# **CISCO**

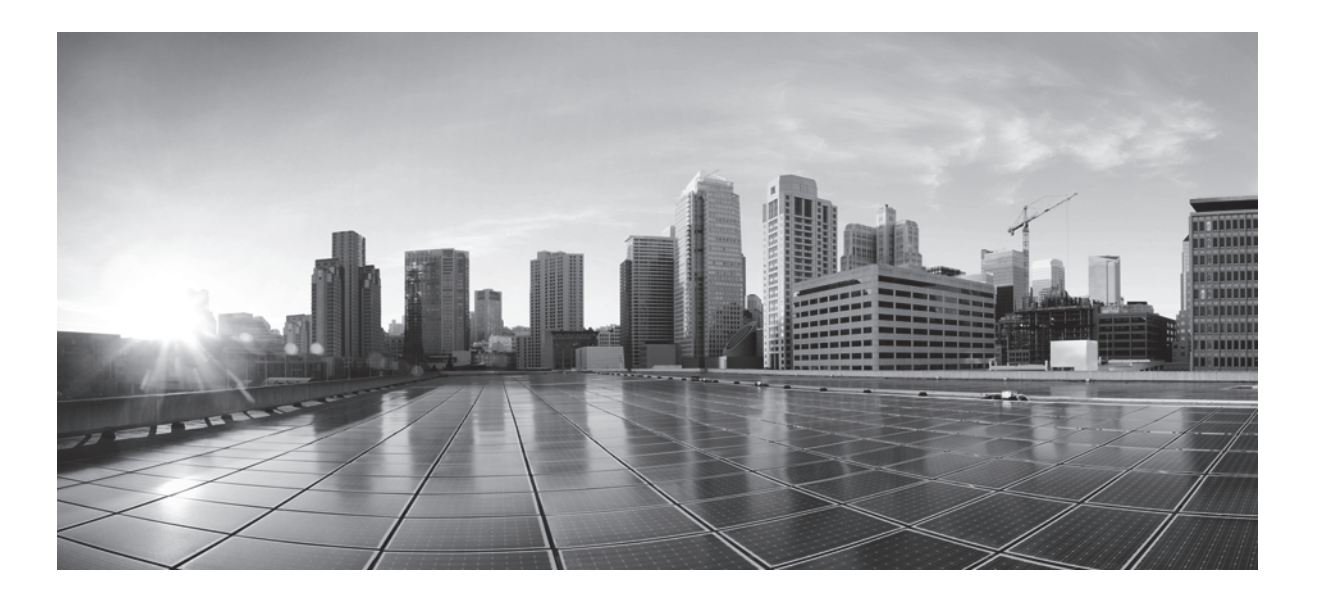

# **FireSIGHT System User Guide**

Version 5.3.1 September 12, 2014

THE SPECIFICATIONS AND INFORMATION REGARDING THE PRODUCTS IN THIS MANUAL ARE SUBJECT TO CHANGE WITHOUT NOTICE. ALL STATEMENTS, INFORMATION, AND RECOMMENDATIONS IN THIS MANUAL ARE BELIEVED TO BE ACCURATE BUT ARE PRESENTED WITHOUT WARRANTY OF ANY KIND, EXPRESS OR IMPLIED. USERS MUST TAKE FULL RESPONSIBILITY FOR THEIR APPLICATION OF ANY PRODUCTS.

# **Cisco Systems, Inc.**

[www.cisco.com](http://www.cisco.com) Cisco has more than 200 offices worldwide. [Addresses, phone numbers, and fax numbers](http://www.cisco.com/go/offices)  are listed on the Cisco website at www.cisco.com/go/offices.

THE SOFTWARE LICENSE AND LIMITED WARRANTY FOR THE ACCOMPANYING PRODUCT ARE SET FORTH IN THE INFORMATION PACKET THAT SHIPPED WITH THE PRODUCT AND ARE INCORPORATED HEREIN BY THIS REFERENCE. IF YOU ARE UNABLE TO LOCATE THE SOFTWARE LICENSE OR LIMITED WARRANTY, CONTACT YOUR CISCO REPRESENTATIVE FOR A COPY.

The Cisco implementation of TCP header compression is an adaptation of a program developed by the University of California, Berkeley (UCB) as part of UCB's public domain version of the UNIX operating system. All rights reserved. Copyright © 1981, Regents of the University of California.

NOTWITHSTANDING ANY OTHER WARRANTY HEREIN, ALL DOCUMENT FILES AND SOFTWARE OF THESE SUPPLIERS ARE PROVIDED "AS IS" WITH ALL FAULTS. CISCO AND THE ABOVE-NAMED SUPPLIERS DISCLAIM ALL WARRANTIES, EXPRESSED OR IMPLIED, INCLUDING, WITHOUT LIMITATION, THOSE OF MERCHANTABILITY, FITNESS FOR A PARTICULAR PURPOSE AND NONINFRINGEMENT OR ARISING FROM A COURSE OF DEALING, USAGE, OR TRADE PRACTICE.

IN NO EVENT SHALL CISCO OR ITS SUPPLIERS BE LIABLE FOR ANY INDIRECT, SPECIAL, CONSEQUENTIAL, OR INCIDENTAL DAMAGES, INCLUDING, WITHOUT LIMITATION, LOST PROFITS OR LOSS OR DAMAGE TO DATA ARISING OUT OF THE USE OR INABILITY TO USE THIS MANUAL, EVEN IF CISCO OR ITS SUPPLIERS HAVE BEEN ADVISED OF THE POSSIBILITY OF SUCH DAMAGES.

Cisco and the Cisco logo are trademarks or registered trademarks of Cisco and/or its affiliates in the U.S. and other countries. To view a list of Cisco trademarks, go to this URL[: www.cisco.com/go/trademarks.](http://www.cisco.com/go/trademarks) Third-party trademarks mentioned are the property of their respective owners. The use of the word partner does not imply a partnership relationship between Cisco and any other company. (1110R)

Any Internet Protocol (IP) addresses and phone numbers used in this document are not intended to be actual addresses and phone numbers. Any examples, command display output, network topology diagrams, and other figures included in the document are shown for illustrative purposes only. Any use of actual IP addresses or phone numbers in illustrative content is unintentional and coincidental.

© 2014 Cisco Systems, Inc. All rights reserved.

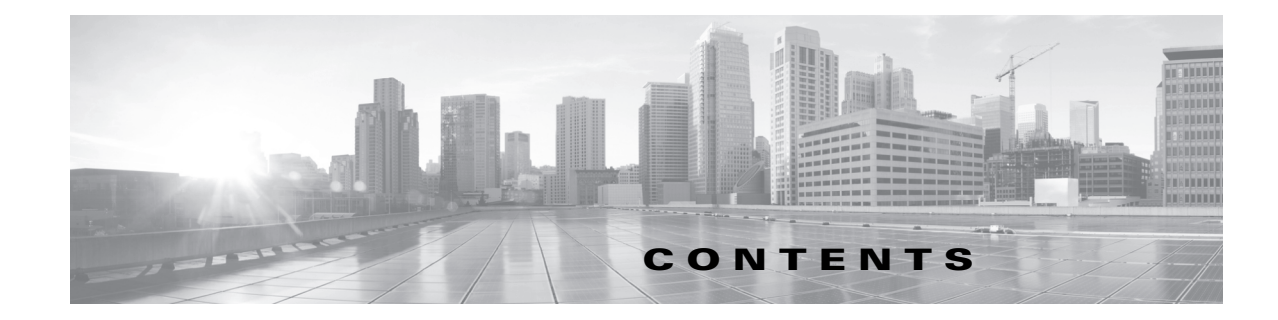

### **[CHAPTER](#page-38-0) 1 [Introduction](#page-38-1) 1-1**

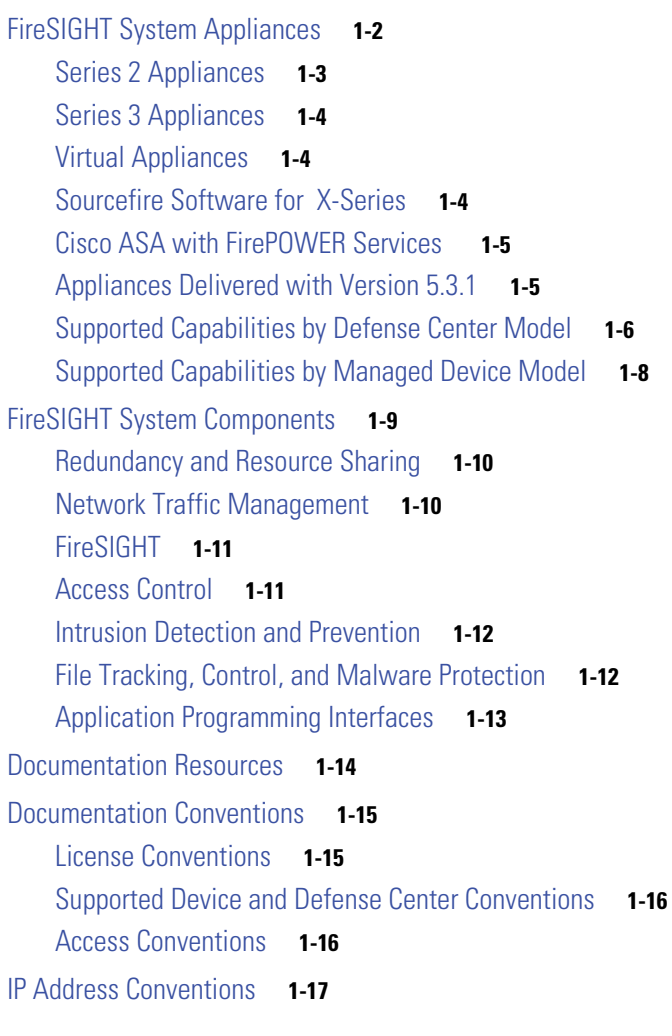

 $\Gamma$ 

# **[CHAPTER](#page-56-0) 2 [Logging into the FireSIGHT System](#page-56-1) 2-1** [Logging into the Appliance](#page-56-2) **2-1** [Logging into the Appliance to Set Up an Account](#page-58-0) **2-3** [Logging Out of the Appliance](#page-59-0) **2-4** [Using the Context Menu](#page-60-0) **2-5**

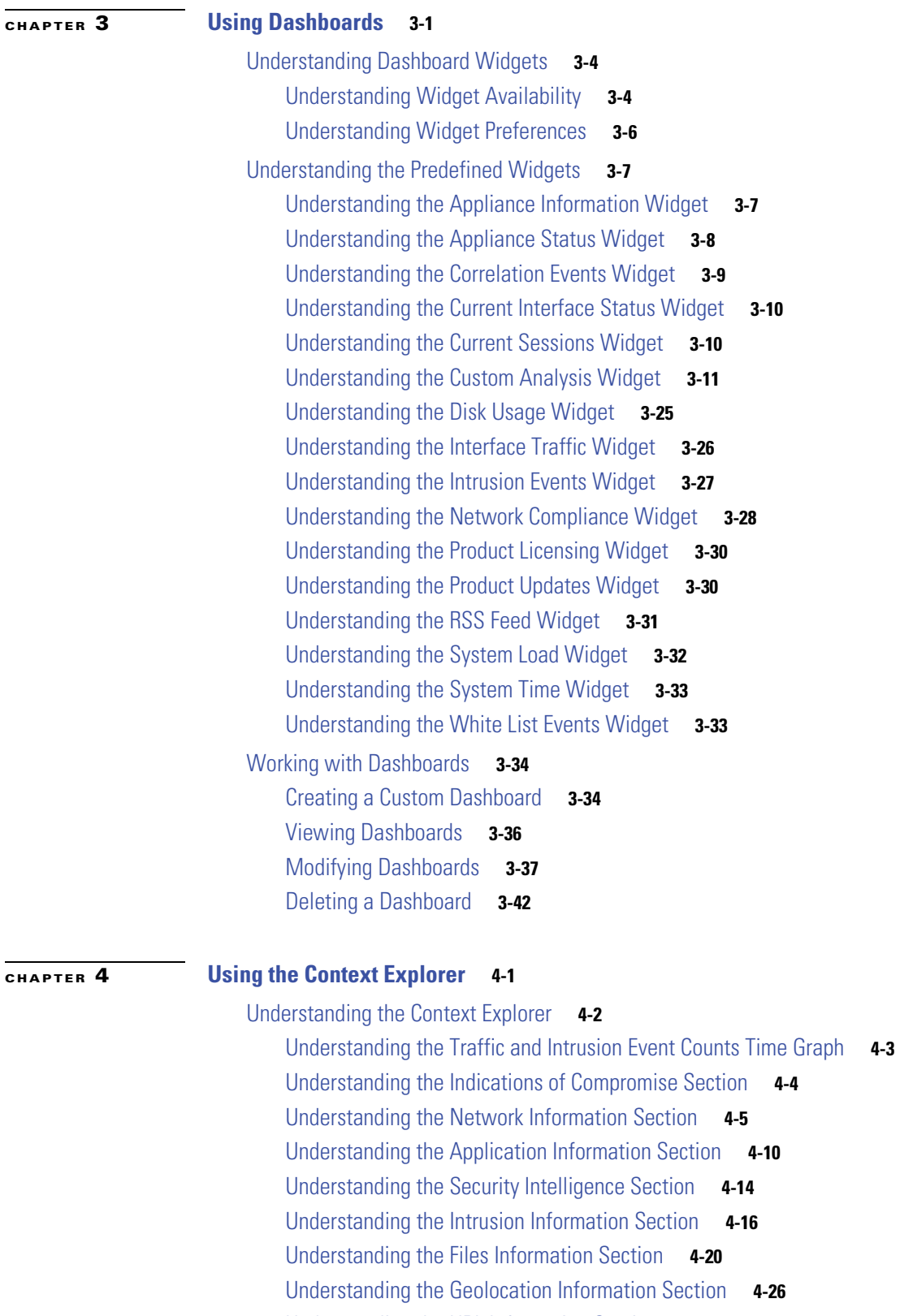

 $\mathbf l$ 

 $\mathsf I$ 

[Understanding the URL Information Section](#page-132-0) **4-29**

[Refreshing the Context Explorer](#page-135-0) **4-32**

 $\blacksquare$ 

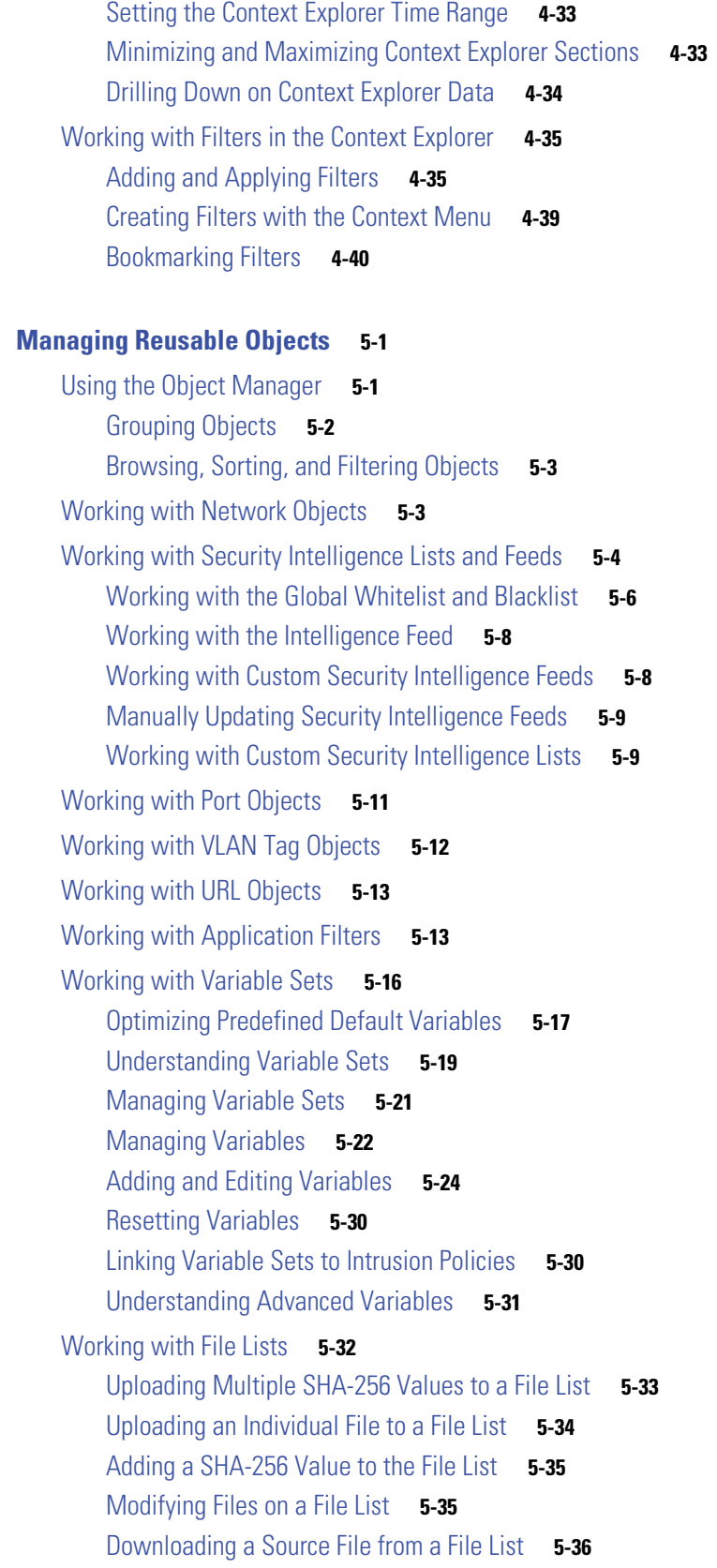

**[CHAPTER](#page-144-0) 5** 

 $\mathbf{I}$ 

[Working with Security Zones](#page-180-0) **5-37** [Working with Geolocation Objects](#page-181-0) **5-38 [CHAPTER](#page-184-0) 6 [Managing Devices](#page-184-1) 6-1** [Management Concepts](#page-185-0) **6-2** [What Can Be Managed by a Defense Center?](#page-185-1) **6-2** [Beyond Policies and Events](#page-186-0) **6-3** [Using Redundant Defense Centers](#page-186-1) **6-4** Using Multiple Management Interfaces **6-4** Using Traffic Channels **6-5** Using Network Routes **6-5** [Working in NAT Environments](#page-186-2) **6-6** [Configuring High Availability](#page-187-0) **6-8** [Using High Availability](#page-188-0) **6-8** [Guidelines for Implementing High Availability](#page-191-0) **6-12** [Setting Up High Availability](#page-192-0) **6-13** [Monitoring and Changing High Availability Status](#page-194-0) **6-15** [Disabling High Availability and Unregistering Devices](#page-195-0) **6-16** [Pausing Communication Between Paired Defense Centers](#page-196-0) **6-17** [Restarting Communication Between Paired Defense Centers](#page-196-1) **6-17** [Working with Devices](#page-197-0) **6-18** [Understanding the Device Management Page](#page-197-1) **6-18** [Adding Devices to the Defense Center](#page-198-0) **6-19** [Applying Changes to Devices](#page-200-0) **6-21** [Using the Device Management Revision Comparison Report](#page-201-0) **6-22** [Deleting Devices](#page-202-0) **6-23** [Configuring Remote Management](#page-202-1) **6-23** [Editing Remote Management](#page-204-0) **6-25** [Changing the Management Port](#page-205-0) **6-26** [Managing Device Groups](#page-205-1) **6-26** [Adding Device Groups](#page-205-2) **6-27** [Editing Device Groups](#page-206-0) **6-27** [Deleting Device Groups](#page-207-0) **6-28** [Clustering Devices](#page-207-1) **6-28** [Establishing Device Clusters](#page-210-0) **6-31** [Editing Device Clusters](#page-211-0) **6-32** [Configuring Individual Devices in a Cluster](#page-212-0) **6-33** [Configuring Individual Device Stacks in a Cluster](#page-212-1) **6-34** [Configuring Interfaces on a Clustered Device](#page-213-0) **6-34**

Ι

**FireSIGHT System User Guide**

[Switching the Active Peer in a Cluster](#page-214-0) **6-35** [Placing a Clustered Device into Maintenance Mode](#page-214-1) **6-36** [Replacing a Device in a Clustered Stack](#page-215-0) **6-36** [Establishing Clustered State Sharing](#page-215-1) **6-37** [Troubleshooting Clustered State Sharing](#page-217-0) **6-39** [Separating Clustered Devices](#page-220-0) **6-42** [Managing Stacked Devices](#page-220-1) **6-42** [Establishing Device Stacks](#page-222-0) **6-44** [Editing Device Stacks](#page-224-0) **6-45** [Configuring Individual Devices in a Stack](#page-224-1) **6-46** [Configuring Interfaces on a Stacked Device](#page-225-0) **6-47** [Separating Stacked Devices](#page-225-1) **6-47** [Editing Device Configuration](#page-226-0) **6-48** [Editing Assigned Device Names](#page-226-1) **6-48** [Enabling and Disabling Device Licenses](#page-227-0) **6-49** [Editing Device System Settings](#page-228-0) **6-50** [Viewing the Health of a Device](#page-229-0) **6-51** [Editing Device Management Settings](#page-229-1) **6-52** [Understanding Advanced Device Settings](#page-231-0) **6-53** [Editing Advanced Device Settings](#page-232-0) **6-54** [Configuring Fast-Path Rules](#page-233-0) **6-55** [Configuring Sensing Interfaces](#page-237-0) **6-59** [Configuring the Management Interface](#page-239-0) **6-61** [Configuring HA Link Interfaces](#page-240-0) **6-62** [Configuring the Sensing Interface MTU](#page-241-0) **6-63** [Managing Cisco ASA with FirePOWER Services Interfaces](#page-241-1) **6-64** [Disabling Interfaces](#page-242-0) **6-65** [Preventing Duplicate Connection Logging](#page-243-0) **6-65**

### **[CHAPTER](#page-244-0) 7 [Setting Up an IPS Device](#page-244-1) 7-1**

 $\mathbf I$ 

[Understanding Passive IPS Deployments](#page-244-2) **7-1** [Configuring Passive Interfaces](#page-244-3) **7-1** [Understanding Inline IPS Deployments](#page-246-0) **7-3** [Configuring Inline Interfaces](#page-246-1) **7-3** [Configuring Inline Sets](#page-247-0) **7-4** [Viewing Inline Sets](#page-247-1) **7-4** [Adding Inline Sets](#page-248-0) **7-5** [Configuring Advanced Inline Set Options](#page-250-0) **7-7** [Deleting Inline Sets](#page-253-0) **7-10**

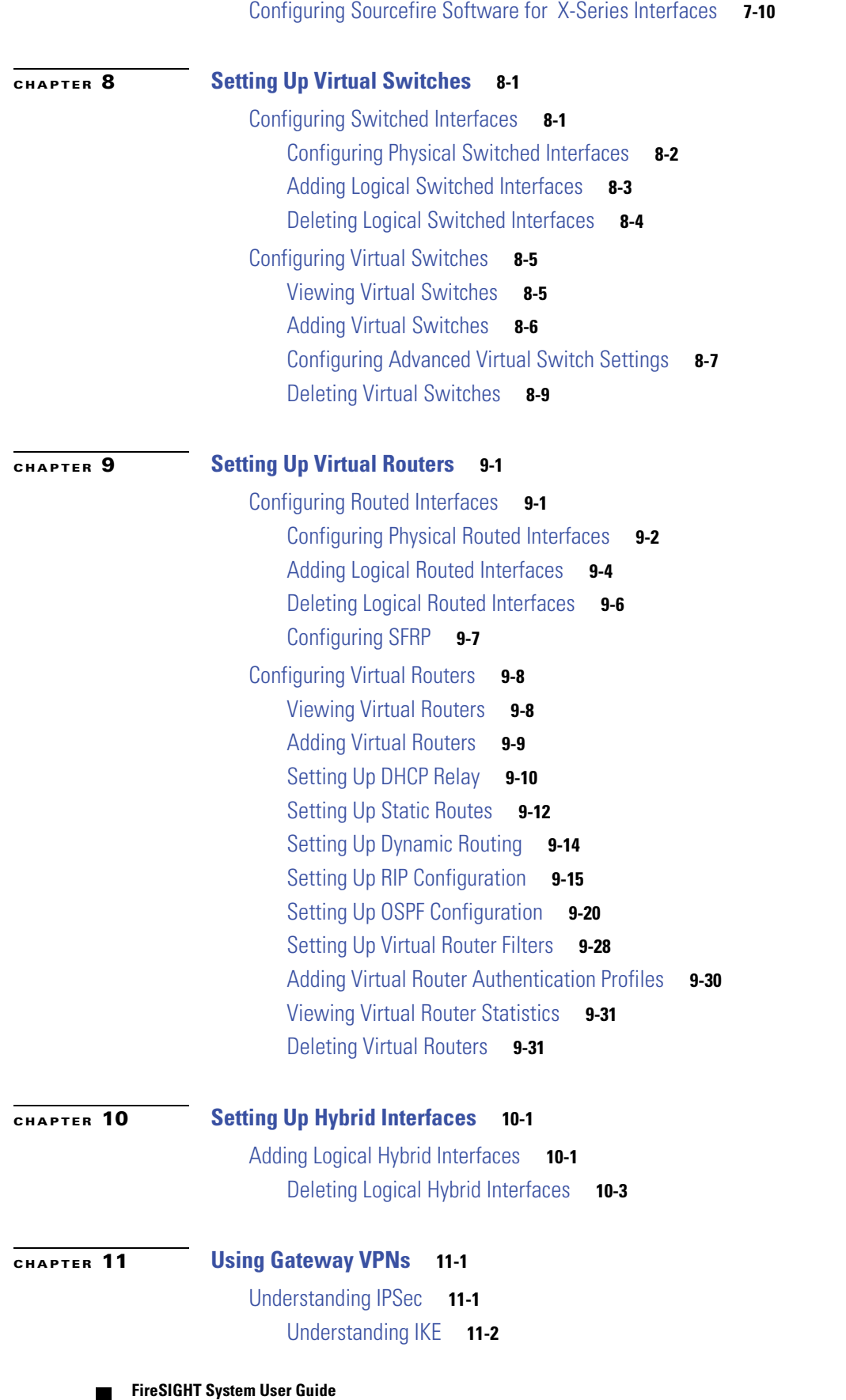

 $\mathbf{l}$ 

 $\mathsf I$ 

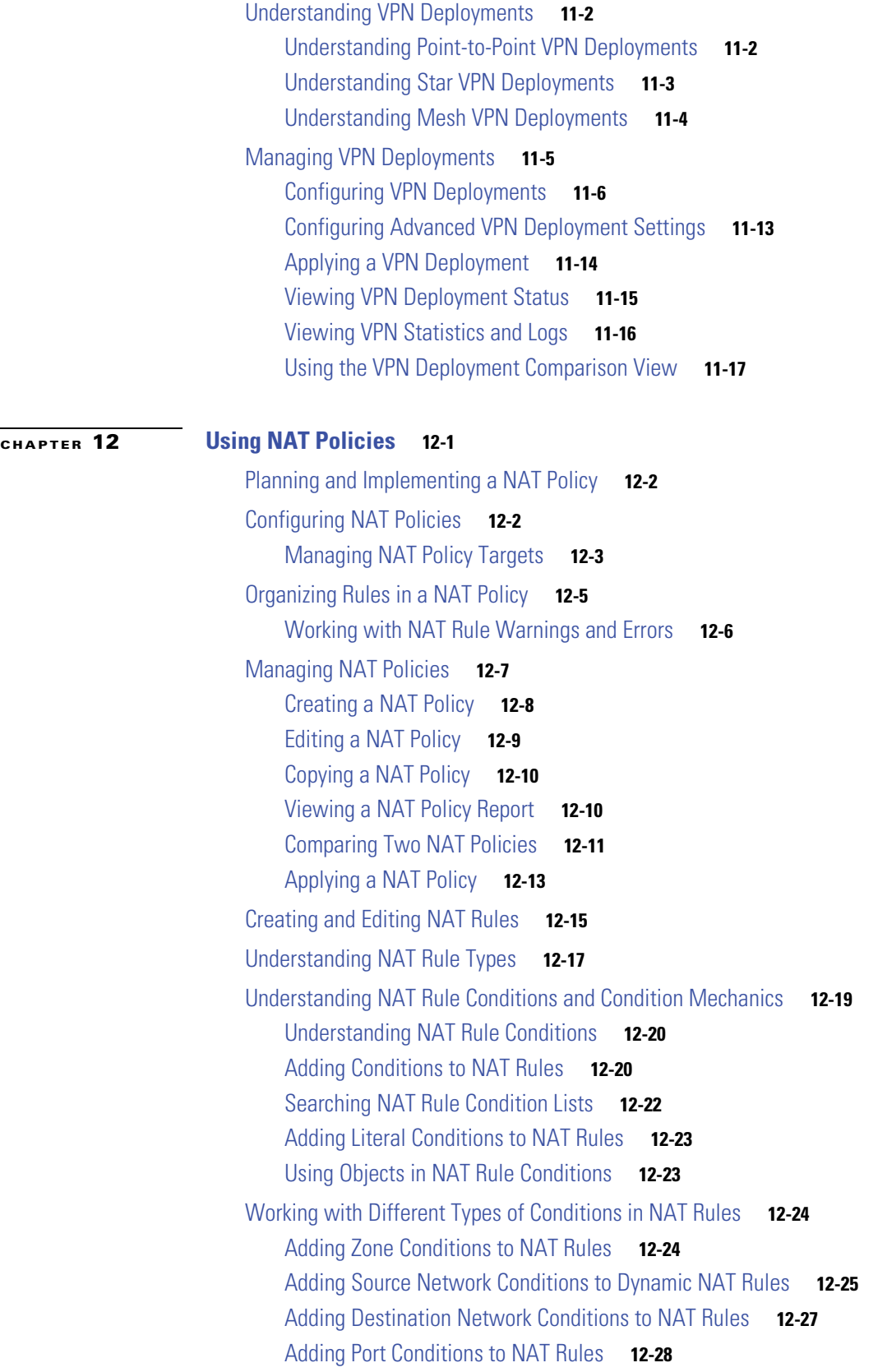

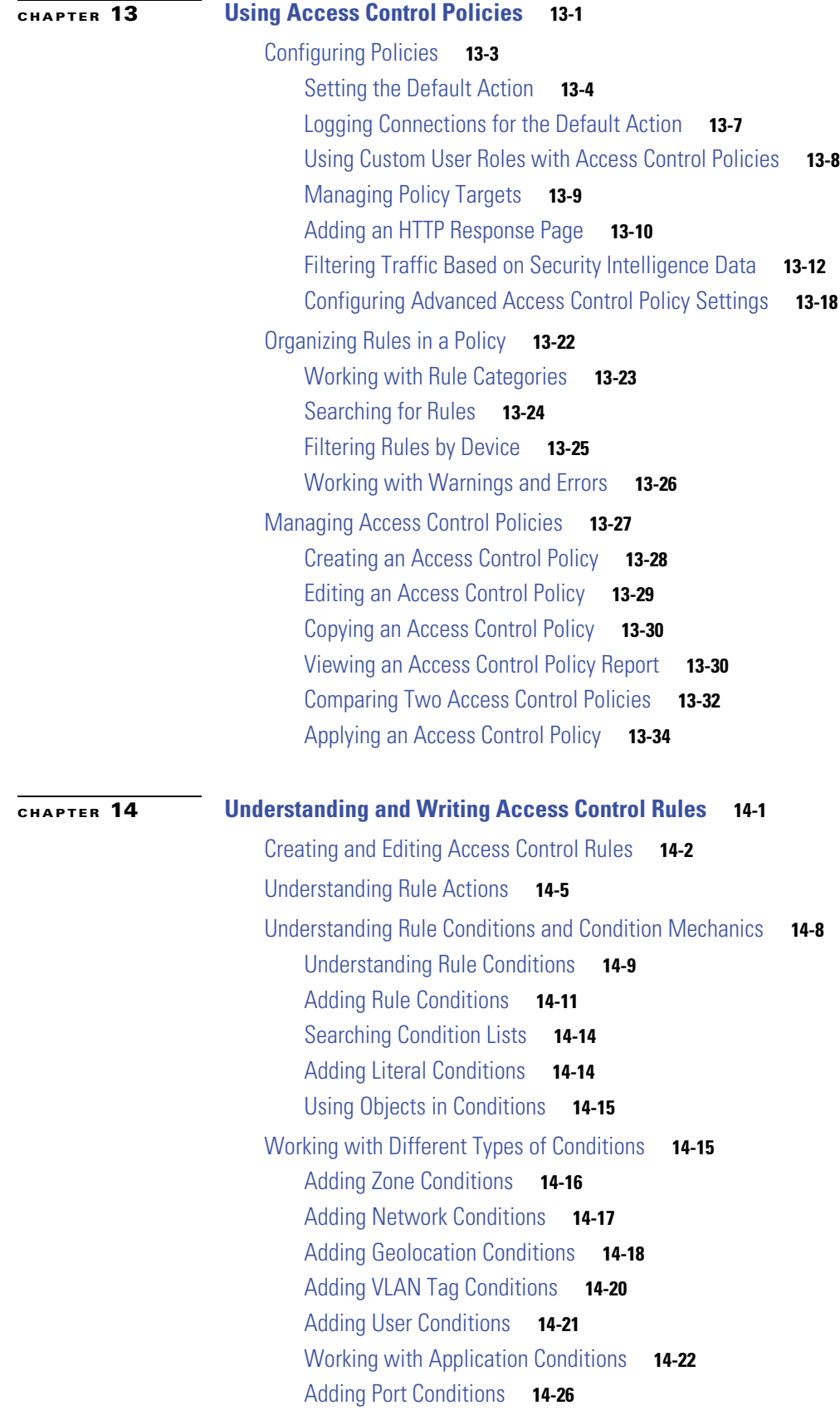

 $\mathbf{l}$ 

 $\mathsf I$ 

**FireSIGHT System User Guide**

 $\blacksquare$ 

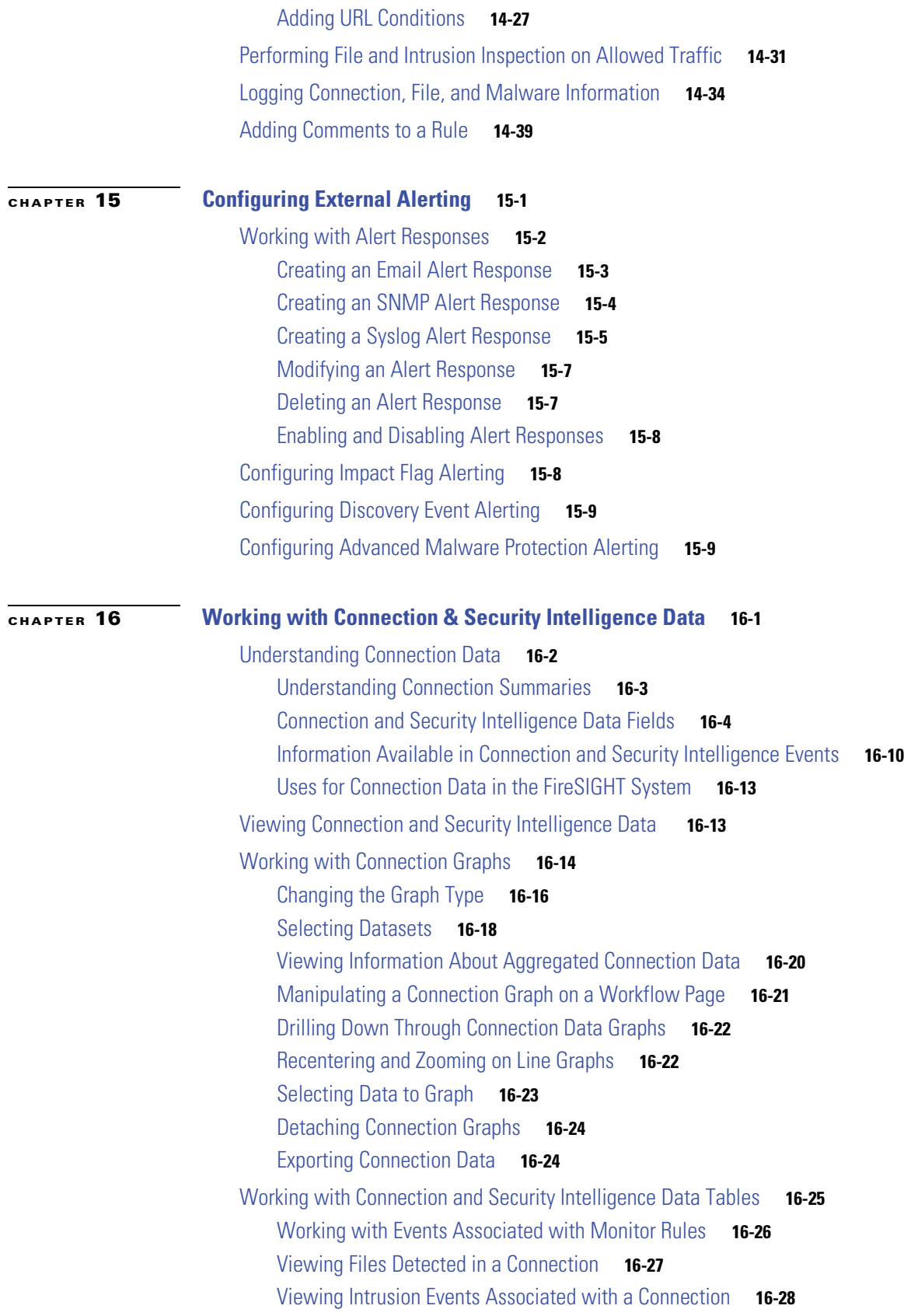

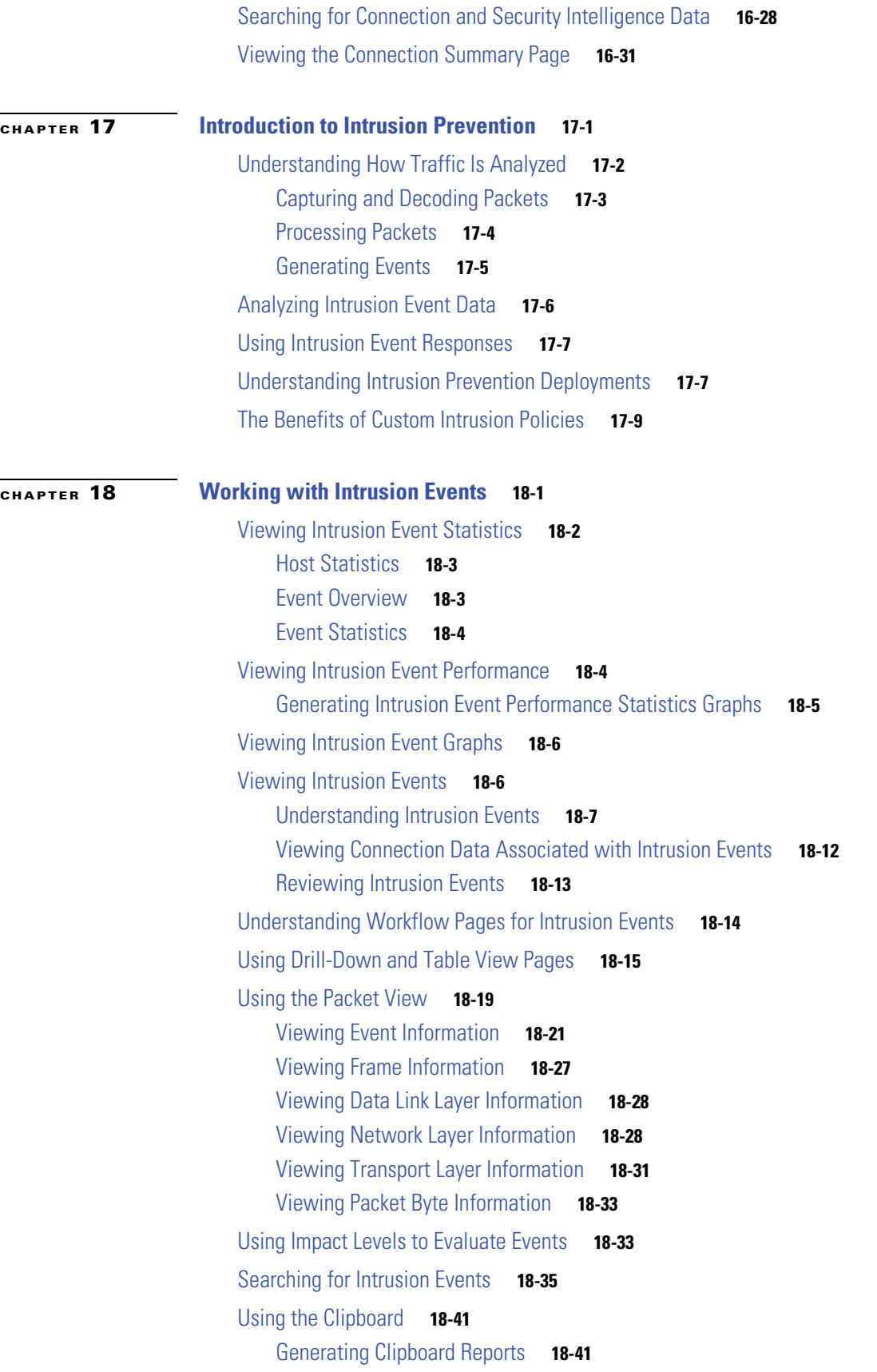

 $\mathbf l$ 

 $\mathsf I$ 

**FireSIGHT System User Guide**

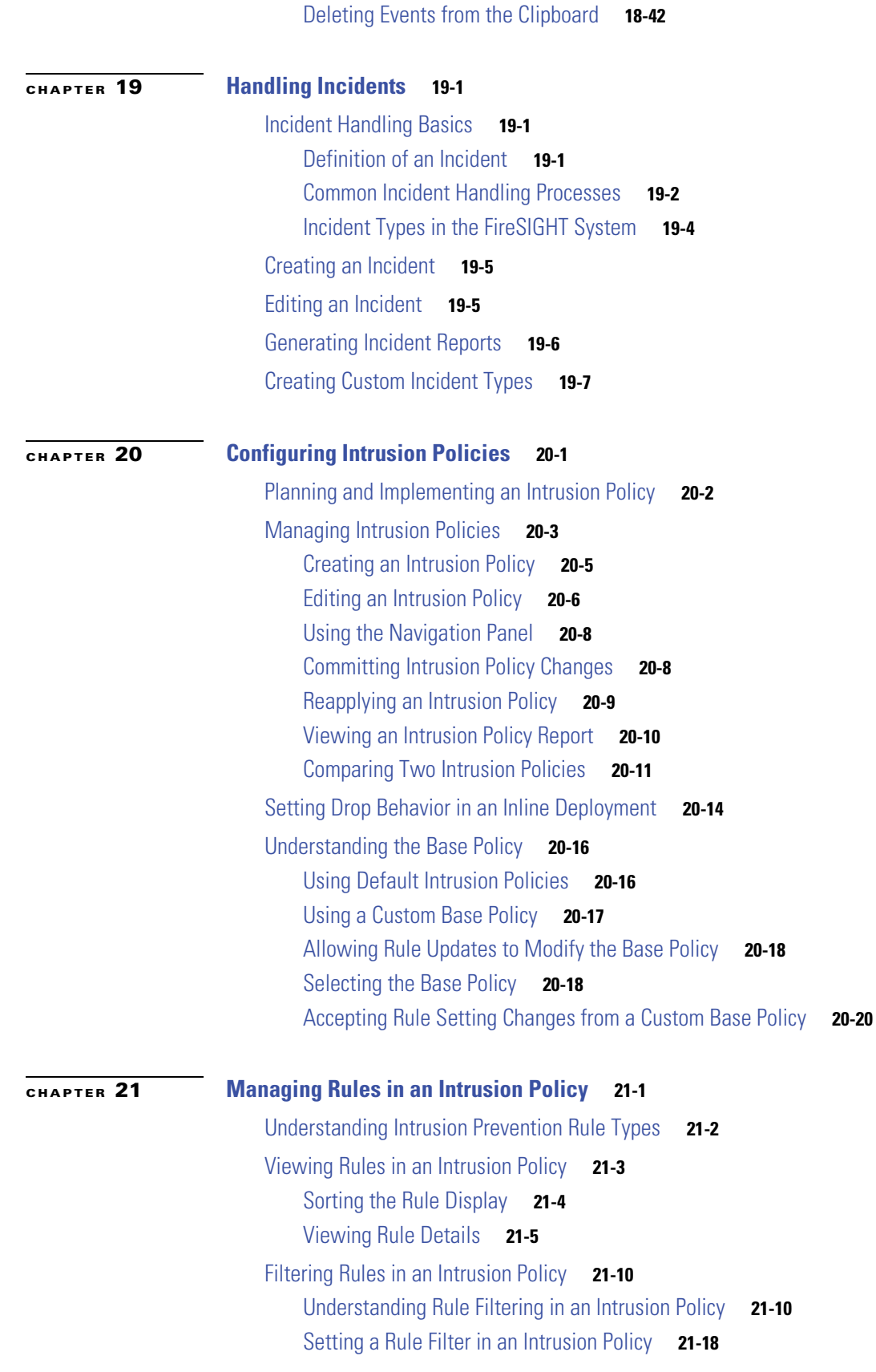

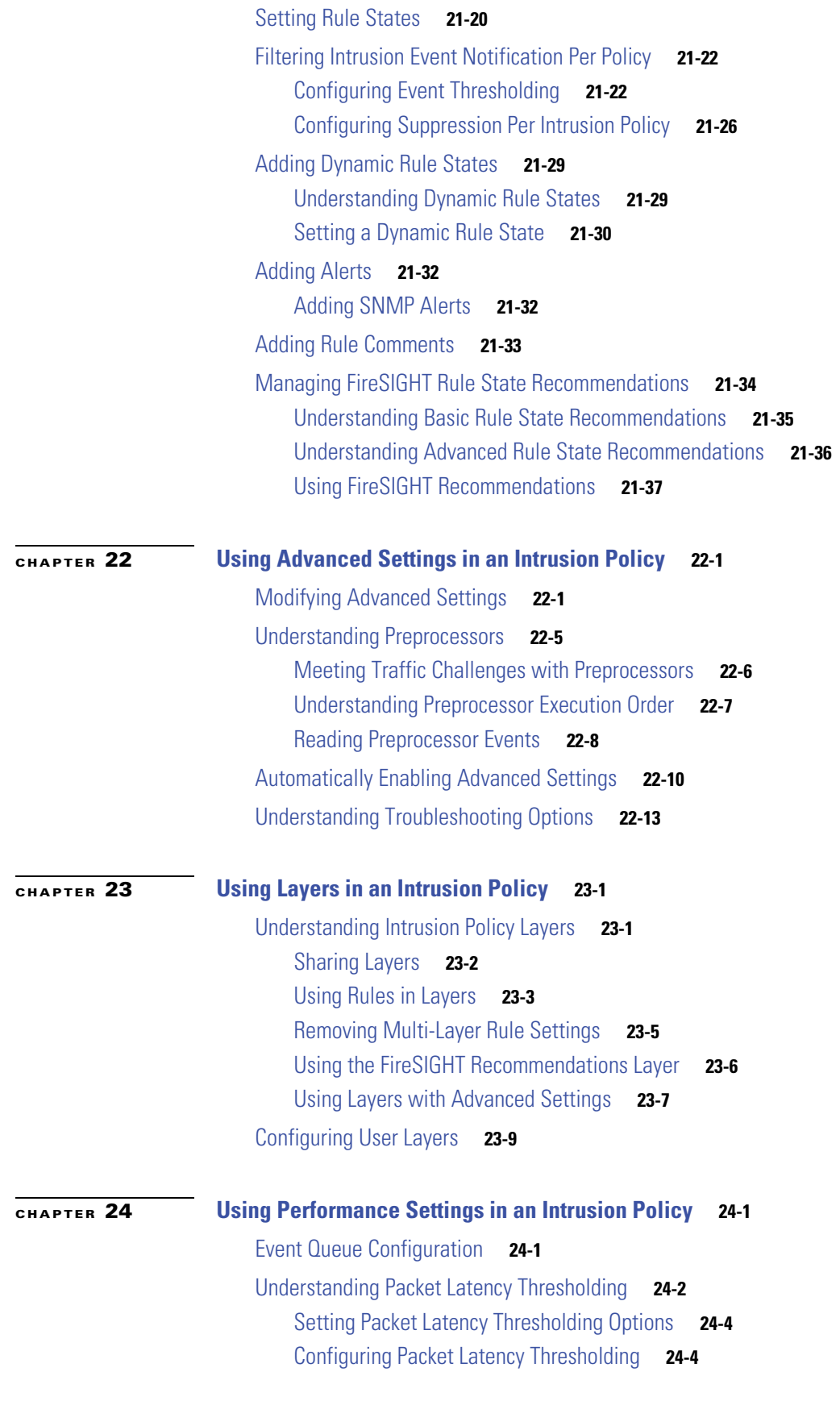

 $\mathbf{l}$ 

 $\mathsf I$ 

 $\blacksquare$ 

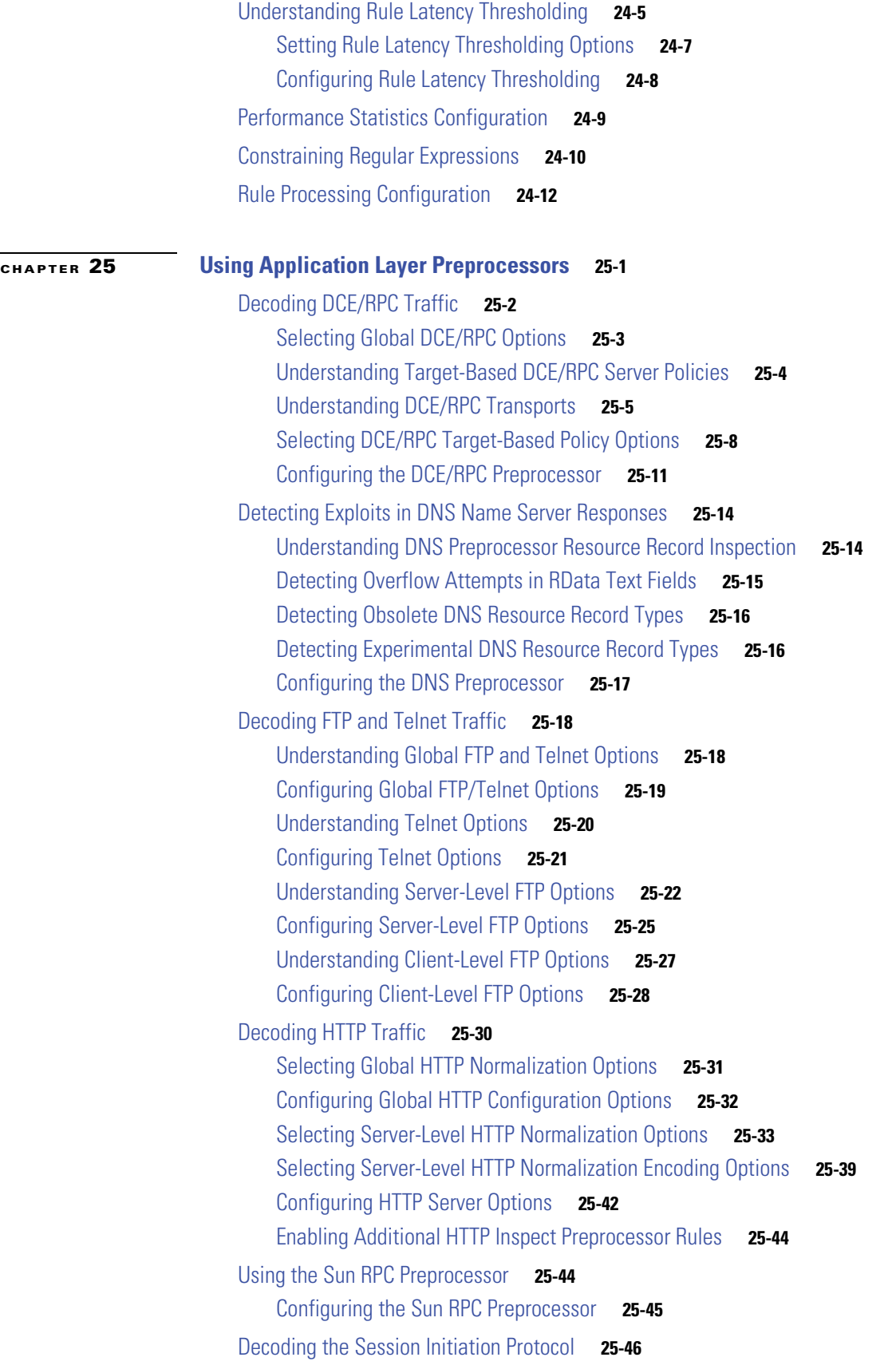

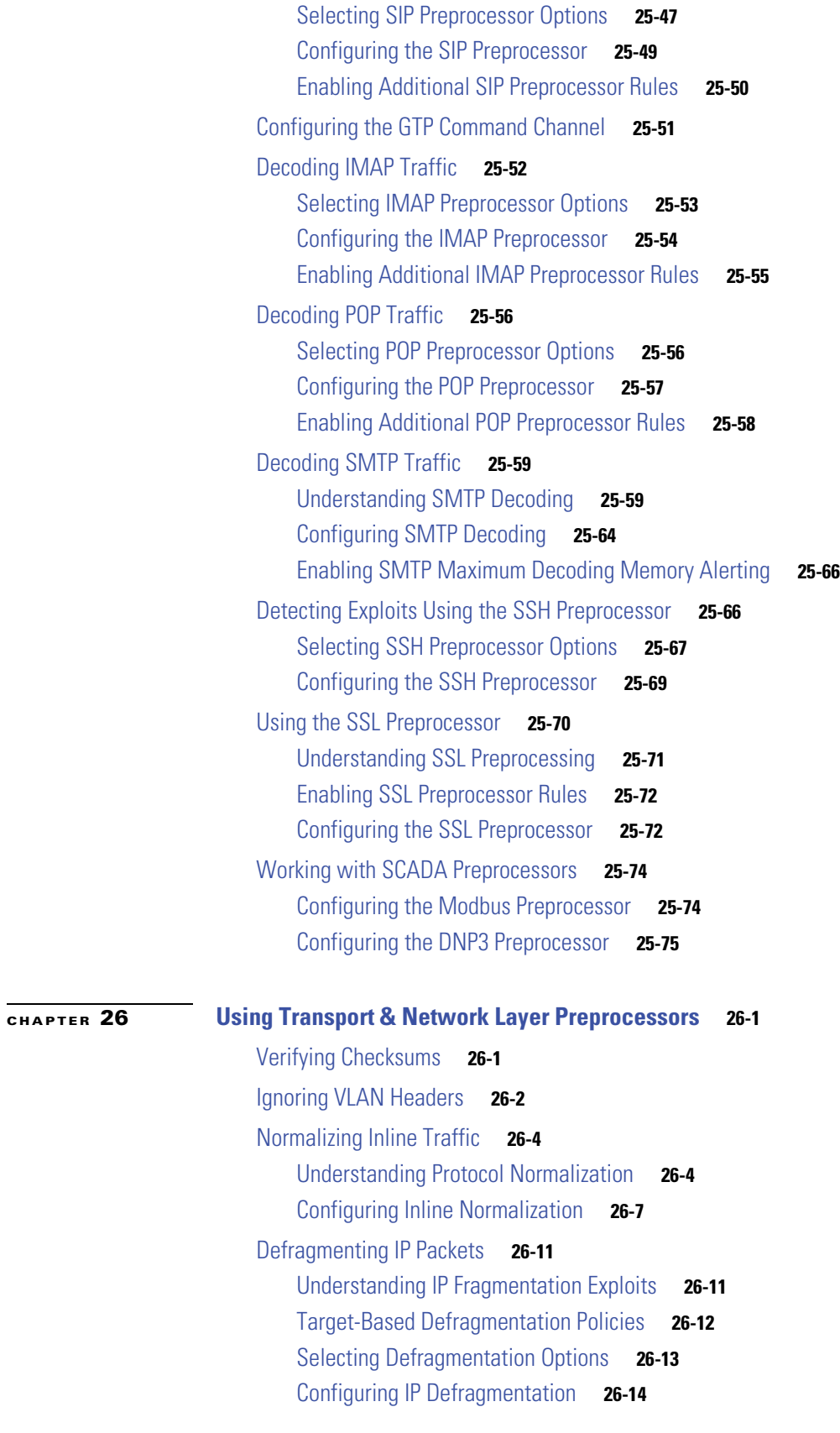

 $\overline{\phantom{a}}$ 

 $\mathsf I$ 

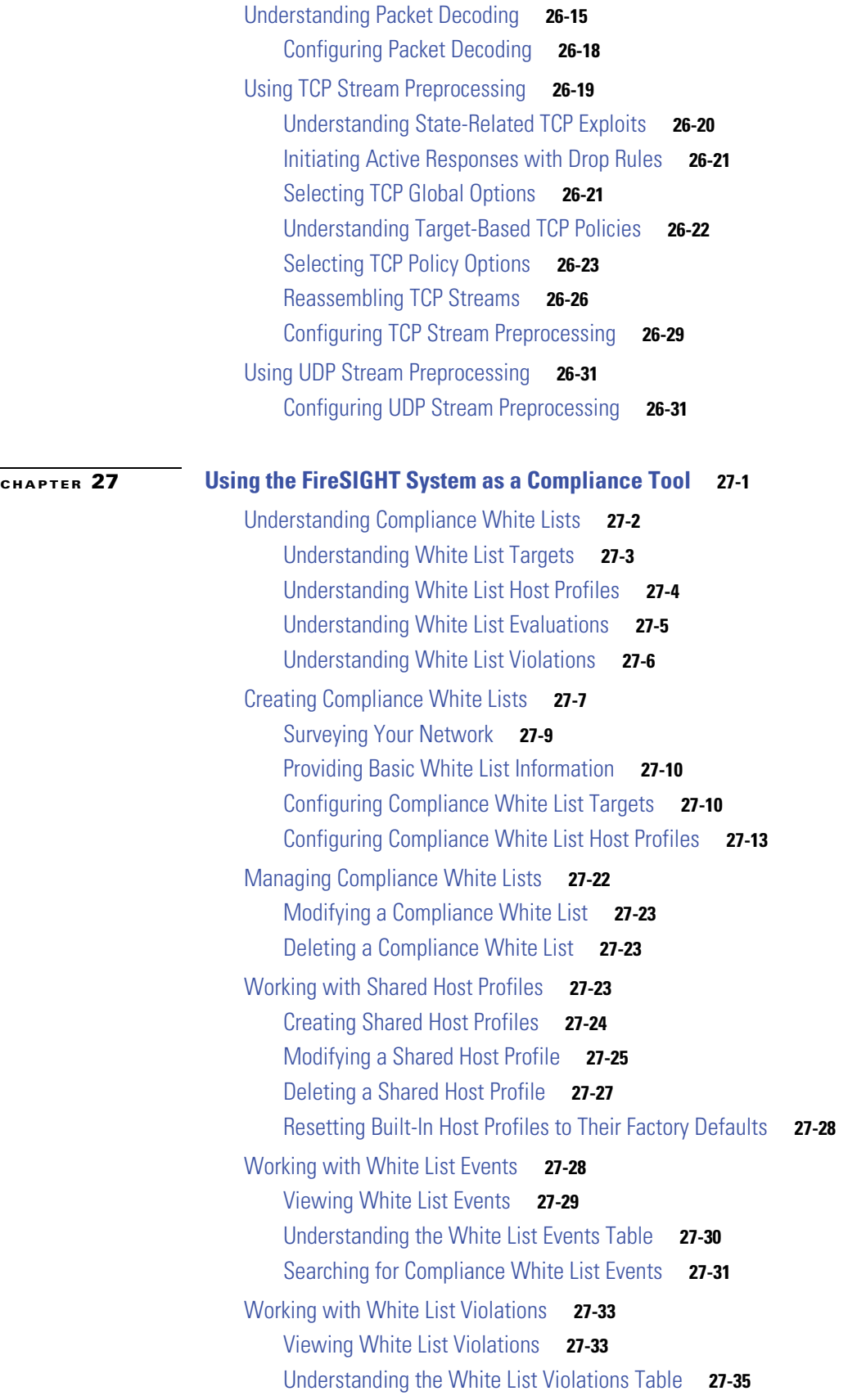

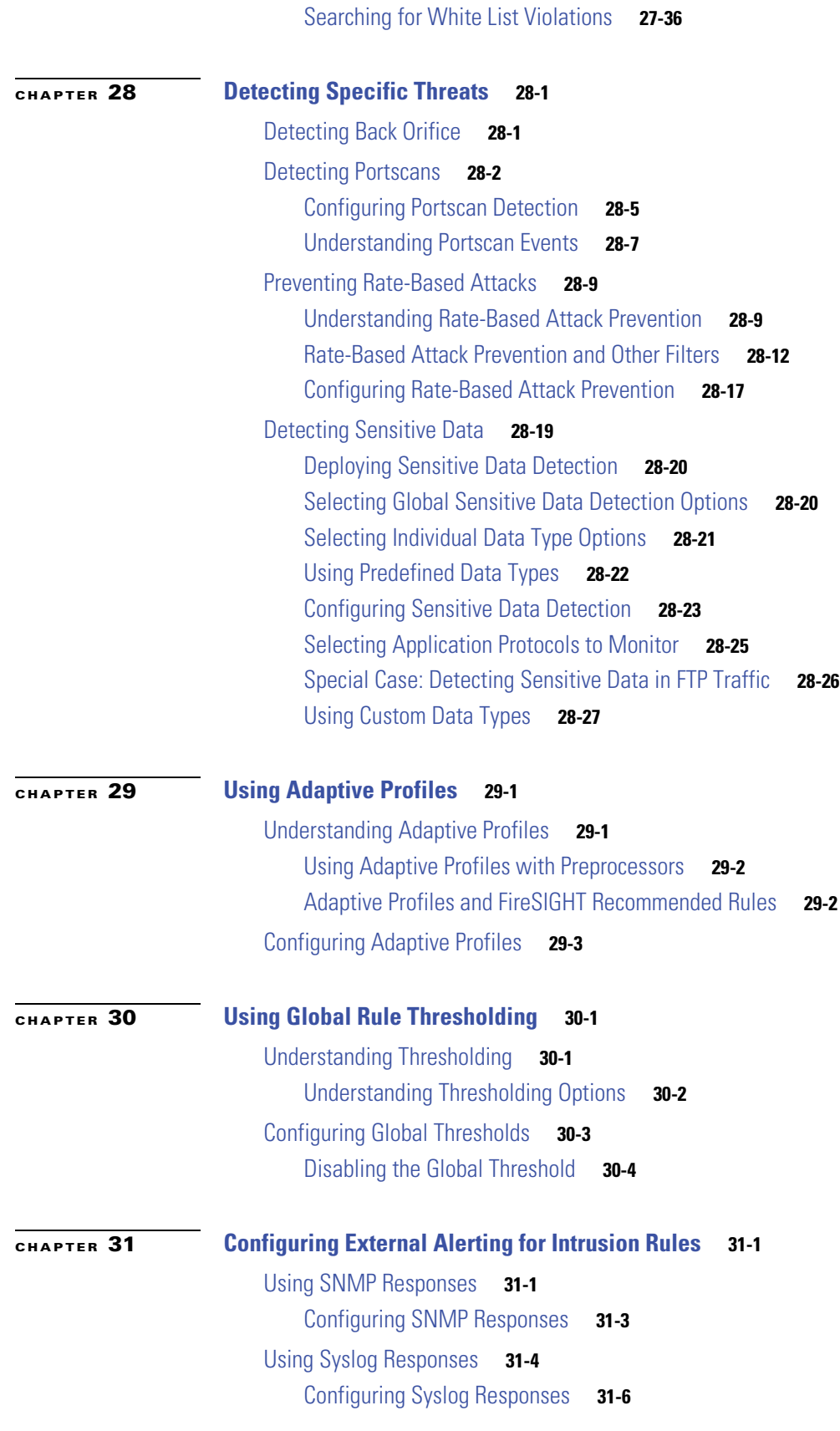

 $\mathbf{l}$ 

 $\mathsf I$ 

٠

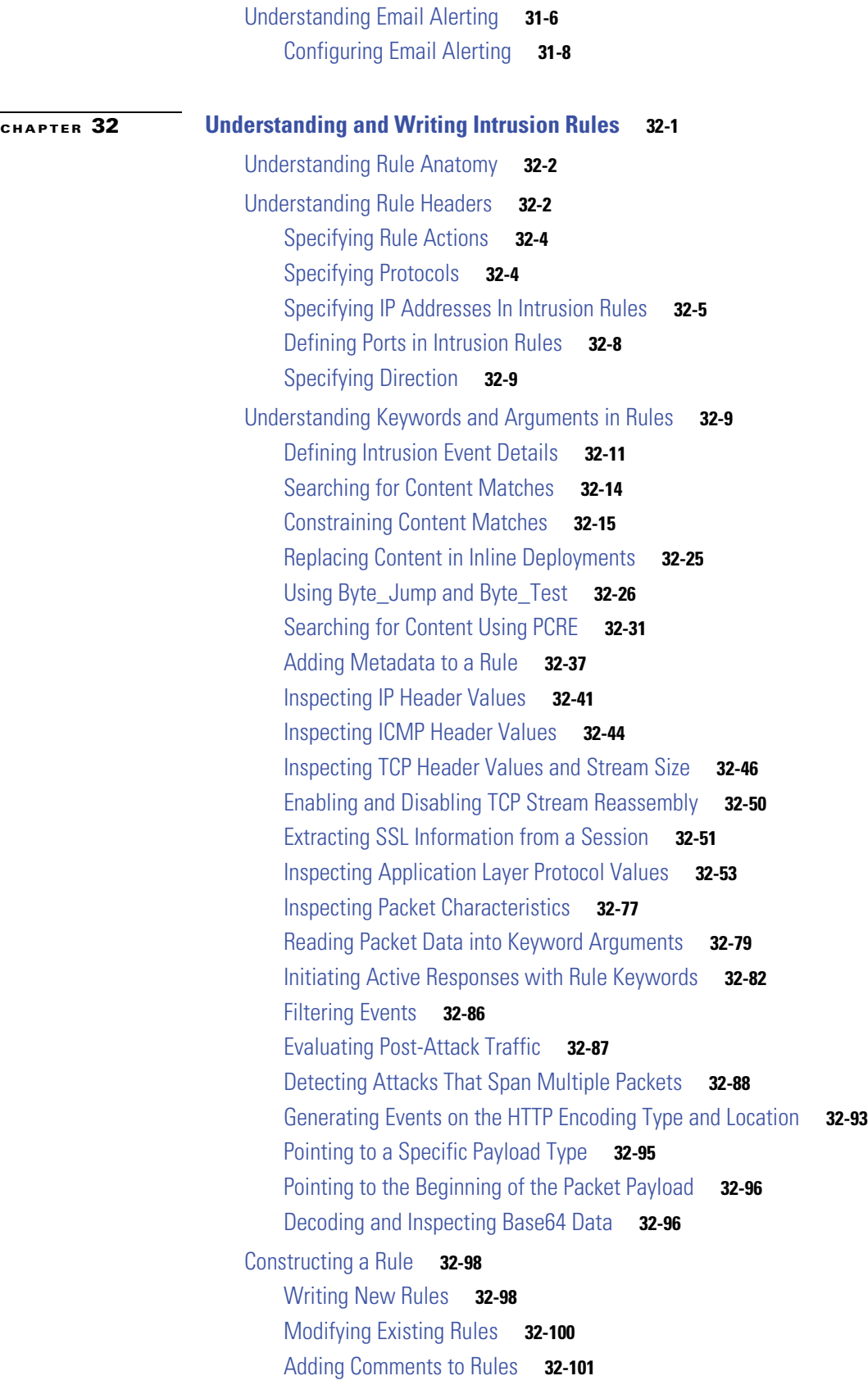

 $\blacksquare$ 

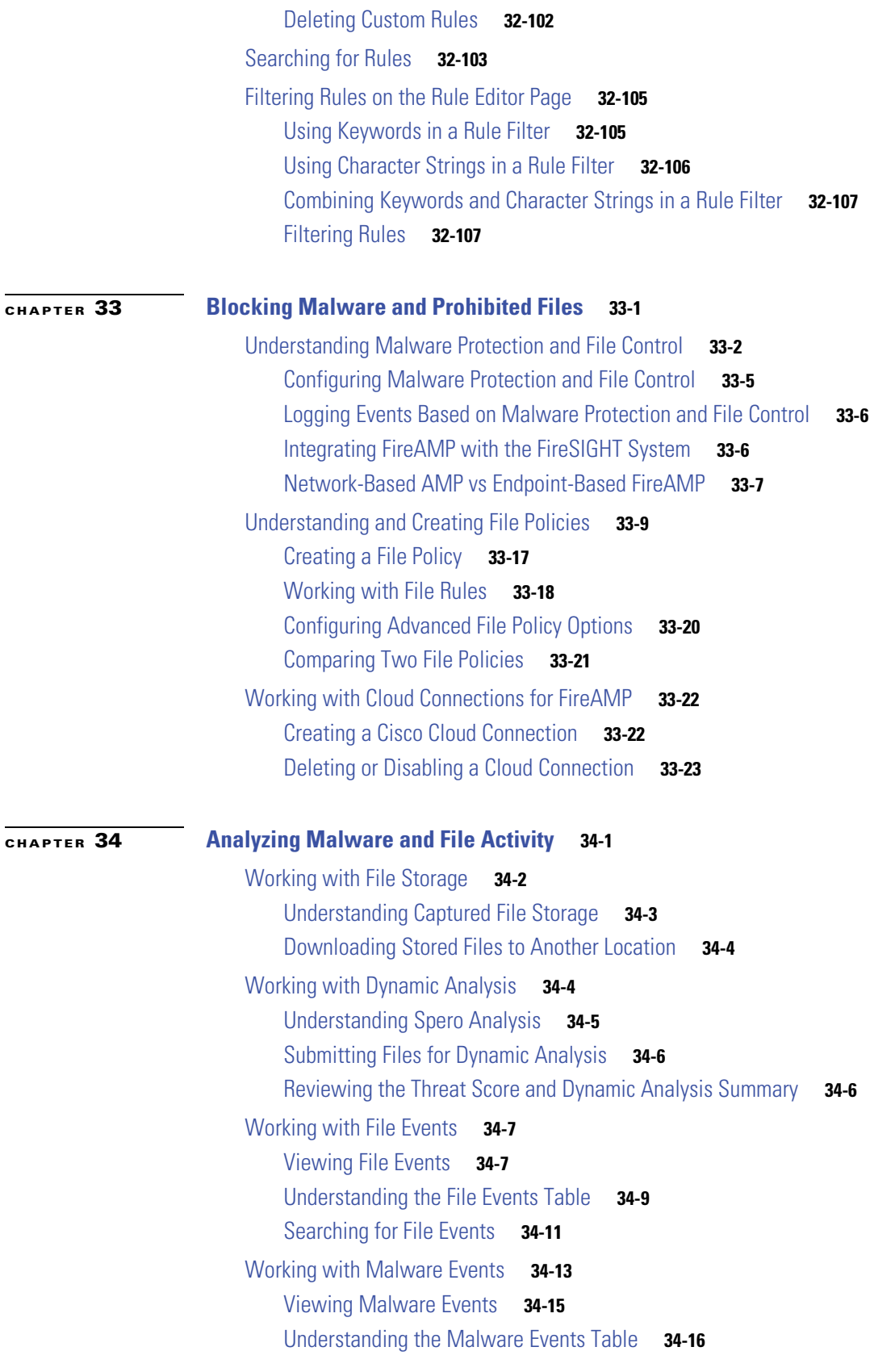

 $\mathbf l$ 

 $\mathsf I$ 

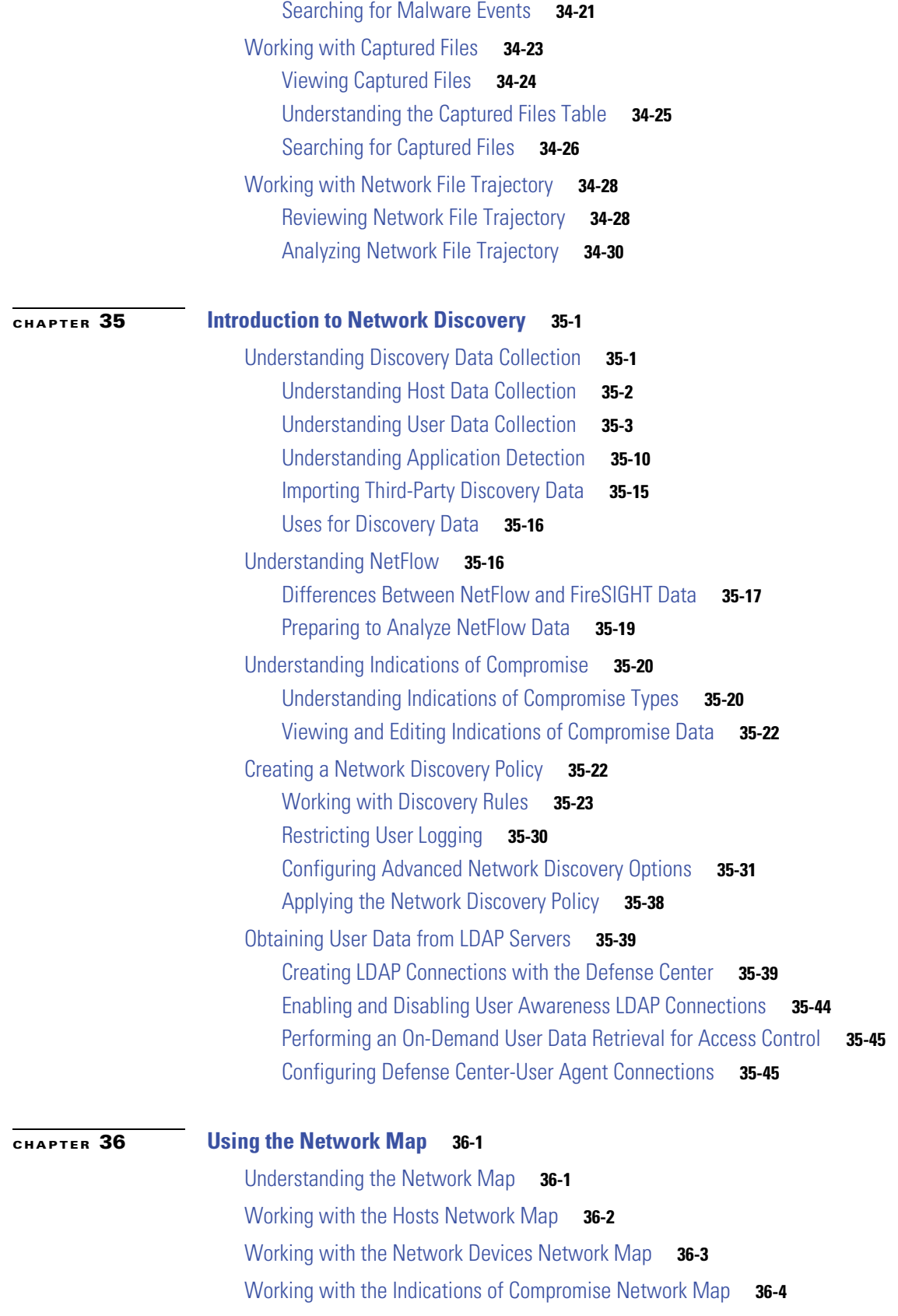

[Working with the Mobile Devices Network Map](#page-1052-0) **36-5** [Working with the Applications Network Map](#page-1053-0) **36-6** [Working with the Vulnerabilities Network Map](#page-1054-0) **36-7** [Working with the Host Attributes Network Map](#page-1056-0) **36-9** [Working with Custom Network Topologies](#page-1057-0) **36-10** [Creating Custom Topologies](#page-1058-0) **36-11** [Managing Custom Topologies](#page-1061-0) **36-14**

### **[CHAPTER](#page-1064-0) 37 [Using Host Profiles](#page-1064-1) 37-1**

[Viewing Host Profiles](#page-1067-0) **37-4** [Working with Basic Host Information in the Host Profile](#page-1068-0) **37-5** [Working with IP Addresses in the Host Profile](#page-1069-0) **37-6** [Working with Indications of Compromise in the Host Profile](#page-1070-0) **37-7** [Editing Indication of Compromise Rule States for a Single Host](#page-1071-0) **37-8** [Viewing Source Events for Indications of Compromise](#page-1071-1) **37-8** [Resolving Indications of Compromise](#page-1072-0) **37-9** [Working with Operating Systems in the Host Profile](#page-1072-1) **37-9** [Viewing Operating System Identities](#page-1074-0) **37-11** [Editing an Operating System](#page-1075-0) **37-12** [Resolving Operating System Identity Conflicts](#page-1076-0) **37-13** [Working with Servers in the Host Profile](#page-1077-0) **37-14** [Server Detail](#page-1078-0) **37-15** [Editing Server Identities](#page-1080-0) **37-17** [Resolving Server Identity Conflicts](#page-1081-0) **37-18** [Working with Applications in the Host Profile](#page-1081-1) **37-18** [Viewing Applications in the Host Profile](#page-1082-0) **37-19** [Deleting Applications from the Host Profile](#page-1083-0) **37-20** [Working with VLAN Tags in the Host Profile](#page-1083-1) **37-20** [Working with User History in the Host Profile](#page-1084-0) **37-21** [Working with Host Attributes in the Host Profile](#page-1084-1) **37-21** [Assigning Host Attribute Values](#page-1084-2) **37-21** [Working with Host Protocols in the Host Profile](#page-1085-0) **37-22** [Working with White List Violations in the Host Profile](#page-1085-1) **37-22** [Creating a White List Host Profile from a Host Profile](#page-1086-0) **37-23** [Working with Malware Detections in the Host Profile](#page-1087-0) **37-24** [Working with Vulnerabilities in the Host Profile](#page-1087-1) **37-24** [Viewing Vulnerability Details](#page-1089-0) **37-26**

Ι

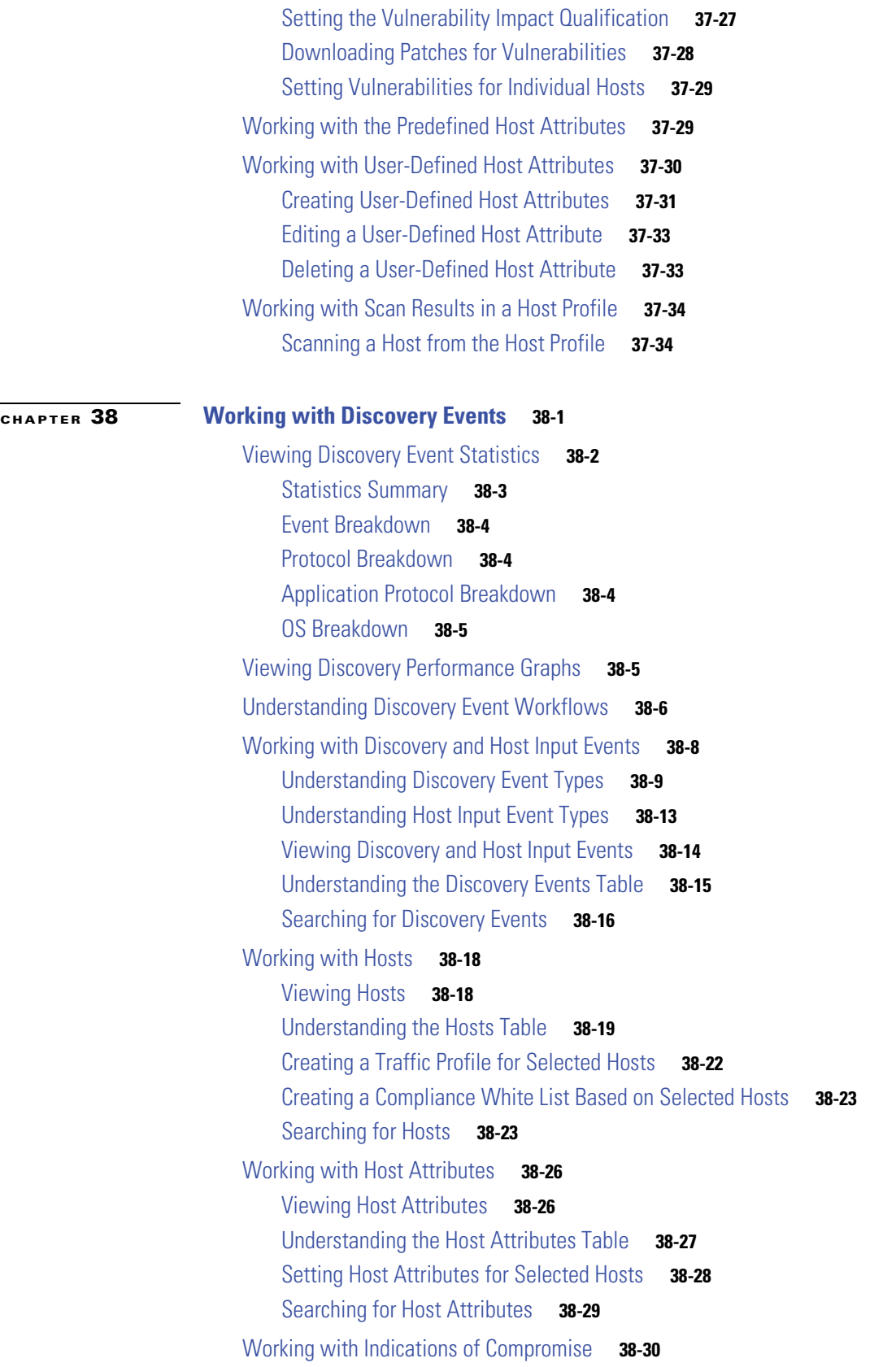

[Viewing Indications of Compromise](#page-1128-0) **38-31** [Understanding the Indications of Compromise Table](#page-1128-1) **38-31** [Searching for Indications of Compromise](#page-1129-0) **38-32** [Working with Servers](#page-1130-0) **38-33** [Viewing Servers](#page-1131-0) **38-34** [Understanding the Servers Table](#page-1132-0) **38-35** [Searching for Servers](#page-1134-0) **38-37** [Working with Applications](#page-1135-0) **38-38** [Viewing Applications](#page-1136-0) **38-39** [Understanding the Applications Table](#page-1137-0) **38-40** [Searching for Applications](#page-1138-0) **38-41** [Working with Application Details](#page-1139-0) **38-42** [Viewing Application Details](#page-1140-0) **38-43** [Understanding the Application Detail Table](#page-1140-1) **38-43** [Searching for Application Details](#page-1142-0) **38-45** [Working with Vulnerabilities](#page-1143-0) **38-46** [Viewing Vulnerabilities](#page-1144-0) **38-47** [Understanding the Vulnerabilities Table](#page-1145-0) **38-48** [Deactivating Vulnerabilities](#page-1146-0) **38-49** [Searching for Vulnerabilities](#page-1147-0) **38-50** [Working with Third-Party Vulnerabilities](#page-1148-0) **38-51** [Viewing Third-Party Vulnerabilities](#page-1149-0) **38-52** [Understanding the Third-Party Vulnerabilities Table](#page-1149-1) **38-52** [Searching for Third-Party Vulnerabilities](#page-1150-0) **38-53** [Working with Users](#page-1152-0) **38-55** [Viewing Users](#page-1153-0) **38-56** [Understanding the Users Table](#page-1153-1) **38-56** [Understanding User Details and Host History](#page-1155-0) **38-58** [Searching for Users](#page-1156-0) **38-59** [Working with User Activity](#page-1157-0) **38-60** [Viewing User Activity Events](#page-1158-0) **38-61** [Understanding the User Activity Table](#page-1159-0) **38-62** [Searching for User Activity](#page-1160-0) **38-63 [CHAPTER](#page-1162-0) 39 [Configuring Correlation Policies and Rules](#page-1162-1) 39-1** [Creating Rules for Correlation Policies](#page-1163-0) **39-2** [Providing Basic Rule Information](#page-1166-0) **39-5** [Specifying Correlation Rule Trigger Criteria](#page-1166-1) **39-5** [Adding a Host Profile Qualification](#page-1178-0) **39-17**

Ι

**FireSIGHT System User Guide**

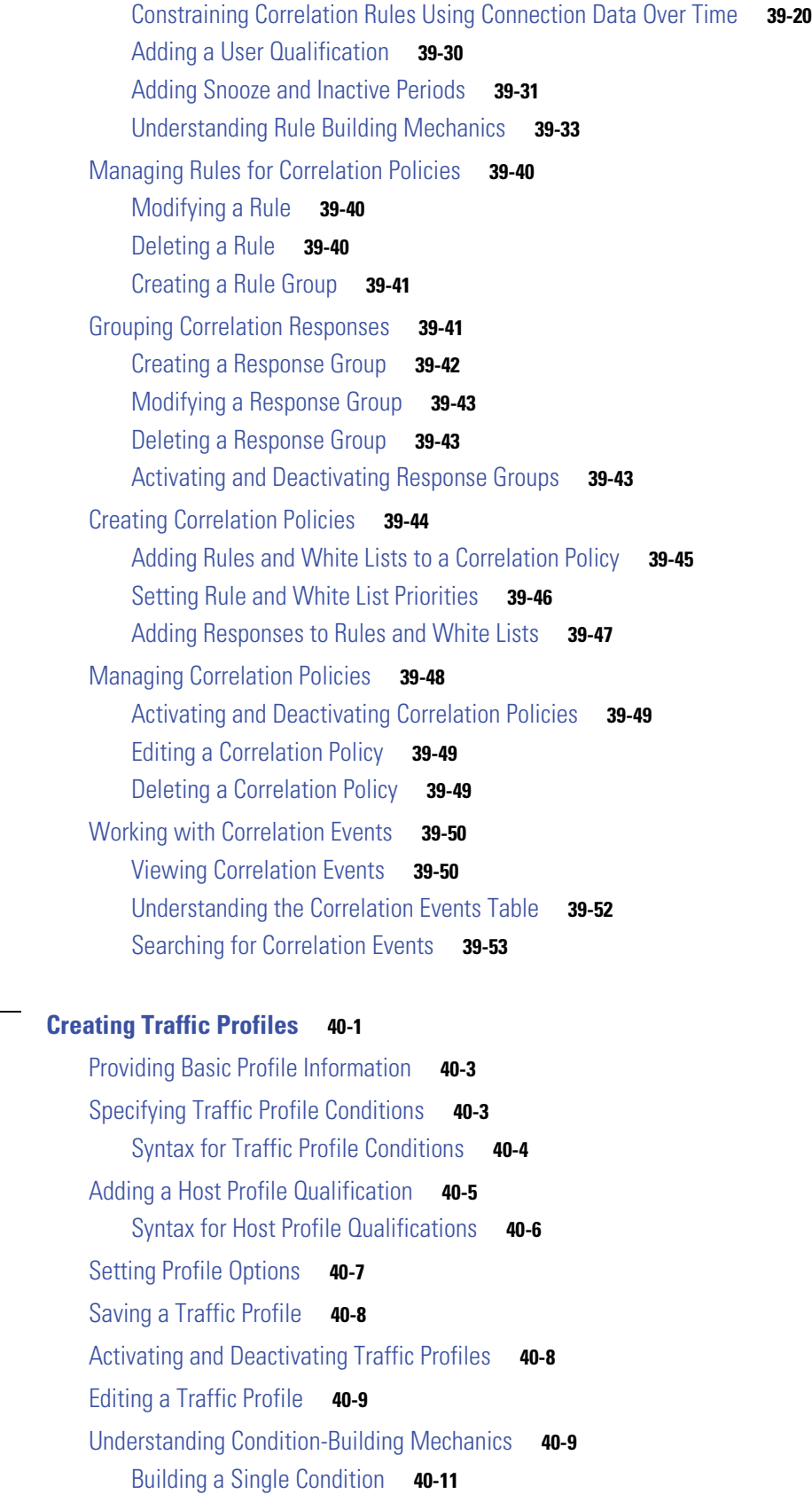

**[CHAPTER](#page-1218-0) 40 [Creating Traffic Profiles](#page-1218-1) 40-1**

 $\mathbf{I}$ 

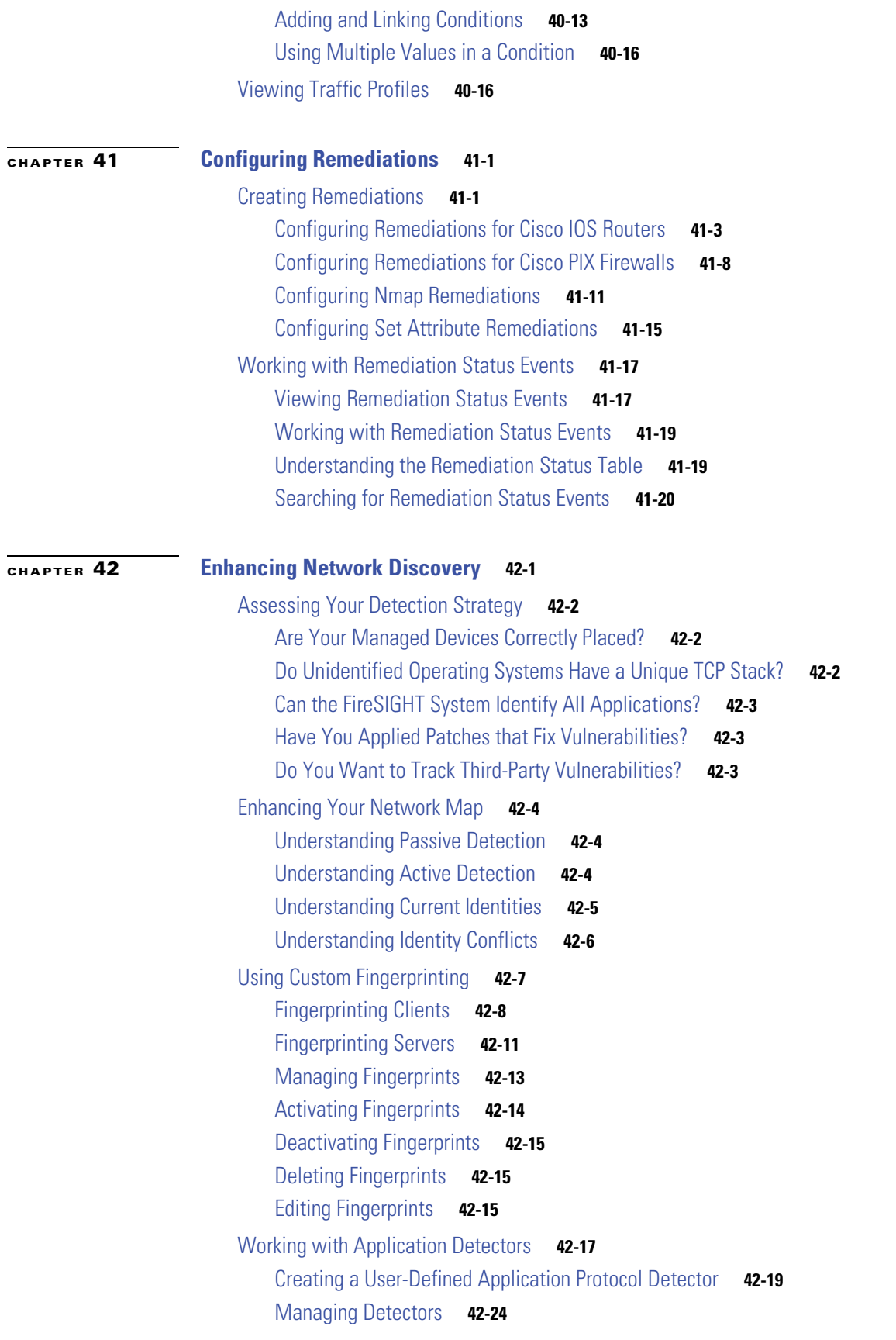

 $\mathbf l$ 

 $\mathsf I$ 

**FireSIGHT System User Guide**

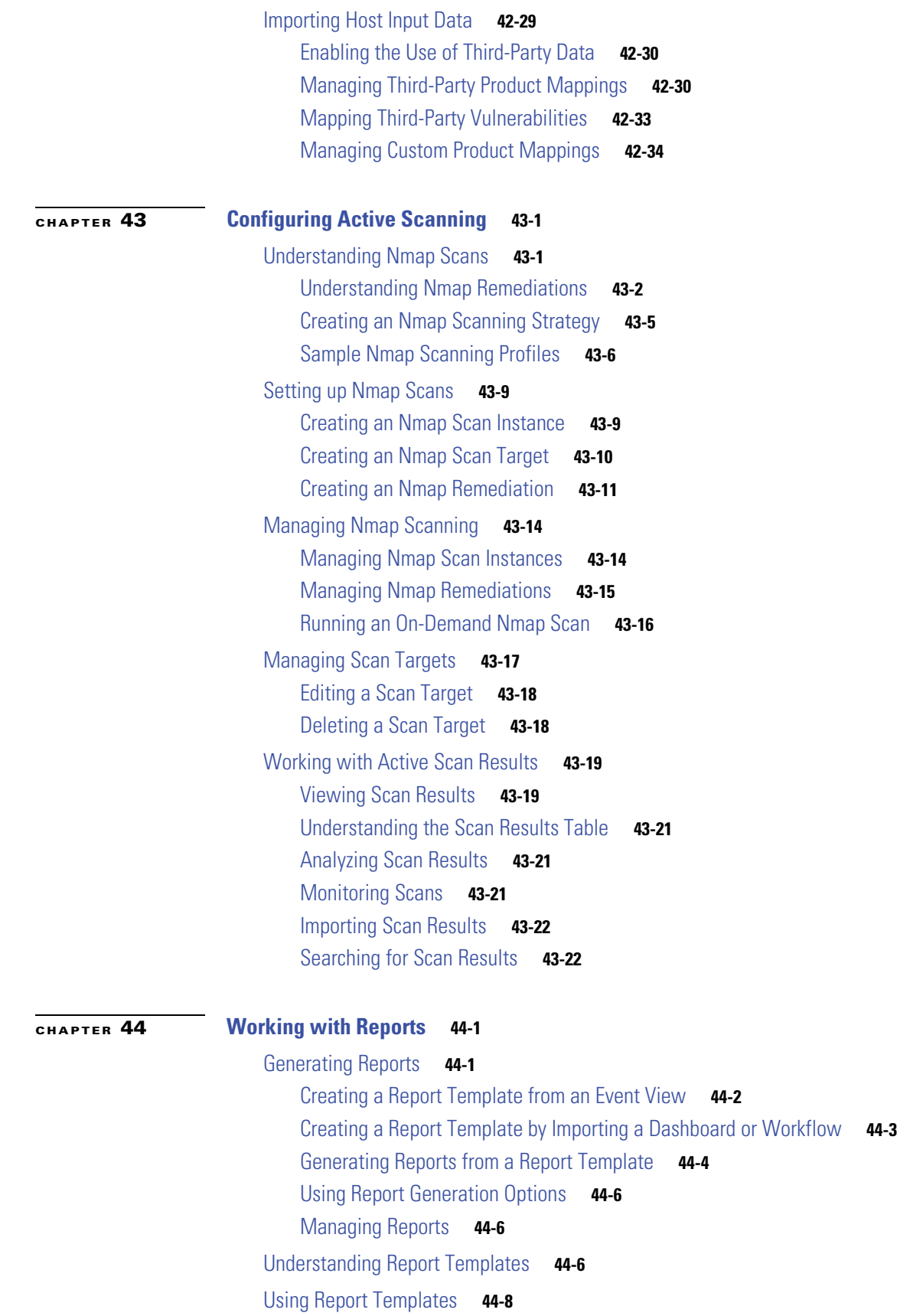

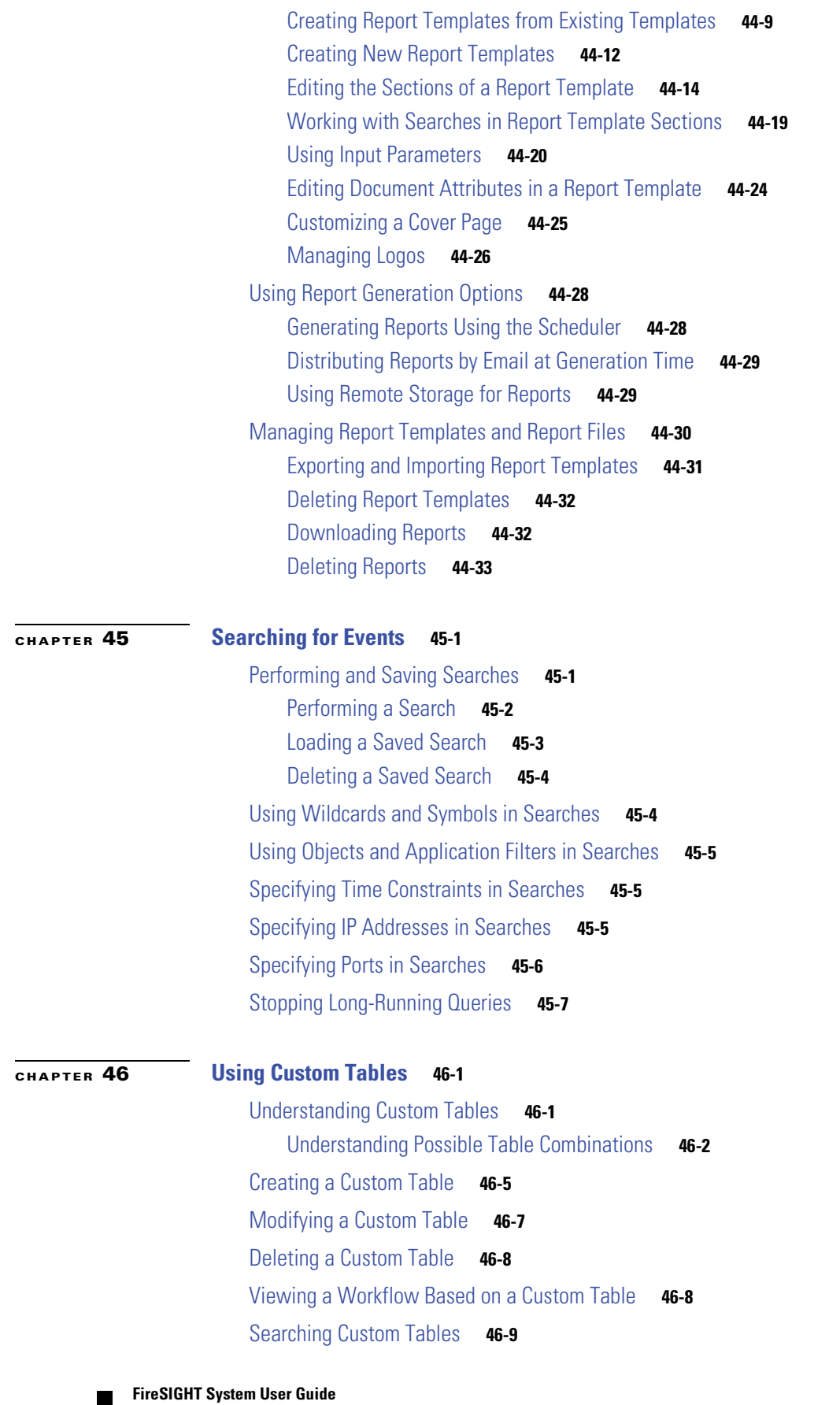

 $\overline{\phantom{a}}$ 

 $\mathsf I$ 

I

 $\Gamma$ 

# **[CHAPTER](#page-1372-0) 47 [Understanding and Using Workflows](#page-1372-1) 47-1**

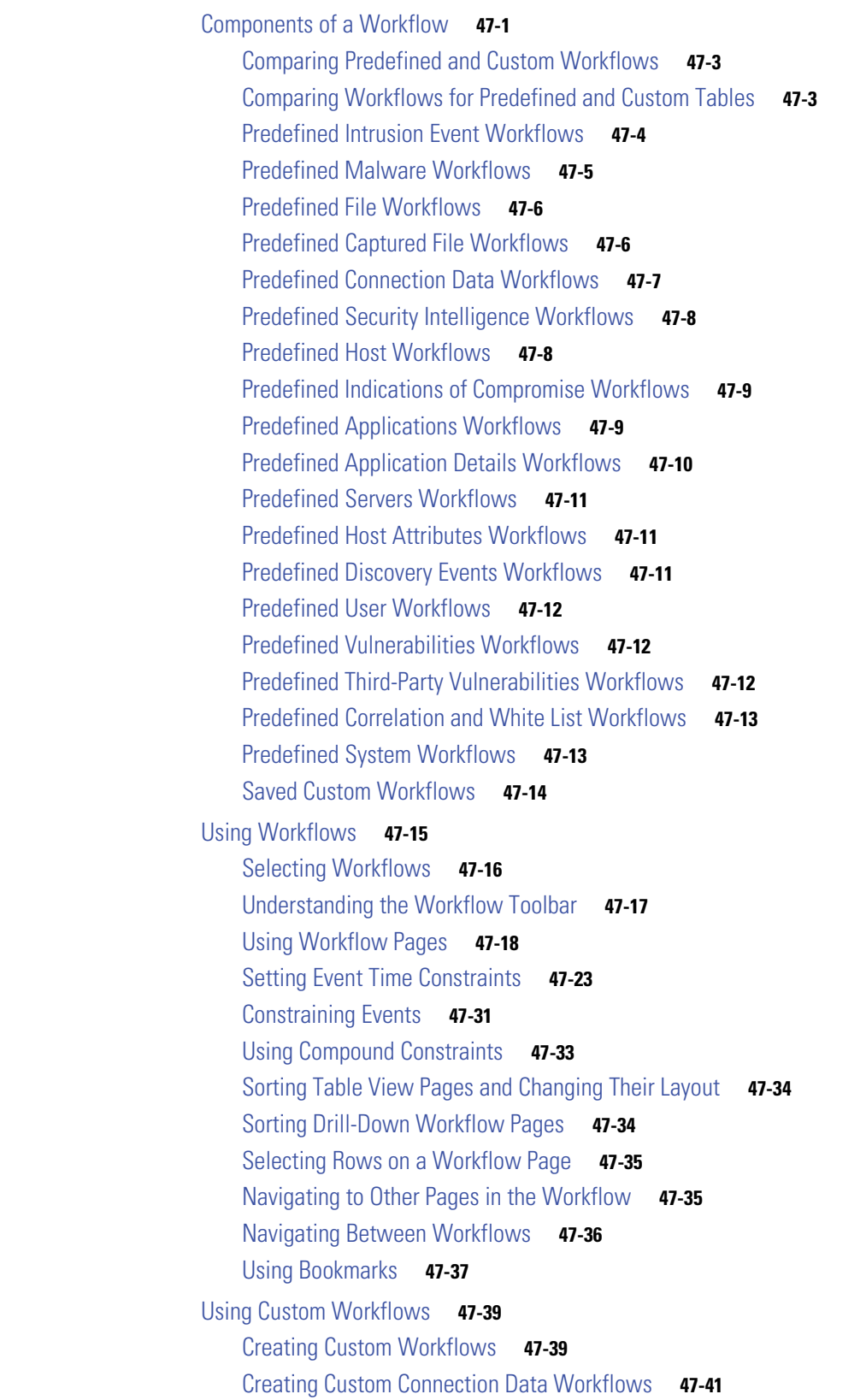

**[CHAPTER](#page-1416-0) 48 [Managing Users](#page-1416-1) 48-1**

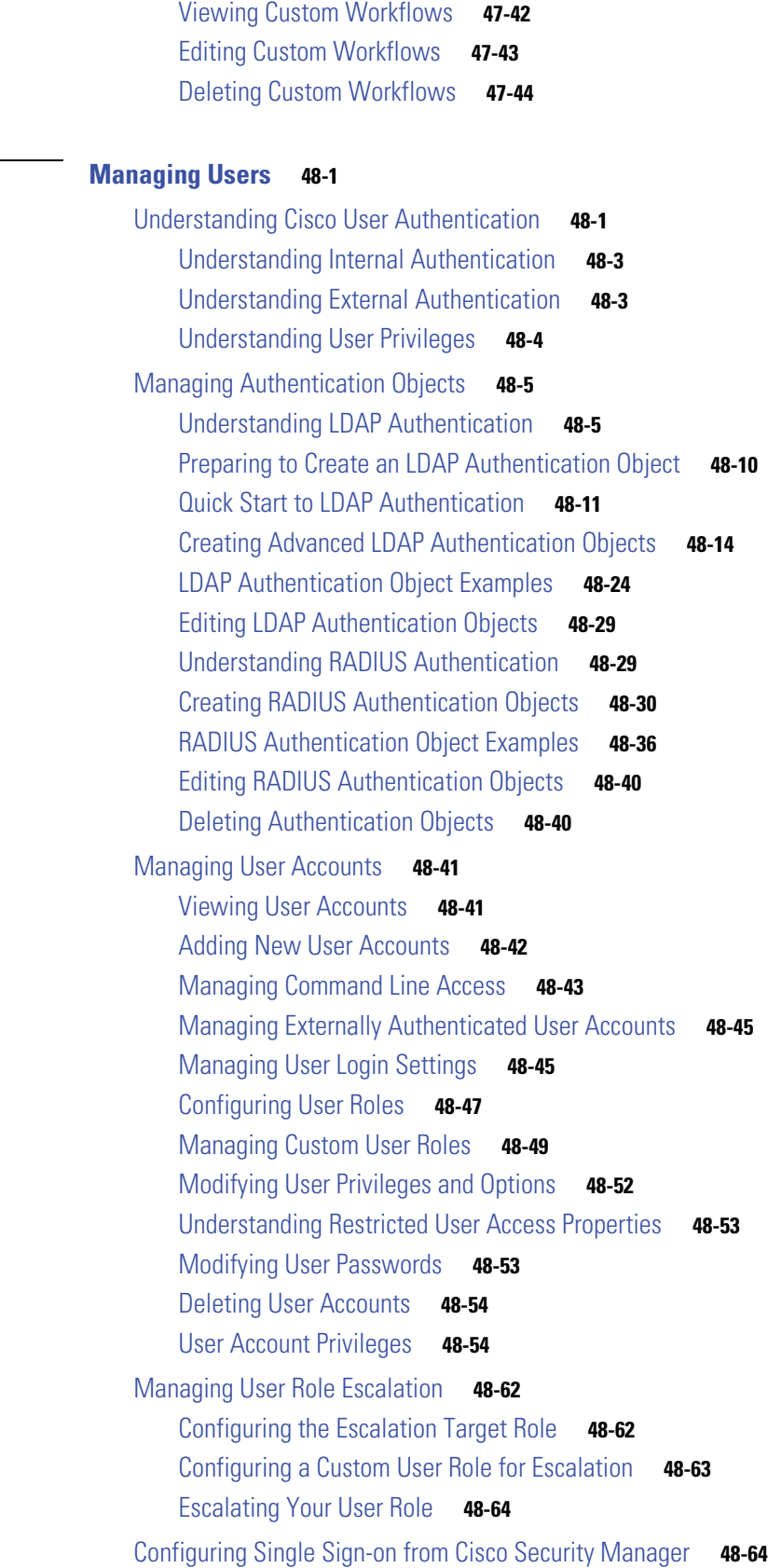

 $\mathbf l$ 

 $\mathsf I$ 

 $\blacksquare$ 

# **[CHAPTER](#page-1482-0) 49 [Scheduling Tasks](#page-1482-1) 49-1**

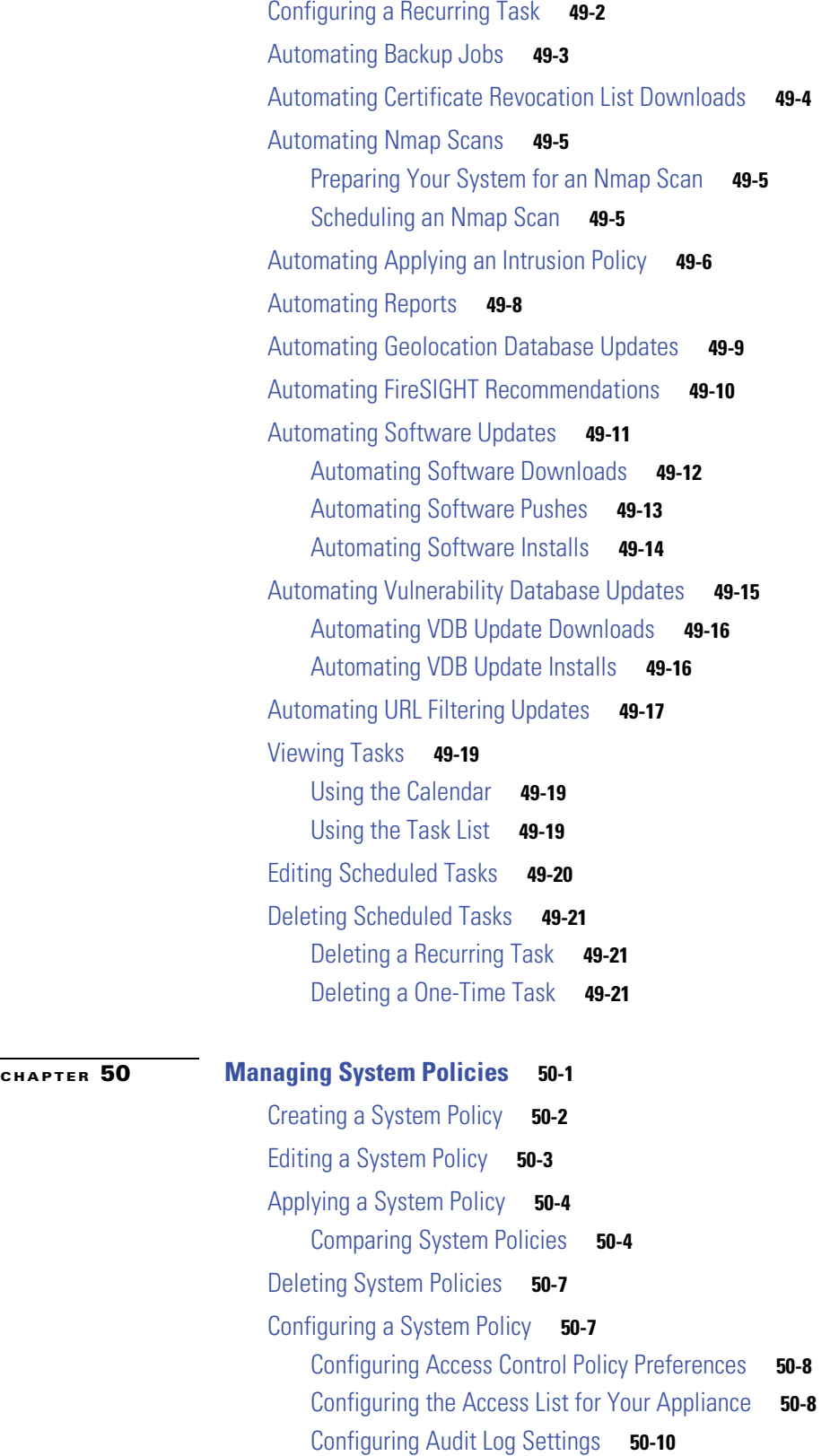

[Configuring Authentication Profiles](#page-1514-0) **50-11** [Configuring Dashboard Settings](#page-1516-0) **50-13** [Configuring Database Event Limits](#page-1517-0) **50-14** [Configuring DNS Cache Properties](#page-1519-0) **50-16** [Configuring a Mail Relay Host and Notification Address](#page-1520-0) **50-17** [Configuring Intrusion Policy Preferences](#page-1521-0) **50-18** [Specifying a Different Language](#page-1522-0) **50-19** [Adding a Custom Login Banner](#page-1523-0) **50-20** [Configuring SNMP Polling](#page-1524-0) **50-21** [Enabling STIG Compliance](#page-1525-0) **50-22** [Synchronizing Time](#page-1526-0) **50-23** [Configuring User Interface Settings](#page-1529-0) **50-26** [Mapping Vulnerabilities for Servers](#page-1530-0) **50-27**

### **[CHAPTER](#page-1532-0) 51 [Configuring Appliance Settings](#page-1532-1) 51-1**

[Viewing and Modifying the Appliance Information](#page-1533-0) **51-2** [Using Custom HTTPS Certificates](#page-1534-0) **51-3** [Viewing the Current HTTPS Server Certificate](#page-1534-1) **51-3** [Generating a Server Certificate Request](#page-1535-0) **51-4** [Uploading Server Certificates](#page-1536-0) **51-5** [Configuring User Certificates](#page-1537-0) **51-6** [Enabling Access to the Database](#page-1538-0) **51-7** [Configuring Network Settings](#page-1539-0) **51-8** [Editing Management Interface Configurations](#page-1541-0) **51-10** [Shutting Down and Restarting the System](#page-1542-0) **51-11** [Setting the Time Manually](#page-1543-0) **51-12** [Managing Remote Storage](#page-1545-0) **51-14** [Using Local Storage](#page-1545-1) **51-14** [Using NFS for Remote Storage](#page-1546-0) **51-15** [Using SSH for Remote Storage](#page-1547-0) **51-16** [Using SMB for Remote Storage](#page-1548-0) **51-17** [Understanding Change Reconciliation](#page-1549-0) **51-18** [Managing Remote Console Access](#page-1551-0) **51-20** [Configuring Remote Console Settings on the Appliance](#page-1551-1) **51-20** [Enabling Lights-Out Management User Access](#page-1552-0) **51-21** [Using a Serial Over LAN Connection](#page-1553-0) **51-22** [Using Lights-Out Management](#page-1555-0) **51-24** [Enabling Cloud Communications](#page-1556-0) **51-25**

Ι

**xxxii**

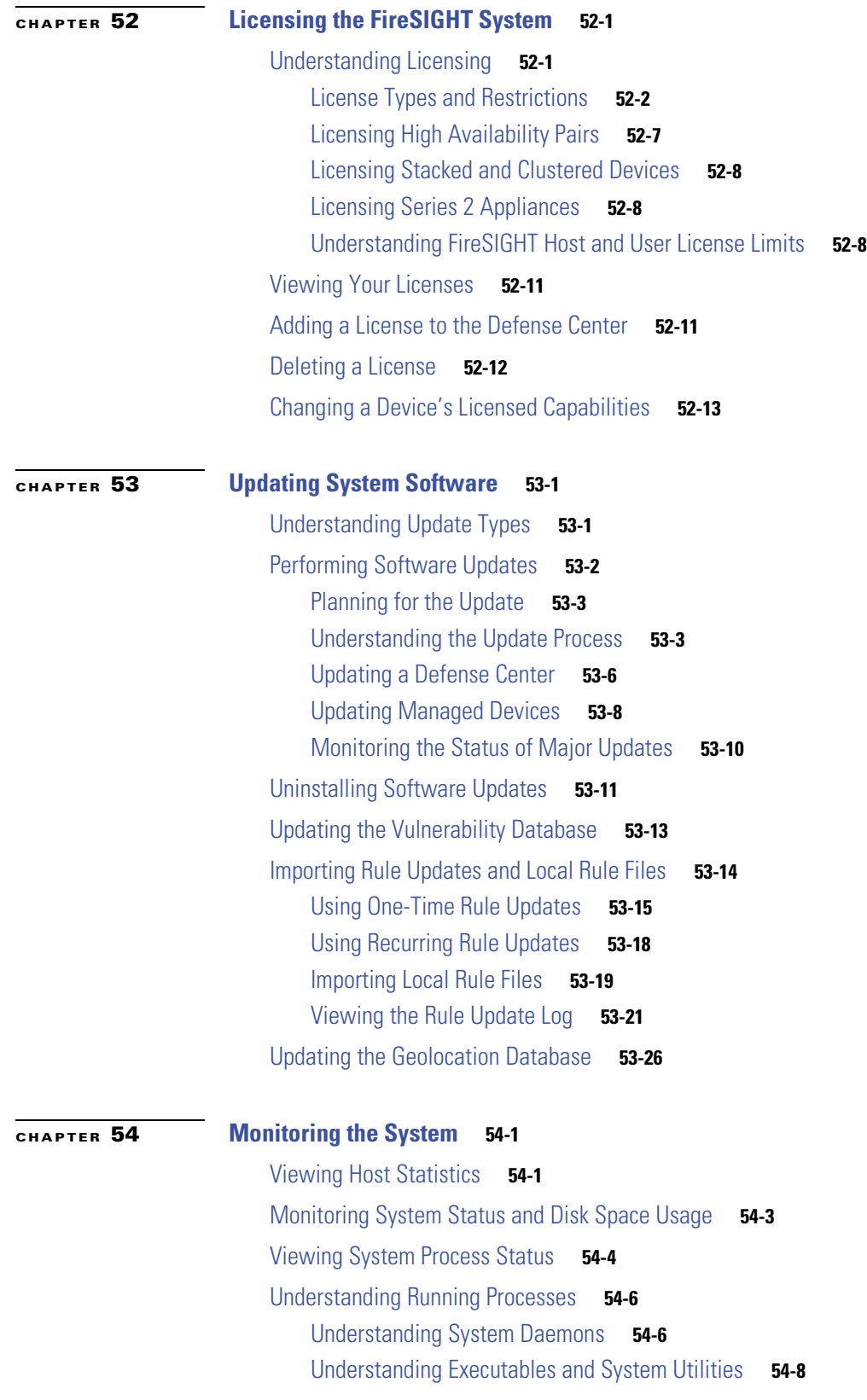

# **[CHAPTER](#page-1612-0) 55 [Using Health Monitoring](#page-1612-1) 55-1**

 $\mathsf I$ 

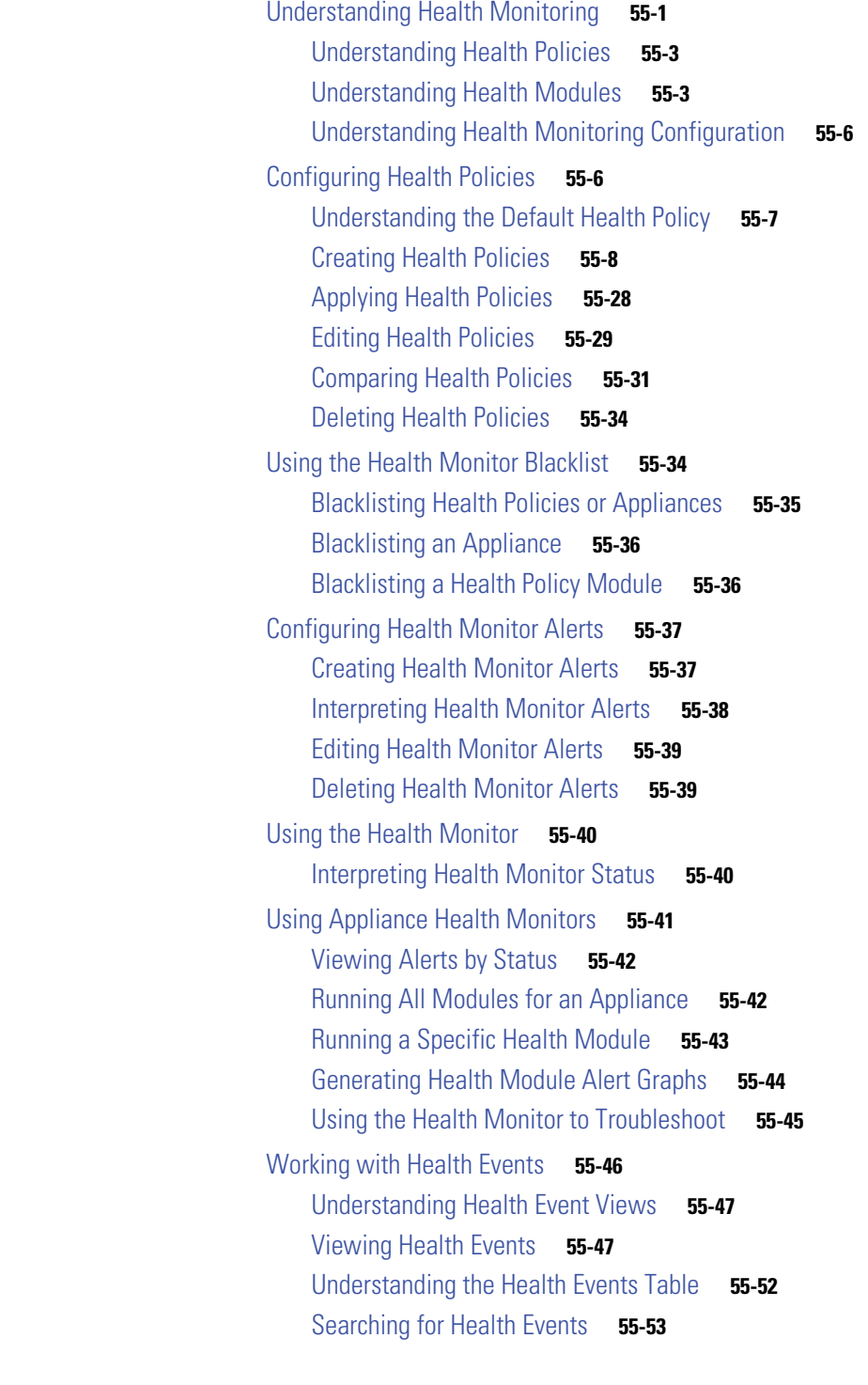

# **[CHAPTER](#page-1668-0) 56 [Auditing the System](#page-1668-1) 56-1**

[Managing Audit Records](#page-1668-2) **56-1** [Viewing Audit Records](#page-1669-0) **56-2**

×

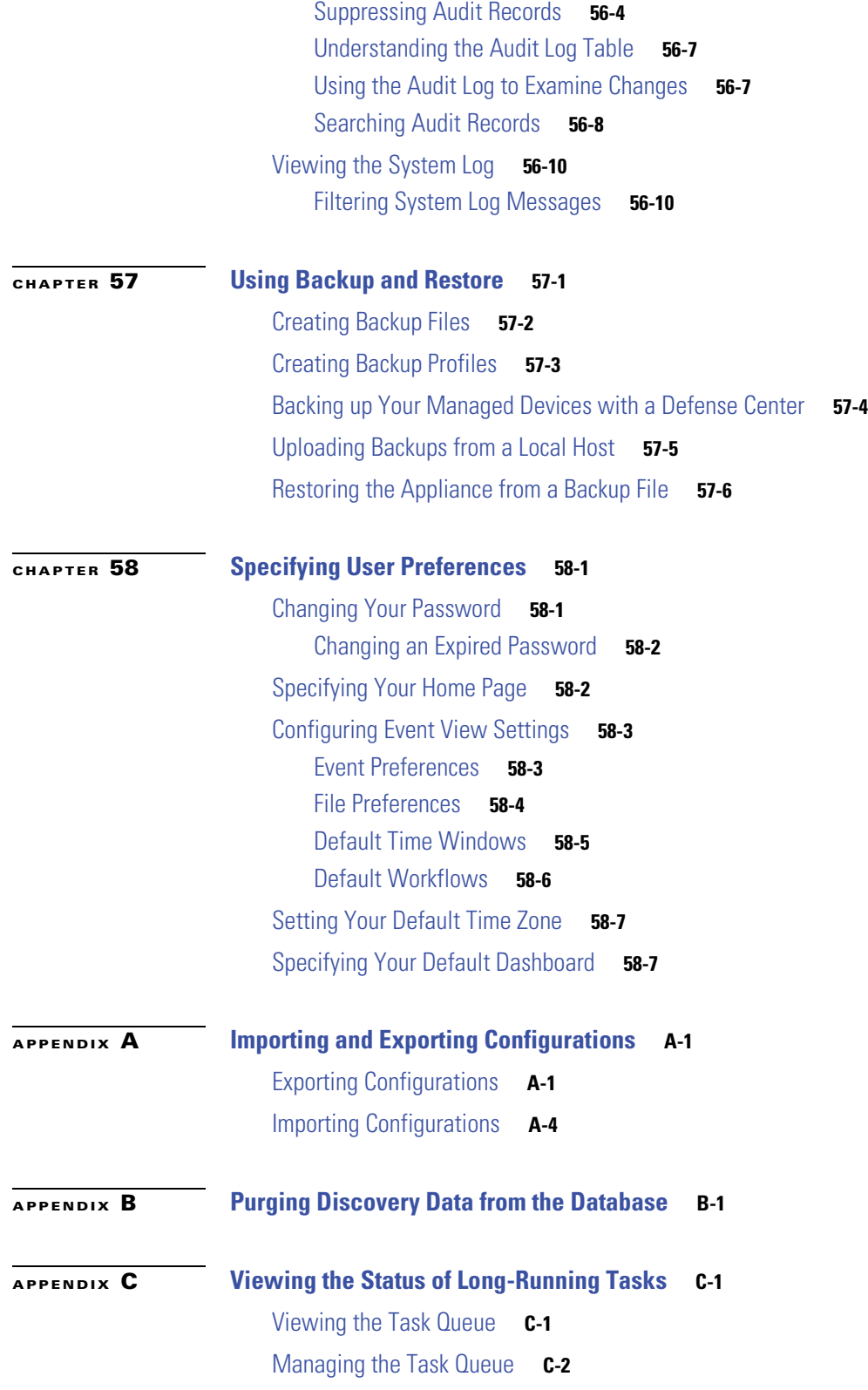

[Basic CLI Commands](#page-1711-0) **D-2** [configure password](#page-1711-1) **D-2** [end](#page-1711-2) **D-2** [exit](#page-1712-0) **D-3** [help](#page-1712-1) **D-3** [history](#page-1712-2) **D-3** [logout](#page-1713-0) **D-4** [? \(question mark\)](#page-1713-1) **D-4** [?? \(double question marks\)](#page-1713-2) **D-4** [Show Commands](#page-1714-0) **D-5** [access-control-config](#page-1715-0) **D-6** [alarms](#page-1716-0) **D-7** [arp-tables](#page-1716-1) **D-7** [audit-log](#page-1716-2) **D-7** [bypass](#page-1716-3) **D-7** [clustering](#page-1717-0) **D-8** [cpu](#page-1717-1) **D-8** [database](#page-1718-0) **D-9** [device-settings](#page-1719-0) **D-10** [disk](#page-1719-1) **D-10** [disk-manager](#page-1720-0) **D-11** [dns](#page-1720-1) **D-11** [expert](#page-1720-2) **D-11** [fan-status](#page-1721-0) **D-12** [fastpath-rules](#page-1721-1) **D-12** [gui](#page-1721-2) **D-12** [hostname](#page-1722-0) **D-13** [hosts](#page-1722-1) **D-13** [hyperthreading](#page-1722-2) **D-13** [inline-sets](#page-1722-3) **D-13** [interfaces](#page-1723-0) **D-14** [ifconfig](#page-1723-1) **D-14** [lcd](#page-1723-2) **D-14** [link-state](#page-1724-0) **D-15**

**[APPENDIX](#page-1710-0) D [Command Line Reference](#page-1710-1) D-1**

[log-ips-connection](#page-1724-1) **D-15** [managers](#page-1724-2) **D-15** [memory](#page-1725-0) **D-16**

 $\mathbf I$ 

# [model](#page-1725-1) **D-16**
[mpls-depth](#page-1725-0) **D-16** [NAT](#page-1725-1) **D-16** [netstat](#page-1727-0) **D-18** [network](#page-1727-1) **D-18** [network-modules](#page-1728-0) **D-19** [ntp](#page-1728-1) **D-19** [perfstats](#page-1728-2) **D-19** [portstats](#page-1729-0) **D-20** [power-supply-status](#page-1729-1) **D-20** [process-tree](#page-1729-2) **D-20** [processes](#page-1729-3) **D-20** [route](#page-1730-0) **D-21** [routing-table](#page-1730-1) **D-21** [serial-number](#page-1730-2) **D-21** [stacking](#page-1731-0) **D-22** [summary](#page-1731-1) **D-22** [time](#page-1731-2) **D-22** [traffic-statistics](#page-1732-0) **D-23** [user](#page-1732-1) **D-23** [users](#page-1733-0) **D-24** [version](#page-1733-1) **D-24** [virtual-routers](#page-1734-0) **D-25** [virtual-switches](#page-1734-1) **D-25** [VPN](#page-1734-2) **D-25** [Configuration Commands](#page-1736-0) **D-27** [clustering](#page-1736-1) **D-27** [bypass](#page-1736-2) **D-27** [gui](#page-1737-0) **D-28** [lcd](#page-1737-1) **D-28** [log-ips-connections](#page-1737-2) **D-28** [manager](#page-1738-0) **D-29** [mpls-depth](#page-1738-1) **D-29** [network](#page-1739-0) **D-30** [password](#page-1742-0) **D-33** [stacking disable](#page-1742-1) **D-33** [user](#page-1743-0) **D-34** [System Commands](#page-1746-0) **D-37** [access-control](#page-1746-1) **D-37** [disable-http-user-cert](#page-1747-0) **D-38** [file](#page-1747-1) **D-38**

 $\Gamma$ 

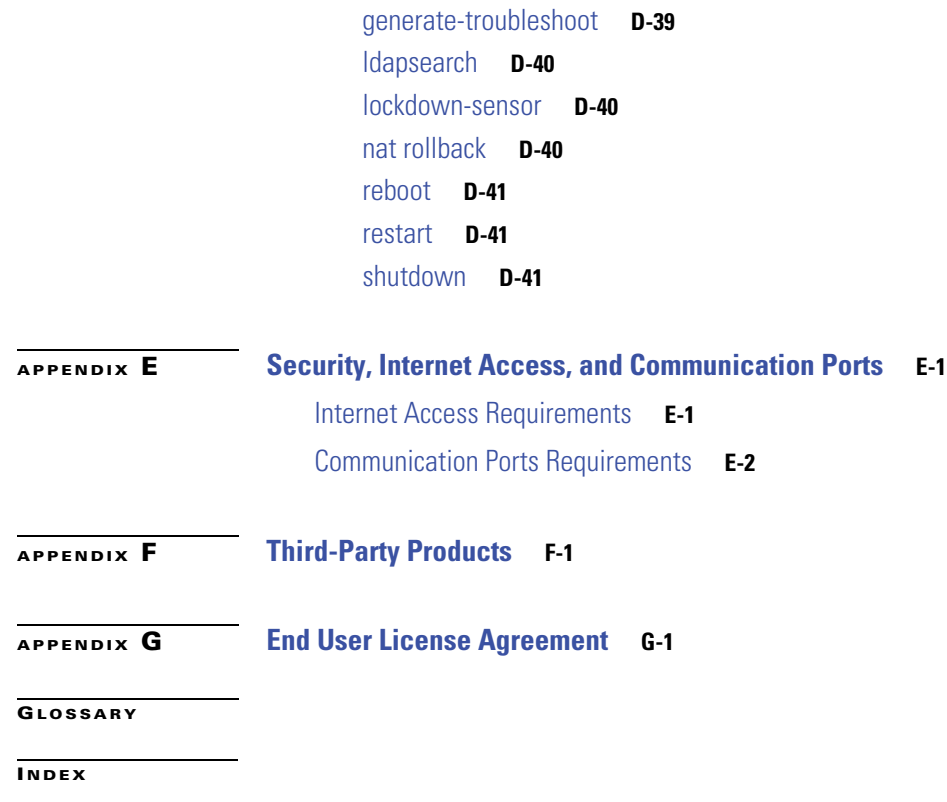

 $\overline{\phantom{a}}$ 

 $\mathsf I$ 

**FireSIGHT System User Guide**

П

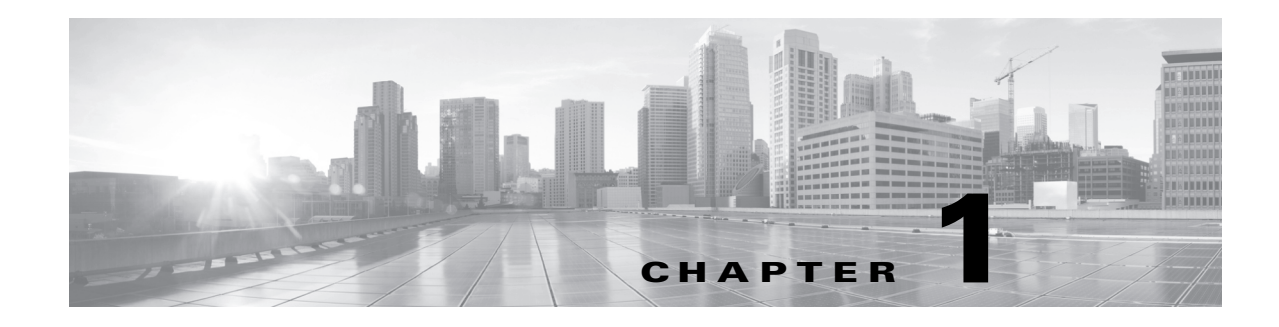

# **Introduction**

The Cisco FireSIGHT® System combines the security of an industry-leading network intrusion protection system with the power to control access to your network based on detected applications, users, and URLs. You can also use FirePOWER appliances to serve in a switched, routed, or hybrid (switched and routed) environment; to perform network address translation (NAT); and to build secure virtual private network (VPN) tunnels between the virtual routers of FirePOWER managed devices.

The FireSIGHT Defense Center® provides a centralized management console and database repository for the FireSIGHT System. Managed devices installed on network segments monitor traffic for analysis.

Devices in a passive deployment monitor traffic flowing across a network, for example, using a switch SPAN, virtual switch, or mirror port. Passive sensing interfaces receive all traffic unconditionally and no traffic received on these interfaces is retransmitted.

Devices in an inline deployment allow you to protect your network from attacks that might affect the availability, integrity, or confidentiality of hosts on the network. Inline interfaces receive all traffic unconditionally, and traffic received on these interfaces is retransmitted unless explicitly dropped by some configuration in your deployment. Inline devices can be deployed as a simple intrusion prevention system. You can also configure inline devices to perform access control as well as manage network traffic in other ways.

Both Defense Centers and their managed devices can be deployed as purpose-built network appliances provided by Cisco; you can also deploy software-based appliances.

This guide provides information about the features and functionality of the FireSIGHT System. The explanatory text, graphics, and procedures in each chapter provide detailed information to help you navigate the user interface, maximize the performance of your system, and troubleshoot complications.

The topics that follow introduce you to the FireSIGHT System, describe its key components, and help you understand how to use this guide:

- **•** [FireSIGHT System Appliances, page 1-2](#page-39-0)
- **•** [FireSIGHT System Components, page 1-9](#page-46-0)
- **•** [Documentation Resources, page 1-14](#page-51-0)
- **•** [Documentation Conventions, page 1-15](#page-52-0)
- **[IP Address Conventions, page 1-17](#page-54-0)**

# <span id="page-39-0"></span>**FireSIGHT System Appliances**

A FireSIGHT System *appliance* is either a traffic-sensing managed *device* or a managing *Defense Center*. Both Defense Centers and their managed devices can be deployed as purpose-built network appliances provided by Cisco; you can also deploy software-based appliances.

### **Defense Centers**

A Defense Center provides a centralized management point and event database for your FireSIGHT System deployment. Defense Centers aggregate and correlate intrusion, file, malware, discovery, connection, and performance data, assessing the impact of events on particular hosts and tagging hosts with indications of compromise. This allows you to monitor the information that your devices report in relation to one another, and to assess and control the overall activity that occurs on your network.

Key features of the Defense Center include:

- device, license, and policy management
- **•** event and contextual information displayed in tables, graphs, and charts
- **•** health and performance monitoring
- **•** external notification and alerting
- **•** correlation, indications of compromise, and remediation features for real-time threat response
- **•** custom and template-based reporting

For many physical Defense Centers, a high availability (redundancy) feature can help you ensure continuity of operations.

### **Managed Devices**

Devices deployed on network segments within your organization monitor traffic for analysis. Devices deployed passively help you gain insight into your network traffic. Deployed inline, you can use FirePOWER devices to affect the flow of traffic based on multiple criteria. Depending on model and license, devices:

- gather detailed information about your organization's hosts, operating systems, applications, users, files, networks, and vulnerabilities
- block or allow network traffic based on various network-based criteria, as well as other criteria including applications, users, URLs, IP address reputations, and the results of intrusion or malware inspections
- have switching, routing, DHCP, NAT, and VPN capabilities, as well as configurable bypass interfaces, fast-path rules, and strict TCP enforcement
- have clustering (redundancy) to help you ensure continuity of operations, and stacking to combine resources from multiple devices

You **must** manage FirePOWER devices with a Defense Center.

### **Appliance Types**

The FireSIGHT System can run on fault-tolerant, purpose-built *physical* network appliances available from Cisco. There are several *models* of each Defense Center and managed device; these models are further grouped into *series* and *family*.

Physical managed devices come in a range of throughputs and have a range of capabilities. Physical Defense Centers also have a range of device management, event storage, and host and user monitoring capabilities.

You can also deploy the following software-based appliances:

- **•** You can deploy 64-bit *virtual* Defense Centers and *virtual* managed devices as ESXi hosts using the VMware vSphere Hypervisor or vCloud Director environment.
- You can deploy Sourcefire Software for X-Series on the Blue Coat X-Series platform; this functions as a managed device.

Either type of Defense Center (physical or virtual) can manage any type of device: physical, virtual, Cisco ASA with FirePOWER Services, and Sourcefire Software for X-Series. Note, however, that many FireSIGHT System capabilities are appliance dependent.

For more information on FireSIGHT System appliances, including the features and capabilities they support, see:

- [Series 2 Appliances, page 1-3](#page-40-0)
- **•** [Series 3 Appliances, page 1-4](#page-41-0)
- **•** [Virtual Appliances, page 1-4](#page-41-1)
- **•** [Sourcefire Software for X-Series, page 1-4](#page-41-2)
- **•** [Cisco ASA with FirePOWER Services, page 1-5](#page-42-0)
- [Appliances Delivered with Version 5.3.1, page 1-5](#page-42-1)
- **•** [Supported Capabilities by Defense Center Model, page 1-6](#page-43-0)
- **•** [Supported Capabilities by Managed Device Model, page 1-8](#page-45-0)

### <span id="page-40-0"></span>**Series 2 Appliances**

Series 2 is the second series of legacy physical appliances. Because of resource and architecture limitations, Series 2 devices support a restricted set of FireSIGHT System features.

Although Cisco no longer ships new Series 2 appliances, you can update or reimage Series 2 Defense Centers running earlier versions of the system to Version 5.3.1. You cannot update or reimage Series 2 devices to Version 5.3.1, but a 5.3.1 Defense Center can manage a 5.2 or 5.3 device. Note that reimaging results in the loss of almost **all** configuration and event data on the appliance. For more information, see the *FireSIGHT System Installation Guide*.

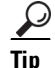

**Tip** You can migrate specific configuration and event data from a Version 4.10.3 deployment to a Version 5.2 deployment, which you can then update to Version 5.3.1. For more information, see the *FireSIGHT System Migration Guide* for Version 5.2.

Series 2 devices automatically have most of the capabilities associated with a Protection license: intrusion detection and prevention, file control, and basic access control. However, Series 2 devices cannot perform Security Intelligence filtering, advanced access control, or advanced malware protection. You also cannot enable other licensed capabilities on a Series 2 device. With the exception of the 3D9900, which supports fast-path rules, stacking, and tap mode, Series 2 devices do not support any of the hardware-based features associated with Series 3 devices: switching, routing, NAT, and so on.

When running Version 5.3.1, DC1000 and DC3000 Series 2 Defense Centers support all the features of the FireSIGHT System; the DC500 has more limited capabilities.

I

## <span id="page-41-0"></span>**Series 3 Appliances**

Series 3 is the third series of Cisco FirePOWER physical appliances. All 7000 Series and 8000 Series devices are Series 3 appliances. 8000 Series devices are more powerful and support a few features that 7000 Series devices do not.

## <span id="page-41-1"></span>**Virtual Appliances**

You can deploy 64-bit virtual Defense Centers and managed devices as ESXi hosts using the VMware vSphere Hypervisor or vCloud Director environments.

Regardless of the licenses installed and applied, virtual appliances do not support any of the system's hardware-based features: redundancy and resource sharing, switching, routing, and so on. Also, virtual devices do not have web interfaces.

## <span id="page-41-2"></span>**Sourcefire Software for X-Series**

You can install Sourcefire Software for X-Series on a Blue Coat X-Series platform. This software-based appliance functions similarly to a virtual managed device. Regardless of the licenses installed and applied, Sourcefire Software for X-Series does not support any of the following features:

- **•** Sourcefire Software for X-Series does not support the system's hardware-based features: clustering, stacking, switching, routing, VPN, NAT, and so on.
- You cannot use Sourcefire Software for X-Series to filter network traffic based on its country or continent of origin or destination (geolocation-based access control).
- You cannot use the Defense Center web interface to configure Sourcefire Software for X-Series interfaces.
- You cannot use the Defense Center to shut down, restart, or otherwise manage Sourcefire Software for X-Series processes.
- **•** You cannot use the Defense Center to create backups from or restore backups to Sourcefire Software for X-Series.
- You cannot apply health or system policies to Sourcefire Software for X-Series. This includes managing time settings.

Sourcefire Software for X-Series does not have a web interface. However, it has a command line interface (CLI) unique to the X-Series platform. You use this CLI to install the system and to perform other platform-specific administrative tasks, such as:

- creating Virtual Appliance Processor (VAP) groups, which allow you to take advantage of the X-Series platform's load balancing and redundancy benefits (comparable to Cisco physical device clustering)
- configuring passive and inline sensing interfaces, including configuring the interface's maximum transmission unit (MTU)
- **•** managing processes
- **•** managing time settings, including NTP settings

## <span id="page-42-0"></span>**Cisco ASA with FirePOWER Services**

You can manage Cisco ASA with FirePOWER Services (ASA FirePOWER) devices with a Defense Center. In this deployment, the ASA device provides the first-line system policy and passes traffic to the FireSIGHT System for access control, intrusion detection and prevention, discovery, and advanced malware protection.

Regardless of the licenses installed and applied, ASA FirePOWER devices do not support any of the following features through the FireSIGHT System:

- **•** ASA FirePOWER devices do not support the FireSIGHT System's hardware-based features: clustering, stacking, switching, routing, VPN, NAT, and so on. However, the ASA platform does provide these features, which you can configure using the ASA CLI and ASDM. See the ASA documentation for more information.
- **•** You cannot use the Defense Center web interface to configure ASA FirePOWER interfaces.
- **•** You cannot use the Defense Center to shut down, restart, or otherwise manage ASA FirePOWER processes.
- **•** You cannot use the Defense Center to create backups from or restore backups to ASA FirePOWER devices.
- You cannot write access control rules to match traffic using VLAN tag conditions.

The ASA FirePOWER device does not have a FireSIGHT web interface. However, it has software (and a command line interface (CLI) unique to the ASA platform. You use these ASA-specific tools to install the system and to perform other platform-specific administrative tasks. See the ASA FirePOWER module documentation for more information.

I

**Note** The Defense Center does not display ASA interfaces when the ASA FirePOWER device is deployed in SPAN port mode.

## <span id="page-42-1"></span>**Appliances Delivered with Version 5.3.1**

The following table lists the appliances that Cisco delivers with Version 5.3.1 of the FireSIGHT System. Note that you cannot update or reimage Series 2, Series 3, virtual, or X-Series devices to Version 5.3.1, but a 5.3.1 Defense Center can manage a 5.3 device.

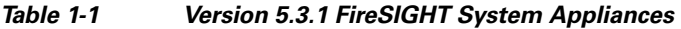

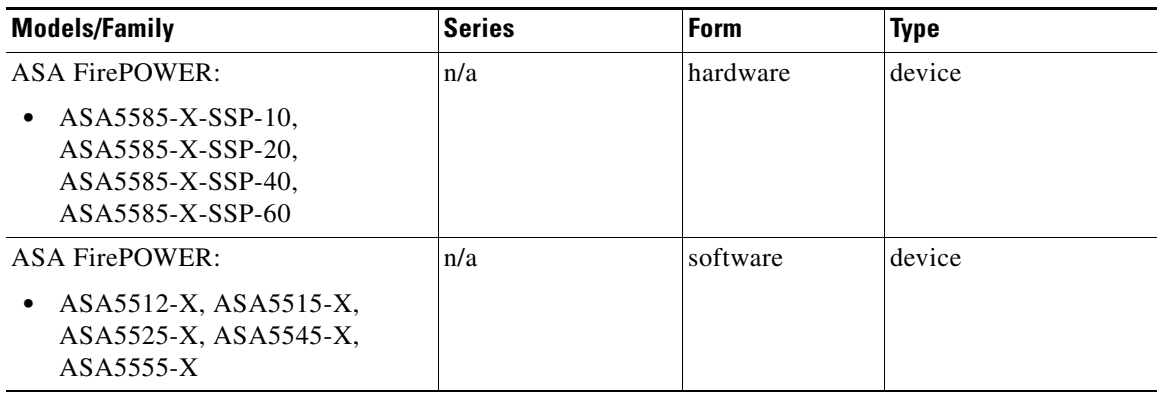

```
FireSIGHT System User Guide
```
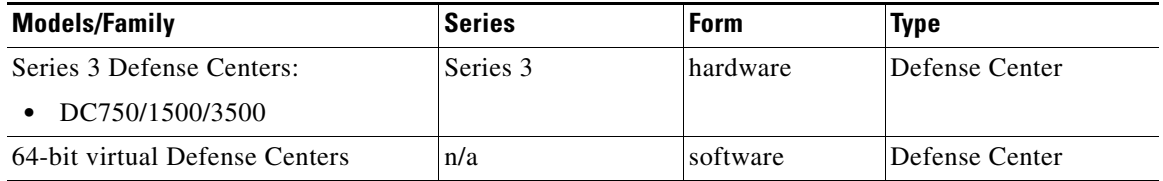

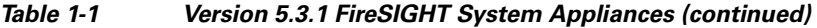

Although Cisco no longer ships new Series 2 appliances, you can update or reimage Series 2 Defense Centers running earlier versions of the system to Version 5.3.1. You cannot update or reimage Series 2 devices to Version 5.3.1, but a 5.3.1 Defense Center can manage a 5.2 or 5.3 device. Note that reimaging results in the loss of almost **all** configuration and event data on the appliance. For more information, see the *FireSIGHT System Installation Guide*.

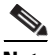

**Note** You cannot reimage to Version 5.3.1.1. Please refer to the *FireSIGHT System Installation Guide* for Version 5.3.1 for updating and reimaging Series 2, Series 3, X-Series, or virtual devices.

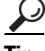

**Tip** You can migrate specific configuration and event data from a Version 4.10.3 deployments to a Version 5.2 deployment, which you can then update to Version 5.3.1. For more information, see the *FireSIGHT System Migration Guide* for Version 5.2.

## <span id="page-43-0"></span>**Supported Capabilities by Defense Center Model**

When running Version 5.3.1, all Defense Centers have similar capabilities, with only a few model-based restrictions. The [Supported Capabilities by Defense Center Model](#page-44-0) table matches the major capabilities of the system with the Defense Centers that support those capabilities, assuming you are managing devices that support those features and have the correct licenses installed and applied.

In addition to the capabilities listed in the table, Defense Center models vary in terms of how many devices they can manage, how many events they can store, and how many hosts and users they can monitor. For more information, see:

- [Managing Devices, page 6-1](#page-184-0)
- **•** [Configuring Database Event Limits, page 50-14](#page-1517-0)
- **•** [Understanding FireSIGHT Host and User License Limits, page 52-8](#page-1567-0)

Also, keep in mind that although you can use any model of Defense Center running Version 5.3.1 of the system to manage any Version 5.3 or Version 5.3.1 device, many system capabilities are limited by the device model. For example, even if you have a Series 3 Defense Center, you cannot implement VPN unless your deployment also includes Series 3 devices. For more information, see [Supported](#page-45-0)  [Capabilities by Managed Device Model, page](#page-45-0) 1-8.

 $\mathbf{I}$ 

### <span id="page-44-0"></span>*Table 1-2 Supported Capabilities by Defense Center Model*

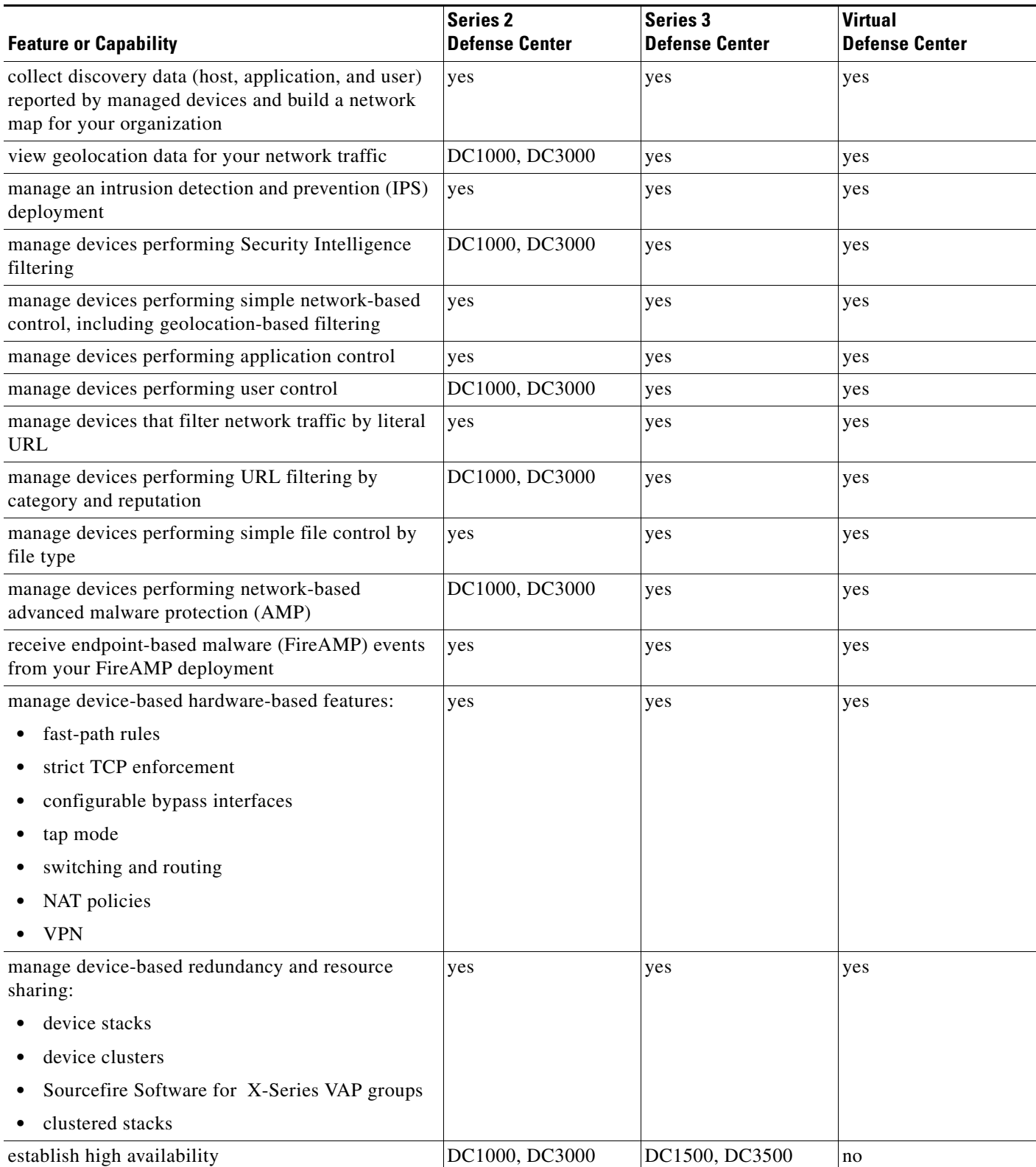

 $\blacksquare$ 

| <b>Feature or Capability</b>                               | <b>Series 2</b><br>Defense Center | <b>Series 3</b><br><b>Defense Center</b> | Virtual<br>Defense Center |
|------------------------------------------------------------|-----------------------------------|------------------------------------------|---------------------------|
| install a malware storage pack                             | DC1000, DC3000                    | <b>ves</b>                               | no                        |
| connect to an eStreamer, host input, or database<br>client | yes                               | yes                                      | yes                       |

*Table 1-2 Supported Capabilities by Defense Center Model (continued)*

## <span id="page-45-0"></span>**Supported Capabilities by Managed Device Model**

Devices are the appliances that handle network traffic; therefore, many FireSIGHT System capabilities are dependent on the model of your managed devices.

Note that the following table matches the major capabilities of the system with the devices that support those capabilities, assuming you have the correct licenses installed and applied from the managing Defense Center.

Keep in mind that although you can use any model of Defense Center running Version 5.3.1 of the system to manage any Version 5.3 or Version 5.3.1 device, a few system capabilities are limited by the Defense Center model. For example, you cannot use the Series 2 DC500 to manage devices performing Security Intelligence filtering, even if the devices support that capability. For more information, see the [Supported](#page-44-0)  [Capabilities by Defense Center Model](#page-44-0) table.

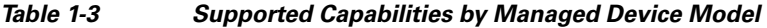

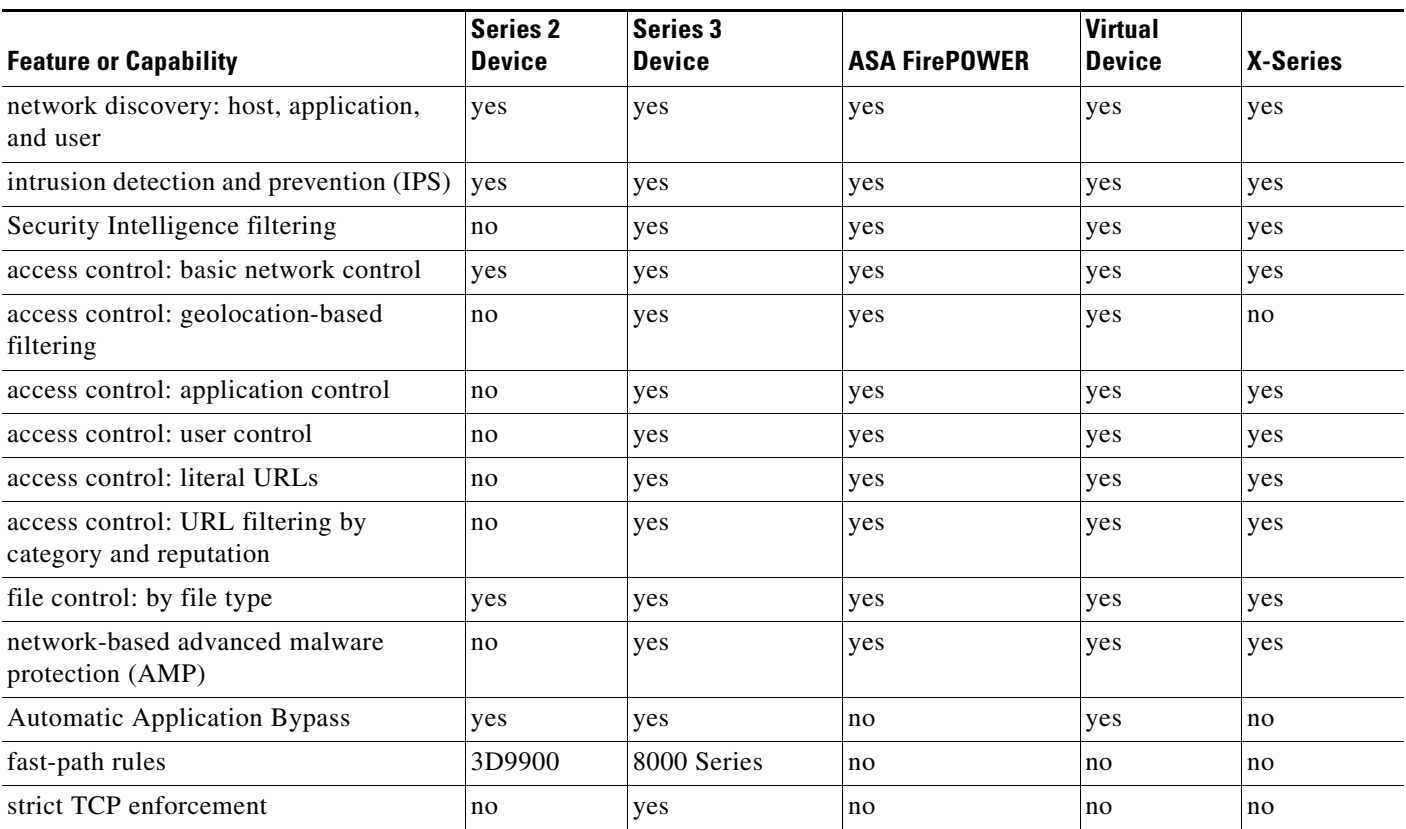

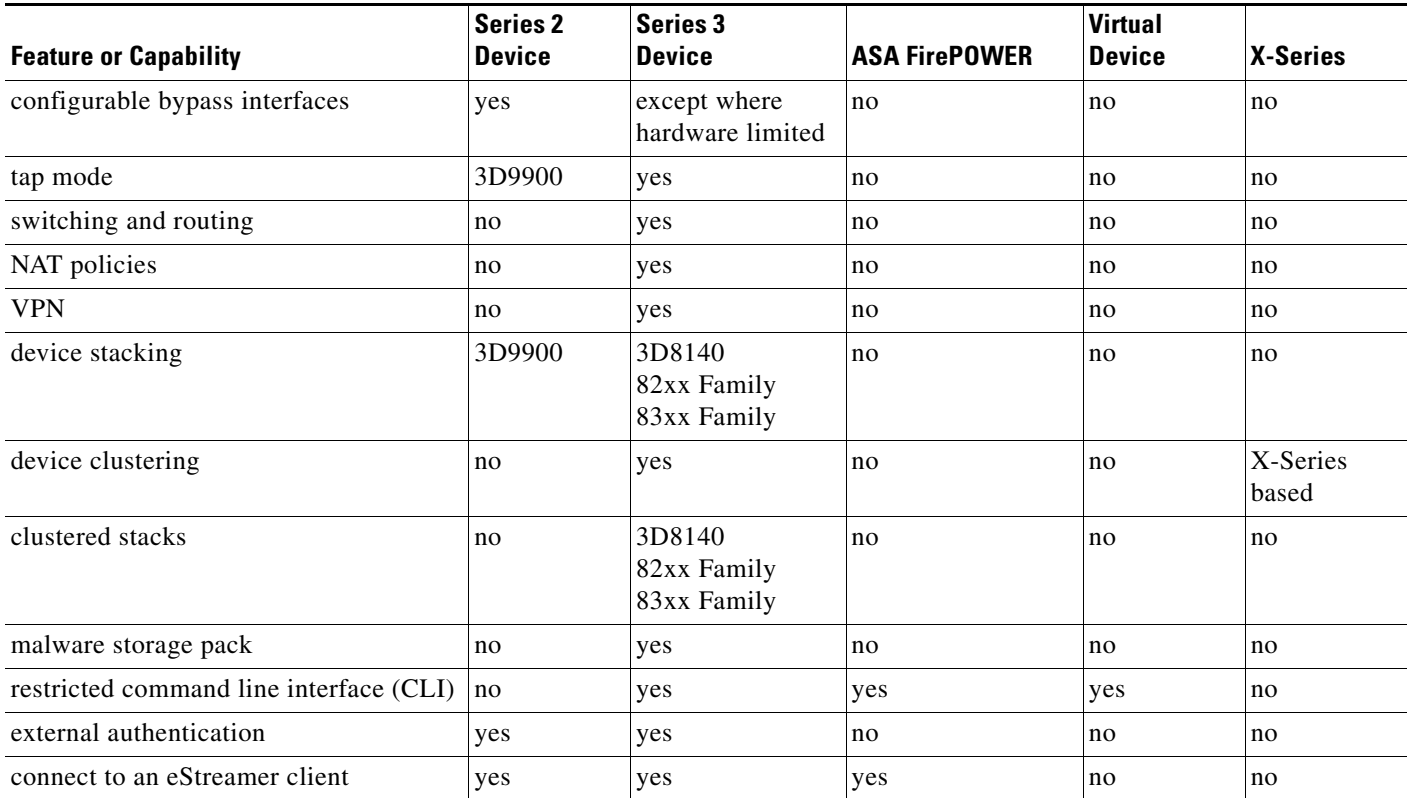

### *Table 1-3 Supported Capabilities by Managed Device Model (continued)*

# <span id="page-46-0"></span>**FireSIGHT System Components**

The topics that follow describe some of the key capabilities of the FireSIGHT System that contribute to your organization's security, acceptable use policy, and traffic management strategy:

- **•** [Redundancy and Resource Sharing, page 1-10](#page-47-1)
- **•** [Network Traffic Management, page 1-10](#page-47-0)
- **•** [FireSIGHT, page 1-11](#page-48-0)
- **•** [Access Control, page 1-11](#page-48-1)
- [Intrusion Detection and Prevention, page 1-12](#page-49-0)
- **•** [File Tracking, Control, and Malware Protection, page 1-12](#page-49-1)
- **•** [Application Programming Interfaces, page 1-13](#page-50-0)

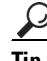

 $\mathbf I$ 

**Tip** Many FireSIGHT System features are appliance model, license, and user role dependent. This documentation includes information about which FireSIGHT System licenses and devices are required for each feature, and which user roles have permission to complete each procedure. For more information, see [Documentation Conventions, page 1-15.](#page-52-0)

## <span id="page-47-1"></span>**Redundancy and Resource Sharing**

The redundancy and resource-sharing features of the FireSIGHT System allow you to ensure continuity of operations and to combine the processing resources of multiple physical devices.

### **Defense Center High Availability**

To ensure continuity of operations, a Defense Center *high availability* feature allows you to designate redundant DC1000, DC1500, DC3000, or DC3500 Defense Centers to manage devices. Event data streams from managed devices to both Defense Centers; certain configuration elements are maintained on both Defense Centers. If one Defense Center fails, you can monitor your network without interruption using the other Defense Center.

### **Device Stacking**

*Device stacking* allows you to increase the amount of traffic inspected on a network segment by connecting two to four physical devices in a stacked configuration. When you establish a stacked configuration, you combine the resources of each stacked device into a single, shared configuration.

### **Device Clustering**

*Device clustering* (sometimes called device high availability) allows you to establish redundancy of networking functionality and configuration data between two or more Series 3 devices or stacks. Clustering two or more peer devices or stacks results in a single logical system for policy applies, system updates, and registration. With device clustering, the system can fail over either manually or automatically.

In most cases, you can achieve Layer 3 redundancy without clustering devices by using SFRP. SFRP allows devices to act as redundant gateways for specified IP addresses. With network redundancy, you can configure two or more devices or stacks to provide identical network connections, ensuring connectivity for other hosts on the network.

### **Load Balancing with Sourcefire Software for X-Series**

You can take advantage of the X-Series platform's load balancing and redundancy benefits (comparable to Cisco physical device clustering) by deploying Sourcefire Software for X-Series as individual VAPs in a multi-member VAP group on the X-Series platform. You then manage these VAP groups using the Defense Center. For more information, see the *Sourcefire Software for X-Series Installation and Configuration Guide*.

## <span id="page-47-0"></span>**Network Traffic Management**

The FireSIGHT System's network traffic management features allow managed devices to act as part of your organization's network infrastructure. You can configure Series 3 devices to serve in a switched, routed, or hybrid (switched and routed) environment; to perform network address translation (NAT); and to build secure virtual private network (VPN) tunnels.

#### **Switching**

You can configure the FireSIGHT System in a Layer 2 deployment so that it provides packet switching between two or more network segments. In a Layer 2 deployment, you configure switched interfaces and virtual switches on managed devices to operate as standalone broadcast domains. A virtual switch uses the MAC address from a host to determine where to send packets.

### **Routing**

You can configure the FireSIGHT System in a Layer 3 deployment so that it routes traffic between two or more interfaces. In a Layer 3 deployment, you configure routed interfaces and virtual routers on managed devices to receive and forward traffic.The system routes packets by making packet forwarding decisions according to the destination IP address. Routers obtain the destination from the outgoing interface based on the forwarding criteria, and access control rules designate the security policies to apply.

When you configure virtual routers, you can define static routes. In addition, you can configure Routing Information Protocol (RIP) and Open Shortest Path First (OSPF) dynamic routing protocols. You can also configure a combination of static routes and RIP or static routes and OSPF. You can set up DHCP relay for each virtual router you configure.

If you use both virtual switches and virtual routers in your Cisco appliance configuration, you can configure associated hybrid interfaces to bridge traffic between them. These utilities analyze traffic to determine its type and the appropriate response (route, switch, or otherwise).

### **NAT**

In a Layer 3 deployment, you can configure network address translation (NAT). You can expose an internal server to an external network, or allow an internal host or server to connect to an external application. You can also configure NAT to hide private network addresses from an external network by using a block of IP addresses, or by using a limited block of IP addresses and port translation.

### **VPN**

A virtual private network (VPN) is a network connection that establishes a secure tunnel between endpoints via a public source, such as the Internet or other network. You can configure the FireSIGHT System to build secure VPN tunnels between the virtual routers of Series 3 devices.

## <span id="page-48-0"></span>**FireSIGHT**

FireSIGHT™ is Cisco's discovery and awareness technology that collects information about hosts, operating systems, applications, users, files, networks, geolocation information, and vulnerabilities, in order to provide you with a complete view of your network.

You can use the Defense Center's web interface to view and analyze data collected by FireSIGHT. You can also use this data to help you perform access control and modify intrusion rule states. In addition, you can generate and track indications of compromise on hosts on your network based on correlated event data for the hosts.

## <span id="page-48-1"></span>**Access Control**

*Access control* is a policy-based feature that allows you to specify, inspect, and log the traffic that can traverse your network. An *access control policy* determines how the system handles traffic on your network. You can use a policy that does not include *access control rules* to handle traffic in one of the following ways, using what is called the *default action*:

- block all traffic from entering your network
- **•** trust all traffic to enter your network without further inspection
- **•** allow all traffic to enter your network, and inspect the traffic with a network discovery policy only
- **•** allow all traffic to enter your network, and inspect the traffic with intrusion and network discovery policies

You can include access control rules in an access control policy to further define how traffic is handled by targeted devices, from simple IP address matching to complex scenarios involving different users, applications, ports, and URLs. For each rule, you specify a rule *action*, that is, whether to trust, monitor, block, or inspect matching traffic with an intrusion or file policy.

For each access control policy, you can create a custom HTML page that users see when the system blocks their HTTP requests. Optionally, you can display a page that warns users, but also allows them to click a button to continue to the originally requested site.

As part of access control, the Security Intelligence feature allows you to blacklist—deny traffic to and from—specific IP addresses before the traffic is subjected to analysis by access control rules. If your system supports geolocation, you can also filter traffic based on its detected source and destination countries and continents.

Access control includes intrusion detection and prevention, file control, and advanced malware protection. For more information, see the next sections.

## <span id="page-49-0"></span>**Intrusion Detection and Prevention**

Intrusion detection and prevention allows you to monitor your network traffic for security violations and, in inline deployments, to block or alter malicious traffic.

Intrusion prevention is integrated into access control, where you can associate an intrusion policy with specific access control rules. If network traffic meets the conditions in a rule, you can analyze the matching traffic with an intrusion policy. You can also associate an intrusion policy with the default action of an access control policy.

An intrusion policy contains a variety of components, including:

- rules that inspect the protocol header values, payload content, and certain packet size characteristics
- **•** rule state configuration based on FireSIGHT recommendations
- **•** advanced settings, such as preprocessors and other detection and performance features
- **•** preprocessor rules that allow you to generate events for associated preprocessors and preprocessor options

## <span id="page-49-1"></span>**File Tracking, Control, and Malware Protection**

To help you identify and mitigate the effects of malware, the FireSIGHT System's file control, network file trajectory, and advanced malware protection components can detect, track, capture, analyze, and optionally block the transmission of files (including malware files) in network traffic.

### **File Control**

*File control* allows managed devices to detect and block your users from uploading (sending) or downloading (receiving) files of specific types over specific application protocols. You configure file control as part of your overall access control configuration; file policies associated with access control rules inspect network traffic that meets rule conditions.

### **Network-Based Advanced Malware Protection (AMP)**

Network-based *advanced malware protection* (AMP) allows the system to inspect network traffic for malware in several types of files. Appliances can store detected files for further analysis, either to their hard drive or (for some models) a malware storage pack.

Regardless of whether you store a detected file, you can submit it to the Collective Security Intelligence Cloud for a simple known-disposition lookup using the file's SHA-256 hash value. You can also submit files for *dynamic analysis*, which produces a threat score. Using this contextual information, you can configure the system to block or allow specific files.

You configure malware protection as part of your overall access control configuration; file policies associated with access control rules inspect network traffic that meets rule conditions.

### **FireAMP Integration**

FireAMP is Cisco's enterprise-class, advanced malware analysis and protection solution that discovers, understands, and blocks advanced malware outbreaks, advanced persistent threats, and targeted attacks.

If your organization has a FireAMP subscription, individual users install *FireAMP Connectors* on their computers and mobile devices (also called *endpoints*). These lightweight agents communicate with the Cisco cloud, which in turn communicates with the Defense Center.

After you configure the Defense Center to connect to the cloud, you can use the Defense Center web interface to view endpoint-based malware events generated as a result of scans, detections, and quarantines on the endpoints in your organization. The Defense Center also uses FireAMP data to generate and track indications of compromise on hosts, as well as display network file trajectories.

Use the *FireAMP portal* [\(http://amp.sourcefire.com/\) to configure your FireAMP deployment. The](http://amp.sourcefire.com/)  portal helps you quickly identify and quarantine malware. You can identify outbreaks when they occur, [track their trajectories, understand their effects, and learn how to successfully recover. You can also use](http://amp.sourcefire.com/)  FireAMP to create custom protections, block execution of certain applications based on group policy, and create custom whitelists.

### **Network File Trajectory**

The network file trajectory feature allows you to track a file's transmission path across a network. The system uses SHA-256 hash values to track files; so, to track a file, the system must either:

- **•** calculate the file's SHA-256 hash value and perform a malware cloud lookup using that value
- receive endpoint-based threat and quarantine data about that file, using the Defense Center's integration with your organization's FireAMP subscription

Each file has an associated trajectory map, which contains a visual display of the file's transfers over time as well as additional information about the file.

## <span id="page-50-0"></span>**Application Programming Interfaces**

There are several ways to interact with the system using application programming interfaces (APIs). For detailed information, you can download additional documentation from either of the following Support Sites:

- **Sourcefire:** [\(https://support.sourcefire.com/\)](https://support.sourcefire.com/)
- **Cisco:** [\(http://www.cisco.com/cisco/web/support/index.html\)](http://www.cisco.com/cisco/web/support/index.html)

### **eStreamer**

The Event Streamer (eStreamer) allows you to stream several kinds of event data from a Cisco appliance to a custom-developed client application. After you create a client application, you can connect it to an eStreamer server (Defense Center or physical managed device), start the eStreamerservice, and begin exchanging data.

eStreamer integration requires custom programming, but allows you to request specific data from an appliance. If, for example, you display network host data within one of your network management applications, you could write a program to retrieve host criticality or vulnerability data from the Defense Center and add that information to your display.

### **External Database Access**

The database access feature allows you to query several database tables on a Defense Center, using a third-party client that supports JDBC SSL connections.

You can use an industry-standard reporting tool such as Crystal Reports, Actuate BIRT, or JasperSoft iReport to design and submit queries. Or, you can configure your own custom application to query Cisco data. For example, you could build a servlet to report intrusion and discovery event data periodically or refresh an alert dashboard.

### **Host Input**

The host input feature allows you to augment the information in the network map by importing data from third-party sources using scripts or command-line files.

The web interface also provides some host input functionality; you can modify operating system or application protocol identities, validate or invalidate vulnerabilities, and delete various items from the network map, including clients and server ports.

### **Remediation**

The system includes an API that allows you to create *remediations* that your Defense Center can automatically launch when conditions on your network violate an associated correlation policy or compliance white list. This can not only automatically mitigate attacks when you are not immediately available to address them, but can also ensure that your system remains compliant with your organization's security policy. In addition to remediations that you create, the Defense Center ships with several predefined remediation modules.

## <span id="page-51-0"></span>**Documentation Resources**

The FireSIGHT System documentation set includes online help and PDF files. You can reach the online help from the web interface in the following ways:

- **•** by clicking the context-sensitive help link on each page
- **•** by selecting **Help > Online**

The online help includes information about the tasks you can complete using a Defense Center or device's web interface, including system management, policy management, and event analysis.

You can access the most up-to-date versions of the PDF documentation on either of the following Support Sites:

- **Sourcefire:** [\(https://support.sourcefire.com/\)](https://support.sourcefire.com/)
- **Cisco:** [\(http://www.cisco.com/cisco/web/support/index.html\)](http://www.cisco.com/cisco/web/support/index.html)

This documentation includes:

- the *FireSIGHT System User Guide*, which includes the same content as the online help, but in an easy-to-print format
- **•** the *FireSIGHT System Installation Guide*, which includes information about installing Cisco appliances as well as hardware specifications and safety information
- **•** the *FireSIGHT System Virtual Installation Guide*, which includes information about installing, managing, and troubleshooting virtual devices and virtual Defense Centers
- **•** the *Sourcefire Software for X-Series Installation and Configuration Guide*, which includes information about installing, managing, and troubleshooting Sourcefire Software for X-Series
- **•** various API guides and supplementary material

# <span id="page-52-0"></span>**Documentation Conventions**

This documentation includes information about which FireSIGHT System licenses and appliance models are required for each feature, and which user roles have permission to complete each procedure. For more information, see the following sections:

- **•** [License Conventions, page 1-15](#page-52-1)
- **•** [Supported Device and Defense Center Conventions, page 1-16](#page-53-0)
- [Access Conventions, page 1-16](#page-53-1)

## <span id="page-52-1"></span>**License Conventions**

The License statement at the beginning of a section indicates the license required to use the feature described in the section, as follows:

### **FireSIGHT**

A FireSIGHT license is included with your Defense Center and is required to perform host, application, and user discovery. The FireSIGHT license on your Defense Center determines how many individual hosts and users you can monitor with the Defense Center and its managed devices, as well as how many users you can use to perform user control.

If your Defense Center was previously running Version 4.10.x, you may be able to use legacy RNA Host and RUA User licenses instead of a FireSIGHT license.

### **Protection**

A Protection license allows managed devices to perform intrusion detection and prevention, file control, and Security Intelligence filtering.

### **Control**

A Control license allows managed devices to perform user and application control. It also allows devices to perform switching and routing (including DHCP relay), NAT, and to cluster devices and stacks. A Control license requires a Protection license.

### **URL Filtering**

A URL Filtering license allows managed devices to use regularly updated cloud-based category and reputation data to determine which traffic can traverse your network, based on the URLs requested by monitored hosts. A URL Filtering license requires a Protection license.

### **Malware**

A Malware license allows managed devices to perform network-based advanced malware protection (AMP), that is, to detect, capture, and block malware in files transmitted over your network and to submit those files for dynamic analysis. It also allows you to view trajectories, which track files transmitted over your network. A Malware license requires a Protection license.

### **VPN**

A VPN license allows you to build secure VPN tunnels between the virtual routers of Cisco managed devices. A VPN license requires Protection and Control licenses.

Because licensed capabilities are often additive, this documentation only provides the highest required license for each feature. For example, if a feature requires FireSIGHT, Protection, and Control licenses, only Control is listed.

An "or" statement in a License statement indicates that a particular license is required to use the feature described in the section, but an additional license can add functionality. For example, within a file policy, some file rule actions require a Protection license while others require a Malware license. So, the License statement for the documentation on file rules lists "Protection or Malware."

Note that because of architecture and resource limitations, not all licenses can be applied to all managed devices. In general, you cannot license a capability that a device does not support; see [Supported](#page-45-0)  [Capabilities by Managed Device Model, page](#page-45-0) 1-8. For more information on how your licenses affect the features you can use, including information on using legacy RNA Host and RUA User licenses, see [Understanding Licensing, page](#page-1560-0) 52-1.

## <span id="page-53-0"></span>**Supported Device and Defense Center Conventions**

The Supported Devices statement at the beginning of a section indicates that a feature is supported only on the specified device series, family, or model. For example, stacking is only supported on Series 3 devices. If a section does not have a Supported Devices statement, the feature is supported on all devices, or the section does not apply to managed devices.

For more information on platforms supported by this release, see [FireSIGHT System Appliances,](#page-39-0)  [page](#page-39-0) 1-2.

## <span id="page-53-1"></span>**Access Conventions**

The Access statement at the beginning of each procedure in this documentation indicates the predefined user role required to perform the procedure. A forward slash separating roles indicates that any of the listed roles can perform the procedure. The following table defines common terms that appear in the Access statement.

| <b>Access Term</b> | Indicates                                                                                                    |
|--------------------|----------------------------------------------------------------------------------------------------|
| Access Admin       | User must have the Access Control Admin role                                                                                                    |
| Admin              | User must have the Administrator role                                                                                                    |
| Any                | User can have any role                                                                                                    |
| Any/Admin          | User can have any role, but only the Administrator role has unrestricted<br>access (such as the ability to view other users' data saved as private) |

*Table 1-4 Access Conventions* 

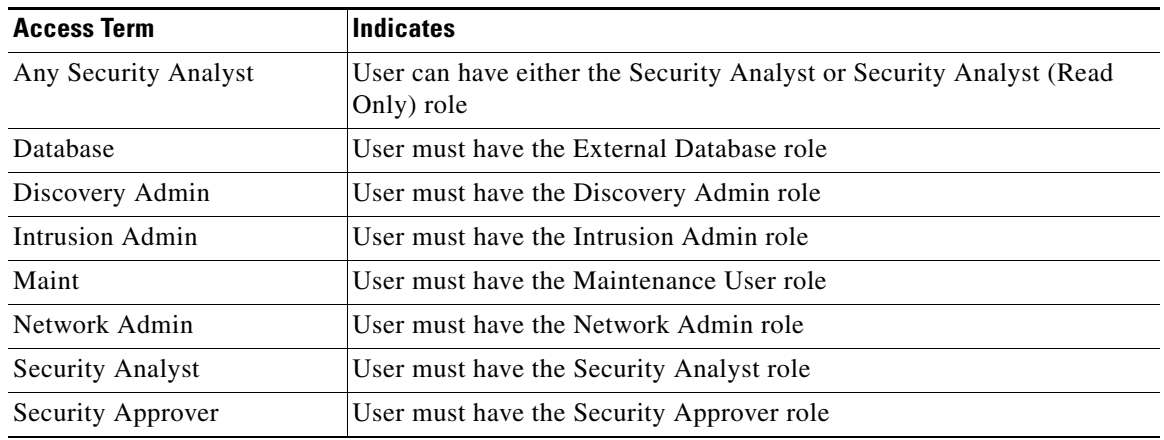

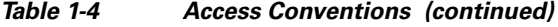

Users with custom roles may have permission sets that differ from those of the predefined roles. When a predefined role is used to indicate access requirements for a procedure, a custom role with similar permissions also has access. For more information on custom user roles, see [Managing Custom User](#page-1464-0)  [Roles, page](#page-1464-0) 48-49.

# <span id="page-54-0"></span>**IP Address Conventions**

 $\mathbf I$ 

You can use IPv4 Classless Inter-Domain Routing (CIDR) notation and the similar IPv6 prefix length notation to define address blocks in many places in the FireSIGHT System.

CIDR notation uses a network IP address combined with a bit mask to define the IP addresses in the specified block of addresses. For example, the following table lists the private IPv4 address spaces in CIDR notation.

| <b>CIDR Block</b> | <b>IP Addresses in</b><br><b>CIDR Block</b> | <b>Subnet Mask</b> | Number of<br><b>IP Addresses</b> |
|-------------------|---------------------------------------------|--------------------|----------------------------------|
| 10.0.0.0/8        | $10.0.0.0 -$<br>10.255.255.255              | 255.0.0.0          | 16,777,216                       |
| 172.16.0.0/12     | $172.16.0.0 -$<br>172.31.255.255            | 255.240.0.0        | 1,048,576                        |
| 192.168.0.0/16    | $192.168.0.0 -$<br>192.168.255.255          | 255.255.0.0        | 65.536                           |

*Table 1-5 CIDR Notation Syntax Examples* 

Similarly, IPv6 uses a network IP address combined with a prefix length to define the IP addresses in a specified block. For example, 2001:db8::/32 specifies the IPv6 addresses in the 2001:db8:: network with a prefix length of 32 bits, that is, 2001:db8:: through 2001:db8:ffff:ffff:ffff:ffff:ffff:ffff.

When you use CIDR or prefix length notation to specify a block of IP addresses, the FireSIGHT System uses **only** the portion of the network IP address specified by the mask or prefix length. For example, if you type 10.1.2.3/8, the FireSIGHT System uses 10.0.0.0/8.

In other words, although Cisco recommends the standard method of using a network IP address on the bit boundary when using CIDR or prefix length notation, the FireSIGHT System does not require it.

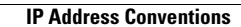

H

 $\mathsf I$ 

**FireSIGHT System User Guide** П

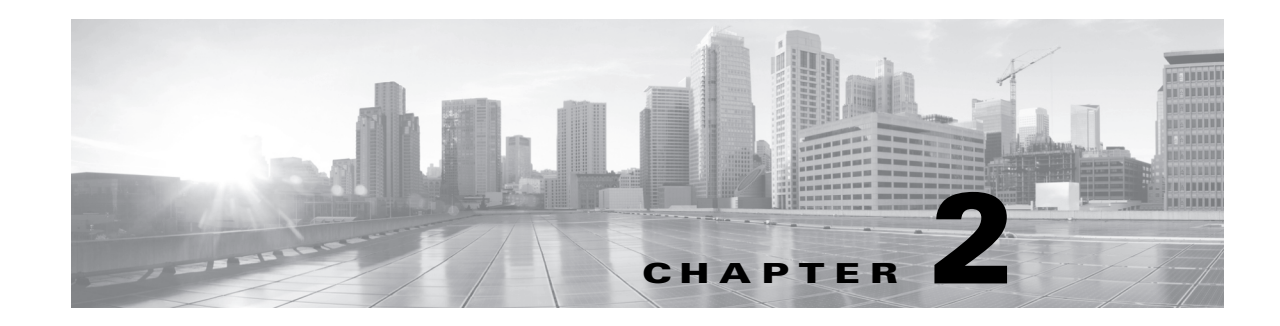

# **Logging into the FireSIGHT System**

This chapter details the steps you must take to log into and log out of the FireSIGHT System, using the appliance-based web interface as well as the command line interface (CLI). You can also configure externally authenticated user accounts that use LDAP or RADIUS credentials.

After you have logged into the web interface, the *context menu* feature provides extra information and helpful navigation links when you hover your pointer over certain areas.

For more information, see the following sections:

- **•** [Logging into the Appliance, page 2-1](#page-56-0)
- [Logging into the Appliance to Set Up an Account, page 2-3](#page-58-0)
- **•** [Logging Out of the Appliance, page 2-4](#page-59-0)
- **•** [Using the Context Menu, page 2-5](#page-60-0)

# <span id="page-56-0"></span>**Logging into the Appliance**

 $\mathbf I$ 

### **License:** Any

The FireSIGHT System Defense Center has a web interface that you can use to perform administrative, management, and analysis tasks. Physical managed devices also have a web interface that you can use to perform initial setup and basic analysis and configuration tasks. For information on browser requirements, refer to the release notes for this version of the FireSIGHT System.

Virtual managed devices do not have web interfaces. For these devices (and Series 3 devices as well), the FireSIGHT System provides an interactive CLI that you can use to perform any tasks that you cannot complete using the device's managing Defense Center.

Sourcefire Software for X-Series also does not have a web interface. However, it has a CLI unique to the X-Series platform. You use this CLI to install the system and to perform other platform-specific administrative tasks. For more information, including how to log in to the X-Series platform CLI, see the *Sourcefire Software for X-Series Installation and Configuration Guide*.

ASA FirePOWER devices have their own management applications (ASDM and CSM) and CLI for configuring the ASA device. In addition, the FireSIGHT System provides an interactive CLI that you can use to perform any tasks that you cannot complete using the device's managing Defense Center. You use the ASA-specific tools to install the system and to perform other platform-specific administrative tasks. See the ASA documentation for more information.

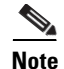

**Note** Because FirePOWER appliances audit user activity based on user accounts, make sure that users log into the system with the correct account.

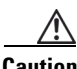

**Caution** You must provide a username and password to obtain access to the web interface, CLI, or shell of an appliance. After you log into an appliance, the features you can access are controlled by the privileges granted to your user account.If you supply incorrect credentials multiple times, your shell access account may be locked. If you supply correct credentials and the login is refused, contact your system administrator rather than repeatedly attempting to log in.

The first time you visit the appliance home page during a web session, you can view information about your last login session for that appliance. You can see the following information about your last login:

- the day of the week, month, date, and year of the login
- the appliance-local time of the login in 24-hour notation
- **•** the host and domain name last used to access the appliance

By default, your session automatically logs you out after 1 hour of inactivity, unless you are otherwise configured to be exempt from session timeout. Users with the Administrator role can change the session timeout interval in the system policy. For more information, see [Managing User Login Settings,](#page-1460-0)  page [48-45](#page-1460-0) and [Configuring User Interface Settings, page](#page-1529-0) 50-26.

Note that some processes that take a significant amount of time may cause your web browser to display a message that a script has become unresponsive. If this occurs, make sure you allow the script to continue until it finishes.

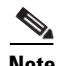

**Note** For fresh installations (new or reimaged) of the system on an appliance, you must log in using the administrative (admin) user account to complete the initial setup process, which is described in the *FireSIGHT System Installation Guide*. After you create other user accounts as described in [Adding New](#page-1457-0)  [User Accounts, page 48-42,](#page-1457-0) you and other users should use those accounts to log in to the web interface.

### **To log into the appliance via the web interface:**

**Access:** Any

**Step 1** Direct your browser to https://*hostname*/, where *hostname* corresponds to the host name of the appliance.

The Login page appears.

**Step 2** In the **Username** and **Password** fields, type your user name and password. User names are case sensitive.

If your organization uses SecurID® tokens when logging in, append the token to your SecurID PIN and use that as your password to log in. For example, if your PIN is 1111 and the SecurID token is 222222, type 1111222222. You must have already generated your SecurID PIN before you can log into the FireSIGHT System.

### **Step 3** Click **Login**.

The default start page appears. If you selected a custom home page for your user account, that page is displayed instead. See [Specifying Your Home Page, page 58-2](#page-1689-0) for more information.

The menus and menu options listed at the top of the page are based on the privileges for your user account. However, the links on the default home page include options that span the range of user account privileges. If you click a link that requires different privileges from those granted to your account, the following warning message is displayed:

You are attempting to view an unauthorized page. This activity has been logged. You can either select a different option from the available menus or click **Back** in your browser window.

**To log into a Series 3, virtual, or ASA FirePOWER device via the command line:**

**Access:** CLI Basic Configuration

**Step 1** For Series 3 and virtual devices, open an SSH connection to the appliance at *hostname*, where *hostname* corresponds to the host name of the appliance. For ASA FirePOWER devices, open the SSH connection to the ASA FirePOWER module at the management address.

The login as: command prompt appears.

**Step 2** Type your user name and press Enter.

The Password: prompt appears.

**Step 3** Type your password and press Enter.

If your organization uses SecurID® tokens when logging in, append the token to your SecurID PIN and use that as your password to log in. For example, if your PIN is 1111 and the SecurID token is 222222, type 1111222222. You must have already generated your SecurID PIN before you can log into the FireSIGHT System.

The login banner appears, followed by the > prompt.

You can use any of the commands allowed by your level of command line access. See the [Command Line](#page-1710-0)  [Reference, page D-1](#page-1710-0) for more information on available CLI commands.

## <span id="page-58-0"></span>**Logging into the Appliance to Set Up an Account**

### **License:** Any

Some user accounts may be authenticated through an external authentication server. If your organization allows you to log on to the FireSIGHT System using LDAP or RADIUS credentials, the first time you log into the appliance using your external user credentials, the appliance associates those credentials with a set of permissions by creating a local user record. The permissions for that local user record can then be modified, unless they are granted through group or list membership, as follows:

- If the default role for externally authenticated user accounts is set to a specific access role, you can log into the appliance using your external account credentials without any additional configuration by the system administrator.
- If an account is externally authenticated and by default receives no access privileges, you can log in but cannot access any functionality. You (or your system administrator) can then change the permissions to grant the appropriate access to user functionality.

If you are a shell access user, the system does not create a local user account for you on the appliance. Shell access is controlled entirely through either the shell access filter or PAM login attribute set for an LDAP server, or the shell access list on a RADIUS server.

Shell users can log in using user names with lowercase, uppercase, or mixed case letters. Login authentication for the shell is case sensitive. LDAP usernames can include underscores (\_), periods (.), and hyphens (-), but otherwise only alphanumeric characters are supported.

If your organization uses SecurID tokens when logging in, append the token to your SecurID PIN and use that as your password to log in. For example, if your PIN is 1111 and the SecurID token is 222222, type 1111222222.

**Note** If you do not have access to the web interface, contact your system administrator to modify your account privileges, or log in as a user with Administrator access and modify the privileges for the account. For more information, see [Modifying User Privileges and Options, page 48-52](#page-1467-0).

### **To create an externally authenticated account on the appliance:**

**Access:** Any

**Step 1** Direct your browser to https://*hostname*/, where *hostname* corresponds to the host name of the appliance.

The Login page appears.

**Step 2** Type your **Username** and **Password**.

**Note** If your company uses SecurID, append the SecurID token to your SecurID PIN and use that as your password when you log in.

### **Step 3** Click **Login**.

The page that appears depends on the default access role for external authentication:

• If a default access role is selected in the authentication object or the system policy, the default start page appears. If you selected a new home page for your user account, then that page is displayed instead. See [Specifying Your Home Page, page 58-2](#page-1689-0) for more information.

The menus and menu options that are available to you at the top of the page are based on the privileges for your user account. However, the links on the default home page include options that span the range of user account privileges. If you click a link that requires different privileges from those granted to your account, the following warning message is displayed:

You are attempting to view an unauthorized page. This activity has been logged.

You can either select a different option from the available menus or click **Back** in your browser window.

 **•** If no default access role is selected, the Login page reappears, with the following error message:

Unable to authorize access. If you continue to have difficulty accessing this device, please contact the system administrator.

Note that when you use a RADIUS server using attribute matching as your authentication method, your first login attempt is rejected while your user account is created. You must log in a second time.

## <span id="page-59-0"></span>**Logging Out of the Appliance**

**License:** Any

When you are no longer actively using the web interface, Cisco recommends that you log out, even if you are only stepping away from your web browser for a short period of time. Logging out ends your web session and ensures that no one can use the appliance with your credentials.

By default, your session automatically logs you out after 1 hour of inactivity, unless you are otherwise configured to be exempt from session timeout. Users with the Administrator role can change the session timeout interval in the system policy. For more information, see [Managing User Login Settings,](#page-1460-0)  page [48-45](#page-1460-0) and [Configuring User Interface Settings, page](#page-1529-0) 50-26.

### **To log out of the appliance:**

**Access:** Any

**Step 1** Click **Logout** on the toolbar.

# <span id="page-60-0"></span>**Using the Context Menu**

### **License:** feature dependent

For your convenience, certain pages in the web interface support a pop-up context menu that you can use as a shortcut for accessing other features in the FireSIGHT System. The contents of the menu depend on the *hotspot* where you access it—not only the page but also the specific data.

For example, *IP address hotspots* in event views, intrusion event packet views, the dashboard, and the Context Explorer provide additional options. Use the IP address context menu by right-clicking on the hotspot to learn more about the host associated with that address, including any available whois and host profile information. Except on the DC500 Defense Center, which does not support Security Intelligence filtering, you can also add an individual IP address to the Security Intelligence global whitelist or blacklist.

As another example, *SHA-256 value hotspots* in event views and the dashboard allow you to add a file's SHA-256 hash value to the clean list or custom detection list, or view the entire hash value for copying. Note that this functionality is also not supported on the DC500 Defense Center.

The following list describes many of the options available in the context menu on various pages of the web interface. On pages or locations where the Cisco context menu is not supported, the normal context menu for your browser appears.

### **Access Control Policy Editor**

The access control policy editor contains hotspots over each access control rule. You can use the context menu to insert new rules and categories; cut, copy, and paste rules; set the rule state; and edit the rule.

### **NAT Policy Editor**

The NAT policy editor contains hotspots over each NAT rule. You can use the context menu to insert new rules; cut, copy, and paste rules; set the rule state; and edit the rule.

### **Intrusion Rule Editor**

The intrusion rule editor contains hotspots over each intrusion rule. You can use the context menu to edit the rule, set the rule state (including disabling the rule), configure thresholding and suppression options, and view rule documentation.

I

### **Event Viewer**

Event pages (drill-down pages and table views) contain hotspots over each event, IP address, and certain detected files' SHA-256 hash values. For most event types, you can use the context menu to view related information in the Context Explorer, or drill down into event information in a new window. In places where an event field contains text too long to fully display in the event view, such as a file's SHA-256 hash value, a vulnerability description, or a URL, you can use the context menu to view the full text.

For captured files, file events, and malware events, you can use the context menu to add a file to or remove a file from the clean list or custom detection list, download a copy of the file, or submit the file to the Collective Security Intelligence Cloud for dynamic analysis.

For intrusion events, you can use the context menu to perform similar tasks to those in the intrusion rule editor or an intrusion policy: edit the triggering rule, set the rule state (including disabling the rule), configure thresholding and suppression options, and view rule documentation.

### **Packet View**

Intrusion event packet views contain IP address hotspots. Note that the packet view uses a left-click context menu instead of a right-click menu.

### **Dashboard**

Many dashboard widgets contain hotspots to view related information in the Context Explorer. Dashboard widgets can also contain IP address and SHA-256 value hotspots.

### **Context Explorer**

The Context Explorer contains hotspots over its charts, tables, and graphs. If you want to examine data from graphs or lists in more detail than the Context Explorer allows, you can drill down to the table views of the relevant data. You can also view related host, user, application, file, and intrusion rule information.

Note that the Context Explorer uses a left-click context menu, which also contains filtering and other options unique to the Context Explorer. For detailed information, see [Drilling Down on Context](#page-137-0)  [Explorer Data, page 4-34](#page-137-0).

### **To access the context menu:**

**Access:** Any

**Step 1** On a hotspot-enabled page in the web interface, hover your pointer over a hotspot.

Except in the Context Explorer, a Right-click for menu message appears.

- **Step 2** Invoke the context menu:
	- In the Context Explorer or packet view, left-click your pointing device.
	- **•** On all other hotspot-enabled pages, right-click your pointing device.

A pop-up context menu appears with options appropriate for the hotspot.

**Step 3** Select one of the options by left-clicking the name of the option.

If you are using the access control policy editor or NAT policy editor, the rule is modified. Otherwise, a new browser window opens based on the option you selected.

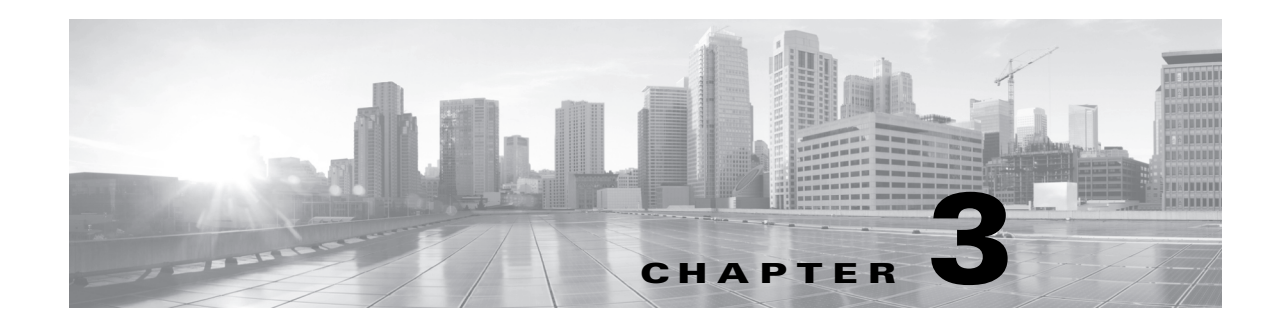

# **Using Dashboards**

The FireSIGHT System dashboard provides you with at-a-glance views of current system status, including data about the events collected and generated by the system. You can also use the dashboard to see information about the status and overall health of the appliances in your deployment. Only certain user roles (Administrator, Maintenance User, Security Analyst, Security Analyst [Read Only], and custom roles with the Dashboards permission) have access to the dashboard. Other roles see as their default start pages a page relevant to the role; for example, a Discovery Admin sees the Network Discovery page.

A dashboard has one or more tabs, each of which can display one or more widgets in a three-column layout. Widgets are small, self-contained components that provide insight into different aspects of the FireSIGHT System. The FireSIGHT System is delivered with several predefined widgets. For example, the Appliance Information widget tells you the appliance name, model, remote manager, and currently running version of the FireSIGHT System software.

The dashboard has a time range that constrains its widgets. You can change the time range to reflect a period as short as the last hour or as long as the last year.

The dashboard is a complex, highly customizable monitoring feature. Another way to view many types of system data is the Context Explorer, which presents information using intrusion, connection, and discovery data in a set of preset visual contexts that you change, only temporarily, with filters to add granularity. In contrast to the exhaustive data available in the FireSIGHT System dashboard, the Context Explorer offers a broad, brief, and colorful picture of how your monitored network looks and acts. For more information on the Context Explorer, see [Using the Context Explorer, page](#page-104-0) 4-1.

Each type of appliance is delivered with a default dashboard, named Summary Dashboard. This dashboard provides the casual user with general FireSIGHT, intrusion, threat detection, geolocation, and system status information for your FireSIGHT System deployment. Note that because some widgets are useful only for specific types of appliances, the Summary Dashboard differs depending on whether you are using a Defense Center or managed device. Virtual devices do not have a web interface and do not support the Dashboard feature.

By default, the home page for your appliance displays the Summary Dashboard, although you can configure your appliance to display a different default home page.

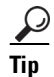

**Tip** If you change the home page, you can access dashboards by selecting **Overview > Dashboards**. For more information, see [Viewing Dashboards, page 3-36.](#page-97-0)

Note that the data displayed depends on such factors as how you license and deploy your managed devices, whether you configure features that provide the data and, in the case of Series 2 appliances, whether the appliance supports a feature that provides the data. For example, because neither the DC500 Defense Center nor Series 2 devices support URL filtering by category and reputation, the DC500 Defense Center does not display data for this feature and Series 2 devices do not detect this data.

In addition to the Summary Dashboard, the Defense Center is delivered with the following predefined dashboards:

- **•** The Application Statistics dashboard provides detailed information about application activity and intrusion events on your monitored network. You can use this dashboard to track which applications produce the most traffic, allowed and denied connections, and intrusion events, as well as the number of unique applications in use and the estimated risk and business relevance of those applications.
- **•** The Connection Summary dashboard uses connection data to create tables and charts of the activity on your monitored network. You can use this dashboard to track the ports, applications, and initiator and responder IPs associated with connections and traffic on your network, the overall volume of connections and traffic, and geolocation information. You must log connections for this dashboard to generate data; see [Understanding Connection Data, page 16-2.](#page-439-0) Note that the output of this widget depends on your connection logging configuration.

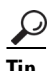

**Tip** Widgets on this dashboard list total traffic in kilobytes (KB). The total traffic in KB is equal to the traffic in KB/s multiplied by the total seconds covered by the selected time window.

- The Detailed Dashboard provides advanced users with detailed information about their FireSIGHT System deployment and includes multiple widgets that summarize collected intrusion event, network discovery, compliance, correlation, traffic, and system status data, as well as providing information about Cisco news and product updates. You can use this dashboard to monitor a very broad variety of network information at once.
- **•** The Files Dashboard provides detailed information about the files (including malware files) detected on your network by managed devices, captured files stored on devices and submitted for dynamic analysis, and malware detected using a subscription-based FireAMP strategy. Note that you must have a Malware license and enable malware detection for this dashboard to include network-based malware data. Also, neither the DC500 nor Series 2 devices support advanced malware detection, so the DC500 cannot display this data and Series 2 devices do not detect it. For more information, see [Understanding Malware Protection and File Control, page 33-2.](#page-939-0)
- **•** The URL Statistics dashboard provides detailed information about allowed and denied traffic from your monitored network to external URLs, sorted by URL category and reputation. Note that you must have a URL Filtering license and enable URL Filtering for this dashboard to include URL category and reputation data. Note also that neither the DC500 nor Series 2 devices support URL filtering by reputation and category, so the DC500 cannot display this data and Series 2 devices do not detect it. See [Adding URL Conditions, page 14-27.](#page-414-0)
- **•** The User Statistics dashboard provides detailed information about user activity and intrusion events on your monitored network. You can use this dashboard to track allowed and denied connections, traffic, and intrusion events associated with users on your network, as well as the number of unique users on the network. Because this dashboard depends on user awareness data, for this dashboard to display meaningful statistics you must configure at least one User Agent and a Defense Center-Active Directory LDAP server connection; see [Obtaining User Data from LDAP Servers,](#page-1036-0)  [page 35-39](#page-1036-0).

 $\Gamma$ 

You can use the predefined dashboards, modify the predefined dashboards, or create a custom dashboard to suit your needs. You can share custom dashboards among all users of an appliance, or you can create a custom dashboard solely for your own use. You can also set a custom dashboard as your default dashboard.

Some drill-down pages and table views of events include a **Dashboard** toolbar link that you can click to view a relevant predefined dashboard. The following table lists which event views correspond to which predefined dashboards. Note that if you delete a predefined dashboard or tab, the associated Dashboard links do not function.

| <b>Table</b>                                     | <b>Dashboard Link</b>          |  |  |
|--------------------------------------------------|--------------------------------|--|--|
| <b>Connection Events</b>                         | <b>Connection Summary</b>      |  |  |
| (Analysis > Connections > Events)                |                                |  |  |
| Security Intelligence Events                     | <b>Connection Summary</b>      |  |  |
| (Analysis > Connections > Security Intelligence) |                                |  |  |
| <b>Intrusion Events</b>                          | Summary (Intrusion Events tab) |  |  |
| (Analysis > Intrusions > Events)                 |                                |  |  |
| <b>Malware Events</b>                            | Files (Malware tab)            |  |  |
| (Analysis > Files > Malware Events)              |                                |  |  |
| <b>File Events</b>                               | Files (Files tab)              |  |  |
| (Analysis > Files > File Events)                 |                                |  |  |
| <b>Captured Files</b>                            | Files (File Storage tab)       |  |  |
| (Analysis > Files > Captured Files)              |                                |  |  |
| Applications                                     | <b>Application Statistics</b>  |  |  |
| (Analysis > Hosts > Applications)                |                                |  |  |
| <b>Application Details</b>                       | <b>Application Statistics</b>  |  |  |
| (Analysis > Hosts > Application Details)         |                                |  |  |
| Indications of Compromise                        | Summary (Threats tab)          |  |  |
| (Analysis > Hosts > Indications of Compromise)   |                                |  |  |
| Users                                            | <b>User Statistics</b>         |  |  |
| (Analysis > Users > Users)                       |                                |  |  |
| <b>User Activity</b>                             | <b>User Statistics</b>         |  |  |
| (Analysis > Users > User Activity)               |                                |  |  |
| <b>Correlation Events</b>                        | Detailed (Correlation tab)     |  |  |
| (Analysis > Correlation > Correlation Events)    |                                |  |  |
| White List Events                                | Detailed (Correlation tab)     |  |  |
| (Analysis > Correlation > White List Events)     |                                |  |  |
|                                                  |                                |  |  |

*Table 3-1 Event Table Dashboard Links* 

For more information on dashboards and their contents, see the following sections:

 **•** [Understanding Dashboard Widgets, page 3-4](#page-65-0)

- **•** [Understanding the Predefined Widgets, page 3-7](#page-68-0)
- **•** [Working with Dashboards, page 3-34](#page-95-0)

# <span id="page-65-0"></span>**Understanding Dashboard Widgets**

### **License:** Any

A dashboard has one or more tabs, each of which can display one or more widgets in a three-column layout. The FireSIGHT System is delivered with many predefined dashboard widgets, each of which provides insight into a different aspect of the FireSIGHT System. Widgets are grouped into three categories:

- **•** *Analysis & Reporting widgets* display data about the events collected and generated by the FireSIGHT System.
- **•** *Miscellaneous widgets* display neither event data nor operations data. Currently, the only widget in this category displays an RSS feed.
- **•** *Operations widgets* display information about the status and overall health of the FireSIGHT System.

The dashboard widgets that you can view depend on the type of appliance you are using and on your user role. In addition, each dashboard has a set of preferences that determines its behavior. You can minimize and maximize widgets, add and remove widgets from tabs, as well as rearrange the widgets on a tab.

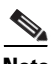

**Note** For widgets that display event counts over a time range, the total number of events may not reflect the number of events for which detailed data is available in the event viewer. This occurs because the system sometimes prunes older event details to manage disk space usage. To minimize the occurrence of event detail pruning, you can fine-tune event logging to log only those events most important to your deployment. For more information, see [Logging Connection, File, and Malware Information,](#page-421-0)  [page 14-34](#page-421-0).

For more information, see:

- **•** [Understanding Widget Availability, page 3-4](#page-65-1)
- **•** [Understanding Widget Preferences, page 3-6](#page-67-0)
- **•** [Understanding the Predefined Widgets, page 3-7](#page-68-0)
- **•** [Working with Dashboards, page 3-34](#page-95-0)

## <span id="page-65-1"></span>**Understanding Widget Availability**

### **License:** Any

The FireSIGHT System is delivered with several predefined dashboard widgets. The dashboard widgets that you can view depend on the type of appliance you are using and on your user role:

- An *invalid* widget is one that you cannot view because you are using the wrong type of appliance.
- **•** An *unauthorized* widget is one that you cannot view because you do not have the necessary account privileges.

For example, the Current Sessions widget is available on all appliances, but only to users with Administrator account privileges, while the Appliance Status widget is available only on the Defense Center for users with Administrator, Maintenance User, Security Analyst, or Security Analyst (Read Only) account privileges.

Although you cannot add an unauthorized or invalid widget to a dashboard, if you import a dashboard created either on a different kind of appliance or by a user with different access privileges, that dashboard may contain unauthorized or invalid widgets. These widgets are disabled and display error messages that indicate the reason why you cannot view them.

Also note that widgets cannot display data to which an appliance has no access. For example, managed devices cannot access correlation events, intrusion events, discovery events, and so on. If you import a dashboard onto a managed device that contains a Custom Analysis widget configured to display one of those data types, the widget displays an error message. Individual widgets also display error messages when those widgets have timed out or are otherwise experiencing problems.

The content of a widget can differ depending on the type of appliance you are using. For example, the Custom Analysis widget on a Defense Center can display discovery information, but this feature is not available when you configure the Custom Analysis widget on a managed device. Note than you can sort any content generated in table format by clicking on the table column header.

You can delete or minimize unauthorized and invalid widgets, as well as widgets that display no data, keeping in mind that modifying a widget on a shared dashboard modifies it for all users of the appliance. For more information, see [Minimizing and Maximizing Widgets, page](#page-102-0) 3-41 and [Deleting Widgets,](#page-102-1)  [page](#page-102-1) 3-41.

The following table lists the valid widgets each appliance can display.

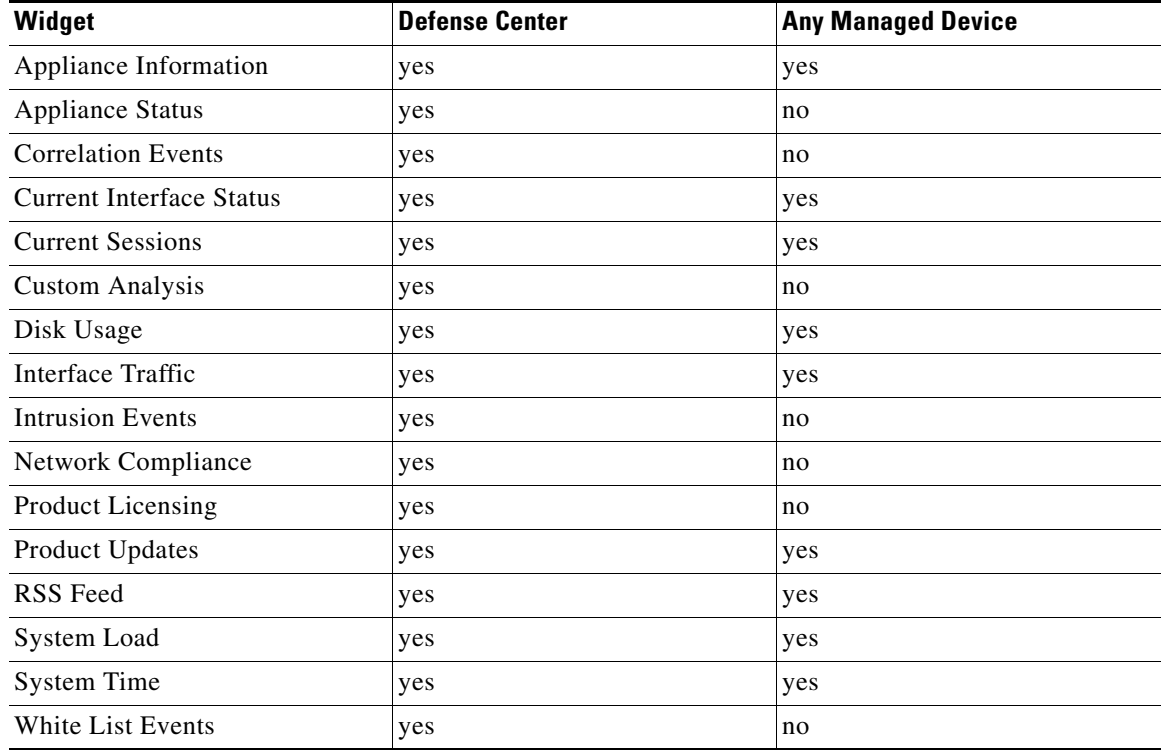

### *Table 3-2 FirePOWER Appliances and Dashboard Widget Availability*

ן

The following table lists the user account privileges required to view each widget. Only user accounts with Administrator, Maintenance User, Security Analyst, or Security Analyst (Read Only) access can use dashboards.

Users with custom roles may have access to any combination of widgets, or none at all, as their user roles permit.

| Widget                          | <b>Administrator</b> | <b>Maintenance User</b> | <b>Security Analyst</b> | <b>Security Analyst (RO)</b> |
|---------------------------------|----------------------|-------------------------|-------------------------|------------------------------|
| Appliance Information           | yes                  | yes                     | yes                     | yes                          |
| <b>Appliance Status</b>         | yes                  | yes                     | yes                     | no                           |
| <b>Correlation Events</b>       | yes                  | no                      | yes                     | yes                          |
| <b>Current Interface Status</b> | yes                  | yes                     | yes                     | yes                          |
| <b>Current Sessions</b>         | yes                  | no                      | no                      | no                           |
| <b>Custom Analysis</b>          | yes                  | no                      | yes                     | yes                          |
| Disk Usage                      | yes                  | yes                     | yes                     | yes                          |
| Interface Traffic               | yes                  | yes                     | yes                     | yes                          |
| <b>Intrusion Events</b>         | yes                  | no                      | yes                     | yes                          |
| Network Compliance              | yes                  | no                      | yes                     | yes                          |
| <b>Product Licensing</b>        | yes                  | yes                     | no                      | no                           |
| <b>Product Updates</b>          | yes                  | yes                     | no                      | no                           |
| RSS Feed                        | yes                  | yes                     | yes                     | yes                          |
| System Load                     | yes                  | yes                     | yes                     | yes                          |
| System Time                     | yes                  | yes                     | yes                     | yes                          |
| White List Events               | yes                  | no                      | yes                     | yes                          |

*Table 3-3 User Roles and Dashboard Widget Availability* 

## <span id="page-67-0"></span>**Understanding Widget Preferences**

### **License:** Any

Each widget has a set of preferences that determines its behavior.

Widget preferences can be simple. For example, the following graphic shows the preferences for the Current Interface Status widget, which displays the current status of all enabled interfaces on the internal network. You can only configure the update frequency for this widget.

Widget preferences can also be more complex. For example, the following graphic shows the preferences for the Custom Analysis widget, which is a highly customizable widget that allows you to display detailed information on the events collected and generated by the FireSIGHT System.

### **To modify a widget's preferences:**

**Access:** Admin/Any Security Analyst/Maint

**Step 1** On the title bar of the widget whose preferences you want to change, click the show preferences icon  $(\vee$ ).

The preferences section for that widget appears.

### **Step 2** Make changes as needed.

Your changes take effect immediately. For information on the preferences you can specify for individual widgets, see [Understanding the Predefined Widgets, page 3-7](#page-68-0).

**Step 3** On the widget title bar, click the hide preferences icon  $($   $\land$   $)$  to hide the preferences section.

## <span id="page-68-0"></span>**Understanding the Predefined Widgets**

### **License:** Any

The FireSIGHT System is delivered with several predefined widgets that, when used on dashboards, can provide you with at-a-glance views of current system status, including data about the events collected and generated by the system, as well as information about the status and overall health of the appliances in your deployment.

For detailed information on the widgets delivered with the FireSIGHT System, see the following sections:

- **•** [Understanding the Appliance Information Widget, page 3-7](#page-68-1)
- **•** [Understanding the Appliance Status Widget, page 3-8](#page-69-0)
- **•** [Understanding the Correlation Events Widget, page 3-9](#page-70-0)
- **•** [Understanding the Current Interface Status Widget, page 3-10](#page-71-0)
- **•** [Understanding the Current Sessions Widget, page 3-10](#page-71-1)
- **•** [Understanding the Custom Analysis Widget, page 3-11](#page-72-0)
- **•** [Understanding the Disk Usage Widget, page 3-25](#page-86-0)
- **•** [Understanding the Interface Traffic Widget, page 3-26](#page-87-0)
- **•** [Understanding the Intrusion Events Widget, page 3-27](#page-88-0)
- **•** [Understanding the Network Compliance Widget, page 3-28](#page-89-0)
- **•** [Understanding the Product Licensing Widget, page 3-30](#page-91-0)
- **•** [Understanding the Product Updates Widget, page 3-30](#page-91-1)
- **•** [Understanding the RSS Feed Widget, page 3-31](#page-92-0)
- **•** [Understanding the System Load Widget, page 3-32](#page-93-0)
- **•** [Understanding the System Time Widget, page 3-33](#page-94-0)
- **•** [Understanding the White List Events Widget, page 3-33](#page-94-1)

**Note** The dashboard widgets you can view depend on the type of appliance you are using and on your user role. For more information, see [Understanding Widget Availability, page 3-4.](#page-65-1)

## <span id="page-68-1"></span>**Understanding the Appliance Information Widget**

**License:** Any

The Appliance Information widget provides a snapshot of the appliance. It appears by default on the Status tabs of the Detailed Dashboard and the Summary Dashboard.

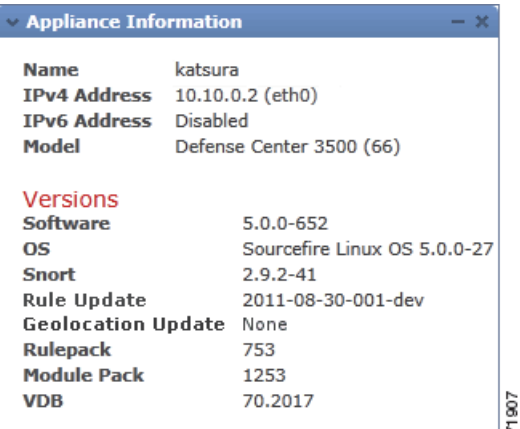

The widget provides:

- **•** the name, IPv4 address, IPv6 address, and model of the appliance
- the versions of the FireSIGHT System software, operating system, Snort, rule update, rule pack, module pack, vulnerability database (VDB), and geolocation update installed on the appliances with dashboards, except for virtual Defense Centers
- for managed appliances, the name and status of the communications link with the managing appliance
- for Defense Centers in a high availability pair, the name, model, and FireSIGHT System software and operating system versions of the peer Defense Center, as well as how recently the Defense Centers made contact

You can configure the widget to display more or less information by modifying the widget preferences to display a simple or an advanced view; the preferences also control how often the widget updates. For more information, see [Understanding Widget Preferences, page](#page-67-0) 3-6.

## <span id="page-69-0"></span>**Understanding the Appliance Status Widget**

### **License:** Any

The Appliance Status widget indicates the health of the appliance and of any appliances it is managing. Note that because the Defense Center does not automatically apply a health policy to managed devices, you must manually apply a health policy to devices or their status appears as Disabled. This widget appears by default on the Status tabs of the Detailed Dashboard and the Summary Dashboard.

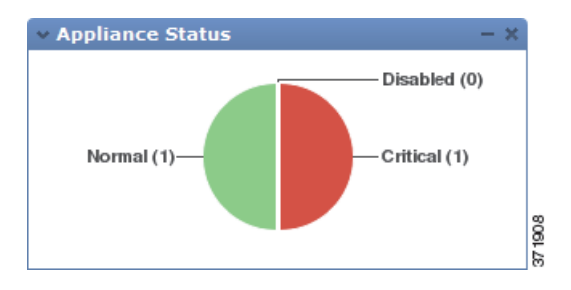

You can configure the widget to display appliance status as a pie chart or in a table by modifying the widget preferences.

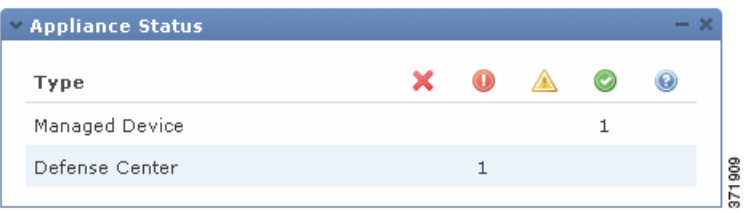

The preferences also control how often the widget updates. For more information, see [Understanding](#page-67-0)  [Widget Preferences, page](#page-67-0) 3-6.

You can click a section on the pie chart or one of the numbers on the appliance status table to go to the Health Monitor page and view the compiled health status of the appliance and of any appliances it is managing. For more information, see [Using the Health Monitor, page](#page-1651-0) 55-40.

## <span id="page-70-0"></span>**Understanding the Correlation Events Widget**

### **License:** FireSIGHT

The Correlation Events widget shows the average number of correlation events per second, by priority, over the dashboard time range. It appears by default on the Correlation tab of the Detailed Dashboard.

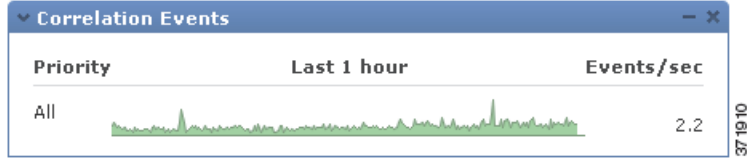

You can configure the widget to display correlation events of different priorities by modifying the widget preferences, as well as to select a linear (incremental) or logarithmic (factor of ten) scale.

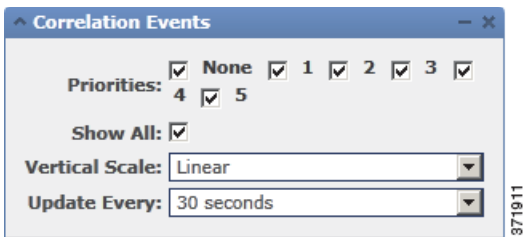

Select one or more **Priorities** check boxes to display separate graphs for events of specific priorities, including events that do not have a priority. Select **Show All** to display an additional graph for all correlation events, regardless of priority. The preferences also control how often the widget updates. For more information, see [Understanding Widget Preferences, page](#page-67-0) 3-6.

You can click a graph to view correlation events of a specific priority, or click the **All** graph to view all correlation events. In either case, the events are constrained by the dashboard time range; accessing correlation events via the dashboard changes the events (or global) time window for the appliance. For more information on correlation events, see [Viewing Correlation Events, page](#page-1211-0) 39-50.

## <span id="page-71-0"></span>**Understanding the Current Interface Status Widget**

### **License:** Any

The Current Interface Status widget shows the status of all enabled interfaces for the appliance, grouped by type: management, inline, passive, switched, routed, stacking, and unused. Note that Defense Centers and software-based devices (such as Sourcefire Software for X-Series) display only management interfaces. This widget does not appear by default on any of the predefined dashboards.

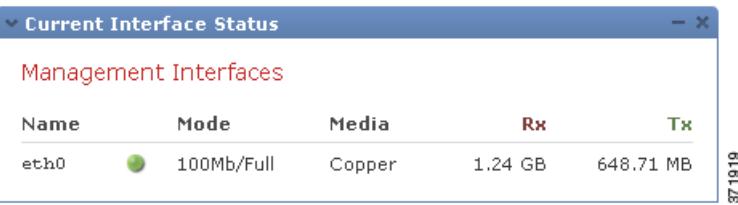

For each interface, the widget provides:

- **•** the name of the interface
- **•** the link state of the interface, represented by a green ball (up) or a gray ball (down)
- **•** the link mode (for example, 100Mb full duplex, or 10Mb half duplex) of the interface
- the type of interface, that is, copper or fiber
- the amount of data received (Rx) and transmitted (Tx) by the interface

The widget preferences control how often the widget updates. For more information, see [Understanding](#page-67-0)  [Widget Preferences, page](#page-67-0) 3-6.

## <span id="page-71-1"></span>**Understanding the Current Sessions Widget**

### **License:** Any

The Current Sessions widget shows which users are currently logged into the appliance, the IP address associated with the machine where the session originated, and the last time each user accessed a page on the appliance (based on the local time for the appliance). The user that represents you, that is, the user currently viewing the widget, is marked with a user icon  $(\mathbb{F})$  and rendered in bold type. Sessions are pruned from this widget's data within one hour of logoff or inactivity. This widget appears by default on the Status tabs of the Detailed Dashboard and the Summary Dashboard.

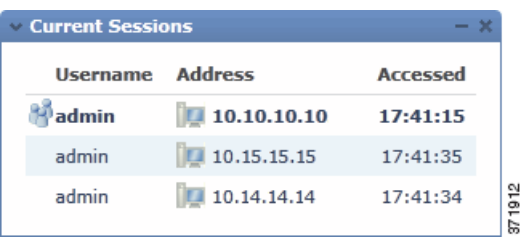

On the Current Sessions widget, you can:

• click any user name to manage user accounts on the User Management page; see Managing User [Accounts, page 48-41](#page-1456-0)
- click the host icon ( $\Box$ ) or compromised host icon ( $\Box$ ) next to any IP address to view the host profile for the associated machine; see [Using Host Profiles, page 37-1](#page-1064-0) (Defense Center with network discovery only)
- click any IP address or access time to view the audit log constrained by that IP address and by the time that the user associated with that IP address logged on to the web interface; see [Viewing Audit](#page-1669-0)  [Records, page 56-2](#page-1669-0)

The widget preferences control how often the widget updates. For more information, see [Understanding](#page-67-0)  [Widget Preferences, page](#page-67-0) 3-6.

## **Understanding the Custom Analysis Widget**

### **License:** Any

The Custom Analysis widget is a highly customizable widget that allows you to display detailed information on the events collected and generated by the FireSIGHT System.

The Custom Analysis widget is delivered with numerous widget presets, which are groups of configurations that are predefined by Cisco. The presets serve as examples and can provide quick access to information about your deployment. You can use these presets or create a custom configuration.

When you configure the widget preferences, you must select which table and individual field you want to display, as well as the aggregation method that configures how the widget groups the data it displays.

For example, you can configure the Custom Analysis widget to display a list of recent intrusion events by configuring the widget to display data from the **Intrusion Events** table. Selecting the **Classification** field and aggregating this data by **Count** tells you how many events of each type were generated. Note that the count includes reviewed events for intrusion events; if you view the count in an event viewer it will not include reviewed events.

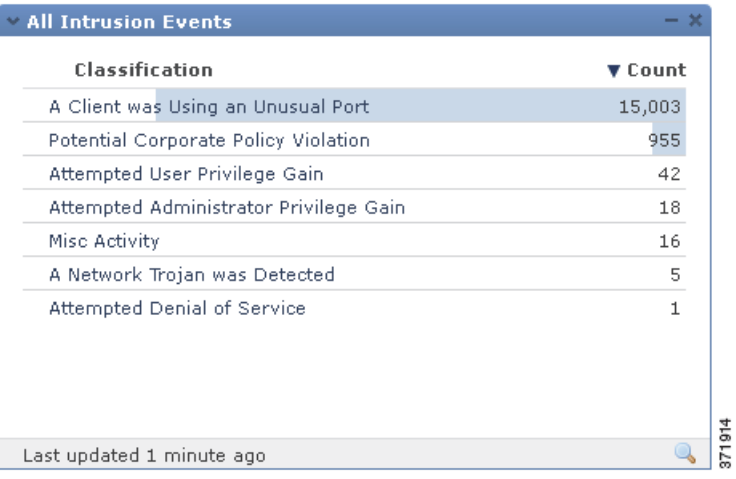

On the other hand, aggregating by **Unique Events** tells you how many unique intrusion events of each type have occurred (for example, how many detections of network trojans, potential violations of corporate policy, attempted denial-of-service attacks, and so on).

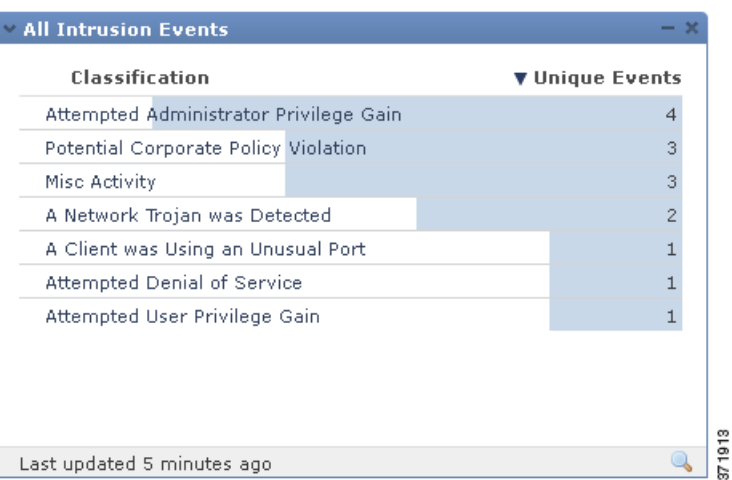

Optionally, you can further constrain the widget using a saved search, either one of the predefined searches delivered with your appliance or a custom search that you created. For example, constraining the first example (intrusion events using the **Classification** field, aggregated by **Count**) using the **Dropped Events** search tells you how many intrusion events of each type were dropped.

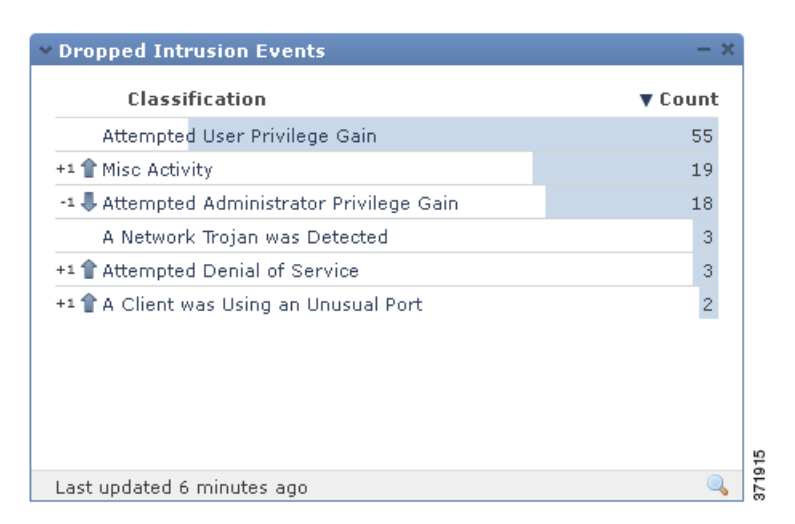

The colored bars in the widget background show the relative number of occurrences of each event; you should read the bars from right to left. You can change the color of the bars as well as the number of rows that the widget displays. You can also configure the widget to display the most frequently occurring events or the least frequently occurring events.

The direction icon  $(\blacktriangledown)$  indicates and controls the sort order of the display. A downward-pointing icon indicates descending order; an upward-pointing icon indicates ascending order. To change the sort order, click the icon.

Next to each event, the widget can display one of three icons to indicate any changes from the most recent results:

- The new event icon  $\left( \begin{array}{c} \bullet \\ \bullet \end{array} \right)$  signifies that the event is new to the results.
- The up arrow icon ( $\bullet$ ) indicates that the event has moved up in the standings since the last time the widget updated. A number indicating how many places the event has moved up appears next to the icon.

• The down arrow icon ( $\bullet$ ) indicates that the event has moved down in the standings since the last time the widget updated. A number indicating how many places the event has moved down appears next to the icon.

The widget displays the last time it updated, based on the local time of the appliance. The widget updates with a frequency that depends on the dashboard time range. For example, if you set the dashboard time range to an hour, the widget updates every five minutes. On the other hand, if you set the dashboard time range to a year, the widget updates once a week. To determine when the dashboard will update next, hover your pointer over the **Last updated** notice in the bottom left corner of the widget.

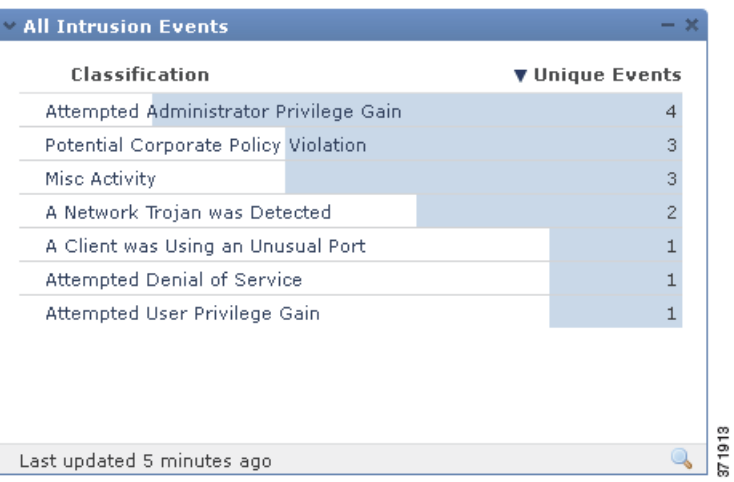

I

Note If you constrain a Custom Analysis widget using a saved search, then edit the search, the widget does not reflect your changes until the next time it updates.

If you want information on events or other collected data over time, you can configure the Custom Analysis widget to display a line graph, such as one that displays the total number of intrusion events generated in your deployment over time. For graphs over time, you can choose the time zone that the widget uses as well as the color of the line.

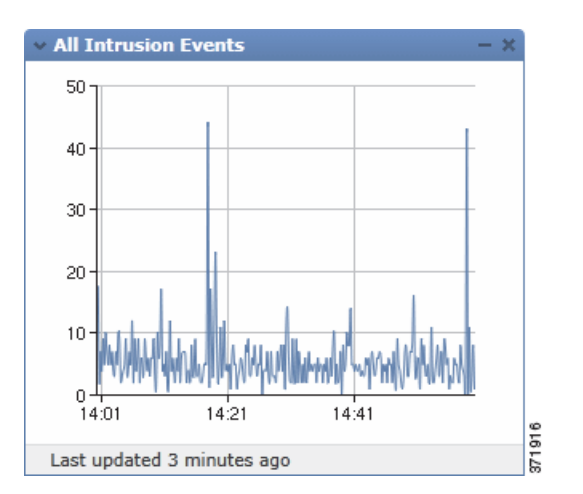

Finally, you can choose a custom title for the widget.

From Custom Analysis widgets, you can invoke event views (that is, workflows) that provide detailed information about the events displayed in the widget. To do so, click the event for which you want more information.

You can also right-click any IP address in the custom analysis widget to display a context menu that allows you to obtain more information on the associated host, as well as add it to the global blacklist or whitelist for Security Intelligence filtering.

**Note** Depending on how you configure them, Custom Analysis widgets may place a drain on an appliance's resources; a red-shaded Custom Analysis widget indicates that its use is harming system performance. If the widget continues to stay red over time, you should remove the widget.

For more information, see the following sections:

- **•** [Configuring the Custom Analysis Widget, page 3-14](#page-75-0)
- **•** [Viewing Associated Events from the Custom Analysis Widget, page 3-23](#page-84-0)
- **•** [Custom Analysis Widget Limitations, page 3-25](#page-86-0)
- **•** [Using the Context Menu, page 2-5](#page-60-0)

## <span id="page-75-0"></span>**Configuring the Custom Analysis Widget**

### **License:** Any

Like all widgets, the Custom Analysis widget has preferences that determine its behavior. To configure a Custom Analysis widget, show the preferences as described in [Understanding Widget Preferences,](#page-67-0)  [page](#page-67-0) 3-6.

A different set of preferences appears depending on whether you configure the widget to show relative occurrences of events (that is, a bar graph), or configure the widget to show a graph over time (that is, a line graph).

To configure the widget to show a bar graph, select any value except **Time** from the **Field** drop-down list.

To configure the widget to show a line graph, select **Time** from the **Field** drop-down list.

The following table describes the various preferences you can set in the Custom Analysis widget.

*Table 3-4 Custom Analysis Widget Preferences* 

| Use this<br>preference | To control                                                                                                    |
|------------------------|----------------------------------------------------------------------------------------------------|
| <b>Title</b>           | the title of the widget.                                                                                                    |
|                        | If you do not specify a title, the appliance uses the configured event type as the<br>widget title.                                                                                                    |
| <b>Preset</b>          | the preset for the widget.                                                                                                    |
|                        | The Custom Analysis widget is delivered with numerous presets, which are<br>widget configurations predefined by Cisco. The presets serve as examples and can<br>provide quick access to information about your deployment. You can use these<br>presets or you can create a custom configuration. |
|                        | For a detailed list of presets, see the Custom Analysis Widget Presets table.                                                                                                    |
| <b>Table</b>           | the table of events which contains the event data the widget displays.                                                                                                    |

 $\mathsf{L}$ 

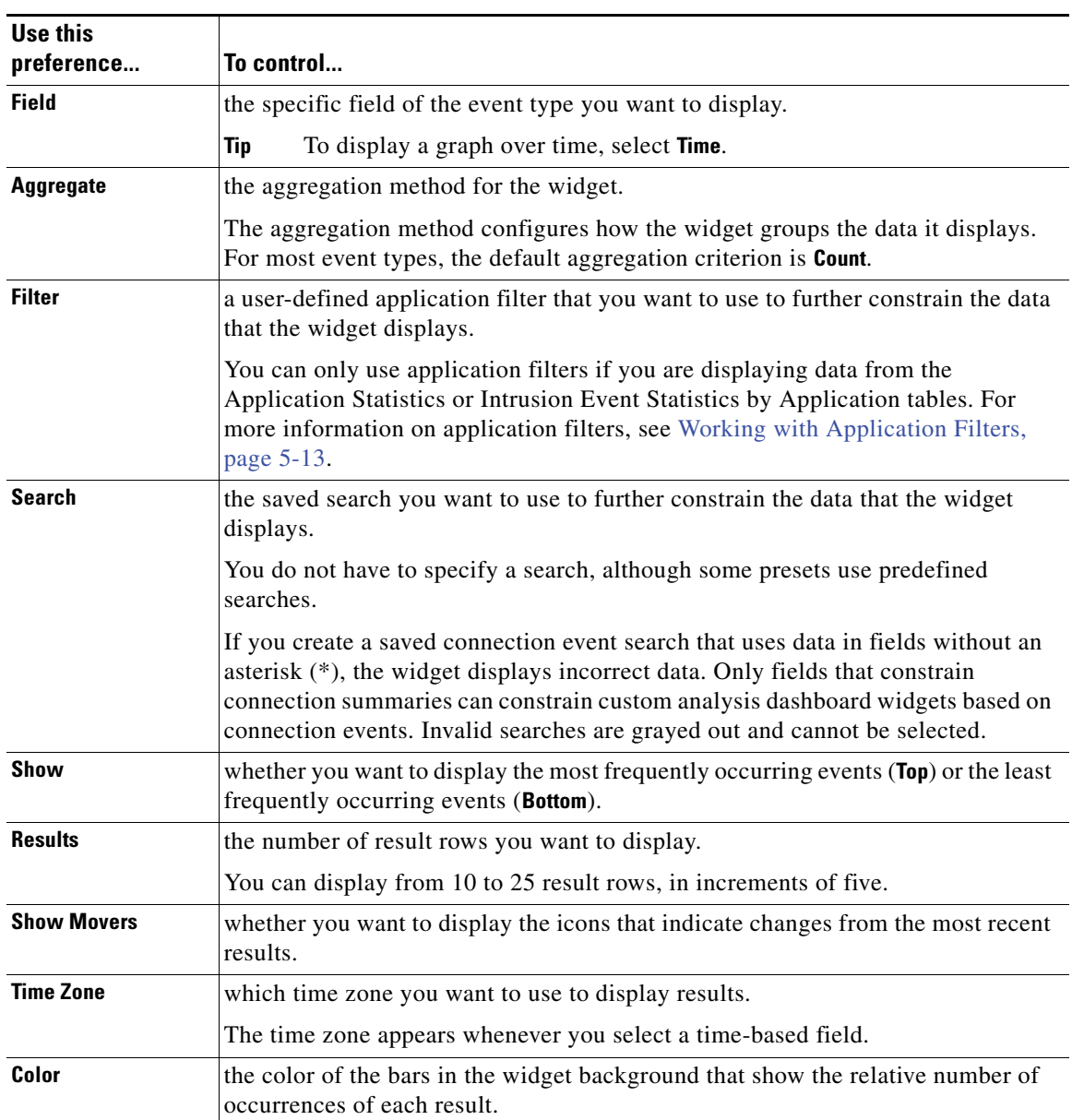

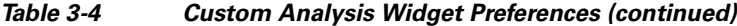

The following table describes the available presets for the Custom Analysis widget. It also indicates which, if any, Defense Center predefined dashboard uses each preset. Note the following:

- **•** Predefined dashboards on managed devices do not include Custom Analysis widgets.
- The DC500 Defense Center does not display and Series 2 devices do not detect data for features they do not support. See [Table 1-3Supported Capabilities by Managed Device Model, page 1-8](#page-45-0) for a summary of Series 2 appliance features.

For more information on specific license types, see [License Types and Restrictions, page](#page-1561-0) 52-2.

Connection Summary FireSIGHT

 $\mathsf I$ 

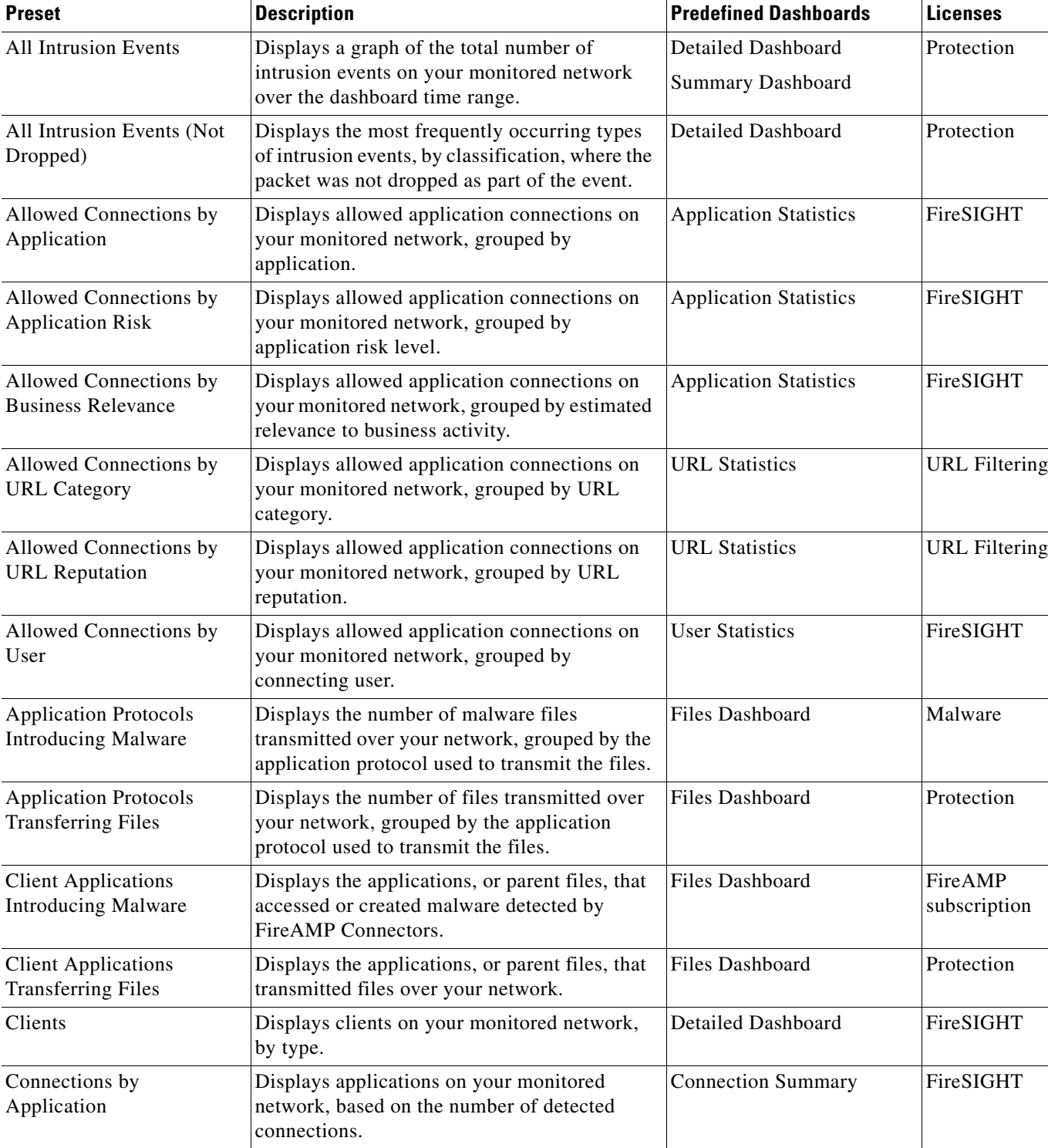

Displays continents to which connections were sent from your monitored network, based on

the number of connections.

#### <span id="page-77-0"></span>Table 3-5 *Table 3-5 Custom Analysis Widget Presets*

Connections by Destination Continent

 $\mathbf{I}$ 

| <b>Preset</b>                                           | <b>Description</b>                                                                                                    | <b>Predefined Dashboards</b>  | <b>Licenses</b>      |
|---------------------------------------------------------|----------------------------------------------------------------------------------------------------|-------------------------------|----------------------|
| Connections by<br><b>Destination Country</b>            | Displays countries to which connections were<br>sent from your monitored network, based on<br>the number of connections.                                                                                                    | <b>Connection Summary</b>     | FireSIGHT            |
| Connections by Initiator IP                             | Displays host IP addresses on your monitored<br>network, based on the number of connections<br>where that IP address on a host initiated the<br>session.                                                                                                    | <b>Connection Summary</b>     | FireSIGHT            |
| Connections by Port                                     | Displays ports on your monitored network,<br>based on the number of detected connections.                                                                                                    | <b>Connection Summary</b>     | FireSIGHT            |
| Connections by Responder<br><b>IP</b>                   | Displays host IP addresses on your monitored<br>network, based on the number of connections<br>where the responder in that session was that IP<br>address on a host. The output of this widget<br>varies according to your connection logging<br>configuration. | <b>Connection Summary</b>     | FireSIGHT            |
| Connections by Security<br><b>Intelligence Category</b> | Displays all connections monitored or blocked<br>by Security Intelligence on your monitored<br>network, grouped by Security Intelligence<br>category.                                                                                                    | <b>Summary Dashboard</b>      | Protection           |
| Connections by Source<br>Continent                      | Displays continents communicating with your<br>monitored network, based on the number of<br>connections initiated from each continent.                                                                                                    | <b>Connection Summary</b>     | FireSIGHT            |
| Connections by Source<br>Country                        | Displays countries communicating with your<br>monitored network, based on the number of<br>connections initiated from each country.                                                                                                    | <b>Connection Summary</b>     | FireSIGHT            |
| Connections by URL<br>Category                          | Displays all application connections on your<br>monitored network, grouped by URL category.                                                                                                    | <b>Summary Dashboard</b>      | <b>URL</b> Filtering |
| Connections by URL<br>Reputation                        | Displays all application connections on your<br>monitored network, grouped by URL<br>reputation.                                                                                                    | <b>Summary Dashboard</b>      | <b>URL</b> Filtering |
| Connections over Time                                   | Displays a graph of the total number of<br>connections on your monitored network, over<br>the dashboard time range.                                                                                                    | <b>Connection Summary</b>     | FireSIGHT            |
| Denied Connections by<br>Application                    | Displays denied connections on your<br>monitored network, grouped by application.                                                                                                    | <b>Application Statistics</b> | FireSIGHT            |
| Denied Connections by<br><b>URL</b> Category            | Displays denied connections on your<br>monitored network, grouped by URL category.                                                                                                    | <b>URL</b> Statistics         | <b>URL</b> Filtering |
| Denied Connections by<br><b>URL</b> Reputation          | Displays denied connections on your<br>monitored network, grouped by URL<br>reputation.                                                                                                    | <b>URL</b> Statistics         | <b>URL</b> Filtering |
| Denied Connections by<br>User                           | Displays denied connections on your<br>monitored network, grouped by connecting<br>user.                                                                                                    | <b>User Statistics</b>        | FireSIGHT            |

*Table 3-5 Custom Analysis Widget Presets (continued)*

 $\blacksquare$ 

 $\mathsf I$ 

H

| <b>Preset</b>                                | <b>Description</b>                                                                                                    | <b>Predefined Dashboards</b>  | <b>Licenses</b>           |
|----------------------------------------------|----------------------------------------------------------------------------------------------------|-------------------------------|---------------------------|
| Dropped Events by<br>Application             | Displays dropped intrusion events, grouped by<br>application.                                                                                     | <b>Application Statistics</b> | Protection +<br>FireSIGHT |
| Dropped Events by User                       | Displays dropped intrusion events, grouped by<br>user.                                                                                            | <b>User Statistics</b>        | Protection +<br>FireSIGHT |
| Dropped Intrusion Events                     | Displays counts for intrusion events, by                                                                                                    | Detailed Dashboard            | Protection                |
|                                              | classification, where the packet was dropped.                                                                                                    | <b>Summary Dashboard</b>      |                           |
| Dynamic Analysis Traffic<br>by Device        | Displays the most active devices, based on the<br>size of the file data submitted to the Collective<br>Security Intelligence Cloud for analysis.  | Files Dashboard               | Malware                   |
| Dynamic Analysis Traffic<br>over Time        | Displays the captured file data size submitted<br>to the cloud for analysis over the dashboard<br>time range.                                     | Files Dashboard               | Malware                   |
| File Actions                                 | Displays the number of files transmitted over<br>your network, grouped by the file rule actions<br>used to handle the files.                      | Files Dashboard               | Protection or<br>Malware  |
| <b>File Categories</b>                       | Displays the number of files transmitted over<br>your network, grouped by file category.                                                          | Files Dashboard               | Protection                |
| <b>File Dispositions</b>                     | Displays the number of files detected in<br>network traffic as a result of Malware Cloud<br>Lookup file rules, grouped by malware<br>disposition. | Files Dashboard               | Malware                   |
| <b>File Names</b>                            | Displays the number of files transmitted over<br>your network, grouped by file name.                                                              | Files Dashboard               | Protection                |
| File Storage by Device                       | Displays the devices that have stored the most<br>file data.                                                                                      | Files Dashboard               | Malware                   |
| File Storage by Disposition                  | Displays the size in kilobytes of file data stored<br>on the device, based on file disposition.                                                   | Files Dashboard               | Malware                   |
| File Storage by Type                         | Displays the size in kilobytes of file data stored<br>on the device, based on file type.                                                          | Files Dashboard               | Malware                   |
| File Storage over Time                       | Displays a graph of kilobytes of file data stored<br>on managed devices over the dashboard time<br>range.                                         | Files Dashboard               | Malware                   |
| File Transfers over Time                     | Displays a graph of the total number of file<br>transfers detected in network traffic by the<br>system, over the dashboard time range.            | Files Dashboard               | Protection                |
| File Types                                   | Displays the number of files transmitted over<br>your network, grouped by file type.                                                              | Files Dashboard               | Protection                |
| File Types Infected with<br>Malware          | Displays the number of malware detected<br>either in network traffic by the system or by<br>FireAMP Connectors, grouped by file type.             | Files Dashboard               | Malware                   |
| Files Sent for Dynamic<br>Analysis over Time | Displays a graph of the total number of files<br>submitted for dynamic analysis, over the<br>dashboard time range.                                | Files Dashboard               | Malware                   |

*Table 3-5 Custom Analysis Widget Presets (continued)*

 $\mathbf{I}$ 

| <b>Preset</b>                                           | <b>Description</b>                                                                                                    | <b>Predefined Dashboards</b>  | <b>Licenses</b>                               |
|---------------------------------------------------------|----------------------------------------------------------------------------------------------------|-------------------------------|-----------------------------------------------|
| Files Stored over Time                                  | Displays a graph of the total number of files<br>stored on managed devices, over the dashboard<br>time range.               | <b>Files Dashboard</b>        | Malware                                       |
| <b>Hosts Receiving Files</b>                            | Displays the number of files received<br>(downloaded) by host IP addresses on your<br>network, grouped by IP address.       | Files Dashboard               | Protection                                    |
| Hosts Receiving Malware                                 | Displays the number of malware files received<br>by host IP addresses on your network, grouped<br>by IP address.            | <b>Files Dashboard</b>        | Malware license<br>or FireAMP<br>subscription |
| <b>Hosts Sending Files</b>                              | Displays the number of files sent (uploaded)<br>from host IP addresses on your network,<br>grouped by IP address.           | Files Dashboard               | Protection                                    |
| Hosts Sending Malware                                   | Displays the number of malware files sent from<br>host IP addresses on your network, grouped by<br>IP address.              | <b>Files Dashboard</b>        | Malware                                       |
| Impact x Events by<br>Application                       | Displays number of events of estimated impact<br>level $x$ (where $x$ is a number 0-4), grouped by<br>application.          | <b>Application Statistics</b> | Protection +<br>FireSIGHT                     |
| Impact Level x Events by<br><b>Application Protocol</b> | Displays number of events of estimated impact<br>level $x$ (where $x$ is a number 1-2), grouped by<br>application protocol. | <b>Summary Dashboard</b>      | Protection +<br>FireSIGHT                     |
| Impact Level x Events by<br>User                        | Displays number of events of estimated impact<br>level $x$ (where $x$ is a number 0-4), grouped by<br>user.                 | <b>User Statistics</b>        | Protection +<br>FireSIGHT                     |
| Indications of Compromise<br>by Host                    | Displays number of triggered indications of<br>compromise, grouped by associated host IP<br>address.                        | <b>Summary Dashboard</b>      | FireSIGHT                                     |
| <b>Intrusion Events Requiring</b><br>Analysis           | Displays a count of intrusion events requiring<br>analysis, based on event classification.                                  | <b>Detailed Dashboard</b>     | Protection +<br>FireSIGHT                     |
| Intrusion Events by<br><b>Destination Continent</b>     | Displays continents targeted by intrusion<br>events, based on the number of events<br>associated with each continent.       | <b>Summary Dashboard</b>      | FireSIGHT                                     |
| Intrusion Events by<br><b>Destination Country</b>       | Displays countries targeted by intrusion<br>events, based on the number of events<br>associated with each country.          | <b>Summary Dashboard</b>      | FireSIGHT                                     |
| Intrusion Events by Source<br>Continent                 | Displays continents where intrusion events<br>originated, based on the number of events<br>originated from each continent.  | <b>Summary Dashboard</b>      | FireSIGHT                                     |
| Intrusion Events by Source<br>Country                   | Displays countries where intrusion events<br>originated, based on the number of events<br>originated from each country.     | <b>Summary Dashboard</b>      | FireSIGHT                                     |
| Intrusion Events to High<br><b>Criticality Hosts</b>    | Displays intrusion events, based on the number<br>of intrusion events occurring on high criticality<br>hosts.               | <b>Detailed Dashboard</b>     | Protection +<br>FireSIGHT                     |

*Table 3-5 Custom Analysis Widget Presets (continued)*

 $\blacksquare$ 

 $\mathsf I$ 

**The Second Second** 

| <b>Preset</b>                                            | <b>Description</b>                                                                                                    | <b>Predefined Dashboards</b> | <b>Licenses</b>                               |
|----------------------------------------------------------|----------------------------------------------------------------------------------------------------|------------------------------|-----------------------------------------------|
| <b>Malware Intrusions</b>                                | Displays intrusion events, based on the number<br>of intrusion events occurring in connections<br>transmitting malware.                                                                                    | Files Dashboard              | Malware                                       |
| <b>Malware Threats</b>                                   | Displays the number of malware threats<br>detected either in network traffic by the system<br>or by FireAMP Connectors, grouped by threat<br>name.                                                         | <b>Files Dashboard</b>       | Malware license<br>or FireAMP<br>subscription |
| New Indications of<br>Compromise over Time               | Displays a graph of new indications of<br>compromise detected over the dashboard time<br>range.                                                                                                    | <b>Summary Dashboard</b>     | FireSIGHT                                     |
| <b>Operating Systems</b>                                 | Displays operating systems, based on the<br>number of hosts running each operating system<br>within your network.                                                                                          | <b>Detailed Dashboard</b>    | FireSIGHT                                     |
| Possible Zero-Day<br>Malware                             | Displays the captured files most likely to be<br>zero-day malware, with a file disposition of<br>unknown and either High or Very High threat<br>scores, based on the number of times the file<br>was seen. | Files Dashboard              | Malware                                       |
| Processes Introducing<br>Malware                         | Displays the system processes that accessed or<br>created malware detected by FireAMP<br>Connectors.                                                                                                    | <b>Files Dashboard</b>       | Malware license<br>or FireAMP<br>subscription |
| Risky Applications with<br><b>Low Business Relevance</b> | Displays all application connections on your<br>monitored network that have both high<br>application risk level and low estimated<br>business relevance.                                                   | <b>Summary Dashboard</b>     | FireSIGHT                                     |
| Servers                                                  | Displays servers, by number of hosts.                                                                                                    | <b>Detailed Dashboard</b>    | FireSIGHT                                     |
| Threat Detections over<br>Time                           | Displays a graph of the total number of<br>malware threats detected either in network<br>traffic by the system or by FireAMP<br>Connectors, over the dashboard time range.                                 | Files Dashboard              | Malware license<br>or FireAMP<br>subscription |
| Top Attackers                                            | Displays attacking host IP addresses on your<br>monitored network, based on the number of<br>intrusion events where the listed IP address<br>was the attacker in the connection that caused<br>the event.  | <b>Summary Dashboard</b>     | Protection                                    |
| <b>Top Client Applications</b><br>Seen                   | Displays client applications on your monitored<br>network, based on total kilobytes of data<br>transmitted by the client application.                                                                      | <b>Summary Dashboard</b>     | FireSIGHT                                     |
| <b>Top Operating Systems</b><br>Seen                     | Displays operating systems on your monitored<br>network, based on the number of network hosts<br>with the operating system.                                                                                | <b>Summary Dashboard</b>     | FireSIGHT                                     |
| Top Server Applications<br>Seen                          | Displays server applications on your<br>monitored network, based on the number of<br>hosts running the service.                                                                                            | <b>Summary Dashboard</b>     | FireSIGHT                                     |

*Table 3-5 Custom Analysis Widget Presets (continued)*

 $\mathbf{I}$ 

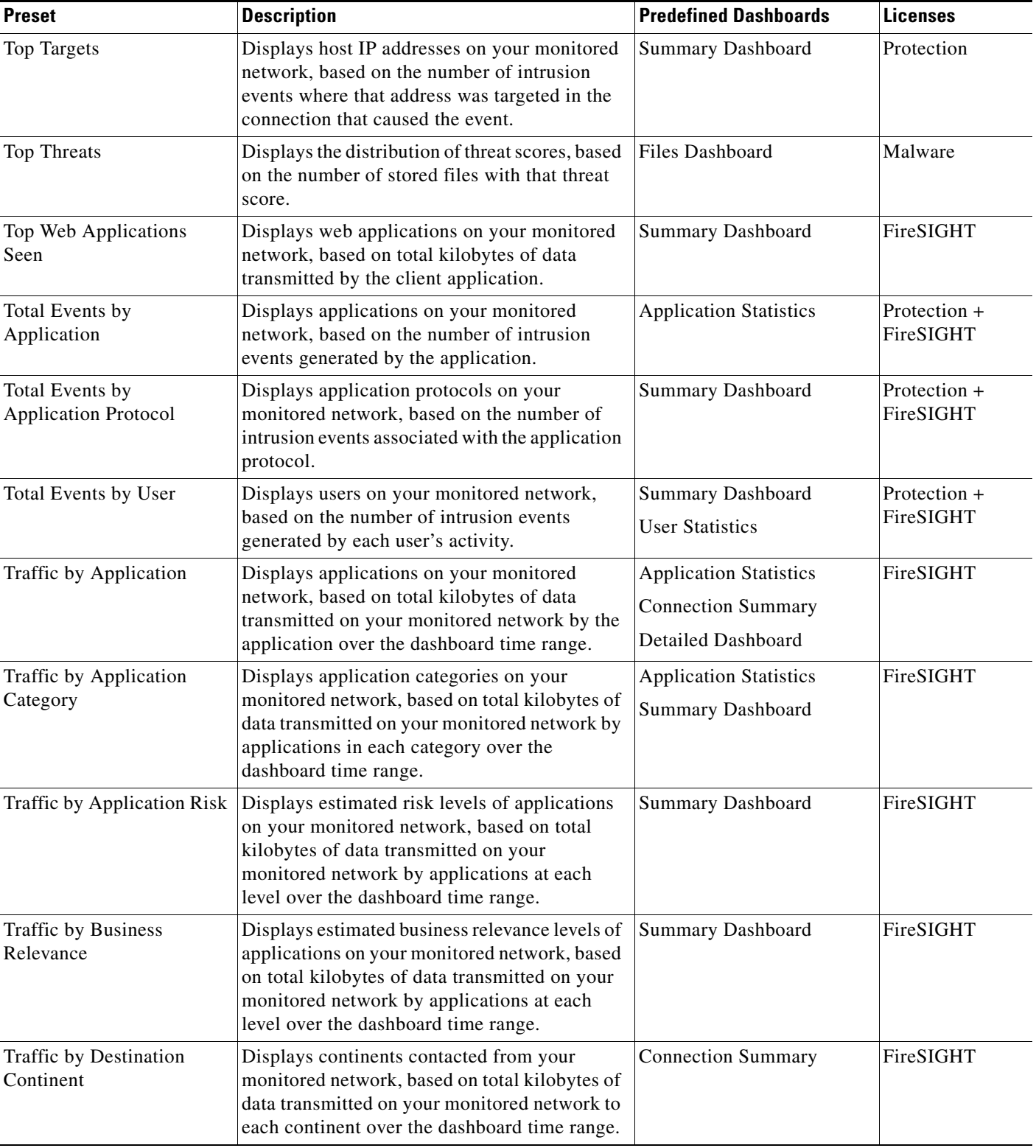

## *Table 3-5 Custom Analysis Widget Presets (continued)*

 $\blacksquare$ 

 $\mathsf I$ 

H

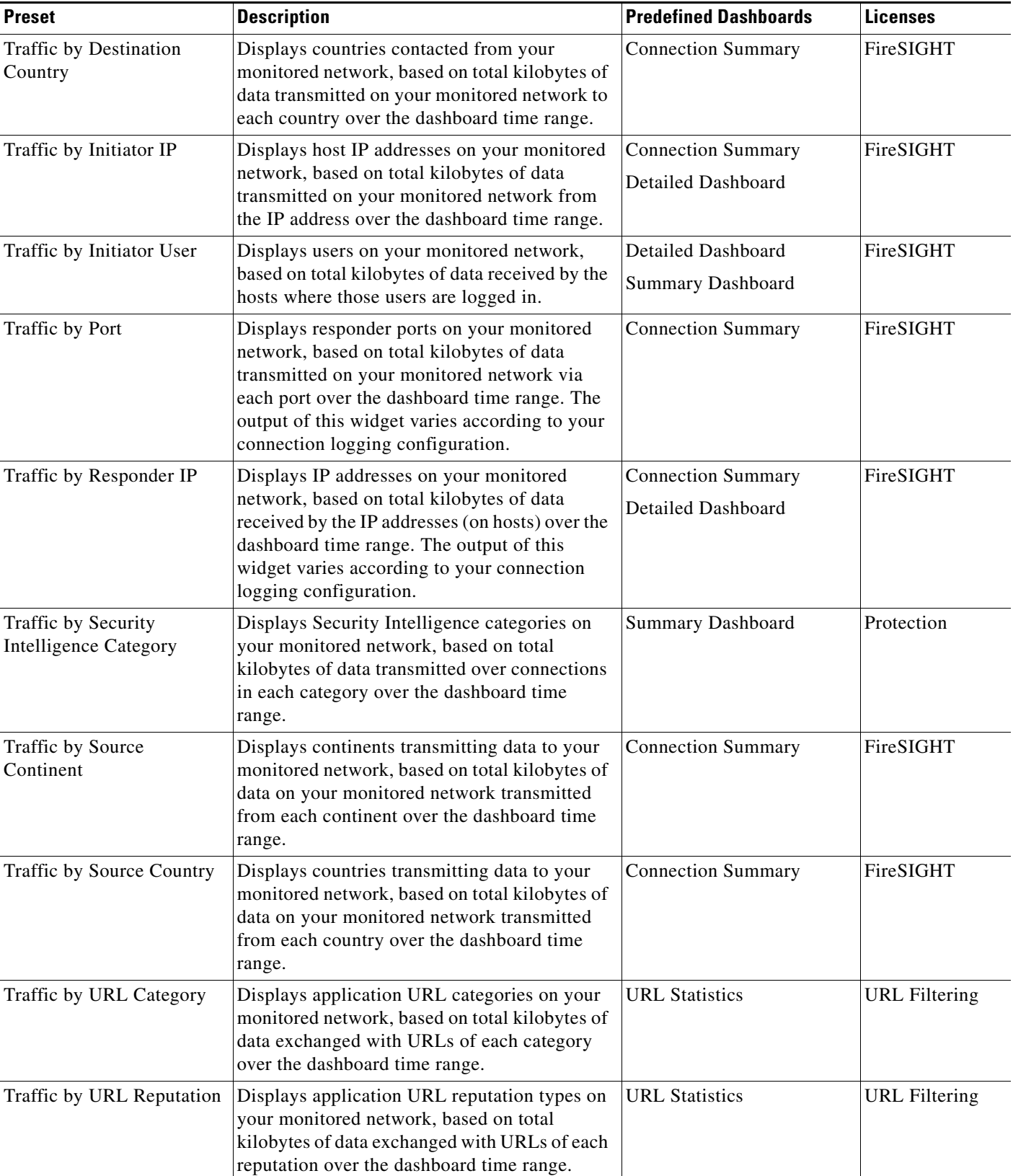

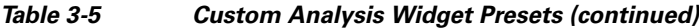

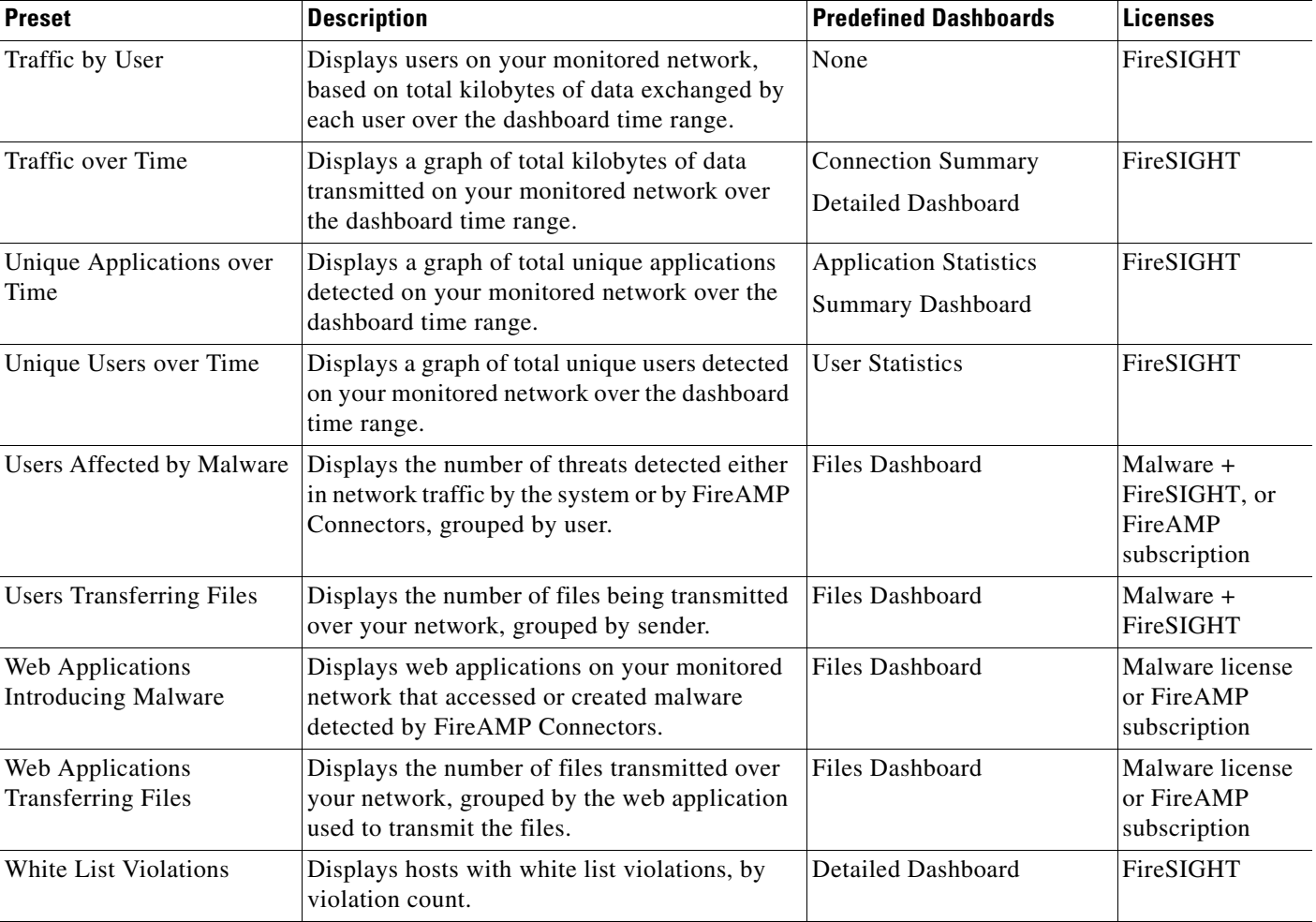

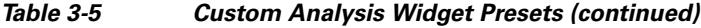

## <span id="page-84-0"></span>**Viewing Associated Events from the Custom Analysis Widget**

## **License:** Any

 $\mathbf I$ 

Depending on the kind of data that a Custom Analysis widget is configured to display, you can invoke an event view (that is, a workflow) that provides detailed information about the events displayed in the widget.

When you invoke an event view from the dashboard, the events appear in the default workflow for that event type, constrained by the dashboard time range. This also changes the appropriate time window for the appliance, depending on how many time windows you have configured and on what type of event you are trying to view.

For example, if you configure multiple time windows on your Defense Center and then access health events from a Custom Analysis widget, the events appear in the default health events workflow, and the health monitoring time window changes to the dashboard time range.

As another example, if you configure a single time window and then access any type of event from the Custom Analysis widget, the events appear in the default workflow for that event type, and the global time window changes to the dashboard time range.

For more information on time windows, see [Default Time Windows, page](#page-1692-0) 58-5 and [Specifying Time](#page-1356-0)  [Constraints in Searches, page](#page-1356-0) 45-5.

### **To view associated events from the Custom Analysis Widget:**

**Access:** Admin/Any Security Analyst/Maint

- **Step 1** You have two options, depending on how you configured the widget:
	- On widgets configured to show relative occurrences of events (that is, bar graphs), click any event to view associated events constrained by the widget preferences, as well as by that event. You can also click the view all icon  $(\Box)$  in the lower right corner of the widget to view all associated events, constrained by the widget preferences.
	- On widgets configured to show connection data over time, click the view all icon in the lower right corner of the widget to view all associated events, constrained by the widget preferences.

For information on working with specific event types, see the following sections:

- **•** [Working with Security Intelligence Lists and Feeds, page 5-4](#page-147-0)
- **•** [Viewing Audit Records, page 56-2](#page-1669-0)
- **•** [Viewing Intrusion Events, page 18-6](#page-485-0)
- **•** [Viewing Discovery and Host Input Events, page 38-14](#page-1111-0)
- **•** [Viewing File Events, page 34-7](#page-968-0)
- **•** [Viewing Malware Events, page 34-15](#page-976-0)
- **•** [Viewing Captured Files, page 34-24](#page-985-0)
- **•** [Viewing Hosts, page 38-18](#page-1115-0)
- **•** [Viewing Host Attributes, page 38-26](#page-1123-0)
- **•** [Viewing Indications of Compromise, page 38-31](#page-1128-0)
- **•** [Viewing Servers, page 38-34](#page-1131-0)
- **•** [Viewing Application Details, page 38-43](#page-1140-0)
- **•** [Viewing Vulnerabilities, page 38-47](#page-1144-0)
- **•** [Viewing Third-Party Vulnerabilities, page 38-52](#page-1149-0)
- **•** [Viewing Connection and Security Intelligence Data, page 16-13](#page-450-0)
- **•** [Viewing Users, page 38-56](#page-1153-0)
- **•** [Viewing User Activity Events, page 38-61](#page-1158-0)
- **•** [Viewing Correlation Events, page 39-50](#page-1211-0)
- **•** [Viewing White List Events, page 27-29](#page-768-0)
- **•** [Viewing White List Violations, page 27-33](#page-772-0)
- **•** [Viewing Health Events, page 55-47](#page-1658-0)
- **•** [Viewing the Rule Update Log, page 53-21](#page-1594-0)
- **•** [Working with Active Scan Results, page 43-19](#page-1312-0)
- [Using Geolocation, page 47-20](#page-1391-0)
- **•** [Understanding Custom Tables, page 46-1](#page-1360-0)

## <span id="page-86-0"></span>**Custom Analysis Widget Limitations**

#### **License:** Any

There are some important points to keep in mind when using the Custom Analysis widget.

If you are configuring the widget on a shared dashboard, remember that not all users can view data of all event types, depending on the user's account privileges. For example, Maintenance Users cannot view discovery events.

Similarly, if you are using a dashboard imported from another appliance, remember that not all appliances have access to data of all event types. For example, managed devices do not store correlation data. If your dashboard includes a Custom Analysis widget that displays data you cannot see, the widget indicates that you are unauthorized to view the data. Note, however, that you (and any other users who share the dashboard) can modify the preferences of the widget to display data that you can see, or even delete the widget. If you want to make sure that this does not happen, save the dashboard as private.

Remember that only you can access searches that you have saved as private. If you configure the widget on a shared dashboard and constrain its events using a private search, the widget resets to not using the search when another user logs in. This affects your view of the widget as well. If you want to make sure that this does not happen, save the dashboard as private.

You enable or disable the Custom Analysis widget from the Dashboard settings in your system policy. For more information, see [Configuring Dashboard Settings, page](#page-1516-0) 50-13.

## **Understanding the Disk Usage Widget**

### **License:** Any

The Disk Usage widget displays the percentage of space used on the hard drive, based on disk usage category. It also indicates the percentage of space used on and capacity of each partition of the appliance's hard drive. The Disk Usage widget displays the same information for the malware storage pack if installed in the device, or if the Defense Center manages a device containing a malware storage pack. This widget appears by default on the Status tabs of the Default Dashboard and the Summary Dashboard.

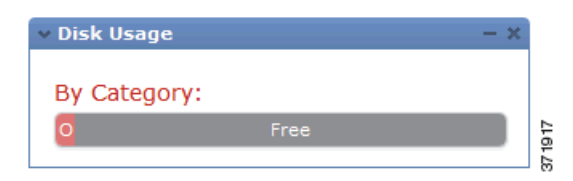

The By Category stacked bar displays each disk usage category as a proportion of the total available disk space used. The following table describes the available categories.

*Table 3-6 Disk Usage Categories* 

| <b>Disk Usage Category</b> | <b>Description</b>                                                    |
|----------------------------|-----------------------------------------------------------------------|
| Events                     | all events logged by the system                                       |
| Files                      | all files stored by the system                                        |
| <b>Backups</b>             | all backup files                                                      |
| Updates                    | all files related to updates, such as rule updates and system updates |

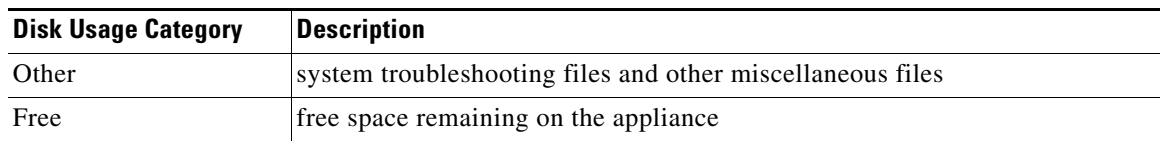

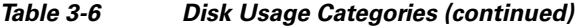

You can hover your pointer over a disk usage category in the By Category stacked bar to view the percentage of available disk space used by that category, the actual storage space on the disk, and the total disk space available for that category. Note that if you have a malware storage pack installed, the total disk space available for the Files category is the available disk space on the malware storage pack. For more information, see [Understanding Captured File Storage, page](#page-964-0) 34-3.

You can configure the widget to display only the By Category stacked bar, or you can show the stacked bar plus the admin  $(7)$ ,  $/$ Volume, and  $/$ boot partition usage, as well as the  $/var/$ storage partition if the malware storage pack is installed, by modifying the widget preferences.

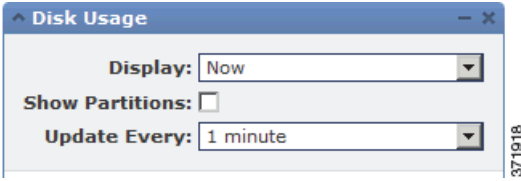

The widget preferences also control how often the widget updates, as well as whether it displays the current disk usage or collected disk usage statistics over the dashboard time range. For more information, see [Understanding Widget Preferences, page](#page-67-0) 3-6.

## **Understanding the Interface Traffic Widget**

## **License:** Any

The Interface Traffic widget shows the rate of traffic received (Rx) and transmitted (Tx) on the appliance's enabled interfaces over the dashboard time range. It does not appear by default on any of the predefined dashboards.

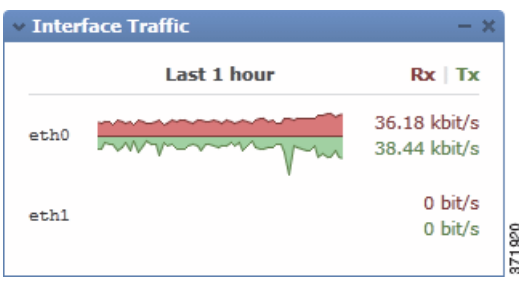

The widget preferences control how often the widget updates. On managed devices, the preferences also control whether the widget displays the traffic rate for unused interfaces (by default, the widget only displays the traffic rate for active interfaces). For more information, see [Understanding Widget](#page-67-0)  [Preferences, page](#page-67-0) 3-6.

## **Understanding the Intrusion Events Widget**

#### **License:** Protection

The Intrusion Events widget shows the intrusion events that occurred over the dashboard time range, organized by priority. This includes statistics on intrusion events with dropped packets and different impacts. This widget appears by default on the Intrusion Events tab of the Summary Dashboard.

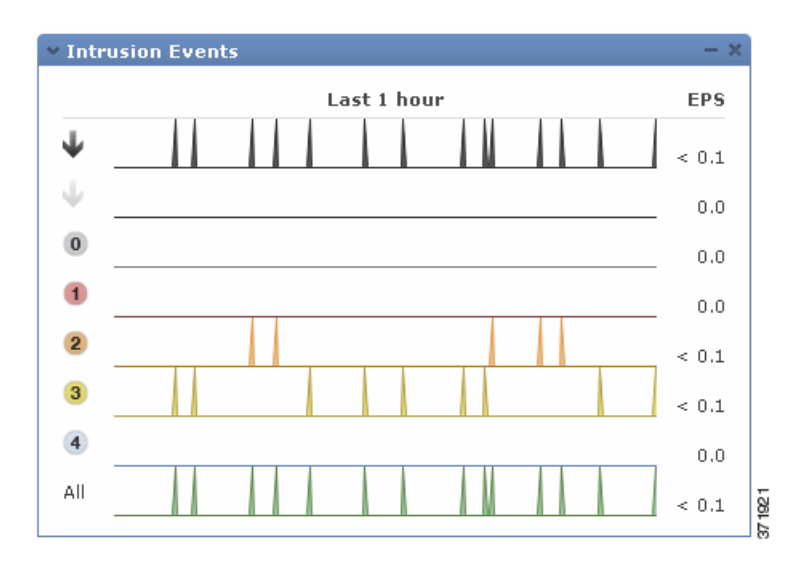

On managed devices, the widget can display statistics for dropped (or, on passively deployed devices, would have dropped) intrusion events, all intrusion events, or both. Note that you must enable local event storage or the widget will not have any data to display. Note also that the total rate represented by **All** does not include the dropped event rate.

On the Defense Center, but not managed devices, you can configure the widget to display intrusion events with dropped/would have dropped packets and different impacts by modifying the widget preferences. You can display dropped and would have dropped events on Defense Centers and devices. The following graphic shows the Defense Center version of the widget preferences.

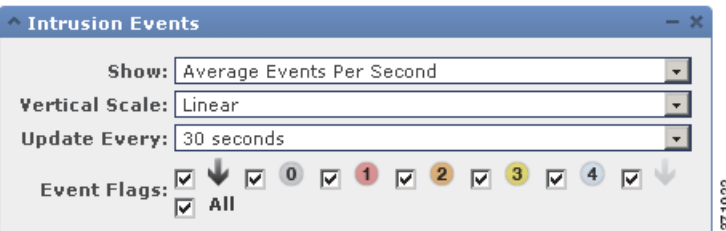

In the widget preferences, you can:

I

- **•** on a Defense Center, select one or more **Event Flags** check boxes to display separate graphs for events with dropped packets, would have dropped packets, or specific impacts; select **All** to display an additional graph for all intrusion events, regardless of impact or rule state; see [Using Impact Levels](#page-512-0)  [to Evaluate Events, page 18-33](#page-512-0) for more information
- **•** select **Show** to choose **Average Events Per Second** or **Total Events**
- **•** select **Vertical Scale** to choose **Linear** (incremental) or **Logarithmic** (factor of ten) scale

The preferences also control how often the widget updates. For more information, see [Understanding](#page-67-0)  [Widget Preferences, page](#page-67-0) 3-6.

On the Intrusion Events widget, you can:

- on a Defense Center, click a graph corresponding to dropped packets, to would have dropped packets, or to a specific impact to view intrusion events of that type
- **•** click the graph corresponding to dropped events to view dropped events
- **•** click the graph corresponding to would have dropped events to view would have dropped events
- **•** click the **All** graph to view all intrusion events

Note that the resulting event view is constrained by the dashboard time range; accessing intrusion events via the dashboard changes the events (or global) time window for the appliance. For more information on intrusion events, see [Viewing Intrusion Events, page](#page-485-0) 18-6.

Note also that packets in a passive deployment are not dropped, regardless of the rule state or the inline drop behavior of the intrusion policy. For more information, see [Setting Rule States, page](#page-569-0) 21-20 and [Setting Drop Behavior in an Inline Deployment, page](#page-543-0) 20-14.

## **Understanding the Network Compliance Widget**

### **License:** FireSIGHT

The Network Compliance widget summarizes your hosts' compliance with the white lists you configured (see [Using the FireSIGHT System as a Compliance Tool, page](#page-740-0) 27-1). By default, the widget displays a pie chart that shows the number of hosts that are compliant, non-compliant, and that have not been evaluated, for all compliance white lists in active correlation policies. This widget appears by default on the Correlation tab of the Detailed Dashboard.

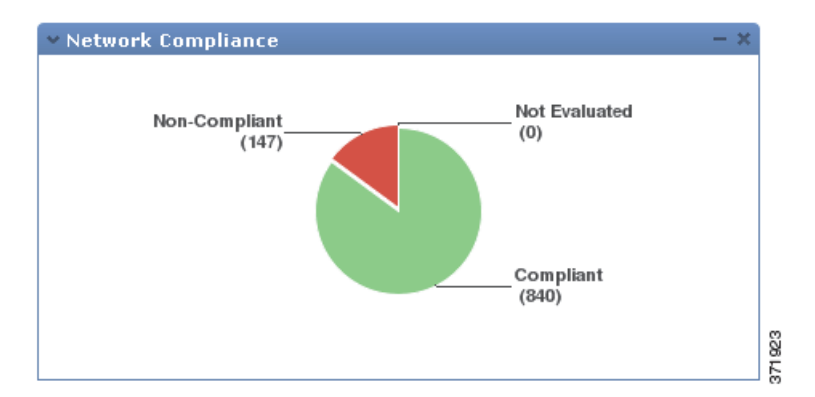

You can configure the widget to display network compliance either for all white lists or for a specific white list by modifying the widget preferences.

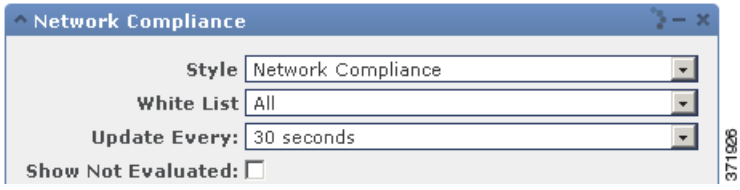

If you choose to display network compliance for all white lists, the widget considers a host to be non-compliant if it is not compliant with any white list in an active correlation policy.

You can also use the widget preferences to specify which of three different styles you want to use to display network compliance.

The **Network Compliance** style (the default) displays a pie chart that shows the number of hosts that are compliant, non-compliant, and that have not been evaluated. You can click the pie chart to view the host violation count, which lists the hosts that violate at least one white list. For more information, see [Viewing White List Violations, page](#page-772-0) 27-33.

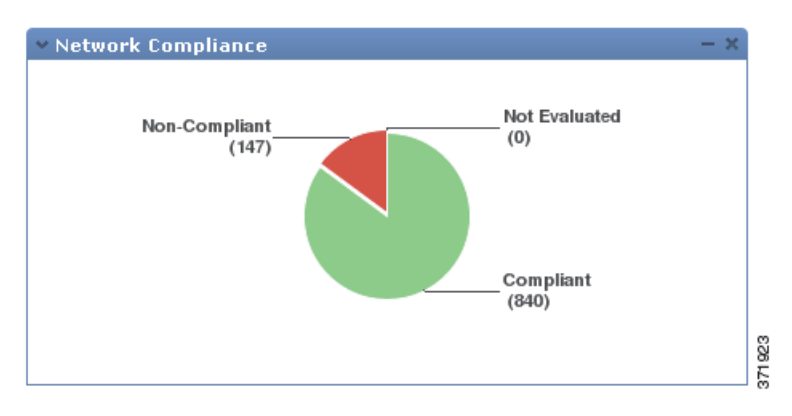

The **Network Compliance over Time (%)** style displays a stacked area graph showing the relative proportion of hosts that are compliant, non-compliant, and that have not yet been evaluated, over the dashboard time range.

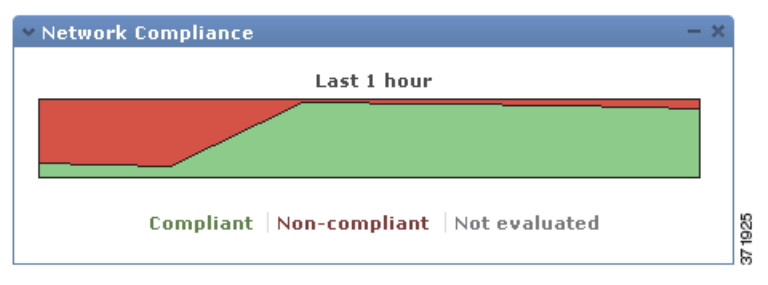

The **Network Compliance over Time** style displays a line graph that shows the number of hosts that are compliant, non-compliant, and that have not yet been evaluated, over the dashboard time range.

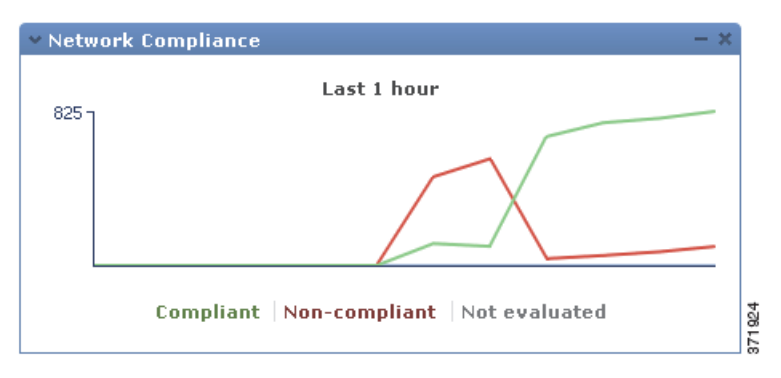

The preferences control how often the widget updates. You can check the **Show Not Evaluated** box to hide events which have not been evaluated. For more information, see [Understanding Widget Preferences,](#page-67-0)  [page](#page-67-0) 3-6.

## **Understanding the Product Licensing Widget**

### **License:** Any

The Product Licensing widget shows the device and feature licenses currently installed on the Defense Center. It also indicates the number of items (such as hosts or users) licensed and the number of remaining licensed items allowed. It does not appear by default on any of the predefined dashboards.

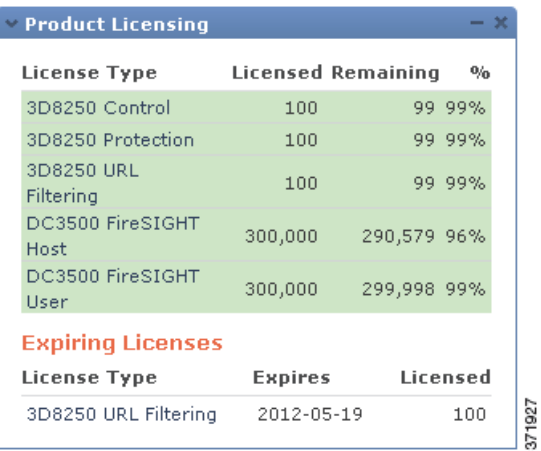

The top section of the widget displays all device and feature licenses installed on the Defense Center, including temporary licenses, while the Expiring Licenses section displays only temporary and expired licenses. For example, if you have two feature licenses for FireSIGHT Hosts, one of which is a permanent license and allows 750 hosts, and another that is temporary and allows an additional 750 hosts, the top section of the widget displays a FireSIGHT Hosts feature license with 1500 licensed hosts, while the Expiring Licenses section displays a FireSIGHT Hosts feature license with 750 hosts.

The bars in the widget background show the percentage of each type of license that is being used; you should read the bars from right to left. Expired licenses are marked with a strikethrough.

You can configure the widget to display either the features that are currently licensed, or all the features that you can license, by modifying the widget preferences. The preferences also control how often the widget updates. For more information, see [Understanding Widget Preferences, page](#page-67-0) 3-6.

You can click any of the license types to go to the License page of the local configuration and add or delete feature licenses. For more information, see [Licensing the FireSIGHT System, page](#page-1560-0) 52-1.

## **Understanding the Product Updates Widget**

## **License:** Any

The Product Updates widget provides you with a summary of the software (FireSIGHT System software and rule updates) currently installed on the appliance as well as information on available updates that you have downloaded, but not yet installed, for that software. This widget appears by default on the Status tabs of the Detailed Dashboard and the Summary Dashboard.

Note that the widget displays Unknown as the latest version of the software unless you have configured a scheduled task to download, push, or install software updates; the widget uses scheduled tasks to determine the latest version. For more information, see [Scheduling Tasks, page](#page-1482-0) 49-1.

The widget also provides you with links to pages where you can update the software; the Defense Center version of the widget provides you with similar links so you can update the software on your managed devices.

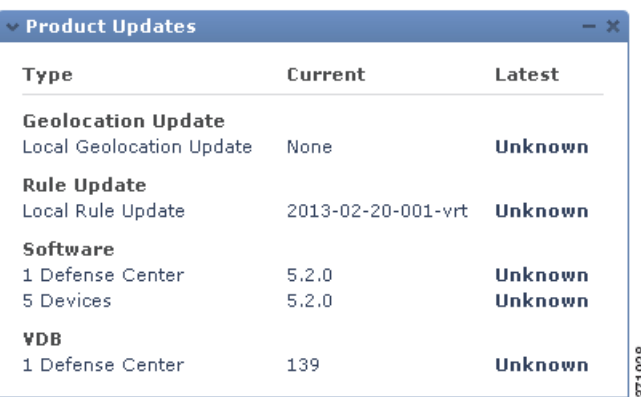

You can configure the widget to hide the latest versions by modifying the widget preferences. The preferences also control how often the widget updates. For more information, see [Understanding Widget](#page-67-0)  [Preferences, page](#page-67-0) 3-6.

On the Product Updates widget, you can:

- manually update an appliance by clicking the current version of the FireSIGHT System software, rule update, geolocation update, or VDB:
- **•** to update the system software, geolocation database, or VDB, see [Updating System Software,](#page-1574-0)  [page 53-1](#page-1574-0).
- **•** to import the newest rule update, see [Importing Rule Updates and Local Rule Files, page 53-14](#page-1587-0).
- **•** create a scheduled task to download the latest version of the FireSIGHT System software, rule update, or VDB by clicking either the latest version or the **Unknown** link in the **Latest** column; see [Scheduling Tasks, page 49-1](#page-1482-0).

## **Understanding the RSS Feed Widget**

### **License:** Any

The RSS Feed widget adds an RSS feed to a dashboard. By default, the widget shows a feed of Cisco security news. It appears by default on the Status tabs of the Detailed Dashboard and the Summary Dashboard.

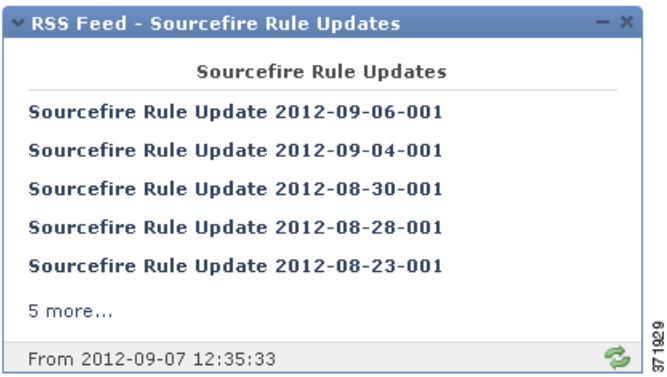

You can also configure the widget to display a preconfigured feed of company news, the Snort.org blog, or the Vulnerability Research Team (VRT) blog, or you can create a custom connection to any other RSS feed by specifying its URL in the widget preferences.

ו

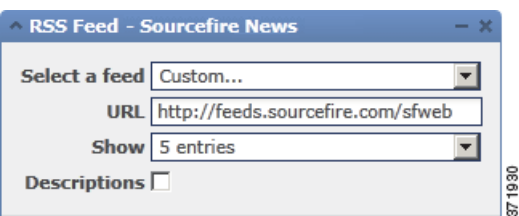

Feeds update every 24 hours (although you can manually update the feed), and the widget displays the last time the feed was updated based on the local time of the appliance. Keep in mind that the appliance must have access to the web site (for the two preconfigured feeds) or to any custom feed you configure.

When you configure the widget, you can also choose how many stories from the feed you want to show in the widget, as well as whether you want to show descriptions of the stories along with the headlines; keep in mind that not all RSS feeds use descriptions.

On the RSS Feed widget, you can:

- click one of the stories in the feed to view the story
- **•** click the **more** link to go to the feed's web site
- click the update icon (**2**) to manually update the feed

## **Understanding the System Load Widget**

### **License:** Any

The System Load widget shows the CPU usage (for each CPU), memory (RAM) usage, and system load (also called the load average, measured by the number of processes waiting to execute) on the appliance, both currently and over the dashboard time range. It appears by default on the Status tabs of the Detailed Dashboard and the Summary Dashboard.

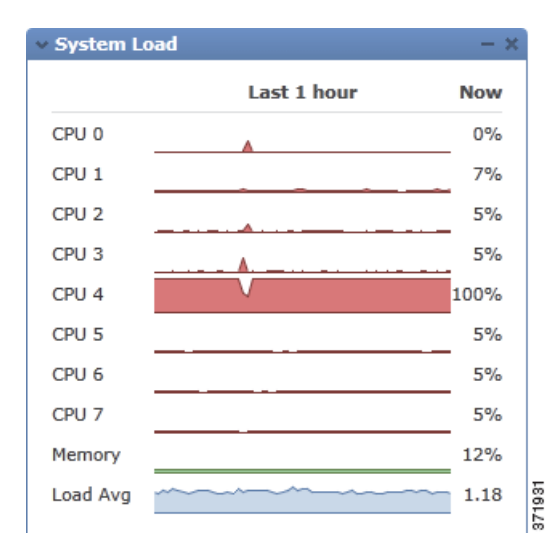

You can configure the widget to show or hide the load average by modifying the widget preferences. The preferences also control how often the widget updates. For more information, see [Understanding Widget](#page-67-0)  [Preferences, page](#page-67-0) 3-6.

## **Understanding the System Time Widget**

#### **License:** Any

The System Time widget shows the local system time, uptime, and boot time for the appliance. It appears by default on the Status tabs of the Detailed Dashboard and the Summary Dashboard.

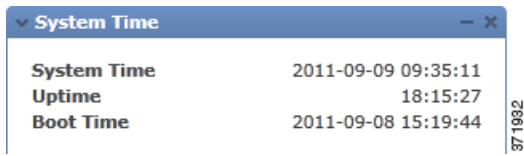

You can configure the widget to hide the boot time by modifying the widget preferences. The preferences also control how often the widget synchronizes with the appliance's clock. For more information, see [Understanding Widget Preferences, page](#page-67-0) 3-6.

## **Understanding the White List Events Widget**

## **License:** FireSIGHT

The White List Events widget shows the average events per second by priority, over the dashboard time range. It appears by default on the Correlation tab of the Default Dashboard.

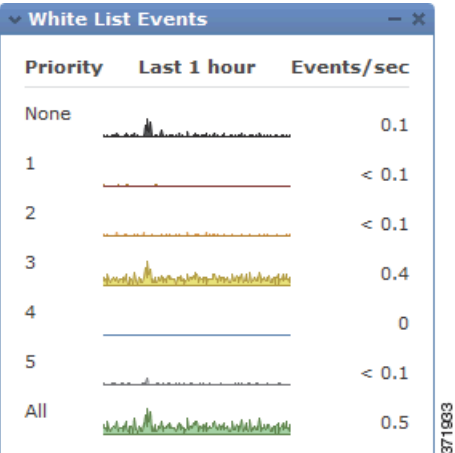

You can configure the widget to display white list events of different priorities by modifying the widget preferences.

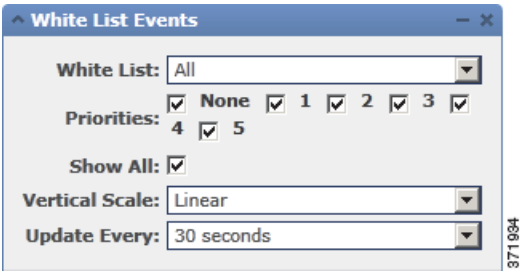

In the widget preferences, you can:

I

- **•** select one or more **Priorities** check boxes to display separate graphs for events of specific priorities, including events that do not have a priority
- **•** select **Show All** to display an additional graph for all white list events, regardless of priority
- **•** select **Vertical Scale** to choose **Linear** (incremental) or **Logarithmic** (factor of ten) scale

The preferences also control how often the widget updates. For more information, see [Understanding](#page-67-0)  [Widget Preferences, page](#page-67-0) 3-6.

You can click a graph to view white list events of a specific priority, or click the **All** graph to view all white list events. In either case, the events are constrained by the dashboard time range; accessing white list events via the dashboard changes the events (or global) time window for the Defense Center. For more information on white list events, see [Viewing White List Events, page](#page-768-0) 27-29.

# **Working with Dashboards**

## **License:** Any

You can view and modify the widgets that appear on the dashboard.

You manage dashboards on the Dashboard Management page (see [Viewing Dashboards, page](#page-97-0) 3-36). You can create, view, modify, export, and delete dashboards.

For each dashboard, the page indicates the owner (that is, the user who created it) and whether a dashboard is private. Note that, unless you have Administrator access, you can only see your own private dashboards; you cannot view or modify private dashboards created by other users.

Finally, the page indicates which dashboard is the default. You specify the default dashboard in your user preferences; for more information, see [Specifying Your Default Dashboard, page](#page-1694-0) 58-7.

For more information on working with dashboards, see:

- **•** [Creating a Custom Dashboard, page 3-34](#page-95-0)
- [Viewing Dashboards, page 3-36](#page-97-0)
- **•** [Modifying Dashboards, page 3-37](#page-98-0)
- **•** [Deleting a Dashboard, page 3-42](#page-103-0)
- **•** [Exporting Configurations, page A-1](#page-1696-0)

## <span id="page-95-0"></span>**Creating a Custom Dashboard**

### **License:** Any

When you create a new dashboard, you can choose to base it on any existing dashboard, whether user-created or predefined by Cisco. This makes a copy of the preexisting dashboard; you can modify this copy to suit your needs. Optionally, you can create a blank new dashboard by choosing not to base your dashboard on any preexisting dashboards.

You must also specify (or disable) the tab change and page refresh intervals. These settings determine how often the dashboard cycles through its tabs and how often the entire dashboard page refreshes.

Refreshing the entire dashboard allows you to see any preference or layout changes that were made to a shared dashboard by another user, or that you made to a private dashboard on another computer, since the last time the dashboard refreshed. This may be useful, for example, in a network operations center (NOC) where a dashboard is displayed at all times. If you want to make changes to the dashboard, you can make the changes at a local computer. Then, the dashboard in the NOC automatically refreshes at

the interval you specify and displays your changes without you having to manually refresh the dashboard in the NOC. Note that you do not need to refresh the entire dashboard to see data updates; individual widgets update according to their preferences.

Finally, you can choose to associate the new dashboard with your user account by saving it as a private dashboard. If you choose not to save the dashboard as private, all other users of the appliance can view it.

Keep in mind that because not all user roles have access to all dashboard widgets, users with fewer permissions viewing a dashboard created by a user with more permissions may not be able to use all of the widgets on the dashboard. Although the unauthorized widgets still appear on the dashboard, they are disabled.

You should also keep in mind that any user with dashboard access, regardless of role, can modify shared dashboards. If you want to make sure that only you can modify a particular dashboard, save it as private.

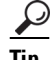

**Tip** Instead of creating a new dashboard, you can export a dashboard from another appliance, then import it onto your appliance. You can then edit the imported dashboard to suit your needs. Note that the dashboard widgets you can view depend on the type of appliance you are using and on your user role; for example, a dashboard created on the Defense Center and imported onto a managed device may display some invalid, disabled widgets. For more information, see [Importing and Exporting](#page-1696-1)  [Configurations, page A-1](#page-1696-1).

#### **To create a new dashboard:**

**Access:** Admin/Any Security Analyst/Maint

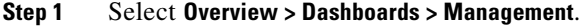

The Dashboard Management page appears.

**Step 2** Click **Create Dashboard**.

The Create Dashboard page appears.

**Step 3** Use the **Copy Dashboard** drop-down list to select the dashboard on which you want to base the new dashboard.

You can select any predefined or user-defined dashboard. Optionally, select **None** (the default) to create a blank dashboard.

- **Step 4** Type a name and optional description for the dashboard.
- **Step 5** In the **Change Tabs Every** field, specify (in minutes) how often the dashboard should change tabs.

Unless you pause the dashboard or your dashboard has only one tab, this setting advances your view to the next tab at the interval you specify. To disable tab cycling, enter 0 in the **Change Tabs Every** field.

**Step 6** In the **Refresh Page Every** field, specify (in minutes) how often the current dashboard tab should refresh with new data. This value must be greater than the **Change Tabs Every** setting.

Unless you pause the dashboard, this setting will refresh the entire dashboard at the interval you specify. To disable the periodic page refresh, enter 0 in the **Refresh Page Every** field.

Note that this setting is separate from the update interval available on many individual widgets; although refreshing the dashboard page resets the update interval on individual widgets, widgets will update according to their individual preferences even if you disable the **Refresh Page Every** setting.

- **Step 7** Optionally, select the **Save As Private** check box to associate the dashboard with your user account and to prevent other users from viewing and modifying the dashboard.
- **Step 8** Click **Save**.

Your dashboard is created and appears in the web interface. You can now tailor it to suit your needs by adding tabs and widgets (and, if you based it on a preexisting dashboard, by rearranging and deleting widgets). For more information, see [Modifying Dashboards, page 3-37](#page-98-0).

## <span id="page-97-0"></span>**Viewing Dashboards**

#### **License:** Any

By default, the home page for your appliance displays the default dashboard. If you do not have a default dashboard defined, the home page shows the Dashboard Management page, where you can choose a dashboard to view. At any time, to view the default dashboard you have configured for your appliance, select **Overview > Dashboards**; to view details of all available dashboards, select **Overview > Dashboards > Management**.

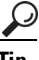

**Tip** You can configure your appliance to display a different default home page, including pages that are not dashboard pages. You can also change the default dashboard. For more information, see [Specifying Your](#page-1689-0)  [Home Page, page 58-2](#page-1689-0) and [Specifying Your Default Dashboard, page 58-7.](#page-1694-0)

Each dashboard has a time range that constrains its widgets. You can change the time range to reflect a period as short as the last hour (the default) or as long as the last year. When you change the time range, the widgets that can be constrained by time automatically update to reflect the new time range.

Note that not all widgets can be constrained by time. For example, the dashboard time range has no effect on the Appliance Information widget, which provides information that includes the appliance name, model, and current version of the FireSIGHT System software.

Keep in mind that for enterprise deployments of the FireSIGHT System, changing the time range to a long period may not be useful for widgets like the Custom Analysis widget, depending on how often newer events replace older events.

You can also pause a dashboard, which allows you to examine the data provided by the widgets without the display changing and interrupting your analysis. Pausing a dashboard has the following effects:

- **•** Individual widgets stop updating, regardless of any **Update Every** widget preference.
- Dashboard tabs stop cycling, regardless of the **Cycle Tabs Every** setting in the dashboard properties.
- **•** Dashboard pages stop refreshing, regardless of the **Refresh Page Every** setting in the dashboard properties.
- Changing the time range has no effect.

When you are finished with your analysis, you can unpause the dashboard. Unpausing the dashboard causes all appropriate widgets on the page to update to reflect the current time range. In addition, dashboard tabs resume cycling and the dashboard page resumes refreshing according to the settings you specified in the dashboard properties.

If you experience connectivity problems or other issues that interrupt the flow of system information to the dashboard, the dashboard automatically pauses and an error notice appears until the problem is resolved.

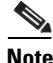

**Note** Your session normally logs you out after 1 hour of inactivity (or another configured interval), regardless of whether the dashboard is paused. If you plan to passively monitor the dashboard for long periods of time, consider exempting some users from session timeout, or changing the system timeout settings. For

more information, see [Managing User Login Settings, page 48-45](#page-1460-0) and [Configuring User Interface](#page-1529-0)  [Settings, page 50-26.](#page-1529-0)

### **To view a dashboard:**

**Access:** Admin/Any Security Analyst/Maint

- **Step 1** Select **Overview > Dashboards**. You have two options, depending on whether you have a default dashboard defined:
	- **•** If you have a default dashboard defined, it appears. To view a different dashboard, use the **Overview > Dashboards** menu.
	- **•** If you do not have a default dashboard defined, the Dashboard Management page appears. Click **View** next to the dashboard you want to view.

The dashboard you selected appears.

### **To change the dashboard time range:**

**Access:** Admin/Any Security Analyst/Maint

**Step 1** From the **Show the Last** drop-down list, choose a dashboard time range.

Unless the dashboard is paused, all appropriate widgets on the page update to reflect the new time range.

#### **To pause the dashboard:**

**Access:** Admin/Any Security Analyst/Maint

**Step 1** On the time range control, click the pause icon ( $\blacksquare$ ). The dashboard is paused until you unpause it.

#### **To unpause the dashboard:**

**Access:** Admin/Any Security Analyst/Maint

**Step 1** On the time range control of a paused dashboard, click the play icon  $(\triangleright)$ . The dashboard is unpaused.

## <span id="page-98-0"></span>**Modifying Dashboards**

## **License:** Any

A dashboard has one or more tabs. You can add, delete, and rename tabs. Note that you cannot change the order of dashboard tabs.

Each tab can display one or more widgets in a three-column layout. You can minimize and maximize widgets, add and remove widgets from tabs, as well as rearrange the widgets on a tab.

You can also change the basic dashboard properties, which include its name and description, the tab cycle and page refresh intervals, and whether you want to share the dashboard with other users.

Note that any user with dashboard access, regardless of role, can modify shared dashboards. If you want to make sure that only you can modify a particular dashboard, make sure to set it as a private dashboard in the dashboard properties.

Every configuration of the Custom Analysis widget in the Cisco predefined dashboards corresponds to a preset for that widget. If you change or delete one of these widgets, you can restore it by creating a new Custom Analysis widget based on the appropriate preset. For more information, see

**Tip** Every configuration of the Custom Analysis widget in the Cisco predefined dashboards corresponds to a system preset for that widget. If you change or delete one of these widgets, you can restore it by creating a new Custom Analysis widget based on the appropriate preset. For more information, see [Configuring the Custom Analysis Widget, page 3-14](#page-75-0).

For more information, see the following sections:

- [Changing Dashboard Properties, page 3-38](#page-99-0)
- **•** [Adding Tabs, page 3-39](#page-100-0)
- **•** [Deleting Tabs, page 3-39](#page-100-1)
- **•** [Renaming Tabs, page 3-39](#page-100-2)
- **•** [Adding Widgets, page 3-40](#page-101-0)
- **•** [Rearranging Widgets, page 3-41](#page-102-0)
- **•** [Minimizing and Maximizing Widgets, page 3-41](#page-102-1)
- **•** [Deleting Widgets, page 3-41](#page-102-2)

## <span id="page-99-0"></span>**Changing Dashboard Properties**

### **License:** Any

Use the following procedure to change the basic dashboard properties, which include name and description, the tab cycle and page refresh intervals, and whether you want to share the dashboard with other users.

### **To change a dashboard's properties:**

**Access:** Admin/Any Security Analyst/Maint

**Step 1** Select **Overview > Dashboards > Management**.

The Dashboard Management page appears.

**Step 2** Click the edit icon  $\oslash$  next to the dashboard whose properties you want to change.

The Edit Dashboard page appears. See [Creating a Custom Dashboard, page 3-34](#page-95-0) for information on the various configurations you can change.

**Step 3** Make changes as needed and click **Save**.

The dashboard is changed.

## <span id="page-100-0"></span>**Adding Tabs**

**License:** Any

Use the following procedure to add a tab to a dashboard.

## **To add a tab to a dashboard:**

**Access:** Admin/Any Security Analyst/Maint

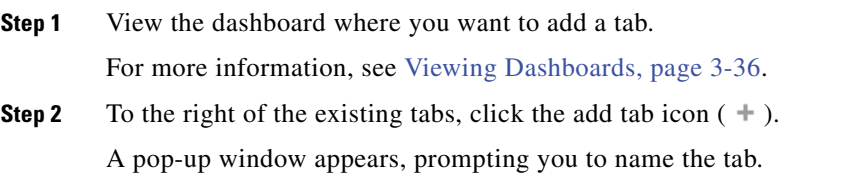

**Step 3** Type a name for the tab (maximum 25 characters) and click **OK**, or simply click **OK** to accept the default name. Note that you can rename the tab at any time; see [Renaming Tabs, page 3-39.](#page-100-2)

The new tab is added. You can now add widgets to the new tab. For more information, see [Adding](#page-101-0)  [Widgets, page 3-40](#page-101-0).

## <span id="page-100-1"></span>**Deleting Tabs**

## **License:** Any

Use the following procedure to delete a dashboard tab and all its widgets. You cannot delete the last tab from a dashboard; each dashboard must have at least one tab.

### **To delete a tab from a dashboard:**

**Access:** Admin/Any Security Analyst/Maint

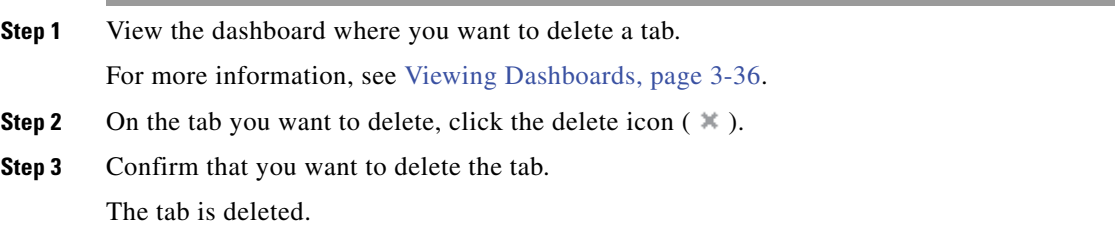

## <span id="page-100-2"></span>**Renaming Tabs**

 $\mathbf I$ 

## **License:** Any

Use the following procedure to rename a dashboard tab.

**To rename a tab: Access:** Admin/Any Security Analyst/Maint **Step 1** View the dashboard where you want to rename a tab. For more information, see [Viewing Dashboards, page 3-36](#page-97-0). **Step 2** Click the tab you want to rename. **Step 3** Click the tab title. A pop-up window appears, prompting you to rename the tab. **Step 4** Type a name for the tab (maximum 25 characters) and click **OK**. The tab is renamed.

## <span id="page-101-0"></span>**Adding Widgets**

## **License:** Any

To add a widget to a dashboard, you must first decide to which tab you want to add the widget. When you add a widget to a tab, the appliance automatically adds it to the column with the fewest widgets. If all columns have an equal number of widgets, the new widget is added to the leftmost column. You can add a maximum of 15 widgets to a dashboard tab.

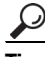

**Tip** After you add widgets, you can move them to any location on the tab. You cannot, however, move widgets from tab to tab. For more information, see [Rearranging Widgets, page 3-41](#page-102-0).

## **To add a widget to a dashboard:**

**Access:** Admin/Any Security Analyst/Maint

**Step 1** View the dashboard where you want to add a widget.

For more information, see [Viewing Dashboards, page 3-36](#page-97-0).

**Step 2** Select the tab where you want to add the widget.

## **Step 3** Click **Add Widgets**.

The Add Widgets page appears.

The widgets that you can add depend on the type of appliance you are using and on your user role. They are organized according to function: Analysis & Reporting, Miscellaneous, and Operations. You can view the widgets in each category by clicking on the category name, or you can view all widgets by clicking **All Categories**.

**Step 4** Click **Add** next to the widgets you want to add.

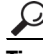

Tip To add multiple widgets of the same type (for example, you may want to add multiple RSS Feed widgets, or multiple Custom Analysis widgets), click **Add** again.

The widget is immediately added to the dashboard. The Add Widgets page indicates how many widgets of each type are on the tab, including the widget you just added.

**Step 5** Optionally, when you are finished adding widgets, click **Done** to return to the dashboard. The tab where you added the widgets appears again, reflecting the changes you made.

## <span id="page-102-0"></span>**Rearranging Widgets**

## **License:** Any

You can change the location of any widget on a tab. Note, however, that you cannot move widgets from tab to tab. If you want a widget to appear on a different tab, you must delete it from the existing tab and add it to the new tab.

## **To move a widget:**

**Access:** Admin/Any Security Analyst/Maint

**Step 1** Click the title bar of the widget you want to move, then drag it to its new location.

## <span id="page-102-1"></span>**Minimizing and Maximizing Widgets**

## **License:** Any

You can minimize widgets to simplify your view, then maximize them when you want to see them again.

#### **To minimize a widget:**

**Access:** Admin/Any Security Analyst/Maint

**Step 1** Click the minimize icon  $($  –  $)$  in a widget's title bar.

### **To maximize a widget:**

**Access:** Admin/Any Security Analyst/Maint

**Step 1** Click the maximize icon  $(\Box)$  in a minimized widget's title bar.

## <span id="page-102-2"></span>**Deleting Widgets**

## **License:** Any

Delete a widget if you no longer want to view it on a tab.

## **To delete a widget:**

**Access:** Admin/Any Security Analyst/Maint

**Step 1** Click the close icon  $(\ast)$  in the title bar of the widget.

1

**Step 2** Confirm that you want to delete the widget.

The widget is deleted from the tab.

## <span id="page-103-0"></span>**Deleting a Dashboard**

### **License:** Any

Delete a dashboard if you no longer need to use it.

If you delete your default dashboard, you must define a new default or the appliance will force you to select a dashboard to view every time you attempt to view a dashboard. For more information, see [Specifying Your Default Dashboard, page](#page-1694-0) 58-7.

### **To delete a dashboard:**

**Access:** Admin/Any Security Analyst/Maint

**Step 1** Select **Overview > Dashboards > Management**.

The Dashboard Management page appears.

**Step 2** Click the delete icon ( $\Box$ ) next to the dashboard you want to delete.

**Step 3** Confirm that you want to delete the dashboard.

The dashboard is deleted.

**FireSIGHT System User Guide**

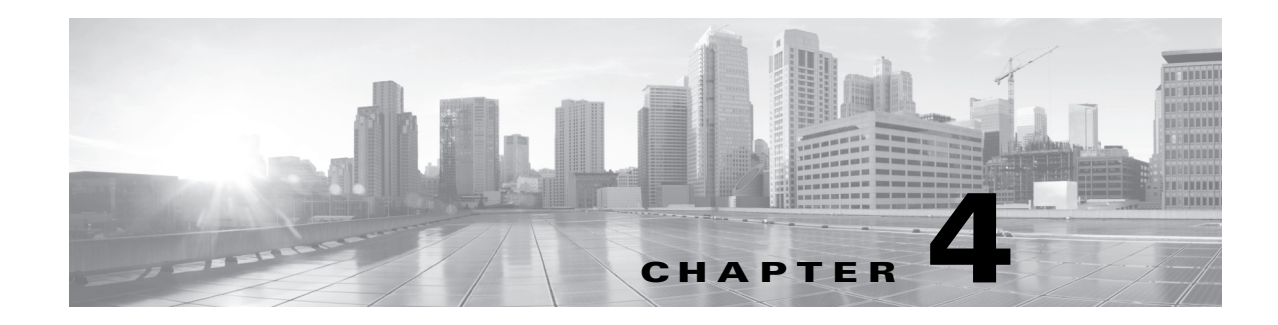

# **Using the Context Explorer**

 $\mathbf I$ 

The FireSIGHT System Context Explorer displays detailed, interactive graphical information in context about the status of your monitored network, including data on applications, application statistics, connections, geolocation, indications of compromise, intrusion events, hosts, servers, Security Intelligence, users, files (including malware files), and relevant URLs. Distinct sections present this data in the form of vivid line, bar, pie, and donut graphs, accompanied by detailed lists.

You can easily create and apply custom filters to fine-tune your analysis, and you can examine data sections in more detail by simply clicking or hovering your cursor over graph areas. You can also configure the explorer's time range to reflect a period as short as the last hour or as long as the last year. Only users with the Administrator, Security Analyst, or Security Analyst (Read Only) user roles have access to the Context Explorer.

The FireSIGHT System dashboard is highly customizable and compartmentalized and updates in real time. In contrast, the Context Explorer is manually updated, designed to provide broader context for its data, and has a single, consistent layout designed for active user exploration.

You use the dashboard to monitor real-time activity on your network and appliances according to your own specific needs. Conversely, you use the Context Explorer to investigate a predefined set of recent FireSIGHT data in granular detail and clear context: for example, if you notice that only 15% of hosts on your network use Linux, but account for almost all YouTube traffic, you can quickly apply filters to view data only for Linux hosts, only for YouTube-associated application data, or both. Unlike the compact, narrowly focused dashboard widgets, the Context Explorer sections are designed to provide striking visual representations of system activity in a format useful to both expert and casual users of the FireSIGHT System.

Note that the data displayed depends on such factors as how you license and deploy your managed devices, whether you configure features that provide the data and, in the case of Series 2 appliances, whether the appliance supports a feature that provides the data. For example, neither the DC500 Defense Center nor Series 2 devices support advanced malware detection, so the DC500 Defense Center cannot display this data and Series 2 devices do not detect it.

The following table summarizes some of the key differences between the dashboard and the Context Explorer.

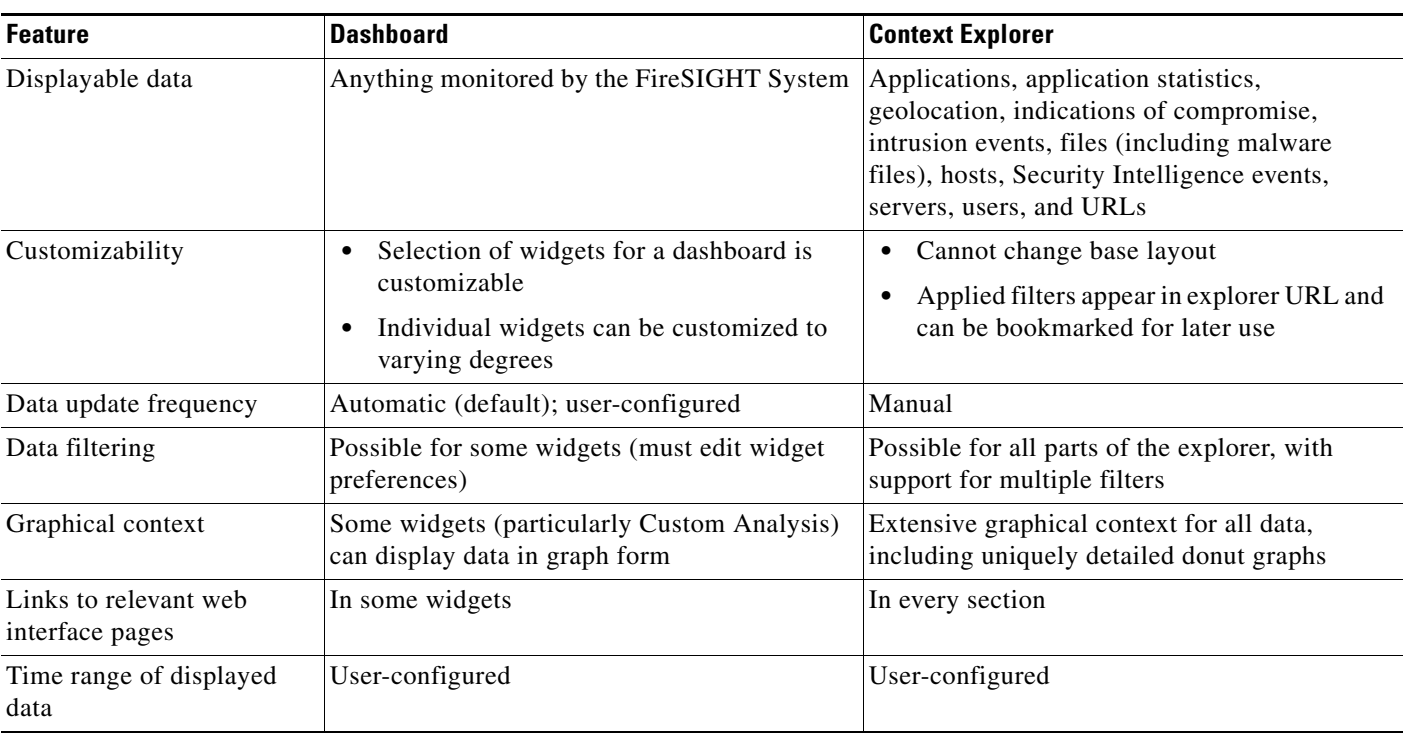

## *Table 4-1 Comparison: Dashboard and Context Explorer*

For more information on the related FireSIGHT System dashboard, see [Using Dashboards, page](#page-62-0) 3-1.

# **Understanding the Context Explorer**

## **License:** FireSIGHT

The Context Explorer comprises several distinct sections that together offer a complete overview of FireSIGHT data on your monitored network. The first section, a line chart of traffic and event counts over time, provides an at-a-glance picture of recent trends in your network's activity.

The other sections are sets of interactive graphs and lists that provide greater detail for indications of compromise, network, application, Security Intelligence, intrusion, file, geolocation, and URL data. Except for the traffic and events time graph, you can view or hide any section. You can also apply filters to constrain the data that appears in all sections; see [Working with Filters in the Context Explorer,](#page-138-0)  [page](#page-138-0) 4-35 for more information.

For in-depth information on the content and function of Context Explorer sections, see the following topics:

- **•** [Understanding the Traffic and Intrusion Event Counts Time Graph, page 4-3](#page-106-0)
- **•** [Understanding the Indications of Compromise Section, page 4-4](#page-107-0)
- **•** [Understanding the Network Information Section, page 4-5](#page-108-0)
- **•** [Understanding the Application Information Section, page 4-10](#page-113-0)
- **•** [Understanding the Security Intelligence Section, page 4-14](#page-117-0)
- **•** [Understanding the Intrusion Information Section, page 4-16](#page-119-0)
- **•** [Understanding the Files Information Section, page 4-20](#page-123-0)
- **•** [Understanding the Geolocation Information Section, page 4-26](#page-129-0)
- **•** [Understanding the URL Information Section, page 4-29](#page-132-0)

For information on how to configure the Context Explorer as a whole, see the following topics:

- [Refreshing the Context Explorer, page 4-32](#page-135-0)
- **•** [Setting the Context Explorer Time Range, page 4-33](#page-136-0)
- **•** [Minimizing and Maximizing Context Explorer Sections, page 4-33](#page-136-1)
- **•** [Drilling Down on Context Explorer Data, page 4-34](#page-137-0)

For information on configuring and using Context Explorer filters, see the following topics:

- **•** [Working with Filters in the Context Explorer, page 4-35](#page-138-0)
- [Adding and Applying Filters, page 4-35](#page-138-1)
- **•** [Creating Filters with the Context Menu, page 4-39](#page-142-0)
- **•** [Bookmarking Filters, page 4-40](#page-143-0)

## <span id="page-106-0"></span>**Understanding the Traffic and Intrusion Event Counts Time Graph**

## **License:** FireSIGHT

At the top of the Context Explorer is a line chart of traffic and intrusion events over time. The X-axis plots time intervals (which range from five minutes to one month, depending on the selected time window). The Y-axis plots traffic in kilobytes (blue line) and intrusion event count (red line).

Note that the smallest X-axis interval is five minutes. To accommodate this, the system will round the beginning and ending points in your selected time range down to the nearest five-minute interval.

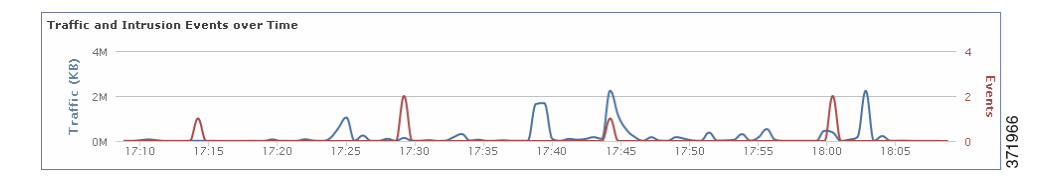

By default, this section shows all network traffic and all generated intrusion events for the selected time range. If you apply filters, the chart changes to display only traffic and intrusion events associated with the criteria specified in the filters. For example, filtering on the **OS Name** of Windows causes the time graph to display only traffic and events associated with hosts using Windows operating systems.

If you filter the Context Explorer on intrusion event data (such as a **Priority** of High), the blue Traffic line is hidden to allow greater focus on intrusion events alone.

You can hover your pointer over any point on the graph lines to view exact information about traffic and event counts. Hovering your pointer over one of the colored lines also brings that line to the forefront of the graph, providing clearer context.

 $\mathsf{l}$ 

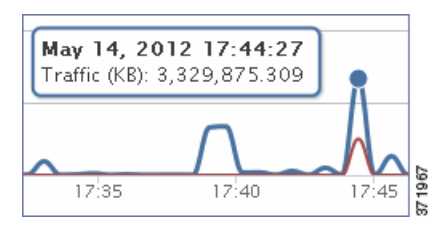

This section draws data primarily from the Intrusion Events and Connection Events tables.

# <span id="page-107-0"></span>**Understanding the Indications of Compromise Section**

## **License:** FireSIGHT

The Indications of Compromise (IOC) section of the Context Explorer contains two interactive sections that provide an overall picture of potentially compromised hosts on your monitored network: a proportional view of the most prevalent IOC types triggered, as well as a view of hosts by number of triggered indications.

For more information on the graphs in the Indications of Compromise section, see the following topics:

- **•** [Viewing the Hosts by Indication Graph, page 4-4](#page-107-1)
- [Viewing the Indications by Host Graph, page 4-5](#page-108-1)

## <span id="page-107-1"></span>**Viewing the Hosts by Indication Graph**

## **License:** FireSIGHT

The Hosts by Indication graph, in donut form, displays a proportional view of the Indications of Compromise (IOC) triggered by hosts on your monitored network. The inner ring divides by IOC category (such as CnC Connected or Malware Detected), while the outer ring further divides that data by specific event type (such as Impact 2 Intrusion Event — attempted-admin or Threat Detected in File Transfer).

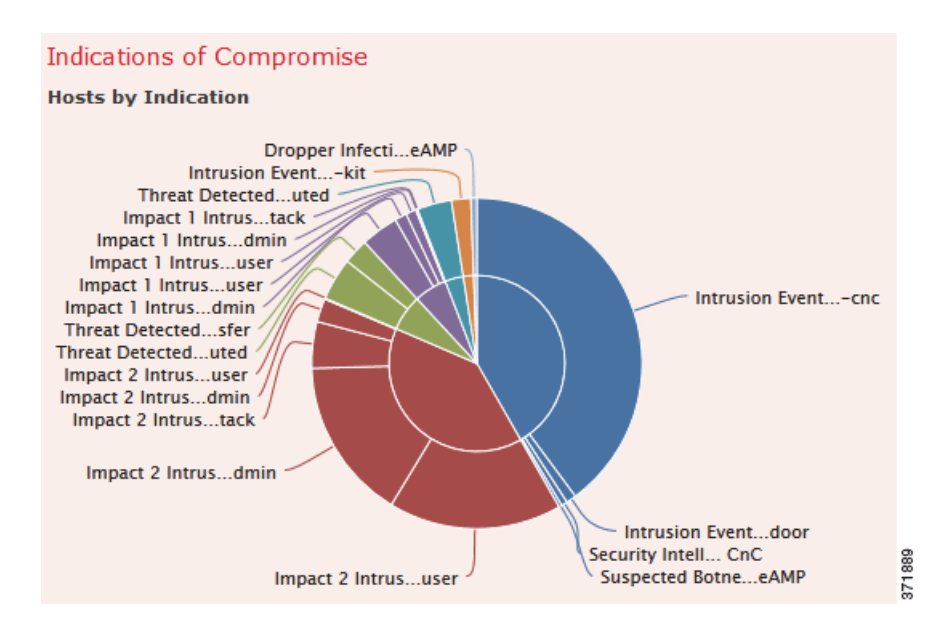
Hover your pointer over any part of the graph to view more detailed information. Click any part of the graph to filter or drill down on that information.

This graph draws data primarily from the Hosts and Indications of Compromise tables.

### **Viewing the Indications by Host Graph**

### **License:** FireSIGHT

The Indications by Host graph, in bar form, displays counts of unique Indications of Compromise (IOC) triggered by the 15 most IOC-active hosts on your monitored network.

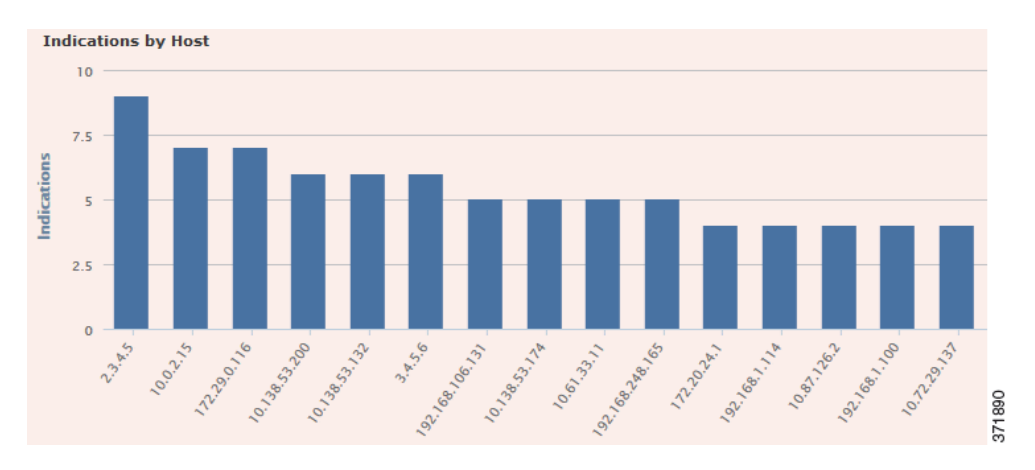

Hover your pointer over any part of the graph to view more detailed information. Click any part of the graph to filter or drill down on that information.

This graph draws data primarily from the Hosts and Indications of Compromise tables.

# **Understanding the Network Information Section**

### **License:** FireSIGHT

I

The Network Information section of the Context Explorer contains six interactive graphs that display an overall picture of connection traffic on your monitored network: sources, destinations, users, and security zones associated with traffic, a breakdown of operating systems used by hosts on the network, as well as a proportional view of access control actions your FireSIGHT System has performed on network traffic.

For more information on the graphs in the Network Information section, see the following topics:

- **•** [Viewing the Operating Systems Graph, page 4-6](#page-109-0)
- **•** [Viewing the Traffic by Source IP Graph, page 4-6](#page-109-1)
- **•** [Viewing the Traffic by Source User Graph, page 4-7](#page-110-0)
- **•** [Viewing the Connections by Access Control Action Graph, page 4-8](#page-111-0)
- **•** [Viewing the Traffic by Destination IP Graph, page 4-8](#page-111-1)
- **•** [Viewing the Traffic by Ingress/Egress Security Zone Graph, page 4-9](#page-112-0)

### <span id="page-109-0"></span>**Viewing the Operating Systems Graph**

### **License:** FireSIGHT

The Operating Systems graph, in donut form, displays a proportional representation of operating systems detected on hosts on your monitored network. The inner ring divides by OS name (such as Windows or Linux), while the outer ring further divides that data by specific operating system version (such as Windows Server 2008 or Linux 11.x). Some closely related operating systems (such as Windows 2000, Windows XP, and Windows Server 2003) are grouped together. Very scarce or unrecognized operating systems are grouped under **Other**.

Note that this graph reflects all available data regardless of date and time constraints. If you change the explorer time range, the graph does not change.

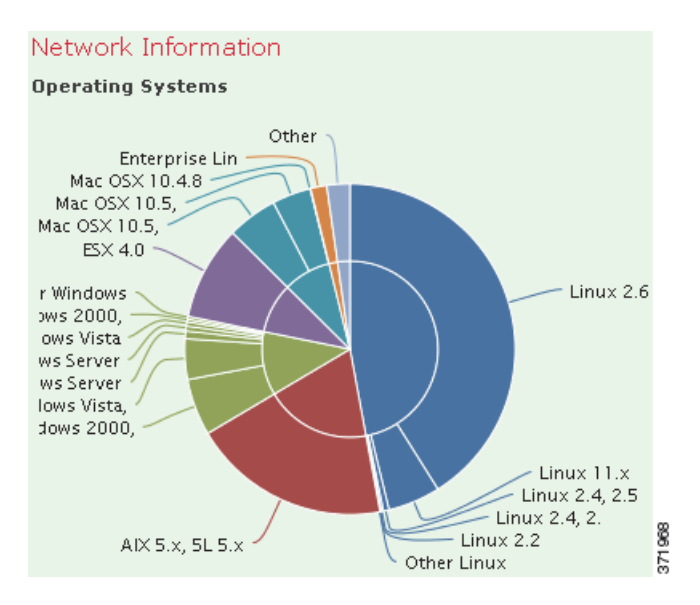

Hover your pointer over any part of the graph to view more detailed information. Click any part of the graph to filter or drill down on that information.

This graph draws data primarily from the Hosts table.

### <span id="page-109-1"></span>**Viewing the Traffic by Source IP Graph**

### **License:** FireSIGHT

The Traffic by Source IP graph, in bar form, displays counts of network traffic (in kilobytes per second) and unique connections for the top 15 most active source IP addresses on your monitored network. For each source IP address listed, blue bars represent traffic data and red bars represent connection data.

a ka

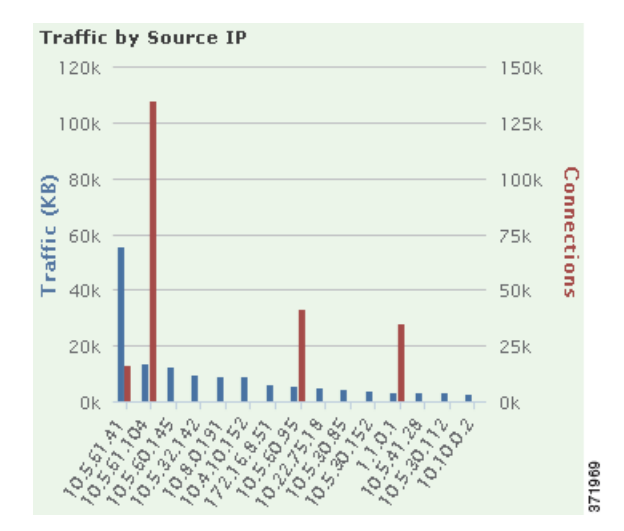

Hover your pointer over any part of the graph to view more detailed information. Click any part of the graph to filter or drill down on that information.

 $\mathscr{P}$ 

 $\mathbf I$ 

**Note** If you filter on intrusion event information, the Traffic by Source IP graph is hidden.

This graph draws data primarily from the Connection Events table.

### <span id="page-110-0"></span>**Viewing the Traffic by Source User Graph**

#### **License:** FireSIGHT

The Traffic by Source User graph, in bar form, displays counts of network traffic (in kilobytes per second) and unique connections for the top 15 most active source users on your monitored network. For each source IP address listed, blue bars represent traffic data and red bars represent connection data.

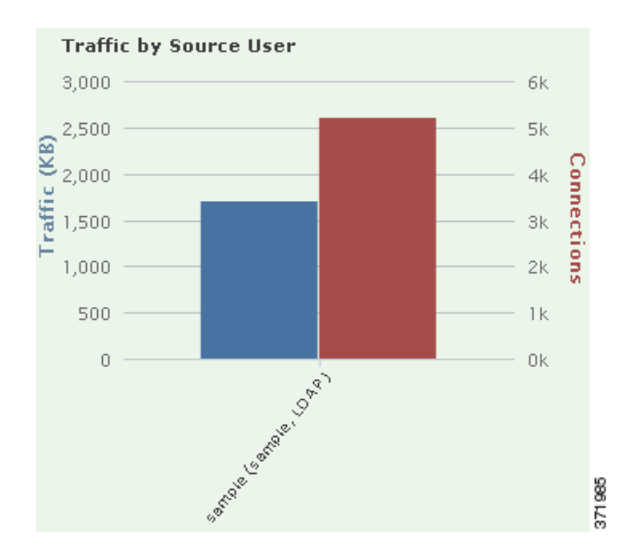

Hover your pointer over any part of the graph to view more detailed information. Click any part of the graph to filter or drill down on that information.

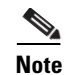

**Note** If you filter on intrusion event information, the Traffic by Source User graph is hidden.

This graph draws data primarily from the Connection Events table. Note that it displays only users reported by the User Agent.

### <span id="page-111-0"></span>**Viewing the Connections by Access Control Action Graph**

#### **License:** FireSIGHT

The Connections by Access Control Action graph, in pie form, displays a proportional view of access control actions (such as Block or Allow) that your FireSIGHT System deployment has taken on monitored traffic.

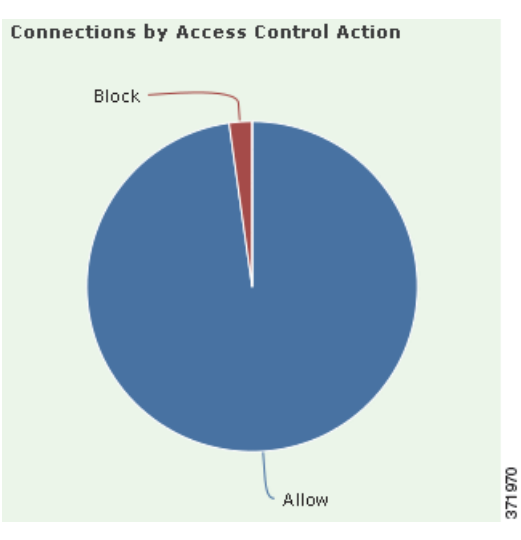

Hover your pointer over any part of the graph to view more detailed information. Click any part of the graph to filter or drill down on that information.

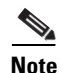

**Note** If you filter on intrusion event information, the Traffic by Source User graph is hidden.

This graph draws data primarily from the Connection Events table.

### <span id="page-111-1"></span>**Viewing the Traffic by Destination IP Graph**

### **License:** FireSIGHT

The Traffic by Destination IP graph, in bar form, displays counts of network traffic (in kilobytes per second) and unique connections for the top 15 most active destination IP addresses on your monitored network. For each destination IP address listed, blue bars represent traffic data and red bars represent connection data.

a ka

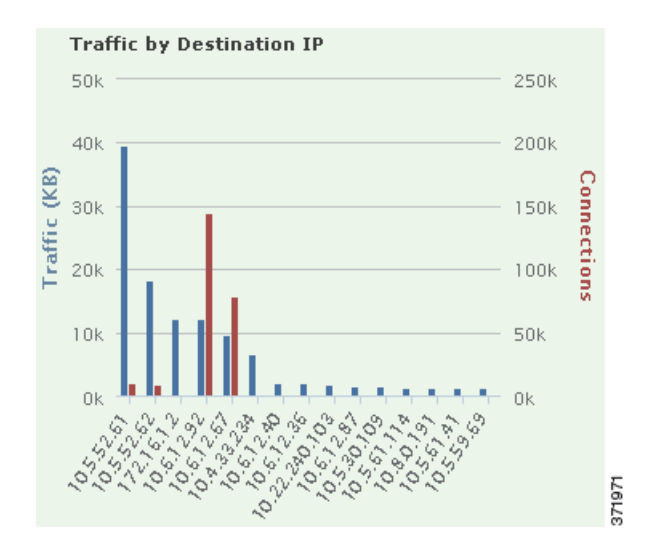

Hover your pointer over any part of the graph to view more detailed information. Click any part of the graph to filter or drill down on that information.

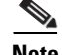

 $\mathbf I$ 

**Note** If you filter on intrusion event information, the Traffic by Destination IP graph is hidden.

This graph draws data primarily from the Connection Events table.

### <span id="page-112-0"></span>**Viewing the Traffic by Ingress/Egress Security Zone Graph**

### **License:** FireSIGHT

The Traffic by Ingress/Egress Security Zone graph, in bar form, displays counts of incoming or outgoing network traffic (in kilobytes per second) and unique connections for each security zone configured on your monitored network. You can configure this graph to display either ingress (the default) or egress security zone information, according to your needs.

For each security zone listed, blue bars represent traffic data and red bars represent connection data. For information about security zones, see [Working with Security Zones, page](#page-180-0) 5-37.

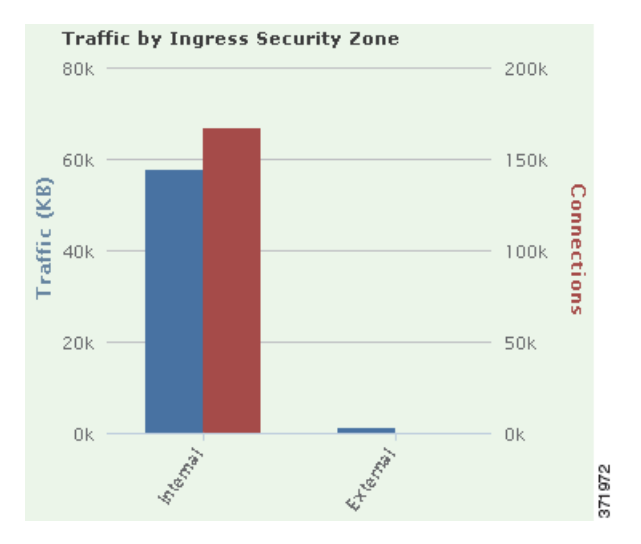

Hover your pointer over any part of the graph to view more detailed information. Click any part of the graph to filter or drill down on that information

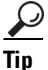

**Tip** To constrain the graph so it displays only traffic by egress security zone, hover your pointer over the graph, then click **Egress** on the toggle button that appears. Click **Ingress** to return to the default view. Note that navigating away from the Context Explorer also returns the graph to the default Ingress view.

**Note** If you filter on intrusion event information, the Traffic by Ingress/Egress Security Zone graph is hidden.

This graph draws data primarily from the Connection Events table.

# **Understanding the Application Information Section**

#### **License:** FireSIGHT

The Application Information section of the Context Explorer contains three interactive graphs and one table-format list that display an overall picture of application activity on your monitored network: traffic, intrusion events, and hosts associated with applications, further organized by the estimated risk or business relevance assigned to each application. The Application Details list provides an interactive list of each application and its risk, business relevance, category, and host count.

For all instances of "application" in this section, the Application Information graph set, by default, specifically examines application protocols (such as DNS or SSH). You can also configure the Application Information section to specifically examine client applications (such as PuTTY or Firefox) or web applications (such as Facebook or Pandora).

For more information on the graphs and list in the Application Information section, see the following topics:

- **•** [Viewing the Traffic by Risk/Business Relevance and Application Graph, page 4-11](#page-114-0)
- **•** [Viewing the Intrusion Events by Risk/Business Relevance and Application Graph, page 4-12](#page-115-0)
- **•** [Viewing the Hosts by Risk/Business Relevance and Application Graph, page 4-13](#page-116-0)
- **•** [Viewing the Application Details List, page 4-13](#page-116-1)

 $\mathbf l$ 

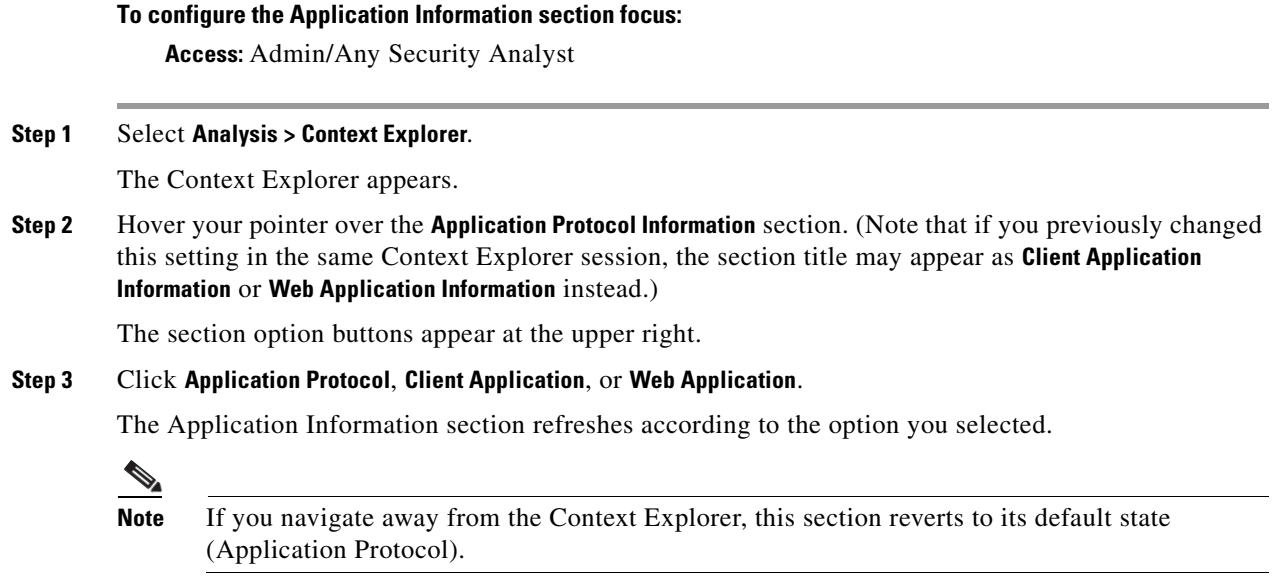

### <span id="page-114-0"></span>**Viewing the Traffic by Risk/Business Relevance and Application Graph**

### **License:** FireSIGHT

The Traffic by Risk/Business Relevance and Application graph, in donut form, displays a proportional representation of application traffic detected on your monitored network, arranged by the applications' estimated risk (the default) or estimated business relevance. The inner ring divides by estimated risk/business relevance level (such as Medium or High), while the outer ring further divides that data by specific application (such as SSH or NetBIOS). Scarcely detected applications are grouped under **Other**.

Note that this graph reflects all available data regardless of date and time constraints. If you change the explorer time range, the graph does not change.

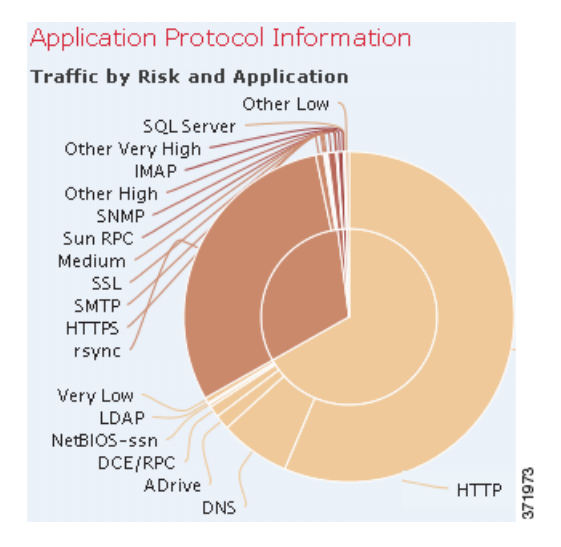

Hover your pointer over any part of the graph to view more detailed information. Click any part of the graph to filter or drill down on that information.

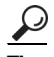

To constrain the graph so it displays traffic by business relevance and application, hover your pointer over the graph, then click **Business Relevance** on the toggle button that appears. Click **Risk** to return to the default view. Note that navigating away from the Context Explorer also returns the graph to the default Risk view.

**Note** If you filter on intrusion event information, the Traffic by Risk/Business and Application graph is hidden.

This graph draws data primarily from the Connection Events and Application Statistics tables.

### <span id="page-115-0"></span>**Viewing the Intrusion Events by Risk/Business Relevance and Application Graph**

### **License:** FireSIGHT

The Intrusion Events by Risk/Business Relevance and Application graph, in donut form, displays a proportional representation of intrusion events detected on your monitored network and the applications associated with those events, arranged by the applications' estimated risk (the default) or estimated business relevance. The inner ring divides by estimated risk/business relevance level (such as Medium or High), while the outer ring further divides that data by specific application (such as SSH or NetBIOS). Scarcely detected applications are grouped under **Other**.

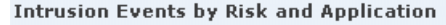

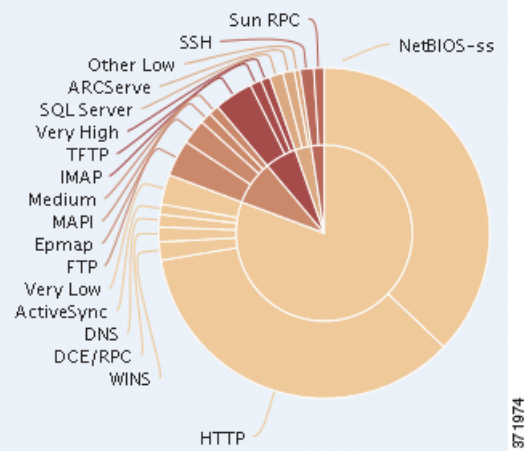

Hover your pointer over any part of the donut graph to view more detailed information. Click any part of the graph to filter or drill down on that information, or (where applicable) to view application information.

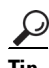

Tip To constrain the graph so it displays intrusion events by business relevance and application, hover your pointer over the graph, then click **Business Relevance** on the toggle button that appears. Click **Risk** to return to the default view. Note that navigating away from the Context Explorer also returns the graph to the default Risk view.

This graph draws data primarily from the Intrusion Events and Application Statistics tables.

### <span id="page-116-0"></span>**Viewing the Hosts by Risk/Business Relevance and Application Graph**

#### **License:** FireSIGHT

The Hosts by Risk/Business Relevance and Application graph, in donut form, displays a proportional representation of hosts detected on your monitored network and the applications associated with those hosts, arranged by the applications' estimated risk (the default) or estimated business relevance. The inner ring divides by estimated risk/business relevance level (such as Medium or High), while the outer ring further divides that data by specific application (such as  $SSH$  or  $NetBIOS$ ). Very scarce applications are grouped under **Other**.

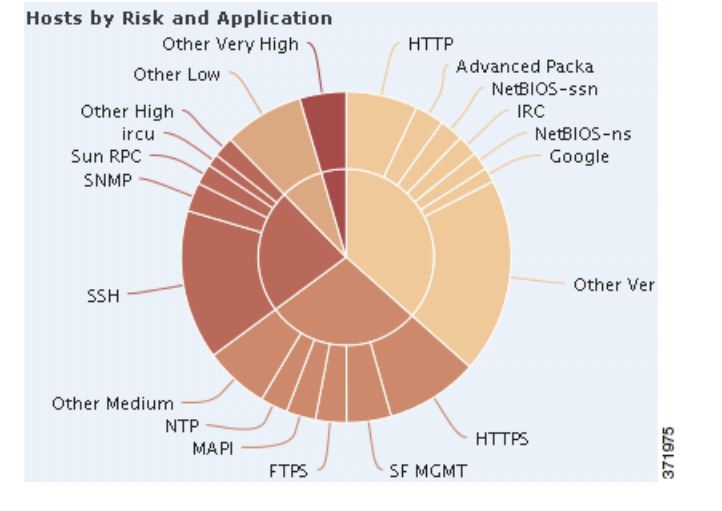

Hover your pointer over any part of the donut graph to view more detailed information. Click any part of the graph to filter or drill down on that information.

 $\mathcal{L}$ 

**Tip** To constrain the graph so it displays hosts by business relevance and application, hover your pointer over the graph, then click **Business Relevance** on the toggle button that appears. Click **Risk** to return to the default view. Note that navigating away from the Context Explorer also returns the graph to the default Risk view.

This graph draws data primarily from the Applications table.

### <span id="page-116-1"></span>**Viewing the Application Details List**

### **License:** FireSIGHT

At the bottom of the Application Information section is the Application Details List, a table that provides estimated risk, estimated business relevance, category, and hosts count information for each application detected on your monitored network. The applications are listed in descending order of associated host count.

The Application Details List table is not sortable, but you can click on any table entry to filter or drill down on that information, or (where applicable) to view application information. This table draws data primarily from the Applications table.

Note that this list reflects all available data regardless of date and time constraints. If you change the explorer time range, the list does not change.

# **Understanding the Security Intelligence Section**

**License:** Protection

**Supported Devices:** Series 3, Virtual, X-Series, ASA FirePOWER

**Supported Defense Centers:** Any except DC500

The Security Intelligence section of the Context Explorer contains three interactive bar graphs that display an overall picture of traffic on your monitored network that is blacklisted or monitored by Security Intelligence. The graphs sort such traffic by category, source IP address, and destination IP address, respectively; both the amount of traffic (in kilobytes per second) and the number of applicable connections appear.

For more information on the graphs in the Security Intelligence section, see the following topics:

- **•** [Viewing the Security Intelligence Traffic by Category Graph, page 4-14](#page-117-0)
- **•** [Viewing the Security Intelligence Traffic by Source IP Graph, page 4-15](#page-118-0)
- **•** [Viewing the Security Intelligence Traffic by Destination IP Graph, page 4-15](#page-118-1)

### <span id="page-117-0"></span>**Viewing the Security Intelligence Traffic by Category Graph**

**License:** Protection

**Supported Devices:** Series 3, Virtual, X-Series, ASA FirePOWER

**Supported Defense Centers:** Any except DC500

The Security Intelligence Traffic by Category graph, in bar form, displays counts of network traffic (in kilobytes per second) and unique connections for the top Security Intelligence categories of traffic on your monitored network. For each category listed, blue bars represent traffic data and red bars represent connection data.

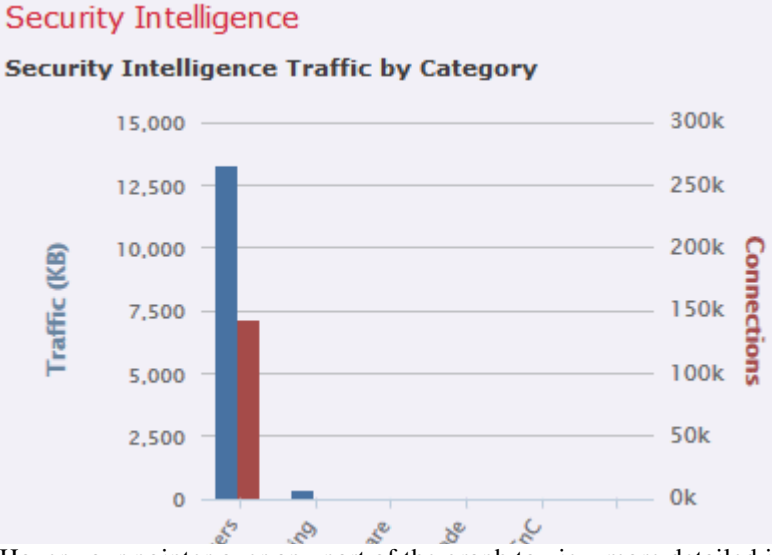

Hover your pointer over any part of the graph to view more detailed information. Click any part of the graph to drill down on that information.

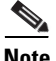

**Note** If you filter on intrusion event information, the Security Intelligence Traffic by Category graph is hidden.

This graph draws data primarily from the Security Intelligence Events table.

### <span id="page-118-0"></span>**Viewing the Security Intelligence Traffic by Source IP Graph**

**License:** Protection

**Supported Devices:** Series 3, Virtual, X-Series, ASA FirePOWER

**Supported Defense Centers:** Any except DC500

The Security Intelligence Traffic by Source IP graph, in bar form, displays counts of network traffic (in kilobytes per second) and unique connections for the top source IP addresses of Security Intelligence-monitored traffic on your monitored network. For each category listed, blue bars represent traffic data and red bars represent connection data.

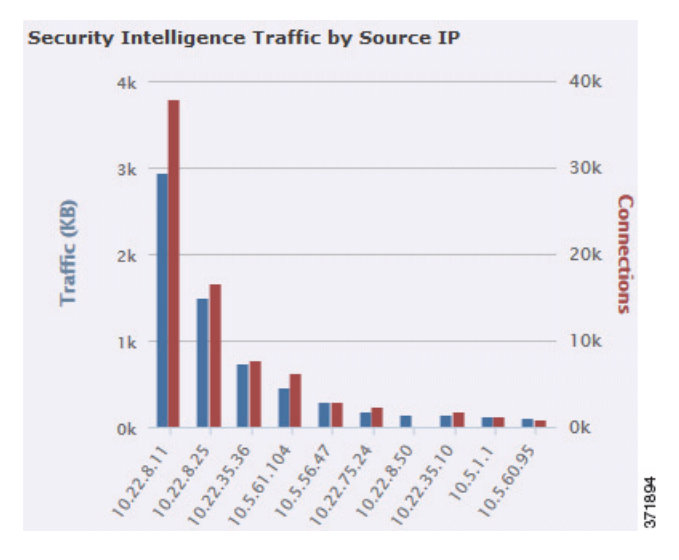

Hover your pointer over any part of the graph to view more detailed information. Click any part of the graph to drill down on that information.

**Note** If you filter on intrusion event information, the Security Intelligence Traffic by Source IP graph is hidden.

This graph draws data primarily from the Security Intelligence Events table.

### <span id="page-118-1"></span>**Viewing the Security Intelligence Traffic by Destination IP Graph**

**License:** Protection

**Supported Devices:** Series 3, Virtual, X-Series, ASA FirePOWER

**Supported Defense Centers:** Any except DC500

The Security Intelligence Traffic by Destination IP graph, in bar form, displays counts of network traffic (in kilobytes per second) and unique connections for the top destination IP addresses of Security Intelligence-monitored traffic on your monitored network. For each category listed, blue bars represent traffic data and red bars represent connection data.

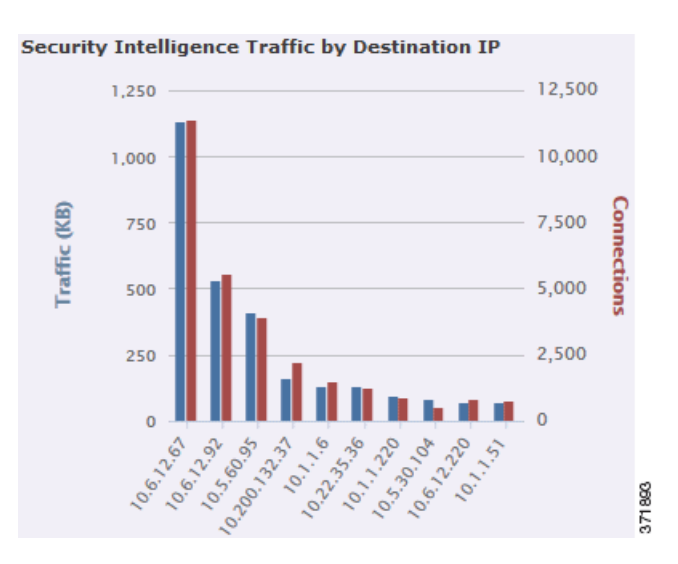

Hover your pointer over any part of the graph to view more detailed information. Click any part of the graph to drill down on that information.

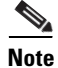

**Note** If you filter on intrusion event information, the Security Intelligence Traffic by Destination IP graph is hidden.

This graph draws data primarily from the Security Intelligence Events table.

# **Understanding the Intrusion Information Section**

#### **License:** Protection

The Intrusion Information section of the Context Explorer contains six interactive graphs and one table-format list that display an overall picture of intrusion events on your monitored network: impact levels, attack sources, target destinations, users, priority levels, and security zones associated with intrusion events, as well as a detailed list of intrusion event classifications, priorities, and counts.

For more information on the graphs and list in the Network Information section, see the following topics:

- **•** [Viewing the Intrusion Events by Impact Graph, page 4-16](#page-119-0)
- **•** [Viewing the Top Attackers Graph, page 4-17](#page-120-0)
- **•** [Viewing the Top Users Graph, page 4-18](#page-121-0)
- **•** [Viewing the Intrusion Events by Priority Graph, page 4-18](#page-121-1)
- **•** [Viewing the Top Targets Graph, page 4-19](#page-122-0)
- **•** [Viewing the Top Ingress/Egress Security Zones Graph, page 4-19](#page-122-1)
- **•** [Viewing the Intrusion Event Details List, page 4-20](#page-123-0)

### <span id="page-119-0"></span>**Viewing the Intrusion Events by Impact Graph**

**License:** Protection

The Intrusion Events by Impact graph, in pie form, displays a proportional view of intrusion events on your monitored network, grouped by estimated impact level (from 0 to 4).

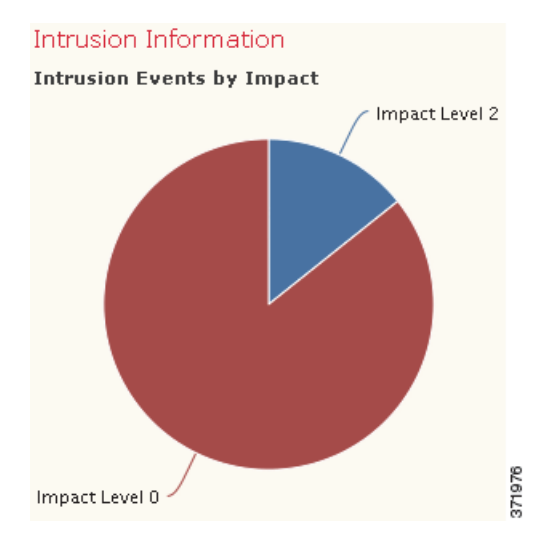

Hover your pointer over any part of the graph to view more detailed information. Click any part of the graph to filter or drill down on that information.

This graph draws data primarily from the IDS Statistics and Intrusion Events tables.

### <span id="page-120-0"></span>**Viewing the Top Attackers Graph**

 $\mathbf I$ 

### **License:** Protection

The Top Attackers graph, in bar form, displays counts of intrusion events for the top attacking host IP addresses (causing those events) on your monitored network.

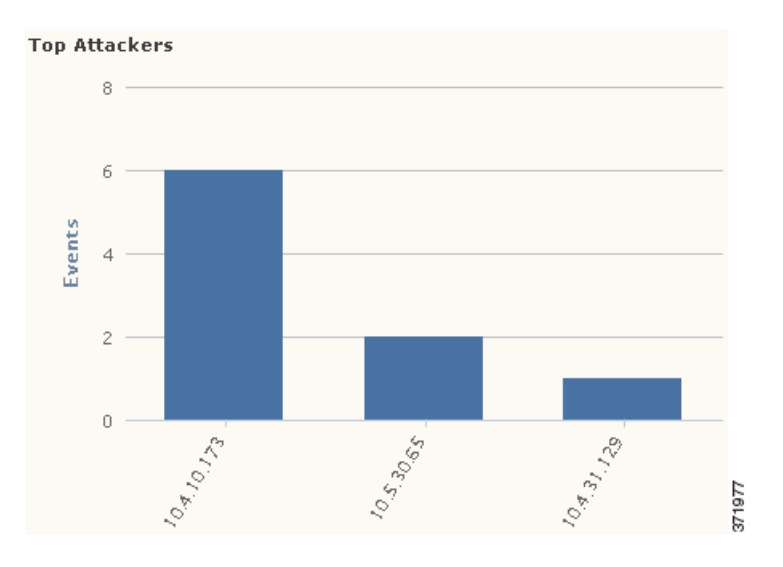

Hover your pointer over any part of the graph to view more detailed information. Click any part of the graph to filter or drill down on that information.

This graph draws data primarily from the Intrusion Events table.

ן

### <span id="page-121-0"></span>**Viewing the Top Users Graph**

### **License:** Protection

The Top Users graph, in bar form, displays users on your monitored network that are associated with the highest intrusion event counts, by event count.

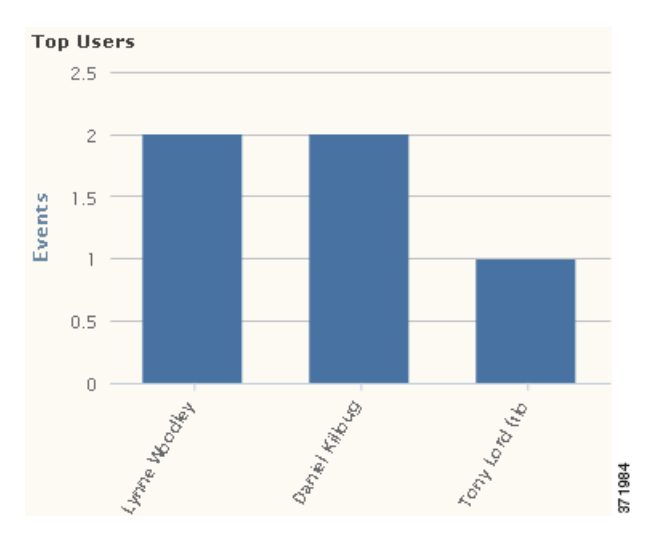

Hover your pointer over any part of the graph to view more detailed information. Click any part of the graph to filter or drill down on that information.

This graph draws data primarily from the IDS User Statistics and Intrusion Events tables. Note that it displays only users reported by the User Agent.

### <span id="page-121-1"></span>**Viewing the Intrusion Events by Priority Graph**

### **License:** Protection

The Intrusion Events by Priority graph, in pie form, displays a proportional view of intrusion events on your monitored network, grouped by estimated priority level (such as High, Medium, or Low).

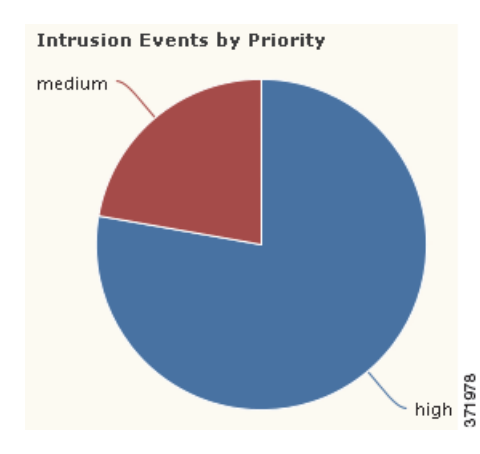

Hover your pointer over any part of the graph to view more detailed information. Click any part of the graph to filter or drill down on that information.

This graph draws data primarily from the Intrusion Events table.

**4-19**

 $\mathbf I$ 

 $\mathbf I$ 

### <span id="page-122-0"></span>**Viewing the Top Targets Graph**

### **License:** Protection

The Top Targets graph, in bar form, displays counts of intrusion events for the top target host IP addresses (targeted in the connections causing those events) on your monitored network.

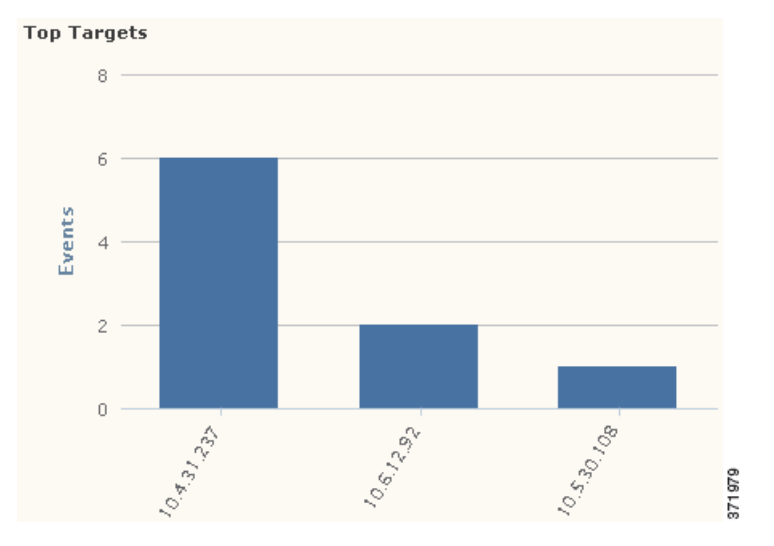

Hover your pointer over any part of the graph to view more detailed information. Click any part of the graph to filter or drill down on that information.

This graph draws data primarily from the Intrusion Events table.

### <span id="page-122-1"></span>**Viewing the Top Ingress/Egress Security Zones Graph**

#### **License:** Protection

The Top Ingress/Egress Security Zones graph, in bar form, displays counts of intrusion events associated with each security zone (ingress or egress, depending on graph settings) configured on your monitored network. For information about security zones, see [Working with Security Zones, page](#page-180-0) 5-37.

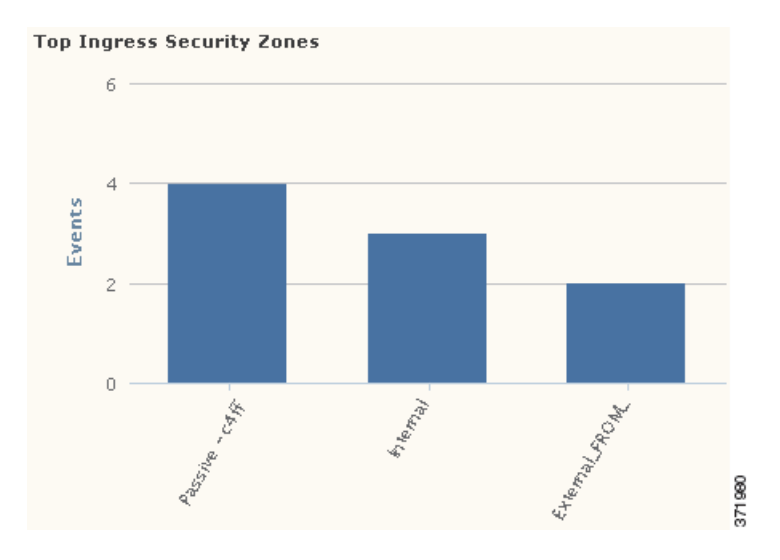

Hover your pointer over any part of the graph to view more detailed information. Click any part of the graph to filter or drill down on that information.

 $\mathcal{L}$ 

**Tip** To constrain the graph so it displays only traffic by egress security zone, hover your pointer over the graph, then click **Egress** on the toggle button that appears. Click **Ingress** to return to the default view. Note that navigating away from the Context Explorer also returns the graph to the default Ingress view.

This graph draws data primarily from the Intrusion Events table.

You can configure this graph to display either ingress (the default) or egress security zone information, according to your needs.

### <span id="page-123-0"></span>**Viewing the Intrusion Event Details List**

#### **License:** Protection

At the bottom of the Intrusion Information section is the Intrusion Event Details List, a table that provides classification, estimated priority, and event count information for each intrusion event detected on your monitored network. The events are listed in descending order of event count.

The Intrusion Event Details List table is not sortable, but you can click on any table entry to filter or drill down on that information. This table draws data primarily from the Intrusion Events table.

# **Understanding the Files Information Section**

**License:** Protection or Malware

**Supported Devices:** feature dependent

**Supported Defense Centers:** feature dependent

The Files Information section of the Context Explorer contains six interactive graphs that display an overall picture of file and malware events on your monitored network. Five of the graphs display the file types, file names, and malware dispositions of the files detected in network traffic, as well as the hosts sending (uploading) and receiving (downloading) those files. The final graph displays the malware threats detected on your network and, if you have a FireAMP subscription, on the endpoints where your users installed FireAMP Connectors.

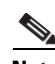

**Note** If you filter on intrusion information, the entire Files Information Section is hidden.

Note that you must have a Malware license and enable malware detection for Files Information graphs to include network-based malware data. Note also that neither the DC500 Defense Center nor Series 2 devices support advanced malware detection, so the DC500 Defense Center cannot display this data and Series 2 devices do not detect it. See [Understanding Malware Protection and File Control, page](#page-939-0) 33-2.

For more information on the graphs in the Files Information section, see the following topics:

- **•** [Viewing the Top File Types Graph, page 4-21](#page-124-0)
- **•** [Viewing the Top File Names Graph, page 4-21](#page-124-1)
- **•** [Viewing the Files by Disposition Graph, page 4-22](#page-125-0)
- **•** [Viewing the Top Hosts Sending Files Graph, page 4-23](#page-126-0)
- **•** [Viewing the Top Hosts Receiving Files Graph, page 4-24](#page-127-0)

a ka

 **•** [Viewing the Top Malware Detections Graph, page 4-25](#page-128-0)

### <span id="page-124-0"></span>**Viewing the Top File Types Graph**

**License:** Protection or Malware

**Supported Devices:** feature dependent

**Supported Defense Centers:** feature dependent

The Top File Types graph, in donut form, displays a proportional view of the file types detected in network traffic (outer ring), grouped by file category (inner ring).

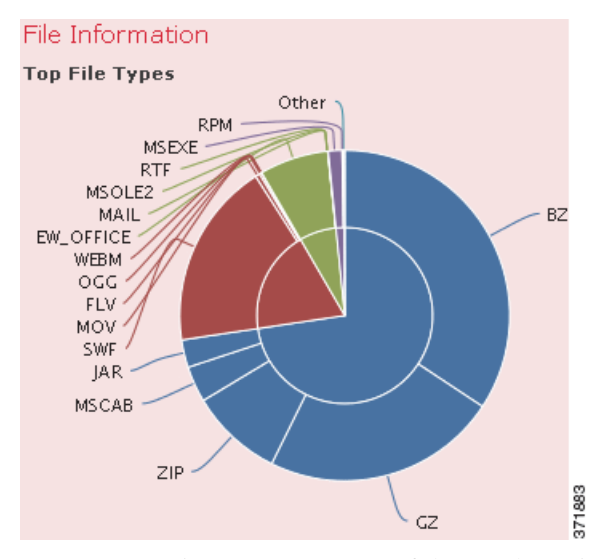

Hover your pointer over any part of the graph to view more detailed information. Click any part of the graph to filter or drill down on that information.

Note that you must have a Malware license and enable malware detection for this graph to include network-based malware data. Note also that neither the DC500 Defense Center nor Series 2 devices support advanced malware detection, so the DC500 Defense Center cannot display this data and Series 2 devices do not detect it. See [Understanding Malware Protection and File Control, page](#page-939-0) 33-2.

This graph draws data primarily from the File Events table.

### <span id="page-124-1"></span>**Viewing the Top File Names Graph**

I

**License:** Protection or Malware

**Supported Devices:** feature dependent

**Supported Defense Centers:** feature dependent

The Top File Names graph, in bar form, displays counts of the top unique file names detected in network traffic.

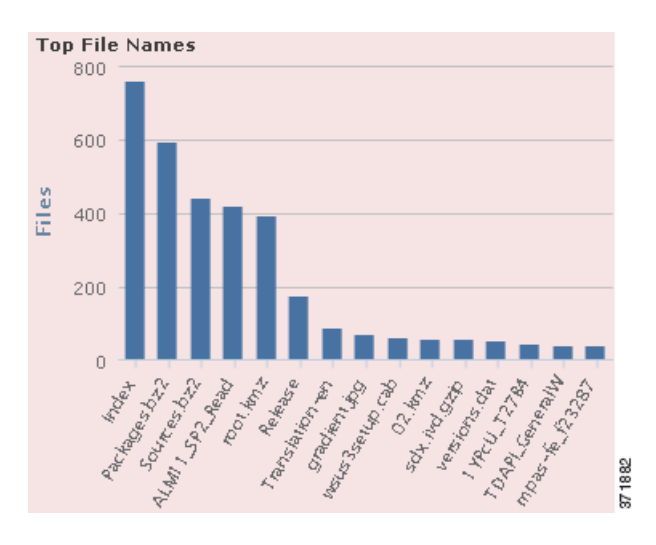

Hover your pointer over any part of the graph to view more detailed information. Click any part of the graph to filter or drill down on that information.

Note that you must have a Malware license and enable malware detection for this graph to include network-based malware data. Note also that neither the DC500 Defense Center nor Series 2 devices support advanced malware detection, so the DC500 Defense Center cannot display this data and Series 2 devices do not detect it. See [Understanding Malware Protection and File Control, page](#page-939-0) 33-2.

This graph draws data primarily from the File Events table.

### <span id="page-125-0"></span>**Viewing the Files by Disposition Graph**

**License:** Protection or Malware

**Supported Devices:** feature dependent

**Supported Defense Centers:** feature dependent

The Top File Types graph, in pie form, displays a proportional view of the malware dispositions for files detected in network traffic. Note that only files for which the Defense Center performed a Collective Security Intelligence Cloud lookup (which requires a Malware license) have dispositions. Files that did not trigger a cloud lookup have a disposition of  $N/A$ . The disposition Unavailable indicates that the Defense Center could not perform a malware cloud lookup. See [Understanding Malware Protection and](#page-939-0)  [File Control, page](#page-939-0) 33-2 for descriptions of the other dispositions.

a ka

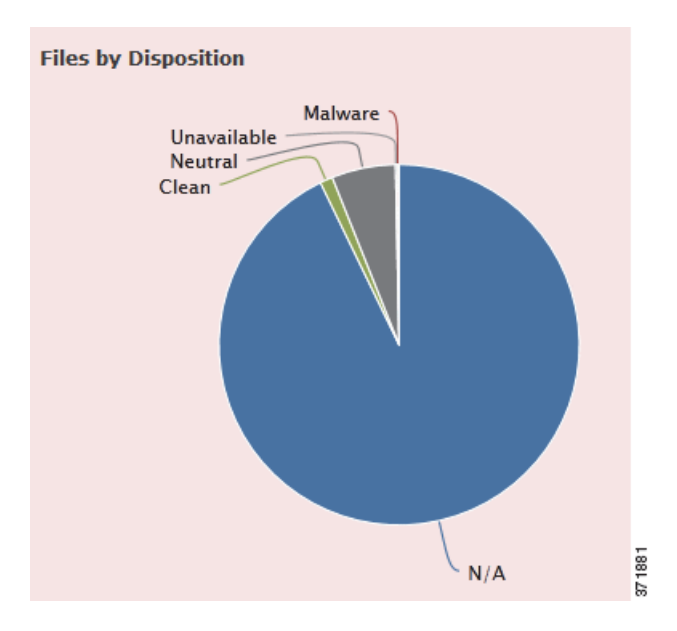

Hover your pointer over any part of the graph to view more detailed information. Click any part of the graph to filter or drill down on that information.

Note that you must have a Malware license and enable malware detection for this graph to include network-based malware data. Note also that neither the DC500 Defense Center nor Series 2 devices support advanced malware detection, so the DC500 Defense Center cannot display this data and Series 2 devices do not detect it. See [Understanding Malware Protection and File Control, page](#page-939-0) 33-2.

This graph draws data primarily from the File Events table.

### <span id="page-126-0"></span>**Viewing the Top Hosts Sending Files Graph**

I

**License:** Protection or Malware

**Supported Devices:** feature dependent

**Supported Defense Centers:** feature dependent

The Top Hosts Sending Files graph, in bar form, displays counts of the number of files detected in network traffic for the top file-sending host IP addresses.

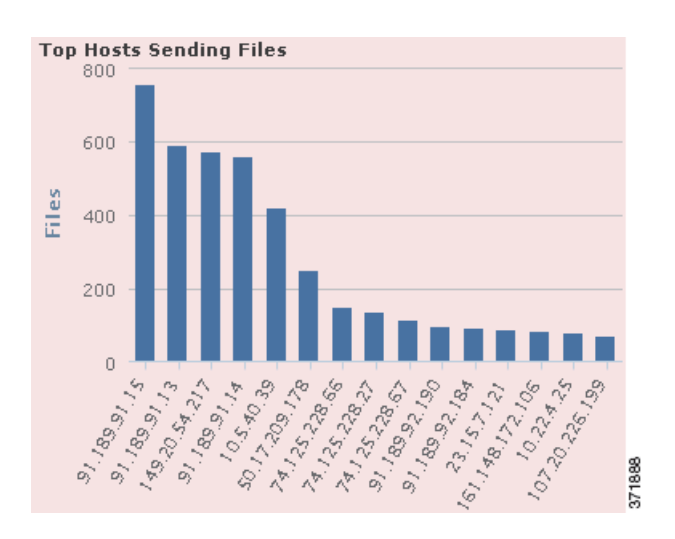

Hover your pointer over any part of the graph to view more detailed information. Click any part of the graph to filter or drill down on that information.

 $\mathcal{Q}$ 

**Tip** To constrain the graph so it displays only hosts sending malware, hover your pointer over the graph, then click **Malware** on the toggle button that appears. Click **Files** to return to the default files view. Note that navigating away from the Context Explorer also returns the graph to the default files view.

Note that you must have a Malware license and enable malware detection for this graph to include network-based malware data. Note also that neither the DC500 Defense Center nor Series 2 devices support advanced malware detection, so the DC500 Defense Center cannot display this data and Series 2 devices do not detect it. See [Understanding Malware Protection and File Control, page](#page-939-0) 33-2.

This graph draws data primarily from the File Events table.

### <span id="page-127-0"></span>**Viewing the Top Hosts Receiving Files Graph**

**License:** Protection or Malware

**Supported Devices:** feature dependent

**Supported Defense Centers:** feature dependent

The Top Hosts Receiving Files graph, in bar form, displays counts of the number of files detected in network traffic for the top file-receiving host IP addresses.

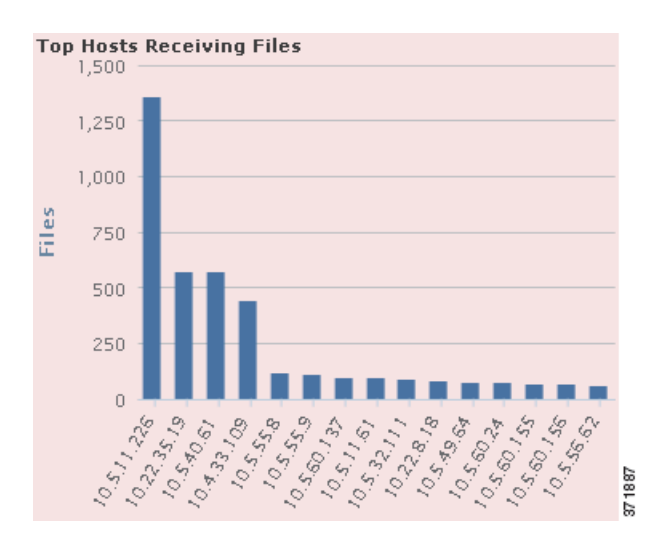

Hover your pointer over any part of the graph to view more detailed information. Click any part of the graph to filter or drill down on that information.

 $\mathcal{Q}$ 

**Tip** To constrain the graph so it displays only hosts receiving malware, hover your pointer over the graph, then click **Malware** on the toggle button that appears. Click **Files** to return to the default files view. Note that navigating away from the Context Explorer also returns the graph to the default files view.

Note that you must have a Malware license and enable malware detection for this graph to include network-based malware data. Note also that neither the DC500 Defense Center nor Series 2 devices support advanced malware detection, so the DC500 Defense Center cannot display this data and Series 2 devices do not detect it. See [Understanding Malware Protection and File Control, page](#page-939-0) 33-2.

This graph draws data primarily from the File Events table.

### <span id="page-128-0"></span>**Viewing the Top Malware Detections Graph**

**License:** Protection or Malware

**Supported Devices:** feature dependent

**Supported Defense Centers:** feature dependent

The Top Malware Detections graph, in bar form, displays counts of the top malware threats detected on your network and, if you have a FireAMP subscription, on the endpoints where your users installed FireAMP Connectors.

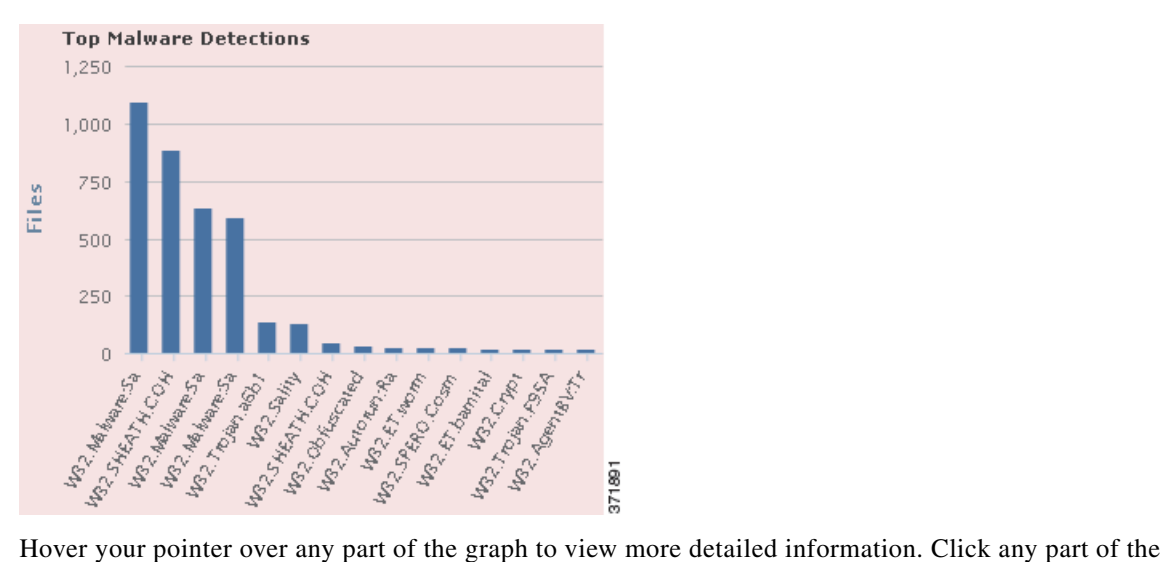

graph to filter or drill down on that information.

Note that you must have a Malware license and enable malware detection for this graph to include network-based malware data. Note also that neither the DC500 Defense Center nor Series 2 devices support advanced malware detection, so the DC500 Defense Center cannot display this data and Series 2 devices do not detect it. See [Understanding Malware Protection and File Control, page](#page-939-0) 33-2.

This graph draws data primarily from the File Events and Malware Events tables.

# **Understanding the Geolocation Information Section**

#### **License:** FireSIGHT

**Supported Defense Centers:** Any except DC500

The Geolocation Information section of the Context Explorer contains three interactive donut graphs that display an overall picture of countries with which hosts on your monitored network are exchanging data: unique connections by initiator or responder country, intrusion events by source or destination country, and file events by sending or receiving country.

For more information on the graphs in the Geolocation Information section, see the following topics:

- **•** [Viewing the Connections by Initiator/Responder Country Graph, page 4-26](#page-129-0)
- **•** [Viewing the Intrusion Events by Source/Destination Country Graph, page 4-27](#page-130-0)
- **•** [Viewing the File Events by Sending/Receiving Country Graph, page 4-28](#page-131-0)

### <span id="page-129-0"></span>**Viewing the Connections by Initiator/Responder Country Graph**

#### **License:** FireSIGHT

**Supported Defense Centers:** Any except DC500

The Connections by Initiator/Responder Country graph, in donut form, displays a proportional view of the countries involved in connections on your network as either the initiator (the default) or the responder. The inner ring groups these countries together by continent. For information about geolocation information, see [Using Geolocation, page](#page-1391-0) 47-20. For information about connection data, see [Working with Connection & Security Intelligence Data, page](#page-438-0) 16-1.

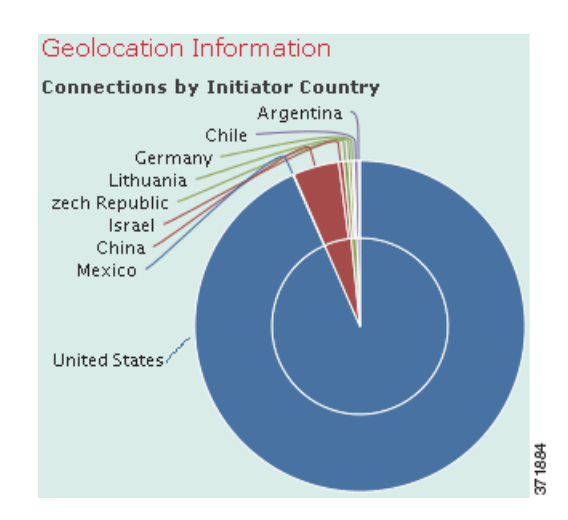

Hover your pointer over any part of the graph to view more detailed information. Click any part of the graph to filter or drill down on that information.

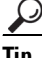

 $\mathbf I$ 

Tip To constrain the graph so it displays only countries acting as the responder in connections, hover your pointer over the graph, then click **Responder** on the toggle button that appears. Click **Initiator** to return to the default view. Note that navigating away from the Context Explorer also returns the graph to the default Initiator view.

This graph draws data primarily from the Connection Summary Data table.

### <span id="page-130-0"></span>**Viewing the Intrusion Events by Source/Destination Country Graph**

#### **License:** FireSIGHT

**Supported Defense Centers:** Any except DC500

The Intrusion Events by Source/Destination Country graph, in donut form, displays a proportional view of the countries involved in intrusion events on your network as either the source of the event (the default) or the destination. The inner ring groups these countries together by continent. For information about geolocation information, see [Using Geolocation, page](#page-1391-0) 47-20. For information about intrusion event data, see [Working with Intrusion Events, page](#page-480-0) 18-1.

ו

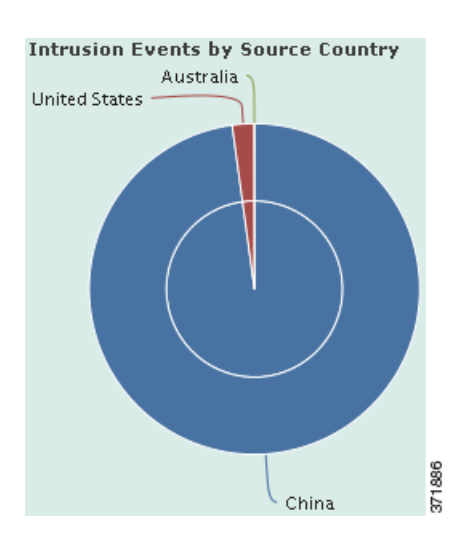

Hover your pointer over any part of the graph to view more detailed information. Click any part of the graph to filter or drill down on that information.

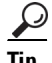

**Tip** To constrain the graph so it displays only countries acting as the destinations of intrusion events, hover your pointer over the graph, then click **Destination** on the toggle button that appears. Click **Source** to return to the default view. Note that navigating away from the Context Explorer also returns the graph to the default Source view.

This graph draws data primarily from the Intrusion Events table.

### <span id="page-131-0"></span>**Viewing the File Events by Sending/Receiving Country Graph**

#### **License:** FireSIGHT

**Supported Defense Centers:** Any except DC500

The File Events by Sending/Receiving Country graph, in donut form, displays a proportional view of the countries detected in file events on your network as either sending (the default) or receiving files. The inner ring groups these countries together by continent. For information about geolocation information, see [Using Geolocation, page](#page-1391-0) 47-20. For information about file event data, see [Working with File Events,](#page-968-0)  [page](#page-968-0) 34-7.

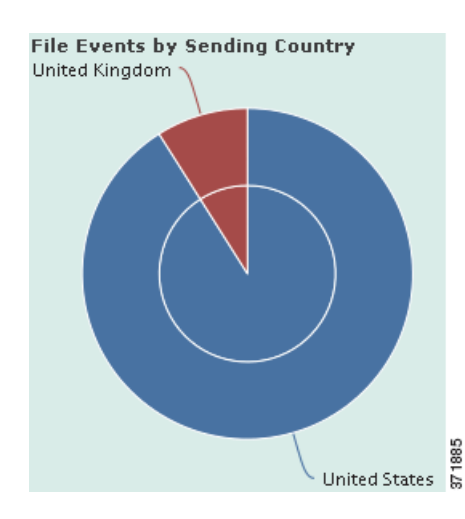

Hover your pointer over any part of the graph to view more detailed information. Click any part of the graph to filter or drill down on that information.

Tip To constrain the graph so it displays only countries receiving files, hover your pointer over the graph, then click **Receiver** on the toggle button that appears. Click **Sender** to return to the default view. Note that navigating away from the Context Explorer also returns the graph to the default Sender view.

This graph draws data primarily from the File Events table.

# **Understanding the URL Information Section**

**License:** FireSIGHT or URL Filtering

**Supported Devices:** feature dependent

**Supported Defense Centers:** feature dependent

The URL Information section of the Context Explorer contains three interactive bar graphs that display an overall picture of URLs with which hosts on your monitored network are exchanging data: traffic and unique connections associated with URLs, sorted by individual URL, URL category, and URL reputation. You cannot filter on URL information.

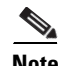

**Note** If you filter on intrusion event information, the entire URL Information Section is hidden.

Note that you must have a URL Filtering license and enable URL Filtering for URL filtering graphs to include URL category and reputation data. Note also that neither the DC500 Defense Center nor Series 2 devices support URL filtering by reputation and category, so the DC500 Defense Center cannot display this data and Series 2 devices do not detect it. See [Adding URL Conditions, page](#page-414-0) 14-27.

For more information on the graphs in the URL Information section, see the following topics:

- **•** [Viewing the Traffic by URL Graph, page 4-30](#page-133-0)
- **•** [Viewing the Traffic by URL Category Graph, page 4-30](#page-133-1)
- **•** [Viewing the Traffic by URL Reputation Graph, page 4-31](#page-134-0)

### <span id="page-133-0"></span>**Viewing the Traffic by URL Graph**

**License:** FireSIGHT or URL Filtering

**Supported Devices:** feature dependent

**Supported Defense Centers:** feature dependent

The Traffic by URL graph, in bar form, displays counts of network traffic (in kilobytes per second) and unique connections for the top 15 most requested URLs on your monitored network. For each URL listed, blue bars represent traffic data and red bars represent connection data.

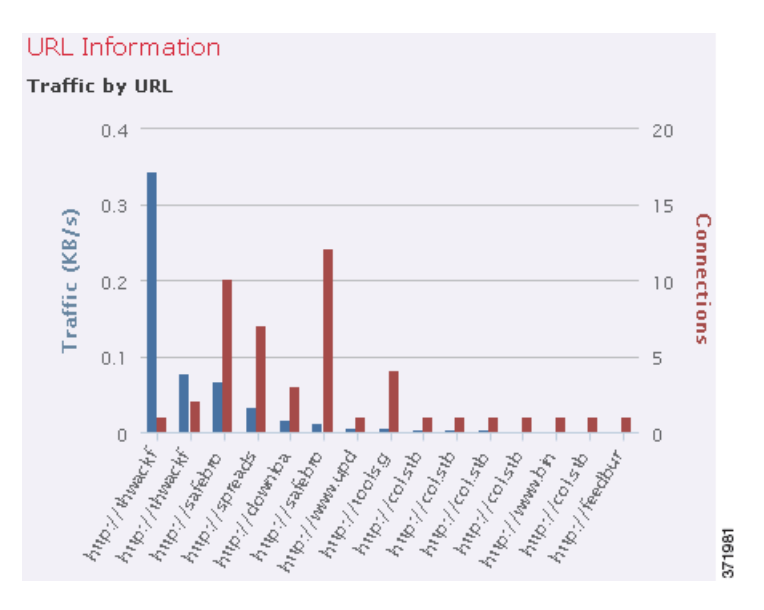

Hover your pointer over any part of the graph to view more detailed information. Click any part of the graph to drill down on that information.

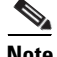

**Note** If you filter on intrusion event information, the Traffic by URL graph is hidden.

Note that you must have a URL Filtering license and enable URL Filtering for URL filtering graphs to include URL category and reputation data. Note also that neither the DC500 Defense Center nor Series 2 devices support URL filtering by reputation and category, so the DC500 Defense Center cannot display this data and Series 2 devices do not detect it. See [Enabling Cloud Communications, page](#page-1556-0) 51-25.

This graph draws data primarily from the Connection Events table.

## <span id="page-133-1"></span>**Viewing the Traffic by URL Category Graph**

**License:** URL Filtering

**Supported Devices:** feature dependent

**Supported Defense Centers:** feature dependent

The Traffic by URL Category graph, in bar form, displays counts of network traffic (in kilobytes per second) and unique connections for the most requested URL categories (such as Search Engines or Streaming Media) on your monitored network. For each URL category listed, blue bars represent traffic data and red bars represent connection data.

a ka

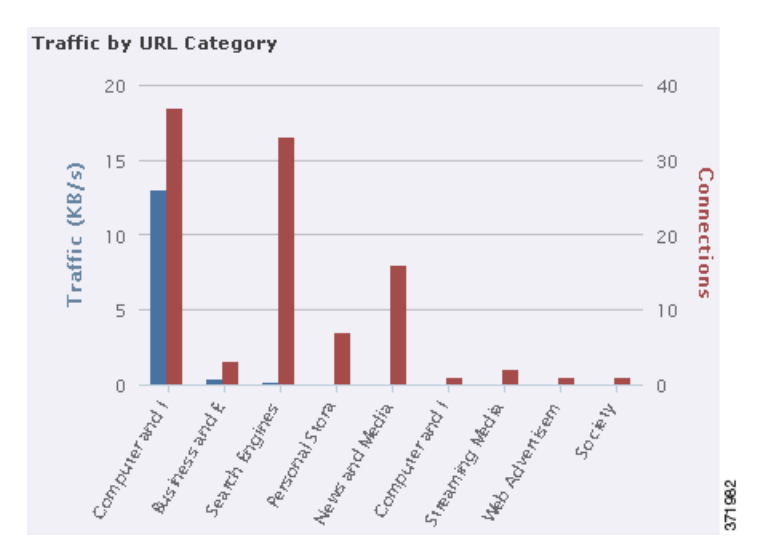

Hover your pointer over any part of the graph to view more detailed information. Click any part of the graph to drill down on that information.

 $\mathbf I$ 

**Note** If you filter on intrusion event information, the Traffic by URL Category graph is hidden.

Note that you must have a URL Filtering license and enable URL Filtering for URL filtering graphs to include URL category and reputation data. Note also that neither the DC500 Defense Center nor Series 2 devices support URL filtering by reputation and category, so the DC500 Defense Center cannot display this data and Series 2 devices do not detect it. See [Adding URL Conditions, page](#page-414-0) 14-27.

This graph draws data primarily from the URL Statistics and Connection Events tables.

### <span id="page-134-0"></span>**Viewing the Traffic by URL Reputation Graph**

**License:** URL Filtering

**Supported Devices:** feature dependent

**Supported Defense Centers:** feature dependent

The Traffic by URL Reputation graph, in bar form, displays counts of network traffic (in kilobytes per second) and unique connections for the most requested URL reputation groups (such as Well known or Benign sites with security risks) on your monitored network. For each URL reputation listed, blue bars represent traffic data and red bars represent connection data.

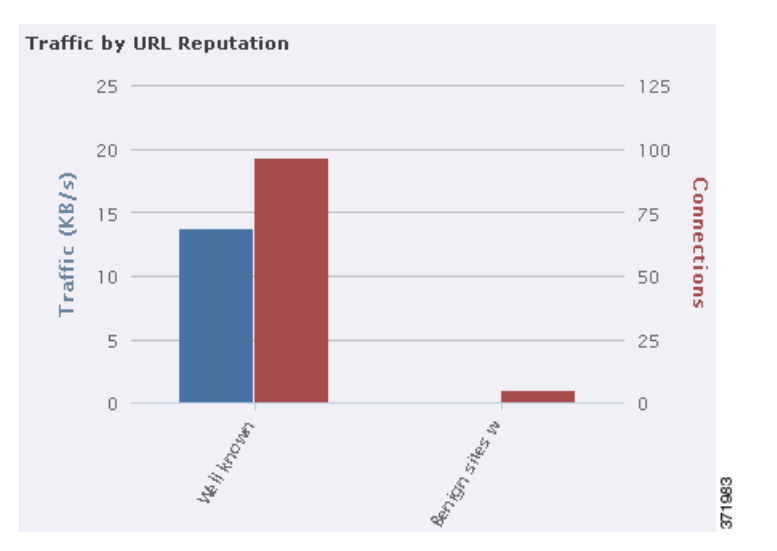

Hover your pointer over any part of the graph to view more detailed information. Click any part of the graph to drill down on that information.

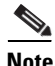

**Note** If you filter on intrusion event information, the Traffic by URL Reputation graph is hidden.

Note that you must have a URL Filtering license and enable URL Filtering for URL filtering graphs to include URL category and reputation data. Note also that neither the DC500 Defense Center nor Series 2 devices support URL filtering by reputation and category, so the DC500 Defense Center cannot display this data and Series 2 devices do not detect it. See [Adding URL Conditions, page](#page-414-0) 14-27.

This graph draws data primarily from the URL Statistics and Connection Events tables.

# **Refreshing the Context Explorer**

#### **License:** FireSIGHT

The Context Explorer does not automatically update the information it displays. To incorporate new data, you must manually refresh the explorer.

Note that, although reloading the Context Explorer itself (by refreshing the browser program or navigating away from, then back to, the Context Explorer) refreshes all displayed information, this does not preserve any changes you made to section configuration (such as the Ingress/Egress graphs and the Application Information section) and may cause delays in loading.

#### **To refresh the Context Explorer:**

**Access:** Admin/Any Security Analyst

**Step 1** On the Context Explorer, click **Reload** at the upper right.

The explorer updates to display the latest information within your selected time range. Note that the **Reload** button is grayed out until your refresh is finished.

# **Setting the Context Explorer Time Range**

#### **License:** FireSIGHT

You can configure the Context Explorer time range to reflect a period as short as the last hour (the default) or as long as the last year. Note that when you change the time range, the Context Explorer does not automatically update to reflect the change. To apply the new time range, you must manually refresh the explorer.

Changes to the time range persist even if you navigate away from the Context Explorer or end your login session.

**To change the Context Explorer time range:**

**Access:** Admin/Any Security Analyst

- **Step 1** From the **Show the last** drop-down list, select a time range.
- **Step 2** Optionally, to view data from the new time range, click **Reload**.

All sections of the Context Explorer update to reflect the new time range.

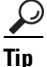

**Tip** Clicking **Apply Filters** also applies any time range updates.

# **Minimizing and Maximizing Context Explorer Sections**

#### **License:** FireSIGHT

You can minimize and hide one or more sections of the Context Explorer. This is useful if you want to focus on only certain sections, or if you want a simpler view. You cannot minimize the Traffic and Intrusion Event Counts Time Graph.

Note that Context Explorer sections retain the minimized or maximized states that you configure even if you refresh the page or log out of the appliance.

#### **To minimize a Context Explorer section:**

**Access:** Admin/Any Security Analyst

**Step 1** Click the minimize icon  $(-)$  in a section's title bar.

#### **To maximize a Context Explorer section:**

**Access:** Admin/Any Security Analyst

**Step 1** Click the maximize icon  $(\Box)$  in a minimized section's title bar.

# <span id="page-137-0"></span>**Drilling Down on Context Explorer Data**

#### **License:** feature dependent

If you want to examine graph or list data in more detail than the Context Explorer allows, you can drill down to the table views of the relevant data. (Note that you cannot drill down on the Traffic and Intrusion Events over Time graph.) For example, drilling down on an IP address in the Traffic by Source IP graph displays the Connections with Application Details view of the Connection Events table, including only data associated with the source IP address you selected.

Depending on the type of data you examine, additional options can appear in the context menu. Data points that are associated with specific IP addresses offer the option to view host or whois information on the IP address you select. Data points associated with specific applications offer the option to view application information on the application you select. Data points associated with a specific user offer the option to view that user's user profile page. Data points associated with an intrusion event message offer the option to view the rule documentation for that event's associated intrusion rule, and data points associated with a specific IP address offer the option to blacklist or whitelist that address.

The context menu that you use to drill down on data also contains options to filter that data. For more information on filtering, see [Working with Filters in the Context Explorer, page](#page-138-0) 4-35.

#### **To drill down on data in the Context Explorer:**

**Access:** Admin/Any Security Analyst

#### **Step 1** Select **Analysis > Context Explorer**.

The Context Explorer appears.

- **Step 2** In any section but Traffic and Intrusion Events over Time, click a data point that you want to investigate. The context menu pop-up window appears nearby.
- **Step 3** Depending on the data point you selected, you have several options:
	- **•** To view more details of this data in a table view, select **Drill into Analysis**.

A new window opens with a detailed table view of the data you selected.

• If you selected a data point associated with a specific IP address and want more information about the associated host, select **View Host Information**.

A new window opens with a host profile page for the IP address you selected. For more information on host attributes and host profiles, see [Using Host Profiles, page 37-1](#page-1064-0).

 **•** If you selected a data point with a specific IP address and want to make a whois search on that address, select **Whois**.

A new window opens with the results of a whois query for the IP address you selected.

• If you selected a data point associated with a specific application and want more information about that application, select **View Application Information**.

A new window opens with information on the application you selected. For more information about application attributes, see [Understanding Application Detection, page 35-10](#page-1007-0).

 **•** If you selected a data point associated with a specific user and want more information about that user, select **View User Information**.

A new window opens with a user profile page for the user you selected. For more information on user details, see [Understanding User Details and Host History, page 38-58.](#page-1155-0)

 **•** If you selected a data point associated with a specific intrusion event message and want more information about the associated intrusion rule, select **View Rule Documentation**.

A new window opens with a rule details page relevant to the event you selected. For more information on intrusion rule details, see [Viewing Rule Details, page 21-5.](#page-554-0)

 **•** If you selected a data point associated with a specific file and want to view that file's trajectory, select **View Network File Trajectory**.

A new window opens with the trajectory map for the selected file. For more information on using the network file trajectory feature, see [Working with Network File Trajectory, page 34-28](#page-989-0).

 **•** If you selected a data point associated with a specific IP address and want to add that IP address to the Security Intelligence global blacklist or whitelist, select the appropriate option: **Blacklist Now** or **Whitelist Now**. Confirm your choice in the pop-up window that appears.

The IP address is blacklisted or whitelisted. For more information, see [Working with the Global](#page-149-0)  [Whitelist and Blacklist, page 5-6.](#page-149-0)

These options are not listed on the DC500 Defense Center, which does not support Security Intelligence data.

# <span id="page-138-0"></span>**Working with Filters in the Context Explorer**

#### **License:** FireSIGHT

Beyond the basic, wide-ranging data that the Context Explorer initially displays, you have the option to filter that data for a more granular contextual picture of activity on your network. Filters encompass all types of FireSIGHT data except URL information, support exclusion as well as inclusion, can be applied quickly by clicking on Context Explorer graph data points, and affect the entire explorer. You can apply up to 20 filters at once to create a highly specific portrait tailored to the needs of your network and organization. Filters that you apply are reflected in the Context Explorer URL so you can bookmark useful filter sets in your browser program for later use.

For information on using filters in the Context Explorer, see the following topics:

- [Adding and Applying Filters, page 4-35](#page-138-1)
- **•** [Creating Filters with the Context Menu, page 4-39](#page-142-0)
- **•** [Bookmarking Filters, page 4-40](#page-143-0)

# <span id="page-138-1"></span>**Adding and Applying Filters**

I

**License:** FireSIGHT, Protection, Control, or Malware

**Supported Devices:** feature dependent

**Supported Defense Centers:** feature dependent

You can add filters to Context Explorer data in several ways:

- from the Add Filter window
- **•** from the context menu pop-up window, when you select a data point in the explorer

• from the Context Explorer icon (  $\mathbf{S}^{\prime}$  ) or from text links that appear in certain detail view pages (Application Detail, Host Profile, Rule Detail, and User Profile). Clicking these links automatically opens and filters the Context Explorer according to the relevant data on the detail view page. For example, clicking the Context Explorer link on a user detail page for the user jenkins constrains the explorer to show only data associated with that user

This section focuses on creating filters from scratch with the Add Filter window. For information on using the context menu to create quick filters from Context Explorer graph and list data, see [Creating](#page-142-0)  [Filters with the Context Menu, page](#page-142-0) 4-39.

The Add Filter window, which you access by clicking the plus icon  $(+)$  under **Filters** at the top left of the Context Explorer, contains only two fields: **Data Type** and **Filter**.

The Data Type drop-down list contains many different types of FireSIGHT System data you can use to constrain the Context Explorer. After you select a data type, you then enter a specific value for that type in the **Filter** field (for example, a value of Asia for the type **Continent**). To assist you, the Filter field presents several grayed-out example values for the data type you select. (These are erased when you enter data in the field.)

The following table lists the data types available as filters, with examples and brief definitions of each. Note that The DC500 Defense Center does not display and Series 2 devices do not detect data for features they do not support. See the [Supported Capabilities by Managed Device Model](#page-45-0) table for a summary of Series 2 appliance features.

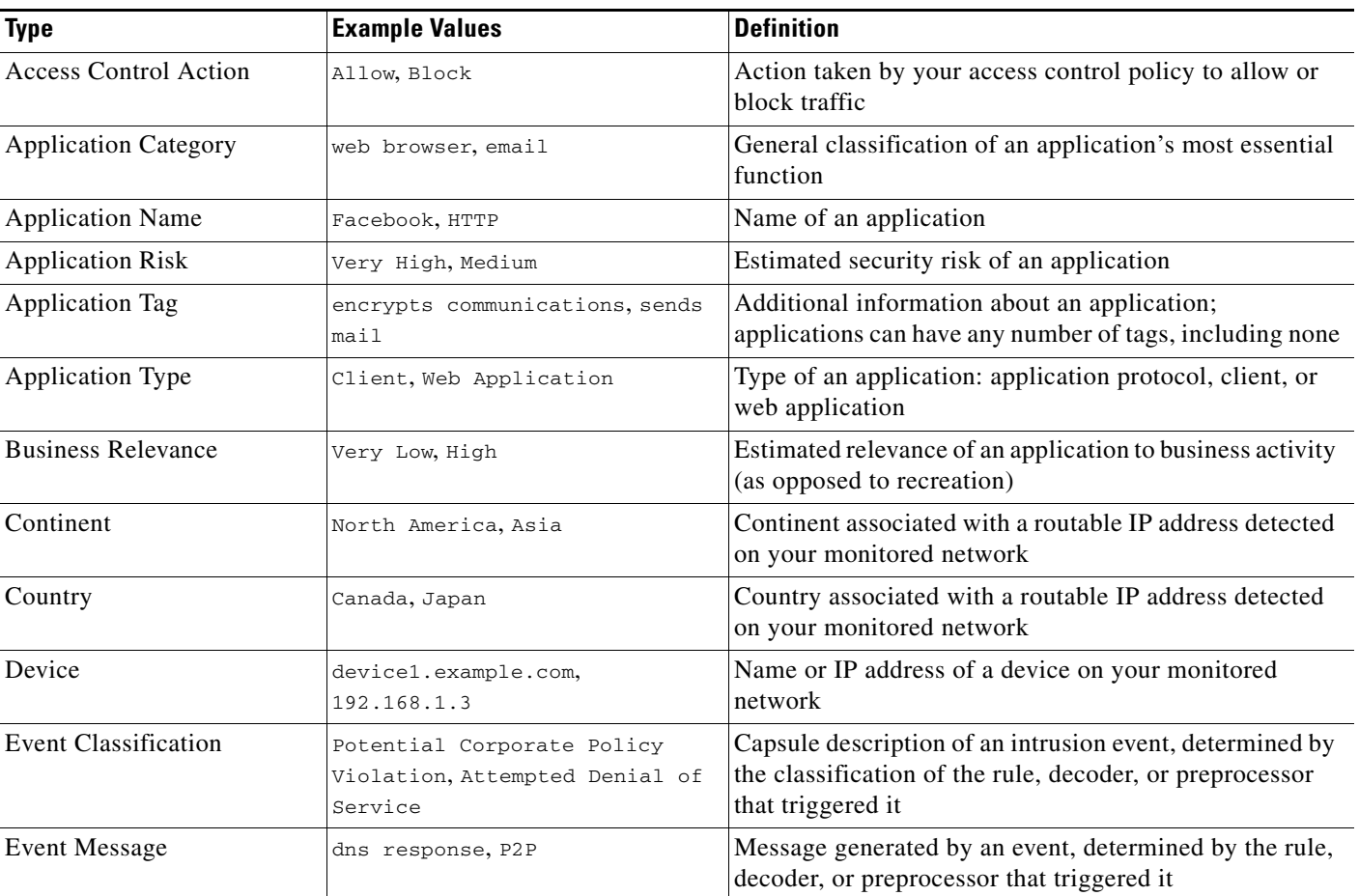

#### *Table 4-2 Filter Data Types*

 $\mathbf I$ 

a ka

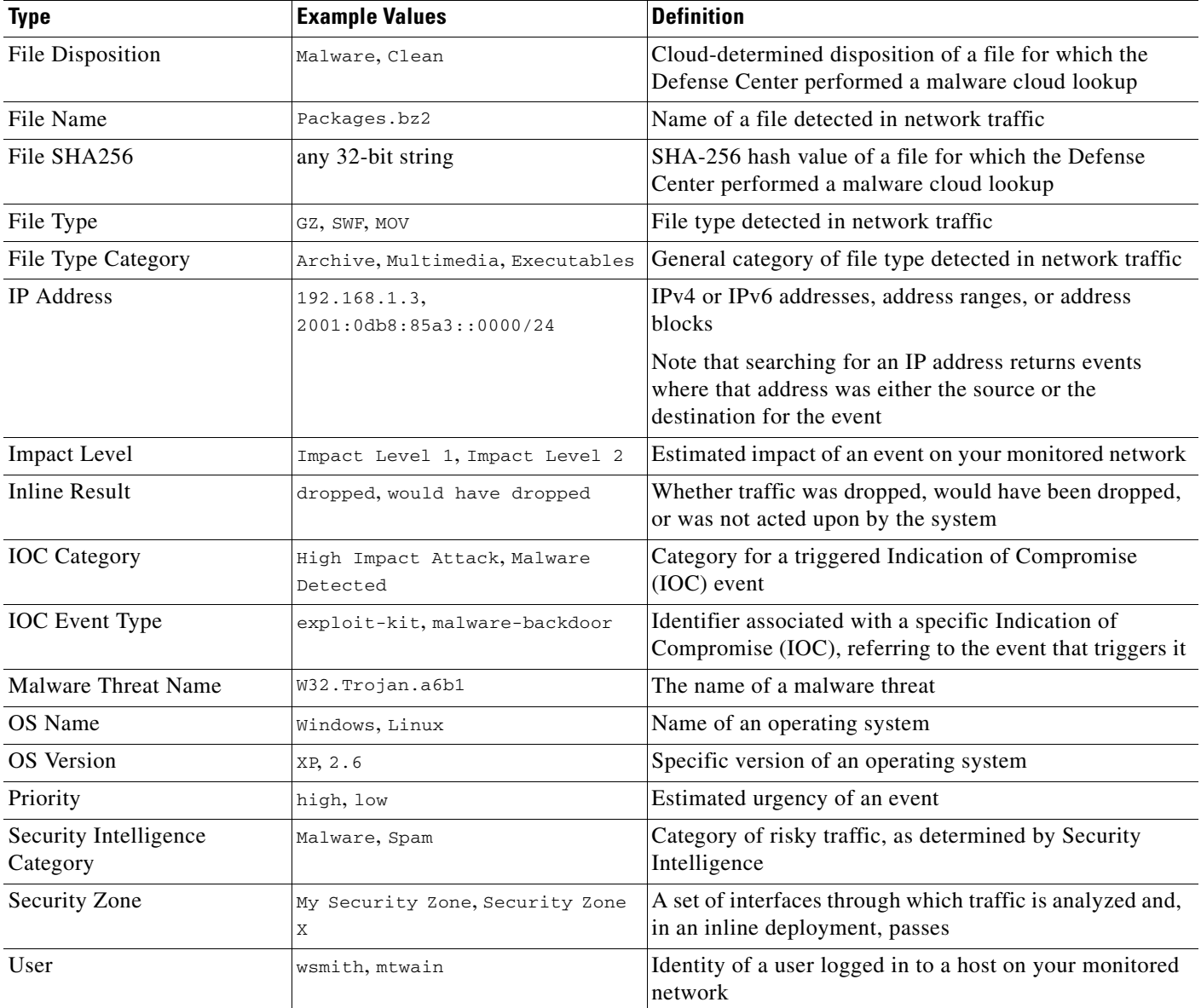

### *Table 4-2 Filter Data Types (continued)*

In the Filter field, you can input special search parameters such as \* and ! essentially as you can in event searches. You can create exclusionary filters by prefixing filter parameters with the ! symbol. For more information on the search constraints typically supported by the FireSIGHT System, see [Using](#page-1355-0)  [Wildcards and Symbols in Searches, page](#page-1355-0) 45-4.

When multiple filters are active, values for the same data type are treated as OR search criteria: all data that matches at least one of the values appears. Values for different data types are treated as AND search criteria: to appear, data must match at least one value for each filtered data type. For example, data that appears for the filter set of Application: 2channel, Application: Reddit, and User: edickinson must be associated with the user edickinson **AND** either the application 2channel **OR** the application Reddit.

After you confirm a data type and value for your filter, a filter widget appears at the top left of the page, displaying the new filter's data type and value.

ן

Because you may want to configure multiple filters before you apply them, and because the Context Explorer may take time to fully reload all sections, filters that you add are not automatically applied. To apply filters, you must click **Apply Filters**. Filters that are configured, but not yet applied, appear faded. You can have up to 20 filters at a time, and you can delete individual filters by clicking the delete icon  $(* )$  on the filter's widget. If you want to delete all filters at once, you can click the **Clear** button.

Note that some filter types are incompatible with others: for example, filters that relate to intrusion events (such as **Device** and **Inline Result**) cannot be applied at the same time as connection event-related filters (such as **Access Control Action**) because the system cannot sort connection event data by intrusion event data. The system automatically prevents incompatible filters from simultaneously applying; when one filter type is more recently activated, filters of the incompatible type are hidden as long as the incompatibility exists.

Note that the data displayed depends on such factors as how you license and deploy your managed devices, whether you configure features that provide the data and, in the case of Series 2 appliances, whether the appliance supports a feature that provides the data. For example, because neither the DC500 Defense Center nor Series 2 devices support URL filtering by category and reputation, the DC500 Defense Center does not display data for this feature and Series 2 devices do not detect this data.

#### **To create a new filter from the Add Filter window:**

**Access:** Admin/Any Security Analyst

**Step 1** Select **Analysis > Context Explorer**.

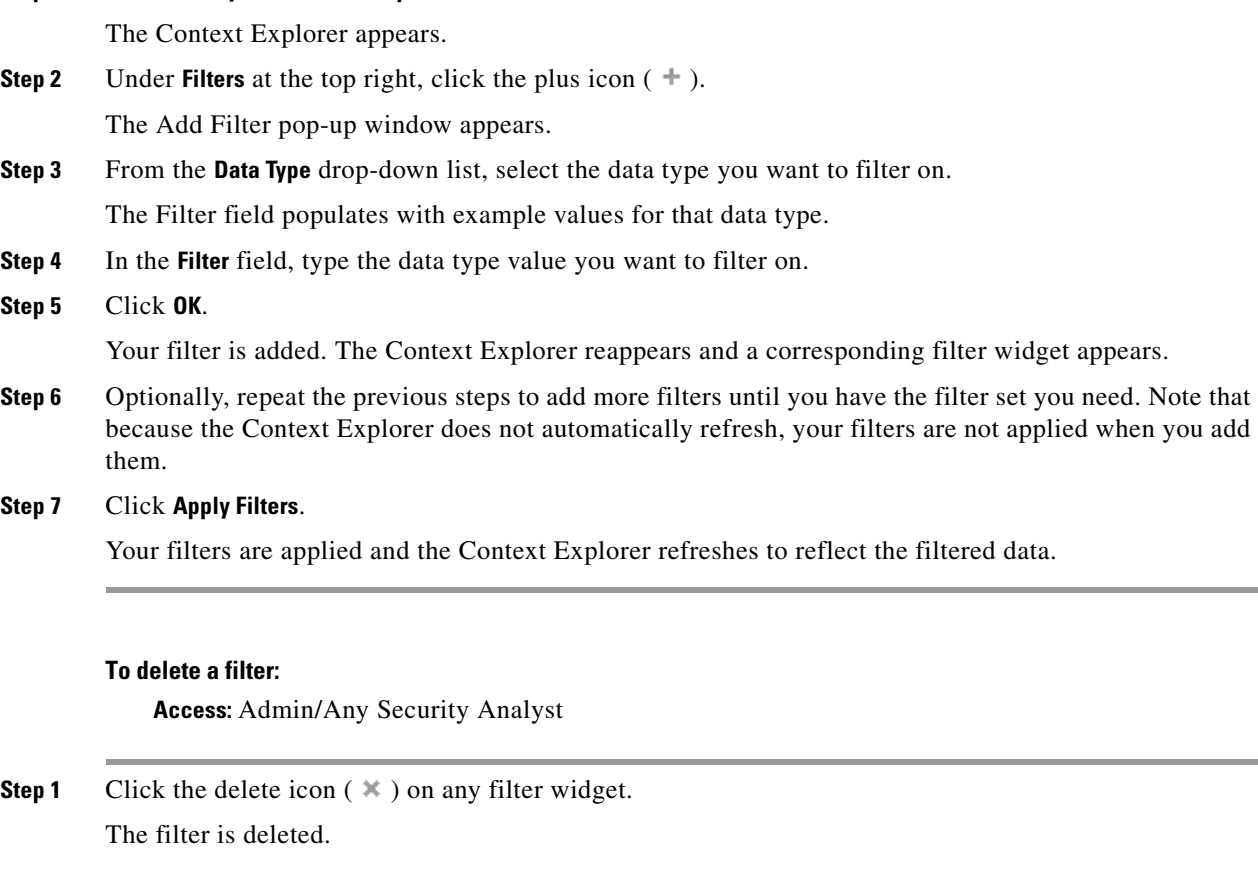

#### **To clear all filters:**

**Access:** Admin/Any Security Analyst

**Step 1** Click the **Clear** button that appears to the right of the filter widgets.

All filters are cleared.

Note that this button does not appear if no filters have been created.

# <span id="page-142-0"></span>**Creating Filters with the Context Menu**

#### **License:** FireSIGHT

While exploring Context Explorer graph and list data, you can click on data points, then use the context menu to quickly create a filter based on that data, either inclusive or exclusive. If you use the context menu to filter on information of data type Application, User, or Intrusion Event Message, or any individual host, the filter widget includes a widget information icon that links to the relevant detail page for that data type (such as Application Detail for application data). Note that you cannot filter on URL data.

You can also use the context menu to investigate specific graph or list data in more detail. For information, see [Drilling Down on Context Explorer Data, page](#page-137-0) 4-34.

#### **To create a filter from the context menu:**

**Access:** Admin/Any Security Analyst

**Step 1** Select **Analysis > Context Explorer**.

The Context Explorer appears.

**Step 2** In any explorer section except Traffic and Intrusion Events over Time or sections that contain URL data, click a data point you want to filter on.

The context menu pop-up window appears nearby.

#### **Step 3** You have two options:

 **•** To add a filter for this data, click **Add Filter**.

The filter is added and its widget appears at upper left.

 **•** To add an exclusion filter for this data, click **Add Exclude Filter**. The filter, when applied, displays all data **not** associated with the excluded value.

The filter is added and its widget appears at upper left. Exclude filters display an exclamation point before the filter value.

#### **To view filter detail:**

**Access:** Admin/Any Security Analyst

**Step 1** Click the information icon (1) on any eligible filter widget.

1

A new window opens with the detail page relevant to the filter's data type.

# <span id="page-143-0"></span>**Bookmarking Filters**

### **License:** FireSIGHT

Filters function as a simple, agile tool to get the precise FireSIGHT data context you need at any given time. They are not intended as permanent configuration settings, and disappear when you navigate away from the Context Explorer or end your session. However, your organization may use certain filter combinations frequently. To preserve filter settings for later use, you can create a browser bookmark of the Context Explorer with your preferred filters applied. Because applied filters are incorporated in the Context Explorer page URL, loading a bookmark of that page also loads the corresponding filters.
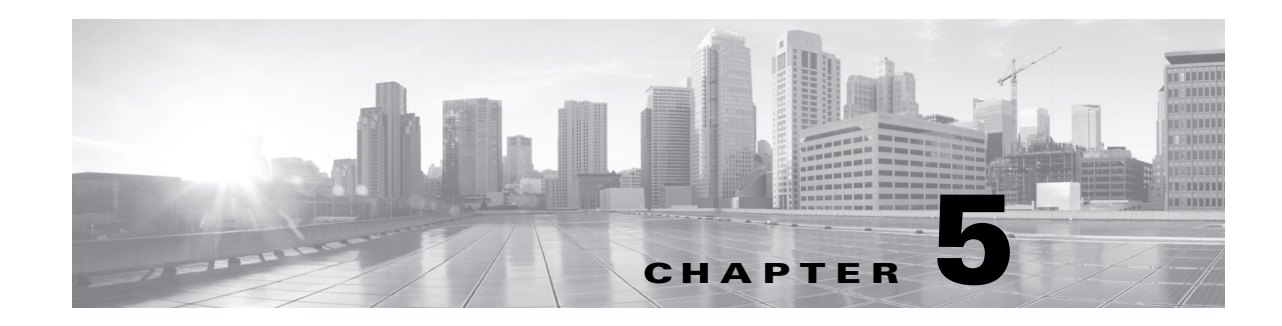

# **Managing Reusable Objects**

For increased flexibility and web interface ease-of-use, the FireSIGHT System allows you to create named *objects*, which are reusable configurations that associate a name with a value so that when you want to use that value, you can use the named object instead.

You can create objects for IP addresses and networks, Security Intelligence feeds and lists, port/protocol pairs, VLAN tags, URLs, application filters, file lists, security zones, intrusion policy variable sets, and geolocation. You can then use these objects in various places in the system's web interface, including access control policies, intrusion policy variables, intrusion rules, network discovery rules, event searches, reports, dashboards, and so on.

Grouping objects allows you to reference multiple objects with a single configuration. You can group network, port, VLAN tag, and URL objects.

**Note** In most cases, editing an object used in an access control, network discovery, or intrusion policy requires a policy reapply for your changes to take effect. Editing a security zone also requires that you reapply the appropriate device configurations.

For more information, see the following sections:

- **•** [Using the Object Manager, page 5-1](#page-144-0)
- **•** [Working with Network Objects, page 5-3](#page-146-0)
- **•** [Working with Security Intelligence Lists and Feeds, page 5-4](#page-147-0)
- [Working with Port Objects, page 5-11](#page-154-0)
- **•** [Working with VLAN Tag Objects, page 5-12](#page-155-0)
- **•** [Working with URL Objects, page 5-13](#page-156-0)
- **•** [Working with Application Filters, page 5-13](#page-156-1)
- **•** [Working with Variable Sets, page 5-16](#page-159-0)
- **•** [Working with File Lists, page 5-32](#page-175-0)
- **•** [Working with Security Zones, page 5-37](#page-180-0)
- **•** [Working with Geolocation Objects, page 5-38](#page-181-0)

# <span id="page-144-0"></span>**Using the Object Manager**

**License:** Any

ן

Create and manage objects, including application filters, variable sets, and security zones, using the object manager (**Objects > Object Management**). You can group network, port, VLAN tag, and URL objects; you can also sort, filter, and browse the list of objects and object groups.

For more information, see:

- [Grouping Objects, page 5-2](#page-145-0)
- **•** [Browsing, Sorting, and Filtering Objects, page 5-3](#page-146-1)

## <span id="page-145-0"></span>**Grouping Objects**

#### **License:** Any

You can group network, port, VLAN tag, and URL objects. The system allows you to use objects and object groups interchangeably in the web interface. For example, anywhere you would use a port object, you can also use a port object group. Objects and object groups of the same type cannot have the same name.

When you edit an object group used in a policy (for example, a network object group used in an access control, network discovery, or intrusion policy), you must reapply the policy for your changes to take effect.

Deleting a group does not delete the objects in the group, just their association with each other. Additionally, you cannot delete a group that is in use. For example, you cannot delete a VLAN tag group that you are using in a VLAN condition in a saved access control policy.

## **To group network, port, VLAN tag, or URL objects:**

**Access:** Admin/Access Admin/Network Admin

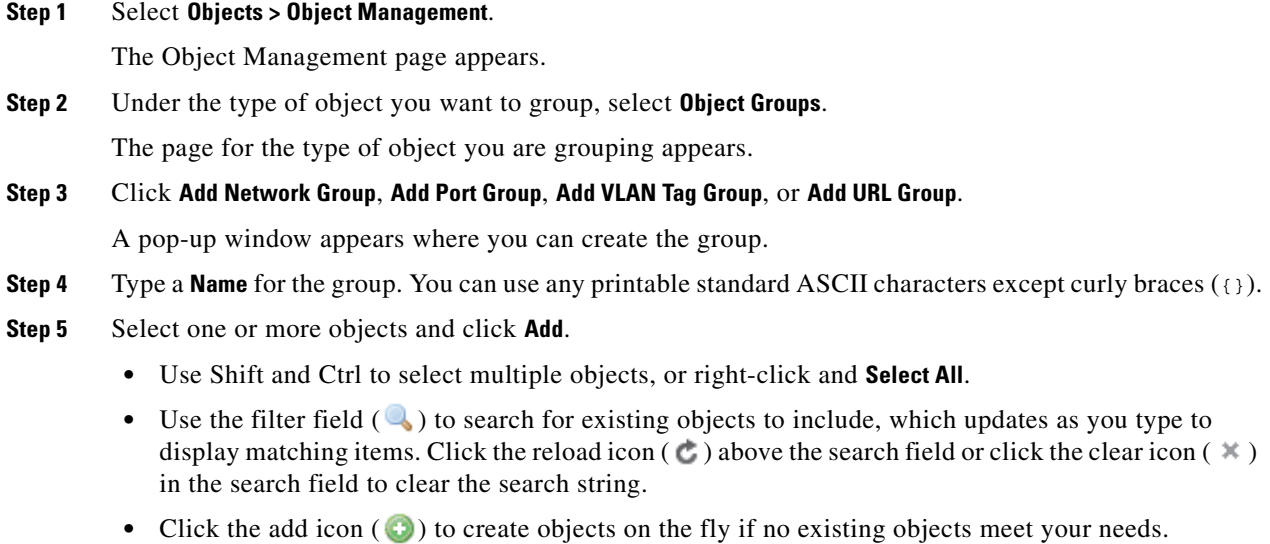

### **Step 6** Click **Save**.

The group is created.

## <span id="page-146-1"></span>**Browsing, Sorting, and Filtering Objects**

## **License:** Any

The object manager displays 20 objects or groups per page. If you have more than 20 of any type of object or group, use the navigation links at the bottom of the page to view additional pages. You can also go to a specific page or click the refresh icon ( $\epsilon$ ) to refresh your view.

By default, the page lists objects and groups alphabetically by name. However, you can sort each type of object or group by any column in the display. An up ( $\blacktriangle$ ) or down ( $\nabla$ ) arrow next to a column heading indicates that the page is sorted by that column in that direction. You can also filter the objects on the page by name or value.

## **To sort objects or groups:**

**Access:** Admin/Access Admin/Network Admin

**Step 1** Click a column heading. To sort in the opposite direction, click the heading again.

## **To filter objects or groups:**

**Access:** Admin/Access Admin/Network Admin

**Step 1** Type your filter criteria in the **Filter** field.

The page updates as you type to display matching items. The field accepts one or more asterisks (\*) as wild cards.

# <span id="page-146-0"></span>**Working with Network Objects**

## **License:** Any

A network object represents one or more IP addresses that you can specify either individually or as address blocks. You can use network objects and groups (see [Grouping Objects, page](#page-145-0) 5-2) in various places in the system's web interface, including access control policies, network variables, intrusion rules, network discovery rules, event searches, reports, and so on.

You also cannot delete a network object that is in use. Additionally, after you edit a network object used in an access control, network discovery, or intrusion policy, you must reapply the policy for your changes to take effect.

## **To create a network object:**

**Access:** Admin/Access Admin/Network Admin

**Step 1** Select **Objects > Object Management**.

The Object Management page appears.

- **Step 2** Under **Network**, select **Individual Objects**.
- **Step 3** Click **Add Network**.

The Network Objects pop-up window appears.

- **Step 4** Type a **Name** for the network object. You can use any printable standard ASCII characters except curly braces  $(\{\})$ .
- **Step 5** For each IP address or address block you want to add to the network object, type its value and click **Add**.
- **Step 6** Click **Save**.

The network object is added.

# <span id="page-147-0"></span>**Working with Security Intelligence Lists and Feeds**

**License:** Protection

**Supported Devices:** Series 3, Virtual, X-Series, ASA FirePOWER

**Supported Defense Centers:** Any except DC500

The Security Intelligence feature allows you to, per access control policy, specify the traffic that can traverse your network based on the source or destination IP address. This is especially useful if you want to blacklist — deny traffic to and from — specific IP addresses, before the traffic is subjected to analysis by access control rules. Similarly, you can add IP addresses to the whitelist to force the system to handle their connections using access control.

If you are not sure whether you want to blacklist a particular IP address, you can use a "monitor-only" setting, which allows the system to handle the connection using access control, but also logs the connection's match to the blacklist.

A *global whitelist* and *global blacklist* are included by default in every access control policy, and apply to any zone. Additionally, within each access control policy, you can build a separate whitelist and blacklist using a combination of network objects and groups as well as Security Intelligence lists and feeds, all of which you can constrain by security zone.

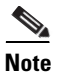

**Note** Although they have all other Protection capabilities by default, Series 2 devices cannot perform Security Intelligence filtering.

### **Comparing Feeds and Lists**

A Security Intelligence *feed* is a dynamic collection of IP addresses that the Defense Center downloads from an HTTP or HTTPS server at the interval you configure. Because feeds are regularly updated, the system can use up-to-date information to filter your network traffic. To help you build blacklists, Cisco provides the *Intelligence Feed*, which represents IP addresses determined by the Cisco VRT to have a poor reputation.

When the Defense Center downloads updated feed information, it automatically updates its managed devices. Although it may take a few minutes for a feed update to take effect throughout your deployment, you do not have to reapply access control policies after you create or modify a feed, or after a scheduled feed update.

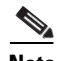

**Note** If you want strict control over when the Defense Center downloads a feed from the Internet, you can disable automatic updates for that feed. However, Cisco recommends that you allow automatic updates. Although you can manually perform on-demand updates, allowing the system to download feeds on a regular basis provides you with the most up-to-date, relevant data.

A Security Intelligence *list*, contrasted with a feed, is a simple static list of IP addresses that you manually upload to the Defense Center. Use custom lists to augment and fine-tune feeds and the global whitelist and blacklist. Note that editing custom lists (as well as editing network objects and removing IP addresses from the global whitelist or blacklist) require an access control policy apply for your changes to take effect.

## **Formatting and Corrupt Feed Data**

Feed and list source must be a simple text file no larger than 500MB, with one IP address or address block per line. Comment lines must start with the  $\#$  character. List source files must use the .txt extension.

If the Defense Center downloads a corrupt feed or a feed with no recognizable IP addresses, the system continues using the old feed data (unless it is the first download). However, if the system can recognize even one IP address in the feed, the Defense Center updates its managed devices with the addresses it can recognize.

The default health policy includes the Security Intelligence module, which alerts in a few situations involving Security Intelligence filtering, including if the Defense Center cannot update a feed, or if a feed is corrupt or contains no recognizable IP addresses.

## **Internet Access and High Availability**

The system uses port 443/HTTPS to download the Intelligence Feed, and either 443/HTTP or 80/HTTP to download custom or third-party feeds. To update feeds, you must open the appropriate port, both inbound and outbound, on the Defense Center. If your Defense Center does not have direct access to the feed site, it can use a proxy server (see [Configuring Network Settings, page](#page-1539-0) 51-8).

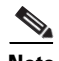

**Note** The Defense Center does **not** perform peer SSL certificate verification when downloading custom feeds, nor does the system support the use of certificate bundles or self-signed certificates to verify the remote peer.

Although Security Intelligence objects are synchronized between Defense Centers in a high availability deployment, only the primary Defense Center downloads feed updates. If the primary Defense Center fails, you must not only make sure that the secondary Defense Center has access to the feed sites, but also use the web interface on the secondary Defense Center to promote it to Active. For more information, see [Monitoring and Changing High Availability Status, page](#page-194-0) 6-15.

### **Managing Feeds and Lists**

You create and manage Security Intelligence lists and feeds, collectively called Security Intelligence objects, using the object manager's Security Intelligence page. (For information on creating and managing network objects and groups, see [Working with Network Objects, page](#page-146-0) 5-3.)

Note that you cannot delete a custom list or feed that is currently being used in a saved or applied access control policy. You also cannot delete a global list, although you can remove individual IP addresses. Similarly, although you cannot delete the Intelligence Feed, editing it allows you to disable or change the frequency of its updates.

## **Security Intelligence Object Quick Reference**

The following table provides a quick reference to the objects you can use to perform Security Intelligence filtering.

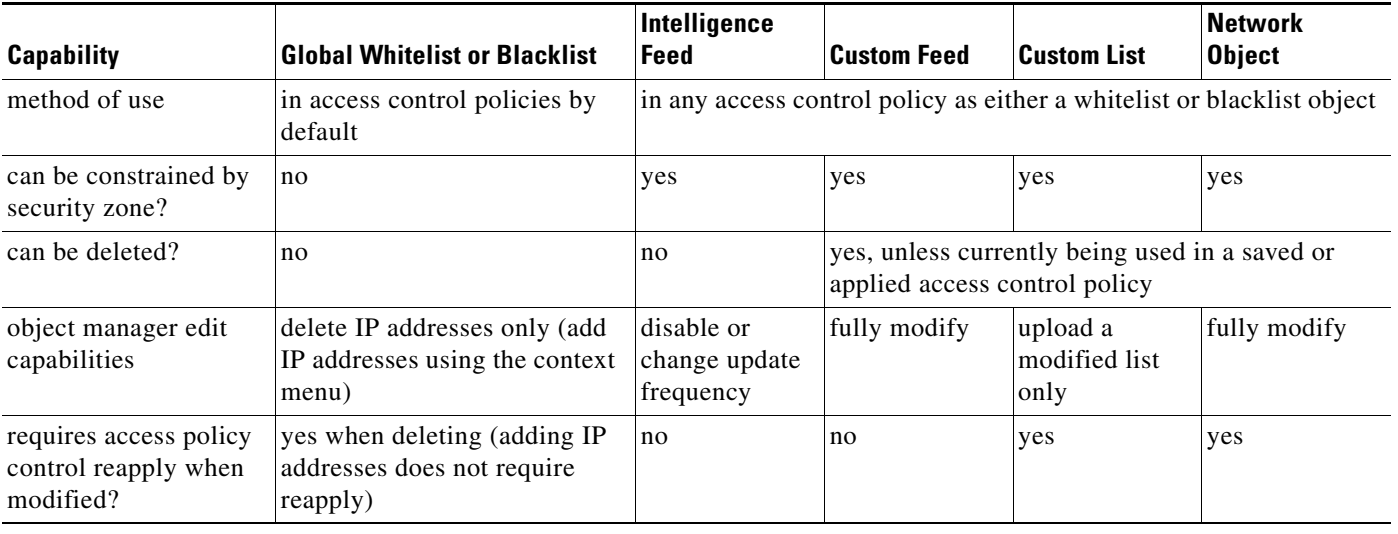

## *Table 5-1 Security Intelligence Object Capabilities*

For more information on creating, managing, and using Security Intelligence lists and feeds, see:

- **•** [Working with the Global Whitelist and Blacklist, page 5-6](#page-149-0)
- **•** [Working with the Intelligence Feed, page 5-8](#page-151-0)
- **•** [Working with Custom Security Intelligence Feeds, page 5-8](#page-151-1)
- **•** [Manually Updating Security Intelligence Feeds, page 5-9](#page-152-0)
- **•** [Working with Custom Security Intelligence Lists, page 5-9](#page-152-1)
- **•** [Filtering Traffic Based on Security Intelligence Data, page 13-12](#page-361-0)

## <span id="page-149-0"></span>**Working with the Global Whitelist and Blacklist**

### **License:** Protection

**Supported Devices:** Series 3, Virtual, X-Series, ASA FirePOWER

**Supported Defense Centers:** Any except DC500

In the course of your analysis, you can build a Security Intelligence *global blacklist* by using the IP address context menu in an event view, the Context Explorer, or a dashboard. For example, if you notice a set of routable IP addresses in intrusion events associated with exploit attempts, you can immediately blacklist those IP addresses. You can also build a *global whitelist* in a similar fashion.

The system's global whitelist and blacklist are included by default in every access control policy, and apply to any zone. You can opt not to use these global lists on a per-policy basis.

When you add an IP address to a global list, the Defense Center automatically updates its managed devices. Although it may take a few minutes for your changes to take effect throughout your deployment, you do not have to reapply access control policies after adding an IP address to a global list. Conversely, after you delete IP addresses from the global whitelist or blacklist, you must apply your access control policies for your changes to take effect.

Note that although you can add network objects with a netmask of /0 to the whitelist or blacklist, address blocks using a /0 netmask in those objects will be ignored and whitelist and blacklist filtering will not occur based on those addresses. Address blocks with a /0 netmask from security intelligence feeds will

also be ignored. If you want to monitor or block all traffic targeted by a policy, use an access control rule with the **Monitor** or **Block** rule action, respectively, and a default value of **any** for the **Source Networks** and **Destination Networks**, instead of security intelligence filtering.

Because adding an IP address to the global whitelist or blacklist affects access control, you must have one of the following:

- **•** Administrator access
- **•** a combination of default roles: Network Admin or Access Admin, plus Security Analyst and Security Approver
- a custom role with both Modify Access Control Policy and Apply Access Control Policy permissions; see [Using Custom User Roles with Access Control Policies, page 13-8](#page-357-0)

### **To add an IP address to the global whitelist or blacklist using the context menu:**

**Access:** Admin/Custom

**Step 1** In an event view, packet view, the Context Explorer, or a dashboard, hover your pointer over an IP address hotspot.

ركم

**Tip** In an event view or dashboard, hover your pointer over an IP address, not the host icon ( $\Box$ ) to its left.

### **Step 2** Invoke the context menu:

- In an event view or dashboard, right-click.
- **•** In the Context Explorer or packet view, left-click.
- **Step 3** From the context menu, select either **Whitelist Now** or **Blacklist Now**.

For information on the other options in the context menu, see [Using the Context Menu, page 2-5](#page-60-0).

**Step 4** Confirm that you want to whitelist or blacklist the IP address.

After the Defense Center communicates your addition to its managed devices, your deployment begins filtering traffic according to your change.

### **To remove IP addresses from the global whitelist or blacklist:**

**Access:** Admin/Network Admin

**Step 1** On the object manager's Security Intelligence page, next to the global whitelist or blacklist, click the edit icon  $(\mathscr{O})$ .

The Global Whitelist or Global Blacklist pop-up window appears.

**Step 2** Next to the IP addresses you want to remove from the list, click the delete icon  $(\Box)$ .

To delete multiple IP addresses at once, use the Shift and Ctrl keys to select them, then right-click and select **Delete**.

**Step 3** Click **Save**.

Your changes are saved, but you must apply your access control policies for them to take effect.

## <span id="page-151-0"></span>**Working with the Intelligence Feed**

### **License:** Protection

**Supported Devices:** Series 3, Virtual, X-Series, ASA FirePOWER

**Supported Defense Centers:** Any except DC500

To help you build blacklists, Cisco provides the Intelligence Feed, which is comprised of several regularly updated lists of IP addresses determined by the VRT to have a poor reputation. Each list in the feed represents a specific category: open relays, known attackers, bogus IP addresses (bogon), and so on. In an access control policy, you can blacklist any or all of the categories.

Because the intelligence feed is regularly updated, the system can use up-to-date information to filter your network traffic. Malicious IP addresses that represent security threats such as malware, spam, botnets, and phishing may appear and disappear faster than you can update and apply new policies.

Although you cannot delete the Intelligence Feed, editing it allows you to change the frequency of its updates. By default, the feed updates every two hours.

### **To modify the intelligence feed's update frequency:**

**Access:** Admin/Network Admin

**Step 1** On the object manager's Security Intelligence page, next to the Intelligence Feed, click the edit icon  $\mathscr{D}$ ).

The Cisco Security Intelligence pop-up window appears.

## **Step 2** Edit the **Update Frequency**.

You can select from various intervals from two hours to one week. You can also disable feed updates.

**Step 3** Click **Save**.

Your changes are saved.

## <span id="page-151-1"></span>**Working with Custom Security Intelligence Feeds**

**License:** Protection

**Supported Devices:** Series 3, Virtual, X-Series, ASA FirePOWER

**Supported Defense Centers:** Any except DC500

Custom or third-party Security Intelligence feeds allow you to augment the Intelligence Feed with other regularly-updated reputable whitelists and blacklists on the Internet. You can also set up an internal feed, which is useful if you want to update multiple Defense Centers in your deployment using one source list.

When you configure a feed, you specify its location using a URL; the URL cannot be Punycode-encoded. By default, the Defense Center downloads the entire feed source on the interval you configure, then automatically updates its managed devices.

Optionally, you can configure the system to use an md5 checksum to determine whether to download an updated feed. If the checksum has not changed since the last time the Defense Center downloaded the feed, the system does not need to re-download it. You may want to use md5 checksums for internal feeds, especially if they are large. The md5 checksum must be stored in a simple text file with only the checksum. Comments are not supported.

## **To configure a Security Intelligence feed:**

**Access:** Admin/Intrusion Admin

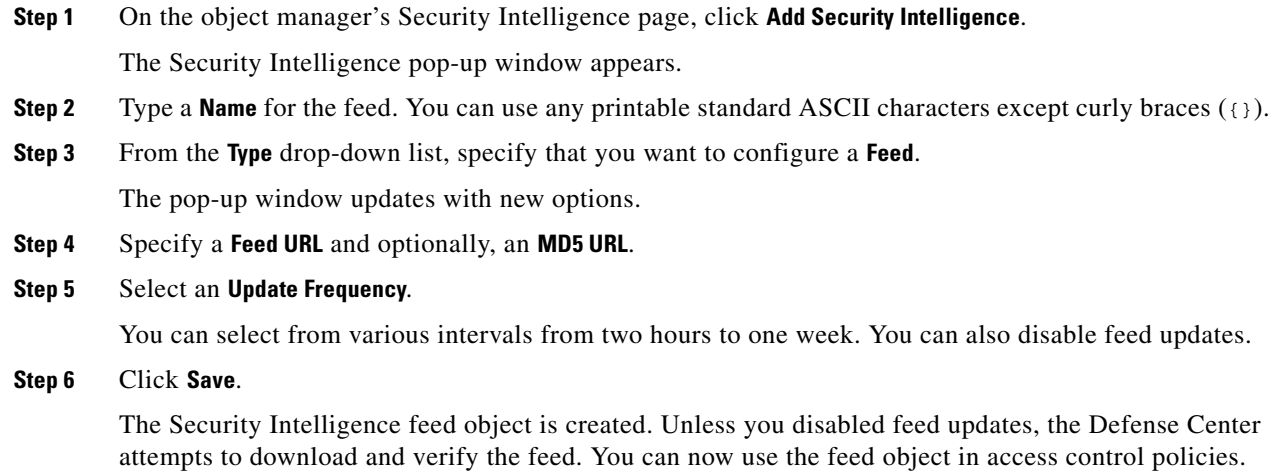

## <span id="page-152-0"></span>**Manually Updating Security Intelligence Feeds**

**License:** Protection

**Supported Devices:** Series 3, Virtual, X-Series, ASA FirePOWER

**Supported Defense Centers:** Any except DC500

Manually updating Security Intelligence feeds updates all feeds, including the Intelligence Feed.

### **To update all Security Intelligence feeds:**

**Access:** Admin/Access Admin/Network Admin

- **Step 1** On the object manager's Security Intelligence page, click **Update Feeds**.
- **Step 2** Confirm that you want to update all feeds.

A confirmation dialog appears, warning you that it can take several minutes for the update to take effect.

**Step 3** Click **OK**.

 $\mathbf I$ 

After the Defense Center downloads and verifies the feed updates, it communicates any changes to its managed devices. Your deployment begins filtering traffic using the updated feeds.

## <span id="page-152-1"></span>**Working with Custom Security Intelligence Lists**

**License:** Protection **Supported Devices:** Series 3, Virtual, X-Series, ASA FirePOWER **Supported Defense Centers:** Any except DC500

A Security Intelligence list is a simple static list of IP addresses and address blocks that you manually upload to the Defense Center. Custom lists are useful if you want to augment and fine-tune feeds or one of the global lists, for a single Defense Center's managed devices.

Note that netmasks for address blocks can be integers from 0 to 32 or 0 to 128, for IPv4 and IPv6, respectively.

For example, if a reputable feed improperly blocks your access to vital resources but is overall useful to your organization, you can create a custom whitelist that contains only the improperly classified IP addresses, rather than removing the Security Intelligence feed object from the access control policy's blacklist.

Note that to modify a Security Intelligence list, you must make your changes to the source file and upload a new copy. For more information, see [Updating a Security Intelligence List, page](#page-153-0) 5-10.

### **To upload a new Security Intelligence list to the Defense Center:**

**Access:** Admin/Access Admin/Network Admin

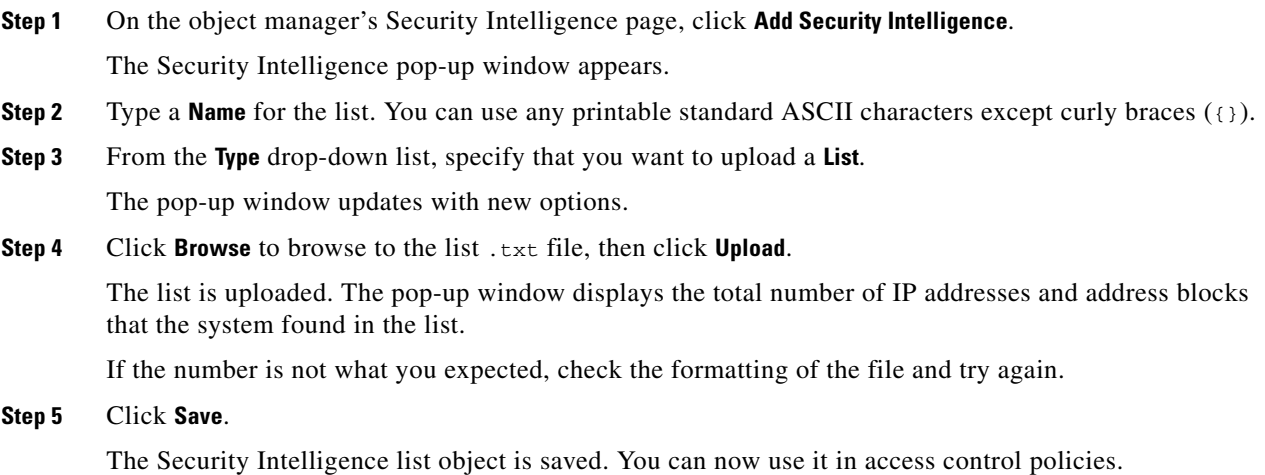

## <span id="page-153-0"></span>**Updating a Security Intelligence List**

## **License:** Protection

**Supported Devices:** Series 3, Virtual, X-Series, ASA FirePOWER

**Supported Defense Centers:** Any except DC500

To edit a Security Intelligence list, you must make your changes to the source file and upload a new copy. You cannot modify the file's contents using the Defense Center web interface. If you do not have access to the source file, you can download a copy from the Defense Center.

## **To modify a Security Intelligence list:**

**Access:** Admin/Access Admin/Network Admin

**Step 1** On the object manager's Security Intelligence page, next to the list you want to update, click the edit icon  $\mathcal{O}$ ).

The Security Intelligence pop-up window appears.

- **Step 2** If you need a copy of the list to edit, click **Download**, then follow your browser's prompts to save the list as a text file.
- **Step 3** Make changes to the list as necessary.
- **Step 4** On the Security Intelligence pop-up window, click **Browse** to browse to the modified list, then click **Upload**.

The list is uploaded.

**Step 5** Click **Save**.

Your changes are saved. If the list is being used by an active access control policy, you must apply the policy for your changes to take effect.

# <span id="page-154-0"></span>**Working with Port Objects**

## **License:** Any

Port objects represent different protocols in slightly different ways:

- For TCP and UDP, a port object represents the transport layer protocol, with the protocol number in parentheses, plus an optional associated port or port range. For example:  $TCP(6)/22$ .
- **•** For ICMP and ICMPv6 (IPv6-ICMP), the port object represents the internet layer protocol plus an optional type and code. For example: ICMP(1):3:3.
- **•** A port object can also represent other protocols that do not use ports.

Note that Cisco provides default port objects for well-known ports. You can modify or delete these objects, but Cisco recommends that you create custom port objects instead.

You can use port objects and groups (see [Grouping Objects, page](#page-145-0) 5-2) in various places in the system's web interface, including access control policies, network discovery rules, port variables, and event searches. For example, if your organization uses a custom client that uses a specific range of ports and causes the system to generate excessive and misleading events, you can configure your network discovery policy to exclude monitoring those ports.

You cannot delete a port object that is in use. Additionally, after you edit a port object used in an access control or network discovery policy, you must reapply the policy for your changes to take effect.

Note that you cannot add any protocol other than TCP or UDP for source port conditions in access control rules. Also, you cannot mix transport protocols when setting both source and destination port conditions in a rule.

If you add an unsupported protocol to a port object group used in a source port condition, the rule where it is used does not apply to the managed device on policy apply. Additionally, if you create a port object containing both TCP and UDP ports, then add it as a source port condition in a rule, you cannot add a destination port, and vice versa.

## **To create a port object:**

**Access:** Admin/Access Admin/Network Admin

**Step 1** Select **Objects > Object Management**.

The Object Management page appears.

**Step 2** Under **Port**, select **Individual Objects**.

ן

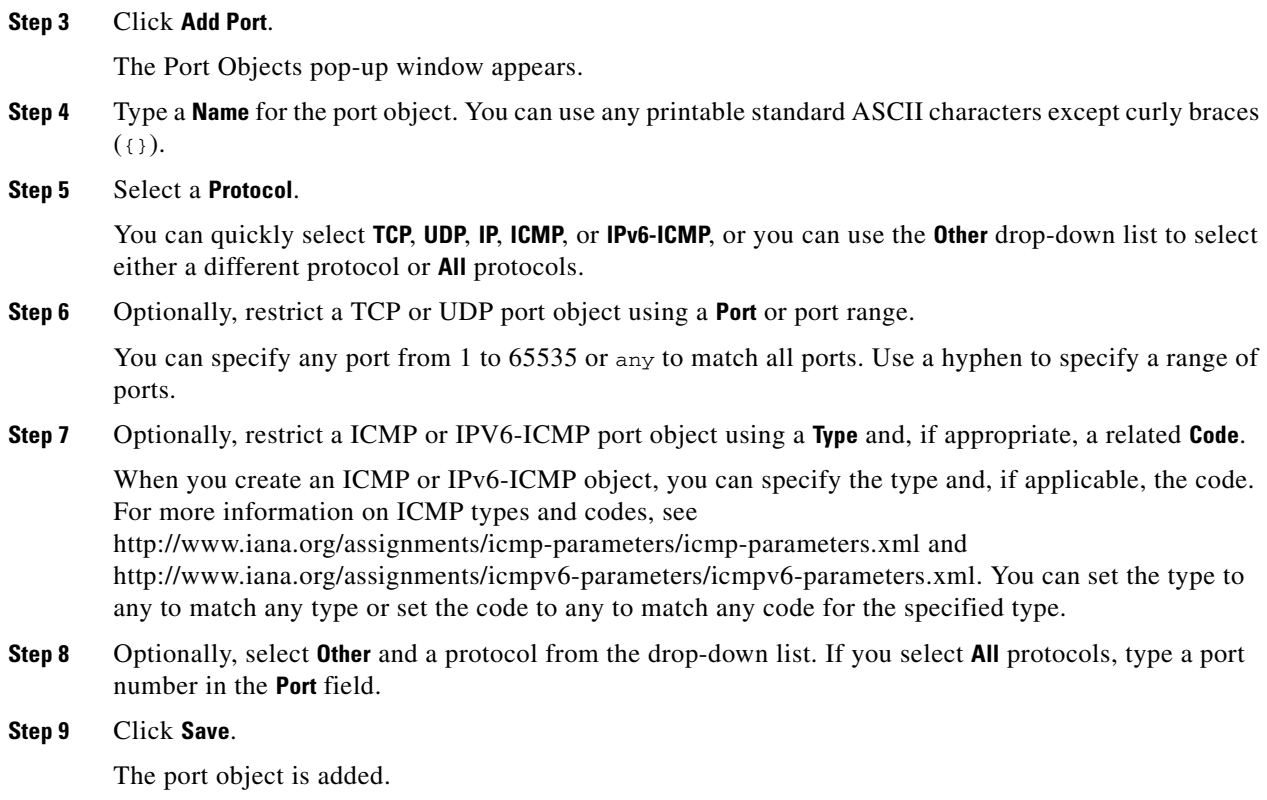

# <span id="page-155-0"></span>**Working with VLAN Tag Objects**

## **License:** Any

Each VLAN tag object you configure represents a VLAN tag or range of tags. You can use VLAN tag objects and groups (see [Grouping Objects, page](#page-145-0) 5-2) in various places in the system's web interface, including access control policies and event searches. For example, you could write an access control rule that applies only to a specific VLAN.

You cannot delete a VLAN tag object that is in use. Additionally, after you edit a VLAN tag object used in an access control policy, you must reapply the policy for your changes to take effect.

## **To add a VLAN tag object:**

**Access:** Admin/Access Admin/Network Admin

**Step 1** Select **Objects > Object Management**.

The Object Management page appears.

- **Step 2** Under **VLAN Tag**, select **Individual Objects**.
- **Step 3** Click **Add VLAN Tag**.

The VLAN Tag pop-up window appears.

**Step 4** Type a **Name** for the VLAN tag. You can use any printable standard ASCII characters except curly braces  $( {}_ {}_ {}_ {}_ {}_ {}_ {}_ {}_ {}_ {}_ {}_ {}_ {}_ {}_ {}_ {}_{}^ {}_ {}_ {}_{}^{}_ {}_{}^{}_{\succeq}$ 

**Step 5** In the **VLAN Tag** field, type a value for the VLAN tag.

You can specify any VLAN tag from 1 to 4094. Use a hyphen to specify a range of VLAN tags.

**Step 6** Click **Save**.

The VLAN tag object is added.

# <span id="page-156-0"></span>**Working with URL Objects**

#### **License:** Any

**Supported Devices:** Series 3, Virtual, X-Series, ASA FirePOWER

## **Supported Defense Centers:** Any except DC500

Each URL object you configure represents a single URL or IP address. You can use URL objects and groups (see [Grouping Objects, page](#page-145-0) 5-2) in various places in the system's web interface, including access control policies and event searches. For example, you could write an access control rule that blocks a specific URL.

Note that to block HTTPS traffic, you can enter the URL from the Secure Sockets Layer (SSL) certificate for the traffic. When entering a URL from a certificate, enter the domain name and omit subdomain information. (For example, type example.com rather than www.example.com.) If you block traffic based on the certificate URL, both HTTP and HTTPS traffic to that website are blocked.

You cannot delete a URL object that is in use. Additionally, after you edit a URL object used in an access control policy, you must reapply the policy for your changes to take effect.

### **To add a URL object:**

**Access:** Admin/Access Admin/Network Admin

**Step 1** Select **Objects > Object Management**.

The Object Management page appears.

- **Step 2** Under **URL**, select **Individual Objects**.
- **Step 3** Click **Add URL**.

The URL Objects pop-up window appears.

- **Step 4** Type a **Name** for the URL object. You can use any printable standard ASCII characters except curly braces  $(\{\})$ .
- **Step 5** Type the **URL** or IP address for the URL object.

## **Step 6** Click **Save**.

The URL object is added.

# <span id="page-156-1"></span>**Working with Application Filters**

**License:** FireSIGHT

## **Supported Devices:** Series 3, Virtual, X-Series, ASA FirePOWER

When the FireSIGHT System analyzes IP traffic, it attempts to identify the commonly used applications on your network. Application awareness is crucial to performing application-based access control. The system is delivered with detectors for many applications, and Cisco frequently updates and adds additional detectors via system and vulnerability database (VDB) updates. You can also create your own application protocol detectors to enhance the system's detection capabilities.

Application filters group applications according to criteria associated with the applications' risk, business relevance, type, categories, and tags; see the [Application Characteristics](#page-1008-0) table. When you create an application protocol detector, you must characterize the application using those criteria as well. Using application filters allows you to quickly create application conditions for access control rules because you do not have to search for and add applications individually; for more information, see [Working with](#page-409-0)  [Application Conditions, page](#page-409-0) 14-22.

Another advantage to using application filters is that you do not have to update access control rules that use filters when you modify or add new applications. For example, if you configure your access control policy to block all social networking applications, and a VDB update includes a new social networking application detector, the policy is updated when you update the VDB. Although you must reapply the policy before the system can block the new application, you do not have to update the access control rule that blocks the application.

If the Cisco-provided application filters do not group applications according to your needs, you can create your own filters. User-defined filters can group and combine Cisco-provided filters. For example, you could create a filter that would allow you to block all very high risk, low business relevance applications. You can also create a filter by manually specifying individual applications, although you should keep in mind those filters do **not** automatically update when you update the system software or the VDB.

As with Cisco-provided application filters, you can use user-defined application filters in access control rules. You can also use user-defined filters in the following additional ways:

- To search for applications using the event viewer; see Using Objects and Application Filters in [Searches, page 45-5](#page-1356-0)
- **•** To constrain a table view in a report template; see [Working with Searches in Report Template](#page-1336-0)  [Sections, page 44-19](#page-1336-0)
- **•** To filter application statistics in a Custom Analysis dashboard widget; see [Configuring the Custom](#page-75-0)  [Analysis Widget, page 3-14](#page-75-0)

You use the object manager (**Objects > Object Management**) to create and manage application filters. Note that you can also create an application filter on the fly while adding an application condition to an access control rule.

The Application Filters list contains the Cisco-provided application filters that you can select to build your own filter. You can constrain the filters that appear by using a search string; this is especially useful for categories and tags.

The Available Applications list contains the individual applications in the filters you select. You can also constrain the applications that appear by using a search string.

The system links multiple filters of the same filter type with an OR operation. Consider a scenario where the medium risk filter contains 100 applications and the high risk filter contains 50 applications. If you select both filters, the system would display 150 available applications.

The system links different types of filters with an AND operation. For example, if you select the medium and high risk filters and the medium and high business relevance filters, the system displays the applications that have medium or high risk, and also have medium or high business relevance.

Click an information icon (**C**) for more information about the associated application. To display additional information, click any of the Internet search links in the pop-up that appears.

After you determine the applications you want to add to the filter, you can add them either individually, or, if you selected an application filter, **All apps matching the filter**. You can add multiple filters and multiple applications, in any combination, as long as the total number of items in the Selected Applications and Filters list does not exceed 50.

After you create the application filter, it is listed on the Application Filters page of the object manager. The page displays the total number of conditions that comprise each filter.

For information on sorting and filtering the application filters that appear, see [Using the Object Manager,](#page-144-0)  [page](#page-144-0) 5-1. Note that you cannot delete an application filter that is in use. Additionally, after you edit an application filter used in an access control policy, you must reapply the policy for your changes to take effect.

## **To create an application filter:**

**Access:** Admin/Access Admin/Network Admin

**Step 1** Select **Objects > Object Management**.

The Object Management page appears.

**Step 2** Click **Application Filters**.

The Application Filters section appears.

## **Step 3** Click **Add Application Filter**.

The Application Filter pop-up window appears.

- **Step 4** Give the filter a **Name**. You can use any printable standard ASCII characters except curly braces  $({})$ .
- **Step 5** Optionally, use Cisco-provided filters in the **Application Filters** list to narrow the list of applications you want to add to the filter:
	- **•** Click the arrow next to each filter type to expand and collapse the list.
	- **•** Right-click a filter type and click **Check All** or **Uncheck All**. Note that the list indicates how many filters you have selected of each type.
	- **•** To narrow the filters that appear, type a search string in the **Search by name** field; this is especially useful for categories and tags. To clear the search, click the clear icon  $(\ast)$ .
	- To refresh the filters list and clear any selected filters, click the reload icon  $(\mathcal{L})$ .
	- **•** To clear all filters and search fields, click **Clear All Filters**.

The applications that match the filters you select appear in the Available Applications list. The list displays 100 applications at a time.

- **Step 6** Select the applications that you want to add to the filter from the **Available Applications** list:
	- **•** Select **All apps matching the filter** to add all the applications that meet the constraints you specified in the previous step.
	- **•** To narrow the individual applications that appear, type a search string in the **Search by name** field. To clear the search, click the clear icon  $($   $\ast$   $)$ .
	- Use the paging icons at the bottom of the list to browse the list of individual available applications.

- **•** Use Shift and Ctrl keys to select multiple individual applications. Right-click to **Select All** currently displayed individual applications.
- To refresh the applications list and clear any selected applications, click the reload icon  $(\mathbf{C})$ .

You cannot select individual applications and **All apps matching the filter** at the same time.

**Step 7** Add the selected applications to the filter. You can click and drag, or you can click **Add to Rule**.

The result is the combination of:

- the selected Application Filters
- **•** either the selected individual Available Applications, or **All apps matching the filter**

You can add up to 50 applications and filters to the filter. To delete an application or filter from the selected applications, click the appropriate delete icon ( $\Box$ ). You can also select one or more applications and filters, or right click to **Select All**, then right-click to **Delete Selected**.

## **Step 8** Click **Save**.

The application filter is saved.

# <span id="page-159-0"></span>**Working with Variable Sets**

## **License:** Protection

Variables represent values commonly used in intrusion rules to identify source and destination IP addresses and ports. You can also use variables in intrusion policies to represent IP addresses in rule suppressions, adaptive profiles, and dynamic rule states.

 $\boldsymbol{\mathcal{L}}$ 

**Tip** Preprocessor rules can trigger events regardless of the hosts defined by network variables used in intrusion rules.

You use variable sets to manage, customize, and group your variables. You can use the default variable set provided by Cisco or create your own custom sets. Within any set you can modify predefined default variables and add and modify user-defined variables.

Most of the shared object rules and standard text rules that the FireSIGHT System provides use predefined default variables to define networks and port numbers. For example, the majority of the rules use the variable \$HOME\_NET to specify the protected network and the variable \$EXTERNAL\_NET to specify the unprotected (or outside) network. In addition, specialized rules often use other predefined variables. For example, rules that detect exploits against web servers use the \$HTTP\_SERVERS and \$HTTP\_PORTS variables.

Rules are more effective when variables more accurately reflect your network environment. At a minimum, you should modify default variables in the default set as described in [Optimizing Predefined](#page-160-0)  [Default Variables, page](#page-160-0)  $5-17$ . By ensuring that a variable such as  $$HOME$$  NET correctly defines your network and \$HTTP\_SERVERS includes all web servers on your network, processing is optimized and all relevant systems are monitored for suspicious activity.

To use your variables, you link variable sets to intrusion policies associated with access control rules or with the default action of an access control policy. By default, the default variable set is linked to all intrusion policies used by access control policies.

See the following sections for more information:

- **•** [Optimizing Predefined Default Variables, page 5-17](#page-160-0)
- **•** [Understanding Variable Sets, page 5-19](#page-162-0)
- **•** [Managing Variable Sets, page 5-21](#page-164-0)
- **•** [Managing Variables, page 5-22](#page-165-0)
- **•** [Adding and Editing Variables, page 5-24](#page-167-0)
- **•** [Resetting Variables, page 5-30](#page-173-0)
- **•** [Linking Variable Sets to Intrusion Policies, page 5-30](#page-173-1)
- **•** [Understanding Advanced Variables, page 5-31](#page-174-0)

## <span id="page-160-0"></span>**Optimizing Predefined Default Variables**

## **License:** Protection

By default, the FireSIGHT System provides a single default variable set, which is comprised of predefined default variables. The Cisco Vulnerability Research Team (VRT) uses rule updates to provide new and updated intrusion rules and other intrusion policy elements, including default variables. See [Importing Rule Updates and Local Rule Files, page](#page-1587-0) 53-14 for more information.

Because many intrusion rules provided by Cisco use predefined default variables, you should set appropriate values for these variables. Depending on how you use variable sets to identify traffic on your network, you can modify the values for these default variables in any or all variable sets. See [Adding](#page-167-0)  [and Editing Variables, page](#page-167-0) 5-24 for more information.

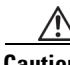

**Caution** Importing an access control or an intrusion policy overwrites existing default variables in the default variable set with the imported default variables. If your existing default variable set contains a custom variable not present in the imported default variable set, the unique variable is preserved. For more information, see [Importing Configurations, page A-4.](#page-1699-0)

The following table describes the variables provided by Cisco and indicates which variables you typically would modify. For assistance determining how to tailor variables to your network, contact Professional Services or Support.

## *Table 5-2 Variables Provided by Cisco*

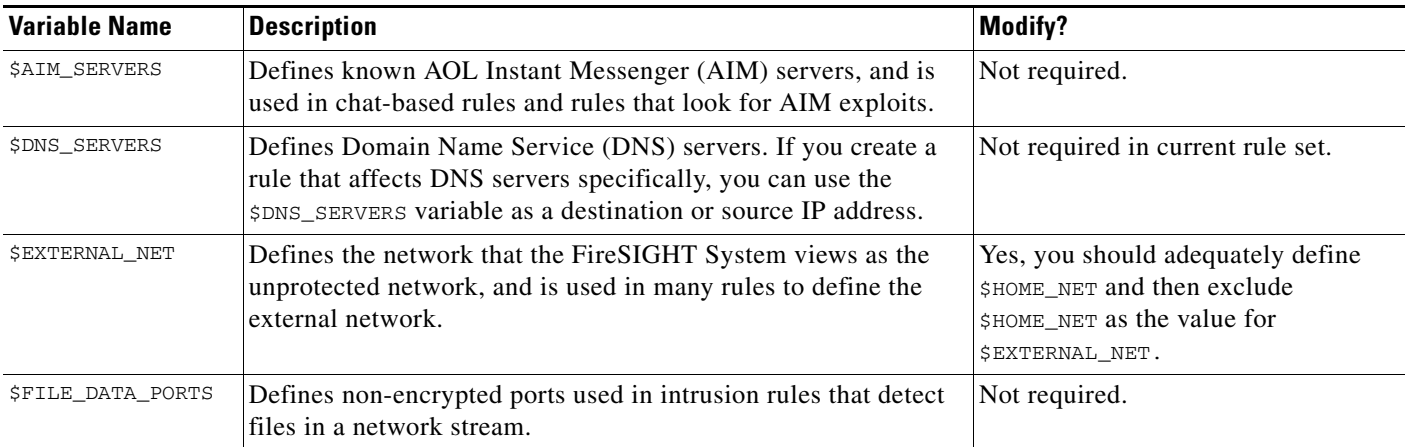

 $\mathsf I$ 

**The Second Service** 

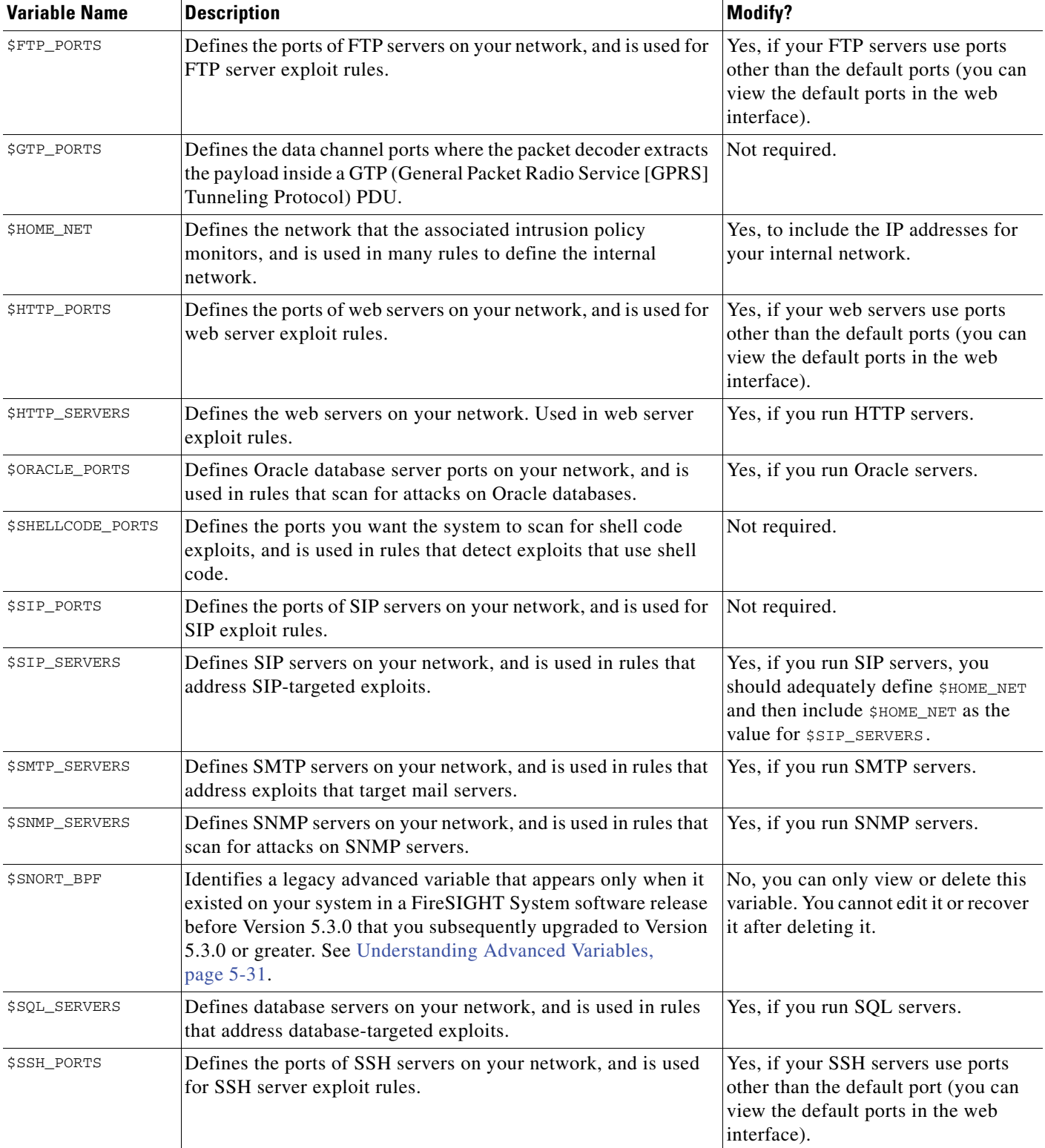

## *Table 5-2 Variables Provided by Cisco (continued)*

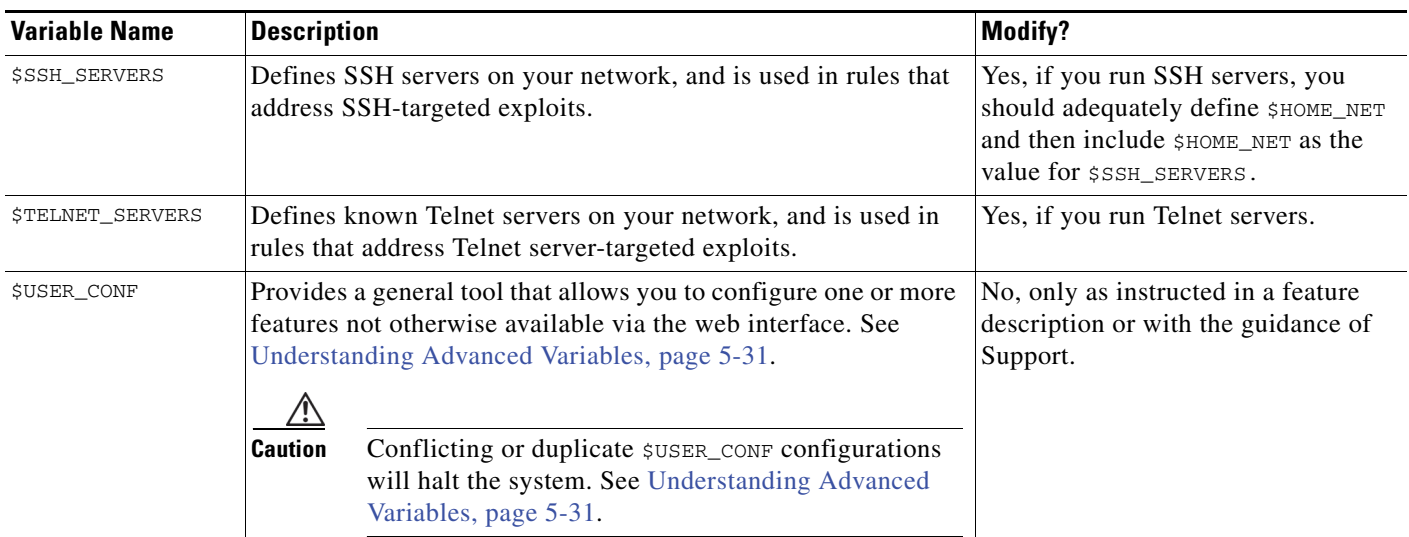

## *Table 5-2 Variables Provided by Cisco (continued)*

## <span id="page-162-0"></span>**Understanding Variable Sets**

### **License:** Protection

Adding a variable to any set adds it to all sets; that is, each variable set is a collection of all variables currently configured on your system. Within any variable set, you can add user-defined variables and customize the value of any variable.

Initially, the FireSIGHT System provides a single, default variable set comprised of predefined default values. Each variable in the default set is initially set to its default value, which for a predefined variable is the value set by the VRT and provided in rule updates.

Although you can leave predefined default variables configured to their default values, Cisco recommends that you modify a subset of predefined variables as described in [Optimizing Predefined](#page-160-0)  [Default Variables, page](#page-160-0) 5-17.

You could work with variables only in the default set, but in many cases you can benefit most by adding one or more custom sets, configuring different variable values in different sets, and perhaps even adding new variables.

When using multiple sets, it is important to remember that the *current value* of any variable in the default set determines the *default value* of the variable in all other sets.

## **Example: Adding a User-Defined Variable to the Default Set**

The following diagram illustrates set interactions when you add the user-defined variable  $\text{Var1}$  to the default set with the value 192.168.1.0/24.

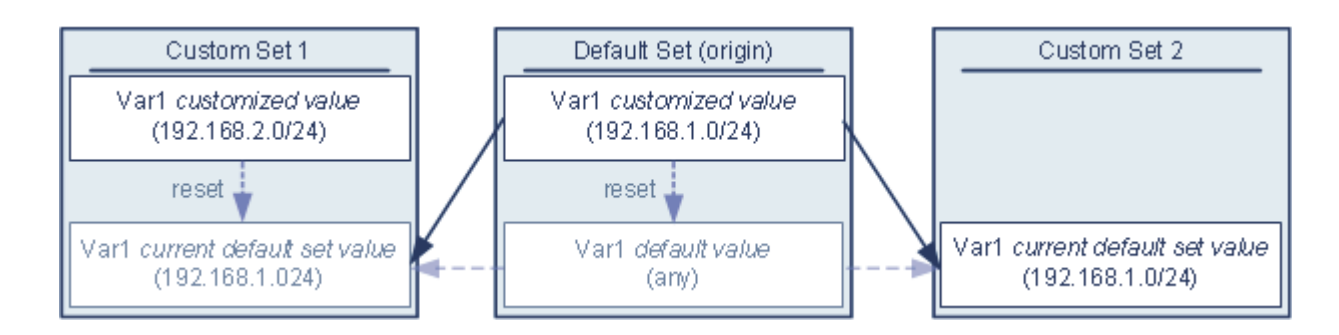

Optionally, you can customize the value of  $var1$  in any set. In Custom Set 2 where  $var1$  has not been customized, its value is 192.168.1.0/24. In Custom Set 1 the customized value 192.168.2.0/24 of Var1 overrides the default value. Resetting a user-defined variable in the default set resets its default value to any in all sets.

It is important to note in this example that, if you do not update  $Var1$  in Custom Set 2, further customizing or resetting  $Var1$  in the default set consequently updates the current, default value of  $Var1$ in Custom Set 2, thereby affecting any intrusion policy linked to the variable set.

Although not shown in the example, note that interactions between sets are the same for user-defined variables and default variables except that resetting a default variable in the default set resets it to the value configured by Cisco in the current rule update.

## **Examples: Adding a User-Defined Variable to a Custom Set**

The next two examples illustrate variable set interactions when you add a user-defined variable to a custom set. When you save the new variable, you are prompted whether to use the configured value as the default value for other sets. In the following example, you elect **to use** the configured value.

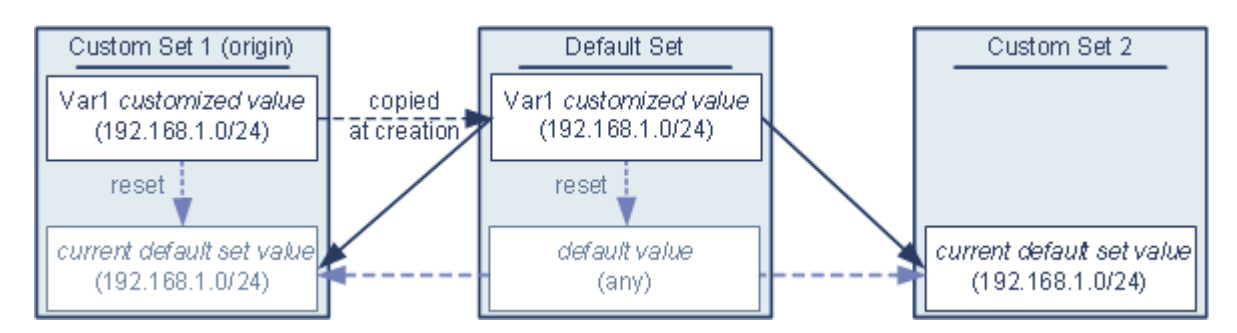

Note that, except for the origin of  $Var1$  from Custom Set 1, this example is identical to the example above where you added  $\text{Var1}$  to the default set. Adding the customized value 192.168.1.0/24 for  $\text{Var1}$  to Custom Set 1 copies the value to the default set as a customized value with a default value of any. Thereafter,  $Var1$  values and interactions are the same as if you had added  $Var1$  to the default set. As with the previous example, keep in mind that further customizing or resetting  $Var1$  in the default set consequently updates the current, default value of  $Var1$  in Custom Set 2, thereby affecting any intrusion policy linked to the variable set.

In the next example, you add  $\text{Var1}$  with the value 192.168.1.0/24 to Custom Set 1 as in the previous example, but you elect **not to use** the configured value of Var1 as the default value in other sets.

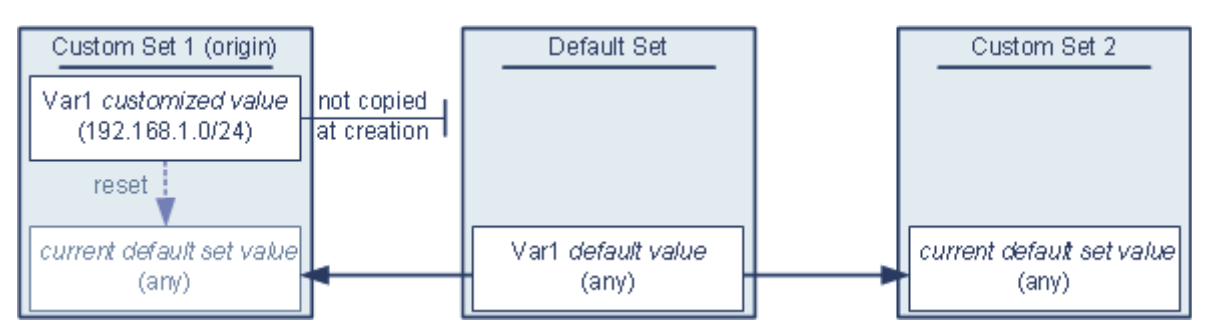

This approach adds  $Var1$  to all sets with a default value of any. After adding  $Var1$ , you can customize its value in any set. An advantage of this approach is that, by not initially customizing  $Var1$  in the default set, you decrease your risk of customizing the value in the default set and thus inadvertently changing the current value in a set such as Custom Set 2 where you have not customized  $\text{Var1}$ .

## <span id="page-164-0"></span>**Managing Variable Sets**

### **License:** Protection

When you select **Variable Sets** on the Object Manager page (**Objects > Object Management**), the object manager lists the default variable set and any custom sets you created.

On a freshly installed system, the default variable set is comprised only of the default variables predefined by Cisco.

Each variable set includes the default variables provided by Cisco and all custom variables you have added from any variable set. Note that you can edit the default set, but you cannot rename or delete the default set.

**Caution** Importing an access control or an intrusion policy overwrites existing default variables in the default variable set with the imported default variables. If your existing default variable set contains a custom variable not present in the imported default variable set, the unique variable is preserved. For more information, see [Importing Configurations, page A-4.](#page-1699-0)

The following table summarizes the actions you can take to manage your variable sets.

## *Table 5-3 Variable Set Management Actions*

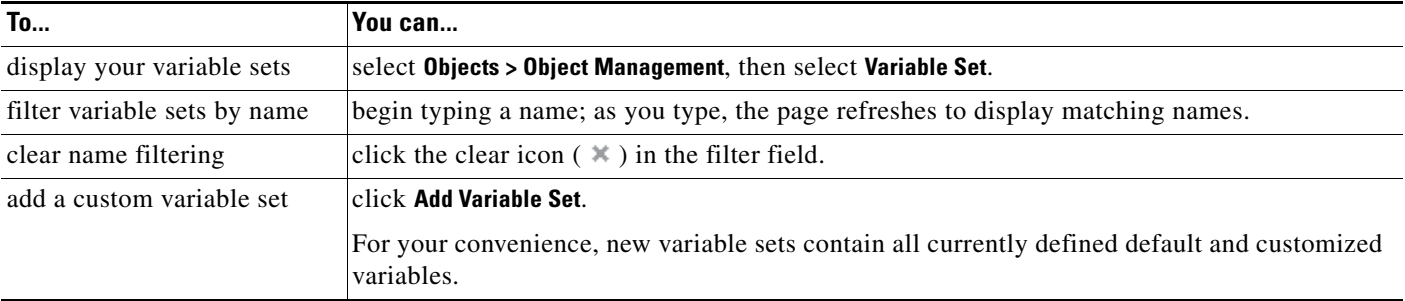

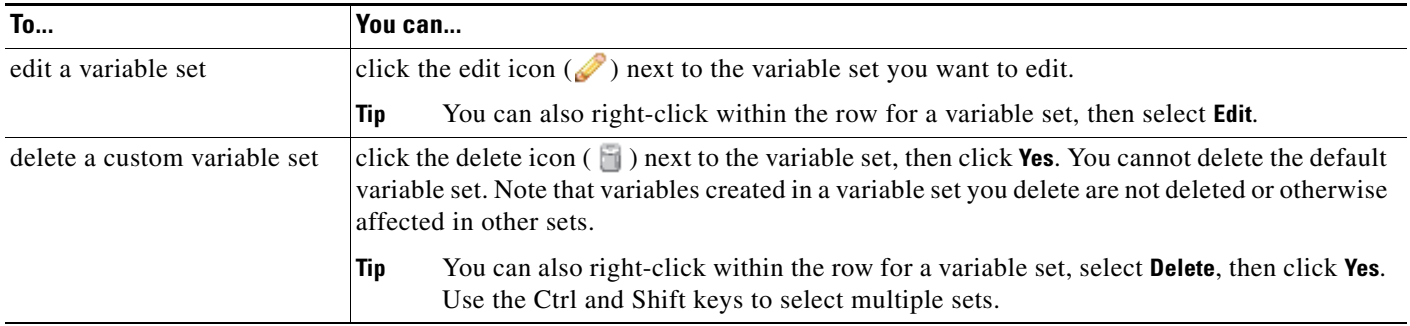

## *Table 5-3 Variable Set Management Actions (continued)*

After you configure variable sets, you can link them to intrusion policies associated with access control rules and access control policy default actions. See [Performing File and Intrusion Inspection on Allowed](#page-418-0)  [Traffic, page](#page-418-0) 14-31 and [Configuring Advanced Access Control Policy Settings, page](#page-367-0) 13-18 for more information.

## **To create or edit a variable set:**

**Access:** Admin/Access Admin/Network Admin

## **Step 1** Select **Objects > Object Management**.

The Object Management page appears.

## **Step 2** Select **Variable Set**.

## **Step 3** Add a variable set or edit an existing set:

- **•** To add a variable set, click **Add Variable Set**.
- To edit a variable set, click the edit icon ( $\oslash$ ) next to the variable set.

The new or edit variable set page appears. See [Adding and Editing Variables, page 5-24](#page-167-0) for information on adding and editing variables within a variable set.

## <span id="page-165-0"></span>**Managing Variables**

### **License:** Protection

You manage variables on the new or edit variables page within a variable set. The variables page for all variable sets separates variables into Customized Variables and Default Variables page areas.

A *default variable* is a variable provided by Cisco. You can customize the value of a default variable. You cannot rename or delete a default variable, and you cannot change its default value.

A *customized variable* is one of the following:

 **•** customized default variables

When you edit the value for a default variable, the system moves the variable from the Default Variables area to the Customized Variables area. Because variable values in the default set determine the default values of variables in custom sets, customizing a default variable in the default set modifies the default value of the variable in all other sets.

 **•** user-defined variables

You can add and delete your own variables, customize their values within different variable sets, and reset customized variables to their default values. When you reset a user-defined variable, it remains in the Customized Variables area.

The following table summarizes the actions you can take to create or edit variables.

*Table 5-4 Variable Management Actions* 

| <b>To</b>                                           | You can                                                                                                    |
|-----------------------------------------------------|----------------------------------------------------------------------------------------------------|
| display the variables page                          | on the variable sets page, click Add Variable Set to create a new variable set, or click the edit<br>icon $(\mathscr{O})$ next to the variable set you want to edit.                                                                                                    |
| name and, optionally, describe<br>your variable set | enter an alphanumeric string including spaces and special characters in the <b>Name</b> and<br><b>Description</b> fields.                                                                                                    |
| display the complete value for<br>a variable        | hover your pointer over the value in the <b>Value</b> column next to the variable.                                                                                                    |
|                                                     | A variable value can include up to 8192 characters. Keep in mind, however, that this<br><b>Note</b><br>limit applies to the size of the expanded value of the variable. If you use one or more<br>variables to define another variable, the total number of characters and spaces of all<br>the variable values cannot exceed 8192 characters. |
| add a variable                                      | click Add.                                                                                                    |
|                                                     | See Adding and Editing Variables, page 5-24 for more information.                                                                                                    |
| edit a variable                                     | click the edit icon $(\mathscr{O})$ next to the variable you want to edit.                                                                                                    |
|                                                     | See Adding and Editing Variables, page 5-24 for more information.                                                                                                    |
| reset a modified variable to its<br>default value   | click the reset icon $\left(\frac{1}{2}\right)$ next to a modified variable. A shaded reset icon indicates that the<br>current value is already the default value.                                                                                                    |
|                                                     | Hover your pointer over an active reset icon to display the default value.<br><b>Tip</b>                                                                                                    |
| delete a user-defined<br>customized variable        | click the delete icon $(\Box)$ next to the variable set; if you have saved the variable set since<br>adding the variable, then click Yes to confirm that you want to delete the variable.                                                                                                    |
|                                                     | You cannot delete default variables, and you cannot delete user-defined variables that are<br>used by intrusion rules or other variables.                                                                                                    |
| save changes to a variable set                      | click Save, then click Yes if the variable set is in use by an access control policy to confirm<br>that you want to save your changes.                                                                                                    |
|                                                     | Because the current value in the default set determines the default value in all other sets,<br>modifying or resetting a variable in the default set changes the current value in other sets<br>where you have not customized the default value.                                                                                               |

## **To view the variables in a variable set:**

**Access:** Admin/Access Admin/Network Admin

**Step 1** Select **Objects > Object Management**.

The Object Management page appears.

**Step 2** Select **Variable Set**.

 $\Gamma$ 

- **Step 3** Add a variable set or edit an existing set:
	- **•** To add a variable set, click **Add Variable Set**.
	- To edit a variable set, click the edit icon ( $\oslash$ ) next to the variable set.

The new or edit variable set page appears.

- **Step 4** Add a variable or edit an existing variable:
	- **•** To add a variable, click **Add**.
	- To edit a variable, click the edit icon  $\mathcal{O}(n)$  next to the variable.

The new or edit variable page appears.

See [Adding and Editing Variables, page 5-24](#page-167-0) for information on adding and editing variables within a variable set.

## <span id="page-167-0"></span>**Adding and Editing Variables**

## **License:** Protection

You can modify variables in any custom set.

If you create custom standard text rules, you might also want to add your own user-defined variables to more accurately reflect your traffic or as shortcuts to simplify the rule creation process. For example, if you create a rule that you want to inspect traffic in the "demilitarized zone" (or DMZ) only, you can create a variable named \$DMZ whose value lists the server IP addresses that are exposed. You can then use the \$DMZ variable in any rule written for this zone.

Adding a variable to a variable set adds it to all other sets. With one exception as explained below, the variable is added to other sets as the default value, which you can then customize.

When you add a variable from a custom set, you must choose whether to use the configured value as the customized value in the default set:

- **•** If you **do use** the configured value (for example, 192.168.0.0/16), the variable is added to the default set using the configured value as a customized value with a default value of any. Because the current value in the default set determines the default value in other sets, the initial, default value in other custom sets is the configured value (which in the example is 192.168.0.0/16).
- **•** If you **do not use** the configured value, the variable is added to the default set using only the default value any and, consequently, the initial, default value in other custom sets is any.

See [Understanding Variable Sets, page](#page-162-0) 5-19 for more information.

You add variables within a variable set on the New Variable page and edit existing variables on the Edit Variable page. You use the two pages identically except that when you edit an existing variable you cannot change the variable name or variable type.

Each page consists mainly of three windows:

- available items, including existing network or port variables, objects, and network object groups
- networks or ports to include in the variable definition
- **•** networks or ports to exclude from the variable definition

You can create or edit two types of variables:

- *network* variables specify the IP addresses of hosts in your network traffic. See Working with [Network Variables, page 5-27](#page-170-0).
- **•** *port* variables specify TCP or UDP ports in network traffic, including the value any for either type. See [Working with Port Variables, page 5-29](#page-172-0).

When you specify whether you want to add a network or port variable type, the page refreshes to list available items. A search field above the list allows you to constrain the list, which updates as you type.

You can select and drag available items the list of items to include or exclude. You can also select items and click the **Include** or **Exclude** button. Use the Ctrl and Shift keys to select multiple items. You can use the configuration field below the list of included or excluded items to specify literal IP addresses and address blocks for network variables, and ports and port ranges for port variables.

A list of items to include or exclude can be comprised of any combination of literal strings and existing variables, objects, and network object groups in the case of network variables.

The following table summarizes the actions you can take to create or edit your variables.

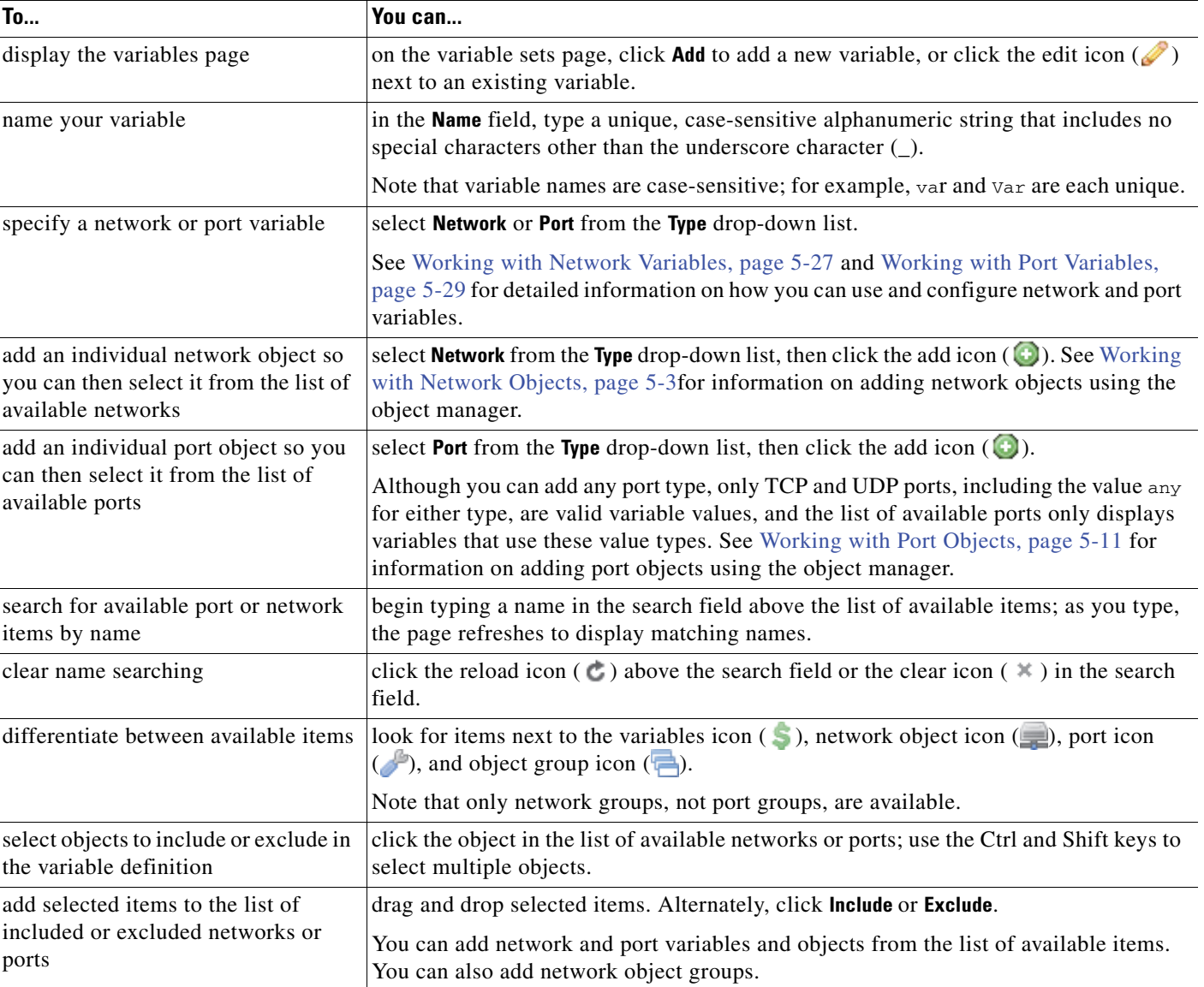

## *Table 5-5 Variable Edit Actions*

 $\Gamma$ 

ו

## *Table 5-5 Variable Edit Actions (continued)*

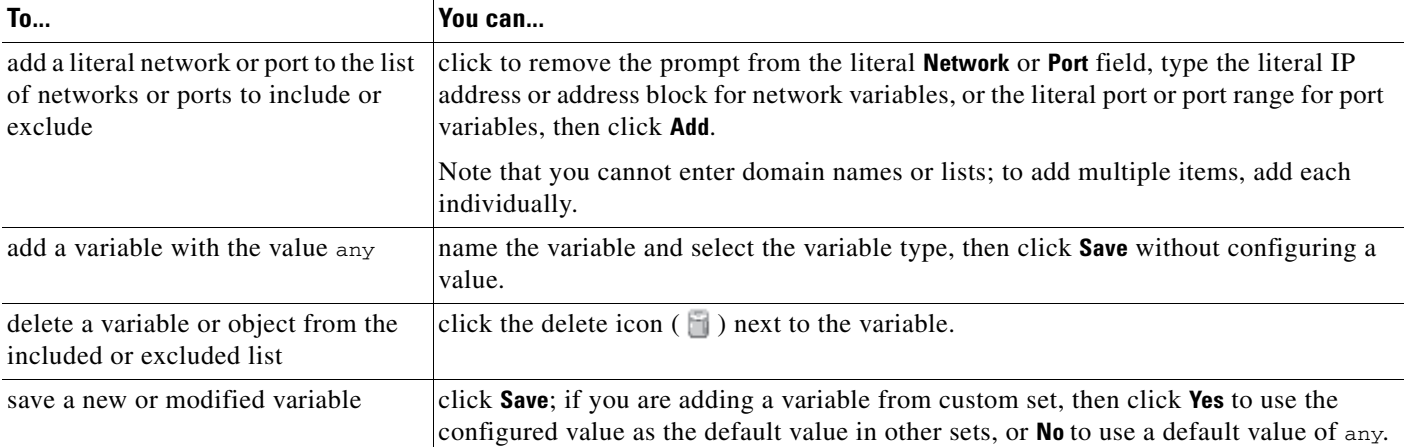

See the following sections for more information:

- **•** [Working with Network Variables, page 5-27](#page-170-0)
- **•** [Working with Port Variables, page 5-29](#page-172-0)

## **To add or edit a variable:**

**Access:** Admin/Access Admin/Network Admin

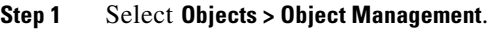

The Object Management page appears.

## **Step 2** Select **Variable Set**.

- **Step 3** Add a variable set or edit an existing set:
	- **•** To add a variable set, click **Add Variable Set**.
	- To edit an existing variable set, click the edit icon ( $\oslash$ ) next to the variable set.

The new or edit variable set page appears.

- **Step 4** Add a new variable or edit an existing variable:
	- **•** To add a new variable, click **Add**.
	- To edit an existing variable, click the edit icon ( $\oslash$ ) next to the variable.

The new or edit variable page appears.

 $\mathcal{Q}$ 

**Tip** On the variable page, you can use the right-click context menu to select or delete items; see Using the [Context Menu, page 2-5.](#page-60-0)

### **Step 5** If you are adding a new variable:

 **•** Enter a unique variable **Name**.

You can use alphanumeric characters and the underscore  $\Box$  character.

 **•** Select the **Network** or **Port** variable **Type** from the drop-down list.

**Step 6** Optionally, move items from the list of available networks or ports to the list of included or excluded items.

You can select one or more items and then drag and drop, or click **Include** or **Exclude**. Use the Ctrl and Shift keys to select multiple items.

$$
\mathcal{L}
$$

**Tip** If addresses or ports in the included and excluded lists for a network or port variable overlap, excluded addresses or ports take precedence.

**Step 7** Optionally, enter a single literal value, then click **Add**.

For network variables, you can enter a single IP address or address block. For port variables you can add a single port or port range, separating the upper and lower values with a hyphen (-).

Repeat this step as needed to enter multiple literal values.

- **Step 8** Click **Save** to save the variable. If you are adding a new variable from a custom set, you have the following options:
	- **•** Click **Yes** to add the variable using the configured value as the customized value in the default set and, consequently, the default value in other custom sets.
	- **•** Click **No** to add the variable as the default value of any in the default set and, consequently, in other custom sets.
- **Step 9** When you have finished making changes, click **Save** to save the variable set, then click **Yes**.

Your changes are saved and any access control policy the variable set is linked to displays an out-of-date status. For your changes to take effect, you must apply the access control policy where the variable set is linked to an intrusion policy; see [Applying an Access Control Policy, page 13-34](#page-383-0).

## <span id="page-170-0"></span>**Working with Network Variables**

### **License:** Protection

Network variables represent IP addresses you can use in intrusion rules that you enable in an intrusion policy and in intrusion policy rule suppressions, dynamic rule states, and adaptive profiles. Network variables differ from network objects and network object groups in that network variables are specific to intrusion policies and intrusion rules, whereas you can use network objects and groups to represent IP addresses in various places in the system's web interface, including access control policies, network variables, intrusion rules, network discovery rules, event searches, reports, and so on. See [Working with](#page-146-0)  [Network Objects, page](#page-146-0) 5-3 for more information.

You can use network variables in the following configurations to specify the IP addresses of hosts on your network:

 **•** intrusion rules

Intrusion rule **Source IPs** and **Destination IPs** header fields allow you to restrict packet inspection to the packets originating from or destined to specific IP addresses. See [Specifying IP Addresses In](#page-834-0)  [Intrusion Rules, page 32-5](#page-834-0).

• suppressions

The **Network** field in source or destination intrusion rule suppressions allows you to suppress intrusion event notifications when a specific IP address or range of IP addresses triggers an intrusion rule or preprocessor. See [Configuring Suppression Per Intrusion Policy, page 21-26](#page-575-0).

I

 **•** dynamic rule states

The **Network** field in source or destination dynamic rule states allows you to detect when too many matches for an intrusion rule or preprocessor rule occur in a given time period. See [Adding Dynamic](#page-578-0)  [Rule States, page 21-29](#page-578-0).

 **•** adaptive profiles

The adaptive profiles **Networks** field identifies hosts in the network map where you want to improve reassembly of packet fragments and TCP streams in passive deployments. See [Configuring Adaptive](#page-812-0)  [Profiles, page 29-3.](#page-812-0)

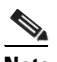

**Note** You should enable adaptive profiles only in an intrusion policy associated with the default action of an access control policy.

When you use variables in the fields identified in this section, the variable set you link to an intrusion policy determines the variable values in the network traffic handled by an access control policy that uses the intrusion policy.

You can add any combination of the following network configurations to a variable:

• any combination of network variables, network objects, and network object groups that you select from the list of available networks

See [Working with Network Objects, page 5-3](#page-146-0) for information on creating individual and group network objects using the object manager.

- **•** individual network objects that you add from the New Variable or Edit Variable page, and can then add to your variable and to other existing and future variables
- **•** literal, single IP addresses or address blocks

You can list multiple literal IP addresses and address blocks by adding each individually. You can list IPv4 and IPv6 addresses and address blocks alone or in any combination. When specifying IPv6 addresses, you can use any addressing convention defined in RFC 4291.

The default value for included networks in any variable you add is the word any, which indicates any IPv4 or IPv6 address. The default value for excluded networks is none, which indicates no network. You can also specify the address :: in a literal value to indicate any IPv6 address in the list of included networks, or no IPv6 addresses in the list of exclusions.

Adding networks to the excluded list negates the specified addresses and address blocks. That is, you can match any IP address with the exception of the excluded IP address or address blocks.

For example, excluding the literal address 192.168.1.1 specifies any IP address other than 192.168.1.1, and excluding 2001:db8:ca2e::fa4c specifies any IP address other than 2001:db8:ca2e::fa4c.

You can exclude any combination of networks using literal or available networks. For example, excluding the literal values 192.168.1.1 and 192.168.1.5 *includes* any IP address other than 192.168.1.1 or 192.168.1.5. That is, the system interprets this as "**not** 192.168.1.1 **and not** 192.168.1.5," which matches any IP address other than those listed between brackets.

Note the following points when adding or editing network variables:

- **•** You cannot logically exclude the value any which, if excluded, would indicate no address. For example, you cannot add a variable with the value any to the list of excluded networks.
- **•** Network variables identify traffic for the specified intrusion rule and intrusion policy features. Note that preprocessor rules can trigger events regardless of the hosts defined by network variables used in intrusion rules.

Excluded values must resolve to a subset of included values. For example, you cannot include the address block 192.168.5.0/24 and exclude 192.168.6.0/24. An error message warns you and identifies the offending variable, and you cannot save your variable set when you exclude a value outside the range of included values.

For information on adding and editing network variables, see [Adding and Editing Variables, page](#page-167-0) 5-24.

## <span id="page-172-0"></span>**Working with Port Variables**

## **License:** Protection

Port variables represent TCP and UDP ports you can use in the **Source Port** and **Destination Port** header fields in intrusion rules that you enable in an intrusion policy. Port variables differ from port objects and port object groups in that port variables are specific to intrusion rules. You can create port objects for protocols other than TCP and UDP, and you can use port objects in various places in the system's web interface, including port variables, access control policies, network discovery rules, and event searches. See [Working with Port Objects, page](#page-154-0) 5-11 for more information.

You can use port variables in the intrusion rule **Source Port** and **Destination Port** header fields to restrict packet inspection to packets originating from or destined to specific TCP or UDP ports.

When you use variables in these fields, the variable set you link to the intrusion policy associated with an access control rule or policy determines the values for these variables in the network traffic where you apply the access control policy.

You can add any combination of the following port configurations to a variable:

• any combination of port variables and port objects that you select from the list of available ports

Note that the list of available ports does not display port object groups, and you cannot add these to variables. See [Working with Port Objects, page 5-11](#page-154-0) for information on creating port objects using the object manager.

 **•** individual port objects that you add from the New Variable or Edit Variable page, and can then add to your variable and to other existing and future variables

Only TCP and UDP ports, including the value any for either type, are valid variable values. If you use the new or edit variables page to add a valid port object that is not a valid variable value, the object is added to the system but is not displayed in the list of available objects. When you use the object manager to edit a port object that is used in a variable, you can only change its value to a valid variable value.

 **•** single, literal port values and port ranges

You must separate port ranges with a dash (-). Port ranges indicated with a colon (:) are supported for backward compatibility, but you cannot use a colon in port variables that you create.

You can list multiple literal port values and ranges by adding each individually in any combination.

Note the following points when adding or editing port variables:

• The default value for included ports in any variable you add is the word any, which indicates any port or port range. The default value for excluded ports is none, which indicates no ports.

To create a variable with the value any, name and save the variable without adding a specific value.

 **•** You cannot logically exclude the value any which, if excluded, would indicate no ports. For example, you cannot save a variable set when you add a variable with the value any to the list of excluded ports.

- Adding ports to the excluded list negates the specified ports and port ranges. That is, you can match any port with the exception of the excluded ports or port ranges.
- **•** Excluded values must resolve to a subset of included values. For example, you cannot include the port range 10-50 and exclude port 60. An error message warns you and identifies the offending variable, and you cannot save your variable set when you exclude a value outside the range of included values.

For information on adding and editing port variables, see [Adding and Editing Variables, page](#page-167-0) 5-24.

## <span id="page-173-0"></span>**Resetting Variables**

## **License:** Protection

You can reset a variable to its default value on the variable set new or edit variables page. The following table summarizes the basic principles of resetting variables.

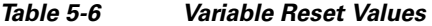

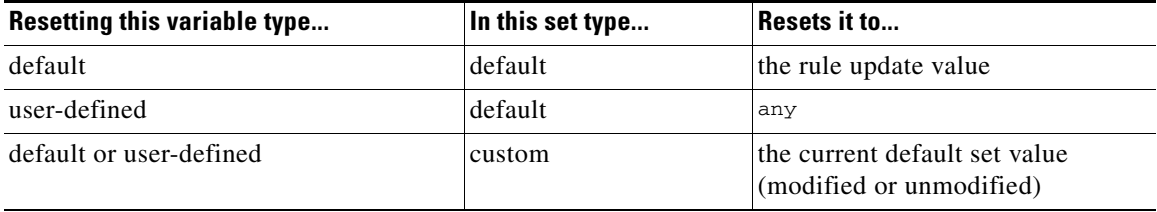

Resetting a variable in a custom set simply resets it to the current value for that variable in the default set.

Conversely, resetting or modifying the value of a variable in the default set always updates the default value of that variable in all custom sets. When the reset icon is grayed out, indicating that you cannot reset the variable, this means that the variable has no customized value in that set. Unless you have customized the value for a variable in a custom set, a change to the variable in the default set updates the value used in any intrusion policy where you have linked the variable set.

**Note** It is good practice when you modify a variable in the default set to assess how the change affects any intrusion policy that uses the variable in a linked custom set, especially when the you have not customized the variable value in the custom set.

You can hover your pointer over the reset icon  $\overline{(\bullet)}$  in a variable set to see the reset value. When the customized value and the reset value are the same, this indicates one of the following:

- you are in the custom or default set where you added the variable with the value any
- **•** you are in the custom set where you added the variable with an explicit value and elected to use the configured value as the default value

## <span id="page-173-1"></span>**Linking Variable Sets to Intrusion Policies**

## **License:** Control

By default, the FireSIGHT System links the default variable set to all intrusion policies used in an access control policy. When you apply an access control policy that uses an intrusion policy, intrusion rules that you have enabled in the intrusion policy use the variable values in the linked variable set.

When you modify a custom variable set used by an intrusion policy in an access control policy, the system reflects the status for that policy as out-of-date on the Access Control page. You must reapply the access control policy to implement changes in your variable set. When you modify the default set, the system reflects the status of all access control policies that use intrusion policies as out-of-date, and you must reapply all access control policies to implement your changes.

See the following sections for information:

- To link a variable set other than the default set to an access control rule, see the procedure in [Performing File and Intrusion Inspection on Allowed Traffic, page 14-31.](#page-418-0)
- To link a variable set other than the default set to the default action of an access control policy, see [Configuring Advanced Access Control Policy Settings, page 13-18](#page-367-0).
- **•** To apply access control policies, including policies that link variable sets to intrusion policies, see [Applying an Access Control Policy, page 13-34](#page-383-0).

## <span id="page-174-0"></span>**Understanding Advanced Variables**

### **License:** Protection

Advanced variables allow you to configure features that you cannot otherwise configure via the web interface. The FireSIGHT System currently provides only two advanced variables, and you can only edit the USER\_CONF advanced variable.

## **USER\_CONF**

USER\_CONF provides a general tool that allows you to configure one or more features not otherwise available via the web interface.

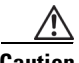

**Caution** Do **not** use the advanced variable USER\_CONF to configure an intrusion policy feature unless you are instructed to do so in the feature description or by Support. Conflicting or duplicate configurations will halt the system.

> When editing USER\_CONF, you can type up to 4096 total characters on a single line; the line wraps automatically. You can include any number of valid instructions or lines until you reach the 8192 maximum character length for a variable or a physical limit such as disk space. Use the backslash (\) line continuation character after any complete argument in a command directive.

Resetting USER\_CONF empties it.

## **SNORT\_BPF**

SNORT\_BPF is a legacy advanced variable that appears only when it was configured on your system in a FireSIGHT System software release before Version 5.3.0 that you subsequently upgraded to Version 5.3.0 or greater. You can only view or delete this variable. You cannot edit it or recover it after deleting it.

This variable allowed you to apply a Berkeley Packet Filter (BPF) to filter traffic before it reached the system. You should now use access control rules instead of this variable to enforce the filtering once offered by SNORT\_BPF. This variable appears only with configurations that existed before system upgrade.

 $\mathsf{l}$ 

# <span id="page-175-0"></span>**Working with File Lists**

## **License:** Malware

**Supported Devices:** Series 3, Virtual, X-Series, ASA FirePOWER

**Supported Defense Centers:** Any except DC500

If you use network-based advanced malware protection (AMP), and the Collective Security Intelligence Cloud incorrectly identifies a file's disposition, you can add the file to a *file list* using a SHA-256 hash value to better detect the file in the future. Depending on the type of file list, you can do the following:

- **•** To treat a file as if the cloud assigned a clean disposition, add the file to the *clean list*.
- **•** To treat a file as if the cloud assigned a malware disposition, add the file to the *custom detection list.*

Because you manually specify the blocking behavior for these files, the system does not perform malware cloud lookups, even if the files are otherwise identified as malware by the cloud. Note that you must configure a rule in the file policy with either a **Malware Cloud Lookup** or **Block Malware** action and a matching file type to calculate a file's SHA value. For more information, see [Working with File Rules,](#page-955-0)  page [33-18](#page-955-0).

The system's clean list and custom detection list are included by default in every file policy. You can opt not to use either or both lists on a per-policy basis.

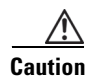

**Caution** Do **not** include files on this list that are actually malware. The system does not block them, even if the cloud assigned the file's a Malware disposition, or if you added the file to the custom detection list.

Each file list can contain up to 10000 unique SHA-256 values. To add files to the file list, you can:

- use the event viewer context menu to add a SHA-256 value.
- **•** upload a file so the system calculates and adds the file's SHA-256 value.
- **•** enter a file's SHA-256 value directly.
- create and upload a comma-separated value (CSV) source file containing multiple SHA-256 values. All non-duplicate SHA-256 values are added to the file list.

When you add a file to a file list, edit a SHA-256 value in the file list, or delete SHA-256 values from the file list, you must reapply any access control policies with file policies that use the list for the changes to take effect.

Because adding a file to a file list affects access control, you must have one of the following to manage all aspects of a file list:

- **•** Administrator access
- a combination of Network Admin or Access Admin access (to edit the file list), Security Approver access (to reapply access control policies), and Security Analyst or Security Analyst (RO) access (to add a file using the SHA-256 value from the event view)
- a custom role with Modify Access Control Policy and Object Manager (to edit the file list), Apply Access Control Policy (to reapply access control policies), and Modify File Events (to add a file using the SHA-256 value from the event view) permissions; see [Using Custom User Roles with](#page-357-0)  [Access Control Policies, page 13-8](#page-357-0)

For more information on using file lists, see the following topics:

- **•** [Using the Context Menu, page 2-5](#page-60-0)
- **•** [Uploading Multiple SHA-256 Values to a File List, page 5-33](#page-176-0)
- **•** [Uploading an Individual File to a File List, page 5-34](#page-177-0)
- [Adding a SHA-256 Value to the File List, page 5-35](#page-178-0)
- [Modifying Files on a File List, page 5-35](#page-178-1)
- **•** [Downloading a Source File from a File List, page 5-36](#page-179-0)

## <span id="page-176-0"></span>**Uploading Multiple SHA-256 Values to a File List**

## **License:** Malware

**Supported Devices:** Series 3, Virtual, X-Series, ASA FirePOWER

**Supported Defense Centers:** Any except DC500

You can add multiple SHA-256 values to a file list by uploading a comma-separated value (CSV) source file containing a list of SHA-256 values and descriptions. The Defense Center validates the contents and populates the file list with valid SHA-256 values.

The source file must be a simple text file with a .csv file name extension. Any header must start with a pound sign (#); it is treated as a comment and not uploaded. Each entry should contain a single SHA-256 value followed by a description of up to 256 alphanumeric or special characters and end with either the  $LF$  or  $CR+LF$  Newline character. The system ignores any additional information in the entry.

Note the following:

- Deleting a source file from the file list also removes all associated SHA-256 hashes from the file list.
- You cannot upload multiple files to a file list if the successful source file upload results in the file list containing more than 10000 distinct SHA-256 values.
- The system truncates descriptions exceeding 256 characters to the first 256 characters on upload. If the description contains commas, you must use an escape character  $(\cdot)$ . If no description is included, the source file name is used instead.
- **•** If a file list contains a SHA-256 value, and you upload a source file containing that value, the newly uploaded value does not modify the existing SHA-256 value. When viewing captured files, file events, or malware events related to the SHA-256 value, any threat name or description is derived from the individual SHA-256 value.
- **•** The system does not upload invalid SHA-256 values in a source file.
- **•** If multiple uploaded source files contain an entry for the same SHA-256 value, the system uses the most recent value.
- **•** If a source file contains multiple entries for the same SHA-256 value, the system uses the last one.
- **•** You cannot directly edit a source file within the object manager. To make changes, you must first modify your source file directly, delete the copy on the system, then upload the modified source file. See [Downloading a Source File from a File List, page 5-36](#page-179-0) for more information.

### **To upload a source file to a file list:**

**Access:** Admin/Any Security Analyst

## **Step 1** Select **Objects > Object Management**.

The Object Management page appears.

**Step 2** Click **File List**.

The File List section appears.

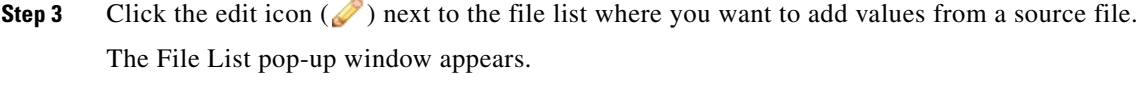

- **Step 4** Select List of SHAs from the **Add by** field. The pop-up window updates to include new fields.
- **Step 5** Optionally, enter a description of the source file in the **Description** field. If you do not enter a description, the system uses the file name.
- **Step 6** Click **Browse** to browse to the source file, then click **Upload and Add List** to add the list. The source file is added to the file list. The SHA-256 column lists how many SHA-256 values the file contains.
- **Step 7** Click **Save**.
- **Step 8** Reapply all access control policies with file policies that use the file list. After the policies apply, the system no longer performs malware cloud lookups on files in the file list.

## <span id="page-177-0"></span>**Uploading an Individual File to a File List**

## **License:** Malware

**Supported Devices:** Series 3, Virtual, X-Series, ASA FirePOWER

**Supported Defense Centers:** Any except DC500

If you have a copy of the file you want to add to a file list, you can upload the file to the Defense Center for analysis; the system calculates the file's SHA-256 value and adds the file to the list. The system does not enforce a limit on the size of files for SHA-256 calculation.

## **To add a file by having the Defense Center calculate its SHA-256 value:**

**Access:** Admin/Network Admin

**Step 1** On the object manager's File List page, click the edit icon  $(\sqrt{\phantom{a}})$  next to the clean list or custom detection list where you want to add a file.

The File List pop-up window appears.

**Step 2** Select **Calculate SHA** from the **Add by** field.

The pop-up window updates to include new fields.

**Step 3** Optionally, enter a description of the file in the **Description** field.

If you do not enter a description, the file name is used for the description on upload.

**Step 4** Click **Browse** to browse to the source file, then click **Calculate and Add SHA** to add the list.

The file is added to the file list.

- **Step 5** Click **Save**.
- **Step 6** Reapply all access control policies with file policies that use the file list.

After the policies apply, the system no longer performs malware cloud lookups on files in the file list.

**5-35**

## <span id="page-178-0"></span>**Adding a SHA-256 Value to the File List**

**License:** Malware

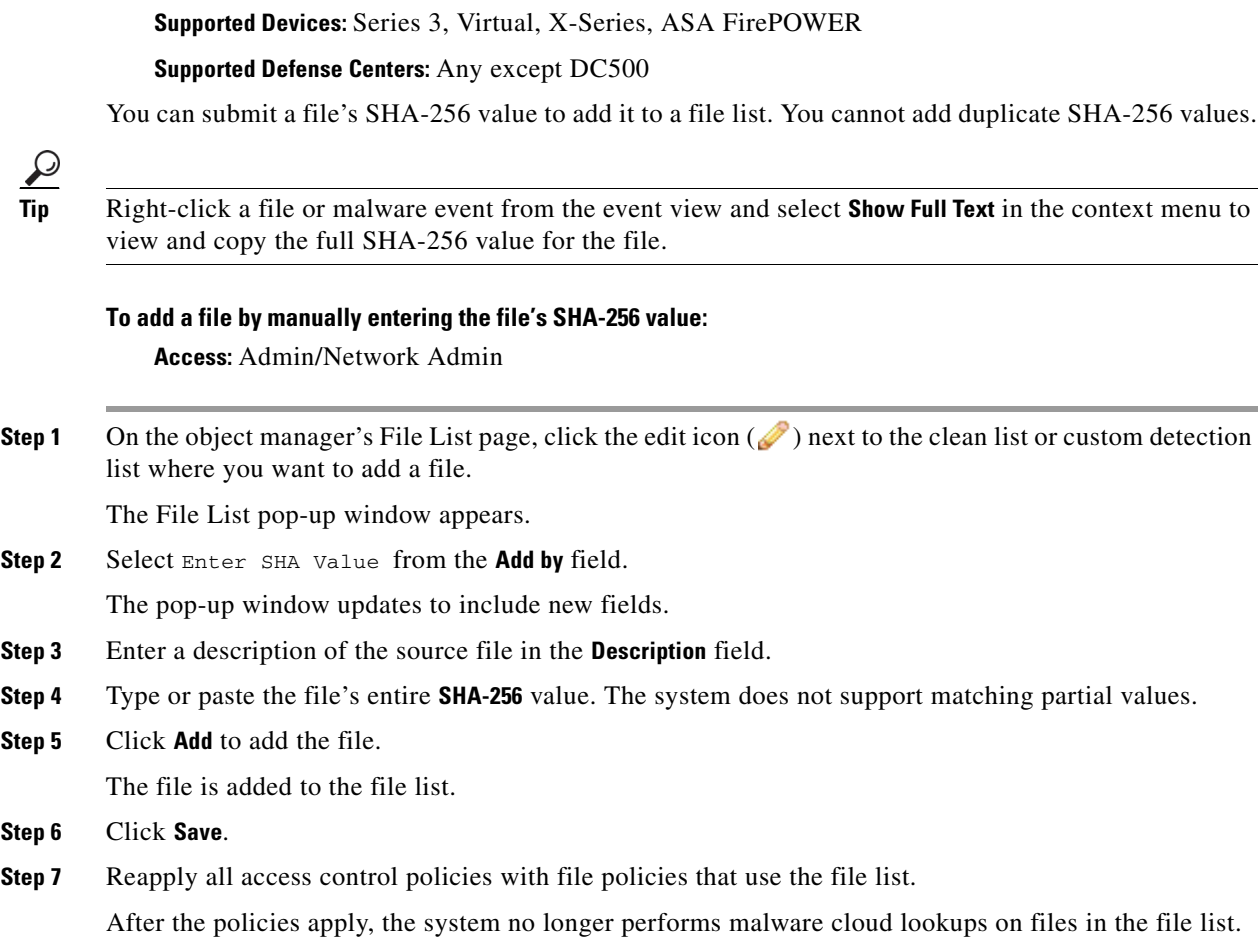

## <span id="page-178-1"></span>**Modifying Files on a File List**

 $\mathbf I$ 

## **License:** Malware

**Supported Devices:** Series 3, Virtual, X-Series, ASA FirePOWER

## **Supported Defense Centers:** Any except DC500

You can edit or delete individual SHA-256 values on a file list. Note that you cannot directly edit a source file within the object manager. To make changes, you must first modify your source file directly, delete the copy on the system, then upload the modified source file. See [Downloading a Source File from a File](#page-179-0)  [List, page](#page-179-0) 5-36 for more information. To edit a file on a file list:

**Access:** Admin/Network Admin

**Step 1** On the object manager's File List page, click the edit icon  $(\mathscr{P})$  next to the clean list or custom detection list where you want to modify a file.

The File List pop-up window appears. **Step 2** Next to the SHA-256 value you want to edit, click the edit icon  $(\mathscr{O})$ . The Edit SHA-256 pop-up window appears.  $\mathcal{P}$ **Tip** You can also delete files from the list. Next to the file you want to remove, click the delete icon ( **Step 3** Update the **SHA-256** value or **Description**. **Step 4** Click **Save**. The File List pop-up window appears. The system updates the file entry in the list. **Step 5** Click **Save**. **Step 6** Reapply all access control policies with file policies that use the file list. After the policies apply, the system no longer performs malware cloud lookups on files in the file list.

## <span id="page-179-0"></span>**Downloading a Source File from a File List**

**License:** Malware

**Supported Devices:** Series 3, Virtual, X-Series, ASA FirePOWER

**Supported Defense Centers:** Any except DC500

You can view, download, or delete existing source file entries on a file list. Note that you cannot edit a source file once uploaded. You must first delete the source file from the file list, then upload an updated file. For more information on uploading a source file, see [Uploading Multiple SHA-256 Values to a File](#page-176-0)  [List, page](#page-176-0) 5-33.

The number of entries associated with a source file refers to the number of distinct SHA-256 values. If you delete a source file from a file list, the total number of SHA-256 entries the file list contains decreases by the number of valid entries in the source file.

## **To download a source file:**

**Access:** Admin/Network Admin

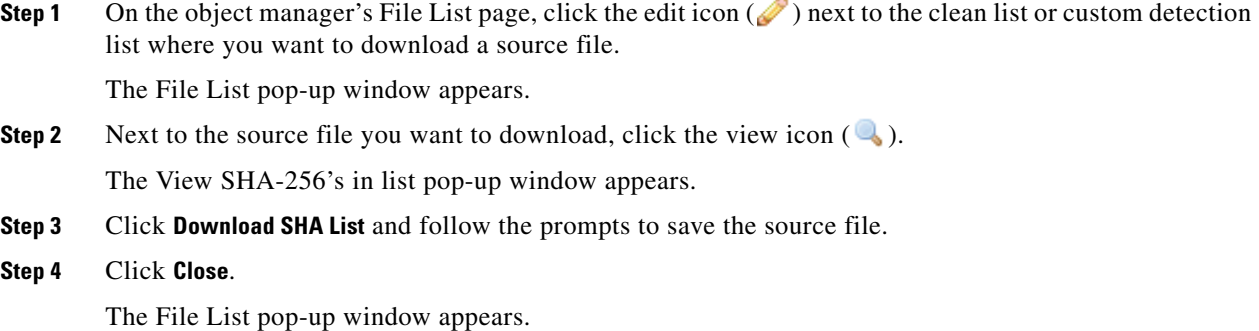

Ι
# **Working with Security Zones**

#### **License:** Any

#### **Supported Devices:** Any

A *security zone* is a grouping of one or more inline, passive, switched, routed, or ASA interfaces that you can use to manage and classify traffic flow in various policies and configurations. The interfaces in a single zone may span multiple devices; you can also configure multiple zones on a single device. This allows you to divide the network into segments where you can apply various policies. You must assign each interface you configure to a security zone before it can handle traffic, and each interface can belong to only one zone.

In addition to using security zones to group interfaces, you can use zones in various places in the system's web interface, including access control policies, network discovery rules, and event searches. For example, you could write an access control rule that applies only to a specific source or destination zone, or restrict network discovery to traffic to or from a specific zone.

When you update a security zone object, the system saves a new revision of the object. As a result, if you have managed devices in the same security zone that have different revisions of the security zone object, you may log what appear to be duplicate connections. If you notice duplicate connection reporting, you can update all managed devices to use the same revision of the object. In the object manager, edit the security zone, remove all managed devices, save the object, re-add the managed devices, and save the object again. Then, reapply all affected device policies. For more information on applying device policies, see [Applying Changes to Devices, page](#page-200-0) 6-21.

You create security zones in one of the following ways:

- The system creates security zones upon device registration, depending on the detection mode you selected for the device during its initial configuration. For example, the system creates a Passive zone in passive deployments, while in inline deployments the system creates External and Internal zones. The system does not create default zones for ASA interfaces.
- You can create security zones on the fly while configuring interfaces on a managed device.
- **•** You can create security zones using the object manager (**Objects > Object Management**).

The Security Zones page of the object manager lists the zones configured on your managed devices. The page also displays the type of interfaces in each zone, and you can expand each zone to view which interfaces on which devices belong to each zone.

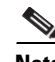

**Note** All interfaces in a security zone must be of the same type, that is, all inline, passive, switched, routed, or ASA. Further, after you create a security zone, you cannot change the type of interfaces it contains.

You cannot delete a security zone that is in use. After you add or remove interfaces from a zone, you must reapply the device configuration to the devices where the interfaces reside. You must also reapply the access control and network discovery policies that use the zone.

#### **To add a security zone:**

**Access:** Admin/Access Admin/Network Admin

**Step 1** Select **Objects > Object Management**.

The Object Management page appears.

**Step 2** Select **Security Zones**.

ן

<span id="page-181-1"></span>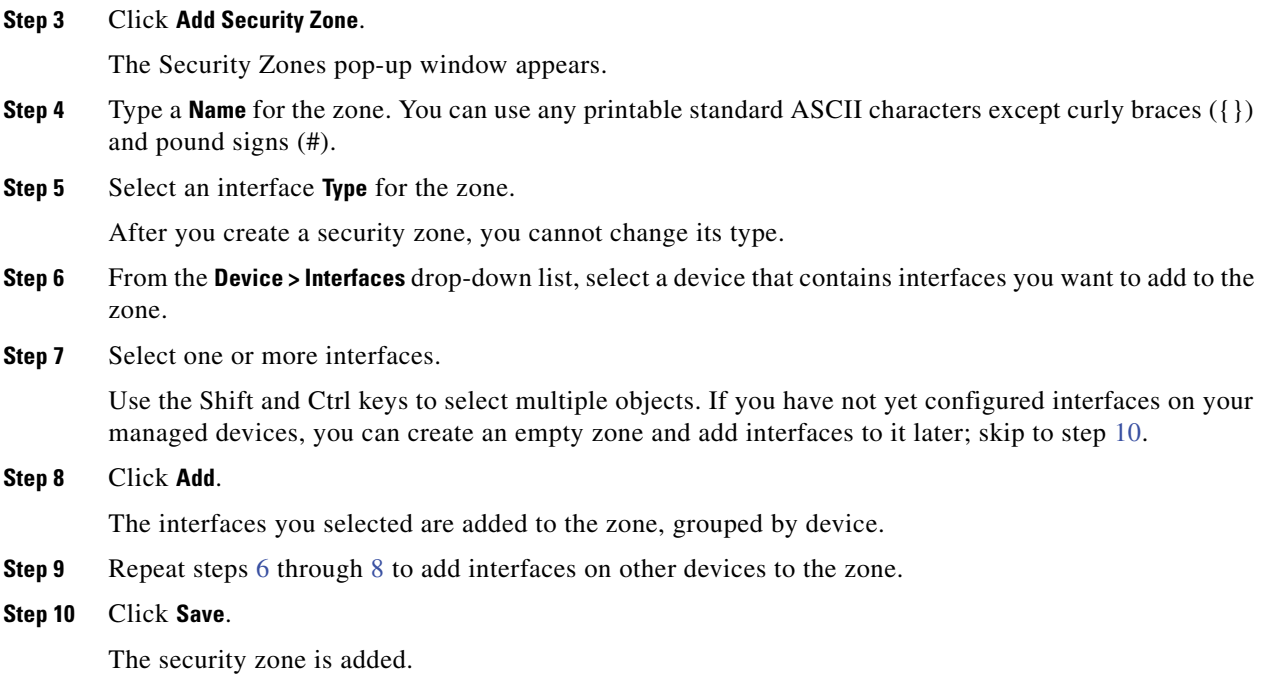

# <span id="page-181-2"></span><span id="page-181-0"></span>**Working with Geolocation Objects**

#### **License:** FireSIGHT

**Supported Devices:** Series 3, Virtual, X-Series, ASA FirePOWER

**Supported Defense Centers:** All except DC500

Each geolocation object you configure represents one or more countries or continents that the system has identified as the source or destination of traffic on your monitored network. You can use geolocation objects in various places in the system's web interface, including access control policies and event searches. For example, you could write an access control rule that blocks traffic to or from certain countries. For information on filtering traffic by geographical location, see [Adding Geolocation](#page-405-0)  [Conditions, page](#page-405-0) 14-18.

To ensure that you are using up-to-date information to filter your network traffic, Cisco strongly recommends that you regularly update your Geolocation Database (GeoDB). For information on downloading and installing GeoDB updates, see [Updating the Geolocation Database, page](#page-1599-0) 53-26.

You cannot delete a geolocation object that is in use. Additionally, after you edit a geolocation object used in an access control policy, you must reapply the policy for your changes to take effect.

#### **To add a geolocation object:**

**Access:** Admin/Access Admin/Network Admin

**Step 1** Select **Objects > Object Management**.

The Object Management page appears.

**Step 2** Select **Geolocation**.

The Geolocation Objects page appears.

**Step 3** Click **Add Geolocation**.

The Geolocation Object pop-up window appears.

- **Step 4** Type a **Name** for the geolocation object. You can use any printable standard ASCII characters except curly braces  $(3)$ .
- **Step 5** Select the check boxes for the countries and continents you want to include in your geolocation object.

Selecting a continent selects all countries within that continent, as well as any countries that GeoDB updates may add under that continent in the future. Deselecting any country under a continent deselects the continent. You can select any combination of countries and continents.

#### **Step 6** Click **Save**.

 $\Gamma$ 

The geolocation object is added.

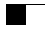

 $\mathsf I$ 

٠

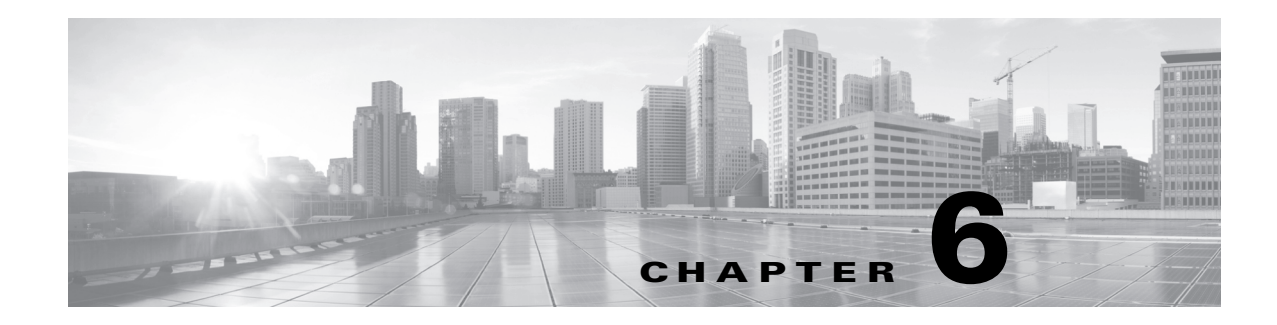

# **Managing Devices**

The Defense Center is a key component in the FireSIGHT System. You can use the Defense Center to manage the full range of devices that comprise the FireSIGHT System, and to aggregate, analyze, and respond to the threats they detect on your network.

By using the Defense Center to manage devices, you can:

- configure policies for all your devices from a single location, making it easier to change configurations
- **•** install various types of software updates on devices
- push health policies to your managed devices and monitor their health status from the Defense Center

The Defense Center aggregates and correlates intrusion events, network discovery information, and device performance data, allowing you to monitor the information that your devices are reporting in relation to one another, and to assess the overall activity occurring on your network.

For more information, see the following sections:

- [Management Concepts, page 6-2](#page-185-0) describes some of the features and limitations involved with managing your devices with a Defense Center.
- [Working in NAT Environments, page 6-6](#page-186-0) describes the principles of setting up the management of your devices in Network Address Translation environments.
- [Configuring High Availability, page 6-8](#page-187-0) describes how to set up two Defense Centers as a high availability pair to help ensure continuity of operations.
- [Working with Devices, page 6-18](#page-197-0) describes how to establish and disable connections between devices and your Defense Center. It also explains how to add, delete, and change the state of managed devices.
- [Configuring Remote Management, page 6-23](#page-202-0) describes how to establish and disable remote management of a managed device.
- [Managing Device Groups, page 6-26](#page-205-0) describes how to create device groups as well as how to add and remove devices from groups.
- **•** [Clustering Devices, page 6-28](#page-207-0) describes how to establish and manage high availability between two managed devices.
- [Editing Device Configuration, page 6-48](#page-226-0) describes the device attributes you can edit and explains how to edit them.
- [Managing Stacked Devices, page 6-42](#page-220-0) describes how to create a stack of managed devices and how to remove devices from a stack.

 $\mathsf{l}$ 

 **•** [Configuring Sensing Interfaces, page 6-59](#page-237-0) explains how to configure interfaces on your managed devices.

# <span id="page-185-0"></span>**Management Concepts**

You can use a Defense Center to manage nearly every aspect of a device's behavior. You need only one Defense Center to manage a device, though you can also use a second Defense Center as part of a high availability pair. The sections that follow explain some of the concepts you need to know as you plan your FireSIGHT System deployment:

- **•** [What Can Be Managed by a Defense Center?, page 6-2](#page-185-1)
- **•** [Beyond Policies and Events, page 6-3](#page-186-1)
- **•** [Using Redundant Defense Centers, page 6-4](#page-186-2)

# <span id="page-185-1"></span>**What Can Be Managed by a Defense Center?**

You can use your Defense Center as a central management point in a FireSIGHT System deployment to manage the following devices:

- **•** FirePOWER managed devices
- **•** Cisco ASA with FirePOWER Services devices
- **•** software-based devices, such as virtual devices and Sourcefire Software for X-Series

**Note** Cisco recommends than you manage no more than three devices (including software-based devices) with the DC500 model Defense Center. For details on DC500 database limitations see the [Database Event](#page-1517-0)  [Limits](#page-1517-0) table.

When you manage a device, information is transmitted between the Defense Center and the device over a secure, SSL-encrypted TCP tunnel.

The following illustration lists what is transmitted between a Defense Center and its managed devices. Note that the types of events and policies that are sent between the appliances are based on the device type.

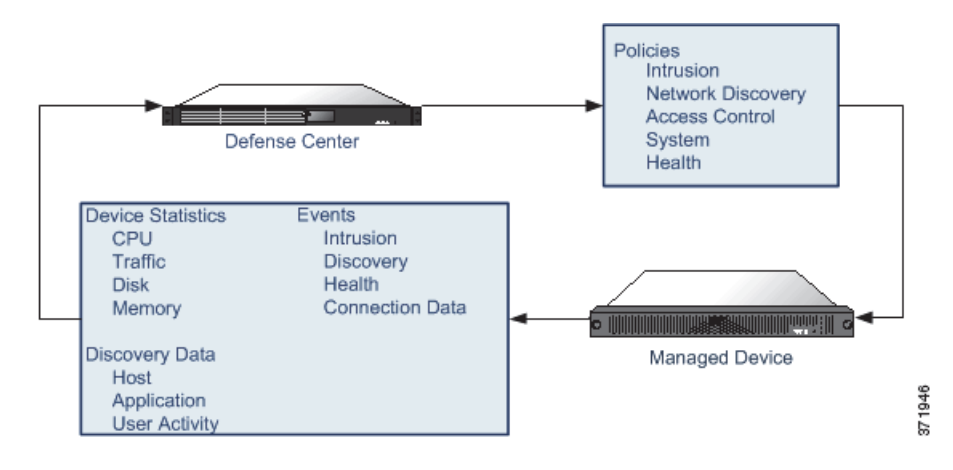

# <span id="page-186-1"></span>**Beyond Policies and Events**

#### **License:** Any

In addition to applying policies to devices and receiving events from them, you can also perform other device-related tasks on the Defense Center.

#### **Backing Up a Device**

If you are storing event data on your device in addition to sending it to the Defense Center, you can use the Defense Center's web interface to back up those events from the device. See [Backing up Your](#page-1683-0)  [Managed Devices with a Defense Center, page](#page-1683-0) 57-4 for more information.

#### **Updating Devices**

From time to time, Cisco releases updates to the FireSIGHT System, including:

- **•** intrusion rule updates, which may contain new and updated intrusion rules
- **•** vulnerability database updates
- geolocation updates
- **•** software patches and updates

You can use the Defense Center to install an update on the devices it manages.

# <span id="page-186-2"></span>**Using Redundant Defense Centers**

#### **License:** Any

#### **Supported Defense Centers:** DC1000, DC1500, DC3000, DC3500

You can set up two Defense Centers as a high availability pair. This ensures redundant functionality in case one of the Defense Centers fails. Policies, user accounts, and more are shared between the two Defense Centers. Events are automatically sent to both Defense Centers. See [Configuring High](#page-187-0)  [Availability, page](#page-187-0) 6-8 for more information.

# <span id="page-186-0"></span>**Working in NAT Environments**

#### **License:** Control

Network address translation (NAT) is a method of transmitting and receiving network traffic through a router that involves reassigning the source or destination IP address as the traffic passes through the router. Typical applications using NAT enable multiple hosts on a private network to use a single public IP address to access the public network.

When you add a device to a Defense Center, you establish communications between the appliances. The information you need to establish communications depends on whether the environment uses NAT:

- In an environment without NAT, you need a registration key and the IP addresses or fully qualified domain names of both appliances.
- **•** In an environment with NAT, you need a registration key and a unique NAT ID.

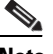

**Note** The NAT ID **must** be unique among all NAT IDs used to register devices to a Defense Center.

The following diagram shows a Defense Center managing two devices in a NAT environment. You can use the same registration key when adding both devices, because registration keys do not have to be unique. However, you must use **unique** NAT IDs when adding the devices to the Defense Center.

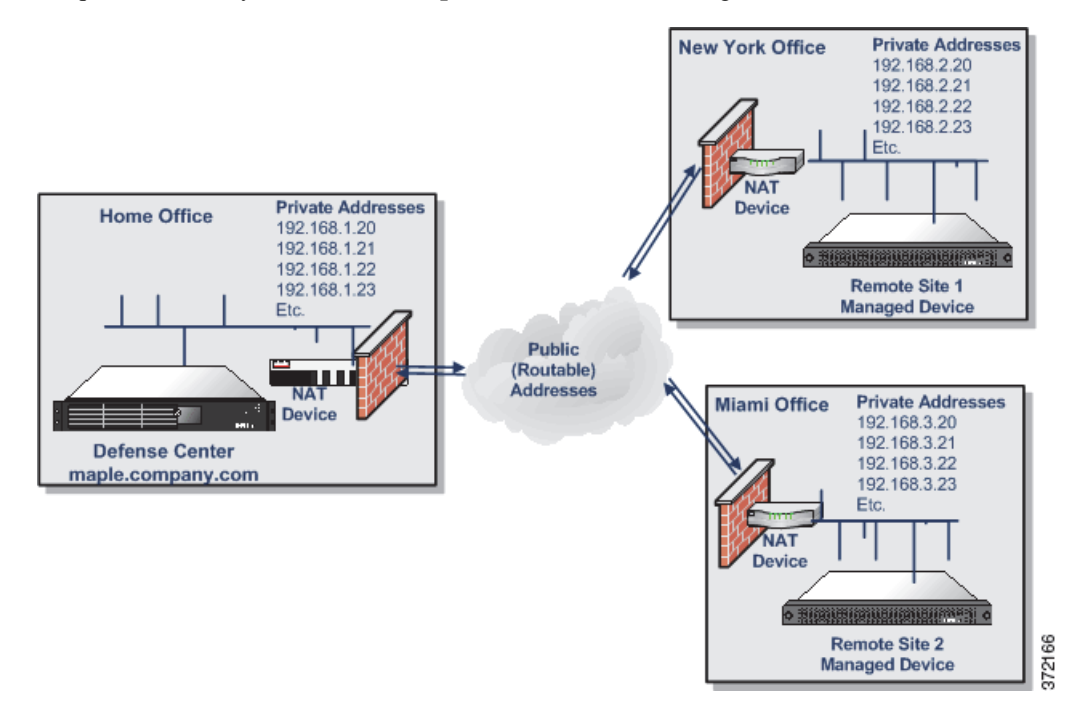

# <span id="page-187-0"></span>**Configuring High Availability**

#### **License:** Any

#### **Supported Defense Centers:** DC1000, DC1500, DC3000, DC3500

To ensure the continuity of operations, the high availability feature allows you to designate redundant Defense Centers to manage devices. Event data streams from managed devices to both Defense Centers and certain configuration elements are maintained on both Defense Centers. If one Defense Center fails, you can monitor your network without interruption using the other Defense Center.

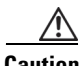

**Caution** Because the system restricts some functionality to the primary Defense Center, if that appliance fails, you must promote the secondary Defense Center to Active. See [Monitoring and Changing High](#page-194-0)  [Availability Status, page 6-15.](#page-194-0)

See the following sections for more information about setting up high availability:

- **•** [Using High Availability, page 6-8](#page-188-0) lists the configurations that are and are not shared when you implement high availability.
- [Guidelines for Implementing High Availability, page 6-12](#page-191-0) outlines guidelines you must follow if you want to implement high availability.
- [Setting Up High Availability, page 6-13](#page-192-0) explains how to specify primary and secondary Defense Centers.
- [Monitoring and Changing High Availability Status, page 6-15](#page-194-0) explains how to check the status of your linked Defense Centers and how to change the roles of the Defense Center if the primary Defense Center fails.
- [Disabling High Availability and Unregistering Devices, page 6-16](#page-195-0) explains how to permanently remove the link between linked Defense Centers.
- [Pausing Communication Between Paired Defense Centers, page 6-17](#page-196-0) explains how to pause communications between linked Defense Centers.
- [Restarting Communication Between Paired Defense Centers, page 6-17](#page-196-1) explains how to restart communications between linked Defense Centers.

# <span id="page-188-0"></span>**Using High Availability**

#### **License:** Any

#### **Supported Defense Centers:** DC1000, DC1500, DC3000, DC3500

DC1500s and DC3500s support high availability configurations; DC750s and the virtual Defense Centers do not. Cisco **strongly** recommends that both Defense Centers in a high availability pair be the same model. Do **not** attempt to set up high availability between a Defense Center 1500 and a Defense Center 3500.

Although Defense Centers in high availability mode are designated *primary* and *secondary*, you can make policy or other changes to either Defense Center. However, Cisco recommends that you change configurations **only** on the primary Defense Center and that you keep your secondary Defense Center as a backup.

Defense Centers periodically update each other on changes to their configurations, and any change you make to one Defense Center should be applied on the other Defense Center within ten minutes. (Each Defense Center has a five-minute synchronization cycle, but the cycles themselves could be out of synchronization by as much as five minutes, so changes appear within two five-minute cycles.) During this ten-minute window, configurations may appear differently on the Defense Centers.

For example, if you create a policy on your primary Defense Center and apply it to a device that is also managed by your secondary Defense Center, the device could contact the secondary Defense Center before the Defense Centers contact each other. Because the device has a policy applied to it that the secondary Defense Center does not recognize, the secondary Defense Center displays a new policy with the name "unknown" until the Defense Centers synchronize.

Also, if you make conflicting policy or other changes to both Defense Centers within the same window between Defense Centers syncs, the last change you make takes precedence, regardless of the designations of the Defense Center as primary and secondary.

Before you establish a high availability pair, note the following prerequisites:

- Make sure both Defense Centers have a user account named admin with Administrator privileges. These accounts must use the same password.
- Make sure that other than the admin account, the two Defense Centers do not have user accounts with identical user names. Remove or rename one of the duplicate user accounts before you establish high availability.

Note that Defense Centers configured as a high availability pair do not need to be on the same trusted management network, nor do they have to be in the same geographic location.

To ensure continuity of operations, both Defense Centers in a high availability pair must have Internet access; see [Internet Access Requirements, page](#page-1752-0) E-1. For specific features, the primary Defense Center contacts the Internet, then shares information with the secondary during the synchronization process. Therefore, if the primary fails, you should promote the secondary to Active as described in [Monitoring](#page-194-0)  [and Changing High Availability Status, page](#page-194-0) 6-15.

For more information on which configurations are shared or not shared between members of a high availability pair, see:

- **•** [Shared Configurations, page 6-9](#page-189-0)
- [Health and System Policies, page 6-10](#page-190-0)
- **•** [Correlation Responses, page 6-11](#page-190-1)
- **•** [Licenses, page 6-11](#page-191-1)
- **•** [URL Filtering and Security Intelligence, page 6-11](#page-191-2)
- **•** [Cloud Connections and Malware Information, page 6-12](#page-191-3)
- **•** [User Agents, page 6-12](#page-191-4)

### <span id="page-189-0"></span>**Shared Configurations**

#### **License:** Any

#### **Supported Defense Centers:** DC1000, DC1500, DC3000, DC3500

Defense Centers in a high availability pair share the following information:

- **•** user account attributes, authentication configurations, and custom user roles
- authentication objects for user accounts and user awareness, as well as the users and groups that are available to user conditions in access control rules
- **•** custom dashboards
- **•** custom workflows and tables
- device attributes, such as the device's host name, where events generated by the device are stored, and the group in which the device resides
- **•** intrusion policies and their associated rule states
- **•** file policies
- **•** access control policies and their associated rules
- **•** local rules
- **•** custom intrusion rule classifications
- **•** variable values and user-defined variables
- **•** network discovery policies
- **•** user-defined application protocol detectors and the applications they detect
- **•** activated custom fingerprints
- **•** host attributes
- **•** network discovery user feedback, including notes and host criticality; the deletion of hosts, applications, and networks from the network map; and the deactivation or modification of vulnerabilities
- **•** correlation policies and rules, compliance white lists, and traffic profiles
- change reconciliation snapshots and report settings
- intrusion rule, geolocation database (GeoDB), and vulnerability database (VDB) updates

#### <span id="page-190-0"></span>**Health and System Policies**

#### **License:** Any

#### **Supported Defense Centers:** DC1000, DC1500, DC3000, DC3500

Health and system policies for Defense Centers and managed devices are shared in high availability pairs. Allow enough time to ensure that information about health policies, modules, blacklists, is synchronized on a newly activated Defense Center.

**Note** Although system policies are shared by Defense Centers in a high availability pair, they are not automatically applied. If you want identical system policies on both Defense Centers, apply the policy after it synchronizes.

Defense Centers in a high availability pair share the following system and health policy information:

- **•** system policies
- **•** system policy configurations (what policy is applied where)
- health policies
- health monitoring configurations (what policy is applied where)
- **•** which appliances are blacklisted from health monitoring
- **•** which appliances have individual health monitoring policies blacklisted

#### <span id="page-190-1"></span>**Correlation Responses**

#### **License:** Any

#### **Supported Defense Centers:** DC1000, DC1500, DC3000, DC3500

Although Defense Centers share correlation policies, rules, and responses, Defense Centers do not share the *associations* between correlation rules and their responses. This is to avoid launching duplicate responses when correlation policies are violated.

You must upload and install any custom remediation modules and configure remediation instances on your secondary Defense Center before remediations are available to associate with correlation policies. If the primary Defense Center fails, not only should you quickly associate your correlation policies with the appropriate responses and remediations on the secondary Defense Center, but you must also use the web interface on the secondary Defense Center to promote it to Active to maintain continuity of operations. For more information, see [Monitoring and Changing High Availability Status, page](#page-194-0) 6-15. For more information about correlation responses, see [Creating Correlation Policies, page](#page-1205-0) 39-44 and [Creating Remediations, page](#page-1236-0) 41-1.

When you restore your primary Defense Center after a failure, if you created associations between rules or white lists and their responses and remediations on the secondary Defense Center, make sure you remove the associations so responses and remediations will only be generated by the primary Defense Center.

#### <span id="page-191-1"></span>**Licenses**

#### **License:** Any

**Supported Defense Centers:** DC1000, DC1500, DC3000, DC3500

Defense Centers in a high availability pair do **not** share licenses. You must add equivalent licenses to each member of the pair. For more information, see [Understanding Licensing, page](#page-1560-0) 52-1.

### <span id="page-191-2"></span>**URL Filtering and Security Intelligence**

**License:** URL Filtering or Protection

**Supported Devices:** Series 3, virtual, X-Series, ASA FirePOWER

**Supported Defense Centers:** DC1000, DC1500, DC3000, DC3500

URL filtering and Security Intelligence configurations and information are synchronized between Defense Centers in a high availability deployment. However, only the primary Defense Center downloads URL category and reputation data and for updates to Security Intelligence feeds.

If the primary Defense Center fails, not only must you make sure that the secondary Defense Center can access the URL filtering cloud and any configured feed sites, but you must also use the web interface on the secondary Defense Center to promote it to Active. For information, see [Monitoring and Changing](#page-194-0)  [High Availability Status, page](#page-194-0) 6-15.

#### <span id="page-191-3"></span>**Cloud Connections and Malware Information**

**License:** Any or Malware

**Supported Devices:** Series 3, virtual, X-Series, ASA FirePOWER

**Supported Defense Centers:** DC1000, DC1500, DC3000, DC3500

Although they share file policies and related configurations, Defense Centers in a high availability pair share neither Collective Security Intelligence Cloud connections nor malware dispositions. To ensure continuity of operations, and to ensure that detected files' malware dispositions are the same on both Defense Centers, both primary and secondary Defense Centers must have access to the cloud. For more information, see [Understanding Malware Protection and File Control, page](#page-939-0) 33-2.

#### <span id="page-191-4"></span>**User Agents**

**License:** FireSIGHT

**Supported Defense Centers:** DC1000, DC1500, DC3000, DC3500

User Agents can connect to up to five Defense Centers at a time. You should connect agents to the primary Defense Center. If the primary Defense Center fails, you must make sure that any agents can communicate with the secondary Defense Center. See [Introduction to Network Discovery, page](#page-998-0) 35-1 for more information.

# <span id="page-191-0"></span>**Guidelines for Implementing High Availability**

#### **License:** Any

**Supported Defense Centers:** DC1000, DC1500, DC3000, DC3500

To take advantage of high availability, you must follow the guidelines in the following sections.

#### **Primary and Secondary Defense Center Requirements**

You must designate one Defense Center as the primary Defense Center and one as the secondary. When appliances switch from Active to Inactive (and vice versa), they retain their original primary and secondary designations.

Regardless of their designations as primary and secondary, both Defense Centers can be configured with policies, rules, managed devices, and so on before you set up high availability.

To avoid confusion, start with the secondary Defense Center in its original state. That is, you have not created or modified any policies, nor created any new rules, nor have you previously managed any devices with it. To make sure the secondary Defense Center is in its original state, restore it to factory defaults. Note that this also deletes event and configuration data from the Defense Center. For more information, see the *FireSIGHT System Installation Guide*.

**Note** You cannot configure a recurring task schedule on the inactive Defense Center. You must recreate the recurring task schedule on a newly activated Defense Center when it changes from Inactive to Active.

#### **Version Requirements**

Both Defense Centers must be running the same software and rule update version. Additionally, this software version must be the same or newer than the software version of managed devices.

#### **Communication Requirements**

By default, paired Defense Centers use port 8305/tcp for communications. You can change the port as described in [Changing the Management Port, page](#page-205-1) 6-26.

The two Defense Centers do not need to be on the same network segment, but each of the Defense Centers must be able to communicate with the other and with the devices they share. That is, the primary Defense Center must be able to contact the secondary Defense Center at the IP address on the secondary Defense Center's own management interface, and vice versa. In addition, each Defense Center must be able to contact the devices it manages or the devices must be able to contact the Defense Center.

### <span id="page-192-0"></span>**Setting Up High Availability**

#### **License:** Any

**Supported Defense Centers:** DC1000, DC1500, DC3000, DC3500

To use high availability, you must designate one Defense Center as the primary and another Defense Center of the same model as the secondary. For information about editing the remote management communications between the two appliances, see [Editing Remote Management, page](#page-204-0) 6-25.

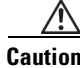

**Caution** Cisco recommends that you change configurations **only** on the primary Defense Center and that you use your secondary Defense Center as a backup.

Before you configure high availability, make sure you synchronize time settings between the Defense Centers you want to link. For details on setting time, see [Synchronizing Time, page](#page-1526-0) 50-23.

Depending upon the number of policies and custom standard text rules they have, it may take up to 10 minutes before all the rules and policies appear on both Defense Centers. You can view the High Availability page to check the status of the link between the two Defense Centers. You can also monitor the Task Status to see when the process completes. See [Monitoring and Changing High Availability](#page-194-0)  [Status, page](#page-194-0) 6-15.

 $\mathbf I$ 

If one of the Defense Centers in the high availability pair must be reimaged, disable the high availability link first. After you reimage the Defense Center, re-establish the high availability pair and the data synchronizes from the existing Defense Center to the newly added Defense Center. If a Defense Center cannot be reimaged (for example, the appliance has failed), contact Support.

#### **To set up high availability for two Defense Centers:**

**Access:** Admin

<span id="page-193-1"></span><span id="page-193-0"></span>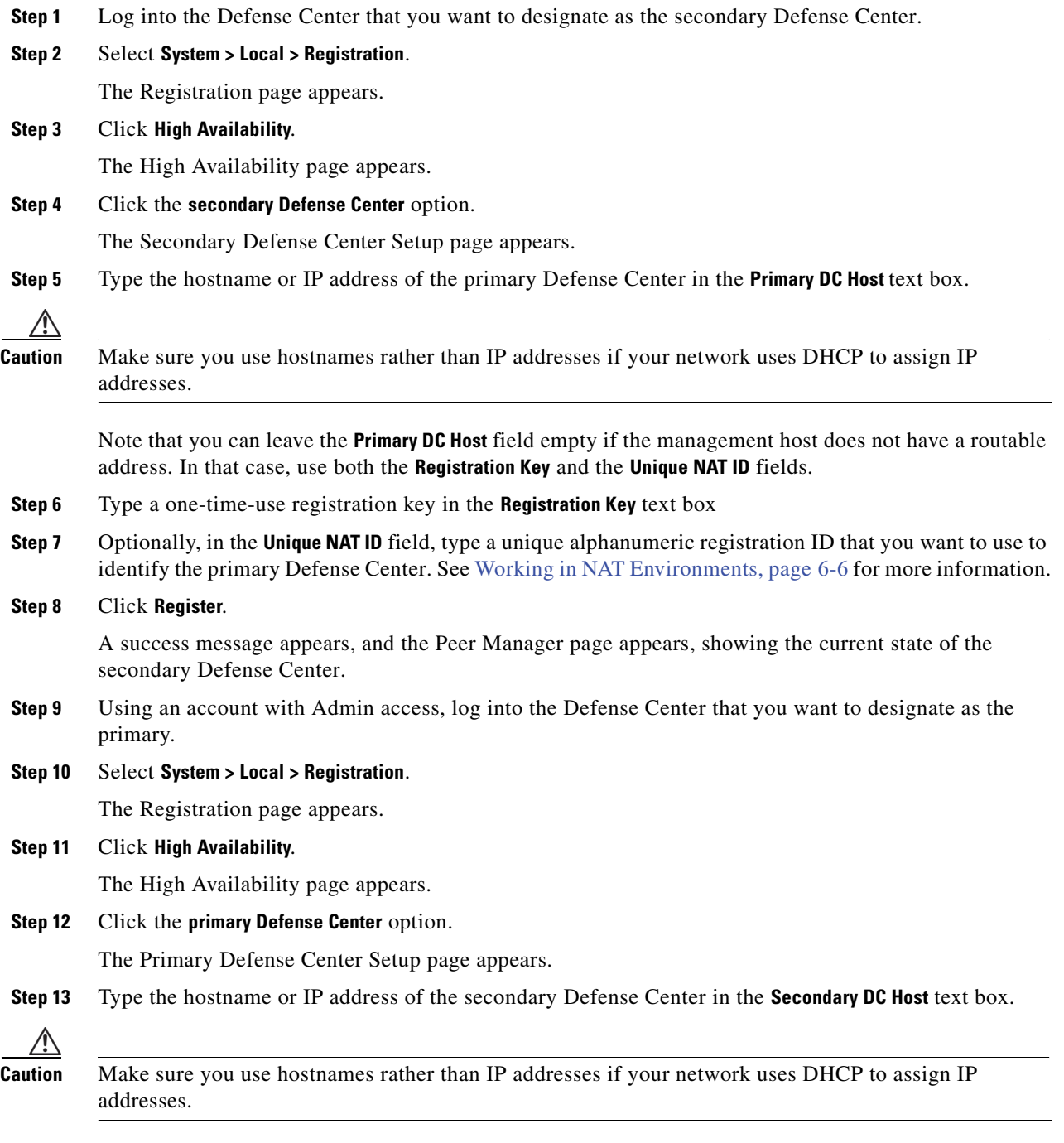

**Step 14** Type the same one-time-use registration key in the **Registration Key** text box you used in step [6](#page-193-0).

**Step 15** If you used a unique NAT ID on the secondary Defense Center, type the same registration ID that you used in step [7](#page-193-1) in the **Unique NAT ID** text box.

#### **Step 16** Click **Register**.

A success message appears, and the Peer Manager page appears, showing the current state of the primary Defense Center.

# <span id="page-194-0"></span>**Monitoring and Changing High Availability Status**

#### **License:** Any

#### **Supported Defense Centers:** DC1000, DC1500, DC3000, DC3500

After you have identified your primary and secondary Defense Centers, you can use one of them to view status information about the other, including:

- **•** IP address
- **•** product model
- **•** operating system
- **•** operation system version
- **•** the local role (Active & Primary, Inactive & Primary, Inactive & Secondary, or Active & Secondary)
- **•** time the Defense Centers last synchronized

You can also use the High Availability page to change the roles of the Defense Centers if the primary Defense Center fails. Because the system restricts the following functionality to the primary Defense Center, if that appliance fails, you must promote the secondary Defense Center to Active:

- Updates to URL category and reputation data; see URL Filtering and Security Intelligence, [page 6-11](#page-191-2) for more information.
- **•** Updates to Security Intelligence feeds; see [URL Filtering and Security Intelligence, page 6-11](#page-191-2) for more information.
- **•** Associations between correlation rules and responses; see [Correlation Responses, page 6-11](#page-190-1) for more information.

#### **To check high availability status:**

**Access:** Admin

**Step 1** Log into one of the Defense Centers that you linked using high availability.

#### **Step 2** Select **System > Local > Registration**.

The Registration page appears.

**Step 3** Click **High Availability**.

The High Availability page appears.

- **Step 4** Under **High Availability Status**, you can view the following information about the other Defense Center in the high availability pair:
	- the IP address
	- **•** the model name

- **•** the software version
- **•** the operating system
- **•** the length of time since the last contact between the two Defense Centers
- **•** the local role (Active & Primary, Inactive & Primary, Inactive & Secondary, or Active & Secondary)
- **•** the time the Defense Centers last synchronized
- **•** the option to switch roles between the two Defense Centers
- **Step 5** The two Defense Centers automatically synchronize within ten minutes (five minutes for each Defense Center) after any action that affects a shared feature. For example, if you create a new policy on one Defense Center, it is automatically shared with the other Defense Center within 5 minutes. However, if you want to synchronize the policy immediately, click **Synchronize**.

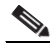

**Note** If you delete a device from a Defense Center configured in a high availability pair and intend to re-add it, Cisco recommends that you wait at least five minutes before adding the device back. This interval ensures that the high availability pair resynchronizes first. If you do not wait five minutes, it may take more than one synchronization cycle to add the device to both Defense Centers.

**Step 6** Click **Switch Roles** to change the local role from Active to Inactive, or Inactive to Active.

With the Primary or Secondary designation unchanged, the roles are switched between the two peers.

**Step 7** Click **Peer Manager** in the toolbar.

The Peer Manager page appears.

You can view the following information:

- **•** the IP address of the other Defense Center in the high availability pair
- **•** the status, registered or unregistered, of the communications link
- the state, enabled or disabled, of the high availability pair

For information about editing the remote management communications between the two appliances, see [Editing Remote Management, page 6-25](#page-204-0).

# <span id="page-195-0"></span>**Disabling High Availability and Unregistering Devices**

#### **License:** Any

**Supported Defense Centers:** DC1000, DC1500, DC3000, DC3500

If you want to remove one of the Defense Centers from a high availability pair, you must first disable the high availability link between them.

#### **To disable a high availability pair:**

**Access:** Admin

**Step 1** Log into one of the Defense Centers in the high availability pair.

**Step 2** Select **System > Local > Registration**.

The Registration page appears.

#### **Step 3** Click **High Availability**.

The High Availability page appears.

- **Step 4** Select one of the following options from the **Handle Registered Devices** drop-down list:
	- To control all the managed devices with the Defense Center where you are accessing this page, select **Unregister devices on the other peer**.
	- **•** To control all the managed devices with the other Defense Center, select **Unregister devices on this peer**.
	- **•** To stop managing the devices altogether, select **Unregister devices on both peers**.

#### **Step 5** Click **Break High Availability**.

After you answer the prompt **Do you really want to Break High Availability?** by selecting **OK**, high availability is disabled and any managed devices are deleted from the Defense Centers according to your selection.

You can enable high availability with a different Defense Center as described in [Setting Up High](#page-192-0)  [Availability, page 6-13](#page-192-0).

### <span id="page-196-0"></span>**Pausing Communication Between Paired Defense Centers**

#### **License:** Any

**Supported Defense Centers:** DC1000, DC1500, DC3000, DC3500

If you want to temporarily disable high availability, you can disable the communications channel between the Defense Centers.

#### **To disable the communications channel for a high availability pair:**

**Access:** Admin

**Step 1** Click **Peer Manager**.

The Peer Manager page appears.

**Step 2** Click the slider to disable the communications channel between the two Defense Centers.

For information about editing the remote management communications between the two appliances, see [Editing Remote Management, page 6-25.](#page-204-0)

### <span id="page-196-1"></span>**Restarting Communication Between Paired Defense Centers**

#### **License:** Any

**Supported Defense Centers:** DC1000, DC1500, DC3000, DC3500

If you temporarily disabled high availability, you can enable the communications channel between the Defense Centers to restart high availability.

#### **To enable the communications channel for a high availability pair:**

**Access:** Admin

#### **Step 1** Click **Peer Manager**.

The Peer Manager page appears.

**Step 2** Click the slider to enable the communications channel between the two Defense Centers.

For information about editing the remote management communications between the two appliances, see [Editing Remote Management, page 6-25](#page-204-0).

# <span id="page-197-0"></span>**Working with Devices**

#### **License:** Any

You can use the Defense Center to manage the full range of devices that are a part of the FireSIGHT System. When you manage a device, you set up a two-way, SSL-encrypted communication channel between the Defense Center and the device. The Defense Center uses this channel to send information to the device about how you want to analyze and manage your network traffic.

As the device evaluates the traffic, it generates events and sends them to the Defense Center using the same channel.

See the following sections for more information about managing devices:

- **•** [Understanding the Device Management Page, page 6-18](#page-197-1)
- [Adding Devices to the Defense Center, page 6-19](#page-198-0)
- **•** [Configuring Remote Management, page 6-23](#page-202-0)
- **•** [Managing Device Groups, page 6-26](#page-205-0)
- **•** [Clustering Devices, page 6-28](#page-207-0)
- **•** [Editing Device Configuration, page 6-48](#page-226-0)
- **•** [Configuring Sensing Interfaces, page 6-59](#page-237-0)

### <span id="page-197-1"></span>**Understanding the Device Management Page**

#### **License:** Any

The Device Management page provides you with a range of information and options that you can use to manage your registered devices, device clusters, and device groups. The page displays a list of all the devices currently registered on the Defense Center.

Note that after you reapply an access control policy to you Defense Center, if the apply icon for device changes is green, the registered devices have unapplied changes that need to be saved.

You can use the **sort-by** drop-down list to sort the appliance list according to your needs. Devices are displayed in the appliance list grouped by the category you select. You can sort by:

- Group (that is, device group); see [Managing Device Groups, page 6-26](#page-205-0) for more information
- Type (that is, the type of licenses applied to the device); see Licensing the FireSIGHT System, [page 52-1](#page-1560-1) for more information
- **•** Model (that is, the model of the device being managed by the Defense Center)
- **•** Health Policy; see [Using Health Monitoring, page 55-1](#page-1612-0) for more information
- **•** System Policy; see [Managing System Policies, page 50-1](#page-1504-0) for more information
- Access Control Policy; see [Managing Access Control Policies, page 13-27](#page-376-0) for more information

For device groups, you can expand and collapse the list of devices in the group. The list appears collapsed by default.

See the following table for more information about the appliance list.

*Table 6-1 Appliance List Fields* 

| <b>Field</b>                 | <b>Description</b>                                                                                                    |
|------------------------------|----------------------------------------------------------------------------------------------------|
| Name                         | A list of the hostname, IP address, device model, and software version for<br>each device. The status icon to the left of the appliance indicates its current<br>health status.                                                                        |
| License Type                 | The licenses that are enabled on the managed device.                                                                                                    |
| <b>Health Policy</b>         | The currently applied health policy for the device. You can click the name of<br>the health policy to view a read-only version of the policy. See Editing<br>Health Policies, page 55-29 for information about modifying an existing<br>health policy. |
| <b>System Policy</b>         | The currently applied system policy for the device. You can click the name<br>of the system policy to view a read-only version of the policy. See Managing<br>System Policies, page 50-1 for more information.                                         |
| <b>Access Control Policy</b> | A link to the currently applied access control policy. See Managing Access<br>Control Policies, page 13-27.                                                                                                    |

See the following sections for more features accessible from the Device Management page:

- [Adding Devices to the Defense Center, page 6-19](#page-198-0)
- **•** [Managing Device Groups, page 6-26](#page-205-0)
- **•** [Clustering Devices, page 6-28](#page-207-0)
- **•** [Managing Stacked Devices, page 6-42](#page-220-0)

# <span id="page-198-0"></span>**Adding Devices to the Defense Center**

I

#### **License:** Any

When you manage a device, you set up a two-way, SSL-encrypted communication channel between the Defense Center and the device. The Defense Center uses this channel to send information about how you want to analyze your network traffic to the device. As the device evaluates the traffic, it generates events and sends them to the Defense Center using the same channel.

Note that you cannot add devices running software more than one major version lower than the Defense Center. For example, if your Defense Center is running Version 5.3.1, you can add devices running Version 5.2.x or higher but not devices running Version 5.1.x.

Before you manage a device with a Defense Center, you must make sure that the network settings are configured correctly on the device. This is usually completed as part of the installation process. See [Configuring Network Settings, page](#page-1539-0) 51-8 for more information.

Note that if you registered a Defense Center and a device using IPv4 and want to convert them to IPv6, you must delete and re-register the device.

You can select an access control policy to apply to a device as you register it to the Defense Center. If you attempt to apply a policy that requires a license that is not enabled on the device, the policy apply fails. Also, if the access control policy is associated with a network discovery policy, that policy also fails to apply as network discovery requires access control to properly apply to a managed device.

When you register a device cluster or device stack, although you can select licenses, these licenses cannot be applied upon device registration. This ensures that the cluster or stack is running the proper licenses to prevent it from entering a degraded state with mismatched licenses. After registration, you can evaluate the licenses in either the general properties (cluster) or stack properties (stack) of the Device Management page. For more information, see [Establishing Device Clusters, page](#page-210-0) 6-31 or [Establishing](#page-222-0)  [Device Stacks, page](#page-222-0) 6-44.

When you register a Series 2 device, although you can select licenses, any licenses you select are not applied upon device registration. Series 2 devices automatically have Protection capabilities, with the exception of Security Intelligence filtering. You cannot disable these capabilities, nor can you apply other licenses to a Series 2 device.

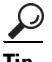

**Tip** To modify the detailed configuration of a device, click the edit icon ( $\Diamond$ ) next to the device. See Editing [Device Configuration, page 6-48](#page-226-0) and [Configuring Sensing Interfaces, page 6-59](#page-237-0) for more information.

#### **To add a device to a Defense Center:**

**Access:** Admin/Network Admin

**Step 1** Configure the device to be managed by the Defense Center.

For FirePOWER devices, use the procedure in [Configuring Remote Management, page 6-23](#page-202-0). After the device confirms communication with the Defense Center, the Pending Registration status appears.

For virtual devices, Sourcefire Software for X-Series, and ASA FirePOWER devices, configure remote management using the device's command line interface (CLI).

**Note** In some high availability deployments where network address translation (NAT) is used, you may also need to add the secondary Defense Center as a manager. For more information, contact Support.

#### **Step 2** Select **Devices > Device Management**.

The Device Management page appears.

**Step 3** From the **Add** drop-down menu, select **Add Device**.

The Add Device pop-up window appears.

**Step 4** In the **Host** field, type the IP address or the hostname of the device you want to add.

The hostname of the device is the fully qualified domain name or the name that resolves through the local DNS to a valid IP address.

Note that in a NAT environment, you may not need to specify the IP address or host name of the device, if you already specified the IP address or host name of the Defense Center when you configured the device to be managed by the Defense Center. For more information, see [Working in NAT Environments,](#page-186-0)  [page 6-6.](#page-186-0)

**Caution** Use a hostname rather than an IP address if your network uses DHCP to assign IP addresses.

- **Step 5** In the **Registration Key** field, type the same registration key that you used when you configured the device to be managed by the Defense Center.
- **Step 6** Optionally, add the device to a device group by selecting the group from the **Group** drop-down list.

For more information about device groups, see [Managing Device Groups, page 6-26.](#page-205-0)

- **Step 7** From the **Access Control Policy** drop-down list, select an initial policy to apply to the device:
	- **•** The **Default Access Control** policy blocks all traffic from entering your network.
	- **•** The **Default Intrusion Prevention** policy allows all traffic that is also passed by the Balanced Security and Connectivity intrusion policy.
	- **•** The **Default Network Discovery** policy allows all traffic, which is inspected by network discovery only.
	- **•** You can select any existing user-defined access control policy.

For more information, see [Using Access Control Policies, page 13-1](#page-350-0).

**Step 8** Select licenses to apply to the device. Note that:

- **•** Control, Malware, and URL Filtering licenses require a Protection license.
- **•** You cannot enable a VPN license on a virtual device, Sourcefire Software for X-Series, or ASA FirePOWER device.
- **•** Although you can enable a Control license on a virtual device, Sourcefire Software for X-Series, or ASA FirePOWER device, these devices do **not** support fast-path rules, switching, routing, stacking, or clustering.
- You cannot change the license settings on clustered devices.
- **•** For stacked devices, you enable or disable the licenses for the stack on the Stack page of the appliance editor.
- When you register a Series 2 device, any licenses you select are not applied upon device registration. Series 2 devices automatically have Protection capabilities, with the exception of Security Intelligence filtering. You cannot disable these capabilities, nor can you apply other licenses to a Series 2 device.

For more information, see [Licensing the FireSIGHT System, page 52-1.](#page-1560-1)

- **Step 9** If you used a NAT ID to identify the device when you configured it to be managed by the Defense Center, expand the **Advanced** section and enter the same NAT ID in the **Unique NAT ID** field.
- **Step 10** To allow the device to transfer packets to the Defense Center, select the **Transfer Packets** check box.

This option is enabled by default. If you disable it, you completely prohibit packet transfer to the Defense Center.

**Step 11** Click **Register**.

The device is added to the Defense Center. Note that it may take up to two minutes for the Defense Center to verify the device's heartbeat and establish communication.

# <span id="page-200-1"></span><span id="page-200-0"></span>**Applying Changes to Devices**

#### **License:** Any

After you make changes to the configuration of a device, a device cluster, or a device stack, you must apply the changes before they take effect throughout the system. Note that the device must have unapplied changes or this option remains disabled.

ן

Note that if you edit interfaces and reapply a device policy, Snort restarts for all interface instances on the device, not just those that you edited.

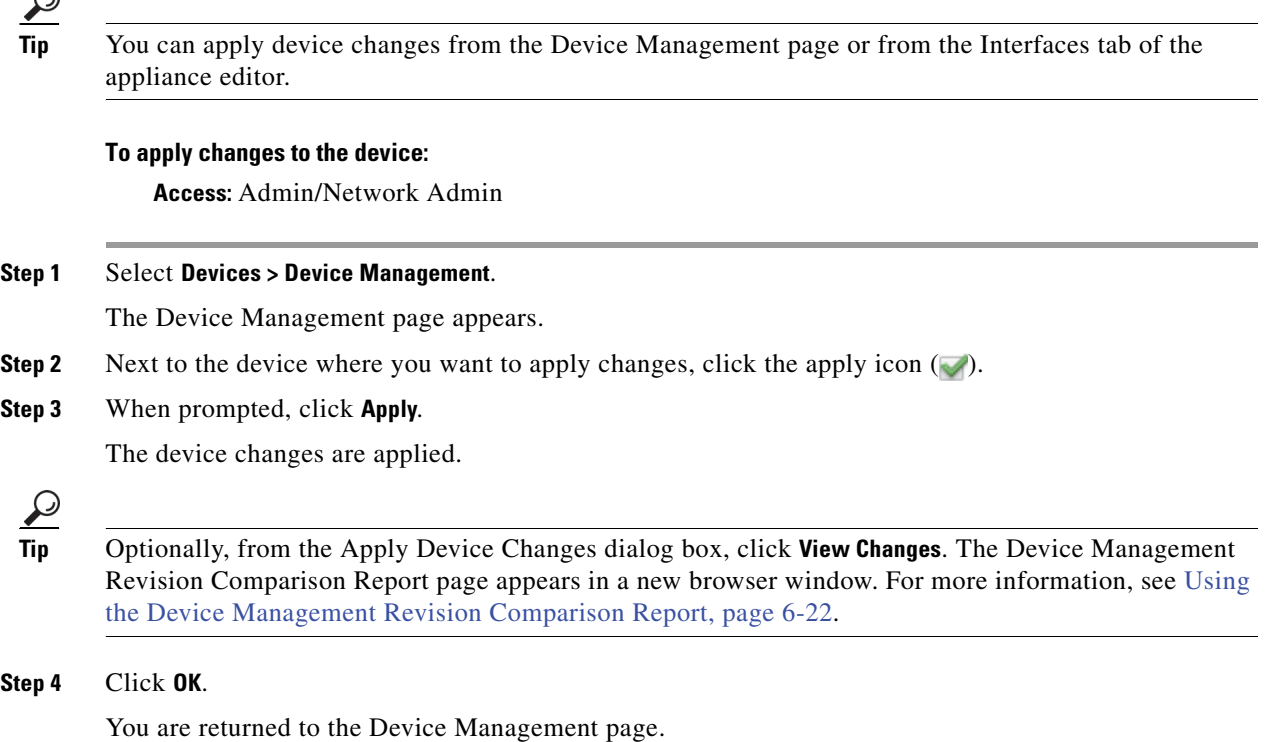

# <span id="page-201-0"></span>**Using the Device Management Revision Comparison Report**

#### **License:** Any

A device management comparison report allows you to view the changes you have made to an appliance before you apply them. The report displays all differences between the current appliance configuration and the proposed appliance configuration. This gives you an opportunity to discover any potential configuration errors.

#### **To compare appliance changes before applying them:**

**Access:** Admin/Network Admin

```
Step 1 Select Devices > Device Management.
```
The Device Management page appears.

**Step 2** Next to the appliance where you want to apply changes, click the apply icon  $(\bullet)$ .

The Apply Device Changes pop-up window appears. Note that the appliance must have unapplied changes or the apply icon remains disabled.

#### **Step 3** Click **View Changes**.

The Device Management Revision Comparison Report page appears in a new window.

- **Step 4** Click **Previous** and **Next** to scroll through the differences between the current appliance configuration and the proposed appliance configuration.
- **Step 5** Optionally, click **Comparison Report** to produce a PDF version of the report.

# <span id="page-202-1"></span>**Deleting Devices**

#### **License:** Any

If you no longer want to manage a device, you can delete it from the Defense Center. Deleting a device severs all communication between the Defense Center and the device. To manage the device again at a later date, you must re-add it to the Defense Center.

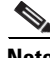

**Note** If you delete a device from a Defense Center configured in a high availability pair and want to re-add it, Cisco recommends that you wait at least five minutes before re-adding it. This interval ensures that the high availability pair resynchronizes so that both Defense Centers recognize the deletion. If you do not wait five minutes, it may take more than one synchronization cycle to add the device to both Defense Centers.

#### **To delete a device from the Defense Center:**

**Access:** Admin/Network Admin

#### **Step 1** Select **Devices > Device Management**.

The Device Management page appears.

**Step 2** Next to the device you want to delete, click the delete icon  $(\Box)$ .

When prompted, confirm that you want to delete the device. Communication between the device and the Defense Center is discontinued and the device is deleted from the Device Management page. If the device has a system policy that causes it to receive time from the Defense Center via NTP, the device reverts to local time management.

# <span id="page-202-0"></span>**Configuring Remote Management**

#### **License:** Any

Before you can manage one FireSIGHT System appliance with another, you must set up a two-way, SSL-encrypted communication channel between the two appliances. The appliances use the channel to share configuration and event information. High availability peers also use the channel, which is by default on port 8305/tcp.

You must configure remote management on the appliance that will be managed, that is, on the device that you want to manage with a Defense Center. After you configure remote management, you can use the managing appliance's web interface to add the managed appliance to your deployment.

Note that the procedure in this section explains how to configure remote management on FirePOWER physical appliances. For virtual devices, Sourcefire Software for X-Series, and ASA FirePOWER devices, you configure remote management using the device's command line interface (CLI).

To enable communications between two appliances, you must provide a way for the appliances to recognize each other. There are three criteria the FireSIGHT System uses when allowing communications:

 **•** the hostname or IP address of the appliance with which you are trying to establish communication

In NAT environments, even if the other appliance does not have a routable address, you must provide a hostname or an IP address either when you are configuring remote management, or when you are adding the managed appliance.

- a self-generated alphanumeric registration key up to 37 characters in length that identifies the connection
- an optional unique alphanumeric NAT ID that can help the FireSIGHT System establish communications in a NAT environment

The NAT ID **must** be unique among all NAT IDs used to register managed appliances. For more information, see [Working in NAT Environments, page 6-6](#page-186-0).

When you register a managed device to a Defense Center, the access control policy you select applies to the device. In addition, the network discovery policy on the Defense Center automatically applies to the device. However, if you do not enable licenses for the device required by features used in the access control policy you select, the access control policy apply fails, causing the network discovery policy apply to fail as well. If, for example, you select an access control policy with an intrusion policy as the default action, and do not enable the Protection license, both the access control policy and the network discovery policy apply fail.

#### **To configure remote management of the local appliance:**

**Access:** Admin

**Step 1** On the web interface for the appliance you want to manage, select **System > Local > Registration**. The Remote Management page appears.

**Caution** Cisco **strongly** recommends that you not change the value for the management port. If you change it, you must also change it for all appliances in your deployment that need to communicate with each other. For more information, see [Changing the Management Port, page 6-26](#page-205-1).

#### **Step 2** Click **Add Manager**.

The Add Remote Management page appears.

**Step 3** In the **Management Host** field, type the IP address or the hostname of the appliance that you want to use to manage this appliance.

The hostname is the fully qualified domain name or the name that resolves through the local DNS to a valid IP address.

In a NAT environment, you do not need to specify an IP address or hostname here if you plan to specify it when you add the managed appliance. In this case, the FireSIGHT System uses the NAT ID you will provide later to identify the remote manager on the managed appliance's web interface.

**Caution** Use a hostname rather than an IP address if your network uses DHCP to assign IP addresses.

**Step 4** In the **Registration Key** field, type the registration key that you want to use to set up communications between appliances.

- **Step 5** For NAT environments, in the **Unique NAT ID** field, type a **unique** alphanumeric NAT ID that you want to use to set up communications between appliances.
- **Step 6** Click **Save**.

After the appliances confirm that they can communicate with each other, the Pending Registration status appears.

**Step 7** Use the managing appliance's web interface to add this appliance to your deployment.

For more information, see [Adding Devices to the Defense Center, page 6-19](#page-198-0).

**Note** When enabling remote management of a device, in some high availability deployments that use NAT, you may also need to add the secondary Defense Center as a manager. For more information, contact Support.

# <span id="page-204-0"></span>**Editing Remote Management**

#### **License:** Any

Use the following procedure to edit the hostname or IP address of the managing appliance. You can also change the display name of the managing appliance, which is a name only used within the context of the FireSIGHT System. Although you can use the hostname as the display name of the appliance, entering a different display name does not change the hostname.

Note that you cannot add devices running software more than one major version lower than the Defense Center. For example, if your Defense Center is running Version 5.3.0, you can add devices running 5.2.x or higher but not devices running 5.1.x.

 $\mathcal{Q}$ 

**Tip** You can click the slider to block the communication channel between the managed device and the Defense Center. Click the slider to re-enable the communication channel.

#### **To edit remote management:**

**Access:** Admin

#### **Step 1** Select **System > Local > Registration**.

The Remote Management page appears.

- **Step 2** Click the edit icon  $(\mathcal{O})$  next to the manager for which you want to edit remote management settings. The Edit Remote Management page appears.
- **Step 3** In the **Name** field, change the display name of the managing appliance.
- **Step 4** In the **Host** field, change the IP address or the hostname of the managing appliance.

The hostname is the fully qualified domain name or the name that resolves through the local DNS to a valid IP address.

#### **Step 5** Click **Save**.

Your changes are saved.

# <span id="page-205-1"></span>**Changing the Management Port**

#### **License:** Any

FireSIGHT System appliances communicate using a two-way, SSL-encrypted communication channel, which by default is on port 8305.

Although Cisco **strongly** recommends that you keep the default setting, if the management port conflicts with other communications on your network, you can choose a different port. Usually, changes to the management port are made during installation of the FireSIGHT System.

∕N

**Caution** If you change the management port, you must change it for all appliances in your deployment that need to communicate with each other.

#### **To change the management port:**

**Access:** Admin

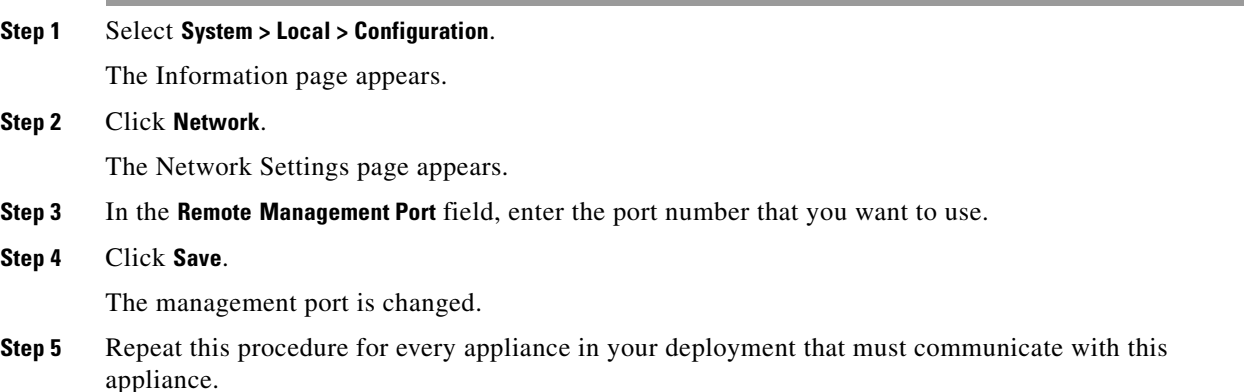

# <span id="page-205-0"></span>**Managing Device Groups**

#### **License:** Any

The Defense Center allows you to group devices so you can easily apply policies and install updates on multiple devices. You can expand and collapse the list of devices in the group. The list appears collapsed by default.

See the following sections for more information:

- [Adding Device Groups, page 6-27](#page-205-2)
- [Editing Device Groups, page 6-27](#page-206-0)
- **•** [Deleting Device Groups, page 6-28](#page-207-1)

# <span id="page-205-2"></span>**Adding Device Groups**

**License:** Any

The following procedure explains how to add a device group so you can easily apply policies and install updates on multiple devices.

If you add the primary device in a stack or a cluster to a group, both devices are added to the group. If you unstack or uncluster the devices, both devices remain in that group.

#### **To create a device group and add devices to it:**

**Access:** Admin/Network Admin

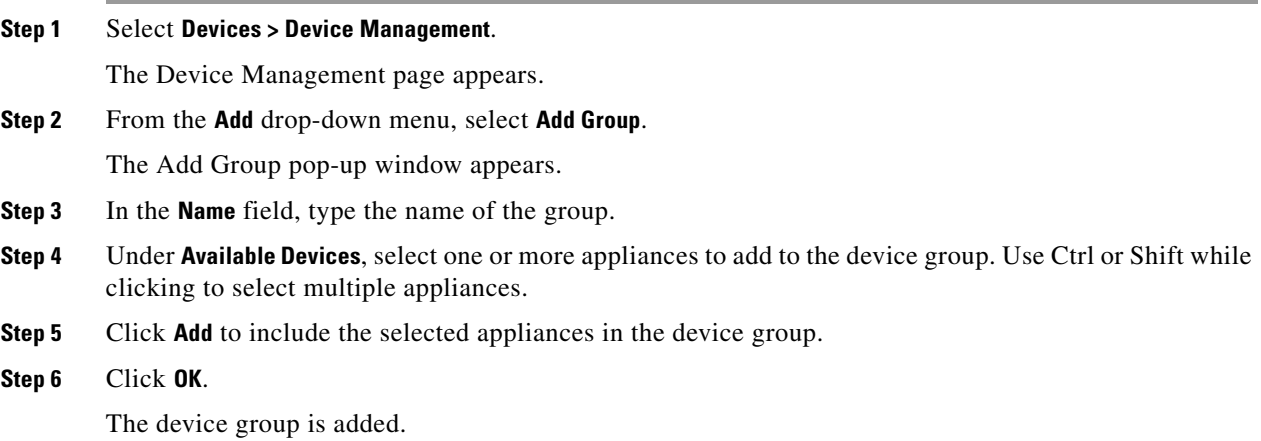

# <span id="page-206-0"></span>**Editing Device Groups**

 $\mathbf I$ 

#### **License:** Any

You can change the set of devices that reside in any device group. You must remove an appliance from its current group before you can add it to a new group.

Moving an appliance to a new group does not change its policy to the policy previously applied to the group. To change the device's policy, you must apply a new policy to the device or device group.

Note that if you add the primary device in a stack or a cluster to a group, both devices are added to the group. If you unstack or uncluster the devices, both devices remain in that group.

#### **To edit a device group:**

**Access:** Admin/Network Admin

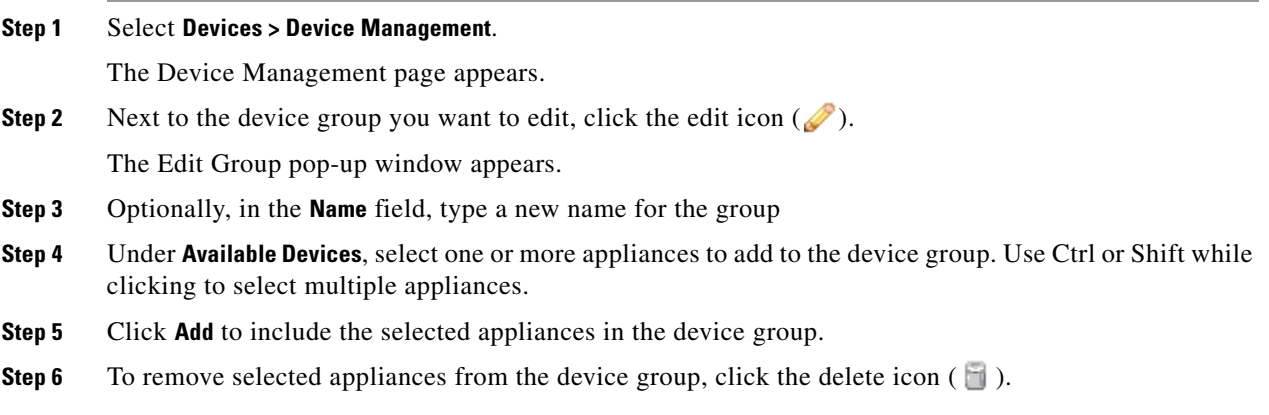

**Step 7** Click **OK**.

The changes to the device group are saved.

# <span id="page-207-1"></span>**Deleting Device Groups**

#### **License:** Any

If you delete a device group that contains devices, the devices are moved to the Ungrouped category on the Device Management page. They are not deleted from the Defense Center.

#### **To delete a device group:**

**Access:** Admin/Network Admin

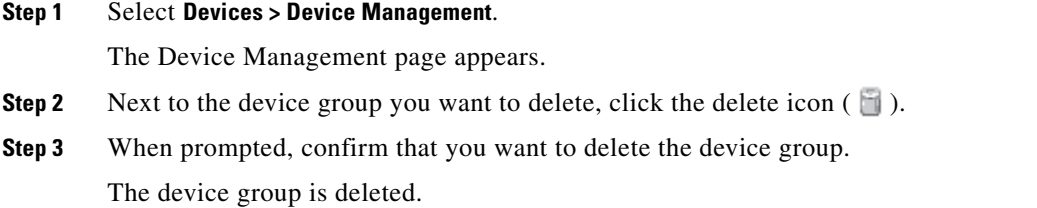

# <span id="page-207-0"></span>**Clustering Devices**

**License:** Control

#### **Supported Devices:** Series 3

With device clustering (also called device high availability), you can establish redundancy of networking functionality and configuration data between two peer devices or two peer device stacks. See [Managing](#page-220-0)  [Stacked Devices, page](#page-220-0) 6-42 for more information about stacking devices.

You achieve configuration redundancy by clustering two peer devices or two peer device stacks as a single logical system for policy applies, system updates, and registration. The system automatically synchronizes other configuration data.

#### **Clustering Requirements**

Before you can configure a device cluster, both devices or device stack primary members must be the same model and have identical copper or fiber interfaces. Both devices or device stacks must also be running the same software and have the same licenses. Device stacks must have identical hardware configurations, except for an installed malware storage pack. For example, you can cluster a 3D8290 with a 3D8290; none, one, or all devices in either stack might have a malware storage pack. If the devices are targeted by NAT policies, both peers must have the same NAT policy. After you cluster the devices, you cannot change the license options for individual clustered devices, but you can change the license for the entire cluster. See [Establishing Device Clusters, page](#page-210-0) 6-31 for more information.

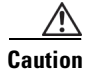

**Caution** Do not attempt to install a hard drive that was not supplied by Cisco in your device. Installing an unsupported hard drive may damage the device. Malware storage pack kits are available for purchase **only** from Cisco, and are for use **only** with 8000 Series devices running Version 5.3 or later of the FireSIGHT System. Contact Support if you require assistance with the malware storage pack. See the *FireSIGHT System Malware Storage Pack Guide* for more information.

#### **Clustering Failover and Maintenance Mode**

With a device cluster, the system fails over either manually or automatically. You manually trigger failover by placing one of the clustered devices or stacks in maintenance mode. For more information about maintenance mode, see [Placing a Clustered Device into Maintenance Mode, page](#page-214-0) 6-35.

Automatic failover occurs when the health of the active device or stack becomes compromised or during a system update. If the health of the backup device or stack becomes similarly compromised, the system does not fail over and enters a degraded state. The system also does not fail over when one of the devices or device stacks is in maintenance mode. Note that disconnecting the stacking cable from an active stack sends that stack into maintenance mode. Shutting down the secondary device in an active stack also sends that stack into maintenance mode.

#### **Applying Policies and Updates**

When you apply policies, you apply them to the device cluster instead of the individual devices or stacks. If the policy fails, the system does not apply it to either device or stack. The policy first applies to the active device or stack and then the backup, so that the cluster always has one peer handling network traffic.

Clustered devices receive updates as a single entity rather than individual devices or stacks. When the update is started, the system first applies it to the backup device or stack, which goes into maintenance mode until any necessary processes restart and the device begins processing traffic again. The system then applies the update to the active device or stack, which follows the same process.

#### **Achieving Redundancy Without Clustering Devices**

In most cases, you can achieve Layer 3 redundancy without clustering devices by using the Cisco Redundancy Protocol (SFRP). SFRP allows devices to act as redundant gateways for specified IP addresses. With network redundancy, you configure two devices or stacks to provide identical network connections, ensuring connectivity for other hosts on the network. For more information about SFRP, see [Configuring SFRP, page](#page-272-0) 9-7.

You determine how to configure device high availability depending on your FireSIGHT System deployment: passive, inline, routed, or switched. You can also deploy your system in multiple roles at once. Of the four deployment types, only passive deployments require that you cluster devices or stacks to provide redundancy. You can establish network redundancy for the other deployment types with or without device clusters. The following sections provide a brief overview of high availability in each deployment type.

#### **Passive Deployment Redundancy**

Passive interfaces are generally connected to tap ports on central switches, which allows them to analyze all of the traffic flowing across the switch. If multiple devices are connected to the same tap feed, the system generates events from each of the devices. When clustered, devices act as either active or backup, which allows the system to analyze traffic even in the event of a system failure while also preventing duplicate events.

#### **Inline Deployment Redundancy**

Because an inline set has no control over the routing of the packets being passed through it, it must always be active in a deployment. Therefore, redundancy relies on external systems to route traffic correctly. You can configure redundant inline sets with or without device clusters.

To deploy redundant inline sets, you configure the network topology so that it allows traffic to pass through only one of the inline sets while preventing circular routing. If one of the inline sets fails, the surrounding network infrastructure detects the loss of connectivity to the gateway address and adjusts the routes to send traffic through the redundant set.

#### **Routed Deployment Redundancy**

Hosts in an IP network must use a well-known gateway address to send traffic to different networks. Establishing redundancy in a routed deployment requires that routed interfaces share the gateway addresses so that only one interface handles traffic for that address at any given time. To accomplish this, you must maintain an equal number of IP addresses on a virtual router. One interface advertises the address. If that interface goes down, the backup interface begins advertising the address.

In non-clustered devices, you use SFRP to establish redundancy by configuring gateway IP addresses shared between multiple routed interfaces. You can configure SFRP with or without device clusters. You can also establish redundancy using dynamic routing such as OSPF or RIP.

#### **Switched Deployment Redundancy**

You establish redundancy in a switched deployment using the Spanning Tree Protocol (STP). STP is a protocol that manages the topology of bridged networks. It is specifically designed to allow redundant links to provide automatic backup for switched interfaces without configuring backup links. Devices in a switched deployment rely on STP to manage traffic between redundant interfaces. Two devices connected to the same broadcast network receive traffic based on the topology calculated by STP. See [Configuring Advanced Virtual Switch Settings, page](#page-262-0) 8-7 for more information about enabling STP.

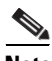

**Note** Cisco strongly recommends that you enable STP when configuring a virtual switch that you plan to deploy in a device cluster.

See the following sections for more information about clustering devices and stacks:

- **•** [Establishing Device Clusters, page 6-31](#page-210-0)
- **•** [Editing Device Clusters, page 6-32](#page-211-0)
- **•** [Configuring Individual Devices in a Cluster, page 6-33](#page-212-0)
- **•** [Configuring Individual Device Stacks in a Cluster, page 6-34](#page-212-1)
- **•** [Configuring Interfaces on a Clustered Device, page 6-34](#page-213-0)
- [Switching the Active Peer in a Cluster, page 6-35](#page-214-1)
- **•** [Placing a Clustered Device into Maintenance Mode, page 6-35](#page-214-0)
- **•** [Replacing a Device in a Clustered Stack, page 6-36](#page-215-0)
- **[Establishing Clustered State Sharing, page 6-37](#page-215-1)**
- **•** [Troubleshooting Clustered State Sharing, page 6-39](#page-217-0)
- **•** [Separating Clustered Devices, page 6-42](#page-220-1)
- **•** [Configuring SFRP, page 9-7](#page-272-0)
- **•** [Configuring HA Link Interfaces, page 6-62](#page-240-0)

# <span id="page-210-0"></span>**Establishing Device Clusters**

#### **License:** Control

#### **Supported Devices:** Series 3

Before you establish a device cluster, you must meet the following prerequisites:

- **•** Configure interfaces on each device or each primary device in a stack.
- **•** Each device or device stack primary member that you include in the cluster must be the same model and have identical copper or fiber interfaces.
- **•** Both devices or device stacks must have normal health status, run the same software, and have the same licenses. See [Using the Health Monitor, page 55-40](#page-1651-0) for more information. In particular, the devices cannot have hardware failures that would cause them to enter maintenance mode and trigger a failover.
- **•** You cannot mismatch devices and stacks in a cluster. You must cluster single devices with single devices or device stacks with device stacks that have identical hardware configurations, except for the presence of a malware storage pack. For example, you can cluster a 3D8290 with a 3D8290; none, one, or all devices in either stack might have an installed malware storage pack. For more information on the malware storage pack, see the *FireSIGHT System Malware Storage Pack Guide*.

**Caution** Do not attempt to install a hard drive that was not supplied by Cisco in your device. Installing an unsupported hard drive may damage the device. Malware storage pack kits are available for purchase **only** from Cisco, and are for use **only** with 8000 Series devices running Version 5.3 or later of the FireSIGHT System. Contact Support if you require assistance with the malware storage pack. See the *FireSIGHT System Malware Storage Pack Guide* for more information.

• If the devices are targeted by NAT policies, both peers must have the same NAT policy.

When establishing a device cluster, you designate one of the devices or stacks as active and the other as backup. The system applies a merged configuration to the clustered devices. If there is a conflict, the system applies the configuration from the device or stack you designated as active.

After you cluster the devices, you cannot change the license options for individual clustered devices, but you can change the license for the entire cluster. See [Editing Device Clusters, page](#page-211-0) 6-32 for more information. If there are interface attributes that need to be set on switched interfaces or routed interfaces, the system establishes the cluster, but sets it to a pending status. After you configure the necessary attributes, the system completes the device cluster and sets it to a normal status.

After you establish clustered pair, the system treats the peer devices or stacks as a single device on the Device Management page. Device clusters display the cluster icon  $( \bullet )$  in the appliance list. Any configuration changes you make are synchronized between the clustered devices. The Device Management page displays which device or stack in the cluster is active, which changes after manual or automatic failover. See [Placing a Clustered Device into Maintenance Mode, page](#page-214-0) 6-35 for more information about manual failover.

Removing registration of a device cluster from a Defense Center removes registration from both devices or stacks. You remove a device cluster from the Defense Center as you would an individual managed device. See [Deleting Devices, page](#page-202-1) 6-23 for more information.

You can then register the cluster on another Defense Center. To register clustered single devices, you add remote management to the active device in the cluster and then add that device to the Defense Center, which adds the entire cluster. To register clustered stacked devices, you add remote management to the primary device of the either stack and then add that device to the Defense Center, which adds the entire cluster. See [Adding Devices to the Defense Center, page](#page-198-0) 6-19 for more information.

After you establish a device cluster, you can configure a high availability link interface, as explained in [Configuring HA Link Interfaces, page](#page-240-0) 6-62.

#### **To cluster devices or device stacks:**

**Access:** Admin/Network Admin

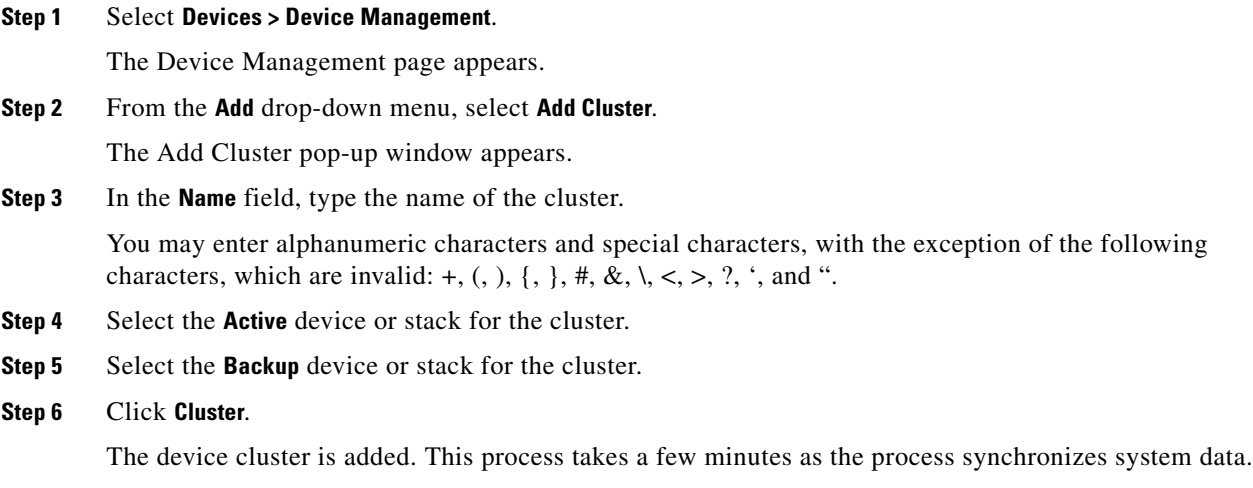

### <span id="page-211-0"></span>**Editing Device Clusters**

#### **License:** Control

#### **Supported Devices:** Series 3

After you establish a device cluster, most changes you make to the device configuration also change the configuration of the entire cluster.

You can view the status of the cluster by hovering your pointer over the status icon in the **General** section. You can also view which device or stack is the active peer and backup peer in the cluster.

See the following sections for more information:

- **•** [Editing Assigned Device Names, page 6-48](#page-226-1)
- **•** [Enabling and Disabling Device Licenses, page 6-49](#page-227-0)
- **•** [Establishing Clustered State Sharing, page 6-37](#page-215-1)
- **•** [Editing Advanced Device Settings, page 6-54](#page-232-0)

#### **To edit a device cluster:**

**Access:** Admin/Network Admin

#### **Step 1** Select **Devices > Device Management**.

The Device Management page appears.

**Step 2** Next to the device cluster where you want to edit the configuration, click the edit icon  $(\sqrt{\ } )$ . The Cluster page appears.

**Step 3** Use the sections on the Cluster page to make changes to the clustered configuration as you would a single device configuration.

### <span id="page-212-0"></span>**Configuring Individual Devices in a Cluster**

#### **License:** Control

#### **Supported Devices:** Series 3

After you establish a device cluster, you can still configure some attributes for each device within the cluster. You can make changes to a clustered device just as you would to a single device.

See the following sections for more information:

- **•** [Editing Assigned Device Names, page 6-48](#page-226-1)
- **•** [Editing Device System Settings, page 6-50](#page-228-0)
- **•** [Viewing the Health of a Device, page 6-51](#page-229-0)
- **•** [Editing Device Management Settings, page 6-51](#page-229-1)

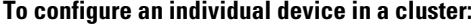

**Access:** Admin/Network Admin

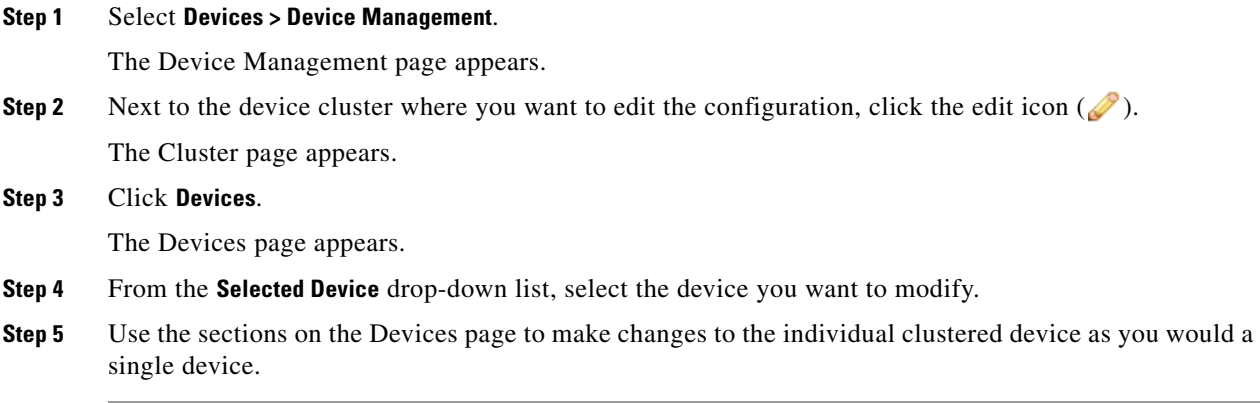

### <span id="page-212-1"></span>**Configuring Individual Device Stacks in a Cluster**

#### **License:** Control

I

**Supported Devices:** Series 3

After you cluster a pair of stacked devices, the system limits the stack attributes that you can edit. You can edit the name of a stack in a clustered stack. In addition, you can edit the network configuration of the stack, as described in [Configuring Interfaces on a Clustered Device, page](#page-213-0) 6-34.

#### **To edit the name of a stack in a cluster:**

**Access:** Admin/Network Admin

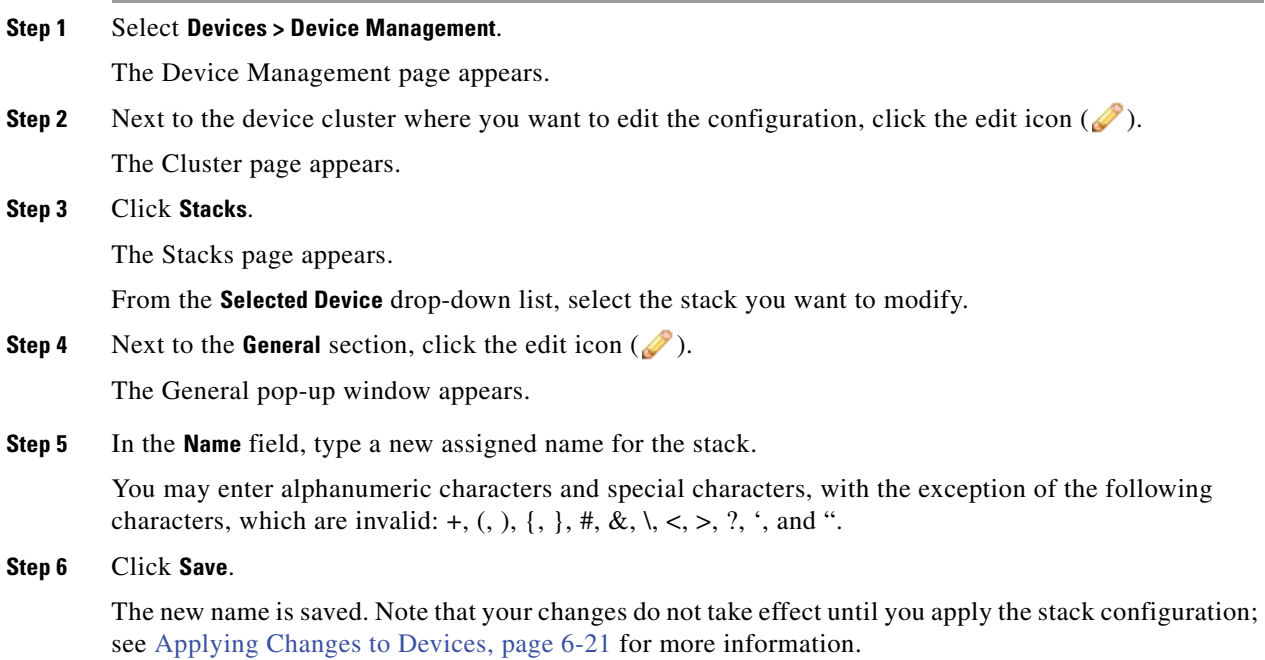

# <span id="page-213-0"></span>**Configuring Interfaces on a Clustered Device**

#### **License:** Control

#### **Supported Devices:** Series 3

You can configure interfaces on individual devices in a cluster. However, you must also configure an equivalent interface on the peer device in the cluster. For clustered stacks, you configure identical interfaces on the primary devices of the stacks. When you configure virtual routers, you select the stack where you want to configure the routers. See [Configuring Virtual Routers, page](#page-273-0) 9-8 for more information.

The Interfaces page of a clustered device includes the hardware and interfaces views that you find on an individual device. See [Configuring Sensing Interfaces, page](#page-237-0) 6-59 for more information.

#### **To configure interfaces on a clustered device:**

**Access:** Admin/Network Admin

**Step 1** Select **Devices > Device Management**.

The Device Management page appears.

**Step 2** Next to the device cluster where you want to configure interfaces, click the edit icon  $(\sqrt{\ } )$ . The Cluster page appears.

#### **Step 3** Click **Interfaces**.

The Interfaces page appears.

**Step 4** From the **Selected Device** drop-down list, select the device you want to modify.

**Step 5** Configure interfaces as you would on an individual device. See Configuring Sensing Interfaces, [page 6-59](#page-237-0) for more information.

# <span id="page-214-1"></span>**Switching the Active Peer in a Cluster**

#### **License:** Control

**Supported Devices:** Series 3

After you establish a device cluster, you can manually switch the active and backup peer devices or stacks.

#### **To switch the active peer in a cluster:**

**Access:** Admin/Network Admin

**Step 1** Select **Devices > Device Management**.

The Device Management page appears.

**Step 2** Next to the device cluster where you want to change the active peer, click the switch active peer icon  $\left( \frac{\sigma}{\epsilon^2} \right)$ .

The Switch Active Peer pop-up window appears.

**Step 3** Click **Yes** to immediately make the backup device the active device in the cluster. Click **No** to cancel and return to the Device Management page.

# <span id="page-214-0"></span>**Placing a Clustered Device into Maintenance Mode**

**License:** Control

**Supported Devices:** Series 3

After you establish a cluster, you can manually trigger failover by placing one of the clustered devices or stacks into maintenance mode to perform maintenance on the devices. In maintenance mode, the system administratively takes down all interfaces except for the management interface. After maintenance is completed, you can re-enable the device to resume normal operation.

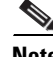

**Note** You cannot place both members of a cluster into maintenance mode at the same time.

#### **To place a clustered device into maintenance mode:**

**Access:** Admin/Network Admin

**Step 1** Select **Devices > Device Management**.

The Device Management page appears.

**Step 2** Next to the clustered device you want to place in maintenance mode, click the toggle maintenance mode icon  $(\rightarrow)$ .

The Confirm Maintenance Mode pop-up window appears.

ן

- **Step 3** Click **Yes** to confirm maintenance mode or click **No** to cancel.
- **Step 4** Click the toggle maintenance mode icon ( $\bullet$ ) again to bring the device out of maintenance mode.

### <span id="page-215-0"></span>**Replacing a Device in a Clustered Stack**

#### **License:** Control

#### **Supported Devices:** Series 3

After you place a stack that is a cluster member into maintenance mode, you can replace a secondary device in the stack for another device. You can only select devices that are not currently stacked or clustered. The new device must follow the same guidelines for establishing a device stack. See [Establishing Device Stacks, page](#page-222-0) 6-44.

#### **To replace a device in a clustered stack:**

**Access:** Admin/Network Admin

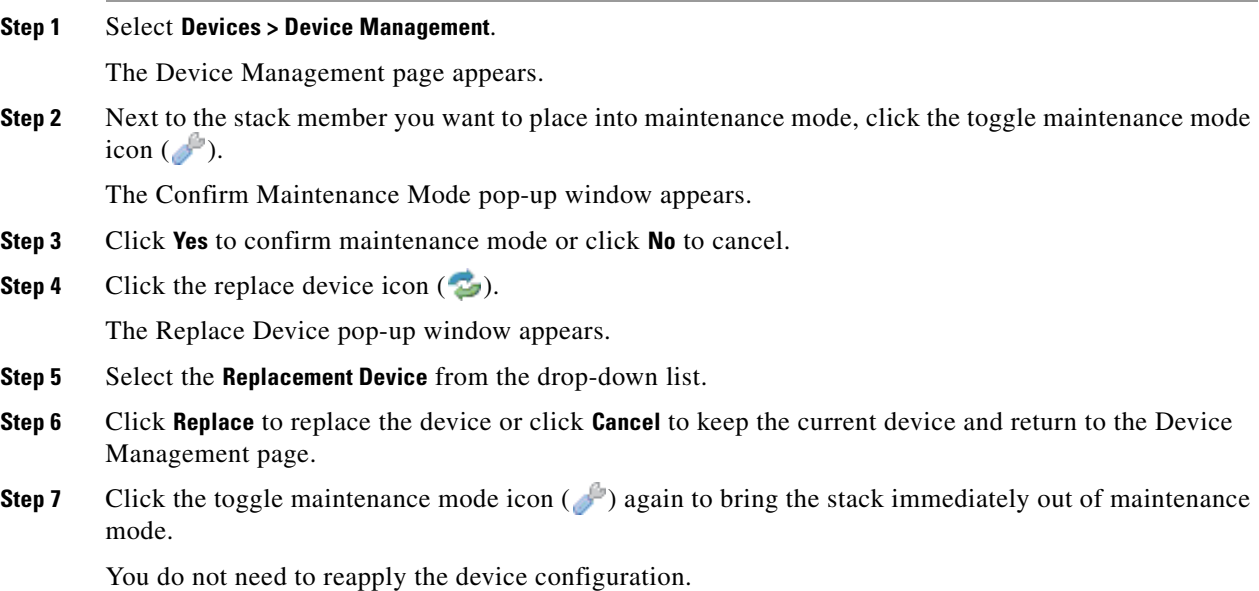

# <span id="page-215-1"></span>**Establishing Clustered State Sharing**

#### **License:** Control

**Supported Devices:** Series 3

Clustered state sharing allows clustered devices or clustered stacks to synchronize as much state as necessary, so that if either device or stack fails, the other peer can take over with no interruption to traffic flow. Without state sharing, the following features may not fail over properly:

- **•** Strict TCP enforcement
- **•** Unidirectional access control rules
**•** Blocking persistence

Note, however, that enabling state sharing slows system performance.

You must configure and enable HA link interfaces on both devices or the primary stacked devices in the cluster before you can configure clustered state sharing. 3D8250 devices require a 10G HA link, while other model devices require a 1G HA link. See [Configuring HA Link Interfaces, page](#page-240-0) 6-62 for more information.

### **Strict TCP Enforcement**

When you enable strict TCP enforcement for a domain, the system drops any packets that are out of order on TCP sessions. For example, the system drops non-SYN packets received on an un-established connection. With state sharing, devices in the cluster allow TCP sessions to continue after failover without having to reestablish the connection, even if strict TCP enforcement is enabled. You can enable strict TCP enforcement on inline sets, virtual routers, and virtual switches.

### **Unidirectional Access Control Rules**

If you have configured unidirectional access control rules, network traffic may match a different access control rule than intended when the system reevaluates a connection midstream after failover. For example, consider if you have a policy containing the following two access control rules:

Rule 1: Allow from 192.168.1.0/24 to 192.168.2.0/24 Rule 2: Block all

Without state sharing, if an allowed connection from 192.168.1.1 to 192.168.2.1 is still active following a failover and the next packet is seen as a response packet, the system denies the connection. With state sharing, a midstream pickup would match the existing connection and continue to be allowed.

#### **Blocking Persistence**

While many connections are blocked on the first packet based on access control rules or other factors, there are cases where the system allows some number of packets through before determining that the connection should be blocked. With state sharing, the system immediately blocks the connection on the peer device or stack as well.

When establishing clustered state sharing, you can configure the following options:

### **Enabled**

Click the check box to enable state sharing. Clear the check box to disable state sharing.

### **Minimum Flow Lifetime**

Specify the minimum time (in milliseconds) for a session before the system sends any synchronization messages for it. You can use any integer from 0 to 65535. The system does not synchronize any sessions that have not met the minimum flow lifetime, and the system synchronizes only when a packet is received for the connection.

### **Minimum Sync. Interval**

Specify the minimum time (in milliseconds) between update messages for a session. You can use any integer from 0 to 65535. The minimum synchronization interval prevents synchronization messages for a given connection from being sent more frequently than the configured value after the connection reaches the minimum lifetime.

### **Maximum HTTP URL Length**

Specify the maximum characters for the URL the system synchronizes between the clustered devices. You may use any integer from 0 to 225.

ן

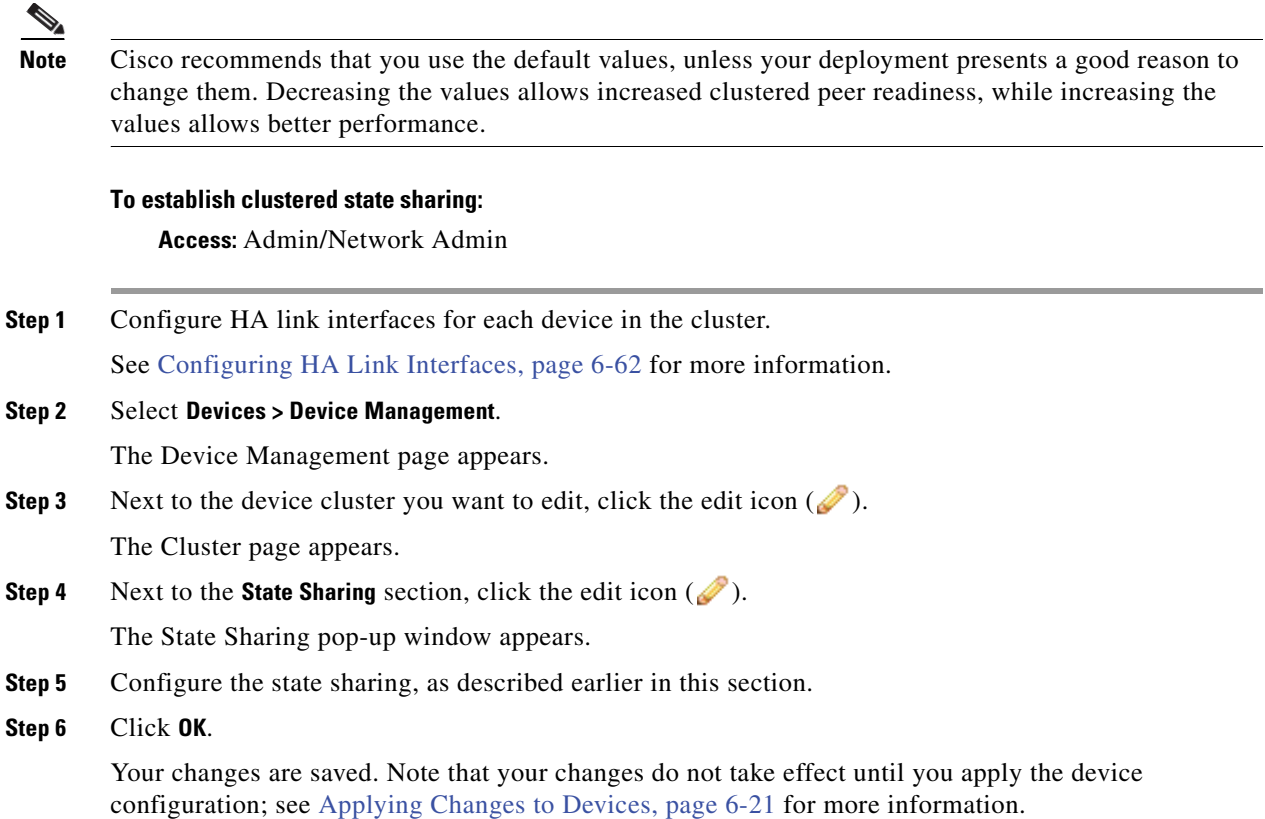

## **Troubleshooting Clustered State Sharing**

### **License:** Control

### **Supported Devices:** Series 3

After you enable state sharing, you can view the following information about the configuration in the State Sharing section of the Cluster page:

- **•** The HA link interface that is being used and its current link state
- **•** Detailed synchronization statistics for troubleshooting issues

The state sharing statistics are primarily counters for different aspects of the clustered synchronization traffic sent and received, along with some other error counters. In addition, you can view the latest system logs for each device in the cluster.

See the following sections for more information about the statistics you can view for each device and how you can use them to troubleshoot your clustered state sharing configuration.

### **Messages Received (Unicast)**

Messages received are the number of cluster synchronization messages received from the clustered peer.

The value should be close to the number of messages sent by the peer. During active use, the values may not match, but should be close. If traffic stops, the values should become stable and the messages received will match the messages sent.

For troubleshooting, you should view both the messages received and the messages sent, compare the rate of increase, and make sure the values are close. The sent value on each peer should be incrementing at approximately the same rate as the received value on the opposite peer.

Contact Support if the received messages stop incrementing or increment slower than the messages sent by the peer.

### **Packets Received**

The system batches multiple messages into single packets in order to decrease overhead. The Packets Received counter displays the total number of these data packets, as well as other control packets that have been received by a device.

The value should be close to the number of packets sent by the peer device. During active use, the values may not match, but should be close. Because the number of messages received should be close and incrementing at the same rate as the number of messages sent by the peer, the number of packets received should have the same behavior.

For troubleshooting, you should view both the packets received and the messages sent, compare the rate of increase, and make sure the values are increasing at the same rate. If the sent value on the clustered peer is incrementing, the received value on the device should also increase at the same rate.

Contact Support if the received packets stop incrementing or increment slower than the messages sent by the peer.

### **Total Bytes Received**

Total bytes received are the number of bytes that make up the packets received by the peer.

The value should be close to the number of bytes sent by the other peer. During active use, the values may not match, but should be close.

For troubleshooting, you should view both the total bytes received and the messages sent, compare the rate of increase, and make sure the values are increasing at the same rate. If the sent value on the clustered peer is incrementing, the received value on the device should also increase at the same rate.

Contact Support if the received bytes stop incrementing or increment slower than the messages sent by the peer.

#### **Protocol Bytes Received**

Protocol bytes received are the number of bytes of protocol overhead received, which includes everything but the payload of session state synchronization messages.

The value should be close to the number of bytes sent by the peer. During active use, the values may not match, but should be close.

For troubleshooting, you should view the total bytes received to discover how much actual state data is being shared in comparison to protocol data. If the protocol data is a large percentage of the data being sent, you can adjust the minimum sync interval.

Contact Support if the protocol bytes received increment at a similar rate to the total bytes received. Protocol bytes received should be minimal in relation to the total bytes received.

### **Messages Sent**

Messages sent are the number of cluster synchronization messages sent to the clustered peer.

This data is useful in comparison to the number of messages received. During active use, the values may not match, but should be close.

For troubleshooting, you should view both the messages received and the messages sent, compare the rate of increase, and make sure the values are close.

I

Contact Support if the messages sent increment at a similar rate to the total bytes received.

### **Bytes Sent**

Bytes sent are the total number of bytes sent that make up the cluster synchronization messages sent to the peer.

This data are useful in comparison to the number of messages received. During active use, the values may not match, but should be close. The number of bytes received on the peer should be close to, but not more than this value.

Contact Support if the total bytes received is not incrementing at about the same rate as the bytes sent.

### **Tx Errors**

Tx errors are the number of memory allocation failures the system encounters when trying to allocate space for messages to be sent to the clustered peer.

This value should be zero at all times on both peers. Contact Support if this number is not zero or if the number steadily increases, which indicates the system has encountered an error where it cannot allocate memory.

### **Tx Overruns**

Tx overruns are the number of times the system attempts and fails to place a message into the transit queue.

This value should be zero at all times on both peers. When the value is not zero or is steadily increasing, it indicates that the system is sharing too much data across the HA link that cannot be sent quickly enough.

You should increase the HA link MTU if it was previously set below the default value (9918 or 9922). You can change the minimum flow lifetime and minimum synchronization interval settings to reduce the amount of data shared across the HA link to prevent the number from incrementing.

Contact Support if this value persists or continues to increase.

### **Recent Logs**

The system log displays the most recent clustered synchronization messages. The log should not display any ERROR or WARN messages. It should remain comparable between the peers, such as the same number of sockets being connected.

However, the data displayed may be opposite in some instances, for example, one peer reports that it received a connection from the other peer and references different IP addresses. The log provides a comprehensive view of the clustered state sharing connection, and any errors within the connection.

Contact Support if the log displays an ERROR or WARN message, or any message that does not appear to be purely informational.

#### **To view clustered state sharing statistics:**

**Access:** Admin/Network Admin

### **Step 1** Select **Devices > Device Management**.

The Device Management page appears.

**Step 2** Next to the device cluster you want to edit, click the edit icon  $(\sqrt{\ })$ .

The Cluster page for the device cluster appears.

- **Step 3** In the **State Sharing** section, click the view statistics icon ( $\begin{pmatrix} 1 \\ 2 \end{pmatrix}$ ). The State Sharing Statistics pop-up window appears.
- **Step 4** Optionally, select a **Device** to view if your cluster is composed of device stacks.
- **Step 5** Optionally, click **Refresh** to update the statistics.
- **Step 6** Optionally, click **View** to view the latest data log for each clustered device.

### **Separating Clustered Devices**

#### **License:** Control

### **Supported Devices:** Series 3

When you break device clustering, the active device or stack retains full deployment functionality. The backup device or stack loses its interface configurations and fails over to the active device or stack, unless you choose to leave the interface configurations active, in which case the backup device or stack resumes normal operation. Breaking a cluster always removes the configuration of passive interfaces on the backup devices. Any devices in maintenance mode resume normal operation upon breaking the cluster.

### **To separate a clustered device:**

**Access:** Admin/Network Admin

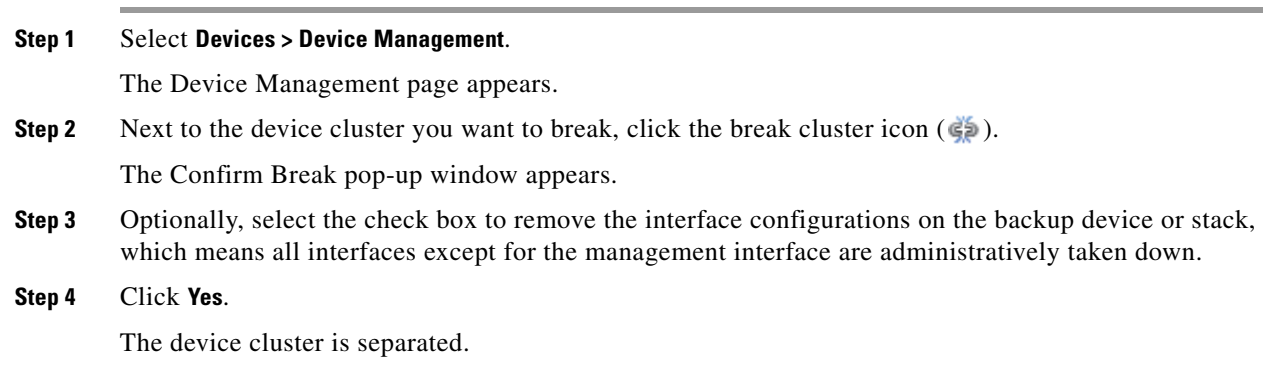

# **Managing Stacked Devices**

I

### **License:** Any

**Supported Devices:** 3D8140, 3D8200 family, 3D8300 family, 3D9900

You can increase the amount of traffic inspected on a network segment by using devices in a stacked configuration. For each stacked configuration, all devices in the stack must have the same hardware. However, if the stack does not contain a 3D9900, none, some, or all devices might have an installed malware storage pack. The devices must also be from the same device family based on the following stacked configurations:

#### **For Series 2 and the 81xx Family:**

- **•** two 3D8140s
- **•** two 3D9900s

### **For the 82xx Family:**

- **•** up to four 3D8250s
- a 3D8260 (a primary device and a secondary device)
- **•** a 3D8270 (a primary device with 40G capacity and two secondary devices)
- **•** a 3D8290 (a primary device with 40G capacity and three secondary devices)

### **For the 83xx Family:**

- **•** up to four 3D8350s
- **•** a 3D8360 (a primary device with 40G capacity and a secondary device)
- **•** a 3D8370 (a primary device with 40G capacity and two secondary devices)
- **•** a 3D8390 (a primary device with 40G capacity and three secondary devices)

For more information about stacked configurations, see the *FireSIGHT System Installation Guide*. For more information about the malware storage pack, see the *FireSIGHT System Malware Storage Pack Guide*.

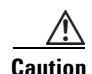

**Caution** Do not attempt to install a hard drive that was not supplied by Cisco in your device. Installing an unsupported hard drive may damage the device. Malware storage pack kits are available for purchase **only** from Cisco, and are for use **only** with 8000 Series devices running Version 5.3 or later of the FireSIGHT System. Contact Support if you require assistance with the malware storage pack. See the *FireSIGHT System Malware Storage Pack Guide* for more information.

When you establish a stacked configuration, you combine the resources of each stacked device into a single, shared configuration.

You designate one device as the *primary* device, where you configure the interfaces for the entire stack. You designate the other devices as *secondary*. Secondary devices must not be currently sensing any traffic and must not have link on any interface.

Connect the primary device to the network segment you want to analyze in the same way you would configure a single device. See [Configuring Sensing Interfaces, page](#page-237-0) 6-59 for more information. Connect the secondary devices to the primary device using the stacked device cabling instructions found in the *FireSIGHT System Installation Guide*.

All devices in the stacked configuration must have the same hardware, run the same software version, and have the same licenses. If the devices are targeted by NAT policies, both the primary and secondary device must have the same NAT policy. See [Managing NAT Policies, page](#page-326-0) 12-7 for more information. You must apply updates to the entire stack from the Defense Center. If an update fails on one or more devices in the stack, the stack enters a mixed-version state. You cannot apply policies to or update a stack in a mixed-version state. To correct this state, you can break the stack or remove individual devices with different versions, update the individual devices, then reestablish the stacked configuration. After you stack the devices, you can change the licenses only for the entire stack at once.

After you establish the stacked configuration, the devices act like a single, shared configuration. If the primary device fails, no traffic is passed to the secondary devices. Health alerts are generated indicating that the stacking heartbeat has failed on the secondary devices. See [Using Health Monitoring, page](#page-1612-0) 55-1 for more information.

If a secondary device fails, the primary device continues to sense traffic, generate alerts, and send traffic to all secondary devices. On failed secondary devices, traffic is dropped. A health alert is generated indicating loss of link.

You can use a device stack as you would a single device in your deployment, with a few exceptions. If you have clustered devices, you cannot stack a device cluster or a device in a clustered pair. See [Clustering Devices, page](#page-207-0) 6-28 for more information. You also cannot configure NAT on a device stack.

**Note** If you use eStreamer to stream event data from stacked devices to an external client application, collect the data from each device and ensure that you configure each device identically. The eStreamer settings are not automatically synchronized between stacked devices.

See the following sections for more information:

- **•** [Establishing Device Stacks, page 6-44](#page-222-0)
- **•** [Editing Device Stacks, page 6-45](#page-224-0)
- **•** [Configuring Individual Devices in a Stack, page 6-46](#page-224-1)
- **•** [Separating Stacked Devices, page 6-47](#page-225-0)

### <span id="page-222-0"></span>**Establishing Device Stacks**

### **License:** Any

**Supported Devices:** 3D8140, 3D8200 family, 3D8300 family, 3D9900

You can increase the amount of traffic inspected on a network segment by stacking two fiber-based 3D9900s, two 3D8140 devices, up to four 3D8250s, a 3D8260, a 3D8270, a 3D8290, up to four 3D8350s, a 3D8360, a 3D8370, or a 3D8390 and using their combined resources in a single, shared, configuration. Before you begin, you must:

- decide which unit will be the primary device
- cable the units properly before designating the primary/secondary relationship. For information about cabling, see the *FireSIGHT System Installation Guide*.

**Note** If you have clustered devices, you cannot stack a device cluster or a device in a clustered pair. However, you can cluster a device stack. See [Clustering Devices, page 6-28](#page-207-0) for more information.

After you establish a device stack, the system treats the devices as a single device on the Device Management page. Device stacks display the stack icon  $\left( \frac{1}{\sqrt{1-\epsilon}} \right)$  in the appliance list.

Removing registration of a device stack from a Defense Center also removes registration from both devices. You delete stacked devices from the Defense Center as you would a single managed device; you can then register the stack on another Defense Center. You only need to register one of the stacked devices on the new Defense Center for the entire stack to appear. See [Deleting Devices, page](#page-202-0) 6-23 and [Adding Devices to the Defense Center, page](#page-198-0) 6-19 for more information.

After you establish the device stack, you cannot change which devices are primary or secondary unless you break and reestablish the stack. However, you can:

 **•** add secondary devices to an existing stack of two or three 3D8250s, a 3D8260, or a 3D8270 up to the limit of four 3D8250s in a stack

I

 **•** add secondary devices to an existing stack of two or three 3D8350s, a 3D8360, or a 3D8370 up to the limit of four 3D8350s in a stack

For additional devices, the primary device in the stack must have the necessary stacking NetMods for additional cabled devices. For example, if you have a 3D8260 where the primary only has a single stacking NetMod, you cannot add another secondary device to this stack. You add secondary devices to an existing stack in the same manner that you initially establish a stacked device configuration.

### **To establish a stacked device configuration:**

**Access:** Admin/Network Admin

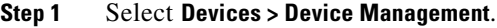

The Device Management page appears.

**Step 2** From the **Add** drop-down menu, select **Add Stack**.

The Add Stack pop-up window appears.

**Step 3** From the **Primary** drop-down list, select the device that you cabled for primary operation.

 $\begin{picture}(120,15) \put(0,0){\line(1,0){155}} \put(15,0){\line(1,0){155}} \put(15,0){\line(1,0){155}} \put(15,0){\line(1,0){155}} \put(15,0){\line(1,0){155}} \put(15,0){\line(1,0){155}} \put(15,0){\line(1,0){155}} \put(15,0){\line(1,0){155}} \put(15,0){\line(1,0){155}} \put(15,0){\line(1,0){155}} \put(15,0){\line(1,0){155}}$ 

- **Note** If you edit a device that is not cabled as the primary device, you cannot perform the next series of steps.
- **Step 4** In the **Name** field, type the name of the stack. You may enter alphanumeric characters and special characters, with the exception of the following characters, which are invalid: +, (, ), {, }, #, &, \, <, >, ?, ', and ".
- <span id="page-223-0"></span>**Step 5** Click **Add** to select the devices you want to form a stack with.

The Add Secondary Connection pop-up window appears. The following graphic displays the primary device front view for a 3D8140.

- **Step 6** From the **Slot on Primary Device** drop-down list, select the stacking network module that connects the primary device to the secondary device.
- **Step 7** From the **Secondary Device** drop-down list, select the device you cabled for secondary operation.

### **Same**

- **Note** All devices in a stack must be of the same hardware model (for example, 3D9900 with 3D9900, 3D8140 with 3D8140, and so on). You can stack a total of four devices (one primary device and up to three secondary devices) in the 82xx Family and in the 83xx Family.
- **Step 8** From the **Slot on Secondary Device** drop-down list, select the stacking network module that connects the secondary device to the primary device.

### <span id="page-223-1"></span>**Step 9** Click **Add**.

The Add Stack window reappears with the new secondary device included.

**Step 10** Optionally, repeat steps [5](#page-223-0) through [9](#page-223-1) if you are adding secondary devices to an existing stack of 3D8250s, a 3D8260, a 3D8270, an existing stack of 3D8350s, a 3D8360, or a 3D8370.

### **Step 11** Click **Stack**.

The device stack is established or the additional secondary devices are added. Note that this process takes a few minutes as the process synchronizes system data.

### <span id="page-224-0"></span>**Editing Device Stacks**

### **License:** Any

**Supported Devices:** 3D8140, 3D8200 family, 3D8300 family, 3D9900

After you establish a device stack, most changes you make to the device configuration also change the configuration of the entire stack. On the Stack page of the appliance editor, you can make changes to the stack configuration as on the Device page of a single device.

You can change the display name of the stack, enable and disable licenses, view system and health policies, configure automatic application bypass, and set up fast-path rules.

See the following sections for more information:

- **•** [Editing Assigned Device Names, page 6-48](#page-226-0)
- **•** [Enabling and Disabling Device Licenses, page 6-49](#page-227-0)
- **•** [Editing Advanced Device Settings, page 6-54](#page-232-0)

### **To edit a stacked configuration:**

**Access:** Admin/Network Admin

**Step 1** Select **Devices > Device Management**.

The Device Management page appears.

- **Step 2** Next to the stacked device where you want to edit the configuration, click the edit icon  $(\mathscr{O})$ . The Stack page for that device appears.
- **Step 3** Use the sections on the Stack page to make changes to the stacked configuration as you would a single device configuration.

## <span id="page-224-1"></span>**Configuring Individual Devices in a Stack**

#### **License:** Any

**Supported Devices:** 3D8140, 3D8200 family, 3D8300 family, 3D9900

After you establish a device stack, you can still configure some attributes for only one device within the stack. On the Devices page of the appliance editor, you can make changes to a device configured in a stack as on the Device page of a single device.

You can change the display name of a device, view system settings, shut down or restart a device, view health information, and edit device management settings.

See the following sections for more information:

- **•** [Editing Assigned Device Names, page 6-48](#page-226-0)
- **•** [Editing Device System Settings, page 6-50](#page-228-0)
- [Viewing the Health of a Device, page 6-51](#page-229-0)
- [Editing Device Management Settings, page 6-51](#page-229-1)

### **To configure an individual device in a stack:**

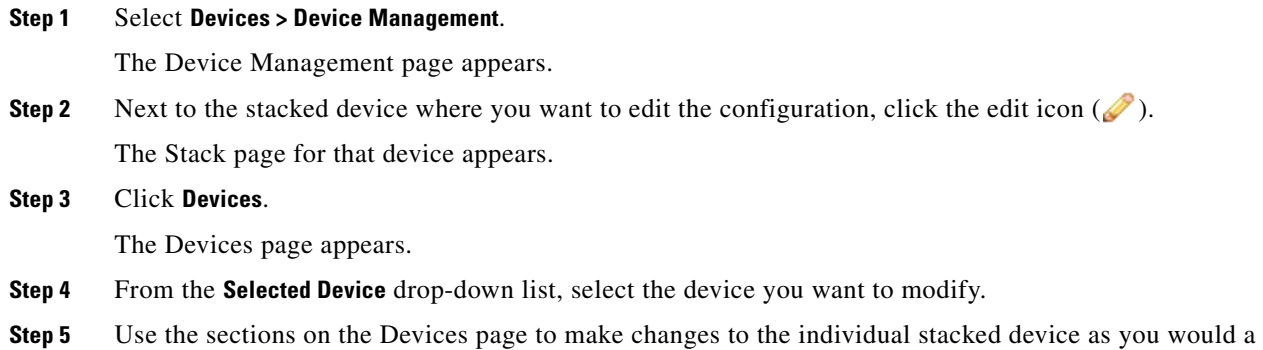

### **Configuring Interfaces on a Stacked Device**

### **License:** Any

single device.

**Supported Devices:** 3D8140, 3D8200 family, 3D8300 family, 3D9900

Except for the management interface, you configure stacked device interfaces on the Interfaces page of the primary device in the stack. You can select any device in the stack to configure the management interface. See [Editing Management Interface Configurations, page](#page-1541-0) 51-10 for more information.

The Interfaces page of a Series 3 stacked device includes the hardware and interfaces views that you find on an individual device. The interfaces page of a 3D9900 does not include these views. See [Configuring](#page-237-0)  [Sensing Interfaces, page](#page-237-0) 6-59 for more information.

### **To configure interfaces on a stacked device:**

**Access:** Admin/Network Admin

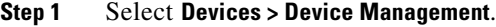

The Device Management page appears.

- **Step 2** Next to the stacked device where you want to configure interfaces, click the edit icon  $(\mathscr{P})$ . The Stack page for that device appears.
- **Step 3** Click **Interfaces**.

The Interfaces page appears.

- **Step 4** From the **Selected Device** drop-down list, select the device you want to modify.
- **Step 5** Configure interfaces as you would on an individual device. See Configuring Sensing Interfaces, [page 6-59](#page-237-0) for more information.

## <span id="page-225-0"></span>**Separating Stacked Devices**

**License:** Any

**Supported Devices:** 3D8140, 3D8200 family, 3D8300 family, 3D9900

If you no longer need to use a stacked configuration for your devices, you can break the stack and separate the devices.

### **To separate stacked devices:**

**Access:** Admin/Network Admin

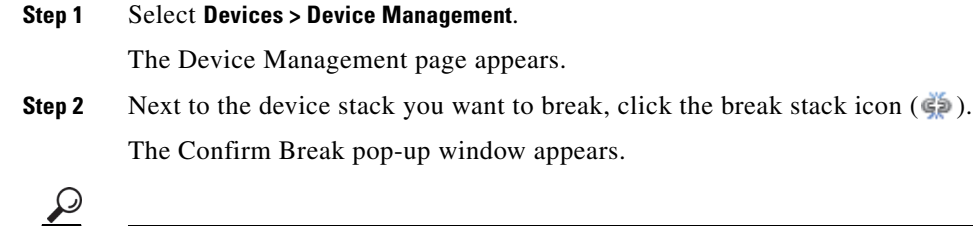

**Tip** To remove a secondary device from a stack of three or more 3D8250 devices without breaking the stack, click the remove from stack icon  $(\xi)$ . Removing the secondary device causes a brief disruption of traffic inspection, traffic flow, or link state as the system reconfigures the stack for operation without the extra device.

**Step 3** Click **Yes**.

The device stack is separated.

# **Editing Device Configuration**

### **License:** Any

The Device page of the appliance editor displays detailed device configuration and information. It also allows you to make changes to some parts of device configuration, such as enabling and disabling licenses, shutting down and restarting a device, modifying management, and setting up fast-path rules.

See the following sections for more information:

- **•** [Editing Assigned Device Names, page 6-48](#page-226-0)
- **•** [Enabling and Disabling Device Licenses, page 6-49](#page-227-0)
- **•** [Editing Device System Settings, page 6-50](#page-228-0)
- [Viewing the Health of a Device, page 6-51](#page-229-0)
- **•** [Editing Device Management Settings, page 6-51](#page-229-1)
- **•** [Understanding Advanced Device Settings, page 6-53](#page-231-0)

### <span id="page-226-0"></span>**Editing Assigned Device Names**

I

### **License:** Any

The General section of the Device tab shows the device name, which you can change.

### **To edit the assigned name of a device:**

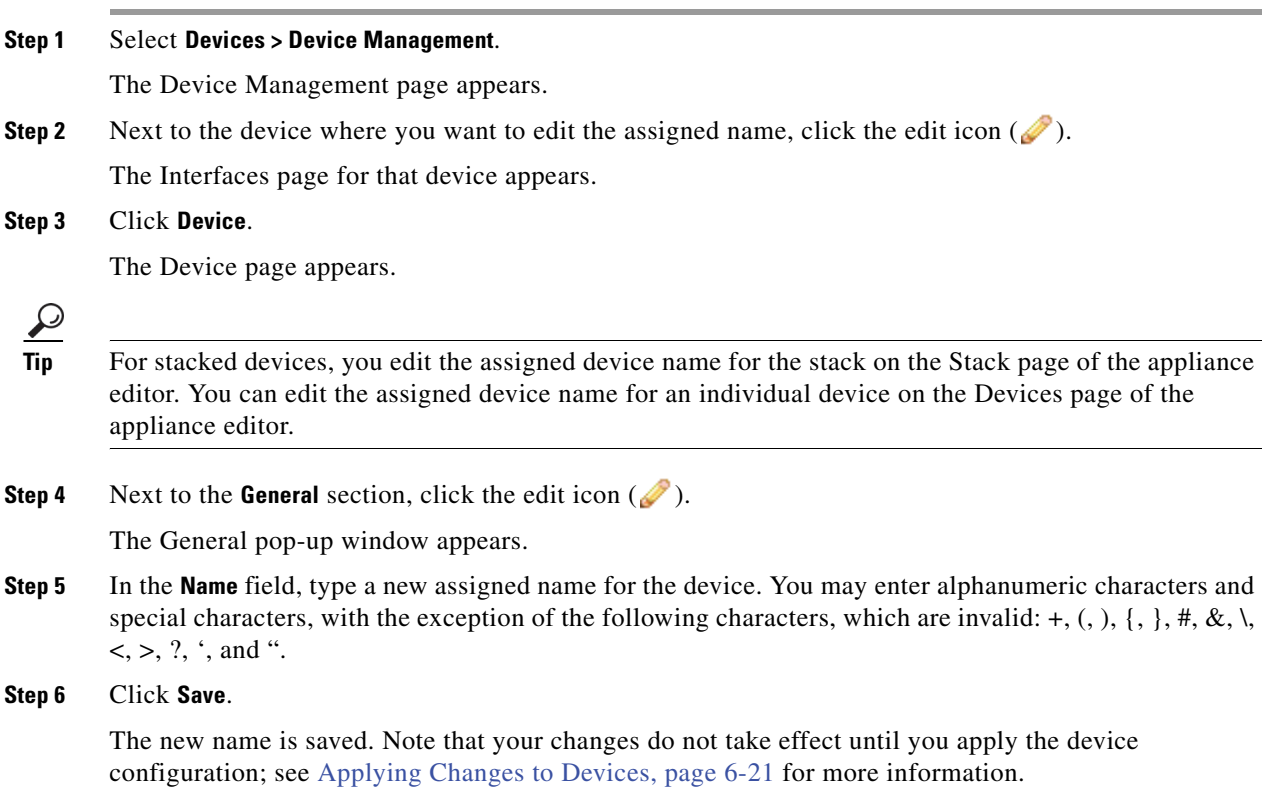

## <span id="page-227-0"></span>**Enabling and Disabling Device Licenses**

### **License:** Any

**Supported Devices:** Series 3, Virtual, X-Series, ASA FirePOWER

You can enable licenses on your device if you have available licenses on your Defense Center. Note that:

- **•** Control, Malware, and URL Filtering licenses require a Protection license.
- **•** You cannot enable a VPN license on a virtual device, Sourcefire Software for X-Series, or ASA FirePOWER devices.
- **•** Although you can enable a Control license on a virtual device, Sourcefire Software for X-Series, or ASA FirePOWER device, these devices do **not** support fast-path rules, switching, routing, stacking, or clustering.
- **•** You cannot change the license settings on clustered devices.
- **•** Because Series 2 devices automatically have Protection capabilities, with the exception of Security Intelligence filtering, you cannot disable these capabilities, nor can you apply other licenses to a Series 2 device.

For more information, see [Licensing the FireSIGHT System, page](#page-1560-0) 52-1.

### **To enable or disable device licenses:**

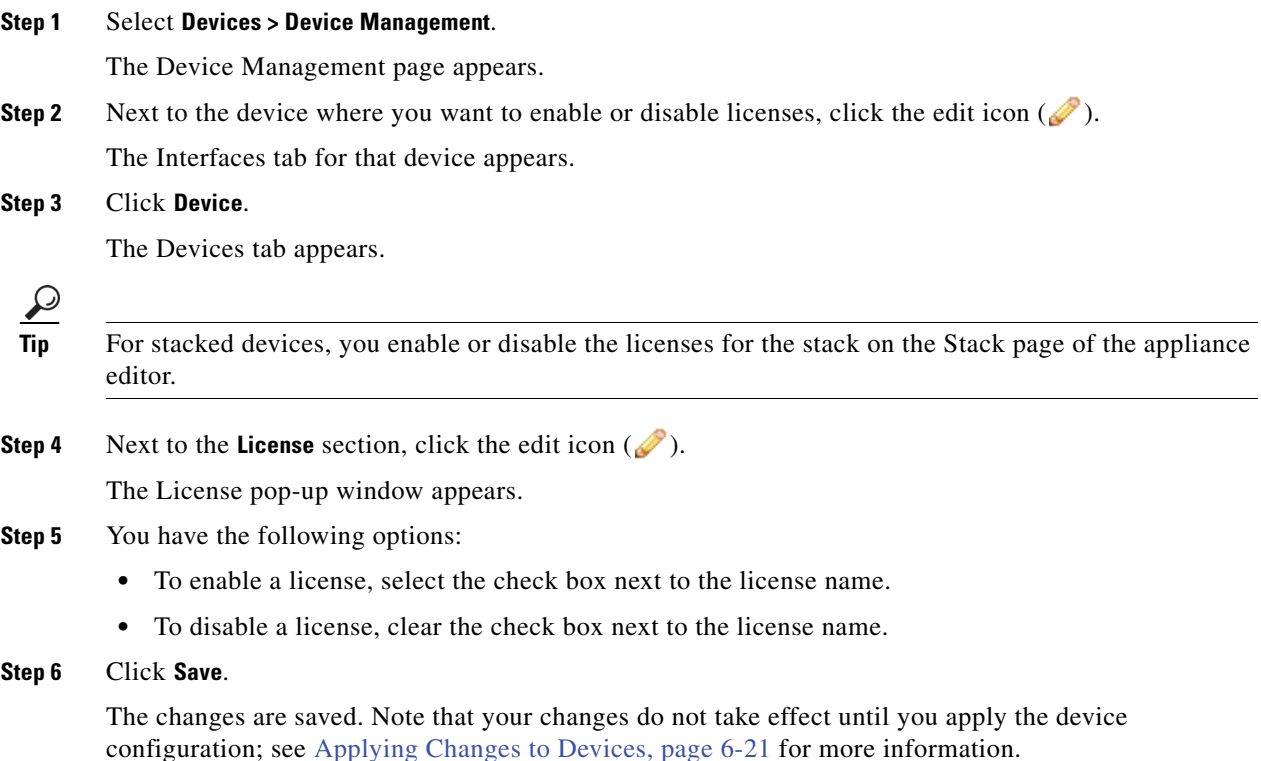

## <span id="page-228-0"></span>**Editing Device System Settings**

### **License:** Any

The System section of the Device tab displays a read-only table of system information, as described in the following table.

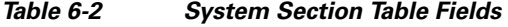

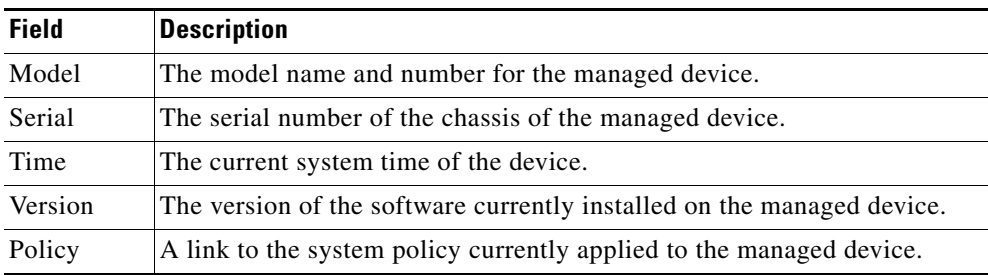

You can also shut down or restart the device.

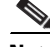

 $\overline{\phantom{a}}$ 

**Note** You cannot shut down or restart X-Series or ASA FirePOWER devices with the FireSIGHT System user interface. See the *Sourcefire Software for X-Series Installation Guide* or the ASA documentation for more information on how to shut down the respective devices.

ו

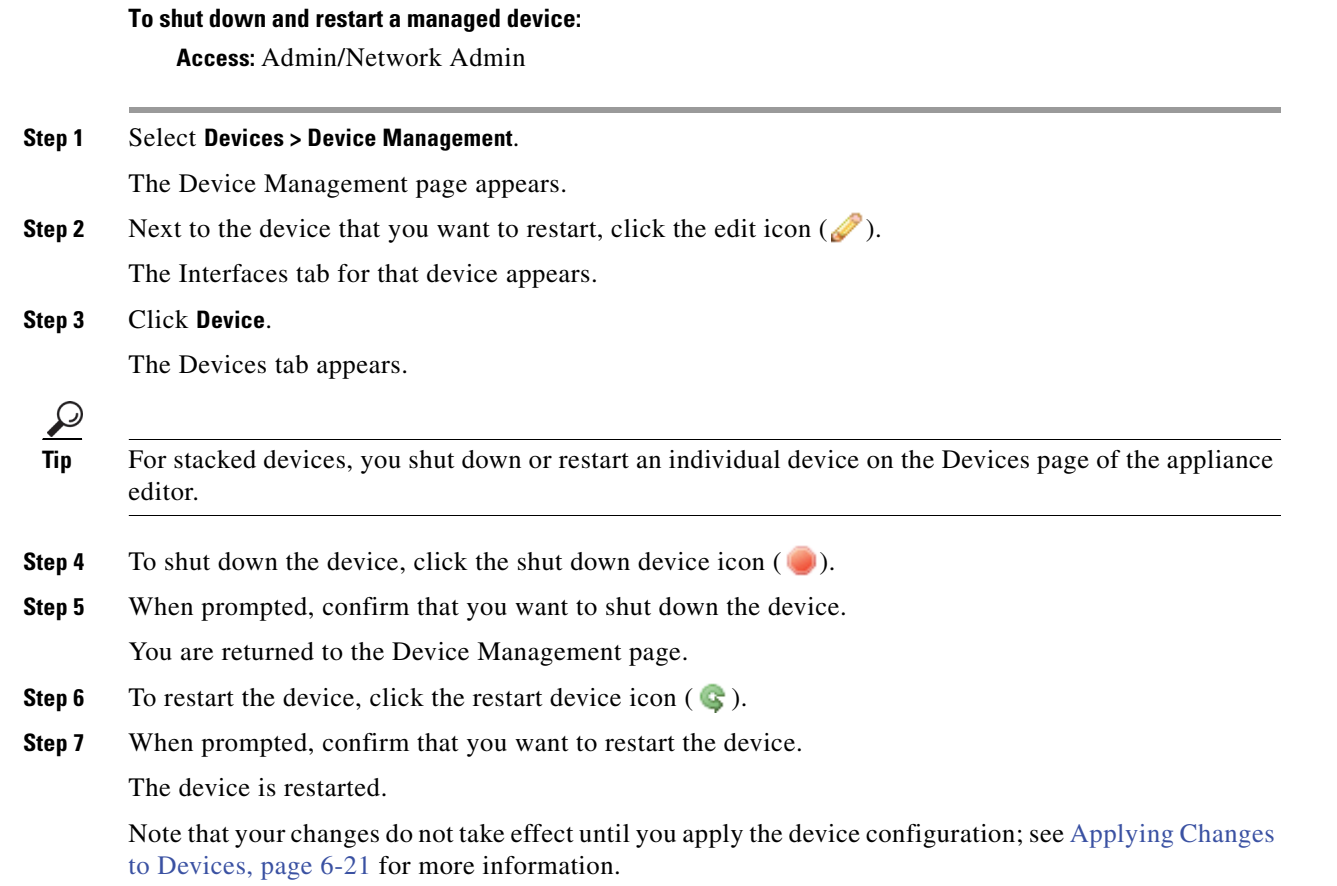

### <span id="page-229-0"></span>**Viewing the Health of a Device**

### **License:** Any

The Health section of the Device tab displays health-related information. You can view an icon showing the current health status of the managed device. You can also click the icon to navigate to the Health Monitor page for that device. See [Interpreting Health Monitor Status, page](#page-1651-0) 55-40 for more information.

You can click the **Policy** link to view a read-only version of the currently applied health policy. See [Editing Health Policies, page](#page-1640-0) 55-29 for more information.

You can also click the **Blacklist** link to go to the Health Blacklist page, where you can enable and disable health blacklist modules. See [Blacklisting a Health Policy Module, page](#page-1647-0) 55-36 for more information.

### <span id="page-229-1"></span>**Editing Device Management Settings**

### **License:** Any

The Management section of the Device tab displays a list of remote management information, as described in the following table:

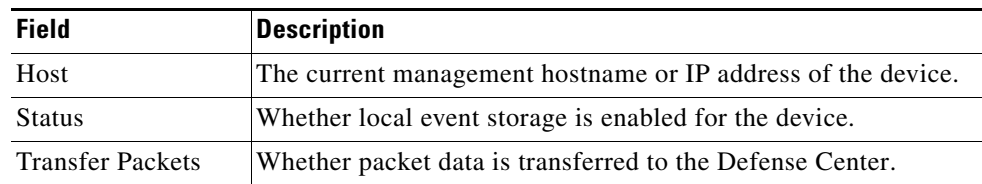

### *Table 6-3 Management Section Table Fields*

You can use the Management section to specify the management host and regenerate the virtual IP. You can also specify management options regarding local event storage and whether packet data should be transferred to the Defense Center.

 $\mathcal{P}$ 

**Tip** You can click the slider to block the communication channel between the Defense Center and the managed device. Click the slider to re-enable the communication channel.

### **To modify management options on a device:**

**Access:** Admin/Network Admin

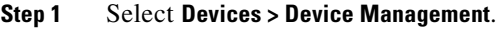

The Device Management page appears.

**Step 2** Next to the device where you want to modify management options, click the edit icon  $(\sqrt{\ } )$ . The Interfaces tab for that device appears.

### **Step 3** Click **Device**.

The Devices tab appears.

 $\mathcal{P}$ 

**Tip** For stacked devices, you modify management options on an individual device on the Devices page of the appliance editor.

**Step 4** Next to the **Management** section, click the edit icon  $(\sqrt{\ }$ ).

The Management pop-up window appears.

- **Step 5** In the **Host** field, enter the name or IP address of the management host.
- **Step 6** Clear the **Enabled** check box to disable management of the device. Select the check box to enable management.
- **Step 7** Select the **Transfer Packets** check box to allow packet data to be stored on the Defense Center with events. Clear the check box to prevent the managed device from sending packet data with the events.

### **Step 8** Click **Save**.

Your changes are saved. Note that your changes do not take effect until you apply the device configuration; see [Applying Changes to Devices, page 6-21](#page-200-0) for more information.

## <span id="page-231-0"></span>**Understanding Advanced Device Settings**

### **License:** Any

**Supported Devices:** feature dependent

The Advanced section of the Device tab displays a table of advanced configuration settings, as described in the following table.

*Table 6-4 Advanced Section Table Fields* 

| <b>Field</b>                           | <b>Description</b>                                                                                                    | <b>Supported Devices</b>                                |
|----------------------------------------|----------------------------------------------------------------------------------------------------|---------------------------------------------------------|
| <b>Application Bypass</b>              | The state of Automatic Application Bypass on the device.                                                                                   | Series 2, Series 3,<br>Virtual,<br><b>ASA FirePOWER</b> |
| <b>Bypass Threshold</b>                | The Automatic Application Bypass threshold, in<br>milliseconds.                                                                            | Series 2, Series 3,<br>Virtual                          |
| <b>Inspect Local Router</b><br>Traffic | Whether the device inspects traffic received on routed<br>interfaces that is destined for itself, such as ICMP, DHCP,<br>and OSPF traffic. | Series 3                                                |
| <b>Fast-Path Rules</b>                 | The number of fast-path rules that have been created on the<br>device.                                                                     | 8000 Series.<br>3D9900                                  |

You can use the Advanced section to edit any of these settings. See the following sections for more information:

- [Automatic Application Bypass, page 6-53](#page-231-1)
- **•** [Editing Advanced Device Settings, page 6-54](#page-232-0)
- **•** [Configuring Fast-Path Rules, page 6-55](#page-233-0)

### <span id="page-231-1"></span>**Automatic Application Bypass**

### **License:** Any

The Automatic Application Bypass (AAB) feature limits the time allowed to process packets through an interface and allows packets to bypass detection if the time is exceeded. The feature functions with any deployment; however, it is most valuable in inline deployments.

You balance packet processing delays with your network's tolerance for packet latency. When a malfunction within Snort or a device misconfiguration causes traffic processing time to exceed a specified threshold, AAB causes Snort to restart within ten minutes of the failure, and generates troubleshoot data that can be analyzed to investigate the cause of the excessive processing time.

In Version 5.3.1 and higher, the default behavior for the AAB option varies by device, as follows:

- **•** Series 3: off
- **•** Series 2 and virtual: on
- **•** ASA FirePOWER: off
- **•** X-Series: not supported

If you upgrade from a version lower than 5.3, the existing setting is retained. You can change the bypass threshold if the option is selected. The default setting is 3000 milliseconds (ms). The valid range is from 250 ms to 60,000 ms.

Typically, you use Rule Latency Thresholding in the intrusion policy to fast-path packets after the latency threshold value is exceeded. Rule Latency Thresholding does not shut down the engine or generate troubleshoot data. For more information, see [Understanding Rule Latency Thresholding,](#page-620-0)  [page](#page-620-0) 24-5.

I

**Note** AAB is activated only when an excessive amount of time is spent processing a single packet. If AAB engages, the system kills all Snort processes.

If detection is bypassed, the device generates a health monitoring alert. For more information on that health monitoring alert, see [Using the Health Monitor, page](#page-1651-1) 55-40.

For more information about enabling Automatic Application Bypass and setting the bypass threshold, see [Editing Advanced Device Settings, page](#page-232-0) 6-54.

### <span id="page-232-0"></span>**Editing Advanced Device Settings**

### **License:** Any

**Supported Devices:** feature dependent

You can use the Advanced section of the Devices tab to modify the Automatic Application Bypass and Inspect Local Router Traffic settings. You can also configure fast-path rules, as explained in [Configuring](#page-233-0)  [Fast-Path Rules, page](#page-233-0) 6-55.

Note the following:

- **•** you can configure fast-path rules only on 8000 Series and 3D9900 devices.
- **•** you can configure **Inspect Local Router Traffic** only on Series 3 devices

### **To modify advanced device settings:**

**Step 1** Select **Devices > Device Management**.

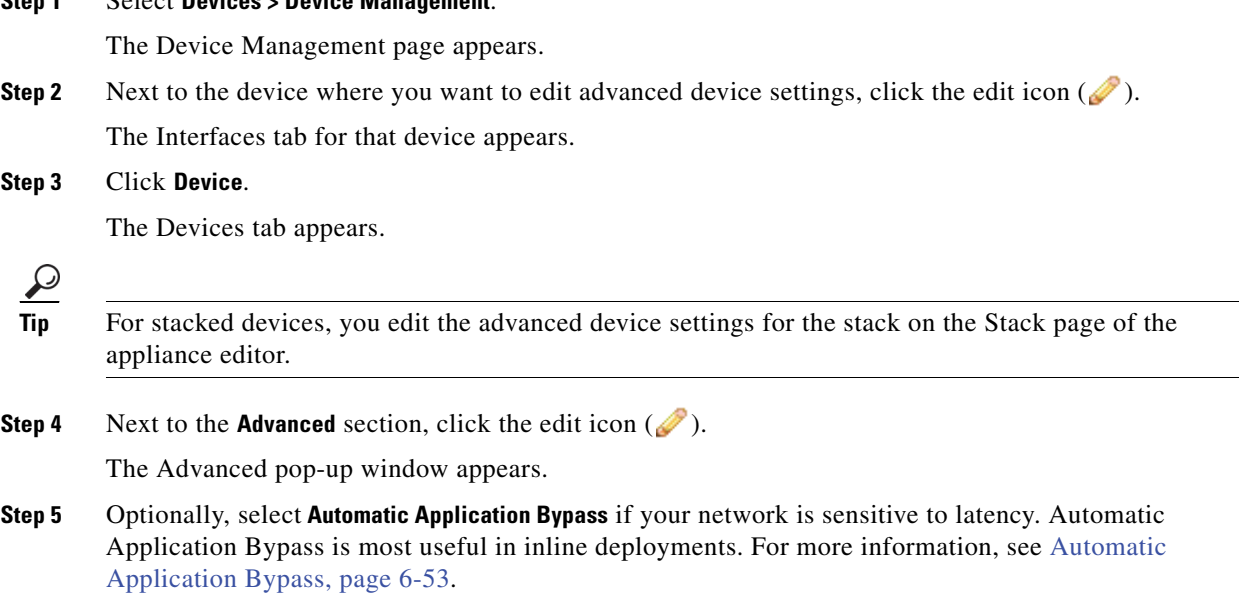

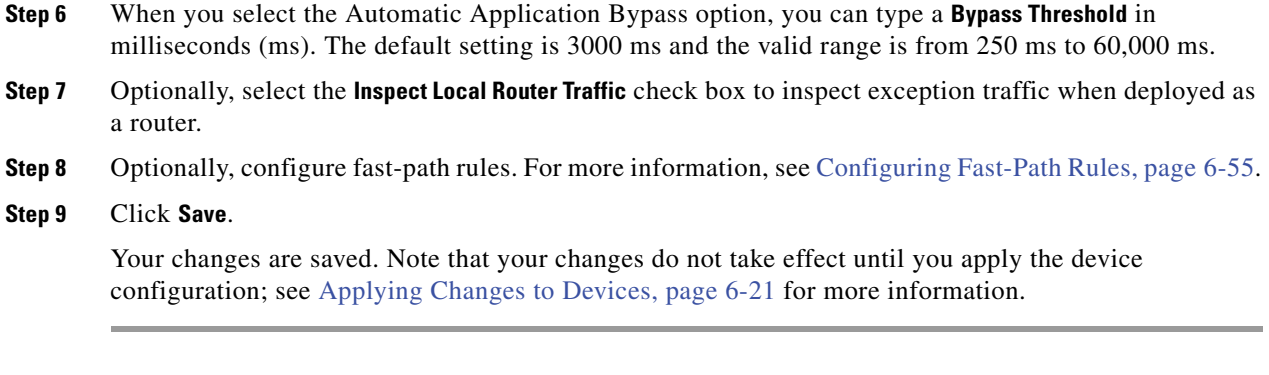

## <span id="page-233-0"></span>**Configuring Fast-Path Rules**

#### **License:** Any

**Supported Devices:** 8000 Series, 3D9900

You can create fast-path rules to send traffic directly through a device with no further inspection. Fast-path rules divert traffic that does not need to be analyzed to bypass the device. Fast-path rules either send traffic to the fast-path (out of the interface) or allow it to continue into the device for further analysis. Their advantage is the speed at which they determine the correct path for the traffic. Because the fast-path rules function at the hardware level, they only determine limited information about the packet.

See the following sections for more information:

- **•** [Adding IPv4 Fast-Path Rules, page 6-55](#page-233-1)
- **•** [Adding IPv6 Fast-Path Rules, page 6-57](#page-235-0)
- **•** [Deleting Fast-Path Rules, page 6-58](#page-236-0)

### <span id="page-233-1"></span>**Adding IPv4 Fast-Path Rules**

### **License:** Any

**Supported Devices:** 8000 Series, 3D9900

Fast-path rules send traffic to the fast-path (out of the interface) or into the device for further analysis. You can use the following criteria to select the IPv4 traffic you want to divert to the fast-path and not inspect:

- **•** initiator or responder IP address or CIDR block
- **•** protocol
- **•** initiator or responder port, for TCP or UDP protocols
- **•** VLAN ID
- **•** bidirectional option

Note that the outermost ID is used for fast-path rules.

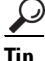

**Tip** To edit an existing fast-path rule, click the edit icon  $(\mathscr{O})$  next to the rule.

### **To build or edit IPv4 fast-path rules:**

**Access:** Admin/Network Admin

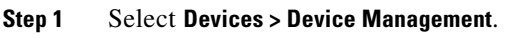

The Device Management page appears.

**Step 2** Next to the device where you want to add a fast-path rule, click the edit icon  $(\sqrt{\ })$ . The Interfaces tab for that device appears.

**Step 3** Click **Device**.

The Devices tab appears.

- **Step 4** Next to the **Advanced** section, click the edit icon ( $\mathcal{O}$ ). The Advanced pop-up window appears.
- **Step 5** Click **New IPv4 Rule** to add a fast-path rule.

The New IPv4 Rule pop-up window appears.

- **Step 6** From the **Domain** drop-down list, select an inline set or passive security zone. See [Setting Up an IPS](#page-244-0)  [Device, page 7-1](#page-244-0) for more information.
- **Step 7** Use CIDR notation in the **Initiator** and the **Responder** fields to designate the IP addresses of initiators or responders whose packets should bypass further analysis.

Your rule matches packets from the designated initiators or packets to the designated responders. For information on using CIDR notation in the FireSIGHT System, see [IP Address Conventions, page 1-17](#page-54-0).

- <span id="page-234-0"></span>**Step 8** Optionally, from the **Protocol** drop-down list, select the protocol on which you want the rule to act or select **All** to match traffic from any protocol on the list.
- **Step 9** Optionally, if you chose the TCP or UDP protocol in step [8,](#page-234-0) enter initiator and responder ports in the **Initiator Port** and the **Responder Port** fields to designate ports.

 $\mathcal{P}$ 

**Tip** You can enter a comma-separated list of port numbers in each rule. You cannot use port ranges in IPv4 fast-path rules. Note that a blank port value is treated as **Any**.

If you also select the **Bidirectional** option, your filter criteria are narrowed to packets from those initiator ports or packets to those responder ports.

**Step 10** Optionally, enter a VLAN ID in the **VLAN** field.

Your rule matches only traffic for that VLAN. Note that a blank VLAN value is treated as **Any**.

- **Step 11** Optionally, select the **Bidirectional** option to filter all traffic traveling between the specified initiator and responder IP addresses. Clear the option to filter only traffic from the specified initiator IP address to the specified responder IP address.
- **Step 12** Click **Save**.

The rule is added under Fast-Path Rules in the Advanced pop-up window. Although the rule is added, you must click **Save** again to save the rule. Note that your changes do not take effect until you apply the device configuration; see [Applying Changes to Devices, page 6-21](#page-200-0) for more information.

1

### <span id="page-235-0"></span>**Adding IPv6 Fast-Path Rules**

### **License:** Any

### **Supported Devices:** Series 3, 3D9900

Fast-path rules send traffic to the fast-path (out of the interface) or into the device for further analysis. You can use the following criteria to select the IPv6 traffic you want to divert to the fast-path and not inspect:

- **•** initiator or responder IP address or address block
- **•** protocol
- **•** initiator or responder port, for TCP or UDP protocols
- **•** VLAN ID
- **•** bidirectional option

Note that the outermost VLAN ID is used for fast-path rules.

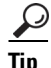

 $\frac{D}{\text{Tip}}$  To edit an existing fast-path rule, click the edit icon ( $\frac{D}{\sqrt{}}$ ) next to the rule.

### **To add an IPv6 fast-path rule:**

<span id="page-235-1"></span>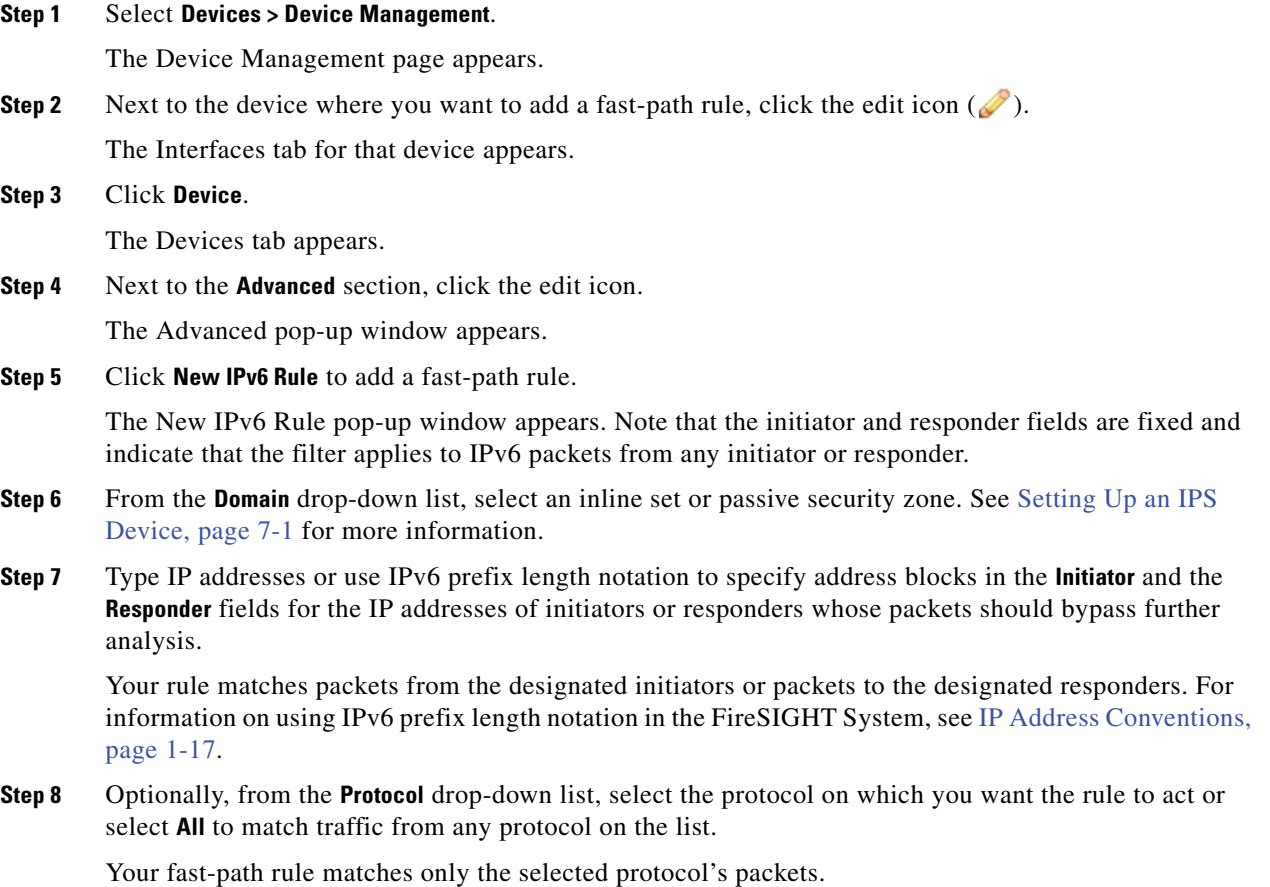

 $\mathbf I$ 

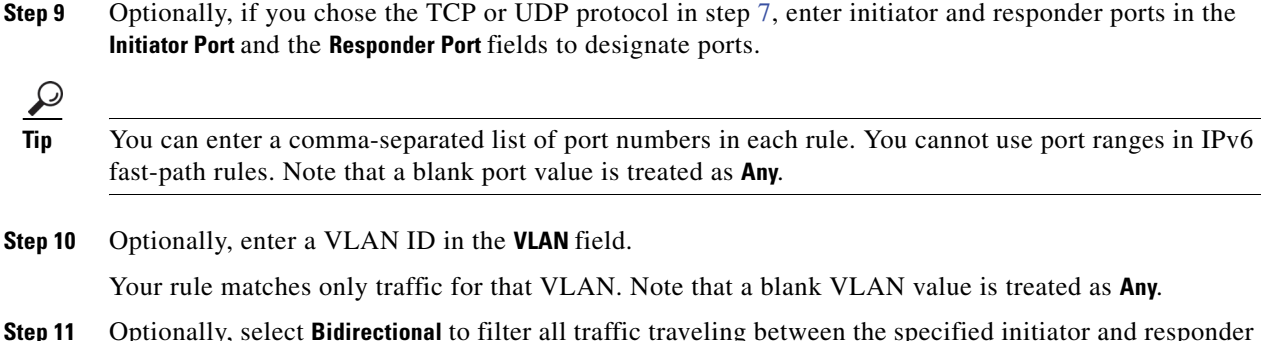

- **Step 11** Optionally, select **Bidirectional** to filter all traffic traveling between the specified initiator and responder ports. Clear the option to specify that your rule matches only packets from those initiator ports or packets to those responder ports.
- **Step 12** Click **Save**.

The rule is added under Fast-Path Rules in the Advanced pop-up window.

**Step 13** In the **Advanced** pop-up window, click **Save**.

The rule is saved. Note that your changes do not take effect until you apply the device configuration; see [Applying Changes to Devices, page 6-21](#page-200-0) for more information.

### <span id="page-236-0"></span>**Deleting Fast-Path Rules**

 $\Gamma$ 

### **License:** Any

**Supported Devices:** 8000 Series, 3D9900

The following procedure explains how to delete any IPv4 or IPv6 fast-path rule.

### **To delete any fast-path rule:**

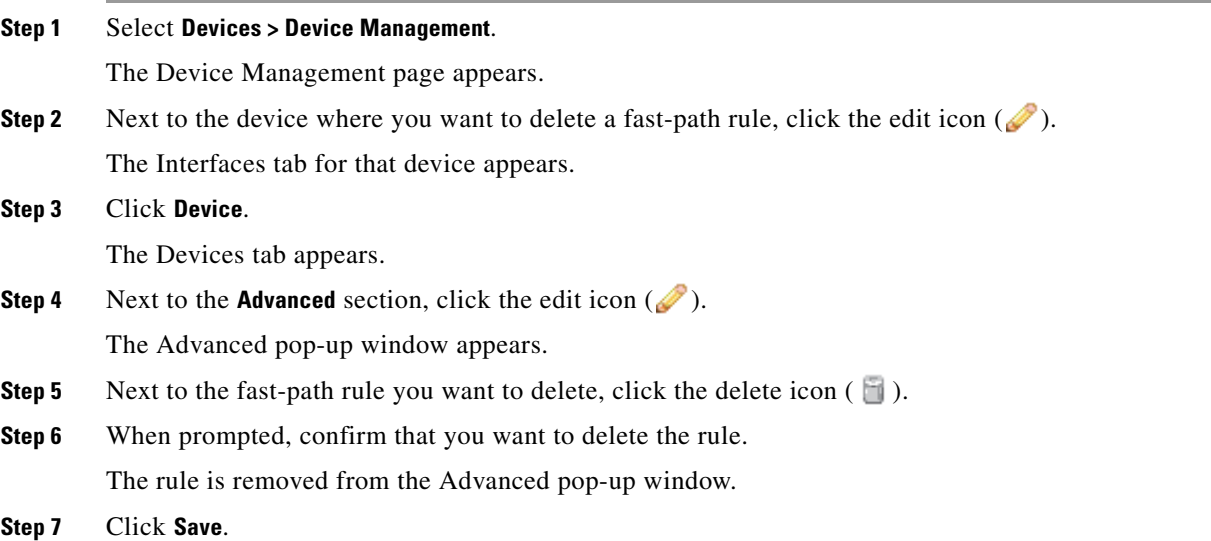

ן

Your changes are saved. Note that your changes do not take effect until you apply the device configuration; see [Applying Changes to Devices, page 6-21](#page-200-0) for more information.

## <span id="page-237-0"></span>**Configuring Interfaces**

### **License:** Any

You can configure the interfaces of a managed device, according to your FireSIGHT System deployment, from the Interfaces page of the appliance editor.

The top of the Interfaces page displays a physical hardware view of a managed Series 3 device. Series 2, virtual devices, Sourcefire Software for X-Series, and ASA FirePOWER devices do not have physical hardware views. The following graphic shows the hardware view for a 3D8250.

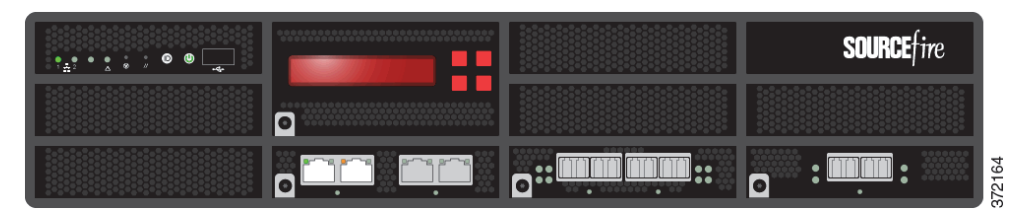

The following table explains how to use the physical hardware view.

### *Table 6-5 Using the Hardware View*

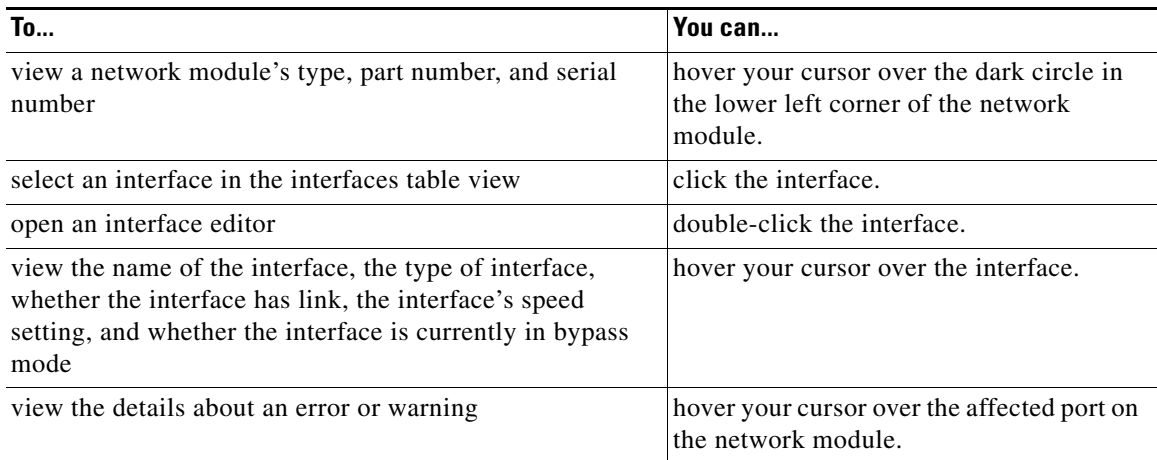

The interfaces table view, which is below the Series 3 hardware view, lists all the interfaces you have configured on a device. The table includes summarized information about each interface, as described in the following table. Note that only 8000 Series devices display the MAC Address and IP Address columns. See the following table for more information.

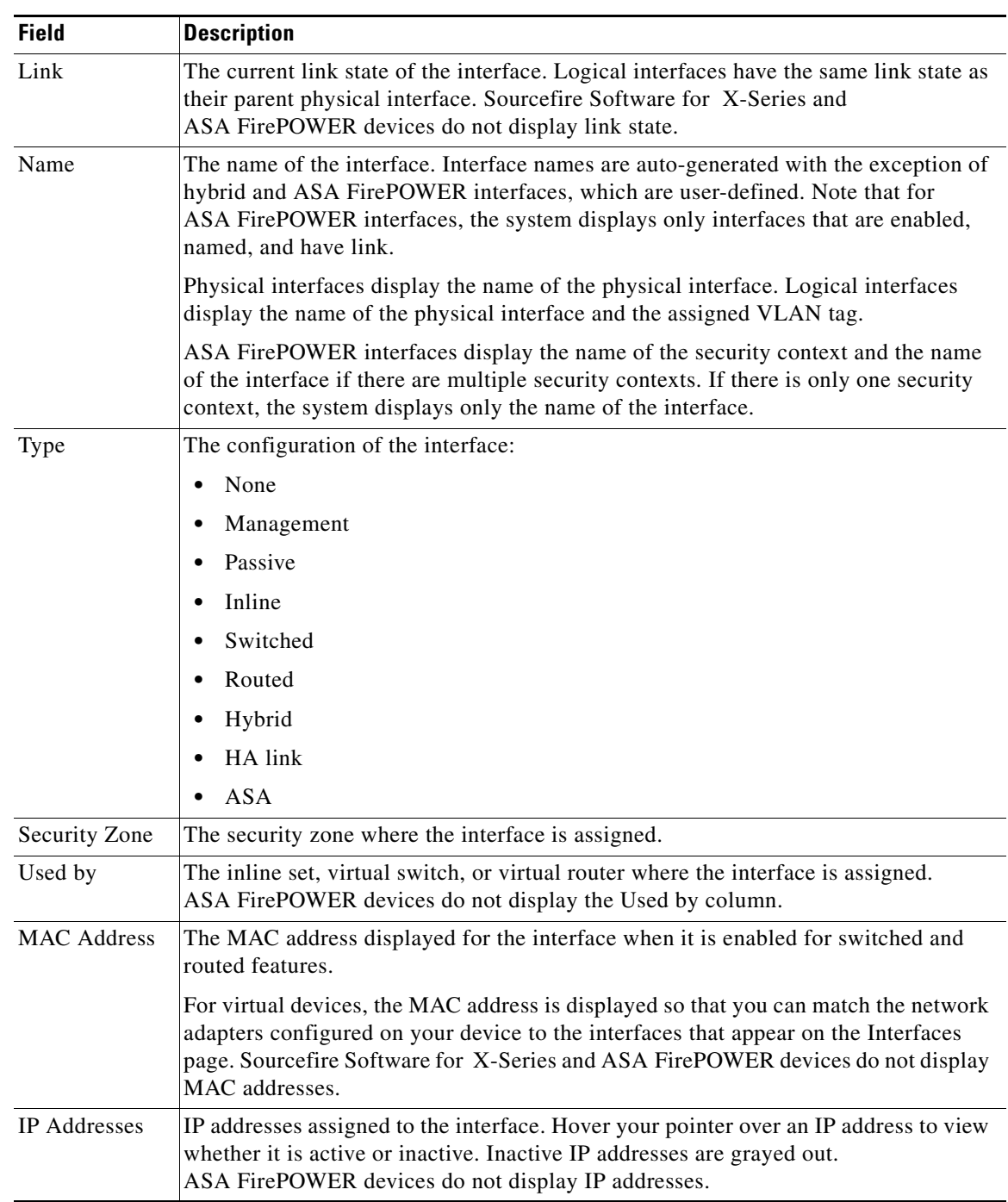

### *Table 6-6 Interfaces Table View Fields*

Note that you can only configure a total of 1024 interfaces on a FirePOWER managed device.

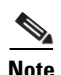

 $\mathbf{I}$ 

**Note** The Defense Center does not display ASA interfaces when the ASA FirePOWER device is deployed in SPAN port mode.

See the following sections for details on the different ways you can configure interfaces on a device:

- **•** [Configuring the Management Interface, page 6-61](#page-239-0)
- **•** [Configuring HA Link Interfaces, page 6-62](#page-240-0)
- **•** [Configuring the Sensing Interface MTU, page 6-63](#page-241-0)
- **•** [Managing Cisco ASA with FirePOWER Services Interfaces, page 6-64](#page-241-1)
- **[Disabling Interfaces, page 6-64](#page-242-0)**
- [Preventing Duplicate Connection Logging, page 6-65](#page-243-0)
- **•** [Setting Up an IPS Device, page 7-1](#page-244-0)
- **•** [Setting Up Virtual Switches, page 8-1](#page-256-0)
- **•** [Setting Up Virtual Routers, page 9-1](#page-266-0)
- **•** [Setting Up Hybrid Interfaces, page 10-1](#page-298-0)

### <span id="page-239-0"></span>**Configuring the Management Interface**

### **License:** Any

You can configure the link mode and MDI/MDIX settings for the management interface from the appliance editor. You must configure all other management interface settings, such as IPv4 address, IPv6 address, and DNS settings locally on the device.

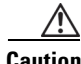

**Caution** Changing the maximum transmission unit (MTU) interrupts traffic on the device. The range within which you can set the MTU can vary depending on the FireSIGHT System device model and interface type. See [Configuring the Sensing Interface MTU, page 6-63](#page-241-0) for more information.

### **To configure the management interface:**

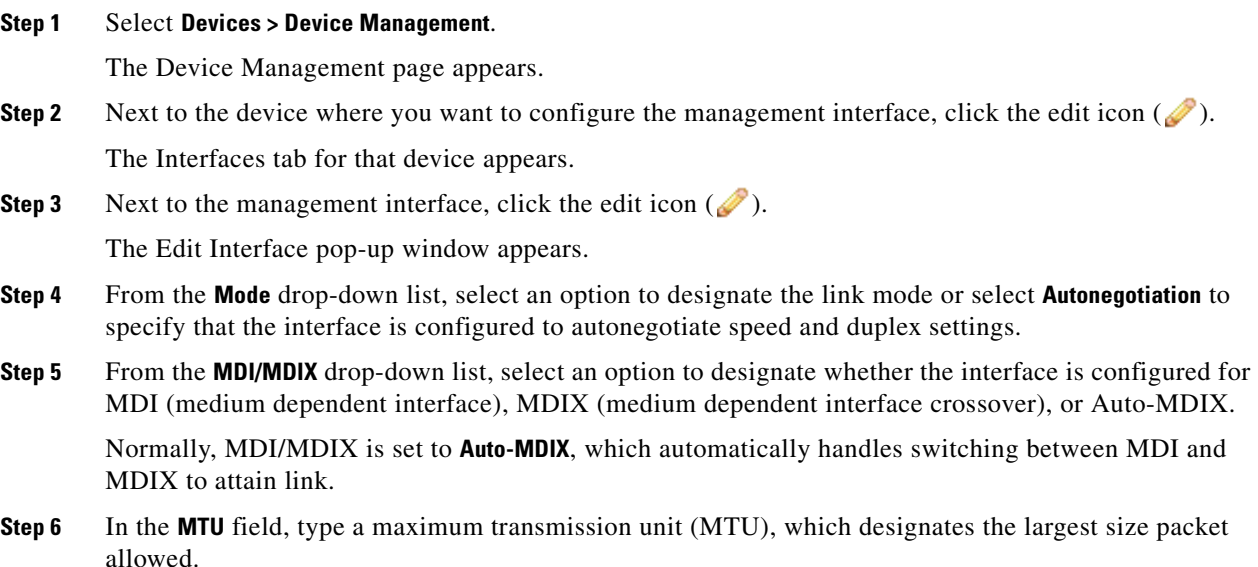

The range within which you can set the MTU can vary depending on the FireSIGHT System device model and interface type. See [Configuring the Sensing Interface MTU, page 6-63](#page-241-0) for more information.

**Step 7** Click **Save**.

Your changes are saved. Note that your changes do not take effect until you apply the device configuration; see [Applying Changes to Devices, page 6-21](#page-200-0) for more information.

## <span id="page-240-0"></span>**Configuring HA Link Interfaces**

#### **License:** Any

### **Supported Devices:** Series 3

After you establish a device cluster, you can configure a physical interface as a high availability (HA) link interface. This link acts as a redundant communications channel for sharing health information between the clustered devices. When you configure an HA link interface on one device, you automatically configure an interface on the second device. You must configure both HA links on the same broadcast domain. See [Clustering Devices, page](#page-207-0) 6-28 for more information.

Dynamic NAT relies on dynamically allocating IP addresses and ports to map to other IP addresses and ports. Without an HA link, these mappings are lost in a failover, causing all translated connections to fail as they are routed through the now active device in the cluster.

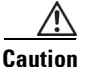

**Caution** Changing the maximum transmission unit (MTU) interrupts traffic on the device. The range within which you can set the MTU can vary depending on the FireSIGHT System device model and interface type. See [Configuring the Sensing Interface MTU, page 6-63](#page-241-0) for more information.

### **To configure an HA link interface:**

**Access:** Admin/Network Admin

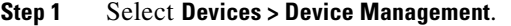

The Device Management page appears.

- **Step 2** Next to the clustered device where you want to configure the HA link interface, click the edit icon  $(\mathscr{O})$ . The Interfaces tab for that device appears.
- **Step 3** Next to the interface you want to configure as a HA link interface, click the edit icon  $(\mathscr{L})$ . The Edit Interface pop-up window appears.
- **Step 4** Click **HA Link** to display the HA link options.

**Step 5** Select the **Enabled** check box to allow the HA link interface to provide link.

If you clear the check box, the interface becomes disabled and administratively taken down.

- **Step 6** From the **Mode** drop-down list, select an option to designate the link mode or select **Autonegotiation** to specify that the interface is configured to autonegotiate speed and duplex settings.
- **Step 7** From the **MDI/MDIX** drop-down list, select an option to designate whether the interface is configured for MDI (medium dependent interface), MDIX (medium dependent interface crossover), or Auto-MDIX.

Normally, MDI/MDIX is set to **Auto-MDIX**, which automatically handles switching between MDI and MDIX to attain link.

**Step 8** In the **MTU** field, type a maximum transmission unit (MTU), which designates the largest size packet allowed.

The range within which you can set the MTU can vary depending on the FireSIGHT System device model and the interface type. See [Configuring the Sensing Interface MTU, page 6-63](#page-241-0) for more information.

**Step 9** Click **Save**.

Your changes are saved. Note that your changes do not take effect until you apply the device configuration; see [Applying Changes to Devices, page 6-21](#page-200-0) for more information.

## <span id="page-241-2"></span><span id="page-241-0"></span>**Configuring the Interface MTU**

#### **License:** Any

When you change the maximum transmission unit (MTU) on an interface or inline set, the following capabilities may be affected:

- traffic inspection, including application awareness and control, URL filtering, intrusion detection and prevention, and connection logging
- **•** traffic flow, including switching, routing, and related functionality
- **•** link state

The manner and duration of network traffic interruption depends on the interface type and how your devices are configured and deployed.

Note also that for Sourcefire Software for X-Series, you configure the interface MTU using the Sourcefire Software for X-Series CLI. See the *Sourcefire Software for X-Series Installation Guide* for more information.

**Note** Because the system automatically trims 18 bytes from the configured MTU value, any value below 1298 does not comply with the minimum IPv6 MTU setting of 1280, and any value below 594 does not comply with the minimum IPv4 MTU setting of 576. For example, the system automatically trims a configured value of 576 to 558.

The following table lists MTU configuration ranges for managed devices.

| <b>On this Model Device</b>     | The MTU Range is                                                                    |  |
|---------------------------------|-------------------------------------------------------------------------------------|--|
| Series 2, except 3D6500, 3D9900 | $ 576-1518$ (all interfaces, inline sets)                                           |  |
| 3D6500, 3D9900, virtual         | 576-9018 (all interfaces, inline sets)                                              |  |
| Series 3                        | 576-9234 (management interface)<br>576-10172 (inline sets)<br>576-9922 (all others) |  |

*Table 6-7 MTU Range by Device* 

### <span id="page-241-1"></span>**Managing Cisco ASA with FirePOWER Services Interfaces**

**License:** Control, Protection

### **Supported Devices:** ASA FirePOWER

When editing an ASA FirePOWER interface, you can configure only the interface's security zone from the FireSIGHT Defense Center. See [Working with Security Zones, page](#page-180-0) 5-37 for more information.

You configure ASA FirePOWER interfaces using the ASA-specific software and CLI. See the ASA documentation for more information.

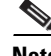

**Note** You cannot change the type of ASA FirePOWER interface, nor can you disable the interface from the FireSIGHT Defense Center.

### **To edit an ASA FirePOWER Interface:**

**Access:** Admin/Network Admin

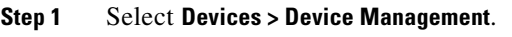

The Device Management page appears.

- **Step 2** Next to the device where you want to edit the interface, click the edit icon  $(\mathscr{O})$ . The Interfaces tab for that device appears.
- **Step 3** Next to the interface you want to edit, click the edit icon  $(\sqrt{\ })$ .

The Edit Interface pop-up window appears.

- **Step 4** From the **Security Zone** drop-down list, select an existing security zone or select **New** to add a new security zone.
- **Step 5** Click **Save**.

The security zone is configured. Note that your changes do not take effect until you apply the device configuration; see [Applying Changes to Devices, page 6-21](#page-200-0) for more information.

## <span id="page-242-0"></span>**Disabling Interfaces**

### **License:** Any

You can disable an interface by setting the interface type to **None**. Disabled interfaces appear grayed out in the interface list.

**Note** You cannot change the type of an ASA FirePOWER interface, nor can you disable the interface from the FireSIGHT Defense Center.

### **To disable an interface:**

**Access:** Admin/Network Admin

### **Step 1** Select **Devices > Device Management**.

The Device Management page appears.

**Step 2** Next to the device where you want to disable the interface, click the edit icon  $(\mathscr{O})$ . The Interfaces tab for that device appears.

**Step 3** Next to the interface you want to disable, click the edit icon  $(\mathscr{O})$ . The Edit Interface pop-up window appears.

- **Step 4** Click **None**.
- **Step 5** Click **Save**.

Your changes are saved. Note that your changes do not take effect until you apply the device configuration; see [Applying Changes to Devices, page 6-21](#page-200-0) for more information.

## <span id="page-243-0"></span>**Preventing Duplicate Connection Logging**

#### **License:** Any

When you update a security zone object, the system saves a new revision of the object. As a result, if you have managed devices in the same security zone that have different revisions of the security zone object configured in the interfaces, you may log what appear to be duplicate connections.

If you notice duplicate connection reporting, you can update all managed devices to use the same revision of the object.

### **To synchronize security zone object revisions across devices:**

**Access:** Admin/Network Admin

#### **Step 1** Select **Devices > Device Management**.

The Device Management page appears.

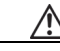

**Caution** You must not reapply managed device changes to any device until you have edited the zone setting for interfaces on all devices you want to sync.

<span id="page-243-1"></span>**Step 2** Next to the device where you want to update the security zone selection, click the edit icon  $(\mathscr{P})$ .

The Interfaces tab for that device appears.

- <span id="page-243-2"></span>**Step 3** For each interface logging duplicate connection events, change the **Security Zone** to another zone, click **Save**, then change it back to the desired zone, and click **Save** again.
- **Step 4** Repeat steps [2](#page-243-1) through [3](#page-243-2) for each device logging duplicate events.
- **Step 5** After all interfaces on all devices have been edited, apply device changes to all managed devices at once.

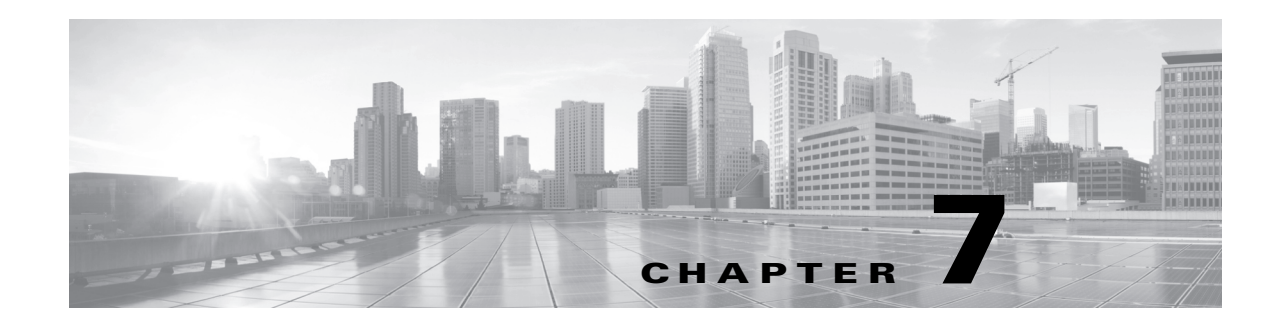

# <span id="page-244-0"></span>**Setting Up an IPS Device**

You can configure your device in either a passive or inline IPS deployment. In a passive deployment, you deploy the system out of band from the flow of network traffic. In an inline deployment, you configure the system transparently on a network segment by binding two ports together.

The following sections describe configuring your device for passive and inline deployments of the FireSIGHT System:

- **•** [Understanding Passive IPS Deployments, page 7-1](#page-244-1)
- **•** [Configuring Passive Interfaces, page 7-1](#page-244-2)
- **•** [Understanding Inline IPS Deployments, page 7-3](#page-246-0)
- **•** [Configuring Inline Interfaces, page 7-3](#page-246-1)
- **•** [Configuring Inline Sets, page 7-4](#page-247-0)
- **•** [Configuring Sourcefire Software for X-Series Interfaces, page 7-10](#page-253-0)

# <span id="page-244-1"></span>**Understanding Passive IPS Deployments**

### **License:** Protection

In a passive IPS deployment, the FireSIGHT System monitors traffic flowing across a network using a switch SPAN or mirror port. The SPAN or mirror port allows for traffic to be copied from other ports on the switch. This provides the system visibility within the network without being in the flow of network traffic. When configured in a passive deployment, the system cannot take certain actions such as blocking or shaping traffic. Passive interfaces receive all traffic unconditionally and no traffic received on these interfaces is retransmitted.

# <span id="page-244-2"></span>**Configuring Passive Interfaces**

### **License:** Protection

You can configure one or more physical ports on a managed device as passive interfaces.

Note that if you edit interfaces and reapply a device policy, Snort restarts for all interface instances on the device, not just those you edited.

You configure Sourcefire Software for X-Series interfaces as either passive or inline when installing the Cisco package. You cannot use the FireSIGHT System web interface to reconfigure Sourcefire Software for X-Series interfaces. For more information, see [Configuring Sourcefire Software for X-Series](#page-253-0)

[Interfaces, page](#page-253-0) 7-10.

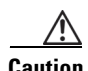

**Caution** Changing the maximum transmission unit (MTU) interrupts traffic on the device. The range within which you can set the MTU can vary depending on the FireSIGHT System device model and interface type. See [Configuring the Sensing Interface MTU, page 6-63](#page-241-2) for more information.

**To configure a passive interface:**

**Access:** Admin/Network Admin

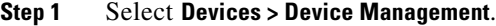

The Device Management page appears.

- **Step 2** Next to the device where you want to configure the passive interface, click the edit icon  $(\mathscr{O})$ . The Interfaces tab appears.
- **Step 3** Next to the interface you want to configure as a passive interface, click the edit icon  $(\mathscr{L})$ . The Edit Interface pop-up window appears.
- **Step 4** Click **Passive** to display the passive interface options.
- **Step 5** Optionally, from the **Security Zone** drop-down list, select an existing security zone or select **New** to add a new security zone.
- **Step 6** Select the **Enabled** check box to allow the passive interface to monitor traffic.

If you clear the check box, the interface becomes disabled so that users cannot access it for security purposes.

**Step 7** From the **Mode** drop-down list, select an option to designate the link mode or select **Autonegotiation** to specify that the interface is configured to automatically negotiate speed and duplex settings. Note that mode settings are available only for copper interfaces.

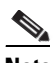

**Note** Interfaces on 8000 Series appliances do not support half-duplex options.

**Step 8** From the **MDI/MDIX** drop-down list, select an option to designate whether the interface is configured for MDI (medium dependent interface), MDIX (medium dependent interface crossover), or Auto-MDIX. Note that MDI/MDIX settings are available only for copper interfaces.

By default, MDI/MDIX is set to **Auto-MDIX**, which automatically handles switching between MDI and MDIX to attain link.

**Step 9** In the **MTU** field, type a maximum transmission unit (MTU), which designates the largest size packet allowed.

The range within which you can set the MTU can vary depending on the FireSIGHT System device model and interface type. See [Configuring the Sensing Interface MTU, page 6-63](#page-241-2) for more information.

**Step 10** Click **Save**.

The passive interface is configured. Note that your changes do not take effect until you apply the device configuration; see [Applying Changes to Devices, page 6-21](#page-200-1) for more information.

# <span id="page-246-0"></span>**Understanding Inline IPS Deployments**

### **License:** Protection

In an inline IPS deployment, you configure the FireSIGHT System transparently on a network segment by binding two ports together. This allows the system to be installed in any network environment without the configuration of adjacent network devices. Inline interfaces receive all traffic unconditionally, but all traffic received on these interfaces is retransmitted out of an inline set unless explicitly dropped.

# <span id="page-246-1"></span>**Configuring Inline Interfaces**

### **License:** Protection

You can configure one or more physical ports on a managed device as inline interfaces. You must assign a pair of inline interfaces to an inline set before they can handle traffic in an inline deployment.

Note that if you edit interfaces and reapply a device policy, Snort restarts for all interface instances on the device, not just those that you edited. In addition, note that the system warns you if you set the interfaces in an inline pair to different speeds or if the interfaces negotiate to different speeds.

You configure Sourcefire Software for X-Series interfaces as either passive or inline when installing the Cisco package. You cannot use the FireSIGHT System web interface to reconfigure Sourcefire Software for X-Series interfaces. For more information, see [Configuring Sourcefire Software for X-Series](#page-253-0)  [Interfaces, page](#page-253-0) 7-10.

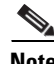

I

**Note** If you configure an interface as an inline interface, the adjacent port on its NetMod automatically becomes an inline interface as well to complete the pair.

To configure inline interfaces on a virtual device, you must create the inline pair using adjacent interfaces.

### **To configure an inline interface:**

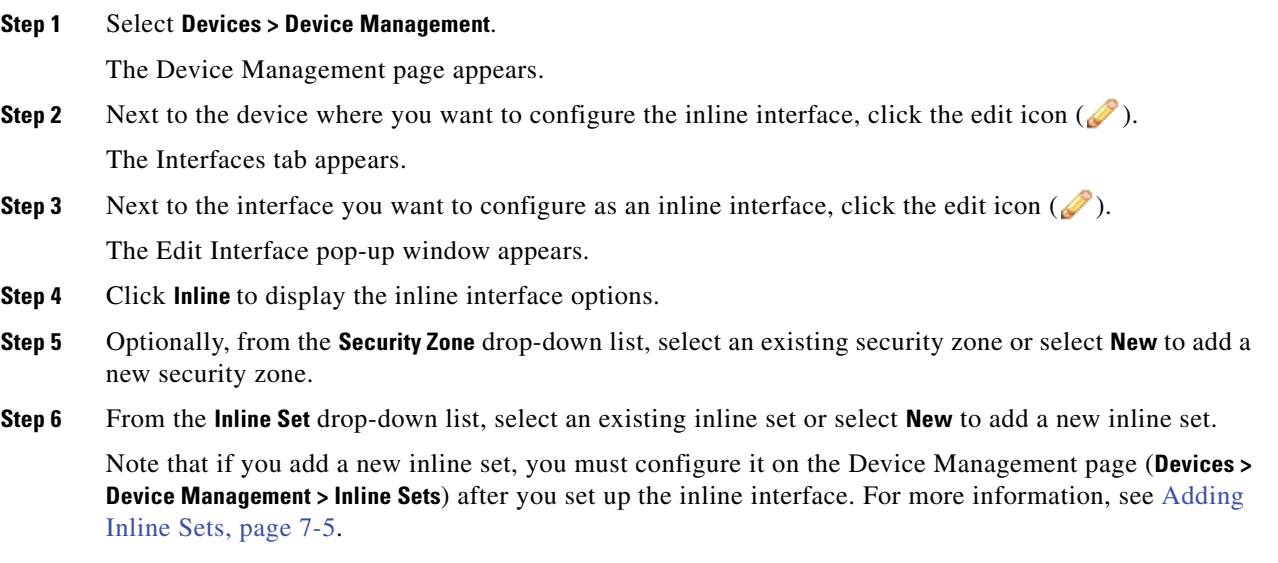

**Step 7** Select the **Enabled** check box to allow the inline interface to handle traffic.

If you clear the check box, the interface becomes disabled so that users cannot access it for security purposes.

**Step 8** From the **Mode** drop-down list, select an option to designate the link mode or select **Autonegotiation** to specify that the interface is configured to automatically negotiate speed and duplex settings. Note that Mode settings are available only for copper interfaces.

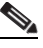

**Note** Interfaces on 8000 Series appliances do not support half-duplex options.

**Step 9** From the **MDI/MDIX** drop-down list, select an option to designate whether the interface is configured for MDI (medium dependent interface), MDIX (medium dependent interface crossover), or Auto-MDIX. Note that MDI/MDIX settings are available only for copper interfaces.

By default, MDI/MDIX is set to **Auto-MDIX**, which automatically handles switching between MDI and MDIX to attain link.

**Step 10** Click **Save**.

The inline interface is configured. Note that your changes do not take effect until you apply the device configuration; see [Applying Changes to Devices, page 6-21](#page-200-1) for more information.

# <span id="page-247-0"></span>**Configuring Inline Sets**

### **License:** Protection

Before you can use inline interfaces in an inline deployment, you must configure inline sets and assign inline interface pairs to them. An inline set is a grouping of one or more inline interface pairs on a device; an inline interface pair can belong to only one inline set at a time.

See the following sections for more information:

- **•** [Viewing Inline Sets, page 7-4](#page-247-1)
- [Adding Inline Sets, page 7-5](#page-248-0)
- **•** [Configuring Advanced Inline Set Options, page 7-7](#page-250-0)
- **•** [Deleting Inline Sets, page 7-10](#page-253-1)

### <span id="page-247-1"></span>**Viewing Inline Sets**

### **License:** Protection

The Inline Sets tab of the Device Management page displays a list of all inline sets you have configured on a device. Note that you cannot configure inline sets to go into bypass mode on a virtual device or Sourcefire Software for X-Series. The Inline Sets Table View Fields table includes summary information about each set.

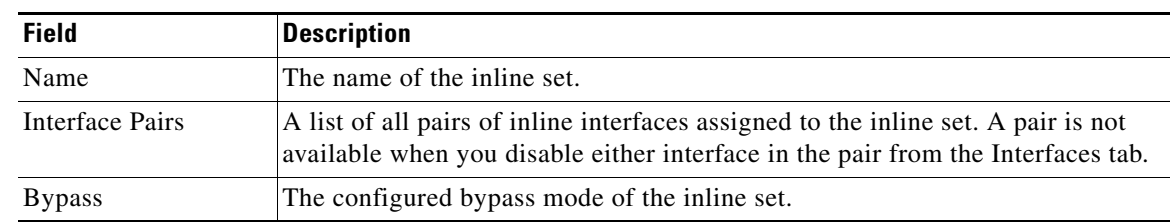

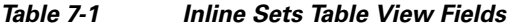

## <span id="page-248-0"></span>**Adding Inline Sets**

 $\Gamma$ 

### **License:** Protection

You can add inline sets from the Inline Sets tab of the Device Management page. You can also add inline sets as you configure inline interfaces.

You can assign only inline interface pairs to an inline set. If you want to create an inline set before you configure the inline interfaces on your managed devices, you can create an empty inline set and add interfaces to it later.

You can also add multiple interface pairs when your network uses asynchronous routing, as shown in the following diagram.

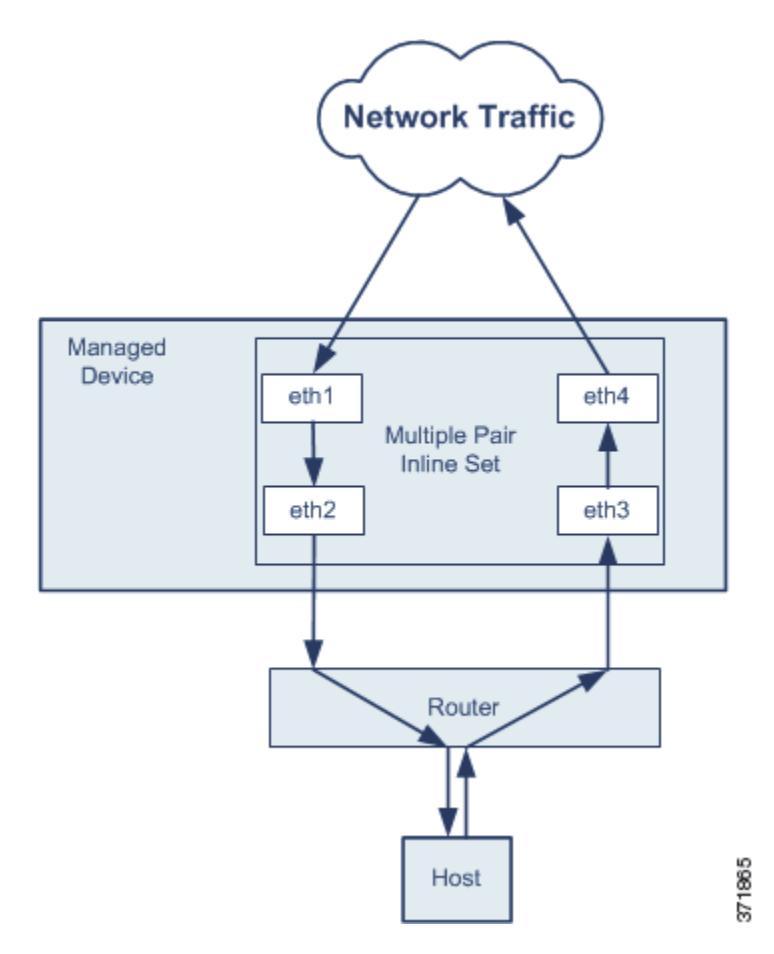

ן

Your network may be set up to route traffic between a host on your network and external hosts through different inline interface pairs, depending on whether the traffic is inbound or outbound. If you include only one interface pair in an inline set, the device may not correctly analyze your network traffic because it might see only half of the traffic.

For devices with inline sets, a software bridge is automatically set up to transport packets after the device restarts. If the device is restarting, there is no software bridge running anywhere. If you enable bypass mode on the inline set, it goes into hardware bypass while the device is restarting. In that case, you may lose a few seconds of packets as the system goes down and comes back up, due to renegotiation of link with the device. However, the system will pass traffic while Snort is restarting.

∕!∖

**Caution** Changes you make to an existing inline set may interrupt traffic on the device. Changing the maximum transmission unit (MTU) interrupts traffic on the device; some packets are transmitted without inspection and dropped. The range within which you can set the MTU can vary depending on the FireSIGHT System device model and interface type. See [Configuring the Sensing Interface MTU,](#page-241-2)  [page 6-63](#page-241-2) for more information.

To edit an existing inline set, click the edit icon  $\mathcal{O}(n)$  next to the set.

### **To add an inline set:**

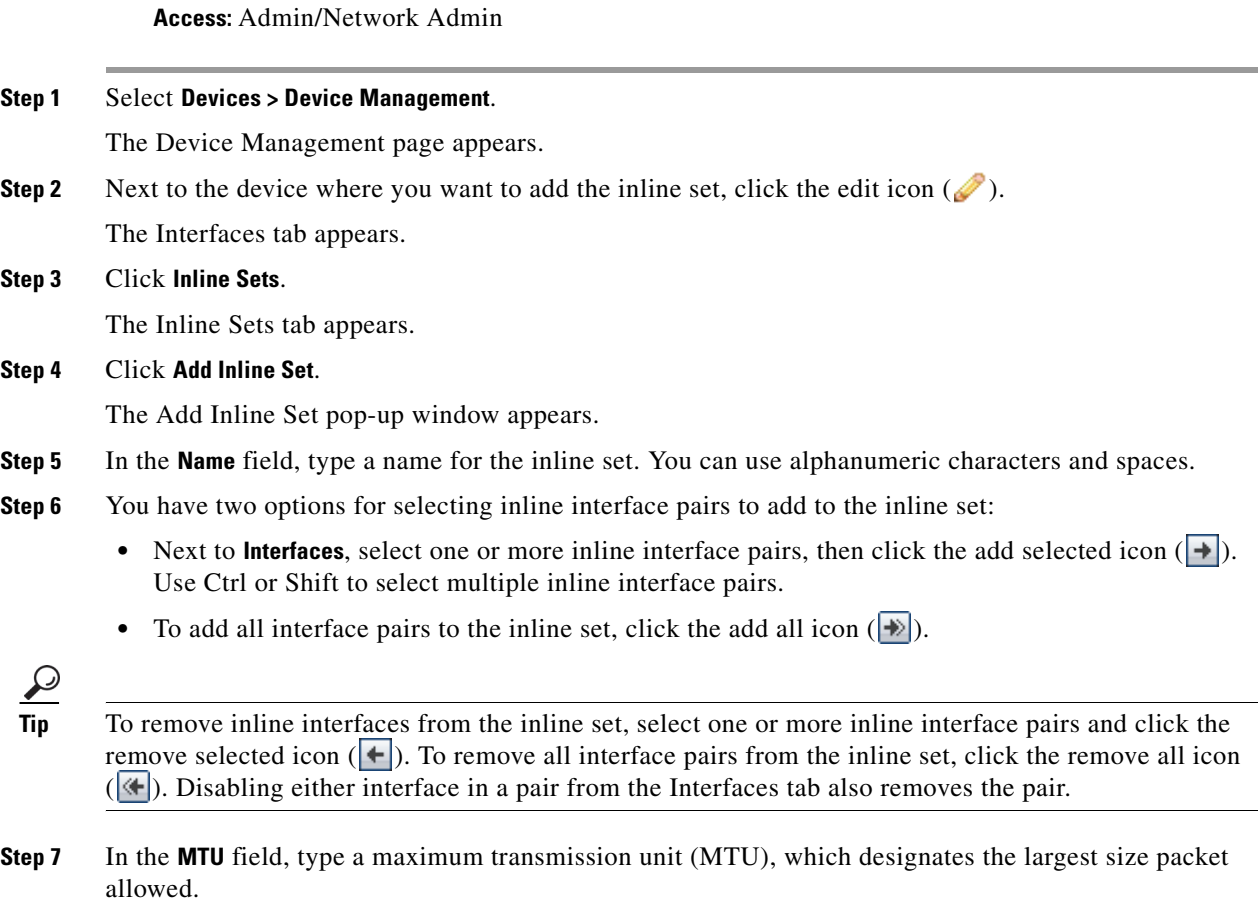

The range within which you can set the MTU can vary depending on the FireSIGHT System device model and interface type. See [Configuring the Sensing Interface MTU, page 6-63](#page-241-2) for more information. **Step 8** Optionally, select **Failsafe** to specify that traffic is allowed to bypass detection and continue through the device. Managed devices monitor internal traffic buffers and bypass detection if those buffers are full.

Note that only Series 3 and 3D9900 devices support this option.

- **Step 9** Select the bypass mode to configure how the relays in the inline interfaces respond when an interface fails:
	- **•** Select **Bypass** to allow traffic to continue to pass through the interfaces.
	- **•** Select **Non-Bypass** to block traffic.

**Note** In bypass mode, you may lose a few packets when you reboot the appliance. Also note that you cannot configure bypass mode for inline sets on a virtual device or Sourcefire Software for X-Series, for non-bypass NetMods on 8000 Series devices, or for SFP modules on 3D7115 or 3D7125 devices.

#### **Step 10** Click **OK**.

The inline set is added. Note that your changes do not take effect until you apply the device configuration; see [Applying Changes to Devices, page 6-21](#page-200-1) for more information.

ركم

**Tip** To configure advanced settings for the inline set, such as tap mode, link state propagation, and transparent inline mode, see [Configuring Advanced Inline Set Options, page 7-7.](#page-250-0)

### <span id="page-250-0"></span>**Configuring Advanced Inline Set Options**

**License:** Protection

**Supported Devices:** feature dependent

There are a number of options you may consider as you configure inline sets. See the sections below for more information about each option.

#### **Tap Mode**

**Supported Devices:** Series 3, 3D9900

Tap mode is available on 3D9900 and Series 3 devices when you create an inline or inline with fail-open interface set.

With tap mode, the device is deployed inline, but instead of the packet flow passing through the device, a copy of each packet is sent to the device and the network traffic flow is undisturbed. Because you are working with copies of packets rather than the packets themselves, rules that you set to drop and rules that use the replace keyword do not affect the packet stream. However, rules of these types do generate intrusion events when they are triggered, and the table view of intrusion events indicates that the triggering packets would have dropped in an inline deployment.

There are benefits to using tap mode with devices that are deployed inline. For example, you can set up the cabling between the device and the network as if the device were inline and analyze the kinds of intrusion events the device generates. Based on the results, you can modify your intrusion policy and add the drop rules that best protect your network without impacting its efficiency. When you are ready to deploy the device inline, you can disable tap mode and begin dropping suspicious traffic without having to reconfigure the cabling between the device and the network.

I

Note that you cannot enable this option and strict TCP enforcement on the same inline set.

### **Propagate Link State**

**Supported Devices:** Series 2, Series 3

Link state propagation is a feature for inline sets configured in bypass mode so both pairs of an inline set track state.

Link state propagation automatically brings down the second interface in the inline interface pair when one of the interfaces in an inline set goes down. When the downed interface comes back up, the second interface automatically comes back up, also. In other words, if the link state of one interface changes, the link state of the other interface changes automatically to match it. Link state propagation is available for both copper and fiber configurable bypass interfaces.

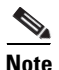

**Note** When link state propagation triggers, fiber inline sets configured as fail-open on Series 2 devices (except those on 3D9900s) activate hardware bypass mode. In this case, the interface cards involved do not come out of bypass automatically; you must bring them out of bypass mode manually. For more information about fiber interfaces in inline sets and hardware bypass, see [Removing Bypass Mode on Fiber Inline](#page-252-0)  [Sets Configured to Fail Open, page 7-9.](#page-252-0)

Link state propagation is especially useful in resilient network environments where routers are configured to reroute traffic automatically around network devices that are in a failure state.

You cannot disable link state propagation for inline sets configured on clustered devices.

Note that virtual devices and Sourcefire Software for X-Series do not support link state propagation.

#### **Transparent Inline Mode**

Transparent Inline Mode option allows the device to act as a "bump in the wire" and means that the device forwards all the network traffic it sees, regardless of its source and destination. Note that you cannot disable this option on Series 3 or 3D9900 devices.

#### **Strict TCP Enforcement**

**Supported Devices: Series 3** 

To maximize TCP security, you can enable strict enforcement, which blocks connections where the three-way handshake was not completed. Strict enforcement also blocks:

- non-SYN TCP packets for connections where the three-way handshake was not completed
- **•** non-SYN/RST packets from the initiator on a TCP connection before the responder sends the SYN-ACK
- non-SYN-ACK/RST packets from the responder on a TCP connection after the SYN but before the session is established
- **•** SYN packets on an established TCP connection from either the initiator or the responder

Note that Series 2, virtual devices, and Sourcefire Software for X-Series do not support this option. In addition, you cannot enable this option and tap mode on the same inline set.

### **To configure advanced inline set options:**

**Access:** Admin/Network Admin

#### **Step 1** Select **Devices > Device Management**.

The Device Management page appears.
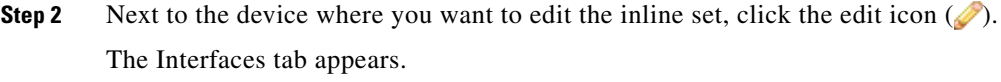

**Step 3** Click **Inline Sets**. The Inline Sets tab appears. **Step 4** Next to the inline set you want to edit, click the edit icon  $(\sqrt{\ }$ . The Edit Inline Set pop-up window appears.

**Step 5** Click **Advanced**.

The Advanced tab appears.

**Step 6** Optionally, select **Tap Mode** to enable tap mode on the inline interfaces of Series 3 and 3D9900 devices.

Note that virtual devices, Sourcefire Software for X-Series, and Series 2 devices other than 3D9900 do not support this option. In addition, you cannot enable Tap Mode and Strict TCP Enforcement on the same inline set.

**Step 7** Optionally, select **Propagate Link State** on Series 2 or Series 3 devices. This option is especially useful if the routers on your network are able to reroute traffic around a network device that is down.

You cannot disable link state propagation for inline sets configured on clustered devices.

Note that virtual devices and Sourcefire Software for X-Series do not support this option.

**Step 8** Optionally, select **Strict TCP Enforcement** to enable strict TCP enforcement on Series 3 devices.

Note that Series 2, virtual devices, and Sourcefire Software for X-Series do not support this option. In addition, you cannot enable Strict TCP Enforcement and Tap Mode on the same inline set.

**Step 9** Optionally, select **Transparent Inline Mode**.

Note that you cannot disable this option on Series 3 or 3D9900 devices.

**Step 10** Click **OK**.

Your changes are saved. Note that your changes do not take effect until you apply the device configuration; see [Applying Changes to Devices, page 6-21](#page-200-0) for more information.

### **Removing Bypass Mode on Fiber Inline Sets Configured to Fail Open**

#### **License:** Protection

**Supported Devices:** Series 2 except 3D9900

When link state propagation is enabled on a Series 2 device with a fiber inline set configured to fail open and the device goes into bypass mode, all network traffic passes through the inline set without being analyzed. When the links restore, most fiber inline sets configured to fail open do not return from bypass automatically. You can use a command line tool to force the inline set out of bypass mode.

This tool works on inline sets with fiber inline interfaces configured to fail open. It is not necessary to use this tool on inline sets with copper inline interfaces set to fail open.

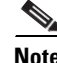

**Note** Contact Support if you are having issues with inline sets configured to fail open on your device.

#### **To force a fiber inline set configured to fail open out of bypass mode on a device:**

**Access:** Admin/Network Admin

**Step 1** Open a terminal window on your device and sign in as the admin user.

**Step 2** Enter the following at the command line:

sudo /var/sf/bin/unbypass\_cards.sh You are prompted for your password.

**Step 3** When the interfaces switch out of bypass mode, a message in syslog indicates the device is analyzing traffic. For example:

Fiber pair has been reset by un\_bypass

## **Deleting Inline Sets**

### **License:** Protection

When you delete an inline set, any inline interfaces assigned to the set become available for inclusion in another set. The interfaces are not deleted.

### **To delete an inline set:**

**Access:** Admin/Network Admin

**Step 1** Select **Devices > Device Management**.

The Device Management page appears.

**Step 2** Next to the device where you want to delete the inline set, click the edit icon  $(\mathscr{O})$ . The Interfaces tab appears.

**Step 3** Click **Inline Sets**.

The Inline Sets tab appears.

**Step 4** Next to the inline set you want to delete, click the delete icon (

**Step 5** When prompted, confirm that you want to delete the inline set.

The inline set is deleted. Note that your changes do not take effect until you apply the device configuration; see [Applying Changes to Devices, page 6-21](#page-200-0) for more information.

# **Configuring Sourcefire Software for X-Series Interfaces**

**License:** Protection

**Supported Devices:** X-Series

You create passive or inline interfaces when you deploy Sourcefire Software for X-Series package, or after the package has been installed. When you add Sourcefire Software for X-Series to the Defense Center, these interfaces are already configured. Sourcefire Software for X-Series does not support advanced configuration options.

You cannot reconfigure Sourcefire Software for X-Series interfaces using the FireSIGHT System web interface. To reconfigure, you must first delete the current interface from the Defense Center, then create a new interface. For more information on creating and deleting interfaces, see the *Sourcefire Software for X-Series Installation Guide*.

### **To configure an interface on Sourcefire Software for X-Series:**

**Access:** Admin/Network Admin

**Step 1** Select **Devices > Device Management**.

The Device Management page appears.

**Step 2** Next to the device you want to configure, click the edit icon  $(\mathscr{P})$ .

The Interfaces tab appears. Note that Link is always shown as active  $(\bullet)$  for all Sourcefire Software for X-Series interfaces.

- **Step 3** Next to the interface you want to configure, click the edit icon  $(\mathscr{P})$ .
- **Step 4** From the **Security Zone** drop-down list, select an existing security zone or select **New** to add a new security zone.
- **Step 5** Optionally, for an inline interface, from the **Inline Set** drop-down list, select an existing inline set or select **New** to add a new inline set.

Note that if you add a new inline set, you must configure it on the Device Management page (**Devices > Device Management > Inline Sets**) after you set up the inline interface. For more information, see [Adding](#page-248-0)  [Inline Sets, page 7-5](#page-248-0).

**Step 6** Click **Save**.

The interface is configured. Note that your changes do not take effect until you apply the device configurations by clicking **Apply Changes** at top right of the menu bar.

H

 $\mathsf I$ 

٠

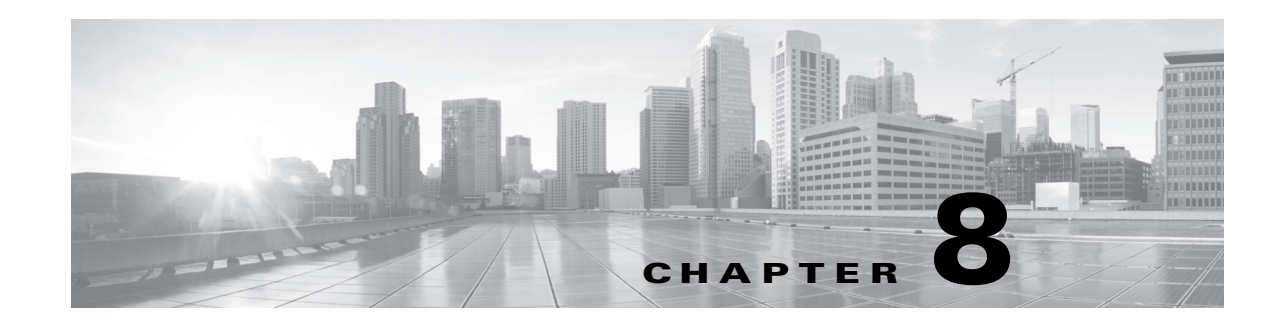

# **Setting Up Virtual Switches**

You can configure a managed device in a Layer 2 deployment so that it provides packet switching between two or more networks. In a Layer 2 deployment, you can configure virtual switches on managed devices to operate as standalone broadcast domains, dividing your network into logical segments. A virtual switch uses the media access control (MAC) address from a host to determine where to send packets.

When you configure a virtual switch, the switch initially broadcasts packets through every available port on the switch. Over time, the switch uses tagged return traffic to learn which hosts reside on the networks connected to each port.

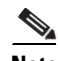

**Note** In a Layer 2 deployment, you cannot block egress traffic based on destination network or destination security zone. You must instead write access control rules that block ingress traffic based on blocking source network or source security zone. For more information on adding zones and networks to access control rules, see [Adding Zone Conditions, page 14-16](#page-403-0) and [Adding Network Conditions, page 14-17](#page-404-0).

A virtual switch must contain two or more switched interfaces to handle traffic. For each virtual switch, traffic becomes limited to the set of ports configured as switched interfaces. For example, if you configure a virtual switch with four switched interfaces, packets sent in through one port for broadcast can only be sent out of the remaining three ports on the switch.

When you configure a physical switched interface, you must assign it to a virtual switch. You can also define additional logical switched interfaces on a physical port as needed.

Note that you cannot configure virtual switches, physical switched interfaces, or logical switched interfaces on a virtual device or Sourcefire Software for X-Series.

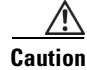

**Caution** If a Layer 2 deployment fails for any reason, the device no longer passes traffic.

See the following sections for more information about configuring a Layer 2 deployment:

- **•** [Configuring Switched Interfaces, page 8-1](#page-256-0)
- **•** [Configuring Virtual Switches, page 8-5](#page-260-0)

# <span id="page-256-0"></span>**Configuring Switched Interfaces**

**License:** Control

**Supported Devices:** Series 3

You can set up switched interfaces to have either physical or logical configurations. You can configure physical switched interfaces for handling untagged VLAN traffic. You can also create logical switched interfaces for handling traffic with designated VLAN tags.

In a Layer 2 deployment, the system drops any traffic received on an external physical interface that does not have a switched interface waiting for it. If the system receives a packet with no VLAN tag and you have not configured a physical switched interface for that port, it drops the packet. If the system receives a VLAN-tagged packet and you have not configured a logical switched interface, it also drops the packet.

The system handles traffic that has been received with VLAN tags on switched interfaces by stripping the outermost VLAN tag on ingress before any rules evaluation or forwarding decisions. Packets leaving the device through a VLAN-tagged logical switched interface are encapsulated with the associated VLAN tag on egress.

Note that if you change the parent physical interface to inline or passive, the system deletes all the associated logical interfaces.

See the following sections for more information:

- **•** [Configuring Physical Switched Interfaces, page 8-2](#page-257-0)
- **•** [Adding Logical Switched Interfaces, page 8-3](#page-258-0)
- **•** [Deleting Logical Switched Interfaces, page 8-4](#page-259-0)

# <span id="page-257-0"></span>**Configuring Physical Switched Interfaces**

### **License:** Control

### **Supported Devices:** Series 3

You can configure one or more physical ports on a managed device as switched interfaces. You must assign a physical switched interface to a virtual switch before it can handle traffic.

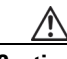

**Caution** Changing the maximum transmission unit (MTU) interrupts traffic on the device and packets are dropped. The range within which you can set the MTU can vary depending on the FireSIGHT System device model and interface type. See [Configuring the Sensing Interface MTU, page 6-63](#page-241-0) for more information.

#### **To configure a physical switched interface:**

**Access:** Admin/Network Admin

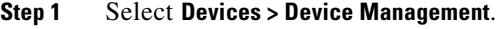

The Device Management page appears.

- **Step 2** Next to the device where you want to configure the switched interface, click the edit icon  $(\mathscr{O})$ . The Interfaces tab appears.
- **Step 3** Next to the interface you want to configure as a switched interface, click the edit icon  $(\mathscr{P})$ . The Edit Interface pop-up window appears.
- **Step 4** Click **Switched** to display the switched interface options.
- **Step 5** Optionally, from the **Security Zone** drop-down list, select an existing security zone or select **New** to add a new security zone.

**Step 6** Optionally, from the **Virtual Switch** drop-down list, select an existing virtual switch or select **New** to add a new virtual switch.

Note that if you add a new virtual switch, you must configure it on the Virtual Switches tab of the Device Management page (**Devices > Device Management > Virtual Switches**) after you set up the switched interface. See [Adding Virtual Switches, page 8-6.](#page-261-0)

**Step 7** Select the **Enabled** check box to allow the switched interface to handle traffic.

If you clear the check box, the interface becomes disabled so that users cannot access it for security purposes.

**Step 8** From the **Mode** drop-down list, select an option to designate the link mode or select **Autonegotiation** to specify that the interface is configured to auto negotiate speed and duplex settings. Note that mode settings are available only for copper interfaces.

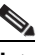

**Note** Interfaces on 8000 Series appliances do not support half-duplex options.

**Step 9** From the **MDI/MDIX** drop-down list, select an option to designate whether the interface is configured for MDI (medium dependent interface), MDIX (medium dependent interface crossover), or Auto-MDIX. Note that MDI/MDIX settings are available only for copper interfaces.

By default, MDI/MDIX is set to Auto-MDIX, which automatically handles switching between MDI and MDIX to attain link.

**Step 10** In the **MTU** field, type a maximum transmission unit (MTU), which designates the largest size packet allowed.

The range within which you can set the MTU can vary depending on the FireSIGHT System device model and interface type. See [Configuring the Sensing Interface MTU, page 6-63](#page-241-0) for more information.

**Step 11** Click **Save**.

The physical switched interface is configured. Note that your changes do not take effect until you apply the device configuration; see [Applying Changes to Devices, page 6-21](#page-200-0) for more information.

# <span id="page-258-0"></span>**Adding Logical Switched Interfaces**

### **License:** Control

### **Supported Devices:** Series 3

For each physical switched interface, you can add multiple logical switched interfaces. You must associate each logical interface with a VLAN tag to handle traffic received by the physical interface with that specific tag. You must assign a logical switched interface to a virtual switch to handle traffic.

**Caution** Any changes you make to the maximum transmission unit (MTU) interrupts switched traffic on the device and packets are dropped.

To edit an existing logical switched interface, click the edit icon  $($   $\bullet)$  next to the interface.

### **To add a logical switched interface:**

**Access:** Admin/Network Admin

 $\mathbf I$ 

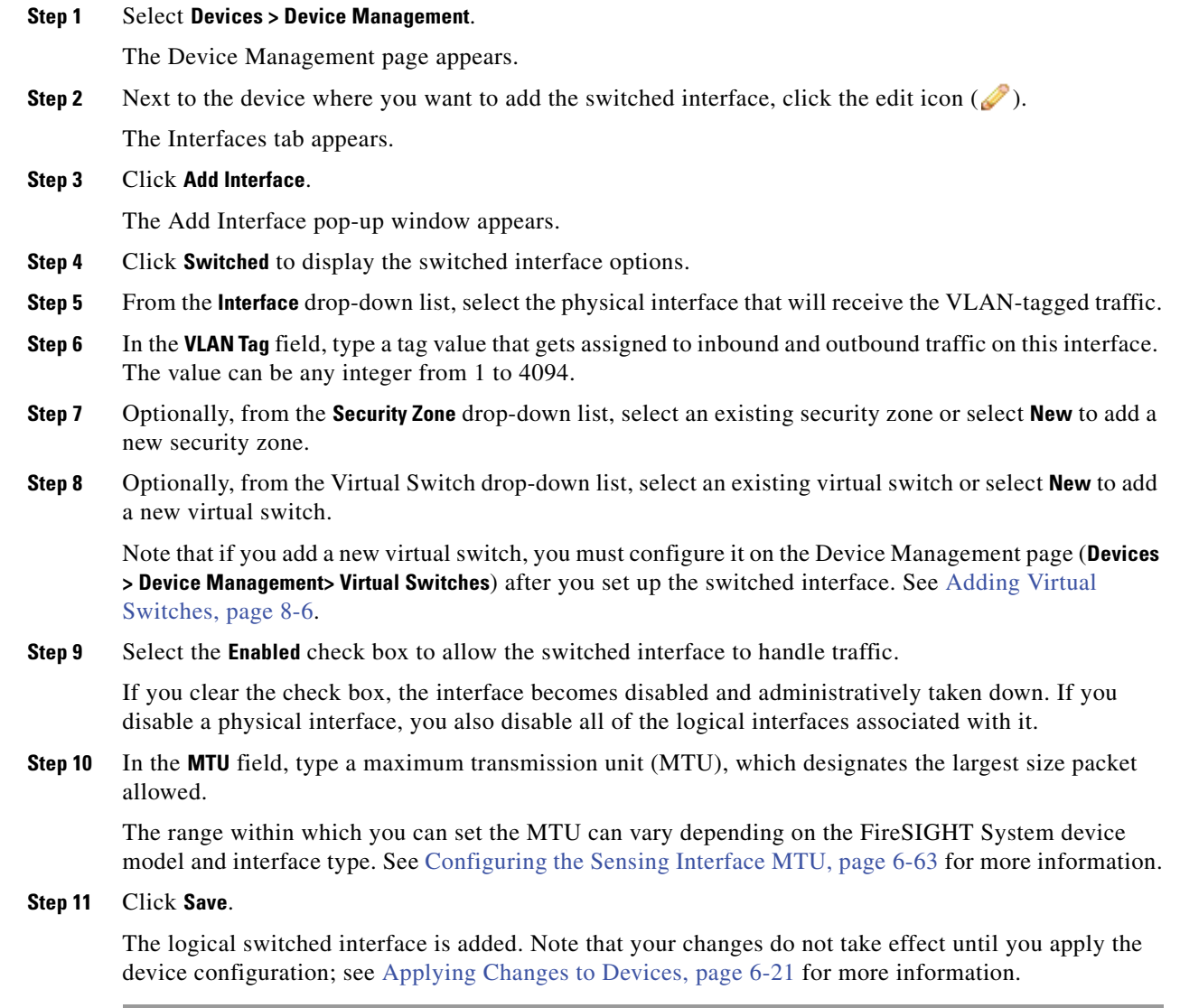

# <span id="page-259-0"></span>**Deleting Logical Switched Interfaces**

### **License:** Control

### **Supported Devices:** Series 3

When you delete a logical switched interface, you remove it from the physical interface where it resides, as well as the virtual switch and security zone it is associated with.

### **To delete a switched interface:**

**Access:** Admin/Network Admin

**Step 1** Select **Devices > Device Management**.

The Device Management page appears.

**Step 2** Select the managed device that contains the switched interface you want to delete and click the edit icon  $\oslash$  for that device.

The Interfaces tab for that device appears.

- **Step 3** Next to the logical switched interface you want to delete, click the delete icon  $(\blacksquare)$ .
- **Step 4** When prompted, confirm that you want to delete the interface.

The interface is deleted. Note that your changes do not take effect until you apply the device configuration; see [Applying Changes to Devices, page 6-21](#page-200-0) for more information.

# <span id="page-260-0"></span>**Configuring Virtual Switches**

**License:** Control

#### **Supported Devices:** Series 3

Before you can use switched interfaces in a Layer 2 deployment, you must configure virtual switches and assign switched interfaces to them. A virtual switch is a group of switched interfaces that process inbound and outbound traffic through your network.

See the following sections for more information about configuring virtual switches:

- **•** [Viewing Virtual Switches, page 8-5](#page-260-1)
- **•** [Adding Virtual Switches, page 8-6](#page-261-0)
- **•** [Configuring Advanced Virtual Switch Settings, page 8-7](#page-262-0)
- **•** [Deleting Virtual Switches, page 8-9](#page-264-0)

# <span id="page-260-1"></span>**Viewing Virtual Switches**

I

**License:** Control

**Supported Devices:** Series 3

The Virtual Switches tab of the Device Management page displays a list of all the virtual switches you have configured on a device. The page includes summary information about each switch, as described in the following table.

| <b>Field</b>     | <b>Description</b>                                                                                                    |
|------------------|----------------------------------------------------------------------------------------------------|
| Name             | The name of the virtual switch.                                                                                                    |
| Interfaces       | All switched interfaces that are assigned to the virtual switch. Interfaces that you<br>have disabled from the Interfaces tab are not available. |
| Hybrid Interface | The optionally configured hybrid interface that ties the virtual switch to a virtual<br>router.                                                  |

*Table 8-1 Virtual Switches Table View Fields* 

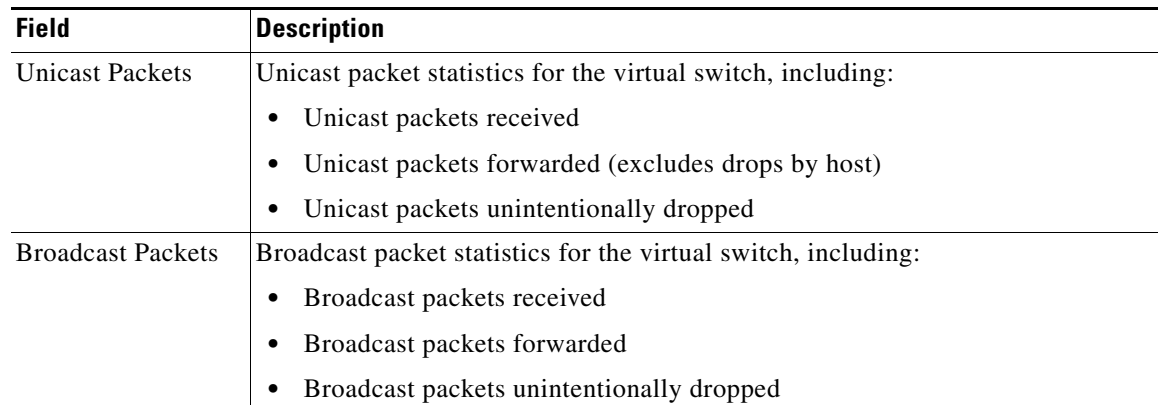

### *Table 8-1 Virtual Switches Table View Fields (continued)*

## <span id="page-261-0"></span>**Adding Virtual Switches**

**License:** Control

**Supported Devices:** Series 3

You can add virtual switches from the Virtual Switches tab of the Device Management page. You can also add switches as you configure switched interfaces.

You can assign only switched interfaces to a virtual switch. If you want to create a virtual switch before you configure the switched interfaces on your managed devices, you can create an empty virtual switch and add interfaces to it later.

 $\frac{1}{\pi}$  To edit an existing virtual switch, click the edit icon ( $\frac{1}{\pi}$ ) next to the switch.

Note that any changes you make to an existing virtual switch may interrupt traffic on the device.

### **To add a virtual switch:**

**Access:** Admin/Network Admin

### **Step 1** Select **Devices > Device Management**.

The Device Management page appears.

**Step 2** Next to the device where you want to add the virtual switch, click the edit icon  $(\mathscr{P})$ .

The Interfaces tab appears.

**Step 3** Click **Virtual Switches**.

The Virtual Switches tab appears.

**Step 4** Click **Add Virtual Switch**.

The Add Virtual Switch pop-up window appears.

- **Step 5** In the **Name** field, type a name for the virtual switch. You can use alphanumeric characters and spaces.
- **Step 6** Under **Available**, select one or more switched interfaces to add to the virtual switch.

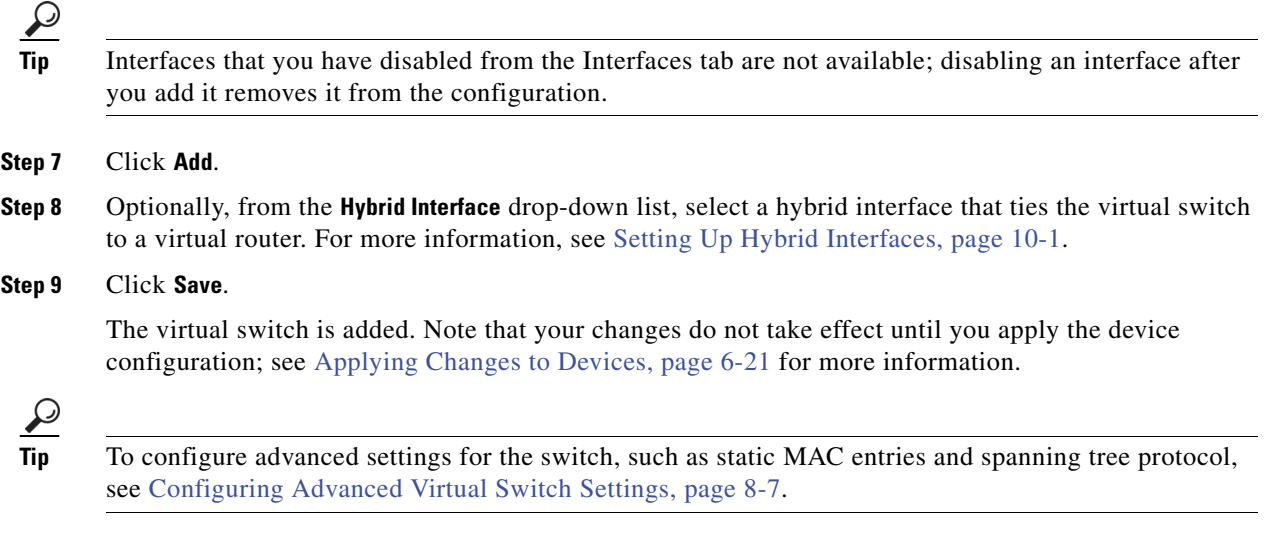

# <span id="page-262-0"></span>**Configuring Advanced Virtual Switch Settings**

**License:** Control

**Supported Devices:** Series 3

When adding or editing a virtual switch, you can add static MAC entries, enable Spanning Tree Protocol (STP), drop Bridge Protocol Data Units (BPDU), and enable strict TCP enforcement.

Over time, a virtual switch learns MAC addresses by tagging return traffic from the network. Optionally, you can manually add a static MAC entry, which designates that a MAC address resides on a specific port. Regardless of whether you ever receive traffic from that port, the MAC address remains static in the table. You can specify one or more static MAC addresses for each virtual switch.

STP is a network protocol used to prevent network loops. BPDUs are exchanged through the network, carrying information about network bridges. The protocol uses BPDUs to identify and select the fastest network links, if there are redundant links in the network. If a network link fails, Spanning Tree fails over to an existing alternate link.

If your virtual switch routes traffic between VLANs, similar to a router on a stick, BPDUs enter and exit the device through different logical switched interfaces, but the same physical switched interface. As a result, STP identifies the device as a redundant network loop, which can cause issues in certain Layer 2 deployments. To prevent this, you can configure the virtual switch at the domain level to have the device drop BPDUs when monitoring traffic.

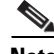

I

**Note** Cisco strongly recommends that you enable STP when configuring a virtual switch that you plan to deploy in a device cluster.

To maximize TCP security, you can enable strict enforcement, which blocks connections where the three-way handshake was not completed. Strict enforcement also blocks:

- **•** non-SYN TCP packets for connections where the three-way handshake was not completed
- **•** non-SYN/RST packets from the initiator on a TCP connection before the responder sends the SYN-ACK

1

- **•** non-SYN-ACK/RST packets from the responder on a TCP connection after the SYN but before the session is established
- **•** SYN packets on an established TCP connection from either the initiator or the responder

Note that if you associate the virtual switch with a logical hybrid interface, the switch uses the same strict TCP enforcement setting as the virtual router associated with the logical hybrid interface. You cannot specify strict TCP enforcement on the switch in this case.

### **To configure advanced virtual switch settings:**

**Access:** Admin/Network Admin

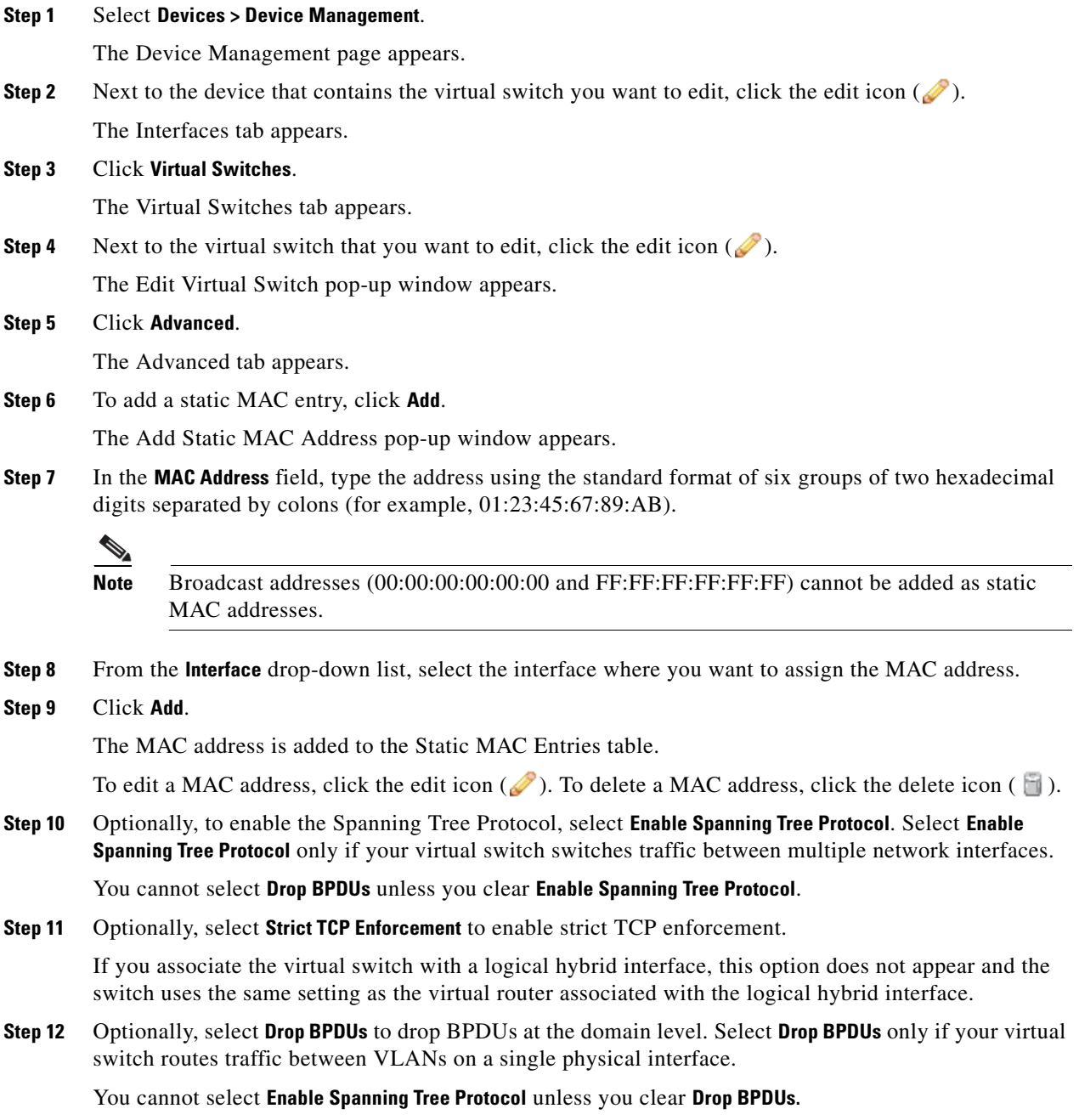

### **Step 13** Click **Save**.

Your changes are saved. Note that your changes do not take effect until you apply the device configuration; see [Applying Changes to Devices, page 6-21](#page-200-0) for more information.

## <span id="page-264-0"></span>**Deleting Virtual Switches**

**License:** Control

#### **Supported Devices:** Series 3

When you delete a virtual switch, any switched interfaces assigned to the switch become available for inclusion in another switch.

#### **To delete a virtual switch:**

**Access:** Admin/Network Admin

**Step 1** Select **Devices > Device Management**.

The Device Management page appears.

**Step 2** Select the managed device that contains the virtual switch you want to delete and click the edit icon  $(\mathscr{P})$ for that device.

The Interfaces tab for that device appears.

### **Step 3** Click **Virtual Switches**.

I

The Virtual Switches tab appears.

- **Step 4** Next to the virtual switch that you want to delete, click the delete icon  $(\Box)$ .
- **Step 5** When prompted, confirm that you want to delete the virtual switch.

The virtual switch is deleted. Note that your changes do not take effect until you apply the device configuration; see [Applying Changes to Devices, page 6-21](#page-200-0) for more information.

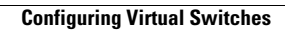

H

 $\mathsf I$ 

٠

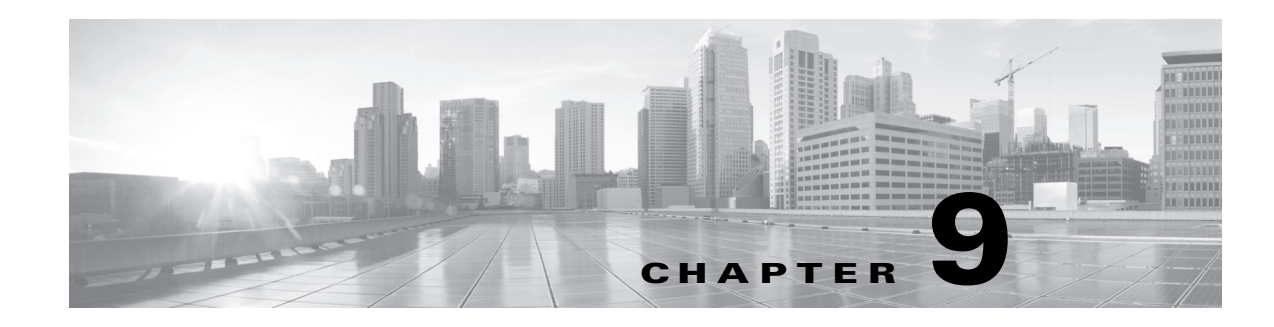

# **Setting Up Virtual Routers**

You can configure a managed device in a Layer 3 deployment so that it routes traffic between two or more interfaces. You must assign an IP address to each interface and assign the interfaces to a virtual router to route traffic.

You can configure the system to route packets by making packet forwarding decisions according to the destination address. Interfaces configured as routed interfaces receive and forward the Layer 3 traffic. Routers obtain the destination from the outgoing interface based on the forwarding criteria, and access control rules designate the security policies to be applied.

In Layer 3 deployments, you can define static routes. In addition, you can configure Routing Information Protocol (RIP) and Open Shortest Path First (OSPF) dynamic routing protocols. You can also configure a combination of static routes and RIP or static routes and OSPF.

Note that you cannot configure virtual routers, physical routed interfaces, or logical routed interfaces on a virtual device or Sourcefire Software for X-Series.

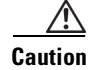

 $\mathbf I$ 

**Caution** If a Layer 3 deployment fails for any reason, the device no longer passes traffic.

See the following sections for more information about configuring a Layer 3 deployment:

- **•** [Configuring Routed Interfaces, page 9-1](#page-266-0)
- **•** [Configuring Virtual Routers, page 9-8](#page-273-0)

# <span id="page-266-0"></span>**Configuring Routed Interfaces**

**License:** Control

**Supported Devices:** Series 3

You can set up routed interfaces with either physical or logical configurations. You can configure physical routed interfaces for handling untagged VLAN traffic. You can also create logical routed interfaces for handling traffic with designated VLAN tags.

In a Layer 3 deployment, the system drops any traffic received on an external physical interface that does not have a routed interface waiting for it. If the system receives a packet with no VLAN tag and you have not configured a physical routed interface for that port, it drops the packet. If the system receives a VLAN-tagged packet and you have not configured a logical routed interface, it also drops the packet.

The system handles traffic that has been received with VLAN tags on switched interfaces by stripping the outermost VLAN tag on ingress prior to any rules evaluation or forwarding decisions. Packets leaving the device through a VLAN-tagged logical routed interface are encapsulated with the associated VLAN tag on egress. The system drops any traffic received with a VLAN tag after the stripping process completes.

Note that if you change the parent physical interface to inline or passive, the system deletes all the associated logical interfaces.

See the following sections for more information:

- **•** [Configuring Physical Routed Interfaces, page 9-2](#page-267-0)
- **•** [Adding Logical Routed Interfaces, page 9-4](#page-269-0)
- **•** [Deleting Logical Routed Interfaces, page 9-6](#page-271-0)
- **•** [Configuring SFRP, page 9-7](#page-272-0)

# <span id="page-267-0"></span>**Configuring Physical Routed Interfaces**

### **License:** Control

#### **Supported Devices:** Series 3

You can configure one or more physical ports on a managed device as routed interfaces. You must assign a physical routed interface to a virtual router before it can route traffic.

You can add static Address Resolution Protocol (ARP) entries to a routed interface. If an external host needs to know the MAC address of the destination IP address it needs to send traffic to on your local network, it sends an ARP request. When you configure static ARP entries, the virtual router responds with an IP address and associated MAC address.

Note that disabling the **ICMP Enable Responses** option for routed interfaces does not prevent ICMP responses in all scenarios. You can add rules to an access control policy to drop packets where the destination IP is the routed interface's IP and the protocol is ICMP. For more information about creating access control rules, see [Understanding and Writing Access Control Rules, page](#page-388-0) 14-1. If you have enabled the **Inspect Local Router Traffic** option on the managed device, it drops the packets before they reach the host, thereby preventing any response. For more information about inspecting local router traffic, see [Understanding Advanced Device Settings, page](#page-231-0) 6-53.

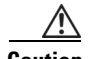

**Caution** Changing the maximum transmission unit (MTU) interrupts traffic on the device and packets are dropped. The range within which you can set the MTU can vary depending on the FireSIGHT System device model and interface type. See [Configuring the Sensing Interface MTU, page 6-63](#page-241-0) for more information.

#### **To configure a physical routed interface:**

**Access:** Admin/Network Admin

### **Step 1** Select **Devices > Device Management**.

The Device Management page appears.

- **Step 2** Next to the device where you want to configure the routed interface, click the edit icon  $(\mathscr{P})$ . The Interfaces tab for that device appears.
- **Step 3** Next to the interface you want to configure as a routed interface, click the edit icon  $(\mathscr{O})$ .

The Edit Interface pop-up window appears.

- **Step 4** Click **Routed** to display the routed interface options.
- **Step 5** Optionally, from the **Security Zone** drop-down list, select an existing security zone or select **New** to add a new security zone.
- **Step 6** Optionally, from the **Virtual Router** drop-down list, select an existing virtual router or select **New** to add a new virtual router.

Note that if you add a new virtual router, you must configure it on the Virtual Routers tab of the Device Management page (**Devices > Device Management > Virtual Routers**) after you set up the routed interface. See [Adding Virtual Routers, page 9-9.](#page-274-0)

**Step 7** Select the **Enabled** check box to allow the routed interface to handle traffic.

If you clear the check box, the interface becomes disabled so that users cannot access it for security purposes.

**Step 8** From the **Mode** drop-down list, select an option to designate the link mode or select **Autonegotiation** to specify that the interface is configured to auto negotiate speed and duplex settings. Note that mode settings are available only for copper interfaces.

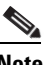

**Note** Interfaces on 8000 Series appliances do not support half-duplex options.

**Step 9** From the **MDI/MDIX** drop-down list, select an option to designate whether the interface is configured for MDI (medium dependent interface), MDIX (medium dependent interface crossover), or Auto-MDIX. Note that MDI/MDIX settings are available only for copper interfaces.

Normally, MDI/MDIX is set to Auto-MDIX, which automatically handles switching between MDI and MDIX to attain link.

**Step 10** In the **MTU** field, type a maximum transmission unit (MTU), which designates the largest size packet allowed. Note that the MTU is the Layer 2 MTU/MRU and not the Layer 3 MTU.

The range within which you can set the MTU can vary depending on the FireSIGHT System device model and interface type. See [Configuring the Sensing Interface MTU, page 6-63](#page-241-0) for more information.

- **Step 11** Next to **ICMP**, select the **Enable Responses** check box to allow the interface to respond to ICMP traffic such as pings and traceroute.
- **Step 12** Next to **IPv6 NDP**, select the **Enable Router Advertisement** check box to enable the interface to broadcast router advertisements.
- **Step 13** To add an IP address, click **Add**.

The Add IP Address pop-up window appears.

- **Step 14** In the **Address** field, type the routed interface's IP address and subnet mask using CIDR notation. Note the following:
	- You cannot add network and broadcast addresses, or the static MAC addresses  $00:00:00:00:00:00$ and FF:FF:FF:FF:FF:FF.
	- You cannot add identical IP addresses, regardless of subnet mask, to interfaces in virtual routers.
- **Step 15** Optionally, if your organization uses IPv6 addresses, next to the **IPv6** field, select the **Address Autoconfiguration** check box to set the IP address of the interface automatically.
- **Step 16** For **Type**, select either Normal or SFRP.

For SFRP options, see [Configuring SFRP, page 9-7](#page-272-0) for more information.

**Step 17** Click **OK**.

The IP address is added.

To edit an IP address, click the edit icon  $\oslash$ ). To delete an IP address, click the delete icon (  $\Box$ ).

**Note** When adding an IP address to a routed interface of a clustered device, you must add a corresponding IP address to the routed interface on the cluster peer.

**Step 18** To add a static ARP entry, click **Add**.

The Add Static ARP Entry pop-up window appears.

- **Step 19** In the **IP Address** field, type an IP address for the static ARP entry.
- **Step 20** In the **MAC Address** field, type a MAC address to associate with the IP address. Enter the address using the standard format of six groups of two hexadecimal digits separated by colons (for example, 01:23:45:67:89:AB).

**Step 21** Click **OK**.

The static ARP entry is added.

 $\mathcal{Q}$ 

**Tip** To edit a static ARP entry, click the edit icon (*s*). To delete a static ARP entry, click the delete icon  $(\Box).$ 

### **Step 22** Click **Save**.

The physical routed interface is configured. Note that your changes do not take effect until you apply the device configuration; see [Applying Changes to Devices, page 6-21](#page-200-0).

## <span id="page-269-0"></span>**Adding Logical Routed Interfaces**

**License:** Control

**Supported Devices:** Series 3

For each physical routed interface, you can add multiple logical routed interfaces. You must associate each logical interface with a VLAN tag to handle traffic received by the physical interface with that specific tag. You must assign a logical routed interface to a virtual router to route traffic.

Note that disabling the **ICMP Enable Responses** option for routed interfaces does not prevent ICMP responses in all scenarios. You can add rules to an access control policy to drop packets where the destination IP is the routed interface's IP and the protocol is ICMP. For more information about creating access control rules, see [Understanding and Writing Access Control Rules, page](#page-388-0) 14-1. If you have enabled the **Inspect Local Router Traffic** option on the managed device, it drops the packets before they reach the host, thereby preventing any response. For more information about inspecting local router traffic, see [Understanding Advanced Device Settings, page](#page-231-0) 6-53.

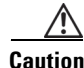

**Caution** Changing the maximum transmission unit (MTU) interrupts traffic on the device and packets are dropped. The range within which you can set the MTU can vary depending on the FireSIGHT System device model and interface type. See [Configuring the Sensing Interface MTU, page 6-63](#page-241-0) for more information.

To edit an existing routed interface, click the edit icon  $(\mathscr{O})$  next to the interface.

#### **To add a logical routed interface:**

**Access:** Admin/Network Admin

### **Step 1** Select **Devices > Device Management**.

The Device Management page appears.

**Step 2** Next to the device where you want to add the routed interface, click the edit icon  $(\mathscr{O})$ . The Interfaces tab for that device appears.

### **Step 3** Click **Add Interface**.

The Add Interface pop-up window appears.

- **Step 4** Click **Routed** to display the routed interface options.
- **Step 5** From the **Interface** drop-down list, select the physical interface where you want to add the logical interface.
- **Step 6** In the **VLAN Tag** field, type a tag value that gets assigned to inbound and outbound traffic on this interface. The value can be any integer from 1 to 4094.
- **Step 7** Optionally, from the **Security Zone** drop-down list, select an existing security zone or select **New** to add a new security zone.
- **Step 8** Optionally, from the **Virtual Router** drop-down list, select an existing virtual router or select **New** to add a new virtual router.

Note that if you add a new virtual router, you must configure it on the Device Management page (**Devices > Device Management > Virtual Routers**) after you finish setting up the routed interface. See [Adding Virtual](#page-274-0)  [Routers, page 9-9](#page-274-0).

**Step 9** Select the **Enabled** check box to allow the routed interface to handle traffic.

If you clear the check box, the interface becomes disabled and administratively taken down. If you disable a physical interface, you also disable all of the logical interfaces associated with it.

**Step 10** In the **MTU** field, type a maximum transmission unit (MTU), which designates the largest size packet allowed. Note that the MTU is the Layer 2 MTU/MRU and not the Layer 3 MTU.

The range within which you can set the MTU can vary depending on the FireSIGHT System device model and interface type. See [Configuring the Sensing Interface MTU, page 6-63](#page-241-0) for more information.

- **Step 11** Next to **ICMP**, select the **Enable Responses** check box to communicate updates or error information to other routers, intermediary devices, or hosts.
- **Step 12** Next to **IPv6 NDP**, select the **Enable Router Advertisement** check box to enable the interface to broadcast router advertisements.
- **Step 13** To add an IP address, click **Add**.

The Add IP Address pop-up window appears.

- **Step 14** In the **Address** field, type the IP address in CIDR notation. Note the following:
	- You cannot add network and broadcast addresses, or the static MAC addresses  $00:00:00:00:00:00$ and FF:FF:FF:FF:FF:FF.
	- You cannot add identical IP addresses, regardless of subnet mask, to interfaces in virtual routers.
- **Step 15** Optionally, if your organization uses IPv6 addresses, next to the **IPv6** field, select the **Address Autoconfiguration** check box to set the IP address of the interface automatically.
- **Step 16** For **Type**, select either Normal or SFRP.

For SFRP options, see [Configuring SFRP, page 9-7](#page-272-0) for more information.

ן

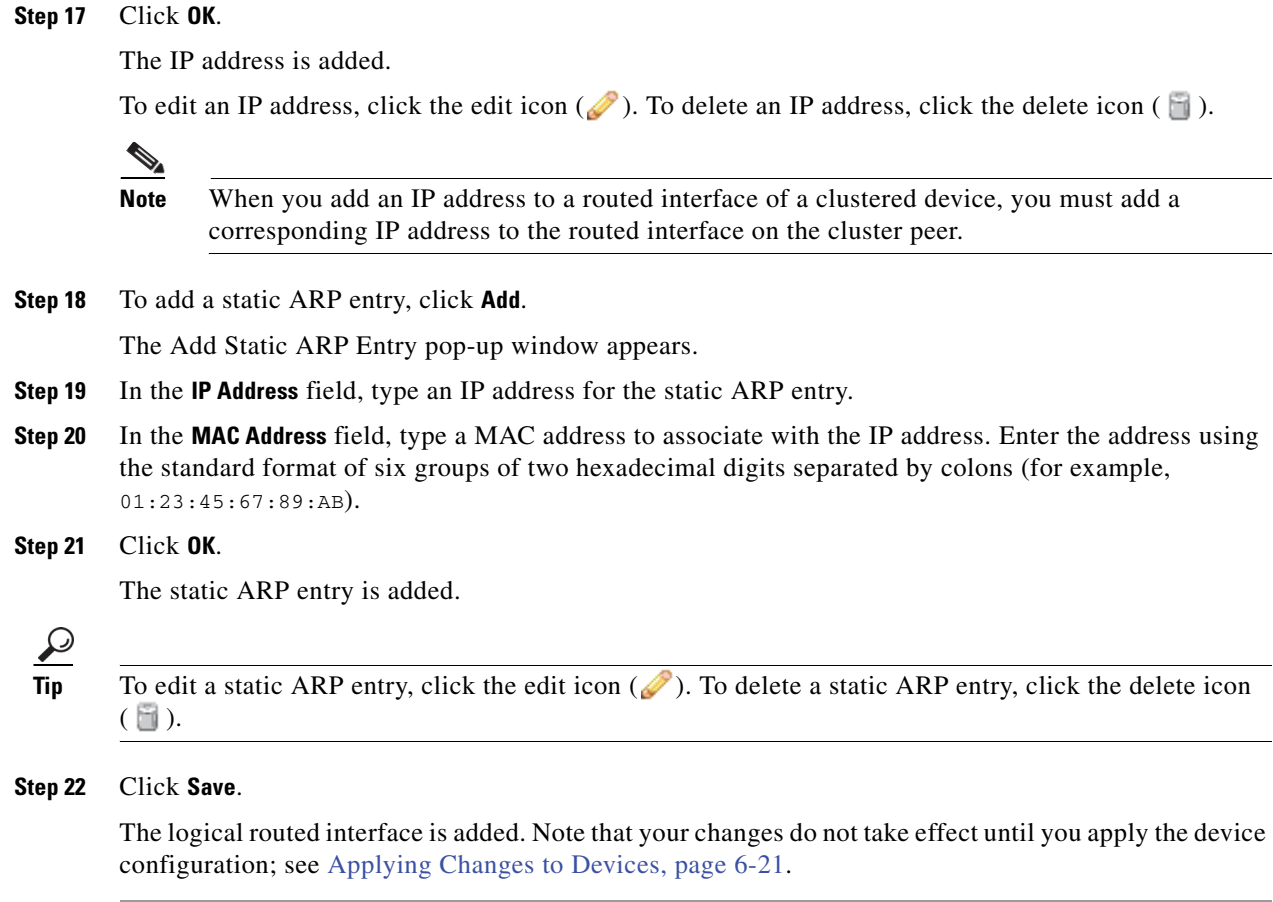

# <span id="page-271-0"></span>**Deleting Logical Routed Interfaces**

### **License:** Control

**Supported Devices:** Series 3

When you delete a logical routed interface, you remove it from the physical interface where it resides, as well as its assigned virtual router and security zone.

### **To delete a routed interface:**

**Access:** Admin/Network Admin

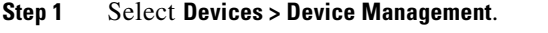

The Device Management page appears.

- **Step 2** Next to the device where you want to delete the routed interface, click the edit icon  $(\sqrt{\ })$ . The Interfaces tab for that device appears.
- **Step 3** Next to the logical routed interface you want to delete, click the delete icon  $(\Box)$ .
- **Step 4** When prompted, confirm that you want to delete the interface.

The interface is deleted. Note that your changes do not take effect until you apply the device configuration; see [Applying Changes to Devices, page 6-21.](#page-200-0)

## <span id="page-272-0"></span>**Configuring SFRP**

I

**License:** Control

#### **Supported Devices:** Series 3

You can configure Cisco Redundancy Protocol (SFRP) to achieve network redundancy for high availability on either a device cluster or individual devices. SFRP provides gateway redundancy for both IPv4 and IPv6 addresses. You can configure SFRP on routed and hybrid interfaces.

If the interfaces are configured on individual devices, they must be in the same broadcast domain. You must designate at least one of the interfaces as master and an equal number as backup. The system supports only one master and one backup per IP address. If network connectivity is lost, the system automatically promotes the backup to master to maintain connectivity.

The options you set for SFRP must be the same on all interfaces in a group of SFRP interfaces. Multiple IP addresses in a group must be in the same master/backup state. Therefore, when you add or edit an IP address, the state you set for that address propagates to all the addresses in the group. For security purposes, you must enter values for **Group ID** and **Shared Secret** that are shared among the interfaces in the group.

To enable SFRP IP addresses on a virtual router, you must also configure at least one non-SFRP IP address.

For clustered devices, you designate the shared secret and the system copies it to the cluster peer along with the SFRP IP configuration. The shared secret authenticates peer data.

For more information about clustering devices, see [Clustering Devices, page](#page-207-0) 6-28.

### **To configure SFRP:**

**Access:** Admin/Network Admin

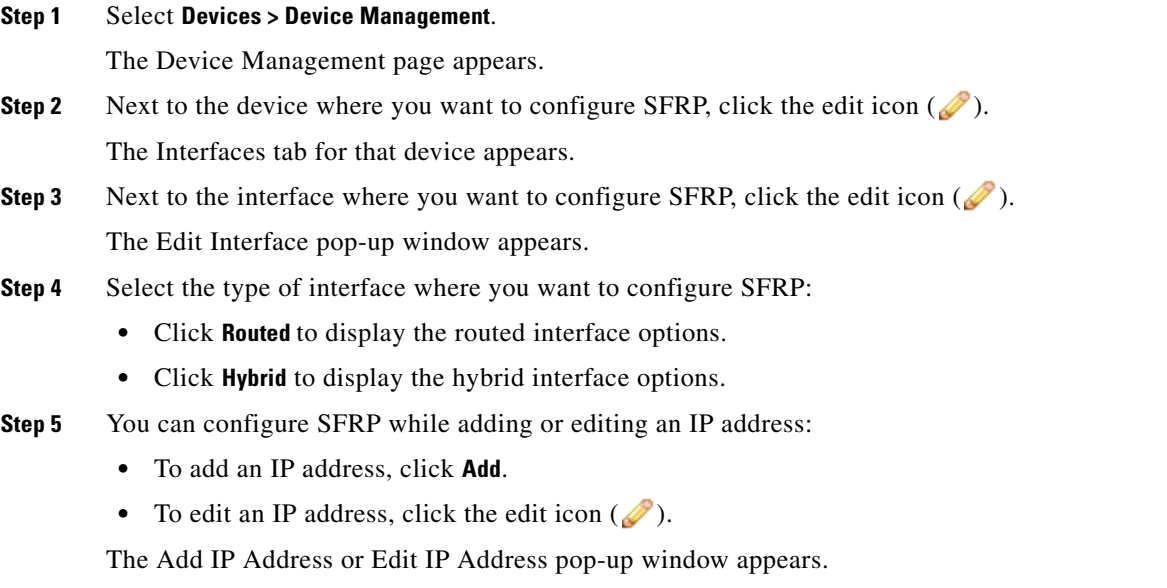

ן

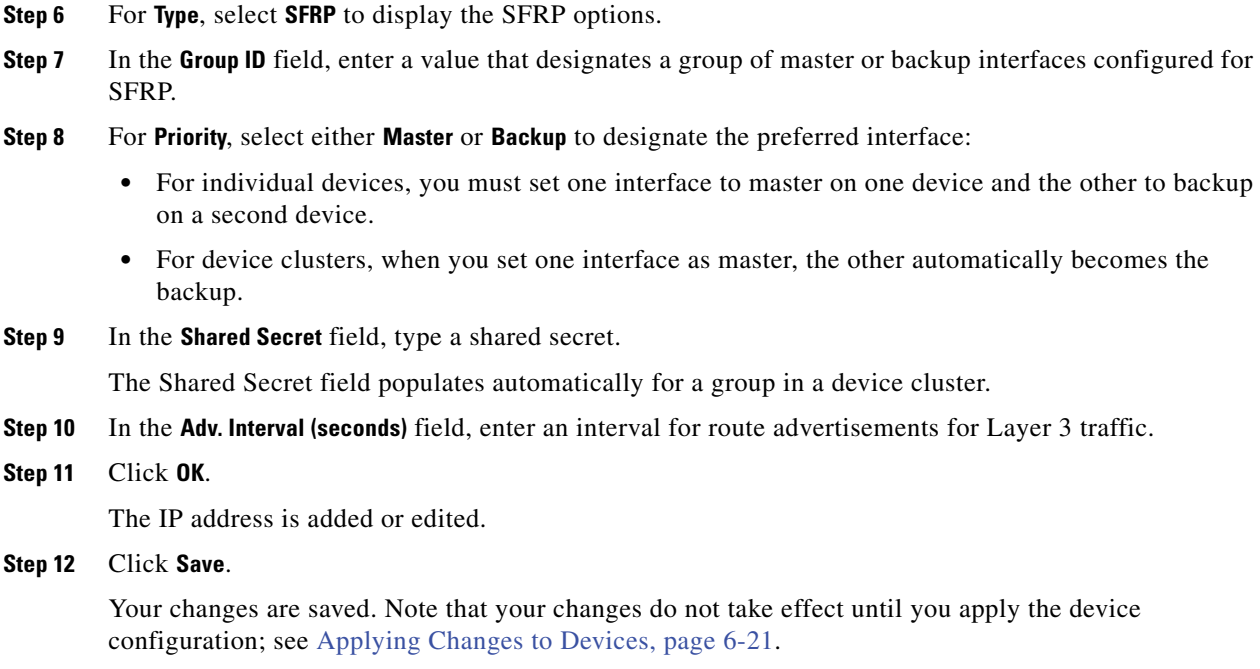

# <span id="page-273-0"></span>**Configuring Virtual Routers**

### **License:** Control

**Supported Devices:** Series 3

Before you can use routed interfaces in a Layer 3 deployment, you must configure virtual routers and assign routed interfaces to them. A virtual router is a group of routed interfaces that route Layer 3 traffic.

See the following sections for more information about configuring virtual routers:

- **•** [Viewing Virtual Routers, page 9-8](#page-273-1)
- **•** [Adding Virtual Routers, page 9-9](#page-274-0)
- **•** [Viewing Virtual Router Statistics, page 9-31](#page-296-0)
- **•** [Deleting Virtual Routers, page 9-31](#page-296-1)

## <span id="page-273-1"></span>**Viewing Virtual Routers**

**License:** Control

**Supported Devices:** Series 3

The Virtual Routers tab of the Device Management page **(Devices > Device Management > Virtual Routers)** displays a list of all the virtual routers you have configured on a device. The table includes summary information about each router, as described in the following table.

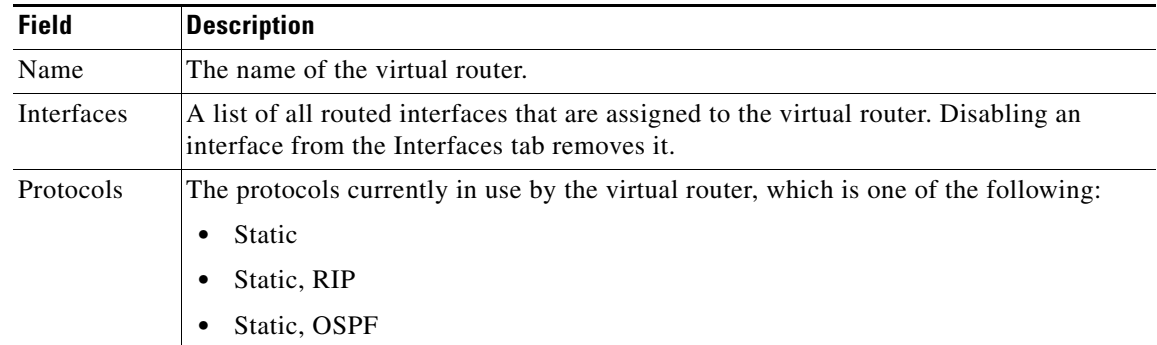

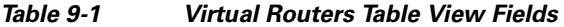

## <span id="page-274-0"></span>**Adding Virtual Routers**

**License:** Control

**Supported Devices:** Series 3

You can add virtual routers from the Virtual Routers tab of the Device Management page. You can also add routers as you configure routed interfaces.

You can assign only routed and hybrid interfaces to a virtual router. If you want to create a virtual router before you configure the interfaces on your managed devices, you can create an empty virtual router and add interfaces to it later.

To maximize TCP security, you can enable strict enforcement, which blocks connections where the three-way handshake was not completed. Strict enforcement also blocks:

- **•** non-SYN TCP packets for connections where the three-way handshake was not completed
- **•** non-SYN/RST packets from the initiator on a TCP connection before the responder sends the SYN-ACK
- non-SYN-ACK/RST packets from the responder on a TCP connection after the SYN but before the session is established
- **•** SYN packets on an established TCP connection from either the initiator or the responder

Note that if you change the configuration of a Layer 3 interface to a non-Layer 3 interface or remove a Layer 3 interface from the virtual router, the router may fall into an invalid state. For example, if it is used in DHCPv6, it may cause an upstream and downstream mismatch. Any changes you make to an existing virtual router may interrupt traffic on the device.

 $\mathcal{P}$ 

**Tip** To edit an existing virtual router, click the edit icon  $(\triangle)$  next to the router.

You can configure virtual routers in several different ways beyond the general options. See the following sections for more information about these configurations:

- [Setting Up DHCP Relay, page 9-10](#page-275-0)
- **•** [Setting Up Static Routes, page 9-12](#page-277-0)
- **•** [Setting Up Dynamic Routing, page 9-14](#page-279-0)
- [Setting Up RIP Configuration, page 9-15](#page-280-0)
- **•** [Setting Up OSPF Configuration, page 9-20](#page-285-0)

- [Setting Up Virtual Router Filters, page 9-28](#page-293-0)
- **•** [Adding Virtual Router Authentication Profiles, page 9-30](#page-295-0)

### **To add a virtual router:**

**Access:** Admin/Network Admin

### **Step 1** Select **Devices > Device Management**.

The Device Management page appears.

**Step 2** Next to the device where you want to add the virtual router, click the edit icon  $(\mathscr{P})$ . The Interfaces tab for that device appears.

**Step 3** Click **Virtual Routers**.

The Virtual Routers tab appears.

### $\curvearrowright$

**Tip** If your devices are in a clustered stack deployment, select the stack you want to modify from the **Selected Device** drop-down list.

### **Step 4** Click **Add Virtual Router**.

The Add Virtual Router pop-up window appears.

- **Step 5** In the **Name** field, type a name for the virtual router. You can use alphanumeric characters and spaces.
- **Step 6** To enable IPv6 static routing, OSPFv3, and RIPng on your virtual router, select the **IPv6 Support** check box. To disable these features, deselect the check box.
- **Step 7** Optionally, clear **Strict TCP Enforcement** if you do not want to enable strict TCP enforcement. This option is enabled by default.
- **Step 8** Under **Interfaces**, the **Available** list contains all enabled Layer 3 interfaces, routed and hybrid, on the device that you can assign to the virtual router. Select one or more interfaces to assign to the virtual router and click **Add**.

 $\boldsymbol{\mathcal{L}}$ 

**Tip** To remove a routed or hybrid interface from the virtual router, click the delete icon ( **i**). Disabling a configured interface from the Interfaces tab also removes it.

### **Step 9** Click **Save**.

The virtual router is added. Note that your changes do not take effect until you apply the device configuration; see [Applying Changes to Devices, page 6-21](#page-200-0).

# <span id="page-275-0"></span>**Setting Up DHCP Relay**

**License:** Control

**Supported Devices:** Series 3

 $\mathbf I$ 

 $\Gamma$ 

DHCP provides configuration parameters to Internet hosts. A DHCP client that has not yet acquired an IP address cannot communicate directly with a DHCP server outside its broadcast domain. To allow DHCP clients to communicate with DHCP servers, you can configure DHCP relay instances to handle cases where the client is not on the same broadcast domain as the server.

You can set up DHCP relay for each virtual router you configure. By default, this feature is disabled. You can enable either DHCPv4 relay or DHCPv6 relay.

See the following sections for more information:

- **•** [Setting Up DHCPv4 Relay, page 9-11](#page-276-0)
- **•** [Setting Up DHCPv6 Relay, page 9-12](#page-277-1)

### <span id="page-276-0"></span>**Setting Up DHCPv4 Relay**

**License:** Control

**Supported Devices:** Series 3

The following procedure explains how to set up DHCPv4 relay on a virtual router.

### **To set up DHCPv4 relay:**

**Access:** Admin/Network Admin

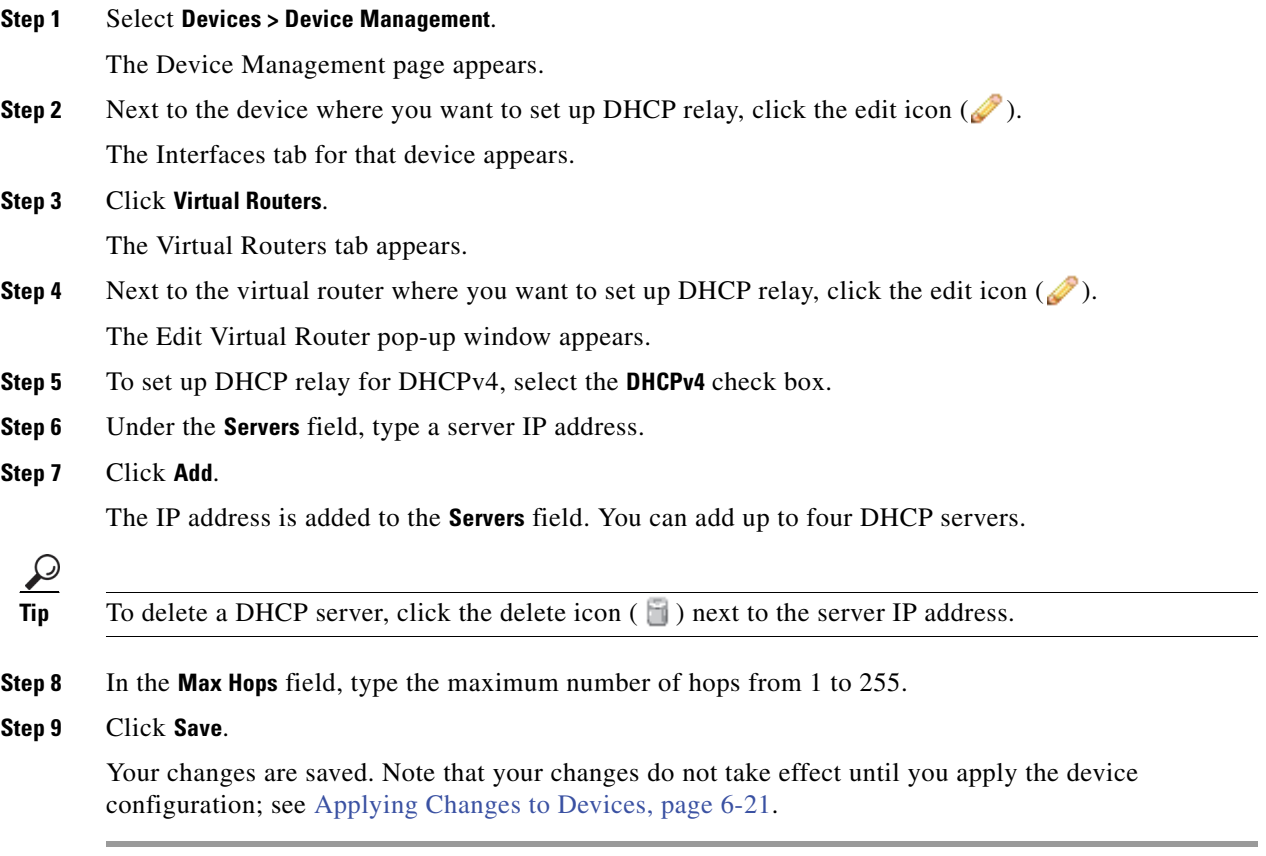

 $\mathbf I$ 

# <span id="page-277-1"></span>**Setting Up DHCPv6 Relay**

**License:** Control

**Supported Devices:** Series 3

The following procedure explains how to set up DHCPv6 relay on a virtual router.

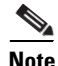

**Note** You cannot run a DHCPv6 Relay chain through two or more virtual routers running on the same device.

### **To set up DHCPv6 relay:**

**Access:** Admin/Network Admin

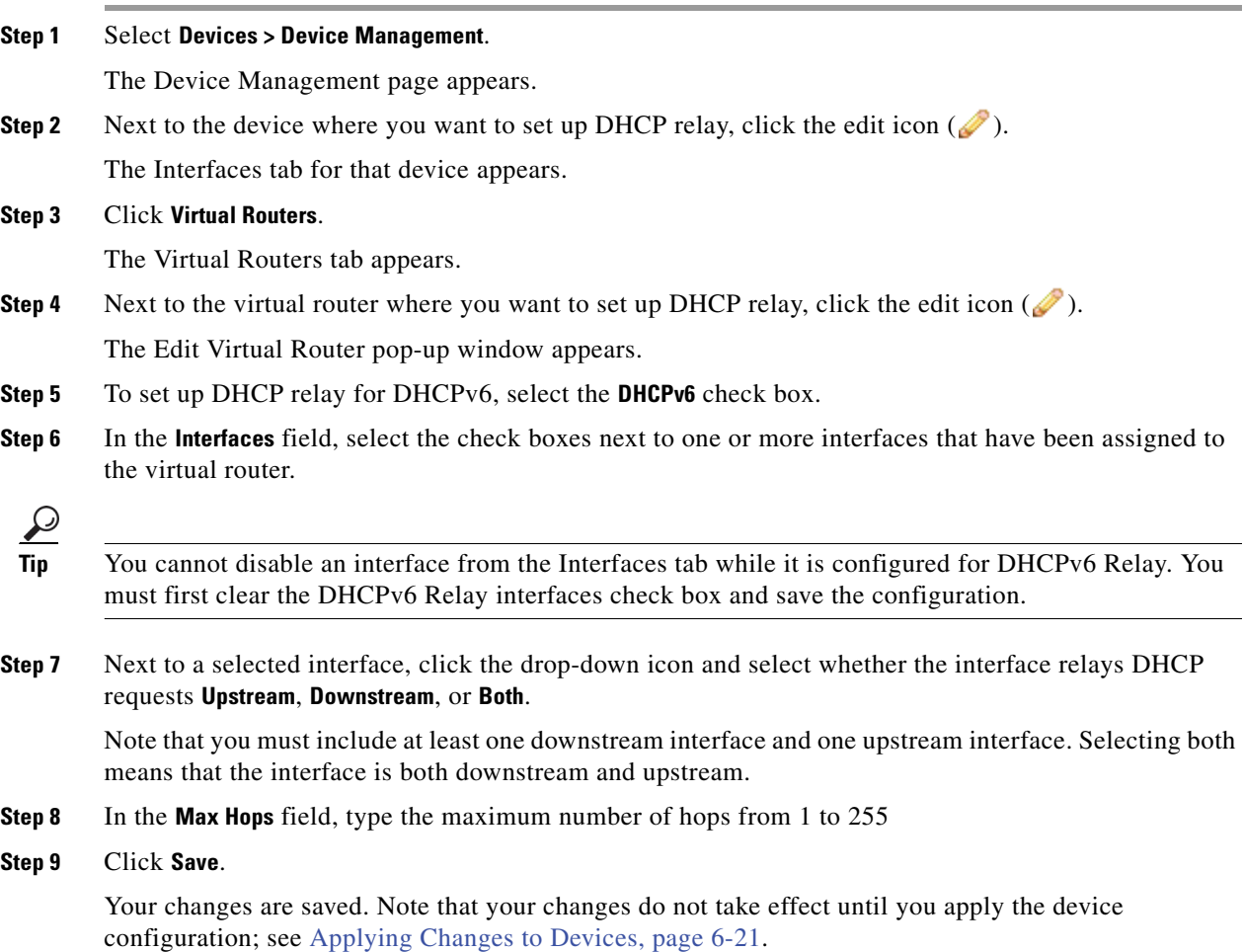

# <span id="page-277-0"></span>**Setting Up Static Routes**

**License:** Control **Supported Devices:** Series 3

Static routing allows you to write rules about the IP addresses of traffic passing through a router. It is the simplest way of configuring path selection of a virtual router because there is no communication with other routers regarding the current topology of the network.

See the following sections for more information:

- **•** [Understanding the Static Routes Table View, page 9-13](#page-278-0)
- **•** [Adding Static Routes, page 9-13](#page-278-1)

### <span id="page-278-0"></span>**Understanding the Static Routes Table View**

### **License:** Control

### **Supported Devices:** Series 3

The Static Routes tab of the Virtual Router editor displays a list of all the static routes you have configured on a virtual router. The table includes summary information about each route, as described in the following table.

| <b>Field</b> | <b>Description</b>                                                                                                    |  |
|--------------|----------------------------------------------------------------------------------------------------|--|
| Enabled      | Specifies whether this route is currently enabled or disabled.                                                                                           |  |
| Name         | The name of the static route.                                                                                                    |  |
| Destination  | The destination network where traffic is routed.                                                                                                    |  |
| Type         | Specifies the action that is taken for this route, which will is one of the following:                                                                   |  |
|              | $IP$ designates that the route forwards packets to the address of a neighboring<br>$\bullet$<br>router.                                                  |  |
|              | Interface — designates that the route forwards packets to an interface through<br>٠<br>which traffic is routed to hosts on a directly connected network. |  |
|              | Discard — designates that the static route drops packets.<br>٠                                                                                           |  |
| Gateway      | The target IP address if you selected IP as the static route type or the interface if you<br>selected Interface as the static route type.                |  |
| Preference   | Determines the route selection. If you have multiple routes to the same destination, the<br>system selects the route with the higher preference.         |  |

*Table 9-2 Static Routes Table View Fields* 

### <span id="page-278-1"></span>**Adding Static Routes**

 $\mathbf I$ 

### **License:** Control

#### **Supported Devices:** Series 3

The following procedure explains how to add a static route.

To edit a static route, click the edit icon  $( \cdot )$ . To delete a static route, click the delete icon (  $\Box$  ).

### **To add a static route:**

**Access:** Admin/Network Admin

### **Step 1** Select **Devices > Device Management**.

The Device Management page appears.

 $\mathbf I$ 

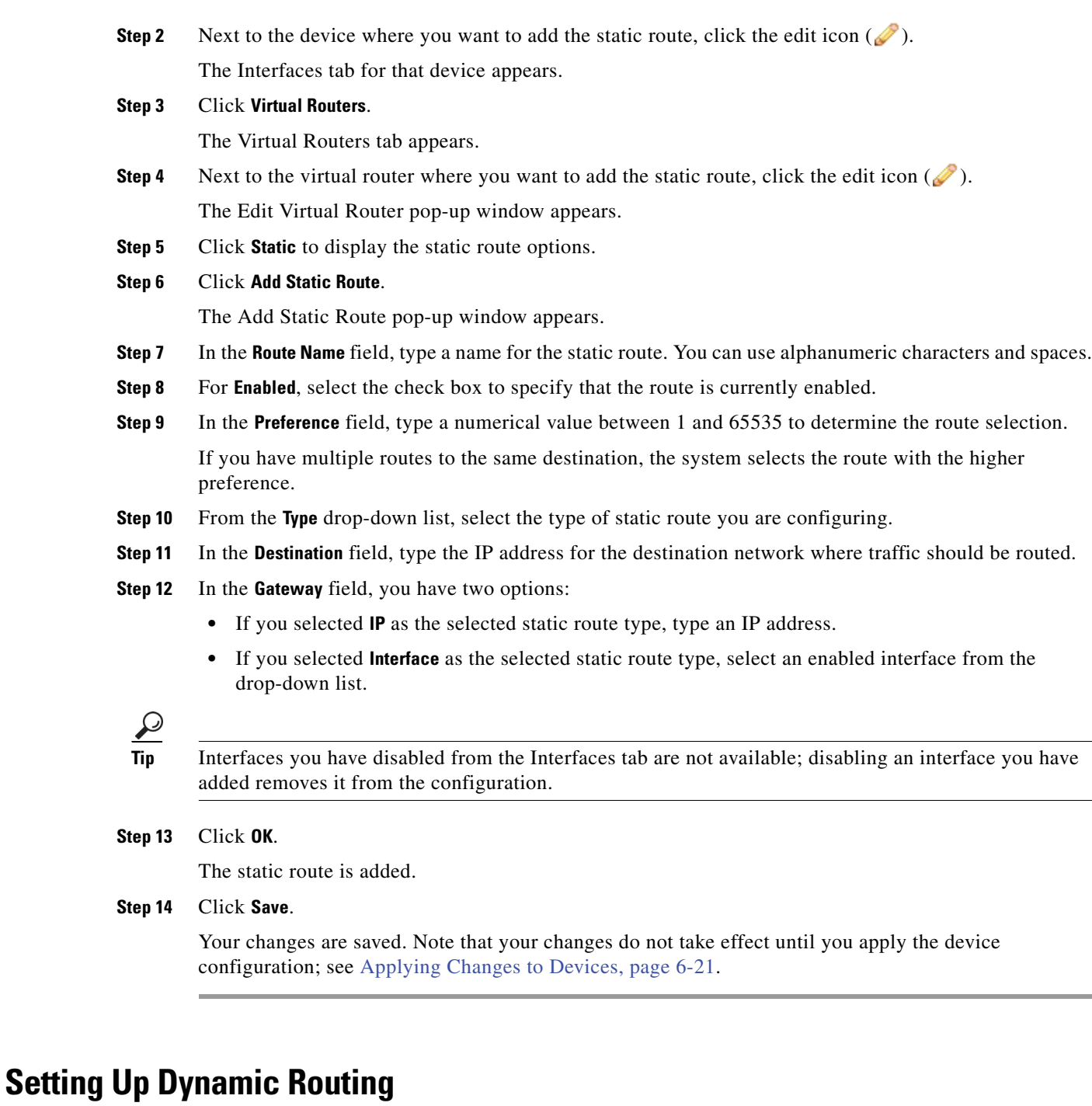

#### **License:** Control

**Supported Devices:** Series 3

<span id="page-279-0"></span>Dynamic, or adaptive, routing uses a routing protocol to alter the path that a route takes in response to a change in network conditions. The adaptation is intended to allow as many routes as possible to remain valid, that is, have destinations that can be reached in response to the change. This allows the network to "route around" damage, such as loss of a node or a connection between nodes, so long as other path choices are available. You can configure a router with no dynamic routing, or you can configure the Routing Information Protocol (RIP) or the Open Shortest Path First (OSPF) routing protocol.

See the following sections for more information:

- **•** [Setting Up RIP Configuration, page 9-15](#page-280-0)
- [Setting Up OSPF Configuration, page 9-20](#page-285-0)

## <span id="page-280-0"></span>**Setting Up RIP Configuration**

#### **License:** Control

### **Supported Devices:** Series 3

Routing Information Protocol (RIP) is a dynamic routing protocol, designed for small IP networks, that relies on hop count to determine routes. The best routes use the fewest number of hops. The maximum number of hops allowed for RIP is 15. This hop limit also limits the size of the network that RIP can support.

See the following sections for more information on configuring RIP:

- **•** [Adding Interfaces for RIP Configuration, page 9-15](#page-280-1)
- **•** [Configuring Authentication Settings for RIP Configuration, page 9-16](#page-281-0)
- **•** [Configuring Advanced Settings for RIP Configuration, page 9-17](#page-282-0)
- [Adding Import Filters for RIP Configuration, page 9-18](#page-283-0)
- **•** [Adding Export Filters for RIP Configuration, page 9-19](#page-284-0)

### <span id="page-280-1"></span>**Adding Interfaces for RIP Configuration**

### **License:** Control

### **Supported Devices:** Series 3

While configuring RIP, you must select interfaces from those already included in the virtual router, where you want to configure RIP. Disabled interfaces are not available.

To edit a RIP interface, click the edit icon  $(\bullet)$ . To delete a RIP interface, click the delete icon ( $\bullet$ ).

### **To add an interface for RIP configuration:**

**Access:** Admin/Network Admin

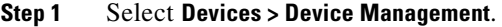

The Device Management page appears.

**Step 2** Next to the device where you want to add the RIP interface, click the edit icon  $(\mathscr{P})$ .

The Interfaces tab for that device appears.

### **Step 3** Click **Virtual Routers**.

The Virtual Routers tab appears.

- **Step 4** Next to the virtual router where you want to add the RIP interface, click the edit icon ( $\oslash$ ). The Edit Virtual Router pop-up window appears.
- **Step 5** Click **Dynamic Routing** to display the dynamic routing options.
- **Step 6** Click **RIP** to display the RIP options.
- **Step 7** Under **Interfaces**, click the add icon ( $\bullet$ ).

The Add an Interface pop-up window appears.

**Step 8** From the **Name** drop-down list, select the interface where you want to configure RIP.

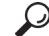

**Tip** Interfaces you have disabled from the Interfaces tab are not available; disabling an interface you have added removes it from the configuration.

- **Step 9** In the **Metric** field, type a metric for the interface. When routes from different RIP instances are available and all of them have the same preference, the route with the lowest metric becomes the preferred route.
- **Step 10** From the **Mode** drop-down list, select one of the following options:
	- **Multicast** default mode where RIP multicasts the entire routing table to all adjacent routers at a specified address.
	- **Broadcast** forces RIP to use broadcast (for example, RIPv1) even though multicast mode is possible.
	- **Quiet** RIP will not transmit any periodic messages to this interface.
	- **No Listen** RIP will send to this interface but not listen to it.
- **Step 11** Click **Save**.

Your changes are saved. Note that your changes do not take effect until you apply the device configuration; see [Applying Changes to Devices, page 6-21](#page-200-0).

### <span id="page-281-0"></span>**Configuring Authentication Settings for RIP Configuration**

### **License:** Control

**Supported Devices:** Series 3

RIP authentication uses one of the authentication profiles you configured on the virtual router. For more information about configuring authentication profiles, see [Adding Virtual Router Authentication](#page-295-0)  [Profiles, page](#page-295-0) 9-30.

### **To configure authentication settings for RIP configuration:**

**Access:** Admin/Network Admin

**Step 1** Select **Devices > Device Management**.

The Device Management page appears.

- **Step 2** Next to the device where you want to add the RIP authentication profile, click the edit icon  $(\mathscr{O})$ . The Interfaces tab for that device appears.
- **Step 3** Click **Virtual Routers**.

The Virtual Routers tab appears.

- **Step 4** Next to the virtual router where you want to add the RIP authentication profile, click the edit icon  $(\mathscr{O})$ . The Edit Virtual Router pop-up window appears.
- **Step 5** Click **Dynamic Routing** to display the dynamic routing options.
- **Step 6** Click **RIP** to display the RIP options.

**Step 7** Under **Authentication**, use the Profile drop-down list to select an existing virtual router authentication profile or select **None**.

**Step 8** Click **Save**.

Your changes are saved. Note that your changes do not take effect until you apply the device configuration; see [Applying Changes to Devices, page 6-21.](#page-200-0)

### <span id="page-282-0"></span>**Configuring Advanced Settings for RIP Configuration**

### **License:** Control

**Supported Devices:** Series 3

You can configure several advanced RIP settings pertaining to various timeout values and other features that affect the behavior of the protocol.

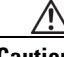

**Caution** Changing any of the advanced RIP settings to incorrect values can prevent the router from communicating successfully with other RIP routers.

### **To configure advanced settings for RIP configuration:**

**Access:** Admin/Network Admin

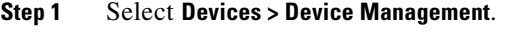

The Device Management page appears.

- **Step 2** Next to the device where you want to edit the RIP advanced settings, click the edit icon  $(\mathscr{P})$ . The Interfaces tab for that device appears.
- **Step 3** Click **Virtual Routers**.

The Virtual Routers tab appears.

- **Step 4** Next to the virtual router where you want to edit the RIP advanced settings, click the edit icon  $(\mathscr{O})$ . The Edit Virtual Router pop-up window appears.
- **Step 5** Click **Dynamic Routing** to display the dynamic routing options.
- **Step 6** Click **RIP** to display the RIP options.
- **Step 7** In the **Preference** field, type a numerical value (higher is better) for the preference of the routing protocol. The system prefers routes learned through RIP over static routes.
- **Step 8** In the **Period** field, type the interval, in seconds, between periodic updates. A lower number determines faster convergence, but larger network load.
- **Step 9** In the **Timeout Time** field, type a numerical value that specifies how old routes must be, in seconds, before being considered unreachable.
- **Step 10** In the **Garbage Time** field, type a numerical value that specifies how old routes must be, in seconds, before being discarded.
- **Step 11** In the **Infinity** field, type a numerical value that specifies a value for infinity distance in convergence calculations. Larger values will make protocol convergence slower.
- **Step 12** From the **Honor** drop-down list, select one of the following options to designate when requests for dumping routing tables should be honored:

ן

- **Always** always honor requests
- **Neighbor** only honor requests sent from a host on a directly connected network
- **Never** never honor requests

#### **Step 13** Click **Save**.

Your changes are saved. Note that your changes do not take effect until you apply the device configuration; see [Applying Changes to Devices, page 6-21](#page-200-0).

### <span id="page-283-0"></span>**Adding Import Filters for RIP Configuration**

### **License:** Control

### **Supported Devices:** Series 3

You can add an import filter to designate which routes are accepted or rejected from RIP into the route table. Import filters are applied in the order they appear in the table.

When adding an import filter, you use one of the filters you configured on the virtual router. For more information about configuring filters, see [Setting Up Virtual Router Filters, page](#page-293-0) 9-28.

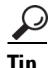

Tip To edit a RIP import filter, click the edit icon (**1)**. To delete a RIP import filter, click the delete icon  $(\Box).$ 

### **To add an import filter for RIP configuration:**

**Access:** Admin/Network Admin

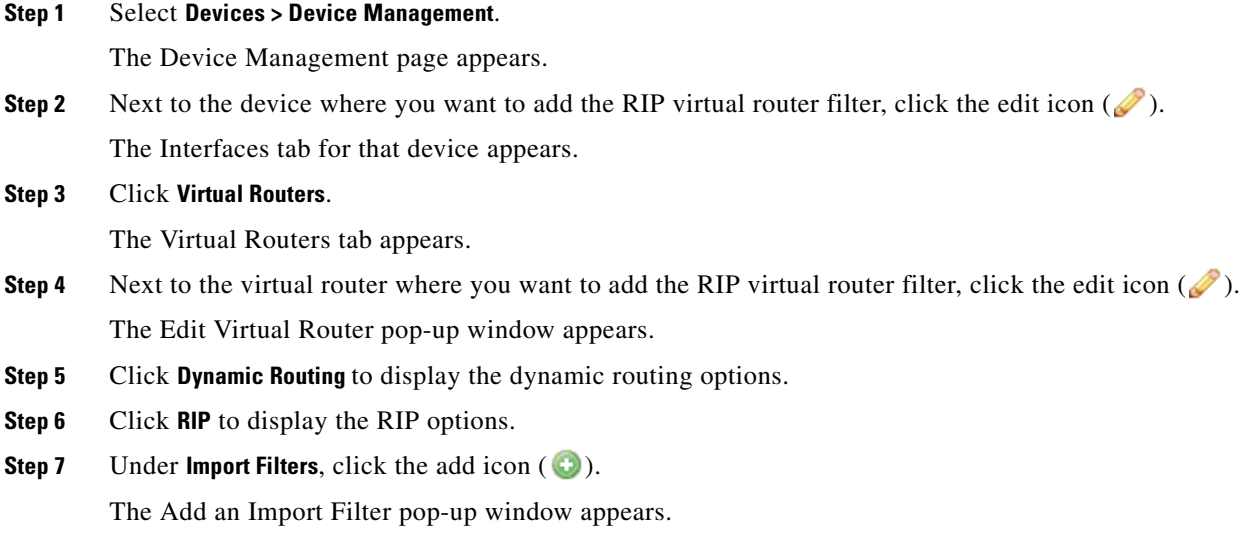

- **Step 8** From the **Name** drop-down list, select the filter you want to add as an import filter.
- **Step 9** Next to **Action**, select **Accept** or **Reject**.

**Step 10** Click **OK**.

The import filter is added.

# $\mathcal{P}$

 $\mathbf I$ 

**Tip** To change the order of the import filters, click the move up ( $\triangleq$ ) and move down ( $\triangledown$ ) icons as needed. You can also drag the filters up or down in the list.

### **Step 11** Click **Save**.

Your changes are saved. Note that your changes do not take effect until you apply the device configuration; see [Applying Changes to Devices, page 6-21.](#page-200-0)

### <span id="page-284-0"></span>**Adding Export Filters for RIP Configuration**

### **License:** Control

### **Supported Devices:** Series 3

You can add an export filter to define which routes will be accepted or rejected from the route table to RIP. Export filters are applied in the order they appear in the table.

When adding an export filter, you use one of the filters you configured on the virtual router. For more information about configuring filters, see [Setting Up Virtual Router Filters, page](#page-293-0) 9-28.

### **To add an export filter for RIP configuration:**

**Access:** Admin/Network Admin

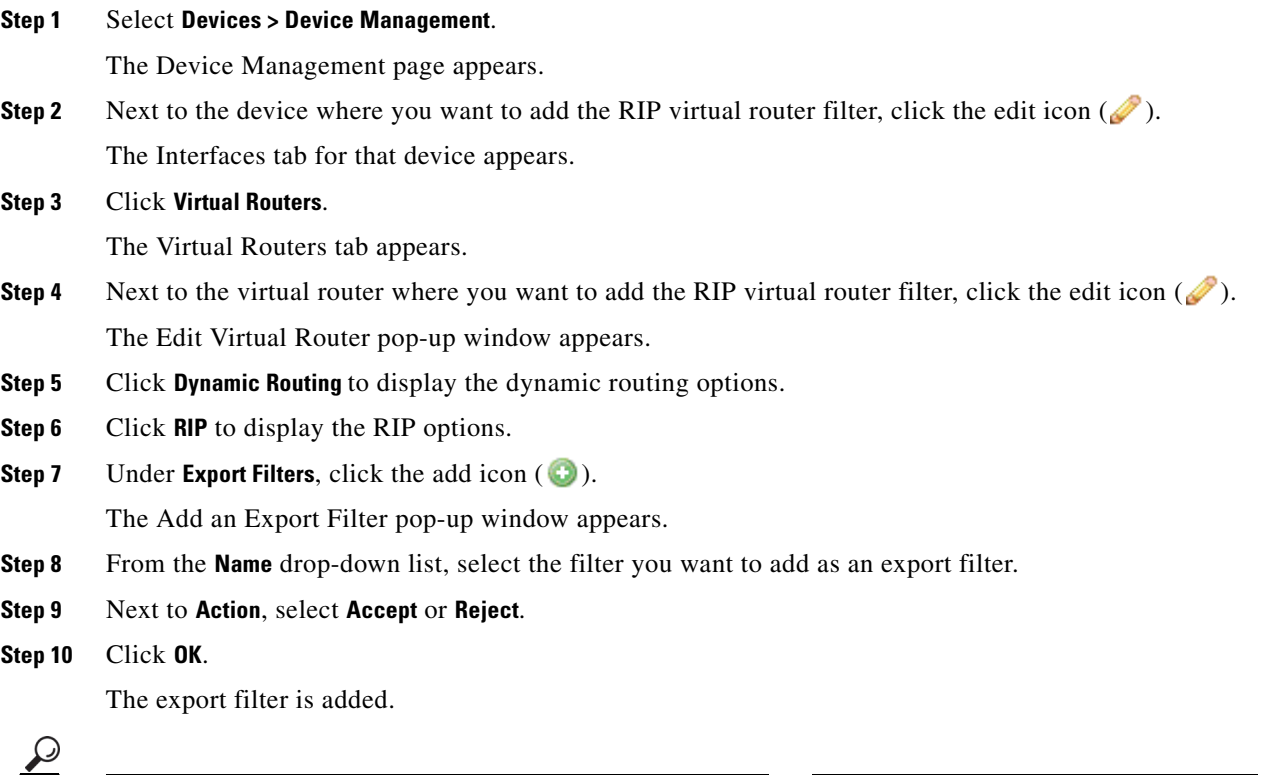

**Tip** To change the order of the export filters, click the move up ( $\triangleq$ ) and move down ( $\triangledown$ ) icons as needed. You can also drag the filters up or down in the list.

**Step 11** Click **Save**.

Your changes are saved. Note that your changes do not take effect until you apply the device configuration; see [Applying Changes to Devices, page 6-21](#page-200-0).

## <span id="page-285-0"></span>**Setting Up OSPF Configuration**

**License:** Control

**Supported Devices:** Series 3

Open Shortest Path First (OSPF) is an adaptive routing protocol that defines routes dynamically by obtaining information from other routers and advertising routes to other routers using link state advertisements. The router keeps information about the links between it and the destination to make routing decisions. OSPF assigns a cost to each routed interface, and considers the best routes to have the lowest costs.

See the following sections for more information:

- **•** [Setting Up OSPF Routing Areas, page 9-20](#page-285-1)
- **•** [Adding Import Filters for OSPF Configuration, page 9-26](#page-291-0)
- **•** [Adding Export Filters for OSPF Configuration, page 9-27](#page-292-0)

### <span id="page-285-1"></span>**Setting Up OSPF Routing Areas**

**License:** Control

**Supported Devices:** Series 3

An OSPF network may be structured, or subdivided, into routing areas to simplify administration and optimize traffic and resource use. Areas are identified by 32-bit numbers, expressed either simply in decimal or often in octet-based dot-decimal notation.

By convention, area zero or 0.0.0.0 represents the core or backbone region of an OSPF network. You may choose to identify other areas. Often, administrators select the IP address of a main router in an area as the area's identification. Each additional area must have a direct or virtual connection to the backbone OSPF area. Such connections are maintained by an interconnecting router, known as the area border router (ABR). An ABR maintains separate link state databases for each area it serves and maintains summarized routes for all areas in the network.

See the following sections for more information on setting up OSPF areas:

- **•** [Adding OSPF Areas, page 9-20](#page-285-2)
- **•** [Adding OSPF Area Interfaces, page 9-22](#page-287-0)
- **•** [Adding OSPF Area Vlinks, page 9-24](#page-289-0)

### <span id="page-285-2"></span>**Adding OSPF Areas**

**License:** Control

**Supported Devices:** Series 3

The following procedure explains how to add an OSPF area and configure general settings.

### **To add an OSPF area:**

**Access:** Admin/Network Admin

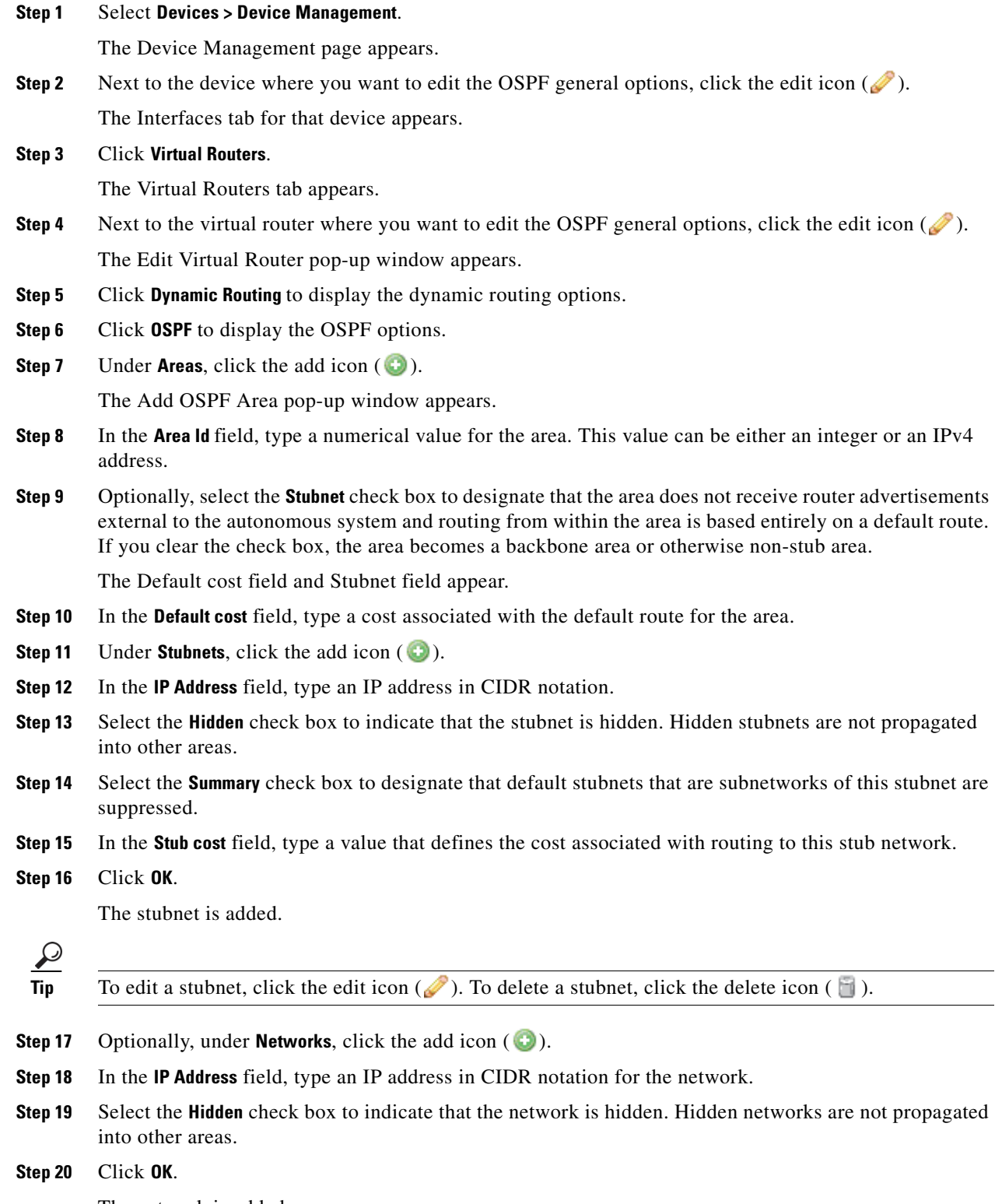

The network is added.

 $\mathbf{I}$ 

 $\mathsf{l}$ 

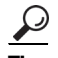

To edit a network, click the edit icon (*v*). To delete a network, click the delete icon (**i**).

#### **Step 21** Click **Save**.

Your changes are saved. Note that your changes do not take effect until you apply the device configuration; see [Applying Changes to Devices, page 6-21](#page-200-0).

### <span id="page-287-0"></span>**Adding OSPF Area Interfaces**

### **License:** Control

### **Supported Devices:** Series 3

You can configure a subset of the interfaces assigned to the virtual router for OSPF. The following list describes the options you can specify on each interface.

### **Interfaces**

Select the interface where you want to configure OSPF. Interfaces you have disabled from the Interfaces tab are not available.

#### **Type**

Select the type of OSPF interface from the following choices:

- **–** Broadcast On broadcast networks, flooding and hello messages are sent using multicasts, a single packet for all the neighbors. The option designates a router to be responsible for synchronizing the link state databases and originating network link state advertisements. This network type cannot be used on physically non-broadcast multiple-access (NBMP) networks and on unnumbered networks without proper IP prefixes.
- **–** Point-to-Point (PtP) Point-to-point networks connect just two routers together. No election is performed and no network link state advertisement is originated, which makes it simpler and faster to establish. This network type is useful not only for physically PtP interfaces, but also for broadcast networks used as PtP links. This network type cannot be used on physically NBMP networks.
- **–** Non-Broadcast On NBMP networks, the packets are sent to each neighbor separately because of the lack of multicast capabilities. Similar to broadcast networks, the option designates a router, which plays a central role in the propagation of link state advertisements. This network type cannot be used on unnumbered networks.
- **–** Autodetect The system determines the correct type based on the specified interface.

### **Cost**

Specify the output cost of the interface.

### **Stub**

Specify whether the interface should listen for OSPF traffic and transmit its own traffic.
#### **Priority**

Enter a numerical value that specifies the priority value used in designated router election. On every multiple access network, the system designates a router and backup router. These routers have some special functions in the flooding process. Higher priority increases preferences in this election. You cannot configure a router with a priority of 0.

#### **Nonbroadcast**

Specify whether hello packets are sent to any undefined neighbors. This switch is ignored on any NBMA network.

#### **Authentication**

Select the OSPF authentication profile that this interface uses from one of the authentication profiles you configured on the virtual router or select **None**. For more information about configuring authentication profiles, see [Adding Virtual Router Authentication Profiles, page 9-30.](#page-295-0)

#### **Hello Interval**

Type the interval, in seconds, between the sending of hello messages.

#### **Poll**

Type the interval, in seconds, between the sending of hello messages for some neighbors on NBMA networks.

#### **Retrans Interval**

Type the interval, in seconds, between retransmissions of unacknowledged updates.

#### **Retrans Delay**

Type the estimated number of seconds it takes to transmit a link state update packet over the interface.

#### **Wait Time**

Type the number of seconds that the router waits between starting election and building adjacency.

#### **Dead Interval**

Type the number of seconds that the router waits before declaring a neighbor down when not receiving messages from it. If this value is defined, it overrides the value calculated from dead count.

#### **Dead Count**

Type a numerical value that when multiplied by the hello interval specifies the number of seconds that the router waits before declaring a neighbor down when not receiving messages from it.

To edit an OSPF area interface, click the edit icon ( $\bullet$ ). To delete an OSPF area interface, click the delete icon  $(\Box)$ . Disabling a configured interface from the Interfaces tab also deletes it.

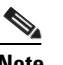

**Note** You can select only one interface for use in an OSPF area.

#### **To add an OSPF area interface:**

**Access:** Admin/Network Admin

#### **Step 1** Select **Devices > Device Management**.

 $\mathsf I$ 

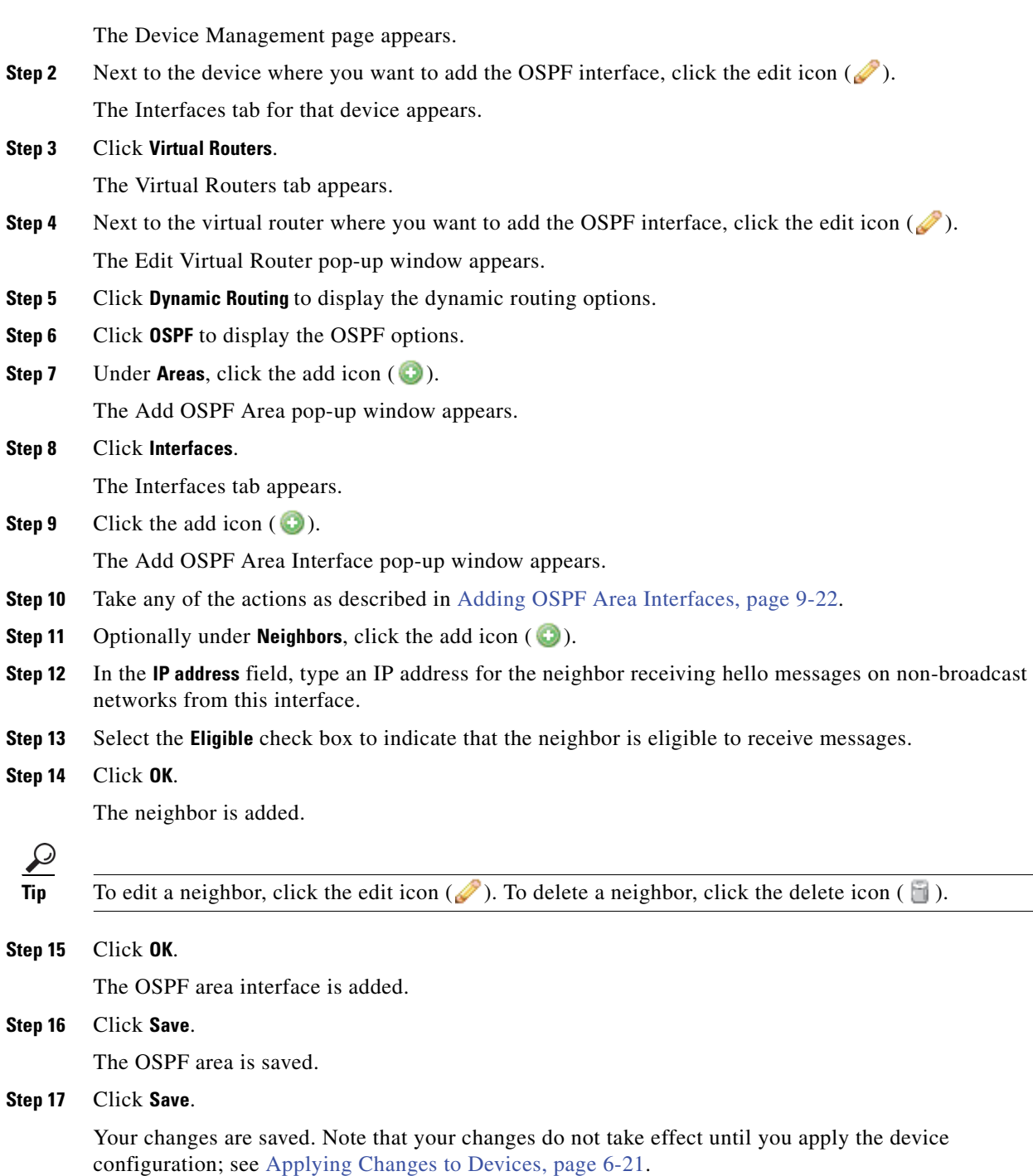

## **Adding OSPF Area Vlinks**

**License:** Control

**Supported Devices:** Series 3

All areas in an OSPF autonomous system must be physically connected to the backbone area. In some cases where this physical connection is not possible, you can use a vlink to connect to the backbone through a non-backbone area. Vlinks can also be used to connect two parts of a partitioned backbone through a non-backbone area.

You must add a minimum of two OSPF areas before you can add a vlink.

#### **To add an OSPF area vlink:**

**Access:** Admin/Network Admin

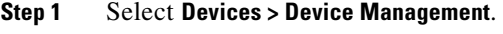

The Device Management page appears.

**Step 2** Next to the device where you want to add the OSPF vlink, click the edit icon  $(\mathscr{P})$ . The Interfaces tab for that device appears.

#### **Step 3** Click **Virtual Routers**.

The Virtual Routers tab appears.

- **Step 4** Next to the virtual router where you want to add the OSPF interface, click the edit icon  $(\mathscr{L})$ . The Edit Virtual Router pop-up window appears.
- **Step 5** Click **Dynamic Routing** to display the dynamic routing options.
- **Step 6** Click **OSPF** to display the OSPF options.
- **Step 7** Under **Areas**, click the add icon (**b**).

The Add OSPF Area pop-up window appears.

**Step 8** Click **Vlinks**.

The Vlinks tab appears.

**Step 9** Click the add icon  $(\bigcirc)$ .

The Add OSPF Area Vlink pop-up window appears.

- **Step 10** In the **Router ID** field, type an IP address for the router.
- **Step 11** From the **Authentication** drop-down list, select the authentication profile the vlink will use.
- **Step 12** In the **Hello Interval** field, type the interval, in seconds, between sending of hello messages.
- **Step 13** In the **Retrans Interval** field, type the interval, in seconds, between retransmissions of unacknowledged updates.
- **Step 14** In the **Wait Time** field, type the number of seconds that the router waits between starting election and building adjacency.
- **Step 15** In the **Dead Interval** field, type the number of seconds that the router waits before declaring a neighbor down when not receiving messages from it. If this value is defined, it overrides the value calculated from dead count.
- **Step 16** In the **Dead Count** field, type a numerical value that when multiplied by the hello interval, specifies the number of seconds that the router waits before declaring a neighbor down when not receiving messages from it.
- **Step 17** Click **OK**.

The OSPF area vlink is added.

**Step 18** Click **Save**.

The OSPF area is saved.

**Step 19** Click **Save**.

Your changes are saved. Note that your changes do not take effect until you apply the device configuration; see [Applying Changes to Devices, page 6-21](#page-200-0).

### **Adding Import Filters for OSPF Configuration**

**License:** Control

**Supported Devices: Series 3** 

You can add an import filter to define which routes are accepted or rejected from OSPF into the route table. Import filters are applied in the order they appear in the table.

When adding an import filter, you use one of the filters you configured on the virtual router. For more information about configuring filters, see [Setting Up Virtual Router Filters, page](#page-293-0) 9-28.

#### **To add an import filter for OSPF configuration:**

**Access:** Admin/Network Admin

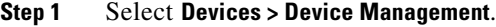

The Device Management page appears.

**Step 2** Next to the device where you want to add the OSPF virtual router filter, click the edit icon  $(\mathscr{O})$ . The Interfaces tab for that device appears.

#### **Step 3** Click **Virtual Routers**.

The Virtual Routers tab appears.

- **Step 4** Next to the virtual router where you want to add the OSPF virtual router filter, click the edit icon  $(\mathscr{P})$ . The Edit Virtual Router pop-up window appears.
- **Step 5** Click **Dynamic Routing** to display the dynamic routing options.
- **Step 6** Click **OSPF** to display the OSPF options.
- **Step 7** Under **Import Filters**, click the add icon  $( \cdot )$ .

The Add Import Filter pop-up window appears.

- **Step 8** From the **Name** drop-down list, select the filter you want to add as an import filter.
- **Step 9** Next to **Action**, select **Accept** or **Reject**.
- **Step 10** Click **OK**.

The import filter is added.

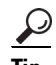

**Tip** To change the order of the import filters, click the move up ( $\triangleq$ ) and move down ( $\triangledown$ ) icons as needed. You can also drag the filters up or down in the list.

**Step 11** Click **Save**.

Your changes are saved. Note that your changes do not take effect until you apply the device configuration; see [Applying Changes to Devices, page 6-21.](#page-200-0)

### **Adding Export Filters for OSPF Configuration**

**License:** Control

#### **Supported Devices:** Series 3

You can add an export filter to define which routes will be accepted or rejected from the route table to OSPF. Export filters are applied in the order they appear in the table.

When adding an export filter, you use one of the filters you configured on the virtual router. For more information about configuring filters, see [Setting Up Virtual Router Filters, page](#page-293-0) 9-28.

#### **To add an export filter for OSPF configuration:**

**Access:** Admin/Network Admin

**Step 1** Select **Devices > Device Management**.

The Device Management page appears.

**Step 2** Next to the device where you want to add the OSPF virtual router filter, click the edit icon  $(\mathscr{P})$ . The Interfaces tab for that device appears.

#### **Step 3** Click **Virtual Routers**.

The Virtual Routers tab appears.

- **Step 4** Next to the virtual router where you want to add the OSPF virtual router filter, click the edit icon  $(\mathscr{O})$ . The Edit Virtual Router pop-up window appears.
- **Step 5** Click **Dynamic Routing** to display the dynamic routing options.
- **Step 6** Click **OSPF** to display the OSPF options.
- **Step 7** Under **Export Filters**, click the add icon  $($   $\bullet)$ . The Add an Export Filter pop-up window appears.
- **Step 8** From the **Name** drop-down list, select the filter you want to add as an export filter.
- **Step 9** Next to **Action**, select **Accept** or **Reject**.
- **Step 10** Click **OK**.

The export filter is added.

 $\mathcal{L}$ 

**Tip** To change the order of the export filters, click the move up ( $\triangleq$ ) and move down ( $\triangledown$ ) icons as needed. You can also drag the filters up or down in the list.

**Step 11** Click **Save**.

Your changes are saved. Note that your changes do not take effect until you apply the device configuration; see [Applying Changes to Devices, page 6-21.](#page-200-0)

1

### <span id="page-293-0"></span>**Setting Up Virtual Router Filters**

#### **License:** Control

#### **Supported Devices:** Series 3

Filters provide a way to match routes for importing into the virtual router's route table and for exporting routes to dynamic protocols. You can create and manage a list of filters. Each filter defines specific criteria to look for in routes that are defined statically or received from a dynamic protocol.

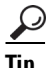

Tip To edit a virtual router filter, click the edit icon (**1)**. To delete a virtual router filter, click the delete icon  $\mathcal{O}$ ).

The Filter tab of the Virtual Router editor displays a table listing of all the filters you have configured on a virtual router. The table includes summary information about each filter, as described in the following table.

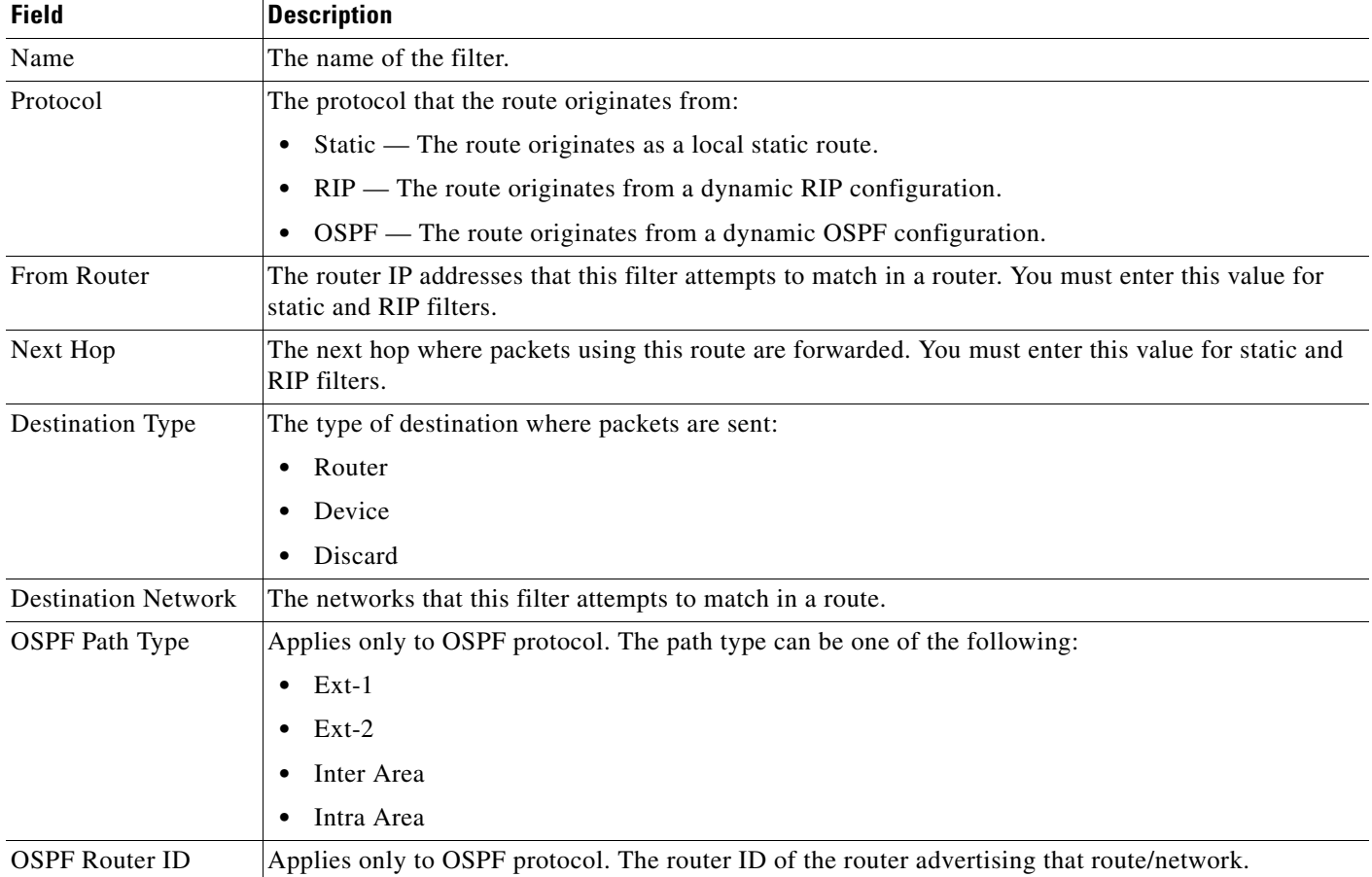

#### *Table 9-3 Virtual Router Filters Table View Fields*

**To add a virtual router filter:**

**Access:** Admin/Network Admin

 $\mathbf{I}$ 

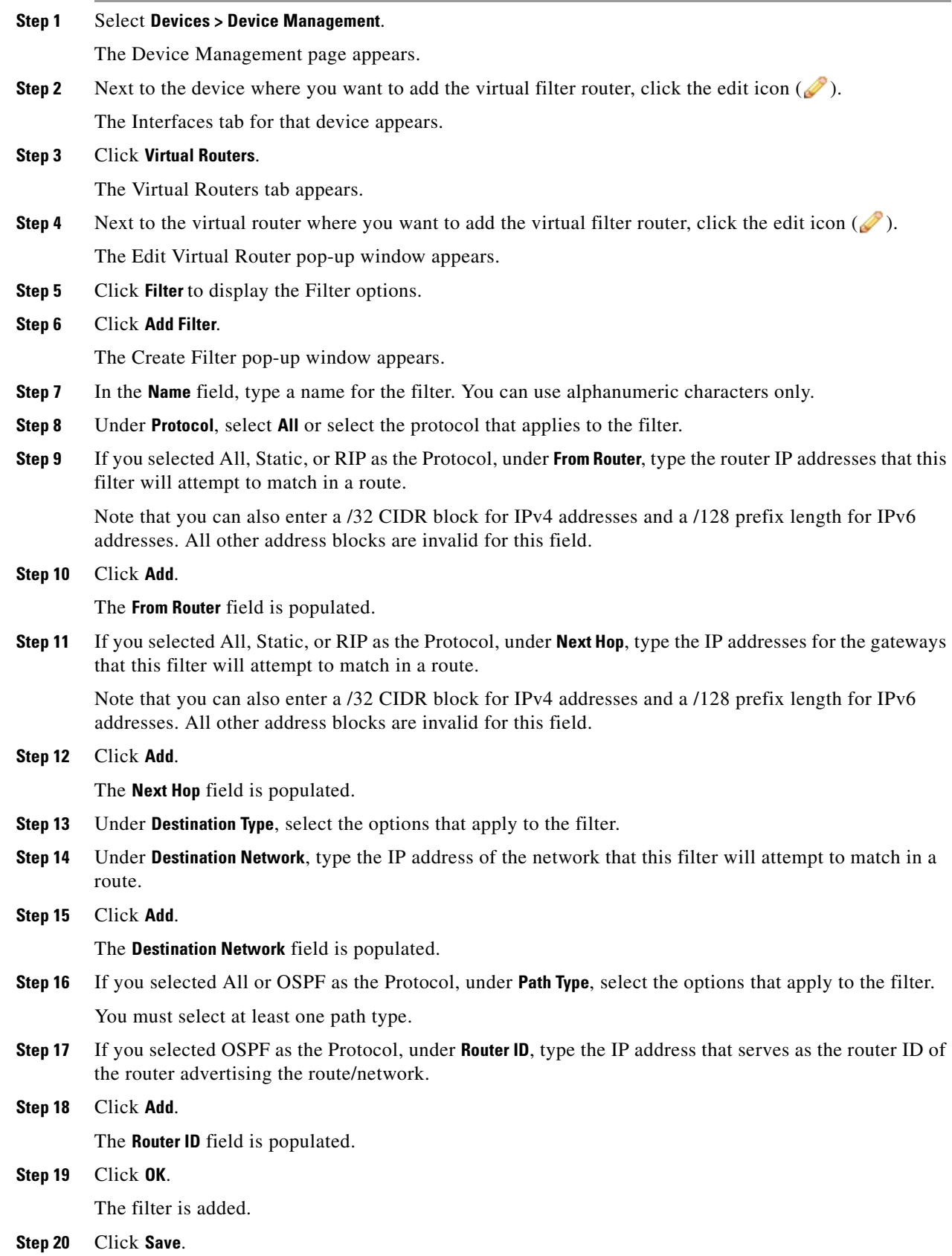

 $\blacksquare$ 

Your changes are saved. Note that your changes do not take effect until you apply the device configuration; see [Applying Changes to Devices, page 6-21](#page-200-0).

### <span id="page-295-0"></span>**Adding Virtual Router Authentication Profiles**

**License:** Control

**Supported Devices:** Series 3

You can set up Authentication Profiles for use in RIP and OSPF configurations. You can configure a simple password or specify a shared cryptographic key. Simple passwords allow for every packet to carry eight bytes of the password. The system ignores received packets lacking this password. Cryptographic keys allow for validation, a 16-byte long digest generated from a password to be appended to every packet.

Note that for OSPF, each area can have a different authentication method. Therefore, you create authentication profiles that can be shared among many areas. You cannot add authentication for OSPFv3.

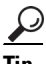

Tip To edit an authentication profile, click the edit icon (**1)**. To delete an authentication profile, click the delete icon  $(\Box)$ .

#### **To add a virtual router authentication profile:**

**Access:** Admin/Network Admin

#### **Step 1** Select **Devices > Device Management**.

The Device Management page appears.

**Step 2** Next to the device where you want to add the virtual router authentication profile, click the edit icon  $\mathscr{D}$ .

The Interfaces tab for that device appears.

#### **Step 3** Click **Virtual Routers**.

The Virtual Routers tab appears.

**Step 4** Next to the virtual router where you want to add the virtual router authentication profile, click the edit icon  $\mathcal{O}$ ).

The Edit Virtual Router pop-up window appears.

**Step 5** Click **Authentication Profile**.

The Authentication Profile tab appears.

**Step 6** Click **Add Authentication Profile**.

The Add Authentication Profile pop-up window appears.

- **Step 7** In the **Authentication Profile Name** field, type a name for the authentication profile.
- **Step 8** From the **Authentication Type** drop down list, select **simple** or **cryptographic**.
- **Step 9** In the **Password** field, type a secure password.
- **Step 10** In the **Confirm Password** field, type the password again to confirm it.
- **Step 11** Click **OK**.

 $\mathbf I$ 

The authentication profile is added.

#### **Step 12** Click **Save**.

Your changes are saved. Note that your changes do not take effect until you apply the device configuration; see [Applying Changes to Devices, page 6-21.](#page-200-0)

### **Viewing Virtual Router Statistics**

#### **License:** Control

#### **Supported Devices:** Series 3

You can view runtime statistics for each virtual router. The statistics display unicast packets, packets dropped, and separate routing tables for IPv4 and IPv6 addresses.

#### **To view virtual router statistics:**

**Access:** Admin/Network Admin

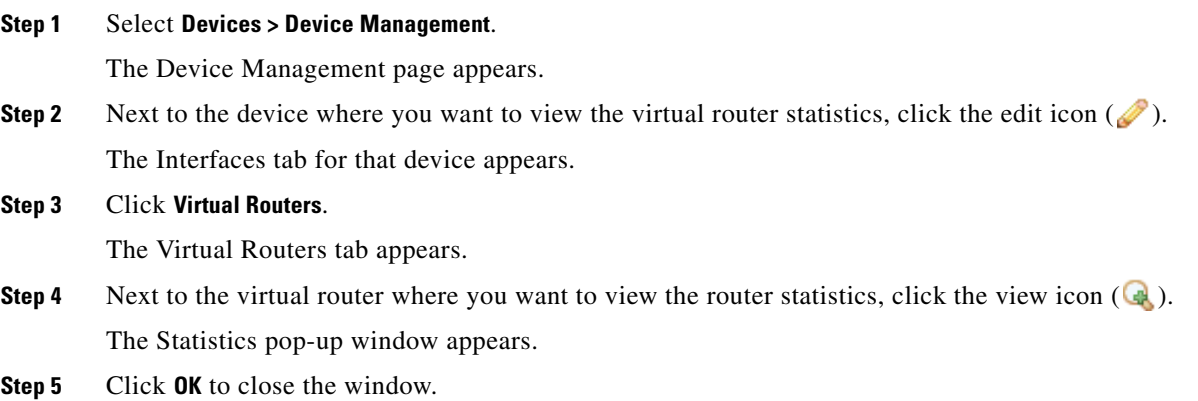

### **Deleting Virtual Routers**

I

**License:** Control

**Supported Devices:** Series 3

When you delete a virtual router, any routed interfaces assigned to the router become available for inclusion in another router.

#### **To delete a virtual router:**

**Access:** Admin/Network Admin

#### **Step 1** Select **Devices > Device Management**.

The Device Management page appears.

**Step 2** Next to the device where you want to delete the virtual router, click the edit icon  $(\mathscr{O})$ .

 $\mathbf I$ 

The Interfaces tab for that device appears.

**Step 3** Click **Virtual Routers**.

The Virtual Routers tab appears.

- **Step 4** Next to the virtual router that you want to delete, click the delete icon  $(\Box)$ .
- **Step 5** When prompted, confirm that you want to delete the virtual router.

The virtual router is deleted. Note that your changes do not take effect until you apply the device configuration; see [Applying Changes to Devices, page 6-21](#page-200-0).

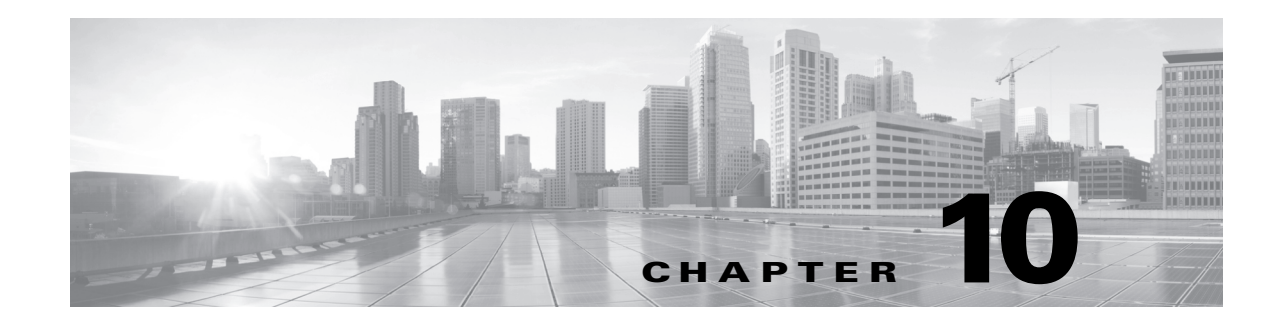

# **Setting Up Hybrid Interfaces**

You can configure logical hybrid interfaces on managed devices that allow the FireSIGHT System to bridge traffic between virtual routers and virtual switches. If IP traffic received on interfaces in a virtual switch is addressed to the MAC address of an associated hybrid logical interface, the system handles it as Layer 3 traffic and either routes or responds to the traffic depending on the destination IP address. If the system receives any other traffic, it handles it as Layer 2 traffic and switches it appropriately. You cannot configure logical hybrid interfaces on a virtual managed device or Sourcefire Software for X-Series.

Note that hybrid interfaces that are not associated with both a virtual switch and a virtual router are not available for routing, and do not generate or respond to traffic.

For more information about setting up hybrid interfaces, see [Adding Logical Hybrid Interfaces,](#page-298-0)  [page](#page-298-0) 10-1.

# <span id="page-298-0"></span>**Adding Logical Hybrid Interfaces**

**License:** Control

**Supported Devices:** Series 3

You must associate a logical hybrid interface with a virtual router and virtual switch to bridge traffic between Layer 2 and Layer 3. You can only associate a single hybrid interface with a virtual switch. However, you can associate multiple hybrid interfaces with a virtual router.

You can also configure SFRP on a logical hybrid interface. See [Configuring SFRP, page](#page-272-0) 9-7 for more information.

Note that disabling the **ICMP Enable Responses** option for hybrid interfaces does not prevent ICMP responses in all scenarios. You can add rules to an access control policy to drop packets where the destination IP is the hybrid interface's IP and the protocol is ICMP. For more information about creating access control rules, see [Understanding and Writing Access Control Rules, page](#page-388-0) 14-1. If you have enabled the **Inspect Local Router Traffic** option on the managed device, it drops the packets before they reach the host, thereby preventing any response. For more information about inspecting local router traffic, see [Understanding Advanced Device Settings, page](#page-231-0) 6-53.

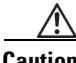

 $\mathbf I$ 

**Caution** Changing the maximum transmission unit (MTU) interrupts routed or switched traffic on the device and packets are dropped. The range within which you can set the MTU can vary depending on the FireSIGHT System device model and interface type. See [Configuring the Sensing Interface MTU, page 6-63](#page-241-0) for more information.

To edit an existing hybrid interface, click the edit icon  $(\mathscr{O})$  next to the interface.

#### **To add a logical hybrid interface:**

**Access:** Admin/Network Admin

#### **Step 1** Select **Devices > Device Management**.

The Device Management page appears.

**Step 2** Next to the device where you want to add the hybrid interface, click the edit icon  $(\mathscr{O})$ .

The Interfaces tab appears.

#### **Step 3** Click **Add Interface**.

The Add Interface pop-up window appears.

- **Step 4** Click **Hybrid** to display the hybrid interface options.
- **Step 5** In the **Name** field, type a name for the interface. You can use alphanumeric characters and spaces.
- **Step 6** From the **Virtual Router** drop-down list, select an existing virtual router, select **None**, or select **New** to add a new virtual router.

Note that if you add a new virtual router, you must configure it on the Device Management page (**Devices > Device Management> Virtual Routers**) after you finish setting up the hybrid interface. See [Adding Virtual](#page-274-0)  [Routers, page 9-9.](#page-274-0)

**Step 7** From the **Virtual Switch** drop-down list, select an existing virtual switch, select **None**, or select **New** to add a new virtual switch.

Note that if you add a new virtual switch, you must configure it on the Device Management page (**Devices > Device Management> Virtual Switches**) after you finish setting up the hybrid interface. See [Adding Virtual](#page-261-0)  [Switches, page 8-6.](#page-261-0)

**Step 8** Select the **Enabled** check box to allow the hybrid interface to handle traffic.

If you clear the check box, the interface becomes disabled and administratively taken down.

**Step 9** In the **MTU** field, type a maximum transmission unit (MTU), which designates the largest size packet allowed.

The range within which you can set the MTU can vary depending on the FireSIGHT System device model and interface type. See [Configuring the Sensing Interface MTU, page 6-63](#page-241-0) for more information.

- **Step 10** Next to **ICMP**, select the **Enable Responses** check box to allow the interface to respond to ICMP traffic such as pings and traceroute.
- **Step 11** Next to **IPv6 NDP**, select the **Enable Router Advertisement** check box to enable the interface to broadcast router advertisements.

You can only select this option if you added IPv6 addresses.

**Step 12** To add an IP address, click **Add**.

The Add IP Address pop-up window appears.

- **Step 13** In the **Address** field, type the IP address and subnet mask. Note the following:
	- You cannot add network and broadcast addresses, or the static MAC addresses  $00:00:00:00:00:00$ and FF:FF:FF:FF:FF:FF.
	- You cannot add identical IP addresses, regardless of subnet mask, to interfaces in virtual routers.
- **Step 14** Optionally if you have IPv6 addresses, next to the **IPv6** field, select the **Address Autoconfiguration** check box to set the IP address of the interface automatically.

a ka

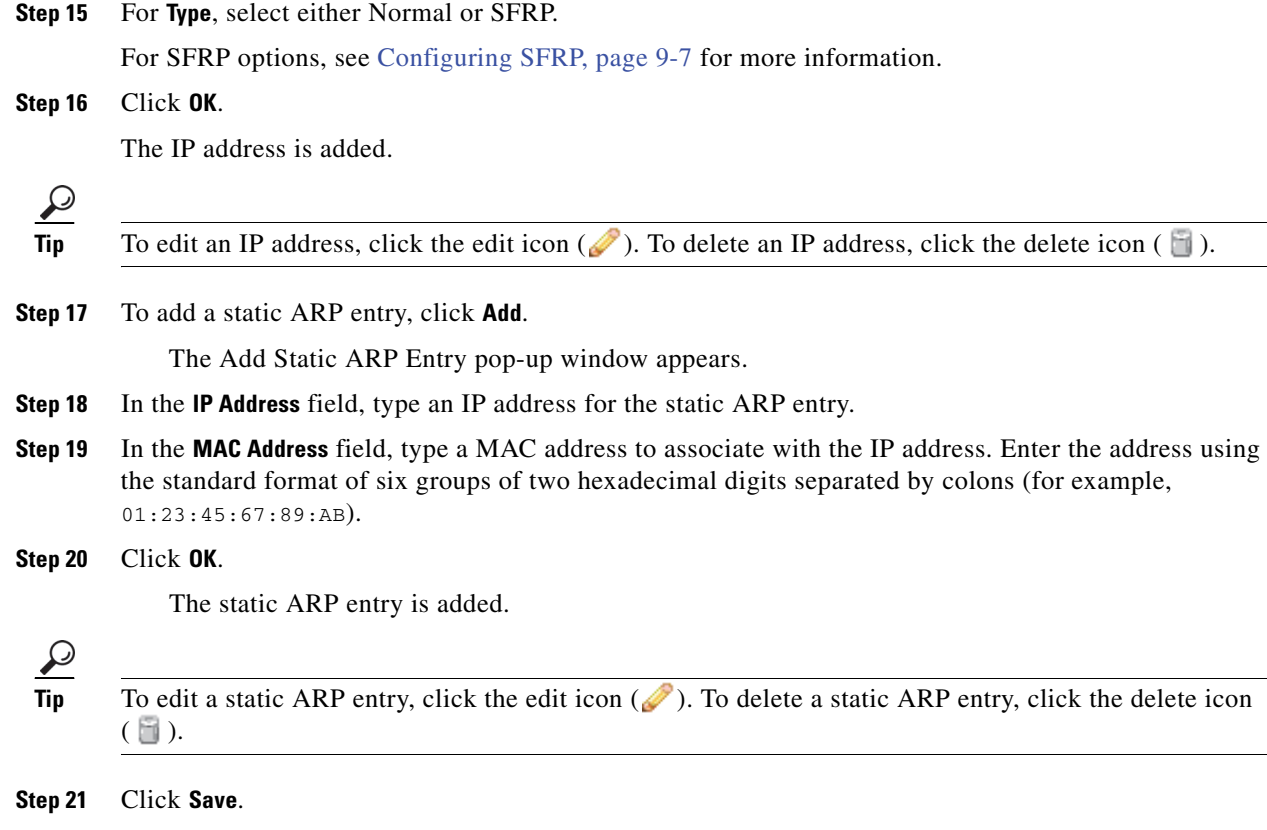

The logical hybrid interface is added. Note that your changes do not take effect until you apply the device configuration; see [Applying Changes to Devices, page 6-21.](#page-200-0)

## **Deleting Logical Hybrid Interfaces**

 $\mathsf{L}$ 

#### **License:** Control

**Supported Devices:** Series 3

The following procedure explains how to delete a logical hybrid interface.

#### **To delete a hybrid interface:**

**Access:** Admin/Network Admin

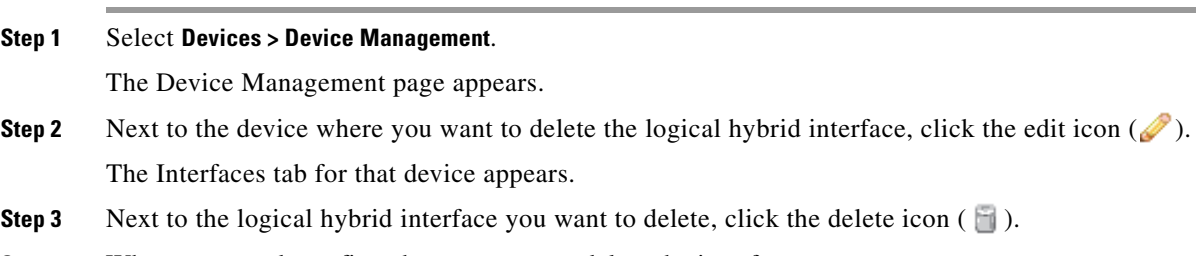

**Step 4** When prompted, confirm that you want to delete the interface.

 $\mathsf I$ 

The interface is deleted. Note that your changes do not take effect until you apply the device configuration; see [Applying Changes to Devices, page 6-21](#page-200-0).

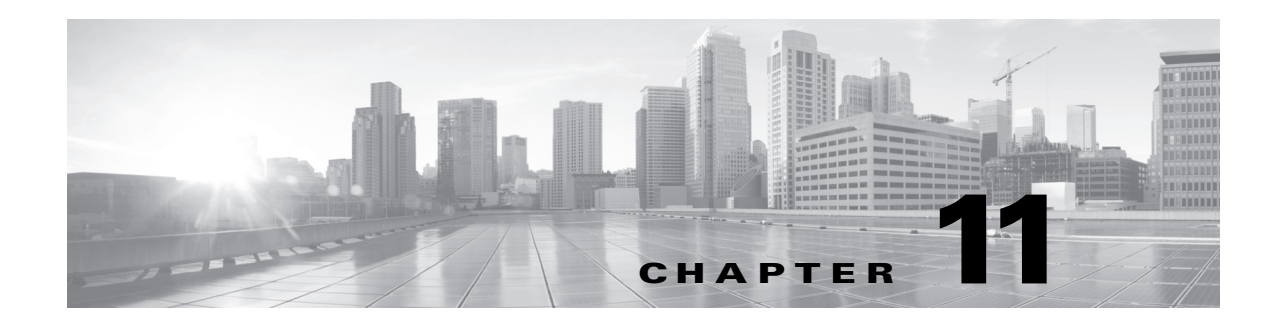

# **Using Gateway VPNs**

A virtual private network (VPN) is a network connection that establishes a secure tunnel between endpoints via a public source, such as the Internet or other network. You can configure the FireSIGHT System to build secure VPN tunnels between the virtual routers of Cisco managed devices. The system builds tunnels using the Internet Protocol Security (IPSec) protocol suite.

Only Cisco managed devices can be used as endpoints in Cisco VPN deployments. Third-party endpoints are not supported.

After the VPN connection is established, the hosts behind the local gateway can connect to the hosts behind the remote gateway through the secure VPN tunnel. A connection consists of the IP addresses and host names of the two gateways, the subnets behind them, and the shared secrets for the two gateways to authenticate to each other.

The VPN endpoints authenticate to each other with either the Internet Key Exchange (IKE) version 1 or version 2 protocol to create a security association for the tunnel. The system uses either the IPSec authentication header (AH) protocol or the IPSec encapsulating security payload (ESP) protocol to authenticate the data entering the tunnel. The ESP protocol encrypts the data as well as providing the same functionality as AH.

If you have access control policies in your deployment, the system does not send VPN traffic until it has passed through access control. In addition, the system does not send tunnel traffic to the public source when the tunnel is down.

To configure and apply VPN deployments, you must have a VPN license enabled on each of your target managed devices. Additionally, VPN features are only available on Series 3 devices.

See the following sections for more information on creating and managing VPN deployments:

- **•** [Understanding IPSec, page 11-1](#page-302-0)
- **•** [Understanding VPN Deployments, page 11-2](#page-303-0)
- [Managing VPN Deployments, page 11-5](#page-306-0)

# <span id="page-302-0"></span>**Understanding IPSec**

The IPSec protocol suite defines how IP packets across a VPN tunnel are hashed, encrypted, and encapsulated in the ESP or AH security protocol. The FireSIGHT System uses the hash algorithm and encryption key of the Security Association (SA), which becomes established between the two gateways by the Internet Key Exchange (IKE) protocol.

Security associations (SA) establish shared security attributes between two devices and allow VPN endpoints to support secure communication. An SA allows two VPN endpoints to handle the parameters for how the VPN tunnel is secured between them.

The system uses the Internet Security Association and Key Management Protocol (ISAKMP) during the initial phase of negotiating the IPSec connection to establish the VPN between endpoints and the authenticated key exchange. The IKE protocol resides within ISAKMP. See [Understanding IKE,](#page-303-1)  [page](#page-303-1) 11-2 for more information about the IKE protocol.

The AH security protocol provides protection for packet headers and data, but it cannot encrypt them. ESP provides encryption and protection for packets, but it cannot secure the outermost IP header. In many cases, this protection is not required, and most VPN deployments use ESP more frequently than AH because of its encryption capabilities. Since VPN only operates in tunnel mode, the system encrypts and authenticates the entire packet from Layer 3 and up in the ESP protocol. ESP in tunnel mode encrypts the data as well as providing the latter's encryption capabilities.

### <span id="page-303-1"></span>**Understanding IKE**

The FireSIGHT System uses the IKE protocol to mutually authenticate the two gateways against each other as well as to negotiate the SA for the tunnel. The process consists of two phases.

IKE phase 1 establishes a secure authenticated communication channel by using the Diffie-Hellman key exchange to generate a pre-shared key to encrypt further IKE communications. This negotiation results in a bidirectional ISAKMP security association. The system allows you to perform the authentication using a pre-shared key. Phase 1 operates in main mode, which seeks to protect all data during the negotiation, while also protecting the identity of the peers.

During IKE phase 2, the IKE peers use the secure channel established in phase 1 to negotiate security associations on behalf of IPSec. The negotiation results in a minimum of two unidirectional security associations, one inbound and one outbound.

# <span id="page-303-0"></span>**Understanding VPN Deployments**

A VPN deployment specifies the endpoints and networks that are included in a VPN and how they connect to each other. After you configure a VPN deployment, you can then apply it to your managed devices or devices managed by another Defense Center.

The system supports three types of VPN deployments: point-to-point, star, and mesh. See the following sections for more information about these VPN deployments:

- **•** [Understanding Point-to-Point VPN Deployments, page 11-2](#page-303-2)
- **•** [Understanding Star VPN Deployments, page 11-3](#page-304-0)
- **•** [Understanding Mesh VPN Deployments, page 11-4](#page-305-0)

### <span id="page-303-2"></span>**Understanding Point-to-Point VPN Deployments**

In a point-to-point VPN deployment, two endpoints communicate directly with each other. You configure the two endpoints as peer devices, and either device can initiate the secured connection. Each of the devices in this configuration must be a VPN-enabled managed device.

The following diagram displays a typical point-to-point VPN deployment.

I

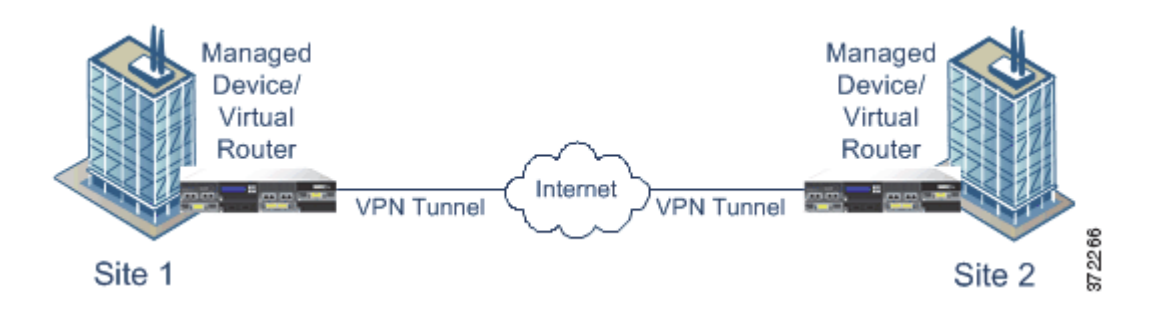

See [Configuring Point-to-Point VPN Deployments, page](#page-307-0) 11-6 for more information.

### <span id="page-304-0"></span>**Understanding Star VPN Deployments**

In a star VPN deployment, a central endpoint (hub node) establishes a secure connection with multiple remote endpoints (leaf nodes). Each connection between the hub node and an individual leaf node is a separate VPN tunnel. The hosts behind any of the leaf nodes can communicate with each other through the hub node.

Star deployments commonly represent a VPN that connects an organization's main and branch office locations using secure connections over the Internet or other third-party network. Star VPN deployments provide all employees with controlled access to the organization's network.

In a typical star deployment, the hub node is located at the main office. Leaf nodes are located at branch offices and initiate most of the traffic. Each of the nodes must be a VPN-enabled managed device.

Note that star deployments only support IKE version 2.

The following diagram displays a typical star VPN deployment.

1

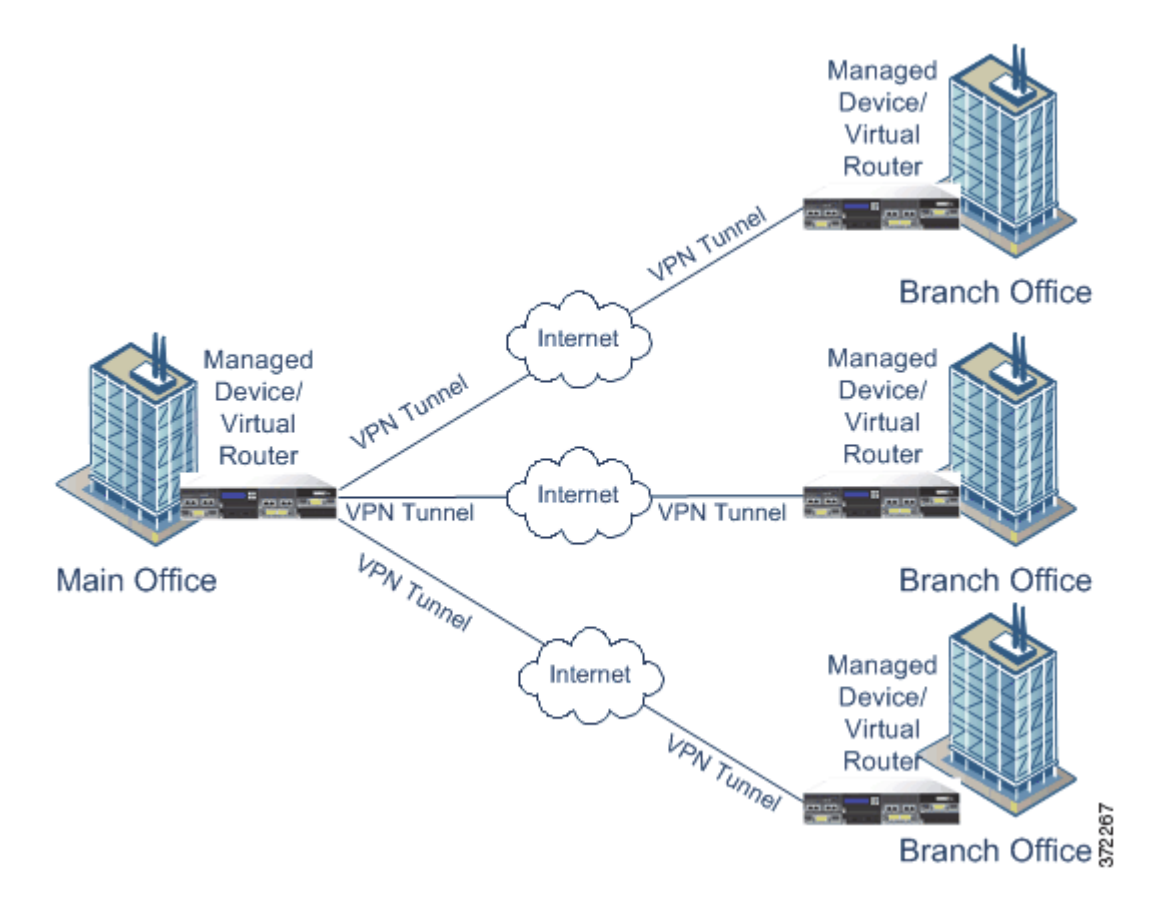

See [Configuring Star VPN Deployments, page](#page-310-0) 11-9 for more information.

## <span id="page-305-0"></span>**Understanding Mesh VPN Deployments**

In a mesh VPN deployment, all endpoints can communicate with every other endpoint by means of an individual VPN tunnel. The mesh deployment offers redundancy so that when one endpoint fails, the remaining endpoints can still communicate with each other. This type of deployment commonly represents a VPN that connects a group of decentralized branch office locations. The number of VPN-enabled managed devices you deploy in this configuration depends on the level of redundancy you require. Each of the endpoints must be a VPN-enabled managed device.

The following diagram displays a typical mesh VPN deployment.

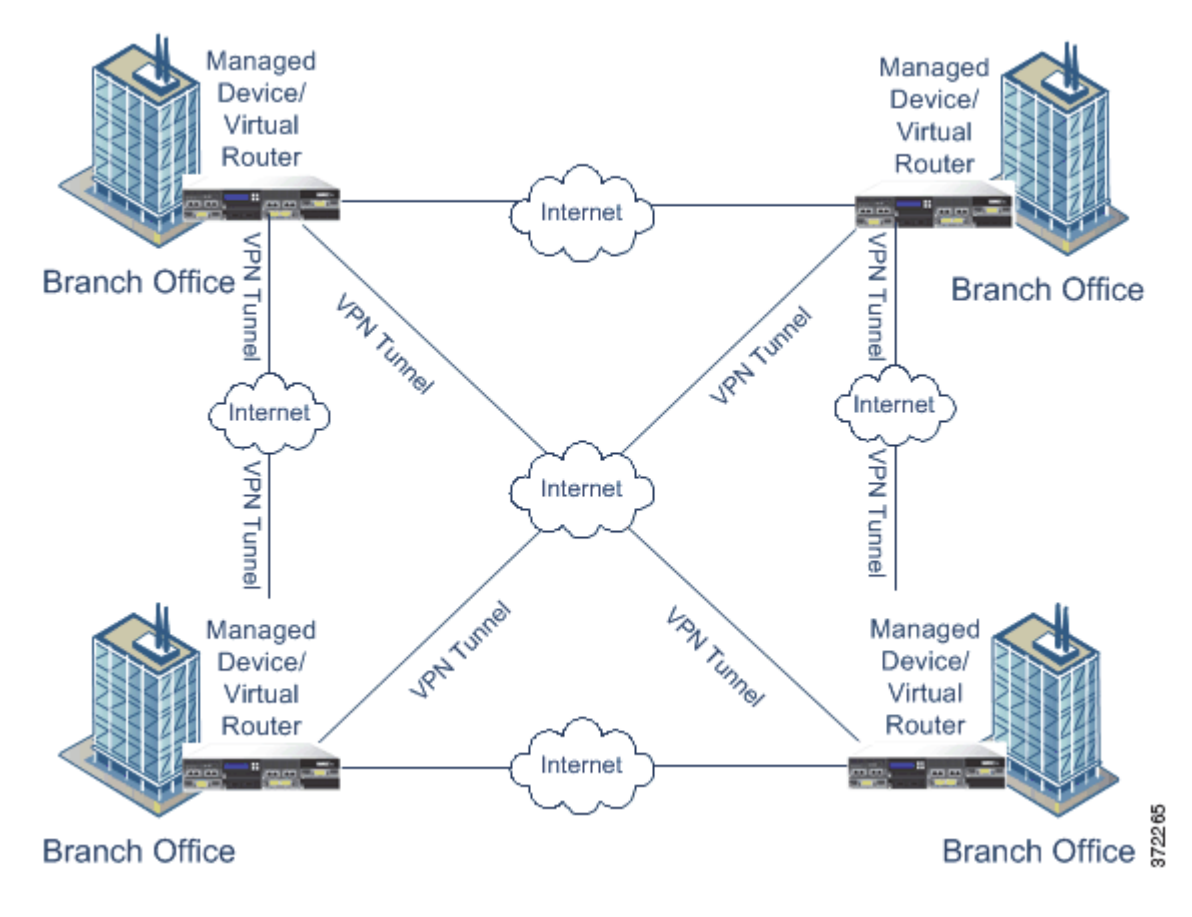

See [Configuring Mesh VPN Deployments, page](#page-312-0) 11-11 for more information.

# <span id="page-306-0"></span>**Managing VPN Deployments**

**License:** VPN

**Supported Devices:** Series 3

On the VPN page (**Devices > VPN**) you can view all of your current VPN deployments by name and the endpoints contained in the deployment. Options on this page allow you to view the status of a VPN deployment, create a new deployment, apply a deployment, and edit or delete a deployment.

 $\mathbf I$ 

**Caution** If you select the default access control policy when registering a device to your Defense Center, the default access control rule blocks all traffic. If you configure a VPN deployment on the device, the deployment fails.

Note that when you register a device to a Defense Center, applied VPN deployments sync to the Defense Center during registration.

The following table describes the actions you can take to manage your deployments on the VPN page.

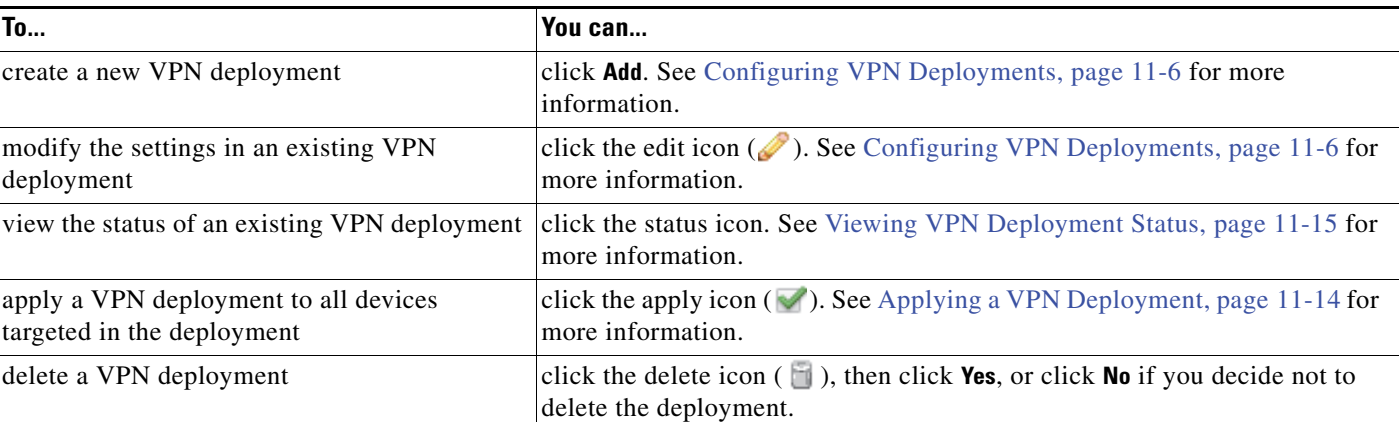

#### *Table 11-1 VPN Deployment Management Actions*

## <span id="page-307-1"></span>**Configuring VPN Deployments**

#### **License:** VPN

#### **Supported Devices:** Series 3

When you create a new VPN deployment you must, at minimum, give it a unique name, specify a deployment type, and designate a pre-shared key. You can select from three types of deployment, each containing a group of VPN tunnels:

- **•** Point-to-point (PTP) deployments establish a VPN tunnel between two endpoints.
- **•** Star deployments establish a group of VPN tunnels connecting a hub endpoint to a group of leaf endpoints.
- **•** Mesh deployments establish a group of VPN tunnels among a set of endpoints.

Only Cisco managed devices can be used as endpoints in Cisco VPN deployments. Third-party endpoints are not supported.

You must define a pre-shared key for VPN authentication. You can specify a default key to use in all of the VPN connections you generate in a deployment. For point-to-point deployments, you can specify a pre-shared key for each endpoint pair.

See the following sections for more information on creating each type of VPN deployment:

- **•** [Configuring Point-to-Point VPN Deployments, page 11-6](#page-307-0)
- **•** [Configuring Star VPN Deployments, page 11-9](#page-310-0)
- **•** [Configuring Mesh VPN Deployments, page 11-11](#page-312-0)

### <span id="page-307-0"></span>**Configuring Point-to-Point VPN Deployments**

#### **License:** VPN

#### **Supported Devices:** Series 3

When configuring a point-to-point VPN deployment, you define a group of endpoint pairs and then create a VPN between the two nodes in each pair. For more information, see [Understanding](#page-303-2)  [Point-to-Point VPN Deployments, page](#page-303-2) 11-2.

The following list describes the options you can specify in your deployment.

#### **Name**

Give the deployment a unique name.

#### **Type**

Click **PTP** to specify that you are configuring a point-to-point deployment.

#### **Pre-shared Key**

Define a unique pre-shared key for authentication. The system uses this key for all the VPNs in your deployment, unless you specify a pre-shared key for each endpoint pair.

#### **Device**

You can select a managed device, including a device stack or cluster, as an endpoint for your deployment. For Cisco managed devices not managed by the Defense Center you are using, select **Other** and then specify an IP address for the endpoint.

#### **Virtual Router**

If you selected a managed device as your endpoint, select a virtual router that is currently applied to the selected device. You cannot select the same virtual router for more than one endpoint.

#### **Interface**

If you selected a managed device as your endpoint, select a routed interface that is assigned to the selected virtual router.

#### **IP Address**

- **–** If you selected a managed device as an endpoint, select an IP address that is assigned to the selected routed interface.
- **–** If the managed device is a device cluster, you can only select from a list SFRP IP addresses.
- **–** If you selected a managed device **not** managed by the Defense Center, specify an IP address for the endpoint.

#### **Protected Networks**

Specify the networks in your deployment that are encrypted. Enter a subnet with CIDR block for each network. IKE version 1 only supports a single protected network.

Note that VPN endpoints cannot have the same IP address and that protected networks in a VPN endpoint pair cannot overlap. If a list of protected networks for an endpoint contains one or more IPv4 or IPv6 entry, the other endpoint's protected network must have at least one entry of the same type (i.e., IPv4 or IPv6). If it does not, then the other endpoint's IP address must be of the same type and must not overlap with the entries in the protected network. (Use /32 CIDR address blocks for IPv4 and /128 CIDR address blocks for IPv6). If both of these checks fail, the endpoint pair is invalid.

#### **Internal IP**

Select the check box if the endpoint resides behind a firewall with network address translation.

#### **Public IP**

If you selected **Internal IP**, specify a public IP address for the firewall. If the endpoint is a responder, you must specify this value.

ן

#### **Public IKE Port**

If you selected **Internal IP**, specify a single numerical value from 1 to 65535 for the UDP port on the firewall that is being port-forwarded to the internal endpoint. If the endpoint is a responder and the port on the firewall being forwarded is not 500 or 4500, you must specify this value.

#### **Use Deployment Key**

Select the check box to use the pre-shared key defined for the deployment. Clear the check box to specify a pre-shared key for VPN authentication for this endpoint pair.

#### **Pre-shared Key**

If you cleared the **Use Deployment Key** check box, specify a pre-shared key in this field.

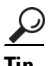

**Tip** To edit an existing point-to-point deployment, click the edit icon ( $\Diamond$ ) next to the deployment. You cannot edit the deployment type after you initially save the deployment. Two users should **not** edit the same deployment simultaneously; however, note that the web interface does not prevent simultaneous editing.

#### **To configure a point-to-point VPN deployment:**

**Access:** Admin/Network Admin

<span id="page-309-1"></span><span id="page-309-0"></span>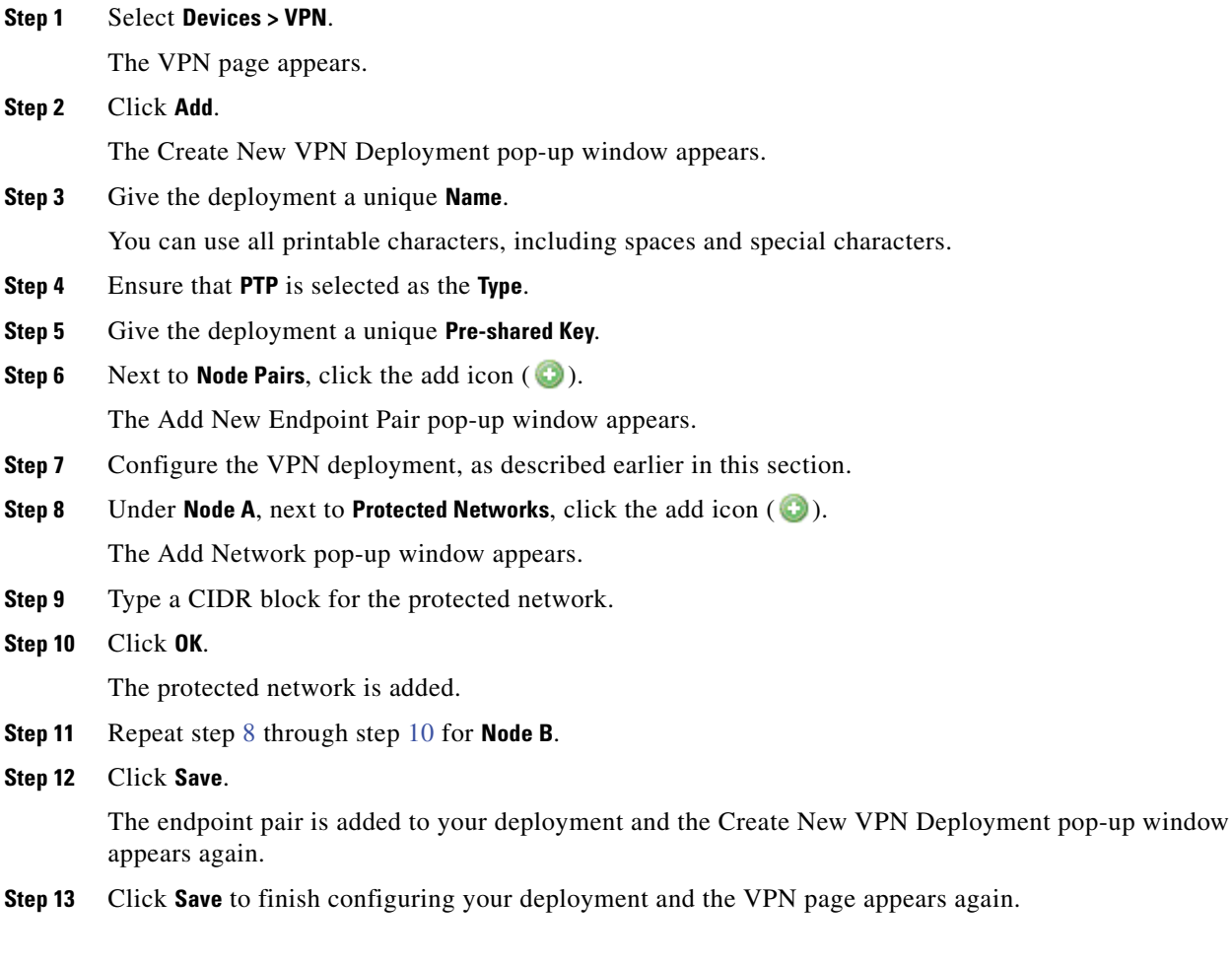

Note that you must apply the deployment for it to take effect; see [Applying a VPN Deployment,](#page-315-0)  [page 11-14.](#page-315-0)

### <span id="page-310-0"></span>**Configuring Star VPN Deployments**

**License:** VPN

**Supported Devices:** Series 3

When configuring a star VPN deployment, you define a single hub node endpoint and a group of leaf node endpoints. You must define the hub node endpoint and at least one leaf node endpoint to configure the deployment. For more information, see [Understanding Star VPN Deployments, page](#page-304-0) 11-3.

The following list describes the options you can specify in your deployment.

#### **Name**

Give the deployment a unique name.

#### **Type**

Click **Star** to specify that you are configuring a star deployment.

#### **Pre-shared Key**

Define a unique pre-shared key for authentication.

#### **Device**

You can select a managed device, including a device stack or cluster, as an endpoint for your deployment. For Cisco managed devices not managed by the Defense Center you are using, select **Other** and then specify an IP address for the endpoint.

#### **Virtual Router**

If you selected a managed device as your endpoint, select a virtual router that is currently applied to the selected device. You cannot select the same virtual router for more than one endpoint.

#### **Interface**

If you selected a managed device as your endpoint, select a routed interface that is assigned to the selected virtual router.

#### **IP Address**

- **–** If you selected a managed device as an endpoint, select an IP address that is assigned to the selected routed interface.
- **–** If the managed device is a device cluster, you can only select from a list SFRP IP addresses.
- **–** If you selected a managed device **not** managed by the Defense Center, specify an IP address for the endpoint.

#### **Protected Networks**

Specify the networks in your deployment that are encrypted. Enter a subnet with CIDR block for each network.

Note that VPN endpoints cannot have the same IP address and that protected networks in a VPN endpoint pair cannot overlap. If a list of protected networks for an endpoint contains one or more IPv4 or IPv6 entry, the other endpoint's protected network must have at least one entry of the same type (i.e., IPv4 or IPv6). If it does not, then the other endpoint's IP address must be of the same type and must not overlap with the entries in the protected network. (Use /32 CIDR address blocks for IPv4 and /128 CIDR address blocks for IPv6). If both of these checks fail, the endpoint pair is invalid.

#### **Internal IP**

Select the check box if the endpoint resides behind a firewall with network address translation.

#### **Public IP**

If you selected **Internal IP**, specify a public IP address for the firewall. If the endpoint is a responder, you must specify this value.

#### **Public IKE Port**

If you selected **Internal IP**, specify a single numerical value from 1 to 65535 for the UDP port on the firewall that is being port-forwarded to the internal endpoint. If the endpoint is a responder and the port on the firewall being forwarded is not 500 or 4500, you must specify this value.

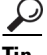

Tip To edit an existing star deployment, click the edit icon (*s*) next to the deployment. You cannot edit the deployment type after you initially save the deployment. To change the deployment type, you must delete the deployment and create a new one. Two users should **not** edit the same deployment simultaneously; however, note that the web interface does not prevent simultaneous editing.

#### **To configure a star deployment:**

**Access:** Admin/Network Admin

**Step 1** Select **Devices > VPN**.

The VPN page appears

**Step 2** Click **Add**.

The Create New VPN Deployment pop-up window appears.

**Step 3** Give the deployment a unique **Name**.

You can use all printable characters, including spaces and special characters.

- **Step 4** Click **Star** to specify the **Type**.
- **Step 5** Give the deployment a unique **Pre-shared Key**.
- **Step 6** Next to **Hub Node**, click the add icon  $( \bullet)$ .
	- The Add Hub Node pop-up window appears.
- <span id="page-311-0"></span>**Step 7** Configure the VPN deployment, as described earlier in this section.
- **Step 8** Next to **Protected Networks**, click the add icon  $($  **(** $\bullet$ ). The Add Network pop-up window appears.
- **Step 9** Type an IP address for the protected network.
- <span id="page-311-1"></span>**Step 10** Click **OK**.

The protected network is added.

**Step 11** Click **Save**.

The hub node is added to your deployment and the Create New VPN Deployment pop-up window appears again.

**Step 12** Next to **Leaf Nodes**, click the add icon  $( \cdot )$ .

The Add Leaf Node pop-up window appears.

- **Step 13** Repeat step [7](#page-311-0) through step [10](#page-311-1) to complete the leaf node, which has the same options as the hub node.
- **Step 14** Click **Save**.

The leaf node is added to your deployment and the Create New VPN Deployment pop-up window appears again.

**Step 15** Click **Save** to finish configuring your deployment and the VPN page appears again.

Note that you must apply the deployment for it to take effect; see [Applying a VPN Deployment,](#page-315-0)  [page 11-14.](#page-315-0)

### <span id="page-312-0"></span>**Configuring Mesh VPN Deployments**

#### **License:** VPN

#### **Supported Devices:** Series 3

When configuring a mesh VPN deployment, you define a group of VPNs to link any two points for a given set of endpoints. For more information, see [Understanding Mesh VPN Deployments, page](#page-305-0) 11-4.

The following list describes the options you can specify in your deployment.

#### **Name**

Give the deployment a unique name.

#### **Type**

Click **Mesh** to specify that you are configuring a mesh deployment.

#### **Pre-shared Key**

Define a unique pre-shared key for authentication.

#### **Device**

You can select a managed device, including a device stack or cluster, as an endpoint for your deployment. For Cisco managed devices not managed by the Defense Center you are using, select **Other** and then specify an IP address for the endpoint.

#### **Virtual Router**

If you selected a managed device as your endpoint, select a virtual router that is currently applied to the selected device. You cannot select the same virtual router for more than one endpoint.

#### **Interface**

If you selected a managed device as your endpoint, select a routed interface that is assigned to the selected virtual router.

#### **IP Address**

- **–** If you selected a managed device as an endpoint, select an IP address that is assigned to the selected routed interface.
- **–** If the managed device is a device cluster, you can only select from a list SFRP IP addresses.
- **–** If you selected a managed device **not** managed by the Defense Center, specify an IP address for the endpoint.

#### **Protected Networks**

Specify the networks in your deployment that are encrypted. Enter a subnet with CIDR block for each network. IKE version 1 only supports a single protected network.

Note that VPN endpoints cannot have the same IP address and that protected networks in a VPN endpoint pair cannot overlap. If a list of protected networks for an endpoint contains one or more IPv4 or IPv6 entry, the other endpoint's protected network must have at least one entry of the same type (i.e., IPv4 or IPv6). If it does not, then the other endpoint's IP address must be of the same type and must not overlap with the entries in the protected network. (Use /32 CIDR address blocks for IPv4 and /128 CIDR address blocks for IPv6). If both of these checks fail, the endpoint pair is invalid.

#### **Internal IP**

Select the check box if the endpoint resides behind a firewall with network address translation.

#### **Public IP**

If you selected **Internal IP**, specify a public IP address for the firewall. If the endpoint is a responder, you must specify this value.

#### **Public IKE Port**

If you selected **Internal IP**, specify a single numerical value from 1 to 65535 for the UDP port on the firewall that is being port-forwarded to the internal endpoint. If the endpoint is a responder and the port on the firewall being forwarded is not 500 or 4500, you must specify this value.

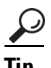

**Tip** To edit an existing mesh deployment, click the edit icon (**1**) next to the deployment. You cannot edit the deployment type after you initially save the deployment. To change the deployment type, you must delete the deployment and create a new one. Two users should **not** edit the same deployment simultaneously; however, note that the web interface does not prevent simultaneous editing.

#### **To configure a mesh VPN deployment:**

**Access:** Admin/Network Admin

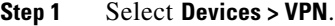

The VPN page appears

#### **Step 2** Click **Add**.

The Create New VPN Deployment pop-up window appears.

#### **Step 3** Give the deployment a unique **Name**.

You can use all printable characters, including spaces and special characters.

**Step 4** Click **Mesh** to specify the **Type**.

<span id="page-314-0"></span>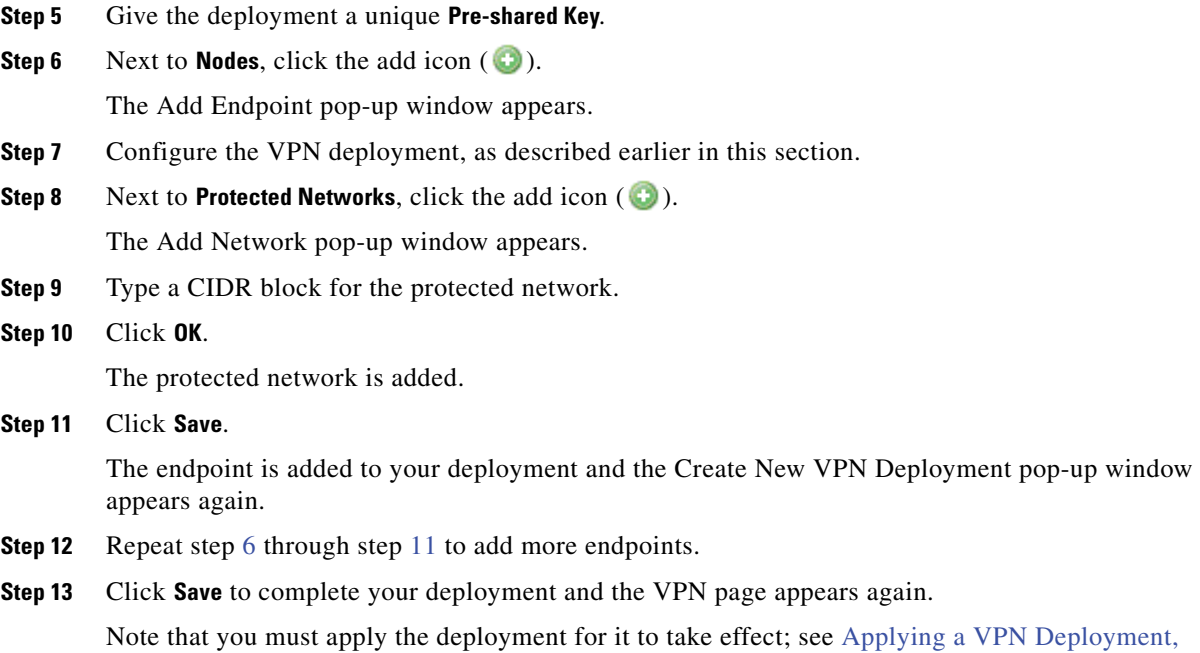

## **Configuring Advanced VPN Deployment Settings**

#### **License:** VPN

<span id="page-314-1"></span>[page 11-14.](#page-315-0)

#### **Supported Devices:** Series 3

VPN deployments contain some common settings that can be shared among the VPNs in a deployment. Each VPN can use the default settings or you can override the default settings. Advanced settings typically require little or no modification and are not common to every deployment.

The following list describes the advanced options you can specify in your deployment.

#### **Other Algorithm Allowed**

Select the check box to enable auto negotiation to an algorithm not listed in the Algorithm list, but proposed by the remote peer.

#### **Algorithm**

Specify the phase one and phase two algorithm proposals to secure data in your deployment. Select **Cipher**, **Hash**, and Diffie-Hellman (**DH**) group authentication messages for both phases.

#### **IKE Life Time**

Specify a numerical value and select a time unit for the maximum IKE SA renegotiation interval. You can specify a minimum of 15 minutes and a maximum of 30 days.

#### **IKE v2**

I

Select the check box to specify that the system uses IKE version 2. This version supports the star deployment and multiple protected networks.

ן

#### **Life Time**

Specify a numerical value and select a time unit for the maximum SA renegotiation interval. You can specify a minimum of 5 minutes and a maximum of 24 hours.

#### **Life Packets**

Specify the number of packets that can be transmitted over an IPsec SA before it expires. You can use any integer between 0 and 18446744073709551615.

#### **Life Bytes**

Specify the number of bytes that can be transmitted over an IPsec SA before it expires. You can use any integer between 0 and 18446744073709551615.

#### **AH**

Select the check box to specify that the system uses the authentication header security protocol for the data to be protected. Clear the check box to use encryption service payload (ESP) protocol. See [Understanding IPSec, page 11-1](#page-302-0) for guidance on when to use each protocol.

#### **To configure advanced VPN deployment settings:**

**Access:** Admin/Network Admin

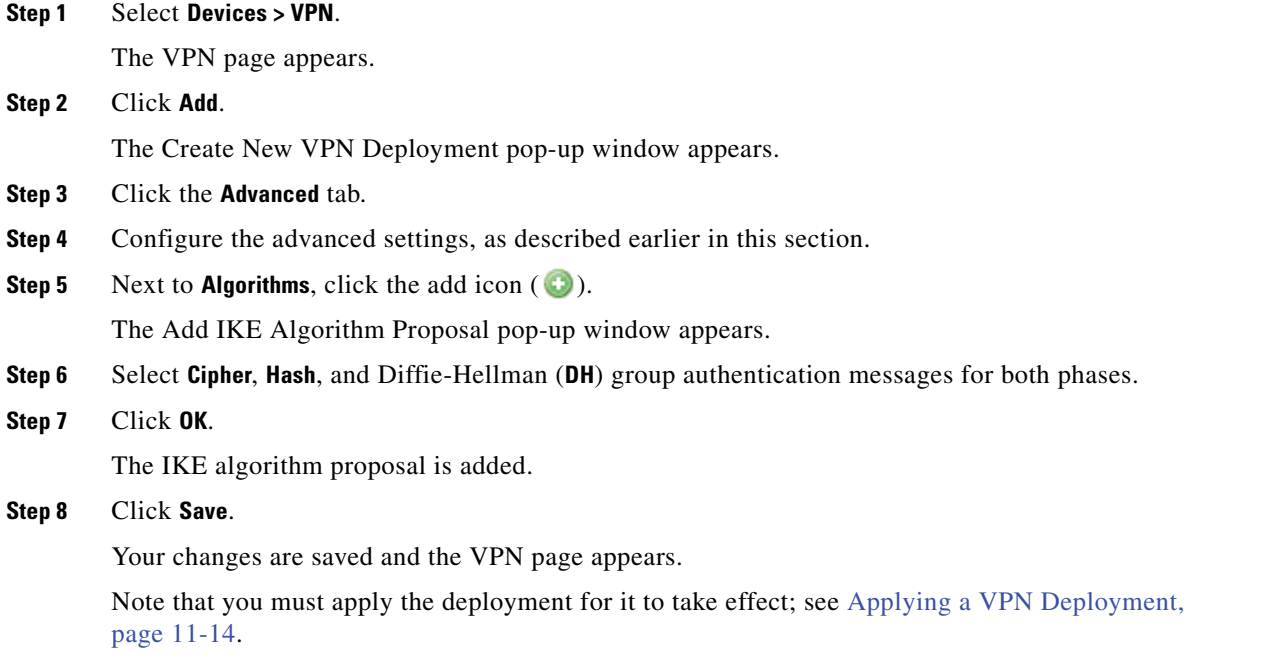

### <span id="page-315-0"></span>**Applying a VPN Deployment**

#### **License:** VPN

**Supported Devices:** Series 3

After configuring or making any changes to a VPN deployment, you must apply the deployment to one or more devices to implement the settings you designated for the deployment.

#### **To apply a VPN deployment:**

**Access:** Admin/Network Admin

### **Step 1** Select **Devices > VPN**. The VPN page appears. **Step 2** Click the apply icon  $(\nabla)$  next to the VPN deployment that you want to apply. **Step 3** When prompted, click **Yes**. The VPN deployment is applied.  $\mathcal{L}$ **Tip** Optionally, from the Apply VPN deployment dialog box, click **View Changes**. The VPN Comparison View page appears in a new browser window. For more information, see [Using the VPN Deployment](#page-318-0)  [Comparison View, page 11-17.](#page-318-0) **Step 4** Click **OK**.

You are returned to the VPN page.

### <span id="page-316-0"></span>**Viewing VPN Deployment Status**

#### **License:** VPN

#### **Supported Devices:** Series 3

After you configure a VPN deployment, you can view the status of your configured VPN tunnels. The VPN page displays a status icon for each applied VPN deployment:

- The  $\circ$  icon designates that all VPN endpoints are up.
- The  $\left( \bullet \right)$  icon designates that all VPN endpoints are down.
- The ( $\triangle$ ) icon designates that some endpoints are up, while others are down.

You can click a status icon to view the deployment status along with basic information about the endpoints in the deployment, such as endpoint name and IP address. The VPN status updates every minute or when a status change occurs, such as an endpoint going down or coming up.

#### **To view VPN status:**

**Access:** Admin/Network Admin

**Step 1** Select **Devices > VPN**. The VPN page appears.

I

- **Step 2** Click the VPN status icon next to the deployment where you want to view the status. The VPN Status pop-up window appears.
- **Step 3** Click **OK** to return to the VPN page.

I

### **Viewing VPN Statistics and Logs**

#### **License:** VPN

**Supported Devices:** Series 3

After you configure a VPN deployment, you can view statistics about the data traversing your configured VPN tunnels. In addition, you can view the latest VPN system and IKE logs for each endpoint.

The system displays the following statistics.

#### **Endpoint**

The device path to the routed interface and IP address designated as the VPN endpoint.

#### **Status**

Whether the VPN connection is up or down.

#### **Protocol**

The protocol used for encryption, either ESP or AH.

#### **Packets Received**

The number of packets per interface the VPN tunnel receives during an IPsec SA negotiation.

#### **Packets Forwarded**

The number of packets per interface the VPN tunnel transmits during an IPsec SA negotiation.

#### **Bytes Received**

The number of bytes per interface the VPN tunnel receives during an IPsec SA negotiation.

#### **Bytes Forwarded**

The number of bytes per interface the VPN tunnel transmits during an IPsec SA negotiation.

#### **Time Created**

The date and time the VPN connection was created.

#### **Time Last Used**

The last time a user initiated a VPN connection.

#### **NAT Traversal**

If Yes is displayed, at least one of the VPN endpoints resides behind a device with network address translation.

#### **IKE State**

The state of the IKE SA: connecting, established, deleting, or destroying.

#### **IKE Event**

The IKE SA event: reauthentication or rekeying.

#### **IKE Event Time**

The time in seconds the next event should occur.

#### **IKE Algorithm**

The IKE algorithm being used by the VPN deployment.

#### **IPSec State**

The state of the IPSec SA: installing, installed, updating, rekeying, deleting, and destroying.

#### **IPSec Event**

Notification of when the IPSec SA event is rekeying.

#### **IPSec Event Time**

The time in seconds until the next event should occur.

#### **IPSec Algorithm**

IPSec algorithm being used by the VPN deployment.

#### **To view VPN statistics:**

**Access:** Admin/Network Admin

#### **Step 1** Select **Devices > VPN**.

The VPN page appears.

- **Step 2** Click the VPN status icon next to the deployment where you want to view the VPN statistics. The VPN Status pop-up window appears.
- **Step 3** Click the view statistics icon  $(\mathbb{Q})$ . The VPN Statistics pop-up window appears.
- **Step 4** Optionally, click **Refresh** to update the VPN statistics.
- **Step 5** Optionally, click **View Recent Log** to view the latest data log for each endpoint.

To view the log for clustered devices and stacked devices, you can select the link for either the active/primary or backup/secondary device.

### <span id="page-318-0"></span>**Using the VPN Deployment Comparison View**

#### **License:** VPN

#### **Supported Devices:** Series 3

The VPN deployment comparison view allows you to view the changes you have made to a deployment before you apply them. The report displays all differences between the current deployment and the proposed deployment. This gives you an opportunity to discover any potential configuration errors.

The comparison view displays both deployments in a side-by-side format, with each deployment identified by name in the title bar on the left and right sides of the comparison view. The time of last modification and the last user to modify are displayed with the deployment name.

Differences between the two deployments are highlighted:

• Blue indicates that the highlighted setting is different in the two deployments, and the difference is noted in red text.

 $\mathsf I$ 

 **•** Green indicates that the highlighted setting appears in one deployment but not the other.

You can perform any of the actions in the following table.

| To                                         | You can                                                                                                    |
|--------------------------------------------|----------------------------------------------------------------------------------------------------|
| navigate individually through<br>changes   | click <b>Previous</b> or <b>Next</b> above the title bar.                                                                                                    |
|                                            | The double-arrow icon $(+)$ centered between the left and right<br>sides moves, and the <b>Difference</b> number adjusts to identify which<br>difference you are viewing. |
| generate a deployment comparison<br>report | click Comparison Report.                                                                                                    |
|                                            | The deployment comparison report creates a PDF document<br>that lists only the differences between the two policies.                                                      |

*Table 11-2 VPN Deployment Comparison View Actions* 

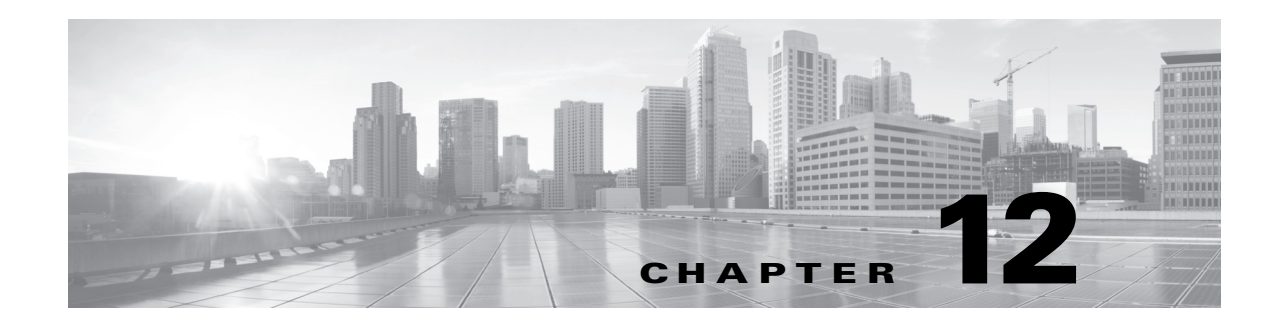

# **Using NAT Policies**

A network address translation (NAT) policy determines how the system achieves routing with network address translation. You can configure one or more NAT policies, which you can then apply to one or more managed devices. Each device can have one currently applied policy.

You add NAT rules to a policy to control how the system handles network address translations. Each rule contains a set of conditions that identify the specific traffic you want to translate. You can create the following types of rules:

- static, which provide one-to-one translations on destination networks and optionally port and protocol
- **•** dynamic IP, which translate many-to-many source networks, but maintain port and protocol
- **•** dynamic IP and port, which translate many-to-one or many-to-many source networks and port and protocol

The system matches traffic to static translations before dynamic translations are inspected. The system then matches traffic to dynamic NAT rules in order; the first-matched rules handle the traffic. See [Organizing Rules in a NAT Policy, page](#page-324-0) 12-5 for more information.

If you have access control policies in your deployment, the system does not translate traffic until it has passed through access control.

To configure and apply NAT policies on your appliances, you must have a Control license enabled on each of your target managed devices. Additionally, you can only apply NAT policies to Series 3 devices with configured virtual routers or hybrid interfaces.

After you have configured and deployed NAT policies, you can use the command line interface (CLI) for managed device targets to troubleshoot the deployment. The CLI displays three types of NAT information: configuration, rule definitions, and active translations. See [Command Line Reference,](#page-1710-0)  [page](#page-1710-0) D-1 for more information.

See the following sections for more information on creating and managing NAT policies:

- **•** [Planning and Implementing a NAT Policy, page 12-2](#page-321-0)
- **•** [Configuring NAT Policies, page 12-2](#page-321-1)
- **•** [Organizing Rules in a NAT Policy, page 12-5](#page-324-0)
- **•** [Managing NAT Policies, page 12-7](#page-326-0)
- **•** [Creating and Editing NAT Rules, page 12-15](#page-334-0)
- **•** [Understanding NAT Rule Types, page 12-17](#page-336-0)
- **•** [Understanding NAT Rule Conditions and Condition Mechanics, page 12-19](#page-338-0)
- **•** [Working with Different Types of Conditions in NAT Rules, page 12-24](#page-342-0)

# <span id="page-321-0"></span>**Planning and Implementing a NAT Policy**

#### **License:** Any

You can configure NAT policies in different ways to manage specific network needs. This section provides information for some of the ways you can deploy NAT policies.

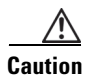

**Caution** In clustered configurations, only select an individual peer interface for a static NAT rule on a clustered device if all networks affected by the NAT translations are private. Do **not** use this configuration for static NAT rules affecting traffic between public and private networks.

You can configure NAT to expose an internal server to an external network. In this configuration, you define a static translation from an external IP address to an internal IP address so the system can access an internal server from outside the network. Traffic sent to the server targets the external IP address or IP address and port, and is translated into the internal IP address or IP address and port. Return traffic from the server is translated back to the external address.

You can configure NAT to allow an internal host or server to connect to an external application. In this configuration, you define a static translation from an internal address to an external address. This definition allows the internal host or server to initiate a connection to an external application that is expecting the internal host or server to have a specific IP address and port. Therefore, the system cannot dynamically allocate the address of the internal host or server.

You can configure NAT to hide private network addresses from an external network by using a block of IP addresses. This becomes useful if you want to obscure your internal network addresses and have sufficient external IP addresses to satisfy your internal network needs. In this configuration, you create a dynamic translation that automatically converts the source IP address of any outgoing traffic to an unused IP address from your externally facing IP addresses.

You can configure NAT to hide private network addresses from an external network using a limited block of IP addresses and port translation. This becomes useful if you want to obscure your internal network addresses, but have an insufficient number of external IP addresses to satisfy your internal network needs. In this configuration, you create a dynamic translation that automatically converts the source IP address and port of outgoing traffic to an unused IP address and port from your externally facing IP addresses.

# <span id="page-321-1"></span>**Configuring NAT Policies**

#### **License:** Control

#### **Supported Devices:** Series 3

To configure a NAT policy, you must give the policy a unique name and identify the devices, or *targets*, where you want to apply the policy. You can also add, edit, delete, enable, and disable NAT rules. After you create or modify a NAT policy, you can apply the policy to all or some targeted devices.

You can apply NAT policies to a device cluster, including clustered stacks, as you would a standalone device. However, you can define static NAT rules for interfaces on individual clustered devices or the entire cluster and use the interfaces in source zones. For dynamic rules, you can use only the interfaces on the entire cluster in source or destination zones.

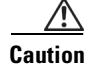

**Caution** In clustered configurations, only select an individual peer interface for a static NAT rule on a clustered device if all networks affected by the NAT translations are private. Do **not** use this configuration for static NAT rules affecting traffic between public and private networks.

If you configure dynamic NAT on a device cluster without HA link interfaces established, both clustered devices independently allocate dynamic NAT entries, and the system cannot synchronize the entries between devices. See [Configuring HA Link Interfaces, page](#page-240-0) 6-62 for more information.

You can apply NAT policies to a device stack as you would a standalone device. If you establish a device stack from devices that were included in a NAT policy and had rules associated with interfaces from the secondary device that was a member of the stack, the interfaces from the secondary device remain in the NAT policy. You can save and apply policies with the interfaces, but the rules do not provide any translation. See [Managing Stacked Devices, page](#page-220-0) 6-42 for more information.

The following table summarizes the configuration actions you can take on the NAT policy Edit page.

| <b>To</b>                                                       | You can                                                                                                    |  |
|-----------------------------------------------------------------|----------------------------------------------------------------------------------------------------|--|
| modify the policy name or<br>description                        | click the <b>Name</b> or <b>Description</b> field, delete any characters as needed, then type the new<br>name or description.                                                                                                    |  |
| manage policy targets                                           | find more information at Managing NAT Policy Targets, page 12-3.                                                                                                    |  |
| save your policy changes                                        | click Save.                                                                                                    |  |
| save and apply your policy                                      | click Save and Apply. See Applying a NAT Policy, page 12-13 for more information.                                                                                                    |  |
| cancel your policy changes                                      | click <b>Cancel</b> , then, if you have made changes, click <b>OK</b> .                                                                                                    |  |
| add a rule to a policy                                          | click <b>Add Rule</b> . See Creating and Editing NAT Rules, page 12-15 for more information.                                                                                                    |  |
|                                                                 | You can also right-click an existing rule and select <b>Insert new rule</b> .<br>Tip                                                                                                    |  |
| edit an existing rule                                           | click the edit icon $(\sqrt{\phantom{a}})$ next to the rule. See Creating and Editing NAT Rules,<br>page 12-15 for more information.                                                                                                    |  |
|                                                                 | You can also right-click the rule and select <b>Edit</b> .<br>Tip                                                                                                    |  |
| delete a rule                                                   | click the delete icon $(\Box)$ next to the rule, then click <b>OK</b> .                                                                                                    |  |
|                                                                 | To delete one or more selected rules, you can right-click a blank area in the<br>Tip<br>row for a selected rule, select Delete, then click OK.                                                                                                    |  |
| enable or disable an existing rule                              | right-click a selected rule, select State, then select Disable or Enable. Disabled rules are<br>grayed and marked (disabled) beneath the rule name.                                                                                                    |  |
| display the configuration page for a<br>specific rule attribute | click the name, value, or icon in the column for the condition on the row for the rule.<br>For example, click the name or value in the <b>Source Networks</b> column to display the<br>Source Network page for the selected rule. See Working with Different Types of<br>Conditions in NAT Rules, page 12-24 for more information. |  |

*Table 12-1 NAT Policy Configuration Actions* 

### <span id="page-322-0"></span>**Managing NAT Policy Targets**

 $\mathbf I$ 

**License:** Control

**Supported Devices:** Series 3

ן

Before you can apply a NAT policy, you must identify the managed devices, including device stacks, clusters, or groups, where you want to apply the policy. You can identify the managed devices you want to target with your policy while creating or editing a policy. You can search a list of available devices, stacks, and clusters, and add them to a list of selected devices. You can also drag and drop selected devices, or add devices using the button between the two lists.

Note that you cannot target stacked devices running different versions of the FireSIGHT System (for example, if an upgrade on one of the devices fails). See [Managing Stacked Devices, page](#page-220-0) 6-42 for more information.

The following table summarizes the actions you can take when managing targeted devices.

| To                                                                                         | You can                                                                                                    |
|--------------------------------------------------------------------------------------------|----------------------------------------------------------------------------------------------------|
| search a list of available devices, stacks,<br>and clusters                                | click inside the search field, then type a search string. The<br>list of devices updates as you type to display matching device<br>names.         |
| clear a search for available devices                                                       | click the clear icon $($ $\ast$ $)$ in the search field.                                                                                          |
| select available devices, stacks, or<br>clusters to add to the list of selected<br>targets | click the device name; use the Ctrl and Shift keys to select<br>multiple devices.                                                                 |
|                                                                                            | You can also right-click an available device, then<br>Tip<br>click Select All.                                                                    |
| add selected devices, stacks, or clusters                                                  | click Add to Policy.                                                                                                    |
|                                                                                            | Tip<br>You can also drag and drop into the list of selected<br>devices.                                                                           |
| delete a single device, stack, or cluster                                                  | click the delete icon $(\Box)$ next to the device.                                                                                                |
| from the Selected Devices list                                                             | You can also right-click the device and select Delete.<br>Tip                                                                                     |
| delete multiple devices from the<br><b>Selected Devices list</b>                           | use the Ctrl and Shift keys to select multiple devices,<br>right-click to highlight the row for a selected device, then<br>click Delete Selected. |
| save your configuration                                                                    | click Save.                                                                                                    |
| discard your configuration without<br>saving your changes                                  | click Cancel.                                                                                                    |

*Table 12-2 Targeted Device Management Actions* 

The following procedure explains how to configure a NAT policy to manage targeted devices. See [Editing a NAT Policy, page](#page-328-0) 12-9 for the complete procedure for editing a NAT policy.

#### **To manage targeted devices in a NAT policy:**

**Access:** Admin/Network Admin

#### **Step 1** Select **Devices > NAT**.

The NAT page appears.

- **Step 2** Click the edit icon  $(\sqrt{\ } )$  next to the NAT policy you want to configure. The NAT Policy Editor page appears.
- **Step 3** Click the **Targets** tab.

The Targets page appears.
**Step 4** Optionally, click the **Search** prompt above the **Available Devices** list, then type a name. The list updates as you type to display matching devices. You can click the clear icon  $(*)$  to clear the list. **Step 5** Click the device, stack, cluster, or device group you want to add. Use Ctrl and Shift to select multiple devices. **Tip** You can also right-click an available device, then click **Select All**. **Step 6** Click **Add to Policy**. Selected devices are added.  $\mathcal{L}$ **Tip** You can also drag and drop to add devices. **Step 7** Optionally, click the delete icon  $(\Box)$  to delete a device from the list of selected devices; or, use the Ctrl and Shift keys to select multiple devices, right-click, then select **Delete Selected**. **Step 8** Click **Save** to save your configuration, or click **Cancel** to discard it.

## <span id="page-324-0"></span>**Organizing Rules in a NAT Policy**

### **License:** Any

The Edit page for the NAT policy lists static NAT rules and dynamic NAT rules separately. The system sorts static rules alphabetically by name, and you cannot change the display order. You cannot create static rules with identical matching values. The system inspects static translations for a match before it inspects any dynamic translations.

Dynamic rules are processed in numerical order. The numeric position of each dynamic rule appears on the left side of the page next to the rule. You can move or insert dynamic rules and otherwise change the rule order. For example, if you move dynamic rule 10 under dynamic rule 3, rule 10 becomes rule 4 and all subsequent numbers increment accordingly.

A dynamic rule's position is important because the system compares packets to dynamic rules in the rules' numeric order on the policy Edit page. When a packet meets all the conditions of a dynamic rule, the system applies the conditions of that rule to the packet and ignores all subsequent rules for that packet.

Optionally, you can specify a dynamic rule's numeric position when you add or edit a dynamic rule. You can also highlight a dynamic rule before adding a new dynamic rule to insert the new rule below the rule you highlighted. See [Creating and Editing NAT Rules, page](#page-334-0) 12-15.

You can select one or more dynamic rules by clicking a blank space in the row for the rule. You can drag and drop selected dynamic rules into a new location, thereby changing the position of the rules you moved and all subsequent rules.

You can cut or copy selected rules and paste them above or below an existing rule. You can only paste static rules in the Static Translations list and only dynamic rules in the Dynamic Translations list. You can also delete selected rules and insert new rules into any location in the list of existing rules.

ן

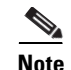

**Note** You can copy, but not cut static rules.

You can display explanatory warnings to identify rules that will never match because they are preempted by preceding rules.

If you have access control policies in your deployment, the system does not translate traffic until it has passed through access control.

The following table summarizes the actions you can take to organize your rules.

*Table 12-3 NAT Rule Organization Actions* 

| <b>To</b>                                                | You can                                                                                                    |  |
|----------------------------------------------------------|----------------------------------------------------------------------------------------------------|--|
| select a rule                                            | click a blank area in the row for a rule. Use the Ctrl or Shift key to select multiple rules.<br>Rules you select are highlighted.                                                                                     |  |
| clear rule selections                                    | click the reload icon $\left(\begin{array}{c} \bullet \\ \bullet \end{array}\right)$ on the lower right side of the page. To clear individual rules,<br>click a blank area in a rule's row while holding the Ctrl key. |  |
| cut or copy selected rules                               | right-click a blank area in the row for a selected rule, then select Cut or Copy.                                                                                                    |  |
|                                                          | You can copy, but not cut static rules.<br>Tip                                                                                                    |  |
| paste rules you have cut or<br>copied into the rule list | right-click a blank area in the row for a rule where you want to paste selected rules, then<br>select Paste above or Paste below.                                                                                      |  |
|                                                          | You can only paste static rules in the Static Translations list and only dynamic rules<br>Tip<br>in the Dynamic Translations list.                                                                                     |  |
| move selected rules                                      | drag and drop selected rules beneath a new location, indicated by a horizontal blue line that<br>appears above your pointer as you drag.                                                                               |  |
| delete a rule                                            | click the delete icon $\left(\begin{array}{c}\blacksquare\end{array}\right)$ next to the rule, then click <b>OK</b> .                                                                                                  |  |
|                                                          | You can also right-click a blank area in the row for a selected rule, select Delete,<br>Tip<br>then click <b>OK</b> to delete one or more selected rules.                                                              |  |
| show warnings                                            | click <b>Show Warnings</b> ; see Working with NAT Rule Warnings and Errors, page 12-6.                                                                                                    |  |

## <span id="page-325-0"></span>**Working with NAT Rule Warnings and Errors**

#### **License:** Any

The conditions of a NAT rule may preempt a subsequent rule from matching traffic. Any type of rule condition can preempt a subsequent rule.

A rule also preempts an identical subsequent rule where all configured conditions are the same. A subsequent rule would not be preempted if any condition were different.

The following table summarizes the actions you can take to show and clear warnings.

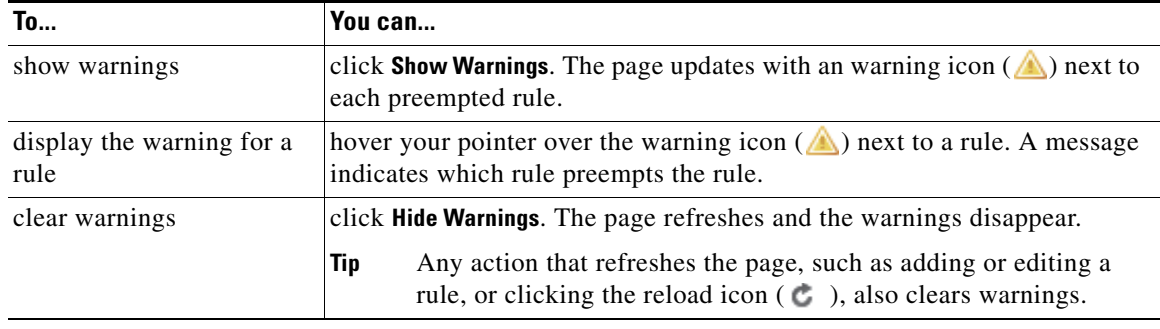

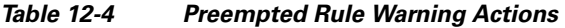

If you create a rule that causes the NAT policy to fail upon apply, an error icon  $\left( \bigcup_{n=1}^{\infty} \mathcal{L}_{n}\right)$  appears next to the rule. An error occurs if there is a conflict in the static rules, or if you edit a network object used in the policy that now makes the policy invalid. For example, an error occurs if you change a network object to use only IPv6 addresses and the rule that uses that object no longer has any valid networks where at least one network is required. Error icons appear automatically; you do not have to click **Show Warnings**.

## **Managing NAT Policies**

**License:** Control

### **Supported Devices:** Series 3

On the NAT policy page (**Devices > NAT**), you can view all your current NAT policies by name with optional description and the following status information:

- when a policy is up to date on targeted devices, in green text
- **•** when a policy is out of date on targeted devices, in red text

Options on this page allow you to compare policies, create a new policy, apply a policy to targeted devices, copy a policy, view a report that lists all of the most recently saved settings in each policy, and edit a policy.

I

**Note** After you have applied a NAT policy to a managed device, you cannot delete the policy, even if it is out of date. Instead, you must apply a NAT policy with no rules to remove the applied NAT rules from the managed device.

The following table describes the actions you can take to manage your policies on the NAT policy page.

### *Table 12-5 NAT Policy Management Actions*

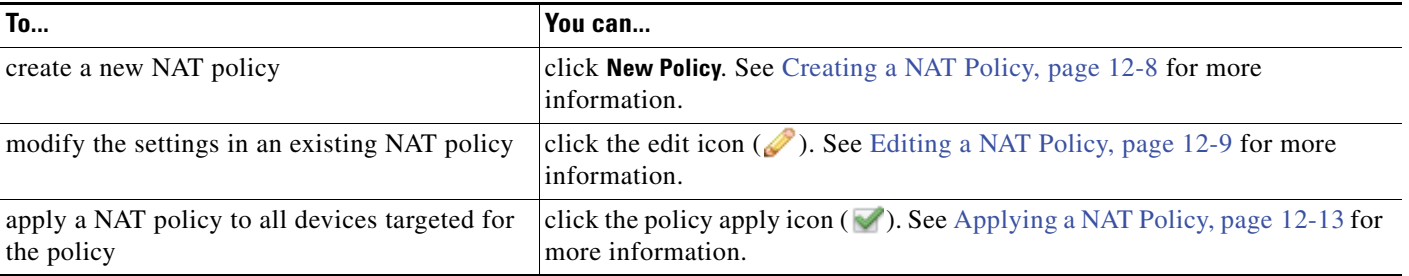

 $\mathbf I$ 

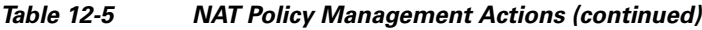

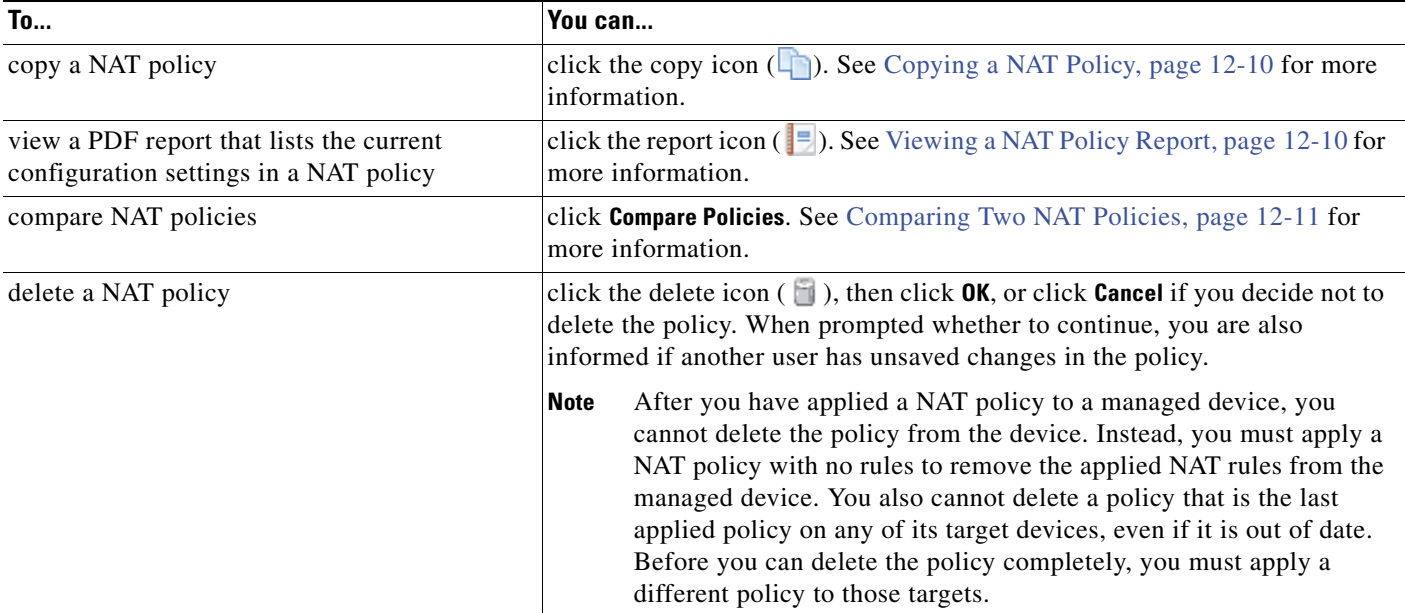

## <span id="page-327-0"></span>**Creating a NAT Policy**

### **License:** Control

### **Supported Devices:** Series 3

When you create a new NAT policy you must, at minimum, give it a unique name. Although you are not required to identify policy targets at policy creation time, you must perform this step before you can apply the policy; see [Managing NAT Policy Targets, page](#page-322-0) 12-3. If you apply a NAT policy with no rules to a device, the system removes all NAT rules from that device.

### **To create a NAT policy:**

**Access:** Admin/Network Admin

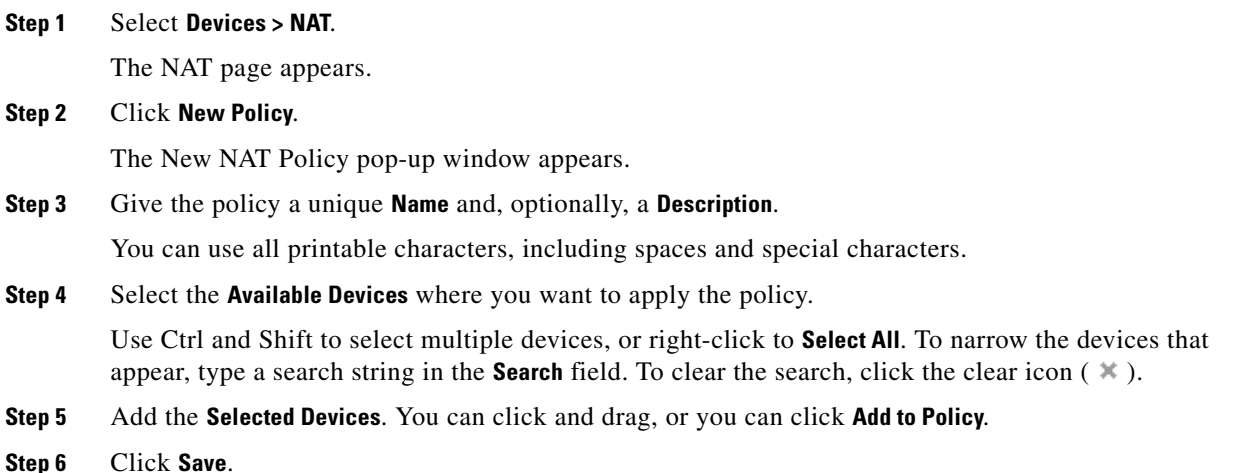

The NAT policy Edit page appears. For information on configuring your new policy, including adding rules, see [Editing a NAT Policy, page 12-9.](#page-328-0) Note that you must apply the policy for it to take effect; see [Applying a NAT Policy, page 12-13.](#page-332-0)

## <span id="page-328-0"></span>**Editing a NAT Policy**

**License:** Control

**Supported Devices:** Series 3

On the NAT policy Edit page, you can configure your policy. See [Configuring NAT Policies, page](#page-321-0) 12-2 and for more information.

When you change your configuration, a message indicates that you have unsaved changes. To retain your changes, you must save the policy before exiting the NAT policy Edit page. If you attempt to exit the policy Edit page without saving your changes, you are cautioned that you have unsaved changes; you can then discard your changes and exit the policy, or return to the policy Edit page.

To protect the privacy of your session, after 60 minutes of inactivity on the policy Edit page, changes to your policy are discarded and you are returned to the NAT page. After the first 30 minutes of inactivity, a message appears and updates periodically to provide the number of minutes remaining before changes are discarded. Any activity on the page resets the timer.

When you attempt to edit the same policy in two browser windows, you are prompted whether to resume your edit in the new window, discard your changes in the original window and continue editing in the new window, or cancel the second window and return to the policy Edit page.

When multiple users edit the same policy concurrently, a message for each user on the policy Edit page identifies other users who have unsaved changes. Any user who attempts to save changes is cautioned that saving changes will overwrite changes by other users. When multiple users save the same policy, the last saved changes are retained.

If you change the type of an interface to a type that is not valid for use with a NAT policy that targets a device with that interface, the policy labels the interface as deleted. Click **Save** in the NAT policy to automatically remove the interface from the policy.

### **To edit a NAT policy:**

**Access:** Admin/Network Admin

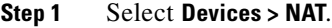

The NAT page appears.

**Step 2** Click the edit icon  $(\mathscr{O})$  next to the NAT policy you want to configure.

The NAT policy Edit page appears.

**Step 3** To configure your policy, take any of the actions described in [Configuring NAT Policies, page 12-2](#page-321-0).

- **Step 4** Save or discard your configuration. You have the following choices:
	- **•** To save your changes and continue editing, click **Save.**
	- **•** To save your changes and apply your policy, click **Save and Apply**. See [Applying a NAT Policy,](#page-332-0)  [page 12-13.](#page-332-0)

You must apply your policy to put your changes into effect.

 **•** To discard your changes, click **Cancel** and, if prompted, click **OK**.

Ι

Your changes are discarded and the NAT page appears.

## <span id="page-329-0"></span>**Copying a NAT Policy**

**License:** Control

**Supported Devices:** Series 3

You can copy and rename a NAT policy. A policy you copy includes all policy rules and configurations.

### **To copy a NAT policy:**

**Access:** Admin/Network Admin

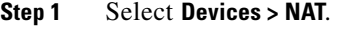

The NAT page appears.

**Step 2** Click the copy icon  $(\Box)$  next to the NAT policy you want to configure.

The Copy NAT Policy pop-up window appears.

### **Step 3** Enter a unique policy **Name**.

You can use any printable characters, including spaces and special characters.

### **Step 4** Click **OK**.

Your copy appears on the NAT page in alphabetical order by name.

## <span id="page-329-1"></span>**Viewing a NAT Policy Report**

### **License:** Control

**Supported Devices:** Series 3

A NAT policy report is a record of the policy and rules configuration at a specific point in time. You can use the report for auditing purposes or to inspect the current configuration.

**Tip** You can also generate a NAT comparison report that compares a policy with the currently applied policy or with another policy. For more information, see [Comparing Two NAT Policies, page 12-11.](#page-330-0)

A NAT policy report contains the sections described in the following table.

<span id="page-329-2"></span>*Table 12-6 NAT Policy Report Sections* 

| <b>Section</b>    | <b>Description</b>                                                                                                    |
|-------------------|----------------------------------------------------------------------------------------------------|
| Title Page        | Identifies the name of the policy report, the date and time the policy was last<br>modified, and the name of the user who last modified it. |
| Table of Contents | Describes the contents of the report.                                                                                                    |

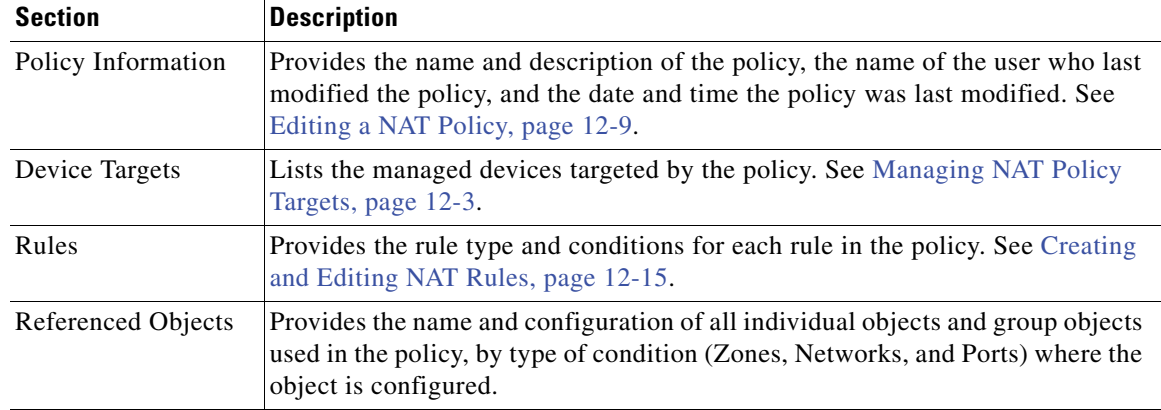

#### *Table 12-6 NAT Policy Report Sections (continued)*

#### **To view a NAT policy report:**

**Access:** Admin/Network Admin

### **Step 1** Select **Devices > NAT.**

The NAT page appears.

**Step 2** Click the report icon  $\left( \frac{1}{n} \right)$  next to the policy for which you want to generate a report. Remember to save any changes before you generate a NAT policy report; only saved changes appear in the report.

The system generates the report. Depending on your browser settings, the report may appear in a pop-up window, or you may be prompted to save the report to your computer.

### <span id="page-330-0"></span>**Comparing Two NAT Policies**

### **License:** Control

**Supported Devices:** Series 3

To review policy changes, you can examine the differences between two NAT policies. You can compare any two policies or the currently applied policy with another policy. Optionally, after you compare, you can then generate a PDF report to record the differences between the two policies.

There are two tools you can use to compare policies:

The comparison view displays only the differences between two policies in a side-by-side format. The name of each policy appears in the title bar on the left and right sides of the comparison view except when you select **Running Configuration**, in which case a blank bar represents the currently active policy.

You can use this to view and navigate both policies on the web interface, with their differences highlighted.

 **•** The comparison report creates a record of only the differences between two policies in a format similar to the policy report, but in PDF format.

You can use this to save, copy, print, and share your policy comparisons for further examination.

For more information on understanding and using policy comparison tools, see the following sections:

ו

- **•** [Using the NAT Policy Comparison View, page 12-12](#page-331-1)
- **•** [Using the NAT Policy Comparison Report, page 12-12](#page-331-0)

### <span id="page-331-1"></span>**Using the NAT Policy Comparison View**

### **License:** Control

### **Supported Devices:** Series 3

The comparison view displays both policies in a side-by-side format, with each policy identified by name in the title bar on the left and right sides of the comparison view. When comparing two policies other than the running configuration, the time of last modification and the last user to modify are displayed with the policy name.

Differences between the two policies are highlighted:

- Blue indicates that the highlighted setting is different in the two policies, and the difference is noted in red text.
- Green indicates that the highlighted setting appears in one policy but not the other.

You can perform any of the actions in the following table.

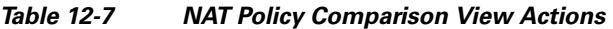

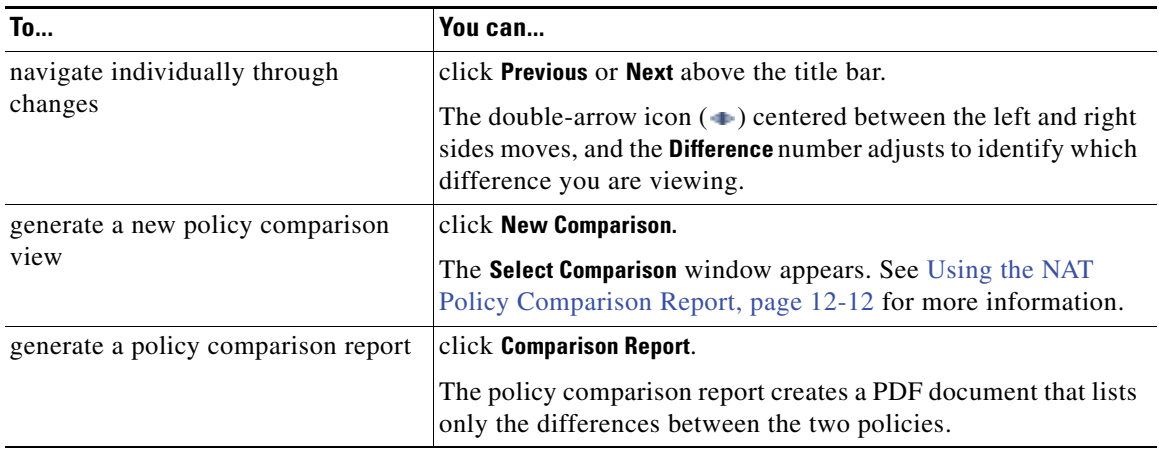

### <span id="page-331-0"></span>**Using the NAT Policy Comparison Report**

### **License:** Control

### **Supported Devices:** Series 3

A NAT policy comparison report is a record of all differences between two NAT policies or a policy and the currently applied policy identified by the policy comparison view, presented in PDF format. You can use this report to further examine the differences between two policy configurations and to save and disseminate your findings.

You can generate a NAT policy comparison report from the comparison view for any policies to which you have access. Remember to save any changes before you generate a policy report; only saved changes appear in the report.

The format of the policy comparison report is the same as the policy report, with one exception: the policy report contains all configurations in the policy, while the policy comparison report lists only those configurations that differ between the policies. A NAT policy comparison report contains the sections

 $\mathbf I$ 

described in the [NAT Policy Report Sections](#page-329-2) table.

### **To compare two NAT policies:**

**Access:** Admin/Network Admin

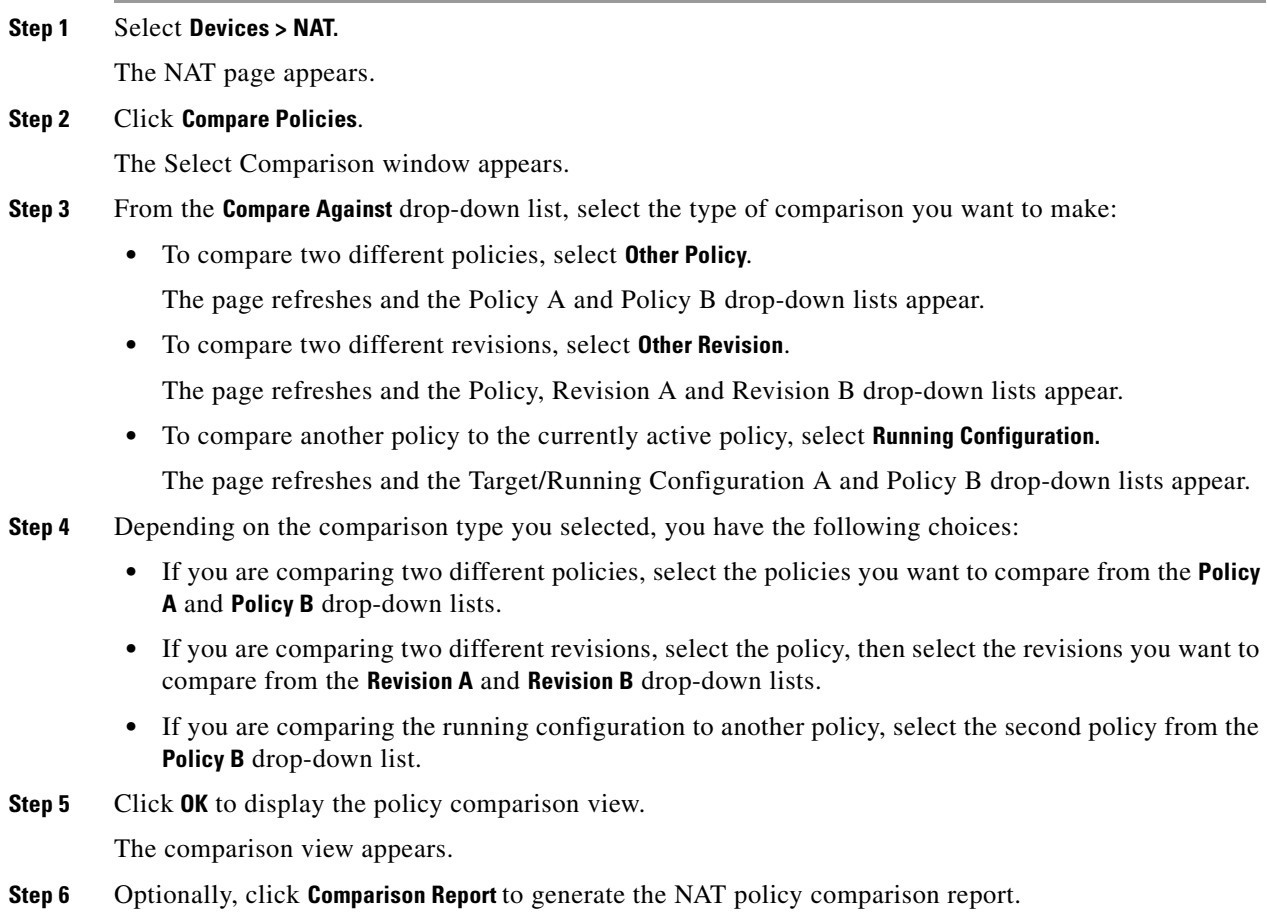

The NAT policy comparison report appears. Depending on your browser settings, the report may appear in a pop-up window, or you may be prompted to save the report to your computer.

## <span id="page-332-0"></span>**Applying a NAT Policy**

 $\mathbf I$ 

### **License:** Control

### **Supported Devices:** Series 3

After making any changes to a NAT policy, you must apply the policy to one or more devices to implement the configuration changes on the networks monitored by the devices. You must target devices where you want to apply the policy before you can apply the policy. See Managing NAT Policy Targets, [page](#page-322-0) 12-3.

Keep the following points in mind when applying NAT policies:

 **•** You can configure and maintain multiple NAT policies on a Defense Center, but only one policy can be applied to a device at a time.

Ι

- **•** You can apply two different NAT policies to different devices, even though they are both targets for multiple policies.
- **•** You cannot apply a NAT policy to stacked devices running different versions of the FireSIGHT System (for example, if an upgrade on one of the devices fails). See [Managing Stacked Devices,](#page-220-0)  [page 6-42](#page-220-0) for more information.
- **•** You cannot apply a new NAT policy with a policy apply already pending.
- If you apply a device configuration that affects the interfaces in a NAT policy, the system reapplies the NAT policy on the device, including the interface changes. However, the policy remains unchanged on the DC and the interface displays an error icon  $( \bigcup )$ .

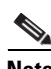

**Note** Applying an empty NAT policy removes all NAT rules from a device.

See the following sections for more information:

- [Applying a Complete NAT Policy, page 12-14](#page-333-0) explains how to use the quick-apply option to apply the NAT policy.
- [Applying Selected Policy Configurations, page 12-15](#page-334-1) explains how to select and apply configurations within the NAT policy.

### <span id="page-333-0"></span>**Applying a Complete NAT Policy**

### **License:** Control

**Supported Devices:** Series 3

You can apply a NAT policy at any time. Applying a NAT policy also applies any associated rule configurations, objects, and policy changes to the devices targeted by the policy. A pop-up window allows you to apply all changes together as a single quick-apply action.

### **To quick-apply a complete NAT policy:**

**Access:** Admin/Network Admin

**Step 1** Select **Devices > NAT**. The NAT page appears. **Step 2** Click the apply icon  $(\vee)$  next to the policy you want to apply. The Apply NAT Rules pop-up window appears. Alternatively, you can click **Save and Apply** on the policy Edit page; see [Editing a NAT Policy, page 12-9.](#page-328-0) **Step 3** Click **Apply All**. Your policy apply task is queued. Click **OK** to return to the NAT page.  $\boldsymbol{\mathcal{L}}$ **Tip** You can monitor the progress of the policy apply task on the Task Status page (**System > Monitoring > Task Status**).

### <span id="page-334-1"></span>**Applying Selected Policy Configurations**

### **License:** Control

### **Supported Devices:** Series 3

You can use the detailed policy apply page to apply changes to your NAT policy and to any designated targeted devices. The detailed page lists each device targeted by the policy and provides a column for the NAT policy by device. You can specify whether to apply changes to a NAT policy for each targeted device that is out of date.

### **To apply selected NAT policy configurations:**

**Access:** Admin/Network Admin

**Step 1** Select **Devices > NAT**.

The NAT page appears.

**Step 2** Click the apply icon  $(\vee)$  next to the policy you want to apply.

The Apply NAT Rules pop-up window appears.

Alternatively, you can click **Save and Apply** on the policy Edit page; see [Editing a NAT Policy, page 12-9](#page-328-0).

### **Step 3** Click **Details**.

The detailed Apply NAT Rules pop-up window appears.

 $\mathcal{P}$ 

**Tip** You can also open the pop-up window from the NAT page (**Devices > NAT**) by clicking on an out-of-date message in the **Status** column for the policy.

**Step 4** Select or clear the **NAT policy** check box next to the device name to specify whether to apply the NAT policy to a targeted device.

### **Step 5** Click **Apply Selected Configurations**.

Your policy apply task is queued. Click **OK** to return to the NAT page.

 $\mathcal{P}$ 

**Tip** You can monitor the progress of the policy apply task on the Task Status page (**System > Monitoring > Task Status**).

## <span id="page-334-0"></span>**Creating and Editing NAT Rules**

### **License:** Control

### **Supported Devices:** Series 3

A NAT rule is simply a set of configurations and conditions that:

- **•** qualifies network traffic
- specifies how the traffic that matches those qualifications is translated

You create and edit NAT rules from within an existing NAT policy. Each rule belongs to only one policy.

I

The web interface for adding or editing a rule is similar. You specify the rule name, state, type, and position (if dynamic) at the top of the page. You build conditions using the tabs on the left side of the page; each condition type has its own tab.

The following list summarizes the configurable components of a NAT rule.

#### **Name**

Give each rule a unique name. You can use up to thirty printable characters, including spaces and special characters, with the exception of the colon (:).

### **Rule State**

By default, rules are enabled. If you disable a rule, the system does not use it to evaluate network traffic for translation. When viewing the list of rules in a NAT policy, disabled rules are grayed out, although you can still modify them.

### **Type**

A rule's type determines how the system handles traffic that matches the rule's conditions. When you create and edit NAT rules, the configurable components vary according to rule type.

For detailed information on rule types and how they affect translation and traffic flow, see [Understanding NAT Rule Types, page 12-17](#page-336-0).

### **Position (Dynamic Rules Only)**

Dynamic rules in a NAT policy are numbered, starting at 1. The system matches traffic to NAT rules in top-down order by ascending rule number.

When you add a rule to a policy, you specify its position by placing it **above** or **below** a specific rule, using rule numbers as a reference point. When editing an existing rule, you can **Move** the rule in a similar fashion. For more information, see [Organizing Rules in a NAT Policy, page 12-5.](#page-324-0)

#### **Conditions**

Rule conditions identify the specific traffic you want to translate. Conditions can match traffic by any combination of multiple attributes, including security zone, network, and transport protocol port.

For detailed information on adding conditions, see [Understanding NAT Rule Conditions and](#page-338-0)  [Condition Mechanics, page 12-19](#page-338-0) and [Working with Different Types of Conditions in NAT Rules,](#page-342-0)  [page 12-24](#page-342-0).

### **To create or edit a NAT rule:**

**Access:** Admin/Network Admin

**Step 1** Select **Devices > NAT**.

The NAT page appears.

**Step 2** Click the edit icon  $(\sqrt{\ })$  next to the NAT policy where you want to add a rule.

The NAT policy Edit page appears.

- **Step 3** Add a new rule or edit an existing rule:
	- **•** To add a new rule, click **Add Rule**.
	- To edit an existing rule, click the edit icon ( $\oslash$ ) next to the rule you want to edit.

Either the Add Rule or the Editing Rule page appears.

You can use the right-click context menu to perform many rule creation and management actions; see [Using the Context Menu, page 2-5](#page-60-0). You can also drag and drop rules to change their order.

- **Step 4** Configure the rule components, as described earlier in this section. You can configure the following, or accept the defaults:
	- **•** You must provide a unique rule **Name**.
	- **•** Specify whether the rule is **Enabled**.
	- **•** Select a rule **Type**.
	- Specify the rule position (dynamic rules only).
	- Configure the rule's conditions.

Static rules must include an original destination network.

Dynamic rules must include a translated source network.

### **Step 5** Click **Add** or **Save**.

Your changes are saved. You must apply the NAT policy for your changes to take effect; see [Applying a](#page-332-0)  [NAT Policy, page 12-13](#page-332-0).

## <span id="page-336-0"></span>**Understanding NAT Rule Types**

### **License:** Any

Every NAT rule has an associated type that:

- **•** qualifies network traffic
- **•** specifies how the traffic that matches those qualifications is translated

The following list summarizes the NAT rule types.

### **Static**

Static rules provide one-to-one translations on destination networks and optionally port and protocol. When configuring static translations, you can configure source zones, destination networks, and destination ports. You cannot configure destination zones or source networks.

You must specify an original destination network. For destination networks, you can only select network objects and groups containing a single IP address or enter literal IP addresses that represent a single IP address. You can only specify a single original destination network and a single translated destination network.

Optionally, you can specify a single original destination port and a single translated destination port. You must specify an original destination network before you can specify an original destination port. In addition, you cannot specify a translated destination port unless you also specify an original destination port, and the translated value must match the protocol of the original value.

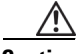

**Caution** For static NAT rules on a a clustered device, only select an individual peer interface if all networks affected by the NAT translations are private. Do **not** use this configuration for static NAT rules affecting traffic between public and private networks.

I

### **Dynamic IP Only**

Dynamic IP Only rules translate many-to-many source networks, but maintain port and protocol. When configuring dynamic IP only translations, you can configure zones, source networks, original destination networks, and original destination ports. You cannot configure translated destination networks or translated destination ports.

You **must** specify at least one translated source network. If the number of translated source network values is less than the number of original source networks, the system displays a warning on the rule that it is possible to run out of translated addresses before all original addresses are matched.

If there are multiple rules with conditions that match the same packet, the low priority rules become dead, meaning they can never be triggered. The system also displays warnings for dead rules. You can view tooltips to determine which rule supersedes the dead rule.

**Note** You can save and apply policies with dead rules, but the rules cannot provide any translation.

In some instances, you may want to create rules with limited scope preceding rules with a broader scope. For example:

Rule 1: Match on address A and port A/Translate to address B Rule 2: Match on address A/Translate to Address C

In this example, rule 1 matches some packets that also match rule 2. Therefore, rule 2 is not completely dead.

Optionally, you can specify only original destination ports. You cannot specify translated destination ports.

### **Dynamic IP + Port**

Dynamic IP and port rules translate many-to-one or many-to-many source networks and port and protocol. When configuring dynamic IP and port translations, you can configure zones, source networks, original destination networks, and original destination ports. You cannot configure translated destination networks or translated destination ports.

You **must** specify at least one translated source network. If there are multiple rules with conditions that match the same packet, the low priority rules become dead, meaning they can never be triggered. The system also displays warnings for dead rules. You can view tool tips to determine which rule supersedes the dead rule.

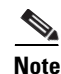

**Note** You can save and apply policies with dead rules, but the rules cannot provide any translation.

Optionally, you can specify only original destination ports. You cannot specify translated destination ports.

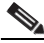

**Note** If you create a dynamic IP and port rule, and the system passes traffic that does not use a port, no translation occurs for the traffic. For example, a ping (ICMP) from an IP address that matches the source network does not map, because ICMP does not use a port.

The following table summarizes the NAT rule condition types that can be configured based on the specified NAT rule type:

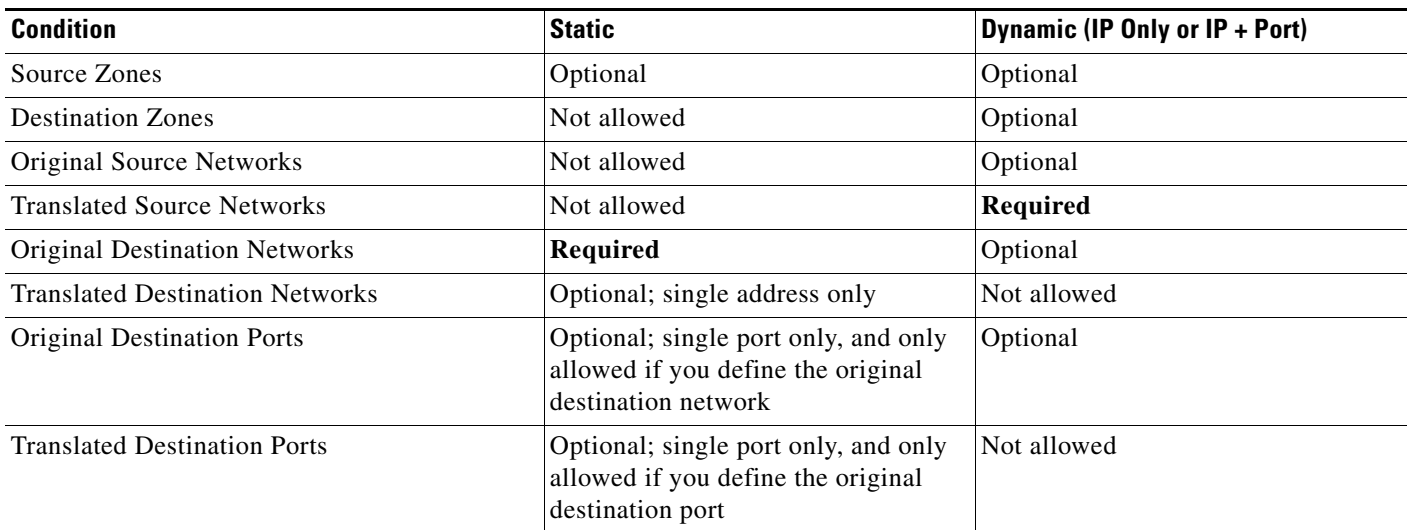

### *Table 12-8 Available NAT Rule Condition Types per NAT Rule Type*

## <span id="page-338-0"></span>**Understanding NAT Rule Conditions and Condition Mechanics**

### **License:** Any

You can add conditions to NAT rules to identify the type of traffic that matches the rule. For each condition type, you select conditions you want to add to a rule from a list of available conditions. When applicable, condition filters allow you to constrain available conditions. Lists of available and selected conditions may be as short as a single condition or many pages long. You can search available conditions and display only those matching a typed name or value in a list that updates as you type.

Depending on the type of condition, lists of available conditions may be comprised of a combination of conditions provided directly by Cisco or configured using other FireSIGHT System features, including objects created using the object manager (**Objects > Object Management**), objects created directly from individual conditions pages, and literal conditions.

See the following sections for information on specifying rule conditions:

- [Understanding NAT Rule Conditions, page 12-20](#page-338-1) defines the different types of rule conditions.
- **•** [Adding Conditions to NAT Rules, page 12-20](#page-339-0) describes the controls used to select and add rule conditions.
- [Searching NAT Rule Condition Lists, page 12-22](#page-341-0) explains how to search available conditions and display only those matching a typed name or value in a list that updates as you type.
- [Adding Literal Conditions to NAT Rules, page 12-23](#page-342-1) explains how to add literal conditions to a rule.
- **•** [Using Objects in NAT Rule Conditions, page 12-23](#page-342-2) explains how to add individual objects to the system from the configuration pages for relevant condition types.

### <span id="page-338-1"></span>**Understanding NAT Rule Conditions**

I

### **License:** Any

You can set a NAT rule to match traffic meeting any of the conditions described in the following table:

ו

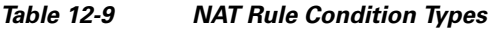

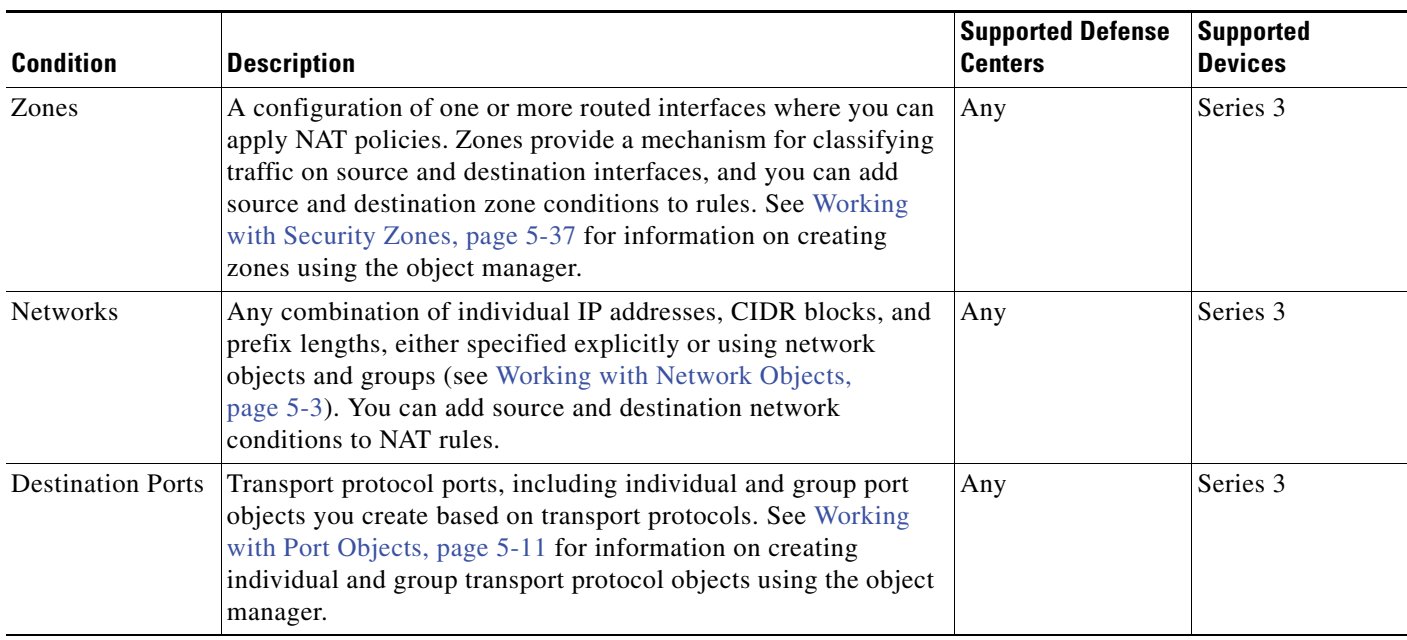

## <span id="page-339-0"></span>**Adding Conditions to NAT Rules**

### **License:** Any

Adding conditions to NAT rules is essentially the same for each type of condition. You select from a list of available conditions on the left, and add the selected conditions to one or two lists of selected conditions on the right.

For all condition types, you select one or more individual available conditions by clicking on them to highlight them. You can either click a button between the two types of lists to add available conditions that you select to your lists of selected conditions, or drag and drop available conditions that you select into the list of selected conditions.

You can add up to 50 conditions of each type to a list of selected conditions. For example, you can add up to 50 source zone conditions, up to 50 destination zone conditions, up to 50 source network conditions, and so on, until you reach the upper limit for the appliance.

The following table describes the actions you can take to select and add conditions to a rule.

| To                                                                     | You can                                                                                                    |  |
|------------------------------------------------------------------------|----------------------------------------------------------------------------------------------------|--|
| select available conditions to add to a<br>list of selected conditions | click the available condition; use the Ctrl and Shift keys to<br>select multiple conditions.                                                  |  |
| select all listed available conditions                                 | right-click the row for any available condition, then click<br>Select All.                                                                    |  |
| search a list of available conditions or<br>filters                    | click inside the <b>Search</b> field and type a search string. See<br>Searching NAT Rule Condition Lists, page 12-22 for more<br>information. |  |

<span id="page-339-1"></span>*Table 12-10 Adding Conditions to NAT Rules* 

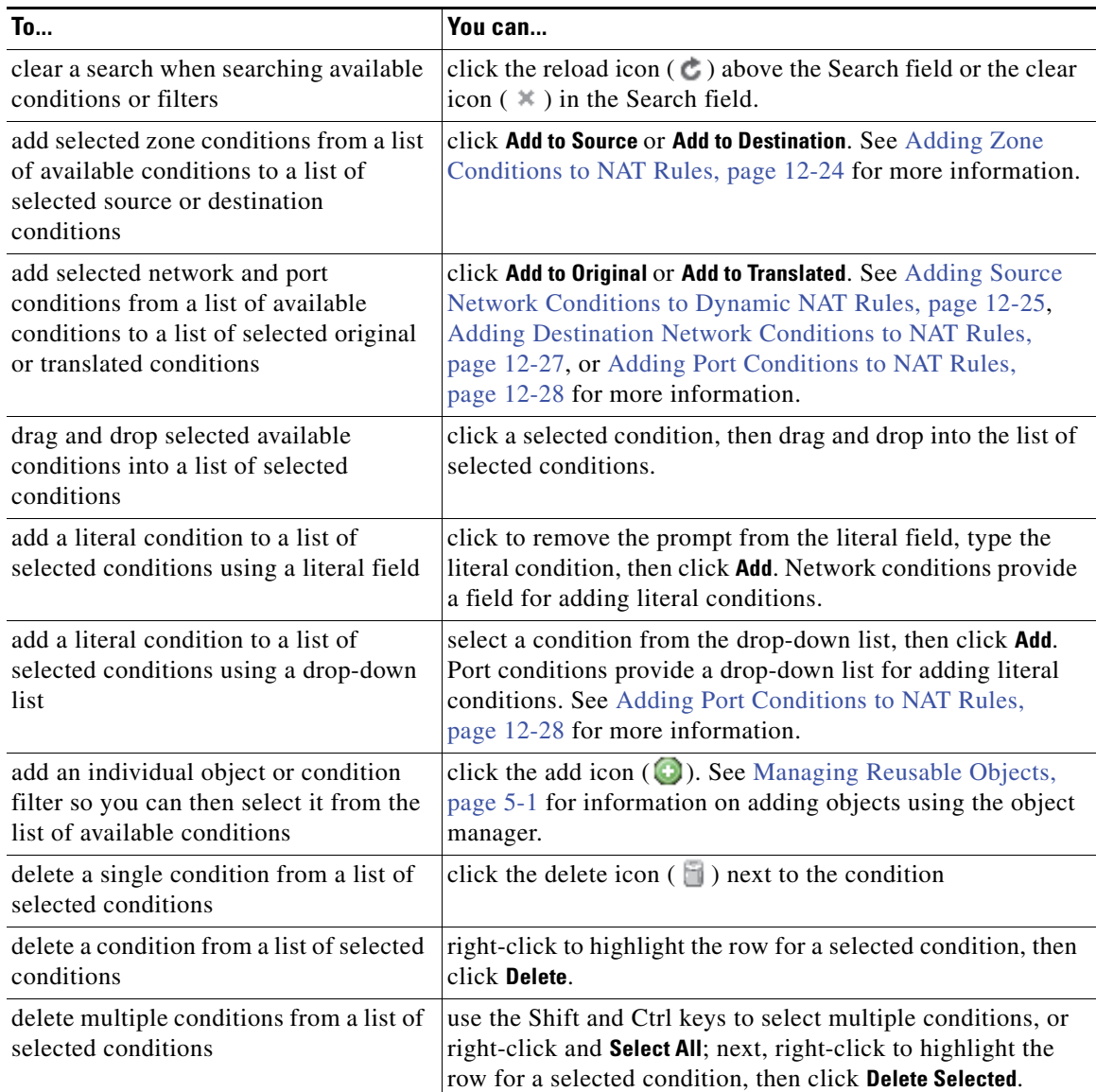

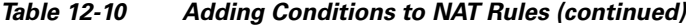

On the relevant condition page, and also on the policy Edit page, you can hover your pointer over an individual object to display the contents of the object, and over a group object to display the number of individual objects in the group.

The following basic procedure explains how to add conditions to a new rule. See [Creating and Editing](#page-334-0)  [NAT Rules, page](#page-334-0) 12-15 for complete instructions on adding and modifying rules.

### **To add available conditions to a list of selected conditions:**

**Access:** Admin/Network Admin

### **Step 1** Select **Devices > NAT**.

 $\Gamma$ 

The NAT page appears.

**Step 2** Click the edit icon  $(\mathscr{O})$  next to the NAT policy you want to modify.

Ι

The policy Edit page appears.

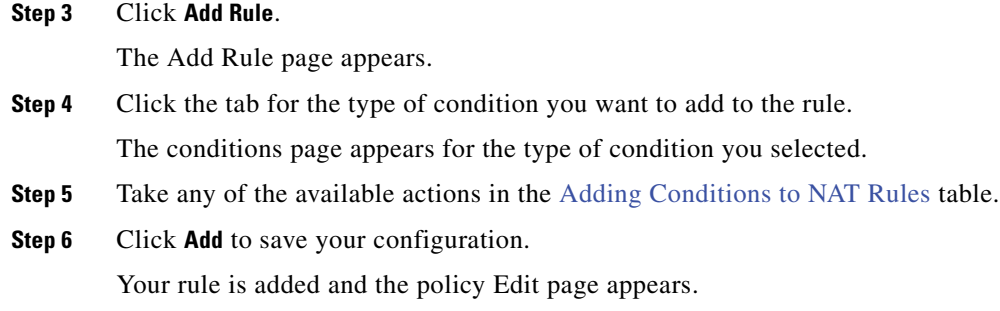

## <span id="page-341-0"></span>**Searching NAT Rule Condition Lists**

### **License:** Any

You can filter a list of available NAT rule conditions to limit the number of items displayed in the list. The list updates as you type to display matching items.

Optionally, you can search on object names and on the values configured for objects. For example, if you have an individual network object named Texas Office with the configured value 192.168.3.0/24, and the object is included in the group object US Offices, you can display both objects by typing a partial or complete search string such as Tex, or by typing a value such as 3.

The following basic procedure explains how to filter a list in a new rule. See [Creating and Editing NAT](#page-334-0)  [Rules, page](#page-334-0) 12-15 for complete instructions on adding and modifying rules.

### **To search a list of available conditions:**

**Access:** Admin/Network Admin

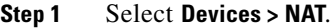

The NAT page appears.

**Step 2** Click the edit icon  $(\sqrt{\ } )$  next to the NAT policy you want to modify.

The policy Edit page appears.

### **Step 3** Click **Add Rule**.

The Add Rule page appears.

**Step 4** To search a list, click inside the search field to clear the prompt, then type a search string.

The list updates as you type to display matching items and a clear list icon ( $\ast$ ) appears in the search field. The list updates and no items are listed when none match the search string.

**Step 5** Optionally, click the reload icon  $\left(\frac{1}{2}\right)$  above the **Search** field or click the clear icon  $(\times)$  in the **Search** field to clear the search string.

The complete list appears.

### **Step 6** Click **Add** to save your configuration.

Your rule is added and the policy Edit page appears.

## <span id="page-342-1"></span>**Adding Literal Conditions to NAT Rules**

### **License:** Any

You can add a literal value to the list of original and translated conditions for the following condition types:

- **•** Networks
- **•** Ports

For network conditions, you type the literal value in a configuration field below the list of original or translated conditions.

In the case of port conditions, you select a protocol from a drop-down list. When the protocol is All and, optionally, when the protocol is TCP or UDP, you type a port number in a configuration field.

Each relevant conditions page provides the controls needed to add literal values. Values you type in a configuration field appear as red text if the value is invalid, or until it is recognized as valid. Typed values change to blue text as you type when they are recognized as valid. A grayed **Add** button activates when a valid value is recognized. Literal values you add appear immediately in the list of selected conditions.

See the following sections for specific details on adding each type of literal value:

- [Adding Source Network Conditions to Dynamic NAT Rules, page 12-25](#page-344-0)
- **•** [Adding Destination Network Conditions to NAT Rules, page 12-27](#page-346-0)
- **•** [Adding Port Conditions to NAT Rules, page 12-28](#page-347-0)

### <span id="page-342-2"></span>**Using Objects in NAT Rule Conditions**

#### **License:** Any

Objects that you create in the object manager (**Objects > Object Management**) are immediately available for you to select from relevant lists of available NAT rule conditions. See [Managing Reusable Objects,](#page-144-0)  [page](#page-144-0) 5-1 for information.

You can also create objects on-the-fly from the NAT policy. A control on relevant conditions pages provides access to the same configuration controls that you use in the object manager.

Individual objects created on-the-fly appear immediately in the list of available objects. You can add them to the current rule, and to other existing and future rules. On the relevant conditions page, and also on the policy Edit page, you can hover your pointer over an individual object to display the contents of the object, and over a group object to display the number of individual objects in the group.

## <span id="page-342-0"></span>**Working with Different Types of Conditions in NAT Rules**

### **License:** Any

You can match traffic with one or more rule conditions. See the following sections for more information:

- [Adding Zone Conditions to NAT Rules, page 12-24](#page-343-0) explains how to match traffic by security zones that you create using the object manager.
- [Adding Source Network Conditions to Dynamic NAT Rules, page 12-25](#page-344-0) and Adding Destination [Network Conditions to NAT Rules, page 12-27](#page-346-0) explain how to match traffic by IP address or address block.

Ι

 **•** [Adding Port Conditions to NAT Rules, page 12-28](#page-347-0) explains how to match traffic by specified transport protocol ports.

## <span id="page-343-0"></span>**Adding Zone Conditions to NAT Rules**

### **License:** Any

The security zones on your system are comprised of interfaces on your managed devices. Zones that you add to a NAT rule target the rule to devices on your network that have routed or hybrid interfaces in those zones. You can only add security zones with routed or hybrid interfaces as conditions for NAT rules. See [Working with Security Zones, page](#page-180-0) 5-37 for information on creating security zones using the object manager.

You can add either zones or standalone interfaces that are currently assigned to a virtual router to NAT rules. If there are devices with unapplied device configurations, the Zones page displays a warning icon  $(\triangle)$  at the top of the available zones list, indicating that only applied zones and interfaces are displayed. You can click the arrow icon  $(\triangleright)$  next to a zone to collapse or expand the zone to hide or view its interfaces.

If an interface is on a clustered device, the available zones list displays an additional branch from that interface with the other interfaces in the cluster as children of the primary interface on the active device in the cluster. You can also click the arrow icon  $( \triangleright )$  to collapse or expand the clustered device interfaces to hide or view its interfaces.

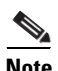

**Note** You can save and apply policies with disabled interfaces, but the rules cannot provide any translation until the interfaces are enabled.

The two lists on the right are the source and destination zones used for matching purposes by the NAT rules. If the rule already has values configured, these lists display the existing values when you edit the rule. If the source zones list is empty, the rule matches traffic *from* any zone or interface. If the destination zones list is empty, the rule matches traffic *to* any zone or interface.

The system displays warnings for rules with zone combinations that never trigger on a targeted device.

**Note** You can save and apply policies with these zone combinations, but the rules will not provide any translation.

You can add individual interfaces by selecting an item in a zone or by selecting a standalone interface. You can only add interfaces in a zone if the zone it is assigned to has not already been added to a source zones or destination zones list. These individually selected interfaces are not affected by changes to zones, even if you remove them and add them to a different zone. If an interface is the primary member of a cluster and you are configuring a dynamic rule, you can add only the primary interface to the source zones or destination zones list. For static rules, you can add individual cluster member interfaces to the source zones list. You can only add a primary cluster interface to a list if none of its children have been added, and you can only add individual cluster interfaces if the primary has not been added.

If you add a zone, the rule uses all interfaces associated with the zone. If you add or remove an interface from the zone, the rule will not use the updated version of the zone until the device configuration has been reapplied to the devices where the interfaces reside.

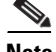

**Note** In a static NAT rule, you can add only source zones. In a dynamic NAT rule, you can add both source and destination zones.

The following procedure explains how to add source and destination zone conditions while adding or editing a NAT rule. See [Understanding NAT Rule Conditions and Condition Mechanics, page](#page-338-0) 12-19 for more detailed information.

### **To add zone conditions to a NAT rule:**

**Access:** Admin/Network Admin

**Step 1** Select the **Zones** tab on the rule Edit page.

The Zones page appears.

**Step 2** Optionally, click the **Search by name** prompt above the **Available Zones** list, then type a name or value.

The list updates as you type to display matching conditions. See [Searching NAT Rule Condition Lists,](#page-341-0)  [page 12-22](#page-341-0) for more information.

**Step 3** Click a zone or interface in the **Available Zones** list. Use the Shift and Ctrl keys to select multiple conditions, or right-click and then click **Select All**.

Conditions you select are highlighted.

### **Step 4** You have the following choices:

- **•** To match traffic by source zone, click **Add to Source**.
- **•** To match traffic by destination zone, click **Add to Destination**.

Optionally, you can drag and drop selected conditions into the **Source Zones** or **Destination Zones** lists.

Selected conditions are added. Note that while you can add disabled interfaces to a NAT rule, the rule does not provide any translation.

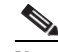

**Note** You can add only source zones to static NAT rules.

**Step 5** Save or continue editing the rule.

You must apply the NAT policy for your changes to take effect; see [Applying a NAT Policy, page 12-13](#page-332-0).

### <span id="page-344-0"></span>**Adding Source Network Conditions to Dynamic NAT Rules**

### **License:** Any

You configure the matching values and translation values of the source IP address for packets. If the original source network is not configured, then any source IP address matches the dynamic NAT rule. Note that you cannot configure source networks for static NAT rules. If a packet matches the NAT rule, the system uses the values in the translated source network to assign the new value for the source IP address. For dynamic rules, you must configure a translated source network with at least one value.

I

**Caution** If a network object or object group is being used by a NAT rule, and you change or delete the object or group, it can cause the rule to become invalid.

You can add any of the following kinds of source network conditions to a dynamic NAT rule:

• individual and group network objects that you have created using the object manager

See [Working with Network Objects, page 5-3](#page-146-0) for information on creating individual and group network objects using the object manager.

 **•** individual network objects that you add from the Source Network conditions page, and can then add to your rule and to other existing and future rules

See [Using Objects in NAT Rule Conditions, page 12-23](#page-342-2) for more information.

• literal, single IP addresses, ranges, or address blocks

See [Adding Literal Conditions to NAT Rules, page 12-23](#page-342-1) for more information.

The following procedure explains how to add source network conditions while adding or editing a dynamic NAT rule. See [Understanding NAT Rule Conditions and Condition Mechanics, page](#page-338-0) 12-19 for more detailed information.

### **To add network conditions to a dynamic NAT rule:**

**Access:** Admin/Network Admin

**Step 1** Select the **Source Networks** tab on the rule Edit page.

The Source Network page appears.

**Step 2** Optionally, click the **Search by name or value** prompt above the **Available Networks** list, then type a name or value.

The list updates as you type to display matching conditions. See [Searching NAT Rule Condition Lists,](#page-341-0)  [page 12-22](#page-341-0) for more information.

**Step 3** Click a condition in the **Available Networks** list. Use the Shift and Ctrl keys to select multiple conditions, or right-click and then click **Select All**.

Conditions you select are highlighted.

- **Step 4** You have the following choices:
	- **•** To match traffic by original source network, click **Add to Original**.
	- **•** To specify the translation value for traffic that matches the translated source network, click **Add to Translated**.

Alternatively, you can drag and drop selected conditions into the **Original Source Network** or **Translated Source Network** lists.

Conditions you selected are added.

**Step 5** Optionally, click the add icon (**C**) above the **Available Networks** list to add an individual network object. You can add multiple IP addresses, CIDR blocks, and prefix lengths to each network object.

Optionally, you can then select the object you added. See [Working with Network Objects, page 5-3](#page-146-0) and [Using Objects in NAT Rule Conditions, page 12-23](#page-342-2) for more information.

**Step 6** Optionally, click the **Enter an IP address** prompt below the **Original Source Network** or **Translated Source Network** list; then type an IP address, range, or address block and click **Add**.

You add ranges in the following format: lower IP address-upper IP address. For example: 179.13.1.1-179.13.1.10.

The list updates to display your entry. See [Adding Literal Conditions to NAT Rules, page 12-23](#page-342-1) for more information.

**Step 7** Save or continue editing the rule.

You must apply the NAT policy for your changes to take effect; see [Applying a NAT Policy, page 12-13](#page-332-0).

### <span id="page-346-0"></span>**Adding Destination Network Conditions to NAT Rules**

### **License:** Any

You configure the matching values and translation values of the destination IP address for packets. Note that you cannot configure translated destination networks for dynamic NAT rules.

Because static NAT rules are one-to-one translations, the **Available Networks** list contains only network objects and groups that contain only a single IP address. For static translations, you can add only a single object or literal value to both the **Original Destination Network** or **Translated Destination Network** lists.

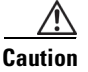

**Caution** If a network object or object group is being used by a NAT rule, and you change or delete the object or group, it can cause the rule to become invalid.

You can add any of the following kinds of destination network conditions to a NAT rule:

• individual and group network objects that you have created using the object manager

See [Working with Network Objects, page 5-3](#page-146-0) for information on creating individual and group network objects using the object manager.

• individual network objects that you add from the Destination Network conditions page, and can then add to your rule and to other existing and future rules

See [Using Objects in NAT Rule Conditions, page 12-23](#page-342-2) for more information.

 **•** literal, single IP addresses, range, or address blocks

For static NAT rules, you can add only a CIDR with subnet mask /32, and only if there is not already a value in the list.

See [Adding Literal Conditions to NAT Rules, page 12-23](#page-342-1) for more information.

The following procedure explains how to add destination network conditions while adding or editing a NAT rule. See [Understanding NAT Rule Conditions and Condition Mechanics, page](#page-338-0) 12-19 for more detailed information.

### **To add destination network conditions to a NAT rule:**

**Access:** Admin/Network Admin

**Step 1** Select the **Destination Network** tab on the rule Edit page.

The Destination Network page appears.

**Step 2** Optionally, click the **Search by name or value** prompt above the **Available Networks** list, then type a name or value.

Ι

The list updates as you type to display matching conditions. See [Searching NAT Rule Condition Lists,](#page-341-0)  [page 12-22](#page-341-0) for more information.

**Step 3** Click a condition in the **Available Networks** list. Use the Shift and Ctrl keys to select multiple conditions, or right-click and then click **Select All**.

Conditions you select are highlighted.

- **Step 4** You have the following choices:
	- **•** To match traffic by original destination network, click **Add to Original**.
	- **•** To specify the translation value for traffic that matches the translated destination network, click **Add to Translated**.

Alternatively, you can drag and drop selected conditions into the **Original Destination Network** or **Translated Destination Network** lists.

Conditions you selected are added.

**Step 5** Optionally, click the add icon (**C**) above the **Available Networks** list to add an individual network object.

For dynamic rules, you can add multiple IP addresses, CIDR blocks, and prefix lengths to each network object. For static rules, you can add only a single IP address. Optionally, you can then select the object you added. See [Working with Network Objects, page 5-3](#page-146-0) and [Using Objects in NAT Rule Conditions,](#page-342-2)  [page 12-23](#page-342-2) for more information.

**Step 6** Optionally, click the **Enter an IP address** prompt below the **Original Destination Network** or **Translated Destination Network** list, then type an IP address or address block and click **Add**.

The list updates to display your entry. See [Adding Literal Conditions to NAT Rules, page 12-23](#page-342-1) for more information.

**Step 7** Save or continue editing the rule.

You must apply the NAT policy for your changes to take effect; see [Applying an Access Control Policy,](#page-383-0)  [page 13-34](#page-383-0).

### <span id="page-347-0"></span>**Adding Port Conditions to NAT Rules**

#### **License:** Any

You can add a port condition to a rule to match network traffic based on the original and translated destination port and transport protocol for translation. If the original port is not configured, any destination port matches the rule. If a packet matches the NAT rule and a translated destination port is configured, the system translates the port into that value. Note that for dynamic rules, you can specify only the original destination port. For static rules, you can define a translated destination port, but only with an object with the same protocol as the original destination port object or literal value.

The system matches the destination port against the value of the port object or literal port in the original destination port list for static rules, or multiple values for dynamic rules.

Because static NAT rules are one-to-one translations, the **Available Ports** list contains only port objects and groups that contain only a single port. For static translations, you can add only a single object or literal value to both the **Original Port** or **Translated Port** lists.

For dynamic rules, you can add a range of ports. For example, when specifying the original destination port, you can add 1000-1100 as a literal value.

 $\mathbf{I}$ 

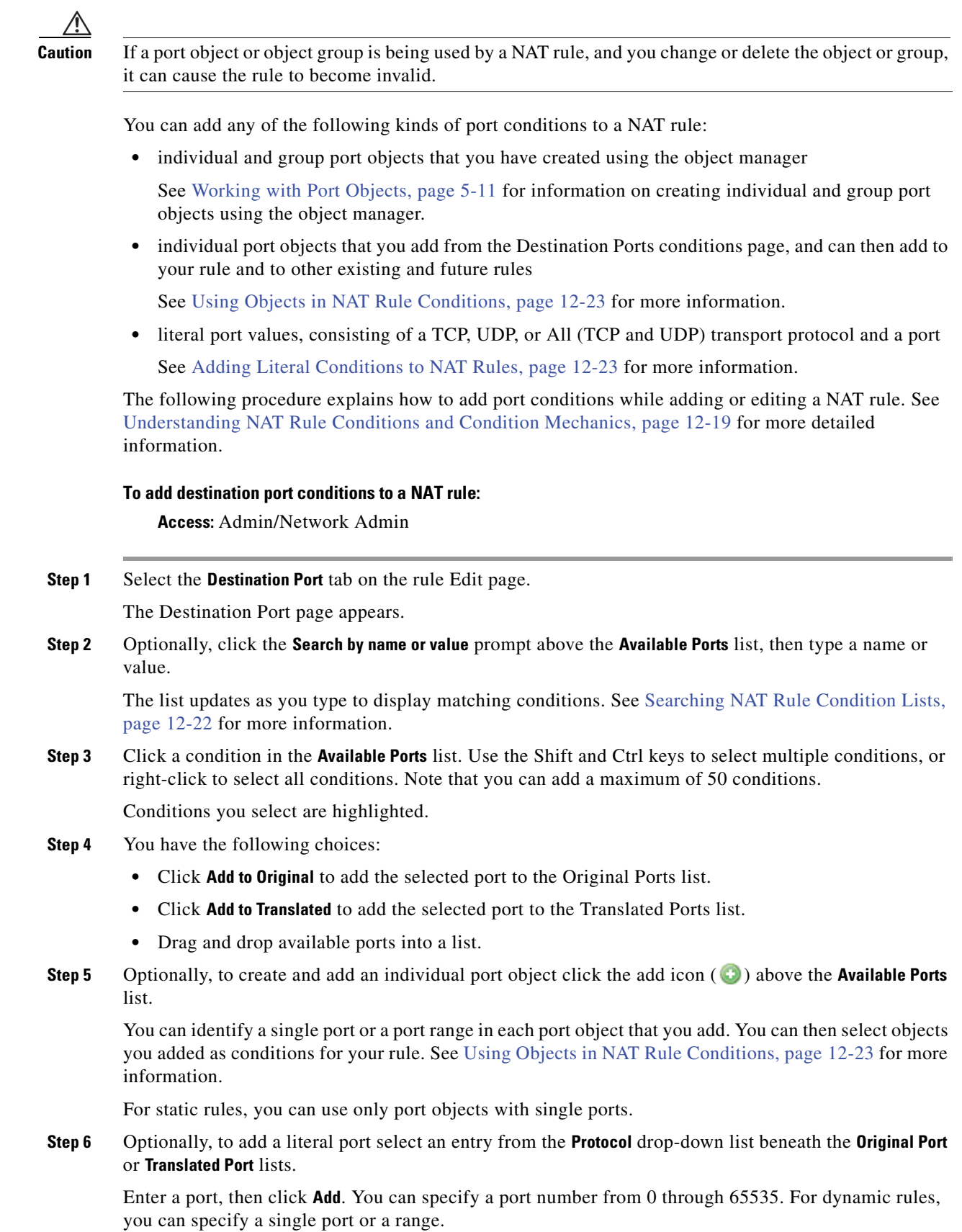

**FireSIGHT System User Guide**

 $\blacksquare$ 

 $\mathsf I$ 

The list updates to display your selection. See [Adding Literal Conditions to NAT Rules, page 12-23](#page-342-1) for more information.

Conditions you selected are added

**Step 7** Save or continue editing the rule.

You must apply the NAT policy for your changes to take effect; see [Applying a NAT Policy, page 12-13.](#page-332-0)

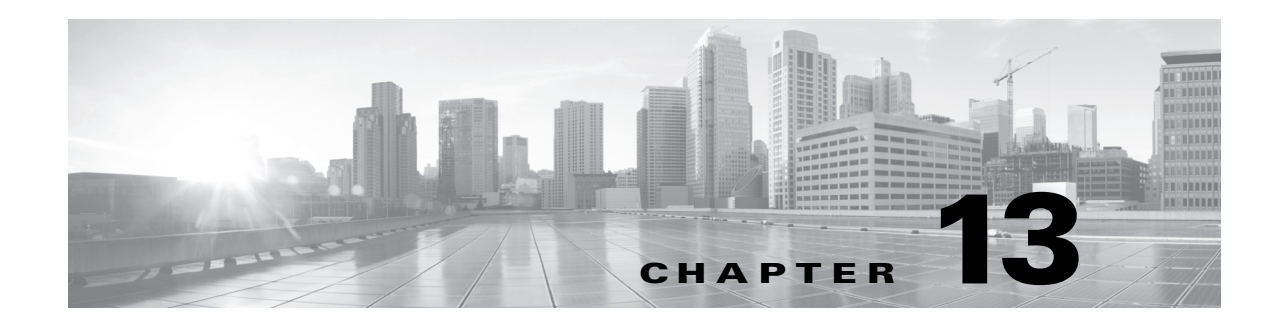

# **Using Access Control Policies**

An *access control policy* determines how the system handles non-fast-pathed traffic on your network. You can configure one or more access control policies, which you can then apply to one or more managed devices. Each device can have one currently applied policy.

A simple access control policy can filter (blacklist or monitor) traffic based on Security Intelligence data, then use the policy's *default action* to handle non-blacklisted traffic in one of the following ways:

 **•** block all traffic from entering your network

 $\mathbf I$ 

- **•** trust all traffic to enter your network without further inspection
- **•** allow all traffic to enter your network, and inspect the traffic with a network discovery policy only
- **•** allow all traffic to enter your network, and inspect the traffic with intrusion and network discovery policies

Optionally, you can add *access control rules* to a policy, which provide granular control over how you handle and log network traffic. For each rule, you specify a rule *action*, that is, whether to trust, monitor, block, or inspect matching traffic with an intrusion or file policy. Each rule contains a set of conditions that identify the specific traffic you want to control. Rules can be simple or complex, matching traffic by any combination of security zone, network, VLAN, source or destination country or continent, Active Directory LDAP user or group, application, transport protocol port, or URL.

The system matches traffic to access control rules in order; the first matched rule handles the traffic. (An exception occurs with Monitor rules, which allow traffic to continue to be evaluated.)

The diagram below illustrates traffic flow through the FireSIGHT System, and provides some details on the types of inspection performed on that traffic. Notice that the system does not inspect fast-pathed or blacklisted traffic. For traffic handled by an access control rule or default action, flow and inspection depend on the rule action. Although rule actions are not shown in the diagram for simplicity, the system does not perform any kind of inspection on trusted or blocked traffic. Additionally, file inspection is not supported with the default action.

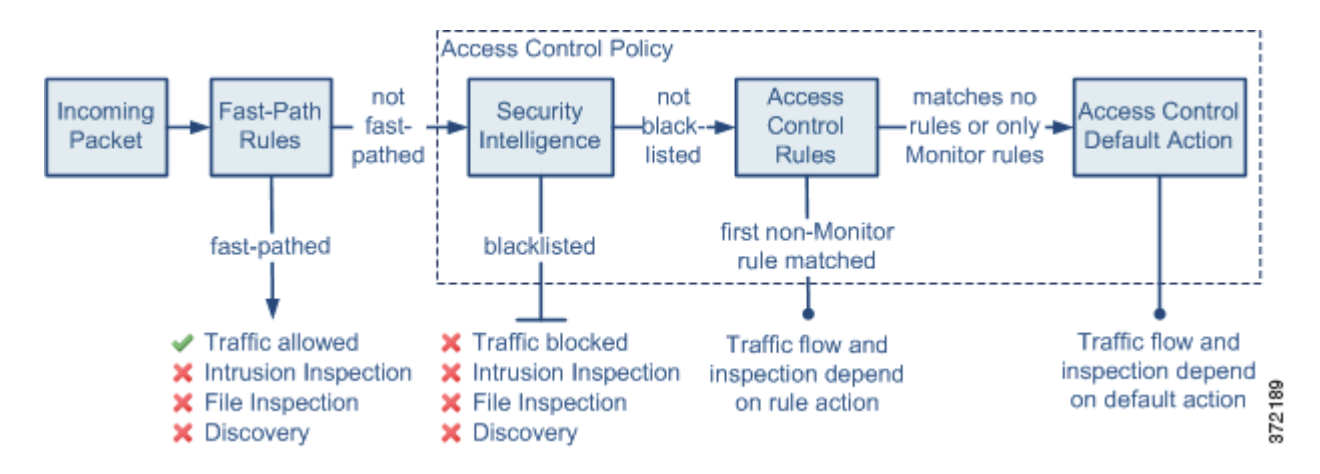

This chapter contains information on creating a basic access control policy (including Security Intelligence filtering) and adding rules to that policy. For detailed information on associated components of the FireSIGHT System, see the following documentation:

- **•** [Configuring Fast-Path Rules, page 6-55](#page-233-0)
- **•** [Understanding and Writing Access Control Rules, page 14-1](#page-388-0)
- **•** [Understanding and Creating File Policies, page 33-9](#page-946-0)
- **•** [Configuring Intrusion Policies, page 20-1](#page-530-0)
- **•** [Introduction to Network Discovery, page 35-1](#page-998-0)

Although you can create access control policies regardless of the licenses on your Defense Center, certain aspects of access control require that you enable specific licensed capabilities on target devices before you can apply the policy. Additionally, some features are only available on certain appliance models. The Defense Center uses warning icons  $(\triangle)$  and confirmation dialog boxes to designate unsupported features for your deployment. For details, hover your pointer over a warning icon.

The following table explains the license and appliance model requirements to apply access control policies. Note that Series 2 devices automatically have most Protection capabilities; you do not have to explicitly enable Protection on those devices.

*Table 13-1 License and Appliance Requirements for Access Control* 

| To apply a policy that                                                                                                    | Add this license | <b>To one of these Defense</b><br>Centers | And enable it on one of<br>these devices                                                                                                    |
|----------------------------------------------------------------------------------------------------|------------------|-------------------------------------------|----------------------------------------------------------------------------------------------------|
| performs access control based on zone,<br>network, VLAN, or port, or that performs URL<br>filtering using literal URLs and URL objects | Any              | Any                                       | Any, except Series 2<br>devices cannot perform<br>URL filtering using literal<br>URLs and URL objects and<br><b>ASA FirePOWER devices</b><br>cannot identify traffic<br>using VLAN tag conditions |
| performs intrusion detection and prevention,<br>file control, or Security Intelligence filtering                                       | Protection       | Any                                       | Any, except Series 2<br>devices cannot perform<br>Security Intelligence<br>filtering                                                                                                    |
| performs advanced malware protection, that is,<br>network-based malware detection and blocking                                         | Malware          | Any except DC500                          | Series 3, Virtual, X-Series,<br><b>ASA FirePOWER</b>                                                                                                    |

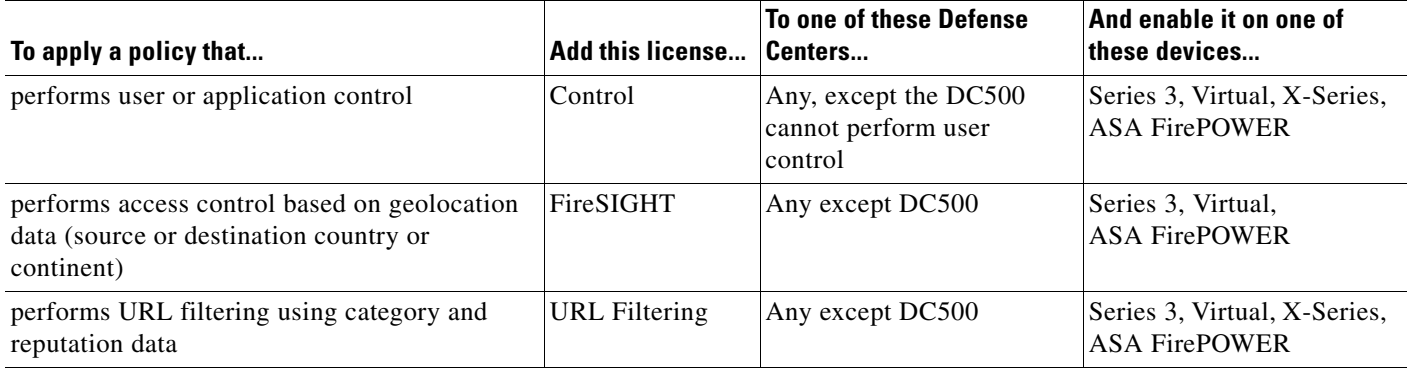

### *Table 13-1 License and Appliance Requirements for Access Control (continued)*

See the following sections for more information on creating and managing access control policies:

- [Configuring Policies, page 13-3](#page-352-0)
- **•** [Organizing Rules in a Policy, page 13-22](#page-371-0)
- [Managing Access Control Policies, page 13-27](#page-376-0)

## <span id="page-352-0"></span>**Configuring Policies**

### **License:** Any

To configure an access control policy, you must give the policy a unique name, specify a default action, and identify the devices, or *targets*, where you want to apply the policy.

You can also:

- blacklist (deny without further inspection) traffic based on Security Intelligence data before that traffic can be inspected by any access control rules; optionally you can monitor traffic based on that same data
- **•** add, edit, delete, enable, and disable access control rules
- **•** configure an HTML page (called the *HTTP response page*) that users see when an access control rule blocks their HTTP request
- configure advanced settings, such as the number of URL characters to store in connection events, the depth or duration of file and malware inspection, and the duration of bypasses for interactively blocked sessions
- **•** log traffic that is handled by the default action

After you create or modify an access control policy, you can apply the policy to all or some targeted devices. You can also create custom user roles that allow you to assign different permissions to different users for configuring, organizing, and applying policies.

The following table summarizes the configuration actions you can take on the policy Edit page.

 $\mathsf I$ 

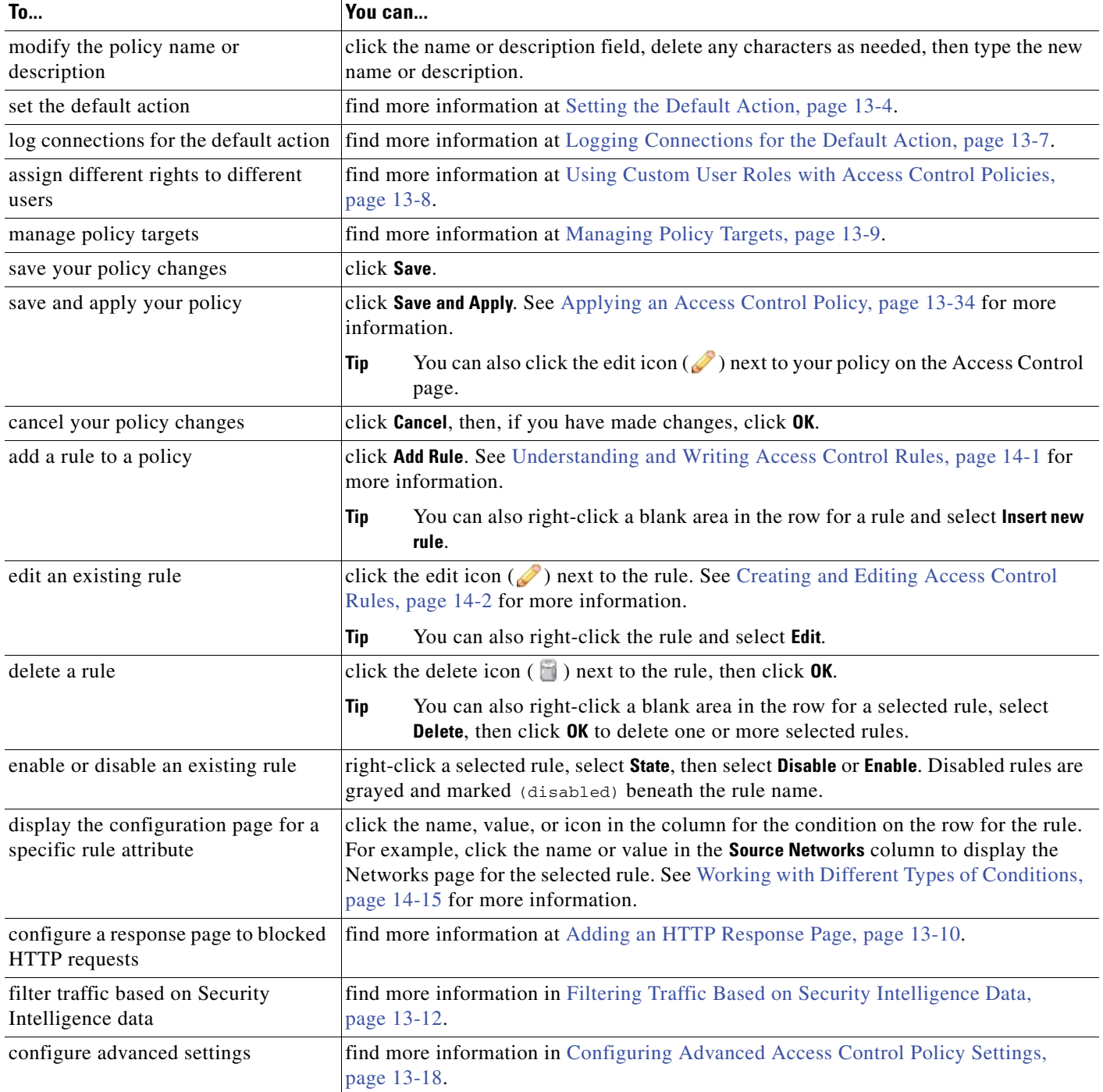

### *Table 13-2 Access Control Policy Configuration Actions*

## <span id="page-353-0"></span>**Setting the Default Action**

### **License:** Any

The default action for an access control policy determines how the system handles traffic that:

:

- **•** is not blacklisted by Security Intelligence
- does not match any non-Monitor rule in the policy

When you apply an access control policy that does not contain any access control rules or Security Intelligence configurations, the default action determines how all traffic on your network is handled.

The following table lists the default actions you can choose, as well as their effect on traffic and the types of inspection performed on traffic handled by each option.

*Table 13-3 Access Control Policy Default Actions* 

| <b>Default Action</b>                | <b>Effect on Traffic</b>                                              | Inspection                         |
|--------------------------------------|-----------------------------------------------------------------------|------------------------------------|
| Access Control: Block<br>All Traffic | block without further inspection                                      | none                               |
| Access Control: Trust<br>All Traffic | trust (allow without further inspection)                              | none                               |
| Network Discovery<br>Only            | allow                                                                 | network discovery                  |
| Intrusion Prevention                 | allow, as long as it is passed by the intrusion<br>policy you specify | intrusion and network<br>discovery |

The diagram below illustrates the block and trust Access Control default actions. Notice that the system does not perform any kind of inspection on traffic blocked or trusted by the default action.

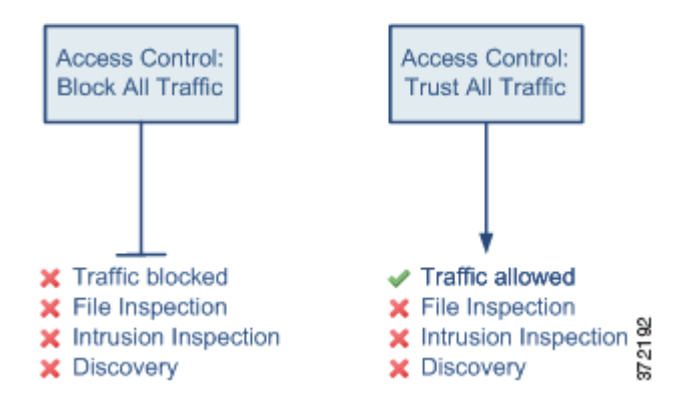

You can also set the default action so that it inspects default-action traffic with network discovery, an intrusion policy, or both. If you are performing neither intrusion detection nor access control, selecting a default action of **Network Discovery Only** can improve Defense Center performance. Note that to take advantage of this performance improvement, you must make sure your access control rules do not contain: application, user, or URL conditions; or file and intrusion inspection options.

**Note** Selecting a default action of **Network Discovery Only** does not automatically guarantee discovery inspection. The system performs discovery only for connections involving IP addresses that are explicitly monitored by your network discovery policy. For more information, see [Introduction to](#page-998-0)  [Network Discovery, page 35-1.](#page-998-0)

If you inspect default-action traffic with an intrusion policy, the system can also inspect it using network discovery, depending on the settings in your network discovery policy. See [Intrusion Policies and Access](#page-419-0)  [Control Rules, page](#page-419-0) 14-32 for a discussion on associating intrusion policies with access control rules.

Ι

The diagram below illustrates the **Intrusion Prevention** and **Network Discovery Only** default actions. Notice that although file inspection is supported in access control rules, you cannot perform file inspection on traffic handled by the default action.

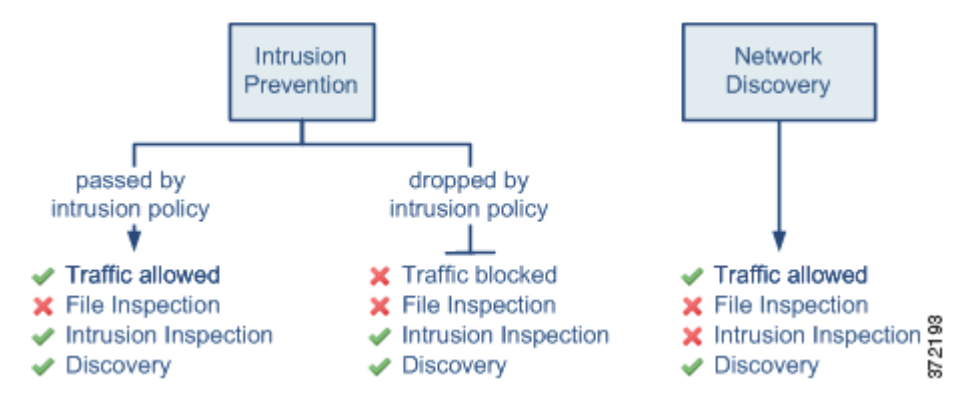

The following procedure explains how to set the default action for an access control policy while editing the policy. See [Editing an Access Control Policy, page](#page-378-0) 13-29 for the complete procedure for editing an access control policy.

### **To set the default action of an access control policy:**

**Access:** Admin/Access Admin/Network Admin

### **Step 1** Select **Policies > Access Control**.

The Access Control page appears.

**Step 2** Click the edit icon  $(\sqrt{\ } )$  next to the access control policy you want to configure.

The policy Edit page appears.

### **Step 3** Select a **Default Action**.

- **•** To block all traffic, select **Access Control: Block All Traffic**.
- **•** To trust all traffic, select **Access Control: Trust All Traffic**.
- **•** To allow all traffic and inspect it with network discovery, select **Network Discovery Only**.
- **•** To inspect all traffic with both network discovery and intrusion policies, select an intrusion policy, all of which begin with the label **Intrusion Prevention**. Keep in mind that an intrusion policy can block traffic.

By default, intrusion policies use the default variable set. For information on changing the variable set used by the intrusion policy you select, see **Default Action Variable Set** in [Configuring Advanced](#page-367-0)  [Access Control Policy Settings, page 13-18.](#page-367-0)

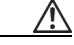

**Caution** Do **not** use Experimental Policy 1 unless instructed to do so by a Cisco representative. Cisco uses this policy for testing.

**Step 4** Configure logging options for the default action as described in the next section, [Logging Connections](#page-356-0)  [for the Default Action](#page-356-0).

## <span id="page-356-0"></span>**Logging Connections for the Default Action**

### **License:** Any

You must decide whether you want to log connection data for the traffic that is handled by the default action. The options for logging connections handled by the policy default action largely parallel the options for logging connection handled by individual access control rules. However, there are some differences:

- **•** The default action has no file logging options because you cannot perform file control or malware protection using the default action.
- When an intrusion policy associated with the access control default action generates an intrusion event, the system does **not** automatically log the end of the associated connection. This is useful for intrusion detection and prevention-only deployments, where you do not want to log any connection data.

An exception to this rule occurs if you enable beginning-of-connection logging for the default action. In that case, the system **does** log the end of the connection when an associated intrusion policy triggers, in addition to logging the beginning of the connection.

For a comprehensive discussion of connection logging, see [Logging Connection, File, and Malware](#page-421-0)  [Information, page](#page-421-0) 14-34.

In general, if you want to perform any kind of detailed analysis on connection data, you should log the end of connections. If you want to view connection summaries in custom workflows, view connection data in graphical format, or create and use traffic profiles, you **must** log connection events at the end of connections. Note that for the **Block All Traffic** default action, you can log only beginning-of-connection events, because traffic is denied without further inspection.

Logging connection events to the Defense Center database allows you to take advantage of the analysis, reporting, and correlation features in the FireSIGHT System. Optionally, you can send most connection events to the syslog or an SNMP trap server.

The following procedure explains how to configure an access control policy to log connections. See [Editing an Access Control Policy, page](#page-378-0) 13-29 for the complete procedure for editing an access control policy.

### **To log connections in traffic handled by the default action:**

**Access:** Admin/Access Admin/Network Admin

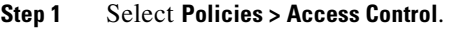

The Access Control page appears.

**Step 2** Click the edit icon  $(\mathscr{O})$  next to the access control policy you want to configure.

The policy Edit page appears.

**Step 3** Click the logging icon (**A**) next to the **Default Action** drop-down list.

The Logging pop-up window appears.

- **Step 4** Specify whether you want to **Log at Beginning of Connection** or **Log at End of Connection**. You cannot log end-of-connection events for blocked traffic.
- **Step 5** Specify where to send connection events. You have the following choices:
	- **•** To send connection events to the Defense Center, select **Defense Center**.

Ι

- **•** To send connection events to syslog, select **Syslog**, then select a syslog alert response from the drop-down list. Optionally, you can configure a syslog alert response by clicking the add icon  $(\bullet)$ ; see [Creating a Syslog Alert Response, page 15-5.](#page-432-0)
- **•** To send connection events to an SNMP trap server, select **SNMP Trap**, then select an SNMP alert response from the drop-down list. Optionally, you can configure an SNMP alert response by clicking the add icon  $($   $\bullet)$ ; see [Creating an SNMP Alert Response, page 15-4](#page-431-0).

**Step 6** Save your changes.

You must apply the access control policy for your changes to take effect; see [Applying an Access Control](#page-383-1)  [Policy, page 13-34.](#page-383-1)

### <span id="page-357-0"></span>**Using Custom User Roles with Access Control Policies**

#### **License:** Any

As described in [Managing Custom User Roles, page](#page-1464-0) 48-49, you can create custom user roles with specialized access privileges. Custom user roles can have any set of menu-based and system permissions, and may be completely original or based on a predefined user role. Custom roles for access control-related features determine whether users can view, modify, and apply access control, intrusion, and file policies, as well as insert or modify rules in the Administrator Rules or Root Rules categories.

The following table shows five example custom roles that determine how FireSIGHT System users interact with access control features. The table lists, in the order they appear when creating custom user roles, the privileges required for each custom role.

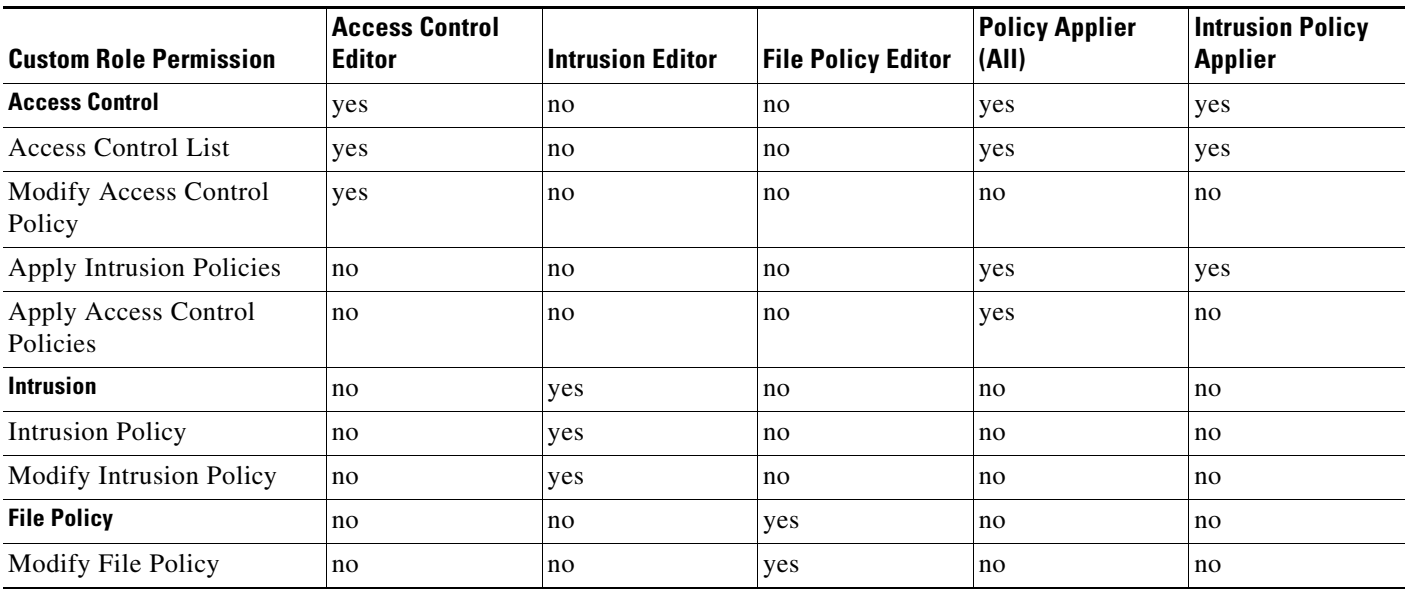

### *Table 13-4 Example Access Control Custom Roles*

Note that the system can render the web interface differently depending on whether a user can apply both access control policies and intrusion policies, only intrusion policies, or neither. For example, the Intrusion Policies Applier in the table above can view access control policies and apply intrusion policies, but cannot edit access control policies or intrusion policies, cannot apply access control policies, and cannot view file policies. In the web interface:

- the edit icon ( $\oslash$ ) does not appear on the Access Control page
- the delete icon ( $\Box$ ) does not appear on the Access Control page
- the quick-apply pop-up window applies only the intrusion policy
- access control policy check boxes in the detailed apply pop-up window are disabled

## <span id="page-358-0"></span>**Managing Policy Targets**

 $\mathbf I$ 

### **License:** Any

Before you can apply an access control policy, you must identify the managed devices, including device groups, where you want to apply the policy. You can identify the managed devices you want to target with your policy while creating or editing a policy. You can search a list of available devices and add devices to a list of selected devices. You can drag and drop selected devices, or add devices using the button between the two lists.

Note that you cannot target stacked devices running different versions of the FireSIGHT System (for example, if an upgrade on one of the devices fails). You can target a device stack, but not individual devices within the stack. See [Managing Stacked Devices, page](#page-220-0) 6-42 for more information.

The following table summarizes the actions you can take when managing targeted devices.

| To                                                                 | You can                                                                                                    |  |  |
|--------------------------------------------------------------------|----------------------------------------------------------------------------------------------------|--|--|
| search a list of available devices                                 | click inside the search field, then type a search string. The<br>list of devices updates as you type to display matching device<br>names.         |  |  |
| clear a search for available devices                               | click the clear icon $($ $\ast$ $)$ in the search field.                                                                                          |  |  |
| select available devices to add to the list<br>of selected targets | click the device name; use the Ctrl and Shift keys to select<br>multiple devices.                                                                 |  |  |
|                                                                    | You can also right-click an available device, then<br>Tip<br>click Select All.                                                                    |  |  |
| add selected devices                                               | click Add to Policy.                                                                                                    |  |  |
|                                                                    | You can also drag and drop into the list of selected<br>Tip<br>devices.                                                                           |  |  |
| delete a single device from the Selected                           | click the delete icon $(\Box)$ next to the device.                                                                                                |  |  |
| Devices list                                                       | Tip<br>You can also right-click the device and select <b>Delete</b> .                                                                             |  |  |
| delete multiple devices from the<br><b>Selected Devices list</b>   | use the Ctrl and Shift keys to select multiple devices,<br>right-click to highlight the row for a selected device, then<br>click Delete Selected. |  |  |
| save your configuration                                            | click OK.                                                                                                    |  |  |
| discard your configuration without<br>saving your changes          | click Cancel.                                                                                                    |  |  |

*Table 13-5 Targeted Device Management Actions* 

The following procedure explains how to configure an access control policy to manage targeted devices. See [Editing an Access Control Policy, page](#page-378-0) 13-29 for the complete procedure for editing an access control policy.

ן

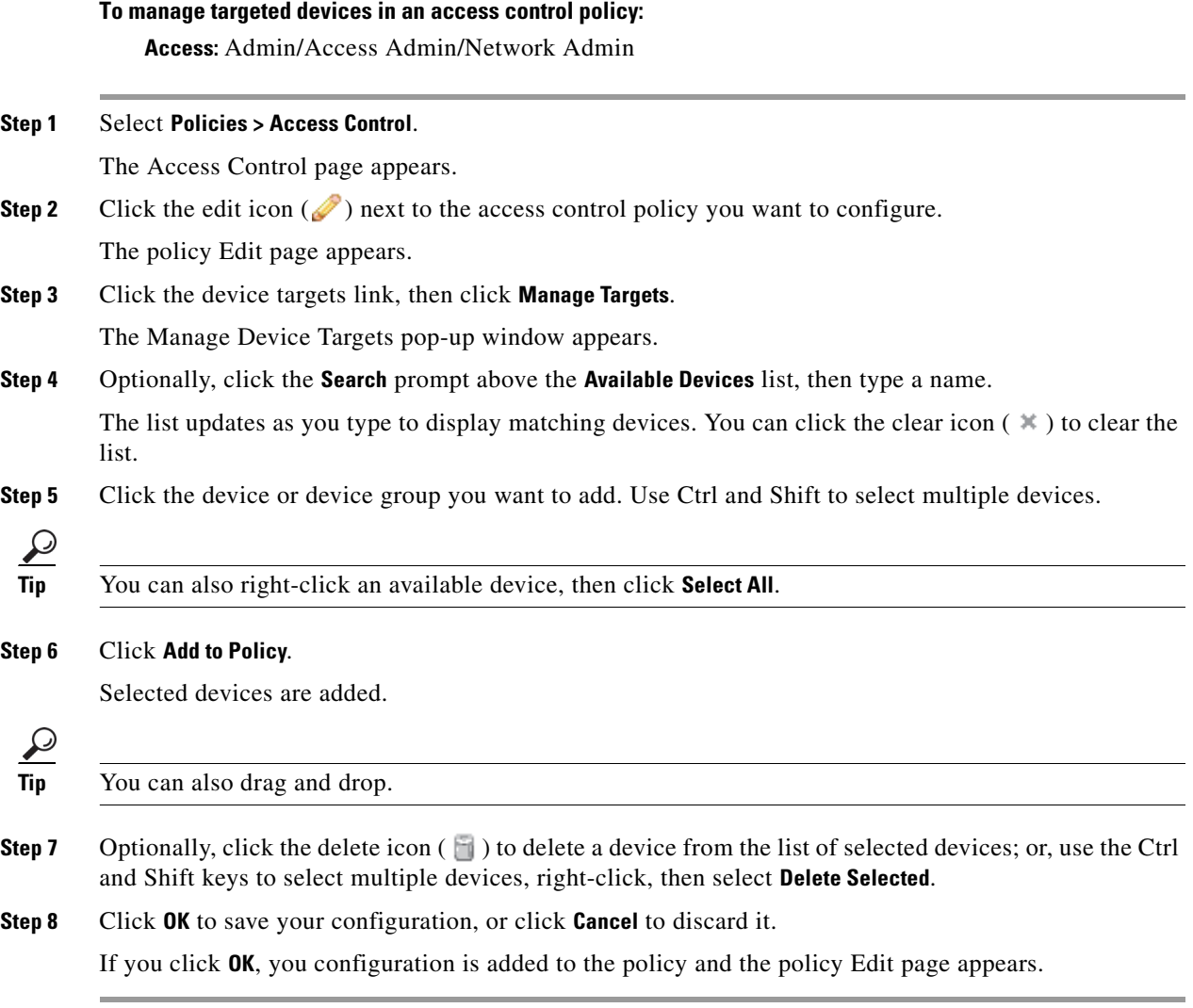

## <span id="page-359-0"></span>**Adding an HTTP Response Page**

### **License:** FireSIGHT

When an access control rule blocks a user's HTTP request, what the user sees in a web browser depends on how you block the session. When choosing a rule action, select:

- **Block** or **Block with reset** if you want to deny the connection. A blocked session times out; the system resets Block with reset connections. However, for both blocking actions, you can override the default browser or server page with a custom page that explains that the connection was denied. The system calls this custom page an *HTTP response page*.
- **Interactive Block** or **Interactive Block with reset** if you want to display an HTTP response page that warns users, but also allows them to click a button to continue or refresh the page to load the originally requested site. Users may have to refresh after bypassing the response page to load page elements that did not load.
You can either display a generic Cisco-provided response page, or you can enter custom HTML. When you enter custom text, a counter shows how many characters you have used. For a blocked session custom page you can use up to 1353 characters; click-to-continue custom pages are limited to 1273 characters.

Note that HTTP response pages do not appear for traffic blocked because of a Security Intelligence blacklist or an application detected based on a Secure Sockets Layer (SSL) certificate.

 $\mathcal{P}$ 

**Tip** To quickly disable interactive blocking for all rules in an access control policy, display neither the Cisco-provided page nor a custom page.

In each access control policy, you configure the response page for blocking and interactively blocking rules separately. The rule action determines the page displayed to your users. For example, you could display the Cisco-provided page to users whose sessions are blocked, but a custom page to users who can click to continue. For detailed information on rule actions, see [Understanding Rule Actions,](#page-392-0)  [page](#page-392-0) 14-5.

Note that in rare cases, when a blocking rule is preceded by another rule that contains an application condition, an HTTP response page may not appear even though the system successfully blocks traffic.

# **To configure HTTP response pages:**

**Access:** Admin/Access Admin/Network Admin

# **Step 1** Select **Policies > Access Control**.

The Access Control page appears.

**Step 2** Click the edit icon  $(\mathscr{D})$  next to the access control policy you want to configure.

The policy Edit page appears.

**Step 3** Select the **HTTP Responses** tab.

HTTP response page settings for the access control policy appear.

- **Step 4** For the **Block Response Page** and the **Interactive Block Response Page**, select responses from the drop-down lists. For each page, you have the following choices:
	- To use a generic response, select **Cisco-provided**. You can click the view icon ( $\Box$ ) to view the HTML code for this page.
	- **•** To create a custom response, select **Custom**.

A pop-up window appears, pre-populated with Cisco-provided code that you can replace or modify. When you are done, save your changes. Note that you can edit a custom page by clicking the edit icon  $\mathcal{O}$ ).

- **•** To prevent the system from displaying an HTTP response page, select **None**. Note that selecting this option for interactively blocked sessions prevents users from clicking to continue.
- **Step 5** Click **Save** to save your configuration.

You must apply the access control policy for your changes to take effect. For more information, see [Applying an Access Control Policy, page 13-34](#page-383-0).

# <span id="page-361-0"></span>**Filtering Traffic Based on Security Intelligence Data**

# **License:** Protection

**Supported Devices:** Series 3, Virtual, X-Series, ASA FirePOWER

**Supported Defense Centers:** Any except DC500

The Security Intelligence feature allows you to specify the traffic that can traverse your network, per access control policy, based on the source or destination IP address. This is especially useful if you want to blacklist—deny traffic to and from—specific IP addresses, before the traffic is subjected to analysis by access control rules.

Note that you could create access control rules that perform a similar function to Security Intelligence filtering. However, access control rules are wider in scope, more complex to configure, and cannot automatically update using dynamic feeds. In contrast, Security Intelligence filtering can immediately blacklist connections based on the latest intelligence, removing the need for a more resource-intensive, in-depth analysis.

Optionally, and recommended in passive deployments, you can use a "monitor-only" setting for Security Intelligence filtering. This allows the system to analyze connections that would have been blacklisted, but also logs the match to the blacklist.

To help you build blacklists, Cisco provides the Cisco Intelligence Feed, which is comprised of several regularly updated collections of IP addresses determined by the VRT to have a poor reputation. To augment the intelligence feed, you can use third-party feeds and custom lists of IP addresses, including a global blacklist. You can also blacklist IP addresses using network objects and groups. These configurations are collectively called *Security Intelligence objects*.

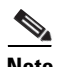

**Note** Although feed updates and additions to the global blacklist (or global whitelist; see below) automatically implement changes throughout your deployment, any other change to a Security Intelligence object requires an access control policy reapply. For more information, see the [Security Intelligence Object](#page-149-0)  [Capabilities](#page-149-0) table.

# **Choosing IP Addresses to Blacklist**

The easiest way to construct a blacklist is to use the Cisco Intelligence Feed, which tracks IP addresses known to be open relays, known attackers, bogus IP addresses (bogon), and so on. Because the intelligence feed is regularly updated, using it ensures that the system uses up-to-date information to filter your network traffic. Malicious IP addresses that represent security threats such as malware, spam, botnets, and phishing may appear and disappear faster than you can update and apply new policies.

To augment the intelligence feed, you can perform Security Intelligence filtering using custom or third-party IP address lists and feeds:

- **•** a *list* is a static list of IP addresses that you upload to the Defense Center
- a *feed* is a dynamic list of IP addresses that the Defense Center downloads from the Internet on a regular basis; the Cisco Intelligence Feed is a special kind of feed

For detailed information on configuring Security Intelligence lists and feeds, including high availability and Internet access requirements, see [Working with Security Intelligence Lists and Feeds, page](#page-147-0) 5-4.

Also, in the course of your analysis, you can build a *global blacklist* by selecting any IP address in an event view, the Context Explorer, or a dashboard. For example, if you notice a set of routable IP addresses in intrusion events associated with exploit attempts, you can immediately blacklist those IP addresses. The Defense Center uses this global blacklist (and a related *global whitelist*) to perform Security Intelligence filtering in all access control policies. For information on managing these global lists, see [Working with the Global Whitelist and Blacklist, page](#page-149-1) 5-6.

Finally, a simple way to construct a blacklist is to use *network objects or network object groups* that represent an IP address, IP address block, or collection of IP addresses. For information on creating and modifying network objects, see [Working with Network Objects, page](#page-146-0) 5-3.

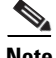

**Note** Although they have all other Protection capabilities by default, Series 2 devices cannot perform Security Intelligence filtering. You cannot apply an access control policy that uses a populated global whitelist or blacklist to Series 2 devices (or to unlicensed Series 3 devices). If you added IP addresses to either global list, you must remove the non-empty list from the policy's Security Intelligence configuration before you can apply the policy.

#### **Security Intelligence Whitelists**

In addition to a blacklist, each access control policy has an associated whitelist, which you can also populate with Security Intelligence objects. A policy's whitelist overrides its blacklist. That is, the system evaluates traffic with a whitelisted source or destination IP address using access control rules, even if the IP address is also blacklisted. In general, use the whitelist if a blacklist is still useful, but is too broad in scope and incorrectly blocks traffic that you want to inspect.

For example, if a reputable feed improperly blocks your access to vital resources but is overall useful to your organization, you can whitelist only the improperly classified IP addresses, rather than removing the whole feed from the blacklist.

# **Enforcing Security Intelligence Filtering by Security Zone**

For added granularity, you can enforce Security Intelligence filtering based on whether the source or destination IP address in a connection resides in a particular security zone.

To extend the whitelist example above, you could whitelist the improperly classified IP addresses, but then restrict the whitelist object using a security zone used by those in your organization who need to access those IP addresses. That way, only those with a business need can access the whitelisted IP addresses. As another example, you might want to use a third-party spam feed to blacklist traffic on an email server security zone.

#### **Monitoring — Rather than Blacklisting — Connections**

If you are not sure whether you want to blacklist a particular IP address or set of addresses, you can use a "monitor-only" setting, which allows the system to pass the matching connection to access control rules, but also logs the match to the blacklist. Note that you cannot set the global blacklist to monitor-only.

Consider a scenario where you want to test a third-party feed before you implement blocking using that feed. When you set the feed to monitor-only, the system allows connections that would have been blocked to be further analyzed by the system, but also logs a record of each of those connections for your evaluation.

In passive deployments, to optimize performance, Cisco recommends that you always use monitor-only settings. This is because managed devices that are deployed passively cannot affect traffic flow; there is no advantage to configuring the system to block traffic.

#### **Logging Blacklisted Connections**

Logging blacklisted connections allows you to generate a connection event when the system detects network traffic to or from a blacklisted IP address. Events generated by Security Intelligence filtering represent the decision made by the system to either deny (blacklist) or inspect (blacklist set to monitor-only) the connection. This logging configuration is independent of the logging configurations for access control rules or the default action.

You must enable logging for Security Intelligence if you want to set blacklisted objects to monitor-only. Note that for those matching connections that go on to be inspected by access control rules, the system may generate additional connection events, depending on the logging settings in the access control rule or default action that later handles the connection.

## **Health Monitoring**

The default health policy includes the Security Intelligence module (see [Configuring Security](#page-1635-0)  [Intelligence Monitoring, page](#page-1635-0) 55-24), which warns you if:

- the Defense Center cannot update a feed, or if feed data is corrupt or contains no recognizable IP addresses
- a managed device had a problem receiving updated Security Intelligence data from the Defense Center
- **•** a managed device cannot load all of the Security Intelligence data provided to it by the Defense Center, due to memory issues

For detailed information on configuring your access control policy to perform Security Intelligence filtering, see the following sections:

- **•** [Building the Security Intelligence Whitelist and Blacklist, page 13-14](#page-363-0)
- **•** [Searching for Objects to Whitelist or Blacklist, page 13-16](#page-365-0)
- **•** [Creating Objects to Whitelist or Blacklist, page 13-16](#page-365-1)
- **•** [Logging Blacklisted Connections, page 13-17](#page-366-0)

# <span id="page-363-0"></span>**Building the Security Intelligence Whitelist and Blacklist**

# **License:** Protection

**Supported Devices:** Series 3, Virtual, X-Series, ASA FirePOWER

**Supported Defense Centers:** Any except DC500

To build a whitelist and blacklist, populate them with any combination of network objects and groups, as well as Security Intelligence feeds and lists, all of which you can constrain by security zone.

By default, access control policies use the Defense Center's global whitelist and blacklist, which apply to any zone. These lists are populated by your analysts, who can quickly add individual IP addresses using the context menu. You can opt not to use these global lists on a per-policy basis. For more information, see [Working with the Global Whitelist and Blacklist, page](#page-149-1) 5-6.

After you build your whitelist and blacklist, you can log blacklisted connections. You can also set individual blacklisted objects, including feeds and lists, to monitor-only. This allows the system to handle connections involving blacklisted IP addresses using access control, but also logs the connection's match to the blacklist.

Use the Security Intelligence tab in the access control policy to configure the whitelist, blacklist, and logging options. The page lists the Available Objects you can use in either the whitelist or blacklist, as well as the Available Zones you can use to constrain whitelisted and blacklisted objects. Each type of object or zone is distinguished with an different icon. The objects marked with the Cisco icon  $(\cdot, \cdot)$ represent the different categories in the Cisco Intelligence Feed.

In the blacklist, objects set to block are marked with the block icon  $(\mathcal{X})$  while monitor-only objects are marked with the monitor icon  $\left(\downarrow\right)$ . Because the whitelist overrides the blacklist, if you add the same object to both lists, the system displays the blacklisted object with a strikethrough.

You can add up to a total of 255 objects to the whitelist and the blacklist. That is, the number of objects in the whitelist plus the number in the blacklist cannot exceed 255.

Note that although you can add network objects with a netmask of /0 to the whitelist or blacklist, address blocks using a /0 netmask in those objects will be ignored and whitelist and blacklist filtering will not occur based on those addresses. Address blocks with a /0 netmask from security intelligence feeds will also be ignored. If you want to monitor or block all traffic targeted by a policy, use an access control rule with the **Monitor** or **Block** rule action, respectively, and a default value of **any** for the **Source Networks** and **Destination Networks**, instead of security intelligence filtering.

 $\mathcal{L}$ 

**Tip** The general mechanics of constructing Security Intelligence whitelists and blacklists are the same as those for constructing access control rules. For detailed information, see [Understanding Rule Conditions](#page-395-0)  [and Condition Mechanics, page 14-8](#page-395-0).

# **To build the Security Intelligence whitelist and blacklist for an access control policy:**

**Access:** Admin/Access Admin/Network Admin

**Step 1** Select **Policies > Access Control**.

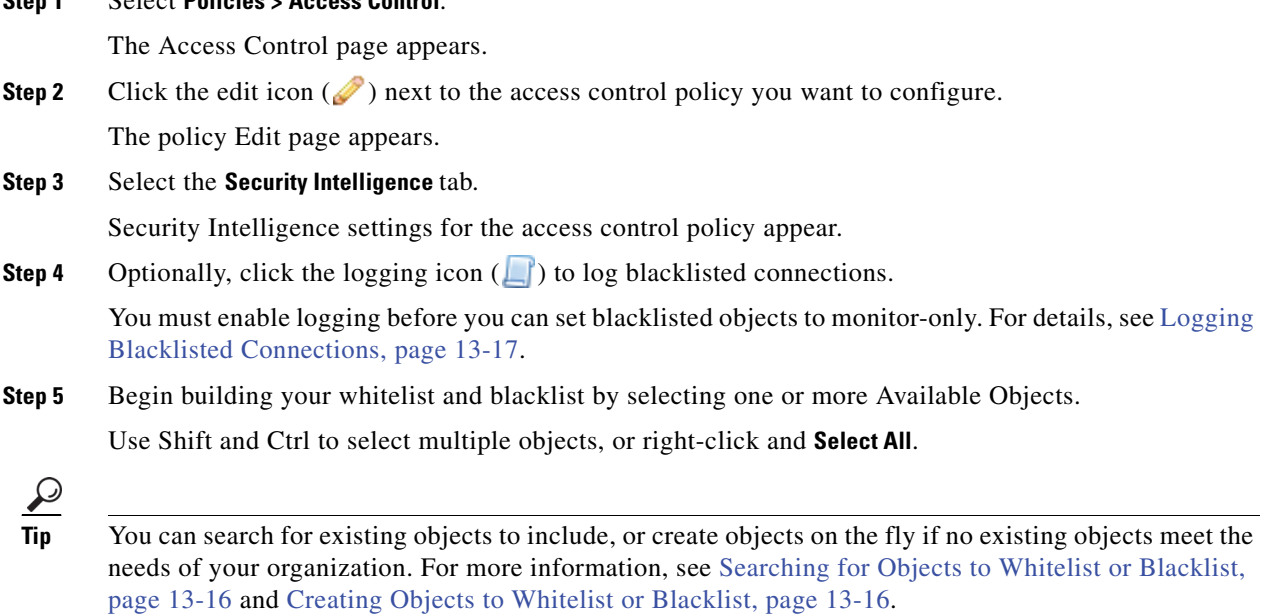

<span id="page-364-0"></span>**Step 6** Optionally, constrain the selected objects by zone by selecting an Available Zone.

By default, objects are not constrained, that is, they have a zone of **Any**. Note that other than using **Any**, you can constrain by only one zone. To enforce Security Intelligence filtering for an object on multiple zones, you must add the object to the whitelist or blacklist separately for each zone. Also, the global whitelist or blacklist cannot be constrained by zone.

# <span id="page-365-2"></span>**Step 7** Click **Add to Whitelist** or **Add to Blacklist**.

You can also click and drag the selected objects to either list.

**Tip** To remove an object, click its delete icon ( ). Use Shift and Ctrl to select multiple objects, or right-click and **Select All**, then right-click and select **Delete Selected**. If you are deleting a global list, you must confirm your choice. Note that removing an object from a whitelist or blacklist does not delete the object from the Defense Center.

- **Step 8** Repeat steps [5](#page-364-0) through [7](#page-365-2) until you are finished adding objects to your whitelist and blacklist.
- **Step 9** Optionally, set blacklisted objects to monitor-only by right-clicking the object under Blacklist, then selecting **Monitor-only (do not block)**.

In passive deployments, Cisco recommends you set all blacklisted objects to monitor-only. Note, however, that you cannot set the global blacklist to monitor-only.

**Step 10** Click **Save**.

You must apply the access control policy for your changes to take effect. For more information, see [Applying an Access Control Policy, page 13-34](#page-383-0).

# <span id="page-365-0"></span>**Searching for Objects to Whitelist or Blacklist**

**License:** Protection

**Supported Devices:** Series 3, Virtual, X-Series, ASA FirePOWER

**Supported Defense Centers:** Any except DC500

If you have multiple network objects, groups, feeds, and lists, use the search feature to narrow the objects you want to blacklist or whitelist.

# **To search for objects to whitelist or blacklist:**

**Access:** Admin/Access Admin/Network Admin

**Step 1** Type in the **Search by name or value** field.

The Available Objects list updates as you type to display matching items. Click the reload icon ( $\bullet$ ) above the search field or click the clear icon ( $*$ ) in the search field to clear the search string.

You can search on network object names and on the values configured for those objects. For example, if you have an individual network object named Texas Office with the configured value 192.168.3.0/24, and the object is included in the group object us offices, you can display both objects by typing a partial or complete search string such as Tex, or by typing a value such as 3.

# <span id="page-365-1"></span>**Creating Objects to Whitelist or Blacklist**

**License:** Protection

**Supported Devices:** Series 3, Virtual, X-Series, ASA FirePOWER

**Supported Defense Centers:** Any except DC500

While editing an access control policy, you can create an object on-the-fly to use in its whitelist and blacklist: either a network object or a Security Intelligence list or feed. Note that to group network objects or create network object groups, you must use the object manager.

# **To create objects to whitelist or blacklist:**

**Access:** Admin/Access Admin/Network Admin

**Step 1** Click the add icon  $( \cdot )$ , then select the type of object you want to create:

- **•** Select **Add IP List** to create a Security Intelligence list or feed; see [Working with Security Intelligence](#page-147-0)  [Lists and Feeds, page 5-4.](#page-147-0)
- **•** Select **Add Network Object** to add a network object; see [Working with Network Objects, page 5-3.](#page-146-0)

# <span id="page-366-0"></span>**Logging Blacklisted Connections**

**License:** Protection

**Supported Devices:** Series 3, Virtual, X-Series, ASA FirePOWER

**Supported Defense Centers:** Any except DC500

Logging blacklisted connections allows you to generate a connection event when the system detects network traffic to or from a blacklisted IP address. You can save these connection events to the Defense Center database, and can also log the events to the syslog or to an SNMP trap server using alert responses. For information on setting up alert responses, see [Working with Alert Responses, page](#page-429-0) 15-2.

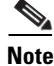

**Note** You **must** send events to the Defense Center if you want to set blacklisted objects to monitor-only, or perform any other Defense Center-based analysis on connection events generated by Security Intelligence filtering.

Unlike the logging options for access control rules or the default action, you cannot choose whether to generate beginning- or end-of-connection events. Events generated by Security Intelligence filtering always represent the beginning of a connection and the decision made by the system to either:

- deny the traffic without further inspection (blacklist)
- perform further analysis on the connection (blacklist set to monitor-only)

This decision is logged as a connection event's reason: either IP Block or IP Monitor. The decision is also reflected in the connection event's action, which for a blacklisted connection is Block. Contrast with a monitored connection, where the action is that of the first non-Monitor access control rule triggered by the connection, or the default action.

The system also logs a Security Intelligence category, which qualifies the reason the connection was blacklisted. Connection events with an associated Security Intelligence category also appear in Security Intelligence event views (**Analysis > Connections > Security Intelligence Events**), allowing you to analyze Security Intelligence connection data more easily. For more information on connection and Security Intelligence events, see [Working with Connection & Security Intelligence Data, page](#page-438-0) 16-1.

In the event viewer, so that you can identify the blacklisted IP address in the connection, host icons next to blacklisted and monitored IP addresses look slightly different.

Because the decision to blacklist a connection occurs before the network traffic is evaluated by access control rules, connection events generated by Security Intelligence filtering do not contain information that must be determined by examining traffic over the duration of the session, nor do they contain application data. For details on the information in connection events, see [Information Available in](#page-447-0)  [Connection and Security Intelligence Events, page](#page-447-0) 16-10.

IP Block connection events have a threshold of 15 seconds per unique initiator-responder pair. That is, once the system generates an event when it blocks a connection, it does not generate another connection event for additional blocked connections between those two hosts for the next 15 seconds, regardless of port or protocol.

Note that the system may generate additional events for monitored connections, depending on the logging settings in the access control rule or default action that later handles the connection. For similar reasons, the system does not generate a special connection event when it detects a connection to or from a whitelisted IP address. That is, whitelisted connections generate events depending on how the system later handles the connection.

### **To log blacklisted connections:**

**Access:** Admin/Access Admin/Network Admin

**Step 1** On the Security Intelligence tab in an access control policy, click the logging icon  $(\Box)$ .

The Blacklist Options dialog box appears.

- **Step 2** Select the **Log Connections** check box to log beginning-of-connection events when traffic meets Security Intelligence conditions.
- **Step 3** Specify where to send connection events. You have the following choices:
	- **•** To send connection events to the Defense Center, select **Defense Center**.
	- **•** To send connection events to syslog, select **Syslog**, then select a syslog alert response from the drop-down list. Optionally, you can add a syslog alert response by clicking the add icon  $( \bullet )$ ; see [Creating a Syslog Alert Response, page 15-5.](#page-432-0)
	- **•** To send connection events to an SNMP trap server, select **SNMP Trap**, then select an SNMP alert response from the drop-down list. Optionally, you can add an SNMP alert responses by clicking the add icon ( $\bullet$ ); see [Creating an SNMP Alert Response, page 15-4.](#page-431-0)
- **Step 4** Click **OK** to set your logging options.

The Security Intelligence tab appears again.

**Step 5** Click **Save**.

You must apply the access control policy for your changes to take effect. For more information, see [Applying an Access Control Policy, page 13-34](#page-383-0).

# **Configuring Advanced Access Control Policy Settings**

# **License:** Any

Advanced access control policy settings typically require little or no modification. The default settings are appropriate for most deployments.

# **General Advanced Options**

You have the following general options when configuring an access control policy:

When you log an end-of-connection event to the Defense Center database (see Logging Connection, [File, and Malware Information, page 14-34](#page-421-0)) for HTTP traffic, the system records the URL requested by the monitored host during the session.

By default, the system stores the first 1024 characters of the URL in the connection log. Using **Maximum URL characters to store in connection events**, you can configure the system to store up to 4096 characters per URL to make sure you capture the full URLs requested by monitored hosts. Or, if you are uninterested in the individual URLs visited, you can disable URL storage entirely by storing zero characters. Depending on your network traffic, disabling or limiting the number of stored URL characters may improve system performance.

Disabling URL logging does not affect URL filtering. Access control rules properly filter traffic based on requested URLs, their categories, and reputations, even though the system does not record the individual URLs requested in the traffic handled by those rules. For more information, see [Adding URL Conditions, page 14-27](#page-414-0).

- **•** When traffic matches access control rules with **Interactive Block** or **Interactive Block with Reset** as the action, the user can click through a response page to bypass the block. Using **Allow an Interactive Block to bypass blocking for (seconds)**, you can set how long the system allows a user to bypass the block without displaying the response page. The default setting is 600 seconds (equivalent to 10 minutes). You can set the duration to as long as 31536000 seconds (equivalent to 365 days). Set this option to zero to force the user to bypass the block every time.
- **•** When you associate an intrusion policy with the default action of an access control policy, **Default Action Variable Set** identifies the variable set to use with the intrusion policy. The variable set determines how intrusion rules in your intrusion policy identify source and destination IP addresses and ports in network traffic when those rules use the variables in the selected set. By default, access control policies use the default variable set. However, if you have created custom sets you can also select any of these from the drop-down list. Optionally, you can click the edit icon  $(\mathscr{N})$  next to the selected variable set to modify the set in a new browser tab. Note that you can select different variable sets for different access control policies; this allows you to tailor your intrusion rules to match different kinds of traffic on your network.

See [Setting the Default Action, page 13-4](#page-353-0) and [Working with Variable Sets, page 5-16](#page-159-0) for more information.

# **File and Malware Detection Options**

If you use file policies to perform file control, file storage, dynamic analysis, or malware detection or blocking, you can set the options listed in the following table:

 $\mathsf I$ 

H

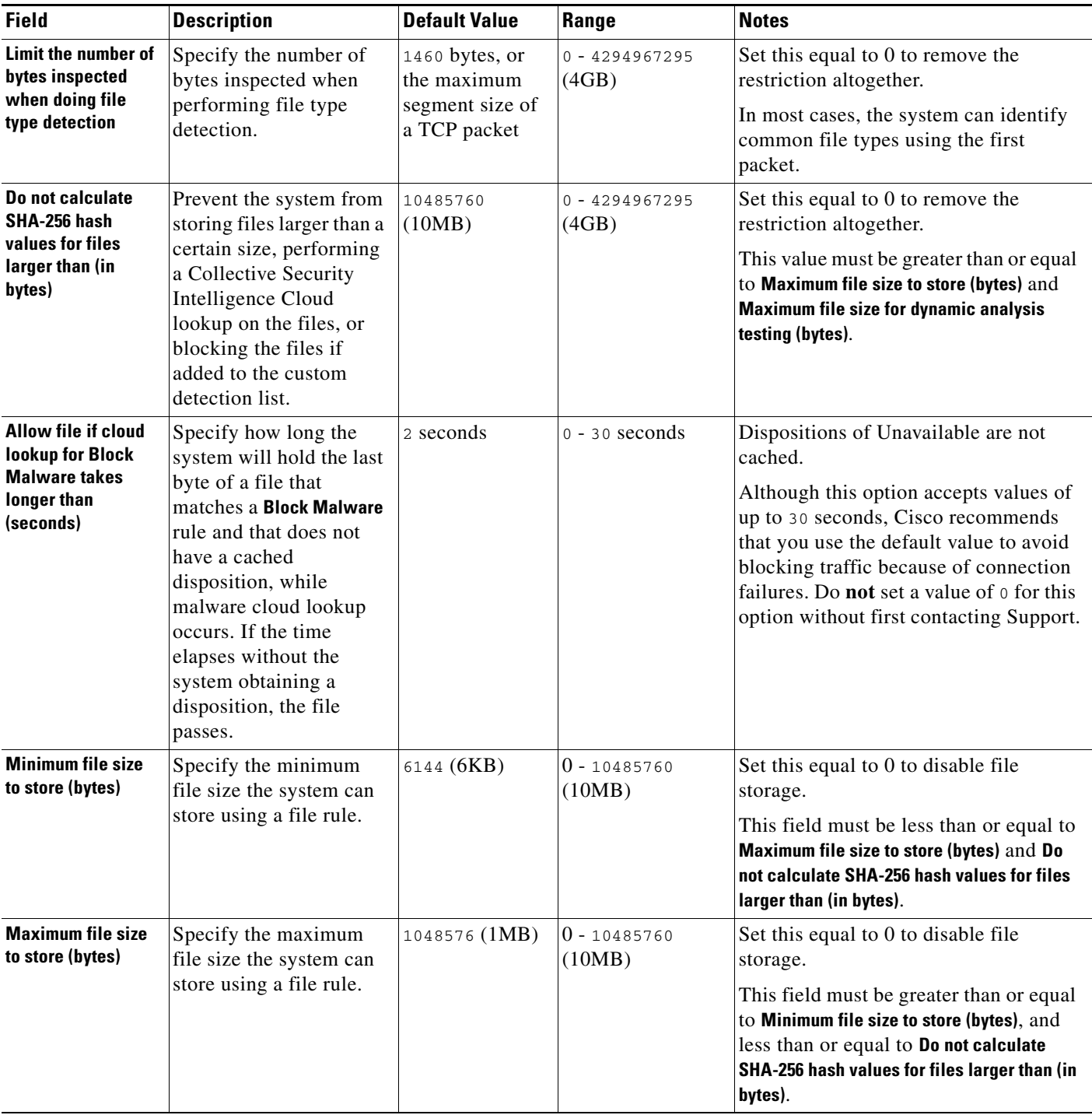

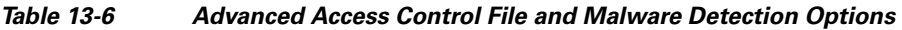

П

 $\mathbf{I}$ 

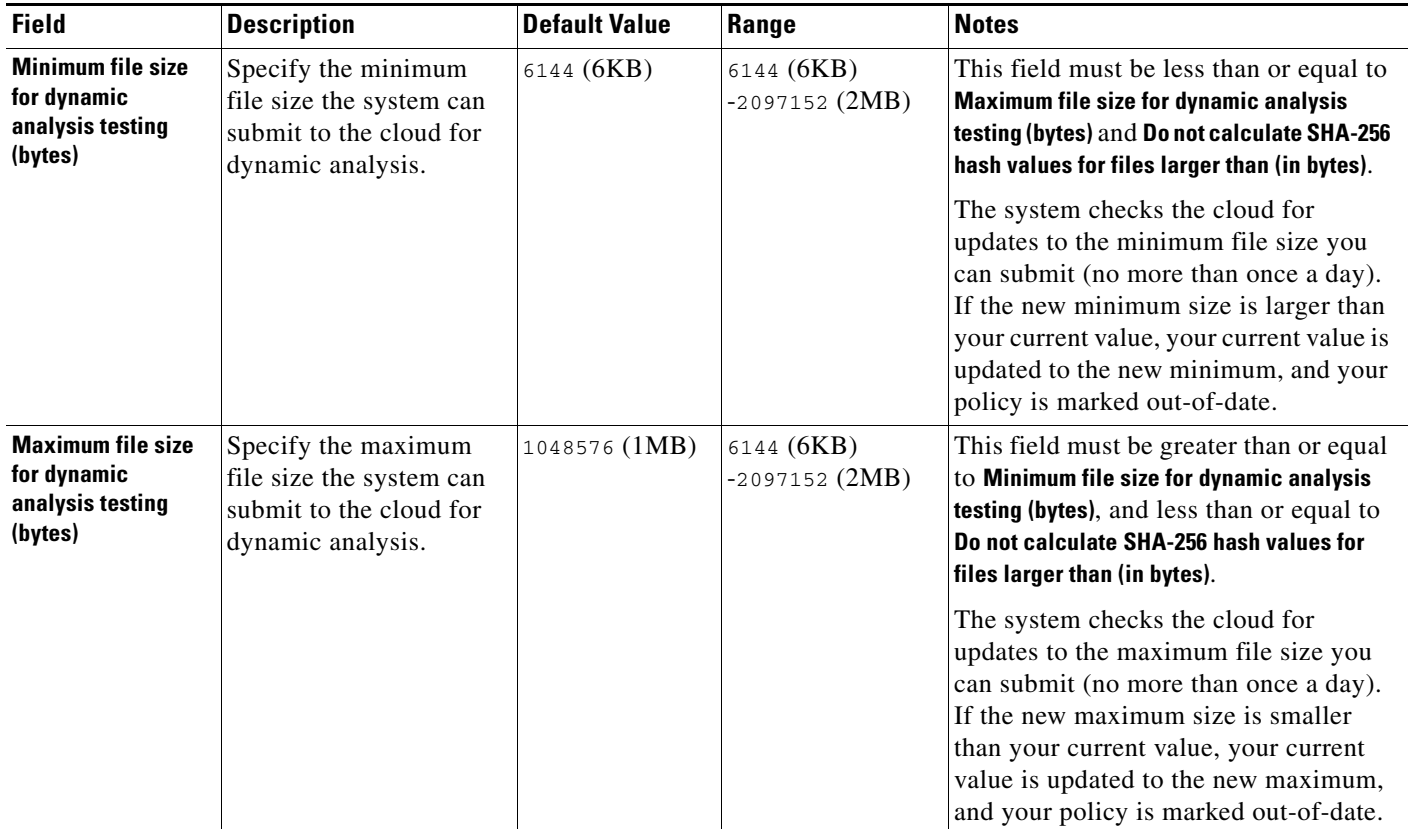

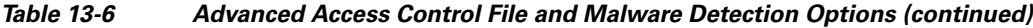

Keep in mind that increasing the file sizes can affect the performance of the system.

# **To configure advanced access control policy options:**

**Access:** Admin/Access Admin/Network Admin

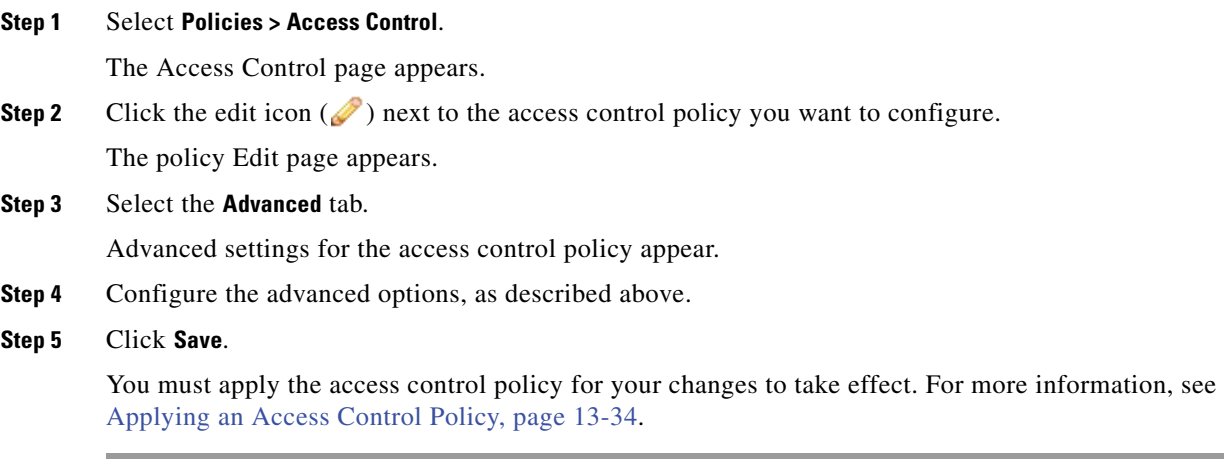

# <span id="page-371-2"></span><span id="page-371-0"></span>**Organizing Rules in a Policy**

# **License:** Any

The Edit page for the access control policy lists access control rules in numerical order. The numeric position of each rule appears on the left side of the page next to the rule. You can move or insert rules and otherwise change the rule order. For example, if you move rule 10 under rule 3, rule 10 becomes rule 4 and all subsequent numbers increment accordingly.

A rule's position is important because the system compares packets to rules in the numeric order in which the rules are arranged on the policy Edit page. When a packet meets all the conditions of a rule, the system applies the conditions of that rule to the packet and ignores all subsequent rules for that packet.

Optionally, you can specify a rule's numeric position when you add or edit a rule. You can also highlight a rule before adding a new rule to predetermine the default position of the new rule to be below the rule you highlighted. See [Creating and Editing Access Control Rules, page](#page-389-0) 14-2.

To locate specific rules, you can use partial or complete strings to search for rules by rule name or by a name or value in configured rule conditions. You can also filter rules to display only rules for selected devices targeted by your policy.

You can select one or more rules by clicking a blank space in the row for the rule. You can drag and drop selected rules into a new location, thereby changing the position of the rules you moved and all subsequent rules. You can cut or copy selected rules and paste them above or below an existing rule. You can delete selected rules and insert new rules into any location in the list of existing rules.

You can further organize rules by adding custom categories between the administrative and root categories. You can delete or rename custom categories that you add.

You can display explanatory warnings to identify rules that will never match because they are preempted by preceding rules.

The following table summarizes the actions you can take to organize your rules.

| <b>To</b>                                                | You can                                                                                                    |
|----------------------------------------------------------|----------------------------------------------------------------------------------------------------|
| add a category to a policy                               | click <b>Add Category.</b> See Working with Rule Categories, page 13-23 for more<br>information.                                                   |
|                                                          | You can also right-click a blank area in the row for a rule and select <b>lnsert new</b><br>Tip<br>category.                                       |
| search rule names and conditions for<br>a string         | click the <b>Search Rules</b> prompt, type a name or value, then press the Enter key. See<br>Searching for Rules, page 13-24 for more information. |
| clear rule search                                        | click the clear icon $(*)$ in the search field.                                                                                                    |
| display rules for selected devices                       | find more information at Filtering Rules by Device, page 13-25.                                                                                    |
| select a rule                                            | click a blank area in the row for a rule. Use the Ctrl or Shift key to select multiple rules.<br>Rules you select are highlighted.                 |
|                                                          | Note that you can select rules in multiple categories.                                                                                             |
| clear rule selections                                    | click the reload icon $\left(\begin{array}{c} 0 \\ 0 \end{array}\right)$ on the lower right side of the page.                                      |
| cut or copy selected rules                               | right-click a blank area in the row for a selected rule, then select Cut or Copy.                                                                  |
| paste rules you have cut or copied<br>into the rule list | right-click a blank area in the row for a rule where you want to paste selected rules,<br>then select <b>Paste above</b> or <b>Paste below</b> .   |

<span id="page-371-1"></span>*Table 13-7 Access Control Rule Organization Actions* 

| <b>To</b>                                                                 | You can                                                                                                    |
|---------------------------------------------------------------------------|----------------------------------------------------------------------------------------------------|
| enable an inactive rule                                                   | right-click the rule and select <b>State</b> > <b>Enable</b> .                                                                                                    |
| disable an active rule                                                    | right-click the rule and select State > Disable.                                                                                                    |
| move selected rules                                                       | drag and drop selected rules beneath a new location indicated by a horizontal blue line<br>that appears above your pointer as you drag.                                                                                        |
| delete a rule                                                             | click the delete icon $(\Box)$ next to the rule, then click <b>OK</b> .                                                                                                    |
|                                                                           | You can also right-click a blank area in the row for a selected rule, select<br>Tip<br>Delete, then click OK to delete one or more selected rules.                                                                             |
| read warnings or errors                                                   | hover over the warning icon $(\triangle)$ or error icon $(\triangle)$ to read the warning or error text;<br>see Working with Warnings and Errors, page 13-26 for more information.                                             |
| determine if an intrusion policy or<br>file policy is selected for a rule | view the intrusion policy icon $(\Box)$ or the file policy icon $(\Box)$ . If the icon for a policy<br>is active (yellow) a policy is selected; if it is inactive (white), no policy of that type is<br>selected for the rule. |
| view the intrusion policy or file<br>policy selected for a rule           | click the intrusion policy icon $(\Box)$ or the file policy icon $(\Box)$ .                                                                                                    |

*Table 13-7 Access Control Rule Organization Actions (continued)*

# <span id="page-372-0"></span>**Working with Rule Categories**

#### **License:** Any

The following three predefined access control rule categories on the policy Edit page can help you organize your rules:

- **•** Administrator Rules
- **•** Standard Rules
- **•** Root Rules

You cannot move, delete, or rename predefined categories. By default, any predefined user role that allows you to modify access control policies also allows you to move rules into and from, and modify rules in, any of these categories. You can create custom user roles that restrict users from moving and modifying rules in these predefined categories. See [Managing Custom User Roles, page](#page-1464-0) 48-49 and [Policies Menu, page](#page-1473-0) 48-58 for more information.

You can add new custom categories between the predefined standard and root categories. Adding custom categories allows you to further organize your rules without having to create additional policies. You can rename and delete categories that you add. You cannot move these categories, but you can move rules into, within, and out of them. Any user who is allowed to modify access control policies can also add rules to these categories and modify rules in them without restriction.

The following procedure explains how to add a new category to an access control policy. See [Editing an](#page-378-0)  [Access Control Policy, page](#page-378-0) 13-29 for the complete procedure for editing an access control policy.

# **To add a new category:**

**Access:** Admin/Access Admin/Network Admin

# **Step 1** Select **Policies > Access Control**.

I

The Access Control page appears.

**Step 2** Click the edit icon  $(\mathscr{O})$  next to the access control policy you want to configure. The policy Edit page appears.

**Step 3** Optionally, click a blank area in the row for an existing rule to set the default position of the new category.

**Step 4** Click **Add Category**.

Alternately, if you have added rules to your policy, you can right-click an existing rule and then click **Insert new category**.

The Add Category pop-up window appears.

**Step 5** Type a unique category **Name**.

You can enter an alphanumeric name, including spaces and special printable characters, with up to 30 characters.

- **Step 6** You have the following choices:
	- **•** To position the new category immediately above an existing category, select **above Category** from the first Insert drop-down list, then select the category above which you want to position the rule from the second drop-down list.
	- **•** To position the new category rule below an existing rule, select **below rule** from the drop-down list, then enter an existing rule number.

Note that this option is valid only when at least one rule exists in the policy.

 **•** To position the rule above an existing rule, select **above rule** from the drop-down list, then, enter an existing rule number.

Note that this option is valid only when at least one rule exists in the policy.

**Step 7** Click **OK** to add your category, or click **Cancel** to discard it.

If you click **OK**, you category is added to the policy.

Note that you can click the edit icon  $(\mathscr{O})$  next to a category you add to edit the category name, or click the delete icon  $\begin{pmatrix} 1 \\ 0 \end{pmatrix}$  to delete the category. Rules in a category you delete are added to the category above.

# <span id="page-373-0"></span>**Searching for Rules**

# **License:** Any

You can search the list of access control rules for matching values using an alphanumeric string, including spaces and printable, special characters. The search inspects the rule name and any rule condition you have added to the rule. For rule conditions, the search matches any name or value you can add for each condition type (zone, network, application, and so on). This includes individual object names or values, group object names, individual object names or values within a group, and literal values.

You can use complete or partial search strings. The column for matching values is highlighted for each matching rule. For example, if you search on all or part of the string 100Bao, at a minimum, the Applications column is highlighted for each rule where you have added the 100Bao application. If you also have a rule named 100Bao, both the Name and Applications columns are highlighted.

You can navigate to each previous or next matching rule. A status message displays the current match and the total number of matches.

Matches may occur on any page of a multi-page rule list. When the first match is not on the first page, the page where the first match occurs is displayed. Selecting the next match when you are at the last match takes you to the first match, and selecting the previous match when you are at the first match takes you to the last match.

The following procedure explains how to search for rules in an access control policy. See [Editing an](#page-378-0)  [Access Control Policy, page](#page-378-0) 13-29 for the complete procedure for editing an access control policy.

#### **To search for rules:**

**Access:** Admin/Access Admin/Network Admin

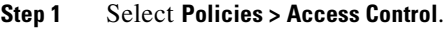

The Access Control page appears.

**Step 2** Click the edit icon  $(\mathscr{D})$  next to the access control policy you want to search.

The policy Edit page appears.

**Step 3** Click the **Search Rules** prompt, type a search string, then press Enter.

Columns for rules with matching values are highlighted, with differentiated highlighting for the indicated (first) match.

 $\mathcal{P}$ 

**Tip** You can also use the Tab key or click a blank page area to initiate the search.

# **Step 4** You have the following options:

- To navigate between matching rules, click the next-match ( $\vee$ ) or previous-match ( $\triangle$ ) icon.
- To clear the search string, click the clear icon  $(*).$
- The page refreshes and highlighting clears.

# <span id="page-374-0"></span>**Filtering Rules by Device**

## **License:** Any

You can filter the access control rules listed in your access control policy to display only the rules for one or more specified devices or device groups. The system uses the zone conditions in access control rules to associate rules with devices on your network. See [Working with Security Zones, page](#page-180-0) 5-37 and [Adding Zone Conditions, page](#page-403-0) 14-16 for more information.

Rules are hidden for devices and groups that you do not specify. Rules where you do not add zones are targeted for any zone, and therefore are targeted for all devices, so they are never hidden.

The following procedure explains how to filter rules by device or device group. See [Editing an Access](#page-378-0)  [Control Policy, page](#page-378-0) 13-29 for the complete procedure for editing an access control policy.

#### **To filter rules by device or device group:**

**Access:** Admin/Access Admin/Network Admin

# **Step 1** Select **Policies > Access Control**.

The Access Control page appears.

**Step 2** Click the edit icon  $(\mathscr{O})$  next to the access control policy you want to modify.

The policy Edit page appears.

**Step 3** Click **Filter by Device** above the list of rules.

The Filter by Device pop-up window appears. If you have added devices or device groups to your policy, a list of targeted devices and device groups appears.

- **Step 4** Select one or more of the check boxes to display only the rules that apply to those devices or groups. Alternatively, select the **All** check box to reset and display all of the rules.
- **Step 5** Click the **OK** button to update the list of rules.

The page updates to display rules for devices and device groups that you selected and hide rules for devices and device groups that you did not select.

 $\Omega$ 

**Tip** Filters are cleared if you add a new rule, or if you edit and save an existing rule.

# <span id="page-375-0"></span>**Working with Warnings and Errors**

# **License:** Any

Because of the number of configurable elements in an access control policy, policies can be very complex. Rules may be preempted by other rules. Functionality may be configured that depends on configuration outside of the access control policy. To help ensure that the policy you configure has the result you expect, the access control policy interface has a robust warning and error feedback system. If a rule or other element within a policy has a warning, the policy can be applied, but that piece of configuration will have no effect. If an element has an error, policy apply will fail unless the erroneous configuration is corrected.

To view the warning text for an object in the policy, hover your pointer over the warning icon  $(\triangle)$  next to it. To view the error text for an object, hover your pointer over the error icon  $\left( \bigcup_{n=1}^{\infty} \right)$  next to it.

If you disable a rule with a warning, the warning icon disappears. It reappears if you enable the rule without correcting the underlying issue. If you disable a rule with a warning, note that the error icon remains and the policy will still not apply even with the rule disabled.

# **Understanding Invalid Configurations**

Because outside settings that the access control policy depends on may change, an access control policy setting that was valid may become invalid.

For example, if you have a URL condition in a rule, the rule might be valid until you choose to target a device that does not have a URL Filtering license. At that point, an error icon appears next to the rule, and you cannot apply the policy to that device until you edit or delete the rule, retarget the policy, or enable the appropriate license.

In another example, if you add a port group to the source ports in a rule, then change the port group to include an ICMP port, the rule becomes invalid and a warning icon appears next to it. You can still apply the policy, but the rule will not actually be applied to targeted devices.

Similarly, if you add a user to a rule, then change your LDAP user awareness settings to exclude that user, that rule will no longer apply because the user is no longer an access controlled user.

For all of these situations, warnings or errors appear in the access control policy or access control policy list to alert you to the issues.

# **Understanding Rule Pre-emption**

The conditions of an access control rule may preempt a subsequent rule from matching traffic. For example:

Rule 1: allow Administrator users Rule 2: block Administrator users

The second rule above will never block traffic because the first rule will have already allowed the traffic.

Any type of rule condition can preempt a subsequent rule. For example, the VLAN range in the first rule below includes the VLAN in the second rule, so the first rule preempts the second rule:

```
Rule 1: allow VLAN 22-33
Rule 2: block VLAN 27
```
In the following example, Rule 1 matches any VLAN because no VLANs are configured, so Rule 1 preempts Rule 2, which attempts to match VLAN 2:

Rule 1: allow Source Network 10.4.0.0/16 Rule 2: allow Source Network 10.4.0.0/16, VLAN 2

A rule also preempts an identical subsequent rule where all configured conditions are the same. For example:

Rule 1: allow VLAN 1 URL www.example.com Rule 2: allow VLAN 1 URL www.example.com

A subsequent rule would not be preempted if any condition is different. For example:

Rule 1: allow VLAN 1 URL www.example.com Rule 2: allow VLAN 2 URL www.example.com

# **Managing Access Control Policies**

# **License:** Any

On the Access Control policy page (**Policies > Access Control**) you can view all your current access control policies by name with optional description and the following status information:

- when a policy is up to date on targeted devices, in green text
- **•** when a policy is out of date on targeted devices, in red text

Options on this page allow you to compare policies, create a new policy, apply a policy to targeted devices, copy a policy, view a report that lists all of the most recently saved settings in each policy, and edit, or delete a policy.

**Tip** You can export access control policies to, and import access control policies from, other Defense Centers in your deployment. See [Importing and Exporting Configurations, page A-1](#page-1696-0) for more information.

Depending on your choices when you add a device, either of two default access control policies might appear and already be applied to the device:

- **•** The Default Access Control policy blocks all traffic from entering your network.
- **•** The Default Intrusion Prevention policy allows all traffic and applies the Balanced Security and Connectivity intrusion policy to traffic on your network; see [Configuring Intrusion Policies,](#page-530-0)  [page 20-1](#page-530-0).

You can use either of these policies the same as you use policies you create.

The following table describes the actions you can take to manage your policies on the Access Control policy page:

*Table 13-8 Access Control Policy Management Actions* 

| <b>To</b>                                                                                         | You can                                                                                                    |
|---------------------------------------------------------------------------------------------------|----------------------------------------------------------------------------------------------------|
| create a new access control policy                                                                | click Create Policy. See Creating an Access Control Policy, page 13-28 for more<br>information.                                                                                                    |
| modify the settings in an existing<br>access control policy                                       | click the edit icon $(\mathscr{D})$ . See Editing an Access Control Policy, page 13-29 for more<br>information.                                                                                                    |
| apply an access control policy to all<br>devices targeted for the policy                          | click the policy apply icon $(\vee)$ . See Applying an Access Control Policy, page 13-34<br>for more information.                                                                                                    |
| determine what changed in policies to<br>make them out of date on a device                        | click the red status message to see the detailed apply view, then click <b>Out-of-date</b> for<br>the policy and device where you want to see what changed. See Applying Selected<br>Policy Configurations, page 13-36 and Comparing Two Access Control Policies,<br>page 13-32 for more information. |
| copy an access control policy                                                                     | click the copy icon $(\Box)$ . See Copying an Access Control Policy, page 13-30 for more<br>information.                                                                                                    |
| view a PDF report that lists the current<br>configuration settings in an access<br>control policy | click the report icon $\left(\begin{array}{c} \bullet \\ \bullet \end{array}\right)$ . See Viewing an Access Control Policy Report, page 13-30<br>for more information.                                                                                                    |
| compare access control policies                                                                   | click Compare Policies. See Comparing Two Access Control Policies, page 13-32 for<br>more information.                                                                                                    |
| delete an access control policy                                                                   | click the delete icon $(\Box)$ , then click OK, or click Cancel if you decide not to delete<br>the policy. When prompted whether to continue, you are also informed if another user<br>has unsaved changes in the policy.                                                                             |

# <span id="page-377-0"></span>**Creating an Access Control Policy**

# **License:** Any

When you create a new access control policy you must, at minimum, give it a unique name and specify a default action. Although you are not required to identify the policy targets at policy creation time, you must perform this step before you can apply the policy; see [Managing Policy Targets, page](#page-358-0) 13-9.

You have the following options when selecting a default action for a new policy:

- **Block all traffic** creates a policy with the **Access Control: Block All Traffic** default action.
- **Intrusion Prevention** creates a policy with the **Intrusion Prevention: Balanced Security and Connectivity** default action.
- **Network Discovery** creates a policy with the **Network Discovery Only** default action.

After you create the access control policy, you can modify the default action. For guidance on choosing a default action, see [Setting the Default Action, page](#page-353-0) 13-4.

# **To create an access control policy:**

**Access:** Admin/Access Admin/Network Admin

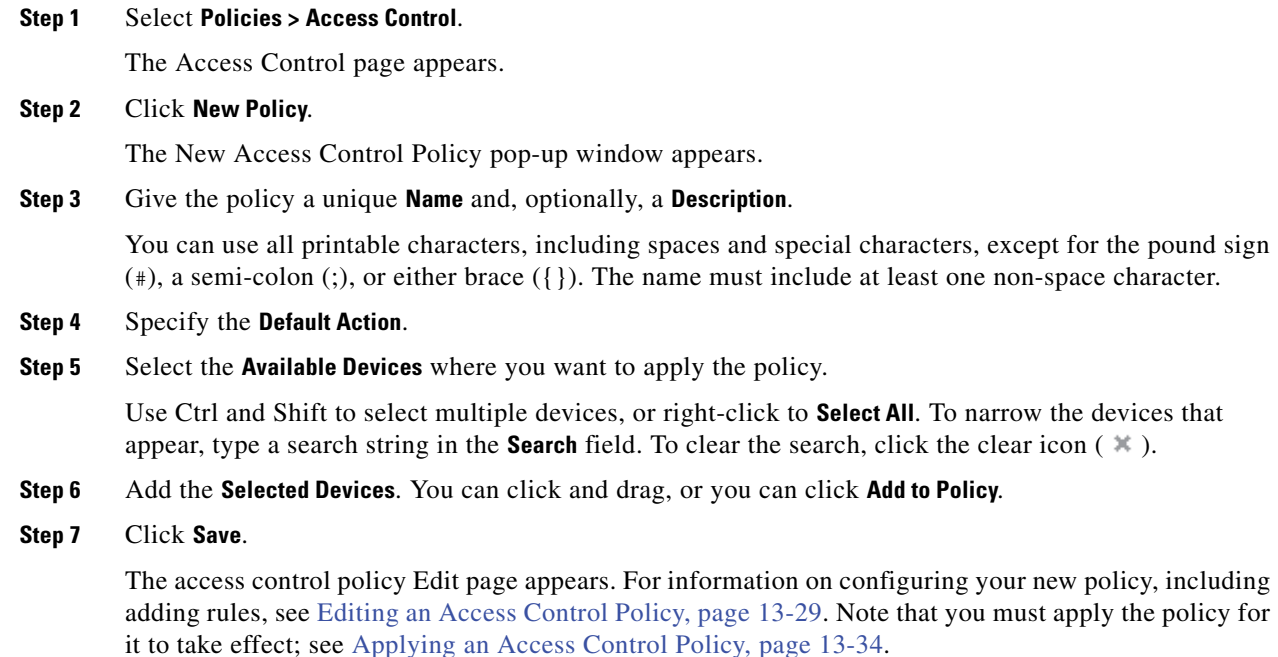

# <span id="page-378-0"></span>**Editing an Access Control Policy**

# **License:** Any

On the policy Edit page, you can configure your policy and organize access control rules. See [Configuring Policies, page](#page-352-0) 13-3 and [Organizing Rules in a Policy, page](#page-371-0) 13-22 for more information.

When you change your configuration, a message indicates that you have unsaved changes. To retain your changes, you must save the policy before exiting the policy Edit page. If you attempt to exit the policy Edit page without saving your changes, you are cautioned that you have unsaved changes; you can then discard your changes and exit the policy, or return to the policy Edit page.

To protect the privacy of your session, after sixty minutes of inactivity on the policy Edit page, changes to your policy are discarded and you are returned to the Access Control page. After the first thirty minutes of inactivity, a message appears and updates periodically to provide the number of minutes remaining before changes are discarded. Any activity on the page cancels the timer.

When you attempt to edit the same policy in two browser windows, you are prompted whether to resume your edit in the new window, discard your changes in the original window and continue editing in the new window, or cancel the second window and return to the policy Edit page.

When multiple users edit the same policy concurrently, a message for each on the policy Edit page identifies other users who have unsaved changes. Any user who attempts to save their changes is cautioned that their changes will overwrite changes by other users. When the same policy is saved by multiple users, the last saved changes are retained.

# **To edit an access control policy:**

**Access:** Admin/Access Admin/Network Admin

**Step 1** Select **Policies > Access Control**.

The Access Control page appears.

- **Step 2** Click the edit icon  $(\sqrt{\ } )$  next to the access control policy you want to configure. The policy Edit page appears.
- **Step 3** You have the following choices:
	- **•** To configure your policy, you can take any of the actions described in [Configuring Policies,](#page-352-0)  [page 13-3](#page-352-0) and summarized in the [Access Control Policy Configuration Actions](#page-353-1) table.
	- **•** To organize rules in your policy, you can take any of the actions described in [Organizing Rules in a](#page-371-0)  [Policy, page 13-22](#page-371-0) and summarized in the [Access Control Rule Organization Actions](#page-371-1) table.
- **Step 4** Save or discard your configuration. You have the following choices:
	- **•** To save your changes and continue editing, click **Save.**
	- **•** To save your changes and apply your policy, click **Save and Apply**. See [Applying an Access Control](#page-383-0)  [Policy, page 13-34.](#page-383-0)

You must apply your policy to put your changes into effect.

 **•** To discard your changes, click **Cancel** and, if prompted, click **OK**.

You changes are discarded and the Access Control page appears.

# <span id="page-379-0"></span>**Copying an Access Control Policy**

# **License:** Any

You can copy and rename an access control policy. A policy you copy includes all policy rules and configurations.

# **To copy an access control policy:**

**Access:** Admin/Access Admin/Network Admin

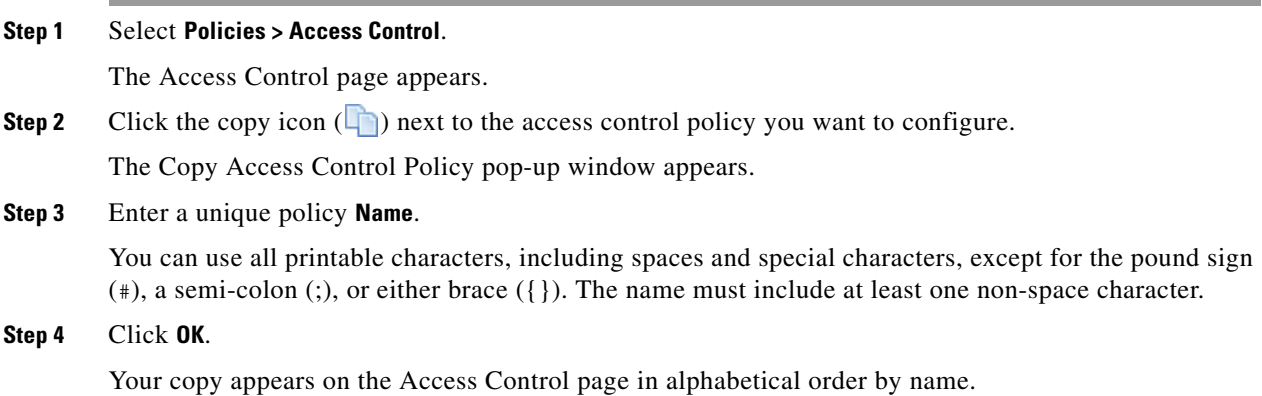

# <span id="page-379-1"></span>**Viewing an Access Control Policy Report**

**License:** Any

An access control policy report is a record of the policy and rules configuration at a specific point in time. You can use the report for auditing purposes or to inspect the current configuration.

**Tip** You can also generate an access control comparison report that compares a policy with the currently applied policy or with another policy. For more information, see [Comparing Two Access Control](#page-381-0)  [Policies, page 13-32](#page-381-0).

An access control policy report contains the sections described in the following table.

<span id="page-380-0"></span>

| <b>Section</b>                         | <b>Description</b>                                                                                                    |
|----------------------------------------|----------------------------------------------------------------------------------------------------|
| Title Page                             | Identifies the name of the policy report, the date and time the policy was last modified,<br>and the name of the user who made that modification.                                                                                                    |
| Table of Contents                      | Describes the contents of the report.                                                                                                    |
| Policy Information                     | Provides the name and description of the policy, the name of the user who last<br>modified the policy, and the date and time the policy was last modified. See Editing<br>an Access Control Policy, page 13-29.                                                                          |
| Device Targets                         | Lists the managed devices targeted by the policy. See Managing Policy Targets,<br>page 13-9.                                                                                                    |
| <b>HTTP Block Response</b>             | Provides details on the HTTP block response pages associated with the policy. See<br>Adding an HTTP Response Page, page 13-10.                                                                                                    |
| <b>HTTP</b> Interactive Block Response |                                                                                                    |
| Security Intelligence                  | Provides details on the Security Intelligence whitelist and blacklist. See Filtering<br>Traffic Based on Security Intelligence Data, page 13-12.                                                                                                    |
| Default Action                         | Provides the default action. See Setting the Default Action, page 13-4.                                                                                                    |
| Rules                                  | Provides the rule action and conditions for each rule in the policy, by rule category.<br>See Understanding and Writing Access Control Rules, page 14-1 and Working with<br>Rule Categories, page 13-23.                                                                                 |
| <b>Referenced Objects</b>              | Provides the name and configuration of all individual objects and group objects used<br>in the policy, by type of condition (Networks, VLAN Tags, and so on) where the object<br>is configured. See Understanding Rule Conditions, page 14-9 and Managing Reusable<br>Objects, page 5-1. |
| Variable Sets                          | Lists variable sets; also lists the variables in sets when the sets are linked to rules or<br>to the default action in access control policies. See Working with Variable Sets,<br>page 5-16.                                                                                            |

*Table 13-9 Access Control Policy Report Sections* 

# **To view an access control policy report:**

**Access:** Admin/Access Admin/Network Admin

**Step 1** Select **Policies > Access Control.**

 $\mathbf I$ 

The Access Control page appears.

**Step 2** Click the report icon ( $\equiv$ ) next to the policy for which you want to generate a report. Remember to save any changes before you generate an access control policy report; only saved changes appear in the report.

The system generates the report. Depending on your browser settings, the report may appear in a pop-up window, or you may be prompted to save the report to your computer.

# <span id="page-381-0"></span>**Comparing Two Access Control Policies**

# **License:** Any

To review policy changes for compliance with your organization's standards or to optimize system performance, you can examine the differences between two access control policies. You can compare any two policies or the currently applied policy with another policy. Optionally, after you compare, you can then generate a PDF report to record the differences between the two policies.

There are two tools you can use to compare policies:

• The comparison view displays only the differences between two policies in a side-by-side format. The name of each policy appears in the title bar on the left and right sides of the comparison view except when you select **Running Configuration**, in which case a blank bar represents the currently active policy.

You can use this to view and navigate both policies on the web interface, with their differences highlighted.

The comparison report creates a record of only the differences between two policies in a format similar to the policy report, but in PDF format.

You can use this to save, copy, print, and share your policy comparisons for further examination.

For more information on understanding and using the policy comparison tools, see:

- **•** [Using the Access Control Policy Comparison View, page 13-32](#page-381-1)
- **•** [Using the Access Control Policy Comparison Report, page 13-33](#page-382-0)

# <span id="page-381-1"></span>**Using the Access Control Policy Comparison View**

# **License:** Any

The comparison view displays both policies in a side-by-side format, with each policy identified by name in the title bar on the left and right sides of the comparison view. When comparing two policies other than the running configuration, the time of last modification and the last user to modify are displayed with the policy name.

Differences between the two policies are highlighted:

- **•** Blue indicates that the highlighted setting is different in the two policies, and the difference is noted in red text.
- **•** Green indicates that the highlighted setting appears in one policy but not the other.

You can perform any of the actions in the following table.

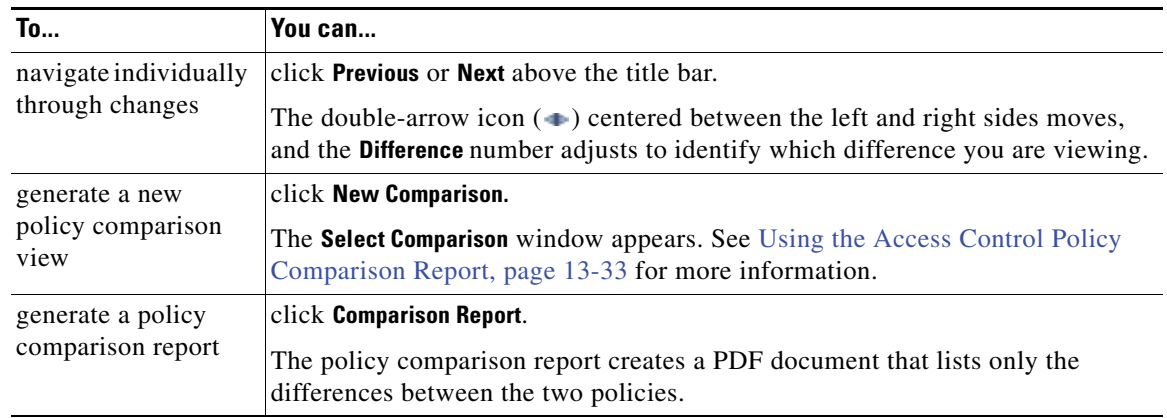

# *Table 13-10 Access Control Policy Comparison View Actions*

# <span id="page-382-0"></span>**Using the Access Control Policy Comparison Report**

# **License:** Any

An access control policy comparison report is a record of all differences between two access control policies or a policy and the currently applied policy identified by the policy comparison view, presented in PDF format. You can use this report to further examine the differences between two policy configurations and to save and disseminate your findings.

You can generate an access control policy comparison report from the comparison view for any policies to which you have access. Remember to save any changes before you generate a policy report; only saved changes appear in the report.

The format of the policy comparison report is the same as the policy report with one exception: the policy report contains all configurations in the policy, and the policy comparison report lists only those configurations that differ between the policies. An access control policy comparison report contains the sections described in the [Access Control Policy Report Sections](#page-380-0) table.

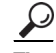

**Tip** You can use a similar procedure to compare intrusion, file, system, or health policies.

# **To compare two access control policies:**

**Access:** Admin/Access Admin/Network Admin

**Step 1** Select **Policies > Access Control.**

The Access Control page appears.

**Step 2** Click **Compare Policies**.

The Select Comparison window appears.

- **Step 3** From the **Compare Against** drop-down list, select the type of comparison you want to make:
	- **•** To compare two different policies, select **Other Policy**.

The page refreshes and the Policy A and Policy B drop-down lists appear.

 **•** To compare another policy to the currently active policy, select **Running Configuration.**

The page refreshes and the Target/Running Configuration A and Policy B drop-down lists appear.

**Step 4** Depending on the comparison type you selected, you have the following choices:

- If you are comparing two different policies, select the policies you want to compare from the Policy A and Policy B drop-down lists.
- If you are comparing the running configuration to another policy, select the second policy from the Policy B drop-down list.
- **Step 5** Click **OK** to display the policy comparison view.

The comparison view appears.

**Step 6** Optionally, click **Comparison Report** to generate the access control policy comparison report.

The access control policy comparison report appears. Depending on your browser settings, the report may appear in a pop-up window, or you may be prompted to save the report to your computer.

# <span id="page-383-1"></span><span id="page-383-0"></span>**Applying an Access Control Policy**

# **License:** Any

After making any changes to an access control policy, you must apply the policy to one or more devices to implement the configuration changes on the networks monitored by the devices. You must target devices where you want to apply the policy before you can apply the policy. See [Managing Policy](#page-358-0)  [Targets, page](#page-358-0) 13-9.

Keep the following points in mind when applying access control policies:

- In special cases, applying an access control policy may cause a short pause in traffic flow and processing, and may also cause a few packets to pass uninspected. This occurs when the Snort® process restarts; for example, the process restarts when you apply an access control policy that pushes a new version of Snort to a managed device following a Defense Center upgrade, when you apply a policy for the first time after a rule import that includes shared object rules, and, in some cases, when you install a VDB update. If you are using FireSIGHT Software for X-Series deployed inline and you configure a multi-VAP VAP group for load-balancing and redundancy, you can avoid processing pauses by removing the affected VAP from the load-balanced list until the device restarts, then reinstate it. For more information, see [Performing Software Updates, page 53-2,](#page-1575-0) [Updating the](#page-1586-0)  [Vulnerability Database, page 53-13,](#page-1586-0) [Importing Rule Updates and Local Rule Files, page 53-14](#page-1587-0), and the *FireSIGHT Software for X-Series Installation Guide*.
- **•** On 3D7010, 3D7020, and 3D7030 managed devices, applying an access control policy takes up to five minutes. To minimize inconvenience, apply access control policies during a change window.
- If you apply an access control policy with many FireSIGHT features enabled (such as security intelligence, file capture, intrusion policies with many rules, or URL filtering), some lower-end ASA FirePOWER devices may generate intermittent memory usage warnings, as the device's memory allocation is being used to the fullest extent possible.
- **•** If an access control policy requires licenses enabled through recently applied device configurations, the system queues the access control policy apply until the device configurations finish applying.
- **•** Intrusion rules that are set to Drop and Generate Events in an associated intrusion policy where **Drop when Inline** is selected will generate events but will **not** drop any packets or block any attacks when you apply the intrusion policy to a device that uses a passive interface set or an inline interface set in tap mode. See [Setting Drop Behavior in an Inline Deployment, page 20-14](#page-543-0) and [Tap Mode,](#page-250-0)  [page 7-7](#page-250-0) for more information.
- **•** You cannot apply an access control policy to stacked devices running different versions of the FireSIGHT System (for example, if an upgrade on one of the devices fails). See [Managing Stacked](#page-220-0)  [Devices, page 6-42](#page-220-0) for more information.
- Some features require minimum versions of the FireSIGHT System, or specific device models. Managed devices must be running at least Version 5.3 to perform access control based on geolocation data. See [Supported Capabilities by Managed Device Model, page 1-8](#page-45-0) for a summary of features not supported on Series 2 appliances.
- **•** The label for the apply button on the quick-apply pop-up window can differ depending on whether you are permitted to apply an access control policy, intrusion policy, or both; see [Using Custom User](#page-357-0)  [Roles with Access Control Policies, page 13-8.](#page-357-0)
- **•** At least one detector must be enabled for each application rule condition in the policy. If no detector is enabled for an application, the system automatically enables all Cisco-provided detectors for the application; if none exist, the system enables the most recently modified user-defined detector for the application. See [Working with Application Conditions, page 14-22](#page-409-0) for more information.
- **•** You can add an unlimited number of unique intrusion policies to an access control policy. However, when you apply the access control policy to a device, a pop-up window may warn that you have exceeded the maximum number of intrusion policies supported by the device. This maximum depends on a number of factors, including the physical memory and the number of processors on your device. Note that every unique pair of intrusion policy and variable set counts as one policy.

If you exceed the number of intrusion policies supported by your device, reevaluate your access control policy. You may want to consolidate intrusion policies so you can associate a single intrusion policy with multiple access control rules.

- **•** You cannot delete a policy that has been applied or is currently applying.
- **•** Although you can apply any combination of an access control policy and its associated intrusion policies, applying an access control policy automatically applies all associated file policies. You cannot apply file policies independently.

See the following sections for more information:

- [Applying a Complete Policy, page 13-35](#page-384-0) explains how to use the quick-apply option to apply the access control policy along with any associated intrusion and file policies.
- [Applying Selected Policy Configurations, page 13-36](#page-385-0) explains how to select and apply any combination of the access control policy, any associated intrusion policies, or both.

# <span id="page-384-0"></span>**Applying a Complete Policy**

# **License:** Any

You can apply an access control policy at any time. Applying an access control policy also applies any associated intrusion and file policies that are different from those currently running on devices targeted by the policy. A pop-up window allows you to apply all together as a single quick-apply action. Unchanged intrusion and file policies are not applied when you use the quick-apply option.

The label for the apply button on the quick-apply pop-up window can differ depending on whether you are permitted to apply an access control policy, intrusion policy, or both; see [Using Custom User Roles](#page-357-0)  [with Access Control Policies, page](#page-357-0) 13-8.

# **To quick-apply a complete access control policy:**

**Access:** Admin/Security Approver

# **Step 1** Select **Policies > Access Control**.

The Access Control page appears.

**Step 2** Click the apply icon  $(\vee)$  next to the policy you want to apply.

The Apply Access Control Rules pop-up window appears.

Alternatively, you can click **Save and Apply** on the policy Edit page; see [Editing an Access Control Policy,](#page-378-0)  [page 13-29](#page-378-0).

# **Step 3** Click **Apply All**.

Your policy apply task is queued. Click **OK** to return to the Access Control page.

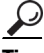

**Tip** You can monitor the progress of the policy apply task on the Task Status page (**System > Monitoring > Task Status**).

# <span id="page-385-0"></span>**Applying Selected Policy Configurations**

# **License:** Any

You can use the detailed policy apply page to apply changes to your access control policy and to any associated intrusion policies. The detailed page lists each device targeted by the policy and provides a column for the access control policy by device, and a column for associated intrusion policies by device. You can specify whether to apply changes to an access control policy, to associated intrusion policies individually or in combination, or both for each targeted device.

You must apply both an access control policy and an associated intrusion policy in either of the following cases:

- **•** when the access control policy is being applied to the device for the first time
- **•** when an intrusion policy has been newly added to the access control policy

In both cases, the states of the access control policy and the intrusion policies are linked; that is, you must apply both or neither.

Note that regardless of the intrusion policies you apply, applying an access control policy automatically applies all associated file policies that are different from those currently running on devices targeted by the policy. You cannot apply file policies independently.

# **The Access Control Policy Column**

The Access Control Policy column provides a check box for indicating whether to apply the access control policy.

**Tip** Although you can reapply a policy while it is still in the task queue, that is, while the apply task has not yet completed, there is no benefit in doing this.

A status message indicates whether the policy is currently up to date or out of date. When the policy is out of date, you can conveniently display a comparison of the policy to the currently running policy in a new browser window. The comparison does not include differences in an intrusion policy associated with the access control policy.

### **The Intrusion Policies Column**

The Intrusion Policies column provides one or more check boxes for indicating whether to apply intrusion policies associated with the access control policy to a device. A single grayed check box indicates that all associated intrusion policies are identical to currently running policies, in which case the check box is cleared and cannot be selected. You cannot apply an unchanged intrusion policy; only changed intrusion policies are listed, and can be selected individually. When the same intrusion policy is associated with multiple rules in a policy, the intrusion policy is listed only once for each device.

The check box for an intrusion policy is selected and the check box is grayed and cannot be changed when the access control policy and the intrusion policy must be applied together, as described above, in either of the following cases:

- when the access control policy is being applied to the device for the first time
- when an intrusion policy has been newly added to the access control policy

Status messages indicate whether intrusion policies are currently up to date or out of date. An intrusion policy is out of date when it is not identical to an intrusion policy currently running on the listed device. An identical intrusion policy on the device is up to date. When the policy is out of date, you can conveniently display a comparison of the policy to the currently running policy in a new browser window.

# **To apply selected access control policy configurations:**

**Access:** Admin/Security Approver

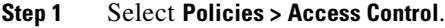

The Access Control page appears.

**Step 2** Click the apply icon  $(\vee)$  next to the policy you want to apply.

The Apply Access Control Rules pop-up window appears.

Alternatively, you can click **Save and Apply** on the policy Edit page; see [Editing an Access Control Policy,](#page-378-0)  [page 13-29.](#page-378-0)

# **Step 3** Click **Details**.

The detailed Apply Access Control Rules pop-up window appears.

 $\mathcal{L}$ 

**Tip** You can also open the pop-up window from the Access Control page (**Policies > Access Control**) by clicking on an out-of-date message in the **Status** column for the policy.

- **Step 4** Select or clear the access control policy check box next to the device name to specify whether to apply the access control policy to a targeted device.
- **Step 5** Select or clear the intrusion policy check box next to the device name to specify whether to apply an intrusion policy to a targeted device.

#### **Step 6** Click **Apply Selected Configurations**.

Your policy apply task is queued. Click **OK** to return to the Access Control page.

 $\curvearrowright$ 

**Tip** You can monitor the progress of the policy apply task on the Task Status page (**System > Monitoring > Task Status**).

 $\mathsf I$ 

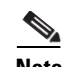

**Note** A pop-up window may warn that you have exceeded the maximum number of intrusion policies supported by the device. To successfully apply the access control policy, remove applied intrusion policies from it until the number of remaining intrusion policies (including the default action) falls within the maximum.

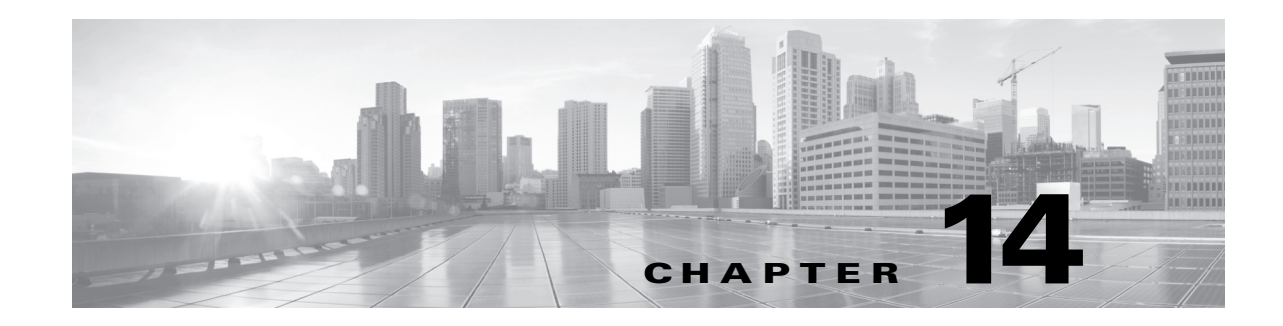

# <span id="page-388-0"></span>**Understanding and Writing Access Control Rules**

A set of *access control rules* is a key component of an access control policy. Although you can create basic access control policies without them, access control rules allow you to manage, in a granular fashion, which traffic can enter your network, exit it, or cross from within without leaving it. For example, you could block some or all social networking traffic, prevent your sales department from accessing accounting records, monitor which users access which sites or networks, and so on.

**Note** Hardware-based fast-path rules and Security Intelligence-based traffic filtering (blacklisting) occur **before** network traffic is evaluated by access control rules.

Within an access control policy, the system matches traffic to rules in top-down order by rule number. In addition to its rule order and some other basic attributes, each rule has the following major components:

- **•** a set of rule *conditions* that identifies the specific traffic you want to control
- **•** a rule *action*, which determines how the system handles traffic that meets the rule's conditions
- **•** file, malware, and intrusion *inspection* options, which allow you to examine (and optionally block) matching traffic that you would otherwise allow
- *logging* options, which allow you to keep a record of the matching traffic and how it was handled by the rule

The access control policy's *default action* handles traffic that is not blacklisted by Security Intelligence and does not meet the conditions of any non-Monitor rule in the policy. For more information on access control policies and the default action, see [Using Access Control Policies, page](#page-350-0) 13-1.

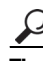

**Tip** If you want to use the FireSIGHT System to perform intrusion detection and prevention but do not need to take advantage of discovery data, you can optimize performance by disabling new discovery. First, make sure that your applied access control policies do not contain rules with user, application, or URL conditions. Then, remove all rules from your network discovery policy and apply it to your managed devices. For more information on configuring discovery, see [Introduction to Network Discovery,](#page-998-0)  [page 35-1](#page-998-0).

Although you can create access control rules with any license, certain rule conditions and inspection options require that you enable specific licensed capabilities on the access control policy's targeted devices. You cannot apply a policy that uses licensed capabilities to unlicensed devices. The Defense Center uses warning icons  $(\triangle)$  and confirmation dialogs to designate unlicensed features. For details, hover your pointer over a warning icon.

The following table explains the licenses you must have to use access control rules.

**FireSIGHT System User Guide**

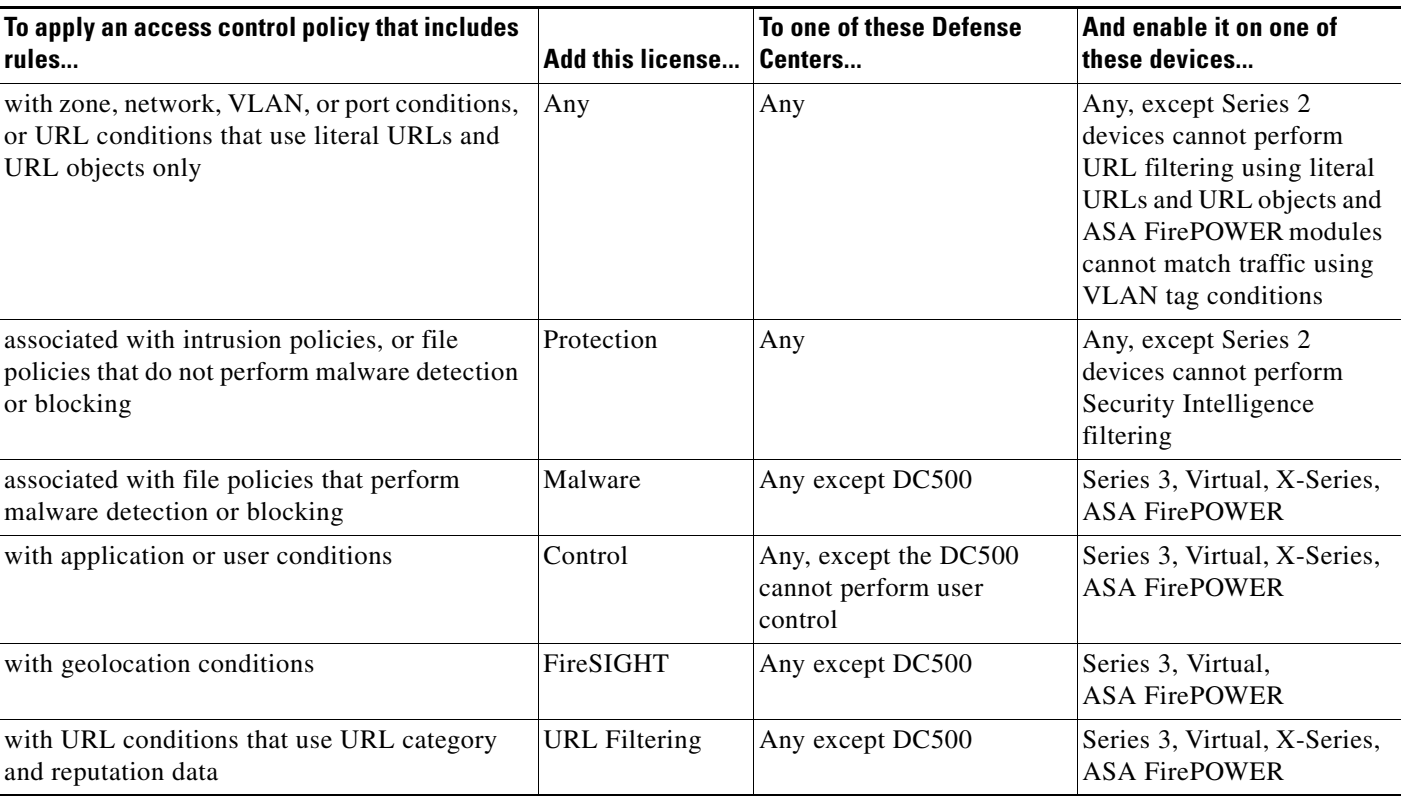

# *Table 14-1 License Requirements for Access Control Rules*

See the following sections for more information on access control rules:

- **•** [Creating and Editing Access Control Rules, page 14-2](#page-389-1)
- **•** [Understanding Rule Actions, page 14-5](#page-392-1)
- **•** [Understanding Rule Conditions and Condition Mechanics, page 14-8](#page-395-1)
- **•** [Working with Different Types of Conditions, page 14-15](#page-402-0)
- **•** [Performing File and Intrusion Inspection on Allowed Traffic, page 14-31](#page-418-0)
- **•** [Logging Connection, File, and Malware Information, page 14-34](#page-421-1)
- **•** [Adding Comments to a Rule, page 14-39](#page-426-0)

# <span id="page-389-1"></span><span id="page-389-0"></span>**Creating and Editing Access Control Rules**

# **License:** Any

An access control rule is simply a set of configurations and conditions that:

- **•** qualifies network traffic
- specifies how and whether you further inspect and log traffic that matches those qualifications
- **•** determines the traffic's eventual flow

You create and edit access control rules from within an existing access control policy. Each rule belongs to only one policy.

ו

When you apply an access control policy to a device, the Defense Center sends each rule defined in the policy to the device as a set of expanded rules, where each rule expresses one possible combination of conditions in the rule. For example, a rule with the Internal security zone as a source zone and LDAP and HTTPS source ports would be sent to the device as two rules: one to match traffic with a source zone of Internal over an LDAP source port, and one to match traffic with a source zone of Internal over an HTTPS source port.

Note that an access control policy with many complex rules may not apply to a managed device if the number of expanded rules exceeds the number allowed for that device. If this occurs, analyze the conditions in your rules to see if you can eliminate unnecessary settings.

The web interface for adding or editing a rule is similar. You specify the rule name, state, action, and position at the top of the page. You build conditions using the tabs on the left side of the page; each condition type has its own tab. You configure inspection and logging options, as well as add comments to the rule, using the tabs on the right side of the page.

The following list summarizes the configurable components of an access control rule.

# **Name**

Give each rule a unique name. You can use up to thirty printable characters, including spaces and special characters, with the exception of the colon (:).

# **Rule State**

By default, rules are enabled. If you disable a rule, the system does not use it to evaluate network traffic. When viewing the list of rules in an access control policy, disabled rules are grayed out, although you can still modify them.

# **Action**

A rule's action determines how the system handles traffic that matches the rule's conditions. You can trust, monitor, block, or allow (with or without further inspection) matching traffic. The access control policy's *default action* handles traffic that does not meet the conditions of any non-Monitor access control rule.

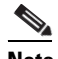

**Note** Access control rules actions, along with the policy's default action, determine the network traffic that you can examine using intrusion, file, or network discovery policies. The system does **not** perform inspection on trusted or blocked traffic.

For detailed information on rule actions and how they affect inspection and traffic flow, see [Understanding Rule Actions, page 14-5.](#page-392-1)

# **Current Inspection and Logging Settings**

The **IPS**, **Files**, and Logging options indicate the intrusion policy, file policy, and logging options currently selected in the rule. Click the **IPS** or **Files** setting to open the Inspection tab, or click the **Logging** setting to open the Logging tab.

### **Position (Order and Category)**

Rules in an access control policy are numbered, starting at 1. The system matches traffic to access control rules in top-down order by ascending rule number. Optionally, you can group rules by category. By default the system provides three categories: Administrator, Standard, and Root. You can add your own custom categories anywhere you like, but you cannot delete the Cisco-provided categories or change their order.

When you add a rule to a policy, you specify its position in one of two ways. First, you can **Insert** it in a category, which places it last (numerically) in that category. Or, you can place it **above** or **below** a specific rule, using rule numbers as a reference point. When editing an existing rule, you can **Move** the rule in a similar fashion. For more information, see [Organizing Rules in a Policy, page 13-22](#page-371-2).

# **Conditions**

Rule conditions identify the specific traffic you want to control. Conditions can match traffic by any combination of multiple attributes, including security zone, network, VLAN, Active Directory LDAP user or group, application, transport protocol port, source/destination country or continent, or URL information. Conditions can be simple or complex, and in some cases require that you apply a license to the access control policy's target devices.

For detailed information on adding conditions, see [Understanding Rule Conditions and Condition](#page-395-1)  [Mechanics, page 14-8](#page-395-1) and [Working with Different Types of Conditions, page 14-15.](#page-402-0)

### **File and Intrusion Inspection Options**

A rule's inspection options apply to traffic that you would normally allow. You configure the system to perform further inspection by associating an intrusion or file policy (or both) with a rule, and by linking a variable set to the associated intrusion policy.

File policies perform *file control*, that is, they can detect and block your users from uploading (sending) or downloading (receiving) files of specific types over specific application protocols. File policies can also use Cisco's advanced malware protection feature to determine if certain transmitted files represent a threat to your organization, then block them. Intrusion policies perform intrusion detection and prevention and can drop offending packets.

Both types of inspection require the Protection license. AMP requires a Malware license. For detailed information on associating an intrusion or file policy with a rule, see [Performing File and](#page-418-0)  [Intrusion Inspection on Allowed Traffic, page 14-31](#page-418-0).

### **Logging Options**

An access control rule's logging options allow you to specify whether and how to keep a record of matching traffic, as well as log the detection of files or malware in that traffic.

In general, you can log a connection event at the beginning or end of a connection, or both. However, you can log only beginning-of-connection events for blocked traffic because matching traffic is denied without further inspection. Additionally, although the system automatically logs end-of-connection events for monitored traffic, beginning-of-connection logging for monitored traffic is determined by the first non-Monitor rule triggered by the traffic, or the default action.

If you choose to log at the end of connections, the system generates events when it detects the close of a connection, when it does not detect the end of a connection after a period of time, or when it can no longer track the session due to memory constraints.

You can log connections to the Defense Center database, as well as to the system log (syslog) or to an SNMP trap server. For detailed information, see [Logging Connection, File, and Malware](#page-421-1)  [Information, page 14-34.](#page-421-1)

### **Comments**

Each time you save changes to an access control rule, you can add a comment. For example, you might summarize the overall configuration for the benefit of other users, or note when you change a rule and the reason for the change. You can display a list of all comments for a rule along with the user who added each comment and the date the comment was added. For more information, see [Adding Comments to a Rule, page 14-39](#page-426-0).

Ι

# **To create or edit an access control rule:**

**Access:** Admin/Access Admin/Network Admin

# **Step 1** Select **Policies > Access Control**.

The Access Control page appears.

**Step 2** Click the edit icon  $(\mathscr{P})$  next to the access control policy where you want to add a rule.

The policy Edit page appears.

- **Step 3** Add a new rule or edit an existing rule:
	- **•** To add a new rule, click **Add Rule**.
	- To edit an existing rule, click the edit icon ( $\oslash$ ) next to the rule you want to edit.

Either the Add Rule or the Editing Rule page appears.

 $\frac{\rho}{\sqrt{2}}$ 

**Tip** You can use the right-click context menu to perform many rule creation and management actions; see [Using the Context Menu, page 2-5](#page-60-0). You can also drag and drop rules to change their order.

- **Step 4** Configure the rule components, as described earlier in this section. You can configure the following, or accept the defaults:
	- **•** You must provide a unique rule **Name**.
	- **•** Specify whether the rule is **Enabled**.
	- **•** Select a rule **Action**.
	- Specify the rule position.
	- Configure the rule's conditions.
	- **•** Configure the rule's **Inspection** options.
	- **•** Specify **Logging** options.
	- **•** Add **Comments**.

# **Step 5** Click **Add** or **Save**.

Your changes are saved. You must apply the access control policy for your changes to take effect; see [Applying an Access Control Policy, page 13-34](#page-383-1).

# <span id="page-392-1"></span><span id="page-392-0"></span>**Understanding Rule Actions**

### **License:** Any

Every access control rule has an associated action that determines:

- whether the system will trust, monitor, block, or allow (with or without further inspection) traffic that matches the rule's conditions
- **•** for certain rule actions, whether the system further inspects matching traffic with intrusion, file, and network discovery policies before allowing it to pass
- **•** when and how you can log details about matching traffic

The access control policy's *default action* handles traffic that does not meet the conditions of any non-Monitor access control rule; see [Setting the Default Action, page](#page-353-2) 13-4. For detailed information on rule actions and how they affect connection logging, see following sections, as well as [Logging](#page-421-1)  [Connection, File, and Malware Information, page](#page-421-1) 14-34.

# <span id="page-393-0"></span>**Allow**

The **Allow** action allows matching traffic to pass. Optionally, you can associate an Allow rule with an intrusion or file policy, or both. These two types of policy further inspect and can block network traffic according to their own configurations:

- **•** Use an associated file policy to perform file control, that is, to detect and block your users from uploading (sending) or downloading (receiving) files of specific types over specific application protocols. File policies also allow you to inspect a restricted set of those files for malware, and optionally block detected malware.
- **•** Use an associated intrusion policy to analyze network traffic according to intrusion detection and prevention configurations and, optionally, drop offending packets.

For instructions on how to associate an intrusion or file policy with an access control rule, see [Performing File and Intrusion Inspection on Allowed Traffic, page](#page-418-0) 14-31.

The diagram below illustrates the types of inspection performed on traffic that meets the conditions of an Allow rule (or a user-bypassed Interactive Block rule; see [Interactive Block and Interactive Block](#page-395-2)  [with Reset, page](#page-395-2) 14-8). Notice that file inspection occurs before intrusion inspection; blocked files are not inspected for intrusion-related exploits.

For simplicity, the diagram displays traffic flow for situations where both (or neither) an intrusion and a file policy are associated with an access control rule. You can, however, configure one without the other. Without a file policy, traffic flow is determined by the intrusion policy; without an intrusion policy, traffic flow is determined by the file policy.

Regardless of whether the traffic is inspected or dropped by an intrusion or file policy, the system can inspect it using network discovery.

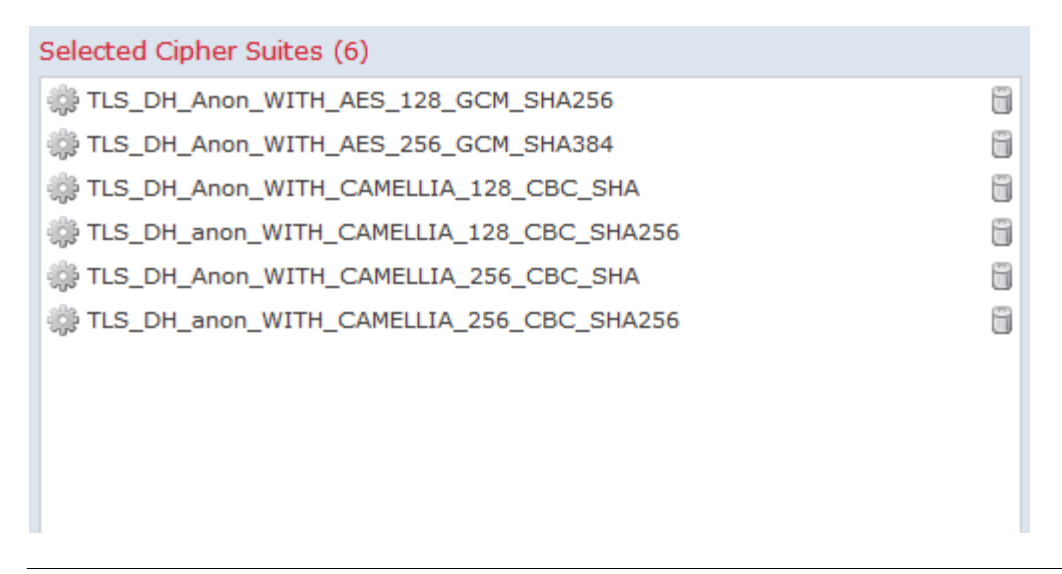

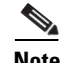

**Note** Selecting a rule action of **Allow** does not automatically guarantee discovery inspection. The system performs discovery only for connections involving IP addresses that are explicitly monitored by your network discovery policy. For more information, see [Introduction to Network Discovery, page 35-1](#page-998-0).

 $\mathbf l$ 

You can log allowed network traffic at both the beginning and end of connections.

#### **Trust**

The Trust action allows traffic to pass without further inspection. You cannot inspect trusted traffic with a file, intrusion, or network discovery policy.

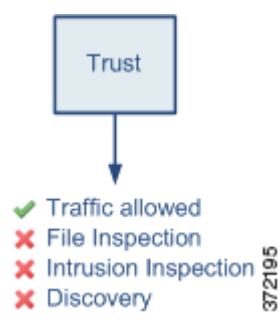

You can log trusted network traffic at both the beginning and end of connections. Note that the system logs TCP connections detected by a trust rule differently depending on the appliance:

- **•** On Series 2, virtual appliances, and FireSIGHT Software for X-Series, TCP connections detected by a trust rule on the first packet only generate an end-of-connection event. The system generates the event one hour after the final session packet.
- **•** On Series 3 appliances, TCP connections detected by a trust rule on the first packet generate different events depending on the presence of a monitor rule. If the monitor rule is active, the system evaluates the packet and generates both a beginning and end-of-connection event. If no monitor rule is active, the system only generates an end-of-connection event.

# **Monitor**

The **Monitor** action does not affect traffic flow; matching traffic is neither immediately permitted nor denied. Rather, traffic is matched against additional rules, if present, to determine whether to permit or deny it. The first non-Monitor rule matched determines traffic flow and any further inspection. If there are no additional matching rules, the system uses the default action.

Because the primary purpose of Monitor rules is to track network traffic, the system automatically logs end-of connection events for monitored traffic. That is, connections are logged even if the traffic matches no other rules and you do not enable logging on the default action. The action associated with a logged connection is either that of the first non-Monitor rule triggered by the connection, or the default action.

If locally-bound traffic matches a monitor rule in a Layer 3 deployment, that traffic may bypass inspection. To ensure inspection of the traffic, enable **Inspect Local Router Traffic** in the advanced device settings for the managed device routing the traffic.

#### **Block and Block with Reset**

The **Block** and **Block with reset** actions deny traffic without further inspection. Block with reset rules also reset the connection. You cannot inspect blocked traffic with a file, intrusion, or network discovery policy.

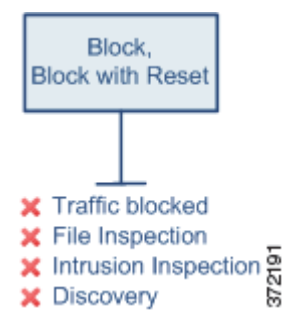

You can log blocked network traffic only at the beginning of connections.

### <span id="page-395-2"></span>**Interactive Block and Interactive Block with Reset**

For HTTP traffic, the **Interactive Block** and **Interactive Block with reset** actions give users a chance to bypass a website block, by clicking through a warning page. If a user does not bypass the block, matching traffic is denied without further inspection. Interactive Block with reset rules also reset the connection. For information on configuring the warning page, see [Adding an HTTP Response Page, page](#page-359-1) 13-10.

On the other hand, if a user bypasses the block, matching network traffic is treated identically to allowed traffic; see [Allow, page](#page-393-0) 14-6. When the system initially blocks a user's HTTP request using an Interactive Block rule, it marks the beginning-of-connection event with the Interactive Block or Interactive Block with Reset action. If the user clicks through the warning page that the system displays, any additional connection events you log for the session have an action of Allow. Therefore, as with Allow rules, you can associate either type of Interactive Block rule with a file and intrusion policy. The system can also use network discovery to inspect this user-allowed traffic.

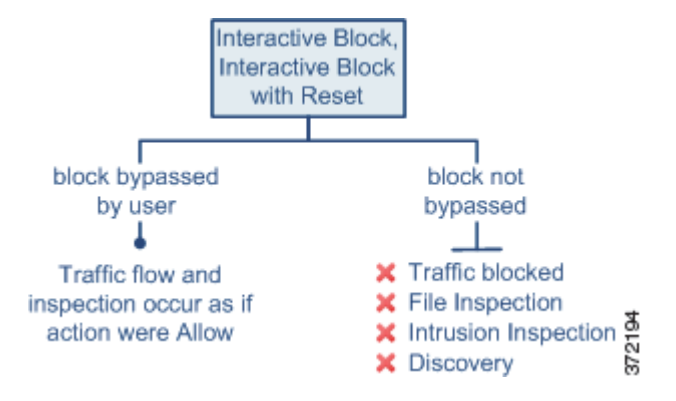

Logging options for interactively blocked traffic are identical to those in allowed traffic, but keep in mind that if a user does not bypass the interactive block, the system can log only beginning-of-connection events.

# <span id="page-395-1"></span><span id="page-395-0"></span>**Understanding Rule Conditions and Condition Mechanics**

#### **License:** Any

You can add conditions to access control rules to identify the type of traffic that matches the rule. You can add any of several types of conditions to a rule, either alone or in any combination.

 $\mathbf l$
For each condition type, you select conditions you want to add to a rule from a list of available conditions. When applicable, condition filters allow you to constrain available conditions. Lists of available and selected conditions may be as short as a single condition or many pages long. You can search available conditions and display only those matching a typed name or value in a list that updates as you type.

Depending on the type of condition, lists of available conditions may be comprised of a combination of conditions provided directly by Cisco or configured using other FireSIGHT System features, including objects created using the object manager (**Objects > Object Management**), objects created directly from individual conditions pages, and literal conditions.

See the following sections for information on specifying rule conditions:

- [Understanding Rule Conditions, page 14-9](#page-396-0) defines the different types of rule conditions.
- [Adding Rule Conditions, page 14-11](#page-398-0) describes the controls used to select and add rule conditions.
- [Searching Condition Lists, page 14-14](#page-401-0) explains how to search available conditions and display only those matching a typed name or value in a list that updates as you type.
- [Adding Literal Conditions, page 14-14](#page-401-1) explains how to add literal conditions to a rule.
- [Using Objects in Conditions, page 14-15](#page-402-0) explains how to add individual objects to the system from the configuration pages for relevant condition types.

## <span id="page-396-0"></span>**Understanding Rule Conditions**

#### **License:** Any

An access control rule's conditions identify the type of traffic that rule handles. Conditions can be simple or complex; you can control traffic by security zone, network, geographical location, VLAN, port, application, requested URL, and user conditions.

When adding conditions to access control rules, keep the following points in mind:

- **•** You can configure multiple conditions per rule. Traffic must match all the conditions in the rule for the rule to apply to traffic. For example, you can use a single rule to perform URL filtering (URL condition) for specific hosts (zone or network condition).
- **•** For each condition in a rule, you can add up to 50 criteria. Traffic that matches any of a condition's criteria satisfies the condition. For example, you can use a single rule to perform user control for up to 50 users and groups.

Note that you can constrain zone and network conditions by source and destination. If you add both source and destination criteria to a zone or network condition, matching traffic must originate from one of the specified source zones/network **and** egress through one of the destination zones/networks.

In other words, the system links multiple condition criteria of the same type with an OR operation, and links multiple conditions with an AND operation. For example, if your rule conditions are:

```
Source Networks: 10.0.0.0/8, 192.168.0.0/16
Application Category: peer to peer
```
the rule would match peer-to-peer application traffic from a host on one of your private IPv4 networks. In other words, a packet must originate from either one **OR** the other source network, **AND** represent peer-to-peer application traffic. Both of the following connections trigger the rule:

```
10.42.0.10.5 to anywhere, using LimeWire
192.168.42.05 to anywhere, using Kazaa
```
ן

If you do not configure a particular condition for a rule, the system does not match traffic based on that criterion. For example, a rule with a network condition but no application condition evaluates traffic based on its source or destination, regardless of the application used in the session.

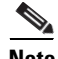

**Note** When you apply an access control policy, the system evaluates all its rules and creates an expanded set of criteria that target devices use to evaluate network traffic. Complex access control policies and rules may command significant resources.

Note that although you can create access control rules with any license, certain rule conditions require that you enable specific licensed capabilities on the access control policy's targeted devices before you can apply the policy.

When you add or edit an access control rule, use the tabs on the left side of the lower portion of the rule editor to add and edit rule conditions. The following table summarized the types of conditions you can add:

*Table 14-2 Access Control Rule Condition Types* 

| <b>Condition</b> | <b>Description</b>                                                                                                    | <b>Supported</b><br><b>Defense Centers</b> | <b>Supported Devices</b>                   |
|------------------|----------------------------------------------------------------------------------------------------|--------------------------------------------|--------------------------------------------|
| Zones            | A configuration of one or more interfaces where you can apply<br>policies. Zones provide a mechanism for classifying traffic on<br>source and destination interfaces, and you can add source and<br>destination zone conditions to rules. See Working with Security<br>Zones, page 5-37 for information on creating zones using the object<br>manager. See Adding Zone Conditions, page 14-16 for more<br>information on adding these conditions. | Any                                        | Any                                        |
| Networks         | Any combination of individual IP addresses, CIDR blocks, and<br>prefix lengths, either specified explicitly or using network objects<br>and groups (see Working with Network Objects, page 5-3). You can<br>add source and destination network conditions to rules. See Adding<br>Network Conditions, page 14-17 for more information on adding<br>these conditions.                                                                              | Any                                        | Any                                        |
| Geolocation      | Any combination of individual countries and continents identified<br>as the sources or destinations of monitored traffic, either specified<br>explicitly or using geolocation objects (see Working with<br>Geolocation Objects, page 5-38). You can add source and<br>destination geolocation conditions to rules. See Adding<br>Geolocation Conditions, page 14-18 for more information on<br>adding these conditions.                           | Any except<br><b>DC500</b>                 | Series 3, Virtual,<br><b>ASA FirePOWER</b> |
| <b>VLAN Tags</b> | A number from 0 to 4094 that identifies traffic on your network by<br>VLAN. See Working with VLAN Tag Objects, page 5-12 for<br>information on creating individual and group VLAN Tag objects<br>using the object manager. See Adding VLAN Tag Conditions,<br>page 14-20 for more information on adding these conditions.                                                                                                    | Any                                        | Any, except<br><b>ASA FirePOWER</b>        |

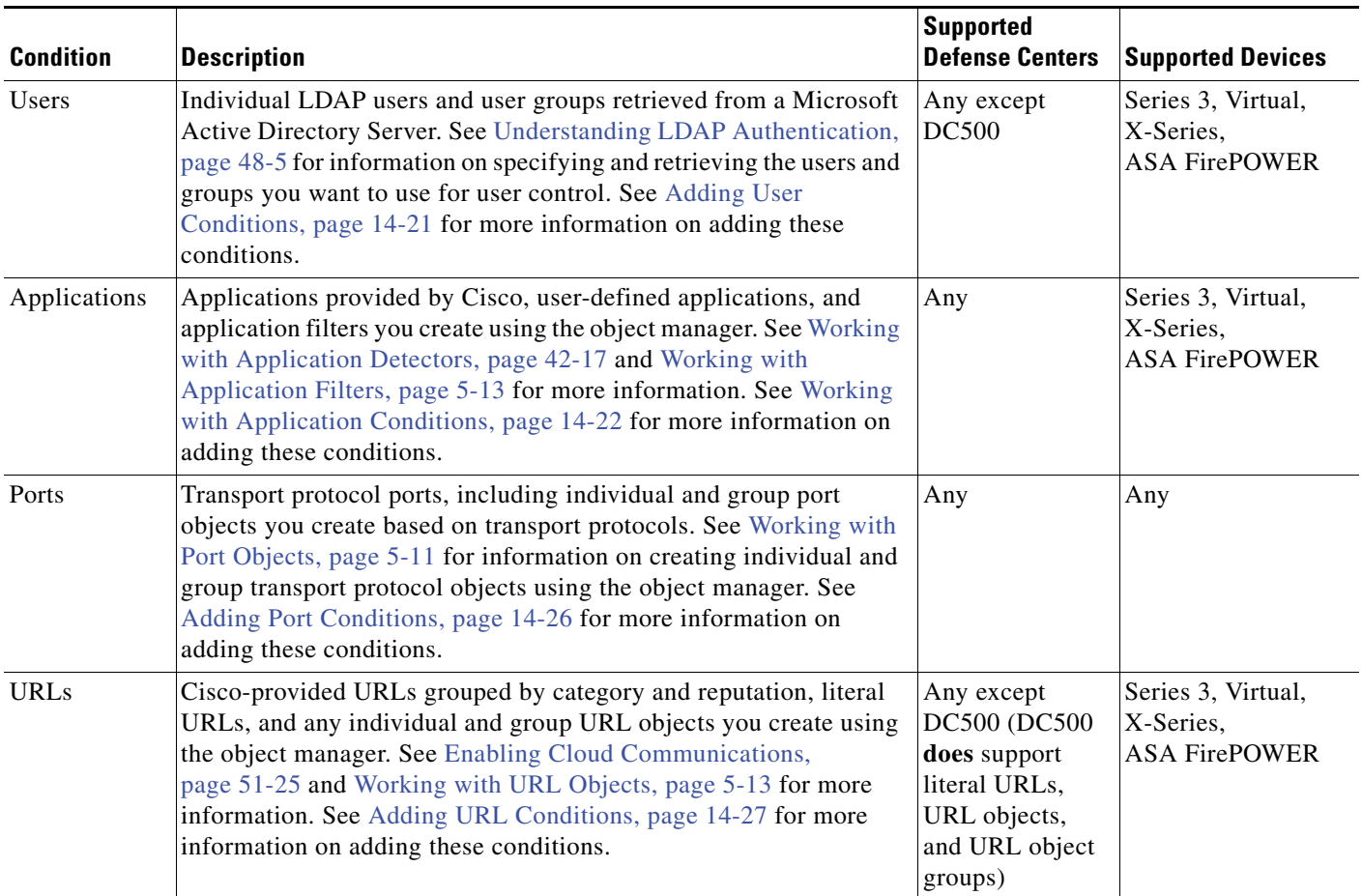

#### *Table 14-2 Access Control Rule Condition Types (continued)*

### <span id="page-398-0"></span>**Adding Rule Conditions**

 $\mathbf I$ 

#### **License:** Any

Adding conditions to access control rules is essentially the same for each type of condition. You select from one or two lists of available conditions on the left, and add the selected conditions to one or two lists of selected conditions on the right.

For all condition types, you select one or more individual available conditions by clicking on them to highlight them. For application conditions, you can also select or clear check boxes to constrain the list of available applications using Cisco-provided or user-defined filters.

In all cases, you can either click a button between the two types of lists to add available conditions that you select to your lists of selected conditions, or drag and drop available conditions that you select into the list of selected conditions.

Some pages (Zones, Networks (including Geolocation), and Ports) have one list of available conditions on the left, which can be added to either of two lists of selected conditions on the right. Other pages (for example, Applications and URLs) have two lists of available conditions on the left, which can be used together to select available conditions to add to a single list of selected conditions on the right. Still other pages (VLAN Tags and Users) have one list of available conditions on the left, which can be added to a single list of selected conditions on the right.

Ι

You can add up to 50 conditions of each type to a list of selected conditions. For example, you can add up to 50 source zone conditions, up to 50 destination zone filters, up to 50 user conditions, and so on, until you reach the upper limit for the appliance.

Note that when you apply an access control policy to a device, the Defense Center sends each rule defined in the policy to the device as a set of expanded rules, where each rule expresses one possible combination of conditions in the rule. For example, a rule with the Internal security zone as a source zone and LDAP and HTTPS source ports would be sent to the device as two rules: one to match traffic with a source zone of Internal over an LDAP source port, and one to match traffic with a source zone of Internal over an HTTPS source port.

An access control policy with many complex rules may not apply to a managed device if the number of expanded rules exceeds the number allowed for that device. If this occurs, analyze the conditions in your rules to see if you can eliminate unnecessary settings.

When a list of available conditions contains more conditions than can be displayed on a single page, you can use navigation links under the list to switch between pages.

The following table describes the actions you can take to select and add conditions to a rule.

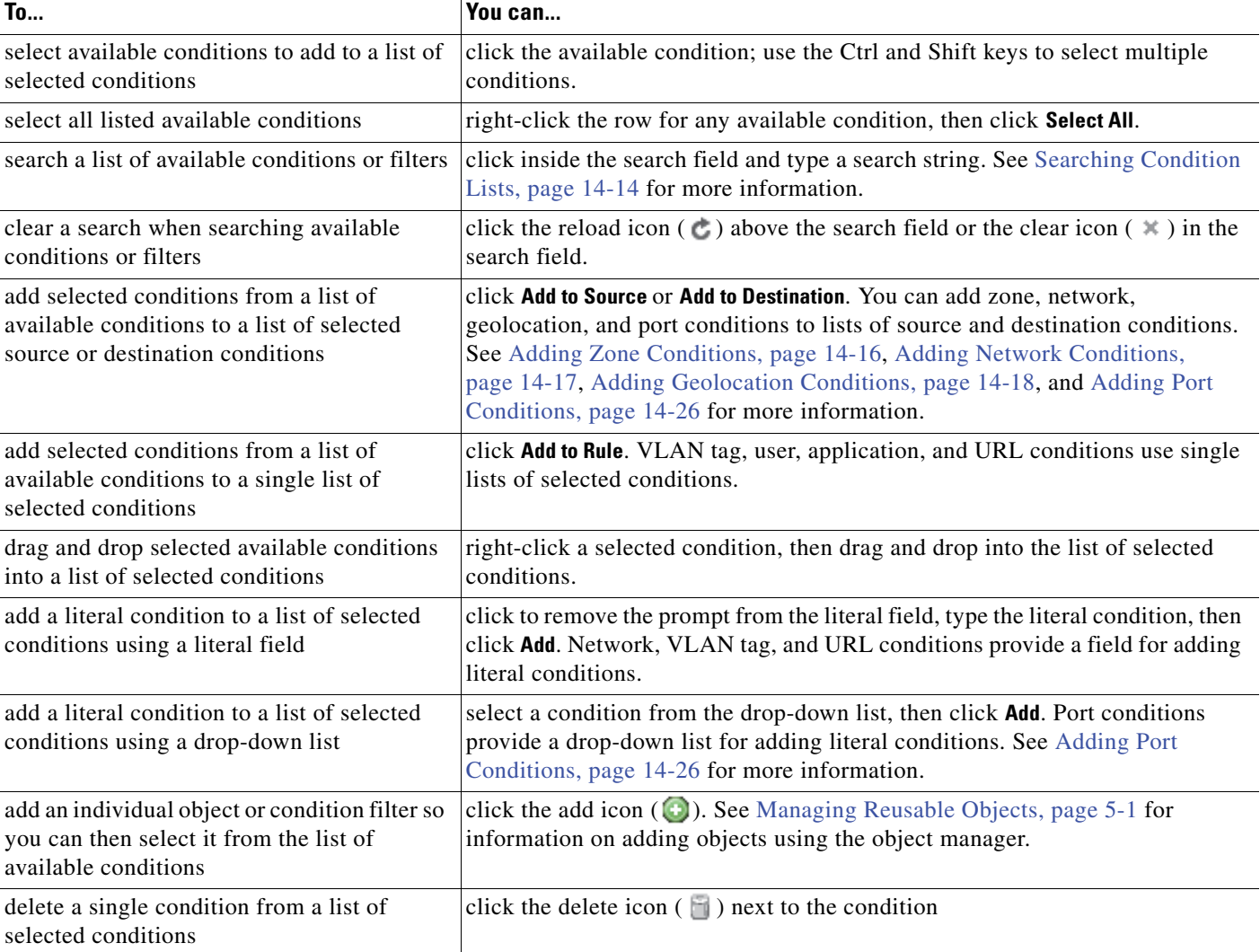

#### <span id="page-399-0"></span>*Table 14-3 Adding Conditions*

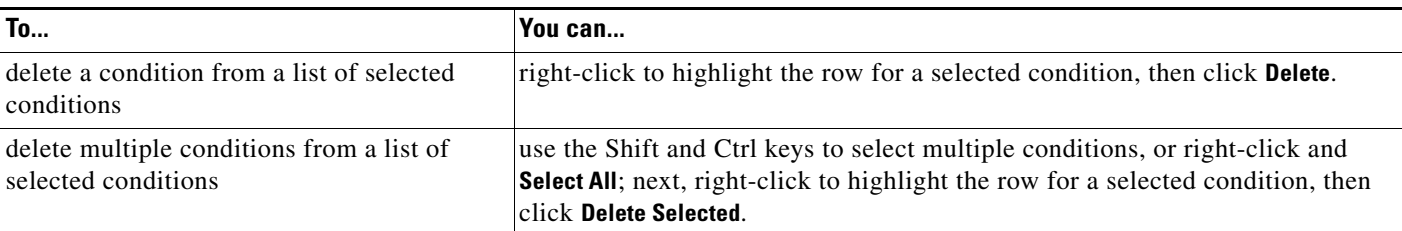

#### *Table 14-3 Adding Conditions (continued)*

I

Conditions you select are grayed out and can no longer be added to the same list of selected conditions. When you select conditions you have added, the add button is also grayed out. When you select conditions you have not previously added, the add button activates and can be used. In the following example, the 100Bao and 2channel applications have been added and are currently selected. Both the selected applications and the **Add to Rule** button are grayed out.

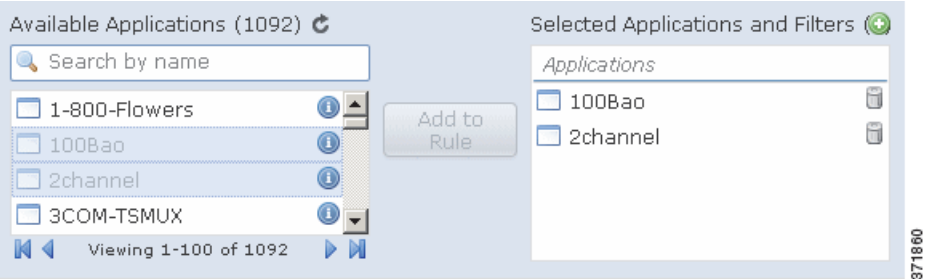

Similarly, if conditions cannot be used in combination, such as mixed transport protocols for source and destination ports, conditions that are invalid based on previous selections are grayed out.

On the relevant condition page, and also on the policy Edit page, you can hover your pointer over an individual object to display the contents of the object, and over a group object to display the number of individual objects in the group.

The following basic procedure explains how to add conditions to a new rule. See [Creating and Editing](#page-389-0)  [Access Control Rules, page](#page-389-0) 14-2 for complete instructions on adding and modifying rules.

#### **To add available conditions to a list of selected conditions:**

**Access:** Admin/Access Admin/Network Admin

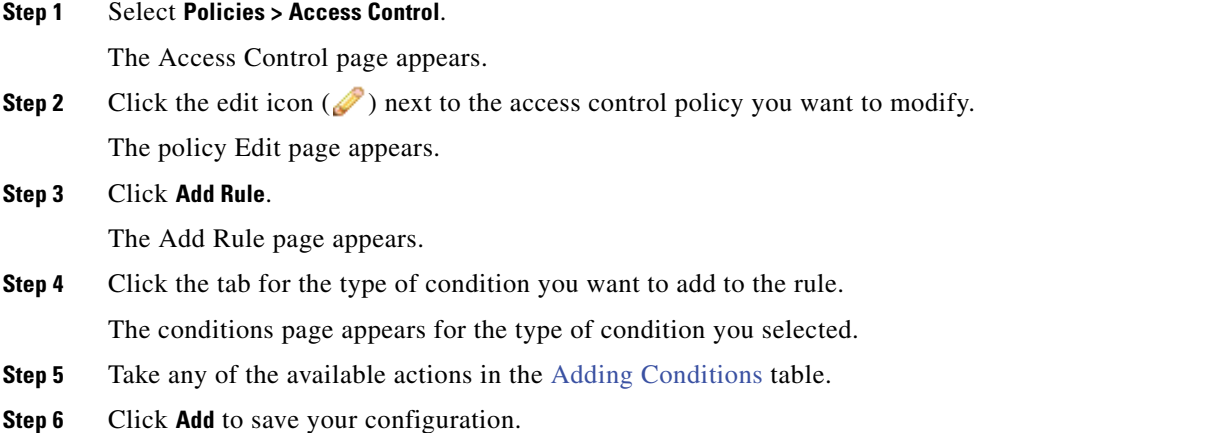

Ι

Your rule is added and the policy Edit page appears.

## <span id="page-401-0"></span>**Searching Condition Lists**

#### **License:** Any

You can filter a list of available access control rule conditions and condition categories to limit the number of items displayed in the list. The list updates as you type to display matching items.

Optionally, you can search on object names and on the values configured for objects. For example, if you have an individual network object named *Texas Office* with the configured value *192.168.3.0/24*, and the object is included in the group object *US Offices*, you can display both objects by typing a partial or complete search string such as *Tex*, or by typing a value such as *3*.

The following basic procedure explains how to filter a list in a new rule. See [Creating and Editing Access](#page-389-0)  [Control Rules, page](#page-389-0) 14-2 for complete instructions on adding and modifying rules.

#### **To search a list of available conditions or condition categories:**

**Access:** Admin/Access Admin/Network Admin

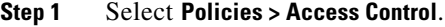

The Access Control page appears.

**Step 2** Click the edit icon  $(\mathscr{O})$  next to the access control policy you want to modify.

The policy Edit page appears.

#### **Step 3** Click **Add Rule**.

The Add Rule page appears.

**Step 4** To search a list, click inside the search field to clear the prompt, then type a search string.

The list updates as you type to display matching items and a clear list icon ( $\ast$ ) appears in the search field. The list updates and no items are listed when none match the search string.

**Step 5** Optionally, click the reload icon  $\left(\begin{array}{c} \bullet \end{array}\right)$  above the search field or click the clear icon  $(\begin{array}{c} \bullet \end{array})$  in the search field to clear the search string.

The complete list appears.

#### **Step 6** Click **Add** to save your configuration.

Your rule is added and the policy Edit page appears.

### <span id="page-401-1"></span>**Adding Literal Conditions**

#### **License:** Any

You can add a literal value to the list of selected conditions for the following condition types:

- **•** Networks
- **•** VLAN Tags
- **•** Ports

#### **•** URLs

For all but port conditions, you type the literal value in a configuration field below the list of selected conditions.

In the case of port conditions, you select a protocol from a drop-down list. When the protocol is All (for destination ports) and, optionally, when the protocol is  $TCP$  or UDP, you type a port number in a configuration field. When the protocol is  $ICMP$  or  $IPV6-ICMP$ , you select a type and, if appropriate, a related code. When you add a source port, the protocol defaults to TCP. You must specify a protocol when setting a literal port.

Each relevant conditions page provides the controls needed to add literal values. Values you type in a configuration field appear as red text if the value is invalid, or until it is recognized as valid. Typed values change to black text as you type when they are recognized as valid. A grayed **Add** button activates when a valid value is recognized. Literal values you add appear immediately in the list of selected conditions.

See the following sections for specific details on adding each type of literal value:

- [Adding Network Conditions, page 14-17](#page-404-0)
- [Adding VLAN Tag Conditions, page 14-20](#page-407-0)
- **•** [Adding Port Conditions, page 14-26](#page-413-0)
- [Adding URL Conditions, page 14-27](#page-414-0)

### <span id="page-402-0"></span>**Using Objects in Conditions**

#### **License:** Any

Application filters and objects that you create in the object manager (**Objects > Object Management**) are immediately available for you to select from relevant lists of available access control rule conditions. See [Managing Reusable Objects, page](#page-144-0) 5-1 for information.

You can also create many objects on-the-fly from the access control policy. A control on relevant conditions pages provides access to the same configuration controls that you use in the object manager.

Individual objects created on-the-fly appear immediately in the list of available objects, and you can add them to the current rule, and to other existing and future rules. On the relevant conditions page, and also on the policy Edit page, you can hover your pointer over an individual object to display the contents of the object, and over a group object to display the number of individual objects in the group.

## **Working with Different Types of Conditions**

#### **License:** Any

You can filter traffic by one or more of several types of rule conditions, in any combination. See the following sections for more information:

- [Adding Zone Conditions, page 14-16](#page-403-0) explains how to filter traffic by security zones that you create using the object manager.
- [Adding Network Conditions, page 14-17](#page-404-0) explains how to filter traffic by IP address or address block.
- [Adding Geolocation Conditions, page 14-18](#page-405-0) explains how to filter traffic by country or continent.
- [Adding VLAN Tag Conditions, page 14-20](#page-407-0) explains how to filter traffic by VLAN tag.
- **•** [Adding User Conditions, page 14-21](#page-408-0) explains how to filter traffic by users and user groups retrieved from a Microsoft Active Directory Server.
- [Working with Application Conditions, page 14-22](#page-409-0) explains how to filter traffic based on a predefined list of applications provided by Cisco, custom applications, and application filters you create using the object manager.
- [Adding Port Conditions, page 14-26](#page-413-0) explains how to filter traffic by specified transport protocol ports.
- [Adding URL Conditions, page 14-27](#page-414-0) explains how to filter traffic by URL, including by statistics such as reputation and category.

## <span id="page-403-0"></span>**Adding Zone Conditions**

#### **License:** Any

The security zones on your system are comprised of interfaces on your managed devices. Zones that you add to an access control rule target the rule to devices on your network that have interfaces in those zones. You can add security zones as conditions for access control rules. See [Working with Security](#page-180-0)  [Zones, page](#page-180-0) 5-37 for information on creating security zones using the object manager.

Keep the following important points in mind when you filter traffic by zone:

- **•** All zones in a rule must be of the same type (switched, routed, and so on).
- **•** You can add a passive zone only as a source zone.
- **The warning icon (A)** next to a zone in the list of available zones indicates that the zone does not include an interface. When you hover your pointer over the icon, a message explains that the zone must include at least one interface for the rule to take effect. See [Working with Security Zones,](#page-180-0)  [page 5-37](#page-180-0).

**Note** In a Layer 2 deployment, you cannot block egress traffic based on destination network or destination security zone. You must instead write access control rules that block ingress traffic based on blocking source network or source security zone. For more information on Layer 2 deployments, see [Setting Up](#page-256-0)  [Virtual Switches, page 8-1.](#page-256-0)

The following procedure explains how to add source and destination zone conditions while adding or editing an access control rule. See [Understanding Rule Conditions and Condition Mechanics, page](#page-395-0) 14-8 for more detailed information.

#### **To add zone conditions to an access control rule:**

**Access:** Admin/Access Admin/Network Admin

**Step 1** Select the **Zones** tab on the rule Edit page.

The Zones page appears.

**Step 2** Optionally, click the **Search by name** prompt above the **Available Zones** list, then type a name or value.

The list updates as you type to display matching conditions. See [Searching Condition Lists, page 14-14](#page-401-0) for more information.

Ι

**Step 3** Click a condition in the **Available Zones** list. Use the Shift and Ctrl keys to select multiple conditions, or right-click and then click **Select All**.

Conditions you select are highlighted.

The warning icon  $($  $\blacktriangle)$  next to a zone indicates that the rule will not take effect because the zone does not include an interface. See [Working with Security Zones, page 5-37.](#page-180-0)

- **Step 4** You have the following choices:
	- **•** To filter traffic by source zone, click **Add to Source**.
	- **•** To filter traffic by destination zone, click **Add to Destination**.

Optionally, you can drag and drop selected conditions into the **Source Zones** or **Destination Zones** list.

Selected conditions are added. Note that you can add the same condition as both a source zone and a destination zone.

**Step 5** Save or continue editing the rule.

You must apply the access control policy for your changes to take effect; see [Applying an Access Control](#page-383-0)  [Policy, page 13-34](#page-383-0).

## <span id="page-404-0"></span>**Adding Network Conditions**

#### **License:** Any

You can add any of the following kinds of network conditions to an access control rule:

• individual and group network objects that you have created using the object manager

See [Working with Network Objects, page 5-3](#page-146-0) for information on creating individual and group network objects using the object manager.

 **•** individual network objects that you add from the Network conditions page, and can then add to your rule and to other existing and future rules

See [Using Objects in Conditions, page 14-15](#page-402-0) for more information.

• literal, single IP addresses or address blocks

See [Adding Literal Conditions, page 14-14](#page-401-1) for more information.

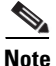

**Note** In a Layer 2 deployment, you cannot block egress traffic based on destination network or destination security zone. You must instead write access control rules that block ingress traffic based on source network or source security zone. For more information on Layer 2 deployments, see [Setting Up Virtual](#page-256-0)  [Switches, page 8-1](#page-256-0).

If you add rules to an access control policy that contain conditions matching source or destination IPv6 traffic, add an Allow rule with port conditions specifying traffic using the IPv6 Neighbor Discovery Protocol (ICMPv6 types 135 and 136) before those rules. For more information on port conditions, see [Adding Port Conditions, page](#page-413-0) 14-26.

Although they appear under the Networks tab, geolocation rule conditions require a FireSIGHT license and use different objects. For information on adding geolocation conditions, see [Adding Geolocation](#page-405-0)  [Conditions, page](#page-405-0) 14-18.

The following procedure explains how to add source and destination network conditions while adding or editing an access control rule. See [Understanding Rule Conditions and Condition Mechanics,](#page-395-0)  [page](#page-395-0) 14-8 for more detailed information.

#### **To add network conditions to an access control rule:**

**Access:** Admin/Access Admin/Network Admin

**Step 1** Select the **Networks** tab on the rule Edit page.

The Networks page appears.

**Step 2** Optionally, click the **Search by name or value** prompt above the **Available Networks** list, then type a name or value.

The list updates as you type to display matching conditions. See [Searching Condition Lists, page 14-14](#page-401-0) for more information.

**Step 3** Click a condition in the **Available Networks** list. Use the Shift and Ctrl keys to select multiple conditions, or right-click and then click **Select All**.

Conditions you select are highlighted.

- **Step 4** You have the following choices:
	- **•** To filter traffic by source network, click **Add to Source**.
	- **•** To filter traffic by destination network, click **Add to Destination**.

Alternatively, you can drag and drop selected conditions into the **Source Networks** or **Destination Networks** list.

Conditions you selected are added. Note that you can add the same condition as both a source network and a destination network.

**Step 5** Optionally, click the add icon (**C**) above the **Available Networks** list to add an individual network object.

You can add multiple IP addresses, CIDR blocks, and prefix lengths to each network object. Optionally, you can then select the object you added. See [Working with Network Objects, page 5-3](#page-146-0) and [Using](#page-402-0)  [Objects in Conditions, page 14-15](#page-402-0) for more information.

**Step 6** Optionally, click the **Enter an IP address** prompt below the **Source Networks** or **Destination Networks** list; then type an IP address or address block and click **Add**.

The list updates to display your entry. See [Adding Literal Conditions, page 14-14](#page-401-1) for more information.

**Step 7** Save or continue editing the rule.

You must apply the access control policy for your changes to take effect; see [Applying an Access Control](#page-383-0)  [Policy, page 13-34.](#page-383-0)

## <span id="page-405-0"></span>**Adding Geolocation Conditions**

**License:** FireSIGHT

**Supported Devices:** Series 3, Virtual, ASA FirePOWER

**Supported Defense Centers:** Any except DC500

The geolocation feature of the FireSIGHT System identifies the source and destination geographical locations (countries and continents) of traffic on your monitored network. To ensure you are using up-to-date geolocation data to filter your traffic, Cisco strongly recommends you regularly update the geolocation database (GeoDB) on your Defense Center. For information on GeoDB updates, see [Updating the Geolocation Database, page](#page-1599-0) 53-26. For further information on the geolocation feature, see [Using Geolocation, page](#page-1391-0) 47-20.

Ι

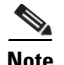

**Note** To apply an access control policy that contains geolocation conditions, target managed devices must be running Version 5.3 or later of the FireSIGHT System.

You can add either of the following kinds of geolocation conditions to an access control rule:

- **•** continents and countries that you select directly from the **Geolocation** tab of the **Available Networks** list
- **•** geolocation objects that you have created using the object manager, which represent custom combinations of countries and continents

See [Working with Geolocation Objects, page 5-38](#page-181-0) for information on creating geolocation objects using the object manager.

The following procedure explains how to add source and destination geolocation conditions while adding or editing an access control rule. See [Understanding Rule Conditions and Condition Mechanics,](#page-395-0)  [page](#page-395-0) 14-8 for more detailed information.

#### **To add geolocation conditions to an access control rule:**

**Access:** Admin/Access Admin/Network Admin

**Step 1** Select the **Networks** tab on the rule Edit page.

The Networks page appears.

**Step 2** Under **Available Networks**, select the **Geolocation** tab.

The Geolocation page appears.

**Step 3** Optionally, click the **Search by name or value** prompt above the **Available Networks** list, then type the name of a country, continent, object, or country ISO code (such as USA or CHN).

The list updates as you type to display matching conditions. See [Searching Condition Lists, page 14-14](#page-401-0) for more information.

**Step 4** Click a condition (country or continent) in the **Available Networks** list. Use the Shift and Ctrl keys to select multiple conditions, or right-click and then click **Select All**.

If you select a continent, all countries associated with that continent are automatically selected, as well as any countries that GeoDB updates may add under that continent in the future. Deselecting any country under a continent deselects that continent as a whole, thereby disabling the automatic addition of future countries there. You can select any combination of countries and continents.

Conditions you select are highlighted.

- **Step 5** You have the following choices:
	- **•** To filter traffic by source country or continent, click **Add to Source**.
	- **•** To filter traffic by destination country or continent, click **Add to Destination**.

Alternatively, you can drag and drop selected conditions into the **Source Networks** or **Destination Networks** list.

Conditions you selected are added. Note that you can add the same condition as both a source country/continent and a destination country/continent.

**Step 6** Save or continue editing the rule.

You must apply the access control policy for your changes to take effect; see [Applying an Access Control](#page-383-0)  [Policy, page 13-34](#page-383-0).

## <span id="page-407-0"></span>**Adding VLAN Tag Conditions**

#### **License:** Any

**Supported Devices:** Any, except ASA FirePOWER

You can add any of the following kinds of VLAN tag conditions to an access control rule:

• individual and group VLAN tag objects that you have created using the object manager

See [Working with Network Objects, page 5-3](#page-146-0) for information creating individual and group VLAN tag objects using the object manager.

• individual VLAN tag objects that you add from the VLAN Tags conditions page, and can then add to your rule and to other existing and future rules

See [Using Objects in Conditions, page 14-15](#page-402-0) for more information.

• literal VLAN tag conditions

See [Adding Literal Conditions, page 14-14](#page-401-1) for more information.

The system inspects all traffic on your network for VLAN tags you specify, and uses the innermost VLAN tag to identify a packet by VLAN.

The following procedure explains how to add VLAN conditions while adding or editing an access control rule. See [Understanding Rule Conditions and Condition Mechanics, page](#page-395-0) 14-8 for more detailed information.

#### **To add VLAN tag conditions to an access control rule:**

**Access:** Admin/Access Admin/Network Admin

**Step 1** Select the **VLAN Tags** tab on the rule Edit page.

The VLAN Tags page appears.

**Step 2** Optionally, click the **Search by name or value** prompt above the **Available VLAN Tags** list, then type a name or value.

The list updates as you type to display matching conditions. See [Searching Condition Lists, page 14-14](#page-401-0) for more information.

**Step 3** Click a condition in the **Available VLAN Tags** list. Use the Shift and Ctrl keys to select multiple conditions, or right-click, then click **Select All**.

Conditions you select are highlighted.

- **Step 4** You have the following choices:
	- **•** Click **Add to Rule**.
	- **•** Drag and drop selected conditions into the **Selected VLAN Tags** list.

Conditions you selected are added.

**Step 5** Optionally, click the add icon (**C**) above the **Available VLAN Tags** list to add a VLAN tag object.

In each VLAN tag object you add, you can specify any VLAN tag from 1 to 4094; use a hyphen to specify a range of VLAN tags. You can then select the object you added. See [Working with VLAN Tag](#page-155-0)  [Objects, page 5-12](#page-155-0) and [Using Objects in Conditions, page 14-15](#page-402-0) for more information.

Ι

**Step 6** Optionally, click the **Enter a VLAN Tag** prompt beneath the **Selected VLAN Tags** list, type a VLAN tag or range, then click **Add**.

You can specify any VLAN tag from 1 to 4094. Use a hyphen to specify a range of VLAN tags.

The list updates to display your entry. See [Adding Literal Conditions, page 14-14](#page-401-1) for more information.

**Step 7** Save or continue editing the rule.

You must apply the access control policy for your changes to take effect; see [Applying an Access Control](#page-383-0)  [Policy, page 13-34](#page-383-0).

## <span id="page-408-0"></span>**Adding User Conditions**

**License:** Control

**Supported Devices:** Series 3, Virtual, X-Series, ASA FirePOWER

**Supported Defense Centers:** Any except DC500

You can configure access control rules to match traffic for users and user groups retrieved from a Microsoft Active Directory Server.

Before you can write access control rules with user conditions, you must configure a connection between the Defense Center and at least one of your organization's Microsoft Active Directory servers. This configuration, called an authentication object, contains connection settings and authentication filter settings for the server. It also specifies the users and groups you can use in user conditions. For more information, see [Creating LDAP Connections with the Defense Center, page](#page-1036-0) 35-39.

In addition, you must install User Agents. The agents monitor users when they authenticate against Active Directory credentials, and send records of those logins to the Defense Center. These records associate users with IP addresses, which is what allows access control rules with user conditions to trigger. For more information, see [Configuring Defense Center-User Agent Connections, page](#page-1042-0) 35-45.

Keep in mind that if you specify a group in an access control rule, that automatically includes all of the group's members, including members of any sub-groups, with the exception of individually excluded users and members of excluded sub-groups.

Before the system can handle traffic (and generate associated events) using an access control rule with a user group condition, at least one user from that group must be detected in your network traffic. This initial connection is handled by the access control policy default action, **not** the access control rule it matches.

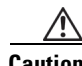

**Caution** If you configure user awareness parameters that include a very large number of user groups, or if you have a very large number of users mapped to hosts on your network, the system may drop user mappings based on groups, due to memory limitations. As a result, access control rules based on user groups may not fire as expected.

The following procedure explains how to add user conditions while adding or editing an access control rule. See [Understanding Rule Conditions and Condition Mechanics, page](#page-395-0) 14-8 for more detailed information.

**To add user conditions to an access control rule:**

**Access:** Admin/Access Admin/Network Admin

**Step 1** Select the **Users** tab on the rule Edit page.

The Users page appears.

**Step 2** Optionally, click the **Search by name or value** prompt above the **Available Users** list, then type a name or value.

The list updates as you type to display matching conditions. See [Searching Condition Lists, page 14-14](#page-401-0) for more information.

**Step 3** Click a condition in the **Available Users** list. Use the Shift and Ctrl keys to select multiple conditions, or right-click and then click **Select All**.

Conditions you select are highlighted.

- **Step 4** You have the following choices:
	- **•** Click **Add to Rule**.
	- **•** Drag and drop selected conditions into the **Selected Users** list.

Conditions you selected are added.

**Step 5** Save or continue editing the rule.

You must apply the access control policy for your changes to take effect; see [Applying an Access Control](#page-383-0)  [Policy, page 13-34.](#page-383-0)

### <span id="page-409-0"></span>**Working with Application Conditions**

#### **License:** Control

**Supported Devices:** Series 3, Virtual, X-Series, ASA FirePOWER

You can configure access control rules to match application traffic. You can use either individual applications or application filters, either Cisco-provided and user-defined, as conditions for an access control rule. You can add applications and filters, in any combination, as long as the total number of items does not exceed 50, where a filter counts as a single item. If the existing filters do not meet your needs, you can create an application filter on the fly while creating an application condition; you can then use the new filter in your rule and in other existing and future rules. See the following sections for more details:

- For information on Cisco-provided and user-defined applications, see Understanding Application [Detection, page 35-10](#page-1007-0) and [Working with Application Detectors, page 42-17](#page-1274-0).
- For information on Cisco-provided and user-defined application filters, see Working with [Application Filters, page 5-13.](#page-156-0)
- For information on adding an application filter on the fly, see Using Objects in Conditions, [page 14-15](#page-402-0).

Note the following when adding applications:

- The system applies the default policy action to packets that do not have a payload in a connection where an application is identified; this would be the case, for example, when a TCP connection is being established.
- It is not possible to identify applications or filter URLs before a connection is established between the client and the server. Therefore, when a packet matches all the other conditions in a rule containing an application or a URL, if application identification has not been completed, the packet is allowed to pass. This behavior allows a connection to be established so that applications can be identified.

Ι

When the system processes an access control rule containing an application condition, packets that otherwise match that rule are allowed and inspected using the default intrusion policy until an application is identified in the session. If the application matches the condition in the rule, then the system applies the rule action. Otherwise, the remaining access control rules in the policy are evaluated. Application identification should occur within 3 to 5 packets. If it does not, confirm that your network discovery policy is up-to-date and applied to all devices and does not exclude any of the networks and ports configured in the access control rule.

- **•** To create a rule to act on traffic referred by a web server, such as advertisement traffic, add a condition for the referred application rather than the referring application. For more information, see [Special Considerations: Referred Web Applications, page 35-15](#page-1012-0).
- At least one detector must be enabled (see [Activating and Deactivating Detectors, page 42-27\)](#page-1284-0) for each application rule condition in the policy. If no detector is enabled for an application, the system automatically enables all Cisco-provided detectors for the application; if none exist, the system enables the most recently modified user-defined detector for the application. See [Applying an](#page-383-0)  [Access Control Policy, page 13-34.](#page-383-0)

See the following sections for more information:

- **•** [Understanding Application Condition Lists, page 14-23](#page-410-0)
- **•** [Adding Application Conditions, page 14-24](#page-411-0)

### <span id="page-410-0"></span>**Understanding Application Condition Lists**

#### **License:** Control

**Supported Devices:** Series 3, Virtual, X-Series, ASA FirePOWER

The Applications conditions page displays three lists:

- The *Application Filters* list on the left displays filters that you can select to constrain the applications listed in the Available Applications list.
- **•** The *Available Applications* list in the middle provides applications from which you can select those you want to add as conditions to your rule.
- **•** The *Selected Applications* list on the right displays the applications that you have added to your rule.

Note the following when selecting the filters in the Application Filters list whose applications you want to display in the Available Applications list:

• You can select multiple filters in the Application Filters list under any combination of filter types provided by Cisco.

The system links multiple filters of the same filter type with an OR operation. For example, if you select the Medium and High filters under the Risks type, the resulting filter is:

*Risk:* Medium OR High

If, for example, the Medium filter contained 110 applications and the High filter contained 82 applications, the system would display all 192 applications in the Available Applications list.

The system links different types of filters with an AND operation. For example, if you select the Medium and High filters under the Risks type, and the Medium and High filters under the Business Relevance type, the resulting filter is:

```
Risk: Medium OR High
AND
Business Relevance: Medium OR High
```
In this case, the system would display only those applications that are included in both the Medium or High Risk type AND the Medium or High Business Relevance type.

- **•** You cannot select a custom filter in the Application Filters list in combination with another filter, including another custom filter; this is because you cannot add a filter to a custom filter.
- **•** Selecting one or more filters in the Application Filters list adds an **All apps matching the filter** condition to the Available Applications list. Likewise, searching the Available Applications list when you have not selected any filter in the Application Filters list also adds an **All apps matching the filter** condition to the Available Applications list. If you select one or more filters in the Application Filters list and also search the Available Applications list, your selections and the search-filtered Available Applications list are combined using an AND operation. That is, the **All apps matching the filter** condition includes all the individual conditions currently displayed in the Available Applications list as well as the search string entered above the Available Applications list.

Adding the **All apps matching the filter** condition to the Selected Applications and Filters list counts as one condition against the maximum of 50 conditions, regardless of the number of individual conditions that comprise it.

When you add **All apps matching the filter**, the name of the filter you add is a concatenation of the filter types represented in the filter plus the names of up to three filters for each type. More than three filters of the same type are followed by an ellipsis (...). For example, the following filter name includes two filters under the Risks type and four under Business Relevance:

*Risks*: Medium, High *Business Relevance*: Low, Medium, High,...

Filter types that are not represented in a filter you add with **All apps matching the filter** are not included in the name of the filter you add. The instructional text that is displayed when you hover over the filter name in the Selected Applications and Filters list indicates that these filter types are set to *any*; that is, these filter types do not constrain the filter, so any value is allowed for these.

You can add multiple instances of **All apps matching the filter**. For example, add **All apps matching the filter** for the first filter (for example, Risks, High), clear all your selections and make new selections for a different filter type (for example, Business Relevance, High) then add **All apps matching the filter** again.

When you apply your access control policy, the system generates a single list of unique applications that you have added to the Selected Applications list. This eliminates any duplicate application conditions that you might add.

#### <span id="page-411-0"></span>**Adding Application Conditions**

#### **License:** Control

**Supported Devices:** Series 3, Virtual, X-Series, ASA FirePOWER

The following procedure explains how to add application conditions while adding or editing an access control rule. See [Understanding Rule Conditions and Condition Mechanics, page](#page-395-0) 14-8 for more detailed information.

#### **To add application conditions to an access control rule:**

**Access:** Admin/Access Admin/Network Admin

**Step 1** Select the **Applications** tab.

The Applications page appears.

**Step 2** Optionally, click the **Search by name** prompt above the **Applications Filters** list or the **Available Applications** list, then type a name.

The list updates as you type to display matching conditions. See [Searching Condition Lists, page 14-14](#page-401-0) for more information.

Ι

Note that selecting a custom application filter disables the search fields; this is because you cannot add a filter to a selected custom filter.

- **Step 3** Optionally, constrain the list of applications displayed in the **Available Applications** list. You have the following choices:
	- **•** Click the arrow next to a filter type to expand it, then select or clear the check box next to each filter whose applications you want to display or hide.

Note that a number beside each filter indicates the number of applications in the filter.

 **•** Right-click a Cisco-provided filter type (**Risks**, **Business Relevance**, **Types**, **Categories**, or **Tags**) and click **Check All** or **Uncheck All**. For more information on Cisco-provided filter types, see the [Application Characteristics](#page-1008-0) table.

The Available Applications list updates in the following ways:

- **•** The list includes the applications in currently selected filters.
- **•** An **All apps matching the filter** selection appears; this available condition includes all applications and filters currently displayed in the Available Applications list.

Note that you cannot select or add individual applications in combination with **All apps matching the filter**; note also that, although you can add each separately, doing so will result in duplicate rule conditions. The system reduces duplicate conditions to a single condition when you apply your access control policy.

- **•** A number above the Available Applications list indicates the number of applications in the currently displayed list.
- **Step 4** Optionally, click the information icon (**C**) next to an application in the **Available Applications** list.

A pop-up window appears with summary information about the application. You have the following choices:

- **•** To display additional information, click any of the Internet search links provided.
- To exit the pop-up window and return to the Applications page, click the close icon  $(*)$  or click another location within the **Available Applications** list.
- **Step 5** Click an application in the **Available Applications** list. Use the Shift and Ctrl keys to select multiple applications, or right-click to select all currently displayed applications. Note that you can add a maximum of 50 conditions.
- **Step 6** You have the following choices:
	- **•** Click **Add to Rule**.
	- **•** Drag and drop selected conditions into the **Selected Applications and Filters** list.

Selected conditions are added. Filters appear under the heading *Filters*, and applications appear under the heading *Applications*.

**Step 7** Optionally, click the add icon (**C**) above the **Selected Applications and Filters** list to add a custom filter comprised of all the individual applications and filters currently in the Selected Applications and Filters list.

Custom filters you create from the Applications conditions page or using the object manager appear under the *User-Created Filters* heading in the Application Filters list.

See [Working with Application Filters, page 5-13](#page-156-0) for information on adding application filters using the object manager. See [Using Objects in Conditions, page 14-15](#page-402-0) for information on adding filters from conditions pages.

**Step 8** Save or continue editing the rule.

You must apply the access control policy for your changes to take effect; see [Applying an Access Control](#page-383-0)  [Policy, page 13-34.](#page-383-0)

### <span id="page-413-0"></span>**Adding Port Conditions**

#### **License:** Any

Add a port condition to a rule to match network traffic based on the source and destination port and transport protocol. You can add any of the following kinds of port conditions to an access control rule:

 **•** individual and group port objects that you have created using the object manager

See [Working with Port Objects, page 5-11](#page-154-0) for information on creating individual and group port objects using the object manager.

• individual port objects that you add from the Ports conditions page, and can then add to your rule and to other existing and future rules

See [Using Objects in Conditions, page 14-15](#page-402-0) for more information.

• literal port values, consisting of a transport protocol, a port, or both (for some transport protocol selections)

See [Adding Literal Conditions, page 14-14](#page-401-1) for more information.

The following procedure explains how to add port conditions while adding or editing an access control rule. See [Understanding Rule Conditions and Condition Mechanics, page](#page-395-0) 14-8 for more detailed information.

Note that when you add a destination ICMP port with the type set to 0 or a destination ICMPv6 port with the type set to 129, the access control rule only matches unsolicited echo replies. ICMP echo replies sent in response to ICMP echo requests are ignored. For a rule to match on any ICMP echo, use ICMP type 8 or ICMPv6 type 128.

When you select an ICMP or ICMPv6 type for a port, you can only select a relevant code for the port. For more information on ICMP types and codes, see

http://www.iana.org/assignments/icmp-parameters/icmp-parameters.xml and [http://www.iana.org/assignments/icmpv6-parameters/icmpv6-parameters.xml.](http://www.iana.org/assignments/icmpv6-parameters/icmpv6-parameters.xml)

When you add both source and destination ports to a rule, you can only add port objects or port literals that share a single transport protocol (TCP or UDP) for all ports in the rule. After you add a port to the Selected Source Ports list, you can only add subsequent ports using the same protocol (TCP or UDP) to either port list. Similarly, after you add a destination port, any additional source or destination port you add must have the same protocol. For example, after you add DNS over TCP as a source port, you can add Yahoo Messenger Voice Chat (TCP) as a destination port but not Yahoo Messenger Voice Chat (UDP).

If you add only source ports to a rule, you can add ports that use different transport protocols. For example, if a rule has no destination ports, you can add both DNS over TCP and DNS over UDP to the rule. Similarly, if you add only destination ports, you can add destination port literals or port objects using different transport protocols. After you add ports using both protocols to the Selected Source Ports list, you cannot add any ports to the Selected Destination Ports list, and vice versa.

Note that you cannot add a port object or port object group containing a port with a protocol that is invalid for the context. For example, you cannot add an ICMP port object as a source port. If you add a port with an invalid protocol to a port object group already in a rule, a warning displays next to the rule. If you add both source and destination ports, the rule editor requires that all port objects and groups match the protocol specified in the first literal port created in the rule. See [Working with Warnings and](#page-375-0)

Ι

[Errors, page](#page-375-0) 13-26 for more information on how the system omits invalid configurations from the access control policies applied to target devices.

#### **To add port conditions to an access control rule:**

**Access:** Admin/Access Admin/Network Admin

**Step 1** Select the **Ports** tab on the rule Edit page.

The Ports page appears.

**Step 2** Optionally, click the **Search by name or value** prompt above the **Available Ports** list, then type a name or value.

The list updates as you type to display matching conditions. See [Searching Condition Lists, page 14-14](#page-401-0) for more information.

**Step 3** Click a condition in the **Available Ports** list. Use the Shift and Ctrl keys to select multiple conditions, or right-click to select all conditions. Note that you can add a maximum of 50 conditions.

Conditions you select are highlighted.

- **Step 4** You have the following choices:
	- **•** Click **Add to Source** to add the selected port to the Source Ports list.
	- **•** Click **Add to Destination** to add the selected port to the Destination Ports list.
	- **•** Drag and drop available ports into a list.
- **Step 5** Optionally, to create and add an individual port object click the add icon (**a**) above the **Available Ports** list.

You can identify a single port in each port object that you add. You can then select objects you added as conditions for your rule. See [Working with Port Objects, page 5-11](#page-154-0) and [Using Objects in Conditions,](#page-402-0)  [page 14-15](#page-402-0) for more information.

**Step 6** Optionally, to add a literal port select an entry from the **Protocol** drop-down list beneath the **Selected Source Ports** or **Selected Destination Ports** list.

If you select TCP, UDP or, for destination ports, All, enter a port, if needed; then click **Add**. For destination ports, if you select ICMP or IPv6-ICMP, a pop-up window appears where you select a type and a related code, if needed, then click **Add**. You can specify a single port with a value from 0 to 65535.

Conditions you selected are added, as long as you add ports with protocols that do not conflict with ports already added.

**Step 7** Save or continue editing the rule.

You must apply the access control policy for your changes to take effect; see [Applying an Access Control](#page-383-0)  [Policy, page 13-34](#page-383-0).

## <span id="page-414-0"></span>**Adding URL Conditions**

**License:** URL Filtering

**Supported Devices:** Series 3, Virtual, X-Series, ASA FirePOWER **Supported Defense Centers:** feature dependent

The FireSIGHT System allows you to write access control rules that determine the traffic that can traverse your network based on URLs requested by monitored hosts, correlated with information about those URLs, which is obtained from the Collective Security Intelligence Cloud by the Defense Center. This feature is called *URL filtering*.

Without a URL Filtering license, you can specify individual URLs or groups of URLs to allow or block. However, before you can perform category and reputation-based URL filtering, you must not only enable URL Filtering licenses on your target devices, but also explicitly allow the Defense Center to contact the Cisco cloud. Note that neither the DC500 Defense Center nor Series 2 devices support URL filtering using category and reputation data, and Series 2 devices do not support specifying individual URLs or URL groups. For more information on URL filtering prerequisites, see [Enabling Cloud](#page-1556-0)  [Communications, page](#page-1556-0) 51-25.

#### **Using URL Category and Reputation Data**

When the Defense Center contacts the Cisco cloud, it retrieves data on many commonly visited URLs, and saves that data to local databases on your appliances. Each of these URLs has an associated category and reputation:

- **•** The URL *category* is a general classification for the URL. For example, ebay.com belongs to the **Auctions** category, and monster.com belongs to the **Job Search** category. A URL can belong to more than one category.
- **•** The URL *reputation* represents how likely the URL is to be used for purposes that might be against your organization's security policy. A URL's risk can range from **High risk** (level 1) to **Well known** (level 5).

URL categories and reputations allow you to quickly create URL conditions for access control rules; these rules can group and combine URL categories and risks. For example, you could create a URL condition that blocks all **High risk** URLs in the **Abused Drugs** category. Then, if someone on your monitored network attempts to browse to any URL with that category and reputation, the session is blocked.

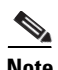

**Note** To display URL category and reputation data for URLs in connection logs, intrusion events, and application details, you must create at least one access control rule with a URL condition.

Note that if the cloud does not know the category or reputation of a URL, or if the Defense Center cannot contact the cloud, the URL does **not** trigger access control rules with category or reputation-based URL conditions. You cannot assign categories or reputations to URLs manually.

#### **Limitations on URL Detection and Blocking**

The system cannot filter URLs before a connection is established between the client and the server. Therefore, when a packet matches all the other conditions in a rule containing a URL condition, if URL identification has not been completed, the packet is allowed to pass. This behavior allows a connection to be established so that URLs can be identified.

When the system processes an access control rule containing a URL condition, packets that otherwise match that rule are allowed and inspected using the default intrusion policy until the HTTP application is identified in the session. After the HTTP application is identified, the system applies the action from the rule to the remaining session traffic matching the URL conditions. HTTP identification should occur within 3 to 5 packets. If it does not, confirm that your network discovery policy is up-to-date and applied to all devices and does not exclude any of the networks and ports configured in the access control rule.

When creating a URL condition, selecting a reputation level behaves differently depending on the rule action:

Ι

- **•** If you want the rule to block traffic (the rule action is **Block**, **Block with reset**, **Interactive Block**, or **Interactive Block with reset**) selecting a reputation level also selects all reputations more severe than that level. For example, if you configure a rule to block **Suspicious sites** (level 2), it also automatically blocks **High risk** (level 1) sites.
- **•** If you want the rule to allow traffic (the rule action is **Allow**, **Trust**, or **Monitor**), selecting a reputation level also selects all reputations better than that level. For example, if you configure a rule to allow **Benign sites** (level 4), it also automatically allows **Well known** (level 5) sites.

If you change the rule action for a rule, the system automatically changes the reputation levels in URL conditions according to the above points. If you do not specify a reputation level, the system defaults to **any**, meaning all levels. For example, you could block all malware sites, regardless of reputation. You can also use **any** to represent any category. For example, you could block all URLs that match **any** category, but have a **High risk** reputation.

#### **Using Literal URLs, URL Objects, and URL Groups**

You are not limited to creating URL conditions using categories and reputations; you can specify individual URLs or groups of URLs to achieve more granular, custom control over allowed and blocked URLs. This is also the only kind of URL filtering you can perform without a special license. You can add either of the following kinds of URL conditions to an access control rule:

 **•** individual URL objects and URL object groups, which represent individual URLs and groups of URLs, respectively; see [Working with URL Objects, page 5-13](#page-156-1)

Unlike URL categories, you cannot qualify URL objects and groups with reputations. If the existing URL objects do not meet your needs, you can create a URL object on the fly while creating a URL condition. You can then use the new object in your rule and in other existing and future rules. For more information, see [Using Objects in Conditions, page 14-15.](#page-402-0)

 **•** literal URLs; see [Adding Literal Conditions, page 14-14](#page-401-1) for more information

Unlike creating a URL object on the fly, adding a literal URL to an access control rule does not allow you to reuse the URL in other rules.

To determine whether network traffic matches a URL condition, the system performs a simple substring match. If the value of a URL object or literal URL matches any part of a URL requested by a monitored host, the URL condition of the access control rule is satisfied. For example, if you allow all traffic to example.com, your users could browse to URLs including:

- **•** http://example.com/
- **•** http://example.com/newexample
- **•** http://www.example.com/

This means that when specifying individual URLs in URL conditions, you must carefully consider other traffic that might be affected. For example, consider a scenario where you want to explicitly block ign.com (a gaming site). However, substring matching means that blocking *ign.com* also blocks veris*ign.com*, which might not be your intent.

Note that to block HTTPS traffic, you can enter the common name from the Secure Sockets Layer (SSL) certificate for the traffic. When entering a URL from a certificate, enter the domain name and omit subdomain information. (For example, type example.com rather than www.example.com.) If you block traffic based on the certificate URL, both HTTP and HTTPS traffic to that website are blocked.

#### **Choosing a URL Filtering Strategy**

When deciding how to build a URL condition, keep in mind that although using URL literals, objects, and groups gives you precise control over allowed and blocked URLs, you must be careful to make sure that your rules do not have unintended consequences.

Alternately, relying on category and reputation data from the Cisco cloud gives you less precise control, but simplifies policy creation and administration. It also grants you more assurance that the system will filter URLs as expected. More important, because the cloud is continually updated with new URLs, as well as new categories and risks for existing URLs, using the cloud ensures that the system uses up-to-date information to filter requested URLs. Malicious sites that represent security threats such as malware, spam, botnets, and phishing may appear and disappear faster than you can update and apply new policies.

For example:

- **•** If a rule blocks all gaming sites, as new domains get registered and classified as **Gaming**, the system can block those sites automatically.
- **•** If a rule blocks all malware, and a blog page gets infected with malware, the cloud can recategorize the URL from **Blog** to **Malware** and the system can block that site.
- If a rule blocks high-risk social networking sites, and somebody posts a link on their profile page that contains links to malicious payloads, the cloud can change the reputation of that page from **Benign sites** to **High risk** so the system can block it.

#### **Search Query Parameters in URLs**

Note that the system does not use search query parameters in the URL to match URL conditions. For example, consider a scenario where you block all shopping traffic. In that case, using a web search to search for amazon.com is not blocked, but browsing to amazon.com is.

The following procedure explains how to add URL conditions to an access control rule while adding or editing the rule. See [Understanding Rule Conditions and Condition Mechanics, page](#page-395-0) 14-8 for more detailed information.

#### **To add URL conditions to an access control rule:**

**Access:** Admin/Access Admin/Network Admin

**Step 1** Select the **URLs** tab.

The URLs page appears.

**Step 2** Optionally, click the **Search by name or value** prompt above the **Available Users** list, then type a name or value.

The list updates as you type to display matching conditions. See [Searching Condition Lists, page 14-14](#page-401-0) for more information.

**Step 3** Click a condition in the **Categories and URLs** list to select the condition. Use the Shift and Ctrl keys to select multiple conditions. To clear selected conditions, click any condition in the list.

Note that selecting all conditions in the Categories and URLs list exceeds the maximum of 50 items you can add to the Selected URLs list.

Ι

Conditions you select are highlighted.

**Step 4** Optionally, click a reputation level in the **Reputations** window. Note that you can select only a single reputation level even though you can right-click and then click **Select All** to select Any.

The level you selected is highlighted.

- **Step 5** You have the following choices:
	- **•** Click **Add to Rule**.
	- **•** Drag and drop selected conditions into the **Selected URLs** list.

Conditions you selected are added with selected reputation levels appended.

- **Step 6** Optionally, click the add icon (**C**) above the **Categories and URLs** list to add an individual URL object. You can specify a single URL in each individual URL object you add. You can then select objects you added as conditions for your rule. See [Working with URL Objects, page 5-13](#page-156-1) and [Using Objects in](#page-402-0)  [Conditions, page 14-15](#page-402-0) for more information.
- **Step 7** Optionally, click the **Enter URL** prompt beneath the **Selected URLs** list, type a literal URL, then click **Add**. The list updates to display your entry. See [Adding Literal Conditions, page 14-14](#page-401-1) for more information.

Note that you cannot specify a reputation level for a literal URL.

**Step 8** Save or continue editing the rule.

You must apply the access control policy for your changes to take effect; see [Applying an Access Control](#page-383-0)  [Policy, page 13-34](#page-383-0).

## <span id="page-418-0"></span>**Performing File and Intrusion Inspection on Allowed Traffic**

**License:** Protection or Malware

**Supported Devices:** feature dependent

**Supported Defense Centers:** feature dependent

In addition to handling traffic matching the conditions in an access control rule, you can perform further inspection on allowed traffic by associating the rule with an intrusion or file policy.

When you make this association, you are telling the system that before it passes traffic that matches the access control rule's conditions, you first want to inspect the traffic with an intrusion policy, a file policy, or both. Depending on your deployment and on policy configurations, both intrusion and file policies can prevent network traffic from reaching its intended destination.

As shown in the diagram below, for traffic that matches an Allow or user-bypassed Interactive Block rule:

- the system automatically performs discovery on the networks listed in the currently applied network discovery policy,
- an optional file policy performs file control and AMP, and
- **•** an optional intrusion policy performs detection and prevention.

Because file inspection occurs before any intrusion policy inspection, blocked files (including malware) are not inspected for intrusion-related exploits.

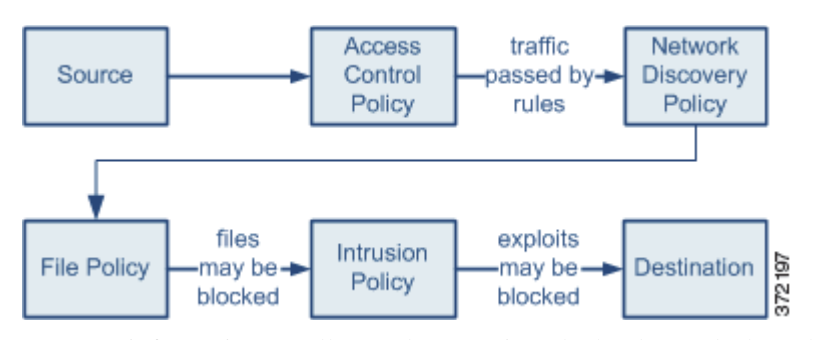

For more information on Allow and Interactive Block rules, and why only access control rules with those actions can trigger additional inspection, see [Understanding Rule Actions, page](#page-392-0) 14-5. Also note that you can associate an intrusion policy, but not a file policy, with the access control default action.

The system does not perform any kind of inspection on trusted traffic. Although configuring an Allow rule with neither an intrusion nor file policy passes traffic like a Trust rule, Allow rules let you perform discovery on matching traffic.

An access control policy can have multiple access control rules associated with file and intrusion policies, which allows you to match different inspection profiles against different types of traffic on your network.

Note that the number of unique intrusion policies you can use in a single access control policy depends on the model of the target devices; more powerful devices can handle more. Note also that the system counts each unique combination of an intrusion policy and its linked variable set as a single intrusion policy. The system does not allow you to apply an access control policy if the target devices have insufficient resources to perform inspection. If you attempt to apply an access control policy with more intrusion policies than your device can support, a pop-up window warns that you have exceeded the maximum number of intrusion policies supported by the device.

If you exceed the number of intrusion policies supported by your device, reevaluate your access control policy. You may want to consolidate intrusion policies so you can associate a single intrusion policy with multiple access control rules.

#### **File Policies and Access Control Rules**

A *file policy* is a set of configurations that the system uses to perform file control — that is, to detect and block your users from uploading (sending) or downloading (receiving) files of specific types over specific application protocols. With a Malware license, file policies also allow you to inspect a restricted set of those files for malware, and optionally block detected malware. For detailed information on file policies, see [Understanding and Creating File Policies, page](#page-946-0) 33-9.

When you associate a file policy with an access control rule, the Defense Center automatically enables file and malware event logging for that file policy. Cisco recommends that you leave this logging setting enabled.

Also, when a file policy generates an event, the system automatically logs the end of the associated connection to the Defense Center database, regardless of any other logging configurations in the invoking access control rule. For more information, see [Logging Connection, File, and Malware](#page-421-0)  [Information, page](#page-421-0) 14-34.

Note that because you cannot use a Malware license with a DC500, you cannot use that appliance to apply file policies that include rules with the Block Malware or Malware Cloud Lookup action. Similarly, because you cannot enable a Malware license on a Series 2 device, you cannot apply a file policy that includes rules with these actions to those appliances.

#### **Intrusion Policies and Access Control Rules**

An *intrusion policy* is a set of intrusion detection and prevention configurations that the system uses to analyze network traffic and, optionally, drop offending packets. The system logs intrusion policy violations as intrusion events.

Intrusion rules that you enable in an intrusion policy can use variables instead of literal configurations to more conveniently identify source and destination IP addresses and ports in your network traffic. You manage variables within variable sets. You can link different variables sets with customized values to different intrusion policies to more precisely match your network traffic. By default, an intrusion policy you associate with an access control rule uses the variable values in the default variable set. Optionally, you can link a custom variable set to an intrusion policy.

Ι

For detailed information on intrusion policies, including how to create custom policies and work with variable sets, see [Introduction to Intrusion Prevention, page](#page-470-0) 17-1, [Configuring Intrusion Policies,](#page-530-0)  [page](#page-530-0) 20-1., and [Working with Variable Sets, page](#page-159-0) 5-16.

When an intrusion policy associated with an access control rule generates an event, the system automatically logs the end of the associated connection to the Defense Center database, regardless of any other logging configurations in the rule. To disable this connection logging on Series 3 or virtual appliances, use the CLI. For more information, see [Logging Connection, File, and Malware Information,](#page-421-0)  page [14-34.](#page-421-0)

In contrast, when an intrusion policy associated with the access control default action generates an intrusion event, the system does **not** automatically log the end of the associated connection. This is useful in intrusion detection and prevention-only deployments, where you do not want to log any connection data.

Note, however, if you enable beginning-of-connection logging for the default action, the system **does** log the end of the connection when an associated intrusion policy triggers, in addition to logging the beginning of the connection. For more information, see [Logging Connections for the Default Action,](#page-356-0)  [page](#page-356-0) 13-7.

You can associate any of the following intrusion policies with an access control rule.

#### **Cisco Authored Policies**

Each of these non-modifiable *default* intrusion policies is tuned for a specific balance of security and connectivity. By using a default policy either out-of-the-box or as the basis for a custom policy, you can take advantage of the experience of the Cisco Vulnerability Research Team (VRT). For more information, see [Using Default Intrusion Policies, page](#page-545-0) 20-16.

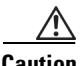

**Caution** Do **not** use Experimental Policy 1 unless instructed to do so by a Cisco representative. Cisco uses this policy for testing.

#### **User Created Policies**

You can select a *custom* intrusion policy that is tailored to inspect the traffic that traverses your network and improve performance in your environment.

In addition to custom policies that you create, Cisco provides two custom policies: Initial Inline Policy and Initial Passive Policy. These two policies use the Balanced Security and Connectivity default policy as the base policy. The only difference between them is their **Drop When Inline** setting, which is enabled in the inline policy and disabled in the passive policy. For more information, see [Using a Custom Base](#page-546-0)  [Policy, page](#page-546-0) 20-17.

The following basic procedure explains how to associate an intrusion or file policy with a new access control rule. See [Creating and Editing Access Control Rules, page](#page-389-0) 14-2 for complete instructions on adding and modifying rules.

#### **To associate an intrusion or file policy with a new access control rule:**

**Access:** Admin/Access Admin/Network Admin

**Step 1** Select **Policies > Access Control**.

The Access Control page appears.

**Step 2** Click the edit icon  $(\mathscr{O})$  next to the access control policy you want to modify.

The policy Edit page appears.

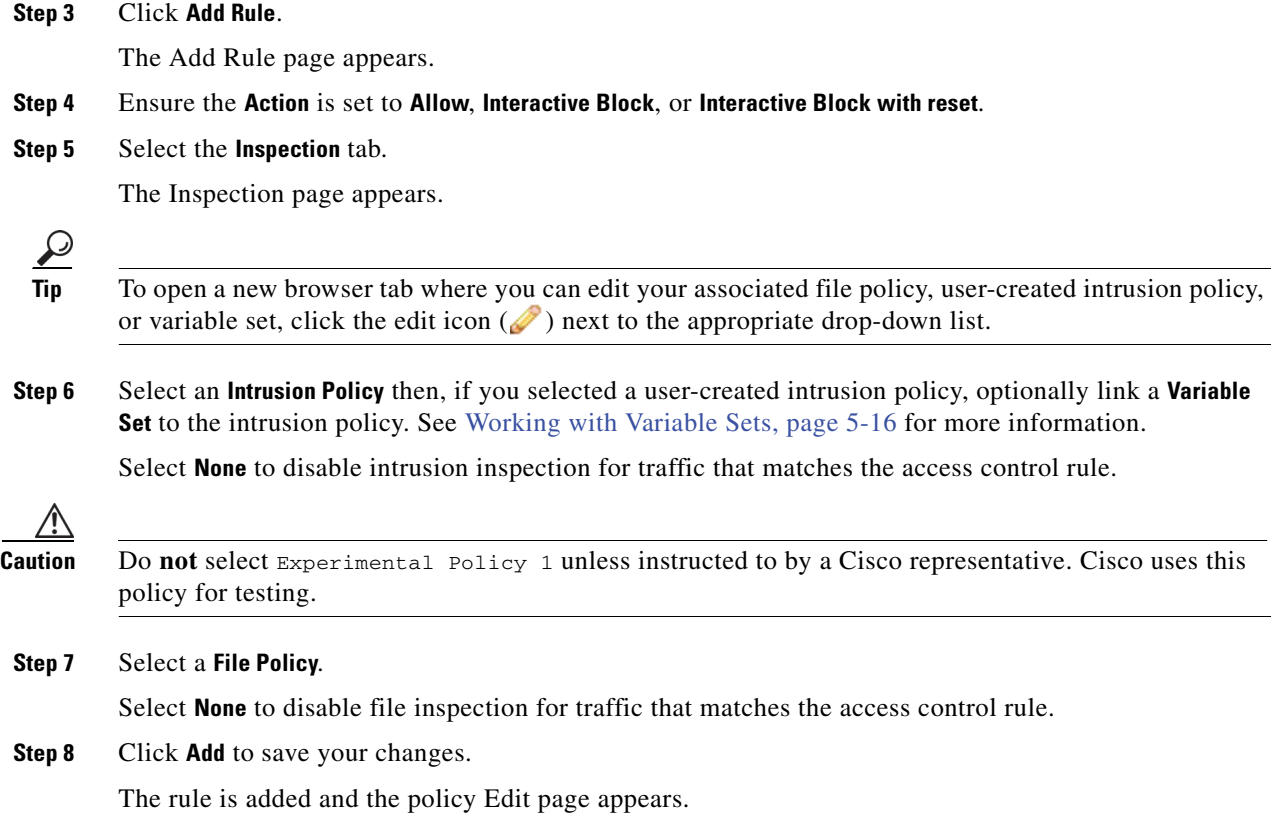

## <span id="page-421-1"></span><span id="page-421-0"></span>**Logging Connection, File, and Malware Information**

#### **License:** Any

For each access control rule in your policies, you must decide whether you want to log connection data for the traffic that matches the conditions in the rule. Tying connection logging to individual rules gives you granular control over the connections you want to log. An access control rule's logging configuration also determines whether you log file and malware events associated with the connection.

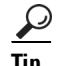

**Tip** You can log two other types of connection data, outside of access control rules. First, you can log connections handled by the default action. You can also log the decision made by the system to either deny (blacklist) or inspect (blacklist set to monitor-only) a connection based on Security Intelligence data.

#### **Deciding Which Connections to Log**

You should log connections according to the security and compliance needs of your organization. If your goal is to limit the number of events you generate, only enable logging for the rules critical to your analysis. However, if you want a broad view of your network traffic, you can enable logging for additional access control rules or for the default action.

ו

To optimize performance, Cisco recommends that you log either the beginning or the end of the connection, but not both. Note that for a single connection, the end-of-connection event contains all of the information in the beginning-of-connection event, as well as information that was gathered over the duration of the session.

Also, keep in mind that the FireSIGHT System uses connection data to display the Connection Summary dashboard, create traffic profiles, trigger correlation rules based on connection data or traffic profile changes, and add connection trackers to correlation rules. For connections that you do not log to the Defense Center database, you cannot take advantage of these features.

You can log connection events to the Defense Center database, as well as to the system log (syslog) or to an SNMP trap server. When and how you can log connections depends on the rule action (see [Understanding Rule Actions, page](#page-392-0) 14-5), as summarized in the following table.

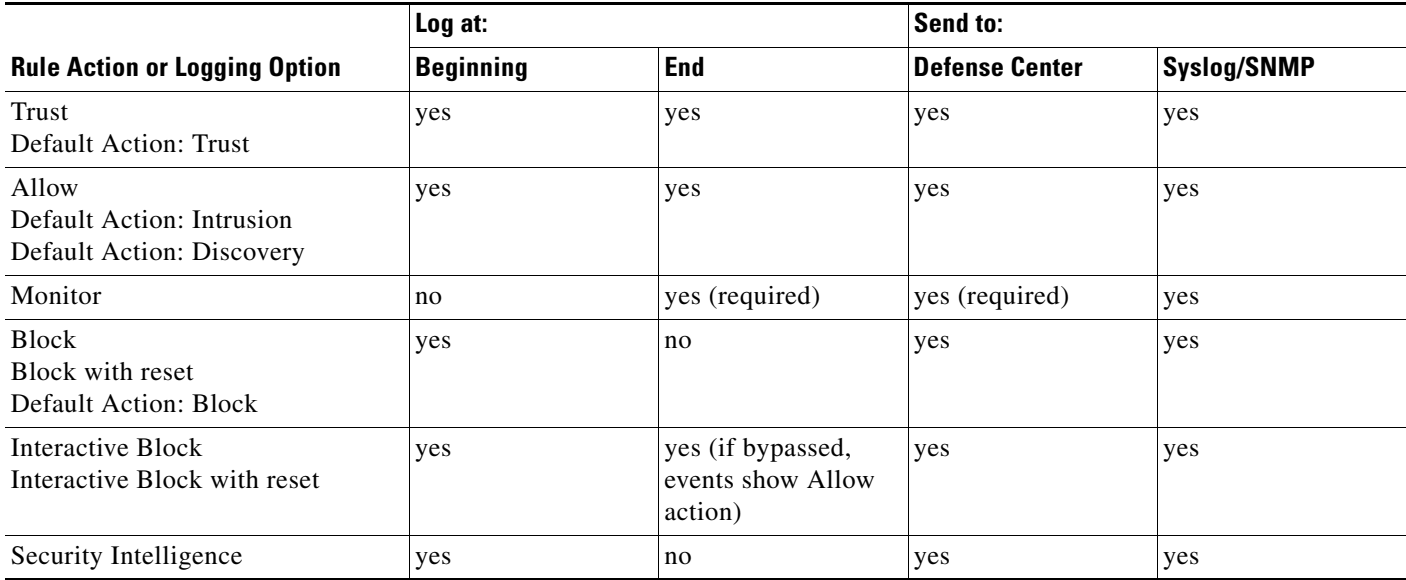

#### *Table 14-4*

Note that regardless of an access control rule's logging configuration, the system may automatically log connections that contain file or intrusion events; see [Logging Connections Associated with File and](#page-424-0)  [Malware Events, page](#page-424-0) 14-37 and [Logging Connections Associated with Intrusions, page](#page-424-1) 14-37.

#### **Deciding Where to Log or Send Connection Events**

When you log a connection event, you can save it to the Defense Center database. The FireSIGHT System uses connection data to display the Connection Summary dashboard, create traffic profiles, trigger correlation rules based on connection data or traffic profile changes, and add connection trackers to correlation rules. If you want to take advantage of these features, you **must** log connections to the Defense Center database. For information on database limits, see [Configuring Database Event Limits,](#page-1517-0)  page [50-14.](#page-1517-0)

You can also log connection events to the syslog or to an SNMP trap server using alert responses. For information on setting up alert responses, see [Working with Alert Responses, page](#page-429-0) 15-2.

#### **Logging the Beginning or End of a Connection**

Depending on the rule action, you can log a connection event at the beginning or end of a connection, or both. Because matching traffic is denied without further inspection, the system can log only beginning-of-connection events for blocked or Security Intelligence blacklisted traffic.

In general, if you want to perform any kind of detailed analysis on connection data, you should log connection events at the end of connections. This is because beginning-of-connection events do not have information determined by examining traffic over the duration of the session, for example, the total amount of data transmitted or the timestamp of the last packet in the connection.

For this reason, the system uses only end-of-connection data to populate connection summaries (see [Understanding Connection Summaries, page](#page-440-0) 16-3). which the system then uses to create connection graphs and traffic profiles. Therefore, if you want to use the view connection summaries in custom workflows, view connection data in graphical format, or create and use traffic profiles, you **must** log connection events at the end of connections.

If, however, you simply want to log an event each time the system detects a new connection, beginning-of-connection events are sufficient. You can trigger correlation rules based on either beginning- or end-of-connection events.

#### **Logging Block Rules**

Because matching traffic is denied without further inspection, blocking rules can only log beginning-of-connection events. You can, however, configure end-of-connection logging for interactive blocking rules. This is because when the user clicks through the warning page displayed by the system, (see [Adding an HTTP Response Page, page](#page-359-0) 13-10), the connection is considered a new, allowed connection which the system can monitor until it terminates.

Therefore, for packets that match an Interactive Block or Interactive Block with reset rule, the system can generate the following connection events:

- a beginning-of-connection event when a user's HTTP request is initially blocked; this event has an associated action of Interactive Block or Interactive Block with reset in the connection log
- multiple beginning- or end-of-connection events if the user clicks through the warning page and loads the originally requested page; these events have an associated action of Allow and a reason of User Bypass

#### **Logging Monitor Rules**

For packets that match a Monitor rule, the system always generates a connection event at the end of the connection, regardless of the logging configuration of the rule or default action that later handles the connection. In other words, if a packet matches a Monitor rule, the connection is always logged, even if the packet matches no other rules and you do not enable logging on the default action.

Because traffic matching a Monitor rule is always later handled by another rule or by the default action, the action associated with a connection logged due to a monitor rule is never Monitor. Rather, it is one of:

- the action for the first non-Monitor rule triggered by the connection, or
- **•** the default action

The system does **not** generate a separate event each time a single connection matches a Monitor rule. Because a single connection can match multiple Monitor rules, each connection event logged to the Defense Center database can include and display information on up to eight matched monitor rules the first eight Monitor rules that the connection matches.

Similarly, if you send connection events to the syslog or an SNMP trap server, the system does not send a separate alert each time a single connection matches a Monitor rule. Rather, the alert that the system sends at the end of the connection contains information on the first eight Monitor rules that the connection matched.

 $\mathsf{l}$ 

Even though the rule action in the connection log can never be Monitor, you can still trigger correlation policy violations on connections that match Monitor rules. For more information, see [Specifying](#page-1166-0)  [Correlation Rule Trigger Criteria, page 39-5.](#page-1166-0)

#### **Logging File and Malware Events**

When a file policy associated with an access control rule generates a file or malware event, the rule's logging configuration determines whether that event is logged to the database. This setting is automatically enabled, although you can disable it.

File policies can generate the following types of event:

- **•** *file events*, which represent detected or blocked files, including malware files
- **•** *malware events*, which represent the detection or blocking of malware in files evaluated by Malware Cloud Lookup or Block Malware rules
- **•** *retrospective malware events*, which are generated when the malware disposition for a previously detected file changes

When a file policy generates a file or malware event, the system automatically logs the end of the associated connection to the Defense Center database, regardless of the logging configuration of the invoking access control rule.

For more information on performing file inspection, see [Understanding and Creating File Policies,](#page-946-0)  [page](#page-946-0) 33-9 and [Performing File and Intrusion Inspection on Allowed Traffic, page](#page-418-0) 14-31.

#### <span id="page-424-0"></span>**Logging Connections Associated with File and Malware Events**

Each connection event logged to the Defense Center database can include and display information on the files detected or blocked in a connection. When a file policy generates a file or malware event, the system automatically logs the end of the associated connection to the Defense Center database, regardless of the logging configuration of the invoking access control rule. You cannot disable this connection logging.

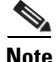

**Note** File events generated by inspecting NetBIOS-ssn (SMB) traffic do not immediately generate connection events because the client and server establish a persistent connection. The system generates connection events after the client or server ends the session.

For connections where a file was blocked, the associated action in the connection log is Block even though you associated the file policy with an Allow rule. The connection's reason is either File Monitor (a file type or malware was detected), or Malware Block or File Block (a file was blocked).

#### <span id="page-424-1"></span>**Logging Connections Associated with Intrusions**

Each connection event logged to the Defense Center database can include and display information on the intrusions detected or blocked in a connection. When an intrusion policy associated with an access control rule generates an intrusion event, the system automatically logs the end of the associated connection to the Defense Center database, regardless of the logging configuration of the rule.

**Tip** To disable this connection logging on virtual appliances, use the CLI; see log-ips-connections, [page D-28.](#page-1737-0)

For connections where an intrusion was blocked, the associated action in the connection log is  $B_{\text{lock}}$ , with a reason of Intrusion Block, even though you associated the intrusion policy with an Allow rule.

Note that when an intrusion policy associated with the access control default action generates an intrusion event, the system does **not** automatically log the end of the associated connection. This is useful for intrusion detection and prevention-only deployments, where you do not want to log any connection data. For more information, see [Logging Connections for the Default Action, page](#page-356-0) 13-7.

#### **Logging the Default Action**

The options for logging traffic handled by the policy default action largely parallel the options for logging traffic handled by individual access control rules. For example, if your default action blocks all traffic, you cannot log end-of-connection events for the default action. For more information, see [Logging Connections for the Default Action, page](#page-356-0) 13-7.

#### **Logging Security Intelligence Filtering Decisions**

Logging blacklisted connections allows you to generate a connection event when the system detects network traffic to or from a blacklisted IP address.

Events generated by Security Intelligence filtering represent the beginning of a connection and the decision made by the system to either deny (blacklist) or inspect (blacklist set to monitor-only) the connection. For these inspected connections, the system may generate additional connection events depending on the logging settings in the access control rule or default action that later handles the connection.

The options for logging Security Intelligence filtering decisions are similar to the options for logging traffic handled by individual access control rules. For detailed information, see [Logging Blacklisted](#page-366-0)  [Connections, page](#page-366-0) 13-17.

#### **Understanding the Connection Log**

The information available for any individual connection event depends on several factors, including the options you set when configuring connection logging. For details, see [Information Available in](#page-447-0)  [Connection and Security Intelligence Events, page](#page-447-0) 16-10.

The following procedure explains how to set a new rule to log a connection in traffic that matches the conditions of an access control rule. See [Creating and Editing Access Control Rules, page](#page-389-0) 14-2 for complete instructions on adding and modifying rules.

#### **To configure an access control rule to log connection, file, and malware information:**

**Access:** Admin/Access Admin/Network Admin

#### **Step 1** Select **Policies > Access Control**.

The Access Control page appears.

**Step 2** Click the edit icon  $(\mathscr{O})$  next to the access control policy you want to modify.

The policy Edit page appears.

#### **Step 3** Click **Add Rule**.

The Add Rule page appears.

#### **Step 4** Select the **Logging** tab.

The Logging tab appears. The following graphic shows the Logging page for a rule associated with a file policy.

Ι

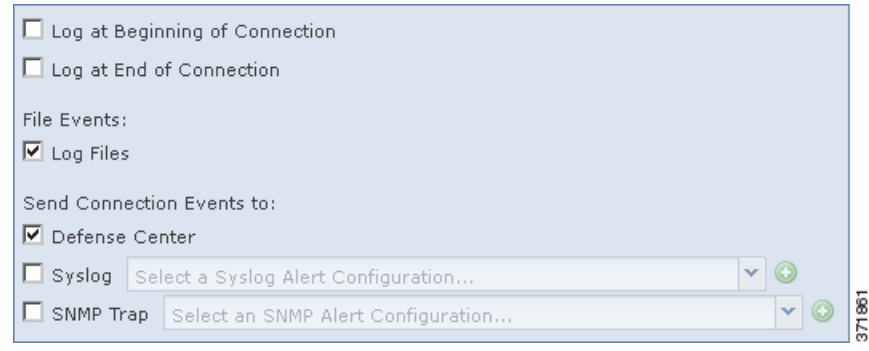

#### **Step 5** Specify whether you want to **Log at Beginning of Connection** or **Log at End of Connection**.

You cannot log end-of-connection events for blocked traffic.

**Step 6** Use the **Log Files** check box to specify whether the system should log any file and malware events associated with the connection.

Associating a file policy with the rule automatically enables the check box. Cisco recommends that you leave this setting enabled.

- **Step 7** Specify where to send connection events. You have the following choices:
	- **•** To send connection events to the Defense Center, select **Defense Center**. When your rule action is **Monitor**, you must log connections to the Defense Center.
	- **•** To send connection events to syslog, select **Syslog**, then select a syslog alert response from the drop-down list. Optionally, you can add a syslog alert response by clicking the add icon  $( \bullet )$ ; see [Creating a Syslog Alert Response, page 15-5](#page-432-0).
	- **•** To send connection events to an SNMP trap server, select **SNMP Trap**, then select an SNMP alert response from the drop-down list. Optionally, you can add an SNMP alert response by clicking the add icon ( $\bullet$ ); see [Creating an SNMP Alert Response, page 15-4](#page-431-0).

**Step 8** Click **Add** to save your changes.

The rule is added and the policy Edit page appears.

## **Adding Comments to a Rule**

#### **License:** Any

You can add comments to an access control rule. For example, you might summarize the overall configuration for the benefit of other users, or note when you change a rule and the reason for the change.

You can edit or delete a comment until you save your rule, then you can no longer edit or delete the comment.

You can display a list of all comments for a rule along with the user who added each comment and the date the comment was added. You can display comments while creating or editing a rule.

Note that you will be prompted to comment when you save changes to a rule if adding a comment is optional or required and you have not already added a comment during the current edit session. See [Configuring Access Control Policy Preferences, page](#page-1511-0) 50-8 for more information.

The following basic procedure explains how to add comments to a new rule. See [Creating and Editing](#page-389-0)  [Access Control Rules, page](#page-389-0) 14-2 for complete instructions on adding and modifying rules.

ן

**To add a comment to a rule:**

**Access:** Admin/Access Admin/Network Admin

**Step 1** Select **Policies > Access Control**.

The Access Control page appears.

**Step 2** Click the edit icon  $(\sqrt{\phantom{x}})$  next to the access control policy you want to modify.

The policy Edit page appears.

**Step 3** Click **Add Rule**.

The Add Rule page appears.

**Step 4** Select the **Comments** tab. The Comments page appears.

#### **Step 5** Optionally, to add a comment, click **New Comment**.

The New Comment pop-up window appears.

**Step 6** Type your comment and click **OK** to add your comment, or click **Cancel** to abandon the comment and return to the Comments page.

Note that you will be prompted to comment when you save changes to a rule if adding a comment is optional or required and you have not already added a comment during the current edit session. See [Configuring Access Control Policy Preferences, page 50-8](#page-1511-0) for more information.

**Step 7** Click **Add** to save your changes.

The rule is added and the policy Edit page appears.

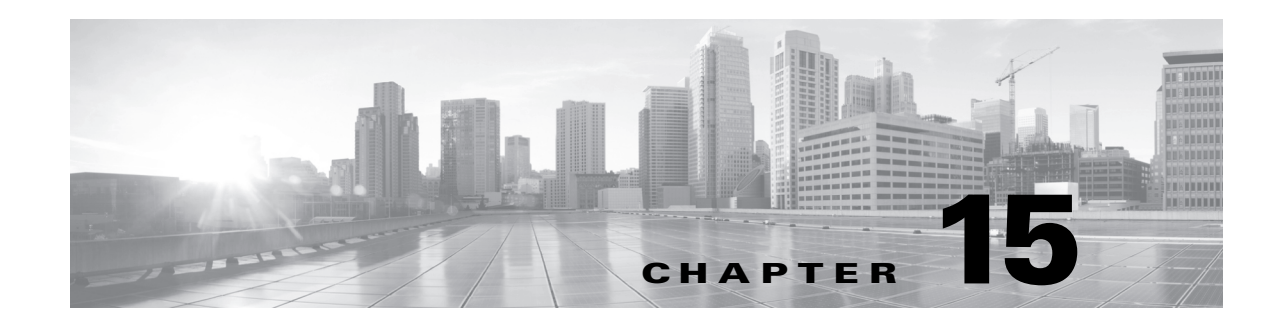

# **Configuring External Alerting**

While the FireSIGHT System provides various views of events within the web interface, you may want to configure external event notification to facilitate constant monitoring of critical systems. You can configure the FireSIGHT System to generate alerts that notify you via email, SNMP trap, or syslog when one of the following is generated:

- an intrusion event with a specific impact flag
- **•** a specific type of discovery event

 $\mathbf I$ 

- **•** a network-based malware event or retrospective malware event
- **•** a correlation event, triggered by a specific correlation policy violation
- a connection event, triggered by a specific access control rule
- **•** a specific status change for a module in a health policy

To have the system send these alerts, you must first create an *alert response*, which is a set of configurations that allows the FireSIGHT System to interact with the external system where you plan to send the alert. Those configurations may specify, for example, an email relay host, SNMP alerting parameters, or syslog facilities and priorities.

After you create the alert response, you associate it with the event that you want to use to trigger the alert. Note that the process for associating alert responses with events is different depending on the type of event:

- You associate alert responses with impact flags, discovery events, and malware events using their own configuration pages.
- You associate correlation events with alert responses (and remediation responses; see Creating [Remediations, page 41-1](#page-1236-0)) in your correlation policies.
- **•** You associate SNMP and syslog alert responses with logged connections using access control rules and policies. Email alerting is not supported for logged connections.
- **•** You associate alert responses with health module status changes using the health monitor.

Ι

There is another type of alerting you can perform in the FireSIGHT System, which is to configure email, SNMP, and syslog intrusion event notifications for individual intrusion events, regardless of impact flag. You configure these notifications in intrusion policies; see [Configuring External Alerting for Intrusion](#page-820-0)  [Rules, page](#page-820-0) 31-1 and [Adding Alerts, page](#page-581-0) 21-32. The following table explains the licenses you must have to generate alerts.

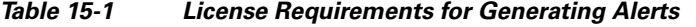

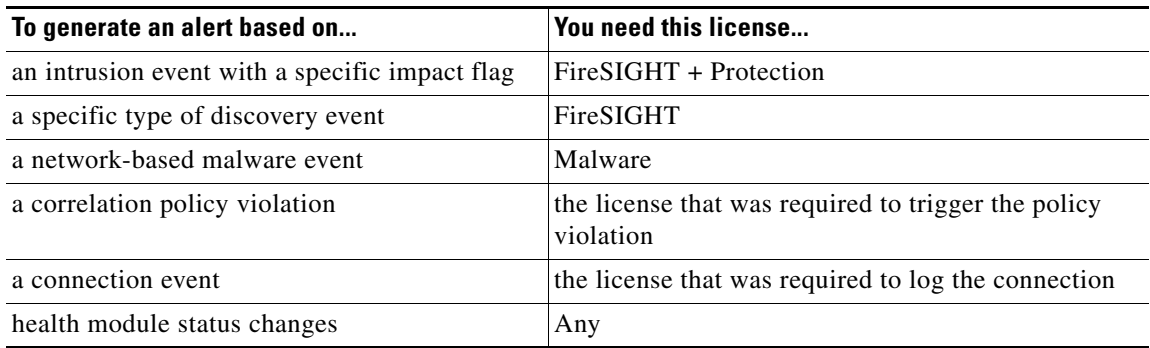

For more information, see:

- **•** [Working with Alert Responses, page 15-2](#page-429-1)
- **•** [Configuring Impact Flag Alerting, page 15-8](#page-435-0)
- **•** [Configuring Discovery Event Alerting, page 15-9](#page-436-0)
- **•** [Configuring Advanced Malware Protection Alerting, page 15-9](#page-436-1)
- **•** [Adding Responses to Rules and White Lists, page 39-47](#page-1208-0)
- **•** [Logging Connection, File, and Malware Information, page 14-34](#page-421-1)
- **•** [Logging Connections for the Default Action, page 13-7](#page-356-0)
- **•** [Configuring Health Monitor Alerts, page 55-37](#page-1648-0)

## <span id="page-429-1"></span><span id="page-429-0"></span>**Working with Alert Responses**

#### **License:** Any

The first step in configuring external alerting is to create an alert response, which is a set of configurations that allows the FireSIGHT System to interact with the external system where you plan to send the alert. You can create alert responses to send alerts via email, a simple network management protocol (SNMP) trap, or a system log (syslog).

The information you receive in an alert depends on the type of event that triggered the alert. For example, an impact flag alert contains timestamp, intrusion rule, impact flag, and event description information. As another example, discovery event alerts also contain timestamp and description information, as well as discovery event type information.

If you are using an alert response in a correlation policy, the information in the alert depends on the type of event that triggered the correlation policy violation.

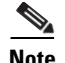

**Note** If you configure an alert as a response to a correlation rule that contains a connection tracker, the alert information you receive is the same as that for alerts on traffic profile changes, even if the correlation rule itself is based on a different kind of event.

When you create an alert response, it is automatically enabled. Only enabled alert responses can generate alerts. To stop alerts from being generated, you can temporarily disable alert responses rather than deleting your configurations.

You manage alert responses on the Alerts page (**Policies > Actions > Alerts**). The slider next to each alert response indicates whether it is active; only enabled alert responses can generate alerts. The page also indicates whether the alert response is being used in a configuration, for example, to log connections in an access control rule. You can sort alert responses by name, type, in use status, and enabled/disabled status by clicking the appropriate column header; click the column header again to reverse the sort.

For more information, see:

- **•** [Creating an Email Alert Response, page 15-3](#page-430-0)
- **•** [Creating an SNMP Alert Response, page 15-4](#page-431-1)
- **•** [Creating a Syslog Alert Response, page 15-5](#page-432-1)
- [Modifying an Alert Response, page 15-7](#page-434-0)
- **•** [Deleting an Alert Response, page 15-7](#page-434-1)
- **•** [Enabling and Disabling Alert Responses, page 15-8](#page-435-1)

## <span id="page-430-0"></span>**Creating an Email Alert Response**

#### **License:** Any

Note that you **cannot** perform email alerting on logged connections in an access control policy.

Before you create an email alert response, you should make sure that the Defense Center can reverse-resolve its own IP address. You should also configure your mail relay host as described in [Configuring a Mail Relay Host and Notification Address, page](#page-1520-0) 50-17.

#### **To create an email alert response:**

**Access:** Admin

**Step 1** Select **Policies > Actions > Alerts**.

The Alerts page appears.

**Step 2** From the **Create Alert** drop-down menu, select **Create Email Alert**.

The Create Email Alert Configuration pop-up window appears.

- **Step 3** In the **Name** field, type the name you want to use to identify the alert response.
- **Step 4** In the **To** field, type the email addresses where you want to send alerts. Separate email addresses with commas.
- **Step 5** In the **From** field, type the email address that you want to appear as the sender of the alert.
- **Step 6** Next to **Relay Host**, verify the listed mail server is the one that you want to use to send the alert.

Ι

To change the server, or if you have not yet configured a relay host, click the edit icon  $(\mathscr{O})$  to display the System Policy page in a pop-up window, then follow the directions in [Configuring a Mail Relay Host](#page-1520-0)  [and Notification Address, page 50-17.](#page-1520-0) You must apply the system policy after you edit it for your changes to take effect.

#### **Step 7** Click **Save**.

The alert response is saved and is automatically enabled.

## <span id="page-431-1"></span><span id="page-431-0"></span>**Creating an SNMP Alert Response**

#### **License:** Any

You can create SNMP alert responses using SNMPv1, SNMPv2, or SNMPv3.

**Note** If you want to monitor 64-bit values with SNMP, you must use SNMPv2 or SNMPv3. SNMPv1 does not support 64-bit monitoring.

If your network management system requires the Defense Center's management information base (MIB) file, you can obtain it at /etc/sf/DCEALERT.MIB.

#### **To create an SNMP alert response:**

**Access:** Admin

#### **Step 1** Select **Policies > Actions > Alerts**.

The Alerts page appears.

**Step 2** From the **Create Alert** drop-down menu, select **Create SNMP Alert**.

The Create SNMP Alert Configuration pop-up window appears.

- **Step 3** In the **Name** field, type the name that you want to use to identify the SNMP response.
- **Step 4** In the **Trap Server** field, type the hostname or IP address of the SNMP trap server, using alphanumeric characters.

Note that the system does **not** warn you if you enter an invalid IPv4 address (such as 192.169.1.456) in this field. Instead, the invalid address is treated as a hostname.

**Step 5** From the **Version** drop-down list, select the SNMP version you want to use.

SNMP v3 is the default. If you select SNMP v1 or SNMP v2, different options appear.

- **Step 6** Which version of SNMP did you select?
	- For SNMP v1 or SNMP v2, type the SNMP community name, using alphanumeric characters or the special characters \* or \$, in the **Community String** field and skip to step [12.](#page-432-2)
	- **•** For SNMP v3, type the name of the user that you want to authenticate with the SNMP server in the **User Name** field and continue with the next step.
- **Step 7** From the **Authentication Protocol** drop-down list, select the protocol you want to use for authentication.
- **Step 8** In the **Authentication Password** field, type the password required for authentication with the SNMP server.
- **Step 9** From the **Privacy Protocol** list, select **None** to use no privacy protocol or **DES** to use Data Encryption Standard as the privacy protocol.
- **Step 10** In the **Privacy Password** field, type the privacy password required by the SNMP server.
- **Step 11** In the **Engine ID** field, type an identifier for the SNMP engine, in hexadecimal notation, using an even number of digits.

When you use SNMPv3, the system uses an Engine ID value to encode the message. Your SNMP server requires this value to decode the message.

Cisco recommends that you use the hexadecimal version of the Defense Center's IP address. For example, if the Defense Center has an IP address of 10.1.1.77, use 0a01014D0.

**Step 12** Click **Save**.

The alert response is saved and is automatically enabled.

# **Creating a Syslog Alert Response**

#### **License:** Any

When configuring a syslog alert response, you can specify the severity and facility associated with the syslog messages to ensure that they are processed properly by the syslog server. The facility indicates the subsystem that creates the message and the severity defines the severity of the message. Facilities and severities are not displayed in the actual message that appears in the syslog, but are instead used to tell the system that receives the syslog message how to categorize it.

**Tip** For more detailed information about how syslog works and how to configure it, refer to the documentation for your system. On UNIX systems, the man pages for syslog and syslog.conf provide conceptual information and configuration instructions.

Although you can select any type of facility when creating a syslog alert response, you should select one that makes sense based on your syslog server; not all syslog servers support all facilities. For UNIX syslog servers, the syslog.conf file should indicate which facilities are saved to which log files on the server.

<span id="page-432-0"></span>The following table lists the syslog facilities you can select.

*Table 15-2 Available Syslog Facilities* 

| <b>Facility</b> | <b>Description</b>                                                                                                    |  |  |  |  |
|-----------------|----------------------------------------------------------------------------------------------------|--|--|--|--|
| <b>ALERT</b>    | An alert message.                                                                                                    |  |  |  |  |
| <b>AUDIT</b>    | A message generated by the audit subsystem.                                                                                                |  |  |  |  |
| <b>AUTH</b>     | A message associated with security and authorization.                                                                                      |  |  |  |  |
| <b>AUTHPRIV</b> | A restricted access message associated with security and authorization. On<br>many systems, these messages are forwarded to a secure file. |  |  |  |  |
| CLOCK.          | A message generated by the clock daemon.                                                                                                   |  |  |  |  |
|                 | Note that syslog servers running a Windows operating system will use the CLOCK<br>facility.                                                |  |  |  |  |
| <b>CRON</b>     | A message generated by the clock daemon.                                                                                                   |  |  |  |  |
|                 | Note that syslog servers running a Linux operating system will use the CRON<br>facility.                                                   |  |  |  |  |

ן

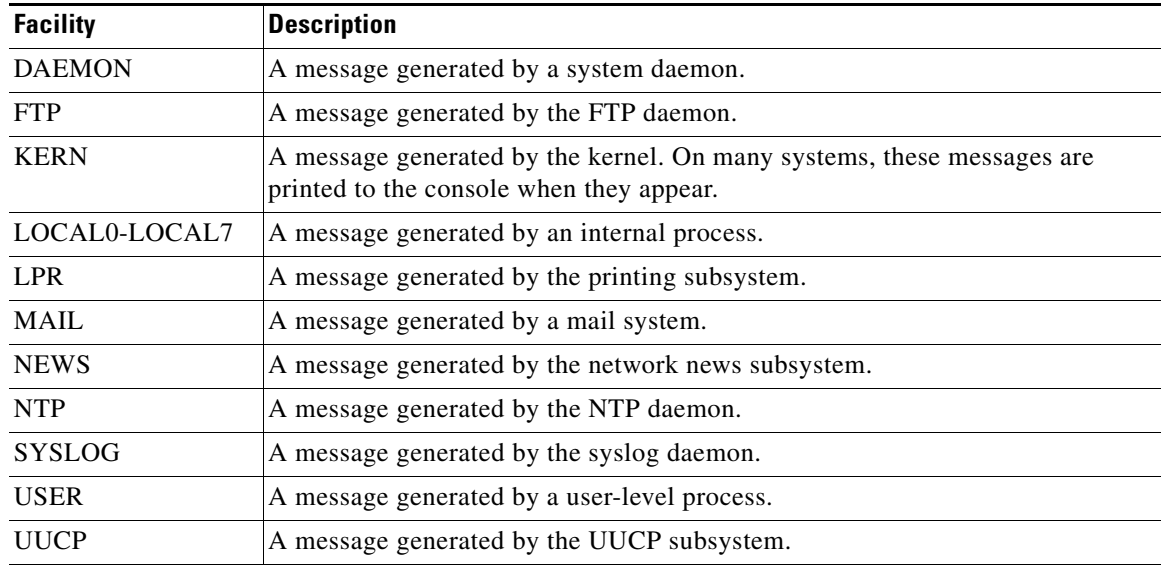

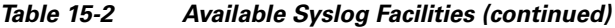

<span id="page-433-0"></span>The following table lists the standard syslog severity levels you can select.

*Table 15-3 Syslog Severity Levels* 

| Level          | <b>Description</b>                                               |
|----------------|------------------------------------------------------------------|
| <b>ALERT</b>   | A condition that should be corrected immediately.                |
| <b>CRIT</b>    | A critical condition.                                            |
| <b>DEBUG</b>   | Messages that contain debugging information.                     |
| <b>EMERG</b>   | A panic condition broadcast to all users.                        |
| ERR            | An error condition.                                              |
| <b>INFO</b>    | Informational messages.                                          |
| <b>NOTICE</b>  | Conditions that are not error conditions, but require attention. |
| <b>WARNING</b> | Warning messages.                                                |

Before you start sending syslog alerts, make sure that the syslog server can accept remote messages.

# **To create a syslog alert:**

**Access:** Admin

# **Step 1** Select **Policies > Actions > Alerts**.

The Alerts page appears.From the **Create Alert** drop-down menu, select **Create Syslog Alert**.

The Create Syslog Alert Configuration pop-up window appears.

- **Step 2** In the **Name** field, type the name you want to use to identify the saved response.
- **Step 3** In the **Host** field, type the hostname or IP address of your syslog server.

Note that the system does **not** warn you if you enter an invalid IPv4 address (such as 192.168.1.456) in this field. Instead, the invalid address is treated as a hostname.

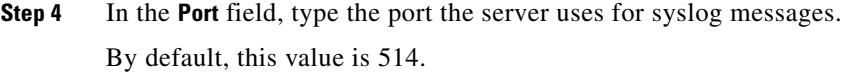

**Step 5** From the **Facility** list, select a facility.

See the [Available Syslog Facilities](#page-432-0) table for a list of the available facilities.

**Step 6** From the **Severity** list, select a severity.

See the [Syslog Severity Levels](#page-433-0) table for a list of the available severities.

**Step 7** In the **Tag** field, type the tag name that you want to appear with the syslog message.

Use only alphanumeric characters in tag names. You **cannot** use spaces or underscores.

As an example, if you wanted all messages sent to the syslog to be preceded with FromDC, type FromDC in the field.

**Step 8** Click **Save**.

The alert response is saved and is automatically enabled.

# **Modifying an Alert Response**

## **License:** Any

For most types of alerting, if an alert response is enabled and in use, changes to the alert response take effect immediately. However, for alert responses used in access control rules to log connection events, changes do not take effect until you reapply the access control policy.

#### **To edit an alert response:**

**Access:** Admin

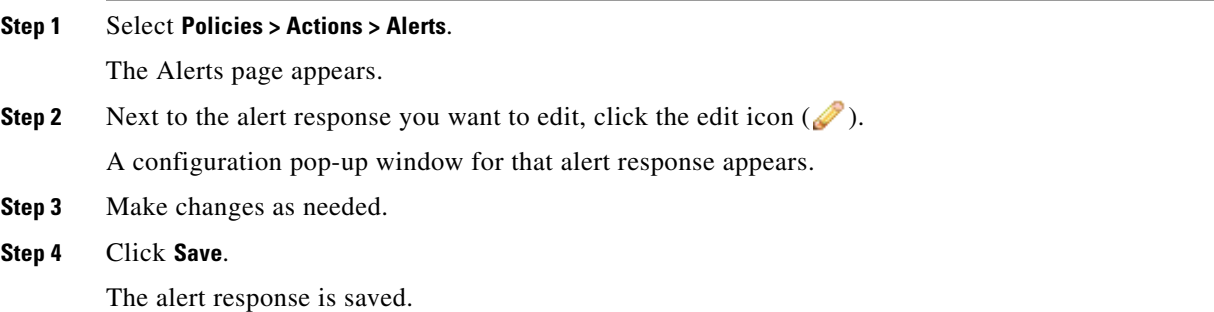

# **Deleting an Alert Response**

I

## **License:** Any

You can delete any alert response that is not in use.

# **To delete an alert response:**

**Access:** Admin

Ι

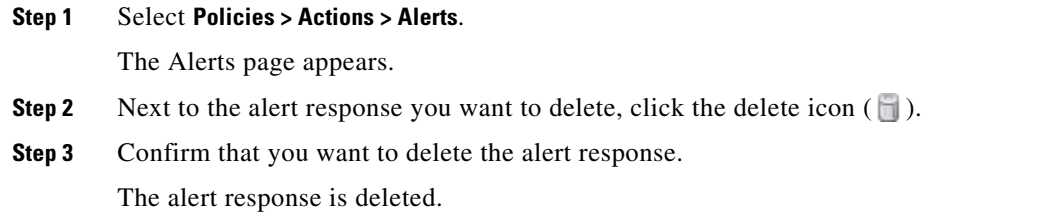

# **Enabling and Disabling Alert Responses**

# **License:** Any

Only enabled alert responses can generate alerts. To stop alerts from being generated, you can temporarily disable alert responses rather than deleting your configurations. Note that if an alert is in use when you disable it, it is still considered in use even though it is disabled.

# **To enable or disable an alert response:**

**Access:** Admin

**Step 1** Select **Policies > Actions > Alerts**.

The Alerts page appears.

**Step 2** Next to the alert response you want to enable or disable, click the enable/disable slider.

If the alert response was enabled, it is disabled. If it was disabled, it is enabled.

# **Configuring Impact Flag Alerting**

# **License:** Protection

You can configure the system to alert you whenever an intrusion event with a specific impact flag occurs. Impact flags help you evaluate the impact an intrusion has on your network by correlating intrusion data, network discovery data, and vulnerability information. For more information, see [Using Impact Levels](#page-512-0)  [to Evaluate Events, page](#page-512-0) 18-33.

### **To configure impact flag alerting:**

**Access:** Admin

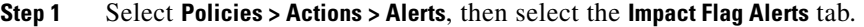

The Impact Flag Alerts page appears.

**Step 2** In the Alerts section, select the alert response you want to use for each alert type.

To create a new alert response, select **New** from any drop-down list. For more information, see [Working](#page-429-0)  [with Alert Responses, page 15-2.](#page-429-0)

**Step 3** In the Impact Configuration section, select the check boxes that correspond to the alerts you want to receive for each impact flag.

## **Step 4** Click **Save**.

Your impact flag alerting settings are saved.

# **Configuring Discovery Event Alerting**

#### **License:** FireSIGHT

You can configure the system to alert you whenever a specific type of discovery event occurs. For information about the different event types, see [Understanding Discovery Event Types, page](#page-1106-0) 38-9 and [Understanding Host Input Event Types, page](#page-1110-0) 38-13.

Note that to generate an alert based on a discovery event type, you must configure your network discovery policy to log that event type; see [Configuring Discovery Event Logging, page](#page-1033-0) 35-36. By default, logging is enabled for all event types.

#### **To configure discovery event alerting:**

**Access:** Admin

**Step 1** Select **Policies > Actions > Alerts**, then select the **Discovery Event Alerts** tab.

The Discovery Event Alerts page appears.

**Step 2** In the **Alerts** section, select the alert response you want to use for each alert type.

To create a new alert response, select **New** from any drop-down list. For more information, see [Working](#page-429-0)  [with Alert Responses, page 15-2](#page-429-0).

- **Step 3** In the **Events Configuration** section, select the check boxes that correspond to the alerts you want to receive for each discovery event type.
- **Step 4** Click **Save**.

Your discovery event alerting settings are saved.

# **Configuring Advanced Malware Protection Alerting**

#### **License:** Malware

**Supported Devices:** Series 3, virtual, X-Series

**Supported Defense Centers:** Any except DC500

You can configure the system to alert you whenever any network-based malware event, including a retrospective event, is generated. You cannot, however, alert on endpoint-based (FireAMP) malware events. For information on malware events, see [Working with Malware Events, page](#page-974-0) 34-13.

To generate alerts based on malware events, you must create a file policy that performs malware cloud lookups, then associate that policy with an access control rule. For more information, see [Understanding](#page-946-0)  [and Creating File Policies, page](#page-946-0) 33-9 and [Performing File and Intrusion Inspection on Allowed Traffic,](#page-418-0)  page [14-31.](#page-418-0)

 $\mathbf I$ 

# **To configure malware event alerting:**

**Access:** Admin

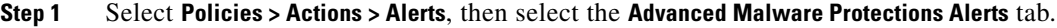

The Advanced Malware Protection Alerts page appears.

**Step 2** In the **Alerts** section, select the alert response you want to use for each alert type.

To create a new alert response, select **New** from any drop-down list. For more information, see [Working](#page-429-0)  [with Alert Responses, page 15-2.](#page-429-0)

**Step 3** In the **Event Configuration** section, select the check boxes that correspond to the alerts you want to receive for each malware event type.

Keep in mind that **All network-based malware events** includes **Retrospective Events**.

# **Step 4** Click **Save**.

Your malware event alerting settings are saved.

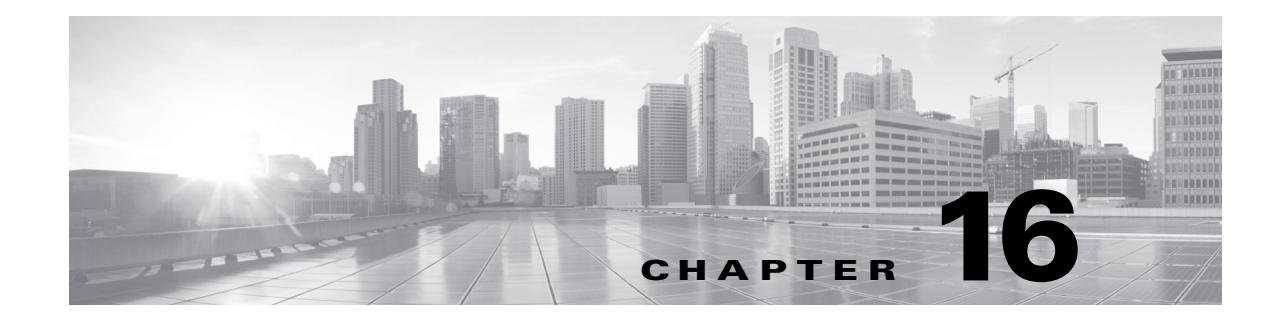

# **Working with Connection & Security Intelligence Data**

FireSIGHT System managed devices continuously monitor traffic generated by the hosts on your network. You can use the access control feature to generate *connection events* when network traffic matches specific conditions. Connection events contain data about the detected sessions, including timestamps, IP addresses, geolocation, applications, and so on.

If your system is configured to blacklist traffic or monitor blacklisted traffic based on Security Intelligence data (Protection license required), you can view *Security Intelligence events*, which are a special kind of connection event that represents the decision to blacklist or monitor. Security Intelligence events, although similar, are stored and pruned separately, and have their own event view, workflows, and Custom Analysis dashboard widget presets. Because Security Intelligence events are a subset of connection events, general information about connection events pertains to Security Intelligence events as well (unless otherwise noted). For more information on Security Intelligence, see [Working with](#page-147-0)  [Security Intelligence Lists and Feeds, page](#page-147-0) 5-4 and [Filtering Traffic Based on Security Intelligence Data,](#page-361-0)  page [13-12.](#page-361-0)

Logging connection events to the Defense Center database allows you to take advantage of the analysis, reporting, and correlation features in the FireSIGHT System. Optionally, you can send most connection events to the syslog or an SNMP trap server.

To supplement the connection data gathered by your managed devices, you can use records generated by NetFlow-enabled devices to generate connection events. This is especially useful if you have NetFlow-enabled devices deployed on networks that your Cisco managed devices cannot monitor.

To further enhance the geolocation information provided with many connection events, you can configure geolocation updates for your system. For more information on geolocation, see [Using](#page-1391-0)  [Geolocation, page](#page-1391-0) 47-20.

For more information, see:

 $\mathbf I$ 

- **•** [Understanding Connection Data, page 16-2](#page-439-0)
- **•** [Viewing Connection and Security Intelligence Data, page 16-13](#page-450-0)
- **•** [Working with Connection Graphs, page 16-14](#page-451-0)
- **•** [Working with Connection and Security Intelligence Data Tables, page 16-25](#page-462-0)
- **•** [Searching for Connection and Security Intelligence Data, page 16-28](#page-465-0)
- **•** [Viewing the Connection Summary Page, page 16-31](#page-468-0)
- **•** [Understanding NetFlow, page 35-16](#page-1013-0)

# <span id="page-439-0"></span>**Understanding Connection Data**

# **License:** Any

For networks monitored by managed devices, you can configure and apply access control policies to log connection events when:

- network traffic is blacklisted or monitored by Security Intelligence; this also creates Security Intelligence events
- **•** network traffic meets the conditions of a non-Monitor access control rule
- network traffic is handled by an access control policy's default action
- **•** network traffic meets the conditions of at least one Monitor rule (automatically enabled)
- an intrusion policy associated with an access control rule generates an event (automatically enabled)
- a file policy associated with an access control rule detects or blocks a file, or discovers or blocks malware (automatically enabled)

Tying connection logging to individual access control rules, policies, and configurations gives you granular control over the connections you want to log.

Note that because NetFlow data collection is not linked to access control rules, you do not have granular control over which NetFlow connections you want to log. Cisco managed devices detect records exported by NetFlow-enabled devices, generate unidirectional end-of-connection events based on the data in those records, and finally send those events to the Defense Center to be logged in the database. You cannot send NetFlow events to the system log or an SNMP trap server. NetFlow-logged connections cannot have a **Security Intelligence Category** field value, so they do not appear as Security Intelligence events.

For more information on connection logging, see the following sections:

- **•** [Logging Connection, File, and Malware Information, page 14-34](#page-421-0) explains how to log traffic that meets the conditions of an access control rule, and also contains general guidance on when and how to log those connections. This section also explains how connection logging is affected by the rule action, and how connection data logging relates to intrusion, file, and malware event logging.
- [Logging Blacklisted Connections, page 13-17](#page-366-0) explains how to use the Security Intelligence feature to log the decision to deny (blacklist) or inspect (blacklist set to monitor-only) connections.
- [Logging Connections for the Default Action, page 13-7](#page-356-0) explains how to log connections handled by an access control policy's default action.
- [Understanding NetFlow, page 35-16](#page-1013-0) provides more information on NetFlow, and compares NetFlow connection events with connection events based on traffic monitored by the FireSIGHT System.
- [Creating a Network Discovery Policy, page 35-22](#page-1019-0) explains how to create and manage your discovery policy, which is also where you configure NetFlow data collection.

The following table explains the licenses you must have to log connection data.

# *Table 16-1 License Requirements for Logging Connection Data*

<span id="page-439-1"></span>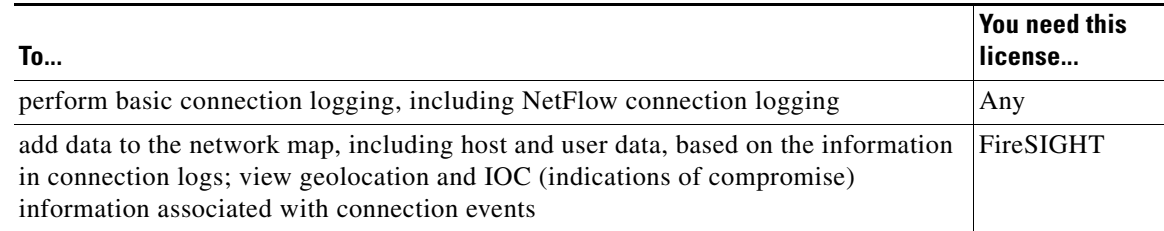

 $\mathbf l$ 

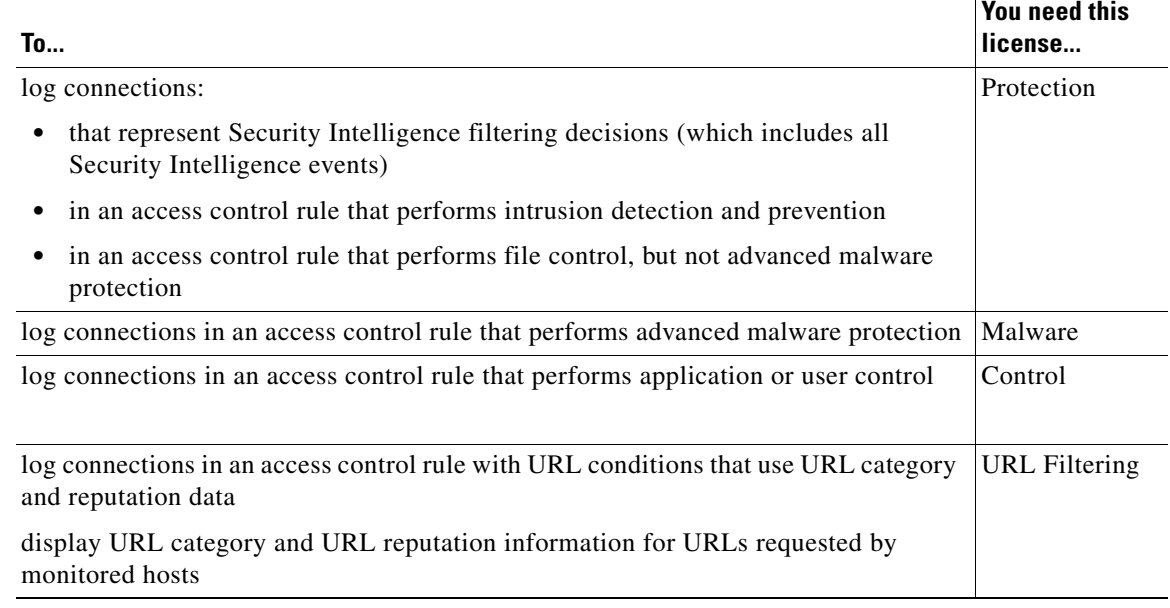

# *Table 16-1 License Requirements for Logging Connection Data (continued)*

The following sections provide additional details on the kinds of information available about detected connections, as well as how you log, aggregate, and use connection data as part of your analysis:

- **•** [Understanding Connection Summaries, page 16-3](#page-440-0)
- **•** [Connection and Security Intelligence Data Fields, page 16-4](#page-441-0)
- **•** [Information Available in Connection and Security Intelligence Events, page 16-10](#page-447-0)
- **•** [Uses for Connection Data in the FireSIGHT System, page 16-13](#page-450-1)

# <span id="page-440-0"></span>**Understanding Connection Summaries**

I

### **License:** Any

The FireSIGHT System aggregates connection data collected over five-minute intervals into connection summaries, which the system uses to generate connection graphs and traffic profiles. Optionally, you can create custom workflows based on connection summary data, which you use in the same way as you use workflows based on individual connection events.

Note that there are no connection summaries specifically for Security Intelligence events, although corresponding end-of-connection events can be aggregated into connection summary data.

To be aggregated, multiple connections must:

- represent the end of connections
- have the same source and destination IP addresses, and use the same port on the responder (destination) host
- **•** use the same protocol (TCP or UDP)
- **•** use the same application protocol
- **•** either be detected by the same Cisco managed device, or be exported by the same NetFlow-enabled device

Each connection summary includes total traffic statistics, as well as the number of connections in the summary. Because NetFlow-enabled devices generate unidirectional connections, a summary's connection count is incremented by two for every connection based on NetFlow data.

Note that connection summaries do not contain all of the information associated with the summaries' aggregated connections. For example, because client information is not used to aggregate connections into connection summaries, summaries do not contain client information.

For more information, see the following sections:

- **•** [Long-Running Connections, page 16-4](#page-441-1)
- **•** [Combined Connection Summaries from External Responders, page 16-4](#page-441-2)
- [Information Available in Connection and Security Intelligence Events, page 16-10](#page-447-0)

# <span id="page-441-1"></span>**Long-Running Connections**

#### **License:** Any

If a monitored session spans two or more five-minute intervals over which connection data is aggregated, the connection is considered a *long-running connection*. When calculating the number of connections in a connection summary, the system increments the count only for the five-minute interval in which a long-running connection was initiated.

Also, when calculating the number of packets and bytes transmitted by the initiator and responder in a long-running connection, the system does not report the number of packets and bytes that were actually transmitted during each five-minute interval. Instead, the system assumes a constant rate of transmission and calculates estimated figures based on the total number of packets and bytes transmitted, the length of the connection, and what portion of the connection occurred during each five-minute interval.

# <span id="page-441-2"></span>**Combined Connection Summaries from External Responders**

#### **License:** Any

To reduce the space required to store connection data and speed up the rendering of connection graphs, the system combines connection summaries when:

- one of the hosts involved in the connection is not on your monitored network
- other than the IP address of the external host, the connections in the summaries meet the aggregation criteria listed in [Understanding Connection Summaries, page 16-3](#page-440-0): protocol, application protocol, detecting device, and so on

When viewing connection summaries in the event viewer and when working with connection graphs, the system displays external instead of an IP address for the non-monitored hosts.

As a consequence of this aggregation, if you attempt to drill down to the table view of connection data (that is, access data on individual connections) from a connection summary or graph that involves an external responder, the table view contains no information.

Ι

# <span id="page-441-0"></span>**Connection and Security Intelligence Data Fields**

**License:** feature dependent **Supported Devices:** Series 3, Virtual, X-Series, ASA FirePOWER **Supported Defense Centers:** Any except DC500

Each connection table view or connection graph contains information about the connections or connection summaries you are viewing, including timestamps, IP addresses, geolocation information, applications, and so on. Security Intelligence event views contain the same general information as connection event views, but list only connections with assigned **Security Intelligence Category** values. Because NetFlow-logged connection data cannot have a **Security Intelligence Category** value, NetFlow data fields are never populated in Security Intelligence events. To view Security Intelligence events, your appliance must have a Protection license. Note that neither the DC500 Defense Center nor Series 2 managed devices support the Security Intelligence feature.

The following list details the connection data logged by the FireSIGHT System. For a discussion of the factors that determine the information logged in any individual connection or Security Intelligence event, see the next section: [Information Available in Connection and Security Intelligence Events,](#page-447-0)  page [16-10.](#page-447-0) Note that some data fields are available only if certain license requirements are met; see the [License Requirements for Logging Connection Data](#page-439-1) table for further information.

#### **Access Control Policy**

The access control policy that contains the access control rule or default action that logged the connection.

## **Access Control Rule**

The access control rule or default action that handled the connection, as well as up to eight Monitor rules matched by that connection.

If the connection matched one Monitor rule, the Defense Center displays the name of the rule that handled the connection, followed by the Monitor rule name. If the connection matched more than one Monitor rule, the event viewer displays how many Monitor rules it matched, for example, Default Action + 2 Monitor Rules.

To display a pop-up window with a list of the first eight Monitor rules matched by the connection, click *N* **Monitor Rules**.

#### **Action**

The action associated with the access control rule or default action that logged the connection:

- **–** Allow represents explicitly allowed and user-bypassed interactively blocked connections.
- **–** Trust represents trusted connections. Note that the system logs TCP connections detected by a trust rule differently depending on the appliance.

On Series 2, virtual appliances, and Sourcefire Software for X-Series, TCP connections detected by a trust rule on the first packet only generate an end-of-connection event. The system generates the event one hour after the final session packet.

On Series 3 appliances, TCP connections detected by a trust rule on the first packet generate different events depending on the presence of a monitor rule. If the monitor rule is active, the system evaluates the packet and generates both a beginning and end-of-connection event. If no monitor rule is active, the system only generates an end-of-connection event.

- **–** Block and Block with reset represent blocked connections. The system also associates the Block action with connections blacklisted by Security Intelligence, connections where an exploit was detected by an intrusion policy, and connections where a file was blocked by a file policy.
- **–** Interactive Block and Interactive Block with reset mark the beginning-of-connection event that you can log when the system initially blocks a user's HTTP request using an Interactive Block rule. If the user clicks through the warning page that the system displays, any additional connection events you log for the session have an action of Allow.
- **–** Default Action indicates the connection was handled by the default action.
- **–** For Security Intelligence-monitored connections, the action is that of the first non-Monitor access control rule triggered by the connection, or the default action. Similarly, because traffic matching a Monitor rule is always handled by a subsequent rule or by the default action, the action associated with a connection logged due to a monitor rule is never Monitor.

### **Application Protocol**

The application protocol, which represents communications between hosts, detected in the connection.

#### **Application Risk**

The risk associated with the application traffic detected in the connection: Very High, High, Medium, Low, or Very Low. Each type of application detected in the connection has an associated risk; this field displays the highest of those. For more information, see the [Application Characteristics](#page-1008-0) table.

#### **Business Relevance**

The business relevance associated with the application traffic detected in the connection: Very High, High, Medium, Low, or Very Low. Each type of application detected in the connection has an associated business relevance; this field displays the lowest (least relevant) of those. For more information, see the [Application Characteristics](#page-1008-0) table.

#### **Category, Tag (Application Protocol, Client, Web Application)**

Criteria that characterize the application to help you understand the application's function. For more information, see the [Application Characteristics](#page-1008-0) table.

#### **Client and Client Version**

The client application and version of that client detected in the connection.

If the system cannot identify the specific client used in the connection, this field displays client appended to the application protocol name to provide a generic name, for example, FTP client.

#### **Connections**

The number of connections in a connection summary. For long-running connections, that is, connections that span multiple connection summary intervals, only the first connection summary interval is incremented.

#### **Count**

The number of connections that match the information that appears in each row. Note that the **Count** field appears only after you apply a constraint that creates two or more identical rows.

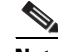

**Note** If you create a custom workflow and do not add the **Count** column to a drill-down page, each connection is listed individually and packets and bytes are not summed.

## **Device**

The managed device that detected the connection or, for connections exported by NetFlow-enabled devices, the managed device that processed the NetFlow data.

#### **Files**

The file events, if any, associated with the connection. Instead of a list of files, the Defense Center displays the view files icon  $(\frac{9}{2})$  in this field. The number on the icon indicates the number of files (including malware files) detected or blocked in that connection.

Click the icon to display a pop-up window with a list of the files detected in the connection, as well as their types and if applicable, their malware lookup dispositions.

Note that neither the DC500 Defense Center nor Series 2 devices support network-based malware file detection.

For more information, see [Viewing Files Detected in a Connection, page 16-27.](#page-464-0)

# **First Packet or Last Packet**

The date and time the first or last packet of the session was seen.

## **Ingress Interface or Egress Interface**

The ingress or egress interface associated with the connection.

### **Ingress Security Zone or Egress Security Zone**

The ingress or egress security zone associated with the connection.

#### **Initiator Bytes or Responder Bytes**

The total number of bytes transmitted by the session initiator or the session responder.

#### **Initiator Country or Responder Country**

When a routable IP is detected, the country associated with the host IP address that initiated the session, or with the session responder. An icon of the country's flag is displayed, as well as the country's ISO 3166-1 alpha-3 country code. Hover your pointer over the flag icon to view the country's full name.

Note that the DC500 Defense Center does not support this feature.

#### **Initiator IP or Responder IP**

The host IP address (and host name, if DNS resolution is enabled) that initiated, or responded to, the session responder. So that you can identify the blacklisted IP address in a blacklisted connection, host icons next to blacklisted IP addresses look slightly different.

#### **Initiator Packets or Responder Packets**

The total number of packets transmitted by the session initiator or the session responder.

#### **Initiator User**

The user logged into the session initiator.

# **Intrusion Events**

The intrusion events, if any, associated with the connection. Instead of a list of events, the Defense Center displays the view intrusion events icon  $(\Box)$  in this field.

Click the icon to display a pop-up window with a list of intrusion events associated with the connection, as well as their priority and impact. For more information, see [Viewing Intrusion Events](#page-465-1)  [Associated with a Connection, page 16-28](#page-465-1).

#### **IOC**

Whether or not the event triggered an indication of compromise (IOC) against a host involved in the connection. For more information on IOC, see [Understanding Indications of Compromise,](#page-1017-0)  [page 35-20](#page-1017-0).

## **NetBIOS Domain**

The NetBIOS domain used in the session.

### **NetFlow Destination/Source Autonomous System**

For connections exported by NetFlow-enabled devices, the border gateway protocol autonomous system number for the source or destination of traffic in the connection.

### **NetFlow Destination/Source Prefix**

For connections exported by NetFlow-enabled devices, the source or destination IP address ANDed with the source or destination prefix mask.

#### **NetFlow Destination/Source TOS**

For connections exported by NetFlow-enabled devices, the setting for the type-of-service (TOS) byte when connection traffic entered or exited the NetFlow-enabled device.

#### **NetFlow SNMP Input/Output**

For connections exported by NetFlow-enabled devices, the interface index for the interface where connection traffic entered or exited the NetFlow-enabled device.

#### <span id="page-445-0"></span>**Reason**

The reason or reasons the connection was logged, in the following situations:

- **–** User Bypass indicates that the system initially blocked a user's HTTP request, but the user chose to continue to the originally requested site by clicking through a warning page. A reason of User Bypass is always paired with an action of Allow.
- **–** IP Block indicates that the system denied the connection without inspection, based on Security Intelligence data. A reason of IP Block is always paired with an action of Block.
- **–** IP Monitor indicates that the system would have denied the connection based on Security Intelligence data, but you configured the system to monitor, rather than deny, the connection.
- **–** File Monitor indicates that the system detected a particular type of file in the connection.
- **–** File Block indicates the connection contained a file or malware file that the system prevented from being transmitted. A reason of File Block is always paired with an action of Block.
- **–** File Custom Detection indicates the connection contained a file on the custom detection list that the system prevented from being transmitted.
- **–** File Resume Allow indicates that file transmission was originally blocked by a Block Files or Block Malware file rule. After a new access control policy was applied that allowed the file, the HTTP session automatically resumed.
- **–** File Resume Block indicates that file transmission was originally allowed by a Detect Files or Malware Cloud Lookup file rule. After a new access control policy was applied that blocked the file, the HTTP session automatically stopped.
- **–** Intrusion Block indicates the system blocked or would have blocked an exploit (intrusion policy violation) detected in the connection. A reason of Intrusion Block is paired with an action of Block for blocked exploits and Allow for would-have-blocked exploits.

I

 **–** Intrusion Monitor indicates the system detected, but did not block, an exploit detected in the connection. This occurs when the state of the triggered intrusion rule is set to **Generate Events**.

# **Security Context**

The metadata identifying the virtual firewall group through which the traffic passed. Note that the system only populates this field for ASA FirePOWER devices in multi-context mode.

#### **Security Intelligence Category**

The name of the blacklisted object that represents or contains the blacklisted IP address in the connection. The Security Intelligence category can be the name of a network object or group, the global blacklist, a custom Security Intelligence list or feed, or one of the categories in the Cisco Intelligence Feed. Note that this field is only populated if the **Reason** is IP Block or IP Monitor; entries in Security Intelligence event views always display a reason. For more information, see [Filtering Traffic Based on Security Intelligence Data, page 13-12.](#page-361-0)

Note also that neither the DC500 Defense Center nor Series 2 devices support this feature.

## **Source Device**

The IP address of the NetFlow-enabled device that exported the data for the connection. If the connection was detected by a managed device, this field contains a value of FireSIGHT.

## **Source Port/ICMP Type or Destination Port/ICMP Code**

The port, ICMP type, or ICMP code used by the session initiator or session responder.

## **TCP Flags**

The TCP flags detected in the connection.

#### **Time**

The ending time of the five-minute interval that the system used to aggregate connections in a connection summary.

#### **URL, URL Category, and URL Reputation**

The URL requested by the monitored host during the session and its associated category and reputation, if available.

If the system identifies or blocks an SSL application, the requested URL is in encrypted traffic, so the system identifies the traffic based on an SSL certificate. For SSL applications, therefore, this field indicates the common name contained in the certificate. For more information see [Configuring](#page-367-0)  [Advanced Access Control Policy Settings, page 13-18](#page-367-0) and [Enabling Cloud Communications,](#page-1556-0)  [page 51-25.](#page-1556-0)

Note that neither the DC500 Defense Center nor Series 2 devices support URL category or reputation data.

#### **Web Application**

The web application, which represents the content or requested URL for HTTP traffic detected in the connection.

If the web application does not match the URL for the event, the traffic is probably referred traffic, such as advertisement traffic. If the system detects referred traffic, it stores the referring application (if available) and lists that application as the web application.

If the system cannot identify the specific web application in HTTP traffic, this field displays Web Browsing.

# <span id="page-447-0"></span>**Information Available in Connection and Security Intelligence Events**

**License:** feature dependent

**Supported Devices:** Series 3, Virtual, X-Series, ASA FirePOWER

**Supported Defense Centers:** Any except DC500

The information available for any individual connection, connection summary, or Security Intelligence event depends on several factors. Security Intelligence events require a Protection license. Note that neither the DC500 Defense Center nor Series 2 managed devices support the Security Intelligence feature.

### **Detection Method**

With the exception of TCP flags and NetFlow autonomous system, prefix, and TOS data, the information available in NetFlow records is more limited than the information generated by monitoring network traffic using managed devices. For more information, see the [FireSIGHT](#page-1014-0)  [System Identification of Application Protocols](#page-1014-0) table.

#### **Logging Method**

For connections detected directly by managed devices, you can log a connection event at the beginning or end of a connection, or both — depending on the access control rule action, default action, or Security Intelligence blacklist. NetFlow-based connections are considered end-of-connection.

Beginning-of-connection events do not have information that must be determined by examining traffic over the duration of the session (for example, the total amount of data transmitted or the timestamp of the last packet in the connection). Beginning-of-connection events are also not guaranteed to have information about application or URL traffic in the session.

#### **Associated File and Intrusion Policies**

Only connections logged by access control rules with associated file policies contain file information. Similarly, you must associate intrusion policies with either access control rules or the default action to view intrusion information in the connection log.

#### **Connection Event Type**

Connection summaries do not contain all of the information associated with their aggregated connections. For example, because client information is not used to aggregate connections into connection summaries, summaries do not contain client information.

Keep in mind that connection graphs are based on connection summary data, which use only end-of-connection logs. If you logged only beginning-of-connection data, connection graphs and connection summary event views contain no data.

#### **Traffic Type**

The system only reports information present in the traffic. For example, non-HTTP traffic does not contain information on URLs or web applications. Or, there could be no user associated with the initiator host.

Ι

# **Other Configurations**

An advanced setting in the access control policy controls the number of characters the system stores in the connection log for each URL requested by monitored hosts in HTTP sessions. If you use this setting to disable URL logging, the system does not display individual URLs in the connection log, although you can still view category and reputation data, if it exists.

Also, not all connection events have a **Reason**, which is a field populated only in specific situations, such as when a user bypasses an Interactive Block configuration; see [Reason, page 16-8.](#page-445-0)

### **Appliance Model**

Because Series 2 devices and the DC500 Defense Center support only feature subsets, the DC500 does not display and Series 2 devices do not detect or provide the following connection data:

- **–** Security Intelligence data (including all Security Intelligence events)
- **–** URL category or reputation data
- **–** File data associated with network-based malware detection

Additionally, because the DC500 Defense Center does not support geolocation data, it does not display the event initiator or responder country.

See [Series 2 Appliances, page 1-3](#page-40-0) for a summary of Series 2 appliance features.

The following table lists each connection event/Security Intelligence event field and whether the system displays information in that field, depending on the detection method, logging method, and connection event type. Note that, because Security Intelligence events are never aggregated, the Summary column refers only to connection event summaries.

 $\boldsymbol{\beta}$ 

**Tip** In the table views of both connection events and Security Intelligence events, the **Source Device** field, as well as the **Category** and **Tag** fields for each type of application, are hidden by default. To show a hidden field in an event view, expand the search constraints, then click the field name under **Disabled Columns**.

|                                | <b>Detection Method:</b> |                | <b>Logging Method:</b> |            | <b>Connection Event:</b> |                |
|--------------------------------|--------------------------|----------------|------------------------|------------|--------------------------|----------------|
| <b>Field</b>                   | <b>FireSIGHT</b>         | <b>NetFlow</b> | <b>Start</b>           | <b>End</b> | <b>Single</b>            | <b>Summary</b> |
| Time                           | yes                      | yes            | no                     | yes        | no                       | yes            |
| <b>First Packet</b>            | yes                      | yes            | yes                    | yes        | yes                      | no             |
| <b>Last Packet</b>             | yes                      | yes            | no                     | yes        | yes                      | no             |
| Action                         | yes                      | no             | yes                    | yes        | yes                      | no             |
| Reason                         | yes                      | no             | yes                    | yes        | yes                      | no             |
| Initiator IP                   | yes                      | yes            | yes                    | yes        | yes                      | yes            |
| <b>Initiator Country</b>       | yes                      | no             | yes                    | yes        | yes                      | yes            |
| Initiator User                 | yes                      | yes            | yes                    | yes        | yes                      | yes            |
| Responder IP                   | yes                      | yes            | yes                    | yes        | yes                      | yes            |
| <b>Responder Country</b>       | yes                      | no             | yes                    | yes        | yes                      | yes            |
| Security Intelligence Category | yes                      | no             | yes                    | no         | yes                      | no             |
| <b>Ingress Security Zone</b>   | yes                      | no             | yes                    | yes        | yes                      | yes            |

*Table 16-2 Connection and Security Intelligence Data Based on Logging and Detection Methods* 

**The Second Service** 

 $\mathsf I$ 

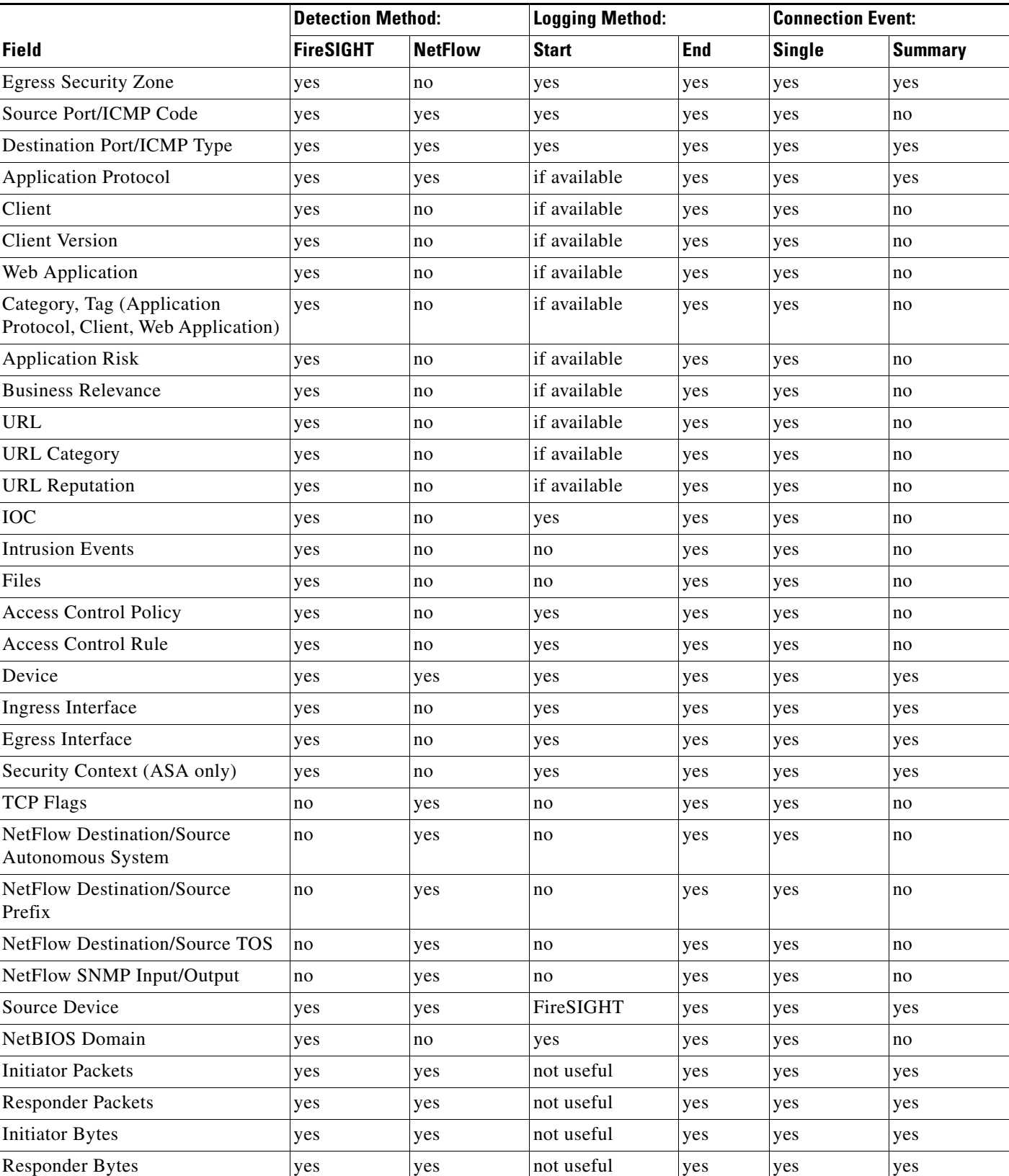

# *Table 16-2 Connection and Security Intelligence Data Based on Logging and Detection Methods (continued)*

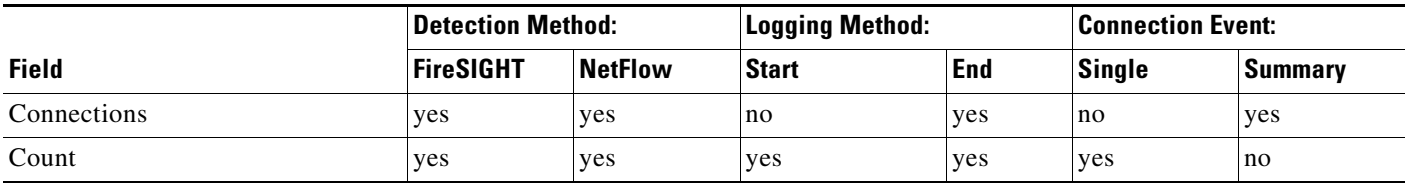

#### *Table 16-2 Connection and Security Intelligence Data Based on Logging and Detection Methods (continued)*

# <span id="page-450-1"></span>**Uses for Connection Data in the FireSIGHT System**

## **License:** Any

Logging connection data to the Defense Center database allows you to take advantage of many features in the FireSIGHT System, including:

- **•** viewing the Connection Summary dashboard, which provides you with an at-a-glance view of the connections logged by the system; see [Using Dashboards, page 3-1](#page-62-0)
- viewing detailed information on the connections logged by the system, which you can display in a graphical or tabular format; see [Viewing Connection and Security Intelligence Data, page 16-13](#page-450-0)
- **•** creating reports based on the connections logged by the system; see [Working with Reports,](#page-1318-0)  [page 44-1](#page-1318-0)
- **•** using connection data to create and view a profile of your normal network traffic, called a traffic profile; see [Creating Traffic Profiles, page 40-1](#page-1218-0)
- creating correlation rules that trigger and generate correlation events when the system detects certain connection data, or when a traffic profile changes; see [Creating Rules for Correlation](#page-1163-0)  [Policies, page 39-2](#page-1163-0)
- **•** adding connection trackers to correlation rules, so that after the rule's initial criteria are met, the system begins tracking certain connections and only generates a correlation event if the tracked connections meet additional criteria; see [Constraining Correlation Rules Using Connection Data](#page-1181-0)  [Over Time, page 39-20](#page-1181-0)

# <span id="page-450-0"></span>**Viewing Connection and Security Intelligence Data**

**License:** feature dependent

**Supported Devices:** Series 3, Virtual, X-Series, ASA FirePOWER

**Supported Defense Centers:** Any except DC500

To help you gain in-depth insight to connection data, the system can present connection data both graphically and in a tabular format. The page you see when you access connection data differs depending on the workflow you use. You can use one of the predefined workflows or create a custom workflow that displays only the information that matches your specific needs.

Security Intelligence events require a Protection license and appear in table form only. Security Intelligence data is not supported on Series 2 managed devices or on DC500 Defense Centers. You cannot create data graphs from Security Intelligence events, although their connection event counterparts are viewable in graph form. For interactive graphic views of Security Intelligence data, you can view the Security Intelligence section of the Context Explorer. See [Understanding the Security](#page-117-0)  [Intelligence Section, page](#page-117-0) 4-14 for more information.

Each table view or graph contains information about the connections or connection summaries you are viewing, including timestamps, IP addresses, applications, and so on. The information available for any individual connection detected by the FireSIGHT System depends on several factors, including detection method and logging options. For more information, see [Connection and Security Intelligence Data](#page-441-0)  [Fields, page](#page-441-0) 16-4 and [Information Available in Connection and Security Intelligence Events,](#page-447-0)  page [16-10](#page-447-0).

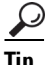

**Tip** The Connection Summary dashboard can provide you with an at-a-glance view of the connections logged by the system, and the Summary Dashboard displays Security Intelligence event data. For more information, see [Using Dashboards, page 3-1.](#page-62-0)

#### **To view connection or Security Intelligence data:**

**Access:** Admin/Any Security Analyst

#### **Step 1** You have two options:

- **•** To view connection events, select **Analysis > Connections > Events**.
- **•** To view Security Intelligence events, select **Analysis > Connections > Security Intelligence Events**.

The first page of the default connection or Security Intelligence workflow appears. For connection events, there are two possibilities:

- **•** The workflow page displays a **graph**. See [Working with Connection Graphs, page 16-14](#page-451-0) for information on the actions you can perform.
- The workflow page displays a **table**. See Working with Connection and Security Intelligence Data [Tables, page 16-25](#page-462-0) for information on the actions you can perform.

For Security Intelligence events, the workflow page displays a **table**.

To use a different workflow, including a custom workflow, click **(switch workflow)** by the workflow title. For information on specifying a different default workflow, see [Configuring Event View Settings,](#page-1690-0)  [page 58-3](#page-1690-0). If no events appear, you may need to adjust the time range; see [Setting Event Time](#page-1394-0)  [Constraints, page 47-23](#page-1394-0).

# <span id="page-451-0"></span>**Working with Connection Graphs**

### **License:** Any

One of the ways the system can present connection data is graphically. There are three different types of connection graphs: line graphs, bar graphs, and pie charts. Bar graphs and line graphs can display multiple datasets; that is, they can display several values on the y-axis for each x-axis data point.

You can manipulate connection graphs in various ways, including:

- changing the type of data that the graph displays
- **•** switching between graph types
- **•** constraining the graph so it shows data for specific time ranges, hosts, applications, ports, and devices

Ι

Because traffic profiles are based on connection data (see [Creating Traffic Profiles, page](#page-1218-0) 40-1), you can view traffic profiles as line graphs. You can manipulate these graphs in the same way as you would any other connection graph, with some restrictions.

You cannot create data graphs from Security Intelligence events, although their connection event counterparts are viewable in graph form. For interactive graphic views of Security Intelligence data, you can view the Security Intelligence section of the Context Explorer. See [Understanding the Security](#page-117-0)  [Intelligence Section, page](#page-117-0) 4-14 for more information.

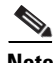

**Note** To view traffic profiles, you must have Administrator access. Compare this with other connection graphs, which you can view with any Security Analyst or Administrator access.

When you view a connection graph, as described in [Viewing Connection and Security Intelligence Data,](#page-450-0)  page [16-13,](#page-450-0) you can perform the basic actions described in the following table.

**Access:** Admin/Any Security Analyst

| To                                                         | You can                                                                                                    |  |  |
|------------------------------------------------------------|----------------------------------------------------------------------------------------------------|--|--|
| learn more about the data that appears                     | find more information in Connection and Security<br>Intelligence Data Fields, page 16-4.                                                                         |  |  |
| modify the time and date range                             | find more information in Setting Event Time Constraints,<br>page 47-23.                                                                                          |  |  |
| view a host's profile                                      | on a graph displaying connection data by initiator or<br>responder, click either a bar on a bar graph or a wedge on a<br>pie chart and select View Host Profile. |  |  |
| use a different workflow, including a<br>custom workflow   | click (switch workflow) by the workflow title.                                                                                                    |  |  |
| navigate between pages in the current<br>workflow          | find more information in Using Workflow Pages,<br>page 47-18.                                                                                                    |  |  |
| navigate to other event views to view<br>associated events | find more information in Navigating Between Workflows,<br>page 47-36.                                                                                            |  |  |

*Table 16-3 Basic Connection Graph Functions* 

There are many other ways you can manipulate connection graphs as you perform in-depth analysis of connection data. For more information, see:

- [Changing the Graph Type, page 16-16](#page-453-0) explains how to change between bar graphs and pie chart, and between standard line graphs and velocity graphs.
- [Selecting Datasets, page 16-18](#page-455-0) explains how to display several values on the y-axis for each x-axis data point on line graphs and bar graphs.
- [Viewing Information About Aggregated Connection Data, page 16-20](#page-457-0) explains how to get more information about the data points on a graph, or to display the host profile of a host whose statistics are being graphed.
- [Manipulating a Connection Graph on a Workflow Page, page 16-21](#page-458-0) explains how to constrain the data that appears on a connection graph without advancing the workflow to the next page.
- **•** [Drilling Down Through Connection Data Graphs, page 16-22](#page-459-0) explains how to constrain the data that appears on a connection graph while advancing the workflow to the next page.
- [Recentering and Zooming on Line Graphs, page 16-22](#page-459-1) explains how to recenter a line graph around any point in time.
- **•** [Selecting Data to Graph, page 16-23](#page-460-0) explains how to change the data displayed on a connection graph by changing its x- or y-axis.
- [Detaching Connection Graphs, page 16-24](#page-461-0) explains how you can detach a connection graph into a new browser window and perform further analysis without affecting the default time range for the Defense Center.
- [Exporting Connection Data, page 16-24](#page-461-1) explains how to export the connection data used to construct a graph as a CSV (comma-separated values) file.

# <span id="page-453-0"></span>**Changing the Graph Type**

#### **License:** Any

There are three different connection graphs: line graphs, bar graphs, and pie charts. *Line graphs* plot data over time. For example, the following line graph displays the total number of connections detected on a monitored network over a one-hour time span. Traffic profiles are always displayed as line graphs.

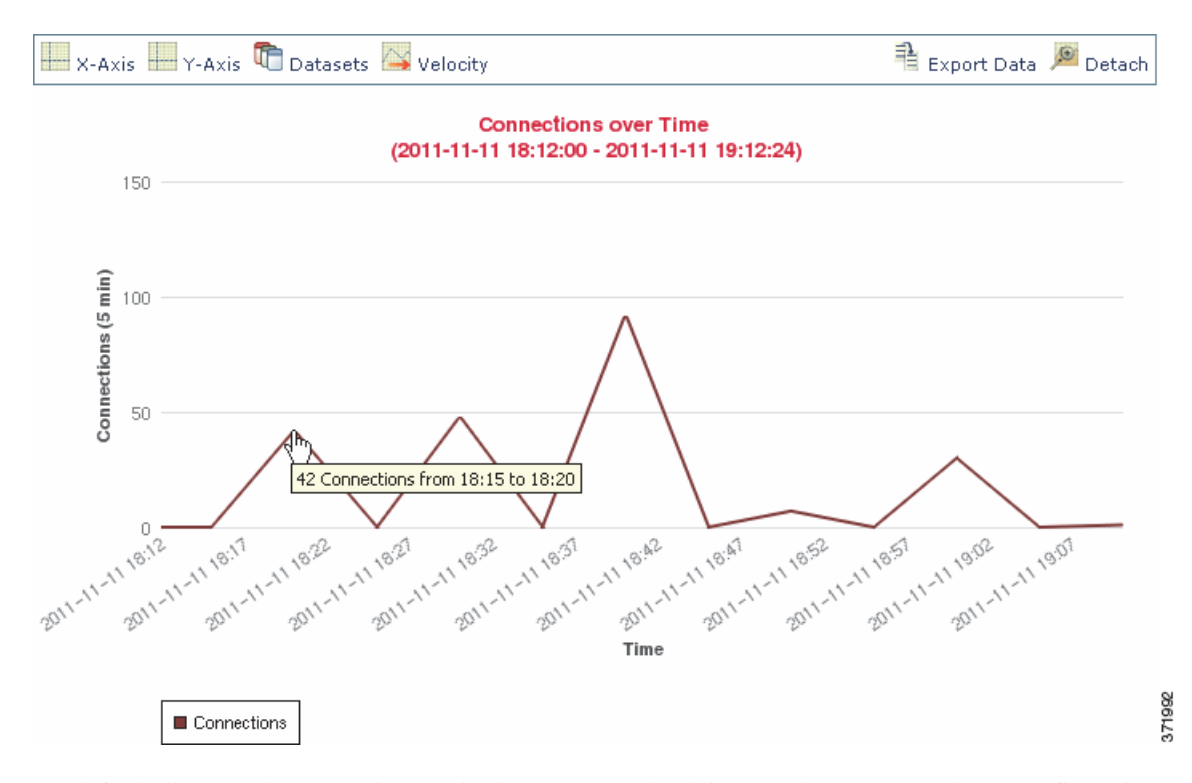

By default, line graphs appear in *standard view*. A standard line graph aggregates data over five minute intervals, plots the aggregated data points, and connects the points.

However, you can change a line graph from standard view to *velocity view*. A velocity line graph shows the rate of change between those data points. If you change the above graph to a velocity graph, the y-axis changes from indicating the number of connections to indicating the change in the number of connections over time.

Ι

 $\mathbf I$ 

 $\mathsf{L}$ 

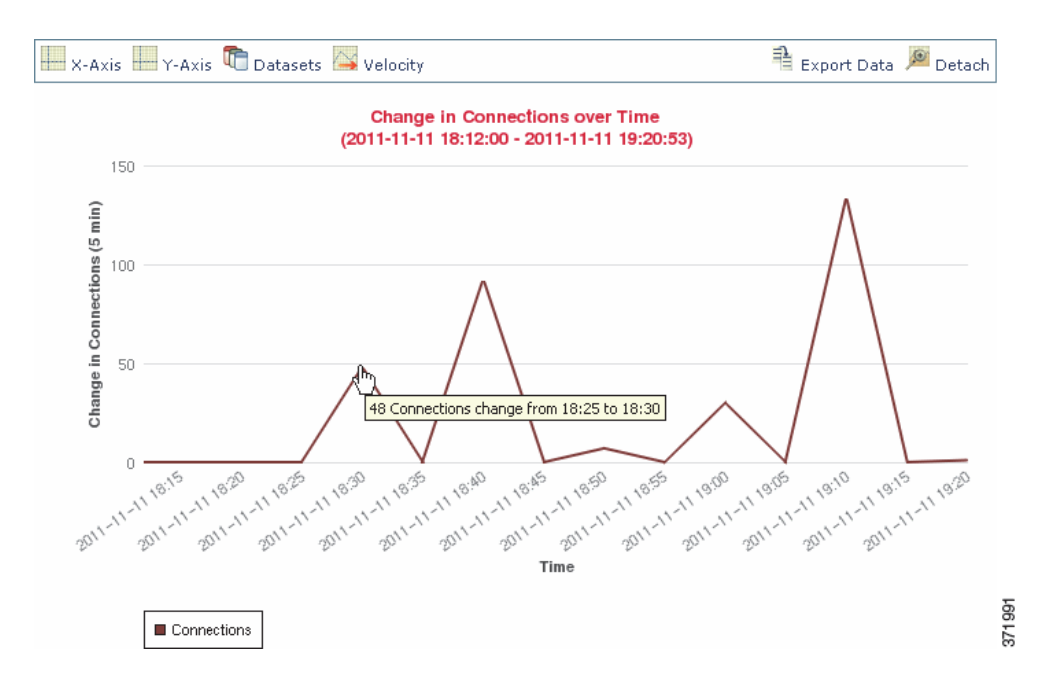

*Bar graphs* display data grouped into discrete categories. For example, a bar graph could show the number of connections detected on a monitored network for the 10 most active ports over a one-hour time span.

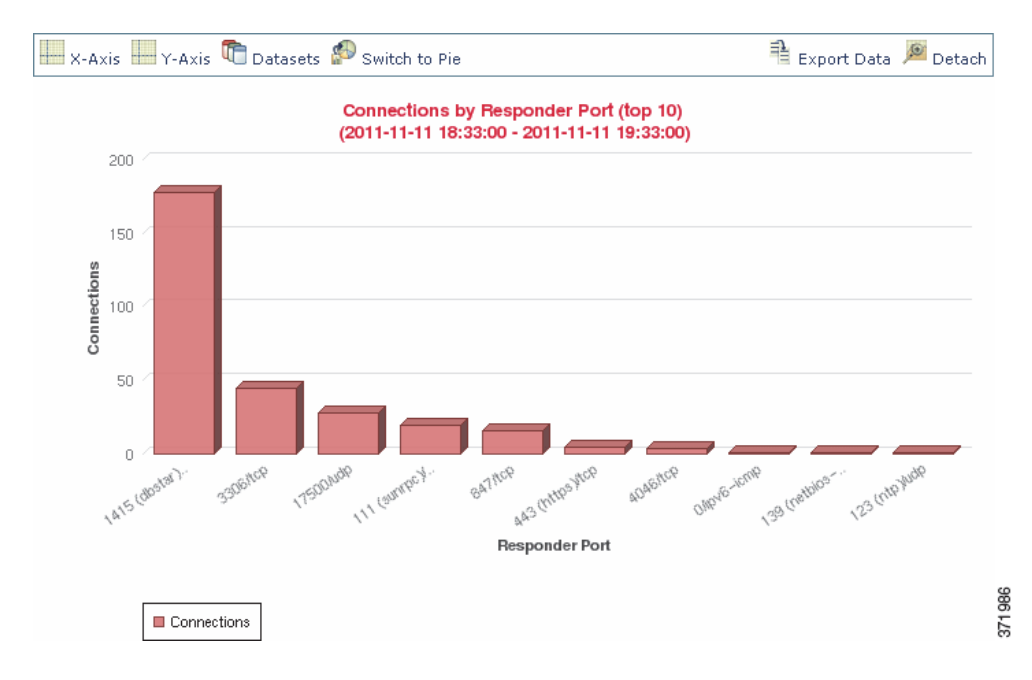

*Pie charts*, like bar graphs, also display data grouped into discrete categories. The following pie chart shows the same information as the bar graph above.

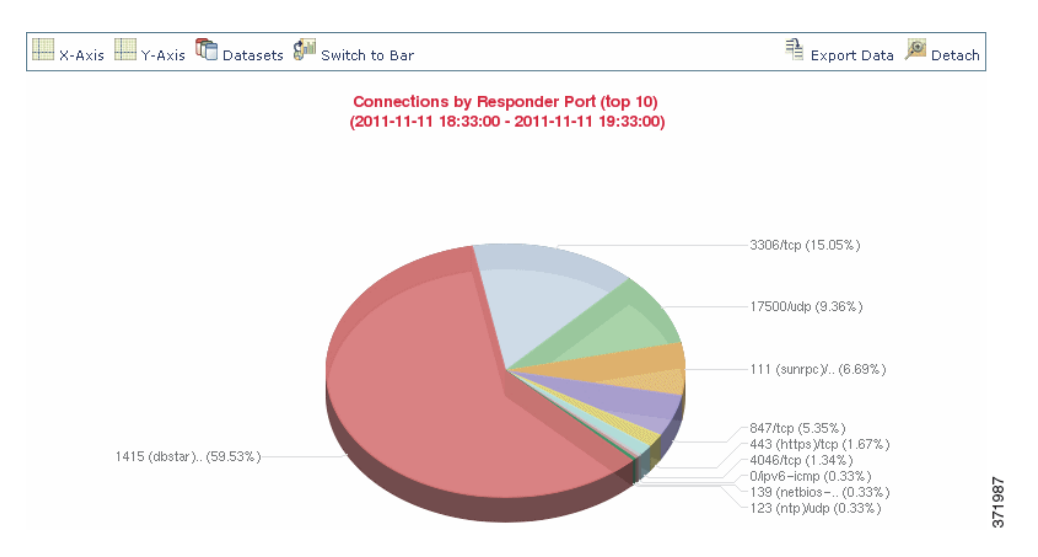

Follow the directions in the following table to switch between standard and velocity line graphs, and to switch between bar graphs and pie charts.

**Access:** Admin/Any Security Analyst

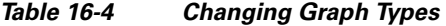

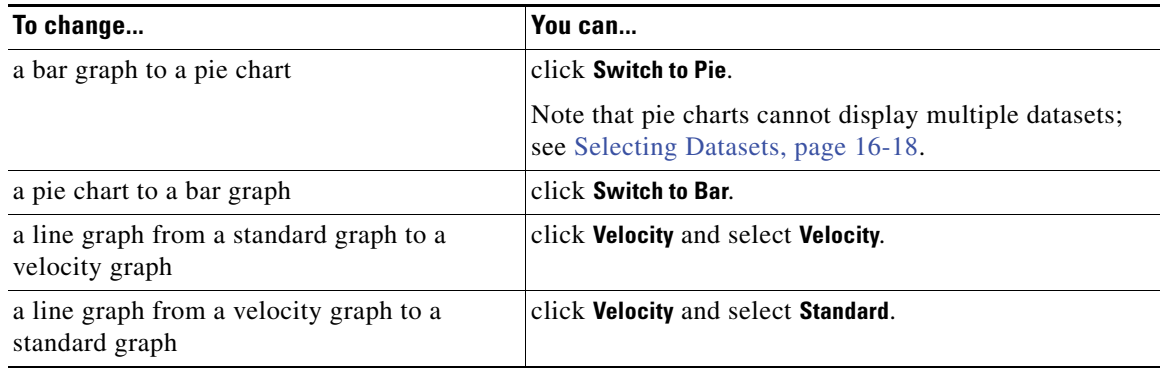

# <span id="page-455-0"></span>**Selecting Datasets**

# **License:** Any

Both bar graphs and line graphs can display multiple datasets; that is, they can display several values on the y-axis for each x-axis data point. For example, you could display the total number of unique initiators and the total number of unique Pie charts can only display one dataset.

On line graphs, multiple datasets appear as multiple lines, each with a different color. For example, the following graphic displays the total number of unique initiators and the total number of unique responders detected on a monitored network over a one hour interval.

ן

a ka

 $\mathbf I$ 

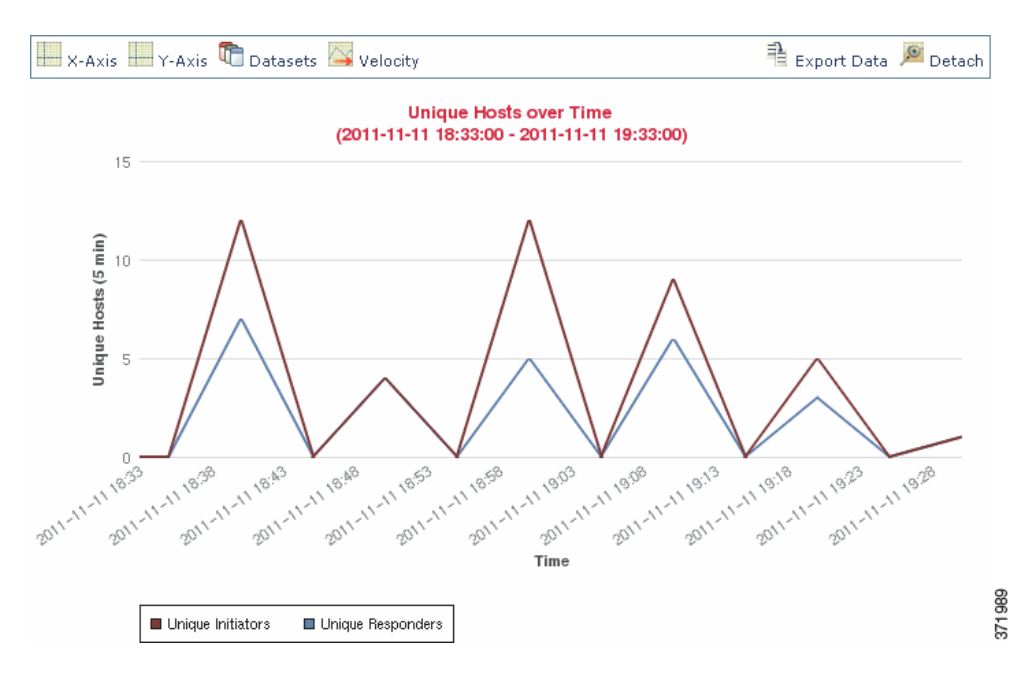

On bar graphs, multiple datasets appear as a set of colored bars for each x-axis data point. For example, the following bar graph displays the total packets transmitted on a monitored network, packets transmitted by initiators, and packets transmitted by responders.

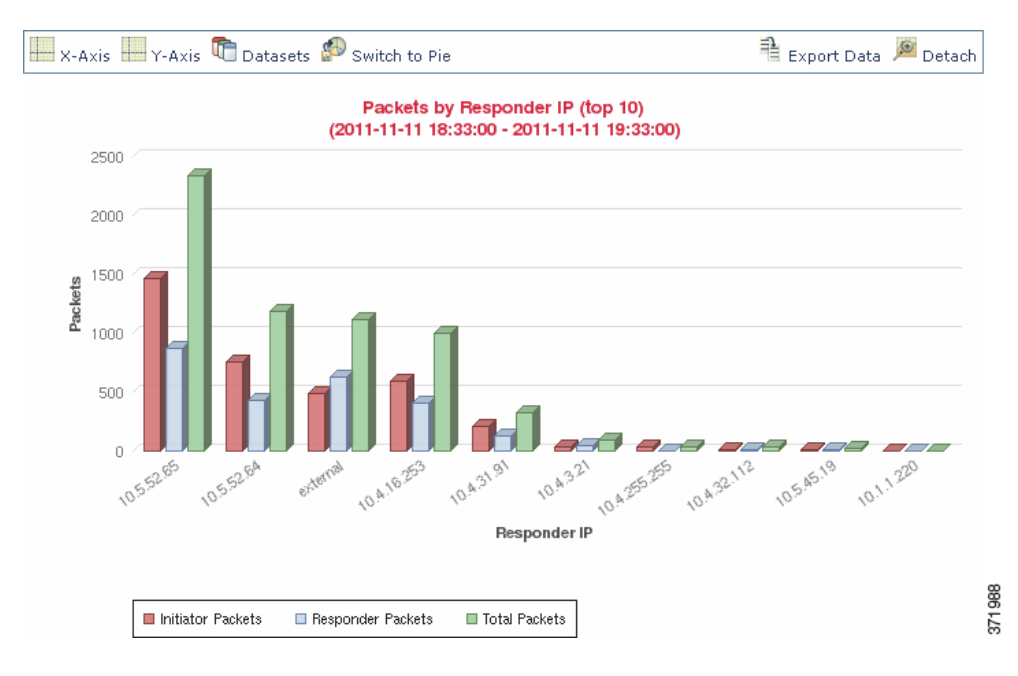

You **cannot** display multiple datasets on a pie chart. If you switch to a pie chart from a bar graph that has multiple datasets, the pie chart shows only one dataset, which is selected automatically. When selecting which dataset to display, the Defense Center favors total statistics over initiator and responder statistics, and favors initiator statistics over responder statistics. The following table describes the datasets you can display on the x-axis of a connection graph.

 $\mathbf I$ 

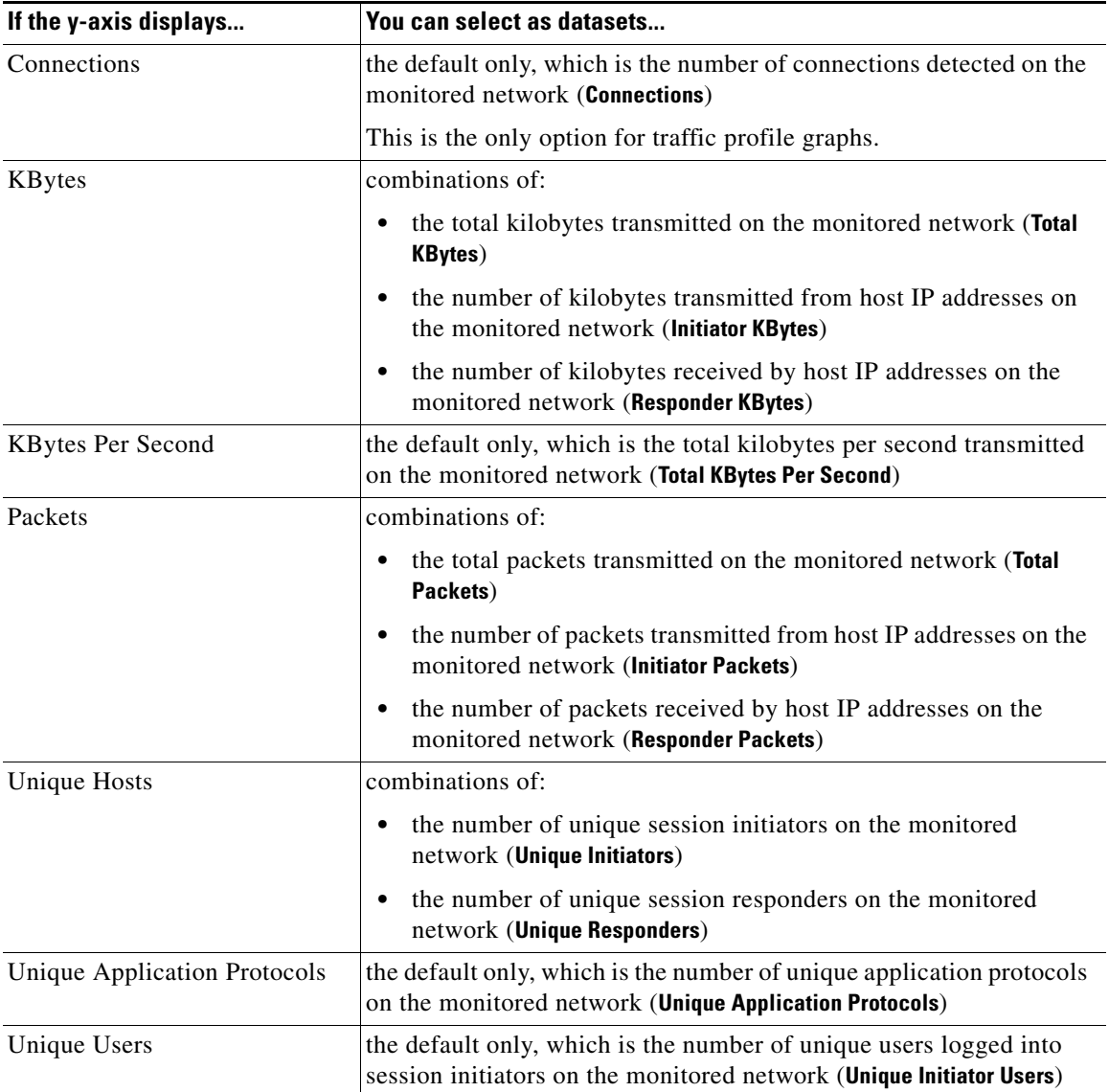

## <span id="page-457-1"></span>*Table 16-5 Dataset Options*

# **To select the datasets displayed on a connection graph:**

**Access:** Admin/Any Security Analyst

**Step 1** Click **Datasets** and select the datasets you want to graph.

The datasets you can select are described in the [Dataset Options](#page-457-1) table.

# <span id="page-457-0"></span>**Viewing Information About Aggregated Connection Data**

**License:** Any

Connection graphs are based on aggregated data over five-minute intervals, also called *connection summaries*. You can get more information about the specific connection summaries used to construct a connection graph. For example, on a graph of connections over time, you may want to know exactly how many connections were detected over a specific interval.

#### **To get detailed information on aggregated connection data:**

**Access:** Admin/Any Security Analyst

**Step 1** Position your cursor over a point on a line graph a bar in a bar graph, or a wedge in a pie chart. A tooltip appears with detailed information about the data used to construct that portion of the graph.

# <span id="page-458-0"></span>**Manipulating a Connection Graph on a Workflow Page**

## **License:** Any

When you open a connection data workflow, the data is initially constrained only by a time range. You can constrain connection graphs with additional criteria without advancing the workflow to the next page.

 $\boldsymbol{\mu}$ 

**Tip** Constraining connection data in this manner changes the x-axis (also called the independent variable when viewing a pie chart) of the graph. To change the independent variable without constraining the connection data, use the **X-Axis** and **Y-Axis** menus. For more information, see [Selecting Data to Graph,](#page-460-0)  [page 16-23.](#page-460-0)

#### **To constrain connection data:**

**Access:** Admin/Any Security Analyst

- **Step 1** Click a point on a line graph, a bar on a bar graph, or a wedge on a pie chart.
- **Step 2** Select a **View by...** option.

You can constrain connection data based on any of the criteria listed in the [X-Axis Functions](#page-460-1) table.

For example, consider a graph of connections over time. If you constrain a point on the graph by port, a bar graph appears, showing the 10 most active ports based on the number of detected connection events, but constrained by the ten-minute time span that is centered on the point you clicked.

If you further constrain the graph by clicking on one of the bars and selecting **View by Initiator IP**, a new bar graph appears, constrained by not only the same ten-minute time span as before, but also by the port represented by the bar you clicked.

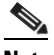

**Note** Unless you are working with a detached graph, constraining connection data in this manner changes the time range. For more information on detached graphs, see [Detaching Connection](#page-461-0)  [Graphs, page 16-24.](#page-461-0)

# <span id="page-459-0"></span>**Drilling Down Through Connection Data Graphs**

### **License:** Any

When you open a connection data workflow, the data is initially constrained only by a time range. You can constrain connection graphs while advancing the workflow to the next page.

## **To drill down in a connection data workflow:**

**Access:** Admin/Any Security Analyst

**Step 1** Click a point on a line graph, a bar on a bar graph, or a wedge on a pie chart.

# **Step 2** Select **Drill-down**.

You drill down to the next workflow page, constraining using the item you clicked:

- **•** Clicking a point on a line graph constrains the time range on the next page to a 10-minute span, centered on the point you clicked.
- **•** Clicking a bar on a bar graph or a wedge on a pie chart constrains the next page based on the criterion represented by the bar or wedge. For example, clicking on a bar that represents port use drills down to the next page in the workflow, which is constrained by the port represented by the bar you clicked.

# <span id="page-459-1"></span>**Recentering and Zooming on Line Graphs**

#### **License:** Any

You can recenter line graphs around any point in time. You can recenter using either the default time range, or you can choose a different time range.

**Note** Unless you are working with a detached graph, recentering changes the default time range. For more information on detached graphs, see [Detaching Connection Graphs, page 16-24](#page-461-0).

#### **To recenter using the default time range:**

**Access:** Admin/Any Security Analyst

**Step 1** Click the point on the line graph where you want to recenter the graph, and click **recenter**.

The graph is redrawn, centered on the point you clicked, with a time span that is the same length as your default time range.

Ι

#### **To recenter using a different time range:**

**Access:** Admin/Any Security Analyst

- **Step 1** Click the point where you want to recenter the graph and click **Zoom**.
- **Step 2** Select the time span for the new graph, which can be as short as one hour or as long as one week.

The graph is redrawn, centered on the point you clicked, with the time span you selected.

# <span id="page-460-0"></span>**Selecting Data to Graph**

I

# **License:** Any

You can display different data on a connection graph by changing either the x-axis, the y-axis, or both.

Note that on a pie chart, changing the x-axis changes the independent variable and changing the y-axis changes the dependent variable. For example, consider a pie chart that graphs kilobytes per port. In this case, the x-axis is **Responder Port** and the y-axis is **KBytes**. This pie chart represents the total kilobytes of data transmitted over a monitored network during a certain interval. The wedges of the pie represent the percent of the data that was detected on each port. If you change the x-axis of the chart to **Application Protocol**, the pie chart still represents the total kilobytes of data transmitted, but the wedges of the pie represent the percentage of the data transmitted for each detected application protocol.

However, if you change the y-axis of the first pie chart to **Packets**, the pie chart represents the total number of packets transmitted over the monitored network during a certain interval, and the wedges of the pie represent the percentage of the total number of packets that was detected on each port.

Follow the directions in the following table to change the x-axis of a connection graph.

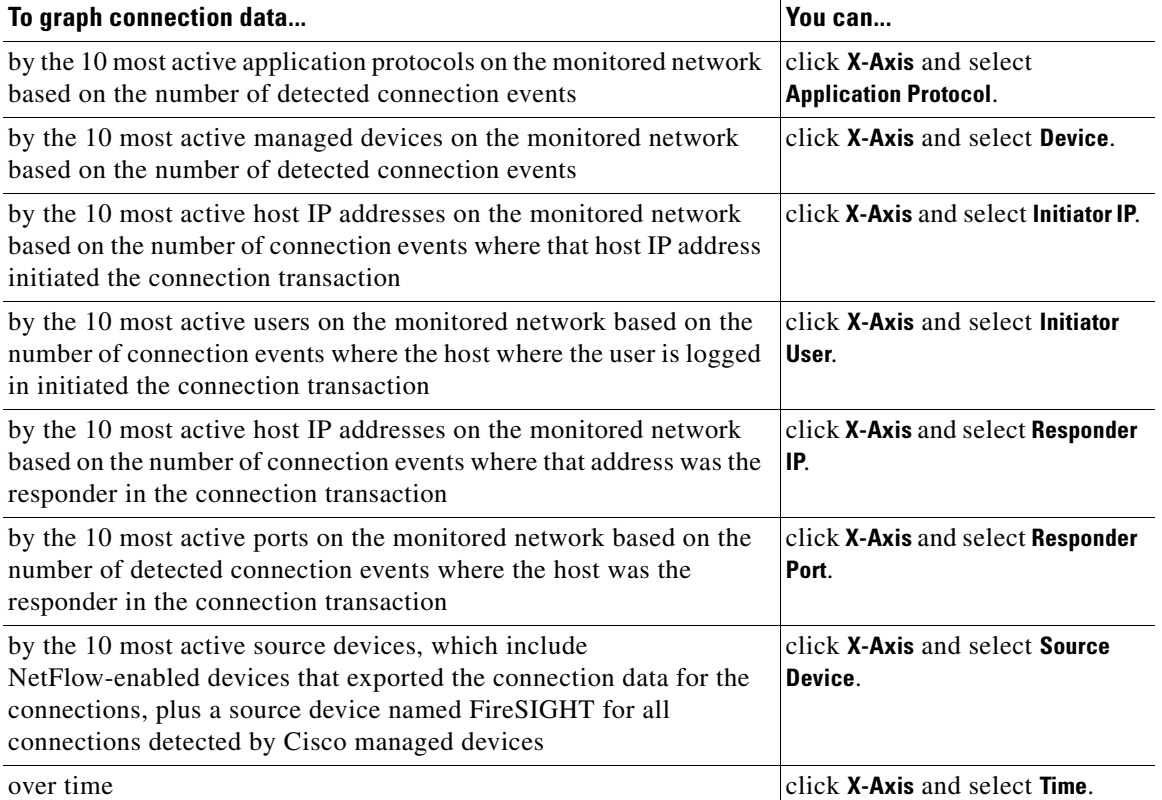

#### <span id="page-460-1"></span>*Table 16-6 X-Axis Functions*

Follow the directions in the following table to change the y-axis of a connection graph.

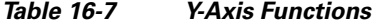

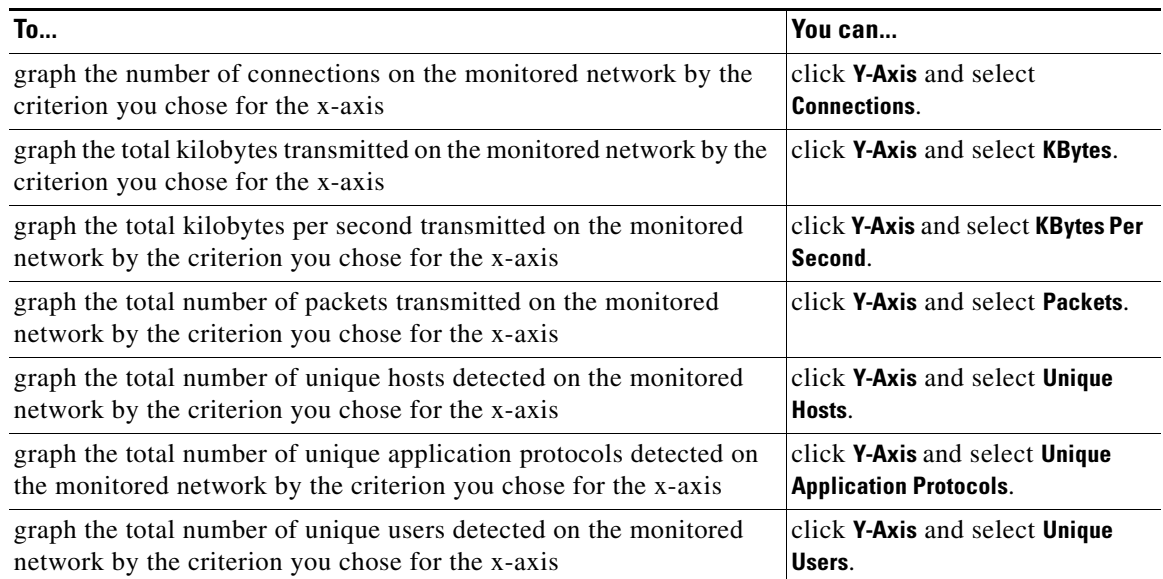

# <span id="page-461-0"></span>**Detaching Connection Graphs**

### **License:** Any

If you want to perform further analysis on a connection graph, without affecting the default time range, you can detach the graph into a new browser window. You can perform all the same actions on detached connection graphs that you can on embedded connection graphs. You can also print a detached graph by clicking **Print**. Note that traffic profile graphs are, by default, detached graphs.

 $\Omega$ 

**Tip** If you are viewing a detached graph, click **New Window** to create another copy of the detached graph in a new browser window. You can then perform different analyses on each of the detached graphs.

### **To detach a graph:**

**Access:** Admin/Any Security Analyst

**Step 1** Click **Detach**.

# <span id="page-461-1"></span>**Exporting Connection Data**

## **License:** Any

You can easily share connection data with others by exporting it as a CSV (comma-separated values) file.

**Tip** You can also save a connection graph as an image by right-clicking on the graph and following your browser's prompts.

ן

#### **To export connection data:**

**Access:** Admin/Any Security Analyst

**Step 1** Click **Export Data**.

A pop-up window appears, displaying a table view of the data on your graph.

**Step 2** Click **Download CSV File** and save the file.

# <span id="page-462-0"></span>**Working with Connection and Security Intelligence Data Tables**

**License:** feature dependent

**Supported Devices:** Series 3, Virtual, X-Series, ASA FirePOWER

**Supported Defense Centers:** Any except DC500

The FireSIGHT System's event viewer allows you to view connection data in a table, as well as manipulate the event view depending on the information relevant to your analysis. Viewing Security Intelligence events allows you to focus on connections with an identified Security Intelligence reputation. (Security Intelligence requires a Protection license and is not supported on Series 2 managed devices or DC500 Defense Centers.) The page you see when you access connection data differs depending on the workflow, which is simply a series of pages you can use to evaluate events by moving from a broad to a more focused view.

The Cisco-provided *Connection Events* and *Security Intelligence Events* workflows provide summary views of basic connection and detected application information, which you can then use to drill down to the table view of events.You can also create a custom workflow that displays only the information that matches your specific needs.

Using the event viewer, you can:

- search for, sort, and constrain events, as well as change the time range for displayed events
- specify the columns that appear (table view only)
- **•** view the host profile associated with an IP address, or the user details and host history associated with a user identity
- **•** view files (including malware files) and intrusions detected in connections
- view geolocation information associated with an IP address
- view the full text of a URL in a connection event
- **•** view events using different workflow pages within the same workflow
- **•** view events using a different workflow altogether
- **•** drill down page-to-page within a workflow, constraining on specific values
- bookmark the current page and constraints so you can return to the same data (assuming the data still exists) at a later time
- **•** create a report template using the current constraints
- delete events from the database
- **•** use the IP address context menu to whitelist, blacklist, or obtain additional information about a host or IP address associated with a connection

Note that when you constrain connection events on a drill-down page, the packets and bytes from identical events are summed. However, if you are using a custom workflow and did not add a **Count** column to a drill-down page, the events are listed individually and packets and bytes are not summed.

The following sections contain information on viewing and analyzing connection and Security Intelligence event tables:

- [Understanding and Using Workflows, page 47-1](#page-1372-0) provides detailed instructions on using the event viewer.
- [Using Geolocation, page 47-20](#page-1391-0) provides information on how to view and interpret geolocation information associated with connection and Security Intelligence events.
- **•** [Configuring Event View Settings, page 58-3](#page-1690-0) explains how to change the default workflow for viewing connection and Security Intelligence event data.
- [Connection and Security Intelligence Data Fields, page 16-4](#page-441-0) and Information Available in [Connection and Security Intelligence Events, page 16-10](#page-447-0) provide details on the data in connection and Security Intelligence events.
- **•** [Working with Events Associated with Monitor Rules, page 16-26](#page-463-0) explains how to constrain connection events using Monitor rule criteria.
- [Viewing Files Detected in a Connection, page 16-27](#page-464-0) explains how to view the files, including malware files, detected or blocked in a connection.
- **•** [Viewing Intrusion Events Associated with a Connection, page 16-28](#page-465-1) explains how to view the intrusion events associated with a connection.

# <span id="page-463-0"></span>**Working with Events Associated with Monitor Rules**

#### **License:** Any

When you view logged connections using the event viewer, the Defense Center displays the access control rule or default action that handled each connection, as well as up to eight Monitor rules matched by each of those connections.

If a connection matched one Monitor rule, the Defense Center displays the name of the rule that handled the connection, followed by the Monitor rule name. If the connection matched more than one Monitor rule, the event viewer displays how many Monitor rules it matched, for example, Default Action + 2 Monitor Rules.

You can constrain connection event views using matched Monitor rules, using either of the following:

- the access control rule or default action that handled the connection
- **•** any individual Monitor rule matched by a connection

#### **To constrain connection events using Monitor rule matching:**

**Access:** Admin/Any Security Analyst

**Step 1** Select **Analysis > Connections > Events**.

The first page of the default connection data workflow appears.

**Step 2** Display the workflow you want to use for your analysis. Make sure the drill-down page or table view you are using shows the **Access Control Rule** field.

Ι

**Step 3** How do you want to constrain the events?

- **•** to constrain on the access control rule or default action that handled the connection, click the rule name or **Default Action**.
- **•** to constrain on the only Monitor rule that matched a logged connection, click the Monitor rule name.
- **•** to constrain on one of several Monitor rules that matched a logged connection, click an *N* **Monitor Rules** value. For example, click **2 Monitor Rules**.

The Monitor Rules pop-up window for that connection event appears, listing the first eight Monitor rules matched by the connection. Click the Monitor rule name you want to use to constrain connection events.

Your events are constrained. If you were using a drill-down page, the event view advances to the next page in the workflow.

# <span id="page-464-0"></span>**Viewing Files Detected in a Connection**

**License:** Protection or Malware

**Supported Devices:** feature dependent

**Supported Defense Centers:** feature dependent

If you associate a file policy with one or more access control rules, the system can detect files (including malware) in matching traffic. Using the event viewer, you can see the file events, if any, associated with the connections logged by those rules.

Instead of a list of files, the Defense Center displays the view files icon (<sup>9</sup>.) in the **Files** column. The number on the icon indicates the number of files (including malware files) detected or blocked in that connection. Clicking on the icon does not drill down to the next workflow page or constrain connection events. Instead, it displays a pop-up window with a list of the files detected in the connection as well as their types, and if applicable, their malware dispositions.

In the pop-up window, you can click:

- a file's view icon ( ) to view details in a table view of file events
- a malware file's view icon  $\binom{1}{k}$  to view details in a table view of malware events
- a file's trajectory icon  $( \neg )$  to track the file's transmission through your network
- **View File Events** or **View Malware Events** to view details on all of the connection's detected file or network-based malware events

To quickly view file or malware events associated with one or more connections, select the connections using the check boxes in the event viewer, then select **Malware Events** or **File Events** from the **Jump to** drop-down list. You can view the connections used to transmit files in a similar way. For more information, see [Navigating Between Workflows, page 47-36.](#page-1407-0)

When you view associated events, the Defense Center uses your default workflow for that event type. For more information on file and malware events, see [Working with File Events, page](#page-968-0) 34-7 and [Working](#page-974-0)  [with Malware Events, page](#page-974-0) 34-13. For more information on using the network file trajectory feature, see [Working with Network File Trajectory, page](#page-989-0) 34-28.

Note that not all file and malware events are associated with connections, as follows:

• Endpoint-based malware events are not associated with connections. Those events are generated by FireAMP Connectors, instead of by the system inspecting network traffic.

• Many IMAP-capable email clients use a single IMAP session, which ends only when the user exits the application. Although long-running connections are logged by the system (see [Long-Running](#page-441-1)  [Connections, page 16-4\)](#page-441-1), files downloaded in the session are not associated with the connection until the session ends.

Note also that neither Series 2 devices nor the DC500 Defense Center support network-based advanced malware protection.

# <span id="page-465-1"></span>**Viewing Intrusion Events Associated with a Connection**

## **License:** Protection

If you associate an intrusion policy with an access control rule or default action, the system can detect exploits in matching traffic. Using the event viewer, you can see the intrusion events, if any, associated with logged connections.

Instead of a list of events, the Defense Center displays the view intrusion events icon (**1)** in the **Intrusion Events** column. Clicking on the icon does not drill down to the next workflow page or constrain connection events. Instead, it displays a pop-up window with a list of the intrusion events associated with the connection, as well as their priority and impact.

In the pop-up window, you can click a listed event's view icon  $\binom{n}{k}$  to view details in the packet view. You can also click **View Intrusion Events** to view details on all of the connection's associated intrusion events.

Tip<br>
To quickly view intrusion events associated with one or more connections, select the connections using the check boxes in the event viewer, then select **Intrusion Events** from the **Jump to** drop-down list. You can view the connections associated with intrusion events in a similar way. For more information, see [Navigating Between Workflows, page 47-36](#page-1407-0).

When you view associated events, the Defense Center uses your default intrusion events workflow. For more information on intrusion events, see [Working with Intrusion Events, page](#page-480-0) 18-1.

# <span id="page-465-0"></span>**Searching for Connection and Security Intelligence Data**

#### **License:** Any

Using the Defense Center's Search page, you can search for specific connection events, Security Intelligence events (Protection license required; not supported on Series 2 managed devices or DC500 Defense Centers), or connection summaries; display the results in the event viewer; and save your search criteria to reuse later. Custom Analysis dashboard widgets, report templates, and custom user roles can also use saved searches.

Searches delivered with the system, labeled with (Cisco) in the Saved Searches list, serve as examples.

Because connection graphs are based on connection summaries, the same criteria that constrain connection summaries also constrain connection graphs. Fields marked with an asterisk (\*) constrain connection graphs and connection summaries, as well as individual connection or Security Intelligence events.

If you search connection summaries using invalid search constraints and view your results using a connection summary page in a custom workflow, the invalid constraints are labeled as not applicable (N/A) and are marked with a strikethrough, as shown in the following graphic.

Ι

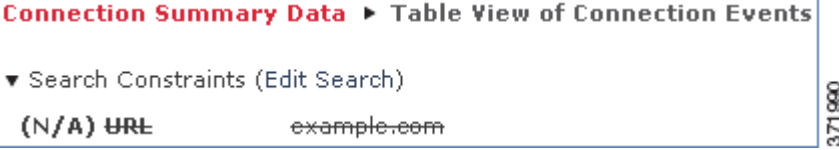

Also, keep in mind that your search results depend on the available data in the events you are searching. In other words, depending on the available data, your search constraints may not apply. See [Information](#page-447-0)  [Available in Connection and Security Intelligence Events, page](#page-447-0) 16-10 for information on when data is available for each connection data field.

### **General Search Syntax**

The system displays examples of valid syntax next to each search field. When entering search criteria, keep the following points in mind:

- All fields accept negation (!).
- All fields accept comma-separated lists. If you enter multiple criteria, the search returns only the records that match all the criteria.
- **•** Many fields accept one or more asterisks (\*) as wild cards.
- Specify n/a in any field to identify events where information is not available for that field; use  $ln/a$ to identify the events where that field is populated.
- Click the add object icon (**C**) that appears next to a search field to use an object as a search criterion.

For detailed information on search syntax, including using objects in searches, see [Searching for Events,](#page-1352-0)  [page](#page-1352-0) 45-1.

### **Special Search Syntax for Connection and Security Intelligence Data**

To supplement the general search syntax listed above, the following table describes some special search syntax for connection and Security Intelligence data.

| <b>Search Criterion</b>                                                       | <b>Special Syntax</b>                                                                                                    |
|-------------------------------------------------------------------------------|----------------------------------------------------------------------------------------------------|
| a Monitor rule matched by<br>the connection                                   | Use the <b>Access Control Rule</b> criterion to search for connections that matched<br>individual Monitor rules.                                                                                                    |
|                                                                               | Because traffic matching a Monitor rule is always later handled by<br>another rule or by the default action, you cannot search for a connection<br>with an action of Monitor. Searching for the name of a Monitor rule<br>returns all connections that matched that Monitor rule, regardless of the<br>rule or default action that later handled the connection. |
| a criterion with a<br>numerical value (Bytes,<br><b>Packets, Connections)</b> | You can precede the number with greater than $($ >), greater than or equal to<br>$(\geq)$ , less than $(\leq)$ , less than or equal to $(\leq)$ , or equal to $(\leq)$ .<br>To view meaningful results for searches using the <b>Connections</b><br>Tip<br>criterion, you must use a custom workflow that has a connection<br>summary page.                      |

*Table 16-8 Connection and Security Intelligence Data Special Search Syntax* 

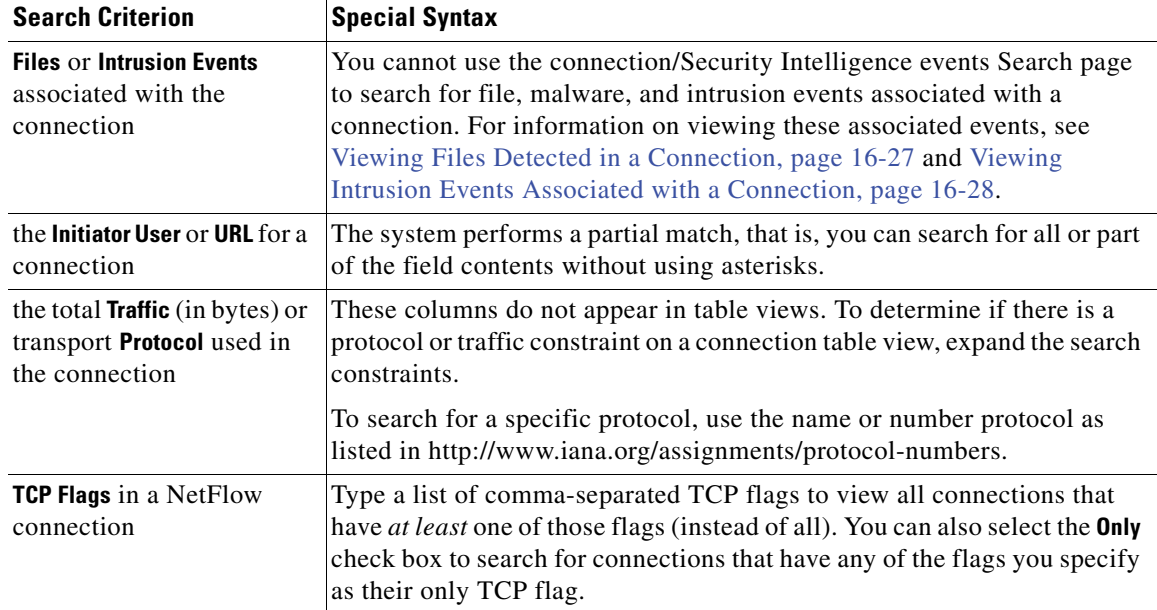

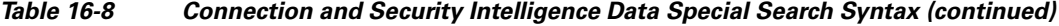

#### **To search for connection or Security Intelligence data:**

**Access:** Admin/Any Security Analyst

# **Step 1** Select **Analysis > Search**.

The Search page appears.

- **Step 2** You have two options:
	- **•** To search for connection data, from the **Table** drop-down list, select **Connection Events**.
	- **•** To search for Security Intelligence data, from the **Table** drop-down list, select **Security Intelligence Events**.

The page reloads with the appropriate constraints.

**Step 3** Optionally, if you want to save the search, enter a name for the search in the **Name** field.

If you do not enter a name, one is created automatically when you save the search.

**Step 4** Enter your search criteria in the appropriate fields.

See [Connection and Security Intelligence Data Fields, page 16-4](#page-441-0) for information on the fields in the connection and Security Intelligence events tables.

**Step 5** If you want to save the search so that other users can access it, clear the **Save As Private** check box. Otherwise, leave the check box selected to save the search as private.

If you want to use the search as a data restriction for a custom user role, you **must** save it as a private search.

- **Step 6** You have the following options:
	- **•** Click **Search** to start the search.

Your search results appear in your default malware events workflow, constrained by the current time range.

Ι

 **•** Click **Save** if you are modifying an existing search and want to save your changes.
**•** Click **Save as New Search** to save the search criteria. The search is saved (and associated with your user account if you selected **Save As Private**).

## **Viewing the Connection Summary Page**

### **License:** Any

The Connection Summary page provides graphs of the activity on your monitored network organized by different criteria. For example, the Connections over Time graph displays the total number of connections on your monitored network over the interval that you select.

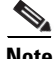

**Note** The Connection Summary page is visible only to users who have custom roles that are restricted by searches on connection events and who have been granted explicit access to the Connection Summary page. For more information, see [Understanding Restricted User Access Properties, page 48-53](#page-1468-0) and [Managing Custom User Roles, page 48-49](#page-1464-0).

The following table describes the different actions you can perform on the Connection Summary page.

| To                                                                | You can                                                                                                    |
|-------------------------------------------------------------------|----------------------------------------------------------------------------------------------------|
| modify the time and date range for the<br>Connection Summary page | find more information in Setting Event Time Constraints,<br>page 47-23.                                                                 |
| manipulate connection graphs                                      | find more information in Working with Connection Graphs,<br>page 16-14.                                                                 |
| detach a connection graph from the<br>page                        | click View on the graph you want to detach. For more<br>information on detached graphs, see Detaching Connection<br>Graphs, page 16-24. |

*Table 16-9 Connection Summary Page Actions* 

You can perform almost all the same actions on connection summary graphs that you can perform on connection graphs. However, because the graphs on the Connection Summary page are based on aggregated data, you cannot examine the individual connection events on which the graphs are based. In other words, you cannot drill down to a connection data table view from a connection summary graph.

## **To view the Connection Summary page:**

**Access:** Custom

#### **Step 1** Select **Overview > Summary > Connection Summary**.

The Connection Summary page appears for the current time range on your Defense Center.

**Step 2** From the **Select Device** list, select the device whose summary you want to view, or select **All** to view a summary of all devices.

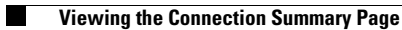

 $\mathsf I$ 

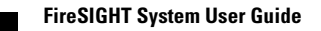

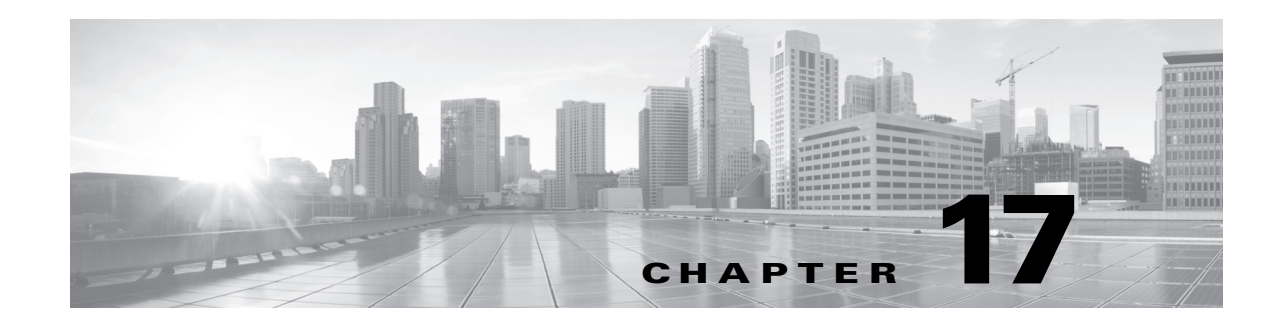

# **Introduction to Intrusion Prevention**

You can deploy your FireSIGHT System both to detect and protect against network traffic that could threaten the availability, integrity, and confidentiality of hosts and their data. The term *intrusion detection* generally refers to the process of passively analyzing network traffic for potential intrusions and storing attack data for security analysis. The term *intrusion prevention* includes the concept of intrusion detection, but adds the ability to block or alter malicious traffic as it travels across your network.

The FireSIGHT System can perform as both an intrusion detection system and an intrusion prevention system depending on:

- how you attach managed devices to your network: inline or out of band
- how you configure the devices' interface sets: passive, inline, switched, or routed
- **•** the drop behavior of rules set to Drop and Generate Events: enabled or disabled

After you deploy your devices and configure them according to your needs, the FireSIGHT System uses several mechanisms to look for the broad range of exploits that attackers have developed. You can then use a broad range of tools to analyze and respond to the intrusion events.

## **Sensing Intrusions**

Packet decoders and preprocessors detect anomalous traffic that might signal an intrusion attempt and, when you have enabled accompanying decoder and preprocessor rules, report on detected anomalies. Next, intrusion rules examine the decoded packets for attacks based on patterns. Used together, intrusion rules and preprocessors provide broader and deeper packet inspection than a signature-based system and help to identify intrusions more effectively.

The Cisco Vulnerability Research Team (VRT) regularly sends out updates, called Cisco rule updates, that may contain new intrusion rules, so you can be sure that you are detecting the most recently released attacks.

## **Responding to Intrusions**

When a packet travels over a segment, the managed device captures and analyzes it using a series of decoders and preprocessors and then a rules engine. When the device identifies a possible intrusion, it generates an *intrusion event*, which is a record indicating the date, time, the type of exploit, and contextual information about the source of the attack and its target. Unless your device is deployed passively, the system can block possible intrusions or replace harmful content in a packet. For packet-based events, a copy of the packet or packets that triggered the event is also recorded.

ן

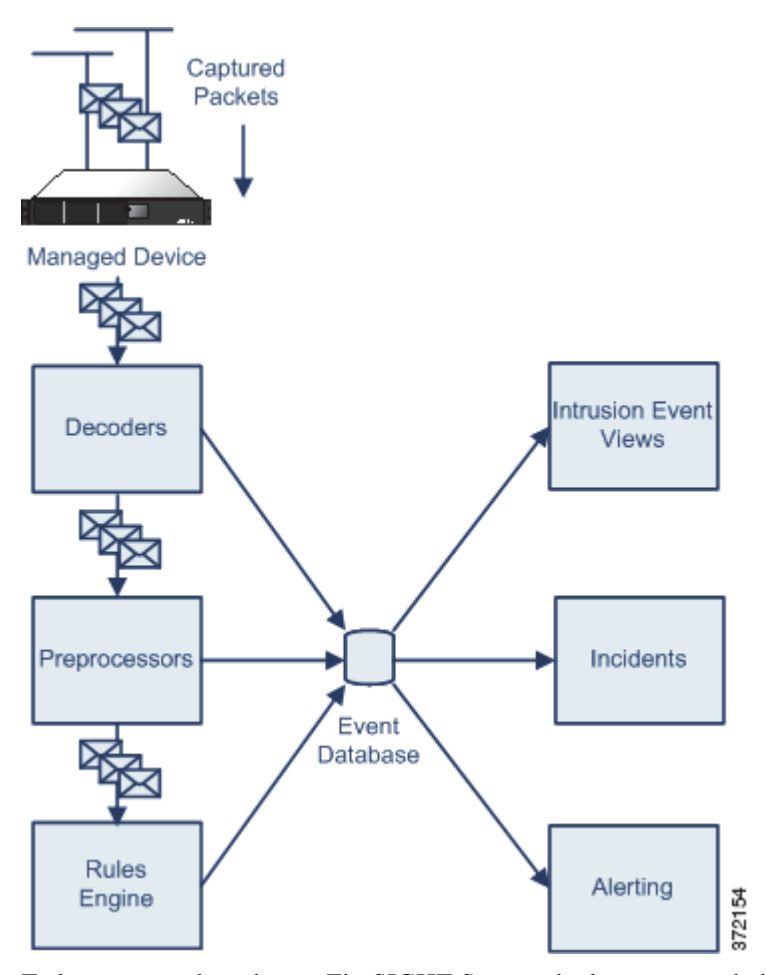

To learn more about how a FireSIGHT System deployment can help protect your network, see the following sections:

- **•** [Understanding How Traffic Is Analyzed, page 17-2](#page-471-0)
- **•** [Analyzing Intrusion Event Data, page 17-6](#page-475-0)
- **•** [Using Intrusion Event Responses, page 17-7](#page-476-0)
- **•** [Understanding Intrusion Prevention Deployments, page 17-7](#page-476-1)
- **•** [The Benefits of Custom Intrusion Policies, page 17-9](#page-478-0)

# <span id="page-471-0"></span>**Understanding How Traffic Is Analyzed**

## **License:** Protection

The system uses award-winning Snort® technology to analyze network traffic and generate intrusion events*,* which are records of the traffic that violates the intrusion policy applied to the device that is monitoring a specific network segment. Event analysts can review the events and determine whether they are important in the context of your network.

Intrusion events can be generated by:

 **•** a link layer decoder, such as the Ethernet II decoder

- **•** a network layer decoder, such as the IP decoder
- **•** a transport layer decoder such, as the TCP decoder
- an application layer decoder or preprocessor, such as the HTTP Inspect preprocessor
- the rules engine

Events include such information as:

- **•** the date and time the event was generated
- **•** the event priority
- **•** when you use network discovery, the impact flag associated with the event
- whether the packet that caused the event was dropped or would have been dropped in an inline, switched, or routed deployment
- the name of the device that generated the event
- **•** the protocol of the packet that caused the event
- the source IP address and port for the event
- **•** the destination IP address and port for the event
- the name of the user logged into the source host
- the ICMP type and code (for ICMP traffic)
- the FireSIGHT System component that generated the event (for example, the rule, decoder, or preprocessor)
- **•** a brief description of the event
- the classification of the rule that generated the event
- the VLAN where the host is a member

For a complete list and descriptions of the information included in intrusion events, see [Understanding](#page-486-0)  [Intrusion Events, page](#page-486-0) 18-7.

I

**Note** For events generated by shared object rules, the rule itself is not available.

The following sections describe more about how the system acquires and processes information:

- **•** [Capturing and Decoding Packets, page 17-3](#page-472-0)
- **•** [Processing Packets, page 17-4](#page-473-0)
- **•** [Generating Events, page 17-5](#page-474-0)

## <span id="page-472-0"></span>**Capturing and Decoding Packets**

## **License:** Protection

Before packets can be inspected, the packets must be captured from the network. The following illustration shows how the system sniffs packets, then decodes them before any further analysis.

 $\mathbf I$ 

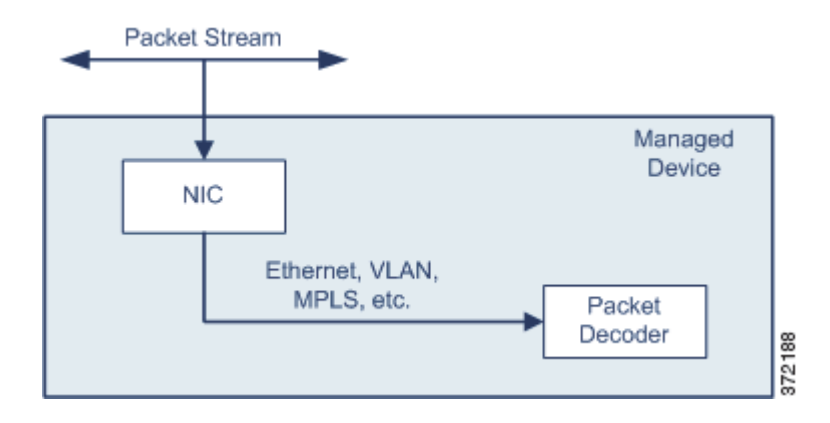

As the system captures packets, it sends them to the packet decoder. The packet decoder converts the packet headers and payloads into a format that can be easily used by the preprocessors and the rules engine. Each layer of the TCP/IP stack is decoded in turn, beginning with the data link layer and continuing through the network and transport layers, as described in the following table.

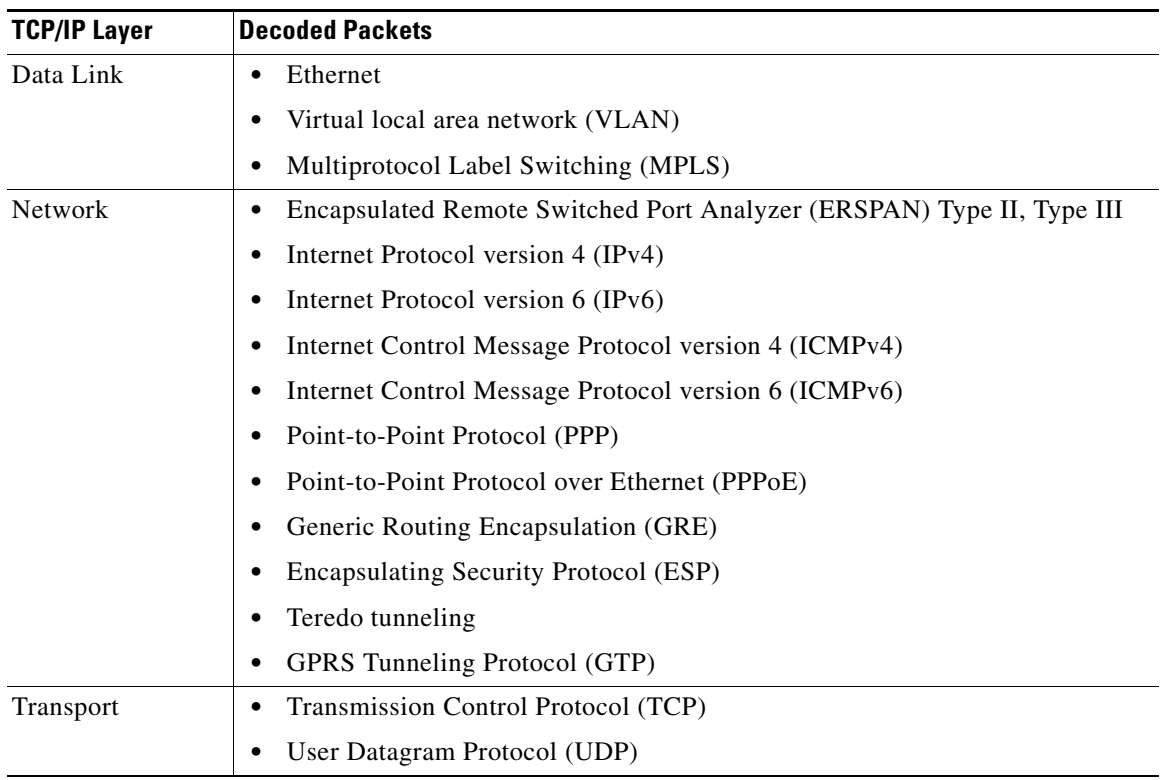

## *Table 17-1 Decoded Packets*

## <span id="page-473-0"></span>**Processing Packets**

**License:** Protection

After the packets are decoded through the first three TCP/IP layers, they are sent to preprocessors, which normalize traffic at the application layer and detect protocol anomalies. After the packets have passed through the preprocessors, they are sent to the rules engine. The rules engine inspects the packet headers and payloads to determine whether they trigger any shared object rules or standard text rules.

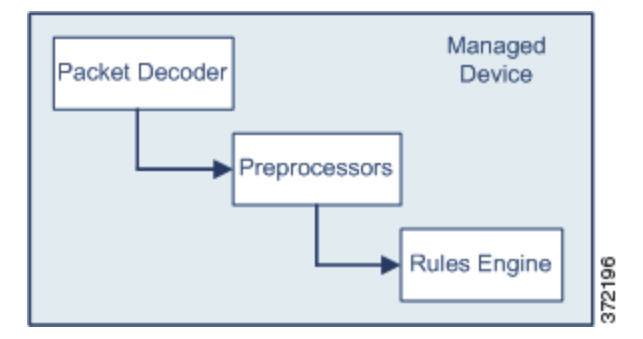

You can enable and disable preprocessors and preprocessor options to suit your environment. For example, one of the preprocessors normalizes HTTP traffic. If you are confident that your network does not include any web servers using Microsoft Internet Information Services (IIS), you can disable the preprocessor option that looks for IIS-specific traffic and thereby reduce system processing overhead.

The rules engine takes three tracks as it inspects packets from the preprocessors:

- the rule optimizer
- **•** the multi-rule search engine
- **•** the event selector

For more information on preprocessors, see [Using Advanced Settings in an Intrusion Policy, page](#page-590-0) 22-1.

The rule optimizer classifies all activated rules in subsets based on criteria such as transport layer, application protocol, direction to or from the protected network, and so on. As packets arrive at the rules engine, it selects the appropriate rule subsets to apply to each packet.

After the rule subsets are selected, the multi-rule search engine performs three different types of searches:

- The protocol field search looks for matches in particular fields in an application protocol.
- The generic content search looks for ASCII or binary byte matches in the packet payload.
- The packet anomaly search looks for packet headers and payloads that, rather than containing specific content, violate well-established protocols.

After the multi-rule search engine examines the packets, it generates an event for every rule triggered and adds it to an event queue. The event selector prioritizes the events in the queue and logs an event to the event database. These are the intrusion events that appear in the intrusion event statistics and intrusion event reports.

## <span id="page-474-0"></span>**Generating Events**

## **License:** Protection

Packets are evaluated by the packet decoder, the preprocessors, and the rules engine. At each step of the process, a packet could cause the system to generate an event, which is an indication that the packet or its contents may be a risk to the security of your network, or, in the case of an attack that originates from within your network, to the security of either your network or an external network.

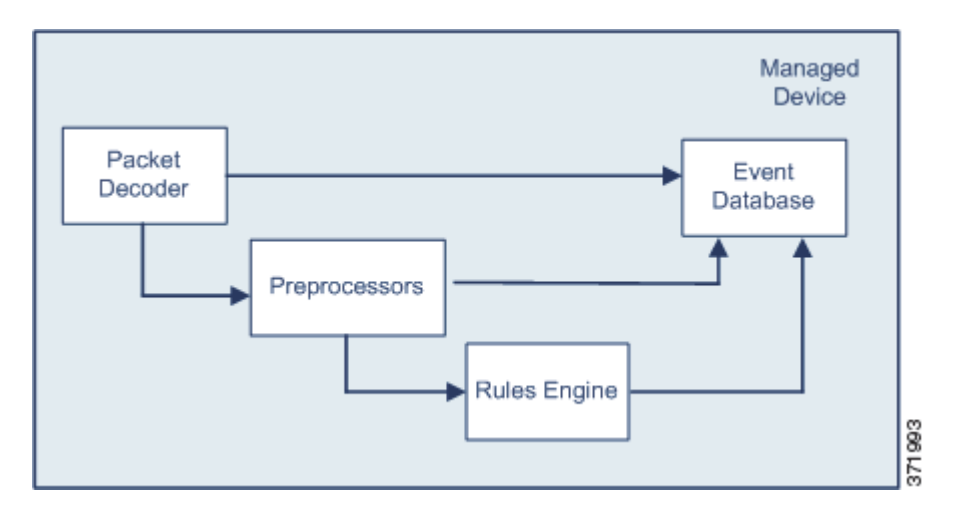

For example, if the packet decoder receives an IP packet that is less than 20 bytes (which is the size of an IP datagram without any options or payload), the decoder interprets this as anomalous traffic and, when the accompanying decoder rule is enabled, generates an event. Similarly, at the preprocessing step, if the IP defragmentation preprocessor encounters a series of overlapping IP fragments, the preprocessor interprets this as a possible attack and, when the accompanying preprocessor rule is enabled, generates an event. The same kind of response occurs within the rules engine, with most rules written so that they also generate events when triggered by packets.

Each event in the database includes two sources of information about the potential attack. The first is called an event header and contains information about the event name and classification; the source and destination IP addresses; ports; the process that generated the event; and the date and time of the event. The second is the packet log and includes a copy of the decoded packet header and packet payload.

# <span id="page-475-0"></span>**Analyzing Intrusion Event Data**

#### **License:** Protection

As the system accumulates intrusion events, you can begin your analysis of potential attacks. The FireSIGHT System provides you with the tools you need to review intrusion events and evaluate whether they are important in the context of your network environment and your security policies. These tools include:

 **•** an Intrusion Event Statistics page that gives you an overview of the current activity on your managed device

For more information, see [Viewing Intrusion Event Statistics, page 18-2.](#page-481-0)

• text-based and graphical reports that you can generate for any time period you choose; you can also design your own event reports and then configure them to run at scheduled intervals

For more information, see [Working with Reports, page 44-1.](#page-1318-0)

 **•** an incident-handling tool that you can use to gather event and packet data related to an attack; you can also add notes to help you track your investigation and response

For more information, see [Handling Incidents, page 19-1](#page-522-0).

 **•** predefined and custom workflows that you can use to drill down through the intrusion events and to identify the events that you want to investigate further

Ι

For more information, see [Understanding and Using Workflows, page 47-1](#page-1372-0) and [Working with](#page-480-0)  [Intrusion Events, page 18-1.](#page-480-0)

## <span id="page-476-0"></span>**Using Intrusion Event Responses**

## **License:** Protection

In addition to generating intrusion events based on attacks, you can use an extensive list of alerting mechanisms to make sure that specific attacks are brought to your attention immediately. Conversely, you can suppress events that are less likely to affect critical systems or set a threshold that the number of events must reach before you are alerted.

For more information about automated alerting, see [Configuring External Alerting for Intrusion Rules,](#page-820-0)  [page](#page-820-0) 31-1.

You can use the following tools to set up automatic responses to intrusion events:

 **•** automated alerting that you can configure for SNMP, email, and syslog

For more information, see [Configuring External Alerting for Intrusion Rules, page 31-1](#page-820-0).

 **•** on a Defense Center, automated correlation policies that you can use to respond to and remediate specific intrusion events

For more information, see [Configuring Remediations, page 41-1.](#page-1236-0)

## <span id="page-476-1"></span>**Understanding Intrusion Prevention Deployments**

### **License:** Protection

You can configure a passive deployment for a managed device so the device senses traffic out of band from the packet stream. Similarly, you can configure an inline, switched, or routed deployment where using an intrusion policy set to drop packets allows you to drop or replace packets that you know to be harmful.

You can tailor intrusion policies for each managed device so they generate events only for the attacks that are likely to affect the security of the hosts on specific portions of your network. You can specify which rules do not alert, which rules generate events and, except for a passive deployment, which rules generate events and also drop the malicious traffic.

For either type of system, you connect sensing interfaces to the appropriate segments on your network and add those interfaces to an interface set. These interfaces are configured in stealth mode so, to other devices on the network, the device itself does not appear to be connected to the network at all.

Additionally, the interfaces are configured in promiscuous mode so that they detect all of the traffic on the network segment regardless of where the traffic is going. In this configuration, the device can see all of the traffic on the network segment, but is itself invisible.

The key deployment difference between an out-of-band deployment and an inline, switched, or routed deployment lies in the interface sets used by each system. An out-of-band deployment uses a passive interface set; an inline, switched, or routed deployment uses an inline set. The interfaces for a passive interface set passively analyze the traffic on the segments they monitor, while traffic flows between pairs of interfaces in an inline set.

The following illustration shows an example of a managed device deployed passively and with two passive interface sets. Each interface is monitoring a different network segment.

Ι

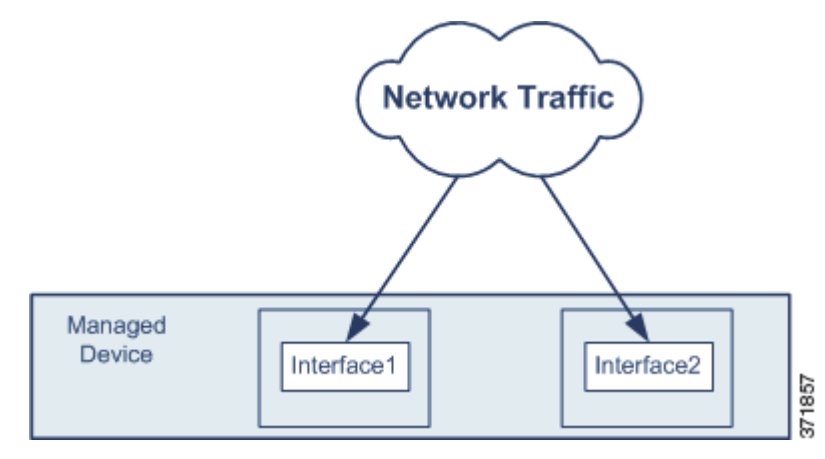

Sensing traffic out-of-band allows you to devote almost all of the device's sensing bandwidth and computational power to monitoring traffic, reconstructing datagrams and streams, normalizing packets, detecting anomalies, and alerting you to possible intrusions. Moreover, because the interface is deployed out of band and operates in stealth mode, attackers are unlikely to know of its existence, which renders it less of a target for attacks.

In an inline deployment, by comparison, you configure a managed device that uses an inline interface set. To do this, you connect the device to your network so that traffic flows between the device's network interfaces. When the interface set is configured as Inline, the interfaces are again configured in promiscuous mode so that they detect all of the traffic on the network segment regardless of where the traffic is going. The device can see all of the traffic on the network segment but is itself invisible. However, when the interface set is deployed inline, you can configure rules to drop suspicious packets or, for custom standard text rules, to replace malicious portions of a packet payload with more benign content.

For example, the following illustration shows a device deployed inline. The device uses an interface set containing two of the network interfaces monitoring a single network segment.

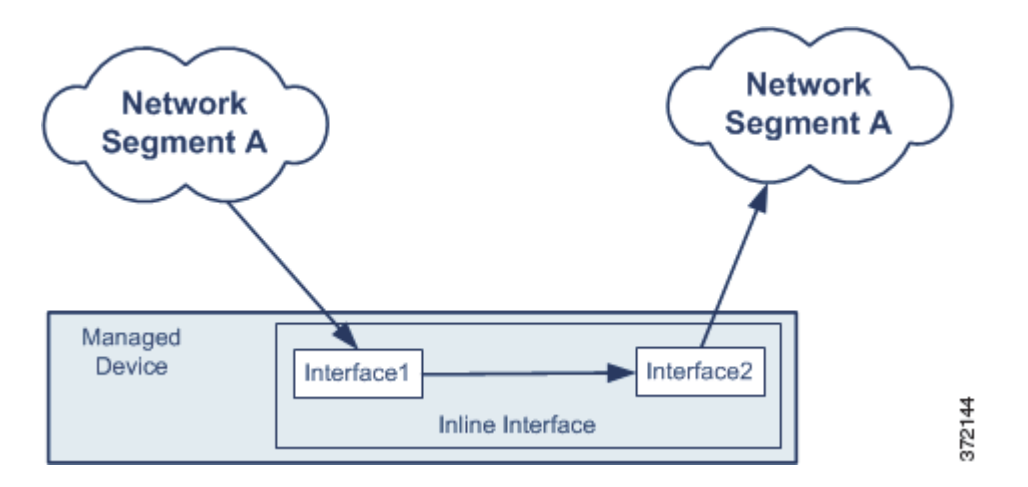

Similar to a device using a passive interface set, the device using an inline interface set can see all of the traffic that passes through the interfaces in its interface set, regardless of the traffic's destination. However, because the traffic flows between the interfaces, you can modify or block suspicious packets. For example, if the device detects a packet whose payload contains a known exploit to which your network may be vulnerable, you can configure the system to drop the packet. In this case, the malicious packet never reaches its intended target.

In an inline deployment, you can also replace a portion of the payload with content of your own choosing. Consider a simple example where the device detects a packet that contains bin/sh, which often indicates a shellcode attack. You can write a custom intrusion rule that replaces all or part of this string with exactly the same number of characters. For example, replacing  $bin/sh$  with  $foo/sh$  and then passing the packet on to its destination causes the shellcode attack to fail without tipping off the attacker that the packet was altered.

Compare this result with the result when the same traffic is inspected passively. In that scenario, the same rule detects the exploit, but instead of having an option to drop the packet, you can only alert on its presence.

As you consider the benefits of deploying intrusion protection and prevention, you should weigh some of the trade-offs. First, you must choose a managed device model that matches or exceeds the traffic bandwidth of the network segment. Also, depending on the criticality of the hosts on the network segment, you should consider deploying the managed device with the optional *bypass* network card. The bypass card ensures that traffic continues to pass through the interfaces even if the appliance itself fails or loses power (although you may lose a few packets when you reboot the appliance). For more information on inline sets, see [Configuring Inline Sets, page](#page-247-0) 7-4. You can learn more about deployment options in your managed device's installation guide.

# <span id="page-478-0"></span>**The Benefits of Custom Intrusion Policies**

## **License:** Protection

The system provides default intrusion policies suitable for both passive and inline deployments. However, you may find that the rules, preprocessor options, and other advanced settings configured in those policies do not address the security needs of your network. You can *tune* a policy by enabling, disabling, and setting specific configuration options for advanced settings and rules. Tuning advanced settings and rule sets allows you to configure, at a very granular level, how the system processes and inspects the traffic on your network.

For example, intrusion policies provide the following ways to tune preprocessors:

- Disable preprocessors that do not apply to the traffic on the subnet you are monitoring.
- **•** Specify ports, where appropriate, to focus the activity of the preprocessor.
- **•** Configure preprocessors to generate events when they encounter certain features in packets, for example, state problems or certain combinations of TCP flags.
- Configure adaptive profiles in combination with network discovery to use information about host operating systems from the network discovery map to switch to the most appropriate target-based profile for IP defragmentation and TCP stream preprocessing.

Note that the tuning options available vary by preprocessor or other advanced setting. For details on the available advanced settings, their options, and how to tune them, see [Using Advanced Settings in an](#page-590-0)  [Intrusion Policy, page](#page-590-0) 22-1.

Additionally, within each intrusion policy, you can tune rules in the following ways:

- Improve performance by using fewer rules; disable rules that are not applicable to your environment.
- **•** Verify that all rules applicable to your environment are enabled.
- For inline deployments, specify which rules should drop malicious packets from the packet stream.

**Tip** You can use network discovery to identify the operating systems on your network. This allows you to more easily identify which rules are applicable to your environment.

ו

Within the intrusion policy, you can also set suppression levels and thresholds to control how frequently you are notified of intrusion events. You can choose to suppress event notifications and set thresholds for individual rules or entire intrusion policies. For more information, see [Setting Threshold Options](#page-504-0)  [within the Packet View, page](#page-504-0) 18-25, [Setting Suppression Options within the Packet View, page](#page-505-0) 18-26, and [Filtering Intrusion Event Notification Per Policy, page](#page-571-0) 21-22.

Specifying the protocol analysis, data normalization, and traffic inspection performed by the system and saving this configuration as a whole allows you to control the kind of information the system provides you to best meet your enterprise security needs. It also provides a simple mechanism for changing as much or little of your policy as needed to continue to detect new attacks and exploits.

You can also tune rules in the following ways:

- **•** Modify existing rules, if necessary, using the rule editor to correspond the rules to your network infrastructure.
- **•** Write new standard text rules as needed using the Snort language and the rule editor to catch new exploits or to enforce your security policies.

For details on rule keywords, their arguments and syntax, and how to tune your rule set, see [Understanding and Writing Intrusion Rules, page](#page-830-0) 32-1.

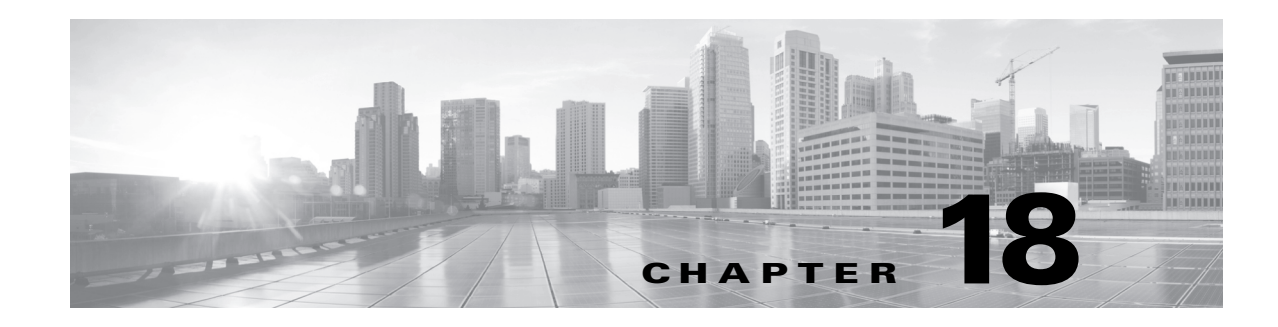

# <span id="page-480-0"></span>**Working with Intrusion Events**

The FireSIGHT System can help you monitor your network for traffic that could affect the availability, integrity, and confidentiality of a host and its data. By placing managed devices on key network segments, you can examine the packets that traverse your network for malicious activity. The system has several mechanisms it uses to look for the broad range of exploits that attackers have developed.

When the system identifies a possible intrusion, it generates an *intrusion event*, which is a record of the date, time, the type of exploit, and contextual information about the source of the attack and its target. For packet-based events, a copy of the packet or packets that triggered the event is also recorded. Managed devices transmit their events to the Defense Center where you can view the aggregated data and gain a greater understanding of the attacks against your network assets.

You can also deploy a managed device as an inline, switched, or routed intrusion system, which allows you to configure the device to drop or replace packets that you know to be harmful.

The FireSIGHT System also provides you with the tools you need to review intrusion events and evaluate whether they are important in the context of your network environment and your security policies. These tools include:

- an event summary page that gives you an overview of the current activity on your managed devices
- **•** text-based and graphical reports that you can generate for any time period you choose; you can also design your own reports and configure them to run at scheduled intervals
- **•** an incident-handling tool that you can use to gather event data related to an attack; you can also add notes to help you track your investigation and response
- **•** automated alerting that you can configure for SNMP, email, and syslog
- **•** automated correlation policies that you can use to respond to and remediate specific intrusion events
- predefined and custom workflows that you can use to drill down through the data to identify the events that you want to investigate further

See the following sections for more information:

- [Viewing Intrusion Event Statistics, page 18-2](#page-481-1) describes the Intrusion Event Statistics page, which provides you with an overview of the health of the appliance and a summary of the top threats to your network.
- **•** [Viewing Intrusion Event Performance, page 18-4](#page-483-0) explains how to generate graphs of intrusion event performance statistics.
- [Viewing Intrusion Event Graphs, page 18-6](#page-485-0) explains how to generate charts that show event trends over time.
- [Viewing Intrusion Events, page 18-6](#page-485-1) describes how to use the web interface to view and investigate your intrusion events.

Ι

- [Understanding Workflow Pages for Intrusion Events, page 18-14](#page-493-0) describes the various pages that are available in intrusion event workflows and explains how you can use them to analyze your intrusion events.
- **•** [Using Drill-Down and Table View Pages, page 18-15](#page-494-0) describes the features of two of the types of pages in an intrusion event workflow.
- **•** [Using the Packet View, page 18-19](#page-498-0) explains how to use the packet view of intrusion events.
- [Using Impact Levels to Evaluate Events, page 18-33](#page-512-0) describes how you can use impact levels to evaluate intrusion events.
- **•** [Searching for Intrusion Events, page 18-35](#page-514-0) explains how you can use the search feature to constrain a list of intrusion events to specific criteria.
- [Using the Clipboard, page 18-41](#page-520-0) describes how to add intrusion events to a holding area called the clipboard so that you can later add the events to incidents. This section also explains how to generate event reports based on the contents of the clipboard.

Also, see:

- [Handling Incidents, page 19-1](#page-522-0) for more information about incident handling and how you can use incidents to track the progress of an event analysis.
- [Configuring External Alerting for Intrusion Rules, page 31-1](#page-820-0) for more information about automated alerting.
- **•** [Working with Reports, page 44-1](#page-1318-0) for more information about intrusion event reports.
- **•** [Using Geolocation, page 47-20](#page-1391-0) for more information about geolocation information in intrusion events.

# <span id="page-481-1"></span><span id="page-481-0"></span>**Viewing Intrusion Event Statistics**

## **License:** Protection

The Intrusion Event Statistics page provides you with a quick summary of the current state of your appliance and any intrusion events generated for your network.

The Intrusion Event Statistics page has three main areas:

- **•** [Host Statistics, page 18-3](#page-482-0) describes the Host Statistics section, which provides information about the appliance and, for Defense Centers, their managed devices.
- [Event Overview, page 18-3](#page-482-1) describes the Event Overview, which provides an overview of the information in the event database.
- **•** [Event Statistics, page 18-4](#page-483-1) describes the Event Statistics, which provides more specific details about the information in the event database, such as the top 10 event types.

Each of the IP addresses, ports, protocols, event messages, and so on on the page is a link. Click any link to view the associated event information. For example, if one of the top 10 destination ports is 80 (http)/tcp, clicking that link displays the first page in the default intrusion events workflow, and lists the events targeting that port. Note that only the events (and the managed devices that generate events) in the current time range appear. Also, intrusion events that you have marked reviewed continue to appear in the statistics. For example, if the current time range is the past hour but the first event was generated five hours ago, when you click the **First Event** link, the resulting event pages will not show the event until you change the time range.

### **To view intrusion event statistics:**

**Access:** Admin/Intrusion Admin

#### **Step 1** Select **Overview > Summary > Intrusion Event Statistics**.

The Intrusion Event Statistics page appears.

**Step 2** From the two selection boxes at the top of the page, select the zones and devices whose statistics you want to view, or select **All Security Zones** and **All Devices** to view statistics for all the devices that are collecting intrusion events.

## **Step 3** Click **Get Statistics**.

The Intrusion Event Statistics page refreshes with data from the devices you selected.

 $\mathcal{P}$ 

**Tip** To view data from a custom time range, click the link in the upper right page area and follow the directions in [Setting Event Time Constraints, page 47-23](#page-1394-0).

- **Step 4** See the following sections for more information about the statistics that appear on the Intrusion Event Statistics page:
	- [Host Statistics, page 18-3](#page-482-0)
	- **•** [Event Overview, page 18-3](#page-482-1)
	- **•** [Event Statistics, page 18-4](#page-483-1)

## <span id="page-482-0"></span>**Host Statistics**

## **License:** Protection

The Host Statistics section of the Intrusion Event Statistics page provides information about the appliance itself. On the Defense Center, this section also provides information about any managed devices.

This information includes the following:

- **Time** shows the current time on the appliance.
- **Uptime** shows the number of days, hours, and minutes since the appliance itself was restarted. On the Defense Center, the uptime also shows the last time each managed device was rebooted, the number of users logged in, and the load average.
- **Disk Usage** shows the percentage of the disk that is being used.
- **Memory Usage** shows the percentage of system memory that is being used.
- **Load Average** shows the average number of processes in the CPU queue for the past 1 minute, 5 minutes, and 15 minutes.

## <span id="page-482-1"></span>**Event Overview**

## **License:** Protection

The Event Overview section of the Intrusion Event Statistics page provides an overview of the information in the intrusion event database.

Ι

These statistics include the following:

- **Events** shows the number of events in the intrusion event database.
- **Events in Time Range** shows the currently selected time range as well as the number and percentage of events from the database that fall within the time range.
- **First Event** shows the event message for the first event in the event database.
- **Last Event** shows the event message for the last event in the event database.

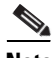

**Note** On the Defense Center, note that if you selected a managed device, the Event Overview section for that device appears instead.

## <span id="page-483-1"></span>**Event Statistics**

## **License:** Protection

The Event Statistics section of the Intrusion Event Statistics page provides more specific information about of the information in the intrusion event database.

This information includes details on:

- the top 10 event types
- the top 10 source IP addressees
- the top 10 destination IP addresses
- the top 10 destination ports
- the protocols, ingress and egress security zones, and devices with the greatest number of events

# <span id="page-483-0"></span>**Viewing Intrusion Event Performance**

## **License:** Protection

The intrusion event performance page allows you to generate graphs that depict performance statistics for intrusion events over a specific period of time. Graphs can be generated to reflect number of intrusion events per second, number of megabits per second, average number of bytes per packet, the percent of packets uninspected by Snort, and the number of packets blocked as the result of TCP normalization. These graphs can show statistics for the last hour, last day, last week, or last month of operation.

See [Generating Intrusion Event Performance Statistics Graphs, page](#page-484-0) 18-5 for more information.

### **To view the intrusion event performance statistics:**

**Access:** Admin/Maint

## **Step 1** Select **Overview > Summary > Intrusion Event Performance**.

The Intrusion Event Performance page appears.

## <span id="page-484-0"></span>**Generating Intrusion Event Performance Statistics Graphs**

## **License:** Protection

You can generate graphs that depict performance statistics for a Defense Center or a managed device based on the number of events per second, megabits per second, average bytes per packet, percent of packets uninspected by Snort, and the number of packets blocked as the result of TCP normalization.

 $\mathbf I$ 

**Note** New data is accumulated for statistics graphs every five minutes. Therefore, if you reload a graph quickly, the data may not change until the next five-minute increment occurs.

The following table lists the available graph types.

*Table 18-1 Intrusion Event Performance Graph Types* 

| <b>Graph Type</b>                 | <b>Output</b>                                                                                                    |
|-----------------------------------|----------------------------------------------------------------------------------------------------|
| Events/Sec                        | The number of events per second generated on the device.                                                                                                    |
| Mbits/Sec                         | The number of megabits per second of traffic that passes through the device.                                                                                                    |
| Avg Bytes/Packet                  | The average number of bytes included in each packet.                                                                                                    |
| <b>Percent Packets</b><br>Dropped | The average percentage of uninspected packets across all selected devices.<br>For example, if you select two devices, then an average of 50% may indicate<br>that one device has a 90% drop rate and the other has a 10% drop rate. It may<br>also indicate that both devices have a drop rate of 50%. The graph only<br>represents the total % drop when you select a single device. |
| <b>Blocked Packets</b>            | The number of packets blocked as the result of TCP normalization when the<br>inline normalization <b>Normalize TCP</b> option is enabled. See TCP Normalization,<br>page 26-5 for more information.                                                                                                    |

## **To generate intrusion event performance graphs:**

**Access:** Admin/Maint

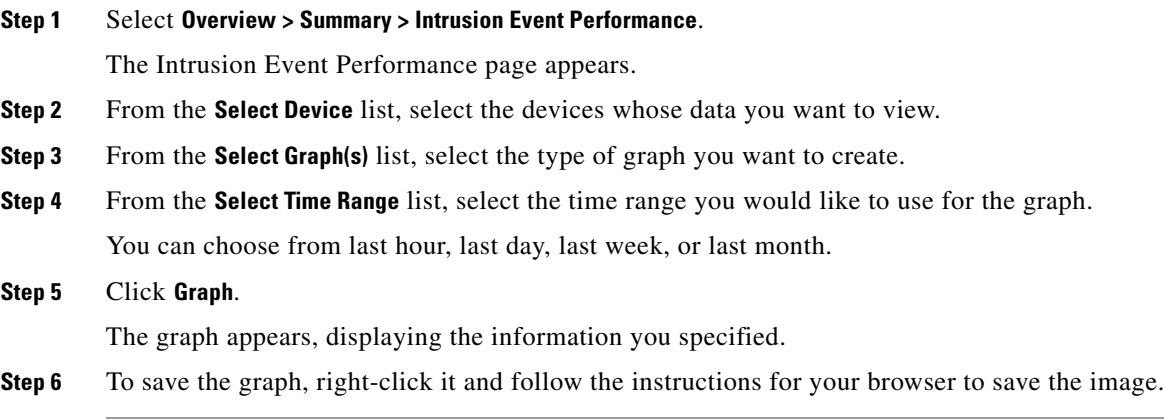

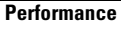

a ka

Ι

# <span id="page-485-0"></span>**Viewing Intrusion Event Graphs**

## **License:** Protection

The FireSIGHT System provides graphs that show you intrusion event trends over time. You can generate intrusion event graphs over time ranging from the last hour to the last month, for the following:

- one or all managed devices
- **•** top 10 destination ports
- top 10 source IP addresses
- **•** top 10 event messages

### **To generate an event graph:**

**Access:** Admin/Intrusion Admin

**Step 1** Select **Overview > Summary > Intrusion Event Graphs**.

The Intrusion Event Graphs page appears. Three selection boxes at the top of the page control which graph is generated.

- **Step 2** Under **Select Device**, select **all** to include all devices, or select the specific device you want to include in the graph.
- **Step 3** Under **Select Graph(s)**, select the type of graph you want to generate.
- **Step 4** Under **Select Time Range**, select the time range for the graph.
- **Step 5** Click **Graph**.

The graph is generated.

## <span id="page-485-1"></span>**Viewing Intrusion Events**

## **License:** Protection

When the system recognizes a packet that is potentially malicious, it generates an intrusion event and adds the event to the database.

The initial intrusion events view differs depending on the workflow you use to access the page. You can use one of the predefined workflows, which includes one or more drill-down pages, a table view of intrusion events, and a terminating packet view, or you can create your own workflow. You can also view workflows based on custom tables, which may include intrusion events. Note that an event view may be slow to display if it contains a large number of IP addresses and you have enabled the **Resolve IP Addresses** event view setting. See [Configuring Event View Settings, page](#page-1690-0) 58-3 for more information.

You view an intrusion event to determine whether there is a threat to your network security. If you are confident that an intrusion event is not malicious, you can mark the event reviewed. Your name appears as the reviewer, and the reviewed event is no longer listed in the default intrusion events view. You can return a reviewed event to the default intrusion events view by marking the event unreviewed.

You can view intrusion events that you have marked reviewed. Reviewed events are stored in the event database and are included in the event summary statistics, but no longer appear in the default event pages. See [Reviewing Intrusion Events, page](#page-492-0) 18-13 for more information.

If you perform a backup and then delete reviewed intrusion events, restoring your backup restores the deleted intrusion events but does not restore their reviewed status. You view those restored intrusion events under Intrusion Events, not under Reviewed Events.

To quickly view connection events associated with one or more intrusion events, select the intrusion events using the check boxes in the event viewer, then select **Connections** from the **Jump to** drop-down list. This is most useful when navigating between table views of events. You can also view the intrusions associated with particular connections in a similar way.

For more information, see the following sections:

- **•** [Understanding Intrusion Events, page 18-7](#page-486-1)
- **•** [Creating Custom Workflows, page 47-39](#page-1410-0)
- **•** [Using Drill-Down and Table View Pages, page 18-15](#page-494-0)
- **•** [Using the Packet View, page 18-19](#page-498-0)
- **•** [Viewing Connection Data Associated with Intrusion Events, page 18-12](#page-491-0)
- [Reviewing Intrusion Events, page 18-13](#page-492-0)
- **•** [Viewing a Workflow Based on a Custom Table, page 46-8](#page-1367-0)

## **To view intrusion events:**

**Access:** Admin/Intrusion Admin

## **Step 1** Select **Analysis > Intrusions > Events**.

The first page of the default intrusion events workflow appears. For information on specifying a different default workflow, see [Configuring Event View Settings, page 58-3](#page-1690-0). If no events appear, you may need to adjust the time range; see [Setting Event Time Constraints, page 47-23.](#page-1394-0)

 $\mathcal{P}$ 

**Tip** If you are using a custom workflow that does not include the table view of intrusion events, select any of the predefined workflows that ship with the appliance by clicking **(switch workflow)** next to the workflow title.

See [Understanding Intrusion Events, page 18-7](#page-486-1) to learn more about the events that appear in intrusion event views. See [Understanding Workflow Pages for Intrusion Events, page 18-14](#page-493-0) to learn more about how to narrow your view to the intrusion events that are important to your analysis.

## <span id="page-486-1"></span>**Understanding Intrusion Events**

## <span id="page-486-0"></span>**License:** Protection

The system examines the packets that traverse your network for malicious activity that could affect the availability, integrity, and confidentiality of a host and its data. When the system identifies a possible intrusion, it generates an *intrusion event*, which is a record of the date, time, the type of exploit, and contextual information about the source of the attack and its target. For packet-based events, a copy of the packet or packets that triggered the event is also recorded.

The following list describes the information that an intrusion event contains. Note that some fields in the table view of intrusion events are disabled by default. To enable a field for the duration of your session, click the expand arrow ( ) to expand the search constraints, then click the column name under **Disabled Columns**.

### **Time**

The date and time of the event.

### **Priority**

The event priority as determined by the Cisco VRT.

## **Impact**

The impact level in this field indicates the correlation between intrusion data, network discovery data, and vulnerability information. For more information, see [Using Impact Levels to Evaluate](#page-512-0)  [Events, page 18-33.](#page-512-0)

Note that because there is no operating system information available for hosts added to the network map based on NetFlow data, the Defense Center cannot assign Vulnerable (impact level 1: red) impact levels for intrusion events involving those hosts, unless you use the host input feature to manually set the host operating system identity.

### **Inline Result**

One of the following:

- a black down arrow, indicating that the system dropped the packet that triggered the rule
- **•** a gray down arrow, indicating that IPS would have dropped the packet if you enabled the **Drop when Inline** intrusion policy option (in an inline deployment), or if a Drop and Generate rule generated the event while the system was pruning
- blank, indicating that the triggered rule was not set to Drop and Generate Events

Note that the system does not drop packets in a passive deployment, including when an inline interface is in tap mode, regardless of the rule state or the inline drop behavior of the intrusion policy. For more information, see [Setting Rule States, page 21-20](#page-569-0), [Setting Drop Behavior in an](#page-543-0)  [Inline Deployment, page 20-14,](#page-543-0) [Configuring Passive Interfaces, page 7-1,](#page-244-0) and [Tap Mode, page 7-7.](#page-250-0)

## **Source IP**

The IP address used by the sending host.

### **Source Country**

The country of the sending host.

## **Destination IP**

The IP address used by the receiving host.

## **Destination Country**

The country of the receiving host.

### **Original Client IP**

The original client IP address that was extracted from an X-Forwarded-For (XFF), True-Client-IP, or custom-defined HTTP header. To display a value for this field, you must enable the HTTP preprocessor **Extract Original Client IP Address** option in the network analysis policy. Optionally, in the

 $\mathsf{l}$ 

same area of the network analysis policy, you can also specify up to six custom client IP headers, as well as set the priority order in which the system selects the value for the Original Client IP event field. See [Selecting Server-Level HTTP Normalization Options, page 25-33](#page-662-0) for more information.

This field is enabled by default.

#### **XFF Header Priority**

When Extract Original Client IP Address is enabled, specifies the order in which the system processes original client IP HTTP headers. If, on your monitored network, you expect to encounter original client IP headers other than X-Forwarded-For (XFF) or True-Client-IP, you can click **Add** to add up to six additional Client IP header names to the priority list. Note that if multiple XFF headers appear in an HTTP request, the value for the Original Client IP event field is the header with the highest priority. You can use the up and down arrow icons beside any header type to adjust its priority.

#### **Source Port / ICMP Type**

The port number on the sending host. For ICMP traffic, where there is no port number, the system displays the ICMP type.

## **Destination Port / ICMP Code**

The port number for the host receiving the traffic. For ICMP traffic, where there is no port number, the system displays the ICMP code.

### **VLAN ID**

The innermost VLAN ID associated with the packet that triggered the intrusion event.

## **MPLS Label**

The Multiprotocol Label Switching label associated with the packet that triggered this intrusion event.

This field is disabled by default.

## **Message**

The explanatory text for the event. For rule-based intrusion events, the event message is pulled from the rule. For decoder- and preprocessor-based events, the event message is hard coded.

## **Classification**

The classification where the rule that generated the event belongs. See the [Rule Classifications](#page-841-0) table for a list of rule classification names and numbers.

## **Generator**

The component that generated the event. See the [Generator IDs](#page-598-0) table for a list of intrusion event generator IDs.

## **Source User**

The User ID for any known user logged in to the source host.

## **Destination User**

The User ID for any known user logged in to the destination host.

I

#### **Application Protocol**

The application protocol, if available, which represents communications between hosts, detected in the traffic that triggered the intrusion event. For information on how the FireSIGHT System identifies detected application protocols in the Defense Center web interface, see the [FireSIGHT](#page-1010-0)  [System Identification of Application Protocols](#page-1010-0) table.

## **Client**

The client application, if available, which represents software running on the monitored host detected in the traffic that triggered the intrusion event.

#### **Web Application**

The web application, which represents the content or requested URL for HTTP traffic detected in the traffic that triggered the intrusion event.

Note that if the system detects an application protocol of HTTP but cannot detect a specific web application, the system supplies a generic web browsing designation here.

## **IOC**

Whether the traffic that triggered the intrusion event also triggered an indication of compromise (IOC) for a host involved in the connection. For more information on IOC, see [Understanding](#page-1017-0)  [Indications of Compromise, page 35-20](#page-1017-0).

#### **Category, Tag (Application Protocol, Client, Web Application)**

Criteria that characterize an application to help you understand the application's function. For more information, see the [Application Characteristics](#page-1008-0) table.

## **Application Risk**

The risk associated with detected applications in the traffic that triggered the intrusion event. Each type of application detected in a connection has an associated risk; this field displays the highest risk of those. For more information, see the [Application Characteristics](#page-1008-0) table.

### **Business Relevance**

The business relevance associated with detected applications in the traffic that triggered the intrusion event. Each type of application detected in a connection has an associated business relevance; this field displays the lowest (least relevant) of those. For more information, see the [Application Characteristics](#page-1008-0) table.

#### **Ingress Security Zone**

The ingress security zone of the packet that triggered the event. Only this security zone field is populated in a passive deployment. See [Working with Security Zones, page 5-37](#page-180-0).

## **Egress Security Zone**

For an inline deployment, the egress security zone of the packet that triggered the event. This security zone field is not populated in a passive deployment. See [Working with Security Zones,](#page-180-0)  [page 5-37](#page-180-0).

## **Device**

The managed device where the access control policy was applied. See [Managing Devices, page 6-1.](#page-184-0)

#### **Security Context**

The metadata identifying the virtual firewall group through which the traffic passed. Note that the system only populates this field for ASA FirePOWER devices in multi-context mode.

#### **Ingress Interface**

The ingress interface of the packet that triggered the event. Only this interface column is populated for a passive interface. See [Configuring Sensing Interfaces, page 6-59.](#page-237-0)

#### **Egress Interface**

For an inline set, the egress interface of the packet that triggered the event. This interface column is not populated for a passive interface. See [Configuring Sensing Interfaces, page 6-59.](#page-237-0)

## **Intrusion Policy**

The intrusion policy where the intrusion, preprocessor, or decoder rule that generated the event was enabled. You can select an intrusion policy as the default action for an access control policy, or you can associate an intrusion policy with an access control rule. See [Setting the Default Action,](#page-353-0)  [page 13-4](#page-353-0) and [Performing File and Intrusion Inspection on Allowed Traffic, page 14-31.](#page-418-0)

## **Access Control Policy**

The access control policy that includes the intrusion policy where the intrusion, preprocessor, or decoder rule that generated the event is enabled. See [Using Access Control Policies, page 13-1](#page-350-0).

## **Access Control Rule**

The access control rule associated with an intrusion rule that generated the event; see [Performing](#page-418-0)  [File and Intrusion Inspection on Allowed Traffic, page 14-31](#page-418-0). Default Action indicates that the intrusion policy where the rule is enabled is not associated with an access control rule but, instead, is configured as the default action of the access control policy; see [Setting the Default Action,](#page-353-0)  [page 13-4](#page-353-0).

## **HTTP Hostname**

The host name, if present, that was extracted from the HTTP request Host header. Note that request packets do not always include the host name.

To display host names, you must enable the HTTP Inspect preprocessor **Log Hostname** option. See [Selecting Server-Level HTTP Normalization Options, page 25-33](#page-662-0) for more information.

This column displays the first fifty characters of the extracted host name. You can hover your pointer over the displayed portion of an abbreviated host name to display the complete name, up to 256 bytes. You can also display the complete host name, up to 256 bytes, in the packet view. See [Viewing](#page-500-0)  [Event Information, page 18-21](#page-500-0) for more information.

This field is disabled by default.

### **HTTP URI**

The raw URI, if present, associated with the HTTP request packet that triggered the intrusion event. Note that request packets do not always include a URI.

To display the extracted URI, you must enable the HTTP Inspect preprocessor **Log URI** option. See [Selecting Server-Level HTTP Normalization Options, page 25-33](#page-662-0) for more information.

To see the associated HTTP URI in intrusion events triggered by HTTP responses, you should configure HTTP server ports in the **Perform Stream Reassembly on Both Ports** option; note, however, that this increases resource demands for traffic reassembly. See [Selecting Stream Reassembly Options,](#page-734-0)  [page 26-27.](#page-734-0)

I

This column displays the first fifty characters of the extracted URI. You can hover your pointer over the displayed portion of an abbreviated URI to display the complete URI, up to 2048 bytes. You can also display the complete URI, up to 2048 bytes, in the packet view. See [Viewing Event Information,](#page-500-0)  [page 18-21](#page-500-0) for more information.

This field is disabled by default.

## **Email Sender**

The address of the email sender that was extracted from the SMTP MAIL FROM command. To display a value for this field, you must enable the SMTP preprocessor **Log From Address** option. Multiple sender addresses are supported. See [Understanding SMTP Decoding, page 25-59](#page-688-0) for more information.

This field is disabled by default.

#### **Email Recipient**

The address of the email recipient that was extracted from the SMTP RCPT TO command. To display a value for this field, you must enable the SMTP preprocessor **Log To Addresses** option. Multiple recipient addresses are supported. See [Understanding SMTP Decoding, page 25-59](#page-688-0) for more information.

This field is disabled by default.

## **Email Attachments**

The MIME attachment file name that was extracted from the MIME Content-Disposition header. To display attachment file names, you must enable the SMTP preprocessor **Log MIME Attachment Names** option. Multiple attachment file names are supported. See [Understanding SMTP Decoding,](#page-688-0)  [page 25-59](#page-688-0) for more information.

This field is disabled by default.

## **Reviewed By**

The name of the user who reviewed the event. See [Reviewing Intrusion Events, page 18-13.](#page-492-0)

#### **Count**

The number of events that match the information that appears in each row. Note that the Count field appears only after you apply a constraint that creates two or more identical rows.

## <span id="page-491-0"></span>**Viewing Connection Data Associated with Intrusion Events**

## **License:** Protection

When you associate an intrusion policy with an access control rule or the default action of an access control policy, the system can log the connections where intrusion events are detected. Although this logging is automatic for access control rules, you must manually enable connection logging to see associated connection data for the default action; see [Logging Connections for the Default Action,](#page-356-0)  [page](#page-356-0) 13-7.

### **To view connection data associated with one or more intrusion events:**

**Access:** Admin

**Step 1** Select **Analysis > Intrusions > Events**.

The first page of the default intrusion events workflow appears.

Viewing associated data is most useful when navigating between table views of events. See [Understanding Workflow Pages for Intrusion Events, page 18-14](#page-493-0) to learn more about how to narrow your view to the intrusion events that are important to your analysis.

**Step 2** Select the intrusion events using the check boxes in the event viewer, then select **Connections** from the **Jump to** drop-down list.

You can view the intrusion events associated with particular connections in a similar way. For more information, see [Navigating Between Workflows, page 47-36.](#page-1407-0)

When you view associated events, the Defense Center uses your default connection data workflow. For more information on connection data, see [Working with Connection & Security Intelligence Data,](#page-438-0)  [page 16-1](#page-438-0).

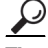

If you are using a custom workflow that does not include the table view of intrusion events, select any of the predefined workflows that ship with the appliance by clicking **(switch workflow)** next to the workflow title.

## <span id="page-492-0"></span>**Reviewing Intrusion Events**

#### **License:** Protection

If you have examined an intrusion event and are confident that the event does not represent a threat to your network security (perhaps because you know that none of the hosts on your network are vulnerable to the detected exploit), you can mark the event reviewed. Your name appears as the reviewer, and the reviewed event is no longer listed in the default intrusion events view. Events that you mark reviewed remain in the event database, but no longer appear in intrusion event views.

## **To mark an intrusion event reviewed:**

**Access:** Admin/Intrusion Admin

**Step 1** On a page that displays intrusion events, you have two options:

- **•** To mark one or more intrusion events from the list of events, select the check boxes next to the events and click **Review**.
- **•** To mark all intrusion events from the list of events, click **Review All**.

A success message appears and the list of reviewed events is updated.

See [Understanding Intrusion Events, page 18-7](#page-486-1) to learn more about the events that appear in intrusion event views. See [Understanding Workflow Pages for Intrusion Events, page 18-14](#page-493-0) to learn more about how to narrow your view to the intrusion events that are important to your analysis.

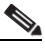

**Note** Although they do not appear on intrusion event-related workflow pages, reviewed events are included in the event summary statistics.

Ι

#### **To view events previously marked reviewed:**

**Access:** Admin/Intrusion Admin

#### **Step 1** Select **Analysis > Intrusions > Reviewed Events**.

The first page of the default reviewed intrusion events workflow appears. For information on specifying a different default workflow, see [Configuring Event View Settings, page 58-3](#page-1690-0). If no events appear, you may need to adjust the time range; see [Setting Event Time Constraints, page 47-23](#page-1394-0).

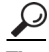

**Tip** If you are using a custom workflow that does not include the table view of intrusion events, select any of the predefined workflows that ship with the appliance by clicking **(switch workflow)** next to the workflow title.

See [Understanding Intrusion Events, page 18-7](#page-486-1) to learn more about the events that appear in reviewed intrusion event views. See [Understanding Workflow Pages for Intrusion Events, page 18-14](#page-493-0) to learn more about how to narrow your view to the intrusion events that are important to your analysis.

## **To mark reviewed events unreviewed:**

**Access:** Admin/Intrusion Admin

**Step 1** On a page that displays reviewed events, you have two options:

- **•** To remove individual intrusion events from the list of reviewed events, select the check boxes next to the events and click **Unreview**.
- **•** To remove all intrusion events from the list of reviewed events, click **Unreview All**.

A success message appears and the list of reviewed events is updated.

## <span id="page-493-0"></span>**Understanding Workflow Pages for Intrusion Events**

## **License:** Protection

The preprocessor, decoder, and intrusion rules that are enabled in the current intrusion policy generate intrusion events whenever the traffic that you monitor violates the policy.

The FireSIGHT System provides a set of predefined workflows, populated with event data, that you can use to view and analyze intrusion events. Each of these workflows steps you through a series of pages to help you pinpoint the intrusion events that you want to evaluate.

The predefined intrusion event workflows contain three different types of pages, or event views:

- one or more drill-down pages
- the table view of intrusion events
- **•** a packet view

*Drill-down pages* generally include two or more columns in a table (and, for some drill-down views, more than one table) that allow you to view one specific type of information.

When you "drill down" to find more information for one or more destination ports, you automatically select those events and the next page in the workflow appears. In this way, drill-down tables help you reduce the number of events you are analyzing at one time.

The initial *table view* of intrusion events lists each intrusion event in its own row. The columns in the table list information such as the time, the source IP address and port, the destination IP address and port, the event priority, the event message, and more.

When you select events on a table view, instead of selecting events and displaying the next page in the workflow, you add to what are called *constraints*. Constraints are limits that you impose on the types of events that you want to analyze.

For example, if you click the close column icon ( $\ast$ ) in any column and clear **Time** from the drop-down list, you can remove Time as one of the columns. To narrow the list of events in your analysis, you can click the link for a value in one of the rows in the table view. For example, to limit your analysis to the events generated from one of the source IP addresses (presumably, a potential attacker), click the IP address in the **Source IP Address** column.

If you select one or more rows in a table view and then click **View**, the packet view appears. A *packet view* provides information about the packet that triggered the rule or the preprocessor that generated the event. Each section of the packet view contains information about a specific layer in the packet. You can expand collapsed sections to see more information.

**Note** Because each portscan event is triggered by multiple packets, portscan events use a special version of the packet view. See [Detecting Portscans, page 28-2](#page-779-0) for more information.

If the predefined workflows do not meet your specific needs, you can create custom workflows that display only the information you are interested in. Custom intrusion event workflows can include drill-down pages, a table view of events, or both; the system automatically includes a packet view as the last page. You can easily switch between the predefined workflows and your own custom workflows depending on how you want to investigate events.

 $\boldsymbol{\mathcal{L}}$ 

**Tip** [Understanding and Using Workflows, page 47-1](#page-1372-0) explains how to use workflows and the features common to all workflow pages. This chapter also explains how to create and use custom intrusion event workflows.

For more information, see:

- **•** [Using Drill-Down and Table View Pages, page 18-15](#page-494-0), which explains how to use drill-down pages and the table view of events, which share many common features.
- **•** [Using the Packet View, page 18-19](#page-498-0), which explains how to use the features in the packet view.
- **•** [Searching for Intrusion Events, page 18-35](#page-514-0) explains how to search the event database for specific intrusion events.

# <span id="page-494-0"></span>**Using Drill-Down and Table View Pages**

### **License:** Protection

The workflows that you can use to investigate intrusion events take advantage of three different types of pages:

 **•** drill-down pages

1

- the table view of intrusion events
- the packet view

Each of these pages is described in [Understanding Workflow Pages for Intrusion Events, page](#page-493-0) 18-14.

The drill-down views and table view of events share some common features that you can use to narrow a list of events and then concentrate your analysis on a group of related events. The following table describes these features.

*Table 18-2 Intrusion Event Common Features* 

| To                                                                                        | You can                                                                                                    |
|-------------------------------------------------------------------------------------------|----------------------------------------------------------------------------------------------------|
| learn more about the columns that<br>appear                                               | find more information in Understanding Intrusion Events, page 18-7.                                                                                                    |
| view a host's profile                                                                     | click the host profile icon $(\Box)$ that appears next to the host IP address.                                                                                                    |
| view geolocation details                                                                  | click the flag icon that appears in the Source Country or Destination Country columns.                                                                                                    |
| modify the time and date range for<br>displayed events                                    | find more information in Setting Event Time Constraints, page 47-23.                                                                                                    |
|                                                                                           | Note that events generated outside the appliance's configured time window (whether<br>global or event-specific) may appear in an event view if you constrain the event view<br>by time. This may occur even if you configured a sliding time window for the<br>appliance.                                                                                |
| sort and constrain events on the<br>current workflow page                                 | find more information in:                                                                                                    |
|                                                                                           | Sorting Drill-Down Workflow Pages, page 47-34<br>٠                                                                                                    |
|                                                                                           | the Constraining Events on Drill-Down Pages table                                                                                                    |
|                                                                                           | the Constraining Events on the Table View of Events table<br>٠                                                                                                    |
| navigate within the current workflow<br>page                                              | find more information in Navigating to Other Pages in the Workflow, page 47-35.                                                                                                    |
|                                                                                           | To avoid displaying the same intrusion events on different workflow pages, the<br>Tip<br>time range pauses when you click a link at the bottom of the page to display<br>another page of events, and resumes when you click to take any other action<br>on the subsequent page. For more information, see Setting Event Time<br>Constraints, page 47-23. |
| navigate between pages in the current<br>workflow, keeping the current<br>constraints     | click the appropriate page link at the top left of the workflow page. For more<br>information, see Using Workflow Pages, page 47-18.                                                                                                    |
| add events to the clipboard so you<br>can transfer them to an incident at a<br>later time | use one of the following methods:                                                                                                    |
|                                                                                           | To copy several intrusion events on a workflow page to the clipboard, select the<br>٠<br>check boxes next to events you want to copy, then click Copy.                                                                                                    |
|                                                                                           | To copy all the intrusion events in the current constrained view to the clipboard,<br>$\bullet$<br>click Copy All.                                                                                                    |
|                                                                                           | The clipboard stores up to $25,000$ events per user. For more information, see Using the<br>Clipboard, page 18-41.                                                                                                    |
| delete events from the event database                                                     | use one of the following methods:                                                                                                    |
|                                                                                           | To delete selected intrusion events, select the check boxes next to events you want<br>to delete, then click Delete.                                                                                                    |
|                                                                                           | To delete all the intrusion events in the current constrained view, click Delete All,<br>$\bullet$<br>then confirm you want to delete all the events.                                                                                                    |

 $\mathbf I$ 

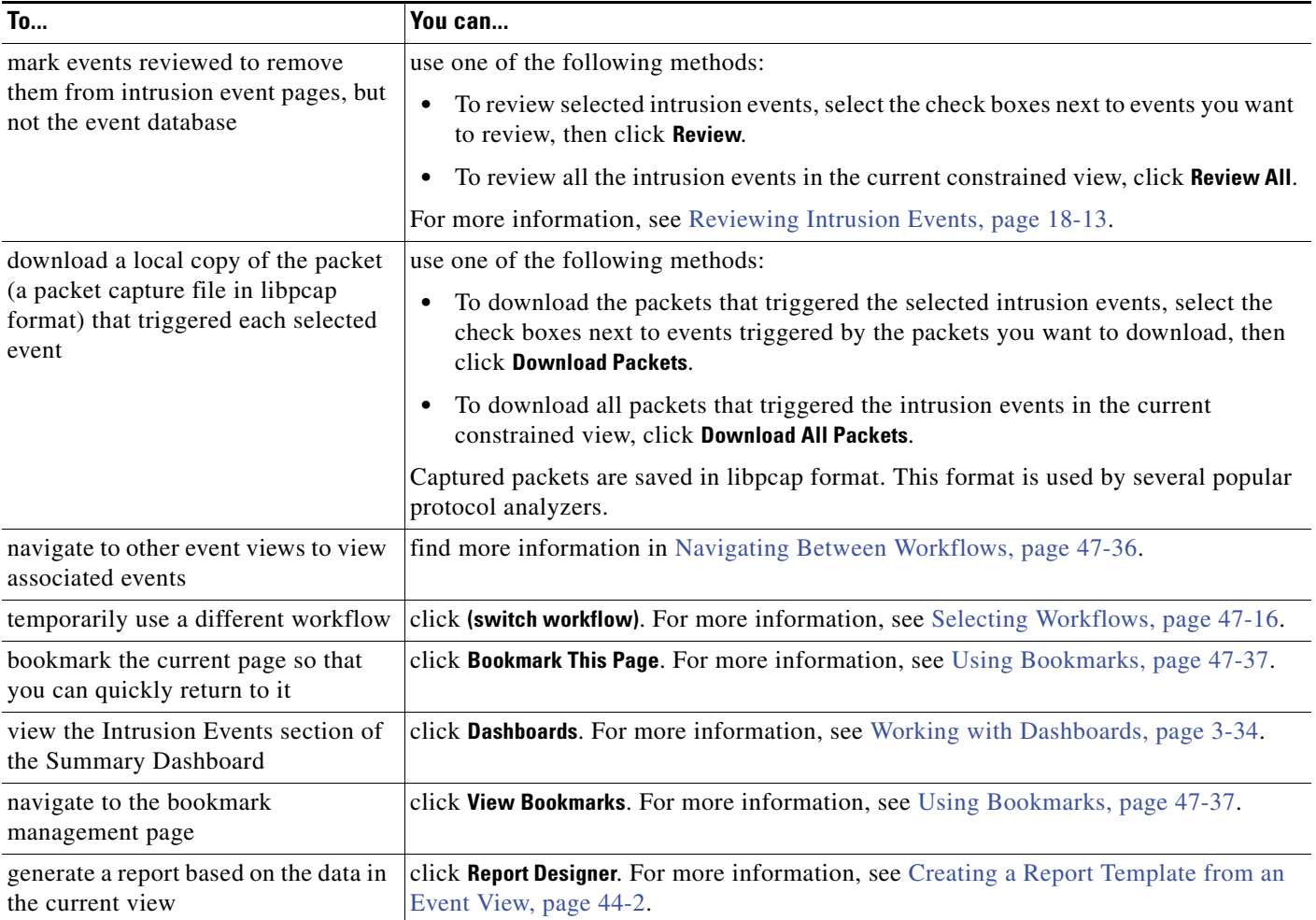

## *Table 18-2 Intrusion Event Common Features (continued)*

The number of intrusion events that appear on the event views may be quite large, depending on:

- the time range you select
- **•** the amount of traffic on your network
- the intrusion policy you apply

To make it easier to analyze intrusion events, you can constrain the event pages. The constraining processes are slightly different for drill-down views and the table view of intrusion events.

 $\mathcal{L}$ 

 $\mathbf I$ 

**Tip** The time range pauses when you click one of the links at the bottom of the intrusion event workflow page to navigate to another page, and resumes when you click to take any other action on the subsequent page, including exiting the workflow; this reduces the likelihood of displaying the same events as you navigate to other pages in the workflow to see more events. For more information, see [Setting Event](#page-1394-0)  [Time Constraints, page 47-23](#page-1394-0) and [Navigating to Other Pages in the Workflow, page 47-35.](#page-1406-0)

The following table describes how to use the drill-down pages.

 $\mathsf I$ 

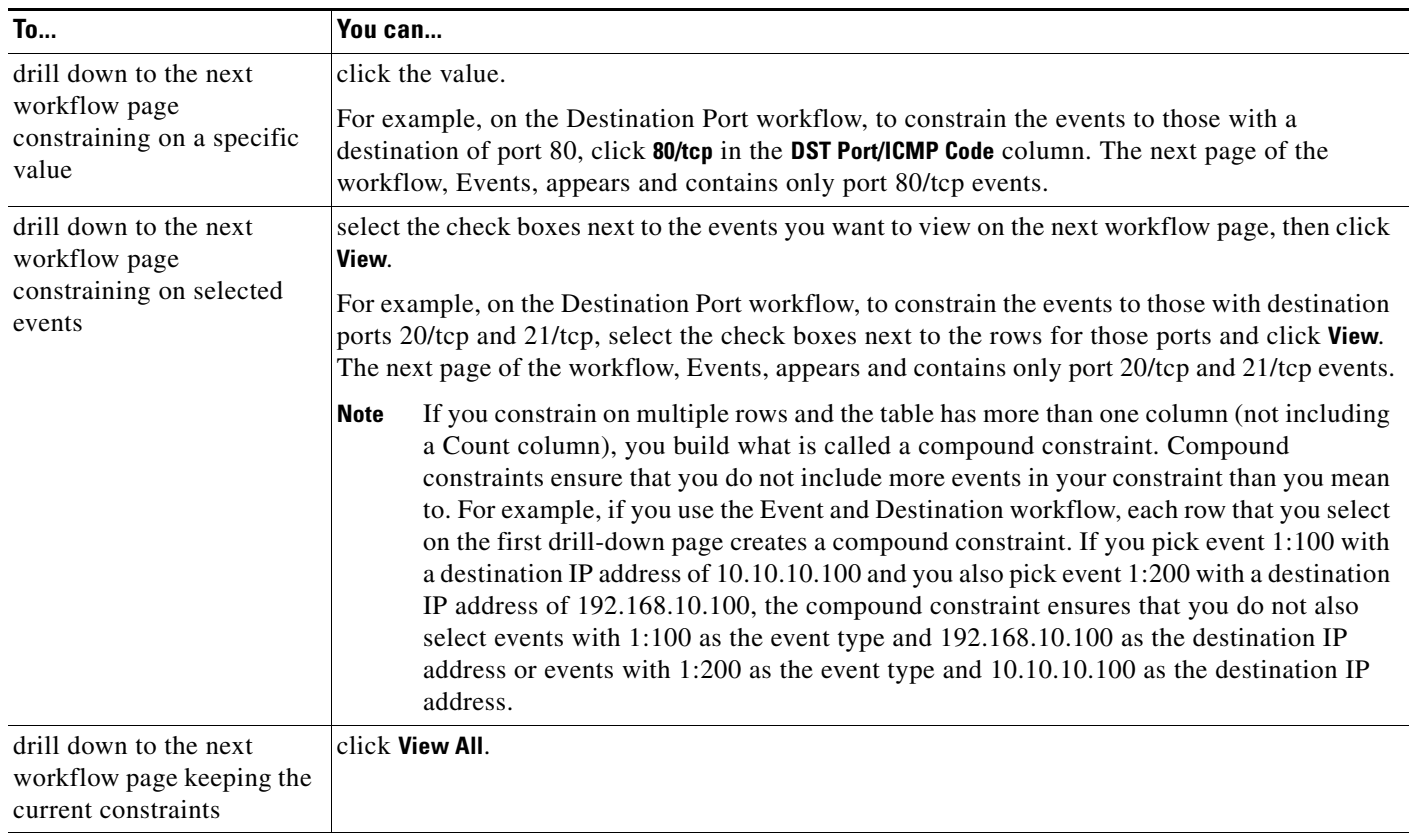

## <span id="page-497-0"></span>*Table 18-3 Constraining Events on Drill-Down Pages*

The following table describes how to use the table view.

## <span id="page-497-1"></span>*Table 18-4 Constraining Events on the Table View of Events*

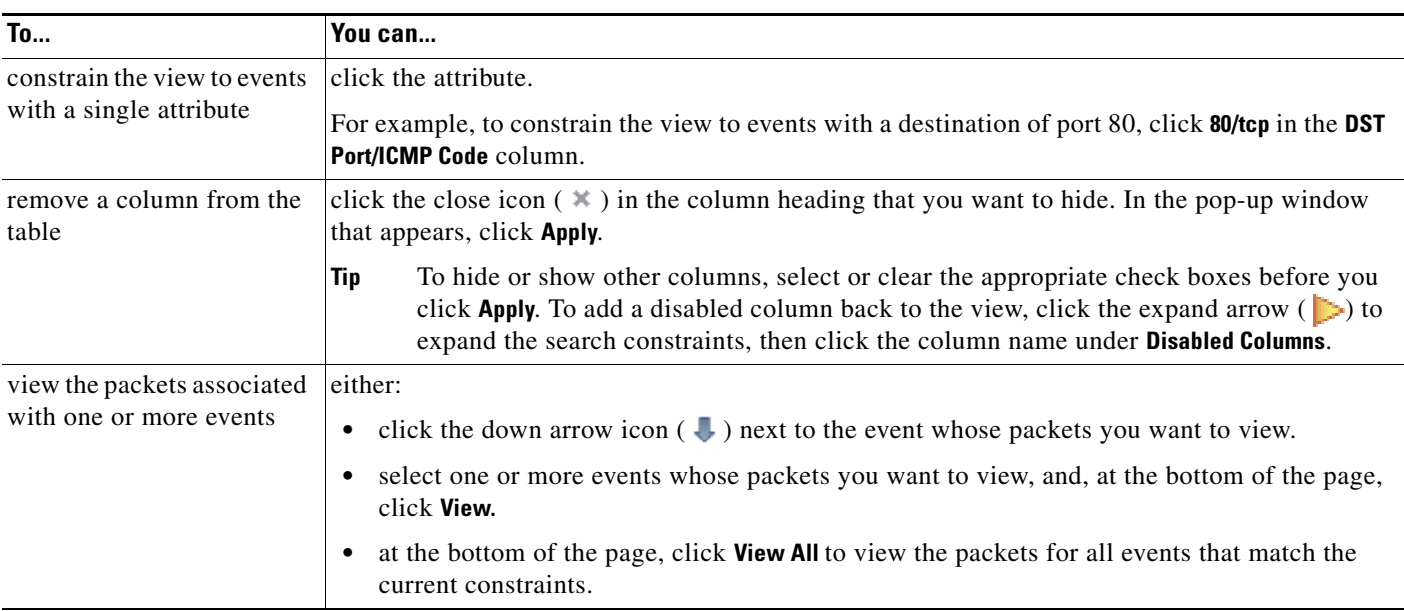

**Tip** At any point in the process, you can save the constraints as a set of search criteria. For example, if you find that over the course of a few days your network is being probed by an attacker from a single IP address, you can save your constraints during your investigation and then use them again later. You cannot, however, save compound constraints as a set of search criteria. For more information, see [Performing and Saving Searches, page 45-1](#page-1352-0).

 $\mathcal{L}$ 

**Tip** If no intrusion events appear on the event views, adjusting the selected time range might return results. If you selected an older time range, events in that time range might have been deleted. Adjusting the rule thresholding configuration might generate events.

## <span id="page-498-0"></span>**Using the Packet View**

**License:** Protection

A packet view provides information about the packet that triggered the rule that generated an intrusion event.

Tip The packet view on a Defense Center does not contain packet information when the **Transfer Packet** option is disabled for the device detecting the event.

The packet view indicates why a specific packet was captured by providing information about the intrusion event that the packet triggered, including the event's time stamp, message, classification, priority, and, if the event was generated by a standard text rule, the rule that generated the event. The packet view also provides general information about the packet, such as its size.

In addition, the packet view has a section that describes each layer in the packet: data link, network, and transport, as well as a section that describes the bytes that comprise the packet. You can expand collapsed sections to display detailed information.

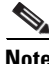

**Note** Because each portscan event is triggered by multiple packets, portscan events use a special version of the packet view. See [Detecting Portscans, page 28-2](#page-779-0) for more information.

The following table describes the actions you can take on the packet view.

 $\mathsf I$ 

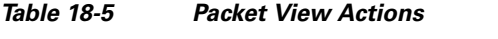

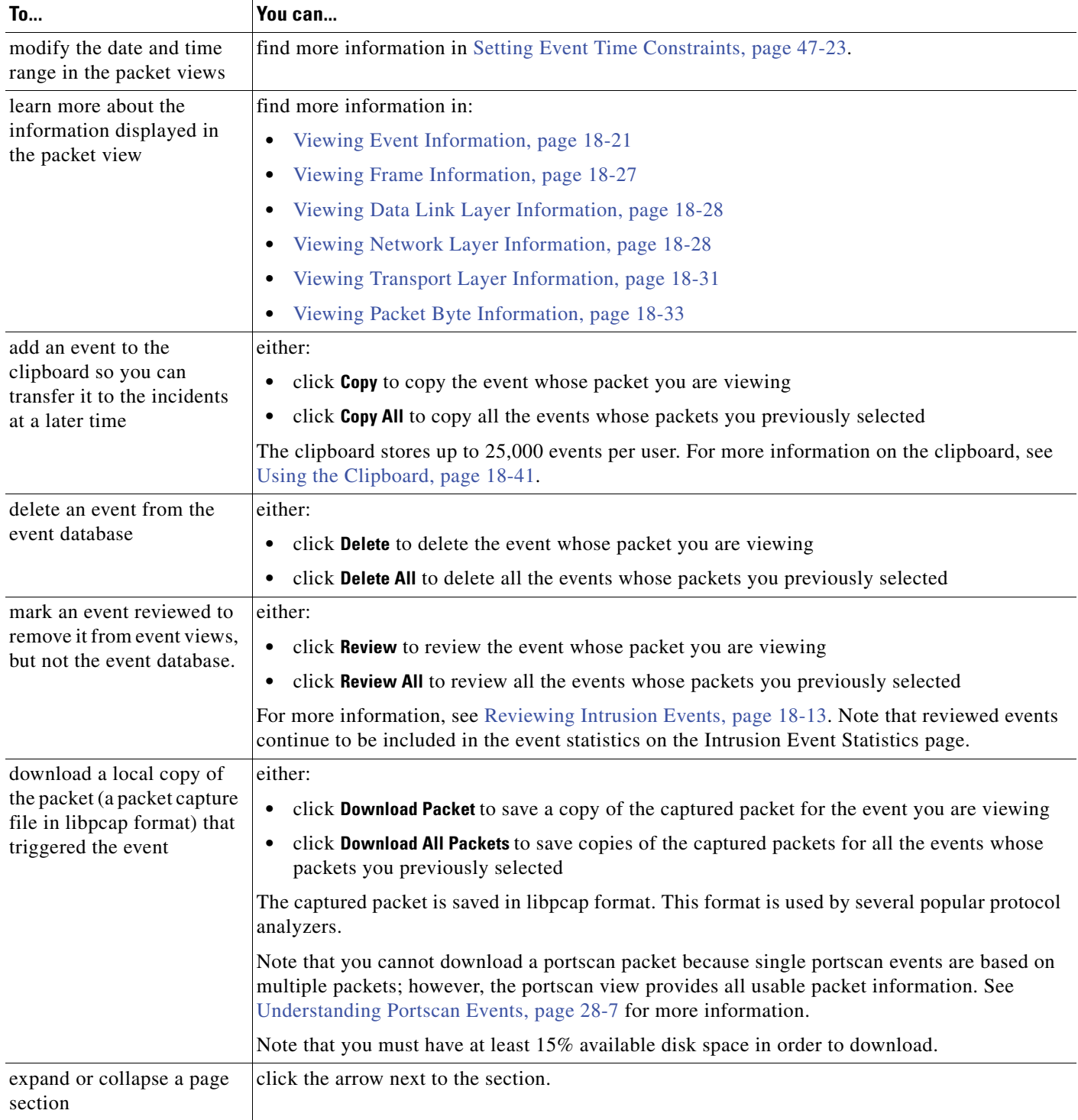

## **To display the packet view:**

**Access:** Admin/Intrusion Admin

**Step 1** On the table view of intrusion events, select packets to view. See the Constraining Events on the Table [View of Events](#page-497-1) table for more information.

The packet view appears. If you selected more than one event, you can page through the packets by using the page numbers at the bottom of the page.

## <span id="page-500-0"></span>**Viewing Event Information**

## **License:** Protection

On the packet view, you can view information about the packet in the Event Information section.

#### **Event**

The event message. For rule-based events, this corresponds to the rule message. For other events, this is determined by the decoder or preprocessor.

The ID for the event is appended to the message in the format *(GID:SID:Rev)*. *GID* is the generator ID of the rules engine, the decoder, or the preprocessor that generated the event. *SID* is the identifier for the rule, decoder message, or preprocessor message. *Rev* is the revision number of the rule. For more information, refer to [Reading Preprocessor Generator IDs, page 22-8.](#page-597-0)

#### **Timestamp**

The time that the packet was captured.

### **Classification**

The event classification. For rule-based events, this corresponds to the rule classification. For other events, this is determined by the decoder or preprocessor.

#### **Priority**

The event priority. For rule-based events, this corresponds to either the value of the priority keyword or the value for the classtype keyword. For other events, this is determined by the decoder or preprocessor.

## **Ingress Security Zone**

The ingress security zone of the packet that triggered the event. Only this security zone field is populated in a passive deployment. See [Working with Security Zones, page 5-37.](#page-180-0)

#### **Egress Security Zone**

For an inline deployment, the egress security zone of the packet that triggered the event. See [Working with Security Zones, page 5-37](#page-180-0).

## **Device**

The managed device where the access control policy was applied. See [Managing Devices, page 6-1](#page-184-0).

## **Security Context**

The metadata identifying the virtual firewall group through which the traffic passed. Note that the system only populates this field for ASA FirePOWER devices in multi-context mode.

#### **Ingress Interface**

The ingress interface of the packet that triggered the event. Only this interface column is populated for a passive interface. See [Configuring Sensing Interfaces, page 6-59](#page-237-0).

#### **Egress Interface**

For an inline set, the egress interface of the packet that triggered the event. See [Configuring Sensing](#page-237-0)  [Interfaces, page 6-59.](#page-237-0)

## **Source/Destination IP**

The host IP address or domain name where the packet that triggered the event (source) originated, or the target (destination) host of the traffic that triggered the event.

Note that to display the domain name, you must enable IP address resolution; for more information, see [Configuring Event View Settings, page 58-3](#page-1690-0).

Click the address or domain name to view the context menu, then select **Whois** to do a whois search on the host, **View Host Profile** to view host information, or **Blacklist Now** or **Whitelist Now** to add the address to a global blacklist or whitelist. See [Using Host Profiles, page 37-1](#page-1064-0) and [Working with the](#page-149-0)  [Global Whitelist and Blacklist, page 5-6.](#page-149-0)

#### **Source Port/ICMP Type**

Source port of the packet that triggered the event. For ICMP traffic, where there is no port number, the system displays the ICMP type.

#### **Destination Port/ICMP Code**

The port number for the host receiving the traffic. For ICMP traffic, where there is no port number, the system displays the ICMP code.

### **Email Headers**

The data that was extracted from the email header. Note that email headers do not appear in the table view of intrusion events, but you can use email header data as a search criterion.

To associate email headers with intrusion events for SMTP traffic, you must enable the SMTP preprocessor **Log Headers** option. See [Understanding SMTP Decoding, page 25-59](#page-688-0) for more information. For rule-based events, this row appears when email data is extracted.

#### **HTTP Hostname**

The host name, if present, extracted from the HTTP request Host header. This row displays the complete host name, up to 256 bytes. Click the expand arrow  $\sum$  to display the complete host name when longer than a single row.

To display host names, you must enable the HTTP Inspect preprocessor **Log Hostname** option. See [Selecting Server-Level HTTP Normalization Options, page 25-33](#page-662-0) for more information.

Note that HTTP request packets do not always include a host name. For rule-based events, this row appears when the packet contains the HTTP host name or the HTTP URI.

### **HTTP URI**

The raw URI, if present, associated with the HTTP request packet that triggered the intrusion event. This row displays the complete URI, up to 2048 bytes. Click the expand arrow  $($   $\triangleright)$  to display the complete URI when it is longer than a single row.

To display the URI, you must enable the HTTP Inspect preprocessor **Log URI** option. See [Selecting](#page-662-0)  [Server-Level HTTP Normalization Options, page 25-33](#page-662-0) for more information.

I

Note that HTTP request packets do not always include a URI. For rule-based events, this row appears when the packet contains the HTTP host name or the HTTP URI.

To see the associated HTTP URI in intrusion events triggered by HTTP responses, you should configure HTTP server ports in the **Perform Stream Reassembly on Both Ports** option; note, however, that this increases resource demands for traffic reassembly. See [Selecting Stream Reassembly Options,](#page-734-0)  [page 26-27.](#page-734-0)

#### **Intrusion Policy**

The intrusion policy, if present, where the intrusion, preprocessor, or decoder rule that generated the intrusion event was enabled. You can select an intrusion policy as the default action for an access control policy or associate an intrusion policy with an access control rule. See [Setting the Default](#page-353-0)  [Action, page 13-4](#page-353-0) and [Performing File and Intrusion Inspection on Allowed Traffic, page 14-31](#page-418-0).

#### **Access Control Policy**

The access control policy that includes the intrusion policy where the intrusion, preprocessor, or decoder rule that generated the event is enabled. See [Using Access Control Policies, page 13-1](#page-350-0).

## **Access Control Rule**

The access control rule associated with an intrusion rule that generated the event; see [Performing](#page-418-0)  [File and Intrusion Inspection on Allowed Traffic, page 14-31](#page-418-0). Default Action indicates that the intrusion policy where the rule is enabled is not associated with an access control rule but, instead, is configured as the default action of the access control policy; see [Setting the Default Action,](#page-353-0)  [page 13-4](#page-353-0).

#### **Rule**

For standard text rule events, the rule that generated the event.

Note that if the event is based on a shared object rule, a decoder, or a preprocessor, the rule is not available.

Because rule data may contain sensitive information about your network, administrators may toggle users' ability to view rule information in the packet view with the View Local Rules permission in the user role editor. For more information, see [Modifying User Privileges and Options, page 48-52](#page-1467-0).

#### **Actions**

For standard text rule events, expand **Actions** to take any of the following actions on the rule that triggered the event:

- **–** edit the rule
- **–** view documentation for the revision of the rule
- **–** add a comment to the rule
- **–** change the state of the rule
- **–** set a threshold for the rule
- **–** suppress the rule

See [Using Packet View Actions, page 18-24](#page-503-0), [Setting Threshold Options within the Packet View,](#page-504-1)  [page 18-25,](#page-504-1) and [Setting Suppression Options within the Packet View, page 18-26](#page-505-1) for more information.

Note that if the event is based on a shared object rule, a decoder, or a preprocessor, the rule is not available.

## <span id="page-503-0"></span>**Using Packet View Actions**

## **License:** Protection

On the packet view, you can take several actions in the Event Information section on the rule that triggered the event. Note that if the event is based on a shared object rule, a decoder, or a preprocessor, the rule is not available. You must expand **Actions** to display rule actions.

#### **Edit**

For standard text rule events, click **Edit** to modify the rule that generated the event.

Note that if the event is based on a shared object rule, a decoder, or a preprocessor, the rule is not available.

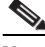

**Note** If you edit a rule provided by Cisco (as opposed to a custom standard text rule), you actually create a new local rule. Make sure you set the local rule to generate events and also disable the original rule in the current intrusion policy. Note, however, that you **cannot** enable local rules in the default policies. For more information, see [Modifying Existing Rules, page 32-100](#page-929-0).

## **View Documentation**

For standard text rule events, click **View Documentation** to learn more about the rule revision that generated the event.

## **Rule Comment**

For standard text rule events, click **Rule Comment** to add a text comment to the rule that generated the event.

This allows you to provide additional context and information about the rule and the exploit or policy violation it identifies. You can also add and view rule comments in the rule editor. For more information, see [Adding Comments to Rules, page 32-101.](#page-930-0)

## **Disable this rule**

If this event is generated by a standard text rule, you can disable the rule, if necessary. You can set the rule in all policies that you can edit locally. Alternately, you can set the rule only in the current policy (that is, the policy that generated the event) if you can edit the current policy locally.

For more information, see [Setting Rule States, page 21-20.](#page-569-0)

Note that the current policy option appears only when you can edit the current policy; for example, you can edit a custom policy, but you cannot edit a default policy provided by Cisco.

**Note** You **cannot** disable shared object rules from the packet view, nor can you disable rules in the default policies.

#### **Set this rule to generate events**

If this event is generated by a standard text rule, you can set the rule to generate events in all policies that you can edit locally. Alternately, you can set the rule only in the current policy (that is, the policy that generated the event) if you can edit the current policy locally.

For more information, see [Setting Rule States, page 21-20.](#page-569-0)

Note that the current policy option appears only when you can edit the current policy; for example, you can edit a custom policy, but you cannot edit a default policy provided by Cisco.

Ι
**Note** You **cannot** set shared object rules to generate events from e packet view, nor can you disable rules in the default policies.

## **Set this rule to drop**

If your managed device is deployed inline on your network, you can set the rule that triggered the event to drop packets that trigger the rule in all policies that you can edit locally. Alternately, you can set the rule only in the current policy (that is, the policy that generated the event) if you can edit the current policy locally.

Note that the current policy option appears only when you can edit the current policy; for example, you can edit a custom policy, but you cannot edit a default policy provided by Cisco. Note also that this option appears only when **Drop when Inline** is enabled in the current policy. See [Setting Drop](#page-543-0)  [Behavior in an Inline Deployment, page 20-14](#page-543-0) for more information.

#### **Set Thresholding Options**

You can use this option to create a threshold for the rule that triggered this even in all policies that you can edit locally. Alternately, you create a threshold only for the current policy (that is, the policy that generated the event) if you can edit the current policy locally.

The thresholding options are described in [Setting Threshold Options within the Packet View,](#page-504-0)  [page 18-25.](#page-504-0)

Note that the current policy option appears only when you can edit the current policy; for example, you can edit a custom policy, but you cannot edit a default intrusion policy provided by Cisco.

### **Set Suppression Options**

You can use this object to suppress the rule that triggered this event in all policies that you can edit locally. Alternately, you can suppress the rule only in the current policy (that is, the policy that generated the event) if you can edit the current policy locally.

The suppression options are described in [Setting Suppression Options within the Packet View,](#page-505-0)  [page 18-26.](#page-505-0)

Note that the current policy option appears only when you can edit the current policy; for example, you can edit a custom policy, but you cannot edit a default policy provided by Cisco.

## <span id="page-504-0"></span>**Setting Threshold Options within the Packet View**

## **License:** Protection

You can control the number of events that are generated per rule over time by setting the threshold options in the packet view of an intrusion event. You can set threshold options in all policies that you can edit locally or, when it can be edited locally, only in the in the current policy (that is, the policy that caused the event to be generated).

## **To set the threshold options within the packet view:**

**Access:** Admin/Intrusion Admin

- **Step 1** Within the packet view of an intrusion event that was generated by an intrusion rule, expand **Actions** in the Event Information section; expand **Set Thresholding Options** and select one of the two possible options:
	- **in the current policy**
	- **in all locally created policies**

Note that the current policy option appears only when you can edit the current policy; for example, you can edit a custom policy, but you cannot edit a default policy provided by Cisco.

The thresholding options appear.

- **Step 2** Select the type of threshold you want to set:
	- **•** Select **limit** to limit notification to the specified number of event instances per time period.
	- **•** Select **threshold** to provide notification for each specified number of event instances per time period.
	- Select **both** to provide notification once per time period after a specified number of event instances.
- **Step 3** Select the appropriate radio button to indicate whether you want the event instances tracked by **Source** or **Destination** IP address.
- **Step 4** In the **Count** field, type the number of event instances you want to use as your threshold.
- **Step 5** In the **Seconds** field, type a number between 1 and 86400 that specifies the time period for which event instances are tracked.
- **Step 6** If you want to override any current thresholds for this rule in existing intrusion policies, select **Override any existing settings for this rule**.

## **Step 7** Click **Save Thresholding**.

The system adds your threshold and displays a message indicating success. If you chose not to override existing settings, a message appears informing you of any conflicts.

## <span id="page-505-0"></span>**Setting Suppression Options within the Packet View**

## **License:** Protection

You can use the suppression options to suppress intrusion events altogether, or based on the source or destination IP address. You can set suppression options in all policies that you can edit locally. Alternately, you can set suppression options only in the current policy (that is, the policy that generated the event) when the current policy can be edited locally.

## **To suppress intrusion events within the packet view:**

**Access:** Admin/Intrusion Admin

- **Step 1** Within the packet view of an intrusion event that was generated by an intrusion rule, expand **Actions** in the Event Information section; expand **Set Suppression Options** and click one of the two possible options:
	- **in the current policy**
	- **in all locally created policies**

Note that the current policy option appears only when you can edit the current policy; for example, you can edit a custom policy, but you cannot edit a default policy provided by Cisco.

The suppression options appear.

- **Step 2** Select one of the following **Track By** options:
	- **•** To completely suppress events for the rule that triggered this event, select **Rule**.
	- **•** To suppress events generated by packets originating from a specified source IP address, select **Source**.
	- **•** To suppress events generated by packets going to a specified destination IP address, select **Destination**.

**Step 3** In the **IP address or CIDR block** field, enter the IP address or CIDR block/prefix length you want to specify as the source or destination IP address.

For information on using CIDR notation and prefix lengths in the FireSIGHT System, see [IP Address](#page-54-0)  [Conventions, page 1-17](#page-54-0).

## **Step 4** Click **Save Suppression**.

The suppression options within your intrusion policies are modified according to your specifications. If you chose not to override existing settings, a message appears informing you of any conflicts.

## **Viewing Frame Information**

### **License:** Protection

On the packet view, click the arrow next to **Frame** to view information about the captured frame. The packet view may display a single frame or multiple frames. Each frame provides information about an individual network packet. You would see multiple frames, for example, in the case of tagged packets or packets in reassembled TCP streams. For information on tagged packets, see [Evaluating Post-Attack](#page-916-0)  [Traffic, page](#page-916-0) 32-87. For information on reassembled TCP streams, see [Reassembling TCP Streams,](#page-733-0)  page [26-26.](#page-733-0)

### **Frame n**

The captured frame, where *n* is 1 for single-frame packets and the incremental frame number for multi-frame packets. The number of captured bytes in the frame is appended to the frame number.

## **Arrival Time**

The date and time the frame was captured.

## **Time delta from previous captured frame**

For multi-frame packets, the elapsed time since the previous frame was captured.

#### **Time delta from previous displayed frame**

For multi-frame packets, the elapsed time since the previous frame was displayed.

## **Time since reference or first frame**

For multi-frame packets, the elapsed time since the first frame was captured.

## **Frame Number**

The incremental frame number.

## **Frame Length**

The length of the frame in bytes.

## **Capture Length**

The length of the captured frame in bytes.

## **Frame is marked**

Whether the frame is marked (true or false).

#### **Protocols in frame**

The protocols included in the frame.

## **Viewing Data Link Layer Information**

## **License:** Protection

On the packet view, click the arrow next to the data link layer protocol (for example, **Ethernet II**) to view the data link layer information about the packet, which contains the 48-bit media access control (MAC) addresses for the source and destination hosts. It may also display other information about the packet, depending on the hardware protocol.

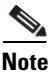

**Note** Note that this example discusses Ethernet link layer information; other protocols may also appear.

The packet view reflects the protocol used at the data link layer. The following listing describes the information you might see for an Ethernet II or IEEE 802.3 Ethernet packet in the packet view.

## **Destination**

The MAC address for the destination host.

**Note** Ethernet can also use multicast and broadcast addresses as the destination address.

#### **Source**

The MAC address for the source host.

### **Type**

For Ethernet II packets, the type of packet that is encapsulated in the Ethernet frame; for example, IPv6 or ARP datagrams. Note that this item only appears for Ethernet II packets.

#### **Length**

For IEEE 802.3 Ethernet packets, the total length of the packet, in bytes, not including the checksum. Note that this item only appears for IEEE 802.3 Ethernet packets.

## **Viewing Network Layer Information**

## **License:** Protection

On the packet view, click the arrow next to the network layer protocol (for example, **Internet Protocol**) to view more detailed information about network layer information related to the packet.

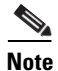

**Note** Note that this example discusses IP packets; other protocols may also appear.

See the following sections for more information:

- **•** [Viewing IPv4 Network Layer Information, page 18-29](#page-508-0)
- **•** [Viewing IPv6 Network Layer Information, page 18-30](#page-509-0)

## <span id="page-508-0"></span>**Viewing IPv4 Network Layer Information**

## **License:** Protection

The following listing describes protocol-specific information that might appear in an IPv4 packet.

## **Version**

The Internet Protocol version number.

## **Header Length**

The number of bytes in the header, including any IP options. An IP header with no options is 20 bytes long.

## **Differentiated Services Field**

The values for differentiated services that indicate how the sending host supports Explicit Congestion Notification (ECN):

- **–** 0x0 does not support ECN-Capable Transport (ECT)
- **–** 0x1 and 0x2 supports ECT
- **–** 0x3 Congestion Experienced (CE)

## **Total Length**

The length of the IP packet, in bytes, minus the IP header.

## **Identification**

The value that uniquely identifies an IP datagram sent by the source host. This value is used to trace fragments of the same datagram.

## **Flags**

The values that control IP fragmentation, where:

values for the Last Fragment flag indicate whether there are more fragments associated with the datagram:

- **–** 0 there are no more fragments associated with the datagram
- **–** 1 there are more fragments associated with the datagram
- **–** values for the Don't Fragment flag control whether the datagram can be fragmented:
- **–** 0 the datagram can be fragmented
- **–** 1 the datagram must **not** be fragmented

## **Fragment Offset**

The value for the fragment offset from the beginning of the datagram.

## **Time to Live (ttl)**

The remaining number of hops that the datagram can make between routers before the datagram expires.

## **Protocol**

I

The transport protocol that is encapsulated in the IP datagram; for example, ICMP, IGMP, TCP, or UDP.

I

## **Header Checksum**

The indicator for whether the IP checksum is valid. If the checksum is invalid, the datagram may have been corrupted during transit or may be being used in an intrusion evasion attempt.

## **Source/Destination**

The IP address or domain name for the source (or destination) host.

Note that to display the domain name, you must enable IP address resolution; for more information, see [Configuring Event View Settings, page 58-3](#page-1690-0).

Click the address or domain name to view the context menu, then select **Whois** to do a whois search on the host, **View Host Profile** to view host information, or **Blacklist Now** or **Whitelist Now** to add the address to a global blacklist or whitelist. See [Using Host Profiles, page 37-1](#page-1064-0) and [Working with the](#page-149-0)  [Global Whitelist and Blacklist, page 5-6.](#page-149-0)

## <span id="page-509-0"></span>**Viewing IPv6 Network Layer Information**

## **License:** Protection

The following listing describes protocol-specific information that might appear in an IPv6 packet.

## **Traffic Class**

An experimental 8-bit field in the IPv6 header for identifying IPv6 packet classes or priorities similar to the differentiated services functionality provided for IPv4. When unused, this field is set to zero.

#### **Flow Label**

A optional 20-bit IPv6 hexadecimal value 1 to FFFFF that identifies a special flow such as non-default quality of service or real-time service. When unused, this field is set to zero.

## **Payload Length**

A 16-bit field identifying the number of octets in the IPv6 payload, which is comprised of all of the packet following the IPv6 header, including any extension headers.

## **Next Header**

An 8-bit field identifying the type of header immediately following the IPv6 header, using the same values as the IPv4 Protocol field.

## **Hop Limit**

An 8-bit decimal integer that each node that forwards the packet decrements by one. The packet is discarded if the decremented value reaches zero.

## **Source**

The 128-bit IPv6 address for the source host.

## **Destination**

The 128-bit IPv6 address for the destination host.

# **Viewing Transport Layer Information**

## **License:** Protection

On the packet view, click the arrow next to the transport layer protocol (for example, **TCP**, **UDP**, or **ICMP**) to view more information about the packet.

$$
\frac{Q}{T}
$$

**Tip** Click **Data** when present to view the first twenty-four bytes of the payload for the protocol immediately above it in the Packet Information section of the packet view.

The contents of the transport layer for each of the following protocols is described below:

- **•** [TCP Packet View, page 18-31](#page-510-0)
- **•** [UDP Packet View, page 18-32](#page-511-0)
- **•** [ICMP Packet View, page 18-32](#page-511-1)

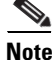

**Note** Note that these examples discuss TCP, UDP, and ICMP packets; other protocols may also appear.

## <span id="page-510-0"></span>**TCP Packet View**

## **License:** Protection

This section describes the protocol-specific information for a TCP packet.

## **Source port**

The number that identifies the originating application protocol.

## **Destination port**

The number that identifies the receiving application protocol.

## **Sequence number**

The value for the first byte in the current TCP segment, keyed to initial sequence number in the TCP stream.

## **Next sequence number**

In a response packet, the sequence number of the next packet to send.

## **Acknowledgement number**

The TCP acknowledgement, which is keyed to the sequence number of the previously accepted data.

## **Header Length**

The number of bytes in the header.

## **Flags**

The six bits that indicate the TCP segment's transmission state:

- **−** ∪ the urgent pointer is valid
- **–** A the acknowledgement number is valid

- **–** P the receiver should push data
- **–** R reset the connection
- **–** S synchronize sequence numbers to start a new connection
- **–** F the sender has finished sending data

## **Window size**

The amount of unacknowledged data, in bytes, that the receiving host will accept.

## **Checksum**

The indicator for whether the TCP checksum is valid. If the checksum is invalid, the datagram may have been corrupted during transit or may be being used in an in evasion attempt.

## **Urgent Pointer**

The position, if present, in the TCP segment where the urgent data ends. Used in conjunction with the  $U$  flag.

## **Options**

The values, if present, for TCP options.

## <span id="page-511-0"></span>**UDP Packet View**

## **License:** Protection

This section describes the protocol-specific information for a UDP packet.

#### **Source port**

The number that identifies the originating application protocol.

## **Destination port**

The number that identifies the receiving application protocol.

## **Length**

The combined length of the UDP header and data.

## **Checksum**

The indicator for whether the UDP checksum is valid. If the checksum is invalid, the datagram may have been corrupted during transit.

## <span id="page-511-1"></span>**ICMP Packet View**

## **License:** Protection

This section describes the protocol-specific information for an ICMP packet.

## **Type**

The type of ICMP message:

- **–** 0 echo reply
- **–** 3 destination unreachable
- **–** 4 source quench
- **–** 5 redirect
- **–** 8 echo request
- **–** 9 router advertisement
- **–** 10 router solicitation
- **–** 11 time exceeded
- **–** 12 parameter problem
- **–** 13 timestamp request
- **–** 14 timestamp reply
- **–** 15 information request (obsolete)
- **–** 16 information reply (obsolete)
- **–** 17 address mask request
- **–** 18 address mask reply

## **Code**

The accompanying code for the ICMP message type. ICMP message types 3, 5, 11, and 12 have corresponding codes as described in RFC 792.

## **Checksum**

The indicator for whether the ICMP checksum is valid. If the checksum is invalid, the datagram may have been corrupted during transit.

## **Viewing Packet Byte Information**

## **License:** Protection

On the packet view, click the arrow next to **Packet Bytes** to view hexadecimal and ASCII versions of the bytes that comprise the packet.

# <span id="page-512-0"></span>**Using Impact Levels to Evaluate Events**

## **License:** Protection

To help you evaluate the impact an event has on your network, the Defense Center displays an impact level in the table view of intrusion events. For each event, the Defense Center adds an impact level icon whose color indicates the correlation between intrusion data, network discovery data, and vulnerability information.

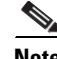

I

**Note** Because there is no operating system information available for hosts added to the network map based on NetFlow data, the Defense Center cannot assign impact Vulnerable (impact level 1: red) impact levels for intrusion events involving those hosts, unless you use the host input feature to manually set the hosts' operating system identity.

The following table describes the possible values for the impact levels.

ן

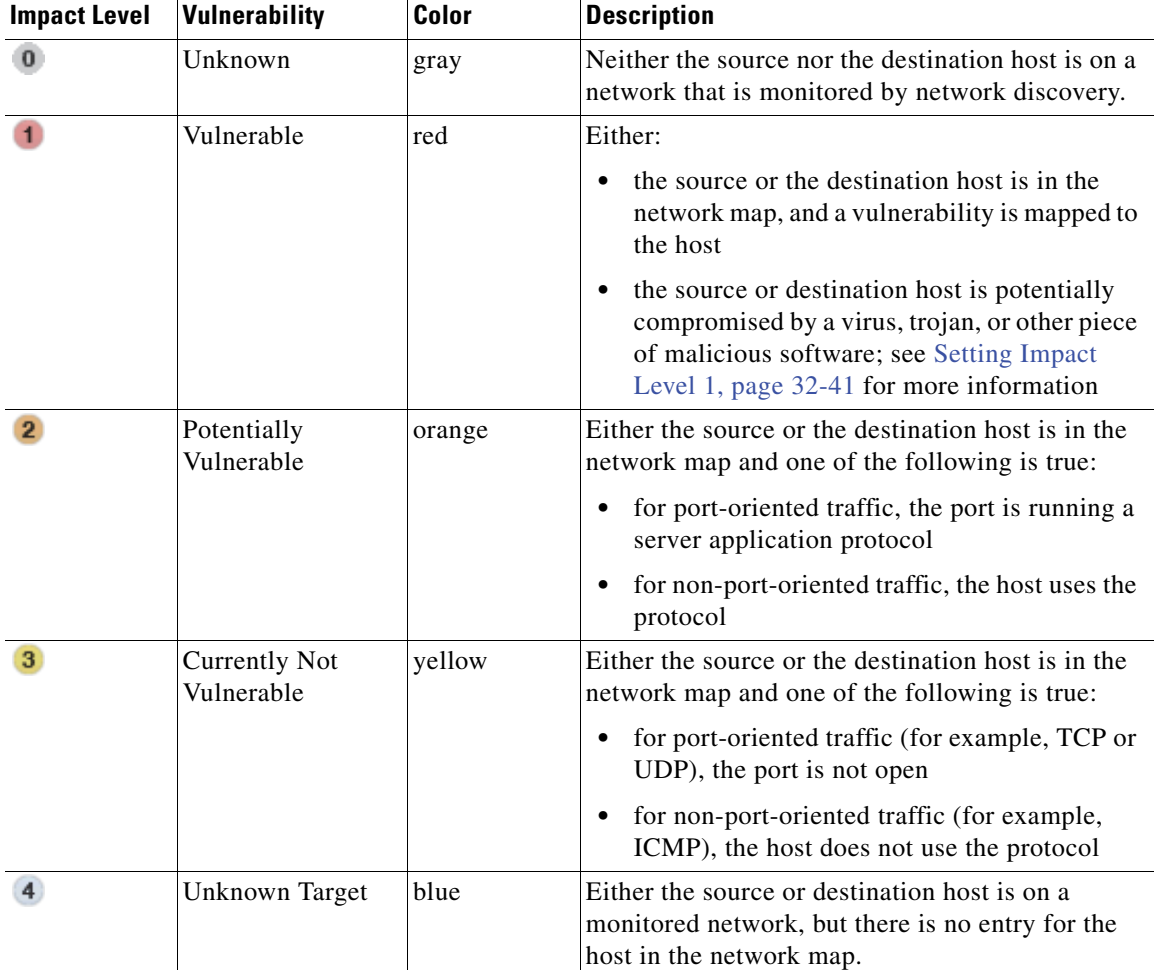

<span id="page-513-0"></span>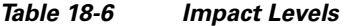

## **To use the impact level on the table view to evaluate events:**

**Access:** Admin/Intrusion Admin

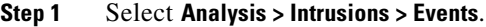

The first page of the default intrusion events workflow appears. For information on specifying a different default workflow, see [Configuring Event View Settings, page 58-3.](#page-1690-0) If no events appear, you may need to adjust the time range; see [Setting Event Time Constraints, page 47-23](#page-1394-0).

**Step 2** Constrain the event view to view only those events that you want to evaluate.

For more information, see [Using Drill-Down and Table View Pages, page 18-15](#page-494-0).

**Step 3** At the top of the page, click **Table View of Events**.

The table view of events appears. **Impact** can have any of the values described in the [Impact Levels](#page-513-0) table.

**Step 4** To sort the table by impact level, click **Impact**.

The events are sorted by impact level.

**Tip** To reverse the sort order, click **Impact** again.

# **Searching for Intrusion Events**

**License:** Protection

You can search for specific intrusion events by using a predefined search delivered with the FireSIGHT System or by creating your own search criteria.

The predefined searches serve as examples and can provide quick access to important information about your network. You may want to modify specific fields within the default searches to customize them for your network environment, then save them to reuse later. The search criteria you can use are described in the following list.

 $\mathcal{P}$ 

**Tip** For information about the syntax for specifying IP addresses and ports in an intrusion event search, see [Specifying IP Addresses in Searches, page 45-5](#page-1356-0) and [Specifying Ports in Searches, page 45-6](#page-1357-0).

For more information on searching, including how to load and delete saved searches, see [Searching for](#page-1352-0)  [Events, page](#page-1352-0) 45-1.

## **Priority**

Specify the priority of the events you want to view. The priority corresponds to either the value of the priority keyword or the value for the classtype keyword. For other intrusion events, the priority is determined by the decoder or preprocessor. Valid values are high, medium, and low.

## **Impact**

Specify the impact level assigned to the intrusion event based on the correlation between intrusion data and network discovery data. Valid case-insensitive values are Impact 0, Impact Level 0, Impact 1, Impact Level 1, Impact 2, Impact Level 2, Impact 3, Impact Level 3, Impact 4, and Impact Level 4.

Do not use impact icon colors or partial strings (for example, do not use blue, level 1, or 0).

For more information, see [Using Impact Levels to Evaluate Events, page 18-33.](#page-512-0)

#### **Inline Result**

Type either:

- **–** dropped, to specify whether the packet is dropped in an inline deployment
- **–** would have dropped, to specify whether the packet would have dropped if the intrusion policy had been set to drop packets in an inline deployment

Note that the system does not drop packets in a passive deployment, including when an inline interface is in tap mode, regardless of the rule state or the inline drop behavior of the intrusion policy. For more information, see [Setting Rule States, page 21-20,](#page-569-0) [Setting Drop Behavior in an](#page-543-0)  [Inline Deployment, page 20-14](#page-543-0), [Configuring Passive Interfaces, page 7-1,](#page-244-0) and [Tap Mode, page 7-7](#page-250-0).

## **Source IP**

Specify the IP address used by the source host involved in the intrusion events.

## **Destination IP**

Specify the IP address used by the destination host involved in the intrusion events.

#### **Source/Destination IP**

Specify the source or destination IP address used by the host whose intrusion events you want to view.

## **Source Country**

Specify the country of the source host involved in the intrusion events.

## **Destination Country**

Specify the country of the destination host involved in the intrusion events.

#### **Source/Destination Country**

Specify the country of the source or destination host involved in the intrusion events you want to view.

## **Source Continent**

Specify the continent of the source host involved in the intrusion events.

## **Destination Continent**

Specify the continent of the destination host involved in the intrusion events.

## **Source/Destination Continent**

Specify the continent of the source or destination host involved in the intrusion events you want to view.

## **Original Client IP**

The original client IP address that was extracted from an X-Forwarded-For (XFF), True-Client-IP, or custom-defined HTTP header. To display a value for this field, you must enable the HTTP preprocessor Extract Original Client IP Address option in the network analysis policy. Optionally, in the same area of the network analysis policy, you can also specify up to six custom client IP headers, as well as set the priority order in which the system selects the value for the Original Client IP event field See [Selecting Server-Level HTTP Normalization Options, page 25-33](#page-662-0) for more information.

## **XFF Priority Header**

When Extract Original Client IP Address is enabled, specifies the order in which the system processes original client IP HTTP headers. If, on your monitored network, you expect to encounter original client IP headers other than X-Forwarded-For (XFF) or True-Client-IP, you can click **Add** to add up to six additional Client IP header names to the priority list. Note that if multiple XFF headers appear in an HTTP request, the value for the Original Client IP event field is the header with the highest priority. You can use the up and down arrow icons beside any header type to adjust its priority.

#### **Protocol**

[Type the name or number of the transport protocol used in the connection as listed in](http://www.iana.org/assignments/protocol-numbers)  [http://www.iana.org/assignments/protocol-numbers.](http://www.iana.org/assignments/protocol-numbers)

Note that there is no Protocol column in the intrusion event table view. This is the protocol associated with the source and destination port/ICMP column.

## **Source Port / ICMP Type**

Specify the source port associated with the intrusion event.

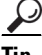

**Tip** For ICMP traffic, which does not target ports, you can use this field to search for events with specific ICMP types.

## **Destination Port / ICMP Code**

Specify the destination port associated with the intrusion event.

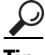

**Tip** For ICMP traffic, which does not target ports, you can use this field to search for events with specific ICMP codes.

## **VLAN ID**

Specify the innermost VLAN ID associated with the packet that triggered the intrusion event.

## **MPLS Label**

Specify the Multiprotocol Label Switching label of the packet associated with the packet that triggered the intrusion event.

## **Message**

Specify all or part of the event message for the events you want to view.

## **Classification**

Enter the classification number, or all or part of the classification name or description for the rule that generated the events you want to view. You can also enter a comma-separated list of numbers, names, or descriptions. Finally, if you add a custom classification, you can also search using all or part of its name or description. See the [Rule Classifications](#page-841-0) table for a list of classification numbers, names, and descriptions.

## **Generator**

Specify the component that generated the events you want to view, as listed in the [Generator IDs](#page-598-0) table.

## **Snort ID**

Specify the Snort ID (SID) of the rule that generated the event or, optionally, specify the combination generator ID (GID) and SID of the rule, where the GID and SID are separated with a colon  $\left( \cdot \right)$  in the format GID:SID. You can specify any of the values in the following table:

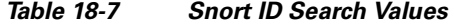

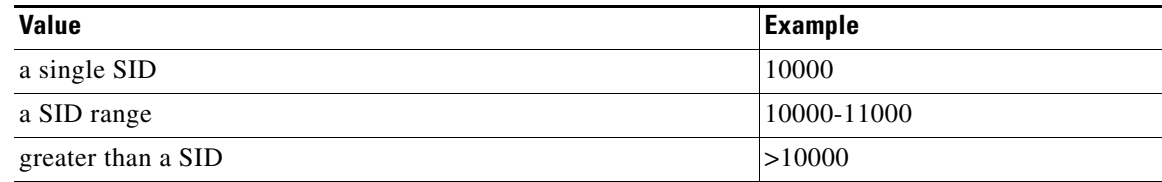

I

## *Table 18-7 Snort ID Search Values (continued)*

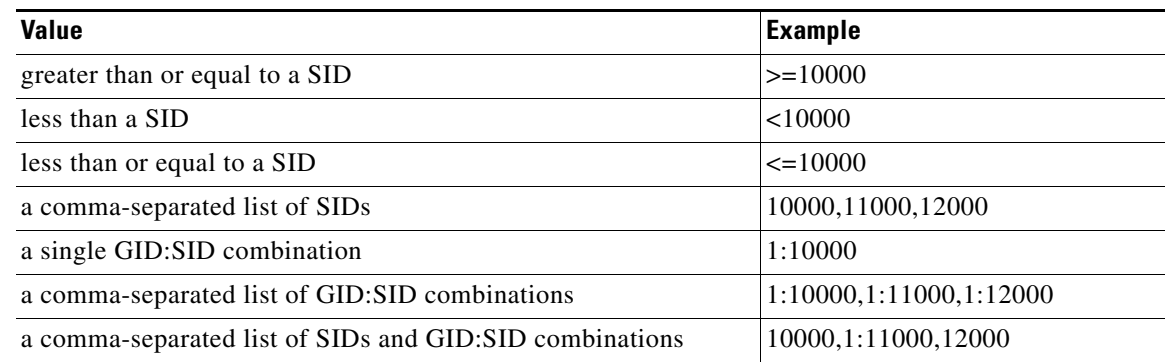

For more information, see [Reading Preprocessor Generator IDs, page 22-8](#page-597-0).

Note that the Snort ID column does not appear in search results; the SID of the events you are viewing is listed in the Message column.

## **Source User**

Specify the User ID for a user logged in to the source host.

## **Destination User**

Specify the User ID for a user logged in to the destination host.

## **Source/Destination User**

Specify the User ID for a user logged in to the source or destination host.

## **Application Protocol**

Type the name of the application protocol, which represents communications between hosts, detected in the traffic that triggered the intrusion event.

#### **Client**

Type the name of the client application, which represents software running on the monitored host detected in the traffic that triggered the intrusion event.

## **Web Application**

Type the name of the web application, which represents the content or requested URL for HTTP traffic detected in the traffic that triggered the intrusion event.

## **Category, Tag (Application Protocol, Client, Web Application)**

Type a category or tag associated with the application detected in the session. Use a commas to separate multiple categories or tags. These fields are case-insensitive.

## **Application Risk**

Type the highest risk associated with the application detected in the session. Valid criteria are:  $V$ ery High, High, Medium, Low, and Very Low. These fields are case-insensitive.

## **Business Relevance**

Type the lowest business relevance associated with an application detected in the session. Valid criteria are: Very High, High, Medium, Low, and Very Low. These fields are case-insensitive.

### **Security Zone (Ingress, Egress, Ingress/Egress)**

Type the name of a security zone associated with the packet that triggered the event. These fields are case-insensitive. See [Working with Security Zones, page 5-37.](#page-180-0)

#### **Device**

Specify the device where the access control policy was applied. You can specify a device name, device group, or IP address. See [Managing Devices, page 6-1](#page-184-0), [Editing Assigned Device Names,](#page-226-0)  [page 6-48](#page-226-0), and [Managing Device Groups, page 6-26.](#page-205-0)

Note that the primary and secondary devices in a stacked configuration report intrusion events separately. See [Managing Stacked Devices, page 6-42](#page-220-0) for more information.

## **Security Context**

Type the name of the security context identifying the virtual firewall group through which the traffic passed. Note that the system only populates this field for ASA FirePOWER devices in multi-context mode.

## **Interface (Ingress, Egress)**

Type the name of an interface associated with the packet that triggered the event; see [Configuring](#page-237-0)  [Sensing Interfaces, page 6-59.](#page-237-0)

## **Intrusion Policy**

Type the name of the intrusion policy associated with the event; see [Configuring Intrusion Policies,](#page-530-0)  [page 20-1](#page-530-0).

## **Access Control Policy**

Type the name of the access control policy associated with the event; see [Using Access Control](#page-350-0)  [Policies, page 13-1](#page-350-0).

## **Access Control Rule**

Type the name of the access control policy associated with the event; see [Understanding and Writing](#page-388-0)  [Access Control Rules, page 14-1.](#page-388-0)

## **HTTP Hostname**

Specify a single host name that was extracted from the HTTP request Host header.

To associate host names with intrusion events for HTTP client traffic, you must enable the HTTP Inspect preprocessor **Log Hostname** option. See [Selecting Server-Level HTTP Normalization Options,](#page-662-0)  [page 25-33](#page-662-0) for more information.

#### **HTTP URI**

Specify a single URI associated with the HTTP request packet that triggered the intrusion event.

To associate URIs with intrusion events for HTTP traffic, you must enable the HTTP Inspect preprocessor **Log URI** option. See [Selecting Server-Level HTTP Normalization Options, page 25-33](#page-662-0) for more information.

## **Email Sender**

Specify the address of the email sender that was extracted from the SMTP MAIL FROM command. You can also enter a comma-separated list to search for events associated with all specified addresses. See [Understanding Intrusion Events, page 18-7](#page-486-0) for more information.

I

#### **Email Recipient**

Specify the address of the email recipient that was extracted from the SMTP RCPT TO command. You can also enter a comma-separated list to search for events associated with all specified addresses. See [Understanding Intrusion Events, page 18-7](#page-486-0) for more information.

## **Email Attachments**

Specify the MIME attachment file name that was extracted from the MIME Content-Disposition header. Enter a comma-separated list to search for events associated with all attachment file names in the list. See [Understanding Intrusion Events, page 18-7](#page-486-0) for more information.

## **Email Headers**

Specify data that was extracted from the email header. Note that email headers do not appear in the table view of intrusion events, but you can use email header data as a search criterion.

To associate email headers with intrusion events for SMTP traffic, you must enable the SMTP preprocessor **Log Headers** option. See [Understanding SMTP Decoding, page 25-59](#page-688-0) for more information.

## **Reviewed By**

Specify the name of the user who reviewed the event. See [Reviewing Intrusion Events, page 18-13.](#page-492-0)

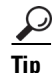

**Tip** You can enter unreviewed to search for events that have not been reviewed.

#### **To search for intrusion events:**

**Access:** Admin/Intrusion Admin

## **Step 1** Select **Analysis > Search**.

The Intrusion Events search page appears.

You can also click **Search** while viewing lists of intrusion events (**Analysis > Intrusions > Events**).

**Step 2** Optionally, if you want to save the search, enter a name for the search in the **Name** field.

If you do not enter a name, one is automatically created when you save the search.

**Step 3** Enter your search criteria in the appropriate fields, as described in the list above the procedure.

For more information on search syntax, including using objects in searches, see [Searching for Events,](#page-1352-0)  [page 45-1](#page-1352-0).

**Step 4** If you want to save the search so that other users can access it, clear the **Save As Private** check box. Otherwise, leave the check box selected to save the search as private. Note that users with the Administrator role can still view searches that you save as private.

If you want to use the search as a data restriction for a custom user role, you **must** save it as a private search.

- **Step 5** You have the following options:
	- **•** Click **Search** to start the search.

Your search results appear in the default intrusion events workflow, constrained by the current time range. For information on specifying a different default workflow, see [Configuring Event View](#page-1690-0)  [Settings, page 58-3](#page-1690-0).

 **•** Click **Save** if you are modifying an existing search and want to save your changes.

 **•** Click **Save as New Search** to save the search criteria. The search is saved (and associated with your user account if you selected **Save As Private**) so that you can run it at a later time.

# <span id="page-520-1"></span>**Using the Clipboard**

#### **License:** Protection

The clipboard is a holding area where you can copy intrusion events from any of the intrusion event views. For information on how to add events to the clipboard, see [Using Drill-Down and Table View](#page-494-0)  [Pages, page](#page-494-0) 18-15 and [Using the Packet View, page](#page-498-0) 18-19.

The contents of the clipboard are sorted by the date and time that the events were generated. After you add intrusion events to the clipboard, you can delete them from the clipboard as well as generate reports on the contents of the clipboard.

You can also add intrusion events from the clipboard to incidents, which are compilations of events that you suspect are involved in a possible violation of your security policies. For more information about adding events from the clipboard to an incident, see [Creating an Incident, page](#page-526-0) 19-5.

See the following sections for more information:

- **•** [Generating Clipboard Reports, page 18-41](#page-520-0)
- [Deleting Events from the Clipboard, page 18-42](#page-521-0)

## <span id="page-520-0"></span>**Generating Clipboard Reports**

#### **License:** Protection

You can generate a report for the events on the clipboard just as you would from any of the event views.

#### **To generate a report on intrusion events from the clipboard:**

**Access:** Admin/Intrusion Admin

**Step 1** Add one or more events to the clipboard:

- For information on how to add events to the clipboard from a drill-down page or table view of events, see [Using Drill-Down and Table View Pages, page 18-15.](#page-494-0)
- For information on how to add events to the clipboard from the packet view, see Using the Packet [View, page 18-19](#page-498-0).

#### **Step 2** Select **Analysis > Intrusions > Clipboard**.

The clipboard appears.

- **Step 3** You have the following options:
	- To include specific events from a page on the clipboard, navigate to that page, select the check box next to the events, and click **Generate Report**.
	- **•** To include all the events from the clipboard, click **Generate Report All**.

In either case, the Report Templates page appears.

**Step 4** Specify how you want your report to look, then click **Generate**.

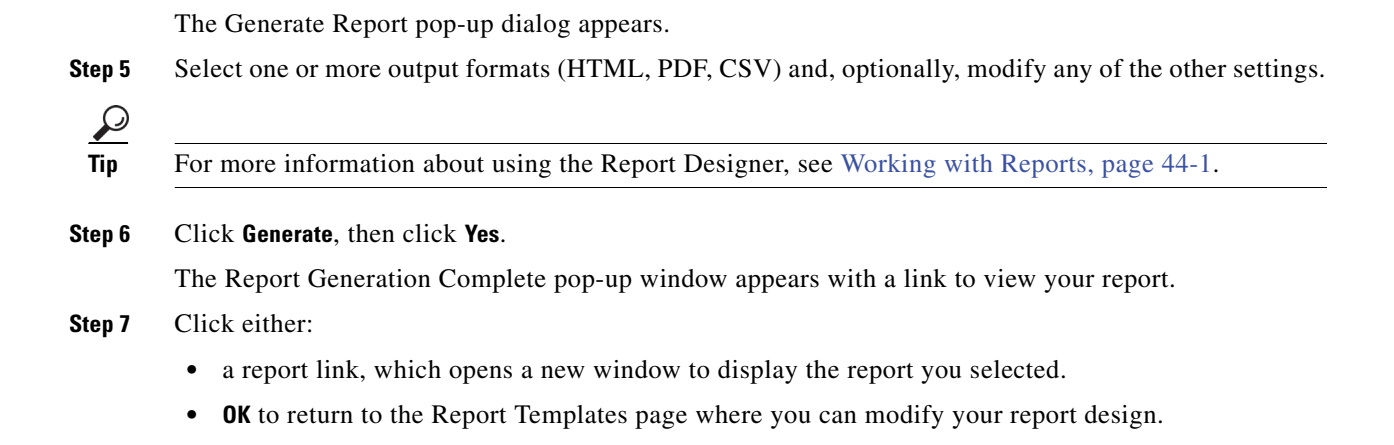

## <span id="page-521-0"></span>**Deleting Events from the Clipboard**

## **License:** Protection

If you have intrusion events on the clipboard that you do not want to add to an incident, you can delete the events.

**Note** Deleting an event from the clipboard does **not** delete the event from the event database. However, deleting an event from the event database does delete the event from the clipboard.

## **To delete events from the clipboard:**

**Access:** Admin/Intrusion Admin

## **Step 1** Select **Analysis > Intrusions > Clipboard**.

The clipboard appears.

## **Step 2** You have the following options:

• To delete specific intrusion events from a page on the clipboard, navigate to the page, select the check box next to the events, and click **Delete**.

The events are deleted.

 **•** To delete all the intrusion events from the clipboard, click **Delete All**.

All the events are deleted from the clipboard. Note that if you select the **Confirm 'All' Actions** option in the Event Preferences, you are first prompted to confirm that you want to delete all the events.

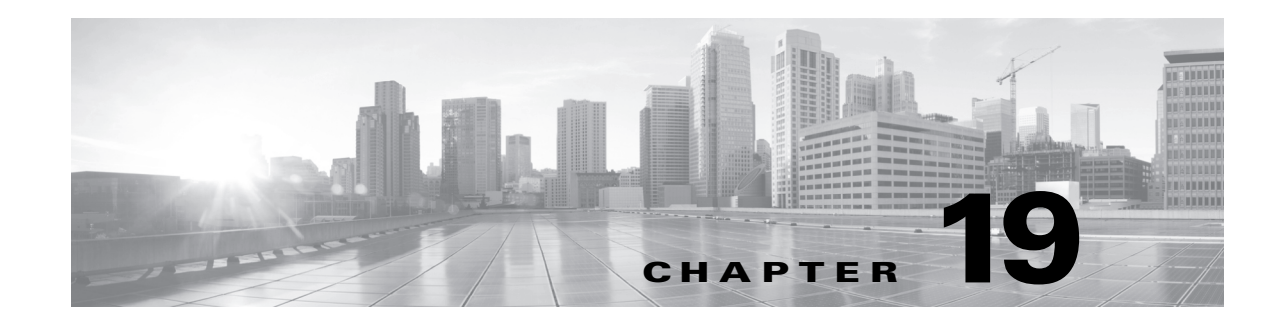

# **Handling Incidents**

Incident handling refers to the response an organization takes when a violation of its security policies is suspected. The FireSIGHT System includes features to support you as you collect and process information that is relevant to your investigation of an incident. You can use these features to gather intrusion events and packet data that may be related to the incident. You can also use the incident as a repository for notes about any activity that you take outside of the FireSIGHT System to mitigate the effects of the attack. For example, if your security policies require that you quarantine compromised hosts from your network, you can note that in the incident.

The FireSIGHT System also supports an incident life cycle, allowing you to change an incident's status as you progress through your response to an attack. When you close an incident, you can note any changes you have made to your security policies as a result of any lessons learned.

See the following sections for more information about handling incidents in the FireSIGHT System:

- **•** [Incident Handling Basics, page 19-1](#page-522-0)
- **•** [Creating an Incident, page 19-5](#page-526-1)
- **•** [Editing an Incident, page 19-5](#page-526-2)
- **•** [Generating Incident Reports, page 19-6](#page-527-0)
- **•** [Creating Custom Incident Types, page 19-7](#page-528-0)

# <span id="page-522-0"></span>**Incident Handling Basics**

## **License:** Protection

Each organization is likely to have its own process for discovering, defining, and responding to violations of its security policies. The sections that follow describe some of the basics of incident handling and how you can incorporate the FireSIGHT System in your incident response plan:

- [Definition of an Incident, page 19-1](#page-522-1)
- **•** [Common Incident Handling Processes, page 19-2](#page-523-0)
- **•** [Incident Types in the FireSIGHT System, page 19-4](#page-525-0)

# <span id="page-522-1"></span>**Definition of an Incident**

 $\mathbf I$ 

**License:** Protection

Generally, an *incident* is defined as one or more intrusion events that you suspect are involved in a possible violation of your security policies. Cisco also uses the term to describe the feature you use in the FireSIGHT System to track your response to an incident.

As explained in [Working with Intrusion Events, page](#page-480-0) 18-1, some intrusion events are more important than others to the availability, confidentiality, and integrity of your network assets. For example, the port scan detection features provided by the FireSIGHT System can keep you informed of port scanning activity on your network. Your security policy, however, may not specifically prohibit port scanning or see it as a high priority threat, so rather than take any direct action, you may instead want to keep logs of any port scanning for later forensic study.

On the other hand, if the system generates events that indicate hosts within your network have been compromised and are participating in distributed denial-of-service (DDoS) attacks, then this activity is likely a clear violation of your security policy, and you should create an incident in the FireSIGHT System to help you track your investigation of these events.

## <span id="page-523-0"></span>**Common Incident Handling Processes**

## **License:** Protection

Each organization is likely to define its own process for handling security incidents. Most methodologies include some or all of the following phases:

- [Preparation, page 19-2](#page-523-1)
- [Detection and Notification, page 19-2](#page-523-2)
- [Investigation and Qualification, page 19-3](#page-524-0)
- **•** [Communication, page 19-3](#page-524-1)
- **•** [Containment and Recovery, page 19-4](#page-525-1)
- **•** [Lessons Learned, page 19-4](#page-525-2)

Each of these phases is described in the sections that follow. The descriptions also explain how the FireSIGHT System fits into each phase.

#### <span id="page-523-1"></span>**Preparation**

You can prepare for incidents in two ways:

- by having clear and comprehensive security policies in place, as well as the hardware and software resources to enforce them
- by having a clearly defined plan to respond to incidents and a properly trained team that can implement the plan

A key part of incident handling is understanding which parts of your network are at the greatest risk. By deploying FireSIGHT System components on those network segments, you can increase your awareness of when and how incidents occur. Also, by taking the time to carefully tune the intrusion policy for each managed device, you can ensure that the events that are generated are of the highest quality.

## <span id="page-523-2"></span>**Detection and Notification**

You cannot respond to an incident unless you can detect it. Your incident handling process should note the kinds of security-related events that you can detect and the mechanisms, both software and hardware, that you use to detect them. You should also note where you can detect violations of your security policies. If your network includes segments that are not actively or passively monitored, then you need to note that as well.

The managed devices that you deploy on your network are responsible for analyzing the traffic on the segments where they are installed, for detecting intrusions, and for generating events that describe them. Keep in mind that the access control policy you apply to each of the managed devices governs what kinds of activity they detect and how it is prioritized. You can also set notification options for certain types of intrusion events so that the incident team does not need to sift through hundreds of events. You can specify that you are notified automatically when certain high priority, high severity events are detected.

## <span id="page-524-0"></span>**Investigation and Qualification**

Your incident handling process should specify how, after a security incident is detected, an investigation is conducted. In some organizations, junior members of the team triage all the incidents and handle the less severe or lower priority cases themselves. High severity and high priority incidents are handled by more senior members of the team. You should carefully outline the escalation process so that each team member understands the criteria for raising an incident's importance.

Part of the escalation process is tied to understanding how a detected event can affect the security of your network assets. For example, an attack against hosts running Microsoft SQL Server is not a high priority for organizations that use a different database server. Similarly, the attack is less important to you if you use SQL Server on your network, but you are confident that all the servers are patched and are not vulnerable to the attack. However, if someone has recently installed a copy of the vulnerable version of the software (perhaps for testing purposes), you may have a greater problem than a cursory investigation would suggest.

The FireSIGHT System is particularly well suited to supporting the investigation and qualification process. You can create your own event classifications, and then apply them in a way that best describes the vulnerabilities on your network. When traffic on your network triggers an event, that event is automatically prioritized and qualified for you with special indicators showing which attacks are directed against hosts that are known to be vulnerable.

The incident tracking feature in the FireSIGHT System also includes a status indicator that you can change to show which incidents have been escalated.

## <span id="page-524-1"></span>**Communication**

All incident handling processes should specify how an incident is communicated between the incident handling team and both internal and external audiences. For example, you should consider what kinds of incidents require management intervention and at what level. Also, your process should outline how and when you communicate with outside organizations. Will some incidents require that you notify law enforcement agencies? If your hosts are participating in a distributed denial of service (DDoS) against a remote site, will you inform them? Do you want to share information with organizations such as the CERT Coordination Center (CERT/CC) or FIRST?

The FireSIGHT System has features that you can use to gather intrusion data in standard formats such as HTML, PDF, and CSV (comma-separated values) so that you can easily share intrusion data with others.

For example, CERT/CC collects standard information about security incidents on its web site. CERT/CC looks for the kinds of information that you can easily extract from the FireSIGHT System, such as:

- **•** information about the affected machines, including:
- **•** the host name and IP
- **•** the time zone
- **•** the purpose or function of the host
- **•** information about the sources of the attack, including:
- **•** the host name and IP

- **•** the time zone
- **•** whether you had any contact with an attacker
- **•** the estimated cost of handling the incident
- **•** a description of the incident, including:
- **•** dates
- **•** methods of intrusion
- the intruder tools involved
- **•** the software versions and patch levels
- **•** any intruder tool output
- **•** the details of vulnerabilities exploited
- **•** the source of the attack
- any other relevant information

You can also use the comment section of an incident to record when you communicate issues and with whom.

## <span id="page-525-1"></span>**Containment and Recovery**

Your incident handling process should clearly indicate what steps are taken when a host or other network component is compromised. The range of containment and recovery options stretches from applying patches to vulnerable hosts to shutting down the target and removing it from the network. You should also consider the importance, depending upon the nature and severity of the attack, of preserving evidence in case you pursue criminal charges.

You can use the incident feature of FireSIGHT System to maintain a record of the actions you take during the containment and recovery phase of the incident.

## <span id="page-525-2"></span>**Lessons Learned**

Each security incident, whether or not it is a successful attack, is an opportunity to review your security policies. Do you need to update your firewall rules? Do you need a more structured approach to patch management? Are unauthorized wireless access points a new security issue? Each lesson learned should feed back into your security policies and help you prepare better for the next incident.

## <span id="page-525-0"></span>**Incident Types in the FireSIGHT System**

## **License:** Protection

You can assign an incident type to each incident you create. The following types are supported by default in the FireSIGHT System:

- **•** Intrusion
- **•** Denial of Service
- **•** Unauthorized Admin Access
- **•** Web Site Defacement
- **•** Compromise of System Integrity
- **•** Hoax
- **•** Theft
- **•** Damage
- **•** Unknown

You can also create your own incident types, as explained in [Creating Custom Incident Types, page](#page-528-0) 19-7.

# <span id="page-526-1"></span><span id="page-526-0"></span>**Creating an Incident**

## **License:** Protection

This section explains how you create an incident.

#### **To create an incident:**

**Access:** Admin/Intrusion Admin

**Step 1** Select **Analysis > Intrusions > Incidents**.

The Incidents page appears.

## **Step 2** Click **Create Incident**.

The Create Incident page appears.

If you previously copied intrusion events to the clipboard, they are displayed at the bottom of the page. See [Using the Clipboard, page 18-41](#page-520-1) for information about using the clipboard.

- **Step 3** From the **Type** drop-down menu, select the option that best describes the incident.
- **Step 4** In the **Time Spent** field, enter the amount of time you spent on the incident in the *#*d *#*h *#*m *#*s format, where # represents the number of days, hours, minutes, or seconds.
- **Step 5** In the **Summary** text box, type a short description (up to 255 alphanumeric characters spaces, and symbols) of the incident.
- **Step 6** In the **Add Comment** text box, type a more complete description (up to 8191 alphanumeric characters, spaces and symbols) for the incident.
- **Step 7** Do you want to add events to the incident?
	- **•** If **yes**, select the events on the clipboard and click **Add to Incident**.

You can also add all the events from the clipboard by clicking **Add All to Incident**.

 **•** If **no**, click **Save**.

In either case, the incident is saved with the information you entered.

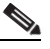

**Note** If you want to add individual events from more than one page on the clipboard, you must add the events from one page, then add the events from the other pages separately.

# <span id="page-526-2"></span>**Editing an Incident**

## **License:** Protection

You can update an incident as you collect more information. You can also add or delete events from the incident as your investigation progresses.

**To edit an incident:**

**Access:** Admin/Intrusion Admin

#### **Step 1** Select **Analysis > Intrusions > Incidents**.

The Incidents page appears.

- **Step 2** Click the edit icon  $(\sqrt{\ } )$  next to the incident you want to edit.
- **Step 3** You can edit any of the following aspects of the incident:
	- **•** change the status
	- **•** change the type
	- **•** add events from the clipboard
	- **•** delete events
- **Step 4** In the **Time Spent** field, enter the amount of additional time you spent on the incident.
- **Step 5** In the **Add Comment** text box, indicate your changes to the incident (up to 8191 alphanumeric characters, spaces and symbols) for the incident.

#### **Step 6** Optionally, you can add or delete events from the incident:

- **•** To add events from the clipboard, select the events on the clipboard and click **Add to Incident**.
- **•** To add all the events from the clipboard, click **Add All to Incident**.
- **•** To delete specific events from the incident, select the events and click **Delete**.
- **•** To delete all events from the incident, click **Delete All**.
- **•** To update the incident without adding or deleting events, click **Save**.

Your changes to the incident are saved.

# <span id="page-527-0"></span>**Generating Incident Reports**

#### **License:** Protection

You can use the FireSIGHT System to generate incident reports that can include the incident summary, incident status, and any comments along with information from the events you add to the incident. You can also specify whether you want to include event summary information in the report.

### **To generate an incident report:**

**Access:** Admin/Intrusion Admin

#### **Step 1** Select **Analysis > Intrusions > Incidents**.

The Incidents page appears.

- **Step 2** Click the edit icon  $(\mathscr{O})$  next to the incident you want to include in your report.
- **Step 3** You have two options:
	- **•** To include all the events from the incident in the report, click **Generate Report All**.
	- To include specific events from the incident in the report, select the check boxes next to the events you want and click **Generate Report**.

In either case, the Generate Report page appears, including the options for incident reports.

- **Step 4** Type a name for the report. You can use alphanumeric characters, periods, and spaces.
- **Step 5** In **Incident Report Sections**, select the check boxes for the portions of the incident that you want to include in the report: **status**, **summary**, and **comments**.
- **Step 6** If you want to include event information in the report, select the workflow you want to use and then, in **Report Sections**, specify whether you want to include event summary information.
- **Step 7** Select the check boxes next to the workflow pages you want to include in the report.
- **Step 8** Select the check boxes next to the output formats you want to use for the report: **PDF**, **HTML**, and **CSV**.

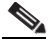

**Note** CSV-based incident reports include only event information. They do **not** include the status, summary, or comments from the incident.

**Step 9** Click **Generate Report** and confirm that you want to update the report profile.

The report is generated.

# <span id="page-528-0"></span>**Creating Custom Incident Types**

## **License:** Protection

The FireSIGHT System is delivered with the following incident types that you can use to classify your incidents:

- **•** Compromise of System Integrity
- **•** Damage
- **•** Denial of Service
- **•** Hoax
- **•** Intrusion
- **•** Theft
- **•** Unauthorized Admin Access
- **•** Unknown
- **•** Web Site Defacement

If these incident types do not meet your needs, you can add your own. Note that you cannot delete any custom incident types.

## **To create a new incident type:**

**Access:** Admin/Intrusion Admin

**Step 1** Select **Analysis > Intrusions > Incidents**.

The Incident page appears.

## **Step 2** Click **Create Incident**.

The Create Incident page appears.

 $\mathbf I$ 

**Step 3** In the **Type** area, click **Types**. The incident management Types page appears. The default incident types are listed at the bottom of the page. **Step 4** In the **Incident Type Name** field, type a name for the new incident type. Use alphanumeric characters and spaces. **Step 5** Click **Add**. The new incident type is added.

**Step 6** Click **Done** to close the pop-up window and return to the Incidents page. You can use the new incident type the next time you create or edit an incident.

**FireSIGHT System User Guide**

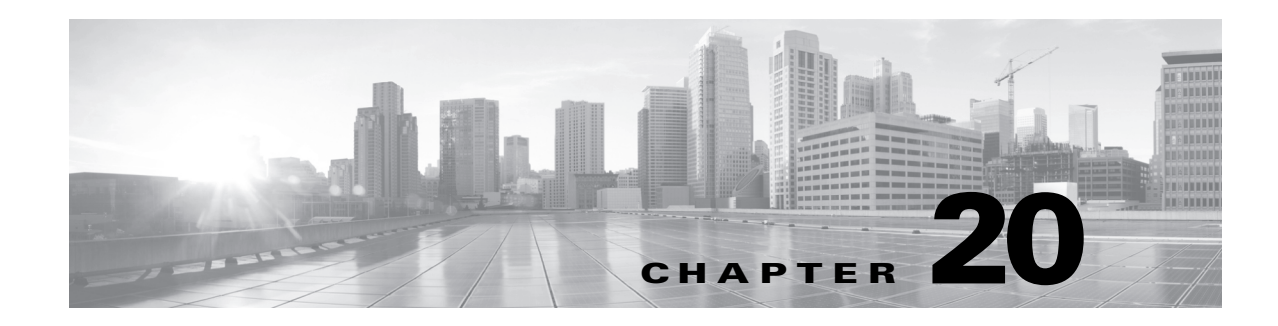

# <span id="page-530-0"></span>**Configuring Intrusion Policies**

An *intrusion policy* is a defined set of intrusion detection and prevention configurations. You can create an intrusion policy using the settings in the default intrusion policies that Cisco provides, or you can tailor your own policies to inspect the traffic that traverses your network. You can modify your intrusion policy to improve performance in your environment and to provide a focused view of the traffic on your network.

At a minimum, you consciously choose whether to configure the following settings:

- Specify whether you want to drop packets that trigger rules set to Drop and Generate events in an inline deployment. See [Setting Drop Behavior in an Inline Deployment, page 20-14](#page-543-1) for more information.
- Set variables to accurately reflect your home and external networks and, as appropriate, the servers on your network. See [Working with Variable Sets, page 5-16](#page-159-0) for more information.

You should also consider whether to take advantage of the following capabilities, which can improve performance and better focus your network:

- **•** Disable rules that do not apply to your environment, verify that all rules that **do** apply to your environment are enabled, and set rule attributes such as suppression, thresholding, and alerting. See [Setting Rule States, page 21-20](#page-569-0) for more information.
- **•** Associate hosts and applications on your network with rules written to protect those hosts and applications and recommend rule state changes. See [Managing FireSIGHT Rule State](#page-583-0)  [Recommendations, page 21-34](#page-583-0) for more information.

See the following sections for more information:

- [Planning and Implementing an Intrusion Policy, page 20-2](#page-531-0) describes, at a high level, the process you use to create an intrusion policy.
- [Managing Intrusion Policies, page 20-3](#page-532-0) explains how to view a listing of your intrusion policies, and create and edit policies.
- [Setting Drop Behavior in an Inline Deployment, page 20-14](#page-543-1) explains how to set whether your policy drops offending packets for rules set to Drop and Generate Events in an inline deployment.
- [Understanding the Base Policy, page 20-16](#page-545-0) explains how to replace your base policy with a different default intrusion policy provided by Cisco or a custom base policy that you create.
- [Managing Rules in an Intrusion Policy, page 21-1](#page-550-0) explains how you can enable and disable rules and configure other rule attributes such as thresholds, suppression, and so on.
- [Managing FireSIGHT Rule State Recommendations, page 21-34](#page-583-0) explains how you can generate rule state recommendations for intrusion rules based on the hosts and applications on your network.
- [Using Advanced Settings in an Intrusion Policy, page 22-1](#page-590-0) explains how you can enable, disable, and configure preprocessors and other advanced detection and performance features.
- **•** [Using Layers in an Intrusion Policy, page 23-1](#page-604-0) explains how you can use intrusion policy layers to more efficiently manage multiple intrusion policies in a complex network environment.
- [Working with Variable Sets, page 5-16](#page-159-0) explains how you can use the variables in variable sets to tailor intrusion rules you enable in your policies and other intrusion policy features to match the traffic your network.

# <span id="page-531-0"></span>**Planning and Implementing an Intrusion Policy**

#### **License:** Protection

Building custom intrusion policies can improve the performance of the system in your environment and can provide a focused view of the malicious traffic and policy violations occurring on your network.

Traffic profiles and characteristics may change either by design or from the result of malicious action. Cisco recommends building a customized intrusion policy to ensure successful monitoring under a wide range of traffic conditions.

The following illustrates the process you use to define your intrusion policy and tune your system.

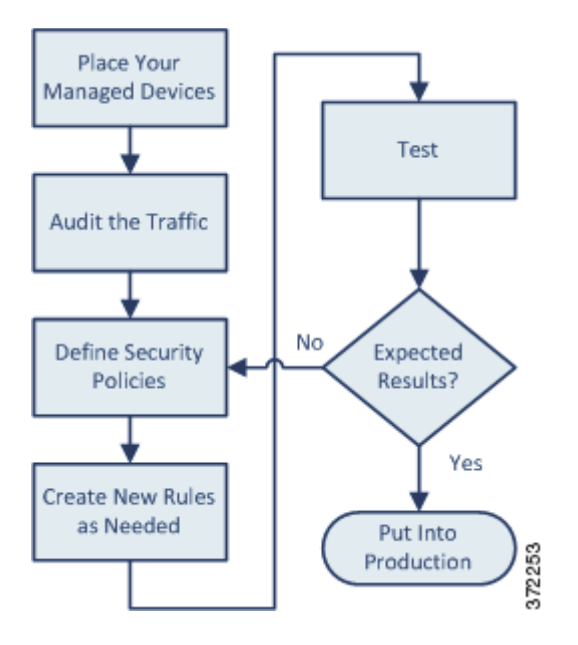

## **When planning your intrusion policy:**

**1.** Decide where to place your managed devices.

There are a variety of deployment options in tuning your device. For details on deciding where to place your managed devices to best monitor the traffic that matters to you, see the *Installation Guide* for your device*.*

**2.** Understand the traffic that traverses the network segment.

Before tuning your intrusion policy, it pays to understand the traffic it will monitor. For example, if you are monitoring traffic in the DMZ, you may want to pay special attention to web servers and verify that all applicable web server rules are active. If you are monitoring an internal subnet with no external facing servers, you may want to tune your system differently.

Ι

**3.** Define your security policies.

Security policies include your internal security guidelines, as well as your variable, preprocessor, and rules configurations. You should:

 **–** Define the security guidelines that govern the hosts on that subnet.

Your internal security policies guide how you tune the decoder engine, preprocessor engine, and rules engine. For example, if your security policies prohibit instant messaging, you may want to identify instant message traffic traversing your network.

 **–** Optionally, configure your preprocessors, enabling and disabling options as appropriate.

For more information on the preprocessors provided in FireSIGHT System, as well as details on how to configure them, see [Using Advanced Settings in an Intrusion Policy, page 22-1.](#page-590-0)

 **–** Define your variables to accurately reflect your home and external networks.

Defining variables makes rule inspection more effective and efficient by directing rules to inspect the traffic to and from specific IP addresses and ports. Defining these in the default variable set or in custom sets allows you to tune your policy or system without editing every rule. Variables can also be used when suppressing rules and configuring the advanced adaptive profiles feature. For details on managing variables, see [Working with Variable Sets, page 5-16](#page-159-0).

- **–** Disable shared object rules and standard text rules that do not apply to your environment and verify that all rules that **do** apply to your environment are enabled. For inline deployments, carefully choose the intrusion rules that you want to drop packets rather than simply generate events. For more information on setting rule states, see [Setting Rule States, page 21-20.](#page-569-0)
- **4.** If none of the existing intrusion rules meet your needs, write new rules that inspect for intrusion attempts.

For information on the rule keywords you can use to construct custom standard text rules, and their syntax, see [Understanding and Writing Intrusion Rules, page 32-1](#page-830-0).

**5.** Test your configuration.

# <span id="page-532-0"></span>**Managing Intrusion Policies**

## **License:** Protection

On the Intrusion Policy page (**Policies> Intrusion > Intrusion Policy**) you can view all your current intrusion policies by name with optional description along with the following information:

- the time and date the policy was last modified and the user who modified it.
- whether dropping packets in an inline deployment is enabled in the policy
- **•** when a policy has unsaved changes, in *italicized* black text

Options on this page also allow you to create a new policy, compare two policies or two revisions of the same policy, view a report that lists all of the most recently saved settings in each policy, and edit, delete, or export a policy.

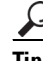

**Tip** You can import intrusion policies from other Defense Centers in your deployment. See [Importing and](#page-1696-0)  [Exporting Configurations, page A-1](#page-1696-0) for more information.

Note that the Intrusion Policy page displays the time a policy was last modified in local time, but intrusion policy reports list the time the policy was last modified in Coordinated Universal Time (UTC).

1

The following table describes the actions you can take to manage your policies on the Intrusion Policy page:

<span id="page-533-0"></span>

| To                                                                                           | You can                                                                                                    |
|----------------------------------------------------------------------------------------------|----------------------------------------------------------------------------------------------------|
| compare the settings of two intrusion<br>policies or two revisions of the same<br>policy     | click Compare Policies. Optionally, then click Comparison<br><b>Report</b> to open or save a PDF version of the report, or click<br><b>New Comparison</b> to begin a new comparison. See Comparing<br>Two Intrusion Policies, page 20-11 for more information. |
| create a new intrusion policy                                                                | click Create Policy. See Creating an Intrusion Policy,<br>page 20-5 for more information.                                                                                                    |
| reapply an intrusion policy to your<br>managed devices                                       | click the apply icon $(\vee)$ . See Reapplying an Intrusion<br>Policy, page 20-9 for more information.                                                                                                    |
| view a PDF report that lists the current<br>configuration settings in an intrusion<br>policy | click the report icon $($ $\vert \vert \vert$ . See Viewing an Intrusion Policy<br>Report, page 20-10 for more information.                                                                                                    |
| export an intrusion policy for use on<br>another appliance of the same type                  | click the export icon $(\Box)$ . See Exporting Configurations,<br>page A-1 for more information.                                                                                                    |
| modify the settings in an existing<br>intrusion policy                                       | click the edit icon $(\mathscr{O})$ . See Editing an Intrusion Policy,<br>page 20-6 for information.                                                                                                    |
| delete an intrusion policy                                                                   | click the delete icon $\begin{pmatrix} 1 \\ 0 \end{pmatrix}$ , then click OK, or click Cancel if<br>you decide not to delete the policy. When prompted whether<br>to continue, you are also informed if another user has<br>unsaved changes in the policy.     |
|                                                                                              | You cannot delete an intrusion policy if an access control<br>policy references it.                                                                                                    |

*Table 20-1 Intrusion Policy Management Actions* 

See the following sections for more information:

- **•** [Creating an Intrusion Policy, page 20-5](#page-534-0)
- **•** [Editing an Intrusion Policy, page 20-6](#page-535-0)
- **•** [Using the Navigation Panel, page 20-8](#page-537-0)
- **•** [Committing Intrusion Policy Changes, page 20-8](#page-537-1)
- **•** [Reapplying an Intrusion Policy, page 20-9](#page-538-0)
- **•** [Viewing an Intrusion Policy Report, page 20-10](#page-539-0)
- **•** [Comparing Two Intrusion Policies, page 20-11](#page-540-0)

## **To manage your intrusion policies:**

**Access:** Admin/Intrusion Admin

## **Step 1** Select **Policies > Intrusion > Intrusion Policy**.

The Intrusion Policy page appears.

**Step 2** Take any of the actions described in the [Intrusion Policy Management Actions](#page-533-0) table.

# <span id="page-534-0"></span>**Creating an Intrusion Policy**

## **License:** Protection

You can create one or more intrusion policies. For example, you can create policies that monitor traffic on your network. You can also create policies that you use for testing in a safe network environment, or for familiarizing yourself with features such as FireSIGHT Recommended Rules or the different default policies provided by Cisco.

When you create a policy, a pop-up window provides immediate access to the features you are most likely to configure. You can create your intrusion policy using only the options in the pop-up window, or you can save your changes and continue to the advanced intrusion policy editor, where you can configure any intrusion policy features.

 $\mathcal{L}$ 

**Tip** You can import intrusion policies from other Defense Centers in your deployment. See [Importing and](#page-1696-0)  [Exporting Configurations, page A-1](#page-1696-0) for more information.

## **To create an intrusion policy:**

**Access:** Admin/Intrusion Admin

## **Step 1** Select **Policies > Intrusion > Intrusion Policy**.

The Intrusion Policy page appears.

## **Step 2** Click **Create Policy**.

If you have unsaved changes in another policy, click **Cancel** when prompted to return to the Intrusion Policy page. See [Committing Intrusion Policy Changes, page 20-8](#page-537-1) for information on saving unsaved changes in another policy.

The Create Intrusion Policy pop-up window appears.

- **Step 3** Type a unique name of 50 characters or less that identifies your policy and, optionally, a description that differentiates it from other policies.
- **Step 4** Specify whether you want the system to drop the packet and generate an event when a packet triggers a rule set to Drop and Generate Events in an inline deployment:
	- **•** To drop the packet and generate an event, select the **Drop when Inline** check box.
	- **•** To generate an event but not drop the packet, clear the **Drop when Inline** check box.

Note that the system does not drop packets in a passive deployment, including when an inline interface is in tap mode, regardless of the rule state or the inline drop behavior of the intrusion policy. For more information, see [Setting Rule States, page 21-20,](#page-569-0) [Setting Drop Behavior in an Inline Deployment,](#page-543-1)  [page 20-14,](#page-543-1) [Configuring Passive Interfaces, page 7-1](#page-244-0), and [Tap Mode, page 7-7](#page-250-0).

- **Step 5** Optionally, select a different Cisco default or custom policy that you want to use as the base policy for your intrusion policy from the **Base Policy** drop-down list. See [Understanding the Base Policy, page 20-16](#page-545-0) for more information.
- **Step 6** You have the following options:
	- **•** To exit the pop-up window without creating a policy, click **Cancel**.

The Intrusion Policy page appears.

 **•** To save your changes, click **Create Policy**.

The Intrusion Policy page appears.

1

You must apply the appropriate access control policy to put your changes into effect. See [Applying](#page-383-0)  [an Access Control Policy](#page-383-0) for more information.

 **•** To open the advanced intrusion policy editor, click **Create and Edit Policy**. See [Editing an Intrusion](#page-535-0)  [Policy, page 20-6](#page-535-0) for more information.

# <span id="page-535-0"></span>**Editing an Intrusion Policy**

**License:** Protection

You can use the advanced intrusion policy editor to configure any intrusion policy feature. You can configure most commonly used settings on or directly from the Policy Information page. For information on more advanced intrusion policy features, see [Using Advanced Settings in an Intrusion Policy,](#page-590-0)  [page](#page-590-0) 22-1 and [Using Layers in an Intrusion Policy, page](#page-604-0) 23-1.

The following table explains the most common actions taken when editing an intrusion policy:

<span id="page-535-1"></span>*Table 20-2 Common Intrusion Policy Editing Actions* 

| To                                                                                                    | You can                                                                                                    |
|----------------------------------------------------------------------------------------------------|----------------------------------------------------------------------------------------------------|
| specify a different drop behavior in an<br>inline deployment                                                                                                    | select or clear the Drop when Inline check box. See Setting<br>Drop Behavior in an Inline Deployment, page 20-14 for<br>more information.                                                                                                    |
| select a different base policy                                                                                                    | click Select Base Policy. See Understanding the Base Policy,<br>page 20-16 for more information.                                                                                                    |
| view the advanced settings that are<br>enabled by default in your base policy                                                                                                    | click Manage Base Policy. See Using Advanced Settings in an<br>Intrusion Policy, page 22-1 for more information.                                                                                                    |
| tailor variables and variable sets for<br>your specific network environment                                                                                                    | see Working with Variable Sets, page 5-16.                                                                                                    |
| display or modify configured rule<br>attributes for the rules in your intrusion<br>policy                                                                                                  | click Manage Rules. See Managing Rules in an Intrusion<br>Policy, page 21-1 for more information.                                                                                                    |
| display a filtered view of the intrusion<br>policy Rules page showing rules<br>enabled in your policy by current rule<br>state and, optionally, set rule attributes<br>for specified rules | click View next to the number of rules under Manage Rules that<br>are set to Generate Events or to Drop and Generate Events.<br>See Managing Rules in an Intrusion Policy, page 21-1 for<br>more information.                                                                                                    |
| display the FireSIGHT Recommended<br>Rules configuration page                                                                                                    | click FireSIGHT Recommendations in the navigation panel.<br>Alternately, click Click here to set up FireSIGHT<br>recommendations on the Policy Information page if you have<br>not generated recommendations, or Click to change<br>recommendations if you have generated recommendations.<br>See Managing FireSIGHT Rule State Recommendations,<br>page 21-34 for more information. |

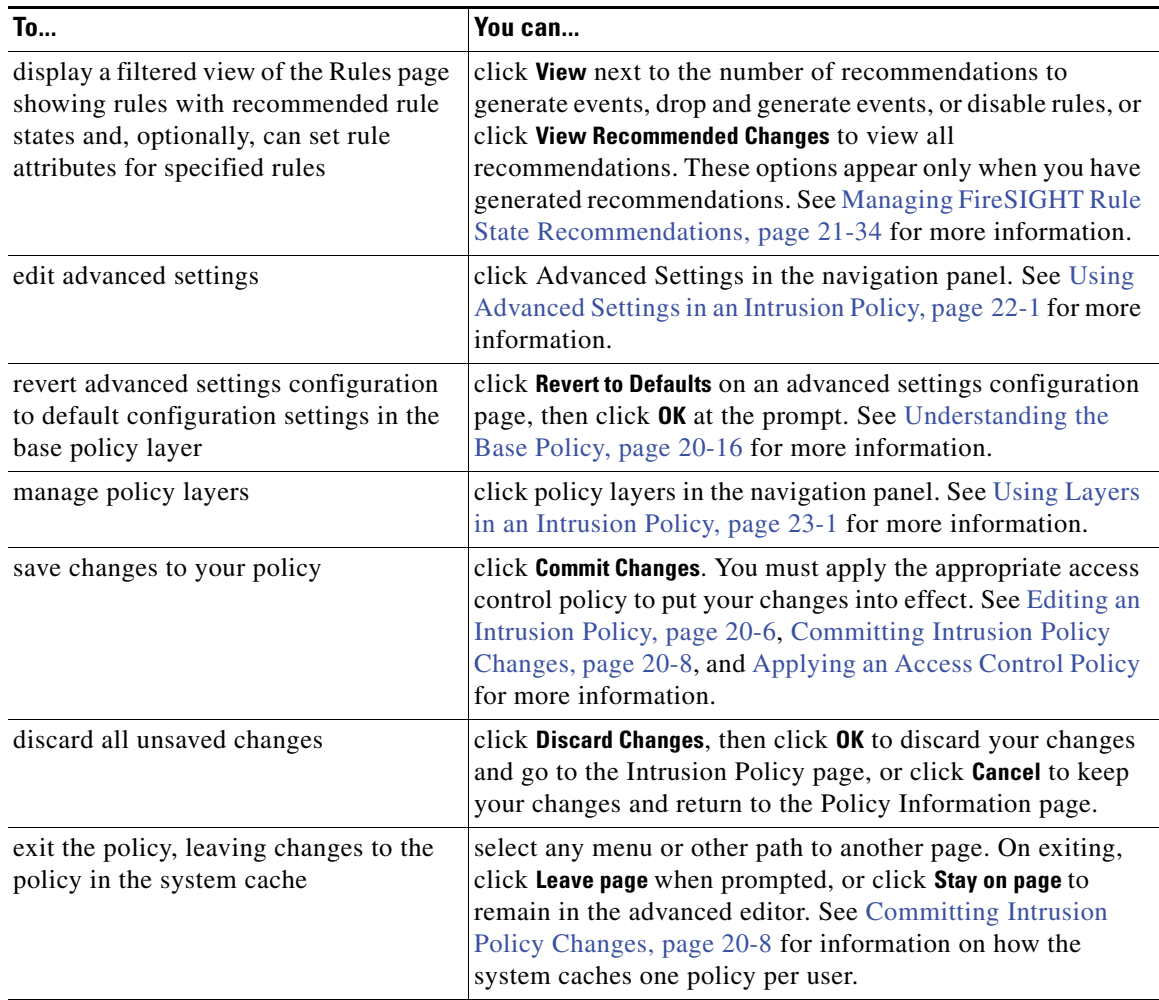

## *Table 20-2 Common Intrusion Policy Editing Actions (continued)*

## **To edit an intrusion policy:**

**Access:** Admin/Intrusion Admin

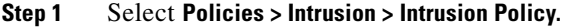

The Intrusion Policy page appears.

**Step 2** Click the edit icon ( $\bullet$ ) next to the policy you want to edit, or the intrusion policy name.

The Policy Information page appears.

 $\Gamma$ 

- **Step 3** You can take any of the actions described in [Editing an Intrusion Policy, page 20-6.](#page-535-0)
- **Step 4** Save your policy, continue editing, discard your changes, or exit while leaving your changes in the system cache. See the [Common Intrusion Policy Editing Actions](#page-535-1) table for more information.

## <span id="page-537-0"></span>**Using the Navigation Panel**

## **License:** Protection

A navigation panel appears on the left side of the web interface when you are editing an intrusion policy. A dividing line separates the navigation panel into links to policy settings you can configure with (below) or without (above) direct interaction with policy layers.

The two major links above the dividing line separate intrusion policy settings into Policy Information (the most commonly used settings) and Advanced Settings (settings that typically require little or no modification, and require specific expertise to configure).

Click **Policy Information** to display the Policy Information page, which includes configuration options for commonly used settings and links to configuration pages for other commonly used settings. Sublinks beneath **Policy Information** provide direct access to the same configuration pages.

Click **Advanced Settings** to display the Advanced Settings page, where you can enable or disable advanced settings and access configuration pages for advanced settings in your intrusion policy. Note that you cannot access advanced intrusion policy settings from the Policy Information page.

Expanding the **Advanced Settings** link displays sublinks to individual configuration pages for all advanced settings that are enabled in your intrusion policy. Clicking any of these sublinks takes you to the same advanced settings configuration pages that you can access from the Advanced Settings page. See [Using](#page-590-0)  [Advanced Settings in an Intrusion Policy, page](#page-590-0) 22-1 for more information.

You can click **Policy Layers** to display a summary of the intrusion policy layers that comprise your intrusion policy. Expanding the Policy Layers link displays sublinks to summary pages for the layers in your intrusion policy. Expanding each layer sublink displays further sublinks to the configuration pages for all advanced settings that are enabled in the layer, and to a layer-filtered view of intrusion rule settings. See [Using Layers in an Intrusion Policy, page](#page-604-0) 23-1 and [Managing Rules in an Intrusion Policy,](#page-550-0)  [page](#page-550-0) 21-1 for more information.

Dark shading of an item in the navigation panel highlights your current location in the intrusion policy. For example, in the illustration above the Policy Information page would be displayed to the right of the navigation panel.

A policy change icon ( ) appears next to **Policy Information** when your intrusion policy contains unsaved changes. This icon disappears when you save your changes from the Policy Information page. You can click the policy change icon or **Policy Information** to display the Policy Information page.

## <span id="page-537-1"></span>**Committing Intrusion Policy Changes**

## **License:** Protection

You must save (that is, commit) changes to your intrusion policy before the system recognizes the changes. When you associate an intrusion policy with an access control policy, the system associates the most recently saved configuration. See [Performing File and Intrusion Inspection on Allowed Traffic,](#page-418-0)  page [14-31](#page-418-0) for more information.

The system caches changes to your policy on the system disk when you exit the policy without saving your changes. The system cache stores unsaved changes for one policy per user and you must commit or discard your changes before editing another policy when you are logged in as the same user.

Your changes are cached even when you log out of the system or experience a system crash. The system discards the cached changes when you edit another policy as the same user without saving your changes, or when you import a rule update. See [Importing Rule Updates and Local Rule Files, page](#page-1587-0) 53-14 for more information.

The following might also occur when you commit your changes:

- **•** If the **Write changes in Intrusion Policy to audit log** Intrusion Policy Preferences option in the system policy is enabled, the system logs a description of the changes in the audit log. See [Editing a System](#page-1506-0)  [Policy, page 50-3](#page-1506-0) and [Viewing Audit Records, page 56-2](#page-1669-0) for more information.
- **•** Depending on the configuration of the **Comments on policy change** Intrusion Policy Preferences option in the system policy, the Description of Changes pop-up window might appear when you save your changes, and you might be required to provide a description of your changes. Optionally or if required, provide a description of your changes, then click **OK** to save your changes, or click **Cancel** to return to the advanced editor without saving your changes. See [Configuring Intrusion Policy](#page-1521-0)  [Preferences, page 50-18](#page-1521-0) for more information.
- **•** If your configuration includes a standard text rule or a shared object rule that requires a disabled preprocessor or other advanced feature, click **OK** when prompted to automatically enable the feature in your policy and commit the policy. Click **Cancel** to return to the Policy Information page. See [Automatically Enabling Advanced Settings, page 22-10](#page-599-0) for more information.
- **•** If you are editing a policy at the same time another user is editing the same policy, and the other user saves their changes to the policy, you are warned when you commit the policy that you will overwrite the other user's changes. Click **OK** to continue and overwrite the changes, or click **Cancel** to return to the Policy Information page without saving your changes.
- If you are editing the same policy via multiple web interface instances as the same user, and you save your changes for one instance, you are prompted for any other instance if you try to commit the policy where you cannot save your changes. Click **OK** to discard your changes and go to the Intrusion Policy page.

## <span id="page-538-0"></span>**Reapplying an Intrusion Policy**

## **License:** Protection

After you apply an intrusion policy to a managed device using access control (see [Applying an Access](#page-383-0)  [Control Policy, page](#page-383-0) 13-34), you can reapply the intrusion policy at any time. This allows you to implement intrusion policy changes on your monitored network without reapplying the access control policy. While reapplying, you can also view a comparison report to review the changes made since the last time the intrusion policy was applied.

Note the following when reapplying intrusion policies:

- You can schedule intrusion policy reapply tasks to recur on a regular basis. See Automating [Applying an Intrusion Policy, page 49-6](#page-1487-0) for more information.
- An intrusion policy reapply fails on invalid target devices. For example, if you apply an access control policy that removes a previously applied intrusion policy from a device and then attempt to reapply the intrusion policy before the access control policy apply task resolves, the intrusion policy reapply fails.
- **•** You cannot apply intrusion policies to stacked devices running different versions of the FireSIGHT System (for example, if an upgrade on one of the devices fails). You can reapply an intrusion policy to a device stack, but not to individual devices within the stack. See [Managing Stacked Devices,](#page-220-0)  [page 6-42](#page-220-0) for more information.
- **•** When you import a rule update, you can automatically apply intrusion policies after the import completes. If you do not enable this option, you must manually reapply the policies changed by the rule update. See [Importing Rule Updates and Local Rule Files, page 53-14](#page-1587-0) for more information.

ן

 **•** If the Snort version on the Defense Center differs from that on the managed device, you cannot apply an intrusion policy to the device without applying the access control policy. If intrusion policy apply fails for this reason, reapply the entire access control policy instead.

## **To reapply an intrusion policy:**

**Access:** Admin/Security Approver

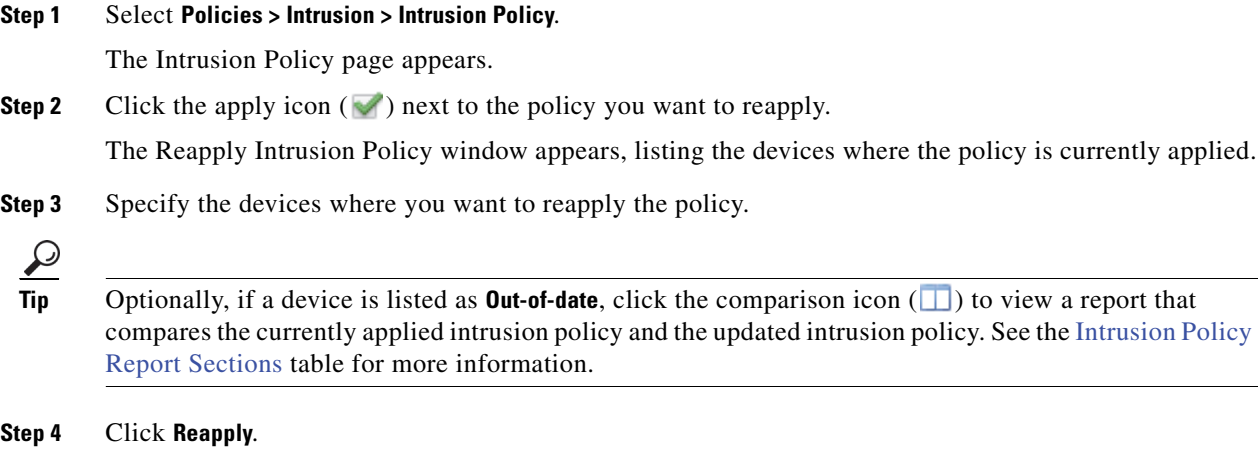

The policy is reapplied. You can monitor the status of the apply using the task queue (**System > Monitoring > Task Status**). See [Viewing the Task Queue, page C-1](#page-1706-0) for more information.

## <span id="page-539-0"></span>**Viewing an Intrusion Policy Report**

## **License:** Protection

An intrusion policy report is a record of all enabled intrusion policy features and settings at a specific point in time. The system combines the settings in the base policy with the settings of the policy layers, and makes no distinction between which settings originated in the base policy or policy layer. You use the report for auditing purposes or to inspect the current configuration of an intrusion policy. Remember to commit any potential changes before you generate an intrusion policy report; only committed changes appear in the report.

 $\Omega$ 

**Tip** You can also generate an intrusion policy comparison report that compares two intrusion policies, or two revisions of the same intrusion policy. For more information, see [Comparing Two Intrusion Policies,](#page-540-0)  [page 20-11](#page-540-0).

Depending on your configuration, an intrusion policy report can contain one or more sections as described in the following table.
<span id="page-540-0"></span> $\mathbf{I}$ 

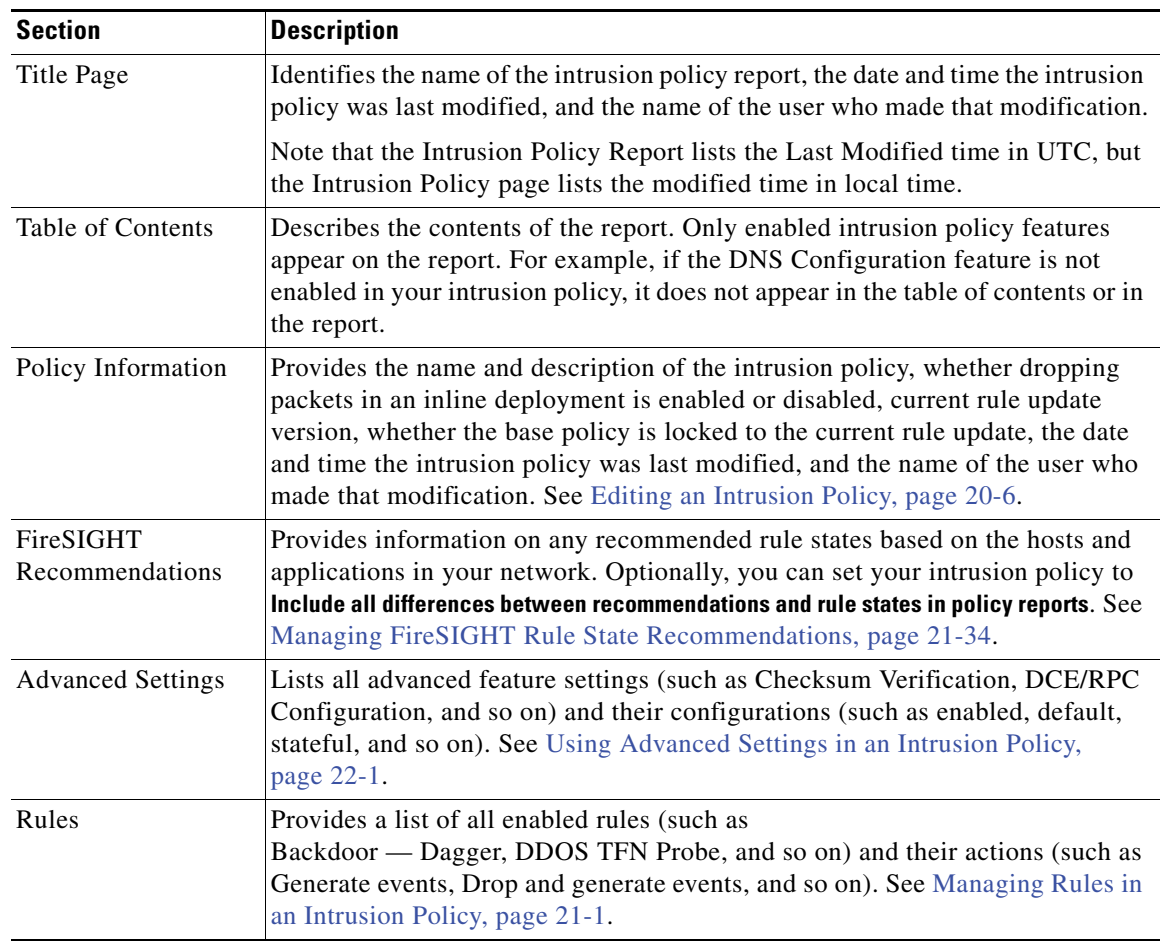

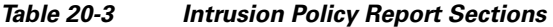

### **To view an intrusion policy report:**

**Access:** Admin/Intrusion Admin

**Step 1** Select **Policies > Intrusion > Intrusion Policy**.

The Intrusion Policy page appears.

**Step 2** Click the report icon ( $\vert \cdot \vert$ ) next to the intrusion policy for which you want to generate a report. Remember to commit any potential changes before you generate an intrusion policy report; only committed changes appear in the report.

The system generates the intrusion policy report. Depending on your browser settings, the report may appear in a pop-up window, or you may be prompted to save the report to your computer.

### **Comparing Two Intrusion Policies**

 $\Gamma$ 

**License:** Protection

To review policy changes for compliance with your organization's standards or to optimize system performance, you can examine the differences between two intrusion policies. You can compare any two intrusion policies or two revisions of the same intrusion policy, for the intrusion policies you can access. Optionally, after you compare, you can then generate a PDF report to record the differences between the two policies or policy revisions.

There are two tools you can use to compare intrusion policies or intrusion policy revisions:

 **•** The comparison view displays only the differences between two intrusion policies or intrusion policy revisions in a side-by-side format; the name of each policy or policy revision appears in the title bar on the left and right sides of the comparison view.

You can use this to view and navigate both policy revisions on the web interface, with their differences highlighted.

 **•** The comparison report creates a record of only the differences between two intrusion policies or intrusion policy revisions in a format similar to the intrusion policy report, but in PDF format.

You can use this to save, copy, print and share your policy comparisons for further examination.

For more information on understanding and using the intrusion policy comparison tools, see:

- **•** [Using the Intrusion Policy Comparison View, page 20-12](#page-541-0)
- **•** [Using the Intrusion Policy Comparison Report, page 20-13](#page-542-0)

### <span id="page-541-0"></span>**Using the Intrusion Policy Comparison View**

#### **License:** Protection

The comparison view displays both intrusion policies or policy revisions in a side-by-side format, with each policy or policy revision identified by name in the title bar on the left and right sides of the comparison view. The time of last modification and the last user to modify are displayed to the right of the policy name. Note that the Intrusion Policy page displays the time a policy was last modified in local time, but the intrusion policy report lists the time modified in UTC. Differences between the two intrusion policies or policy revisions are highlighted:

- **•** Blue indicates that the highlighted setting is different in the two policies or policy revisions, and the difference is noted in red text.
- **•** Green indicates that the highlighted setting appears in one policy or policy revision but not the other.

You can perform any of the actions described in the following table.

| <b>To</b>                                                                              | You can                                                                                                    |
|----------------------------------------------------------------------------------------|----------------------------------------------------------------------------------------------------|
| navigate individually through<br>changes                                               | click Previous or Next above the title bar.<br>The double-arrow icon $($ $\bullet)$ centered between the left and right<br>sides moves, and the <b>Difference</b> number adjusts to identify which<br>difference you are viewing.                                     |
| determine which layer contains the<br>configuration for a specific advanced<br>setting | hover over the advanced configuration icon $(1)$ next to the<br>configuration you want to view.<br>The window displays the name of the layer that contains the<br>advanced configuration. See Using Layers in an Intrusion<br>Policy, page 23-1 for more information. |

*Table 20-4 Intrusion Policy Comparison View Actions* 

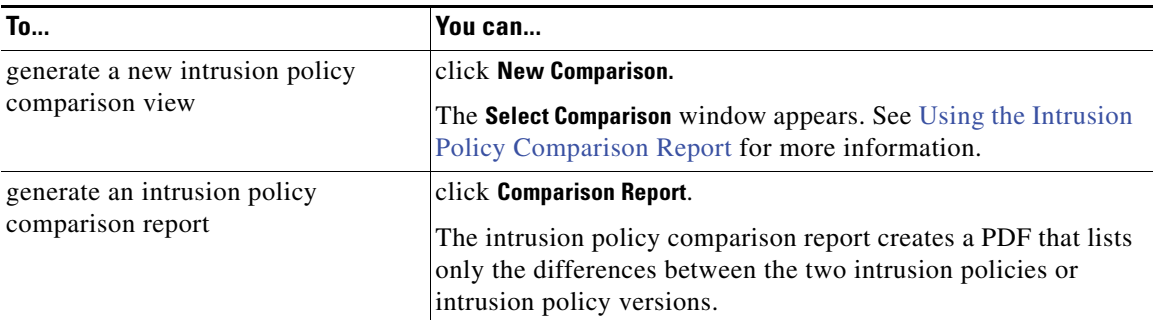

### *Table 20-4 Intrusion Policy Comparison View Actions (continued)*

### <span id="page-542-0"></span>**Using the Intrusion Policy Comparison Report**

### **License:** Protection

An intrusion policy comparison report is a record of all differences between two intrusion policies or two revisions of the same intrusion policy identified by the intrusion policy comparison view, presented as a PDF. You can use this report to further examine the differences between two intrusion policy configurations and to save and disseminate your findings.

You can generate an intrusion policy comparison report from the comparison view for any intrusion policies to which you have access. Remember to commit any potential changes before you generate an intrusion policy report; only committed changes appear in the report.

The format of the intrusion policy comparison report is the same as the intrusion policy report with one exception: the intrusion policy report contains all settings in the intrusion policy, and the intrusion policy comparison report lists only those settings which differ between the policies.

Depending on your configuration, an intrusion policy comparison report can contain one or more sections as described in the [Intrusion Policy Report Sections](#page-540-0) table.

The following sample graphic displays the Advanced Settings section of an intrusion policy comparison report, and lists the configuration for each advanced setting for both intrusion policy configurations. Each section uses the same format and provides the same level of detail. Note that the Value A and Value B columns represent the policies or policy revisions you configured in the comparison view.

You use a similar procedure to compare other types of policies on the FireSIGHT System. For more information, see:

- **•** [Comparing System Policies, page 50-4](#page-1507-0)
- [Comparing Health Policies, page 55-31](#page-1642-0)

#### **To compare two intrusion policies or two revisions of the same policy:**

**Access:** Admin/Intrusion Admin

**Step 1** Select **Policies > Intrusion > Intrusion Policy.**

The Intrusion Policy page appears.

**Step 2** Click **Compare Policies**.

The **Select Comparison** window appears.

- **Step 3** From the **Compare Against** drop-down list, select the type of comparison you want to make:
	- **•** To compare two different policies, select **Other Policy**.

 **•** To compare two revisions of the same policy, select **Other Revision**.

Remember to commit any changes before you generate an intrusion policy report; only committed changes appear in the report.

- **Step 4** Depending on the comparison type you selected, you have the following choices:
	- **•** If you are comparing two different policies, select the policies you want to compare from the **Policy A** and **Policy B** drop-down lists.
	- **•** If you are comparing two revisions of the same policy, select the policy from the **Policy** drop-down list, then select the revisions you want to compare from the **Revision A** and **Revision B** drop-down lists.
- **Step 5** Click **OK** to display the intrusion policy comparison view.

The comparison view appears.

- **Step 6** Click **Comparison Report** to generate the intrusion policy comparison report.
- **Step 7** The intrusion policy report appears. Depending on your browser settings, the report may appear in a pop-up window, or you may be prompted to save the report to your computer.

## <span id="page-543-1"></span><span id="page-543-0"></span>**Setting Drop Behavior in an Inline Deployment**

### **License:** Protection

A *drop rule* is an intrusion rule or preprocessor rule whose rule state is set to Drop and Generate Events. You can use the **Drop when Inline** option in your intrusion policy to determine how the system handles drop rules in an inline deployment; see [Setting Rule States, page](#page-569-0) 21-20 for information on setting rule states in your intrusion policy.

In an inline deployment, you would typically set your intrusion policy to drop packets that trigger drop rules. However, you might also set your policy to not drop packets so you can assess how your configuration functions on your network. In this case, the system would generate events but would not drop packets that trigger your drop rules. When you are satisfied with the results, you can set your policy to drop packets; then you can reapply the access control policy that includes your policy.

When you set your intrusion policy to drop packets in an inline deployment, the system drops packets that trigger enabled drop rules and generates events for the triggered rules.

For an access control policy using a file policy with **Block Malware** rules for FTP, if you set the default action to an intrusion policy with **Drop when Inline** disabled, the system generates events for detected files or malware matching the rules, but does not drop the files. To block FTP fire transfers while using an intrusion policy as the default action for the access control policy where you select the file policy you must select an intrusion policy with **Drop when Inline** enabled.

Note that in a passive deployment, including when an inline interface is in tap mode, the system treats rules set to Drop and Generate Events the same as rules set to Generate Events; that is, the system generates events but does not drop packets that trigger the rules regardless of the drop behavior of your policy. See [Tap Mode, page](#page-250-0) 7-7 for more information.

Note also that the table view of intrusion events indicates when packets are dropped if **Drop when Inline** is enabled in an inline deployment, and when packets would have dropped if **Drop when Inline** is disabled. In a passive deployment, including when an inline interface is in tap mode, the table view of intrusion events always shows that drop rules would have dropped packets in a inline deployment, regardless of the setting for **Drop when Inline**. See [Understanding Intrusion Events, page](#page-486-0) 18-7 for more information.

**Tip** The event type is always **Would have dropped** for packets seen while the system is pruning, regardless of deployment.

The following table summarizes drop rule behavior in passive and inline deployments.

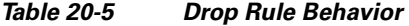

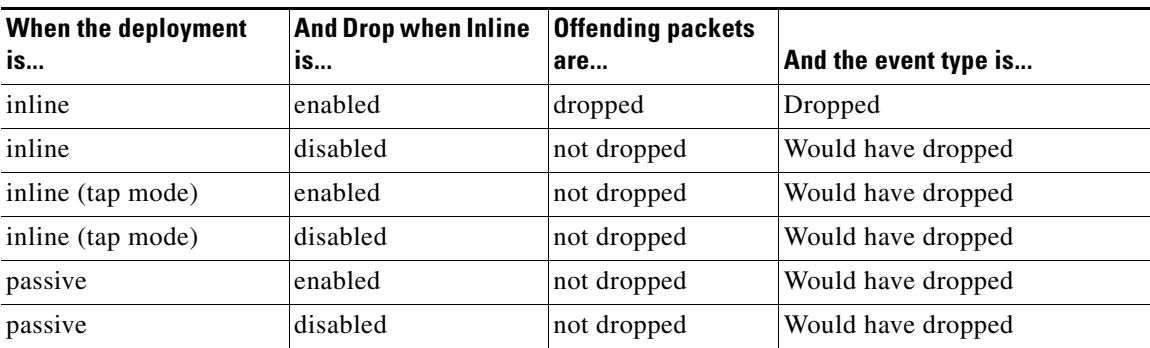

Note that setting what is called a *pass rule* to Generate Events has a different effect. For information, see [Specifying Rule Actions, page](#page-833-0) 32-4.

Note also that your inline intrusion policies can include rules that use the replace keyword. For information, see [Replacing Content in Inline Deployments, page](#page-854-0) 32-25.

### **To set the drop behavior of your intrusion policy:**

**Access:** Admin/Intrusion Admin

### **Step 1** Select **Policies > Intrusion > Intrusion Policy**.

The Intrusion Policy page appears.

**Step 2** Click the edit icon  $(\mathscr{O})$  next to the policy you want to edit.

If you have unsaved changes in another policy, click **OK** to discard those changes and continue. See [Committing Intrusion Policy Changes, page 20-8](#page-537-0) for information on saving unsaved changes in another policy.

The Policy Information page appears.

- **Step 3** Specify whether you want the system to drop the packet and generate an event when the packet triggers a rule set to Drop and Generate Events in an inline deployment:
	- **•** To drop the packet and generate an event, select the **Drop when Inline** check box.
	- **•** To generate an event but not drop the packet, clear the **Drop when Inline** check box.

Note that the system does not drop packets in a passive deployment, including when an inline interface is in tap mode, regardless of the rule state or the inline drop behavior of the intrusion policy. For more information, see [Setting Rule States, page 21-20,](#page-569-0) [Setting Drop Behavior in an Inline Deployment,](#page-543-0)  [page 20-14,](#page-543-0) [Configuring Passive Interfaces, page 7-1](#page-244-0), and [Tap Mode, page 7-7](#page-250-0).

**Tip** On 3D9900 and Series 3 devices, an inline set can use *tap mode*, which allows you to passively monitor traffic.

**Step 4** Save your policy, continue editing, discard your changes, or exit while leaving your changes in the system cache. See the [Common Intrusion Policy Editing Actions](#page-535-1) table for more information.

## <span id="page-545-2"></span><span id="page-545-1"></span>**Understanding the Base Policy**

### **License:** Protection

The base policy in an intrusion policy defines the default settings for all rules and advanced settings in the policy. You can use a default policy provided by the Cisco Vulnerability Research Team (VRT) as your base policy, or you can use a custom policy that you create as your base policy.

Note the following important information regarding base policies:

- The base policy includes configurations for rules and advanced settings. It does not include FireSIGHT Recommended Rules.
- Modifying a rule or advanced setting in your policy overrides the corresponding default setting in the base policy.
- The base policy is the lowest layer in an intrusion policy. For information on using policy layers to more effectively manage multiple intrusion policies, see [Using Layers in an Intrusion Policy,](#page-604-0)  [page 23-1](#page-604-0).
- **•** Depending on your configuration, importing rule updates may modify settings in your base policy. However, changes that a rule update makes to your base policy do not override changes that you make to rules or advanced settings in your policy. See [Importing Rule Updates and Local Rule Files,](#page-1587-0)  [page 53-14](#page-1587-0) for more information.

See the following sections for more information:

- [Using Default Intrusion Policies, page 20-16](#page-545-0)
- **•** [Using a Custom Base Policy, page 20-17](#page-546-0)
- **•** [Allowing Rule Updates to Modify the Base Policy, page 20-18](#page-547-0)
- **•** [Selecting the Base Policy, page 20-18](#page-547-1)
- **•** [Accepting Rule Setting Changes from a Custom Base Policy, page 20-20](#page-549-0)

### <span id="page-545-0"></span>**Using Default Intrusion Policies**

### **License:** Protection

Five default intrusion policies are delivered with the FireSIGHT System. You can use four of these default policies. Cisco uses the fifth, Experimental Policy 1, for testing purposes and you should not use it unless instructed to do so by a Cisco representative.

The Cisco Vulnerability Research Team (VRT) sets the state of each intrusion and preprocessor rule in each default policy. The VRT also sets the default state, enabled or disabled, of each preprocessor and of other advanced features, and the default option settings for each. For example, a rule might be enabled in the Security over Connectivity default policy and disabled in the Connectivity over Security default policy. Intrusion protection features in an intrusion policy you create inherit the default settings in a default policy that you use to create your policy. By using the policies provided by Cisco as a basis for your intrusion policy, you can take advantage of the experience of the VRT.

The default intrusion policies that you can use are:

 **•** Balanced Security and Connectivity

This policy is built for both speed and detection. It serves as a good starting point for most organizations. It is also a good starting point for any type of deployment.

 **•** Connectivity Over Security

This policy is built for organizations where connectivity (being able to get to all resources) takes precedence over network infrastructure security. This policy enables far fewer rules than those enabled in the Security over Connectivity policy. Only the most critical rules that block traffic are enabled.

 **•** No Rules Active

All intrusion rules, preprocessors, and other configurable intrusion policy features in this policy are disabled by default. This policy provides a starting point if you want to create your own policy instead of basing it on the enabled rules and features in one of the other policies provided by Cisco. The system automatically enables any preprocessor required by rules you enable.

Note that all rules and most preprocessors and other advanced features are disabled in this policy.

• Security Over Connectivity

This policy is built for organizations where network infrastructure security takes precedence over user convenience. This policy enables numerous network anomaly rules that could alert on or drop legitimate traffic.

You can use copies of Cisco default policies or create your own policies with tuned rule sets and advanced settings configurations to inspect traffic in the way that matters most to you. By doing this, you can improve both the performance of your managed device and your ability to respond effectively to the events it generates.

Note that the following initial policies, which come with your system, are custom policies provided by Cisco; they are not default policies:

- **•** Initial Inline Policy
- **•** Initial Passive Policy

Each of these custom policies uses a default policy as its base policy.

### <span id="page-546-0"></span>**Using a Custom Base Policy**

### **License:** Protection

Custom policies include policies you create and the following two initial policies that come with your system:

- Initial Inline Policy
- **•** Initial Passive Policy

You can use a custom policy as your base policy. Changes that you make to rules and advanced settings in a custom policy are automatically included in your base policy when you commit, that is, save changes in, the custom policy. However, you can override a default setting by modifying it in the policy that uses the custom policy as its base policy.

You can chain up to five custom policies, with four of the five using one of the other four previously created policies as its base policy; the fifth uses a default intrusion policy as its base policy.

In a custom base policy, you do not have the option of allowing rule updates to modify the base policy. However, in some cases importing a rule update may impact the custom base policy when the parent policy, that is, the original policy that you use as your custom base policy, allows rule updates to modify its base policy. See [Allowing Rule Updates to Modify the Base Policy, page](#page-547-0) 20-18 for more information.

### <span id="page-547-0"></span>**Allowing Rule Updates to Modify the Base Policy**

### **License:** Protection

Rule updates that you import provide new and updated intrusion rules and preprocessor rules, modified states for existing rules, and modified default intrusion policy settings. Rule updates can also delete rules and provide new rule categories and default variables. See [Importing Rule Updates and Local Rule Files,](#page-1587-0)  page [53-14](#page-1587-0) for more information.

Rule updates always modify the default policies provided by Cisco with any changes that a rule update makes to rules and advanced settings. Changes to default variables and rule categories are handled at the system level. See [Using Default Intrusion Policies, page](#page-545-0) 20-16, [Optimizing Predefined Default](#page-160-0)  [Variables, page](#page-160-0) 5-17, and [Understanding Rule Categories, page](#page-566-0) 21-17 for more information.

When you use a default policy provided by Cisco as your base policy, you can choose whether to allow rule updates to modify your base policy.

If you allow rule updates to update your base policy, a new rule update makes the same changes in your base policy that it makes to rules and advanced settings in the default policy that you use as your base policy. If you have not modified the corresponding setting, the setting in your base policy determines the setting in your policy. However, a new rule update will not override any changes you have made in your policy.

If you do not allow rule updates to update your base policy, you can manually update your base policy after importing one or more rule updates.

Note that rule updates always delete rules that VRT deletes, regardless of the rule state in your policy or whether you allow rule updates to update your base policy. Until you reapply an access control policy that includes your policy after a rule update deletes a rule, rules in your currently applied intrusion policies will behave as follows:

- **•** Disabled rules will remain disabled.
- **•** Rules set to Generate Events will continue to generate events when triggered.
- **•** Rules set to Drop and Generate Events will continue to generate events and drop offending packets when triggered.

Note also that, in a custom base policy, you do not have the option of allowing rule updates to modify the base policy, because in this case the base policy is not a default policy provided by Cisco. However, a rule update can modify the custom base policy when both of the following conditions are met:

- **•** You allow rule updates to modify the base policy of the parent policy, that is, the policy that originated the custom base policy.
- You have not made changes in the parent policy that override the corresponding settings in the parent's base policy.

When both conditions are met, changes in the rule update are passed to the child policy, that is, the policy using the custom base policy, when you save the parent policy.

For example, if a rule update enables a previously disabled rule, and you have not modified the rule's state in the parent policy, the modified rule state will be passed to custom base policy when you save the parent policy. See [Using a Custom Base Policy, page](#page-546-0) 20-17 for more information.

### <span id="page-547-1"></span>**Selecting the Base Policy**

**License:** Protection

You can select the base policy for your intrusion policy and, when your base policy is a default policy provided by Cisco, choose whether to allow rule updates to update your base policy on the Base Policy summary page. You can also view but not change the default state, enabled or disabled, of preprocessors and other advanced features. From this page, you can access the configuration pages for advanced features where you can view but not change their default option settings. You can also access a read-only display of the Rules page, where you can view the default states of all rules in your base policy, filter the display to view subset of rules, and view details of individual rules.

### **To select the base policy in your intrusion policy:**

**Access:** Admin/Intrusion Admin

### **Step 1** Select **Policies > Intrusion > Intrusion Policy**.

The Intrusion Policy page appears.

**Step 2** Click the edition  $(\sqrt{\ } )$  next to the policy you want to edit.

If you have unsaved changes in another policy, click **OK** to discard those changes and continue. See [Committing Intrusion Policy Changes, page 20-8](#page-537-0) for information on saving unsaved changes in another policy.

The Policy Information page appears.

**Step 3** Click **Manage Base Policy** on the Policy Information page.

The Base Policy summary page appears.

- **Step 4** Select the Cisco default or custom policy that you want to use as the base policy for your intrusion policy from the **Base Policy** drop-down list. See [Understanding the Base Policy, page 20-16](#page-545-1) for more information.
- **Step 5** Optionally, select or clear the **Update when a new Rule Update is installed** check box to specify whether you want new rule updates to update your base policy.

When you save your changes with the check box cleared and then import a rule update, an **Update Now** button appears on the Base Policy summary page and the status message on the page updates to inform you that the policy is out of date. Optionally, you can click **Update Now** to update your base policy with the changes in the most recently imported rule update.

See [Allowing Rule Updates to Modify the Base Policy, page 20-18](#page-547-0) for more information.

- **Step 6** Optionally, take any of the following actions on the page:
	- **•** To display all rules in your base policy on the Rules page in read-only mode, click **View Rule**.

In the read-only display in this page, you can filter the view to display subsets of rules in your base policy. You can also display details of individual rules. See [Managing Rules in an Intrusion Policy,](#page-550-0)  [page 21-1](#page-550-0) for more information.

- **•** To view which preprocessors and other advanced features are enabled or disabled in your base policy, scroll down the page. See [Using Advanced Settings in an Intrusion Policy, page 22-1](#page-590-0) for more information.
- **•** To display the configuration page and default settings for an advanced feature in read-only mode, click **View** next to the feature whose default settings you want to see. For an overview of advanced features that you can enable or disable and whose default settings you can modify, see [Using](#page-590-0)  [Advanced Settings in an Intrusion Policy, page 22-1.](#page-590-0)
- **Step 7** Save your policy, continue editing, discard your changes, or exit while leaving your changes in the system cache. See the [Common Intrusion Policy Editing Actions](#page-535-1) table for more information.

### <span id="page-549-0"></span>**Accepting Rule Setting Changes from a Custom Base Policy**

### **License:** Protection

When you set event filters, dynamic states, and alerting for selected rules in a custom policy that you use as your base policy, then remove those settings in the policy that uses the custom policy as its base policy, your intrusion policy ignores subsequent setting changes that you make to the affected rules in the custom policy you use as your base policy.

The following procedure explains how to set a policy where you have not added layers to accept changes to rule settings that you make in the custom policy that you use as your base policy. See [Removing](#page-608-0)  [Multi-Layer Rule Settings, page](#page-608-0) 23-5 to accept settings for these rules in a policy where you have added layers.

### **To accept rule setting changes in a policy where you have not added layers:**

**Access:** Admin/Intrusion Admin

### **Step 1** Select **Policies > Intrusion > Intrusion Policy**.

The Intrusion Policy page appears.

**Step 2** Click the edit icon  $(\mathscr{O})$  next to the intrusion policy where you want to unblock settings.

If you have unsaved changes in another policy, click **OK** to discard those changes and continue. See [Committing Intrusion Policy Changes, page 20-8](#page-537-0) for information on saving unsaved changes in another policy.

The Policy Information page appears.

- **Step 3** Expand **Policy Layers** in the navigation panel.
- **Step 4** Expand the link beneath **Policy Layers**, which is named **My Changes** if you have not renamed it.
- **Step 5** Click **Rules** beneath **My Changes**.

The Rules page for My Changes appears.

- **Step 6** Locate the rule or rules whose settings you want to accept. You have the following options:
	- **•** To sort the current display, click on a column heading or icon. To reverse the sort, click again.
	- **•** Construct a filter by clicking on keywords or arguments in the filter panel on the left. For more information, see [Understanding Rule Filtering in an Intrusion Policy, page 21-10](#page-559-0) and [Setting a Rule](#page-567-0)  [Filter in an Intrusion Policy, page 21-18](#page-567-0).

The page refreshes to display all matching rules.

- **Step 7** Select the rule or rules whose settings you want to accept. You have the following options:
	- **•** To select a specific rule, select the check box next to the rule.
	- **•** To select all the rules in the current list, select the check box at the top of the column.
- **Step 8** Select **Inherit** from the **Rule State** drop-down list.
- **Step 9** Save your policy, continue editing, discard your changes, or exit while leaving your changes in the system cache. See the [Common Intrusion Policy Editing Actions](#page-535-1) table for more information.

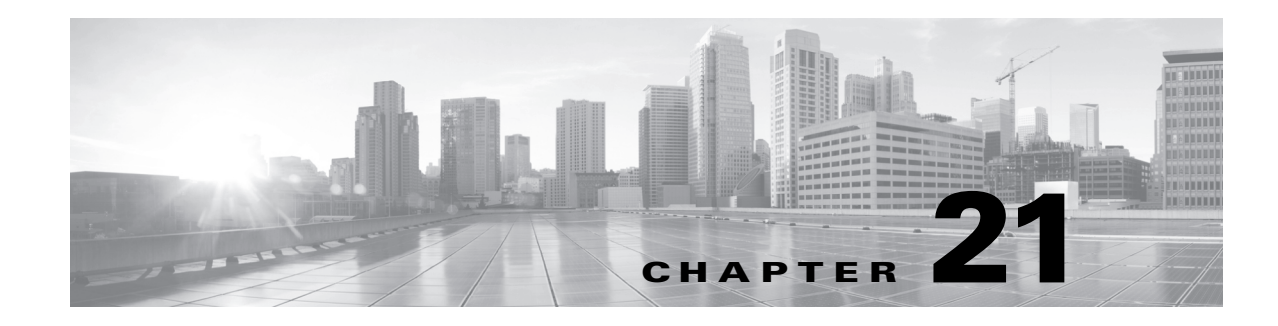

## <span id="page-550-0"></span>**Managing Rules in an Intrusion Policy**

You can use the Rules page in an intrusion policy to configure rule states and other settings for shared object rules, standard text rules, and preprocessor rules.

You enable a rule by setting its rule state to Generate Events or to Drop and Generate Events. Enabling a rule causes the system to generate events on traffic matching the rule. Disabling a rule stops processing of the rule. Optionally, you can set your intrusion policy so that a rule set to Drop and Generate Events in an inline deployment generates events on, and drops, matching traffic. See [Setting Drop Behavior in](#page-543-1)  [an Inline Deployment, page](#page-543-1) 20-14 for more information. In a passive deployment, a rule set to Drop and Generate Events just generates events on matching traffic.

You can filter rules to display a subset of rules, enabling you to select the exact set of rules where you want to change rule states or rule settings.

You can generate rule state recommendations based on vulnerabilities associated with the hosts and applications on your network and, optionally, update rules to reflect the recommended states.

See the following sections for more information:

- [Understanding Intrusion Prevention Rule Types, page 21-2](#page-551-0) describes the intrusion rules and preprocessor rules you can view and configure in an intrusion policy.
- [Viewing Rules in an Intrusion Policy, page 21-3](#page-552-0) describes how you can change the order of rules on the Rules page, interpret the icons on the page, and focus in on rule details.
- [Filtering Rules in an Intrusion Policy, page 21-10](#page-559-1) describes how you can use rule filters to find the rules for which you want to apply rule settings.
- **•** [Setting Rule States, page 21-20](#page-569-1) describes how to enable and disable rules from the Rules page.
- [Filtering Intrusion Event Notification Per Policy, page 21-22](#page-571-0) explains how to set event filtering thresholds for specific rules and set suppression on specific rules.
- [Adding Dynamic Rule States, page 21-29](#page-578-0) explains how to set rule states that trigger dynamically when rate anomalies are detected in matching traffic.
- [Adding Alerts, page 21-32](#page-581-0) describes how to associate SNMP alerts with specific rules.
- [Automatically Enabling Advanced Settings, page 22-10](#page-599-0) explains how to enable preprocessors and other advanced features required by rules when those rules are set to Generate Events or Drop and Generate Events.
- **•** [Adding Rule Comments, page 21-33](#page-582-0) describes how to add comments to rules in an intrusion policy.
- **•** [Managing FireSIGHT Rule State Recommendations, page 21-34](#page-583-1) describes how to generate rule state recommendations based on vulnerabilities associated with the hosts and applications on your network.

• [Using Layers in an Intrusion Policy, page 23-1](#page-604-0) explains how you can more efficiently manage multiple intrusion policies in a complex network by adding intrusion policy layers comprised of individual configurations for rule attributes and advanced settings.

## <span id="page-551-0"></span>**Understanding Intrusion Prevention Rule Types**

### **License:** Protection

An intrusion policy contains two types of rules: intrusion rules and preprocessor rules.

An intrusion rule is a specified set of keywords and arguments that detects attempts to exploit vulnerabilities on your network; an intrusion rule analyzes network traffic to check if it matches the criteria in the rule. The system compares packets against the conditions specified in each rule and, if the packet data matches all the conditions specified in a rule, the rule triggers. The system includes two types of intrusion rules created by the Cisco Vulnerability Research Team (VRT): shared object rules, which are compiled and cannot be modified (except for rule header information such as source and destination ports and IP addresses), and standard text rules, which can be saved and modified as new custom instances of the rule.

The system also includes preprocessor rules, which are rules associated with preprocessor and packet decoder detection options. You cannot copy or edit preprocessor rules. Most preprocessor rules are disabled by default and must be enabled (that is, set to Generate Events or to Drop and Generate Events) if you want the system to generate events for preprocessor rules and, in an inline deployment, drop offending packets.

The VRT determines the default rule states of Cisco's shared object rules, standard text rules, and preprocessor rules for each default intrusion policy included with the system.

The following table describes each type of rule included with the FireSIGHT System.

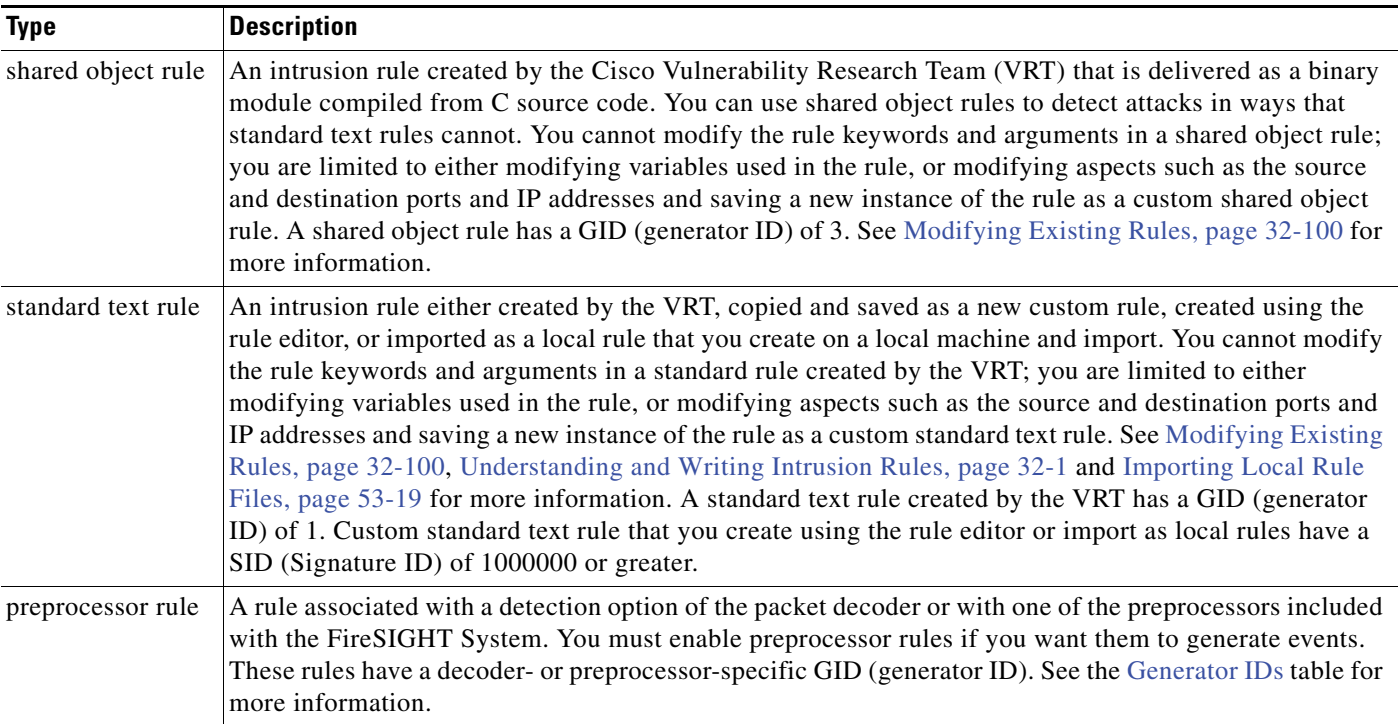

<span id="page-551-1"></span>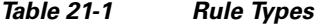

## <span id="page-552-0"></span>**Viewing Rules in an Intrusion Policy**

### **License:** Protection

You can adjust how rules are displayed in the intrusion policy. Rules can be sorted by several criteria. You can also display the details for a specific rule to see rule settings, rule documentation, and other rule specifics.

The Rules page has four primary areas of functionality:

- the filtering features for more information, see [Filtering Rules in an Intrusion Policy, page 21-10](#page-559-1)
- the rule attribute menus for more information, see [Setting Rule States, page 21-20,](#page-569-1) Filtering [Intrusion Event Notification Per Policy, page 21-22](#page-571-0), [Adding Dynamic Rule States, page 21-29,](#page-578-0) [Adding Alerts, page 21-32,](#page-581-0) and [Adding Rule Comments, page 21-33](#page-582-0)
- the rules listing for more information, see the [Rules Page Columns](#page-552-1) table.
- the rule details for more information, see [Viewing Rule Details, page 21-5](#page-554-0)

You can also sort rules by different criteria; for more information, see [Sorting the Rule Display,](#page-553-0)  [page](#page-553-0) 21-4.

Note that the icons used as column headers correspond to the menus in the menu bar, where you access those configuration items. For example, the Rule State menu is marked with the same icon  $(\rightarrow)$  as the Rule State column.

The following table describes the columns on the Rules page.

<span id="page-552-1"></span>

| <b>Heading</b> | <b>Description</b>                                                                                       | For more information, see                                                     |
|----------------|----------------------------------------------------------------------------------------------------|-------------------------------------------------------------------------------|
| <b>GID</b>     | Integer which indicates the Generator ID (GID) for<br>the rule.                                          | <b>Reading Preprocessor</b><br>Generator IDs, page 22-8                       |
| <b>SID</b>     | Integer which indicates the Snort ID (SID), which acts<br>a unique identifier for the rule.              | <b>Reading Preprocessor</b><br>Generator IDs, page 22-8                       |
| Message        | Message included in events generated by this rule,<br>which also acts as the name of the rule.           | Defining the Event Message,<br>page 32-11                                     |
|                | The rule state for the rule, which may be one of four<br>states:                                         | <b>Setting Rule States,</b><br>page 21-20                                     |
|                | drop and generate events $(\mathbf{X})$                                                                  |                                                                               |
|                | generate events $(\rightarrow)$                                                                          |                                                                               |
|                | disable $(\rightarrow)$                                                                                  |                                                                               |
|                | inherit (blank)                                                                                          |                                                                               |
|                | Note that you can access the Set rule state dialog box<br>for a rule by clicking on its rule state icon. |                                                                               |
|                | FireSIGHT recommended rule state for the rule.                                                           | <b>Managing FireSIGHT Rule</b><br><b>State Recommendations,</b><br>page 21-34 |
|                | Event filter, including event thresholds and event<br>suppression, applied to the rule.                  | <b>Filtering Intrusion Event</b><br>Notification Per Policy,<br>page 21-22    |

*Table 21-2 Rules Page Columns* 

I

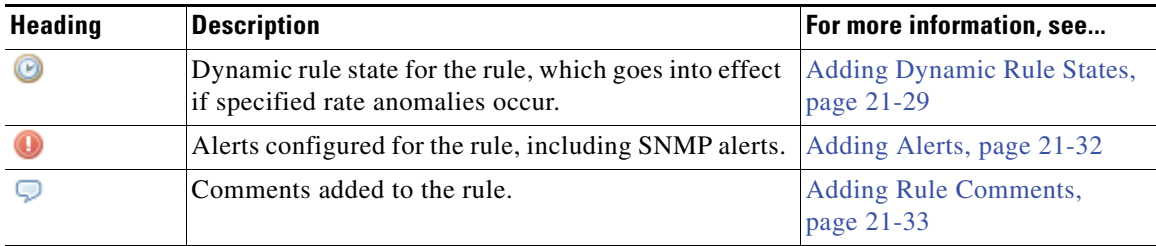

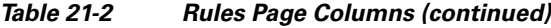

You can also use the layer drop-down list to switch to the Rules page for other layers in your policy. Note that, unless you add layers to your policy, the only editable views listed in the drop-down list are the policy Rules page and the Rules page for a policy layer that is originally named My Changes; note also that making changes in either of these views is the same as making the changes in the other. See [Using](#page-604-0)  [Layers in an Intrusion Policy, page](#page-604-0) 23-1 for more information. The drop-down list also lists the Rules page for the read-only base policy. See [Understanding the Base Policy, page](#page-545-2) 20-16 for information on the base policy.

### **To view the rules in an intrusion policy:**

**Access:** Admin/Intrusion Admin

#### **Step 1** Select **Policies > Intrusion > Intrusion Policy.**

The Intrusion Policy page appears.

**Step 2** Click the edit icon  $(\mathscr{D})$  next to the policy you want to edit.

If you have unsaved changes in another policy, click **OK** to discard those changes and continue. See [Committing Intrusion Policy Changes, page 20-8](#page-537-1) for information on saving unsaved changes in another policy.

The Policy Information page appears.

**Step 3** Click **Manage Rules** on the Policy Information page.

The Rules page appears. By default, the page lists the rules alphabetically by message.

Note that selecting **Rules** above the dividing line in the navigation panel takes you to the same rules listing. You can view and set all rule attributes in your policy in this view.

### <span id="page-553-0"></span>**Sorting the Rule Display**

#### **License:** Protection

You can sort rules by any of the columns in the Rules page by clicking on the heading title or icon.

Note that an up ( $\blacktriangle$ ) or down ( $\nabla$ ) arrow on a heading or icon indicates that the sort is on that column in that direction.

### **To sort rules in an intrusion policy:**

**Access:** Admin/Intrusion Admin

**Step 1** Select **Policies > Intrusion > Intrusion Policy**.

a ka

The Intrusion Policy page appears.

**Step 2** Click the edit icon  $(\mathscr{D})$  next to the policy you want to edit.

If you have unsaved changes in another policy, click **OK** to discard those changes and continue. See [Committing Intrusion Policy Changes, page 20-8](#page-537-1) for information on saving unsaved changes in another policy.

The Policy Information page appears.

**Step 3** Click **Manage Rules**.

The Rules page appears. By default, the page lists the rules alphabetically by message.

**Step 4** Click the title or icon in the top of the column by which you want to sort.

The rules are sorted by the column, in the direction indicated by the arrow that appears on the column heading. To sort in the opposite direction, click the heading again. The sort order and the arrow reverse.

### <span id="page-554-0"></span>**Viewing Rule Details**

### **License:** Protection

You can view rule documentation, FireSIGHT recommendations, and rule overhead from the Rule Detail view. You can also view and add rule-specific features.

Note that local rules do not have any overhead, unless they are mapped to a vulnerability.

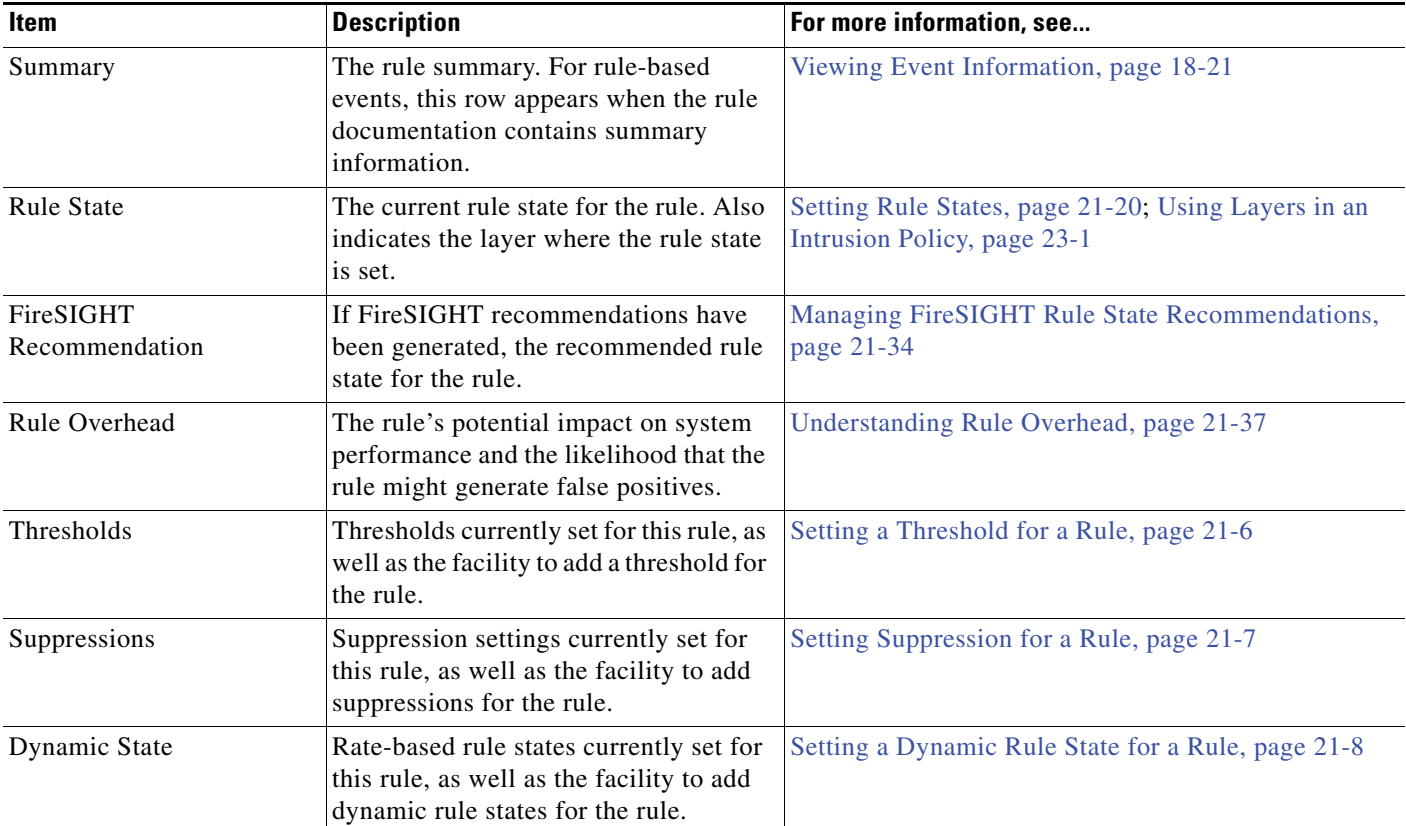

### *Table 21-3 Rule Details*

ן

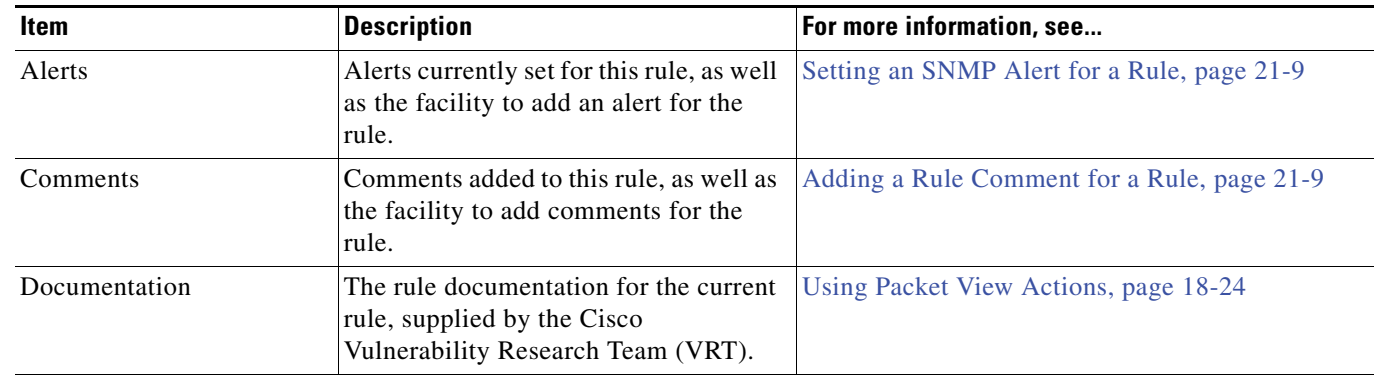

### *Table 21-3 Rule Details (continued)*

### **To view rule details:**

**Access:** Admin/Intrusion Admin

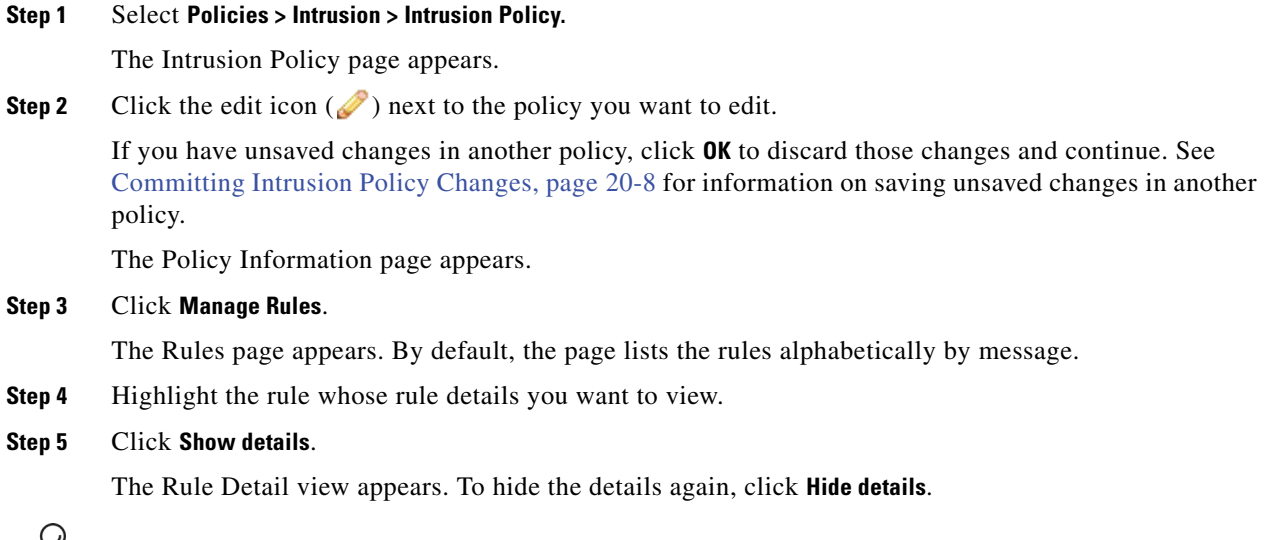

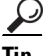

**Tip** You can also open Rule Detail by double-clicking a rule in the Rules view.

### <span id="page-555-0"></span>**Setting a Threshold for a Rule**

### **License:** Protection

You can set a single threshold for a rule from the Rule Detail page. Adding a threshold overwrites any existing threshold for the rule. For more information on thresholding, see [Configuring Event](#page-571-1)  [Thresholding, page](#page-571-1) 21-22.

Note that a revert icon  $\left( \frac{1}{2} \right)$  appears in a field when you type an invalid value; click it to revert to the last valid value for that field or to clear the field if there was no previous value.

### **To set a threshold from the rule details:**

**Access:** Admin/Intrusion Admin

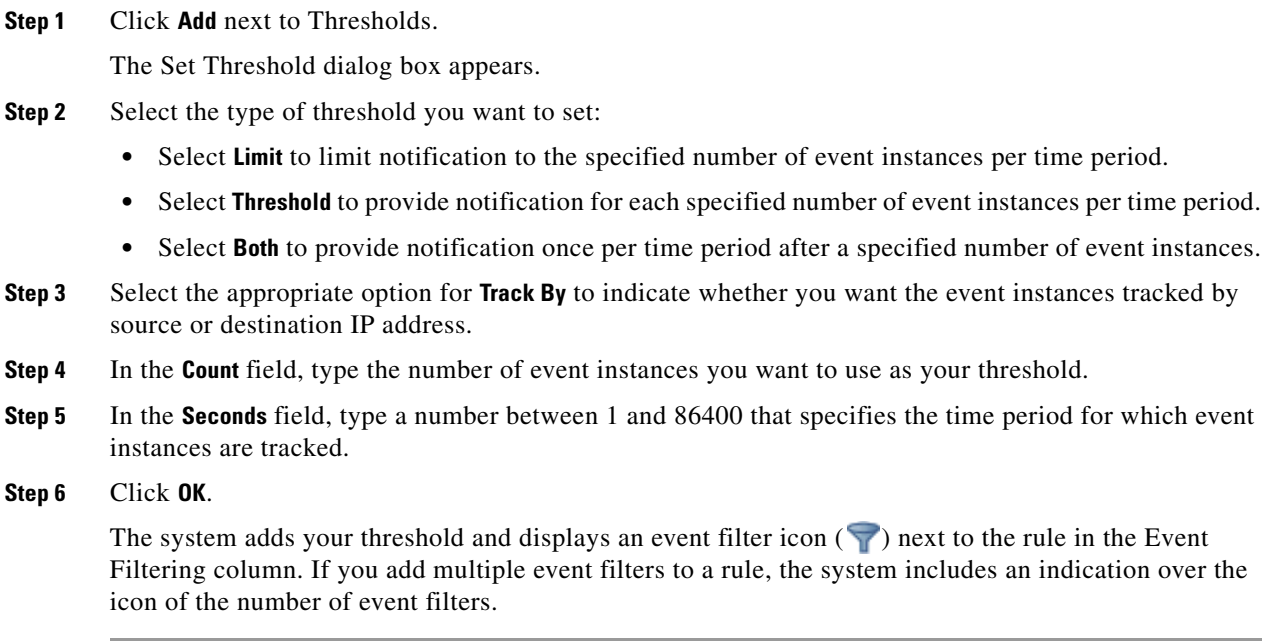

### <span id="page-556-0"></span>**Setting Suppression for a Rule**

### **License:** Protection

You can set one or more suppressions for a rule from the Rule Detail page. For more information on suppression, see [Configuring Suppression Per Intrusion Policy, page](#page-575-0) 21-26.

Note that a revert icon  $( )$  appears in a field when you type an invalid value; click it to revert to the last valid value for that field or to clear the field if there was no previous value.

### **To set suppression from the rule details:**

**Access:** Admin/Intrusion Admin

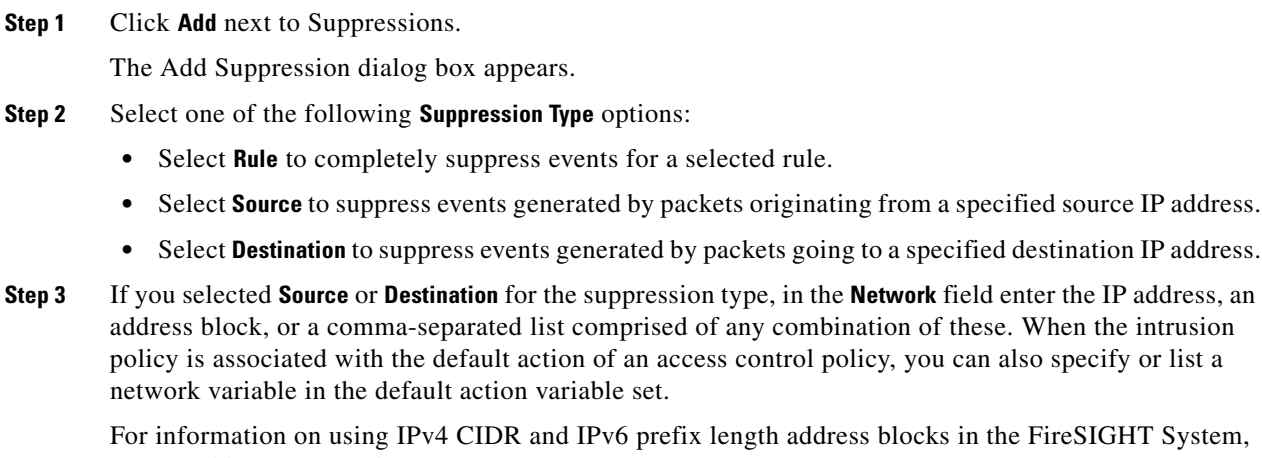

reSIGHT System, see [IP Address Conventions, page 1-17.](#page-54-0)

**Step 4** Click **OK**.

 $\Gamma$ 

**FireSIGHT System User Guide**

The system adds your suppression conditions and displays an event filter icon  $(\bullet)$  next to the rule in the Event Filtering column next the suppressed rule. If you add multiple event filters to a rule, a number over the icon indicates the number of filters.

### <span id="page-557-0"></span>**Setting a Dynamic Rule State for a Rule**

### **License:** Protection

You can set one or more dynamic rule states for a rule from the Rule Detail page. The first dynamic rule state listed has the highest priority. Note that when two dynamic rule states conflict, the action of the first is carried out. For more information on dynamic rule states, see [Understanding Dynamic Rule](#page-578-1)  [States, page](#page-578-1) 21-29.

Note that a revert icon  $\left( \frac{1}{2} \right)$  appears in a field when you type an invalid value; click it to revert to the last valid value for that field or to clear the field if there was no previous value.

### **To set a dynamic rule state from the rule details:**

**Access:** Admin/Intrusion Admin

**Step 1** Click **Add** next to Dynamic State.

The Add Rate-Based Rule State dialog box appears.

- **Step 2** Select the appropriate **Track By** option to indicate how you want the rule matches tracked:
	- Select **Source** to track the number of hits for that rule from a specific source or set of sources.
	- **•** Select **Destination** to track the number of hits for that rule to a specific destination or set of destinations.
	- **•** Select **Rule** to track all matches for that rule.
- **Step 3** Optionally, when you set **Track By** to **Source** or **Destination**, enter the IP address of each host you want to track in the **Network** field.

For information on using IPv4 CIDR and IPv6 prefix length notation in the FireSIGHT System, see [IP](#page-54-0)  [Address Conventions, page 1-17.](#page-54-0)

- **Step 4** Indicate the number of rule matches per time period to set the attack rate:
	- **•** In the **Count** field, using an integer between 1 and 2147483647, specify the number of rule matches you want to use as your threshold.
	- **•** In the **Seconds** field, using an integer between 1 and 2147483647, specify the number of seconds that make up the time period for which attacks are tracked.
- **Step 5** Select a **New State** radio button to specify the new action to be taken when the conditions are met:
	- **•** Select **Generate Events** to generate an event.
	- **•** Select **Drop and Generate Events** to generate an event and drop the packet that triggered the event in inline deployments or to generate an event in passive deployments.
	- **•** Select **Disabled** to take no action.
- **Step 6** In the **Timeout** field, using an integer between 1 and 2147483647 (approximately 68 years), type the number of seconds you want the new action to remain in effect. After the timeout occurs, the rule reverts to its original state. Specify 0 to prevent the new action from timing out.
- **Step 7** Click **OK**.

The system adds the dynamic rule state and displays a dynamic state icon  $\odot$ ) next to the rule in the Dynamic State column. If you add multiple dynamic rule state filters to a rule, a number over the icon indicates the number of filters.

If any required fields are left blank, you will receive an error message indicating which fields must be filled.

### <span id="page-558-0"></span>**Setting an SNMP Alert for a Rule**

**License:** Protection

You can set an SNMP alert for a rule from the Rule Detail page. For more information on SNMP alerts, see [Adding Alerts, page](#page-581-0) 21-32.

### **To add an SNMP alert from the rule details:**

**Access:** Admin/Intrusion Admin

### **Step 1** Click **Add SNMP Alert** next to Alerts.

The system adds the alert and displays an alert icon  $\left( \bigcup \right)$  next to the rule in the Alerting column. If you add multiple alerts to a rule, the system includes an indication over the icon of the number of alerts.

### <span id="page-558-1"></span>**Adding a Rule Comment for a Rule**

### **License:** Protection

You can add a rule comment for a rule from the Rule Detail page. For more information on rule comments, see [Adding Rule Comments, page](#page-582-0) 21-33.

### **To add a comment from the rule details:**

**Access:** Admin/Intrusion Admin

**Step 1** Click **Add** next to Comments.

The Add Comment dialog box appears.

- **Step 2** Type the rule comment.
- **Step 3** Click **OK**.

The system adds the comment and displays a comment icon  $\left( \bigcirc$ ) next to the rule in the Comments column. If you add multiple comments to a rule, a number over the icon indicates the number of comments.

 $\mathcal{L}$ 

**Tip** To delete a rule comment, click **Delete** in the rule comments section. Note that you can only delete a comment if the comment is cached with uncommitted intrusion policy changes. After intrusion policy changes are committed, the rule comment is permanent.

## <span id="page-559-1"></span>**Filtering Rules in an Intrusion Policy**

### **License:** Protection

You can filter the rules you display on the Rules page by a single criteria, or a combination of one or more criteria.

The filter you construct is shown in the Filter text box. You can click keywords and keyword arguments in the filter panel to construct a filter. When you select multiple keywords, the system combines them using AND logic to create a compound search filter. For example, if you select **preprocessor** under **Category** and then select **Rule Content > GID** and enter 116, you get a filter of Category: "preprocessor" GID:"116" which retrieves all rules that are preprocessor rules **and** have a GID of 116.

The Category, Microsoft Vulnerabilities, Microsoft Worms, Platform Specific, Preprocessor, and Priority filter groups allow you to submit more than one argument for a keyword, separated by commas. For example, you can press Shift and then select **os-linux** and **os-windows** from **Category** to produce the filter Category:"os-windows,os-linux", which retrieves any rules in the os-linux category or in the os-windows category.

To show the filter panel, click the show icon  $(\Box)$ .

To hide the filter panel, click the hide icon  $(\langle \rangle)$ .

For more information, see the following topics:

- **•** [Understanding Rule Filtering in an Intrusion Policy, page 21-10](#page-559-2)
- **•** [Setting a Rule Filter in an Intrusion Policy, page 21-18](#page-567-1)

### <span id="page-559-2"></span><span id="page-559-0"></span>**Understanding Rule Filtering in an Intrusion Policy**

### **License:** Protection

Rule filter keywords help you find the rules for which you want to apply rule settings, such as rule states or event filters. You can filter by a keyword and simultaneously select the argument for the keyword by selecting the argument you want from the Rules page filter panel.

For more information, see the following sections:

- **•** [Guidelines for Constructing Intrusion Policy Rule Filters, page 21-10](#page-559-3)
- **•** [Understanding Rule Configuration Filters, page 21-13](#page-562-0)
- **•** [Understanding Rule Content Filters, page 21-15](#page-564-0)
- **•** [Understanding Rule Categories, page 21-17](#page-566-1)
- **•** [Editing a Rule Filter Directly, page 21-17](#page-566-2)

### <span id="page-559-3"></span>**Guidelines for Constructing Intrusion Policy Rule Filters**

### **License:** Protection

In most cases, when you are building a filter, you can use the filter panel to the left of the Rules page in the intrusion policy to select the keywords/arguments you want to use.

Rule filters are grouped into rule filter groups in the filter panel. Many rule filter groups contain sub-criteria so that you can more easily find the specific rules you are looking for. Some of the rule filters have multiple levels that you expand to drill down to individual rules.

Ι

Items in the filter panel sometimes represent filter type groups, sometimes represent keywords, and sometimes represent the argument to a keyword. Use the following rules of thumb to help you build your filters:

 **•** When you select a filter type group heading that is not a keyword (Rule Configuration, Rule Content, Platform Specific, and Priority), it expands to list the available keywords.

When you select a keyword by clicking on a node in the criteria list, a pop-up window appears where you supply the argument you want to filter by.

If that keyword is already used in the filter, the argument you supply replaces the existing argument for that keyword.

For example, if you click **Drop and Generate Events** under Rule Configuration > Recommendation in the filter panel, Recommendation:"Drop and Generate Events" is added to the filter text box. If you then click **Generate Events** under Rule Configuration > Recommendation, the filter changes to Recommendation:"Generate Events".

When you select a filter type group heading that is a keyword (Category, Classifications, Microsoft Vulnerabilities, Microsoft Worms, Priority, and Rule Update), it lists the available arguments.

When you select an item from this type of group, the argument and the keyword it applies to are immediately added to the filter. If the keyword is already in the filter, it replaces the existing argument for the keyword that corresponds to that group.

For example, if you click **os-linux** under Category in the filter panel, Category:"os-linux" is added to the filter text box. If you then click **os-windows** under Category, the filter changes to Category:"os-windows".

 **•** Reference under Rule Content is a keyword, and so are the specific reference ID types listed below it. When you select any of the reference keywords, a pop-up window appears where you supply an argument and the keyword is added to the existing filter. If the keyword is already in use in the filter, the new argument you supply replaces the existing argument.

For example, if you click **Rule Content > Reference > CVE ID** in the filter panel, a pop-up window prompts you to supply the CVE ID. If you enter 2007, then  $\text{cvs}:$  "2007" is added to the filter text box. In another example, if you click **Rule Content > Reference** in the filter panel, a pop-up window prompts you to supply the reference. If you enter 2007, then Reference: "2007" is added to the filter text box.

 **•** When you select rule filter keywords from different groups, each filter keyword is added to the filter and any existing keywords are maintained (unless overridden by a new value for the same keyword).

For example, if you click **os-linux** under Category in the filter panel, Category:"os-linux" is added to the filter text box. If you then click **MS00-006** under Microsoft Vulnerabilities, the filter changes to Category:"os-linux" MicrosoftVulnerabilities:"MS00-006".

- When you select multiple keywords, the system combines them using AND logic to create a compound search filter. For example, if you select **preprocessor** under **Category** and then select **Rule Content > GID** and enter 116, you get a filter of Category: "preprocessor" GID:"116", which retrieves all rules that are preprocessor rules **and** have a GID of 116.
- **•** The Category, Microsoft Vulnerabilities, Microsoft Worms, Platform Specific, and Priority filter groups allow you to submit more than one argument for a keyword, separated by commas. For example, you can press Shift and then select **os-linux** and **os-windows** from **Category** to produce the filter Category:"os-windows,app-detect", which retrieves any rules in the os-linux category or in the os-windows category.

The same rule may be retrieved by more than one filter keyword/argument pair. For example, the DOS Cisco attempt rule (SID 1545) appears if rules are filtered by the **dos** category, and also if you filter by the High priority.

 $\mathsf I$ 

# 

**Note** The Cisco VRT may use the rule update mechanism to add and remove rule filters.

Note that the rules on the Rules page may be either shared object rules (generator ID 3) or standard text rules (generator ID 1). The following table describes the different rule filters.

### *Table 21-4 Rule Filter Groups*

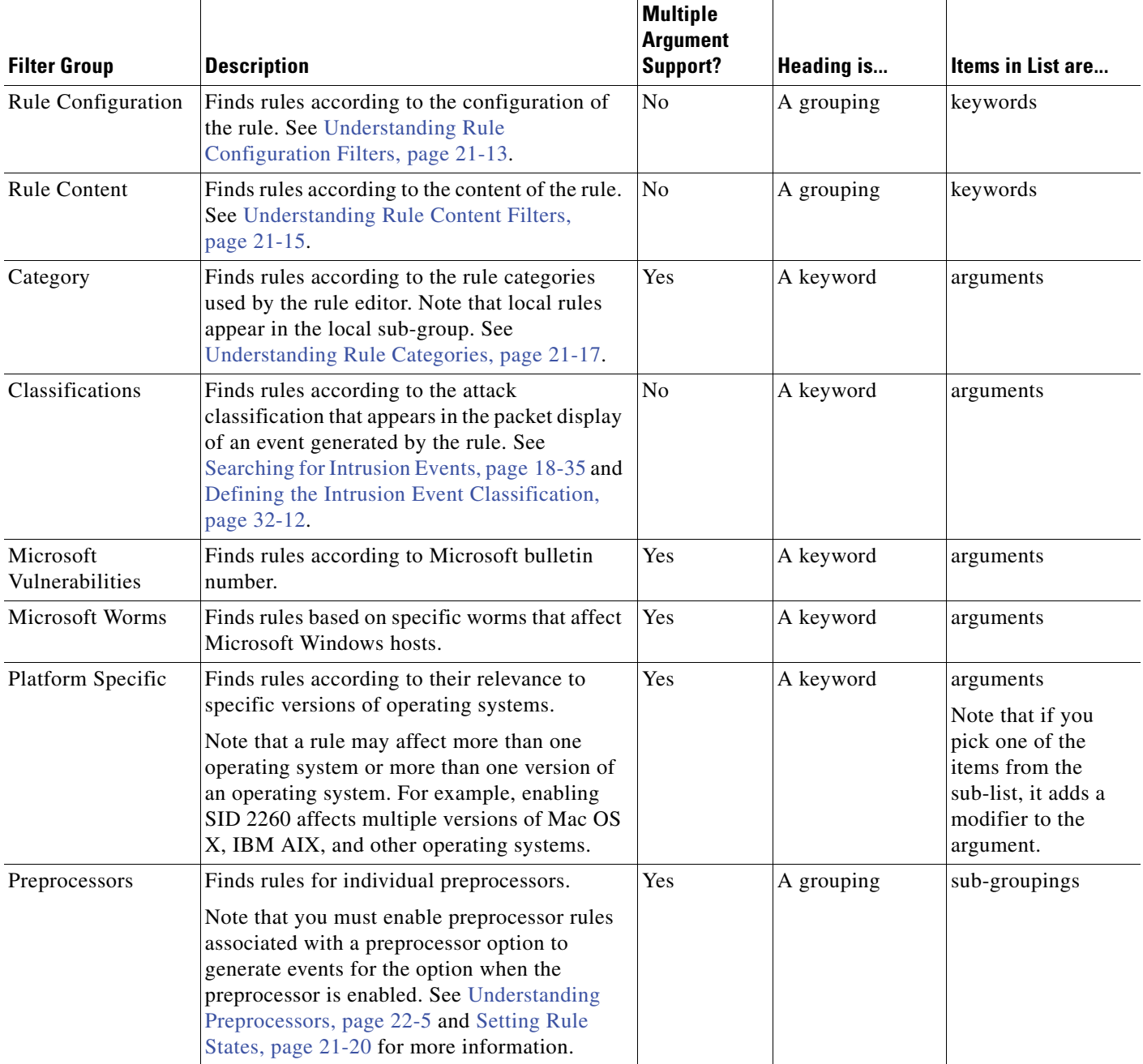

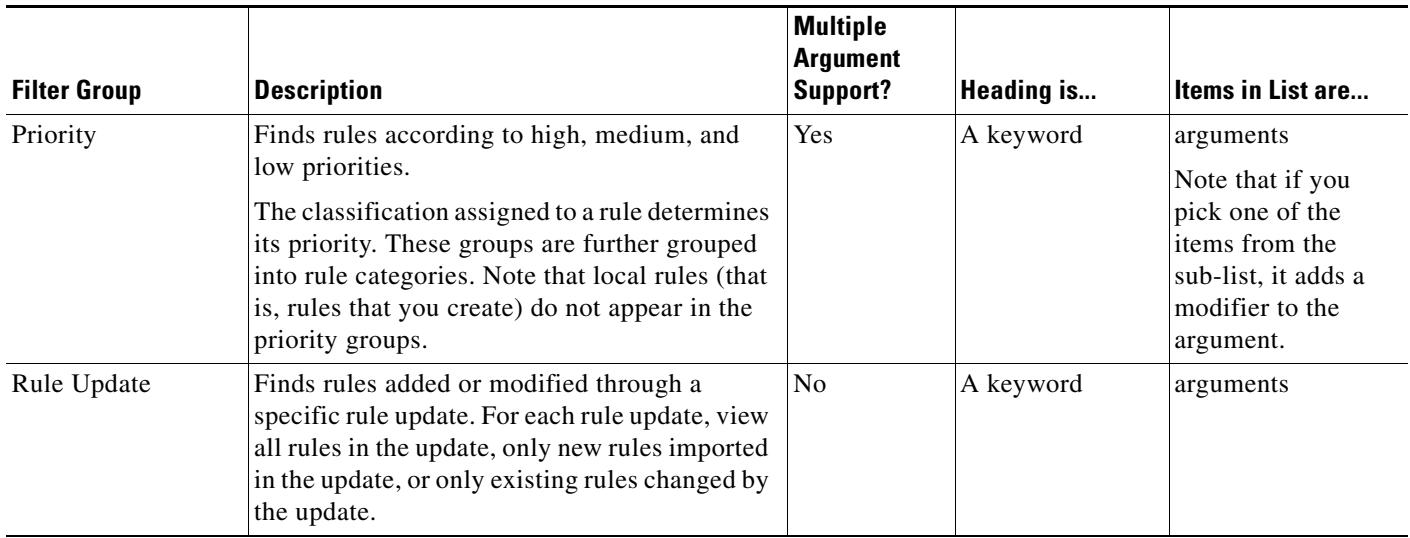

### *Table 21-4 Rule Filter Groups (continued)*

### <span id="page-562-0"></span>**Understanding Rule Configuration Filters**

### **License:** Protection

You can filter the rules listed in the Rules page by several rule configuration settings. For example, if you want to view the set of rules whose rule state does not match the recommended rule state, you can filter on rule state by selecting **Does not match recommendation**.

When you select a keyword by clicking on a node in the criteria list, a pop-up window appears, where you supply the argument you want to filter by.

If that keyword is already used in the filter, the argument you supply replaces the existing argument for that keyword.

For example, if you click **Drop and Generate Events** under **Rule Configuration > Recommendation** in the filter panel, Recommendation:"Drop and Generate Events" is added to the filter text box. If you then click **Generate Events** under **Rule Configuration > Recommendation**, the filter changes to

Recommendation:"Generate Events".

See the following procedures for more information on the rule configuration settings you can use to filter.

### **To use the Rule State filter:**

**Access:** Admin/Intrusion Admin

### **Step 1** Under **Rule Configuration**, click **Rule State**.

**Step 2** Select the rule state to filter by:

- **•** To find rules that only generate events, select **Generate Events**, and click **OK**.
- **•** To find rules that are set to generate events and drop the matching packet, select **Drop and Generate Events**, and click **OK**.
- **•** To find disabled rules, select **Disabled**, and click **OK**.
- **•** To find rules whose rule state does not match the recommended state, select **Does not match recommendation**, and click **OK**.

The Rules page updates to display rules according to current rule state.

### **To use the Recommendation filter:**

**Access:** Admin/Intrusion Admin

**Step 1** Under **Rule Configuration**, click **Recommendation**.

**Step 2** Select the FireSIGHT rule state recommendation to filter by.

The Rules page updates to display rules according to recommended rule state.

### **To use the Threshold filter:**

**Access:** Admin/Intrusion Admin

### **Step 1** Under Rule Configuration, click **Threshold**.

- **Step 2** Select the threshold setting to filter by:
	- **•** To find rules with a threshold type of limit, select **Limit**, and click **OK**.
	- **•** To find rules with a threshold type of threshold, select **Threshold**, and click **OK**.
	- **•** To find rules with a threshold type of both, select **Both**, and click **OK**.
	- **•** To find rules with thresholds tracked by source, select **Source**, and click **OK**.
	- **•** To find rules with thresholds tracked by destination, select **Destination**, and click **OK**.
	- **•** To find any rule with a threshold set, select **All**, and click **OK**.

The Rules page updates to display rules where the type of threshold indicated in the filter has been applied to the rule.

### **To use the Suppression filter:**

**Access:** Admin/Intrusion Admin

### **Step 1** Under **Rule Configuration**, click **Suppression**.

- **Step 2** Select the suppression setting to filter by:
	- **•** To find rules where events are suppressed for packets inspected by that rule, select **Rule**, and click **OK**.
	- **•** To find rules where events are suppressed based on the source of the traffic, select **Source**, and click **OK**.
	- **•** To find rules where events are suppressed based on the destination of the traffic, select **Destination**, and click **OK**.
	- **•** To find any rule with suppression set, select **All**, and click **OK**.

The Rules page updates to display rules where the type of suppression indicated in the filter has been applied to the rule.

### **To use the Dynamic State filter:**

**Access:** Admin/Intrusion Admin

### **Step 1** Under **Rule Configuration**, click **Dynamic State**.

**Step 2** Select the suppression setting to filter by:

- **•** To find rules where a dynamic state is configured for packets inspected by that rule, select **Rule**, and click **OK**.
- **•** To find rules where a dynamic state is configured for packets based on the source of the traffic, select **Source**, and click **OK**.
- To find rules where a dynamic state is configured based on the destination of the traffic, select **Destination**, and click **OK**.
- **•** To find rules where a dynamic state of Generate Events is configured, select **Generate Events**, and click **OK**.
- **•** To find rules where a dynamic state of Drop and Generate Events is configured, select **Drop and Generate Events**, and click **OK**.
- **•** To find where a dynamic state of Disabled is configured, select **Disabled**, and click **OK**.
- **•** To find any rule with suppression set, select **All**, and click **OK**.

The Rules page updates to display rules where the dynamic rule state indicated in the filter has been applied to the rule.

### **To use the Comment filter:**

**Access:** Admin/Intrusion Admin

- **Step 1** Under **Rule Configuration**, click **Comment**.
- **Step 2** Type the string of comment text to filter by.

The Rules page updates to display rules where comments applied to the rule contain the string indicated in the filter.

### <span id="page-564-0"></span>**Understanding Rule Content Filters**

### **License:** Protection

You can filter the rules listed in the Rules page by several rule content items. For example, you can quickly retrieve a rule by searching for the rule SID. You can also find all rules that inspect traffic going to a specific destination port.

When you select a keyword by clicking on a node in the criteria list, a pop-up window appears, where you supply the argument you want to filter by.

If that keyword is already used in the filter, the argument you supply replaces the existing argument for that keyword.

For example, if you click **SID** under **Rule Content** in the filter panel, a pop-up window appears, prompting you to supply a SID. If you type 1045, then  $SD: "1045"$  is added to the filter text box. If you then click **SID** again and change the SID filter to 1044, the filter changes to  $\text{SID}:$  "1044".

H

 $\mathsf I$ 

For more information on the rule content you can use to filter, see the following table.

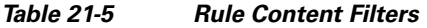

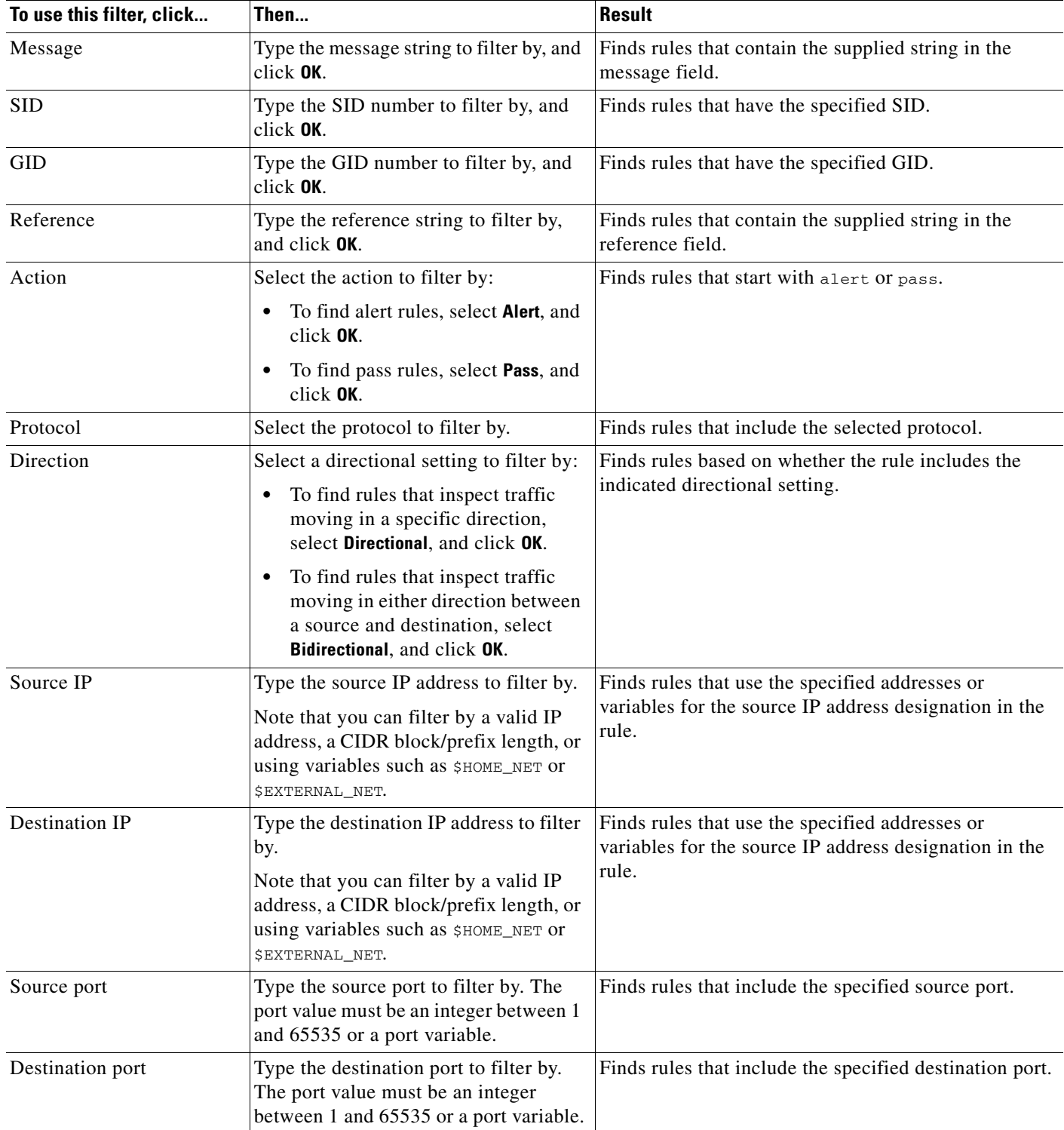

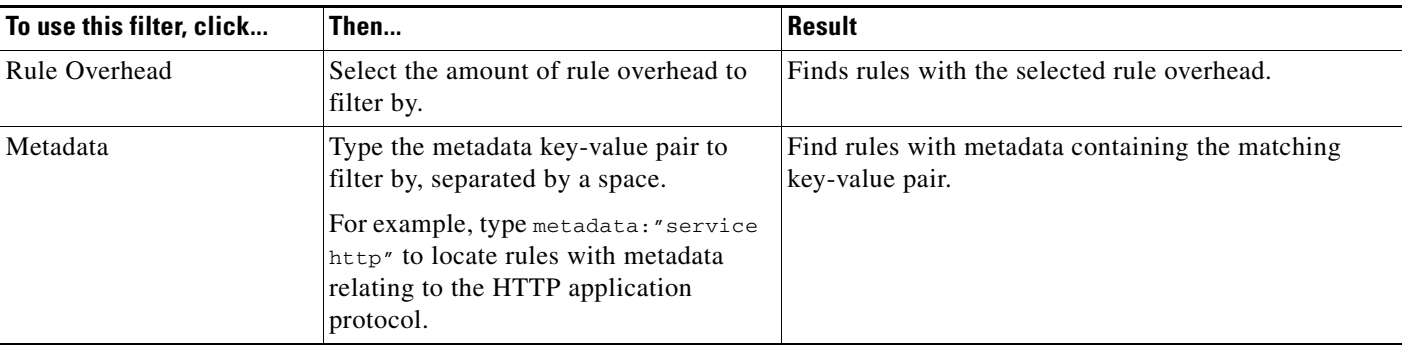

### *Table 21-5 Rule Content Filters (continued)*

### <span id="page-566-1"></span><span id="page-566-0"></span>**Understanding Rule Categories**

#### **License:** Protection

The FireSIGHT System places rules in categories based on the type of traffic the rule detects. On the Rules page, you can filter by rule category so you can set a rule attribute for all rules in a category. For example, if you do not have Linux hosts on your network, you might filter by the **os-linux** category and then disable all the rules showing to disable the entire **os-linux** category.

You can hover your pointer over a category name to display the number of rules in the category.

**Note** The Cisco VRT may use the rule update mechanism to add and remove rule categories.

### <span id="page-566-2"></span>**Editing a Rule Filter Directly**

### **License:** Protection

You can edit your filter to modify the special keywords and their arguments that are supplied when you click on a filter in the filter panel. Custom filters on the Rules page function like those used in the rule editor, but you can also use any of the keywords supplied in the Rules page filter, using the syntax displayed when you select the filter through the filter panel. To determine a keyword for future use, click on the appropriate argument in the filter panel on the right. The filter keyword and argument syntax appear in the filter text box.

To see lists of arguments for keywords which only support specific values, see [Understanding Rule](#page-562-0)  [Configuration Filters, page](#page-562-0) 21-13, [Understanding Rule Content Filters, page](#page-564-0) 21-15, and [Understanding](#page-566-1)  [Rule Categories, page](#page-566-1) 21-17. Remember that comma-separated multiple arguments for a keyword are only supported for the Category and Priority filter types.

You can use keywords and arguments, character strings, and literal character strings in quotes, with spaces separating multiple filter conditions. A filter cannot include regular expressions, wild card characters, or any special operator such as a negation character  $(!)$ , a greater than symbol  $(>)$ , less than symbol (<), and so on. When you type in search terms without a keyword, without initial capitalization of the keyword, or without quotes around the argument, the search is treated as a string search and the category, message, and SID fields are searched for the specified terms.

All keywords, keyword arguments, and character strings are case-insensitive. Except for the gid and sid keywords, all arguments and strings are treated as partial strings. Arguments for gid and sid return only exact matches.

Each rule filter can include one or more keywords in the format:

*Keyword*:"*argument"*

where *keyword* is one of the keywords in the filter groups described in the [Rule Types](#page-551-1) table and *argument* is enclosed in double quotes and is a single, case-insensitive, alphanumeric string to search for in the specific field or fields relevant to the keyword. Note that keywords should be typed with initial capitalization.

Arguments for all keywords except gid and sid are treated as partial strings. For example, the argument 123 returns "12345", "41235", "45123", and so on. The arguments for gid and sid return only exact matches; for example, sid:3080 returns only SID 3080.

Each rule filter can also include one or more alphanumeric character strings. Character strings search the rule Message field, Signature ID, and Generator ID. For example, the string 123 returns the strings "Lotus123", "123mania", and so on in the rule message, and also returns SID 6123, SID 12375, and so on. For information on the rule Message field, see [Defining the Event Message, page](#page-840-0) 32-11. For information on rule SIDs and GIDs, see [Reading Preprocessor Generator IDs, page](#page-597-0) 22-8. You can search for a partial SID by filtering with one or more character strings.

All character strings are case-insensitive and are treated as partial strings. For example, any of the strings ADMIN, admin, or Admin return "admin", "CFADMIN", "Administrator" and so on.

You can enclose character strings in quotes to return exact matches. For example, the literal string "overflow attempt" in quotes returns only that exact string, whereas a filter comprised of the two strings overflow and attempt without quotes returns "overflow attempt", "overflow multipacket attempt", "overflow with evasion attempt", and so on.

You can narrow filter results by entering any combination of keywords, character strings, or both, separated by spaces. The result includes any rule that matches all the filter conditions.

You can enter multiple filter conditions in any order. For example, each of the following filters returns the same rules:

- **•** url:at login attempt cve:200
- **•** login attempt cve:200 url:at
- **•** login cve:200 attempt url:at

### <span id="page-567-1"></span><span id="page-567-0"></span>**Setting a Rule Filter in an Intrusion Policy**

### **License:** Protection

You can filter the rules on the Rules page to display a subset of rules. You can then use any of the page features, including selecting any of the features available in the context menu. This can be useful, for example, when you want to set a threshold for all the rules in a specific category. You can use the same features with rules in a filtered or unfiltered list. For example, you can apply new rule states to rules in a filtered or unfiltered list.

You can select predefined filter keywords from the filter panel on the left side of the Rules page in the intrusion policy. When you select a filter, the page displays all matching rules, or indicates when no rules match.

For more information on all the keywords and arguments you can use and how you can construct filters from the filter panel, see [Understanding Rule Filtering in an Intrusion Policy, page](#page-559-2) 21-10.

You can add keywords to a filter to further constrain it. Any filter you enter searches the entire rules database and returns all matching rules. When you enter a filter while the page still displays the result of a previous filter, the page clears and returns the result of the new filter instead.

You can also type a filter using the same keyword and argument syntax supplied when you select a filter, or modify argument values in a filter after you select it. When you type in search terms without a keyword, without initial capitalization of the keyword, or without quotes around the argument, the search is treated as a string search and the category, message, and SID fields are searched for the specified terms.

### **To filter for specific rules in an intrusion policy:**

**Access:** Admin/Intrusion Admin

**Step 1** Select **Policies > Intrusion > Intrusion Policy**.

The Intrusion Policy page appears.

**Step 2** Click the edit icon  $(\sqrt{\ } )$  next to the policy you want to edit.

If you have unsaved changes in another policy, click **OK** to discard those changes and continue. See [Committing Intrusion Policy Changes, page 20-8](#page-537-1) for information on saving unsaved changes in another policy.

The Policy Information page appears.

### **Step 3** Click **Manage Rules**.

The Rules page appears. By default, the page lists the rules alphabetically by message.

- **Step 4** Construct a filter by clicking on keywords or arguments in the filter panel on the left. Note that if you click an argument for a keyword already in the filter, it replaces the existing argument. See the following for more information:
	- **•** [Guidelines for Constructing Intrusion Policy Rule Filters, page 21-10](#page-559-3)
	- **•** [Understanding Rule Configuration Filters, page 21-13](#page-562-0)
	- **•** [Understanding Rule Content Filters, page 21-15](#page-564-0)
	- **•** [Understanding Rule Categories, page 21-17](#page-566-1)
	- **•** [Editing a Rule Filter Directly, page 21-17](#page-566-2)

The page refreshes to display all matching rules, and the number of rules matching the filter is displayed above the filter text box.

- **Step 5** Select the rule or rules where you want to apply a new setting. You have the following options:
	- **•** To select a specific rule, select the check box next to the rule.
	- **•** To select all the rules in the current list, select the check box at the top of the column.
- **Step 6** Optionally, make any changes to the rule that you would normally make on the page. See the following sections for more information:
	- **•** See [Setting Rule States, page 21-20](#page-569-1) for information on enabling and disabling rules on the Rules page.
	- See [Filtering Intrusion Event Notification Per Policy, page 21-22](#page-571-0) for information on adding thresholding and suppression to rules.
	- See [Adding Dynamic Rule States, page 21-29](#page-578-0) for information on setting dynamic rule states that trigger when rate anomalies occur in matching traffic.
	- See [Adding Alerts, page 21-32](#page-581-0) for information on adding SNMP alerts to specific rules.
	- See [Adding Rule Comments, page 21-33](#page-582-0) for more information on adding rule comments to rules.

**Step 7** Save your policy, continue editing, discard your changes, or exit while leaving your changes in the system cache. See the [Common Intrusion Policy Editing Actions](#page-535-2) table for more information.

## <span id="page-569-1"></span><span id="page-569-0"></span>**Setting Rule States**

#### **License:** Protection

The Cisco Vulnerability Research Team (VRT) sets the default state of each intrusion and preprocessor rule in each default policy. For example, a rule may be enabled in the Security over Connectivity default policy and disabled in the Connectivity over Security default policy. Intrusion policy rules you create inherit the default states of the rules in the default policy you use to create your policy.

You can set a rule to Generate Events, to Drop and Generate Events, or to Disable individually, or you can filter the rules by a variety of factors to select the rules for which you want to modify the state. In an inline deployment, you can use the Drop and Generate Events rule state in inline intrusion deployments to drop malicious packets. Note that rules with the Drop and Generate Events rule state generate events but do not drop packets in a passive deployment, including when a 3D9900 or Series 3 device inline interface set is in tap mode. Setting a rule to Generate Events or to Drop and Generate Events enables the rule; setting the rule to Disable disables it.

Consider two scenarios. In the first scenario, the rule state for a specific rule is set to Generate Events. When a malicious packet crosses your network and triggers the rule, the packet is sent to its destination and the system generates an intrusion event. In the second scenario, assume that the rule state for the same rule is set to Drop and Generate Events in an inline deployment. In this case, when the malicious packet crosses the network, the system drops the malicious packet and generates an intrusion event. The packet never reaches its target.

In an intrusion policy, you can set a rule's state to one of the following settings:

- **•** Set the rule state to **Generate Events** if you want the system to detect a specific intrusion attempt and generate an intrusion event when it finds matching traffic.
- **•** Set the rule state to **Drop and Generate Events** if you want the system to detect a specific intrusion attempt, then drop the packet containing the attack and generate an intrusion event when it finds matching traffic in an inline deployment, or to generate an intrusion event when it finds matching traffic in a passive deployment, including when a 3D9900 or Series 3 device inline interface set is in tap mode.

Note that for the system to drop packets, your intrusion policy must be set to drop rules in an inline deployment; see [Setting Drop Behavior in an Inline Deployment, page 20-14](#page-543-1) for more information.

 **•** Set the rule state to **Disable** if you do not want the system to evaluate matching traffic.

To use drop rules, you must:

- **•** Enable the **Drop when Inline** option in your intrusion policy.
- **•** Set the rule state to **Drop and Generate Events** for any rules that should drop all packets that match the rule.
- Apply an access control policy that includes an access control rule that is associated with your intrusion policy to a managed device that uses an inline set.

Filtering rules on the Rules page can help you find the rules you want to set as drop rules. For more information, see [Filtering Rules in an Intrusion Policy, page](#page-559-1) 21-10.

See [Understanding and Writing Intrusion Rules, page](#page-830-0) 32-1 for information about rule anatomy, rule keywords and their options, and rule writing syntax.

Ι

The VRT sometimes uses a rule update to change the default state of one or more rules in a default policy. If you allow rule updates to update your base policy, you also allow the rule update to change the default state of a rule in your policy when the default state changes in the default policy you used to create your policy (or in the default policy it is based on). Note, however, that if you have changed the rule state, the rule update does not override your change.

#### **To change the rule state for one or more rules:**

**Access:** Admin/Intrusion Admin

**Step 1** Select **Policies > Intrusion > Intrusion Policy.**

The Intrusion Policy page appears.

**Step 2** Click the edit icon  $(\sqrt{\ } )$  next to the policy you want to edit.

If you have unsaved changes in another policy, click **OK** to discard those changes and continue. See [Committing Intrusion Policy Changes, page 20-8](#page-537-1) for information on saving unsaved changes in another policy.

The Policy Information page appears.

Note that this page indicates the total number of enabled rules, the total number of enabled rules set to Generate Events, and the total number set to Drop and Generate Events. Note also that in a passive deployment, rules set to Drop and Generate Events only generate events.

**Step 3** Click **Manage Rules** on the Policy Information page.

The Rules page appears. By default, the page lists the rules alphabetically by message.

- **Step 4** Locate the rule or rules where you want to set the rule state. You have the following options:
	- **•** To sort the current display, click on a column heading or icon. To reverse the sort, click again.
	- **•** Construct a filter by clicking on keywords or arguments in the filter panel on the left. For more information, see the following topics: [Understanding Rule Filtering in an Intrusion Policy,](#page-559-2)  [page 21-10](#page-559-2) and [Setting a Rule Filter in an Intrusion Policy, page 21-18.](#page-567-1)

The page refreshes to display all matching rules.

- **Step 5** Select the rule or rules where you want to set the rule state. You have the following options:
	- **•** To select a specific rule, select the check box next to the rule.
	- **•** To select all the rules in the current list, select the check box at the top of the column.
- **Step 6** You have the following options:
	- **•** To generate events when traffic matches the selected rules, select **Rule State > Generate Events**.
	- **•** To generate events and drop the traffic in inline deployments when traffic matches the selected rules, select **Rule State > Drop and Generate Events**.
	- **•** To not inspect traffic matching the selected rules, select **Rule State > Disable**.

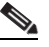

- **Note** Cisco **strongly** recommends that you **do not** enable all the intrusion rules in an intrusion policy. The performance of your managed device is likely to degrade if all rules are enabled. Instead, tune your rule set to match your network environment as closely as possible.
- **Step 7** Save your policy, continue editing, discard your changes, or exit while leaving your changes in the system cache. See the [Common Intrusion Policy Editing Actions](#page-535-2) table for more information.

## <span id="page-571-0"></span>**Filtering Intrusion Event Notification Per Policy**

### **License:** Protection

The importance of an intrusion event can be based on frequency of occurrence, or source or destination IP address. In some cases you may not care about an event until it has occurred a certain number of times. For example, you may not be concerned if someone attempts to log into a server until they fail a certain number of times. In other cases, you may only need to see a few occurrences to know there is a widespread problem. For example, if a DoS attack is launched against your web server, you may only need to see a few occurrences of an intrusion event to know that you need to address the situation. Seeing hundreds of the same event only overwhelms your system.

See the following sections for more information:

- [Configuring Event Thresholding, page 21-22](#page-571-1) explains how to set thresholds that dictate how often (based on the number of occurrences) an event is displayed. You can configure thresholding per event, per policy.
- [Configuring Suppression Per Intrusion Policy, page 21-26](#page-575-0) explains how to suppress notification of specified events per source or destination IP address per policy.

### <span id="page-571-1"></span>**Configuring Event Thresholding**

### **License:** Protection

You can set thresholds for individual rules per intrusion policy to limit the number of times the system logs and displays an intrusion event based on how many times the event is generated within a specified time period. This can prevent you from being overwhelmed with a large number of identical events. You can set thresholds per shared object rule, standard text rule, or preprocessor rule.

For more information, see the following sections:

- **•** [Understanding Event Thresholding, page 21-22](#page-571-2)
- **•** [Adding and Modifying Intrusion Event Thresholds, page 21-24](#page-573-0)
- **•** [Viewing and Deleting Intrusion Event Thresholds, page 21-25](#page-574-0)
- **•** [Setting a Threshold for a Rule, page 21-6](#page-555-0)

### <span id="page-571-2"></span>**Understanding Event Thresholding**

### **License:** Protection

First, you must specify the thresholding type. You can select from the options discussed in the following table.

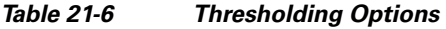

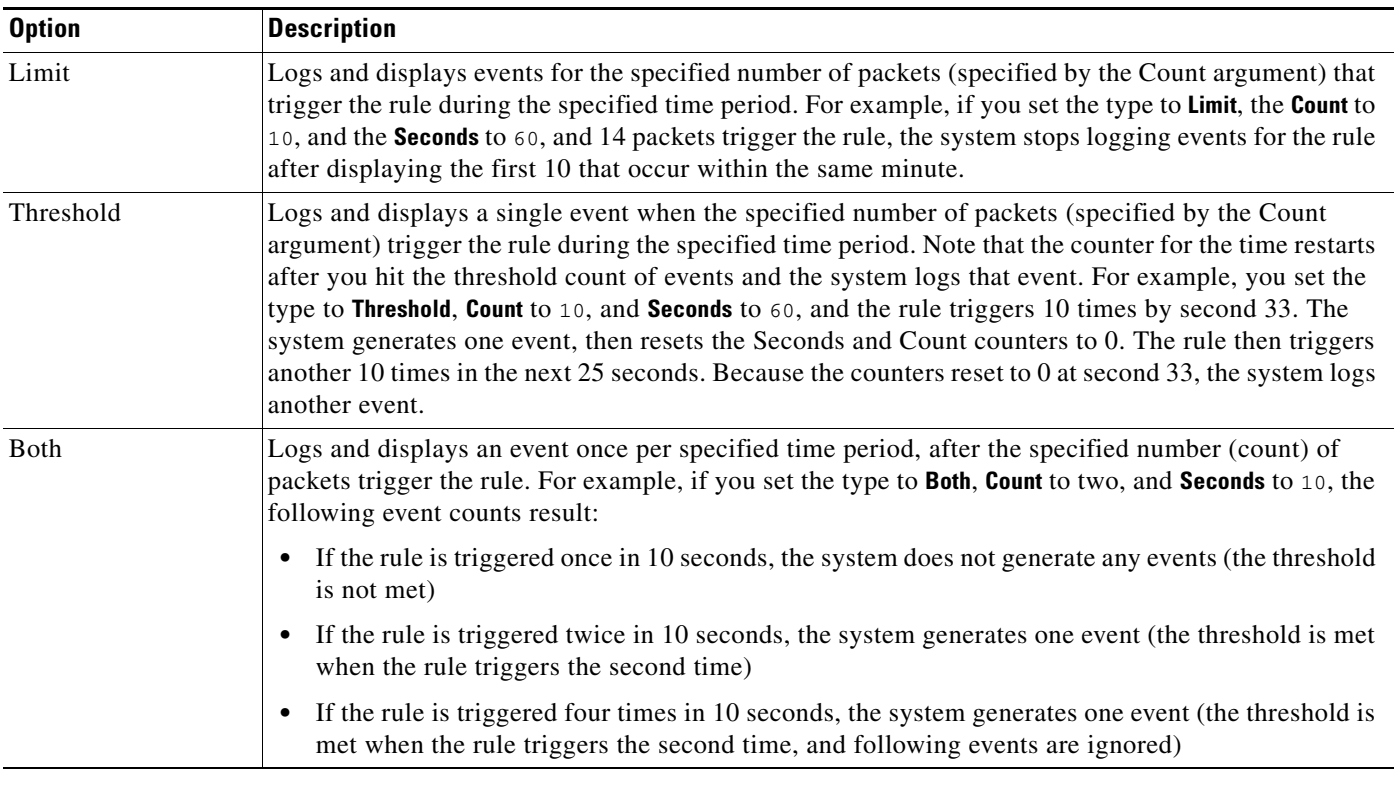

Next, you must specify the tracking, which determines whether the event threshold is calculated per source or destination IP address. Select one of the options from the following table to specify how the system tracks event instances.

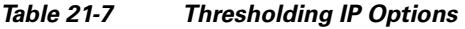

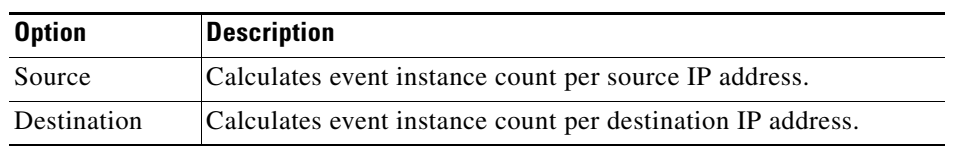

Finally, you must specify the number of instances and time period that define the threshold.

*Table 21-8 Thresholding Instance/Time Options* 

 $\overline{\phantom{a}}$ 

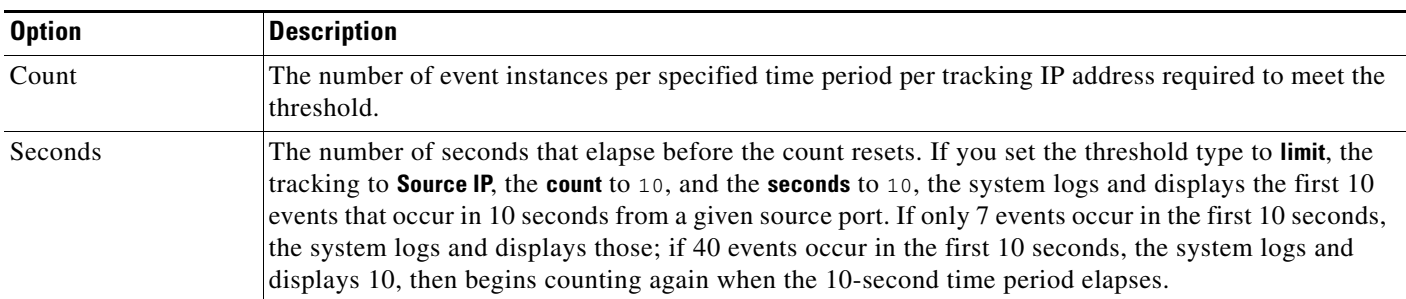

Note that you can use intrusion event thresholding alone or in any combination with rate-based attack prevention, the detection\_filter keyword, and intrusion event suppression. See [Adding Dynamic Rule](#page-578-0)  [States, page](#page-578-0) 21-29, [Filtering Events, page](#page-915-0) 32-86, and [Configuring Suppression Per Intrusion Policy,](#page-575-0)  page [21-26](#page-575-0) for more information.

See the following sections for more information:

- **•** [Adding and Modifying Intrusion Event Thresholds, page 21-24](#page-573-0)
- **•** [Setting a Threshold for a Rule, page 21-6](#page-555-0)
- **•** [Viewing and Deleting Intrusion Event Thresholds, page 21-25](#page-574-0)

 $\boldsymbol{\beta}$ 

**Tip** You can also add thresholds from within the packet view of an intrusion event. See [Viewing Event](#page-500-0)  [Information, page 18-21](#page-500-0) for more information.

### <span id="page-573-0"></span>**Adding and Modifying Intrusion Event Thresholds**

### **License:** Protection

You can set a threshold for one or more specific rules. You can also separately or simultaneously modify existing threshold settings. You can set a a single threshold for each. Adding a threshold overwrites any existing threshold for the rule.

For more information on viewing and deleting threshold configurations, see [Viewing and Deleting](#page-574-0)  [Intrusion Event Thresholds, page](#page-574-0) 21-25.

You can also modify the global threshold that applies by default to all rules and preprocessor-generated events. For more information, see [Using Global Rule Thresholding, page](#page-814-0) 30-1.

Note that a revert icon  $\left( \frac{1}{2} \right)$  appears in a field when you type an invalid value; click it to revert to the last valid value for that field or to clear the field if there was no previous value.

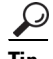

**Tip** A global or individual threshold on a managed device with multiple CPUs may result in a higher number of events than expected.

#### **To add or modify event thresholds:**

**Access:** Admin/Intrusion Admin

#### **Step 1** Select **Policies > Intrusion > Intrusion Policy.**

The Intrusion Policy page appears.

**Step 2** Click the edit icon  $(\sqrt{\ } )$  next to the policy you want to edit.

If you have unsaved changes in another policy, click **OK** to discard those changes and continue. See [Committing Intrusion Policy Changes, page 20-8](#page-537-1) for information on saving unsaved changes in another policy.

The Policy Information page appears.

### **Step 3** Click **Manage Rules**.

The Rules page appears. By default, the page lists the rules alphabetically by message.

- **Step 4** Locate the rule or rules where you want to set a threshold. You have the following options:
	- To sort the current display, click on a column heading or icon. To reverse the sort, click again.

Ι

 **•** Construct a filter by clicking on keywords or arguments in the filter panel on the left. For more information, see the following topics: [Understanding Rule Filtering in an Intrusion Policy,](#page-559-2)  [page 21-10](#page-559-2) and [Setting a Rule Filter in an Intrusion Policy, page 21-18.](#page-567-1)

The page refreshes to display all matching rules.

- **Step 5** Select the rule or rules where you want to set a threshold. You have the following options:
	- **•** To select a specific rule, select the check box next to the rule.
	- To select all the rules in the current list, select the check box at the top of the column.
- **Step 6** Select **Event Filtering > Threshold.**

The thresholding pop-up window appears.

- **Step 7** Select the type of threshold you want to set:
	- Select **Limit** to limit notification to the specified number of event instances per time period.
	- **•** Select **Threshold** to provide notification for each specified number of event instances per time period.
	- **•** Select **Both** to provide notification once per time period after a specified number of event instances.
- **Step 8** Select the appropriate option for **Track By** to indicate whether you want the event instances tracked by source or destination IP address.
- **Step 9** In the **Count** field, specify the number of event instances you want to use as your threshold.
- **Step 10** In the **Seconds** field, specify the number of seconds that make up the time period for which event instances are tracked.
- **Step 11** Click **OK**.

The system adds your threshold and displays an event filter icon  $\binom{ }{ }$  next to the rule in the Event Filtering column. If you add multiple event filters to a rule, a number over the icon indicates the number of event filters.

**Step 12** Save your policy, continue editing, discard your changes, or exit while leaving your changes in the system cache. See the [Common Intrusion Policy Editing Actions](#page-535-2) table for more information.

### <span id="page-574-0"></span>**Viewing and Deleting Intrusion Event Thresholds**

### **License:** Protection

You may want to view or delete an existing threshold setting. You can use the Rules Details view to display the configured settings for a threshold to see if they are appropriate for your system. If they are not, you can add a new threshold to overwrite the existing values.

Note that you can also modify the global threshold that applies by default to all rules and preprocessor-generated events. See [Using Global Rule Thresholding, page](#page-814-0) 30-1 for more information.

### **To view or delete a threshold:**

**Access:** Admin/Intrusion Admin

**Step 1** Select **Policies > Intrusion > Intrusion Policy.**

The Intrusion Policy page appears.

**Step 2** Click the edit icon  $(\sqrt{\ } )$  next to the policy you want to edit.

If you have unsaved changes in another policy, click **OK** to discard those changes and continue. See [Committing Intrusion Policy Changes, page 20-8](#page-537-1) for information on saving unsaved changes in another policy.

The Policy Information page appears.

### **Step 3** Click **Manage Rules**.

The Rules page appears. By default, the page lists the rules alphabetically by message.

- **Step 4** Locate the rule or rules that have a configured threshold you want to view or delete. You have the following options:
	- To sort the current display, click on a column heading or icon. To reverse the sort, click again.
	- **•** Construct a filter by clicking on keywords or arguments in the filter panel on the left. For more information, see the following topics: [Understanding Rule Filtering in an Intrusion Policy,](#page-559-2)  [page 21-10](#page-559-2) and [Setting a Rule Filter in an Intrusion Policy, page 21-18](#page-567-1).

The page refreshes to display all matching rules.

- **Step 5** Select the rule or rules with a configured threshold you want to view or delete. You have the following options:
	- **•** To select a specific rule, select the check box next to the rule.
	- **•** To select all the rules in the current list, select the check box at the top of the column.
- **Step 6** To remove the threshold for each selected rule, select **Event Filtering > Remove Thresholds.** Click **OK** in the confirmation pop-up window that appears.

 $\Omega$ 

**Tip** To remove a specific threshold, you can also highlight the rule and click **Show details**. Expand the threshold settings and click **Delete** next to the threshold settings. Click **OK** to confirm that you want to delete the configuration.

The page refreshes and the threshold is deleted.

**Step 7** Save your policy, continue editing, discard your changes, or exit while leaving your changes in the system cache. See the [Common Intrusion Policy Editing Actions](#page-535-2) table for more information.

## <span id="page-575-0"></span>**Configuring Suppression Per Intrusion Policy**

#### **License:** Protection

You can suppress intrusion event notification when a specific IP address or range of IP addresses triggers a specific rule or preprocessor. This is useful for eliminating false positives. For example, if you have a mail server that transmits packets that look like a specific exploit, you can suppress event notification for that event when it is triggered by your mail server. The rule triggers for all packets, but you only see events for legitimate attacks.

Note that you can use intrusion event suppression alone or in any combination with rate-based attack prevention, the detection\_filter keyword, and intrusion event thresholding. See [Adding Dynamic](#page-578-0)  [Rule States, page](#page-578-0) 21-29, [Filtering Events, page](#page-915-0) 32-86, and [Configuring Event Thresholding, page](#page-571-1) 21-22 for more information.

See the following sections for more information:

 **•** [Suppressing Intrusion Events, page 21-27](#page-576-0)
**•** [Viewing and Deleting Suppression Conditions, page 21-28](#page-577-0)

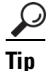

**Tip** You can also add suppressions from within the packet view of an intrusion event. See [Viewing Event](#page-500-0)  [Information, page 18-21](#page-500-0) for more information. You can also access suppression settings by using the right-click context menu on the Rule Editor page and on any intrusion event page (if the event was triggered by an intrusion rule).

# **Suppressing Intrusion Events**

# **License:** Protection

You can suppress intrusion event notification for a rule or rules. When notification is suppressed for a rule, the rule triggers but events are not generated. You can set one or more suppressions for a rule. The first suppression listed has the highest priority. Note that when two suppressions conflict, the action of the first is carried out.

Note that a revert icon  $\left( \Box \right)$  appears in a field when you type an invalid value; click it to revert to the last valid value for that field or to clear the field if there was no previous value.

### **To suppress event display:**

**Access:** Admin/Intrusion Admin

#### **Step 1** Select **Policies > Intrusion > Intrusion Policy.**

The Intrusion Policy page appears.

**Step 2** Click the edit icon  $(\mathscr{O})$  next to the policy you want to edit.

If you have unsaved changes in another policy, click **OK** to discard those changes and continue. See [Committing Intrusion Policy Changes, page 20-8](#page-537-0) for information on saving unsaved changes in another policy.

The Policy Information page appears.

# **Step 3** Click **Manage Rules**.

The Rules page appears. By default, the page lists the rules alphabetically by message.

- **Step 4** Locate the rule or rules where you want to set suppression. You have the following options:
	- **•** To sort the current display, click on a column heading or icon. To reverse the sort, click again.
	- **•** Construct a filter by clicking on keywords or arguments in the filter panel on the left. For more information, see the following topics: [Understanding Rule Filtering in an Intrusion Policy,](#page-559-0)  [page 21-10](#page-559-0) and [Setting a Rule Filter in an Intrusion Policy, page 21-18.](#page-567-0)

The page refreshes to display all matching rules.

- **Step 5** Select the rule or rules for which you want to configure suppression conditions. You have the following options:
	- **•** To select a specific rule, select the check box next to the rule.
	- **•** To select all the rules in the current list, select the check box at the top of the column.

# **Step 6** Select **Event Filtering > Suppression**.

The suppression pop-up window appears.

**Step 7** Select one of the following **Suppression Type** options:

Ι

- **•** Select **Rule** to completely suppress events for a selected rule.
- **•** Select **Source** to suppress events generated by packets originating from a specified source IP address.
- **•** Select **Destination** to suppress events generated by packets going to a specified destination IP address.
- **Step 8** If you selected **Source** or **Destination** for the suppression type, in the **Network** field enter the IP address, address block, or variable you want to specify as the source or destination IP address, or a comma-separated list comprised of any combination of these.

For information on using IPv4 CIDR and IPv6 prefix length address blocks in the FireSIGHT System, see [IP Address Conventions, page 1-17.](#page-54-0)

**Step 9** Click **OK**.

The system adds your suppression conditions and displays an event filter icon  $(\bullet)$  next to the rule in the Event Filtering column next the suppressed rule. If you add multiple event filters to a rule, a number over the icon indicates the number of event filters.

**Step 10** Save your policy, continue editing, discard your changes, or exit while leaving your changes in the system cache. See the [Common Intrusion Policy Editing Actions](#page-535-0) table for more information.

# <span id="page-577-0"></span>**Viewing and Deleting Suppression Conditions**

# **License:** Protection

You may want to view or delete an existing suppression condition. For example, you can suppress event notification for packets originating from a mail server IP address because the mail server normally transmits packets that look like exploits. If you then decommission that mail server and reassign the IP address to another host, you should delete the suppression conditions for that source IP address.

# **To view or delete a defined suppression condition:**

**Access:** Admin/Intrusion Admin

**Step 1** Select **Policies > Intrusion > Intrusion Policy.**

The Intrusion Policy page appears.

**Step 2** Click the edit icon  $(\sqrt{\ } )$  next to the policy you want to edit.

If you have unsaved changes in another policy, click **OK** to discard those changes and continue. See [Committing Intrusion Policy Changes, page 20-8](#page-537-0) for information on saving unsaved changes in another policy.

The Policy Information page appears.

# **Step 3** Click **Manage Rules**.

The Rules page appears. By default, the page lists rules alphabetically by message.

- **Step 4** Locate the rule or rules where you want to view or delete suppressions. You have the following options:
	- **•** To sort the current display, click on a column heading or icon. To reverse the sort, click again.
	- Construct a filter by clicking on keywords or arguments in the filter panel on the left. For more information, see the following topics: [Understanding Rule Filtering in an Intrusion Policy,](#page-559-0)  [page 21-10](#page-559-0) and [Setting a Rule Filter in an Intrusion Policy, page 21-18](#page-567-0).

The page refreshes to display all matching rules.

- **Step 5** Select the rule or rules for which you want to view or delete suppressions. You have the following options:
	- **•** To select a specific rule, select the check box next to the rule.
	- **•** To select all rules in the current list, select the check box at the top of the column.
- **Step 6** You have two options:
	- **•** To remove all suppression for a rule, select **Event Filtering > Remove Suppressions.** Click **OK** in the confirmation pop-up window that appears.
	- **•** To remove a specific suppression setting, highlight the rule and click **Show details**. Expand the suppression settings and click **Delete** next to the suppression settings you want to remove. Click **OK** to confirm that you want to delete your selected settings.

The page refreshes and the suppression settings are deleted.

**Step 7** Save your policy, continue editing, discard your changes, or exit while leaving your changes in the system cache. See the [Common Intrusion Policy Editing Actions](#page-535-0) table for more information.

# <span id="page-578-1"></span>**Adding Dynamic Rule States**

## **License:** Protection

Rate-based attacks attempt to overwhelm a network or host by sending excessive traffic toward the network or host, causing it to slow down or deny legitimate requests. You can use rate-based prevention to change the action of a rule in response to excessive rule matches for specific rules.

For more information, see the following sections:

- **•** [Understanding Dynamic Rule States, page 21-29](#page-578-0)
- **•** [Setting a Dynamic Rule State, page 21-30](#page-579-0)

# <span id="page-578-0"></span>**Understanding Dynamic Rule States**

#### **License:** Protection

You can configure your intrusion policies to include a rate-based filter that detects when too many matches for a rule occur in a given time period. You can use this feature on managed devices deployed inline to block rate-based attacks for a specified time, then revert to a rule state where rule matches only generate events and do not drop traffic.

Rate-based attack prevention identifies abnormal traffic patterns and attempts to minimize the impact of that traffic on legitimate requests. You can identify excessive rule matches in traffic going to a particular destination IP address or addresses or coming from a particular source IP address or addresses. You can also respond to excessive matches for a particular rule across all detected traffic.

In the intrusion policy, you can configure a rate-based filter for any intrusion or preprocessor rule. The rate-based filter contains three components:

- the rule matching rate, which you configure as a count of rule matches within a specific number of seconds
- **•** a new action to be taken when the rate is exceeded, with three available actions: Generate Events, Drop and Generate Events, and Disable

• the duration of the action, which you configure as a timeout value

Note that when started, the new action occurs until the timeout is reached, even if the rate falls below the configured rate during that time period. When the timeout is reached, if the rate has fallen below the threshold, the action for the rule reverts to that initially configured for the rule.

You can configure rate-based attack prevention in an inline deployment to block attacks, either temporarily or permanently. Without rate-based configuration, rules set to Generate Events do generate events, but the system does not drop packets for those rules. However, if the attack traffic matches rules that have rate-based criteria configured, the rate action may cause packet dropping to occur for the period of time that the rate action is active, even if those rules are not initially set to Drop and Generate Events.

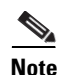

**Note** Rate-based actions cannot enable disabled rules or drop traffic that matches disabled rules.

You can define multiple rate-based filters on the same rule. The first filter listed in the intrusion policy has the highest priority. Note that when two rate-based filter actions conflict, the action of the first rate-based filter is carried out.

The following diagram shows an example where an attacker is attempting to access a host. Repeated attempts to find a password trigger a rule which has rate-based attack prevention configured. The rate-based settings change the rule attribute to Drop and Generate Events after rule matches occur five times in a 10-second span. The new rule attribute times out after 15 seconds.

After the timeout, note that packets are still dropped in the rate-based sampling period that follows. If the sampled rate is above the threshold in the current or previous sampling period, the new action continues. The new action reverts to Generate Events only after a sampling period completes where the sampled rate was below the threshold rate.

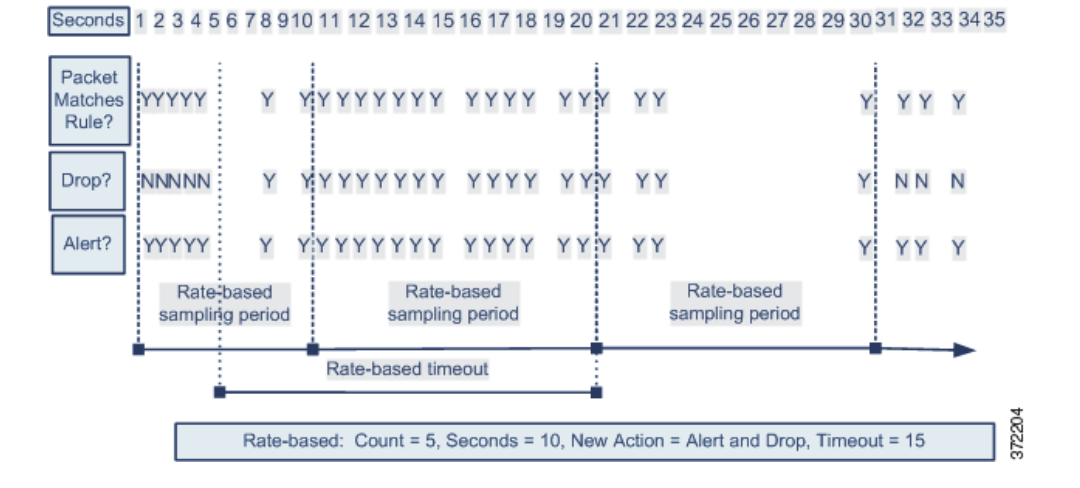

# <span id="page-579-0"></span>**Setting a Dynamic Rule State**

### **License:** Protection

In some cases, you may not want to set a rule to the Drop and Generate Events state because you do not want to drop every packet that matches the rule, but you do want to drop packets matching the rule if a particular rate of matches occurs in a specified time. Dynamic rule states let you configure the rate that should trigger a change in the action for a rule, what the action should change to when the rate is met, and how long the new action should persist.

 $\mathbf l$ 

You set the number of hits for that rule by specifying a count and the number of seconds within which those hits should occur to trigger the action change. In addition, you can set a timeout to cause the action to revert to the previous state for the rule when the timeout expires.

You can define multiple dynamic rule state filters for the same rule. The first filter listed in the rule details in the intrusion policy has the highest priority. Note that when two rate-based filter actions conflict, the action of the first rate-based filter is carried out.

Note that a revert icon  $\left( \Box \right)$  appears in a field when you type an invalid value; click it to revert to the last valid value for that field or to clear the field if there was no previous value.

**Note** Dynamic rule states cannot enable disabled rules or drop traffic that matches disabled rules.

# **To add a dynamic rule state:**

**Access:** Admin/Intrusion Admin

# **Step 1** Select **Policies > Intrusion > Intrusion Policy.**

The Intrusion Policy page appears.

**Step 2** Click the edit icon  $(\mathscr{O})$  next to the policy you want to edit.

If you have unsaved changes in another policy, click **OK** to discard those changes and continue. See [Committing Intrusion Policy Changes, page 20-8](#page-537-0) for information on saving unsaved changes in another policy.

The Policy Information page appears.

# **Step 3** Click **Rules**.

The Rules page appears.

- **Step 4** Locate the rule or rules where you want to add a dynamic rule state. You have the following options:
	- **•** To sort the current display, click on a column heading or icon. To reverse the sort, click again.
	- Construct a filter by clicking on keywords or arguments in the filter panel on the left. For more information, see the following topics: [Understanding Rule Filtering in an Intrusion Policy,](#page-559-0)  [page 21-10](#page-559-0) and [Setting a Rule Filter in an Intrusion Policy, page 21-18.](#page-567-0)

The page refreshes to display all matching rules.

- **Step 5** Select the rule or rules where you want to add a dynamic rule state. You have the following options:
	- **•** To select a specific rule, select the check box next to the rule.
	- **•** To select all the rules in the current list, select the check box at the top of the column.

## **Step 6** Select **Dynamic State > Add Rate-Based Rule State**.

The Add Rate-Based Rule State dialog box appears.

- **Step 7** Select the appropriate **Track By** option to indicate how you want the rule matches tracked:
	- Select **Source** to track the number of hits for that rule from a specific source or set of sources.
	- **•** Select **Destination** to track the number of hits for that rule to a specific destination or set of destinations.
	- **•** Select **Rule** to track all matches for that rule.
- **Step 8** When you set **Track By** to **Source** or **Destination**, enter the address of each host you want to track in the **Network** field.

You can specify a single IP address, address block, variable, or a comma-separated list comprised of any combination of these. For information on using IPv4 CIDR and IPv6 prefix length address blocks in the FireSIGHT System, see [IP Address Conventions, page 1-17.](#page-54-0)

**Step 9** Indicate the number of rule matches per time period to set the attack rate:

- **•** In the **Count** field, using an integer between 1 and 2147483647, specify the number of rule matches you want to use as your threshold.
- **•** In the **Seconds** field, using an integer between 1 and 2147483647, specify the number of seconds that make up the time period for which attacks are tracked.
- **Step 10** Select a **New State** radio button to specify the new action to be taken when the conditions are met:
	- **•** Select **Generate Events** to generate an event.
	- **•** Select **Drop and Generate Events** to generate an event and drop the packet that triggered the event in inline deployments or generate an event in passive deployments.
	- **•** Select **Disabled** to take no action.
- **Step 11** In the **Timeout** field, type the number of seconds you want the new action to remain in effect. After the timeout occurs, the rule reverts to its original state. Specify 0 or leave the **Timeout** field blank to prevent the new action from timing out.
- **Step 12** Click **OK**.

The system adds the dynamic rule state and displays a dynamic state icon  $(\bullet)$  next to the rule in the Dynamic State column. If you add multiple dynamic rule state filters to a rule, a number over the icon indicates the number of filters.

If any required fields are left blank, you receive an error message indicating which fields you must fill.

Tip To delete all dynamic rule settings for a set of rules, select the rules on the Rules page, then select **Dynamic State > Remove Rate-Based States**. You can also delete individual rate-based rule state filters from the rule details for the rule by selecting the rule, clicking **Show details**, then clicking **Delete** by the rate-based filter you want to remove.

**Step 13** Save your policy, continue editing, discard your changes, or exit while leaving your changes in the system cache. See the [Common Intrusion Policy Editing Actions](#page-535-0) table for more information.

# <span id="page-581-1"></span>**Adding Alerts**

**License:** Protection

If you configure SNMP alerting for your FireSIGHT System, you can add an alert to specific rules in your intrusion policy. For more information, see [Adding SNMP Alerts, page](#page-581-0) 21-32.

# <span id="page-581-0"></span>**Adding SNMP Alerts**

#### **License:** Protection

If you configure an SNMP alert for your FireSIGHT System, you can configure rules within an intrusion policy to use that alert when traffic matches the rule and an event is generated.

Ι

### **To set an SNMP alert:**

**Access:** Admin/Intrusion Admin

#### **Step 1** Select **Policies > Intrusion > Intrusion Policy**.

The Intrusion Policy page appears.

**Step 2** Click the edit icon  $(\mathscr{O})$  next to the policy you want to edit.

If you have unsaved changes in another policy, click **OK** to discard those changes and continue. See [Committing Intrusion Policy Changes, page 20-8](#page-537-0) for information on saving unsaved changes in another policy.

The Policy Information page appears.

## **Step 3** Click **Manage Rules**.

The Rules page appears.

- **Step 4** Locate the rule or rules where you want to set SNMP alerts. You have the following options:
	- **•** To sort the current display, click on a column heading or icon. To reverse the sort, click again.
	- Construct a filter by clicking on keywords or arguments in the filter panel on the left. For more information, see the following topics: [Understanding Rule Filtering in an Intrusion Policy,](#page-559-0)  [page 21-10](#page-559-0) and [Setting a Rule Filter in an Intrusion Policy, page 21-18.](#page-567-0)

The page refreshes to display all matching rules.

- **Step 5** Select the rule or rules where you want to set SNMP alerts:
	- **•** To select a specific rule, select the check box next to the rule.
	- To select all the rules in the current list, select the check box at the top of the column.

## **Step 6** Select **Alerting > Add SNMP Alert**.

The system adds the alert and displays an alert icon  $\left( \bigcup \right)$  next to the rule in the Alerting column. If you add multiple alert types to a rule, a number over the icon indicates the number of alert types.

 $\mathcal{L}$ 

**Tip** To remove an SNMP alert from a rule, click the check box next to the rule and select **Alerting > Remove SNMP Alerts**.

**Step 7** Save your policy, continue editing, discard your changes, or exit while leaving your changes in the system cache. See the [Common Intrusion Policy Editing Actions](#page-535-0) table for more information.

# **Adding Rule Comments**

# **License:** Protection

You can add comments to a rule. Any comments you add can be seen in the Rule Details view on the Rules page.

After you commit the intrusion policy changes containing the comment, you can also view the comment by clicking **Rule Comment** on the rule Edit page. For more information on editing rules, see [Modifying](#page-929-0)  [Existing Rules, page](#page-929-0) 32-100.

Ι

#### **To add a comment to a rule:**

**Access:** Admin/Intrusion Admin

#### **Step 1** Select **Policies > Intrusion > Intrusion Policy.**

The Intrusion Policy page appears.

**Step 2** Click the edit icon  $(\sqrt{\ } )$  next to the policy you want to edit.

If you have unsaved changes in another policy, click **OK** to discard those changes and continue. See [Committing Intrusion Policy Changes, page 20-8](#page-537-0) for information on saving unsaved changes in another policy.

The Policy Information page appears.

## **Step 3** Click **Manage Rules**.

The Rules page appears.

- **Step 4** Locate the rule or rules where you want to add a comment to a rule. You have the following options:
	- To sort the current display, click on a column heading or icon. To reverse the sort, click again.
	- **•** Construct a filter by clicking on keywords or arguments in the filter panel on the left. For more information, see the following topics: [Understanding Rule Filtering in an Intrusion Policy,](#page-559-0)  [page 21-10](#page-559-0) and [Setting a Rule Filter in an Intrusion Policy, page 21-18](#page-567-0).

The page refreshes to display all matching rules.

- **Step 5** Select the rule or rules to which you want to add a comment:
	- **•** To select a specific rule, select the check box next to the rule.
	- To select all the rules in the current list, select the check box at the top of the column.
- **Step 6** Select **Comments > Add Rule Comment**.

The Add Comment dialog box appears.

- **Step 7** Type the rule comment.
- **Step 8** Click **OK**.

The system adds the comment and displays a comment icon  $\left(\bigcirc$ ) next to the rule in the Comments column. If you add multiple comments to a rule, a number over the icon indicates the number of comments.

 $\mathcal{Q}$ 

**Tip** To delete a rule comment, highlight the rule and click **Show Details**, then click **Delete** in the rule comments section. Note that you can only delete a comment if the comment is cached with uncommitted intrusion policy changes. After intrusion policy changes are committed, the rule comment is permanent.

**Step 9** Save your policy, continue editing, discard your changes, or exit while leaving your changes in the system cache. See the [Common Intrusion Policy Editing Actions](#page-535-0) table for more information.

# <span id="page-583-0"></span>**Managing FireSIGHT Rule State Recommendations**

**License:** FireSIGHT + Protection

You can use the FireSIGHT Recommended Rules feature to associate the operating systems, servers, and client application protocols detected on your network (see [Introduction to Network Discovery,](#page-998-0)  [page](#page-998-0) 35-1) with rules written to protect those assets.

When you configure the FireSIGHT Recommended Rules feature, the system searches your base policy for rules that protect against vulnerabilities associated with your network assets, and identifies the current state of rules in your base policy. The system then recommends rule states and, optionally, sets the rules to the recommended states using the criteria in the following table.

*Table 21-9 FireSIGHT Rule State Recommendations Based on Vulnerabilities* 

| <b>Base Policy Rule State</b> | <b>Rule Protects Your</b><br><b>Discovered Assets?</b> | Recommend Rule State     |
|-------------------------------|--------------------------------------------------------|--------------------------|
| Generate Events or<br>Disable | yes                                                    | Generate Events          |
| Drop and Generate Events      | yes                                                    | Drop and Generate Events |
| any                           | no                                                     | Disable                  |

The Cisco Vulnerability Research Team (VRT) determines the appropriate state of each rule in the default policies provided by Cisco. Thus, when your base policy is a default policy provided by Cisco, the net effect of allowing the system to set your rules to the FireSIGHT recommended rule states is that the rules in your intrusion policy match the settings recommended by Cisco for your network assets. See [Using Default Intrusion Policies, page](#page-545-0) 20-16 for more information.

Generating rule state recommendations can be as simple as choosing whether to use the recommended rule states, either when you generate recommendations or at a later time. Advanced recommendations options allow you to tailor your configuration.

Note that while the system typically recommends rule state changes for standard text rules and shared object rules, it can also recommend changes for preprocessor and decoder rules.

You can schedule a task to generate recommendations automatically based on the most recently saved configuration settings in your intrusion policy. For information on scheduling a task to generate recommended rule states, see [Automating FireSIGHT Recommendations, page](#page-1491-0) 49-10.

See the following sections for more information:

- **•** [Understanding Basic Rule State Recommendations](#page-584-0)
- **•** [Understanding Advanced Rule State Recommendations](#page-585-0)
- **•** [Using FireSIGHT Recommendations](#page-586-0)

# <span id="page-584-0"></span>**Understanding Basic Rule State Recommendations**

## **License:** Protection + FireSIGHT

You can generate recommendations without using the recommended rule states in your policy. You can then display any of three filtered views of the Rules page to show rules that the system recommends you set to Generate Events, Drop and Generate Events, or Disable. This allows you to see beforehand which rules would be modified when you choose to use the recommended rule states. You can also choose to generate recommendations and immediately use them.

While displaying the recommendation-filtered Rules page, or after accessing the Rules page directly from the navigation panel or the Policy Information page, you can manually set rule states, sort rules, and take any of the other actions available on the Rules page such as suppressing rules, setting rule

Ι

thresholds, and so on. See [Setting Rule States, page](#page-569-0) 21-20 for information on manually changing the state of selected rules. See [Managing Rules in an Intrusion Policy, page](#page-550-0) 21-1 for information on other actions available on the Rules page for tailoring the rules in your intrusion policy.

The system does not change rule states that you set manually. When you choose to use the recommended rule states while generating recommendations:

- manually setting the states of specified rules before you generate recommendations prevents the system from modifying the states of those rules in the future
- manually setting the states of specified rules after you generate recommendations overrides the recommended states of those rules

You can include a list in the intrusion policy report of rules whose rule states differ from the recommended state. See [Viewing an Intrusion Policy Report, page 20-10](#page-539-0) for more information.

Note that choosing to use recommended rule states adds a read-only FireSIGHT Recommendations layer to your intrusion policy, and subsequently choosing not to use recommended rule states removes the layer. See [Using Layers in an Intrusion Policy, page](#page-604-0) 23-1 for information on using policy layers to more efficiently manage multiple intrusion policies.

Note also that when you generate recommendations without changing the advanced settings for FireSIGHT recommended rules, the system recommends rule state changes for all hosts in your entire discovered network. Note also that, by default, the system generates recommendations only for rules with low or medium overhead, and generates recommendations to disable rules. See Understanding [Advanced Rule State Recommendations, page](#page-585-0) 21-36 for more information.

# <span id="page-585-0"></span>**Understanding Advanced Rule State Recommendations**

**License:** Protection or Protection + FireSIGHT

Advanced settings allow you to redefine which hosts on your network the system monitors for vulnerabilities, to influence which rules the system recommends based on rule overhead, and to specify whether to generate recommendations to disable rules.

If you want to dynamically adapt active rule processing for specific packets based on host information, you can also enable adaptive profiles. For more information, see [Adaptive Profiles and FireSIGHT](#page-811-0)  [Recommended Rules, page](#page-811-0) 29-2.

See the following sections for more information:

- **•** [Understanding the Networks to Examine, page 21-36](#page-585-1)
- **•** [Understanding Rule Overhead, page 21-37](#page-586-1)

# <span id="page-585-1"></span>**Understanding the Networks to Examine**

# **License:** Protection + FireSIGHT

You configure the FireSIGHT Recommended Rules feature by identifying networks to examine in the network map. The system then recommends the rules you can activate to protect your network. For information on the network map, see [Using the Network Map, page](#page-1048-0) 36-1.

You configure the **Networks** field with the hosts to examine for recommendations. You can specify a single IP address or address block, or a comma-separated list comprised of either or both.

Lists of addresses within the hosts that you specify are linked with an OR operation except for negations, which are linked with an AND operation after all OR operations are calculated.

# <span id="page-586-2"></span><span id="page-586-1"></span>**Understanding Rule Overhead**

# **License:** Protection

Cisco rates the overhead of each intrusion rule as none, low, medium, high, or very high based on the rule's potential impact on system performance and the likelihood that the rule may generate false positives. You can view the overhead rating for a rule in the rule detail view on the Rules page. See [Viewing Rule Details, page](#page-554-0) 21-5 for more information.

You can set the system to make rule state recommendations based on all rules up to and including a specified overhead rating, except for very high. You must manually set the rule state for any rule with a very high overhead rating. For example, when you generate recommendations for rules with medium overhead, the system makes recommendations based on all rules with an overhead rating of none, low, or medium, and does not make any recommendations for rules with high or very high overhead.

Note that the system factors rule overhead into recommendations to generate events or to drop and generate events. The system does not factor rule overhead into recommendations to disable rules. Note also that local rules have no overhead, unless they are mapped to a third-party vulnerability. See [Importing Local Rule Files, page](#page-1592-0) 53-19 and [Managing Third-Party Product Mappings, page](#page-1287-0) 42-30 for more information.

Generating recommendations for rules with the overhead rating at a particular setting does not preclude you from generating recommendations with different overhead, then generating recommendations again for the original overhead setting. You get the same rule state recommendations for each overhead setting each time you generate recommendations for the same rule set, regardless of the number of times you generate recommendations or with how many different overhead settings you generate. For example, you can generate recommendations with overhead set to medium, then to high, then to very high, and then to medium again and, if the hosts and applications on your network have not changed, both sets of recommendations with overhead set to medium will be the same for that rule set.

# <span id="page-586-0"></span>**Using FireSIGHT Recommendations**

# **License:** FireSIGHT + Protection

You can generate recommendations with or without using the recommended rule states, and with or without modifying the advanced settings for generating recommendations. See [Understanding Basic](#page-584-0)  [Rule State Recommendations, page](#page-584-0) 21-35 and [Understanding Advanced Rule State Recommendations,](#page-585-0)  page [21-36](#page-585-0) for more information.

After generating recommendations, you can use the recommended rule states; you can also view recommended states and use any features available on the Rules page.

## **To use FireSIGHT rule state recommendations:**

**Access:** Admin/Intrusion Admin

- **Step 1** Select **Policies > Intrusion > Intrusion Policy**. The Intrusion Policy page appears.
- **Step 2** Click the edit icon  $(\mathscr{O})$  next to the policy you want to edit.

If you have unsaved changes in another policy, click **OK** to discard those changes and continue. See [Committing Intrusion Policy Changes, page 20-8](#page-537-0) for information on saving unsaved changes in another policy.

The Policy Information page appears.

- **Step 3** You have two options:
	- **•** If you have not generated recommendations, select **No recommendations have been generated. Click here to set up FireSIGHT recommendations**.
	- **•** If you have generated recommendations, select **Click to change recommendations**.

The FireSIGHT Recommended Rules Configuration page appears.

- **Step 4** You have the following choices:
	- **•** To have the corresponding intrusion policy report list the rule message, recommended state, and actual state for all rules whose actual state differs from the recommended state, select **Include all differences between recommendations and rule states in policy reports**. See [Viewing an Intrusion Policy](#page-539-0)  [Report, page 20-10](#page-539-0) for more information.
	- **•** To generate recommendations using the default settings, go to step [9.](#page-587-0)
	- To modify the advanced recommendations options, go to step [5.](#page-587-1)
- <span id="page-587-1"></span>**Step 5** Click the plus icon  $(\oplus)$  to expand the **Advanced Settings** section.

The advanced FireSIGHT recommendations options appear.

**Step 6** In the **Networks** field, specify the network to examine for recommendations.

For information on using IP address notation in the FireSIGHT System, see [IP Address Conventions,](#page-54-0)  [page 1-17](#page-54-0).

Note that lists of addresses are linked with an OR operation except for negations, which are linked with an AND operation after all OR operations are calculated. See [Understanding the Networks to Examine,](#page-585-1)  [page 21-36](#page-585-1) for more information.

**Step 7** Optionally, drag the **Recommendation Threshold (By Rule Overhead)** slide bar to specify the amount of overhead a rule must have to be included in the recommendations you generate.

Dragging the slide bar to the right includes rules with higher overhead and will likely result in more recommendations, but may increasingly affect system performance. See [Understanding Rule Overhead,](#page-586-1)  [page 21-37](#page-586-1) for more information.

- **Step 8** You have the following options:
	- **•** To generate recommendations to disable rules, select the **Accept Recommendations to Disable Rules** check box.

Note that accepting recommendations to disable rules restricts your rule coverage.

 **•** To prevent generating recommendations to disable rules, clear the **Accept Recommendations to Disable Rules** check box.

Note that omitting recommendations to disable rules augments your rule coverage.

- <span id="page-587-0"></span>**Step 9** You have several options:
	- **•** Click **Generate and Use Recommendations** if you have not yet generated recommendations and want the system to change your rule states automatically to the recommended states while generating recommendations.

Ι

The system generates recommended rule state changes and automatically sets rules to the recommended states.

 **•** Click **Generate Recommendations** if you want the system to generate recommendations without changing your rule states automatically to the recommended states.

The system generates recommended rule state changes.

 **•** If you have generated recommendations before, **Update Recommendations** to update existing recommendations.

The system generates recommended rule state changes and, if recommendations are in use, automatically sets rules to the recommended states. The status updates for the number of recommendations, the number of hosts with recommended rule state changes, and the number of recommendations to generate events, drop and generate events, or disable rules.

 **•** If you have generated recommendations before, click **Use Recommendations** to use recommendations that you have generated but have not used.

The system automatically sets rules to the recommended states.

 **•** If you have generated and are already using recommendations, **Do Not Use Recommendations** to stop using recommendations currently in use.

The system automatically resets rules to the default rule states unless a specific rule state was applied to the rule before using recommendations; in that case, the rule reverts to the specific rule state.

Note that the system does not recommend a rule state for an intrusion rule that is based on a vulnerability that you disable using the Impact Qualification feature. For more information, see [Setting the](#page-1090-0)  [Vulnerability Impact Qualification, page 37-27.](#page-1090-0)

Note also that updating the policy to use or not use recommendations may take several minutes, depending on the size of your network and rule set.

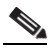

**Note** The system always recommends that you enable a local rule associated with a third-party vulnerability mapped to a host. The system does not make state recommendations for unmapped local rules. For more information, see [Managing Third-Party Product Mappings, page 42-30](#page-1287-0).

- **Step 10** Optionally, click **View** next to a recommendation type to display a recommendations-filtered view of the Rules page for the type of recommendation you selected.
- **Step 11** Save your policy, continue editing, discard your changes, or exit while leaving your changes in the system cache. See the [Common Intrusion Policy Editing Actions](#page-535-0) table for more information.

H

 $\mathsf I$ 

**FireSIGHT System User Guide** ٠

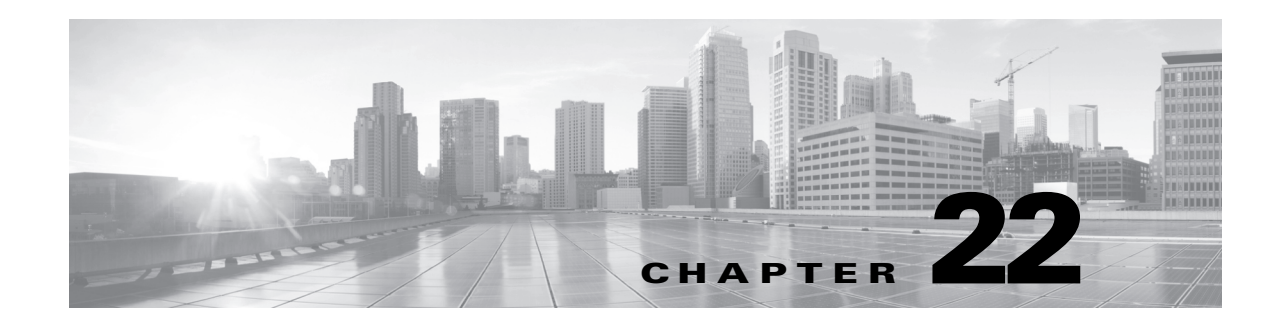

# **Using Advanced Settings in an Intrusion Policy**

*Advanced settings* are preprocessor and other intrusion policy detection and performance configurations that require specific expertise to configure. Advanced settings typically require little or no modification and are not common to every deployment.

You can enable, disable, and modify the configuration of advanced settings. The base policy for your intrusion policy determines which advanced settings are enabled by default and the default configuration for each. See [Understanding the Base Policy, page](#page-545-1) 20-16 for more information.

Some advanced settings must be enabled for certain standard text rules, shared object rules, and preprocessor rules to function correctly. When you save an intrusion policy with a required advanced setting that is disabled, you are prompted whether you want the system to automatically enable the required advanced setting.

The web interface identifies some advanced configuration options as troubleshooting options that you should use only with the assistance of Support.

See the following sections for more information:

- [Modifying Advanced Settings, page 22-1](#page-590-0) explains how to access configuration pages for advanced settings and lists the advanced settings that you can enable, disable, and configure in an intrusion policy.
- [Understanding Preprocessors, page 22-5](#page-594-0) explains how preprocessors normalize traffic for use by the rules engine.
- [Automatically Enabling Advanced Settings, page 22-10](#page-599-0) explains how you can automatically enable preprocessors and other advanced settings that are required by enabled rules or rule options.
- [Understanding Troubleshooting Options, page 22-13](#page-602-0) explains troubleshooting options that you should set only when asked to do so by Support.
- [Using Layers in an Intrusion Policy, page 23-1](#page-604-0) explains how you can more efficiently manage multiple intrusion policies in a complex network by adding intrusion policy layers comprised of individual configurations for rule attributes and advanced settings.

# <span id="page-590-1"></span><span id="page-590-0"></span>**Modifying Advanced Settings**

# **License:** Protection

When you select **Advanced Settings** in the navigation panel, you go to the Advanced Settings page, where advanced settings are listed by type. On this page you can enable or disable advanced settings in your intrusion policy and access advanced setting configuration pages.

ן

An advanced setting must be enabled for you to configure it. Your configuration is retained if you configure an advanced setting and then disable it. When you enable an advanced setting, a sublink to the configuration page for the advanced setting appears beneath the **Advanced Settings** link in the navigation panel, and an **Edit** link to the configuration page appears next to the advanced setting on the Advanced Settings page. When you disable an advanced setting, the advanced setting sublink and **Edit** link no longer appear.

**Tip** You cannot disable the Performance Statistics Configuration advanced setting. This ensures that Support can troubleshoot your system.

Modifying the configuration of an advanced setting requires an understanding of the configuration you are modifying and its potential impact on your network. The following sections provide links to specific configuration details for each advanced setting.

# **Application Layer Preprocessors**

Application-layer protocol decoders normalize specific types of packet data into formats that the rules engine can analyze. See the following table for more information.

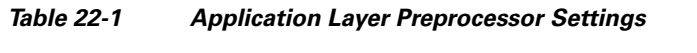

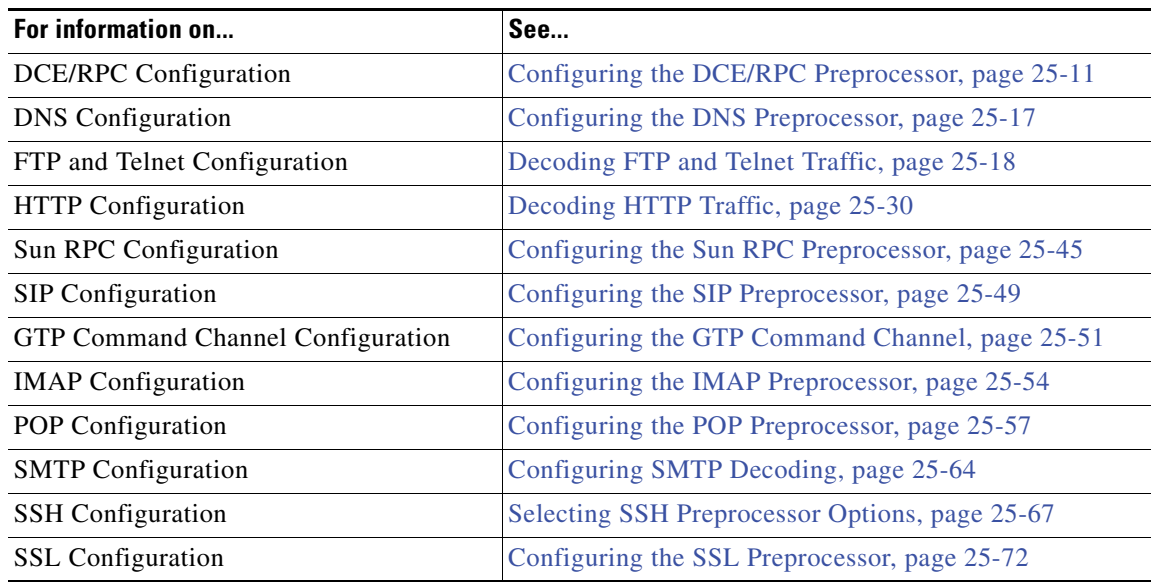

### **SCADA Preprocessors**

The Modbus and DNP3 preprocessors detect traffic anomalies and provide data to the rules engine for inspection.

*Table 22-2 SCADA Preprocessor Settings* 

| For information on          | See                                             |
|-----------------------------|-------------------------------------------------|
| <b>Modbus Configuration</b> | Configuring the Modbus Preprocessor, page 25-74 |
| <b>DNP3</b> Configuration   | Configuring the DNP3 Preprocessor, page 25-75   |

## **Transport/Network Layer Preprocessors**

Network and transport layers preprocessors detect exploits at the network and transport layers. Before packets are sent to preprocessors, the packet decoder converts packet headers and payloads into a format that can be easily used by the preprocessors and the rules engine; it also detects various anomalous behaviors in packet headers.

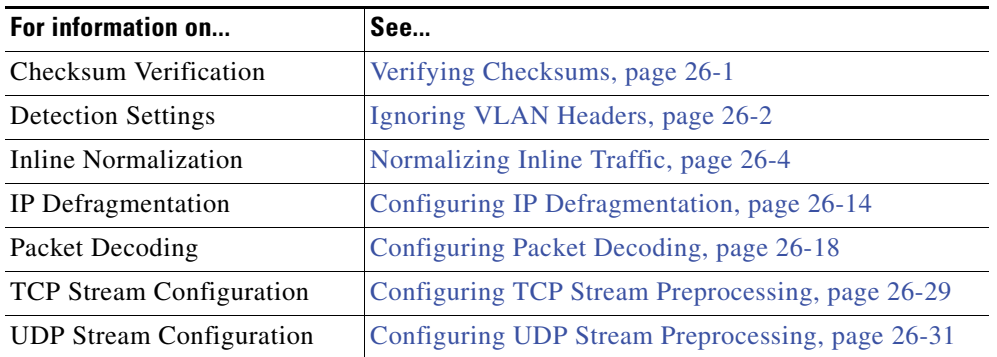

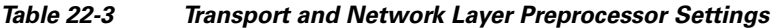

# **Specific Threat Detection**

The Back Orifice preprocessor analyzes UDP traffic for the Back Orifice magic cookie. The portscan detector can be configured to report scan activity. Rate-based attack prevention can help you protect your network against SYN floods and an extreme number of simultaneous connections designed to overwhelm your network. The sensitive data preprocessor detects sensitive data such as credit card numbers and Social Security numbers in ASCII text.

*Table 22-4 Specific Threat Detection Settings* 

| For information on              | See                                                     |
|---------------------------------|---------------------------------------------------------|
| <b>Back Orifice Detection</b>   | Detecting Back Orifice, page 28-1                       |
| Portscan Detection              | Configuring Portscan Detection, page 28-5               |
| Rate-Based Attack Prevention    | Configuring Rate-Based Attack Prevention,<br>page 28-17 |
| <b>Sensitive Data Detection</b> | Configuring Sensitive Data Detection, page 28-23        |

### **Detection Enhancement**

With adaptive profiles, the system can adapt to network traffic by associating traffic with host information from the network map and then processing the traffic accordingly.

## *Table 22-5 Detection Enhancement Settings*

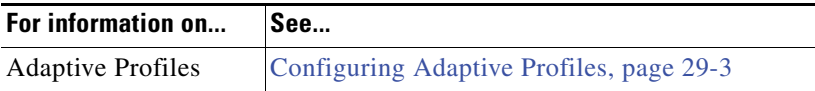

# **Intrusion Rule Thresholds**

 $\mathbf I$ 

Global rule thresholding can prevent your system from being overwhelmed with a large number of events by allowing you to use thresholds to limit the number of times the system logs and displays intrusion events.

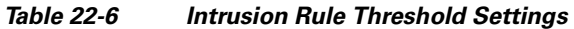

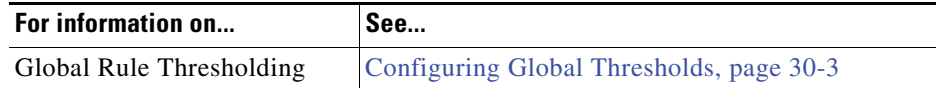

# **Performance Settings**

The system provides server settings for improving system performance.

# *Table 22-7 Performance Settings*

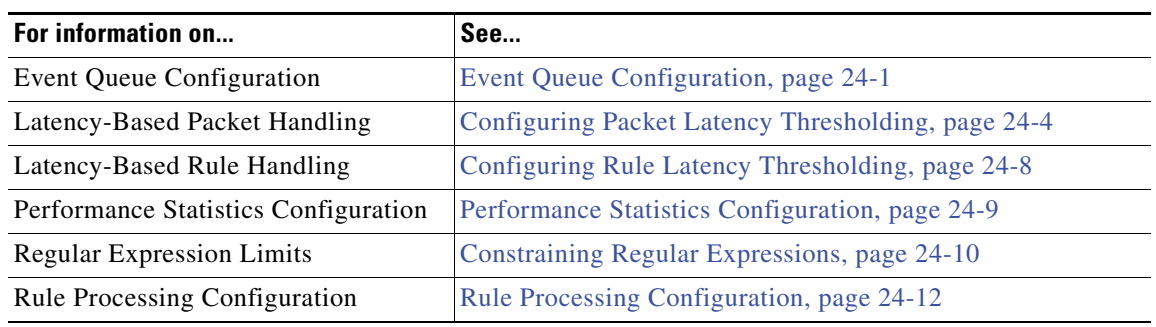

# **External Responses**

In addition to the various views of intrusion events within the web interface, you can enable logging to syslog facilities or send event data to an SNMP trap server. You can specify intrusion event notification limits, set up intrusion event notification to external logging facilities, and configure external responses to intrusion events.

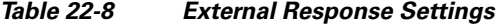

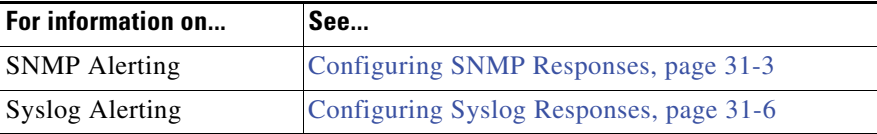

### **To modify advanced settings:**

**Access:** Admin/Intrusion Admin

# **Step 1** Select **Policies > Intrusion > Intrusion Policy.**

The Intrusion Policy page appears.

**Step 2** Click the edit icon  $(\sqrt{\ } )$  next to the policy you want to edit.

If you have unsaved changes in another policy, click **OK** to discard those changes and continue. See [Committing Intrusion Policy Changes, page 20-8](#page-537-0) for information on saving unsaved changes in another policy.

The Policy Information page appears.

**Step 3** To select the advanced setting you want to modify, click **Advanced Settings** in the navigation panel on the left, enable the configuration if it is disabled, then click **Edit**.

The configuration page appears. You can modify any of the configuration options for the advanced setting you selected.

ן

To access the configuration page for an advanced setting that is enabled, you can also expand **Advanced Settings** in the navigation panel on the left, then click the name of the advanced setting.

 $\curvearrowright$ 

**Tip** You cannot disable the Performance Statistics Configuration advanced setting. This ensures that Support can troubleshoot your system.

# <span id="page-594-0"></span>**Understanding Preprocessors**

# **License:** Protection

Preprocessors reformat traffic to make sure the rules engine reads the traffic in the same format it will be received by the host. Without preprocessing, the system cannot appropriately evaluate traffic because protocol differences make pattern matching impossible. Cisco preprocessors normalize traffic and help identify network layer and transport layer protocol anomalies by identifying inappropriate header options, defragmenting IP datagrams, providing TCP stateful inspection and stream reassembly, providing UDP stream preprocessing, resolving application protocol command syntax, and validating checksums.

You can configure these preprocessors to ensure that the packets the system analyzes resemble, as closely as possible, the packets processed by the hosts on your network. Each preprocessor has a variety of options and settings that you can configure to meet the needs of your network environment, allowing you to minimize both false positives and false negatives and to optimize performance by executing only those preprocessors appropriate to your network traffic.

In general, as intrusion detection and prevention systems become important components in securing networks, the systems themselves become targets for attackers. For example, attackers sometimes attempt to purposefully create denial of service attacks by sending SYN packets with spoofed source IP addresses, causing the recipient server to allocate memory for the pending TCP connection. The server then sends a SYN-ACK to the originating IP address to establish a TCP session. Because attackers do not use legitimate IP addresses, the SYN-ACK message times out and the server resends it, keeping memory allocated for a longer period of time. These half-open TCP connections drain system resources. Because most systems attempt to perform stateful inspection on TCP sessions, the system may go into a denial-of-service condition while attempting to establish the state of these open TCP sessions. However, the transport layer preprocessor, included as part of the system, detects the state of a TCP connection, and can dispense with half-open connections and prevent overloading the rules engine with false connections.

Preprocessor options can protect you from attacks against the managed device itself, ensuring higher availability and better security for your network. Many preprocessor options are associated with preprocessor rules that you can enable to generate events when triggered. If you deploy your FireSIGHT System inline, you can set the rule state for preprocessor rules in your inline intrusion policy to drop malicious packets. For more information on configuring rules to generate events and, in an inline deployment, to drop packets, see [Setting Rule States, page](#page-569-1) 21-20.

You can configure rule state, thresholding, suppression, rate-based rule state, alerting, and rule comments for preprocessor rules. Preprocessor rules are listed by preprocessor in the Preprocessors filter group on the intrusion policy Rules page, and also in the preprocessor and packet decoder sub-groupings in the Category filter group. You must set the rule state of preprocessor and decoder rules to Generate

**Step 4** Save your policy, continue editing, discard your changes, or exit while leaving your changes in the system cache. See the [Common Intrusion Policy Editing Actions](#page-535-0) table for more information.

Events or, optionally, to Drop and Generate events in an inline deployment, if you want the preprocessor or packet decoder to log intrusion events. Note that a status message appears at the bottom of the Policy Information page when you enable preprocessor rules and your policy contains unsaved changes. See [Editing an Intrusion Policy, page](#page-535-1) 20-6, [Managing Rules in an Intrusion Policy, page](#page-550-1) 21-1, and [Setting](#page-569-1)  [Rule States, page](#page-569-1) 21-20 for more information.

In addition to preprocessors, the system also provides advanced settings for detecting anomalous traffic, enhancing detection, applying a global rule threshold, tuning performance, and configuring external SNMP, and syslog alerting.

See the following sections for more information:

- [Meeting Traffic Challenges with Preprocessors, page 22-6](#page-595-0) describes both normal traffic and the inspection challenges experienced at the network layer, transport layer, and application layer.
- [Understanding Preprocessor Execution Order, page 22-7](#page-596-0) explains the order of execution in FireSIGHT System preprocessors.
- **•** [Reading Preprocessor Events, page 22-8](#page-597-0) describes preprocessor events and the information they contain.

# <span id="page-595-0"></span>**Meeting Traffic Challenges with Preprocessors**

## **License:** Protection

The system is responsible for inspecting the traffic that traverses the segment of your network that you want to monitor. Although this seems straightforward, variations in the way data is represented and the characteristics inherent in the way data is transmitted can make the inspection of any traffic more complex. The FireSIGHT System mitigates the challenges inherent in normal traffic, as well as those inherent in packets designed to cause damage or to evade inspection.

Each layer of TCP/IP provides challenges:

 **•** Network and Link Layers

Normal traffic at the network layer can be fragmented. That is, IP datagrams can exceed the maximum transmission unit and must be transported in smaller fragments. IP Datagrams that are fragmented must be reconstructed before meaningful attack analysis can occur. Additionally, attackers can use malicious IP fragmentation, including overlapping fragments, multiple zero-offset fragments (the Jolt2 denial of service, or DoS, attack), and fragmented protocol headers, all of which mask traffic you might not normally allow on your network. Additionally, the network layer can be attacked by crafting packets with invalid, zero-length IP options, used to cause DoS attacks.

 **•** Transport Layer

The transport layer is subject to TCP stream-based attacks, such as sending TCP packets with overlapping sequence numbers to force the system to determine which sequence number is valid. The transport layer can be open to TCP header option attacks such as spoofing a TCP packet and changing header values to choke the TCP connection and propagate further attacks. Additionally, TCP is subject to state-related attacks such as those produced by stick or snot, which generate TCP packets that are not part of an established connection and which can trigger a large volume of rules, creating a DoS attack against both the system and the analyst. Attackers can also launch subterfuge attacks by transmitting TCP, UDP and ICMP packets with invalid checksums in an attempt to cause the system to inspect packets that the destination host never receives. Reassembling TCP sessions provides context for each packet, supporting effective analysis of traffic.

Additionally, tracking associated UDP user datagrams allows the system greater specificity in detecting attacks.

Ι

 **•** Application Layer

Application layer protocols like HTTP, Telnet, FTP, SMTP, and RPC may have multiple ways of representing the same data. This causes rules designed to check for specific packet payload content to fail because the payload is represented differently in a packet than in the rule. Decoding HTTP, Telnet, FTP, SMTP, and RPC packets and then normalizing their data to a standard representation mitigates this challenge.

# <span id="page-596-0"></span>**Understanding Preprocessor Execution Order**

## **License:** Protection

Protocol decoders, preprocessors, and rules run in a specific order so that they can perform IP transfer layer protocol decoding first, then perform data normalization if needed, and then evaluate the resulting packets against the currently enabled rules. The default policy configuration sets the preprocessors to perform IP transfer layer protocol decoding first, then perform data normalization as needed.

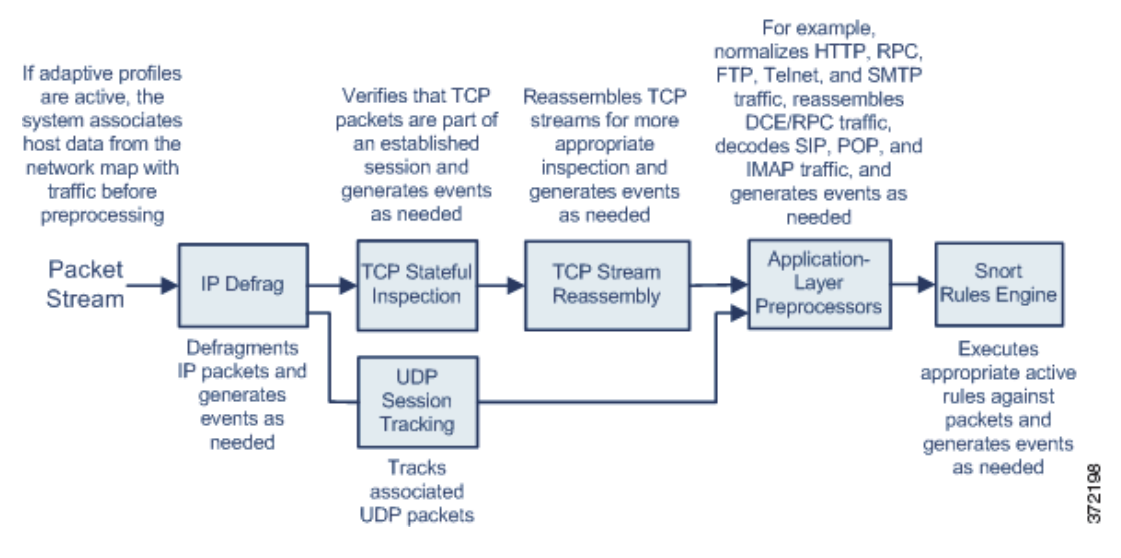

This approach provides the following benefits:

- The system can generate an intrusion event against fragmented IP datagrams that cannot be defragmented, and then stop inspecting those packets.
- **•** The system can generate an event against TCP packets whose state cannot be validated, and then stop inspecting those packets.
- The system can generate events against related UDP packets.
- **•** Only packets that can be appropriately tested by rules are normalized, optimizing performance by ignoring TCP packets that cannot be reassembled and are not part of a valid TCP session.
- The system can adapt IP defragmentation and stream preprocessing behavior to fit the operating system formats on the target host using adaptive profiles, target-based policies, or both adaptive profiles and target-based policies.
- **•** After preprocessing, traffic can be analyzed by the rules engine in the same way that it is analyzed by the receiving host.

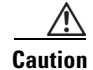

**Caution** Preprocessors are executed based on your configuration. If you change the default configuration, the system will not execute the preprocessors you disabled. If, for example, you disable transport layer protocol preprocessors, the system runs content rules against packets that may have been logged and removed from inspection by transport layer protocol preprocessors had they inspected the packets. Note this does not change the order of execution.

# <span id="page-597-0"></span>**Reading Preprocessor Events**

# **License:** Protection

Preprocessors provide two functions: performing the specified action on the packet (for example, decoding and normalizing HTTP traffic) and reporting the execution of specified preprocessor options by generating an event whenever a packet triggers that preprocessor option and the associated preprocessor rule is enabled (for example, you can enable the Double Encoding HTTP Inspect option and the associated preprocessor rule with the HTTP Inspect generator (GID) 119 and the Snort ID (SID) 2 to generate an event when the preprocessor encounters IIS double-encoded traffic). Generating events to report the execution of preprocessors helps you detect anomalous protocol exploits. For example, attackers can craft overlapping IP fragments to cause a DoS attack on a host. The IP defragmentation preprocessor can detect this type of attack and generate an intrusion event for it.

See the following sections for more information:

- [Understanding the Preprocessor Event Packet Display, page 22-8](#page-597-1) describes the information contained in a preprocessor-generated event.
- [Reading Preprocessor Generator IDs, page 22-8](#page-597-2) details the information provided by the preprocessor generator ID.

# <span id="page-597-1"></span>**Understanding the Preprocessor Event Packet Display**

## **License:** Protection

Preprocessor events differ from rule events in that the packet display does not include a detailed rule description for the event. Instead, the packet display shows the event message, the generator ID, Snort ID, the packet header data, and the packet payload. This allows you to analyze the packet's header information, determine if its header options are being used and if they can exploit your system, and inspect the packet payload. After the preprocessors analyze each packet, the rules engine executes appropriate rules against it (if the preprocessor was able to defragment it and establish it as part of a valid session) to further analyze potential content-level threats and report on them.

# <span id="page-597-2"></span>**Reading Preprocessor Generator IDs**

# **License:** Protection

Each preprocessor has its own Generator ID number, or GID, that indicates which preprocessor was triggered by the packet. Some of the preprocessors also have related SIDs, which are ID numbers that classify potential attacks. This helps you analyze events more effectively by categorizing the type of event much the way a rule's Snort ID (SID) can offer context for packets triggering rules. You can list preprocessor rules by preprocessor in the Preprocessors filter group on the intrusion policy Rules page; you can also list preprocessor rules in the preprocessor and packet decoder sub-groupings in the Category filter group. See [Managing Rules in an Intrusion Policy, page](#page-550-1) 21-1 and the [Rule Types](#page-551-0) table for more information.

Ι

# 

**Note** Events generated by standard text rules have a generator ID of 1. The event's SID indicates which specific rule triggered. For shared object rules, the events have a generator ID of 3 and a SID that indicates which specific rule was triggered.

The following table describes the types of events that generate each GID.

# *Table 22-9 Generator IDs*

 $\overline{\phantom{a}}$ 

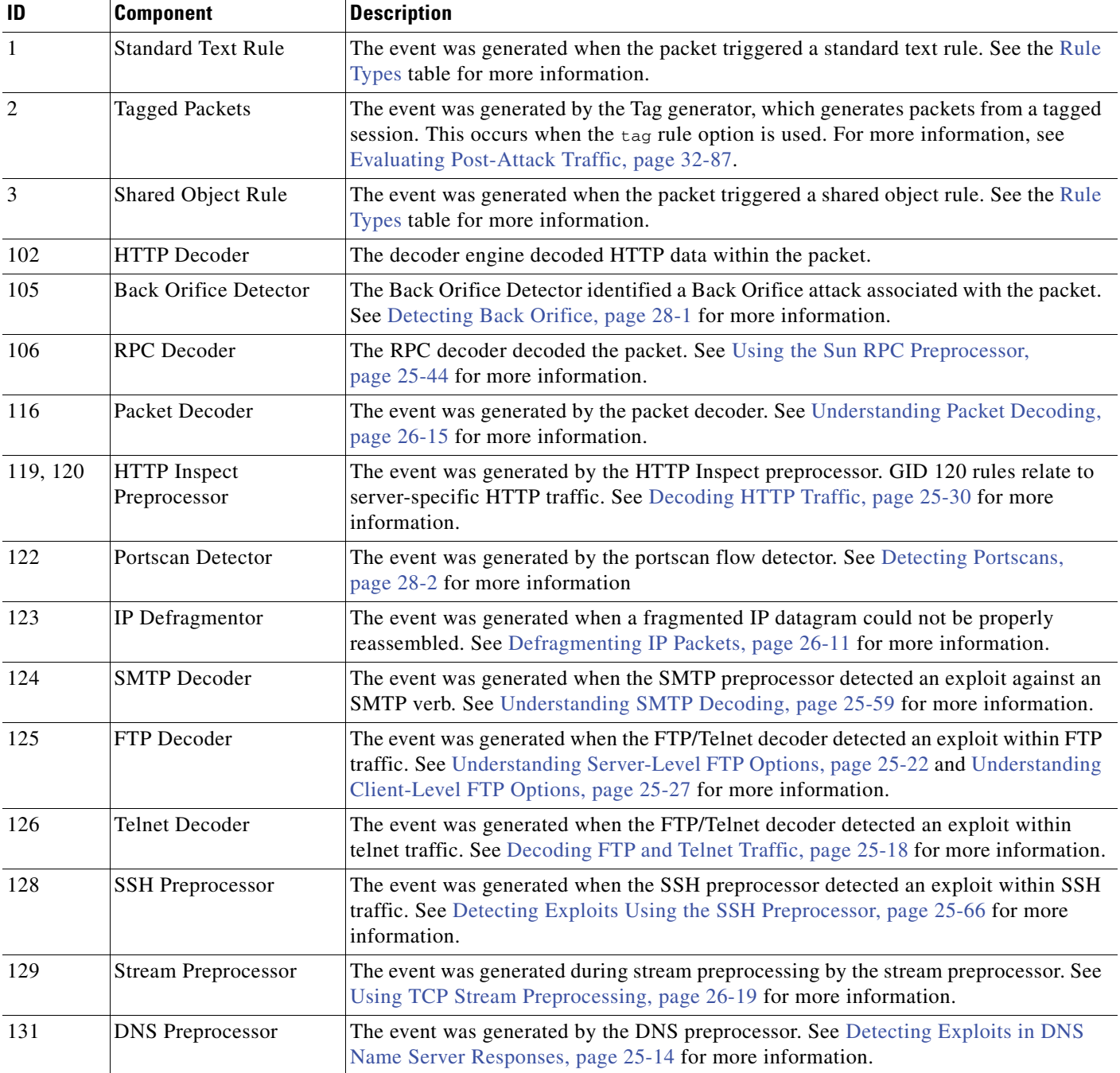

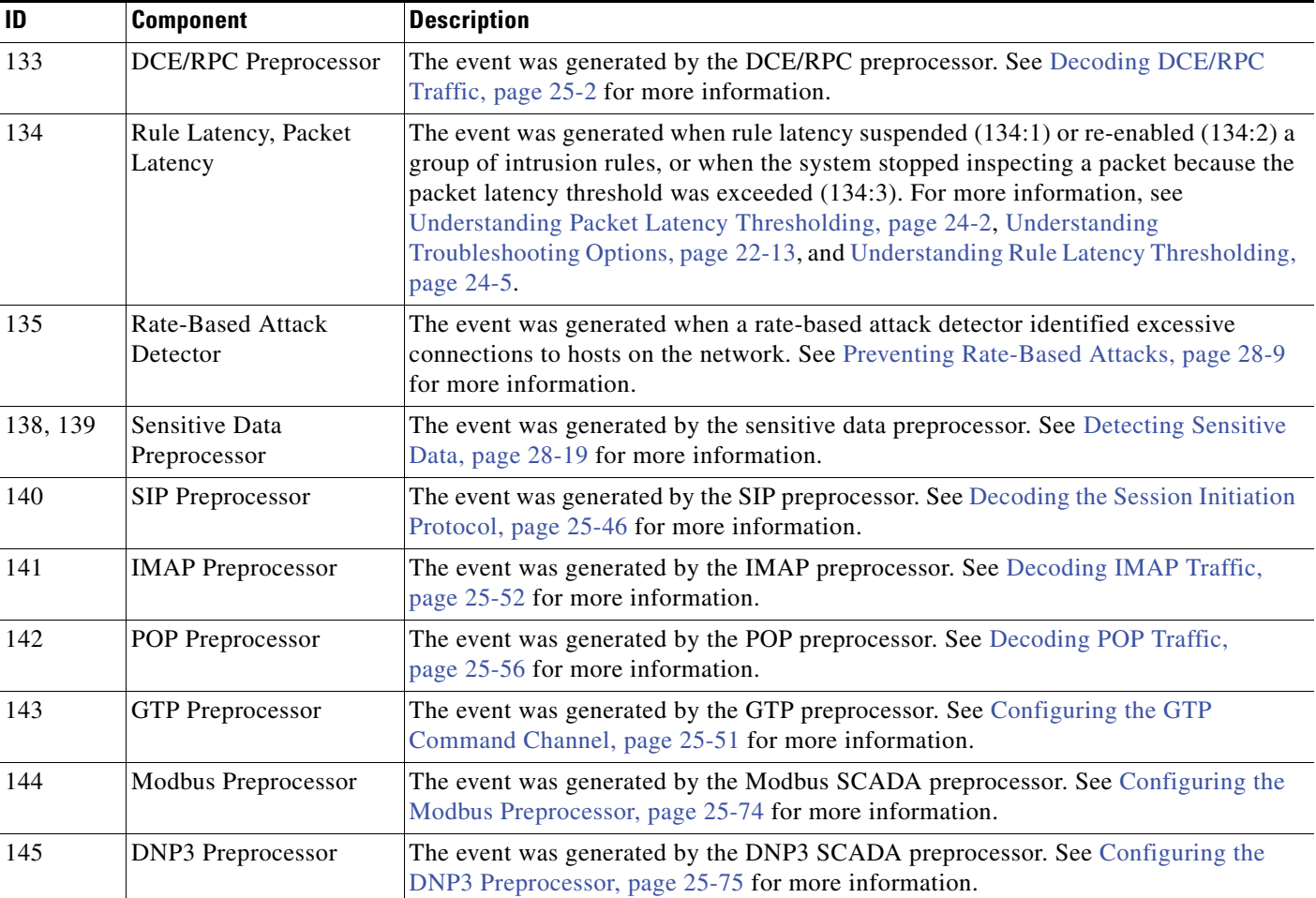

# *Table 22-9 Generator IDs (continued)*

# <span id="page-599-0"></span>**Automatically Enabling Advanced Settings**

## **License:** Protection

The system can enable advanced settings when they are required by a standard text rule, shared object rule, preprocessor rule, or another advanced setting. When you save an intrusion policy with a disabled advanced setting that is required by a rule, rule option, or other advanced setting, you are prompted whether you want the system to automatically enable the required advanced setting. Before you can save the policy, you must either manually enable the required advanced setting configuration, allow the system to automatically enable the required advanced setting, or disable any rule or other advanced setting that requires the advanced setting.

Note that the system uses the default configuration for an automatically enabled advanced setting that you have not configured.

The following table lists the rules and rule options required by different advanced settings.

 $\mathbf{I}$ 

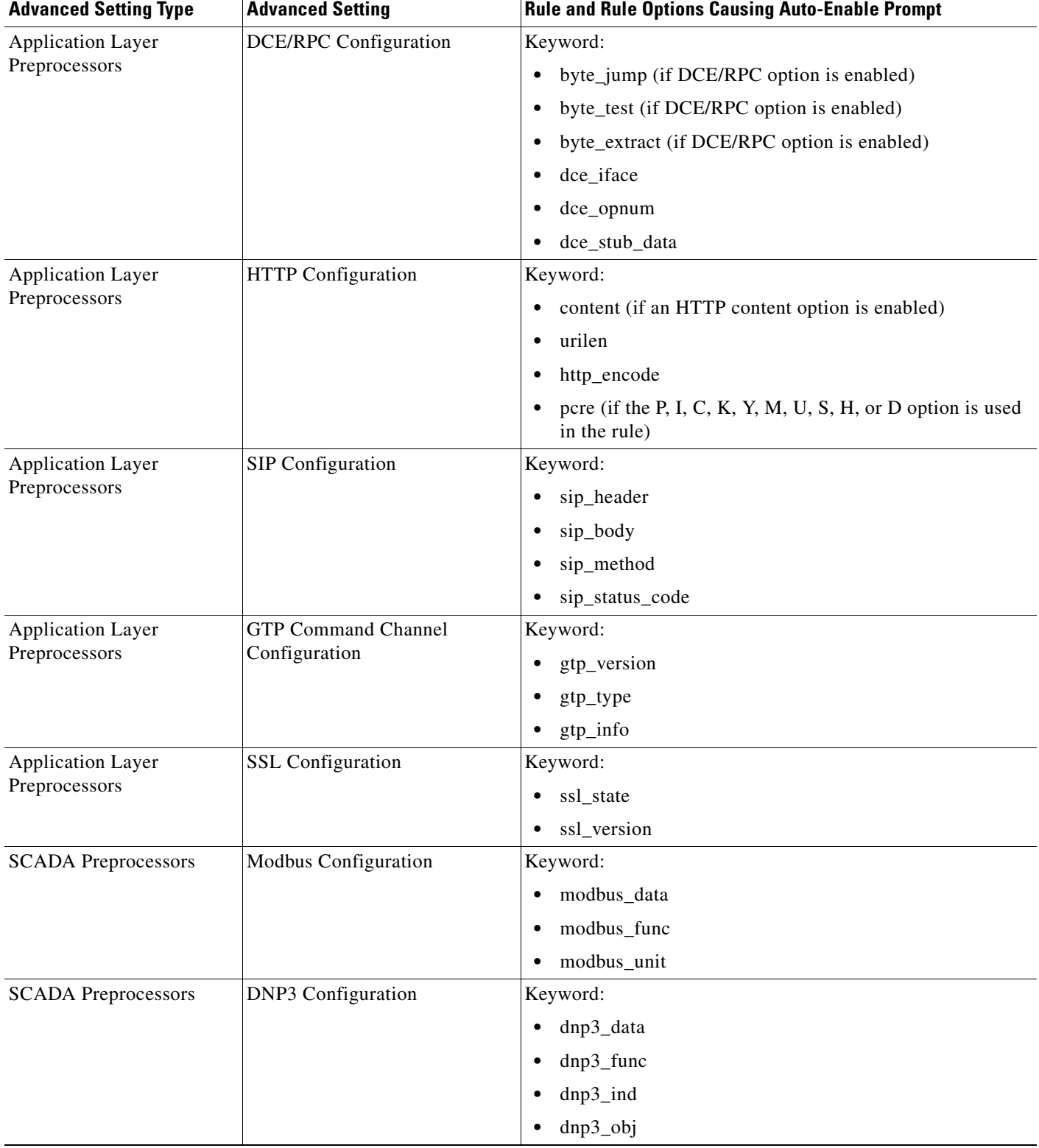

# *Table 22-10 Automatically Enabled Advanced Settings*

 $\blacksquare$ 

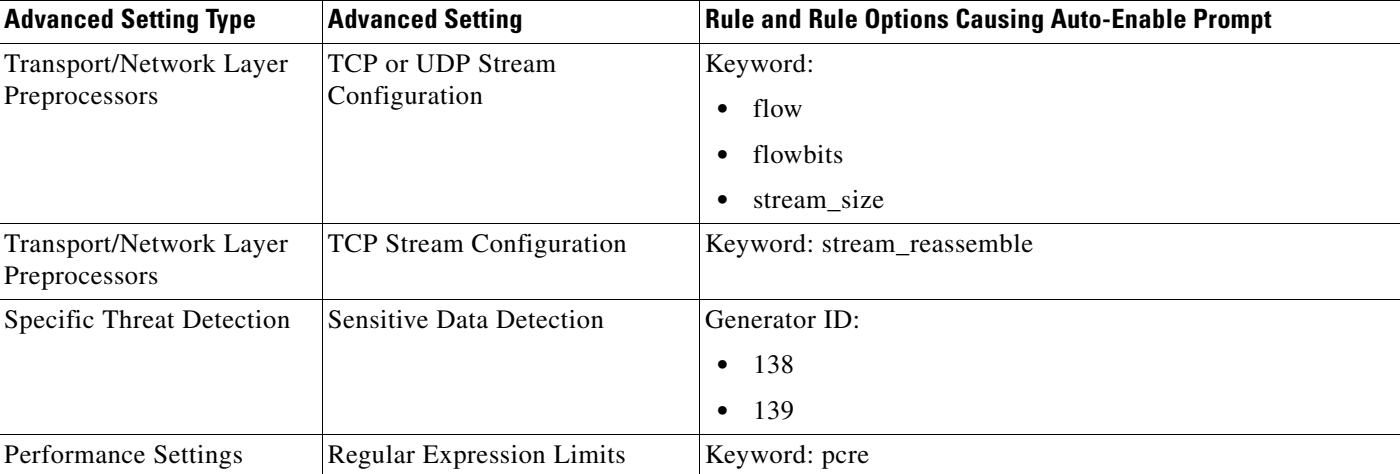

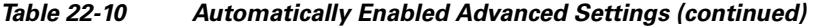

When you enable a preprocessor that requires stream preprocessing, you are prompted when you save the policy whether to enable stream preprocessing for the appropriate protocol if stream preprocessing is disabled.

You are prompted whether to enable TCP stream preprocessing when it is disabled and you enable the following preprocessors:

- the DCE/RPC preprocessor when the RPC over HTTP proxy, RPC over HTTP server, TCP, or SMB transport protocol is selected
- **•** the DNS preprocessor
- **•** the FTP/Telnet preprocessor
- **•** the HTTP Inspect preprocessor
- **•** the IMAP preprocessor
- **•** the POP preprocessor
- **•** the SMTP preprocessor
- **•** the SSL preprocessor
- **•** the Modbus preprocessor
- the DNP3 preprocessor
- **•** portscan detection when the TCP protocol is selected
- rate-based attack prevention
- **•** sensitive data detection

You are prompted whether to enable UDP stream preprocessing when it is disabled and you enable any of the following preprocessors:

ן

- **•** the DCE/RPC preprocessor with the UDP transport protocol selected
- the SIP preprocessor
- **•** the GTP preprocessor

 $\mathbf{I}$ 

 $\Gamma$ 

# <span id="page-602-0"></span>**Understanding Troubleshooting Options**

# **License:** Protection

Support might ask you to modify one or more troubleshooting options during a troubleshooting call. Troubleshooting options appear on the configuration page for the advanced setting to which they are related. Although these options can be used in conjunction with the other options related to the advanced setting, changing the settings for these options will affect performance and should be done only with Support guidance.

The following table describes these troubleshooting options.

| <b>Advanced setting</b>                             | <b>Option</b>                                   | <b>Description</b>                                                                                                    |
|-----------------------------------------------------|-------------------------------------------------|----------------------------------------------------------------------------------------------------|
| FTP and Telnet<br>Configuration<br>(Policy)         | Log FTP Command<br>Validation Configuration     | This FTP/Telnet target-based policy option enables or disables printing<br>of the configuration information for each FTP command listed for the<br>server. |
|                                                     |                                                 | See Understanding Server-Level FTP Options, page 25-22 for more<br>information.                                                                            |
| Performance Statistics<br>Configuration<br>(Global) | Log Session/Protocol<br>Distribution            | This global performance option logs protocol distribution, packet<br>length, and port statistics.                                                          |
|                                                     |                                                 | See Performance Statistics Configuration, page 24-9 for more<br>information.                                                                               |
| Performance Statistics<br>Configuration<br>(Global) | Summary                                         | This global performance option instructs the system to calculate the<br>performance statistics only when the Snort® process is shut down or<br>restarted.  |
|                                                     |                                                 | Note that this option is only available when the Log Session/Protocol<br>Distribution troubleshooting option is enabled.                                   |
|                                                     |                                                 | See Performance Statistics Configuration, page 24-9 for more<br>information.                                                                               |
| <b>TCP</b> Stream<br>Configuration<br>(Global)      | <b>Session Termination</b><br>Logging Threshold | This global TCP option logs a message when an individual connection<br>exceeds the specified threshold.                                                    |
|                                                     |                                                 | A value of 0 turns off the message.                                                                                                    |
|                                                     |                                                 | The upper limit of 1GB is also restricted by the amount of memory on<br>the managed device allocated for stream processing.                                |
|                                                     |                                                 | See Using TCP Stream Preprocessing, page 26-19 for more<br>information.                                                                                    |

*Table 22-11 Troubleshooting Options* 

H

 $\mathsf I$ 

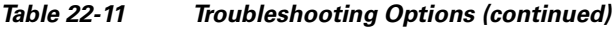

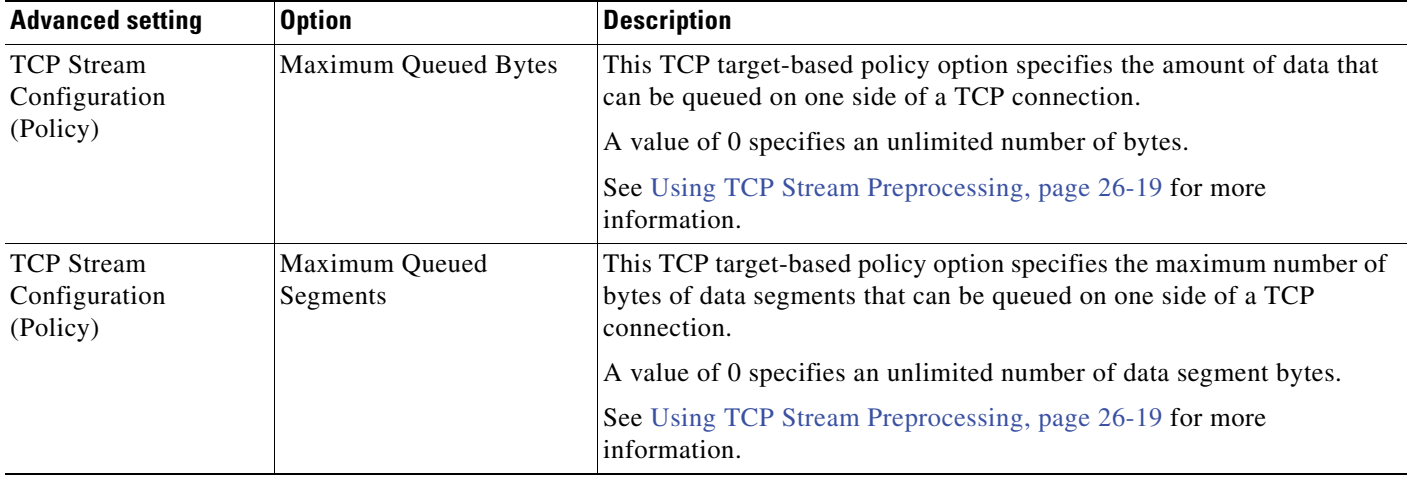

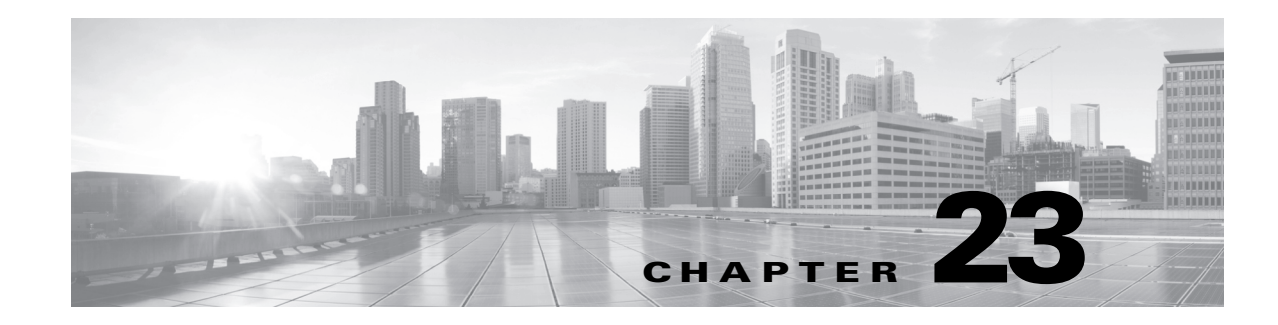

# <span id="page-604-0"></span>**Using Layers in an Intrusion Policy**

Larger organizations with many managed devices may have many intrusion policies to support the unique needs of different departments, business units or, in some instances, different companies. The rule settings and advanced settings in an intrusion policy are contained in building blocks called policy *layers,* which you can use to more efficiently manage multiple policies.

You can create and edit a policy without consciously using layers. You can modify rule settings and advanced settings and, if you have not added user layers to your policy, the system automatically includes your changes in a single configurable layer. Optionally, you can also add up to 200 layers where you can configure any combination of rule settings and advanced settings. You can copy, merge, move, and delete user layers and, most importantly, share individual user layers with other policies.

See the following sections for more information:

- [Understanding Intrusion Policy Layers, page 23-1](#page-604-1) explains the layers that comprise a basic policy and how you can use them.
- [Configuring User Layers, page 23-9](#page-612-0) explains how you can add, copy, merge, and share user-configurable layers, and how to view and access the configuration pages for rules and advanced settings.

# <span id="page-604-1"></span>**Understanding Intrusion Policy Layers**

## **License:** Protection

A policy where you do not add layers includes the read-only base policy layer and a single user-configurable layer that is initially named My Changes. If you generate and use rule state recommendations based on network discovery data, the system automatically inserts a read-only FireSIGHT Recommendations layer immediately above the base policy. You can copy, merge, move, or delete any user-configurable layer and set any user-configurable layer to be shared by other intrusion policies; note that the My Changes layer is a user-configurable layer.

Each policy layer contains complete settings for all intrusion rules, preprocessor rules, and advanced settings. The layer at the bottom of the stack includes all the settings from the base policy you selected when you created the policy. A setting in a higher layer in the policy layer stack takes precedence over the same setting in a lower layer. Features not explicitly set in a layer inherit their settings from the next highest layer below where they are explicitly set.

The following figure shows an example intrusion policy layer stack that, in addition to the base policy layer and the initial My Changes layer, also includes two additional user-configurable layers and the FireSIGHT Recommendations layer. Note in the figure that each user-configurable layer that you add is initially positioned as the highest layer in the stack; thus, User Layer 2 in the figure was added last and is highest in the stack.

Ι

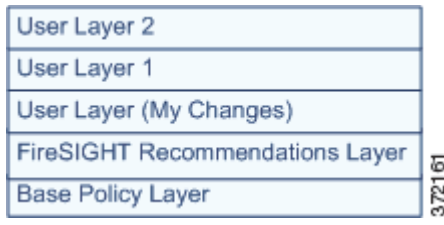

When the highest layer in your policy is a read-only layer, or a shared layer as described in [Sharing](#page-605-0)  [Layers, page](#page-605-0) 23-2, the system automatically adds a user-configurable layer as the highest layer in your intrusion policy if you do either of the following:

- modify a rule action (that is, a rule state, event filtering, dynamic state, or alerting) from the intrusion policy Rules page. See [Managing Rules in an Intrusion Policy, page 21-1](#page-550-1) for more information.
- **•** enable, disable, or modify an advanced setting. See [Modifying Advanced Settings, page 22-1](#page-590-1) for more information.

All settings in the system-added layer are inherited except for the rule or advanced setting changes that resulted in the new layer.

Note that in the case where the highest layer is a shared layer, the system adds a layer when you have set the highest layer to be shared by other policies or you have added a shared layer to your policy.

When the system applies a policy to traffic, it *flattens* the layers; that is, it applies only one configuration for each option. If you configure, for example, a rule state for the same rule within more than one layer in an intrusion policy, the system applies the setting that is configured at the highest layer.

Note that regardless of whether you allow rule updates to modify your policy, changes in a rule update never override changes you make in a layer. This is because changes in a rule update are made in the base policy, which determines the defaults in your base policy layer; your changes are made in a higher layer, so they override any changes that a rule update makes to your default policy. See [Importing Rule](#page-1587-0)  [Updates and Local Rule Files, page](#page-1587-0) 53-14 for more information.

 $\mathcal{Q}$ 

**Tip** You can create an intrusion policy based solely on the default settings in the base policy and, optionally, using rule state recommendations.

See the following sections for more information on using policy layers:

- [Sharing Layers, page 23-2](#page-605-0) provides an example intrusion policy that shows how you can share the settings in a layer with other intrusion policies.
- **•** [Using Rules in Layers, page 23-3](#page-606-0) explains how you can work with rules in an intrusion policy layer.
- **•** [Removing Multi-Layer Rule Settings, page 23-5](#page-608-0) explains how you can remove settings for event filters, dynamic states, and alerting from multiple layers using the intrusion policy Rules page.
- [Using the FireSIGHT Recommendations Layer, page 23-6](#page-609-0) explains how you can view and delete rule attributes in layers.
- **•** [Using Layers with Advanced Settings, page 23-7](#page-610-0) explains how you can work with advanced settings in an intrusion policy layer.

# <span id="page-605-0"></span>**Sharing Layers**

**License:** Protection

You can share any user-configurable layer with other intrusion policies. When you share a layer and then edit a configuration within that layer, the system updates all policies that use the shared layer when you commit your changes and provides you with a list of all affected policies. A shared layer can only be modified in the policy where it is created.

The following figure shows an example master intrusion policy that serves as the source for site-specific policies.

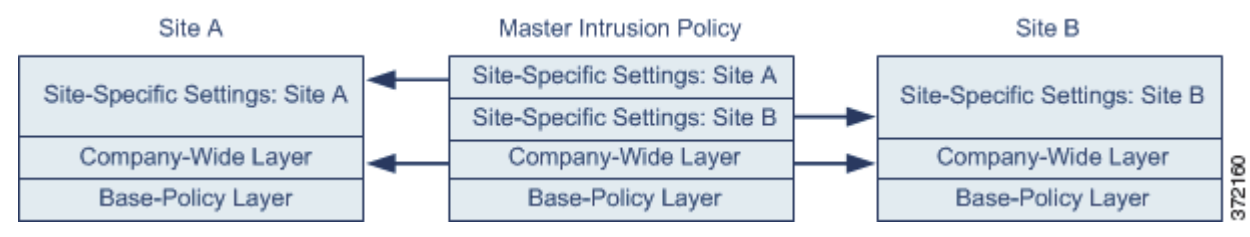

The master policy in the figure includes a company-wide layer with settings applicable to the intrusion policies at Site A and Site B. It also includes site-specific layers for each policy. For example, Site A might not have web servers on the monitored network and would not require the protection or processing overhead of the HTTP Inspect preprocessor, but both sites would likely require TCP stream preprocessing. You could enable TCP stream processing in the company-wide layer that you share with both sites, disable the HTTP Inspect preprocessor in the site-specific layer that you share with Site A, and enable the HTTP Inspect preprocessor in the site-specific layer that you share with Site B. By editing settings in a higher layer in the site-specific policies, you could also further tune the policy for each site if necessary with any setting adjustments.

It is unlikely that the flattened net settings in the example master policy would be useful for monitoring traffic, but the time saved in configuring and updating the site-specific policies makes this a useful application of policy layers.

Many other advanced layer configurations are possible. For example, you could define policy layers by company, by department, by network, or even by user. You could also include preprocessor settings in one layer, other advanced settings in a second layer, and rule settings in a third.

See the [Policy Layer Configuration Actions](#page-612-1) table for instructions on configuring shared layers.

 $\mathcal{Q}$ 

**Tip** You cannot add a shared layer to an intrusion policy where your base policy is a custom policy where the layer you want to share was created. When you attempt to save your changes, an error message indicates that the policy includes a circular dependency. See [Using a Custom Base Policy, page 20-17](#page-546-0) for more information.

# <span id="page-606-0"></span>**Using Rules in Layers**

# **License:** Protection

You can set the rule state, event filtering, dynamic state, alerting, and rule comments for a rule in any user-configurable layer. After accessing the layer where you want to make your changes, you add settings on the Rules page for the layer the same as you would on the intrusion policy Rules page. You can view individual settings on the Rules page for the layer, or view the effective settings on the policy view of the Rules page. When you modify rule settings on the policy view of the Rules page, you are modifying the highest user-configurable layer in the policy. Note that you can switch to another layer at any time using the layer drop-down list.

The following table describes the effects of configuring the same type of setting in multiple layers.

ן

<span id="page-607-0"></span>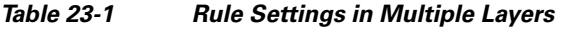

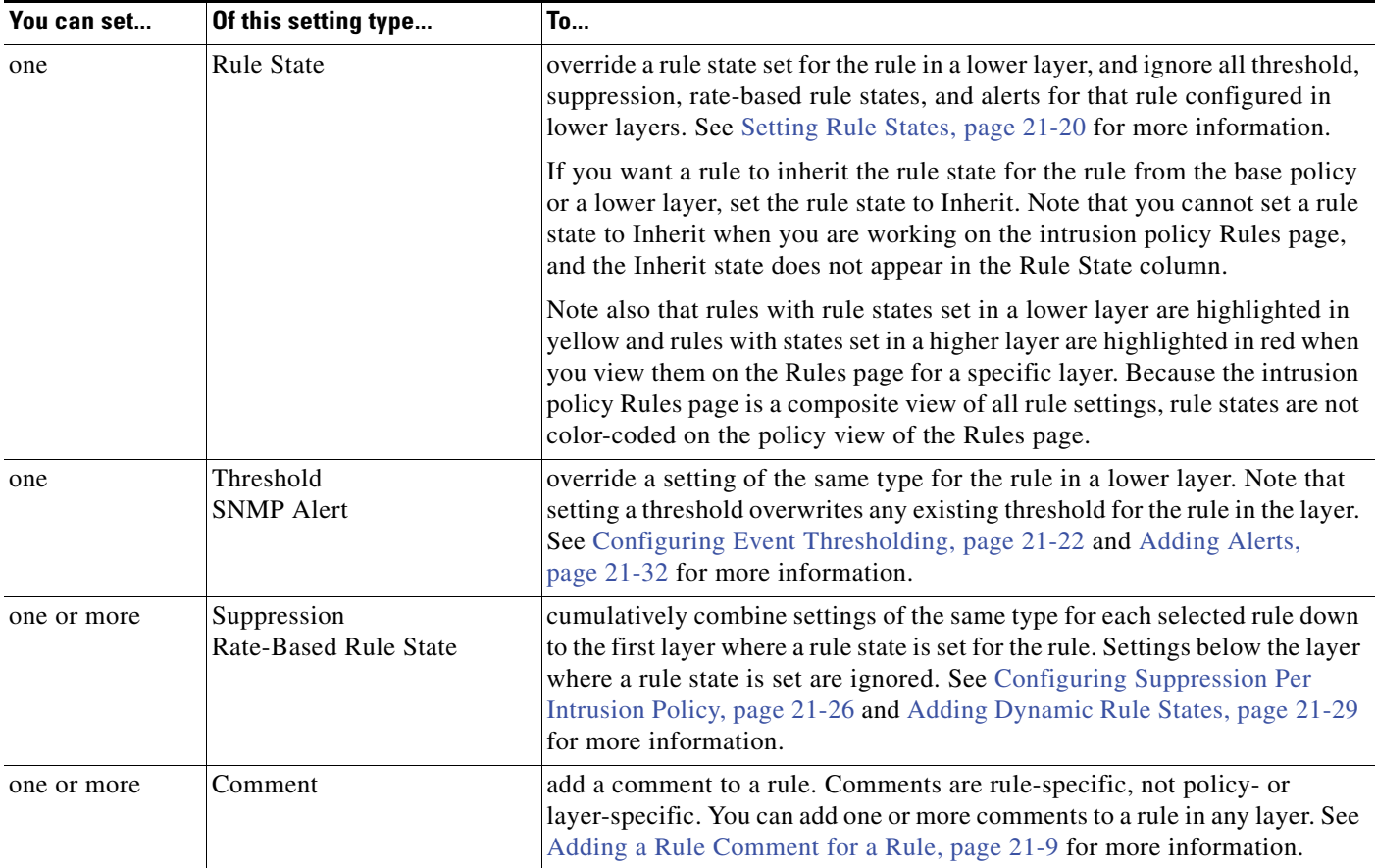

For example, if you set a rule state to Drop and Generate Events in one layer and to Disabled in a higher layer, the intrusion policy Rules page shows that the rule is disabled.

In another example, if you set a source-based suppression for a rule to 192.168.1.1 in one layer, and you also set a destination-based suppression for the rule to 192.168.1.2 in another layer, the Rules page shows that the cumulative effect is to suppress events for the source address 192.168.1.1 and the destination address 192.168.1.2. Note that suppression and rate-based rule state settings cumulatively combine settings of the same type for each selected rule down to the first layer where a rule state is set for the rule. Settings below the layer where a rule state is set are ignored.

### **To modify rules in a layer view:**

**Access:** Admin/Intrusion Admin

# **Step 1** Select **Policies > Intrusion > Intrusion Policy**.

The Intrusion Policy page appears.

**Step 2** Click the edit icon  $(\sqrt{\ } )$  next to the policy you want to view or edit.

If you have unsaved changes in another policy, click **OK** to discard those changes and continue. See [Committing Intrusion Policy Changes, page 20-8](#page-537-0) for information on saving unsaved changes in another policy.

The Policy Information page appears.

- **Step 3** Expand **Policy Layers** in the navigation panel and expand the policy layer you want to view or edit.
- **Step 4** Click **Rules** under the policy layer you want to view or edit.

The Rules page for the layer appears.

You can modify any of the settings in the [Rule Settings in Multiple Layers](#page-607-0) table.

To delete an individual setting from an editable layer, double-click the rule message on the Rules page for the layer to display rule details. Click **Delete** next to the setting you want to delete, then click **OK** twice.

# <span id="page-608-0"></span>**Removing Multi-Layer Rule Settings**

#### **License:** Protection

You can select one or more rules on the intrusion policy view of the Rules page and then simultaneously remove a specific type of event filter, dynamic state, or alerting from multiple layers in your policy.

The system removes the setting type downward through each layer where it is set until it removes all the settings or encounters a layer where a rule state is set for the rule. If it encounters a layer where a rule state is set, it removes the setting from that layer and ignores all layers below it.

When the system encounters the setting type in a shared layer or in the base policy, if the highest layer in the policy is editable, the system copies the remaining settings and rule state for the rule to that editable layer. Otherwise, if the highest layer in the policy is a shared layer, the system creates a new editable layer above the shared layer and copies the remaining settings and rule state for the rule to that editable layer.

**Note** Removing rule settings from a shared layer or the base policy causes any changes to this rule from lower layers or the base policy to be ignored. To stop ignoring changes from lower layers or the base policy, set the rule state to **Inherit** in the topmost layer. See [Setting Rule States, page 21-20](#page-569-1) for more information.

### **To remove settings in multiple layers using the Rules page:**

**Access:** Admin/Intrusion Admin

**Step 1** Select **Policies > Intrusion > Intrusion Policy**.

The Intrusion Policy page appears.

**Step 2** Click the edit icon ( $\bullet$ ) next to the intrusion policy where you want to remove multiple settings.

If you have unsaved changes in another policy, click **OK** to discard those changes and continue. See [Committing Intrusion Policy Changes, page 20-8](#page-537-0) for information on saving unsaved changes in another policy.

The Policy Information page appears.

**Step 3** To access the intrusion policy Rules page, click **Rules** in the top of the navigation panel above the dividing line.

 $\curvearrowright$ 

**Tip** You can also select **Policy** from the layer drop-down list on the Rules page for any layer, or select **Manage Rules** on the Policy Information page.

The intrusion policy Rules page appears. By default, the page lists the rules alphabetically by message.

- **Step 4** Locate the rule or rules where you want to remove multiple settings. You have the following options:
	- To sort the current display, click on a column heading or icon. To reverse the sort, click again.
	- **•** Construct a filter by clicking on keywords or arguments in the filter panel on the left. For more information, see the following topics: [Understanding Rule Filtering in an Intrusion Policy,](#page-559-1)  [page 21-10](#page-559-1) and [Setting a Rule Filter in an Intrusion Policy, page 21-18](#page-567-1).

The page refreshes to display all matching rules.

- **Step 5** Select the rule or rules for which you want to remove multiple settings. You have the following options:
	- **•** To select a specific rule, select the check box next to the rule.
	- To select all the rules in the current list, select the check box at the top of the column.
- **Step 6** You have the following options:
	- **•** To remove all thresholds for a rule, select **Event Filtering > Remove Thresholds.** Click **OK** in the confirmation pop-up window that appears.
	- **•** To remove all suppression for a rule, select **Event Filtering > Remove Suppressions.** Click **OK** in the confirmation pop-up window that appears.
	- **•** To remove all rate-based rule states for a rule, select **Dynamic State > Remove Rate-Based Rule States.**  Click **OK** in the confirmation pop-up window that appears.
	- **•** To remove all SNMP alert settings for a rule, select **Alerting > Remove SNMP Alerts.** Click **OK** in the confirmation pop-up window that appears.

The system removes the selected setting and copies the remaining settings for the rule to the highest editable layer in the policy. See the introduction to this procedure for conditions that affect how the system copies the remaining settings.

**Same** 

**Note** Removing rule settings from a shared layer or the base policy causes any changes to this rule from lower layers or the base policy to be ignored. To stop ignoring changes from lower layers or the base policy, set the rule state to **Inherit** in the topmost layer. See [Setting Rule States,](#page-569-1)  [page 21-20](#page-569-1) for more information.

**Step 7** Save your policy, continue editing, discard your changes, or exit while leaving your changes in the system cache. See the [Common Intrusion Policy Editing Actions](#page-535-0) table for more information.

# <span id="page-609-0"></span>**Using the FireSIGHT Recommendations Layer**

# **License:** Protection

When you have generated rule state recommendations, you can choose whether to automatically modify rule states based on the recommendations.

Choosing to use the recommended rule states adds or updates a read-only, built-in FireSIGHT Recommendations system layer immediately above the base layer in your intrusion policy. Subsequently choosing not to use the recommended rule states removes the FireSIGHT Recommendations system layer. Note that you can repeatedly remove and restore the FireSIGHT Recommendations layer by choosing to use or not use recommendations, but you cannot delete the layer manually.

Adding the FireSIGHT Recommendations layer adds a FireSIGHT Recommendations link under Policy Layers in the navigation panel. That link leads you to a read-only view of the FireSIGHT Recommendations layer page. From the FireSIGHT Recommendations layer page, you can display

Ι

recommendation-filtered views of the Rules page in read-only mode. On the Rules page, you can further filter the read-only recommendations, sort the display by column, and show details of individual rules. See [Managing Rules in an Intrusion Policy, page](#page-550-1) 21-1 for more information on working with rules on the Rules page.

Adding the FireSIGHT Recommendations layer also adds a Rules sublink beneath the FireSIGHT Recommendations link in the navigation panel. The Rules sublink provides access to a read-only display of the Rules page in the FireSIGHT Recommendations layer. Note the following in this view:

- When there is no rule state icon in the state column, the state is inherited from the base policy.
- When there is no rule state icon in the FireSIGHT Recommendations column in this or other Rules page views, there is no recommendation for this rule.

Note that when a rule in the FireSIGHT Recommendations layer has no recommendation, its rule overhead rating was higher than the setting for **Recommendation Threshold (By Rule Overhead)** when recommendations were last generated. See [Understanding Rule Overhead, page 21-37](#page-586-2) for more information.

See [Managing FireSIGHT Rule State Recommendations, page](#page-583-0) 21-34 for more information.

# <span id="page-610-0"></span>**Using Layers with Advanced Settings**

### **License:** Protection

When you select **Advanced Settings** in the navigation panel, you go to the Advanced Settings page. On this page you can enable or disable advanced settings in your intrusion policy and access advanced setting configuration pages. The Advanced Settings page provides a summary of the effective states for all advanced settings in your intrusion policy. For example, if SSL Configuration is set to Disabled in one layer, then set to Enabled in a higher layer, the Advanced Settings page shows SSL Configuration as set to Enabled. Changes made in the Advanced Settings page appear in the top layer of the policy. See [Modifying Advanced Settings, page](#page-590-1) 22-1 for more information on working with advanced settings on the Advanced Settings page.

When you expand **Policy Layers** in the navigation panel and then select any user-configurable layer, you go to the Layer summary page for the layer. On this page you can enable or disable advanced settings and access advanced setting configuration pages for the layer. You can also modify the layer name and description and configure whether to share the layer with other intrusion policies. See [Sharing Layers,](#page-605-0)  [page](#page-605-0) 23-2 for more information.

If you want an advanced setting to inherit its state and configuration from the base policy or a lower layer, set the state to **Inherit**. Note that the Inherit state does not appear when you are working in the Advanced Settings page. You can switch to the Layer summary page for another layer at any time by selecting the layer name beneath **Policy Layers** in the navigation panel.

When you enable an advanced setting, a sublink to the configuration page for the advanced setting appears beneath the layer name in the navigation panel, and an **Edit** link to the configuration page for the advanced setting appears on the Layer summary page for the advanced setting you enabled. When you disable an advanced setting within a layer or set it to **Inherit**, the advanced setting sublink and **Edit** link no longer appear.

You can display the configuration page for an advanced setting from the Layer summary page by first enabling the configuration if it is disabled and then clicking on **Edit**. When the advanced setting is enabled in the layer, you can also display its configuration page by clicking on the sublink named for the advanced setting in the navigation panel under **Policy Layers**.

Ι

You can set the state (enabled or disabled) of advanced settings in the current layer or in a layer above or below that layer. Setting the state for an advanced setting in a layer overrides the state for that advanced setting in lower layers. When the advanced setting is enabled in a layer, the configuration in that layer also overrides the configuration of the advanced setting in lower layers.

Advanced setting states set in a different layer are color-coded to show whether they are set in a layer above or below. Note that because the Advanced Settings page is a composite view of all state settings, it does not use color coding to indicate where an advanced setting state is set in the layer order.

The system uses the configuration for an advanced setting in the highest layer where the configuration is enabled. Unless you explicitly modify the configuration, the system uses the default configuration. For example, if you enable and modify the DCE/RPC configuration in a layer, and you enable the DCE/RPC configuration but do not modify it in a higher layer, the system will use the default configuration in the higher layer.

You can view the layers where advanced settings are enabled, disabled, and inherited by clicking **Policy Layers** in the navigation panel. See [Configuring User Layers, page](#page-612-0) 23-9 for more information.

The following table describes the actions available on the Layer summary page for user-configurable layers in your intrusion policy.

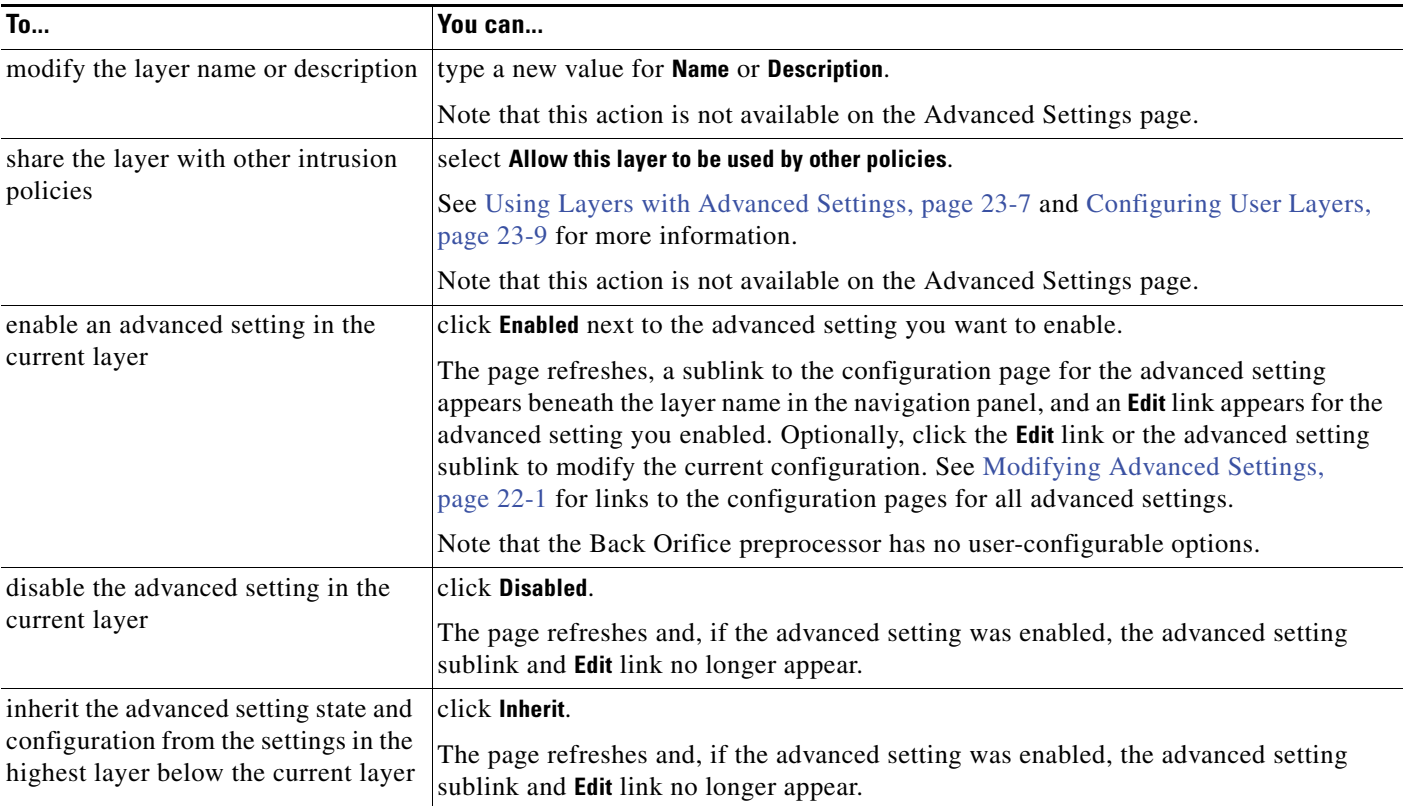

# *Table 23-2 Layer Summary Page Actions*

### **To view or modify advanced settings in a layer view:**

**Access:** Admin/Intrusion Admin

**Step 1** Select **Policies > Intrusion > Intrusion Policy**.

The Intrusion Policy page appears.
**Step 2** Click the edit icon  $\mathcal{O}$  next to the policy you want to view or edit.

If you have unsaved changes in another policy, click **OK** to discard those changes and continue. See [Committing Intrusion Policy Changes, page 20-8](#page-537-0) for information on saving unsaved changes in another policy.

The Policy Information page appears.

- **Step 3** Expand **Policy Layers** in the navigation panel and click the name of the layer you want to view or edit. The Layer summary page for the layer appears.
- **Step 4** Optionally, you can take any of the actions in the [Layer Summary Page Actions](#page-611-0) table.
- **Step 5** Save your policy, continue editing, discard your changes, or exit while leaving your changes in the system cache. See the [Common Intrusion Policy Editing Actions](#page-535-0) table for more information.

# **Configuring User Layers**

### **License:** Protection

The Policy Layers page provides a single-page summary of all of the layers in your intrusion policy. For each layer, you can view whether an advanced setting is enabled or disabled in the layer or in a layer above or below it in the stack. You can also view the number of rules whose states are set in the layer, and the number of rules set to each rule state. You can also see a summary of the net effect of all enabled rules and advanced settings throughout the layers in the policy.

On this page you can also add shared and unshared layers, access rules and advanced settings to edit them within a layer, and copy, merge, move, and delete layers.

The following table explains how to view and interpret the policy layer summary and describes the layer configuration actions available on the Policy Layers summary page.

| To                                        | You can                                                                                                    |
|-------------------------------------------|----------------------------------------------------------------------------------------------------|
| add a shared layer from<br>another policy | click Add Shared Layer, then select the layer you want to add from the drop-down list in the Add<br>Shared Layer pop-up window and click OK, or click Cancel if you decide not to add a shared<br>layer.                                                                                                    |
|                                           | The Policy Layers summary page appears. If you selected a shared layer, the screen refreshes<br>and the shared layer you selected appears as the highest layer in your policy.                                                                                                    |
|                                           | If there are no shared layers in any other policies, no drop-down list appears; click OK or Cancel<br>on the pop-up window to return to the Policy Layers summary page.                                                                                                    |
| add a layer to your policy                | click <b>Add Layer</b> . Type a unique <b>Name</b> for the layer in the Add Layer pop-up window and click <b>OK</b> ,<br>or click <b>Cancel</b> if you decide not to add a layer. You can add up to 200 layers to an intrusion<br>policy.                                                                                                    |
|                                           | The Policy Layers summary page appears. If you added a layer, the screen refreshes and the<br>layer you added appears as the highest layer in your policy. Note that, in the new layer, the state<br>of all advanced settings and rules is initially set to Inherit, and no event filtering, dynamic state,<br>or alerting rule actions are set. |

<span id="page-612-0"></span>*Table 23-3 Policy Layer Configuration Actions* 

 $\mathsf I$ 

H

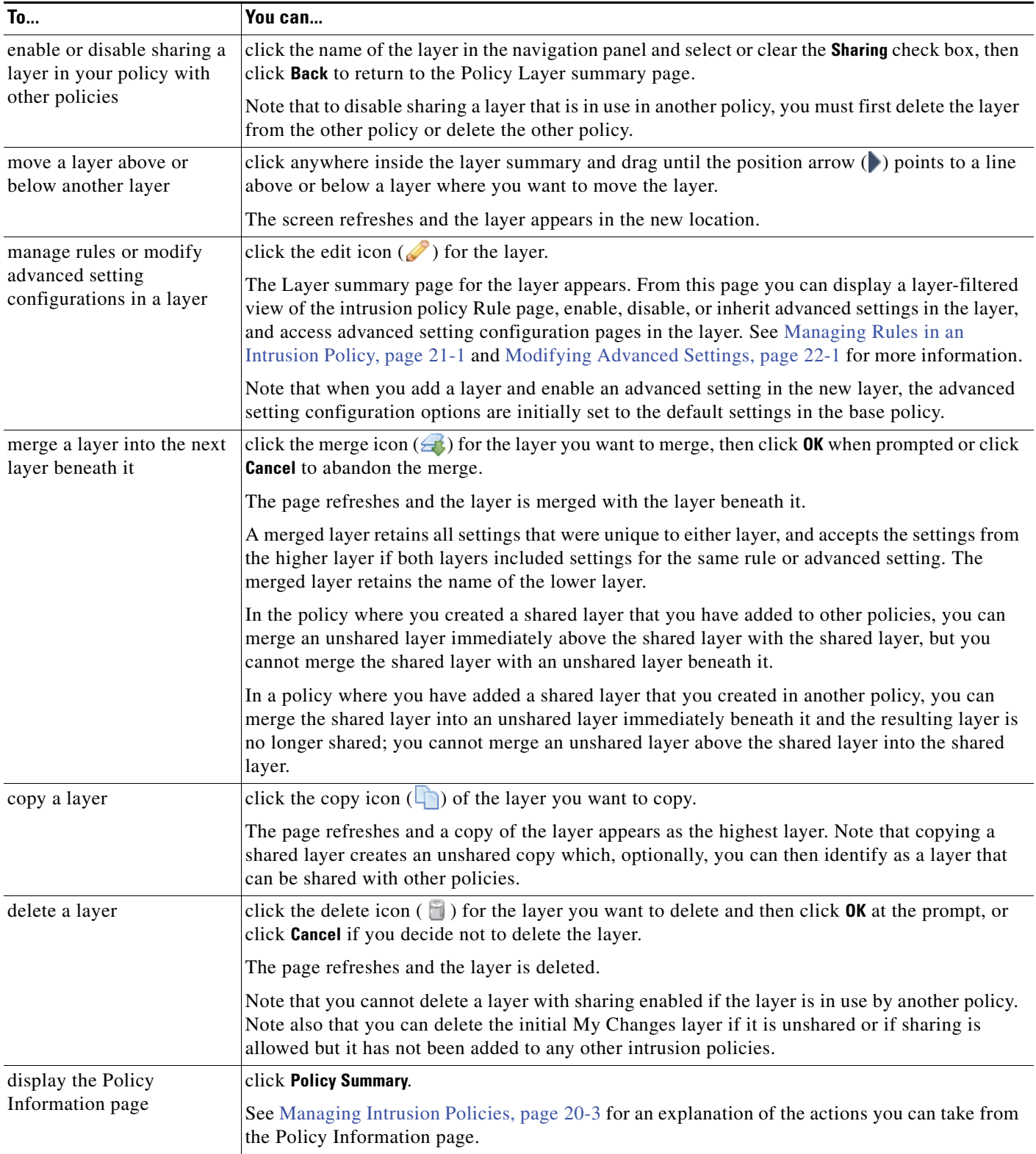

### *Table 23-3 Policy Layer Configuration Actions (continued)*

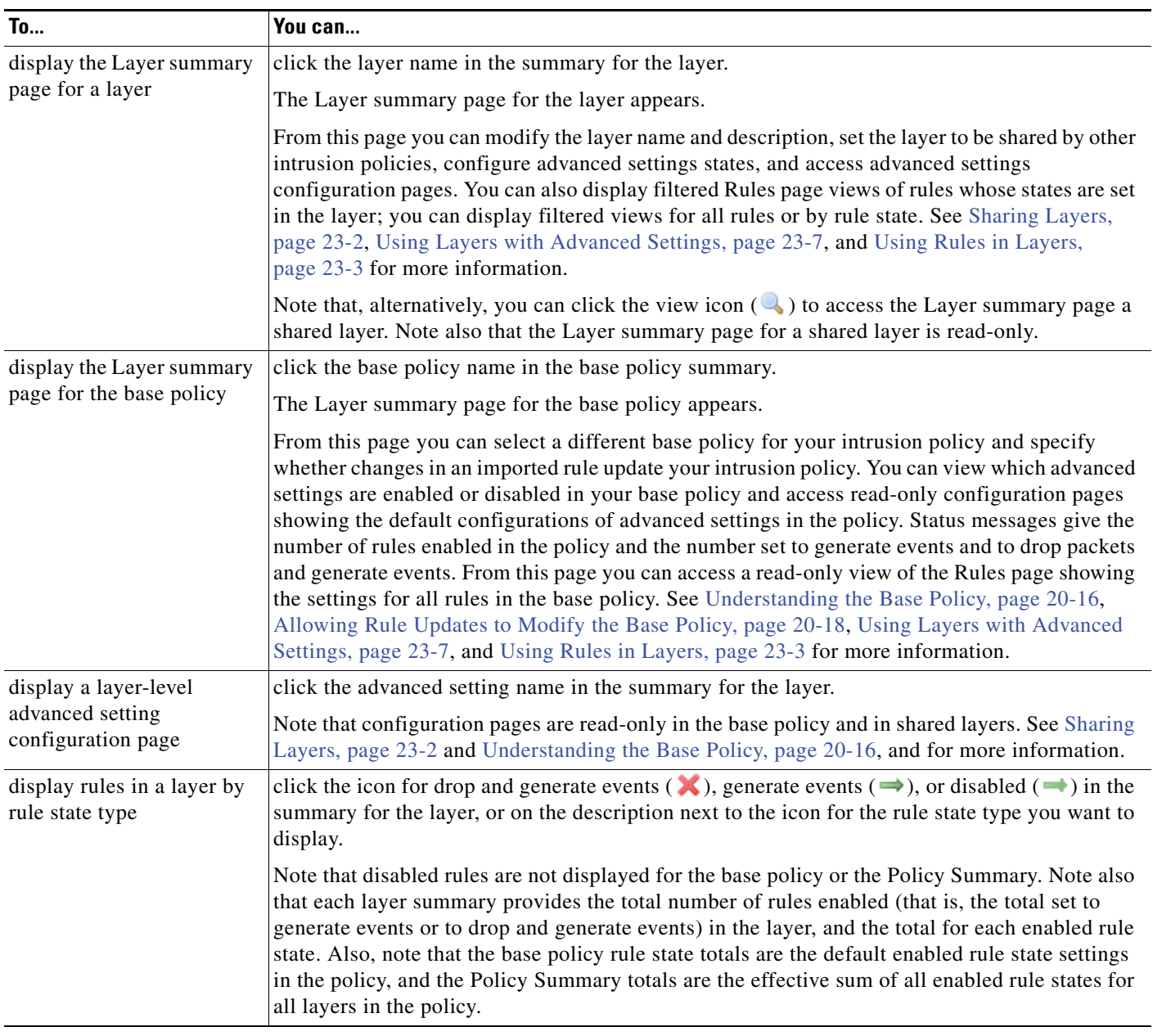

### *Table 23-3 Policy Layer Configuration Actions (continued)*

### **To configure layers in your intrusion policy:**

**Access:** Admin/Intrusion Admin

**Step 1** Select **Policies > Intrusion > Intrusion Policy**.

 $\overline{\phantom{a}}$ 

The Intrusion Policy page appears.

**Step 2** Click the edit icon  $(\sqrt{\phantom{x}})$  next to the policy you want to edit.

If you have unsaved changes in another policy, click **OK** to discard those changes and continue. See [Committing Intrusion Policy Changes, page 20-8](#page-537-0) for information on saving unsaved changes in another policy.

 $\mathbf I$ 

The Policy Information page appears.

**Step 3** Click **Policy Layers** in the navigation panel.

The Policy Layers summary page appears, displaying a summary of the rule states and advanced settings in each layer, and a flattened view of the policy showing the net effect of the states in all layers.

Note that the advanced setting name in the summary for each layer indicates which advanced setting configurations are enabled, disabled, overridden, or inherited in the layer, as follows:

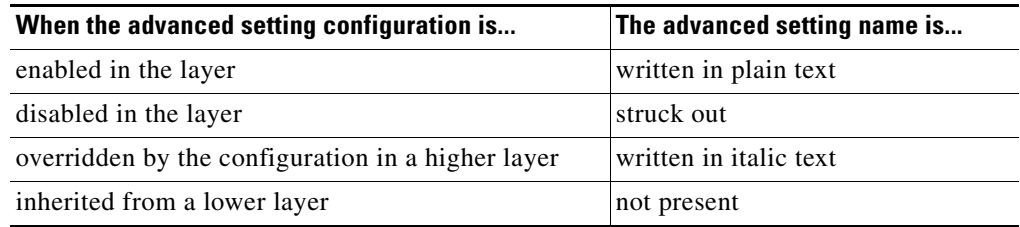

- **Step 4** Optionally, you can take any of the actions in the [Policy Layer Configuration Actions](#page-612-0) table.
- **Step 5** Save your policy, continue editing, discard your changes, or exit while leaving your changes in the system cache. See the [Common Intrusion Policy Editing Actions](#page-535-0) table for more information.

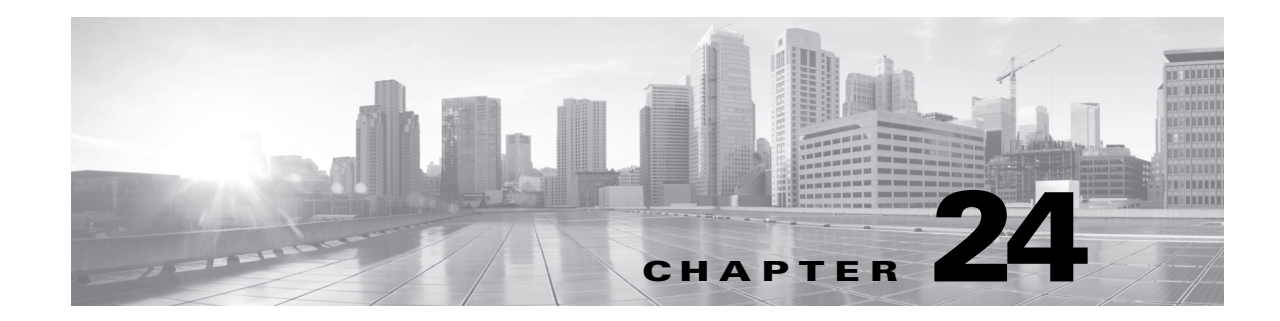

# **Using Performance Settings in an Intrusion Policy**

Cisco provides several features for improving the performance of your system as it analyzes traffic for attempted intrusions. See the following sections for more information:

- [Event Queue Configuration, page 24-1](#page-616-0) describes how you can specify the number of packets to allow in the event queue, and enable or disable inspection of packets that will be rebuilt into larger streams.
- [Understanding Packet Latency Thresholding, page 24-2](#page-617-0) describes how you can balance security with the need to maintain device latency at an acceptable level with packet latency thresholding.
- [Understanding Rule Latency Thresholding, page 24-5](#page-620-0) describes how you can balance security with the need to maintain device latency at an acceptable level with rule latency thresholding.
- [Performance Statistics Configuration, page 24-9](#page-624-0) describes how you can configure the basic parameters of how your managed devices monitor and report on their own performance.
- [Constraining Regular Expressions, page 24-10](#page-625-0) describes how you can override default match and recursion limits on PCRE regular expressions.
- **•** [Rule Processing Configuration, page 24-12](#page-627-0) describes how you can configure rule processing event queue settings.

# <span id="page-616-0"></span>**Event Queue Configuration**

### **License:** Protection

You can specify the number of packets to allow in the event queue, and enable or disable, before and after stream reassembly, inspection of packets that will be rebuilt into larger streams.

### **To configure event queue settings:**

**Access:** Admin/Intrusion Admin

**Step 1** Select **Policies > Intrusion > Intrusion Policy.**

The Intrusion Policy page appears.

**Step 2** Click the edition  $(\mathscr{D})$  next to the policy you want to edit.

If you have unsaved changes in another policy, click **OK** to discard those changes and continue. See [Committing Intrusion Policy Changes, page 20-8](#page-537-0) for information on saving unsaved changes in another policy.

The Policy Information page appears.

**Step 3** Click **Advanced Settings** in the navigation panel on the left.

The Advanced Settings page appears.

- **Step 4** You have two choices, depending on whether **Event Queue Configuration** under Performance Settings is enabled:
	- **•** If the configuration is enabled, click **Edit**.
	- **•** If the configuration is disabled, click **Enabled**, then click **Edit**.

The Event Queue Configuration page appears.

A message at the bottom of the page identifies the intrusion policy layer that contains the configuration. See [Using Layers in an Intrusion Policy, page 23-1](#page-604-0) for more information.

- **Step 5** You can modify the following options:
	- **•** Type a value for the maximum number of events to allow in queue in the **Maximum Queued Events** field.
	- **•** To inspect packets which will be rebuilt into larger streams of data before and after stream reassembly, select **Disable content checks that will be inserted through the stream reassembly process**. Inspection before and after reassembly requires more processing overhead and may decrease performance.
	- **•** To disable inspection of packets which will be rebuilt into larger streams of data before and after stream reassembly, clear **Disable content checks that will be inserted through the stream reassembly process**. Disabling inspection decreases the processing overhead for inspection of stream inserts and may boost performance.
- **Step 6** Save your policy, continue editing, discard your changes, revert to the default configuration settings in the base policy, or exit while leaving your changes in the system cache. See the [Common Intrusion Policy](#page-535-0)  [Editing Actions](#page-535-0) table for more information.

# <span id="page-617-0"></span>**Understanding Packet Latency Thresholding**

### **License:** Protection

You can balance security with the need to maintain latency at an acceptable level by enabling packet latency thresholding. Packet latency thresholding measures the total elapsed time taken to process a packet by applicable decoders, preprocessors, and rules, and ceases inspection of the packet if the processing time exceeds a configurable threshold.

Packet latency thresholding measures elapsed time, not just processing time, in order to more accurately reflect the actual time required for the rule to process a packet. However, latency thresholding is a software-based latency implementation that does not enforce strict timing.

The trade-off for the performance and latency benefits derived from latency thresholding is that uninspected packets could contain attacks. However, packet latency thresholding gives you a tool you can use to balance security with connectivity.

When you enable packet latency thresholding, a timer starts for each packet when decoder processing begins. Timing continues either until all processing ends for the packet or until the processing time exceeds the threshold at a timing test point.

Ι

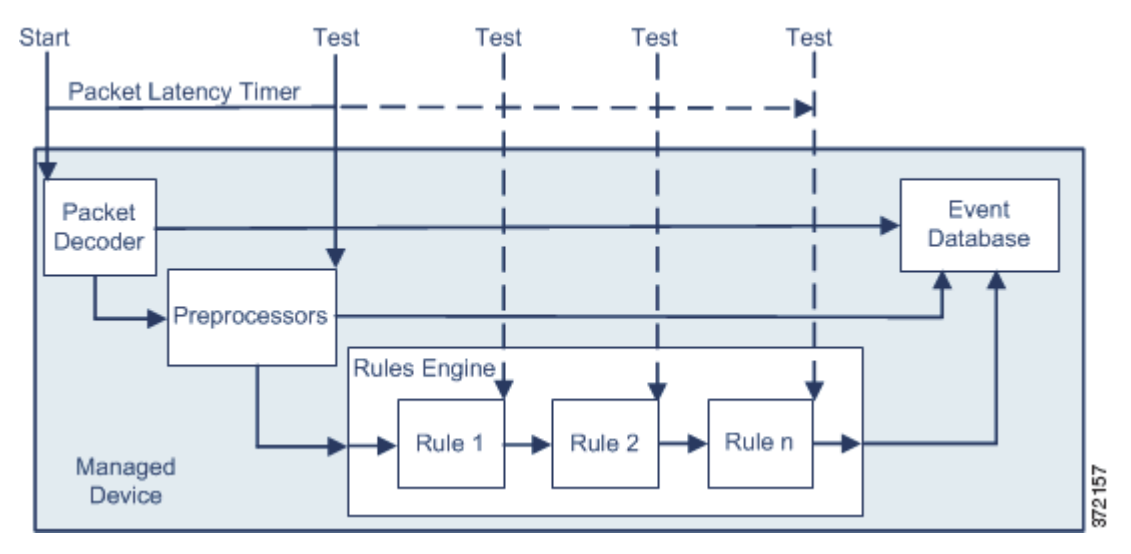

As illustrated in the above figure, packet latency timing is tested at the following test points:

- after the completion of all decoder and preprocessor processing and before rule processing begins
- after processing by each rule

If the processing time exceeds the threshold at any test point, packet inspection ceases.

 $\boldsymbol{\beta}$ 

**Tip** Total packet processing time does not include routine TCP stream or IP fragment reassembly times.

Packet latency thresholding has no effect on events triggered by a decoder, preprocessor, or rule processing the packet. Any applicable decoder, preprocessor, or rule triggers normally until a packet is fully processed, or until packet processing ends because the latency threshold is exceeded, whichever comes first. If a drop rule detects an intrusion in an inline deployment, the drop rule triggers an event and the packet is dropped.

**Note** No packets are evaluated against rules after processing for that packet ceases because of a packet latency threshold violation. A rule that would have triggered an event cannot trigger that event, and for drop rules, cannot drop the packet.

For more information on drop rules, see [Setting Rule States, page](#page-569-0) 21-20.

Packet latency thresholding can improve system performance in both passive and inline deployments, and can reduce latency in inline deployments, by stopping inspection of packets that require excessive processing time. These performance benefits might occur when, for example:

- for both passive and inline deployments, sequential inspection of a packet by multiple rules requires an excessive amount of time
- **•** for inline deployments, a period of poor network performance, such as when someone downloads an extremely large file, slows packet processing

In a passive deployment, stopping the processing of packets might not contribute to restoring network performance because processing simply moves to the next packet.

See the following sections for more information:

 **•** [Setting Packet Latency Thresholding Options, page 24-4](#page-619-0).

 **•** [Configuring Packet Latency Thresholding, page 24-4](#page-619-2).

## <span id="page-619-0"></span>**Setting Packet Latency Thresholding Options**

### **License:** Protection

The following table describes the options you can set to configure packet latency thresholding.

*Table 24-1 Packet Latency Thresholding Options* 

| <b>Option</b> | <b>Description</b>                                                                                                    |
|---------------|----------------------------------------------------------------------------------------------------|
| Threshold     | Specifies the time in microseconds when inspection of a packet ceases. See<br>the Minimum Packet Latency Threshold Settings table for recommended<br>minimum threshold settings. |

You can enable rule 134:3 to generate an event when the system stops inspecting a packet because the packet latency threshold is exceeded. See [Viewing Intrusion Events, page](#page-485-0) 18-6 and [Setting Rule States,](#page-569-0)  page [21-20](#page-569-0) for more information.

Many factors affect measurements of system performance and packet latency, such as CPU speed, data rate, packet size, and protocol type. For this reason, Cisco recommends that if you enable packet latency thresholding, you use the threshold settings in the following table until your own calculations provide you with settings tailored to your particular network environment.

<span id="page-619-1"></span>*Table 24-2 Minimum Packet Latency Threshold Settings* 

| For this data rate | Set threshold microseconds to at least |
|--------------------|----------------------------------------|
| 1 Gbps             | 100                                    |
| 100 Mbps           | 250                                    |
| 5 Mbps             | 1000                                   |

Determine the following when calculating your settings:

- **•** average packets per second
- **•** average microseconds per packet

Multiply the average microseconds per packet for your network by a significant safety factor to ensure that you do not unnecessarily discontinue packet inspections.

For example, the [Minimum Packet Latency Threshold Settings](#page-619-1) table recommends a minimum packet latency threshold of 100 microseconds in a one gigabit environment. This minimum recommendation is based on test data showing an average of 250,000 packets per second, which is 0.25 packets per microsecond or, said differently, 4 microseconds per packet. Multiplying by a factor of twenty-five results in a recommended minimum threshold of 100 microseconds.

Ι

## <span id="page-619-2"></span>**Configuring Packet Latency Thresholding**

### **License:** Protection

You can enable or disable packet latency thresholding and modify the latency threshold.

### **To configure packet latency thresholding:**

**Access:** Admin/Intrusion Admin

### **Step 1** Select **Policies > Intrusion > Intrusion Policy.**

The Intrusion Policy page appears.

**Step 2** Click the edit icon  $(\mathscr{O})$  next to the policy you want to edit.

If you have unsaved changes in another policy, click **OK** to discard those changes and continue. See [Committing Intrusion Policy Changes, page 20-8](#page-537-0) for information on saving unsaved changes in another policy.

The Policy Information page appears.

**Step 3** Click **Advanced Settings** in the navigation panel on the left.

The Advanced Settings page appears.

- **Step 4** You have two choices, depending on whether **Latency-Based Packet Handling** under Performance Settings is enabled:
	- **•** If the configuration is enabled, click **Edit**.
	- **•** If the configuration is disabled, click **Enabled**, then click **Edit**.

The Latency-Based Packet Handling page appears.

A message at the bottom of the page identifies the intrusion policy layer that contains the configuration. See [Using Layers in an Intrusion Policy, page 23-1](#page-604-0) for more information.

- **Step 5** See the [Minimum Packet Latency Threshold Settings](#page-619-1) table for recommended minimum **Threshold** settings.
- **Step 6** Optionally, click **Configure Rules for Latency-Based Packet Handling** at the top of the page to display rules associated with individual options.

Click **Back** to return to the Latency-Based Packet Handling page.

**Step 7** Save your policy, continue editing, discard your changes, revert to the default configuration settings in the base policy, or exit while leaving your changes in the system cache. See the [Common Intrusion Policy](#page-535-0)  [Editing Actions](#page-535-0) table for more information.

# <span id="page-620-0"></span>**Understanding Rule Latency Thresholding**

### **License:** Protection

You can balance security with the need to maintain latency at an acceptable level by enabling rule latency thresholding. Rule latency thresholding measures the elapsed time each rule takes to process an individual packet, suspends the violating rule along with a group of related rules for a specified time if the processing time exceeds the rule latency threshold a configurable consecutive number of times, and restores the rules when the suspension expires.

Rule latency thresholding measures elapsed time, not just processing time, in order to more accurately reflect the actual time required for the rule to process a packet. However, latency thresholding is a software-based latency implementation that does not enforce strict timing.

Ι

The trade-off for the performance and latency benefits derived from latency thresholding is that uninspected packets could contain attacks. However, rule latency thresholding gives you a tool you can use to balance security with connectivity.

When you enable rule latency thresholding, a timer measures the processing time each time a packet is processed against a group of rules. Any time the rule processing time exceeds a specified rule latency threshold, the system increments a counter. If the number of consecutive threshold violations reaches a specified number, the system takes the following actions:

- suspends the rules for the specified period
- **•** triggers an event indicating the rules have been suspended
- **•** re-enables the rules when the suspension expires
- **•** triggers an event indicating the rules have been re-enabled

The system zeroes the counter when the group of rules has been suspended, or when rule violations are not consecutive. Permitting some consecutive violations before suspending rules lets you ignore occasional rule violations that might have negligible impact on performance and focus instead on the more significant impact of rules that repeatedly exceed the rule latency threshold.

The following example shows five consecutive rule processing times that do not result in rule suspension.

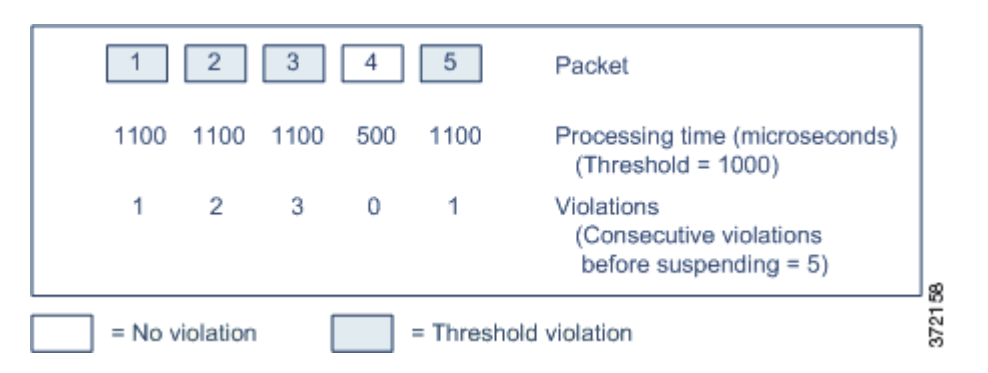

In the above example, the time required to process each of the first three packets violates the rule latency threshold of 1000 microseconds, and the violations counter increments with each violation. Processing of the fourth packet does not violate the threshold, and the violations counter resets to zero. The fifth packet violates the threshold and the violations counter restarts at one.

The following example shows five consecutive rule processing times that do result in rule suspension.

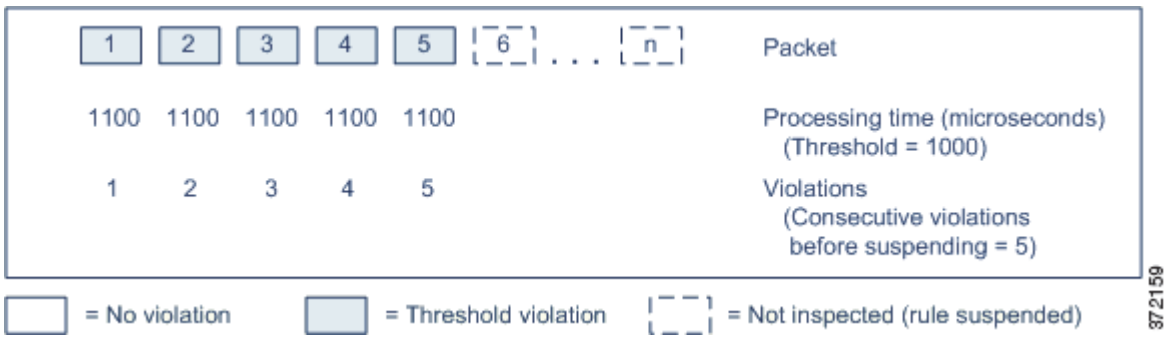

In the second example, the time required to process each of the five packets violates the rule latency threshold of 1000 microseconds. The group of rules is suspended because the rule processing time of 1100 microseconds for each packet violates the threshold of 1000 microseconds for the specified five consecutive violations. Any subsequent packets, represented in the figure as packets 6 through n, are not examined against suspended rules until the suspension expires. If more packets occur after the rules are re-enabled, the violations counter begins again at zero.

Rule latency thresholding has no effect on intrusion events triggered by the rules processing the packet. A rule triggers an event for any intrusion detected in the packet, regardless of whether the rule processing time exceeds the threshold. If the rule detecting the intrusion is a drop rule in an inline deployment, the packet is dropped. When a drop rule detects an intrusion in a packet that results in the rule being suspended, the drop rule triggers an intrusion event, the packet is dropped, and that rule and all related rules are suspended. For more information on drop rules, see [Setting Rule States, page](#page-569-0) 21-20.

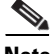

**Note** Packets are not evaluated against suspended rules. A suspended rule that would have triggered an event cannot trigger that event and, for drop rules, cannot drop the packet.

Rule latency thresholding can improve system performance in both passive and inline deployments, and can reduce latency in inline deployments, by suspending rules that take the most time to process packets. Packets are not evaluated again against suspended rules until a configurable time expires, giving the overloaded device time to recover. These performance benefits might occur when, for example:

- **•** hastily written, largely untested rules require an excessive amount of processing time
- a period of poor network performance, such as when someone downloads an extremely large file, causes slow packet inspection

See the following sections for more information:

- **•** [Setting Rule Latency Thresholding Options, page 24-7](#page-622-0).
- **•** [Configuring Rule Latency Thresholding, page 24-8.](#page-623-1)

# <span id="page-622-0"></span>**Setting Rule Latency Thresholding Options**

### **License:** Protection

When enabled, rule latency thresholding suspends rules for the time specified by **Suspension Time** when the time rules take to process a packet exceeds **Threshold** for the consecutive number of times specified by **Consecutive Threshold Violations Before Suspending Rule**.

You can enable rule 134:1 to generate an event when rules are suspended, and rule 134:2 to generate an event when suspended rules are enabled. See [Viewing Intrusion Events, page](#page-485-0) 18-6 and [Setting Rule](#page-569-0)  [States, page](#page-569-0) 21-20 for more information.

The following table further describes the options you can set to configure rule latency thresholding.

| <b>Option</b> | <b>Description</b>                                                                                                    |
|---------------|----------------------------------------------------------------------------------------------------|
| Threshold     | Specifies the time in microseconds that rules should not exceed when examining a<br>packet. See the Minimum Rule Latency Threshold Settings table for recommended<br>minimum threshold settings. |

*Table 24-3 Rule Latency Thresholding Options* 

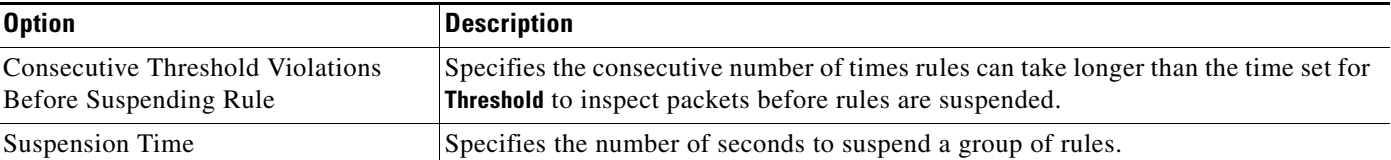

### *Table 24-3 Rule Latency Thresholding Options (continued)*

Many factors affect measurements of system performance, such as CPU speed, data rate, packet size, and protocol type. For this reason, Cisco recommends that, if you enable rule latency thresholding, you use the threshold settings in the following table until your own calculations provide you with settings tailored to your particular network environment.

*Table 24-4 Minimum Rule Latency Threshold Settings* 

<span id="page-623-0"></span>

| For this data rate | Set threshold microseconds to at least |
|--------------------|----------------------------------------|
| 1 Gbps             | 500                                    |
| 100 Mbps           | 1250                                   |
| 5 Mbps             | 5000                                   |

Determine the following when calculating your settings:

- **•** average packets per second
- **•** average microseconds per packet

Multiply the average microseconds per packet for your network by a significant safety factor to ensure that you do not unnecessarily suspend rules.

# <span id="page-623-1"></span>**Configuring Rule Latency Thresholding**

### **License:** Protection

You can enable or disable rule latency thresholding, and modify the rule latency threshold, the suspension time for suspended rules, and the number of consecutive threshold violations that must occur before suspending rules.

### **To configure rule latency thresholding:**

**Access:** Admin/Intrusion Admin

**Step 1** Select **Policies > Intrusion > Intrusion Policy.**

The Intrusion Policy page appears.

**Step 2** Click the edit icon  $(\sqrt{\ } )$  next to the policy you want to edit.

If you have unsaved changes in another policy, click **OK** to discard those changes and continue. See [Committing Intrusion Policy Changes, page 20-8](#page-537-0) for information on saving unsaved changes in another policy.

Ι

The Policy Information page appears.

**Step 3** Click **Advanced Settings** in the navigation panel on the left.

The Advanced Settings page appears.

- **Step 4** You have two choices, depending on whether **Latency-Based Rule Handling** under Performance Settings is enabled:
	- **•** If the configuration is enabled, click **Edit**.
	- **•** If the configuration is disabled, click **Enabled**, then click **Edit**.

The Latency-Based Rule Handling page appears. A message at the bottom of the page identifies the intrusion policy layer that contains the configuration. See [Using Layers in an Intrusion Policy, page 23-1](#page-604-0) for more information.

- **Step 5** See the [Minimum Rule Latency Threshold Settings](#page-623-0) table for recommended minimum **Threshold** settings.
- **Step 6** Optionally, click **Configure Rules for Latency-Based Rule Handling** at the top of the page to display rules associated with individual options.

Click **Back** to return to the Latency-Based Rule Handling page.

**Step 7** Save your policy, continue editing, discard your changes, revert to the default configuration settings in the base policy, or exit while leaving your changes in the system cache. See the [Common Intrusion Policy](#page-535-0)  [Editing Actions](#page-535-0) table for more information.

# <span id="page-624-0"></span>**Performance Statistics Configuration**

### **License:** Protection

You can configure the basic parameters of how devices monitor and report on their own performance. This allows you to specify the intervals at which the system updates performance statistics on your devices by configuring the following:

- **•** number of seconds
- **•** number of packets analyzed

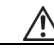

**Caution** Do not apply an access control policy that includes an intrusion policy with the Performance Statistics **Log Session/Protocol Distribution** check box selected unless directed to do so by Support.

When the number of seconds specified has elapsed since the last performance statistics update, the system verifies that the specified number of packets has been analyzed. If so, the system updates performance statistics. If not, the system waits until the specified number of packets has been analyzed.

### **To configure basic performance statistics parameters:**

**Access:** Admin/Intrusion Admin

### **Step 1** Select **Policies > Intrusion > Intrusion Policy.**

The Intrusion Policy page appears.

**Step 2** Click the edit icon  $(\sqrt{\ } )$  next to the policy you want to edit.

If you have unsaved changes in another policy, click **OK** to discard those changes and continue. See [Committing Intrusion Policy Changes, page 20-8](#page-537-0) for information on saving unsaved changes in another policy.

The Policy Information page appears.

**Step 3** Click **Advanced Settings** in the navigation panel on the left.

The Advanced Settings page appears.

**Step 4** Click **Edit** next to **Performance Statistics Configuration** under **Performance Settings**.

The Performance Statistics Configuration page appears.

 $\mathcal{L}$ 

**Tip** You cannot disable the Performance Statistics Configuration advanced setting. This ensures that Support can troubleshoot your system.

A message at the bottom of the page identifies the intrusion policy layer that contains the configuration. See [Using Layers in an Intrusion Policy, page 23-1](#page-604-0) for more information.

- **Step 5** Optionally, you can modify any of the performance statistics options:
	- To specify the number of seconds for the system to wait since the last performance statistics update before counting the number of packets that have been analyzed, modify the value for **Sample time**.
	- **•** To specify the number of packets to analyze before updating performance statistics, modify the value for **Minimum number of packets**.
- **Step 6** Optionally, modify the troubleshooting options only if asked to do so by Support; click the **+** sign next to **Troubleshooting Options**. See [Understanding Troubleshooting Options, page 22-13](#page-602-0) for more information.

⁄!\

**Caution** Do not apply an access control policy that includes an intrusion policy with the **Log Session/Protocol Distribution** troubleshooting option enabled unless directed to do so by Support.

**Step 7** Save your policy, continue editing, discard your changes, revert to the default configuration settings in the base policy, or exit while leaving your changes in the system cache. See the [Common Intrusion Policy](#page-535-0)  [Editing Actions](#page-535-0) table for more information.

# <span id="page-625-0"></span>**Constraining Regular Expressions**

### **License:** Protection

You can override default match and recursion limits on PCRE regular expressions that are used in intrusion rules to examine packet payload content. See [Searching for Content Using PCRE, page](#page-860-0) 32-31 for information on using the PCRE keyword in intrusion rules. The default limits ensure a minimum level of performance. Overriding these limits could increase security, but could also significantly impact performance by permitting packet evaluation against inefficient regular expressions.

∕!`

**Caution** Do not override default PCRE limits unless you are an experienced intrusion rule writer with knowledge of the impact of degenerative patterns.

Note that when a rule that requires this feature is enabled in an intrusion policy where this feature is disabled, you must enable the feature or choose to allow the system to enable it automatically before you can save the policy. For more information, see [Automatically Enabling Advanced Settings, page](#page-599-0) 22-10.

Ι

The following table describes the options you can configure to override the default limits.

<span id="page-626-0"></span>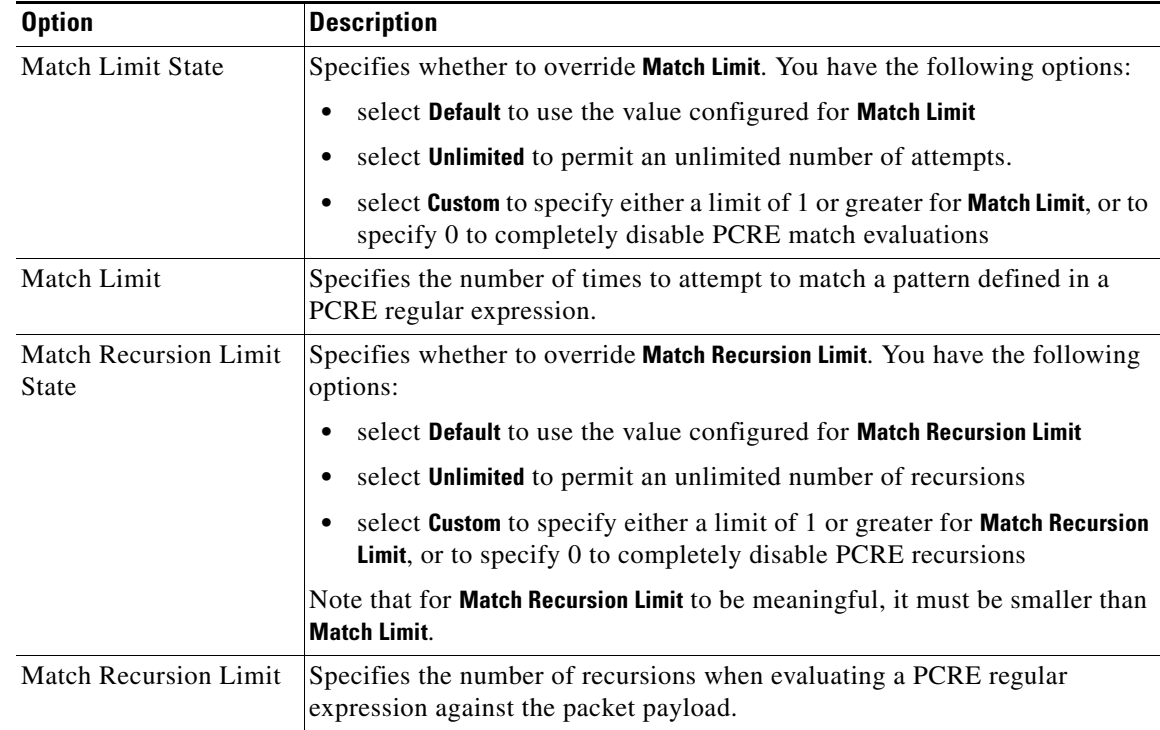

### *Table 24-5 Regular Expression Constraint Options*

### **To configure PCRE overrides:**

**Access:** Admin/Intrusion Admin

**Step 1** Select **Policies > Intrusion > Intrusion Policy.**

The Intrusion Policy page appears.

**Step 2** Click the edition  $(\sqrt{\ } )$  next to the policy you want to edit.

If you have unsaved changes in another policy, click **OK** to discard those changes and continue. See [Committing Intrusion Policy Changes, page 20-8](#page-537-0) for information on saving unsaved changes in another policy.

The Policy Information page appears.

**Step 3** Click **Advanced Settings** in the navigation panel on the left.

The Advanced Settings page appears.

- **Step 4** You have two choices, depending on whether **Regular Expression Limits** under Performance Settings is enabled:
	- **•** If the configuration is enabled, click **Edit**.
	- **•** If the configuration is disabled, click **Enabled**, then click **Edit**.

The Regular Expression Limits page appears.

A message at the bottom of the page identifies the intrusion policy layer that contains the configuration. See [Using Layers in an Intrusion Policy, page 23-1](#page-604-0) for more information.

**Step 5** You can modify any of the options in the [Regular Expression Constraint Options](#page-626-0) table.

**Step 6** Save your policy, continue editing, discard your changes, revert to the default configuration settings in the base policy, or exit while leaving your changes in the system cache. See the [Common Intrusion Policy](#page-535-0)  [Editing Actions](#page-535-0) table for more information.

# <span id="page-627-0"></span>**Rule Processing Configuration**

### **License:** Protection

When the rules engine evaluates traffic against rules, it places the events generated for a given packet or packet stream in an event queue, then reports the top events in the queue to the user interface. You can elect to have the rules engine log more than one event per packet or packet stream when multiple events are generated. Logging these events allows you to collect information beyond the reported event. When configuring this option, you can specify how many events can be placed in the queue and how many are logged, and select the criteria for determining event order within the queue.

The following table describes the options you can configure to determine how many events are logged per packet or stream.

| <b>Option</b>            | <b>Description</b>                                                                                                    |  |
|--------------------------|----------------------------------------------------------------------------------------------------|--|
| Maximum Queued<br>Events | The maximum number of events that can be stored for a given packet or<br>packet stream.                                                                                                    |  |
| Logged Events            | The number of events logged for a given packet or packet stream. This<br>cannot exceed the Max Events value.                                                                                           |  |
| Order Events By          | The value used to determine event ordering within the event queue. The<br>highest ordered event is reported through the user interface. You can select<br>from:                                        |  |
|                          | priority, which orders events in the queue by the event priority.                                                                                                    |  |
|                          | content_length, which orders events by the longest identified content<br>match. When events are ordered by content length, rule events always<br>take precedence over decoder and preprocessor events. |  |

<span id="page-627-1"></span>*Table 24-6 Rule Processing Configuration Options* 

### **To configure how many events are logged per packet or stream:**

**Access:** Admin/Intrusion Admin

### **Step 1** Select **Policies > Intrusion > Intrusion Policy.**

The Intrusion Policy page appears.

**Step 2** Click the edit icon  $(\mathscr{O})$  next to the policy you want to edit.

If you have unsaved changes in another policy, click **OK** to discard those changes and continue. See [Committing Intrusion Policy Changes, page 20-8](#page-537-0) for information on saving unsaved changes in another policy.

Ι

The Policy Information page appears.

**Step 3** Click **Advanced Settings** in the navigation panel on the left.

The Advanced Settings page appears.

 $\mathbf I$ 

- **Step 4** You have two choices, depending on whether **Rule Processing Configuration** under Performance Settings is enabled:
	- **•** If the configuration is enabled, click **Edit**.
	- **•** If the configuration is disabled, click **Enabled**, then click **Edit**.

The Rule Processing Configuration page appears. A message at the bottom of the page identifies the intrusion policy layer that contains the configuration. See [Using Layers in an Intrusion Policy, page 23-1](#page-604-0) for more information.

**Step 5** You can modify any of the options on the Rule Processing Configuration page.

See the [Rule Processing Configuration Options](#page-627-1) table for a full description of each available option.

**Step 6** Save your policy, continue editing, discard your changes, revert to the default configuration settings in the base policy, or exit while leaving your changes in the system cache. See the [Common Intrusion Policy](#page-535-0)  [Editing Actions](#page-535-0) table for more information.

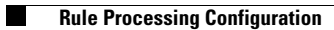

 $\mathsf I$ 

**FireSIGHT System User Guide** ٦

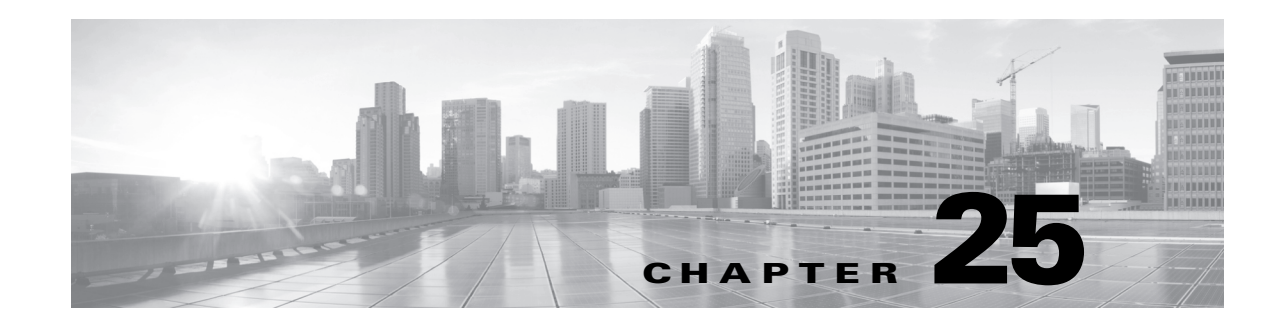

# **Using Application Layer Preprocessors**

Application-layer protocols can represent the same data in a variety of ways. Cisco provides application-layer protocol decoders that normalize specific types of packet data into formats that the rules engine can analyze. Normalizing application-layer protocol encodings allows the rules engine to effectively apply the same content-related rules to packets whose data is represented differently and obtain meaningful results.

Note that preprocessors do not generate events in most cases unless you enable the accompanying preprocessor rules. See [Setting Rule States, page](#page-569-0) 21-20 for more information.

See the following sections for more information:

- **•** [Decoding DCE/RPC Traffic, page 25-2](#page-631-0) describes the DCE/RPC preprocessor and explains how to configure it to prevent evasion attempts and detect anomalies in DCE/RPC traffic.
- [Detecting Exploits in DNS Name Server Responses, page 25-14](#page-643-0) describes the DNS preprocessor and explains how to configure it to detect any of three specific exploits in DNS name server responses.
- **•** [Decoding FTP and Telnet Traffic, page 25-18](#page-647-0) describes the FTP/Telnet decoder and explains how to configure it to normalize and decode FTP and Telnet traffic.
- [Decoding HTTP Traffic, page 25-30](#page-659-0) describes the HTTP decoder and explains how to configure it to normalize HTTP traffic.
- **•** [Using the Sun RPC Preprocessor, page 25-44](#page-673-0) describes the RPC decoder and explains how to configure it to normalize RPC traffic.
- [Decoding the Session Initiation Protocol, page 25-46](#page-675-0) explains how you can use the SIP preprocessor to decode and detect anomalies in SIP traffic.
- [Configuring the GTP Command Channel, page 25-51](#page-680-0) explains how you can use the GTP preprocessor to provide the rules engine with GTP command channel messages extracted by the packet decoder.
- **•** [Decoding IMAP Traffic, page 25-52](#page-681-0) explains how you can use the IMAP preprocessor to decode and detect anomalies in IMAP traffic.
- **•** [Decoding POP Traffic, page 25-56](#page-685-0) explains how you can use the POP preprocessor to decode and detect anomalies in POP traffic.
- **•** [Decoding SMTP Traffic, page 25-59](#page-688-0) describes the SMTP decoder and explains how to configure it to decode and normalize SMTP traffic.
- [Detecting Exploits Using the SSH Preprocessor, page 25-66](#page-695-0) explains how to identify and process exploits in SSH-encrypted traffic.
- **•** [Using the SSL Preprocessor, page 25-70](#page-699-0) explains how you can use the SSL preprocessor to identify encrypted traffic and eliminate false positives by stopping inspection of that traffic.
- [Working with SCADA Preprocessors, page 25-74](#page-703-0) explains how you can use the Modbus and DNP3 preprocessors to detect anomalies in corresponding traffic and provide data to the rules engine for inspection of certain protocol fields.

# <span id="page-631-0"></span>**Decoding DCE/RPC Traffic**

### **License:** Protection

The DCE/RPC protocol allows processes on separate network hosts to communicate as if the processes were on the same host. These inter-process communications are commonly transported between hosts over TCP and UDP. Within the TCP transport, DCE/RPC might also be further encapsulated in the Windows Server Message Block (SMB) protocol or in Samba, an open-source SMB implementation used for inter-process communication in a mixed environment comprised of Windows and UNIX- or Linux-like operating systems. In addition, Windows IIS web servers on your network might use IIS RPC over HTTP, which provides distributed communication through a firewall, to proxy TCP-transported DCE/RPC traffic.

Note that descriptions of DCE/RPC preprocessor options and functionality include the Microsoft implementation of DCE/RPC known as MSRPC; descriptions of SMB options and functionality refer to both SMB and Samba.

Although most DCE/RPC exploits occur in DCE/RPC client requests targeted for DCE/RPC servers, which could be practically any host on your network that is running Windows or Samba, exploits can also occur in server responses. The DCE/RPC preprocessor detects DCE/RPC requests and responses encapsulated in TCP, UDP, and SMB transports, including TCP-transported DCE/RPC using version 1 RPC over HTTP. The preprocessor analyzes DCE/RPC data streams and detects anomalous behavior and evasion techniques in DCE/RPC traffic. It also analyzes SMB data streams and detects anomalous SMB behavior and evasion techniques.

The DCE/RPC preprocessor also desegments SMB and defragments DCE/RPC in addition to IP defragmentation and TCP stream reassembly. Note that TCP stream preprocessing must be enabled to detect TCP-transported DCE/RPC, including SMB and RPC over HTTP, and IP defragmentation must be enabled when you enable the DCE/RPC preprocessor because, ultimately, IP transports all DCE/RPC traffic. See [Using TCP Stream Preprocessing, page](#page-726-0) 26-19 and [Defragmenting IP Packets, page](#page-718-0) 26-11.

Finally, the DCE/RPC preprocessor normalizes DCE/RPC traffic for processing by the rules engine. See [DCE/RPC Keywords, page](#page-884-0) 32-55 for information on using specific DCE/RPC rule keywords to detect DCE/RPC services, operations, and stub data.

You configure the DCE/RPC preprocessor by modifying any of the global options that control how the preprocessor functions, and by specifying one or more target-based server policies that identify the DCE/RPC servers on your network by IP address and by either the Windows or Samba version running on them:

- **•** You must enable DCE/RPC preprocessor rules, which have a generator ID (GID) of 132 or 133, if you want these rules to generate events. A link on the configuration page takes you to a filtered view of DCE/RPC preprocessor rules on the intrusion policy Rules page, where you can enable and disable rules and configure other rule actions. See [Setting Rule States, page 21-20](#page-569-0) for more information.
- When a shared object rule or standard text rule that requires this preprocessor is enabled in an intrusion policy where the preprocessor is disabled, you must enable the preprocessor or choose to allow the system to enable it automatically before you can save the policy. For more information, see [Automatically Enabling Advanced Settings, page 22-10](#page-599-0).

Ι

See the following sections for more information:

- [Selecting Global DCE/RPC Options, page 25-3](#page-632-0)
- **•** [Understanding Target-Based DCE/RPC Server Policies, page 25-4](#page-633-0)
- **•** [Understanding DCE/RPC Transports, page 25-5](#page-634-0)
- **•** [Selecting DCE/RPC Target-Based Policy Options, page 25-8](#page-637-0)
- **•** [Configuring the DCE/RPC Preprocessor, page 25-11](#page-640-0)

## <span id="page-632-0"></span>**Selecting Global DCE/RPC Options**

### **License:** Protection

Global DCE/RPC preprocessor options control how the preprocessor functions. Except for the **Memory Cap Reached** option, modifying these options could have a negative impact on performance or detection capability. You should not modify them unless you have a thorough understanding of the preprocessor and the interaction between the preprocessor and enabled DCE/RPC rules. In particular, make sure that the **Maximum Fragment Size** option and **Reassembly Threshold** option are greater than or equal to the depth to which the rules need to detect. For more information, see [Constraining Content Matches, page 32-15](#page-844-0) and [Using Byte\\_Jump and Byte\\_Test, page 32-26.](#page-855-0)

If no preprocessor rule is mentioned, the option is not associated with a preprocessor rule.

### **Maximum Fragment Size**

When **Enable Defragmentation** is selected, specifies the maximum DCE/RPC fragment length allowed from 1514 to 65535 bytes. The preprocessor truncates larger fragments for processing purposes to the specified size before defragmenting but does not alter the actual packet. A blank field disables this option.

### **Reassembly Threshold**

When **Enable Defragmentation** is selected, 0 disables this option, or 1 to 65535 bytes specifies a minimum number of fragmented DCE/RPC bytes and, if applicable, segmented SMB bytes to queue before sending a reassembled packet to the rules engine. A low value increases the likelihood of early detection but could have a negative impact on performance. You should test for performance impact if you enable this option.

### **Enable Defragmentation**

Specifies whether to defragment fragmented DCE/RPC traffic. When disabled, the preprocessor still detects anomalies and sends DCE/RPC data to the rules engine, but at the risk of missing exploits in fragmented DCE/RPC data.

Although this option provides the flexibility of not defragmenting DCE/RPC traffic, most DCE/RPC exploits attempt to take advantage of fragmentation to hide the exploit. Disabling this option would bypass most known exploits, resulting in a large number of false negatives.

### **Memory Cap Reached**

Detects when the maximum memory limit allocated to the preprocessor is reached or exceeded. When the maximum memory cap is reached or exceeded, the preprocessor frees all pending data associated with the session that caused the memory cap event and ignores the rest of that session.

You can enable rule 133:1 to generate events for this option. See [Setting Rule States, page 21-20](#page-569-0) for more information.

### <span id="page-633-1"></span>**Auto-Detect Policy on SMB Session**

Detects the Windows or Samba version that is identified in SMB Session Setup AndX requests and responses. When the detected version is different from the Windows or Samba version configured for the **Policy** configuration option, the detected version overrides the configured version for that session only. See [Understanding Target-Based DCE/RPC Server Policies, page 25-4](#page-633-0) for more information.

For example, if you set **Policy** to Windows XP and the preprocessor detects Windows Vista, the preprocessor uses a Windows Vista policy for that session. Other settings remain in effect.

When the DCE/RPC transport is not SMB (that is, when the transport is TCP or UDP), the version cannot be detected and the policy cannot be automatically configured.

To enable this option, select one of the following from the drop-down list:

- **–** Select **Client** to inspect server-to-client traffic for the policy type.
- **–** Select **Server** to inspect client-to-server traffic for the policy type.
- **–** Select **Both** to inspect server-to-client and client-to-server traffic for the policy type.

## <span id="page-633-0"></span>**Understanding Target-Based DCE/RPC Server Policies**

### **License:** Protection

You can create one or more target-based server policies to configure the DCE/RPC preprocessor to inspect DCE/RPC traffic the same as a specified type of server would process it. Target-based policy configuration includes identifying the Windows or Samba version running on hosts you identify on your network, enabling transport protocols and specifying the ports carrying DCE/RPC traffic to those hosts, and setting other server-specific options.

Windows and Samba DCE/RPC implementations differ significantly. For example, all versions of Windows use the DCE/RPC context ID in the first fragment when defragmenting DCE/RPC traffic, and all versions of Samba use the context ID in the last fragment. As another example, Windows Vista uses the opnum (operation number) header field in the first fragment to identify a specific function call, and Samba and all other Windows versions use the opnum field in the last fragment.

There are also significant differences in Windows and Samba SMB implementations. For example, Windows recognizes the SMB OPEN and READ commands when working with named pipes, but Samba does not recognize these commands.

When you enable the DCE/RPC preprocessor, you automatically enable a default target-based policy. Optionally, you can add target-based policies that target other hosts running different Windows or Samba versions by selecting the correct version from the **Policy** drop-down list. The default target-based policy applies to any host not included in another target-based policy.

In each target-based policy, you can enable one or more transports and specify *detection ports* for each. You can also enable and specify *auto-detection ports*. See [Understanding DCE/RPC Transports,](#page-634-0)  [page](#page-634-0) 25-5 for more information.

You can also configure other target-based policy options. You can set the preprocessor to detect when there is an attempt to connect to one or more shared SMB resources that you identify. You can configure the preprocessor to detect files in SMB traffic, and to inspect a specified number of bytes in a detected file. You can also modify an advanced option that should be modified only by a user with SMB protocol expertise; this option lets you set the preprocessor to detect when a number of chained SMB AndX commands exceed a specified maximum number.

 $\mathbf l$ 

In each target-based policy, you can:

 **•** enable one or more transports and specify *detection ports* for each.

- **•** enable and specify *auto-detection ports*. See [Understanding DCE/RPC Transports, page 25-5](#page-634-0) for more information.
- **•** set the preprocessor to detect when there is an attempt to connect to one or more shared SMB resources that you identify.
- configure the preprocessor to detect files in SMB traffic, and to inspect a specified number of bytes in a detected file.
- modify an advanced option that should be modified only by a user with SMB protocol expertise; this option lets you set the preprocessor to detect when a number of chained SMB AndX commands exceed a specified maximum number.

Note that you can enable the **Auto-Detect Policy on SMB Session** global option to automatically override the policy type configured for a targeted policy on a per session basis when SMB is the DCE/RPC transport. See [Auto-Detect Policy on SMB Session, page](#page-633-1) 25-4.

In addition to enabling SMB traffic file detection in the DCE/RPC preprocessor, you can configure a file policy to optionally capture and block these files, or submit them to the Collective Security Intelligence Cloud for dynamic analysis. Within that policy, you must create a file rule with an **Action** of **Detect Files** or **Block Files** and a selected **Application Protocol** of **Any** or **NetBIOS-ssn (SMB)**. See [Creating a File Policy,](#page-954-0)  page [33-17](#page-954-0) and [Working with File Rules, page](#page-955-0) 33-18 for more information.

## <span id="page-634-0"></span>**Understanding DCE/RPC Transports**

### **License:** Protection

In each target-based policy, you can enable one or more of the TCP, UDP, SMB, and RPC over HTTP transports. When you enable a transport, you must also specify one or more *detection ports*, that is, ports that are known to carry DCE/RPC traffic. Optionally, you can also enable and specify *auto-detection ports*, that is, ports that the preprocessor tests first to determine if they carry DCE/RPC traffic and continues processing only when it detects DCE/RPC traffic.

Cisco recommends that you use the default detection ports, which are either well-known ports or otherwise commonly-used ports for each protocol. You would add detection ports only if you detected DCE/RPC traffic on a non-default port.

When you enable auto-detection ports, ensure that they are set to the port range from 1024 to 65535 to cover the entire ephemeral port range. Note that it is unlikely that you would enable or specify auto-detection ports for the RPC over HTTP Proxy Auto-Detect Ports option or the SMB Auto-Detect Ports option because there is little likelihood that traffic for either would occur or even be possible except on the specified default detection ports. Note also that auto-detection occurs only for ports not already identified by transport detection ports. See [Selecting DCE/RPC Target-Based Policy Options, page](#page-637-0) 25-8 for recommendations for enabling or disabling auto-detection ports for each transport.

Note that any port configured for the **TCP Ports** or **TCP Auto-Detect Ports** option is automatically activated as a TCP stream preprocessor client or server reassembly port for the duration of a DCE/RPC session over the configured TCP port. Only TCP ports are activated, and TCP ports are automatically deactivated at the end of the session. See [Reassembling TCP Streams, page](#page-733-0) 26-26 and [Selecting Stream Reassembly](#page-734-0)  [Options, page](#page-734-0) 26-27 for more information.

You can specify ports for one or more transports in any combination in a Windows target-based policy to match the traffic on your network, but you can only specify ports for the SMB transport in a Samba target-based policy.

Ι

Note that you must enable at least one DCE/RPC transport in the default target-based policy except when you have added a DCE/RPC target-based policy that has at least one transport enabled. For example, you might want to specify the hosts for all DCE/RPC implementations and not have the default target-based policy apply to unspecified hosts, in which case you would not enable a transport for the default target-based policy.

See the following sections for more information:

- **•** [Understanding Connectionless and Connection-Oriented DCE/RPC Traffic, page 25-6](#page-635-0)
- **•** [Understanding the RPC over HTTP Transport, page 25-7](#page-636-0)

### <span id="page-635-0"></span>**Understanding Connectionless and Connection-Oriented DCE/RPC Traffic**

### **License:** Protection

DCE/RPC messages comply with one of two distinct DCE/RPC Protocol Data Unit (PDU) protocols:

• the connection-oriented DCE/RPC PDU protocol

The DCE/RPC preprocessor detects connection-oriented DCE/RPC in the TCP, SMB, and RPC over HTTP transports.

 **•** the connectionless DCE/RPC PDU protocol

The DCE/RPC preprocessor detects connectionless DCE/RPC in the UDP transport.

The two DCE/RPC PDU protocols have their own unique headers and data characteristics. For example, the connection-oriented DCE/RPC header length is typically 24 bytes and the connectionless DCE/RPC header length is fixed at 80 bytes. Also, correct fragment order of fragmented connectionless DCE/RPC cannot be handled by a connectionless transport and, instead, must be ensured by connectionless DCE/RPC header values; in contrast, the transport protocol ensures correct fragment order for connection-oriented DCE/RPC. The DCE/RPC preprocessor uses these and other protocol-specific characteristics to monitor both protocols for anomalies and other evasion techniques, and to decode and defragment traffic before passing it to the rules engine.

The following diagram illustrates the point at which the DCE/RPC preprocessor begins processing DCE/RPC traffic for the different transports.

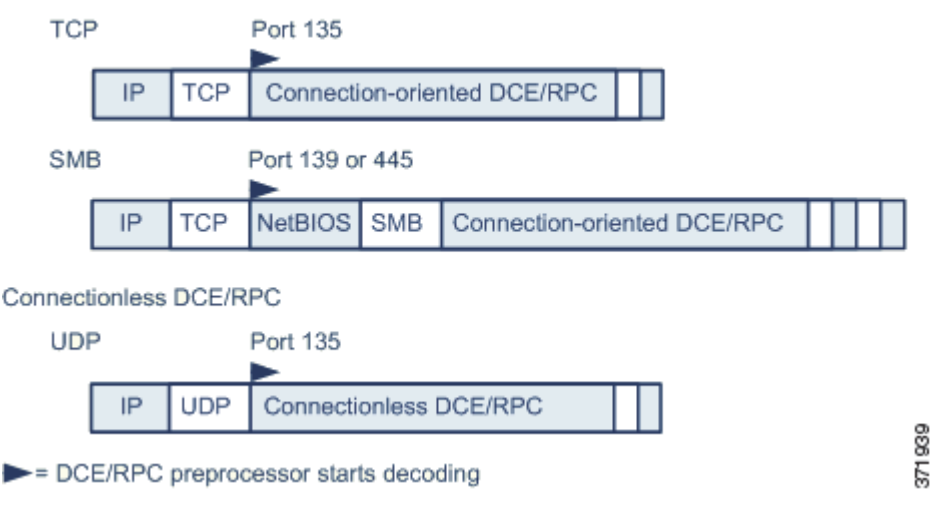

Connection-oriented DCE/RPC

Note the following in the figure:

- **•** The well-known TCP or UDP port 135 identifies DCE/RPC traffic in the TCP and UDP transports.
- **•** The figure does not include RPC over HTTP.

For RPC over HTTP, connection-oriented DCE/RPC is transported directly over TCP as shown in the figure after an initial setup sequence over HTTP. See [Understanding the RPC over HTTP](#page-636-0)  [Transport, page 25-7](#page-636-0) for more information.

 **•** The DCE/RPC preprocessor typically receives SMB traffic on the well-known TCP port 139 for the NetBIOS Session Service or the similarly implemented well-known Windows port 445.

Because SMB has many functions other than transporting DCE/RPC, the preprocessor first tests whether the SMB traffic is carrying DCE/RPC traffic, stops processing if it is not, and continues processing if it is.

 **•** IP encapsulates all DCE/RPC transports.

You must ensure that IP defragmentation is enabled when you enable the DCE/RPC preprocessor. See [Defragmenting IP Packets, page 26-11](#page-718-0) for more information.

 **•** TCP transports all connection-oriented DCE/RPC.

You must ensure that TCP stream preprocessing is enabled when you enable the TCP, SMB, or RPC over HTTP transport. See [Using TCP Stream Preprocessing, page 26-19](#page-726-0) for more information.

 **•** UDP transports connectionless DCE/RPC.

You must ensure that UDP stream preprocessing is enabled when you enable the UDP transport. See [Using UDP Stream Preprocessing, page 26-31](#page-738-0) for more information.

### <span id="page-636-0"></span>**Understanding the RPC over HTTP Transport**

### **License:** Protection

Microsoft RPC over HTTP allows you to tunnel DCE/RPC traffic through a firewall as shown in the following diagram. The DCE/RPC preprocessor detects version 1 of Microsoft RPC over HTTP.

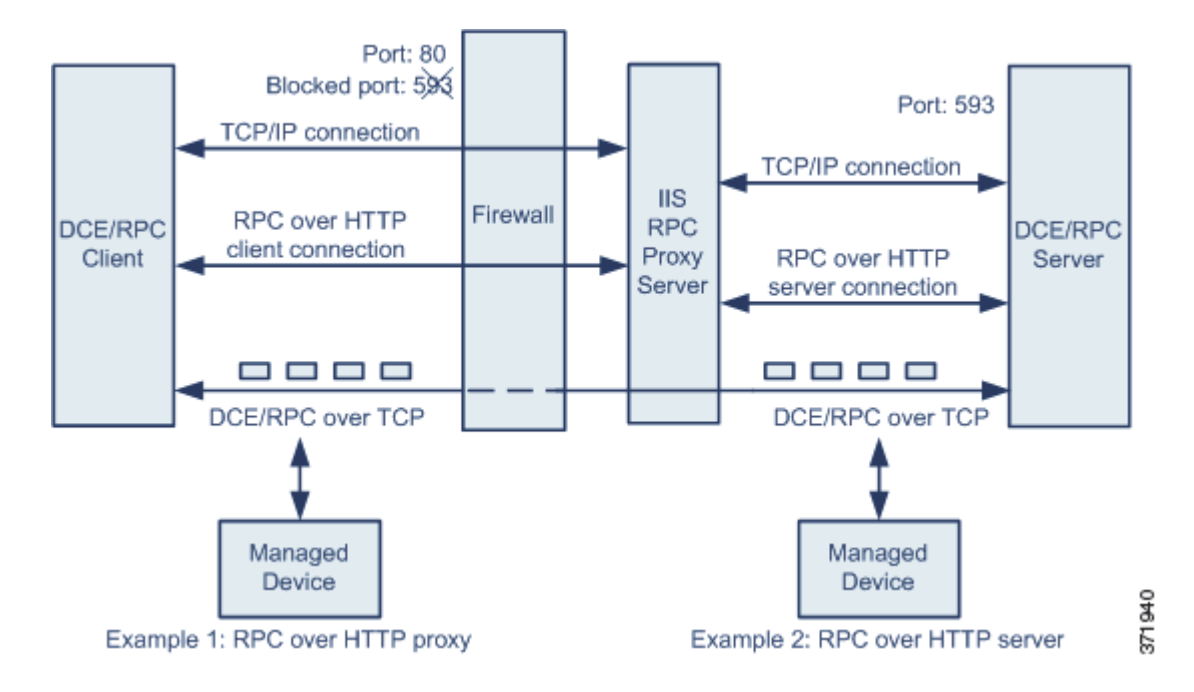

The Microsoft IIS proxy server and the DCE/RPC server can be on the same host or on different hosts. Separate proxy and server options provide for both cases. Note the following in the figure:

- **•** The DCE/RPC server monitors port 593 for DCE/RPC client traffic, but the firewall blocks port 593. Firewalls typically block port 593 by default.
- **•** RPC over HTTP transports DCE/RPC over HTTP using well-known HTTP port 80, which firewalls are likely to permit.
- **•** Example 1 shows that you would select the **RPC over HTTP proxy** option to monitor traffic between the DCE/RPC client and the MicroSoft IIS RPC proxy server.
- **•** Example 2 shows that you would select the **RPC over HTTP server** option when the MicroSoft IIS RPC proxy server and the DCE/RPC server are located on different hosts and the device monitors traffic between the two servers.
- **•** Traffic is comprised solely of connection-oriented DCE/RPC over TCP after RPC over HTTP completes the proxied setup between the DCE/RPC client and server.

# <span id="page-637-0"></span>**Selecting DCE/RPC Target-Based Policy Options**

### **License:** Protection

Each target-based policy allows you to specify the various options below. Note that, except for the **Memory Cap Reached** and **Auto-Detect Policy on SMB Session** options, modifying these options could have a negative impact on performance or detection capability. You should not modify them unless you have a thorough understanding of the preprocessor and the interaction between the preprocessor and enabled DCE/RPC rules.

If no preprocessor rule is mentioned, the option is not associated with a preprocessor rule.

### **Networks**

The host IP addresses where you want to apply the DCE/RPC target-based server policy.

You can specify a single IP address or address block, or a comma-separated list of either or both. You can specify up to 255 total profiles including the default policy. For information on specifying IPv4 and IPv6 address blocks in the FireSIGHT System, see [IP Address Conventions, page 1-17.](#page-54-0)

Note that the default setting in the default policy specifies all IP addresses on your monitored network segment that are not covered by another target-based policy. Therefore, you cannot and do not need to specify an IP address or CIDR block/prefix length for the default policy, and you cannot leave this setting blank in another policy or use address notation to represent any (for example,  $0.0.0.0/0$  or ::/0).

### **Policy**

The Windows or Samba DCE/RPC implementation used by the targeted host or hosts on your monitored network segment. See [Understanding Target-Based DCE/RPC Server Policies, page 25-4](#page-633-0) for detailed information on these policies.

Note that you can enable the **Auto-Detect Policy on SMB Session** global option to automatically override the setting for this option on a per session basis when SMB is the DCE/RPC transport. See [Auto-Detect Policy on SMB Session, page 25-4.](#page-633-1)

Ι

### **SMB Invalid Shares**

A case-insensitive, alphanumeric text string that identifies one or more SMB shared resources; the preprocessor will detect when there is an attempt to connect to a shared resource that you specify. You can specify multiple shares in a comma-separated list and, optionally, you can enclose shares in quotes, which was required in previous software versions but is no longer required; for example:

#### "C\$", D\$, "admin", private

The preprocessor detects invalid shares in SMB traffic when you have enabled both SMB ports and SMB traffic detection.

Note that in most cases you should append a dollar sign to a drive named by Windows that you identify as an invalid share. For example, identify drive C as C\$ or "C\$".

You can enable rule 133:26 to generate events for this option. See [Setting Rule States, page 21-20](#page-569-0) for more information.

### **SMB Maximum AndX Chain**

The maximum number between 0 and 255 of chained SMB AndX commands to permit. Typically, more than a few chained AndX commands represent anomalous behavior and could indicate an evasion attempt. Specify 1 to permit no chained commands or 0 to disable detecting the number of chained commands.

Note that the preprocessor first counts the number of chained commands and generates an event if accompanying SMB preprocessor rules are enabled and the number of chained commands equals or exceeds the configured value. It then continues processing.

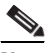

**Note** Only someone who is expert in the SMB protocol should modify the default setting for this option.

You can enable rule 133:20 to generate events for this option. See [Setting Rule States, page 21-20](#page-569-0) for more information.

### **RPC proxy traffic only**

When **RPC over HTTP Proxy Ports** is enabled, indicates whether detected client-side RPC over HTTP traffic is proxy traffic only or might include other web server traffic. For example, port 80 could carry both proxy and other web server traffic.

When this option is disabled, both proxy and other web server traffic are expected. Enable this option, for example, if the server is a dedicated proxy server. When enabled, the preprocessor tests traffic to determine if it carries DCE/RPC, ignores the traffic if it does not, and continues processing if it does. Note that enabling this option adds functionality only if the **RPC over HTTP Proxy Ports** check box is also enabled.

### **RPC over HTTP Proxy Ports**

Enables detection of DCE/RPC traffic tunneled by RPC over HTTP over each specified port when your managed device is positioned between the DCE/RPC client and the MicroSoft IIS RPC proxy server. See [Understanding the RPC over HTTP Transport, page 25-7](#page-636-0).

When enabled, you can add any ports where you see DCE/RPC traffic, although this is unlikely to be necessary because web servers typically use the default port for both DCE/RPC and other traffic. When enabled, you would not enable **RPC over HTTP Proxy Auto-Detect Ports**, but you would enable the **RPC Proxy Traffic Only** when detected client-side RPC over HTTP traffic is proxy traffic only and does not include other web server traffic.

### **RPC over HTTP Server Ports**

Enables detection of DCE/RPC traffic tunneled by RPC over HTTP on each specified port when the MicroSoft IIS RPC proxy server and the DCE/RPC server are located on different hosts and the device monitors traffic between the two servers. See [Understanding the RPC over HTTP Transport,](#page-636-0)  [page 25-7](#page-636-0).

Typically, when you enable this option you should also enable **RPC over HTTP Server Auto-Detect Ports** with a port range from 1025 to 65535 for that option even if you are not aware of any proxy web servers on your network. Note that the RPC over HTTP server port is sometimes reconfigured, in which case you should add the reconfigured server port to port list for this option.

### **TCP Ports**

Enables detection of DCE/RPC traffic in TCP on each specified port.

Legitimate DCE/RPC traffic and exploits might use a wide variety of ports, and other ports above port 1024 are common. Typically, when this option is enabled you should also enable **TCP Auto-Detect Ports** with a port range from 1025 to 65535 for that option.

### **UDP Ports**

Enables detection of DCE/RPC traffic in UDP on each specified port.

Legitimate DCE/RPC traffic and exploits might use a wide variety of ports, and other ports above port 1024 are common. Typically, when this option is enabled you should also enable **UDP Auto-Detect Ports** with a port range from 1025 to 65535 for that option.

### **SMB Ports**

Enables detection of DCE/RPC traffic in SMB on each specified port.

You could encounter SMB traffic using the default detection ports. Other ports are rare. Typically, use the default settings.

### **RPC over HTTP Proxy Auto-Detect Ports**

Enables auto-detection of DCE/RPC traffic tunneled by RPC over HTTP on the specified ports when your managed device is positioned between the DCE/RPC client and the MicroSoft IIS RPC proxy server. See [Understanding the RPC over HTTP Transport, page 25-7](#page-636-0).

When enabled, you would typically specify a port range from 1025 to 65535 to cover the entire range of ephemeral ports.

### **RPC over HTTP Server Auto-Detect Ports**

Enables auto-detection of DCE/RPC traffic tunneled by RPC over HTTP on the specified ports when the MicroSoft IIS RPC proxy server and the DCE/RPC server are located on different hosts and the device monitors traffic between the two servers. See [Understanding the RPC over HTTP Transport,](#page-636-0)  [page 25-7](#page-636-0).

### **TCP Auto-Detect Ports**

Enables auto-detection of DCE/RPC traffic in TCP on the specified ports.

#### **UDP Auto-Detect Ports**

Enables auto-detection of DCE/RPC traffic in UDP on each specified port.

### **SMB Auto-Detect Ports**

Enables auto-detection of DCE/RPC traffic in SMB.

### **SMB File Inspection**

Enables inspection of SMB traffic for file detection. You have the following options:

- **–** Select **Off** to disable file inspection.
- **–** Select **Only** to inspect file data without inspecting the DCE/RPC traffic in SMB. Selecting this option can improve performance over inspecting both files and DCE/RPC traffic.
- **–** Select **On** to inspect both files and the DCE/RPC traffic in SMB. Selecting this option can impact performance.

Inspection of SMB traffic for the following is not supported:

- **–** files transferred in SMB 2.0 and SMB 3.0
- **–** files transferred in an established TCP or SMB session before this option is enabled and the policy applied
- **–** files transferred concurrently in a single TCP or SMB session
- **–** files transferred across multiple TCP or SMB sessions
- **–** files transferred with non-contiguous data, such as when message signing is negotiated
- **–** files transferred with different data at the same offset, overlapping the data
- **–** files opened on a remote client for editing that the client saves to the file server

### **SMB File Inspection Depth**

If **SMB File Inspection** is set to **Only** or **On**, the number of bytes inspected when a file is detected in SMB traffic. Specify one of the following:

- **–** an integer from 1 to 2147483647 (about 2GB)
- **–** 0 to inspect the entire file
- **–** -1 to disable file inspection

Enter a value in this field equal to or smaller than the one defined in your access control policy. If you set a value for this option larger than the one defined for **Limit the number of bytes inspected when doing file type detection**, the system uses the access control policy setting as the functional maximum.See [Configuring Advanced Access Control Policy Settings, page 13-18](#page-367-0) for more information.

If **SMB File Inspection** is set to **Off**, this field is disabled.

## <span id="page-640-0"></span>**Configuring the DCE/RPC Preprocessor**

### **License:** Protection

You can configure DCE/RPC preprocessor global options and one or more target-based server policies.

The preprocessor does not generate events unless you enable rules with generator ID (GID) 133. A link on the configuration page takes you to a filtered view of DCE/RPC preprocessor rules on the intrusion policy Rules page, where you can enable and disable rules and configure other rule actions. See [Selecting](#page-632-0)  [Global DCE/RPC Options, page](#page-632-0) 25-3 and [Selecting DCE/RPC Target-Based Policy Options, page](#page-637-0) 25-8 for rules associated with specific detection options; see also [Setting Rule States, page](#page-569-0) 21-20.

In addition, most DCE/RPC preprocessor rules generate events against anomalies and evasion techniques detected in SMB, connection-oriented DCE/RPC, or connectionless DCE/RPC traffic. The following table identifies the rules that you can enable for each type of traffic.

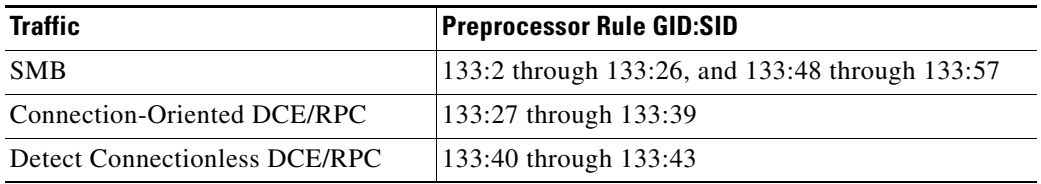

### *Table 25-1 Traffic-Associated DCE/RPC Rules*

### **To configure the DCE/RPC preprocessor:**

**Access:** Admin/Intrusion Admin

### **Step 1** Select **Policies > Intrusion > Intrusion Policy.**

The Intrusion Policy page appears.

**Step 2** Click the edit icon  $(\sqrt{\ })$  next to the policy you want to edit.

If you have unsaved changes in another policy, click **OK** to discard those changes and continue.See [Committing Intrusion Policy Changes, page 20-8](#page-537-0) for information on saving unsaved changes in another policy.

The Policy Information page appears.

**Step 3** Click **Advanced Settings** in the navigation panel on the left.

The Advanced Settings page appears.

- **Step 4** You have two choices, depending on whether **DCE/RPC Configuration** under Application Layer Preprocessors is enabled:
	- **•** If the configuration is enabled, click **Edit**.
	- **•** If the configuration is disabled, click **Enabled**, then click **Edit**.

The DCE/RPC Configuration page appears. A message at the bottom of the page identifies the intrusion policy layer that contains the configuration. See [Using Layers in an Intrusion Policy, page 23-1](#page-604-0) for more information.

- **Step 5** You can modify any of the options described in [Selecting Global DCE/RPC Options, page 25-3](#page-632-0).
- **Step 6** You have two options:
	- Add a new target-based policy. Click the add icon (**C**) next to **Servers** on the left side of the page. The Add Target pop-up window appears. Specify a one or more IP addresses in the **Server Address**  field and click **OK**.

You can specify a single IP address or address block, or a comma-separated list of either or both. For information on using IPv4 and IPv6 address blocks in the FireSIGHT System, see [IP Address](#page-54-0)  [Conventions, page 1-17.](#page-54-0)

You can configure up to 255 policies, including the default policy.

A new entry appears in the list of servers on the left side of the page, highlighted to indicate that it is selected, and the Configuration section updates to reflect the current configuration for the profile you added.

 **•** Modify the settings for an existing target-based policy. Click the configured address for a policy you have added under **Servers** on the left side of the page, or click **default**.

Your selection is highlighted and the Configuration section updates to display the current configuration for the policy you selected. To delete an existing policy, click the delete icon ( $\Box$ ) next to the policy you want to remove.

Ι

**Step 7** You can modify any of the following target-based policy options:

 **•** To specify the host or hosts where you want to apply the DCE/RPC target-based server policy, enter a single IP address or address block, or a comma-separated list of either or both in the **Networks** field.

You can specify up to 255 total profiles including the default policy. Note that you cannot modify the setting for **Networks** in the default policy. The default policy applies to all servers on your network that are not identified in another policy.

 **•** To specify the type of policy you want to apply to the specified host or hosts on your network segment, select one of the Windows or Samba policy types from the **Policy** drop-down list.

Note that you can enable the **Auto-Detect Policy on SMB Session** global option to automatically override the setting for this option on a per session basis when SMB is the DCE/RPC transport. See [Auto-Detect Policy on SMB Session, page 25-4.](#page-633-1)

 **•** To set the preprocessor to detect when there is an attempt to connect to specified shared SMB resources, enter a single or comma-separated list of the case-insensitive strings that identify the shared resources in the **SMB Invalid Shares** field. Optionally, enclose individual strings in quotes, which was required in previous software versions but is no longer required.

For example, to detect shared resources named C\$, D\$, admin, and private, you could enter:

#### "C\$", D\$, "admin", private

Note that to detect SMB invalid shares, you must also enable **SMB Ports** or **SMB Auto-Detect Ports,** and enable the global **SMB Traffics** option.

Note also that in most cases you should append a dollar sign to a drive named by Windows that you identify as an invalid share. For example, you would enter  $cs$  or  $\text{``c$''}$  to identify drive C.

- **•** To inspect files detected in DCE/RPC traffic in SMB without analyzing the DCE/RPC traffic, from the **SMB File Inspection** drop-down list, select **Only**. To inspect files detected in DCE/RPC traffic in SMB as well as the DCE/RPC traffic, from the **SMB File Inspection** drop-down list, select **On**. Enter a number of bytes to inspect in a detected file in the **SMB File Inspection Depth** field. Enter 0 to inspect detected files in their entirety.
- **•** To specify a maximum number of chained SMB AndX commands to permit, enter 0 to 255 in the **SMB Maximum AndX Chains** field. Specify 1 to permit no chained commands. Specify 0 or leave this option blank to disable this feature.

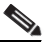

**Note** Only someone who is expert in the SMB protocol should modify the setting for the **SMB Maximum AndX Chains** option.

 **•** To enable the processing of DCE/RPC traffic over ports known to carry DCE/RPC traffic for a Windows policy transport, select or clear the check box next to a detection transport and, optionally, add or delete ports for the transport.

Select one or any combination of **RPC over HTTP Proxy Ports**, **RPC over HTTP Server Ports**, **TCP Ports**, and **UDP Ports** for a Windows policy. Select **RPC Proxy Traffic Only** when **RPC over HTTP proxy** is enabled and detected client-side RPC over HTTP traffic is proxy traffic only; that is, when it does not include other web server traffic.

Select **SMB Ports** for a Samba policy.

In most cases, use the default settings. See [Understanding DCE/RPC Transports, page 25-5](#page-634-0), [Understanding the RPC over HTTP Transport, page 25-7](#page-636-0), and [Selecting DCE/RPC Target-Based](#page-637-0)  [Policy Options, page 25-8](#page-637-0) for more information.

You can type a single port, a range of port numbers separated by a dash  $(-)$ , or a comma-separated list of port numbers and ranges.

 **•** To test whether specified ports carry DCE/RPC traffic and continue processing when they do, select or clear the check box next to an auto-detection transport and, optionally, add or delete ports for the transport.

Select one or any combination of **RPC over HTTP Server Auto-Detect Ports**, **TCP Auto-Detect Ports**, and **UDP Auto-Detect Ports** for a Windows policy.

Note that you would rarely, if ever, select **RPC over HTTP Proxy Auto-Detect Ports** or **SMB Auto-Detect Ports**.

Typically, specify a port range from 1025 to 65535 for auto-detection ports that you enable to cover the entire range of ephemeral ports. See [Understanding DCE/RPC Transports, page 25-5,](#page-634-0) [Understanding the RPC over HTTP Transport, page 25-7](#page-636-0), and [Selecting DCE/RPC Target-Based](#page-637-0)  [Policy Options, page 25-8](#page-637-0) for more information.

See [Selecting DCE/RPC Target-Based Policy Options, page 25-8](#page-637-0) for more information.

**Step 8** Optionally, click **Configure Rules for DCE/RPC Configuration** at the top of the page to display rules associated with individual options.

Click **Back** to return to the DCE/RPC Configuration page.

**Step 9** Save your policy, continue editing, discard your changes, revert to the default configuration settings in the base policy, or exit while leaving your changes in the system cache. See the [Common Intrusion Policy](#page-535-0)  [Editing Actions](#page-535-0) table for more information.

# <span id="page-643-0"></span>**Detecting Exploits in DNS Name Server Responses**

### **License:** Protection

The DNS preprocessor inspects DNS name server responses for the following specific exploits:

- **•** Overflow attempts on RData text fields
- **•** Obsolete DNS resource record types
- **•** Experimental DNS resource record types

See the following sections for more information:

- **•** [Understanding DNS Preprocessor Resource Record Inspection, page 25-14](#page-643-1)
- **•** [Detecting Overflow Attempts in RData Text Fields, page 25-15](#page-644-0)
- **•** [Detecting Obsolete DNS Resource Record Types, page 25-16](#page-645-0)
- **•** [Detecting Experimental DNS Resource Record Types, page 25-16](#page-645-1)
- **•** [Configuring the DNS Preprocessor, page 25-17](#page-646-0)

## <span id="page-643-1"></span>**Understanding DNS Preprocessor Resource Record Inspection**

### **License:** Protection

The most common type of DNS name server response provides one or more IP addresses that correspond to domain names in the query that prompted the response. Other types of server responses provide, for example, the destination for an email message or the location of a name server that can provide information not available from the server originally queried.

Ι

A DNS response is comprised of a message header, a Question section that contains one or more requests, and three sections that respond to requests in the Question section (Answer, Authority, and Additional Information). Responses in these three sections reflect the information in *resource records* (RR) maintained on the name server. The following table describes these three sections.

| This section                  | Includes                                                                                                    | For example                                                  |
|-------------------------------|----------------------------------------------------------------------------------------------------|--------------------------------------------------------------|
| Answer                        | Optionally, one or more resource<br>records that provide a specific answer<br>to a query                              | The IP address corresponding to a<br>domain name             |
| Authority                     | Optionally, one or more resource<br>records that point to an authoritative<br>name server                             | The name of an authoritative name<br>server for the response |
| <b>Additional Information</b> | Optionally, one or more resource<br>records that provided additional<br>information related to the Answer<br>sections | The IP address of another server to<br>query                 |

*Table 25-2 DNS Name Server RR Responses* 

There are many types of resource records, all adhering to the following structure:

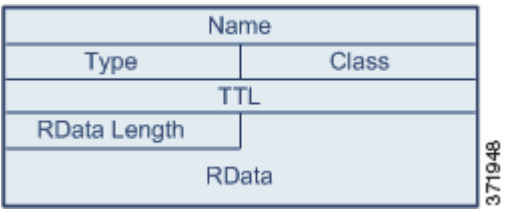

Theoretically, any type of resource record can be used in the Answer, Authority, or Additional Information section of a name server response message. The DNS preprocessor inspects any resource record in each of the three response sections for the exploits it detects.

The Type and RData resource record fields are of particular importance to the DNS preprocessor. The Type field identifies the type of resource record. The RData (resource data) field provides the response content. The size and content of the RData field differs depending on the type of resource record.

DNS messages typically use the UDP transport protocol but also use TCP when the message type requires reliable delivery or the message size exceeds UDP capabilities. The DNS preprocessor inspects DNS server responses in both UDP and TCP traffic. TCP stream preprocessing must be enabled to enable the DNS preprocessor. However, you do not have to enable UDP session tracking because the DNS preprocessor inspects UDP traffic on a packet-by-packet basis. For more information, see [Using TCP](#page-726-0)  [Stream Preprocessing, page](#page-726-0) 26-19 and [Using UDP Stream Preprocessing, page](#page-738-0) 26-31.

The DNS preprocessor does not inspect TCP sessions picked up in midstream, and ceases inspection if a session loses state because of dropped packets.

The typical port to configure for the DNS preprocessor is well-known port 53, which DNS name servers use for DNS messages in both UDP and TCP.

## <span id="page-644-0"></span>**Detecting Overflow Attempts in RData Text Fields**

**License:** Protection

Ι

When the resource record type is TXT (text), the RData field is a variable-length ASCII text field.

When selected, the DNS preprocessor **Detect Overflow attempts on RData Text fields** option detects a specific vulnerability identified by entry CVE-2006-3441 in MITRE's Current Vulnerabilities and Exposures database. This is a known vulnerability in Microsoft Windows 2000 Service Pack 4, Windows XP Service Pack 1 and Service Pack 2, and Windows Server 2003 Service Pack 1. An attacker can exploit this vulnerability and take complete control of a host by sending or otherwise causing the host to receive a maliciously crafted name server response that causes a miscalculation in the length of an RData text field, resulting in a buffer overflow.

You should enable this feature when your network might include hosts running operating systems that have not been upgraded to correct this vulnerability.

You can enable rule 131:3 to generate events for this option. See [Setting Rule States, page](#page-569-0) 21-20 for more information.

## <span id="page-645-0"></span>**Detecting Obsolete DNS Resource Record Types**

### **License:** Protection

RFC 1035 identifies several resource record types as obsolete. Because these are obsolete record types, some systems do not account for them and may be open to exploits. You would not expect to encounter these record types in normal DNS responses unless you have purposely configured your network to include them.

You can configure the system to detect known obsolete resource record types. The following table lists and describes these record types.

| <b>RR Type</b> | <b>Code</b> | <b>Description</b> |
|----------------|-------------|--------------------|
|                | <b>MD</b>   | a mail destination |
|                | MF          | a mail forwarder   |

*Table 25-3 Obsolete DNS Resource Record Types* 

You can enable rule 131:1 to generate events for this option. See [Setting Rule States, page](#page-569-0) 21-20 for more information.

## <span id="page-645-1"></span>**Detecting Experimental DNS Resource Record Types**

### **License:** Protection

RFC 1035 identifies several resource record types as experimental. Because these are experimental record types, some systems do not account for them and may be open to exploits. You would not expect to encounter these record types in normal DNS responses unless you have purposely configured your network to include them.

You can configure the system to detect known experimental resource record types. The following table lists and describes these record types.

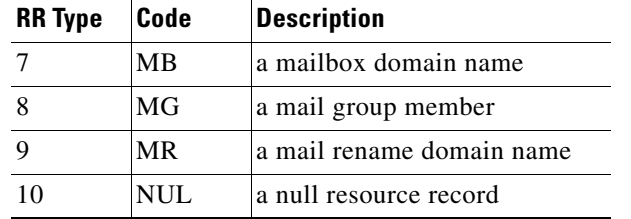

### *Table 25-4 Experimental DNS Resource Record Types*

You can enable rule 131:2 to generate events for this option. See [Setting Rule States, page](#page-569-0) 21-20 for more information.

## <span id="page-646-0"></span>**Configuring the DNS Preprocessor**

### **License:** Protection

Use the following procedure to configure the DNS preprocessor. For more information on configuring the options on this page, see [Detecting Overflow Attempts in RData Text Fields, page](#page-644-0) 25-15, [Detecting](#page-645-0)  [Obsolete DNS Resource Record Types, page](#page-645-0) 25-16, and [Detecting Experimental DNS Resource Record](#page-645-1)  [Types, page](#page-645-1) 25-16.

### **To configure the DNS preprocessor:**

**Access:** Admin/Intrusion Admin

**Step 1** Select **Policies > Intrusion > Intrusion Policy.**

The Intrusion Policy page appears.

**Step 2** Click the edit icon  $(\sqrt{\ } )$  next to the policy you want to edit.

If you have unsaved changes in another policy, click **OK** to discard those changes and continue. See [Committing Intrusion Policy Changes, page 20-8](#page-537-0) for information on saving unsaved changes in another policy.

The Policy Information page appears.

**Step 3** Click **Advanced Settings** in the navigation panel on the left.

The Advanced Settings page appears.

- **Step 4** You have two choices, depending on whether **DNS Configuration** under Application Layer Preprocessors is enabled:
	- **•** If the configuration is enabled, click **Edit**.
	- **•** If the configuration is disabled, click **Enabled**, then click **Edit**.

The DNS Configuration page appears. A message at the bottom of the page identifies the intrusion policy layer that contains the configuration. See [Using Layers in an Intrusion Policy, page 23-1](#page-604-0) for more information.

- **Step 5** Optionally, you can modify any of the following in the **Settings** area:
	- Specify the source port or ports the DNS preprocessor should monitor for DNS server responses in the **Ports** field. Separate multiple ports with commas.
	- **•** Select the **Detect Overflow Attempts on RData Text fields** check box to enable detection of buffer overflow attempts in RData text fields.
- **•** Select the **Detect Obsolete DNS RR Types** check box to enable detection of obsolete resource record types.
- **•** Select the **Detect Experimental DNS RR Types** check box to detect experimental resource record types.
- **Step 6** Optionally, click **Configure Rules for DNS Configuration** at the top of the page to display rules associated with individual options.

Click **Back** to return to the DNS Configuration page.

**Step 7** Save your policy, continue editing, discard your changes, revert to the default configuration settings in the base policy, or exit while leaving your changes in the system cache. See the [Common Intrusion Policy](#page-535-0)  [Editing Actions](#page-535-0) table for more information.

# <span id="page-647-0"></span>**Decoding FTP and Telnet Traffic**

### **License:** Protection

The FTP/Telnet decoder analyzes FTP and telnet data streams, normalizing FTP and telnet commands before processing by the rules engine.

Note the following when using the FTP/Telnet decoder:

- **•** The FTP/Telnet decoder requires TCP stream preprocessing. If TCP stream preprocessing is disabled and you enable the preprocessor, you are prompted when you save the policy whether to enable TCP stream preprocessing. See [Automatically Enabling Advanced Settings, page 22-10](#page-599-0) and [Using TCP Stream Preprocessing, page 26-19](#page-726-0) for more information.
- You must enable FTP and telnet preprocessor rules, which have generator IDs (GIDs) of 125 and 126, if you want these rules to generate events. A link on the configuration page takes you to a filtered view of FTP and telnet preprocessor rules on the intrusion policy Rules page, where you can enable and disable rules and configure other rule actions. See [Setting Rule States, page 21-20](#page-569-0) for more information.

For more information, see the following topics:

- **•** [Understanding Global FTP and Telnet Options, page 25-18](#page-647-1)
- **•** [Configuring Global FTP/Telnet Options, page 25-19](#page-648-0)
- **•** [Understanding Telnet Options, page 25-20](#page-649-0)
- **•** [Configuring Telnet Options, page 25-21](#page-650-0)
- **•** [Understanding Server-Level FTP Options, page 25-22](#page-651-0)
- **•** [Configuring Server-Level FTP Options, page 25-25](#page-654-0)
- **•** [Understanding Client-Level FTP Options, page 25-27](#page-656-0)
- **•** [Configuring Client-Level FTP Options, page 25-28](#page-657-0)

## <span id="page-647-1"></span>**Understanding Global FTP and Telnet Options**

### **License:** Protection

You can set global options to determine whether the FTP/Telnet decoder performs stateful or stateless inspection of packets, whether the decoder detects encrypted FTP or telnet sessions, and whether the decoder continues to check a data stream after it encounters encrypted data.

Ι
If no preprocessor rule is mentioned, the option is not associated with a preprocessor rule.

#### **Stateful Inspection**

When selected, causes the FTP/Telnet decoder to save state and provide session context for individual packets and only inspects reassembled sessions. When cleared, analyzes each individual packet without session context.

To check for FTP data transfers, this option must be selected.

#### **Detect Encrypted Traffic**

Detects encrypted telnet and FTP sessions.

You can enable rules 125:7 and 126:2 to generate events for this option. See [Setting Rule States,](#page-569-0)  [page 21-20](#page-569-0) for more information.

#### **Continue to Inspect Encrypted Data**

Instructs the preprocessor to continue checking a data stream after it is encrypted, looking for eventual decrypted data.

### <span id="page-648-0"></span>**Configuring Global FTP/Telnet Options**

#### **License:** Protection

You must configure global options for the FTP/Telnet decoder to control whether stateless or stateful inspection is performed, encrypted traffic is detected, and whether the decoder should continue to check for decrypted data in a data stream that it has identified as encrypted. For more information on global settings, see [Understanding Global FTP and Telnet Options, page](#page-647-0) 25-18.

#### **To configure global options:**

**Access:** Admin/Intrusion Admin

**Step 1** Select **Policies > Intrusion > Intrusion Policy.**

The Intrusion Policy page appears.

**Step 2** Click the edit icon  $(\mathscr{O})$  next to the policy you want to edit.

If you have unsaved changes in another policy, click **OK** to discard those changes and continue. See [Committing Intrusion Policy Changes, page 20-8](#page-537-0) for information on saving unsaved changes in another policy.

The Policy Information page appears.

**Step 3** Click **Advanced Settings** in the navigation panel on the left.

The Advanced Settings page appears.

- **Step 4** You have two choices, depending on whether **FTP and Telnet Configuration** under Application Layer Preprocessors is enabled:
	- **•** If the configuration is enabled, click **Edit**.
	- **•** If the configuration is disabled, click **Enabled**, then click **Edit**.

The FTP and Telnet Configuration page appears.

A message at the bottom of the page identifies the intrusion policy layer that contains the configuration. See [Using Layers in an Intrusion Policy, page 23-1](#page-604-0) for more information.

For more information on configuring the other options on this page, see Configuring Telnet Options, [page 25-21](#page-650-0), [Configuring Server-Level FTP Options, page 25-25](#page-654-0), and [Configuring Client-Level FTP](#page-657-0)  [Options, page 25-28.](#page-657-0) **Step 5** Optionally, you can modify any of the following under **Global Settings**:  **•** Select **Stateful Inspection** to examine reassembled TCP streams containing FTP packets. Clear **Stateful Inspection** to inspect only unreassembled packets. **Caution** If you disable **TCP Stream Configuration** in an intrusion policy (not recommended), FTP and telnet processing becomes implicitly stateless even if you select **Stateful Inspection** here, because the TCP layer does not pass on any state information. You can determine whether TCP Stream Configuration is enabled by expanding Advanced Settings on the left side of the page; TCP Stream Configuration is enabled if it appears as a sublink beneath Advanced Settings. For more information on stateful inspection and stream reassembly settings, see [Using TCP Stream Preprocessing, page 26-19](#page-726-0) and [Reassembling TCP Streams,](#page-733-0)  [page 26-26](#page-733-0).  **•** Select **Detect Encrypted Traffic** to detect encrypted traffic. Clear **Detect Encrypted Traffic** to ignore encrypted traffic.  **•** If needed, select **Continue to Inspect Encrypted Data** to continue checking a stream after it becomes encrypted, in case it becomes decrypted again and can be processed. **Step 6** Optionally, click **Configure Rules for FTP and Telnet Configuration** at the top of the page to display rules associated with individual options. Click **Back** to return to the FTP and Telnet Configuration page. **Step 7** Save your policy, continue editing, discard your changes, revert to the default configuration settings in the base policy, or exit while leaving your changes in the system cache. See the [Common Intrusion Policy](#page-535-0)  [Editing Actions](#page-535-0) table for more information.

### <span id="page-649-0"></span>**Understanding Telnet Options**

#### **License:** Protection

You can enable or disable normalization of telnet commands by the FTP/Telnet decoder, enable or disable a specific anomaly case, and set the threshold number of Are You There (AYT) attacks to permit.

If no preprocessor rule is mentioned, the option is not associated with a preprocessor rule.

#### **Ports**

Indicates the ports whose telnet traffic you want to normalize. In the interface, list multiple ports separated by commas.

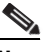

**Note** Any port you add to the telnet **Ports** list should also be added in each TCP policy to the appropriate list of TCP reassembly ports, depending on whether you are monitoring client or server traffic, or both. Note, however, that reassembling additional traffic types (client, server, both) increases resource demands. For more information on configuring TCP reassembly ports, see [Selecting Stream Reassembly Options, page 26-27](#page-734-0).

I

#### **Normalize**

Normalizes telnet traffic to the specified ports.

Detect Anomalies

Enables detection of Telnet SB (subnegotiation begin) without the corresponding SE (subnegotiation end).

Telnet supports subnegotiation, which begins with SB (subnegotiation begin) and must end with an SE (subnegotiation end). However, certain implementations of Telnet servers will ignore the SB without a corresponding SE. This is anomalous behavior that could be an evasion case. Because FTP uses the Telnet protocol on the control connection, it is also susceptible to this behavior.

You can enable rule 126:3 to generate an event when this anomaly is detected in Telnet traffic, and rule 125:9 when it is detected on the FTP command channel. See [Setting Rule States, page 21-20](#page-569-0) for more information.

#### **Are You There Attack Threshold Number**

Detects when the number of consecutive AYT commands exceeds the specified threshold. Cisco recommends that you set the AYT threshold to a value no higher than 20.

You can enable rule 126:1 to generate events for this option. See [Setting Rule States, page 21-20](#page-569-0) for more information.

### <span id="page-650-0"></span>**Configuring Telnet Options**

#### **License:** Protection

You can enable or disable normalization, enable or disable a specific anomaly case, and control the threshold number of Are You There (AYT) attacks to permit. For additional information on telnet options, see [Understanding Telnet Options, page](#page-649-0) 25-20.

#### **To configure telnet options:**

**Access:** Admin/Intrusion Admin

**Step 1** Select **Policies > Intrusion > Intrusion Policy.**

The Intrusion Policy page appears.

**Step 2** Click the edit icon  $(\sqrt{\ } )$  next to the policy you want to edit.

If you have unsaved changes in another policy, click **OK** to discard those changes and continue. See [Committing Intrusion Policy Changes, page 20-8](#page-537-0) for information on saving unsaved changes in another policy.

The Policy Information page appears.

**Step 3** Click **Advanced Settings** in the navigation panel on the left.

The Advanced Settings page appears.

- **Step 4** You have two choices, depending on whether **FTP and Telnet Configuration** under Application Layer Preprocessors is enabled:
	- **•** If the configuration is enabled, click **Edit**.
	- **•** If the configuration is disabled, click **Enabled**, then click **Edit**.

The FTP and Telnet Configuration page appears.

Ι

A message at the bottom of the page identifies the intrusion policy layer that contains the configuration. See [Using Layers in an Intrusion Policy, page 23-1](#page-604-0) for more information.  $\mathcal{L}$ **Tip** For more information on configuring the other options on this page, see Configuring Global FTP/Telnet

**Step 5** Optionally, you can modify any of the following under **Telnet Settings**:

 **•** Specify the port or ports where telnet traffic should be decoded in the **Ports** field. Telnet typically connects to TCP port 23. Separate multiple ports with commas.

[Options, page 25-19](#page-648-0), [Configuring Server-Level FTP Options, page 25-25](#page-654-0), and [Configuring Client-Level](#page-657-0) 

Add the same list of ports indicated here to the TCP client reassembly port list. For more information on configuring TCP reassembly ports, see [Reassembling TCP Streams, page 26-26](#page-733-0).

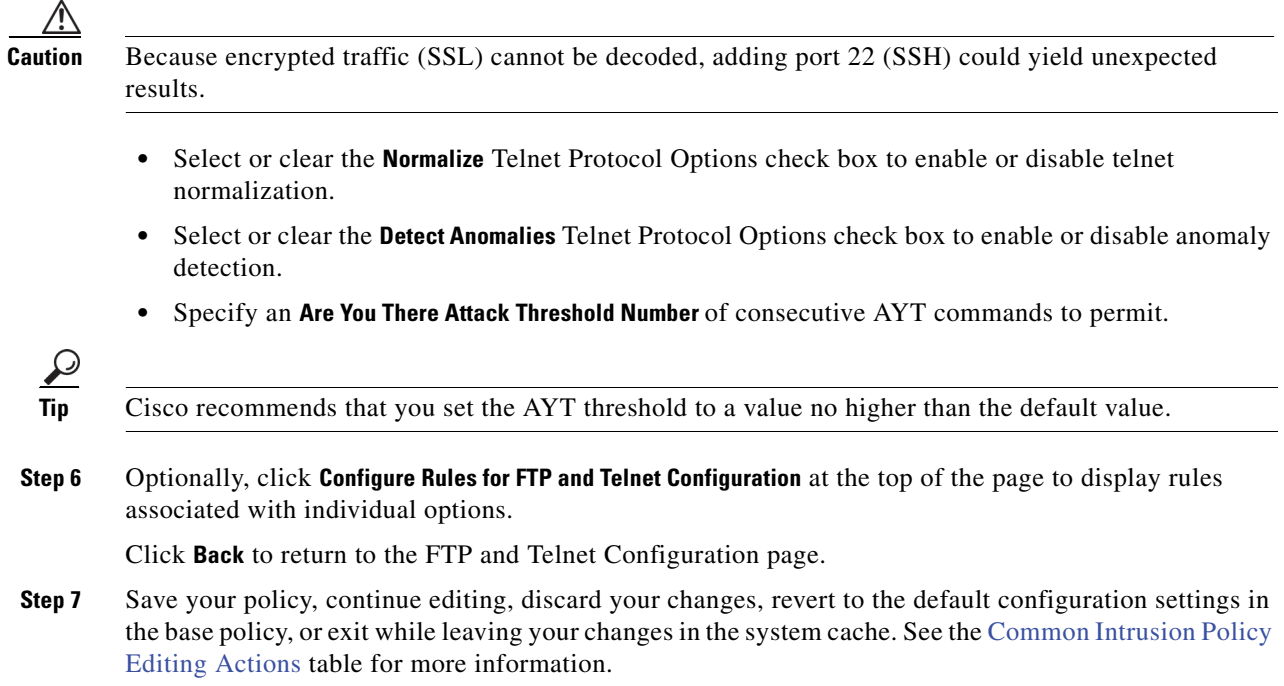

### <span id="page-651-0"></span>**Understanding Server-Level FTP Options**

#### **License:** Protection

[FTP Options, page 25-28](#page-657-0).

You can set options for decoding on multiple FTP servers. Each server profile you create contains the server IP address and the ports on the server where traffic should be monitored. You can specify which FTP commands to validate and which to ignore for a particular server, and set maximum parameter lengths for commands. You can also set the specific command syntax the decoder should validate against for particular commands and set alternate maximum command parameter lengths.

If no preprocessor rule is mentioned, the option is not associated with a preprocessor rule.

#### **Networks**

Use this option to specify one or more IP addresses of FTP servers.

You can specify a single IP address or address block, or a comma-separated list comprised of either or both. You can configure up to 1024 characters, and you can specify up to 255 profiles including the default profile. For information on using IPv4 and IPv6 address blocks in the FireSIGHT System, see [IP Address Conventions, page 1-17.](#page-54-0)

Note that the default setting in the default policy specifies all IP addresses on your monitored network segment that are not covered by another target-based policy. Therefore, you cannot and do not need to specify an IP address or address block for the default policy, and you cannot leave this setting blank in another policy or use address notation to represent any (for example, 0.0.0.0/0 or ::/0).

#### **Ports**

Use this option to specify the ports on the FTP server where the managed device should monitor traffic. In the interface, list multiple ports separated by commas.

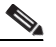

**Note** Any port you add to the server-level FTP **Ports** list should also be added in each TCP policy to the appropriate list of TCP reassembly ports, depending on whether you are monitoring client or server traffic, or both. Note, however, that reassembling additional traffic types (client, server, both) increases resource demands. For more information on configuring TCP reassembly ports, see [Selecting Stream Reassembly Options, page 26-27.](#page-734-0)

#### **File Get Commands**

Use this option to define the FTP commands used to transfer files from server to client. Do not change these values unless directed to do so by Support.

#### **File Put Commands**

Use this option to define the FTP commands used to transfer files from client to server. Do not change these values unless directed to do so by Support.

#### **Additional FTP Commands**

Use this line to specify the additional commands that the decoder should detect. Separate additional commands by spaces.

#### **Default Max Parameter Length**

Use this option to detect the maximum parameter length for commands where an alternate maximum parameter length has not been set.

You can enable rule 125:3 to generate events for this option. See [Setting Rule States, page 21-20](#page-569-0) for more information.

#### **Alternate Max Parameter Length**

Use this option to specify commands where you want to detect a different maximum parameter length, and to specify the maximum parameter length for those commands. Click **Add** to add lines where you can specify a different maximum parameter length to detect for particular commands.

#### **Check Commands for String Format Attacks**

Use this option to check the specified commands for string format attacks.

You can enable rule 125:5 to generate events for this option. See [Setting Rule States, page 21-20](#page-569-0) for more information.

#### **Command Validity**

Use this option to enter a valid format for a specific command. See [Creating FTP Command](#page-653-0)  [Parameter Validation Statements, page 25-24](#page-653-0) for information on creating FTP command parameter validation statements to validate the syntax of a parameter received as part of an FTP communication. Click **Add** to add a command validation line.

You can enable rules 125:2 and 125:4 to generate events for this option. See [Setting Rule States,](#page-569-0)  [page 21-20](#page-569-0) for more information.

#### **Ignore FTP Transfers**

Use this option to improve performance on FTP data transfers by disabling all inspection other than state inspection on the data transfer channel.

#### **Detect Telnet Escape Codes within FTP Commands**

Use this option to detect when telnet commands are used over the FTP command channel.

You can enable rule 125:1 to generate events for this option. See [Setting Rule States, page 21-20](#page-569-0) for more information.

#### **Ignore Erase Commands during Normalization**

When **Detect Telnet Escape Codes within FTP Commands** is selected, use this option to ignore telnet character and line erase commands when normalizing FTP traffic. The setting should match how the FTP server handles telnet erase commands. Note that newer FTP servers typically ignore telnet erase commands, while older servers typically process them.

### <span id="page-653-0"></span>**Creating FTP Command Parameter Validation Statements**

#### **License:** Protection

When setting up a validation statement for an FTP command, you can specify a group of alternative parameters by separating the parameters with spaces. You can also create a binary OR relationship between two parameters by separating them with a pipe character (|) in the validation statement. Surrounding parameters by square brackets ([1]) indicates that those parameters are optional. Surrounding parameters with curly brackets ({}) indicates that those parameters are required.

You can create FTP command parameter validation statements to validate the syntax of a parameter received as part of an FTP communication. See [Understanding Server-Level FTP Options, page](#page-651-0) 25-22 for more information.

Any of the parameters listed in the following table can be used in FTP command parameter validation statements.

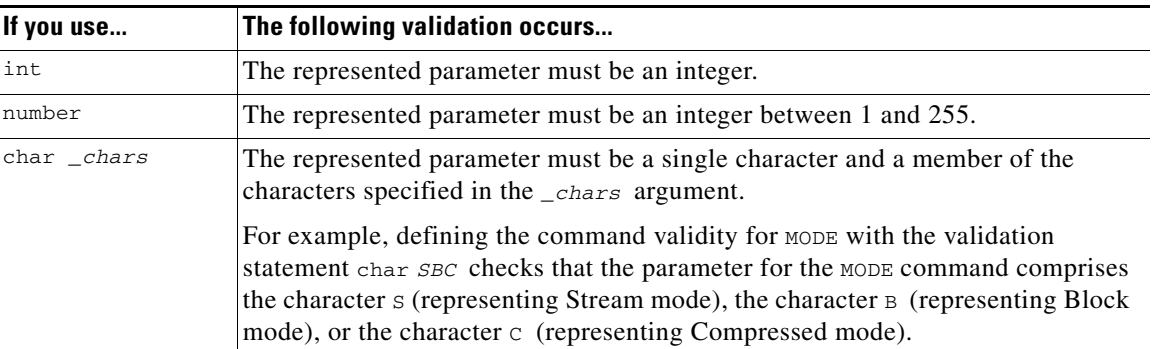

I

#### *Table 25-5 FTP Command Parameters*

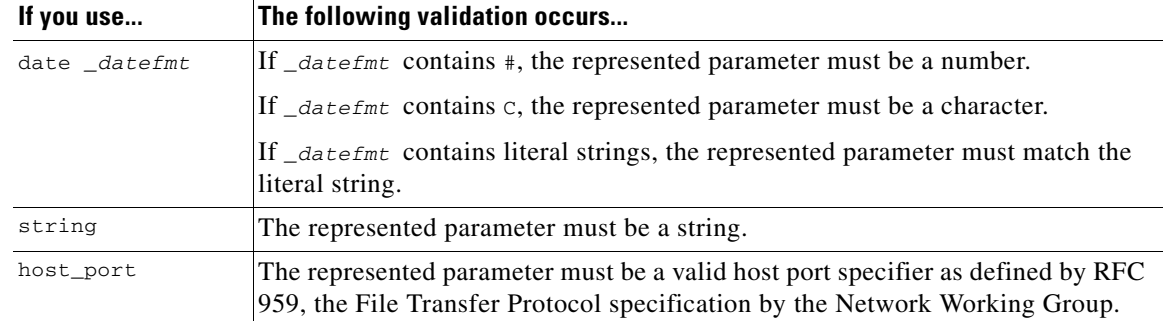

#### *Table 25-5 FTP Command Parameters (continued)*

You can combine the syntax in the table above as needed to create parameter validation statements that correctly validate each FTP command where you need to validate traffic.

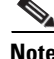

**Note** When you include a complex expression in a TYPE command, surround it by spaces. Also, surround each operand within the expression by spaces. For example, type char  $A \mid B$ , not char  $A \mid B$ .

### <span id="page-654-0"></span>**Configuring Server-Level FTP Options**

#### **License:** Protection

You can configure several options at the server level. For each FTP server you add, you can specify the ports to be monitored, the commands to validate, the default maximum parameter length for commands, alternate parameter lengths for specific commands, and validation syntax for particular commands. You can also choose whether to check for string format attacks and telnet commands on the FTP channel and whether to print configuration information with each command. For additional information on server-level FTP options, see [Understanding Server-Level FTP Options, page](#page-651-0) 25-22.

#### **To configure server-level FTP options:**

**Access:** Admin/Intrusion Admin

**Step 1** Select **Policies > Intrusion > Intrusion Policy**.

The Intrusion Policy page appears.

**Step 2** Click the edit icon  $(\mathscr{O})$  next to the policy you want to edit.

If you have unsaved changes in another policy, click **OK** to discard those changes and continue. See [Committing Intrusion Policy Changes, page 20-8](#page-537-0) for information on saving unsaved changes in another policy.

The Policy Information page appears.

**Step 3** Click **Advanced Settings** in the navigation panel on the left.

The Advanced Settings page appears.

- **Step 4** You have two choices, depending on whether **FTP and Telnet Configuration** under Application Layer Preprocessors is enabled:
	- **•** If the configuration is enabled, click **Edit**.
	- **•** If the configuration is disabled, click **Enabled**, then click **Edit**.

The FTP and Telnet Configuration page appears.

A message at the bottom of the page identifies the intrusion policy layer that contains the configuration. See [Using Layers in an Intrusion Policy, page 23-1](#page-604-0) for more information.

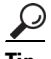

**Tip** For more information on configuring the other options on this page, see [Configuring Global FTP/Telnet](#page-648-0)  [Options, page 25-19,](#page-648-0) [Configuring Telnet Options, page 25-21,](#page-650-0) and [Configuring Client-Level FTP](#page-657-0)  [Options, page 25-28.](#page-657-0)

#### **Step 5** You have two options:

• Add a new server profile. Click the add icon (**C**) next to **FTP Server** on the left side of the page. The Add Target pop-up window appears. Specify one or more IP addresses for the client in the **Server Address** field and click **OK**.

You can specify a single IP address or address block, or a comma-separated list of either or both. You can specify up to 1024 characters, and you can configure up to 255 policies, including the default policy. For information on using IPv4 and IPv6 address blocks in the FireSIGHT System, see [IP Address Conventions, page 1-17.](#page-54-0)

A new entry appears in the list of FTP servers on the left side of the page, highlighted to indicate that it is selected, and the Configuration section updates to reflect the current configuration for the profile you added.

 **•** Modify the settings for an existing server profile. Click the configured address for a profile you have added under **FTP Server** on the left side of the page, or click **default**.

Your selection is highlighted and the Configuration section updates to display the current configuration for the profile you selected. To delete an existing profile, click the delete icon ( $\Box$ ) next to the profile you want to remove.

- **Step 6** Optionally, you can modify any of the following under **Configuration**:
	- **•** Modify the address or addresses listed in the **Networks** field and click any other area of the page.

The highlighted address updates on the left side of the page.

Note that you cannot modify the setting for **Network** in the default profile. The default profile applies to all servers on your network that are not identified in another profile.

 **•** Specify any **Ports** that should be monitored for FTP traffic. Port 21 is the well-known port for FTP traffic.

**Note** Add the same list of ports indicated here to the TCP client reassembly port list. For more information on configuring TCP reassembly ports, see [Reassembling TCP Streams, page 26-26.](#page-733-0)

- **•** Update the FTP commands used to transfer files from server to client in the **File Get Commands** field.
- **•** Update the FTP commands used to transfer files from client to server in the **File Put Commands** field.

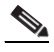

**Note** Do not change the values in the **File Get Commands** and **File Put Commands** field unless directed to do so by Support.

Ι

 **•** To detect additional FTP commands outside of those checked by default by the FTP/Telnet preprocessor, type the commands, separated by spaces in the **Additional FTP Commands** field.

You can add as many additional FTP commands as needed.

**Note** Additional commands you may want to add include XPWD, XCWD, XCUP, XMKD, and XRMD. For more information on these commands, see RFC 775, the Directory oriented FTP commands specification by the Network Working Group.

- **•** Specify the default maximum number of bytes for a command parameter in the **Default Max Parameter Length** field.
- **•** To detect a different maximum parameter length for particular commands, click **Add** next to **Alternate Max Parameter Length**. In the first text box of the row that appears, specify the maximum parameter length. In the second text box, specify the commands, separated by spaces, where this alternate maximum parameter length should apply.

You can add as many alternative maximum parameter lengths as needed.

- **•** To check for string format attacks on particular commands, specify the commands, separated by spaces, in the **Check Commands for String Format Attacks** text box.
- **•** To specify the valid format for a command, click **Add** next to **Command Validity**. Specify the command you want to validate, then type a validation statement for the command parameter. For more information on the validation statement syntax, see [Understanding Server-Level FTP Options,](#page-651-0)  [page 25-22.](#page-651-0)
- **•** To improve performance on FTP data transfers by disabling all inspection other than state inspection on the data transfer channel, enable **Ignore FTP Transfers**.

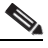

**Note** To inspect data transfers, the global FTP/Telnet **Stateful Inspection** option must be selected. For more information on setting global options, see [Understanding Global FTP and Telnet Options,](#page-647-0)  [page 25-18](#page-647-0).

- **•** To detect when telnet commands are used over the FTP command channel, select **Detect Telnet Escape Codes within FTP Commands**.
- **•** To ignore telnet character and line erase commands when normalizing FTP traffic, enable **Ignore Erase Commands during Normalization**.
- **Step 7** Optionally, click **Configure Rules for FTP and Telnet Configuration** at the top of the page to display rules associated with individual options.

Click **Back** to return to the FTP and Telnet Configuration page.

- **Step 8** Optionally, modify the related troubleshooting option only if asked to do so by Support; click the **+** sign next to **Troubleshooting Options** to expand the troubleshooting options section. See [Understanding](#page-602-0)  [Troubleshooting Options, page 22-13](#page-602-0) for more information.
- **Step 9** Save your policy, continue editing, discard your changes, revert to the default configuration settings in the base policy, or exit while leaving your changes in the system cache. See the [Common Intrusion Policy](#page-535-0)  [Editing Actions](#page-535-0) table for more information.

### <span id="page-656-0"></span>**Understanding Client-Level FTP Options**

**License:** Protection

You can create profiles for FTP clients. Within each profile, you can specify the maximum response length for an FTP response from a client. You can also configure whether the decoder detects bounce attacks and use of telnet commands on the FTP command channel for a particular client.

If no preprocessor rule is mentioned, the option is not associated with a preprocessor rule.

#### **Networks**

Use this option to specify one or more IP addresses of FTP clients.

You can specify a single IP address or address block, or a comma-separated list comprised of either or both. You can specify up to 1024 characters, and you can specify up to 255 profiles including the default profile. For information on using IPv4 and IPv6 address blocks in the FireSIGHT System, see [IP Address Conventions, page 1-17.](#page-54-0)

Note that the default setting in the default policy specifies all IP addresses on your monitored network segment that are not covered by another target-based policy. Therefore, you cannot and do not need to specify an IP address or address block for the default policy, and you cannot leave this setting blank in another policy or use address notation to represent any (for example, 0.0.0.0/0 or ::/0).

#### **Max Response Length**

Use this option to specify the maximum length of a response string from the FTP client.

You can enable rule 125:6 to generate events for this option. See [Setting Rule States, page 21-20](#page-569-0) for more information.

#### **Detect FTP Bounce Attempts**

Use this option to detect FTP bounce attacks.

You can enable rule 125:8 to generate events for this option. See [Setting Rule States, page 21-20](#page-569-0) for more information.

#### **Allow FTP Bounce to**

Use this option to configure a list of additional hosts and ports on those hosts on which FTP PORT commands should not be treated as FTP bounce attacks.

#### **Detect Telnet Escape Codes within FTP Commands**

Use this option to detect when telnet commands are used over the FTP command channel.

You can enable rule 125:1 to generate events for this option. See [Setting Rule States, page 21-20](#page-569-0) for more information.

#### **Ignore Erase Commands During Normalization**

When **Detect Telnet Escape Codes within FTP Commands** is selected, use this option to ignore telnet character and line erase commands when normalizing FTP traffic.The setting should match how the FTP client handles telnet erase commands. Note that newer FTP clients typically ignore telnet erase commands, while older clients typically process them.

I

### <span id="page-657-0"></span>**Configuring Client-Level FTP Options**

**License:** Protection

You can configure client profiles for FTP clients to monitor FTP traffic from clients. For additional information on the options you can set for monitoring clients, see Understanding Client-Level FTP [Options, page](#page-656-0) 25-27. For more information on telnet options, see [Understanding Telnet Options,](#page-649-0)  page [25-20.](#page-649-0) For more information on additional FTP options, see [Understanding Server-Level FTP](#page-651-0)  [Options, page](#page-651-0) 25-22 and [Understanding Global FTP and Telnet Options, page](#page-647-0) 25-18.

#### **To configure client-level FTP options:**

**Access:** Admin/Intrusion Admin

**Step 1** Select **Policies > Intrusion > Intrusion Policy.**

The Intrusion Policy page appears.

**Step 2** Click the edit icon  $(\sqrt{\ } )$  next to the policy you want to edit.

If you have unsaved changes in another policy, click **OK** to discard those changes and continue. See [Committing Intrusion Policy Changes, page 20-8](#page-537-0) for information on saving unsaved changes in another policy.

The Policy Information page appears.

**Step 3** Click **Advanced Settings** in the navigation panel on the left.

The Advanced Settings page appears.

- **Step 4** You have two choices, depending on whether **FTP and Telnet Configuration** under Application Layer Preprocessors is enabled:
	- **•** If the configuration is enabled, click **Edit**.
	- **•** If the configuration is disabled, click **Enabled**, then click **Edit**.

The FTP and Telnet Configuration page appears.

- **Step 5** You have two options:
	- Add a new client profile. Click the add icon  $(+)$  next to **FTP Client** on the left side of the page. The Add Target pop-up window appears. Specify one or more IP addresses for the client in the **Client Address** field and click **OK**.

You can specify a single IP address or address block, or a comma-separated list of either or both. You can specify up to 1024 characters, and you can configure up to 255 policies, including the default policy. For information on using IPv4 and IPv6 address blocks in the FireSIGHT System, see [IP Address Conventions, page 1-17.](#page-54-0)

A new entry appears in the list of FTP clients on the left side of the page, highlighted to indicate that it is selected, and the Configuration section updates to reflect the current configuration for the profile you added.

 **•** Modify the settings for an existing client profile. Click the configured address for a profile you have added under **FTP Client on** the left side of the page, or click **default**.

Your selection is highlighted and the Configuration section updates to display the current configuration for the profile you selected. To delete an existing profile, click the delete icon ( $\Box$ ) next to the profile you want to remove.

- **Step 6** Optionally, you can modify any of the following under **Configuration**:
	- **•** Optionally, modify the address or addresses listed in the **Networks** field and click any other area of the page.

The highlighted address updates on the left side of the page.

Note that you cannot modify the setting for **Network** in the default profile. The default profile applies to all client hosts on your network that are not identified in another profile.

- **•** Specify, in bytes, the maximum length of responses from the FTP client in the **Max Response Length** field.
- **•** To detect FTP bounce attacks, select **Detect FTP Bounce attempts**.

The FTP/Telnet decoder detects when an FTP PORT command is issued and the specified host does not match the specified host of the client.

 **•** To configure a list of additional hosts and ports where FTP PORT commands should not be treated as FTP bounce attacks, specify each host (or network in CIDR format) followed by a colon (:) and the port or port range in the **Allow FTP Bounce to** field. To enter a range of ports for a host, separate the beginning port in the range and the final port in the range with a dash (-). You can enter multiple hosts by separating the entries for the hosts with a comma.

For example, to permit FTP PORT commands directed to the host 192.168.1.1 at port 21 and commands directed to the host 192.168.1.2 at any of the ports from 22 to 1024, type:

192.168.1.1:21, 192.168.1.2:22-1024

For information on using CIDR notation and prefix lengths in the FireSIGHT System, see [IP](#page-54-0)  [Address Conventions, page 1-17.](#page-54-0)

- **Note** To specify multiple individual ports for a host, you must repeat the host IP address for each port definition. For example, to specify the ports 22 and 25 on  $192.168.1.1$ , type  $192.168.1.1.1.22$ , 192.168.1.1:25.
- **•** To detect when telnet commands are used over the FTP command channel, select **Detect Telnet Escape Codes within FTP Commands**.
- **•** To ignore telnet character and line erase commands when normalizing FTP traffic, select **Ignore Erase Commands During Normalization**.
- **Step 7** Optionally, click **Configure Rules for FTP and Telnet Configuration** at the top of the page to display rules associated with individual options.

Click **Back** to return to the FTP and Telnet Configuration page.

**Step 8** Save your policy, continue editing, discard your changes, revert to the default configuration settings in the base policy, or exit while leaving your changes in the system cache. See the [Common Intrusion Policy](#page-535-0)  [Editing Actions](#page-535-0) table for more information.

# **Decoding HTTP Traffic**

**License:** Protection

The HTTP Inspect preprocessor is responsible for:

- decoding and normalizing HTTP requests sent to and HTTP responses received from web servers on your network
- separating messages sent to web servers into URI, non-cookie header, cookie header, method, and message body components to improve performance of HTTP-related intrusion rules

Ι

- separating messages received from web servers into status code, status message, non-set-cookie header, cookie header, and response body components to improve performance of HTTP-related intrusion rules
- **•** detecting possible URI-encoding attacks
- **•** making the normalized data available for additional rule processing

HTTP traffic can be encoded in a variety of formats, making it difficult for rules to appropriately inspect. HTTP Inspect decodes 14 types of encoding, ensuring that your HTTP traffic gets the best inspection possible.

You can configure HTTP Inspect options globally, on a single server, or for a list of servers.

Note the following when using the HTTP Inspect preprocessor:

 **•** The preprocessor engine performs HTTP normalization *statelessly*. That is, it normalizes HTTP strings on a packet-by-packet basis, and can only process HTTP strings that have been reassembled by the TCP stream preprocessor.

The HTTP Inspect preprocessor requires TCP stream preprocessing. If TCP stream preprocessing is disabled and you enable the preprocessor, you are prompted when you save the policy whether to enable TCP stream preprocessing. See [Automatically Enabling Advanced Settings, page 22-10](#page-599-0) and [Using TCP Stream Preprocessing, page 26-19](#page-726-0) for more information.

- You must enable HTTP preprocessor rules, which have a generator ID (GID) of 119, if you want these rules to generate events. A link on the configuration page takes you to a filtered view of HTTP preprocessor rules on the intrusion policy Rules page, where you can enable and disable rules and configure other rule actions. See [Setting Rule States, page 21-20](#page-569-0) for more information.
- When a rule that requires this preprocessor is enabled in an intrusion policy where the preprocessor is disabled, you must enable the preprocessor or choose to allow the system to enable it automatically before you can save the policy. For more information, see [Automatically Enabling](#page-599-0)  [Advanced Settings, page 22-10](#page-599-0).

See the following sections for more information:

- **•** [Selecting Global HTTP Normalization Options, page 25-31](#page-660-0)
- **•** [Configuring Global HTTP Configuration Options, page 25-32](#page-661-0)
- **•** [Selecting Server-Level HTTP Normalization Options, page 25-33](#page-662-0)
- **•** [Selecting Server-Level HTTP Normalization Encoding Options, page 25-39](#page-668-0)
- **•** [Configuring HTTP Server Options, page 25-42](#page-671-0)
- **•** [Enabling Additional HTTP Inspect Preprocessor Rules, page 25-44](#page-673-0)

### <span id="page-660-0"></span>**Selecting Global HTTP Normalization Options**

#### **License:** Protection

The global HTTP options provided for the HTTP Inspect preprocessor control how the preprocessor functions. Use these options to enable or disable HTTP normalization when ports not specified as web server ports receive HTTP traffic.

#### Note the following:

 **•** If you enable **Unlimited Decompression**, the **Maximum Compressed Data Depth** and **Maximum Decompressed Data Depth** options are automatically set to 65535 when you commit your changes. See [Selecting](#page-662-0)  [Server-Level HTTP Normalization Options, page 25-33](#page-662-0) for more information.

Ι

 **•** If the values for the **Maximum Compressed Data Depth** and **Maximum Decompressed Data Depth** options are different in an intrusion policy associated with the default action of an access control policy and intrusion policies associated with access control rules, the highest value is used. See [Setting the](#page-353-0)  [Default Action, page 13-4,](#page-353-0) and [Performing File and Intrusion Inspection on Allowed Traffic,](#page-418-0)  [page 14-31](#page-418-0) for more information.

If no preprocessor rule is mentioned, the option is not associated with a preprocessor rule.

#### **Detect Anomalous HTTP Servers**

Detects HTTP traffic sent to or received by ports not specified as web server ports.

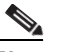

**Note** If you turn this option on, make sure to list all ports that do receive HTTP traffic in a server profile on the HTTP Configuration page. If you do not, and you have enabled this option and the accompanying preprocessor rule, normal traffic to and from the server will generate events. The default server profile contains all ports normally used for HTTP traffic, but if you modified that profile, you may need to add those ports to another profile to prevent events from being generated.

You can enable rule 120:1 to generate events for this option. See [Setting Rule States, page 21-20](#page-569-0) for more information.

#### **Detect HTTP Proxy Servers**

Detects HTTP traffic using proxy servers not defined by the **Allow HTTP Proxy Use** option.

You can enable rule 119:17 to generate events for this option. See [Setting Rule States, page 21-20](#page-569-0) for more information.

#### **Maximum Compressed Data Depth**

Sets the maximum size of compressed data to decompress when **Inspect Compressed Data** is enabled. You can specify from 1 to 65535 bytes.

#### **Maximum Decompressed Data Depth**

Sets the maximum size of the normalized decompressed data when **Inspect Compressed Data** is enabled. You can specify from 1 to 65535 bytes.

### <span id="page-661-0"></span>**Configuring Global HTTP Configuration Options**

#### **License:** Protection

You can configure detection of HTTP traffic to non-standard ports and on HTTP traffic using proxy servers. For more information on global HTTP configuration options, see [Selecting Global HTTP](#page-660-0)  [Normalization Options, page](#page-660-0) 25-31.

#### **To configure global HTTP configuration options:**

**Access:** Admin/Intrusion Admin

#### **Step 1** Select **Policies > Intrusion > Intrusion Policy.**

The Intrusion Policy page appears.

**Step 2** Click the edit icon  $(\mathscr{O})$  next to the policy you want to edit.

If you have unsaved changes in another policy, click **OK** to discard those changes and continue. See [Committing Intrusion Policy Changes, page 20-8](#page-537-0) for information on saving unsaved changes in another policy.

The Policy Information page appears.

**Step 3** Click **Advanced Settings** in the navigation panel on the left.

The Advanced Settings page appears.

- **Step 4** You have two choices, depending on whether **HTTP Configuration** under Application Layer Preprocessors is enabled:
	- **•** If the configuration is enabled, click **Edit**.
	- **•** If the configuration is disabled, click **Enabled**, then click **Edit**.

The HTTP Configuration page appears.

- **Step 5** You can modify any of the global options described in Selecting Global HTTP Normalization Options, [page 25-31.](#page-660-0)
- **Step 6** Optionally, click **Configure Rules for HTTP Configuration** at the top of the page to display rules associated with individual options.

Click **Back** to return to the HTTP Configuration page.

**Step 7** Save your policy, continue editing, discard your changes, revert to the default configuration settings in the base policy, or exit while leaving your changes in the system cache. See the [Common Intrusion Policy](#page-535-0)  [Editing Actions](#page-535-0) table for more information.

### <span id="page-662-0"></span>**Selecting Server-Level HTTP Normalization Options**

#### **License:** Protection

You can set server-level options for each server you monitor, globally for all servers, or for a list of servers. Additionally, you can use a predefined server profile to set these options, or you can set them individually to meet the needs of your environment. Use these options, or one of the default profiles that set these options, to specify the HTTP server ports whose traffic you want to normalize, the amount of server response payload you want to normalize, and the types of encoding you want to normalize.

If no preprocessor rule is mentioned, the option is not associated with a preprocessor rule.

#### **Networks**

Use this option to specify the IP address of one or more servers.

Note that in addition to a limit of up to 255 total profiles, including the default profile, you can include up to 496 characters, or approximately 26 entries, in an HTTP server list, and specify a total of 256 address entries for all server profiles. For information on using IPv4 CIDR notation and IPv6 prefix lengths in the FireSIGHT System, see [IP Address Conventions, page 1-17.](#page-54-0)

Note that the default setting in the default policy specifies all IP addresses on your monitored network segment that are not covered by another target-based policy. Therefore, you cannot and do not need to specify an IP address or CIDR block/prefix length for the default policy, and you cannot leave this setting blank in another policy or use address notation to represent any (for example,  $0.0.0.0/0$  or ::/0).

#### **Ports**

The ports whose HTTP traffic the preprocessor engine normalizes. Separate multiple port numbers with commas.

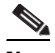

**Note** Any port you add to the HTTP **Ports** list should also be added in each TCP policy to the appropriate list of TCP reassembly ports, depending on whether you are monitoring client or server traffic, or both. Note, however, that reassembling additional traffic types (client, server, both) increases resource demands. For more information on configuring TCP reassembly ports, see [Selecting Stream Reassembly Options, page 26-27](#page-734-0).

#### **Oversize Dir Length**

Detects URL directories longer than the specified value.

You can enable rule 119:15 to generate events for this option. See [Setting Rule States, page 21-20](#page-569-0) for more information.

#### **Client Flow Depth**

Specifies the number of bytes for rules to inspect in raw HTTP packets, including header and payload data, in client-side HTTP traffic defined in **Ports**. Client flow depth does not apply when HTTP content rule options within a rule inspect specific parts of a request message. See [HTTP](#page-848-0)  [Content Options, page 32-19](#page-848-0) for more information.

You can specify a value from -1 to 1460. Cisco recommends that you set client flow depth to its maximum value. Specify any of the following:

 **–** From 1 to 1460 inspects the specified number of bytes in the first packet. If the first packet contains fewer bytes than specified, inspect the entire packet. Note that the specified value applies to both segmented and reassembled packets.

Note also that a value of 300 typically eliminates inspection of large HTTP Cookies that appear at the end of many client request headers.

- **–** 0 inspects all client-side traffic, including multiple packets in a session and exceeding the 1460 byte limit if necessary. Note that this value is likely to affect performance.
- **–** -1 ignores all client-side traffic.

#### **Server Flow Depth**

Specifies the number of bytes for rules to inspect in raw HTTP packets in server-side HTTP traffic specified by **Ports**. Inspection includes the raw header and payload when **Inspect HTTP Responses**  disabled and only the raw response body when **Inspect HTTP Response** is enabled.

Server flow depth specifies the number of bytes of raw server response data in a session for rules to inspect in server-side HTTP traffic defined in **Ports**. You can use this option to balance performance and the level of inspection of HTTP server response data. Server flow depth does not apply when HTTP content options within a rule inspect specific parts of a response message. See [HTTP Content](#page-848-0)  [Options, page 32-19](#page-848-0) for more information.

Unlike client flow depth, server flow depth specifies the number of bytes per HTTP response, not per HTTP request packet, for rules to inspect.

You can specify a value from -1 to 65535. Cisco recommends that you set the server flow depth to its maximum value. You can specify any of the following:

Ι

 **–** From 1 to 65535:

When **Inspect HTTP Responses** is **enabled**, inspects only the raw HTTP response body, and not raw HTTP headers; also inspects decompressed data when **Inspect Compressed Data** is enabled.

When **Inspect HTTP Responses** is **disabled**, inspects the raw packet header and payload.

If the session includes fewer response bytes than specified, rules fully inspect all response packets in a given session, across multiple packets as needed. If the session includes more response bytes than specified, rules inspect only the specified number of bytes for that session, across multiple packets as needed.

Note that a small flow depth value may cause false negatives from rules that target server-side traffic defined in **Ports**. Most of these rules target either the HTTP header or content that is likely to be in the first hundred or so bytes of non-header data. Headers are usually under 300 bytes long, but header size may vary.

Note also that the specified value applies to both segmented and reassembled packets.

 **–** 0 inspects the entire packet for all HTTP server-side traffic defined in **Ports**, including response data in a session that exceeds 65535 bytes.

Note that this value is likely to affect performance.

 **–** -1:

When **Inspect HTTP Responses** is **enabled**, inspects only raw HTTP headers and not the raw HTTP response body.

When **Inspect HTTP Responses** is **disabled**, ignores all server-side traffic defined in **Ports.**

#### **Maximum Header Length**

Detects a header field longer than the specified maximum number of bytes in an HTTP request; also in HTTP responses when **Inspect HTTP Responses** is enabled. The value of 0 disables this option. Specify a value from 1 to 65535 to enable it.

You can enable rule 119:19 to generate events for this option. See [Setting Rule States, page 21-20](#page-569-0) for more information.

#### **Maximum Number of Headers**

Detects when the number of headers exceeds this setting in an HTTP request. Specify a value from 1 to 1024 to enable it.

You can enable rule 119:20 to generate events for this option. See [Setting Rule States, page 21-20](#page-569-0) for more information.

#### **Maximum Number of Spaces**

Detects when the number of white spaces in a folded line equals or exceeds this setting in an HTTP request. A value of 0 disables this option. Specify a value from 1 to 65535 to enable it.

You can enable rule 119:26 to generate events for this option. See [Setting Rule States, page 21-20](#page-569-0) for more information.

#### **HTTP Client Body Extraction Depth**

Specifies the number of bytes to extract from the message body of an HTTP client request. You can use an intrusion rule to inspect the extracted data by selecting the content keyword **HTTP Client Body** option. See [HTTP Content Options, page 32-19](#page-848-0) for more information.

Specify a value from -1 to 65495. Specify -1 to ignore the client body. Specify 0 to extract the entire client body. Note that identifying specific bytes to extract can improve system performance. Note also that you must specify a value from 0 to 65495 for the **HTTP Client Body** option to function in an intrusion rule.

#### **Small Chunk Size**

Specifies the maximum number of bytes at which a chunk is considered small. Specify a value of 1 to 255. A value of 0 disables detection of anomalous consecutive small segments. See the **Consecutive Small Chunks** option for more information.

#### **Consecutive Small Chunks**

Specifies how many consecutive small chunks represent an abnormally large number in client or server traffic that uses chunked transfer encoding. The **Small Chunk Size** option specifies the maximum size of a small chunk.

For example, set **Small Chunk Size** to 10 and **Consecutive Small Chunks** to 5 to detect 5 consecutive chunks of 10 bytes or less.

You can enable preprocessor rule 119:27 to trigger events on excessive small chunks in client traffic, and rule 120:7 in server traffic. When **Small Chunk Size** is enabled and this option is set to 0 or 1, enabling these rules would trigger an event on every chunk of the specified size or less. See [Setting](#page-569-0)  [Rule States, page 21-20](#page-569-0) for more information.

#### **HTTP Methods**

Specifies HTTP request methods in addition to GET and POST that you expect the system to encounter in traffic. Use a comma to separate multiple values.

Intrusion rules use the content keyword with its **HTTP Method** argument to search for content in HTTP methods. See [HTTP Content Options, page 32-19.](#page-848-0) You can enable rule 119:31 to generate events when a method other than GET, POST, or a method configured for this option is encountered in traffic.

#### **No Alerts**

Disables intrusion events when accompanying preprocessor rules are enabled.

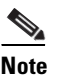

**Note** This option does **not** disable HTTP standard text rules and shared object rules.

#### **Normalize HTTP Headers**

When **Inspect HTTP Responses** is enabled, enables normalization of non-cookie data in request and response headers. When **Inspect HTTP Responses** is **not** enabled, enables normalization of the entire HTTP header, including cookies, in request and response headers.

#### **Inspect HTTP Cookies**

Enables extraction of cookies from HTTP request headers. Also enables extraction of set-cookie data from response headers when **Inspect HTTP Responses** is enabled. Disabling this option when cookie extraction is not required can improve performance.

Note that the Cookie: and Set-Cookie: header names, leading spaces on the header line, and the CRLF that terminates the header line are inspected as part of the header and not as part of the cookie.

#### **Normalize Cookies in HTTP headers**

Enables normalization of cookies in HTTP request headers. When **Inspect HTTP Responses** is enabled, also enables normalization of set-cookie data in response headers. You must select **Inspect HTTP Cookies** before selecting this options.

#### **Allow HTTP Proxy Use**

Allows the monitored web server to be used as an HTTP proxy. This option is used only in the inspection of HTTP requests.

#### **Inspect URI Only**

Inspects only the URI portion of the normalized HTTP request packet.

#### **Inspect HTTP Responses**

Enables extended inspection of HTTP responses so, in addition to decoding and normalizing HTTP request messages, the preprocessor extracts response fields for inspection by the rules engine. Enabling this option causes the system to extract the response header, body, status code, and so on, and also extracts set-cookie data when **Inspect HTTP Cookies** is enabled. For more information, see [HTTP Content Options, page 32-19](#page-848-0), [Generating Events on the HTTP Encoding Type and Location,](#page-922-0)  [page 32-93,](#page-922-0) and [Pointing to a Specific Payload Type, page 32-95.](#page-924-0)

You can enable rules 120:2 and 120:3 to generate events for this option. See [Setting Rule States,](#page-569-0)  [page 21-20](#page-569-0) for more information.

#### **Normalize UTF Encodings to UTF-8**

When **Inspect HTTP Responses** is enabled, detects UTF-16LE, UTF-16BE, UTF-32LE, and UTF32-BE encodings in HTTP responses and normalizes them to UTF-8.

You can enable rule 120:4 to generate events for this option. See [Setting Rule States, page 21-20](#page-569-0) for more information.

#### **Inspect Compressed Data**

When **Inspect HTTP Responses** is enabled, enables decompression of gzip and deflate-compatible compressed data in the HTTP response body, and inspection of the normalized decompressed data. The system inspects chunked and non-chunked HTTP response data. The system inspects decompressed data packet by packet across multiple packets as needed; that is, the system does not combine the decompressed data from different packets for inspection. Decompression ends when **Maximum Compressed Data Depth**, **Maximum Decompressed Data Depth**, or the end of the compressed data is reached. Inspection of decompressed data ends when **Server Flow Depth** is reached unless you also select **Unlimited Decompression**. You can use the file\_data rule keyword to inspect decompressed data; see [Pointing to a Specific Payload Type, page 32-95](#page-924-0) for more information.

#### **Unlimited Decompression**

When **Inspect Compressed Data** is enabled, overrides **Maximum Decompressed Data Depth** across multiple packets; that is, this option enables unlimited decompression across multiple packets. Note that enabling this option does not affect **Maximum Compressed Data Depth** or **Maximum Decompressed Data Depth** within a single packet. Note also that enabling this option sets **Maximum Compressed Data Depth** and **Maximum Decompressed Data Depth** to 65535 when you commit your changes. See [Selecting](#page-660-0)  [Global HTTP Normalization Options, page 25-31.](#page-660-0)

#### **Normalize Javascript**

When **Inspect HTTP Responses** is enabled, enables detection and normalization of Javascript within the HTTP response body. The preprocessor normalizes obfuscated Javascript data such as the unescape and decodeURI functions and the String.fromCharCode method. The preprocessor normalizes the following encodings within the unescape, decodeURI, and decodeURIComponent functions:

- **–** %XX
- **–** %uXXXX
- **–** 0xXX
- **–** \xXX
- **–** \uXXXX

The preprocessor detects consecutive white spaces and normalizes them into a single space. When this option is enabled, a configuration field allows you to specify the maximum number of consecutive white spaces to permit in obfuscated Javascript data. You can enter a value from 1 to 65535. The value 0 disables event generation, regardless of whether the preprocessor rule (120:10) associated with this field is enabled.

The preprocessor also normalizes the Javascript plus (+) operator and concatenates strings using the operator.

You can use the file\_data keyword to point intrusion rules to the normalized Javascript data. See [Pointing to a Specific Payload Type, page 32-95](#page-924-0) for more information.

You can enable rules 120:9, 120:10, and 120:11 to generate events for this option, as follows:

| This rule | Triggers an event when                                                                                                    |
|-----------|----------------------------------------------------------------------------------------------------|
| 120:9     | the obfuscation level within the preprocessor is greater than or equal to 2.                                                                                                    |
| 120:10    | the number of consecutive white spaces in the Javascript obfuscated data is<br>greater than or equal to the value configured for the maximum number of<br>consecutive white spaces allowed. |
| 120:11    | escaped or encoded data includes more than one type of encoding.                                                                                                    |

*Table 25-6 Normalize Javascript Option Rules* 

See [Setting Rule States, page 21-20](#page-569-0) for more information.

#### **Extract Original Client IP Address**

Enables extraction of the original client IP address from the X-Forwarded-For (XFF) or True-Client-IP HTTP header. You can display the extracted original client IP address in the intrusion events table view. See [Understanding Intrusion Events, page 18-7](#page-486-0) for more information.

You can enable rules 119:23, 119:29 and 119:30 to generate events for this option. See [Setting Rule](#page-569-0)  [States, page 21-20](#page-569-0) for more information.

#### **Log URI**

The original client IP address that was extracted from an X-Forwarded-For (XFF), True-Client-IP, or custom-defined HTTP header. To display a value for this field, you must enable the HTTP preprocessor Extract Original Client IP Address option in the network analysis policy. Optionally, in the same area of the network analysis policy, you can also specify up to six custom client IP headers, as well as set the priority order in which the system selects the value for the Original Client IP event field. See Selecting Server-Level HTTP Normalization Options, page 25-618 for more

Ι

information. See [Understanding Intrusion Events, page 18-7](#page-486-0) and [Viewing Event Information,](#page-500-0)  [page 18-21](#page-500-0) for more information.

#### **XFF Header Priority**

When Extract Original Client IP Address is enabled, specifies the order in which the system processes original client IP HTTP headers. If, on your monitored network, you expect to encounter original client IP headers other than X-Forwarded-For (XFF) or True-Client-IP, you can click Add to add up to sic additional Client IP header names to the priority list. Note that if multiple XFF headers appear in an HTTP request, the value for the Original Client IP event field is the header with the highest priority. You can use the up and down arrow icons beside each header type to adjust its priority.

#### **Log Hostname**

Enables extraction of the host name, if present, from the HTTP request Host header and associates the host name with all intrusion events generated for the session. When multiple Host headers are present, extracts the host name from the first header.

When this option is enabled, you can display the first fifty characters of the extracted host name in the HTTP Hostname column of the intrusion events table view. You can display the complete host name, up to 256 bytes, in the packet view. See [Understanding Intrusion Events, page 18-7](#page-486-0) and [Viewing Event Information, page 18-21](#page-500-0) for more information.

You can enable rule 119:25 to generate events for this option. See [Setting Rule States, page 21-20](#page-569-0) for more information.

Note that when the preprocessor and rule 119:24 are enabled, the preprocessor generates an intrusion event if it detects multiple Host headers in an HTTP request, regardless of the setting for this option. See [Enabling Additional HTTP Inspect Preprocessor Rules, page 25-44](#page-673-0) for more information.

#### **Profile**

Specifies the types of encoding that are normalized for HTTP traffic. The system provides a default profile appropriate for most servers, default profiles for Apache servers and IIS servers, and custom default settings that you can tailor to meet the needs of your monitored traffic. See [Selecting](#page-668-0)  [Server-Level HTTP Normalization Encoding Options, page 25-39](#page-668-0) for more information.

### <span id="page-668-0"></span>**Selecting Server-Level HTTP Normalization Encoding Options**

#### **License:** Protection

You can select server-level HTTP normalization options to specify the types of encoding that are normalized for HTTP traffic, and to cause the system to generate events against traffic containing this type of encoding.

Note that the base36 encoding type has been deprecated. For backward compatibility, the base36 option is allowed in existing intrusion policies, but it does not cause the system to detect base36 traffic.

If no preprocessor rule is mentioned, the option is not associated with a preprocessor rule.

#### **ASCII Encoding**

Decodes encoded ASCII characters and specifies whether the rules engine generates an event on ASCII-encoded URIs.

You can enable rule 119:1 to generate events for this option. See [Setting Rule States, page 21-20](#page-569-0) for more information.

#### **UTF-8 Encoding**

Decodes standard UTF-8 Unicode sequences in the URI.

You can enable rule 119:6 to generate events for this option. See [Setting Rule States, page 21-20](#page-569-0) for more information.

#### **Microsoft %U Encoding**

Decodes the IIS %u encoding scheme that uses %u followed by four characters, where the 4 characters are a hex encoded value that correlates to an IIS Unicode codepoint.

 $\boldsymbol{\beta}$ 

**Tip** Legitimate clients rarely use %u encodings, so Cisco recommends decoding HTTP traffic encoded with %u encodings.

You can enable rule 119:3 to generate events for this option. See [Setting Rule States, page 21-20](#page-569-0) for more information.

#### **Bare Byte UTF-8 Encoding**

Decodes bare byte encoding, which uses non-ASCII characters as valid values in decoding UTF-8 values.

 $\mathcal{L}$ 

**Tip** Bare byte encoding allows the user to emulate an IIS server and interpret non-standard encodings correctly. Cisco recommends enabling this option because no legitimate clients encode UTF-8 this way.

You can enable rule 119:4 to generate events for this option. See [Setting Rule States, page 21-20](#page-569-0) for more information.

#### **Microsoft IIS Encoding**

Decodes using Unicode codepoint mapping.

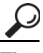

**Tip** Cisco recommends enabling this option, because it is seen mainly in attacks and evasion attempts.

You can enable rule 119:7 to generate events for this option. See [Setting Rule States, page](#page-569-0) 21-20 for more information.

#### **Double Encoding**

Decodes IIS double encoded traffic by making two passes through the request URI performing decodes in each one. Cisco recommends enabling this option because it is usually found only in attack scenarios.

You can enable rule 119:2 to generate events for this option. See [Setting Rule States, page 21-20](#page-569-0) for more information.

#### **Multi-Slash Obfuscation**

Normalizes multiple slashes in a row into a single slash.

You can enable rule 119:8 to generate events for this option. See [Setting Rule States, page 21-20](#page-569-0) for more information.

Ι

#### **IIS Backslash Obfuscation**

Normalizes backslashes to forward slashes.

You can enable rule 119:9 to generate events for this option. See [Setting Rule States, page 21-20](#page-569-0) for more information.

#### **Directory Traversal**

Normalizes directory traversals and self-referential directories. If you enable the accompanying preprocessor rules to generate events against this type of traffic, it may generate false positives because some web sites refer to files using directory traversals.

You can enable rules 119:10 and 119:11 to generate events for this option. See [Setting Rule States,](#page-569-0)  [page 21-20](#page-569-0) for more information.

#### **Tab Obfuscation**

Normalizes the non-RFC standard of using a tab for a space delimiter. Apache and other non-IIS web servers use the tab character (0x09) as a delimiter in URLs.

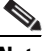

**Note** Regardless of the configuration for this option, the HTTP Inspect preprocessor treats a tab as white space if a space character (0x20) precedes it.

You can enable rule 119:12 to generate events for this option. See [Setting Rule States, page 21-20](#page-569-0) for more information.

#### **Invalid RFC Delimiter**

Normalizes line breaks (\n) in URI data.

You can enable rule 119:13 to generate events for this option. See [Setting Rule States, page 21-20](#page-569-0) for more information.

#### **Webroot Directory Traversal**

Detects directory traversals that traverse past the initial directory in the URL.

You can enable rule 119:18 to generate events for this option. See [Setting Rule States, page 21-20](#page-569-0) for more information.

#### **Tab URI Delimiter**

Turns on the use of the tab character  $(0x09)$  as a delimiter for a URI. Apache, newer versions of IIS, and some other web servers use the tab character as a delimiter in URLs.

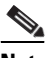

**Note** Regardless of the configuration for this option, the HTTP Inspect preprocessor treats a tab as white space if a space character  $(0x20)$  precedes it.

#### **Non-RFC characters**

Detects the non-RFC character list you add in the corresponding field when it appears within incoming or outgoing URI data. When modifying this field, use the hexadecimal format that represents the byte character. If and when you configure this option, set the value with care. Using a character that is very common may overwhelm you with events.

You can enable rule 119:14 to generate events for this option. See [Setting Rule States, page 21-20](#page-569-0) for more information.

Ι

#### **Max Chunk Encoding Size**

Detects abnormally large chunk sizes in URI data.

You can enable rules 119:16 and 119:22 to generate events for this option. See [Setting Rule States,](#page-569-0)  [page 21-20](#page-569-0) for more information.

#### **Disable Pipeline Decoding**

Disables HTTP decoding for pipelined requests. When this option is disabled, performance is enhanced because HTTP requests waiting in the pipeline are not decoded or analyzed, and are only inspected using generic pattern matching.

#### **Non-Strict URI Parsing**

Enables non-strict URI parsing. Use this option only on servers that will accept non-standard URIs in the format "GET /index.html abc xo qr \n". Using this option, the decoder assumes that the URI is between the first and second space, even if there is no valid HTTP identifier after the second space.

#### **Extended ASCII Encoding**

Enables parsing of extended ASCII characters in an HTTP request URI. Note that this option is available in custom server profiles only, and not in the default profiles provided for Apache, IIS, or all servers.

### <span id="page-671-0"></span>**Configuring HTTP Server Options**

#### **License:** Protection

Use the following procedure to configure HTTP server options. For more information on the HTTP server options, see [Selecting Server-Level HTTP Normalization Options, page](#page-662-0) 25-33 and [Selecting](#page-668-0)  [Server-Level HTTP Normalization Encoding Options, page](#page-668-0) 25-39.

#### **To configure server-level HTTP configuration options:**

**Access:** Admin/Intrusion Admin

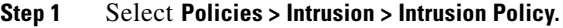

The Intrusion Policy page appears.

**Step 2** Click the edit icon  $(\sqrt{\phantom{x}})$  next to the policy you want to edit.

If you have unsaved changes in another policy, click **OK** to discard those changes and continue. See [Committing Intrusion Policy Changes, page 20-8](#page-537-0) for information on saving unsaved changes in another policy.

The Policy Information page appears.

**Step 3** Click **Advanced Settings** in the navigation panel on the left.

The Advanced Settings page appears.

- **Step 4** You have two choices, depending on whether **HTTP Configuration** under Application Layer Preprocessors is enabled:
	- **•** If the configuration is enabled, click **Edit**.
	- **•** If the configuration is disabled, click **Enabled**, then click **Edit**.

The HTTP Configuration page appears. A message at the bottom of the page identifies the intrusion policy layer that contains the configuration. See [Using Layers in an Intrusion Policy, page 23-1](#page-604-0) for more information.

- **Step 5** You have two options:
	- Add a new server profile. Click the add icon (**C**) next to **Servers** on the left side of the page. The Add Target pop-up window appears. Specify one or more IP addresses for the client in the **Server Address** field and click **OK**.

You can specify a single IP address or address block, or a comma-separated list of either or both. You can include up to 496 characters in a list, specify a total of 256 address entries for all server profiles, and create a total of 255 profiles including the default profile. For information on using IPv4 and IPv6 address blocks in the FireSIGHT System, see [IP Address Conventions, page 1-17.](#page-54-0)

A new entry appears in the list of servers on the left side of the page, highlighted to indicate that it is selected, and the Configuration section updates to reflect the current configuration for the profile you added.

 **•** Modify the settings for an existing profile. Click the configured address for a profile you have added under **Servers** on the left side of the page, or click **default**.

Your selection is highlighted and the Configuration section updates to display the current configuration for the profile you selected. To delete an existing profile, click the delete icon ( $\Box$ ) next to the profile you want to remove.

**Step 6** Optionally, modify the address or addresses listed in the **Networks** field and click any other area of the page.

The highlighted address updates on the left side of the page.

Note that you cannot modify the setting for **Network** in the default profile. The default profile applies to all servers on your network that are not identified in another profile.

- **Step 7** In the **Ports** field, list the ports whose traffic you want to inspect with HTTP Inspect. Separate multiple ports with commas.
- **Step 8** You can modify any of the other options described in [Selecting Server-Level HTTP Normalization](#page-662-0)  [Options, page 25-33](#page-662-0).
- **Step 9** Select a server profile as follows:
	- **•** Select **Custom** to create your own server profile (see [Selecting Server-Level HTTP Normalization](#page-668-0)  [Encoding Options, page 25-39](#page-668-0) for more information).
	- **•** Select **All** to use the standard default profile, appropriate for all servers.
	- **•** Select **IIS** to use the default IIS profile.
	- **•** Select **Apache** to use the default Apache profile.
- **Step 10** If you selected **Custom**, the custom options appear.
- **Step 11** Configure the HTTP decoding options you want in your profile.

See [Selecting Server-Level HTTP Normalization Options, page 25-33](#page-662-0) for details on available normalization options.

**Step 12** Optionally, click **Configure Rules for HTTP Configuration** at the top of the page to display rules associated with individual options.

Click **Back** to return to the HTTP Configuration page.

**Step 13** Save your policy, continue editing, discard your changes, revert to the default configuration settings in the base policy, or exit while leaving your changes in the system cache. See the [Common Intrusion Policy](#page-535-0)  [Editing Actions](#page-535-0) table for more information.

### <span id="page-673-0"></span>**Enabling Additional HTTP Inspect Preprocessor Rules**

#### **License:** Protection

You can enable the rules in the **Preprocessor Rule GID:SID** column of the following table to generate events for HTTP Inspect preprocessor rules that are not associated with specific configuration options. See [Setting Rule States, page](#page-569-0) 21-20 for more information.

| <b>Preprocessor Rule</b><br>GID:SID | <b>Description</b>                                                                                                    |
|-------------------------------------|----------------------------------------------------------------------------------------------------|
| 120:5                               | Generates an event when UTF-7 encoding is encountered in HTTP response<br>traffic; UTF-7 should only appear where 7-bit parity is required, such as in SMTP<br>traffic.                |
| 119:21                              | Generates an event when an HTTP request header has more than one<br>content-length field.                                                                                              |
| 119:24                              | Generates an event when an HTTP request has more than one Host header.                                                                                                    |
| 119:28<br>120:8                     | When enabled, these rules do not generate events.                                                                                                    |
| 119:32                              | Generates an event when HTTP version 0.9 is encountered in traffic. Note that the<br>TCP stream configuration must also be enabled. See Using TCP Stream<br>Preprocessing, page 26-19. |
| 119:33                              | Generates an event when an HTTP URI includes an unescaped space.                                                                                                    |
| 119:34                              | Generates an event when a TCP connection contains 24 or more pipelined HTTP<br>requests.                                                                                               |

*Table 25-7 Additional HTTP Inspect Preprocessor Rules* 

# <span id="page-673-1"></span>**Using the Sun RPC Preprocessor**

#### **License:** Protection

RPC (Remote Procedure Call) normalization takes fragmented RPC records and normalizes them to a single record so the rules engine can inspect the complete record. For example, an attacker may attempt to discover the port where RPC admind runs. Some UNIX hosts use RPC admind to perform remote distributed system tasks. If the host performs weak authentication, a malicious user could take control of remote administration. The standard text rule (generator ID: 1) with the Snort ID (SID) 575 detects this attack by searching for content in specific locations to identify inappropriate portmap GETPORT requests.

#### **Ports**

Specify the ports whose traffic you want to normalize. In the interface, list multiple ports separated by commas. Typical RPC ports are 111 and 32771. If your network sends RPC traffic to other ports, consider adding them.

Ι

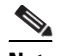

**Note** Any port you add to the RPC **Ports** list should also be added in each TCP policy to the appropriate list of TCP reassembly ports, depending on whether you are monitoring client or server traffic, or both. Note, however, that reassembling additional traffic types (client, server, both) increases resource demands. For more information on configuring TCP reassembly ports, see [Selecting Stream Reassembly Options, page 26-27.](#page-734-0)

#### **Detect fragmented RPC records**

Detects RPC fragmented records.

You can enable rules 106:1 and 106:5 to generate events for this option. See Setting Rule States, [page 21-20](#page-569-0) for more information.

#### **Detect multiple records in one packet**

Detects more than one RPC request per packet (or reassembled packet).

You can enable rule 106:2 to generate events for this option. See [Setting Rule States, page 21-20](#page-569-0) for more information.

#### **Detect fragmented record sums which exceed one fragment**

Detects reassembled fragment record lengths that exceed the current packet length.

You can enable rule 106:3 to generate events for this option. See [Setting Rule States, page 21-20](#page-569-0) for more information.

#### **Detect single fragment records which exceed the size of one packet**

Detects partial records.

You can enable rule 106:4 to generate events for this option. See [Setting Rule States, page 21-20](#page-569-0) for more information.

### **Configuring the Sun RPC Preprocessor**

#### **License:** Protection

You can use the following procedure to configure the Sun RPC preprocessor. For more information on the Sun RPC preprocessor configuration options, see [Using the Sun RPC Preprocessor, page](#page-673-1) 25-44.

#### **To configure the Sun RPC preprocessor:**

**Access:** Admin/Intrusion Admin

#### **Step 1** Select **Policies > Intrusion > Intrusion Policy**.

The Intrusion Policy page appears.

**Step 2** Click the edit icon  $(\mathscr{O})$  next to the policy you want to edit.

If you have unsaved changes in another policy, click **OK** to discard those changes and continue. See [Committing Intrusion Policy Changes, page 20-8](#page-537-0) for information on saving unsaved changes in another policy.

The Policy Information page appears.

**Step 3** Click **Advanced Settings** in the navigation panel on the left.

The Advanced Settings page appears.

- **Step 4** You have two choices, depending on whether **Sun RPC Configuration** under Application Layer Preprocessors is enabled:
	- **•** If the configuration is enabled, click **Edit**.
	- **•** If the configuration is disabled, click **Enabled**, then click **Edit**.

The Sun RPC Configuration page appears. A message at the bottom of the page identifies the intrusion policy layer that contains the configuration. See [Using Layers in an Intrusion Policy, page 23-1](#page-604-0) for more information.

- **Step 5** In the **Ports** field, type the port numbers where you want to decode RPC traffic. Separate multiple ports with commas.
- **Step 6** You can select or clear any of the following detection options on the Sun RPC Configuration page:
	- **Detect fragmented RPC records**
	- **Detect multiple records in one packet**
	- **Detect fragmented record sums which exceed one packet**
	- **Detect single fragment records which exceed the size of one packet**
- **Step 7** Optionally, click **Configure Rules for Sun RPC Configuration** at the top of the page to display rules associated with individual options.

Click **Back** to return to the Sun RPC Configuration page.

**Step 8** Save your policy, continue editing, discard your changes, revert to the default configuration settings in the base policy, or exit while leaving your changes in the system cache. See the [Common Intrusion Policy](#page-535-0)  [Editing Actions](#page-535-0) table for more information.

# **Decoding the Session Initiation Protocol**

#### **License:** Protection

The Session Initiation Protocol (SIP) provides call setup, modification, and teardown of one or more sessions for one or more users of such client applications as Internet telephony, multimedia conferencing, instant messaging, online gaming, and file transfer. A *method* field in each SIP request identifies the purpose of the request, and a Request-URI specifies where to send the request. A status code in each SIP response indicates the outcome of the requested action.

After calls are set up using SIP, the Real-time Transport Protocol (RTP) is responsible for subsequent audio and video communication; this part of the session is sometimes referred to as the call channel, the data channel, or the audio/video data channel. RTP uses the Session Description Protocol (SDP) within the SIP message body for data-channel parameter negotiation, session announcement, and session invitation.

The SIP preprocessor is responsible for:

- **•** decoding and analyzing SIP 2.0 traffic
- **•** extracting the SIP header and message body, including SDP data when present, and passing the extracted data to the rules engine for further inspection
- generating events when the following conditions are detected and the corresponding preprocessor rules are enabled: anomalies and known vulnerabilities in SIP packets; out-of-order and invalid call sequences

Ι

• optionally ignoring the call channel

The preprocessor identifies the RTP channel based on the port identified in the SDP message, which is embedded in the SIP message body, but the preprocessor does not provide RTP protocol inspection.

Note the following when using the SIP preprocessor:

- **•** UDP typically carries media sessions supported by SIP. UDP stream preprocessing provides SIP session tracking for the SIP preprocessor. UDP session tracking must be enabled before you can save a policy with the SIP preprocessor enabled. See [Using UDP Stream Preprocessing, page 26-31](#page-738-0) and [Automatically Enabling Advanced Settings, page 22-10](#page-599-0) for more information.
- **•** SIP rule keywords allow you to point to the SIP packet header or message body and to limit detection to packets for specific SIP methods or status codes. For more information, see [SIP Keywords,](#page-888-0)  [page 32-59.](#page-888-0)
- When enabled, the preprocessor generates no events before sending the extracted data to the rules engine unless you also enable the accompanying rules with generator ID (GID) 140. A link on the configuration page takes you to a filtered view of SIP preprocessor rules on the intrusion policy Rules page, where you can enable and disable rules and configure other rule actions. See [Setting](#page-569-0)  [Rule States, page 21-20](#page-569-0) for more information.
- When a shared object rule or standard text rule that requires this preprocessor is enabled in an intrusion policy where the preprocessor is disabled, you must enable the preprocessor or choose to allow the system to enable it automatically before you can save the policy. For more information, see [Automatically Enabling Advanced Settings, page 22-10](#page-599-0).

See the following sections for more information:

- [Selecting SIP Preprocessor Options, page 25-47](#page-676-0)
- **•** [Configuring the SIP Preprocessor, page 25-49](#page-678-0)
- **•** [Enabling Additional SIP Preprocessor Rules, page 25-50](#page-679-0)

### <span id="page-676-0"></span>**Selecting SIP Preprocessor Options**

#### **License:** Protection

The following list describes SIP preprocessor options you can modify.

For the **Maximum Request URI Length**, **Maximum Call ID Length**, **Maximum Request Name Length**, **Maximum From Length**, **Maximum To Length**, **Maximum Via Length**, **Maximum Contact Length**, and **Maximum Content Length** options, you can specify from 1 to 65535 bytes, or 0 to disable event generation for the option regardless of whether the associated rule is enabled.

If no preprocessor rule is mentioned, the option is not associated with a preprocessor rule.

#### **Ports**

Specifies the ports to inspect for SIP traffic. You can specify an integer from 0 to 65535. Separate multiple port numbers with commas.

#### **Methods to Check**

Specifies SIP methods to detect. You can specify any of the following currently defined SIP methods:

ack, benotify, bye, cancel, do, info, invite, join, message, notify, options, prack, publish, quath, refer, register, service, sprack, subscribe, unsubscribe, update

Methods are case-insensitive. The method name can include alphabetic characters, numbers, and the underscore character. No other special characters are permitted. Separate multiple methods with commas.

Because new SIP methods might be defined in the future, your configuration can include an alphabetic string that is not currently defined. The system supports up to 32 methods, including the 21 currently defined methods and an additional 11 methods. The system ignores any undefined methods that you might configure.

Note that, in addition to any methods you specify for this option, the 32 total methods includes methods specified using the sip\_method keyword in intrusion rules. See [sip\\_method, page 32-60](#page-889-0) for more information.

#### **Maximum Dialogs within a Session**

Specifies the maximum number of dialogs allowed within a stream session. If more dialogs than this number are created, the oldest dialogs are dropped until the number of dialogs does not exceed the maximum number specified; an event also triggers when rule 140:27 is enabled.

You can specify an integer from 1 to 4194303.

#### **Maximum Request URI Length**

Specifies the maximum number of bytes to allow in the Request-URI header field. A longer URI triggers an event when rule 140:3 is enabled. The request URI field indicates the destination path or page for the request.

#### **Maximum Call ID Length**

Specifies the maximum number of bytes to allow in the request or response Call-ID header field. A longer Call-ID triggers an event when rule 140:5 is enabled. The Call-ID field uniquely identifies the SIP session in requests and responses.

#### **Maximum Request Name Length**

Specifies the maximum number of bytes to allow in the request name, which is the name of the method specified in the CSeq transaction identifier. A longer request name triggers an event when rule 140:7 is enabled.

#### **Maximum From Length**

Specifies the maximum number of bytes to allow in the request or response From header field. A longer From triggers an event when rule 140:9 is enabled. The From field identifies the message initiator.

#### **Maximum To Length**

Specifies the maximum number of bytes to allow in the request or response To header field. A longer To triggers an event when rule 140:11 is enabled. The To field identifies the message recipient.

#### **Maximum Via Length**

Specifies the maximum number of bytes to allow in the request or response Via header field. A longer Via triggers an event when rule 140:13 is enabled. The Via field provides the path followed by the request and, in a response, receipt information.

Ι

#### **Maximum Contact Length**

Specifies the maximum number of bytes to allow in the request or response Contact header field. A longer Contact triggers an event when rule 140:15 is enabled. The Contact field provides a URI that specifies the location to contact with subsequent messages.

#### **Maximum Content Length**

Specifies the maximum number of bytes to allow in the content of the request or response message body. Longer content triggers an event when rule 140:16 is enabled.

#### **Ignore Audio/Video Data Channel**

Enables and disables inspection of data channel traffic. Note that the preprocessor continues inspection of other non-data-channel SIP traffic when you enable this option.

### <span id="page-678-0"></span>**Configuring the SIP Preprocessor**

#### **License:** Protection

Use the following procedure to configure the SIP preprocessor.

#### **To configure the SIP preprocessor:**

**Access:** Admin/Intrusion Admin

#### **Step 1** Select **Policies > Intrusion > Intrusion Policy**.

The Intrusion Policy page appears.

**Step 2** Click the edit icon  $(\mathscr{D})$  next to the policy you want to edit.

If you have unsaved changes in another policy, click **OK** to discard those changes and continue. See [Committing Intrusion Policy Changes, page 20-8](#page-537-0) for information on saving unsaved changes in another policy.

The Policy Information page appears.

**Step 3** Click **Advanced Settings** in the navigation panel on the left.

The Advanced Settings page appears.

- **Step 4** You have two choices, depending on whether **SIP Configuration** under Application Layer Preprocessors is enabled:
	- **•** If the configuration is enabled, click **Edit**.
	- **•** If the configuration is disabled, click **Enabled**, then click **Edit**.

The SIP Configuration page appears. A message at the bottom of the page identifies the intrusion policy layer that contains the configuration. See [Using Layers in an Intrusion Policy, page 23-1](#page-604-0) for more information.

- **Step 5** You can modify any of the options described in [Selecting SIP Preprocessor Options, page 25-47](#page-676-0).
- **Step 6** Optionally, click **Configure Rules for SIP Configuration** at the top of the page to display rules associated with individual options.

Click **Back** to return to the SIP Configuration page.

1

**Step 7** Save your policy, continue editing, discard your changes, revert to the default configuration settings in the base policy, or exit while leaving your changes in the system cache. See the [Common Intrusion Policy](#page-535-0)  [Editing Actions](#page-535-0) table for more information.

## <span id="page-679-0"></span>**Enabling Additional SIP Preprocessor Rules**

#### **License:** Protection

The SIP preprocessor rules in the following table are not associated with specific configuration options. As with other SIP preprocessor rules, you must enable these rules if you want them to generate events. See [Setting Rule States, page](#page-569-0) 21-20 for information on enabling rules.

| <b>Preprocessor Rule</b><br><b>GID:SID</b> | <b>Description</b>                                                                                                    |
|--------------------------------------------|----------------------------------------------------------------------------------------------------|
| 140:1                                      | Generates an event when the preprocessor is monitoring the maximum number of<br>SIP sessions allowed by the system.                                                                                                    |
| 140:2                                      | Generates an event when the required Request_URI field is empty in a SIP<br>request.                                                                                                    |
| 140:4                                      | Generates an event when the Call-ID header field is empty in a SIP request or<br>response.                                                                                                    |
| 140:6                                      | Generates an event when the value for the sequence number in the SIP request or<br>response CSeq field is not a 32-bit unsigned integer less than 231.                                                                       |
| 140:8                                      | Generates an event an event when the From header field is empty in a SIP request<br>or response.                                                                                                    |
| 140:10                                     | Generates an event when the To header field is empty in a SIP request or response.                                                                                                    |
| 140:12                                     | Generates an event when the Via header field is empty in a SIP request or response                                                                                                    |
| 140:14                                     | Generates an event when the required Contact header field is empty in a SIP<br>request or response.                                                                                                    |
| 140:17                                     | Generates an event when a single SIP request or response packet in UDP traffic<br>contains multiple messages. Note that older SIP versions supported multiple<br>messages, but SIP 2.0 supports only one message per packet. |
| 140:18                                     | Generates an event when the actual length of the message body in a SIP request<br>or response in UDP traffic does not match the value specified in the<br>Content-Length header field in a SIP request or response.          |
| 140:19                                     | Generates an event when the preprocessor does not recognize a method name in<br>the CSeq field of a SIP response.                                                                                                    |
| 140:20                                     | Generates an event when the SIP server does not challenge an authenticated invite<br>message. Note that this occurs in the case of the InviteReplay billing attack.                                                          |
| 140:21                                     | Generates an event when session information changes before the call is set up.<br>Note that this occurs in the case of the FakeBusy billing attack.                                                                          |
| 140:22                                     | Generates an event when the response status code is not a three-digit number.                                                                                                    |
| 140:23                                     | Generates an event when the Content-Type header field does not specify a content<br>type and the message body contains data.                                                                                                 |

*Table 25-8 Additional SIP Preprocessor Rules* 

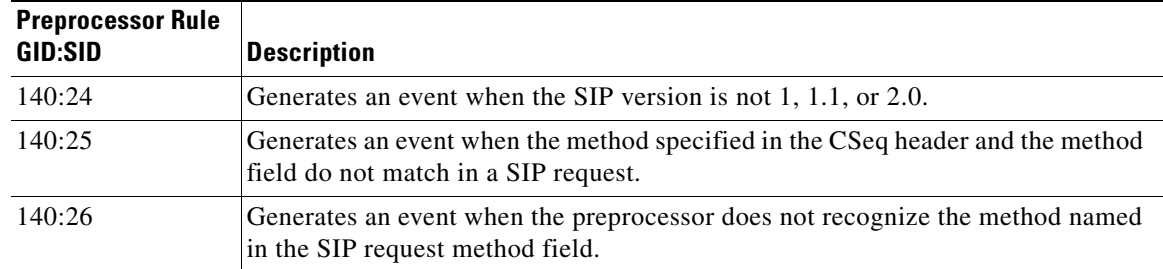

#### *Table 25-8 Additional SIP Preprocessor Rules (continued)*

# **Configuring the GTP Command Channel**

#### **License:** Protection

The General Service Packet Radio (GPRS) Tunneling Protocol (GTP) provides communication over a GTP core network. The GTP preprocessor detects anomalies in GTP traffic and forwards command channel signalling messages to the rules engine for inspection. You can use the gtp\_version, gtp\_type, and gtp\_info rule keywords to inspect GTP command channel traffic for exploits.

A single configuration option allows you to modify the default setting for the ports that the preprocessor inspects for GTP command channel messages.

Note the following information regarding the use of the GTP preprocessor:

- **•** The GTP preprocessor requires UDP stream configuration. When you enable the GTP preprocessor and UDP stream configuration is disabled, you are prompted whether to enable UDP stream configuration when you save the policy.
- **•** Both the GTP command channel configuration and UDP stream configuration advanced settings must be enabled to allow processing of rules using GTP keywords. When either is disabled and you enable rules that use GTP keywords, you are prompted whether to enable the advanced setting when you save the policy. See [Automatically Enabling Advanced Settings, page 22-10.](#page-599-0)

You must enable the GTP preprocessor rules in the following table if you want them to generate events. See [Setting Rule States, page](#page-569-0) 21-20 for information on enabling rules.

| <b>Preprocessor Rule</b><br><b>GID:SID</b> | <b>Description</b>                                                                              |
|--------------------------------------------|-------------------------------------------------------------------------------------------------|
| 143:1                                      | Generates an event when the preprocessor detects an invalid message length.                     |
| 143:2                                      | Generates an event when the preprocessor detects an invalid information element<br>length.      |
| 143:3                                      | Generates an event when the preprocessor detects information elements that are<br>out of order. |

*Table 25-9 GTP Preprocessor Rules* 

You can use the following procedure to modify the ports the GTP preprocessor monitors for GTP command messages.

#### **To configure the GTP command channel:**

**Access:** Admin/Intrusion Admin

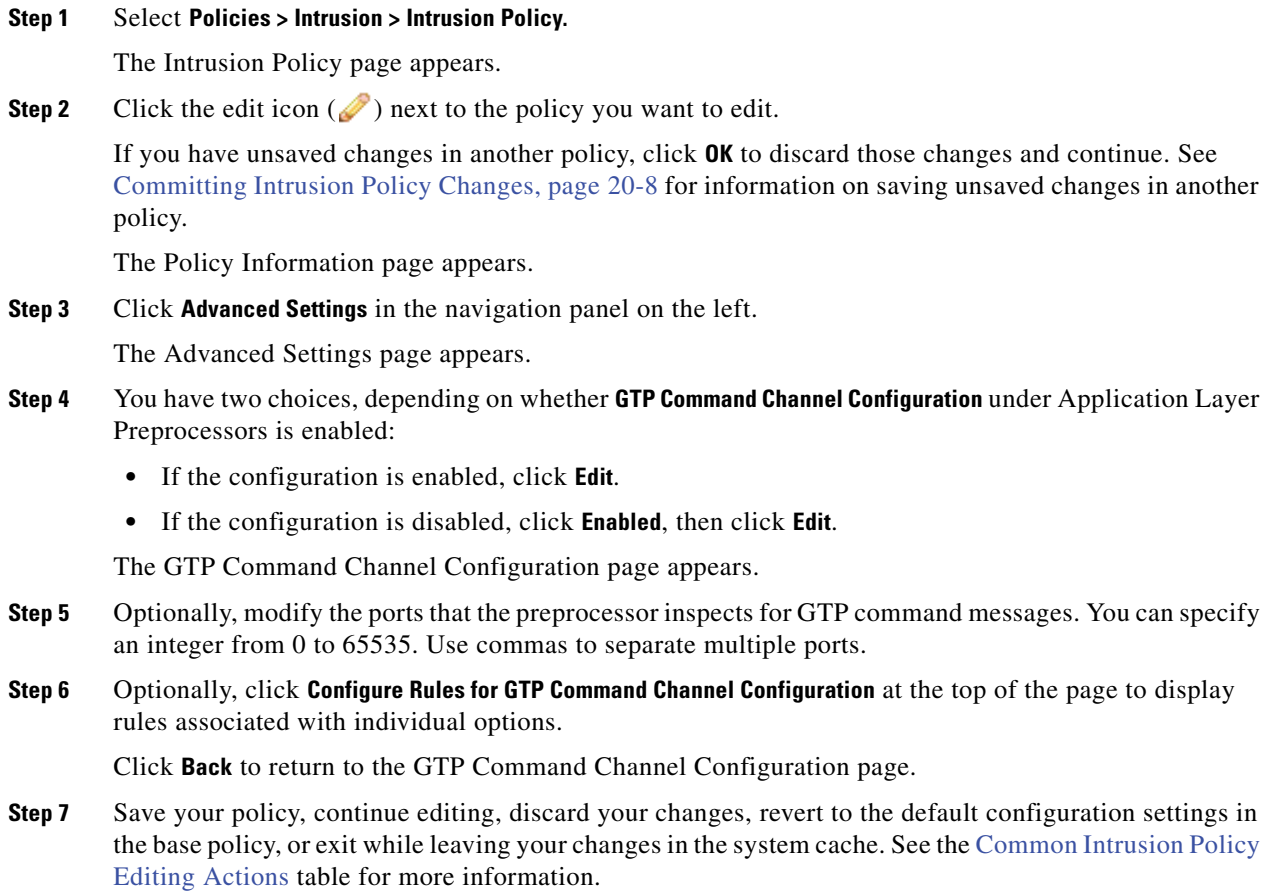

# **Decoding IMAP Traffic**

#### **License:** Protection

The Internet Message Application Protocol (IMAP) is used to retrieve email from a remote IMAP server. The IMAP preprocessor inspects server-to-client IMAP4 traffic and, when associated preprocessor rules are enabled, generates events on anomalous traffic. The preprocessor can also extract and decode email attachments in client-to-server IMAP4 traffic and send the attachment data to the rules engine. You can use the file\_data keyword in an intrusion rule to point to the attachment data. See [Pointing to a Specific](#page-924-0)  [Payload Type, page](#page-924-0) 32-95 for more information.

Extraction and decoding include multiple attachments, when present, and large attachments that span multiple packets.

Note the following when using the IMAP preprocessor:

 **•** Because IMAP traffic is carried over TCP/IP connections, the IMAP preprocessor requires TCP stream preprocessing. If TCP stream preprocessing is disabled and you enable the IMAP preprocessor, you are prompted when you save the policy whether to enable TCP stream preprocessing. See [Automatically Enabling Advanced Settings, page 22-10](#page-599-0) and [Using TCP Stream](#page-726-0)  [Preprocessing, page 26-19](#page-726-0) for more information.

Ι

 **•** If you want IMAP preprocessor rules to generate events, you must enable the rules. IMAP preprocessor rules have a generator ID (GID) of 141. A link on the configuration page takes you to a filtered view of IMAP preprocessor rules on the intrusion policy Rules page, where you can enable and disable rules and configure other rule actions. See [Setting Rule States, page 21-20](#page-569-0) for more information.

See the following sections for more information:

- Selecting **IMAP** Preprocessor Options, page 25-53
- [Configuring the IMAP Preprocessor, page 25-54](#page-683-0)
- **•** [Enabling Additional IMAP Preprocessor Rules, page 25-55](#page-684-0)

### <span id="page-682-0"></span>**Selecting IMAP Preprocessor Options**

#### **License:** Protection

The following list describes the IMAP preprocessor options you can modify.

Note that decoding, or extraction when the MIME email attachment does not require decoding, includes multiple attachments when present, and large attachments that span multiple packets.

Note also that when the values for the **Base64 Decoding Depth**, **7-Bit/8-Bit/Binary Decoding Depth**, **Quoted-Printable Decoding Depth**, or **Unix-to-Unix Decoding Depth** options are different in an intrusion policy associated with the default action of an access control policy and intrusion policies associated with access control rules, the highest value is used. See [Setting the Default Action, page](#page-353-0) 13-4, and [Performing](#page-418-0)  [File and Intrusion Inspection on Allowed Traffic, page](#page-418-0) 14-31 for more information.

If no preprocessor rule is mentioned, the option is not associated with a preprocessor rule.

#### **Ports**

Specifies the ports to inspect for IMAP traffic. You can specify an integer from 0 to 65535. Separate multiple port numbers with commas.

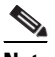

**Note** Any port you add to the IMAP port list should also be added to the TCP client reassembly list for each TCP policy. For information on configuring TCP reassembly ports, see [Selecting Stream Reassembly Options, page 26-27](#page-734-0).

#### **Base64 Decoding Depth**

Specifies the maximum number of bytes to extract and decode from each Base64 encoded MIME email attachment. You can specify from 1 to 65535 bytes, or specify 0 to decode all the Base64 data. Specify -1 to ignore Base64 data.

Note that positive values not divisible by 4 are rounded up to the next multiple of 4 except for the values 65533, 65534, and 65535, which are rounded down to 65532.

When Base64 decoding is enabled, you can enable rule 141:4 to generate an event when decoding fails; decoding could fail, for example, because of incorrect encoding or corrupted data.

#### **7-Bit/8-Bit/Binary Decoding Depth**

Specifies the maximum bytes of data to extract from each MIME email attachment that does not require decoding. These attachment types include 7-bit, 8-bit, binary, and various multipart content types such as plain text, jpeg images, mp3 files, and so on. You can specify from 1 to 65535 bytes, or specify 0 to extract all data in the packet. Specify -1 to ignore non-decoded data.

Ι

#### **Quoted-Printable Decoding Depth**

Specifies the maximum number of bytes to extract and decode from each quoted-printable (QP) encoded MIME email attachment. You can specify from 1 to 65535 bytes, or specify 0 to decode all QP encoded data in the packet. Specify -1 to ignore QP encoded data.

When quoted-printable decoding is enabled, you can enable rule 141:6 to generate an event when decoding fails; decoding could fail, for example, because of incorrect encoding or corrupted data.

#### **Unix-to-Unix Decoding Depth**

Specifies the maximum number of bytes to extract and decode from each Unix-to-Unix encoded (uuencoded) email attachment. You can specify from 1 to 65535 bytes, or specify 0 to decode all uuencoded data in the packet. Specify -1 to ignore uuencoded data.

When Unix-to-Unix decoding is enabled, you can enable rule 141:7 to generate an event when decoding fails; decoding could fail, for example, because of incorrect encoding or corrupted data.

### <span id="page-683-0"></span>**Configuring the IMAP Preprocessor**

#### **License:** Protection

Use the following procedure to configure the IMAP preprocessor. For additional information on IMAP preprocessor configuration options, see [Selecting IMAP Preprocessor Options, page](#page-682-0) 25-53.

#### **To configure the IMAP preprocessor:**

**Access:** Admin/Intrusion Admin

#### **Step 1** Select **Policies > Intrusion > Intrusion Policy**.

The Intrusion Policy page appears.

**Step 2** Click the edit icon  $(\sqrt{\ } )$  next to the policy you want to edit.

If you have unsaved changes in another policy, click **OK** to discard those changes and continue. See [Committing Intrusion Policy Changes, page 20-8](#page-537-0) for information on saving unsaved changes in another policy.

The Policy Information page appears.

**Step 3** Click **Advanced Settings** in the navigation panel on the left.

The Advanced Settings page appears.

- **Step 4** You have two choices, depending on whether **IMAP Configuration** under Application Layer Preprocessors is enabled:
	- **•** If the configuration is enabled, click **Edit**.
	- **•** If the configuration is disabled, click **Enabled**, then click **Edit**.

The IMAP Configuration page appears. A message at the bottom of the page identifies the intrusion policy layer that contains the configuration. See [Using Layers in an Intrusion Policy, page 23-1](#page-604-0) for more information.

**Step 5** Specify the **Ports** where IMAP traffic should be decoded. Separate multiple port numbers with commas.
**Note** Any port you add to the IMAP port list should also be added to the TCP client reassembly list for each TCP policy. For information on configuring TCP reassembly ports, see [Selecting](#page-734-0)  [Stream Reassembly Options, page 26-27.](#page-734-0)

- **Step 6** Specify the maximum bytes of data to extract and decode from any combination of the following email attachment types:
	- **Base64 Decoding Depth**
	- **7-Bit/8-Bit/Binary Decoding Depth** (includes various multipart content types such as plain text, jpeg images, mp3 files, and so on)
	- **Quoted-Printable Decoding Depth**
	- **Unix-to-Unix Decoding Depth**

For each type, you can specify from 1 to 65535 bytes, or specify 0 to extract and, when necessary, decode all data in the packet. Specify -1 to ignore data for an attachment type.

You can use the file\_data rule keyword in intrusion rules to inspect the attachment data. See Pointing [to a Specific Payload Type, page 32-95](#page-924-0) for more information.

**Step 7** Optionally, click **Configure Rules for IMAP Configuration** at the top of the page to display rules associated with individual options.

Click **Back** to return to the IMAP Configuration page.

**Step 8** Save your policy, continue editing, discard your changes, revert to the default configuration settings in the base policy, or exit while leaving your changes in the system cache. See the [Common Intrusion Policy](#page-535-0)  [Editing Actions](#page-535-0) table for more information.

### **Enabling Additional IMAP Preprocessor Rules**

#### **License:** Protection

I

The IMAP preprocessor rules in the following table are not associated with specific configuration options. As with other IMAP preprocessor rules, you must enable these rules if you want them to generate events. See [Setting Rule States, page](#page-569-0) 21-20 for information on enabling rules.

| <b>Preprocessor Rule</b><br><b>GID:SID</b> | <b>Description</b>                                                                                                    |
|--------------------------------------------|----------------------------------------------------------------------------------------------------|
| 141:1                                      | Generates an event when the preprocessor detects a client command that is not<br>defined in RFC 3501.                                                                                      |
| 141:2                                      | Generates an event when the preprocessor detects a server response that is not<br>defined in RFC 3501.                                                                                     |
| 141:3                                      | Generates an event when the preprocessor is using the maximum amount of<br>memory allowed by the system. At this point, the preprocessor stops decoding<br>until memory becomes available. |

*Table 25-10 Additional IMAP Preprocessor Rules* 

# **Decoding POP Traffic**

#### **License:** Protection

The Post Office Protocol (POP) is used to retrieve email from a remote POP mail server. The POP preprocessor inspects server-to-client POP3 traffic and, when associated preprocessor rules are enabled, generates events on anomalous traffic. The preprocessor can also extract and decode email attachments in client-to-server POP3 traffic and send the attachment data to the rules engine. You can use the file\_data keyword in an intrusion rule to point to attachment data. See [Pointing to a Specific Payload](#page-924-0)  [Type, page](#page-924-0) 32-95 for more information.

Extraction and decoding include multiple attachments, when present, and large attachments that span multiple packets.

Note the following when using the POP preprocessor:

- Because POP traffic is carried over TCP/IP connections, the POP preprocessor requires TCP stream preprocessing. If TCP stream preprocessing is disabled and you enable the POP preprocessor, you are prompted when you save the policy whether to enable TCP stream preprocessing. See [Automatically Enabling Advanced Settings, page 22-10](#page-599-0) and [Using TCP Stream Preprocessing,](#page-726-0)  [page 26-19](#page-726-0) for more information.
- **•** If you want POP preprocessor rules to generate events, you must enable the rules. POP preprocessor rules have a generator ID (GID) of 142. A link on the configuration page takes you to a filtered view of POP preprocessor rules on the intrusion policy Rules page, where you can enable and disable rules and configure other rule actions. See [Setting Rule States, page 21-20](#page-569-0) for more information.

See the following sections for more information:

- **•** [Selecting POP Preprocessor Options, page 25-56](#page-685-0)
- **•** [Configuring the POP Preprocessor, page 25-57](#page-686-0)
- **•** [Enabling Additional POP Preprocessor Rules, page 25-58](#page-687-0)

### <span id="page-685-0"></span>**Selecting POP Preprocessor Options**

#### **License:** Protection

The following list describes the POP preprocessor options you can modify.

Note that decoding, or extraction when the MIME email attachment does not require decoding, includes multiple attachments when present, and large attachments that span multiple packets.

Note also that when the values for the **Base64 Decoding Depth**, **7-Bit/8-Bit/Binary Decoding Depth**, **Quoted-Printable Decoding Depth**, or **Unix-to-Unix Decoding Depth** options are different in an intrusion policy associated with the default action of an access control policy and intrusion policies associated with access control rules, the highest value is used. See [Setting the Default Action, page](#page-353-0) 13-4, and [Performing](#page-418-0)  [File and Intrusion Inspection on Allowed Traffic, page](#page-418-0) 14-31 for more information.

If no preprocessor rule is mentioned, the option is not associated with a preprocessor rule.

#### **Ports**

Specifies the ports to inspect for POP traffic. You can specify an integer from 0 to 65535. Separate multiple port numbers with commas.

Ι

**Note** Any port you add to the POP port list should also be added to the TCP client reassembly list for each TCP policy. For information on configuring TCP reassembly ports, see [Selecting Stream](#page-734-0)  [Reassembly Options, page 26-27.](#page-734-0)

#### **Base64 Decoding Depth**

Specifies the maximum number of bytes to extract and decode from each Base64 encoded MIME email attachment. You can specify from 1 to 65535 bytes, or specify 0 to decode all the Base64 data. Specify -1 to ignore Base64 data.

Note that positive values not divisible by 4 are rounded up to the next multiple of 4 except for the values 65533, 65534, and 65535, which are rounded down to 65532.

When Base64 decoding is enabled, you can enable rule 142:4 to generate an event when decoding fails; decoding could fail, for example, because of incorrect encoding or corrupted data. See [Setting](#page-569-0)  [Rule States, page 21-20](#page-569-0) for more information.

#### **7-Bit/8-Bit/Binary Decoding Depth**

Specifies the maximum bytes of data to extract from each MIME email attachment that does not require decoding. These attachment types include 7-bit, 8-bit, binary, and various multipart content types such as plain text, jpeg images, mp3 files, and so on. You can specify from 1 to 65535 bytes, or specify 0 to extract all data in the packet. Specify -1 to ignore non-decoded data.

#### **Quoted-Printable Decoding Depth**

Specifies the maximum number of bytes to extract and decode from each quoted-printable (QP) encoded MIME email attachment. You can specify from 1 to 65535 bytes, or specify 0 to decode all QP encoded data in the packet. Specify -1 to ignore QP encoded data.

When quoted-printable decoding is enabled, you can enable rule 142:6 to generate an event when decoding fails; decoding could fail, for example, because of incorrect encoding or corrupted data. See [Setting Rule States, page 21-20](#page-569-0) for more information.

#### **Unix-to-Unix Decoding Depth**

Specifies the maximum number of bytes to extract and decode from each Unix-to-Unix encoded (uuencoded) email attachment. You can specify from 1 to 65535 bytes, or specify 0 to decode all uuencoded data in the packet. Specify -1 to ignore uuencoded data.

When Unix-to-Unix decoding is enabled, you can enable rule 142:7 to generate an event when decoding fails; decoding could fail, for example, because of incorrect encoding or corrupted data. See [Setting Rule States, page 21-20](#page-569-0) for more information.

### <span id="page-686-0"></span>**Configuring the POP Preprocessor**

#### **License:** Protection

Use the following procedure to configure the POP preprocessor. For additional information on POP preprocessor configuration options, see [Selecting POP Preprocessor Options, page](#page-685-0) 25-56.

#### **To configure the POP preprocessor:**

**Access:** Admin/Intrusion Admin

**Step 1** Select **Policies > Intrusion > Intrusion Policy.**

Ι

The Intrusion Policy page appears.

**Step 2** Click the edit icon  $(\sqrt{\phantom{x}})$  next to the policy you want to edit.

If you have unsaved advanced editor changes in another policy, click **OK** to discard those changes and continue. See [Committing Intrusion Policy Changes, page 20-8](#page-537-0) for information on saving unsaved changes in another policy.

The Policy Information page appears.

**Step 3** Click **Advanced Settings** in the navigation panel on the left.

The Advanced Settings page appears.

- **Step 4** You have two choices, depending on whether **POP Configuration** under Application Layer Preprocessors is enabled:
	- **•** If the configuration is enabled, click **Edit**.
	- **•** If the configuration is disabled, click **Enabled**, then click **Edit**.

The POP Configuration page appears. A message at the bottom of the page identifies the intrusion policy layer that contains the configuration. See [Using Layers in an Intrusion Policy, page 23-1](#page-604-0) for more information.

**Step 5** Specify the **Ports** where IMAP traffic should be decoded. Separate multiple port numbers with commas.

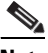

- **Note** Any port you add to the POP port list should also be added to the TCP client reassembly list for each TCP policy. For information on configuring TCP reassembly ports, see [Selecting Stream](#page-734-0)  [Reassembly Options, page 26-27](#page-734-0).
- **Step 6** Specify the maximum bytes of data to extract and decode from any combination of the following email attachment types:
	- **Base64 Decoding Depth**
	- **7-Bit/8-Bit/Binary Decoding Depth** (includes various multipart content types such as plain text, jpeg images, mp3 files, and so on)
	- **Quoted-Printable Decoding Depth**
	- **Unix-to-Unix Decoding Depth**

For each type, you can specify from 1 to 65535 bytes, or specify 0 to extract and, when necessary, decode all data in the packet. Specify -1 to ignore data for an attachment type.

You can use the file\_data rule keyword in intrusion rules to inspect the attachment data. See Pointing [to a Specific Payload Type, page 32-95](#page-924-0) for more information.

**Step 7** Optionally, click **Configure Rules for POP Configuration** at the top of the page to display rules associated with individual options.

Click **Back** to return to the POP Configuration page.

**Step 8** Save your policy, continue editing, discard your changes, revert to the default configuration settings in the base policy, or exit while leaving your changes in the system cache. See the [Common Intrusion Policy](#page-535-0)  [Editing Actions](#page-535-0) table for more information.

### <span id="page-687-0"></span>**Enabling Additional POP Preprocessor Rules**

**License:** Protection

**FireSIGHT System User Guide**

The POP preprocessor rules in the following table are not associated with specific configuration options. As with other POP preprocessor rules, you must enable these rules if you want them to generate events. See [Setting Rule States, page](#page-569-0) 21-20 for information on enabling rules.

| <b>Preprocessor Rule</b><br><b>GID:SID</b> | <b>Description</b>                                                                                                    |
|--------------------------------------------|----------------------------------------------------------------------------------------------------|
| 142:1                                      | Generates an event when the preprocessor detects a client command that is not<br>defined in RFC 1939.                                                                                      |
| 142:2                                      | Generates an event when the preprocessor detects a server response that is not<br>defined in RFC 1939.                                                                                     |
| 142:3                                      | Generates an event when the preprocessor is using the maximum amount of<br>memory allowed by the system. At this point, the preprocessor stops decoding<br>until memory becomes available. |

*Table 25-11 Additional POP Preprocessor Rules* 

# **Decoding SMTP Traffic**

#### **License:** Protection

The SMTP preprocessor instructs the rules engine to normalize SMTP commands. The preprocessor can also extract and decode email attachments in client-to-server traffic and, depending on the software version, extract email file names, addresses, and header data to provide context when displaying intrusion events triggered by SMTP traffic.

Note the following when using the SMTP preprocessor:

- The SMTP preprocessor requires TCP stream preprocessing. If TCP stream preprocessing is disabled and you enable the SMTP preprocessor, you are prompted when you save the policy whether to enable TCP stream preprocessing. See [Automatically Enabling Advanced Settings,](#page-599-0)  [page 22-10](#page-599-0) and [Using TCP Stream Preprocessing, page 26-19](#page-726-0) for more information.
- **•** You must enable SMTP preprocessor rules, which have a generator ID (GID) of 124, if you want these rules to generate events. A link on the configuration page takes you to a filtered view of SMTP preprocessor rules on the intrusion policy Rules page, where you can enable and disable rules and configure other rule actions. See [Setting Rule States, page 21-20](#page-569-0) for more information.

For more information, see the following sections:

- **•** [Understanding SMTP Decoding, page 25-59](#page-688-0)
- **•** [Configuring SMTP Decoding, page 25-64](#page-693-0)
- **•** [Enabling SMTP Maximum Decoding Memory Alerting, page 25-66](#page-695-0)

## <span id="page-688-0"></span>**Understanding SMTP Decoding**

I

#### **License:** Protection

You can enable or disable normalization, and you can configure options to control the types of anomalous traffic the SMTP decoder detects.

Note that decoding, or extraction when the MIME email attachment does not require decoding, includes multiple attachments when present, and large attachments that span multiple packets.

Note also that when the values for the **Base64 Decoding Depth**, **7-Bit/8-Bit/Binary Decoding Depth**, **Quoted-Printable Decoding Depth**, or **Unix-to-Unix Decoding Depth** options are different in an intrusion policy associated with the default action of an access control policy and intrusion policies associated with access control rules, the highest value is used. See [Setting the Default Action, page](#page-353-0) 13-4, and [Performing](#page-418-0)  [File and Intrusion Inspection on Allowed Traffic, page](#page-418-0) 14-31 for more information.

If no preprocessor rule is mentioned, the option is not associated with a preprocessor rule.

#### **Ports**

Specifies the ports whose SMTP traffic you want to normalize. You can specify an integer from 0 to 65535. Separate multiple ports with commas.

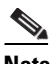

**Note** Any port you add to the SMTP **Ports** list should also be added to the TCP client reassembly list for each TCP policy. For more information on configuring TCP reassembly ports, see [Selecting Stream Reassembly Options, page 26-27](#page-734-0).

#### **Stateful Inspection**

When selected, causes SMTP decoder to save state and provide session context for individual packets and only inspects reassembled sessions. When cleared, analyzes each individual packet without session context.

#### **Normalize**

When set to All, normalizes all commands. Checks for more than one space character after a command.

When set to None, normalizes no commands.

When set to Cmds, normalizes the commands listed in **Custom Commands**.

#### **Custom Commands**

When **Normalize** is set to Cmds, normalizes the listed commands.

Specify commands which should be normalized in the text box. Checks for more than one space character after a command.

The space (ASCII  $0x20$ ) and tab (ASCII  $0x09$ ) characters count as space characters for normalization purposes.

#### **Ignore Data**

Does not process mail data; processes only MIME mail header data.

#### **Ignore TLS Data**

Does not process data encrypted under the Transport Layer Security protocol.

#### **No Alerts**

Disables intrusion events when accompanying preprocessor rules are enabled.

#### **Detect Unknown Commands**

Detects unknown commands in SMTP traffic.

You can enable rules 124:5 and 124:6 to generate events for this option. See [Setting Rule States,](#page-569-0)  [page 21-20](#page-569-0) for more information.

I

#### **Max Command Line Len**

Detects when an SMTP command line is longer than this value. Specify  $\sigma$  to never detect command line length.

RFC 2821, the Network Working Group specification on the Simple Mail Transfer Protocol, recommends 512 as a maximum command line length.

You can enable rule 124:1 to generate events for this option. See [Setting Rule States, page 21-20](#page-569-0) for more information.

#### **Max Header Line Len**

Detects when an SMTP data header line is longer than this value. Specify  $\sigma$  to never detect data header line length.

You can enable rules 124:2 and 124:7 to generate events for this option. See [Setting Rule States,](#page-569-0)  [page 21-20](#page-569-0) for more information.

#### **Max Response Line Len**

Detects when an SMTP response line is longer than this value. Specify 0 to never detect response line length.

RFC 2821 recommends 512 as a maximum response line length.

You can enable rule 124:3 to generate events for this option. See [Setting Rule States, page 21-20](#page-569-0) for more information.

#### **Alt Max Command Line Len**

Detects when the SMTP command line for any of the specified commands is longer than this value. Specify 0 to never detect command line length for the specified commands. Different default line lengths are set for numerous commands.

This setting overrides the Max Command Line Len setting for the specified commands.

You can enable rule 124:3 to generate events for this option. See [Setting Rule States, page 21-20](#page-569-0) for more information.

#### **Invalid Commands**

Detects if these commands are sent from the client side.

You can enable rule 124:5 and 124:6 to generate events for this option. See [Setting Rule States,](#page-569-0)  [page 21-20](#page-569-0) for more information.

#### **Valid Commands**

Permits commands in this list.

Even if this list is empty, the preprocessor permits the following valid commands: ATRN AUTH BDAT DATA DEBUG EHLO EMAL ESAM ESND ESOM ETRN EVFY EXPN HELO HELP IDENT MAIL NOOP ONEX QUEU QUIT RCPT RSET SAML SEND SIZE SOML STARTTLS TICK TIME TURN TURNME VERB VRFY XADR XAUTH XCIR XEXCH50 X-EXPS XGEN XLICENSE X-LINK2STATE XQUE XSTA XTRN XUSR

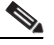

**Note** RCPT TO and MAIL FROM are SMTP commands. The preprocessor configuration uses command names of RCPT and MAIL, respectively. Within the code, the preprocessor maps RCPT and MAIL to the correct command name.

You can enable rule 124:4 to generate events for this option. See [Setting Rule States, page 21-20](#page-569-0) for more information.

#### **Data Commands**

Lists commands that initiate sending data in the same way the SMTP DATA command sends data per RFC 5321. Separate multiple commands with spaces.

#### **Binary Data Commands**

Lists commands that initiate sending data in a way that is similar to how the BDAT command sends data per RFC 3030. Separate multiple commands with spaces.

#### **Authentication Commands**

Lists commands that initiate an authentication exchange between client and server. Separate multiple commands with spaces.

#### **Detect xlink2state**

Detects packets that are part of X-Link2State Microsoft Exchange buffer data overflow attacks. In inline deployments, the system can also drop those packets.

You can enable rule 124:8 to generate events for this option. See [Setting Rule States, page 21-20](#page-569-0) for more information.

#### **Base64 Decoding Depth**

When **Ignore Data** is disabled, specifies the maximum number of bytes to extract and decode from each Base64 encoded MIME email attachment. You can specify from 1 to 65535 bytes, or specify 0 to decode all the Base64 data. Specify -1 to ignore Base64 data. The preprocessor will not decode data when **Ignore Data** is selected.

Note that positive values not divisible by 4 are rounded up to the next multiple of 4 except for the values 65533, 65534, and 65535, which are rounded down to 65532.

When Base64 decoding is enabled, you can enable rule 124:10 to generate an event when decoding fails; decoding could fail, for example, because of incorrect encoding or corrupted data. See [Setting](#page-569-0)  [Rule States, page 21-20](#page-569-0) for more information.

Note that this option replaces the deprecated options **Enable MIME Decoding** and **Maximum MIME Decoding Depth**, which are still supported in existing intrusion policies for backward compatibility.

#### **7-Bit/8-Bit/Binary Decoding Depth**

When **Ignore Data** is disabled, specifies the maximum bytes of data to extract from each MIME email attachment that does not require decoding. These attachment types include 7-bit, 8-bit, binary, and various multipart content types such as plain text, jpeg images, mp3 files, and so on. You can specify from 1 to 65535 bytes, or specify 0 to extract all data in the packet. Specify -1 to ignore non-decoded data. The preprocessor will not extract data when **Ignore Data** is selected.

#### **Quoted-Printable Decoding Depth**

When **Ignore Data** is disabled, specifies the maximum number of bytes to extract and decode from each quoted-printable (QP) encoded MIME email attachment.

You can specify from 1 to 65535 bytes, or specify 0 to decode all QP encoded data in the packet. Specify -1 to ignore QP encoded data. The preprocessor will not decode data when **Ignore Data** is selected.

I

When quoted-printable decoding is enabled, you can enable rule 124:11 to generate an event when decoding fails; decoding could fail, for example, because of incorrect encoding or corrupted data. See [Setting Rule States, page 21-20](#page-569-0) for more information.

#### **Unix-to-Unix Decoding Depth**

When **Ignore Data** is disabled, specifies the maximum number of bytes to extract and decode from each Unix-to-Unix encoded (uuencoded) email attachment. You can specify from 1 to 65535 bytes, or specify 0 to decode all uuencoded data in the packet. Specify -1 to ignore uuencoded data. The preprocessor will not decode data when **Ignore Data** is selected.

When Unix-to-Unix decoding is enabled, you can enable rule 124:13 to generate an event when decoding fails; decoding could fail, for example, because of incorrect encoding or corrupted data. See [Setting Rule States, page 21-20](#page-569-0) for more information.

#### **Log MIME Attachment Names**

Enables extraction of MIME attachment file names from the MIME Content-Disposition header and associates the file names with all intrusion events generated for the session. Multiple file names are supported.

When this option is enabled, you can view file names associated with events in the Email Attachment column of the intrusion events table view. See [Understanding Intrusion Events,](#page-486-0)  [page 18-7](#page-486-0) for more information.

#### **Log To Addresses**

Enables extraction of recipient email addresses from the SMTP RCPT TO command and associates the recipient addresses with all intrusion events generated for the session. Multiple recipients are supported.

When this option is enabled, you can view recipients associated with events in the Email Recipient column of the intrusion events table view. See [Understanding Intrusion Events, page 18-7](#page-486-0) for more information.

#### **Log From Addresses**

Enables extraction of sender email addresses from the SMTP MAIL FROM command and associates the sender addresses with all intrusion events generated for the session. Multiple sender addresses are supported.

When this option is enabled, you can view senders associated with events in the Email Sender column of the intrusion events table view. See [Understanding Intrusion Events, page 18-7](#page-486-0) for more information.

#### **Log Headers**

Enables extraction of email headers. The number of bytes to extract is determined by the value specified for **Header Log Depth**.

You can use the content keyword to write intrusion rules that use email header data as a pattern. You can also view the extracted email header in the intrusion event packet view. See [Constraining](#page-844-0)  [Content Matches, page 32-15](#page-844-0) and [Using the Packet View, page 18-19](#page-498-0) for more information.

#### **Header Log Depth**

Specifies the number of bytes of the email header to extract when **Log Headers** is enabled. You can specify 0 to 20480 bytes. A value of 0 disables **Log Headers**.

Ι

### <span id="page-693-0"></span>**Configuring SMTP Decoding**

#### **License:** Protection

You can use the SMTP Configuration page of an intrusion policy to configure SMTP normalization. For more information on SMTP preprocessor configuration options, see [Understanding SMTP Decoding,](#page-688-0)  page [25-59](#page-688-0).

#### **To configure SMTP decoding options:**

**Access:** Admin/Intrusion Admin

#### **Step 1** Select **Policies > Intrusion > Intrusion Policy.**

The Intrusion Policy page appears.

**Step 2** Click the edit icon  $(\sqrt{\ } )$  next to the policy you want to edit.

If you have unsaved changes in another policy, click **OK** to discard those changes and continue. See [Committing Intrusion Policy Changes, page 20-8](#page-537-0) for information on saving unsaved changes in another policy.

The Policy Information page appears.

**Step 3** Click **Advanced Settings** in the navigation panel on the left.

The Advanced Settings page appears.

- **Step 4** You have two choices, depending on whether **SMTP Configuration** under Application Layer Preprocessors is enabled:
	- **•** If the configuration is enabled, click **Edit**.
	- **•** If the configuration is disabled, click **Enabled**, then click **Edit**.

The SMTP Configuration page appears. The following graphic shows the Defense Center packet view. A message at the bottom of the page identifies the intrusion policy layer that contains the configuration. See [Using Layers in an Intrusion Policy, page 23-1](#page-604-0) for more information.

- **Step 5** Specify the **Ports** where SMTP traffic should be decoded, separated by commas.
- **Step 6** Select **Stateful Inspection** to examine reassembled TCP streams containing SMTP packets. Clear **Stateful Inspection** to inspect only unreassembled SMTP packets.
- **Step 7** Configure the normalization options:
	- **•** To normalize all commands, select **All**.
	- **•** To normalize only commands specified by **Custom Commands**, select **Cmds** and specify the commands to normalize. Separate commands with spaces.
	- **•** To normalize no commands, select **None**.
	- **•** To ignore mail data except for MIME mail header data, check **Ignore Data**.
	- **•** To ignore data encrypted under the Transport Security Layer protocol, check **Ignore TLS Data**.
	- **•** To disable generating events when accompanying preprocessor rules are enabled, check **No Alerts**.
	- **•** To detect unknown commands in SMTP data, select **Detect Unknown Commands**.
- **Step 8** Specify a maximum command line length in the **Max Command Line Len** field.
- **Step 9** Specify a maximum data header line length in the **Max Header Line Len** field.
- **Step 10** Specify a maximum response line length in the **Max Response Line Len** field.

### **Note** RCPT TO and MAIL FROM are SMTP commands. The preprocessor configuration uses command names of RCPT and MAIL, respectively. Within the code, the preprocessor maps RCPT and MAIL to the correct command name.

- **Step 11** If needed, click **Add** next to **Alt Max Command Line Len** to add commands where you want to specify an alternate maximum command line length, then specify the line length and the command or commands, separated by spaces, where you want that length to be enforced.
- **Step 12** Specify any commands that you want to treat as invalid and detect in the **Invalid Commands** field. Separate commands with spaces.
- **Step 13** Specify any commands that you want to treat as valid in the **Valid Commands** field. Separate commands with spaces.

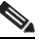

**Note** Even if the **Valid Commands** list is empty, the preprocessor treats the following commands as valid: ATRN, AUTH, BDAT, DATA, DEBUG, EHLO, EMAL, ESAM, ESND, ESOM, ETRN, EVFY, EXPN, HELO, HELP, IDENT, MAIL, NOOP, QUIT, RCPT, RSET, SAML, SOML, SEND, ONEX, QUEU, STARTTLS, TICK, TIME, TURN, TURNME, VERB, VRFY, X-EXPS, X-LINK2STATE, XADR, XAUTH, XCIR, XEXCH50, XGEN, XLICENSE, XQUE, XSTA, XTRN, or XUSR.

- **Step 14** Specify any commands that you want to initiate sending data in the same way the SMTP DATA command sends data per RFC 5321 in the **Data Commands** field. Separate commands with spaces.
- **Step 15** Specify any commands that initiate sending data in a way that is similar to how the BDAT command sends data per RFC 3030 in the **Binary Data Commands** field. Separate commands with spaces.
- **Step 16** Specify any commands that initiate an authentication exchange between client and server in the **Authentication Commands** field. Separate commands with spaces.
- **Step 17** To detect packets that are part of X-Link2State Microsoft Exchange buffer data overflow attacks, select **Detect xlink2state**.
- **Step 18** To specify the maximum bytes of data to extract and decode for different types of email attachment, specify a value for any of the following attachment types:
	- **Base64 Decoding Depth**
	- **7-Bit/8-Bit/Binary Decoding Depth** (includes various multipart content types such as plain text, jpeg images, mp3 files, and so on)
	- **Quoted-Printable Decoding Depth**
	- **Unix-to-Unix Decoding Depth**

You can specify from 1 to 65535 bytes, or specify 0 to extract and, when necessary, decode all data in the packet for that type. Specify -1 to ignore data for an attachment type.

You can use the file\_data rule keyword in intrusion rules to inspect extracted data. See Pointing to a [Specific Payload Type, page 32-95](#page-924-0) for more information.

You must also select the SMTP **Stateful Inspection** option to extract and decode cross-packet data or data crossing multiple TCP segments.

- **Step 19** Configure options for associating contextual information with intrusion events triggered by SMTP traffic:
	- **•** To enable extraction of MIME attachment file names to associate with intrusion events, select **Log MIME Attachment Names**.
- **•** To enable extraction of recipient email addresses, select **Log To Addresses**.
- **•** To enable extraction of sender email addresses to associate with intrusion events, select **Log From Addresses**.
- **•** To enable extraction of email headers to associate with intrusion events and for writing rules that inspect email headers, select **Log Headers**.

Note that header information is displayed in the intrusion event packet view. Note also that you can also write intrusion rules that use the content keyword with email header data as a pattern. See [Viewing Event Information, page 18-21](#page-500-0) and [Searching for Content Matches, page 32-14](#page-843-0) for more information.

Optionally, you can specify a **Header Log Depth** of 0 to 20480 bytes of the email header to extract. A value of 0 disables **Log Headers**.

**Step 20** Optionally, click **Configure Rules for SMTP Configuration** at the top of the page to display rules associated with individual options.

Click **Back** to return to the SMTP Configuration page.

**Step 21** Save your policy, continue editing, discard your changes, revert to the default configuration settings in the base policy, or exit while leaving your changes in the system cache. See the [Common Intrusion Policy](#page-535-0)  [Editing Actions](#page-535-0) table for more information.

### <span id="page-695-0"></span>**Enabling SMTP Maximum Decoding Memory Alerting**

#### **License:** Protection

You can enable SMTP preprocessor rule 124:9 to generate an event when the enabled preprocessor is using the maximum amount of memory allowed by the system for decoding the following types of encoded data:

- **•** Base64
- **•** 7-bit/8-bit/binary
- **•** Quoted-printable
- **•** Unix-to-Unix

When the maximum decoding memory is exceeded, the preprocessor stops decoding these types of encoded data until memory becomes available. This preprocessor rule is not associated with a single, specific configuration option. See [Setting Rule States, page](#page-569-0) 21-20 for information on enabling rules.

# **Detecting Exploits Using the SSH Preprocessor**

#### **License:** Protection

The SSH preprocessor detects the Challenge-Response Buffer Overflow exploit, the CRC-32 exploit, the SecureCRT SSH Client Buffer Overflow exploit, protocol mismatches, and incorrect SSH message direction. The preprocessor also detects any version string other than version 1 or 2.

Both Challenge-Response Buffer Overflow and CRC-32 attacks occur after the key exchange and are, therefore, encrypted. Both attacks send an uncharacteristically large payload of more than 20 KBytes to the server immediately after the authentication challenge. CRC-32 attacks apply only to SSH Version 1;

Ι

Challenge-Response Buffer Overflow exploits apply only to SSH Version 2. The version string is read at the beginning of the session. Except for the difference in the version string, both attacks are handled in the same way.

The SecureCRT SSH exploit and protocol mismatch attacks occur when attempting to secure a connection, before the key exchange. The SecureCRT exploit sends an overly long protocol identifier string to the client that causes a buffer overflow. A protocol mismatch occurs when either a non-SSH client application attempts to connect to a secure SSH server or the server and client version numbers do not match.

You can configure the preprocessor to inspect traffic on a specified port or list of ports, or to automatically detect SSH traffic. It will continue to inspect SSH traffic until either a specified number of encrypted packets has passed within a specified number of bytes, or until a specified maximum number of bytes is exceeded within the specified number of packets. If the maximum number of bytes is exceeded, it is assumed that a CRC-32 (SSH Version 1) or a Challenge-Response Buffer Overflow (SSH Version 2) attack has occurred. Additionally, you can detect the SecureCRT exploit, protocol mismatches, and bad message direction. Note that the preprocessor detects without configuration any version string value other than version 1 or 2.

Note the following when using the SSH preprocessor:

- You must enable SSH preprocessor rules, which have a generator ID (GID) of 128, if you want these rules to generate events. A link on the configuration page takes you to a filtered view of SSH preprocessor rules on the intrusion policy Rules page, where you can enable and disable rules and configure other rule actions. See [Setting Rule States, page 21-20](#page-569-0) for more information.
- **•** The SSH preprocessor requires TCP stream preprocessing. If TCP stream preprocessing is disabled and you enable the SSH preprocessor, you are prompted when you save the policy whether to enable TCP stream preprocessing. See [Automatically Enabling Advanced Settings, page 22-10](#page-599-0) and [Using](#page-726-0)  [TCP Stream Preprocessing, page 26-19](#page-726-0) for more information.
- The SSH preprocessor does not handle brute force attacks. For information on brute force attempts, see [Adding Dynamic Rule States, page 21-29](#page-578-0).

See the following sections for more information:

- **•** [Selecting SSH Preprocessor Options, page 25-67](#page-696-0)
- **•** [Configuring the SSH Preprocessor, page 25-69](#page-698-0)

## <span id="page-696-0"></span>**Selecting SSH Preprocessor Options**

#### **License:** Protection

This section describes the options you can use to configure the SSH preprocessor.

The preprocessor stops inspecting traffic for a session when either of the following occurs:

- a valid exchange between the server and the client has occurred for this number of encrypted packets; the connection continues.
- **•** the **Number of Bytes Sent Without Server Response** is reached before the number of encrypted packets to inspect is reached; the assumption is made that there is an attack.

Each valid server response during **Number of Encrypted Packets to Inspect** resets the **Number of Bytes Sent Without Server Response** and the packet count continues.

Consider the following example SSH preprocessor configuration:

- **Server Ports**: 22
- **Autodetect Ports**: off
- **Maximum Length of Protocol Version String**: 80
- **Number of Encrypted Packets to Inspect**: 25
- **Number of Bytes Sent Without Server Response**: 19,600
- All detect options are enabled.

In the example, the preprocessor inspects traffic only on port 22. That is, auto-detection is disabled, so it inspects only on the specified port.

Additionally, the preprocessor in the example stops inspecting traffic when either of the following occurs:

- The client sends 25 encrypted packets which contain no more than 19,600 bytes, cumulative. The assumption is there is no attack.
- **•** The client sends more than 19,600 bytes within 25 encrypted packets. In this case, the preprocessor considers the attack to be the Challenge-Response Buffer Overflow exploit because the session in the example is an SSH Version 2 session.

The preprocessor in the example will also detect any of the following that occur while it is processing traffic:

- a server overflow, triggered by a version string greater than 80 bytes and indicating a SecureCRT exploit
- **•** a protocol mismatch
- a packet flowing in the wrong direction

Finally, the preprocessor will automatically detect any version string other than version 1 or version 2.

If no preprocessor rule is mentioned, the option is not associated with a preprocessor rule.

#### **Server Ports**

Specifies on which ports the SSH preprocessor should inspect traffic.

You can configure a single port or a comma-separated list of ports.

#### **Autodetect Ports**

Sets the preprocessor to automatically detect SSH traffic.

When this option is selected, the preprocessor inspects all traffic for an SSH version number. It stops processing when neither the client nor the server packet contains a version number. When disabled, the preprocessor inspects only the traffic identified by the **Server Ports** option.

#### **Number of Encrypted Packets to Inspect**

Specifies the number of encrypted packets to examine per session.

Setting this option to zero will allow all traffic to pass.

Reducing the number of encrypted packets to inspect may result in some attacks escaping detection. Raising the number of encrypted packets to inspect may negatively affect performance.

#### **Number of Bytes Sent Without Server Response**

Specifies the maximum number of bytes an SSH client may send to a server without getting a response before assuming there is a Challenge-Response Buffer Overflow or CRC-32 attack.

I

Increase the value for this option if the preprocessor generates false positives on the Challenge-Response Buffer Overflow or CRC-32 exploit.

#### **Maximum Length of Protocol Version String**

Specifies the maximum number of bytes allowed in the server's version string before considering it to be a SecureCRT exploit.

#### **Detect Challenge-Response Buffer Overflow Attack**

Enables or disables detecting the Challenge-Response Buffer Overflow exploit.

You can enable rule 128:1 to generate events for this option. See [Setting Rule States, page 21-20](#page-569-0) for more information.

#### **Detect SSH1 CRC-32 Attack**

Enables or disables detecting the CRC-32 exploit.

You can enable rule 128:2 to generate events for this option. See [Setting Rule States, page 21-20](#page-569-0) for more information.

#### **Detect Server Overflow**

Enables or disables detecting the SecureCRT SSH Client Buffer Overflow exploit.

You can enable rule 128:3 to generate events for this option. See [Setting Rule States, page 21-20](#page-569-0) for more information.

#### **Detect Protocol Mismatch**

Enables or disables detecting protocol mismatches.

You can enable rule 128:4 to generate events for this option. See [Setting Rule States, page 21-20](#page-569-0) for more information.

#### **Detect Bad Message Direction**

Enables or disables detecting when traffic flows in the wrong direction (that is, if the presumed server generates client traffic, or if a client generates server traffic).

You can enable rule 128:5 to generate events for this option. See [Setting Rule States, page 21-20](#page-569-0) for more information.

#### **Detect Payload Size Incorrect for the Given Payload**

Enables or disables detecting packets with an incorrect payload size such as when the length specified in the SSH packet is not consistent with the total length specified in the IP header or the message is truncated, that is, there is not enough data for a full SSH header.

You can enable rule 128:6 to generate events for this option. See [Setting Rule States, page 21-20](#page-569-0) for more information.

#### **Detect Bad Version String**

Note that, when enabled, the preprocessor detects without configuration any version string other than version 1 or 2.

You can enable rule 128:7 to generate events for this option. See [Setting Rule States, page 21-20](#page-569-0) for more information.

### <span id="page-698-0"></span>**Configuring the SSH Preprocessor**

**License:** Protection

Ι

This section explains how to configure the SSH preprocessor.

#### **To configure the SSH preprocessor:**

**Access:** Admin/Intrusion Admin

#### **Step 1** Select **Policies > Intrusion > Intrusion Policy.**

The Intrusion Policy page appears.

**Step 2** Click the edit icon  $(\sqrt{\phantom{x}})$  next to the policy you want to edit.

If you have unsaved changes in another policy, click **OK** to discard those changes and continue. See [Committing Intrusion Policy Changes, page 20-8](#page-537-0) for information on saving unsaved changes in another policy.

The Policy Information page appears.

**Step 3** Click **Advanced Settings** in the navigation panel on the left.

The Advanced Settings page appears.

- **Step 4** You have two choices, depending on whether **SSH Configuration** under Application Layer Preprocessors is enabled:
	- **•** If the configuration is enabled, click **Edit**.
	- **•** If the configuration is disabled, click **Enabled**, then click **Edit**.

The SSH Configuration page appears. A message at the bottom of the page identifies the intrusion policy layer that contains the configuration. See [Using Layers in an Intrusion Policy, page 23-1](#page-604-0) for more information.

- **Step 5** You can modify any of the options on the SSH Configuration preprocessor page. See Selecting SSH [Preprocessor Options, page 25-67](#page-696-0) for more information.
- **Step 6** Optionally, click **Configure Rules for SSH Configuration** at the top of the page to display rules associated with individual options.

Click **Back** to return to the SSH Configuration page.

**Step 7** Save your policy, continue editing, discard your changes, revert to the default configuration settings in the base policy, or exit while leaving your changes in the system cache. See the [Common Intrusion Policy](#page-535-0)  [Editing Actions](#page-535-0) table for more information.

# **Using the SSL Preprocessor**

#### **License:** Protection

Although the system cannot analyze the contents of encrypted traffic, an SSL preprocessor option can be set to continue to attempt to inspect the traffic, occasionally generating false positives and wasting detection resources. Using the SSL preprocessor, however, the system can analyze the contents of the handshake and key exchange messages exchanged at the beginning of an SSL session to determine when the session becomes encrypted. When SSL preprocessing is active, you can cause the system to suspend inspection of a session as soon as it becomes encrypted. You must ensure that TCP stream preprocessing is enabled to use the SSL preprocessor.

Note the following when using the SSL preprocessor:

- **•** The SSL preprocessor requires TCP stream preprocessing. If TCP stream preprocessing is disabled and you enable the SSL preprocessor, you are prompted when you save the policy whether to enable TCP stream preprocessing. See [Automatically Enabling Advanced Settings, page 22-10](#page-599-0) and [Using](#page-726-0)  [TCP Stream Preprocessing, page 26-19](#page-726-0) for more information.
- When an intrusion rule that requires this preprocessor is enabled in an intrusion policy where the preprocessor is disabled, you must enable the preprocessor or choose to allow the system to enable it automatically before you can save the policy. For more information, see [Automatically Enabling](#page-599-0)  [Advanced Settings, page 22-10](#page-599-0).

For more information, see the following sections:

- **•** [Understanding SSL Preprocessing, page 25-71](#page-700-0)
- **•** [Enabling SSL Preprocessor Rules, page 25-72](#page-701-0)
- **•** [Configuring the SSL Preprocessor, page 25-72](#page-701-1)

## <span id="page-700-0"></span>**Understanding SSL Preprocessing**

#### **License:** Protection

The SSL preprocessor stops inspection of encrypted data, which can help to eliminate false positives. The SSL preprocessor maintains state information as it inspects the SSL handshake, tracking both the state and SSL version for that session. When the preprocessor detects that a session state is encrypted, the system marks the traffic in that session as encrypted. You can configure the system to stop processing on all packets in an encrypted session when encryption is established.

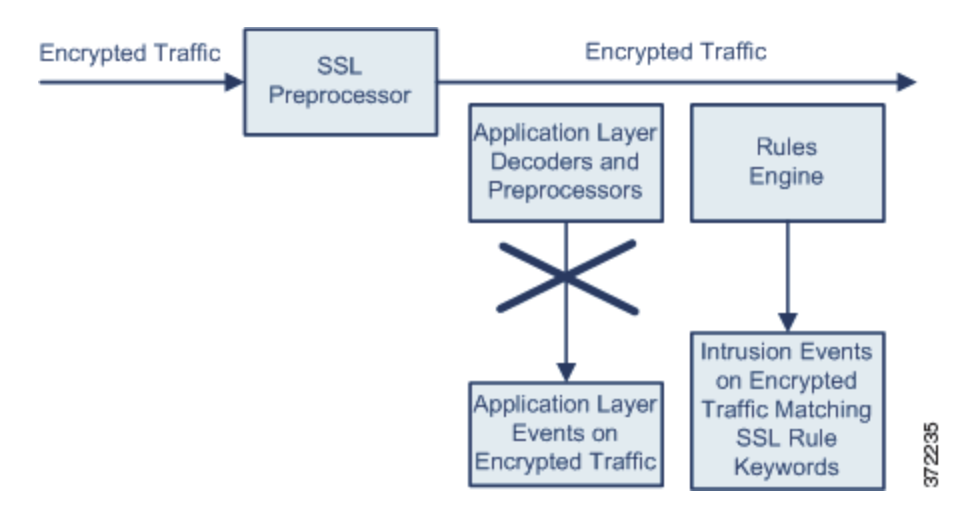

For each packet, the SSL preprocessor verifies that the traffic contains an IP header, a TCP header, and a TCP payload, and that it occurs on the ports specified for SSL preprocessing. For qualifying traffic, the following scenarios determine whether the traffic is encrypted:

- the system observes all packets in a session, **Server side data is trusted** is not enabled, and the session includes a Finished message from both the server and the client and at least one packet from each side with an Application record and without an Alert record
- **•** the system misses some of the traffic, **Server side data is trusted** is not enabled, and the session includes at least one packet from each side with an Application record that is not answered with an Alert record
- the system observes all packets in a session, **Server side data is trusted** is enabled, and the session includes a Finished message from the client and at least one packet from the client with an Application record and without an Alert record
- **•** the system misses some of the traffic, **Server side data is trusted** is enabled, and the session includes at least one packet from the client with an Application record that is not answered with an Alert record

If you choose to stop processing on encrypted traffic, the system ignores future packets in a session after it marks the session as encrypted.

**Note** You can add the ssl\_state and ssl\_version keywords to a rule to use SSL state or version information within the rule. For more information, see [Extracting SSL Information from a Session, page 32-51](#page-880-0). Note that the SSL preprocessor must be enabled to allow processing of rules that contain SSL keywords.

## <span id="page-701-0"></span>**Enabling SSL Preprocessor Rules**

#### **License:** Protection

When enabled, the SSL preprocessor inspects the contents of the handshake and key exchange messages exchanged at the beginning of an SSL session.

Note that you must enable SSL preprocessor rules, which have a generator ID (GID) of 137, if you want these rules to generate events. A link on the configuration page takes you to a filtered view of SSL preprocessor rules on the intrusion policy Rules page, where you can enable and disable rules and configure other rule actions. See [Setting Rule States, page](#page-569-0) 21-20 for more information.

The following table describes the SSL preprocessor rules you can enable.

| <b>Preprocessor Rule</b><br><b>GID:SID</b> | <b>Description</b>                                                                                                    |
|--------------------------------------------|----------------------------------------------------------------------------------------------------|
| 137:1                                      | Detects a client hello after a server hello, which is invalid and considered to be<br>anomalous behavior.                                                                                                    |
| 137:2                                      | Detects a server hello without a client hello when Server side data is trusted is<br>disabled, which is invalid and considered to be anomalous behavior. See<br>Configuring the SSL Preprocessor, page 25-72 for more information. |

*Table 25-12 SSL Preprocessor Rules* 

### <span id="page-701-1"></span>**Configuring the SSL Preprocessor**

#### **License:** Protection

By default, the system attempts to inspect encrypted traffic. When you enable the SSL preprocessor, it detects when a session becomes encrypted. After the SSL preprocessor is enabled, the rules engine can invoke the preprocessor to obtain SSL state and version information. If you enable rules using the ssl\_state and ssl\_version keywords in an intrusion policy, you should also enable the SSL preprocessor in that policy.

In addition, you can enable the **Stop inspecting encrypted traffic** option to disable inspection and reassembly for encrypted sessions. The SSL preprocessor maintains state for the session so it can disable inspection of all traffic in the session. The system only stops inspecting traffic in encrypted sessions if SSL preprocessing is enabled **and** the **Stop inspecting encrypted traffic** option is selected.

Ι

To base identification of encrypted traffic only on server traffic, you can enable the **Server side data is trusted** option; that is, server side data is trusted to indicate that the traffic is encrypted. The SSL preprocessor typically checks both client traffic and the server responses to that traffic to determine if a session is encrypted. However, because the system may not mark a transaction as encrypted if it cannot detect both sides of a session, you can rely on the SSL server to indicate a session is encrypted. Note that when you enable the **Server side data is trusted** option you must also enable the **Stop inspecting encrypted traffic** option so the system does not continue inspecting traffic in the encrypted session.

You can specify the ports where the preprocessor monitors traffic for encrypted sessions.

**Note** If the SSL preprocessor detects non-SSL traffic over the ports specified for SSL monitoring, it tries to decode the traffic as SSL traffic, and then flags it as corrupt.

**To configure the SSL preprocessor:**

**Access:** Admin/Intrusion Admin

#### **Step 1** Select **Policies > Intrusion > Intrusion Policy.**

The Intrusion Policy page appears.

**Step 2** Click the edit icon  $(\mathscr{O})$  next to the policy you want to edit.

If you have unsaved changes in another policy, click **OK** to discard those changes and continue. See [Committing Intrusion Policy Changes, page 20-8](#page-537-0) for information on saving unsaved changes in another policy.

The Policy Information page appears.

**Step 3** Click **Advanced Settings** in the navigation panel on the left.

The Advanced Settings page appears.

- **Step 4** You have two choices, depending on whether **SSL Configuration** under Application Layer Preprocessors is enabled:
	- **•** If the configuration is enabled, click **Edit**.
	- **•** If the configuration is disabled, click **Enabled**, then click **Edit**.

The SSL Configuration page appears. A message at the bottom of the page identifies the intrusion policy layer that contains the configuration. See [Using Layers in an Intrusion Policy, page 23-1](#page-604-0) for more information.

- **Step 5** Type the ports, separated by commas, where the SSL preprocessor should monitor traffic for encrypted sessions. Only ports included in the **Ports** field will be checked for encrypted traffic.
- **Step 6** Click the **Stop inspecting encrypted traffic** check box to enable or disable inspection of traffic in a session after the session is marked as encrypted.
- **Step 7** Click the **Server side data is trusted** check box to enable or disable identification of encrypted traffic based only on the client-side traffic.
- **Step 8** Optionally, click **Configure Rules for SSL Configuration** at the top of the page to display rules associated with individual options.

Click **Back** to return to the SSH Configuration page.

Ι

**Step 9** Save your policy, continue editing, discard your changes, revert to the default configuration settings in the base policy, or exit while leaving your changes in the system cache. See the [Common Intrusion Policy](#page-535-0)  [Editing Actions](#page-535-0) table for more information.

# **Working with SCADA Preprocessors**

#### **License:** Protection

Supervisory Control and Data Acquisition (SCADA) protocols monitor, control, and acquire data from industrial, infrastructure, and facility processes such as manufacturing, production, water treatment, electric power distribution, airport and shipping systems, and so on. The FireSIGHT System provides preprocessors for the Modbus and DNP3 SCADA protocols.

See the following sections for more information:

- **•** [Configuring the Modbus Preprocessor, page 25-74](#page-703-0)
- **•** [Configuring the DNP3 Preprocessor, page 25-75](#page-704-0)

### <span id="page-703-0"></span>**Configuring the Modbus Preprocessor**

#### **License:** Protection

The Modbus protocol, which was first published in 1979 by Modicon, is a widely used SCADA protocol. The Modbus preprocessor detects anomalies in Modbus traffic and decodes the Modbus protocol for processing by the rules engine, which uses Modbus keywords to access certain protocol fields. See [Modbus Keywords, page](#page-900-0) 32-71 for more information.

A single configuration option allows you to modify the default setting for the port that the preprocessor inspects for Modbus traffic.

You must enable the Modbus preprocessor rules in the following table if you want these rules to generate events. See [Setting Rule States, page](#page-569-0) 21-20 for information on enabling rules.

| <b>Preprocessor Rule</b><br><b>GID:SID</b> | <b>Description</b>                                                                                                    |  |
|--------------------------------------------|----------------------------------------------------------------------------------------------------|--|
| 144:1                                      | Generates an event when the length in the Modbus header does not match the<br>length required by the Modbus function code.                                                                                                    |  |
|                                            | Each Modbus function has an expected format for requests and responses. If the<br>length of the message does not match the expected format, this event is generated.                                                                               |  |
| 144:2                                      | Generates an event when the Modbus protocol ID is non-zero. The protocol ID<br>field is used for multiplexing other protocols with Modbus. Because the<br>preprocessor does not process these other protocols, this event is generated<br>instead. |  |
| 144:3                                      | Generates an event when the preprocessor detects a reserved Modbus function<br>code.                                                                                                    |  |

*Table 25-13 Modbus Preprocessor Rules* 

Note the following information regarding the use of the Modbus preprocessor:

- If your network does not contain any Modbus-enabled devices, you should not enable this preprocessor in an intrusion policy that you apply to traffic.
- **•** The Modbus preprocessor requires TCP stream configuration. When you enable the Modbus preprocessor and TCP stream configuration is disabled, you are prompted whether to enable the advanced setting when you save the policy.

See [Configuring TCP Stream Preprocessing, page 26-29](#page-736-0) and [Automatically Enabling Advanced](#page-599-0)  [Settings, page 22-10](#page-599-0) for more information.

 **•** Both TCP stream configuration and the Modbus preprocessor must be enabled to allow processing of rules using Modbus keywords. When either is disabled and you enable rules that use Modbus keywords, you are prompted whether to enable the disabled advanced setting when you save the policy. See [Automatically Enabling Advanced Settings, page 22-10.](#page-599-0)

You can use the following procedure to modify the ports the Modbus preprocessor monitors.

#### **To configure the Modbus preprocessor:**

**Access:** Admin/Intrusion Admin

**Step 1** Select **Policies > Intrusion > Intrusion Policy.**

The Intrusion Policy page appears.

**Step 2** Click the edit icon  $(\sqrt{\ } )$  next to the policy you want to edit.

If you have unsaved changes in another policy, click **OK** to discard those changes and continue. See [Committing Intrusion Policy Changes, page 20-8](#page-537-0) for information on saving unsaved changes in another policy.

The Policy Information page appears.

**Step 3** Click **Advanced Settings** in the navigation panel on the left.

The Advanced Settings page appears.

- **Step 4** You have two choices, depending on whether **Modbus Configuration** under SCADA Preprocessors is enabled:
	- **•** If the configuration is enabled, click **Edit**.
	- **•** If the configuration is disabled, click **Enabled**, then click **Edit**.

The Modbus Configuration page appears.

- **Step 5** Optionally, modify the **Ports** that the preprocessor inspects for Modbus traffic. You can specify an integer from 0 to 65535. Use commas to separate multiple ports.
- **Step 6** Optionally, click **Configure Rules for Modbus Configuration** at the top of the page to display rules associated with individual options.

Click **Back** to return to the Modbus Configuration page.

**Step 7** Save your policy, continue editing, discard your changes, revert to the default configuration settings in the base policy, or exit while leaving your changes in the system cache. See the [Common Intrusion Policy](#page-535-0)  [Editing Actions](#page-535-0) table for more information.

### <span id="page-704-0"></span>**Configuring the DNP3 Preprocessor**

**License:** Protection

The Distributed Network Protocol (DNP3) is a SCADA protocol that was originally developed to provide consistent communication between electrical stations. DNP3 has also become widely used in the water, waste, transportation, and many other industries.

The DNP3 preprocessor detects anomalies in DNP3 traffic and decodes the DNP3 protocol for processing by the rules engine, which uses DNP3 keywords to access certain protocol fields. See [DNP3](#page-902-0)  [Keywords, page](#page-902-0) 32-73 for more information.

You must enable the DNP3 preprocessor rules in the following table if you want these rules to generate events. See [Setting Rule States, page](#page-569-0) 21-20 for information on enabling rules.

| <b>Preprocessor Rule</b><br>GID:SID | <b>Description</b>                                                                                                    |  |
|-------------------------------------|----------------------------------------------------------------------------------------------------|--|
| 145:1                               | When <b>Log bad CRC</b> is enabled, generates an event when the preprocessor detects a<br>link layer frame with an invalid checksum.                                                                                |  |
| 145:2                               | Generates an event and blocks the packet when the preprocessor detects a DNP3<br>link layer frame with an invalid length.                                                                                           |  |
| 145:3                               | Generates an event and blocks the packet during reassembly when the<br>preprocessor detects a transport layer segment with an invalid sequence number.                                                              |  |
| 145:4                               | Generates an event when the DNP3 reassembly buffer is cleared before a complete<br>fragment can be reassembled. This happens when a segment carrying the FIR flag<br>appears after other segments have been queued. |  |
| 145:5                               | Generates an event when the preprocessor detects a DNP3 link layer frame that<br>uses a reserved address.                                                                                                    |  |
| 145:6                               | Generates an event when the preprocessor detects a DNP3 request or response that<br>uses a reserved function code.                                                                                                  |  |

*Table 25-14 DNP3 Preprocessor Rules* 

Note the following information regarding the use of the DNP3 preprocessor:

- **•** If your network does not contain any DNP3-enabled devices, you should not enable this preprocessor in an intrusion policy that you apply to traffic.
- The DNP3 preprocessor requires TCP stream configuration. When you enable the DNP3 preprocessor and TCP stream configuration is disabled, you are prompted whether to enable the advanced setting when you save the policy.

See [Configuring TCP Stream Preprocessing, page 26-29](#page-736-0) and [Automatically Enabling Advanced](#page-599-0)  [Settings, page 22-10](#page-599-0) for more information.

• Both TCP stream configuration and the DNP3 preprocessor must be enabled to allow processing of rules using DNP3 keywords. When either is disabled and you enable rules that use DNP3 keywords, you are prompted whether to enable the disabled advanced setting when you save the policy. See [Automatically Enabling Advanced Settings, page 22-10](#page-599-0) for more information.

The following list describes the DNP3 preprocessor options you can configure.

#### **Ports**

Enables inspection of DNP3 traffic on each specified port. You can specify a single port or a comma-separated list of ports. You can specify a value from 0 to 65535 for each port.

Ι

#### **Log bad CRCs**

When enabled, validates the checksums contained in DNP3 link layer frames. Frames with invalid checksums are ignored.

You can enable rule 145:1 to generate events when invalid checksums are detected.

#### **To configure the DNP3 preprocessor:**

**Access:** Admin/Intrusion Admin

**Step 1** Select **Policies > Intrusion > Intrusion Policy.**

The Intrusion Policy page appears.

**Step 2** Click the edit icon  $(\sqrt{\ } )$  next to the policy you want to edit.

If you have unsaved changes in another policy, click **OK** to discard those changes and continue. See [Committing Intrusion Policy Changes, page 20-8](#page-537-0) for information on saving unsaved changes in another policy.

The Policy Information page appears.

**Step 3** Click **Advanced Settings** in the navigation panel on the left.

The Advanced Settings page appears.

- **Step 4** You have two choices, depending on whether **DNP3 Configuration** under SCADA Preprocessors is enabled:
	- **•** If the configuration is enabled, click **Edit**.
	- **•** If the configuration is disabled, click **Enabled**, then click **Edit**.

The DNP3 Configuration page appears.

- **Step 5** Optionally, modify the **Ports** that the preprocessor inspects for DNP3 traffic. You can specify an integer from 0 to 65535. Use commas to separate multiple ports.
- **Step 6** Optionally, select or clear the **Log bad CRCs** check box to specify whether to validate the checksums contained in DNP3 link layer frames and ignore frames with invalid checksums.
- **Step 7** Optionally, click **Configure Rules for DNP3 Configuration** at the top of the page to display rules associated with individual options.

Click **Back** to return to the DNP3 Configuration page.

**Step 8** Save your policy, continue editing, discard your changes, revert to the default configuration settings in the base policy, or exit while leaving your changes in the system cache. See the [Common Intrusion Policy](#page-535-0)  [Editing Actions](#page-535-0) table for more information.

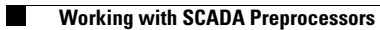

 $\mathsf I$ 

**FireSIGHT System User Guide** H

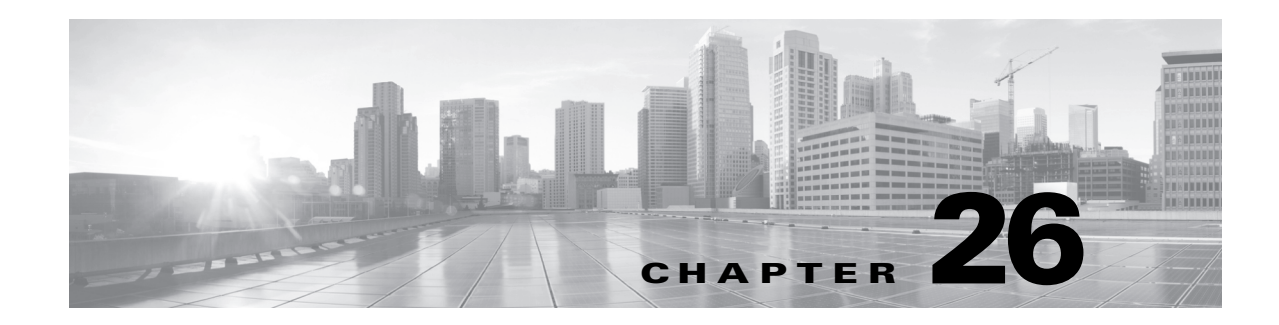

# **Using Transport & Network Layer Preprocessors**

Cisco provides preprocessors that detect exploits at the network and transport layers. These preprocessors detect attacks that exploit IP fragmentation, checksum validation, and TCP and UDP session preprocessing. Before packets are sent to preprocessors, the packet decoder converts packet headers and payloads into a format that can be easily used by the preprocessors and the rules engine and detects various anomalous behaviors in packet headers. After packet decoding and before sending packets to other preprocessors, the inline normalization preprocessor normalizes traffic for inline deployments.

See the following sections for more information:

- **•** [Verifying Checksums, page 26-1](#page-708-0)
- **•** [Ignoring VLAN Headers, page 26-2](#page-709-0)
- **•** [Normalizing Inline Traffic, page 26-4](#page-711-0)
- **•** [Defragmenting IP Packets, page 26-11](#page-718-0)
- **•** [Understanding Packet Decoding, page 26-15](#page-722-0)
- **•** [Using TCP Stream Preprocessing, page 26-19](#page-726-1)
- **•** [Using UDP Stream Preprocessing, page 26-31](#page-738-0)

# <span id="page-708-0"></span>**Verifying Checksums**

 $\mathbf I$ 

#### **License:** Protection

The system can verify all protocol-level checksums to ensure that complete IP, TCP, UDP, and ICMP transmissions are received and that, at a basic level, packets have not been tampered with or accidentally altered in transit. A checksum uses an algorithm to verify the integrity of a protocol in the packet. The packet is considered to be unchanged if the system computes the same value that is written in the packet by the end host.

Disabling checksum verification may leave your network susceptible to insertion attacks. Note that the system does not generate checksum verification events. In an inline deployment, you can configure the system to drop packets with invalid checksums.

#### **To configure checksum verifications:**

**Access:** Admin/Intrusion Admin

The Intrusion Policy page appears.

**Step 2** Click the edit icon  $(\sqrt{\ } )$  next to the policy you want to edit.

If you have unsaved changes in another policy, click **OK** to discard those changes and continue. See [Committing Intrusion Policy Changes, page 20-8](#page-537-0) for information on saving unsaved changes in another policy.

The Policy Information page appears.

**Step 3** Click **Advanced Settings** in the navigation panel on the left.

The Advanced Settings page appears.

- **Step 4** You have two choices, depending on whether **Checksum Verification** under Transport/Network Layer Preprocessors is enabled:
	- **•** If the configuration is enabled, click **Edit**.
	- **•** If the configuration is disabled, click **Enabled**, then click **Edit**.

The Checksum Verification page appears. A message at the bottom of the page identifies the intrusion policy layer that contains the configuration. See [Using Layers in an Intrusion Policy, page 23-1](#page-604-0) for more information.

- **Step 5** You can set any of the options in the **Checksum Verification** section to **Enable** or **Disable** in a passive or inline deployment, or to **Drop** in an inline deployment:
	- **ICMP Checksums**
	- **IP Checksums**
	- **TCP Checksums**
	- **UDP Checksums**

Note that to drop offending packets you must also enable **Drop when Inline** in addition to setting an option to **Drop** in the policy. See [Setting Drop Behavior in an Inline Deployment, page 20-14](#page-543-0) for more information. Note also that setting these options to **Drop** in a passive deployment is the same as setting them to **Enable**.

**Step 6** Save your policy, continue editing, discard your changes, revert to the default configuration settings in the base policy, or exit while leaving your changes in the system cache. See the [Common Intrusion Policy](#page-535-0)  [Editing Actions](#page-535-0) table for more information.

# <span id="page-709-0"></span>**Ignoring VLAN Headers**

#### **License:** Protection

Different VLAN tags in traffic traveling in different directions for the same connection can affect traffic reassembly and rule processing. For example, in the following graphic traffic for the same connection could be transmitted over VLAN A and received over VLAN B.

Ι

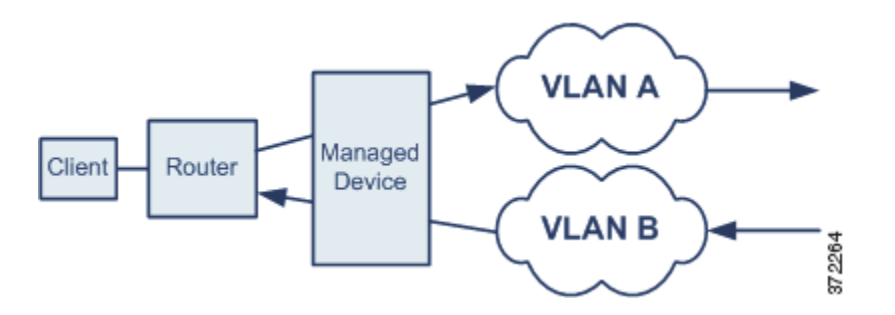

When you enable the **Ignore VLAN Header** detection setting, the system ignores the VLAN header so packets can be correctly processed for your deployment.

#### **To ignore VLAN headers:**

**Access:** Admin/Intrusion Admin

#### **Step 1** Select **Policies > Intrusion > Intrusion Policy.**

The Intrusion Policy page appears.

**Step 2** Click the edit icon  $(\sqrt{\ } )$  next to the policy you want to edit.

If you have unsaved changes in another policy, click **OK** to discard those changes and continue. See [Committing Intrusion Policy Changes, page 20-8](#page-537-0) for information on saving unsaved changes in another policy.

The Policy Information page appears.

**Step 3** Click **Advanced Settings** in the navigation panel on the left.

The Advanced Settings page appears.

- **Step 4** You have two choices:
	- **•** If the configuration is enabled, click **Edit**.
	- **•** If the configuration is disabled, click **Enabled**, then click **Edit**.

The Detection Settings page appears. A message at the bottom of the page identifies the intrusion policy layer that contains the configuration. See [Using Layers in an Intrusion Policy, page 23-1](#page-604-0) for more information.

- **Step 5** You have the following choices:
	- For deployed devices that might detect different VLAN tags for the same connection in traffic traveling in different directions, select the **Ignore VLAN Header** check box to ignore VLAN headers when identifying traffic.
	- **•** For deployed devices that will not detect different VLAN tags for the same connection traffic traveling in different directions, clear the **Ignore VLAN Header** check box to include VLAN headers when identifying traffic.
- **Step 6** Save your policy, continue editing, discard your changes, revert to the default configuration settings in the base policy, or exit while leaving your changes in the system cache. See the [Common Intrusion Policy](#page-535-0)  [Editing Actions](#page-535-0) table for more information.

# <span id="page-711-0"></span>**Normalizing Inline Traffic**

#### **License:** Protection

The inline normalization preprocessor normalizes traffic to minimize the chances of attackers evading detection in inline deployments. When you apply an intrusion policy as part of an access control policy and the inline normalization preprocessor is enabled, the system tests the following two conditions to ensure that you are using an inline deployment:

- **Drop when Inline** is enabled
- **•** The policy is applied to a device using an inline set

The preprocessor normalizes specified traffic only when both conditions are met.

You can specify normalization of any combination of IPv4, IPv6, ICMPv4, ICMPv6, and TCP traffic. Most normalizations are on a per-packet basis and are conducted by the inline normalization preprocessor. However, the TCP stream preprocessor handles most state-related packet and stream normalizations, including TCP payload normalization, so you must ensure that the TCP stream preprocessor is enabled when you enable normalization of TCP traffic.

Inline normalization takes place immediately after decoding by the packet decoder and before processing by other preprocessors. Normalization proceeds from the inner to outer packet layers.

Note that the inline normalization preprocessor does not generate events; it prepares packets for use by other preprocessors and the rules engine in inline deployments. The preprocessor also helps ensure that the packets the system processes are the same as the packets received by the hosts on your network.

 $\frac{1}{2}$  In an inline deployment, Cisco recommends you configure the inline normalization preprocessor, with the Normalize TCP and Normalize TCP Payload options enabled. In a passive deployment, Cisco recommends you configure adaptive profiles. For more information, see [Using Adaptive Profiles,](#page-810-0)  [page 29-1](#page-810-0).

See the following sections for more information:

- **•** [Understanding Protocol Normalization, page 26-4](#page-711-1)
- **•** [Configuring Inline Normalization, page 26-7](#page-714-0)

### <span id="page-711-1"></span>**Understanding Protocol Normalization**

#### **License:** Protection

Normalization of each protocol includes one or more *base* normalizations, which occur automatically when you enable normalization of the protocol. Some protocols also have optional normalizations.

See [Configuring Inline Normalization, page](#page-714-0) 26-7 for information on configuring normalization of traffic for different protocols. The following sections list the base normalizations and any optional normalizations for each protocol type:

Ι

- **•** [IPv4 Normalization, page 26-5](#page-712-0)
- **IPv6** Normalization, page 26-5
- **•** [ICMPv4 and ICMPv6 Normalization, page 26-5](#page-712-2)
- **•** [TCP Normalization, page 26-5](#page-712-3)

### <span id="page-712-0"></span>**IPv4 Normalization**

### **License:** Protection

When you enable **Normalize IPv4**, the system performs the following base normalizations:

- truncates packets with excess payload to the datagram length specified in the IP header
- clears the Differentiated Services (DS) field, formerly known as the Type of Service (TOS) field
- sets all option octets to 1 (No Operation)

In addition, the system performs the following optional normalizations when you enable IPV4 normalization and select the corresponding option:

- **•** enabling the **Normalize Don't Fragment Bit** option clears the single-bit Don't Fragment subfield of the IPv4 Flags header field
- **•** enabling the **Normalize Reserved Bit** option clears the single-bit Reserved subfield of the IPv4 Flags header field
- **•** enabling the **Normalize TOS Bit** option clears the one byte Differentiated Services header field, formerly known as Type of Service (ToS)
- **•** enabling the **Normalize Excess Payload** option trims excess payload to the datagram length specified in the IP header plus the Layer 2 header
- enabling the **Reset TTL** and **Minimize TTL** options sets the Time to Live (TTL) field as needed to a specified minimum value

See [Configuring Inline Normalization, page](#page-714-0) 26-7 for more information.

### <span id="page-712-1"></span>**IPv6 Normalization**

#### **License:** Protection

When you enable **Normalize IPv6**, the system sets all Option Type fields in the Hop-by-Hop Options and Destination Options extension headers to 00 (Skip and continue processing).

Optionally, and as needed, the system also sets the Hop Limit field to a specified minimum value. See the **Reset TTL** and **Minimize TTL** options in [Configuring Inline Normalization, page](#page-714-0) 26-7 for more information.

### <span id="page-712-2"></span>**ICMPv4 and ICMPv6 Normalization**

#### **License:** Protection

When you enable **Normalize ICMPv4**, **Normalize ICMPv6**, or both, the system clears the 8-bit Code field in Echo (Request) and Echo Reply messages in the corresponding ICMP traffic.

### <span id="page-712-3"></span>**TCP Normalization**

#### **License:** Protection

The following sections describe base TCP normalizations, including traffic that is dropped when you enable TCP normalization. It also explains normalizations associated with specific TPC normalization options.

#### **Base TCP Normalizations**

When you enable **Normalize TCP**, the system performs the following base normalizations:

- **•** clears the 3-bit Reserved field in the TCP header
- clears the 16-bit Urgent Pointer field if the urgent (URG) control bit is not set
- **•** clears the Urgent Pointer field and the URG control bit if there is no payload
- **•** clears the urgent control bit if the urgent pointer is not set
- **•** clears any option padding bytes
- blocks a subsequent SYN that does not have the same sequence number as the original SYN

#### **Dropped TCP Packets**

When you enable **Normalize TCP**, the system drops the following without generating an event:

- retransmitted copies of previously dropped packets
- **•** traffic that attempts to continue a previously dropped session
- any packet that matches any of the following TCP stream preprocessor rules, regardless of whether the rules are enabled:

#### *Table 26-1*

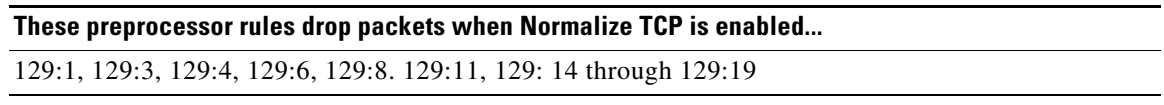

The Blocked Packets performance graph tracks the number of packets dropped as the result of this options being enabled. See [Generating Intrusion Event Performance Statistics Graphs, page](#page-484-0) 18-5 for more information.

#### **Automatically Allowed TCP Options**

When you enable **Normalize TCP** and do not specify any for **Allow These TCP Options**, the system performs the following normalizations:

- except MSS, Window Scale, Time Stamp, and any explicitly allowed options, sets all option bytes to No Operation (TCP Option 1)
- sets the Time Stamp octets to No Operation if Time Stamp is present but invalid, or valid but not negotiated
- **•** drops the packet if Time Stamp is negotiated but not present
- clears the Time Stamp Echo Reply (TSecr) option field if the Acknowledgement (ACK) control bit is not set
- sets the MSS and Window Scale options to No Operation (TCP Option 1) if the Synchronization (SYN) control bit is not set

See [Configuring Inline Normalization, page](#page-714-0) 26-7 for more information.

#### **Normalizations Associated with Specific TCP Options**

The system performs the following optional normalizations when you enable **Normalize TCP** and select the corresponding option:

- **•** enabling the **Normalize Urgent Pointer** option sets the two-byte Urgent Pointer header field to the payload length if the pointer is greater than the payload length
- **•** enabling the **Normalize TCP Payload** option normalizes the TCP Data field to ensure consistency in retransmitted data and drops any segments that cannot be properly reassembled

Ι

- **•** enabling the **Normalize TCP Excess Payload** option removes data in SYN and RST packets, and trims the Data field to the size specified in the Window field, or to the Maximum Segment Size (MSS) if the payload is longer than MSS
- **•** enabling the **Explicit Congestion Notification** option clears ECN flags on a per-packet basis regardless of negotiation, or on a per-stream basis if usage was not negotiated

See [Configuring Inline Normalization, page](#page-714-0) 26-7 for more information.

### <span id="page-714-0"></span>**Configuring Inline Normalization**

#### **License:** Protection

You can configure the inline normalization preprocessor to normalize IPv4, IPv6, ICMPv4, ICMPv6, and TCP traffic in any combination. In addition to the base normalizations provided when you enable normalization of each traffic type, specific optional normalizations are available for all protocols except ICMP; this includes using the **Reset TTL** option to enable TTL normalization when IPv4 normalization is enabled and IPv6 Hop Limit normalization when IPv6 normalization is enabled.

In addition to enabling and configuring the inline normalization preprocessor, you must also ensure the following or the preprocessor will not normalize traffic:

- your policy must be set to drop traffic in inline deployments; see Setting Drop Behavior in an Inline [Deployment, page 20-14](#page-543-0)
- you must apply your policy to an inline set; see [Applying an Access Control Policy, page 13-34](#page-383-0)

You must also ensure that the TCP stream preprocessor is enabled when you enable TCP normalization; see [Modifying Advanced Settings, page](#page-590-0) 22-1.

#### **Minimum TTL**

When **Reset TTL** is greater than or equal to the value 1 to 255 set for this option, specifies the following:

- **–** the minimum value the system will permit in the IPv4 Time to Live (TTL) field when **Normalize IPv4** is enabled; a lower value results in normalizing the packet value for TTL to the value set for **Reset TTL**
- **–** the minimum value the system will permit in the IPv6 Hop Limit field when **Normalize IPv6** is enabled; a lower value results in normalizing the packet value for Hop Limit to the value set for **Reset TTL**

The system assumes a value of 1 when the field is empty.

Note that you can enable the following rules in the decoder rule category to generate events for this option:

- **–** You can enable rule 116:428 to generate an event when the system detects an IPv4 packet with a TTL less than the specified minimum.
- **–** You can enable rule 116:270 to generate an event when the system detects an IPv6 packet with a hop limit that is less than the specified minimum.

See the packet decoder **Detect Protocol Header Anomalies** option in [Configuring Packet Decoding,](#page-725-0)  [page 26-18](#page-725-0) for more information.

#### **Reset TTL**

When set to a value 1 to 255 that is greater than or equal to **Minimum TTL**, normalizes the following:

 **–** the IPv4 TTL field when **Normalize IPv4** is enabled

 **–** the IPv6 Hop Limit field when **Normalize IPv6** is enabled

The system normalizes the packet by changing its TTL or Hop Limit value to the value set for this option when the packet value is less than **Minimum TTL**. Setting this option to a value of 0, or any value less than **Minimum TTL**, disables the option. The system assumes a value of 0 when the field is empty.

#### **Normalize IPv4**

Enables normalization of IPv4 traffic. See [IPv4 Normalization, page 26-5](#page-712-0) for information on specific IPv4 normalizations. The system also normalizes the TTL field as needed when this option is enabled and the value set for **Reset TTL** enables TTL normalization. You can also enable **Normalize Don't Fragment Bits** and **Normalize Reserved Bits** when this option is enabled.

#### **Normalize Don't Fragment Bit**

Clears the single-bit Don't Fragment subfield of the IPv4 Flags header field. Enabling this option allows a downstream router to fragment packets if necessary instead of dropping them; enabling this option can also prevent evasions based on crafting packets to be dropped. You must enable **Normalize IPv4** to select this option.

#### **Normalize Reserved Bit**

Clears the single-bit Reserved subfield of the IPv4 Flags header field. You would typically enable this option. You must enable **Normalize IPv4** to select this option.

#### **Normalize TOS Bit**

Clears the one-byte Differentiated Services field, formerly known as Type of Service. You must enable **Normalize IPv4** to select this option.

#### **Normalize Excess Payload**

Truncates packets with excess payload to the datagram length specified in the IP header plus the Layer 2 (for example, Ethernet) header, but does not truncate below the minimum frame length. You must enable **Normalize IPv4** to select this option.

#### **Normalize IPv6**

Sets all Option Type fields in the Hop-by-Hop Options and Destination Options extension headers to 00 (Skip and continue processing). The system also normalizes the Hop Limit field as needed when this option is enabled and the value set for **Reset TTL** enables hop limit normalization.

#### **Normalize ICMPv4**

Clears the 8-bit Code field in Echo (Request) and Echo Reply messages in ICMPv4 traffic.

#### **Normalize ICMPv6**

Clears the 8-bit Code field in Echo (Request) and Echo Reply messages in ICMPv6 traffic.

#### **Normalize TCP**

Enables normalization of TCP traffic. See [TCP Normalization, page 26-5](#page-712-3) for information on specific TCP normalizations. When this option is enabled, you can also enable **Normalize Urgent Pointer**, **Normalize TCP Payload**, **Normalize TCP Excess Payload**, and **Exploit Congestion Payload**, and configure **Allow These TCP Options**. You should ensure that the TCP stream preprocessor is enabled when you enable this option; see [Modifying Advanced Settings, page 22-1.](#page-590-0)

 $\mathsf{l}$ 

#### **Normalize Urgent Pointer**

Sets the two-byte Urgent Pointer header field to the payload length if the pointer is greater than the payload length. You must enable **Normalize TCP** to select this option.

#### **Normalize TCP Payload**

Enables normalization of the TCP Data field to ensure consistency in retransmitted data. Any segments that cannot be properly reassembled are dropped. You must enable **Normalize TCP** to select this option.

#### **Normalize TCP Excess Payload**

Disables event generation for rule 129:2 and enables the following normalizations:

- **–** removes data in synchronization (SYN) packets if your TCP operating system policy is **not** Mac OS
- **–** removes any data from a reset (RST) packet
- **–** trims the Data field to the size specified in the Window field
- **–** trims the Data field to the Maximum Segment Size (MSS) if the payload is longer than MSS

You must enable **Normalize TCP** to select this option.

#### **Explicit Congestion Notification**

Enables per-packet or per-stream normalization of Explicit Congestion Notification (ECN) flags as follows:

- **–** select **Packet** to clear ECN flags regardless of negotiation
- **–** select **Stream** to clear ECN flags if ECN use was not negotiated

You must enable **Normalize TCP** to select this option. If you select **Stream**, you must also ensure that the TCP stream preprocessor **Require TCP 3-Way Handshake** option is enabled for this normalization to take place; see [Selecting TCP Policy Options, page 26-23](#page-730-0) for more information.

#### **Allow These TCP Options**

Disables normalization of specific TCP options you allow in traffic. You must enable **Normalize TCP** to select this option.

The system does not normalize options that you explicitly allow. It normalizes options that you do not explicitly allow by setting the options to No Operation (TCP Option 1).

The system always allows the Maximum Segment Size (MSS), Window Scale, and Time Stamp TCP options because these options are commonly used for optimal TCP performance. the system normalizes these commonly used options as described in [TCP Normalization, page 26-5](#page-712-3) regardless of the configuration of **Allow These TCP Options**. The system does not allow other, less commonly used options.

You can allow specific options by configuring a comma-separated list of option keywords, option numbers, or both as shown in the following example:

#### sack, echo, 19

Specifying an option keyword is the same as specifying the number for one or more TCP options associated with the keyword. For example, specifying sack is the same as specifying TCP options 4 (Selective Acknowledgement Permitted) and 5 (Selective Acknowledgement). Option keywords are not case sensitive.

You can also specify any, which allows all TCP options and effectively disables normalization of all TCP options. See [TCP Normalization, page 26-5](#page-712-3) for additional normalizations performed when you do not specify any.

The following table summarizes how you can specify TCP options to allow. If you leave the field empty, the system allows only the MSS, Window Scale, and Time Stamp options.

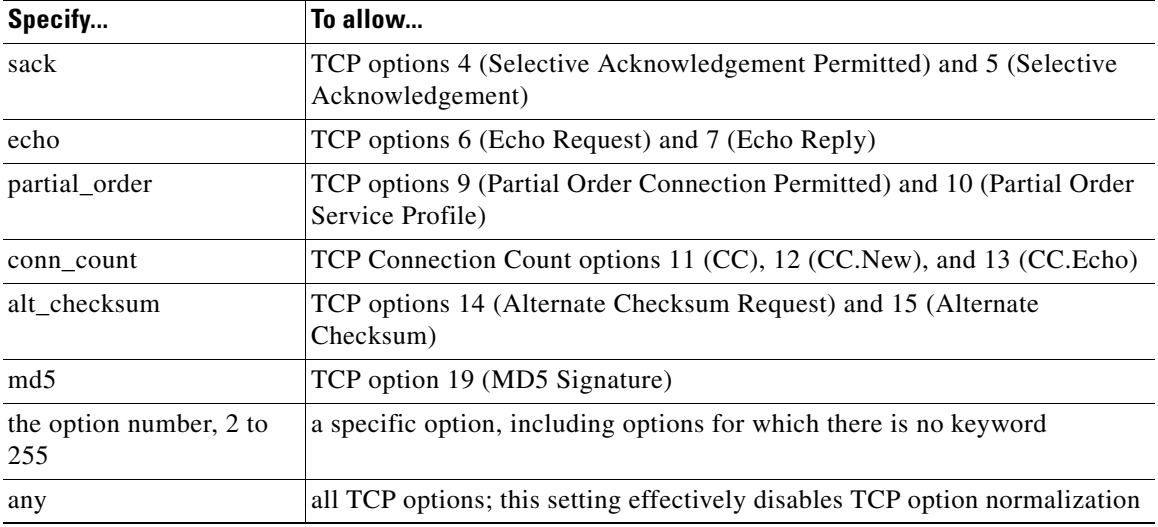

#### **To configure the inline normalizations preprocessor:**

**Access:** Admin/Intrusion Admin

#### **Step 1** Select **Policies > Intrusion > Intrusion Policy.**

The Intrusion Policy page appears.

**Step 2** Click the edit icon  $(\mathscr{D})$  next to the policy you want to edit.

If you have unsaved changes in another policy, click **OK** to discard those changes and continue. See [Committing Intrusion Policy Changes, page 20-8](#page-537-0) for information on saving unsaved changes in another policy.

The Policy Information page appears.

**Step 3** Click **Advanced Settings** in the navigation panel on the left.

The Advanced Settings page appears.

- **Step 4** You have two choices:
	- **•** If the configuration is enabled, click **Edit**.
	- **•** If the configuration is disabled, click **Enabled**, then click **Edit**.

The Inline Normalization page appears. A message at the bottom of the page identifies the intrusion policy layer that contains the configuration. See [Using Layers in an Intrusion Policy, page 23-1](#page-604-0) for more information.

ן

**Step 5** You can set any of the options described in [Configuring Inline Normalization, page 26-7](#page-714-0).

**Step 6** Save your policy, continue editing, discard your changes, revert to the default configuration settings in the base policy, or exit while leaving your changes in the system cache. See the [Common Intrusion Policy](#page-535-0)  [Editing Actions](#page-535-0) table for more information.

# <span id="page-718-0"></span>**Defragmenting IP Packets**

#### **License:** Protection

When an IP datagram is broken into two or more smaller IP datagrams because it is larger than the maximum transmission unit (MTU), it is *fragmented*. A single IP datagram fragment may not contain enough information to identify a hidden attack. Attackers may attempt to evade detection by transmitting attack data in fragmented packets. The IP defragmentation preprocessor reassembles fragmented IP datagrams before the rules engine executes rules against them so that the rules can more appropriately identify attacks in those packets. If fragmented datagrams cannot be reassembled, rules do not execute against them.

Note that you must enable IP defragmentation preprocessor rules, which have a generator ID (GID) of 123, if you want these rules to generate events. A link on the configuration page takes you to a filtered view of IP defragmentation preprocessor rules on the intrusion policy Rules page, where you can enable and disable rules and configure other rule actions. See [Setting Rule States, page](#page-569-0) 21-20 for more information.

See the following sections for more information:

- **•** [Understanding IP Fragmentation Exploits, page 26-11](#page-718-1)
- **•** [Target-Based Defragmentation Policies, page 26-12](#page-719-0)
- [Selecting Defragmentation Options, page 26-13](#page-720-0)
- **•** [Configuring IP Defragmentation, page 26-14](#page-721-0)

### <span id="page-718-1"></span>**Understanding IP Fragmentation Exploits**

#### **License:** Protection

Enabling IP defragmentation helps you detect attacks against hosts on your network, like the teardrop attack, and resource consumption attacks against the system itself, like the Jolt2 attack.

The Teardrop attack exploits a bug in certain operating systems that causes them to crash when trying to reassemble overlapping IP fragments. When enabled and configured to do so, the IP defragmentation preprocessor identifies the overlapping fragments. The IP defragmentation preprocessor detects the first packets in an overlapping fragment attack such as Teardrop, but does not detect subsequent packets for the same attack.

The Jolt2 attack sends a large number of copies of the same fragmented IP packet in an attempt to overuse IP defragmentors and cause a denial of service attack. A memory usage cap disrupts this and similar attacks in the IP defragmentation preprocessor, and places the system self-preservation above exhaustive inspection. The system is not overwhelmed by the attack, remains operational, and continues to inspect network traffic.

Different operating systems reassemble fragmented packets in different ways. Attackers who can determine which operating systems your hosts are running can also fragment malicious packets so that a target host reassembles them in a specific manner. Because the system does not know which operating systems the hosts on your monitored network are running, the preprocessor may reassemble and inspect

Ι

the packets incorrectly, thus allowing an exploit to pass through undetected. To mitigate this kind of attack, you can configure the defragmentation preprocessor to use the appropriate method of defragmenting packets for each host on your network. See [Target-Based Defragmentation Policies,](#page-719-0)  page [26-12](#page-719-0) for more information.

Note that you can also use adaptive profiles to dynamically select target-based policies for the IP defragmentation preprocessor using host operating system information for the target host in a packet. For more information, see [Using Adaptive Profiles, page](#page-810-0) 29-1.

### <span id="page-719-0"></span>**Target-Based Defragmentation Policies**

#### **License:** Protection

A host's operating system uses three criteria to determine which packet fragments to favor when reassembling the packet: the order in which the fragment was received by the operating system, its offset (the fragment's distance, in bytes, from the beginning of the packet), and its beginning and ending position compared to overlap fragments. Although every operating system uses these criteria, different operating systems favor different fragments when reassembling fragmented packets. Therefore, two hosts with different operating systems on your network could reassemble the same overlapping fragments in entirely different ways.

An attacker, aware of the operating system of one of your hosts, could attempt to evade detection and exploit that host by sending malicious content hidden in overlapping packet fragments. This packet, when reassembled and inspected, seems innocuous, but when reassembled by the target host, contains a malicious exploit. However, if you configure the IP defragmentation preprocessor to be aware of the operating systems running on your monitored network segment, it will reassemble the fragments the same way that the target host does, allowing it to identify the attack.

You can configure the IP defragmentation preprocessor to use one of seven defragmentation policies, depending on the operating system of the target host. The following table lists the seven policies and the operating systems that use each one. The First and Last policy names reflect whether those policies favor original or subsequent overlapping packets.

| <b>Policy</b> | <b>Operating Systems</b> |
|---------------|--------------------------|
| <b>BSD</b>    | AIX                      |
|               | FreeBSD                  |
|               | <b>IRIX</b>              |
|               | <b>VAX/VMS</b>           |
| BSD-right     | <b>HP</b> JetDirect      |
| First         | Mac OS                   |
|               | $HP$ -UX                 |
| Linux         | Linux                    |
|               | OpenBSD                  |
| Last          | Cisco IOS                |
| Solaris       | SunOS                    |
| Windows       | Windows                  |

*Table 26-2 Target-Based Defragmentation Policies*
network segment that are not covered by another target-based policy. Therefore, you cannot and do not need to specify an IP address or CIDR block/prefix length for the default policy, and you cannot leave this setting blank in another policy or use address notation to represent any (for example,  $0.0.0.0/0$  or ::/0).

### **Policy**

The defragmentation policy you want to use for a set of hosts on your monitored network segment. You can choose among seven policies: BSD, BSD-Right, First, Linux, Last, Solaris, and Windows. See [Target-Based Defragmentation Policies, page 26-12](#page-719-0) for detailed information on these policies.

### **Timeout**

The maximum amount of time, in seconds, that the preprocessor engine can use when reassembling a fragmented packet. If the packet cannot be reassembled within the specified time period, the preprocessor engine stops attempting to reassemble the packet and discards received fragments.

### **Minimum TTL**

Specifies the minimum acceptable TTL value a packet may have. This option detects TTL-based insertion attacks.

You can enable rule 123:1 to generate events for this option. See [Setting Rule States, page 21-20](#page-569-0) for more information.

### **Detect Anomalies**

Identifies fragmentation problems such as overlapping fragments.

# <span id="page-720-0"></span>**Selecting Defragmentation Options**

### **License:** Protection

You can choose to simply enable or disable IP defragmentation; however, Cisco recommends that you specify the behavior of the enabled IP defragmentation preprocessor at a more granular level.

If no preprocessor rule is mentioned, the option is not associated with a preprocessor rule.

You can configure the global **Preallocated Fragments** option:

### **Preallocated Fragments**

The maximum number of individual fragments that the preprocessor can process at once. Specifying the number of fragment nodes to preallocate enables static memory allocation.

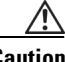

**Caution** Processing an individual fragment uses approximately 1550 bytes of memory. If the preprocessor requires more memory to process the individual fragments than the predetermined allowable memory limit for the managed device, the memory limit for the device takes precedence.

You can configure the following options for each IP defragmentation policy:

### **Network**

The IP address of the host or hosts to which you want to apply the defragmentation policy.

You can specify a single IP address or address block, or a comma-separated list of either or both. You can specify up to 255 total profiles, including the default policy. For information on using IPv4

and IPv6 address blocks in the FireSIGHT System, see [IP Address Conventions, page 1-17.](#page-54-0) Note that the default setting in the default policy specifies all IP addresses on your monitored

ו

You can enable the following rules to generate events for this option:

- **–** 123:1 through 123:4
- **–** 123:5 (BSD policy)
- **–** 123:6 through 123:8

### **Overlap Limit**

Specifies that when the configured number between 0 (unlimited) and 255 of overlapping segments in a session has been detected, defragmentation stops for that session. You must enable **Detect Anomalies** to configure this option. A blank value disables this option.

You can enable rule 123:12 to generate events for this option. See [Setting Rule States, page 21-20](#page-569-0) for more information.

### **Minimum Fragment Size**

Specifies that when a non-last fragment smaller than the configured number between 0 (unlimited) and 255 of bytes has been detected, the packet is considered malicious. You must enable **Detect Anomalies** to configure this option. A blank value disables this option.

You can enable rule 123:13 to generate events for this option. See [Setting Rule States, page 21-20](#page-569-0) for more information.

# **Configuring IP Defragmentation**

### **License:** Protection

You can use the following procedure to configure the IP defragmentation preprocessor. For more information on the IP defragmentation preprocessor configuration options, see [Selecting](#page-720-0)  [Defragmentation Options, page](#page-720-0) 26-13.

### **To configure IP defragmentation:**

**Access:** Admin/Intrusion Admin

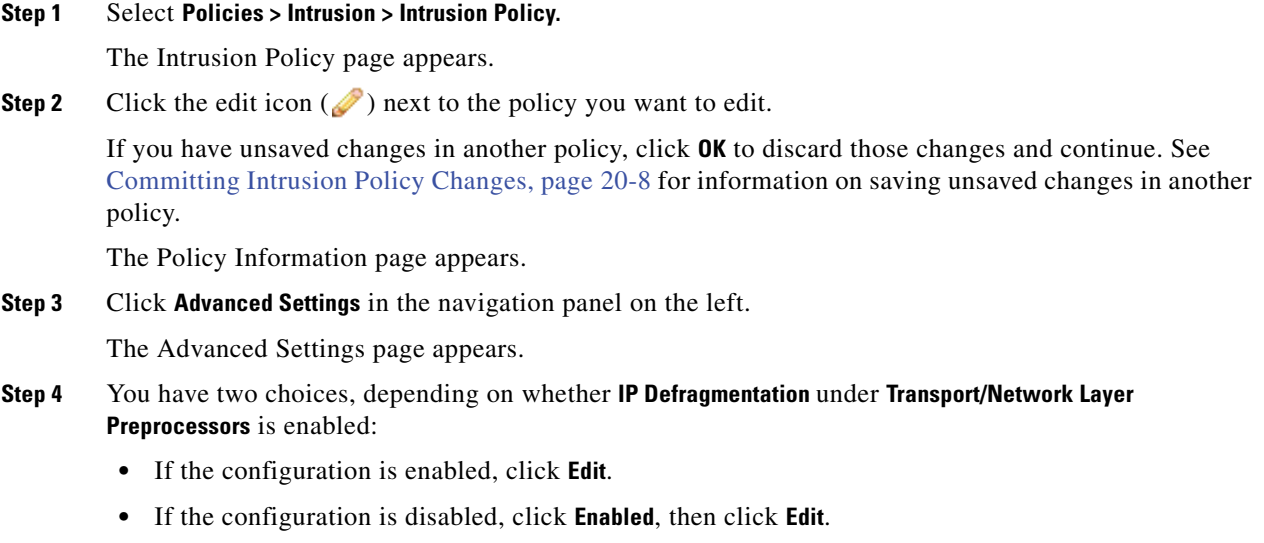

The IP Defragmentation page appears. A message at the bottom of the page identifies the intrusion policy layer that contains the configuration. See [Using Layers in an Intrusion Policy, page 23-1](#page-604-0) for more information.

- **Step 5** Optionally, you can modify the setting for **Preallocated Fragments** under **Global Settings**.
- **Step 6** You have two options:
	- Add a new target-based policy. Click the add icon (**C**) next to **Hosts** on the left side of the page. The Add Target pop-up window appears. Specify one or more IP addresses in the **Host Address** field and click **OK**.

You can specify a single IP address or address block, or a comma-separated list of either or both. You can create a total of 255 target-based policies including the default policy. For information on using IP address blocks in the FireSIGHT System, see [IP Address Conventions, page 1-17.](#page-54-0)

A new entry appears in the list of targets on the left side of the page, highlighted to indicate that it is selected, and the Configuration section updates to reflect the current configuration for the policy you added.

 **•** Modify the settings for an existing target-based policy. Click the configured address for a policy you have added under **Hosts** on the left side of the page, or click **default**.

Your selection is highlighted and the Configuration section updates to display the current configuration for the policy you selected. To delete an existing target-based policy, click the delete icon  $\left(\begin{array}{c} \blacksquare \\ \blacksquare \end{array}\right)$  next to the policy you want to remove.

- **Step 7** Optionally, you can modify any of the options under **Configuration**.
- **Step 8** Optionally, click **Configure Rules for IP Defragmentation** at the top of the page to display rules associated with individual options.

Click **Back** to return to the IP Defragmentation page.

**Step 9** Save your policy, continue editing, discard your changes, revert to the default configuration settings in the base policy, or exit while leaving your changes in the system cache. See the [Common Intrusion Policy](#page-535-0)  [Editing Actions](#page-535-0) table for more information.

# <span id="page-722-0"></span>**Understanding Packet Decoding**

### **License:** Protection

Before sending captured packets to a preprocessor, the system first sends the packets to the packet decoder. The packet decoder converts packet headers and payloads into a format that preprocessors and the rules engine can easily use. Each stack layer is decoded in turn, beginning with the data link layer and continuing through the network and transport layers. For more information on packet decoding, see [Capturing and Decoding Packets, page](#page-472-0) 17-3.

Note that you must enable packet decoder rules, which have a generator ID (GID) of 116, if you want these rules to generate events. A link on the configuration page takes you to a filtered view of packet decoder rules on the intrusion policy Rules page, where you can enable and disable rules and configure other rule actions. See [Setting Rule States, page](#page-569-0) 21-20 for more information.

If no preprocessor rule is mentioned, the option is not associated with a preprocessor rule.

### **Decode GTP Data Channel**

Decodes the encapsulated GTP (General Packet Radio Service [GPRS] Tunneling Protocol) data channel. By default, the decoder decodes version 0 data on port 3386 and version 1 data on port 2152. You can use the GTP\_PORTS default variable to modify the ports that identify encapsulated GTP traffic. See [Optimizing Predefined Default Variables, page 5-17](#page-160-0) for more information.

You can enable rules 116:297 and 116:298 to generate events for this option.

### **Detect Teredo on Non-Standard Ports**

Inspects Teredo tunneling of IPv6 traffic that is identified on a UDP port other than port 3544.

The system always inspects IPv6 traffic when it is present. By default, IPv6 inspection includes the 4in6, 6in4, 6to4, and 6in6 tunneling schemes, and also includes Teredo tunneling when the UDP header specifies port 3544.

In an IPv4 network, IPv4 hosts can use the Teredo protocol to tunnel IPv6 traffic through an IPv4 Network Address Translation (NAT) device. Teredo encapsulates IPv6 packets within IPv4 UDP datagrams to permit IPv6 connectivity behind an IPv4 NAT device. The system normally uses UDP port 3544 to identify Teredo traffic. However, an attacker could use a non-standard port in an attempt to avoid detection. You can enable **Detect Teredo on Non-Standard Ports** to cause the system to inspect all UDP payloads for Teredo tunneling.

Teredo decoding occurs only on the first UDP header, and only when IPv4 is used for the outer network layer. When a second UDP layer is present after the Teredo IPv6 layer because of UDP data encapsulated in the IPv6 data, the rules engine uses UDP intrusion rules to analyze both the inner and outer UDP layers.

Note that intrusion rules 12065, 12066, 12067, and 12068 in the **policy-other** rule category detect, but do not decode, Teredo traffic. Optionally, you can use these rules to drop Teredo traffic in an inline deployment; however, you should ensure that these rules are disabled or set to generate events without dropping traffic when you enable **Detect Teredo on Non-Standard Ports**. See [Filtering Rules in](#page-559-0)  [an Intrusion Policy, page 21-10](#page-559-0) and [Setting Rule States, page 21-20](#page-569-0) for more information.

### **Detect Excessive Length Value**

Detects when the packet header specifies a packet length that is greater than the actual packet length.

You can enable rules 116:6, 116:47, 116:97, and 116:275 to generate events for this option.

#### **Detect Invalid IP Options**

Detects invalid IP header options to identify exploits that use invalid IP options. For example, there is a denial of service attack against a firewall which causes the system to freeze. The firewall attempts to parse invalid Timestamp and Security IP options and fails to check for a zero length, which causes an irrecoverable infinite loop. The rules engine identifies the zero length option, and provides information you can use to mitigate the attack at the firewall.

You can enable rules 116:4 and 116:5 to generate events for this option. See [Setting Rule States,](#page-569-0)  [page 21-20](#page-569-0) for more information.

### **Detect Experimental TCP Options**

Detects TCP headers with experimental TCP options. The following table describes these options.

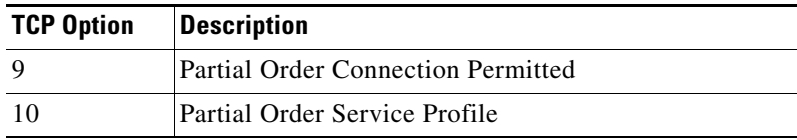

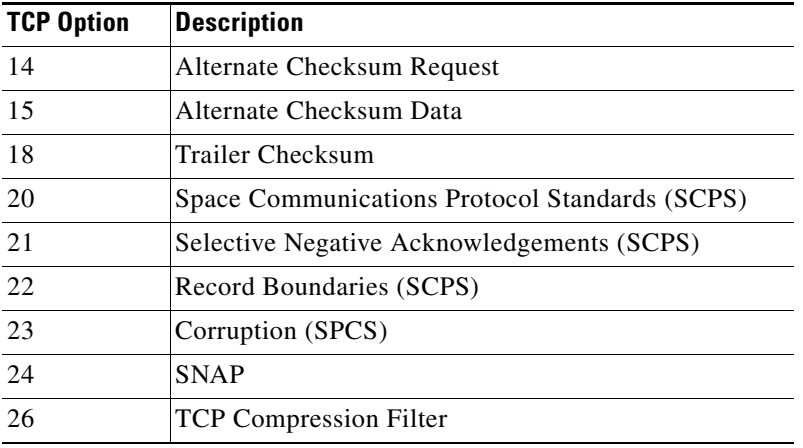

Because these are experimental options, some systems do not account for them and may be open to exploits.

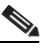

**Note** In addition to the experimental options listed in the above table, the system considers any TCP option with an option number greater than 26 to be experimental.

You can enable rule 116:58 to generate events for this option. See [Setting Rule States, page 21-20](#page-569-0) for more information.

### **Detect Obsolete TCP Options**

Detects TCP headers with obsolete TCP options. Because these are obsolete options, some systems do not account for them and may be open to exploits. The following table describes these options.

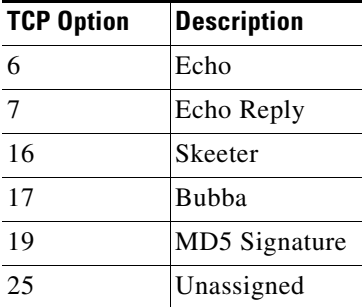

You can enable rule 116:57 to generate events for this option. See [Setting Rule States, page 21-20](#page-569-0) for more information.

### **Detect T/TCP**

I

Detects TCP headers with the CC.ECHO option. The CC.ECHO option confirms that TCP for Transactions (T/TCP) is being used. Because T/TCP header options are not in widespread use, some systems do not account for them and may be open to exploits.

You can enable rule 116:56 to generate events for this option. See [Setting Rule States, page 21-20](#page-569-0) for more information.

### **Detect Other TCP Options**

Detects TCP headers with invalid TCP options not detected by other TCP decoding event options. For example, this option detects TCP options with the incorrect length or with a length that places the option data outside the TCP header.

You can enable rules 116:54, 116:55, and 116:59 to generate events for this option. See [Setting Rule](#page-569-0)  [States, page 21-20](#page-569-0) for more information.

### **Detect Protocol Header Anomalies**

Detects other decoding errors not detected by the more specific IP and TCP decoder options. For example, the decoder might detect a malformed data-link protocol header.

To generate events for this option, you can enable any packet decoder rule other than rules specifically associated with other packet decoder options. See [Setting Rule States, page 21-20](#page-569-0) for more information

Note that the following rules generate events triggered by anomalous IPv6 traffic: 116:270 through 116:274, 116:275 through 116:283, 116:291, 116:292, 116:295, 116:296, 116:406, 116:458, 116:460, 116:461.

Note also the following rules associated with the inline normalization preprocessor **Minimum TTL** option:

- **–** You can enable rule 116:428 to generate an event when the system detects an IPv4 packet with a TTL less than the specified minimum.
- **–** You can enable rule 116:270 to generate an event when the system detects an IPv6 packet with a hop limit that is less than the specified minimum.

See the inline normalization **Minimum TTL** option in [Configuring Inline Normalization, page 26-7](#page-714-0) for more information.

# **Configuring Packet Decoding**

### **License:** Protection

You can configure packet decoding on the Packet Decoding configuration page. For more information packet decoding configuration options, see [Understanding Packet Decoding, page](#page-722-0) 26-15.

### **To configure packet decoding:**

**Access:** Admin/Intrusion Admin

**Step 1** Select **Policies > Intrusion > Intrusion Policy.**

The Intrusion Policy page appears.

**Step 2** Click the edit icon  $(\mathscr{D})$  next to the policy you want to edit.

If you have unsaved changes in another policy, click **OK** to discard those changes and continue. See [Committing Intrusion Policy Changes, page 20-8](#page-537-0) for information on saving unsaved changes in another policy.

Ι

The Policy Information page appears.

**Step 3** Click **Advanced Settings** in the navigation panel on the left.

The Advanced Settings page appears.

a ka

- **Step 4** You have two choices, depending on whether **Packet Decoding** under Transport/Network Layer Preprocessors is enabled:
	- **•** If the configuration is enabled, click **Edit**.
	- **•** If the configuration is disabled, click **Enabled**, then click **Edit**.

The Packet Decoding page appears. A message at the bottom of the page identifies the intrusion policy layer that contains the configuration. See [Using Layers in an Intrusion Policy, page 23-1](#page-604-0) for more information.

- **Step 5** You can enable or disable any of the detection options on the Packet Decoding page. See Understanding [Packet Decoding, page 26-15](#page-722-0) for more information.
- **Step 6** Optionally, click **Configure Rules for Packet Decoding** at the top of the page to display rules associated with individual options.

Click **Back** to return to the Packet Decoding page.

**Step 7** Save your policy, continue editing, discard your changes, revert to the default configuration settings in the base policy, or exit while leaving your changes in the system cache. See the [Common Intrusion Policy](#page-535-0)  [Editing Actions](#page-535-0) table for more information.

# **Using TCP Stream Preprocessing**

### **License:** Protection

The TCP protocol defines various states in which connections can exist. Each TCP connection is identified by the source and destination IP addresses and source and destination ports. TCP permits only one connection with the same connection parameter values to exist at a time.

Note that you must enable TCP stream preprocessor rules, which have a generator ID (GID) of 129, if you want these rules to generate events. A link on the configuration page takes you to a filtered view of TCP stream preprocessor rules on the intrusion policy Rules page, where you can enable and disable rules and configure other rule actions. See [Setting Rule States, page](#page-569-0) 21-20 for more information.

Note also that when a rule that requires this preprocessor is enabled in an intrusion policy, you must enable the preprocessor or choose to allow the system to enable it automatically before you can save the policy. For more information, see [Automatically Enabling Advanced Settings, page](#page-599-0) 22-10.

If you enable any of the following, TCP stream preprocessing must be enabled:

- the DCE/RPC preprocessor when the RPC over HTTP proxy, RPC over HTTP server, TCP, or SMB transport protocol is selected
- the DNS preprocessor
- **•** the FTP/Telnet preprocessor
- **•** the HTTP Inspect preprocessor
- **•** the IMAP preprocessor
- **•** the POP preprocessor
- **•** the SMTP preprocessor
- **•** the SSL preprocessor
- **•** the Modbus preprocessor
- the DNP3 preprocessor
- **•** portscan detection when the TCP protocol is selected
- **•** TCP intrusion rules that use the flow, flowbits, stream-size, or stream-reassemble keyword

See the following sections for more information:

- **•** [Understanding State-Related TCP Exploits, page 26-20.](#page-727-0)
- **•** [Initiating Active Responses with Drop Rules, page 26-21.](#page-728-0)
- **•** [Selecting TCP Global Options, page 26-21](#page-728-1).
- **•** [Understanding Target-Based TCP Policies, page 26-22.](#page-729-0)
- **•** [Selecting TCP Policy Options, page 26-23](#page-730-0).
- **•** [Reassembling TCP Streams, page 26-26](#page-733-0).
- **•** [Configuring TCP Stream Preprocessing, page 26-29.](#page-736-0)

# <span id="page-727-0"></span>**Understanding State-Related TCP Exploits**

#### **License:** Protection

If you add the flow keyword with the established argument to an intrusion rule, the rules engine inspects packets matching the rule and the flow directive in stateful mode. Stateful mode evaluates only the traffic that is part of a TCP session established with a legitimate three-way handshake between a client and server. The following diagram illustrates a three-way handshake.

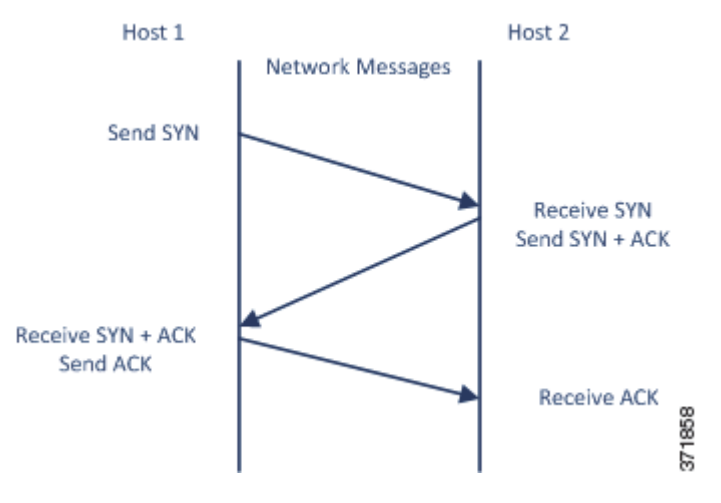

You can configure the system so that the preprocessor detects any TCP traffic that cannot be identified as part of an established TCP session, although this is not recommended for typical use because the events would quickly overload the system and not provide meaningful data.

Attacks like stick and snot use the system's extensive rule sets and packet inspection against itself. These tools generate packets based on the patterns in Snort-based intrusion rules, and send them across the network. If your rules do not include the flow or flowbits keyword to configure them for stateful inspection, each packet will trigger the rule, overwhelming the system. Stateful inspection allows you to ignore these packets because they are not part of an established TCP session and do not provide meaningful information. When performing stateful inspection, the rules engine detects only those attacks that are part of an established TCP session, allowing analysts to focus on these rather than the volume of events caused by stick or snot.

# <span id="page-728-1"></span>**Selecting TCP Global Options**

### **License:** Protection

This section describes the options that control how the TCP stream preprocessor functions. If no preprocessor rule is mentioned, the option is not associated with a preprocessor rule.

### <span id="page-728-0"></span>**Initiating Active Responses with Drop Rules**

### **License:** Protection

In an inline deployment, the system responds to TCP or UDP drop rules by dropping the triggering packet and blocking the session where the packet originated. In a passive deployment, the system cannot drop the packet and does not block the session except with the use of active responses.

**Tip** Because UDP data streams are not typically thought of in terms of *sessions*, see [Using UDP Stream](#page-738-0)  [Preprocessing, page 26-31](#page-738-0) for further explanation of how the stream preprocessor uses the source and destination IP address fields in the encapsulating IP datagram header and the port fields in the UDP header to determine the direction of flow and identify a UDP session.

You can configure the **Maximum Active Responses** option to initiate one or more *active responses* to more precisely and specifically close a TCP connection or UDP session when an offending packet triggers a TCP or UDP drop rule.

When active responses are enabled in an inline deployment, the system responds to TCP drop rules by dropping the triggering packet and inserting a TCP Reset (RST) packet in both the client and server traffic. When active responses are enabled in a passive deployment, the system cannot drop the packet but sends a TCP reset to both the client and server ends of a TCP connection. When active responses are enabled in inline or passive deployments, the system closes a UDP session by sending an ICMP unreachable packet to each end of the session. Active responses are most effective in inline deployments because resets are more likely to arrive in time to affect the connection or session.

Depending on how you configure the **Maximum Active Responses** option, the system can also initiate additional active responses if it sees additional traffic from either end of the connection or session. The system initiates each additional active response, up to a specified maximum, after a specified number of seconds have elapsed since the previous response. Note that to initiate additional TCP resets you must ensure that TCP Stream Configuration is enabled, and to initiate additional ICMP unreachable packets you must ensure that UDP Stream Configuration is enabled. See [Modifying Advanced Settings,](#page-590-0)  [page](#page-590-0) 22-1 for more information.

See [Selecting TCP Global Options, page](#page-728-1) 26-21 for information on setting the maximum number of active responses.

Note that a triggered **resp** or **react** rule also initiates an active response regardless of the configuration of **Maximum Active Responses**; however, **Maximum Active Responses** control whether the system initiates additional active responses for **resp** and **react** rules in the same way it controls the maximum number of active responses for drop rules. See [Initiating Active Responses with Rule Keywords, page](#page-911-0) 32-82 for more information.

You can also use the config response command to configure the active response interface to use and the number of TCP resets to attempt in a passive deployment. See [Setting the Active Response Reset](#page-914-0)  [Attempts and Interface, page](#page-914-0) 32-85 for more information.

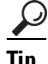

#### **Packet Type Performance Boost**

Enables ignoring TCP traffic for all ports and application protocols that are not specified in enabled rules, except when a TCP rule with both the source and destination ports set to any has a flow or flowbits option. This performance improvement could result in missed attacks.

### **Maximum Active Responses**

Specifies a maximum of 1 to 25 active responses per TCP connection. When additional traffic occurs on a connection where an active response has been initiated, and the traffic occurs more than **Minimum Response Seconds** after a previous active response, the system sends another active response unless the specified maximum has been reached. A setting of 0 disables active responses triggered by drop rules and disables additional active responses triggered by **resp** or **react** rules. For more information, see [Initiating Active Responses with Drop Rules, page 26-21](#page-728-0) and [Initiating Active](#page-911-0)  [Responses with Rule Keywords, page 32-82](#page-911-0).

### **Minimum Response Seconds**

Until **Maximum Active Responses** occur, specifies waiting 1 to 300 seconds before any additional traffic on a connection where the system has initiated an active response results in a subsequent active response.

# <span id="page-729-0"></span>**Understanding Target-Based TCP Policies**

### **License:** Protection

Different operating systems implement TCP in different ways. For example, Windows and some other operating systems require a TCP reset segment to have a precise TCP sequence number to reset a session, while Linux and other operating systems permit a range of sequence numbers. In this example, the stream preprocessor must understand exactly how the destination host will respond to the reset based on the sequence number. The stream preprocessor stops tracking the session only when the destination host considers the reset to be valid, so an attack cannot evade detection by sending packets after the preprocessor stops inspecting the stream. Other variations in TCP implementations include such things as whether an operating system employs a TCP timestamp option and, if so, how it handles the timestamp, and whether an operating system accepts or ignores data in a SYN packet.

Different operating systems also reassemble overlapping TCP segments in different ways. Overlapping TCP segments could reflect normal retransmissions of unacknowledged TCP traffic. They could also represent an attempt by an attacker, aware of the operating system of one of your hosts, to evade detection and exploit that host by sending malicious content hidden in overlapping segments. However, you can configure the stream preprocessor to be aware of the operating systems running on your monitored network segment so it reassembles segments the same way the target host does, allowing it to identify the attack.

You can create one or more TCP policies to tailor TCP stream inspection and reassembly to the different operating systems on your monitored network segment. For each policy, you identify one of thirteen operating system policies. You bind each TCP policy to a specific IP address or address block using as many TCP policies as you need to identify any or all of the hosts using a different operating system. The default TCP policy applies to any hosts on the monitored network that you do not identify in any other TCP policy, so there is no need to specify an IP address, CIDR block, or prefix length for the default TCP policy.

Note that you can also use adaptive profiles to dynamically select target-based policies for the TCP stream preprocessor using host operating system information for the target host in a packet. For more information, see [Using Adaptive Profiles, page](#page-810-0) 29-1.

The following table identifies the operating system policies and the host operating systems that use each.

a ka

Tip<br>
The First operating system policy could offer some protection when you do not know the host operating system. However, it may result in missed attacks. You should edit the policy to specify the correct operating system if you know it.

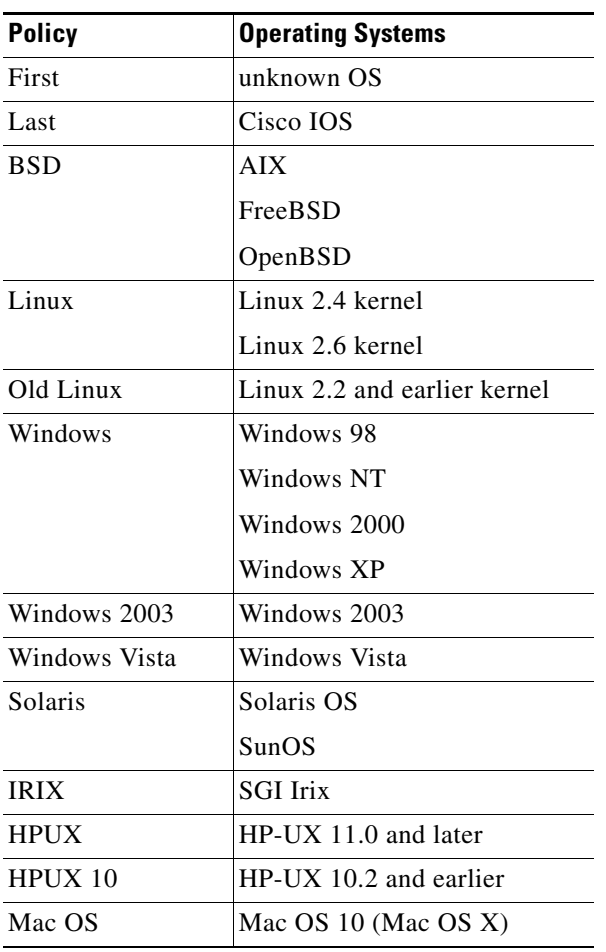

### *Table 26-3 TCP Operating System Policies*

# <span id="page-730-0"></span>**Selecting TCP Policy Options**

### **License:** Protection

The following list describes the options you can set to identify and control TCP traffic that the stream preprocessor inspects.

If no preprocessor rule is mentioned, the option is not associated with a preprocessor rule.

### **Network**

 $\mathbf I$ 

Specifies the host IP addresses to which you want to apply the TCP stream reassembly policy.

You can specify a single IP address or address block. You can specify up to 255 total profiles, including the default policy. For information on using IPv4 and IPv6 address blocks in the FireSIGHT System, see [IP Address Conventions, page 1-17](#page-54-0).

Note that the default setting in the default policy specifies all IP addresses on your monitored network segment that are not covered by another target-based policy. Therefore, you cannot and do not need to specify an IP address or CIDR block/prefix length for the default policy, and you cannot leave this setting blank in another policy or use address notation to represent any (for example,  $0.0.0.0/0$  or ::/0).

#### **Policy**

Identifies the TCP policy operating system of the target host or hosts. If you select a policy other than **Mac OS**, the system removes the data from the synchronization (SYN) packets and disables event generation for rule 129:2.

For more information, see [Understanding Target-Based TCP Policies, page 26-22.](#page-729-0)

#### **Timeout**

The number of seconds between 1 and 86400 the rules engine keeps an inactive stream in the state table. If the stream is not reassembled in the specified time, the rules engine deletes it from the state table.

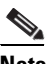

**Note** If your managed device is deployed on a segment where the network traffic is likely to reach the device's bandwidth limits, you should consider setting this value higher (for example, to 600 seconds) to lower the amount of processing overhead.

### **Maximum TCP Window**

Specifies the maximum TCP window size between 1 and 1073725440 bytes allowed as specified by a receiving host. Setting the value to 0 disables checking for the TCP window size.

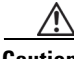

**Caution** The upper limit is the maximum window size permitted by RFC, and is intended to prevent an attacker from evading detection, but setting a significantly large maximum window size could result in a self-imposed denial of service.

> You can enable rule 129:6 to generate events for this option. See [Setting Rule States, page 21-20](#page-569-0) for more information.

### **Overlap Limit**

Specifies that when the configured number between 0 (unlimited) and 255 of overlapping segments in a session has been detected, segment reassembly stops for that session and, if **Stateful Inspection Anomalies** is enabled and the accompanying preprocessor rule is enabled, an event is generated.

You can enable rule 129:7 to generate events for this option. See [Setting Rule States, page 21-20](#page-569-0) for more information.

#### **Flush Factor**

In an inline deployment, specifies that when a segment of decreased size has been detected subsequent to the configured number between 1 and 2048 of segments of non-decreasing size, the system flushes segment data accumulated for detection. Setting the value to 0 disables detection of this segment pattern, which can indicate the end of a request or response. Note that you must enable the Inline Normalization **Normalize TCP** option for this option the be effective. See [Normalizing Inline](#page-711-0)  [Traffic, page 26-4](#page-711-0) for more information.

#### **Stateful Inspection Anomalies**

Detects anomalous behavior in the TCP stack. When accompanying preprocessor rules are enabled, this may generate many events if TCP/IP stacks are poorly written.

You can enable the following rules to generate events for this option:

- **–** 129:1 through 129:5
- **–** 129:6 (Mac OS only)
- **–** 129:8 through 129:11
- **–** 129:13 through 129:19

See [Setting Rule States, page 21-20](#page-569-0) for more information:

### **TCP Session Hijacking**

Detects TCP session hijacking by validating the hardware (MAC) addresses detected from both sides of a TCP connection during the 3-way handshake against subsequent packets received on the session. When the MAC address for one side or the other does not match, if **Stateful Inspection Anomalies** is enabled and one of the two corresponding preprocessor rules are enabled, the system generates events.

You can enable rules 129:9 and 129:10 to generate events for this option. See [Setting Rule States,](#page-569-0)  [page 21-20](#page-569-0) for more information.

#### **Consecutive Small Segments**

When **Stateful Inspection Anomalies** is enabled, specifies a maximum number of 1 to 2048 consecutive small TCP segments allowed. Setting the value to 0 disables checking for consecutive small segments.

You must set this option together with the **Small Segment Size** option, either disabling both or setting a non-zero value for both. Note that receiving as many as 2000 consecutive segments, even if each segment was 1 byte in length, without an intervening ACK would be far more consecutive segments than you would normally expect.

You can enable rule 129:12 to generate events for this option. See [Setting Rule States, page 21-20](#page-569-0) for more information.

### **Small Segment Size**

When **Stateful Inspection Anomalies** is enabled, specifies the 1 to 2048 byte TCP segment size that is considered small. Setting the value to 0 disables specifying the size of a small segment.

You must set this option together with the **Consecutive Small Segments** option, either disabling both or setting a non-zero value for both. Note that a 2048 byte TCP segment is larger than a normal 1500 byte Ethernet frame.

### **Ports Ignoring Small Segments**

When **Stateful Inspection Anomalies**, **Consecutive Small Segments**, and **Small Segment Size** are enabled, optionally specifies a comma-separated list of one or more ports that ignore small TCP segment detection. Leaving this option blank specifies that no ports are ignored.

You can add any port to the list, but the list only affects ports specified in one of the **Perform Stream Reassembly on** port lists in the TCP policy.

### **Require TCP 3-Way Handshake**

Specifies that sessions are treated as established only upon completion of a TCP three-way handshake. Disable this option to increase performance, protect from SYN flood attacks, and permit operation in a partially asynchronous environment. Enable it to avoid attacks that attempt to generate false positives by sending information that is not part of an established TCP session.

You can enable rule 129:20 to generate events for this option. See [Setting Rule States, page 21-20](#page-569-0) for more information.

### **3-Way Handshake Timeout**

Specifies the number of seconds between 0 (unlimited) and 86400 (twenty-four hours) by which a handshake must be completed when **Require TCP 3-Way Handshake** is enabled. You must enable **Require TCP 3-Way Handshake** to modify the value for this option.

### **Packet Size Performance Boost**

Sets the preprocessor to not queue large packets in the reassembly buffer. This performance improvement could result in missed attacks. Disable this option to protect against evasion attempts using small packets of one to twenty bytes. Enable it when you are assured of no such attacks because all traffic is comprised of very large packets.

#### **Legacy Reassembly**

Sets the stream preprocessor to emulate the deprecated Stream 4 preprocessor when reassembling packets, which lets you compare events reassembled by the stream preprocessor to events based on the same data stream reassembled by the Stream 4 preprocessor.

#### **Asynchronous Network**

Specifies whether the monitored network is an asynchronous network, that is, a network where the system sees only half the traffic. When this option is enabled, the system does not reassemble TCP streams to increase performance.

### **Perform Stream Reassembly on Client Ports, Server Ports, Both Ports**

Specifies for client ports, server ports, or both, a comma-separated list of ports to identify the traffic for the stream preprocessor to reassemble. See [Selecting Stream Reassembly Options, page 26-27](#page-734-0).

### **Perform Stream Reassembly on Client Services, Server Services, Both Services**

Specifies for client services, server services, or both, services to identify in the traffic for the stream preprocessor to reassemble. See [Selecting Stream Reassembly Options, page 26-27](#page-734-0).

# <span id="page-733-0"></span>**Reassembling TCP Streams**

#### **License:** Protection

The stream preprocessor collects and reassembles all the packets that are part of a TCP session's server-to-client communication stream, client-to-server communication stream, or both. This allows the rules engine to inspect the stream as a single, reassembled entity rather than inspecting only the individual packets that are part of a given stream.

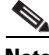

**Note** Any port you add to the server-level FTP port list, or the DCE/RPC, HTTP, SMTP, Session Initiation Protocol, POP, IMAP, or SSL port list should also be added in each TCP policy to the appropriate list of TCP reassembly ports, depending on whether you are monitoring client or server traffic, or both. Note,

a ka

however, that reassembling additional traffic types (client, server, both) increases resource demands. For more information, [Configuring the DCE/RPC Preprocessor, page 25-11](#page-640-0), see [Understanding](#page-651-0)  [Server-Level FTP Options, page 25-22](#page-651-0), [Selecting Server-Level HTTP Normalization Options,](#page-662-0)  [page 25-33,](#page-662-0) [Decoding the Session Initiation Protocol, page 25-46,](#page-675-0) [Decoding IMAP Traffic, page 25-52](#page-681-0), [Decoding POP Traffic, page 25-56](#page-685-0), [Decoding SMTP Traffic, page 25-59,](#page-688-0) [Using the SSL Preprocessor,](#page-699-0)  [page 25-70,](#page-699-0) and [Understanding Target-Based TCP Policies, page 26-22.](#page-729-0)

See the following sections for more information:

- **•** [Understanding Stream-Based Attacks, page 26-27](#page-734-1)
- [Selecting Stream Reassembly Options, page 26-27](#page-734-0)

### <span id="page-734-1"></span>**Understanding Stream-Based Attacks**

### **License:** Protection

Stream reassembly allows the rules engine to identify stream-based attacks, which it may not detect when inspecting individual packets. You can specify which communication streams the rules engine reassembles based on your network needs. For example, when monitoring traffic on your web servers, you may only want to inspect client traffic because you are much less likely to receive malicious traffic from your own web server.

### <span id="page-734-0"></span>**Selecting Stream Reassembly Options**

### **License:** Protection

In each TCP policy, you can specify a comma-separated list of ports to identify the traffic for the stream preprocessor to reassemble. If adaptive profiles are enabled, you can also list services that identify traffic to reassemble, either as an alternative to ports or in combination with ports. See [Using Adaptive Profiles,](#page-810-0)  [page](#page-810-0) 29-1 for information on enabling and using adaptive profiles.

You can specify ports, services, or both. You can specify separate lists of ports for any combination of client ports, server ports, and both. You can also specify separate lists of services for any combination of client services, server services, and both. For example, assume that you wanted to reassemble the following:

- SMTP (port 25) traffic from the client
- FTP server responses (port 21)
- telnet (port 23) traffic in both directions

You could configure the following:

- For client ports, specify 23, 25
- For server ports, specify 21, 23

Or, instead, you could configure the following:

- For client ports, specify 25
- For server ports, specify 21
- For both ports, specify 23

Additionally, consider the following example which combines ports and services and would be valid when adaptive profiles are enabled:

• For client ports, specify 23

- For client services, specify smtp
- For server ports, specify 21
- For server services, specify telnet

Although you can also specify all as the argument to provide reassembly for all ports, Cisco does **not** recommend setting ports to all because it may increase the amount of traffic inspected by this preprocessor and slow performance unnecessarily.

If no preprocessor rule is mentioned, the option is not associated with a preprocessor rule.

### **Perform Stream Reassembly on Client Ports**

Enables stream reassembly based on ports for the client side of the connection. In other words, it reassembles streams destined for web servers, mail servers, or other IP addresses typically defined by the IP addresses specified in \$HOME\_NET. Use this option when you expect malicious traffic to originate from clients.

#### **Perform Stream Reassembly on Client Services**

Enables stream reassembly based on services for the client side of the connection. Use this option when you expect malicious traffic to originate from clients.

At least one client detector must be enabled (see [Activating and Deactivating Detectors, page 42-27](#page-1284-0)) for each client service you select. By default, all Cisco-provided detectors are activated. If no detector is enabled for an associated client application, the system automatically enables all Cisco-provided detectors for the application; if none exist, the system enables the most recently modified user-defined detector for the application.

This feature requires Protection and Control licenses.

### **Perform Stream Reassembly on Server Ports**

Enables stream reassembly based on ports for the server side of the connection only. In other words, it reassembles streams originating from web servers, mail servers, or other IP addresses typically defined by the IP addresses specified in \$EXTERNAL\_NET. Use this option when you want to watch for server side attacks. You can disable this option by not specifying ports.

### **Perform Stream Reassembly on Server Services**

Enables stream reassembly based on services for the server side of the connection only. Use this option when you want to watch for server side attacks. You can disable this option by not specifying services.

At least one detector must be enabled (see [Activating and Deactivating Detectors, page 42-27](#page-1284-0)) for each service you select. By default, all Cisco-provided detectors are activated. If no detector is enabled for a service, the system automatically enables all Cisco-provided detectors for the associated application protocol; if none exist, the system enables the most recently modified user-defined detector for the application protocol.

This feature requires Protection and Control licenses.

### **Perform Stream Reassembly on Both Ports**

Enables stream reassembly based on ports for both the client and server side of the connection. Use this option when you expect that malicious traffic for the same ports may travel in either direction between clients and servers. You can disable this option by not specifying ports.

I

### **Perform Stream Reassembly on Both Services**

Enables stream reassembly based on services for both the client and server side of the connection. Use this option when you expect that malicious traffic for the same services may travel in either direction between clients and servers.You can disable this option by not specifying services.

At least one detector must be enabled (see [Activating and Deactivating Detectors, page 42-27\)](#page-1284-0) for each service you select. By default, all Cisco-provided detectors are activated. If no detector is enabled for an associated client application or application protocol, the system automatically enables all Cisco-provided detectors for the application or application protocol; if none exist, the system enables the most recently modified user-defined detector for the application or application protocol.

This feature requires Protection and Control licenses.

# <span id="page-736-0"></span>**Configuring TCP Stream Preprocessing**

### **License:** Protection

You can configure TCP stream preprocessing, including TCP policies. For more information on the TCP stream preprocessor configuration options, see [Selecting TCP Policy Options, page](#page-730-0) 26-23.

### **To configure the stream preprocessor to track TCP sessions:**

**Access:** Admin/Intrusion Admin

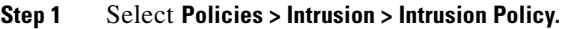

The Intrusion Policy page appears.

**Step 2** Click the edit icon  $(\sqrt{\ } )$  next to the policy you want to edit.

If you have unsaved changes in another policy, click **OK** to discard those changes and continue. See [Committing Intrusion Policy Changes, page 20-8](#page-537-0) for information on saving unsaved changes in another policy.

The Policy Information page appears.

**Step 3** Click **Advanced Settings** in the navigation panel on the left.

The Advanced Settings page appears.

- **Step 4** You have two choices, depending on whether **TCP Stream Configuration** under Transport/Network Layer Preprocessors is enabled:
	- **•** If the configuration is enabled, click **Edit**.
	- **•** If the configuration is disabled, click **Enabled**, then click **Edit**.

**Note** You cannot disable TCP stream preprocessing when the DNS, FTP/Telnet, HTTP Inspection, SMTP, or SSL preprocessor is enabled, or when the DCE/RPC preprocessor is enabled with the RPC over HTTP proxy, RPC over HTTP server, TCP, or SMB transport protocol selected, or when portscan detection is enabled with the TCP protocol selected. Also, you should not disable TCP stream preprocessing when you have TCP rules enabled that use the flow or flowbits keyword because these rules will not trigger unless TCP stream preprocessing is enabled.

The TCP Stream Configuration page appears. A message at the bottom of the page identifies the intrusion policy layer that contains the configuration. See [Using Layers in an Intrusion Policy, page 23-1](#page-604-0) for more information.

Ι

- **Step 5** Optionally, modify any of the options under **Global Settings**. See [Selecting TCP Global Options,](#page-728-1)  [page 26-21](#page-728-1) for more information.
- **Step 6** You have two options:
	- Add a new target-based policy. Click the add icon (**C**) next to **Hosts** on the left side of the page. The Add Target pop-up window appears. Specify one or more IP addresses in the **Host Address** field and click **OK**.

You can specify a single IP address or address block. You can create a total of 255 target-based policies including the default policy. For information on using IP address blocks in the FireSIGHT System, see [IP Address Conventions, page 1-17.](#page-54-0)

A new entry appears in the list of targets on the left side of the page, highlighted to indicate that it is selected, and the Configuration section updates to reflect the current configuration for the policy you added.

 **•** Modify the settings for an existing target-based policy. Click the configured address for a policy you have added under **Hosts** on the left side of the page, or click **default**.

Your selection is highlighted and the Configuration section updates to display the current configuration for the policy you selected. To delete an existing target-based policy, click the delete icon  $\left(\begin{array}{c} \blacksquare \\ \blacksquare \end{array}\right)$  next to the policy you want to remove.

**Step 7** Optionally, modify any of the TCP policy options under **Configuration**.

For specific instructions on modifying settings for stream reassembly based on client services, server services, or both go to step [8](#page-737-0); otherwise, go to step [11.](#page-737-1)

For more information, see [Selecting TCP Policy Options, page 26-23,](#page-730-0) and [Selecting Stream Reassembly](#page-734-0)  [Options, page 26-27.](#page-734-0)

<span id="page-737-0"></span>**Step 8** To modify settings for stream reassembly based on client, server, or both services, click inside the field you want to modify or click **Edit** next to the field.

The pop-up window for the field you selected appears.

Note that you can enable adaptive profiles to monitor traffic for the stream preprocessor to reassemble based on services discovered on your network. See [Working with Servers, page 38-33](#page-1130-0) and [Using](#page-810-0)  [Adaptive Profiles, page 29-1](#page-810-0) for more information.

### **Step 9** You have two choices:

- **•** To add services to monitor, select one or more services from the **Available** list on the left, then click the right arrow (**>**) button.
- **•** To remove a service, select it from the **Enabled** list on the right, then click the left arrow (**<**) button.

Use Ctrl or Shift while clicking to select multiple service detectors. You can also click and drag to select multiple adjacent service detectors.

**Step 10** Click **OK** to add the selections.

The TCP Stream Configuration page is displayed and the services are updated.

<span id="page-737-1"></span>**Step 11** Optionally, click **Configure Rules for TCP Stream Configuration** at the top of the page to display rules associated with individual TCP policy options.

Click **Back** to return to the TCP Stream Configuration page.

**Step 12** Optionally, modify any of the TCP stream preprocessing global or policy troubleshooting options only if asked to do so by Support; click the **+** sign next to **Troubleshooting options** to expand the troubleshooting options section. For more information, see [Understanding Troubleshooting Options, page 22-13.](#page-602-0)

a ka

**Step 13** Save your policy, continue editing, discard your changes, revert to the default configuration settings in the base policy, or exit while leaving your changes in the system cache. See the [Common Intrusion Policy](#page-535-0)  [Editing Actions](#page-535-0) table for more information.

# <span id="page-738-0"></span>**Using UDP Stream Preprocessing**

### **License:** Protection

UDP stream preprocessing occurs when the rules engine processes packets against a UDP rule that includes the flow keyword (see [Applying Rules to a TCP or UDP Client or Server Flow, page](#page-876-0) 32-47) using any of the following arguments:

- **•** Established
- **•** To Client
- **•** From Client
- **•** To Server
- **•** From Server

UDP is a connectionless protocol that does not provide a means for two endpoints to establish a communication channel, exchange data, and close the channel. UDP data streams are not typically thought of in terms of *sessions*. However, the stream preprocessor uses the source and destination IP address fields in the encapsulating IP datagram header and the port fields in the UDP header to determine the direction of flow and identify a session. A session ends when a configurable timer is exceeded, or when either endpoint receives an ICMP message that the other endpoint is unreachable or the requested service is unavailable.

Note that the system does not generate events related to UDP stream preprocessing; however, you can enable related packet decoder rules to detect UDP protocol header anomalies. For information on events generated by the packet decoder, see [Understanding Packet Decoding, page](#page-722-0) 26-15.

Note also that UDP stream preprocessing can be automatically enabled when a rule that requires UDP stream preprocessing is enabled. For more information, see [Automatically Enabling Advanced Settings,](#page-599-0)  page [22-10.](#page-599-0)

The following configurations require UDP stream preprocessing to be enabled:

- **•** DNS preprocessor
- **•** SIP preprocessor
- **•** DCE/RPC preprocessor with the UDP transport protocol selected
- **•** UDP intrusion rules that use the flow, flowbits, or stream-size keyword

# **Configuring UDP Stream Preprocessing**

### **License:** Protection

You can configure UDP stream preprocessing.

#### **To configure the stream preprocessor to track UDP sessions:**

**Access:** Admin/Intrusion Admin

**Step 1** Select **Policies > Intrusion > Intrusion Policy.**

Ι

The Intrusion Policy page appears.

**Step 2** Click the edit icon  $(\sqrt{\ } )$  next to the policy you want to edit.

If you have unsaved changes in another policy, click **OK** to discard those changes and continue. See [Committing Intrusion Policy Changes, page 20-8](#page-537-0) for information on saving unsaved changes in another policy.

The Policy Information page appears.

**Step 3** Click **Advanced Settings** in the navigation panel on the left.

The Advanced Settings page appears.

- **Step 4** You have two choices, depending on whether **UDP Stream Configuration** under Transport/Network Layer Preprocessors is enabled:
	- **•** If the configuration is enabled, click **Edit**.
	- **•** If the configuration is disabled, click **Enabled**, then click **Edit**.

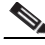

**Note** You cannot disable UDP stream preprocessing when the DCE/RPC preprocessor is enabled with the UDP transport protocol selected, or when portscan detection is enabled with the UDP protocol selected. Also, you should not disable UDP stream preprocessing when you have UDP intrusion rules enabled that use the flow or flowbits keyword because these rules will not trigger unless UDP stream preprocessing is enabled.

The UDP Stream Configuration page appears. A message at the bottom of the page identifies the intrusion policy layer that contains the configuration. See [Using Layers in an Intrusion Policy, page 23-1](#page-604-0) for more information.

- **Step 5** Optionally, configure a **Timeout** value to specify the number of seconds between 1 and 86400 the preprocessor keeps an inactive stream in the state table. If additional datagrams are not seen in the specified time, the preprocessor deletes the stream from the state table.
- **Step 6** Optionally, select **Packet Type Performance Boost** to ignore UDP traffic for all ports and application protocols that are not specified in enabled rules, except when a UDP rule with both the source and destination ports set to any has a flow or flowbits option. This performance improvement could result in missed attacks.
- **Step 7** Save your policy, continue editing, discard your changes, revert to the default configuration settings in the base policy, or exit while leaving your changes in the system cache. See the [Common Intrusion Policy](#page-535-0)  [Editing Actions](#page-535-0) table for more information.

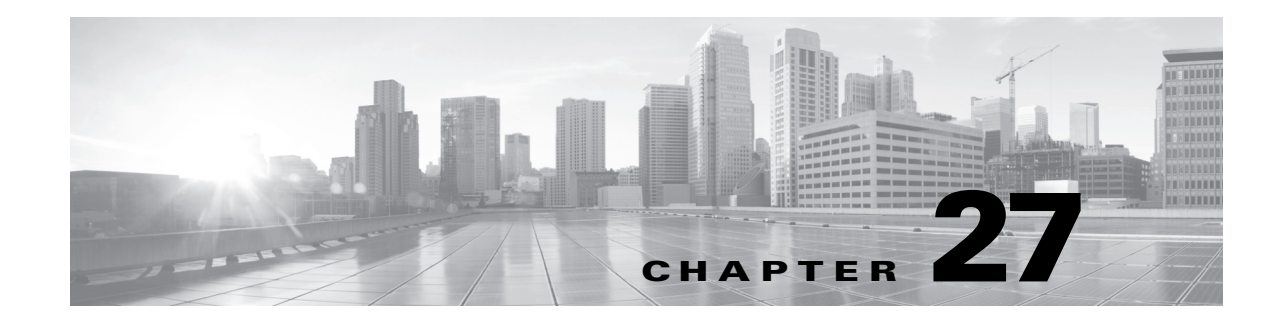

# **Using the FireSIGHT System as a Compliance Tool**

A *compliance white list* (or *white list*) is a set of criteria that allows you to specify the operating systems, applications, and protocols that are allowed to run on a specific subnet, and automatically generate an event if a host on the subnet violates the white list. For example, your security policy might state that while your web servers are allowed to run HTTP, none of the other hosts on your network are. You could create a white list that evaluates your entire network, excluding your web farm, to determine which hosts are running HTTP.

Note that you could create a correlation rule that performs this function by configuring the rule so that it triggers when:

- **•** the system discovers new information about an application protocol
- **•** the application protocol name is http
- **•** the IP address of the host involved in the event is not in your web farm

However, correlation rules, which provide you with a more flexible way of alerting you and responding to policy violations on your network, are more complex to configure and maintain than white lists. Correlation rules are also wider in scope, allowing you to generate a correlation event when one of many types of event meets any criteria that you specify. On the other hand, white lists are specifically meant to help you evaluate the operating systems, application protocols, clients, web applications, and protocols that are running on your network and whether that violates your organization's policies.

You can create custom white lists that meet your specific needs, or you can use the default white list created by the Cisco Vulnerability Research Team (VRT) that contains recommended settings for allowed operating systems, application protocols, clients, web applications, and protocols. You may also want to customize the default white list for your network environment.

If you add a white list to an active correlation policy, when the system detects that a host is violating the white list, the system logs a white list event — which is a special kind of correlation event — to the database. Further, you can configure the system to trigger responses (remediations and alerts) automatically when it detects a white list violation.

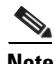

**Note** Although you can configure the network discovery policy to add hosts and application protocols to the network map based on data exported by NetFlow-enabled devices, the available information about these hosts and application protocols is limited. For example, there is no operating system data available for these hosts, unless you provide it using the host input feature. This may affect the way you build compliance white lists. For more information, see [Differences Between NetFlow and FireSIGHT Data,](#page-1014-0)  [page 35-17.](#page-1014-0)

Because the system creates a host attribute for each host that indicates whether it is in compliance with any white lists you create, you can obtain an at-a-glance summary of the compliance of your network. In just a few seconds, you can determine exactly which hosts in your organization are running HTTP in violation of your policy, and take appropriate action.

Then, using the correlation feature, you can configure the system to alert you whenever a host that is not in your web farm starts running HTTP.

In addition, the system allows you to use host profiles to determine whether an individual host is violating any of the white lists you have configured, and in which way it is violating the white list. The FireSIGHT System also includes workflows that allow you to view each of the individual white list violations, as well as the number of violations per host.

Finally, you can use the dashboard to monitor recent system-wide compliance activity, including white list events and summary views of the overall white list compliance of your network.

For more information on creating and managing compliance white lists and on interpreting white list events and violations, see the following sections:

- **•** [Understanding Compliance White Lists, page 27-2](#page-741-0)
- **•** [Creating Compliance White Lists, page 27-7](#page-746-0)
- **•** [Managing Compliance White Lists, page 27-22](#page-761-0)
- **•** [Working with Shared Host Profiles, page 27-23](#page-762-0)
- **•** [Working with White List Events, page 27-28](#page-767-0)
- **•** [Working with White List Violations, page 27-33](#page-772-0)

In addition, see the following chapters and sections for more information:

- [Creating Correlation Policies, page 39-44](#page-1205-0) explains how to create and configure correlation policies that include compliance white lists, and explains how to assign responses and priorities to the white lists.
- [Using Host Profiles, page 37-1](#page-1064-0) explains how to use a host's profile to determine whether it is violating any white lists.
- **•** [Using Dashboards, page 3-1](#page-62-0) explains how to obtain an at-a-glance view of your current system status, including white list compliance activity.

# <span id="page-741-0"></span>**Understanding Compliance White Lists**

### **License:** FireSIGHT

A *compliance white list* is a set of criteria that specify the operating systems, clients, application protocols, web applications, and protocols that are allowed to run on your network. You can create custom white lists that meet your specific needs, or you can use the default white list created by the VRT that contains recommended settings.

Custom white list criteria can be simple; you can specify that only hosts running a certain operating system are allowed. Your criteria can also be complex; you can specify that while all operating systems are allowed, only hosts running a certain operating system are allowed to run a certain application protocol on a specific port.

White lists comprise two main parts: *targets* and *host profiles*. The targets are the specific hosts that are evaluated by the white list, while the host profiles specify the operating systems, clients, application protocols, web applications, and protocols that are allowed to run on the targets.

After you create a white list and add it to an active correlation policy, the system evaluates the white list's targets against its host profiles to determine whether the targets are in compliance with the white list. After this initial evaluation, the system generates a *white list event* when it detects that a valid target is violating the white list.

For more information, see the following sections:

- [Understanding White List Targets, page 27-3](#page-742-0) explains how white lists only target the hosts that you specify.
- **•** [Understanding White List Host Profiles, page 27-4](#page-743-0) explains the different kinds of profiles that describe which clients, application protocols, web applications, and protocols are allowed to run on your network.
- [Understanding White List Evaluations, page 27-5](#page-744-0) explains how the system evaluates the hosts on your network against white lists, and how you can tell which hosts are in compliance and which are not.
- [Understanding White List Violations, page 27-6](#page-745-0) explains how the system detects and notifies you of white list violations.

# <span id="page-742-0"></span>**Understanding White List Targets**

### **License:** FireSIGHT

When you create a white list, you first specify the portions of your network it applies to. You can use a white list to evaluate all the hosts on your monitored network, or you can restrict the white list to evaluate only certain network segments or even individual hosts. You can further restrict the white list so that it evaluates only hosts that have a certain host attribute or that belong to a certain VLAN. A host that is eligible to be evaluated by a white list is called a *valid target* (or *target*). A valid target:

- **•** must be in one of the IP address blocks you specify. You can also exclude blocks of IP addresses.
- must have at least one of the host attributes you specify.

For example, you could configure a white list to evaluate only hosts that have a high host criticality. For information on host attributes, including host criticality, see [Working with User-Defined Host](#page-1093-0)  [Attributes, page 37-30](#page-1093-0) and [Working with the Predefined Host Attributes, page 37-29.](#page-1092-0)

• must belong to one of the VLANs you specify.

If a host does not meet all of these criteria, it is not evaluated against the white list, regardless of whether its host profile is in violation of the white list.

If your white list contains more than one target, a host must meet the criteria specified in only one of them to be considered valid. For example, if you create a target that includes the 10.10.x.x network and one that excludes the 10.10.x.x network, a host in that network is considered a valid target. Note that if your white list does not contain any targets, none of the hosts on your network will be evaluated against the white list.

The target networks for your white list are listed on the left of the Create White List page. Note that the default white list uses targets of 0.0.0.0/0 and ::/0, which represent the entire monitored network. If you choose to use this white list, you can leave the target network as-is or modify it to reflect your network environment.

For information on creating white list targets, see [Configuring Compliance White List Targets,](#page-749-0)  page [27-10.](#page-749-0)

# <span id="page-743-0"></span>**Understanding White List Host Profiles**

### **License:** FireSIGHT

After you specify which targets the white list evaluates, the next step is to configure *host profiles*. Host profiles in a white list specify which operating systems, clients, application protocols, web applications, and protocols are allowed to run on the target hosts.

There are three kinds of host profiles you can configure in a white list: global host profiles, host profiles for specific operating systems, and shared host profiles. Each type of host profile appears differently when you are creating a white list.

The following table explains how to identify and access the different kinds of host profiles.

*Table 27-1 Accessing Compliance White List Host Profiles* 

| To view                                        | <b>Under Allowed Host Profiles, click</b>                               |
|------------------------------------------------|-------------------------------------------------------------------------|
| the global host profile for the white list     | <b>Any Operating System</b>                                             |
| a host profile for a specific operating system | a host profile name that is listed in plain text rather<br>than italics |
| a shared host profile used by the white list   | a host profile name that is listed in italics                           |

For more information, see the following sections:

- **•** [Understanding the Global Host Profile, page 27-4](#page-743-1)
- **•** [Understanding Host Profiles for Specific Operating Systems, page 27-4](#page-743-2)
- **•** [Understanding Shared Host Profiles, page 27-5](#page-744-1)

### <span id="page-743-1"></span>**Understanding the Global Host Profile**

### **License:** FireSIGHT

Every white list contains a global host profile, which specifies the application protocols, clients, web applications, and protocols that are allowed to run on target hosts, regardless of the host's operating system.

For example, instead of editing multiple Microsoft Windows and Linux host profiles to allow Internet Explorer, you can configure the global host profile to allow it regardless of the operating system on which it was detected. Note that the ARP, IP, TCP, and UDP protocols are always allowed to run on every host; you cannot disallow them. For more information, see [Configuring the Global Host Profile,](#page-752-0)  page [27-13](#page-752-0).

### <span id="page-743-2"></span>**Understanding Host Profiles for Specific Operating Systems**

### **License:** FireSIGHT

You must create one host profile for each operating system you want to allow on your network. To disallow an operating system on your network, do not create a host profile for that operating system. For example, to make sure that all the hosts on your network are running Microsoft Windows, configure the white list to only contain host profiles for that operating system.

When you create a host profile for an operating system, you can also require that it have a particular version. For example, you could require that compliant hosts run Windows 7 or Server 2008 R2.

After you create a host profile for a particular operating system, you can specify the application protocols, clients, web applications, and protocols that are allowed to run on target hosts running that operating system. For example, you could allow SSH to run on Linux hosts on port 22. You could also restrict the particular vendor and version to OpenSSH 4.2.

Note that unidentified hosts remain in compliance with all white lists until they are identified. You can, however, create a white list host profile for unknown hosts.

**Note** Unidentified hosts are not the same as unknown hosts. *Unidentified* hosts are hosts about which the system has not yet gathered enough information to identify their operating systems. *Unknown* hosts are hosts whose traffic has been analyzed by the system, but whose operating systems do not match any of the known fingerprints.

For more information, see [Creating Host Profiles for Specific Operating Systems, page](#page-753-0) 27-14.

### <span id="page-744-1"></span>**Understanding Shared Host Profiles**

### **License:** FireSIGHT

Shared host profiles are tied to specific operating systems, but you can use each shared host profile in more than one white list. That is, if you create multiple white lists but want to use the same host profile to evaluate hosts running a particular operating system across the white lists, use a shared host profile.

For example, if you have offices worldwide and you want to create a separate white list for each location, but always want to use the same profile for all hosts running Apple Mac OS X, you can create a shared profile for that operating system and use it in all your white lists.

The default white list represents recommended "best practices" settings for allowed operating systems, clients, application protocols, web applications, and protocols. This white list uses a special category of shared host profiles, called *built-in host profiles*. Note that built-in host profiles are marked with the built-in host profile icon  $\left(\begin{array}{c} \bullet \\ \bullet \end{array}\right)$ .

Built-in host profiles use built-in application protocols, protocols, and clients. You can use these elements as-is in both the default white list and in any custom white list that you create or you can modify them to suit your needs. They are displayed in italics within the built-in host profile and in any other host profile that uses them.

Keep in mind that like all shared host profiles, if you modify a built-in host profile, it affects every white list that uses it. Likewise, if you modify a built-in application protocol, protocol, or client, it affects every white list that uses it.

For more information on shared host profiles, [Working with Shared Host Profiles, page](#page-762-0) 27-23.

### <span id="page-744-0"></span>**Understanding White List Evaluations**

### **License:** FireSIGHT

After you create white list host profiles and save the white list, you can add the white list to a correlation policy, just as you would a correlation rule. For more information, see [Configuring Correlation Policies](#page-1162-0)  [and Rules, page](#page-1162-0) 39-1.

After you activate the correlation policy, the system evaluates the targets of the white list against the white list criteria. You can then use the host attributes network map to gain an overall view of the white list compliance of the hosts on your network.

Every host on the network is assigned a host attribute that has the same name as the white list. This host attribute has one of the following values:

- **Compliant**, for valid targets that are compliant with the white list
- **Non-Compliant**, for valid targets that violate the white list
- **Not Evaluated**, for invalid targets and hosts that have not yet been evaluated for any reason

Note that if your network is large and the system is in the process of evaluating all the valid targets in the network map against the white list, targets that have not yet been evaluated are marked as Not Evaluated. As the system completes its processing, more hosts move from Not Evaluated to either Compliant or Non-Compliant. The system can evaluate approximately 100 hosts per second.

Additionally, a host may be marked as Not Evaluated if the system has insufficient information to determine whether the host is in compliance. For example, this may occur if the system has detected a new host but has not yet gathered relevant information on the operating system, clients, application protocols, web applications, or protocols running on the host.

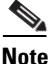

**Note** If you change or delete a host attribute from a host and that change or deletion means that the host is no longer a valid target, the host changes from either Compliant or Non-Compliant to Not Evaluated.

For more information on host attributes, see [Working with the Host Attributes Network Map, page](#page-1056-0) 36-9.

### <span id="page-745-0"></span>**Understanding White List Violations**

### **License:** FireSIGHT

After the initial white list evaluation, the system generates a *white list event* when it detects that a valid target is violating the white list. White list events are a special kind of correlation event, and are logged to the Defense Center correlation event database. You can view white list events in a workflow, or search for specific white list events. For more information, see [Working with White List Events, page](#page-767-0) 27-28.

White list violations occur when the system generates an event that indicates that a host is out of compliance. Similarly, discovery events may indicate that a previously non-compliant host is now compliant, although the system does **not** generate a white list event when this occurs.

The following events can change the compliance of a host:

- the system detects a change in a host's operating system
- the system detects an identity conflict for a host's operating system or an application protocol on the host
- the system detects a new TCP server port (for example, a port used by SMTP or web servers) active on a host, or a new UDP server running on a host
- the system detects a change in a discovered TCP or UDP server running on a host, for example, a version change due to an upgrade
- the system detects a new client running on a host
- the system drops a client from its database due to inactivity
- the system detects a new web application running on a host
- **•** the system drops a web application from a host profile due to inactivity
- **•** the system detects that a host is communicating with a new network protocol, such as Novell Netware or IPv6, or a new transport protocol, such as ICMP or EGP

- the system detects a new mobile device that is jailbroken
- the system detects that a TCP or UDP port has closed or timed out on a host

In addition, you can trigger a compliance change for a host by using the host input feature or the host profile to:

- **•** add a client, protocol, or server to a host
- delete a client, protocol, or server from a host
- set the operating system definition for a host
- **•** change a host attribute for a host so that the host is no longer a valid target

For example, if your white list specifies that only Microsoft Windows hosts are allowed on your network, and the system detects that the host is now running Mac OS X, the system generates a white list event. In addition, the host attribute associated with the white list changes its value from  $\text{Complement}$  to Non-Compliant for that host.

For the host in this example to come back into compliance, one of the following must occur:

- **•** you edit the white list so that the Mac OS X operating system is allowed
- **•** you manually change the operating system definition of the host to Microsoft Windows
- the system detects that the operating system has changed back to Microsoft Windows

In any case, the host attribute associated with the white list changes its value from Non-Compliant to Compliant for that host.

As another example, if your compliance white list disallows the use of FTP, and you then delete FTP from the application protocols network map or from an event view, hosts running FTP become compliant. However, if the system detects the application protocol again, the system generates a white list event and the hosts become non-compliant.

Note that if the system generates an event that contains insufficient information for the white list, the white list does not trigger. For example, consider a scenario where your white list specifies that you allow only TCP FTP traffic on port 21. Then, the system detects that port 21, using the TCP protocol, has become active on one of the white list targets, but the system is unable to determine whether the traffic is FTP. In this scenario, the white list does not trigger until either the system identifies the traffic as something other than FTP traffic or you use the host input feature to designate the traffic as non-FTP traffic.

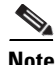

**Note** During the initial evaluation of a white list, the system does **not** generate white list events for non-compliant hosts. If you want to generate white list events for all non-compliant targets, you must purge the Defense Center database. This causes the hosts on your network and their associated clients, application protocols, web applications, and protocols to be rediscovered, which may trigger white list events. For more information, see [Purging Discovery Data from the Database, page B-1.](#page-1704-0)

Finally, you can configure the system to trigger responses automatically when it detects a white list violation. Responses include remediations (such as running an Nmap scan), alerts (email, SNMP, and syslog alerts), or combination of alerts and remediations. For more information, see [Adding Responses](#page-1208-0)  [to Rules and White Lists, page](#page-1208-0) 39-47.

# <span id="page-746-0"></span>**Creating Compliance White Lists**

**License:** FireSIGHT

When you create a white list, you can survey either your entire network or a specific network segment. Surveying the network populates the white list with one host profile for each operating system that the system has detected on the network segment. By default, these host profiles allow all of the clients, application protocols, web applications, and protocols that the system has detected on the applicable operating systems.

Then, you must specify the targets of the white list. You can configure a white list to evaluate all the hosts on your monitored network, or you can restrict the white list to evaluate only certain network segments or even individual hosts. You can further restrict the white list so that it evaluates only hosts that have a certain host attribute or that belong to a certain VLAN. If you surveyed your network, by default the network segment that you surveyed represents the white list targets. You can edit or delete the surveyed network, or you can add new targets.

Next, create host profiles that represent compliant hosts. Host profiles in a white list specify which operating systems, clients, application protocols, web applications, and protocols are allowed to run on the target hosts. You can configure the global host profile, edit the host profiles created by any network survey your performed, as well as add new host profiles, and add and edit shared host profiles.

Finally, save the white list and add it to an active correlation policy. The system begins evaluating the target hosts for compliance, generating white list events when a host violates the white list, and triggering any responses you have configured to white list violations. For a more detailed introduction to compliance white lists, see [Understanding Compliance White Lists, page](#page-741-0) 27-2.

 $\mathcal{L}$ 

**Tip** You can also create a white list from a table view of hosts. For more information, see Creating a [Compliance White List Based on Selected Hosts, page 38-23](#page-1120-0).

#### **To create a compliance white list:**

**Access:** Admin

### **Step 1** Select **Policies > Correlation**, then click **White List**.

The White List page appears.

**Step 2** Click **New White List**.

The Survey Network page appears.

- **Step 3** Optionally, survey your network:
	- **•** To survey your network, see [Surveying Your Network, page 27-9.](#page-748-0)
	- **•** To create a white list without surveying your network, click **Skip** and continue with the next step.

The Create White List page appears.

- **Step 4** In the **Name** field, type a name for the new white list.
- **Step 5** In the **Description** field, type a short description of the white list.
- **Step 6** To allow jailbroken mobile devices on your network, enable **Allow Jailbroken Mobile Devices**. To cause all jailbroken devices evaluated by the white list to generate a white list violation, disable the option.
- **Step 7** Specify the targets for the white list. You can edit or delete the targets created by a network survey as well as add new targets. Optionally, further restrict targets based on host attributes or VLAN ID. For more information, see [Configuring Compliance White List Targets, page 27-10.](#page-749-0)
- **Step 8** Create host profiles that represent compliant hosts. You can configure the global host profile, edit the host profiles created by a network survey, as well as add new host profiles and add and edit shared host profiles. For more information, see [Configuring Compliance White List Host Profiles, page 27-13.](#page-752-1)

**Step 9** Click **Save White List** to save your white list.

The white list is saved. You can now add it to an active correlation policy to begin evaluating the target hosts for compliance, generating white list events when a host violated the white list, and, optionally triggering responses to white list violations. For more information, see [Creating Correlation Policies,](#page-1205-0)  [page 39-44.](#page-1205-0)

# <span id="page-748-0"></span>**Surveying Your Network**

### **License:** FireSIGHT

When you begin creating a compliance white list, you can survey either your entire network or a specific network segment.

Surveying your network gathers data from the database about the application protocols, clients, web applications, and protocols running on the different detected operating systems. Then, the system creates one host profile within the white list for each detected operating system. By default, these host profiles allow all of the detected clients, application protocols, web applications, and protocols that the system has detected on each applicable operating systems.

This creates a baseline white list so that you do not have to manually create and configure multiple host profiles. After you survey your network, you can then edit or delete the host profiles that the survey created to suit your needs; you can also add any other host profiles you might need.

Note that you can survey your network at any time during the white list creation process. This can add additional allowed clients, application protocols, web applications, and protocols to the host profiles that already exist, and can create additional host profiles if the survey detects hosts running operating systems that were not detected during the initial survey. If you resurvey your network within a white list that is used within an active correlation policy, and the survey changes either your targets or host profiles, the target hosts are re-evaluated when you save the white list. Although this re-evaluation may bring some hosts into compliance, it does not generate any white list events.

#### **To begin creating a compliance white list by surveying your network:**

**Access:** Admin

**Step 1** Select **Policies > Correlation**, then click **White List**.

The White List page appears.

### **Step 2** Click **New White List**.

The Survey Network page appears.

- **Step 3** Do you want to survey your network?
	- **•** If **yes**, continue with the next step.
	- **•** If **no**, click **Skip**.

The Create White List page appears and displays a blank white list. Continue with the procedure in the next section, [Providing Basic White List Information.](#page-749-1)

<span id="page-748-1"></span>**Step 4** In the **IP Address** and **Netmask** fields, enter the IP address and network mask (in special notation such as CIDR) that represent the hosts you want to survey.

Make sure to specify a network that you configured the system to monitor in the network discovery policy. For information on using IP address notation in the FireSIGHT System, see [IP Address](#page-54-0)  [Conventions, page 1-17.](#page-54-0)

 $\boldsymbol{\mathcal{L}}$ 

**Tip** To survey the entire monitored network, use the default values of  $0.0.0.0/0$  and  $::/0$ .

### <span id="page-749-2"></span>**Step 5** Click **OK**.

The Create White List page appears.

The white list is pre-populated; its targets are the hosts in the network you surveyed and its allowed host profiles are those of the targets.

**Step 6** To survey additional networks, click **Target Network** and repeat steps [4](#page-748-1) and [5](#page-749-2) for each additional network you want to survey.

Surveying an additional network can add additional allowed clients, application protocols, web applications, and protocols to the host profiles that already exist, and can create additional host profiles if the survey detects hosts running operating systems that were not detected during the initial survey. Surveying an additional network also adds a target to the white list that represents the hosts in the network segment that you surveyed. You can then edit or delete this target.

**Step 7** Continue with the next section, [Providing Basic White List Information.](#page-749-1)

### <span id="page-749-1"></span>**Providing Basic White List Information**

### **License:** FireSIGHT

You must give each white list a name, and, optionally, a short description. In addition, you can choose whether jailbroken mobile devices should cause a white list violation.

#### **To provide basic white list information:**

**Access:** Admin

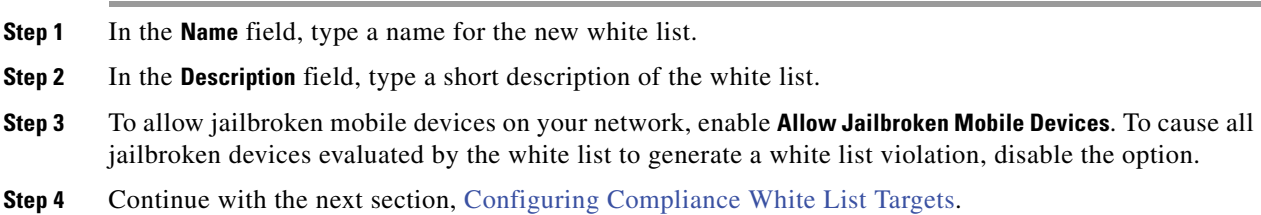

# <span id="page-749-0"></span>**Configuring Compliance White List Targets**

### **License:** FireSIGHT

When you create a compliance white list, you must specify the portions of your network it applies to. You can use a white list to evaluate all the hosts on your monitored network, or you can restrict the white list to evaluate only certain network segments or even individual hosts. You can further restrict the white list so that it evaluates only hosts that have a certain host attribute or that belong to a certain VLAN. A

ו

host that is eligible to be evaluated by a white list is called a *target*. For a more detailed introduction to white list targets, see [Understanding White List Targets, page](#page-742-0) 27-3.

When you are finished creating compliance white list targets, continue with [Configuring Compliance](#page-752-1)  [White List Host Profiles, page](#page-752-1) 27-13.

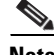

**Note** If you change or delete a host attribute from a host and that modification means that the host is no longer a valid target, the host is no longer evaluated by the white list and is considered neither compliant nor non-compliant.

For information on how to modify and delete targets, see:

- **•** [Modifying Existing Targets, page 27-12](#page-751-0)
- **•** [Deleting Existing Targets, page 27-12](#page-751-1)

When you create a target for a compliance white list, you specify the criteria a host must meet to be evaluated against the white list. A valid target:

- must be in one of the IP address blocks you specify. You can also exclude blocks of IP addresses.
- must have at least one of the host attributes you specify.
- must belong to one of the VLANs you specify.

Note that if you add a target to a white list that is used by an active correlation policy, after you save the white list, the new target hosts are evaluated for compliance. However, this evaluation does not generate white list events.

### **To create a compliance white list target:**

**Access:** Admin

**Step 1** On the Create White List Page, next to **Target Networks**, click the add icon ( $\bullet$ ).

The settings for the new target appear.

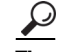

**Tip** You can also create a new target by surveying a network segment. On the Create White List page, click **Target Network**, then follow steps [4](#page-748-1) and [5](#page-749-2) in [Surveying Your Network, page 27-9](#page-748-0). The new target is created and is named according to the IP addresses you specified. Click the target you just created and continue with the rest of this procedure to rename the target, add or exclude additional networks, and add host attribute or VLAN restrictions.

- **Step 2** In the **Name** field, type a name for the new target.
- **Step 3** Target a specific set of IP addresses by clicking the add icon (**C**) next to **Targeted Networks**.
- <span id="page-750-0"></span>**Step 4** In the **IP Address** and **Netmask** fields, enter the IP address and network mask (in special notation, such as CIDR) that represent the hosts you want to target or exclude from targeting.

You should make sure that you specify a network that you configured the system to monitor in your network discovery policy. For information on using IP address notation in the FireSIGHT System, see [IP Address Conventions, page 1-17.](#page-54-0)

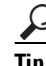

**Tip** To target the entire monitored network, use  $0.0.0.0/0$  and  $::/0$ .

<span id="page-750-1"></span>**Step 5** If you want to exclude the network from monitoring, select **Exclude**.

<span id="page-751-5"></span><span id="page-751-4"></span><span id="page-751-3"></span><span id="page-751-2"></span>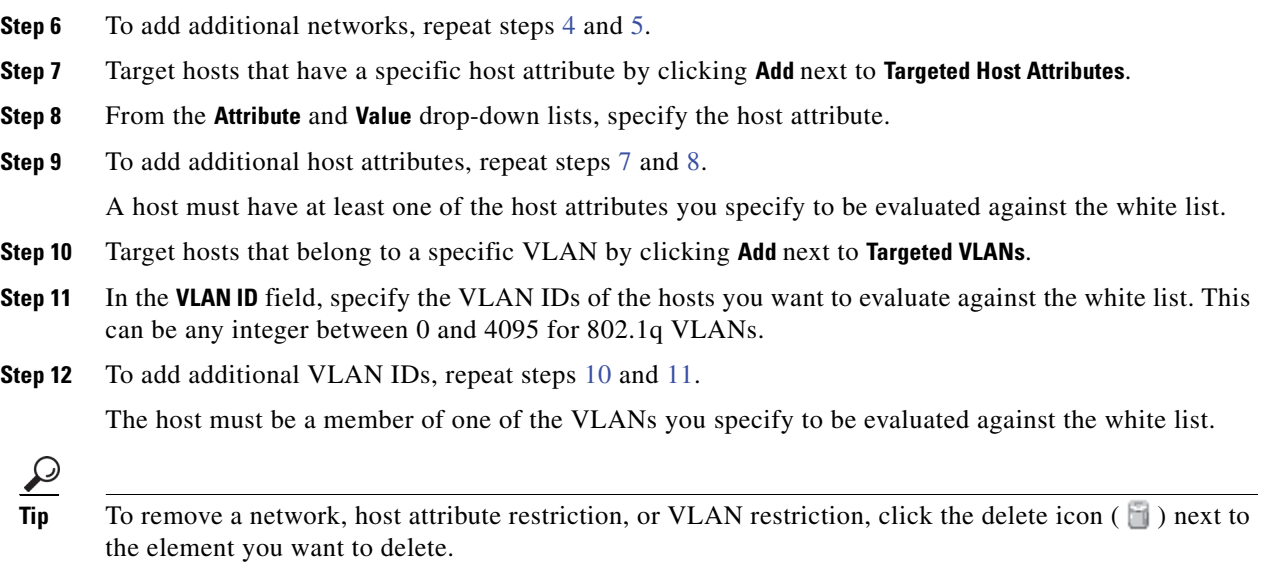

### <span id="page-751-0"></span>**Modifying Existing Targets**

### **License:** FireSIGHT

After you modify a target, you must save the white list for your changes to take effect. Note that if you modify a target in a white list that is used by an active correlation policy, after you save the white list, any new target hosts are evaluated for compliance. However, this evaluation does not generate white list events. In addition, the system changes the white list host attribute of previously valid targets to Not Evaluated.

### **To modify an existing target:**

**Access:** Admin

**Step 1** On the Create White List page, under **Targets**, click the target you want to modify.

The settings for the target appear.

**Step 2** Make changes as needed.

You can rename the target, add or exclude additional networks, and add host attribute or VLAN restrictions. For more information, see [Configuring Compliance White List Targets, page 27-10.](#page-749-0)

### <span id="page-751-1"></span>**Deleting Existing Targets**

### **License:** FireSIGHT

After you delete a target, you must save the white list for your changes to take effect. Note that if you delete a target from a white list that is used by an active correlation policy, the system changes the white list host attribute of previously valid targets to Not Evaluated.

ן

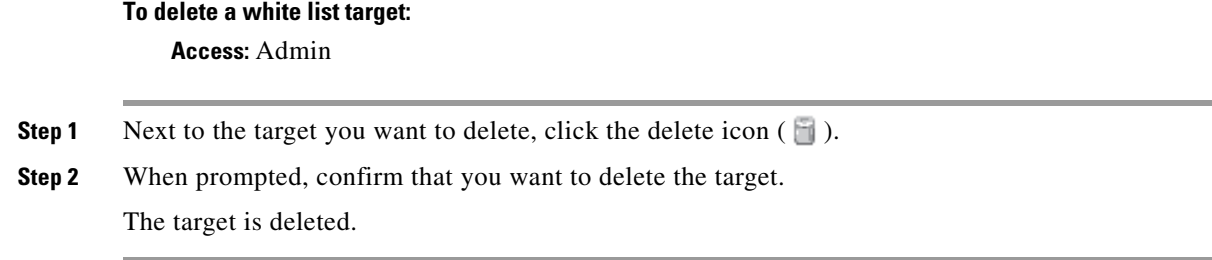

### <span id="page-752-1"></span>**Configuring Compliance White List Host Profiles**

### **License:** FireSIGHT

Host profiles in a compliance white list specify which operating systems, clients, application protocols, web applications, and protocols are allowed to run on the target hosts. There are three kinds of host profiles you can configure in a white list:

- **•** global host profiles, which specify the application protocols, clients, web applications, and protocols that are allowed to run on target hosts, regardless of the host's operating system
- **•** host profiles for specific operating systems, which specify not only which operating systems are allowed to run on your network, but also the application protocols, clients, web applications, and protocols that are allowed to run on those operating systems
- shared host profiles, which function exactly like the host profiles for specific operating systems, except they are not tied to a single white list; you can use them across multiple white lists

For a more detailed introduction to compliance white list host profiles, see [Understanding White List](#page-743-0)  [Host Profiles, page](#page-743-0) 27-4.

When you are finished creating compliance white list host profiles, you can add the white list to an active correlation policy to begin evaluating the target hosts for compliance, generating white list events when a host violated the white list, and optionally, triggering responses based on white list violations.

For information on how to create, modify, and delete compliance white list host profiles, see:

- **•** [Configuring the Global Host Profile, page 27-13](#page-752-0)
- **•** [Creating Host Profiles for Specific Operating Systems, page 27-14](#page-753-0)
- [Adding a Shared Host Profile to a Compliance White List, page 27-18](#page-757-0)
- [Modifying Existing Host Profiles, page 27-19](#page-758-0)
- **•** [Deleting Existing Host Profiles, page 27-22](#page-761-1)

### <span id="page-752-0"></span>**Configuring the Global Host Profile**

### **License:** FireSIGHT

Every white list contains a global host profile, which specifies the application protocols, clients, web applications, and protocols that are allowed to run on target hosts, regardless of the host's operating system. For a more detailed introduction to the global host profile, see [Understanding the Global Host](#page-743-1)  [Profile, page](#page-743-1) 27-4.

#### **To configure the global host profile:**

**Access:** Admin

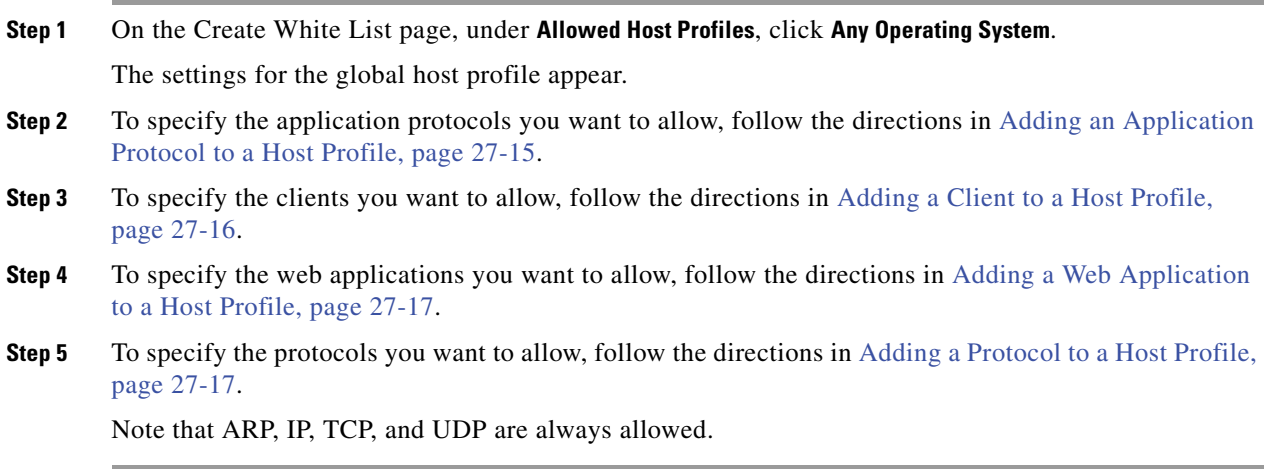

### <span id="page-753-0"></span>**Creating Host Profiles for Specific Operating Systems**

### **License:** FireSIGHT

Host profiles for specific operating systems indicate not only which operating systems are allowed to run on your network, but also the application protocols, clients, web applications, and protocols that are allowed to run on those operating systems. For a more detailed introduction, see [Understanding Host](#page-743-2)  [Profiles for Specific Operating Systems, page](#page-743-2) 27-4.

### **To create a new compliance white list host profile for a specific operating system:**

**Access:** Admin

**Step 1** Next to **Allowed Host Profiles**, click the add icon  $\left(\begin{matrix} \bullet \\ \bullet \end{matrix}\right)$ .

The settings for the new host profile appear.

- **Step 2** In the **Name** field, type a descriptive name for the host profile.
- **Step 3** From the **OS Vendor**, **OS Name**, and **Version** drop-down lists, pick the operating system and version for which you want to create a host profile.
- **Step 4** Specify the application protocols you want to allow. You have three options:
	- **•** To allow all application protocols, leave the **Allow all Application Protocols** check box selected.
	- **•** To allow no application protocols, clear the **Allow all Application Protocols** check box.
	- **•** To allow specific application protocols, follow the directions in [Adding an Application Protocol to](#page-754-0)  [a Host Profile, page 27-15.](#page-754-0)
- **Step 5** Specify the clients you want to allow. You have three options:
	- **•** To allow all clients, leave the **Allow all Clients** check box selected.
	- **•** To allow no clients, clear the **Allow all Clients** check box.
	- To allow specific clients, follow the directions in [Adding a Client to a Host Profile, page 27-16.](#page-755-0)

- **Step 6** Specify the web applications you want to allow. You have three options:
	- **•** To allow all web applications, leave the **Allow all Web Applications** check box selected.
	- **•** To allow no web applications, clear the **Allow all Web Applications** check box.
- **•** To allow specific web applications, follow the directions in [Adding a Web Application to a Host](#page-756-0)  [Profile, page 27-17](#page-756-0).
- **Step 7** Specify the protocols you want to allow.

To add a protocol, next to **Allowed Protocols**, follow the directions in [Adding a Protocol to a Host Profile,](#page-756-1)  [page 27-17.](#page-756-1) Note that ARP, IP, TCP, and UDP are always allowed.

### <span id="page-754-0"></span>**Adding an Application Protocol to a Host Profile**

### **License:** FireSIGHT

You can configure a compliance white list, using either a shared host profile or a host profile that belongs to a single white list, to allow certain application protocols to run on specific operating systems. You can also configure a white list to allow certain application protocols to run on any valid target; these are called globally allowed application protocols.

For any allowed application protocol, you can either specify the type of application protocol that you want to allow — FTP and SSH are examples of application protocol types — or you can allow a custom application protocol by specifying an application protocol type of any. You must also specify the protocol the allowed application protocol uses (TCP or UDP). You can allow the application protocol on any port, or restrict it to a port that you specify.

Optionally, you can require that the application protocol server have a specific vendor or version. For example, you could allow SSH to run on Linux hosts on port 22. You could also restrict the particular vendor and version to OpenSSH 4.2.

### **To add an application protocol to a compliance white list host profile:**

**Access:** Admin

**Step 1** While you are creating or modifying a white list host profile, click the add icon (**C**) next to **Allowed Application Protocols** (or next to **Globally Allowed Application Protocols** if you are modifying the Any Operating System host profile).

A pop-up window appears. The application protocols listed are:

- application protocols that you created within the white list
- application protocols that existed in the network map when you surveyed your networks as described in [Surveying Your Network, page 27-9](#page-748-0)
- **•** application protocols that are used by other host profiles in the white list, which may include built-in application protocols created by the VRT for use in the default white list

### **Step 2** You have two options:

 **•** To add an application protocol already in the list, select it and click **OK**. Use Ctrl or Shift while clicking to select multiple application protocols. You can also click and drag to select multiple adjacent application protocols.

The application protocol is added. Note that if you added a built-in application protocol, its name appears in italics. You can skip the rest of the procedure, or optionally, to change any of the application protocol's values (such as the port or protocol), click the application protocol you just added to display the application protocol editor.

 **•** To add a new application protocol, select **<New Application Protocol>** and click **OK**.

The application protocol editor appears.

- **Step 3** From the **Type** drop-down list, select the application protocol type. For custom application protocols, select **any**.
- **Step 4** Specify the application protocol port. You have two options:
	- **•** To allow the application protocol to run on any port, check the **Any port** check box.
	- **•** To allow the application protocol to run only on a specific port, type the port number in the **port** field.
- **Step 5** From the **Protocol** drop-down list, select the protocol: **TCP** or **UDP**.
- **Step 6** Optionally, in the **Vendor** and **Version** fields, specify a vendor and version for the application protocol.

If you do not specify a vendor or version, the white list allows all vendors and versions as long as the type and protocol match. Note that if you restrict the vendor and version, you must make sure to specify them exactly as they would appear in an event view or in the application protocols network map.

**Step 7** Click **OK**.

The application protocol is added. Note that you must save the white list for your changes to take effect.

If you added an application protocol to a white list that is used by an active correlation policy, after you save the white list, the target hosts are re-evaluated. Although this re-evaluation may bring some hosts into compliance, it does not generate any white list events.

### <span id="page-755-0"></span>**Adding a Client to a Host Profile**

#### **License:** FireSIGHT

You can configure a compliance white list, using either a shared host profile or a host profile that belongs to a single white list, to allow certain client applications to run on specific operating systems. You can also configure a white list to allow certain clients to run on any valid target; these are called globally allowed clients.

Optionally, you can require that the client be a specific version. For example, you could allow only Microsoft Internet Explorer 8.0 to run on Microsoft Windows hosts.

### **To add a client to a compliance white list host profile:**

**Access:** Admin

**Step 1** While you are creating or modifying a white list host profile, click the add icon (**a**) next to **Allowed Clients** (or next to **Globally Allowed Clients** if you are modifying the Any Operating System host profile).

A pop-up window appears. The clients listed are:

- clients that you created within the white list
- clients that were running on hosts in the network map when you surveyed your networks as described in [Surveying Your Network, page 27-9](#page-748-0)
- **•** clients that are used by other host profiles in the white list, which may include built-in clients created by the VRT for use in the default white list
- **Step 2** You have two options:
	- **•** To add a client already in the list, select it and click **OK**. Use Ctrl or Shift while clicking to select multiple clients. You can also click and drag to select multiple adjacent clients.
The client is added. Note that if you added a built-in client, its name appears in italics. You can skip the rest of the procedure, or optionally, to change any of the client's values (such as its version), click the client you just added to display the client editor.

 **•** To add a new client, select **<New Client>** and click **OK**.

The client editor appears.

- **Step 3** From the **Client** drop-down list, select the client.
- **Step 4** Optionally, in the **Version** field, specify a version for the client.

If you do not specify a version, the white list allows all versions as long as the name matches. Note that if you restrict the version, you must specify it exactly as it would appear in a table view of clients.

**Step 5** Click **OK**.

The client is added. Note that you must save the white list for your changes to take effect.

If you added a client to a white list that is used by an active correlation policy, after you save the white list, the target hosts are re-evaluated. Although this re-evaluation may bring some hosts into compliance, it does not generate any white list events.

### <span id="page-756-0"></span>**Adding a Web Application to a Host Profile**

#### **License:** FireSIGHT

You can configure a compliance white list, using either a shared host profile or a host profile that belongs to a single white list, to allow certain web applications to run on specific operating systems. You can also configure a white list to allow certain web applications to run on any valid target; these are called globally allowed web applications.

#### **To add a web application to a compliance white list host profile:**

**Access:** Admin

**Step 1** While you are creating or modifying a white list host profile, click the add icon (**C**) next to **Allowed Web Applications** (or next to **Globally Allowed Web Applications** if you are modifying the Any Operating System host profile).

A pop-up window appears, listing all web applications detected by the system.

**Step 2** Select a web application and click **OK**. Use Ctrl or Shift while clicking to select multiple web applications. You can also click and drag to select multiple adjacent web applications.

The web application is added. Note that you must save the white list for your changes to take effect.

If you added a web application to a white list that is used by an active correlation policy, after you save the white list, the target hosts are re-evaluated. Although this re-evaluation may bring some hosts into compliance, it does not generate any white list events.

### <span id="page-756-1"></span>**Adding a Protocol to a Host Profile**

**License:** FireSIGHT

You can configure a compliance white list, using either a shared host profile or a host profile that belongs to a single white list, to allow certain protocols to run on specific operating systems. You can also configure a white list to allow certain protocols to run on any valid target; these are called globally allowed protocols. Note that ARP, IP, TCP, and UDP are always allowed to run on any host; you cannot disallow them.

For any allowed protocol, you must specify its type (Network or Transport) and number.

#### **To add a protocol to a compliance white list host profile:**

**Access:** Admin

**Step 1** While you are creating or modifying a white list host profile, click the add icon (**a**) next to **Allowed Protocols** (or next to **Globally Allowed Protocols** if you are modifying the Any Operating System host profile).

A pop-up window appears. The protocols listed are:

- protocols that you created within the white list
- protocols that were running on hosts in the network map when you surveyed your networks as described in [Surveying Your Network, page 27-9](#page-748-0)
- protocols that are used by other host profiles in the white list, which may include built-in protocols created by the VRT for use in the default white list

#### **Step 2** You have two options:

 **•** To add a protocol already in the list, select it and click **OK**. Use Ctrl or Shift while clicking to select multiple protocols. You can also click and drag to select multiple adjacent protocols.

The protocol is added. Note that if you added a built-in protocol, its name appears in italics. You can skip the rest of the procedure, or optionally, to change any of the protocol's values (such as the type or number) click the protocol you just added to display the protocol editor.

 **•** To add a new protocol, select **<New Protocol>** and click **OK**.

The protocol editor appears.

- **Step 3** From the **Type** drop-down list, select the protocol type: **Network** or **Transport**.
- **Step 4** Specify the protocol. You have two options:
	- **•** Select a protocol from the drop-down list.
	- Select **Other (manual entry)** to specify a protocol that is not in the list. For network protocols, type the [appropriate number as listed in http://www.iana.org/assignments/ethernet-numbers/. For transport](http://www.iana.org/assignments/ethernet-numbers)  protocols, type the appropriate number as listed in [http://www.iana.org/assignments/protocol-numbers/.](http://www.iana.org/assignments/protocol-numbers)
- **Step 5** Click **OK**.

The protocol is added. Note that you must save the white list for your changes to take effect.

If you added a protocol to a white list that is used by an active correlation policy, after you save the white list, the target hosts are re-evaluated. Although this re-evaluation may bring some hosts into compliance, it does not generate any white list events.

Ι

## <span id="page-757-0"></span>**Adding a Shared Host Profile to a Compliance White List**

**License:** FireSIGHT

**FireSIGHT System User Guide**

Shared host profiles are also tied to specific operating systems, but you can use them across white lists. That is, if you create multiple white lists but want to use the same host profile to evaluate hosts running a particular operating system across the white lists, use a shared host profile.

You can add any of the built-in shared host profiles to your compliance white lists, or you can add shared host profiles that you created. For more information, see [Understanding Shared Host Profiles, page](#page-744-0) 27-5 and [Creating Shared Host Profiles, page](#page-763-0) 27-24.

#### **To add a shared host profile to a compliance white list:**

**Access:** Admin

**Step 1** On the Create White List page, click **Add Shared Host Profile**.

The Add Shared Host Profile page appears.

**Step 2** From the **Name** drop-down list, select the shared host profile you want to add to your white list, and click **OK**.

The shared host profile is added to your white list and the Create White List page appears again. The shared host profile's name appears in italics under Allowed Host Profiles.

 $\mathcal{L}% _{G}=\mathcal{L}_{G}\!\left( a,b\right) ,\mathcal{L}_{G}\!\left( a,b\right)$ 

- 
- **Tip** You can edit a shared host profile from within a white list that uses it by clicking on the profile name under Allowed Host Profiles. For more information, see [Modifying Existing Host Profiles, page 27-19.](#page-758-0)

### <span id="page-758-0"></span>**Modifying Existing Host Profiles**

#### **License:** FireSIGHT

After you modify a host profile within a compliance white list, you must save the white list for your changes to take effect.

If a host profile you modify belongs to a white list used in an active correlation policy, modifying the profile may bring hosts into or out of compliance but does **not** generate white list events. Further, modifying a shared host profile affects every white list that uses it. This may bring hosts into or out of compliance not only in the white list you are working with, but in other white lists as well.

 $\mathcal{L}$ 

**Tip** As with other shared host profiles, you can edit the built-in host profiles used by the default white list. You can also reset them to their factory defaults. For more information, see [Resetting Built-In Host](#page-767-0)  [Profiles to Their Factory Defaults, page 27-28](#page-767-0).

#### **To modify an existing host profile:**

**Access:** Admin

**Step 1** On the Create White List page, click the name of the host profile you want to modify.

The settings for the host profile appear. Note that if you are editing a shared host profile, an **Edit** link appears next to the name of the host profile. If you are editing a built-in host profile, the built-in host profile icon  $\left(\begin{array}{c} \bullet \\ \bullet \end{array}\right)$  also appears.

**Step 2** You have two options:

Ι

 **•** If you are modifying a shared host profile, click **Edit**.

A pop-up window appears. Make changes as needed as described in the table below. Click **Save All Profiles** to save the profile, then click **Done** to close the pop-up window.

For more information editing shared host profiles, see [Modifying a Shared Host Profile, page 27-25.](#page-764-0)

• If you are modifying either the white list's global host profile or a host profile for a specific operating system, perform one of the actions described in the procedures below.

#### **To rename the host profile:**

**Access:** Admin

**Step 1** Type a new name in the **Name** field.

#### **To change the operating system for the host profile:**

**Access:** Admin

**Step 1** Select the new operating system and version from the **OS Vendor**, **OS Name**, and **Version** drop-down lists.

If you change these values, you may also want to rename the host profile. Note that a white list's global host profile has no operating system associated with it, so you cannot change it.

#### **To add an application protocol:**

**Access:** Admin

**Step 1** Follow the directions in [Adding an Application Protocol to a Host Profile, page 27-15.](#page-754-0)

#### **To add a client:**

**Access:** Admin

**Step 1** Follow the directions in [Adding a Client to a Host Profile, page 27-16.](#page-755-0)

#### **To add a web application:**

**Access:** Admin

**Step 1** Follow the directions in [Adding a Web Application to a Host Profile, page 27-17.](#page-756-0)

**To add a protocol: Access:** Admin **Step 1** Follow the directions in [Adding a Protocol to a Host Profile, page 27-17.](#page-756-1)

#### **To allow all application protocols:**

**Access:** Admin

**Step 1** Under **Allowed Application Protocols**, select the **Allow all Application Protocols** check box. Note that the check box does not appear until you delete any application protocols you have previously allowed.

#### **To allow all clients:**

**Access:** Admin

**Step 1** Under **Allowed Clients**, select the **Allow all Clients** check box.

Note that the check box does not appear until you delete any clients you have previously allowed.

### **To allow all web applications:**

**Access:** Admin

**Step 1** Under **Allowed Web Applications**, select the **Allow all Web Applications** check box.

Note that the check box does not appear until you delete any web applications you have previously allowed.

#### **To modify an application protocol, client, web application, or protocol:**

**Access:** Admin

#### **Step 1** Click the element you want to modify.

For more information on the properties you can change, see:

- **•** [Adding an Application Protocol to a Host Profile, page 27-15](#page-754-0)
- **•** [Adding a Client to a Host Profile, page 27-16](#page-755-0)
- **•** [Adding a Protocol to a Host Profile, page 27-17](#page-756-1)

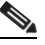

**Note** The changes you make to an application protocol, client, web application, or protocol are reflected in every host profile that uses that element.

#### **To delete an application protocol, client, web application, or protocol:**

**Access:** Admin

**Step 1** Next to the element you want to delete, click the delete icon ( $\blacksquare$ ).

**To survey your network:**

**Access:** Admin

**Step 1** Click **Survey Network**. Surveying your network can add additional allowed clients, application protocols, and protocols to the host profiles that already exist, and can create additional host profiles if the survey detects hosts running operating systems that were not detected during any initial survey. For more information, see [Surveying Your Network, page 27-9.](#page-748-0)

## **Deleting Existing Host Profiles**

#### **License:** FireSIGHT

After you delete a host profile from a compliance white list, you must save the white list for your changes to take effect. Note that deleting a shared host profile removes it from the white list, but does not delete the profile or remove it from any other white lists that use it. You cannot delete a white list's global host profile.

If the host profile you delete belongs to one or more white lists used in an active correlation policy, deleting the profile may force hosts out of compliance, but does **not** generate white list events.

#### **To delete a compliance white list host profile:**

**Access:** Admin

**Step 1** On the Create White List page, next to the host profile you want to delete, click the delete icon (

**Step 2** When prompted, confirm that you want to delete the host profile.

The host profile is deleted.

# **Managing Compliance White Lists**

### **License:** FireSIGHT

Use the White List page to manage compliance white lists. You can create, modify, and delete white lists, including the default white list. You can also edit any shared host profiles you have created, as well as the built-in shared host profiles, and add new shared host profiles. For more information, see:

Ι

- **•** [Creating Compliance White Lists, page 27-7](#page-746-0)
- [Modifying a Compliance White List, page 27-23](#page-762-0)
- **•** [Deleting a Compliance White List, page 27-23](#page-762-1)
- **•** [Working with Shared Host Profiles, page 27-23](#page-762-2)

# <span id="page-762-0"></span>**Modifying a Compliance White List**

### **License:** FireSIGHT

When you modify a compliance white list that is included in an active correlation policy, the system re-evaluates the target hosts. Note that the system does **not** generate white list events — and therefore does not trigger any responses you associated with the white list — during this re-evaluation, even if the white list is included in an active correlation policy and a previously compliant host becomes non-compliant with the updated white list.

### **To modify an existing compliance white list:**

**Access:** Admin

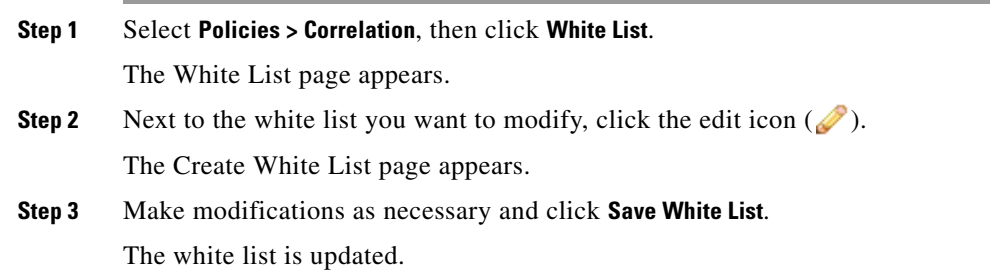

# <span id="page-762-1"></span>**Deleting a Compliance White List**

## **License:** FireSIGHT

You cannot delete a compliance white list that you are using in one or more correlation policies; you must first delete the white list from all policies where it is used. For information on deleting a white list from a policy, see [Editing a Correlation Policy, page](#page-1210-0) 39-49.

Deleting a white list also removes the host attribute associated with the white list from all hosts on your network.

**To delete an existing compliance white list:**

**Access:** Admin

- **Step 1** Select **Policies > Correlation**, then click **White List**. The White List page appears.
- **Step 2** Next to the white list you want to delete, click the delete icon (

The white list is deleted.

# <span id="page-762-2"></span>**Working with Shared Host Profiles**

**License:** FireSIGHT

 $\mathbf I$ 

Shared host profiles specify which operating systems, clients, application protocols, web applications, and protocols are allowed to run on target hosts across multiple white lists. That is, if you create multiple white lists but want to use the same host profile to evaluate hosts running a particular operating system across the white lists, use a shared host profile. Note that the default white list uses a special category of shared host profiles, called *built-in host profiles*.

For a more detailed introduction to shared host profiles, see [Understanding Shared Host Profiles,](#page-744-0)  [page](#page-744-0) 27-5.

You can create, modify, and delete shared host profiles. In addition, if you modify or delete any of the built-in shared host profiles, or modify or delete any of the built-in application protocols, protocols, or clients, you can reset them to their factory defaults. For more information, see:

- **•** [Creating Shared Host Profiles, page 27-24](#page-763-0)
- **•** [Modifying a Shared Host Profile, page 27-25](#page-764-0)
- **•** [Deleting a Shared Host Profile, page 27-27](#page-766-0)
- **•** [Resetting Built-In Host Profiles to Their Factory Defaults, page 27-28](#page-767-0)

After you create a shared host profile, you can add it to multiple white lists. For more information, see [Adding a Shared Host Profile to a Compliance White List, page](#page-757-0) 27-18.

## <span id="page-763-0"></span>**Creating Shared Host Profiles**

#### **License:** FireSIGHT

Create a shared host profile if you want to use the same host profile to evaluate hosts running a particular operating system across multiple white lists.

 $\mathcal{Q}$ 

**Tip** You can also create a shared host profile for your compliance white lists using the host profile of a specific host. For more information, see [Creating a White List Host Profile from a Host Profile,](#page-1086-0)  [page 37-23](#page-1086-0).

#### **To create a shared host profile:**

**Access:** Admin

#### **Step 1** Select **Policies > Correlation**, then click **White List**.

The White List page appears.

**Step 2** Click **Edit Shared Profiles**.

The Edit Shared Profiles page appears.

**Step 3** Optionally, survey your network.

Surveying your network creates several baseline shared white lists based on the data the system has accumulated about your network. This saves you from manually creating and configuring multiple shared host profiles. You have two options:

 **•** To survey your network, click **Survey Network**. For more information, see [Surveying Your Network,](#page-748-0)  [page 27-9](#page-748-0).

Ι

The system creates one or more baseline shared host profiles. You can edit or delete these shared host profiles as described in [Modifying a Shared Host Profile, page 27-25](#page-764-0) and [Deleting a Shared](#page-766-0)  [Host Profile, page 27-27.](#page-766-0) To add any other shared host profiles you might need, continue with the next step.

- **•** To skip surveying your network, continue with the next step.
- **Step 4** Next to **Shared Host Profiles**, click the add icon (**c**).

The settings for the new shared host profile appear.

- **Step 5** In the **Name** field, type a descriptive name for the shared host profile.
- **Step 6** From the **OS Vendor**, **OS Name**, and **Version** drop-down lists, pick the operating system and version for which you want to create a shared host profile.
- **Step 7** Specify the application protocols you want to allow. You have three options:
	- **•** To allow all application protocols, select the **Allow all Application Protocols** check box.
	- **•** To allow no application protocols, leave the **Allow all Application Protocols** check box cleared.
	- **•** To allow specific application protocols, next to **Allowed Application Protocols**, follow the directions in [Adding an Application Protocol to a Host Profile, page 27-15.](#page-754-0)
- **Step 8** Specify the clients you want to allow. You have three options:
	- **•** To allow all clients, select the **Allow all Clients** check box.
	- **•** To allow no clients, leave the **Allow all Clients** check box cleared.
	- To allow specific clients, follow the directions in [Adding a Client to a Host Profile, page 27-16](#page-755-0).
- **Step 9** Specify the web applications you want to allow. You have three options:
	- **•** To allow all web applications, select the **Allow all Web Applications** check box.
	- **•** To allow no web applications, leave the **Allow all Web Applications** check box cleared.
	- **•** To allow specific web applications, follow the directions in [Adding a Web Application to a Host](#page-756-0)  [Profile, page 27-17](#page-756-0).
- **Step 10** Specify the protocols you want to allow.

To add a protocol, next to **Allowed Protocols**, follow the directions in [Adding a Protocol to a Host Profile,](#page-756-1)  [page 27-17.](#page-756-1) Note that ARP, IP, TCP, and UDP are always allowed.

**Step 11** Click **Save all Profiles** to save your changes.

The shared host profile is created. You can now add the shared host profile to any compliance white list.

## <span id="page-764-0"></span>**Modifying a Shared Host Profile**

#### **License:** FireSIGHT

Modifying a shared host profile changes the profile for all the white lists it belongs to. For the white lists that use the shared host profile and are also used in an active correlation policy, modifying a shared host profile may bring hosts into or out of compliance, but does **not** generate white list events.

 $\mathsf I$ 

<span id="page-765-0"></span>The following table describes the actions you can take to modify a shared host profile.

*Table 27-2 Shared Host Profile Actions* 

| To                                                                         | You can                                                                                                    |
|----------------------------------------------------------------------------|----------------------------------------------------------------------------------------------------|
| rename the host profile                                                    | type a new name in the <b>Name</b> field.                                                                                                    |
| change the operating system                                                | select the new operating system and version from the OS Vendor, OS<br>Name, and Version drop-down lists. If you change these values, you<br>may also want to rename the host profile.                                                                                                    |
| add an application protocol                                                | follow the directions in Adding an Application Protocol to a Host<br>Profile, page 27-15.                                                                                                    |
| add a client                                                               | follow the directions in Adding a Client to a Host Profile,<br>page 27-16.                                                                                                    |
| add a web application                                                      | follow the directions in Adding a Web Application to a Host<br>Profile, page 27-17.                                                                                                    |
| add a protocol                                                             | follow the directions in Adding a Protocol to a Host Profile,<br>page 27-17.                                                                                                    |
| allow all application protocols                                            | under Allowed Application Protocols, select the Allow all Application<br>Protocols check box. Note that the check box does not appear until<br>you delete any application protocols you have previously allowed.                                                                                                    |
| allow all clients                                                          | under Allowed Clients, select the Allow all Clients check box. Note<br>that the check box does not appear until you delete any clients you<br>have previously allowed.                                                                                                    |
| allow all web applications                                                 | under Allowed Web Applications, select the Allow all Web Applications<br>check box. Note that the check box does not appear until you<br>delete any clients you have previously allowed.                                                                                                    |
| modify an application protocol,<br>client, web application, or<br>protocol | click the element you want to modify. For more information on the<br>properties you can change, see:<br>Adding an Application Protocol to a Host Profile, page 27-15<br>٠<br>Adding a Client to a Host Profile, page 27-16<br>Adding a Web Application to a Host Profile, page 27-17<br>Adding a Protocol to a Host Profile, page 27-17<br>The changes you make to an application protocol, client,<br><b>Note</b><br>or protocol are reflected in every host profile that uses that<br>element. |
| delete an application protocol,<br>client, web application, or<br>protocol | next to the element you want to delete, click the delete icon $(\Box)$ .                                                                                                    |
| survey your network                                                        | click Survey Network. Surveying your network can add additional<br>allowed clients, application protocols, web applications, and<br>protocols to the host profiles that already exist, and can create<br>additional host profiles if the survey detects hosts running<br>operating systems that were not detected during any initial survey.<br>For more information, see Surveying Your Network, page 27-9.                                                                                     |

#### **To modify a shared host profile:**

**Access:** Admin

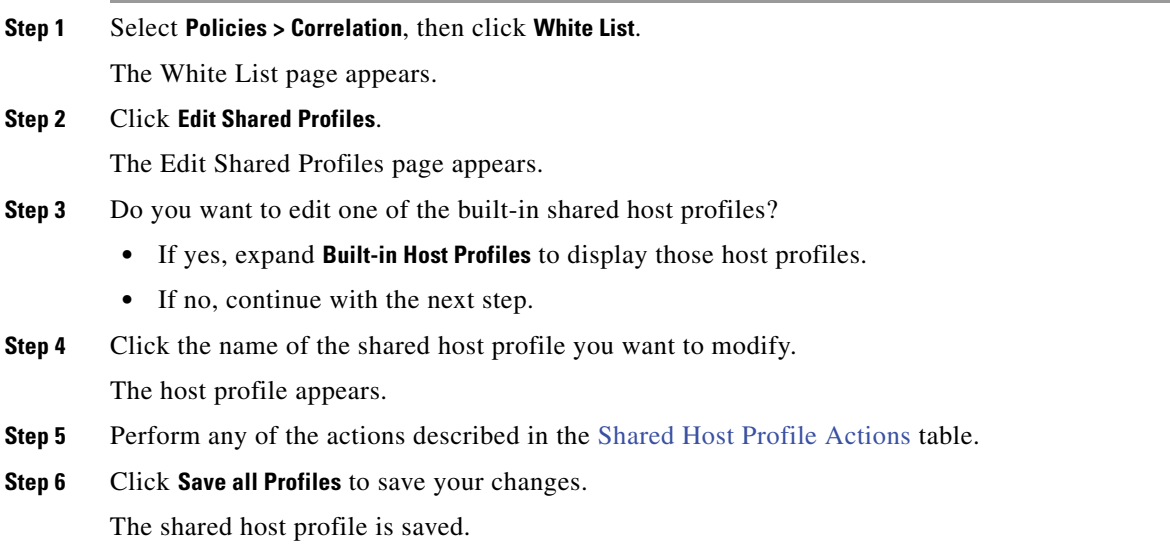

# <span id="page-766-0"></span>**Deleting a Shared Host Profile**

#### **License:** FireSIGHT

If the shared host profile you delete belongs to one or more white lists used in an active correlation policy, deleting the profile may force hosts out of compliance, but does **not** generate white list events.

 $\Omega$ 

 $\mathbf I$ 

**Tip** If you delete a built-in shared host profile that is used by the default white list, you can restore it by resetting the built-in profiles to their factory defaults. For more information, see [Resetting Built-In Host](#page-767-0)  [Profiles to Their Factory Defaults, page 27-28](#page-767-0).

**To delete a shared host profile:**

**Access:** Admin

**Step 1** Select **Policies > Correlation**, then click **White List**.

The White List page appears.

**Step 2** Click **Edit Shared Profiles**.

The Edit Shared Profiles page appears.

- **Step 3** Do you want to delete one of the built-in shared host profiles?
	- **•** If yes, expand **Built-in Host Profiles** to display those host profiles.
	- **•** If no, continue with the next step.
- **Step 4** Next to the shared host profile you want to delete, click the delete icon (

Confirm that you want to delete the shared host profile.

**Step 5** Click **Save all Profiles** to save your changes.

The shared host profile is deleted and removed from all compliance white lists that use it.

## <span id="page-767-0"></span>**Resetting Built-In Host Profiles to Their Factory Defaults**

#### **License:** FireSIGHT

The default white list uses a special category of shared host profiles, called *built-in host profiles*. Built-in host profiles use built-in application protocols, protocols, and clients. You can use any these elements as-is in both the default white list and in any custom white list that you create, or you can modify them to suit your needs. For more information, see [Understanding Shared Host Profiles.](#page-744-0)

If you make changes to the built-in profiles, application protocols, protocols, web applications, or clients that you need to undo, you can reset to factory defaults. When you reset to factory defaults, the following things occur:

- **• All** built-in host profiles, application protocols, protocols, and clients that you modified are reset to their factory defaults.
- **• All** built-in host profiles, application protocols, protocols, and clients that you deleted are restored.
- **All** white lists (including the default white list) that are used by active correlation policies and that used any of the reset built-in host profiles, application protocols, protocols, or clients are re-evaluated. Although this re-evaluation may change the compliance of some hosts into compliance, it does not generate any white list events.

#### **To reset built-in host profiles, application protocols, protocols, and clients:**

**Access:** Admin

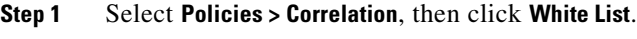

The White List page appears.

**Step 2** Click **Edit Shared Profiles**.

The Edit Shared Profiles page appears.

**Step 3** Click **Built-in Host Profiles**.

The Built-in Host Profiles page appears.

- **Step 4** Click **Reset to Factory Defaults**.
- **Step 5** Confirm that you want to reset to factory defaults by clicking **OK**.

All built-in host profiles, application protocols, protocols, and clients are reset to factory defaults. Any white list that is used by an active correlation policy and that used any of the reset built-in host profiles, application protocols, protocols, or clients is re-evaluated.

Ι

# **Working with White List Events**

**License:** FireSIGHT

When the system generates a discovery event that indicates that a host is out of compliance with a white list that is included in an activated correlation policy, a white list event is generated. White list events are a special kind of correlation event, and are logged to the correlation event database. You can search, view, and delete white list events.

 $\mathcal{L}$ 

**Tip** For information on configuring the number of events saved in the database, see Configuring Database [Event Limits, page 50-14](#page-1517-0). Note that white list events are stored in the correlation event database.

For more information, see the following sections:

- **•** [Viewing White List Events, page 27-29](#page-768-0)
- **•** [Understanding the White List Events Table, page 27-30](#page-769-0)
- [Searching for Compliance White List Events, page 27-31](#page-770-0)

## <span id="page-768-0"></span>**Viewing White List Events**

### **License:** FireSIGHT

You can use the Defense Center to view a table of compliance white list events. Then, you can manipulate the event view depending on the information you are looking for.

The page you see when you access white list events differs depending on the workflow you use. You can use the predefined workflow, which includes the table view of white list events. You can also create a custom workflow that displays only the information that matches your specific needs. For information on creating a custom workflow, see [Creating Custom Workflows, page](#page-1410-0) 47-39.

The following table describes some of the specific actions you can perform on a white list events workflow page.

| <b>To</b>                                                                             | You can                                                                                                    |
|---------------------------------------------------------------------------------------|----------------------------------------------------------------------------------------------------|
| view the host profile for a host                                                      | click the host profile icon $(\Box)$ that appears next to the IP address.                                                                                                    |
| view user profile information                                                         | click the user icon $\left(\frac{1}{n}\right)$ that appears next to the user identity. For more information,<br>see Understanding User Details and Host History, page 38-58. |
| sort and constrain events on the<br>current workflow page                             | find more information in Sorting Drill-Down Workflow Pages, page 47-34.                                                                                                    |
| navigate within the current workflow<br>page                                          | find more information in Navigating to Other Pages in the Workflow, page 47-35.                                                                                              |
| navigate between pages in the current<br>workflow, keeping the current<br>constraints | click the appropriate page link at the top left of the workflow page. For more<br>information, see Using Workflow Pages, page 47-18.                                         |
| learn more about the columns that<br>appear                                           | find more information in Understanding the White List Events Table, page 27-30.                                                                                              |
| modify the time and date range for<br>displayed events                                | find more information in see Setting Event Time Constraints, page 47-23.                                                                                                    |

*Table 27-3 Compliance White List Event Actions* 

 $\mathbf I$ 

| <b>To</b>                                                                           | You can                                                                                                    |
|-------------------------------------------------------------------------------------|----------------------------------------------------------------------------------------------------|
| drill down to the next page in the<br>workflow, constraining on a specific<br>value | use one of the following methods:                                                                                                    |
|                                                                                     | on a drill-down page that you created in a custom workflow, click a value within<br>$\bullet$<br>a row. Note that clicking a value within a row in a table view constrains the table<br>view and does not drill down to the next page. |
|                                                                                     | To drill down to the next workflow page constraining on some users, select the<br>٠<br>check boxes next to the users you want to view on the next workflow page, then<br>click View.                                                   |
|                                                                                     | To drill down to the next workflow page keeping the current constraints, click<br><b>View All.</b>                                                                                                    |
|                                                                                     | Table views always include "Table View" in the page name.<br>Tip                                                                                                    |
|                                                                                     | For more information, see Constraining Events, page 47-31.                                                                                                    |
| delete white list events from the                                                   | use one of the following methods:                                                                                                    |
| system                                                                              | To delete some events, select the check boxes next to the events you want to<br>٠<br>delete, then click Delete.                                                                                                    |
|                                                                                     | To delete all events in the current constrained view, click Delete All, then confirm<br>٠<br>you want to delete all the events.                                                                                                    |
| navigate to other event views to view<br>associated events                          | find more information in Navigating Between Workflows, page 47-36.                                                                                                    |

*Table 27-3 Compliance White List Event Actions (continued)*

#### **To view compliance white list events:**

**Access:** Admin/Any Security Analyst/Discovery Admin

#### **Step 1** Select **Analysis > Correlation > White List Events**.

The first page of the default white list events workflow appears. To use a different workflow, including a custom workflow, click **(switch workflow)**.by the workflow title. For information on specifying a different default workflow, see [Configuring Event View Settings, page 58-3](#page-1690-0). If no events appear, you may need to adjust the time range; see [Setting Event Time Constraints, page 47-23](#page-1394-0).

# <span id="page-769-0"></span>**Understanding the White List Events Table**

#### **License:** FireSIGHT

You can use the correlation policy feature to build *correlation policies* that let the system respond in real time to threats on your network. Correlation policies describe the type of activity that constitutes a policy violation, which include compliance white list violations. For more information on correlation policies, see [Configuring Correlation Policies and Rules, page](#page-1162-0) 39-1.

ו

When a compliance white list is violated, the system generates a white list event. The fields in the white list events table are described in the following table.

| <b>Field</b>            | <b>Description</b>                                                                                                    |
|-------------------------|----------------------------------------------------------------------------------------------------|
| Time                    | The date and time that the white list event was generated.                                                                                                    |
| <b>IP</b> Address       | The IP address of the non-compliant host.                                                                                                    |
| User                    | The identity of any known user logged in to the non-compliant host.                                                                                                    |
| Port                    | The port, if any, associated with the event that triggered an application protocol<br>white list violation (a violation that occurred as a result of a non-compliant<br>application protocol). For other types of white list violations, this field is blank.                                                                                             |
| Description             | A description of how the white list was violated. For example:                                                                                                    |
|                         | Client "AOL Instant Messenger" is not allowed.<br>Violations that involve an application protocol indicate the application protocol<br>name and version, as well as the port and protocol (TCP or UDP) it is using. If<br>you restrict prohibitions to a particular operating system, the description<br>includes the operating system name. For example: |
|                         | Server "ssh / 22 TCP ( OpenSSH 3.6.1p2 )" is not<br>allowed on Operating System "Linux Linux 2.4 or<br>$2.6"$ .                                                                                                    |
| Policy                  | The name of the correlation policy that was violated, that is, the correlation<br>policy that includes the white list.                                                                                                    |
| White List              | The name of the white list.                                                                                                    |
| Priority                | The priority specified by the policy or white list that triggered the policy<br>violation. For information on setting correlation rule and policy priorities, see<br>Providing Basic Policy Information, page 39-45 and Setting Rule and White<br>List Priorities, page 39-46.                                                                            |
| <b>Host Criticality</b> | The user-assigned host criticality of the host that is out of compliance with the<br>white list: None, Low, Medium, Or High. For more information on host criticality,<br>see Working with the Predefined Host Attributes, page 37-29.                                                                                                    |
| Device                  | The name of the managed device that detected the white list violation.                                                                                                    |
| Count                   | The number of events that match the information that appears in each row. Note<br>that the Count field appears only after you apply a constraint that creates two or<br>more identical rows.                                                                                                    |

*Table 27-4 Compliance White List Event Fields* 

# <span id="page-770-0"></span>**Searching for Compliance White List Events**

**License:** FireSIGHT

 $\overline{\phantom{a}}$ 

You can search for specific compliance white list events. You may want to create searches customized for your network environment, then save them to re-use later. The following table describes the search criteria you can use.

| <b>Field</b>            | <b>Search Criteria Rules</b>                                                                                                    |
|-------------------------|----------------------------------------------------------------------------------------------------|
| Policy                  | Enter the name of a correlation policy to return all events caused by violations<br>of white lists included in that policy.                                                                                                    |
| White List              | Enter the name of a white list to return all events caused by violations of that<br>white list.                                                                                                    |
| Description             | Enter the white list event description.                                                                                                    |
| Priority                | Specify the priority of the white list event, which is determined either by the<br>priority of the white list in a correlation policy or by the priority of the<br>correlation policy itself. Note that the white list priority overrides the priority<br>of its policy. Enter none for no priority. |
|                         | For information on setting correlation rule and policy priorities, see Providing<br>Basic Policy Information, page 39-45 and Setting Rule and White List<br>Priorities, page 39-46.                                                                                                    |
| <b>IP</b> Address       | Specify an IP address of a host that has become non-compliant with a white list.                                                                                                    |
| User                    | Specify the identity of the user logged in to a host that has become<br>non-compliant with a white list.                                                                                                    |
| Port                    | Specify the port, if any, associated with the discovery event that triggered an<br>application protocol white list violation (a violation that occurred as a result of<br>a non-compliant application protocol).                                                                                     |
| <b>Host Criticality</b> | Specify the host criticality of the source host involved in the white list event:<br>None, Low, Medium, Or High. For more information on host criticality, see<br>Working with the Predefined Host Attributes, page 37-29.                                                                           |
| Device                  | Type the name of the device or device group that detected the white list<br>violation.                                                                                                    |

<span id="page-771-0"></span>*Table 27-5 Compliance White List Event Search Criteria* 

#### **To search for compliance white list events:**

**Access:** Admin/Any Security Analyst

#### **Step 1** Select **Analysis > Search**.

The Search page appears.

**Step 2** From the **Table** drop-down list, select **White List Events**.

The page reloads with the appropriate constraints.

**Step 3** Optionally, if you want to save the search, enter a name for the search in the **Name** field.

If you do not enter a name, one is created automatically when you save the search.

- **Step 4** Enter your search criteria in the appropriate fields, as described in the [Compliance White List Event](#page-771-0)  [Search Criteria](#page-771-0) table, and keeping in mind the following additional points:
	- All fields accept negation (!).
	- All fields accept comma-separated lists. If you enter multiple criteria, the search returns only the records that match all the criteria.

ן

- Many fields accept one or more asterisks ( $\star$ ) as wild cards.
- Specify  $n/a$  in any field to identify events where information is not available for that field; use  $1n/a$ to identify the events where that field is populated.
- Click the add object icon (**C**) that appears next to a search field to use an object as a search criterion.

For more information on search syntax, including using objects in searches, see [Searching for Events,](#page-1352-0)  [page 45-1](#page-1352-0).

**Step 5** If you want to save the search so that other users can access it, clear the **Save As Private** check box. Otherwise, leave the check box selected to save the search as private.

If you want to use the search as a data restriction for a custom user role, you **must** save it as a private search.

- **Step 6** You have the following options:
	- **•** Click **Search** to start the search.

Your search results appear in the default white list events workflow, constrained by the current time range. To use a different workflow, including a custom workflow, click **(switch workflow)** by the workflow title. For information on specifying a different default workflow, see [Configuring Event](#page-1690-0)  [View Settings, page 58-3](#page-1690-0).

- **•** Click **Save** if you are modifying an existing search and want to save your changes.
- **•** Click **Save as New Search** to save the search criteria. The search is saved (and associated with your user account if you selected **Save As Private**), so that you can run it at a later time.

# **Working with White List Violations**

#### **License:** FireSIGHT

The system keeps track of the ways in which hosts on your network violate the compliance white lists in active correlation policies. You can search and view these records.

For more information, see the following sections:

- **•** [Viewing White List Violations, page 27-33](#page-772-0)
- **•** [Understanding the White List Violations Table, page 27-35](#page-774-0)
- **•** [Searching for White List Violations, page 27-36](#page-775-0)

## <span id="page-772-0"></span>**Viewing White List Violations**

#### **License:** FireSIGHT

You can use the Defense Center to view a table of white list violations. Then, you can manipulate the event view depending on the information you are looking for. The page you see when you access white list violations differs depending on the workflow you use. There are two predefined workflows:

 **•** The Host Violation Count workflow provides a series of pages that list all the hosts that violate at least one white list. The first page sorts the hosts based on the number of violations per host, with the hosts with the greatest number of violations at the top of the list. If a host violates more than one

ן

white list, there is a separate row for each violated white list. The workflow also contains a table view of white list violations that lists all violations with the most recently detected violation at the top of the list. Each row in the table contains a single detected violation.

 **•** The White List Violations workflow includes a table view of white list violations that lists all violations with the most recently detected violation at the top of the list. Each row in the table contains a single detected violation.

Both predefined workflows terminate in a host view, which contains a host profile for every host that meets your constraints. You can also create a custom workflow that displays only the information that matches your specific needs. For more information, see [Creating Custom Workflows, page](#page-1410-0) 47-39.

The following table describes some of the specific actions you can perform on a white list violations workflow page.

| To                                                                                    | You can                                                                                                    |
|---------------------------------------------------------------------------------------|----------------------------------------------------------------------------------------------------|
| view the host profile for a host                                                      | click the host profile icon $\left(\frac{\mathbf{H}}{\mathbf{H}}\right)$ that appears next to the IP address.                                                                                                    |
| sort and constrain events on the<br>current workflow page                             | find more information in Sorting Drill-Down Workflow Pages, page 47-34.                                                                                                    |
| navigate within the current workflow<br>page                                          | find more information in Navigating to Other Pages in the Workflow, page 47-35.                                                                                                    |
| navigate between pages in the current<br>workflow, keeping the current<br>constraints | click the appropriate page link at the top left of the workflow page. For more<br>information, see Using Workflow Pages, page 47-18.                                                                                                    |
| learn more about the columns that<br>appear                                           | find more information in Understanding the White List Violations Table, page 27-35.                                                                                                    |
| drill down to the next page in the<br>workflow                                        | use one of the following methods:<br>To drill down to the next workflow page constraining on a specific value, click a<br>٠<br>value within a row. Note that this only works on drill-down pages. Clicking a<br>value within a row in a table view constrains the table view and does not drill<br>down to the next page.<br>To drill down to the next workflow page constraining on some events, select the<br>٠<br>check boxes next to the events you want to view on the next workflow page, then<br>click View.<br>To drill down to the next workflow page keeping the current constraints, click<br>$\bullet$<br>View All.<br>Tip<br>Table views always include "Table View" in the page name.<br>For more information, see Constraining Events, page 47-31. |
| navigate to other event views to view<br>associated events                            | find more information in Navigating Between Workflows, page 47-36.                                                                                                    |

*Table 27-6 Compliance White List Violations Actions* 

#### **To view compliance white list violations:**

**Access:** Admin/Any Security Analyst/Discovery Admin

**Step 1** Select **Analysis > Correlation > White List Violations**.

 $\mathbf I$ 

The first page of the default white list violations workflow appears. To use a different workflow, including a custom workflow, click **(switch workflow)** by the workflow title. For information on specifying a different default workflow, see [Configuring Event View Settings, page 58-3](#page-1690-0).

# <span id="page-774-0"></span>**Understanding the White List Violations Table**

#### **License:** FireSIGHT

You can use the correlation policy feature to build *correlation policies* that let the system respond in real time to threats on your network. Correlation policies describe the type of activity that constitutes a policy violation, which include compliance white list violations. For more information on correlation policies, see [Configuring Correlation Policies and Rules, page](#page-1162-0) 39-1.

When a compliance white list is violated, the system records the violation. Note that you can not set event time constraints in the table view because the table view displays only the current host violations on your network. The fields in the white list violations table are described in the following table.

| <b>Field</b>      | <b>Description</b>                                                                                                    |
|-------------------|----------------------------------------------------------------------------------------------------|
| Time              | The date and time that the white list violation was detected.                                                                                                    |
| <b>IP</b> Address | The relevant IP address of the non-compliant host.                                                                                                    |
| Type              | The type of white list violation, that is, whether the violation occurred as a result of<br>a non-compliant:                                                                                                    |
|                   | operating system (os)<br>٠                                                                                                    |
|                   | application protocol (server)<br>٠                                                                                                    |
|                   | client (client)                                                                                                    |
|                   | protocol (protocol)<br>٠                                                                                                    |
|                   | web application (web)                                                                                                    |
| Information       | Any available vendor, product, or version information associated with the white list<br>violation.                                                                                                    |
|                   | For example, if you have a white list that allows only Microsoft Windows hosts, the<br>Information field describes the operating systems of the hosts that are not running<br>Microsoft Windows.                                                                  |
|                   | For protocols that violate a white list, the Information field also indicates whether<br>the violation is due to a network or transport protocol.                                                                                                    |
| Port              | The port, if any, associated with the event that triggered an application protocol<br>white list violation (a violation that occurred as a result of a non-compliant<br>application protocol). For other types of white list violations, this field is blank.     |
| Protocol          | The protocol, if any, associated with the event that triggered an application protocol<br>white list violation (a violation that occurred as a result of a non-compliant<br>application protocol). For other types of white list violations, this field is blank. |
| White List        | The name of the white list that was violated.                                                                                                    |
| Count             | The number of events that match the information that appears in each row. Note that<br>the Count field appears only after you apply a constraint that creates two or more<br>identical rows.                                                                      |

*Table 27-7 Compliance White List Violation Fields* 

# <span id="page-775-0"></span>**Searching for White List Violations**

#### **License:** FireSIGHT

You can search for specific compliance white list violations. You may want to create searches customized for your network environment, then save them to re-use later. The following table describes the search criteria you can use.

| <b>Field</b>      | <b>Search Criteria Rules</b>                                                                                                    |  |
|-------------------|----------------------------------------------------------------------------------------------------|--|
| Time              | Specify the date and time that the white list was violated.                                                                                                    |  |
| <b>IP</b> Address | Specify an IP address of a host that has become non-compliant with a white list.                                                                                                    |  |
| White List        | Enter the name of a white list to return all violations from that white list.                                                                                                    |  |
| Type              | Enter the type of white list violation:                                                                                                    |  |
|                   | enter os (or operating system) to search for violations based on operating<br>systems                                                                                                    |  |
|                   | enter server to search for violations based on application protocols                                                                                                    |  |
|                   | enter client to search for violations based on clients                                                                                                    |  |
|                   | enter protocol to search for violations based on protocols                                                                                                    |  |
|                   | enter web application to search for violations based on web applications                                                                                                    |  |
| Information       | Enter white list violation information.                                                                                                    |  |
| Port              | Specify the port, if any, associated with the discovery event that triggered an<br>application protocol white list violation (a violation that occurred as a result of a<br>non-compliant application protocol).     |  |
| Protocol          | Specify the protocol, if any, associated with the discovery event that triggered an<br>application protocol white list violation (a violation that occurred as a result of a<br>non-compliant application protocol). |  |

*Table 27-8 Compliance White List Violations Search Criteria* 

#### **To search for compliance white list violations:**

**Access:** Admin/Any Security Analyst

#### **Step 1** Select **Analysis > Search**.

The Search page appears.

**Step 2** From the **Table** drop-down list, select **White List Violations**.

The page reloads with the appropriate constraints.

**Step 3** Optionally, if you want to save the search, enter a name for the search in the **Name** field.

If you do not enter a name, one is created automatically when you save the search.

- **Step 4** Enter your search criteria in the appropriate fields, as described in the [Compliance White List Event](#page-771-0)  [Search Criteria](#page-771-0) table, and keeping in mind the following additional points:
	- All fields accept negation (!).
	- All fields accept comma-separated lists. If you enter multiple criteria, the search returns only the records that match all the criteria.

Ι

 **•** Many fields accept one or more asterisks (\*) as wild cards.

- Specify n/a in any field to identify events where information is not available for that field; use  $ln/a$ to identify the events where that field is populated.
- Click the add object icon ( $\bullet$ ) that appears next to a search field to use an object as a search criterion.

For more information on search syntax, including using objects in searches, see [Searching for Events,](#page-1352-0)  [page 45-1](#page-1352-0).

**Step 5** If you want to save the search so that other users can access it, clear the **Save As Private** check box. Otherwise, leave the check box selected to save the search as private.

If you want to use the search as a data restriction for a custom user role, you **must** save it as a private search.

**Step 6** You have the following options:

 $\mathbf I$ 

 **•** Click **Search** to start the search.

Your search results appear in the default white list violations workflow. To use a different workflow, including a custom workflow, click **(switch workflow)** by the workflow title. For information on specifying a different default workflow, see [Configuring Event View Settings, page 58-3](#page-1690-0).

- **•** Click **Save** if you are modifying an existing search and want to save your changes.
- **•** Click **Save as New Search** to save the search criteria. The search is saved (and associated with your user account if you selected **Save As Private**), so that you can run it at a later time.

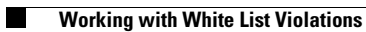

 $\mathsf I$ 

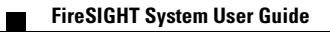

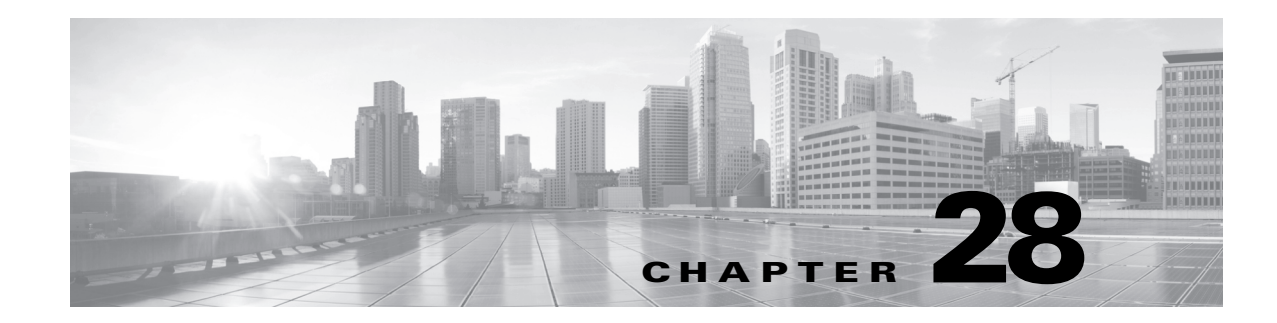

# **Detecting Specific Threats**

You can use some of the advanced configuration options in an intrusion policy to detect specific threats, such as back orifice attacks, several portscan types, and rate-based attacks that attempt to overwhelm your network with excessive traffic. See the following sections for more information:

- **•** [Detecting Back Orifice, page 28-1](#page-778-0) explains detection of Back Orifice attacks.
- [Detecting Portscans, page 28-2](#page-779-0) describes the different types of portscans and explains how you can use portscan detection to identify threats to your networks before they develop into attacks.
- [Preventing Rate-Based Attacks, page 28-9](#page-786-0) explains how to limit denial of service (DoS) and SYN flood attacks.
- [Detecting Sensitive Data, page 28-19](#page-796-0) explains how to detect and generate events on sensitive data such as credit card numbers and Social Security numbers in ASCII text.

# <span id="page-778-0"></span>**Detecting Back Orifice**

 $\mathbf I$ 

#### **License:** Protection

The FireSIGHT System provides a preprocessor that detects the existence of the Back Orifice program. This program can be used to gain admin access to your Windows hosts. The Back Orifice preprocessor analyzes UDP traffic for the Back Orifice magic cookie, "\*!\*QWTY?", which is located in the first eight bytes of the packet and is XOR-encrypted.

The Back Orifice preprocessor has a configuration page, but no configuration options. When it is enabled, you must also enable the preprocessor rules in the following table for the preprocessor to generate corresponding events. A link on the configuration page takes you to a filtered view of Back Orifice preprocessor rules on the Rules page, where you can enable and disable rules and configure other rule attributes. See [Setting Rule States, page](#page-569-0) 21-20 for more information.

| Preprocessor rule<br><b>GID:SID</b> | <b>Description</b>                        |
|-------------------------------------|-------------------------------------------|
| 105:1                               | Back Orifice traffic detected             |
| 105:2                               | Back Orifice client traffic detected      |
| 105:3                               | Back Orifice server traffic detected      |
| 105:4                               | Back Orifice snort buffer attack detected |

*Table 28-1 Back Orifice GID:SIDs* 

Ι

#### **To view the Back Orifice Detection page:**

**Access:** Admin/Intrusion Admin

#### **Step 1** Select **Policies> Intrusion > Intrusion Policy.**

The Intrusion Policy page appears.

**Step 2** Click the edit icon  $(\mathscr{O})$  next to the policy you want to edit.

If you have unsaved changes in another policy, click **OK** to discard those changes and continue. See [Committing Intrusion Policy Changes, page 20-8](#page-537-0) for information on saving unsaved changes in another policy.

The Policy Information page appears.

**Step 3** Click **Advanced Settings** in the navigation panel on the left.

The Advanced Settings page appears.

- **Step 4** You have two choices, depending on whether **Back Orifice Detection** under Specific Threat Detection is enabled:
	- **•** If the preprocessor is enabled, click **Edit**.
	- **•** If the preprocessor is disabled, click **Enabled**, then click **Edit**.

The Back Orifice Detection page appears. A message at the bottom of the page identifies the intrusion policy layer that contains the configuration. See [Using Layers in an Intrusion Policy, page 23-1](#page-604-0) for more information.

**Step 5** Optionally, click **Configure Rules for Back Orifice Detection** at the top of the page.

A filtered view appears of Back Orifice preprocessor rules on the Rules page, where you can enable and disable rules and configure other rule attributes. See [Setting Rule States, page 21-20](#page-569-0) for more information.

Note that you must set the rule state of preprocessor rules to Generate Events or, optionally, to Drop and Generate events in an inline policy, if you want to the preprocessor to log intrusion events.

Click **Back** to return to the Back Orifice Detection page.

**Step 6** Save your policy, continue editing, discard your changes, or exit while leaving your changes in the system cache. See the [Common Intrusion Policy Editing Actions](#page-535-0) table for more information.

# <span id="page-779-0"></span>**Detecting Portscans**

#### **License:** Protection

A portscan is a form of network reconnaissance that is often used by attackers as a prelude to an attack. In a portscan, an attacker sends specially crafted packets to a targeted host. By examining the packets that the host responds with, the attacker can often determine which ports are open on the host and, either directly or by inference, which application protocols are running on these ports.

Note that when portscan detection is enabled, you must enable rules on the Rules page with generator ID (GID) 122 for enabled portscan types for the portscan detector to generate portscan events. A link on the configuration page takes you to a filtered view of portscan detection rules on the Rules page, where you can enable and disable rules and configure other rule attributes. See [Setting Rule States, page](#page-569-0) 21-20 and the [Portscan Detection SIDs \(GID:122\)](#page-784-0) table for more information.

By itself, a portscan is not evidence of an attack. In fact, some of the portscanning techniques used by attackers can also be employed by legitimate users on your network. Cisco's portscan detector is designed to help you determine which portscans might be malicious by detecting patterns of activity.

Attackers are likely to use several methods to probe your network. Often they use different protocols to draw out different responses from a target host, hoping that if one type of protocol is blocked, another may be available. The following table describes the protocols you can activate in the portscan detector.

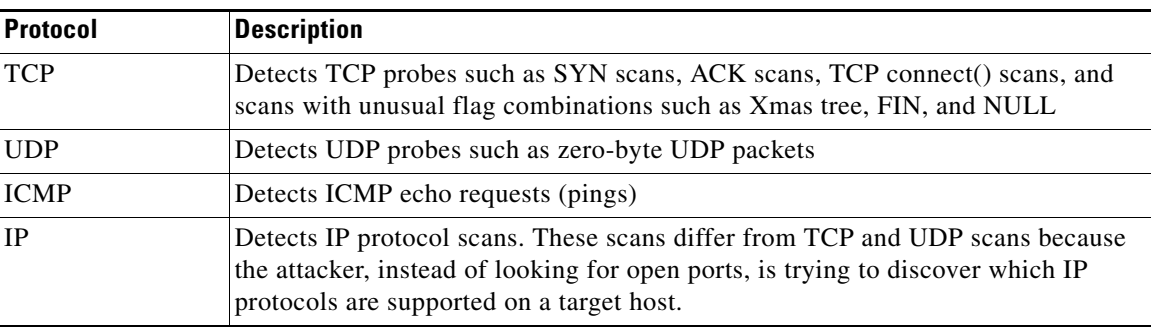

<span id="page-780-0"></span>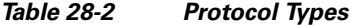

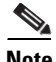

 $\mathbf I$ 

Note For events generated by the portscan connection detector, the protocol number is set to 255. Because portscan does not have a specific protocol associated with it by default, the Internet Assigned Numbers Authority (IANA) does not have a protocol number assigned to it. IANA designates 255 as a reserved number, so that number is used in portscan events to indicate that there is not an associated protocol for the event.

Portscans are generally divided into four types based on the number of targeted hosts, the number of scanning hosts, and the number of ports that are scanned. The following table describes the kinds of portscan activity you can detect.

ן

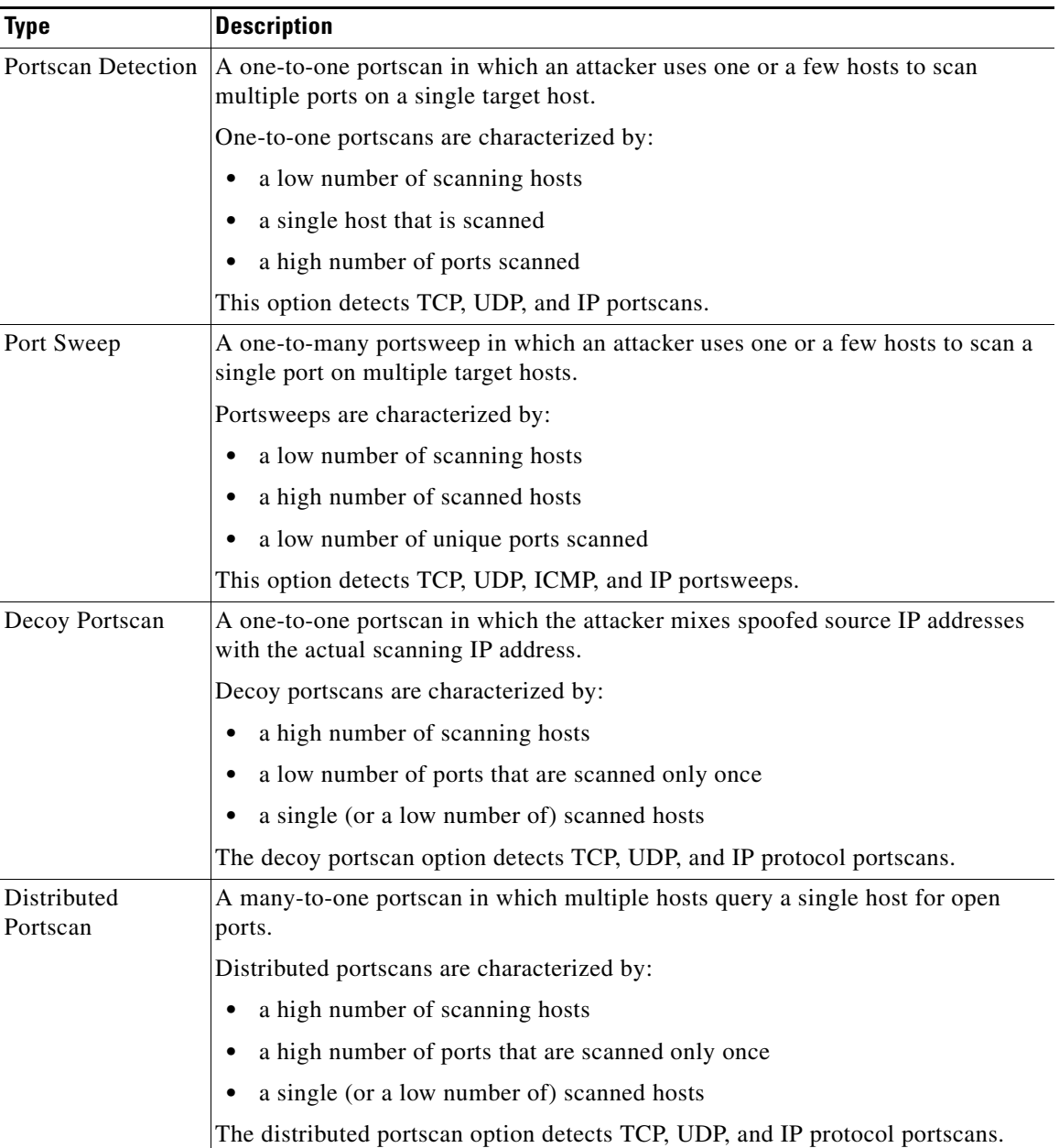

#### <span id="page-781-0"></span>*Table 28-3 Portscan Types*

The information that the portscan detector learns about a probe is largely based on seeing negative responses from the probed hosts. For example, when a web client tries to connect to a web server, the client uses port 80/tcp and the server can be counted on to have that port open. However, when an attacker probes a server, the attacker does not know in advance if it offers web services. When the portscan detector sees a negative response (that is, an ICMP unreachable or TCP RST packet), it records the response as a potential portscan. The process is more difficult when the targeted host is on the other side of a device such as a firewall or router that filters negative responses. In this case, the portscan detector can generate *filtered* portscan events based on the sensitivity level that you select.

The following table describes the three different sensitivity levels you can choose from.

<span id="page-782-1"></span>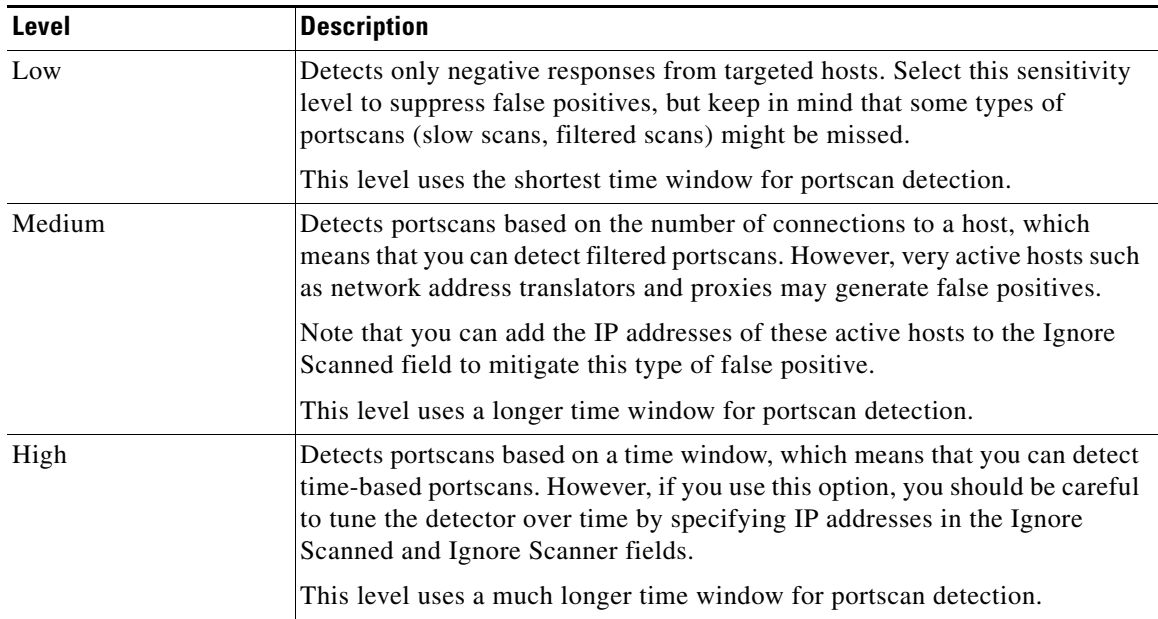

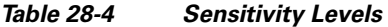

See the following sections for more information:

- **•** [Configuring Portscan Detection, page 28-5](#page-782-0)
- **•** [Understanding Portscan Events, page 28-7](#page-784-1)

# <span id="page-782-0"></span>**Configuring Portscan Detection**

I

#### **License:** Protection

The portscan detection configuration options allow you to finely tune how the portscan detector reports scan activity.

Note that when portscan detection is enabled, you must enable rules on the Rules page with generator ID (GID) 122 for enabled portscan types for the portscan detector to generate portscan events. See [Setting Rule States, page](#page-569-0) 21-20 and the [Portscan Detection SIDs \(GID:122\)](#page-784-0) table for more information.

#### **To configure portscan detection:**

**Access:** Admin/Intrusion Admin

**Step 1** Select **Policies> Intrusion > Intrusion Policy.**

The Intrusion Policy page appears.

**Step 2** Click the edit icon (**1)** next to the policy you want to edit.

If you have unsaved changes in another policy, click **OK** to discard those changes and continue. See [Committing Intrusion Policy Changes, page 20-8](#page-537-0) for information on saving unsaved changes in another policy.

The Policy Information page appears.

**Step 3** Click **Advanced Settings** in the navigation panel on the left.

Ι

The Advanced Settings page appears.

- **Step 4** You have two choices, depending on whether **Portscan Detection** under Specific Threat Detection is enabled:
	- **•** If the configuration is enabled, click **Edit**.
	- **•** If the configuration is disabled, click **Enabled**, then click **Edit**.

The Portscan Detection page appears. A message at the bottom of the page identifies the intrusion policy layer that contains the configuration. See [Using Layers in an Intrusion Policy, page 23-1](#page-604-0) for more information.

- **Step 5** In the **Protocol** field, specify which of the following protocols you want to enable:
	- **•** TCP
	- **•** UDP
	- **•** ICMP
	- **•** IP

Use Ctrl or Shift while clicking to select multiple protocols or clear individual protocols. See the [Protocol Types](#page-780-0) table for more information.

Note that you must ensure that TCP stream processing is enabled to detect scans over TCP, and that UDP stream processing is enabled to detect scans over UDP.

- **Step 6** In the **Scan Type** field, specify which of the following portscans you want to detect:
	- Portscan Detection
	- **•** Port Sweep
	- **•** Decoy Portscan
	- **•** Distributed Portscan

Use Ctrl or Shift while clicking to select or deselect multiple protocols. See the [Portscan Types](#page-781-0) table for more information.

**Step 7** In the **Sensitivity Level** list, select the level you want to use: low, medium, or high.

See the [Sensitivity Levels](#page-782-1) table for more information.

**Step 8** Optionally, in the **Watch IP** field, specify which host you want to watch for signs of portscan activity, or leave the field blank to watch all network traffic.

You can specify a single IP address or address block, or a comma-separated lists of either or both. For information on using IPv4 and IPv6 address blocks in the FireSIGHT System, see [IP Address](#page-54-0)  [Conventions, page 1-17.](#page-54-0)

**Step 9** Optionally, in the **Ignore Scanners** field, specify which hosts you want to ignore as scanners. Use this field to indicate hosts on your network that are especially active. You may need to modify this list of hosts over time.

You can specify a single IP address or address block, or a comma-separated lists of either or both. For information on using IPv4 and IPv6 address blocks in the FireSIGHT System, see [IP Address](#page-54-0)  [Conventions, page 1-17.](#page-54-0)

**Step 10** Optionally, in the **Ignore Scanned** field, specify which hosts you want to ignore as the target of a scan. Use this field to indicate hosts on your network that are especially active. You may need to modify this list of hosts over time.

You can specify a single IP address or address block, or a comma-separated lists of either or both. For information on using IPv4 and IPv6 address blocks in the FireSIGHT System, see [IP Address](#page-54-0)  [Conventions, page 1-17.](#page-54-0)

**Step 11** Optionally, clear the **Detect Ack Scans** check box to discontinue monitoring of sessions picked up in mid-stream.

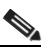

**Note** Detection of mid-stream sessions helps to identify ACK scans, but may cause false events, particularly on networks with heavy traffic and dropped packets.

**Step 12** Set the portscan detection rules for each enabled portscan type to Generate Events; click **Configure Rules for Portscan Detection** at the top of the page to display rules associated with individual TCP policy options.

Note that although you can set portscan rules to Drop and Generate Events, the portscan detector does not drop packets, including in an inline deployment.

See [Setting Rule States, page 21-20](#page-569-0) for information on setting rule states.

To identify the rules associated with different portscan types, see the [Portscan Detection SIDs \(GID:122\)](#page-784-0) table.

Click **Back** to return to the Portscan Detection page.

**Step 13** Save your policy, continue editing, discard your changes, revert to the default configuration settings in the base policy, or exit while leaving your changes in the system cache. See the [Common Intrusion Policy](#page-535-0)  [Editing Actions](#page-535-0) table for more information.

## <span id="page-784-1"></span>**Understanding Portscan Events**

I

#### **License:** Protection

When portscan detection is enabled, you must enable rules with generator ID (GID) 122 and a Snort® ID (SID) from among SIDs 1 through 27 to generate events for each enabled portscan type. See [Setting](#page-569-0)  [Rule States, page](#page-569-0) 21-20 for more information. The **Preprocessor Rule SID** column in the following table lists the SID for the preprocessor rule you must enable for each portscan type.

<span id="page-784-0"></span>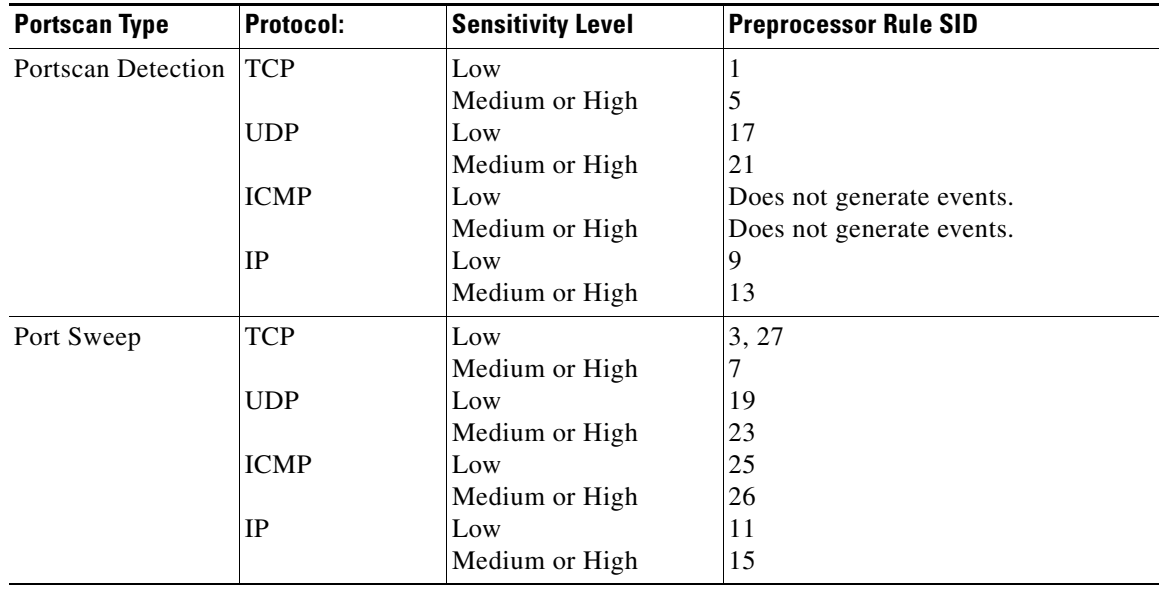

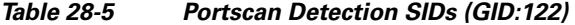

Ι

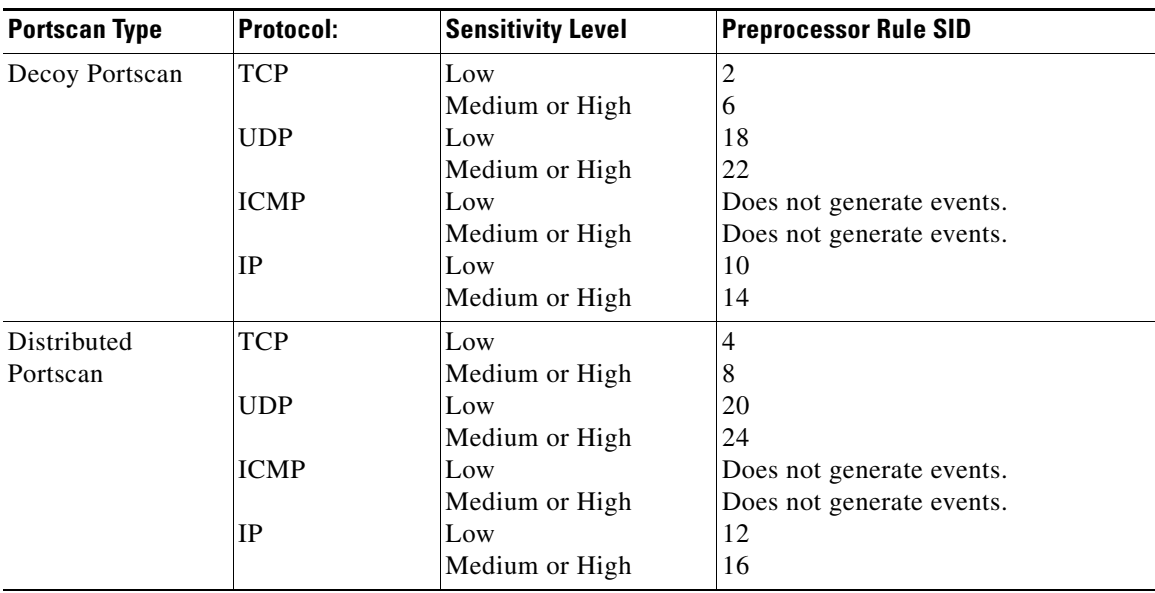

#### *Table 28-5 Portscan Detection SIDs (GID:122) (continued)*

When you enable the accompanying preprocessor rules, the portscan detector generates intrusion events that you can view just as you would any other intrusion event. However, the information presented on the packet view is different from the other types of intrusion events. This section describes the fields that appear on the packet view for a portscan event and how you can use that information to understand the types of probes that occur on your network.

Begin by using the intrusion event views to drill down to the packet view for a portscan event. You can follow the procedures in [Working with Intrusion Events, page](#page-480-0) 18-1.

Note that you cannot download a portscan packet because single portscan events are based on multiple packets; however, the portscan packet view provides all usable packet information.

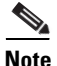

**Note** For events generated by the portscan connection detector, the protocol number is set to 255. Because portscan does not have a specific protocol associated with it by default, the Internet Assigned Numbers Authority (IANA) does not have a protocol number assigned to it. IANA designates 255 as a reserved number, so that number is used in portscan events to indicate that there is not an associated protocol for the event.

The following table describes the information provided in the packet view for portscan events. For any IP address, you can click the address to view the context menu and select **whois** to perform a lookup on the IP address or **View Host Profile** to view the host profile for that host.

| Information    | <b>Description</b>                               |
|----------------|--------------------------------------------------|
| Device         | The device that detected the event.              |
| Time           | The time when the event occurred.                |
| Message        | The event message generated by the preprocessor. |
| Source IP      | The IP address of the scanning host.             |
| Destination IP | The IP address of the scanned host.              |

*Table 28-6 Portscan Packet View* 

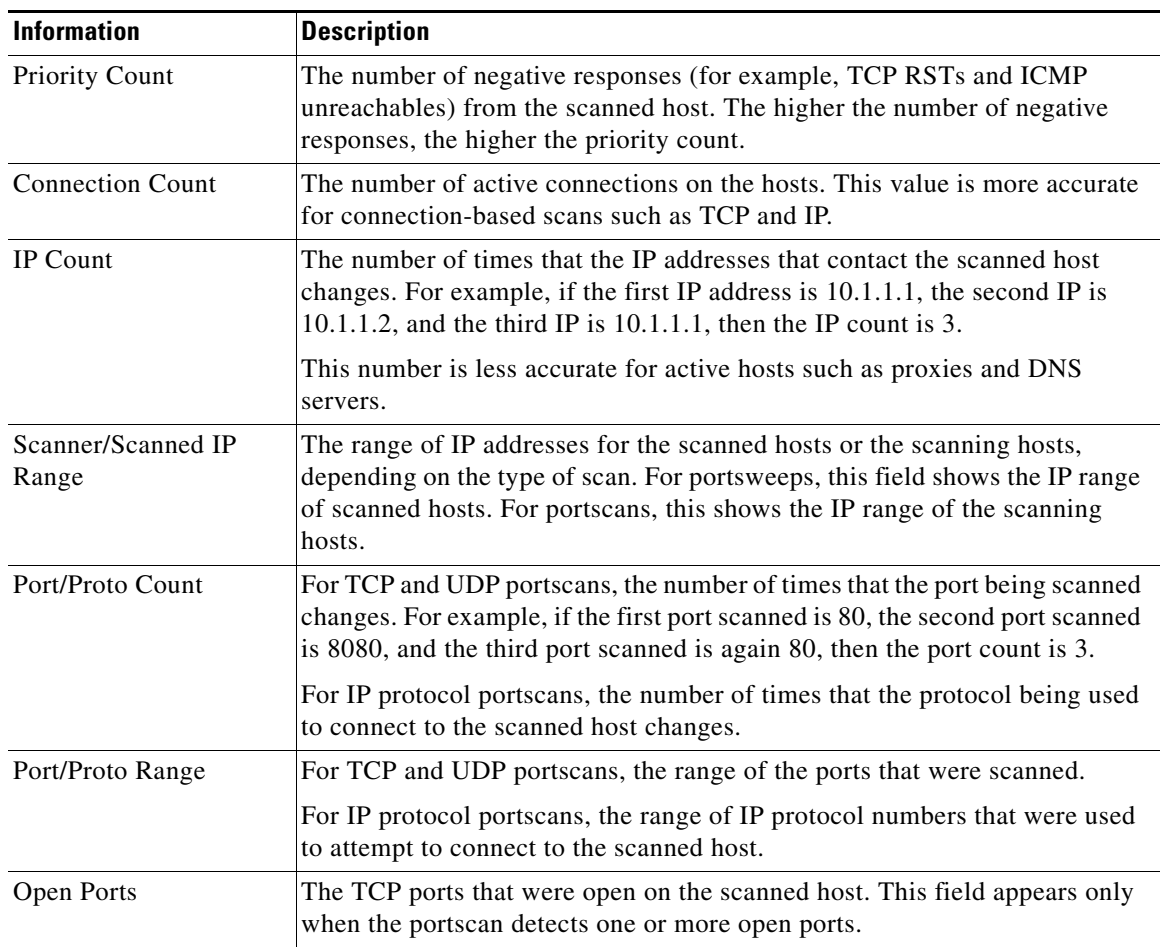

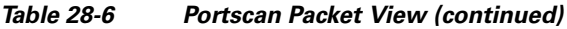

# <span id="page-786-0"></span>**Preventing Rate-Based Attacks**

#### **License:** Protection

Rate-based attacks are attacks that depend on frequency of connection or repeated attempts to perpetrate the attack. You can use rate-based detection criteria to detect a rate-based attack as it occurs and respond to it when it happens, then return to normal detection settings after it stops. For more information on configuring rate-based detection, see the following topics:

- **•** [Understanding Rate-Based Attack Prevention, page 28-9](#page-786-1)
- **•** [Rate-Based Attack Prevention and Other Filters, page 28-12](#page-789-0)
- **•** [Configuring Rate-Based Attack Prevention, page 28-17](#page-794-0)
- **•** [Understanding Dynamic Rule States, page 21-29](#page-578-0)
- **•** [Setting a Dynamic Rule State, page 21-30](#page-579-0)

# <span id="page-786-1"></span>**Understanding Rate-Based Attack Prevention**

**License:** Protection

 $\Gamma$ 

Ι

You can configure your intrusion policy to include rate-based filters that detect excessive activity directed at hosts on your network. You can use this feature on managed devices deployed in inline mode to block rate-based attacks for a specified time and then revert to only generating events and not drop traffic.

Rate-based attack prevention identifies abnormal traffic patterns and attempts to minimize the impact of that traffic on legitimate requests. Rate-based attacks usually have one of the following characteristics:

• any traffic containing excessive incomplete connections to hosts on the network, indicating a SYN flood attack

To configure SYN attack detection, see [Preventing SYN Attacks, page 28-11](#page-788-0).

 **•** any traffic containing excessive complete connections to hosts on the network, indicating a TCP/IP connection flood attack

To configure simultaneous connection detection, see [Controlling Simultaneous Connections,](#page-789-1)  [page 28-12](#page-789-1).

 **•** excessive rule matches in traffic going to a particular destination IP address or addresses or coming from a particular source IP address or addresses.

To configure source or destination-based dynamic rule states, see [Setting a Dynamic Rule State,](#page-579-0)  [page 21-30](#page-579-0).

 **•** excessive matches for a particular rule across all traffic.

To configure rule-based dynamic rule states, see [Setting a Dynamic Rule State, page 21-30](#page-579-0).

In an intrusion policy, you can either configure SYN flood or TCP/IP connection flood detection for the entire policy, or set rate-based filters for individual intrusion or preprocessor rules. Note that manually adding a rate-based filter to rules 135:1 and 135:2 has no effect. Rules with GID:135 use the client as the source value and the server as the destination value. See [Preventing SYN Attacks, page](#page-788-0) 28-11 and [Controlling Simultaneous Connections, page](#page-789-1) 28-12 for more information.

Each rate-based filter contains several components:

- **•** for policy-wide or rule-based source or destination settings, the network address designation
- **•** the rule matching rate, which you configure as a count of rule matches within a specific number of seconds
- a new action to be taken when the rate is exceeded

When you set a rate-based setting for the entire policy, the system generates events when it detects a rate-based attack, and optionally can drop the traffic in an inline deployment. When setting rate-based actions for individual rules, you have three available actions: Generate Events, Drop and Generate Events, and Disable.

 **•** the duration of the action, which you configure as a timeout value

Note that when started, the new action occurs until the timeout is reached, even if the rate falls below the configured rate during that time period. When the timeout period expires, if the rate has fallen below the threshold, the action for the rule reverts to the action initially configured for the rule. For policy-wide settings, the action reverts to the action of each rule the traffic matches or stops if it does not match any rules.

You can configure rate-based attack prevention in an inline deployment to block attacks, either temporarily or permanently. Without rate-based configuration, rules set to Generate Events create events, but the system does not drop packets for those rules. However, if the attack traffic matches rules that have rate-based criteria configured, the rate action may cause packet dropping to occur for the period of time that the rate action is active, even if those rules are not initially set to Drop and Generate Events.

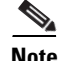

**Note** Rate-based actions cannot enable disabled rules or drop traffic that matches disabled rules. However, if you set a rate-based filter at the policy level, you can generate events on or generate events on and drop traffic that contains an excessive number of SYN packets or SYN/ACK interactions within a designated time period.

You can define multiple rate-based filters on the same rule. The first filter listed in the intrusion policy has the highest priority. Note that when two rate-based filter actions conflict, the system implements the action of the first rate-based filter. Similarly, policy-wide rate-based filters override rate-based filters set on individual rules if the filters conflict.

The following diagram shows an example where an attacker is attempting to access a host. Repeated attempts to find a password trigger a rule which has rate-based attack prevention configured. The rate-based settings change the rule attribute to Drop and Generate Events after rule matches occur five times in a 10-second span. The new rule attribute times out after 15 seconds.

After the timeout, note that packets are still dropped in the rate-based sampling period that follows. If the sampled rate is above the threshold in the current or previous sampling period, the new action continues. The new action reverts to generating events only after a sampling period completes where the sampled rate is below the threshold rate.

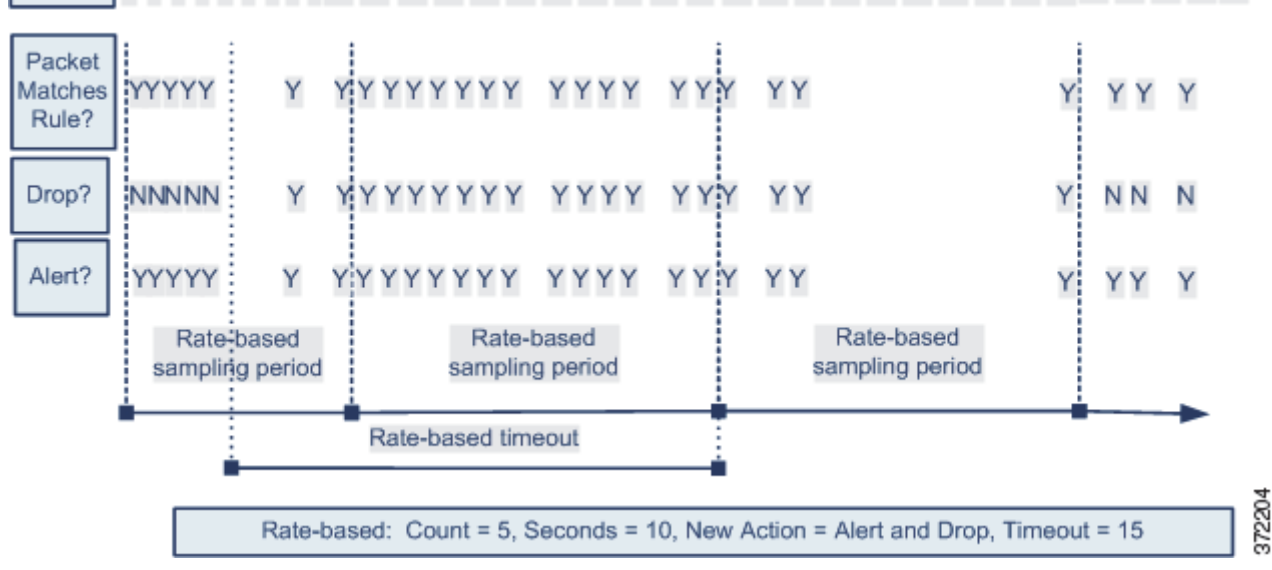

#### 1 2 3 4 5 6 7 8 9 10 11 12 13 14 15 16 17 18 19 20 21 22 23 24 25 26 27 28 29 30 31 32 33 34 35 **Seconds**

### <span id="page-788-0"></span>**Preventing SYN Attacks**

I

#### **License:** Protection

The SYN attack prevention option helps you protect your network hosts against SYN floods. You can protect individual hosts or whole networks based on the number of packets seen over a period of time. If your device is deployed passively, you can generate events. If your device is placed inline, you can also drop the malicious packets. After the timeout period elapses, if the rate condition has stopped, the event generation and packet dropping stops.

Ι

For example, you could configure a setting to allow a maximum of 10 SYN packets from any one IP address, and block further connections from that IP address for 60 seconds.

Enabling this option also activates rule 135:1. Manually activating this rule has no effect. The rule state is always displayed as Disabled, and never changes. The rule generates events when this option is enabled and a defined rate condition is exceeded.

### <span id="page-789-1"></span>**Controlling Simultaneous Connections**

### **License:** Protection

You can limit TCP/IP connections to or from hosts on your network to prevent denial of service (DoS) attacks or excessive activity by users. When the system detects the configured number of successful connections to or from a specified IP address or range of addresses, it generates events on additional connections. The rate-based event generation continues until the timeout period elapses without the rate condition occurring. In an inline deployment you can choose to drop packets until the rate condition times out.

For example, you could configure a setting to allow a maximum of 10 successful simultaneous connections from any one IP address, and block further connections from that IP address for 60 seconds.

Enabling this option also activates rule 135:2. Manually activating this rule has no effect. The rule state is always displayed as Disabled, and never changes. The rule generates events when this option is enabled and a defined rate condition is exceeded.

## <span id="page-789-0"></span>**Rate-Based Attack Prevention and Other Filters**

#### **License:** Protection

The detection\_filter keyword and the thresholding and suppression features provide other ways to filter either the traffic itself or the events that the system generates. You can use rate-based attack prevention alone or in any combination with thresholding, suppression, or the detection\_filter keyword.

See the following examples for more information:

- **•** [Rate-Based Attack Prevention and Detection Filtering, page 28-12](#page-789-2)
- **•** [Dynamic Rule States and Thresholding or Suppression, page 28-13](#page-790-0)
- **•** [Policy-Wide Rate-Based Detection and Thresholding or Suppression, page 28-15](#page-792-0)
- **•** [Rate-Based Detection with Multiple Filtering Methods, page 28-16](#page-793-0)

## <span id="page-789-2"></span>**Rate-Based Attack Prevention and Detection Filtering**

### **License:** Protection

The detection\_filter keyword prevents a rule from triggering until a threshold number of rule matches occur within a specified time. When a rule includes the detection\_filter keyword, the system tracks the number of incoming packets matching the pattern in the rule per timeout period. The system can count hits for that rule from particular source or destination IP addresses. After the rate exceeds the rate in the rule, event notification for that rule begins.

The following example shows an attacker attempting a brute-force login. Repeated attempts to find a password trigger a rule that also includes the detection\_filter keyword, with a count set to 5. This rule has rate-based attack prevention configured. The rate-based settings change the rule attribute to Drop and Generate Events for 20 seconds when there are five hits on the rule in a 10-second span.

As shown in the diagram, the first five packets matching the rule do not generate events because the rule does not trigger until the rate exceeds the rate indicated by the detection\_filter keyword. After the rule triggers, event notification begins, but the rate-based criteria do not trigger the new action of Drop and Generate Events until five more packets pass.

After the rate-based criteria are met, events are generated and the packets are dropped until the rate-based timeout period expires and the rate falls below the threshold. After twenty seconds elapse, the rate-based action times out. After the timeout, note that packets are still dropped in the rate-based sampling period that follows. Because the sampled rate is above the threshold rate in the previous sampling period when the timeout happens, the rate-based action continues.

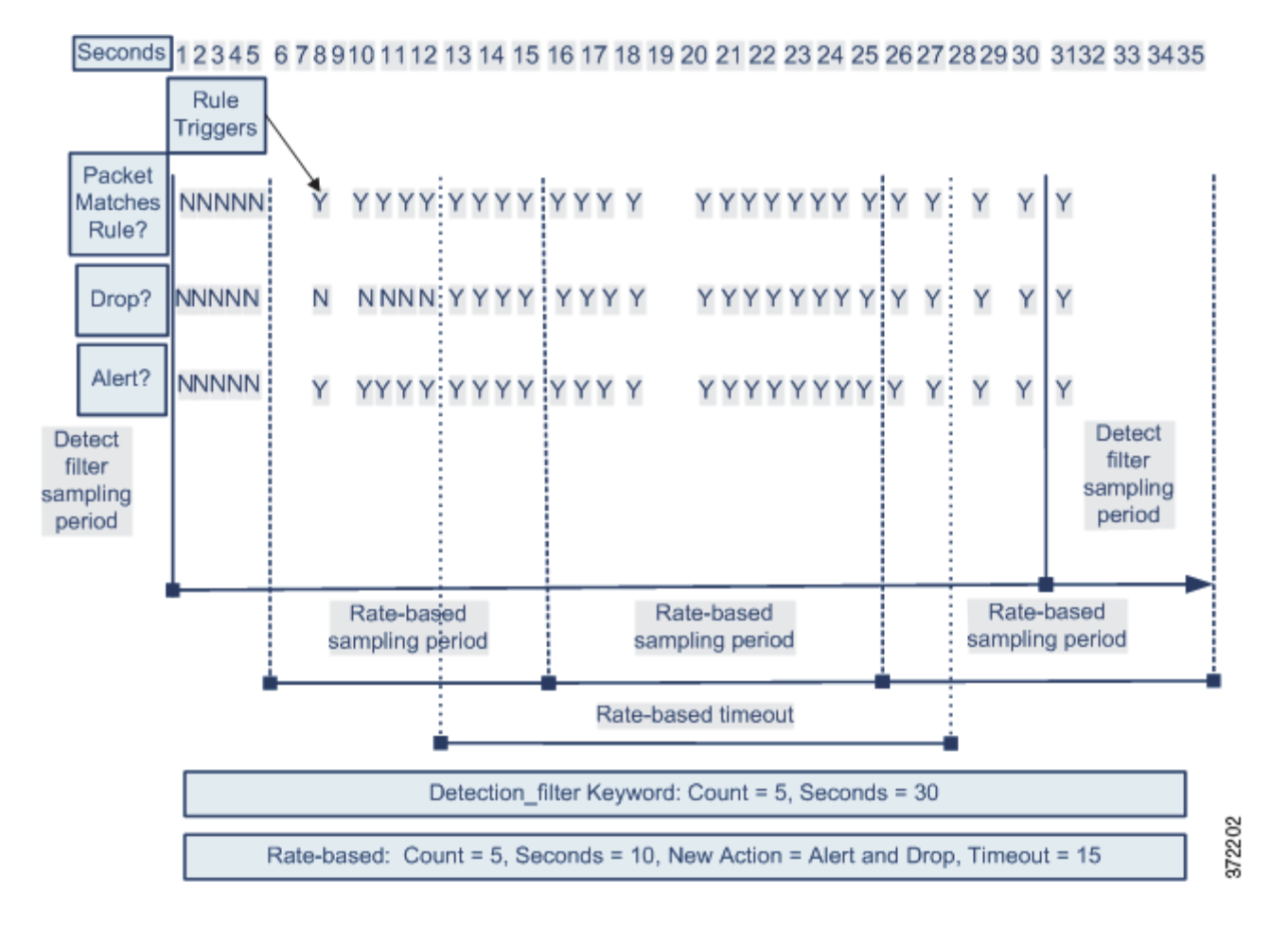

Note that although the example does not depict this, you can use the Drop and Generate Events rule state in combination with the detection\_filter keyword to start dropping traffic when hits for the rule reach the specified rate. When deciding whether to configure rate-based settings for a rule, consider whether setting the rule to Drop and Generate Events and including the detection\_filter keyword would achieve the same result, or whether you want to manage the rate and timeout settings in the intrusion policy. For more information, see [Setting Rule States, page](#page-569-0) 21-20.

## <span id="page-790-0"></span>**Dynamic Rule States and Thresholding or Suppression**

**License:** Protection

 $\mathbf I$ 

Ι

You can use thresholding and suppression to reduce excessive events by limiting the number of event notifications for a rule or by suppressing notifications altogether for that rule. For more information on the available options for thresholding and suppression, see [Configuring Event Thresholding, page](#page-571-0) 21-22 and [Configuring Suppression Per Intrusion Policy, page](#page-575-0) 21-26.

If you apply suppression to a rule, the system suppresses event notifications for that rule for all applicable IP addresses even if a rate-based action change occurs. However, the interaction between thresholding and rate-based criteria is more complex.

The following example shows an attacker attempting a brute-force login. Repeated attempts to find a password trigger a rule that has rate-based attack prevention configured. The rate-based settings change the rule attribute to Drop and Generate Events for 15 seconds when there are five hits on the rule in 10 seconds. In addition, a limit threshold limits the number of events the rule can generate to 10 events in 23 seconds.

As shown in the diagram, the rule generates events for the first five matching packets. After five packets, the rate-based criteria trigger the new action of Drop and Generate Events, and for the next five packets the rule generates events and the system drops the packet. After the tenth packet, the limit threshold has been reached, so for the remaining packets the system does not generate events but does drop the packets.

After the timeout, note that packets are still dropped in the rate-based sampling period that follows. If the sampled rate is above the threshold rate in the current or previous sampling period, the new action continues. The new action reverts to Generate Events only after a sampling period completes where the sampled rate is below the threshold rate.

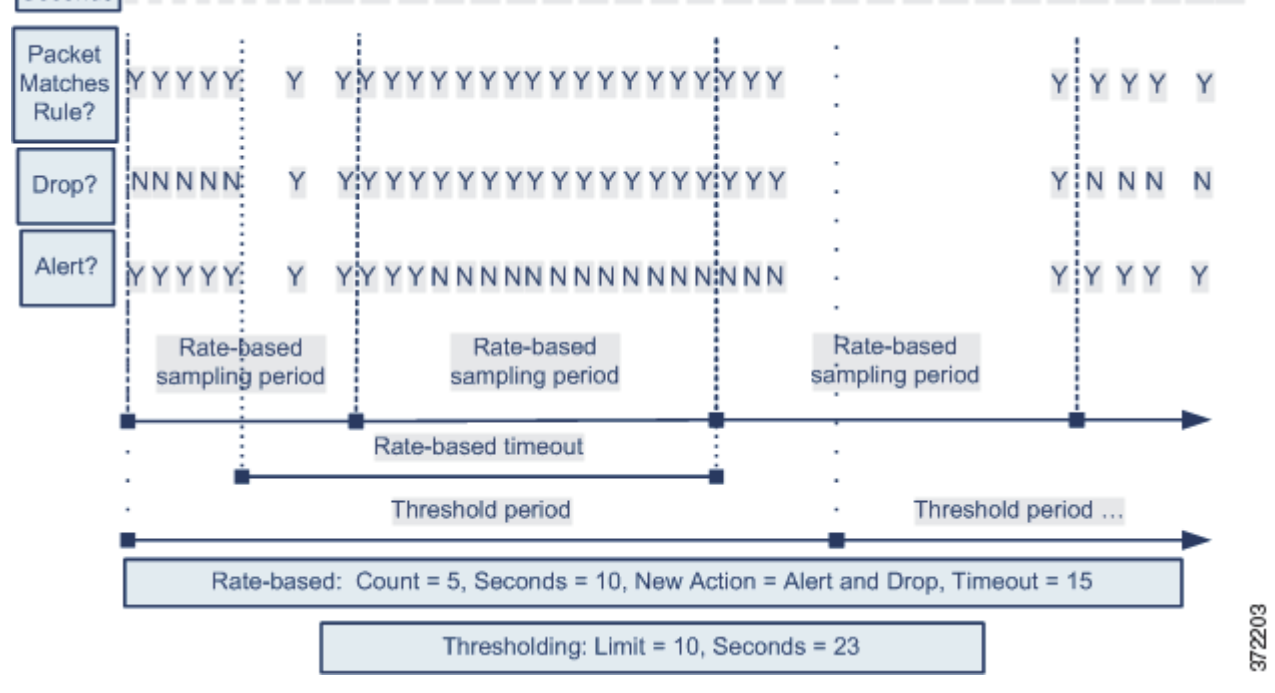

2 3 4 5 6 7 8 910 11 12 13 14 15 16 17 18 19 20 21 22 23 24 25 26 27 28 29 30 31 32 33 34 35 Seconds

> Note that although it is not shown in this example, if a new action triggers because of rate-based criteria *after* a threshold has been reached, the system generates a single event to indicate the change in action. So, for example, when the limit threshold of 10 is reached and the system stops generating events and the action changes from Generate Events to Drop and Generate Events on the 14th packet, the system generates an eleventh event to indicate the change in action.
### **Policy-Wide Rate-Based Detection and Thresholding or Suppression**

#### **License:** Protection

You can use thresholding and suppression to reduce excessive events by limiting the number of event notifications for a source or destination or by suppressing notifications altogether for that rule. For more information on the available options for thresholding and suppression, see [Configuring Global](#page-816-0)  [Thresholds, page](#page-816-0) 30-3, [Configuring Event Thresholding, page](#page-571-0) 21-22, and [Configuring Suppression Per](#page-575-0)  [Intrusion Policy, page](#page-575-0) 21-26.

If suppression is applied to a rule, event notifications for that rule for all applicable IP addresses are suppressed even if a rate-based action change occurs because of a policy-wide or rule-specific rate-based setting. However, the interaction between thresholding and rate-based criteria is more complex.

The following example shows an attacker attempting denial of service (DoS) attacks on hosts in your network. Many simultaneous connections to hosts from the same sources trigger a policy-wide Control Simultaneous Connections setting. The setting generates events and drops malicious traffic when there are five connections from one source in 10 seconds. In addition, a global limit threshold limits the number of events any rule or setting can generate to 10 events in 20 seconds.

As shown in the diagram, the policy-wide setting generates events for the first ten matching packets and drops the traffic. After the tenth packet, the limit threshold is reached, so for the remaining packets no events are generated but the packets are dropped.

After the timeout, note that packets are still dropped in the rate-based sampling period that follows. If the sampled rate is above the threshold rate in the current or previous sampling period, the rate-based action of generating events and dropping traffic continues. The rate-based action stops only after a sampling period completes where the sampled rate is below the threshold rate.

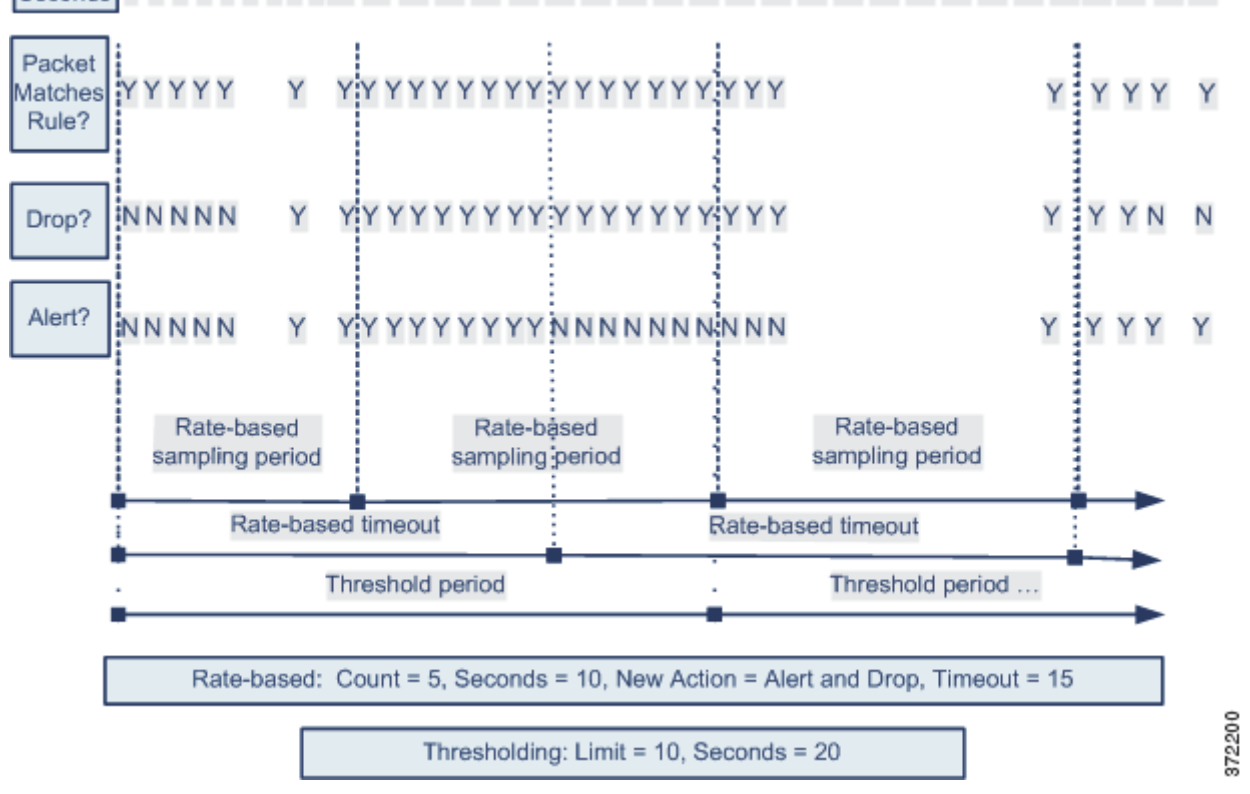

#### 1 2 3 4 5 6 7 8 9 10 11 12 13 14 15 16 17 18 19 20 21 22 23 24 25 26 27 28 29 3031 32 33 34 Seconds

Ι

Note that although it is not shown in this example, if a new action triggers because of rate-based criteria *after* a threshold has been reached, the system generates a single event to indicate the change in action. So, for example, if the limit threshold of 10 has been reached and the system stops generating events and the action changes to Drop and Generate events on the 14th packet, the system generates an eleventh event to indicate the change in action.

### **Rate-Based Detection with Multiple Filtering Methods**

#### **License:** Protection

You may encounter situations where the detection\_filter keyword, thresholding or suppression, and rate-based criteria all apply to the same traffic. When you enable suppression for a rule, events are suppressed for the specified IP addresses even if a rate-based change occurs.

The following example shows an attacker attempting a brute force login, and describes a case where a detection\_filter keyword, rate-based filtering, and thresholding interact. Repeated attempts to find a password trigger a rule which includes the detection\_filter keyword, with a count set to 5. This rule also has rate-based attack prevention settings that change the rule attribute to Drop and Generate Events for 30 seconds when there are five rule hits in 15 seconds. In addition, a limit threshold limits the rule to 10 events in 30 seconds.

As shown in the diagram, the first five packets matching the rule do not cause event notification because the rule does not trigger until the rate indicated in the detection\_filter keyword is exceeded. After the rule triggers, event notification begins, but the rate-based criteria do not trigger the new action of Drop and Generate Events until five more packets pass. After the rate-based criteria are met, the system generates events for packets 11-15 and drops the packets. After the fifteenth packet, the limit threshold has been reached, so for the remaining packets the system does not generate events but does drop the packets.

After the rate-based timeout, note that packets are still dropped in the rate-based sampling period that follows. Because the sampled rate is above the threshold rate in the previous sampling period, the new action continues.

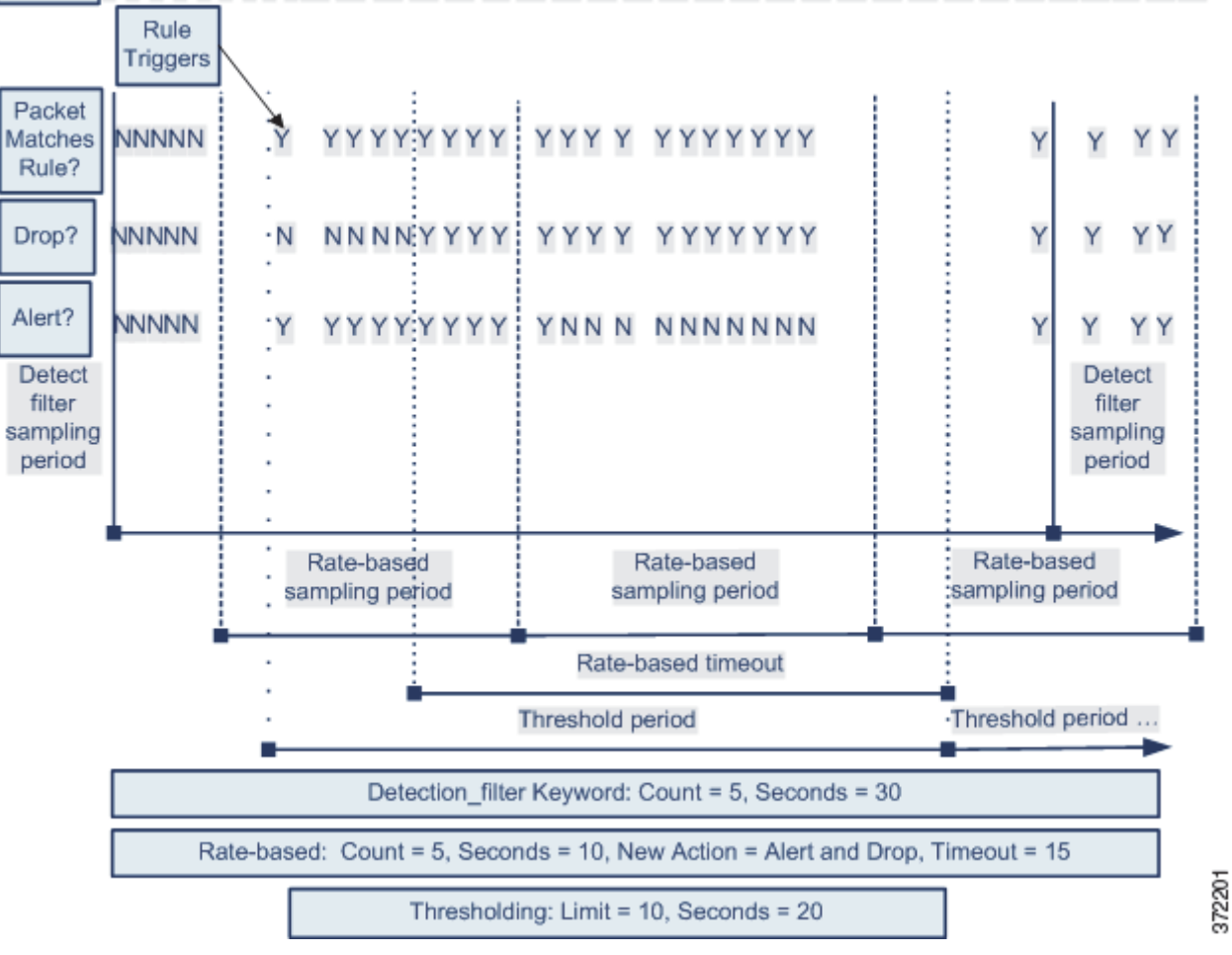

### Seconds 1 2 3 4 5 6 7 8 9 10 11 12 13 14 15 16 17 18 19 20 21 22 23 24 25 26 27 28 29 30 31 32 33 34 35

## **Configuring Rate-Based Attack Prevention**

#### **License:** Protection

You can configure rate-based attack prevention at the policy level to stop SYN flood attacks. You can also stop excessive connections from a specific source or to a specific destination.

#### **To configure rate-based attack prevention:**

**Access:** Admin/Intrusion Admin

**Step 1** Select **Policies > Intrusion > Intrusion Policy.**

 $\mathbf I$ 

The Intrusion Policy page appears.

#### **Step 2** Click the edit icon  $(\sqrt{\ } )$  next to the policy you want to edit.

If you have unsaved changes in another policy, click **OK** to discard those changes and continue. See [Committing Intrusion Policy Changes, page 20-8](#page-537-0) for information on saving unsaved changes in another policy.

Ι

The Policy Information page appears.

**Step 3** Click **Advanced Settings** in the navigation panel on the left.

The Advanced Settings page appears.

- **Step 4** You have two choices, depending on whether **Rate-Based Attack Prevention** under Specific Threat Detection is enabled:
	- **•** If the configuration is enabled, click **Edit**.
	- **•** If the configuration is disabled, click **Enabled**, then click **Edit**.

The Rate-Based Attack Prevention page appears. A message at the bottom of the page identifies the intrusion policy layer that contains the configuration. See [Using Layers in an Intrusion Policy, page 23-1](#page-604-0) for more information.

- **Step 5** You have two options:
	- **•** To prevent incomplete connections intended to flood a host, click **Add** under **SYN Attack Prevention**. The SYN Attack Prevention dialog box appears.
	- **•** To prevent excessive numbers of connections, click **Add** under **Control Simultaneous Connections**.

The Control Simultaneous Connections dialog box appears.

- **Step 6** Select how you want to track traffic:
	- **•** To track all traffic from a specific source or range of sources, select **Source** from the **Track By** drop-down list and type a single IP address or address block in the **Network** field.
	- **•** To track all traffic to a specific destination or range of destinations, select **Destination** from the **Track By** drop-down list and type an IP address or address block in the **Network** field.

Note that the system tracks traffic separately for each IP address included in the Network field. Traffic from an IP address that exceeds the configured rate results in generated events only for that IP address. As an example, you might set a source CIDR block of 10.1.0.0/16 for the network setting and configure the system to generate events when there are ten simultaneous connections open. If eight connections are open from 10.1.4.21 and six from 10.1.5.10, the system does not generate events, because neither source has the triggering number of connections open. However, if eleven simultaneous connections are open from 10.1.4.21, the system generates events only for the connections from 10.1.4.21.

For information on using CIDR notation and prefix lengths in the FireSIGHT System, see [IP Address](#page-54-0)  [Conventions, page 1-17.](#page-54-0)

- **Step 7** Indicate the triggering rate for the rate tracking setting:
	- **•** For SYN attack configuration, indicate the number of SYN packets per number of seconds in the **Rate** fields.
	- **•** For simultaneous connection configuration, indicate the number of connections in the **Count** field.
- **Step 8** To drop packets matching the rate-based attack prevention settings, select **Drop**.
- **Step 9** In the **Timeout** field, indicate the time period after which to stop generating events, and if applicable, dropping, for traffic with the matching pattern of SYNs or simultaneous connections.

⁄!\ **Caution** Timeout values can be integers from 1 to 1,000,000. However, setting a high timeout value may entirely block connection to a host in an inline deployment. **Step 10** Save your policy, continue editing, discard your changes, revert to the default configuration settings in the base policy, or exit while leaving your changes in the system cache. See the [Common Intrusion Policy](#page-535-0)  [Editing Actions](#page-535-0) table for more information.

# **Detecting Sensitive Data**

#### **License:** Protection

Sensitive data such as Social Security numbers, credit card numbers, driver's license numbers, and so on may be leaked onto the Internet, intentionally or accidentally. The system provides a sensitive data preprocessor that can detect and generate events on sensitive data in ASCII text, which can be particularly useful in detecting accidental data leaks.

The system does not detect encrypted or obfuscated sensitive data, or sensitive data in a compressed or encoded format such as a Base64-encoded email attachment. For example, the system would detect the phone number (555)123-4567, but not an obfuscated version where each number is separated by spaces, as in (5 5 5) 1 2 3 - 4 5 6 7, or by intervening HTML code, such as <b>(555)</b>-<i>123-4567</i>. However, the system would detect, for example, the HTML coded number  $$ where no intervening codes interrupt the numbering pattern.

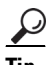

**Tip** The sensitive data preprocessor can detect sensitive data in unencrypted Microsoft Word files that are uploaded and downloaded using FTP or HTTP; this is possible because of the way Word files group ASCII text and formatting commands separately.

The system detects sensitive data per TCP session by matching individual data types against traffic. You can modify the default settings for each data type and for global options that apply to all data types in your intrusion policy. Cisco provides predefined, commonly used data types. You can also create custom data types.

A sensitive data preprocessor rule is associated with each data type. You enable sensitive data detection and event generation for each data type by enabling the corresponding preprocessor rule for the data type. A link on the configuration page takes you to a filtered view of sensitive data rules on the Rules page, where you can enable and disable rules and configure other rule attributes. When you save changes to your intrusion policy, you are given the option to automatically enable the sensitive data preprocessor if the rule associated with a data type is enabled and sensitive data detection is disabled. See [Automatically Enabling Advanced Settings, page](#page-599-0) 22-10 for more information.

Because the system uses TCP stream preprocessing to establish monitored sessions, TCP stream preprocessing must be enabled to use sensitive data detection in your policy. When you save changes to your policy, you are given the option to automatically enable TCP stream preprocessing if sensitive data detection is enabled and TCP stream preprocessing is disabled. See [Using TCP Stream Preprocessing,](#page-726-0)  page [26-19](#page-726-0) for more information.

See the following sections for more information:

- **•** [Deploying Sensitive Data Detection, page 28-20](#page-797-0)
- **•** [Selecting Global Sensitive Data Detection Options, page 28-20](#page-797-1)
- **•** [Selecting Individual Data Type Options, page 28-21](#page-798-0)
- **•** [Using Predefined Data Types, page 28-22](#page-799-0)
- **•** [Configuring Sensitive Data Detection, page 28-23](#page-800-0)
- [Selecting Application Protocols to Monitor, page 28-25](#page-802-0)
- **•** [Special Case: Detecting Sensitive Data in FTP Traffic, page 28-26](#page-803-0)
- **•** [Using Custom Data Types, page 28-27](#page-804-0)

Ι

## <span id="page-797-0"></span>**Deploying Sensitive Data Detection**

#### **License:** Protection

Because sensitive data detection can have a high impact on the performance of your FireSIGHT System, Cisco recommends that you adhere to the following guidelines when creating your intrusion policy and applying it as part of an access control policy:

- Select the No Rules Active default policy as your base policy; see Selecting the Base Policy, [page 20-18](#page-547-0) for more information.
- **•** Ensure that the IP Defragmentation, FTP and Telnet Configuration, and TCP Stream Configuration advanced settings are enabled in your intrusion policy; see [Modifying Advanced Settings, page 22-1](#page-590-0) for more information.
- Apply the access control policy that includes the intrusion policy containing your sensitive data configuration to a separate device reserved for sensitive data detection; see [Applying an Access](#page-383-0)  [Control Policy, page 13-34](#page-383-0) for more information.

## <span id="page-797-1"></span>**Selecting Global Sensitive Data Detection Options**

#### **License:** Protection

Global sensitive data preprocessor options control how the preprocessor functions. You can modify global options that specify the following:

- whether the preprocessor replaces all but the last four credit card or Social Security numbers in triggering packets
- **•** which destination hosts on your network to monitor for sensitive data
- how many total occurrences of all data types in a single session result in an event

Note that global sensitive data options are policy-specific and apply to all data types within an intrusion policy. That is, you can configure different global sensitive data settings in different intrusion policies, but not for different data types within the same intrusion policy.

The following table describes the global sensitive data detection options you can configure.

<span id="page-797-2"></span>*Table 28-7 Global Sensitive Data Detection Options* 

| <b>Option</b> | <b>Description</b>                                                                                                    |
|---------------|----------------------------------------------------------------------------------------------------|
| Mask          | Replaces with Xs all but the last four digits of credit card numbers and Social<br>Security numbers in the triggering packet. The masked numbers appear in the<br>intrusion event packet view in the web interface and in downloaded packets. See<br>Using the Packet View, page 18-19 for more information. |

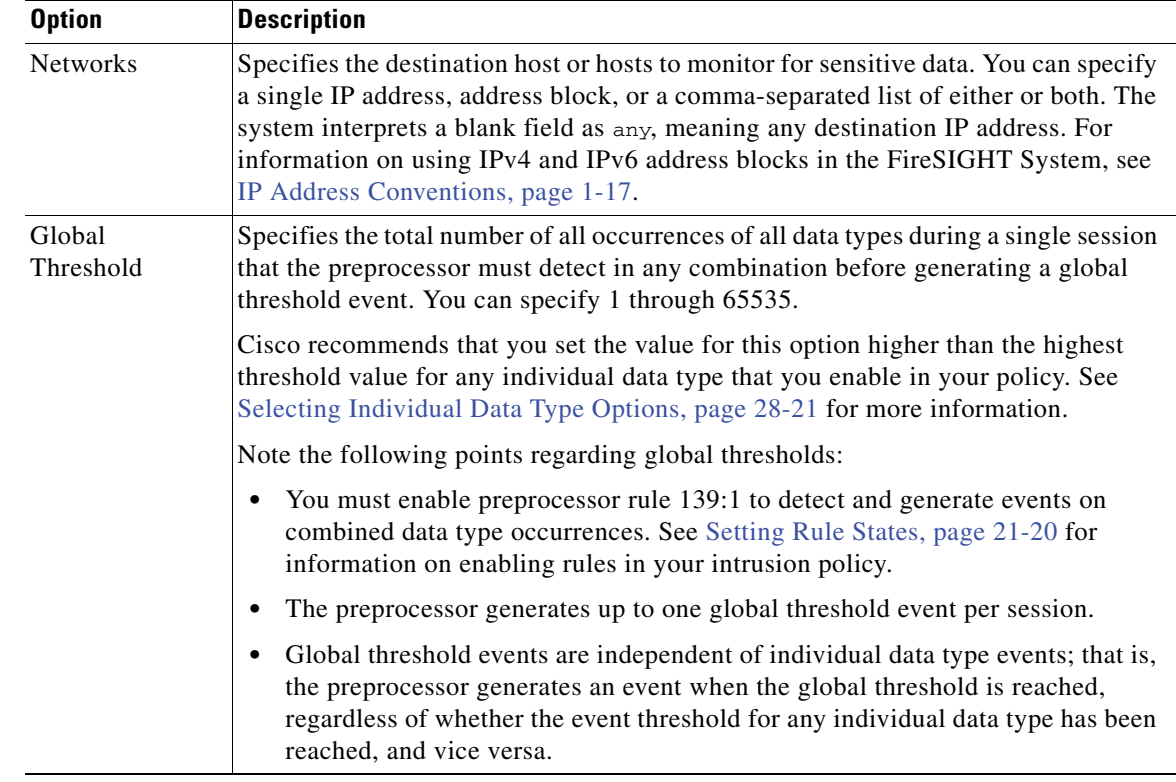

#### *Table 28-7 Global Sensitive Data Detection Options (continued)*

## <span id="page-798-0"></span>**Selecting Individual Data Type Options**

I

#### **License:** Protection

Individual data types identify the sensitive data you can detect and generate events on in your specified destination network traffic. You can modify default settings for data type options that specify the following:

- a threshold that must be met for a detected data type to generate a single per-session event
- the destination ports to monitor for each data type
- the application protocols to monitor for each data type

At a minimum, each data type must specify an event threshold and at least one port or application protocol to monitor.

Each predefined data type provided by Cisco uses an otherwise inaccessible sd\_pattern keyword to define a built-in data pattern to detect in traffic. See the [Sensitive Data Types](#page-800-1) table for a listing of predefined data types. You can also create custom data types for which you use simple regular expressions to specify your own data patterns. See [Using Custom Data Types, page](#page-804-0) 28-27 for more information.

Note that data type names and patterns are system-wide; all other data type options are policy-specific.

The following table describes the data type options you can configure.

ן

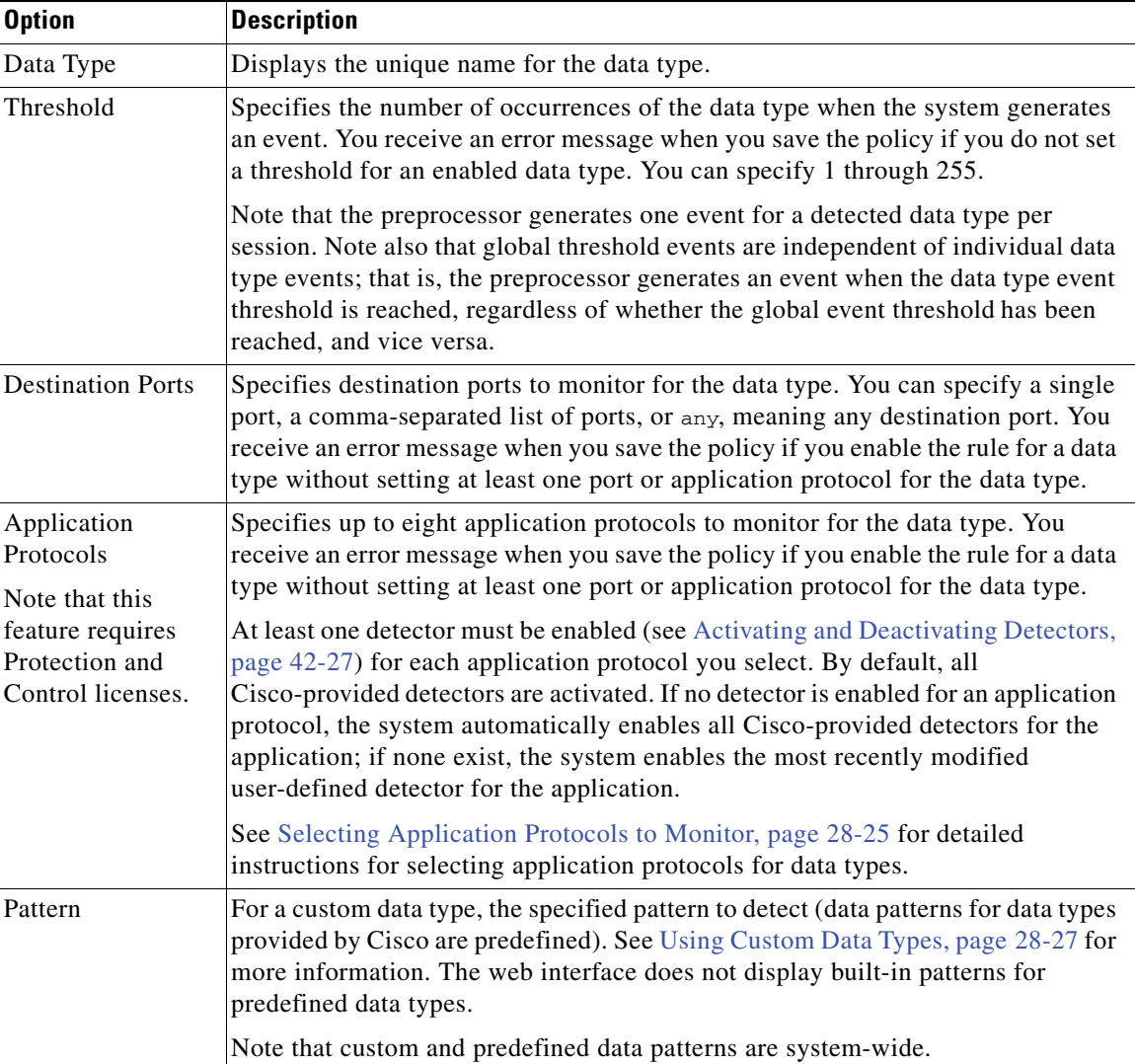

<span id="page-799-1"></span>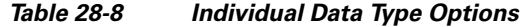

## <span id="page-799-0"></span>**Using Predefined Data Types**

#### **License:** Protection

Each intrusion policy includes predefined data types for detecting commonly used data patterns such as credit card numbers, email addresses, U.S. phone numbers, and U.S. Social Security numbers with and without dashes. Each predefined date type is associated with a single sensitive data preprocessor rule that has a generator ID (GID) of 138. You must enable the associated sensitive data rule to enable detection, and event generation, for each data type you want to use in your policy. See [Setting Rule](#page-569-0)  [States, page](#page-569-0) 21-20 for information on enabling rules in an intrusion policy.

To help you enable sensitive data rules, a link on the configuration page takes you to a filtered view of the Rules page that displays all predefined and custom sensitive data rules. You can also display only predefined sensitive data rules by selecting the sensitive-data rule filtering category on the Rules page. See [Filtering Rules in an Intrusion Policy, page](#page-559-0) 21-10 for more information. Predefined sensitive data rules are also listed on the Rule Editor page (**Policies > Intrusion > Rule Editor**), where you can view but not edit them under the sensitive-data rule category.

The following table describes each data type and lists the corresponding preprocessor rule that you must enable to enable detection and event generation for the data type.

<span id="page-800-1"></span>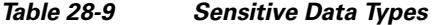

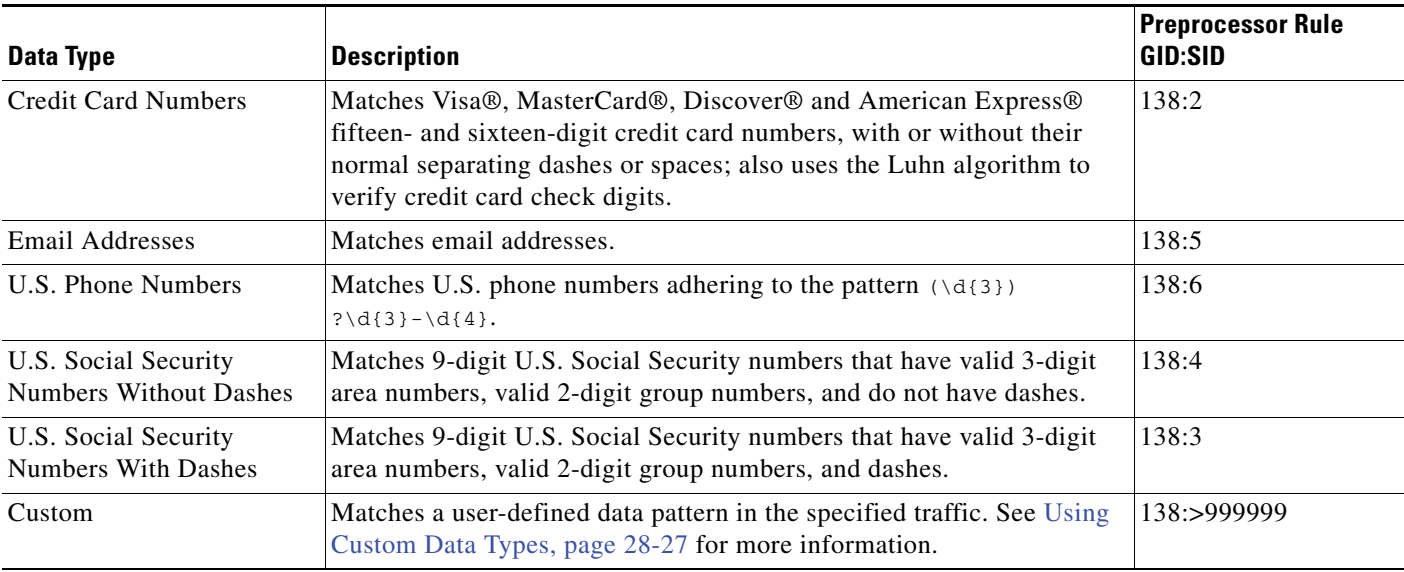

To reduce false positives from 9-digit numbers other than Social Security numbers, the preprocessor uses an algorithm to validate the 3-digit area number and 2-digit group number that precede the 4-digit serial number in each Social Security number. The preprocessor validates Social Security group numbers through November 2009.

## <span id="page-800-0"></span>**Configuring Sensitive Data Detection**

#### **License:** Protection

You can modify default global settings and settings for individual data types. You must also enable the preprocessor rule for each data type you want to detect.

If you enable sensitive data preprocessor rules in your policy without enabling sensitive data detection, you will be prompted to enable sensitive data detection when you save changes to your policy. See [Automatically Enabling Advanced Settings, page](#page-599-0) 22-10 for more information.

The following table describes actions you can take on the Sensitive Data Detection page.

<span id="page-800-2"></span>*Table 28-10 Sensitive Data Configuration Actions* 

I

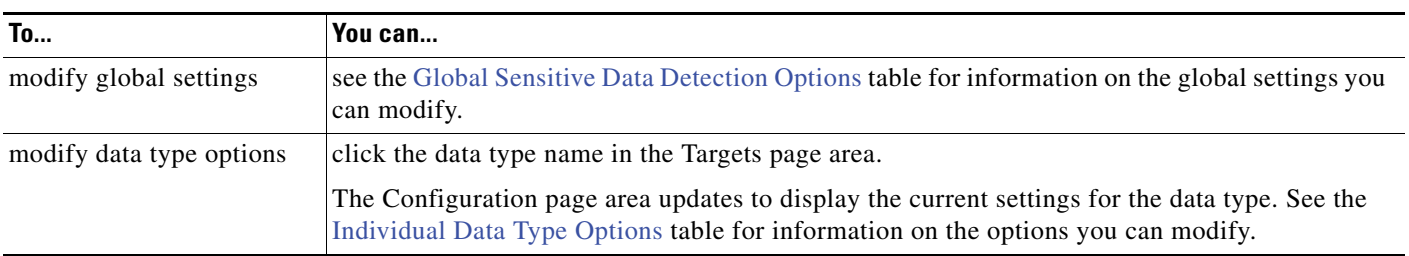

 $\mathsf I$ 

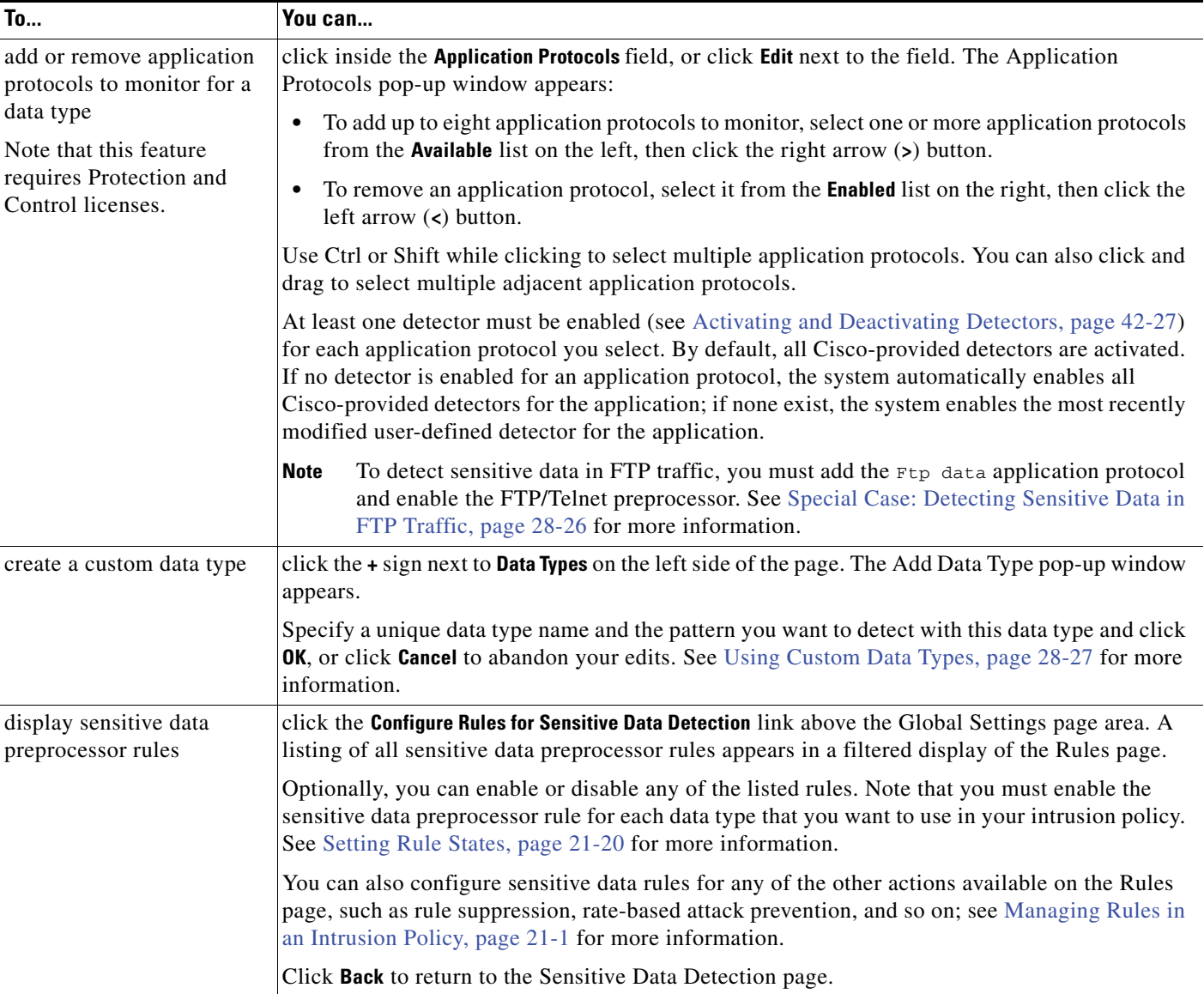

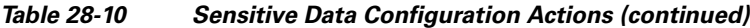

### **To configure sensitive data detection:**

**Access:** Admin/Intrusion Admin

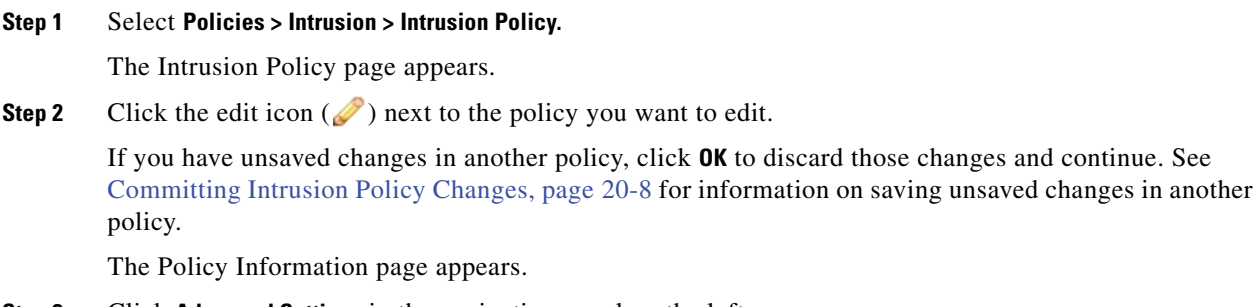

**Step 3** Click **Advanced Settings** in the navigation panel on the left.

The Advanced Settings page appears.

- **Step 4** You have two choices, depending on whether **Sensitive Data Detection** under Specific Threat Detection is enabled:
	- **•** If the configuration is enabled, click **Edit**.
	- **•** If the configuration is disabled, click **Enabled**, then click **Edit**.

The Sensitive Data Detection page appears. A message at the bottom of the page identifies the intrusion policy layer that contains the configuration. See [Using Layers in an Intrusion Policy, page 23-1](#page-604-0) for more information.

- **Step 5** You can take any of the actions described in the [Sensitive Data Configuration Actions](#page-800-2) table.
- **Step 6** Save your policy, continue editing, discard your changes, revert to the default configuration settings in the base policy, or exit while leaving your changes in the system cache. See the [Common Intrusion Policy](#page-535-0)  [Editing Actions](#page-535-0) table for more information.

## <span id="page-802-0"></span>**Selecting Application Protocols to Monitor**

#### **License:** Control

You can specify up to eight application protocols to monitor for each data type. See [Working with](#page-1130-0)  [Servers, page](#page-1130-0) 38-33 for more information on the application protocols the system can detect on your network.

At least one detector must be enabled (see [Activating and Deactivating Detectors, page](#page-1284-0) 42-27) for each application protocol you select. By default, all Cisco-provided detectors are activated. If no detector is enabled for an application protocol, the system automatically enables all Cisco-provided detectors for the application; if none exist, the system enables the most recently modified user-defined detector for the application.

You must specify at least one application protocol or port to monitor for each data type. However, except in the case where you want to detect sensitive data in FTP traffic, Cisco recommends for the most complete coverage that you specify corresponding ports when you specify application protocols. For example, if you specify HTTP, you might also configure the well-known HTTP port 80. If a new host on your network implements HTTP, the system will monitor port 80 during the interval when it is discovering the new HTTP application protocol.

In the case where you want to detect sensitive data in FTP traffic, you must specify the FTP data application protocol and enable the FTP/Telnet preprocessor, and there is no advantage in specifying a port number. See [Special Case: Detecting Sensitive Data in FTP Traffic, page](#page-803-0) 28-26 and [Decoding FTP](#page-647-0)  [and Telnet Traffic, page](#page-647-0) 25-18 for more information.

#### **To modify application protocols to detect sensitive data:**

**Access:** Admin/Intrusion Admin

#### **Step 1** Select **Policies > Intrusion > Intrusion Policy**.

The Intrusion Policy page appears.

**Step 2** Click the edit icon  $(\sqrt{\ } )$  next to the policy you want to edit.

If you have unsaved changes in another policy, click **OK** to discard those changes and continue. See [Committing Intrusion Policy Changes, page 20-8](#page-537-0) for information on saving unsaved changes in another policy.

The Policy Information page appears.

Ι

**Step 3** Click **Advanced Settings** in the navigation panel on the left.

The Advanced Settings page appears.

- **Step 4** You have two choices, depending on whether **Sensitive Data Detection** under Specific Threat Detection is enabled:
	- **•** If the configuration is enabled, click **Edit**.
	- **•** If the configuration is disabled, click **Enabled**, then click **Edit**.

The Sensitive Data Detection page appears.

A message at the bottom of the page identifies the intrusion policy layer that contains the configuration. See [Using Layers in an Intrusion Policy, page 23-1](#page-604-0) for more information.

**Step 5** Click the data type name under **Data Types** to select the data type you want to modify.

The Configuration area updates to display the current settings for the selected data type.

**Step 6** Click inside the **Application Protocols** field, or click **Edit** next to the field.

The Application Protocols pop-up window appears.

- **Step 7** You have two choices:
	- To add up to eight application protocols to monitor, select one or more application protocols from the **Available** list on the left, then click the right arrow (**>**) button.
	- **•** To remove an application protocol, select it from the **Enabled** list on the right, then click the left arrow (**<**) button.

Use Ctrl or Shift while clicking to select multiple application protocols. You can also click and drag to select multiple adjacent application protocols.

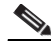

**Note** To detect sensitive data in FTP traffic, you must add the FTP data application protocol and ensure that the FTP/Telnet preprocessor is enabled. See [Special Case: Detecting Sensitive Data](#page-803-0)  [in FTP Traffic, page 28-26](#page-803-0) for more information.

**Step 8** Click **OK** to add the application protocols.

The Sensitive Data Detection page is displayed and the application protocols are updated.

### <span id="page-803-0"></span>**Special Case: Detecting Sensitive Data in FTP Traffic**

#### **License:** Control

You usually determine which traffic to monitor for sensitive data by specifying the ports to monitor or, optionally, specifying application protocols in deployments. However, specifying ports or application protocols is not sufficient for detecting sensitive data in FTP traffic. Sensitive data in FTP traffic is found in traffic for the FTP application protocol, which occurs intermittently and uses a transient port number, making it difficult to detect. To detect sensitive data in FTP traffic, you **must** include the following in your configuration:

• Specify the FTP data application protocol.

Specifying the FTP data application protocol enables detection of sensitive data in FTP traffic. See [Selecting Application Protocols to Monitor, page 28-25](#page-802-0) for more information.

 **•** Ensure that the FTP/Telnet preprocessor is enabled.

In the special case of detecting sensitive data in FTP traffic, specifying the FTP data application protocol does not invoke detection; instead, it invokes the rapid processing of the FTP/Telnet processor to detect sensitive data in FTP traffic. See [Decoding FTP and Telnet Traffic, page 25-18](#page-647-0) for more information.

• Ensure that the FTP Data detector, which is enabled by default, is enabled.

See [Activating and Deactivating Detectors, page 42-27.](#page-1284-0)

 **•** Ensure that your configuration includes at least one port to monitor for sensitive data.

Note that it is not necessary to specify an FTP port except in the unlikely case where you only want to detect sensitive data in FTP traffic. Most sensitive data configurations will include other ports such as HTTP or email ports. In the case where you do want to specify only one FTP port and no other ports to monitor, Cisco recommends that you specify the FTP command port 23. See [Configuring Sensitive Data Detection, page 28-23](#page-800-0) or more information.

## <span id="page-804-0"></span>**Using Custom Data Types**

#### **License:** Protection

You can create and modify custom data types to detect data patterns that you specify. For example, a hospital might create a data type to protect patient numbers, or a university might create a data type to detect student numbers that have a unique numbering pattern.

Each custom date type you create also creates a single sensitive data preprocessor rule that has a generator ID (GID) of 138 and a Snort ID of 1000000 or greater, that is, a SID for a local rule. You must enable the associated sensitive data rule to enable detection, and event generation, for each custom data type you want to use in your policy. See [Setting Rule States, page](#page-569-0) 21-20 for information on enabling rules in an intrusion policy.

To help you enable sensitive data rules, a link on the configuration page takes you to a filtered view of the Rules page that displays all predefined and custom sensitive data rules. You can also display only custom sensitive data rules by selecting the local rule filtering category on the Rules page. See [Filtering](#page-559-0)  [Rules in an Intrusion Policy, page](#page-559-0) 21-10 for more information. Note that custom sensitive data rules are not listed on the Rule Editor page.

Custom data types you create are added to all intrusion policies. You must enable the associated sensitive data rule in any policy that you want to use to detect and generate events for a particular custom data type.

Note that you must use the Sensitive Data Detection configuration page to create data types and their associated rules. You cannot use the rule editor to create sensitive data rules.

See the following sections for more information:

- **•** [Defining Data Patterns in Custom Data Types, page 28-27](#page-804-1)
- **•** [Configuring Custom Data Types, page 28-29](#page-806-0)
- **•** [Editing Custom Data Type Names and Detection Patterns, page 28-30](#page-807-0)

### <span id="page-804-1"></span>**Defining Data Patterns in Custom Data Types**

#### **License:** Protection

You define the data pattern for a custom data type using a simple set of regular expressions comprised of the following:

 **•** three metacharacters

 $\mathbf I$ 

- **•** escaped characters that allow you to use the metacharacters as literal characters
- six character classes

Metacharacters are literal characters that have special meaning within regular expressions. The following table describes the metacharacters you can use when defining a custom data pattern.

*Table 28-11 Sensitive Data Pattern Metacharacters* 

| <b>Metacharacter</b> | <b>Description</b>                                                                                                    | <b>Example</b>                                                                                                    |
|----------------------|----------------------------------------------------------------------------------------------------|----------------------------------------------------------------------------------------------------|
| 2                    | Matches zero or one occurrence of the preceding<br>character or escape sequence; that is, the preceding<br>character or escape sequence is optional.                                                                                                    | colou?r matches color or<br>colour                                                                                                    |
| $\{n\}$              | Matches the preceding character or escape sequence<br>n times.                                                                                                    | For example,<br>$\langle d\{2\}$ matches 55, 12, and<br>so on;<br>\1{3} matches $\Delta bc$ , www, and<br>so on;<br>$\w0$ {3} matches a1B, 25C,<br>and so on;<br>$x\{5\}$ matches $xxxxx$ |
|                      | Allows you to use metacharacters as actual characters<br>and is also used to specify a predefined character<br>class. See the Sensitive Data Pattern Character<br>Classes table for a description of the character classes<br>you can use in sensitive data patterns. | $\langle$ matches a question mark,<br>$\setminus \setminus$ matches a backslash,<br>\d matches numeric<br>characters, and so on                                                           |

You must use a backslash to escape the characters in the following table for the sensitive data preprocessor to interpret them correctly as literal characters.

*Table 28-12 Escaped Sensitive Data Pattern Characters* 

| Use this escaped character To represent this literal character |
|----------------------------------------------------------------|
| ി                                                              |
|                                                                |
|                                                                |
|                                                                |

The following table describes the character classes you can use when defining a custom sensitive data pattern.

| <b>Character Class</b> | <b>Description</b>                                               | <b>Character Class</b><br>Definition |
|------------------------|------------------------------------------------------------------|--------------------------------------|
| ١d                     | Matches any numeric ASCII character 0-9                          | $0-9$                                |
|                        | Matches any byte that is not a numeric ASCII character   not 0-9 |                                      |
|                        | \l (lowercase "ell")   Matches any ASCII letter                  | $a-zA-Z$                             |
|                        | Matches any byte that is not an ASCII letter                     | not a-z $A$ -Z                       |

<span id="page-805-0"></span>*Table 28-13 Sensitive Data Pattern Character Classes* 

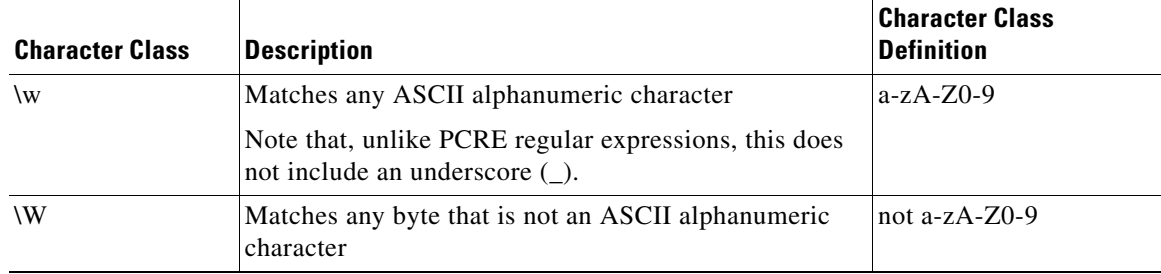

#### *Table 28-13 Sensitive Data Pattern Character Classes (continued)*

The preprocessor treats characters entered directly, instead of as part of a regular expression, as literal characters. For example, the data pattern 1234 matches 1234.

The following data pattern example, which is used in predefined sensitive data rule 138:4, uses the escaped digits character class, the multiplier and option-specifier metacharacters, and the literal dash (-) and left and right parentheses () characters to detect U.S. phone numbers:

```
(\d{3}) ?d{3}-d{4}
```
Exercise caution when creating custom data patterns. Consider the following alternative data pattern for detecting phone numbers which, although using valid syntax, could cause many false positives:

```
(?\d{3})? ?\d{3}-?\d{4}
```
Because the second example combines optional parentheses, optional spaces, and optional dashes, it would detect, among others, phone numbers in the following desirable patterns:

- **•** (555)123-4567
- **•** 555123-4567
- **•** 5551234567

However, the second example pattern would also detect, among others, the following potentially invalid patterns, resulting in false positives:

- **•** (555 1234567
- **•** 555)123-4567
- **•** 555) 123-4567

Consider finally, for illustration purposes only, an extreme example in which you create a data pattern that detects the lowercase letter a using a low event threshold in all destination traffic on a small company network. Such a data pattern could overwhelm your system with literally millions of events in only a few minutes.

### <span id="page-806-0"></span>**Configuring Custom Data Types**

#### **License:** Protection

You configure essentially the same data type options for custom data types that you configure for predefined data types. See [Selecting Individual Data Type Options, page](#page-798-0) 28-21 for information on setting options that are common to all data types. In addition, you must also specify the name and data pattern for custom data types.

Note that creating a custom data type also creates an associated custom sensitive data preprocessing rule, which you must enable in each policy where you want to use that data type. See Setting Rule States, page [21-20](#page-569-0) for information on enabling rules in your intrusion policy.

#### **To create or modify a custom data type:**

**Access:** Admin/Intrusion Admin

 $\mathsf I$ 

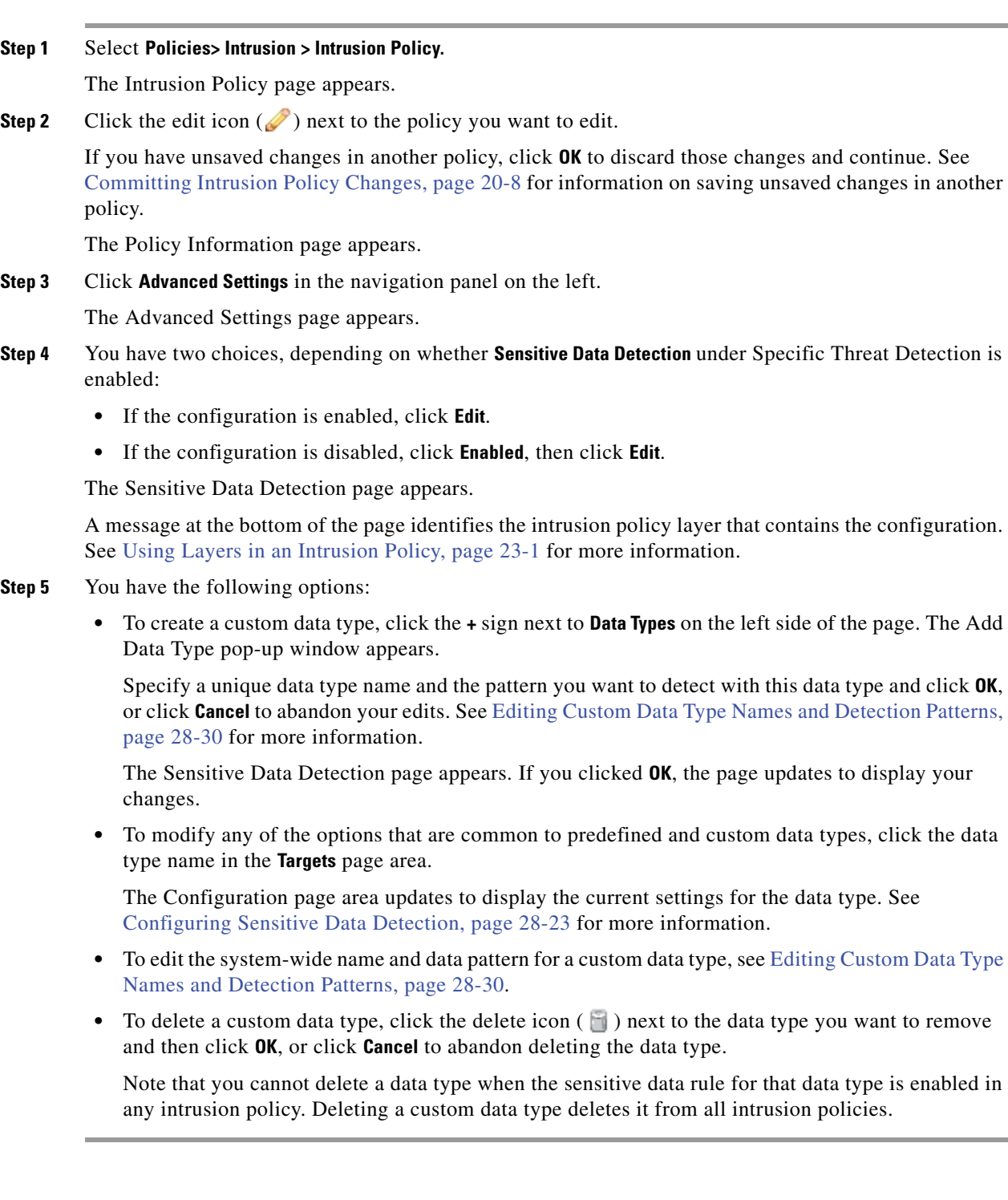

## <span id="page-807-0"></span>**Editing Custom Data Type Names and Detection Patterns**

**License:** Protection

You can modify the system-wide name and detection pattern for custom sensitive data rules. Note that changing these settings changes them in all other policies on the system. Note also that you must reapply any applied access control policies that include intrusion policies that use custom data types that you modify.

Except for custom data type names and data patterns, all data type options are policy-specific for both custom and predefined data types. See [Selecting Individual Data Type Options, page](#page-798-0) 28-21 for information on modifying options other than the name and data pattern in your custom data types.

#### **To edit custom data type names and data patterns:**

**Access:** Admin/Intrusion Admin

**Step 1** Select **Policies> Intrusion > Intrusion Policy.**

The Intrusion Policy page appears.

**Step 2** Click the edit icon  $(\mathscr{O})$  next to the policy you want to edit.

If you have unsaved changes in another policy, click **OK** to discard those changes and continue. See [Committing Intrusion Policy Changes, page 20-8](#page-537-0) for information on saving unsaved changes in another policy.

The Policy Information page appears.

**Step 3** Click **Advanced Settings** in the navigation panel on the left.

The Advanced Settings page appears.

- **Step 4** You have two choices, depending on whether **Sensitive Data Detection** under Specific Threat Detection is enabled:
	- **•** If the configuration is enabled, click **Edit**.
	- **•** If the configuration is disabled, click **Enabled**, then click **Edit**.

The Sensitive Data Detection page appears.

A message at the bottom of the page identifies the intrusion policy layer that contains the configuration. See [Using Layers in an Intrusion Policy, page 23-1](#page-604-0) for more information.

**Step 5** In the **Targets** page area, click the name of the custom data type you want to modify.

The page updates to show the current settings for the data type, and the **Edit Data Type Name and Pattern** link appears in the upper right of the Configuration page area.

#### **Step 6** Click the **Edit Data Type Name and Pattern** link.

The Edit Data Type pop-up window appears.

**Step 7** Modify the data type name, pattern, or both and click **OK**, or click **Cancel** to abandon your edits. See [Defining Data Patterns in Custom Data Types, page 28-27](#page-804-1) for information on specifying the data pattern.

The Sensitive Data Detection page appears. If you clicked **OK**, the page displays your changes.

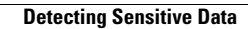

H

 $\mathsf I$ 

a s

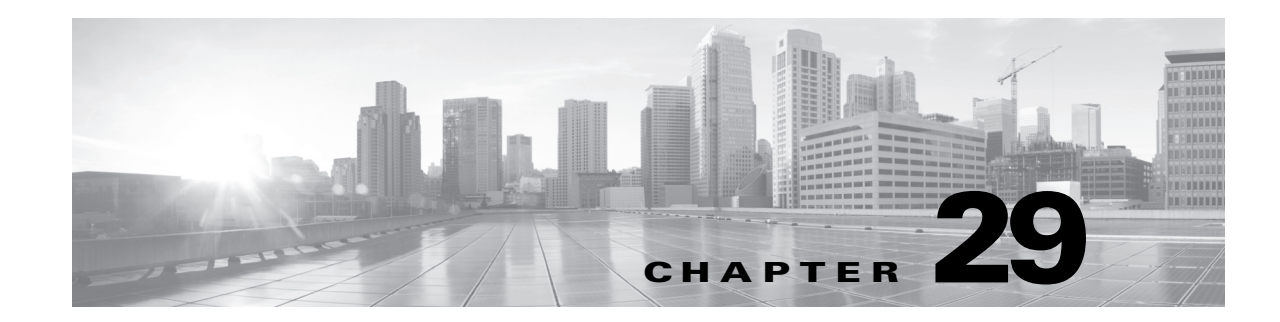

# **Using Adaptive Profiles**

Typically, the system uses the static settings you configure in an intrusion policy to process and analyze traffic. With the adaptive profiles feature, however, the system can adapt to network traffic by associating traffic with host information from the network map and then processing the traffic accordingly.

When a host receives traffic, the operating system running on the host reassembles IP fragments. The order used for that reassembly depends on the operating system. Similarly, each operating system may implement TCP in different ways, and therefore reassemble TCP streams differently. If preprocessors reassemble data using a format other than that used for the operating system of the destination host, the system may miss content that could be malicious when reassembled on the receiving host.

**Tip** In a passive deployment, Cisco recommends you configure adaptive profiles. In an inline deployment, Cisco recommends you configure the inline normalization preprocessor, with the Normalize TCP and Normalize TCP Payload options enabled. For more information, see [TCP Normalization, page 26-5](#page-712-0) and [Configuring Inline Normalization, page 26-7.](#page-714-0)

For more information on using adaptive profiles to improve reassembly of packet fragments and TCP streams, see the following topics:

- **•** [Understanding Adaptive Profiles, page 29-1](#page-810-0)
- **•** [Configuring Adaptive Profiles, page 29-3](#page-812-0)

# <span id="page-810-0"></span>**Understanding Adaptive Profiles**

### **License:** FireSIGHT + Protection

Adaptive profiles enable use of the most appropriate operating system profiles for IP defragmentation and for TCP stream preprocessing. For more information on the aspects of the intrusion policy affected by adaptive profiles, see [Defragmenting IP Packets, page](#page-718-0) 26-11 and [Using TCP Stream Preprocessing,](#page-726-0)  page [26-19.](#page-726-0)

The system can use host information detected by network discovery, obtained through an Nmap scan, or added through the host input feature to adapt processing behavior.

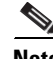

**Note** When you input host information from a third-party application using the command line import utility or the host input API, you must first map the data to product definitions so the system can use it for adaptive profiles. For more information, see [Managing Third-Party Product Mappings, page 42-30](#page-1287-0).

 $\mathsf{l}$ 

## **Using Adaptive Profiles with Preprocessors**

#### **License:** FireSIGHT + Protection

Adaptive profiles, like the target-based profiles you can configure in an intrusion policy, help to defragment IP packets and reassemble streams in the same way as the operating system on the target host. The rules engine then analyzes the data in the same format as that used by the destination host.

Manually configured target-based profiles only apply the default operating system profile you select or profiles you bind to specific hosts. Adaptive profiles, however, switch to the appropriate operating system profile based on the operating system in the host profile for the target host, as illustrated in the following diagram.

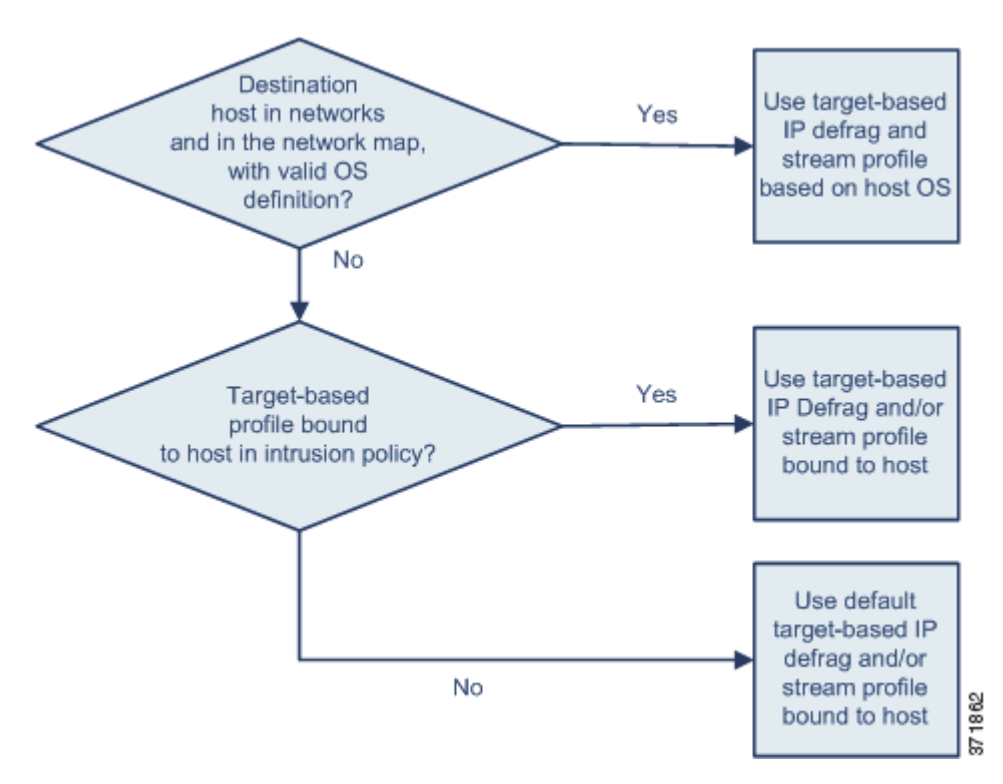

For example, you configure an intrusion policy where adaptive profiles are enabled for the 10.6.0.0/16 subnet and where you have set the default IP Defragmentation target-based policy to Linux. The Defense Center where you configure the policy has a network map that includes the 10.6.0.0/16 subnet.

When a device detects traffic from Host A, which is not in the 10.6.0.0/16 subnet, it uses the Linux target-based policy to reassemble IP fragments. However, when it detects traffic from Host B, which is in the 10.6.0.0/16 subnet, it retrieves Host B's operating system data from the network map, where Host B is listed as running Microsoft Windows XP Professional. The system uses the Windows target-based profile to do the IP defragmentation for the traffic destined for Host B.

See [Defragmenting IP Packets, page](#page-718-0) 26-11 for information on the IP Defragmentation preprocessor. See [Using TCP Stream Preprocessing, page](#page-726-0) 26-19 for information on the stream preprocessor.

## **Adaptive Profiles and FireSIGHT Recommended Rules**

**License:** FireSIGHT + Protection

Like FireSIGHT recommended rules, adaptive profiles compare metadata in a rule to host information to determine whether a rule should apply for a particular host. However, while FireSIGHT recommended rules provide recommendations for enabling or disabling rules using that information, adaptive profiles use the information to apply specific rules to specific traffic.

FireSIGHT recommended rules require your interaction to implement suggested changes to rule states. Adaptive profiles, on the other hand, do not modify the intrusion policy. Adaptive treatment of rules happens on a packet-by-packet basis.

Additionally, FireSIGHT recommended rules can result in enabling disabled rules. Adaptive profiles, in contrast, only affect the application of rules that are already enabled in the intrusion policy. Adaptive profiles never change the rule state.

You can use adaptive profiles and FireSIGHT recommended rules in the same policy. Adaptive profiles use the rule state for a rule when the policy is applied to determine whether to include it as a candidate for applying, and your choices to accept or decline recommendations are reflected in that rule state. You can use both features to ensure that you have enabled or disabled the most appropriate rules for each network you monitor, and then to apply enabled rules most efficiently for specific traffic.

See [Managing FireSIGHT Rule State Recommendations, page](#page-583-0) 21-34 for more information.

# <span id="page-812-0"></span>**Configuring Adaptive Profiles**

**License:** FireSIGHT + Protection

To use host information to determine which target-based profiles are used for IP defragmentation and TCP stream preprocessing, you can configure adaptive profiles.

When you configure adaptive profiles, you need to bind the adaptive profile setting to a specific network or networks. To successfully use adaptive profiles, that network must exist in the network map and must be in the segment monitored by the device where you apply the access control policy that includes your intrusion policy.

**Note** You should enable adaptive profiles only in an intrusion policy that you associate with the default action of an access control policy.

You can indicate the hosts in the network map where adaptive profiles should be used to process traffic by specifying an IP address, a block of addresses, or a network variable with the desired value configured in the variable set linked to the intrusion policy associated with the default action of the access control policy.

You can use any of these addressing methods alone or in any combination as a list of IP addresses, address blocks, or variables separated by commas, as shown in the following example:

192.168.1.101, 192.168.4.0/24, \$HOME\_NET For information on specifying address blocks in the FireSIGHT System, see [IP Address Conventions,](#page-54-0)  [page](#page-54-0) 1-17.

**Tip** You can apply adaptive profiles to all hosts in the network map by using a variable with a value of any or by specifying 0.0.0.0/0 as the network value.

You can also control how frequently network map data is synced from the Defense Center to the managed device. The system uses the data to determine what profiles should be used when processing traffic.

Ι

#### **To configure adaptive profiles:**

**Access:** Admin/Intrusion Admin

**Step 1** Select **Policies > Intrusion > Intrusion Policy**.

The Intrusion Policy page appears.

**Step 2** Click the edit icon  $(\mathscr{O})$  next to the policy you want to edit.

If you have unsaved changes in another policy, click **OK** to discard those changes and continue. See [Committing Intrusion Policy Changes, page 20-8](#page-537-0) for information on saving unsaved changes in another policy.

The Policy Information page appears.

**Step 3** Click **Advanced Settings** in the navigation panel on the left.

The Advanced Settings page appears.

- **Step 4** You have two choices, depending on whether **Adaptive Profiles** under Detection Enhancement is enabled:
	- **•** If the configuration is enabled, click **Edit**.
	- **•** If the configuration is disabled, click **Enabled**, then click **Edit**.

The Adaptive Profiles page appears.

A message at the bottom of the page identifies the intrusion policy layer that contains the configuration. See [Using Layers in an Intrusion Policy, page 23-1](#page-604-0) for more information.

**Step 5** Optionally, in the **Attribute Update Interval** field, type the number of minutes that should elapse between synchronization of network map data from the Defense Center to the managed device.

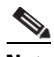

**Note** Increasing the value for **Attribute Update Interval** could improve performance in a large network.

**Step 6** In the **Networks** field, type the specific IP address, address block, or variable, or a list that includes any of these addressing methods separated by commas, to identify any host in the network map for which you want to use adaptive profiles.

See [Working with Variable Sets, page 5-16](#page-159-0) for information on configuring variables. See [Creating a](#page-1019-0)  [Network Discovery Policy, page 35-22](#page-1019-0) for information on configuring the network map.

**Step 7** Save your policy, continue editing, discard your changes, or exit while leaving your changes in the system cache. See the [Common Intrusion Policy Editing Actions](#page-535-0) table for more information.

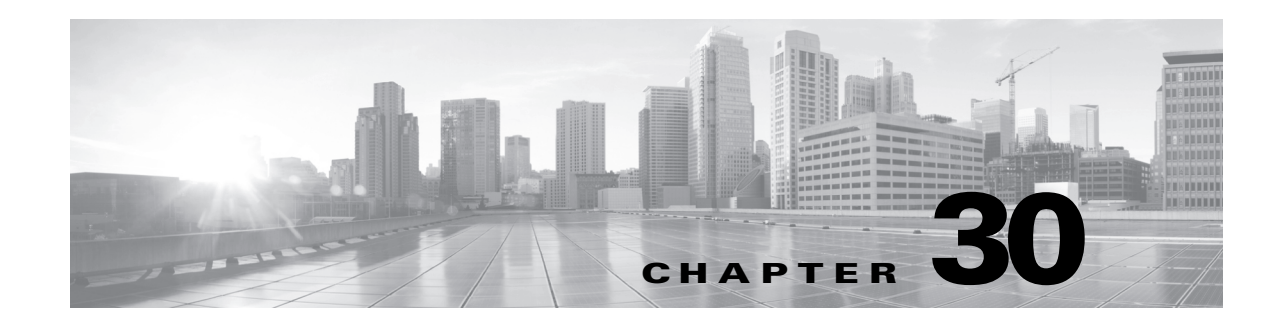

# **Using Global Rule Thresholding**

You can use thresholds to limit the number of times the system logs and displays intrusion events. Thresholds cause the system to generate events based on how many times traffic matching a rule originates from or is targeted to a specific address or address range within a specified time period. This can prevent you from being overwhelmed with a large number of events.

You can set event notification thresholds in two ways:

- **•** You can set a global threshold across all traffic to limit how often events from a specific source or destination are logged and displayed per specified time period. For more information, see [Understanding Thresholding, page 30-1](#page-814-0) and [Configuring Global Thresholds, page 30-3](#page-816-1).
- You can set thresholds per shared object rule, standard text rule, or preprocessor rule in your intrusion policy configuration, as described in [Configuring Event Thresholding, page 21-22.](#page-571-0)

# <span id="page-814-0"></span>**Understanding Thresholding**

#### **License:** Protection

By default, every intrusion policy contains a global rule threshold. The default threshold limits event generation for each rule to one event every 60 seconds on traffic going to the same destination. This global threshold applies by default to all intrusion rules and preprocessor rules. Note that you can disable the threshold in the Advanced Settings page in an intrusion policy.

You can also override this threshold by setting individual thresholds on specific rules. For example, you might set a global limit threshold of five events every 60 seconds, but then set a specific threshold of ten events for every 60 seconds for SID 1315. All other rules generate no more than five events in each 60 second period, but the system generates up to ten events for each 60 second period for SID 1315.

For more information on setting rule-based thresholds, see [Configuring Event Thresholding, page](#page-571-0) 21-22.

**Tip** A global or individual threshold on a managed device with multiple CPUs may result in a higher number of events than expected.

The following diagram shows an example where an attack is in progress for a specific rule. A global limit threshold limits event generation for each rule to two events every 20 seconds.

Note that the period starts at one second and ends at 21 seconds. After the period ends, note that the cycle starts again and the next two rule matches generate events, then the system does not generate any more events during that period.

ן

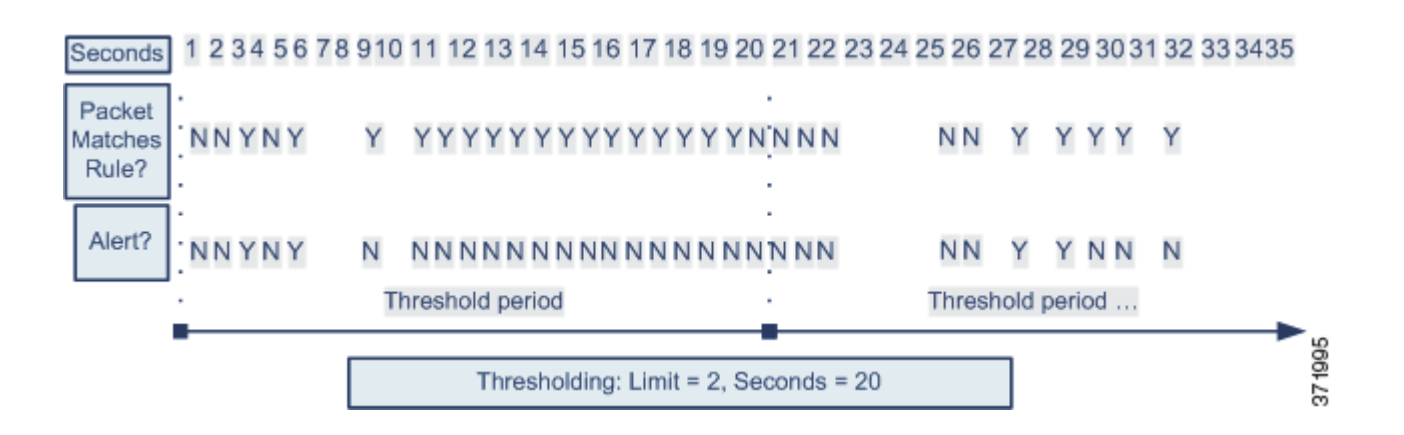

## **Understanding Thresholding Options**

### **License:** Protection

Thresholding allows you to limit intrusion event generation by generating only a specific number of events in a time period or by generating one event for a set of events. When you configure global thresholding, first, specify the thresholding type, as described in the following table.

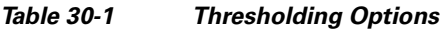

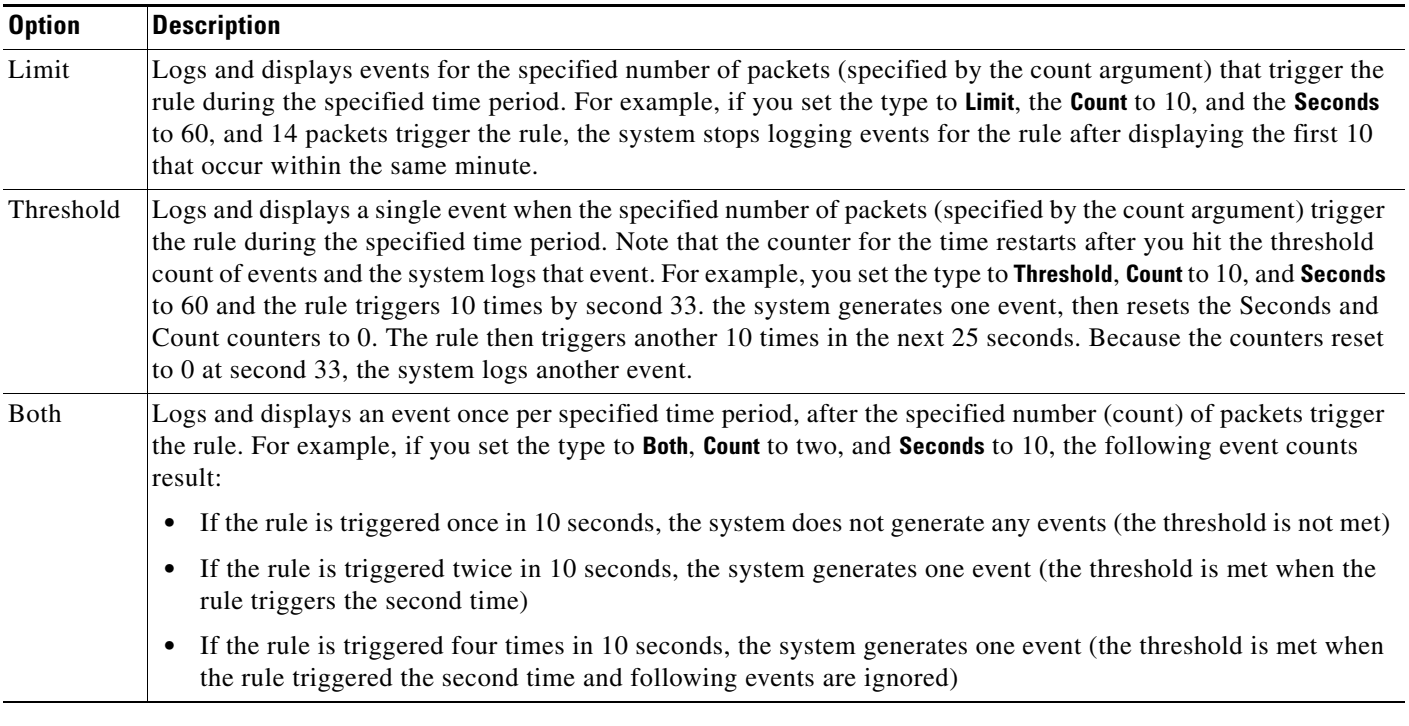

Next, specify the tracking, which determines whether the event instance count is calculated per source or destination IP address. Finally, specify the number of instances and time period that define the threshold.

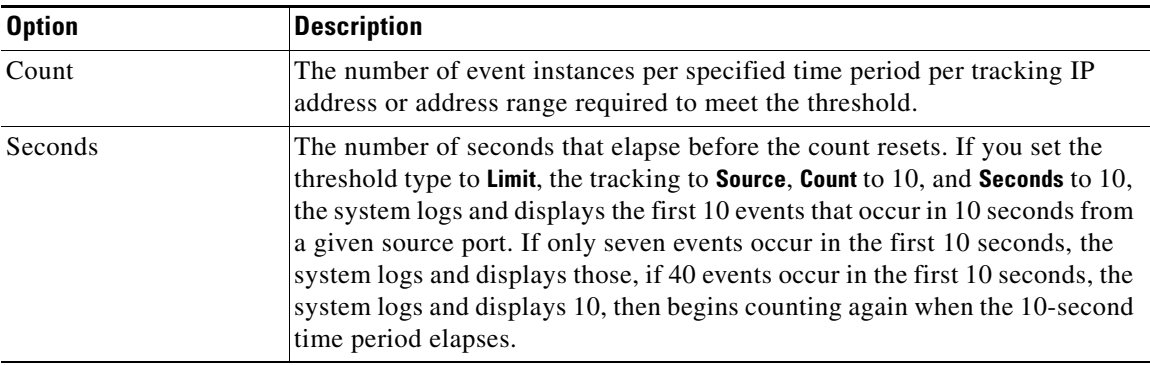

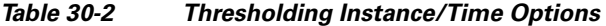

# <span id="page-816-1"></span><span id="page-816-0"></span>**Configuring Global Thresholds**

#### **License:** Protection

You can set a global threshold to manage the number of events generated by each rule over a period of time. When you set a global threshold, that threshold applies for each rule that does not have an overriding specific threshold. For more information on configuring thresholds, see [Understanding](#page-814-0)  [Thresholding, page](#page-814-0) 30-1.

A global threshold is configured by default. The default values are as follows:

- **Type** Limit
- **Track By** Destination
- $Count 1$

I

 **• Seconds** — 60

#### **To configure global thresholding:**

**Access:** Admin/Intrusion Admin

**Step 1** Select **Policies > Intrusion > Intrusion Policy.**

The Intrusion Policy page appears.

**Step 2** Click the edit icon  $(\sqrt{\ })$  next to the policy you want to edit.

If you have unsaved changes in another policy, click **OK** to discard those changes and continue. See [Committing Intrusion Policy Changes, page 20-8](#page-537-0) for information on saving unsaved changes in another policy.

The Policy Information page appears.

**Step 3** Click **Advanced Settings** in the navigation panel on the left.

The Advanced Settings page appears.

- **Step 4** You have two choices, depending on whether **Global Rule Thresholding** under Intrusion Rule Thresholds is enabled:
	- **•** If the configuration is enabled, click **Edit**.
	- **•** If the configuration is disabled, click **Enabled**, then click **Edit**.

Ι

The Global Rule Thresholding page appears. A message at the bottom of the page identifies the intrusion policy layer that contains the configuration. See [Using Layers in an Intrusion Policy, page 23-1](#page-604-0) for more information.

- **Step 5** Select the type of threshold from the **Type** drop-down list to do the following during the time specified by the seconds argument:
	- Select **Limit** to log and display an event for each packet that triggers the rule until the limit specified by the count argument is exceeded.
	- Select **Threshold** to log and display a single event for each packet that triggers the rule and represents either the instance that matches the threshold set by the count argument or is a multiple of the threshold.
	- **•** Select **Both** to log and display a single event after the number of packets specified by the count argument trigger the rule.
- **Step 6** Select the tracking method from the **Track By** drop-down list:
	- **•** Select **Source** to identify rule matches in traffic coming from a particular source IP address or addresses.
	- Select **Destination** to identify rule matches in traffic going to a particular destination IP address.
- **Step 7** You have the following options:
	- For a **Threshold** threshold, specify the number of rule matches you want to use as your threshold in the **Count** field.
	- **•** For a **Limit** threshold, specify the number of event instances per specified time period per tracking IP address required to meet the threshold in the **Count** field.
- **Step 8** You have the following options:
	- For a **Limit** threshold, specify the number of seconds that make up the time period for which attacks are tracked in the **Seconds** field.
	- For a **Threshold** threshold specify the number of seconds that elapse before the count resets in the **Seconds** field. Note that the count resets if the number of rule matches indicated by the **Count** field occur before the number of seconds indicated elapse.
- **Step 9** Save your policy, continue editing, discard your changes, or exit while leaving your changes in the system cache. See the [Common Intrusion Policy Editing Actions](#page-535-0) table for more information.

## **Disabling the Global Threshold**

#### **License:** Protection

By default, a global limit threshold limits the number of events on traffic going to a destination to one event per 60 seconds. You can disable global thresholding in the highest policy layer if you want to threshold events for specific rules and not apply thresholding to every rule by default.

#### **To disable global thresholding:**

**Access:** Admin/Intrusion Admin

**Step 1** Select **Policies > Intrusion > Intrusion Policy.**

The Intrusion Policy page appears.

 $\Gamma$ 

**Step 2** Click the edit icon  $(\sqrt{\ } )$  next to the policy you want to edit.

If you have unsaved changes in another policy, click **OK** to discard those changes and continue. See [Committing Intrusion Policy Changes, page 20-8](#page-537-0) for information on saving unsaved changes in another policy.

The Policy Information page appears.

**Step 3** Click **Advanced Settings** in the navigation panel on the left.

The Advanced Settings page appears.

- **Step 4** Disable **Global Rule Thresholding** under Intrusion Rule Thresholds.
- **Step 5** Save your policy, continue editing, discard your changes, or exit while leaving your changes in the system cache. See the [Common Intrusion Policy Editing Actions](#page-535-0) table for more information.

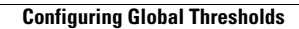

H

 $\mathsf I$ 

٦

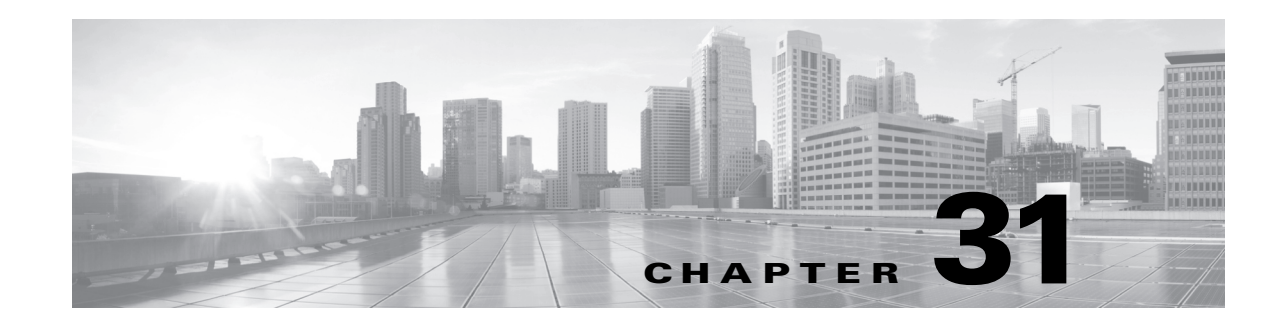

# **Configuring External Alerting for Intrusion Rules**

While the FireSIGHT System provides various views of intrusion events within the web interface, some enterprises prefer to define external intrusion event notification to facilitate constant monitoring of critical systems. If you want to immediately notify a specific person of critical events, you can set up email alerts to do so. You can also enable logging to syslog facilities or send event data to an SNMP trap server.

Within each intrusion policy, you can specify intrusion event notification limits, set up intrusion event notification to external logging facilities, and configure external responses to intrusion events.

**Tip** Some analysts prefer not to receive multiple alerts for the same intrusion event, but want to control how often they are notified of a given intrusion event occurrence. See [Filtering Intrusion Event Notification](#page-571-1)  [Per Policy, page 21-22](#page-571-1) for more information.

There is another type of alerting you can perform in the FireSIGHT System, outside of your intrusion policies. You can configure email, SNMP, and syslog alert responses for other types of events, including intrusion events with specific impact flags, or connection events logged by specific access control rules. For more information, see [Configuring External Alerting, page](#page-428-0) 15-1.

See the following sections for more information on external intrusion event notification:

- [Using SNMP Responses, page 31-1](#page-820-0) describes the options you can configure to send event data to specified SNMP trap servers and provides the procedure for specifying the SNMP alerting options.
- [Using Syslog Responses, page 31-4](#page-823-0) describes the options you can configure to send event data to an external syslog and provides the procedure for specifying the syslog alerting options.
- [Understanding Email Alerting, page 31-6](#page-825-0) describes the options you can configure to send notifications of intrusion events by email.

# <span id="page-820-0"></span>**Using SNMP Responses**

 $\mathbf I$ 

#### **License:** Protection

An *SNMP trap* is a network management notification. You can configure the device to send intrusion event notifications as SNMP traps, also known as *SNMP alerts*. Each SNMP alert includes:

- **•** the name of the server generating the trap
- **•** the IP address of the device that detected it
- **•** the name of the device that detected it

• the event data

You can set a variety of SNMP alerting parameters. Available parameters vary depending on the version of SNMP you use. For details on enabling and disabling SNMP alerting, see [Modifying Advanced](#page-590-0)  [Settings, page](#page-590-0) 22-1.

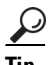

**Tip** If your network management system requires a management information base file (MIB), you can obtain it from the Defense Center at /etc/sf/DCEALERT.MIB.

#### <span id="page-821-0"></span>**SNMP v2 Options**

For SNMP v2, you can specify the options described in the following table.

*Table 31-1 SNMP v2 Options* 

| <b>Option</b>           | <b>Description</b>                                                                                                    |
|-------------------------|----------------------------------------------------------------------------------------------------|
| Trap Type               | The trap type to use for IP addresses that appear in the alerts.                                                                                                    |
|                         | If your network management system correctly renders the INET_IPV4 address<br>type, then you can select as Binary. Otherwise, select as String. For example, HP<br>Openview requires the string type. |
| Trap Server             | The server that will receive SNMP traps notification.                                                                                                    |
|                         | You can specify a single IP address or hostname.                                                                                                    |
| <b>Community String</b> | The community name.                                                                                                    |

### <span id="page-821-1"></span>**SNMP v3 Options**

For SNMP v3, you can specify the options described in the following table.

**Note** When using SNMP v3, the appliance uses an Engine ID value to encode the message. Your SNMP server requires this value to decode the message. Currently, this Engine ID value will always be the hexadecimal version of the appliance's IP address with 01 at the end of the string. For example, if the appliance sending the SNMP alert has an IP address of 172.16.1.50, the Engine ID is 0xAC10013201 or, if the appliance has an IP address of 10.1.1.77, 0x0a01014D01 is used as the Engine ID.

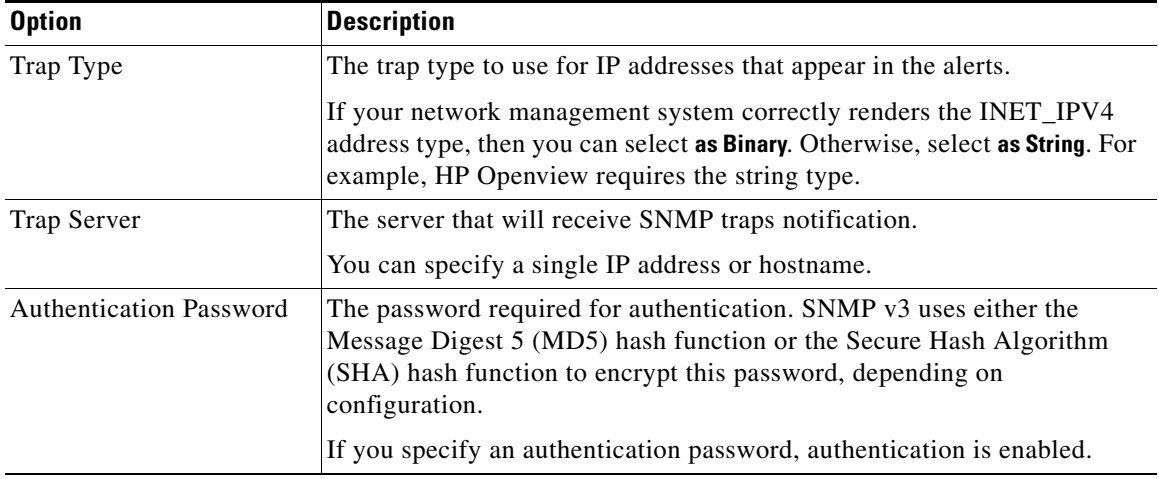

ן

*Table 31-2 SNMP v3 Options* 

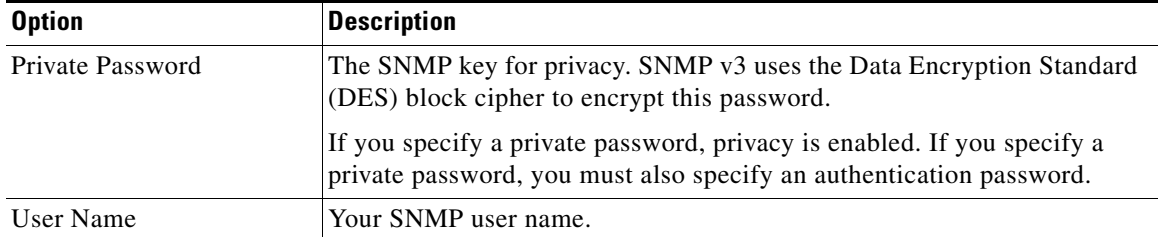

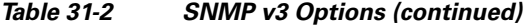

For information about configuring SNMP Alerting, see [Configuring SNMP Responses, page](#page-822-0) 31-3.

## <span id="page-822-0"></span>**Configuring SNMP Responses**

**License:** Protection

You can configure SNMP alerting in an intrusion policy. After you apply the policy as part of an access control policy, the system notifies you of any intrusion events it detects via SNMP trap. For more details on SNMP alerting, see [Using SNMP Responses, page](#page-820-0) 31-1 and [Applying an Access Control Policy,](#page-383-0)  page [13-34.](#page-383-0)

#### **To configure SNMP alerting options:**

**Access:** Admin/Intrusion Admin

**Step 1** Select **Policies> Intrusion > Intrusion Policy.**

The Intrusion Policy page appears.

**Step 2** Click the edit icon  $(\sqrt{\ } )$  next to the policy you want to edit.

If you have unsaved changes in another policy, click **OK** to discard those changes and continue. See [Committing Intrusion Policy Changes, page 20-8](#page-537-0) for information on saving unsaved changes in another policy.

The Policy Information page appears.

**Step 3** Click **Advanced Settings** in the navigation panel on the left.

The Advanced Settings page appears.

- **Step 4** You have two choices, depending on whether **SNMP Alerting** under External Responses is enabled:
	- **•** If the configuration is enabled, click **Edit**.
	- **•** If the configuration is disabled, click **Enabled**, then click **Edit**.

The SNMP Alerting page appears.

A message at the bottom of the page identifies the intrusion policy layer that contains the configuration. See [Using Layers in an Intrusion Policy, page 23-1](#page-604-0) for more information.

**Step 5** Specify the trap type format that you want to use for IP addresses that appear in the alerts, **as Binary** or **as String**.

## $\frac{\mathcal{L}}{\mathcal{L}}$

**Note** If your network management system correctly renders the INET IPV4 address type, then you can use the **as Binary** option. Otherwise, use the **as String** option. For example, HP OpenView requires the **as String** option.

**Step 6** Select either SNMP v2 or SNMP v3:

- **•** To configure SNMP v2, enter the IP address and the community name of the trap server you want to use in the corresponding fields. See [SNMP v2 Options, page 31-2](#page-821-0).
- To configure SNMP v3, enter the IP address of the trap server you want to use, an authentication password, a private password, and a user name in the corresponding fields. See [SNMP v3 Options,](#page-821-1)  [page 31-2](#page-821-1) for more information.

```
Cardinal Company
```
**Note** You must select SNMP v2 **or** SNMP v3.

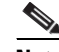

**Note** When you enter an SNMP v3 password, the password displays in plain text during initial configuration but is saved in encrypted format.

**Step 7** Save your policy, continue editing, discard your changes, revert to the default configuration settings in the base policy, or exit while leaving your changes in the system cache. See the [Common Intrusion Policy](#page-535-0)  [Editing Actions](#page-535-0) table for more information.

# <span id="page-823-0"></span>**Using Syslog Responses**

#### **License:** Protection

The system log, or *syslog,* is the standard logging mechanism for network event logging. You can send *syslog alerts*, which are intrusion event notifications, to the syslog on an appliance. The syslog allows you to categorize information in the syslog by priority and facility. The *priority* reflects the severity of the alert and the *facility* indicates the subsystem that generated the alert. Facilities and priorities are not displayed in the actual message that appears in syslog, but are instead used to tell the system that receives the syslog message how to categorize it.

Syslog alerts contain the following information:

- **•** date and time of alert generation
- **•** event message
- **•** event data
- **•** generator ID of the triggering event
- **•** Snort ID of the triggering event
- **•** revision

In an intrusion policy, you can turn on syslog alerting and specify the syslog priority and facility associated with intrusion event notifications in the syslog. When you apply the intrusion policy as part of an access control policy, the system then sends syslog alerts for the intrusion events it detects to the syslog facility on the local host or on the logging host specified in the policy. The host receiving the alerts uses the facility and priority information you set when configuring syslog alerting to categorize the alerts.

Ι

The following table lists the facilities you can select when configuring syslog alerting. Be sure to configure a facility that makes sense based on the configuration of the remote syslog server you use. The syslog.conf file located on the remote system (if you are logging syslog messages to a UNIX- or Linux-based system) indicates which facilities are saved to which log files on the server.

*Table 31-3 Available Syslog Facilities* 

| <b>Facility</b>   | <b>Description</b>                                                                                                    |
|-------------------|----------------------------------------------------------------------------------------------------|
| <b>AUTH</b>       | A message associated with security and authorization.                                                                                      |
| <b>AUTHPRIV</b>   | A restricted access message associated with security and authorization. On many<br>systems, these messages are forwarded to a secure file. |
| <b>CRON</b>       | A message generated by the clock daemon.                                                                                                   |
| <b>DAEMON</b>     | A message generated by a system daemon.                                                                                                    |
| <b>FTP</b>        | A message generated by the FTP daemon.                                                                                                    |
| <b>KERN</b>       | A message generated by the kernel. On many systems, these messages are printed<br>to the console when they appear.                         |
| LOCAL0-LOCA<br>L7 | A message generated by an internal process.                                                                                                |
| <b>LPR</b>        | A message generated by the printing subsystem.                                                                                             |
| <b>MAIL</b>       | A message generated by a mail system.                                                                                                    |
| <b>NEWS</b>       | A message generated by the network news subsystem.                                                                                         |
| <b>SYSLOG</b>     | A message generated by the syslog daemon.                                                                                                  |
| <b>USER</b>       | A message generated by a user-level process.                                                                                               |
| <b>UUCP</b>       | A message generated by the UUCP subsystem.                                                                                                 |

Select one of the following standard syslog priority levels to display on all notifications generated by this alert:

| Level          | <b>Description</b>                                              |
|----------------|-----------------------------------------------------------------|
| <b>EMERG</b>   | A panic condition broadcast to all users                        |
| <b>ALERT</b>   | A condition that should be corrected immediately                |
| <b>CRIT</b>    | A critical condition                                            |
| ERR            | An error condition                                              |
| <b>WARNING</b> | Warning messages                                                |
| <b>NOTICE</b>  | Conditions that are not error conditions, but require attention |
| <b>INFO</b>    | Informational messages                                          |
| <b>DEBUG</b>   | Messages that contain debug information                         |

*Table 31-4 Syslog Priority Levels* 

 $\Gamma$ 

For more detailed information about how syslog works and how to configure it, refer to the documentation that accompanies your system. If you are logging to a UNIX- or Linux-based system's syslog, the syslog.conf man file (type man syslog.conf at the command line) and syslog man file (type man syslog at the command line) provide information about how syslog works and how to configure it.

Ι

## **Configuring Syslog Responses**

#### **License:** Protection

You can configure syslog alerting in an intrusion policy. After you apply the policy as part of an access control policy, the system notifies you of any intrusion events it detects via the syslog. For more information on syslog alerting, see [Using Syslog Responses, page](#page-823-0) 31-4 and [Applying an Access Control](#page-383-0)  [Policy, page](#page-383-0) 13-34.

#### **To configure syslog alerting options:**

**Access:** Admin/Intrusion Admin

#### **Step 1** Select **Policies > Intrusion > Intrusion Policy.**

The Intrusion Policy page appears.

**Step 2** Click the edit icon  $(\sqrt{\ } )$  next to the policy you want to edit.

If you have unsaved changes in another policy, click **OK** to discard those changes and continue. See [Committing Intrusion Policy Changes, page 20-8](#page-537-0) for information on saving unsaved changes in another policy.

The Policy Information page appears.

**Step 3** Click **Advanced Settings** in the navigation panel on the left.

The Advanced Settings page appears.

- **Step 4** You have two choices, depending on whether **Syslog Alerting** under External Responses is enabled:
	- **•** If the configuration is enabled, click **Edit**.
	- **•** If the configuration is disabled, click **Enabled**, then click **Edit**.

The Syslog Alerting page appears.

A message at the bottom of the page identifies the intrusion policy layer that contains the configuration. See [Using Layers in an Intrusion Policy, page 23-1](#page-604-0) for more information.

- **Step 5** Optionally, in the **Logging Hosts** field, enter the remote access IP address you want to specify as logging host. Separate multiple hosts with commas.
- **Step 6** Select facility and priority levels from the drop-down lists.

See [Using Syslog Responses, page 31-4](#page-823-0) for details on facility and priority options.

**Step 7** Save your policy, continue editing, discard your changes, revert to the default configuration settings in the base policy, or exit while leaving your changes in the system cache. See the [Common Intrusion Policy](#page-535-0)  [Editing Actions](#page-535-0) table for more information.

# <span id="page-825-0"></span>**Understanding Email Alerting**

#### **License:** Protection

*Email alerts* are notifications of intrusion events by email. Email alerts include the following information:

 **•** total number of alerts in the database

- last email time (the time that the system generated the last email report)
- **•** current time (the time that the system generated the current email report)
- **•** total number of new alerts
- **•** number of events that matched specified email filters (if events are configured for specific rules)
- **•** timestamp, protocol, event message, and session information (source and destination IPs and ports with traffic direction) for each event (if Summary Output is off)

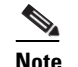

**Note** If multiple intrusion events originate from the same source IP, a note appears beneath the event that displays the number of additional events.

- **•** number of events per destination port
- number of events per source IP

For each rule or rule group, you can enable or disable email alerting on intrusion events. Your email alert settings are used regardless of which intrusion policy you apply to the device as part of an access control policy.

The following list describes the parameters you can set for email alerting.

#### **On/Off**

Enables or disables email notification.

#### **From Address**

Specifies the email address or addresses from which the system sends intrusion events.

#### **To Address**

Specifies the email address where the system sends intrusion events. To send email to multiple recipients, separate email addresses with commas. For example:

user1@example.com, user2@example.com

#### **Max Alerts**

Specifies the maximum number of intrusion events the system sends via email in the time frame specified by Frequency (seconds).

#### **Frequency (seconds)**

Specifies how often the system mails intrusion events. The Frequency setting also specifies the frequency with which email settings are saved.

Minimum frequency: 300 seconds Maximum frequency: 4 billion seconds

#### **Coalesce Alerts**

Enables or disables grouping of intrusion events by source IP and event so that multiple identical intrusion events generated against the same source IP only present one event on the page.

Note that alert coalescence (grouping) occurs after events are filtered. Therefore, if you configure email alerting on specific rules, you will only receive a list of events that match the rules you specified in the Mail Alerting Configuration.

#### **Summary Output**

Enables or disables brief email alerting, which is suitable for text-limited devices such as pagers. Brief email alerts contain:

- **–** event timestamp
- **–** for Defense Centers, the IP address for the device that generated the event
- **–** event protocol
- **–** source IP and port
- **–** destination IP and port
- **–** event message
- **–** the number of intrusion events generated against the same source IP

#### For example:

2011-05-18 10:35:10 10.1.1.100 icmp 10.10.10.1:8 -> 10.2.1.3:0 snort\_decoder: Unknown Datagram decoding problem! (116:108)

#### **Email Alerting on Specific Rules Configuration**

Specifies the rules or rule groups whose events you want mailed to the specified email address or addresses.

For information about configuring email alerting, see [Configuring Email Alerting, page 31-8](#page-827-0).

## <span id="page-827-0"></span>**Configuring Email Alerting**

#### **License:** Protection

You can configure email alerting so that your appliance notifies you whenever an intrusion event occurs for an specific rule or rule group.

Before you can receive email alerts, you **must:**

- configure your mail host to receive email alerts (see Configuring a Mail Relay Host and Notification [Address, page 50-17\)](#page-1520-0)
- **•** make sure that both the managed device and the Defense Center can reverse resolve their own IP addresses

#### **To configure email alerting options:**

**Access:** Admin/Intrusion Admin

**Step 1** Select **Policies > Intrusion > Email**.

The Email Alerting page appears.

- **Step 2** Next to **State**, select **on** to enable email alerting.
- **Step 3** In the **From Address** field, type the address you want to display in the From field in the email alerts.
- **Step 4** In the **To Address** field, type the address where you want to receive the email alerts.
- **Step 5** In the **Max Alerts** field, type the maximum number of events you want included in a single email.
- **Step 6** In the **Min Frequency** field, type the number of seconds for the minimum frequency with which you want to receive email alerts.

Ι

**Step 7** To group events by IP address, next to **Coalesce Alerts**, select **on**.
**Step 8** To send brief email alerts, next to **Summary Output**, select **on**.

**Tip** If you enable **Summary Output**, consider enabling **Coalesce Alerts** to reduce the number of alerts generated. Also consider setting **Max Alerts** to 1 to avoid overflowing your device's text message buffer. **Step 9** In the **Time Zone** field, select your time zone from the drop-down list. **Step 10** To enable email alerting per rule, click **Email Alerting per Rule Configuration**. The rule groups appear. **Tip** To receive email alerts for all rules in all categories, select **Select All**. **Step 11** Perform one or both of the following:

- **•** Click **All** next to rule categories for which you want to receive email alerts for all rules belonging to the category.
- **•** Click the category folder within which you want to specify email alerting on individual rules in that category, then enable the rules for which you want to receive email alerts.

#### **Step 12** Click **Save**.

 $\overline{\phantom{a}}$ 

The system saves your email alerting configuration. When applicable intrusion events occur, you receive email alerts.

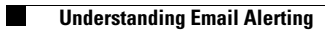

 $\mathsf I$ 

**FireSIGHT System User Guide** П

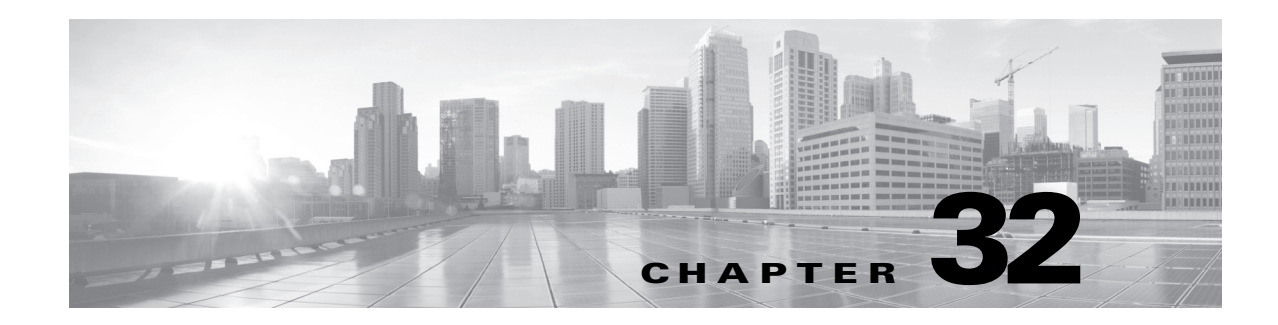

# **Understanding and Writing Intrusion Rules**

An *intrusion rule* is a specified set of keywords and arguments that detects attempts to exploit vulnerabilities on your network by analyzing network traffic to check if it matches the criteria in the rule. The system compares packets against the conditions specified in each rule and, if the packet data matches all the conditions specified in a rule, the rule triggers. If a rule is an *alert rule*, it generates an intrusion event. If it is a *pass rule*, it ignores the traffic. You can view and evaluate intrusion events from the Defense Center web interface.

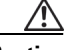

**Caution** Make sure you use a controlled network environment to test any intrusion rules that you write before you use the rules in a production environment. Poorly written intrusion rules may seriously affect the performance of your FireSIGHT System.

Note the following:

- **•** For a *drop* rule in an inline deployment, the system drops the packet and generates an event. For more information on drop rules, see [Setting Rule States, page 21-20.](#page-569-0)
- **•** Cisco provides two types of intrusion rules: shared object rules and standard text rules. The Cisco Vulnerability Research Team (VRT) can use shared object rules to detect attacks against vulnerabilities in ways that traditional standard text rules cannot. You cannot create shared object rules. When you write your own intrusion rule, you create a standard text rule.

You can write custom standard text rules to tune the types of events you are likely to see. Note that while this documentation sometimes discusses rules targeted to detect specific exploits, the most successful rules target traffic that may attempt to exploit known vulnerabilities rather than specific known exploits. By writing rules and specifying the rule's event message, you can more easily identify traffic that indicates attacks and policy evasions. For more information about evaluating events, see [Working with](#page-480-0)  [Intrusion Events, page](#page-480-0) 18-1.

See the following sections for more information:

- [Understanding Rule Anatomy, page 32-2](#page-831-0) describes the components, including the rule header and rule options, that make up a valid standard text rule.
- **•** [Understanding Rule Headers, page 32-2](#page-831-1) provides a detailed description of the parts of a rule header.
- [Understanding Keywords and Arguments in Rules, page 32-9](#page-838-0) explains the usage and syntax of the intrusion rule keywords available in the FireSIGHT System.
- [Constructing a Rule, page 32-98](#page-927-0) explains how to build a new rule using the rule editor.
- **•** [Searching for Rules, page 32-103](#page-932-0) explains how to search for existing rules.
- **•** [Filtering Rules on the Rule Editor Page, page 32-105](#page-934-0) explains how to display a subset of rules to help you find specific rules.

# <span id="page-831-0"></span>**Understanding Rule Anatomy**

### **License:** Protection

All standard text rules contain two logical sections: the rule header and the rule options. The rule header contains:

- the rule's action or type
- the protocol
- **•** the source and destination IP addresses and netmasks
- **•** direction indicators showing the flow of traffic from source to destination
- the source and destination ports

The rule options section contains:

- **•** event messages
- **•** keywords and their parameters and arguments
- **•** patterns that a packet's payload must match to trigger the rule
- **•** specifications of which parts of the packet the rules engine should inspect

The following diagram illustrates the parts of a rule:

#### **Rule Header**

alert tcp \$EXTERNAL\_NET any -> \$HTTP\_SERVERS \$HTTP\_PORTS

#### **Rule Keywords and Arguments**

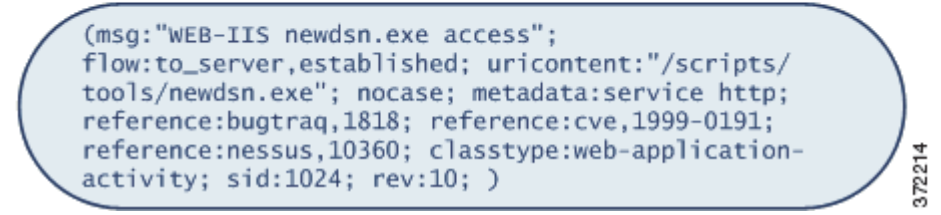

Note that the options section of a rule is the section enclosed in parentheses. The rule editor provides an easy-to-use interface to help you build standard text rules.

# <span id="page-831-1"></span>**Understanding Rule Headers**

#### **License:** Protection

Every standard text rule and shared object rule has a rule header containing parameters and arguments. The following illustrates parts of a rule header:

Ι

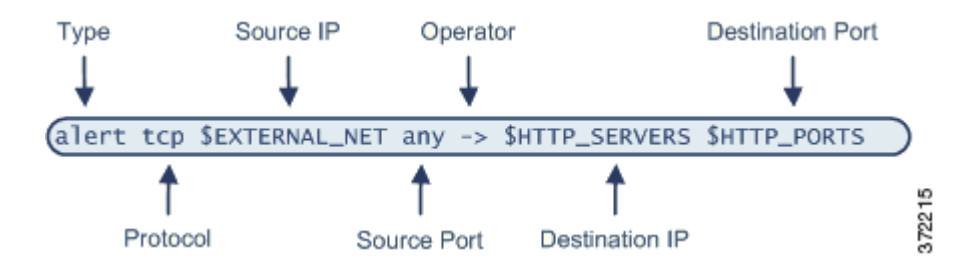

The following table describes each part of the rule header shown above.

*Table 32-1 Rule Header Values* 

| <b>Rule Header</b><br><b>Component</b> | <b>Example Value</b>  | <b>This Value</b>                                                                                |
|----------------------------------------|-----------------------|--------------------------------------------------------------------------------------------------|
| Action                                 | alert                 | Generates an intrusion event when triggered.                                                     |
| Protocol                               | tcp                   | Tests TCP traffic only.                                                                          |
| Source IP Address                      | <b>\$EXTERNAL NET</b> | Tests traffic coming from any host that is not on your<br>internal network.                      |
| <b>Source Ports</b>                    | any                   | Tests traffic coming from any port on the originating host.                                      |
| Operator                               | $\rightarrow$         | Tests external traffic (destined for the web servers on your<br>network).                        |
| Destination IP<br>Address              | <b>SHTTP SERVERS</b>  | Tests traffic to be delivered to any host specified as a web<br>server on your internal network. |
| <b>Destination Ports</b>               | <b>\$HTTP_PORTS</b>   | Tests traffic delivered to an HTTP port on your internal<br>network.                             |

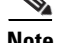

**Note** The previous example uses default variables, as do most intrusion rules. See [Working with Variable Sets,](#page-159-0)  [page 5-16](#page-159-0) for more information about variables, what they mean, and how to configure them.

See the following sections for more information about rule header parameters:

- [Specifying Rule Actions, page 32-4](#page-833-0) describes rule types and explains how to specify the action that occurs when the rule triggers.
- [Specifying Protocols, page 32-4](#page-833-1) explains how to define the traffic protocol for traffic that the rule should test.
- [Specifying IP Addresses In Intrusion Rules, page 32-5](#page-834-0) explains how to define the individual IP addresses and IP address blocks in the rule header.
- [Defining Ports in Intrusion Rules, page 32-8](#page-837-0) explains how to define the individual ports and port ranges in the rule header.
- [Specifying Direction, page 32-9](#page-838-1) describes the available operators and explains how to specify the direction traffic must be traveling to be tested by the rule.

## <span id="page-833-0"></span>**Specifying Rule Actions**

#### **License:** Protection

Each rule header includes a parameter that specifies the action the system takes when a packet triggers a rule. Rules with the action set to *alert* generate an intrusion event against the packet that triggered the rule and log the details of that packet. Rules with the action set to *pass* do not generate an event against, or log the details of, the packet that triggered the rule.

**Note** In an inline deployment, rules with the rule state set to *Drop and Generate Events* generate an intrusion event against the packet that triggered the rule. Also, if you apply a drop rule in a passive deployment, the rule acts as an alert rule. For more information on drop rules, see [Setting Rule States, page 21-20](#page-569-0).

By default, pass rules override alert rules. You can create pass rules to prevent packets that meet criteria defined in the pass rule from triggering the alert rule in specific situations, rather than disabling the alert rule. For example, you might want a rule that looks for attempts to log into an FTP server as the user "anonymous" to remain active. However, if your network has one or more legitimate anonymous FTP servers, you could write and activate a pass rule that specifies that, for those specific servers, anonymous users do not trigger the original rule.

Within the rule editor, you select the rule type from the **Action** list. For more information about the procedures you use to build a rule header using the rule editor, see [Constructing a Rule, page](#page-927-0) 32-98.

## <span id="page-833-1"></span>**Specifying Protocols**

#### **License:** Protection

In each rule header, you must specify the protocol of the traffic the rule inspects. You can specify the following network protocols for analysis:

- **•** ICMP (Internet Control Message Protocol)
- **•** IP (Internet Protocol)

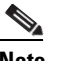

**Note** The system ignores port definitions in an intrusion rule header when the protocol is set to ip. For more information, see [Defining Ports in Intrusion Rules, page 32-8](#page-837-0).

- **•** TCP (Transmission Control Protocol)
- **•** UDP (User Datagram Protocol)

Use **IP** [as the protocol type to examine all protocols assigned by IANA, including TCP, UDP, ICMP,](http://www.iana.org/assignments/protocol-numbers)  [IGMP, and many more. See http://www.iana.org/assignments/protocol-numbers for a full list of](http://www.iana.org/assignments/protocol-numbers)  IANA-assigned protocols.

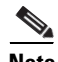

**Note** You cannot currently write rules that match patterns in the next header (for example, the TCP header) in an IP payload. Instead, content matches begin with the last decoded protocol. As a workaround, you can match patterns in TCP headers by using rule options.

Within the rule editor, you select the protocol type from the **Protocol** list. See [Constructing a Rule,](#page-927-0)  page [32-98](#page-927-0) for more information about the procedures you use to build a rule header using the rule editor.

Ι

#### **To Specify... Construction Construction Construction Construction Construction Construction Construction Construction Construction Construction Construction Construction Construction Construction Construction Constructi** any IP address any any a specific IP address the IP address Note that you would not mix IPv4 and IPv6 source and destination addresses in the same rule. 192.168.1.1 2001:db8::abcd a list of IP addresses brackets ([]) to enclose the IP addresses and commas to separate them [192.168.1.1,192.168.1.15] [2001:db8::b3ff, 2001:db8::0202] a block of IP addresses IPv4 CIDR block or IPv6 address prefix notation 192.168.1.0/24 2001:db8::/32 anything except a specific IP address or set of addresses the ! character before the IP address or addresses you want to negate !192.168.1.15 !2001:db8::0202:b3ff:fe1e anything in a block of IP addresses except one or more specific IP addresses a block of addresses followed by a list of negated addresses or blocks [10.0.0/8, !10.2.3.4, !10.1.0.0/16] [2001:db8::/32, !2001:db8::8329, !2001:db8::0202] IP addresses defined by a network variable the variable name, in uppercase letters, preceded by \$ Note that preprocessor rules can trigger events regardless of the hosts defined by network variables used in intrusion rules. See [Working with Variable Sets, page](#page-159-0) 5-16 for more information. \$HOME\_NET

# <span id="page-834-0"></span>**Specifying IP Addresses In Intrusion Rules**

#### **License:** Protection

Restricting packet inspection to the packets originating from specific IP addresses or destined to a specific IP address reduces the amount of packet inspection the system must perform. This also reduces false positives by making the rule more specific and removing the possibility of the rule triggering against packets whose source and destination IP addresses do not indicate suspicious behavior.

$$
\frac{6}{x}
$$

**Tip** The system recognizes only IP addresses and does not accept host names for source or destination IP addresses.

Within the rule editor, you specify source and destination IP addresses in the **Source IPs** and **Destination IPs** fields. See [Constructing a Rule, page](#page-927-0) 32-98 for more information about the procedures you use to build a rule header using the rule editor.

When writing standard text rules, you can specify IPv4 and IPv6 addresses in a variety of ways, depending on your needs. You can specify a single IP address, any, IP address lists, CIDR notation, prefix lengths, a network variable, or a network object or network object group. Additionally, you can indicate that you want to exclude a specific IP address or set of IP addresses. When specifying IPv6 addresses, you can use any addressing convention defined in RFC 4291.

The following table summarizes the various ways you can specify source and destination IP addresses.

*Table 32-2 Source/Destination IP Address Syntax* 

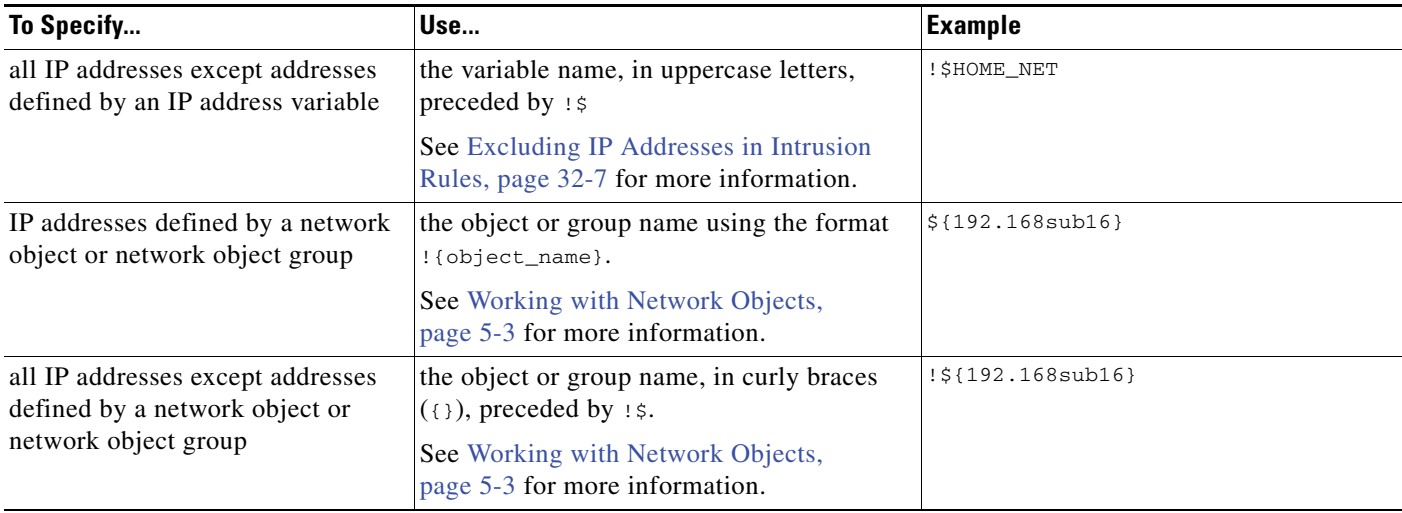

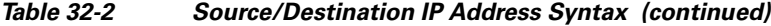

See the following sections for more in-depth information about the syntax you can use to specify source and destination IP addresses, and for information about using variables to specify IP addresses:

- **•** [IP Address Conventions, page 1-17.](#page-54-0)
- **•** [Working with Variable Sets, page 5-16](#page-159-0)
- **•** [Specifying Any IP Address, page 32-6](#page-835-0)
- **•** [Specifying Multiple IP Addresses, page 32-6](#page-835-1)
- **•** [Specifying Network Objects, page 32-7](#page-836-1)
- **•** [Excluding IP Addresses in Intrusion Rules, page 32-7](#page-836-0)

### <span id="page-835-0"></span>**Specifying Any IP Address**

#### **License:** Protection

You can specify the word any as a rule source or destination IP address to indicate any IPv4 or IPv6 address.

For example, the following rule uses the argument **any** in the **Source IPs** and **Destination IPs** fields and evaluates packets with any IPv4 or IPv6 source or destination address:

alert tcp **any** any -> **any** any You can also specify :: to indicate any IPv6 address.

### <span id="page-835-1"></span>**Specifying Multiple IP Addresses**

#### **License:** Protection

You can list individual IP addresses by separating the IP addresses with commas and, optionally, by surrounding non-negated lists with brackets, as shown in the following example:

[192.168.1.100,192.168.1.103,192.168.1.105]

You can list IPv4 and IPv6 addresses alone or in any combination, as shown in the following example:

[192.168.1.100,2001:db8::1234,192.168.1.105]

Note that surrounding an IP address list with brackets, which was required in earlier software releases, is not required. Note also that, optionally, you can enter lists with a space before or after each comma.

ו

**Note** You must surround negated lists with brackets. See [Excluding IP Addresses in Intrusion Rules, page 32-7](#page-836-0) for more information.

You can also use IPv4 Classless Inter-Domain Routing (CIDR) notation or IPv6 prefix lengths to specify address blocks. For example:

- **•** 192.168.1.0/24 specifies the IPv4 addresses in the 192.168.1.0 network with a subnet mask of 255.255.255.0, that is, 192.168.1.0 through 192.168.1.255. For more information, see [IP Address](#page-54-0)  [Conventions, page 1-17](#page-54-0).
- **•** 2001:db8::/32 specifies the IPv6 addresses in the 2001:db8:: network with a prefix length of 32 bits, that is, 2001:db8:: through 2001:db8:ffff:ffff:ffff:ffff:ffff:ffff.

 $\mathcal{L}$ 

**Tip** If you need to specify a block of IP addresses but cannot express it using CIDR or prefix length notation alone, you can use CIDR blocks and prefix lengths in an IP address list.

## <span id="page-836-1"></span>**Specifying Network Objects**

#### **License:** Protection

You can specify a network object or network object group using the syntax:

\${*object\_name* | *group\_name*} where:

- **•** *object\_name* is the name of a network object
- **•** *group\_name* is the name of a network object group

See [Working with Network Objects, page](#page-146-0) 5-3 for information on creating network objects and network object groups.

Consider the case where you have created a network object named 192.168sub16 and a network object group named all subnets. You could specify the following to identify IP addresses using the network object:

\${192.168sub16} and you could specify the following to use the network object group:

```
${all_subnets}
```
You can also use negation with network objects and network object groups. For example:

```
!${192.168sub16}
See Excluding IP Addresses in Intrusion Rules, page 32-7 for more information.
```
### <span id="page-836-0"></span>**Excluding IP Addresses in Intrusion Rules**

#### **License:** Protection

You can use an exclamation point (!) to negate a specified IP address. That is, you can match any IP address with the exception of the specified IP address or addresses. For example, !192.168.1.1 specifies any IP address other than 192.168.1.1, and :2001:db8:ca2e::fa4c specifies any IP address other than 2001:db8:ca2e::fa4c.

To negate a list of IP addresses, place ! before a bracketed list of IP addresses. For example, ![192.168.1.1,192.168.1.5] would define any IP address other than 192.168.1.1 or 192.168.1.5.

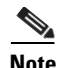

**Note** You must use brackets to negate a list of IP addresses.

Be careful when using the negation character with IP address lists. For example, if you use [!192.168.1.1,!192.168.1.5] to match any address that is not 192.168.1.1 or 192.168.1.5, the system interprets this syntax as "anything that is not 192.168.1.1, **or** anything that is not 192.168.1.5."

Because 192.168.1.5 is not 192.168.1.1, and 192.168.1.1 is not 192.168.1.5, both IP addresses match the IP address value of [!192.168.1.1,!192.168.1.5], and it is essentially the same as using "any."

Instead, use ![192.168.1.1,192.168.1.5]. The system interprets this as "**not** 192.168.1.1 **and not** 192.168.1.5," which matches any IP address other than those listed between brackets.

Note that you cannot logically use negation with any which, if negated, would indicate no address.

## <span id="page-837-0"></span>**Defining Ports in Intrusion Rules**

#### **License:** Protection

Within the rule editor, you specify source and destination ports in the **Source Port** and **Destination Port** fields. See [Constructing a Rule, page](#page-927-0) 32-98 for more information about the procedures you use to build a rule header using the rule editor.

The FireSIGHT System uses a specific type of syntax to define the port numbers used in rule headers.

**Note** The system ignores port definitions in an intrusion rule header when the protocol is set to ip. For more information, see [Specifying Protocols, page 32-4.](#page-833-1)

You can list ports by separating the ports with commas, as shown in the following example:

```
80, 8080, 8138, 8600-9000, !8650-8675
Optionally, the following example shows how you can surround a port list with brackets, which was 
required in previous software versions but is no longer required:
```
[80, 8080, 8138, 8600-9000, !8650-8675] Note that you **must** surround negated port lists in brackets, as shown in the following example:

```
![20, 22, 23]
```
Note also that a list of source or destination ports in an intrusion rule can include a maximum of 64 characters.

The following table summarizes the syntax you can use:

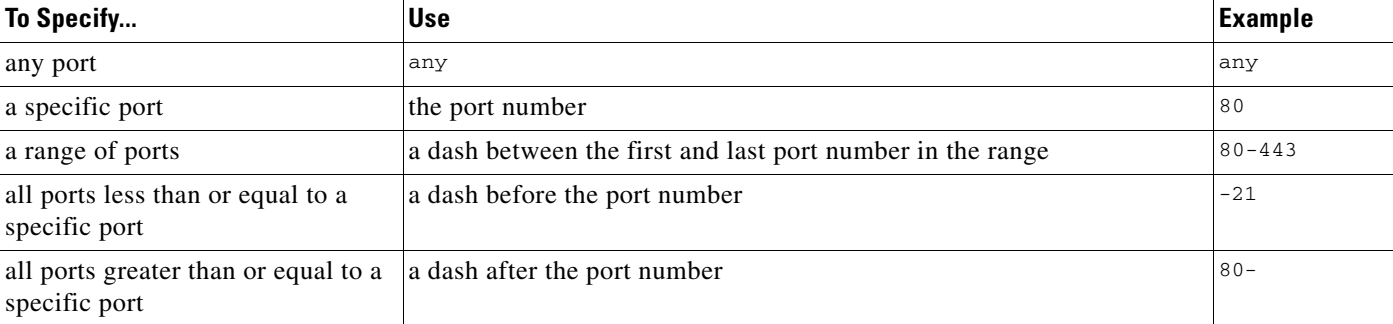

#### *Table 32-3 Source/Destination Port Syntax*

| To Specify                                            | <b>Use</b>                                                                                                    | <b>Example</b>     |
|-------------------------------------------------------|----------------------------------------------------------------------------------------------------|--------------------|
| all ports except a specific port or<br>range of ports | the : character before the port, port list, or range of ports you want to<br>negate                                         | 120                |
|                                                       | Note that you can logically use negation with all port designations<br>except any, which if negated would indicate no port. |                    |
|                                                       | all ports defined by a port variable the variable name, in uppercase letter, preceded by $\zeta$                            | <b>SHTTP PORTS</b> |
|                                                       | See Working with Port Variables, page 5-29 for more information.                                                            |                    |
| all ports except ports defined by a<br>port variable  | the variable name, in uppercase letter, preceded by : \$                                                                    | !\$HTTP PORTS      |

*Table 32-3 Source/Destination Port Syntax (continued)*

## <span id="page-838-1"></span>**Specifying Direction**

I

#### **License:** Protection

Within the rule header, you can specify the direction that the packet must travel for the rule to inspect it. The following table describes these options.

*Table 32-4 Directional Options in Rule Headers* 

| Use           | To Test                                                                                   |
|---------------|-------------------------------------------------------------------------------------------|
| Directional   | only traffic from the specified source IP address to the specified destination IP address |
| Bidirectional | all traffic traveling between the specified source and destination IP addresses           |

See [Constructing a Rule, page](#page-927-0) 32-98 for more information about the procedures you use to build a rule header using the rule editor.

# <span id="page-838-0"></span>**Understanding Keywords and Arguments in Rules**

#### **License:** Protection

Using the rules language, you can specify the behavior of a rule by combining keywords. Keywords and their associated values (called *arguments*) dictate how the system evaluates packets and packet-related values that the rules engine tests. The FireSIGHT System currently supports keywords that allow you to perform inspection functions, such as content matching, protocol-specific pattern matching, and state-specific matching. You can define up to 100 arguments per keyword, and combine any number of compatible keywords to create highly specific rules. This helps decrease the chance of false positives and false negatives and focus the intrusion information you receive.

Note that you can also use adaptive profiles to dynamically adapt active rule processing for specific packets based on rule metadata and host information. For more information, see [Using Adaptive Profiles,](#page-810-0)  [page](#page-810-0) 29-1.

See the following sections for more information:

• [Defining Intrusion Event Details, page 32-11](#page-840-0) describes the syntax and use of keywords that allow you to define the event's message, priority information, and references to external information about the exploit the rule detects.

- [Searching for Content Matches, page 32-14](#page-843-0) describes how to use the content keyword to test the content of the packet payload.
- **•** [Constraining Content Matches, page 32-15](#page-844-0) describes how to use modifying keywords for the content keyword.
- [Replacing Content in Inline Deployments, page 32-25](#page-854-0) describes how to use the replace keyword in inline deployments to replace specified content of equal length.
- Using Byte Jump and Byte Test, page 32-26 describes how to use the byte\_jump and byte\_test keywords to calculate where in a packet the rules engine should begin testing for a content match, and which bytes it should evaluate.
- [Searching for Content Using PCRE, page 32-31](#page-860-0) describes how to use the pcre keyword to use Perl-compatible regular expressions in rules.
- **•** [Adding Metadata to a Rule, page 32-37](#page-866-0) describes how to use the metadata keyword to add information to a rule.
- [Inspecting IP Header Values, page 32-41](#page-870-0) describes the syntax and use of keywords that test values in the packet's IP header.
- [Inspecting ICMP Header Values, page 32-44](#page-873-0) describes the syntax and use of keywords that test values in the packet's ICMP header.
- **•** [Inspecting TCP Header Values and Stream Size, page 32-46](#page-875-0) describes the syntax and use of keywords that test values in the packet's TCP header.
- **•** [Enabling and Disabling TCP Stream Reassembly, page 32-50](#page-879-0) describes how to enable and disable stream reassembly for a single connection when inspected traffic on the connection matches the conditions of the rule.
- **•** [Extracting SSL Information from a Session, page 32-51](#page-880-0) describes the use and syntax of keywords that extract version and state information from encrypted traffic.
- [Reading Packet Data into Keyword Arguments, page 32-79](#page-908-0) describes how to read a value from a packet into a variable that you can use later in the same rule to specify the value for arguments in certain other keywords.
- [Inspecting Application Layer Protocol Values, page 32-53](#page-882-0) describes the use and syntax of keywords that test application layer protocol properties.
- [Inspecting Packet Characteristics, page 32-77](#page-906-0) describes the use and syntax of the dsize, sameIP, isdataat, fragoffset, and cvs keywords.
- [Initiating Active Responses with Rule Keywords, page 32-82](#page-911-0) explains how to use the resp keyword to actively close TCP connections or UDP sessions, the react keyword to send an HTML page and then actively close TCP connections, and the config response command to specify the active response interface and the number of TCP resets to attempt in a passive deployment.
- [Filtering Events, page 32-86](#page-915-0) describes how to prevent a rule from triggering an event unless a specified number packets meet the rule's detection criteria within a specified time.
- **•** [Evaluating Post-Attack Traffic, page 32-87](#page-916-0) describes how to log additional traffic for the host or session.
- **•** [Detecting Attacks That Span Multiple Packets, page 32-88](#page-917-0) describes how to assign state names to packets from attacks that span multiple packets in a single session, then analyze and alert on packets according to their state.
- [Generating Events on the HTTP Encoding Type and Location, page 32-93](#page-922-0) describes how to generate events on the type of encoding in an HTTP request or response URI, header, or cookie, including set-cookies, before normalization.

Ι

- [Pointing to a Specific Payload Type, page 32-95](#page-924-0) describes how to point to the beginning of the HTTP response entity body, SMTP payload, or encoded email attachment.
- [Pointing to the Beginning of the Packet Payload, page 32-96](#page-925-0) describes how to point to the beginning of the packet payload.
- [Decoding and Inspecting Base64 Data, page 32-96](#page-925-1) describes how you can use the base64\_decode and base64\_data keywords to decode and inspect Base64 data, especially in HTTP requests.

## <span id="page-840-0"></span>**Defining Intrusion Event Details**

#### **License:** Protection

As you construct a standard text rule, you can include contextual information that describes the vulnerability that the rule detects attempts to exploit. You can also include external references to vulnerability databases and define the priority that the event holds in your organization. When analysts see the event, they then have information about the priority, exploit, and known mitigation readily available.

See the following sections for more information about event-related keywords:

- **•** [Defining the Event Message, page 32-11](#page-840-1)
- [Defining the Event Priority, page 32-11](#page-840-2)
- **•** [Defining the Intrusion Event Classification, page 32-12](#page-841-0)
- **•** [Defining the Event Reference, page 32-14](#page-843-1)

### <span id="page-840-1"></span>**Defining the Event Message**

#### **License:** Protection

You can specify meaningful text that appears as a message when the rule triggers. The message gives immediate insight into the nature of the vulnerability that the rule detects attempts to exploit. You can use any printable standard ASCII characters except curly braces ({}). The system strips quotes that completely surround the message.

**Tip** You must specify a rule message. Also, the message cannot consist of white space only, one or more quotation marks only, one or more apostrophes only, or any combination of just white space, quotation marks, or apostrophes.

To define the event message in the rule editor, enter the event message in the **Message** field. See [Constructing a Rule, page](#page-927-0) 32-98 for more information about using the rule editor to build rules.

### <span id="page-840-2"></span>**Defining the Event Priority**

#### **License:** Protection

By default, the priority of a rule derives from the event classification for the rule. However, you can override the classification priority for a rule by adding the priority keyword to the rule.

To specify a priority using the rule editor, select **priority** from the **Detection Options** list, and select **high**, **medium**, or **low** from the drop-down list. For example, to assign a **high** priority for a rule that detects web application attacks, add the priority keyword to the rule and select **high** as the priority. See [Constructing](#page-927-0)  [a Rule, page](#page-927-0) 32-98 for more information about using the rule editor to build rules.

 $\mathbf I$ 

## <span id="page-841-0"></span>**Defining the Intrusion Event Classification**

#### **License:** Protection

For each rule, you can specify an attack classification that appears in the packet display of the event. The following table lists the name and number for each classification.

#### *Table 32-5 Rule Classifications*

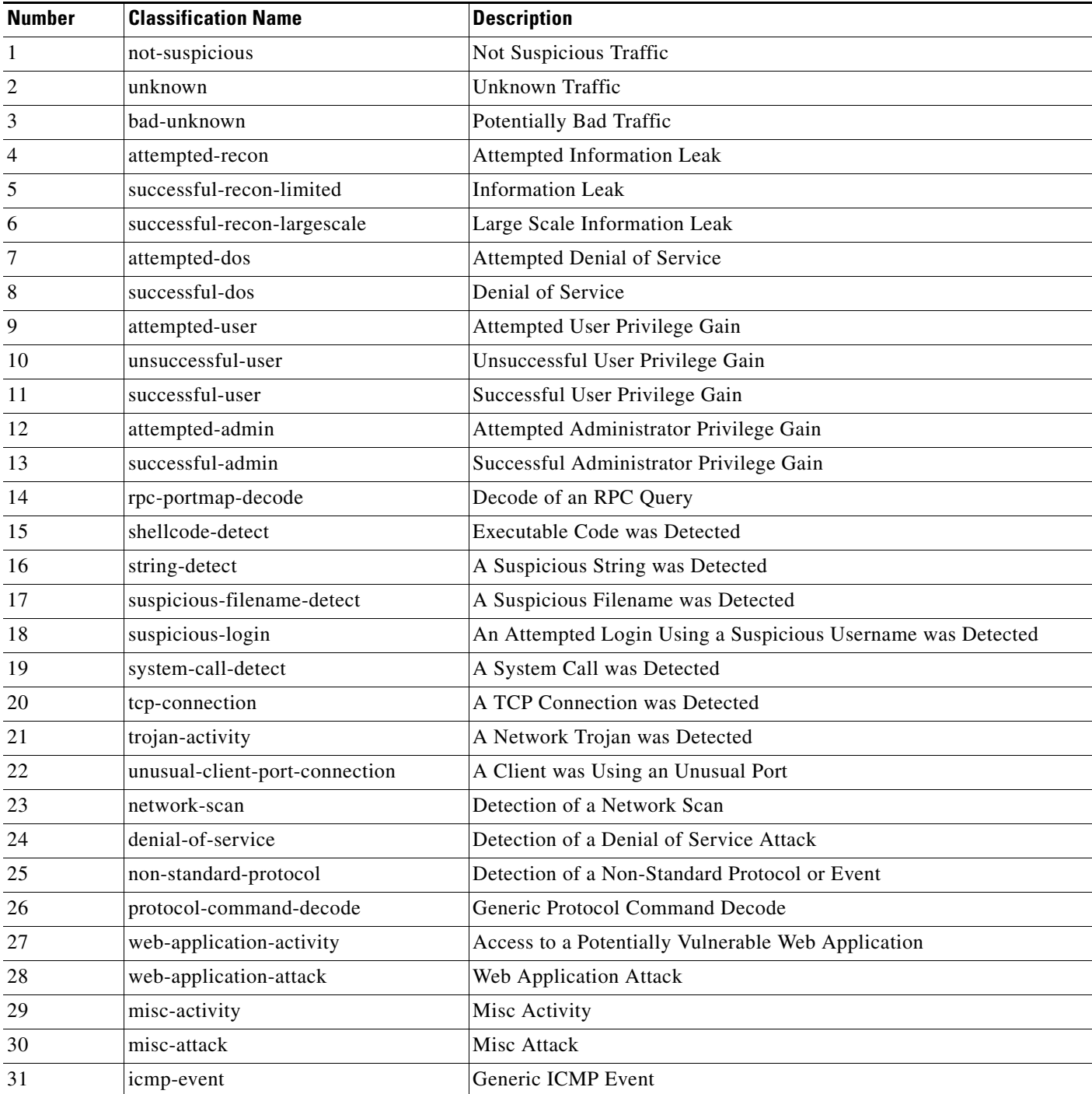

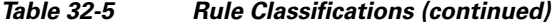

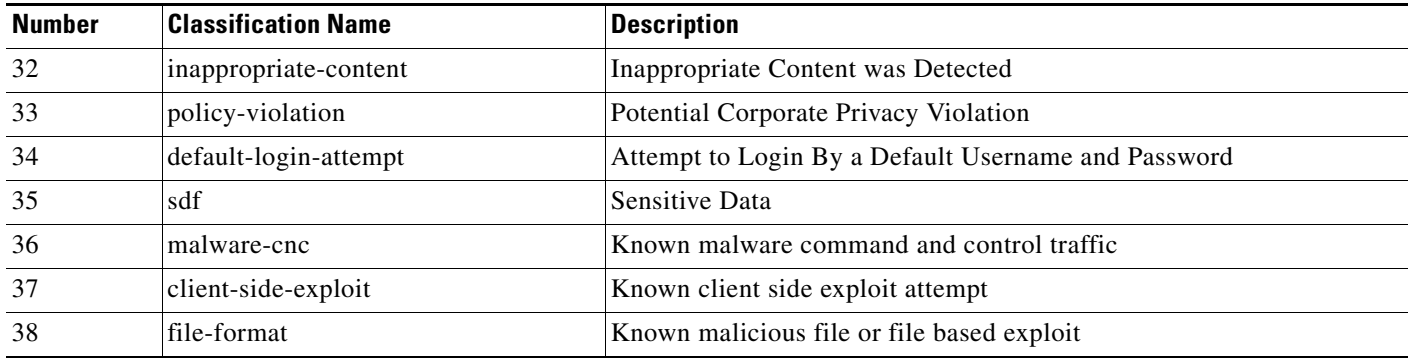

To specify a classification in the rule editor, select a classification from the **Classification** list. See [Writing](#page-927-1)  [New Rules, page](#page-927-1) 32-98 for more information on the rule editor.

#### **Adding Custom Classifications**

**License:** Protection

 $\overline{\phantom{a}}$ 

If you want more customized content for the packet display description of the events generated by a rule you define, create a custom classification.

#### **To add classifications to the Classification list:**

**Access:** Admin/Intrusion Admin

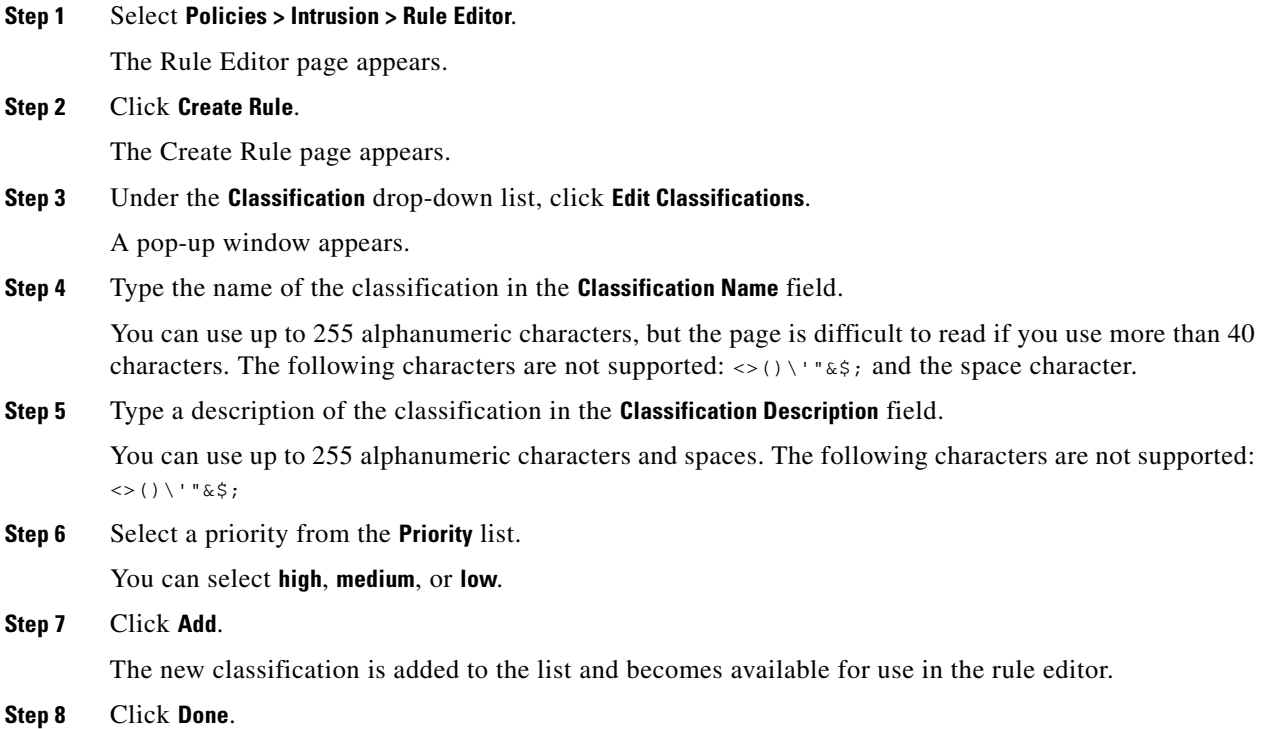

### <span id="page-843-1"></span>**Defining the Event Reference**

#### **License:** Protection

You can use the reference keyword to add references to external web sites and additional information about the event. Adding a reference provides analysts with an immediately available resource to help them identify why the packet triggered a rule. The following table lists some of the external systems that can provide data on known exploits and attacks.

*Table 32-6 External Attack Identification Systems* 

| <b>System ID</b> | <b>Description</b>                       | <b>Example ID</b>                                                                         |
|------------------|------------------------------------------|-------------------------------------------------------------------------------------------|
| bugtrag          | Bugtraq page                             | 8550                                                                                      |
| cve              | Common Vulnerabilities and Exposure page | $CAN-2003-0702$                                                                           |
| mcafee           | McAfee page                              | 98574                                                                                     |
| ur1              | Website reference                        | www.example.com?exploit=14                                                                |
| msb              | Microsoft security bulletin              | MS11-082                                                                                  |
| nessus           | Nessus page                              | 10039                                                                                     |
| secure-url       | Secure Website Reference (https://)      | intranet/exploits/exploit=14<br>Note that you can use secure-url with any secure website. |

To specify a reference using the rule editor, select **reference** from the **Detection Options** list, and enter a value in the corresponding field as follows:

*id\_system*,*id*

where *id\_system* is the system being used as a prefix, and *id* is the Bugtraq ID, CVE number, Arachnids ID, or URL (without http://).

For example, to specify the authentication bypass vulnerability on Microsoft Commerce Server 2002 servers documented in Bugtraq ID 17134, enter the following in the **reference** field:

bugtraq,17134

Note the following when adding references to a rule:

- **•** Do not use a space after the comma.
- **•** Do not use uppercase letters in the system ID.

See [Constructing a Rule, page](#page-927-0) 32-98 for more information about using the rule editor to build rules.

## <span id="page-843-0"></span>**Searching for Content Matches**

#### **License:** Protection

Use the content keyword to specify content that you want to detect in a packet.The rules engine searches the packet payload or stream for that string. For example, if you enter /bin/sh as the value for the content keyword, the rules engine searches the packet payload for the string /bin/sh.

Match content using either an ASCII string, hexadecimal content (binary byte code), or a combination of both. Surround hexadecimal content with pipe characters (|) in the keyword value. For example, you can mix hexadecimal content and ASCII content using something that looks like |90C8 C0FF FFFF|/bin/sh.

Ι

You can specify multiple content matches in a single rule. To do this, use additional instances of the content keyword. For each content match, you can indicate that content matches must be found in the packet payload or stream for the rule to trigger.

You should almost always follow a content keyword by modifiers that indicate where the content should be searched for, whether the search is case-sensitive, and other options. See [Constraining Content](#page-844-0)  [Matches](#page-844-0) for more information about modifiers to the content keyword.

Note that all content matches must be true for the rule to trigger an event, that is, each content match has an AND relationship with the others.

Note also that, in an inline deployment, you can set up rules that match malicious content and then replace it with your own text string of equal length. See [Replacing Content in Inline Deployments,](#page-854-0)  page [32-25](#page-854-0) for more information.

#### **To enter content to be matched:**

**Access:** Admin/Intrusion Admin

**Step 1** In the content field, type the content you want to find (for example,  $|90C8 C0FF FFFF|/bin/sh$ ). If you want to search for any content that is **not** the specified content, select the **Not** check box.

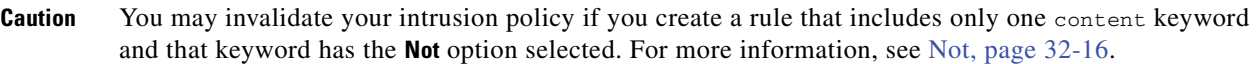

- **Step 2** Optionally, add additional keywords that modify the content keyword or add constraints for the keyword. For more information on other keywords, see [Understanding Keywords and Arguments in](#page-838-0)  [Rules, page 32-9](#page-838-0). For more information on constraining the content keyword, see [Constraining Content](#page-844-0)  [Matches, page 32-15](#page-844-0).
- **Step 3** Continue with creating or editing the rule. See [Writing New Rules, page 32-98](#page-927-1) or Modifying Existing [Rules, page 32-100](#page-929-0) for more information.

## <span id="page-844-0"></span>**Constraining Content Matches**

#### **License:** Protection

You can constrain the location and case-sensitivity of content searches with parameters that modify the content keyword. Configure options that modify the content keyword to specify the content for which you want to search.

For more information, see the following sections:

- **•** [Case Insensitive, page 32-16](#page-845-1)
- **•** [Raw Data, page 32-16](#page-845-2)
- **•** [Not, page 32-16](#page-845-0)
- [Search Location Options, page 32-17](#page-846-0)
- **•** [HTTP Content Options, page 32-19](#page-848-0)
- **•** [Use Fast Pattern Matcher, page 32-22](#page-851-0)

## <span id="page-845-1"></span>**Case Insensitive**

#### **License:** Protection

You can instruct the rules engine to ignore case when searching for content matches in ASCII strings. To make your search case-insensitive, check **Case Insensitive** when specifying a content search.

#### **To specify Case Insensitive when doing a content search:**

**Access:** Admin/Intrusion Admin

- **Step 1** Select **Case Insensitive** for the content keyword you are adding.
- **Step 2** Continue with creating or editing the rule. See [Constraining Content Matches](#page-844-0), [Searching for Content](#page-843-0)  [Matches, page 32-14,](#page-843-0) [Writing New Rules, page 32-98](#page-927-1) or [Modifying Existing Rules, page 32-100](#page-929-0) for more information.

### <span id="page-845-2"></span>**Raw Data**

#### **License:** Protection

The **Raw Data** option instructs the rules engine to analyze the original packet payload before analyzing the normalized payload data (data decoded by a FireSIGHT System preprocessor) and does not use an argument value. You can use this keyword when analyzing telnet traffic to check the telnet negotiation options in the payload before normalization.

You cannot use the **Raw Data** option together in the same content keyword with any HTTP content option. See [HTTP Content Options, page](#page-848-0) 32-19 for more information.

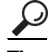

**Tip** You can configure the HTTP Inspect preprocessor **Client Flow Depth** and **Server Flow Depth** options to determine whether raw data is inspected in HTTP traffic, and how much raw data is inspected, when the HTTP Inspect preprocessor is enabled. For more information, see [Selecting Server-Level HTTP](#page-662-0)  [Normalization Options, page 25-33.](#page-662-0)

#### **To analyze raw data:**

**Access:** Admin/Intrusion Admin

- **Step 1** Select the **Raw Data** check box for the content keyword you are adding.
- **Step 2** Continue with creating or editing the rule. See [Constraining Content Matches](#page-844-0), Searching for Content [Matches, page 32-14,](#page-843-0) [Writing New Rules, page 32-98](#page-927-1), or [Modifying Existing Rules, page 32-100](#page-929-0) for more information.

### <span id="page-845-0"></span>**Not**

#### **License:** Protection

Select the **Not** option to search for content that does not match the specified content. If you create a rule that includes a content keyword with the **Not** option selected, you must also include in the rule at least one other content keyword without the **Not** option selected.

Ι

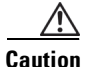

**Caution** Do not create a rule that includes only one content keyword if that keyword has the **Not** option selected. You may invalidate your intrusion policy. For more information, see [Configuring Intrusion Policies,](#page-530-0)  [page 20-1](#page-530-0).

For example, SMTP rule 1:2541:9 includes three content keywords, one of which has the **Not** option selected. A custom rule based on this rule would be invalid if you removed all of the content keywords except the one with the **Not** option selected. Adding such a rule to your intrusion policy could invalidate the policy.

#### **To search for content that does not match the specified content:**

**Access:** Admin/Intrusion Admin

**Step 1** Select the **Not** check box for the content keyword you are adding.

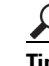

**Tip** You cannot select the **Not** check box and the **Use Fast Pattern Matcher** check box with the same content keyword.

- **Step 2** Include in the rule at least one other content keyword that does not have the **Not** option selected.
- **Step 3** Continue with creating or editing the rule. See [Constraining Content Matches,](#page-844-0) Searching for Content [Matches, page 32-14](#page-843-0), [Writing New Rules, page 32-98,](#page-927-1) or [Modifying Existing Rules, page 32-100](#page-929-0) for more information.

### <span id="page-846-0"></span>**Search Location Options**

#### **License:** Protection

You can use either of two content location pairs to specify where to begin searching for the specified content and how far to continue searching, as follows:

- **•** Use **Offset** and **Depth** together to search relative to the beginning of the packet payload.
- **•** Use **Distance** and **Within** together to search relative to the current search location.

When you specify only one of a pair, the default for the other option in the pair is assumed.

You cannot mix the **Offset** and **Depth** options with the **Distance** and **Within** options. For example, you cannot pair **Offset** and **Within**. You can use any number of location options in a rule.

When no location is specified, the defaults for **Offset** and **Depth** are assumed; that is, the content search starts at the beginning of the packet payload and continues to the end of the packet.

You can also use an existing byte\_extract variable to specify the value for a location option. See [Reading Packet Data into Keyword Arguments, page](#page-908-0) 32-79 for more information.

#### **Offset**

Specifies in bytes where in the packet payload to start searching for content relative to the beginning of the packet payload. You can specify a value of-65535 to 65535 bytes.

Because the offset counter starts at byte 0, specify one less than the number of bytes you want to move forward from the beginning of the packet payload. For example, if you specify 7, the search begins at the eighth byte.

I

The default offset is 0, meaning the beginning of the packet.

#### **Depth**

Specifies the maximum content search depth, in bytes, from the beginning of the offset value, or if no offset is configured, from the beginning of the packet payload.

For example, in a rule with a content value of cgi-bin/phf, and offset value of 3, and a depth value of 22, the rule starts searching for a match to the cgi-bin/phf string at byte 3, and stops after processing 22 bytes (byte 25) in packets that meet the parameters specified by the rule header.

You must specify a value that is greater than or equal to the length of the specified content, up to a maximum of 65535 bytes. You cannot specify a value of 0.

The default depth is to search to the end of the packet.

#### **Distance**

Instructs the rules engine to identify subsequent content matches that occur a specified number of bytes after the previous successful content match.

Because the distance counter starts at byte 0, specify one less than the number of bytes you want to move forward from the last successful content match. For example, if you specify 4, the search begins at the fifth byte.

You can specify a value of -65535 to 65535 bytes. If you specify a negative Distance value, the byte you start searching on may fall outside the beginning of a packet. Any calculations will take into account the bytes outside the packet, even though the search actually starts on the first byte in the packet. For example, if the current location in the packet is the fifth byte, and the next content rule option specifies a Distance value of  $-10$  and a Within value of 20, the search starts at the beginning of the payload and the Within option is adjusted to 15.

The default distance is 0, meaning the current location in the packet subsequent to the last content match.

#### **Within**

The **Within** option indicates that, to trigger the rule, the next content match must occur within the specified number of bytes after the end of the last successful content match. For example, if you specify a **Within** value of 8, the next content match must occur within the next eight bytes of the packet payload or it does not meet the criteria that triggers the rule.

You can specify a value that is greater than or equal to the length of the specified content, up to a maximum of 65535 bytes.

The default for **Within** is to search to the end of the packet.

#### **To specify a search location value in the user interface:**

**Access:** Admin/Intrusion Admin

**Step 1** Type the value in the field for the content keyword you are adding. You have the following choices:

- **Offset**
- **Depth**
- **Distance**
- **Within**

You can use any number of location options in a rule.

**Step 2** Continue with creating or editing the rule. See [Constraining Content Matches, page 32-15](#page-844-0), Searching for [Content Matches, page 32-14](#page-843-0), [Writing New Rules, page 32-98](#page-927-1) or [Modifying Existing Rules,](#page-929-0)  [page 32-100](#page-929-0) for more information.

## <span id="page-848-0"></span>**HTTP Content Options**

#### **License:** Protection

HTTP content keyword options let you specify where to search for content matches within an HTTP message decoded by the HTTP Inspect preprocessor.

Two options search status fields in HTTP responses:

- **HTTP Status Code**
- **HTTP Status Message**

Note that although the rules engine searches the raw, unnormalized status fields, these options are listed here separately to simplify explanation below of the restrictions to consider when combining other raw HTTP fields and normalized HTTP fields.

Five options search normalized fields in HTTP requests, responses, or both, as appropriate (see [HTTP](#page-848-0)  [Content Options, page](#page-848-0) 32-19 for more information):

- **HTTP URI**
- **HTTP Method**
- **HTTP Header**
- **HTTP Cookie**
- **HTTP Client Body**

Three options search raw (unnormalized) non-status fields in HTTP requests, responses, or both, as appropriate (see [HTTP Content Options, page](#page-848-0) 32-19 for more information):

- **HTTP Raw URI**
- **HTTP Raw Header**
- **HTTP Raw Cookie**

Use the following guidelines when selecting HTTP content options:

- **•** HTTP content options apply only to TCP traffic.
- **•** To avoid a negative impact on performance, select only those parts of the message where the specified content might appear.

For example, when traffic is likely to include large cookies such as those in shopping cart messages, you might search for the specified content in the HTTP header but not in HTTP cookies.

- **•** To improve performance and reduce false positives, ensure that the HTTP Inspect preprocessor is enabled so HTTP message traffic can be normalized and evaluated against rules that include HTTP content options.
- **•** To take advantage of HTTP Inspect preprocessor normalization, and to improve performance, any HTTP-related rule you create should at a minimum include at least one content keyword with an **HTTP URI**, **HTTP Method**, **HTTP Header**, or **HTTP Client Body** option selected.
- You cannot use the replace keyword in conjunction with HTTP content keyword options.

You can specify a single normalized HTTP option or status field, or use normalized HTTP options and status fields in any combination to target a content area to match. However, note the following restrictions when using HTTP field options:

- **•** You cannot use the **Raw Data** option together in the same content keyword with any HTTP option.
- **•** You cannot use a raw HTTP field option (**HTTP Raw URI**, **HTTP Raw Header**, or **HTTP Raw Cookie**) together in the same content keyword with its normalized counterpart (**HTTP URI**, **HTTP Header**, or **HTTP Cookie**, respectively).
- **•** You cannot select **Use Fast Pattern Matcher** in combination with one or more of the following HTTP field options:

#### **HTTP Raw URI**, **HTTP Raw Header**, **HTTP Raw Cookie**, **HTTP Cookie**, **HTTP Method**, **HTTP Status Message**, or **HTTP Status Code**

However, you can include the options above in a content keyword that also uses the fast pattern matcher to search one of the following normalized fields:

#### **HTTP URI**, **HTTP Header**, or **HTTP Client Body**

For example, if you select **HTTP Cookie**, **HTTP Header**, and **Use Fast Pattern Matcher**, the rules engine searches for content in both the HTTP cookie and the HTTP header, but the fast pattern matcher is applied only to the HTTP header, not to the HTTP cookie.

When you combine restricted and unrestricted options, the fast pattern matcher searches only the unrestricted fields you specify to test whether to pass the rule to the rule editor for complete evaluation, including evaluation of the restricted fields. See [Use Fast Pattern Matcher, page 32-22](#page-851-0) for more information.

The above restrictions are reflected in the description of each option in the following list describing the HTTP content keyword options.

Note that the HTTP preprocessor must be enabled to allow processing of rules using any of these content keyword options. When the HTTP preprocessor is disabled and you enable rules that use any of these keywords, you are prompted whether to enable the preprocessor when you save the policy. See [Automatically Enabling Advanced Settings, page](#page-599-0) 22-10.

The following list describes the HTTP content keyword options.

#### **HTTP URI**

Select this option to search for content matches in the normalized request URI field.

Note that you cannot use this option in combination with the pcre keyword HTTP URI (U) option to search the same content. See the [Snort-Specific Post Regular Expression Modifiers](#page-864-0) table for more information.

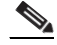

**Note** A pipelined HTTP request packet contains multiple URIs. When **HTTP URI** is selected and the rules engine detects a pipelined HTTP request packet, the rules engine searches all URIs in the packet for a content match.

#### **HTTP Raw URI**

Select this option to search for content matches in the normalized request URI field.

Note that you cannot use this option in combination with the  $_{\text{pcre}}$  keyword HTTP URI (U) option to search the same content. See the [Snort-Specific Post Regular Expression Modifiers](#page-864-0) table for more information.

## **Santa Contract Contract Contract Contract Contract Contract Contract Contract Contract Contract Contract Contract Contract Contract Contract Contract Contract Contract Contract Contract Contract Contract Contract Contract**

**Note** A pipelined HTTP request packet contains multiple URIs. When **HTTP URI** is selected and the rules engine detects a pipelined HTTP request packet, the rules engine searches all URIs in the packet for a content match.

I

#### **HTTP Method**

Select this option to search for content matches in the request method field, which identifies the action such as GET and POST to take on the resource identified in the URI.

#### **HTTP Header**

Select this option to search for content matches in the normalized header field, except for cookies, in HTTP requests; also in responses when the HTTP Inspect preprocessor **Inspect HTTP Responses** option is enabled.

Note that you cannot use this option in combination with the  $_{\text{pcre}}$  keyword HTTP header (H) option to search the same content. See the [Snort-Specific Post Regular Expression Modifiers](#page-864-0) table for more information.

#### **HTTP Raw Header**

Select this option to search for content matches in the raw header field, except for cookies, in HTTP requests; also in responses when the HTTP Inspect preprocessor I**nspect HTTP Responses** option is enabled.

Note that you cannot use this option in combination with the  $_{\text{pcre}}$  keyword HTTP raw header (D) option to search the same content. See the [Snort-Specific Post Regular Expression Modifiers](#page-864-0) table for more information.

#### **HTTP Cookie**

Select this option to search for content matches in any cookie identified in a normalized HTTP client request header; also in response set-cookie data when the HTTP Inspect preprocessor **Inspect HTTP Responses** option is enabled. Note that the system treats cookies included in the message body as body content.

You must enable the HTTP Inspect preprocessor **Inspect HTTP Cookies** option to search only the cookie for a match; otherwise, the rules engine searches the entire header, including the cookie. See [Selecting Server-Level HTTP Normalization Options, page 25-33](#page-662-0) for more information.

Note the following:

- **–** You cannot use this option in combination with the pcre keyword HTTP cookie (C) option to search the same content. See the [Snort-Specific Post Regular Expression Modifiers](#page-864-0) table for more information.
- **–** The Cookie: and Set-Cookie: header names, leading spaces on the header line, and the CRLF that terminates the header line are inspected as part of the header and not as part of the cookie.

#### **HTTP Raw Cookie**

Select this option to search for content matches in any cookie identified in a raw HTTP client request header; also in response set-cookie data when the HTTP Inspect preprocessor **Inspect HTTP Responses** option is enabled; note that the system treats cookies included in the message body as body content.

You must enable the HTTP Inspect preprocessor **Inspect HTTP Cookies** option to search only the cookie for a match; otherwise, the rules engine searches the entire header, including the cookie. See [Selecting Server-Level HTTP Normalization Options, page 25-33](#page-662-0) for more information.

Note the following:

 **–** You cannot use this option in combination with the pcre keyword HTTP raw cookie (K) option to search the same content. See the [Snort-Specific Post Regular Expression Modifiers](#page-864-0) table for more information.

 **–** The Cookie: and Set-Cookie: header names, leading spaces on the header line, and the CRLF that terminates the header line are inspected as part of the header and not as part of the cookie.

#### **HTTP Client Body**

Select this option to search for content matches in the message body in an HTTP client request.

Note that for this option to function, you must specify a value of 0 to 65535 for the HTTP Inspect preprocessor **HTTP Client Body Extraction Depth** option. See [Selecting Server-Level HTTP](#page-662-0)  [Normalization Options, page 25-33](#page-662-0) for more information.

#### **HTTP Status Code**

Select this option to search for content matches in the 3-digit status code in an HTTP response.

You must enable the HTTP Inspect preprocessor **Inspect HTTP Responses** option for this option to return a match. See [Selecting Server-Level HTTP Normalization Options, page 25-33](#page-662-0) for more information.

#### **HTTP Status Message**

Select this option to search for content matches in the textual description that accompanies the status code in an HTTP response.

You must enable the HTTP Inspect preprocessor **Inspect HTTP Responses** option for this option to return a match. See [Selecting Server-Level HTTP Normalization Options, page 25-33](#page-662-0) for more information.

#### **To specify an HTTP content option when doing a content search of TCP traffic:**

**Access:** Admin/Intrusion Admin

- **Step 1** Optionally, to take advantage of HTTP Inspect preprocessor normalization, and to improve performance, select at least one from among the **HTTP URI**, **HTTP Raw URI**, **HTTP Method**, **HTTP Header**, **HTTP Raw Header**, or **HTTP Client Body** options for the content keyword you are adding; also, optionally, select the **HTTP Cookie** or **HTTP Raw Cookie** option.
- **Step 2** Continue with creating or editing the rule. See [Constraining Content Matches, page 32-15,](#page-844-0) Searching for [Content Matches, page 32-14,](#page-843-0) [Writing New Rules, page 32-98](#page-927-1), or [Modifying Existing Rules,](#page-929-0)  [page 32-100](#page-929-0) for more information.

### <span id="page-851-0"></span>**Use Fast Pattern Matcher**

#### **License:** Protection

The fast pattern matcher quickly determines which rules to evaluate before passing a packet to the rules engine. This initial determination improves performance by significantly reducing the number of rules used in packet evaluation.

By default, the fast pattern matcher searches packets for the longest content specified in a rule; this is to eliminate as much as possible needless evaluation of a rule. Consider the following example rule fragment:

I

```
alert tcp any any -> any 80 (msg:"Exploit"; content:"GET";
http_method; nocase; content:"/exploit.cgi"; http_uri;
nocase;)
```
Almost all HTTP client requests contain the content  $GET$ , but few will contain the content /exploit.cgi. Using GET as the fast pattern content would cause the rules engine to evaluate this rule in most cases and would rarely result in a match. However, most client GET requests would not be evaluated using /exploit.cgi, thus increasing performance.

The rules engine evaluates the packet against the rule only when the fast pattern matcher detects the specified content. For example, if one content keyword in a rule specifies the content short, another specifies longer, and a third specifies longest, the fast pattern matcher will use the content longest and the rule will be evaluated only if the rules engine finds longest in the payload.

You can use the **Use Fast Pattern Matcher** option to specify a shorter search pattern for the fast pattern matcher to use. Ideally, the pattern you specify is less likely to be found in the packet than the longest pattern and, therefore, more specifically identifies the targeted exploit.

Note the following restrictions when selecting **Use Fast Pattern Matcher** and other options in the same content keyword:

- **•** You can specify **Use Fast Pattern Matcher** only one time per rule.
- **•** You cannot use **Distance**, **Within**, **Offset**, or **Depth** when you select **Use Fast Pattern Matcher** in combination with **Not**.
- **•** You cannot select Use Fast Pattern Matcher in combination with any of the following HTTP field options:

#### **HTTP Raw URI**, **HTTP Raw Header**, **HTTP Raw Cookie**, **HTTP Cookie**, **HTTP Method**, **HTTP Status Message**, or **HTTP Status Code**

However, you can include the options above in a content keyword that also uses the fast pattern matcher to search one of the following normalized fields:

#### **HTTP URI**, **HTTP Header**, or **HTTP Client Body**

For example, if you select **HTTP Cookie**, **HTTP Header**, and **Use Fast Pattern Matcher**, the rules engine searches for content in both the HTTP cookie and the HTTP header, but the fast pattern matcher is applied only to the HTTP header, not to the HTTP cookie.

Note that you cannot use a raw HTTP field option (**HTTP Raw URI**, **HTTP Raw Header**, or **HTTP Raw Cookie**) together in the same content keyword with its normalized counterpart (**HTTP URI**, **HTTP Header**, or **HTTP Cookie**, respectively). See [HTTP Content Options, page 32-19](#page-848-0) for more information.

When you combine restricted and unrestricted options, the fast pattern matcher searches only the unrestricted fields you specify to test whether to pass the packet to the rules engine for complete evaluation, including evaluation of the restricted fields.

- **•** Optionally, when you select **Use Fast Pattern Matcher** you can also select **Fast Pattern Matcher Only** or **Fast Pattern Matcher Offset and Length**, but not both.
- You cannot use the fast pattern matcher when inspecting Base 64 data; see Decoding and Inspecting [Base64 Data, page 32-96](#page-925-1) for more information.

#### **Using the Fast Pattern Matcher Only**

The **Fast Pattern Matcher Only** option allows you to use the content keyword only as a fast pattern matcher option and not as a rule option. You can use this option to conserve resources when rules engine evaluation of the specified content is not necessary. For example, consider a case where a rule requires only that the content 12345 be anywhere in the payload. When the fast pattern matcher detects the pattern, the packet can be evaluated against additional keywords in the rule. There is no need for the rules engine to reevaluate the packet to determine if it includes the pattern 12345.

Ι

You would not use this option when the rule contains other conditions relative to the specified content. For example, you would not use this option to search for the content 1234 if another rule condition sought to determine if abcd occurs before 1234. In this case, the rules engine could not determine the relative location because specifying **Fast Pattern Matcher Only** instructs the rules engine not to search for the specified content.

Note the following conditions when using this option:

- The specified content is location-independent; that is, it may occur anywhere in the payload; thus, you cannot use positional options (**Distance**, **Within**, **Offset**, **Depth**, or **Fast Pattern Matcher Offset and Length**).
- **•** You cannot use this option in combination with **Not**.
- **•** You cannot use this option in combination with **Fast Pattern Matcher Offset and Length**.
- The specified content will be treated as case-insensitive, because all patterns are inserted into the fast pattern matcher in a case-insensitive manner; this is handled automatically, so it is not necessary to select **Case Insensitive** when you select this option.
- **•** You should not immediately follow a content keyword that uses the **Fast Pattern Matcher Only** option with the following keywords, which set the search location relative to the current search location:
- **•** isdataat
- **•** pcre
- **•** content when **Distance** or **Within** is selected
- **•** content when **HTTP URI** is selected
- **•** asn1
- **•** byte\_jump
- **•** byte\_test
- byte extract
- **•** base64\_decode

#### **Specifying Fast Pattern Matcher Offset and Length**

The **Fast Pattern Matcher Offset and Length** option allows you to specify a portion of the content to search. This can reduce memory consumption in cases where the pattern is very long and only a portion of the pattern is sufficient to identify the rule as a likely match. When a rule is selected by the fast pattern matcher, the entire pattern is evaluated against the rule.

You determine the portion for the fast pattern matcher to use by specifying in bytes where to begin the search (offset) and how far into the content (length) to search, using the syntax:

*offset*,*length* For example, for the content:

1234567

if you specify the number of offset and length bytes as:

1,5

the fast pattern matcher searches only for the content 23456.

Note that you cannot use this option together with **Fast Pattern Matcher Only**.

#### **To specify the content searched for by the fast pattern matcher:**

**Access:** Admin/Intrusion Admin

**Step 1** Select **Use Fast Pattern Matcher** for the content keyword you are adding.

**Step 2** Optionally, select **Fast Pattern Matcher Only** to determine without rules engine evaluation if the specified pattern exists in the packet.

Evaluation will proceed only if the fast pattern matcher detects the specified content.

**Step 3** Optionally, specify in **Fast Pattern Matcher Offset and Length** a portion of the pattern to search for the content using the syntax:

*offset*,*length* where *offset* specifies how many bytes from the beginning of the content to begin the search, and *length* specifies the number of bytes to continue.

**Step 4** Continue with creating or editing the rule. See [Constraining Content Matches, page 32-15](#page-844-0), [Searching for](#page-860-0)  [Content Using PCRE, page 32-31](#page-860-0), [Writing New Rules, page 32-98,](#page-927-1) or [Modifying Existing Rules,](#page-929-0)  [page 32-100](#page-929-0) for more information.

## <span id="page-854-0"></span>**Replacing Content in Inline Deployments**

#### **License:** Protection

You can use the replace keyword in an inline deployment to replace specified content.

**Note** You **cannot** use the replace keyword to replace content in SSL traffic detected by the Cisco SSL Appliance. The original encrypted data, not the replacement data, will be transmitted. See the *Cisco SSL Appliance Administration and Deployment Guide* for more information.

To use the replace keyword, construct a custom standard text rule that uses the content keyword to look for a specific string. Then use the replace keyword to specify a string to replace the content. The replace value and content value must be the same length.

Optionally, you can enclose the replacement string in quotation marks for backward compatibility with previous FireSIGHT System software versions. If you do not include quotation marks, they are added to the rule automatically so the rule is syntactically correct. To include a leading or trailing quotation mark as part of the replacement text, you must use a backslash to escape it, as shown in the following example:

```
"replacement text plus \"quotation\" marks""
A rule can contain multiple replace keywords, but only one per content keyword. Only the first 
instance of the content found by the rule is replaced.
```
The following explain example uses of the replace keyword:

- If the system detects an incoming packet that contains an exploit, you can replace the malicious string with a harmless one. Sometimes this technique is more successful than simply dropping the offending packet. In some attack scenarios, the attacker simply resends the dropped packet until it bypasses your network defenses or floods your network. By substituting one string for another rather than dropping the packet, you may trick the attacker into believing that the attack was launched against a target that was not vulnerable.
- If you are concerned about reconnaissance attacks that try to learn whether you are running a vulnerable version of, for example, a web server, then you can detect the outgoing packet and replace the banner with your own text.

Ι

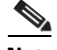

**Note** Make sure that you set the rule state to Generate Events in the inline intrusion policy where you want to use the replace rule; setting the rule to Drop and Generate events would cause the packet to drop, which would prevent replacing the content.

As part of the string replacement process, the system automatically updates the packet checksums so that the destination host can receive the packet without error.

Note that you cannot use the replace keyword in combination with HTTP request message content keyword options. See [Searching for Content Matches, page](#page-843-0) 32-14 and [HTTP Content Options,](#page-848-0)  page [32-19](#page-848-0) for more information.

#### **To replace content in an inline deployment:**

**Access:** Admin/Intrusion Admin

**Step 1** On the Create Rule page, select **content** in the drop-down list and click **Add Option.**

The content keyword appears.

- **Step 2** Specify the content you want to detect in the **content** field and, optionally, select any applicable arguments. Note that you cannot use the HTTP request message content keyword options with the replace keyword.
- **Step 3** Select **replace** in the drop-down list and click **Add Option.**

The replace keyword appears beneath the content keyword.

**Step 4** Specify the replacement string for the specified content in the **replace:** field.

## <span id="page-855-0"></span>**Using Byte\_Jump and Byte\_Test**

#### **License:** Protection

You can use byte\_jump and byte\_test to calculate where in a packet the rules engine should begin testing for a data match, and which bytes it should evaluate.

You can also use the byte\_jump and byte\_test **DCE/RPC** argument to tailor either keyword for traffic processed by the DCE/RPC preprocessor. When you use the **DCE/RPC** argument, you can also use byte\_jump and byte\_test in conjunction with other specific DCE/RPC keywords. See [Decoding](#page-631-0)  [DCE/RPC Traffic, page](#page-631-0) 25-2 and [DCE/RPC Keywords, page](#page-884-0) 32-55 for more information.

See the following sections for more information:

- **•** [byte\\_jump, page 32-26](#page-855-1)
- **•** [byte\\_test, page 32-29](#page-858-0)

### <span id="page-855-1"></span>**byte\_jump**

**License:** Protection

The byte\_jump keyword calculates the number of bytes defined in a specified byte segment, and then skips that number of bytes within the packet, either forward from the end of the specified byte segment, or from the beginning of the packet payload, depending on the options you specify. This is useful in packets where a specific segment of bytes describe the number of bytes included in variable data within the packet.

The following table describes the arguments required by the byte\_jump keyword.

*Table 32-7 Required byte\_jump Arguments* 

| <b>Argument</b> | <b>Description</b>                                                                                                    |  |
|-----------------|----------------------------------------------------------------------------------------------------|--|
| <b>Bytes</b>    | The number of bytes to calculate from the packet.                                                                                                    |  |
| Offset          | The number of bytes into the payload to start processing. The offset counter<br>starts at byte 0, so calculate the offset value by subtracting 1 from the<br>number of bytes you want to jump forward from the beginning of the packet<br>payload or the last successful content match. |  |
|                 | You can also use an existing byte_extract variable to specify the value for<br>this argument. See Reading Packet Data into Keyword Arguments,<br>page 32-79 for more information.                                                                                                    |  |

The following table describes options you can use to define how the system interprets the values you specified for the required arguments.

| <b>Argument</b>  | <b>Description</b>                                                                                                    |  |
|------------------|----------------------------------------------------------------------------------------------------|--|
| Relative         | Makes the offset relative to the last pattern found in the last successful<br>content match.                                                                                                    |  |
| Align            | Rounds the number of converted bytes up to the next 32-bit boundary.                                                                                                    |  |
| Multiplier       | Indicates the value by which the rules engine should multiply the byte_jump<br>value obtained from the packet to get the final byte_jump value.                                                                                            |  |
|                  | That is, instead of skipping the number of bytes defined in a specified byte<br>segment, the rules engine skips that number of bytes multiplied by an integer<br>you specify with the Multiplier argument.                                 |  |
| Post Jump Offset | The number of bytes -63535 through 63535 to skip forward or backward<br>after applying other byte_jump arguments. A positive value skips forward<br>and a negative value skips backward. Leave the field blank or enter 0 to<br>disable.   |  |
|                  | See the DCE/RPC argument in the Endianness Arguments table for byte_jump<br>arguments that do not apply when you select the DCE/RPC argument.                                                                                              |  |
| From Beginning   | Indicates that the rules engine should skip the specified number of bytes in<br>the payload starting from the beginning of the packet payload, rather than<br>from the end of the byte segment that specifies the number of bytes to skip. |  |

*Table 32-8 Additional Optional byte\_jump Arguments* 

You can specify only one of **DCE/RPC**, **Endian**, or **Number Type**.

 $\mathbf I$ 

If you want to define how the byte\_jump keyword calculates the bytes, you can choose from the arguments described in the following table (if neither argument is specified, network byte order is used).

 $\mathbf I$ 

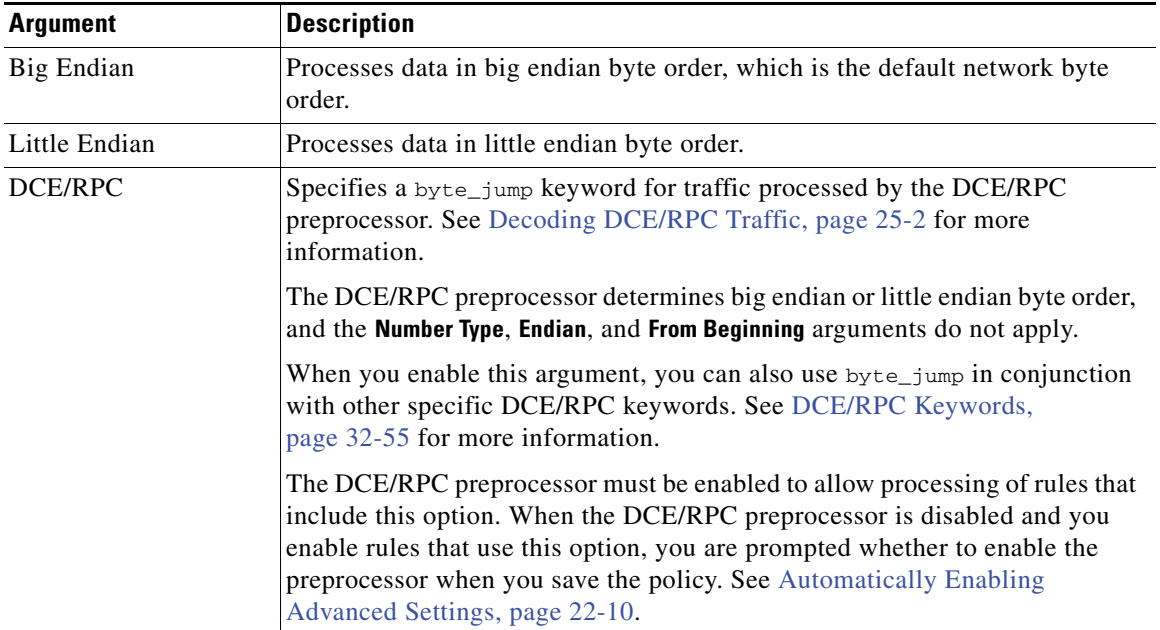

<span id="page-857-0"></span>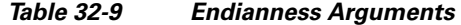

Define how the system views string data in a packet by using one of the arguments in the following table.

*Table 32-10 Number Type Arguments* 

| <b>Argument</b>    | <b>Description</b>                                      |
|--------------------|---------------------------------------------------------|
| Hexadecimal String | Represents converted string data in hexadecimal format. |
| Decimal String     | Represents converted string data in decimal format.     |
| Octal String       | Represents converted string data in octal format.       |

For example, if the values you set for byte\_jump are as follows:

- Bytes  $= 4$
- Offset =  $12$
- **•** Relative enabled
- **•** Align enabled

the rules engine calculates the number described in the four bytes that appear 13 bytes after the last successful content match, and skips ahead that number of bytes in the packet. For instance, if the four calculated bytes in a specific packet were 00 00 00 1F, the rules engine would convert this to 31. Because align is specified (which instructs the engine to move to the next 32-bit boundary), the rules engine skips ahead 32 bytes in the packet.

Alternately, if the values you set for byte\_jump are as follows:

- Bytes  $= 4$
- $\text{offset} = 12$
- **•** From Beginning enabled
- Multiplier = 2

the rules engine calculates the number described in the four bytes that appear 13 bytes after the beginning of the packet. Then, the engine multiplies that number by two to obtain the total number of bytes to skip. For instance, if the four calculated bytes in a specific packet were 00 00 00 1F, the rules engine would convert this to 31, then multiply it by two to get 62. Because From Beginning is enabled, the rules engine skips the first 63 bytes in the packet.

#### **To use byte\_jump:**

**Access:** Admin/Intrusion Admin

**Step 1** Select byte\_jump in the drop-down list and click **Add Option**. The byte\_jump section appears beneath the last keyword you selected.

### <span id="page-858-0"></span>**byte\_test**

 $\mathbf I$ 

#### **License:** Protection

The byte\_test keyword calculates the number of bytes in a specified byte segment and compares them, according to the operator and value you specify.

The following table describes the required arguments for the byte\_test keyword.

*Table 32-11 Required byte\_test Arguments* 

| <b>Argument</b>    | <b>Description</b>                                                                                                    |  |  |
|--------------------|----------------------------------------------------------------------------------------------------|--|--|
| <b>Bytes</b>       | The number of bytes to calculate from the packet. You can specify 1 to 10 bytes.                                                                                                    |  |  |
| Operator and Value | Compares the specified value to $\lt, \gt, =, \cdot, \&, \wedge, \cdot \gt, \cdot, \cdot \lt, \cdot =, \cdot \&, \text{ or } \wedge$ .                                                                                                    |  |  |
|                    | For example, if you specify : 1024, byte_test would convert the specified<br>number, and if it did not equal 1024, it would generate an event (if all other<br>keyword parameters matched).                                                                                                    |  |  |
|                    | Note that $!$ and $!=$ are equivalent.                                                                                                    |  |  |
|                    | You can also use an existing byte_extract variable to specify the value for this<br>argument. See Reading Packet Data into Keyword Arguments, page 32-79 for<br>more information.                                                                                                    |  |  |
| Offset             | The number of bytes into the payload to start processing. The offset counter<br>starts at byte 0, so calculate the $\circ$ f f set value by subtracting 1 from the number<br>of bytes you want to count forward from the beginning of the packet payload or<br>the last successful content match. |  |  |
|                    | You can also use an existing byte_extract variable to specify the value for this<br>argument. See Reading Packet Data into Keyword Arguments, page 32-79 for<br>more information.                                                                                                    |  |  |

You can further define how the system uses byte\_test arguments with the arguments described in the following table.

 $\mathbf I$ 

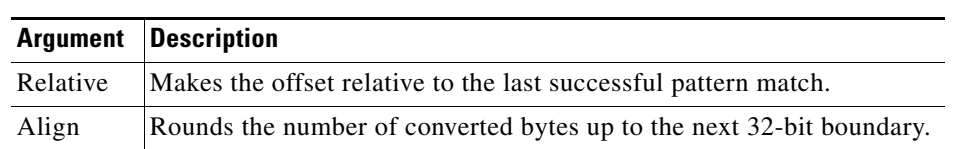

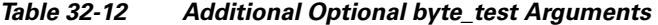

You can specify only one of **DCE/RPC**, **Endian**, or **Number Type**.

To define how the byte\_test keyword calculates the bytes it tests, choose from the arguments in the following table. If neither argument is specified, network byte order is used.

*Table 32-13 Endianness byte\_test Arguments* 

| <b>Argument</b>  | <b>Description</b>                                                                                                    |  |  |
|------------------|----------------------------------------------------------------------------------------------------|--|--|
| Big Endian       | Processes data in big endian byte order, which is the default network byte order.                                                                                                    |  |  |
| Little<br>Endian | Processes data in little endian byte order.                                                                                                    |  |  |
| DCE/RPC          | Specifies a byte_test keyword for traffic processed by the DCE/RPC preprocessor. See<br>Decoding DCE/RPC Traffic, page 25-2 for more information.                                                                                                    |  |  |
|                  | The DCE/RPC preprocessor determines big endian or little endian byte order, and the<br><b>Number Type and Endian argument do not apply.</b>                                                                                                    |  |  |
|                  | When you enable this argument, you can also use byte_test in conjunction with other<br>specific DCE/RPC keywords. See DCE/RPC Keywords, page 32-55 for more<br>information.                                                                                                    |  |  |
|                  | The DCE/RPC preprocessor must be enabled to allow processing of rules that include<br>this option. When the DCE/RPC preprocessor is disabled and you enable rules that use<br>this option, you are prompted whether to enable the preprocessor when you save the<br>policy. See Automatically Enabling Advanced Settings, page 22-10. |  |  |

You can define how the system views string data in a packet by using one of the arguments in the following table.

*Table 32-14 Number Type byte-test Arguments* 

| <b>Argument</b>    | <b>Description</b>                                      |
|--------------------|---------------------------------------------------------|
| Hexadecimal String | Represents converted string data in hexadecimal format. |
| Decimal String     | Represents converted string data in decimal format.     |
| Octal String       | Represents converted string data in octal format.       |

For example, if the value for byte\_test is specified as the following:

- Bytes  $= 4$
- **•** Operator and Value > 128
- Offset  $= 8$
- **•** Relative enabled

the rules engine calculates the number described in the four bytes that appear 9 bytes away from (relative to) the last successful content match, and, if the calculated number is larger than 128 bytes, the rule is triggered.

#### **To use byte\_test:**

**Access:** Admin/Intrusion Admin

**Step 1** On the Create Rule page, select byte\_test in the drop-down list and click **Add Option**.

The byte\_test section appears beneath the last keyword you selected.

## <span id="page-860-0"></span>**Searching for Content Using PCRE**

#### **License:** Protection

The pcre keyword allows you to use Perl-compatible regular expressions (PCRE) to inspect packet payloads for specified content. You can use PCRE to avoid writing multiple rules to match slight variations of the same content.

Regular expressions are useful when searching for content that could be displayed in a variety of ways. The content may have different attributes that you want to account for in your attempt to locate it within a packet's payload.

Note that the regular expression syntax used in intrusion rules is a subset of the full regular expression library and varies in some ways from the syntax used in commands in the full library. When adding a pcre keyword using the rule editor, enter the full value in the following format:

!/*pcre*/ ismxAEGRBUIPHDMCKSY where:

- **•** ! is an optional negation (use this if you want to match patterns that **do not** match the regular expression).
- **•** /*pcre*/ is a Perl-compatible regular expression.
- **•** ismxAEGRBUIPHDMCKSY is any combination of modifier options.

Also note that you must escape the characters listed in the following table for the rules engine to interpret them correctly when you use them in a PCRE to search for specific content in a packet payload.

| You must escape   | with a backslash | lor Hex code           |
|-------------------|------------------|------------------------|
| # (hash mark)     | ۱#               | $\chi$ 23              |
| ; (semicolon)     |                  | $\x3B$                 |
| I (vertical bar)  |                  | $\chi$ 7C              |
| $:(\text{colon})$ |                  | $\overline{\text{1x}}$ |

*Table 32-15 Escaped PCRE Characters* 

**Tip** Optionally, you can surround your Perl-compatible regular expression with quote characters, for example, *pcre\_expression* or "*pcre\_expression*".The option of using quotes accommodates experienced users accustomed to previous versions when quotes were required instead of optional. The rule editor does not display quotation marks when you display a rule after saving it.

You can also use  $m$ ?regex?, where ? is a delimiter other than  $\ell$ . You may want to use this in situations where you need to match a forward slash within a regular expression and do not want to escape it with a backslash. For example, you might use m?*regex*? ismxAEGRBUIPHDMCKSY where *regex* is your Perl-compatible regular expression and ismxAEGRBUIPHDMCKSY is any combination of modifier options. See [Perl-Compatible Regular Expression Basics, page](#page-861-0) 32-32 for more information about regular expression syntax.

The following sections provide more information about building valid values for the pcre keyword:

- [Perl-Compatible Regular Expression Basics, page 32-32](#page-861-0) describes the common syntax used in Perl-compatible regular expressions.
- [PCRE Modifier Options, page 32-33](#page-862-0) describes the options you can use to modify your regular expression.
- [Example PCRE Keyword Values, page 32-36](#page-865-0) gives example usage of the pcre keyword in rules.

## <span id="page-861-0"></span>**Perl-Compatible Regular Expression Basics**

#### **License:** Protection

The pcre keyword accepts standard Perl-compatible regular expression (PCRE) syntax. The following sections describe that syntax.

**Tip** Although this section describes the basic syntax you may use for PCRE, you may want to consult an online reference or book dedicated to Perl and PCRE for more advanced information.

#### <span id="page-861-1"></span>**Metacharacters**

#### **License:** Protection

Metacharacters are literal characters that have special meaning within regular expressions. When you use them within a regular expression, you must "escape" them by preceding them with a backslash.

The following table describes the metacharacters you can use with PCRE and gives examples of each.

#### *Table 32-16 PCRE Metacharacters*

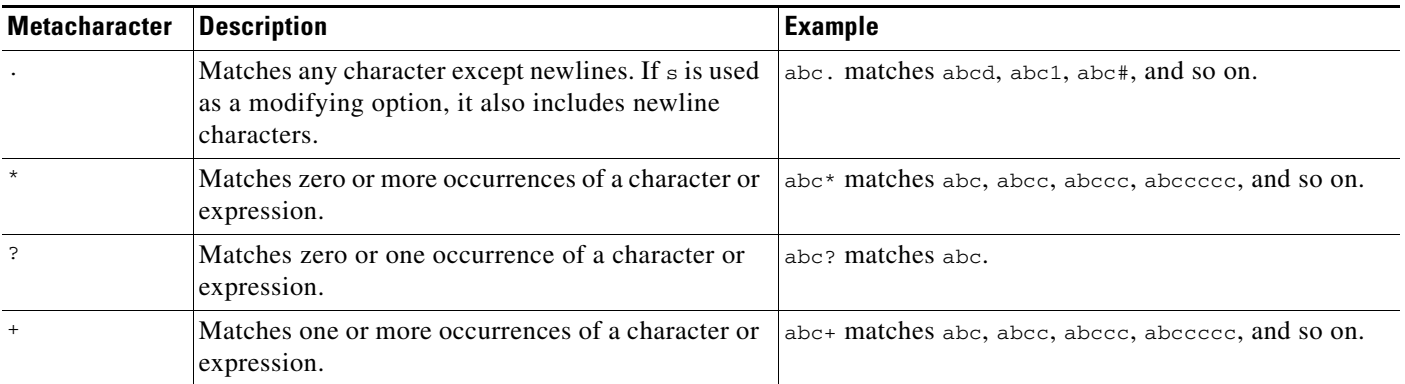

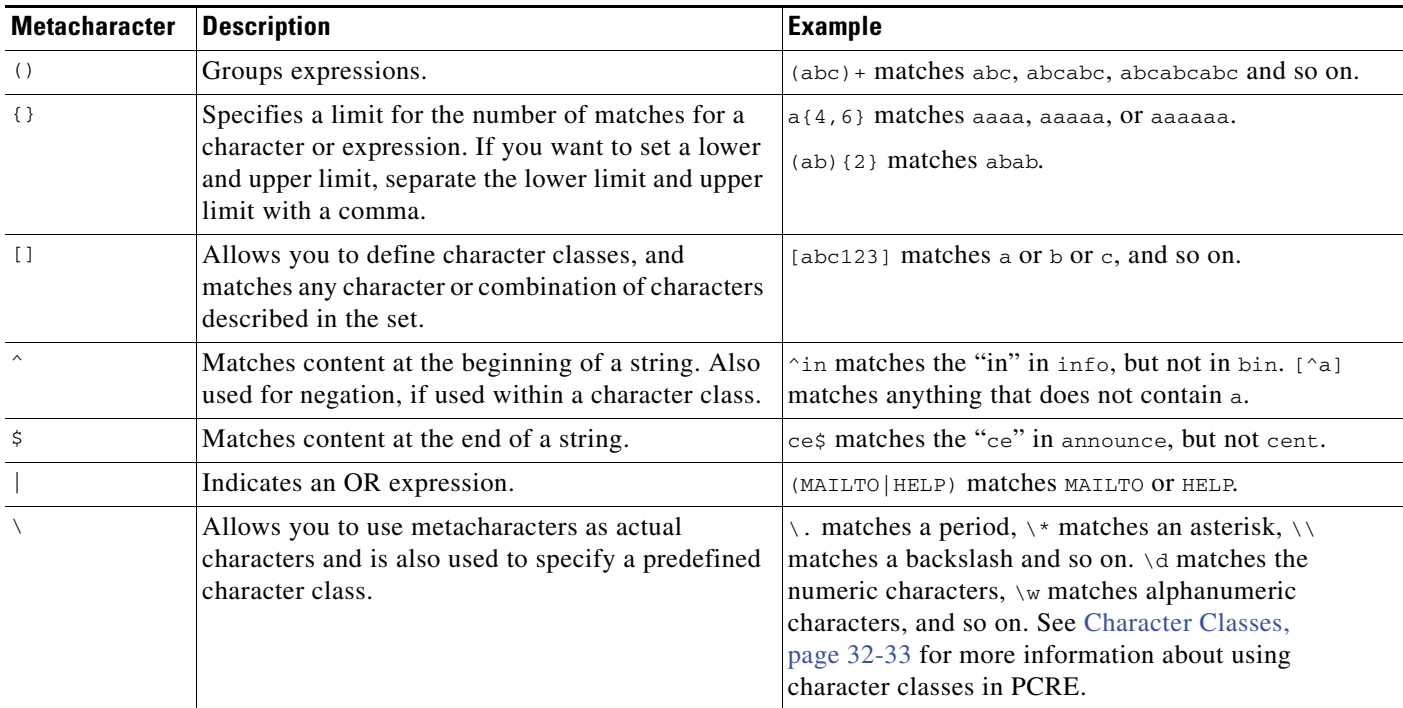

#### *Table 32-16 PCRE Metacharacters (continued)*

#### <span id="page-862-1"></span>**Character Classes**

**License:** Protection

Character classes include alphabetic characters, numeric characters, alphanumeric characters, and white space characters. While you can create your own character classes within brackets (see [Metacharacters,](#page-861-1)  page [32-32\)](#page-861-1), you can use the predefined classes as shortcuts for different types of character types. When used without additional qualifiers, a character class matches a single digit or character.

The following table describes and provides examples of the predefined character classes accepted by PCRE.

| <b>Character</b><br><b>Class</b> | <b>Description</b>                                                                                     | <b>Character Class</b><br><b>Definition</b> |
|----------------------------------|----------------------------------------------------------------------------------------------------|---------------------------------------------|
| ١d                               | Matches a numeric character ("digit").                                                                 | $[0-9]$                                     |
| $\overline{D}$                   | Matches anything that is not an numeric character.                                                     | $[$ <sup><math>(</math>0-9]</sup>           |
| $\mathsf{w}$                     | Matches an alphanumeric character ("word").                                                            | $[a-zA-Z0-9]$                               |
| W                                | Matches anything that is not an alphanumeric character.                                                | $[^{\wedge}a-zA-Z0-9]$                      |
| $\sqrt{s}$                       | Matches white space characters, including spaces, carriage returns, tabs,<br>newlines, and form feeds. | $\lceil \harrow \text{tr}\ln\left  \right $ |
| ١S                               | Matches anything that is not a white space character.                                                  | $\lceil \wedge \rceil$ \r\t\n\f]            |

*Table 32-17 PCRE Character Classes* 

## <span id="page-862-0"></span>**PCRE Modifier Options**

 $\Gamma$ 

**License:** Protection

You can use modifying options after you specify regular expression syntax in the pcre keyword's value. These modifiers perform Perl, PCRE, and Snort-specific processing functions. Modifiers always appear at the end of the PCRE value, and appear in the following format:

/*pcre*/ismxAEGRBUIPHDMCKSY

where is mxAEGRBUPHMC can include any of the modifying options that appear in the following tables.

 $\mathcal{L}$ 

**Tip** Optionally, you can surround the regular expression and any modifying options with quotes, for example, "/pcre/ismxAEGRBUIPHDMCKSY". The option of using quotes accommodates experienced users accustomed to previous versions when quotes were required instead of optional. The rule editor does not display quotation marks when you display a rule after saving it.

The following table describes options you can use to perform Perl processing functions.

#### *Table 32-18 Perl-Related Post Regular Expression Options*

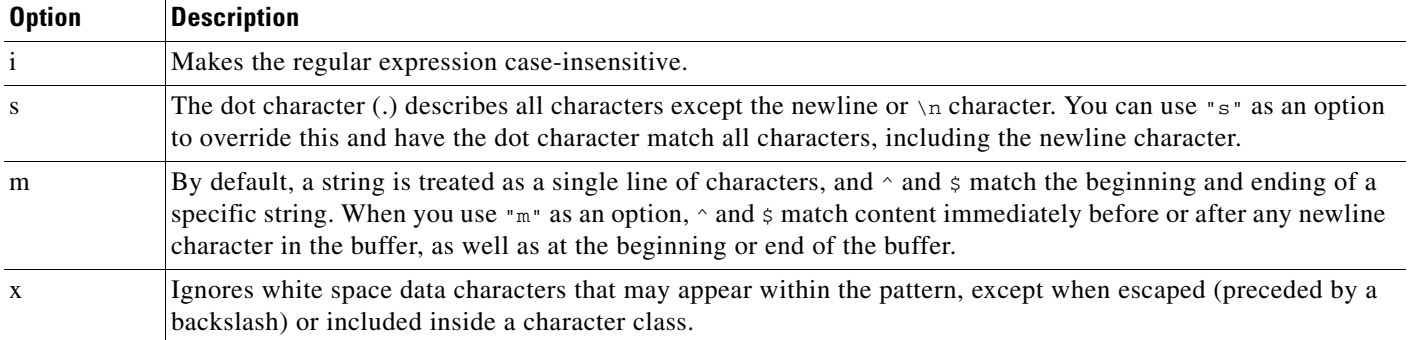

The following table describes the PCRE modifiers you can use after the regular expression.

#### *Table 32-19 PCRE-Related Post Regular Expression Options*

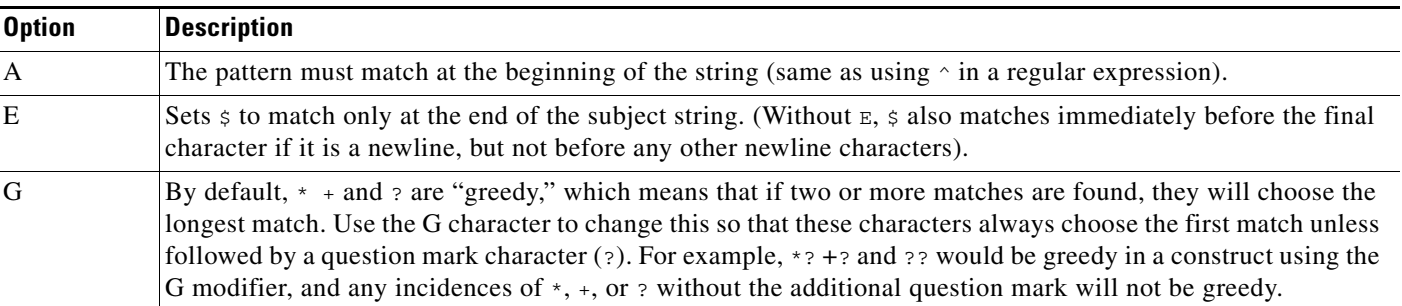

The following table describes the Snort-specific modifiers that you can use after the regular expression.

The HTTP preprocessor must be enabled to allow processing of rules using the  $C, H, U, M$ , or P expression modifiers. When the HTTP preprocessor is disabled and you enable rules that use these modifiers, you are prompted whether to enable the preprocessor when you save the policy. See [Automatically Enabling](#page-599-0)  [Advanced Settings, page](#page-599-0) 22-10.

Ι
$\mathbf{I}$ 

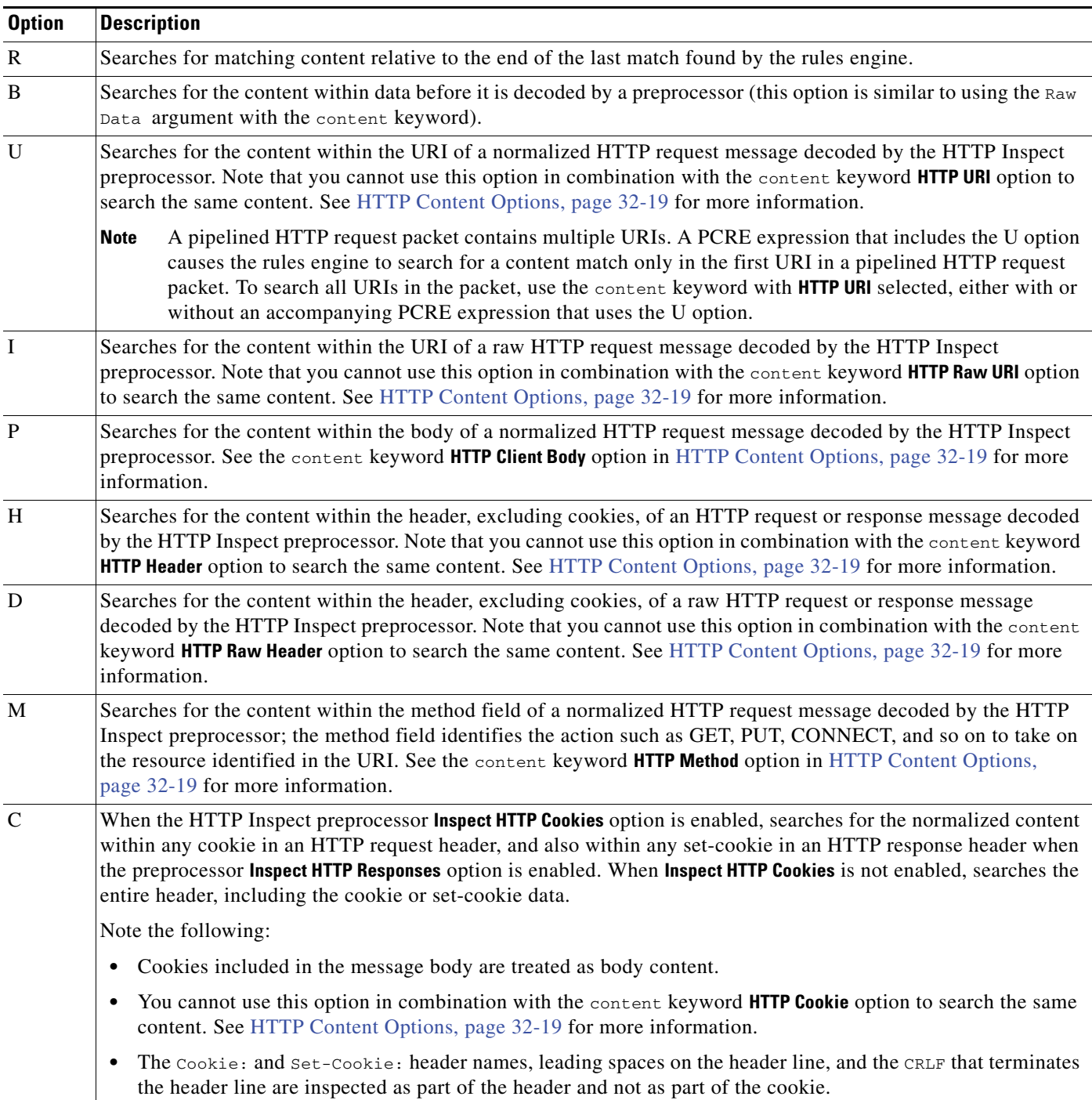

#### .<br>Table 32-20 *Table 32-20 Snort-Specific Post Regular Expression Modifiers*

| <b>Option</b> | <b>Description</b>                                                                                                    |
|---------------|----------------------------------------------------------------------------------------------------|
| K             | When the HTTP Inspect preprocessor <b>Inspect HTTP Cookies</b> option is enabled, searches for the raw content within<br>any cookie in an HTTP request header, and also within any set-cookie in an HTTP response header when the<br>preprocessor Inspect HTTP Responses option is enabled. When Inspect HTTP Cookies is not enabled, searches the entire<br>header, including the cookie or set-cookie data. |
|               | Note the following:                                                                                                    |
|               | Cookies included in the message body are treated as body content.<br>٠                                                                                                    |
|               | You cannot use this option in combination with the content keyword HTTP Raw Cookie option to search the<br>$\bullet$<br>same content. See HTTP Content Options, page 32-19 for more information.                                                                                                    |
|               | The cookie: and set-cookie: header names, leading spaces on the header line, and the CRLF that terminates<br>$\bullet$<br>the header line are inspected as part of the header and not as part of the cookie.                                                                                                    |
| S             | Searches the 3-digit status code in an HTTP response. See the content keyword HTTP Status Code option in HTTP<br>Content Options, page 32-19 for more information.                                                                                                    |
| Y             | Searches the textual description that accompanies the status code in an HTTP response. See the content keyword<br>HTTP Status Message option in HTTP Content Options, page 32-19 for more information.                                                                                                    |
|               |                                                                                                    |

*Table 32-20 Snort-Specific Post Regular Expression Modifiers (continued)*

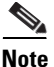

Note Do not use the U option in combination with the R option. This could cause performance problems. Also, do not use the U option in combination with any other HTTP content option ( I, P, H, D, M, C, K, S, or Y).

# **Example PCRE Keyword Values**

## **License:** Protection

The following examples show values that you could enter for pcre, with descriptions of what each example would match.

 **• /feedback[(\d{0,1})]?\.cgi/U**

This example searches packet payload for feedback, followed by zero or one numeric character, followed by .cgi, and located only in URI data.

This example would match:

- **•** feedback.cgi
- **•** feedback1.cgi
- **•** feedback2.cgi
- **•** feedback3.cgi

This example would **not** match:

- **•** feedbacka.cgi
- **•** feedback11.cgi
- **•** feedback21.cgi
- **•** feedbackzb.cgi
- **• /^ez(\w{3,5})\.cgi/iU**

This example searches packet payload for ez at the beginning of a string, followed by a word of 3 to 5 letters, followed by .cgi. The search is case-insensitive and only searches URI data.

ן

This example would match:

- **•** EZBoard.cgi
- **•** ezman.cgi
- **•** ezadmin.cgi
- **•** EZAdmin.cgi

This example would **not** match:

- **•** ezez.cgi
- **•** fez.cgi
- **•** abcezboard.cgi
- **•** ezboardman.cgi
- **• /mail(file|seek)\.cgi/U**

This example searches packet payload for mail, followed by either file or seek, in URI data. This example would match:

- **•** mailfile.cgi
- **•** mailseek.cgi

This example would **not** match:

- **•** MailFile.cgi
- **•** mailfilefile.cgi
- **• m?http\\x3a\x2f\x2f.\*(\n|\t)+?U**

This example searches packet payload for URI content for a tab or newline character in an HTTP request, after any number of characters. This example uses m?*regex*? to avoid using http\:\/\/ in the expression. Note that the colon is preceded by a backslash.

This example would match:

- **•** http://www.example.com?scriptvar=x&othervar=\n\..\..
- **•** http://www.example.com?scriptvar=\t

This example would **not** match:

- **•** ftp://ftp.example.com?scriptvar=&othervar=\n\..\..
- **•** http://www.example.com?scriptvar=|/bin/sh -i|
- **• m?http\\x3a\x2f\x2f.\*=\|.\*\|+?sU**

This example searches packet payload for a URL with any number of characters, including newlines, followed by an equal sign, and pipe characters that contain any number of characters or white space. This example uses  $m$ ?*regex*? to avoid using  $h \text{ttp}\colon\setminus/\setminus/\backslash$  in the expression.

This example would match:

- **•** http://www.example.com?value=|/bin/sh/ -i|
- **•** http://www.example.com?input=|cat /etc/passwd|

This example would **not** match:

- **•** ftp://ftp.example.com?value=|/bin/sh/ -i|
- **•** http://www.example.com?value=x&input?|cat /etc/passwd|
- **• /[0-9a-f]{2}\:[0-9a-f]{2}\:[0-9a-f]{2}\:[0-9a-f]{2}\:[0-9a-f]{2}\:[0-9a-f]{2}/i**

This example searches packet payload for any MAC address. Note that it escapes the colon characters with backslashes.

# **Adding Metadata to a Rule**

**License:** Protection

I

You can use the metadata keyword to add descriptive information to a rule. You can use the information you add to organize or identify rules in ways that suit your needs, and to search for rules.

The system validates metadata based on the format:

*key value*

where *key* and *value* provide a combined description separated by a space.

This is the format used by the Cisco Vulnerability Research Team (VRT) for adding metadata to rules provided by Cisco.

Alternatively, you can also use the format:

```
key=value
```
For example, you could use the *key value* format to identify rules by author and date, using a category and sub-category as follows:

author SnortGuru\_20050406

You can use multiple metadata keywords in a rule. You can also use commas to separate multiple *key value* statements in a single metadata keyword, as seen in the following example:

```
author SnortGuru_20050406, revised_by SnortUser1_20050707,
revised_by SnortUser2_20061003, revised_by
SnortUser1_20070123
```
You are not limited to using a *key value* or *key*=*value* format; however, you should be aware of limitations resulting from validation based on these formats.

#### **Avoiding Restricted Characters**

**License:** Protection

Note the following character restrictions:

- Do not use a semicolon (;) or colon (:) in a metadata keyword.
- Be aware when using commas that the system interprets a comma as a separator for multiple *key value* or *key*=*value* statements. For example:

```
key value, key value, key value
```
• Be aware when using the equal to (=) character or space character that the system interprets these characters as separators between *key* and *value*. For example:

```
key value
key=value
```
All other characters are permitted.

### **Adding service Metadata**

**License:** Protection

The rules engine applies active rules with service metadata that match the application protocol information for the host in a packet to analyze and process traffic. If it does not match, the system does not apply the rule to the traffic. If a host does not have application protocol information, or if the rule does not have service metadata, the system checks the port in the traffic against the port in the rule to determine whether to apply the rule to the traffic.

The following diagram illustrates matching a rule to traffic based on application information:

 $\mathbf I$ 

a ka

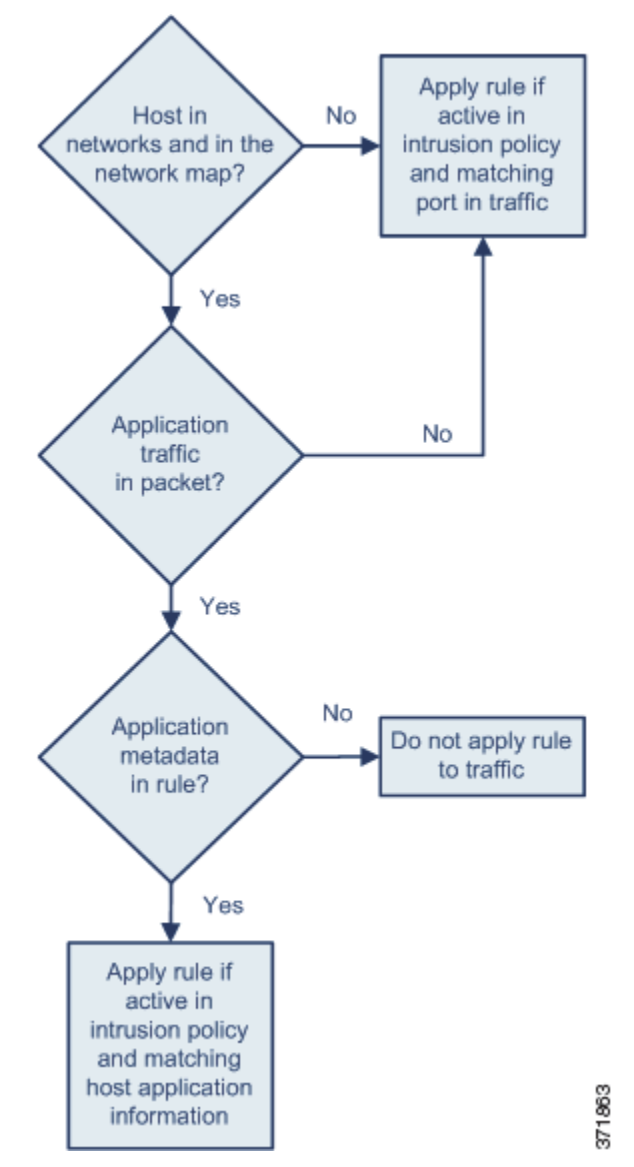

To match a rule with an identified application protocol, you must define the metadata keyword and a *key value* statement, with service as the *key* and an application for the *value*. For example, the following *key value* statement in a metadata keyword associates the rule with HTTP traffic:

service http The following table describes the most common application values.

 $\mathbf I$ 

**Note** Contact Support for assistance in defining applications not in the table.

*Table 32-21 service Values* 

| <b>Value</b><br><b>Description</b> |                                                                 |
|------------------------------------|-----------------------------------------------------------------|
| dcerpc                             | Distributed Computing Environment/Remote Procedure Calls System |
| dns                                | Domain Name System                                              |

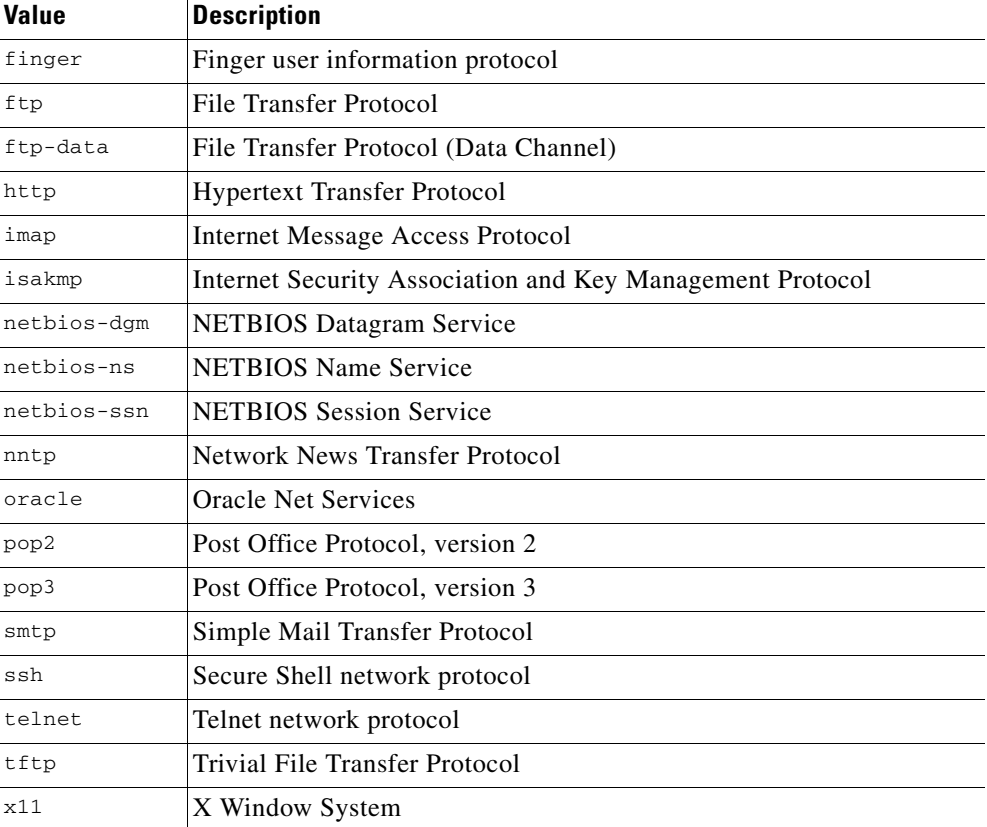

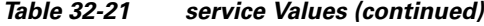

### **Avoiding Reserved Metadata**

**License:** Protection

Avoid using the following words in a metadata keyword, either as a single argument or as the key in a *key value* statement; these are reserved for use by the VRT:

```
application
engine
impact_flag
os
policy
rule-type
rule-flushing
soid
```
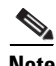

**Note** Contact Support for assistance in adding restricted metadata to local rules that might not otherwise function as expected. See [Importing Local Rule Files, page 53-19](#page-1592-0) for more information.

### **Searching for Rules with Metadata**

### **License:** Protection

To search for rules that use the metadata keyword, select the metadata keyword on the rules Search page and, optionally, type any portion of the metadata. For example, you can type:

- **•** author to display all rules where you have used author for *key*.
- **•** author snortguru to display all rules where you have used author for *key* and SnortGuru for *value*.

ן

 **•** author s to display all rules where you have used author for *key* and any terms such as SnortGuru or SnortUser1 or SnortUser2 for *value*.

 $\mathcal{L}$ 

**Tip** When you search for both *key* and *value*, use the same connecting operator (equal to [=] or a space character) in searches that is used in the *key value* statement in the rule; searches return different results depending on whether you follow *key* with equal to (=) or a space character.

Note that regardless of the format you use to add metadata, the system interprets your metadata search term as all or part of a *key value* or *key*=*value* statement. For example, the following would be valid metadata that does not follow a *key value* or *key*=*value* format:

ab cd ef gh

However, the system would interpret each space in the example as a separator between a key and value. Thus, you could successfully locate a rule containing the example metadata using any of the following searches for juxtaposed and single terms:

cd ef ef gh ef

but you would not locate the rule using the following search, which the system would interpret as a single *key value* statement:

ab ef For more information, see [Searching for Rules, page](#page-932-0) 32-103.

### **Setting Impact Level 1**

**License:** Protection

You can use the following reserved *key value* statement in a metadata keyword:

```
impact_flag red
```
This *key value* statement sets the impact flag to red (level 1) for a local rule you import or a custom rule you create using the rule editor.

Note that when the Cisco Vulnerability Research Team (VRT) includes the impact\_flag red statement in a rule provided by Cisco, VRT has determined that a packet triggering the rule indicates that the source or destination host is potentially compromised by a virus, trojan, or other piece of malicious software. See [Using Impact Levels to Evaluate Events, page](#page-512-0) 18-33 a for more information.

# **Inspecting IP Header Values**

### **License:** Protection

You can use keywords to identify possible attacks or security policy violations in the IP headers of packets. See the following sections for more information:

- **•** [Inspecting Fragments and Reserved Bits, page 32-42](#page-871-0)
- **•** [Inspecting the IP Header Identification Value, page 32-42](#page-871-1)
- **•** [Identifying Specified IP Options, page 32-42](#page-871-2)
- **•** [Identifying Specified IP Protocol Numbers, page 32-43](#page-872-0)
- **•** [Inspecting a Packet's Type of Service, page 32-43](#page-872-1)
- **•** [Inspecting a Packet's Time-To-Live Value, page 32-43](#page-872-2)

# <span id="page-871-0"></span>**Inspecting Fragments and Reserved Bits**

## **License:** Protection

The fragbits keyword inspects the fragment and reserved bits in the IP header. You can check each packet for the Reserved Bit, the More Fragments bit, and the Don't Fragment bit in any combination.

*Table 32-22 Fragbits Argument Values* 

| <b>Argument</b> | <b>Description</b> |
|-----------------|--------------------|
| R               | Reserved bit       |
| M               | More Fragments bit |
| D               | Don't Fragment bit |

To further refine a rule using the fragbits keyword, you can specify any operator described in the following table after the argument value in the rule.

*Table 32-23 Fragbit Operators* 

| <b>Operator</b>         | <b>Description</b>                                                   |
|-------------------------|----------------------------------------------------------------------|
| plus sign $(+)$         | The packet must match against all specified bits.                    |
| asterisk $(*)$          | The packet can match against any of the specified bits.              |
| exclamation point $(1)$ | The packet meets the criteria if none of the specified bits are set. |

For example, to generate an event against packets that have the Reserved Bit set (and possibly any other bits), use  $R+$  as the fragbits value.

# <span id="page-871-1"></span>**Inspecting the IP Header Identification Value**

### **License:** Protection

The id keyword tests the IP header fragment identification field against the value you specify in the keyword's argument. Some denial-of-service tools and scanners set this field to a specific number that is easy to detect. For example, in SID 630, which detects a Synscan portscan, the id value is set to 39426, the static value used as the ID number in packets transmitted by the scanner.

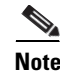

**Note** id argument values must be numeric.

# <span id="page-871-2"></span>**Identifying Specified IP Options**

**License:** Protection

The IPopts keyword allows you to search packets for specified IP header options. The following table lists the available argument values.

ו

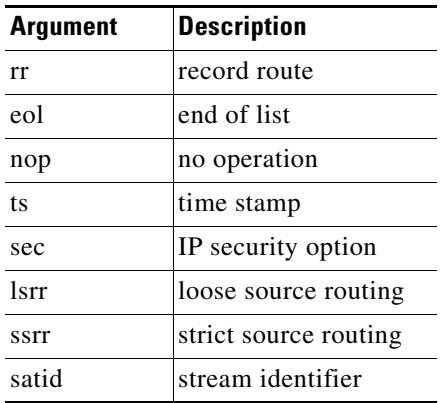

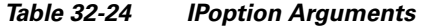

Analysts most frequently watch for strict and loose source routing because these options may be an indication of a spoofed source IP address.

# <span id="page-872-0"></span>**Identifying Specified IP Protocol Numbers**

## **License:** Protection

The ip\_proto [keyword allows you to identify packets with the IP protocol specified as the keyword's](http://www.iana.org/assignments/protocol-numbers)  [value. You can specify the IP protocols as a number, 0 through 255. You can find the complete list of](http://www.iana.org/assignments/protocol-numbers)  protocol numbers at http://www.iana.org/assignments/protocol-numbers. You can combine these [numbers with the following operators:](http://www.iana.org/assignments/protocol-numbers) <, >, or !. For example, to inspect traffic with any protocol that is not ICMP, use !1 as a value to the ip\_proto keyword. You can also use the ip\_proto keyword multiple times in a single rule; note, however, that the rules engine interprets multiple instances of the keyword as having a Boolean AND relationship. For example, if you create a rule containing  $ip\_proto::3;$ ip\_proto:!6, the rule ignores traffic using the GGP protocol AND the TCP protocol.

# <span id="page-872-1"></span>**Inspecting a Packet's Type of Service**

### **License:** Protection

Some networks use the type of service (ToS) value to set precedence for packets traveling on that network. The tos keyword allows you to test the packet's IP header ToS value against the value you specify as the keyword's argument. Rules using the tos keyword will trigger on packets whose ToS is set to the specified value and that meet the rest of the criteria set forth in the rule.

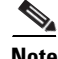

I

**Note** Argument values for tos must be numeric.

The ToS field has been deprecated in the IP header protocol and replaced with the Differentiated Services Code Point (DSCP) field.

## <span id="page-872-2"></span>**Inspecting a Packet's Time-To-Live Value**

**License:** Protection

A packet's time-to-live (ttl) value indicates how many hops it can make before it is dropped. You can use the ttl keyword to test the packet's IP header ttl value against the value, or range of values, you specify as the keyword's argument. It may be helpful to set the  $t_t$  keyword parameter to a low value such as 0 or 1, as low time-to-live values are sometimes indicative of a traceroute or intrusion evasion attempt. (Note, though, that the appropriate value for this keyword depends on your managed device placement and network topology.) Use syntax as follows:

- Use an integer from 0 to 255 to set a specific value for the TTL value. You can also precede the value with an equal  $(=)$  sign (for example, you can specify  $\frac{1}{5}$  or  $\frac{1}{5}$ ).
- **•** Use a hyphen (-) to specify a range of TTL values (for example, 0-2 specifies all values 0 through 2, -5 specifies all values 0 through 5, and 5- specifies all values 5 through 255).
- Use the greater than (>) sign to specify TTL values greater than a specific value (for example, >3 specifies all values greater than 3).
- Use the greater than and equal to signs (>=) to specify TTL values greater than or equal to a specific value (for example, >=3 specifies all values greater than or equal to 3).
- Use the less than  $(<)$  sign to specify TTL values less than a specific value (for example,  $<$ 3 specifies all values less than 3).
- Use the less than and equal to signs ( $\leq$ ) to specify TTL values less than or equal to a specific value (for example, <=3 specifies all values less than or equal to 3).

# **Inspecting ICMP Header Values**

### **License:** Protection

The FireSIGHT System supports keywords that you can use to identify attacks and security policy violations in the headers of ICMP packets. Note, however, that predefined rules exist that detect most ICMP types and codes. Consider enabling an existing rule or creating a local rule based on an existing rule; you may be able to find a rule that meets your needs more quickly than if you build an ICMP rule from scratch.

See the following sections for more information about ICMP-specific keywords:

- **•** [Identifying Static ICMP ID and Sequence Values, page 32-44](#page-873-0)
- [Inspecting the ICMP Message Type, page 32-45](#page-874-0)
- [Inspecting the ICMP Message Code, page 32-45](#page-874-1)

# <span id="page-873-0"></span>**Identifying Static ICMP ID and Sequence Values**

### **License:** Protection

The ICMP identification and sequence numbers help associate ICMP replies with ICMP requests. In normal traffic, these values are dynamically assigned to packets. Some covert channel and Distributed Denial of Server (DDoS) programs use static ICMP ID and sequence values. The following keywords allow you to identify ICMP packets with static values.

#### **icmp\_id**

The icmp\_id keyword inspects an ICMP echo request or reply packet's ICMP ID number. Use a numeric value that corresponds with the ICMP ID number as the argument for the icmp\_id keyword.

Ι

### **icmp\_seq**

The icmp\_seq keyword inspects an ICMP echo request or reply packet's ICMP sequence. Use a numeric value that corresponds with the ICMP sequence number as the argument for the icmp\_seq keyword.

# <span id="page-874-0"></span>**Inspecting the ICMP Message Type**

### **License:** Protection

Use the itype keyword to look for packets with specific ICMP message type values. You can specify [either a valid ICMP type value \(see http://www.iana.org/assignments/icmp-parameters or](http://www.iana.org/assignments/icmp-parameters)  [http://www.faqs.org/rfcs/rfc792.html for a full list of ICMP type numbers\) or an invalid ICMP type value](http://www.faqs.org/rfcs/rfc792.html)  to test for different types of traffic. For example, attackers may set ICMP type values out of range to cause denial of service and flooding attacks.

You can specify a range for the  $i$ type argument value using less than  $(\le)$  and greater than  $(\ge)$ .

For example:

- $\bullet \quad \textless 35}$
- $\bullet$  >  $>36$
- $3 < > 55$

[See http://www.iana.org/assignments/icmp-parameters or](http://www.iana.org/assignments/icmp-parameters) http://www.faqs.org/rfcs/rfc792.html for a [full list of ICMP type numbers.](http://www.faqs.org/rfcs/rfc792.html)

# <span id="page-874-1"></span>**Inspecting the ICMP Message Code**

### **License:** Protection

[ICMP messages sometimes include a code value that provides details when a destination is unreachable.](http://www.iana.org/assignments/icmp-parameters)  (See the second section in http://www.iana.org/assignments/icmp-parameters for a full list of ICMP message codes correlated with the message types for which they can be used.)

You can use the icode keyword to identify packets with specific ICMP code values. You can choose to specify either a valid ICMP code value or an invalid ICMP code value to test for different types of traffic.

You can specify a range for the icode argument value using less than  $(\le)$  and greater than  $(\ge)$ .

For example:

- to find values less than 35, specify <35.
- to find values greater than 36, specify >36.
- to find values between 3 and 55, specify  $3 \times 55$ .

**Tip** You can use the icode and itype keywords together to identify traffic that matches both. For example, to identify ICMP traffic that contains an ICMP Destination Unreachable code type with an ICMP Port Unreachable code type, specify an itype keyword with a value of 3 (for Destination Unreachable) and an icode keyword with a value of 3 (for Port Unreachable).

Ι

# **Inspecting TCP Header Values and Stream Size**

## **License:** Protection

The FireSIGHT System supports keywords that are designed to identify attacks attempted using TCP headers of packets and TCP stream size. See the following sections for more information about TCP-specific keywords:

- **•** [Inspecting the TCP Acknowledgement Value, page 32-46](#page-875-0)
- **•** [Inspecting TCP Flag Combinations, page 32-46](#page-875-1)
- **•** [Applying Rules to a TCP or UDP Client or Server Flow, page 32-47](#page-876-0)
- **•** [Identifying Static TCP Sequence Numbers, page 32-48](#page-877-0)
- **•** [Identifying TCP Windows of a Given Size, page 32-49](#page-878-0)
- **•** [Identifying TCP Streams of a Given Size, page 32-49](#page-878-1)

# <span id="page-875-0"></span>**Inspecting the TCP Acknowledgement Value**

## **License:** Protection

You can use the  $ack$  keyword to compare a value against a packet's TCP acknowledgement number. The rule triggers if a packet's TCP acknowledgement number matches the value specified for the ack keyword.

Argument values for ack must be numeric.

# <span id="page-875-1"></span>**Inspecting TCP Flag Combinations**

## **License:** Protection

You can use the flags keyword to specify any combination of TCP flags that, when set in an inspected packet, cause the rule to trigger.

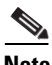

**Note** In situations where you would traditionally use  $A + 1$  as the value for flags, you should instead use the flow keyword with a value of established. Generally, you should use the flow keyword with a value of stateless when using flags to ensure that all combinations of flags are detected. See [Applying Rules to](#page-876-0)  [a TCP or UDP Client or Server Flow, page 32-47](#page-876-0) for more information about the flow keyword.

You can either check for or ignore the values described in the following table for the flag keyword.

| <b>Argument</b> | <b>TCP Flag</b>                     |
|-----------------|-------------------------------------|
| Ack             | Acknowledges data.                  |
| Psh             | Data should be sent in this packet. |
| Syn             | A new connection.                   |
| Urg             | Packet contains urgent data.        |
| Fin             | A closed connection.                |
| Rst             | An aborted connection.              |

*Table 32-25 flag Arguments* 

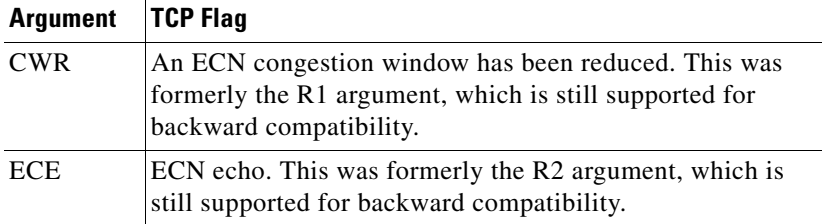

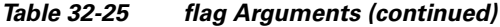

**Tip** For more information on Explicit Congestion Notification (ECN), see the information provided at: http://www.faqs.org/rfcs/rfc3168.html.

When using the flags keyword, you can use an operator to indicate how the system performs matches against multiple flags. The following table describes these operators.

*Table 32-26 Operators Used with flags* 

| <b>Operator</b> | <b>Description</b>                                            | Example                                                                                                    |
|-----------------|---------------------------------------------------------------|----------------------------------------------------------------------------------------------------|
| all             | The packet must contain all<br>specified flags.               | Select urg and all to specify that a packet must contain the Urgent flag and<br>may contain any other flags.                                                        |
| any             | The packet can contain any of<br>the specified flags.         | Select Ack, Psh, and any to specify that either or both the Ack and Psh flags<br>must be set to trigger the rule, and that other flags may also be set on a packet. |
| not             | The packet must <b>not</b> contain<br>the specified flag set. | Select urg and not to specify that the Urgent flag is not set on packets that<br>trigger this rule.                                                                 |

# <span id="page-876-0"></span>**Applying Rules to a TCP or UDP Client or Server Flow**

## **License:** Protection

You can use the flow keyword to select packets for inspection by a rule based on session characteristics. The flow keyword allows you to specify the direction of the traffic flow to which a rule applies, applying rules to either the client flow or server flow. To specify how the flow keyword inspects your packets, you can set the direction of traffic you want analyzed, the state of packets inspected, and whether the packets are part of a rebuilt stream.

Stateful inspection of packets occurs when rules are processed. If you want a TCP rule to ignore stateless traffic (traffic without an established session context), you must add the flow keyword to the rule and select the **Established** argument for the keyword. If you want a UDP rule to ignore stateless traffic, you must add the flow keyword to the rule and select either the **Established** argument or a directional argument, or both. This causes the TCP or UDP rule to perform stateful inspection of a packet.

When you add a directional argument, the rules engine inspects only those packets that have an established state with a flow that matches the direction specified. For example, if you add the  $f_{low}$ keyword with the established argument and the From Client argument to a rule that triggers when a TCP or UDP connection is detected, the rules engine only inspects packets that are sent from the client.

 $\boldsymbol{\mathcal{L}}$ 

**Tip** For maximum performance, always include a flow keyword in a TCP rule or a UDP session rule.

To specify flow, select the flow keyword from the **Detection Options** list on the Create Rule page and click **Add Option**. Next, select the arguments from the list provided for each field.

The following table describes the stream-related arguments you can specify for the flow keyword:

*Table 32-27 State-Related flow Arguments* 

| <b>Argument</b>  | <b>Description</b>                                        |
|------------------|-----------------------------------------------------------|
| Established      | Triggers on established connections.                      |
| <b>Stateless</b> | Triggers regardless of the state of the stream processor. |

The following table describes the directional options you can specify for the  $f$ low keyword:

*Table 32-28 flow Directional Arguments* 

| <b>Argument</b> | <b>Description</b>            |
|-----------------|-------------------------------|
| To Client       | Triggers on server responses. |
| To Server       | Triggers on client responses. |
| From Client     | Triggers on client responses. |
| From Server     | Triggers on server responses. |

Notice that From Server and To Client perform the same function, as do To Server and From Client. These options exist to add context and readability to the rule. For example, if you create a rule designed to detect an attack from a server to a client, use From Server. But, if you create a rule designed to detect an attack from the client to the server, use From Client.

The following table describes the stream-related arguments you can specify for the  $f_{low}$  keyword:

*Table 32-29 Stream-Related flow Arguments* 

| <b>Argument</b>       | <b>Description</b>                          |
|-----------------------|---------------------------------------------|
| Ignore Stream Traffic | Does not trigger on rebuilt stream packets. |
| Only Stream Traffic   | Triggers only on rebuilt stream packets.    |

To use the Established and Only Stream traffic arguments in TCP or UDP stream preprocessing rules, TCP or UDP stream preprocessing must be enabled as needed. When the required preprocessor is disabled and you enable rules that include these arguments, you are prompted whether to enable the required TCP or UDP preprocessor when you save the policy. See [Using TCP Stream Preprocessing,](#page-726-0)  page [26-19](#page-726-0) and [Reassembling TCP Streams, page](#page-733-0) 26-26 for information about using TCP stream preprocessing. See [Using UDP Stream Preprocessing, page](#page-738-0) 26-31 for information about using UDP stream preprocessing. See [Automatically Enabling Advanced Settings, page](#page-599-0) 22-10 for more information on automatically enabling processors.

For example, you can use To Server, Established, Only Stream Traffic as the value for the flow keyword to detect traffic, traveling from a client to the server in an established session, that has been reassembled by the stream preprocessor.

Ι

# <span id="page-877-0"></span>**Identifying Static TCP Sequence Numbers**

**License:** Protection

The seq keyword allows you to specify a static sequence number value. Packets whose sequence number matches the specified argument trigger the rule containing the keyword. While this keyword is used rarely, it is helpful in identifying attacks and network scans that use generated packets with static sequence numbers.

## <span id="page-878-0"></span>**Identifying TCP Windows of a Given Size**

## **License:** Protection

You can use the window keyword to specify the TCP window size you are interested in. A rule containing this keyword triggers whenever it encounters a packet with the specified TCP window size. While this keyword is used rarely, it is helpful in identifying attacks and network scans that use generated packets with static TCP window sizes.

## <span id="page-878-1"></span>**Identifying TCP Streams of a Given Size**

### **License:** Protection

You can use the stream\_size keyword in conjunction with the stream preprocessor to determine the size in bytes of a TCP stream, using the format:

*direction*,*operator*,*bytes* where *bytes* is number of bytes.

Note that you must separate each option in the argument with a comma (,).

TCP stream preprocessing must be enabled to use the stream\_size keyword in a rule. See [Using TCP](#page-726-0)  [Stream Preprocessing, page](#page-726-0) 26-19 for more information. When TCP stream preprocessing is disabled and you enable rules that use this keyword, you are prompted whether to enable TCP stream preprocessing when you save the policy. See [Automatically Enabling Advanced Settings, page](#page-599-0) 22-10 for more information.

The following table describes the case-insensitive directional options you can specify for the stream\_size keyword:

| <b>Argument</b> | <b>Description</b>                                                                                                    |
|-----------------|----------------------------------------------------------------------------------------------------|
| client          | triggers on a stream from the client matching the specified stream size.                                                                                                    |
| server          | triggers on a stream from the server matching the specified stream size.                                                                                                    |
| both            | triggers on traffic from the client and traffic from the server both matching the specified<br>stream size.                                                                                |
|                 | For example, the argument both, >, 200 would trigger when traffic from the client is<br>greater than 200 bytes AND traffic from the server is greater than 200 bytes.                      |
| either          | triggers on traffic from either the client or the server matching the specified stream size,<br>whichever occurs first.                                                                    |
|                 | For example, the argument $\epsilon$ ither, $\epsilon$ , 200 would trigger when traffic from the client<br>is greater than 200 bytes OR traffic from the server is greater than 200 bytes. |

*Table 32-30 stream\_size Keyword Directional Arguments* 

The following table describes the operators you can use with the stream\_size keyword:

Ι

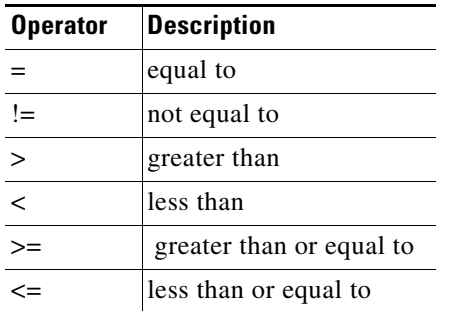

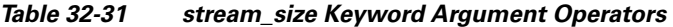

For example, you could use client,  $>=$ , 5001216 as the argument for the stream\_size keyword to detect a TCP stream traveling from a client to a server and greater than or equal to 5001216 bytes.

# **Enabling and Disabling TCP Stream Reassembly**

### **License:** Protection

You can use the stream\_reassemble keyword to enable or disable TCP stream reassembly for a single connection when inspected traffic on the connection matches the conditions of the rule. Optionally, you can use this keyword multiple times in a rule.

Use the following syntax to enable or disable stream reassembly:

enable|disable, server|client|both, *option*, *option* The following table describes the optional arguments you can use with the stream\_reassemble keyword.

*Table 32-32 stream\_reassemble Optional Arguments* 

| <b>Argument</b> | <b>Description</b>                                                                  |
|-----------------|-------------------------------------------------------------------------------------|
| noalert         | Generate no events regardless of any other detection options specified in the rule. |
| fastpath        | Ignore the rest of the connection traffic when there is a match.                    |

For example, the following rule disables TCP client-side stream reassembly without generating an event on the connection where a 200 OK status code is detected in an HTTP response:

alert tcp any 80 -> any any (flow:to\_client, established; content: "200 OK"; stream\_reassemble:disable, client, noalert

Note that the TCP stream preprocessor must be enabled to allow processing of rules using the stream\_reassemble keyword. When the TCP stream preprocessor is disabled and you enable rules that use this keyword, you are prompted whether to enable the preprocessor when you save the policy. See [Automatically Enabling Advanced Settings, page](#page-599-0) 22-10.

### **To use stream\_reassemble:**

**Access:** Admin/Intrusion Admin

**Step 1** On the Create Rule page, select stream\_reassemble in the drop-down list and click **Add Option**.

The stream\_reassemble section appears.

OR a server\_hello. You can also negate any argument; for example:

!client hello, !unknown

To ensure the connection has reached each of a set of states, multiple rules using the ssl\_state rule option should be used.

Note that the SSL preprocessor must be enabled to allow processing of rules using the ssl\_state keyword. When the SSL preprocessor is disabled and you enable rules that use this keyword, you are prompted whether to enable the preprocessor when you save the policy. See [Automatically Enabling](#page-599-0)  [Advanced Settings, page](#page-599-0) 22-10.

The ssl\_state keyword takes the following identifiers as arguments:

# **Extracting SSL Information from a Session**

## **License:** Protection

You can use SSL rule keywords to invoke the Secure Sockets Layer (SSL) preprocessor and extract information about SSL version and session state from packets in an encrypted session.

When a client and server communicate to establish an encrypted session using SSL or Transport Layer Security (TLS), they exchange handshake messages. Although the data transmitted in the session is encrypted, the handshake messages are not.

The SSL preprocessor extracts state and version information from specific handshake fields. Two fields within the handshake indicate the version of SSL or TLS used to encrypt the session and the stage of the handshake.

For more information, see the following sections:

- **•** [ssl\\_state, page 32-51](#page-880-0)
- [ssl\\_version, page 32-52](#page-881-0)

# <span id="page-880-0"></span>**ssl\_state**

## **License:** Protection

The ssl\_state keyword can be used to match against state information for an encrypted session. To check for two or more SSL versions used simultaneously, use multiple ssl\_version keywords in a rule.

When a rule uses the ssl\_state keyword, the rules engine invokes the SSL preprocessor to check traffic for SSL state information.

For example, to detect an attacker's attempt to cause a buffer overflow on a server by sending a ClientHello message with an overly long challenge length and too much data, you could use the ssl\_state keyword with client\_hello as an argument then check for abnormally large packets.

Use a comma-separated list to specify multiple arguments for the SSL state. When you list multiple arguments, the system evaluates them using the OR operator. For example, if you specify client\_hello and server\_hello as arguments, the system evaluates the rule against traffic that has a client\_hello

```
Chapter 32 Understanding and Writing Intrusion Rules
```
ו

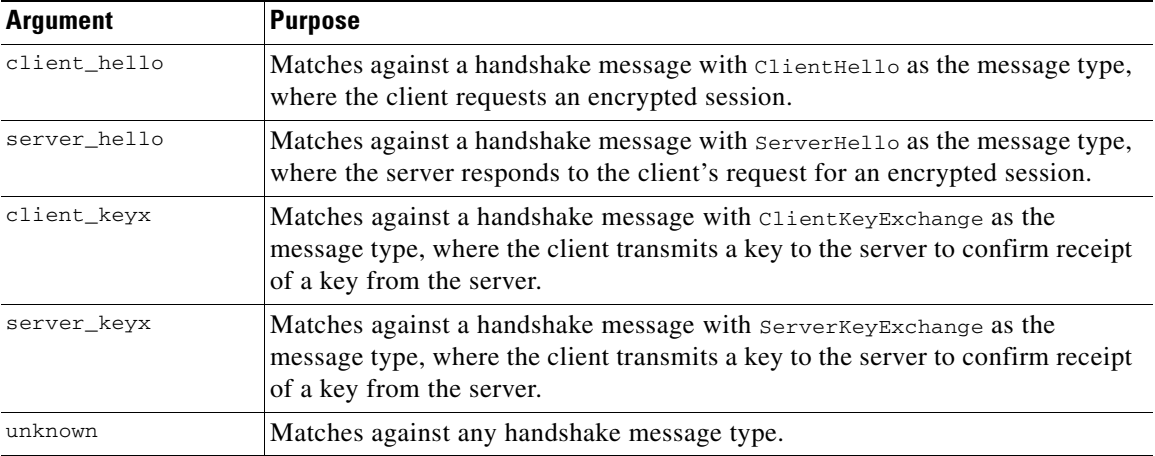

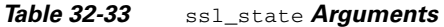

## <span id="page-881-0"></span>**ssl\_version**

### **License:** Protection

The ssl\_version keyword can be used to match against version information for an encrypted session. When a rule uses the ss<sub>1</sub> version keyword, the rules engine invokes the SSL preprocessor to check traffic for SSL version information.

For example, if you know there is a buffer overflow vulnerability in SSL version 2, you could use the ssl\_version keyword with the sslv2 argument to identify traffic using that version of SSL.

Use a comma-separated list to specify multiple arguments for the SSL version. When you list multiple arguments, the system evaluates them using the OR operator. For example, if you wanted to identify any encrypted traffic that was not using SSLv2, you could add

ssl\_version:ssl\_v3,tls1.0,tls1.1,tls1.2 to a rule. The rule would evaluate any traffic using SSL Version 3, TLS Version 1.0, TLS Version 1.1, or TLS Version 1.2.

Note that the SSL preprocessor must be enabled to allow processing of rules using the ssl\_version keyword. When the SSL preprocessor is disabled and you enable rules that use this keyword, you are prompted whether to enable the preprocessor when you save the policy. See [Automatically Enabling](#page-599-0)  [Advanced Settings, page](#page-599-0) 22-10.

The ssl\_version keyword takes the following SSL/TLS version identifiers as arguments:

*Table 32-34* ssl\_version *Arguments* 

| <b>Argument</b> | <b>Purpose</b>                                                                    |
|-----------------|-----------------------------------------------------------------------------------|
| sslv2           | Matches against traffic encoded using Secure Sockets Layer (SSL) Version 2.       |
| sslv3           | Matches against traffic encoded using Secure Sockets Layer (SSL) Version 3.       |
| tls1.0          | Matches against traffic encoded using Transport Layer Security (TLS) Version 1.0. |
| tls1.1          | Matches against traffic encoded using Transport Layer Security (TLS) Version 1.1. |
| tls1.2          | Matches against traffic encoded using Transport Layer Security (TLS) Version 1.2. |

I

## The asn1 keyword allows you to decode a packet or a portion of a packet, looking for various malicious encodings.

To specify the arguments for the rpc keyword, use the following syntax:

*application*,*procedure*,*version*

where *application* is the RPC application number, *procedure* is the RPC procedure number, and *version* is the RPC version number. You must specify all arguments for the rpc keyword — if you are not able to specify one of the arguments, replace it with an asterisk (\*).

For example, to search for RPC portmapper (which is the RPC application indicated by the number 100000), with any procedure or version, use  $100000, \star, \star$  as the arguments.

**Chapter 32 Understanding and Writing Intrusion Rules**

# **Inspecting Application Layer Protocol Values**

## **License:** Protection

Although preprocessors perform most of the normalization and inspection of application layer protocol values, you can continue to inspect application layer values using the keywords described in the following sections:

- **•** [RPC, page 32-53](#page-882-0)
- **•** [ASN.1, page 32-53](#page-882-1)
- **•** [urilen, page 32-54](#page-883-0)
- **•** [DCE/RPC Keywords, page 32-55](#page-884-0)
- **•** [SIP Keywords, page 32-59](#page-888-0)
- **•** [GTP Keywords, page 32-61](#page-890-0)
- **•** [Modbus Keywords, page 32-71](#page-900-0)
- **•** [DNP3 Keywords, page 32-73](#page-902-0)

# <span id="page-882-0"></span>**RPC**

## **License:** Protection

**License:** Protection

The rpc keyword identifies Open Network Computing Remote Procedure Call (ONC RPC) services in TCP or UDP packets. This allows you to detect attempts to identify the RPC programs on a host. Intruders can use an RPC portmapper to determine if any of the RPC services running on your network can be exploited. They can also attempt to access other ports running RPC without using portmapper. The following table lists the arguments that the rpc keyword accepts.

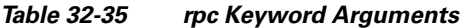

<span id="page-882-1"></span>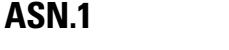

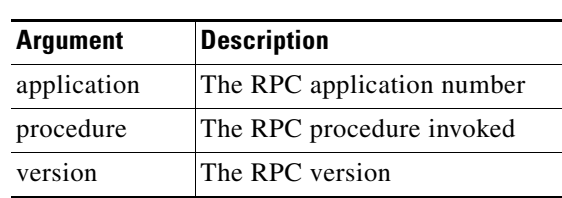

The following table describes the arguments for the  $\alpha$  asn<sub>1</sub> keyword.

| <b>Argument</b>           | <b>Description</b>                                                                                                    |  |  |
|---------------------------|----------------------------------------------------------------------------------------------------|--|--|
| <b>Bitstring Overflow</b> | Detects invalid, remotely exploitable bitstring encodings.                                                                                                    |  |  |
| Double Overflow           | Detects a double ASCII encoding that is larger than a standard buffer. This<br>is known to be an exploitable function in Microsoft Windows, but it is<br>unknown at this time which services may be exploitable.                                                                                                    |  |  |
| Oversize Length           | Detects ASN.1 type lengths greater than the supplied argument. For<br>example, if you set the Oversize Length to 500, any ASN.1 type greater than<br>500 triggers the rule.                                                                                                    |  |  |
| Absolute Offset           | Sets an absolute offset from the beginning of the packet payload.<br>(Remember that the offset counter starts at byte 0.) For example, if you<br>want to decode SNMP packets, set Absolute Offset to 0 and do not set a<br>Relative Offset. Absolute Offset may be positive or negative.                              |  |  |
| <b>Relative Offset</b>    | This is the relative offset from the last successful content match, pcre, or<br>byte_jump. To decode an ASN.1 sequence right after the content "foo", set<br>Relative Offset to 0, and do not set an Absolute Offset. Relative Offset may<br>be positive or negative. (Remember that the offset counter starts at 0.) |  |  |

*Table 32-36 asn.1 Keyword Arguments* 

For example, there is a known vulnerability in the Microsoft ASN.1 Library that creates a buffer overflow, allowing an attacker to exploit the condition with a specially crafted authentication packet. When the system decodes the asn.1 data, exploit code in the packet could execute on the host with system-level privileges or could cause a DoS condition. The following rule uses the asn1 keyword to detect attempts to exploit this vulnerability:

```
alert tcp $EXTERNAL_NET any -> $HOME_NET 445
(flow:to_server, established; content:"|FF|SMB|73|"; nocase;
offset:4; depth:5;
asn1:bitstring_overflow,double_overflow,oversize_length
100,relative_offset 54;)
```
The above rule generates an event against TCP traffic traveling from any IP address defined in the \$EXTERNAL\_NET variable, from any port, to any IP address defined in the \$HOME\_NET variable using port 445. In addition, it only executes the rule on established TCP connections to servers. The rule then tests for specific content in specific locations. Finally, the rule uses the  $a$ sn1 keyword to detect bitstring encodings and double ASCII encodings and to identify asn.1 type lengths over 100 bytes in length starting 55 bytes from the end of the last successful content match. (Remember that the offset counter starts at byte 0.)

# <span id="page-883-0"></span>**urilen**

## **License:** Protection

You can use the urilen keyword in conjunction with the HTTP Inspect preprocessor to inspect HTTP traffic for URIs of a specific length, less than a maximum length, greater than a minimum length, or within a specified range.

After the HTTP Inspect preprocessor normalizes and inspects the packet, the rules engine evaluates the packet against the rule and determines whether the URI matches the length condition specified by the urilen keyword. You can use this keyword to detect exploits that attempt to take advantage of URI length vulnerabilities, for example, by creating a buffer overflow that allows the attacker to cause a DoS condition or execute code on the host with system-level privileges.

Ι

Note the following when using the urilen keyword in a rule:

- In practice, you always use the urilen keyword in combination with the flow: established keyword and one or more other keywords.
- **•** TCP stream preprocessing must be enabled. See [Using TCP Stream Preprocessing, page 26-19](#page-726-0) for more information.
- The HTTP preprocessor must be enabled to allow processing of rules using the urilen keyword. When the HTTP preprocessor is disabled and you enable rules that use this keyword, you are prompted whether to enable the preprocessor when you save the policy. See [Automatically Enabling](#page-599-0)  [Advanced Settings, page 22-10](#page-599-0).
- The rule protocol is always TCP. See [Specifying Protocols, page 32-4](#page-833-0) for more information.
- **•** Target ports are always HTTP ports. See [Defining Ports in Intrusion Rules, page 32-8](#page-837-0) and [Optimizing Predefined Default Variables, page 5-17](#page-160-0) for more information.

You specify the URI length using a decimal number of bytes, less than  $(\le)$  and greater than  $(\ge)$ .

For example:

- specify 5 to detect a URI 5 bytes long.
- specify < 5 (separated by one space character) to detect a URI less than 5 bytes long.
- specify > 5 (separated by one space character) to detect a URI greater than 5 bytes long.
- **•** specify 3 <> 5 (with one space character before and after <>) to detect a URI between 3 and 5 bytes long inclusive.

For example, there is a known vulnerability in Novell's server monitoring and diagnostics utility iMonitor version 2.4, which comes with eDirectory version 8.8. A packet containing an excessively long URI creates a buffer overflow, allowing an attacker to exploit the condition with a specially crafted packet that could execute on the host with system-level privileges or could cause a DoS condition. The following rule uses the urilen keyword to detect attempts to exploit this vulnerability:

```
alert tcp $EXTERNAL_NET any -> $HOME_NET $HTTP_PORTS
(msg:"EXPLOIT eDirectory 8.8 Long URI iMonitor buffer
overflow attempt";flow:to_server,established;
urilen:> 8192; uricontent:"/nds/"; nocase;
classtype:attempted-admin; sid:x; rev:1;)
```
The above rule generates an event against TCP traffic traveling from any IP address defined in the \$EXTERNAL\_NET variable, from any port, to any IP address defined in the \$HOME\_NET variable using the ports defined in the \$HTTP\_PORTS variable. In addition, packets are evaluated against the rule only on established TCP connections to servers. The rule uses the urilen keyword to detect any URI over 8192 bytes in length. Finally, the rule searches the URI for the specific case-insensitive content /nds/.

# <span id="page-884-0"></span>**DCE/RPC Keywords**

## **License:** Protection

The three DCE/RPC keywords described in the following table allow you to monitor DCE/RPC session traffic for exploits. When the system processes rules with these keywords, it invokes the DCE/RPC preprocessor. See [Decoding DCE/RPC Traffic, page](#page-631-0) 25-2 for more information.

The DCE/RPC preprocessor must be enabled to allow processing of rules that include these keywords. When the DCE/RPC preprocessor is disabled and you enable rules that use these keywords, you are prompted whether to enable the preprocessor when you save the policy. See [Automatically Enabling](#page-599-0)  [Advanced Settings, page](#page-599-0) 22-10.

I

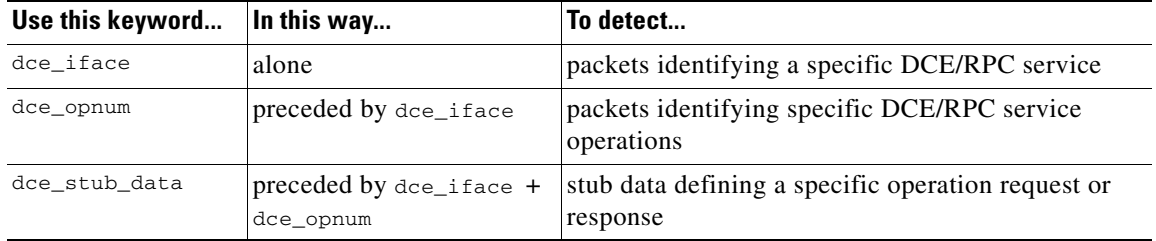

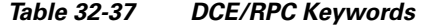

Note in the table that you should always precede dce\_opnum with dce\_iface, and you should always precede dce\_stub\_data with dce\_iface + dce\_opnum.

You can also use these DCE/RPC keywords in combination with other rule keywords. Note that for DCE/RPC rules, you use the byte\_jump, byte\_test, and byte\_extract keywords with their **DCE/RPC** arguments selected. For more information, see [Using Byte\\_Jump and Byte\\_Test, page](#page-855-0) 32-26 and [Reading Packet Data into Keyword Arguments, page](#page-908-0) 32-79.

Cisco recommends that you include at least one content keyword in rules that include DCE/RPC keywords to ensure that the rules engine uses the fast pattern matcher, which increases processing speed and improves performance. Note that the rules engine uses the fast pattern matcher when a rule includes at least one content keyword, regardless of whether you enable the content keyword **Use Fast Pattern Matcher** argument. See [Searching for Content Matches, page](#page-843-0) 32-14 and [Use Fast Pattern Matcher,](#page-851-0)  page [32-22](#page-851-0) for more information.

You can use the DCE/RPC version and adjoining header information as the matching content in the following cases:

- **•** the rule does not include another content keyword
- the rule contains another content keyword, but the DCE/RPC version and adjoining information represent a more unique pattern than the other content

For example, the DCE/RPC version and adjoining information are more likely to be unique than a single byte of content.

You should end qualifying rules with one of the following version and adjoining information content matches:

- For connection-oriented DCE/RPC rules, use the content  $|05 \t00 \t00|$  (for major version 05, minor version 00, and the request PDU (protocol data unit) type 00).
- For connectionless DCE/RPC rules, use the content  $\lceil 04 \rceil$  (for version 04, and the request PDU type 00).

In either case, position the content keyword for version and adjoining information as the last keyword in the rule to invoke the fast pattern matcher without repeating processing already completed by the DCE/RPC preprocessor. Note that placing the content keyword at the end of the rule applies to version content used as a device to invoke the fast pattern matcher, and not necessarily to other content matches in the rule.

See the following sections for more information:

- [dce\\_iface, page 32-57](#page-886-0)
- dce opnum, page 32-58
- **•** [dce\\_stub\\_data, page 32-58](#page-887-1)

### <span id="page-886-0"></span>**dce\_iface**

### **License:** Protection

You can use the dce\_iface keyword to identify a specific DCE/RPC service.

Optionally, you can also use dce\_iface in combination with the dce\_opnum and dce\_stub\_data keywords to further limit the DCE/RPC traffic to inspect. See [dce\\_opnum, page](#page-887-0) 32-58 and [dce\\_stub\\_data, page](#page-887-1) 32-58 for more information.

Note that the DCE/RPC preprocessor must be enabled to allow processing of rules using the dce\_iface keyword. When the DCE/RPC preprocessor is disabled and you enable rules that use this keyword, you are prompted whether to enable the preprocessor when you save the policy. See [Automatically Enabling](#page-599-0)  [Advanced Settings, page](#page-599-0) 22-10.

A fixed, sixteen-byte Universally Unique Identifier (UUID) identifies the application interface assigned to each DCE/RPC service. For example, the UUID 4b324fc8-670-01d3-1278-5a47bf6ee188 identifies the DCE/RPC lanmanserver service, also known as the srvsvc service, which provides numerous management functions for sharing peer-to-peer printers, files, and SMB named pipes. The DCE/RPC preprocessor uses the UUID and associated header values to track DCE/RPC sessions.

The interface UUID is comprised of five hexadecimal strings separated by hyphens:

<4hexbytes>-<2hexbytes>-<2hexbytes>-<2hexbytes>-<6hexbytes>

You specify the interface by entering the entire UUID including hyphens, as seen in the following UUID for the netlogon interface:

12345678-1234-abcd-ef00-01234567cffb

Note that you must specify the first three strings in the UUID in big endian byte order. Although published interface listings and protocol analyzers typically display UUIDs in the correct byte order, you might encounter a need to rearrange the UUID byte order before entering it. Consider the following messenger service UUID shown as it might sometimes be displayed in raw ASCII text with the first three strings in little endian byte order:

f8 91 7b 5a 00 ff d0 11 a9 b2 00 c0 4f b6 e6 fc You would specify the same UUID for the dce\_iface keyword by inserting hyphens and putting the first three strings in big endian byte order as follows:

5a7b91f8-ff00-11d0-a9b2-00c04fb6e6fc

Although a DCE/RPC session can include requests to multiple interfaces, you should include only one dce\_iface keyword in a rule. Create additional rules to detect additional interfaces.

DCE/RPC application interfaces also have interface version numbers. You can optionally specify an interface version with an operator indicating that the version equals, does not equal, is less than, or greater than the specified value.

Both connection-oriented and connectionless DCE/RPC can be fragmented in addition to any TCP segmentation or IP fragmentation. Typically, it is not useful to associate any DCE/RPC fragment other than the first with the specified interface, and doing so may result in a large number of false positives. However, for flexibility you can optionally evaluate all fragments against the specified interface.

The following table summarizes the dce\_iface keyword arguments.

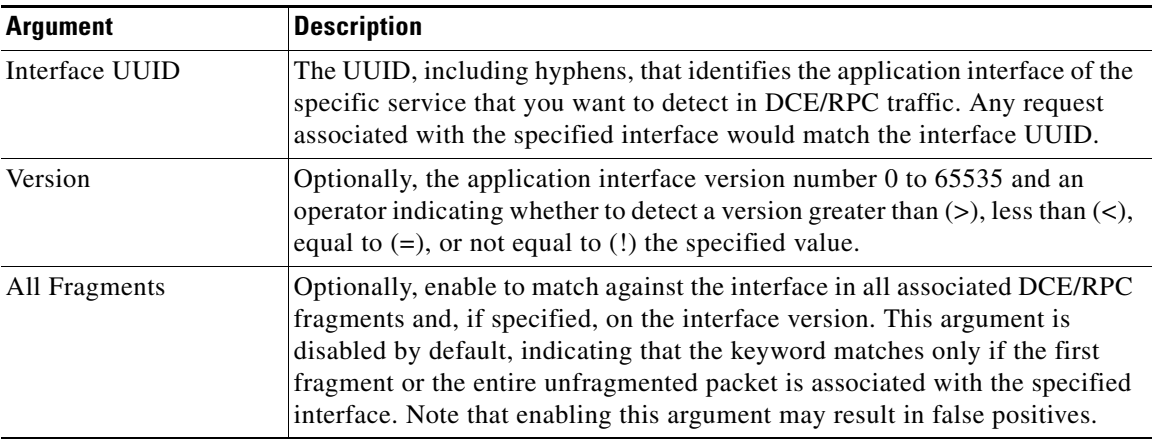

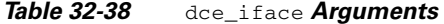

### <span id="page-887-0"></span>**dce\_opnum**

### **License:** Protection

You can use the dce\_opnum keyword in conjunction with the DCE/RPC preprocessor to detect packets that identify one or more specific operations that a DCE/RPC service provides.

Note that the DCE/RPC preprocessor must be enabled to allow processing of rules using the dce\_opnum keyword. When the DCE/RPC preprocessor is disabled and you enable rules that use this keyword, you are prompted whether to enable the preprocessor when you save the policy. See [Automatically Enabling](#page-599-0)  [Advanced Settings, page](#page-599-0) 22-10.

Client function calls request specific service functions, which are referred to in DCE/RPC specifications as *operations*. An operation number (opnum) identifies a specific operation in the DCE/RPC header. It is likely that an exploit would target a specific operation.

For example, the UUID 12345678-1234-abcd-ef00-01234567cffb identifies the interface for the netlogon service, which provides several dozen different operations. One of these is operation 6, the NetrServerPasswordSet operation.

You should precede a dce\_opnum keyword with a dce\_iface keyword to identify the service for the operation. See [dce\\_iface, page](#page-886-0) 32-57 for more information.

You can specify a single decimal value 0 to 65535 for a specific operation, a range of operations separated by a hyphen, or a comma-separated list of operations and ranges in any order.

Any of the following examples would specify valid netlogon operation numbers:

```
15
15-18
15, 18-20
15, 20-22, 17
15, 18-20, 22, 24-26
```
### <span id="page-887-1"></span>**dce\_stub\_data**

## **License:** Protection

You can use the dce\_stub\_data keyword in conjunction with the DCE/RPC preprocessor to specify that the rules engine should start inspection at the beginning of the stub data, regardless of any other rule options. Packet payload rule options that follow the dce\_stub\_data keyword are applied relative to the stub data buffer.

Ι

Note that the DCE/RPC preprocessor must be enabled to allow processing of rules using the dce\_stub\_data keyword. When the DCE/RPC preprocessor is disabled and you enable rules that use this keyword, you are prompted whether to enable the preprocessor when you save the policy. See [Automatically Enabling Advanced Settings, page](#page-599-0) 22-10.

DCE/RPC stub data provides the interface between a client procedure call and the DCE/RPC run-time system, the mechanism that provides the routines and services central to DCE/RPC. DCE/RPC exploits are identified in the stub data portion of the DCE/RPC packet. Because stub data is associated with a specific operation or function call, you should always precede dce\_stub\_data with dce\_iface and dce\_opnum to identify the related service and operation.

The dce\_stub\_data keyword has no arguments. See [dce\\_iface, page](#page-886-0) 32-57 and [dce\\_opnum, page](#page-887-0) 32-58 for more information.

## <span id="page-888-0"></span>**SIP Keywords**

## **License:** Protection

Four SIP keywords allow you to monitor SIP session traffic for exploits.

Note that the SIP protocol is vulnerable to denial of service (DoS) attacks. Rules addressing these attacks can benefit from rate-based attack prevention. See [Adding Dynamic Rule States, page](#page-578-0) 21-29 and [Preventing Rate-Based Attacks, page](#page-786-0) 28-9 for more information.

See the following sections for more information:

- [sip\\_header, page 32-59](#page-888-1)
- [sip\\_body, page 32-59](#page-888-2)
- **•** [sip\\_method, page 32-60](#page-889-0)
- **•** [sip\\_stat\\_code, page 32-60](#page-889-1)

### <span id="page-888-1"></span>**sip\_header**

### **License:** Protection

You can use the sip\_header keyword to start inspection at the beginning of the extracted SIP request or response header and restrict inspection to header fields.

The sip\_header keyword has no arguments. See [sip\\_method, page](#page-889-0) 32-60 and [sip\\_stat\\_code, page](#page-889-1) 32-60 for more information.

The following example rule fragment points to the SIP header and matches the CSeq header field:

alert udp any any -> any 5060 ( sip\_header; content: "CSeq"; ) Note that the SIP preprocessor must be enabled to allow processing of rules using the sip\_header keyword. When the SIP preprocessor is disabled and you enable rules that use this keyword, you are prompted whether to enable the preprocessor when you save the policy. See [Automatically Enabling](#page-599-0)  [Advanced Settings, page](#page-599-0) 22-10.

### <span id="page-888-2"></span>**sip\_body**

## **License:** Protection

You can use the sip\_body keyword to start inspection at the beginning of the extracted SIP request or response message body and restrict inspection to the message body.

The sip\_body keyword has no arguments.

The following example rule fragment points to the SIP message body and matches a specific IP address in the c (connection information) field in extracted SDP data:

alert udp any any  $\rightarrow$  any 5060 ( sip\_body; content:"c=IN 192.168.12.14"; ) Note that rules are not limited to searching for SDP content. The SIP preprocessor extracts the entire message body and makes it available to the rules engine.

Note also that the SIP preprocessor must be enabled to allow processing of rules using the sip\_body keyword. When the SIP preprocessor is disabled and you enable rules that use this keyword, you are prompted whether to enable the preprocessor when you save the policy. See [Automatically Enabling](#page-599-0)  [Advanced Settings, page](#page-599-0) 22-10.

### <span id="page-889-0"></span>**sip\_method**

### **License:** Protection

A *method* field in each SIP request identifies the purpose of the request. You can use the sip\_method keyword to test SIP requests for specific methods. Separate multiple methods with commas.

You can specify any of the following currently defined SIP methods:

ack, benotify, bye, cancel, do, info, invite, join, message, notify, options, prack, publish, quath, refer, register, service, sprack, subscribe, unsubscribe, update Methods are case-insensitive. You can separate multiple methods with commas.

Because new SIP methods might be defined in the future, you can also specify a custom method, that is, a method that is not a currently defined SIP method. Accepted field values are defined in RFC 2616, which allows all characters except control characters and separators such as  $=$ , (, and ). See RFC 2616 for the complete list of excluded separators. When the system encounters a specified custom method in traffic, it will inspect the packet header but not the message.

The system supports up to 32 methods, including the 21 currently defined methods and an additional 11 methods. The system ignores any undefined methods that you might configure. Note that the 32 total methods includes methods specified using the **Methods to Check** SIP preprocessor option. See [Selecting](#page-676-0)  [SIP Preprocessor Options, page](#page-676-0) 25-47 for more information.

You can specify only one method when you use negation. For example:

!invite

Note, however, that multiple sip\_method keywords in a rule are linked with an **AND** operation. For example, to test for all extracted methods except invite and cancel, you would use two negated sip\_method keywords:

```
sip_method: !invite
sip_method: !cancel
```
The SIP preprocessor must be enabled to allow processing of rules using the sip\_method keyword. When the SIP preprocessor is disabled and you enable rules that use this keyword, you are prompted whether to enable the preprocessor when you save the policy. See [Automatically Enabling Advanced Settings,](#page-599-0)  page [22-10](#page-599-0).

Cisco recommends that you include at least one content keyword in rules that include the sip\_method keyword to ensure that the rules engine uses the fast pattern matcher, which increases processing speed and improves performance. Note that the rules engine uses the fast pattern matcher when a rule includes at least one content keyword, regardless of whether you enable the content keyword **Use Fast Pattern Matcher** argument. See [Searching for Content Matches, page](#page-843-0) 32-14 and [Use Fast Pattern Matcher,](#page-851-0)  page [32-22](#page-851-0) for more information.

I

<span id="page-889-1"></span>**sip\_stat\_code**

**License:** Protection

A three-digit status code in each SIP response indicates the outcome of the requested action. You can use the sip\_stat\_code keyword to test SIP responses for specific status codes.

You can specify a one-digit response-type number 1-9, a specific three-digit number 100-999, or a comma-separated list of any combination of either. A list matches if any single number in the list matches the code in the SIP response.

The following table describes the SIP status code values you can specify.

*Table 32-39* sip\_stat\_code *Values* 

| To detect                                                            | Specify                                                                | For example | Detects                                      |
|----------------------------------------------------------------------|------------------------------------------------------------------------|-------------|----------------------------------------------|
| a specific status code                                               | the three-digit status code                                            | 189         | 189                                          |
| any three-digit code that<br>begins with a specified<br>single digit | the single digit                                                       |             | 1xx; that is, $100$ ,<br>101, 102, and so on |
| a list of values                                                     | any comma-separated combination<br>of specific codes and single digits | 222, 3      | 222 plus 300, 301,<br>$302$ , and so on      |

Note that the SIP preprocessor must be enabled to allow processing of rules using the sip\_stat\_code keyword. When the SIP preprocessor is disabled and you enable rules that use this keyword, you are prompted whether to enable the preprocessor when you save the policy. See [Automatically Enabling](#page-599-0)  [Advanced Settings, page](#page-599-0) 22-10.

Note also that the rules engine does not use the fast pattern matcher to search for the value specify using the sip\_stat\_code keyword, regardless of whether your rule includes a content keyword.

# <span id="page-890-0"></span>**GTP Keywords**

### **License:** Protection

Three GSRP Tunneling Protocol (GTP) keywords allow you to inspect the GTP command channel for GTP version, message type, and information elements. You cannot use GTP keywords in combination with other intrusion rule keywords such as content or byte\_jump. You must use the gtp\_version keyword in each rule that uses the gtp\_info or gtp\_type keyword.

The GTP preprocessor must be enabled to allow processing of rules using GTP keywords. When the GTP preprocessor is disabled and you enable rules that use these keywords, you are prompted whether to enable the preprocessor when you save the policy. See [Automatically Enabling Advanced Settings,](#page-599-0)  page [22-10.](#page-599-0)

See the following sections for more information:

- **•** [gtp\\_version, page 32-61](#page-890-1)
- **•** [gtp\\_type, page 32-62](#page-891-0)
- **•** [gtp\\_info, page 32-66](#page-895-0)

## <span id="page-890-1"></span>**gtp\_version**

You can use the gtp\_version keyword to inspect GTP control messages for GTP version 0, 1, or 2.

Because different GTP versions define different message types and information elements, you must use this keyword when you use the  $g_{tp\_type}$  or  $g_{tp\_info}$  keyword. You can specify the value 0, 1, or 2.

I

### **To specify the GTP version:**

**Access:** Admin/Intrusion Admin

**Step 1** On the Create Rule page, select **gtp\_version** in the drop-down list and click **Add Option.**

The gtp\_version keyword appears.

**Step 2** Specify 0, 1, or 2 to identify the GTP version.

## <span id="page-891-0"></span>**gtp\_type**

Each GTP message is identified by a message type, which is comprised of both a numeric value and a string. You can use the  $gtp_{\text{type}}$  keyword in combination with the  $gtp_{\text{version}}$  keyword to inspect traffic for specific GTP message types.

You can specify a defined decimal value for a message type, a defined string, or a comma-separated list of either or both in any combination, as seen in the following example:

10, 11, echo\_request

The system uses an OR operation to match each value or string that you list. The order in which you list values and strings does not matter. Any single value or string in the list matches the keyword. You receive an error if you attempt to save a rule that includes an unrecognized string or an out-of-range value.

Note in the table that different GTP versions sometimes use different values for the same message type. For example, the sgsn\_context\_request message type has a value of 50 in GTPv0 and GTPv1, but a value of 130 in GTPv2.

The gtp<sub>\_type</sub> keyword matches different values depending on the version number in the packet. In the example above, the keyword matches the message type value 50 in a GTPv0 or GTPv1 packet and the value 130 in a GTPv2 packet. The keyword does not match a packet when the message type value in the packet is not a known value for the version specified in the packet.

If you specify an integer for the message type, the keyword matches if the message type in the keyword matches the value in the GTP packet, regardless of the version specified in the packet.

The following table lists the defined values and strings recognized by the system for each GTP message type.

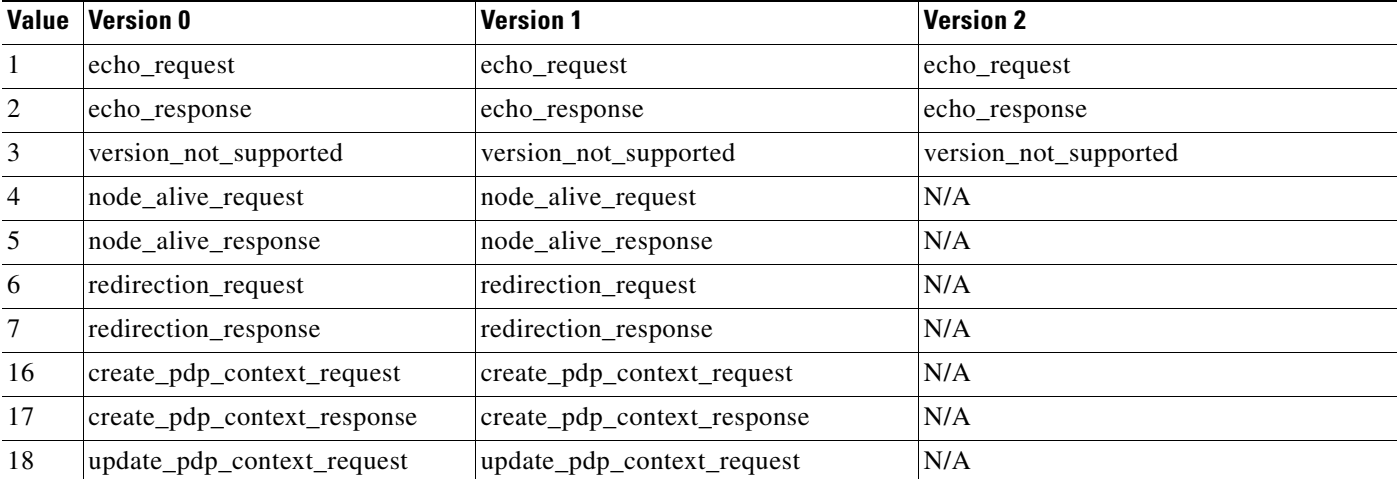

#### <span id="page-891-1"></span>*Table 32-40 GTP Message Types*

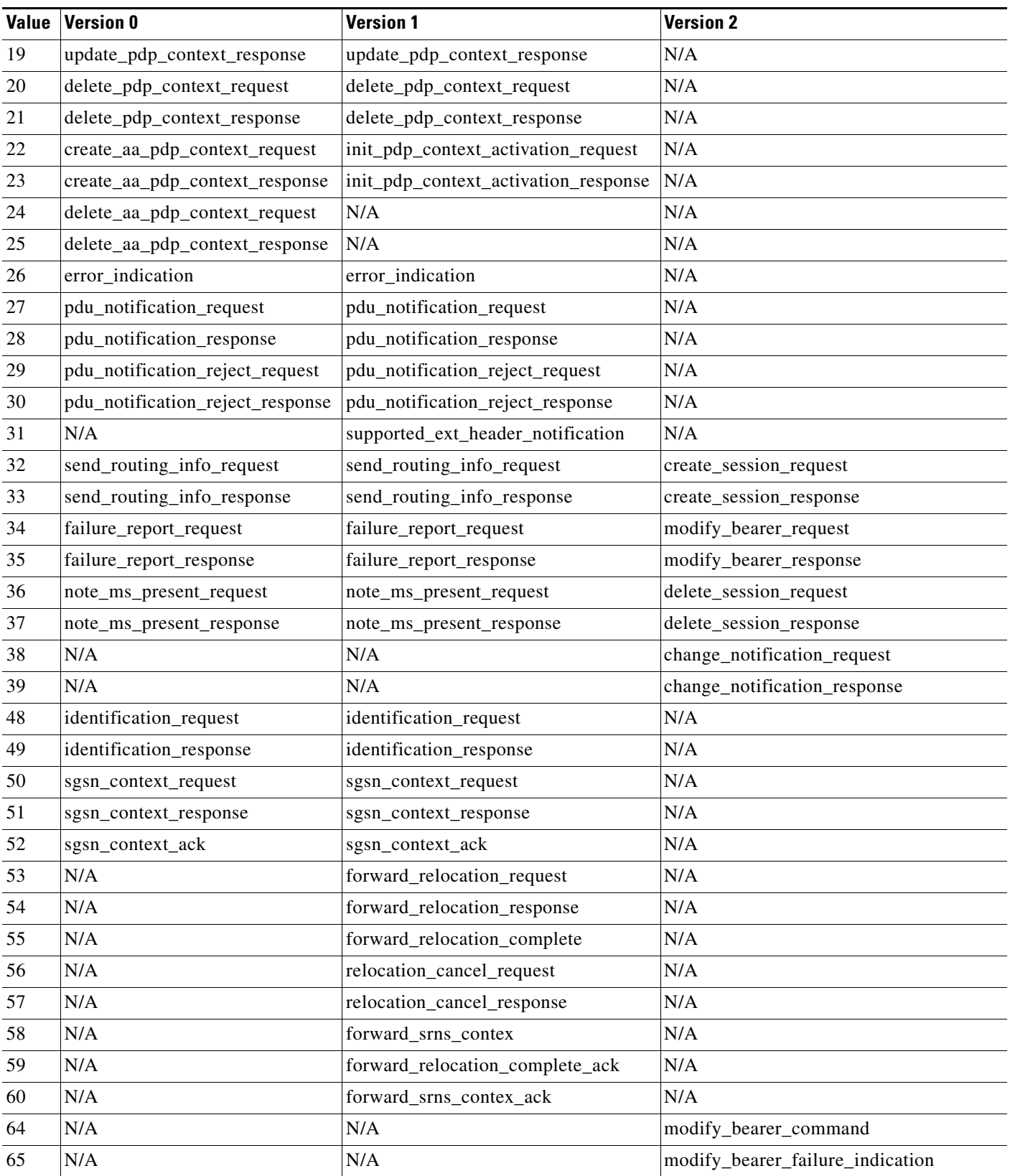

# *Table 32-40 GTP Message Types (continued)*

 $\mathbf{I}$ 

 $\blacksquare$ 

 $\mathsf I$ 

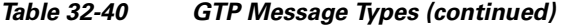

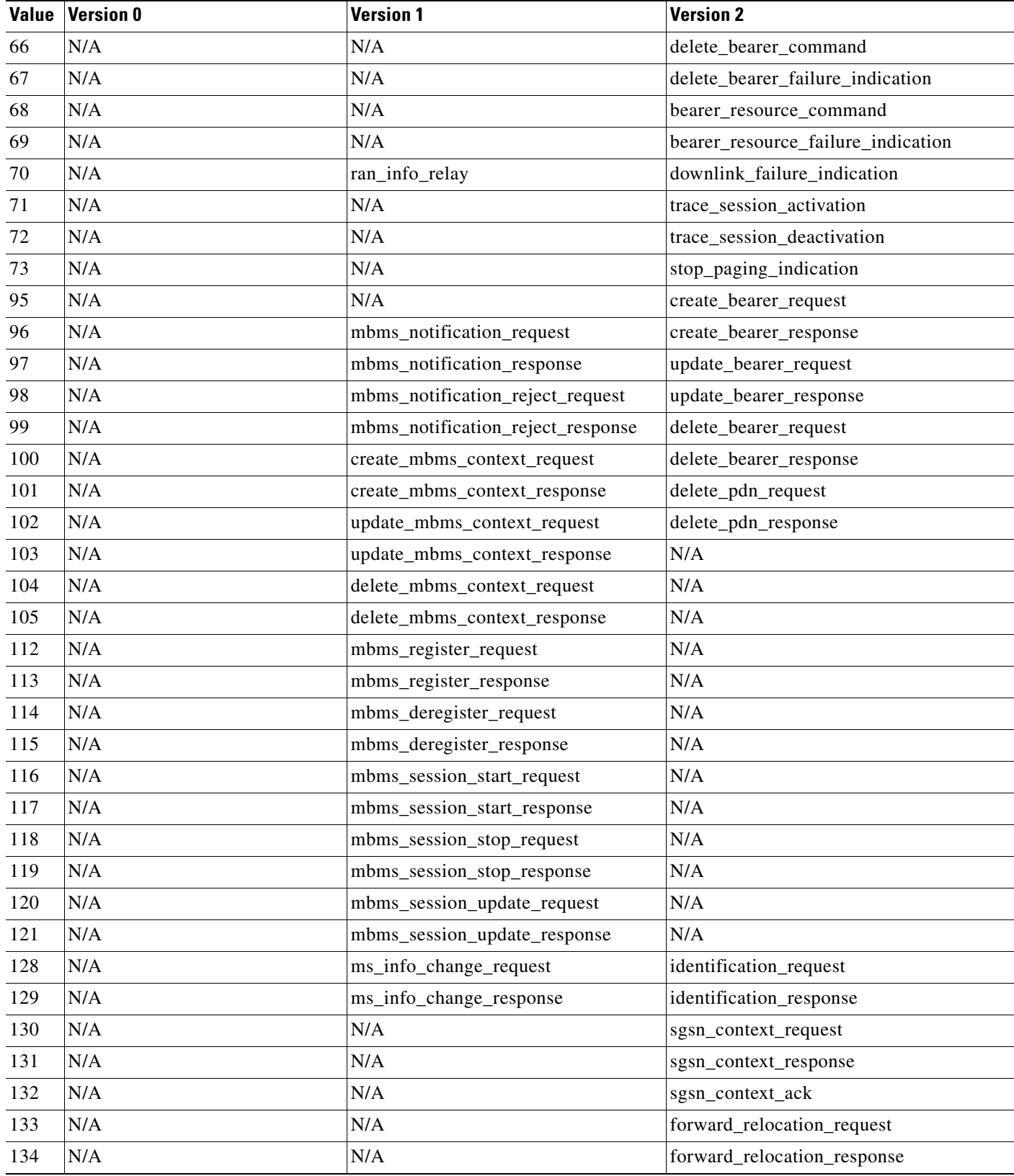

a s

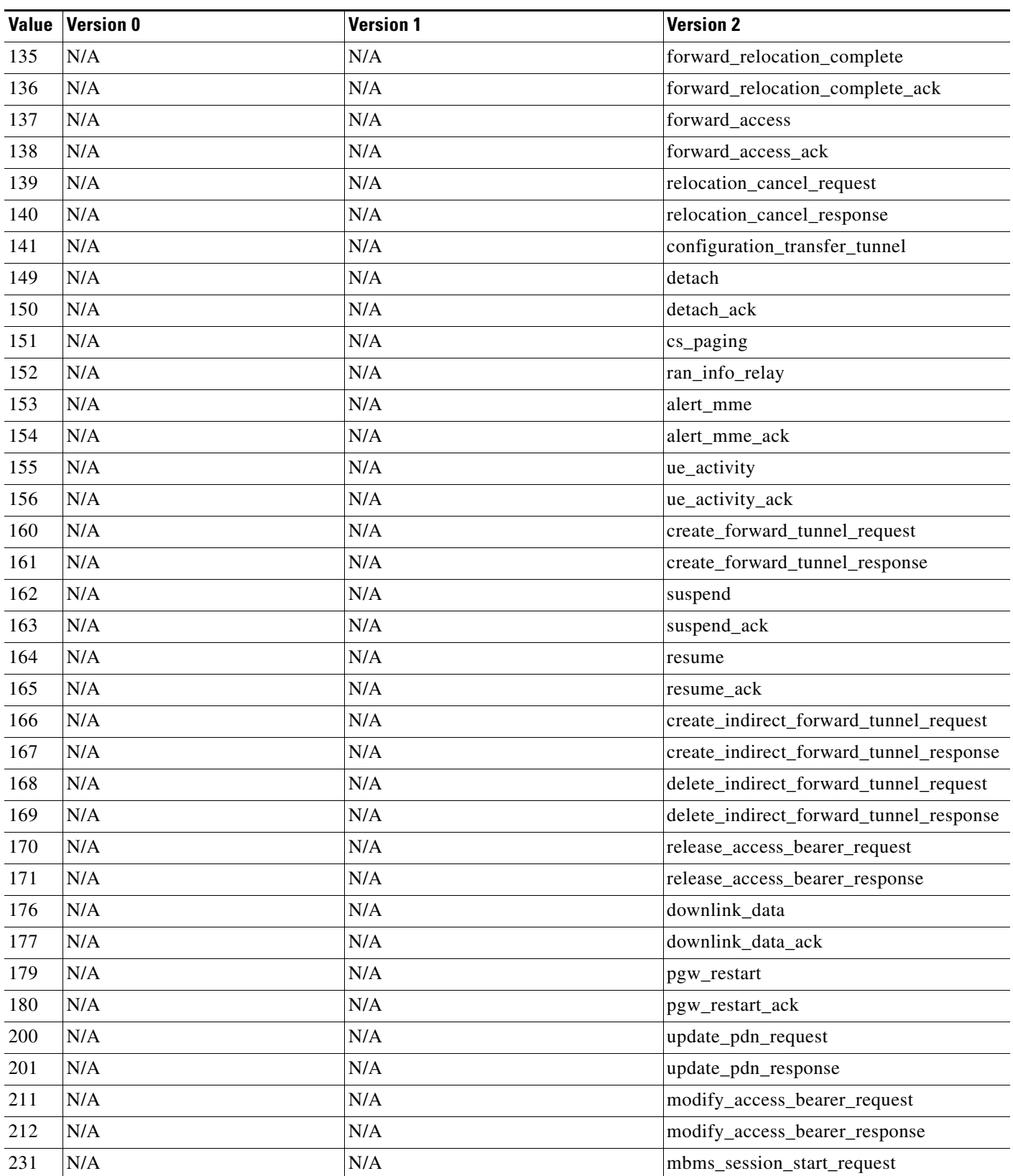

## *Table 32-40 GTP Message Types (continued)*

 $\mathbf{I}$ 

 $\blacksquare$ 

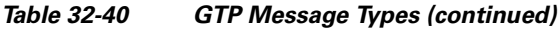

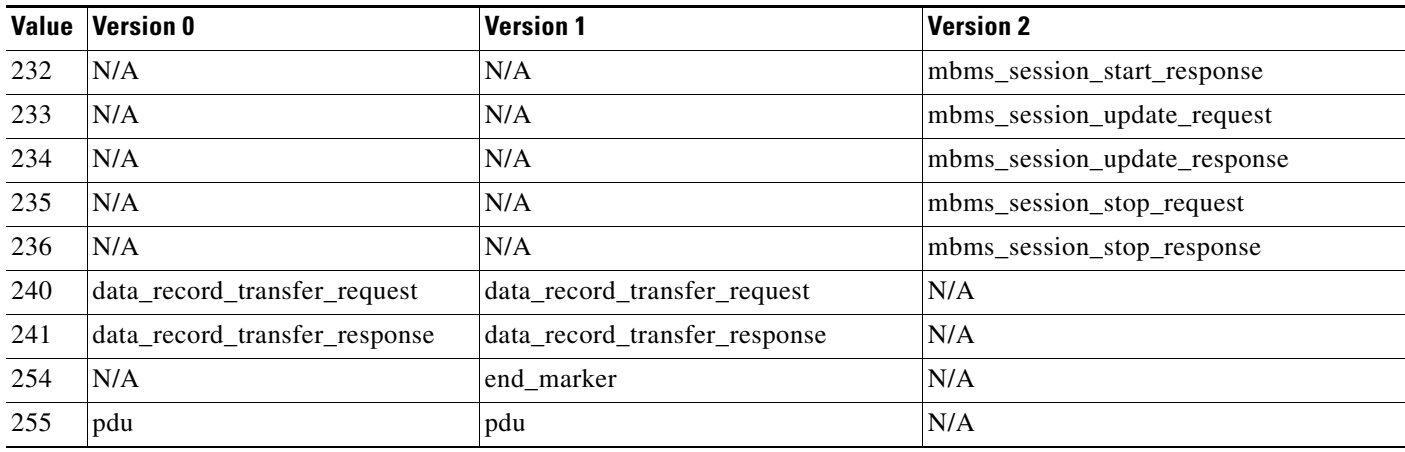

## **To specify GTP message types:**

**Access:** Admin/Intrusion Admin

**Step 1** On the Create Rule page, select **gtp\_type** in the drop-down list and click **Add Option.**

The gtp\_type keyword appears.

**Step 2** Specify a defined decimal value 0 to 255 for the message type, a defined string, or a comma-separated list of either or both in any combination. See the [GTP Message Types](#page-891-1) table for values and strings recognized by the system.

## <span id="page-895-0"></span>**gtp\_info**

A GTP message can include multiple information elements, each of which is identified by both a defined numeric value and a defined string. You can use the  $gtp\_info$  keyword in combination with the gtp\_version keyword to start inspection at the beginning of a specified information element and restrict inspection to the specified information element.

You can specify either the defined decimal value or the defined string for an information element. You can specify a single value or string, and you can use multiple gtp\_info keywords in a rule to inspect multiple information elements.

When a message includes multiple information elements of the same type, all are inspected for a match. When information elements occur in an invalid order, only the last instance is inspected.

Note that different GTP versions sometimes use different values for the same information element. For example, the cause information element has a value of 1 in GTPv0 and GTPv1, but a value of 2 in GTPv2.

The gtp\_info keyword matches different values depending on the version number in the packet. In the example above, the keyword matches the information element value 1 in a GTPv0 or GTPv1 packet and the value 2 in a GTPv2 packet. The keyword does not match a packet when the information element value in the packet is not a known value for the version specified in the packet.

If you specify an integer for the information element, the keyword matches if the message type in the keyword matches the value in the GTP packet, regardless of the version specified in the packet.

Ι

The following table lists the values and strings recognized by the system for each GTP information element.

*Table 32-41 GTP Information Elements* 

 $\overline{\phantom{a}}$ 

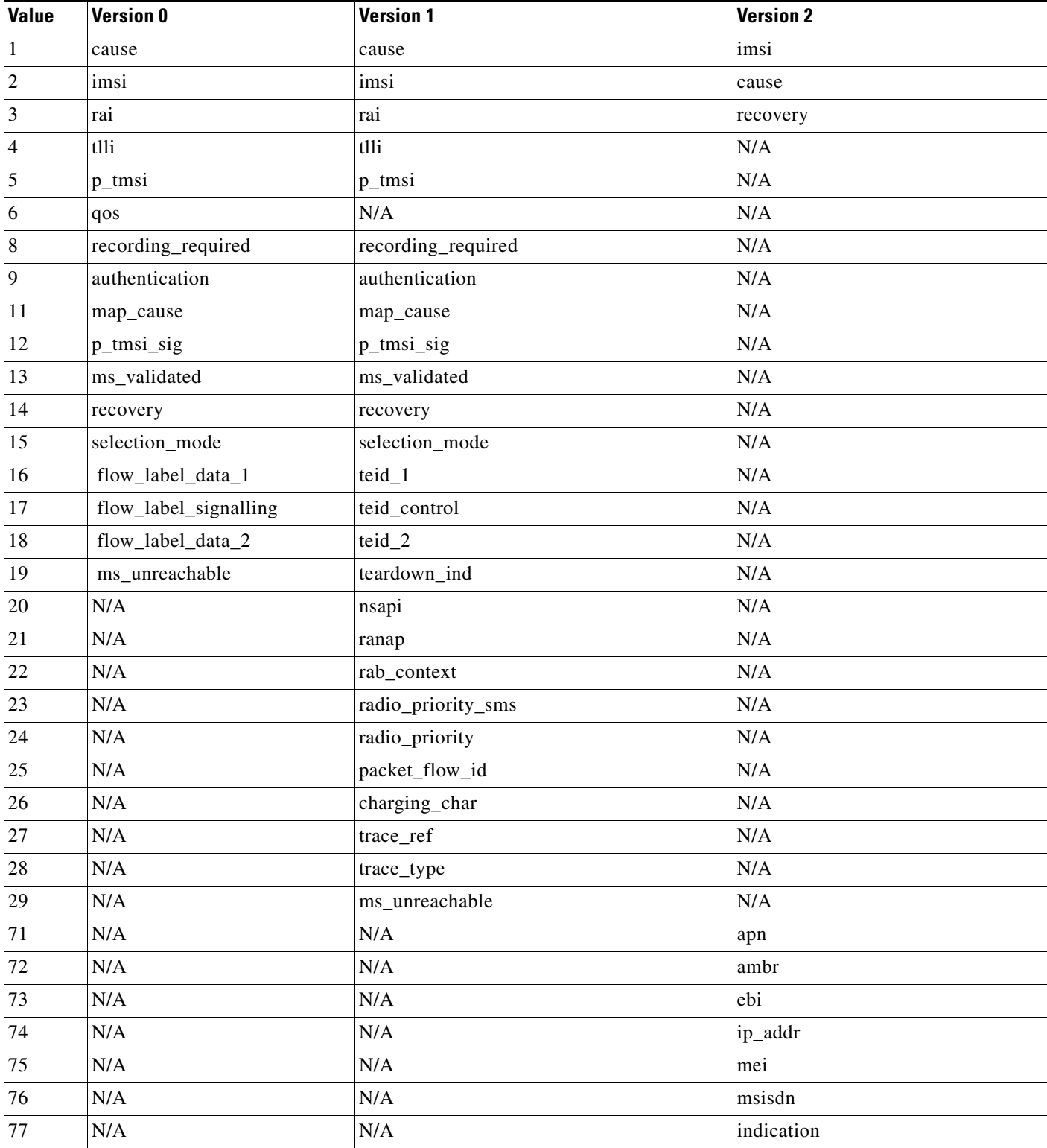

H

 $\mathsf I$ 

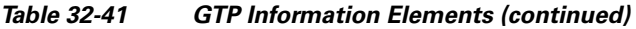

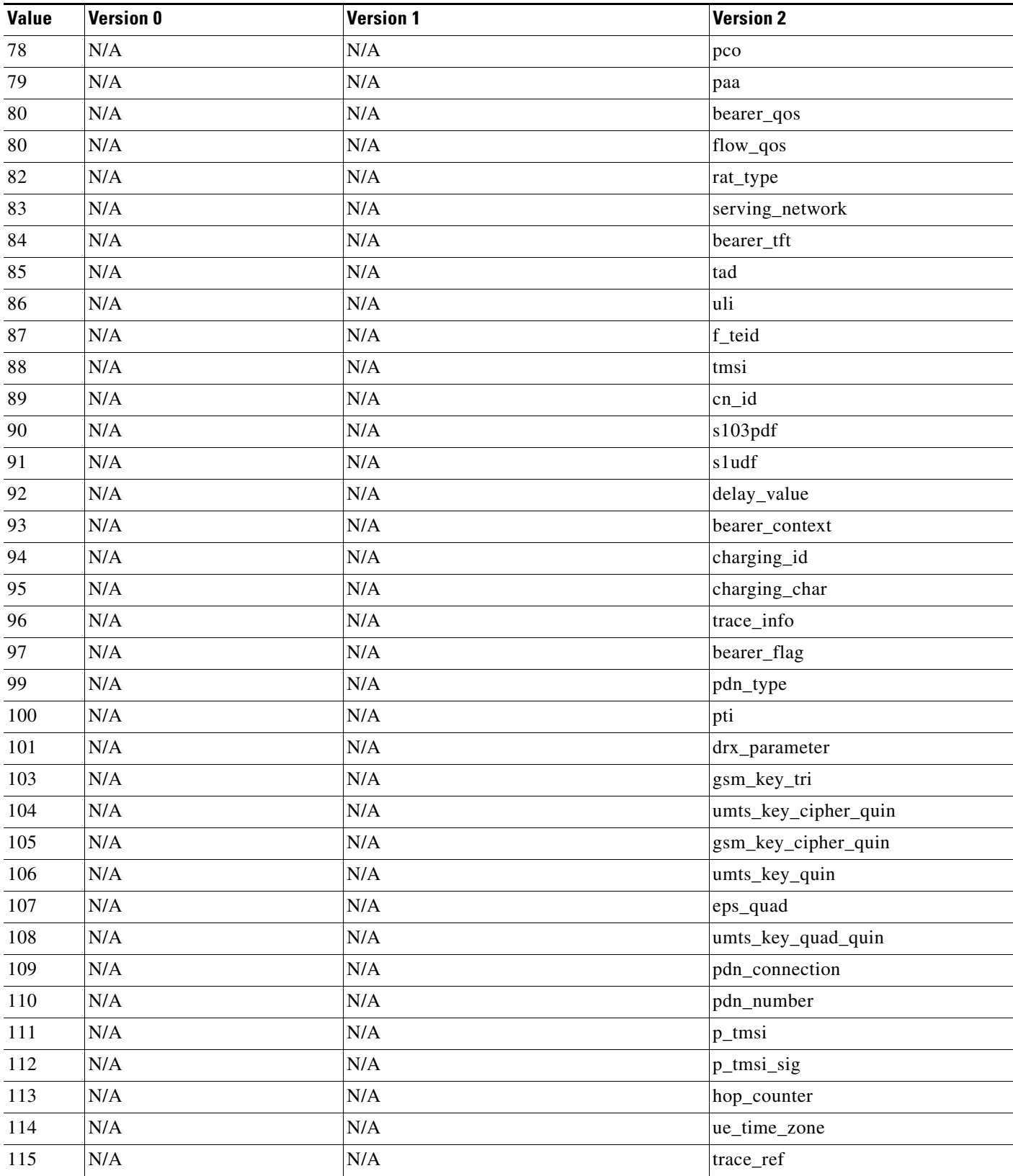

a s

 $\mathbf{I}$ 

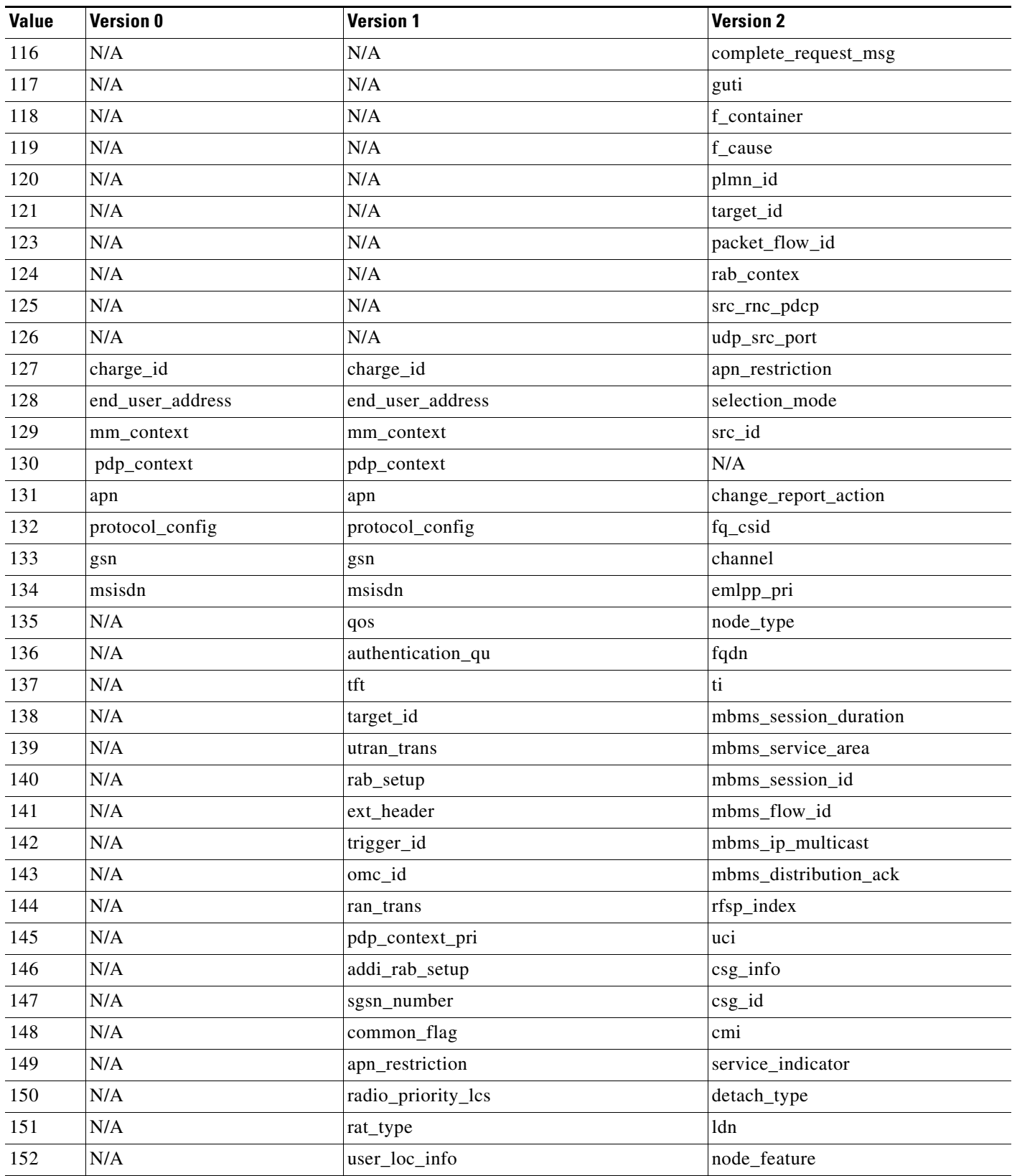

## *Table 32-41 GTP Information Elements (continued)*

 $\blacksquare$ 

**The State** 

 $\mathsf I$ 

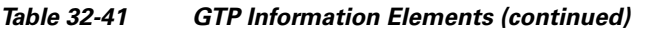

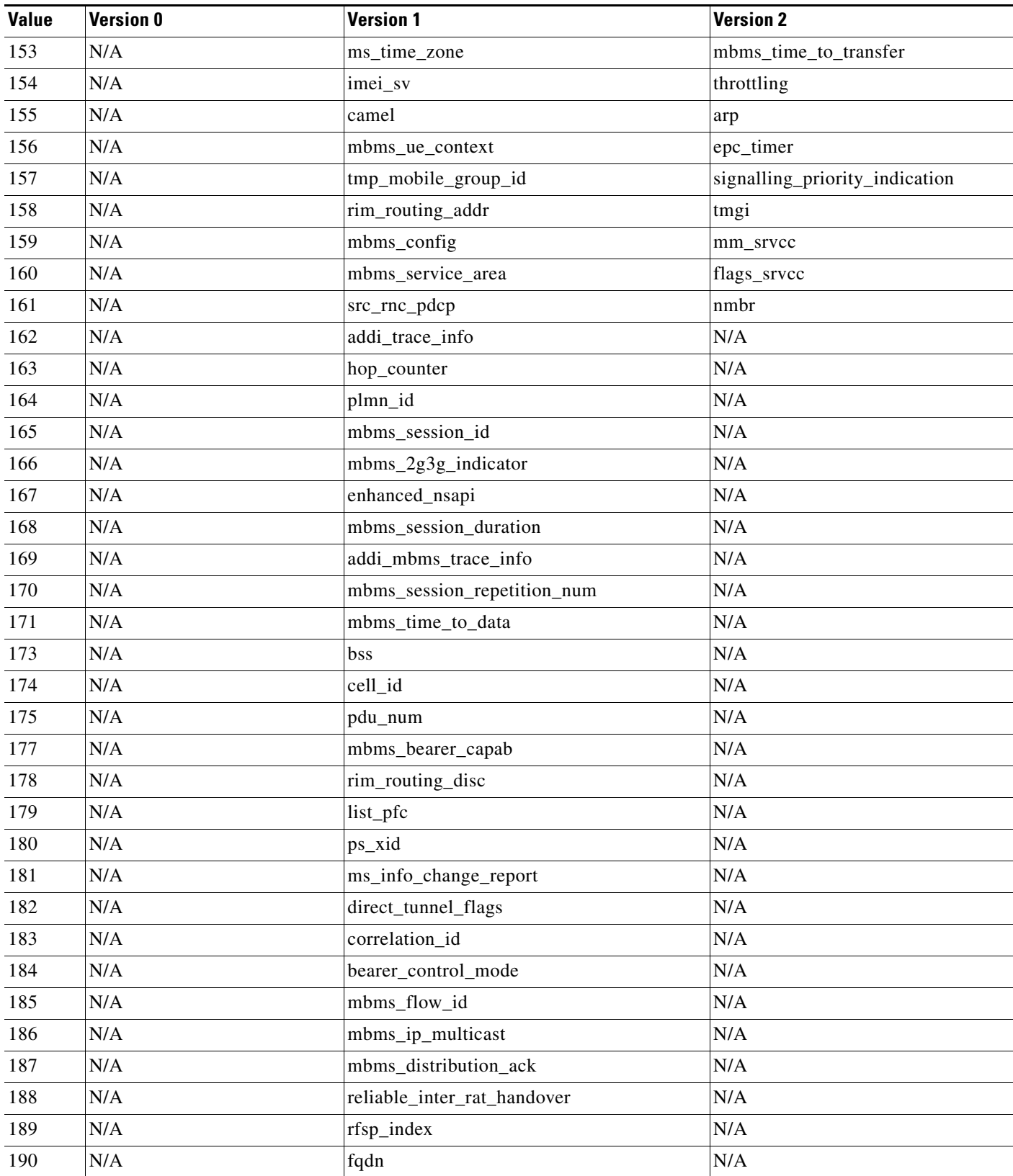
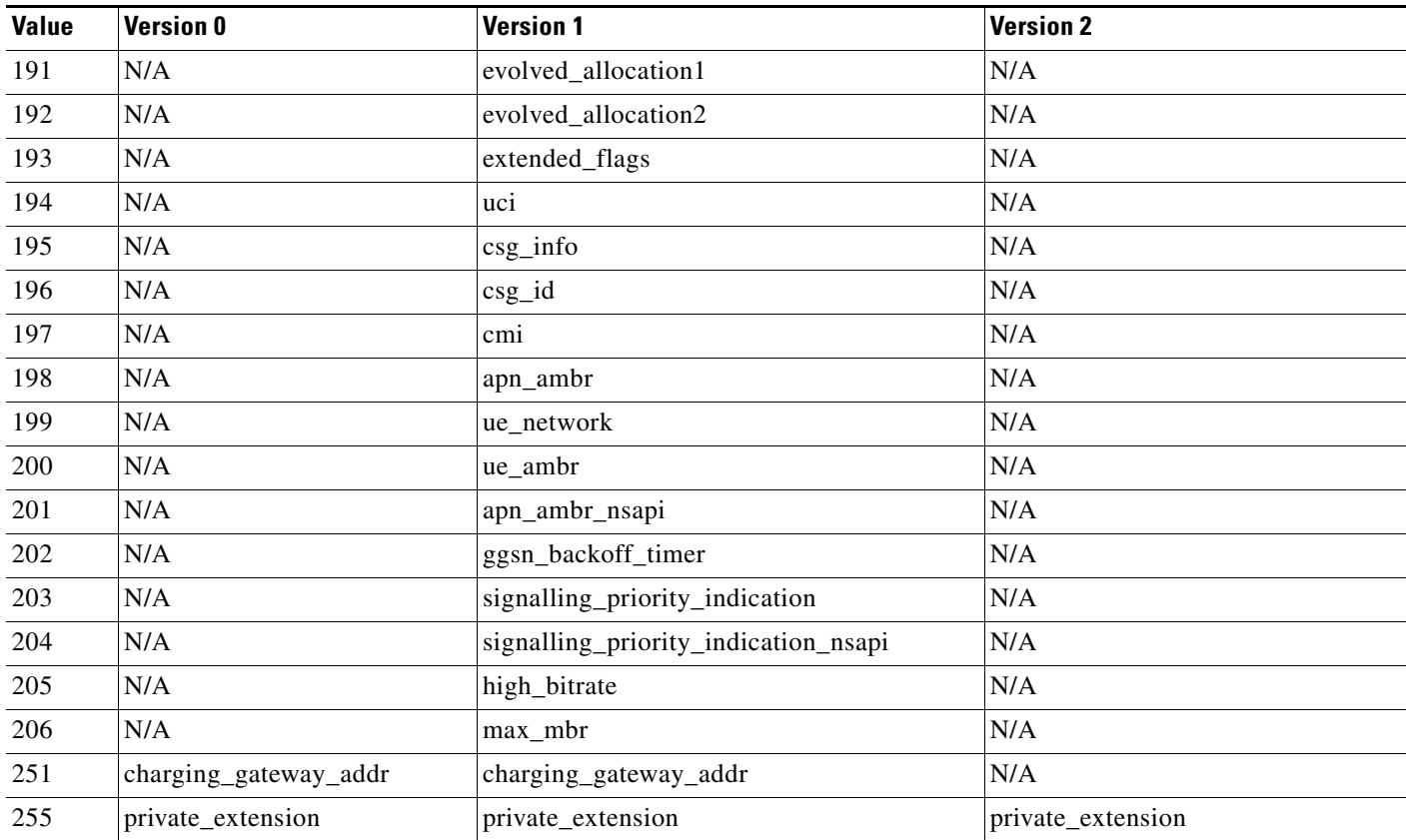

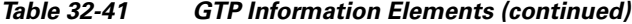

You can use the following procedure to specify a GTP information element.

### **To specify a GTP information element:**

**Access:** Admin/Intrusion Admin

**Step 1** On the Create Rule page, select **gtp\_info** in the drop-down list and click **Add Option.**

The gtp\_info keyword appears.

**Step 2** Specify a single defined decimal value 0 to 255 for the information element, or a single defined string. See the [GTP Information Elements](#page-896-0) table for values and strings recognized by the system.

### **Modbus Keywords**

 $\mathbf I$ 

### **License:** Protection

You can use Modbus keywords to point to the beginning of the Data field in a Modbus request or response, to match against the Modbus Function Code, and to match against a Modbus Unit ID. You can use Modbus keywords alone or in combination with other keywords such as content and byte\_jump.

See the following sections for more information:

 **•** [modbus\\_data, page 32-72](#page-901-0)

ן

- **•** [modbus\\_func, page 32-72](#page-901-1)
- **•** [modbus\\_unit, page 32-73](#page-902-0)

### <span id="page-901-0"></span>**modbus\_data**

You can use the modbus\_data keyword to point to the beginning of the Data field in a Modbus request or response.

### **To point to the beginning of the modbus Data field:**

**Access:** Admin/Intrusion Admin

**Step 1** On the Create Rule page, select **modbus\_data** from the drop-down list and click **Add Option.**

The modbus\_data keyword appears.

The modbus\_data keyword has no arguments.

### <span id="page-901-1"></span>**modbus\_func**

You can use the modbus\_func keyword to match against the Function Code field in a Modbus application layer request or response header. You can specify either a single defined decimal value or a single defined string for a Modbus function code.

The following table lists the defined values and strings recognized by the system for Modbus function codes.

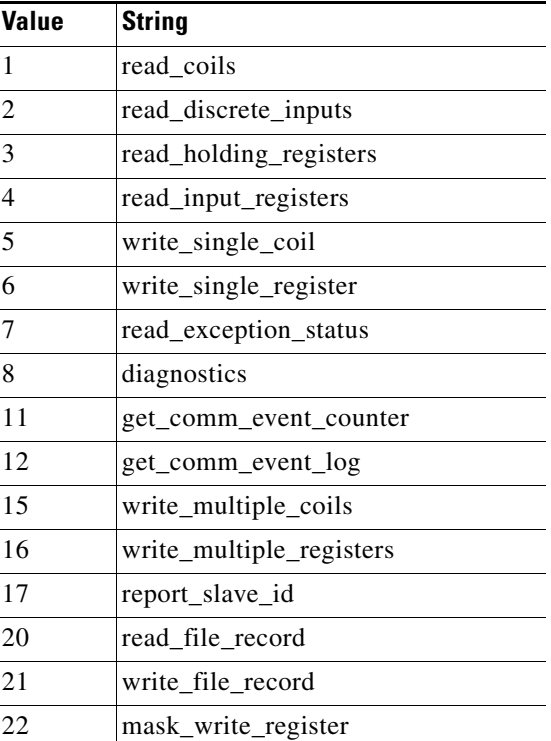

### <span id="page-901-2"></span>*Table 32-42 Modbus Function Codes*

**Value String**

a ka

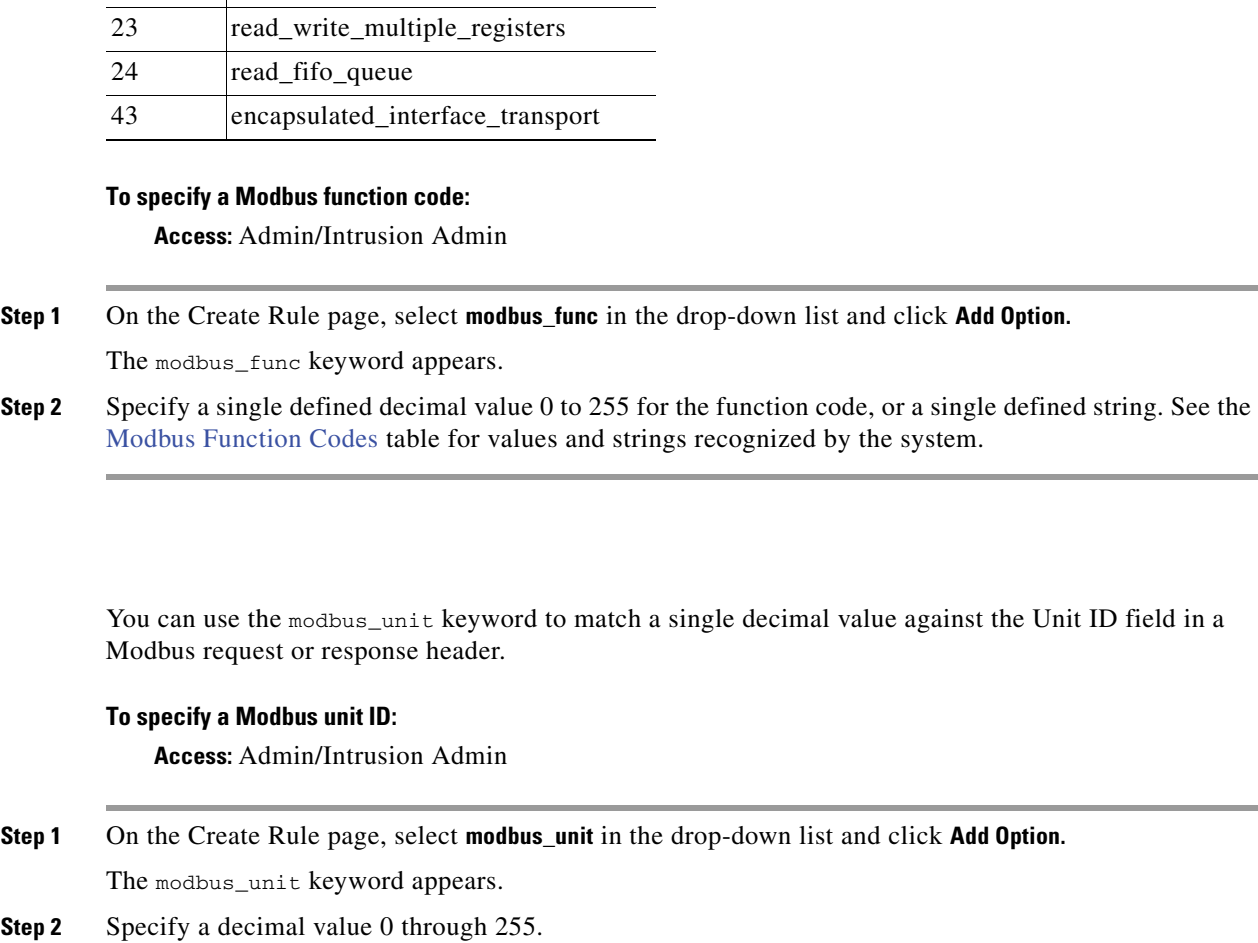

### *Table 32-42 Modbus Function Codes (continued)*

### **DNP3 Keywords**

 $\mathsf{L}$ 

<span id="page-902-0"></span>**modbus\_unit**

### **License:** Protection

You can use DNP3 keywords to point to the beginning of application layer fragments, to match against DNP3 function codes and objects in DNP3 responses and requests, and to match against internal indication flags in DNP3 responses. You can use DNP3 keywords alone or in combination with other keywords such as content and byte\_jump.

See the following sections for more information:

- **•** [dnp3\\_data, page 32-74](#page-903-0)
- **•** [dnp3\\_func, page 32-74](#page-903-1)
- [dnp3\\_ind, page 32-75](#page-904-0)
- **•** [dnp3\\_obj, page 32-76](#page-905-0)

ן

### <span id="page-903-0"></span>**dnp3\_data**

You can use the dnp3\_data keyword to point to the beginning of reassembled DNP3 application layer fragments.

The DNP3 preprocessor reassembles link layer frames into application layer fragments. The dnp3\_data keyword points to the beginning of each application layer fragment; other rule options can match against the reassembled data within fragments without separating the data and adding checksums every 16 bytes.

#### **To point to the beginning of reassembled DNP3 fragments:**

**Access:** Admin/Intrusion Admin

**Step 1** On the Create Rule page, select **modbus\_data** from the drop-down list and click **Add Option.**

The dnp3\_data keyword appears.

The dnp3\_data keyword has no arguments.

#### <span id="page-903-1"></span>**dnp3\_func**

You can use the dnp3\_func keyword to match against the Function Code field in a DNP3 application layer request or response header. You can specify either a single defined decimal value or a single defined string for a DNP3 function code.

The following table lists the defined values and strings recognized by the system for DNP3 function codes.

| Value          | <b>String</b>     |  |  |
|----------------|-------------------|--|--|
| $\overline{0}$ | confirm           |  |  |
| $\mathbf{1}$   | read              |  |  |
| $\overline{c}$ | write             |  |  |
| $\overline{3}$ | select            |  |  |
| 4              | operate           |  |  |
| $\overline{5}$ | direct_operate    |  |  |
| $\overline{6}$ | direct_operate_nr |  |  |
| 7              | immed_freeze      |  |  |
| 8              | immed_freeze_nr   |  |  |
| 9              | freeze_clear      |  |  |
| 10             | freeze_clear_nr   |  |  |
| 11             | freeze_at_time    |  |  |
| 12             | freeze_at_time_nr |  |  |
| 13             | cold_restart      |  |  |
| 14             | warm restart      |  |  |
| 15             | initialize_data   |  |  |
| 16             | initialize_appl   |  |  |

<span id="page-903-2"></span>*Table 32-43 DNP3 Function Codes* 

 $\mathbf I$ 

| <b>Value</b><br><b>String</b> |                      |  |  |
|-------------------------------|----------------------|--|--|
| 17                            | start_appl           |  |  |
| 18                            | stop_appl            |  |  |
| 19                            | save_config          |  |  |
| 20                            | enable_unsolicited   |  |  |
| 21                            | disable_unsolicited  |  |  |
| 22                            | assign_class         |  |  |
| 23                            | delay_measure        |  |  |
| 24                            | record_current_time  |  |  |
| 25                            | open_file            |  |  |
| 26                            | close_file           |  |  |
| 27                            | delete_file          |  |  |
| 28                            | get_file_info        |  |  |
| 29                            | authenticate_file    |  |  |
| 30                            | abort_file           |  |  |
| 31                            | activate_config      |  |  |
| 32                            | authenticate_req     |  |  |
| 33                            | authenticate_err     |  |  |
| 129                           | response             |  |  |
| 130                           | unsolicited_response |  |  |
| 131                           | authenticate_resp    |  |  |

*Table 32-43 DNP3 Function Codes (continued)*

### **To specify DNP3 function codes:**

**Access:** Admin/Intrusion Admin

- **Step 1** On the Create Rule page, select **dnp3\_func** in the drop-down list and click **Add Option.** The dnp3\_func keyword appears.
- **Step 2** Specify a single defined decimal value 0 to 255 for the function code, or a single defined string. See the [DNP3 Function Codes](#page-903-2) table for values and strings recognized by the system.

### <span id="page-904-0"></span>**dnp3\_ind**

 $\mathbf I$ 

You can use the dnp3\_ind keyword to match against flags in the Internal Indications field in a DNP3 application layer response header.

You can specify the string for a single known flag or a comma-separated list of flags, as seen in the following example:

class\_1\_events, class\_2\_events

When you specify multiple flags, the keyword matches against any flag in the list. To detect a combination of flags, use the dnp3\_ind keyword multiple times in a rule.

Ι

The following list provides the string syntax recognized by the system for defined DNP3 internal indications flags.

class\_1\_events class\_2\_events class\_3\_events need\_time local\_control device\_trouble device\_restart no\_func\_code\_support object\_unknown parameter\_error event\_buffer\_overflow already\_executing config\_corrupt reserved\_2 reserved\_1

### **To specify DNP3 internal indications flags:**

**Access:** Admin/Intrusion Admin

**Step 1** On the Create Rule page, select **dnp3\_ind** in the drop-down list and click **Add Option.** The dnp3\_ind keyword appears. **Step 2** You can specify the string for a single known flag or a comma-separated list of flags.

### <span id="page-905-0"></span>**dnp3\_obj**

You can use the dnp3\_obj keyword to match against DNP3 object headers in a request or response.

DNP3 data is comprised of a series of DNP3 objects of different types such as analog input, binary input, and so on. Each type is identified with a *group* such as analog input group, binary input group, and so on, each of which can be identified by a decimal value. The objects in each group are further identified by an *object variation* such as 16-bit integers, 32-bit integers, short floating point, and so on, each of which specifies the data format of the object. Each type of object variation can also be identified by a decimal value.

You identify object headers by specifying the decimal number for the type of object header group and the decimal number for the type of object variation. The combination of the two defines a specific type of DNP3 object.

### **To specify a DNP3 object:**

**Access:** Admin/Intrusion Admin

**Step 1** On the Create Rule page, select **dnp3\_obj** in the drop-down list and click **Add Option.**

The dnp3\_obj keyword appears.

**Step 2** Specify a decimal value 0 through 255 to identify a known object group, and another decimal value 0 through 255 to identify a known object variation type.

### **32-77**

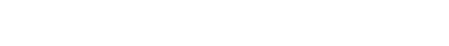

**License:** Protection

The isdataat keyword instructs the rules engine to verify that data resides at a specific location in the payload.

The following table lists the arguments you can use with the isdataat keyword.

<span id="page-906-1"></span>**isdataat**

I

**Caution** The dsize keyword tests packets before they are decoded by any preprocessors.

The dsize keyword tests the packet payload size. With it, you can use the greater than and less than operators (< and >) to specify a range of values. You can use the following syntax to specify ranges:

>*number\_of\_bytes*

<*number\_of\_bytes*

*number\_of\_bytes*<>*number\_of\_bytes*

For example, to indicate a packet size greater than 400 bytes, use >400 as the dtype value. To indicate a packet size of less than 500 bytes, use <500. To specify that the rule trigger against any packet between 400 and 500 bytes inclusive, use 400<>500.

### **License:** Protection

### **License:** Protection

You can write rules that only generate events against packets with specific packet characteristics. The FireSIGHT System provides the following keywords to evaluate packet characteristics:

- **•** [dsize, page 32-77](#page-906-0)
- **•** [isdataat, page 32-77](#page-906-1)
- **•** [sameip, page 32-78](#page-907-0)
- **•** [fragoffset, page 32-78](#page-907-1)
- **•** [cvs, page 32-79](#page-908-0)

### <span id="page-906-0"></span>**dsize**

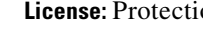

 $\mathbf I$ 

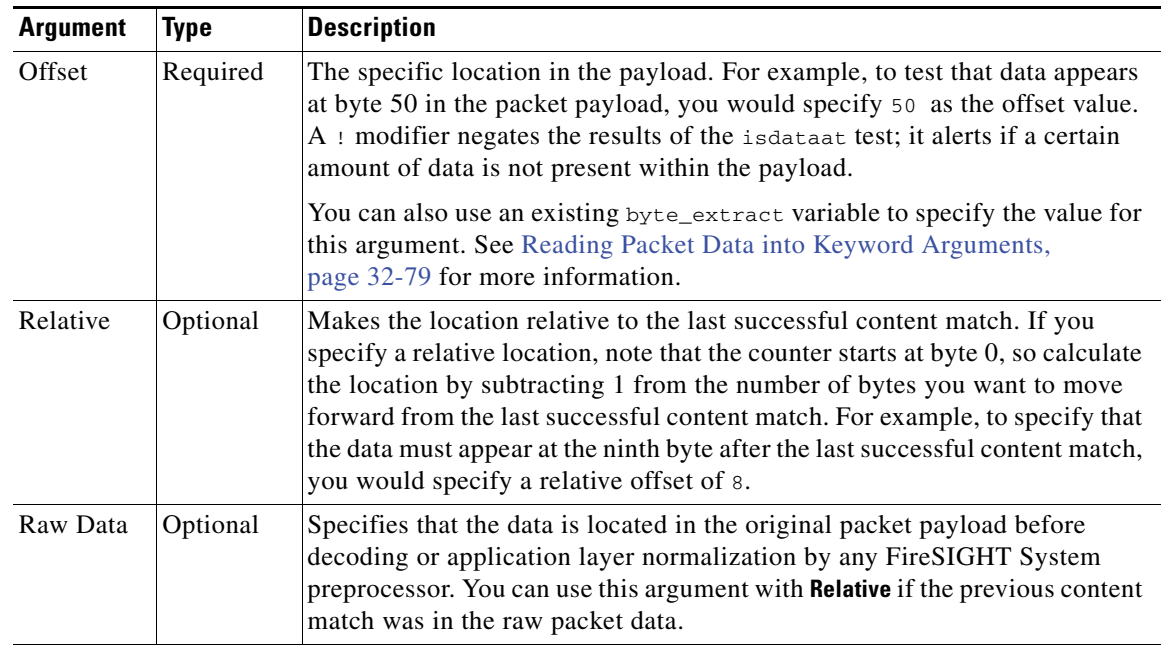

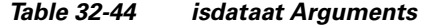

For example, in a rule searching for the content foo, if the value for isdataat is specified as the following:

- $\bullet$  Offset =  $!10$
- Relative = enabled

The system alerts if the rules engine does not detect 10 bytes after foo before the payload ends.

### **To use isdataat:**

**Access:** Admin/Intrusion Admin

**Step 1** On the Create Rule page, select isdataat in the drop-down list and click **Add Option**.

The isdataat section appears.

### <span id="page-907-0"></span>**sameip**

#### **License:** Protection

The sameip keyword tests that a packet's source and destination IP addresses are the same. It does not take an argument.

### <span id="page-907-1"></span>**fragoffset**

**License:** Protection

The fragoffset keyword tests the offset of a fragmented packet. This is useful because some exploits (such as WinNuke denial-of-service attacks) use hand-generated packet fragments that have specific offsets.

For example, to test whether the offset of a fragmented packet is 31337 bytes, specify 31337 as the fragoffset value.

You can use the following operators when specifying arguments for the fragoffset keyword.

*Table 32-45 fragoffset Keyword Argument Operators* 

| <b>Operator</b> | <b>Description</b> |
|-----------------|--------------------|
|                 | not                |
|                 | greater than       |
|                 | less than          |

Note that you cannot use the not  $(!)$  operator in combination with  $\lt$  or  $\gt$ .

### <span id="page-908-0"></span>**cvs**

I

### **License:** Protection

The cvs keyword tests Concurrent Versions System (CVS) traffic for malformed CVS entries. An attacker can use a malformed entry to force a heap overflow and execute malicious code on the CVS server. This keyword can be used to identify attacks against two known CVS vulnerabilities: CVE-2004-0396 (CVS 1.11.x up to 1.11.15, and 1.12.x up to 1.12.7) and CVS-2004-0414 (CVS 1.12.x through 1.12.8, and 1.11.x through 1.11.16). The cvs keyword checks for a well-formed entry, and generates alerts when a malformed entry is detected.

Your rule should include the ports where CVS runs. In addition, any ports where traffic may occur should be added to the list of ports for stream reassembly in your TCP policies so state can be maintained for CVS sessions. The TCP ports 2401 ( $_{\text{pserver}}$ ) and 514 ( $_{\text{rsh}}$ ) are included in the list of client ports where stream reassembly occurs. However, note that if your server runs as an xinetd server (i.e., pserver), it can run on any TCP port. Add any non-standard ports to the stream reassembly **Client Ports** list. For more information, see [Selecting Stream Reassembly Options, page](#page-734-0) 26-27.

#### **To detect malformed CVS entries:**

**Access:** Admin/Intrusion Admin

**Step 1** Add the cvs option to a rule and type invalid-entry as the keyword argument.

# <span id="page-908-1"></span>**Reading Packet Data into Keyword Arguments**

### **License:** Protection

You can use the byte\_extract keyword to read a specified number of bytes from a packet into a variable. You can then use the variable later in the same rule as the value for specific arguments in certain other detection keywords.

This is useful, for example, for extracting data size from packets where a specific segment of bytes describes the number of bytes included in data within the packet. For example, a specific segment of bytes might say that subsequent data is comprised of four bytes; you can extract the data size of four bytes to use as your variable value.

You can use byte\_extract to create up to two separate variables in a rule concurrently. You can redefine a byte\_extract variable any number of times; entering a new byte\_extract keyword with the same variable name and a different variable definition overwrites the previous definition of that variable.

The following table describes the arguments required by the byte\_extract keyword.

| <b>Argument</b>  | <b>Description</b>                                                                                                    |  |  |
|------------------|----------------------------------------------------------------------------------------------------|--|--|
| Bytes to Extract | The number of bytes to extract from the packet. You can specify $1, 2, 3$ , or 4 bytes.                                                                                                    |  |  |
| Offset           | The number of bytes into the payload to begin extracting data. You can specify<br>-65534 to 65535 bytes. The offset counter starts at byte 0, so calculate the offset<br>value by subtracting 1 from the number of bytes you want to count forward. For<br>example, specify 7 to count forward 8 bytes. The rules engine counts forward from<br>the beginning of the packet payload or, if you also specify <b>Relative</b> , after the last<br>successful content match. Note that you can specify negative numbers only when<br>you also specify <b>Relative</b> ; see the Additional Optional byte_extract Arguments<br>table for more information. |  |  |
| Variable Name    | The variable name to use in arguments for other detection keywords. You can<br>specify an alphanumeric string that must begin with a letter.                                                                                                    |  |  |

<span id="page-909-1"></span>*Table 32-46 Required byte\_extract Arguments* 

To further define how the system locates the data to extract, you can use the arguments described in the following table.

| <b>Argument</b> | <b>Description</b>                                                                                                    |  |
|-----------------|----------------------------------------------------------------------------------------------------|--|
| Multiplier      | A multiplier for the value extracted from the packet. You can specify 0 to 65535.<br>If you do not specify a multiplier, the default value is 1.                                                |  |
| Align           | Rounds the extracted value to the nearest 2-byte or 4-byte boundary. When you<br>also select <b>Multiplier</b> , the system applies the multiplier before the alignment.                        |  |
| Relative        | Makes <b>Offset</b> relative to the end of the last successful content match instead of the<br>beginning of the payload. See the Required byte_extract Arguments table for more<br>information. |  |

<span id="page-909-0"></span>*Table 32-47 Additional Optional byte\_extract Arguments* 

You can specify only one of **DCE/RPC**, **Endian**, or **Number Type**.

To define how the byte\_extract keyword calculates the bytes it tests, you can choose from the arguments in the following table. The rules engine uses big endian byte order if you do not select either argument.

*Table 32-48 Endianness byte\_extract Arguments* 

| <b>Argument</b> | <b>Description</b>                                                                |
|-----------------|-----------------------------------------------------------------------------------|
| Big Endian      | Processes data in big endian byte order, which is the default network byte order. |

ן

 $\mathbf I$ 

 $\mathbf I$ 

a ka

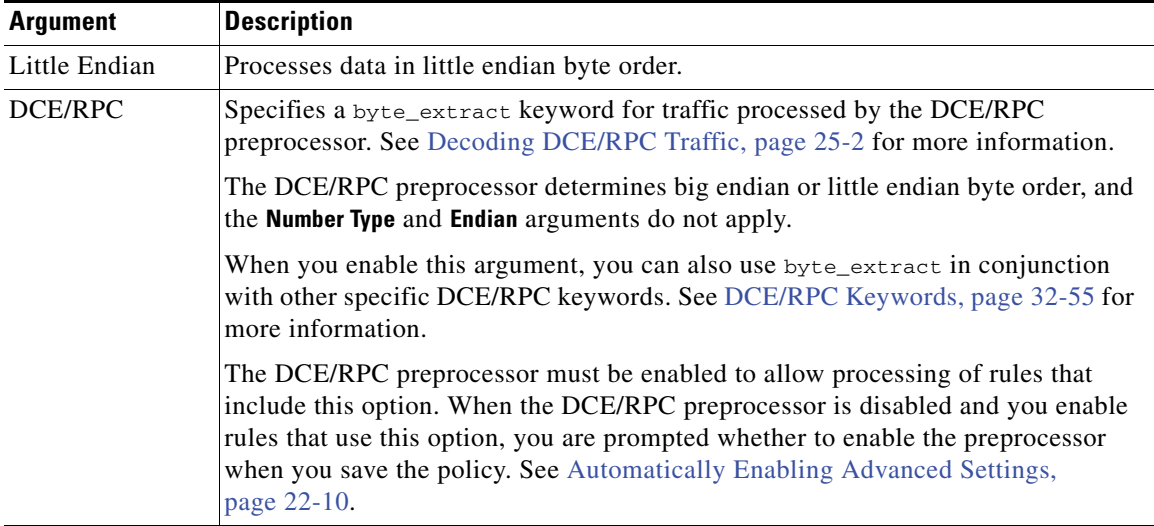

### *Table 32-48 Endianness byte\_extract Arguments (continued)*

You can specify a number type to read data as an ASCII string. To define how the system views string data in a packet, you can select one of the arguments in the following table.

*Table 32-49 Number Type byte\_extract arguments* 

| <b>Argument</b>     | <b>Description</b>                                 |
|---------------------|----------------------------------------------------|
| Hexadecimal String  | Reads extracted string data in hexadecimal format. |
| Decimal String      | Reads extracted string data in decimal format.     |
| <b>Octal String</b> | Reads extracted string data in octal format.       |

For example, if the value for byte\_extract is specified as the following:

- Bytes to Extract  $= 4$
- **•** Variable Name = var
- Offset  $= 8$
- Relative = enabled

the rules engine reads the number described in the four bytes that appear 9 bytes away from (relative to) the last successful content match into a variable named var, which you can specify later in the rule as the value for certain keyword arguments.

The following table lists the keyword arguments where you can specify a variable defined in the byte\_extract keyword.

| Keyword   | <b>Argument</b>                                                    |  |
|-----------|--------------------------------------------------------------------|--|
| content   | Depth, Offset, Distance, Within                                    |  |
|           | See Constraining Content Matches, page 32-15 for more information. |  |
| byte_jump | Offset                                                             |  |
|           | See byte_jump, page 32-26 for more information.                    |  |

*Table 32-50 Arguments Accepting a byte\_extract Variable* 

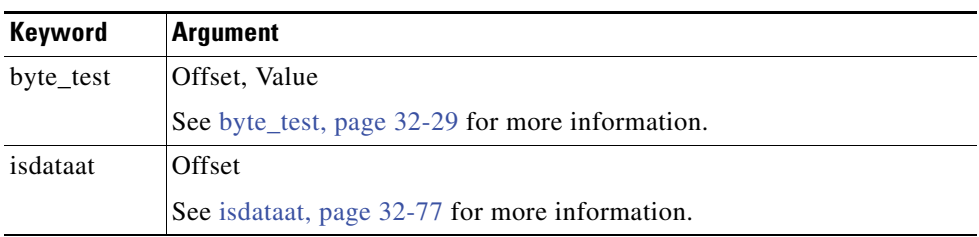

#### *Table 32-50 Arguments Accepting a byte\_extract Variable (continued)*

#### **To use byte\_extract:**

**Access:** Admin/Intrusion Admin

**Step 1** On the Create Rule page, select t byte\_extract in the drop-down list and click **Add Option**.

The byte\_extract section appears beneath the last keyword you selected.

### **Initiating Active Responses with Rule Keywords**

### **License:** Protection

The system can initiate active responses to close TCP connections in response to triggered TCP rules or UDP sessions in response to triggered UDP rules. Two keywords provide you with separate approaches to initiating active responses. When a packet triggers a rule containing either of the keywords, the system initiates a single active response. You can also use the config response command to configure the active response interface to use and the number of TCP resets to attempt in a passive deployment.

Active responses are most effective in inline deployments because resets are more likely to arrive in time to affect the connection or session. For example, in response to the react keyword in an inline deployment, the system inserts a TCP reset (RST) packet directly into the traffic for each end of the connection, which normally should close the connection.

Active responses are not intended to take the place of a firewall for a number of reasons, including that the system cannot insert packets in passive deployments and an attacker may have chosen to ignore or circumvent active responses.

Because active responses can be routed back, the system does not allow TCP resets to initiate TCP resets; this prevents an unending sequence of active responses. The system also does not allow ICMP unreachable packets to initiate ICMP unreachable packets in keeping with standard practice.

You can configure the TCP stream preprocessor to detect additional traffic on a connection or session after an intrusion rule has triggered an active response. When the preprocessor detects additional traffic, it sends additional active responses up to a specified maximum to both ends of the connection or session. See [Initiating Active Responses with Drop Rules, page](#page-728-0) 26-21 for more information.

Note that to initiate additional TCP resets you must ensure that TCP Stream Configuration is enabled, and to initiate additional ICMP unreachable packets you must ensure that UDP Stream Configuration is enabled. See [Modifying Advanced Settings, page](#page-590-0) 22-1 for more information. Note also that initial active responses do not require that you enable either TCP or UDP Stream Configuration.

Ι

See the following sections for information specific to the keywords you can use to initiate active responses:

• [Initiating Active Responses by Type and Direction, page 32-83](#page-912-0)

- **•** [Sending an HTML Page Before a TCP Reset, page 32-84](#page-913-0)
- **•** [Setting the Active Response Reset Attempts and Interface, page 32-85](#page-914-0)

### <span id="page-912-0"></span>**Initiating Active Responses by Type and Direction**

### **License:** Protection

You can use the resp keyword to actively respond to TCP connections or UDP sessions, depending on whether you specify the TCP or UDP protocol in the rule header. See [Specifying Protocols, page](#page-833-0) 32-4 for more information.

Keyword arguments allow you to specify the packet direction and whether to use TCP reset (RST) packets or ICMP unreachable packets as active responses.

You can use any of the TCP reset or ICMP unreachable arguments to close TCP connections. You should use only ICMP unreachable arguments to close UDP sessions.

Different TCP reset arguments also allow you to target active responses to the packet source, destination, or both. All ICMP unreachable arguments target the packet source and allow you to specify whether to use an ICMP network, host, or port unreachable packet, or all three.

The following table lists the arguments you can use with the resp keyword to specify exactly what you want the FireSIGHT System to do when the rule triggers.

<span id="page-912-1"></span>

| <b>Argument</b> | <b>Description</b>                                                                                                    |  |  |
|-----------------|----------------------------------------------------------------------------------------------------|--|--|
| reset source    | Directs a TCP reset packet to the endpoint that sent the packet that triggered the rule.<br>Alternatively, you can specify $rst\_snd$ , which is supported for backward<br>compatibility.               |  |  |
| reset_dest      | Directs a TCP reset packet to the intended destination endpoint of the packet that<br>triggered the rule. Alternatively, you can specify $rst\_rcv$ , which is supported for<br>backward compatibility. |  |  |
| reset both      | Directs a TCP reset packet to both the sending and receiving endpoints. Alternatively,<br>you can specify rst_a11, which is supported for backward compatibility.                                       |  |  |
| icmp_net        | Directs an ICMP network unreachable message to the sender.                                                                                                    |  |  |
| icmp_host       | Directs an ICMP host unreachable message to the sender.                                                                                                    |  |  |
| icmp_port       | Directs an ICMP port unreachable message to the sender. This argument is used to<br>terminate UDP traffic.                                                                                              |  |  |
| icmp_all        | Directs the following ICMP messages to the sender:                                                                                                    |  |  |
|                 | network unreachable<br>٠                                                                                                    |  |  |
|                 | host unreachable                                                                                                    |  |  |
|                 | port unreachable<br>٠                                                                                                    |  |  |

*Table 32-51 resp Arguments* 

For example, to configure a rule to reset both sides of a connection when a rule is triggered, use reset\_both as the value for the resp keyword.

You can use a comma-separated list to specify multiple arguments as follows:

```
argument,argument,argument
```
I

See [Setting the Active Response Reset Attempts and Interface, page](#page-914-0) 32-85 for information on using the config response command to configure the active response interface to use and the number of TCP resets to attempt in a passive deployment.

#### **To specify active responses:**

**Access:** Admin/Intrusion Admin

**Step 1** On the Create Rule page, select **resp** in the drop-down list and click **Add Option.**

The resp keyword appears.

**Step 2** Specify any of the arguments in the [resp Arguments](#page-912-1) table in the **resp** field; use a comma-separated list to specify multiple arguments.

### <span id="page-913-0"></span>**Sending an HTML Page Before a TCP Reset**

### **License:** Protection

You can use the react keyword to send a default HTML page to the TCP connection client when a packet triggers the rule; after sending the HTML page, the system uses TCP reset packets to initiate active responses to both ends of the connection. The react keyword does not trigger active responses for UDP traffic.

Optionally, you can specify the following argument:

msg

When a packet triggers a react rule that uses the msg argument, the HTML page includes the rule event message. See [Understanding Rule Anatomy, page](#page-831-0) 32-2 for a description of the event message field.

If you do not specify the msg argument, the HTML page includes the following message:

```
You are attempting to access a forbidden site.
Consult your system administrator for details.
```
**Note** Because active responses can be routed back, ensure that the HTML response page does not trigger a react rule; this could result in an unending sequence of active responses. Cisco recommends that you test react rules extensively before activating them in a production environment.

See [Setting the Active Response Reset Attempts and Interface, page](#page-914-0) 32-85 for information on using the config response command to configure the active response interface to use and the number of TCP resets to attempt in a passive deployment.

### **To send an HTML page before initiating an active responses:**

**Access:** Admin/Intrusion Admin

**Step 1** On the Create Rule page, select **react** in the drop-down list and click **Add Option.**

The react keyword appears.

- **Step 2** You have two choices:
	- **•** To send an HTML page that includes the event message configured for the rule to the client before closing a connection, type msg in the **react** field.

Ι

 **•** To send an HTML page that includes the following default message to the client before closing a connection, leave the **react** field blank:

```
You are attempting to access a forbidden site.
Consult your system administrator for details
```
### <span id="page-914-0"></span>**Setting the Active Response Reset Attempts and Interface**

### **License:** Protection

You can use the **config response** command to further configure the behavior of TCP resets initiated by resp and react rules. This command also affects the behavior of active responses initiated by drop rules; see [Initiating Active Responses with Drop Rules, page](#page-728-0) 26-21 for more information.

You use the **config response** command by inserting it on a separate line in the USER\_CONF advanced variable. See [Understanding Advanced Variables, page](#page-174-0) 5-31 for information on using a USER\_CONF variable.

**Caution** Do **not** use the USER\_CONF advanced variable to configure an intrusion policy feature unless you are instructed to do so in the feature description or by Support. Conflicting or duplicate configurations will halt the system.

### **To specify active response reset attempts, the active response interface, or both:**

**Access:** Admin/Intrusion Admin

- **Step 1** Depending on whether you want to specify only the number of active responses, only the active response interface, or both, insert a form of the config response command on a separate line in the USER\_CONF advanced variable. You have the following choices:
	- **•** To specify only the number of active response attempts, insert the command: config response: attempts *att*

For example: config response: attempts 10

 **•** To specify only the active response interface, insert the command: config response: device *dev*

For example: config response: device eth0

 **•** To specify both the number of active response attempts and the active response interface, insert the command:

config response: attempts *att,* device *dev*

For example: config response: attempts 10, device eth0

where:

*att* is the number 1 to 20 of attempts to land each TCP reset packet within the current connection window so the receiving host accepts the packet. This sequence *strafing* is useful only in passive deployments; in inline deployments, the system inserts reset packets directly into the stream in place of triggering packets. the system sends only 1 ICMP reachable active response.

*dev* is an alternate interface where you want the system to send active responses in a passive deployment or insert active responses in an inline deployment.

# **Filtering Events**

### **License:** Protection

You can use the detection\_filter keyword to prevent a rule from generating events unless a specified number of packets trigger the rule within a specified time. This can stop the rule from prematurely generating events. For example, two or three failed login attempts within a few seconds could be expected behavior, but a large number of attempts within the same time could indicate a brute force attack.

The detection\_filter keyword requires arguments that define whether the system tracks the source or destination IP address, the number of times the detection criteria must be met before triggering an event, and how long to continue the count.

Use the following syntax to delay the triggering of events:

track *by\_src/by\_dst*, count *count*, seconds *number\_of\_seconds*

The track argument specifies whether to use the packet's source or destination IP address when counting the number of packets that meet the rule's detection criteria. Select from the argument values described in the following table to specify how the system tracks event instances.

*Table 32-52 detection\_filter Track Arguments* 

| <b>Argument</b> | <b>Description</b>                                  |
|-----------------|-----------------------------------------------------|
| by src          | Detection criteria count by source IP address.      |
| by_dst          | Detection criteria count by destination IP address. |

The count argument specifies the number of packets that must trigger the rule for the specified IP address within the specified time before the rule generates an event.

The seconds argument specifies the number of seconds within which the specified number of packets must trigger the rule before the rule generates an event.

Consider the case of a rule that searches packets for the content foo and uses the detection\_filter keyword with the following arguments:

```
track by_src, count 10, seconds 20
```
In the example, the rule will not generate an event until it has detected  $f \circ \circ$  in 10 packets within 20 seconds from a given source IP address. If the system detects only 7 packets containing foo within the first 20 seconds, no event is generated. However, if  $f \circ \circ$  occurs 40 times in the first 20 seconds, the rule generates 30 events and the count begins again when 20 seconds have elapsed.

#### **Comparing the threshold and detection\_filter Keywords**

The detection\_filter keyword replaces the deprecated threshold keyword. The threshold keyword is still supported for backward compatibility and operates the same as thresholds that you set within an intrusion policy.

The detection\_filter keyword is a detection feature that is applied before a packet triggers a rule. The rule does not generate an event for triggering packets detected before the specified packet count and, in an inline deployment, does not drop those packets if the rule is set to drop packets. Conversely, the rule does generate events for packets that trigger the rule and occur after the specified packet count and, in an inline deployment, drops those packets if the rule is set to drop packets.

Thresholding is an event notification feature that does not result in a detection action. It is applied after a packet triggers an event. In an inline deployment, a rule that is set to drop packets drops all packets that trigger the rule, independent of the rule threshold.

Ι

Note that you can use the detection\_filter keyword in any combination with the intrusion event thresholding, intrusion event suppression, and rate-based attack prevention features in an intrusion policy. Note also that policy validation fails if you enable an imported local rule that uses the deprecated threshold keyword in combination with the intrusion event thresholding feature in an intrusion policy. See [Configuring Event Thresholding, page](#page-571-0) 21-22, [Configuring Suppression Per Intrusion Policy,](#page-575-0)  page [21-26,](#page-575-0) [Setting a Dynamic Rule State, page](#page-579-0) 21-30, and [Importing Local Rule Files, page](#page-1592-0) 53-19 for more information.

# **Evaluating Post-Attack Traffic**

### **License:** Protection

Use the tag keyword to tell the system to log additional traffic for the host or session. Use the following syntax when specifying the type and amount of traffic you want to capture using the tag keyword:

*tagging\_type, count*, *metric*, *optional\_direction* The next three tables describe the other available arguments.

You can choose from two types of tagging. The following table describes the two types of tagging. Note that the session tag argument type causes the system to log packets from the same session as if they came from different sessions if you configure only rule header options in the intrusion rule. To group packets from the same session together, configure one or more rule options (such as a flag keyword or content keyword) within the same intrusion rule.

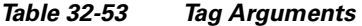

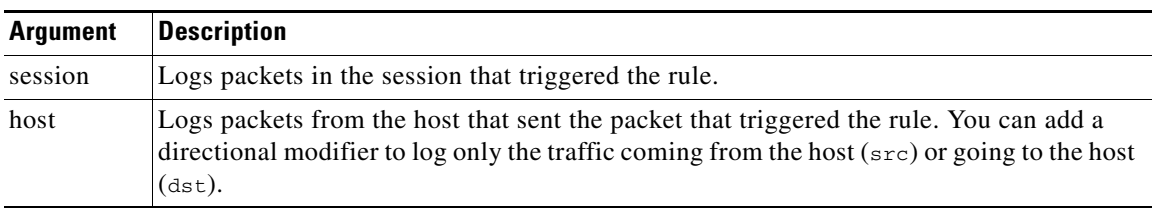

To indicate how much traffic you want to log, use the following argument:

*Table 32-54 Count Argument* 

| <b>Argument</b> | Description                                                                                      |  |  |
|-----------------|--------------------------------------------------------------------------------------------------|--|--|
| count           | The number of packets or seconds you want to log after the rule triggers.                        |  |  |
|                 | This unit of measure is specified with the metric argument, which follows the count<br>argument. |  |  |

Select the metric you want to use to log by time or volume of traffic from those described in the following table.

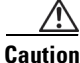

**Caution** High-bandwidth networks can see thousands of packets per second, and tagging a large number of packets may seriously affect performance, so make sure you tune this setting for your network environment.

Ι

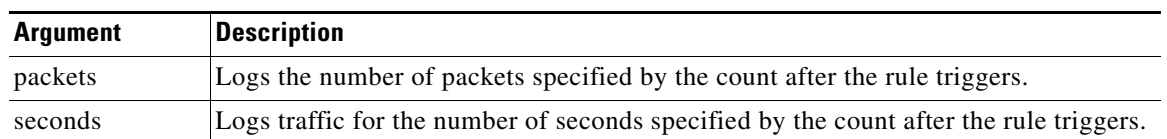

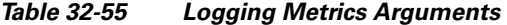

For example, when a rule with the following tag keyword value triggers:

host, 30, seconds, dst

all packets that are transmitted from the client to the host for the next 30 seconds are logged.

# **Detecting Attacks That Span Multiple Packets**

### **License:** Protection

Use the flowbits keyword to assign state names to sessions. By analyzing subsequent packets in a session according to the previously named state, the system can detect and alert on exploits that span multiple packets in a single session.

The flowbits state name is a user-defined label assigned to packets in a specific part of a session. You can label packets with state names based on packet content to help distinguish malicious packets from those you do not want to alert on. You can define up to 1024 state names per managed device. For example, if you want to alert on malicious packets that you know only occur after a successful login, you can use the flowbits keyword to filter out the packets that constitute an initial login attempt so you can focus only on the malicious packets. You can do this by first creating a rule that labels all packets in the session that have an established login with a logged\_in state, then creating a second rule where flowbits checks for packets with the state you set in the first rule and acts only on those packets. See [flowbits Example Using state\\_name, page](#page-919-0) 32-90 for an example that uses flowbits to determine if a user is logged in.

An optional *group name* allows you to include a state name in a group of states. A state name can belong to several groups. States not associated with a group are not mutually exclusive, so a rule that triggers and sets a state that is not associated with a group does not affect other currently set states. See [flowbits](#page-920-0)  [Example Resulting in a False Positive, page](#page-920-0) 32-91 for an example that illustrates how including a state name in a group can prevent false positives by unsetting another state in the same group.

The following table describes the various combinations of operators, states, and groups available to the flowbits keyword. Note that state names can contain alphanumeric characters, periods (.), underscores  $(\_)$ , and dashes  $(\text{-})$ .

| <b>Operator</b> | <b>State Option</b>   | Group    | <b>Description</b>                                                                                          |
|-----------------|-----------------------|----------|----------------------------------------------------------------------------------------------------|
| set             | state name            | optional | Sets the specified state for a packet. Sets the<br>state in the specified group if a group is<br>defined.   |
|                 | state name&state name | optional | Sets the specified states for a packet. Sets the<br>states in the specified group if a group is<br>defined. |

*Table 32-56 flowbits Options* 

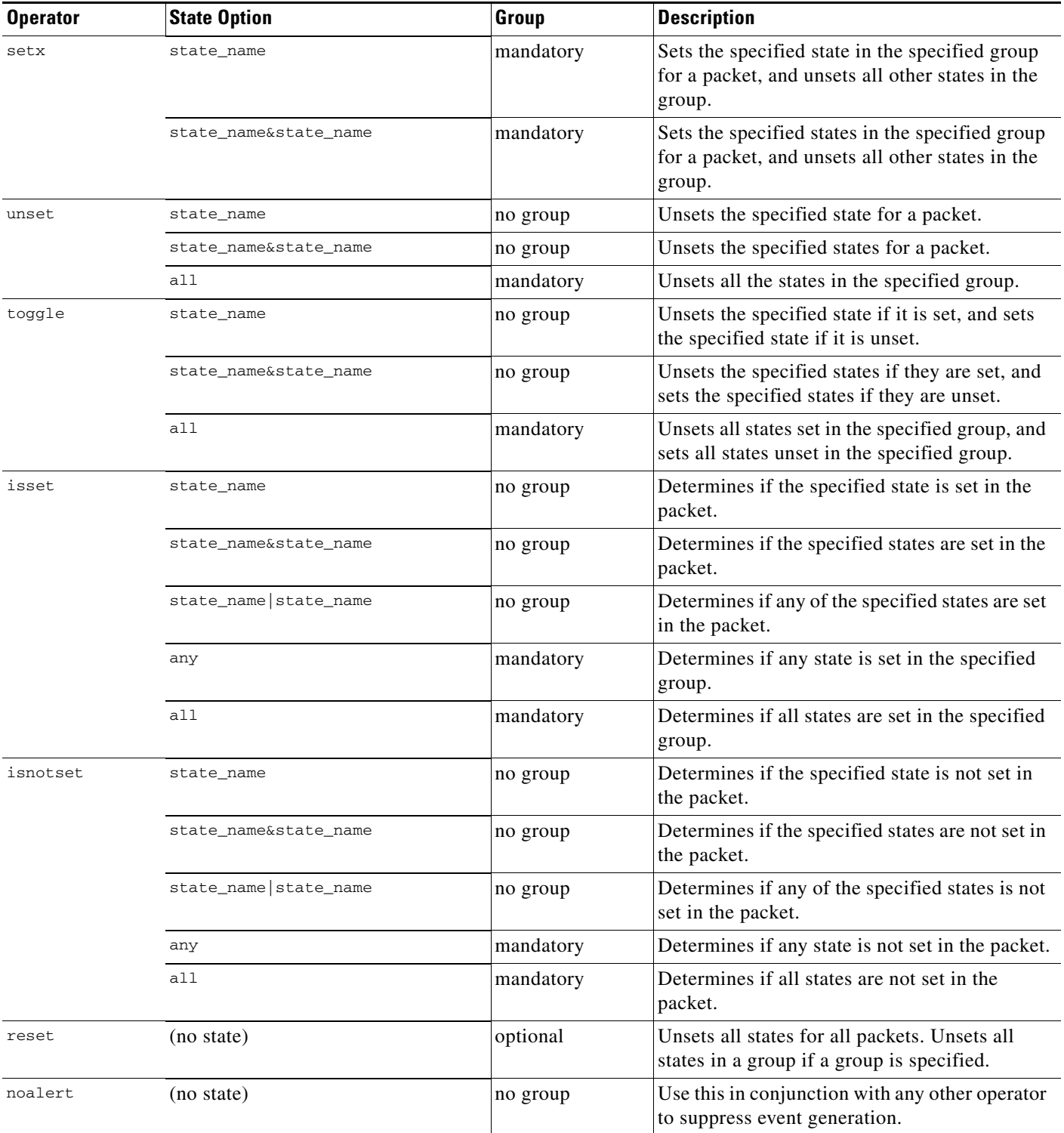

### *Table 32-56 flowbits Options (continued)*

Note the following when using the flowbits keyword:

 $\overline{\phantom{a}}$ 

 **•** When using the setx operator, the specified state can only belong to the specified group, and not to any other group.

- You can define the setx operator multiple times, specifying different states and the same group with each instance.
- When you use the setx operator and specify a group, you cannot use the set, toggle, or unset operators on that specified group.
- **•** The isset and isnotset operators evaluate for the specified state regardless of whether the state is in a group.
- During intrusion policy saves, intrusion policy reapplies, and access control policy applies (regardless of whether the access control policy references one intrusion policy or multiple intrusion policies), if you enable a rule that contains the isset or isnotset operator **without** a specified group, and you do not enable at least one rule that affects flowbits assignment (set, setx, unset, toggle) for the corresponding state name and protocol, all rules that affect flowbits assignment for the corresponding state name are enabled.
- During intrusion policy saves, intrusion policy reapplies, and access control policy applies (regardless of whether the access control policy references one intrusion policy or multiple intrusion policies), if you enable a rule that contains the isset or isnotset operator **with** a specified group, all rules that affect flowbits assignment (set, setx, unset, toggle) and define a corresponding group name are also enabled.
- **•** Stream preprocessing must be enabled for the TCP or UDP protocol specified in rules using the flowbits keyword. If you enable a rule using the flowbits keyword in an intrusion policy where the necessary TCP or UDP stream preprocessing is disabled, you are prompted when you try to save your changes whether to allow the system to automatically enable the required TCP or UDP stream preprocessing. See [Automatically Enabling Advanced Settings, page 22-10](#page-599-0) for more information.

### <span id="page-919-0"></span>**flowbits Example Using state\_name**

Consider the IMAP vulnerability described in Bugtraq ID #1110. This vulnerability exists in an implementation of IMAP, specifically in the LIST, LSUB, RENAME, FIND, and COPY commands. However, to take advantage of the vulnerability, the attacker must be logged into the IMAP server. Because the LOGIN confirmation from the IMAP server and the exploit that follows are necessarily in different packets, it is difficult to construct non-flow-based rules that catch this exploit. Using the flowbits keyword, you can construct a series of rules that track whether the user is logged into the IMAP server and, if so, generate an event if one of the attacks is detected. If the user is not logged in, the attack cannot exploit the vulnerability and no event is generated.

The two rule fragments that follow illustrate this example. The first rule fragment looks for an IMAP login confirmation from the IMAP server:

```
alert tcp any 143 -> any any (msg:"IMAP login"; content:"OK
```

```
LOGIN"; flowbits:set,logged_in; flowbits:noalert;)
```
The following diagram illustrates the effect of the flowbits keyword in the preceding rule fragment:

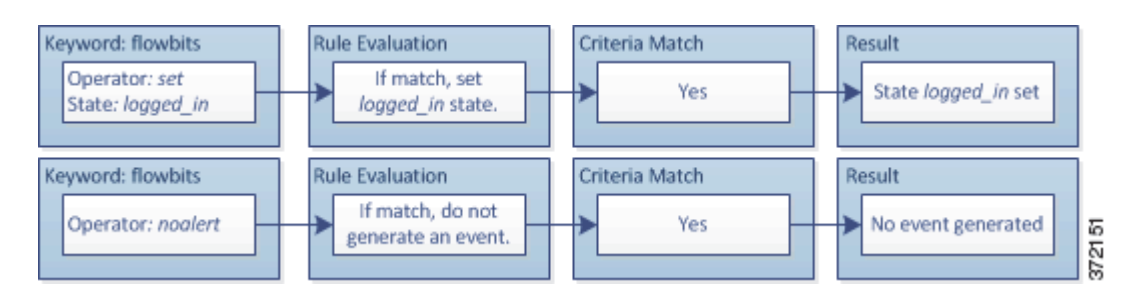

Note that flowbits:set sets a state of logged\_in, while flowbits:noalert suppresses the alert because you are likely to see many innocuous login sessions on an IMAP server.

Ι

The next rule fragment looks for a LIST string, but does not generate an event unless the logged in state has been set as a result of some previous packet in the session:

```
alert tcp any any -> any 143 (msg:"IMAP LIST";
content:"LIST"; flowbits:isset,logged_in;)
```
The following diagram illustrates the effect of the flowbits keyword in the preceding rule fragment:

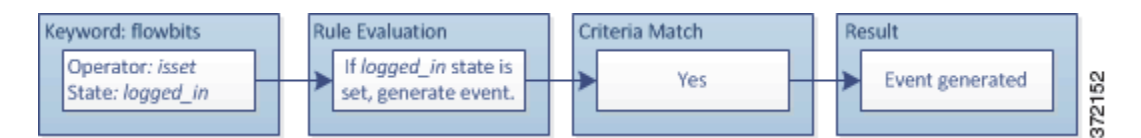

In this case, if a previous packet has caused a rule containing the first fragment to trigger, then a rule containing the second fragment triggers and generates an event.

### <span id="page-920-0"></span>**flowbits Example Resulting in a False Positive**

Including different state names that are set in different rules in a group can prevent false positive events that might otherwise occur when content in a subsequent packet matches a rule whose state is no longer valid. The following example illustrates how you can get false positives when you do not include multiple state names in a group.

Consider the case where the following three rule fragments trigger in the order shown during a single session:

```
(msg:"JPEG transfer"; content:"image/";pcre:"/^Content-
Type\x3a(\s*|\s*\r?\n\s+)image\x2fp?jpe?g/smi";
flowbits:set,http.jpeg; flowbits:noalert;)
```
The following diagram illustrates the effect of the flowbits keyword in the preceding rule fragment:

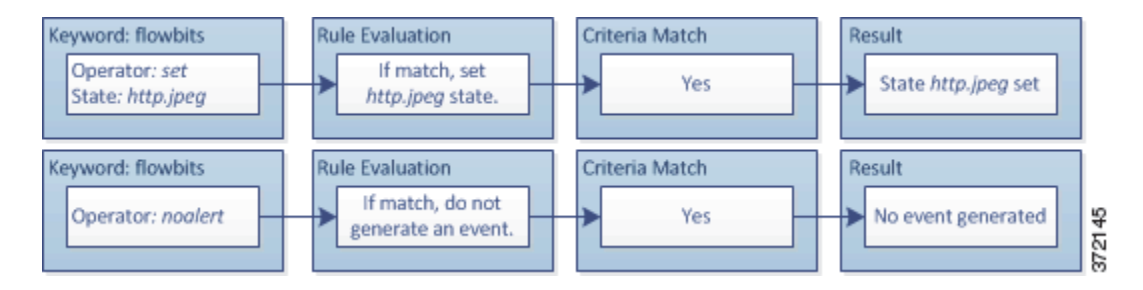

The content and pcre keywords in the first rule fragment match a JPEG file download,

flowbits:set,http.jpeg sets the http.jpeg flowbits state, and flowbits:noalert stops the rule from generating events. No event is generated because the rule's purpose is to detect the file download and set the flowbits state so one or more companion rules can test for the state name in combination with malicious content and generate events when malicious content is detected.

The next rule fragment detects a GIF file download subsequent to the JPEG file download above:

```
(msg:"GIF transfer"; content:"image/"; pcre:"/^Content-
Type\x3a(\s*|\s*\r?\n\s+)image\x2fgif/smi";
```
flowbits:set,http.gif,image\_downloads; flowbits:noalert;)

The following diagram illustrates the effect of the flowbits keyword in the preceding rule fragment:

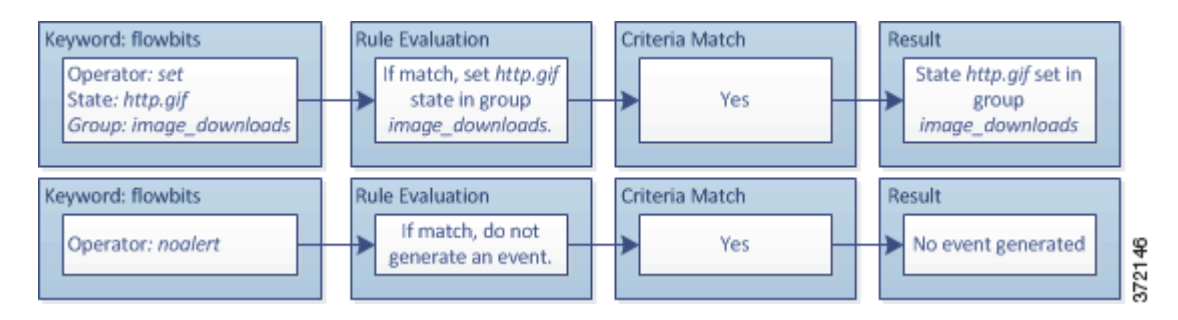

The content and pcre keywords in the second rule match the GIF file download,

flowbits:set,http.gif sets the http.gif flowbit state, and flowbits:noalert stops the rule from generating an event. Note that the http.jpeg state set by the first rule fragment is still set even though it is no longer needed; this is because the JPEG download must have ended if a subsequent GIF download has been detected.

The third rule fragment is a companion to the first rule fragment:

```
(msg:"JPEG exploit";
flowbits:isset,http.jpeg;content:"|FF|"; pcre:"
/\xFF[\xE1\xE2\xED\xFE]\x00[\x00\x01]/";)
```
The following diagram illustrates the effect of the flowbits keyword in the preceding rule fragment:

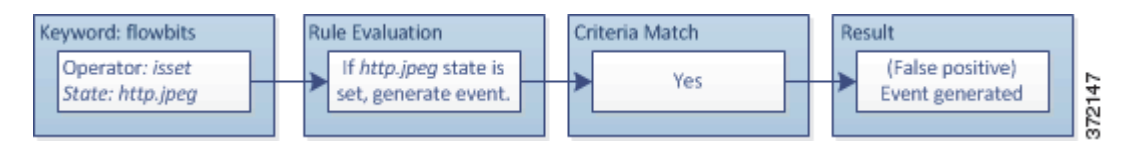

In the third rule fragment, flowbits:isset,http.jpeg determines that the now-irrelevant http.jpeg state is set, and content and pcre match content that would be malicious in a JPEG file but not in a GIF file. The third rule fragment results in a false positive event for a nonexistent exploit in a JPEG file.

### **flowbits Example for Preventing False Positives**

The following example illustrates how including state names in a group and using the setx operator can prevent false positives.

Consider the same case as the previous example, except that the first two rules now include their two different state names in the same state group.

```
(msg:"JPEG transfer"; content:"image/";pcre:"/^Content-
Type\x3a(\s*|\s*\r?\n\s+)image\x2fp?jpe?g/smi";
flowbits:setx,http.jpeg,image_downloads; flowbits:noalert;)
```
The following diagram illustrates the effect of the flowbits keyword in the preceding rule fragment:

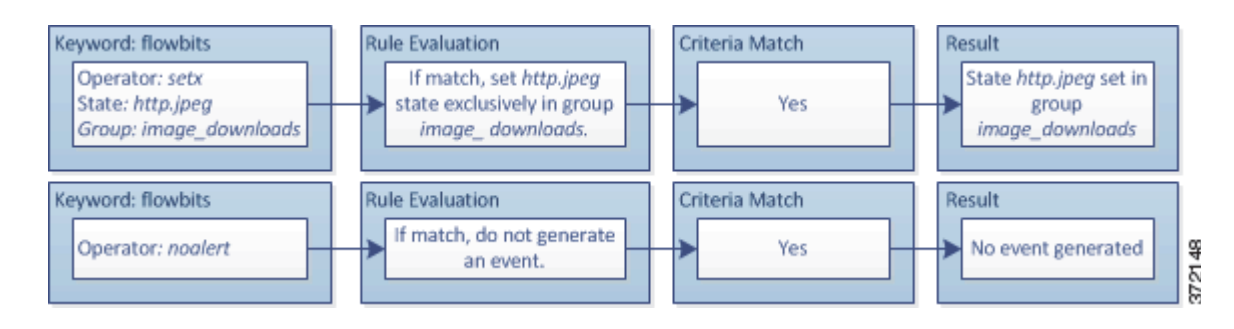

When the first rule fragment detects a JPEG file download, the

flowbits:setx,http.jpeg,image\_downloads keyword sets the flowbits state to http.jpeg and includes the state in the image\_downloads group.

The next rule then detects a subsequent GIF file download:

```
(msg:"GIF transfer"; content:"image/"; pcre:"/^Content-
Type\x3a(\s*|\s*\r?\n\s+)image\x2fgif/smi";
flowbits:setx,http.gif,image_downloads; flowbits:noalert;)
```
The following diagram illustrates the effect of the flowbits keyword in the preceding rule fragment:

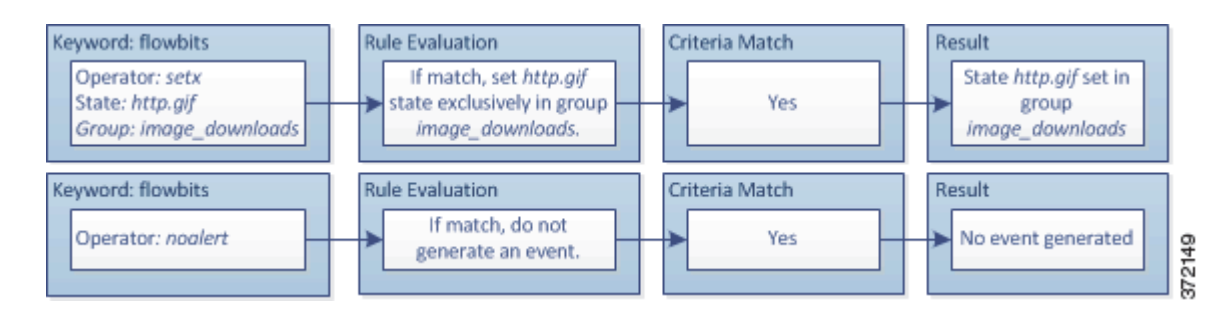

When the second rule fragment matches the GIF download, the

flowbits:setx, http.gif, image\_downloads keyword sets the http.gif flowbits state and unsets http.jpeg, the other state in the group.

The third rule fragment does not result in a false positive:

```
(msg:"JPEG exploit"; 
flowbits:isset,http.jpeg;content:"|FF|"; pcre:"/
\xFF[\xE1\xE2\xED\xFE]\x00[\x00\x01]/";
```
The following diagram illustrates the effect of the flowbits keyword in the preceding rule fragment:

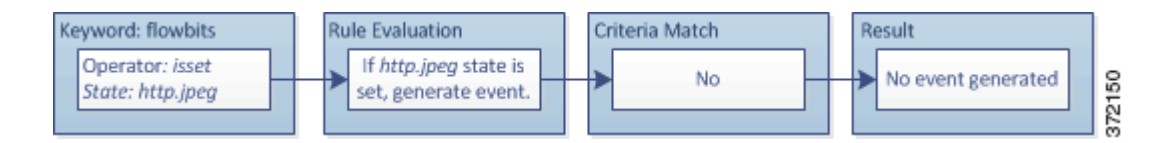

Because flowbits:isset,http.jpeg is false, the rules engine stops processing the rule and no event is generated, thus avoiding a false positive even in a case where content in the GIF file matches exploit content for a JPEG file.

# **Generating Events on the HTTP Encoding Type and Location**

### **License:** Protection

You can use the http\_encode keyword to generate events on the type of encoding in an HTTP request or response before normalization, either in the HTTP URI, in non-cookie data in an HTTP header, in cookies in HTTP requests headers, or set-cookie data in HTTP responses.

The HTTP Inspect preprocessor must be enabled for rules using the http\_encode keyword to return matches. If you enable those rules in an intrusion policy where the HTTP preprocessor is disabled and try to save the policy, you are prompted whether to allow the system to automatically enable the HTTP preprocessor. For more information on automatically enabling processors and other advanced intrusion policy features, see [Automatically Enabling Advanced Settings, page](#page-599-0) 22-10.

Ι

You must also configure the preprocessor to inspect HTTP responses and HTTP cookies to return matches for these. See [Decoding HTTP Traffic, page](#page-659-0) 25-30 and [Selecting Server-Level HTTP](#page-662-0)  [Normalization Options, page](#page-662-0) 25-33 for more information.

Also, you must enable both the decoding and alerting option for each specific encoding type in your HTTP Inspect preprocessor configuration for the **http\_encode** keyword in an intrusion rule to trigger events on that encoding type. See [Selecting Server-Level HTTP Normalization Encoding Options,](#page-668-0)  page [25-39](#page-668-0) for more information.

Note that the base36 encoding type has been deprecated. For backward compatibility, the base36 argument is allowed in existing rules, but it does not cause the rules engine to inspect base36 traffic.

The following table describes the encoding types this option can generate events for in HTTP URIs, headers, cookies, and set-cookies:

| <b>Encoding Type</b> | <b>Description</b>                                                                                                    |
|----------------------|----------------------------------------------------------------------------------------------------|
| utf8                 | Detects UTF-8 encoding in the specified location when this encoding type is<br>enabled for decoding by the HTTP Inspect preprocessor.           |
| double_encode        | Detects double encoding in the specified location when this encoding type is<br>enabled for decoding by the HTTP Inspect preprocessor.          |
| non ascii            | Detects non-ascii characters in the specified location when non-ASCII<br>characters are detected but the detected encoding type is not enabled. |
| uencode              | Detects Microsoft %u encoding in the specified location when this encoding<br>type is enabled for decoding by the HTTP Inspect preprocessor.    |
| bare_byte            | Detects bare byte encoding in the specified location when this encoding type<br>is enabled for decoding by the HTTP Inspect preprocessor.       |

*Table 32-57 http\_encode Encoding Types* 

### **To identify the HTTP encoding type and location in an intrusion rule:**

**Access:** Admin/Intrusion Admin

- **Step 1** Add the http\_encode keyword to a rule.
- **Step 2** From the **Encoding Location** drop-down list, select whether to search for the specified encoding type in an HTTP URI, header, or cookie, including a set-cookie.
- **Step 3** Specify one or more encoding types using one of the following formats:

*encode\_type encode\_type*|*encode\_type*|*encode\_type*... !encode\_type

where *encode\_type* is one of the following:

utf8, double\_encode, non\_ascii, uencode, bare\_byte

Note that you cannot use the negation (!) and OR (|) operators together.

**Step 4** Optionally, add multiple http\_encode keywords to the same rule to AND the conditions for each. For example, enter two keywords with the following conditions:

First http\_encode keyword:

- **Encoding Location: HTTP URI**
- **Encoding Type: utf8**

Additional http\_encode keyword:

- **Encoding Location: HTTP URI**
- **Encoding Type**: uencode

The example configuration searches the HTTP URI for UTF-8 AND Microsoft IIS %u encoding.

# **Pointing to a Specific Payload Type**

### **License:** Protection

The file\_data keyword provides a pointer that serves as a reference for the positional arguments available for other keywords such as content, byte\_jump, byte\_test, and pcre. The detected traffic determines the type of data the file\_data keyword points to. You can use the file\_data keyword to point to the beginning of the following payload types:

 **•** HTTP response body

To inspect HTTP response packets, the HTTP Inspect preprocessor must be enabled and you must configure the preprocessor to inspect HTTP responses. See [Decoding HTTP Traffic, page 25-30](#page-659-0) and **Inspect HTTP Responses** in [Selecting Server-Level HTTP Normalization Options, page 25-33](#page-662-0) for more information. The file\_data keyword matches if the HTTP Inspect preprocessor detects HTTP response body data.

 **•** Uncompressed gzip file data

To inspect uncompressed gzip files in the HTTP response body, the HTTP Inspect preprocessor must be enabled and you must configure the preprocessor to inspect HTTP responses and to decompress gzip-compressed files in the HTTP response body. For more information, see [Decoding HTTP](#page-659-0)  [Traffic, page 25-30](#page-659-0), and the **Inspect HTTP Responses** and **Inspect Compressed Data** options in [Selecting](#page-662-0)  [Server-Level HTTP Normalization Options, page 25-33](#page-662-0). The file\_data keyword matches if the HTTP Inspect preprocessor detects uncompressed gzip data in the HTTP response body.

 **•** Normalized Javascript

To inspect normalized Javascript data, the HTTP Inspect preprocessor must be enabled and you must configure the preprocessor to inspect HTTP responses. See [Decoding HTTP Traffic, page 25-30](#page-659-0) and **Inspect HTTP Responses** in [Selecting Server-Level HTTP Normalization Options, page 25-33](#page-662-0) for more information. The file\_data keyword matches if the HTTP Inspect preprocessor detects Javascript in response body data.

 **•** SMTP payload

I

To inspect the SMTP payload, the SMTP preprocessor must be enabled. See [Configuring SMTP](#page-693-0)  [Decoding, page 25-64](#page-693-0) for more information. The file\_data keyword matches if the SMTP preprocessor detects SMTP data.

 **•** Encoded email attachments in SMTP, POP, or IMAP traffic

To inspect email attachments in SMTP, POP, or IMAP traffic, the SMTP, POP, or IMAP preprocessor, respectively, must be enabled, alone or in any combination. Then, for each enabled preprocessor, you must ensure that the preprocessor is configured to decode each attachment encoding type that you want decoded. The attachment decoding options that you can configure for each preprocessor are: **Base64 Decoding Depth**, **7-Bit/8-Bit/Binary Decoding Depth**, **Quoted-Printable Decoding Depth**, and **Unix-to-Unix Decoding Depth**. See [Decoding IMAP Traffic, page 25-52,](#page-681-0) [Decoding](#page-685-0)  [POP Traffic, page 25-56](#page-685-0), and [Decoding SMTP Traffic, page 25-59](#page-688-0) for more information.

You can use multiple file\_data keywords in a rule.

#### **To point to the beginning of a specific payload type:**

**Access:** Admin/Intrusion Admin

**Step 1** On the Create Rule page, select **file\_data** from the drop-down list and click **Add Option.**

The file\_data keyword appears.

The file\_data keyword has no arguments.

# **Pointing to the Beginning of the Packet Payload**

#### **License:** Protection

The pkt\_data keyword provides a pointer that serves as a reference for the positional arguments available for other keywords such as content, byte\_jump, byte\_test, and pcre.

When normalized FTP, telnet, or SMTP traffic is detected, the  $pk<sub>data</sub>$  keyword points to the beginning of the normalized packet payload. When other traffic is detected, the pkt\_data keyword points to the beginning of the raw TCP or UDP payload.

The following normalization options must be enabled for the system to normalize the corresponding traffic for inspection by intrusion rules:

- **•** To normalize FTP traffic for inspection, you must enable the FTP and Telnet preprocessor **Detect Telnet Escape codes within FTP commands** option; see [Understanding Server-Level FTP Options,](#page-651-0)  [page 25-22](#page-651-0).
- **•** To normalize telnet traffic for inspection, you must enable the FTP & Telnet preprocessor **Normalize** telnet option; see [Understanding Telnet Options, page 25-20](#page-649-0).
- **•** To normalize SMTP traffic for inspection, you must enable the SMTP preprocessor **Normalize** option; see [Understanding SMTP Decoding, page 25-59.](#page-688-1)

You can use multiple pkt\_data keywords in a rule.

### **To point to the beginning of the packet payload:**

**Access:** Admin/Intrusion Admin

**Step 1** On the Create Rule page, select **pkt\_data** from the drop-down list and click **Add Option.**

The pkt\_data keyword appears.

The pkt\_data keyword has no arguments.

# **Decoding and Inspecting Base64 Data**

### **License:** Protection

You can use the base64\_decode and base64\_data keywords in combination to instruct the rules engine to decode and inspect specified data as Base64 data. This can be useful, for example, for inspecting Base64-encoded HTTP Authentication request headers and Base64-encoded data in HTTP PUT and POST requests.

Ι

These keywords are particularly useful for decoding and inspecting Base64 data in HTTP requests. However, you can also use them with any protocol such as SMTP that uses the space and tab characters the same way HTTP uses these characters to extend a lengthy header line over multiple lines. When this line extension, which is known as folding, is not present in a protocol that uses it, inspection ends at any carriage return or line feed that is not followed with a space or tab.

See the following sections for more information:

- base64 decode, page 32-97
- **•** [base64\\_data, page 32-98](#page-927-0)

### <span id="page-926-0"></span>**base64\_decode**

### **License:** Protection

The base64\_decode keyword instructs the rules engine to decode packet data as Base64 data. Optional arguments let you specify the number of bytes to decode and where in the data to begin decoding.

You can use the base64\_decode keyword once in a rule; it must precede at least one instance of the base64\_data keyword. See [base64\\_data, page](#page-927-0) 32-98 for more information.

Before decoding Base64 data, the rules engine unfolds lengthy headers that are folded across multiple lines. Decoding ends when the rules engine encounters any the following:

- the end of a header line
- **•** the specified number of bytes to decode
- the end of the packet

The following table describes the arguments you can use with the base64\_decode keyword.

### <span id="page-926-1"></span>*Table 32-58 Optional base64\_decode Arguments*

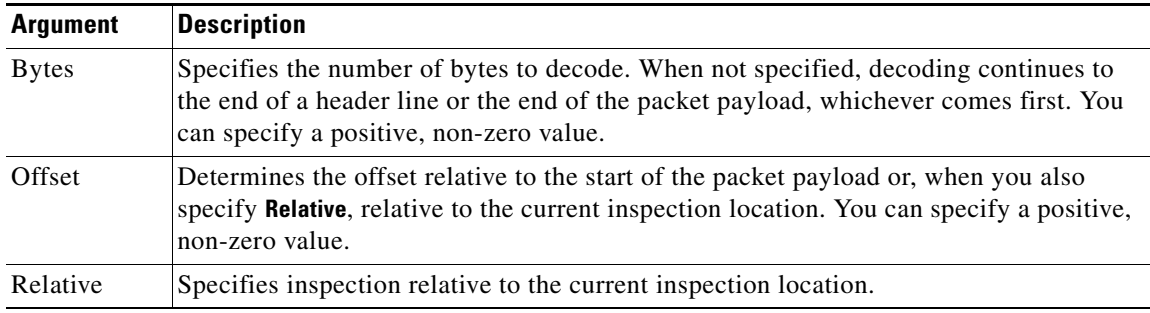

### **To decode Base64 data:**

**Access:** Admin/Intrusion Admin

**Step 1** On the Create Rule page, select **base64\_decode** from the drop-down list and click **Add Option.**

The base64\_decode keyword appears.

**Step 2** Optionally, select any of the arguments described in the Optional base64 decode Arguments table.

Ι

### <span id="page-927-0"></span>**base64\_data**

### **License:** Protection

The base64\_data keyword provides a reference for inspecting Base64 data decoded using the base64\_decode keyword. The base64\_data keyword sets inspection to begin at the start of the decoded Base64 data. Optionally, you can then use the positional arguments available for other keywords such as content or byte\_test to further specify the location to inspect.

You must use the base64\_data keyword at least once after using the base64\_decode keyword; optionally, you can use base64\_data multiple times to return to the beginning of the decoded Base64 data.

Note the following when inspecting Base64 data:

- You cannot use the fast pattern matcher; see [Use Fast Pattern Matcher, page 32-22](#page-851-0) for more information.
- **•** If you interrupt Base64 inspection in a rule with an intervening HTTP content argument, you must insert another base64\_data keyword in the rule before further inspecting Base64 data; see [HTTP](#page-848-0)  [Content Options, page 32-19](#page-848-0) for more information.

### **To inspect decoded Base64 data:**

**Access:** Admin/Intrusion Admin

**Step 1** On the Create Rule page, select **base64\_data** from the drop-down list and click **Add Option.** The base64\_data keyword appears.

# **Constructing a Rule**

### **License:** Protection

Just as you can create your own custom standard text rules, you can also modify existing standard text rules and shared object rule provided by Cisco and save your changes as a new rule. Note that for shared object rules provided by Cisco, you are limited to modifying rule header information such as the source and destination ports and IP addresses. You cannot modify the rule keywords and arguments in a shared object rule.

See the following sections for more information:

- **•** [Writing New Rules, page 32-98](#page-927-1)
- [Modifying Existing Rules, page 32-100](#page-929-0)
- [Adding Comments to Rules, page 32-101](#page-930-0)
- **•** [Deleting Custom Rules, page 32-102](#page-931-0)

# <span id="page-927-1"></span>**Writing New Rules**

**License:** Protection

You can create your own standard text rules.

In a custom standard text rule, you set the rule header settings and the rule keywords and arguments. Optionally, you can use the rule header settings to focus the rule to only match traffic using a specific protocol and traveling to or from specific IP addresses or ports.

After you create a new rule, you can find it again quickly using the rule number, which has the format GID:SID:Rev. The rule number for all standard text rules starts with 1. The second part of the rule number, the Snort ID (SID) number, indicates whether the rule is a local rule or a rule provided by Cisco. When you create a new rule, the system assigns the rule the next available Snort ID number for a local rule and saves the rule in the local rule category. Snort ID numbers for local rules start at 1,000,000 (although intrusion rules created on the secondary Defense Center in a high availability pair begin with the number 1,000,000,000) and the SID for each new local rule is incremented by one. The last part of the rule number is the revision number. For a new rule, the revision number is one. Each time you modify a custom rule the revision number increments by one.

**Note** The system assigns a new SID to any custom rule in an intrusion policy that you import. For more information, see [Importing and Exporting Configurations, page A-1.](#page-1696-0)

### **To write a custom standard text rule using the rule editor:**

**Access:** Admin/Intrusion Admin

### **Step 1** Select **Policies > Intrusion > Rule Editor**.

The Rule Editor page appears.

### **Step 2** Click **Create Rule**.

The Create Rule page appears.

**Step 3** In the **Message** field, enter the message you want displayed with the event.

For details on event messages, see [Defining the Event Message, page 32-11.](#page-840-0)

 $\mathcal{L}$ 

- **Tip** You must specify a rule message. Also, the message cannot consist of white space only, one or more quotation marks only, one or more apostrophes only, or any combination of just white space, quotation marks, or apostrophes.
- **Step 4** From the **Classification** list, select a classification to describe the type of event.

For details on available classifications, see [Defining the Intrusion Event Classification, page 32-12.](#page-841-0)

- **Step 5** From the **Action** list, select the type of rule you would like to create. You can use one of the following:
	- Select **alert** to create a rule that generates an event when traffic triggers the rule.
	- **•** Select **pass** to create a rule that ignores traffic that triggers the rule.
- **Step 6** From the **Protocol** list, select the traffic protocol (**tcp**, **udp**, **icmp**, or **ip**) of packets you want the rule to inspect.

For more information about selecting a protocol type, see [Specifying Protocols, page 32-4.](#page-833-0)

**Step 7** In the **Source IPs** field, enter the originating IP address or address block for traffic that should trigger the rule. In the **Destination IPs** field, enter the destination IP address or address block for traffic that should trigger the rule.

For more detailed information about the IP address syntax that the rule editor accepts, see [Specifying IP](#page-834-0)  [Addresses In Intrusion Rules, page 32-5](#page-834-0).

**Step 8** In the **Source Port** field, enter the originating port numbers for traffic that should trigger the rule. In the **Destination Port** field, enter the receiving port numbers for traffic that should trigger the rule.

**Note** The system ignores port definitions in an intrusion rule header when the protocol is set to ip.

For more detailed information about the port syntax that the rule editor accepts, see [Defining Ports in](#page-837-0)  [Intrusion Rules, page 32-8.](#page-837-0)

- **Step 9** From the **Direction** list, select the operator that indicates which direction of traffic you want to trigger the rule. You can use one of the following:
	- **Directional** to match traffic that moves from the source IP address to the destination IP address
	- **Bidirectional** to match traffic that moves in either direction
- <span id="page-929-1"></span>**Step 10** From the **Detection Options** list, select the keyword that you want to use.
- **Step 11** Click **Add Option**.
- <span id="page-929-2"></span>**Step 12** Enter any arguments that you want to specify for the keyword you added. For more information about rule keywords and how to use them, see [Understanding Keywords and Arguments in Rules, page 32-9](#page-838-0).

When adding keywords and arguments, you can also perform the following:

- **•** To reorder keywords after you add them, click the up or down arrow next to the keyword you want to move.
- **•** To delete a keyword, click the **X** next to that keyword.

Repeat steps [10](#page-929-1) through [12](#page-929-2) for each keyword option you want to add.

**Step 13** Click **Save As New** to save the rule.

The system assigns the rule the next available Snort ID (SID) number in the rule number sequence for local rules and saves it in the local rule category.

The system does not begin evaluating traffic against new or changed rules until you enable them within the appropriate intrusion policy, and then apply the intrusion policy as part of an access control policy. See [Applying an Access Control Policy, page 13-34](#page-383-0) for more information.

### <span id="page-929-0"></span>**Modifying Existing Rules**

### **License:** Protection

You can modify custom standard text rules. You can also modify a standard text rule or shared object rule provided by Cisco and create one or more new instances of the rule by saving it.

Creating a rule or modifying a Cisco rule copies the new rule or revision to the local rule category and assigns the rule the next available Snort ID (SID) greater than 100000.

You can only modify header information for a shared object rule. You cannot modify the rule keywords used in a shared object rule or their arguments. Modifying header information for a shared object rule and saving your changes creates a new instance of the rule with a generator ID (GID) of 3 and the next available SID for a custom rule. The Rule Editor links the new instance of the shared object rule to the reserved soid keyword, which maps the rule you create to the rule created by the Cisco Vulnerability Research Team (VRT). You can delete instances of a shared object rule that you create, but you cannot delete shared object rules provided by Cisco. See [Understanding Rule Headers, page](#page-831-1) 32-2 and [Deleting](#page-931-0)  [Custom Rules, page](#page-931-0) 32-102 for more information.

Ι

**Note** Do not modify the protocol for a shared object rule; doing so would render the rule ineffective.

### **To modify a rule:**

**Access:** Admin/Intrusion Admin

### **Step 1** Select **Policies > Intrusion > Rule Editor**.

The Rule Editor page appears.

- **Step 2** Locate the rule or rules you want to modify. You have the following options:
	- **•** To locate rules by browsing rule categories, navigate through the folders to the rule you want and click the edit icon  $\mathcal{O}(n)$  next to the rule.
	- **•** To locate rules by searching for them, enter the search criteria (most simply, the SID) for the rule or rules you want and click **Search**. Click a rule returned by the search as appropriate. See [Searching](#page-932-0)  [for Rules, page 32-103](#page-932-0) for more information.
	- **•** To locate a rule or rules by filtering the rules displayed on the page, enter a rule filter in the text box indicated by the filter icon  $\left(\begin{array}{c} \bullet \\ \bullet \end{array}\right)$  at the upper left of the rule list. Navigate to the rule you want and click the edit icon  $\mathcal{O}(n)$  next to the rule. See [Filtering Rules on the Rule Editor Page, page 32-105](#page-934-0) for more information.

The rule editor opens, displaying the rule you selected.

Note that if you select a shared object rule, the rule editor displays only the rule header information. A shared object rule can be identified on the Rule Editor page by a listing that begins with the number 3 (the GID), for example, 3:1000004.

**Step 3** Make any modifications to the rule (see [Writing New Rules, page 32-98](#page-927-1) for more information about rule options) and click **Save As New**.

The rule is saved to the local rule category.

 $\mathcal{L}$ 

- **Tip** If you want to use the local modification of the rule instead of the system rule, deactivate the system rule by using the procedures at [Setting Rule States, page 21-20](#page-569-0) and activate the local rule.
- **Step 4** Activate the intrusion policy by applying it as part of an access control policy as described in Applying [an Access Control Policy, page 13-34](#page-383-0) to apply your changes.

# <span id="page-930-0"></span>**Adding Comments to Rules**

### **License:** Protection

You can add comments to any intrusion rule. This allows you to provide additional context and information about the rule and the exploit or policy violation it identifies.

### **To add a comment to a rule:**

**Access:** Admin/Intrusion Admin

**Step 1** Select **Policies > Intrusion > Rule Editor**.

Ι

The Rule Editor page appears.

- **Step 2** Locate the rule you want to annotate. You have the following options:
	- To locate a rule by browsing rule categories, navigate through the folders to the rule you want and click the edit icon  $\binom{1}{k}$  next to the rule.
	- **•** To locate a rule by searching for it, enter the search criteria (most simply, the SID) for the rule you want and click **Search**. Click the rule returned by the search as appropriate. See [Searching for Rules,](#page-932-0)  [page 32-103](#page-932-0) for more information.
	- **•** To locate a rule by filtering the rules displayed on the page, enter a rule filter in the text box, which is indicated by the filter icon  $($ , at the upper left of the rule list. Navigate to the rule you want and click the edit icon  $\mathcal O$  next to the rule. See Filtering Rules on the Rule Editor Page, [page 32-105](#page-934-0) for more information.

The rule editor appears.

### **Step 3** Click **Rule Comment**.

The Rule Comment page appears.

**Step 4** Enter your comment in the text box and click **Add Comment**.

The comment is saved in the comment text box.

 $\overline{\mathcal{L}}$ 

**Tip** You can also add and view rule comments in an intrusion event's packet view. For more information, see [Viewing Event Information, page 18-21](#page-500-0).

## <span id="page-931-0"></span>**Deleting Custom Rules**

### **License:** Protection

You can delete custom rules that are not currently enabled in an intrusion policy. You cannot delete either standard text rules or shared object rules rules provided by Cisco.

The system stores deleted rules in the deleted category, and you can use a deleted rule as the basis for a new rule. See [Modifying Existing Rules, page](#page-929-0) 32-100 for information on editing rules.

The Rules page in an intrusion policy does not display the deleted category, so you cannot enable deleted custom rules.

Note that you can also delete all local rules on the Rule Updates page. See, for example, [Using One-Time](#page-1588-0)  [Rule Updates, page](#page-1588-0) 53-15.

See the following sections for more information:

- **•** For information on creating custom rules, see [Writing New Rules, page 32-98.](#page-927-1)
- **•** For information on importing local rules, see [Importing Rule Updates and Local Rule Files,](#page-1587-0)  [page 53-14](#page-1587-0).
- **•** For information on setting rule states, see [Setting Rule States, page 21-20](#page-569-0).

### **To delete custom rules:**

**Access:** Admin/Intrusion Admin

### **Step 1** Select **Policies > Intrusion > Rule Editor**.

The Rule Editor page appears.

- **Step 2** You have two choices:
	- **•** Click **Delete Local Rules**, then click **OK**.

All rules not currently enabled in an intrusion policy whose changes you have saved are deleted from the local rule category and moved to the deleted category.

 **•** Navigate through the folders to the local rule category; click on the local rule category to expand it, then click the delete icon ( $\Box$ ) next to a rule you want to delete.

The rule is deleted from the local rule category and moved to the deleted category.

Note that custom standard text rules have a generator ID (GID) of 1 (for example, 1:1000012) and custom shared object rules have a GID of 3 (for example, 3:1000005).

 $\mathcal{P}$ 

**Tip** The system also stores shared object rules that you save with modified header information in the local rule category and lists them with a GID of 3. You can delete your modified version of a shared object rule, but you cannot delete the original shared object rule.

# <span id="page-932-0"></span>**Searching for Rules**

I

### **License:** Protection

The FireSIGHT System provides thousands of standard text rules, and the Cisco Vulnerability Research Team continues to add rules as new vulnerabilities and exploits are discovered. You can easily search for specific rules so that you can activate, deactivate, or edit them.

The following table describes the available search options:

| <b>Option</b>           | <b>Description</b>                                                                                                    |
|-------------------------|----------------------------------------------------------------------------------------------------|
| Signature ID            | To search for a single rule based on Snort ID (also called the Signature ID), enter<br>a Snort ID number. To search for multiple rules, enter a comma-separated list of<br>Snort ID numbers. This field has an 80-character limit.           |
| Generator ID            | To search for standard text rules, select 1. To search for shared object rules, select 3.                                                                                                    |
| Message                 | To search for a rule with a specific message, enter a single word from the rule<br>message in the Message field. For example, to search for DNS exploits, you would<br>enter DNS, or to search for buffer overflow exploits, enter overflow. |
| Protocol                | To search rules that evaluate traffic of a specific protocol, select the protocol. If you<br>do not select a protocol, search results contain rules for all protocols.                                                                       |
| Source Port             | To search for rules that inspect packets originating from a specified port, enter a<br>source port number or a port-related variable.                                                                                                    |
| <b>Destination Port</b> | To search for rules that inspect packets destined for a specific port, enter a<br>destination port number or a port-related variable.                                                                                                    |

<span id="page-932-1"></span>*Table 32-59 Rule Search Criteria* 

ן

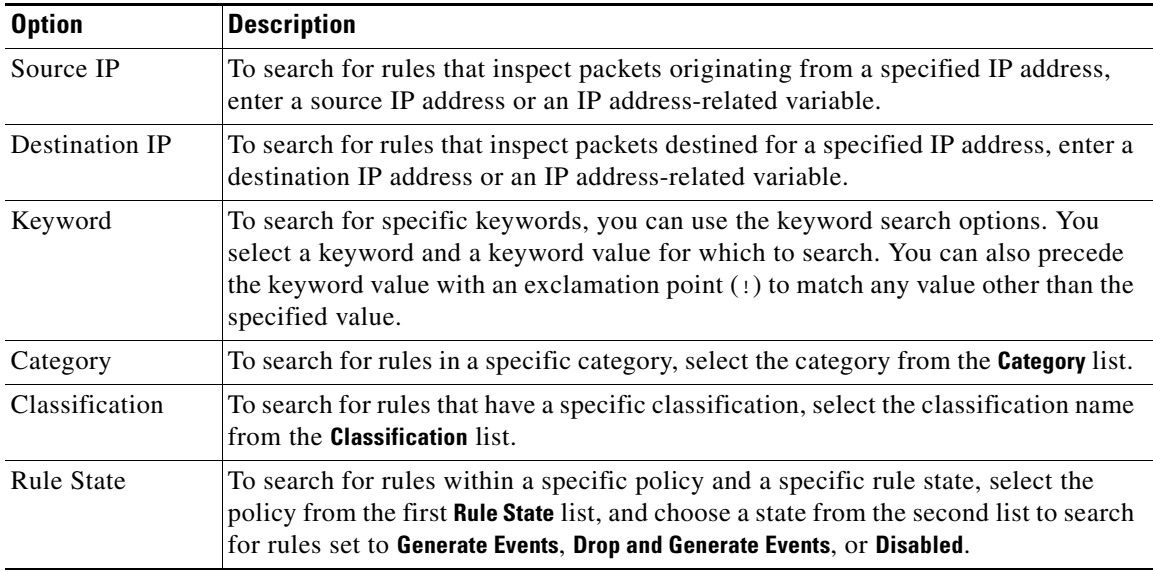

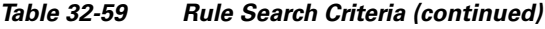

### **To search for specific rules:**

**Access:** Admin/Intrusion Admin

### **Step 1** Select **Policies > Intrusion > Rule Editor**.

The Rule Editor page appears.

**Step 2** Click **Search** on the toolbar.

The Search page appears.

**Step 3** Add search criteria using any of the fields described in the [Rule Search Criteria](#page-932-1) table.

**SALE** 

**Note** You must specify at least one search criterion to search for rules.

**Step 4** Perform the following steps to search for rules that contain specific keywords:

 **•** From the drop-down list in the **Keyword** section, select the keyword for which to search.

For a list of each available keyword, see [Understanding Keywords and Arguments in Rules,](#page-838-0)  [page 32-9](#page-838-0).

 **•** In the **Keyword** field, enter the arguments for which you want to search.

### **Step 5** Click **Search**.

The page reloads, showing a list of the rules that match your search criteria.

**Step 6** To view or edit a rule (or a copy of the rule, if it is a system rule), click the hyperlinked rule message. See [Modifying Existing Rules, page 32-100](#page-929-0) for detailed information about editing rules.

### **32-105**

The following table describes the specific filtering keywords and arguments you can use to filter rules.

# <span id="page-934-0"></span>**Filtering Rules on the Rule Editor Page**

### **License:** Protection

You can filter the rules on the Rule Editor page to display a subset of rules. This can be useful, for example, when you want to modify a rule or change its state but have difficulty finding it among the thousands of rules available.

 **Filtering Rules on the Rule Editor Page**

When you enter a filter, the page displays any folder that includes at least one matching rule, or a message when no rule matches. Your filter can include special keywords and their arguments, character strings, and literal character strings in quotes, with spaces separating multiple filter conditions. A filter cannot include regular expressions, wild card characters, or any special operator such as a negation character (!), a greater than symbol  $(>)$ , less than symbol  $(<)$ , and so on.

All keywords, keyword arguments, and character strings are case-insensitive. Except for the gid and sid keywords, all arguments and strings are treated as partial strings. Arguments for gid and sid return only exact matches.

Optionally, you can expand a folder on the original, unfiltered page and the folder remains expanded when the subsequent filter returns matches in that folder. This can be useful when the rule you want to find is in a folder that contains a large number of rules.

You cannot constrain a filter with a subsequent filter. Any filter you enter searches the entire rules database and returns all matching rules. When you enter a filter while the page still displays the result of a previous filter, the page clears and returns the result of the new filter instead.

You can use the same features with rules in a filtered or unfiltered list. For example, you can edit rules in a filtered or unfiltered list on the Rule Editor page. You can also use any of the options in the context menu for the page.

See the following sections for more information:

- **•** [Using Keywords in a Rule Filter, page 32-105](#page-934-1)
- **•** [Using Character Strings in a Rule Filter, page 32-106](#page-935-0)
- **•** [Combining Keywords and Character Strings in a Rule Filter, page 32-107](#page-936-0)
- **•** [Filtering Rules, page 32-107](#page-936-1)

### <span id="page-934-1"></span>**Using Keywords in a Rule Filter**

### **License:** Protection

Each rule filter can include one or more keywords in the format:

#### *keyword*:*argument*

where *keyword* is one of the keywords in the [Rule Filter Keywords](#page-935-1) table and *argument* is a single, case-insensitive, alphanumeric string to search for in the specific field or fields relevant to the keyword.

Arguments for all keywords except gid and sid are treated as partial strings. For example, the argument 123 returns "12345", "41235", "45123", and so on. The arguments for gid and sid return only exact matches; for example, sid:3080 returns only SID 3080.

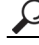

**Tip** You can search for a partial SID by filtering with one or more character strings. See Using Character [Strings in a Rule Filter, page 32-106](#page-935-0) for more information.

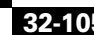

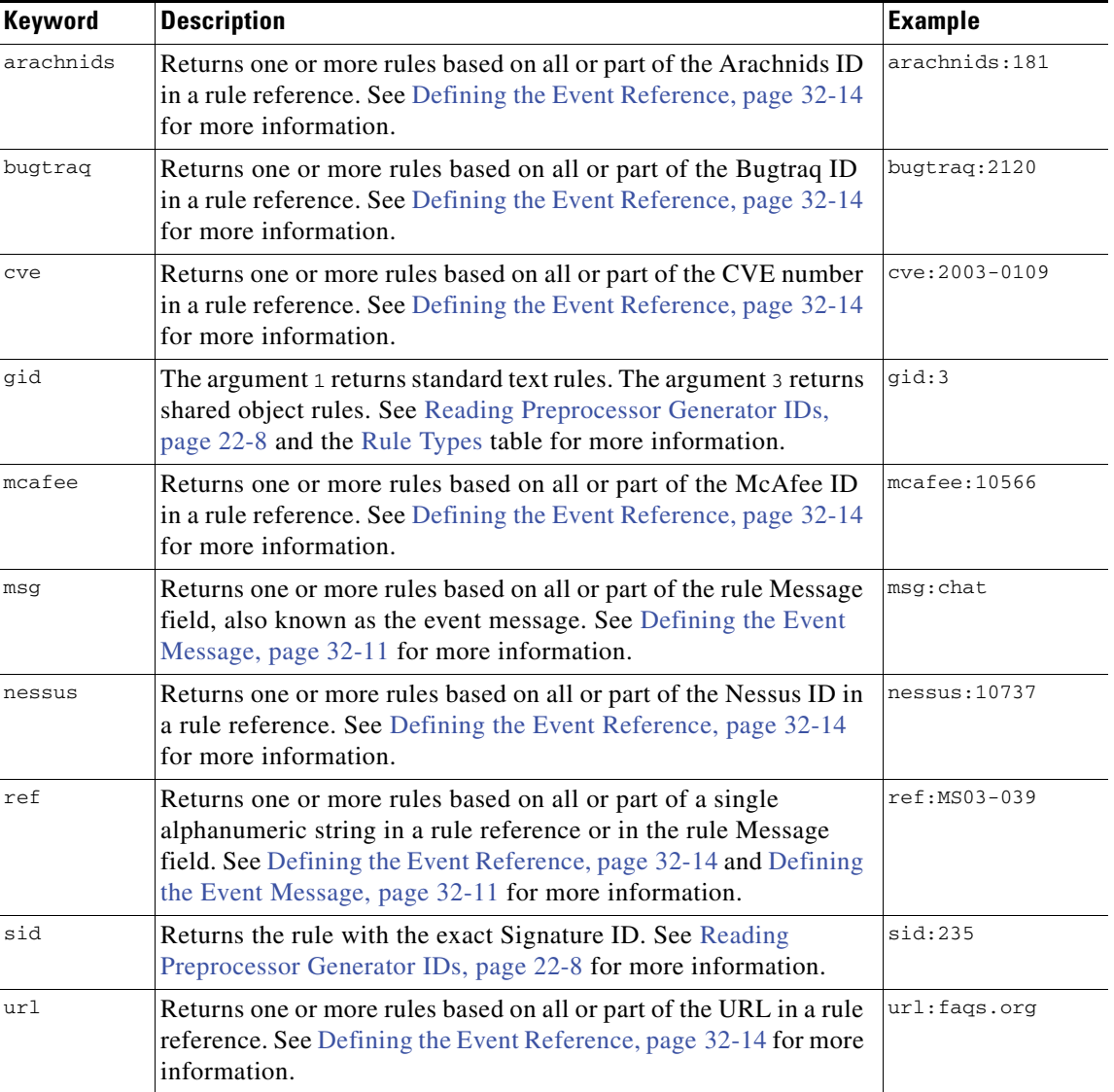

<span id="page-935-1"></span>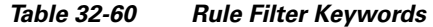

# <span id="page-935-0"></span>**Using Character Strings in a Rule Filter**

### **License:** Protection

Each rule filter can include one or more alphanumeric character strings. Character strings search the rule **Message** field, Signature ID, and Generator ID. For example, the string 123 returns the strings "Lotus123", "123mania", and so on in the rule message, and also returns SID 6123, SID 12375, and so on. For information on the rule **Message** field, see [Defining the Event Message, page](#page-840-0) 32-11. For information on rule SIDs and GIDs, see [Reading Preprocessor Generator IDs, page](#page-597-0) 22-8.

All character strings are case-insensitive and are treated as partial strings. For example, any of the strings ADMIN, admin, or Admin return "admin", "CFADMIN", "Administrator" and so on.

ן
You can enclose character strings in quotes to return exact matches. For example, the literal string "overflow attempt" in quotes returns only that exact string, whereas a filter comprised of the two strings overflow and attempt without quotes returns "overflow attempt", "overflow multipacket attempt", "overflow with evasion attempt", and so on.

## **Combining Keywords and Character Strings in a Rule Filter**

#### **License:** Protection

You can narrow filter results by entering any combination of keywords, character strings, or both, separated by spaces. The result includes any rule that matches all the filter conditions.

You can enter multiple filter conditions in any order. For example, each of the following filters returns the same rules:

- **•** url:at login attempt cve:200
- **•** login attempt cve:200 url:at
- **•** login cve:200 attempt url:at

## **Filtering Rules**

#### **License:** Protection

You can filter the rules on the Rule Editor page to display a subset of rules so you can more easily find specific rules. You can then use any of the page features, including selecting any of the features available in the context menu.

#### **To filter for specific rules:**

**Access:** Admin/Intrusion Admin

**Step 1** Select **Policies > Intrusion > Rule Editor**.

The Rule Editor page appears.

Rule filtering can be particularly useful on the Rule Editor page when you want to locate a rule to edit it. See [Modifying Existing Rules, page 32-100](#page-929-0) for more information.

**Step 2** Optionally, select a different grouping method from the Group Rules By list.

$$
\mathfrak{L}
$$

**Tip** Filtering may take significantly longer when the combined total of rules in all sub-groups is large because rules appear in multiple categories, even when the total number of unique rules is much smaller.

**Step 3** Optionally, click the folder next to any group that you want to expand.

The folder expands to show the rules in that group. Note that some rule groups have sub-groups that you can also expand.

Note also that expanding a group on the original, unfiltered page can be useful when you expect that a rule might be in that group. The group remains expanded when the subsequent filter results in a match in that folder, and when you return to the original, unfiltered page by clicking on the filter clearing icon  $(\times ).$ 

**Step 4** To activate the filter text box, click to the right of the filter icon  $\left(\begin{array}{c}\blacksquare\end{array}\right)$  that is inside the text box at the upper left of the rule list.

ן

**Step 5** Type your filter constraints and press Enter.

Your filter can include keywords and arguments, character strings with or without quotes, and spaces separating multiple conditions. See [Filtering Rules on the Rule Editor Page, page 32-105](#page-934-0) for more information.

The page refreshes to display any group that contains at least one matching rule.

- **Step 6** Optionally, open any folder not already opened to display matching rules. You have the following filtering choices:
	- **•** To enter a new filter, position your cursor inside the filter text box and click to activate it; type your filter and press Enter.
	- **•** To clear the current filtered list and return to the original, pre-filtered page, click the filter clearing icon  $(*).$
- **Step 7** Optionally, make any changes to the rule that you would normally make on the page. See Modifying [Existing Rules, page 32-100](#page-929-0).

To put any changes you make into effect, apply the intrusion policy part of an access control policy as described in [Applying an Access Control Policy, page 13-34.](#page-383-0)

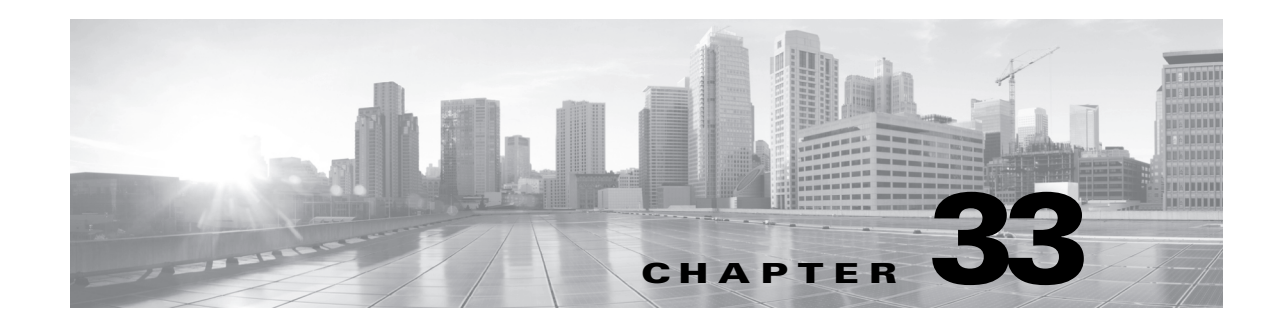

# <span id="page-938-0"></span>**Blocking Malware and Prohibited Files**

Malicious software, or *malware*, can enter your organization's network via multiple routes. To help you identify and mitigate the effects of malware, the FireSIGHT System's file control, network file trajectory, and advanced malware protection components can detect, track, store, analyze, and optionally block the transmission of malware and other types of files in network traffic.

You configure the system to perform malware protection and file control as part of your overall access control configuration. *File policies* that you create and associate with access control rules handle network traffic that matches the rules. You can download files detected in that traffic, then submit them to Cisco's malware awareness network (called the *Collective Security Intelligence Cloud*) for *dynamic analysis* of the file's signatures to determine whether they contain malware.

If your organization has a FireAMP subscription, the Defense Center can also receive endpoint-based malware detection data from the Cisco cloud. The Defense Center presents this data alongside the network-based file and malware data generated by the system.

The Context Explorer and the dashboard provide you with different types of high-level views of the files (including malware files) detected in your organization. To further target your analysis, you can use a malware file's *network file trajectory* page to track the spread of an individual threat across hosts over time, allowing you to concentrate outbreak control and prevention efforts where most useful.

Although you can create file policies with any license, certain aspects of malware protection and file control require that you enable specific licensed capabilities on target devices, as described in the following table.

| <b>Feature</b>                 | <b>Description</b>                                                                                                    | License    |
|--------------------------------|----------------------------------------------------------------------------------------------------|------------|
| file control                   | detect and optionally block the transmission of file types<br>in network traffic                                                                                                    | Protection |
| advanced malware<br>protection | detect, store, track, and optionally block the<br>transmission of malware files and specified files in<br>network traffic; submit captured files to the Cisco cloud<br>to analyze for malware | Malware    |

*Table 33-1 License Requirements for File and Malware Detection* 

 $\mathbf I$ 

Ι

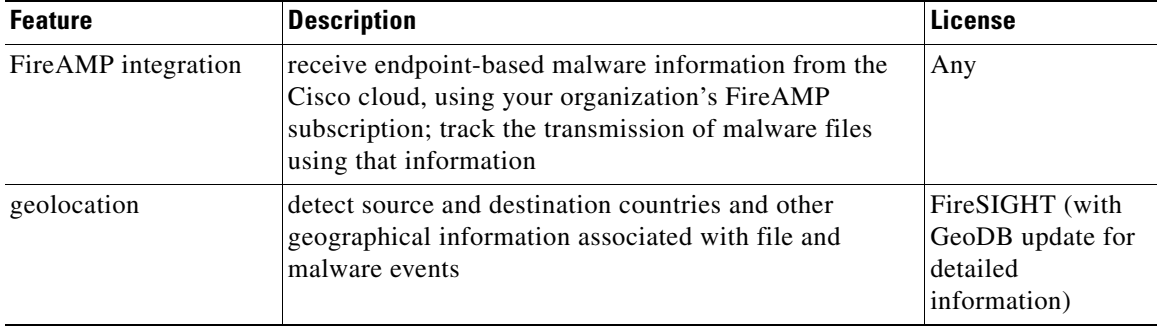

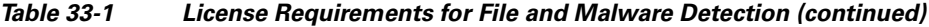

Because you cannot use a Malware license with a DC500, nor enable a Malware license on a Series 2 device, you cannot use those appliances to capture, store, or block individual files, submit files for dynamic analysis, or view file trajectories for files for which you conduct a malware cloud lookup.

For file and malware cloud-based features, you can use a FireAMP Private Cloud instead of the standard cloud connection if your organization requires additional security or wishes to limit outside connections. All file and malware cloud lookups, as well as collection and relaying of event data from FireAMP endpoints, are handled through the private cloud; when the private cloud contacts the standard Cisco cloud, it does so through an anonymized proxy connection.

For more information, see:

- **•** [Understanding Malware Protection and File Control, page 33-2](#page-939-0)
- **•** [Understanding and Creating File Policies, page 33-9](#page-946-0)
- **•** [Working with Cloud Connections for FireAMP, page 33-22](#page-959-0)

For more information on evaluating event data related to malware protection and file control, see [Analyzing Malware and File Activity, page](#page-962-0) 34-1.

## <span id="page-939-1"></span><span id="page-939-0"></span>**Understanding Malware Protection and File Control**

**License:** Protection, Malware, or Any

**Supported Devices:** feature dependent

**Supported Defense Centers:** feature dependent

Using the *advanced malware protection* feature, you can configure the FireSIGHT System to detect, store, track, analyze, and optionally block malware files being transmitted on your network, as shown in the following diagram.

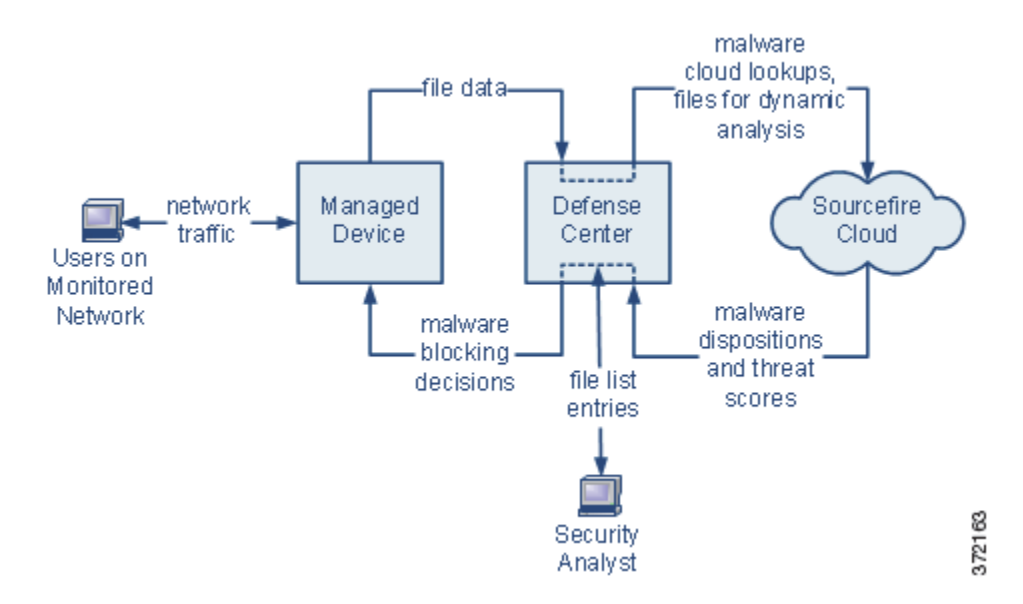

The system can detect and optionally block malware in many types of files, including PDFs, Microsoft Office documents, and others. Managed devices monitor specific application protocol-based network traffic for transmissions of those file types. When a device detects an eligible file, it can send the file's SHA-256 hash value to the Defense Center, which then performs a *malware cloud lookup* using that information. Based on these results, the Cisco cloud returns a file disposition to the Defense Center.

When the system detects a file in network traffic, the *file storage* feature allows a device to store an eligible file to the hard drive or malware storage pack. For executable files with an Unknown disposition, the device can submit the file for *dynamic analysis,* regardless of whether the device stores the file. The cloud returns to the Defense Center:

- **•** a threat score that describes the likelihood a file contains malware, and
- a dynamic analysis summary report that details why the cloud assigned the threat score.

If the file is an eligible executable file, the device can also perform a Spero analysis of the file structure and submit the resulting Spero signature to the cloud. Using this signature to supplement dynamic analysis, the cloud determines whether the file is malware.

If a file has a disposition in the cloud that you know to be incorrect, you can add the file's SHA-256 value to a file list:

- **•** To treat a file as if the cloud assigned a clean disposition, add the file to the *clean list*.
- **•** To treat a file as if the cloud assigned a malware disposition, add the file to the *custom detection list.*

If the system detects a file's SHA-256 value on a file list, it takes the appropriate action without performing a malware lookup or checking the file disposition. Note that you must configure a rule in the file policy with either a **Malware Cloud Lookup** or **Block Malware** action and a matching file type to calculate a file's SHA value. You can enable use of the clean list or custom detection list on a per-file-policy basis. For more information on managing file lists, see [Working with File Lists, page](#page-175-0) 5-32.

To inspect or block files, you must enable a Protection license on the managed devices where you apply policies. To store files, perform malware cloud lookups on and optionally block malware files, submit files to the cloud for dynamic analysis, or add files to a file list, you must also enable a Malware license for those devices.

#### **Understanding File Dispositions**

The system determines file dispositions based on the disposition returned by the Cisco cloud. A file can have one of the following file dispositions returned by the Cisco cloud, as a result of addition to a file list, or due to threat score:

- Malware indicates that the cloud categorized the file as malware, or that the file's threat score exceeded the malware threshold defined in the file policy.
- clean indicates that the cloud categorized the file as clean, or that a user added the file to the clean list.
- **•** Unknown indicates that a malware cloud lookup occurred before the cloud assigned a disposition. The cloud has not categorized the file.
- **•** Custom Detection indicates that a user added the file to the custom detection list.
- **•** Unavailable indicates that the Defense Center could not perform a malware cloud lookup.

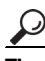

**Tip** If several recent malware events have the disposition Unavailable, check the cloud connection and port configuration. For more information, see [Security, Internet Access, and Communication Ports, page E-1.](#page-1752-0)

Based on the file disposition, the Defense Center instructs the managed device either to block the file or to allow its upload or download. To improve performance, if the system already knows the disposition for a file based on its SHA-256 value, the Defense Center uses the cached disposition rather than querying the Cisco cloud.

Note that file dispositions can change. For example, the cloud can determine that a file that was previously thought to be clean is now identified as malware, or the reverse—that a malware-identified file is actually clean. When the disposition changes for a file for which you performed a malware lookup in the last week, the cloud notifies the Defense Center so the system can take appropriate action the next time it detects that file being transmitted. A changed file disposition is called a *retrospective* disposition.

File dispositions returned from a malware cloud lookup, and any associated threat scores, have a time-to-live (TTL) value. After a file disposition has been held for the duration specified in the TTL value without update, the system purges the cached information. Dispositions and associated threat scores have the following TTL values:

- **•** Clean 4 hours
- **•** Unknown 1 hour
- Malware 1 hour

If a malware cloud lookup against the cache identifies a cached disposition that timed out, the system performs a fresh lookup to determine a file disposition.

#### **Understanding File Control**

If your organization wants to block not only the transmission of malware files, but all files of a specific type (regardless of whether the files contain malware), the *file control* feature allows you to cast a wider net. As with malware protection, managed devices monitor network traffic for transmissions of specific file types, then either block or allow the file.

File control is supported for all file types where the system can detect malware, plus many additional file types. These file types are grouped into basic categories, including multimedia (swf, mp3), executables (exe, torrent), and PDFs. Note that file control, unlike malware protection, does not require queries of the Cisco cloud.

Ι

#### **Using Captured Files, File Events, and Malware Events for Analysis**

The system generates malware and file events when files are transferred or blocked. It also collects information on any files captured by a managed device. You can view these events and information using the Defense Center's web interface. Additionally, the Context Explorer and the dashboard provide you with different types of high-level views of the files (including malware files) detected by your organization.

To further target your analysis, the *network file trajectory* feature allows you to track individual files' paths of transmission. A file's trajectory page displays summary information about the file, a graphical map of the file's transmission from host to host (including blocked transmissions), and a list of the malware or file events associated with the detection or blocking of those files.

Note that because you cannot use a Malware license with a DC500, nor enable a Malware license on a Series 2 device, you cannot use those appliances to capture or block individual files, submit files for dynamic analysis, or view file trajectories for files for which you conduct a malware cloud lookup.

For more information, see the following sections:

- **•** [Configuring Malware Protection and File Control, page 33-5](#page-942-0)
- **•** [Logging Events Based on Malware Protection and File Control, page 33-6](#page-943-0)
- **•** [Integrating FireAMP with the FireSIGHT System, page 33-6](#page-943-1)
- **•** [Network-Based AMP vs Endpoint-Based FireAMP, page 33-7](#page-944-0)
- **•** [Working with Network File Trajectory, page 34-28](#page-989-0)

### <span id="page-942-0"></span>**Configuring Malware Protection and File Control**

**License:** Protection or Malware

**Supported Devices:** feature dependent

**Supported Defense Centers:** feature dependent

You configure malware protection and file control as part of your overall access control configuration by associating file policies with access control rules. This association ensures that before the system passes a file in traffic that matches an access control rule's conditions, it first inspects the file.

A file policy, like its parent access control policy, contains rules that determine how the system handles files that match the conditions of each rule. You can configure separate file rules to take different actions for different file types, application protocols, or directions of transfer.

When a file matches a rule, the rule can:

- allow or block files based on simple file type matching
- **•** block files based on malware file disposition
- capture files and store them to the device
- **•** submit captured files for dynamic analysis

In addition, the file policy can:

- automatically treat a file as if it is clean or malware based on entries in the clean list or custom detection list
- treat a file as if it is malware if the file's threat score exceeds a configurable threshold

As a simple example, you could implement a file policy that blocks your users from downloading executable files. As another example, you could examine downloaded PDFs for malware and block any instances you find. For detailed information on file policies and associating them with access control

rules, see [Understanding and Creating File Policies, page](#page-946-0) 33-9 and [Performing File and Intrusion](#page-418-0)  [Inspection on Allowed Traffic, page](#page-418-0) 14-31.

Because you cannot use a Malware license with a DC500, you cannot use that appliance to apply file policies that perform network-based malware protection. Similarly, because you cannot enable a Malware license on a Series 2 device, you cannot apply a file policy to those appliances that performs network-based malware protection.

## <span id="page-943-0"></span>**Logging Events Based on Malware Protection and File Control**

**License:** Protection or Malware

**Supported Devices:** feature dependent

**Supported Defense Centers:** feature dependent

The Defense Center logs records of the system's file inspection and handling as captured files, file events, and malware events:

- **•** *Captured files* represent files that the system captured.
- **•** *File events* represent files that the system detected, and optionally blocked, in network traffic.
- **•** *Malware events* represent malware files detected, and optionally blocked, in network traffic by the system.
- **•** *Retrospective malware events* represent files whose malware file dispositions have changed.

When the system generates a malware event based on detection or blocking of malware in network traffic, it also generates a file event, because to detect malware in a file the system must first detect the file itself. Note that endpoint-based malware events generated by FireAMP Connectors (see [Integrating](#page-943-1)  [FireAMP with the FireSIGHT System, page](#page-943-1) 33-6) do not have corresponding file events. Similarly, when the system captures a file in network traffic, it also generates a file event because the system first detected the file.

You can use the Defense Center to view, manipulate, and analyze captured files, file events, and malware events, then communicate your analysis to others. The Context Explorer, dashboards, event viewer, network file trajectory map, and reporting features can give you a deeper understanding of the files and malware detected, captured, and blocked. You can also use events to trigger correlation policy violations, or alert you via email, SMTP, or syslog. For detailed information on file and malware events, see [Working with File Events, page](#page-968-0) 34-7 and [Working with Malware Events, page](#page-974-0) 34-13.

Because you cannot use a Malware license with a DC500, nor can you enable a Malware license on a Series 2 device, you cannot use those appliances to generate or analyze captured files, file events, and malware events associated with malware cloud lookups.

## <span id="page-943-2"></span><span id="page-943-1"></span>**Integrating FireAMP with the FireSIGHT System**

#### **License:** Any

FireAMP is Cisco's enterprise-class advanced malware analysis and protection solution that discovers, understands, and blocks advanced malware outbreaks, advanced persistent threats, and targeted attacks.

If your organization has a FireAMP subscription, individual users install *FireAMP Connectors* on *endpoints*: computers and mobile devices. A FireAMP Connector is a lightweight agent that, among other capabilities, can inspect files upon upload, download, execution, open, copy, move, and so on. These connectors communicate with the Cisco cloud to determine if inspected files contain malware.

Ι

When a file is positively identified as malware, the cloud sends the threat identification to the Defense Center. The cloud can also send other kinds of information to the Defense Center, including data on scans, quarantines, blocked executions, and cloud recalls. The Defense Center logs this information as malware events.

With a FireAMP deployment, you can not only configure Defense Center-initiated remediations and [alerts based on malware events, but you can also use the FireAMP portal \(http://amp.sourcefire.com/\) to](http://amp.sourcefire.com/)  help you mitigate the effect of malware. The portal provides a robust, flexible web interface where you control all aspects of your FireAMP deployment and manage all phases of an outbreak. You can:

- **•** configure custom malware detection policies and profiles for your entire organization, as well as perform flash and full scans on all your users' files
- **•** perform malware analysis, including view heat maps, detailed file information, network file trajectory, and threat root causes
- configure multiple aspects of outbreak control, including automatic quarantines, application blocking to stop non-quarantined executables from running, and exclusion lists
- create custom protections, block execution of certain applications based on group policy, and create custom whitelists

For more information, see the following sections:

- **•** [Network-Based AMP vs Endpoint-Based FireAMP, page 33-7](#page-944-0) compares the malware protection strategies available in the Cisco family of products.
- [Working with Cloud Connections for FireAMP, page 33-22](#page-959-0) explains how to establish communications between the Defense Center and the Cisco cloud.

 $\mathcal{P}$ 

**Tip** For detailed information on FireAMP, refer to the online help on the FireAMP portal.

## <span id="page-944-0"></span>**Network-Based AMP vs Endpoint-Based FireAMP**

**License:** Malware or Any

**Supported Devices:** feature dependent

**Supported Defense Centers:** feature dependent

The following diagram shows how you can use the Defense Center to work with data from both a network-based advanced malware protection strategy and an endpoint-based FireAMP strategy.

 $\mathbf l$ 

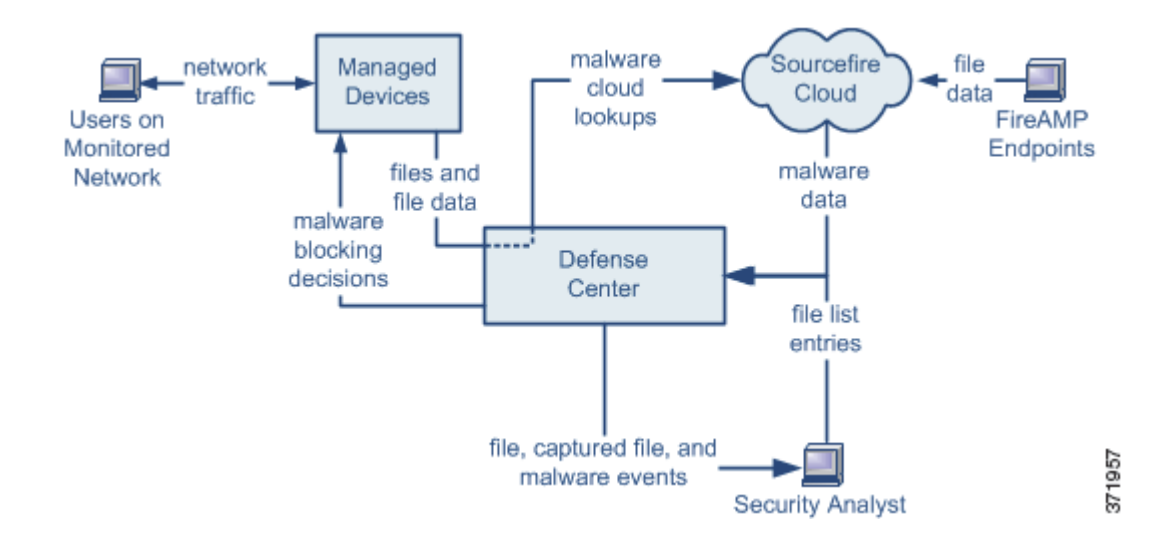

Note that because FireAMP malware detection is performed at the endpoint at download or execution time, while managed devices detect malware in network traffic, the information in the two types of malware events is different. For example, endpoint-based malware events contain information on file path, invoking client application, and so on, while malware detections in network traffic contain port, application protocol, and originating IP address information about the connection used to transmit the file.

As another example, for network-based malware events, user information represents the user most recently logged into the host where the malware was destined, as determined by network discovery. On the other hand, FireAMP-reported users represent the user currently logged into the endpoint where the malware was detected, as determined by the local connector.

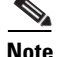

**Note** The IP addresses reported in endpoint-based malware events may not be in your network map—and may not even be in your monitored network. Depending on your deployment, network architecture, level of compliance, and other factors, the endpoints where connectors are installed may not be the same hosts as those monitored by your managed devices.

Note that because you cannot use a Malware license with a DC500, nor enable a Malware license on a Series 2 device, you cannot use those appliances to capture or block individual files, submit files for dynamic analysis, or view trajectories of files for which you conduct a malware cloud lookup.

The following table summarizes the differences between the two strategies.

*Table 33-3 Network vs Endpoint-Based Malware Protection Strategies* 

| <b>Feature</b>                                                | <b>Network-Based</b>                                          | <b>Endpoint-Based (FireAMP)</b>                                                                    |
|---------------------------------------------------------------|---------------------------------------------------------------|----------------------------------------------------------------------------------------------------|
| file type detection and<br>blocking method (file)<br>control) | in network traffic, using access control and file<br>policies | not supported                                                                                      |
| malware detection and<br>blocking method                      | in network traffic, using access control and file<br>policies | on individual endpoints, using an installed<br>connector that communicates with the Cisco<br>cloud |
| network traffic inspected                                     | traffic passing through a managed device                      | none; connectors installed on endpoints<br>directly inspect files                                  |

 $\Gamma$ 

| <b>Feature</b>                        | <b>Network-Based</b>                                                                                     | <b>Endpoint-Based (FireAMP)</b>                                                                    |
|---------------------------------------|----------------------------------------------------------------------------------------------------|----------------------------------------------------------------------------------------------------|
| malware detection<br>robustness       | limited file types                                                                                       | all file types                                                                                     |
| malware analysis choices              | Defense Center-based, plus analysis in the<br>cloud                                                      | Defense Center-based, plus additional options<br>on the FireAMP portal                             |
| malware mitigation                    | malware blocking in network traffic, Defense<br>Center-initiated remediations                            | FireAMP-based quarantine and outbreak<br>control options, Defense Center-initiated<br>remediations |
| events generated                      | file events, captured files, malware events, and<br>retrospective malware events                         | malware events                                                                                     |
| information in malware<br>events      | basic malware event information, plus<br>connection data (IP address, port, and<br>application protocol) | in-depth malware event information; no<br>connection data                                          |
| network file trajectory               | Defense Center-based                                                                                     | Defense Center-based, plus additional options<br>on the FireAMP portal                             |
| required licenses or<br>subscriptions | Protection license to perform file control;<br>Malware license to perform malware<br>protection          | FireAMP subscription (not license-based)                                                           |

*Table 33-3 Network vs Endpoint-Based Malware Protection Strategies (continued)*

## <span id="page-946-1"></span><span id="page-946-0"></span>**Understanding and Creating File Policies**

**License:** Protection or Malware

**Supported Devices:** feature dependent

**Supported Defense Centers:** feature dependent

A file policy is a set of configurations that the system uses to perform advanced malware protection and file control, as part of your overall access control configuration. Consider the following diagram of a simple access control policy in an inline deployment.

 $\mathbf l$ 

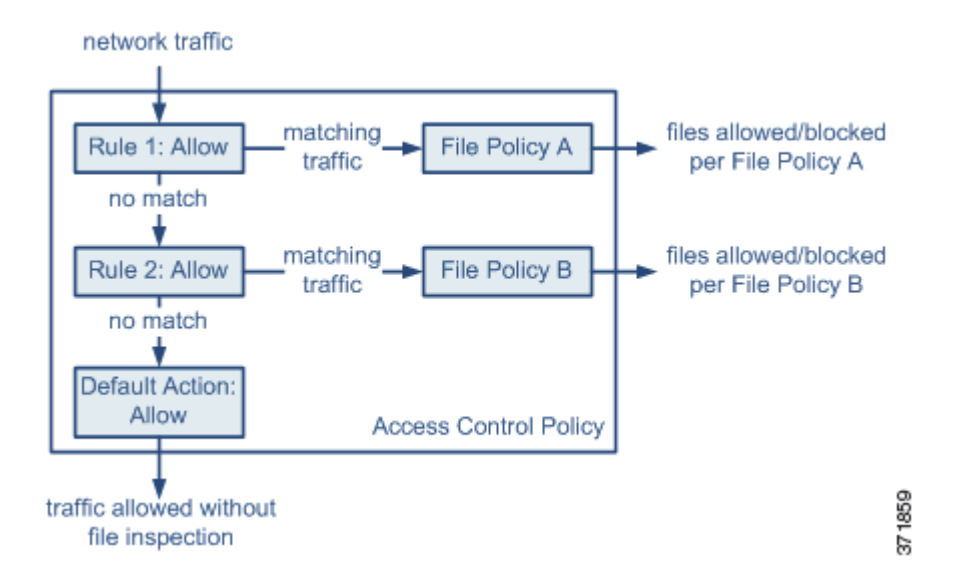

The policy has two access control rules, both of which use the Allow action and are associated with file policies. The policy's default action is also to allow traffic, but without file policy inspection. In this scenario, traffic is handled as follows:

- **•** Traffic that matches Rule 1 is inspected by File Policy A.
- **Traffic that does not match Rule 1 is evaluated against Rule 2. Traffic that matches Rule 2 is** inspected by File Policy B.
- **•** Traffic that does not match either rule is allowed; you cannot associate a file policy with the default action.

A file policy, like its parent access control policy, contains rules that determine how the system handles files that match the conditions of each rule. You can configure separate file rules to take different actions for different file types, application protocols, or directions of transfer.

Once a file matches a rule, the rule can:

- **•** allow or block files based on simple file type matching
- block files based on Malware file disposition
- **•** store captured files to the device
- **•** submit captured files for dynamic analysis

In addition, the file policy can:

- **•** automatically treat a file as if it is clean or malware based on entries in the clean list or custom detection list
- **•** treat a file as if it is malware if the file's threat score exceeds a configurable threshold

You can associate a single file policy with an access control rule whose action is **Allow**, **Interactive Block**, or **Interactive Block with reset**. The system then uses that file policy to inspect network traffic that meets the conditions of the access control rule. By associating file policies with individual access control rules, you have granular control over how you identify and block files transmitted on your network. In other words, this association tells the system that before it passes traffic that matches an access control rule's conditions, you first want to inspect the traffic with a file policy.

Keep in mind that the system can perform file inspection on interactively blocked traffic only if the user bypasses the warning and clicks through to the originally requested site. Otherwise, the connection is denied without either file or intrusion inspection; see [Understanding Rule Actions, page](#page-392-0) 14-5 and [Adding an HTTP Response Page, page](#page-359-0) 13-10.

You can associate different file policies with individual access control rules in the same access control policy. This allows you to match various file and malware detection profiles against different types of traffic on your network. Note, however, that you **cannot** use a file policy to inspect traffic handled by the access control default action.

Also note that because you cannot use a Malware license with a DC500, you cannot use that appliance to apply file policies that perform network-based malware protection. Similarly, because you cannot enable a Malware license on a Series 2 device, you cannot apply a file policy to those appliances that performs network-based malware protection.

#### **File and Intrusion Policy Interaction**

You can associate both a file policy and an intrusion policy with an access control rule. When you do so, note that the two policies interact in ways that may change how traffic is inspected.

File inspection occurs before any intrusion policy inspection; that is, the system does not inspect files blocked by a file policy for intrusions. Within a file policy, simple blocking by type takes precedence over malware inspection and blocking.

For example, consider a scenario where you normally want to allow certain network traffic as defined in an access control rule. However, as a precaution, you want to block the download of executable files, examine downloaded PDFs for malware and block any instances you find, and perform intrusion inspection on the traffic. You create an access control policy with a rule that matches any traffic and that is associated with both an intrusion policy and a file policy. The file policy has a rule that matches downloaded PDFs and has a Block Files action. It has another rule that matches downloaded executable files and has a Block Malware action. After you apply the policy:

- First, the system blocks the download of all PDF files, based on simple type matching specified in the file policy. Because they are immediately blocked, these files are subject to neither malware lookup nor intrusion inspection.
- **•** Next, the system performs malware cloud lookups for executables downloaded to a host on your network. Any executables with a malware file disposition are blocked, and are not subject to intrusion inspection.
- Finally, the system uses the intrusion policy associated with the access control rule to inspect any remaining traffic, including files not blocked by the file policy.

The diagram below illustrates the types of inspection performed on traffic that meets the conditions of either an Allow or user-bypassed Interactive Block access control rule. For simplicity, the diagram displays traffic flow for situations where both (or neither) an intrusion and a file policy are associated with a single access control rule. You can, however, configure one without the other. Without a file policy, traffic flow is determined by the intrusion policy; without an intrusion policy, traffic flow is determined by the file policy.

Regardless of whether the traffic is inspected or dropped by an intrusion or file policy, the system can inspect it using network discovery; see [Introduction to Network Discovery, page](#page-998-0) 35-1.

1

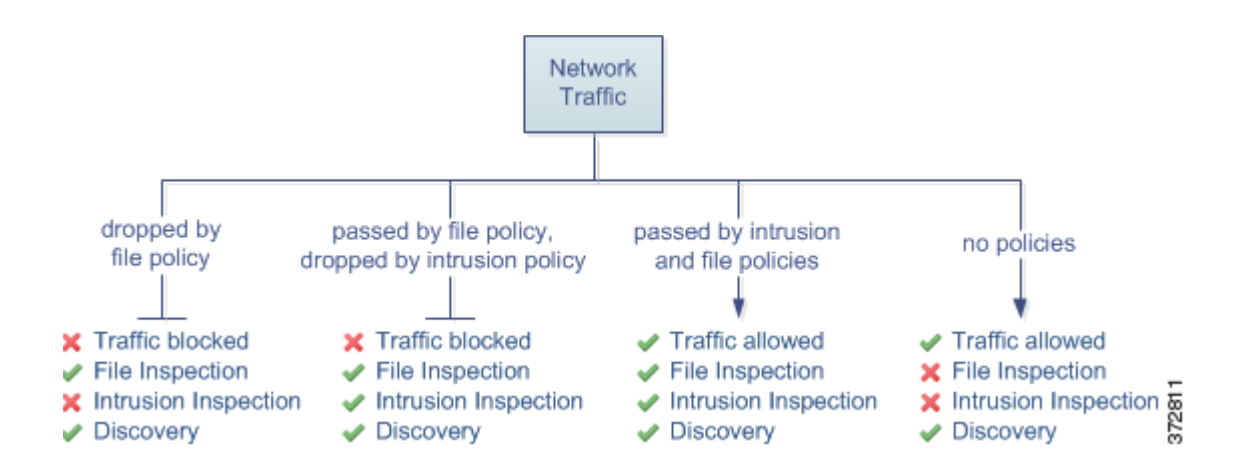

#### **File Rules**

You populate a file policy with file rules. The following table describes the components of a file rule.

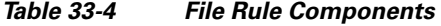

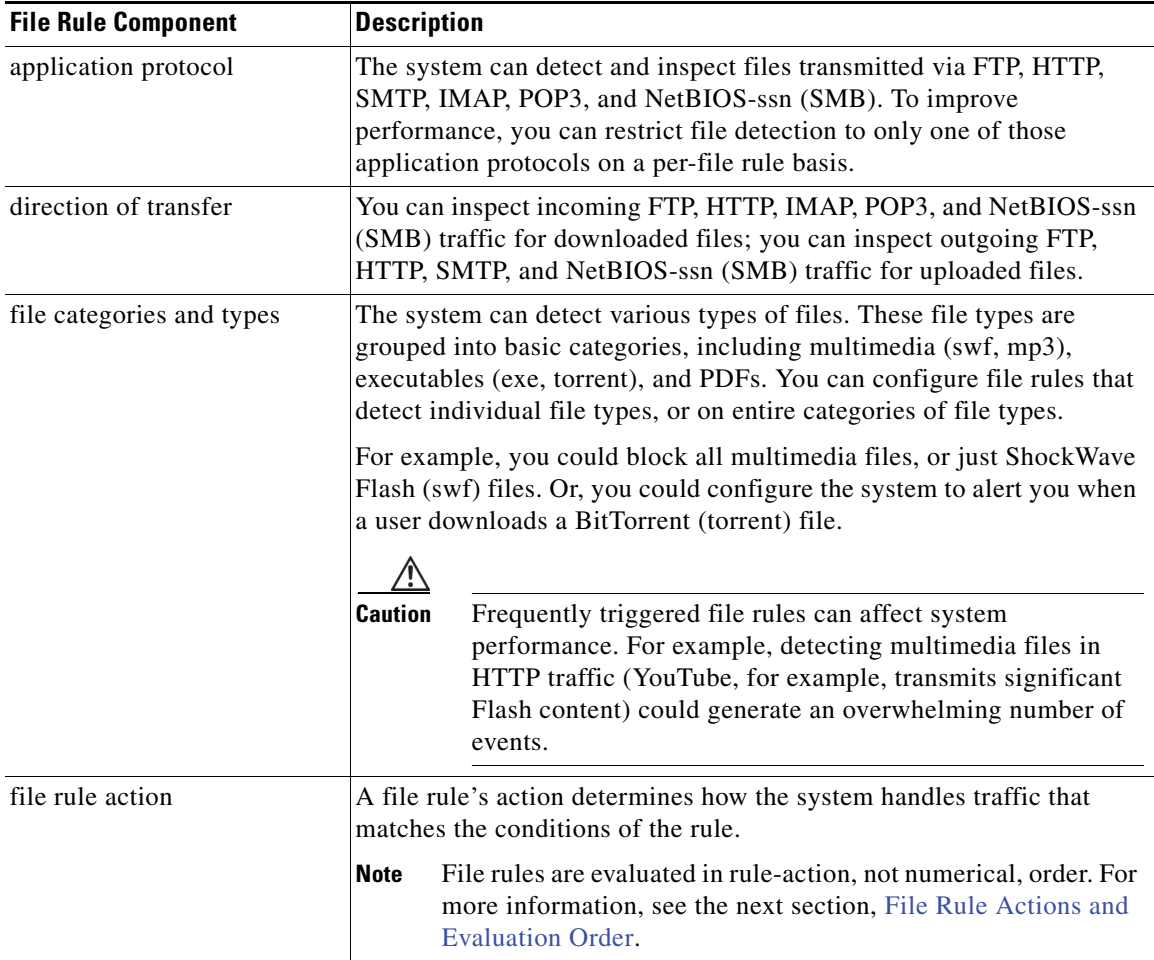

#### **FireSIGHT System User Guide**

#### <span id="page-950-2"></span><span id="page-950-0"></span>**File Rule Actions and Evaluation Order**

Each file rule has an associated action that determines how the system handles traffic that matches the conditions of the rule. You can set separate rules within a file policy to take different actions for different file types, application protocols, or directions of transfer. The rule actions are as follows, in rule-action order:

- **•** *Block Files* rules allow you to block specific file types.
- **•** *Block Malware* rules allow you to calculate the SHA-256 hash value of specific file types, then use a cloud lookup process to first determine if files traversing your network contain malware, then block files that represent threats.
- **•** *Malware Cloud Lookup* rules allow you to log the malware disposition of files traversing your network based on a cloud lookup, while still allowing their transmission.
- **•** *Detect Files* rules allow you to log the detection of specific file types to the database, while still allowing their transmission.

For each file rule action, you can configure options to reset the connection when a file transfer is blocked, store captured files to the managed device, and submit captured files to the cloud for dynamic and Spero analysis. The following table details the options available to each file action.

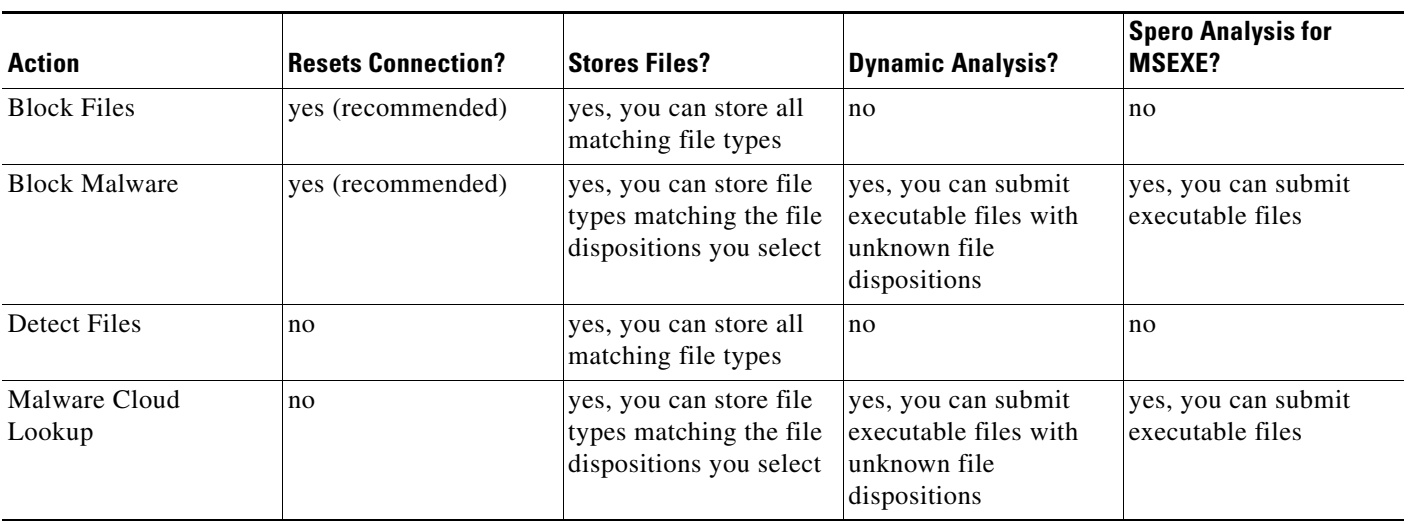

<span id="page-950-1"></span>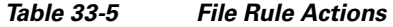

#### **File and Malware Detection, Capture, and Blocking Notes and Limitations**

Note the following details and limitations on file and malware detection, capture, and blocking behavior:

- **•** If an end-of-file marker is not detected for a file, regardless of transfer protocol, the file will not be blocked by a **Block Malware** rule or the custom detection list. The system waits to block the file until the entire file has been received, as indicated by the end-of-file marker, and blocks the file when the marker is detected.
- If the end-of-file marker for an FTP file transfer is transmitted separately from the final data segment, the marker will be blocked and the FTP client will indicate that the file transfer failed, but the file will actually completely transfer to disk.
- If the traffic from an FTP data session and its control session are not load-balanced to the same Snort, files in that FTP session may not be blocked by file rules with **Block Files** or **Block Malware** actions or by the custom detection list. File events should be generated for the session.

I

- **•** For an access control policy using a file policy with **Block Malware** rules for FTP, if you set the default action to an intrusion policy with **Drop when Inline** disabled, the system generates events for detected files or malware matching the rules, but does not drop the files. To block FTP fire transfers and use an intrusion policy as the default action for the access control policy where you select the file policy, you must select an intrusion policy with **Drop when Inline** enabled.
- **•** File rules with **Block Files** and **Block Malware** actions block automatic resumption of file download via HTTP by blocking new sessions with the same file, URL, server, and client application detected for 24 hours after the initial file transfer attempt occurs.
- In rare cases, if traffic from an HTTP upload session is out of order, the system cannot reassemble the traffic correctly and therefore will not block it or generate a file event.
- **•** If you transfer a file over NetBios-ssn (such as an SMB file transfer) that is blocked with a **Block Files** rule, you may see a file on the destination host. However, the file is unusable because it is blocked after the download starts, resulting in an incomplete file transfer.
- If you create file rules to detect or block files transferred over NetBios-ssn (such as an SMB file transfer), the system does not inspect files transferred in an established TCP or SMB session started before you apply an access control policy invoking the file policy so those files will not be detected or blocked.
- **•** If the total number of bytes for all file names for files in a POP3, POP, SMTP, or IMAP session exceeds 1024, file events from the session may not reflect the correct file names for files that were detected after the file name buffer filled.
- **•** If Mac or Linux-based hosts upload text-based files using Mozilla Thunderbird over SMTP, or download text-based files over IMAP or POP, and a file rule captures the file, the captured file size may be different than the actual file size. Mac-based hosts use the CR newline character; Linux-based hosts use the LF newline character. Thunderbird replaces CR and LF in text-based files with the CRLF newline character.
- **•** Cisco recommends that you enable **Reset Connection** for the **Block Files** and **Block Malware** actions to prevent blocked application sessions from remaining open until the TCP connection resets. If you do not reset connections, the client session will remain open until the TCP connection resets itself.
- **•** If a file rule is configured with a **Malware Cloud Lookup** or **Block Malware** action and the Defense Center cannot establish connectivity with the cloud, the system cannot perform any configured rule action options until cloud connectivity is restored.
- **•** If you are monitoring high volumes of traffic, do **not** store all captured files, or submit all captured files for dynamic analysis. Doing so can negatively impact system performance.

#### **File Rule Evaluation Example**

Unlike in access control policies, where rules are evaluated in numerical order, file policies handle files in [File Rule Actions and Evaluation Order, page](#page-950-0) 33-13. That is, simple blocking takes precedence over malware inspection and blocking, which takes precedence over simple detection and logging. As an example, consider four rules that handle PDF files in a single file policy. Regardless of the order in which they appear in the web interface, these rules are evaluated in the following order:

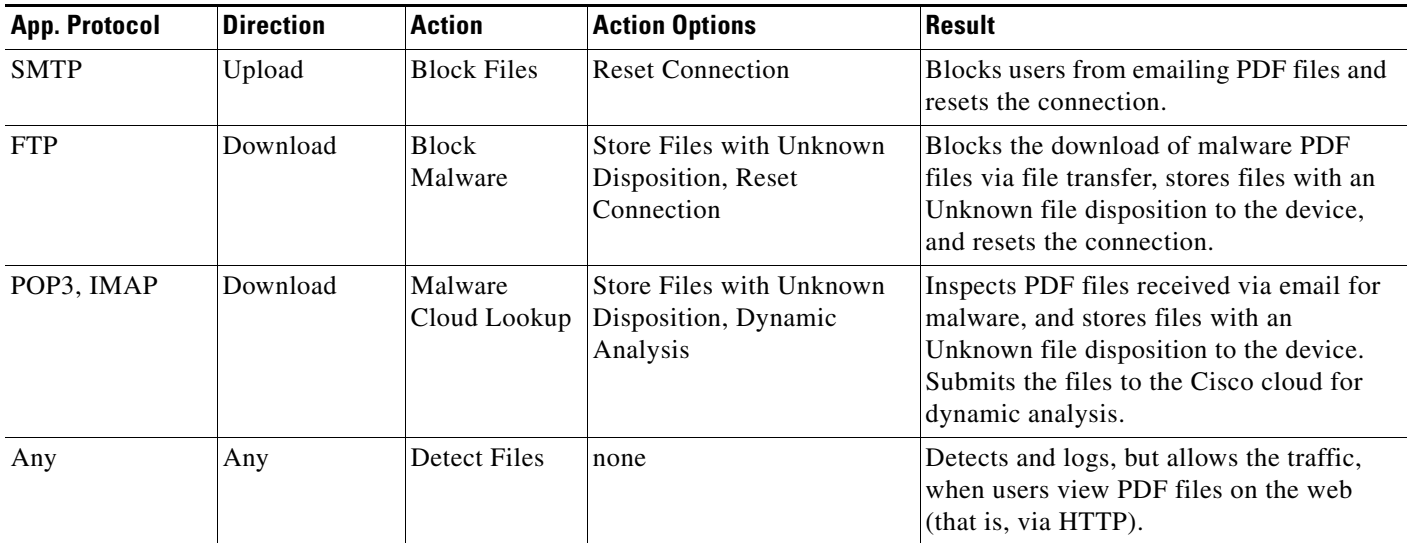

#### *Table 33-6 File Rule Evaluation Order Example*

The Defense Center uses warning icons  $($  $\blacktriangle)$  to designate conflicting file rules. For details, hover your pointer over a warning icon.

Note that you cannot perform malware analysis on all file types detected by the system. After you select values from the **Application Protocol**, **Direction of Transfer**, and **Action** drop-down lists, the system constrains the list of file types.

Note that because you cannot use a Malware license with a DC500, you cannot create file rules that use the Block Malware or Malware Cloud Lookup action or use that appliance to apply file policies that contain rules with those actions. Similarly, because you cannot enable a Malware license on a Series 2 device, you cannot apply a file policy containing rules with those actions to those appliances.

#### **Logging Captured Files, File Events, Malware Events and Alerts**

When you associate a file policy with an access control rule, the system automatically enables file and malware event logging for matching traffic. If the file policy is configured to capture and store files, the system also automatically enables captured file logging when a file is captured. When the system inspects a file, it can generate the following types of events:

- **•** *file events*, which represent detected or blocked files, and detected malware files
- **•** *malware events*, which represent detected malware files
- **•** *retrospective malware events*, which are generated when the Malware file disposition for a previously detected file changes

When a file policy generates a file or malware event, or captures a file, the system automatically logs the end of the associated connection to the Defense Center database, regardless of the logging configuration of the invoking access control rule.

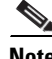

**Note** File events generated by inspecting NetBIOS-ssn (SMB) traffic do not immediately generate connection events because the client and server establish a persistent connection. The system generates connection events after the client or server ends the session.

For each of these connection events:

I

- **The Files** field contains an icon (**1)** that indicates the number of files (including malware files) detected in the connection; click the icon to see a list of those files and, for malware files, their file dispositions.
- **•** The **Reason** field indicates the reason the connection event was logged, which depends on the file rule action:
- **•** File Monitor for Detect Files and Malware Cloud Lookup file rules and for files on the clean list
- **•** File Block for Block Files or Block Malware file rules
- **•** File Custom Detection if the system encountered a file on the custom detection list
- **•** File Resume Allow where file transmission was originally blocked by a Block Files or Block Malware file rule. After a new access control policy was applied that allowed the file, the HTTP session automatically resumed.
- **•** File Resume Block where file transmission was originally allowed by a Detect Files or Malware Cloud Lookup file rule. After a new access control policy was applied that blocked the file, the HTTP session automatically stopped.
- For connections where a file or malware was blocked, the **Action** is  $B$ lock.

As with any kind of event generated by the FireSIGHT System, you can view, manipulate, and analyze file and malware events using the Defense Center's web interface. You can also use malware events to trigger correlation policy violations, or alert you via email, SMTP, or syslog.

**Note** The Defense Center can also receive malware events using your organization's FireAMP subscription. Because these malware events are generated on endpoints at download or execution time, their information is different from that in network-based malware events.

For more information on connection, file, and malware events, as well as additional details on how they are logged, see:

- **•** [Logging Connection, File, and Malware Information, page 14-34](#page-421-0)
- **•** [Working with File Events, page 34-7](#page-968-0)
- **•** [Working with Malware Events, page 34-13](#page-974-0)
- **•** [Understanding Connection Data, page 16-2](#page-439-0)

#### **Internet Access and High Availability**

The system uses port 443 to perform malware cloud lookups for network-based AMP. You must open that port outbound on the Defense Center.

Although they share file policies and related configurations, Defense Centers in a high availability pair share neither cloud connections nor captured files, file events, and malware events. To ensure continuity of operations, and to ensure that detected files' malware dispositions are the same on both Defense Centers, both primary and secondary Defense Centers must have access to the cloud.

To submit files to the cloud for dynamic analysis, you must also open port 443 outbound on the device.

#### **Managing File Policies**

You create, edit, delete, and compare file policies on the File Policies page (**Policies > Files**), which displays a list of existing file policies along with their last-modified dates.

Clicking the apply icon  $(\vee)$  for a file policy displays a dialog box that tells you which access control policies use the file policy, then redirects you to the Access Control page. This is because you cannot apply a file policy independently, as a file policy is considered part of its parent access control policies. To use a new file policy, or to apply changes made to an existing file policy, you must apply or reapply the parent access control policies.

Note the following:

- The system checks the cloud for updates to the list of file types eligible for dynamic analysis (no more than once a day). If the list of eligible file types changes, this constitutes a change in the file policy; any access control policy using the file policy is marked out-of-date if applied to any devices. You must reapply the parent access control policy to apply the updated file policy to the device.
- **•** You cannot delete a file policy used in a saved or applied access control policy.

For more information on managing file policies, see the following sections:

- **•** [Creating a File Policy, page 33-17](#page-954-0)
- **•** [Working with File Rules, page 33-18](#page-955-0)
- **•** [Comparing Two File Policies, page 33-21](#page-958-0)

## <span id="page-954-1"></span><span id="page-954-0"></span>**Creating a File Policy**

**License:** Protection or Malware

**Supported Devices:** feature dependent

**Supported Defense Centers:** feature dependent

After you create a file policy and populate it with rules, you can use it in an access control policy.

Note that because you cannot use a Malware license with a DC500, you cannot create file rules that use the Block Malware or Malware Cloud Lookup action or use that appliance to apply file policies that contain rules with those actions. Similarly, because you cannot enable a Malware license on a Series 2 device, you cannot apply a file policy containing rules with those actions to those appliances.

 $\Omega$  To make a copy of an existing file policy, click the copy icon  $(\Gamma)$ , then type a unique name for the new policy in the dialog box that appears. You can then modify the copy.

#### **To create a file policy:**

**Access:** Admin/Access Admin

#### **Step 1** Select **Policies > Files**.

The File Policies page appears.

**Step 2** Click **New File Policy**.

The New File Policy dialog box appears.

For a new policy, the web interface indicates that the policy is not in use. If you are editing an in-use file policy, the web interface tells you how many access control policies use the file policy. In either case, you can click the text to jump to the Access Control Policies page; see [Managing Access Control](#page-376-0)  [Policies, page 13-27](#page-376-0).

**Step 3** Enter a **Name** and optional **Description** for your new policy, then click **Save**.

The File Policy Rules tab appears.

**Step 4** Add one or more rules to the file policy.

File rules give you granular control over which file types you want to log, block, or scan for malware. For information on adding file rules, see [Working with File Rules, page 33-18](#page-955-0).

Because you cannot use a Malware license with a DC500, you cannot create file rules that use the Block Malware or Malware Cloud Lookup action or use that appliance to apply file policies that contain rules with those actions. Similarly, because you cannot enable a Malware license on a Series 2 device, you cannot apply a file policy containing rules with those actions to those appliances.

- **Step 5** Configure the advanced options. See [Configuring Advanced File Policy Options, page 33-20](#page-957-0) for more information.
- **Step 6** Click **Save**.

To use your new policy, you must add the file policy to an access control rule, then apply the access control policy. If you are editing an existing file policy, you must reapply any access control policies that use the file policy.

## <span id="page-955-1"></span><span id="page-955-0"></span>**Working with File Rules**

**License:** Protection or Malware

**Supported Devices:** feature dependent

**Supported Defense Centers:** feature dependent

To be effective, a file policy must contain one or more rules. You create, edit, and delete rules on the File Policy Rules page, which appears when you create a new file policy or edit an existing policy. The page lists all the rules in the policy, along with each rule's basic characteristics.

The page also notifies you of how many access control policies use this file policy. You can click the notification to display a list of the parent policies and, optionally, continue to the Access Control Policies page.

#### **To create a file rule:**

**Access:** Admin/Access Admin

#### **Step 1** Select **Policies > Files**.

The File Policies page appears.

- **Step 2** You have the following options:
	- **•** To add rules to a new policy, click **New File Policy** to create a new policy; see [Creating a File Policy,](#page-954-0)  [page 33-17](#page-954-0).
	- To add rules to an existing policy, click the edit icon ( $\oslash$ ) next to the policy.
- **Step 3** On the File Policy Rules page that appears, click **Add File Rule**.

The Add File Rule dialog box appears.

#### **Step 4** Select an **Application Protocol**.

**Any**, the default, detects files in HTTP, SMTP, IMAP, POP3, FTP, and NetBIOS-ssn (SMB) traffic.

Ι

**Step 5** Select a **Direction of Transfer**.

You can inspect the following types of incoming traffic for downloaded files:

- **•** HTTP
- **•** IMAP
- **•** POP3
- **•** FTP
- **•** NetBIOS-ssn (SMB)

You can inspect the following types of outgoing traffic for uploaded files:

- **•** HTTP
- **•** FTP
- **•** SMTP
- **•** NetBIOS-ssn (SMB)

Use **Any** to detect files over multiple application protocols, regardless of whether users are sending or receiving.

**Step 6** Select a file rule **Action**. See the [File Rule Actions](#page-950-1) table for more information.

When you select either Block Files or Block Malware, **Reset Connection** is enabled by default. To **not** reset the connection where a blocked file transfer occurs, clear the option.

 $\mathscr{P}$ 

**Note** Cisco recommends that you leave **Reset Connection** enabled to prevent blocked application sessions from remaining open until the TCP connection resets.

For detailed information on file rule actions, see [File Rule Actions and Evaluation Order, page 33-13](#page-950-0).

Note that because you cannot use a Malware license with a DC500, you cannot create file rules that use the Block Malware or Malware Cloud Lookup action or use that appliance to apply file policies that contain rules with those actions. Similarly, because you cannot enable a Malware license on a Series 2 device, you cannot apply a file policy containing rules with those actions to those appliances.

- **Step 7** Select one or more **File Types**. Use the Shift and Ctrl keys to select multiple file types. You can filter the list of file types in the following ways:
	- **•** Select one or more **File Type Categories**.
	- **•** Search for a file type by its name or description. For example, type Windows in the **Search name and description** field to display a list of Microsoft Windows-specific files.

**Tip** Hover your pointer over a file type to view its description.

The file types that you can use in a file rule vary depending on your selections for **Application Protocol**, **Direction of Transfer**, and **Action**.

For example, selecting **Download** as the **Direction of Transfer** removes GIF, PNG, JPEG, TIFF, and ICO from the **Graphics** category to prevent an excess of file events.

**Step 8** Add the selected file types to the **Selected Files Categories and Types** list:

- **•** Click **Add** to add selected file types to the rule.
- **•** Drag and drop one or more file types into the **Selected Files Categories and Types** list.
- **•** With a category selected, click **All types in selected Categories**, then either click **Add** or drag and drop that selection to the **Selected Files Categories and Types** list.

1

#### **Step 9** Click **Save**.

The file rule is added to the policy. If you are editing an existing file policy, you must reapply any access control policies that use the file policy for your changes to take effect.

## <span id="page-957-0"></span>**Configuring Advanced File Policy Options**

**License:** Malware

**Supported Devices:** feature dependent

**Supported Defense Centers:** feature dependent

In a file policy, you can set the following advanced options.

<span id="page-957-1"></span>*Table 33-7 Advanced File Policy Options* 

| <b>Field</b>                                                    | <b>Description</b>                                                                                                    | <b>Default Value</b>        |
|-----------------------------------------------------------------|----------------------------------------------------------------------------------------------------|-----------------------------|
| <b>Enable Custom Detection List</b>                             | Select this to block files on the custom detection list when<br>detected.                                                                                                    | enabled                     |
| <b>Enable Clean List</b>                                        | Select this to allow files on the clean list when detected.                                                                                                    | enabled                     |
| Mark files as malware based on dynamic<br>analysis threat score | Select a threshold value to automatically treat files with that threat<br>score or higher as if they are malware. Select Disabled to disable<br>this.<br>Note that as you select lower threshold values, you increase the | Very High (76 and<br>above) |
|                                                                 | number of files treated as malware. Depending on the action<br>selected in your file policy, this can result in an increase of<br>blocked files.                                                                          |                             |

Note that because you cannot use a Malware license with a DC500, you cannot use or modify these settings. Similarly, because you cannot enable a Malware license on a Series 2 device, you cannot apply a file policy with these settings enabled.

#### **To configure advanced file policy options:**

**Access:** Admin/Access Admin

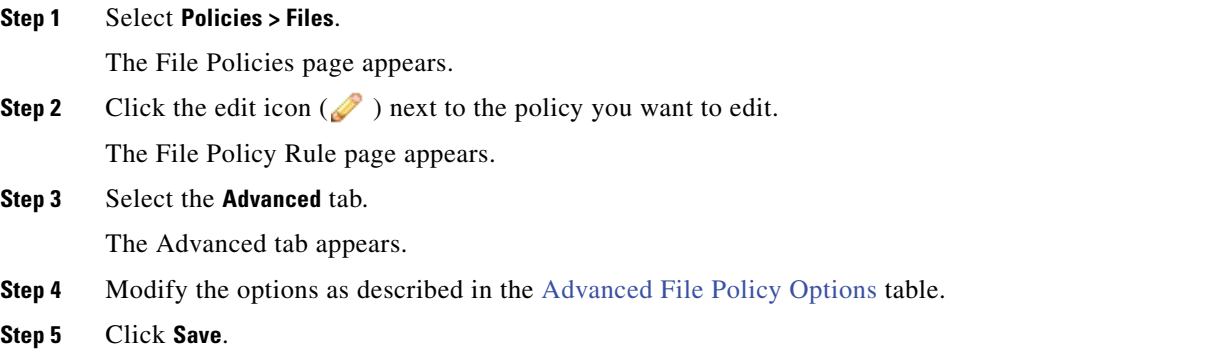

You must reapply any access control policies that use the file policy you edited.

## <span id="page-958-0"></span>**Comparing Two File Policies**

#### **License:** Protection

To review policy changes for compliance with your organization's standards or to optimize system performance, you can examine the differences between any two file policies, or two revisions of the same policy.

The file policy *comparison view* displays two file policies or revisions in a side-by-side format, with the time of last modification and the last user to modify displayed next to each policy name. Differences between the two policies are highlighted:

- **•** Blue indicates that the highlighted setting is different in the two policies, and the difference is noted in red text.
- **•** Green indicates that the highlighted setting appears in one policy but not the other.

You can navigate through the differences by clicking **Previous** and **Next**. The double-arrow icon  $(+)$ centered between the left and right sides moves, and the **Difference** number adjusts to identify which difference you are viewing. Optionally, you can generate a file policy *comparison report*, which is a PDF version of the comparison view.

#### **To compare two file policies:**

**Access:** Admin/Access Admin

**Step 1** Select **Policies > Files.**

The File Policies page appears.

**Step 2** Click **Compare Policies**.

The Select Comparison dialog box appears.

- **Step 3** From the **Compare Against** drop-down list, select the type of comparison you want to make:
	- **•** To compare two different policies, select either **Running Configuration** or **Other Policy**. The practical difference between the two options is that if you select **Running Configuration**, the system limits one of your comparison choices to the set of currently applied file policies.
	- **•** To compare revisions of the same policy, select **Other Revision**.

The dialog box refreshes, displaying your comparison options.

- **Step 4** Depending on the comparison type you selected, you have the following choices:
	- **•** If you are comparing two different policies, select the policies you want to compare: **Policy A** or **Target/Running Configuration A**, and **Policy B**.
	- **•** If you are comparing revisions of the same policy, select the **Policy** you want to use, then select the two revisions: **Revision A** and **Revision B**. Revisions are listed by date and user name.

#### **Step 5** Click **OK**.

The comparison view appears.

**Step 6** Optionally, click **Comparison Report** to generate the access control policy comparison report.

Ι

The comparison report appears. Depending on your browser settings, the report may appear in a pop-up window, or you may be prompted to save the report to your computer.

## <span id="page-959-0"></span>**Working with Cloud Connections for FireAMP**

#### **License:** Any

FireAMP is Cisco's enterprise-class advanced malware analysis and protection solution. If your organization has a FireAMP subscription, individual users install FireAMP Connectors on their computers and mobile devices. These lightweight agents communicate with the Cisco cloud, which in turn communicates with the Defense Center. After you configure the Defense Center to connect to the cloud, you can receive records of scans, malware detections, and quarantines. The records are stored in the Defense Center database as malware events. For more information, see [Understanding Malware](#page-939-0)  [Protection and File Control, page](#page-939-0) 33-2.

Each Defense Center in your deployment can connect to the Cisco cloud. By default, the cloud sends malware events for all groups within your organization, but you can restrict by group when you configure the connection.

#### **Internet Access and High Availability**

The system uses port 443/HTTPS to connect to the Cisco cloud to receive endpoint-based malware events. You must open that port, both inbound and outbound, on the Defense Center. Additionally, the Defense Center must have direct access to the Internet. The default health policy includes the FireAMP Status Monitor, which warns you if the Defense Center cannot connect to the cloud after an initial successful connection, or if the connection is deregistered using the FireAMP portal.

Cloud connections to receive endpoint-based malware events are **not** shared between members of a high availability pair. To ensure continuity of operations, connect both the primary and secondary Defense Centers to the cloud.

#### **Managing Cloud Connections**

Use the Defense Center's FireAMP Management page (**FireAMP > FireAMP Management**) to view and create connections to the Cisco cloud or a private cloud, as well as disable and delete those connections.

A spinning state icon indicates that the connection is pending, for example, if you configured the connection on the Defense Center, but now must authorize the connection using the FireAMP portal. A failed or denied icon  $\left(\bullet\right)$  indicates that the cloud denied the connection or the connection failed for another reason.

 $\Omega$ 

**Tip** Click any cloud name to open the FireAMP portal in a new browser window.

For more information, see:

- **•** [Creating a Cisco Cloud Connection, page 33-22](#page-959-1)
- **•** [Deleting or Disabling a Cloud Connection, page 33-23](#page-960-0)

## <span id="page-959-1"></span>**Creating a Cisco Cloud Connection**

**License:** Any

Creating a connection between the Defense Center and the Cisco cloud is a two-step process. First, configure the Defense Center to connect to the cloud. Then, log into the FireAMP portal to authorize the connection. If you do not have a FireAMP subscription, you cannot complete the registration process.

To re-register a Defense Center that was restored to factory defaults or reverted while registered to the cloud, you must connect to FireAMP and remove the Defense Center before re-registering it.

**To create a Cisco cloud connection for FireAMP:**

**Access:** Admin

**Step 1** Select **FireAMP > AMP Management**.

The FireAMP Management page appears.

**Step 2** Click **Create FireAMP Connection**.

The Create FireAMP Connection dialog box appears.

- **Step 3** From the **Cloud Name** drop-down box, select the cloud you want to use:
	- **•** For the European Union cloud, select **EU Cloud**.
	- **•** For the United States of America cloud, select **US Cloud**.
- **Step 4** Click **Register**.
- **Step 5** Confirm that you want to continue to the FireAMP portal, then log into the portal.

The Applications page on the portal appears. Use this page to authorize the Cisco cloud to send malware events to the Defense Center.

**Step 6** Optionally, select specific groups within your organization for which you want to receive malware events.

Select groups only if you want to restrict the events you receive. By default, the Defense Center receives malware events for all groups.

 $\mathcal{L}$ 

**Tip** To manage groups, select **Management > Groups** on the FireAMP portal. For detailed information, refer to the online help on the portal.

#### **Step 7** Click **Allow**.

You are returned to the FireAMP Management page on the Defense Center. Your connection is enabled and the Defense Center begins receiving malware events from the cloud.

Clicking **Deny** also returns you to the Defense Center, where the cloud connection is marked as denied. Similarly, if you navigate away from the Applications page on the FireAMP portal, and neither deny nor allow the connection, the connection is marked as pending on the Defense Center's web interface. The health monitor does **not** alert in either of these situations. If you want to connect to the cloud later, you must delete the failed or pending connection, then recreate it.

## <span id="page-960-0"></span>**Deleting or Disabling a Cloud Connection**

**License:** Any

Ι

Delete a Cisco cloud connection if you no longer want to receive malware events from the cloud. To temporarily stop malware events from being sent for a particular connection, you can disable the connection rather than deleting it. In this situation, the cloud stores the events until you re-enable the connection; the cloud then sends the stored events.

ΛN

**Caution** In rare cases — for example, with a very high event rate or a long-term disabled connection — the cloud may not be able to store all events generated while the connection is disabled.

Note that deregistering a connection using the FireAMP portal (instead of the Defense Center's web interface) stops events from being sent, but does not remove the connection from the Defense Center. Deregistered connections show a failed state on the FireAMP Management page and you must delete them.

#### **To enable or disable a cloud connection using the Defense Center:**

**Access:** Admin

**Step 1** On the FireAMP Management page, next to the connection you want to delete, click the slider, then confirm that you want to either enable or disable the connection.

When you enable a connection, the cloud begins sending events to the Defense Center, including any events that occurred while the connection was disabled. The cloud does not send events for disabled connections.

#### **To delete a cloud connection using the Defense Center:**

**Access:** Admin

**Step 1** On the FireAMP Management page, next to the connection you want to delete, click the delete icon  $(\Box)$ , then confirm you want to remove the connection.

The connection is removed and the cloud stops sending events to the Defense Center.

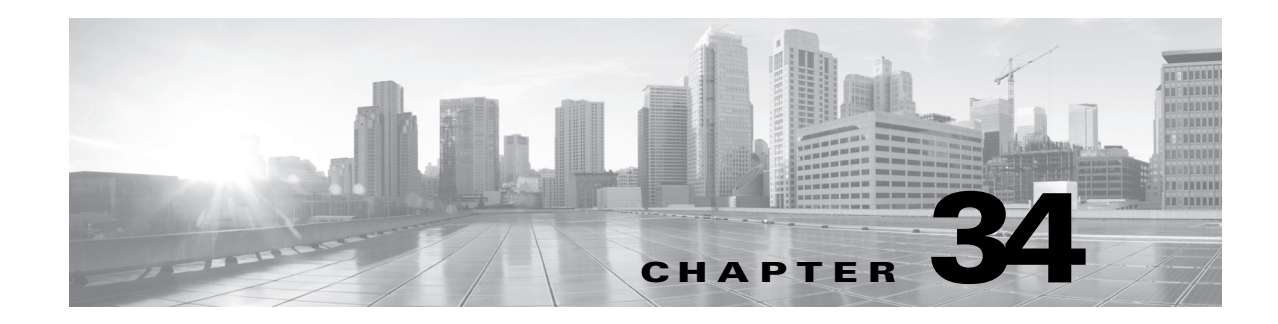

## <span id="page-962-0"></span>**Analyzing Malware and File Activity**

The Defense Center logs records of the system's file inspection and handling as captured files, file events, and malware events:

- **•** *Captured files* represent files that the system captured.
- **•** *File events* represent files that the system detected, and optionally blocked, in network traffic.
- **•** *Malware events* represent malware files detected, and optionally blocked, in network traffic by the system.
- **•** *Retrospective malware events* represent files whose malware file dispositions have changed.

When the system generates a malware event based on detection or blocking of malware in network traffic, it also generates a file event, because to detect malware in a file, the system must first detect the file itself. Note that endpoint-based malware events generated by FireAMP Connectors (see [Integrating](#page-943-2)  [FireAMP with the FireSIGHT System, page](#page-943-2) 33-6) do not have corresponding file events. Similarly, when the system captures a file in network traffic, it also generates a file event because the system first detected the file.

You can use the Defense Center to view, manipulate, and analyze captured files, file events, and malware events, then communicate your analysis to others. The Context Explorer, dashboards, event viewer, context menu, network file trajectory map, and reporting features can give you a deeper understanding of the files and malware detected, captured, and blocked. You can also use events to trigger correlation policy violations, or alert you via email, SMTP, or syslog.

Because you cannot use a Malware license with a DC500, nor can you enable a Malware license on a Series 2 device, you cannot use those appliances to generate or analyze captured files, file events, and malware events associated with malware cloud lookups.

For more information, see:

- **•** [Working with File Storage, page 34-2](#page-963-0)
- **•** [Working with Dynamic Analysis, page 34-4](#page-965-0)
- **•** [Working with File Events, page 34-7](#page-968-1)
- **•** [Working with Malware Events, page 34-13](#page-974-1)
- **•** [Working with Captured Files, page 34-23](#page-984-0)
- **•** [Working with Network File Trajectory, page 34-28](#page-989-1)

For information on configuring your system to perform the malware protection and file control actions that produce the data discussed in this chapter, see [Blocking Malware and Prohibited Files, page](#page-938-0) 33-1.

## <span id="page-963-0"></span>**Working with File Storage**

#### **License:** Malware

**Supported Devices:** Any except Series 2

#### **Supported Defense Centers:** Any except DC500

Based on your file policy configuration, you can use the file control feature to detect and block files. However, files originating from a suspicious host or network, or an excess of files sent to a monitored host on your network, may require further analysis. The file storage feature allows you to capture selected files detected in traffic, and automatically store them to a device's hard drive or, if installed, the malware storage pack.

When a device detects a file in traffic, it can capture that file. This creates a copy the system can either store or submit for dynamic analysis. After your device captures the files, you have several options:

- Store captured files on the device's hard drive for later analysis. See Understanding Captured File [Storage, page 34-3](#page-964-0) for more information.
- Download the stored file to a local computer for further manual analysis or archival purposes. See [Downloading Stored Files to Another Location, page 34-4](#page-965-1) for more information.
- Submit captured files to the Collective Security Intelligence Cloud for dynamic analysis. See [Working with Dynamic Analysis, page 34-4](#page-965-0) for more information.

Note that once a device stores a file, it will not re-capture it if the file is detected in the future and the device still has that file stored.

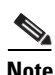

**Note** A file detected for the first time ever carries a file disposition of Unavailable, because the system has no existing information on the file. You cannot configure a file rule with a Malware Cloud Lookup or Block Malware action to store files with an Unavailable file disposition. The first time the system detects a file, if the file matches a file rule with a Block Malware action, the subsequent cloud lookup returns a disposition, and the system can store the file and generate events. However, if a previously undetected file matches a file rule with a Malware Cloud Lookup action, the system cannot initially store the file. The cloud lookup returns a disposition; you can review this information in the generated file or malware event even though the file is not stored. On subsequent detection, the file has a disposition other than Unavailable, and can be stored if it matches the file rule with the Malware Cloud Lookup action.

Whether the system captures or stores a file, you can:

- **•** Review information about the captured file from the event viewer, including whether the file was stored or submitted for dynamic analysis, file disposition, and threat score, allowing you to quickly review possible malware threats detected on your network. See [Working with Captured Files,](#page-984-0)  [page 34-23](#page-984-0) for more information.
- View the file's trajectory to determine how it traversed your network and which hosts have a copy. See [Analyzing Network File Trajectory, page 34-30](#page-991-0) for more information.
- Add the file to the clean list or custom detection list to always treat the file as if it had a clean or malware disposition on future detection. See [Working with File Lists, page 5-32](#page-175-0) for more information.

You configure file rules in a file policy to capture and store files of a specific type, or with a particular file disposition, if available. Once you associate the file policy with an access control policy and apply it to your devices, matching files in traffic are captured and stored. You can also configure the access control policy to limit the minimum and maximum file sizes to store. See [Configuring Advanced Access](#page-367-0)  [Control Policy Settings, page](#page-367-0) 13-18 and [Working with File Rules, page](#page-955-1) 33-18 for more information.

Ι

File storage requires a device running Version 5.3 or later, a Malware license, and sufficient disk space on the device. If the device's primary hard drive does not have enough space, and you do not have a malware storage pack installed, you cannot store files on the device.

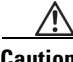

**Caution** Do not attempt to install a hard drive that was not supplied by Cisco in your device. Installing an unsupported hard drive may damage the device. Malware storage pack kits are available for purchase **only** from Cisco, and are for use **only** with 8000 Series devices running Version 5.3 or later of the FireSIGHT System. Contact Support if you require assistance with the malware storage pack. See the *FireSIGHT System Malware Storage Pack Guide* for more information.

Note that because you cannot use a Malware license with a DC500, nor can you enable a Malware license on a Series 2 device, you cannot use those appliances to capture or store files.

For more information, see:

- **•** [Understanding Captured File Storage, page 34-3](#page-964-0)
- **•** [Downloading Stored Files to Another Location, page 34-4](#page-965-1)

## <span id="page-964-0"></span>**Understanding Captured File Storage**

#### **License:** Malware

**Supported Devices:** 8000 Series

Based on your file policy configuration, your device may store a substantial amount of file data to the hard drive. You can install a malware storage pack in the device; the system stores files to the malware storage pack, allowing more room on the primary hard drive to store events and configuration files. The system periodically deletes older files.

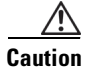

**Caution** Do not attempt to install a hard drive that was not supplied by Cisco in your device. Installing an unsupported hard drive may damage the device. Malware storage pack kits are available for purchase **only** from Cisco, and are for use **only** with 8000 Series devices running Version 5.3 or later of the FireSIGHT System. Contact Support if you require assistance with the malware storage pack. See the *FireSIGHT System Malware Storage Pack Guide* for more information.

Without a malware storage pack installed, when you configure a device to store files, it allocates a set portion of the primary hard drive's space solely to captured file storage. When you install a malware storage pack in a device and configure the device to store files, the device instead allocates the entire malware storage pack for storing captured files. The device cannot store any other information on the malware storage pack.

When the allocated space for captured file storage fills to capacity, the system deletes the oldest stored files until the allocated space reaches a system-defined threshold. Based on the number of files stored, you may see a substantial drop in disk usage after the system deletes files.

If a device has already stored files when you install a malware storage pack, the next time you restart the device, any captured files stored on the primary hard drive are moved to the malware storage pack. Any future files the device stores are stored to the malware storage pack. If the device's primary hard drive does not have enough available space nor an installed malware storage pack, you cannot store files.

Note that you cannot include stored files in system backup files. For more information, see [Creating](#page-1681-0)  [Backup Files, page](#page-1681-0) 57-2.

Ι

## <span id="page-965-1"></span>**Downloading Stored Files to Another Location**

**License:** Malware

**Supported Devices:** Any except Series 2

**Supported Defense Centers:** Any except DC500

Once a device stores a file, as long as the Defense Center can communicate with that device and it has not deleted the file, you can download the file. You can manually analyze the file, or download it to a local host for long-term storage and analysis. You can download a file from any associated file event, malware event, captured file view, or the file's trajectory. For more information, see [Using the Context](#page-60-0)  [Menu, page](#page-60-0) 2-5 and [Summary Information, page](#page-991-1) 34-30.

Because malware is harmful, by default, you must confirm every file download. However, you can disable the confirmation in the file download prompt. To re-enable the confirmation, see [File](#page-1691-0)  [Preferences, page](#page-1691-0) 58-4.

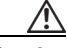

**Caution** Cisco strongly recommends you do **not** download malware, as it can cause adverse consequences. Exercise caution when downloading any file, as it may contain malware. Ensure you have taken any necessary precautions to secure the download destination before downloading files.

Because files with a disposition of Unknown may contain malware, when you download a file, the system first archives the file in a .zip package. The .zip file name contains the file disposition and file type, if available, and SHA-256 value. You can password-protect the .zip file to prevent accidental unpacking. To edit or remove the default .zip file password, see [File Preferences, page](#page-1691-0) 58-4.

## <span id="page-965-0"></span>**Working with Dynamic Analysis**

**License:** Malware

**Supported Devices:** Any except Series 2

**Supported Defense Centers:** Any except DC500

To increase the accuracy of the cloud, and to provide additional malware analysis and threat identification, you can submit eligible captured files to the Cisco cloud for dynamic analysis. The cloud runs the file in a test environment and, based on the results, returns a threat score and dynamic analysis summary report to the Defense Center. You can also submit eligible files to the cloud for Spero analysis, which examines the file's structure to supplement the malware identification.

Submitting a file to the cloud for dynamic analysis depends on the type of file captured, as well as the allowable minimum and maximum file sizes configured in the access control policy. You can submit:

- **•** a file automatically for dynamic analysis if a file rule performs a malware cloud lookup on an executable file and the file disposition is Unknown
- up to twenty-five files at once manually for dynamic analysis if stored and a supported file type, such as PDFs, Microsoft Office documents, and others

Once submitted, the files are queued for analysis in the cloud. You can view captured files and a file's trajectory to determine whether a file has been submitted for dynamic analysis. Note that each time a file is submitted for dynamic analysis, the cloud analyzes the file, even if the first analysis generated results.

For more information, see [Working with File Rules, page](#page-955-1) 33-18 and [Submitting Files for Dynamic](#page-967-0)  [Analysis, page](#page-967-0) 34-6.

**Note** The system checks the cloud for updates to the list of file types eligible for dynamic analysis and the minimum and maximum file sizes you can submit (no more than once a day).

The cloud performs dynamic analysis by running the file in a sandbox environment. It returns:

- **•** a threat score, which details the likelihood a file contains malware.
- a dynamic analysis summary report, which details why the cloud assigned the threat score.

Based on the file policy configuration, you can automatically block files whose threat score falls above a defined threshold. You can also review the dynamic analysis summary report to better identify malware and fine-tune your detection capabilities.

To supplement dynamic analysis, if a file rule performs a malware cloud lookup on an executable file, you can automatically submit the file for Spero analysis. The cloud examines the executable file's structure, including metadata and header information, and can identify files as malware. See [Understanding Malware Protection and File Control, page](#page-939-1) 33-2 for more information.

Dynamic and Spero analysis require a device running Version 5.3 or later and a Malware license. Note that because you cannot use a Malware license with a DC500, nor can you enable a Malware license on a Series 2 device, you cannot use those appliances to submit files for dynamic analysis or Spero analysis.

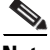

**Note** You can configure your managed devices to submit files to the Cisco cloud via HTTP proxy. To configure physical appliances, see [Configuring Network Settings, page 51-8](#page-1539-0) for more information. To configure virtual appliances, see [http-proxy, page D-31](#page-1740-0). Sourcefire Software for X-Series does not support proxy settings.

For more information, see:

- **•** [Understanding Spero Analysis, page 34-5](#page-966-0)
- **•** [Submitting Files for Dynamic Analysis, page 34-6](#page-967-0)
- **•** [Reviewing the Threat Score and Dynamic Analysis Summary, page 34-6](#page-967-1)

## <span id="page-966-0"></span>**Understanding Spero Analysis**

**License:** Malware

**Supported Devices:** Any except Series 2

**Supported Defense Centers:** Any except DC500

Spero analysis supplements analysis of SHA-256 hashes, allowing for more complete identification of malware in executable files. Spero analysis involves the device examining file structural characteristics such as metadata and header information. After generating a Spero signature based on this information, the device submits it to the Spero heuristic engine in the Cisco cloud. Based on the Spero signature, the Spero engine returns whether the file is malware. If so, and the file currently has an unknown file disposition, the system assigns a Malware file disposition. For more information on file dispositions, see [Understanding Malware Protection and File Control, page](#page-939-1) 33-2.

Note that you can only submit executable files for Spero analysis upon detection; you cannot manually submit them later. You can submit the file for Spero analysis without also submitting it for dynamic analysis. For more information, see [Working with File Rules, page](#page-955-1) 33-18.

## <span id="page-967-0"></span>**Submitting Files for Dynamic Analysis**

**License:** Malware

**Supported Devices:** Any except Series 2

**Supported Defense Centers:** Any except DC500

From the event viewer context menu or network file trajectory, you can manually submit a file for dynamic analysis. In addition to executable files, you can also submit file types not eligible for automatic submission, such as PDFs, Microsoft Office documents, and others. See [Using the Context Menu,](#page-60-0)  [page](#page-60-0) 2-5 and [Summary Information, page](#page-991-1) 34-30 for more information.

To analyze multiple files after an incident, regardless of file disposition, you can manually submit up to 25 files (of specific types) at a time from the captured file view. This allows you to more quickly analyze a broad range of files and pinpoint the exact causes of the incident. For more information, see [Working](#page-984-0)  [with Captured Files, page](#page-984-0) 34-23 and [Selecting Rows on a Workflow Page, page](#page-1406-0) 47-35.

## <span id="page-967-1"></span>**Reviewing the Threat Score and Dynamic Analysis Summary**

#### **License:** Malware

**Supported Devices:** Any except Series 2

**Supported Defense Centers:** Any except DC500

After you submit a file for dynamic analysis, the Cisco cloud analyzes a file's signatures and returns both a threat score and a dynamic analysis summary. These can help you more closely analyze potential malware threats and fine tune your detection strategy.

#### **Threat Scores**

Files fall into one of four threat score ratings that correspond with the likelihood the file is malicious:

| <b>Threat Score</b> | <b>Icon</b>   | <b>Rating</b> |
|---------------------|---------------|---------------|
| Low                 | $\bullet$ 000 | $1 - 25$      |
| Medium              | ●●○○          | 26-50         |
| High                | 0000          | $51 - 75$     |
| Very High           | ೲೲ            | 76-100        |

*Table 34-1 Threat Score Ratings* 

The Defense Center caches a file's threat score locally for the same amount of time as the file's disposition. If the system later detects these files, it displays the cached threat scores to the user instead of again querying the Cisco cloud. Based on your file policy configuration, you can automatically assign a malware file disposition to any file with a threat score that exceeds the defined malware threshold threat score. For more information, see [Creating a File Policy, page](#page-954-1) 33-17.

#### **Dynamic Analysis Summary**

If a dynamic analysis summary is available, you can click the threat score icon to view it. The dynamic analysis summary describes the various component ratings that comprise the overall threat score assigned by the Vulnerability Research Team (VRT) file analysis, as well as other processes started when the cloud attempted to run the file.

Ι

If multiple reports exist, this summary is based on the most recent report matching the exact threat score. If none match the exact threat score, then the report with the highest threat score is displayed. If more than one report exists, you can select a threat score to view each separate report.

The summary lists each component threat comprising the threat score. Each component threat is expandable to list the VRT's findings, as well as any processes related to this component threat.

The process tree shows the processes that started when the cloud attempted to run the file. This can help identify whether a file that contains malware is attempting to access processes and system resources beyond what is expected (for example, running a Word document opens Microsoft Word, then starts Explorer, then starts Java).

Each listed process contains a process identifier and md5 checksum you can use to verify the actual process. The process tree displays processes started as a result of parent processes as child nodes.

From the dynamic analysis summary, you can click **View Full Report** to view the VRT's Analysis report, detailing the VRT's full analysis, including general file information, a more in-depth review of all detected processes, a breakdown of the file analysis, and other relevant information.

## <span id="page-968-1"></span><span id="page-968-0"></span>**Working with File Events**

#### **License:** Protection

The system logs the file events generated when a managed device detects or blocks a file in network traffic, according to the rules in currently applied file policies. Note that when the system generates a file event, the system also logs the end of the associated connection to the Defense Center database, regardless of the logging configuration of the invoking access control rule. For more information, see [Understanding and Creating File Policies, page](#page-946-1) 33-9.

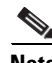

**Note** Files detected in network traffic and identified as malware by the FireSIGHT System generate both a file event and a malware event. This is because to detect malware in a file, the system must first detect the file itself. Endpoint-based malware events do not have corresponding file events. For more information, see [Working with Malware Events, page 34-13](#page-974-1) and [Working with Captured Files, page 34-23.](#page-984-0)

You can use the Defense Center's event viewer to view, search, and delete file events. Additionally, the Files Dashboard provides an at-a-glance view of detailed information about the files (including malware files) detected on your network, using charts and graphs. Network file trajectory offers a more in-depth view of individual files, providing summary information about the file and how it has moved through the network over time. Using file identification data, you can trigger correlation rules and create reports, the latter using either the predefined Files Report template or a custom report template.

For more information, see:

- **•** [Viewing File Events, page 34-7](#page-968-2)
- **•** [Understanding the File Events Table, page 34-9](#page-970-0)
- **•** [Using Geolocation, page 47-20](#page-1391-0)
- **•** [Searching for File Events, page 34-11](#page-972-0)

### <span id="page-968-2"></span>**Viewing File Events**

**License:** Protection

I

The FireSIGHT System's event viewer allows you to view file events in a table, as well as manipulate the event view depending on the information relevant to your analysis.

The page you see when you access file events differs depending on the workflow, which is simply a series of pages you can use to evaluate events by moving from a broad to a more focused view. The system is delivered with the following predefined workflows for file events:

- **•** *File Summary*, the default, provides a quick breakdown of the different file event categories and types, along with any associated malware file dispositions.
- **•** *Hosts Receiving Files* and *Hosts Sending Files* provide a list of hosts that have received or sent files, grouped by the associated malware dispositions for those files.

**Note** File dispositions appear only for files for which the system performed a malware cloud lookup; see [File](#page-950-2)  [Rule Actions and Evaluation Order, page 33-13.](#page-950-2)

You can also create a custom workflow that displays only the information that matches your specific needs. For information on specifying a different default workflow, including a custom workflow, see [Configuring Event View Settings, page](#page-1690-0) 58-3.

Using the event viewer, you can:

- search for, sort, and constrain events, as well as change the time range for displayed events
- specify the columns that appear (table view only)
- view the host profile associated with an IP address, or the user details and host history associated with a user identity
- **•** view the connections where specific files were detected
- **•** view events using different workflow pages within the same workflow
- **•** view events using a different workflow altogether
- **•** drill down page-to-page within a workflow, constraining on specific values
- bookmark the current page and constraints so you can return to the same data (assuming the data still exists) at a later time
- **•** view the sending and receiving countries and continents for routable IP addresses associated with a file
- **•** view a file's trajectory
- **•** add a file to a file list, download a file, submit a file for dynamic analysis, or view the full text of a file's SHA-256 value
- **•** view a file's Dynamic Analysis Summary report, if available
- **•** create a report template using the current constraints
- **•** delete events from the database
- **•** use the IP address context menu to whitelist, blacklist, or obtain additional available information about a host or IP address associated with a file event

For detailed information on using the event viewer, including creating custom workflows, see [Understanding and Using Workflows, page](#page-1372-0) 47-1.

#### **To view file events:**

**Access:** Admin/Any Security Analyst

#### **Step 1** Select **Analysis > Files > File Events**.

The first page of your default file events workflow appears. For information on the columns that appear, see [Understanding the File Events Table, page 34-9.](#page-970-0)

Tip To quickly view the connections where specific files were detected, select the files using the check boxes in the event viewer, then select **Connections Events** from the **Jump to** drop-down list. For more information, see [Navigating Between Workflows, page 47-36.](#page-1407-0)

## <span id="page-970-0"></span>**Understanding the File Events Table**

#### **License:** Protection

The Defense Center logs a file event when a managed device detects or blocks a file being transmitted in monitored network traffic, according to the settings in an applied file policy.

The table view of file events, which is the final page in predefined file event workflows, and which you can add to custom workflows, includes a column for each field in the files table. Some fields in the table view of file events are disabled by default. To enable a field for the duration of your session, click the expand arrow ( $\triangleright$ ) to expand the search constraints, then click the column name under **Disabled Columns**.

Keep in mind that although you can perform file control with only a Protection license, a Malware license allows you to perform advanced malware protection for certain file types and track files transferred on your network.

The following table describes the file event fields.

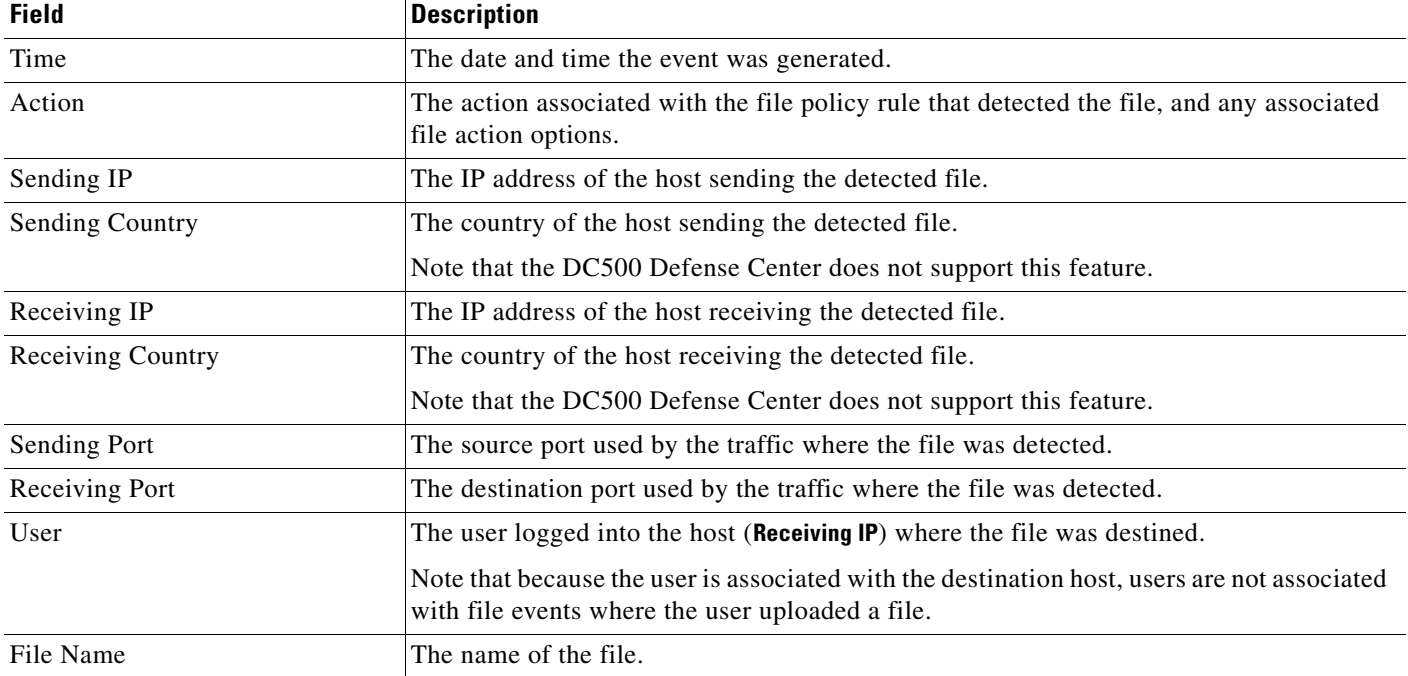

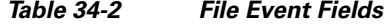

 $\mathsf I$ 

**The Second Service** 

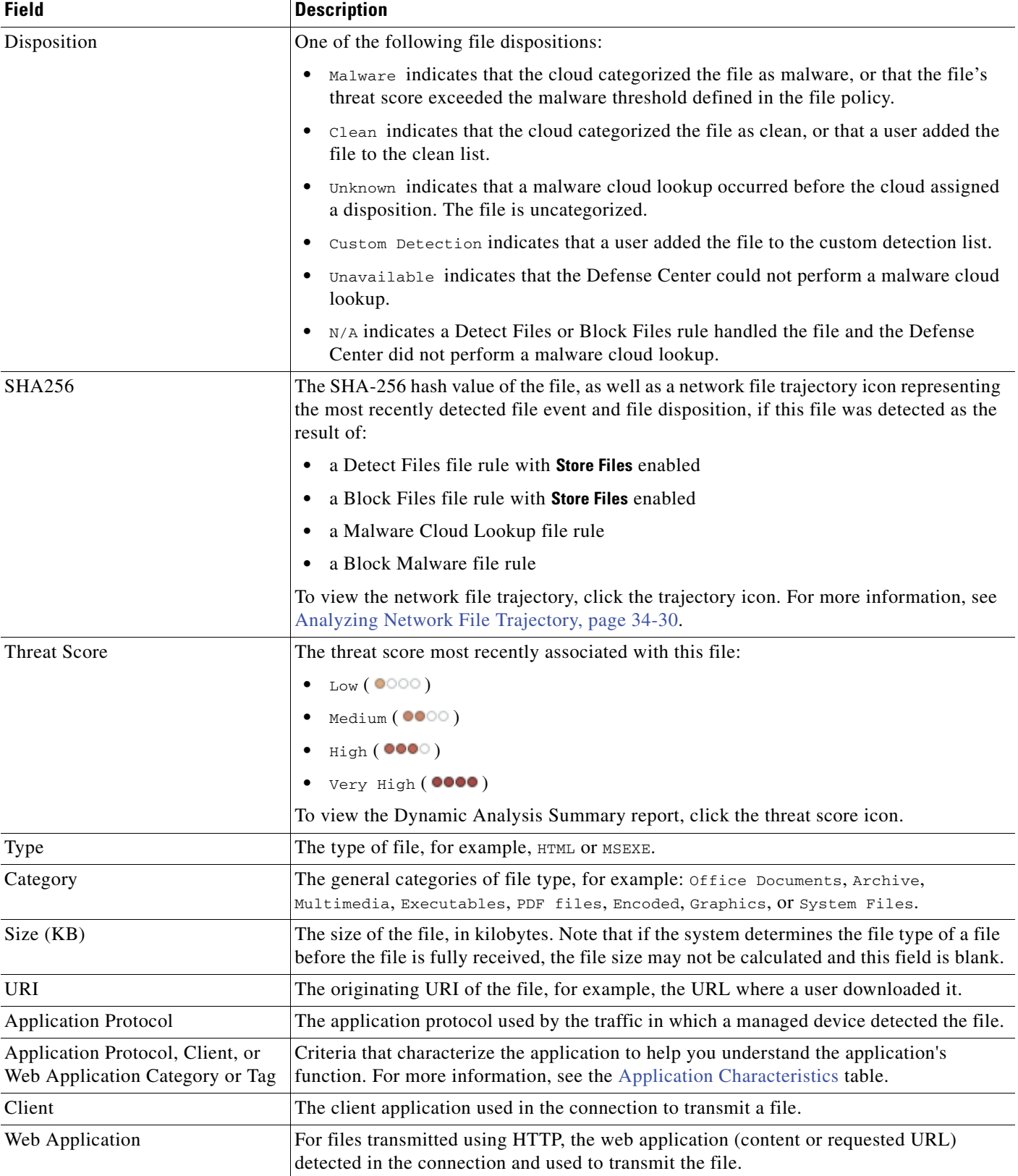

### *Table 34-2 File Event Fields (continued)*
| <b>Field</b>              | <b>Description</b>                                                                                                    |
|---------------------------|----------------------------------------------------------------------------------------------------|
| <b>Application Risk</b>   | The risk associated with the application traffic detected in the connection: Very High,<br>High, Medium, Low, Or Very Low. Each type of application detected in the connection has<br>an associated risk; this field displays the highest of those. For more information, see the<br>Application Characteristics table.                                             |
| <b>Business Relevance</b> | The business relevance associated with the application traffic detected in the connection:<br>Very High, High, Medium, Low, Or Very Low. Each type of application detected in the<br>connection has an associated business relevance; this field displays the lowest (least<br>relevant) of those. For more information, see the Application Characteristics table. |
| Message                   | For files where a malware disposition has changed, that is, for files associated with<br>retrospective malware events, information about when and how the disposition changed.                                                                                                    |
| File Policy               | The file policy that detected the file.                                                                                                    |
| Device                    | The name of the device that detected the file.                                                                                                    |
| <b>Security Context</b>   | The metadata identifying the virtual firewall group through which the traffic passed. Note<br>that the system only populates this field for ASA FirePOWER devices in multi-context<br>mode.                                                                                                    |
| Count                     | The number of events that match the information in each row. This field appears after you<br>apply a constraint that creates two or more identical rows.                                                                                                    |

*Table 34-2 File Event Fields (continued)*

## **Searching for File Events**

I

### **License:** Protection

Using the Defense Center's Search page, you can search for specific file events, display the results in the event viewer, and save your search criteria to reuse later. Custom Analysis dashboard widgets, report templates, and custom user roles can also use saved searches.

Keep in mind that your search results depend on the available data in the events you are searching. In other words, depending on the available data, your search constraints may not apply. For example, the **Disposition** and **SHA256** fields are populated only for files for which the Defense Center performed a malware cloud lookup.

Note that because the DC500 does not support geolocation, searches using these fields from a DC500 return no results, regardless of whether geolocation information was detected.

### **General Search Syntax**

The system displays examples of valid syntax next to each search field. When entering search criteria, keep the following points in mind:

- All fields accept negation (!).
- All fields accept comma-separated lists. If you enter multiple criteria, the search returns only the records that match all the criteria.
- **•** Many fields accept one or more asterisks (\*) as wild cards.
- Specify n/a in any field to identify events where information is not available for that field; use  $ln/a$ to identify the events where that field is populated.
- Click the add object icon (**a**) that appears next to a search field to use an object as a search criterion.

 $\mathbf I$ 

For detailed information on search syntax, including using objects in searches, see [Searching for Events,](#page-1352-0)  [page](#page-1352-0) 45-1.

### **Special Search Syntax for File Events**

To supplement the general search syntax listed above, the following table describes some special search syntax for file events.

| <b>Search Criterion</b>     | <b>Special Syntax</b>                                                                                                    |
|-----------------------------|----------------------------------------------------------------------------------------------------|
| Sending/Receiving Continent | The system returns all events where either the <b>Sending Continent</b> or the<br><b>Receiving Continent</b> matches the continent you specify.                                                                                                    |
| Sending/Receiving Country   | The system returns all events where either the <b>Sending Country</b> or the<br><b>Receiving Country</b> matches the country you specify.                                                                                                    |
| Sending/Receiving IP        | The system returns all events where either the <b>Sending IP</b> or the <b>Receiving</b><br>IP matches the IP address you specify.                                                                                                    |
| URI or Message              | The system performs a partial match, that is, you can search for all or<br>part of the field contents without using asterisks.                                                                                                    |
| File Storage                | Specify one or more of the following:<br>stored - returns all events where the associated file is currently<br>stored<br>Stored in connection - returns all events where the system<br>$\bullet$<br>captured and stored the associated file, regardless of whether the<br>associated file is currently stored<br>Failed - returns all events where the system failed to store the<br>$\bullet$<br>associated file |

*Table 34-3 File Event Special Search Syntax* 

### **To search for file events:**

**Access:** Admin/Any Security Analyst

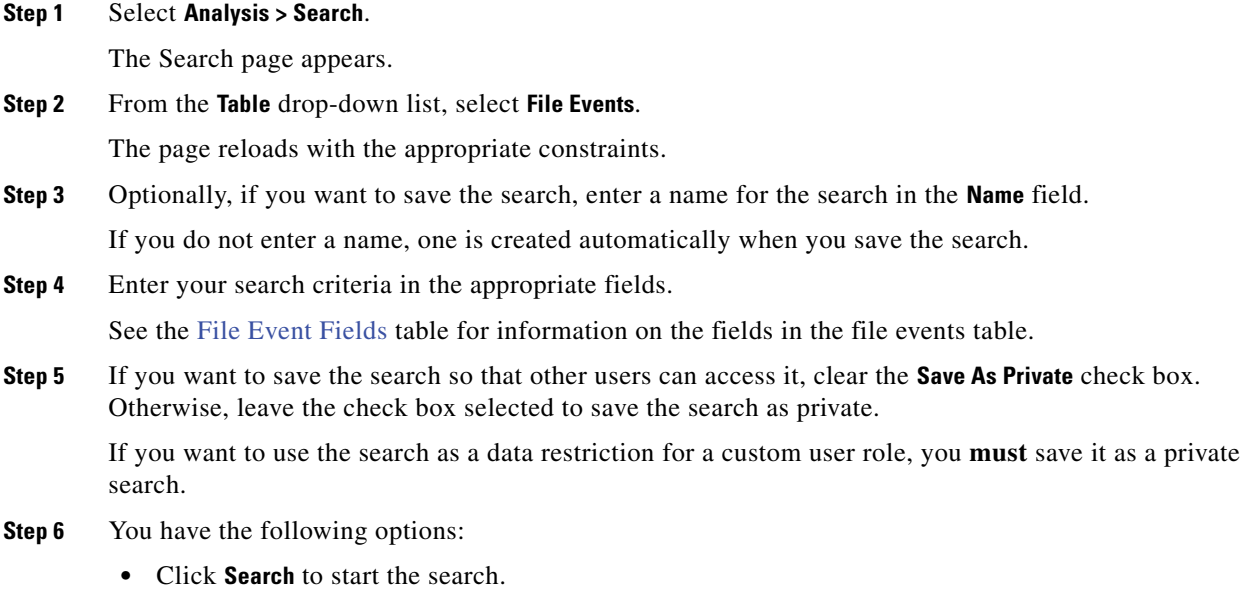

Your search results appear in your default malware events workflow, constrained by the current time range.

- **•** Click **Save** if you are modifying an existing search and want to save your changes.
- **•** Click **Save as New Search** to save the search criteria. The search is saved (and associated with your user account if you selected **Save As Private**).

## <span id="page-974-0"></span>**Working with Malware Events**

**License:** Malware or Any

**Supported Devices:** feature dependent

**Supported Defense Centers:** feature dependent

The system logs malware events to the Defense Center database when:

- **•** a managed device detects a file in network traffic that is then identified as malware by a malware cloud lookup
- **•** a managed device detects a file on the custom detection list in network traffic
- **•** the system learns that a file's malware disposition has changed; these are called retrospective malware events
- a FireAMP Connector installed on an endpoint in your organization detects a threat and communicates that threat to the Cisco cloud

Because FireAMP malware detection is performed at the endpoint at download or execution time, while managed devices detect files in network traffic, the information in these malware events is different. Retrospective malware events also contain slightly different data than other network-based malware events, or endpoint-based malware events.

The following sections briefly describe the different kinds of malware events. For information on the overall malware detection process, see [Understanding Malware Protection and File Control, page](#page-939-0) 33-2.

### **Endpoint-Based (FireAMP) Malware Events**

If your organization has a FireAMP subscription, individual users install FireAMP Connectors on their computers and mobile devices. These lightweight agents communicate with the Cisco cloud, which in turn communicates with your Defense Center; see [Working with Cloud Connections for FireAMP,](#page-959-0)  page [33-22.](#page-959-0) The cloud can send notification of threats, as well other kinds of information including data on scans, quarantines, blocked executions, and cloud recalls. The Defense Center logs this information to its database as malware events.

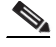

**Note** The IP addresses reported in endpoint-based malware events may not be in your network map—and may not even be in your monitored network at all. Depending on your deployment, level of compliance, and other factors, endpoints in your organization where FireAMP Connectors are installed may not be the same hosts as those monitored by your managed devices.

**Malware Events Based on Network Traffic**

**Supported Devices:** Series 3, virtual, X-Series

**Supported Defense Centers:** Any except DC500

With a Malware license, your managed devices can detect malware in network traffic as part of your overall access control configuration; see [Understanding and Creating File Policies, page](#page-946-0) 33-9.

The following scenarios can lead to generating malware events:

- **•** If a managed device detects one of a set of specific file types, the Defense Center performs a malware cloud lookup, which returns a file disposition to the Defense Center of Malware, Clean, or Unknown.
- **•** If the Defense Center cannot establish a connection with the cloud, or the cloud is otherwise unavailable, the file disposition is Unavailable.
- **•** If the threat score associated with a file exceeds the malware threshold threat score defined in the file policy that detected the file, the Defense Center assigns a file disposition of Malware to the file.
- If the managed device detects a file whose SHA-256 value is stored on the custom detection list, the Defense Center assigns a file disposition of Custom Detection to the file.
- If the managed device detects a file on the clean list, the Defense Center assigns a file disposition of Clean to the file.

The Defense Center logs records of files' detection and dispositions, along with other contextual data, as malware events.

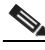

**Note** Files detected in network traffic and identified as malware by the FireSIGHT System generate both a file event and a malware event. This occurs because to detect malware in a file, the system must first detect the file itself. For more information, see [Working with File Events, page 34-7](#page-968-0) and [Working with](#page-984-0)  [Captured Files, page 34-23](#page-984-0).

### <span id="page-975-0"></span>**Retrospective Malware Events**

**Supported Devices:** Series 3, virtual, X-Series

**Supported Defense Centers:** Any except DC500

For malware files detected in network traffic, file dispositions can change. For example, the Cisco cloud can determine that a file that was previously thought to be clean is now identified as malware, or the reverse — that a malware-identified file is actually clean.

The cloud notifies the Defense Center if the file disposition changes for a file for which you performed a malware lookup in the last week. Then, two things happen:

 **•** The Defense Center generates a new retrospective malware event.

This new retrospective malware event represents a disposition change for all files detected in the last week that have the same SHA-256 hash value. For that reason, these events contain limited information: the date and time the Defense Center was notified of the disposition change, the new disposition, the SHA-256 hash value of the file, and the threat name. They do not contain IP addresses or other contextual information.

The Defense Center changes the file disposition for previously detected files with the retrospective event's associated SHA-256 hash value.

If a file's disposition changes to Malware, the Defense Center logs a new malware event to its database. Except for the new disposition, the information in this new malware event is identical to that in the file event generated when the file was initially detected.

If a file's disposition changes to Clean, the Defense Center does not remove the malware event from the malware table. Instead, the event simply reflects the change in disposition. This means that files with clean dispositions can appear in the malware table, but only if they were originally thought to be malware. Files that were never identified as malware appear only in the files table.

I

In either case, the malware event's **Message** indicates how and when the disposition changed, for example:

Retrospective Event, Mon Oct 1 20:44:00 2012 (UTC), Old Disp: Unknown, New Disp: Malware

### **Using Malware Events**

You can use the Defense Center's event viewer to view, search, and delete malware events. Additionally, the Files Dashboard and Context Explorer provide an at-a-glance view of detailed information about the files (including malware files) detected on your network, using charts and graphs. Network file trajectory offers a more in-depth view of individual malware files, providing summary information about the file and how it has moved through the network over time. Using malware detection data, you can trigger correlation rules and create reports, the latter using either the predefined Malware Report template or a custom report template.

For more information, see:

- **•** [Viewing Malware Events, page 34-15](#page-976-0)
- **•** [Understanding the Malware Events Table, page 34-16](#page-977-0)
- **•** [Searching for Malware Events, page 34-21](#page-982-0)

### <span id="page-976-0"></span>**Viewing Malware Events**

#### **License:** Malware or Any

The FireSIGHT System's event viewer allows you to view malware events in a table, as well as manipulate the event view depending on the information relevant to your analysis.

The page you see when you access malware events differs depending on the workflow, which is simply a series of pages you can use to evaluate events by moving from a broad to a more focused view. The system is delivered with the following predefined workflows for malware events:

- **•** *Malware Summary*, the default, provides a list of detected malware, grouped by individual threat.
- **•** *Malware Event Summary* provides a quick breakdown of the different malware event types and subtypes.
- **•** *Hosts Receiving Malware* and *Hosts Sending Malware* provide a list of hosts that have received or sent malware, grouped by the associated malware dispositions for those files. Note that dispositions appear only for files detected as the result of Malware Cloud Lookup or Block Malware file rules.
- **•** *Applications Introducing Malware* provides a list of the client applications that accessed or executed the malware detected on endpoints in your organization. From this list, you can drill down into the individual malware files accessed by each parent client.

You can also create a custom workflow that displays only the information that matches your specific needs. For information on specifying a different default workflow, including a custom workflow, see [Configuring Event View Settings, page](#page-1690-0) 58-3.

Using the event viewer, you can:

- search for, sort, and constrain events, as well as change the time range for displayed events
- specify the columns that appear (table view only)
- **•** view the host profile associated with an IP address, or the user details and host history associated with a user identity
- view the connections where specific malware was detected (for network-based malware events only)

Ι

- **•** view events using different workflow pages within the same workflow
- **•** view events using a different workflow altogether
- **•** drill down page-to-page within a workflow, constraining on specific values
- **•** bookmark the current page and constraints so you can return to the same data (assuming the data still exists) at a later time
- **•** view geolocation information for routable IP addresses associated with a file
- **•** view a file's trajectory
- **•** create a report template using the current constraints
- **•** delete events from the database
- **•** add a file to a file list, download a file, submit a file for dynamic analysis, or view the full text of a file's SHA-256 value
- **•** view a file's Dynamic Analysis Summary report, if available
- use the IP address context menu to whitelist, blacklist, or obtain additional available information about a host or IP address associated with a malware event

Note that neither Series 2 devices nor the DC500 Defense Center support network-based malware protection, which can affect the data displayed. For example, a Series 3 Defense Center managing only Series 2 devices can display only endpoint-based malware events.

For detailed information on using the event viewer, including creating custom workflows, see [Understanding and Using Workflows, page](#page-1372-0) 47-1.

#### **To view malware events:**

**Access:** Admin/Any Security Analyst

### **Step 1** Select **Analysis > Files > Malware Events**.

The first page of your default malware events workflow appears. For information on the columns that appear, see [Understanding the Malware Events Table, page 34-16.](#page-977-0)

## <span id="page-977-0"></span>**Understanding the Malware Events Table**

**License:** Malware or Any

**Supported Devices:** feature dependent

**Supported Defense Centers:** feature dependent

The system logs malware events to the Defense Center database when a FireAMP Connector installed on an endpoint in your organization detects a threat, or a managed device detects a file in network traffic that is then identified as malware by a malware cloud lookup. The system also logs retrospective malware events when it learns that a file's malware disposition has changed. Note that neither Series 2 devices nor the DC500 Defense Center support network-based malware protection, which can affect the data displayed. For example, a Series 3 Defense Center managing only Series 2 devices can display only endpoint-based malware events. For more information, see [Understanding Malware Protection and File](#page-939-0)  [Control, page](#page-939-0) 33-2 and [Working with Malware Events, page](#page-974-0) 34-13.

The table view of malware events, which is the final page in predefined malware event workflows, and which you can add to custom workflows, includes a column for each field in the files table. Some fields in the table view of malware events are disabled by default. To enable a field for the duration of your session, click the expand arrow  $\left( \right)$  to expand the search constraints, then click the column name under **Disabled Columns**.

Keep in mind that not every field is populated for every event; the different types of malware event can contain different information. For example, because FireAMP malware detection is performed at the endpoint at download or execution time, endpoint-based malware events contain information on file path, invoking client application, and so on. In contrast, because managed devices detect malware files in network traffic, their associated malware events contain port, application protocol, and originating IP address information about the connection used to transmit the file.

The following table lists each malware event field, and indicates whether the system displays information in that field, depending on the malware event type. Note that the DC500 Defense Center does not support sending or receiving continent or country geolocation information.

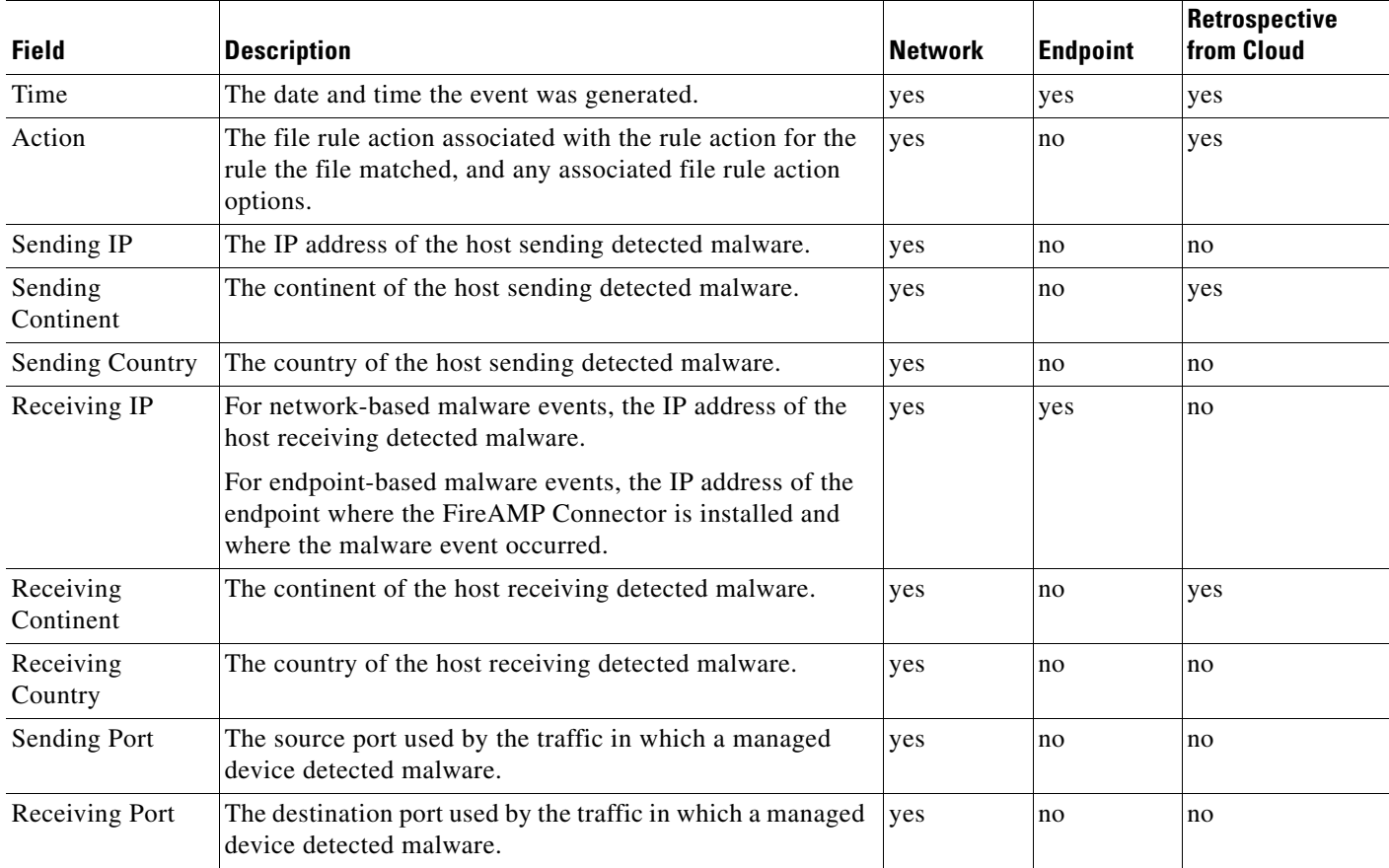

### <span id="page-978-0"></span>*Table 34-4 Malware Event Fields*

 $\mathbf I$ 

**The Second Service** 

 $\mathsf I$ 

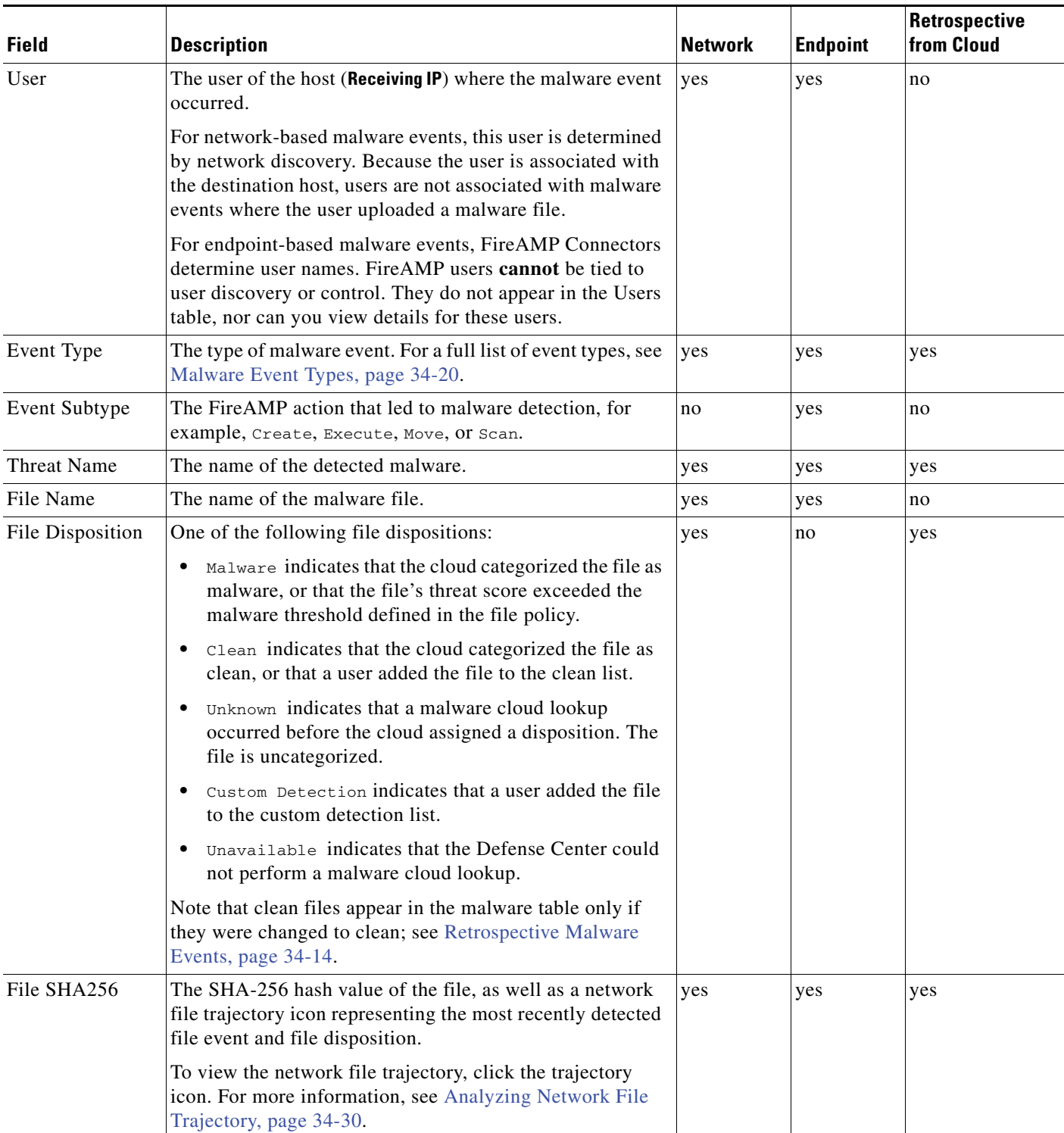

### *Table 34-4 Malware Event Fields (continued)*

۰

 $\mathbf{I}$ 

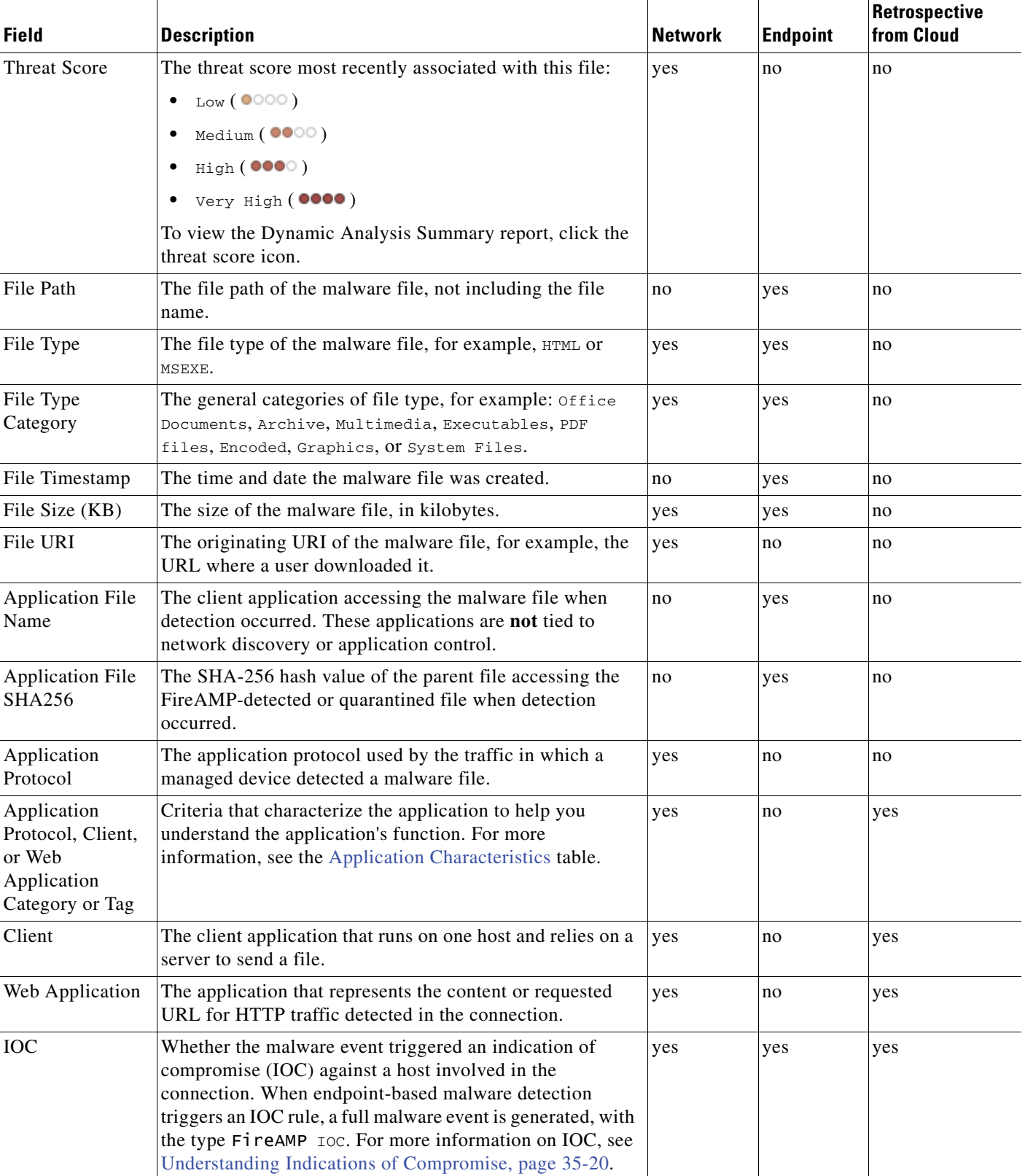

### *Table 34-4 Malware Event Fields (continued)*

 $\blacksquare$ 

 $\mathbf I$ 

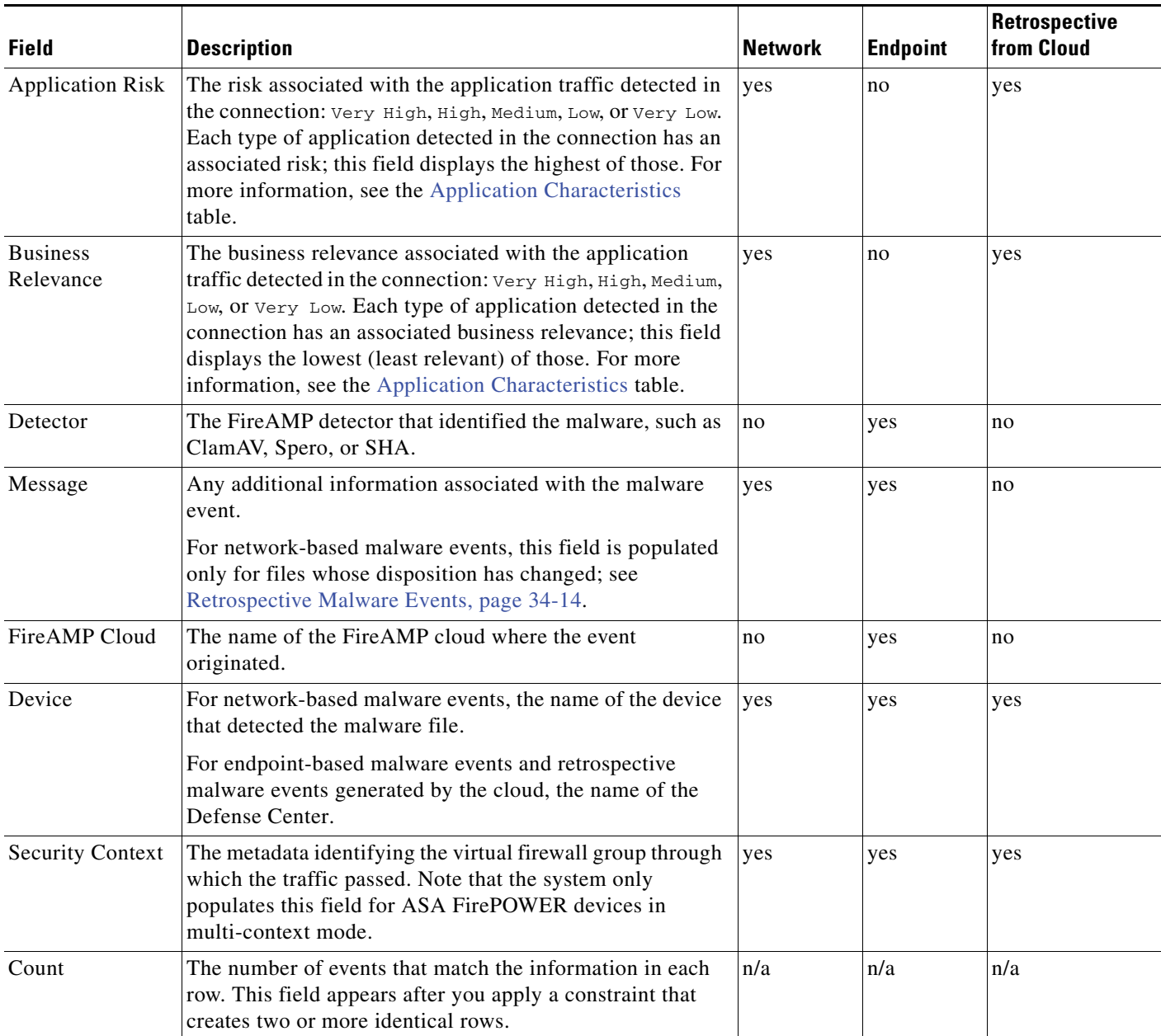

### *Table 34-4 Malware Event Fields (continued)*

### <span id="page-981-0"></span>**Malware Event Types**

**License:** Malware or Any

**Supported Devices:** feature dependent

**Supported Defense Centers:** feature dependent

For network-based malware events, the event type can be one of:

- **•** Threat Detected in Network File Transfer
- **•** Threat Detected in Network File Transfer (retrospective)

An endpoint-based malware event can have any of the following types:

- **•** Blocked Execution
- **•** Cloud Recall Quarantine
- **•** Cloud Recall Quarantine Attempt Failed
- **•** Cloud Recall Quarantine Started
- **•** Cloud Recall Restore from Quarantine
- **•** Cloud Recall Restore from Quarantine Failed
- **•** Cloud Recall Restore from Quarantine Started
- **•** FireAMP IOC
- **•** Quarantine Failure
- **•** Quarantined Item Restored
- **•** Quarantine Restore Failed
- **•** Quarantine Restore Started
- **•** Scan Completed, No Detections
- **Scan Completed With Detections**
- **•** Scan Failed
- **•** Scan Started
- **•** Threat Detected
- **•** Threat Detected in Exclusion
- **•** Threat Quarantined

If a file's trajectory map contains malware events, the events are one of the following types: Threat Detected in Network File Transfer, Threat Detected in Network File Transfer (retrospective), Threat Detected, Threat Detected in Exclusion, and Threat Quarantined. See [Working with Network File](#page-989-0)  [Trajectory, page](#page-989-0) 34-28 for more information.

Note that neither Series 2 devices nor the DC500 Defense Center support network-based malware protection, which can affect the data displayed. For example, a Series 3 Defense Center managing only Series 2 devices can display only endpoint-based malware events.

## <span id="page-982-0"></span>**Searching for Malware Events**

### **License:** Malware or Any

Using the Defense Center's Search page, you can search for specific malware events, display the results in the event viewer, and save your search criteria to reuse later. Custom Analysis dashboard widgets, report templates, and custom user roles can also use saved searches.

Searches delivered with the system, labeled with (Cisco) in the Saved Searches list, serve as examples.

Keep in mind that your search results depend on the available data in the events you are searching. In other words, depending on the available data, your search constraints may not apply. For example, because endpoint-based malware events are not generated as a result of managed devices inspecting network traffic, they do not contain connection information (port, application protocol, and so on).

Note that because the DC500 does not support geolocation, searches using these fields from a DC500 return no results.

Ι

#### **General Search Syntax**

The system displays examples of valid syntax next to each search field. When entering search criteria, keep the following points in mind:

- All fields accept negation (!).
- All fields accept comma-separated lists. If you enter multiple criteria, the search returns only the records that match all the criteria.
- **•** Many fields accept one or more asterisks (\*) as wild cards.
- Specify n/a in any field to identify events where information is not available for that field; use  $ln/a$ to identify the events where that field is populated.
- Click the add object icon (**C**) that appears next to a search field to use an object as a search criterion.

For detailed information on search syntax, including using objects in searches, see [Searching for Events,](#page-1352-0)  [page](#page-1352-0) 45-1.

### **Special Search Syntax for Malware Events**

To supplement the general search syntax listed above, the following table describes some special search syntax for malware events.

| <b>Search Criterion</b>          | <b>Special Syntax</b>                                                                                                    |
|----------------------------------|----------------------------------------------------------------------------------------------------|
| Sending/Receiving IP             | The system returns all events where either the <b>Sending IP</b> or the <b>Receiving IP</b> matches the IP<br>address you specify.                                                                                                    |
| Event Type                       | When searching for events with a specific malware event type (see Malware Event Types,<br>page 34-20), enclose the event type in quotation marks, for example, "scan completed with<br>Detection". Otherwise, the system performs a partial match. That is, if you search using the<br>same string but do not use quotation marks, the system returns events with the following types:<br>Scan Completed, No Detections<br>Scan Completed With Detection |
| Initiator/Responder<br>Continent | The system returns all events where either the Initiator Continent or the Responder Continent<br>matches the continent you specify.                                                                                                    |
| Initiator/Responder<br>Country   | The system returns all events where either the Initiator Country or the Responder Country matches<br>the country you specify.                                                                                                    |
| URI or Message                   | The system performs a partial match, that is, you can search for all or part of the field contents<br>without using asterisks.                                                                                                    |

*Table 34-5 Malware Event Special Search Syntax* 

#### **To search for malware events:**

**Access:** Admin/Any Security Analyst

**Step 1** Select **Analysis > Search**.

The Search page appears.

**Step 2** From the **Table** drop-down list, select **Malware Events**.

The page reloads with the appropriate constraints.

**Step 3** Optionally, if you want to save the search, enter a name for the search in the **Name** field.

If you do not enter a name, one is created automatically when you save the search.

**Step 4** Enter your search criteria in the appropriate fields.

See the [Malware Event Fields](#page-978-0) table for information on the fields in the malware events table.

**Step 5** If you want to save the search so that other users can access it, clear the **Save As Private** check box. Otherwise, leave the check box selected to save the search as private.

If you want to use the search as a data restriction for a custom user role, you **must** save it as a private search.

- **Step 6** You have the following options:
	- **•** Click **Search** to start the search.

Your search results appear in your default malware events workflow, constrained by the current time range.

- **•** Click **Save** if you are modifying an existing search and want to save your changes.
- **•** Click **Save as New Search** to save the search criteria. The search is saved (and associated with your user account if you selected **Save As Private**).

## <span id="page-984-0"></span>**Working with Captured Files**

**License:** Malware

**Supported Devices:** Any except Series 2

**Supported Defense Centers:** Any except DC500

The system logs when a managed device captures a file detected in network traffic according to the rules in currently applied file policies. From the event viewer, you can view information associated with the captured file, such as the most recent file name associated with the SHA-256 value, the file disposition and threat score, the file storage status, and whether the file was manually submitted for dynamic analysis.

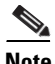

**Note** Files captured by a device containing malware generate both a file event and a malware event, as malware must be detected before it is captured. For more information, see [Working with File Events,](#page-968-0)  [page 34-7](#page-968-0) and [Working with Malware Events, page 34-13.](#page-974-0)

You can use the Defense Center's event viewer to view and search captured files, as well as submit captured files for dynamic analysis. Additionally, the Files Dashboard provides an at-a-glance view of detailed information about the files (including malware files) detected on your network, using charts and graphs.

For more information, see:

- **•** [Viewing Captured Files, page 34-24](#page-985-0)
- **•** [Understanding the Captured Files Table, page 34-25](#page-986-0)
- **•** [Searching for Captured Files, page 34-26](#page-987-0)

I

## <span id="page-985-0"></span>**Viewing Captured Files**

### **License:** Malware

The FireSIGHT System's event viewer allows you to view captured files in a table, as well as manipulate the event view depending on the information relevant to your analysis.

The page you see when you access captured files differs depending on the workflow, which is simply a series of pages you can use to evaluate events by moving from a broad to a more focused view. The system is delivered with the following predefined workflows for captured files:

- **•** *Captured File Summary*, the default, provides a breakdown of captured files based on type, category, and threat score.
- **•** *Dynamic Analysis Status* provides a count of captured files based on whether they have been submitted for dynamic analysis.

You can also create a custom workflow that displays only the information that matches your specific needs. For information on specifying a different default workflow, including a custom workflow, see [Configuring Event View Settings, page](#page-1690-0) 58-3.

Using the event viewer, you can:

- search for, sort, and constrain events, as well as change the time range for displayed events
- specify the columns that appear (table view only)
- **•** view events using different workflow pages within the same workflow
- **•** view events using a different workflow altogether
- **•** drill down page-to-page within a workflow, constraining on specific values
- bookmark the current page and constraints so you can return to the same data (assuming the data still exists) at a later time
- view a file's trajectory
- add a file to a file list, download a file, submit a file for dynamic analysis, or view the full text of a file's SHA-256 value
- **•** view a file's Dynamic Analysis Summary report, if available
- submit up to 25 files at a time for dynamic analysis
- **•** create a report template using the current constraints

Note that neither Series 2 devices nor the DC500 Defense Center support network-based malware protection, which can affect the data displayed. For example, a Series 3 Defense Center managing only Series 2 devices cannot display captured files.

For detailed information on using the event viewer, including creating custom workflows, see [Understanding and Using Workflows, page](#page-1372-0) 47-1.

### **To view file events:**

**Access:** Admin/Any Security Analyst

### **Step 1** Select **Analysis > Files > Captured Files**.

The first page of your default file events workflow appears. For information on the columns that appear, see [Understanding the Captured Files Table, page 34-25](#page-986-0).

<span id="page-986-1"></span>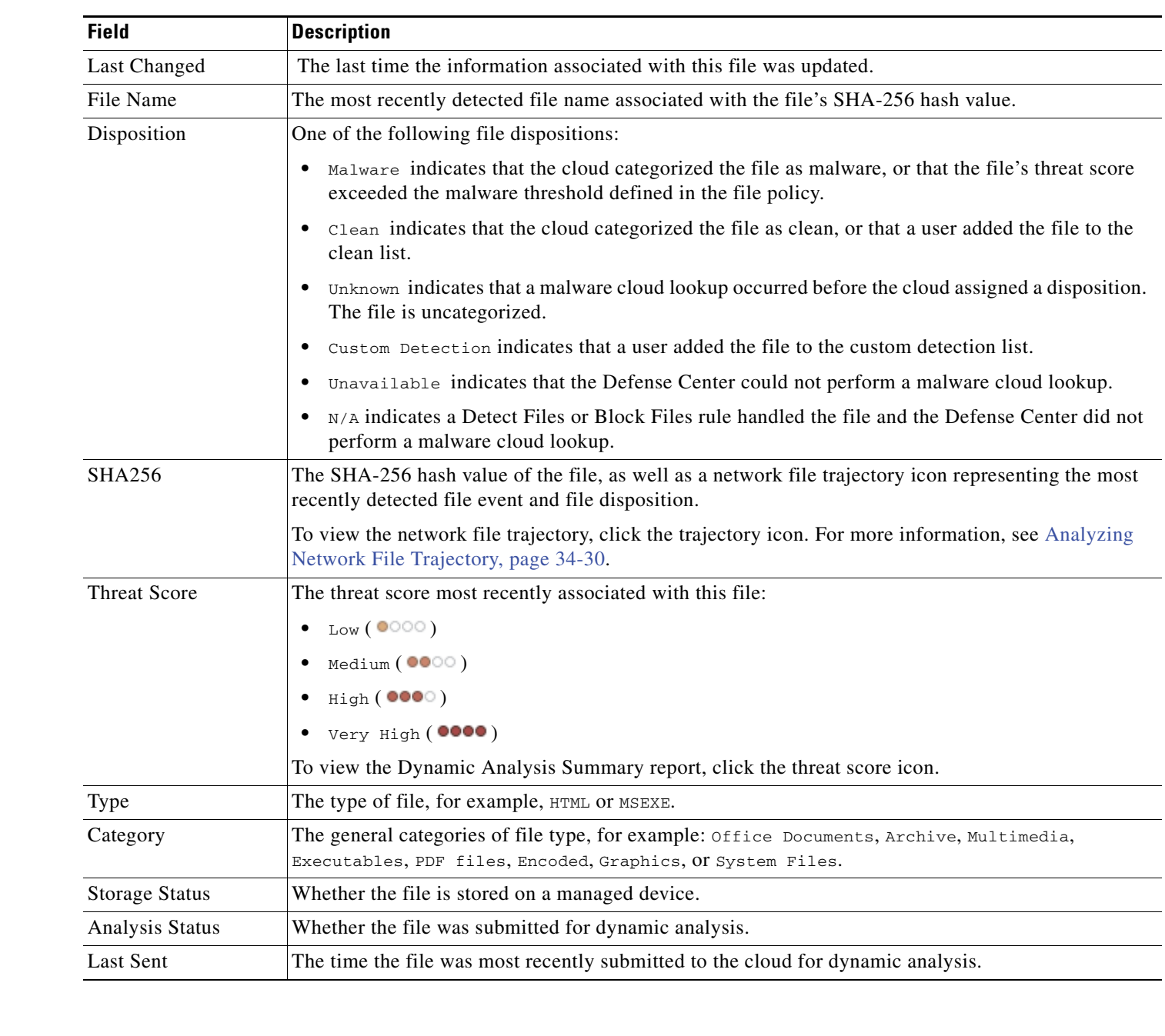

*Table 34-6 Captured File Fields* 

# <span id="page-986-0"></span>**Understanding the Captured Files Table**

### **License:** Malware

The Defense Center logs when a managed device captures a file being transmitted in monitored network traffic, according to the settings in an applied file policy.

The table view of captured files, which is the final page in predefined captured file workflows, and which you can add to custom workflows, includes a column for each field in the captured files table. Some fields in the table view of captured files are disabled by default. To enable a field for the duration of your session, click the expand arrow  $\Box$  to expand the search constraints, then click the column name under **Disabled Columns**. The following table describes the captured file fields.

Ι

## <span id="page-987-0"></span>**Searching for Captured Files**

### **License:** Malware

Using the Defense Center's Search page, you can search for specific captured files, display the results in the event viewer, and save your search criteria to reuse later. Custom Analysis dashboard widgets, report templates, and custom user roles can also use saved searches.

Keep in mind that your search results depend on the available data in the events you are searching. In other words, depending on the available data, your search constraints may not apply. For example, if a file has never been submitted for dynamic analysis, it may not have an associated threat score.

Note that because the DC500 does not support geolocation, searches using these fields from a DC500 return no results.

### **General Search Syntax**

The system displays examples of valid syntax next to each search field. When entering search criteria, keep the following points in mind:

- All fields accept negation (!).
- All fields accept comma-separated lists. If you enter multiple criteria, the search returns only the records that match all the criteria.
- **•** Many fields accept one or more asterisks (\*) as wild cards.
- Specify n/a in any field to identify events where information is not available for that field; use  $ln/a$ to identify the events where that field is populated.
- Click the add object icon (**C**) that appears next to a search field to use an object as a search criterion.

For detailed information on search syntax, including using objects in searches, see [Searching for Events,](#page-1352-0)  [page](#page-1352-0) 45-1.

### **Special Search Syntax for Captured Files**

To supplement the general search syntax listed above, the following table describes some special search syntax for captured files.

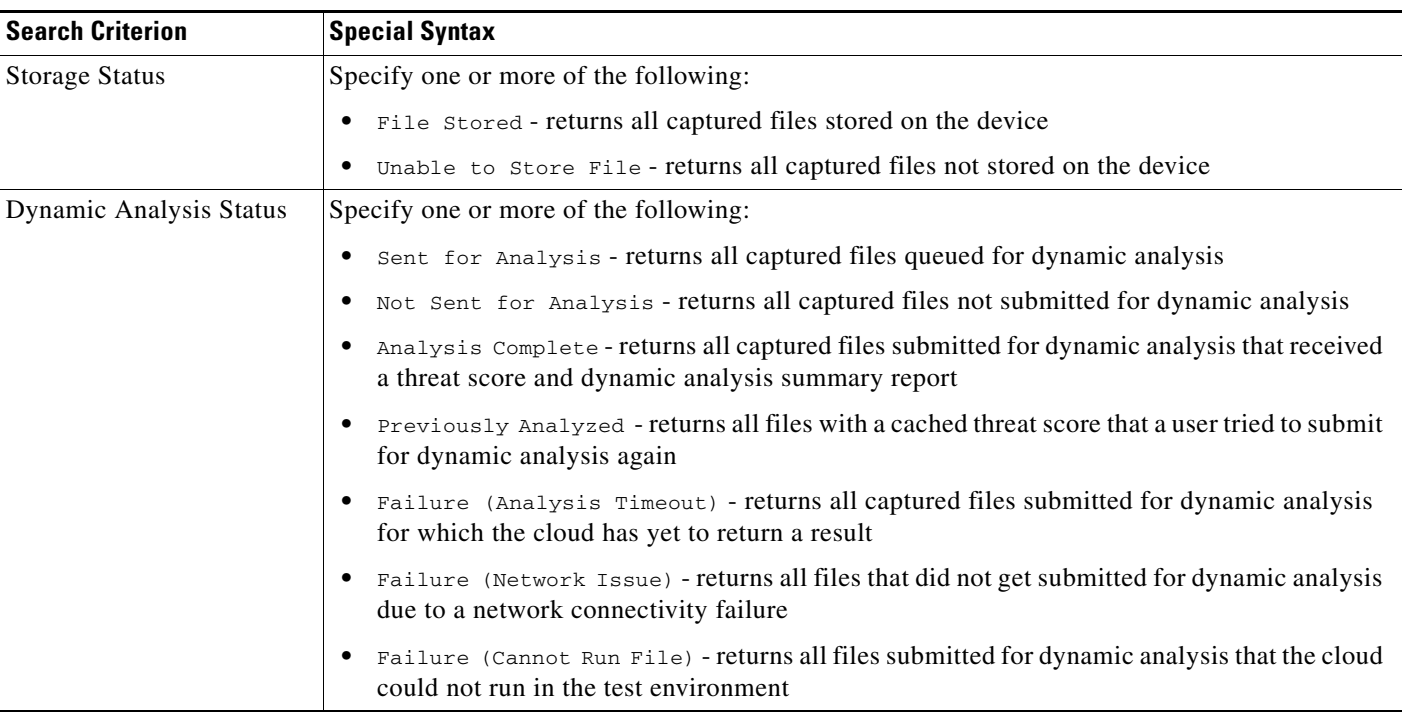

### *Table 34-7 Captured Files Special Search Syntax*

### **To search for captured files:**

 $\mathbf{I}$ 

**Access:** Admin/Any Security Analyst

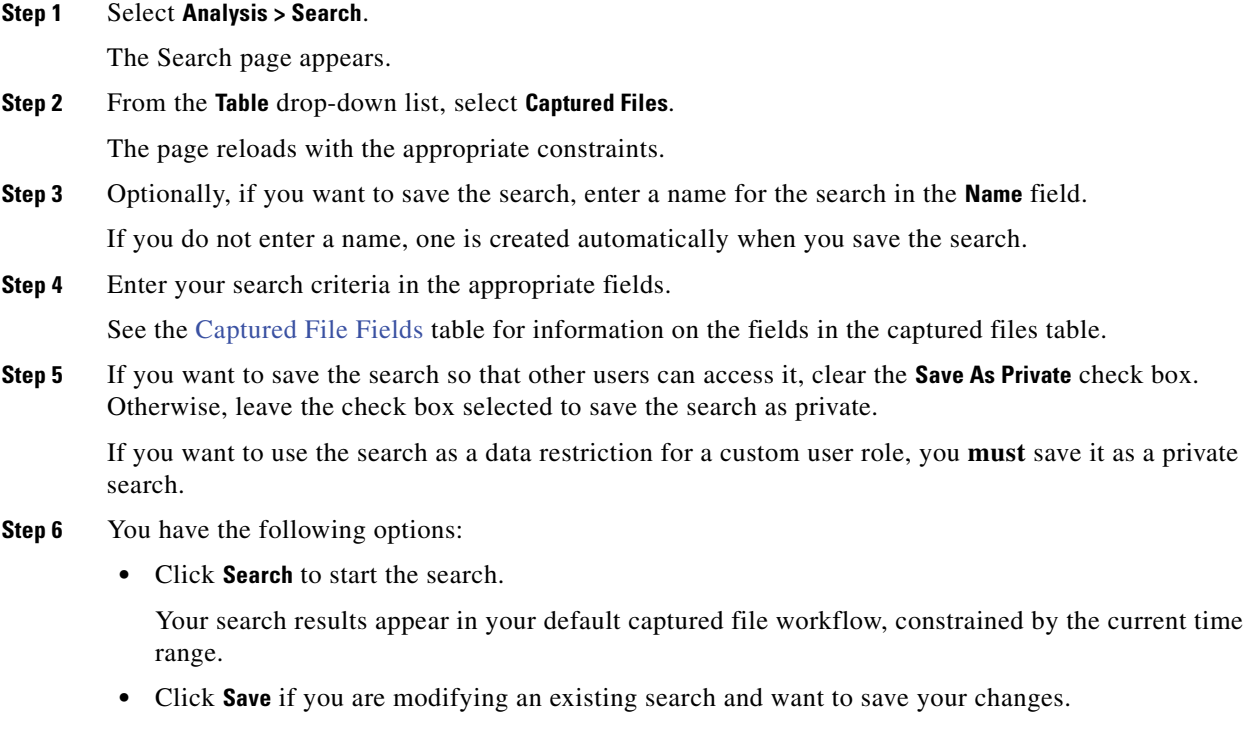

П

Ι

 **•** Click **Save as New Search** to save the search criteria. The search is saved (and associated with your user account if you selected **Save As Private**).

## <span id="page-989-0"></span>**Working with Network File Trajectory**

**License:** Malware or Any

**Supported Devices:** feature dependent

**Supported Defense Centers:** feature dependent

The network file trajectory feature maps how hosts transferred files, including malware files, across your network. You can use the map to determine which hosts may have transferred malware, which hosts are at risk, and observe file transfer trends.

The trajectory map charts file transfer data, the disposition of the file, and if a file transfer was blocked or the file was quarantined. The data used to build the map can come from network-based malware events (any file event for which the system performed a malware cloud lookup and returned a malware disposition) and certain endpoint-based malware events related to detecting and blocking malware (any Threat Detected or Threat Quarantined event type). Vertical lines between data points represent file transfers between hosts. Horizontal lines connecting the data points show a host's file activity over time.

You can track the transmission of any file type for which the system can perform a malware cloud lookup. To directly access a file's trajectory, you can use the Network File Trajectory List page (**Analysis > Files > Network File Trajectory**) and locate specific files. Additionally, if you are analyzing an intrusion and want to review the trajectory for a related file, you can access the file's trajectory from the Context Explorer, dashboard, or event views of connection, file, or malware events.

The data a single trajectory map displays depends on the licenses applied to your appliance. The following table lists the licenses necessary to track different types of file trajectory.

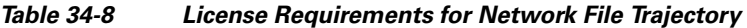

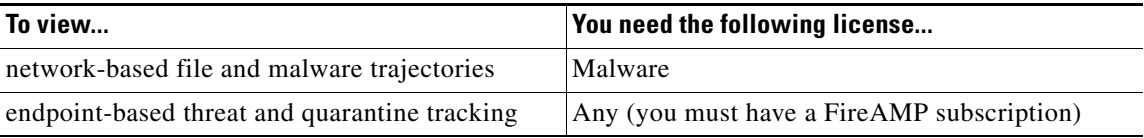

See [Understanding Malware Protection and File Control, page](#page-939-0) 33-2 for more information.

Note that because you cannot use a Malware license with a DC500, nor enable a Malware license on a Series 2 device, you cannot use those appliances to capture, store or block individual files, submit files for dynamic analysis, or view file trajectories for files for which you conduct a malware cloud lookup. You can, however, still view file trajectories for endpoint-based threat and quarantine tracking.

For more information, see the following sections:

- [Reviewing Network File Trajectory, page 34-28](#page-989-1)
- [Analyzing Network File Trajectory, page 34-30](#page-991-0)

## <span id="page-989-1"></span>**Reviewing Network File Trajectory**

**License:** Malware or Any

**Supported Devices:** feature dependent

**Supported Defense Centers:** feature dependent

As you review captured files, file events, and malware events, you can view a file's trajectory map from the Context Explorer, properly configured dashboard widgets, and various event views. You can also review the most recently viewed network file trajectories and the most recently detected malware from the Network File Trajectory List page.

For more information, see the following sections:

- **•** [Viewing the Top File Names Graph, page 4-21](#page-124-0)
- **•** [Drilling Down on Context Explorer Data, page 4-34](#page-137-0)
- **•** [Understanding the Custom Analysis Widget, page 3-11](#page-72-0)
- **•** [Understanding the File Events Table, page 34-9](#page-970-1)
- **•** [Understanding the Malware Events Table, page 34-16](#page-977-0)
- **•** [Understanding the Captured Files Table, page 34-25](#page-986-0)
- **•** [Information Available in Connection and Security Intelligence Events, page 16-10](#page-447-0)
- **•** [Accessing Network File Trajectory, page 34-29](#page-990-0)

### <span id="page-990-0"></span>**Accessing Network File Trajectory**

**License:** Malware or Any

**Supported Devices:** feature dependent

**Supported Defense Centers:** feature dependent

The Network File Trajectory List page allows you to locate files that have a SHA-256 hash value, whether to analyze the most recently detected malware, or to track a specific threat.

The page displays the malware most recently detected on your network, as well as the files whose trajectory maps you have most recently viewed. From these lists, you can view when the file was most recently seen on the network, the file's SHA-256 hash value, name, type, current file disposition, and the number of events associated with the file. For more information on the fields, see [Understanding the File](#page-970-1)  [Events Table, page](#page-970-1) 34-9.

The page also contains a search box that lets you locate files, either based on SHA-256 hash value or file name, or by the IP address of the host that transferred or received a file. After you locate a file, you can click the **File SHA256** value to view the detailed trajectory map. See [Analyzing Network File Trajectory,](#page-991-0)  page [34-30](#page-991-0) for more information.

Note that because you cannot use a Malware license with a DC500, nor can you enable a Malware license on a Series 2 device, you cannot use those appliances to view file trajectories for files for which you conduct a malware cloud lookup.

### **To locate a file from the Network File Trajectory List page:**

**Access:** Any

### **Step 1** Select **Analysis > Files > Network File Trajectory**.

The Network File Trajectory List page appears, displaying the lists of recently viewed files and recent malware.

**Step 2** Optionally, you can type a complete SHA-256 hash value, host IP address, or file name of a file you want to track into the search field and press Enter.

Ι

The Query Results page appears listing all files that match the search. If only one result matches, the Network File Trajectory page for that file appears.

## <span id="page-991-0"></span>**Analyzing Network File Trajectory**

**License:** Malware or Any

**Supported Devices:** feature dependent

**Supported Defense Centers:** feature dependent

You can trace a file through the network by viewing the detailed network file trajectory. The file's trajectory presents summary information about a file, displays the map charting data points over time, and also lists the event data tied to the data points in a table. Using the table and the map, you can pinpoint specific file events, hosts on the network that transferred or received this file, related events in the map, and other related events in a table constrained on selected values.

Note that because you cannot use a Malware license with a DC500, nor can you enable a Malware license on a Series 2 device, you cannot use those appliances to view file trajectories for files for which you conduct a malware cloud lookup.

For more information, see the following sections:

- **•** [Summary Information, page 34-30](#page-991-1)
- **•** [Trajectory Map, page 34-32](#page-993-0)
- **•** [Events Table, page 34-35](#page-996-0)

### <span id="page-991-1"></span>**Summary Information**

**License:** Malware or Any

**Supported Devices:** feature dependent

**Supported Defense Centers:** feature dependent

A file's trajectory page displays basic information about the file, including file identification information, when the file was first seen and most recently seen on the network, the number of related events and hosts associated with the file, and the file's current disposition. From this section, if the managed device stored the file, you can download it locally, submit the file for dynamic analysis, or add the file to a file list.

 $\Omega$ 

**Tip** To view related file events, click a field value link. The first page in the File Events default workflow opens in a new window, displaying all file events that also contain the selected value.

The following table describes the summary information fields.

 $\mathbf{I}$ 

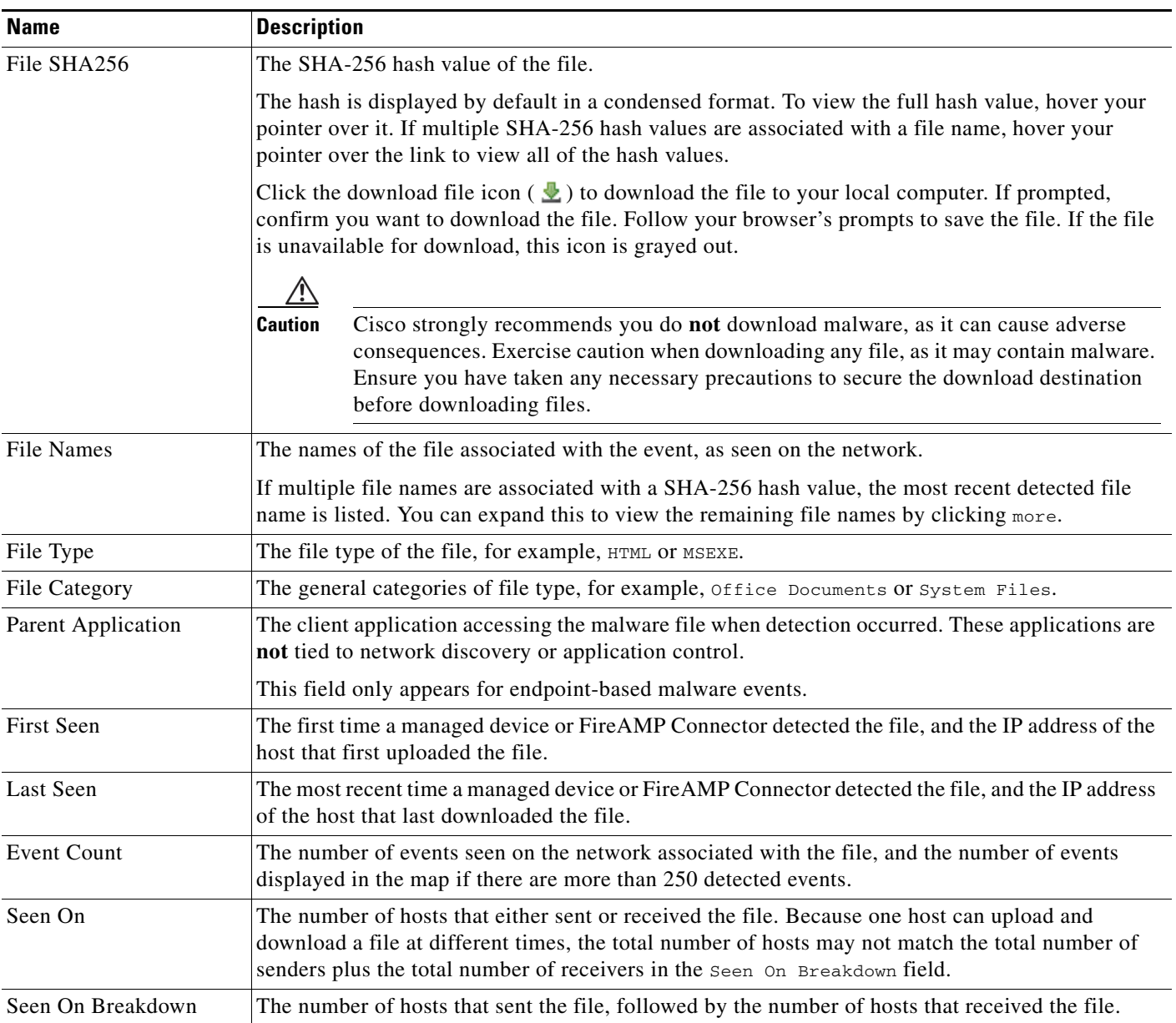

### *Table 34-9 Network File Trajectory Summary Information Fields*

 $\blacksquare$ 

 $\mathbf I$ 

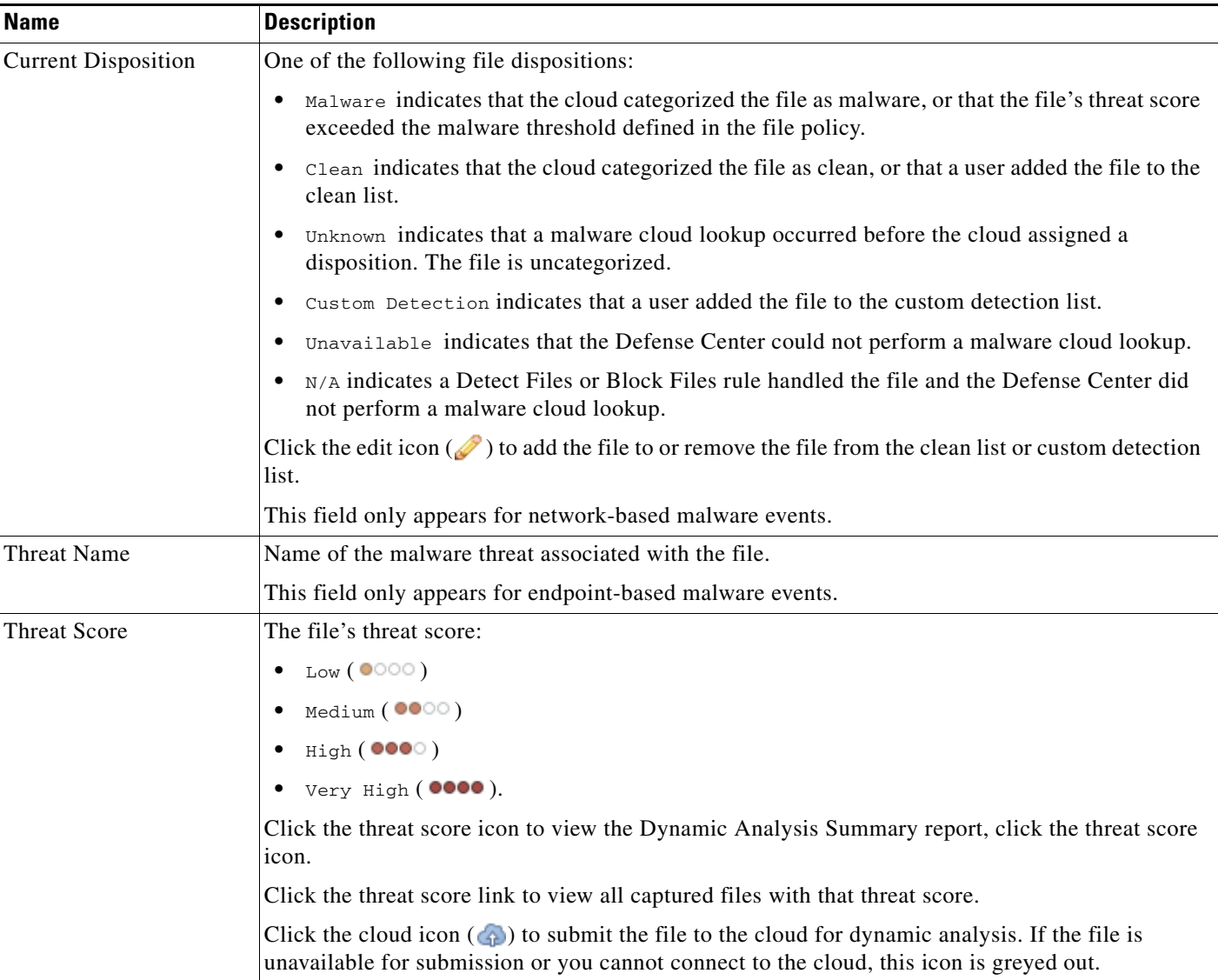

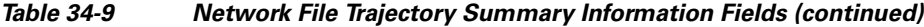

### <span id="page-993-0"></span>**Trajectory Map**

**License:** Malware or Any

**Supported Devices:** feature dependent

**Supported Defense Centers:** feature dependent

A file's trajectory map visually tracks a file from the first detection on your network to the most recent. The map shows when hosts transferred or received the file, how often they transferred the file, and when the file was blocked or quarantined. The map also shows how often file events occurred for the file and when the system assigned the file a disposition or retrospective disposition. You can select a data point

a ka

in the map and highlight a path that traces back to the first instance the host transferred that file; this path also intersects with every occurrence involving the host as either sender or receiver of the file. The following screenshot shows an example trajectory map:

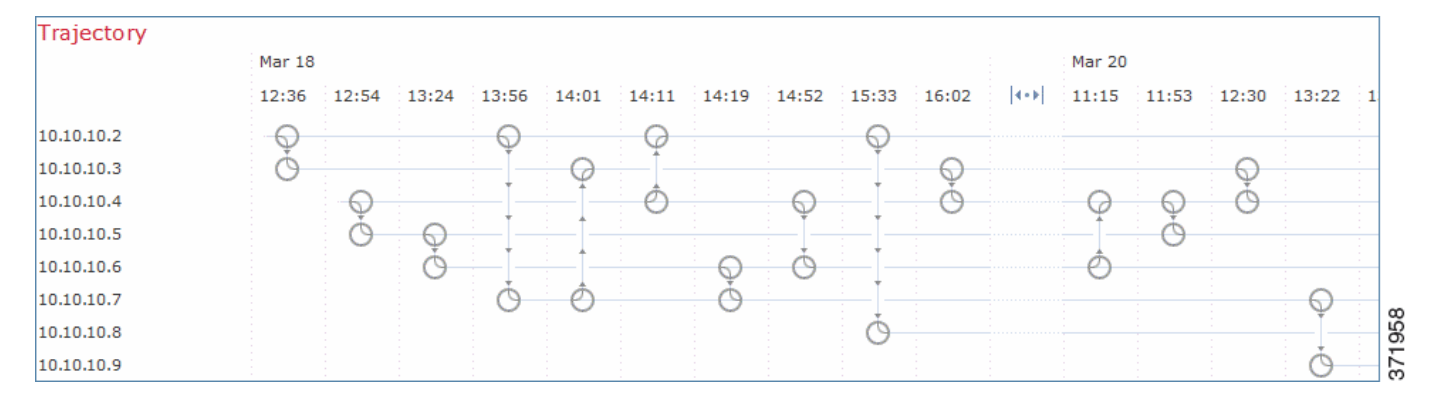

The map's y-axis contains a list of all host IP addresses that have interacted with the file. The IP addresses are listed in descending order based on when the system first detected the file on that host. Each row contains all events associated with that IP address, whether a single file event, file transfer, or retrospective event. The x-axis contains the date and time the system detected each event. The timestamps are listed in chronological order. If multiple events occurred within a minute, all are listed within the same column. You can scroll the map horizontally and vertically to view additional events and IP addresses.

The map displays up to 250 events associated with the file SHA-256 hash. If there are more than 250 events, the map displays the first 10, then truncates extra events with an arrow icon ( $\left( \left| \bullet \right| \bullet \right)$ ). The map then displays the remaining 240 events. The following screenshot shows events truncated with the arrow icon:

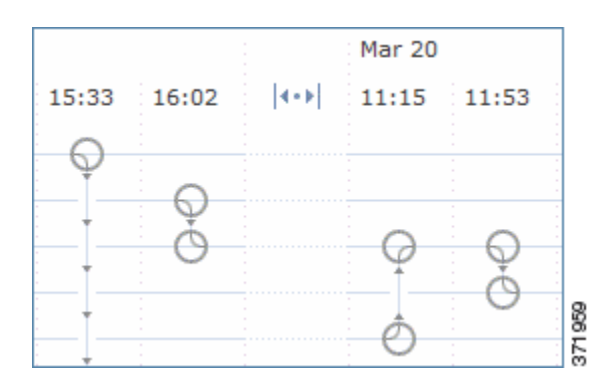

You can view all events not displayed in the File Summary event view by clicking the arrow icon  $(| \cdot | \cdot |)$ . The first page of the File Events default workflow appears in a new window with all the extra events constrained based on the file type. If endpoint-based malware events are not displayed, you must switch to the Malware Events table to view these.

Each data point represents an event plus the file disposition, as described in the legend below the map. For example, a Malware Block event icon combines the Malicious Disposition icon and the Block Event icon.

Endpoint-based malware events include one icon. A retrospective event displays an icon in the column for each host on which the file is detected. File transfer events always include two icons, one file send icon and one file receive icon, connected by a vertical line. Arrows indicate the file transfer direction from sender to receiver.

You can view summary information from the event icon by hovering your pointer over the event icon  $(\bigcirc)$ ). The displayed summary information matches the information displayed in the Events table. The following screenshot shows an event icon's summary information:

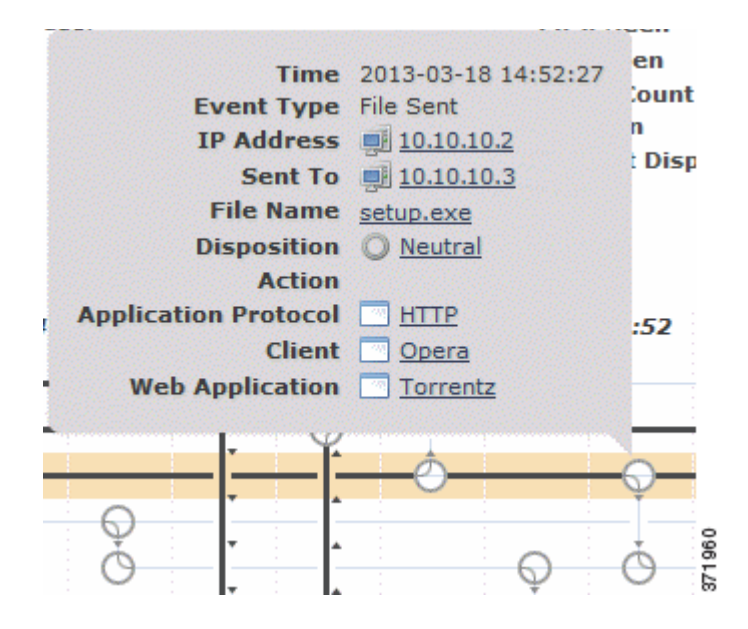

If you click any event summary information link, the first page of the File Events default workflow appears in a new window with all the extra events constrained based on the file type the File Summary event view opens in a new window, displaying all file events that match on the criteria value you clicked.

To locate the first time a file event occurred involving an IP address, click the address. This highlights a path to that data point, as well as any intervening file events and IP addresses related to the first file event. The corresponding event in the Events table is also highlighted. The map scrolls to that data point if not currently visible. The following screenshot shows the path highlighted after clicking an IP address:

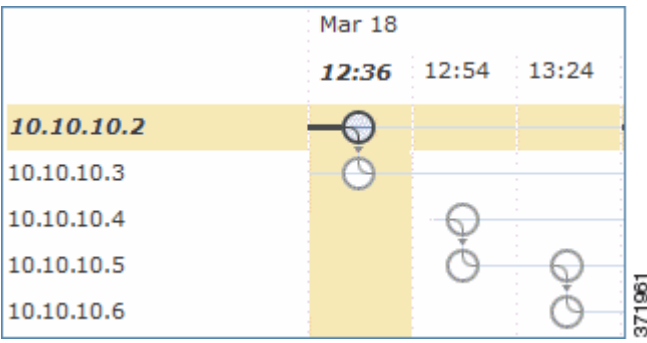

To track a file's progress through the network, you can click any data point to highlight a path that includes all data points related to the selected data point. This includes data points associated with the following types of events:

- any file transfers in which the associated IP address was either sender or receiver
- **•** any endpoint-based malware events involving the associated IP address
- **•** if another IP address was involved, all file transfers in which that associated IP address was either sender or receiver

Ι

• if another IP address was involved, any endpoint-based malware events involving the other IP address

Mar 18 12:36 12:54 13:24 13:56 14:01  $14:11$ 14:19 14:52 15:33 16:02 l٠ 10.10.10.2 10.10.10.3 10.10.10.4 10.10.10.5 10.10.10.6 10.10.10.7

The following screenshot shows the path highlighted after clicking an event icon:

All IP addresses and timestamps associated with any highlighted data point are also highlighted. The corresponding event in the Events table is also highlighted. If a path includes truncated events, the path itself is highlighted with a dotted line. Truncated events might intersect the path, but are not displayed in the map.

### <span id="page-996-0"></span>**Events Table**

 $\mathbf I$ 

**License:** Malware or Any

**Supported Devices:** feature dependent

**Supported Defense Centers:** feature dependent

The Events table lists event information for each data point in the map. You can sort events in ascending or descending order by clicking the column headers. You can highlight a data point in the map by selecting the table row. The map scrolls to display the selected file event if not currently visible. For more information on the fields, see [Understanding the File Events Table, page](#page-970-1) 34-9.

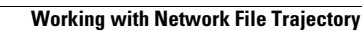

**The Second** 

 $\mathsf I$ 

**FireSIGHT System User Guide** H

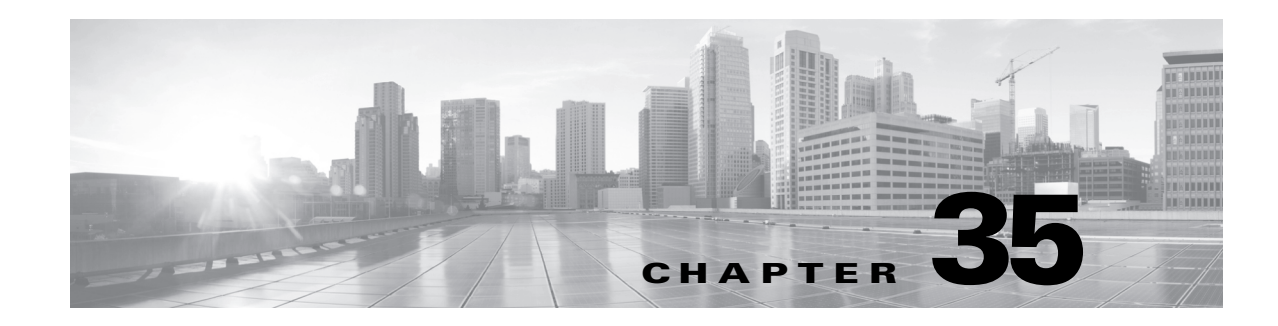

## **Introduction to Network Discovery**

The FireSIGHT System uses a feature called *network discovery* to monitor traffic on your network and build a comprehensive map of your network assets.

As managed devices passively observe traffic on the network segments you specify, the system compares specific packet header values and other unique data from network traffic against established definitions (called *fingerprints*) to determine the number and types of hosts (including network devices) on your network, as well as the operating systems, active applications, and open ports on those hosts.

You can also configure Cisco managed devices to monitor user activity on your network, which allows you to identify the source of policy breaches, attacks, or network vulnerabilities.

To supplement the data gathered by the system, you can import records generated by NetFlow-enabled devices, Nmap active scans, the Cisco host input feature, and User Agents that reside on a Microsoft Active Directory server and report LDAP authentications. The FireSIGHT System integrates these records with the information it collects via direct network traffic observation by managed devices.

The system can correlate certain types of intrusion, malware, and other events occurring on hosts on your network to determine when hosts are potentially compromised, tagging those hosts with *indications of compromise* (IOC) tags. IOC data can give you a clear, direct picture of the threats to your monitored network as they relate to its hosts.

The system uses all of this information to help you with forensic analysis, behavioral profiling, access control, and mitigating and responding to the vulnerabilities and exploits to which your organization is susceptible.

For more information, see:

- **•** [Understanding Discovery Data Collection, page 35-1](#page-998-0)
- [Understanding NetFlow, page 35-16](#page-1013-0)
- **•** [Understanding Indications of Compromise, page 35-20](#page-1017-1)
- **•** [Creating a Network Discovery Policy, page 35-22](#page-1019-0)
- **•** [Obtaining User Data from LDAP Servers, page 35-39](#page-1036-0)

## <span id="page-998-0"></span>**Understanding Discovery Data Collection**

### **License:** FireSIGHT

 $\mathbf I$ 

Discovery data includes information on your network's hosts and the operating systems, active applications, and user activity on those hosts.

To begin collecting discovery data, you must first apply an access control policy. The access control policy (see [Using Access Control Policies, page](#page-350-0) 13-1) defines the traffic that you permit, and therefore the traffic you can monitor with network discovery. Note that this means if you block certain traffic using access control, the system cannot examine that traffic for host, user, or application activity. For example, if you block access to social networking applications, the system does not provide you with any discovery data on social network applications.

After you apply an access control policy, you must configure and apply a network discovery policy, which specifies the network segments and ports you want to monitor with your managed devices, and the kinds of data you want to collect. When you apply the network discovery policy, the system begins generating discovery data, which you can then view and analyze using the Defense Center web interface.

The system stores network discovery data in the Defense Center database; for information on storage limits, see [Configuring Database Event Limits, page](#page-1517-0) 50-14. In addition to the database limits, the total number of detected hosts and users the Defense Center can store depends on your FireSIGHT license.

After you reach the licensed user limit, in most cases the system stops adding new users to the database. To add new users, you must either manually delete old or inactive users from the database, or purge all users from the database. On the other hand, after you reach the licensed host limit, you can configure the system either to stop adding new hosts to the database, or to replace the hosts that have remained inactive for the longest time.

To supplement the data gathered by the system, you can import records generated by NetFlow-enabled devices, Nmap active scans, the Cisco host input feature, and User Agents that reside on a Microsoft Active Directory server and report LDAP authentications. The FireSIGHT System integrates these records with the information it collects via direct network traffic observation by managed devices.

For more information, see:

- **•** [Understanding Host Data Collection, page 35-2](#page-999-0)
- **•** [Understanding User Data Collection, page 35-3](#page-1000-0)
- **•** [Understanding Application Detection, page 35-10](#page-1007-0)
- **•** [Understanding Indications of Compromise, page 35-20](#page-1017-1)
- **•** [Importing Third-Party Discovery Data, page 35-15](#page-1012-0)
- **•** [Uses for Discovery Data, page 35-16](#page-1013-1)

### <span id="page-999-0"></span>**Understanding Host Data Collection**

#### **License:** FireSIGHT

As the system passively monitors the traffic that travels through your network, it system compares specific packet header values and other unique data from network traffic against established definitions (called *fingerprints*) to determine the following information about the hosts on your network, including:

- the number and types of hosts (including network devices such as bridges, routers, load balancers, and NAT devices)
- **•** basic network topology data, including the number of hops from the discovery point on the network to the hosts
- the operating systems running on the hosts

If the system cannot identify the operating system of a host, you can use the custom fingerprinting feature to create custom client or server fingerprints. The system uses these fingerprints to identify new hosts. You can map fingerprints to systems in the vulnerability database (VDB) to allow the appropriate vulnerability information to be displayed whenever a host is identified using the custom fingerprint. For

Ι

more information, see [Using Custom Fingerprinting, page](#page-1264-0) 42-7.

You can also add or update host and operating system data through the host input feature. In addition, if you create a NetFlow-enabled discovery rule with host detection enabled, hosts can be added to the network map from NetFlow data.

You can view the hosts detected by the system using the Defense Center web interface:

- For information on viewing and searching for hosts using the event viewer, see Working with Hosts, [page 38-18.](#page-1115-0)
- For information on viewing the network map, which is a detailed representation of your network assets and topology, see [Using the Network Map, page 36-1.](#page-1048-0)
- For information on viewing host profiles, which are complete views of all the information available for your detected hosts, see [Using Host Profiles, page 37-1.](#page-1064-0)

## <span id="page-1000-0"></span>**Understanding User Data Collection**

### **License:** FireSIGHT

You can use the FireSIGHT System to monitor user activity on your network, which allows you to correlate threat, endpoint, and network intelligence with user identity information. By linking network behavior, traffic, and events directly to individual users, the system can help you to identify the source of policy breaches, attacks, or network vulnerabilities. In other words, the system can tell you the "who" behind the "what." For example, you could determine:

- who owns the host targeted by an intrusion event that has a Vulnerable (level 1: red) impact level
- who initiated an internal attack or portscan
- who is attempting unauthorized access of a server that has high host criticality
- **•** who is consuming an unreasonable amount of bandwidth
- **•** who has not applied critical operating system updates
- who is using instant messaging software or peer-to-peer file-sharing applications in violation of company IT policy

Armed with this information, you can take a targeted approach to mitigate risk, block users or user activity, and take action to protect others from disruption. These capabilities also significantly improve audit controls and enhance regulatory compliance.

The system downloads the users used in access control policies from the Microsoft Active Directory LDAP server, based on the user awareness settings in the LDAP connection. The User Agent then provides login data for these users and the users are added to the user database. These users are referred to as *access-controlled users*. When you author access control policies that include user conditions, you write those conditions against access-controlled users. For more information, see [Adding User](#page-408-0)  [Conditions, page](#page-408-0) 14-21.

When the system detects user data from a user login, either from a User Agent, or from an email login over POP3, SMTP, or IMAP, the user from the login is checked against the list of users. If the login user matches an existing user reported by an agent, the data from the login is assigned to the user. Logins that do not match existing users cause a new user to be created, unless the login is in SMTP traffic. Non-matching logins in SMTP traffic are discarded.

The following diagram illustrates how the FireSIGHT System collects and stores user data.

 $\mathsf{l}$ 

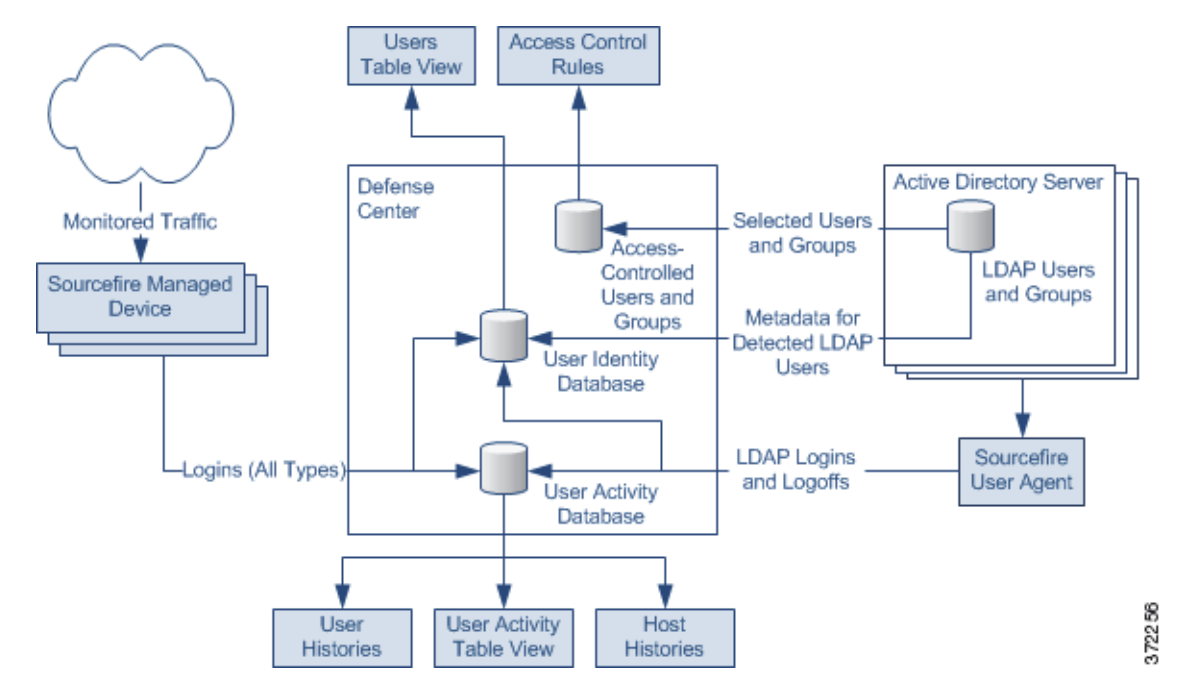

As shown in the diagram, there are three sources for user data, and three places that data is stored. For more information on user data collection, see:

- **•** [Managed Devices, page 35-4](#page-1001-0)
- **•** [User Agents, page 35-5](#page-1002-0)
- **•** [Defense Center-LDAP Server Connections, page 35-7](#page-1004-0)
- **•** [Users Database, page 35-7](#page-1004-1)
- **•** [User Activity Database, page 35-8](#page-1005-0)
- **•** [Access-Controlled Users Database, page 35-8](#page-1005-1)
- **•** [User Data Collection Limitations, page 35-9](#page-1006-0)

### <span id="page-1001-0"></span>**Managed Devices**

### **License:** FireSIGHT

You use the network discovery policy to configure managed devices to passively detect LDAP, AIM, POP3, IMAP, Oracle, SIP (VoIP), and SMTP logins on the networks you specify. Note that when you enable discovery of users in a network discovery rule, host discovery is automatically enabled.

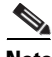

**Note** Managed devices interpret only Kerberos logins for LDAP connections as LDAP authentications. Managed devices cannot detect encrypted LDAP authentications using protocols such as SSL or TLS.

When a device detects a login, it sends the following information to the Defense Center to be logged as user activity:

- the user name identified in the login
- the time of the login
- the IP address involved in the login, which can be the IP address of the user's host (for LDAP, POP3, IMAP, and AIM logins), the server (for SMTP and Oracle logins), or the session originator (for SIP logins)
- **•** the user's email address (for POP3, IMAP, and SMTP logins)
- **•** the name of the device that detected the login

If the user was previously detected, the Defense Center updates that user's login history. Note that the Defense Center can use the email addresses in POP3 and IMAP logins to correlate with LDAP users. This means that, for example, if the Defense Center detects a new IMAP login, and the email address in the IMAP login matches that for an existing LDAP user, the IMAP login does not create a new user, rather, it updates the LDAP user's history.

If the user has never been detected before, the Defense Center adds the user to the users database. Unique AIM, SIP, and Oracle logins always create new user records, because there is no data in those login events that the Defense Center can correlate with other login types.

The Defense Center does **not** log user activity or user identities in the following cases:

- if you configured the network discovery policy to ignore that login type, as described in Restricting [User Logging, page 35-30](#page-1027-0)
- if a managed device detects an SMTP login, but the users database does not contain a previously detected LDAP, POP3, or IMAP user with a matching email address

### <span id="page-1002-0"></span>**User Agents**

### **License:** FireSIGHT

If your organization uses Microsoft Active Directory LDAP servers, Cisco recommends that you install User Agents to monitor user activity via your Active Directory servers. If you want to perform user control, you **must** install and use User Agents; the agents associate users with IP addresses, which in turn allows access control rules with user conditions to trigger. You can use one agent to monitor user activity on up to five Active Directory servers.

To use an agent, you must configure a connection between each Defense Center connected to the agent and the monitored LDAP servers. This connection not only allows you to retrieve metadata for the users whose logins and logoffs were detected by User Agents, but also is used to specify the users and groups you want to use in access control rules. For more information on configuring LDAP servers for user discovery, see [Creating LDAP Connections with the Defense Center, page](#page-1036-1) 35-39.

Each agent can monitor logins using encrypted traffic, either through regularly scheduled polling or real-time monitoring. Logins are generated by the Active Directory server when a user logs into a computer, whether at the workstation or through a Remote Desktop login.

Agents can also monitor and report user logoffs. Logoffs are generated by the agent itself when it detects a user logged out of a host IP address. Logoffs are also generated when the agent detects that the user logged into a host has changed, before the Active Directory server reports that the user has changed. Combining logoff data with login data develops a more complete view of the users logged into the network.

Polling an Active Directory server allows an agent to retrieve batches of user activity data at the defined polling interval. Real-time monitoring transmits user activity data to the agent as soon as the Active Directory server receives the data.

You can configure the agent to exclude reporting any logins or logoffs associated with a specific user name or IP address. This can be useful, for example, to exclude repeated logins to shared servers, such as file shares and print servers, as well as exclude users logging into machines for troubleshooting purposes.

Ι

The agents send records of all detected logins and logoffs that do not contain an excluded user name or IP address to Defense Centers, which log and report them as user activity. The agents detect the Defense Center version and send the login records in the appropriate data format. This supplements any user activity detected directly by managed devices. The logins reported by User Agents associate users with IP addresses, which in turn allows access control rules with user conditions to trigger.

User Agents monitor users as they log into the network or when accounts authenticate against Active Directory credentials for other reasons. Version 2.1 of the User Agent detects interactive user logins to a host, Remote Desktop logins, file-share authentication, and computer account logins, as well as user logoffs and Remote Desktop sessions where the user has logged off.

The type of login detected determines how the agent reports the login and how the login appears in the host profile. An *authoritative user login* for a host causes the current user mapped to the host IP address to change to the user from the new login. Other logins either do not change the current user or only change the current user for the host if the existing user on the host did not have an authoritative user login to the host. In these cases, if the expected user is no longer logged in, the agent generates a logoff for that user. User logins detected by network discovery only change the current user for the host if the existing user on the host did not have an authoritative user login to the host. Agent-detected logins have the following effect on the network map:

- When the agent detects an interactive login to a host by a user or a Remote Desktop login, the agent reports an authoritative user login for the host and changes the current user for the host to the new user.
- **•** If the agent detects a login for file-share authentication, the agent reports a user login for the host, but does not change the current user on the host.
- If the agent detects a computer account login to a host, the agent generates a NetBIOS Name Change discovery event and the host profile reflects any change to the NetBIOS name.
- **•** If the agent detects a login from an excluded user name, the agent does not report a login to the Defense Center.

When a login or other authentication occurs, the agent sends the following information to the Defense Center:

- the user's LDAP user name
- **•** the time of the login or other authentication
- the IP address of the user's host, and the link-local address if the agent reports an IPv6 address for a computer account login

The Defense Center records login and logoff information as user activity. When a User Agent reports user data from a user login or logoff, the reported user is checked against the list of users. If the reported user matches an existing user reported by an agent, the reported data is assigned to the user. Reported users that do not match existing users cause a new user to be created.

Even though the user activity associated with an excluded user name is not reported, related user activity may still be reported. If the agent detects a user login to a machine, then the agent detects a second user login, and you have excluded the user name associated with the second user login from reporting, the agent reports a logoff for the original user. However, no login for the second user is reported. As a result, no user is mapped to the IP address, even though the excluded user is logged into the host.

Note the following limitations on user names detected by the agent:

- User names ending with a dollar sign character ( $\circ$ ) reported to a Version 5.0.2+ Defense Center update the network map, but do not appear as user logins. Agents do not report user names ending with a dollar sign character ( $\varsigma$ ) to any other versions of Defense Centers.
- Defense Center display of user names containing Unicode characters may have limitations.

The total number of detected users the Defense Center can store depends on your RNA or FireSIGHT license. After you reach the licensed user limit, in most cases the system stops adding new users to the database. To add new users, you must either manually delete old or inactive users from the database, or purge all users from the database.

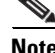

**Note** Version 1.0 (legacy) Cisco Agents installed on Active Directory LDAP servers can continue to send user login data from the Active Directory server to a single Defense Center. Deployment requirements and detection capabilities of legacy agents are unchanged. You must install them on the Active Directory server to connect to exactly one Defense Center. Note, however, that the User Agent Status Monitor health module does not support legacy agents and should not be enabled on Defense Centers with legacy agents connected. You should plan to upgrade your deployment to use Version 2.1 of the User Agent as soon as possible, in preparation for future releases when support for legacy agents will be phased out.

### <span id="page-1004-0"></span>**Defense Center-LDAP Server Connections**

### **License:** FireSIGHT

The Defense Center-LDAP server connection allows you to retrieve metadata for certain detected users. You can retrieve metadata for LDAP users, whether their logins were detected by managed devices or by a User Agent; you can also retrieve metadata for POP3 and IMAP users if those users have the same email address as an LDAP user.

If your organization uses Microsoft Active Directory servers, the connection also allows you to specify the LDAP users and groups you want to use in access control rules. If you want to perform user control, you **must** configure a connection between the Defense Center and an Active Directory server. If your organization does not use Active Directory, you can still detect user logins using managed devices, and you can still obtain metadata for some of those users from an Oracle or OpenLDAP server. However, you cannot perform user control based on those users or their activity.

From the LDAP server, the Defense Center obtains the following information and metadata about each user:

- **•** LDAP user name
- **•** first and last names
- **•** email address
- **•** department
- **•** telephone number

### <span id="page-1004-1"></span>**Users Database**

### **License:** FireSIGHT

The users database contains a record for each user detected by either managed devices or User Agents. The total number of detected users the Defense Center can store depends on your RNA or FireSIGHT license. After you reach the licensed limit, in most cases the system stops adding new users to the database. To add new users, you must either manually delete old or inactive users from the database, or purge all users from the database.

However, the system favors authoritative user logins. If you have reached the limit and the system detects an authoritative user login for a previously undetected user, the system deletes the non-authoritative user who has remained inactive for the longest time, and replaces it with the new user.

Ι

You can view the contents of the users database with the Defense Center web interface. For information on viewing, search for, and deleting detected users, see [Working with Users, page](#page-1152-0) 38-55.

### <span id="page-1005-0"></span>**User Activity Database**

### **License:** FireSIGHT

The user activity database contains records of user activity on your network, either from a connection to an Active Directory LDAP server that is also monitored by a User Agent, or though network discovery. The system logs events in the following circumstances:

- when it detects individual logins or logoffs
- when it detects a new user
- **•** when you manually delete a user
- when the system detects a user that is not in the database, but cannot add the user because you have reached your FireSIGHT licensed limit

You can view the user activity detected by the system using the Defense Center web interface. For information on viewing, searching for, and deleting user activity, see [Working with User Activity,](#page-1157-0)  page [38-60](#page-1157-0). If you plan to use Version 2.1 of the FireSIGHT System User Agent to send LDAP login data to your Defense Centers, you must configure a connection for each agent on each Defense Center where you want the agent to connect. That connection allows the agent to establish a secure connection with the Defense Center, over which it can send login data. If the agent is configured to exclude specific user names, login data for those user names are not reported to the Defense Center.

In addition, if you are planning to implement user access control, you must set up a connection to each Microsoft Active Directory server where you plan to collect data, with user awareness parameters configured.

Whenever possible the FireSIGHT System correlates user activity with other types of events. For example, intrusion events can tell you the users who were logged into the source and destination hosts at the time of the event.

The system also uses user activity to generate *host histories*, which track the hosts that each user has logged into, and *user histories*, which track the users that have logged into each individual host. The system provides a graphical representation of the last twenty-four hours of each user's activity and the last twenty-four hours of the logins to each host. For more information, see [Understanding User Details](#page-1155-0)  [and Host History, page](#page-1155-0) 38-58 and [Working with User History in the Host Profile, page](#page-1084-0) 37-21.

### <span id="page-1005-1"></span>**Access-Controlled Users Database**

### **License:** Control

The access-controlled users database contains the users and groups that you can use in access control rules, so that you can perform user control with the FireSIGHT System. These users can be one of two types:

- **•** An *access-controlled user* is a user that you can add to access control rules to perform user control. You specify the groups that access-controlled users must belong to when you configure the Defense Center-LDAP server connection.
- **•** A *non-access-controlled user* is any other detected user.

You specify the groups that access-controlled users must belong to when you configure the Defense Center-LDAP server connection, as described in [Creating LDAP Connections with the Defense Center,](#page-1036-1)  page [35-39](#page-1036-1).

If you plan to use Version 2.1 of the FireSIGHT System User Agent to send LDAP login and logoff data to your Version 5.x Defense Centers, you must configure a connection for each agent on each Defense Center where you want the agent to connect. That connection allows the agent to establish a secure connection with the Defense Center, over which it can send the user activity data.

If the agent is configured to exclude specific user names, user activity data for those user names are not reported to the Defense Center. These excluded user names remain in the database, but are not associated with IP addresses.

In addition, if you are planning to implement user access control, you must set up a connection to each Microsoft Active Directory server where you plan to collect data, with user awareness parameters configured.

The maximum number of users you can use in access control depends on your FireSIGHT license. When configuring the Defense Center-LDAP server connection, make sure the total number of users you include is less than your FireSIGHT user license. See [Understanding FireSIGHT Host and User License](#page-1567-0)  [Limits, page](#page-1567-0) 52-8 for more information.

### <span id="page-1006-0"></span>**User Data Collection Limitations**

### **License:** FireSIGHT

The following table describes the limitations of user data collection.

| <b>Limitation</b>                                  | <b>Description</b>                                                                                                    |
|----------------------------------------------------|----------------------------------------------------------------------------------------------------|
| user control                                       | To perform user control, your organization must use Microsoft Active Directory LDAP<br>servers. The system obtains the users and groups you can use in access control rules from<br>Active Directory, and also ties users to IP addresses with the logins and logoffs reported by<br>User Agents installed on Active Directory servers. |
| non-Kerberos logins for<br><b>LDAP</b> connections | Managed devices interpret only Kerberos logins for LDAP connections as LDAP<br>authentications. Managed devices cannot detect encrypted LDAP authentications if they use<br>other protocols, such as SSL or TLS.                                                                                                    |
|                                                    | On the other hand, User Agents use the security logs on Active Directory servers to collect<br>user login data and have no such limitations.                                                                                                    |
| login detection                                    | Version 2.1 of the User Agent reports user logins to hosts with IPv6 addresses to Defense<br>Centers running Version 5.2+.                                                                                                    |
|                                                    | The agent reports non-authoritative user logins and NetBIOS logins to Defense Centers<br>running Version 5.0.1+.                                                                                                    |
|                                                    | The agent reports authoritative logins from actual user names to Defense Centers running<br>Version $4.10.x +$ .                                                                                                    |
|                                                    | If you want to detect logins to an Active Directory server, you must configure the Active<br>Directory server connection with the server IP address. See the FireSIGHT System User<br>Agent Configuration Guide for more information.                                                                                                   |
|                                                    | If multiple users are logged into a host using remote sessions, the agent may not detect logins<br>from that host properly. See the FireSIGHT System User Agent Configuration Guide for more<br>information on how to prevent this.                                                                                                    |

*Table 35-1 User Awareness Limitations* 

 $\mathbf I$ 

| <b>Limitation</b>                                      | <b>Description</b>                                                                                                    |
|--------------------------------------------------------|----------------------------------------------------------------------------------------------------|
| logoff detection                                       | The agent reports detected logoffs to Version 5.2+ Defense Centers.                                                                                                    |
|                                                        | Logoffs may not be immediately detected. The timestamp associated with a logoff reflects<br>when the agent detected the user was no longer mapped to the host IP address, which may not<br>correspond to the actual time the user logged off of the host.                                                                                                    |
|                                                        | Logoffs are generated by the agent itself when it detects a user logged out of a host IP address.<br>Logoffs are also generated when the agent detects that the user logged into a host has<br>changed, before the Active Directory server reports that the user has changed.                                                                                                    |
| real-time data retrieval                               | The Active Directory server must be running Windows Server 2008 or Windows Server 2012.                                                                                                    |
| multiple logins to the same<br>host by different users | The system assumes that only one user is logged into any given host at a time, and that the<br>current user of a host is the last authoritative user login. If only non-authoritative logins have<br>been logged into the host, the last non-authoritative login is considered the current user. If<br>multiple users are logged in through remote sessions, the last user reported by the Active<br>Directory server is the user reported to the Defense Center.                                                                                                    |
| multiple logins to the same<br>host by the same user   | The system records the first time that a user logs into a specific host and disregards<br>subsequent logins. If an individual user is the only person who logs into a specific host, the<br>only login that the system records is the original login.                                                                                                    |
|                                                        | If another user logs into that host, however, the system records the new login. Then, if the<br>original user logs in again, his or her new login is recorded.                                                                                                    |
| Unicode characters                                     | The user interface may not correctly display user names with Unicode characters.                                                                                                    |
|                                                        | The agent does not report user names with Unicode characters to Version 4.10.x Defense<br>Centers.                                                                                                    |
| LDAP user accounts in the<br>users database            | If you remove or disable an LDAP user on your user awareness or RUA LDAP servers, or<br>exclude the user name from being reported to the Defense Center, the Defense Center does<br>not remove that user from the users database, and that user continues to count against your<br>licensed limit for user listed in the database. You must manually purge the user from the<br>database. For Version 5.x, note that the user license limit is applied in parallel for<br>access-controlled users; the user count for access-controlled users depends on the number of<br>users retrieved by your LDAP configuration. |
| <b>AOL</b> Instant Messenger<br>(AIM) login detection  | Managed devices can detect AIM logins using the OSCAR protocol only. While most AIM<br>clients use OSCAR, some use TOC2.                                                                                                    |

*Table 35-1 User Awareness Limitations (continued)*

## <span id="page-1007-0"></span>**Understanding Application Detection**

### **License:** FireSIGHT

When the FireSIGHT System analyzes IP traffic, it attempts to identify the commonly used applications on your network. Application awareness is crucial to performing application-based access control.

There are three types of applications that the system detects:

- **•** *application protocols* such as HTTP and SSH, which represent communications between hosts
- **•** *clients* such as web browsers and email clients, which represent software running on the host
- **•** *web applications* such as MPEG video and Facebook, which represent the content or requested URL for HTTP traffic

1
The system identifies applications in your network traffic either using ASCII or hexadecimal patterns in the packet headers, or the port that the traffic uses. Some application detectors use both port and pattern detection to increase the likelihood of correctly identifying traffic for a particular application. In addition, Secure Socket Layers (SSL) protocol detectors use information from the secured session to identify the application from the session. There are two sources of application detectors in the FireSIGHT System:

 **•** *Cisco-provided detectors*, which detect web applications, clients, and application protocols

The availability of Cisco-provided detectors for applications (and operating systems, see [Understanding Host Data Collection, page 35-2](#page-999-0)) depend on the version of the FireSIGHT System and the version of the VDB you have installed. Release notes and advisories contain information on new and updated detectors. You can also import individual detectors authored by Professional Services. For a complete list of detected applications, see either of the following Support Sites:

- **– Sourcefire:** [\(https://support.sourcefire.com/\)](https://support.sourcefire.com/)
- **– Cisco:** [\(http://www.cisco.com/cisco/web/support/index.html\)](http://www.cisco.com/cisco/web/support/index.html)
- **•** *user-defined application protocol detectors*, which you can create to enhance the system's application protocol detection capabilities

You can also detect application protocols through *implied application protocol detection*, which implies the existence of an application protocol based on the detection of a client.

The system characterizes each application that it detects using the criteria described in the following table. The system uses these characteristics to create application filters, or groups of applications. You can use these filters and filters that you create to perform access control, as well as to constrain searches, reports, and dashboard widgets. For more information, see [Working with Application Filters, page](#page-156-0) 5-13.

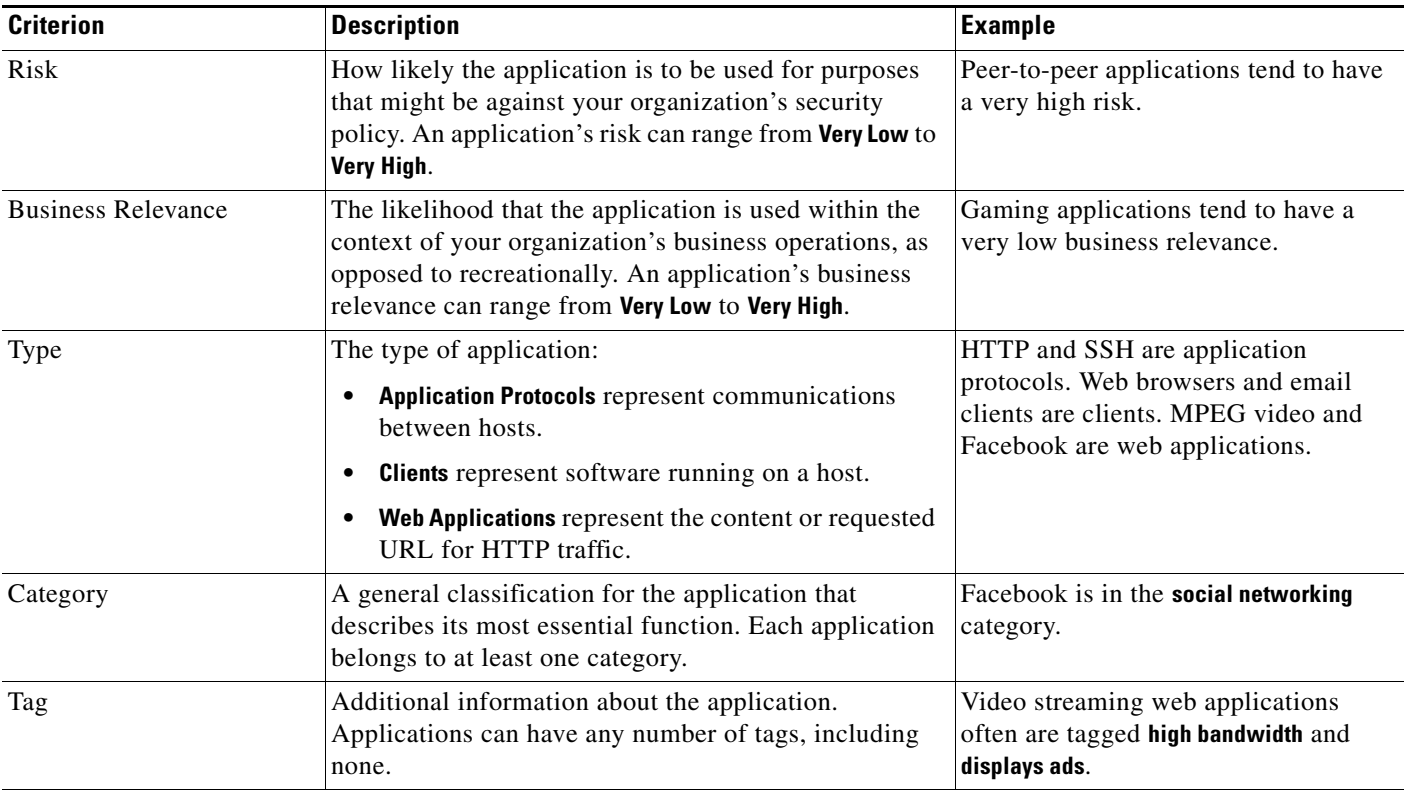

### Table 35-2 *Table 35-2 Application Characteristics*

To supplement the application data gathered by the system, you can use records generated by NetFlow-enabled devices, Nmap active scans, and the Cisco host input feature.

For more information, see:

- **•** [Understanding the Application Protocol Detection Process, page 35-12](#page-1009-0)
- **[Implied Application Protocol Detection from Client Detection, page 35-13](#page-1010-0)**
- **•** [Special Considerations for Application Protocol Detection: Squid, page 35-14](#page-1011-0)
- **•** [Special Considerations: SSL Application Detection, page 35-14](#page-1011-1)
- **•** [Special Considerations: Referred Web Applications, page 35-15](#page-1012-0)
- [Working with Application Detectors, page 42-17](#page-1274-0)
- **•** [Importing Third-Party Discovery Data, page 35-15](#page-1012-1)
- [Understanding NetFlow, page 35-16](#page-1013-0)

### <span id="page-1009-0"></span>**Understanding the Application Protocol Detection Process**

### **License:** FireSIGHT

When the system detects application traffic, it first determines whether the application protocol is running on a port identified by a detector that uses that specific port as its only detection criterion. If the application protocol is running on one of those ports, the system positively identifies the application protocol using the well-known port detector.

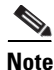

**Note** Because you can create and activate user-defined port-based application protocol detectors on ports used by Cisco-provided detectors, it is possible to override Cisco's detection capabilities. For example, if your user-defined detector identifies all application protocol traffic on port 22 as the myapplication application protocol, SSH traffic on port 22 will be misidentified as myapplication traffic.

If the application protocol is not running on one of those ports, the system employs a more robust method to identify it based on port and pattern matches. If two detectors both positively identify the traffic, the detector that employs the longer pattern match has precedence. Similarly, detectors with multiple pattern matches have precedence over single pattern matches.

Note that the system identifies only those application protocols running on hosts in your monitored networks, as defined in the network discovery policy. For example, if an internal host accesses an FTP server on a remote site that you are not monitoring, the system does not identify the application protocol as FTP. On the other hand, if a remote or internal host accesses an FTP server on a host you are monitoring, the system can positively identify the application protocol.

An exception occurs if the system can identify the client used in connections between a monitored host accessing a non-monitored server. In that case, the system positively identifies the appropriate application protocol that corresponds with the client in the connection, but does not add the application protocol to the network map. For more information, see [Implied Application Protocol Detection from](#page-1010-0)  [Client Detection, page](#page-1010-0) 35-13. Note that client sessions must include a response from the server for application detection to occur.

The following table outlines how the FireSIGHT System identifies detected application protocols in the Defense Center web interface: the network map, host profiles, event views, and so on.

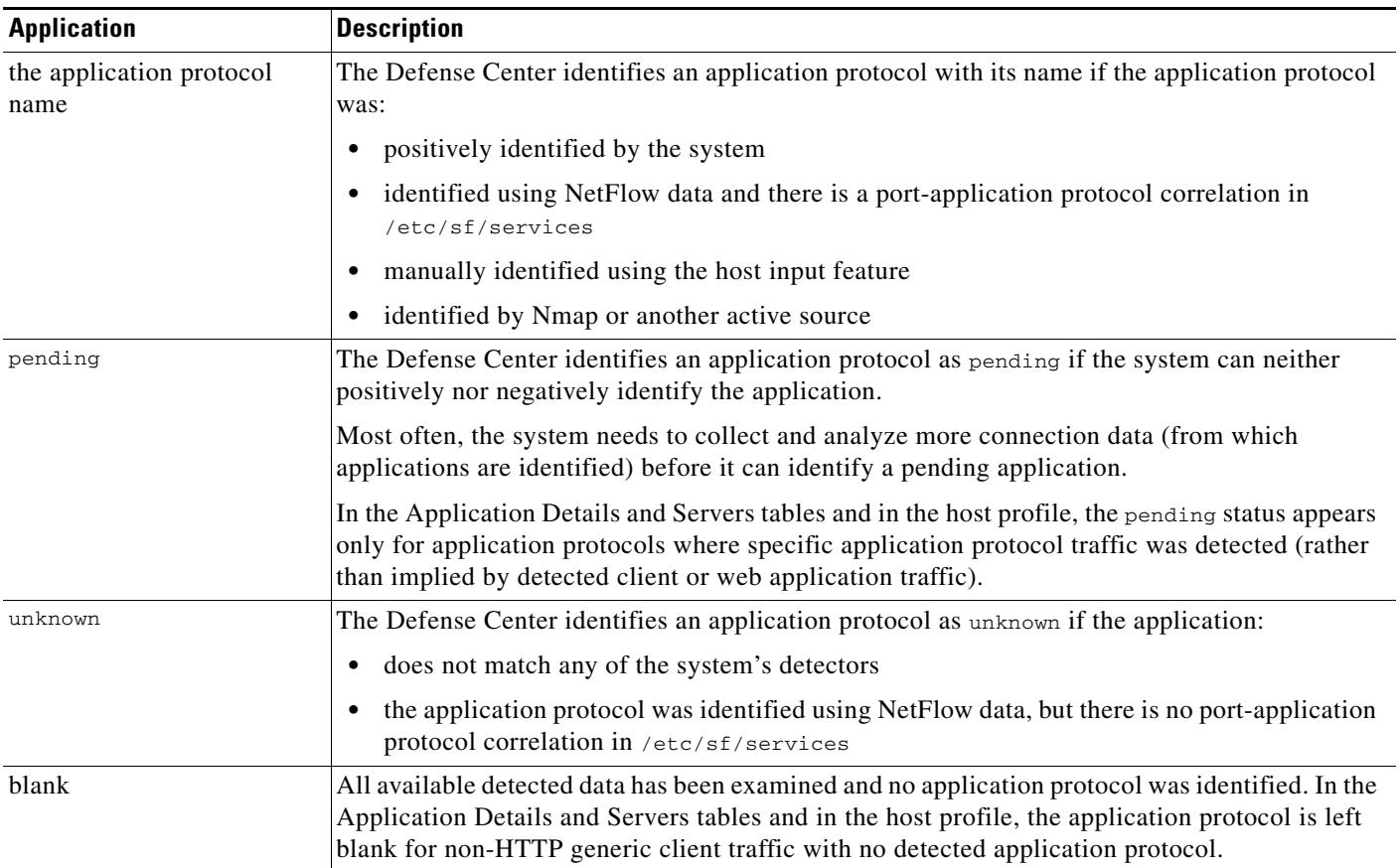

### *Table 35-3 FireSIGHT System Identification of Application Protocols*

# <span id="page-1010-0"></span>**Implied Application Protocol Detection from Client Detection**

### **License:** FireSIGHT

If the system can identify the client used in a connection between a monitored host accessing a non-monitored server, the Defense Center infers that the connection is using the application protocol that corresponds with the client. (Because the system tracks applications only on monitored networks, connection logs usually do not include application protocol information for connections where a monitored host is accessing a non-monitored server.)

There are several consequences of the implied detection of an application protocol from the detection of a client:

- Because the system does not generate a New TCP Port or New UDP Port event for these servers, the server does not appear in the Servers table. In addition, you cannot trigger either discovery event alerts or correlation rules using the detection of these application protocol as a criterion.
- Because the application protocol is not associated with a host, you cannot view its details in host profiles, set its server identity, or use its information in host profile qualifications for traffic profiles or correlation rules. In addition, the system does not associate vulnerabilities with hosts based on this type of detection.

You can, however, trigger correlation events on the application protocol information in a connection. You can also use the application protocol information in connection logs to create connection trackers and traffic profiles.

## **Host Limits and Discovery Event Logging**

### **License:** FireSIGHT

When the system detects a client, server, or web application it generates a discovery event unless the associated host has already reached its maximum number of clients, servers, or web applications.

Host profiles display up to 16 clients, 100 servers, and 100 web applications per host. See [Working with](#page-1077-0)  [Servers in the Host Profile, page](#page-1077-0) 37-14 and [Viewing Applications in the Host Profile, page](#page-1082-0) 37-19 for more information.

Note that actions dependent on the detection of clients, servers, or web applications are unaffected by this limit. For example, access control rules configured to trigger on a server will still log connection events.

# <span id="page-1011-0"></span>**Special Considerations for Application Protocol Detection: Squid**

### **License:** FireSIGHT

The system positively identifies Squid server traffic when either:

- the system detects a connection from a host on your monitored network to a Squid server where proxy authentication is enabled, or
- the system detects a connection from a Squid proxy server on your monitored network to a target system (that is, the destination server where the client is requesting information or another resource)

However, the system cannot identify Squid service traffic if:

- a host on your monitored network connects to a Squid server where proxy authentication is disabled, or
- **•** the Squid proxy server is configured to strip Via: header fields from its HTTP responses

## <span id="page-1011-1"></span>**Special Considerations: SSL Application Detection**

### **License:** FireSIGHT

The Cisco 3D System provides detectors that can use session information from a Secure Socket Layers (SSL) session to identify the application protocol, client application, or web application in the session.

When the system detects an encrypted connection, it marks that connection as either a generic HTTPS connection or as a more specific secure protocol, such as SMTPS, when applicable. When the system detects an SSL session, it adds SSL client to the **Client** field in connection events for the session. If it identifies a web application for the session, the system generates discovery events for the traffic.

For SSL application traffic, managed devices running Version 5.2 or later can also detect the common name from the server certificate and match that against a client or web application from an SSL host pattern. When the system identifies a specific client, it replaces SSL client with the name of the client. Note that managed devices running versions earlier than Version 5.2 cannot detect applications in SSL traffic, even if managed by a Version 5.2 Defense Center.

Because the SSL application traffic is encrypted, the system can use only information in the certificate for identification, not application data within the encrypted stream. For this reason, SSL host patterns can sometimes only identify the company that authored the application, so SSL applications produced by the same company may have the same identification.

In some instances, such as when an HTTPS session is launched from within an HTTP session, managed devices running Version 5.2 or later detect the server name from the client certificate in a client-side packet.

Ι

To enable SSL application identification, you must create access control rules that monitor responder traffic. Those rules must have either an application condition for the SSL application or URL conditions using the URL from the SSL certificate. For network discovery, the responder IP address does not have to be in the networks to monitor in the network discovery policy; the access control policy configuration determines whether the traffic is identified. You can filter by the SSL protocol tag, in the application detectors list or when adding application conditions in access control rules, to identify detectors for SSL applications.

### <span id="page-1012-0"></span>**Special Considerations: Referred Web Applications**

Web servers sometimes refer traffic to other websites, which are often advertisement servers. To help you better understand the context for referred traffic occurring on your network, the system lists the web application that referred the traffic in the Web Application field in events for the referred session. The VDB contains a list of known referred sites. When the system detects traffic from one of those sites, the referring site is stored with the event for that traffic. For example, if an advertisement accessed via Facebook is actually hosted on Advertising.com, the detected Advertising.com traffic is associated with the Facebook web application.

In events, if a referring application exists, it is listed as the web application for the traffic, while the URL is that for the referred site. In the example above, the web application for the connection event for that traffic would be Facebook, but the URL would be Advertising.com. If no referring web application is detected, if the host refers to itself, or if there is a chain of referrals, a referred application may appear as the web application in the event. In the dashboard, connection and byte counts for web applications include sessions where the web application is associated with traffic referred by that application.

Note that if you create a rule to act specifically on referred traffic, you should add a condition for the referred application, rather than the referring application. To block Advertising.com traffic referred from Facebook, for example, add an application condition to your access control rule for the Advertising.com application.

# <span id="page-1012-1"></span>**Importing Third-Party Discovery Data**

### **License:** FireSIGHT

You can use Nmap active scans to add information about operating systems, applications, and vulnerabilities, supplementing the data gathered by the system. For more information on Nmap scanning and scan results, see [Understanding Nmap Scans, page](#page-1294-0) 43-1.

You can also use the host input feature to supplement the information that the system gathers from monitoring network traffic, either by configuring a third-party application to interact with the FireSIGHT System via an API, or by manually adding data. You can create product, vulnerability, and fix mappings to map third-party data to Cisco definitions, enabling impact correlation for operating systems and servers. For more information on the host input feature and mapping third-party data, see the *FireSIGHT System Host Input API Guide* and [Importing Host Input Data, page](#page-1286-0) 42-29.

The system reconciles the collected data about operating system and server identities and determines each identity based on fingerprint source priority values, identity conflict resolution settings, and time of collection.

You can also configure your network map to use data from NetFlow-enabled devices to enhance your network map and event tables. For more information, see [Understanding NetFlow, page](#page-1013-0) 35-16.

# <span id="page-1013-1"></span>**Uses for Discovery Data**

### **License:** FireSIGHT

Logging discovery data allows you to take advantage of many features in the FireSIGHT System, including:

- viewing the network map, which is a detailed representation of your network assets and topology that you can view by grouping hosts and network devices, host attributes, application protocols, or vulnerabilities; see [Using the Network Map, page 36-1](#page-1048-0)
- **•** viewing host profiles, which are complete views of all the information available for your detected hosts; see [Using Host Profiles, page 37-1](#page-1064-0)
- **•** viewing dashboards, which (among other capabilities) can provide you with an at-a-glance view of your network assets and user activity; see [Using Dashboards, page 3-1](#page-62-0)
- viewing detailed information on the discovery events and user activity logged by the system; see [Working with Discovery Events, page 38-1](#page-1098-0)
- **•** creating reports based on discovery data; see [Working with Reports, page 44-1](#page-1318-0)
- **•** performing application and user control, that is, writing access control rules using application and user conditions; see [Understanding and Writing Access Control Rules, page 14-1](#page-388-0)
- associating hosts and any servers or clients they are running with the exploits to which they are susceptible, which allows you to identify and mitigate vulnerabilities, evaluate the impact that intrusion events have on your network, and tune intrusion rule states so that they provide maximum protection for your network assets; see [Working with Vulnerabilities in the Host Profile, page 37-24,](#page-1087-0) [Using Impact Levels to Evaluate Events, page 18-33](#page-512-0), [Understanding Indications of Compromise,](#page-1017-0)  [page 35-20](#page-1017-0), and [Managing FireSIGHT Rule State Recommendations, page 21-34](#page-583-0)
- **•** alerting you via email, SNMP trap, or syslog when the system generates either an intrusion event with a specific impact flag, or a specific type of discovery event; see [Configuring External Alerting,](#page-428-0)  [page 15-1](#page-428-0)
- monitor your organization's compliance with a white list of allowed operating systems, clients, application protocols, and protocols; see [Using the FireSIGHT System as a Compliance Tool,](#page-740-0)  [page 27-1](#page-740-0)
- creating correlation policies with rules that trigger and generate correlation events when the system generates discovery events or detects user activity; see [Configuring Correlation Policies and Rules,](#page-1162-0)  [page 39-1](#page-1162-0)
- **•** if you log NetFlow connections, using that connection data; see [Uses for Connection Data in the](#page-450-0)  [FireSIGHT System, page 16-13](#page-450-0)

# <span id="page-1013-0"></span>**Understanding NetFlow**

### **License:** FireSIGHT

NetFlow is an embedded instrumentation within Cisco IOS Software that characterizes network operation. Standardized through the RFC process, NetFlow is available not only on Cisco networking devices, but can also be embedded in Juniper, FreeBSD, and OpenBSD devices.

NetFlow-enabled devices are widely used to capture and export data about the traffic that passes through those devices. NetFlow-enabled devices have a database called the NetFlow cache that stores records of the flows that pass through the devices. A flow, called a *connection* in the FireSIGHT System, is a sequence of packets that represents a session between a source and destination host, using specific ports, protocol, and application protocol.

For the networks you specify, Cisco managed devices detect the records exported by NetFlow-enabled devices, generate connection events based on the data in those records, and finally send those events to the Defense Center to be logged in the database. You can also configure the system to add host and application protocol information to the database, based on the information in NetFlow connections.

You can use this discovery and connection data to supplement the data gathered directly by your managed devices. This is especially useful if you have NetFlow-enabled devices deployed on networks that your managed devices cannot monitor.

You configure NetFlow data collection, including connection logging, using rules in the network discovery policy. Contrast this with connection logging for connections detected by Cisco managed devices, which you configure per access control rule, as described in [Logging Connection, File, and](#page-421-0)  [Malware Information, page](#page-421-0) 14-34. Because NetFlow data collection is linked to networks rather than access control rules, you do not have as much granular control over which connections you want to log, Also, the system automatically saves all NetFlow-based connection events to the Defense Center connection event database; you cannot send them to the system log or an SNMP trap server.

For more information, see:

- **•** [Differences Between NetFlow and FireSIGHT Data, page 35-17](#page-1014-0)
- **•** [Preparing to Analyze NetFlow Data, page 35-19](#page-1016-0)
- **•** [Uses for Discovery Data, page 35-16](#page-1013-1)
- **•** [Uses for Connection Data in the FireSIGHT System, page 16-13](#page-450-0)

# <span id="page-1014-0"></span>**Differences Between NetFlow and FireSIGHT Data**

### **License:** FireSIGHT

With one exception (TCP flags), the information available in NetFlow records is more limited than the information generated by monitoring network traffic using managed devices. Because the system cannot directly analyze the traffic represented by NetFlow data, when the system processes NetFlow records it uses various methods to convert that data into connection logs as well as into host and application protocol records.

There are several differences between converted NetFlow data and the discovery and connection data gathered directly by your managed devices. You should keep the differences in mind when performing analysis that requires:

- statistics on the number of detected connections
- operating system and other host-related information (including vulnerabilities)
- **•** application data, including client information, web application information, and vendor and version server information
- **•** knowing which host in a connection is the initiator and which is the responder

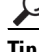

For each field in a connection event, the Connection and Security Intelligence Data Based on Logging [and Detection Methods](#page-448-0) table indicates the available data depending on whether the connection was detected directly by Cisco managed devices, or if the connection event is based on NetFlow data.

### <span id="page-1015-0"></span>**Number of Connection Events Generated Per Monitored Session**

For connections detected directly by managed devices, depending on the access control rule action, you can log a bidirectional connection event at the beginning or end of a connection, or both.

However, because NetFlow-enabled devices export unidirectional connection data, the system always generates at least two connection events for each connection detected by NetFlow-enabled devices, depending on how you configured the devices. This also means that a summary's connection count is incremented by two for every connection based on NetFlow data, providing an inflated count of the number of connections that are actually occurring on your network.

Note that if you configure your NetFlow-enabled devices to output records only when the connection ends, the system generates two connection events for that session. On the other hand, if you configure your NetFlow-enabled devices to output records at a fixed interval even if a connection is still ongoing, the system generates a connection event for each record exported by the device. For example, if you configure your NetFlow-enabled devices to output records for long-running connections every five minutes, and a particular connection lasts twelve minutes, the system generates six connection events for that session:

- one pair of events for the first five minutes
- one pair for the second five minutes
- a final pair when the connection is terminated

For this reason. Cisco **strongly** recommends that you configure your NetFlow-enabled devices to output records only when monitored sessions close.

### **Host and Operating System Data**

Although you can configure the network discovery policy to add hosts to the network map based on NetFlow records, the host profile does not include any operating system or NetBIOS data for the hosts involved in the connection, nor can the system identify if the hosts are network devices (bridges, routers, NAT devices, or load balancers). You can, however, manually set a host's operating system identity using the host input feature.

### **Application Data**

For connections detected directly by managed devices, the system can identify application protocols, clients, and web applications by examining the packets in the connection.

When the system processes NetFlow records, the system uses a port correlation in /etc/sf/services to extrapolate application protocol identity. However, there is no vendor or version information for those application protocols, nor do connection logs contain information on client or web applications used in the session. You can, however, manually provide this information using the host input feature.

Note that a simple port correlation means that application protocols running on non-standard ports may be unidentified or misidentified. Additionally, if no correlation exists, the system marks the application protocol as unknown in connection logs.

### **Vulnerability Mappings**

The FireSIGHT System cannot determine which vulnerabilities might affect hosts added to the network map based on NetFlow records, unless you use the host input feature to manually set either a host's operating system identity or an application protocol identity. Note that because there is no client information in NetFlow connections, you cannot associate client vulnerabilities with NetFlow hosts.

### **Initiator and Responder Information in Connections**

For connections detected directly by managed devices, the system can identify which host is the initiator, or source, and which is the responder, or destination. However, NetFlow data does not contain initiator or responder information.

When the system processes NetFlow records, it uses an algorithm to determine this information based on the ports each host is using, and whether those ports are well-known:

- If both or neither port being used is a well-known port, the system considers the host using the lower-number port to be the responder.
- **•** If only one of the hosts is using a well-known port, the system considers that host to be the responder.

For this purpose, a well-known port is any port that is either numbered from 1 to 1023, or that contains application protocol information in /etc/sf/services on the managed device.

# <span id="page-1016-0"></span>**Preparing to Analyze NetFlow Data**

### **License:** FireSIGHT

Before you configure the FireSIGHT System to analyze NetFlow data, you must enable the NetFlow feature on the routers or other NetFlow-enabled devices you plan to use, and configure the devices to export NetFlow version 5 data to a destination network where the sensing interface of a managed device is connected.

Note that the system can parse both NetFlow version 5 and NetFlow version 9 records. Your NetFlow-enabled devices **must** use one of those versions if you want to use them with your FireSIGHT System deployment. In addition, the system requires that specific fields be in the templates and records that your NetFlow-enabled devices broadcast. If your NetFlow-enabled devices are using version 9, which you can customize, you **must** make sure that the templates and records that the devices broadcast contain the following fields, in any order:

- **•** IN\_BYTES (1)
- **•** IN\_PKTS (2)
- **•** PROTOCOL (4)
- **•** TCP\_FLAGS (6)
- **•** L4\_SRC\_PORT (7)
- **•** IPV4\_SRC\_ADDR (8)
- **•** L4\_DST\_PORT (11)
- **•** IPV4\_DST\_ADDR (12)
- **•** LAST\_SWITCHED (21)
- **•** FIRST\_SWITCHED (22)
- **•** IPV6\_SRC\_ADDR (27)
- **•** IPV6\_DST\_ADDR (28)

Because the FireSIGHT System uses managed devices to analyze NetFlow data, your deployment must include at least one managed device that can monitor your NetFlow-enabled devices. At least one sensing interface on that managed device must be connected to a network where it can collect the data that your NetFlow-enabled devices export. Because the sensing interfaces on managed devices do not usually have IP addresses, the system does not support the direct collection of NetFlow records.

In addition, Cisco **strongly** recommends that you configure your NetFlow-enabled devices to output records only when monitored sessions close. If you configure your NetFlow-enabled devices to output records at fixed intervals, analyzing the connection data derived from the NetFlow records may be more complicated; see [Number of Connection Events Generated Per Monitored Session, page](#page-1015-0) 35-18.

Finally, note that the Sampled NetFlow feature available on some NetFlow-enabled devices collects NetFlow statistics on only a subset of packets that pass through the devices. Although enabling this feature can improve CPU utilization on the NetFlow-enabled device, it may affect the data you are collecting for analysis by the system.

# <span id="page-1017-0"></span>**Understanding Indications of Compromise**

### **License:** FireSIGHT

As a part of network discovery, the FireSIGHT System's Data Correlator can correlate various types of data (intrusion events, Security Intelligence, connection events, and malware events) associated with hosts to determine whether a host on your monitored network is likely to be compromised by malicious means. These correlations are known as indications of compromise (IOC). You activate this feature by enabling it and any of many Cisco-predefined *IOC rules* in the discovery policy editor. When the feature is enabled, you can also edit rule states for individual hosts from that host's host profile. Each IOC rule corresponds to one specific *IOC tag*, which is associated with a host.

In addition to the Data Correlator, endpoint-based Collective Security Intelligence Cloud data can also generate IOC tags from IOC rules. Because this data examines activity on a host itself — such as actions taken by or on individual programs — it can provide insights into possible threats that network-only data cannot. FireAMP IOC data from endpoints is transmitted via the FireAMP cloud connection.

Hosts with active IOC tags appear in the IP Address columns of event views with a compromised host icon ( $\Box$ ) instead of the normal host icon ( $\Box$ ). Event views for events that can trigger IOC tags indicate whether an event triggered an IOC.

# <span id="page-1017-2"></span>**Understanding Indications of Compromise Types**

### **License:** FireSIGHT

There are several tens of Indications of Compromise (IOC) rule and tag types. All are Cisco-predefined, and one IOC rule corresponds to one IOC tag. Because IOC rules trigger based on data provided by other features of the FireSIGHT System (and, for some events, the FireAMP cloud), those features must be available and active for IOC rules to set IOC tags. The lists below detail IOC rule types, the features with which they are associated, and any additional licensing requirements (beyond the FireSIGHT license required for network discovery):

- **•** [Endpoint-Based Malware Event IOC Types, page 35-20](#page-1017-1)
- **•** [Intrusion Event IOC Types, page 35-21](#page-1018-0)
- **•** [Security Intelligence Event IOC Types, page 35-22](#page-1019-0)

### <span id="page-1017-1"></span>**Endpoint-Based Malware Event IOC Types**

### **License:** FireSIGHT

The following IOC types are associated with endpoint-based malware events, which require a FireAMP cloud subscription. For more information on configuring endpoint-based malware protection, see [Working with Cloud Connections for FireAMP, page](#page-959-0) 33-22 and [Network-Based AMP vs](#page-944-0)

Ι

### [Endpoint-Based FireAMP, page](#page-944-0) 33-7.

- **•** Adobe Reader Compromise Adobe Reader launched shell
- **•** Adobe Reader Compromise PDF Compromise Detected by FireAMP
- **•** CnC Connected Suspected Botnet Detected by FireAMP
- **•** Dropper Infection Dropper Infection Detected by FireAMP
- Excel Compromise Excel Compromise Detected by FireAMP
- **•** Excel Compromise Excel launched shell
- **•** Java Compromise Java Compromise Detected by FireAMP
- **•** Java Compromise Java launched shell
- **•** Malware Detected Threat Detected by FireAMP Not Executed
- **•** Malware Detected Threat Detected in File Transfer
- **•** Malware Executed Threat Detected by FireAMP Executed
- **•** PowerPoint Compromise PowerPoint Compromise Detected by FireAMP
- **•** PowerPoint Compromise PowerPoint launched shell
- **•** QuickTime Compromise QuickTime Compromise Detected by FireAMP
- **•** QuickTime Compromise QuickTime launched shell
- **•** Word Compromise Word Compromise Detected by FireAMP
- **•** Word Compromise Word launched shell

### <span id="page-1018-0"></span>**Intrusion Event IOC Types**

I

### **License:** FireSIGHT+Protection

The following IOC types are associated with intrusion events, which require a Protection license. For more information on viewing intrusion events and configuring intrusion detection and protection, see [Performing File and Intrusion Inspection on Allowed Traffic, page](#page-418-0) 14-31 and [Viewing Intrusion Events,](#page-485-0)  [page](#page-485-0) 18-6.

- **•** CnC Connected Intrusion Event malware-backdoor
- CnC Connected Intrusion Event malware-cnc
- **•** Exploit Kit Intrusion Event exploit-kit
- **•** Impact 1 Attack Impact 1 Intrusion Event attempted-admin
- **•** Impact 1 Attack Impact 1 Intrusion Event attempted-user
- **•** Impact 1 Attack Impact 1 Intrusion Event successful-admin
- **•** Impact 1 Attack Impact 1 Intrusion Event successful-user
- Impact 1 Attack Impact 1 Intrusion Event web-application-attack
- Impact 2 Attack Impact 2 Intrusion Event attempted-admin
- **Impact 2 Attack Impact 2 Intrusion Event attempted-user**
- **•** Impact 2 Attack Impact 2 Intrusion Event successful-admin
- **•** Impact 2 Attack Impact 2 Intrusion Event successful-user
- Impact 2 Attack Impact 2 Intrusion Event web-application-attack

# <span id="page-1019-0"></span>**Security Intelligence Event IOC Types**

**License:** FireSIGHT+Protection

**Supported Devices:** All except Series 2

**Supported Defense Centers:** All except DC500

The following IOC type is associated with Security Intelligence events, a type of connection event. The Security Intelligence feature requires a Protection license. For more information on configuring Security Intelligence and viewing Security Intelligence events, see [Filtering Traffic Based on Security](#page-361-0)  [Intelligence Data, page](#page-361-0) 13-12 and [Viewing Connection and Security Intelligence Data, page](#page-450-1) 16-13.

 **•** CnC Connected — Security Intelligence Event - CnC

# **Viewing and Editing Indications of Compromise Data**

### **License:** FireSIGHT

Outside of the network discovery policy itself, you can view and edit indications of compromise (IOC) data in several other parts of the FireSIGHT System web interface:

- In the dashboard, the Threats tab of the Summary Dashboard displays, by default, IOC tags by host and new IOC rules triggered over time. The Custom Analysis widget offers presets based on IOC data. For information, see [Using Dashboards, page 3-1](#page-62-0) and [Configuring the Custom Analysis](#page-75-0)  [Widget, page 3-14.](#page-75-0)
- The Indications of Compromise section of the Context Explorer displays graphs of hosts by IOC category and IOC categories by host. For information, see [Understanding the Indications of](#page-107-0)  [Compromise Section, page 4-4](#page-107-0).
- Event views for discovery (IOC), connection, Security Intelligence, intrusion, and malware events display (in the IOC column) whether an event triggered an IOC rule. Endpoint-based malware events that trigger IOC rules have the event type FireAMP IOC and appear with an event subtype that specifies the compromise. You can write compliance rules against all IOC data that appears in the event viewer. For more information, see the following sections:
- **•** [Viewing Connection and Security Intelligence Data, page 16-13](#page-450-1)
- **•** [Viewing Intrusion Events, page 18-6](#page-485-0)
- **•** [Working with Malware Events, page 34-13](#page-974-0)
- **•** [Working with Indications of Compromise, page 38-30](#page-1127-0)
- **•** [Configuring Correlation Policies and Rules, page 39-1](#page-1162-0)
- The Indications of Compromise tab of the network map lists hosts on your monitored network, grouped by IOC tag. For information, see [Working with the Indications of Compromise Network](#page-1051-0)  [Map, page 36-4](#page-1051-0).
- In the host profile view for a potentially compromised host, you can view all IOC tags associated with that host, resolve any or all of its IOC tags, and configure IOC rule states. For information, see [Working with Indications of Compromise in the Host Profile, page 37-7.](#page-1070-0)

# **Creating a Network Discovery Policy**

**License:** FireSIGHT

The network discovery policy on the Defense Center controls how the system collects data on your organization's network assets and which network segments and ports are monitored.

Discovery rules within the policy specify what networks and ports the FireSIGHT System monitors to generate discovery data based on network data in traffic, and what zones the policy is applied to. Within a rule, you can configure whether hosts, applications, and users are discovered. You can create rules to exclude networks and zones from discovery. When you create a rule for discovery from a NetFlow device, you can choose to just log connections.

The network discovery policy has a a single default rule in place, configured to discover applications in any IPv4 traffic on the 0.0.0.0/0 network. Note that you must have applied an access control policy to the targeted device before you can apply a network discovery policy. The rule does not exclude any networks, zones, or ports, host and user discovery is not configured, and a NetFlow device is not configured. Note that the policy is applied to any managed devices by default when they are registered to the Defense Center. To begin collecting host or data, you must add or modify discovery rules and reapply the policy to a device.

Remember that the access control policy (see [Using Access Control Policies, page](#page-350-0) 13-1) defines the traffic that you permit, and therefore the traffic you can monitor with network discovery. Note that this means if you block certain traffic using access control, the system cannot examine that traffic for host, user, or application activity. For example, if you block access to social networking applications in the access control policy, the system will not provide you with any discovery data on those applications.

If you want to adjust the scope of network discovery, you can create additional discovery rules and modify or remove the default rule. You can configure discovery of data from NetFlow devices and can restrict the protocols for traffic where user data is discovered on your network.

If you want to use the FireSIGHT System to perform intrusion detection and prevention but do not need to take advantage of discovery data, you can optimize performance by disabling new discovery. First, make sure that your applied access control policies do not contain rules with user, application, or URL conditions. Then, remove all rules from your network discovery policy and apply it to your managed devices. For more information on configuring access control rules, see [Understanding and Writing](#page-388-0)  [Access Control Rules, page](#page-388-0) 14-1.

If you enable user discovery in your discovery rules, you can detect users through user login activity in traffic over a set of application protocols. You can disable discovery in particular protocols across all rules if needed. Disabling some protocols can help avoid reaching the user limit associated with your FireSIGHT license, reserving available user count for users from the other protocols.

Advanced network discovery settings allow you to manage what data is logged, how discovery data is stored, what indications of compromise (IOC) rules are active, what vulnerability mappings are used for impact assessment, and what happens when sources offer conflicting discovery data. You can also add NetFlow devices and sources for host input.

For more information, see:

- **•** [Working with Discovery Rules, page 35-23](#page-1020-0)
- [Restricting User Logging, page 35-30](#page-1027-0)
- **•** [Configuring Advanced Network Discovery Options, page 35-31](#page-1028-0)
- **•** [Applying the Network Discovery Policy, page 35-38](#page-1035-0)

# <span id="page-1020-0"></span>**Working with Discovery Rules**

**License:** FireSIGHT

Discovery rules allow you to tailor the information discovered for your network map to include only the specific data you want. Rules in your network discovery policy are evaluated sequentially. Note that while you can create rules with overlapping monitoring criteria, doing so may affect your system performance.

When you exclude a host or a network from monitoring, the host or network does not appear in the network map and no events are reported for it. Cisco recommends that you exclude load balancers (or specific ports on load balancers) and NAT devices from monitoring. These devices may create excessive and misleading events, filling the database and overloading the Defense Center. For example, a monitored NAT device might exhibit multiple updates of its operating system in a short period of time. If you know the IP addresses of your load balancers and NAT devices, you can exclude them from monitoring.

 $\mathcal{P}$ 

**Tip** The system can identify many load balancers and NAT devices by examining your network traffic. To determine which hosts on your network are load balancers and NAT devices, apply your network discovery policy, wait for the system to populate the network map, then perform a search of hosts constraining on host type. For more information, see [Searching for Hosts, page 38-23.](#page-1120-0)

In addition, if you need to create a custom server fingerprint, you should temporarily exclude from monitoring the IP address that you are using to communicate with the host you are fingerprinting. Otherwise, the network map and discovery event views will be cluttered with inaccurate information about the host represented by that IP address. After you create the fingerprint, you can configure your policy to monitor that IP address again. For more information, see [Fingerprinting Servers, page](#page-1268-0) 42-11.

Cisco also recommends that you **not** monitor the same network segment with NetFlow-enabled devices and Cisco managed devices. Although ideally you should configure your network discovery policy with non-overlapping rules, the system does drop duplicate connection logs generated by managed devices. Note that you **cannot** drop duplicate connection logs for connections detected by both a managed device and a NetFlow-enabled device.

For more information, see the following sections:

- **•** [Understanding Device Selection, page 35-24](#page-1021-0)
- **•** [Understanding Actions and Discovered Assets, page 35-25](#page-1022-0)
- **•** [Understanding Monitored Networks, page 35-25](#page-1022-1)
- **•** [Understanding Zones in Network Discovery Policies, page 35-26](#page-1023-0)
- **•** [Understanding Port Exclusions, page 35-26](#page-1023-1)
- **•** [Adding a Discovery Rule, page 35-26](#page-1023-2)
- **•** [Creating Network Objects, page 35-28](#page-1025-0)
- **•** [Creating Port Objects, page 35-29](#page-1026-0)

### <span id="page-1021-0"></span>**Understanding Device Selection**

### **License:** FireSIGHT

If you select a NetFlow device in a discovery rule, the rule is limited to discovery of NetFlow data for the specified networks. Select the NetFlow device before you configure other aspects of rule behavior, as the available rule actions change when you select a NetFlow device. In addition, you cannot configure port exclusions for NetFlow traffic.

Before you can select a NetFlow device in a network discovery rule, you must configure a connection to the NetFlow device in the network discovery advanced settings. For more information, see [Adding](#page-1031-0)  [NetFlow-Enabled Devices, page](#page-1031-0) 35-34.

# <span id="page-1022-0"></span>**Understanding Actions and Discovered Assets**

### **License:** FireSIGHT

When you configure a discovery rule, you must select an action for the rule. The action determines what assets are discovered or excluded when the system processes the rule. However, note that the affect of a rule action depends on whether you are using the rule to discover data from a managed device or from a NetFlow-enabled device.

Note that if you create a network discovery policy without any rules that discover hosts or users, applying the policy disables new discovery for the appliance. To optimize performance when using managed devices only for intrusion prevention, remove all discovery rules from your policy and apply it to the active devices.

The following table describes what assets are discovered by rules with the specified action settings in those two scenarios.

| <b>Action</b>              | <b>Managed Device</b>                                                                                                    | <b>NetFlow</b>                                                                                                    |  |
|----------------------------|----------------------------------------------------------------------------------------------------|----------------------------------------------------------------------------------------------------|--|
| Exclude                    | Excludes the specified network from monitoring. If the source or destination<br>host for a connection is excluded from discovery, the connection is recorded<br>but discovery events are not created for excluded hosts. |                                                                                                    |  |
| Discover: Hosts            | Adds hosts to the network map based<br>on discovery events. (Optional,<br>unless user discovery is enabled, then<br>required.)                                                                                           | Adds hosts to the network map based<br>on NetFlow records. (Required)                                                                                            |  |
| Discover: Applications     | Adds applications to the network<br>map based on application detectors.<br>Note that you cannot discover hosts<br>or users in a rule without also<br>discovering applications. (Required)                                | Adds application protocols to the<br>network map based on NetFlow<br>records and the port-application<br>protocol correlation in<br>/etc/sf/services. (Optional) |  |
| Discover: Users            | Adds users to the users table and logs<br>user activity based on activity<br>detected in traffic matching the user<br>protocols configured in the network<br>discovery policy. (Optional)                                | n/a                                                                                                    |  |
| Log NetFlow<br>Connections | n/a                                                                                                    | Logs NetFlow connections only.<br>Does not discover hosts or<br>applications.                                                                                    |  |

*Table 35-4 Discovery Rule Actions* 

# <span id="page-1022-1"></span>**Understanding Monitored Networks**

 $\mathbf I$ 

**License:** FireSIGHT

A discovery rule causes discovery of monitored assets only in traffic to and from hosts in the specified networks. For a discovery rule, discovery occurs for connections that have at least one IP address within the networks specified, with events generated only for IP addresses within the networks to monitor. The default discovery rule discovers applications only on the 0.0.0.0/0 and ::/0 networks.

For rules with a specified NetFlow device and the **Log Network Connections** option enabled, connections to and from IP addresses in the specified networks are also logged. Note that network discovery rules provide the only way to log NetFlow network connections.

You can also use network object or object groups to specify the networks to monitor. If you modify a network object used in the network discovery policy, you must reapply the policy for those changes to take effect for discovery.

### <span id="page-1023-0"></span>**Understanding Zones in Network Discovery Policies**

### **License:** FireSIGHT

For performance reasons, you should configure each discovery rule so that the zones in the rule include the sensing interfaces on your managed devices that are physically connected to the networks-to-monitor in the rule.

Unfortunately, you may not always be kept informed of network configuration changes. A network administrator may modify a network configuration through routing or host changes without informing you, which may make it challenging to stay on top of proper network discovery policy configurations. If you do not know how the sensing interfaces on your managed devices are physically connected to your network, leave the zone configuration as the default, which is to apply the discovery rule to all zones in your deployment. (If no zones are excluded, the discovery policy is applied to all zones.)

### <span id="page-1023-1"></span>**Understanding Port Exclusions**

### **License:** FireSIGHT

Just as you can exclude hosts from monitoring (see [Understanding Actions and Discovered Assets,](#page-1022-0)  page [35-25](#page-1022-0)), you can exclude specific ports from monitoring.

For example, load balancers can report multiple applications on the same port in a short period of time. You can configure your network discovery policy so that it excludes that port from monitoring, such as excluding port 80 on a load balancer that handles a web farm.

As another scenario, your organization may use a custom client that uses a specific range of ports. If the traffic from this client generates excessive and misleading events, you can exclude those ports from monitoring. Similarly, you may decide that you do not want to monitor DNS traffic. In that case, you could configure your policy so that it does not monitor port 53.

When adding ports to exclude, you can decide whether to use a reusable port object from the Available Ports list, add ports directly to the source or destination exclusion lists, or create a new reusable port and then move it into the exclusion lists.

Note that you cannot configure NetFlow-enabled devices to exclude ports from monitoring.

### <span id="page-1023-2"></span>**Adding a Discovery Rule**

### **License:** FireSIGHT

You can configure discovery rules to tailor the discovery of host and application data to your needs. Note that when you modify an object referenced in a rule, you must reapply the network discovery policy for those changes to take effect.

Ι

### **To add a discovery rule:**

**Access:** Admin/Discovery Admin

**Step 1** Check your access control policies to ensure that you are logging connections as needed for the traffic where you want to discover network data. For more information, see [Logging Connection, File, and](#page-421-0)  [Malware Information, page 14-34](#page-421-0) and [Logging Connections for the Default Action, page 13-7](#page-356-0). To discover the most data, log at the end of the connection for traffic you want to discover.

### **Step 2** Select **Policies > Network Discovery**.

The Network Discovery Policy page appears.

### **Step 3** Click **Add Rule**.

The Add Rule pop-up window appears.

### **Step 4** You have two options:

• If you plan to use the rule to monitor NetFlow traffic, within the Add Rule pop-up window, click **NetFlow Device**.

The NetFlow Device page appears.

Note that the NetFlow page is available only if you have added a NetFlow device to the discovery policy. For more information, see [Adding NetFlow-Enabled Devices, page 35-34.](#page-1031-0)

 **•** If you plan to use the rule to monitor managed devices, skip to step [6.](#page-1024-0)

For more information, see [Differences Between NetFlow and FireSIGHT Data, page 35-17](#page-1014-0) and [Understanding Device Selection, page 35-24](#page-1021-0)

- **Step 5** Select the IP address for the NetFlow device you want to use from the drop-down list.
- <span id="page-1024-0"></span>**Step 6** Set the action for the rule:
	- **•** To exclude all traffic that matches the rule from network discovery, select **Exclude**. Note that the Port Exclusions tab is disabled when you select this rule action.
	- **•** To discover the selected types of data in traffic that matches the rule, select **Discovery** and select or clear the appropriate data type check boxes.

If monitoring managed device traffic, application logging is required. If monitoring users, host logging is required. If monitoring NetFlow traffic, note that you cannot log users and that logging applications is optional.

 **•** If monitoring NetFlow traffic, to use the rule to log connections in NetFlow traffic, select **Log NetFlow Connections**. Note that this option only appears after you have selected a NetFlow device in the rule.

**Note** The system detects connections in NetFlow traffic based on network discovery policy settings. Connection logging in managed device traffic is configured in the access control policy. For more information, see [Logging Connections for the Default Action, page 13-7.](#page-356-0)

For more information on rule actions and discovery of assets, see [Understanding Actions and Discovered](#page-1022-0)  [Assets, page 35-25](#page-1022-0)

**Step 7** Every discovery rule must include at least one network. Optionally, to restrict the rule action to specific networks, click the **Networks** tab, select a network from the **Available Networks** list, and click **Add**, or type the network below the Networks list and click **Add**.

For information on network monitoring, see [Understanding Monitored Networks, page 35-25.](#page-1022-1) For information on adding network objects to the Available Networks list, see [Creating Network Objects,](#page-1025-0)  [page 35-28](#page-1025-0). Note that If you modify a network object used in the network discovery policy, you must reapply the policy for those changes to take effect for discovery.

**Step 8** Optionally, to restrict the rule actions to traffic in specific zones, click **Zones**, select a zone or zones from the **Available Zones** list, and click **Add**.

For information on selecting zones for monitoring, see [Understanding Zones in Network Discovery](#page-1023-0)  [Policies, page 35-26.](#page-1023-0)

**Step 9** To exclude ports from monitoring, click **Port Exclusions**.

The Port Exclusions page appears.

- **Step 10** To exclude specific source ports from monitoring, you have two options:
	- **•** Select a port or ports from the **Available Ports** list and click **Add to Source**.
	- **•** To exclude traffic from a specific source port without adding a port object, under the **Selected Source Ports** list, select the appropriate protocol from the **Protocol** drop-down list, type a port number from 1 to 65535 into the **Port** field, and click **Add**.

For information on excluding ports from monitoring, see [Understanding Port Exclusions,](#page-1023-1)  [page 35-26](#page-1023-1). For information on adding port objects to the Available Ports list, see [Creating Port](#page-1026-0)  [Objects, page 35-29](#page-1026-0). Note that if you modify a port object used in the network discovery policy, you must reapply the policy for those changes to take effect for discovery.

- **Step 11** To exclude specific destination ports from monitoring, you have two options:
	- **•** Select a port or ports from the **Available Ports** list and click **Add to Destination**.
	- **•** To exclude traffic from a specific destination port without adding a port object, under the **Selected Destination Ports** list, select the appropriate protocol from the **Protocol** drop-down list, type a port number from 1 to 65535 into the **Port** field, and click **Add**.
- **Step 12** If you are finished editing the rule, click **Save** to return to the discovery policy rule list.

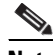

**Note** You must apply the network discovery policy for your changes to take effect. For more information, see [Applying the Network Discovery Policy, page 35-38.](#page-1035-0)

### <span id="page-1025-0"></span>**Creating Network Objects**

### **License:** FireSIGHT

The list of available networks that appears in a discovery rule contains reusable network object and groups that can be used anywhere in the FireSIGHT System. You can add new network objects to the list. Note that when you modify an object referenced in a rule, you must reapply the network discovery policy for those changes to take effect.

### **To create a new network object:**

**Access:** Admin/Discovery Admin

**Step 1** Select **Policies > Network Discovery**.

The Network Discovery Policy page appears.

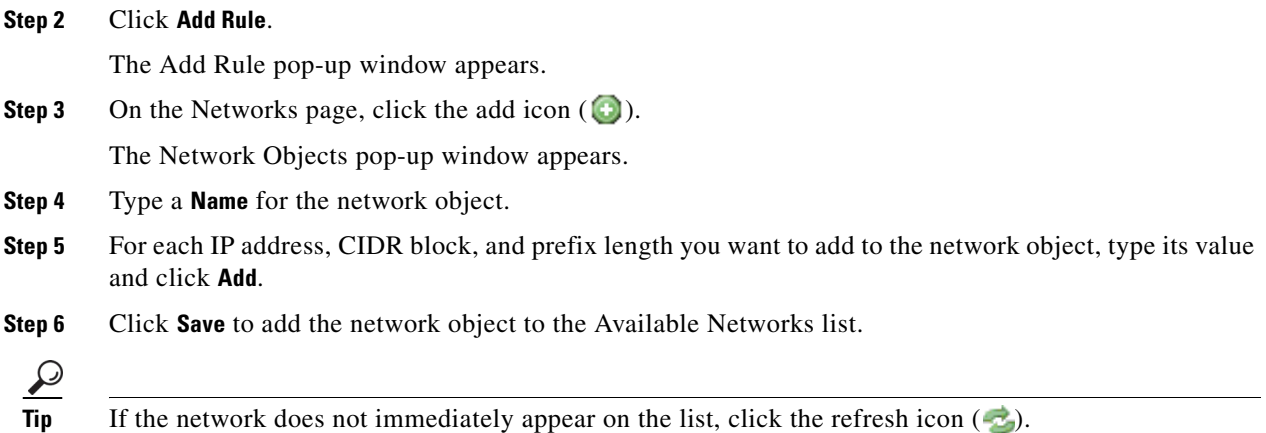

## <span id="page-1026-0"></span>**Creating Port Objects**

### **License:** FireSIGHT

The list of available ports that appears in a discovery rule contains reusable port objects and groups that can be used anywhere in the FireSIGHT System. You can add new port objects to the list. Note that when you modify an object referenced in a rule, you must reapply the network discovery policy for those changes to take effect.

### **To create a new port object:**

**Access:** Admin/Discovery Admin

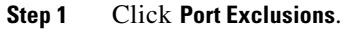

The Port Exclusions page appears.

**Step 2** To add a port to the Available Ports list, click the add object icon (**C**).

The Port Objects pop-up window appears.

**Step 3** Supply a **Name** for the port object.

**Step 4** In the **Protocol** field, specify the protocol of the traffic you want to exclude.

Select **TCP**, **UDP**, or **Other** and choose an option from the drop-down list to select a protocol or **All**.

**Step 5** In the **Port(s)** field, enter the ports you want to exclude from monitoring.

You can specify a single port, a range of ports using the dash  $(-)$ , or a comma-separated list of ports and port ranges. Allowed port values are from 1 to 65535.

**Step 6** Click **Save** to add the port to the Available Ports list.

 $\mathcal{L}$ 

 $\mathbf I$ 

**Tip** If the port does not immediately appear on the list, click the refresh icon  $(-2)$ .

I

# <span id="page-1027-0"></span>**Restricting User Logging**

### **License:** FireSIGHT

When you apply a network discovery policy with rules that discover users, users are discovered in traffic that uses the AIM, IMAP, LDAP, Oracle, POP3, and SIP protocols. These users are added to the users table, accessible through the Analysis menu. You can restrict the protocols where user activity is discovered to reduce the total number of detected users so you can focus on users likely to provide the most complete user information.

The total number of detected users the Defense Center can store depends on your FireSIGHT license. After you reach the licensed limit, in most cases the system stops adding new users to the database. To add new users, you must either manually delete old or inactive users from the database, or purge all users from the database. Restricting protocol detection helps minimize user name clutter and preserve FireSIGHT user licenses.

For example, obtaining user names through protocols such as AIM, POP3, and IMAP may introduce user names not relevant to your organization due to network access from contractors, visitors, and other guests.

As another example, AIM, Oracle, and SIP logins may create extraneous user records. This occurs because these login types are not associated with any of the user metadata that the system obtains from an LDAP server, nor are they associated with any of the information contained in the other types of login that your managed devices detect. Therefore, the Defense Center cannot correlate these users with other types of users.

Keep in mind that only managed devices can detect non-LDAP user logins. If you are using only User Agents installed on Microsoft Active Directory servers to detect user activity, restricting non-LDAP logins has no effect. Also, you cannot restrict SMTP logging. This is because users are not added to the database based on SMTP logins; although the system detects SMTP logins, the logins are not recorded unless there is already a user with a matching email address in the database.

You can choose whether or not to record failed login attempts for failed user logins detected in LDAP, POP3, or IMAP traffic. A failed login attempt does not add a new user to the list of users in the database. Note that the User Agent does not report failed login activity. The user activity type for detected failed login activity is Failed User Login.

### **To restrict the protocols where user logins are detected:**

**Access:** Admin/Discovery Admin

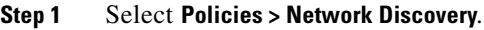

The Network Discovery Policy page appears.

**Step 2** Click **User**.

The User page appears.

- **Step 3** Select check boxes for protocols where you want to detect logins or clear check boxes for protocols where you do not want to detect logins.
- **Step 4** Click **Save** to save the network policy.

# **Santa Contract Contract Contract Contract Contract Contract Contract Contract Contract Contract Contract Contract Contract Contract Contract Contract Contract Contract Contract Contract Contract Contract Contract Contract**

**Note** You must apply the network discovery policy for your changes to take effect. For more information, see [Applying the Network Discovery Policy, page 35-38.](#page-1035-0)

### **Capture Banners**

Select this check box if you want the system to store header information from network traffic that advertises server vendors and versions ("banners"). This information can provide additional context to the information gathered. You can access server banners collected for hosts by accessing server details.

<span id="page-1028-1"></span>**Configuring General Settings**

**License:** FireSIGHT The general settings control how often the system updates information in the network map and whether

# information, see [Applying the Network Discovery Policy, page 35-38.](#page-1035-0)

## **Step 1** Select **Policies > Network Discovery**.

The Network Discovery Policy page appears.

**Step 2** Click **Advanced**.

The Advanced page appears.

- **Step 3** Edit advanced settings as needed:
	- **•** [Configuring General Settings, page 35-31](#page-1028-1)
	- **•** [Configuring Identity Conflict Resolution, page 35-32](#page-1029-0)
	- **•** [Enabling Vulnerability Impact Assessment Mappings, page 35-33](#page-1030-0)
	- **•** [Setting Indications of Compromise Rules, page 35-34](#page-1031-1)
	- **•** [Adding NetFlow-Enabled Devices, page 35-34](#page-1031-0)
	- **•** [Configuring Data Storage, page 35-35](#page-1032-0)
	- [Configuring Discovery Event Logging, page 35-36](#page-1033-0)
	- [Adding Identity Sources, page 35-37](#page-1034-0)

server banners are captured during discovery.

- 
- **Step 4** When you finish configuring settings, click **Save** to save the policy.
- **Step 5** When the policy is complete and saved, apply the policy to put the updated settings into effect. For more

**To configure advanced settings: Access:** Admin/Discovery Admin

# <span id="page-1028-0"></span>**License:** FireSIGHT The Advanced tab of the network discovery policy allows you to configure policy-wide settings for what

events are detected, how long discovery data is retained and how often it is updated, what vulnerability mappings are used for impact correlation, and how operating system and server identity conflicts are resolved. In addition, you can add host input sources and NetFlow devices to allow import of data from other sources.

Note that the database event limits for discovery and user activity events are set in the system policy. For more information, see [Configuring Database Event Limits, page](#page-1517-0) 50-14.

### **Update Interval**

The interval at which the system updates information (such as when any of a host's IP addresses was last seen, when an application was used, or the number of hits for an application). The default setting is 3600 seconds (1 hour).

Note that setting a lower interval for update timeouts provides more accurate information in the host display, but generates more network events.

### **To update general settings:**

**Access:** Admin/Discovery Admin

**Step 1** Click the edit icon (1) next to **General Settings**.

The General Settings pop-up window appears.

- **Step 2** Update the settings as needed.
- **Step 3** Click **Save** to save the general settings and return to the Advanced tab of the network discovery policy.

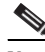

**Note** You must apply the network discovery policy for your changes to take effect. For more information, see [Applying the Network Discovery Policy, page 35-38.](#page-1035-0)

### <span id="page-1029-0"></span>**Configuring Identity Conflict Resolution**

### **License:** FireSIGHT

The system matches fingerprints for operating systems and servers against patterns in traffic to determine what operating system and which applications are running on a particular host. To provide the most reliable operating system and server identity information, the system collates fingerprint information from several sources.

The system uses all passive data to derive operating system identities and assign a confidence value. For more information on current identities and how the system selects the current identity, see [Enhancing](#page-1261-0)  [Your Network Map, page](#page-1261-0) 42-4.

By default, unless there is an identity conflict, identity data added by a scanner or third-party application overrides identity data detected by the FireSIGHT System. You can use the Identity Sources settings to rank scanner and third-party application fingerprint sources by priority. The system retains one identity for each source, but only data from the highest priority third-party application or scanner source is used as the current identity. Note, however, that user input data overrides scanner and third-party application data regardless of priority.

An identity conflict occurs when the system detects an identity that conflicts with an existing identity that came from either the active scanner or third-party application sources listed in the Identity Sources settings or from a FireSIGHT System user. By default, identity conflicts are not automatically resolved and you must resolve them through the host profile or by rescanning the host or re-adding new identity data to override the passive identity. However, you can set your system to always automatically resolve the conflict by keeping the passive identity or to always resolve it by keeping the active identity.

### **Generate Identity Conflict Event**

Enable this option to generate an event when an identity conflict occurs on a host in the network map.

### **Automatically Resolve Conflicts**

You have the following options:

- **•** To force manual conflict resolution of identity conflicts, select **Disabled** from the **Automatically Resolve Conflicts** drop-down list.
- **•** To use the passive fingerprint when an identity conflict occurs, select **Identity** from the **Automatically Resolve Conflicts** drop-down list.
- **•** To use the current identity from the highest priority active source when an identity conflict occurs, select **Keep Active** from the **Automatically Resolve Conflicts** drop-down list.

### **To update identity conflict resolution settings:**

**Access:** Admin/Discovery Admin

**Step 1** Click the edit icon (**b**) next to **Identity Conflict Settings**.

The Edit Identity Conflict Settings pop-up window appears.

- **Step 2** Update the settings as needed.
- **Step 3** Click **Save** to save the identity conflict settings and return to the **Advanced** tab of the network discovery policy.
	-

**Note** You must apply the network discovery policy for your changes to take effect. For more information, see [Applying the Network Discovery Policy, page 35-38](#page-1035-0).

### <span id="page-1030-0"></span>**Enabling Vulnerability Impact Assessment Mappings**

### **License:** FireSIGHT

You can configure how the FireSIGHT System performs impact correlation with intrusion events.

Your options are as follows:

- **•** Select **Use Network Discovery Vulnerability Mappings** if you want to use Cisco vulnerability information to perform impact correlation.
- **•** Select **Use Third-Party Vulnerability Mappings** if you want to use third-party vulnerability references to perform impact correlation. For more information, see [Mapping Third-Party Vulnerabilities,](#page-1290-0)  [page 42-33](#page-1290-0) or the *FireSIGHT System Host Input API Guide*.

You can select either or both of the check boxes. If the system generates an intrusion event and the host involved in the event has servers or an operating system with vulnerabilities in the selected vulnerability mapping sets, the intrusion event is marked with the Vulnerable (level 1: red) impact icon. For any servers which do not have vendor or version information, note that you need to configure vulnerability mapping in the system policy. For more information, see [Mapping Vulnerabilities for Servers,](#page-1530-0)  page [50-27.](#page-1530-0)

If you clear both check boxes, intrusion events will **never** be marked with the Vulnerable (level 1: red) impact icon. For more information, see [Using Impact Levels to Evaluate Events, page](#page-512-0) 18-33.

### **To update vulnerability settings:**

**Access:** Admin/Discovery Admin

**Step 1** Click the edit icon (1) next to **Vulnerabilities to use for Impact Assessment**.

The Edit Vulnerability Settings pop-up window appears.

- **Step 2** Update the settings as needed.
- **Step 3** Click **Save** to save the vulnerability settings and return to the Advanced tab of the network discovery policy.

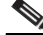

**Note** You must apply the network discovery policy for your changes to take effect. For more information, see [Applying the Network Discovery Policy, page 35-38.](#page-1035-0)

### <span id="page-1031-1"></span>**Setting Indications of Compromise Rules**

### **License:** FireSIGHT

For your system to detect and tag indications of compromise (IOC), you must first activate at least one IOC rule in your discovery policy. Each IOC rule corresponds to one type of IOC tag, and all IOC rules are predefined by Cisco; you cannot create original rules. You can enable any or all rules, depending on the needs of your network and organization. For example, if hosts using software such as Microsoft Excel never appear on your monitored network, you may decide not to enable the IOC tags that pertain to Excel-based threats. For more information on the IOC feature, see [Understanding Indications of](#page-1017-0)  [Compromise, page](#page-1017-0) 35-20.

You must also enable the FireSIGHT System features associated with the IOC rules you enable, such as intrusion and malware protection; if a rule's associated feature is not enabled, no relevant data is collected and the rule cannot trigger. For more information on the types of IOC rules and their associated features, see [Understanding Indications of Compromise Types, page](#page-1017-2) 35-20.

### **To set indications of compromise rules in the discovery policy:**

**Access:** Admin/Discovery Admin

**Step 1** Click the edit icon ( $\oslash$ ) next to **Indications of Compromise Settings.** 

The Edit Indications of Compromise Settings pop-up window appears.

- **Step 2** To toggle the entire IOC feature off or on, click the slider next to **Enable IOC**.
- **Step 3** To enable or disable individual IOC rules, click the slider in the rule's **Enabled** column.
- **Step 4** Click **Save** to save your IOC rule settings and return to the Advanced tab of the discovery policy. Your changes are saved.

**Note** You must apply the network discovery policy for your changes to take effect. For more information, see [Applying the Network Discovery Policy, page 35-38.](#page-1035-0)

## <span id="page-1031-0"></span>**Adding NetFlow-Enabled Devices**

**License:** FireSIGHT

If you have enabled the NetFlow feature on your NetFlow-enabled devices, you can use the connection data exported by these devices to supplement the connection data collected by Cisco devices.

Before you can use them in discovery rules, you must configure the NetFlow-enabled devices you plan to use (see [Preparing to Analyze NetFlow Data, page](#page-1016-0) 35-19), then add them to the network discovery policy.

For more information on using NetFlow data with the FireSIGHT System, including information on additional prerequisites, see [Understanding NetFlow, page](#page-1013-0) 35-16.

### **To add NetFlow-enabled devices for connection data collection:**

**Access:** Admin/Discovery Admin

**Step 1** Select **Policies > Network Discovery**.

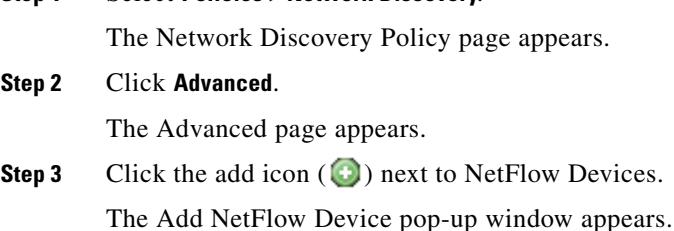

- <span id="page-1032-2"></span><span id="page-1032-1"></span>**Step 4** In the **IP Address** field, enter the IP address of the NetFlow-enabled device you want to use to collect connection data.
- **Step 5** To add additional NetFlow-enabled devices, repeat steps [3](#page-1032-1) and [4.](#page-1032-2)

 $\mathcal{L}$ 

**Tip** To remove a NetFlow-enabled device, click the delete icon ( $\Box$ ) next to the device you want to remove. Keep in mind that if you use a NetFlow-enabled device in a discovery rule, you must delete the rule before you can delete the device from the Advanced page. For more information, see [Working with](#page-1020-0)  [Discovery Rules, page 35-23](#page-1020-0).

### **Step 6** Click **Save**.

The device appears on the list of NetFlow-enabled devices.

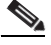

**Note** You must apply the network discovery policy for your changes to take effect. For more information, see [Applying the Network Discovery Policy, page 35-38](#page-1035-0).

### <span id="page-1032-0"></span>**Configuring Data Storage**

### **License:** FireSIGHT

Data storage settings control the kinds of data stored in the database, and therefore determine the data that the FireSIGHT System can use. These settings also control how long data is retained in the network map.

The following options comprise the network discovery data storage settings.

### **When Host Limit Reached**

You can control how hosts are handled when the Defense Center reaches its host limit (as determined by the FireSIGHT license) and the network map is full. This option is especially valuable if you want to prevent spoofed hosts from taking the place of valid hosts in the network map. To drop old hosts, select **Drop hosts** from the **When Host Limit Reached** drop-down list.To drop new hosts, select **Don't insert new hosts** from the **When Host Limit Reached** drop-down list. For more information, see [Understanding FireSIGHT](#page-1567-0)  [Host and User License Limits, page](#page-1567-0) 52-8.

### **Host Timeout**

The amount of time that passes, in minutes, before the system drops a host from the network map due to inactivity. The default setting is 10080 minutes (7 days). Individual host IP and MAC addresses can time out individually, but a host does not disappear from the network map unless all of its associated addresses have timed out.

To avoid premature timeout of hosts, make sure that the host timeout value is longer than the update interval in the network discovery policy. For more information on the update interval, see [Configuring](#page-1028-1)  [General Settings, page](#page-1028-1) 35-31.

### **Server Timeout**

The amount of time that passes, in minutes, before the system drops a server from the network map due to inactivity. The default setting is 10080 minutes (7 days).

To avoid premature timeout of servers, make sure that the service timeout value is longer than the update interval in the network discovery policy. For more information, see [Configuring General Settings,](#page-1028-1)  page [35-31](#page-1028-1).

### **Client Application Timeout**

The amount of time that passes, in minutes, before the system drops a client from the network map due to inactivity. The default setting is 10080 minutes (7 days).

You should make sure that the client timeout value is longer than the update interval in the network discovery policy. For more information, see [Configuring General Settings, page](#page-1028-1) 35-31.

### **To update data storage settings:**

**Access:** Admin/Discovery Admin

**Step 1** Click the edit icon (1) next to **Data Storage Settings**.

The Data Storage Settings pop-up window appears.

- **Step 2** Update the settings as needed.
- **Step 3** Click **Save** to save the data storage settings and return to the Advanced tab of the network discovery policy.

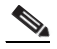

**Note** You must apply the network discovery policy for your changes to take effect. For more information, see [Applying the Network Discovery Policy, page 35-38.](#page-1035-0)

### <span id="page-1033-0"></span>**Configuring Discovery Event Logging**

**License:** FireSIGHT

**FireSIGHT System User Guide**

The Event Logging Settings control whether discovery and host input events are logged. If you do not log an event, you cannot retrieve it in event views or use it to trigger correlation rules.

### **To set event logging settings:**

**Access:** Admin/Discovery Admin

**Step 1** Click the edit icon (**b**) next to **Event Logging Settings.** 

The Event Logging Settings pop-up window appears.

- **Step 2** Select or clear the check boxes next to the discovery and host input event types you want to log in the database. See [Understanding Discovery Event Types, page 38-9](#page-1106-0) and [Understanding Host Input Event](#page-1110-0)  [Types, page 38-13](#page-1110-0) for information about each event type.
- **Step 3** Click **Save** to save the event logging settings and return to the Advanced tab of the network discovery policy.

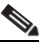

**Note** You must apply the network discovery policy for your changes to take effect. For more information, see [Applying the Network Discovery Policy, page 35-38](#page-1035-0).

### <span id="page-1034-0"></span>**Adding Identity Sources**

### **License:** FireSIGHT

You can add new active sources through this page, or change the priority or timeout settings for existing sources. Note that adding a scanner to this page does not add the full integration capabilities that exist for the Nmap scanners, but does allow integration of imported third-party application or scan results. If you import data from a third-party application or scanner, remember to make sure that you map vulnerabilities from the source to the vulnerabilities in the network map. For more information, see [Mapping Third-Party Vulnerabilities, page](#page-1290-0) 42-33.

### **To add identity sources:**

**Access:** Admin/Discovery Admin

**Step 1** Click the edit icon (**1**) next to **OS and Server Identity Sources**.

The Edit OS and Server Identity Sources pop-up window appears.

**Step 2** To add a new source, click **Add Source**.

The Add Identity Source pop-up window appears.

- **Step 3** Type a **Name** for the source.
- **Step 4** Select the input source type from the **Type** drop-down list:
	- Select **Scanner** if you plan to import scan results using the AddScanResult function.
	- **•** Select **Application** if you do not plan to import scan results.
- **Step 5** To indicate the duration of time that should elapse between the addition of an identity to the network map by this source and the deletion of that identity, select **Hours**, **Days**, or **Weeks** from the **Timeout** drop-down list and type the appropriate duration.

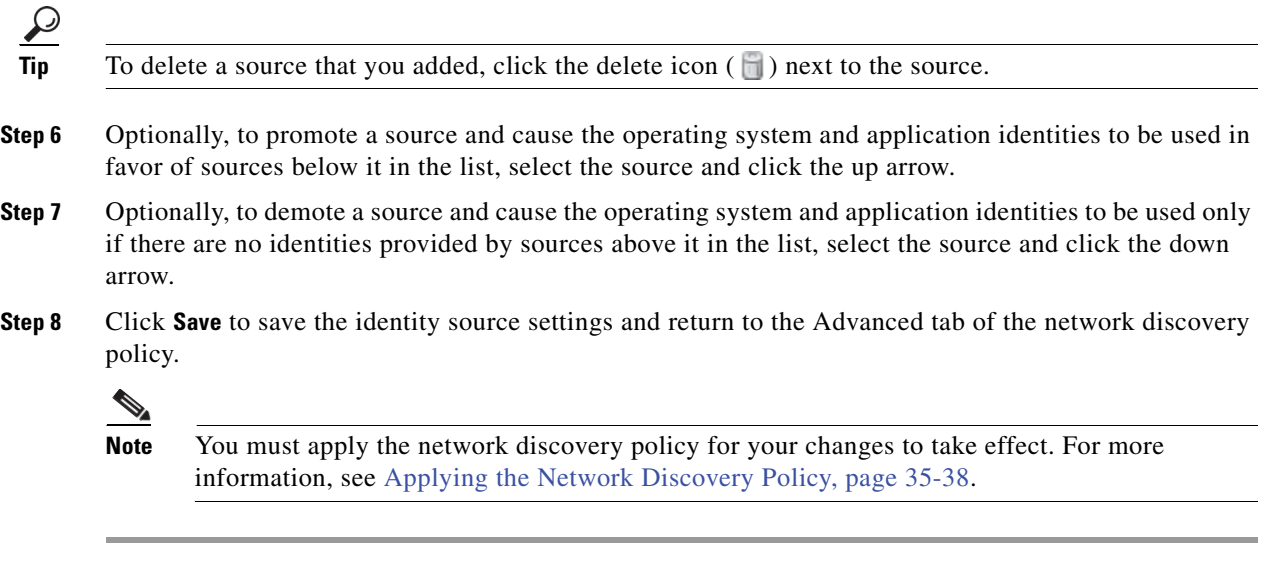

# <span id="page-1035-0"></span>**Applying the Network Discovery Policy**

### **License:** FireSIGHT

By default, the network discovery policy is applied to any targeted zones on managed devices when they are registered with the Defense Center. Applying the network discovery policy allows the system to begin monitoring your network according to your specifications. If you change the network discovery policy, you must reapply it before your changes take effect.

When you reapply the network discovery policy:

- the system deletes and then rediscovers MAC address, TTL, and hops information from the network map for the hosts in your monitored networks
- the affected managed devices discard any discovery data that has not yet been sent to the Defense Center

When you apply a network discovery policy, make sure that you have already applied an access control policy to the targeted zones on managed devices. If an access control policy has not been applied, the network discovery policy apply fails. Note that you cannot apply a network discovery policy on a Defense Center where no FireSIGHT license is installed.

If you modify a network or port object used in the network discovery policy, you must reapply the policy for those changes to take effect for discovery.

Note that you cannot apply a network discovery policy to stacked devices running different versions of the FireSIGHT System (for example, if an upgrade on one of the devices fails).

### **To apply the network discovery policy:**

**Access:** Admin/Security Approver

**Step 1** Select **Policies > Network Discovery**.

The Network Discovery Policy page appears.

**Step 2** Click **Apply**.

A message appears, confirming that you want to apply the policy to all zones targeted by access control policies on the Defense Center.

**Step 3** Click **Yes** to apply the policy.

# **Obtaining User Data from LDAP Servers**

### **License:** FireSIGHT

The FireSIGHT System can obtain both user identity and user activity information from your organization's LDAP servers.

User Agents allow you to monitor users when they authenticate against Active Directory credentials on Microsoft Active Directory servers. You can install an agent on any Microsoft Windows 7 or Microsoft Windows Server 2008 device with TCP/IP access to the Microsoft Active Directory servers you want to monitor. Each agent can monitor logins on up to five servers.

The agents send records of those logins to the Defense Center, which logs and reports them as user activity. This supplements any user activity detected directly by managed devices. More important, the logins reported by User Agents associate users with IP addresses, which in turn allows access control rules with user conditions to trigger.

You can configure a connection between the Defense Center and LDAP servers. This connection not only allows you to retrieve metadata for the users whose logins were detected by User Agents, but also is used to specify the users and groups you want to use in access control rules.

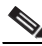

I

**Note** Legacy agents, which you install on your Microsoft Active Directory servers, also monitor users when they authenticate against Active Directory credentials. However, you should plan to transition to Version 2.0 of the User Agent as soon as possible in preparation for end of support for legacy agents in future releases.

For more information, see:

- [Understanding User Data Collection, page 35-3](#page-1000-0)
- [Adding User Conditions, page 14-21](#page-408-0)
- **•** [Creating LDAP Connections with the Defense Center, page 35-39](#page-1036-0)
- **•** [Enabling and Disabling User Awareness LDAP Connections, page 35-44](#page-1041-0)
- **•** [Performing an On-Demand User Data Retrieval for Access Control, page 35-45](#page-1042-0)
- **•** [Configuring Defense Center-User Agent Connections, page 35-45](#page-1042-1)

# <span id="page-1036-0"></span>**Creating LDAP Connections with the Defense Center**

### **License:** FireSIGHT

If you want to perform user control (that is, write access control rules with user conditions), you must configure a connection between the Defense Center and at least one of your organization's Microsoft Active Directory servers. This configuration, called an *LDAP connection* or a *user awareness* 

*authentication object*, contains connection settings and authentication filter settings for the server. The connection's user and group access control parameters specify the users and groups you can use in access control rules.

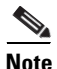

**Note** If you want to perform user control, you **must** use Microsoft Active Directory. The system uses User Agents running on Active Directory servers to associate users with IP addresses, which is what allows access control rules to trigger.

Note that you can also create authentication objects to manage external authentication to the FireSIGHT System's web interface; see [Managing Authentication Objects, page](#page-1420-0) 48-5. Those objects are similar to the authentication objects you create for user control, and you configure them in a similar way.

After you create an LDAP connection for user control, the Defense Center queries the LDAP server on a schedule that you specify. If you add new users or remove users from the LDAP server, you must wait until the Defense Center performs its scheduled update for those changes to take effect for access control. Alternately, you can perform an on-demand query.

The Defense Center-LDAP server connection also allows you to retrieve metadata for users, both access-controlled and non-access-controlled, whose logins were detected by User Agents, as well as for certain users whose activity was detected directly by managed devices. The Defense Center regularly queries the LDAP server to obtain metadata for new LDAP, POP3, and IMAP users whose activity was detected since the last query. If a user already exists in the Defense Center's Users database, the Defense Center updates the metadata if it has not been updated in the last 12 hours.

The Defense Center uses the email addresses in POP3 and IMAP logins to correlate with users on the LDAP server. For example, if a managed device detects a POP3 login for a user with the same email address as an LDAP user, the Defense Center associates the LDAP user's metadata with that user. Note that it may take several minutes for the Defense Center to update with user metadata after the system detects a new user login.

The Defense Center obtains the following information and metadata about each user:

- **•** LDAP user name
- **•** first and last name
- **•** email address
- **•** department
- **•** telephone number

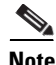

**Note** If you remove a user that has been detected by the system from your LDAP servers, the Defense Center does **not** remove that user from its users database; you must manually delete it. However, your LDAP changes **are** reflected in access control rules when the Defense Center next updates its list of access-controlled users.

For more information, see:

- [Preparing to Connect to an LDAP Server, page 35-40](#page-1037-0)
- **•** [Creating an LDAP Connection for User Control, page 35-41](#page-1038-0)

### <span id="page-1037-0"></span>**Preparing to Connect to an LDAP Server**

**License:** FireSIGHT

The FireSIGHT System supports connections to LDAP servers running the following:

- **•** Microsoft Active Directory on Windows Server 2003 and Windows Server 2008
- **•** Oracle Directory Server Enterprise Edition 7.0 on Windows Server 2003 and Windows Server 2008
- **•** OpenLDAP on Linux

You must have TCP/IP access from the Defense Center to the LDAP servers. In addition, your LDAP servers must use the LDAP field names shown in the following table. For example, the system maps the givenname metadata for a particular user on an LDAP server to the first name of that user in the Defense Center database. If you rename the field on the LDAP server, the Defense Center cannot populate its database with the information in that field.

| <b>Defense Center Field</b> | <b>Microsoft Active Directory</b>                  | <b>Oracle Directory Server</b> | <b>OpenLDAP</b> |
|-----------------------------|----------------------------------------------------|--------------------------------|-----------------|
| <b>Username</b>             | samaccountname                                     | cn                             | cn              |
|                             |                                                    | uid                            | uid             |
| <b>First Name</b>           | givenname                                          | givenname                      | givenhame       |
| Last Name                   | sn                                                 | sn                             | sn              |
| Email                       | mail                                               | mail                           | mail            |
|                             | userprincipalname (if mail has<br>no value)        |                                |                 |
| Department                  | department                                         | department                     | ou              |
|                             | distinguished name (if<br>department has no value) |                                |                 |
| Phone                       | telephonenumber                                    | n/a                            | telephonenumber |

*Table 35-5 Mapping LDAP Fields to Cisco Fields* 

### <span id="page-1038-0"></span>**Creating an LDAP Connection for User Control**

### **License:** FireSIGHT

You configure a connection between the Defense Center and an LDAP server by creating a *user awareness* authentication object. This object contains connection settings and authentication filter settings for the LDAP server from which you want to retrieve user information. It also specifies the users and groups you can use in access control rules. The method you use to create a user awareness authentication object is similar to creating an external authentication object, as described in [Managing](#page-1420-0)  [Authentication Objects, page](#page-1420-0) 48-5.

 $\mathcal{L}$ 

I

To delete an LDAP connection, click the delete icon ( $\Box$ ) and confirm that you want to delete it. To modify a connection, click the edit icon  $(\mathscr{O})$  and see the procedure in this section for settings you can configure. If the connection is enabled, your changes take effect when the Defense Center next queries the LDAP server.

The following list contains the information you must provide when creating an LDAP connection. You should work closely with your LDAP administrators to obtain the information.

### **Server Type, IP Address, and Port**

You must specify the server type, IP address or hostname, and port for a primary, and optionally a backup, LDAP server. If you want to perform user control, you **must** use a Microsoft Active Directory server.

### **LDAP-Specific Parameters**

When the Defense Center searches the LDAP directory server to retrieve user information on the authentication server, it needs a starting point for that search. You can specify the *namespace,* or directory tree, that the local appliance should search by providing a base distinguished name, or *base DN*. Typically, the base DN has a basic structure indicating the company domain and operational unit. For example, the Security organization of the Example company might have a base DN of ou=security,dc=example,dc=com. Note that after you identify a primary server, you can automatically retrieve a list of available base DNs from the server and select the appropriate base DN.

You must supply user credentials for a user with appropriate rights to the user information you want to retrieve. Remember that the distinguished name for the user you specify must be unique to the directory information tree for the directory server.

You can also specify an encryption method for the LDAP connection. Note that if you are using a certificate to authenticate, the name of the LDAP server in the certificate **must** match the host name that you specified in the Defense Center web interface. For example, if you use 10.10.10.250 when configuring the LDAP connection but computer1.example.com in the certificate, the connection fails.

Finally, you must specify the timeout period after which attempts to contact an unresponsive LDAP server roll over to the backup connection.

### **User and Group Access Control Parameters**

If you enable an authentication object for user awareness, you must specify the groups you want to use in access control.

Including a group automatically includes all of that group's members, including members of any sub-groups. However, if you want to use the sub-group in access control rules, you must explicitly include the sub-group. You can also exclude groups and individual users. Excluding a group excludes all the members of that group, even if the users are members of an included group.

The maximum number of users you can use in access control depends on your FireSIGHT license. When choosing which users and groups to include, make sure the total number of users is less than your FireSIGHT user license.

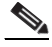

**Note** If you do not specify any groups to include, the system retrieves user data for all the groups that match the LDAP parameters you provided. For performance reasons, Cisco recommends that you explicitly include only the groups that represent the users you want to use in access control. Note that you **cannot** include the Users or Domain Users groups.

You must also specify how often the Defense Center queries the LDAP server to obtain new users to use in access control.

### **To create an LDAP connection for user control:**

**Access:** Admin/Discovery Admin

### **Step 1** Select **Policies > Users**.

The Users Policy page appears.

### **Step 2** Click **Add LDAP Connection**.

The Create User Awareness Authentication Object page appears.

**Step 3** Type a **Name** and **Description** for the object.

### <span id="page-1040-1"></span>**Step 4** Select the LDAP **Server Type**.

If you want to perform user control, you **must** use a Microsoft Active Directory server. If you use any other type of LDAP server, you are limited to retrieving metadata for some users whose activity was detected directly by managed devices (as opposed to by User Agents).

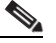

- **Note** User Agents cannot transmit Active Directory user names ending with the  $\frac{1}{5}$  character to the Defense Center. If your Active Directory server contains such user names, you must edit those names to remove the final  $\sin \theta$  character if you want to monitor them.
- <span id="page-1040-0"></span>**Step 5** Specify an **IP Address** or **Host Name** for a primary and, optionally, a backup LDAP server.
- **Step 6** Specify the **Port** that your LDAP servers use for authentication traffic.
- **Step 7** Specify the **Base DN** for the LDAP directory you want to access.

For example, to authenticate names in the Security organization at the Example company, type ou=security,dc=example,dc=com.

 $\mathcal{Q}$ 

**Tip** To fetch a list of all available domains, click **Fetch DNs** and select the appropriate base distinguished name from the drop-down list.

**Step 8** Specify the distinguished **User Name** and **Password** that you want to use to validate access to the LDAP directory. Confirm the password.

For example, if you are connecting to an OpenLDAP server where user objects have a uid attribute and the object for the administrator in the Security division at our example company has a uid value of NetworkAdmin, you would type uid=NetworkAdmin,ou=security,dc=example,dc=com.

**Step 9** Choose an **Encryption** method. If you are using encryption, you can add an **SSL Certificate**.

The host name in the certificate **must** match the host name of the LDAP server you specified in step [5](#page-1040-0).

- **Step 10** Specify the **Timeout** period (in seconds) timeout period after which attempts to contact an unresponsive primary LDAP server roll over to the backup connection.
- **Step 11** Optionally, before you specify user awareness settings for the object, test the connection by clicking **Test**.
- **Step 12** You have two options, depending on the type of LDAP server you selected in step [4:](#page-1040-1)
	- **•** If you are connecting to an Active Directory server, you can enable **User/Group Access Control Parameters** to specify users to use in access control. Continue with the next step.
	- **•** If you are connecting to any other kind of server, or do not want to perform user control, skip to step [17](#page-1041-1).
- **Step 13** Click **Fetch Groups** to populate the available groups list using the LDAP parameters you provided.
- **Step 14** Specify the users you want to use in access control by using the right and left arrow buttons to include and exclude groups.

Including a group automatically includes all of that group's members, including members of any sub-groups. However, if you want to use the sub-group in access control rules, you must explicitly include the sub-group. Excluding a group excludes all the members of that group, even if the users are members of an included group.

**Step 15** Specify any particular **User Exclusions**.

Excluding a user prevents you from writing an access control rule using that user as a condition. Separate multiple users with commas. You can also use an asterisk (\*) as a wildcard character in this field.

**Step 16** Specify how often you want the Defense Center to query the LDAP server to obtain new user and group information.

By default, the Defense Center queries the server once a day at midnight:

- **•** Use the **Start At** drop-down list to specify when you want the query to occur. **0** represents midnight, **1** represents 1:00 AM, and so on.
- **•** Use the **Update Interval** drop-down list to specify how often, in hours, you want to query the server.

### <span id="page-1041-1"></span>**Step 17** Click **Save**.

If you added or made changes to user and group access control parameters, confirm that you want to implement your changes. The object is saved. Note that you must enable the connection before the Defense Center can query the LDAP server; see the next section, [Enabling and Disabling User](#page-1041-0)  [Awareness LDAP Connections](#page-1041-0).

# <span id="page-1041-0"></span>**Enabling and Disabling User Awareness LDAP Connections**

### **License:** FireSIGHT

Only enabled LDAP connections allow the Defense Center to query the LDAP servers. To stop queries, you can temporarily disable LDAP connections rather than deleting them.

When you enable an LDAP connection where you have specified user and group access control parameters, you can force the Defense Center to query the server immediately, or you can wait until the first scheduled query occurs, as defined by the access control parameters in the LDAP connection. Note that you can also perform an on-demand query; see the next section, [Performing an On-Demand User](#page-1042-0)  [Data Retrieval for Access Control.](#page-1042-0)

The maximum number of users the Defense Center can retrieve from the server depends on your FireSIGHT license. If your access control parameters are too broad, the Defense Center obtains information on as many users as it can and reports the number of users it failed to retrieve in the task queue.

### **To enable or disable an LDAP connection:**

**Access:** Admin/Discovery Admin

**Step 1** Select **Policies > Users**.

The Users Policy page appears.

**Step 2** Next to the LDAP connection you want to enable or disable, click the slider.

If the connection was enabled, it is disabled. If it was disabled, it is enabled.

**Step 3** If you are enabling the connection and your connection has user and group access control parameters, choose whether you want to immediately query the LDAP server to obtain user and group information.

If you do not immediately query the LDAP server, the query occurs at the scheduled time.

The query begins. You can monitor its progress in the task queue (**System > Monitoring > Task Status**).

**Note** If you want to perform user control, you **must** install and use user agents. However, User agents only detect LDAP logins. If you want to detect other types of logins, you must use managed devices; see [Understanding Actions and Discovered Assets](#page-1022-0).

user agent as soon as possible.

You can use Version 2.1 of the user agent to report user logins and logoffs to any Version 5.x FireSIGHT System Defense Center. If you have agents prior to Version 2.1, you can continue to use those agents to report Active Directory server login data to your Defense Centers. Note, however, that support for older agents will be phased out in future releases. Cisco recommends that you transition to Version 2.1 of the

# <span id="page-1042-0"></span>**Performing an On-Demand User Data Retrieval for Access Control**

### **License:** FireSIGHT

If you change the user and group access control parameters in an LDAP connection, or if you change the users or groups on your LDAP server and want your changes to be immediately available for access control, you can force the Defense Center to perform an on-demand user data retrieval from an LDAP server.

The maximum number of users the Defense Center can retrieve from the server depends on your FireSIGHT license. If the access control parameters in your LDAP connection are too broad, the Defense Center obtains information on as many users as it can and reports the number of users it failed to retrieve in the task queue.

### **To perform an on-demand user data retrieval:**

**Access:** Admin/Discovery Admin

**Step 1** Select **Policies > Users**.

The Users Policy page appears.

# **Step 2** Next to the LDAP connection you want to use to query the LDAP server, click the download icon  $(\frac{1}{2})$ . The query begins. You can monitor its progress in the task queue (**System > Monitoring > Task Status**).

# <span id="page-1042-1"></span>**Configuring Defense Center-User Agent Connections**

### **License:** FireSIGHT

If you use Microsoft Active Directory LDAP servers, Cisco recommends that you connect user agents to your Active Directory servers. User agents monitor users as they log into the network or when accounts authenticate against Active Directory credentials for other reasons (for example, your organization may use services or applications that rely on Active Directory for centralized authentication).

The agents send records of those logins and logoffs to the Defense Center, which logs and reports them as user activity. The Defense Center uses this data in two main ways:

- **•** to supplement user activity detected directly by managed devices, as defined in your network discovery policy
- to associate users with IP addresses, which in turn allows access control rules with user conditions to trigger

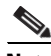

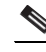

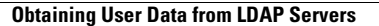

You can use the User Agent Status Monitor health module to monitor the heartbeat of agents connected to a Defense Center. For more information, see [Configuring User Agent Status Monitoring, page](#page-1638-0) 55-27.

To use a user agent, first configure the Defense Center to connect to the Windows host where you plan to install the agent. Then, install and configure the agent.

User agents can connect to up to five Defense Centers at a time. In a high availability deployment, connect agents to both the primary Defense Center and the secondary Defense Center. To do so you must make sure agents can communicate with both the primary Defense Center and the secondary Defense Center.

For more information, see:

- **•** [Configuring the Defense Center to Connect to a User Agent, page 35-46](#page-1043-0)
- **•** [Installing a User Agent, page 35-47](#page-1044-0)
- **•** [Configuring User and Security Permissions, page 35-48](#page-1045-0)
- **•** [Configuring a User Agent, page 35-48](#page-1045-1)

### <span id="page-1043-0"></span>**Configuring the Defense Center to Connect to a User Agent**

### **License:** FireSIGHT

The first step in collecting LDAP user login information using user agents is to configure each Defense Center to allow connections from the agents you plan to connect to your Active Directory servers.

 $\mathcal{L}$ 

**Tip** To delete the Defense Center-User Agent connection, click the delete icon ( $\Box$ ) and confirm that you want to delete it.

### **To configure the Defense Center to connect to a User Agent:**

**Access:** Admin/Discovery Admin

**Step 1** Select **Policies > Users**.

The Users Policy page appears.

### **Step 2** Click **Add User Agent**.

The Add User Agent pop-up window appears.

- **Step 3** Type a descriptive name for the agent in the **Name** field.
- **Step 4** Type the IP address or host name of the computer where the agent will reside in the **Hostname or IP Address** field.

### **Step 5** Click **Add User Agent**.

The Defense Center can now connect to a User Agent on the configured host.

If you want to perform user control (that is, write access control rules with user conditions), you must configure and enable a connection between the Defense Center and at least one of your organization's Microsoft Active Directory servers. This configuration, called an *LDAP connection* or a *user awareness authentication object*, contains connection settings and authentication filter settings for the server. The connection's user and group access control parameters specify the users and groups you can use in access control rules. See [Creating an LDAP Connection for User Control, page 35-41](#page-1038-0) for more information.
Continue with the next section, [Installing a User Agent, page 35-47](#page-1044-0).

# <span id="page-1044-0"></span>**Installing a User Agent**

# **License:** FireSIGHT

After you configure the Defense Center to connect to the Windows computer where you plan to install each user agent, install and configure the agents. Set up the Windows computer with the following prerequisites:

- **•** The computer is running Windows Vista, Windows 7, Windows 8, Windows Server 2003, Windows Server 2008, or Windows Server 2012. The computer does not have to be an Active Directory server.
- **•** The computer has Microsoft .NET Framework Version 4.0 Client Profile and Microsoft SQL Server Compact (SQL CE) Version 3.5 installed. The framework is available from Microsoft as the .NET Framework Version 4.0 Client Profile redistributable package (dotNetFx40\_Client\_x86\_x64.exe). The SQL CE is available from Microsoft as an executable file (SSCERuntime-ENU.exe).

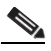

**Note** If you do not have both the .NET Framework and SQL CE installed, when you open the agent executable file (Sourcefire\_User\_Agent\_2.1.0-build\_number\_Setup.exe), it prompts you to download the appropriate files.

- **•** The computer has TCP/IP access to the Active Directory servers you want to monitor, and uses the same version of the Internet Protocol as the Active Directory servers. If the agent is monitoring the Active Directory servers real-time, the computer's TCP/IP access must be on at all times to retrieve login data.
- **•** The computer has TCP/IP access to the Defense Centers where you want to report data and an IPv4 address.
- The computer has an IPv6 address, if you want to detect logoffs from hosts with IPv6 addresses, or an IPv4 address, if you want to detect logoffs from hosts with IPv4 addresses.
- The computer does not have a legacy agent or Version 2.0.x agent already installed. As these agents do not automatically uninstall, to uninstall an existing agent, open **Add/Remove Programs** in the control panel.

Once you set up the computer with the prerequisites, install the agent.

The agent runs as a service using the **Local system** account. If the Windows computer where the agent is running is connected to the network, the service continues to poll and send user data, even if a user is not actively logged into the system.

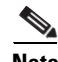

**Note** Do not make changes to the service configuration; the agent does not function correctly using a different account.

In a high availability configuration, add both Defense Centers to the agent to enable update of user login data to both the primary and the secondary so the data remains current on both.

#### **To install a User Agent:**

**Access:** Any

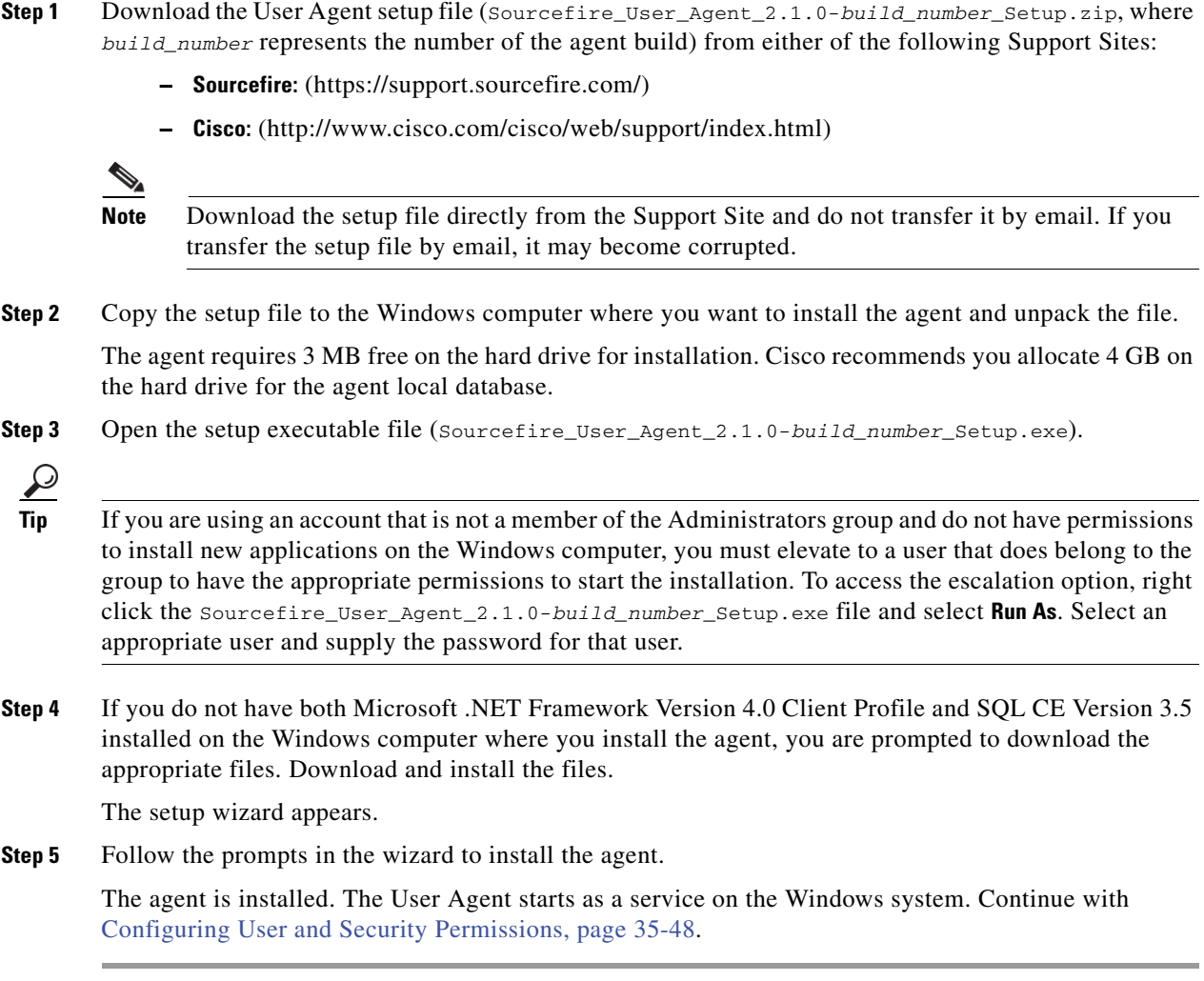

# <span id="page-1045-0"></span>**Configuring User and Security Permissions**

After you prepare the computer with all agent prerequisites, configure user permissions and Windows security permissions to allow the agent to communicate with the Active Directory server, access the security logs to retrieve login data, and optionally, retrieve logoff data. Optionally, enable idle session timeouts in the group policy to help prevent the agent from detecting and reporting extraneous logins due to multiple sessions on a host. For more information, see the *FireSIGHT System User Agent Configuration Guide*.

Continue with [Configuring a User Agent, page](#page-1045-1) 35-48.

# <span id="page-1045-1"></span>**Configuring a User Agent**

# **License:** FireSIGHT

Once the agent is installed, you can configure it to receive data from Active Directory servers, report the information to Defense Centers, exclude specific user names and IP addresses from the reporting, and log status messages to a local event log or the Windows application log.

ן

# **To configure the agent:**

**Access:** Any

**Step 1** On the computer where you installed the agent, select **Start > Programs > Sourcefire > Configure User Agent**. The Active Directory User Agent dialog box appears, with the General tab active.

The following table describes the actions you can take when configuring the agent and where to configure them. For more information, see the *FireSIGHT System User Agent Configuration Guide*.

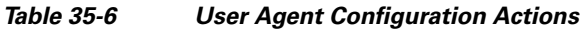

 $\overline{\phantom{a}}$ 

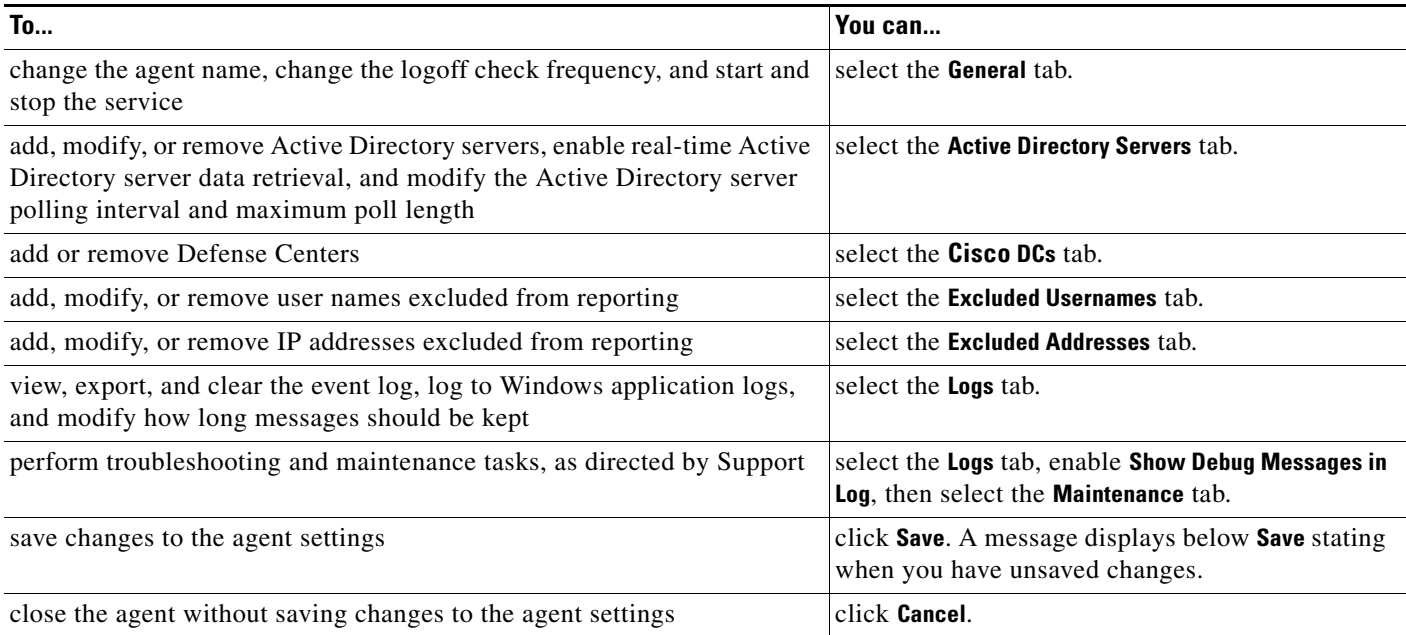

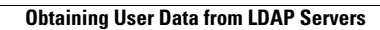

H

 $\mathsf I$ 

**FireSIGHT System User Guide** H

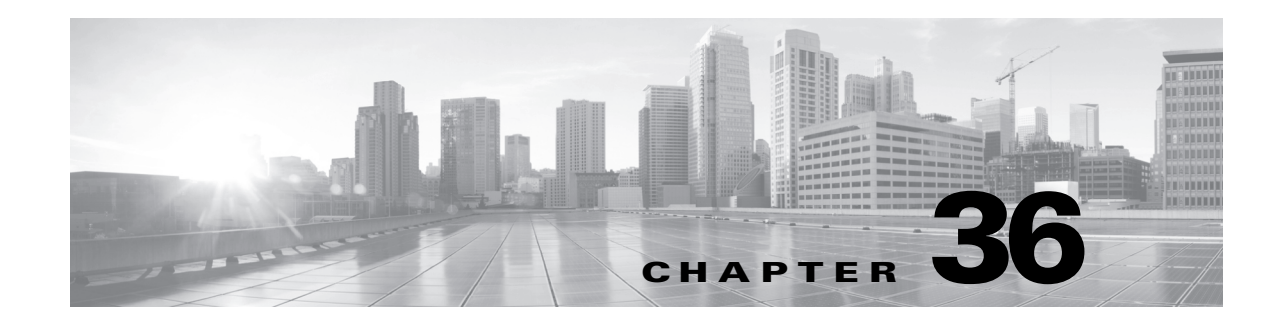

# **Using the Network Map**

The FireSIGHT System passively collects traffic traveling over the network, decodes the data, and then compares it to established operating system and fingerprints. From this information, the system builds a *network map*, which is a detailed representation of your network.

The network map allows you to use the Defense Center to view your network topology in terms of hosts and network devices (bridges, routers, NAT devices, and load balancers). It is a useful tool for a quick, overall view of your network. The network map also allows you to drill down on associated host attributes, applications, clients, indications of compromised hosts, and vulnerabilities. In other words, you can select different views of the network map to suit the analysis you perform.

You can augment the information your system collects by adding operating system, application, client, protocol, or host attribute information from a third-party application using the host input feature. You can also actively scan hosts in the network map using Nmap and add the scan results to your network map.

You can use the custom topology feature to help you organize and identify subnets in the views of the network map. For example, if each department in your organization uses a different subnet, you can assign familiar labels to those subnets using the custom topology feature.

For more information, see the following sections:

- **•** [Understanding the Network Map, page 36-1](#page-1048-0)
- **•** [Working with the Hosts Network Map, page 36-2](#page-1049-0)
- **•** [Working with the Network Devices Network Map, page 36-3](#page-1050-0)
- **•** [Working with the Indications of Compromise Network Map, page 36-4](#page-1051-0)
- **•** [Working with the Mobile Devices Network Map, page 36-5](#page-1052-0)
- **•** [Working with the Applications Network Map, page 36-6](#page-1053-0)
- **•** [Working with the Vulnerabilities Network Map, page 36-7](#page-1054-0)
- **•** [Working with the Host Attributes Network Map, page 36-9](#page-1056-0)
- **•** [Working with Custom Network Topologies, page 36-10](#page-1057-0)

# <span id="page-1048-0"></span>**Understanding the Network Map**

# **License:** FireSIGHT

Each view of the network map has the same format: a hierarchical tree with expandable categories and sub-categories. When you click a category, it expands to show you the sub-categories beneath it. You can select different views of the network map depending on the kind of analysis you are performing.

The Defense Center gathers data from all security zones where discovery policies are applied (including zones that process data from NetFlow-enabled devices). If multiple devices detect the same network asset, the Defense Center combines the information into a composite representation of the asset.

Although you can configure your network discovery policy to add data exported by NetFlow-enabled devices, the available information about these hosts is limited. For example, there is no operating system data available for these hosts, unless you provide it using the host input feature. For more information, see [Differences Between NetFlow and FireSIGHT Data, page](#page-1014-0) 35-17.

From any network map, you can view any host's *host profile*, which provides a complete view of all the information collected by the system for that host. The host profile contains general information, such as the host name, operating system, and all associated IP addresses, as well as more specific information including detected protocols, applications, indications of compromise, and clients that are running on the host. The host profile also includes information about the vulnerabilities associated with the host and its detected assets. For more information on host profiles, see [Using Host Profiles, page](#page-1064-0) 37-1.

You can delete an item from the network map if you are no longer interested in investigating it. You can delete hosts and applications from the network map; you can also delete or deactivate vulnerabilities. If the system detects activity associated with a deleted host, it re-adds the host to the network map. Similarly, deleted applications are re-added to the applications network map if the system detects a change in the application (for example, if an Apache web server is upgraded to a new version). Vulnerabilities are reactivated on specific hosts if the system detects a change that makes the host vulnerable.

You can also use the network map to deactivate vulnerabilities network-wide, which means that you deem these hosts, which the system has judged to be vulnerable, to be safe from that particular attack or exploit.

 $\mathcal{L}$ 

**Tip** If you want to permanently exclude a host or subnet from the network map, modify the network discovery policy. You may wish to exclude load balancers and NAT devices from monitoring. They may create excessive and misleading events, filling the database and overloading the Defense Center. See [Understanding Host Data Collection, page 35-2](#page-999-0) for more information.

# <span id="page-1049-1"></span><span id="page-1049-0"></span>**Working with the Hosts Network Map**

### **License:** FireSIGHT

Use the hosts network map to view the hosts on your network, organized by subnet in a hierarchical tree, as well as to drill down to the host profiles for specific hosts. This network map view provides a count of all unique hosts detected by the system, regardless of whether the hosts have one IP address or multiple IP addresses.

Although you can configure your network discovery policy to add hosts to the network map based on data exported by NetFlow-enabled devices, the available information about these hosts is limited. For example, there is no operating system data available for hosts added to the network map using NetFlow data, unless you provide it using the host input feature.

By creating a custom topology for your network, you can assign meaningful labels to your subnets, such as department names, that appear in the hosts network map.

You can also view the hosts network map according to the organization you specified in the custom topology; see [Working with Custom Network Topologies, page](#page-1057-0) 36-10.

You can delete entire networks, subnets, or individual hosts from the hosts network map. For example, if you know that a host is no longer attached to your network, you can delete it from the network map to simplify your analysis. If the system afterwards detects activity associated with the deleted host, it re-adds the host to the network map. If you want to permanently exclude a host or subnet from the network map, modify the network discovery policy. See [Creating a Network Discovery Policy,](#page-1019-0)  page [35-22](#page-1019-0) for more information.

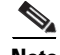

**Note** Cisco **strongly** recommends that you do **not** delete network devices from the network map, because the system uses their locations to determine network topology (including generating network hops and TTL values for monitored hosts). Although you cannot delete network devices from the network devices network map, make sure you do not delete them from the hosts network map.

#### **To view the hosts network map:**

**Access:** Admin/Any Security Analyst

**Step 1** Select **Analysis > Hosts > Network Map**, then select the **Hosts** tab.

The hosts network map appears, displaying a host count and a list of host IP addresses and MAC addresses. Each address or partial address is a link to the next level.

**Step 2** Drill down to the specific IP address or MAC address of the host you want to investigate.

For example, to view a host with the IP address 192.168.40.11, click **192**, then **192.168**, then **192.168.40**, then **192.168.40.11**. When you click **192.168.40.11**, the host profile appears. For more information on host profiles, see [Using Host Profiles, page 37-1](#page-1064-0).

To filter by IP or MAC addresses, type an address in the search field. To clear the search, click the clear icon  $($   $\#$   $).$ 

**Step 3** Optionally, to delete a subnet, IP address, or MAC address, click the delete icon  $(\Box)$  next to the element you want to delete, then confirm that you want to delete the host or subnet.

The host is deleted. If the system rediscovers the host, it re-adds the host to the network map.

- **Step 4** Optionally, switch between the hosts view and the topology view of the hosts network map:
	- To switch to a view of the hosts network map organized by your custom topology, on the hosts view (the default), click **(topology)** at the top of the network map.
	- **•** To switch to a view of the hosts network map organized by subnet, on the topology view, click **(hosts)** at the top of the network map.

For information on configuring custom topologies, see [Working with Custom Network Topologies,](#page-1057-0)  [page 36-10.](#page-1057-0)

# <span id="page-1050-0"></span>**Working with the Network Devices Network Map**

# **License:** FireSIGHT

Use the network devices network map to view the network devices (bridges, routers, NAT devices, and load balancers) that connect one segment of your network to another, as well as to drill down to the host profiles of those network devices. The network devices network map is separated into two sections: IP and MAC. The IP section lists network devices identified by an IP address; the MAC section lists

network devices identified by a MAC address. This network map view also provides a count of all unique network devices detected by the system, regardless of whether the devices have one IP address or multiple IP addresses.

If you create a custom topology for your network, the labels you assign to your subnets appear in the network devices network map.

The methods the system uses to distinguish network devices include:

- the analysis of Cisco Discovery Protocol (CDP) messages, which can identify network devices and their types (Cisco devices only)
- the detection of the Spanning Tree Protocol (STP), which identifies a device as a switch or bridge
- the detection of multiple hosts using the same MAC address, which identifies the MAC address as belonging to a router
- the detection of TTL value changes from the client side, or TTL values that change more frequently than a typical boot time, which identify NAT devices and load balancers

If a network device communicates using CDP, it may have one or more IP addresses. If it communicates using STP, it may only have a MAC address.

You cannot delete network devices from the network map, because the system uses their locations to determine network topology (including generating network hops and TTL values for monitored hosts).

The host profile for a network device has a Systems section rather than an Operating Systems section, which includes a Hardware column that reflects the hardware platform for any mobile devices detected behind the network device. If a value for a hardware platform is listed under Systems, that system represents a mobile device or devices detected behind the network device. Note that mobile devices may or may not have hardware platform information, but hardware platform information is never detected for systems that are not mobile devices.

#### **To view the network devices network map:**

**Access:** Admin/Any Security Analyst

**Step 1** Select **Analysis > Hosts > Network Map > Network Devices**.

The network devices network map appears, displaying a count of unique network devices and a list of network device IP addresses and MAC addresses. Each address or partial address is a link to the next level of addresses or to the host profile for an individual host.

**Step 2** Drill down to the specific IP address or MAC address of the network device you want to investigate.

The host profile for the network device appears. For more information on host profiles, see [Using Host](#page-1064-0)  [Profiles, page 37-1.](#page-1064-0)

**Step 3** Optionally, to filter by IP or MAC addresses, type an address in the search field. To clear the search, click the clear icon  $($   $\sharp$   $)$ .

# <span id="page-1051-0"></span>**Working with the Indications of Compromise Network Map**

# **License:** FireSIGHT

Use the indications of compromise (IOC) network map to view the compromised hosts on your network, organized by IOC category. Affected hosts are listed beneath each category.

The system uses data from multiple sources to determine a host's compromised status, including intrusion events, Security Intelligence, and FireAMP.

From the indications of compromise network map, you can view the host profile of each host determined to have been compromised in a specific way. You can also delete (mark as resolved) any IOC category or any specific host, which removes the IOC tag from the relevant hosts. For example, you can delete an IOC category from the network map if you have determined that the issue is addressed and unlikely to recur.

Marking a host or IOC category resolved from the network map does not remove it from your network. A resolved host or IOC category reappears in the network map if your system newly detects information that triggers that IOC.

#### **To view the indications of compromise network map:**

**Access:** Admin/Any Security Analyst

### **Step 1** Select **Analysis > Hosts > Network Map > Indications of Compromise**.

The indications of compromise network map appears.

**Step 2** Click the specific IOC category you want to investigate.

For example, if you want to view hosts on which malware was detected, click **Malware Detected**.

To filter by IP or MAC addresses, type an address in the search field. To clear the search, click the clear icon  $(*).$ 

**Step 3** Drill down to a specific IP address under the IOC category you selected. Each address or partial address is a link to the next level.

The host profile of the compromised host appears with the indications of compromise section expanded. For more information about the IOC section of the host profile, see [Working with Indications of](#page-1070-0)  [Compromise in the Host Profile, page 37-7](#page-1070-0).

**Step 4** Optionally, to mark any IOC category, compromised host, or group of compromised hosts resolved, click the delete icon  $(\Box)$  next to the element you want to resolve, then confirm that you want to resolve it.

The category or host is resolved (IOC tags removed). If the IOC is triggered again, it is re-added to the network map.

# <span id="page-1052-0"></span>**Working with the Mobile Devices Network Map**

# **License:** FireSIGHT

Use the mobile devices network map to view mobile devices attached to your network, and to drill down to the host profiles for those devices. This network map view also provides a count of all unique mobile devices detected by the system, regardless of whether the devices have one IP address or multiple IP addresses.

The methods the system uses to distinguish mobile devices include:

- analysis of user agent strings in HTTP traffic from the mobile device's mobile browser
- monitoring of HTTP traffic of specific mobile applications

If you create a custom topology for your network, the labels you assign to your subnets appear in the mobile devices network map.

**To view the mobile devices network map:**

**Access:** Admin/Any Security Analyst

#### **Step 1** Select **Analysis > Hosts > Network Map**, then select the **Mobile Devices** tab.

The mobile devices network map appears, displaying a count of unique mobile devices and a list of mobile device IP addresses. Each address or partial address is a link to the next level.

**Step 2** Drill down to the specific IP address of the mobile device you want to investigate.

For example, to view a device with the IP address 10.11.40.11, click **10**, then **10.11**, then **10.11.40**, then **10.11.40.11**. When you click **10.11.40.11**, the host profile appears. For more information on host profiles, see [Using Host Profiles, page 37-1.](#page-1064-0)

To filter by IP or MAC addresses, type an address in the search field. To clear the search, click the clear icon  $(*).$ 

**Step 3** Optionally, to delete a subnet or IP address, click the delete icon  $\begin{pmatrix} 1 \end{pmatrix}$  next to the element you want to delete, then confirm that you want to delete the device or subnet.

The device is deleted. If the system rediscovers the device, it re-adds the device to the network map.

# <span id="page-1053-0"></span>**Working with the Applications Network Map**

# **License:** FireSIGHT

Use the applications network map to view the applications on your network, organized in a hierarchical tree by application name, vendor, version, and finally by the hosts running each application.

The applications that the system detects may change with system software and VDB updates, and also if you import any add-on detectors. The release notes or advisory text for each system or VDB update contains information on any new and updated detectors. For a comprehensive up-to-date list of detectors, see either of the following Support Sites:

- **Sourcefire:** [\(https://support.sourcefire.com/\)](https://support.sourcefire.com/)
- **Cisco:** [\(http://www.cisco.com/cisco/web/support/index.html\)](http://www.cisco.com/cisco/web/support/index.html)

From the applications network map, you can view the host profile of each host that runs a specific application as well as delete any application category, any application running on all hosts, or any application running on a specific host. For example, you can delete an application from the network map if you know it is disabled on the host and you want to make sure the system does not use it for impact level qualification.

Deleting an application from the network map does not remove it from your network. A deleted application reappears in the network map if your system detects a change in the application (for example, if an Apache web server is upgraded to a new version) or if you restart your system's discovery function.

Depending on what you delete, the behavior differs:

 **•** If you delete an application category, the application category is removed from the network map. All applications that reside beneath the category are removed from any host profile that contains the applications.

For example, if you delete **http**, all applications identified as **http** are removed from all host profiles and **http** no longer appears in the applications view of the network map.

 **•** If you delete a specific application, vendor, or version, the affected application is removed from the network map and from any host profiles that contain it.

For example, if you expand the **http** category and delete **Apache**, all applications listed as Apache with any version listed beneath Apache are removed from any host profiles that contain them. Similarly, if instead of deleting **Apache**, you delete a specific version (**1.3.17**, for example), only the version you selected will be deleted from affected host profiles.

 **•** If you delete a specific IP address, the IP address is removed from the application list and the application itself is removed from the host profile of the IP address you selected.

For example, if you expand **http**, **Apache**, **1.3.17 (Win32)**, and then delete **172.16.1.50:80/tcp**, the Apache 1.3.17 (Win32) application is deleted from the host profile of IP address 172.16.1.50.

#### **To view the applications network map:**

**Access:** Admin/Any Security Analyst

#### **Step 1** Select **Analysis > Hosts > Network Map > Applications**.

The applications network map appears.

**Step 2** Drill down to the specific application you want to investigate.

For example, if you want to view a specific type of web server like Apache, click **http**, then click **Apache**, and then click the version of the Apache web server you want to view.

To filter by IP or MAC addresses, type an address in the search field. To clear the search, click the clear icon  $(*).$ 

**Step 3** Click a specific IP address under the application you selected.

The host profile of the host running the application appears with the applications section expanded. For more information about the applications section of the host profile, see [Working with Servers in the Host](#page-1077-0)  [Profile, page 37-14](#page-1077-0).

**Step 4** Optionally, to delete any application category, any application running on all hosts, or any application running on a specific host, click the delete icon  $(\Box)$  next to the element you want to delete, then confirm that you want to delete it.

The application is deleted. If the system rediscovers the application, it is re-added to the network map.

# <span id="page-1054-0"></span>**Working with the Vulnerabilities Network Map**

# **License:** FireSIGHT

Use the vulnerabilities network map to view the vulnerabilities that the system has detected on your network, organized by Sourcefire vulnerability ID (SVID), Bugtraq ID, CVE ID, or Snort ID. The vulnerabilities are arranged by identification number, with affected hosts listed beneath each vulnerability.

From the vulnerabilities network map, you can view the details of specific vulnerabilities; you can also view the host profile of any host subject to a specific vulnerability. This can help you evaluate the threat posed by that vulnerability to specific affected hosts.

If you deem that a specific vulnerability is not applicable to the hosts on your network (for example, you have applied a patch), you can deactivate the vulnerability. Deactivated vulnerabilities still appear on the network map, but the IP addresses of their previously affected hosts appear in gray italics. The host

profiles for those hosts show deactivated vulnerabilities as invalid, though you can manually mark them as valid for individual hosts; see [Setting Vulnerabilities for Individual Hosts, page](#page-1092-0) 37-29 for more information.

If there is an identity conflict for an application or operating system on a host, the system lists the vulnerabilities for both potential identities. When the identity conflict is resolved, the vulnerabilities remain associated with the current identity. For more information, see [Understanding Current Identities,](#page-1262-0)  [page](#page-1262-0) 42-5 and [Understanding Identity Conflicts, page](#page-1263-0) 42-6.

By default, the vulnerability network map displays the vulnerabilities of a detected application only if the packet contains the application's vendor and version. However, you can configure the system to list the vulnerabilities for applications lacking vendor and version data by enabling the vulnerability mapping setting for the application in the system policy. For information on setting the vulnerability mapping for an application, see [Mapping Vulnerabilities for Servers, page](#page-1530-0) 50-27.

The numbers next to a vulnerability ID (or range of vulnerability IDs) represent two counts:

- **•** The first number is a count of non-unique hosts that are affected by a vulnerability or vulnerabilities. If a host is affected by more than one vulnerability, it is counted multiple times. Therefore, it is possible for the count to be higher than the number of hosts on your network. Deactivating a vulnerability decrements this count by the number of hosts that are potentially affected by the vulnerability. If you have not deactivated any vulnerabilities for any of the potentially affected hosts for a vulnerability or range of vulnerabilities, this count is not displayed.
- The second number is a similar count of the total number of non-unique hosts that the system has determined are *potentially* affected by a vulnerability or vulnerabilities.

Deactivating a vulnerability renders it inactive only for the hosts you designate. You can deactivate a vulnerability for all hosts that have been judged vulnerable or for a specified individual vulnerable host. If the system subsequently detects the vulnerability on a host where it has not been deactivated (for example, on a new host in the network map), the system activates the vulnerability for that host. You have to explicitly deactivate the newly discovered vulnerability. Also, if the system detects an operating system or application change for a host, it may reactivate associated deactivated vulnerabilities.

# **To view the vulnerabilities network map:**

**Access:** Admin/Any Security Analyst

**Step 1** Select **Analysis > Hosts > Network Map > Vulnerabilities**.

The vulnerabilities network map appears.

- **Step 2** From the **Type** drop-down list, select the class of vulnerability you want to view. By default, vulnerabilities are displayed by Sourcefire vulnerability ID (SVID).
- **Step 3** Drill down to the specific vulnerability you want to investigate.

To filter by IP or MAC addresses, type an address in the search field. To clear the search, click the clear icon  $(*).$ 

The vulnerability details appear. For details on the information provided, see [Viewing Vulnerability](#page-1089-0)  [Details, page 37-26](#page-1089-0).

In addition, on the network map, the Defense Center displays the IP addresses of affected hosts. You can click any IP address to display the host profile for that host.

- **Step 4** Optionally, deactivate the vulnerability:
	- To deactivate the vulnerability for all hosts affected by the vulnerability, click the delete icon ( $\Box$ ) next to the vulnerability number.

To deactivate the vulnerability for an individual host, click the delete icon ( $\Box$ ) next to the host's IP address.

The vulnerability is deactivated. The applicable hosts' IP addresses appear in gray italics in the network map. In addition, host profiles for those hosts show deactivated vulnerabilities as invalid.

 $\mathcal{L}$ 

**Tip** See [Setting Vulnerabilities for Individual Hosts, page 37-29](#page-1092-0) for more information on reactivating vulnerabilities.

# <span id="page-1056-0"></span>**Working with the Host Attributes Network Map**

# **License:** FireSIGHT

Use the host attributes network map to view the hosts on your network organized by their host attributes. When you select the host attribute you want to use to organize your hosts, the Defense Center lists the possible values for that attribute in the network map and groups hosts based on their assigned values. You can also view the host profile of any host assigned a specific host attribute value.

The host attributes network map can organize hosts based on user-defined host attributes. For any of these attributes, the network map displays hosts that do not have a value assigned as Unassigned.

For more information, see [Working with User-Defined Host Attributes, page](#page-1093-0) 37-30.

In addition, the host attributes network map can organize hosts based on the host attributes that correspond to any compliance white lists you have created. Each compliance white list that you create automatically creates a host attribute with the same name as the white list.

Possible white list host attribute values are:

- **•** Compliant, for hosts that are compliant with the white list
- **•** Non-Compliant, for hosts that violate the white list
- **•** Not Evaluated, for hosts that are not valid targets of the white list or have not been evaluated for any reason

For more information on compliance white lists, see [Using the FireSIGHT System as a Compliance Tool,](#page-740-0)  [page](#page-740-0) 27-1.

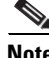

**Note** You cannot organize hosts using predefined host attributes, such as host criticality, on the host attributes network map.

# **To view the host attributes network map:**

**Access:** Admin/Any Security Analyst

### **Step 1** Select **Analysis > Hosts > Network Map > Host Attributes**.

The host attributes network map appears.

**Step 2** From the **Attribute** drop-down list, select a host attribute.

The Defense Center lists the values for the host attribute and indicates, in parentheses, the number of hosts assigned that value.

ן

To filter by IP or MAC addresses, type an address in the search field. To clear the search, click the clear icon  $(*).$ 

- **Step 3** Click any host attribute value to view hosts assigned the value.
- **Step 4** Click a host IP address to view the host profile for that host.

# <span id="page-1057-0"></span>**Working with Custom Network Topologies**

#### **License:** FireSIGHT

Use the custom topology feature to help you organize and identify subnets in your hosts and network devices network maps.

For example, if each department within your organization uses a different subnet, you can label those subnets using the custom topology feature. Then, when you view the hosts or network devices network map, the labels you assign to your subnets appear, as shown in the following graphic.

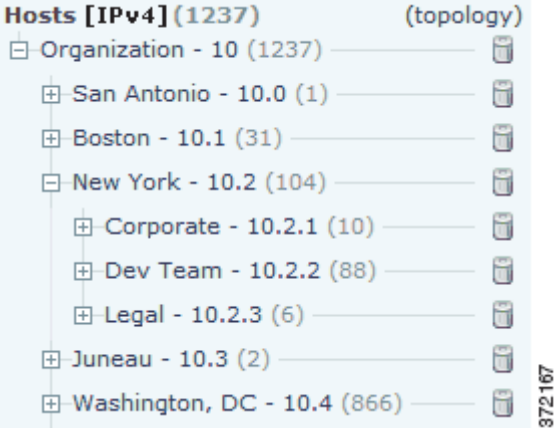

You can also view the hosts network map according to the organization you specified in the custom topology.

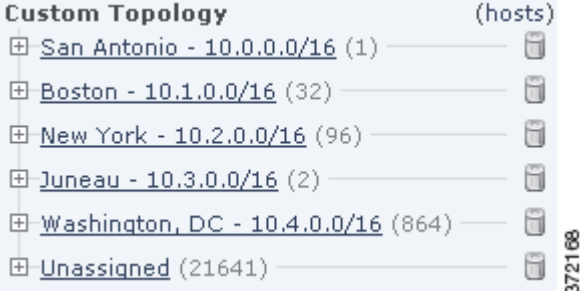

For more information about the hosts and network devices network maps, see [Working with the Hosts](#page-1049-0)  [Network Map, page](#page-1049-0) 36-2 and [Working with the Network Devices Network Map, page](#page-1050-0) 36-3.

For more information, see the following sections:

- [Creating Custom Topologies, page 36-11](#page-1058-0)
- **•** [Managing Custom Topologies, page 36-14](#page-1061-0)

# <span id="page-1058-0"></span>**Creating Custom Topologies**

# **License:** FireSIGHT

To create a custom topology, you must specify its networks. You can do this using any or all of three strategies:

- by importing the Cisco-discovered topology, which adds networks using a "best guess" at how your network is deployed based on the hosts and network devices the system has detected
- **•** by importing networks from a network discovery policy, which adds the networks that you configured the FireSIGHT System to monitor in a network discovery policy
- **•** by adding networks to your topology manually, if the other two methods create an inaccurate or incomplete representation of your deployment

You must save and activate the topology before using it with the network map.

### **To create a custom topology:**

**Access:** Admin/Discovery Admin

**Step 1** Select **Policies > Network Discovery**, then click **Custom Topology**.

The Custom Topology page appears.

# **Step 2** Click **Create Topology**.

The Create Topology page appears.

**Step 3** Provide basic topology information, such as the topology name and description.

See [Providing Basic Topology Information, page 36-12.](#page-1059-0)

### **Step 4** Add networks to your topology. You can use any or all of the following strategies:

- **•** To add networks to your topology by importing the Cisco-discovered topology, follow the procedure in [Importing a Discovered Topology, page 36-12.](#page-1059-1)
- **•** To add networks to your topology by importing them from a network discovery policy, follow the procedure in see [Importing Networks from a Network Discovery Policy, page 36-13](#page-1060-0).
- **•** To add networks to your topology manually, follow the procedure in [Manually Adding Networks to](#page-1060-1)  [Your Custom Topology, page 36-13](#page-1060-1).

### **Step 5** Refine your topology:

- **•** To remove a network from your custom topology, click **Delete** next to the network you want to remove.
- **•** To rename a network, click **Rename** next to the network. In the pop-up window that appears, type the new name in the **Name** field and click **Rename**. This name labels the network in the network map.

# **Step 6** Click **Save**.

The topology is saved.

**Note** You must activate the topology before you can use it in the network map. For more information, see [Managing Custom Topologies, page 36-14](#page-1061-0).

# <span id="page-1059-0"></span>**Providing Basic Topology Information**

# **License:** FireSIGHT

You must give each custom topology a name, and, optionally, a short description.

#### **To provide basic topology information:**

**Access:** Admin

**Step 1** On the Edit Topology page, in the **Name** field, type a name for the topology.

**Step 2** Optionally, in the **Description** field, type a description for the topology.

- **Step 3** Optionally, continue with the procedures in the following sections, depending on how you want to build your custom topology:
	- **•** [Importing a Discovered Topology, page 36-12](#page-1059-1)
	- [Importing Networks from a Network Discovery Policy, page 36-13](#page-1060-0)
	- **•** [Manually Adding Networks to Your Custom Topology, page 36-13](#page-1060-1)

# <span id="page-1059-1"></span>**Importing a Discovered Topology**

#### **License:** FireSIGHT

One way you can add networks to your custom topology is to import the topology discovered by your FireSIGHT System. This discovered topology is the system's "best guess" at how your network is deployed based on the hosts and network devices it has detected.

## **To import a discovered topology:**

**Access:** Admin

- **Step 1** On the Edit Topology page, click **Import Discovered Topology**.
- **Step 2** The discovered networks populate the page.
- **Step 3** Optionally, continue with the procedures in the following sections, depending on how you want to build your custom topology:
	- **•** [Importing a Discovered Topology, page 36-12](#page-1059-1)
	- **[Importing Networks from a Network Discovery Policy, page 36-13](#page-1060-0)**
	- **•** [Manually Adding Networks to Your Custom Topology, page 36-13](#page-1060-1)

# <span id="page-1060-0"></span>**Importing Networks from a Network Discovery Policy**

# **License:** FireSIGHT

One way you can add networks to your custom topology is to import the networks that you configured the FireSIGHT System to monitor in a network discovery policy. For information on discovery policies, see [Creating a Network Discovery Policy, page](#page-1019-0) 35-22.

# **To import networks from a network discovery policy:**

**Access:** Admin

<span id="page-1060-2"></span>**Step 1** On the Edit Topology page, click **Import Policy Networks**.

A pop-up window appears.

- <span id="page-1060-3"></span>**Step 2** From the drop-down list, choose the network discovery policy you want to use and click **Load**.
- **Step 3** The monitored networks in your network discovery policy populate the page.

For example, if you configured your network discovery policy to monitor the 10.0.0.0/8, 192.168.0.0/16, and 172.12.0.0/16 networks, those networks appear on the page.

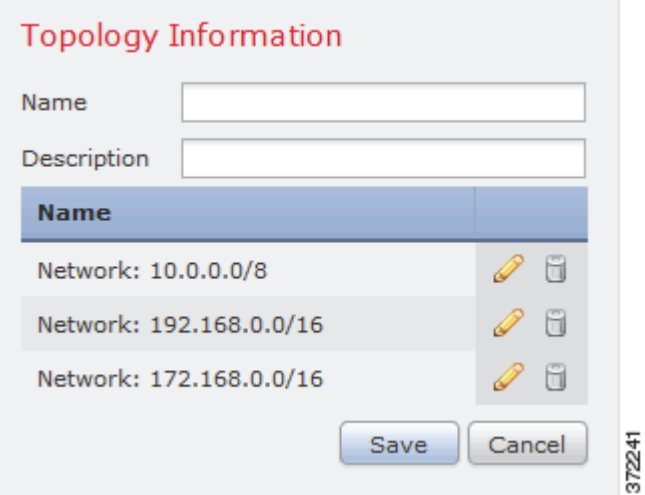

- **Step 4** To add networks from a different network discovery policy, repeat steps [1](#page-1060-2) and [2](#page-1060-3).
- **Step 5** Optionally, follow the procedures in the following sections, depending on how you want to build your custom topology:
	- [Importing a Discovered Topology, page 36-12](#page-1059-1)
	- **•** [Manually Adding Networks to Your Custom Topology, page 36-13](#page-1060-1)

# <span id="page-1060-1"></span>**Manually Adding Networks to Your Custom Topology**

# **License:** FireSIGHT

If importing the Cisco-discovered topology and importing networks from your network discovery policy creates an inaccurate or incomplete representation of your network deployment, you can add networks to your custom topology manually.

ן

<span id="page-1061-1"></span>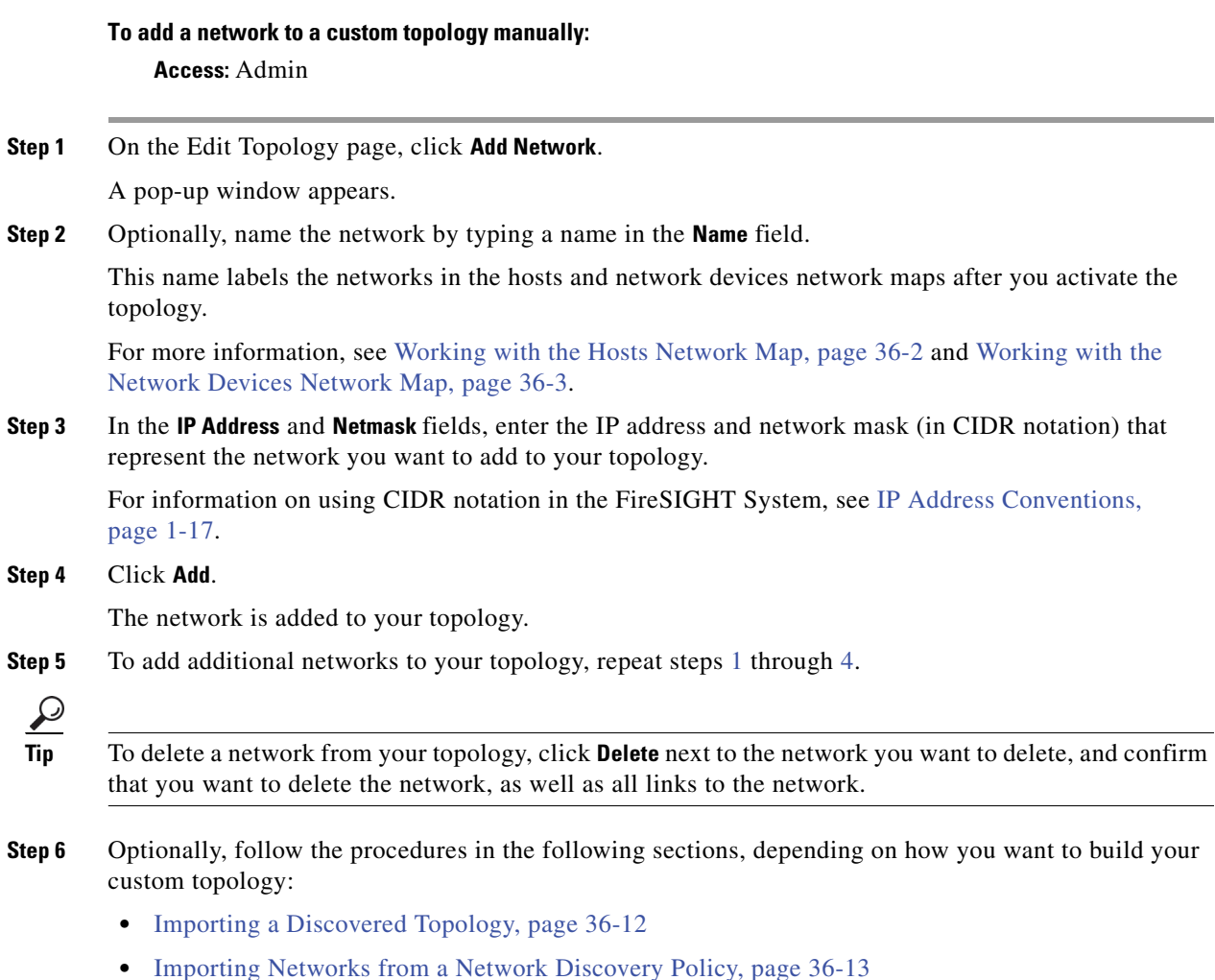

# <span id="page-1061-2"></span><span id="page-1061-0"></span>**Managing Custom Topologies**

# **License:** FireSIGHT

Use the Custom Topology page to manage custom topologies. You can create, modify, and delete topologies.

A topology's status appears with its name. If the light bulb icon next to the policy name is lit, the topology is active and affects your network map. If it is dark, the topology is inactive. Only one custom topology can be active at any time. If you have created multiple topologies, activating one automatically deactivates the currently active topology.

Use the following procedures to either activate or deactivate a custom topology, modify a topology, or delete a topology.

If you delete the active topology, your changes take effect immediately; that is, your network map no longer displays your custom topology.

### **To activate or deactivate a custom topology:**

**Access:** Admin

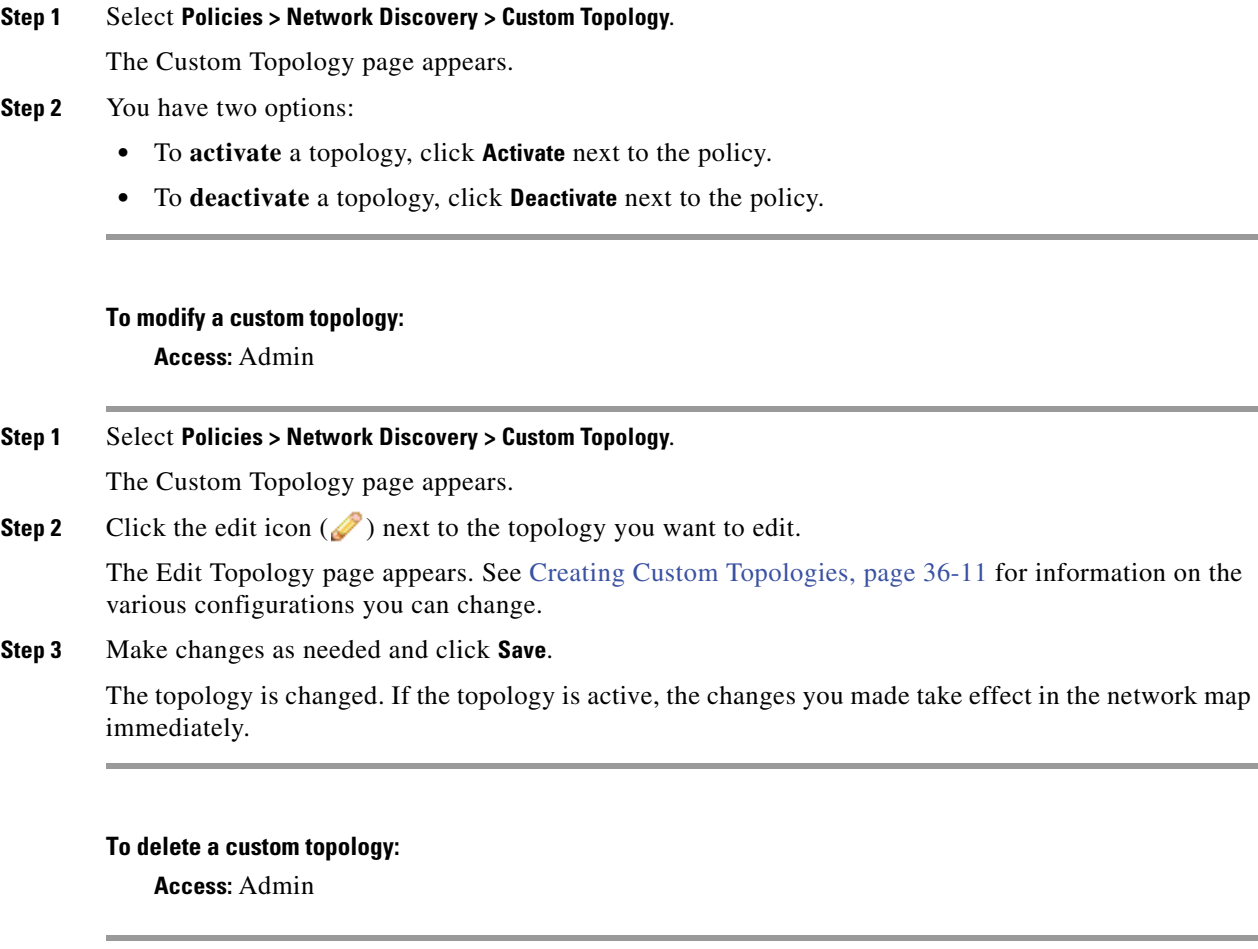

# **Step 1** Select **Policies > Network Discovery > Custom Topology**.

The Custom Topology page appears.

**Step 2** Click **Delete** next to the topology you want to delete. If the topology is active, confirm that you want to delete it.

The topology is deleted.

 $\overline{\phantom{a}}$ 

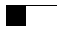

 $\mathsf I$ 

a s

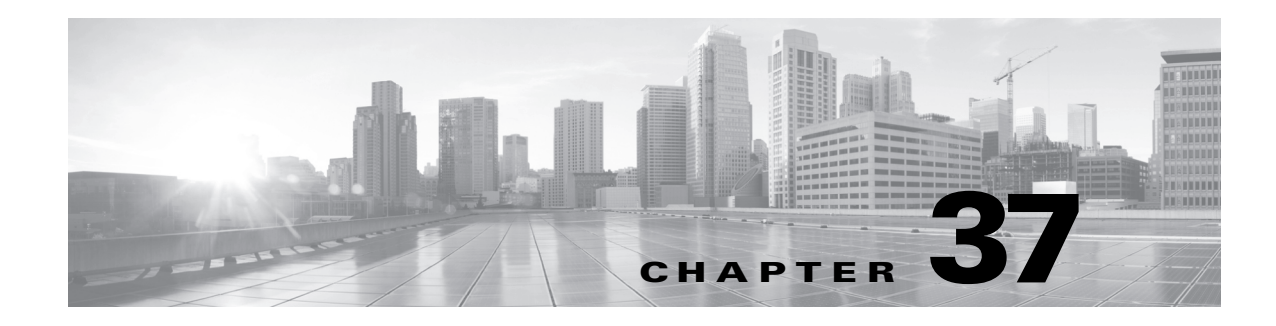

# <span id="page-1064-0"></span>**Using Host Profiles**

A host profile provides a complete view of all the information the system has gathered about a single host. You can access general host information, such as the host name and operating system, through the profile. If you need to quickly find the MAC address for a host, for example, you can look in the host profile.

*Host attributes* for that host are also listed in the profile. Host attributes are user-defined descriptions that you can apply to a host. For example, you might assign a host attribute that indicates the building where the host is located. From a host profile, you can view the existing host attributes applied to that host and can modify the host attribute values. As another example, you can use the *host criticality* attribute to designate the business criticality of a given host and to tailor correlation policies and alerts based on host criticality.

Host profiles also provide you with information about the servers, clients, and host protocols running on a particular host, including whether they are in compliance with a compliance white list. You can remove servers from the servers list, and view details for those servers. You can also view *connection events* for servers, log information about the session where server traffic was detected. You can also view details and connection events for clients and delete servers, clients or host protocols from the host profile.

If your FireSIGHT System deployment includes a FireSIGHT license, you can view *indications of compromise* (IOC) in the host profile. These indications correlate various types of data (intrusion events, Security Intelligence, connection events, and file or malware events) associated with hosts to determine whether a host on your monitored network is likely to be compromised by malicious means. From the host profile, you can see an overview of a host's IOC tags, view the events associated with IOC, mark IOC tags resolved, and edit IOC rule states in the discovery policy.

If your deployment includes a Protection license, you can tailor the way the system processes traffic so it best fits the type of operating system on the host and the servers and clients the host is running. For more information, see [Using Adaptive Profiles, page](#page-810-0) 29-1.

You can also see user history information for a host if you have configured the system to track it. A graphic representation of the last twenty-four hours of user activity is then available.

You can modify the list of vulnerabilities for the host from the host profile. You can use this capability to track which vulnerabilities have been addressed for the host. You can also apply fixes for vulnerabilities, causing all vulnerabilities addressed by the fix to be automatically marked invalid.

You can work with the vulnerability information generated by the Cisco system, and also use information on vulnerabilities detected by third-party scanners, which you import onto the Defense Center using the host input feature.

Optionally, you can perform an Nmap scan from the host profile, to augment the server and operating system information in your host profile. The Nmap scanner actively probes the host to obtain information about the operating system and servers running on the host. The results of the scan are added to the list of operating system and server identities for the host.

ו

Note that a host profile may not be available for every host on your network. Possible reasons include:

- the host was deleted from the network map because it timed out
- **•** you have reached your FireSIGHT host license limit
- the host resides in a network segment that is not monitored by your network discovery policy

Note that the information displayed in a host profile may vary according to the type of host and the information available about the host. For example, if your system detects a host using a non-IP-based protocol like STP, SNAP, or IPX, the host is added to the network map as a MAC host and much less information is available than for an IP host.

As another example, although you can configure your network discovery policy to add hosts and server and clients to the network map based on data exported by NetFlow-enabled devices, the available information about these hosts and servers and clients is limited. For example, no operating system data is available for these hosts, unless you provide it using a scanner or the host input feature. For more information, see [Differences Between NetFlow and FireSIGHT Data, page](#page-1014-0) 35-17.

The following graphic shows an example of a host profile.

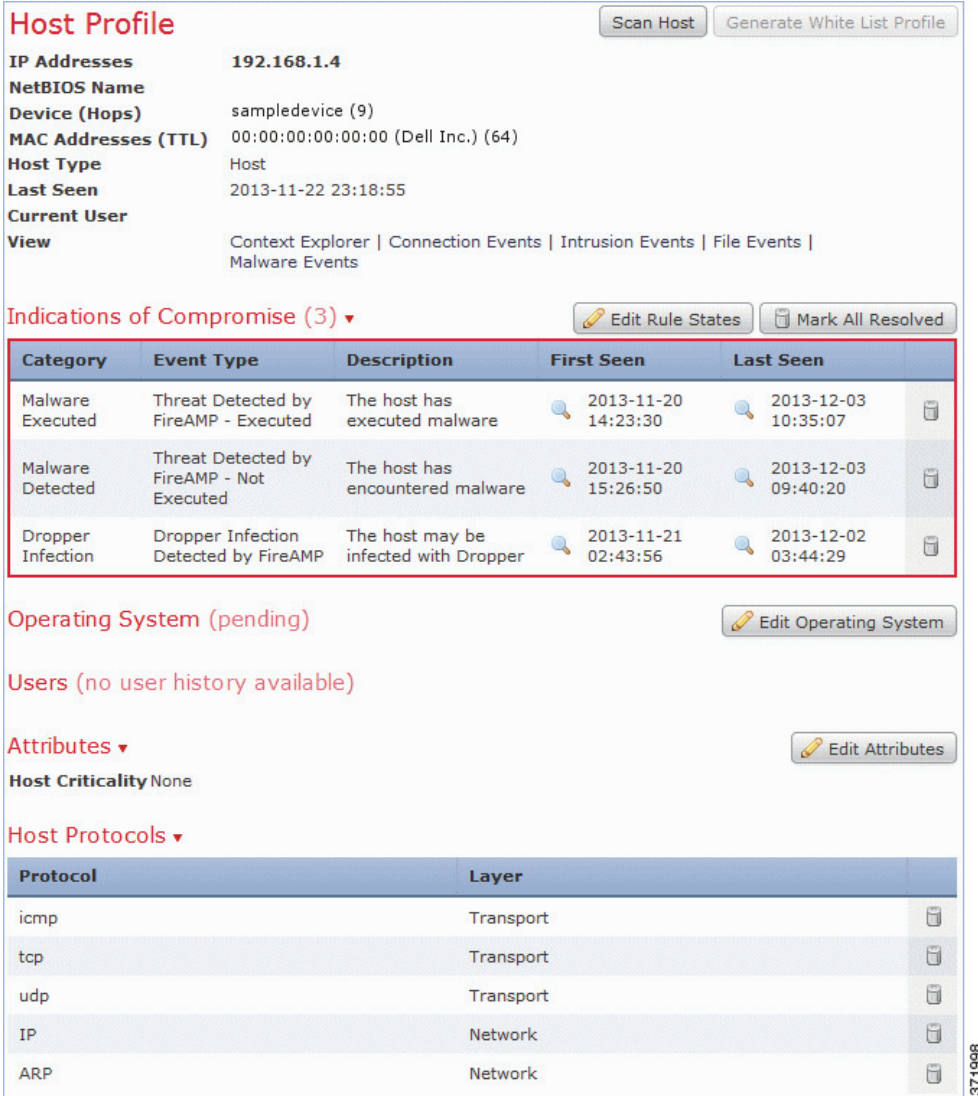

I

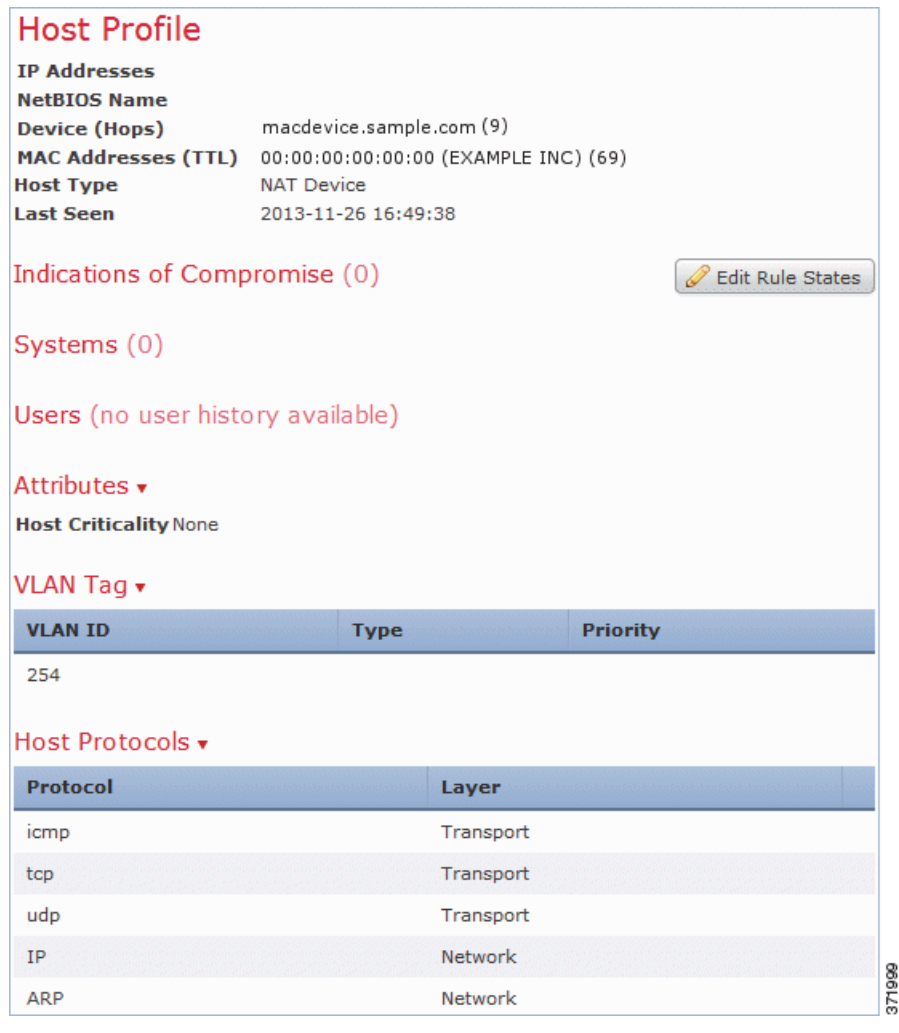

The following graphic shows an example of a host profile for a MAC host.

For more information about each section of the host profile, see the following:

- **•** [Viewing Host Profiles, page 37-4](#page-1067-0) explains how to access a host profile.
- [Working with Basic Host Information in the Host Profile, page 37-5](#page-1068-0) describes the information provided in the Host section of a host profile.
- **•** [Working with IP Addresses in the Host Profile, page 37-6](#page-1069-0) describes the information provided in the IP Addresses section of a host profile.
- [Working with Indications of Compromise in the Host Profile, page 37-7](#page-1070-1) describes the information provided in the Indications of Compromise section of a host profile.
- [Working with Operating Systems in the Host Profile, page 37-9](#page-1072-0) describes the information provided in the Operating System or Operating System Conflicts section of a host profile and explains how to edit the operating system or resolve an operating system conflict.
- [Working with Servers in the Host Profile, page 37-14](#page-1077-1) describes the information provided in the Servers, Server Detail, and Server Banner sections of a host profile.
- [Working with Applications in the Host Profile, page 37-18](#page-1081-0) describes the information provided in the Clients section of a host profile.

I

- **•** [Working with VLAN Tags in the Host Profile, page 37-20](#page-1083-0) describes the information provided in the VLAN Tag section of a host profile.
- **•** [Working with User History in the Host Profile, page 37-21](#page-1084-0) describes the information provided in the User History section of a host profile.
- [Working with Host Attributes in the Host Profile, page 37-21](#page-1084-1) describes the information provided in the Attributes section of a host profile.
- [Working with the Predefined Host Attributes, page 37-29](#page-1092-1) explains how to set the host criticality attribute and how to add notes to a host profile.
- **•** [Working with User-Defined Host Attributes, page 37-30](#page-1093-1), which provides information about creating and using user-defined host attributes.
- **•** [Working with Host Protocols in the Host Profile, page 37-22](#page-1085-0) describes the information provided in the Host Protocols section of a host profile.
- [Working with White List Violations in the Host Profile, page 37-22](#page-1085-1) describes the information provided in the White List Violations section of a host profile.
- [Working with Malware Detections in the Host Profile, page 37-24](#page-1087-0) describes the information provided in the Most Recent Malware Detections section of a host profile.
- **•** [Working with Vulnerabilities in the Host Profile, page 37-24](#page-1087-1), which describes the information provided in the Vulnerabilities and Vulnerability Detail sections of a host profile.

# <span id="page-1067-0"></span>**Viewing Host Profiles**

## **License:** FireSIGHT

You can access a host profile from any network map or from any event view that includes the IP addresses of hosts on monitored networks. For example, the table view of discovery events includes a link to the host profile next to every entry in the IP Address column. If you have any indication of compromise (IOC) rules enabled, potentially compromised hosts appear with a different host profile icon.

# **To view a host profile from an event view:**

**Access:** Admin/Any Security Analyst

**Step 1** On any event view, click the host profile icon  $($  ) or the compromised host icon  $($ <sub>n</sub>) next to the IP address of the host whose profile you want to view.

The host profile appears in a pop-up window.

# **To view a host profile from a network map:**

**Access:** Admin/Any Security Analyst

**Step 1** On any network map, drill down to the IP address of the host whose profile you want to view.

The host profile appears. See [Working with the Hosts Network Map, page 36-2](#page-1049-1) for an example of how to access a host profile from a network map.

# <span id="page-1068-0"></span>**Working with Basic Host Information in the Host Profile**

# **License:** FireSIGHT

Each host profile provides basic information about a detected host or other device.

Descriptions of each of the basic host profile fields follow.

# **IP Addresses**

All IP addresses (both IPv4 and IPv6) associated with the host. IPv6 hosts often have at least two IPv6 addresses (local-only and globally routable), and may also have IPv4 addresses. IPv4-only hosts may have multiple IPv4 addresses. Where available, routable host IP addresses also include a flag icon and country code indicating the geolocation data associated with that address. For more information on this and other geolocation features, see [Using Geolocation, page 47-20](#page-1391-0).

## **Hostname**

The fully qualified domain name of the host, if known.

# **NetBIOS Name**

The NetBIOS name of the host, if available. Microsoft Windows hosts, as well as Macintosh, Linux, or other platforms configured to use NetBIOS, can have a NetBIOS name. For example, Linux hosts configured as Samba servers have NetBIOS names.

# **Device (Hops)**

Either:

- **–** the reporting device for the network where the host resides, as defined in the network discovery policy, or
- **–** the device that processed the NetFlow data that added the host to the network map
- **–** The device and the number of network hops between the device that detected the host and the host itself follows the device name, in parentheses. If multiple devices can see the host, the reporting device is displayed in bold.
- **–** If this field is blank, either:
- **–** the host was added to the network map by a device that is not explicitly monitoring the network where the host resides, as defined in the network discovery policy, or
- **–** the host was added using the host input feature and has not also been detected by the FireSIGHT System

# **MAC Addresses (TTL)**

The host's detected MAC address or addresses and associated NIC vendors, with the NIC's hardware vendor and current time-to-live (TTL) value in parentheses. If the MAC address is displayed in a bold font, the MAC address is the actual MAC address of the host, detected by the system through ARP and DHCP traffic. If multiple devices detected the host, the Defense Center displays all MAC addresses and TTL values associated with the host, regardless of which device reported them.

You can click the MAC address to view a list of hosts with the same MAC address. Router host profiles typically show the hosts (IP addresses) in the network segments they route in this list, and the IP addresses of monitored routers frequently appear in this list for monitored workstations and servers. The true IP address for the MAC address is displayed in bold.

I

#### **Host Type**

The type of device that the system detected: host, mobile device, jailbroken mobile device, router, bridge, NAT device, or load balancer.

The methods the system uses to distinguish network devices include:

- **–** the analysis of Cisco Discovery Protocol (CDP) messages, which can identify network devices and their type (Cisco devices only)
- **–** the detection of the Spanning Tree Protocol (STP), which identifies a device as a switch or bridge
- **–** the detection of multiple hosts using the same MAC address, which identifies the MAC address as belonging to a router
- **–** the detection of TTL value changes from the client side, or TTL values that change more frequently than a typical boot time, which identify NAT devices and load balancers
- **–** The methods the system uses to distinguish mobile devices include:
- **–** analysis of user agent strings in HTTP traffic from the mobile device's mobile browser
- **–** monitoring of HTTP traffic of specific mobile applications

If a device is not identified as a network device or a mobile device, it is categorized as a host.

### **Last Seen**

The date and time that any of a host's IP addresses was last detected.

### **Current User**

The user most recently logged into this host.

Note that a non-authoritative user logging into a host only registers as the current user on the host if the existing current user is not an authoritative user. For more information, see [Users Database,](#page-1004-0)  [page 35-7](#page-1004-0).

#### **View**

Links to views of event data, using the default workflow for that event type and constrained to show events related to the host; where possible, these events include all IP addresses associated with the host. For more information, see the following sections:

- **–** Content Explorer for more information, see [Using the Context Explorer, page 4-1.](#page-104-0)
- **–** Connection Events for more information, see [Understanding Connection Data, page 16-2.](#page-439-0)
- **–** Discovery Events for more information, see [Working with Discovery Events, page 38-1](#page-1098-0).
- **–** Malware Events for more information, see [Working with Malware Events, page 34-13.](#page-974-0)
- **–** Intrusion Events by Source for more information, see [Working with Intrusion Events,](#page-480-0)  [page 18-1](#page-480-0).
- **–** Intrusion Events by Destination for more information, see [Working with Intrusion Events,](#page-480-0)  [page 18-1](#page-480-0).

# <span id="page-1069-0"></span>**Working with IP Addresses in the Host Profile**

**License:** FireSIGHT

The system detects IP addresses associated with hosts and, where supported, groups multiple IP addresses used by the same host. IPv6 hosts usually have at least two IPv6 addresses: local-only and globally routable. They may also have one or more assigned IPv4 addresses. IPv4-only hosts may have multiple IPv4 addresses.

The host profile lists all detected IP addresses associated with that host. Where available, IP addresses also feature a small flag icon and ISO country code that indicate the associated country. You can click the flag icon or country code for further geolocation details. For more information, see [Using](#page-1391-0)  [Geolocation, page](#page-1391-0) 47-20.

Note that only the first three addresses are shown by default. Click **show all** to show all addresses for a host.

# <span id="page-1070-1"></span><span id="page-1070-0"></span>**Working with Indications of Compromise in the Host Profile**

# **License:** FireSIGHT

The FireSIGHT System can correlate various types of data (intrusion events, Security Intelligence, connection events, and file or malware events) associated with hosts to determine whether a host on your monitored network is likely to be compromised by malicious means. Certain combinations and frequencies of event data trigger indications of compromise (IOC) tags on affected hosts. The Indications of Compromise section of the host profile displays all IOC tags for a host. In this section, you can view details of the threats facing the host, jump to the events that triggered an IOC tag, edit IOC rule states, as well as resolve IOC tags that are no longer relevant.

To use the IOC feature, you must activate the feature and at least one IOC rule in your discovery policy. You can also edit IOC rule states for individual hosts from that host's host profile page. Each IOC rule corresponds to one type of IOC tag; you can activate any or all rules depending on your organization's needs. For more information on IOC in the discovery policy and overall, see [Understanding Indications](#page-1017-0)  [of Compromise, page](#page-1017-0) 35-20.

In addition to its presence in the host profile, you can also analyze IOC data in the event viewer. For more information, see [Working with Indications of Compromise, page](#page-1127-0) 38-30.

Descriptions of the IOC information fields displayed in the host profile follow.

# **IP Address**

The IP address associated with the host that triggered the IOC.

#### **Category**

Brief description of the type of compromise indicated, such as Malware Executed or Impact 1 Attack.

### **Event Type**

Identifier associated with a specific Indication of Compromise (IOC), referring to the event that triggered it.

# **Description**

Description of what threatens the potentially compromised host, such as This host may be under remote control or Malware has been executed on this host.

### **First/Last Seen**

The first (or most recent) date and time that events triggering a host's IOC occurred.

For additional information on working with IOC data in the host profile, see the following sections:

- **•** [Editing Indication of Compromise Rule States for a Single Host, page 37-8](#page-1071-0)
- **•** [Viewing Source Events for Indications of Compromise, page 37-8](#page-1071-1)
- **•** [Resolving Indications of Compromise, page 37-9](#page-1072-1)

# <span id="page-1071-0"></span>**Editing Indication of Compromise Rule States for a Single Host**

# **License:** FireSIGHT

For your system to detect and tag indications of compromise (IOC), you must first activate the IOC feature in the discovery policy and activate at least one IOC rule (either policy-wide or for individual hosts). From the host profile, you can set the IOC rule states that apply to that individual host. For more information on configuring IOC in the discovery policy and setting policy-wide IOC rule states, see [Setting Indications of Compromise Rules, page](#page-1031-0) 35-34.

From the host profile, you can access and edit the list of IOC rules with the **Edit Rule States** link in the Indications of Compromise section. You can enable any or all rules, depending on the needs of your network and organization. For example, if hosts using software such as Microsoft Excel never appear on your monitored network, you may decide not to enable the IOC tags that pertain to Excel-based threats.

All IOC rules are predefined by Cisco; you cannot create original rules, although you can write compliance rules against triggered IOC tags. For more information, see [Configuring Correlation Policies](#page-1162-0)  [and Rules, page](#page-1162-0) 39-1. Each IOC rule is triggered by only one type of event (such as malware or intrusion) and corresponds to one specific IOC tag. Both rule and tag have identical Category, Event Type, and Description data for easy correspondence; the Edit page for IOC rule states also lists an event data Source for each rule, to give you a clear picture of what system features you need for a rule to trigger.

#### **To edit Indication of Compromise rule states for a host:**

**Access:** Admin/Any Security Analyst

**Step 1** In a host profile, click **Edit Rule States** in the **Indications of Compromise** section.

The Edit Indication of Compromise Rule States page appears in a new window.

- **Step 2** In the **Enabled** column for a rule, click the slider to enable or disable it.
- **Step 3** Click **Save**.

Your changes are saved.

# <span id="page-1071-1"></span>**Viewing Source Events for Indications of Compromise**

# **License:** FireSIGHT

You can use the Indications of Compromise section to navigate quickly to the events that triggered IOC tags on a host. Analyzing these events can give you the information you need to determine what, and whether, action is required to address threats to a potentially compromised host.

Clicking the view icon  $(\Box)$  next to the timestamp of an IOC tag navigates to the table view of events for the relevant event type, constrained to show only the event that triggered the IOC tag.

For more information on the types of events and features that trigger IOC tags, see the following:

- **•** [Working with Connection & Security Intelligence Data, page 16-1](#page-438-0)
- **•** [Working with Intrusion Events, page 18-1](#page-480-0)
- **•** [Understanding Malware Protection and File Control, page 33-2](#page-939-0)

### **To view source events for an Indications of Compromise tag:**

**Access:** Admin/Any Security Analyst

**Step 1** In the host profile's **Indications of Compromise** section, click the view icon ( $\Box$ ) in the **First Seen** or **Last Seen** column for the IOC tag you want to investigate.

The table view of events for the appropriate event that triggered the IOC appears, constrained to show only the triggering event. If you are viewing the host profile page in a separate window, the event view appears in the main window.

# <span id="page-1072-1"></span>**Resolving Indications of Compromise**

### **License:** FireSIGHT

After you have analyzed and addressed the threats indicated by an IOC tag, or if you determine that an IOC tag represents a false positive, you can mark a tag resolved. Marking an IOC tag resolved removes it from the host profile; when all active IOC tags on a host are resolved, the host no longer appears marked with the compromised host icon  $\Box$ ). Note that you can still view the IOC-triggering events for the resolved IOC.

If the events that triggered a host's IOC tag recur, the tag is set again. You can resolve individual IOC tags on a host or mark all of a host's tags as resolved.

#### **To resolve an Indications of Compromise tag:**

**Access:** Admin/Any Security Analyst

- **Step 1** In the host profile's **Indications of Compromise** section, you have two options:
	- To mark an individual IOC tag resolved, click the resolve icon ( $\Box$ ) to the right of the tag you want to resolve.
	- **•** To mark all IOC tags on a host resolved, click **Mark All Resolved**.

Your changes are saved and the IOC tags you selected are removed.

# <span id="page-1072-0"></span>**Working with Operating Systems in the Host Profile**

# **License:** FireSIGHT

The system passively detects the identity of the operating system running on a host by analyzing the network and application stack in traffic generated by the host or by analyzing host data reported by the User Agent. The system also collates operating system information from other sources, such as the Nmap

scanner or application data imported through the host input feature. The system considers the priority assigned to each identity source when determining which identity to use. By default, user input has the highest priority, followed by application or scanner sources, followed by the Cisco-discovered identity.

Sometimes the system supplies a general operating system definition rather than a specific one because the traffic and other identity sources do not provide sufficient information for a more focused identity. The system collates information from the sources to use the most detailed definition possible.

Descriptions of the operating system information fields displayed in the host profile follow.

### **Hardware**

The hardware platform for a mobile device.

## **OS Vendor/Vendor**

The operating system vendor.

### **OS Product/Product**

The operating system determined most likely to be running on the host, based on the identity data collected from all sources.

If the operating system is Pending, the system has not yet identified an operating system and no other identity data is available. If the operating system is unknown, the system cannot identify the operating system and no other identity data is available for the operating system.

If the host's operating system is not one the system is capable of detecting, you may want to use one of the following strategies:

- **–** create a custom fingerprint for the host, as described in [Using Custom Fingerprinting, page 42-7](#page-1264-0)
- **–** run an Nmap scan against the host, as described in [Scanning a Host from the Host Profile,](#page-1097-0)  [page 37-34](#page-1097-0)
- **–** import data into the network map, using the host input feature described in the *FireSIGHT System Host Input API Guide*
- **–** manually enter operating system information, as described in [Working with Operating Systems](#page-1072-0)  [in the Host Profile, page 37-9](#page-1072-0)

# **OS Version/Version**

The operating system version. If a host is a jailbroken mobile device, Jailbroken is indicated in parentheses after the version.

### **Source**

One of the following values:

- **–** User: *user\_name*
- **–** Application: *app\_name*
- **–** Scanner: *scanner\_type* (Nmap or scanner added through system policy)
- **–** FireSIGHT

The system may reconcile data from multiple sources to determine the identity of an operating system; see [Understanding Current Identities, page 42-5](#page-1262-0).

Because the vulnerabilities list for the host and the event impact correlation for events targeting the host depend on the operating system, you may want to manually supply more specific operating system information. In addition, you can indicate that fixes have been applied to the operating system, such as service packs and updates, and invalidate any vulnerabilities addressed by the fixes.

For example, if the system identifies a host's operating system as Microsoft Windows 2003, but you know that the host is actually running Microsoft Windows XP Professional with Service Pack 2, you can set the operating system identity accordingly. Setting a more specific operating system identity refines the list of vulnerabilities for the host, so your impact correlation for that host is more focused and accurate.

If the system detects operating system information for a host and that information conflicts with a current operating system identity that was supplied by an active source, an identity conflict occurs. When an identity conflict is in effect, the system uses both identities for vulnerabilities and impact correlation.

Although you can configure the network discovery policy to add hosts to the network map based on data exported by NetFlow-enabled devices, there is no operating system data available for these hosts, unless you set the operating system identity. For more information, see [Differences Between NetFlow and](#page-1014-0)  [FireSIGHT Data, page](#page-1014-0) 35-17.

Note that if a host is running an operating system that violates a compliance white list in an activated network discovery policy, the Defense Center marks the operating system information with the white list violation icon  $(\bullet)$ . In addition, if a jailbroken mobile device violates an active white list, the icon appears next to the operating system for the device.

You can set a custom display string for the host's operating system identity. That display string is then used in the host profile.

**Note** Note that changing the operating system information for a host may change its compliance with a compliance white list.

In the host profile for a network device, the label for the Operating Systems section changes to Systems and an additional Hardware column appears. If a value for a hardware platform is listed under Systems, that system represents a mobile device or devices detected behind the network device. Note that mobile devices may or may not have hardware platform information, but hardware platform information is never detected for systems that are not mobile devices.

# **Viewing Operating System Identities**

### **License:** FireSIGHT

You can view the specific operating system identities discovered or added for a host. The system uses source prioritization to determine the current identity for the host. In the list of identities, the current identity is highlighted by boldface text.

For each operating system identity, the host profile may include the information described in [Working](#page-1072-0)  [with Operating Systems in the Host Profile, page](#page-1072-0) 37-9.

Note that the View button is only available if multiple operating system identities exist for the host.

### **To view the list of operating system identities for a host:**

**Access:** Admin/Any Security Analyst

**Step 1** Click **View** in the **Operating System** or **Operating System Conflicts** section of the host profile.

The Operating System Identity Information pop-up window appears.

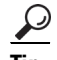

Click the delete icon ( $\Box$ ) next to any operating system identity to remove the identity from the Operating System Identity Information pop-up window and, if applicable, to update the current identity for the operating system in the host profile. Note that you cannot delete Cisco-detected operating system identities.

# **Editing an Operating System**

# **License:** FireSIGHT

You can set the current operating system identity for a host using the FireSIGHT System web interface. Setting the identity through the web interface overrides all other identity sources so that identity is used for vulnerability assessment and impact correlation. However, note that if the system detects a conflicting operating system identity for the host after you edit the operating system, an operating system conflict occurs.

Both operating systems are then considered current until you resolve the conflict. For more information, see [Resolving Operating System Identity Conflicts, page](#page-1076-0) 37-13.

# **To change the operating system identity:**

**Access:** Admin/Any Security Analyst

**Step 1** In a host profile, click **Edit** in the **Operating System** section.

A pop-up window appears where you can set the operating system identity.

- **Step 2** You have several options:
	- **•** Select **Current Definition** from the **OS Definition** drop-down list to confirm the current operating system identity through host input, then skip to step [6](#page-1075-0).
	- **•** Select a variation on the current operating system identity from the **OS Definition** drop-down list, then skip to step [6](#page-1075-0).
	- **•** Select **User-Defined** from the **OS Definition** drop-down list, then continue with step [3.](#page-1075-1)
- <span id="page-1075-1"></span>**Step 3** Optionally, select **Use Custom Display String** and modify the custom strings you want to display in the **Vendor String**, **Product String**, and **Version String** fields.
- **Step 4** Optionally, to change to an operating system from a different vendor, select the vendor and other operating system details from the **Vendor** and **Product** drop-down lists.
- **Step 5** Optionally, to configure the operating system product release level, select the applicable items in the **Major**, **Minor**, **Revision**, **Build, Patch,** and **Extension** drop-down lists.
- <span id="page-1075-0"></span>**Step 6** Optionally, if you want to indicate that fixes for the operating system have been applied, click **Configure Fixes**.

The list of available package fixes displays.

- **Step 7** Choose the applicable fixes in the drop-down list and click **Add**.
- **Step 8** Optionally, add the relevant patches and extensions using the **Patch** and **Extension** drop-down lists.
- **Step 9** Click **Finish** to complete the operating system identity configuration.

# <span id="page-1076-0"></span>**Resolving Operating System Identity Conflicts**

# **License:** FireSIGHT

An operating system identity conflict occurs when a new identity detected by the system conflicts with the current identity, if that identity was provided by an active source, such as a scanner, application, or user.

The list of operating system identities in conflict displays in bold in the host profile.

You can resolve an identity conflict and set the current operating system identity for a host through the system web interface. Setting the identity through the web interface overrides all other identity sources so that identity is used for vulnerability assessment and impact correlation.

### **To make one of the conflicting identities current:**

**Access:** Admin/Any Security Analyst

- **Step 1** You have two options:
	- **•** Click **Make Current** next to the operating system identity you want to set as the operating system for the host.
	- **•** If the identity that you *do not* want as the current identity came from an active source, delete the unwanted identity.

#### **To resolve an operating system identity conflict:**

**Access:** Admin/Any Security Analyst

**Step 1** In a host profile, click **Resolve** in the **Operating System Conflicts** section.

A pop-up window appears where you can set the current operating system identity.

- **Step 2** You have several options:
	- **•** Select **Current Definition** from the **OS Definition** drop-down list to confirm the current operating system identity through host input, then skip to step [6.](#page-1076-1)
	- Select a variation on one of the conflicting operating system identities from the **OS Definition** drop-down list, then skip to step [6](#page-1076-1).
	- **•** Select **User-Defined** from the **OS Definition** drop-down list, then continue with step [3.](#page-1076-2)
- <span id="page-1076-2"></span>**Step 3** Optionally, select **Use Custom Display String** and type the custom strings you want to display in the **Vendor String**, **Product String**, and **Version String** fields.
- **Step 4** Optionally, to change to an operating system from a different vendor, select the vendor and other operating system details.
- **Step 5** Optionally, to configure the operating system product release level, select the applicable items in the **Major**, **Minor**, **Revision**, **Build, Patch,** and **Extension** drop-down lists.
- <span id="page-1076-1"></span>**Step 6** Optionally, if you want to indicate that fixes for the operating system have been applied, click **Configure Fixes**.
- **Step 7** Add the fixes you have applied to the fixes list.
- **Step 8** Click **Finish** to complete the operating system identity configuration and return to the host profile.

# <span id="page-1077-1"></span><span id="page-1077-0"></span>**Working with Servers in the Host Profile**

# **License:** FireSIGHT

If the system detects servers running on a host on your monitored network or if servers are added through the host input feature or through a scanner or other active source, the Defense Center lists them in the Servers section of the host profile.

The Defense Center lists up to 100 servers per host. After that limit is reached, new server information from any source, whether active or passive, is discarded until you delete a server from the host or a server times out. For more information, see [Host Limits and Discovery Event Logging, page](#page-1011-0) 35-14.

If you scan a host using Nmap, Nmap adds the results of previously undetected servers running on open TCP ports to the Servers list. If you perform an Nmap scan on a host or import Nmap results, an expandable Scan Results section also appears in the host profile, listing the server information detected on the host by the Nmap scan. See [Working with Scan Results in a Host Profile, page](#page-1097-1) 37-34 and [Setting](#page-1302-0)  [up Nmap Scans, page](#page-1302-0) 43-9 for more information. In addition, note that if the host is deleted from the network map, the Nmap scan results for that server for the host are discarded.

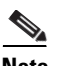

**Note** Although you can configure your network discovery policy to add server and clients to the network map based on data exported by NetFlow-enabled devices, the available information about these applications is limited. For more information, see [Differences Between NetFlow and FireSIGHT Data, page 35-17](#page-1014-0).

The process for working with servers in the host profile differs depending on how you accessed the profile:

- If you accessed the host profile by drilling down through the Servers network map, the details for that server appear with the server name highlighted in bold. If you want to view the details for any other server on the host, click the view icon  $(\Box)$  next to that server name.
- If you accessed the host profile in any other way, expand the Servers section and click the view icon  $\left( \begin{array}{c} \blacksquare \\ \blacksquare \end{array} \right)$  next to the server whose details you want to see.

You can also perform the following actions:

 **•** To analyze the connection events associated with a particular server on the host, click the events icon next to the server.

The first page of your preferred workflow for connection events appears, showing connection events constrained by the port and protocol of the server, as well as the IP address of the host. If you do not have a preferred workflow for connection events, you must select one. For more information about connection data, see [Working with Connection & Security Intelligence Data, page 16-1](#page-438-0).

To delete a server from the host profile, click the delete icon  $(\Box)$  next to the server.

The server is deleted from the host profile, but will appear again if the system detects traffic from the server again. Note that deleting a server from a host may bring the host into compliance with a white list.

 **•** To resolve a server identity conflict, click the resolve icon next to the server.

You can choose one of the conflicting identities, choose a variation on one of those identities, or set a new user-defined identity.

• To edit a server identity, click the edit icon ( $\oslash$ ) next to the server.

You can choose the current identity, choose a variation on that identity, or set a new user-defined identity.

Descriptions of the columns in the Servers list follow.

#### **Protocol**

The name of the protocol the server uses.

#### **Port**

The port where the server runs.

# **Application Protocol**

One of:

- **–** the name of the application protocol
- **–** pending, if the system cannot positively or negatively identify the application protocol for one of several reasons
- **–** unknown, if the system cannot identify the application protocol based on known application protocol fingerprints or if the server was added through host input by adding a vulnerability with port information without adding a corresponding server

When you hover the mouse on an application protocol name, the tags display. For information on tags, see [Understanding Application Detection, page 35-10](#page-1007-0).

### **Vendor and Version**

The vendor and version identified by the FireSIGHT System, by Nmap, or by another active source, or acquired via the host input feature. The field is blank if none of the available sources provides an identification.

Note that if the host is running a server that violates a compliance white list in an activated correlation policy, the Defense Center marks the non-compliant server with the white list violation icon (1).

See the following sections for more information:

- [Server Detail, page 37-15](#page-1078-0)
- **•** [Editing Server Identities, page 37-17](#page-1080-0)
- [Resolving Server Identity Conflicts, page 37-18](#page-1081-1)

# <span id="page-1078-0"></span>**Server Detail**

# **License:** FireSIGHT

The Defense Center lists up to 16 passively detected (Cisco- or NetFlow-detected) identities per server. A server can have multiple passive identities if the system detects multiple vendors or versions of that server. For example, a load balancer between your managed device and your web server farm may cause your system to identify multiple passive identities for HTTP if your web servers are not running the same version of the server software. Note that the Defense Center does not limit the number of server identities from active sources such as user input, scanners, or other applications.

The Defense Center displays the current identity in bold. The system uses the current identity of a server for multiple purposes, including assigning vulnerabilities to a host, impact assessment, evaluating correlation rules written against host profile qualifications and compliance white lists, and so on.

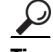

**Tip** For information on changing the server identity and resolving identity conflicts from the server detail, see [Editing Server Identities, page 37-17](#page-1080-0) and [Resolving Server Identity Conflicts, page 37-18.](#page-1081-1)

The server detail may also display updated sub-server information known about the selected server. Finally, the server detail may display the server banner, which appears below the server details when you view a server from the host profile.

Server banners provide additional information about a server that may help you identify the server. The system cannot identify or detect a misidentified server when an attacker purposely alters the server banner string. The server banner displays the first 256 bytes of the first packet detected for the server. It is collected only once, the first time the server is detected by the system. Banner content is listed in two columns, with a hexadecimal representation on the left and a corresponding ASCII representation on the right.

**Note** To view server banners, you must enable the **Capture Banners** check box in the network discovery policy. This option is disabled by default.

Descriptions of the information provided in the server detail follow.

### **Protocol**

The name of the protocol the server uses.

# **Port**

The port where the server runs.

# **Hits**

The number of times the server was detected by a Cisco managed device or Nmap. Note that the number of hits is 0 for servers imported through host input, unless the system detects traffic for that server.

### **Last Used**

The time and date the server was last detected. Note that the last used time for host input data reflects the initial data import time, unless the system detects new traffic for that server. Note also that scanner and application data imported through the host input feature times out according to settings in the system policy, but user input through the Defense Center web interface does not time out.

#### **Application Protocol**

The name of the application protocol used by the server, if known.

#### **Vendor**

The server vendor. This field does not appear if the vendor is unknown.

# **Version**

The server version. This field does not appear if the version is unknown.

#### **Source**

One of the following values:

- **–** User: *user\_name*
- **–** Application: *app\_name*
- **–** Scanner: *scanner\_type* (Nmap or scanner added through system policy)
- **–** FireSIGHT, FireSIGHT Port Match, or FireSIGHT Pattern Match, for Cisco-detected applications
- **–** NetFlow, for servers added to the network map based on NetFlow data

The system may reconcile data from multiple sources to determine the identity of a server; see [Understanding Current Identities, page 42-5.](#page-1262-0)

#### **To view the server detail for a server:**

**Access:** Admin/Any Security Analyst

**Step 1** Click the view icon ( $\Box$ ) next to a server in the **Servers** section of a host profile.

The Server Detail pop-up window appears.

### **Editing Server Identities**

#### **License:** FireSIGHT

You can manually update the identity settings for a server on a host and configure any fixes that you have applied to the host to remove the vulnerabilities addressed by the fixes. You can also delete server identities.

Note that deleting an identity does not delete the server, even if that is the only identity. Deleting an identity does remove the identity from the Server Detail pop-up window and, if applicable, updates the current identity for the server in the host profile.

You cannot edit or delete server identities added by a Cisco-managed device.

#### **To edit the server identity:**

**Access:** Admin/Any Security Analyst

- **Step 1** In the **Servers** section in a host profile, click **View** to open the Server Detail pop-up window.
- **Step 2** You have two options:
	- To delete a server identity, click the delete icon ( $\Box$ ) next to the server identity you want to remove.
	- To modify a server identity, click the edit icon ( $\oslash$ ) next to the server in the servers list. The Server Identity pop-up window appears.
- **Step 3** You have two options:
	- **•** Select the current definition from the **Select Server Type** drop-down list.
	- **•** Select the type of server from the **Select Server Type** drop-down list.
- **Step 4** Optionally, to only list vendors and products for that server type, select the **Restrict by Server Type** check box.
- **Step 5** Optionally, to customize the name and version of the server, select the **Use Custom Display String** and type a **Vendor String** and **Version String**.
- **Step 6** In the **Product Mappings** section, select the operating system, product, and versions you want to use.

For example, if you want the server to map to Red Hat Linux 9, select **Redhat, Inc.** as the vendor, **Redhat Linux** as the product, and **9** as the version.

**Step 7** If you want to indicate that fixes for the server have been applied, click **Configure Fixes**. Otherwise, skip to step [9](#page-1081-0).

The Available Package Fixes page appears.

- **Step 8** Add the patches you want to apply for that server to the fixes list.
- <span id="page-1081-0"></span>**Step 9** Click **Finish** to complete the server identity configuration.

### <span id="page-1081-1"></span>**Resolving Server Identity Conflicts**

#### **License:** FireSIGHT

A server identity conflict occurs when an active source, such as an application or scanner, adds identity data for a server to a host, then the system detects traffic for that port that indicates a conflicting server identity.

#### **To resolve a server identity conflict:**

**Access:** Admin/Any Security Analyst

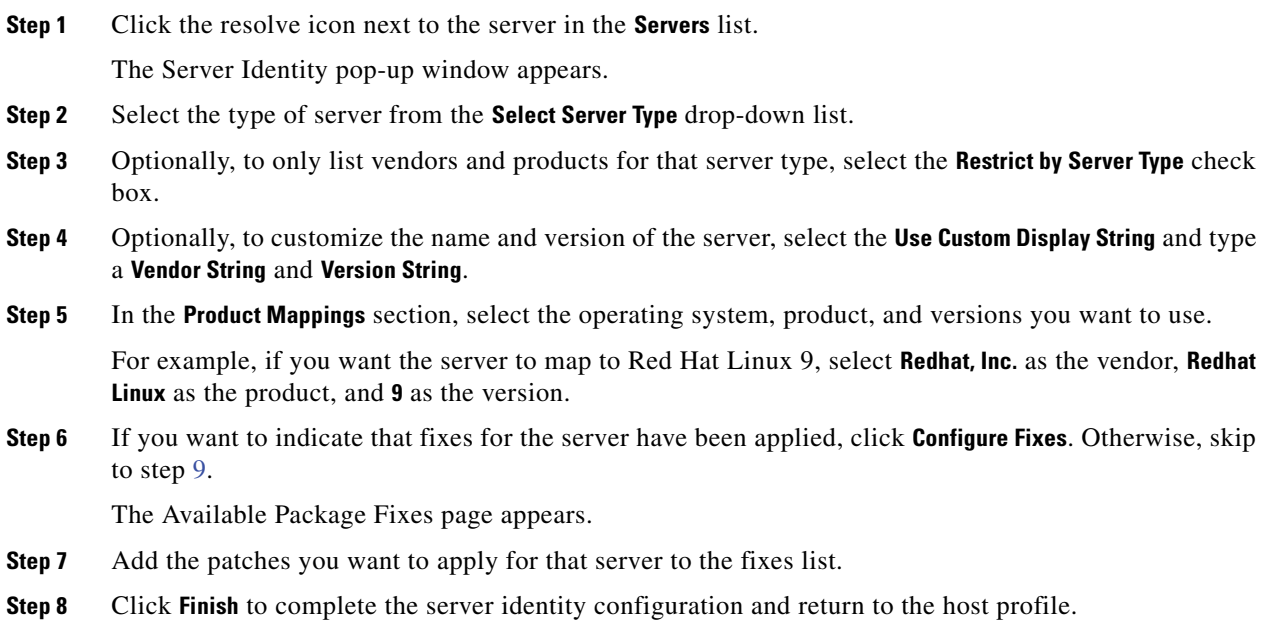

## **Working with Applications in the Host Profile**

#### **License:** FireSIGHT

You can see the applications running on a host in the host profile. If you want to remove an application from a host profile, you can delete that application.

For more information on managing applications in the host profile, see:

 **•** [Viewing Applications in the Host Profile, page 37-19](#page-1082-0)

 **•** [Deleting Applications from the Host Profile, page 37-20](#page-1083-0)

### <span id="page-1082-0"></span>**Viewing Applications in the Host Profile**

#### **License:** FireSIGHT

The system can detect a variety of clients and web applications running on the hosts on your network.

**Note** Note that you must select the **Applications** check box in discovery rules for NetFlow devices in your network discovery policy for the system to detect applications on the hosts in your monitored network. This option is enabled by default in NetFlow rules and cannot be disabled for rules used for discovery via managed devices.

The host profile displays the product and version of the detected applications on a host, any available client or web application information, and the time that the application was last detected in use.

The Defense Center lists up to 16 clients running on the host. After that limit is reached, new client information from any source, whether active or passive, is discarded until you delete a client application from the host or the system deletes the client from the host profile due to inactivity (the client times out).

Additionally, for each detected web browser, the host profile displays the first 100 web applications accessed. After that limit is reached, new web applications associated with that browser from any source, whether active or passive, are discarded until either:

- the web browser client application times out, or
- you delete application information associated with a web application from the host profile

Descriptions of the application information that appears in a host profile follow.

#### **Application Protocol**

Displays the application protocol used by the application (HTTP browser, DNS client, and so on).

#### **Client**

Client information derived from payload if identified by the FireSIGHT System, or captured by Nmap, or by another active source, or acquired via the host input feature. The field is blank if none of the available sources provides an identification.

#### **Version**

Displays the version of the client.

#### **Web Application**

For web browsers, the content detected by the system in the http traffic. Web application information indicates the specific type of content (for example, WMV or QuickTime) identified by the FireSIGHT System, captured by Nmap, captured by another active source, or acquired via the host input feature. The field is blank if none of the available sources provides an identification.

Note that if the host is running an application that violates a compliance white list in an activated correlation policy, the Defense Center marks the non-compliant application with the white list violation icon  $\left( \bigoplus \right)$ .

To analyze the connection events associated with a particular application on the host, click the events icon  $(\Box)$  next to the application. The first page of your preferred workflow for connection events appears, showing connection events constrained by the type, product, and version of the application, as

well as the IP address(es) of the host. If you do not have a preferred workflow for connection events, you must select one. For more information about connection data, see Working with Connection & Security [Intelligence Data, page](#page-438-0) 16-1.

## <span id="page-1083-0"></span>**Deleting Applications from the Host Profile**

#### **License:** FireSIGHT

You can delete an application from a host profile to remove applications that you know are not running on the host. Note that deleting an application from a host may bring the host into compliance with a white list.

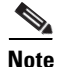

**Note** If the system detects the application again, it re-adds it to the network map and the host profile.

#### **To delete an application from a host profile:**

**Access:** Admin/Any Security Analyst

**Step 1** In the **Applications** section of the host profile, click the delete icon ( **)** next to the application you want to delete.

The application is deleted for that host.

## <span id="page-1083-1"></span>**Working with VLAN Tags in the Host Profile**

#### **License:** FireSIGHT

The VLAN Tag section of the host profile appears if the host is a member of a Virtual LAN (VLAN).

Physical network equipment often uses VLANs to create logical network segments from different network blocks. The system detects 802.1q VLAN tags and displays the following information for each:

- **VLAN ID** identifies the VLAN where the host is a member. This can be any integer between zero and 4095 for 802.1q VLANs.
- **Type** identifies the encapsulated packet containing the VLAN tag, which can be either Ethernet or Token Ring.
- **Priority** identifies the priority in the VLAN tag, which can be any integer from zero to 7, where 7 is the highest priority.

If VLAN tags are nested within the packet, the system processes and the Defense Center displays the innermost VLAN tag. The system collects and the Defense Center displays VLAN tag information only for MAC addresses that it identifies through ARP and DHCP traffic.

VLAN tag information can be useful, for example, if you have a VLAN composed entirely of printers and the system detects a Microsoft Windows 2000 operating system in that VLAN. VLAN information also helps the system generate more accurate network maps.

## **Working with User History in the Host Profile**

#### **License:** FireSIGHT

The user history portion of the host profile provides a graphic representation of the last twenty-four hours of user activity. A typical user logs off in the evening and may share the host resource with another user. Periodic login requests, such as those made to check email, are indicated by short regular bars. A list of user identities is provided with bar graphs to indicate when the user login was detected. Note that for non-authoritative logins, the bar graph is gray.

Note that the system does associate a non-authoritative user login to a host with an IP address of that host, so the user does appear in the host's user history. However, if an authoritative user login is detected for the same host, the user associated with the authoritative user login takes over the association with the host IP address, and new non-authoritative user logins do not disrupt that user association with the host IP address. For more information on the types of users, see [Users Database, page](#page-1004-0) 35-7. If you configure capture of failed logins in the network discovery policy, the list includes users that failed to log into the host.

## <span id="page-1084-0"></span>**Working with Host Attributes in the Host Profile**

#### **License:** FireSIGHT

You can use *host attributes* to classify hosts in ways that are important to your network environment. Host attribute values can be positive integers, strings, or URLs. You can also create a list of string values and assign them automatically based on host IP addresses. For information about creating and managing user-defined host attributes, see [Working with User-Defined Host Attributes, page](#page-1093-0) 37-30.

The FireSIGHT System includes two predefined host attributes: Host Criticality and Notes. See [Working](#page-1092-0)  [with the Predefined Host Attributes, page](#page-1092-0) 37-29 for information about working with these predefined host attributes.

In addition, each compliance white list that you create automatically creates a host attribute with the same name as the white list. Its possible values are Compliant (for hosts that are compliant with the white list), Non-Compliant (for hosts that violate the white list), or Not Evaluated (for hosts that are not valid targets of the white list or have not been evaluated for any reason). You **cannot** manually change the value of a white list host attribute. For more information on white lists, see [Using the FireSIGHT System](#page-740-0)  [as a Compliance Tool, page](#page-740-0) 27-1.

## **Assigning Host Attribute Values**

#### **License:** FireSIGHT

You can specify positive integers, strings, or URLs as values for existing host attributes.

**Tip** You can quickly assign host attributes for a host by clicking the **Edit** link in the **Attributes** section of the host profile page. This launches a pop-up window containing fields for all the host attributes.

#### **To assign a host attribute value:**

**Access:** Admin/Any Security Analyst

**Step 1** Open a host profile.

- **Step 2** Under **Attributes**, click the name of the host attribute to which you want to assign a value. A pop-up window appears.
- **Step 3** Enter a value for the attribute or select a value from the drop-down list.
- **Step 4** Click **Save**.

The host attribute value is saved.

## **Working with Host Protocols in the Host Profile**

#### **License:** FireSIGHT

You can view the protocols running on a host through the host profile. If needed, you can also delete host protocols for a particular host from the profile.

Each host profile contains information about the protocols detected in the network traffic associated with the host.

Descriptions of the protocol and network layer information follow.

#### **Protocol**

The name of a protocol used by the host.

#### **Layer**

The network layer where the protocol runs (Network Or Transport).

Note that if the host is running a protocol that violates a compliance white list in an activated correlation policy, the Defense Center marks the non-compliant protocol with the white list violation icon (1).

You can delete a protocol from a host profile to remove protocols you know are not running on the host. Note that deleting a protocol from a host may bring the host into compliance with a compliance white list.

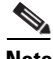

**Note** If the system detects the protocol again, it re-adds it to the network map and the host profile.

#### **To delete a protocol from a host profile:**

**Access:** Admin/Any Security Analyst

**Step 1** In the **Protocols** section of the host profile, click the delete icon  $\begin{pmatrix} -1 \end{pmatrix}$  next to the protocol you want to delete.

The protocol is deleted for that host.

## **Working with White List Violations in the Host Profile**

**License:** FireSIGHT

A *compliance white list* (or *white list*) is a set of criteria that allows you to specify the operating systems, application protocols, clients, web applications, and protocols that are allowed to run on a specific subnet.

If you add a white list to an active correlation policy, when the system detects that a host is violating the white list, the Defense Center logs a white list event—which is a special kind of correlation event— to the database. Each of these white list events is associated with a *white list violation*, which indicates how and why a particular host is violating a white list. If a host violates one or more white lists, you can view these violations in its host profile in two ways.

First, the host profile lists all of the individual white list violations associated with the host.

Descriptions of the white list violation information in the host profile follow.

#### **Type**

The type of the violation, that is, whether the violation occurred as a result of a non-compliant operating system, application, server, or protocol.

#### **Reason**

The specific reason for the violation. For example, if you have a white list that allows only Microsoft Windows hosts, the host profile displays the current operating system running on the host (such as Linux Linux 2.4, 2.6)

#### **White List**

The name of the white list associated with the violation.

Second, in the sections associated with operating systems, applications, protocols, and servers, the Defense Center marks non-compliant elements with the white list violation icon ( ). For example, for a white list that allows only Microsoft Windows hosts, the host profile displays the white list violation icon next to the operating system information for that host.

Note that you can use a host's profile to create a shared host profile for compliance white lists. For more information, see the next section, [Creating a White List Host Profile from a Host Profile.](#page-1086-0)

## <span id="page-1086-0"></span>**Creating a White List Host Profile from a Host Profile**

#### **License:** FireSIGHT

Shared host profiles for compliance white lists specify which operating systems, application protocols, clients, web applications, and protocols are allowed to run on target hosts across multiple white lists. That is, if you create multiple white lists but want to use the same host profile to evaluate hosts running a particular operating system across the white lists, use a shared host profile.

You can use a host profile of any host with a known IP address to create a shared host profile that your compliance white lists can use. However, note that you cannot create a shared host profile based on an individual host's host profile if the system has not yet identified the operating system of the host.

#### **To create a shared host profile for compliance white lists based on a host profile:**

**Access:** Admin

**Step 1** Access a host profile from any network map or any event view.

For more information, see [Viewing Host Profiles, page 37-4](#page-1067-0).

**Step 2** Click **Generate White List Profile**.

The Edit Shared Profiles page appears. The fields on the page are pre-populated based on the information in the host profile you accessed.

**Step 3** Modify and save the shared host profile according to your specific needs.

For more information on creating shared host profiles for compliance white lists, see [Working with](#page-762-0)  [Shared Host Profiles, page 27-23](#page-762-0).

## **Working with Malware Detections in the Host Profile**

#### **License:** FireSIGHT and Malware

The Most Recent Malware Detections section lists the most recent malware events where the host sent or received a malware file, up to 100 events. The host profile lists both network-based and endpoint-based malware events.

If the host is involved in a file event where the file is then retrospectively identified as malware, the original events where the file was transmitted appear in the malware detections list after the malware identification occurs. When a file identified as malware is retrospectively determined not to be malware, the malware events related to that file no longer appear in the list. For example, if a file has a disposition of Malware and that disposition changes to Clean, the event for that file is removed from the malware detections list on the host profile. For more information on malware events, see [Working with Malware](#page-974-0)  [Events, page](#page-974-0) 34-13.

Description of the columns in the Most Recent Malware Detections sections of the host profile follow.

#### **Time**

The date and time the event was generated.

For an event where the file was retrospectively identified as malware, note that this is the time of the original event, not the time when the malware was identified.

#### **Host Role**

The host's role in the transmission of detected malware, either sender or receiver. Note that for endpoint-based malware events, the host is always the receiver.

#### **Threat Name**

The name of the detected malware.

#### **File Name**

The name of the malware file.

#### **File Type**

The type of file; for example, PDF or MSEXE.

When viewing malware detections in the host profile, you can view malware events for that host in the event viewer. To view events, click the malware icon  $(\bullet)$ .

## **Working with Vulnerabilities in the Host Profile**

**License:** FireSIGHT

**FireSIGHT System User Guide**

The Vulnerabilities sections of the host profile list the vulnerabilities that affect that host.

The Sourcefire Vulnerabilities section lists vulnerabilities based on the operating system, servers, and applications that the system detected on the host.

If there is an identity conflict for either the identity of the host's operating system or one of the application protocols on the host, the system lists vulnerabilities for both identities until the conflict is resolved.

Because there is no operating system information available for hosts added to the network map based on NetFlow data, the Defense Center cannot determine which vulnerabilities may affect those hosts, unless you use the host input feature to manually set the hosts' operating system identity.

Server vendor and version information is often not included in traffic. By default, the system does not map the associated vulnerabilities for the sending and receiving hosts of such traffic. However, using the system policy, you can configure the system to map vulnerabilities for specific application protocols that do not have vendor or version information. For more information, see [Mapping Vulnerabilities for](#page-1530-0)  [Servers, page](#page-1530-0) 50-27.

If you use the host input feature to add third-party vulnerability information for the hosts on your network, additional Vulnerabilities sections appear. For example, if you import vulnerabilities from a QualysGuard Scanner, host profiles on your include a QualysGuard Vulnerabilities section.

You can associate third-party vulnerabilities with operating systems and application protocols, but not clients. For information on importing third-party vulnerabilities, see the *FireSIGHT System Host Input API Guide.*

Description of the columns in the Vulnerabilities sections of the host profile follow.

#### **Name**

The name of the vulnerability.

#### **Remote**

Indicates whether the vulnerability can be remotely exploited. If this column is blank, the vulnerability definition does not include this information.

#### **Component**

The name of the operating system, application protocol, or client associated with the vulnerability.

#### **Port**

A port number, if the vulnerability is associated with an application protocol running on a specific port.

Keep in mind that for third-party vulnerabilities, the information in the corresponding Vulnerabilities section in the host profile is limited to the information that you provided when you imported the vulnerability data using the host input feature.

When viewing vulnerabilities in the host profile, you can:

- **•** sort the columns in the **Vulnerabilities** sections by clicking a column heading. To reverse the sort, click again.
- view technical details about a vulnerability, including known solutions, by clicking the name of the vulnerability. See [Viewing Vulnerability Details, page 37-26](#page-1089-0) for more information. Note that you can also access vulnerability details from the vulnerability event views or the Vulnerabilities network map.
- **•** prevent a vulnerability from being used to evaluate impact correlations. See [Setting the](#page-1090-0)  [Vulnerability Impact Qualification, page 37-27](#page-1090-0) for more information.

I

- **•** download patches to mitigate the vulnerabilities discovered on the hosts on your network. See [Downloading Patches for Vulnerabilities, page 37-28](#page-1091-0) for more information.
- mark hosts as not vulnerable to individual vulnerabilities if you know that the hosts have been patched. See [Setting Vulnerabilities for Individual Hosts, page 37-29](#page-1092-1) for more information.

### <span id="page-1089-0"></span>**Viewing Vulnerability Details**

#### **License:** FireSIGHT

Vulnerability details include a technical description of the vulnerability and known solutions.

To access the vulnerability details for a specific vulnerability, select **Analysis > Vulnerabilities** or **Analysis > Third-Party Vulnerabilities** and click the view icon ( $\Box$ ) next to the SVID. You can also access vulnerability details from the network map and the host profile.

Descriptions of the fields on the Vulnerability Detail page follow.

#### **Cisco Vulnerability ID**

The identification number (SVID) that the system uses to track vulnerabilities.

#### **Snort ID**

The identification number associated with the vulnerability in the Snort ID (SID) database. That is, if an intrusion rule can detect network traffic that exploits a particular vulnerability, that vulnerability is associated with the intrusion rule's SID.

Note that a vulnerability can be associated with more than one SID (or no SIDs at all). If the vulnerability does not have an associated SID, this field does not appear.

#### **BugTraq ID**

[The identification number associated with the vulnerability in the Bugtraq database](http://www.securityfocus.com/bid)  (http://www.securityfocus.com/bid).

#### **CVE ID**

[The identification number associated with the vulnerability in MITRE's Common Vulnerabilities](http://www.cve.mitre.org)  and Exposures (CVE) database (http://www.cve.mitre.org/).

#### **Title**

The title of the vulnerability.

#### **Impact Qualification**

Use the drop-down list to enable or disable a vulnerability. The Defense Center ignores disabled vulnerabilities in its impact correlations.

The setting you specify here determines how the vulnerability is treated on a system-wide basis and is not limited to the host profile where you select the value. See [Setting the Vulnerability Impact](#page-1090-0)  [Qualification, page 37-27](#page-1090-0) for information about using this feature to enable and disable a vulnerability.

#### **Date Published**

The date that the vulnerability was published.

#### **Vulnerability Impact**

The severity assigned to the vulnerability in the Bugtraq database on a scale of 1 to 10, with 10 being the most severe. The vulnerability impact is determined by the writer of the Bugtraq entry, who determines the vulnerability impact level based on his or her best judgment, guided by SANS Critical Vulnerability Analysis (CVA) criteria.

#### **Remote**

Indicates whether the vulnerability is remotely exploitable.

#### **Available Exploits**

Indicates whether there are known exploits for the vulnerability.

#### **Description**

Summary description of the vulnerability.

#### **Technical Description**

Detailed technical description of the vulnerability.

#### **Solution**

Information about repairing the vulnerability.

#### **Additional Information**

Click the arrow to view additional information (if available) about the vulnerability, such as known exploits and their availability, exploit scenarios, and mitigation strategies.

#### **Fixes**

Provides links to downloadable patches for the selected vulnerability.

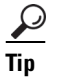

**Tip** If direct links to fix or patch downloads appear, right-click the link and save it to your local computer.

### <span id="page-1090-0"></span>**Setting the Vulnerability Impact Qualification**

#### **License:** FireSIGHT

If the system reports a vulnerability that is not applicable to your network, you can prevent it from being used to evaluate impact flag correlations. Note that if you deactivate a vulnerability in a host profile, it deactivates it for all hosts on your network. You can, however, reactivate it at any time.

When a conflict exists for the identity of the host's operating system or one of the applications on the host, the system lists vulnerabilities for both conflicting identities until the conflict is resolved. For more information, see [Understanding Identity Conflicts, page](#page-1263-0) 42-6 and [Resolving Operating System Identity](#page-1076-0)  [Conflicts, page](#page-1076-0) 37-13.

Note also that the system does not recommend a rule state for an intrusion rule based on a vulnerability that you disable using the Impact Qualification feature. For more information, see [Managing FireSIGHT](#page-583-0)  [Rule State Recommendations, page](#page-583-0) 21-34.

 $\Omega$ 

1

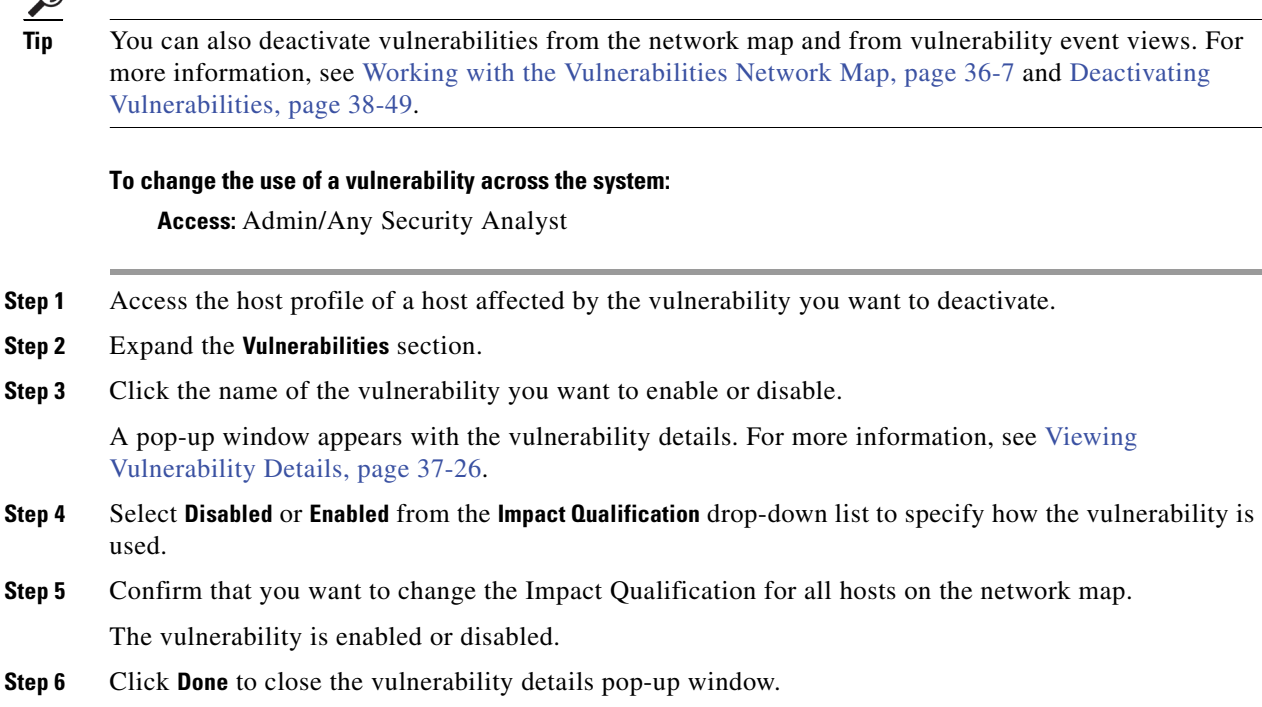

## <span id="page-1091-0"></span>**Downloading Patches for Vulnerabilities**

#### **License:** FireSIGHT

If they are available, you can download patches to mitigate the vulnerabilities discovered on the hosts on your network.

#### **To download a patch for a vulnerability:**

**Access:** Admin/Any Security Analyst

- **Step 1** Access the host profile of a host for which you want to download a patch.
- **Step 2** Expand the **Vulnerabilities** section.
- **Step 3** Click the name of the vulnerability you want to patch.
	- The Vulnerability Detail page appears.
- **Step 4** Expand the **Fixes** section.

The list of downloadable patches for the vulnerability appears.

**Step 5** Click **Download** next to the patch you want to download.

A download page from the patch vendor appears.

**Step 6** Download the patch and apply it to your affected systems.

## <span id="page-1092-1"></span>**Setting Vulnerabilities for Individual Hosts**

#### **License:** FireSIGHT

You can use the host vulnerability editor to activate or deactivate vulnerabilities on a host-by-host basis. When you deactivate a vulnerability for a host, it is still used for impact correlations for that host, but the impact level is automatically reduced one level.

#### **To activate or deactivate a vulnerability for a single host:**

**Access:** Admin/Security Analyst

- **Step 1** Open a host profile.
- **Step 2** Next to **Vulnerabilities**, click **Edit**.

The Host Vulnerabilities editor page appears.

 $\mathcal{P}$ 

**Tip** To view details about a vulnerability, select it and click **View**. For more information, see [Viewing](#page-1089-0)  [Vulnerability Details, page 37-26.](#page-1089-0)

**Step 3** You have two options:

- **•** To deactivate a vulnerability, select it from the **Valid Vulnerabilities** list, then click the down arrow.
- **•** To activate a vulnerability, select it from the **Invalid Vulnerabilities** list, then click the up arrow.

 $\mathcal{L}$ 

**Tip** Use Ctrl or Shift while clicking to select multiple vulnerabilities. You can click and drag to select multiple adjacent vulnerabilities; you can also double-click any vulnerability to move it from list to list.

**Step 4** Click **Save**.

Your changes are saved.

## <span id="page-1092-0"></span>**Working with the Predefined Host Attributes**

#### **License:** FireSIGHT

There are two predefined host attributes that you can assign to each host: host criticality and host-specific notes. Use the host criticality attribute to designate the business criticality of a given host and to tailor correlation policies and alerts based on host criticality. For example, if you consider your organization's mail servers more critical to your business than a typical user workstation, you can assign a value of High to your mail servers and other business-critical devices and Medium or Low to other hosts. You can then create a correlation policy that launches different alerts based on the criticality of an affected host.

Use the Notes feature to record information about the host that you want other analysts to view. For example, if you have a computer on the network that has an older, unpatched version of an operating system that you use for testing, you can use the Notes feature to indicate that the system is intentionally unpatched.

## **To set pre-defined host attributes in the host profile: Access:** Admin/Security Analyst **Step 1** Open the host profile for the host for which you want to set a business criticality. **Step 2** Next to **Attributes**, click the pencil icon  $(\sqrt{\ })$ . The Host Attributes pop-up window appears. **Step 3** Form the **Host Criticality** drop-down list, select the value you want to apply: **None**, **Low**, **Medium**, or **High**. **Step 4** Click **Save**. Your selection is saved.

## <span id="page-1093-0"></span>**Working with User-Defined Host Attributes**

#### **License:** FireSIGHT

The FireSIGHT System includes two predefined host attributes, host criticality and host notes, that you can use to indicate the business criticality of the hosts on your network. If you have other criteria that you would like to use to identify your hosts, you can create user-defined host attributes.

User-defined host attributes appear in the host profile page, where you can assign values on a per-host basis. You can then use those attributes in correlation policies and searches. You can also view the attributes on the host attribute table view of events and generate reports based on them.

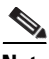

**Note** Host attributes are defined globally rather than per policy. After you create a host attribute, it is available regardless of the policy applied.

Some examples of user-defined host attributes include:

- assigning physical location identifiers to hosts, such as a facility code, city, or room number.
- assigning a Responsible Party Identifier that indicates which system administrator is responsible for a given host. You can then craft correlation rules and policies to send alerts to the correct system administrator when problems related to a host are detected.

Host attributes can be text strings or values selected from predefined lists of text or ranges of numbers. You can also automatically assign values to hosts from a predefined list based on the hosts' IP addresses. You can use this feature to automatically assign values to new hosts when they appear on your network for the first time.

Host attributes can be one of the following types:

#### **Text**

Allows you to manually assign a text string up to 255 characters to a host.

#### **Integer**

Allows you to specify the first and last number of a range of positive integers, then manually assign one of these numbers to a host.

#### **List**

Allows you to create a list of string values, then manually assign one of the values to a host. You can also automatically assign values to hosts based on the host's IP addresses.

**Note** If you auto-assign values based on one IP address of a host with multiple IP addresses, those values will apply across all addresses associated with that host. Keep this in mind when you view the Host Attributes table.

#### **URL**

Allows you to manually assign a URL value to a host.

Note that each compliance white list that you create automatically creates a host attribute with the same name as the white list. Its possible values are Compliant (for hosts that are compliant with the white list), Non-Compliant (for hosts that violate the white list), and Not Evaluated (for hosts that are not valid targets of the white list or have not been evaluated for any reason). You **cannot** manually change the value of a white list host attribute. For more information on white lists, see [Using the FireSIGHT System](#page-740-0)  [as a Compliance Tool, page](#page-740-0) 27-1.

See the following sections for more information:

- **•** [Creating User-Defined Host Attributes, page 37-31](#page-1094-0)
- **•** [Editing a User-Defined Host Attribute, page 37-33](#page-1096-0)
- **•** [Deleting a User-Defined Host Attribute, page 37-33](#page-1096-1)

### <span id="page-1094-0"></span>**Creating User-Defined Host Attributes**

#### **License:** FireSIGHT

The following procedure explains how to create a user-defined host attribute.

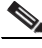

**Note** Host attributes are defined globally rather than per policy. After you create a host attribute, it is available regardless of the policy applied.

#### **To create a new host attribute:**

**Access:** Admin/Discovery Admin

- **Step 1** Select **Analysis > Hosts > Host Attributes**.
	- The Host Attributes page appears.
- **Step 2** Click **Host Attribute Management**.

The Host Attribute Management page appears.

**Step 3** Click **Create Attribute**.

The Create Attribute page appears.

- **Step 4** In the **Name** field, type a name for the host attribute using alphanumeric characters and spaces.
- **Step 5** Select the type of attribute that you want to create from the **Type** drop-down list, as described in [Working](#page-1084-0)  [with Host Attributes in the Host Profile, page 37-21](#page-1084-0):
	- **•** If you are creating a **Text** or **URL** host attribute, continue with step [6.](#page-1095-0)

- **•** If you are creating an **Integer** host attribute, see [Creating Integer Host Attributes, page 37-32](#page-1095-1).
- **•** If you are creating a **List** host attribute, see [Creating List Host Attributes, page 37-32.](#page-1095-2)

#### <span id="page-1095-0"></span>**Step 6** Click **Save**.

The new user-defined host attribute is saved.

### <span id="page-1095-1"></span>**Creating Integer Host Attributes**

#### **License:** FireSIGHT

When you define an integer-based host attribute, you must specify the range of numbers that the attribute accepts.

#### **To create an integer-based host attribute:**

**Access:** Admin/Discovery Admin

**Step 1** In the **Min** field, enter the minimum integer value that can be assigned to a host.

- **Step 2** In the **Max** field, enter the maximum integer value that can be assigned to a host.
- **Step 3** Click **Save**.

The new integer-based host attribute is saved.

### <span id="page-1095-2"></span>**Creating List Host Attributes**

#### **License:** FireSIGHT

When you define a list-based host attribute, you must supply each of the values for the list. These values can contain alphanumeric characters, spaces, and symbols.

When you create a value for the host attribute, you can also auto-assign it to a block of IP addresses so that when a new host is discovered, it is automatically assigned a value for the host attribute.

#### **To create a list-based host attribute:**

**Access:** Admin/Discovery Admin

<span id="page-1095-4"></span><span id="page-1095-3"></span>**Step 1** To add a value to the list, click **Add Value**. The List Values section expands. **Step 2** In the **Name** field, enter the first value you want to add, using alphanumeric characters, symbols, and spaces. **Step 3** Optionally, to auto-assign the attribute value you just added to your hosts, click **Add Networks**. The Auto-Assign Networks section expands. **Step 4** Select the value you added from the **Value** drop-down list. **Step 5** In the **IP Address** and **Netmask** fields, enter the IP address and network mask (in CIDR notation) that represent the IP address block where you want to auto-assign this value.

For information on using CIDR notation in the FireSIGHT System, see [IP Address Conventions,](#page-54-0)  [page 1-17](#page-54-0).

**Step 6** Repeat steps [1](#page-1095-3) through [5](#page-1095-4) to add additional values to the list and assign them automatically to new hosts that fall within an IP address block.

 $\overline{\mathcal{L}}$ 

**Tip** If you do not want to auto-assign list values to the hosts in specific IP blocks, you can manually assign them as described in [Working with the Predefined Host Attributes, page 37-29](#page-1092-0).

### <span id="page-1096-0"></span>**Editing a User-Defined Host Attribute**

#### **License:** FireSIGHT

When you modify an existing user-defined host attribute, you can change the definition of a value, but you cannot change the attribute type (text, list, integer, URL). In addition, you **cannot** modify compliance white list host attributes.

#### **To edit an existing user-defined host attribute:**

**Access:** Admin/Discovery Admin

**Step 1** Select **Analysis > Hosts > Host Attributes**.

The Host Attributes page appears.

**Step 2** Click **Host Attribute Management**.

The Host Attribute Management page appears.

**Step 3** Click the edit icon  $(\sqrt{\ } )$  next to the host attribute you want to edit.

The host attribute page appears with the selected attribute's settings.

**Step 4** Modify any of the settings that you want and click **Save**.

See [Creating User-Defined Host Attributes, page 37-31](#page-1094-0) for more information about the attribute types that you can edit and the values those attributes can contain.

### <span id="page-1096-1"></span>**Deleting a User-Defined Host Attribute**

#### **License:** FireSIGHT

Delete a user-defined host attribute to remove it from every host profile where it is used. Note that you **cannot** delete compliance white list host attributes.

#### **To delete a host attribute:**

**Access:** Admin/Discovery Admin

**Step 1** Select **Analysis > Hosts > Host Attributes**.

The Host Attributes page appears.

#### **Step 2** Click **Host Attribute Management**.

The Host Attribute Management page appears.

**Step 3** Click the delete icon  $(\Box)$  next to the host attribute you want to delete.

The selected host attribute is removed from the system.

## **Working with Scan Results in a Host Profile**

#### **License:** FireSIGHT

When you scan a host using Nmap, or when you import results from an Nmap scan, those results appear in the host profile for any hosts included in the scan.

The information that Nmap collects about the host operating system and any servers running on open unfiltered ports is added directly into the Operating System and Servers sections of the host profile, respectively. In addition, Nmap adds a list of the scan results for that host in the Scan Results section.

Each result indicates the source of the information, the number and type of the scanned port, the name of the server running on the port, and any additional information detected by Nmap, such as the state of the port or the vendor name for the server. If you scan for UDP ports, servers detected on those ports only appear in the Scan Results section.

Note that you can run an Nmap scan from the host profile. For more information, see the next section, [Scanning a Host from the Host Profile](#page-1097-0).

### <span id="page-1097-0"></span>**Scanning a Host from the Host Profile**

#### **License:** FireSIGHT

You can perform a Nmap scan against a host from the host profile. After the scan completes, server and operating system information for that host are updated in the host profile. Any additional scan results are added to the Scan Results section of the host profile.

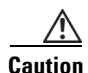

**Caution** Nmap-supplied server and operating system data remains static until you run another Nmap scan or override it with higher priority host input. If you plan to scan a host using Nmap, you may want to set up regularly scheduled scans to keep Nmap-supplied operating system and server data up to date. For more information, see [Automating Nmap Scans, page 49-5](#page-1486-0).

#### **To scan a host from the host profile:**

**Access:** Admin

**Step 1** In the host profile, click **Scan Host**.

The Scan Host pop-up window appears.

**Step 2** Click **Scan** next to the scan remediation you want to use to scan the host. The host is scanned and the results are added to the host profile.

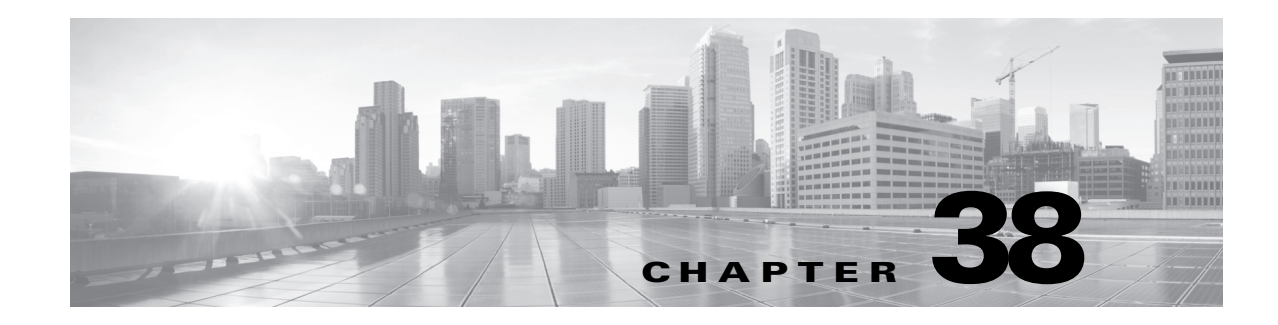

# **Working with Discovery Events**

Discovery events alert you to the activity on your network and provide you with the information you need to respond appropriately. They are triggered by the changes that your managed devices detect in the network segments they monitor. Your *network discovery policy* specifies the kinds of data the system collects, the monitored network segments, and the specific hardware interfaces that your system uses to monitor traffic. For more information on network discovery, see [Understanding Discovery Data](#page-998-0)  [Collection, page](#page-998-0) 35-1.

As a simple example of a discovery event, you may have conference rooms or spare work spaces where visiting employees attach to your network. You would expect to see New Host events generated on these segments on a regular basis, and you would not suspect malicious intent. However, if you see a New Host event on a network segment that is locked down, then you can escalate your response accordingly.

User discovery events provide information about users logged into the hosts on your network. You can view events that catalog user activity on the network and drill down to view information on a particular user. For example, if you want to see what user is associated with a new host, you can check the host profile to find out what users have been detected in traffic going to or from that host.

Discovery events provide you with much greater depth of insight into the activity on your network and with much more granularity than this simple example shows. For each monitored host, you can configure the system to detect related application protocols, network protocols, clients, users, and potential vulnerabilities. The system can also provide information on vulnerabilities detected by third-party scanners that you import onto the Defense Center using the host input feature. Indications of compromise (IOC) use intrusion, malware, and other data to identify hosts whose security may be compromised. In addition, you can track any changes in host criticality, host attribute, or vulnerability settings that users enter via the user interface.

The system provides a set of predefined workflows that you can use to analyze the discovery events that your system generates. You can also create custom workflows that display only the information that matches your specific needs.

To collect and store network discovery data for analysis, make sure that your network discovery policy is configured to discover the appropriate data on the networks and zones where your Cisco-managed devices and NetFlow-enabled devices monitor traffic. To exclude monitored areas from discovery, configure that in the network discovery policy. Note that an access control policy must be applied to the managed device before you can apply a network discovery policy. For more information, see [Creating a](#page-1019-0)  [Network Discovery Policy, page](#page-1019-0) 35-22.

For more information, see:

- **•** [Viewing Discovery Event Statistics, page 38-2](#page-1099-0)
- **•** [Viewing Discovery Performance Graphs, page 38-5](#page-1102-0)
- **•** [Understanding Discovery Event Workflows, page 38-6](#page-1103-0)

- **•** [Working with Discovery and Host Input Events, page 38-8](#page-1105-0)
- **•** [Working with Hosts, page 38-18](#page-1115-0)
- **•** [Working with Host Attributes, page 38-26](#page-1123-0)
- **•** [Working with Indications of Compromise, page 38-30](#page-1127-0)
- **•** [Working with Servers, page 38-33](#page-1130-0)
- **•** [Working with Applications, page 38-38](#page-1135-0)
- **•** [Working with Application Details, page 38-42](#page-1139-0)
- **•** [Working with Vulnerabilities, page 38-46](#page-1143-0)
- **•** [Working with Third-Party Vulnerabilities, page 38-51](#page-1148-0)
- **•** [Working with Users, page 38-55](#page-1152-0)
- **•** [Working with User Activity, page 38-60](#page-1157-0)

## <span id="page-1099-0"></span>**Viewing Discovery Event Statistics**

#### **License:** FireSIGHT

The Discovery Statistics Summary page displays a summary of the hosts, events, protocols, application protocols, and operating systems detected by the system:

- **•** The statistics summary provides general statistics about the total events, application protocols, hosts, network devices, and information about your host limit usage; see [Statistics Summary,](#page-1100-0)  [page 38-3](#page-1100-0).
- The event breakdown provides statistics about the types of events occurring on the system; see Event [Breakdown, page 38-4](#page-1101-0).
- The protocol breakdown provides statistics about the protocols that detected hosts are using. See [Protocol Breakdown, page 38-4](#page-1101-1).
- The application protocol breakdown provides statistics about the application protocols running on the network; see [Application Protocol Breakdown, page 38-4.](#page-1101-2)
- The operating system breakdown lists the operating systems that are running on the network and how many hosts are using each operating system; see [OS Breakdown, page 38-5.](#page-1102-1)

The page lists statistics for the last hour and the total accumulated statistics. You can select statistics for a particular device, or all devices. You can also view events that match the entries on the page by clicking the event, server, operating system, or operating system vendor listed within the summary.

#### **To view the Event Statistics Summary:**

**Access:** Admin/Any Security Analyst

#### **Step 1** Select **Overview > Summary > Discovery Statistics**.

The statistics summary page appears.

**Step 2** From the **Select Device** list, select the device whose statistics you want to view. Select **All** to view statistics for all devices managed by the Defense Center.

**Note** If the host limit is reached and a host is deleted, the host will not reappear on the network map until you restart network discovery on all managed devices configured to perform discovery.

#### **Last Event Received**

The date and time that the most recent discovery event occurred.

**Chapter 38 Working with Discovery Events**

## <span id="page-1100-0"></span>**Statistics Summary**

#### **License:** FireSIGHT

The statistics summary provides general statistics about the total events, application protocols, hosts, network devices, and information about your host limit usage.

Descriptions of the rows of the Statistics Summary section follow.

#### **Total Events**

Total number of discovery events stored on the Defense Center.

#### **Total Events Last Hour**

Total number of discovery events generated in the last hour.

#### **Total Events Last Day**

Total number of discovery events generated in the last day.

#### **Total Application Protocols**

Total number of application protocols from servers running on detected hosts.

#### **Total IP Hosts**

Total number of detected hosts identified by unique IP address.

#### **Total MAC Hosts**

Total number of detected hosts not identified by IP address.

Note that the Total MAC Hosts statistic remains the same whether you are viewing discovery statistics for all devices or for a specific device. This is so because managed devices discover hosts based on their IP addresses. This statistic gives the total of all hosts that are identified by other means and is independent of a given managed device.

#### **Total Routers**

Total number of detected nodes identified as routers.

#### **Total Bridges**

Total number of detected nodes identified as bridges.

#### **Host Limit Usage**

Total percentage of the host limit currently in use. The host limit is defined by your FireSIGHT license. Note that the host limit usage only appears if you are viewing statistics for all managed devices. For more information on monitoring host usage, see [Configuring FireSIGHT Host Usage](#page-1627-0)  [Monitoring, page 55-16.](#page-1627-0)

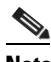

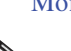

#### **Last Connection Received**

The date and time that the most recent connection was completed.

### <span id="page-1101-0"></span>**Event Breakdown**

#### **License:** FireSIGHT

The Event Breakdown section lists a count of each type of network discovery and host input event that occurred within the last hour, as well as a count of the total number of each event type stored in the database. For full descriptions of each event type, see [Understanding Discovery Event Types, page](#page-1106-0) 38-9 and [Understanding Host Input Event Types, page](#page-1110-0) 38-13.

You can also use the Event Breakdown section to view details on discovery and host input events.

#### **To view network discovery and host input events by type:**

**Access:** Admin/Any Security Analyst

**Step 1** Click the type of event you want to view.

The first page of the default discovery events workflow appears, constrained by the event type you picked. To use a different workflow, including a custom workflow, click **(switch workflow)** by the workflow title. For information on specifying a different default workflow, see [Configuring Event View](#page-1690-0)  [Settings, page 58-3](#page-1690-0). If no events appear, you may need to adjust the time range; see [Setting Event Time](#page-1394-0)  [Constraints, page 47-23](#page-1394-0).

For information on working with discovery events, see [Working with Discovery and Host Input Events,](#page-1105-0)  [page 38-8](#page-1105-0).

## <span id="page-1101-1"></span>**Protocol Breakdown**

#### **License:** FireSIGHT

The Protocol Breakdown section lists the protocols currently in use by detected hosts. It displays each detected protocol name, its "layer" in the protocol stack, and the total number of hosts that communicate using the protocol.

## <span id="page-1101-2"></span>**Application Protocol Breakdown**

#### **License:** FireSIGHT

The Application Protocol Breakdown section lists the application protocols that are currently in use by detected hosts. It lists the protocol name, the total number of hosts running the application protocol in the past hour, and the total number of hosts that have been detected running the protocol at any point.

You can also use the Application Protocol Breakdown section to view details on servers using the detected protocols.

#### **To view servers that use a listed application protocol:**

**Access:** Admin/Any Security Analyst

**Step 1** Click the name of the application protocol you want to view.

The first page of the default servers workflow appears, constrained by the application protocol you picked. To use a different workflow, including a custom workflow, click **(switch workflow)** by the workflow title. For information on specifying a different default workflow, see [Configuring Event View](#page-1690-0)  [Settings, page 58-3.](#page-1690-0)

For information on working with servers, see [Working with Servers, page 38-33](#page-1130-0).

## <span id="page-1102-1"></span>**OS Breakdown**

#### **License:** FireSIGHT

The OS Breakdown section lists the operating systems currently running on the monitored network, along with their vendors and the total number of hosts running each operating system.

A value of unknown for the operating system name or version means that the operating system or its version does not match any of the system's fingerprints. A value of pending means that the system has not yet gathered enough information to identify the operating system or its version.

You can use the OS Breakdown section to view details on the detected operating systems.

#### **To view hosts by operating system or vendor:**

**Access:** Admin/Any Security Analyst

#### **Step 1** You have two options:

- **•** To view all hosts running a specific operating system, under **OS Name**, click the operating system name.
- **•** To view all hosts running any operating system from a specific vendor, under **OS Vendor**, click the vendor name.

The first page of the default hosts workflow appears, constrained by the operating system or vendor you picked. To use a different workflow, including a custom workflow, click **(switch workflow)** by the workflow title. For information on specifying a different default workflow, see [Configuring Event View](#page-1690-0)  [Settings, page 58-3.](#page-1690-0)

For information on working with hosts, see [Working with Hosts, page 38-18.](#page-1115-0)

## <span id="page-1102-0"></span>**Viewing Discovery Performance Graphs**

#### **License:** FireSIGHT

You can generate graphs that display performance statistics for managed devices with discovery events.

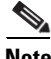

**Note** New data is accumulated for statistics graphs every five minutes. Therefore, if you reload a graph quickly, the data may not change until the next five-minute increment occurs.

Descriptions of the available graph types follow.

ן

#### **Processed Events/Sec**

Displays a graph that represents the number of events that the Data Correlator processes per second

#### **Processed Connections/Sec**

Displays a graph that represents the number of connections that the Data Correlator processes per second

#### **Generated Events/Sec**

Displays a graph that represents the number of events that the system generates per second

#### **Mbits/Sec**

Displays a graph that represents the number of megabits of traffic that are analyzed by the discovery process per second

#### **Avg Bytes/Packet**

Displays a graph that represents the average number of bytes included in each packet analyzed by the discovery process

#### **K Packets/Sec**

Displays a graph that represents the number of packets analyzed by the discovery process per second, in thousands

#### **To generate discovery performance graphs:**

**Access:** Admin/Maint

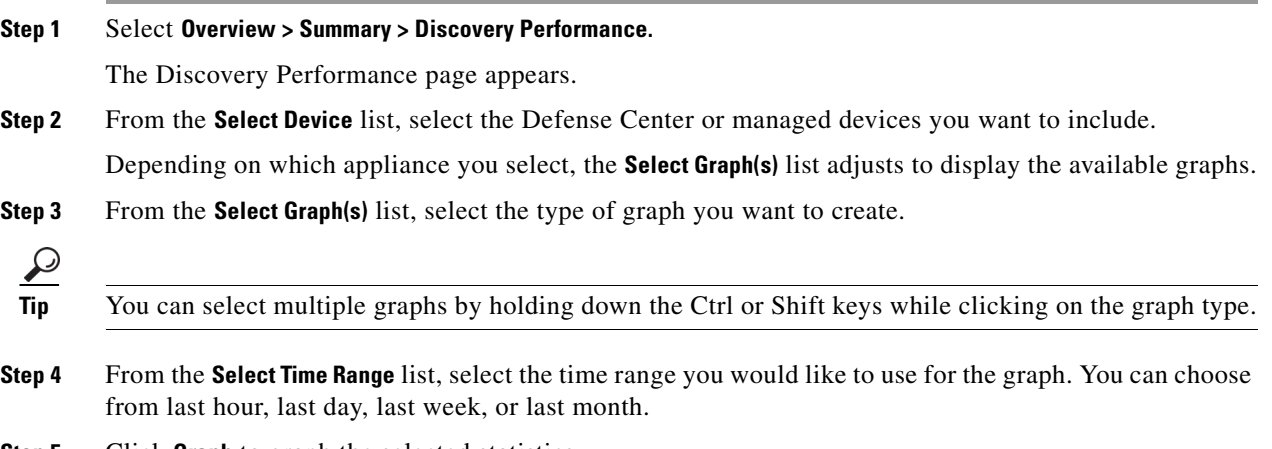

**Step 5** Click **Graph** to graph the selected statistics.

The selected graph appears.

## <span id="page-1103-0"></span>**Understanding Discovery Event Workflows**

**License:** FireSIGHT

The Defense Center provides a set of workflows that you can use to analyze the discovery events that are generated for your network. The workflows are, along with the network map, a key source of information about your network assets. These workflows contain tables that are populated with discovery data generated by the system.

Access network discovery workflows from the **Analysis > Hosts** menu. The Defense Center provides predefined workflows for discovery events, as well as for detected hosts and their host attributes, servers, applications, application details, vulnerabilities, user activities, and users. You can also create custom workflows. For more information on workflows, see [Understanding and Using Workflows, page](#page-1372-0) 47-1.

I

**Tip** Select **Analysis > Custom > Custom Tables** to access workflows based on custom tables.

When you are using a network discovery workflow, you can perform many common actions, whatever the type of event. These common functions are described in the [Common Discovery Event Actions.](#page-1104-0)

| To                                                                                 | You can                                                                                                    |
|------------------------------------------------------------------------------------|----------------------------------------------------------------------------------------------------|
| view the host profile for an IP address                                            | click the host profile icon $(\Box \bullet)$ or, for hosts with active indications of<br>compromise (IOC) tags, the compromised host icon $(\Box)$ that appears next<br>to the IP address. For information on IOC, see Working with Indications of<br>Compromise, page 38-30.                     |
| view user profile information                                                      | click the user icon $($ $\Box)$ that appears next to the user identity. For more<br>information, see Understanding User Details and Host History, page 38-58.                                                                                                    |
| sort data                                                                          | click the column title. Click the column title again to reverse the sort order.                                                                                                    |
| drill down to the next page in the workflow                                        | use one of the following methods:                                                                                                    |
|                                                                                    | To drill down to the next workflow page constraining on a specific<br>$\bullet$<br>value, click a value within a row. Note that this only works on<br>drill-down pages. Clicking a value within a row in a table view only<br>constrains the table view and does not drill down to the next page. |
|                                                                                    | To drill down to the next workflow page constraining on some events,<br>$\bullet$<br>select the check boxes next to the events you want to view on the next<br>workflow page, then click View.                                                                                                    |
|                                                                                    | To drill down to the next workflow page keeping the current constraints,<br>$\bullet$<br>click View All.                                                                                                    |
|                                                                                    | Table views always include "Table View" in the page name.<br>Tip                                                                                                    |
|                                                                                    | For more information, see Constraining Events, page 47-31.                                                                                                    |
| constrain the columns that appear                                                  | click the close icon $(\ast)$ in the column heading that you want to hide. In the<br>pop-up window that appears, click Apply.                                                                                                    |
|                                                                                    | To hide or show other columns, Select or clear the appropriate check<br><b>Tip</b><br>boxes before you click Apply. To add a disabled column back to the<br>view, click the expand arrow to expand the search constraints, then<br>click the column name under Disabled Columns.                  |
| navigate within the current workflow page                                          | find more information in Navigating to Other Pages in the Workflow,<br>page 47-35.                                                                                                    |
| navigate between pages in the current<br>workflow, keeping the current constraints | click the appropriate page link at the top left of the workflow page. For more<br>information, see Using Workflow Pages, page 47-18.                                                                                                    |

<span id="page-1104-0"></span>*Table 38-1 Common Discovery Event Actions* 

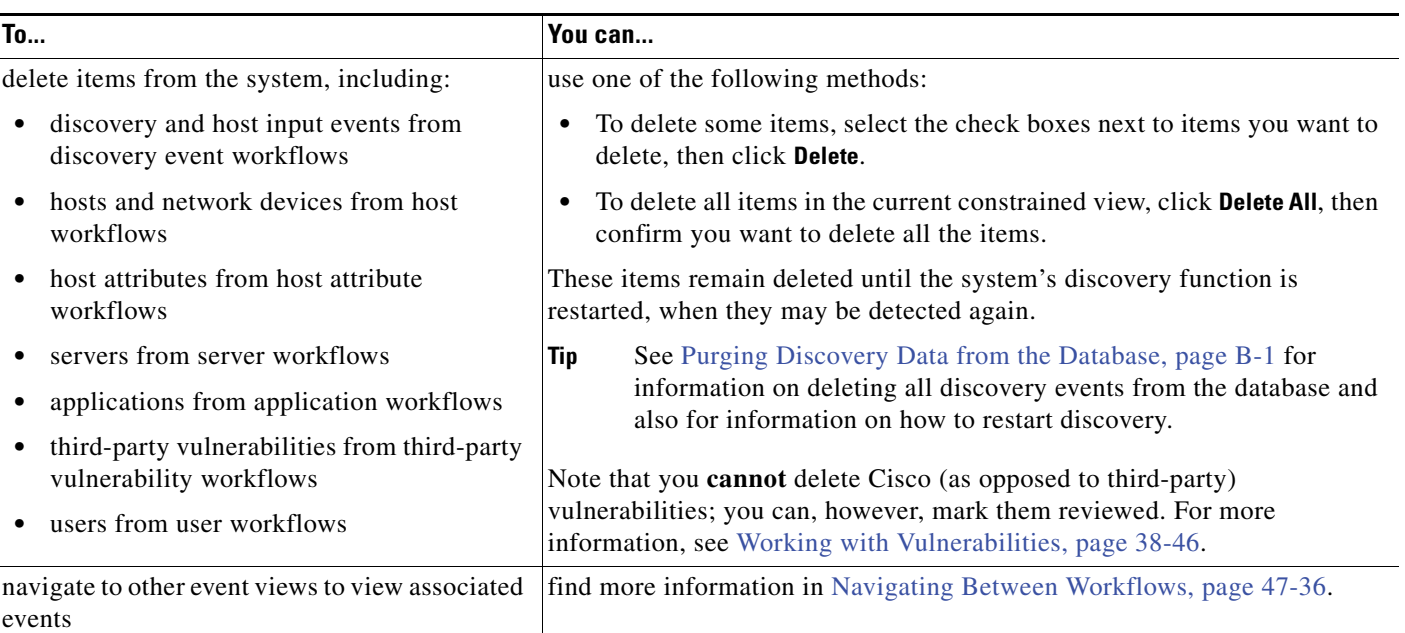

#### *Table 38-1 Common Discovery Event Actions (continued)*

## <span id="page-1105-0"></span>**Working with Discovery and Host Input Events**

#### **License:** FireSIGHT

The system generates discovery events that communicate the details of changes in your monitored network segments. *New* events are generated for newly discovered network features, and change events are generated for any change in previously identified network assets.

During its initial network discovery phase, the system generates new events for each host and any TCP or UDP servers discovered running on each host. Optionally, you can configure the system to use data exported by NetFlow-enabled devices to generate these new host and server events.

In addition, the system generates new events for each network, transport, and application protocol running on each discovered host. When you create a discovery rule configured to include NetFlow-enabled devices, you can disable detection of application protocols. However, you cannot disable application detection in discovery rules that do not use a configured NetFlow-enabled device. If you enable host or user discovery in non-NetFlow discovery rules, applications are automatically discovered.

After the initial network mapping is complete, the system continuously records network changes by generating change events. Change events are generated whenever the configuration of a previously discovered asset changes.

When a discovery event is generated, it is logged to the database. You can use the Defense Center web interface to view, search, and delete discovery events.You can also use discovery events in correlation rules. Based on the type of discovery event generated as well as other criteria that you specify, you can build correlation rules that, when used in a correlation policy, launch remediations and syslog, SNMP, and email alert responses when network traffic meets your criteria.

You can add data to the network map using the host input feature. You can add, modify, or delete operating system information, which causes the system to stop updating that information for that host. You can also manually add, modify, or delete application protocols, clients, servers, and host attributes or modify vulnerability information. When you do this, the system generates host input events.

See the following sections for more information:

- **•** [Understanding Discovery Event Types, page 38-9](#page-1106-0)
- **•** [Understanding Host Input Event Types, page 38-13](#page-1110-0)
- **•** [Viewing Discovery and Host Input Events, page 38-14](#page-1111-0)
- **•** [Understanding the Discovery Events Table, page 38-15](#page-1112-0)
- **•** [Searching for Discovery Events, page 38-16](#page-1113-0)

### <span id="page-1106-0"></span>**Understanding Discovery Event Types**

#### **License:** FireSIGHT

There are many types of discovery events. For example, the system generates and logs a New Host event when it detects a new host on your monitored network segment. When you view a table of discovery events, the event type is listed in the **Event** column. For more information, see [Viewing Discovery and](#page-1111-0)  [Host Input Events, page](#page-1111-0) 38-14.

Contrast discovery events, which are generated when the system detects a change in your monitored network (such as detecting traffic from a previously undetected host), with host input events, which are generated when a user takes a specific action (such as manually adding a host). For more information on host input events, see [Understanding Host Input Event Types, page](#page-1110-0) 38-13.

You can configure the types of discovery events the system logs by modifying your network discovery policy. By default, the system logs all types of discovery events. For more information, see [Configuring](#page-1517-0)  [Database Event Limits, page](#page-1517-0) 50-14.

If you understand the information the different types of discovery events provide, you can more effectively determine which events you want to log and alert on, and how to use these alerts in correlation policies. In addition, knowing the names of the event types can help you craft more effective event searches. Descriptions of the different types of discovery events follow.

#### **Additional MAC Detected for Host**

This event is generated when the system detects a new MAC address for a previously discovered host.

This event is often generated when the system detects hosts passing traffic through a router. While each host has a different IP address, they all appear to have the MAC address associated with the router. When the system detects the actual MAC address associated with the IP address, it displays the MAC address in bold text within the host profile and displays an "ARP/DHCP detected" message within the event description in the event view.

#### **Client Timeout**

This event is generated when the system drops a client from the database due to inactivity.

#### **Client Update**

This event is generated when the system detects a payload (that is, a specific type of content, such as audio, video, or webmail) in HTTP traffic.

#### **DHCP: IP Address Changed**

This event is generated when the system detects that a host IP address has changed due to DHCP address assignment.

#### **DHCP: IP Address Reassigned**

This event is generated when a host is reusing an IP address; that is, when a host obtains an IP address formerly used by another physical host due to DHCP IP address assignment.

#### **Hops Change**

This event is generated when the system detects a change in the number of network hops between a host and the device that detects the host.

This may happen if the device sees host traffic through different routers and is able to make a better determination of the host's location. This may also happen if the device detects an ARP transmission from the host, indicating that the host is on a local segment.

#### **Host Deleted: Host Limit Reached**

This event is generated when the host limit on the Defense Center is exceeded and a monitored host is deleted from the Defense Center's network map.

#### **Host Dropped: Host Limit Reached**

This event is generated when the host limit on the Defense Center is reached and a new host is dropped. Compare this with the previous event where old hosts are deleted from the network map when the host limit is reached.

To drop new hosts when the host limit is reached, go to **Policies > Network Discovery > Advanced** and set **When Host Limit Reached** to **Drop hosts**. See [Configuring Data Storage, page 35-35](#page-1032-0) for more information.

#### **Host IOC Set**

This event is generated when an IOC (Indications of Compromise) is set for a host and generates an alert.

#### **Host Timeout**

This event is generated when a host is dropped from the network map because the host has not produced traffic within the interval defined in the network discovery policy. Note that individual host IP addresses and MAC addresses time out individually; a host does not disappear from the network map unless all of its associated addresses have timed out. See [Configuring Data Storage,](#page-1032-0)  [page 35-35](#page-1032-0) for information about configuring the host timeout value.

If you change the networks you want to monitor in your network discovery policy, you may want to manually delete old hosts from the network map so that they do not count against your FireSIGHT license. For more information, see [Working with the Hosts Network Map, page 36-2.](#page-1049-0)

#### **Host Type Changed to Network Device**

This event is generated when the system detects that a detected host is actually a network device.

#### **Identity Conflict**

This event is generated when the system detects a new server or operating system identity that conflicts with a current active identity for that server or operating system.

If you want to resolve identity conflicts by rescanning the host to obtain newer active identity data, you can use Identity Conflict events to trigger an Nmap remediation. For more information, see [Configuring Nmap Remediations, page 41-11.](#page-1246-0)

For more information, see [Understanding Identity Conflicts, page 42-6](#page-1263-0) and Configuring Identity [Conflict Resolution, page 35-32](#page-1029-0). For information on manually resolving conflicts, see [Resolving](#page-1076-1)  [Operating System Identity Conflicts, page 37-13](#page-1076-1) and [Resolving Server Identity Conflicts,](#page-1081-1)  [page 37-18.](#page-1081-1)

#### **Identity Timeout**

This event is generated when identity data that was added to the network map through an active source times out.

If you want to refresh identity data by rescanning the host to obtain newer active identity data, you can use Identity Conflict events to trigger an Nmap remediation. For more information, see [Configuring Nmap Remediations, page 41-11.](#page-1246-0)

For more information, see [Resolving Server Identity Conflicts, page 37-18.](#page-1081-1)

#### **MAC Information Change**

This event is generated when the system detects a change in the information associated with a specific MAC address or TTL value.

This event often occurs when the system detects hosts passing traffic through a router. While each host has a different IP address, they will all appear to have the MAC address associated with the router. When the system detects the actual MAC address associated with the IP address, it displays the MAC address in bold text within the host profile and displays an "ARP/DHCP detected" message within the event description in the event view. The TTL may change because the traffic may pass through different routers or if the system detects the actual MAC address of the host.

#### **NETBIOS Name Change**

This event is generated when the system detects a change to a host's NetBIOS name. This event will only be generated for hosts using the NetBIOS protocol.

#### **New Client**

This event is generated when the system detects a new client.

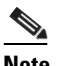

**Note** To collect and store client data for analysis, make sure that you enable application detection in your discovery rules in the network discovery policy. For more information, see [Understanding Application Detection, page 35-10](#page-1007-0).

#### **New Host**

This event is generated when the system detects a new host running on the network.

If you select the **Discover** option and select **Hosts** in a network discovery rule where a NetFlow device is selected, this event is also generated when a device processes NetFlow data that involves a new host.

#### **New Network Protocol**

This event is generated when the system detects that a host is communicating with a new network protocol (IP, ARP, and so on).

#### **New OS**

This event is generated when the system either detects a new operating system for a host, or a change in a host's operating system.

#### **New TCP Port**

This event is generated when the system detects a new TCP server port (for example, a port used by SMTP or web services) active on a host. Note that this event is not used to identify the application protocol or the server associated with it; that information is transmitted in the TCP Server Information Update event.

If you select the **Discover** option and select **Applications** in a network discovery rule for NetFlow data, this event is also generated when a device processes NetFlow data involving a server on your monitored networks that does not already exist in the network map.

#### **New Transport Protocol**

This event is generated when the system detects that a host is communicating with a new transport protocol, such as TCP or UDP.

#### **New UDP Port**

This event is generated when the system detects a new UDP server port running on a host.

If you select the **Discover** option and select **Applications** in a network discovery rule for NetFlow data, this event is also generated when a device processes NetFlow data involving a server on your monitored networks that does not already exist in the network map.

#### **TCP Port Closed**

This event is generated when the system detects that a TCP port has closed on a host.

#### **TCP Port Timeout**

This event is generated when the system has not detected activity from a TCP port within the interval defined in the system's network discovery policy. See [Configuring Data Storage, page 35-35](#page-1032-0) for information about configuring the server timeout value.

#### **TCP Server Information Update**

This event is generated when the system detects a change in a discovered TCP server running on a host.

This event may be generated if a TCP server is upgraded.

#### **UDP Port Closed**

This event is generated when the system detects that a UDP port has closed on a host.

#### **UDP Port Timeout**

This event is generated when the system has not detected activity from a UDP port within the interval defined in the network discovery policy. See [Configuring Data Storage, page 35-35](#page-1032-0) for information about configuring the server timeout value.

#### **UDP Server Information Update**

This event is generated when the system detects a change in a discovered UDP server running on a host.

This event may be generated if a UDP server is upgraded.

#### **VLAN Tag Information Update**

This event is generated when the system detects a change in the VLAN tag attributed to a host. For more information about VLAN tags, see [Working with VLAN Tags in the Host Profile, page 37-20.](#page-1083-1)

Ι

## <span id="page-1110-0"></span>**Understanding Host Input Event Types**

#### **License:** FireSIGHT

There are many types of host input events. For example, the system generates and logs an Add Host event when a user adds a host using the host import feature. When you view a table of discovery events, the event type is listed in the **Event** column. For more information, see [Viewing Discovery and Host Input](#page-1111-0)  [Events, page](#page-1111-0) 38-14.

Contrast host input events, which are generated when a user takes a specific action (such as manually adding a host), with discovery events, which are generated when the system itself detects a change in your monitored network (such as detecting traffic from a previously undetected host). For more information on host input events, see [Understanding Discovery Event Types, page](#page-1106-0) 38-9.

You can configure the types of host input events that the system logs by modifying your network discovery policy. By default, the system logs all types of host input events. For more information, see [Configuring Database Event Limits, page](#page-1517-0) 50-14.

If you understand the information the different types of host input events provide, you can more effectively determine which events you want to log and alert on, and how to use these alerts in correlation policies. In addition, knowing the names of the event types can help you craft more effective event searches. Descriptions of the different types of host input events follow.

#### **Add Client**

This event is generated when a user adds a client.

#### **Add Host**

This event is generated when a user adds a host.

#### **Add Protocol**

This event is generated when a user adds a protocol.

#### **Add Scan Result**

This event is generated when the system adds the results of an Nmap scan to a host.

#### **Add Port**

This event is generated when a user adds a server port.

#### **Delete Client**

This event is generated when a user deletes a client from the system.

#### **Delete Host/Network**

This event is generated when a user deletes an IP address or subnet from the system.

#### **Delete Protocol**

This event is generated when a user deletes a protocol from the system.

#### **Delete Port**

This event is generated when a user deletes a server port or group of server ports from the system.

#### **Host Attribute Add**

This event is generated when a user creates a new host attribute.

I

#### **Host Attribute Delete**

This event is generated when a user deletes a user-defined host attribute.

#### **Host Attribute Delete Value**

This event is generated when a user deletes a value assigned to a host attribute.

#### **Host Attribute Set Value**

This event is generated when a user sets a host attribute value for a host.

#### **Host Attribute Update**

This event is generated when a user changes the definition of a user-defined host attribute.

#### **Set Host Criticality**

This event is generated when a user sets or modifies the host criticality value for a host.

#### **Set Operating System Definition**

This event is generated when a user sets the operating system for a host.

#### **Set Server Definition**

This event is generated when a user sets the vendor and version definitions for a server.

#### **Set Vulnerability Impact Qualification**

This event is generated when a vulnerability impact qualification is set.

When a vulnerability is disabled at a global level from being used for impact qualifications, or when a vulnerability is enabled at a global level, this event is generated.

#### **Vulnerability Set Invalid**

This event is generated when a user invalidates (or reviews) a vulnerability or vulnerabilities.

#### **Vulnerability Set Valid**

This event is generated when a user validates a vulnerability that was previously marked as invalid.

### <span id="page-1111-0"></span>**Viewing Discovery and Host Input Events**

#### **License:** FireSIGHT

Both discovery events and host input events can be viewed using Discovery Events workflows. Discovery events record the detection of network discovery data based on the configured network discovery policy for an appliance. Host input events record the input of host data into the network map through the host input feature. For more information, see [Understanding Discovery Event Types,](#page-1106-0)  [page](#page-1106-0) 38-9 and [Understanding Host Input Event Types, page](#page-1110-0) 38-13.

You can use the Defense Center to view a table of discovery or host input events. Then, you can manipulate the event view depending on the information you are looking for.

The page you see when you access events differs depending on the workflow you use. You can use the predefined workflow, which includes the table view of discovery events and a terminating host view page. You can also create a custom workflow that displays only the information that matches your specific needs. For information on creating a custom workflow, see [Creating Custom Workflows,](#page-1410-0)  page [47-39](#page-1410-0).

The [Discovery Event Actions](#page-1112-1) below describes some of the specific actions you can perform on a discovery events workflow page. You can also perform the tasks described in the [Common Discovery](#page-1104-0)  [Event Actions](#page-1104-0) table.

<span id="page-1112-1"></span>*Table 38-2 Discovery Event Actions* 

| To                                                              | You can                                                                                                    |
|-----------------------------------------------------------------|----------------------------------------------------------------------------------------------------|
| modify the time and date<br>range for displayed events          | find more information in Setting Event Time Constraints, page 47-23.<br>Note that events that were generated outside the appliance's configured time window (whether<br>global or event-specific) may appear in an event view if you constrain the event view by time.<br>This may occur even if you configured a sliding time window for the appliance. |
| learn more about the<br>contents of the columns in<br>the table | find more information in Understanding the Discovery Events Table, page 38-15.                                                                                                    |

#### **To view discovery events:**

**Access:** Admin/Any Security Analyst

#### **Step 1** Select **Analysis > Hosts > Discovery Events**.

The first page of the default discovery events workflow appears. To use a different workflow, including a custom workflow, click **(switch workflow)**. For information on specifying a different default workflow, see [Configuring Event View Settings, page 58-3](#page-1690-0). If no events appear, you may need to adjust the time range; see [Setting Event Time Constraints, page 47-23](#page-1394-0).

### <span id="page-1112-0"></span>**Understanding the Discovery Events Table**

#### **License:** FireSIGHT

The system generates discovery events that communicate the details of changes in your monitored network segments. *New* events are generated for newly discovered network features, and change events are generated for any change in previously identified network assets.

During its initial network discovery phase, the system generates new events for each host and any TCP or UDP servers it discovers on each host. In addition, the system generates new events for each network, transport, or application protocol running on each discovered host. For NetFlow-related traffic, you can control whether the system generates new events when it detects application protocols running on a host. After the initial network mapping is complete, the system continuously records network changes by generating change events. Change events are generated whenever the configuration of a previously discovered host, server, or client changes.

Descriptions of the fields in the discovery events table follow.

#### **Time**

The time that the system generated the event.

#### **Event**

The event type. See [Understanding Discovery Event Types, page 38-9](#page-1106-0) and [Understanding Host Input](#page-1110-0)  [Event Types, page 38-13](#page-1110-0) for a description of each available event.

I

#### **IP Address**

The IP address associated with the host involved in the event.

#### **User**

The last user to log into the host involved in the event before the event was generated. If only non-authoritative users log in after an authoritative user, the authoritative user remains the current user for the host unless another authoritative user logs in.

#### **MAC Address**

The MAC address of the NIC used by the network traffic that triggered the discovery event. This MAC address can be either the actual MAC address of the host involved in the event, or the MAC address of a network device that the traffic passed through.

#### **MAC Vendor**

The MAC hardware vendor of the NIC used by the network traffic that triggered the discovery event.

#### **Port**

The port used by the traffic that triggered the event, if applicable.

#### **Description**

The text description of the event.

#### **Device**

The name of the device that generated the event. For new host and new server events based on NetFlow data, this is the device that processed the NetFlow data.

## <span id="page-1113-0"></span>**Searching for Discovery Events**

#### **License:** FireSIGHT

You can search for specific discovery events. You may want to create searches customized for your network environment, then save them to reuse later.

#### <span id="page-1113-1"></span>**General Search Syntax**

The system displays examples of valid syntax next to each search field. When entering search criteria, keep the following points in mind:

- All fields accept negation (!).
- All fields accept comma-separated lists. If you enter multiple criteria, the search returns only the records that match all the criteria.
- **•** Many fields accept one or more asterisks (\*) as wild cards.
- For some fields, you can specify  $n/a$  or blank in the field to identify events where information is not available for that field; use !n/a or !blank to identify the events where that field is populated.
- Most fields are case-insensitive.
- **•** IP addresses may be specified using CIDR notation.
- Click the add object icon (**C**) that appears next to a search field to use an object as a search criterion.

For detailed information on search syntax, including using objects in searches, see [Searching for Events,](#page-1352-0)  [page](#page-1352-0) 45-1.

#### <span id="page-1114-0"></span>**Special Search Syntax for Discovery Events**

The following table notes search information specific to particular discovery event fields. For more information on discovery event fields, see [Understanding the Hosts Table, page](#page-1116-0) 38-19.

*Table 38-3 Discovery Event Search Criteria Notes* 

| <b>Field</b>      | <b>Search Criteria Notes</b>                                                                                                    |
|-------------------|----------------------------------------------------------------------------------------------------|
| Event             | The range of event names is listed in Understanding Discovery Event Types, page 38-9 and<br>Understanding Host Input Event Types, page 38-13                                                                      |
| <b>MAC</b> Vendor | To search for virtual MAC vendors, that is, for events that involve virtual machines, type<br>virtual_mac_vendor.                                                                                                 |
|                   | To search for a vendor whose name includes a comma, enclose the entire search term in quotes.<br>Otherwise, the Defense Center treats the term as two searches and returns events that match each<br>search term. |
| Port              | Note that you cannot:                                                                                                    |
|                   | enter a port/protocol combination as you can when searching for other kinds of events                                                                                                    |
|                   | use spaces when specifying port numbers or ranges.                                                                                                    |

#### **To search for discovery events:**

[page 58-3](#page-1690-0).

 $\Gamma$ 

**Access:** Admin/Any Security Analyst

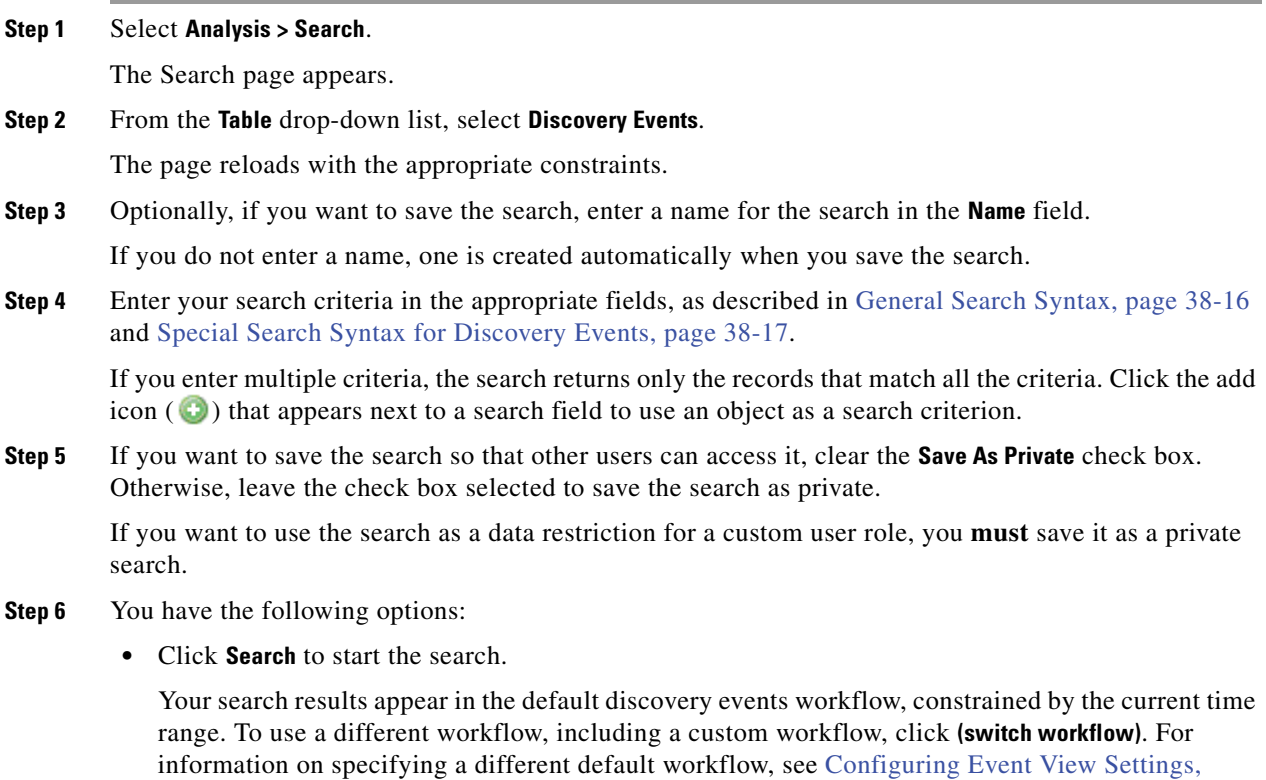

- **•** Click **Save** if you are modifying an existing search and want to save your changes.
- **•** Click **Save as New Search** to save the search criteria. The search is saved (and associated with your user account if you selected **Save As Private**) so that you can run it at a later time.

## <span id="page-1115-0"></span>**Working with Hosts**

#### **License:** FireSIGHT

The system generates an event when it detects a host and collects information about it to build the host profile. You can use the Defense Center web interface to view, search, and delete hosts.

While viewing hosts, you can create traffic profiles and compliance white lists based on selected hosts. You can also assign host attributes, including host criticality values (which designate business criticality) to groups of hosts. You can then use these criticality values, white lists, and traffic profiles within correlation rules and policies.

Although you can configure the network discovery policy to add hosts to the network map based on data exported by NetFlow-enabled devices, the available information about these hosts is limited. For example, there is no operating system data available for these hosts, unless you provide it using the host input feature. For more information, see [Differences Between NetFlow and FireSIGHT Data,](#page-1014-0)  page [35-17](#page-1014-0).

For more information, see the following sections:

- [Viewing Hosts, page 38-18](#page-1115-1)
- **•** [Understanding the Hosts Table, page 38-19](#page-1116-0)
- **•** [Creating a Traffic Profile for Selected Hosts, page 38-22](#page-1119-0)
- **•** [Creating a Compliance White List Based on Selected Hosts, page 38-23](#page-1120-0)
- **•** [Searching for Hosts, page 38-23](#page-1120-1)
- **•** [Setting Host Attributes for Selected Hosts, page 38-28](#page-1125-0)

## <span id="page-1115-1"></span>**Viewing Hosts**

#### **License:** FireSIGHT

You can use the Defense Center to view a table of hosts that the system has detected. Then, you can manipulate the view depending on the information you are looking for.

The page you see when you access hosts differs depending on the workflow you use. Both predefined workflows terminate in a host view, which contains a host profile for every host that meets your constraints. You can also create a custom workflow that displays only the information that matches your specific needs. For more information, see [Creating Custom Workflows, page](#page-1410-0) 47-39.

The [Host Actions](#page-1116-1) below describes some of the specific actions you can perform on an hosts workflow page. You can also perform the tasks described in the [Common Discovery Event Actions](#page-1104-0) table.
### *Table 38-4 Host Actions*

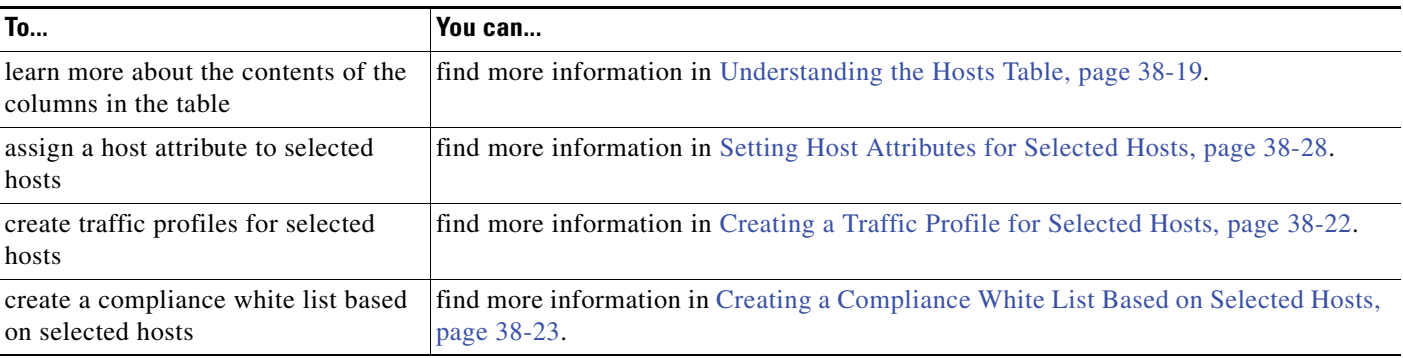

### **To view hosts:**

**Access:** Admin/Any Security Analyst

### **Step 1** Select **Analysis > Hosts > Hosts**.

The first page of the default hosts workflow appears. To use a different workflow, including a custom workflow, click **(switch workflow)**. For information on specifying a different default workflow, see [Configuring Event View Settings, page 58-3](#page-1690-0).

 $\mathcal{L}$ 

**Tip** If you are using a custom workflow that does not include the table view of hosts, click **(switch workflow)**, then select **Hosts**.

### <span id="page-1116-0"></span>**Understanding the Hosts Table**

### **License:** FireSIGHT

When the system discovers a host, it collects data about that host. That data can include the host's IP addresses, the operating system it is running, and more. You can view some of that information in the table view of hosts. For more information on the data that the system collects about detected hosts, see [Using Host Profiles, page](#page-1064-0) 37-1.

Descriptions of the fields in the hosts table follow below.

Although you can configure the network discovery policy to add hosts to the network map based on data exported by NetFlow-enabled devices, the available information about these hosts is limited. For example, there is no operating system data available for these hosts, unless you provide it using the host input feature. For more information, see [Differences Between NetFlow and FireSIGHT Data,](#page-1014-0)  page [35-17.](#page-1014-0)

### **Last Seen**

The date and time any of the host's IP addresses was last detected by the system. The Last Seen value is updated at least as often as the update interval you configured in the network discovery policy, as well as when the system generates a new host event for any of the host's IP addresses.

For hosts with operating system data updated using the host input feature, the Last Seen value indicates the date and time when the data was originally added.

### **IP Address**

The IP addresses associated with the host.

### **MAC Address**

The host's detected MAC address of the NIC.

The MAC Address field appears in the Table View of Hosts, which you can find in the Hosts workflow. You can also add the MAC Address field to:

- **–** custom tables that include fields from the Hosts table
- **–** drill-down pages in custom workflows based on the Hosts table

### **MAC Vendor**

The host's detected MAC hardware vendor of the NIC.

The MAC Vendor field appears in the Table View of Hosts, which you can find in the Hosts workflow. You can also add the MAC Vendor field to:

- **–** custom tables that include fields from the Hosts table
- **–** drill-down pages in custom workflows based on the Hosts table

### **Current User**

The user identity (username) of the currently logged in user on the host.

Note that when a non-authoritative user logs into a host, that login is recorded in the user and host history. If no authoritative user is associated with the host, a non-authoritative user can be the current user for the host. However, after an authoritative user logs into the host, only a login by another authoritative user changes the current user. In addition, when a non-authoritative user is the current user on a host, that user still cannot be used for user control.

### **Host Criticality**

The user-specified criticality value assigned to the host. See the description of the Host Criticality column in [Understanding the Host Attributes Table, page 38-27](#page-1124-0) for more information about this field.

### **NetBIOS Name**

The NetBIOS name of the host. Only hosts running the NetBIOS protocol will have a NetBIOS name.

### **VLAN ID**

VLAN ID used by the host. For more detailed information about VLAN IDs, see [Working with](#page-1083-0)  [VLAN Tags in the Host Profile, page 37-20](#page-1083-0).

### **Hops**

The number of network hops from the device that detected the host to the host.

### **Host Type**

The type of host (host, mobile device, jailbroken mobile device, router, bridge, NAT device, or load balancer). The methods the system uses to distinguish network devices include:

 **–** the analysis of Cisco Discovery Protocol (CDP) messages, which can identify network devices and their type (Cisco devices only)

I

- **–** the detection of the Spanning Tree Protocol (STP), which identifies a device as a switch or bridge
- **–** the detection of multiple hosts using the same MAC address, which identifies the MAC address as belonging to a router
- **–** the detection of TTL value changes from the client side, or TTL values that change more frequently than a typical boot time, which identify NAT devices and load balancers

If a device is not identified as a network device, it is categorized as a host.

### **Hardware**

The hardware platform for a mobile device.

### **OS**

The detected operating system (name, vendor, and version) running on the host, or updated using Nmap or the host input feature. This field appears when you invoke the hosts event view from the Custom Analysis widget on the dashboard. It is also a field option in custom tables based on the Hosts table.

Note if the system detects multiple identities, it displays those identities in a comma-separated list.

In this field, a value of unknown means that the operating system does not match any of the known fingerprints. A value of pending means that the system has not yet gathered enough information to identify the operating system.

### **OS Vendor**

The vendor of the operating system detected on the host or updated using Nmap or the host input feature.

Note if the system detects multiple vendors, it displays those vendors in a comma-separated list.

In this field, a value of unknown means that the operating system does not match any of the known fingerprints. A value of pending means that the system has not yet gathered enough information to identify the operating system.

### **OS Name**

The detected operating system running on the host or updated using Nmap or the host input feature.

Note if the system detects multiple names, it displays those names in a comma-separated list.

In this field, a value of unknown means that the operating system does not match any of the known fingerprints. A value of pending means that the system has not yet gathered enough information to identify the operating system.

### **OS Version**

The version of the operating system detected on the host or updated using Nmap or the host input feature.

Note if the system detects multiple versions, it displays those versions in a comma-separated list.

In this field, a value of unknown means that the operating system does not match any of the known fingerprints. A value of pending means that the system has not yet gathered enough information to identify the operating system.

#### **Source Type**

One of the following values for the source of the host's operating system identity:

I

- **–** User: *user\_name*
- **–** Application: *app\_name*
- **–** Scanner: *scanner\_type* (Nmap or scanner added through network discovery configuration)
- FireSIGHT, for operating systems detected by the system

The system may reconcile data from multiple sources to determine the identity of an operating system; see [Understanding Current Identities, page 42-5](#page-1262-0).

### **Confidence**

One of:

- **–** the percentage of confidence that the system has in the identity of the operating system running on the host, for hosts detected by the system
- **–** 100%, for operating systems identified by an active source, such as the host input feature or Nmap scanner
- **–** unknown, for hosts for which the system cannot determine an operating system identity, and for hosts added to the network map based on NetFlow data

### **Notes**

The user-defined content of the Notes host attribute.

### **Device**

Either:

- **–** the managed device that detected the traffic or
- **–** the device that processed the NetFlow or host input data that added the host to the network map
- **–** If this field is blank, either:
- **–** the host was added to the network map by a device that is not explicitly monitoring the network where the host resides, as defined in the network discovery policy, or
- **–** the host was added using the host input feature and has not also been detected by the system

#### **Count**

The number of events that match the information that appears in each row. Note that the Count field appears only after you apply a constraint that creates two or more identical rows.

### <span id="page-1119-0"></span>**Creating a Traffic Profile for Selected Hosts**

### **License:** FireSIGHT

A traffic profile is a profile of the traffic on your network, based on connection data collected over a timespan that you specify. After you create a traffic profile, you can detect abnormal network traffic by evaluating new traffic against your profile, which presumably represents normal network traffic.

You can use the Hosts page to create a traffic profile for a group of hosts that you specify. The traffic profile will be based on connections detected where one of the hosts you specify is the initiating host. Use the sort and search features to isolate the hosts for which you want to create a profile.

### **To create a traffic profile for selected hosts:**

**Access:** Admin

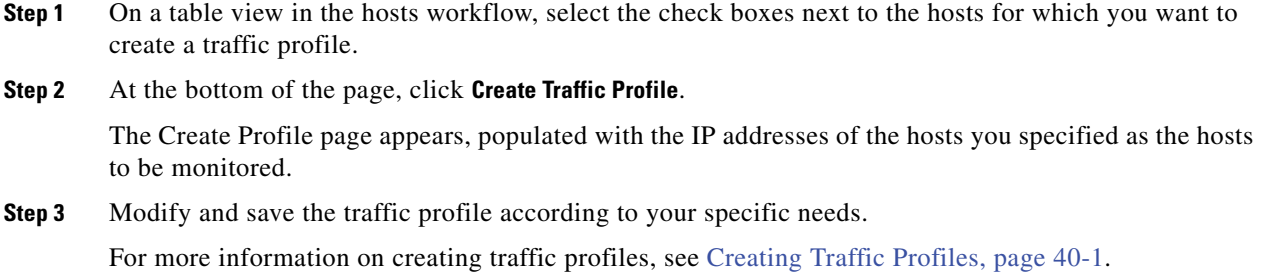

### <span id="page-1120-0"></span>**Creating a Compliance White List Based on Selected Hosts**

### **License:** FireSIGHT

Compliance white lists allow you to specify which operating systems, clients, and network, transport, or application protocols are allowed on your network.

You can use the Hosts page to create a compliance white list based on the host profiles of a group of hosts that you specify. Use the sort and search features to isolate the hosts that you want to use to create a white list.

### **To create a compliance white list based on selected hosts:**

**Access:** Admin

- **Step 1** On a table view in the hosts workflow, select the check boxes next to the hosts for which you want to create a white list.
- **Step 2** At the bottom of the page, click **Create White List**.

The Create White List page appears, populated with the information in the host profiles of the hosts you specified.

**Step 3** Modify and save the white list according to your specific needs.

For more information on creating compliance white lists, see [Creating Compliance White Lists,](#page-746-0)  [page 27-7](#page-746-0).

### **Searching for Hosts**

### **License:** FireSIGHT

You can search for specific hosts by using one of the predefined searches or by using your own search criteria.

When searching for hosts, you should keep in mind that although you can configure the network discovery policy to add hosts to the network map based on data exported by NetFlow-enabled devices, the available information about these hosts is limited. For example, there is no operating system data available for these hosts, unless you provide it using the host input feature. For more information, see [Differences Between NetFlow and FireSIGHT Data, page](#page-1014-0) 35-17.

You can search for specific discovery events. You may want to create searches customized for your network environment, then save them to reuse later.

### **General Search Syntax**

The system displays examples of valid syntax next to each search field. When entering search criteria, keep the following points in mind:

- All fields accept negation (!).
- **•** All fields accept comma-separated lists. If you enter multiple criteria, the search returns only the records that match all the criteria.
- **•** Many fields accept one or more asterisks (\*) as wild cards.
- **•** For some fields, you can specify n/a or blank in the field to identify events where information is not available for that field; use  $\ln/a$  or  $\ln$  lblank to identify the events where that field is populated.
- Most fields are case-insensitive.
- **•** IP addresses may be specified using CIDR notation. For information on entering IP addresses in the FireSIGHT System, see [IP Address Conventions, page 1-17.](#page-54-0)

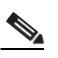

**Note** When you search for hosts by IP address, the results include all hosts for which at least one IP address matches your search conditions, that is, a search for an IPv6 address may return hosts whose primary address is IPv4.

- **•** When you search hosts by IP address,
- Click the add object icon (**C**) that appears next to a search field to use an object as a search criterion.

For detailed information on search syntax, including using objects in searches, see [Searching for Events,](#page-1352-0)  [page](#page-1352-0) 45-1.

#### **Special Search Syntax for Hosts**

The following table notes search information specific to particular host fields. For more information on host fields, see [Understanding the Hosts Table, page](#page-1116-0) 38-19.

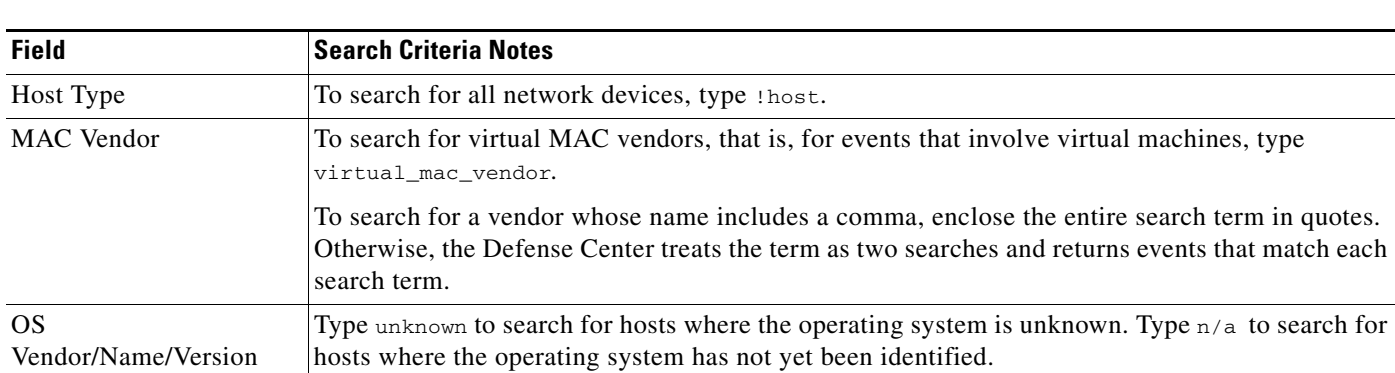

### <span id="page-1121-0"></span>*Table 38-5 Host Search Criteria*

 $\overline{\phantom{a}}$ 

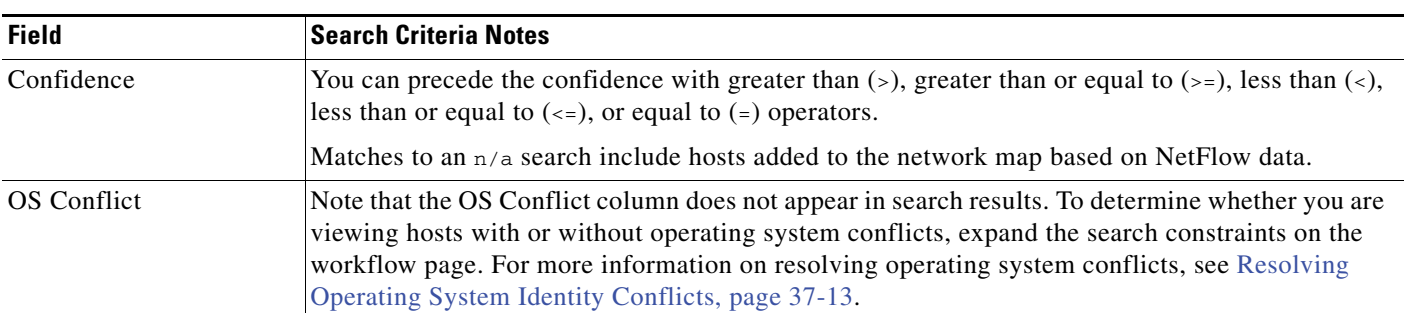

### *Table 38-5 Host Search Criteria (continued)*

For more information on searching, including how to load and delete saved searches, see [Searching for](#page-1352-0)  [Events, page](#page-1352-0) 45-1.

### **To search for hosts:**

**Access:** Admin/Any Security Analyst

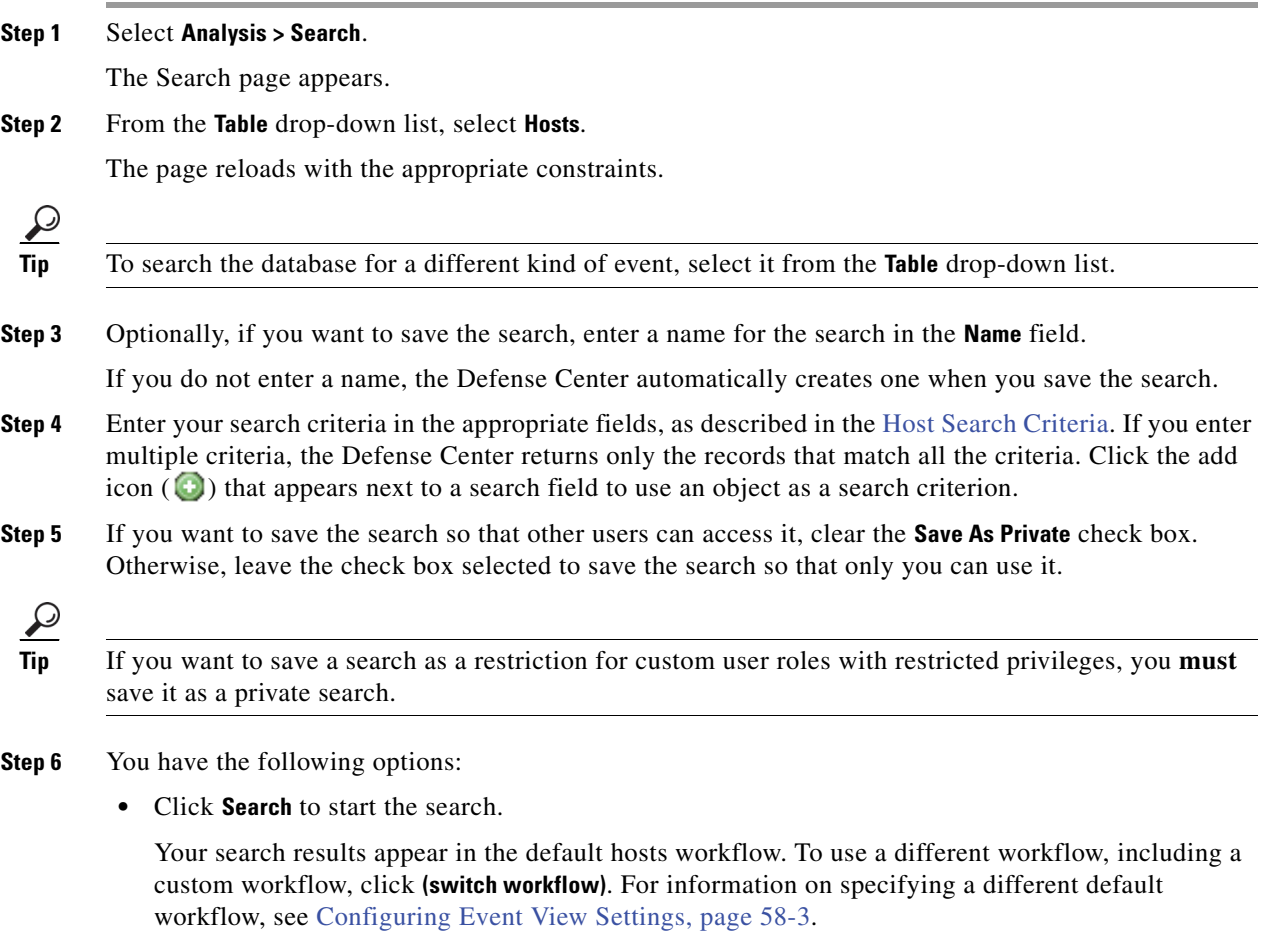

 **•** Click **Save** if you are modifying an existing search and want to save your changes.

I

 **•** Click **Save as New Search** to save the search criteria. The search is saved (and associated with your user account if you selected **Save As Private**), so that you can run it at a later time.

## **Working with Host Attributes**

### **License:** FireSIGHT

The FireSIGHT System collects information about the hosts it detects and uses that information to build host profiles. However, there may be additional information about the hosts on your network that you want to provide to your analysts. You can add notes to a host profile, set the business criticality of a host, or provide any other information that you choose. Each piece of information is called a host attribute.

You can use host attributes in host profile qualifications, which constrain the data you collect while building a traffic profile, and also can limit the conditions under which you want to trigger a correlation rule. You can also set attribute values in response to a correlation rule.

For more information, see:

- **•** [Viewing Host Attributes, page 38-26](#page-1123-0)
- **•** [Understanding the Host Attributes Table, page 38-27](#page-1124-0)
- **•** [Setting Host Attributes for Selected Hosts, page 38-28](#page-1125-0)
- **•** [Searching for Host Attributes, page 38-29](#page-1126-0)
- **•** [Configuring Set Attribute Remediations, page 41-15](#page-1250-0)

### <span id="page-1123-0"></span>**Viewing Host Attributes**

### **License:** FireSIGHT

You can use the Defense Center to view a table of hosts detected by the system, along with their host attributes. Then, you can manipulate the view depending on the information you are looking for.

The page you see when you access host attributes differs depending on the workflow you use. You can use the predefined workflow, which includes a table view of host attributes that lists all detected hosts and their attributes, and terminates in a host view page, which contains a host profile for every host that meets your constraints.

You can also create a custom workflow that displays only the information that matches your specific needs. For information on creating a custom workflow, see [Creating Custom Workflows, page](#page-1410-0) 47-39.

The [Host Attribute Actions](#page-1123-1) below describes some of the specific actions you can perform on a host attributes workflow page. You can also perform the tasks described in the [Common Discovery Event](#page-1104-0)  [Actions](#page-1104-0) table.

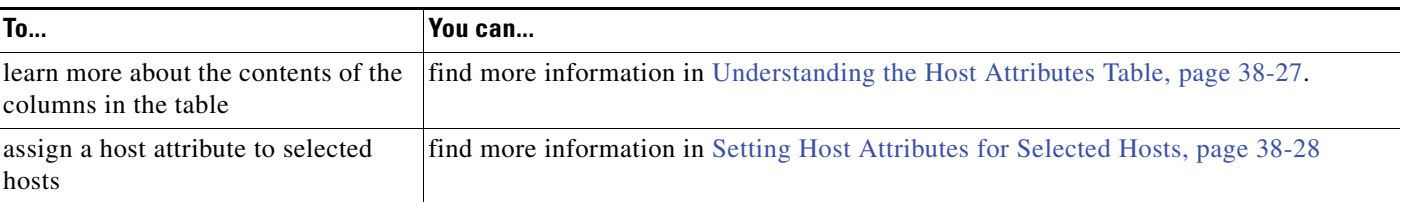

### <span id="page-1123-1"></span>*Table 38-6 Host Attribute Actions*

#### **To view host attributes:**

**Access:** Admin/Any Security Analyst

### **Step 1** Select **Analysis > Hosts > Host Attributes**.

The first page of the default host attributes workflow appears. To use a different workflow, including a custom workflow, click **(switch workflow)**. For information on specifying a different default workflow, see [Configuring Event View Settings, page 58-3](#page-1690-0).

 $\mathcal{L}$ 

**Tip** If you are using a custom workflow that does not include the table view of host attributes, click **(switch workflow)**, then select **Attributes**.

### <span id="page-1124-0"></span>**Understanding the Host Attributes Table**

### **License:** FireSIGHT

The FireSIGHT System collects information about the hosts it detects and uses that information to build host profiles. However, there may be additional information about the hosts on your network that you want to provide to your analysts. You can add notes to a host profile, set the business criticality, or provide any other information that you choose. Each piece of information is called a host attribute.

You can use host attributes in host profile qualifications, which constrain the data you collect while building a traffic profile, and also can limit the conditions under which you want to trigger a correlation rule.

Note that the host attributes table does not display hosts identified only by MAC addresses.

For more information on host attributes, see [Working with the Predefined Host Attributes, page](#page-1092-0) 37-29 and [Working with User-Defined Host Attributes, page](#page-1093-0) 37-30.

Descriptions of the fields in the host attributes table follow.

### **IP Address**

The IP addresses associated with a host.

### **Current User**

The user identity (username) of the currently logged in user on the host.

Note that when a non-authoritative user logs into a host, that login is recorded in the user and host history. If no authoritative user is associated with the host, a non-authoritative user can be the current user for the host. However, after an authoritative user logs into the host, only a login by another authoritative user changes the current user. In addition, when a non-authoritative user is the current user on a host, that user still cannot be used for user control.

### **Host Criticality**

The user-assigned importance of a host to your enterprise. You can use the host criticality in correlation rules and policies to tailor policy violations and their responses to the importance of a host involved in an event. You can assign a host criticality of low, medium, high, or none.

For information on setting a host's criticality, see [Working with the Predefined Host Attributes,](#page-1092-0)  [page 37-29](#page-1092-0) and [Setting Host Attributes for Selected Hosts, page 38-28](#page-1125-0).

I

#### **Notes**

Information about the host that you want other analysts to view. For information on how to add a note, see [Working with the Predefined Host Attributes, page 37-29.](#page-1092-0)

#### **Any user-defined host attribute, including those for compliance white lists**

The value of the user-defined host attribute.

The host attributes table contains a field for each user-defined host attribute. For more information, see [Working with User-Defined Host Attributes, page 37-30](#page-1093-0).

### **Count**

The number of events that match the information that appears in each row. Note that the Count field appears only after you apply a constraint that creates two or more identical rows.

### <span id="page-1125-0"></span>**Setting Host Attributes for Selected Hosts**

### **License:** FireSIGHT

There are two predefined host attributes that you can assign to each host: host criticality and host-specific notes.

Use the host criticality to designate the business criticality of a given host. You can tailor correlation policies and alerts based on host criticality. For example, your organization's mail servers are more critical to your business than a typical user workstation. You can assign a high host criticality value to your mail servers and other business-critical servers and medium or low values to other hosts. You could then create a correlation policy that launches different alerts based on the criticality of an affected host.

Use notes to record information about a host that you want other analysts to view. For example, if you have a computer on the network that has an older, unpatched version of an operating system that you use for testing, you can use the notes feature to indicate that the system is intentionally unpatched.

You can also create user-defined host attributes. For example, you could create a host attribute that assigns physical location identifiers to hosts, such as a facility code, city, or room number. For more information on created user-defined host attributes, see [Creating User-Defined Host Attributes,](#page-1094-0)  page [37-31](#page-1094-0).

You can also set the host criticality of selected hosts in a host workflow, and from within a host profile, or set it through a remediation. For more information, see [Working with the Predefined Host Attributes,](#page-1092-0)  page [37-29](#page-1092-0) or [Configuring Set Attribute Remediations, page](#page-1250-0) 41-15.

### **To set host attributes for selected hosts:**

**Access:** Admin/Any Security Analyst

**Step 1** Select the check boxes next to the hosts to which you want to add a host attribute.

**Tip** Use the sort and search features to isolate the hosts to which you want to assign particular attributes.

**Step 2** At the bottom of the page, click **Set Attributes**.

The Host Attributes pop-up window appears.

**Step 3** Optionally, set the host criticality for the hosts you selected.

You can select **None**, **Low**, **Medium**, or **High**.

- **Step 4** Optionally, add notes to the host profiles of the hosts you selected by entering up to 255 alphanumeric characters, special characters, and spaces in the text box.
- **Step 5** Optionally, set any user-defined host attributes you have configured.
- **Step 6** Click **Save**.

The host attributes you specified are assigned to the selected hosts.

### <span id="page-1126-0"></span>**Searching for Host Attributes**

### **License:** FireSIGHT

You can search for hosts that have specific host attributes. For example, if your company has several regional offices, you could configure a host attribute that tells you which city any one host resides in. You could then search for hosts in specific regions. For more information on host attributes, see [Working](#page-1093-0)  [with User-Defined Host Attributes, page](#page-1093-0) 37-30.

You may want to create searches customized for your network environment, then save them to reuse later. For more information on the host attribute fields, see [Understanding the Host Attributes Table,](#page-1124-0)  page [38-27.](#page-1124-0)

### **General Search Syntax**

The system displays examples of valid syntax next to each search field. When entering search criteria, keep the following points in mind:

- All fields accept negation (!).
- All fields accept comma-separated lists. If you enter multiple criteria, the search returns only the records that match all the criteria.
- **•** Many fields accept one or more asterisks (\*) as wild cards.
- **•** For some fields, you can specify n/a or blank in the field to identify events where information is not available for that field; use !n/a or !blank to identify the events where that field is populated.
- **•** Most fields are case-insensitive.
- **•** IP addresses may be specified using CIDR notation. For information on entering IPv4 and IPv6 addresses in the FireSIGHT System, see [IP Address Conventions, page 1-17](#page-54-0).
- Click the add object icon (**a**) that appears next to a search field to use an object as a search criterion.

For detailed information on search syntax, including using objects in searches, see [Searching for Events,](#page-1352-0)  [page](#page-1352-0) 45-1.

### **To search for host attributes:**

**Access:** Admin/Any Security Analyst

### **Step 1** Select **Analysis > Search**.

The Search page appears.

### **Step 2** From the **Table** drop-down list, select **Host Attributes**.

The page reloads with the appropriate constraints.

ן

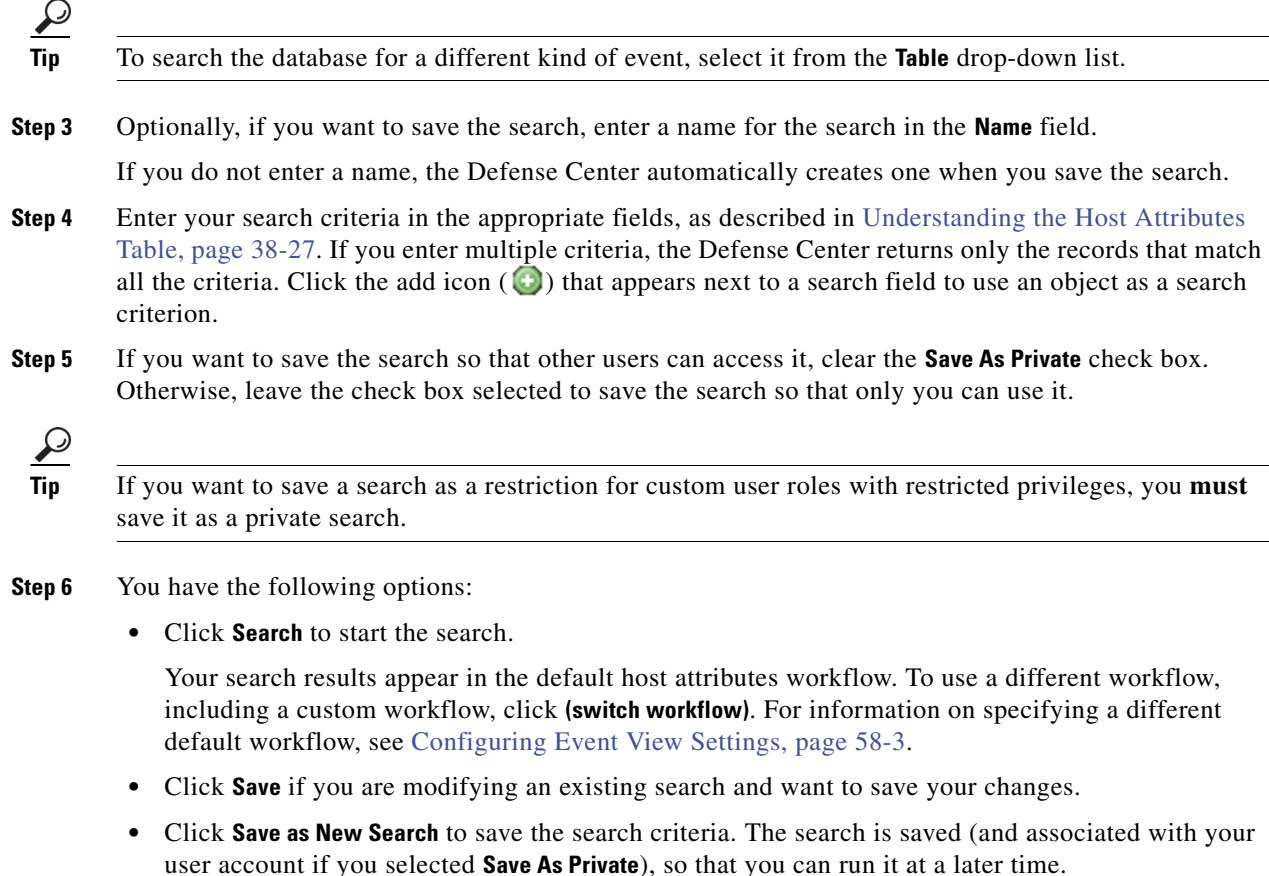

## **Working with Indications of Compromise**

### **License:** FireSIGHT

The FireSIGHT System correlates various types of data (intrusion events, Security Intelligence, connection events, and file or malware events) associated with hosts to determine whether a host on your monitored network is likely to be compromised by malicious means. Certain combinations and frequencies of event data trigger indications of compromise (IOC) tags on affected hosts. IOC-tagged host IP addresses appear in event views with a special compromised host icon ( $\Box$ ); you also can write compliance rules that account for IOC-tagged hosts.

To use this feature, you must have IOC rules enabled in your network discovery policy. You can enable any or all of the predefined rules to trigger IOC tags on compromised hosts. For more information, see [Setting Indications of Compromise Rules, page](#page-1031-0) 35-34.

See the following sections for detailed information about indications of compromise:

- **•** [Viewing Indications of Compromise, page 38-31](#page-1128-0)
- **•** [Understanding the Indications of Compromise Table, page 38-31](#page-1128-1)
- **•** [Searching for Indications of Compromise, page 38-32](#page-1129-0)

# <span id="page-1128-0"></span>**Viewing Indications of Compromise**

### **License:** FireSIGHT

You can use the Defense Center to view a table of triggered Indications of Compromise (IOC). Then, you can manipulate the event view depending on the information you are looking for.

The page you see when you access IOC depends on the workflow you use. Both predefined IOC workflows terminate in a host view, which contains a host profile for every host that meets your constraints. You can also create a custom workflow that displays only the information that matches your specific needs. For more information, see [Creating Custom Workflows, page](#page-1410-0) 47-39.

The following table describes some of the specific actions you can perform on an IOC workflow page. You can also perform the tasks described in the [Common Discovery Event Actions](#page-1104-0) table.

*Table 38-7 Indication of Compromise Actions* 

| To                                                                        | You can                                                                                                    |
|---------------------------------------------------------------------------|----------------------------------------------------------------------------------------------------|
| learn more about the contents of the                                      | find more information in Understanding the Indications of                                                                                                    |
| columns in the table                                                      | Compromise Table, page 38-31.                                                                                                    |
| view the host profile for a compromised                                   | click the compromised host icon $(\Box)$ in the <b>IP Address</b>                                                                                                    |
| host                                                                      | column.                                                                                                    |
| mark selected IOC events resolved so<br>they no longer appear in the list | select the check boxes next to the IOC events you want to<br>edit, then click <b>Mark Resolved</b> . For more information, see<br>Resolving Indications of Compromise, page 37-9. |
| view details of events that triggered the                                 | click the view icon $(\Box)$ in the First Seen or Last Seen                                                                                                    |
| <b>TOC</b>                                                                | columns.                                                                                                    |

### **To view indications of compromise:**

**Access:** Admin/Any Security Analyst

### **Step 1** Select **Analysis > Hosts > Indications of Compromise**.

The first page of the default indications of compromise (IOC) workflow appears. To use a different workflow, including a custom workflow, click **(switch workflow)**. For information on specifying a different default workflow, see [Configuring Event View Settings, page 58-3.](#page-1690-0)

 $\mathcal{L}$ 

**Tip** If you are using a custom workflow that does not include the IOC table view, click **(switch workflow)**, then select **Indications of Compromise**.

## <span id="page-1128-1"></span>**Understanding the Indications of Compromise Table**

### **License:** FireSIGHT

The FireSIGHT System correlates various types of event data associated with hosts to determine whether a host on your monitored network is likely to be compromised by malicious means. These correlations appear, associated with the host, as indications of compromise (IOC). You can mark a host IOC as resolved, which removes that IOC tag from the host. A host can trigger multiple IOC tags; you can view

I

all IOC tags associated with a host in the Indications of Compromise section of the host profile. For more information on IOC data in the host profile, see [Working with Indications of Compromise in the Host](#page-1070-0)  [Profile, page](#page-1070-0) 37-7.

Descriptions of the fields in the IOC table follow below.

#### **IP Address**

The IP address associated with the host that triggered the IOC.

#### **Category**

Brief description of the type of compromise indicated, such as Malware Executed or Impact 1 Attack.

### **Event Type**

Identifier associated with a specific Indication of Compromise (IOC), referring to the event that triggered it.

#### **Description**

Description of what the IOC means for the potentially compromised host, such as This host may be under remote control or Malware has been executed on this host.

### **First/Last Seen**

The first (or most recent) date and time that events triggering a host's IOC occurred.

### <span id="page-1129-0"></span>**Searching for Indications of Compromise**

### **License:** FireSIGHT

You can search for specific indications of compromise (IOC) tags triggered on monitored hosts by using one of the predefined searches or by using your own search criteria. The predefined searches serve as examples and can provide quick access to important information about your network.

You may want to modify specific fields within the default searches to customize them for your network environment, then save them to reuse later. The fields you can use to retrieve data are described in [Understanding the Indications of Compromise Table, page](#page-1128-1) 38-31.

### **General Search Syntax**

The system displays examples of valid syntax next to each search field. When entering search criteria, keep the following points in mind:

- All fields accept negation (!).
- All fields accept comma-separated lists. If you enter multiple criteria, the search returns only the records that match all the criteria.
- **•** Many fields accept one or more asterisks (\*) as wild cards.
- For some fields, you can specify  $n/a$  or blank in the field to identify events where information is not available for that field; use !n/a or !blank to identify the events where that field is populated.
- **•** Most fields are case-insensitive.
- **•** IP addresses may be specified using CIDR notation. For information on entering IPv4 and IPv6 addresses in the FireSIGHT System, see [IP Address Conventions, page 1-17.](#page-54-0)

Click the add object icon  $(\bullet)$  that appears next to a search field to use an object as a search criterion.

For detailed information on search syntax, including using objects in searches, see [Searching for Events,](#page-1352-0)  [page](#page-1352-0) 45-1.

### **To search for indications of compromise:**

**Access:** Admin/Any Security Analyst

**Step 1** Select **Analysis > Search**.

The Search page appears.

**Step 2** From the **Table** drop-down list, select **Indications of Compromise**.

The page reloads with the appropriate constraints.

 $\mathcal{P}$ 

- **Tip** To search the database for a different kind of event, select it from the **Table** drop-down list.
- **Step 3** Optionally, if you want to save the search, enter a name for the search in the **Name** field.

If you do not enter a name, the Defense Center automatically creates one when you save the search.

- **Step 4** Enter your search criteria in the appropriate fields, as described in [Understanding the Indications of](#page-1128-1)  [Compromise Table, page 38-31](#page-1128-1). If you enter multiple criteria, the Defense Center returns only the records that match all the criteria. Click the add icon  $\left(\bigodot\right)$  that appears next to a search field to use an object as a search criterion.
- **Step 5** If you want to save the search so that other users can access it, clear the **Save As Private** check box. Otherwise, leave the check box selected to save the search so that only you can use it.

 $\mathcal{L}$ 

**Tip** If you want to save a search as a restriction for custom user roles with restricted privileges, you **must** save it as a private search.

**Step 6** You have the following options:

 **•** Click **Search** to start the search.

Your search results appear in the default IOC workflow. To use a different workflow, including a custom workflow, click **(switch workflow)**. For information on specifying a different default workflow, see [Configuring Event View Settings, page 58-3](#page-1690-0).

- **•** Click **Save** if you are modifying an existing search and want to save your changes.
- **•** Click **Save as New Search** to save the search criteria. The search is saved (and associated with your user account if you selected **Save As Private**), so that you can run it at a later time.

## **Working with Servers**

**License:** FireSIGHT

The FireSIGHT System collects information about all servers running on hosts on monitored network segments. The information that the system collects includes the name of the server, the application and network protocols used by the server, the vendor and version of the server, the IP address associated with the host running a server, and the port on which the server communicates.

When the system detects a server, it generates a discovery event unless the associated host has already reached its maximum number of servers. For more information, see [Host Limits and Discovery Event](#page-1011-0)  [Logging, page](#page-1011-0) 35-14. You can use the Defense Center web interface to view, search, and delete server events.

You can also base correlation rules on server events. For example, you could trigger a correlation rule when the system detects a chat server, such as ircd, running on one of your hosts.

Although you can configure the network discovery policy to add servers to the network map based on application data exported by NetFlow-enabled devices, the available information about these servers is limited. For more information, see [Differences Between NetFlow and FireSIGHT Data, page](#page-1014-0) 35-17.

See the following sections for more information:

- **•** [Viewing Servers, page 38-34](#page-1131-0)
- **•** [Understanding the Servers Table, page 38-35](#page-1132-0)
- **•** [Searching for Servers, page 38-37](#page-1134-0)
- **•** [Editing Server Identities, page 37-17](#page-1080-0)

### <span id="page-1131-0"></span>**Viewing Servers**

### **License:** FireSIGHT

You can use the Defense Center to view a table of detected servers. Then, you can manipulate the event view depending on the information you are looking for.

The page you see when you access servers differs depending on the workflow you use. All the predefined workflows terminate in a host view, which contains a host profile for every host that meets your constraints. You can also create a custom workflow that displays only the information that matches your specific needs. For more information, see [Creating Custom Workflows, page](#page-1410-0) 47-39.

The [Server Actions](#page-1131-1) below describes some of the specific actions you can perform on an servers workflow page. You can also perform the tasks described in the [Common Discovery Event Actions](#page-1104-0) table.

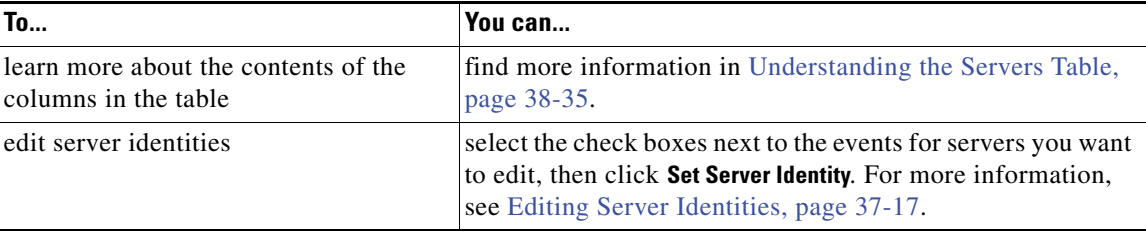

### <span id="page-1131-1"></span>*Table 38-8 Server Actions*

#### **To view servers:**

**Access:** Admin/Any Security Analyst

**Step 1** Select **Analysis > Hosts > Servers**.

The first page of the default servers workflow appears. To use a different workflow, including a custom workflow, click **(switch workflow)**. For information on specifying a different default workflow, see [Configuring Event View Settings, page 58-3](#page-1690-0).

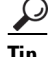

**Tip** If you are using a custom workflow that does not include the table view of servers, click **(switch workflow)**, then select **Servers**.

### <span id="page-1132-0"></span>**Understanding the Servers Table**

### **License:** FireSIGHT

The FireSIGHT System collects information about servers running on hosts on monitored network segments.

Descriptions of the fields in the servers table follow below.

Although you can configure the network discovery policy to add servers to the network map based on data exported by NetFlow-enabled devices, the available information about these servers is limited. For more information, see [Differences Between NetFlow and FireSIGHT Data, page](#page-1014-0) 35-17.

### **Last Used**

The date and time the server was last used on the network or the date and time that the server was originally updated using the host input feature. The Last Used value is updated at least as often as the update interval you configured in the network discovery policy, as well as when the system detects a server information update. For information on setting the update interval, see [Configuring](#page-1032-0)  [Data Storage, page 35-35](#page-1032-0).

### **IP Address**

The IP address associated with the host running the server.

### **Port**

The port where the server is running.

### **Protocol**

The network or transport protocol used by the server.

### **Application Protocol**

The application protocol, as indicated by one of the following:

- **–** the name of the application protocol for the server
- **–** pending, if the system cannot positively or negatively identify the server for one of several reasons
- **–** unknown, if the system cannot identify the server based on known server fingerprints or if the server was added through host input and did not include the application protocol

#### **Category, Tags, Risk, or Business Relevance for Application Protocols**

The categories, tags, risk level, and business relevance assigned to the application protocol. These filters can be used to focus on a specific set of data.

For more information, see the [Application Characteristics](#page-1008-0) table.

### **Vendor**

One of:

- **–** the server vendor as identified by the system, Nmap or another active source, or that you specified using the host input feature
- **–** blank, if the system cannot identify its vendor based on known server fingerprints, or if the server was added to the network map using NetFlow data

### **Version**

One of:

- **–** the server version as identified by the system, Nmap or another active source, or that you specified using the host input feature
- **–** blank, if the system cannot identify its version based on known server fingerprints, or if the server was added to the network map using NetFlow data

### **Web Application**

The web application based on the payload content detected by the system in the http traffic. Note that if the system detects an application protocol of HTTP but cannot detect a specific web application, the system supplies a generic web browsing designation.

### **Category, Tags, Risk, or Business Relevance for Web Applications**

The categories, tags, risk level, and business relevance assigned to the web application. These filters can be used to focus on a specific set of data.

For more information, see the [Application Characteristics](#page-1008-0) table.

### **Hits**

The number of times the server was accessed. For servers added using the host input feature, this value is always 0.

### **Source Type**

One of the following values:

- **–** User: *user\_name*
- **–** Application: *app\_name*
- **–** Scanner: *scanner\_type* (Nmap or scanner added through network discovery configuration)
- **–** FireSIGHT, FireSIGHT Port Match, or FireSIGHT Pattern Match, for servers detected by the FireSIGHT System
- **–** NetFlow, for servers added to the network map based on NetFlow data

The system may reconcile data from multiple sources to determine the identity of a server; see [Understanding Current Identities, page 42-5](#page-1262-0).

### **Device**

The name of the device that either detected the server or processed the NetFlow or host input data that added the server to the network map.

### **Current User**

The user identity (username) of the currently logged in user on the host.

Note that when a non-authoritative user logs into a host, that login is recorded in the user and host history. If no authoritative user is associated with the host, a non-authoritative user can be the current user for the host. However, after an authoritative user logs into the host, only a login by another authoritative user changes the current user. In addition, when a non-authoritative user is the current user on a host, that user still cannot be used for user control.

### **Count**

The number of events that match the information that appears in each row. Note that the Count field appears only after you apply a constraint that creates two or more identical rows.

### <span id="page-1134-0"></span>**Searching for Servers**

### **License:** FireSIGHT

You can search for specific servers that are running on monitored hosts by using one of the predefined searches or by using your own search criteria. The predefined searches serve as examples and can provide quick access to important information about your network.

You may want to modify specific fields within the default searches to customize them for your network environment, then save them to reuse later. The fields you can use to retrieve data are described in [Understanding the Servers Table, page](#page-1132-0) 38-35.

When searching for servers, you should keep in mind that although you can configure the network discovery policy to add applications, including servers, to the network map based on data exported by NetFlow-enabled devices, the available information about these servers is limited. For more information, see [Differences Between NetFlow and FireSIGHT Data, page](#page-1014-0) 35-17.

### **General Search Syntax**

The system displays examples of valid syntax next to each search field. When entering search criteria, keep the following points in mind:

- All fields accept negation (!).
- All fields accept comma-separated lists. If you enter multiple criteria, the search returns only the records that match all the criteria.
- Many fields accept one or more asterisks (\*) as wild cards.
- For some fields, you can specify  $n/a$  or blank in the field to identify events where information is not available for that field; use !n/a or !blank to identify the events where that field is populated.
- Most fields are case-insensitive.
- IP addresses may be specified using CIDR notation. For information on entering IPv4 and IPv6 addresses in the FireSIGHT System, see [IP Address Conventions, page 1-17](#page-54-0).
- Click the add object icon (**C**) that appears next to a search field to use an object as a search criterion.

For detailed information on search syntax, including using objects in searches, see [Searching for Events,](#page-1352-0)  [page](#page-1352-0) 45-1.

### **To search for servers:**

**Access:** Admin/Any Security Analyst

ן

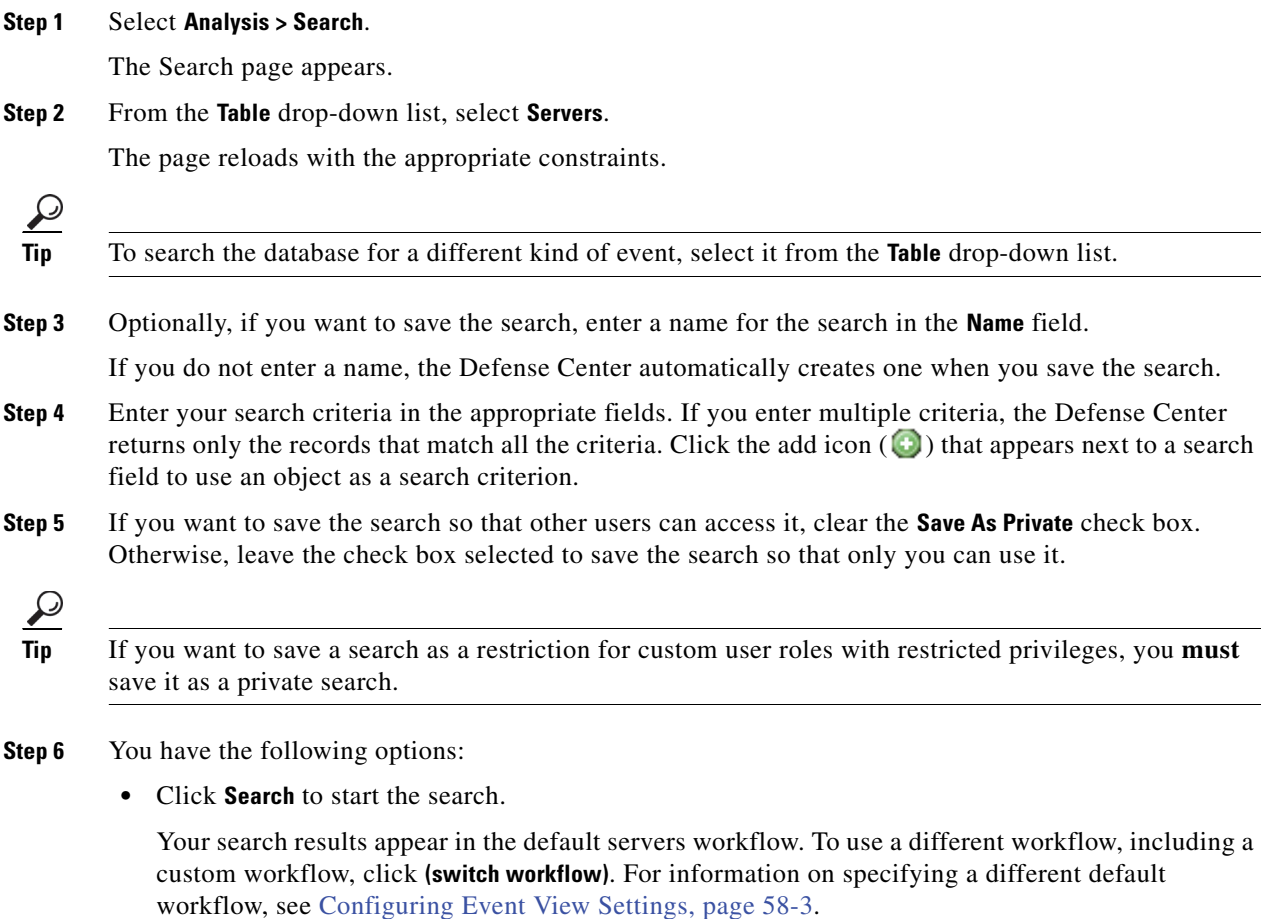

- **•** Click **Save** if you are modifying an existing search and want to save your changes.
- **•** Click **Save as New Search** to save the search criteria. The search is saved (and associated with your user account if you selected **Save As Private**), so that you can run it at a later time.

## **Working with Applications**

### **License:** FireSIGHT

When a monitored host connects to another host, the system can, in many cases, determine what application was used. The FireSIGHT System detects the use of many email, instant messaging, peer to peer, web applications, as well as other types of applications.

For each detected application, the system logs the IP address that used the application, the product, the version, and the number of times its use was detected. You can use the web interface to view, search, and delete application events. You can also update application data on a host or hosts using the host input feature.

If you know which applications are running on which hosts, you can use that knowledge to create host profile qualifications, which constrain the data you collect while building a traffic profile, and also can limit the conditions under which you want to trigger a correlation rule. You can also base correlation

rules on the detection of application. For example, if you want your employees to use a specific mail client, you could trigger a correlation rule when the system detects a different mail client running on one of your hosts.

You should carefully read the release notes for each FireSIGHT System update as well as the advisories for each VDB update for information on updated detectors.

To collect and store application data for analysis, make sure that you enable application detection in your network discovery policy. For more information, see [Understanding Discovery Data Collection,](#page-998-0)  [page](#page-998-0) 35-1.

See the following sections for more information:

- **•** [Viewing Application Details, page 38-43](#page-1140-0)
- **•** [Understanding the Application Detail Table, page 38-43](#page-1140-1)
- **•** [Searching for Application Details, page 38-45](#page-1142-0)

### **Viewing Applications**

### **License:** FireSIGHT

You can use the Defense Center to view a table of detected applications. Then, you can manipulate the event view depending on the information you are looking for.

The page you see when you access applications differs depending on the workflow you use. You can also create a custom workflow that displays only the information that matches your specific needs. For more information, see [Creating Custom Workflows, page](#page-1410-0) 47-39.

The [Application Actions](#page-1136-0) below describes some of the specific actions you can perform on an application workflow page. You can also perform the tasks described in the [Common Discovery Event Actions](#page-1104-0) table.

<span id="page-1136-0"></span>

| To                                     | You can                                                           |
|----------------------------------------|-------------------------------------------------------------------|
| learn more about the contents of the   | find more information in Understanding the Applications           |
| columns in the table                   | Table, page 38-40.                                                |
| open the Application Detail View for a | click the application detail view icon $(\Box)$ next to a client, |
| specific application                   | application protocol, or web application.                         |

*Table 38-9 Application Actions* 

### **To view applications:**

**Access:** Admin/Any Security Analyst

### **Step 1** Select **Analysis > Hosts > Application Details**.

The first page of the default application details workflow appears. To use a different workflow, including a custom workflow, click **(switch workflow)**. For information on specifying a different default workflow, see [Configuring Event View Settings, page 58-3](#page-1690-0).

 $\mathcal{P}$ 

**Tip** If you are using a custom workflow that does not include the table view of application details, click **(switch workflow)**, then select **Clients**.

### <span id="page-1137-0"></span>**Understanding the Applications Table**

### **License:** FireSIGHT

When a monitored host connects to another host, the FireSIGHT Systemcan, in many cases, determine what application was used. The system detects various web browsers or servers, email clients or servers, instant messengers, peer-to-peer applications, and so on. When the system detects traffic for a known client, application protocol, or web application, it logs information about the application and the host running it.

The FireSIGHT System classifies application data into three types: client, web application, and application protocol. The applications table provides a list combining all three types of detected applications on the appliance.

Descriptions of the fields in the applications table follow.

### **Application**

The name of the detected application.

### **IP Address**

The IP address associated with the host using the application.

### **Category**

A general classification for the application that describes its most essential function. Each application belongs to at least one category.

### **Tag**

Additional information about the application. Applications can have any number of tags, including none.

### **Risk**

How likely the application is to be used for purposes that might be against your organization's security policy. An application's risk can range from  $\forall x \in V$  Low to  $\forall x \in V$  High.

Of Application Protocol Risk, Client Risk, and Web Application Risk, the highest of the three detected, when available, in the traffic that triggered the intrusion event.

### **Business Relevance**

The likelihood that the application is used within the context of your organization's business operations, as opposed to recreationally. An application's business relevance can range from Very Low to Very High.

Of Application Protocol Business Relevance, Client Business Relevance, and Web Application Business Relevance, the lowest of the three detected, when available, in the traffic that triggered the intrusion event.

### **Current User**

The user identity (username) of the currently logged in user on the host.

Note that when a non-authoritative user logs into a host, that login is recorded in the user and host history. If no authoritative user is associated with the host, a non-authoritative user can be the current user for the host. However, after an authoritative user logs into the host, only a login by another authoritative user changes the current user. In addition, when a non-authoritative user is the current user on a host, that user still cannot be used for user control.

Ι

### **Type**

The type of application:

- **– Application Protocols** represent communications between hosts.
- **– Client Applications** represent software running on a host.
- **– Web Applications** represent the content or requested URL for HTTP traffic.

### **Count**

The number of events that match the information that appears in each row. Note that the Count field appears only after you apply a constraint that creates two or more identical rows.

### **Searching for Applications**

### **License:** FireSIGHT

You can search for hosts that are running specific clients, application protocols, or web applications. You may want to create searches customized for your network environment, then save them to reuse later.

### **General Search Syntax**

The system displays examples of valid syntax next to each search field. When entering search criteria, keep the following points in mind:

- All fields accept negation (!).
- All fields accept comma-separated lists. If you enter multiple criteria, the search returns only the records that match all the criteria.
- Many fields accept one or more asterisks (\*) as wild cards.
- **•** For some fields, you can specify n/a or blank in the field to identify events where information is not available for that field; use  $\ln/a$  or  $\ln$  lblank to identify the events where that field is populated.
- **•** Most fields are case-insensitive.
- IP addresses may be specified using CIDR notation. For information on entering IPv4 and IPv6 addresses in the FireSIGHT System, see [IP Address Conventions, page 1-17](#page-54-0).
- Click the add object icon (**C**) that appears next to a search field to use an object as a search criterion.

For detailed information on search syntax, including using objects in searches, see [Searching for Events,](#page-1352-0)  [page](#page-1352-0) 45-1.

### **To search for applications:**

**Access:** Admin/Any Security Analyst

**Step 1** Select **Analysis > Search**.

The Search page appears.

- **Step 2** From the **Table** drop-down list, select **Applications**. The page reloads with the appropriate constraints.
- **Step 3** Optionally, if you want to save the search, enter a name for the search in the **Name** field. If you do not enter a name, the Defense Center automatically creates one when you save the search.

- **Step 4** Enter your search criteria in the appropriate fields. If you enter multiple criteria, the Defense Center returns only the records that match all the criteria. Click the add icon  $(\pm)$  that appears next to a search field to use an object as a search criterion.
- **Step 5** If you want to save the search so that other users can access it, clear the **Save As Private** check box. Otherwise, leave the check box selected to save the search so that only you can use it.

 $\mathcal{P}$ 

**Tip** If you want to save a search as a restriction for custom user roles with restricted privileges, you **must** save it as a private search.

- **Step 6** You have the following options:
	- **•** Click **Search** to start the search.

Your search results appear in the default clients workflow. To use a different workflow, including a custom workflow, click **(switch workflow)**. For information on specifying a different default workflow, see [Configuring Event View Settings, page 58-3.](#page-1690-0)

- **•** Click **Save** if you are modifying an existing search and want to save your changes.
- **•** Click **Save as New Search** to save the search criteria. The search is saved (and associated with your user account if you selected **Save As Private**), so that you can run it at a later time.

## **Working with Application Details**

### **License:** FireSIGHT

When a monitored host connects to another host, the system can, in many cases, determine what application was used. The FireSIGHT System detects the use of many email, instant messaging, peer to peer, web applications, as well as other types of applications.

For each detected application, the system logs the IP address that used the application, the product, the version, and the number of times its use was detected. You can use the web interface to view, search, and delete application events. You can also update application data on a host or hosts using the host input feature.

If you know which applications are running on which hosts, you can use that knowledge to create host profile qualifications, which constrain the data you collect while building a traffic profile, and also can limit the conditions under which you want to trigger a correlation rule. You can also base correlation rules on the detection of application. For example, if you want your employees to use a specific mail client, you could trigger a correlation rule when the system detects a different mail client running on one of your hosts.

You should carefully read the release notes for each FireSIGHT System update as well as the advisories for each VDB update for information on updated detectors.

To collect and store application data for analysis, make sure that you enable application detection in your network discovery policy. For more information, see [Understanding Application Detection, page](#page-1007-0) 35-10.

See the following sections for more information:

- **•** [Viewing Application Details, page 38-43](#page-1140-0)
- **•** [Understanding the Application Detail Table, page 38-43](#page-1140-1)
- [Searching for Application Details, page 38-45](#page-1142-0)

### <span id="page-1140-0"></span>**Viewing Application Details**

### **License:** FireSIGHT

You can use the Defense Center to view a table of detected application details. Then, you can manipulate the event view depending on the information you are looking for.

The page you see when you access application details differs depending on the workflow you use. There are two predefined workflows. You can also create a custom workflow that displays only the information that matches your specific needs. For more information, see [Creating Custom Workflows, page](#page-1410-0) 47-39.

The [Application Details Actions](#page-1140-2) below describes some of the specific actions you can perform on an application details workflow page. You can also perform the tasks described in the [Common Discovery](#page-1104-0)  [Event Actions](#page-1104-0) table.

*Table 38-10 Application Details Actions* 

<span id="page-1140-2"></span>

| To                                                           | You can                                                                                                    |
|--------------------------------------------------------------|----------------------------------------------------------------------------------------------------|
| learn more about the contents of the<br>columns in the table | find more information in Understanding the Application<br>Detail Table, page 38-43.                          |
| specific application                                         | open the Application Detail View for a $ click $ the application detail view icon $(\Box)$ next to a client. |

### **To view application details:**

**Access:** Admin/Any Security Analyst

#### **Step 1** Select **Analysis > Hosts > Application Details**.

The first page of the default application details workflow appears. To use a different workflow, including a custom workflow, click **(switch workflow)**. For information on specifying a different default workflow, see [Configuring Event View Settings, page 58-3](#page-1690-0).

 $\mathcal{L}$ 

**Tip** If you are using a custom workflow that does not include the table view of application details, click **(switch workflow)**, then select **Clients**.

### <span id="page-1140-1"></span>**Understanding the Application Detail Table**

### **License:** FireSIGHT

When a monitored host connects to another host, the FireSIGHT Systemcan, in many cases, determine what application was used. The system detects various web browsers, email clients, instant messengers, peer-to-peer applications, and so on.

When the system detects traffic for a known client, application protocol, or web application, it logs information about the application and the host running it. Descriptions of the fields in the application details table follow.

I

### **Last Used**

The time that the application was last used or the time that the application data was updated using the host input feature. The Last Used value is updated at least as often as the update interval you configured in the network discovery policy, as well as when the system detects an application information update. For information on setting the update interval, see [Configuring Data Storage,](#page-1032-0)  [page 35-35](#page-1032-0).

### **IP Address**

The IP address associated with the host using the application.

### **Client**

The name of the application. Note that if the system detected an application protocol but could not detect a specific client, client is appended to the application protocol name to provide a generic name.

### **Version**

The version of the application.

### **Category, Tags, Risk, or Business Relevance for Clients**

The categories, tags, risk level, and business relevance assigned to the client. These filters can be used to focus on a specific set of data.

For more information, see [Understanding Application Detection, page 35-10](#page-1007-0).

#### **Application Protocol**

The application protocol used by the application. Note that if the system detected an application protocol but could not detect a specific client, client is appended to the application protocol name to provide a generic name.

### **Category, Tags, Risk, or Business Relevance for Application Protocols**

The categories, tags, risk level, and business relevance assigned to the application protocol. These filters can be used to focus on a specific set of data.

For more information, see [Understanding Application Detection, page 35-10](#page-1007-0).

#### **Web Application**

The web application based on the payload content or URL detected by the system in the http traffic. Note that if the system detects an application protocol of HTTP but cannot detect a specific web application, the system supplies a generic web browsing designation here.

### **Category, Tags, Risk, or Business Relevance for Web Applications**

The categories, tags, risk level, and business relevance assigned to the web application. These filters can be used to focus on a specific set of data.

For more information, see [Understanding Application Detection, page 35-10](#page-1007-0).

#### **Hits**

The number of times the system detected the application in use. For applications added using the host input feature, this value is always 0.

### **Device**

The device that generated the discovery event containing the application detail.

### **Current User**

The user identity (username) of the currently logged in user on the host.

Note that when a non-authoritative user logs into a host, that login is recorded in the user and host history. If no authoritative user is associated with the host, a non-authoritative user can be the current user for the host. However, after an authoritative user logs into the host, only a login by another authoritative user changes the current user. In addition, when a non-authoritative user is the current user on a host, that user still cannot be used for user control.

### **Count**

The number of events that match the information that appears in each row. Note that the Count field appears only after you apply a constraint that creates two or more identical rows.

### <span id="page-1142-0"></span>**Searching for Application Details**

### **License:** FireSIGHT

You can search for hosts that are running specific clients, application protocols, or web applications. You may want to create searches customized for your network environment, then save them to reuse later.

### **General Search Syntax**

The system displays examples of valid syntax next to each search field. When entering search criteria, keep the following points in mind:

- All fields accept negation (!).
- All fields accept comma-separated lists. If you enter multiple criteria, the search returns only the records that match all the criteria.
- Many fields accept one or more asterisks (\*) as wild cards.
- For some fields, you can specify  $n/a$  or blank in the field to identify events where information is not available for that field; use !n/a or !blank to identify the events where that field is populated.
- Most fields are case-insensitive.
- IP addresses may be specified using CIDR notation. For information on entering IPv4 and IPv6 addresses in the FireSIGHT System, see [IP Address Conventions, page 1-17](#page-54-0).
- Click the add object icon (**C**) that appears next to a search field to use an object as a search criterion.

For detailed information on search syntax, including using objects in searches, see [Searching for Events,](#page-1352-0)  [page](#page-1352-0) 45-1.

#### **To search for application details:**

**Access:** Admin/Any Security Analyst

**Step 1** Select **Analysis > Search**.

The Search page appears.

**Step 2** From the **Table** drop-down list, select **Application Details**.

The page reloads with the appropriate constraints.

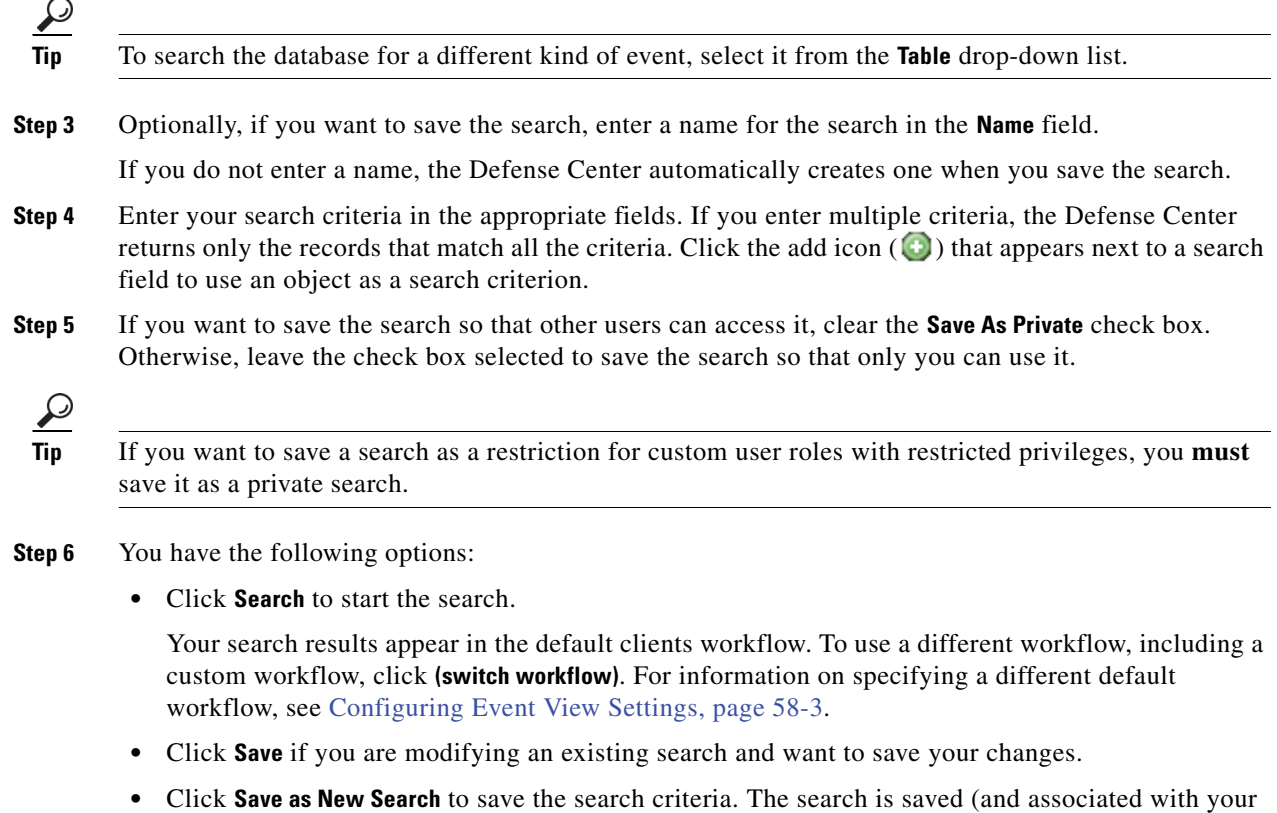

user account if you selected **Save As Private**), so that you can run it at a later time.

**Working with Vulnerabilities**

#### **License:** FireSIGHT

The FireSIGHT System includes its own vulnerability tracking database which is used, in conjunction with the system's fingerprinting capability, to identify the vulnerabilities associated with the hosts on your network.

The operating systems, servers, and clients running on your hosts have different sets of associated vulnerabilities. You can deactivate vulnerabilities for a host after you patch the host or otherwise judge it immune to a vulnerability. You can use the Defense Center to track and review the vulnerabilities for each host.

Note that vulnerabilities for vendorless and versionless servers are not mapped unless the applications protocols used by the servers are mapped in the system policy. Vulnerabilities for vendorless and versionless clients cannot be mapped. For more information, see [Mapping Vulnerabilities for Servers,](#page-1530-0)  page [50-27](#page-1530-0).

For more information, see:

- **•** [Viewing Vulnerabilities, page 38-47](#page-1144-0)
- **•** [Understanding the Vulnerabilities Table, page 38-48](#page-1145-0)
- **•** [Deactivating Vulnerabilities, page 38-49](#page-1146-0)

 **•** [Searching for Vulnerabilities, page 38-50](#page-1147-0)

### <span id="page-1144-0"></span>**Viewing Vulnerabilities**

### **License:** FireSIGHT

You can use the Defense Center to view a table of vulnerabilities. Then, you can manipulate the event view depending on the information you are looking for.

The page you see when you access vulnerabilities differs depending on the workflow you use. You can use the predefined workflow, which includes a table view of vulnerabilities. The table view contains a row for each vulnerability in the database, regardless of whether any of your detected hosts exhibit the vulnerabilities. The second page of the predefined workflow contains a row for each vulnerability (that you have not deactivated) that applies to detected hosts on your network. The predefined workflow terminates in a vulnerability detail view, which contains a detailed description for every vulnerability that meets your constraints.

 $\mathcal{L}$ 

**Tip** If you want to see the vulnerabilities that apply to a single host or set of hosts, perform a search for vulnerabilities, specifying an IP address or range of IP addresses for the hosts. For more information on searching for vulnerabilities, see [Searching for Vulnerabilities, page 38-50.](#page-1147-0)

You can also create a custom workflow that displays only the information that matches your specific needs. For information on creating a custom workflow, see [Creating Custom Workflows, page](#page-1410-0) 47-39.

The following table describes some of the specific actions you can perform on an vulnerabilities workflow page. You can also perform the tasks described in the [Common Discovery Event Actions](#page-1104-0) table.

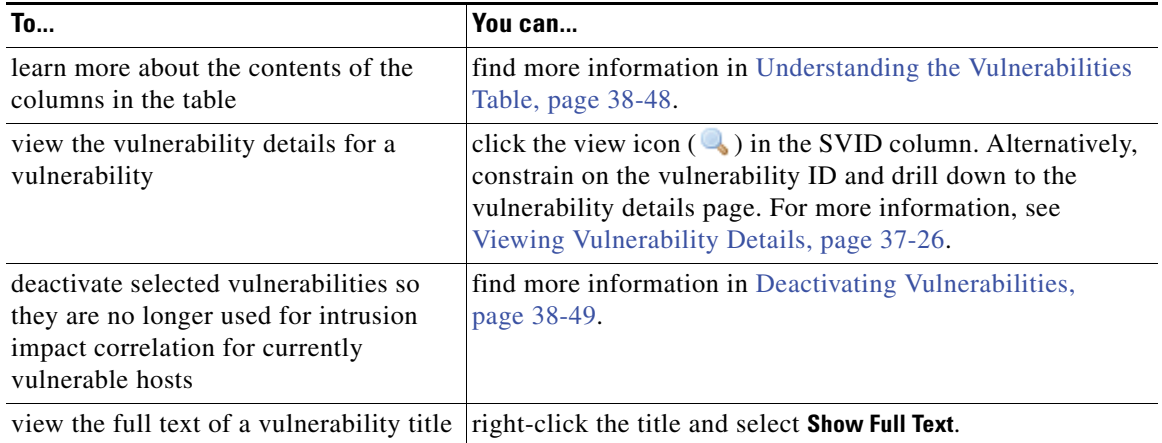

### *Table 38-11 Vulnerability Actions*

### **To view vulnerabilities:**

**Access:** Admin/Any Security Analyst

### **Step 1** Select **Analysis > Vulnerabilities > Vulnerabilities**.

The first page of the default vulnerabilities workflow appears. To use a different workflow, including a custom workflow, click **(switch workflow)**. For information on specifying a different default workflow, see [Configuring Event View Settings, page 58-3](#page-1690-0).

I

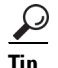

**Tip** If you are using a custom workflow that does not include the table view of vulnerabilities, click **(switch workflow)**, then select **Vulnerabilities**.

## <span id="page-1145-0"></span>**Understanding the Vulnerabilities Table**

### **License:** FireSIGHT

The FireSIGHT System includes its own vulnerability tracking database which is used, in conjunction with the system's fingerprinting capability, to identify the vulnerabilities associated with the hosts on your network.

The operating systems, servers, and clients running on your hosts have different sets of associated vulnerabilities. You can deactivate vulnerabilities for a host after you patch the host or otherwise judge it immune to a vulnerability. You can use the Defense Center to track and review the vulnerabilities for each host.

For more information on vulnerabilities, see [Working with the Vulnerabilities Network Map, page](#page-1054-0) 36-7 and [Working with Vulnerabilities in the Host Profile, page](#page-1087-0) 37-24.

Descriptions of the fields in the vulnerabilities table follow.

### **SVID**

The Cisco vulnerability identification number that the system uses to track vulnerabilities.

Click the view icon  $(\Box)$  to access the vulnerability details for the SVID. See Viewing Vulnerability [Details, page 37-26](#page-1089-0) for more information.

### **Bugtraq ID**

[The identification number associated with the vulnerability in the Bugtraq database.](http://www.securityfocus.com/bid)  (http://www.securityfocus.com/bid/)

### **Snort ID**

The identification number associated with the vulnerability in the Snort ID (SID) database. That is, if an intrusion rule can detect network traffic that exploits a particular vulnerability, that vulnerability is associated with the intrusion rule's SID.

Note that a vulnerability can be associated with more than one SID (or no SIDs at all). If a vulnerability is associated with more than one SID, the vulnerabilities table includes a row for each SID.

### **Title**

The title of the vulnerability.

#### **IP Address**

The IP address associated with the host affected by the vulnerability.

#### **Date Published**

The date the vulnerability was published.

### **Vulnerability Impact**

Displays the severity assigned to the vulnerability in the Bugtraq database on a scale of 0 to 10, with 10 being the most severe. The vulnerability impact is determined by the writer of the Bugtraq entry based on his or her best judgment and guided by SANS Critical Vulnerability Analysis (CVA) criteria.

### **Remote**

Indicates whether the vulnerability is remotely exploitable.

### **Available Exploits**

Indicates whether there are known exploits for the vulnerability.

### **Description**

A brief description of the vulnerability.

### **Technical Description**

A detailed technical description of the vulnerability.

### **Solution**

Information about repairing the vulnerability.

### **Count**

The number of events that match the information that appears in each row. Note that the Count field appears only after you apply a constraint that creates two or more identical rows.

### <span id="page-1146-0"></span>**Deactivating Vulnerabilities**

### **License:** FireSIGHT

Deactivate a vulnerability after you patch the hosts on your network or otherwise judge them immune. Deactivated vulnerabilities are not used for intrusion impact correlation. Note that if the system discovers a new host that is affected by that vulnerability, the vulnerability is considered valid (and is not automatically deactivated) for that host.

You can deactivate vulnerabilities within the vulnerabilities workflow **only** on a workflow page that shows vulnerabilities for specific hosts on your network, that is:

- **•** on the second page of the default vulnerabilities workflow, **Vulnerabilities on the Network**, which shows only the vulnerabilities that apply to the hosts on your network
- on any page in a vulnerabilities workflow, custom or predefined, that you constrained based on IP address using a search.

Deactivating a vulnerability within a vulnerabilities workflow that is not constrained on IP addresses deactivates the vulnerability for *all* detected hosts on your network. To deactivate a vulnerability for a single host, you have three options:

• Use the network map.

For more information, see [Working with the Vulnerabilities Network Map, page 36-7.](#page-1054-0)

• Use the host's host profile.

For more information, see [Setting Vulnerabilities for Individual Hosts, page 37-29](#page-1092-1).

• Constrain the vulnerabilities workflow based on the IP addresses of the host or hosts for which you want to deactivate vulnerabilities. For hosts with multiple associated IP addresses, this function applies only to the single, selected IP address of that host.

To constrain the view based on IP address, perform a search for vulnerabilities, specifying an IP address or range of IP addresses for the hosts for which you want to deactivate vulnerabilities. For more information on searching for vulnerabilities, see [Searching for Vulnerabilities, page](#page-1147-0) 38-50.

#### **To deactivate vulnerabilities:**

**Access:** Admin/Any Security Analyst

**Step 1** On the Vulnerabilities on the Network page, select the check boxes next to vulnerabilities you want to deactivate, then click **Review**.

### <span id="page-1147-0"></span>**Searching for Vulnerabilities**

### **License:** FireSIGHT

You can search for vulnerabilities that affect the hosts on your network. You may want to create searches customized for your network environment, then save them to reuse later.

### **General Search Syntax**

The system displays examples of valid syntax next to each search field. When entering search criteria, keep the following points in mind:

- All fields accept negation (!).
- All fields accept comma-separated lists. If you enter multiple criteria, the search returns only the records that match all the criteria.
- **•** Many fields accept one or more asterisks (\*) as wild cards.
- For some fields, you can specify  $n/a$  or  $b$ lank in the field to identify events where information is not available for that field; use !n/a or !blank to identify the events where that field is populated.
- Most fields are case-insensitive.
- IP addresses may be specified using CIDR notation. For information on entering IPv4 and IPv6 addresses in the FireSIGHT System, see [IP Address Conventions, page 1-17.](#page-54-0)
- Click the add object icon (**C**) that appears next to a search field to use an object as a search criterion.

For detailed information on search syntax, including using objects in searches, see [Searching for Events,](#page-1352-0)  [page](#page-1352-0) 45-1.

### **Specific Search Criteria for Vulnerabilities**

Note the following information specific to searching for vulnerabilities:

- **•** [Find Bugtraq ID numbers at http://www.securityfocus.com/bid.](http://www.securityfocus.com/bid)
- **•** Enter TRUE to search for vulnerabilities that are exploited, or FALSE to exclude such vulnerabilities.

### **To search for vulnerabilities:**

**Access:** Admin/Any Security Analyst

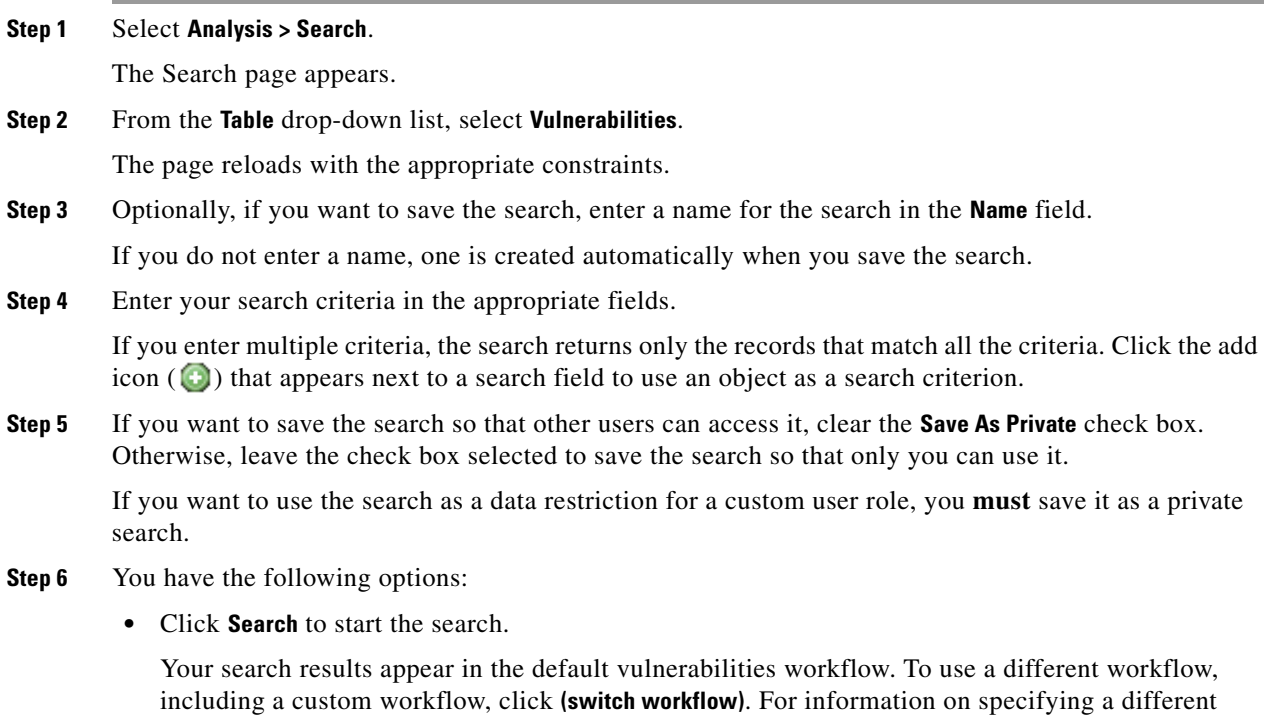

 **•** Click **Save** if you are modifying an existing search and want to save your changes.

default workflow, see [Configuring Event View Settings, page 58-3](#page-1690-0).

 **•** Click **Save as New Search** to save the search criteria. The search is saved (and associated with your user account if you selected **Save As Private**), so that you can run it at a later time.

## **Working with Third-Party Vulnerabilities**

### **License:** FireSIGHT

The FireSIGHT System includes its own vulnerability tracking database which is used, in conjunction with the system's fingerprinting capability, to identify the vulnerabilities associated with the hosts on your network.

If your organization can write scripts or create command line import files to import network map data from third-party applications, you can import third-party vulnerability data to augment the system's vulnerability data. For more information, see the *FireSIGHT System Host Input API Guide.*

To include imported data in impact correlations, you must map third-party vulnerability information to the operating system and application definitions in the database. You cannot map third-party vulnerability information to client definitions.

For more information, see:

 $\mathbf I$ 

- **•** [Viewing Third-Party Vulnerabilities, page 38-52](#page-1149-0)
- **•** [Understanding the Third-Party Vulnerabilities Table, page 38-52](#page-1149-1)
- **•** [Searching for Third-Party Vulnerabilities, page 38-53](#page-1150-0)

### <span id="page-1149-0"></span>**Viewing Third-Party Vulnerabilities**

### **License:** FireSIGHT

After you use the host input feature to import third-party vulnerability data, you can use the Defense Center to view a table of third-party vulnerabilities. Then, you can manipulate the event view depending on the information you are looking for.

The page you see when you access third-party vulnerabilities differs depending on the workflow you use. There are two predefined workflows. You can also create a custom workflow that displays only the information that matches your specific needs. For more information, see [Creating Custom Workflows,](#page-1410-0)  page [47-39](#page-1410-0).

The following table describes some of the specific actions you can perform on a third-party vulnerabilities workflow page. You can also perform the tasks described in the [Common Discovery](#page-1104-0)  [Event Actions](#page-1104-0) table.

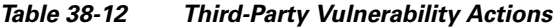

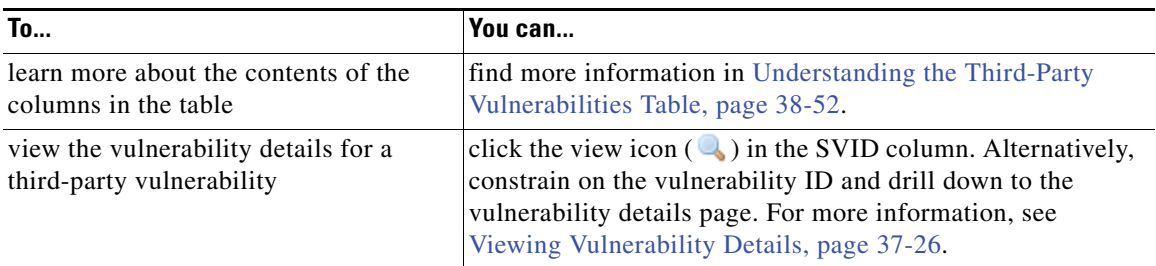

### **To view third-party vulnerabilities:**

**Access:** Admin/Any Security Analyst

### **Step 1** Select **Analysis > Vulnerabilities > Third-Party Vulnerabilities**.

The first page of the default third-party vulnerabilities workflow appears. To use a different workflow, including a custom workflow, click **(switch workflow)**. For information on specifying a different default workflow, see [Configuring Event View Settings, page 58-3.](#page-1690-0)

 $\curvearrowright$ 

**Tip** If you are using a custom workflow that does not include the table view of third-party vulnerabilities, click **(switch workflow)**, then select **Vulnerabilities by Source** or **Vulnerabilities by IP Address**.

### <span id="page-1149-1"></span>**Understanding the Third-Party Vulnerabilities Table**

### **License:** FireSIGHT

When you import third-party vulnerability information using the host input feature, the system stores that information in its database. The fields in the third-party vulnerabilities table are described in the following table.

### **Vulnerability Source**

The source of the third-party vulnerabilities, for example, QualysGuard or NeXpose.

### **Vulnerability ID**

The ID number associated with the vulnerability for its source.

### **IP Address**

The IP address associated with the host affected by the vulnerability.

### **Port**

A port number, if the vulnerability is associated with a server running on a specific port.

### **Bugtraq ID**

[The identification number associated with the vulnerability in the Bugtraq database.](http://www.securityfocus.com/bid)  (http://www.securityfocus.com/bid/)

### **CVE ID**

[The identification number associated with the vulnerability in MITRE's Common Vulnerabilities](http://www.cve.mitre.org/)  and Exposures (CVE) database (http://www.cve.mitre.org/).

### **SVID**

The Sourcefire Vulnerability identification number that the system uses to track vulnerabilities

Click the view icon  $\left(\bigcup_{n=1}^{\infty}\right)$  to access the vulnerability details for the SVID. See Viewing Vulnerability [Details, page 37-26](#page-1089-0) for more information.

### **Snort ID**

The identification number associated with the vulnerability in the Snort ID (SID) database. That is, if an intrusion rule can detect network traffic that exploits a particular vulnerability, that vulnerability is associated with the intrusion rule's SID.

Note that a vulnerability can be associated with more than one SID (or no SIDs at all). If a vulnerability is associated with more than one SID, the vulnerabilities table includes a row for each SID.

### **Title**

The title of the vulnerability.

### **Description**

A brief description of the vulnerability.

### **Count**

The number of events that match the information that appears in each row. Note that the Count field appears only after you apply a constraint that creates two or more identical rows.

### <span id="page-1150-0"></span>**Searching for Third-Party Vulnerabilities**

### **License:** FireSIGHT

You can search for third-party vulnerabilities that affect the hosts on your network. You may want to create searches customized for your network environment, then save them to reuse later.

### **General Search Syntax**

The system displays examples of valid syntax next to each search field. When entering search criteria, keep the following points in mind:

- All fields accept negation (!).
- All fields accept comma-separated lists. If you enter multiple criteria, the search returns only the records that match all the criteria.
- Many fields accept one or more asterisks ( $\star$ ) as wild cards.
- **•** For some fields, you can specify n/a or blank in the field to identify events where information is not available for that field; use !n/a or !blank to identify the events where that field is populated.
- Most fields are case-insensitive.
- IP addresses may be specified using CIDR notation. For information on entering IPv4 and IPv6 addresses in the FireSIGHT System, see [IP Address Conventions, page 1-17.](#page-54-0)
- Click the add object icon (**C**) that appears next to a search field to use an object as a search criterion.

For detailed information on search syntax, including using objects in searches, see [Searching for Events,](#page-1352-0)  [page](#page-1352-0) 45-1.

### **Specific Search Criteria for Vulnerabilities**

Note the following information specific to searching for vulnerabilities:

- **•** [Find Bugtraq ID numbers at http://www.securityfocus.com/bid.](http://www.securityfocus.com/bid)
- Enter TRUE to search for vulnerabilities that are exploited, or FALSE to exclude such vulnerabilities.

### **To search for third-party vulnerabilities:**

**Access:** Admin/Any Security Analyst

**Step 1** Select **Analysis > Search**.

The Search page appears.

**Step 2** From the **Table** drop-down list, select **Third-Party Vulnerabilities**.

The page reloads with the appropriate constraints.

**Step 3** Optionally, if you want to save the search, enter a name for the search in the **Name** field.

If you do not enter a name, one is created automatically when you save the search.

**Step 4** Enter your search criteria in the appropriate fields.

If you enter multiple criteria, the search returns only the records that match all the criteria. Click the add icon  $(\bullet)$  that appears next to a search field to use an object as a search criterion.

**Step 5** If you want to save the search so that other users can access it, clear the **Save As Private** check box. Otherwise, leave the check box selected to save the search so that only you can use it.

If you want to use the search as a data restriction for a custom user role, you **must** save it as a private search.

- **Step 6** You have the following options:
	- **•** Click **Search** to start the search.
Your search results appear in the default third-party vulnerabilities workflow. To use a different workflow, including a custom workflow, click **(switch workflow)**. For information on specifying a different default workflow, see [Configuring Event View Settings, page 58-3.](#page-1690-0)

- **•** Click **Save** if you are modifying an existing search and want to save your changes.
- **•** Click **Save as New Search** to save the search criteria. The search is saved (and associated with your user account if you selected **Save As Private**), so that you can run it at a later time.

# **Working with Users**

#### **License:** FireSIGHT

When either an Active Directory Agent or a managed device detects a user login for a user who is not already in the database, the user is added to the database, unless you have specifically restricted that login type (see [Restricting User Logging, page](#page-1027-0) 35-30).

**Note** Although the system detects SMTP logins, the system does not record them unless there is already a user with a matching email address in the database; users are **not** added to the database based on SMTP logins.

The type of login that the system detected determines what information is stored about the new user, as described in the following table.

| <b>Login Type</b>            | <b>User Data Stored</b>                             |
|------------------------------|-----------------------------------------------------|
| <b>LDAP</b>                  | username                                            |
| A IM<br>Oracle<br><b>SIP</b> | current IP address                                  |
|                              | login type (aim, 1dap, oracle, or sip)<br>$\bullet$ |
| POP <sub>3</sub>             | username                                            |
| <b>IMAP</b>                  | current IP address                                  |
|                              | email address<br>$\bullet$                          |
|                              | login type (pop3 or imap)<br>$\bullet$              |

*Table 38-13 Login Types and User Data Stored* 

If you configured Defense Center-LDAP server connections, the Defense Center queries the LDAP servers every five minutes and obtains metadata for the new users in the user database. At the same time, the Defense Center also queries the LDAP servers for updated information on users whose records in the Defense Center database are more than 12 hours old. It may take five to ten minutes for the Defense Center database to update with user metadata after the system detects a new user login. From the LDAP servers, the Defense Center obtains the following information and metadata about each user:

- **•** LDAP username
- **•** first and last names
- **•** email address
- **•** department

Ι

 **•** telephone number

The number of users the Defense Center can store in its database depends on your FireSIGHT license. Note that AIM, Oracle, and SIP logins create duplicate user records because they are not associated with any of the user metadata that the system obtains from LDAP servers. To prevent overuse of user count because of duplicate user records from these protocols, disable logging of the protocols in the network discovery policy. For more information, see [Restricting User Logging, page](#page-1027-0) 35-30.

You can search, view, and delete users from the database; you can also purge all users from the database. For more information, see the following sections:

- **•** [Viewing Users, page 38-56](#page-1153-0)
- **•** [Understanding the Users Table, page 38-56](#page-1153-1)
- **•** [Understanding User Details and Host History, page 38-58](#page-1155-0)
- **•** [Searching for Users, page 38-59](#page-1156-0)

# <span id="page-1153-0"></span>**Viewing Users**

#### **License:** FireSIGHT

You can view a table of users, and then manipulate the event view depending on the information you are looking for.

The page you see when you access users differs depending on the workflow you use. You can use the predefined workflow, which includes a table view of users that lists all detected users, and terminates in a user details page. The user details page provides information on every user that meets your constraints.

You can also create a custom workflow that displays only the information that matches your specific needs. For information on creating a custom workflow, see [Creating Custom Workflows, page](#page-1410-0) 47-39.

For more information about the contents of the columns in the table, see [Understanding the Users Table,](#page-1153-1)  page [38-56](#page-1153-1).The following table, see describes some of the specific actions you can perform on an users workflow page. You can also perform the actions in the [Common Discovery Event Actions](#page-1104-0) table.

#### **To view users:**

**Access:** Admin/Any Security Analyst

#### **Step 1** Select **Analysis > Users > Users**.

The first page of the default users workflow appears. To use a different workflow, including a custom workflow, click **(switch workflow)**. For information on specifying a different default workflow, see [Configuring Event View Settings, page 58-3](#page-1690-0).

 $\mathcal{L}$ 

**Tip** If you are using a custom workflow that does not include the table view of users, click **(switch workflow)**, then select **Users**.

# <span id="page-1153-1"></span>**Understanding the Users Table**

**License:** FireSIGHT

When the system discovers a user, it collects data about that user and stores it in the database. Descriptions of the fields in the users table follow.

#### **User**

One of:

- **–** the first name, last name, and username of the user as collected via the optional Defense Center-LDAP server connections
- **–** the username only, if you have not configured Defense Center-LDAP server connections, or for users that the Defense Center cannot correlate with an LDAP record

The Defense Center also displays the protocol used to detect the user.

Note that because unsuccessful AIM login attempts are recorded, the Defense Center can store invalid AIM users (for example, if a user misspelled his or her username).

#### **Current IP**

The IP address associated with the host that the user is logged into. This field is blank if another authoritative user logs into the host with the same IP address after the user's login, unless the user is an authoritative user and the new user is a non-authoritative user. (The system associates the IP address with the last authoritative user that logged in with the host.) For more information on authoritative vs. non-authoritative users, see [Users Database, page 35-7](#page-1004-0).

#### **First Name**

The user's first name, as obtained from the optional Defense Center-LDAP server connections. This field is blank if:

- **–** you have not configured a Defense Center-LDAP server connection
- **–** the Defense Center cannot correlate the user in the Defense Center database with an LDAP record (for example, for users added to the database via an AIM, Oracle, or SIP login)
- **–** there is no first name associated with the user on your LDAP servers

#### **Last Name**

The user's last name, as obtained from the optional Defense Center-LDAP server connections. This field is blank if:

- **–** you have not configured a Defense Center-LDAP server connection
- **–** the Defense Center cannot correlate the user in the Defense Center database with an LDAP record (for example, for users added to the database via an AIM, Oracle, or SIP login)
- **–** there is no last name associated with the user on your LDAP servers

#### **E-Mail**

The user's email address. This field is blank if:

- **–** the user was added to the database via an AIM login
- **–** the user was added to the database via an LDAP login and there is no email address associated with the user on your LDAP servers

I

#### **Department**

The user's department, as obtained from the optional Defense Center-LDAP server connections. If there is no department explicitly associated with the user on your LDAP servers, the department is listed as whatever default group the server assigns. For example, on Active Directory, this is Users (ad). This field is blank if:

- **–** you have not configured a Defense Center-LDAP server connection
- **–** the Defense Center cannot correlate the user in the Defense Center database with an LDAP record (for example, for users added to the database via an AIM, Oracle, or SIP login)

#### **Phone**

The user's telephone number, as obtained from the optional Defense Center-LDAP server connections. This field is blank if:

- **–** you have not configured a Defense Center-LDAP server connection
- **–** the Defense Center cannot correlate the user in the Defense Center database with an LDAP record (for example, for users added to the database via an AIM, Oracle, or SIP login)
- **–** there is no telephone number associated with the user on your LDAP servers

#### **User Type**

The protocol used to detect the user. For example, for users added to the database when detects a POP3 login, the user type is pop3.

#### **Count**

The number of users that match the information that appears in each row. Note that the Count field appears only after you apply a constraint that creates two or more identical rows.

# <span id="page-1155-0"></span>**Understanding User Details and Host History**

#### **License:** FireSIGHT

From any event view that associates user identity data with other kinds of events, as well as from a table view of users, you can display the User Identity pop-up window to learn more about a specific user. User information also appears in the terminating page for users workflows.

The user data you see is the same as you would see in the table view of users; for more information, see [Understanding the Users Table, page](#page-1153-1) 38-56.

The host history provides a graphic representation of the last twenty-four hours of the user's activity. A list of IP addresses of the hosts that the user logged into and logged off of approximates login and logout times with bar graphs. A typical user might log on to and off of multiple hosts in the course of a day. For example, periodic automated logins to a mail server would display as multiple short sessions, while longer logins (such as during working hours) display longer sessions.

Note that when a non-authoritative user login to a host is detected, that login is recorded in the user and host history. If no authoritative user is associated with the host, a non-authoritative user can be the current user for the host. However, after an authoritative user login is detected for that host, only another authoritative user login changes the current user. In addition, when a non-authoritative user is the current user on a host, that user still cannot be used for user control. If you configure capture of failed logins in the network discovery policy, the host history also includes hosts where the user failed to log in.

The data used to generate the host history is stored in the user history database, which by default stores 10 million user login events. If you do not see any data in the host history for a particular user, either that user is inactive, or you may need to increase the database limit. For more information, see [Configuring Database Event Limits, page](#page-1517-0) 50-14.

#### **To view user details and host history:**

**Access:** Admin/Any Security Analyst

- **Step 1** You have two options:
	- In any event view that lists users, click the user icon ( $\Box$ ) that appears next to a user identity.
	- **•** In any users workflow, click the Users terminating page.

User details appear.

# <span id="page-1156-0"></span>**Searching for Users**

#### **License:** FireSIGHT

You can search for specific users. You may want to create searches customized for your network environment, then save them to reuse later.

#### **General Search Syntax**

The system displays examples of valid syntax next to each search field. When entering search criteria, keep the following points in mind:

- All fields accept negation (!).
- All fields accept comma-separated lists. If you enter multiple criteria, the search returns only the records that match all the criteria.
- Many fields accept one or more asterisks (\*) as wild cards.
- **•** For some fields, you can specify n/a or blank in the field to identify events where information is not available for that field; use  $\ln/a$  or  $\ln\ln b$  to identify the events where that field is populated.
- **•** Most fields are case-insensitive.
- **•** IP addresses may be specified using CIDR notation. For information on entering IPv4 and IPv6 addresses in the FireSIGHT System, see [IP Address Conventions, page 1-17](#page-54-0).
- Click the add object icon ( $\bigcirc$ ) that appears next to a search field to use an object as a search criterion.

For detailed information on search syntax, including using objects in searches, see [Searching for Events,](#page-1352-0)  [page](#page-1352-0) 45-1.

#### **Specific User Search Criteria**

For user type, valid search criteria are ldap, pop3, imap, and aim; because users are not added to the database based on SMTP logins, entering smtp will not return any results.

#### **To search for users:**

**Access:** Admin/Any Security Analyst

#### **Step 1** Select **Analysis > Search**.

ן

The Search page appears.

**Step 2** From the **Table** drop-down list, select **Users**.

The Users search page appears.

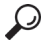

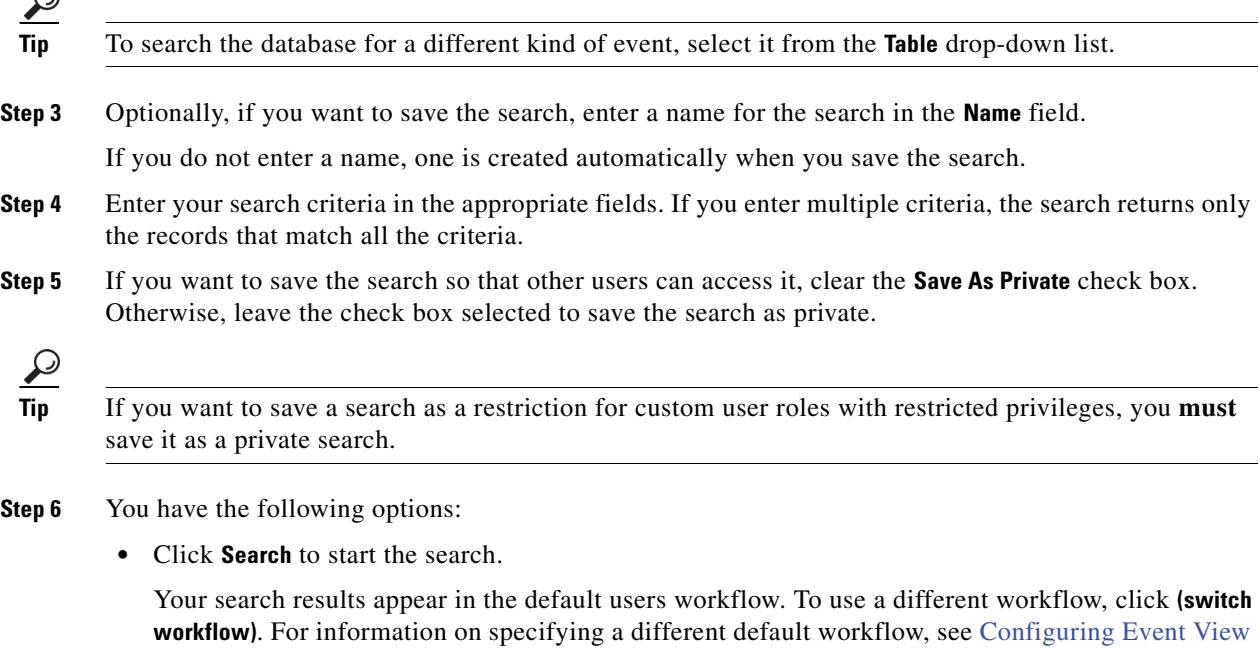

- **•** Click **Save** if you are modifying an existing search and want to save your changes.
- **•** Click **Save as New Search** to save the search criteria. The search is saved (and associated with your user account if you selected **Save As Private**), so that you can run it at a later time.

# <span id="page-1157-0"></span>**Working with User Activity**

#### **License:** FireSIGHT

[Settings, page 58-3](#page-1690-0).

The FireSIGHT System generates events that communicate the details of user activity on your network. Descriptions of the four types of user activity follow.

#### **New User Identity**

This event is generated when the system detects a user login for a user that is not in the database.

#### **User Login**

This event is generated when any of the following occur:

- **–** an Active Directory Agent that you installed on an Active Directory server detects an LDAP login
- **–** a managed device detects an LDAP, POP3, IMAP, SMTP, AIM, Oracle or SIP login
- **–** There are several points to keep in mind regarding user login events:
- **–** SMTP logins are not recorded unless there is already a user with a matching email address in the database.
- **–** Failed logins are only for LDAP, IMAP, and POP3, and only when detected in traffic. Users are not added to the detected users database as a result of a failed login, but the activity is optionally recorded in the user activity database, based on the user logging configuration in the network discovery policy.
- **–** A user login is not recorded if you have specifically restricted its login type; see [Restricting](#page-1027-0)  [User Logging, page 35-30.](#page-1027-0)

Note that when a non-authoritative user logs into a host, that login is recorded in the user and host history. If no authoritative user is associated with the host, a non-authoritative user can be the current user for the host. However, after an authoritative user logs into the host, only a login by another authoritative user changes the current user. In addition, when a non-authoritative user is the current user on a host, that user still cannot be used for user control.

#### **Delete User Identity**

This event is generated when you manually delete a user from the database.

#### **User Identity Dropped: User Limit Reached**

This event is generated when the system detects a user that is not in the database, but cannot add the user because you have reached the maximum number of users in the database as determined by your FireSIGHT license.

The total number of detected users the Defense Center can store depends on your FireSIGHT license. After you reach the licensed limit, in most cases the system stops adding new users to the database. To add new users, you must either manually delete old or inactive users from the database, or purge all users from the database.

However, the system favors authoritative users. If you have reached the limit and the system detects a login for a previously undetected authoritative user, the system deletes the non-authoritative user who has remained inactive for the longest time, and replaces it with the new authoritative user.

When the system detects user activity, it is logged to the database. You can view, search, and delete user activity; you can also purge all user activity from the database.

Whenever possible the FireSIGHT System correlates user activity with other types of events. For example, intrusion events can tell you the users who were logged into the source and destination hosts at the time of the event. This can tell you who owns the host that was targeted by an attack, or who initiated an internal attack or portscan.

You can also use user activity in correlation rules. Based on the type of user activity as well as other criteria that you specify, you can build correlation rules that, when used in a correlation policy, launch remediations and alert responses when network traffic meets your criteria. For more information on user activity, see [Understanding User Data Collection, page](#page-1000-0) 35-3.

For more information, see the following sections:

- **•** [Viewing User Activity Events, page 38-61](#page-1158-0)
- **•** [Understanding the User Activity Table, page 38-62](#page-1159-0)
- **•** [Searching for User Activity, page 38-63](#page-1160-0)

# <span id="page-1158-0"></span>**Viewing User Activity Events**

**License:** FireSIGHT

You can view a table of user activity, and then manipulate the event view depending on the information you are looking for.

The page you see when you access user activity differs depending on the workflow you use. You can use the predefined workflow, which includes the table view of user activity and terminates in a user details page, which contains user details for every user that meets your constraints. You can also create a custom workflow that displays only the information that matches your specific needs. For information on creating a custom workflow, see [Creating Custom Workflows, page](#page-1410-0) 47-39.

For more information about the contents of the columns in the table, see [Understanding the User Activity](#page-1159-0)  [Table, page](#page-1159-0) 38-62.The following table, see describes some of the specific actions you can perform on an user activity workflow page. You can also perform the actions in the [Common Discovery Event Actions](#page-1104-0) table.

#### **To view user activity:**

**Access:** Admin/Any Security Analyst

#### **Step 1** Select **Analysis > Users > User Activity**.

The first page of the default user activity workflow appears. To use a different workflow, including a custom workflow, click **(switch workflow)**. For information on specifying a different default workflow, see [Configuring Event View Settings, page 58-3.](#page-1690-0) If no events appear, you may need to adjust the time range; see [Setting Event Time Constraints, page 47-23](#page-1394-0).

 $\mathcal{Q}$ 

**Tip** If you are using a custom workflow that does not include the table view of user activity, click **(switch workflow)**, then select **User Activity**.

# <span id="page-1159-0"></span>**Understanding the User Activity Table**

#### **License:** FireSIGHT

When the system detects user activity, it is logged to the database. Descriptions of the fields in the users table follow.

#### **Time**

The time that the system detected the user activity.

#### **Event**

The user activity type. For more information, see [Working with User Activity, page 38-60.](#page-1157-0)

#### **User**

The user associated with the activity. At a minimum, this field contains a username and the protocol used to detect the user. If there is LDAP metadata on the user, this field may also contain the first name and last name of the user.

#### **User Type**

The protocol used to detect the user. For example, for users added to the database when the system detects a POP3 login, the user type is pop3.

Ι

#### **IP Address**

For User Login activity, the IP address involved in the login, which can be an IP address of the user's host (for LDAP, POP3, IMAP, and AIM logins), the server (for SMTP and Oracle logins), or the session originator (for SIP logins).

Note that an associated IP address does not mean the user is the current user for that IP address; when a non-authoritative user logs into a host, that login is recorded in the user and host history. If no authoritative user is associated with the host, a non-authoritative user can be the current user for the host. However, after an authoritative user logs into the host, only a login by another authoritative user changes the current user.

For other types of user activity, this field is blank.

#### **Description**

For Delete User Identity and User Identity Dropped activity, the username of the user who was deleted from the database or failed to be added to the database. For logins to network resources, network login is displayed. For other types of user activity, this field is blank.

#### **Device**

For user activity detected by a managed device, the name of the device. For other types of user activity, the managing Defense Center.

#### **Count**

The number of events that match the information that appears in each row. Note that the Count field appears only after you apply a constraint that creates two or more identical rows.

# <span id="page-1160-0"></span>**Searching for User Activity**

#### **License:** FireSIGHT

You can search for specific user activity. You may want to create searches customized for your network environment, then save them to reuse later.

#### **General Search Syntax**

The system displays examples of valid syntax next to each search field. When entering search criteria, keep the following points in mind:

- All fields accept negation (!).
- All fields accept comma-separated lists. If you enter multiple criteria, the search returns only the records that match all the criteria.
- **•** Many fields accept one or more asterisks (\*) as wild cards.
- **•** For some fields, you can specify n/a or blank in the field to identify events where information is not available for that field; use  $\ln/a$  or  $\ln$  lblank to identify the events where that field is populated.
- **•** Most fields are case-insensitive.
- **•** IP addresses may be specified using CIDR notation. For information on entering IPv4 and IPv6 addresses in the FireSIGHT System, see [IP Address Conventions, page 1-17](#page-54-0).
- Click the add object icon (**C**) that appears next to a search field to use an object as a search criterion.

For detailed information on search syntax, including using objects in searches, see [Searching for Events,](#page-1352-0)  [page](#page-1352-0) 45-1.

ן

**To search for user activity:**

**Access:** Admin/Any Security Analyst

## **Step 1** Select **Analysis > Search**.

The Search page appears.

**Step 2** From the **Tables** drop-down menu, select **User Activity**.

The User Activity search page appears.

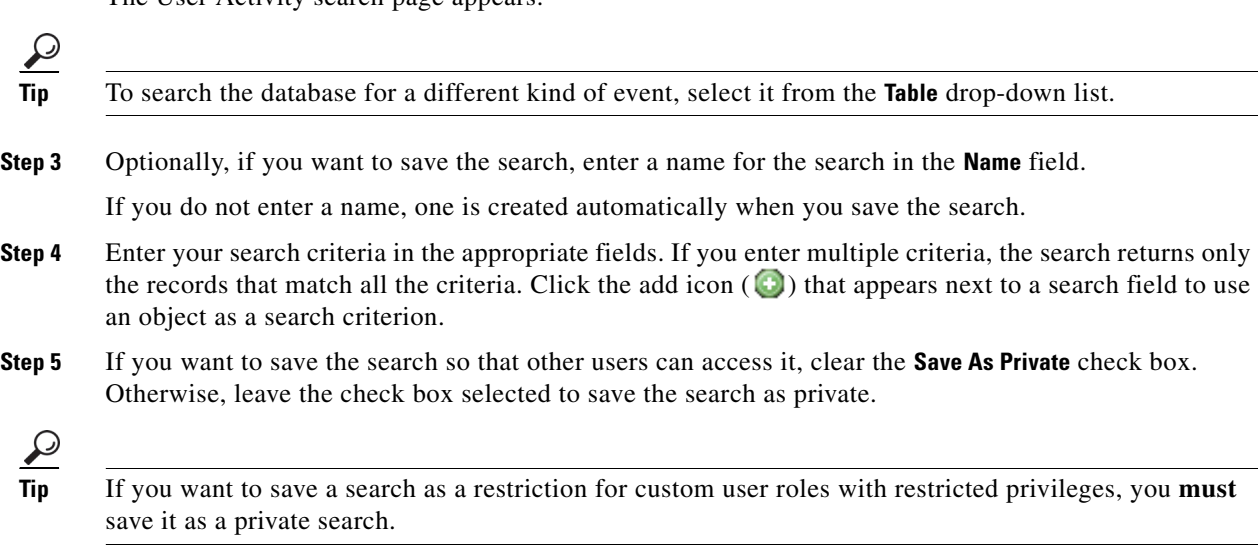

**Step 6** You have the following options:

 **•** Click **Search** to start the search.

Your search results appear in the default user activity workflow, constrained by the current time range. To use a different workflow, including a custom workflow, click **(switch workflow)**. For information on specifying a different default workflow, see [Configuring Event View Settings,](#page-1690-0)  [page 58-3](#page-1690-0).

- **•** Click **Save** if you are modifying an existing search and want to save your changes.
- **•** Click **Save as New Search** to save the search criteria. The search is saved (and associated with your user account if you selected **Save As Private**), so that you can run it at a later time.

**FireSIGHT System User Guide**

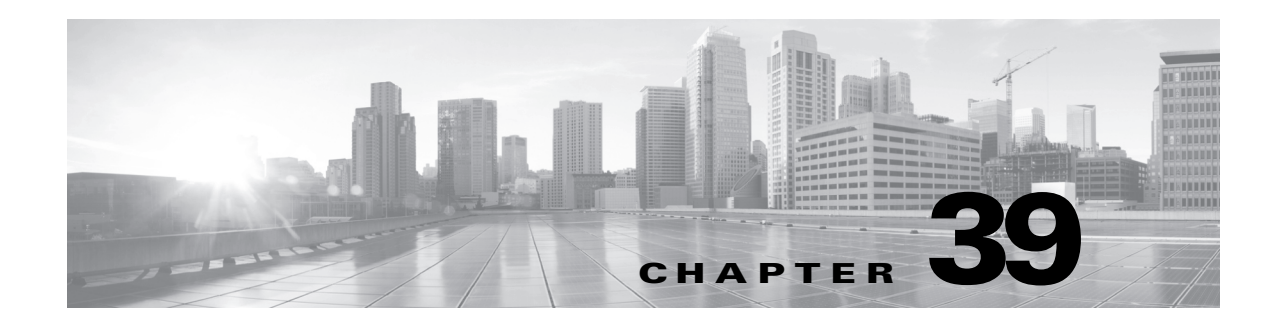

# <span id="page-1162-0"></span>**Configuring Correlation Policies and Rules**

You can use the FireSIGHT System's *correlation* feature to build *correlation policies*, which are populated with *correlation rules* and *compliance white lists*, and that let you respond in real time to threats to your network. A correlation *policy violation* occurs when the activity on your network triggers either a correlation rule or white list.

A correlation rule triggers when a specific event generated by the FireSIGHT System either meets criteria that you specify, or when your network traffic deviates from your normal network traffic pattern as characterized in an existing traffic profile.

Compliance white lists, on the other hand, trigger when the system determines that a host on your network is running a prohibited operating system, client application (or client), application protocol, or protocol.

You can configure the FireSIGHT System to initiate responses to policy violations. Responses include simple alerts as well as various remediations (such as scanning a host). You can group responses so that the system launches multiple responses for each policy violation.

The following graphic illustrates the event notification and correlation process:

 $\mathbf I$ 

Ι

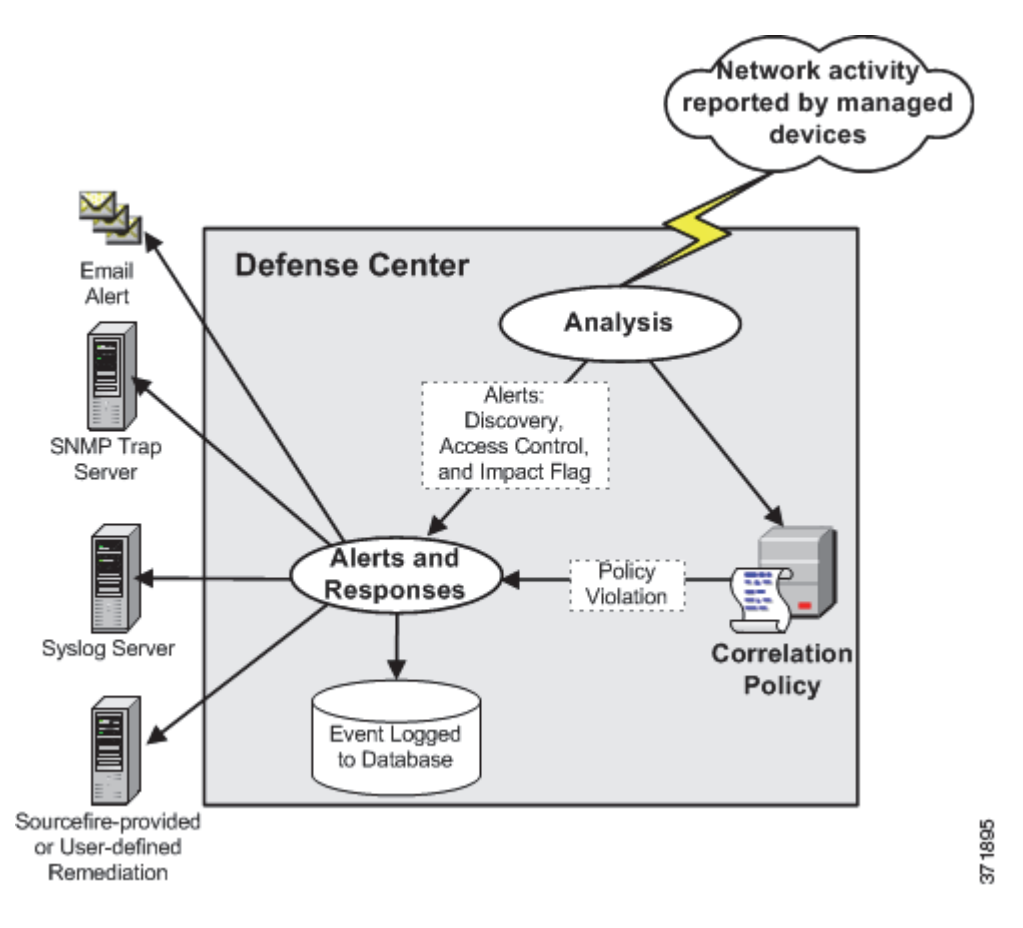

This chapter focuses on creating correlation rules, using those rules in policies, associating responses and response groups with those rules, and analyzing correlation events. For more information, see:

- **•** [Creating Rules for Correlation Policies, page 39-2](#page-1163-0)
- **•** [Managing Rules for Correlation Policies, page 39-40](#page-1201-0)
- **•** [Grouping Correlation Responses, page 39-41](#page-1202-0)
- **•** [Creating Correlation Policies, page 39-44](#page-1205-0)
- **•** [Managing Correlation Policies, page 39-48](#page-1209-0)
- **•** [Working with Correlation Events, page 39-50](#page-1211-0)

For information on creating compliance white lists and correlation responses (alerts and remediations), see:

- **•** [Using the FireSIGHT System as a Compliance Tool, page 27-1](#page-740-0)
- **•** [Working with Alert Responses, page 15-2.](#page-429-0)
- **•** [Configuring Correlation Policies and Rules, page 39-1.](#page-1162-0)

# <span id="page-1163-0"></span>**Creating Rules for Correlation Policies**

**License:** FireSIGHT, Protection, URL Filtering, or Malware **Supported Devices:** feature dependent

#### **Supported Defense Centers:** feature dependent

Before you create a correlation policy, you should create correlation rules or compliance white lists (or both) to populate it.

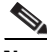

**Note** This section describes how to create correlation rules. For information on creating compliance white lists, see [Creating Compliance White Lists, page 27-7.](#page-746-0)

A correlation rule triggers (and generates a correlation event) when your network traffic meets criteria that you specify. When you create correlation rules, you can use simple conditions or you can create more elaborate constructs by combining and nesting conditions and constraints.

You can further add to correlation rules in the following ways:

- **•** Add a *host profile qualification* to constrain the rule using information from the host profile of a host involved in the triggering event.
- **•** Add a *connection tracker* to a correlation rule so that after the rule's initial criteria are met, the system begins tracking certain connections. Then, a correlation event is generated only if the tracked connections meet additional criteria.
- **•** Add a *user qualification* to a correlation rule to track certain users or groups of users. For example, you could constrain a correlation rule so that it triggers only when the identity of the source or destination user is a certain user or, for example, one from the marketing department.
- **•** Add *snooze periods* and *inactive periods*. When a correlation rule triggers once, a snooze period causes that rule not to trigger again for a specified interval, even if the rule is violated again during the interval. After the snooze period has elapsed, the rule can trigger again (and start a new snooze period). During inactive periods, the correlation rule does not trigger.

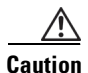

**Caution** Evaluating complex correlation rules that trigger on frequently occurring events can degrade Defense Center performance. For example, a multi-condition rule that the Defense Center must evaluate against every connection logged by the system can cause resource overload.

The following table explains the licenses you must have to build effective correlation rules. If you do not have the appropriate licenses, correlation rules that use an unlicensed aspect of the FireSIGHT System do not trigger. For more information on specific licenses, see [License Types and Restrictions, page](#page-1561-0) 52-2.

#### *Table 39-1 License Requirements for Building Correlation Rules*

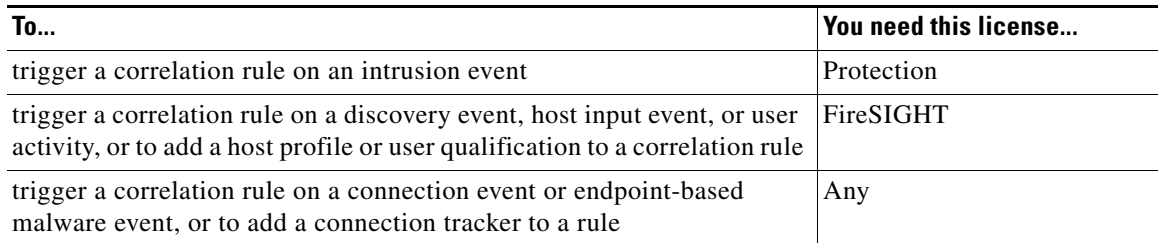

**The Second Service** 

 $\mathsf I$ 

<span id="page-1165-0"></span>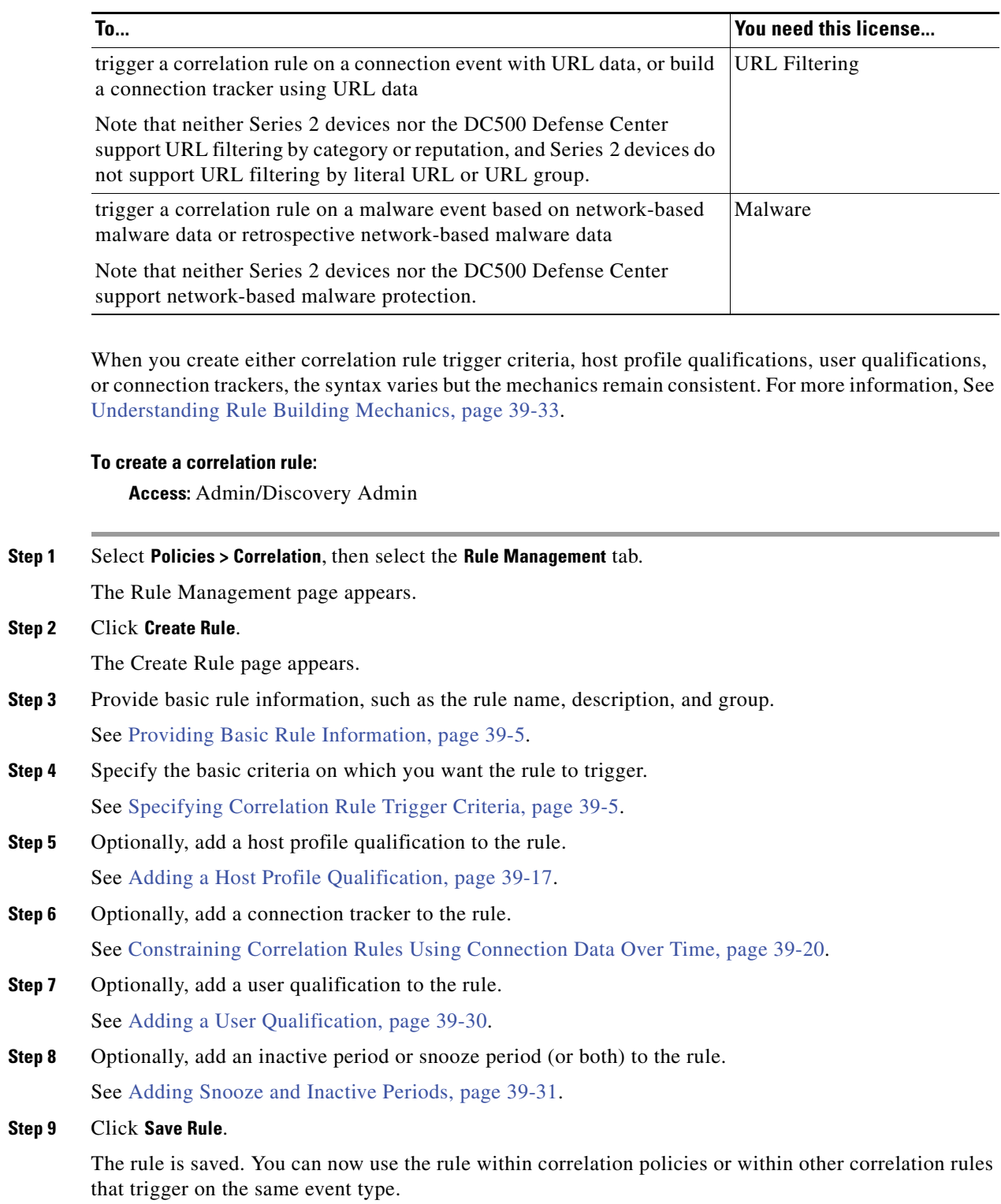

### *Table 39-1 License Requirements for Building Correlation Rules (continued)*

# <span id="page-1166-0"></span>**Providing Basic Rule Information**

#### **License:** Any

You must give each correlation rule a name and, optionally, a short description. You can also place the rule in a rule group.

#### **To provide basic rule information:**

**Access:** Admin/Discovery Admin

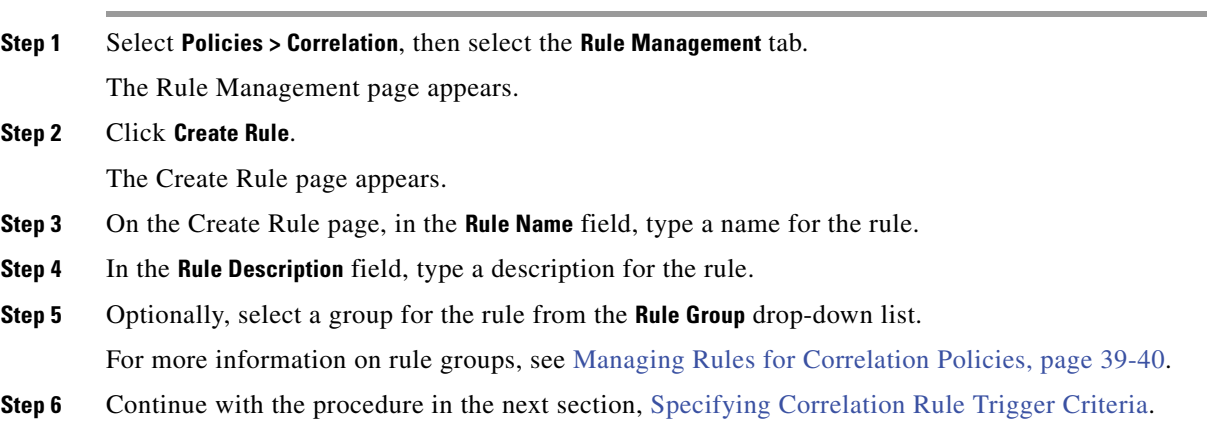

# <span id="page-1166-1"></span>**Specifying Correlation Rule Trigger Criteria**

**License:** FireSIGHT, Protection, URL Filtering, or Malware

**Supported Devices:** feature dependent

**Supported Defense Centers:** feature dependent

A simple correlation rule requires only that an event of a certain type occurs; you do not need to provide more specific conditions. For example, correlation rules based on traffic profile changes do not require any conditions at all. In contrast, correlation rules may be complex, with multiple nested conditions. For example, the rule shown in the following graphic comprises criteria that direct the rule to trigger if an IP address that is not in the 10.x.x.x subnet transmits an IGMP message.

### Select the type of event for this rule

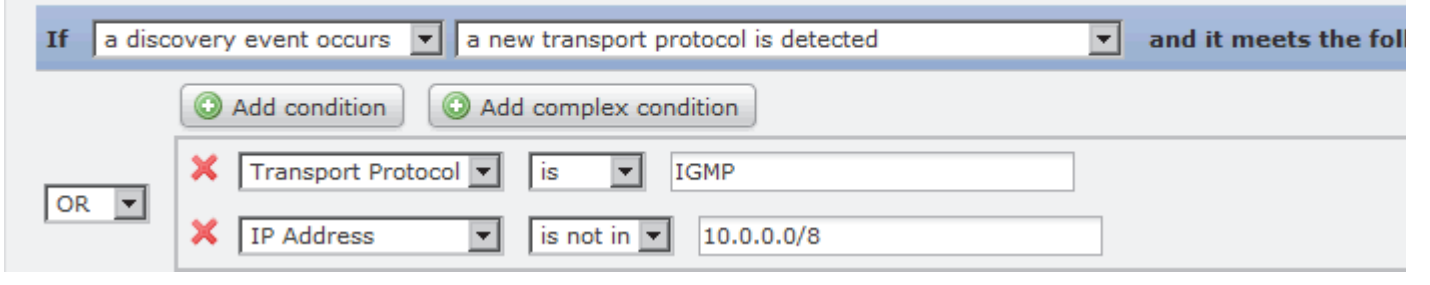

#### **To specify correlation rule trigger criteria:**

**Access:** Admin/Discovery Admin

Ι

<span id="page-1167-0"></span>**Step 1** Select the type of event on which you want to base your rule.

When you build a correlation rule, you must first select the type of event on which you want to base your rule. You have a few options under **Select the type of event for this rule**:

- **•** Select **an intrusion event occurs** to trigger your rule when a specific intrusion event occurs.
- **•** Select **a Malware event occurs** to trigger the rule when a specific malware event occurs.

Note that because neither Series 2 devices nor the DC500 Defense Center support network-based malware protection, these appliances do not support triggering a correlation rule on a malware event based on network-based malware data or retrospective network-based malware data.

- **•** Select **a discovery event occurs** to trigger the rule when a specific discovery event occurs. When triggering a correlation rule on a discovery event, you must also choose the type of event you want to use. You can choose from a subset of the discovery events described in [Understanding Discovery](#page-1106-0)  [Event Types, page 38-9](#page-1106-0); you cannot, for example, trigger a correlation rule on a hops change. You can, however, choose **there is any type of event** to trigger the rule when any kind of discovery event occurs.
- **•** Select **user activity is detected** to trigger the rule when a new user is detected or a user logs in to a host.
- **•** Select **a host input event occurs** to trigger the rule when a specific host input event occurs. When triggering a correlation rule on a host input event, you must also choose the type of event you want to use. You can choose from a subset of the events described in [Understanding Host Input Event](#page-1110-0)  [Types, page 38-13](#page-1110-0).
- **•** Select **a connection event occurs** to trigger the rule when connection data meets specific criteria. When triggering a correlation rule on a connection event, you must also choose whether you want to use connection events that represent the beginning or the ending of the connection, or either.

Note that because neither Series 2 devices nor the DC500 Defense Center support URL filtering by category or reputation, these appliances do not support triggering a correlation rule on a connection event with URL data, or building a connection tracker using URL data. Series 2 devices and DC500 Defense Centers also do not support Security Intelligence, and thus do not support triggering a correlation rule on an event's Security Intelligence category.

- **•** Select **a traffic profile changes** to trigger the correlation rule when network traffic deviates from your normal network traffic pattern as characterized in an existing traffic profile.
- **Step 2** Specify the rule's conditions.

The syntax you can use within correlation rule trigger criteria conditions varies depending on the base event you chose in step [1](#page-1167-0), but the mechanics are the same. For more information, see [Understanding Rule](#page-1194-0)  [Building Mechanics, page 39-33](#page-1194-0).

The syntax you can use to build conditions is described in the following sections:

- **•** [Syntax for Intrusion Events, page 39-7](#page-1168-0)
- **•** [Syntax for Malware Events, page 39-9](#page-1170-0)
- **•** [Syntax for Discovery Events, page 39-10](#page-1171-0)
- **•** [Syntax for User Activity Events, page 39-12](#page-1173-0)
- **•** [Syntax for Host Input Events, page 39-12](#page-1173-1)
- **•** [Syntax for Connection Events, page 39-13](#page-1174-0)
- **•** [Syntax for Traffic Profile Changes, page 39-15](#page-1176-0)

# $\mathcal{P}$

 $\mathbf I$ 

 $\mathbf I$ 

**Tip** You can nest rules that share the base event type you specified in step [1](#page-1167-0). For example, if you create a new rule based on the detection of an open TCP port, the trigger criteria for the new rule could include **rule "MyDoom Worm" is true** and **rule "Kazaa (TCP) P2P" is true**.

**Step 3** Optionally, continue with the procedures in the following sections:

- **•** [Adding a Host Profile Qualification, page 39-17](#page-1178-0)
- **•** [Constraining Correlation Rules Using Connection Data Over Time, page 39-20](#page-1181-0)
- [Adding a User Qualification, page 39-30](#page-1191-0)
- **•** [Adding Snooze and Inactive Periods, page 39-31](#page-1192-0)

If you are finished building the correlation rule, continue with step [9](#page-1165-0) of the procedure in [Creating Rules](#page-1163-0)  [for Correlation Policies, page 39-2](#page-1163-0) to save the rule.

### <span id="page-1168-0"></span>**Syntax for Intrusion Events**

#### **License:** Protection

The following table describes how to build a correlation rule condition when you choose an intrusion event as the base event.

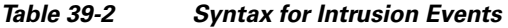

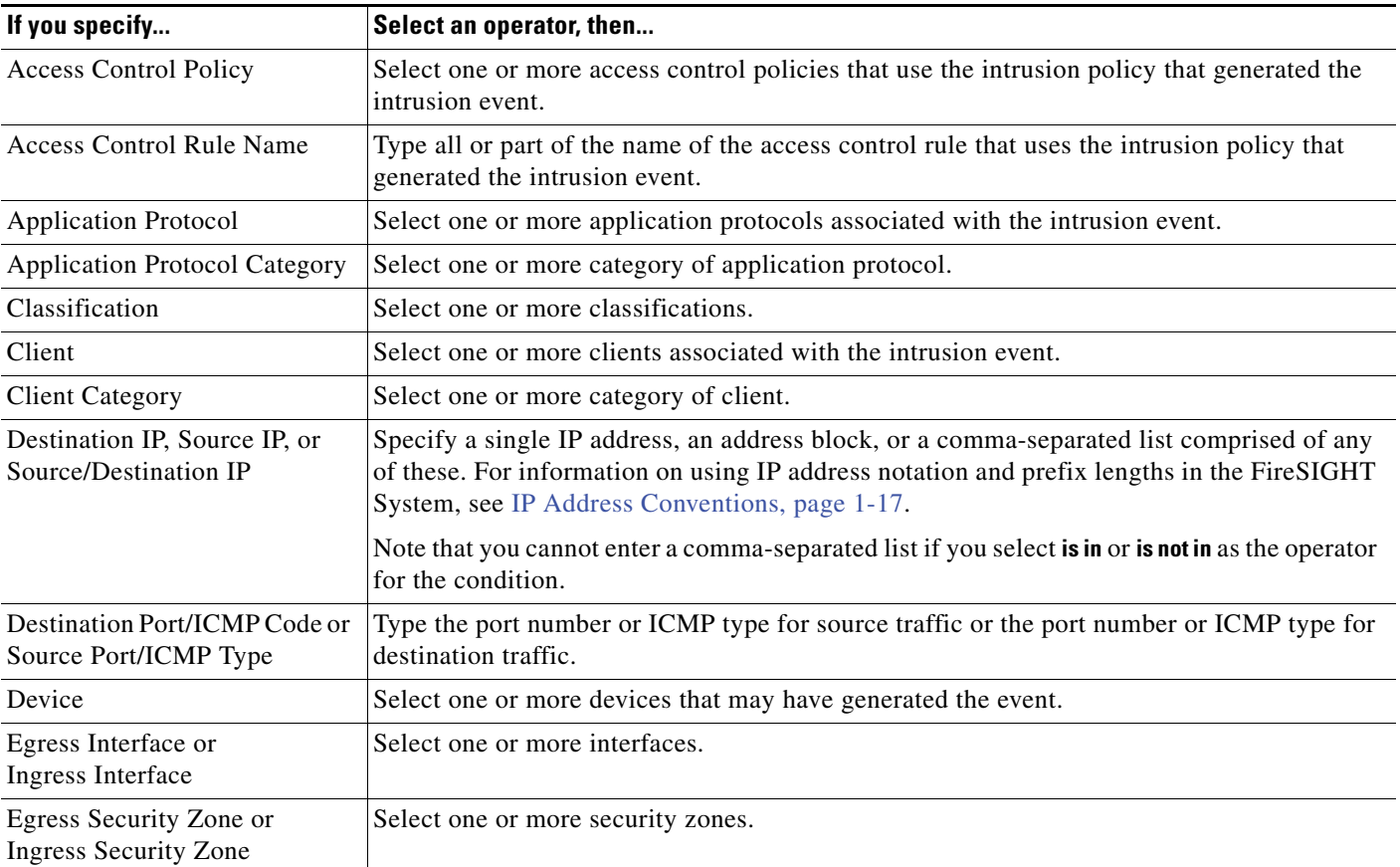

**The Second Second** 

 $\mathsf I$ 

| If you specify          | Select an operator, then                                                                                                    |  |
|-------------------------|----------------------------------------------------------------------------------------------------|--|
| Generator ID            | Select one or more preprocessors. See Using Advanced Settings in an Intrusion Policy,<br>page 22-1 for more information about available preprocessors.                                                                                                    |  |
| <b>Impact Flag</b>      | Select the impact level assigned to the intrusion event. You select any of the following along<br>with operators that specify is, is not, is greater than, and so on:                                                                                                    |  |
|                         | $\bullet$ 0 — gray (Unknown)                                                                                                    |  |
|                         | $1 - red$ (Vulnerable)                                                                                                    |  |
|                         | 2 — orange (Potentially Vulnerable)                                                                                                    |  |
|                         | $3$ — yellow (Currently Not Vulnerable)                                                                                                    |  |
|                         | $4 - blue$ (Unknown Target)                                                                                                    |  |
|                         | Because there is no operating system information available for hosts added to the<br><b>Note</b><br>network map based on NetFlow data, the Defense Center cannot assign Vulnerable<br>(level 1: red) impact levels for intrusion events involving those hosts, unless you use<br>the host input feature to manually set the host operating system identity.                                      |  |
|                         | For more information, see Using Impact Levels to Evaluate Events, page 18-33.                                                                                                    |  |
| <b>Inline Result</b>    | Select either:                                                                                                    |  |
|                         | dropped, to specify whether the packet was dropped in an inline, switched, or routed<br>deployment                                                                                                    |  |
|                         | would have dropped, to specify whether the packet would have dropped if the intrusion<br>policy had been set to drop packets in an inline, switched, or routed deployment                                                                                                    |  |
|                         | Note that the system does not drop packets in a passive deployment, including when an<br>in line set is in tap mode, regardless of the rule state or the drop behavior of the intrusion<br>policy. For more information, see Setting Rule States, page 21-20, Setting Drop Behavior in<br>an Inline Deployment, page 20-14, Configuring Passive Interfaces, page 7-1, and Tap Mode,<br>page 7-7. |  |
| <b>Intrusion Policy</b> | Select one or more intrusion policies that generated the intrusion event.                                                                                                    |  |
| <b>IOC</b> Tag          | Select whether an IOC tag is or is not set as a result of the intrusion event.                                                                                                    |  |
| Priority                | Select the rule priority: low, medium, or high.                                                                                                    |  |
|                         | For rule-based intrusion events, the priority corresponds to either the value of the priority<br>keyword or the value for the classtype keyword. For other intrusion events, the priority is<br>determined by the decoder or preprocessor.                                                                                                    |  |
| Protocol                | Type the name or number of the transport protocol as listed in<br>http://www.iana.org/assignments/protocol-numbers.                                                                                                    |  |
| <b>Rule Message</b>     | Type all or part of the rule message.                                                                                                    |  |
| Rule SID                | Type a single Snort ID number (SID) or multiple SIDs separated by commas.                                                                                                    |  |
|                         | If you choose is in or is not in as the operator, you cannot use the multi-selection<br><b>Note</b><br>pop-up window. You must type a comma-separated list of SIDs.                                                                                                    |  |
| Rule Type               | Specify whether the rule is or is not local. Local rules include custom standard text intrusion<br>rules, standard text rules that you modified, and any new instances of shared object rules<br>created when you saved the rule with modified header information. For more information,<br>see Modifying Existing Rules, page 32-100.                                                           |  |

*Table 39-2 Syntax for Intrusion Events (continued)*

| If you specify           | Select an operator, then                                                                 |
|--------------------------|------------------------------------------------------------------------------------------|
| Username                 | Type the username of the user logged into the source host in the intrusion event.        |
| <b>VLAN ID</b>           | Type the innermost VLAN ID associated with the packet that triggered the intrusion event |
| Web Application          | Select one or more web applications associated with the intrusion event.                 |
| Web Application Category | Select one or more category of web application.                                          |

*Table 39-2 Syntax for Intrusion Events (continued)*

### <span id="page-1170-0"></span>**Syntax for Malware Events**

**License:** Any or Malware

**Supported Devices:** feature dependent

**Supported Defense Centers:** feature dependent

The syntax for correlation rule conditions based on malware events depends on whether the event is reported by an endpoint-based malware agent, detected by a managed device, or detected by a managed device and retrospectively identified as malware.

Note that because neither Series 2 devices nor the DC500 Defense Center support network-based malware protection, these appliances do not support triggering a correlation rule on a malware event based on network-based malware data or retrospective network-based malware data.

The following table describes how to build a correlation rule condition when you choose a malware event as the base event.

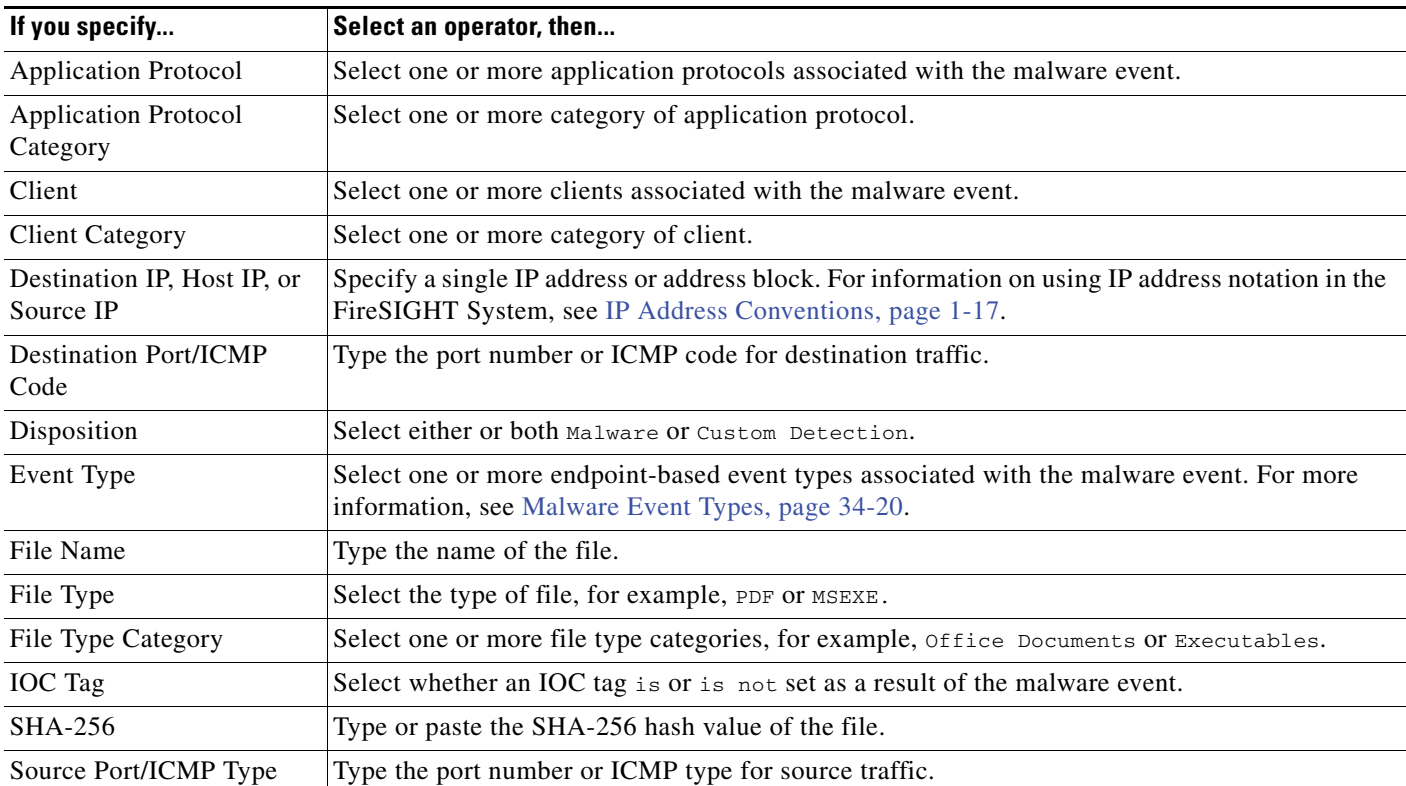

#### *Table 39-3 Syntax for Malware Events*

 $\mathbf I$ 

 $\mathbf I$ 

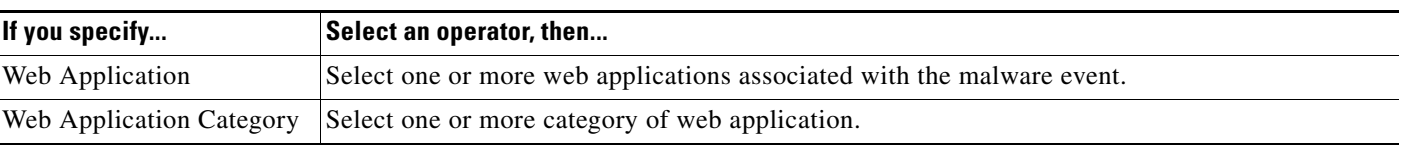

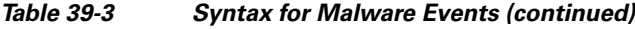

### <span id="page-1171-0"></span>**Syntax for Discovery Events**

### **License:** FireSIGHT

If you base your correlation rule on a discovery event, you must first choose the type of event you want to use from a drop-down list. The following table lists the events you can choose as trigger criteria from the drop-down list, cross-referenced with their corresponding event types. For detailed descriptions of discovery event types, see [Understanding Discovery Event Types, page](#page-1106-0) 38-9.

*Table 39-4 Correlation Rule Trigger Criteria vs. Discovery Event Types* 

| Select this option                                   | To trigger the rule on this event type |
|------------------------------------------------------|----------------------------------------|
| a client has changed                                 | <b>Client Update</b>                   |
| a client timed out                                   | <b>Client Timeout</b>                  |
| a host IP address is reused                          | <b>DHCP: IP Address Reassigned</b>     |
| a host is deleted because the host limit was reached | Host Deleted: Host Limit Reached       |
| a host is identified as a network device             | Host Type Changed to Network Device    |
| a host timed out                                     | <b>Host Timeout</b>                    |
| a host's IP address has changed                      | <b>DHCP: IP Address Changed</b>        |
| a NETBIOS name change is detected                    | <b>NETBIOS Name Change</b>             |
| a new client is detected                             | New Client                             |
| a new IP host is detected                            | New Host                               |
| a new MAC address is detected                        | Additional MAC Detected for Host       |
| a new MAC host is detected                           | New Host                               |
| a new network protocol is detected                   | <b>New Network Protocol</b>            |
| a new transport protocol is detected                 | <b>New Transport Protocol</b>          |
| a TCP port closed                                    | <b>TCP Port Closed</b>                 |
| a TCP port timed out                                 | <b>TCP Port Timeout</b>                |
| a UDP port closed                                    | <b>UDP Port Closed</b>                 |
| a UDP port timed out                                 | <b>UDP</b> Port Timeout                |
| a VLAN tag was updated                               | <b>VLAN Tag Information Update</b>     |
| an IOC was set                                       | <b>Indication of Compromise</b>        |
| an open TCP port is detected                         | New TCP Port                           |
| an open UDP port is detected                         | New UDP Port                           |
| the OS information for a host has changed            | New OS                                 |
| the OS or server identity for a host has a conflict  | <b>Identity Conflict</b>               |
| the OS or server identity for a host has timed out   | <b>Identity Timeout</b>                |

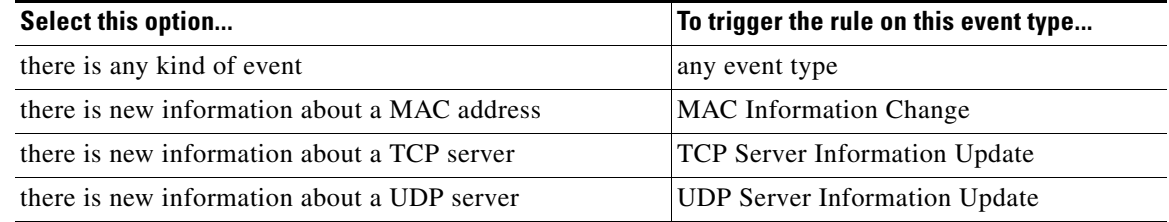

#### *Table 39-4 Correlation Rule Trigger Criteria vs. Discovery Event Types (continued)*

Note that you cannot trigger a correlation rule on hops changes, or when the system drops a new host due to reaching the licensed host limit. You can, however, choose **there is any type of event** to trigger the rule when any type of discovery event occurs.

After you choose the discovery event type, you can build correlation rule conditions as described in the table below. Depending on the type of event you choose, you can build conditions using subsets of the criteria in the following table. For example, if you trigger your correlation rule when a new client is detected, you can build conditions based on the IP or MAC address of the host, the client name, type, or version, and the device that detected the event.

| If you specify                          | Select an operator, then                                                                                                    |
|-----------------------------------------|----------------------------------------------------------------------------------------------------|
| <b>Application Protocol</b>             | Select one or more application protocols.                                                                                                    |
| <b>Application Protocol</b><br>Category | Select one or more category of application protocol.                                                                                                    |
| <b>Application Port</b>                 | Type the application protocol port number.                                                                                                    |
| Client                                  | Select one or more clients.                                                                                                    |
| <b>Client Category</b>                  | Select one or more category of client.                                                                                                    |
| <b>Client Version</b>                   | Type the version number of the client.                                                                                                    |
| Device                                  | Select one or more devices that may have generated the discovery event.                                                                                                    |
| Hardware                                | Type the hardware model for the mobile device. For example, to match all Apple iPhones, type<br>iPhone.                                                                                                    |
| Host Type                               | Select one or more host types from the drop-down list. You can choose between a host or one of<br>several types of network device.                                                                                                    |
| IP Address or<br>New IP Address         | Type a single IP address or address block. For information on using IP address notation in the<br>FireSIGHT System, see IP Address Conventions, page 1-17.                                                                                                    |
| Jailbroken                              | Select Yes to indicate that the host in the event is a jailbroken mobile device or No to indicate<br>that it is not.                                                                                                    |
| <b>MAC Address</b>                      | Type all or part of the MAC address of the host.                                                                                                    |
|                                         | For example, if you know that devices from a certain hardware manufacturer have MAC<br>addresses that begin with 0A:12:34, you could choose begins with as the operator, then type<br>$0A:12:34$ as the value.                                                                                                  |
| MAC Type                                | Select whether the MAC address was ARP/DHCP Detected.                                                                                                    |
|                                         | That is, select whether the system positively identified the MAC address as belonging to the host<br>(is ARP/DHCP Detected), or whether the system is seeing many hosts with that MAC address<br>because, for example, there is a router between the managed device and the host (is not ARP/DHCP<br>Detected). |

*Table 39-5 Syntax for Discovery Events* 

 $\mathbf I$ 

**FireSIGHT System User Guide**

ן

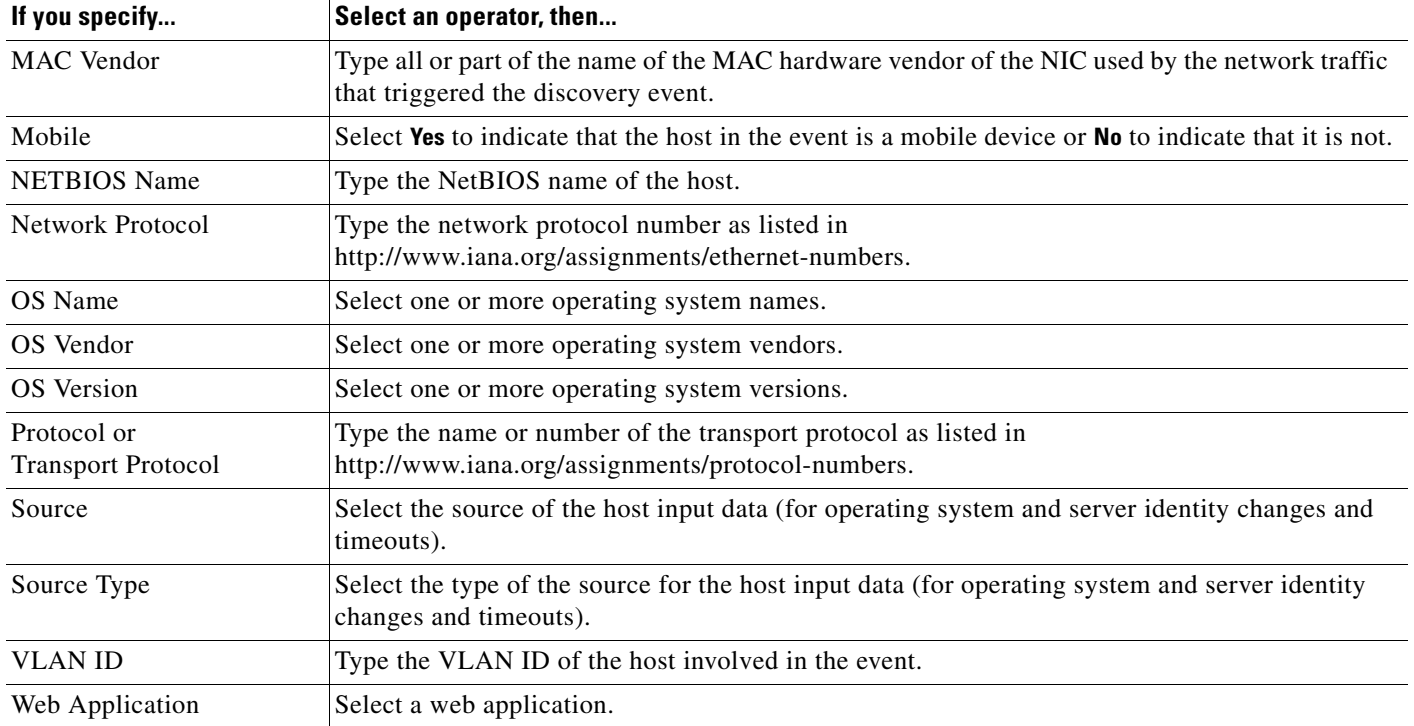

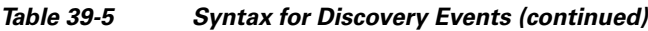

### <span id="page-1173-0"></span>**Syntax for User Activity Events**

### **License:** FireSIGHT

If you base your correlation rule on user activity, you must first choose the type of user activity you want to use from a drop-down list, either:

- **•** a user logged into a host, or
- **•** a new user identity was detected

After you choose the user activity type, you can build correlation rule conditions as described in the table below. Depending on the type of user activity you choose, you can build conditions using subsets of the criteria in the following table; for correlation rules triggered on new user identity, you cannot specify an IP address.

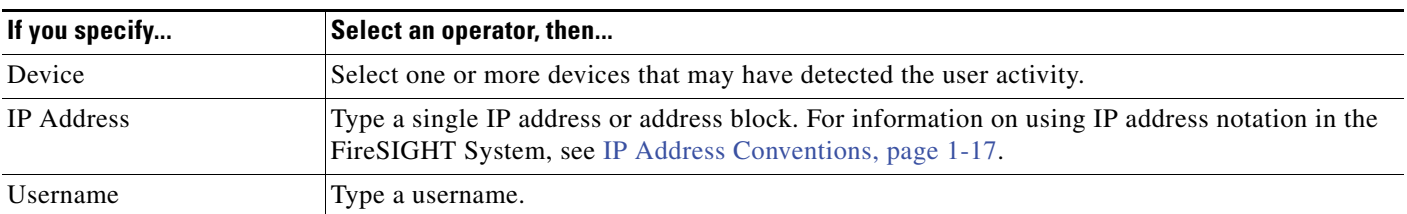

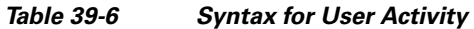

## <span id="page-1173-1"></span>**Syntax for Host Input Events**

**License:** FireSIGHT

If you base your correlation rule on a host input event, you must first choose the type of host input event you want to use from a drop-down list. The following table lists the events you can choose as trigger criteria from the drop-down list, cross-referenced with their corresponding host input event types. For detailed descriptions of host input event types, see [Understanding Host Input Event Types, page](#page-1110-0) 38-13.

| Select this option                | To trigger the rule on this event type |
|-----------------------------------|----------------------------------------|
| a client is added                 | Add Client                             |
| a client is deleted               | Delete Client                          |
| a host is added                   | Add Host                               |
| a protocol is added               | Add Protocol                           |
| a protocol is deleted             | Delete Protocol                        |
| a scan result is added            | Add Scan Result                        |
| a server definition is set        | <b>Set Server Definition</b>           |
| a server is added                 | Add Port                               |
| a server is deleted               | Delete Port                            |
| a vulnerability is marked invalid | Vulnerability Set Invalid              |
| a vulnerability is marked valid   | Vulnerability Set Valid                |
| an address is deleted             | Delete Host/Network                    |
| an attribute value is deleted     | Host Attribute Delete Value            |
| an attribute value is set         | <b>Host Attribute Set Value</b>        |
| an OS definition is set           | Set Operating System Definition        |
| host criticality is set           | Set Host Criticality                   |

*Table 39-7 Correlation Rule Trigger Criteria vs. Host Input Event Types* 

You cannot trigger a correlation rule when you add, delete, or change the definition of a user-defined host attribute, or set a vulnerability impact qualification.

After you choose the host input event type, you can build correlation rule conditions as described in the table below. Depending on the type of host input event you choose, you can build conditions using subsets of the criteria in the following table. For example, if you trigger your correlation rule when a client is deleted, you can build conditions based on the IP address of the host involved in the event, the source type of the deletion (manual, third-party application, or scanner), and the source itself (a specific scanner type or user).

| If you specify    | Select an operator, then                                                                                                    |
|-------------------|----------------------------------------------------------------------------------------------------|
| <b>IP</b> Address | Type a single IP address or address block. For information on using IP address notation in the<br>FireSIGHT System, see IP Address Conventions, page 1-17. |
| Source            | Select the source for the host input data.                                                                                                    |
| Source Type       | Select the type of the source for the host input data.                                                                                                    |

*Table 39-8 Syntax for Host Input Events* 

### <span id="page-1174-0"></span>**Syntax for Connection Events**

 $\mathbf I$ 

**License:** Any

ן

If you base your correlation rule on a connection event, you must first choose whether you want to evaluate events that represent the beginning or ending of the connection, or either the beginning or the end. After you choose the connection event type, you can build correlation rule conditions as described in Table [39-9Syntax for Connection Events, page](#page-1175-0) 39-14.

When you build rule conditions, you should make sure that your network traffic can trigger the rules. The information available for any individual connection or connection summary event depends on several factors, including the detection method, the logging method, and event type. For more information, see [Information Available in Connection and Security Intelligence Events, page](#page-447-0) 16-10.

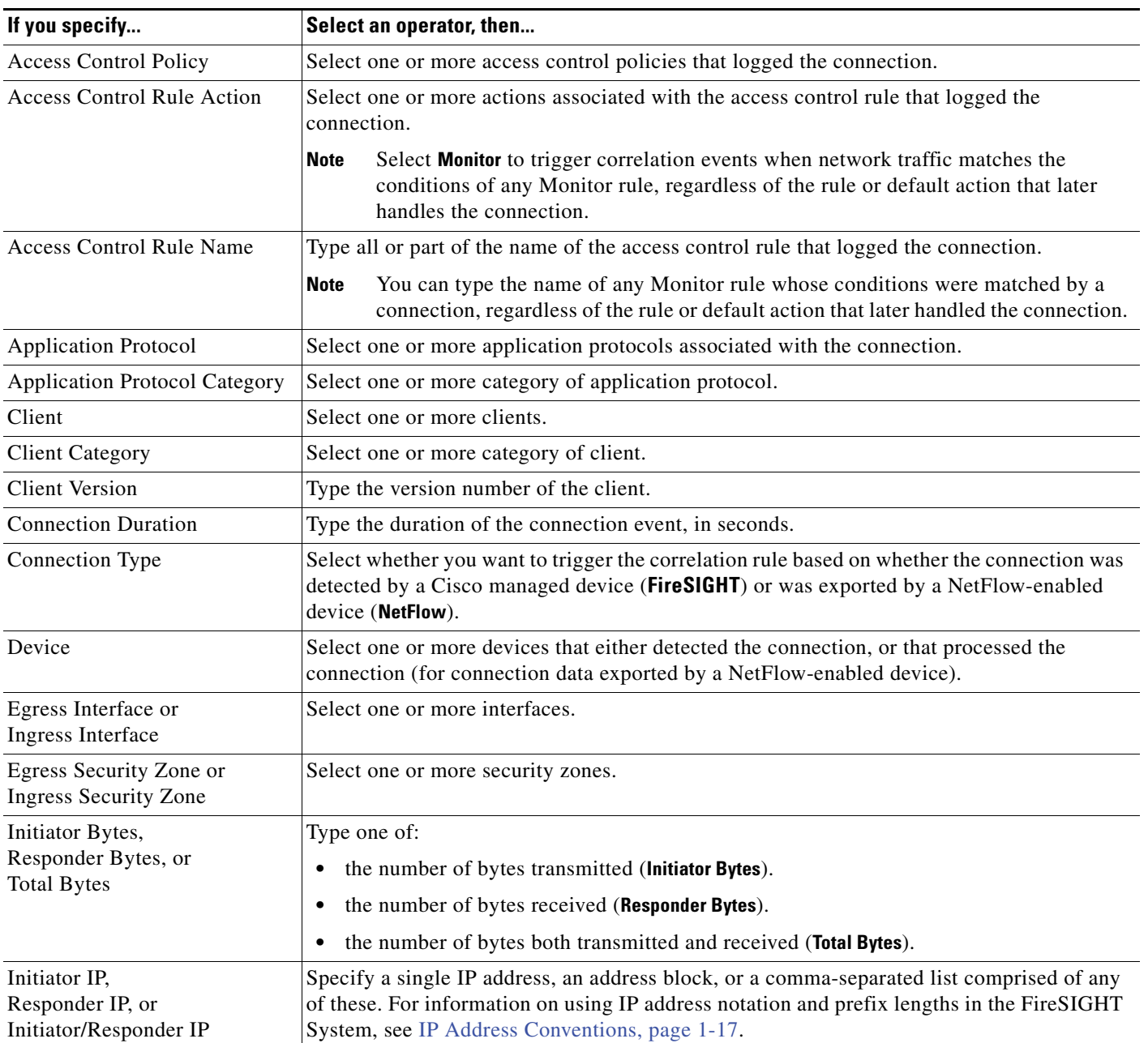

<span id="page-1175-0"></span>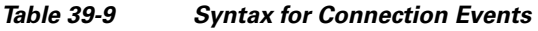

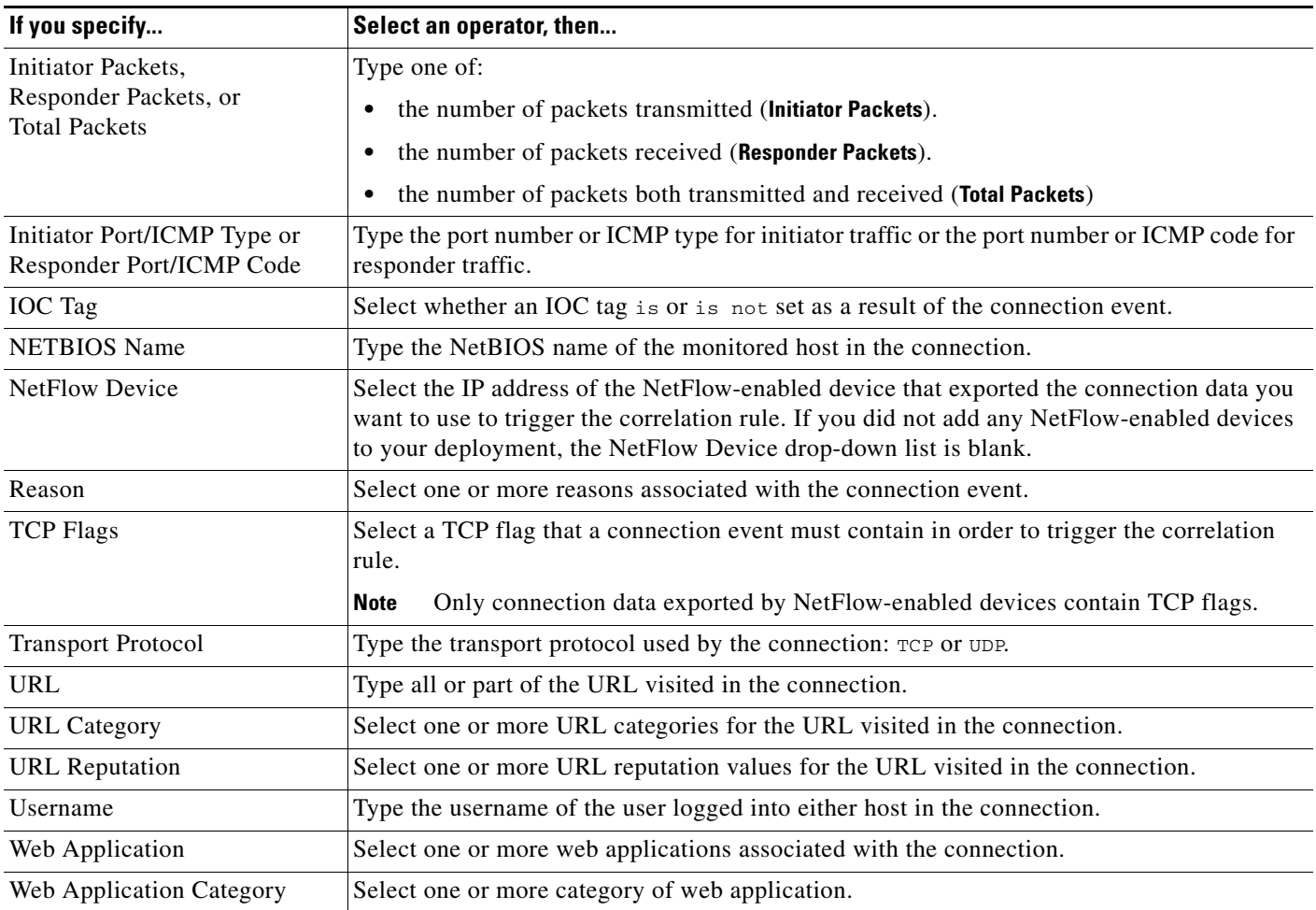

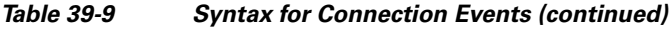

## <span id="page-1176-0"></span>**Syntax for Traffic Profile Changes**

 $\mathbf I$ 

#### **License:** Any

If you base your correlation rule on a traffic profile change, the rule triggers when network traffic deviates from your normal network traffic pattern as characterized in an existing traffic profile. For information on how to build a traffic profile, see [Creating Traffic Profiles, page](#page-1218-0) 40-1.

You can trigger the rule based on either raw data or on the statistics calculated from the data. For example, you could write a rule that triggers if the amount of data traversing your network (measured in bytes) suddenly spikes, which could indicate an attack or other security policy violation. You could specify that the rule trigger if either:

• the number of bytes traversing your network spikes above a certain number of standard deviations above or below the mean amount of traffic

Note that to create a rule that triggers when the number of bytes traversing your network falls outside a certain number of standard deviations (whether above or below), you must specify upper and lower bounds, as shown in the following graphic.

Ι

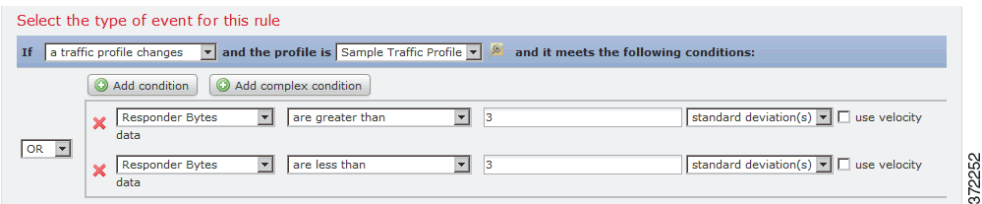

To create a rule that triggers when the number of bytes traversing is greater than a certain number of standard deviations **above** the mean, use only the first condition shown in the graphic.

To create a rule that triggers when the number of bytes traversing is greater than a certain number of standard deviations **below** the mean, use only the second condition.

 **•** the number of bytes traversing your network spikes above a certain number of bytes

You can select the **use velocity data** check box (see [Changing the Graph Type, page](#page-453-0) 16-16), to trigger the correlation rule based on rates of change between data points. If you wanted to use velocity data in the above example, you could specify that the rule triggers if either:

- the change in the number of bytes traversing your network spikes above or below a certain number of standard deviations above the mean rate of change
- the change in the number of bytes traversing your network spikes above a certain number of bytes

The following table describes how to build a condition in a correlation rule when you choose a traffic profile change as the base event. If your traffic profile uses connection data exported by NetFlow-enabled devices, see [Differences Between NetFlow and FireSIGHT Data, page](#page-1014-0) 35-17 to learn about how the detection method can affect the data used to create your traffic profile.

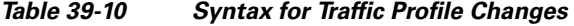

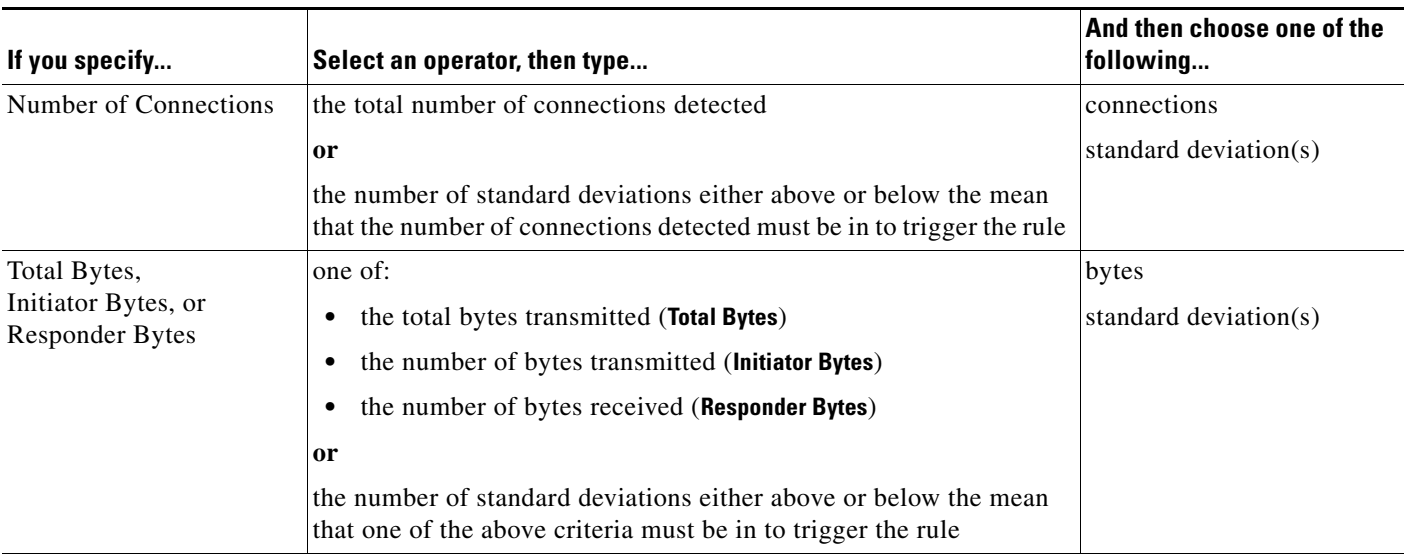

| If you specify                                                      | Select an operator, then type                                                                                                    | And then choose one of the<br>following |
|---------------------------------------------------------------------|----------------------------------------------------------------------------------------------------|-----------------------------------------|
| Total Packets,<br>Initiator Packets, or<br><b>Responder Packets</b> | one of:                                                                                                    | packets                                 |
|                                                                     | the total packets transmitted (Total Packets)<br>٠                                                                                               | standard deviation(s)                   |
|                                                                     | the number of packets transmitted (Initiator Packets)<br>٠                                                                                       |                                         |
|                                                                     | the number of packets received (Responder Packets)<br>٠                                                                                          |                                         |
|                                                                     | or                                                                                                    |                                         |
|                                                                     | the number of standard deviations either above or below the mean<br>that one of the above criteria must be in trigger the rule                   |                                         |
| Unique Initiators                                                   | the number of unique hosts that initiated sessions                                                                                               | initiators                              |
|                                                                     | <sub>or</sub>                                                                                                    | standard deviation(s)                   |
|                                                                     | the number of standard deviations either above or below the mean<br>that the number of unique initiators detected must be to trigger the<br>rule |                                         |
| Unique Responders                                                   | the number of unique hosts that responded to sessions                                                                                            | responders                              |
|                                                                     | <sub>or</sub>                                                                                                    | standard deviation(s)                   |
|                                                                     | the number of standard deviations either above or below the mean<br>that the number of unique responders detected must be to trigger the<br>rule |                                         |

*Table 39-10 Syntax for Traffic Profile Changes (continued)*

# <span id="page-1178-0"></span>**Adding a Host Profile Qualification**

### **License:** FireSIGHT

If you are using a connection, intrusion, discovery, user activity, or host input event to trigger your correlation rule, you can constrain the rule based on the host profile of a host involved in the event. This constraint is called a *host profile qualification*.

I

**Note** You **cannot** add a host profile qualification to a correlation rule that triggers on a malware event, traffic profile change, or on the detection of a new IP host.

For example, you could constrain a correlation rule so that it triggers only when a Microsoft Windows host is the target of the offending traffic, because only Microsoft Windows computers are vulnerable to the vulnerability the rule is written for. As another example, you could constrain a correlation rule so that it triggers only when the host is out of compliance with a white list.

To match against *implied* or generic clients, create a host profile qualification based on the application protocol used by the server responding to the client. When the client list on a host that acts as the initiator or source of a connection includes an application protocol name followed by **client**, that client may actually be an implied client. In other words, the system reports that client based on server response traffic that uses the application protocol for that client, not on detected client traffic.

For example, if the system reports **HTTPS client** as a client on a host, create a host profile qualification for **Responder Host** or **Destination Host** where **Application Protocol** is set to **HTTPS**, because **HTTPS client** is reported as a generic client based on the HTTPS server response traffic sent by the responder or destination host.

Note that to use a host profile qualification, the host must exist in the network map and the host profile property you want to use as a qualification must already be included in the host profile. For example, if you configure a correlation rule to trigger when an intrusion event is generated for a host running Windows, the rule only triggers if the host is already identified as Windows when the intrusion event is generated.

#### **To add a host profile qualification:**

**Access:** Admin/Discovery Admin

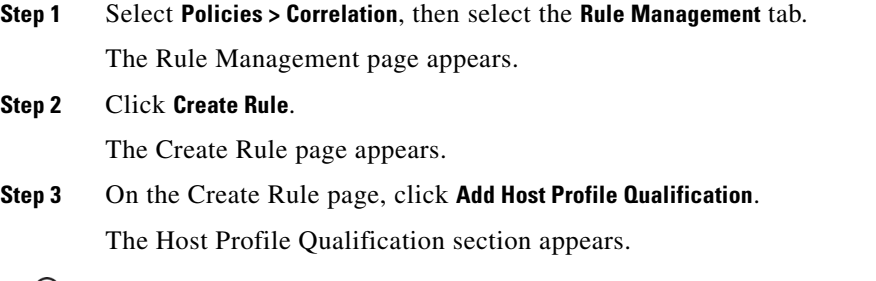

لبكم

**Tip** To remove a host profile qualification, click **Remove Host Profile Qualification**.

**Step 4** Build the host profile qualification's conditions.

You can create a single, simple condition, or you can create more elaborate constructs by combining and nesting conditions. See [Understanding Rule Building Mechanics, page 39-33](#page-1194-0) for information on how to use the web interface to build conditions.

The syntax you can use to build conditions is described in [Syntax for Host Profile Qualifications,](#page-1179-0)  [page 39-18](#page-1179-0).

#### **Step 5** Optionally, continue with the procedures in the following sections:

- **•** [Constraining Correlation Rules Using Connection Data Over Time, page 39-20](#page-1181-0)
- [Adding a User Qualification, page 39-30](#page-1191-0)
- **•** [Adding Snooze and Inactive Periods, page 39-31](#page-1192-0)

If you are finished building the correlation rule, continue with step [9](#page-1165-0) of the procedure in [Creating Rules](#page-1163-0)  [for Correlation Policies, page 39-2](#page-1163-0) to save the rule.

### <span id="page-1179-0"></span>**Syntax for Host Profile Qualifications**

#### **License:** FireSIGHT

When you build a host profile qualification condition, you must first select the host you want to use to constrain your correlation rule. The host you can choose depends on the type of event you are using to trigger the rule, as follows:

- **•** If you are using a connection event, select **Responder Host** or **Initiator Host**.
- **•** If you are using an intrusion event, select **Destination Host** or **Source Host**.
- **•** If you are using a discovery event, host input event, or user activity, select **Host**.

After you select the host type, you continue building your host profile qualification condition, as described in the following table.

Ι

a ka

Note that although you can configure the network discovery policy to add hosts to the network map based on data exported by NetFlow-enabled devices, the available information about these hosts is limited. For example, there is no operating system data available for these hosts, unless you provide it using the host input feature. In addition, if you use connection data exported by NetFlow-enabled devices, keep in mind that NetFlow records do not contain information about which host is the initiator and which is the responder. When the system processes NetFlow records, it uses an algorithm to determine this information based on the ports each host is using, and whether those ports are well-known. For more information, see [Differences Between NetFlow and FireSIGHT Data, page](#page-1014-0) 35-17.

| If you specify                                        | Select an operator, then                                                                                                    |
|-------------------------------------------------------|----------------------------------------------------------------------------------------------------|
| Host Type                                             | Select one or more host types. You can choose between a host or one of several types of<br>network device.                                                                                                    |
| <b>NETBIOS</b> Name                                   | Type the NetBIOS name of the host.                                                                                                    |
| Operating System > OS Name                            | Select one or more operating system names.                                                                                                    |
| Operating System > OS<br>Vendor                       | Select one or more operating system vendor names.                                                                                                    |
| Operating System > OS<br>Version                      | Select one or more operating system versions.                                                                                                    |
| Hardware                                              | Type the hardware model for the mobile device. For example, to match all Apple iPhones,<br>type iPhone.                                                                                                    |
| <b>IOC</b> Tag                                        | Select one or more IOC tags. For more information on IOC tag types, see Understanding<br>Indications of Compromise Types, page 35-20.                                                                                                    |
| Jailbroken                                            | Select Yes to indicate that the host in the event is a jailbroken mobile device or No to indicate<br>that it is not.                                                                                                    |
| Mobile                                                | Select Yes to indicate that the host in the event is a mobile device or No to indicate that it is not.                                                                                                    |
| Network Protocol                                      | Type the network protocol number as listed in<br>http://www.iana.org/assignments/ethernet-numbers.                                                                                                    |
| <b>Transport Protocol</b>                             | Type the name or number of the transport protocol as listed in<br>http://www.iana.org/assignments/protocol-numbers.                                                                                                    |
| <b>Host Criticality</b>                               | Select the host criticality: None, Low, Medium, or High. For more information on host criticality,<br>see Working with the Predefined Host Attributes, page 37-29.                                                                                                  |
| <b>VLAN ID</b>                                        | Type the VLAN ID associated with the host.                                                                                                    |
| Application Protocol ><br><b>Application Protocol</b> | Select one or more application protocols.                                                                                                    |
| Application Protocol >                                | Type the application protocol port number.                                                                                                    |
| <b>Application Port</b>                               | If you are using an intrusion event to trigger the correlation rule, depending on the host you<br>chose for the host profile qualification, this field is pre-populated with a port in the event:<br>dst_port (for Destination Host) or src_port (for Source Host). |
| Application Protocol ><br>Protocol                    | Select one or more protocols.                                                                                                    |
| <b>Application Protocol</b><br>Category               | Select a category.                                                                                                    |
| Client > Client                                       | Select one or more clients.                                                                                                    |
| Client > Client Version                               | Type the client version.                                                                                                    |

*Table 39-11 Syntax for Host Profile Qualifications* 

 $\Gamma$ 

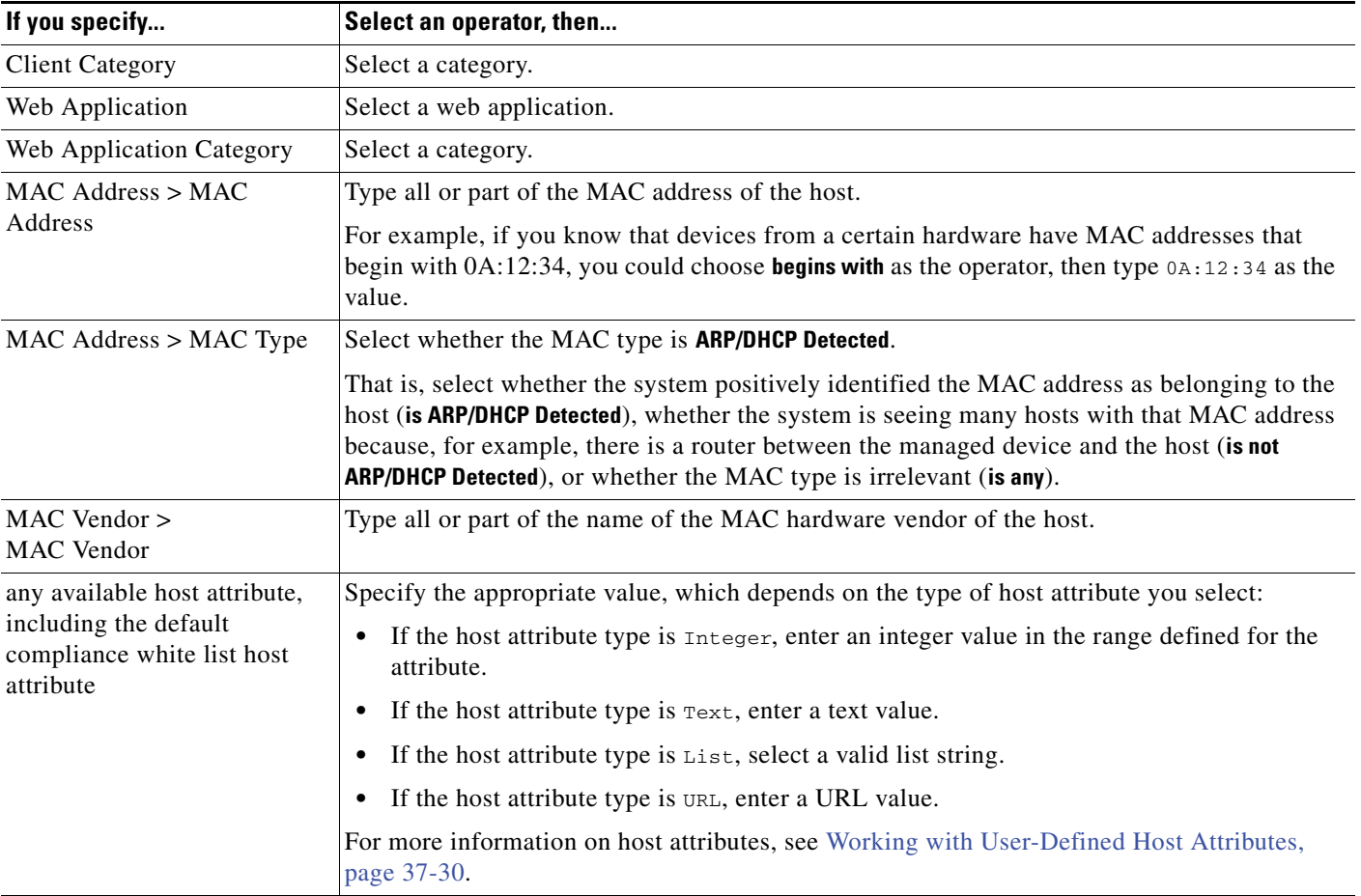

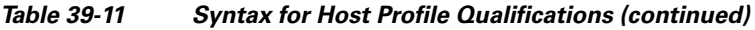

Note that you can often use event data when constructing a host profile qualification. For example, assume your correlation rule triggers when the system detects the use of Internet Explorer on one of your monitored hosts. Further assume that when you detect this use, you want to generate an event if the version of the browser is not the latest (for this example, assume the latest version is 9.0).

You could add a host profile qualification to this correlation rule so that the rule triggers only if the **Client** is the **Event Client** (that is, Internet Explorer), but the **Client Version** is not 9.0.

# <span id="page-1181-0"></span>**Constraining Correlation Rules Using Connection Data Over Time**

### **License:** FireSIGHT

A *connection tracker* constrains a correlation rule so that after the rule's initial criteria are met (including host profile and user qualifications), the system begins tracking certain connections. The Defense Center generates a correlation event for the rule if the tracked connections meet additional criteria gathered over a time period that you specify.

If you are using a connection, intrusion, discovery, user activity, or host input event to trigger your correlation rule, you can add a connection tracker to the rule. You cannot add a connection tracker to a rule that triggers on a malware event or traffic profile change.

ן

Connection trackers typically monitor very specific traffic and, when triggered, run only for a finite, specified time. Compare connection trackers with traffic profiles, which typically monitor a broad range of network traffic and run persistently; see [Creating Traffic Profiles, page 40-1.](#page-1218-0)

There are two ways a connection tracker can generate an event, depending on how you construct the tracker:

#### **Connection Trackers That Fire Immediately When Conditions Are Met**

You can configure a connection tracker so that the correlation rule fires as soon as network traffic meets the tracker's conditions. When this happens, the system stops tracking connections for this connection tracker instance, even if the timeout period has not expired. If the same type of policy violation that triggered the correlation rule occurs again, the system creates a new connection tracker.

If, on the other hand time expires before network traffic meets the conditions in the connection tracker, the Defense Center does not generate a correlation event, and also stops tracking connections for that rule instance.

For example, a connection tracker can serve as a kind of event threshold by generating a correlation event only if a certain type of connection occurs more than a specific number of times within a specific time period. Or, you can generate a correlation event only if the system detects excessive data transfer after an initial connection.

#### **Connection Trackers That Fire at The End of The Timeout Period**

You can configure a connection tracker so that it relies on data collected over the entire timeout period, and therefore cannot fire until the end of the timeout period.

For example, if you configure a connection tracker to fire if you detect fewer than a certain number of bytes being transferred during a certain time period, the system waits until that time period passes and then generates an event if network traffic met that condition.

For more information, see the following sections:

- [Adding a Connection Tracker, page 39-21](#page-1182-0)
- **•** [Syntax for Connection Trackers, page 39-22](#page-1183-0)
- **•** [Syntax for Connection Tracker Events, page 39-25](#page-1186-0)
- **•** [Example: Excessive Connections From External Hosts, page 39-25](#page-1186-1)
- **•** [Example: Excessive BitTorrent Data Transfers, page 39-27](#page-1188-0)

### <span id="page-1182-0"></span>**Adding a Connection Tracker**

#### **License:** FireSIGHT

A connection tracker constrains a correlation rule so that after its initial criteria are met (including host profile and user qualifications), the system begins tracking certain connections. The Defense Center generates a correlation event for the rule if the tracked connections meet additional criteria gathered over a time period that you specify.

When you configure a connection tracker, you must specify:

- **•** which connections you want to track
- the conditions that the connections you are tracking must meet for the Defense Center to generate a correlation event

• the maximum duration of the connection tracker, that is, the time period during which the conditions you specify must be met to generate a correlation event

```
\mathcal{L}
```
**Tip** You can add a connection tracker to a simple correlation rule that requires only that any connection, intrusion, discovery, user identity, or host input event occurs.

#### **To add a connection tracker:**

**Access:** Admin/Discovery Admin

**Step 1** On the Create Rule page, click **Add Connection Tracker**.

The Connection Tracker section appears.

لنكم

#### **Tip** To remove a connection tracker, click **Remove Connection Tracker**.

<span id="page-1183-1"></span>**Step 2** Specify which connections you want to track by setting connection tracker criteria.

You can set connection tracker criteria by creating a single, simple condition, or you can create more elaborate constructs by combining and nesting conditions.

See [Understanding Rule Building Mechanics, page 39-33](#page-1194-0) for information on how to use the web interface to build conditions. The syntax you can use to build connection tracker conditions is described in [Syntax for Connection Trackers, page 39-22](#page-1183-0).

**Step 3** Based on the connections you decided to track in step [2,](#page-1183-1) describe when you want to generate a correlation event.

You can create a single, simple condition that describes when you want to generate an event, or you can create more elaborate constructs by combining and nesting conditions.

You must also specify the interval (in seconds, minutes, or hours) during which the conditions you specify must be met to generate a correlation event.

See [Understanding Rule Building Mechanics, page 39-33](#page-1194-0) for information on how to use the web interface to build conditions. The syntax you can use to build connection tracker conditions is described in [Syntax for Connection Tracker Events, page 39-25.](#page-1186-0)

- **Step 4** Optionally, continue with the procedures in the following sections:
	- **•** [Adding a User Qualification, page 39-30](#page-1191-0)
	- [Adding Snooze and Inactive Periods, page 39-31](#page-1192-0)

If you are finished building the correlation rule, continue with step [9](#page-1165-0) of the procedure in [Creating Rules](#page-1163-0)  [for Correlation Policies, page 39-2](#page-1163-0) to save the rule.

### <span id="page-1183-0"></span>**Syntax for Connection Trackers**

#### **License:** Any

The [Syntax for Connection Trackers](#page-1184-0) table describes how to build a connection tracker condition that specifies the kind of connections you want to track.

Ι

a ka

You should keep in mind that connections detected by Cisco managed devices and connection data exported by NetFlow-enabled devices contain different information. For example, connections detected by managed devices do not contain TCP flag information. Therefore, if you want to specify that a connection event have a certain TCP flag to trigger a correlation rule, none of the connections detected by managed devices will trigger the rule.

As another example, NetFlow records do not contain information about which host in the connection is the initiator and which is the responder. When the system processes NetFlow records, it uses an algorithm to determine this information based on the ports each host is using, and whether those ports are well-known. For more information, see [Differences Between NetFlow and FireSIGHT Data,](#page-1014-0)  page [35-17.](#page-1014-0)

| If you specify                                              | Select an operator, then                                                                                                    |  |
|-------------------------------------------------------------|----------------------------------------------------------------------------------------------------|--|
| <b>Access Control Policy</b>                                | Select one or more access control policies that logged the connections you want to track.                                                                                                    |  |
| <b>Access Control Rule Action</b>                           | Select one or more access control rule actions associated with the access control rule that<br>logged the connections you want to track.                                                                               |  |
|                                                             | Select Monitor to track connections that match the conditions of any Monitor rule,<br><b>Note</b><br>regardless of the rule or default action that later handles the connections.                                      |  |
| <b>Access Control Rule Name</b>                             | Type all or part of the name of the access control rule that logged the connections you want<br>to track.                                                                                                    |  |
|                                                             | To track connections that match Monitor rules, type the name of the Monitor rule.<br><b>Note</b><br>The system tracks the connections, regardless of the rule or default action that later<br>handles them.            |  |
| <b>Application Protocol</b>                                 | Select one or more application protocols.                                                                                                    |  |
| <b>Application Protocol Category</b>                        | Select one or more application protocol categories.                                                                                                    |  |
| Client                                                      | Select one or more clients.                                                                                                    |  |
| <b>Client Category</b>                                      | Select one or more client categories.                                                                                                    |  |
| <b>Client Version</b>                                       | Type the version of the client.                                                                                                    |  |
| <b>Connection Duration</b>                                  | Type the connection duration, in seconds.                                                                                                    |  |
| Connection Type                                             | Select whether you want to track connections based on how they were detected: by a Cisco<br>managed device (FireSIGHT) or exported by a NetFlow-enabled device (NetFlow).                                              |  |
| Device                                                      | Select one or more devices whose detected connections you want to track. If you want to<br>track NetFlow connections, select the devices that process the connection data exported by<br>your NetFlow-enabled devices. |  |
| Ingress Interface or<br><b>Egress Interface</b>             | Select one or more interfaces.                                                                                                    |  |
| Ingress Security Zone or<br><b>Egress Security Zone</b>     | Select one or more security zones.                                                                                                    |  |
| Initiator IP,<br>Responder IP, or<br>Initiator/Responder IP | Type a single IP address or address block. For information on using IP address notation in<br>the FireSIGHT System, see IP Address Conventions, page 1-17.                                                             |  |

<span id="page-1184-0"></span>*Table 39-12 Syntax for Connection Trackers* 

 $\Gamma$ 

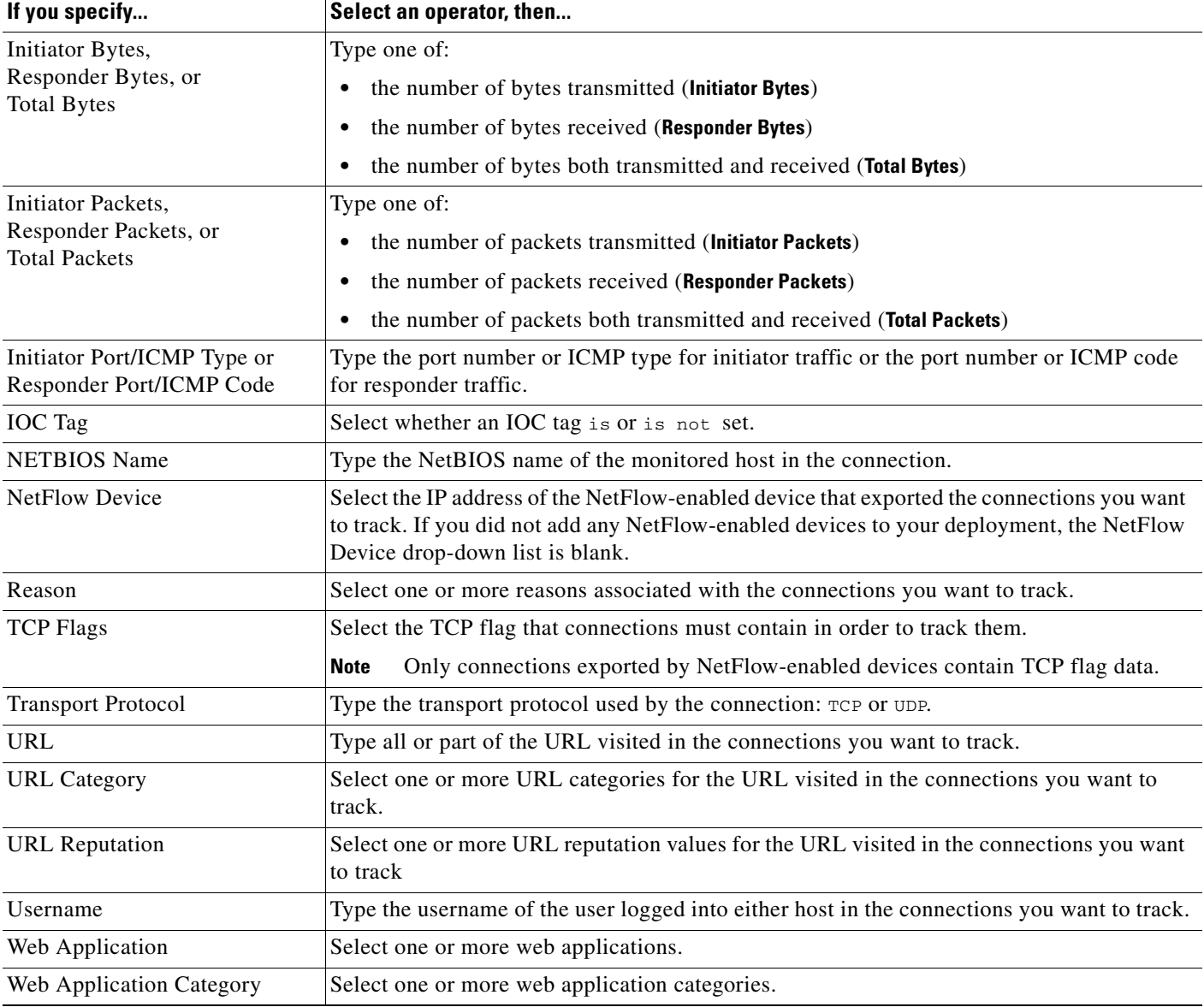

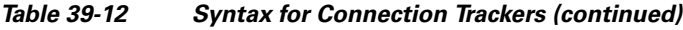

Note that you can often use event data when constructing a connection tracker. For example, assume your correlation rule triggers when the system detects a new client on one of your monitored hosts; that is, the rule triggers when a system event whose base event type is **a new client is detected** is generated.

Further assume that when you detect this new client, you want to track connections involving the new client on the host where it was detected. Because the system knows the IP address of the host and the client name, you can build a simple connection tracker that tracks those connections.

In fact, when you add a connection tracker to this type of correlation rule, the connection tracker is populated with those default constraints; that is, the **Initiator/Responder IP** is set to the **Event IP Address** and the **Client** is set to the **Event Client**.

ן

Tip To specify that the connection tracker track connections for a specific IP address or block of IP addresses, click **switch to manual entry** to manually specify the IP. Click **switch to event fields** to go back to using the IP address in the event.

## <span id="page-1186-0"></span>**Syntax for Connection Tracker Events**

#### **License:** Any

The following table describes how to how to build a connection tracker condition that specifies when you want to generate a correlation event based on the connections you are tracking.

*Table 39-13 Syntax for Connection Tracker Events* 

| If you specify                                                      | Select an operator, then                                                                                                    |
|---------------------------------------------------------------------|----------------------------------------------------------------------------------------------------|
| Number of Connections                                               | Type the total number of connections detected.                                                                                                    |
| Total Bytes,<br>Initiator Bytes, or<br><b>Responder Bytes</b>       | Type one of:<br>the total bytes transmitted (Total Bytes)<br>the number of bytes transmitted ( <b>Initiator Bytes</b> )<br>the number of bytes received (Responder Bytes)                                          |
| Total Packets,<br>Initiator Packets, or<br><b>Responder Packets</b> | Type one of:<br>the total packets transmitted (Total Packets)<br>the number of packets transmitted (Initiator Packets)<br>the number of packets received (Responder Packets)                                       |
| Unique Initiators or<br>Unique Responders                           | Type one of:<br>the number of unique hosts that initiated sessions that were detected<br>(Unique Initiators)<br>the number of unique hosts that responded to connections that were<br>detected (Unique Responders) |

### <span id="page-1186-1"></span>**Example: Excessive Connections From External Hosts**

 $\mathbf I$ 

Consider a scenario where you archive sensitive files on network 10.1.0.0/16, and where hosts outside this network typically do not initiate connections to hosts inside the network. An occasional connection initiated from outside the network might occur, but you have determined that when four or more connections are initiated within two minutes, there is cause for concern.

The rule shown in the following graphic specifies that when a connection occurs from outside the 10.1.0.0/16 network to inside the network, the system begins tracking connections that meet that criterion. The Defense Center then generates a correlation event if the system detects four connections (including the original connection) within two minutes that match that signature.

 $\mathsf I$ 

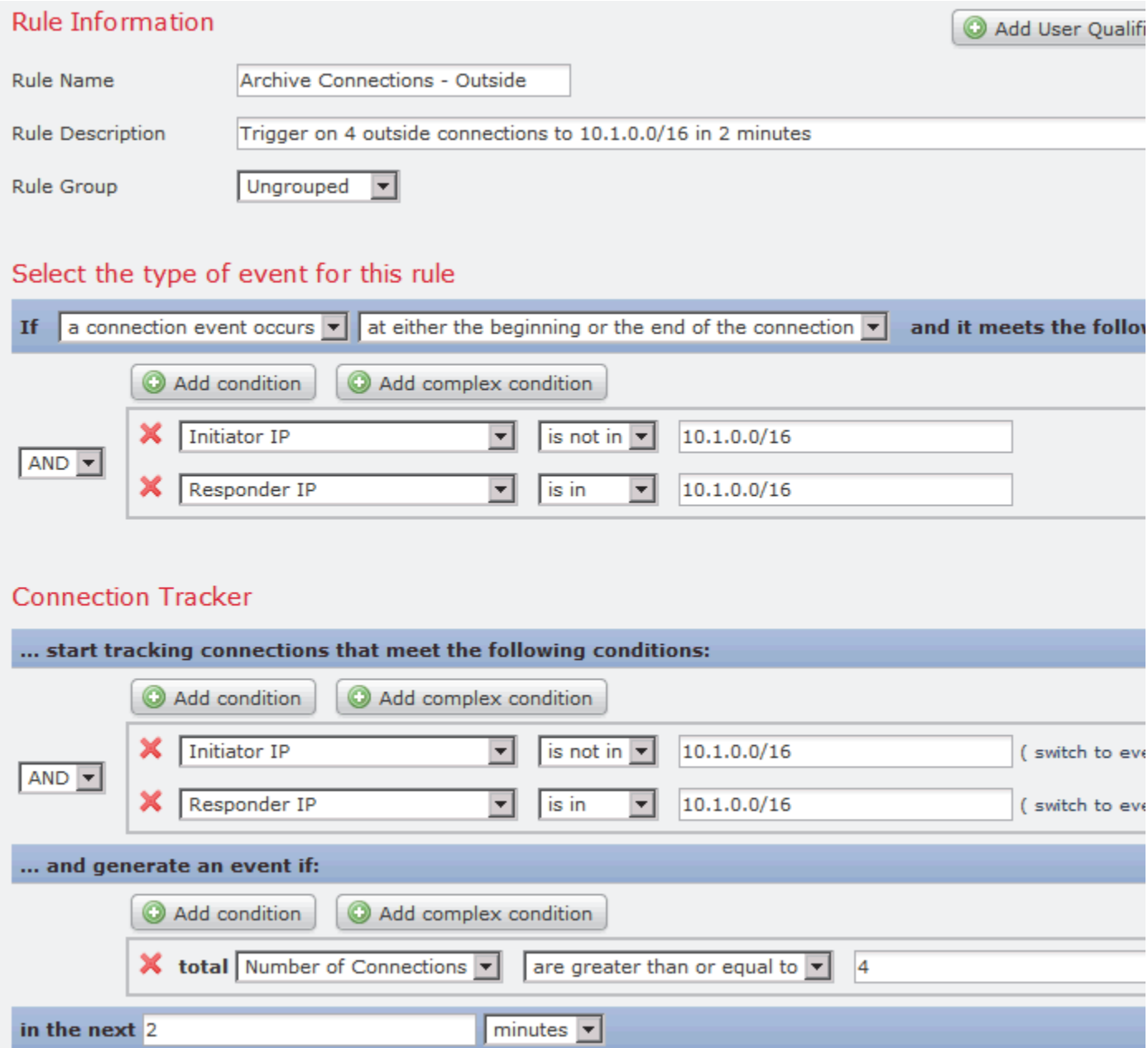

The following diagram shows how network traffic can trigger the above correlation rule.
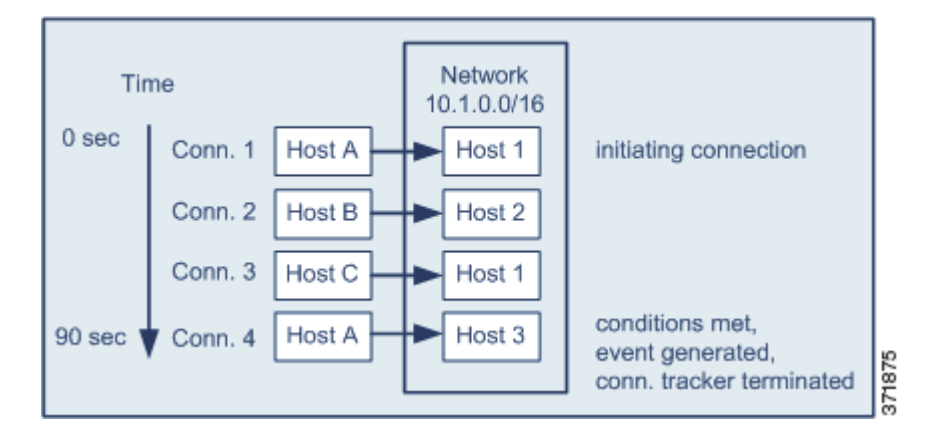

In this example, the system detected a connection that met the basic conditions of the correlation rule, that is, the system detected a connection from a host outside the 10.1.0.0/16 network to a host inside the network. This created a connection tracker.

### **The connection tracker is processed in the following stages:**

- **Step 1** The system starts tracking connections when it detects a connection from Host A outside the network to Host 1 inside the network.
- **Step 2** The system detects two more connections that match the connection tracker signature: Host B to Host 2 and Host C to Host 1.
- **Step 3** The system detects a fourth qualifying connection when Host A connects to Host 3 within the two-minute time limit. The rule conditions are met.
- **Step 4** The Defense Center generates a correlation event and the system stops tracking connections.

### **Example: Excessive BitTorrent Data Transfers**

Consider a scenario where you want to generate a correlation event if the system detects excessive BitTorrent data transfers after an initial connection to any host on your monitored network.

The following graphic shows a correlation rule that triggers when the system detects the BitTorrent application protocol on your monitored network. The rule has a connection tracker that constrains the rule so that the rule triggers only if hosts on your monitored network (in this example, 10.1.0.0/16) collectively transfer more than 7MB of data (7340032 bytes) via BitTorrent in the five minutes following the initial policy violation.

 $\mathsf I$ 

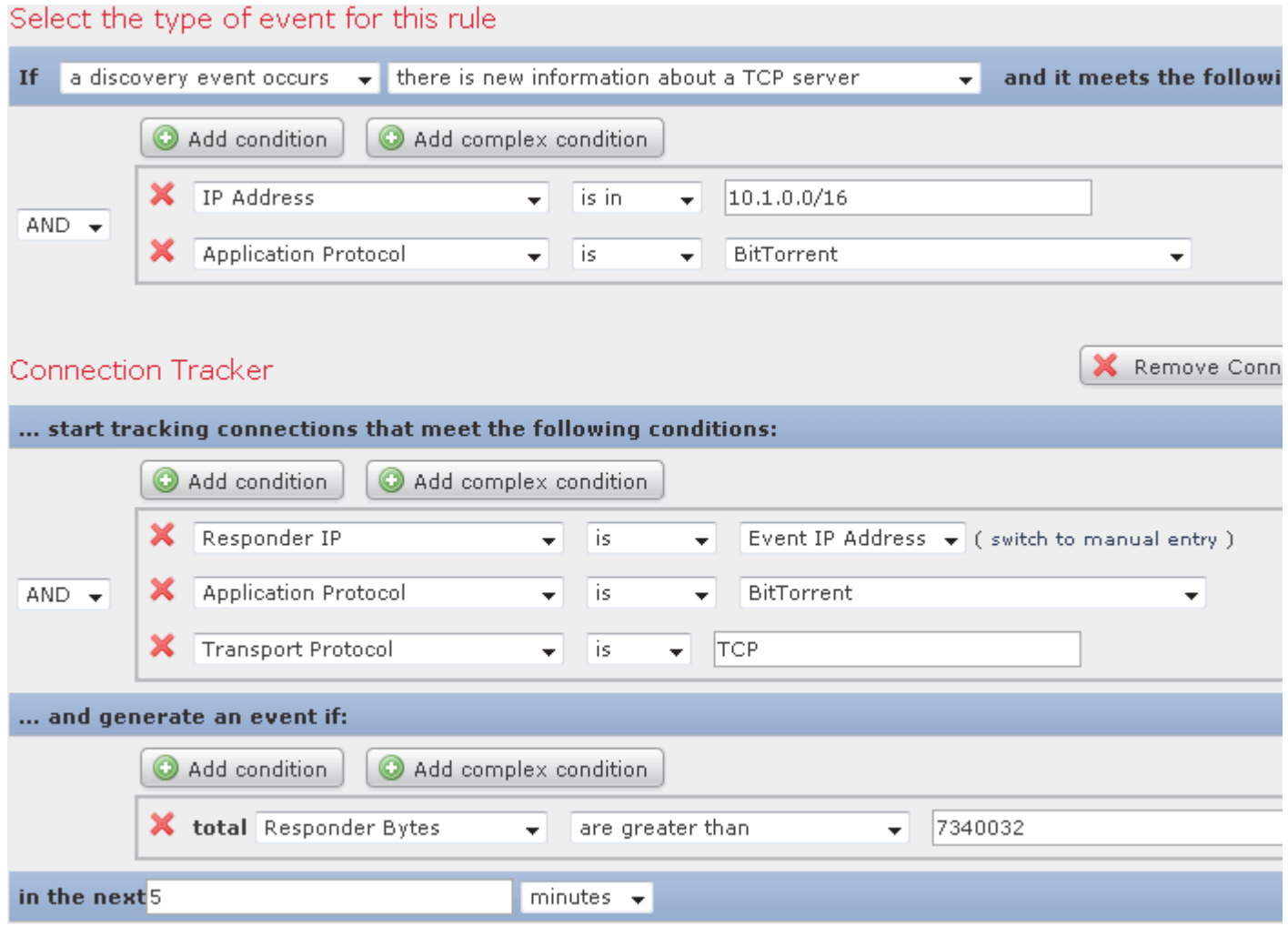

The following diagram shows how network traffic can trigger the above correlation rule.

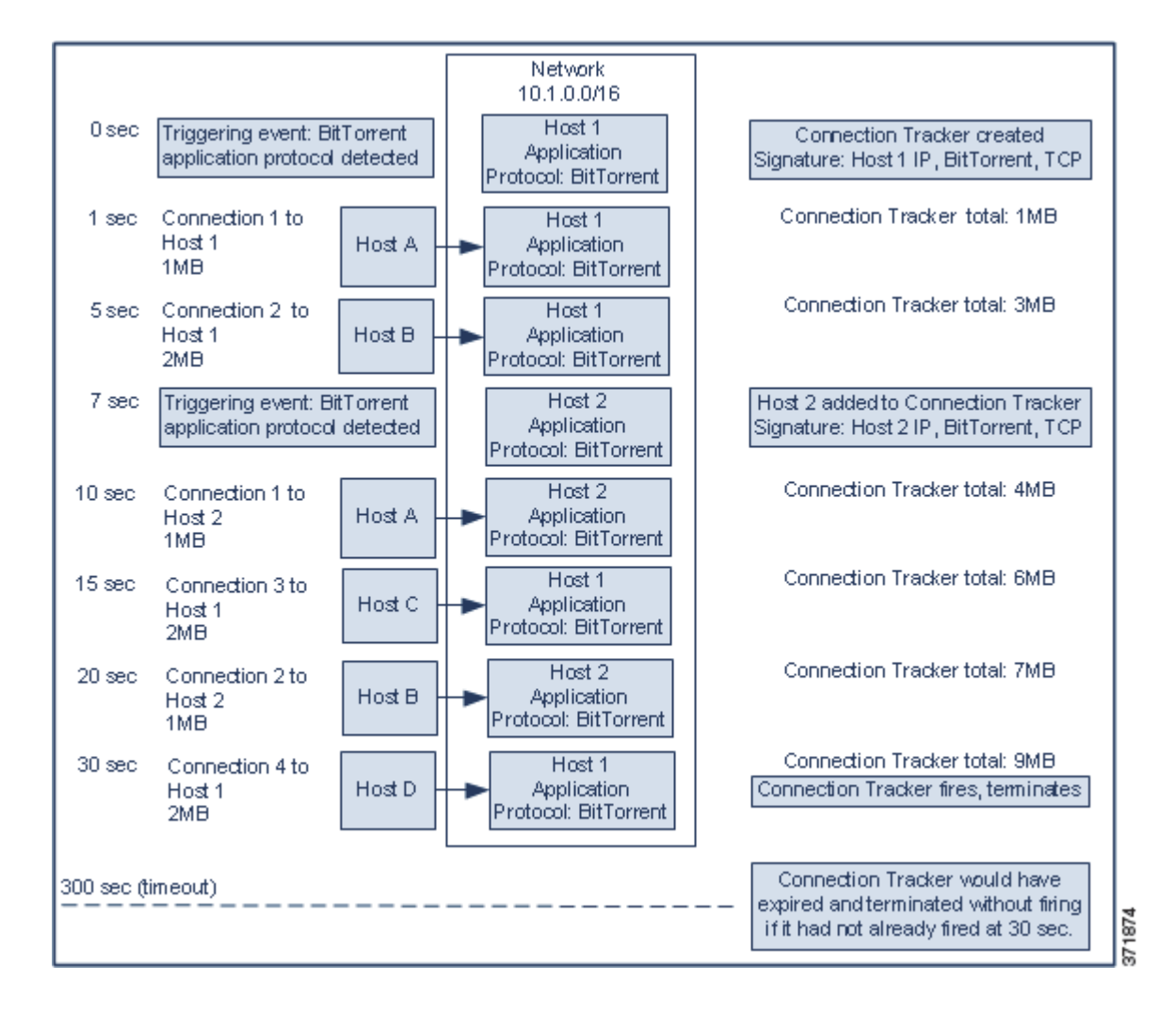

In this example, the system detected the BitTorrent TCP application protocol on two different hosts: Host 1 and Host 2. These two hosts transmitted data via BitTorrent to four other hosts: Host A, Host B, Host C, and Host D.

### **This connection tracker is processed in the following stages:**

**Step 1** The system starts tracking connections at the 0-second marker when the system detects the BitTorrent application protocol on Host 1.

Note that the connection tracker will expire if the system does not detect 7MB of BitTorrent TCP data being transmitted in the next 5 minutes (by the 300-second marker).

- **Step 2** At 5 seconds, Host 1 has transmitted 3MB of data that matches the signature:
	- 1MB from Host 1 to Host A, at the 1-second marker (1MB total BitTorrent traffic counted towards fulfilling the connection tracker)
	- **•** 2MB from Host 1 to Host B, at the 5-second marker (3MB total)
- **Step 3** At 7 seconds, the system detects the BitTorrent application protocol on Host 2 and starts tracking BitTorrent connections for that host as well.

Ι

- **Step 4** At 20 seconds, the system has detected additional data matching the signature being transmitted from both Host 1 and Host 2:
	- **•** 1MB from Host 2 to Host A, at the 10-second marker (4MB total)
	- 2MB from Host 1 to Host C, at the 15-second marker (6MB total)
	- **•** 1MB from Host 2 to Host B, at the 20-second marker (7MB total)

Although Host 1 and Host 2 have now transmitted a combined 7MB of BitTorrent data, the rule does not trigger because the total number of bytes transmitted must be **more** than 7MB (**Responder Bytes are greater than 7340032**).

At this point, if the system were to detect no additional BitTorrent transfers for the remaining 280 seconds in the tracker's timeout period, the tracker would expire and the Defense Center would not generate a correlation event.

- **Step 5** However, at 30 seconds, the system detects another BitTorrent transfer:
	- **•** 2MB from Host 1 to Host D at the 30-second marker (9MB total)

The rule conditions are met.

**Step 6** The Defense Center generates a correlation event.

The Defense Center also stops tracking connections for this connection tracker instance, even though the 5-minute period has not expired. If the system detects a new connection using the BitTorrent TCP application protocol at this point, it will create a new connection tracker.

Note that the Defense Center generates the correlation event *after* Host 1 transmits the entire 2MB to Host D, because it does not tally connection data until the session terminates.

### **Adding a User Qualification**

### **License:** FireSIGHT

If you are using a connection, intrusion, discovery, or host input event to trigger your correlation rule, you can constrain the rule based on the identity of a user involved in the event. This constraint is called a *user qualification*. You **cannot** add a user qualification to a correlation rule that triggers on a traffic profile change or on the detection of user activity.

For example, you could constrain a correlation rule so that it triggers only when the identity of the source or destination user is one from the sales department.

### **To add a user identity qualification:**

**Access:** Admin/Discovery Admin

**Step 1** On the Create Rule page, click **Add User Qualification**.

The User Identity Qualification section appears.

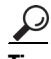

**Tip** To remove a user qualification, click **Remove User Qualification**.

**Step 2** Build the user qualification's conditions.

You can create a single, simple condition, or you can create more elaborate constructs by combining and nesting conditions. See [Understanding Rule Building Mechanics, page 39-33](#page-1194-0) for information on how to use the web interface to build conditions.

The syntax you can use to build conditions is described in [Syntax for User Qualifications, page 39-31.](#page-1192-0)

**Step 3** Optionally, continue with [Adding Snooze and Inactive Periods, page 39-31.](#page-1192-1)

If you are finished building the correlation rule, continue with step [9](#page-1165-0) of the procedure in [Creating Rules](#page-1163-0)  [for Correlation Policies, page 39-2](#page-1163-0) to save the rule.

### <span id="page-1192-0"></span>**Syntax for User Qualifications**

### **License:** FireSIGHT

When you build a user qualification condition, you must first select the identity you want to use to constrain your correlation rule. The identity you can choose depends on the type of event you are using to trigger the rule, as follows:

- **•** If you are using a connection event, select **Identity on Initiator** or **Identity on Responder**.
- **•** If you are using an intrusion event, select **Identity on Destination** or **Identity on Source**.
- **•** If you are using a discovery event, select **Identity on Host**.
- **•** If you are using a host input event, select **Identity on Host**.

After you select the user type, you continue building your user qualification condition, as described in the following table.

The Defense Center obtains certain information about users, including first and last names, department, telephone number, and email address, from an optional Defense Center-LDAP server connection; see [Creating LDAP Connections with the Defense Center, page](#page-1036-0) 35-39. This information may not be available for all users in the database.

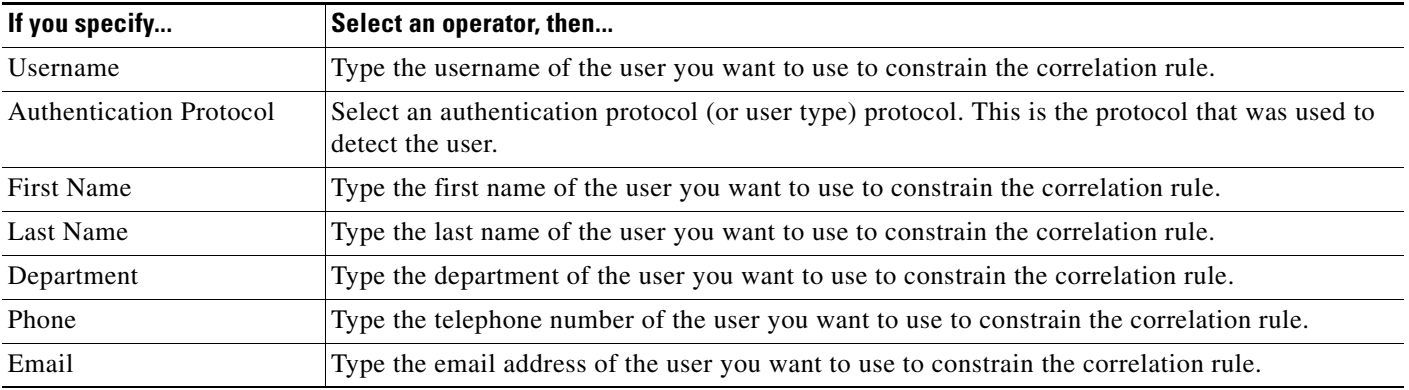

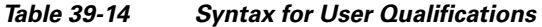

### <span id="page-1192-1"></span>**Adding Snooze and Inactive Periods**

 $\mathbf I$ 

**License:** Any

You can configure *snooze periods* in correlation rules. When a correlation rule triggers, a snooze period instructs the Defense Center to stop firing that rule for a specified interval, even if the rule is violated again during the interval. When the snooze period has elapsed, the rule can trigger again (and start a new snooze period).

For example, you may have a host on your network that should never generate traffic. A simple correlation rule that triggers whenever the system detects a connection involving that host may create multiple correlation events in a short period of time, depending on the network traffic to and from the host. To limit the number of correlation events exposing your policy violation, you can add a snooze period so that the Defense Center generates a correlation event only for the first connection (within a time period that you specify) that the system detects involving that host.

You can also set up inactive periods in correlation rules. During inactive periods, the correlation rule will not trigger. You can set up inactive periods to recur daily, weekly, or monthly. For example, you might perform a nightly Nmap scan on your internal network to look for host operating system changes. In that case, you could set a daily inactive period on the affected correlation rules for the time and duration of your scan so that those rules do not trigger erroneously.

The following graphic shows a portion of a correlation rule that is configured with a snooze period and an inactive period.

#### **Rule Options** If this rule generates an event, snooze for 10  $minutes$   $\rightarrow$ Snooze **Inactive Periods** × at  $12 \times$  $|: 00 \nightharpoonup$  $AM$ for  $10$ Daily minutes

### **To add a snooze period:**

**Access:** Admin/Discovery Admin

**Step 1** On the Create Profile page, under **Rule Options**, specify the interval that the Defense Center should wait to trigger a rule again, after the rule triggers.

 $\mathcal{L}% _{M_{1},M_{2}}^{(1)}$ 

**Tip** To remove a snooze period, specify an interval of 0 (seconds, minutes, or hours).

### **To add an inactive period:**

**Access:** Admin/Discovery Admin

- **Step 1** On the Create Profile page, under **Rule Options**, click **Add Inactive Period**.
- **Step 2** Using the drop-down lists and text field, specify when and how often you want the Defense Center to refrain from evaluating network traffic against the correlation rule.

 $\mathcal{L}$ 

**Tip** To delete an inactive period, click the delete icon  $(\mathbf{X})$  next to the inactive period you want to delete.

Ι

 $\mathbf I$ 

When you are finished adding snooze and inactive periods, continue with step [9](#page-1165-0) of the procedure in [Creating Rules for Correlation Policies, page](#page-1163-0) 39-2 to save the rule.

### <span id="page-1194-0"></span>**Understanding Rule Building Mechanics**

### **License:** Any

You build correlation rules, connection trackers, user qualifications, and host profile qualifications by specifying the conditions under which they trigger. You can create simple conditions, or you can create more elaborate constructs by combining and nesting conditions.

For example, if you want to generate a correlation event every time a new host is detected, you can create a very simple rule with no conditions, as shown in the following graphic.

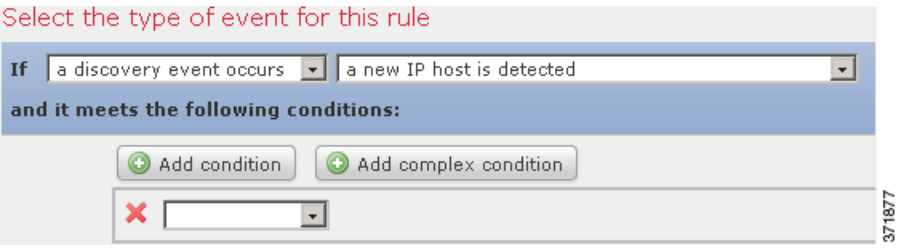

If you wanted to further constrain the rule and generate an event only if that new host was detected on the 10.4.x.x network, you can add a single condition, as shown in the following graphic.

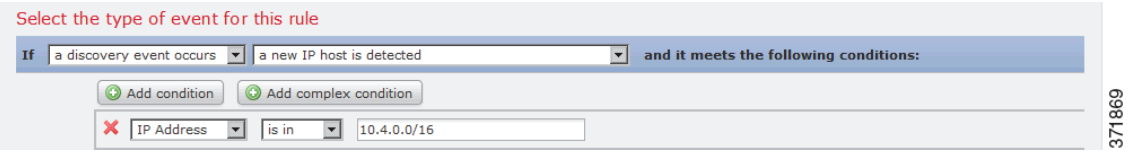

But the following rule, which detects SSH activity on a non-standard port on the 10.4.x.x network and the 192.168.x.x network, has four conditions, with the bottom two constituting a complex condition.

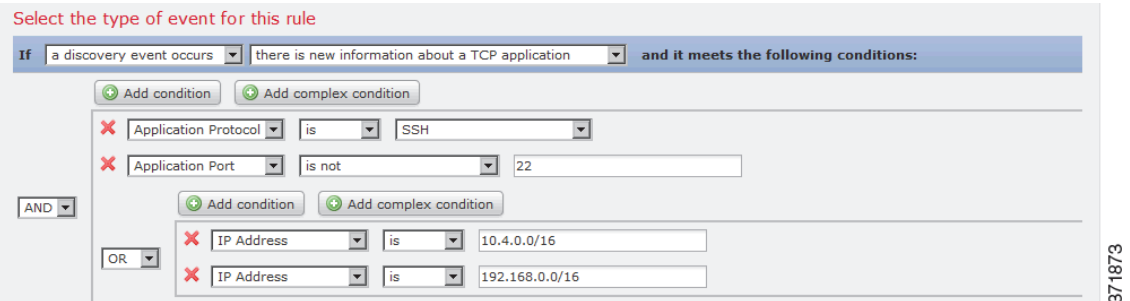

The syntax you can use within conditions varies depending on the element you are creating, but the mechanics are the same.

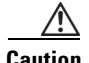

**Caution** Evaluating complex correlation rules that trigger on frequently occurring events can degrade Defense Center performance. For example, a multi-condition rule that the Defense Center must evaluate against every connection logged by the system can cause resource overload.

For more information on condition building, see:

- **•** [Building a Single Condition, page 39-34](#page-1195-0)
- **•** [Adding and Linking Conditions, page 39-36](#page-1197-0)
- **•** [Using Multiple Values in a Condition, page 39-39](#page-1200-0)

### <span id="page-1195-0"></span>**Building a Single Condition**

#### **License:** Any

Most conditions have three parts: a *category*, an *operator*, and a *value*; some conditions are more complex and contain several categories, each of which may have their own operators and values.

For example, the following correlation rule triggers if a new host is detected on the 10.4.x.x network. The category of the condition is **IP Address**, the operator is **is in**, and the value is 10.4.0.0/16.

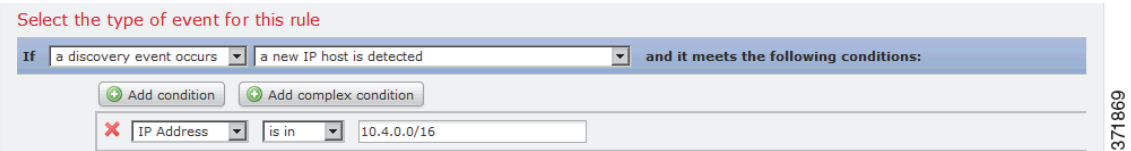

#### **To build the correlation rule trigger criteria in the example above:**

**Access:** Admin/Discovery Admin

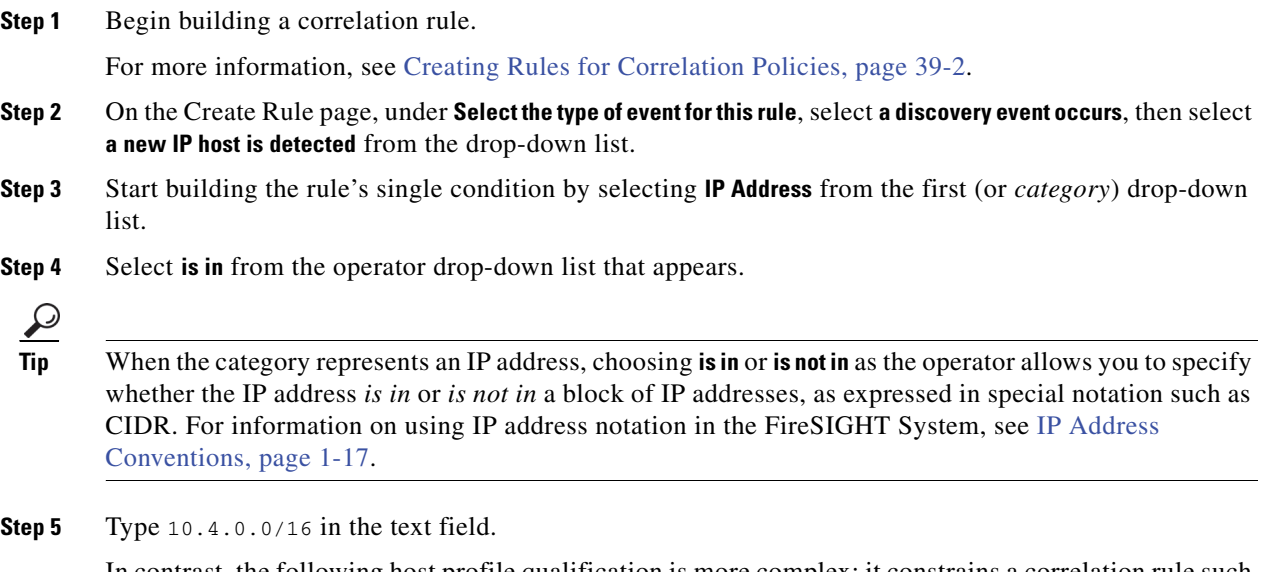

In contrast, the following host profile qualification is more complex; it constrains a correlation rule such that the rule triggers only if the host involved in the discovery event on which the rule is based is running a version of Microsoft Windows.

ן

### **Host Profile Qualification**

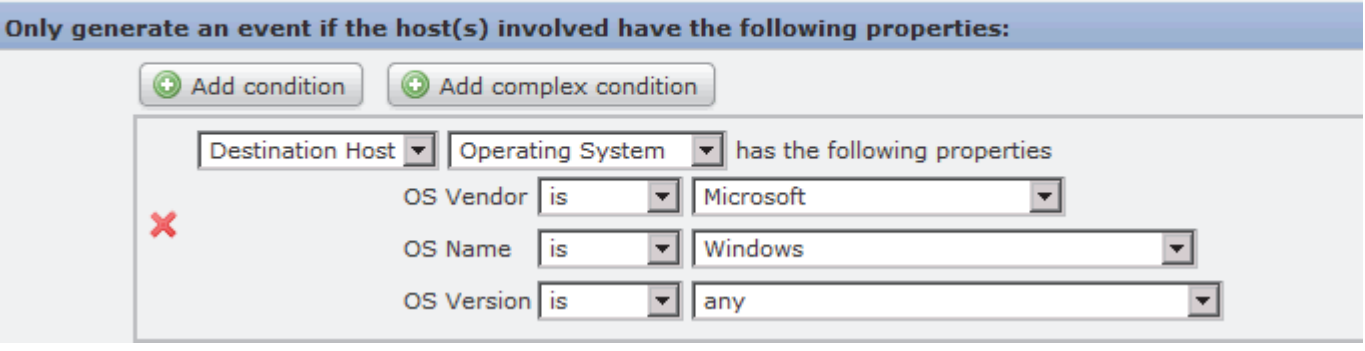

### **To build the host profile qualification in the example above:**

**Access:** Admin/Discovery Admin

**Step 1** Build a correlation rule that triggers on an discovery event.

For more information, see [Creating Rules for Correlation Policies, page 39-2.](#page-1163-0)

**Step 2** On the Create Rule page, click **Add Host Profile Qualification**.

The Host Profile Qualification section appears.

**Step 3** Under **Host Profile Qualification**, in the first condition, specify the host whose host profile you want to use to constrain your correlation rule.

Because this host profile qualification is part of a correlation rule based on an discovery event, the only available category is **Host**.

**Step 4** Begin specifying the details of the operating system of the host by choosing the **Operating System** category.

Three subcategories appear: **OS Vendor**, **OS Name**, and **OS Version**.

- **Step 5** To specify that the host can be running any version of Microsoft Windows, use the same operator for all three subcategories: **is**.
- **Step 6** Finally, specify the values for the subcategories.

Select **Microsoft** as the value for **OS Vendor**, **Windows** as the value for **OS Name**, and leave **any** as the value for **OS Version**.

Note that the categories you can choose from depend on whether you are building correlation rule triggers, a host profile qualification, a connection tracker, or a user qualification. Within correlation rule triggers, the categories further depend on what kind of event is the basis for your correlation rule.

In addition, a condition's available operators depend on the category you choose. Finally, the syntax you can use to specify a condition's value depends on the category and operator. Sometimes you must type the value in a text field. Other times, you can pick a value from a drop-down list.

I

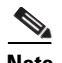

**Note** Where the condition syntax allows you to pick a value from a drop-down list, you can often use multiple values from the list. For more information, see [Using Multiple Values in a Condition, page 39-39.](#page-1200-0)

For more information on the syntax for building correlation rule trigger criteria, see:

- [Syntax for Intrusion Events, page 39-7](#page-1168-0)
- **•** [Syntax for Malware Events, page 39-9](#page-1170-0)
- **•** [Syntax for Discovery Events, page 39-10](#page-1171-0)
- **•** [Syntax for User Activity Events, page 39-12](#page-1173-0)
- **•** [Syntax for Host Input Events, page 39-12](#page-1173-1)
- **•** [Syntax for Connection Events, page 39-13](#page-1174-0)
- **•** [Syntax for Traffic Profile Changes, page 39-15](#page-1176-0)

For more information on the syntax for building host profile qualifications, user qualifications, and connection trackers, see:

- **•** [Syntax for Host Profile Qualifications, page 39-18](#page-1179-0)
- **•** [Syntax for Connection Trackers, page 39-22](#page-1183-0)
- **•** [Syntax for Connection Tracker Events, page 39-25](#page-1186-0)
- **•** [Syntax for User Qualifications, page 39-31](#page-1192-0)

### <span id="page-1197-0"></span>**Adding and Linking Conditions**

### **License:** Any

You can create simple correlation rule triggers, connection trackers, host profile qualifications, and user qualifications, or you can create more elaborate constructs by combining and nesting conditions.

When your construct includes more than one condition, you must link them with an **AND** or an **OR** operator. Conditions on the same level are evaluated together:

- The **AND** operator requires that all conditions on the level it controls must be met.
- The **OR** operator requires that at least one of the conditions on the level it controls must be met.

For example, the following correlation rule trigger criteria contains two conditions, linked by **OR**. This means that the rule triggers if either condition is true, that is, if a host with an IP address is not in the 10.x.x.x subnet or if a host transmits an IGMP message.

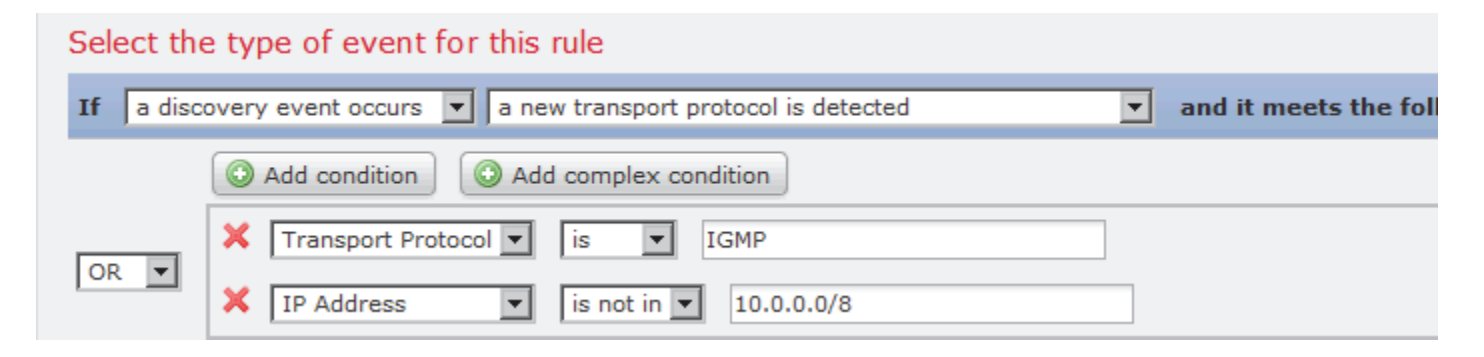

### **FireSIGHT System User Guide**

In contrast, the following rule, which detects SSH activity on a non-standard port on the 10.4.x.x network and the 192.168.x.x network, has four conditions, with the bottom two constituting a complex condition.

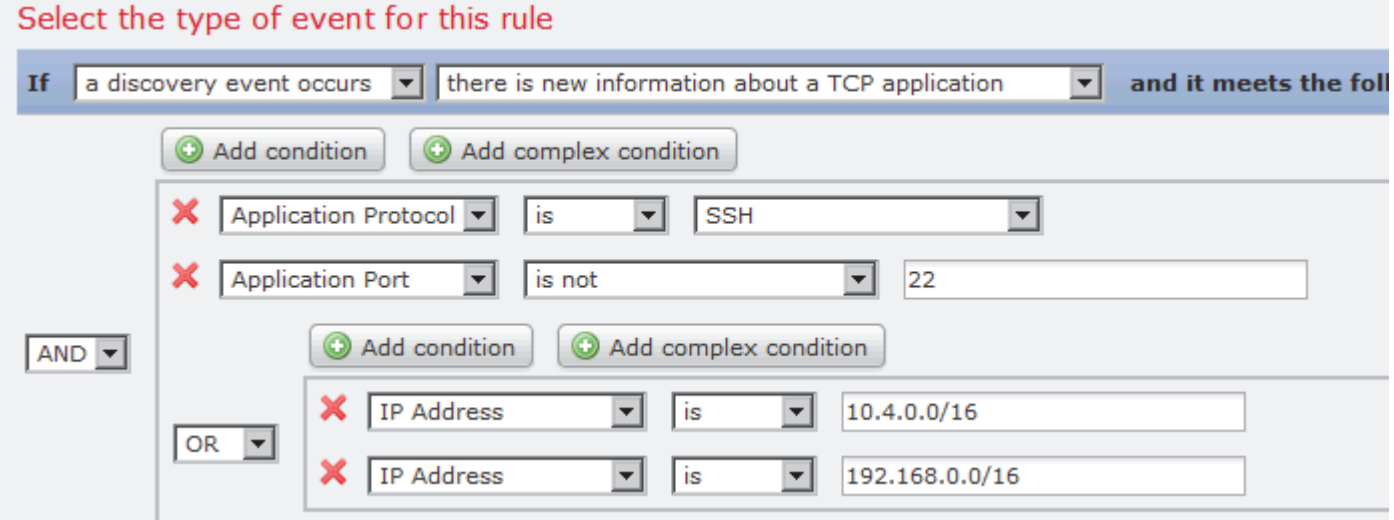

This rule triggers if SSH is detected on a non-standard port; the first two conditions demand that the application protocol name is SSH and the port is not 22. The rule further requires that the IP address of the host involved in the event is in either the 10.4.x.x network or the 192.168.x.x network.

Logically, the rule is evaluated as follows:

(A and B and (C or D)) *Table 39-15 Rule Evaluation* 

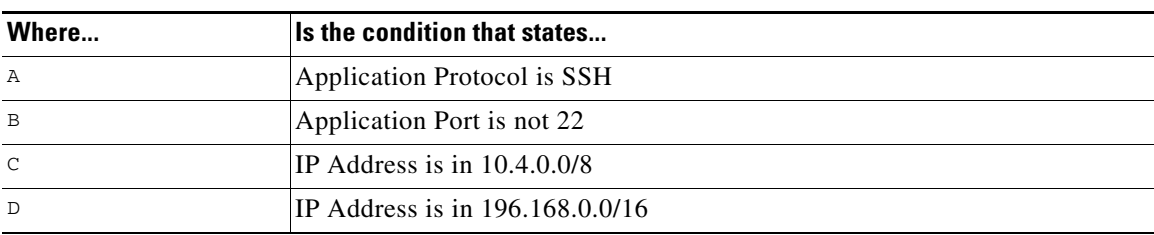

### **To add a single condition:**

 $\mathbf I$ 

**Access:** Admin/Discovery Admin

**Step 1** To add a single condition, click **Add condition** above the current condition.

A new condition is added below the current set of conditions, on the same level as the current set of conditions. By default, it is linked to the conditions on the same level with the **OR** operator, though you can change the operator to **AND**.

For example, if you add a simple condition to the following rule:

ן

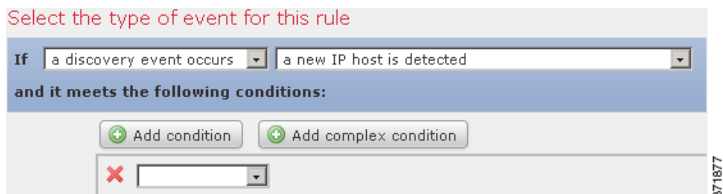

### The result is:

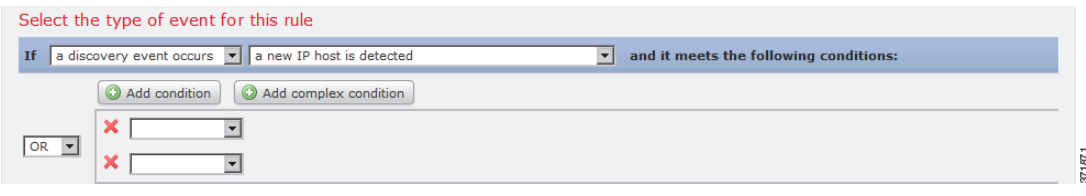

### **To add a complex condition:**

**Access:** Admin/Discovery Admin

### **Step 1** Click **Add complex condition** above the current condition.

A complex condition is added below the current set of conditions. The complex condition comprises two subconditions, which are linked to each other with the opposite operator from the one used to link the conditions on the level above it.

For example, if you add a complex condition to the following rule:

### Select the type of event for this rule  $\sqrt{\bullet}$  a new IP host is detected If a discovery event occurs  $\overline{\phantom{0}}$ and it meets the following conditions: Add condition Add complex condition 371877 ×  $\overline{\mathbf{v}}$

The result is:

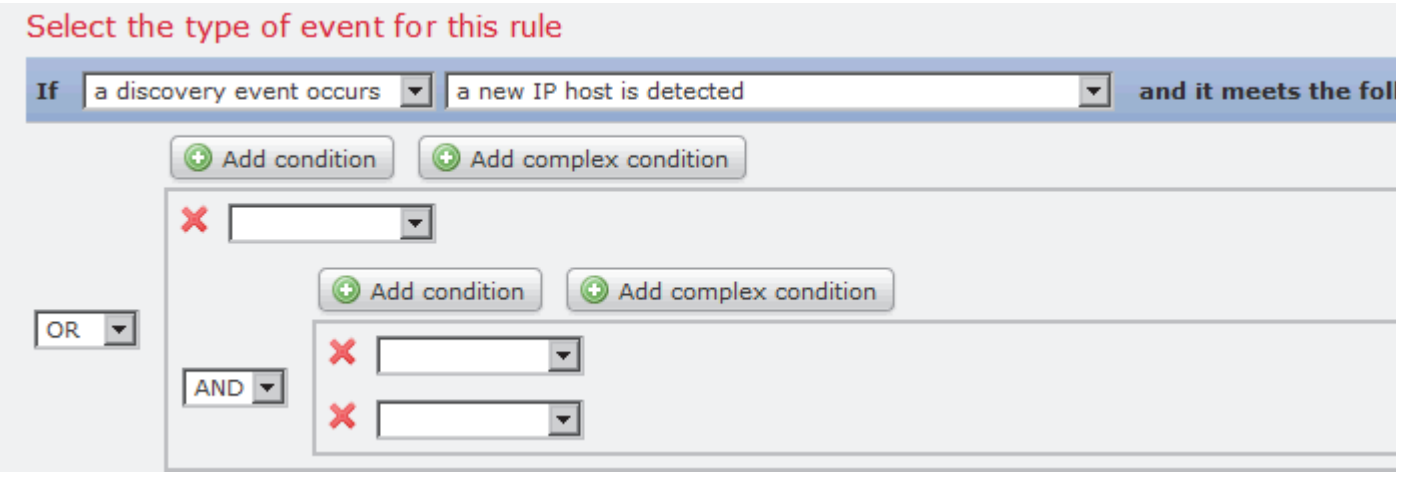

### **To link conditions:**

**Access:** Admin/Discovery Admin

**Step 1** Use the drop-down list to the left of a set of conditions. Choose:

- the **AND** operator to require that all conditions on the level it controls be met
- the **OR** operator to require that only one of the conditions on the level it controls be met

### <span id="page-1200-0"></span>**Using Multiple Values in a Condition**

 $\mathbf I$ 

### **License:** Any

When you are building a condition, and the condition syntax allows you to pick a value from a drop-down list, you can often use multiple values from the list. For example, if you want to add a host profile qualification to a rule that requires that a host be running some flavor of UNIX, instead of constructing multiple conditions linked with the OR operator, use the following procedure.

#### **To include multiple values in one condition:**

**Access:** Admin/Discovery Admin

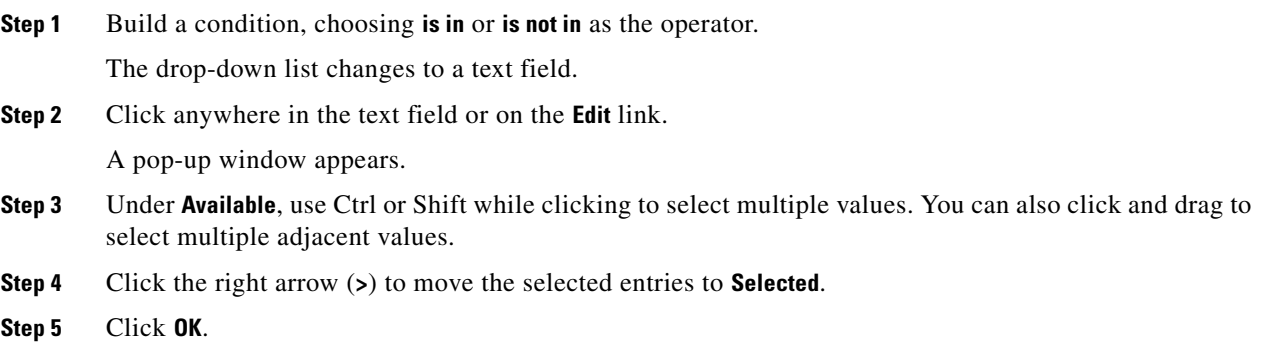

The Create Rule page appears again. Your selections appear in the value field of your condition.

# **Managing Rules for Correlation Policies**

### **License:** Any

Use the Rule Management page to manage correlation rules used within correlation policies. You can create, modify, and delete rules. You can also create rule groups to help you organize correlation rules. For more information on modifying rules, deleting rules, and creating rule groups, see:

- **•** [Modifying a Rule, page 39-40](#page-1201-0)
- **•** [Deleting a Rule, page 39-40](#page-1201-1)
- **•** [Creating a Rule Group, page 39-41](#page-1202-0)

For more information on creating rules, see [Creating Rules for Correlation Policies, page](#page-1163-0) 39-2.

### <span id="page-1201-0"></span>**Modifying a Rule**

### **License:** Any

Use the following procedure to modify an existing correlation rule.

### **To modify an existing rule:**

**Access:** Admin/Discovery Admin

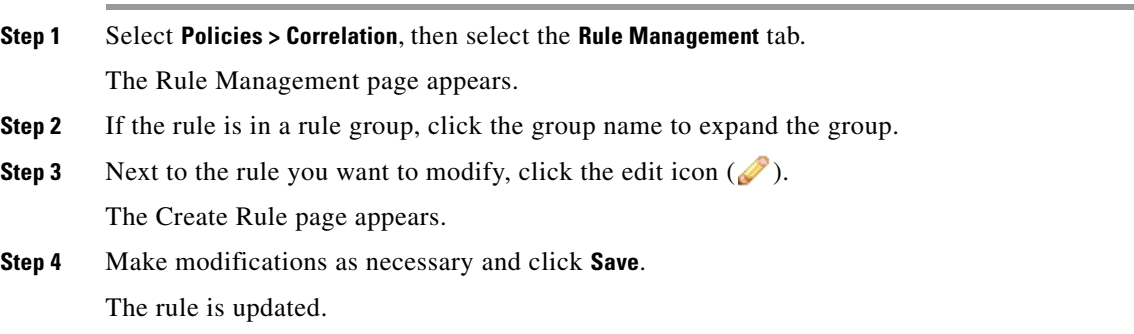

### <span id="page-1201-1"></span>**Deleting a Rule**

### **License:** Any

You cannot delete correlation rules that you are using in one or more correlation policies; you must first delete the rule from all policies in which it is included. For information on deleting a rule from a policy, see [Editing a Correlation Policy, page](#page-1210-0) 39-49.

ן

### **To delete an existing rule:**

**Access:** Admin/Discovery Admin

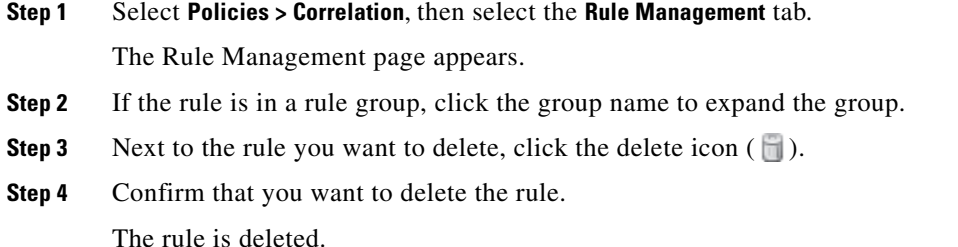

### <span id="page-1202-0"></span>**Creating a Rule Group**

#### **License:** Any

Create rule groups to help you organize correlation rules. The FireSIGHT System ships with many default rules, which are grouped according to function. For example, the Worms rule group comprises rules that detect activity by common worms. Note that rule groups exist only to help you organize correlation rules; you cannot assign a group of rules to a correlation policy. Instead, add each rule individually.

You can add a rule to an existing group when you create the rule. You can also modify an existing rule to add it to a group. For more information, see the following sections:

- **•** [Creating Rules for Correlation Policies, page 39-2](#page-1163-0)
- [Modifying a Rule, page 39-40](#page-1201-0)

 $\mathcal{Q}$ 

**Tip** To delete a rule group, click the delete icon (**iii**) next to the group you want to delete. When you delete a rule group, rules that were in the group are **not** deleted. Rather, they merely become ungrouped

#### **To create a rule group:**

**Access:** Admin/Discovery Admin

**Step 1** Select **Policies > Correlation**, then select the **Rule Management** tab.

The Rule Management page appears.

**Step 2** Click **Create Group**.

The Create Group page appears.

- **Step 3** In the **Group Name** field, type a name for the group.
- **Step 4** Click **Add Group**.

The group is added.

# <span id="page-1202-1"></span>**Grouping Correlation Responses**

**License:** Any

Ι

After you create alert responses and remediations, (see [Working with Alert Responses, page](#page-429-0) 15-2 and [Creating Remediations, page](#page-1236-0) 41-1), you can group them so that a policy violation triggers all of the responses within the group. Before you can assign response groups to correlation rules, you must create the groups on the Groups page.

The slider next to the group indicates whether the group is active. If you want to assign a response group to a rule within a correlation policy, you must activate it. You can sort response groups by state (active versus inactive) or alphabetically by name using the **Sort by** drop-down list.

See the following sections for more information:

- **•** [Creating a Response Group, page 39-42](#page-1203-0)
- **•** [Modifying a Response Group, page 39-43](#page-1204-0)
- **•** [Deleting a Response Group, page 39-43](#page-1204-1)
- **•** [Activating and Deactivating Response Groups, page 39-43](#page-1204-2)

### <span id="page-1203-0"></span>**Creating a Response Group**

### **License:** Any

You can place individual alerts and remediations in response groups, which can then be assigned to rules within correlation policies so that a group of alerts and remediations can be launched when a policy is violated. After a group has been assigned to rules in active policies, changes to the group and to alerts or remediations within the group are automatically applied to active policies.

### **To create a response group:**

**Access:** Admin

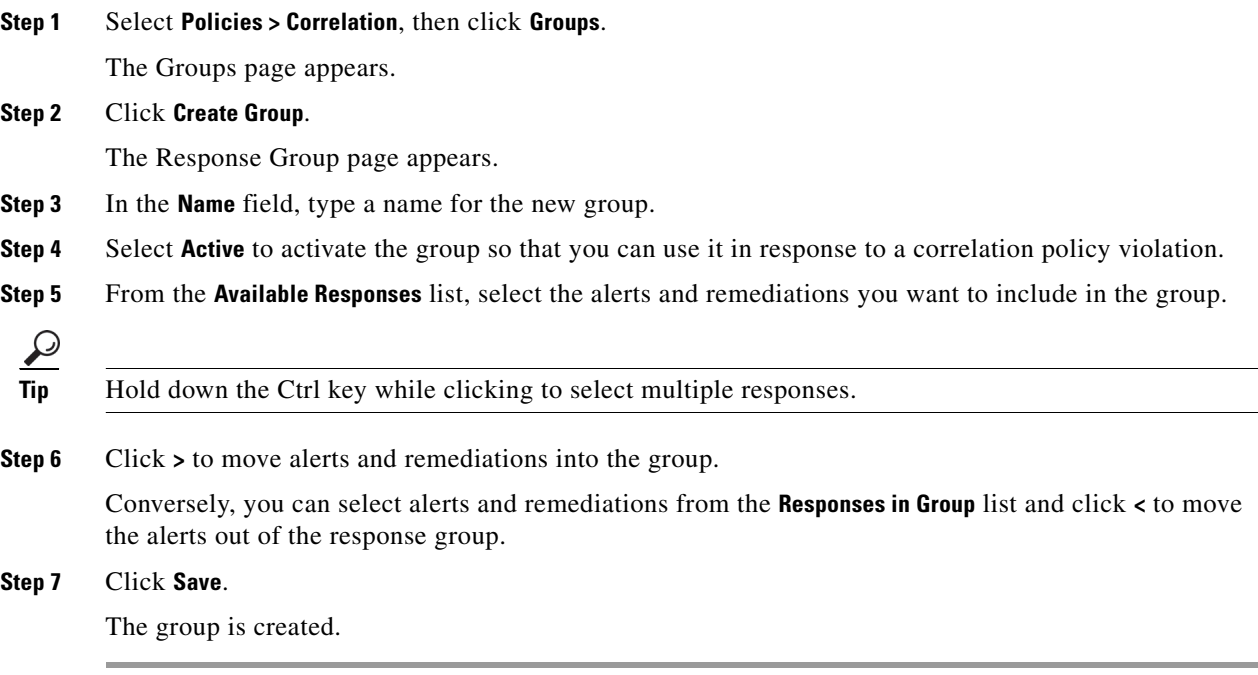

**FireSIGHT System User Guide**

 **Grouping Correlation Responses**

# <span id="page-1204-2"></span>**Activating and Deactivating Response Groups**

### **License:** Any

The group is deleted.

You can temporarily deactivate a response group without deleting it. This leaves the group on the system but does not launch it when a policy to which the group is assigned is violated. Note that if a response group is used in a correlation policy when you deactivate it, it is still considered in use even though it is deactivated; you cannot delete in-use response groups.

You can delete a response group if it is not used in a correlation policy. Deleting a response group does

### **To activate or deactivate a response group:**

**Access:** Admin

**Step 2** Click the delete icon  $(\Box)$  next to the group you want to delete.

The Groups page appears.

**Step 3** Confirm that you want to delete the group.

**Step 1** Select **Policies > Correlation**, then click **Groups**.

**To delete a response group: Access:** Admin

**License:** Any

# <span id="page-1204-0"></span>**Modifying a Response Group**

<span id="page-1204-1"></span>**Deleting a Response Group**

### **License:** Any

Use the following procedure to modify a response group.

### **To modify a response group:**

**Access:** Admin

**Step 1** Select **Policies > Correlation**, then click **Groups**. The Groups page appears. **Step 2** Click the edit icon  $(\sqrt{\ })$  next to the group you want to modify. The Response Group page appears. **Step 3** Make changes as needed and click **Save**. If the group is active and in use, the changes you made take effect immediately.

**not** delete the responses in the group, just their association with each other.

**Chapter 39 Configuring Correlation Policies and Rules**

Ι

- **Step 1** Select **Policies > Correlation**, then click **Groups**. The Groups page appears.
- **Step 2** Next to the response group you want to activate or deactivate, click the slider.

If the group was activated, it is deactivated. If it was deactivated, it is activated.

# <span id="page-1205-0"></span>**Creating Correlation Policies**

#### **License:** Any

After you create correlation rules or compliance white lists (or both), and, optionally, alert responses and remediations, you can use them to build correlation policies.

When your network traffic meets the criteria specified in a correlation rule or white list in an active policy, the Defense Center generates either a correlation event or white list event. It also launches any responses you assigned to the rule or white list. You can map each rule or white list to a single response or to a group of responses. If the network traffic triggers multiple rules or white lists, the Defense Center launches all the responses associated with each rule and white list.

For more information on creating the correlation rules, compliance white lists, and responses you can use to build a correlation policy, see the following sections:

- **•** [Creating Rules for Correlation Policies, page 39-2](#page-1163-0)
- **•** [Creating Compliance White Lists, page 27-7](#page-746-0)
- **•** [Configuring External Alerting, page 15-1](#page-428-0)
- **•** [Configuring Remediations, page 41-1](#page-1236-1)

 $\mathcal{L}$ 

**Tip** Optionally, create a skeleton policy and modify it later to add rules and responses.

#### **To create a correlation policy:**

**Access:** Admin/Discovery Admin

### **Step 1** Select **Policies > Correlation**.

The Policy Management page appears.

### **Step 2** Click **Create Policy**.

The Create Policy page appears.

**Step 3** Provide basic policy information, such as the name and description.

See [Providing Basic Policy Information, page 39-45](#page-1206-0).

**Step 4** Add one or more rules or white lists to the correlation policy.

See [Adding Rules and White Lists to a Correlation Policy, page 39-45](#page-1206-1).

### **Step 5** Optionally, set rule and white list priorities. See [Setting Rule and White List Priorities, page 39-46.](#page-1207-0)

**Step 6** Optionally, add responses to the rules or white lists you added.

See [Adding Responses to Rules and White Lists, page 39-47](#page-1208-0).

**Step 7** Click **Save**.

The policy is saved.

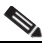

**Note** You must activate the policy before it can generate correlation and white list events and launch responses to policy violations. For more information, see [Managing Correlation Policies,](#page-1209-0)  [page 39-48](#page-1209-0).

### <span id="page-1206-0"></span>**Providing Basic Policy Information**

### **License:** Any

You must give each policy an identifying name. Optionally, you can add a short description to the policy.

You can also assign a user-defined priority to your policy. If your correlation policy is violated, the resultant correlation events display the priority value you assign to the policy (unless the rule that was triggered has its own priority).

S.

**Note** Rule and white list priorities override policy priorities. For more information, see [Adding Rules and](#page-1206-1)  [White Lists to a Correlation Policy, page 39-45.](#page-1206-1)

#### **To provide basic policy information:**

**Access:** Admin/Discovery Admin

- **Step 1** On the Create Policy page, in the **Policy Name** field, type a name for the policy.
- **Step 2** In the **Policy Description** field, type a description for the policy.
- **Step 3** From the **Default Priority** drop-down list, select a priority for the policy.

You can select a priority value from 1 to 5, where 1 is highest and 5 is lowest. Or, you can select **None** to only use the priorities assigned to specific rules.

**Step 4** Continue with the procedure in the next section, Adding Rules and White Lists to a Correlation Policy, [page 39-45.](#page-1206-1)

### <span id="page-1206-1"></span>**Adding Rules and White Lists to a Correlation Policy**

### **License:** Any

A correlation policy contains one or more correlation rules or white lists. When any rule or white list in a policy is violated, the system logs an event to the database. If you assigned one or more responses to the rule or white list, those responses are launched.

The following graphic shows a correlation policy composed of a compliance white list and a set of correlation rules, configured with a variety of responses.

ן

### **Policy Rules**

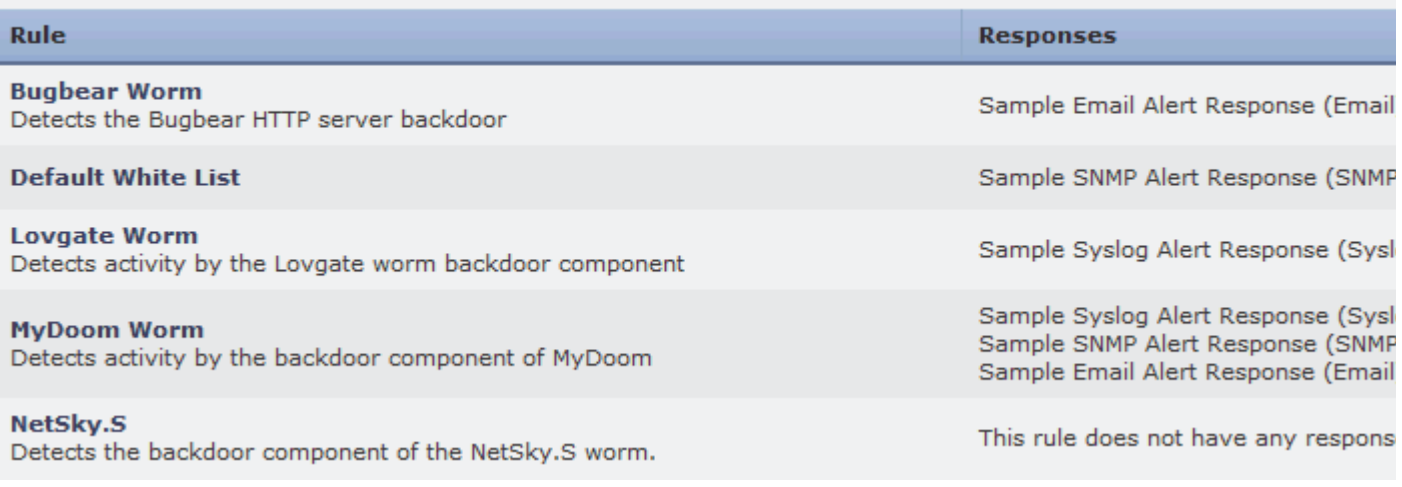

### **To add rules or white lists to a correlation policy:**

**Access:** Admin/Discovery Admin

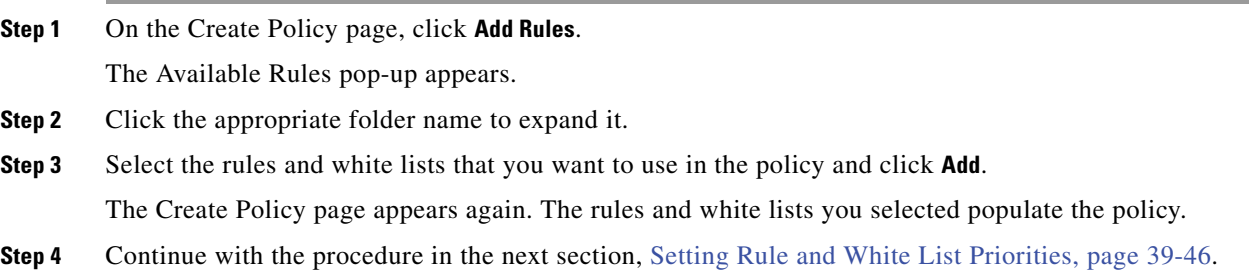

### <span id="page-1207-0"></span>**Setting Rule and White List Priorities**

### **License:** Any

You can assign a user-defined priority to each correlation rule or compliance white list in your correlation policy. If a rule or white list triggers, the resulting event displays the priority you assign to the rule or white list. On the other hand, if you do not assign a priority value and the rule or white list triggers, the resulting event displays the priority value of the policy.

For example, consider a policy where the policy itself has a priority of 1 and its rules or white lists are set with the default priority, with the exception of one rule given a priority of 3. If the priority 3 rule triggers, the resulting correlation event shows 3 as its priority value. If other rules or white lists in the policy trigger, the resulting events show 1 as their priority values, retained from the policy's priority.

### **To set rule or white list priorities:**

**Access:** Admin/Discovery Admin

- **Step 1** On the Create Policy page, from the **Priority** list for each rule or white list, select a default priority. You can select:
	- a priority value from 1 to 5, where 1 is highest and 5 is lowest
	- **None**
	- **Default** to use the policy's default priority
- **Step 2** Continue with the procedure in the next section, Adding Responses to Rules and White Lists, [page 39-47.](#page-1208-0)

### <span id="page-1208-0"></span>**Adding Responses to Rules and White Lists**

#### **License:** Any

Within a correlation policy, you can map each rule or white list to a single response or to a group of responses. When any one of the rules or white lists in a policy is violated, the system logs an associated event to the database and launches the responses assigned to that rule or white list. If multiple rules or white lists within a policy trigger, the Defense Center launches the responses associated with each rule or white list.

For more information on creating responses and response groups, see:

- **•** [Configuring External Alerting, page 15-1](#page-428-0)
- **•** [Configuring Remediations, page 41-1](#page-1236-1)
- **•** [Grouping Correlation Responses, page 39-41](#page-1202-1)

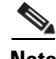

**Note** Do **not** assign an Nmap remediation as a response to a correlation rule that triggers on a traffic profile change. The remediation will not launch.

The following graphic shows a correlation policy composed of a compliance white list and a set of correlation rules, configured with a variety of responses.

### **Policy Rules**

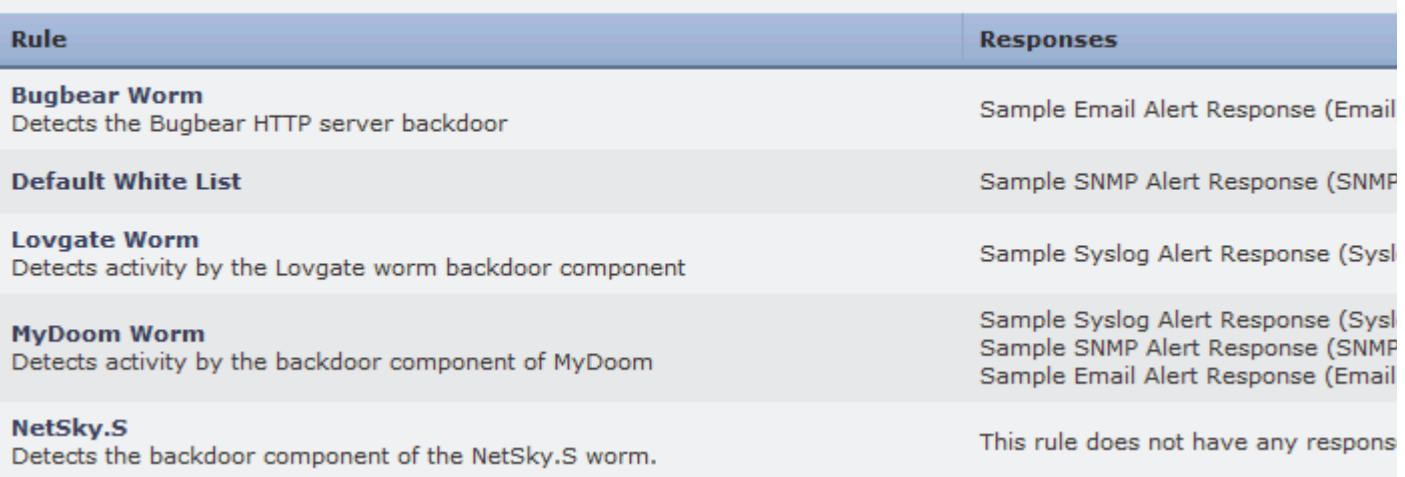

Ι

#### **To add responses to rules and white lists:**

**Access:** Admin/Discovery Admin

**Step 1** On the Create Policy page, next to a rule or white list where you want to add responses, click the responses icon  $(\Box)$ .

A pop-up window appears.

**Step 2** Under **Unassigned Responses**, select the response, multiple responses, or response group you want to launch when the rule or white list triggers, and click the up arrow.

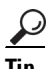

**Tip** Hold down the Ctrl key while clicking to select multiple responses.

### **Step 3** Click **Update**.

The Create Policy page appears again. The responses you specified are added to the rule or white list.

# <span id="page-1209-0"></span>**Managing Correlation Policies**

### **License:** Any

You manage correlation policies on the Policy Management page. You can create, modify, sort, activate, deactivate, and delete policies.

The slider next to the policy indicates whether the group is active. If you want the policy to generate correlation events and white list events, you must activate it. You can sort policies by state (active versus inactive) or alphabetically by name using the **Sort by** drop-down list.

If an active correlation policy contains a compliance white list, the following actions do **not** delete the host attribute associated with the white list, nor do they change that host attribute's values:

- deactivating the policy
- modifying the policy to remove the white list
- deleting the policy

That is, hosts that were compliant when you performed the action still appear as compliant on the host attributes network map, and so on. To delete the host attribute, you must delete its corresponding white list.

To update the white list compliance of the hosts on your network, you must either reactivate the correlation policy (if you deactivated it) or add the white list to another active correlation policy (if you deleted the white list from a correlation policy or deleted the policy itself). Note that the reevaluation of the white list that occurs when you do this does **not** generate white list events and therefore does not trigger any responses you associated with the white list. For more information on compliance white lists, see [Using the FireSIGHT System as a Compliance Tool, page](#page-740-0) 27-1.

For more information on managing correlation policies, see:

- **•** [Activating and Deactivating Correlation Policies, page 39-49](#page-1210-1)
- **•** [Editing a Correlation Policy, page 39-49](#page-1210-0)
- **•** [Deleting a Correlation Policy, page 39-49](#page-1210-2)

For information on creating new policies, see [Creating Correlation Policies, page](#page-1205-0) 39-44.

# <span id="page-1210-2"></span>**Deleting a Correlation Policy**

### **License:** Any

Use the following procedure to delete a correlation policy.

### **To delete a policy:**

**Access:** Admin/Discovery Admin

### **Step 1** Select **Policies > Correlation**.

### <span id="page-1210-1"></span>**Activating and Deactivating Correlation Policies**

### **License:** Any

Use the following procedure to either activate or deactivate a correlation policy.

### **To activate or deactivate a policy:**

**Access:** Admin/Discovery Admin

### **Step 1** Select **Policies > Correlation**.

The Policy Management page appears.

**Step 2** Next to the policy you want to activate or deactivate, click the slider. If the policy was active, it is deactivated. If it was deactivated, it is activated.

# <span id="page-1210-0"></span>**Editing a Correlation Policy**

### **License:** Any

Use the following procedure to modify a correlation policy.

### **To edit a policy:**

**Access:** Admin/Discovery Admin

### **Step 1** Select **Policies > Correlation**.

The Policy Management page appears.

**Step 2** Click the edit icon  $\mathcal{O}(n)$  next to the policy.

The Create Policy page appears. See [Creating Correlation Policies, page 39-44](#page-1205-0) for information on the various configurations you can change. To remove a rule or white list from a correlation policy, on the Create Policy page, click the delete icon  $(\Box)$  next to the rule or white list you want to remove.

**Step 3** Make changes as needed and click **Save**.

The policy is changed. If the policy is active, the changes you made take effect immediately.

Ι

The Policy Management page appears.

**Step 2** Click the delete icon  $(\Box)$  next to the policy you want to delete. The policy is deleted.

# **Working with Correlation Events**

### **License:** Any

When a correlation rule within an active correlation policy triggers, the Defense Center generates a correlation event and logs it to the database. For information on configuring the number of correlation events saved in the database, see [Configuring Database Event Limits, page](#page-1517-0) 50-14.

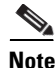

**Note** When a compliance white list within an active correlation policy triggers, the Defense Center generates a white list event. For more information, see [Working with White List Events, page 27-28.](#page-767-0)

For more information, see the following sections:

- [Viewing Correlation Events, page 39-50](#page-1211-0)
- **•** [Understanding the Correlation Events Table, page 39-52](#page-1213-0)
- **•** [Searching for Correlation Events, page 39-53](#page-1214-0)

### <span id="page-1211-0"></span>**Viewing Correlation Events**

### **License:** Any

You can view a table of correlation events, then manipulate the event view depending on the information you are looking for.

The page you see when you access correlation events differs depending on the workflow you use. You can use the predefined workflow, which includes the table view of correlation events. You can also create a custom workflow that displays only the information that matches your specific needs. For information on creating a custom workflow, see [Creating Custom Workflows, page](#page-1410-0) 47-39.

The following table describes some of the specific actions you can perform on an correlation events workflow page.

| To                                                        | You can                                                                                                    |
|-----------------------------------------------------------|----------------------------------------------------------------------------------------------------|
| view the host profile for an IP<br>address                | click the host profile icon that appears next to the IP address.                                                                                        |
| view user profile information                             | click the user icon $($ ) that appears next to the user identity. For more information,<br>see Understanding User Details and Host History, page 38-58. |
| sort and constrain events on the<br>current workflow page | find more information in Sorting Drill-Down Workflow Pages, page 47-34.                                                                                 |
| navigate within the current workflow<br>page              | find more information in Navigating to Other Pages in the Workflow, page 47-35.                                                                         |

*Table 39-16 Correlation Event Actions* 

a ka

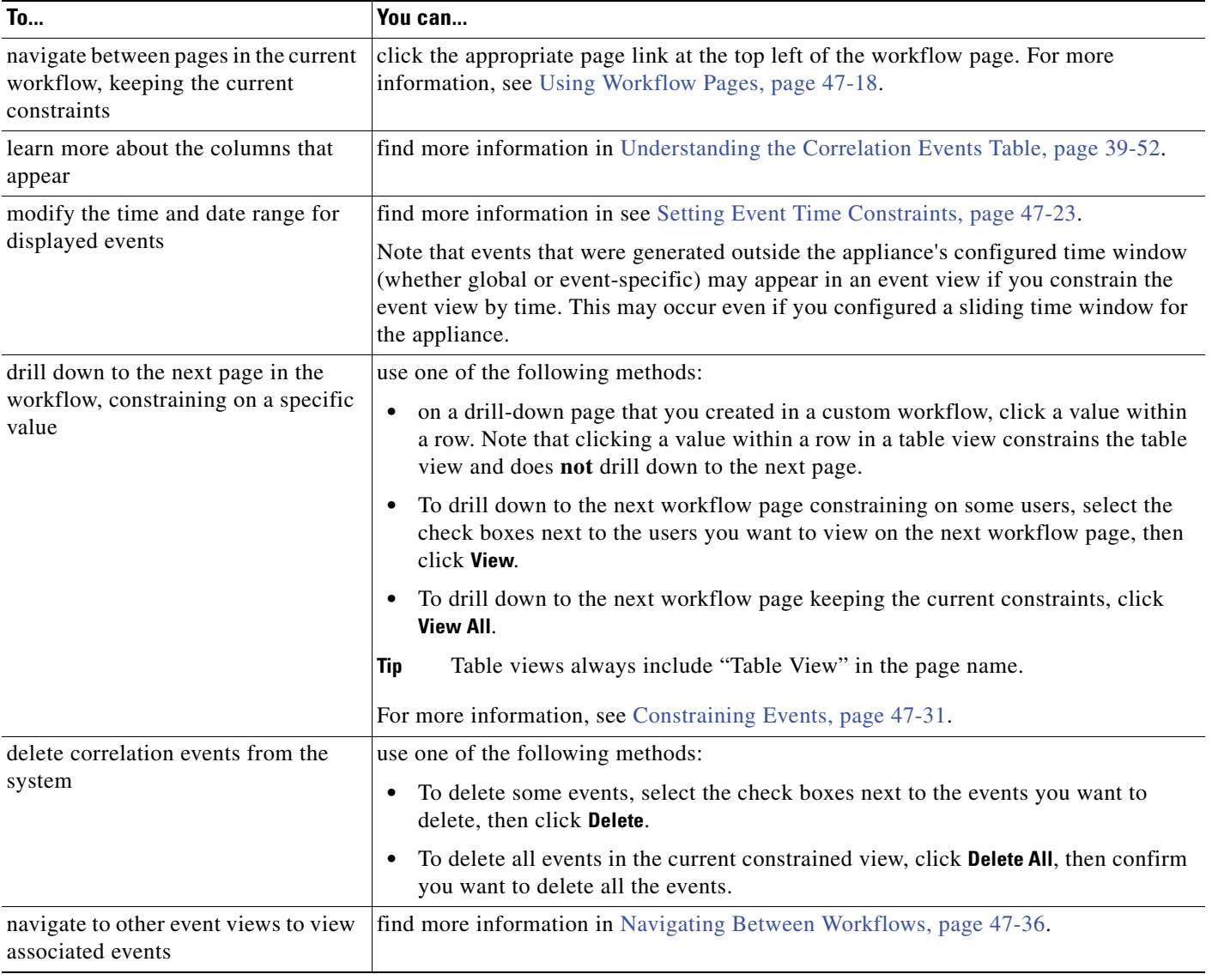

### *Table 39-16 Correlation Event Actions (continued)*

#### **To view correlation events:**

 $\Gamma$ 

**Access:** Admin/Any Security Analyst

### **Step 1** Select **Analysis > Correlation > Correlation Events**.

The first page of the default correlation events workflow appears. To use a different workflow, including a custom workflow, click **(switch workflow)** by the workflow title. For information on specifying a different default workflow, see [Configuring Event View Settings, page 58-3.](#page-1690-0) If no events appear, you may need to adjust the time range; see [Setting Event Time Constraints, page 47-23.](#page-1394-0)

 $\mathbf I$ 

**Tip** If you are using a custom workflow that does not include the table view of correlation events, click **(switch workflow)**, then select **Correlation Events**.

# <span id="page-1213-0"></span>**Understanding the Correlation Events Table**

**License:** Any

When a correlation rule triggers, the Defense Center generates a correlation event. The fields in the correlation events table are described in the following table.

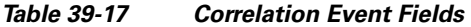

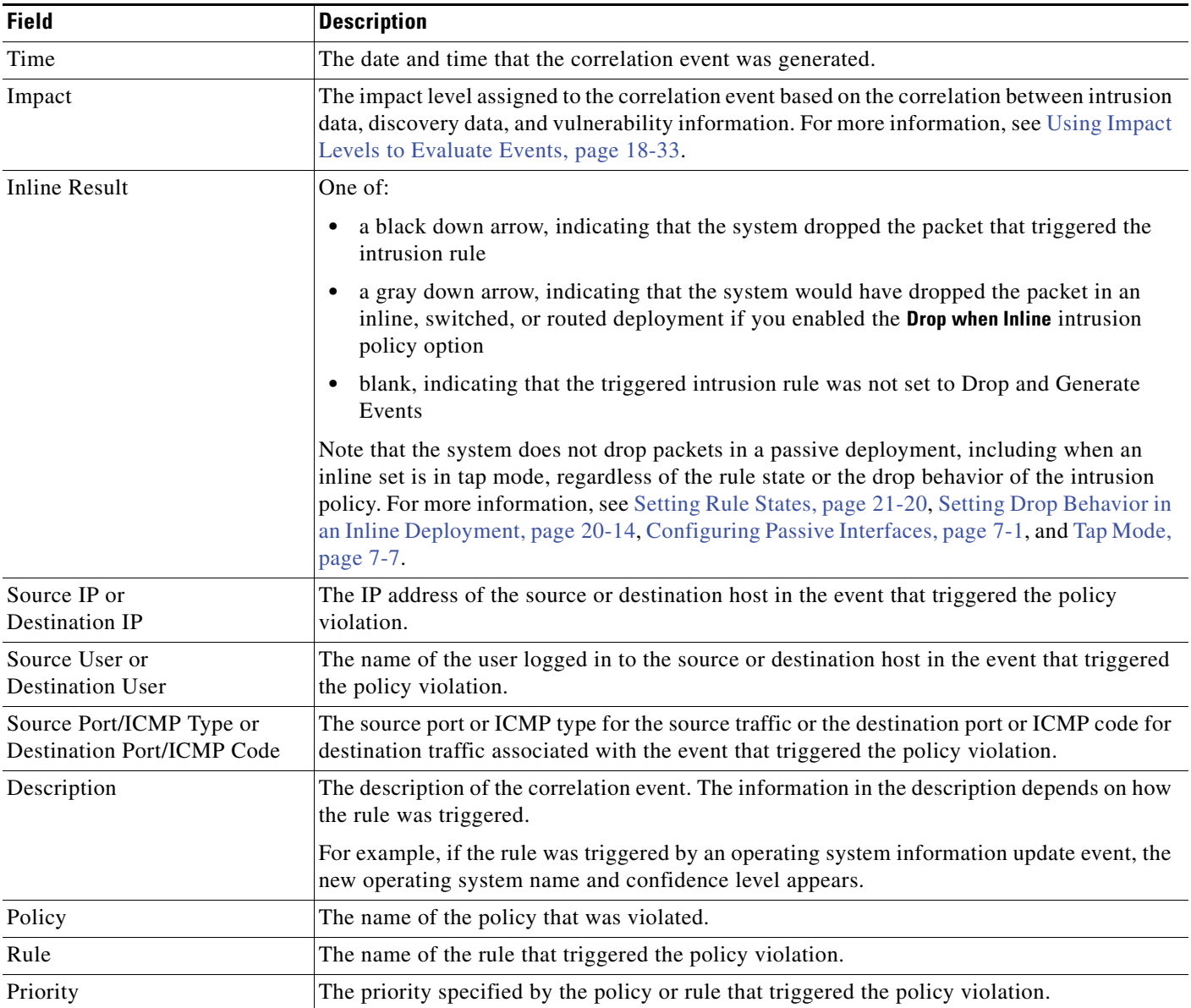

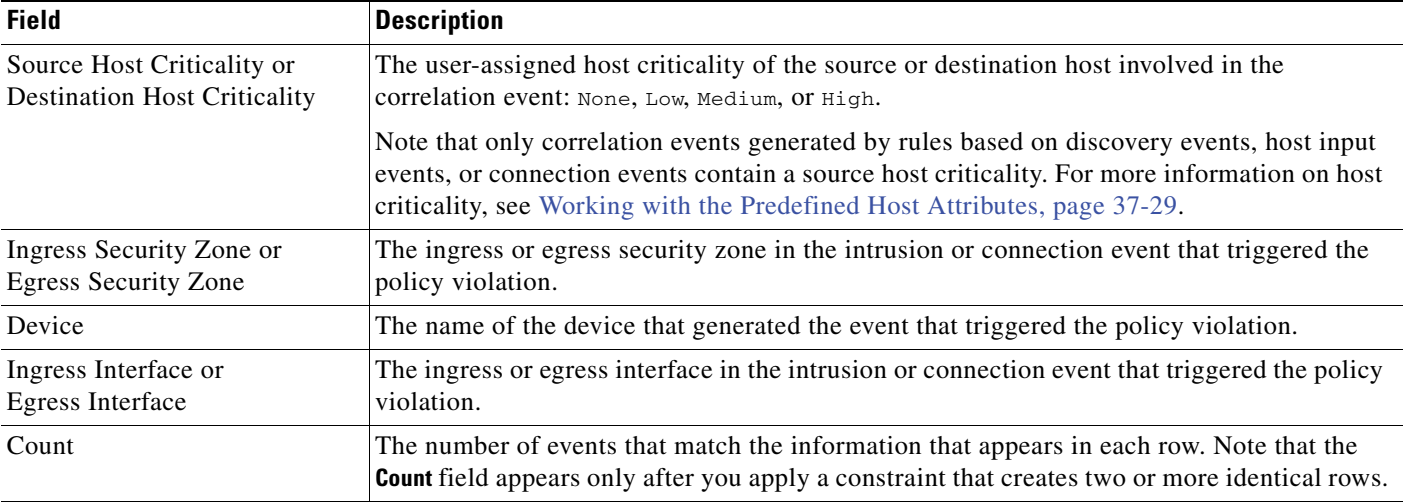

### *Table 39-17 Correlation Event Fields (continued)*

For more information on displaying the correlation events table, see the following:

- **•** [Viewing Correlation Events, page 39-50](#page-1211-0)
- **•** [Searching for Correlation Events, page 39-53](#page-1214-0)

## <span id="page-1214-0"></span>**Searching for Correlation Events**

### **License:** Any

You can search for specific correlation events. You may want to create searches customized for your network environment, then save them to reuse later. The following table describes the search criteria you can use.

| <b>Field</b>                                              | <b>Search Criteria Rules</b>                                                                                                    |
|-----------------------------------------------------------|----------------------------------------------------------------------------------------------------|
| Policy                                                    | Type the name of the correlation policy you want to search for.                                                                                                    |
| Rule                                                      | Type the name of the correlation rule you want to search for.                                                                                                    |
| Description                                               | Type all or part of the correlation event description. The information in the description<br>depends on the event that caused the rule to trigger.                                                                                                    |
| Priority                                                  | Specify the priority of the correlation event, which is determined by the priority of<br>either the triggered rule or the violated correlation policy. Enter none for no priority.<br>For information on setting correlation rule and policy priorities, see Providing Basic<br>Policy Information, page 39-45 and Setting Rule and White List Priorities,<br>page 39-46. |
| Source IP,<br>Destination IP, or<br>Source/Destination IP | Specify the IP address of the source, destination, or source or destination hosts in the<br>event that triggered the policy violation. You can specify a single IP address or address<br>block, or a comma-separated list of either or both. You can also use negation. See<br>Specifying IP Addresses in Searches, page 45-5 for more information.                       |
| Source User or<br><b>Destination User</b>                 | Specify the user logged in to the source or destination host in the event that triggered<br>the policy violation.                                                                                                    |

<span id="page-1214-1"></span>*Table 39-18 Correlation Event Search Criteria* 

 $\Gamma$ 

 $\mathsf I$ 

| <b>Field</b>                                                                       | <b>Search Criteria Rules</b>                                                                                                    |
|------------------------------------------------------------------------------------|----------------------------------------------------------------------------------------------------|
| Source Port/ICMP Type or<br><b>Destination Port/ICMP Code</b>                      | Specify the source port or ICMP type for source traffic or destination port or ICMP<br>code for destination traffic associated with the event that triggered the policy<br>violation.                                                                                                    |
| Impact                                                                             | Specify the impact flag assigned to the correlation event. Valid case-insensitive values<br>are Impact 0, Impact Level 0, Impact 1, Impact Level 1, Impact 2, Impact<br>Level 2, Impact 3, Impact Level 3, Impact 4, and Impact Level 4. Do not use<br>impact icon colors or partial strings (for example, do not use $blue$ , level 1, or 0). For<br>more information, see Using Impact Levels to Evaluate Events, page 18-33. |
| <b>Inline Result</b>                                                               | For policy violations triggered by intrusion events, type either:                                                                                                    |
|                                                                                    | dropped, to specify whether the packet was dropped in an inline, switched, or<br>$\bullet$<br>routed deployment                                                                                                    |
|                                                                                    | would have dropped, to specify whether the packet would have dropped if the<br>intrusion policy had been set to drop packets in an inline, switched, or routed<br>deployment                                                                                                    |
|                                                                                    | Note that the system does not drop packets in a passive deployment, including when<br>an inline set is in tap mode, regardless of the rule state or the drop behavior of the<br>intrusion policy. For more information, see Setting Rule States, page 21-20, Setting<br>Drop Behavior in an Inline Deployment, page 20-14, and Tap Mode, page 7-7.                                                                              |
| Source Host Criticality or<br><b>Destination Host Criticality</b>                  | Specify the host criticality of the source or destination host involved in the policy<br>violation: None, Low, Medium, Or High. Note that only correlation events generated by<br>rules based on discovery events, host input events, or connection events contain a<br>source host criticality. For more information on host criticality, see Working with the<br>Predefined Host Attributes, page 37-29.                      |
| Ingress Security Zone,<br>Egress Security Zone, or<br>Ingress/Egress Security Zone | Specify the ingress, egress, or ingress or egress security zone in the intrusion or<br>connection event that triggered the policy violation.                                                                                                    |
| Device                                                                             | Type the name, group name, or IP address of the device that generated the event that<br>triggered the policy violation. See Managing Devices, page 6-1, Editing Assigned<br>Device Names, page 6-48, and Managing Device Groups, page 6-26.                                                                                                    |
| Ingress Interface or<br><b>Egress Interface</b>                                    | Specify the ingress or egress interface in the intrusion or connection event that<br>triggered the policy violation.                                                                                                    |

*Table 39-18 Correlation Event Search Criteria (continued)*

### **To search for correlation events:**

**Access:** Admin/Any Security Analyst

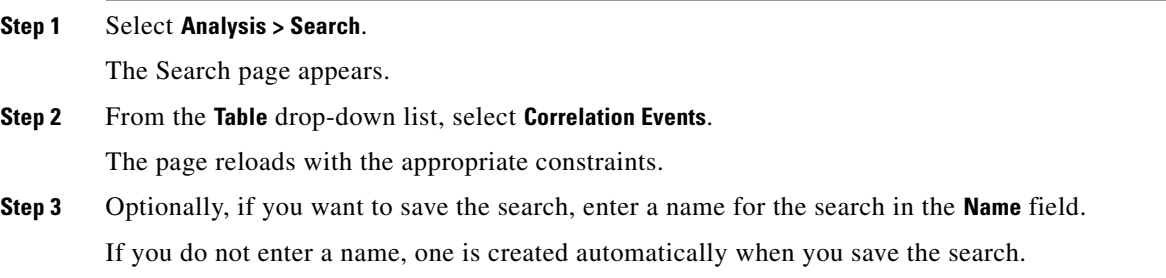

- **Step 4** Enter your search criteria in the appropriate fields, as described in the [Correlation Event Search Criteria](#page-1214-1) table:
	- All fields accept negation (!).
	- All fields accept comma-separated lists. If you enter multiple criteria, the search returns only the records that match all the criteria.
	- **•** Many fields accept one or more asterisks (\*) as wild cards.
	- **Specify**  $n/a$  in any field to identify events where information is not available for that field; use  $ln/a$ to identify the events where that field is populated.
	- Click the add object icon (**C**) that appears next to a search field to use an object as a search criterion.

For more information on search syntax, including using objects in searches, see [Searching for Events,](#page-1352-0)  [page 45-1](#page-1352-0).

**Step 5** If you want to save the search so that other users can access it, clear the **Save As Private** check box. Otherwise, leave the check box selected to save the search as private.

If you want to use the search as a data restriction for a custom user role, you **must** save it as a private search.

- **Step 6** You have the following options:
	- **•** Click **Search** to start the search.

Your search results appear in the default correlation events workflow, constrained by the current time range. To use a different workflow, including a custom workflow, click **(switch workflow)** by the workflow title. For information on specifying a different default workflow, see [Configuring Event](#page-1690-0)  [View Settings, page 58-3.](#page-1690-0)

- **•** Click **Save** if you are modifying an existing search and want to save your changes.
- **•** Click **Save as New Search** to save the search criteria. The search is saved (and associated with your user account if you selected **Save As Private**) so that you can run it at a later time.

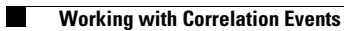

 $\mathsf I$ 

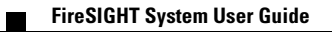

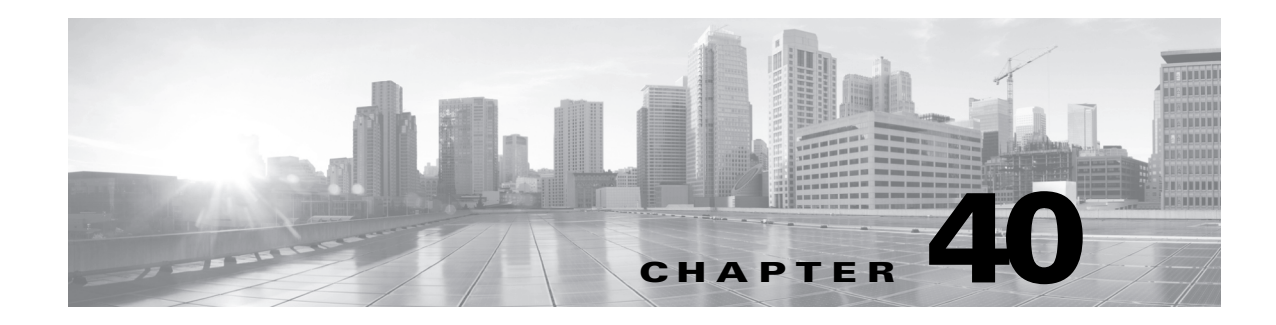

# **Creating Traffic Profiles**

A traffic profile is just that—a profile of the traffic on your network, based on connection data collected over a time span that you specify. You can use connection data collected by your devices, the connection data exported by any or all of your NetFlow-enabled devices, or both.

After you create a traffic profile, you can detect abnormal network traffic by evaluating new traffic against your profile, which presumably represents normal network traffic.

Keep in mind that the FireSIGHT System uses connection data to create traffic profiles and trigger correlation rules based on traffic profile changes. You cannot include connections that you do not log to the Defense Center database in traffic profiles. The system uses only end-of-connection data to populate connection summaries (see [Understanding Connection Summaries, page](#page-440-0) 16-3), which the system then uses to create connection graphs and traffic profiles. Therefore, if you want to create and use traffic profiles, make sure you log connection events at the end of connections.

The time span used to collect data to build your traffic profile is called the profiling time window (PTW). The PTW is a sliding window; that is, if your PTW is one week (the default), your traffic profile includes connection data collected over the last week. You can change the PTW to be as short as an hour or as long as several weeks.

When you first activate a traffic profile, it collects and evaluates connection data according to the criteria you have set, for a learning period equal in time to the PTW. The Defense Center does not evaluate rules you have written against the traffic profile until the learning period is complete.

You can create profiles using all the traffic on a monitored network segment, or you can create more targeted profiles using criteria based on the data in the connection events. For example, you could set the profile conditions so that the traffic profile only collects data where the detected session uses a specific port, protocol, or application. Or, you could add a host profile qualification to the traffic profile to collect data only for hosts that exhibit a host criticality of **high**.

Finally, when you create a traffic profile, you can specify inactive periods—periods in which connection data do not affect profile statistics and rules written against the profile do not trigger. You can also change how often the traffic profile aggregates and calculates statistics on collected connection data.

The following graphic shows a traffic profile with a PTW of one day and a sampling rate of five minutes.

ן

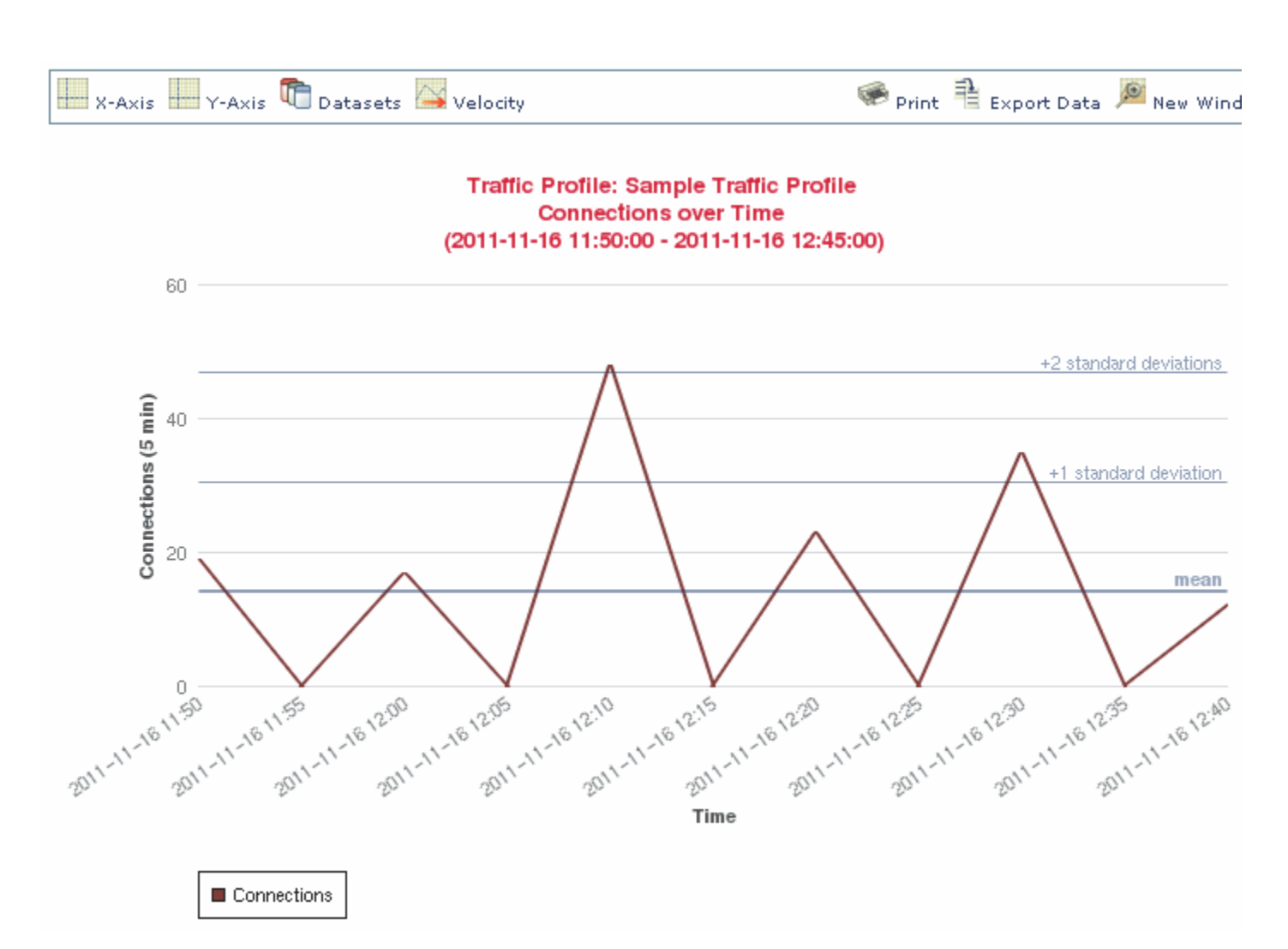

After you create and activate a traffic profile and its learning period is complete, you can create correlation rules that trigger when you detect anomalous traffic. For example, you could write a rule that triggers if the amount of data traversing your network (measured in packets, KBytes, or number of connections) suddenly spikes to three standard deviations above the mean amount of traffic, which could indicate an attack or other security policy violation. Then, you could include that rule in a correlation policy to alert you of the traffic spike or to perform a remediation in response. For information on using traffic profiles to detect abnormal network traffic, see [Creating Rules for Correlation Policies, page](#page-1163-1) 39-2.

You create traffic profiles on the Traffic Profiles page. The slider icon next to each profile indicates whether the profile is active. If you want to base a correlation rule on a traffic profile change, you must activate the profile. If the slider icon is blue with a check mark, the profile is active. If it is gray with an x, the profile is inactive. For more information, see [Activating and Deactivating Traffic Profiles,](#page-1225-0)  [page](#page-1225-0) 40-8.

The progress bar shows the status of the traffic profile's learning period. When the progress bar reaches 100%, correlation rules written against the profile will trigger.

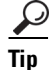

**Tip** You can sort traffic profiles by state (active versus inactive) or alphabetically by name using the **Sort by** drop-down list.

For more information, see:

- [Providing Basic Profile Information, page 40-3](#page-1220-0)
- **•** [Specifying Traffic Profile Conditions, page 40-3](#page-1220-1)
- **•** [Adding a Host Profile Qualification, page 40-5](#page-1222-0)
- **•** [Setting Profile Options, page 40-7](#page-1224-0)
- **•** [Saving a Traffic Profile, page 40-8](#page-1225-1)
- **•** [Activating and Deactivating Traffic Profiles, page 40-8](#page-1225-0)
- **•** [Editing a Traffic Profile, page 40-9](#page-1226-0)
- **•** [Understanding Condition-Building Mechanics, page 40-9](#page-1226-1)

### <span id="page-1220-0"></span>**Providing Basic Profile Information**

### **License:** FireSIGHT

When you create a traffic profile, you must give it a name and, optionally, a short description.

### **To begin creating a traffic profile:**

**Access:** Admin/Discovery Admin

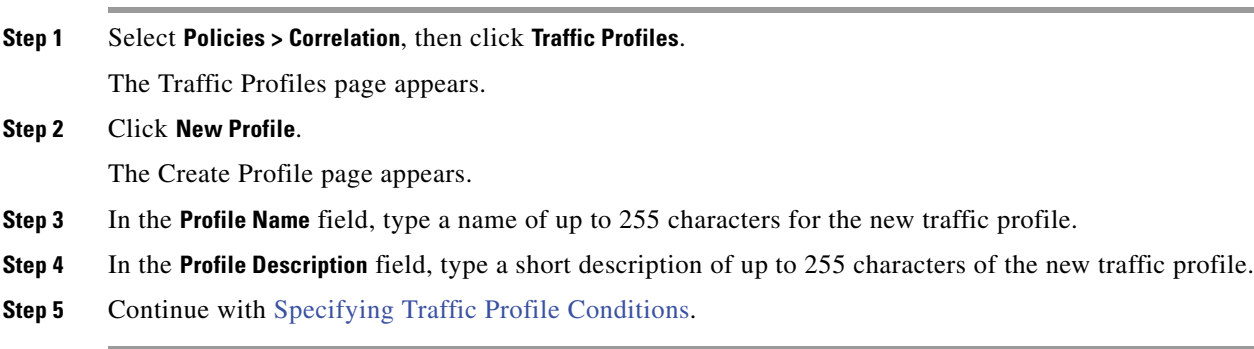

# <span id="page-1220-1"></span>**Specifying Traffic Profile Conditions**

### **License:** FireSIGHT

 $\mathbf I$ 

Profile conditions constrain the kinds of connection data you want the traffic profile to track. A simple traffic profile that profiles all the traffic on a monitored network segment has no conditions. In contrast, traffic profiles can be complex, with multiple nested conditions.

For example, the traffic profile conditions in the following graphic collects HTTP connections on the 10.4.x.x subnet.

Ι

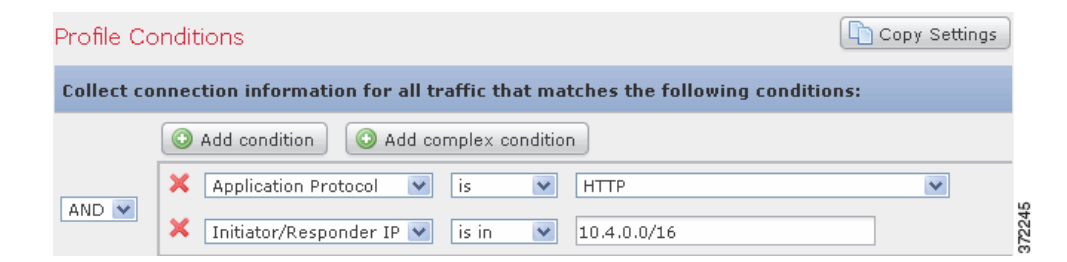

You build traffic profile conditions in the **Profile Conditions** section of the Create Profile page. See [Understanding Condition-Building Mechanics, page](#page-1226-1) 40-9 for information on building conditions. Also, the syntax you can use to build conditions is fully described in [Syntax for Traffic Profile Conditions,](#page-1221-0)  [page](#page-1221-0) 40-4.

```
\varphi
```
**Tip** If you want to use the settings from an existing traffic profile, click **Copy Settings** and, in the pop-up window, select the traffic profile you want to use and click **Load**.

### <span id="page-1221-0"></span>**Syntax for Traffic Profile Conditions**

### **License:** FireSIGHT

The following table describes how to build a traffic profile condition.

Keep in mind that NetFlow records do not contain information about which host in the connection is the initiator and which is the responder. When the system processes NetFlow records, it uses an algorithm to determine this information based on the ports each host is using, and whether those ports are well-known. For more information, see [Differences Between NetFlow and FireSIGHT Data, page](#page-1014-0) 35-17.

| If you specify                                              | Select an operator, then                                                                                                    |
|-------------------------------------------------------------|----------------------------------------------------------------------------------------------------|
| <b>Application Protocol</b>                                 | Select an application protocol name from the drop-down list of available protocols.                                                                                                    |
| <b>Application Protocol</b><br>Category                     | Select an application protocol category name from the drop-down list of available categories.                                                                                                    |
| Client                                                      | Select a client name from the drop-down list of available clients.                                                                                                    |
| <b>Client Category</b>                                      | Select a client category name from the drop-down list of available categories.                                                                                                    |
| Connection Type                                             | Specify in the traffic profile whether you want to use connection data collected by your Cisco<br>devices or by NetFlow-enabled devices. If you do not specify a connection type, the traffic<br>profile includes both.                                                                                                    |
| Initiator IP,<br>Responder IP, or<br>Initiator/Responder IP | Use a specific IP address or CIDR notation to specify a range of IP addresses.<br>See Specifying IP Addresses in Searches, page 45-5 for a description of the syntax allowed for<br>IP addresses. Note, however, that you cannot use the local or remote keywords to specify IP<br>addresses that are or are not in the networks you are monitoring. |
| <b>NetFlow Device</b>                                       | Select the NetFlow-enabled device whose data you want to use to create the traffic profile. If<br>you did not add any NetFlow-enabled devices to your deployment (using the local<br>configuration), the NetFlow Device drop-down list is blank.                                                                                                    |

*Table 40-1 Syntax for Profile Conditions* 

H

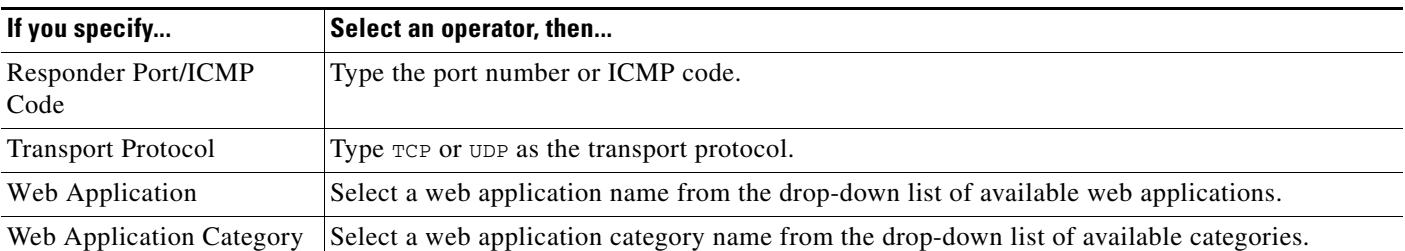

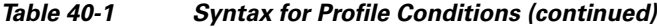

# <span id="page-1222-0"></span>**Adding a Host Profile Qualification**

### **License:** FireSIGHT

You can constrain any traffic profile with information from the host profile of the tracked hosts. This constraint is called a *host profile qualification*. For example, as shown in the following graphic, you could collect connection data only for hosts that are assigned a host criticality of **high**.

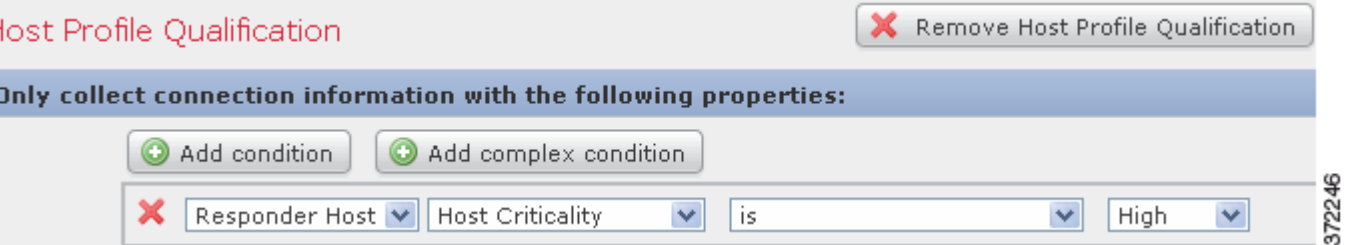

To use a host profile qualification, the host must exist in the database and the host profile property you want to use as a qualification must already be included in the host profile. For example, if you configure a correlation policy rule to trigger when an intrusion event is generated on a host running Windows, the rule only triggers if the host is already identified as Windows when the intrusion event is generated.

### **To add a host profile qualification:**

**Access:** Admin/Discovery Admin

**Step 1** On the Create Profile page, click **Add Host Profile Qualification**.

The Host Profile Qualification section appears.

**Step 2** Build the host profile qualification's conditions.

You can create a single, simple condition, or you can create more elaborate constructs by combining and nesting conditions. See [Understanding Condition-Building Mechanics, page 40-9](#page-1226-1) for information building conditions.

The syntax you can use to build conditions is described in [Syntax for Host Profile Qualifications,](#page-1223-0)  [page 40-6](#page-1223-0).

 $\curvearrowleft$ 

**Tip** To remove a host profile qualification, click **Remove Host Profile Qualification**.

I

### <span id="page-1223-0"></span>**Syntax for Host Profile Qualifications**

### **License:** FireSIGHT

When you build a host profile qualification condition, you must first select the host you want to use to constrain your traffic profile. You can select either **Responder Host** or **Initiator Host**. After you select the host role, continue building your host profile qualification condition, as described in the [Syntax for Host](#page-1223-1)  [Profile Qualifications](#page-1223-1) table.

Although you can configure the network discovery policy to add hosts to the network map based on data exported by NetFlow-enabled devices, the available information about these hosts is limited. For example, there is no operating system data available for these hosts, unless you provide it using the host input feature. In addition, if your traffic profile uses connection data exported by NetFlow-enabled devices, keep in mind that NetFlow records do not contain information about which host in the connection is the initiator and which is the responder. When the system processes NetFlow records, it uses an algorithm to determine this information based on the ports each host is using, and whether those ports are well-known. For more information, see [Differences Between NetFlow and FireSIGHT Data,](#page-1014-0)  page [35-17](#page-1014-0).

To match against *implied* or generic clients, create a host profile qualification based on the application protocol used by the server responding to the client. When the client list on a host that acts as the initiator or source of a connection includes an application protocol name followed by **client**, that client may actually be an implied client. In other words, the system reports that client based on server response traffic that uses the application protocol for that client, not on detected client traffic.

For example, if the system reports **HTTPS client** as a client on a host, create a host profile qualification for **Responder Host** where **Application Protocol** is set to **HTTPS**, because HTTPS client is reported as a generic client based on the HTTPS server response traffic sent by the responder or destination host.

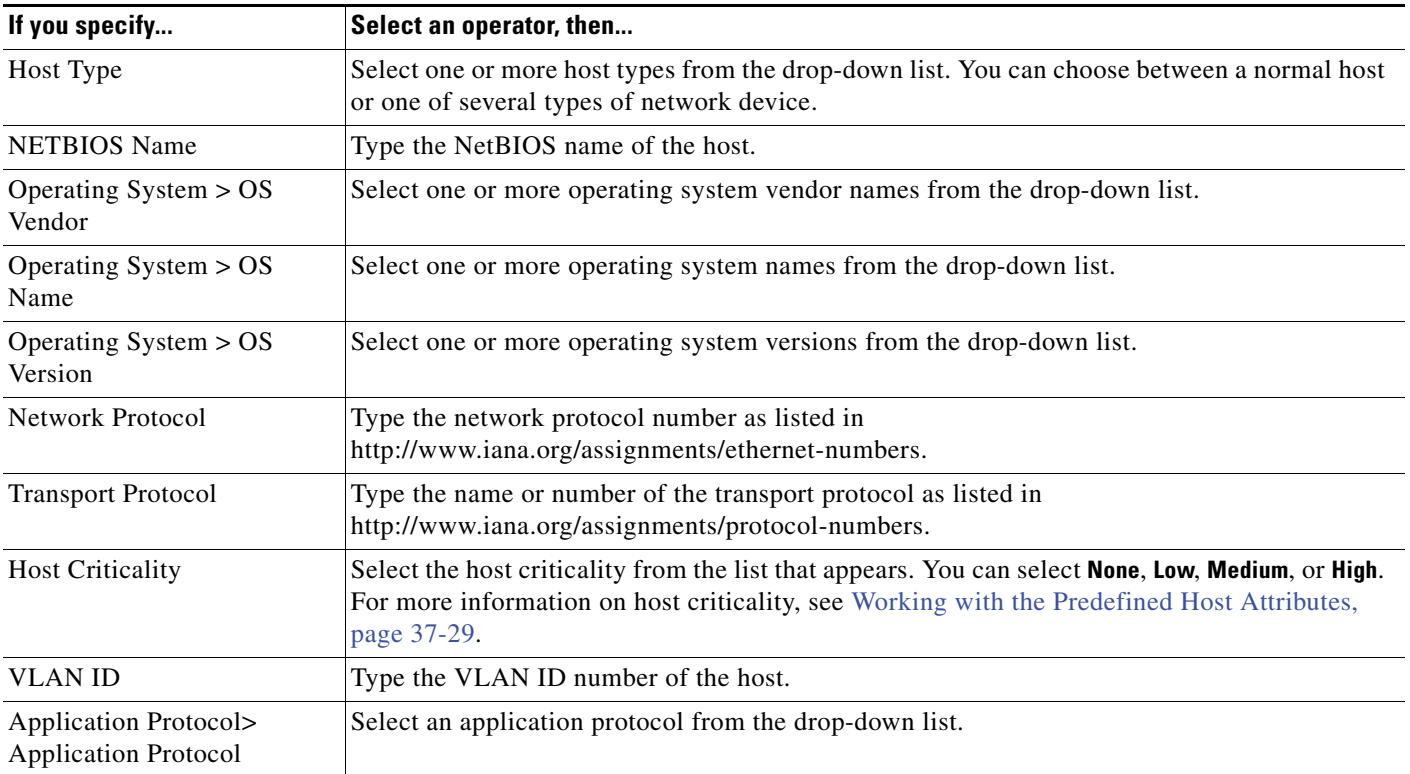

### <span id="page-1223-1"></span>*Table 40-2 Syntax for Host Profile Qualifications*
$\mathbf I$ 

| If you specify                                                                                    | Select an operator, then                                                                                                    |
|---------------------------------------------------------------------------------------------------|----------------------------------------------------------------------------------------------------|
| Application Protocol ><br><b>Application Port</b>                                                 | Type the application protocol port number.                                                                                                    |
| Application Protocol ><br>Protocol                                                                | Select the protocol from the drop-down list.                                                                                                    |
| Client > Client                                                                                   | Select a client from the drop-down list.                                                                                                    |
| Client > Client Version                                                                           | Type the client version.                                                                                                    |
| Web Application                                                                                   | Select a client from the drop-down list.                                                                                                    |
| MAC Address > MAC<br>Address                                                                      | Type all or part of the MAC address of the host.                                                                                                    |
| MAC Address > MAC Type                                                                            | Select whether the MAC type is <b>ARP/DHCP Detected</b> .                                                                                                    |
|                                                                                                   | That is, select whether the system positively identified the MAC address as belonging to the<br>host (is ARP/DHCP Detected), whether the system is seeing many hosts with that MAC address<br>because, for example, there is a router between the device and the host (is not ARP/DHCP<br><b>Detected</b> ), or whether the MAC type is irrelevant (is any). |
| <b>MAC</b> Vendor                                                                                 | Type all or part of the MAC vendor of hardware used by the host.                                                                                                    |
| any available host attribute,<br>including the default<br>compliance white list host<br>attribute | Specify the appropriate value, which depends on the type of host attribute you select:                                                                                                    |
|                                                                                                   | If the host attribute type is Integer, enter an integer value in the range defined for the<br>$\bullet$<br>attribute.                                                                                                    |
|                                                                                                   | If the host attribute type is Text, and enter a text value.<br>$\bullet$                                                                                                    |
|                                                                                                   | If the host attribute type is List, select a valid list string from the drop-down list.<br>٠                                                                                                    |
|                                                                                                   | If the host attribute type is URL, enter a URL value.<br>$\bullet$                                                                                                    |
|                                                                                                   | For more information on host attributes, see Working with User-Defined Host Attributes,<br>page 37-30.                                                                                                    |

*Table 40-2 Syntax for Host Profile Qualifications (continued)*

# **Setting Profile Options**

#### **License:** FireSIGHT

The profiling time window (PTW) is the sliding time window, equal in length to the learning period, that the FireSIGHT System uses to calculate statistics for the traffic profile. The default PTW is one week, but you can change it to be as short as an hour or as long as several weeks.

Also, traffic profiles are based on aggregated connection data. By default, traffic profiles generate statistics on connection events generated by the system over five-minute intervals. However, you can set this sampling rate anywhere between the default five minutes and one hour.

Keep in mind that you should set your PTW and sampling rate so that your traffic profiles contain enough data to be statistically meaningful. For example, a PTW of one day with a sampling rate of one hour would only contain 24 data points, which may not be enough for accurate analysis of network traffic patterns.

 $\mathcal{L}$ 

 $\mathbf I$ 

**Tip** Your PTW should include at least 100 data points.

ן

You can also set up inactive periods in traffic profile. For example, consider a network infrastructure where all the workstations are backed up at midnight every night. The backup takes about 30 minutes and spikes the network traffic. In that case, you might want to set up a recurring inactive period for your traffic profile to coincide with the scheduled backups. During inactive periods, the traffic profile collects data (so you can see the traffic on the traffic profile graphs), but that data is not used when calculating profile statistics. You can set up inactive periods to recur daily, weekly, or monthly. Inactive periods can be as short as five minutes or as long as one hour. Traffic profile graphs plotted over time show inactive periods as a shaded region.

**Access:** Admin/Discovery Admin

Follow the directions in the following table to set profile options.

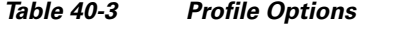

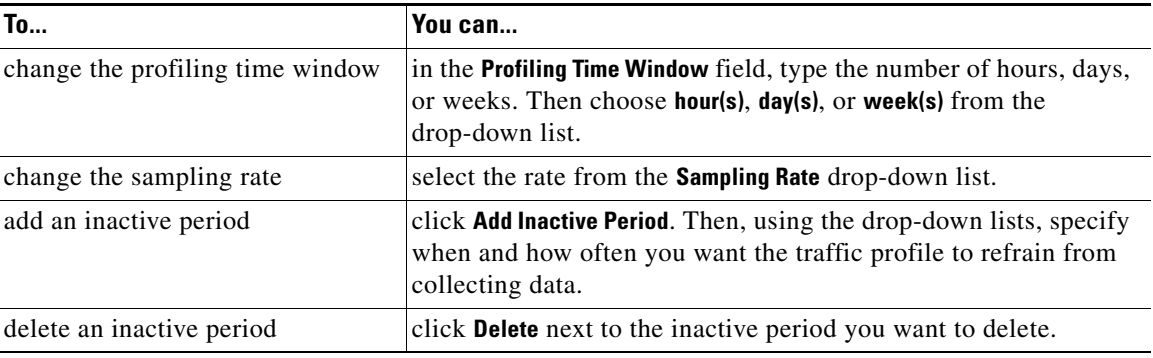

# **Saving a Traffic Profile**

#### **License:** FireSIGHT

Use the following procedure to save a traffic profile.

#### **To save a traffic profile:**

**Access:** Admin/Discovery Admin

**Step 1** You have two options:

- **•** To save the profile without activating it, click **Save**.
- **•** To save the profile and start collecting data immediately, click **Save & Activate**.

# <span id="page-1225-0"></span>**Activating and Deactivating Traffic Profiles**

#### **License:** FireSIGHT

When you want it to begin profiling the traffic on a monitored network segment, you must activate a traffic profile.

Deactivate a profile when you want it to stop collecting and evaluating connection data. Rules written against deactivated traffic profiles do not trigger. In addition, deactivating a traffic profile deletes all data collected and aggregated by the profile. If you later reactivate a deactivated traffic profile, you must wait the length of its PTW before rules written against it will trigger.

#### **To activate or deactivate a traffic profile:**

**Access:** Admin/Discovery Admin

**Step 1** Select **Policies > Correlation**, then click **Traffic Profiles**.

The Traffic Profiles page appears.

- **Step 2** You have two options:
	- **•** To activate an inactive traffic profile, click **Activate** next to the profile.
	- **•** To deactivate an active traffic profile, click **Deactivate** next to the profile. Confirm that you want to deactivate the profile by clicking **OK**.

# **Editing a Traffic Profile**

#### **License:** FireSIGHT

You cannot substantially edit an active traffic profile; if the traffic profile is active you can only change its name and description. To edit a traffic profile's conditions options, you must first deactivate it. Note that deactivating a traffic profile deletes all the data it has collected.

For more information on activating and deactivating traffic profiles, see [Activating and Deactivating](#page-1225-0)  [Traffic Profiles, page](#page-1225-0) 40-8.

#### **To edit a traffic profile:**

**Access:** Admin/Discovery Admin

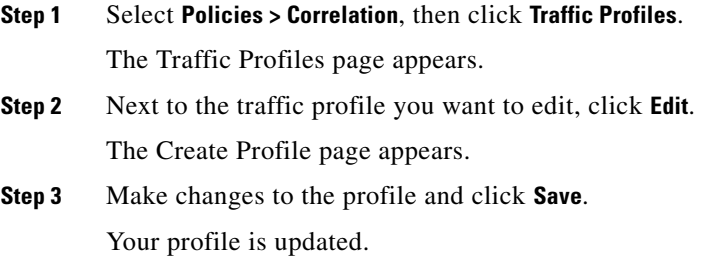

# **Understanding Condition-Building Mechanics**

### **License:** FireSIGHT

I

You build traffic profiles by specifying the conditions they use to collect data. You can create either simple conditions or more elaborate constructs with nested conditions.

 $\mathbf I$ 

For example, if you want to create a traffic profile that collects data for your entire monitored network segment, you can create a very simple profile with no conditions, as shown in the following graphic.

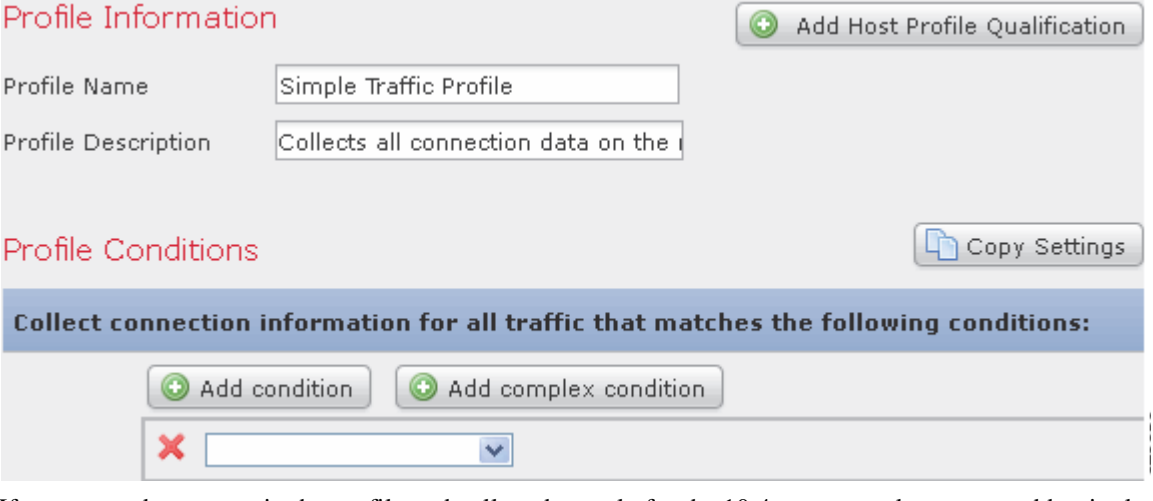

If you wanted to constrain the profile and collect data only for the 10.4.x.x network, you can add a single condition, as shown in the following graphic.

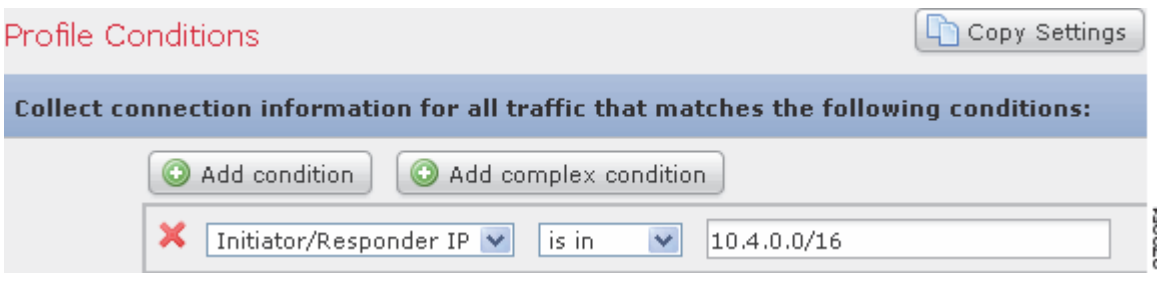

But the following traffic profile, which collects HTTP activity on the 10.4.x.x network and the 192.168.x.x network, has three conditions, with the last constituting a complex condition.

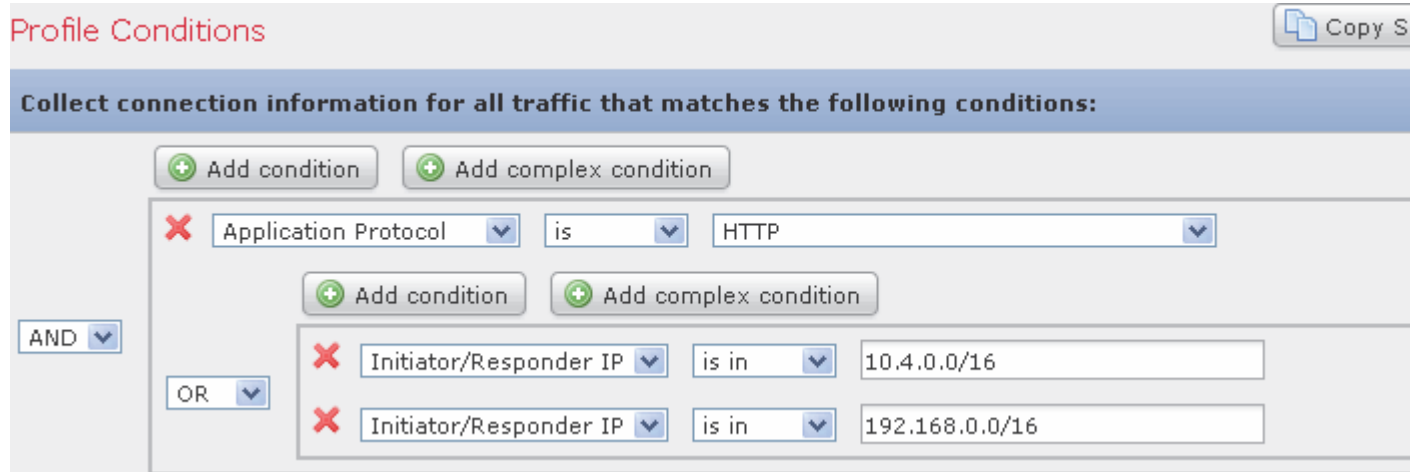

The syntax you can use within conditions varies depending on the element you are creating, but the mechanics are the same. For more information, see:

- [Building a Single Condition, page 40-11](#page-1228-0)
- [Adding and Linking Conditions, page 40-13](#page-1230-0)
- **•** [Using Multiple Values in a Condition, page 40-16](#page-1233-0)

## <span id="page-1228-0"></span>**Building a Single Condition**

### **License:** FireSIGHT

Most conditions have three parts: a category, an operator, and a value. Some conditions are more complex and contain several categories, each of which may have their own operators and values.

For example, the following traffic profile collects information on the 10.4.x.x network. The category of the condition is **Initiator/Responder IP**, the operator is **is in**, and the value is 10.4.0.0/16.

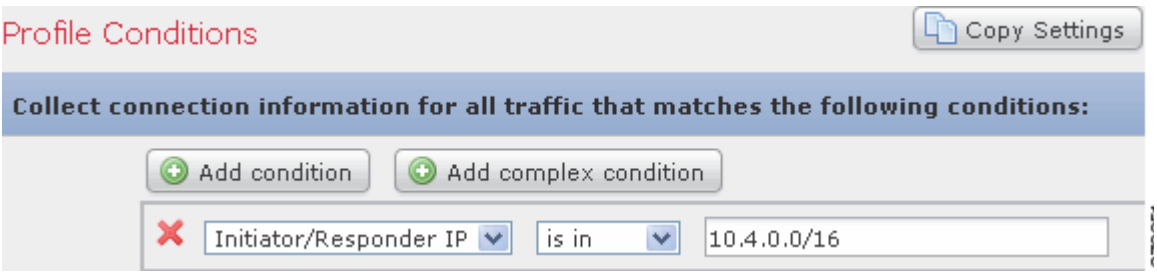

The following steps explain how to build this traffic profile condition.

#### **To build a single condition:**

**Access:** Admin/Discovery Admin

**Step 1** Select **Policies > Correlation**, then click **Traffic Profiles**.

The Traffic Profiles page appears.

**Step 2** Click **New Profile**.

The Create Profile page appears.

- **Step 3** Under **Profile Conditions**, begin building the profile's single condition by selecting **Initiator/Responder IP** from the first (category) drop-down list.
- **Step 4** Select **is in** from the second (operator) drop-down list.

 $\mathcal{L}$ 

- **Tip** When the category represents an IP address, choosing **is in** or **is not in** as the operator allows you to specify whether the IP address *is in* or *is not in* a range of IP addresses, as expressed in CIDR notation. For information on using CIDR notation in the FireSIGHT System, see [IP Address Conventions, page 1-17](#page-54-0).
- **Step 5** Type 10.4.0.0/16 in the text field.

In contrast, the following host profile qualification is more complex; it constrains a traffic profile such that it collects connection data only if the responding host in the detected connection is running a version of Microsoft Windows.

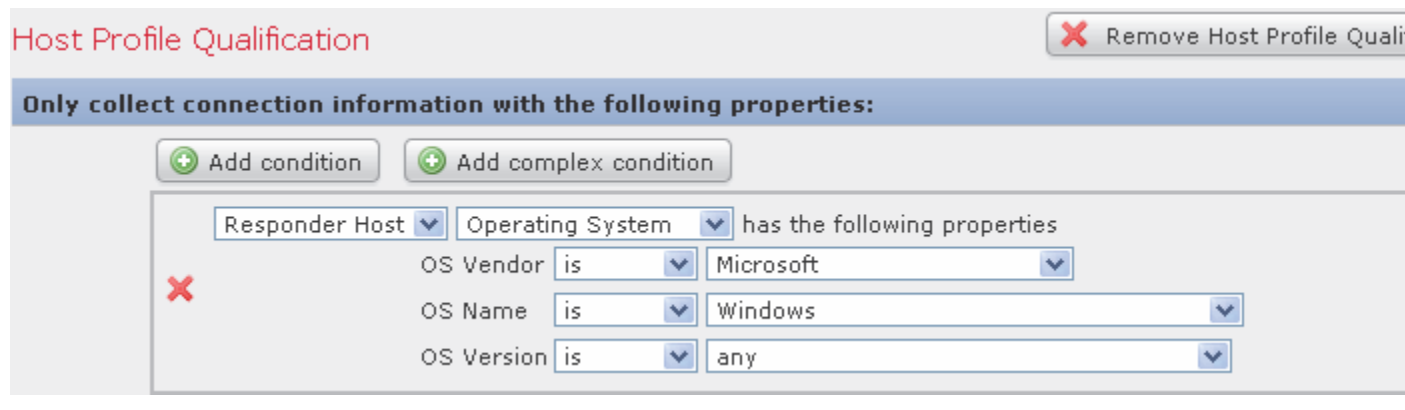

The following steps explain how to build this host profile qualification.

#### **To build this host profile qualification:**

**Access:** Admin/Discovery Admin

**Step 1** Select **Policies > Correlation**, then click **Traffic Profiles**.

The Traffic Profiles page appears.

**Step 2** Click **New Profile**.

The Create Profile page appears.

- **Step 3** Click **Add Host Profile Qualification**.
- **Step 4** Under **Host Profile Qualification**, in the first condition, specify the host whose information you want to collect.

In this example, select **Responder Host** because we only want information on responding hosts in a connection.

**Step 5** Begin specifying the details of the operating system of the host by choosing the **Operating System** category.

Three subcategories appear: **OS Vendor**, **OS Name**, and **OS Version**.

- **Step 6** To specify that the host can be running any version of Microsoft Windows, use the same operator for all three subcategories: **is**.
- **Step 7** Finally, specify the values for the subcategories.

Select **Microsoft** as the value for **OS Vendor**, **Windows** as the value for **OS Name**, and leave **any** as the value for **OS Version**.

Note that the categories you can choose from depend on whether you are building traffic profile conditions or a host profile qualification. In addition, a condition's available operators depend on the category you choose. Finally, the syntax you can use to specify a condition's value depends on the category and operator. Sometimes you must type the value in a text field. Other times, you can pick a value from a drop-down list.

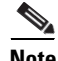

**Note** Where the condition syntax allows you to pick a value from a drop-down list, you can often use multiple values from the list. For more information, see [Using Multiple Values in a Condition, page 40-16.](#page-1233-0)

I

For information on the syntax for building traffic profile conditions and host profile qualifications, see:

- **•** [Syntax for Traffic Profile Conditions, page 40-4](#page-1221-0)
- **•** [Syntax for Host Profile Qualifications, page 40-6](#page-1223-0)

## <span id="page-1230-0"></span>**Adding and Linking Conditions**

#### **License:** FireSIGHT

You can create simple traffic profile conditions and host profile qualifications, or you can create more elaborate constructs by combining and nesting conditions.

When your construct includes more than one condition, you must link them with an **AND** or an **OR** operator. Conditions on the same level are evaluated together:

- The **AND** operator requires that all conditions on the level it controls must be met.
- The **OR** operator requires that at least one of the conditions on the level it controls must be met.

For example, the following traffic profile contains two conditions linked by **AND**. This means that the traffic profile collects connection data only if both conditions are true. In this example, it collects HTTP connections for all hosts with IP addresses in the 10.4.x.x subnet.

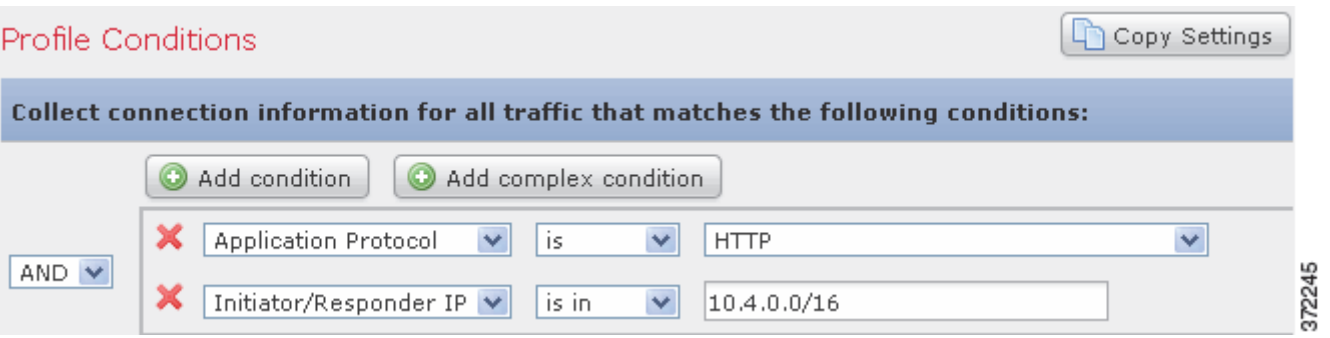

In contrast, the following traffic profile, which collects connection data for HTTP activity in either the 10.4.x.x network or the 192.168.x.x network, has three conditions, with the last constituting a complex condition.

ן

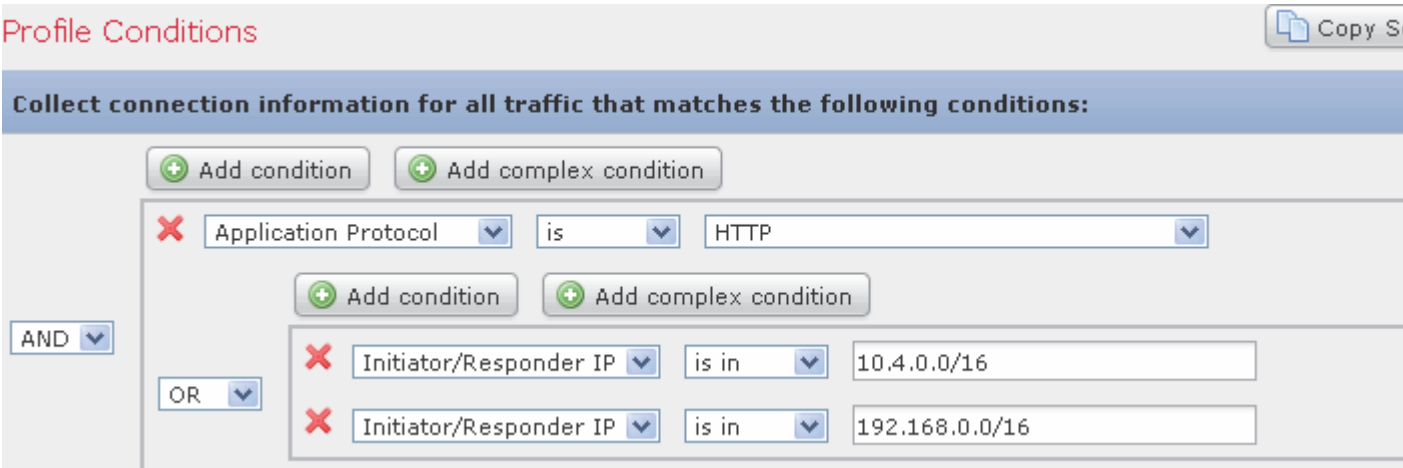

Logically, the above traffic profile is evaluated as follows:

(A and (B or C))

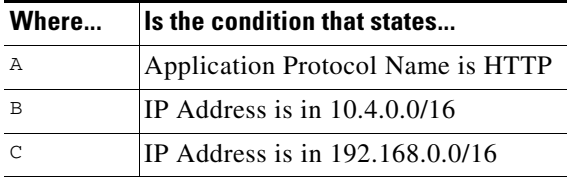

#### **To add a single condition:**

**Access:** Admin/Discovery Admin

**Step 1** To add a single condition, click **Add condition** above the current condition.

A new condition is added to the same logical level as the current set of conditions. By default, it is linked to the conditions on its level with the **OR** operator, though you can change the operator to **AND**.

For example, if you add a simple condition to the following host profile qualification:

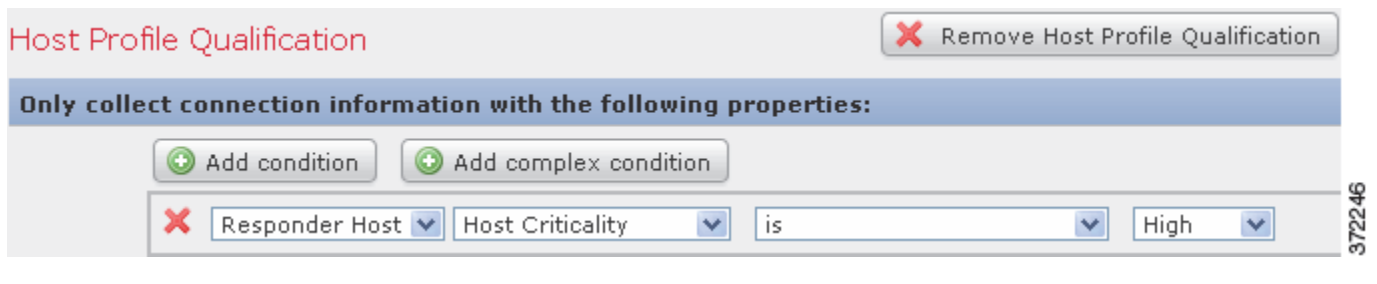

The result is:

 $\mathbf{I}$ 

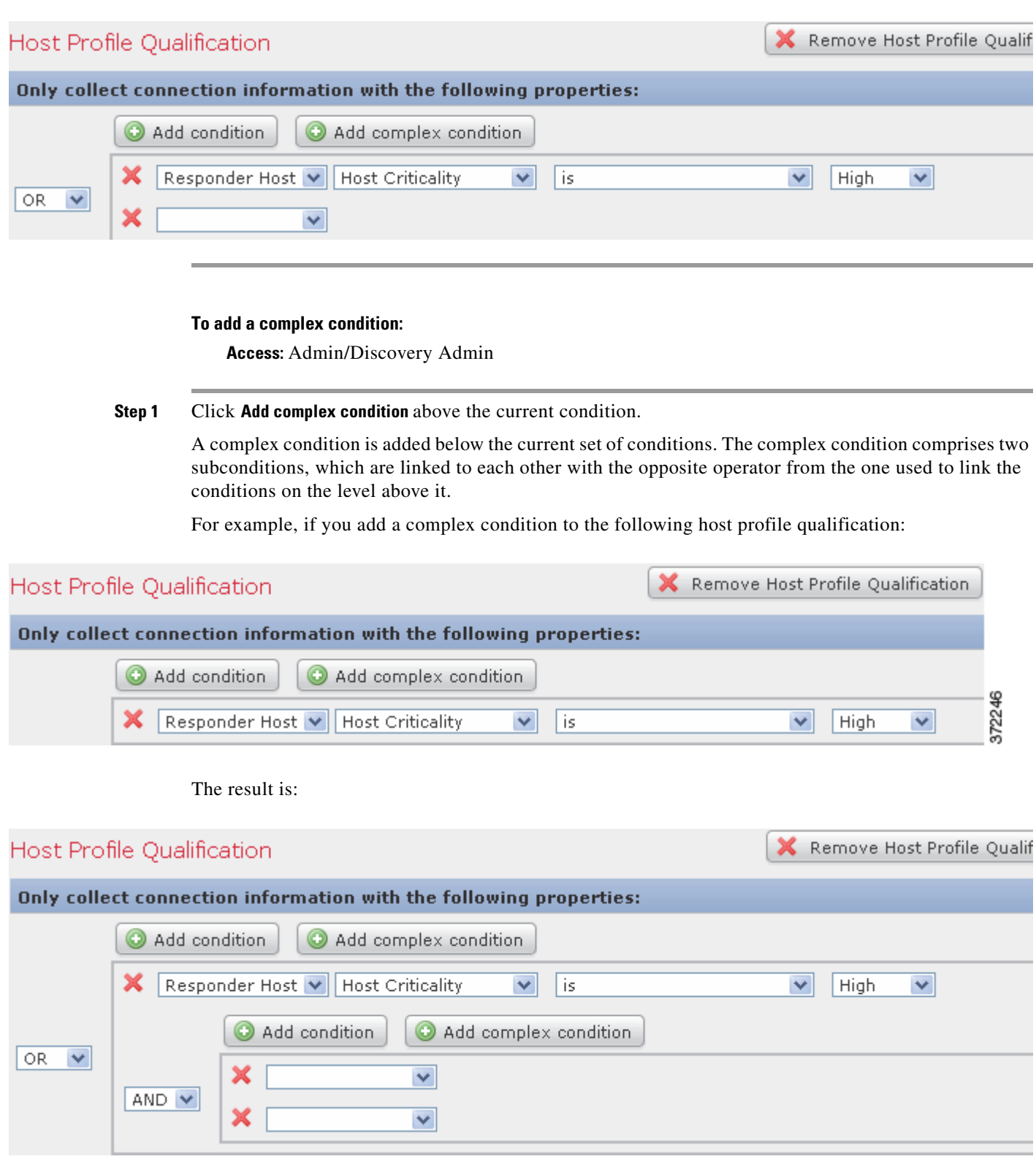

 $\blacksquare$ 

ן

#### **To link conditions:**

**Access:** Admin/Discovery Admin

**Step 1** Use the drop-down list to the left of a set of conditions:

- **•** To require that all conditions on the level that the operator controls are met, select **AND**.
- **•** To require that only one of the conditions on the level that the operator controls is met, select **OR**.

## <span id="page-1233-0"></span>**Using Multiple Values in a Condition**

#### **License:** FireSIGHT

When you are building a condition, and the condition syntax allows you to pick a value from a drop-down list, you can often use multiple values from the list. For example, if you want to add a host profile qualification to a traffic profile that requires that a host be running some flavor of UNIX, instead of constructing multiple conditions linked with the OR operator, use the following procedure.

#### **To include multiple values in one condition:**

**Access:** Admin/Discovery Admin

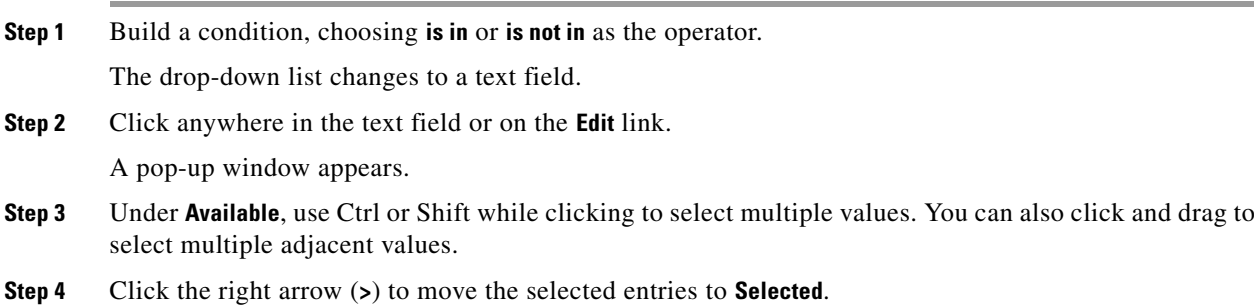

**Step 5** Click **OK**.

Your selections appear in the value field of your condition on the Create Profile page.

# **Viewing Traffic Profiles**

#### **License:** FireSIGHT

Because traffic profiles are based on connection data, you can view graphs of traffic profiles. The following graphic shows a traffic profile with a PTW of one week, a sampling rate of five minutes, and a daily half-hour inactive period from midnight to 12:30 AM.

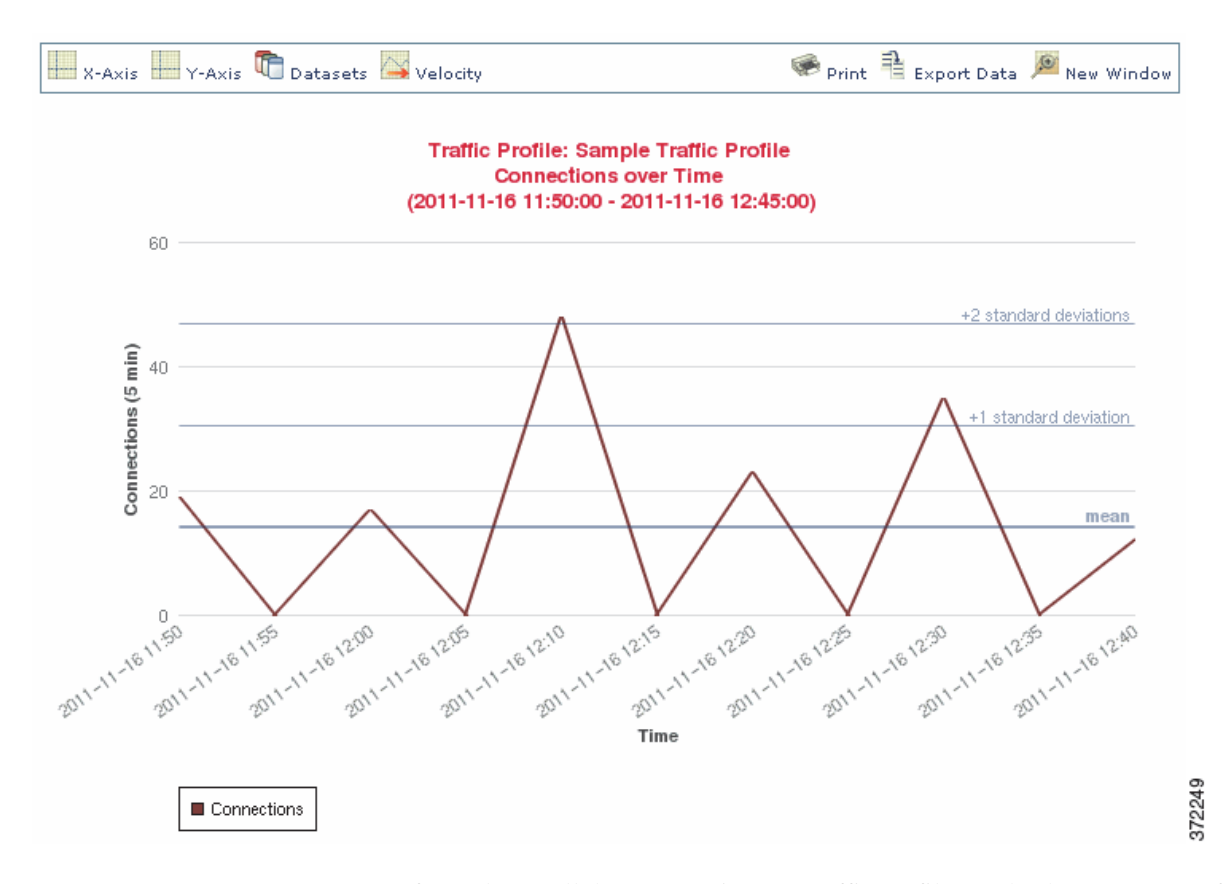

You can perform almost all the same actions on traffic profile graphs that you can perform on connection data graphs. However, because traffic profiles are based on aggregated data (connection summaries), you cannot examine the individual connection events on which the graphs are based. In other words, you cannot drill down to a connection data table view from a traffic profile graph. See [Viewing Connection](#page-450-0)  [and Security Intelligence Data, page](#page-450-0) 16-13 for more information. In addition, traffic profiles appear as detached graphs. For more information, see [Detaching Connection Graphs, page](#page-461-0) 16-24.

In addition, traffic profile graphs plotted over time show the mean (average) y-axis value as a bold horizontal line. Graphs over time also plot the values of the first four standard deviations above and below the mean, assuming that network traffic is distributed normally. By default, these statistics are calculated over the PTW, but if you alter the time settings for a graph, the Defense Center recalculates the statistics. Rules written against traffic profile statistics, however, are always evaluated against the statistics for the PTW.

#### **To view a traffic profile graph for a traffic profile:**

**Access:** Admin/Discovery Admin

#### **Step 1** Select **Policies > Correlation**, then click **Traffic Profiles**.

The Traffic Profiles page appears.

 $\mathbf I$ 

**Step 2** Next to the traffic profile for which you want to view the graph, click the graph icon  $(\mathbb{X})$ . The graph for the traffic profile appears in a separate browser window.

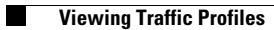

 $\mathsf I$ 

### **FireSIGHT System User Guide**

П

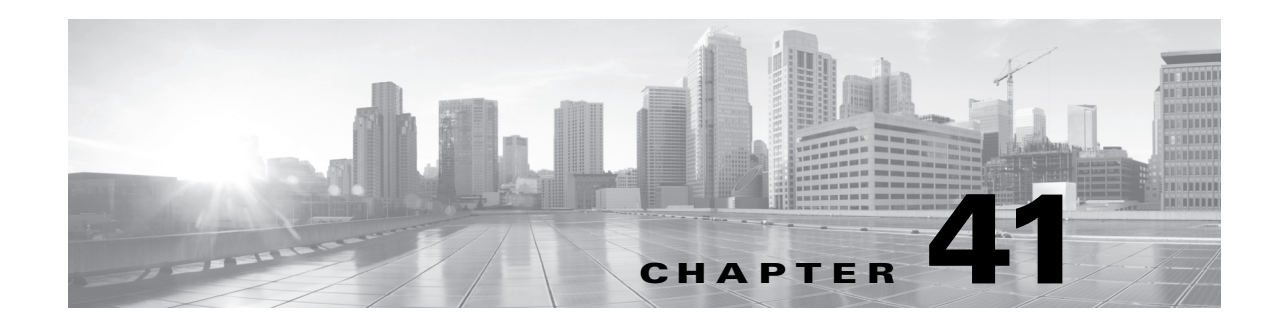

# <span id="page-1236-1"></span>**Configuring Remediations**

When a correlation policy violation occurs, you can configure the FireSIGHT System to initiate one or multiple responses, which include remediations (such as running an Nmap scan) and various types of alerts.

The most basic kind of response you can launch is an alert. Alerts notify you, via email, a SNMP trap server, or syslog, of a policy violation. For information on creating alerts, see [Configuring External](#page-428-0)  [Alerting, page](#page-428-0) 15-1.

Another kind of response you can launch is a remediation. A remediation is a program that the Defense Center runs when your network traffic violates a correlation policy. The FireSIGHT System ships with predefined remediations, which perform actions such as blocking a host at the firewall or router when it violates a policy or scanning the host.

When the Defense Center launches a remediation, it generates a remediation status event. You can search, view, and delete remediation status events, as you would any other event.

The FireSIGHT System also provides a flexible API that allows you to create custom remediation modules to respond to correlation policy violations. For example, if you are running a Linux-based firewall, you could write and upload a remediation module that dynamically updates the iptables file on the Linux server so that traffic violating a correlation policy is blocked. For more information about writing your own remediation modules, refer to the *Cisco Remediation API Guide*.

 $\mathbf I$ 

**Note** You must use a Defense Center to configure and use remediations.

For more information, see:

- **•** [Creating Remediations, page 41-1](#page-1236-0)
- **•** [Working with Remediation Status Events, page 41-17](#page-1252-0)

# <span id="page-1236-0"></span>**Creating Remediations**

#### **License:** FireSIGHT

In addition to alerts, which are simple notifications of a correlation policy violation, you can also configure responses called *remediations*. Remediations are programs that the Defense Center runs when a correlation policy is violated. These programs use information provided in the event that triggered the violation to perform a specific action.

The FireSIGHT System ships with several predefined remediation modules:

I

• The Cisco IOS Null Route module, which, if you are running Cisco routers that use Cisco IOS<sup>®</sup> Version 12.0 or higher, allows you to dynamically block traffic sent to an IP address or network that violates a correlation policy.

See [Configuring Remediations for Cisco IOS Routers, page 41-3](#page-1238-0) for more information.

• The Cisco PIX Shun module, which, if you are running Cisco PIX® Firewall Version 6.0 or higher, allows you to dynamically block traffic sent from an IP address that violates a correlation policy.

See [Configuring Remediations for Cisco PIX Firewalls, page 41-8](#page-1243-0) for more information.

 **•** The Nmap Scanning module, which allows you to actively scan specific targets to determine operating systems and servers running on those hosts.

See [Configuring Nmap Remediations, page 41-11](#page-1246-0) for more information.

 **•** The Set Attribute Value module, which allows you to set a host attribute on a host where a correlation event occurs.

See [Configuring Set Attribute Remediations, page 41-15.](#page-1250-0)

You can create multiple instances for each remediation module, where each instance represents a connection to a specific appliance. For example, if you have four Cisco IOS routers where you want to send remediations, you should configure four instances of the Cisco IOS remediation module.

When you create an instance, you specify the configuration information necessary for the Defense Center to establish a connection with the appliance. Then, for each configured instance, you add remediations that describe the actions you want the appliance to perform when a policy is violated.

After they are configured, you can add remediations to what are called response groups, or you can assign the remediations specifically to rules within correlation policies. When the system executes these remediations, it generates a remediation status event, which includes details such as the remediation name, the policy and rule that triggered it, and the exit status message. For more information on these events, see [Working with Remediation Status Events, page](#page-1252-0) 41-17.

In addition to the default modules that Cisco provides, you can write custom remediation modules that perform other specific tasks when policy violations trigger. Refer to the *Remediation API Guide* for more information about writing your own remediation modules and installing them on the Defense Center. If you are installing a custom module, you can use the Modules page to install, view, and delete new modules.

#### **To install a new module on the Defense Center:**

**Access:** Admin/Discovery Admin

#### **Step 1** Select **Policies > Actions > Modules**.

The Modules page appears.

**Step 2** Click **Browse** to navigate to the location where you saved the file that contains the custom remediation module (refer to the *Remediation API Guide* for more information).

**Step 3** Click **Install**.

The custom remediation module installs.

#### **To view or delete a module from the Defense Center:**

**Access:** Admin/Discovery Admin

#### **Step 1** Select **Policies > Actions > Modules**.

The Modules page appears.

- **Step 2** Perform one of the following actions:
	- **•** Click **View** to view the module.

The Module Detail page appears.

 **•** Click **Delete** next to the module you want to delete. You **cannot** delete default modules provided by Cisco.

The remediation module is deleted.

## <span id="page-1238-0"></span>**Configuring Remediations for Cisco IOS Routers**

#### **License:** FireSIGHT

Cisco provides a Cisco IOS Null Route remediation module that allows you to block a single IP address or an entire block of addresses using Cisco's "null route" command when a correlation policy is violated. This forwards all traffic sent to the host or network listed as the source or destination host in the event that violated the correlation policy to the router's NULL interface, causing it to be dropped (note that this will not block traffic sent **from** the violating host or network).

The Cisco IOS Null Route remediation module supports Cisco routers running Cisco IOS 12.0 and higher. You must have level 15 administrative access to the router to execute Cisco IOS remediations.

**Note** A destination-based remediation only works if you configure it to launch when a correlation rule that is based on a connection event or intrusion event triggers. Discovery events only transmit source hosts.

**Caution** When a Cisco IOS remediation is activated, there is no timeout period. To remove the blocked IP address or network from the router, you must manually clear the routing change from the router itself.

#### **To create remediations for routers running Cisco IOS:**

**Access:** Admin/Discovery Admin

**Step 1** Enable Telnet on the Cisco router.

Refer to the documentation provided with your Cisco router or IOS software for more information about enabling Telnet.

**Step 2** On the Defense Center, add a Cisco IOS Null Route instance for each Cisco IOS router you plan to use with the Defense Center.

See [Adding a Cisco IOS Instance, page 41-4](#page-1239-0) for the procedures.

**Step 3** Create specific remediations for each instance, based on the type of response you want to elicit on the router when correlation policies are violated.

Each available remediation type is described in the following sections:

 **•** [Cisco IOS Block Destination Remediations, page 41-5](#page-1240-0)

- **•** [Cisco IOS Block Destination Network Remediations, page 41-5](#page-1240-1)
- **•** [Cisco IOS Block Source Remediations, page 41-6](#page-1241-0)
- **•** [Cisco IOS Block Source Network Remediations, page 41-7](#page-1242-0)
- **Step 4** Begin assigning Cisco IOS remediations to specific correlation policy rules.

## <span id="page-1239-0"></span>**Adding a Cisco IOS Instance**

#### **License:** FireSIGHT

After you configure Telnet access on the Cisco IOS router (refer to the documentation provided with your Cisco router or IOS software for more information about enabling Telnet access), you can add an instance to the Defense Center. If you have multiple routers where you want to send remediations, you must create a separate instance for each router.

#### **To add a Cisco IOS instance:**

**Access:** Admin/Discovery Admin

**Step 1** Select **Policies > Actions > Instances**.

The Instances page appears.

**Step 2** From the **Add a New Instance** list, select **Cisco IOS Null Route (v1.0)** and click **Add**.

The Edit Instance page appears.

**Step 3** In the **Instance Name** field, enter a name for the instance.

The name you choose should contain no spaces or special characters and should be descriptive. For example, if you intend to connect more than one Cisco IOS router, you will have multiple instances, so you may want to choose a name such as IOS\_01 and IOS\_02.

- **Step 4** In the **Router IP** field, enter the IP address of the Cisco IOS router you want to use for the remediation.
- **Step 5** In the **Username** field, enter the Telnet user name for the router. This user must have level 15 administrative access on the router.
- **Step 6** In the **Connection Password** fields, enter the Telnet user's user password. The password entered in both fields must match.
- **Step 7** In the **Enable Password** fields, enter the Telnet user's enable password. This is the password used to enter privileged mode on the router. The password entered in both fields must match.
- **Step 8** In the **White List** field, enter IP addresses that you want to exempt from the remediation, one per line. You can also use CIDR notation or a specific IP address. For example, the following white list would be accepted by the system:

10.1.1.152 172.16.1.0/24

Note that this white list is not associated with any compliance white lists you have created. For information on using CIDR notation in the FireSIGHT System, see [IP Address Conventions, page 1-17.](#page-54-0)

#### **Step 9** Click **Create**.

The instance is created and remediations appear in the Configured Remediations section of the page. You must add specific remediations for them to be used by correlation policies. See the following sections for more information:

 **•** [Cisco IOS Block Destination Remediations, page 41-5](#page-1240-0)

- **•** [Cisco IOS Block Destination Network Remediations, page 41-5](#page-1240-1)
- **•** [Cisco IOS Block Source Remediations, page 41-6](#page-1241-0)
- **•** [Cisco IOS Block Source Network Remediations, page 41-7](#page-1242-0)

## <span id="page-1240-0"></span>**Cisco IOS Block Destination Remediations**

#### **License:** FireSIGHT

The Cisco IOS Block Destination remediation allows you to block traffic sent from the router to the destination host in a correlation event.

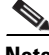

**Note** Do **not** use this remediation as a response to a correlation rule that is based on a discovery event; discovery events only transmit a source host and not a destination host. You can use this remediation in response to correlation rules that are based on connection events or intrusion events.

#### **To add the remediation:**

**Access:** Admin/Discovery Admin

#### **Step 1** Select **Policies > Actions > Instances**.

The Instances page appears.

**Step 2** Next to the instance where you want to add the remediation, click the view icon  $(\Box)$ .

If you have not yet added an instance, see [Adding a Cisco IOS Instance, page 41-4](#page-1239-0).

The Edit Instance page appears.

**Step 3** In the **Configured Remediations** section, select **Block Destination** and click **Add**.

The Edit Remediation page appears.

**Step 4** In the **Remediation Name** field, enter a name for the remediation.

The name you choose cannot contain spaces or special characters and should be descriptive. For example, if you have multiple Cisco IOS router instances and multiple remediations for each instance, you may want to specify a name such as IOS\_01\_BlockDest.

- **Step 5** Optionally, in the **Description** field, enter a description of the remediation.
- **Step 6** Click **Create**, then click **Done**.

The remediation is added.

## <span id="page-1240-1"></span>**Cisco IOS Block Destination Network Remediations**

### **License:** FireSIGHT

The Cisco IOS Block Destination Network remediation allows you to block any traffic sent from the router to the network of the destination host in a correlation event.

 $\mathbf I$ 

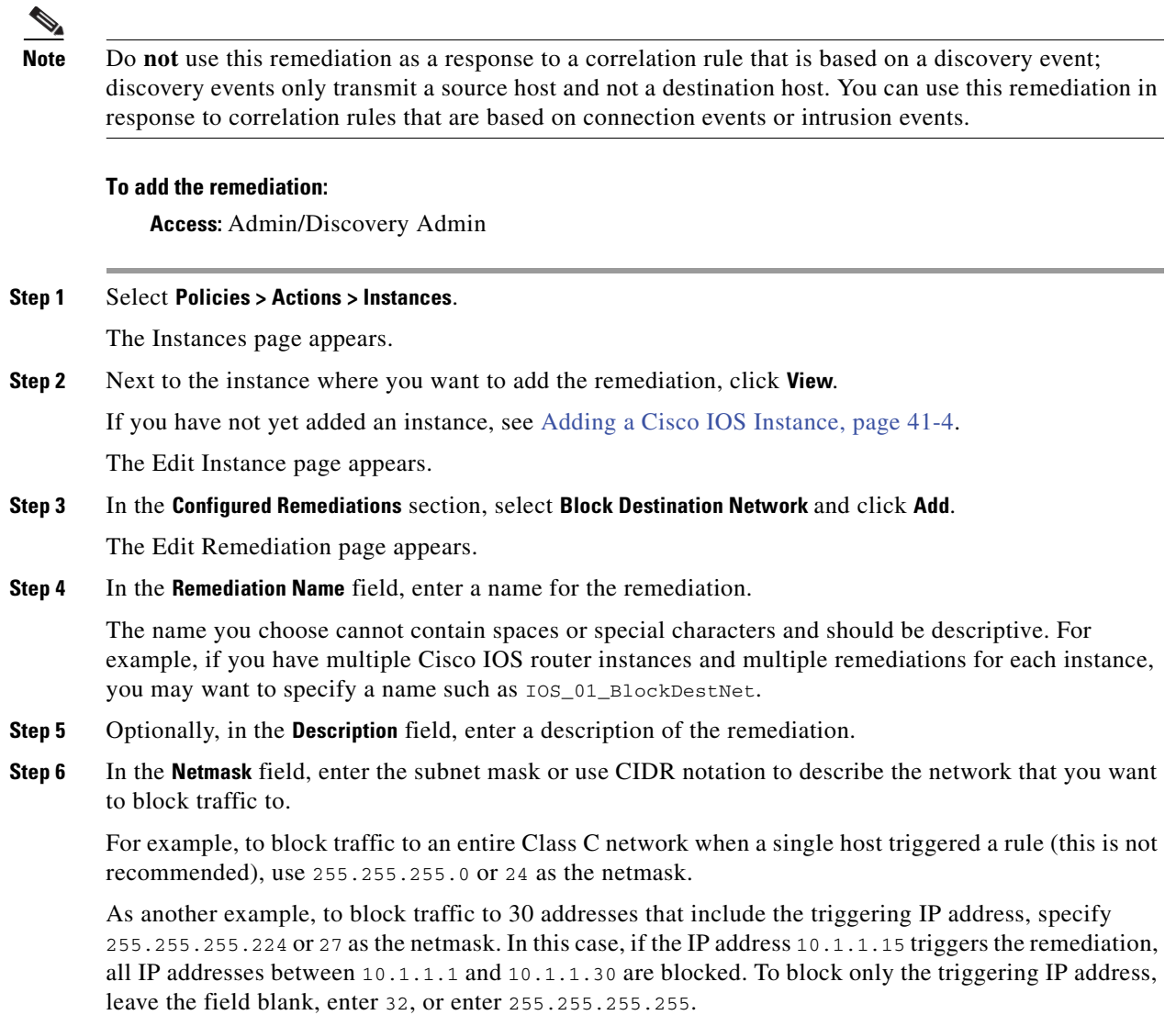

**Step 7** Click **Create**, then click **Done**.

The remediation is added.

## <span id="page-1241-0"></span>**Cisco IOS Block Source Remediations**

### **License:** FireSIGHT

The Cisco IOS Block Source remediation allows you to block any traffic sent from the router to the source host included in a correlation event that violates a correlation policy. The source host is the source IP address in the connection event or intrusion event upon which the correlation rule is based, or the host IP address in a discovery event.

#### **To add the remediation:**

**Access:** Admin/Discovery Admin

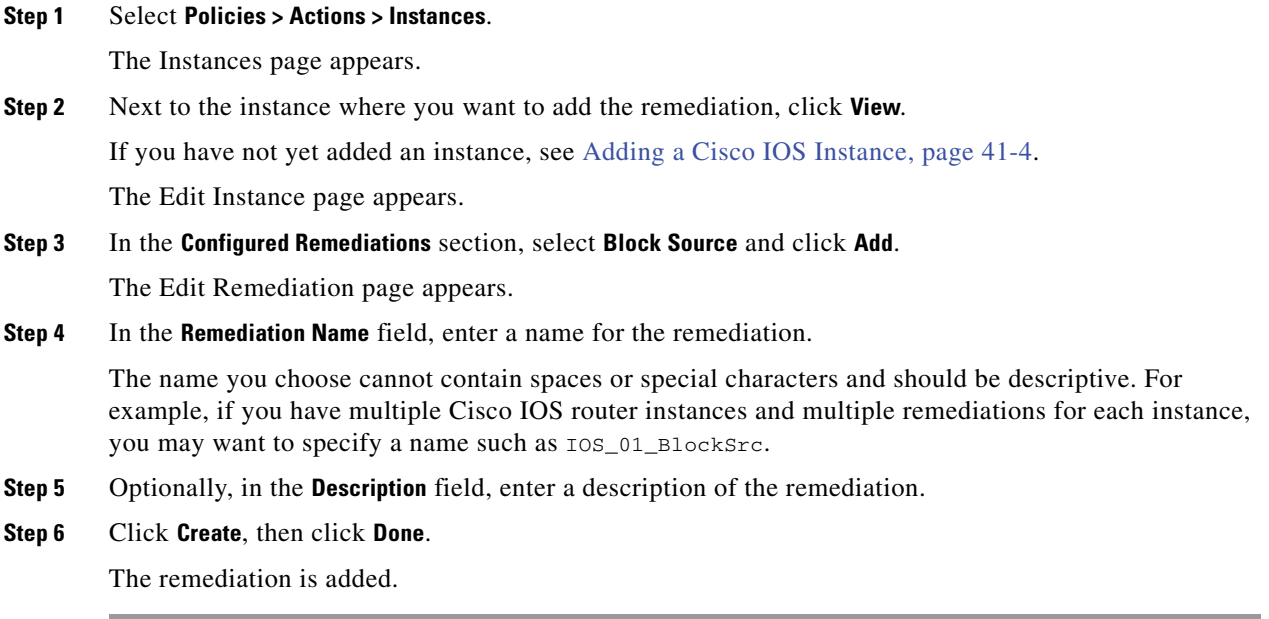

## <span id="page-1242-0"></span>**Cisco IOS Block Source Network Remediations**

#### **License:** FireSIGHT

The Cisco IOS Block Source Network remediation allows you to block any traffic sent from the router to the network of the source host in a correlation event. The source host is the source IP address in the connection event or intrusion event upon which the correlation rule is based, or the host IP address in a discovery event.

#### **To add the remediation:**

 $\overline{\phantom{a}}$ 

**Access:** Admin/Discovery Admin

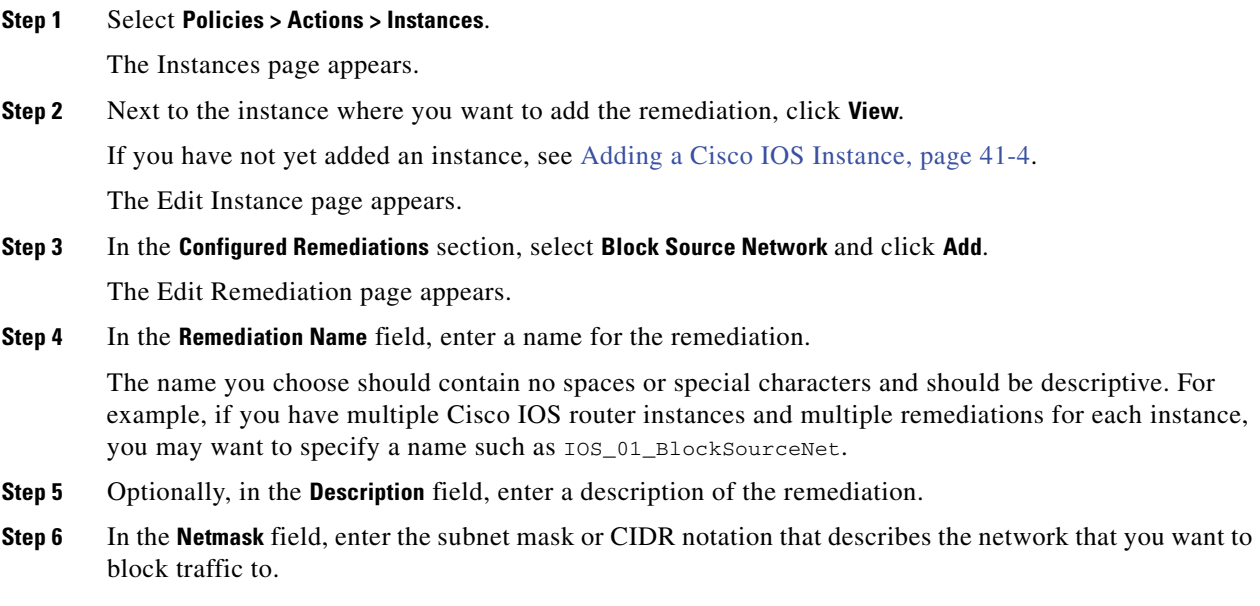

For example, to block traffic to an entire Class C network when a single host triggered a rule (this is not recommended), use 255.255.255.0 or 24 as the netmask.

As another example, to block traffic to 30 addresses that include the triggering IP address, specify 255.255.255.224 or 27 as the netmask. In this case, if the IP address 10.1.1.15 triggers the remediation, all IP addresses between 10.1.1.1 and 10.1.1.30 are blocked. To block only the triggering IP address, leave the field blank, enter 32, or enter 255.255.255.255.

#### **Step 7** Click **Create**, then click **Done**.

The remediation is added.

## <span id="page-1243-0"></span>**Configuring Remediations for Cisco PIX Firewalls**

#### **License:** FireSIGHT

Cisco provides a Cisco PIX Shun remediation module that allows you to block an IP address or network using Cisco's "shun" command. This blocks all traffic sent from either the source or destination host that violated the correlation policy and closes all current connections (note that this will not block traffic sent through the firewall *to* the host).

The Cisco PIX Shun remediation module supports Cisco PIX Firewall 6.0 and higher. You must have level 15 administrative access or higher to launch Cisco PIX remediations.

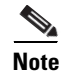

**Note** A destination-based remediation only works if you configure it to launch when a correlation rule that is based on a connection event or intrusion event triggers. Discovery events only transmit source hosts.

**Caution** When a Cisco PIX remediation is activated, no timeout period is used. To unblock the IP address or network, you must manually remove the rule from the firewall.

#### **To create remediations for Cisco PIX firewalls:**

**Access:** Admin/Discovery Admin

**Step 1** Enable Telnet or SSH (Cisco recommends SSH) on the firewall.

Refer to the documentation provided with your Cisco PIX firewall for more information about enabling SSH or Telnet.

**Step 2** On the Defense Center, add a Cisco PIX Shun instance for each Cisco PIX firewall you plan to use with the Defense Center.

See [Adding a Cisco PIX Instance, page 41-9](#page-1244-0) for the procedures.

**Step 3** Create specific remediations for each instance, based on the type of response you want to elicit on the firewall when correlation policies are violated.

The available remediation types are described in the following sections:

- **•** [Cisco PIX Block Destination Remediations, page 41-10](#page-1245-0)
- **•** [Cisco PIX Block Source Remediations, page 41-10](#page-1245-1)

**Step 4** Begin assigning Cisco PIX remediations to specific correlation policy rules.

## <span id="page-1244-0"></span>**Adding a Cisco PIX Instance**

### **License:** FireSIGHT

After you configure SSH or Telnet on the Cisco PIX firewall, you can add an instance to the Defense Center. If you have multiple firewalls you want to send remediations to, you must create a separate instance for each firewall.

**Note** Cisco recommends that you use an SSH connection instead of a Telnet connection. Data transmitted using SSH is encrypted, making it much more secure than Telnet.

#### **To add a Cisco PIX instance:**

**Access:** Admin/Discovery Admin

**Step 1** Select **Policies > Actions > Instances**.

The Instances page appears.

**Step 2** From the **Add a New Instance** list, select **Cisco PIX Shun** and click **Add**.

The Edit Instance page appears.

**Step 3** In the **Instance Name** field, type a name for the instance.

The name you choose cannot contain spaces or special characters and should be descriptive. For example, if you intend to connect more than one Cisco firewall, you will have multiple instances, so you may want to choose a name such as PIX\_01, PIX\_02, and so on.

- **Step 4** Optionally, type a description for the instance in the **Description** field.
- **Step 5** In the **PIX IP** field, enter the IP address of the Cisco PIX firewall you want to use for the remediation.
- **Step 6** If you require a specific username other than the default ( $pix$ ), type it in the **Username** field.
- **Step 7** In the **Connection Password** fields, enter the password required to connect to the firewall using SSH or Telnet. The password entered in both fields must match.
- **Step 8** In the **Enable Password** fields, enter the SSH or Telnet enable password. This is the password used to enter privileged mode on the firewall. The password entered in both fields must match.
- **Step 9** In the **White List** field, enter IP addresses that you want to exempt from the remediation, one on each line. You can also use CIDR notation or a specific IP address. For example, the following white list is accepted by the system:

10.1.1.152 172.16.1.0/24

Note that this white list is not associated with any compliance white lists you have created. For information on using CIDR notation in the FireSIGHT System, see [IP Address Conventions, page 1-17](#page-54-0).

- **Step 10** From the **Protocol** list, select the method you want to use to connect to the firewall.
- **Step 11** Click **Create**.

The instance is created and remediations appear in the Configured Remediations section of the page. You must add specific remediations for them to be used in correlation policies. See the following sections for more information:

- **•** [Cisco PIX Block Destination Remediations, page 41-10](#page-1245-0)
- **•** [Cisco PIX Block Source Remediations, page 41-10](#page-1245-1)

## <span id="page-1245-0"></span>**Cisco PIX Block Destination Remediations**

### **License:** FireSIGHT

The Cisco PIX Block Destination remediation allows you to block traffic sent from the destination host in a correlation event.

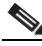

**Note** Do **not** use this remediation as a response to a correlation rule that is based on a discovery event; discovery events only transmit a source host and not a destination host. You can use this remediation in response to correlation rules that are based on connection events or intrusion events.

#### **To add the remediation:**

**Access:** Admin/Discovery Admin

**Step 1** Select **Policies > Actions > Instances**.

The Instances page appears.

**Step 2** Next to the instance where you want to add the remediation, click **View**.

If you have not yet added an instance, see [Adding a Cisco PIX Instance, page 41-9](#page-1244-0).

The Edit Instance page appears.

**Step 3** In the **Configured Remediations** section, select **Block Destination** and click **Add**.

The Edit Remediation page appears.

**Step 4** In the **Remediation Name** field, enter a name for the remediation.

The name you choose cannot contain spaces or special characters and should be descriptive. For example, if you have multiple Cisco PIX firewall instances and multiple remediations for each instance, you may want to specify a name such as PIX\_01\_BlockDest.

- **Step 5** Optionally, in the **Description** field, enter a description of the remediation.
- **Step 6** Click **Create**, then click **Done**.

The remediation is added.

## <span id="page-1245-1"></span>**Cisco PIX Block Source Remediations**

### **License:** FireSIGHT

The Cisco PIX Block Source remediation allows you to block any traffic sent from the source host included in the event that violates a correlation policy. The source host is the source IP address in the connection event or intrusion event upon which the correlation rule is based, or the host IP address in a discovery event.

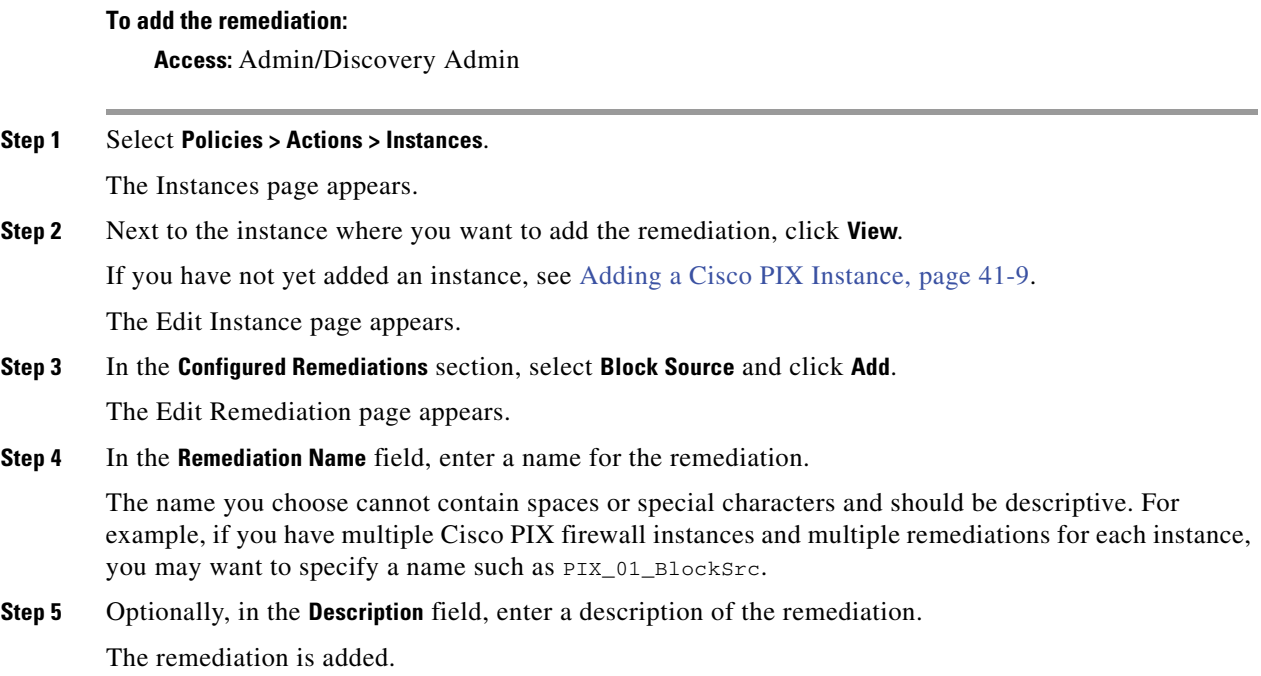

## <span id="page-1246-0"></span>**Configuring Nmap Remediations**

#### **License:** FireSIGHT

You can respond to a correlation event by scanning the host where the triggering event occurred. You can choose to scan only the port from the event that triggered the correlation event.

To set up Nmap scanning in response to a correlation event, you must first create an Nmap scan instance, then add an Nmap scan remediation. You can then configure Nmap scanning as responses to violations of rules within the policy.

See the following sections:

- **•** [Adding an Nmap Scan Instance, page 41-11](#page-1246-1)
- [Nmap Scan Remediations, page 41-12](#page-1247-0)

## <span id="page-1246-1"></span>**Adding an Nmap Scan Instance**

I

### **License:** FireSIGHT

You can set up a separate scan instance for each Nmap module that you want to use to scan hosts on your network for operating system and server information. You can set up scan instances for the local Nmap module on your Defense Center and for any managed devices you want to use to run scans remotely. The results of each scan are always stored on the Defense Center where you configure the scan, even if you run the scan from a remote managed device. To prevent accidental or malicious scanning of mission-critical hosts, you can create a blacklist for the instance to indicate the hosts that should never be scanned with the instance.

Note that you cannot add a scan instance with the same name as any existing scan instance.

**To create a scan instance:**

**Access:** Admin/Discovery Admin

**Step 1** Select **Policies > Actions > Instances**.

The Instances page appears.

**Step 2** Select **Nmap Remediation (v1.0)** from the **Add a module type** drop-down list and click **Add**.

The Edit Instance page appears.

- **Step 3** In the **Instance Name** field, enter a name that includes 1 to 63 alphanumeric characters, with no spaces and no special characters other than underscore (\_) and dash (-).
- **Step 4** In the **Description** field, specify a description that includes 0 to 255 alphanumeric characters, including spaces and special characters.
- **Step 5** Optionally, in the **Black Listed Scan hosts** field, specify any hosts or networks that should *never* be scanned with this scan instance, using the following syntax:
	- For IPv6 hosts, an exact IP address (for example, 2001:DB8:: fedd:eeff)
	- For IPv4 hosts, an exact IP address (for example, 192.168.1.101) or an IP address block using CIDR notation (for example, 192.168.1.0/24 scans the 254 hosts between 192.168.1.1 and 192.168.1.254, inclusive)

If you specifically target a scan to a host that is in a blacklisted network, that scan will not run. For information on using CIDR notation in the FireSIGHT System, see [IP Address Conventions, page 1-17.](#page-54-0)

- **Step 6** Optionally, to run the scan from a remote managed device instead of the Defense Center, specify the name or IP address of the managed device in the **Remote Device Name** field.
- **Step 7** Click **Create**.

The scan instance is created.

## <span id="page-1247-0"></span>**Nmap Scan Remediations**

#### **License:** FireSIGHT

You can define the settings for an Nmap scan by creating an Nmap remediation. An Nmap remediation can be used as a response in a correlation policy, run on demand, or scheduled to run at a specific time. In order for the results of an Nmap scan to appear in the network map, the scanned host must already exist in the network map. Note that NetFlow, the host input feature, and the system itself can add hosts to the network map.

For more information on the specific settings in an Nmap remediation, see [Understanding Nmap](#page-1295-0)  [Remediations, page](#page-1295-0) 43-2.

Note that Nmap-supplied server and operating system data remains static until you run another Nmap scan. If you plan to scan a host for operating system and server data using Nmap, you may want to set up regularly scheduled scans to keep any Nmap-supplied operating system and server data up-to-date. For more information, see [Automating Nmap Scans, page](#page-1486-0) 49-5. Also note that if the host is deleted from the network map, any Nmap scan results for that host are discarded.

[For general information about Nmap functionality, refer to the Nmap documentation at](http://insecure.org)  [http://insecure.org.](http://insecure.org)

#### **To create a Nmap remediation:**

**Access:** Admin/Discovery Admin

**Step 1** Select **Policies > Actions > Scanners**.

The Scanners page appears.

- **Step 2** Click **Add Remediation** next to the scan instance where you want to add a remediation. The Edit Remediation page appears.
- **Step 3** In the **Remediation Name** field, type a name for the remediation that includes 1 to 63 alphanumeric characters, with no spaces and no special characters other than underscore (\_) and dash (-).
- **Step 4** In the Description field, type a description for the remediation that includes 0 to 255 alphanumeric characters, including spaces and special characters.
- **Step 5** If you plan to use this remediation in response to a correlation rule that triggers on an intrusion event, a connection event, or a user event, configure the **Scan Which Address(es) From Event?** option.
	- **•** Select **Scan Source and Destination Addresses** to scan the hosts represented by the source IP address and the destination IP address in the event.
	- **•** Select **Scan Source Address Only** to scan the host represented by the event's source IP address.
	- **•** Select **Scan Destination Address Only** to scan the host represented by the event's destination IP address.

If you plan to use this remediation in response to a correlation rule that triggers on a discovery event or a host input event, by default the remediation scans the IP address of the host involved in the event; you do not need to configure this option.

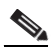

**Note** Do **not** assign a Nmap remediation as a response to a correlation rule that triggers on a traffic profile change.

- **Step 6** Configure the **Scan Type** option:
	- **•** To scan quickly in stealth mode on hosts where the admin account has raw packet access or where IPv6 is not running, by initiating TCP connections but not completing them, select **TCP Syn Scan**.
	- To scan by using a system connect () call, which can be used on hosts where the admin account on your Defense Center does not have raw packet access or where IPv6 is running, select **TCP Connect Scan**.
	- **•** To send an ACK packet to check whether ports are filtered or unfiltered, select **TCP ACK Scan**.
	- **•** To send an ACK packet to check whether ports are filtered or unfiltered but also determine whether a port is open or closed, select **TCP Window Scan**.
	- **•** To identify BSD-derived systems using a FIN/ACK probe, select **TCP Maimon Scan**.

**Step 7** Optionally, to scan UDP ports in addition to TCP ports, select **On** for the **Scan for UDP ports** option.

- **Tip** A UDP portscan takes more time than a TCP portscan. To speed up your scans, leave this option disabled.
- <span id="page-1248-0"></span>**Step 8** If you plan to use this remediation in response to correlation policy violations, configure the **Use Port From Event** option:
	- Select **On** to scan the port in the correlation event, rather than the ports you specify in step [12.](#page-1249-0)

If you scan the port in the correlation event, note that the remediation scans the port on the IP addresses that you specified in step [8.](#page-1248-0) These ports are also added to the remediation's dynamic scan target.

- Select **Off** to scan only the ports you will specify in step [12](#page-1249-0).
- **Step 9** If you plan to use this remediation in response to correlation policy violations and want to run the scan using the appliance running the detection engine that detected the event, configure the **Scan from reporting detection engine** option:
	- **•** To scan from the appliance running the reporting detection engine, select **On**.
	- **•** To scan from the appliance configured in the remediation, select **Off**.
- **Step 10** Configure the **Fast Port Scan** option:
	- **•** To only scan ports listed in the nmap-services file located in the /var/sf/nmap/share/nmap/nmap-services directory on the managed device that does the scanning, ignoring other port settings, select **On**.
	- **•** To scan all TCP ports, select **Off**.
- **Step 11** In the **Port Ranges and Scan Order** field, type the ports you want to scan by default, using Nmap syntax, in the order you want to scan those ports.

Specify values from 1 to 65535. Separate ports using commas or spaces. You can also use a hyphen to indicate a port range. When scanning for both TCP and UDP ports, preface the list of TCP ports you want to scan with a T and the list of UDP ports with a U. For example, to scan ports 53 and 111 for UDP traffic, then scan ports 21-25 for TCP traffic, enter  $U: 53, 111, T: 21-25$ .

Note that the **Use Port From Event** option overrides this setting when the remediation is launched in response to a correlation policy violation, as described in step [8.](#page-1248-0)

- <span id="page-1249-0"></span>**Step 12** To probe open ports for server vendor and version information, configure **Probe open ports for vendor and version information:**
	- **Select <b>On** to scan open ports on the host for server information to identify server vendors and versions.
	- **•** Select **Off** to continue using server information for the host.
- **Step 13** If you choose to probe open ports, set the number of probes used by selecting a number from the **Service Version Intensity** drop-down list:
	- **•** To use more probes for higher accuracy with a longer scan, select a higher number.
	- **•** To use fewer probes for less accuracy with a faster scan, select a lower number.
- **Step 14** To scan for operating system information, configure **Detect Operating System** settings:
	- Select **On** to scan the host for information to identify the operating system.
	- **•** Select **Off** to continue using operating system information for the host.
- **Step 15** To determine whether or not host discovery occurs and whether port scans are only run against available hosts, configure **Treat All Hosts As Online**:
	- **•** To skip the host discovery process and run a port scan on every host in the target range, select **On**.
	- **•** To perform host discovery using the settings for **Host Discovery Method** and **Host Discovery Port List** and skip the port scan on any host that is not available, select **Off**.
- **Step 16** Select the method to be used when Nmap tests to see if a host is present and available:
	- **•** To send an empty TCP packet with the SYN flag set and elicit an RST response on a closed port or a SYN/ACK response on an open port on available hosts, select **TCP SYN**.

Note that this option scans port 80 by default and that TCP SYN scans are less likely to be blocked by a firewall with stateful firewall rules.

 **•** To send an empty TCP packet with the ACK flag set and elicit an RST response on available hosts, select **TCP ACK.** 

Note that this option scans port 80 by default and that TCP ACK scans are less likely to be blocked by a firewall with stateless firewall rules.

- **•** To send a UDP packet to elicit port unreachable responses from closed ports on available hosts, select **UDP**. This option scans port 40125 by default.
- **Step 17** If you want to scan a custom list of ports during host discovery, type a list of ports appropriate for the host discovery method you selected, separated by commas, in **Host Discovery Port List**.
- **Step 18** Configure the **Default NSE Scripts** option to control whether to use the default set of Nmap scripts for host discovery and server, operating system, and vulnerability discovery:
	- **•** To run the default set of Nmap scripts, select **On**.
	- **•** To skip the default set of Nmap scripts, select **Off**.

[See http://nmap.org/nsedoc/categories/default.html for the list of default scripts.](http://nmap.org/nsedoc/categories/default.html)

- **Step 19** To set the timing of the scan process, select a timing template number; select a higher number for a faster, less comprehensive scan and a lower number for a slower, more comprehensive scan.
- **Step 20** Click **Save**, then click **Done**.

The remediation is created.

## <span id="page-1250-0"></span>**Configuring Set Attribute Remediations**

#### **License:** FireSIGHT

You can respond to a correlation event by setting a host attribute value on the host where the triggering event occurred. For text host attributes, you can choose to use the description from the event as the attribute value. For more information on host attributes, see [Working with the Predefined Host](#page-1092-0)  [Attributes, page](#page-1092-0) 37-29 and [Working with User-Defined Host Attributes, page](#page-1093-0) 37-30.

To configure setting an attribute value in response to a correlation event, you must first create a set attribute instance, then add a set attribute remediation. You can then configure attribute value updates as responses to violations of rules within the policy.

For more information, see the following sections:

- **•** [Adding a Set Attribute Value Instance, page 41-15](#page-1250-1)
- **•** [Set Attribute Value Remediations, page 41-16](#page-1251-0)

### <span id="page-1250-1"></span>**Adding a Set Attribute Value Instance**

#### **License:** FireSIGHT

You can set up an instance to set attribute values in response to correlation rule violations.

#### **To create a set attribute instance:**

**Access:** Admin/Discovery Admin

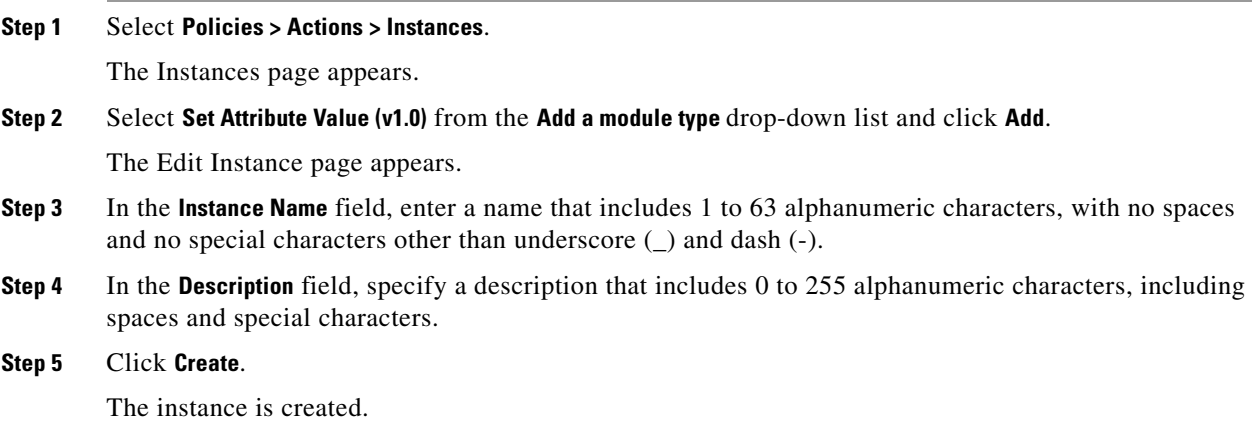

## <span id="page-1251-0"></span>**Set Attribute Value Remediations**

### **License:** FireSIGHT

You can create a set attribute value remediation for each attribute value you want to be able to set in response to a correlation rule violation. If the attribute you want to set is a text attribute, you can set the remediation to use the description from the event as the attribute value.

#### **To create a set attribute value remediation:**

**Access:** Admin/Discovery Admin

**Step 1** Select **Policies > Actions > Instances**.

The Instances page appears.

**Step 2** Click **View** next to the scan instance where you want to add a remediation.

The Edit Instance page appears.

**Step 3** Select **Set Attribute Value** from the **Add a new remediation of type** drop-down list.

The Edit Remediation page appears.

- **Step 4** In the **Remediation Name** field, type a name for the remediation that includes 1 to 63 alphanumeric characters, with no spaces and no special characters other than underscore  $(\ )$  and dash  $(-)$ .
- **Step 5** In the **Description** field, type a description for the remediation that includes 0 to 255 alphanumeric characters, including spaces and special characters.
- **Step 6** If you plan to use this remediation in response to a correlation rule that triggers on an intrusion event, user event, or a connection event, configure the **Update Which Host(s) From Event** option.
	- **•** Select **Update Source and Destination Hosts** to update the attribute value on the hosts represented by the source IP address and the destination IP address in the event.
	- Select **Update Source Host Only** to update the attribute value on the host represented by the event's source IP address.
	- **•** Select **Update Destination Host Only** to update the attribute value on the host represented by the event's destination IP address.

If you plan to use this remediation in response to a correlation rule that triggers on a discovery event or host input event, by default the remediation scans the IP address of the host involved in the event; you do not need to configure this option.

#### **Step 7** Configure the **Use Description From Event For Attribute Value (text attributes only)** option:

- **•** To use the description from the event as the attribute value, select **On**.
- **•** To use the Attribute Value setting for the remediation as the attribute value, select **Off**.
- **Step 8** If you are not planning to use the event description, type the attribute value you want to set in the **Attribute Value** field.

**Step 9** Click **Save**, then click **Done**.

The remediation is created.

# <span id="page-1252-0"></span>**Working with Remediation Status Events**

#### **License:** FireSIGHT

When a remediation triggers, a remediation status event is generated. These events are logged to the database and can be viewed on the Remediation Status page. You can search, view, and delete remediation status events.

For more information, see:

- **•** [Setting Event Time Constraints, page 47-23](#page-1394-0)
- **•** [Searching for Remediation Status Events, page 41-20](#page-1255-0)

## **Viewing Remediation Status Events**

#### **License:** FireSIGHT

The page you see when you access remediation status events differs depending on the workflow you use. You can use the predefined workflow, which includes a table view of remediations. The table view contains a row for each remediation status event. You can also create a custom workflow that displays only the information that matches your specific needs. For information on creating a custom workflow, see [Creating Custom Workflows, page](#page-1410-0) 47-39.

The following table describes some of the specific actions you can perform on a remediation status events workflow page.

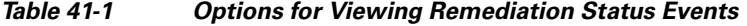

I

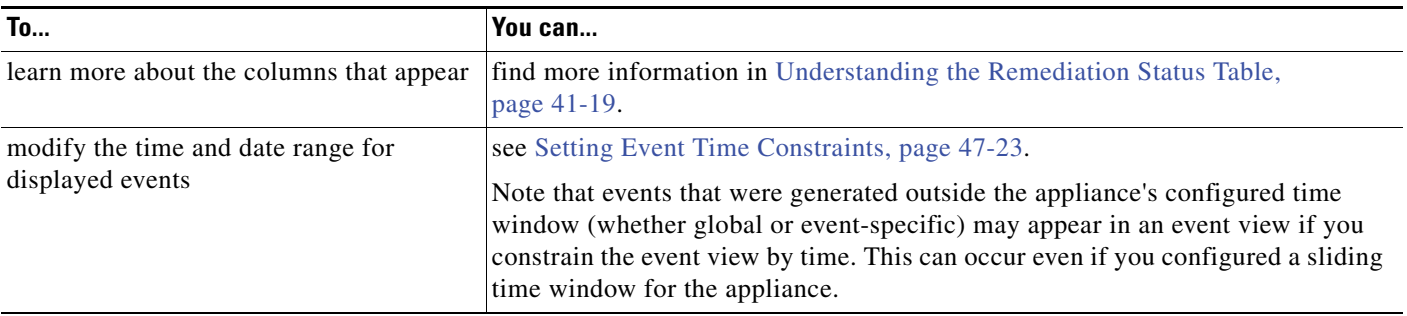

 $\mathbf I$ 

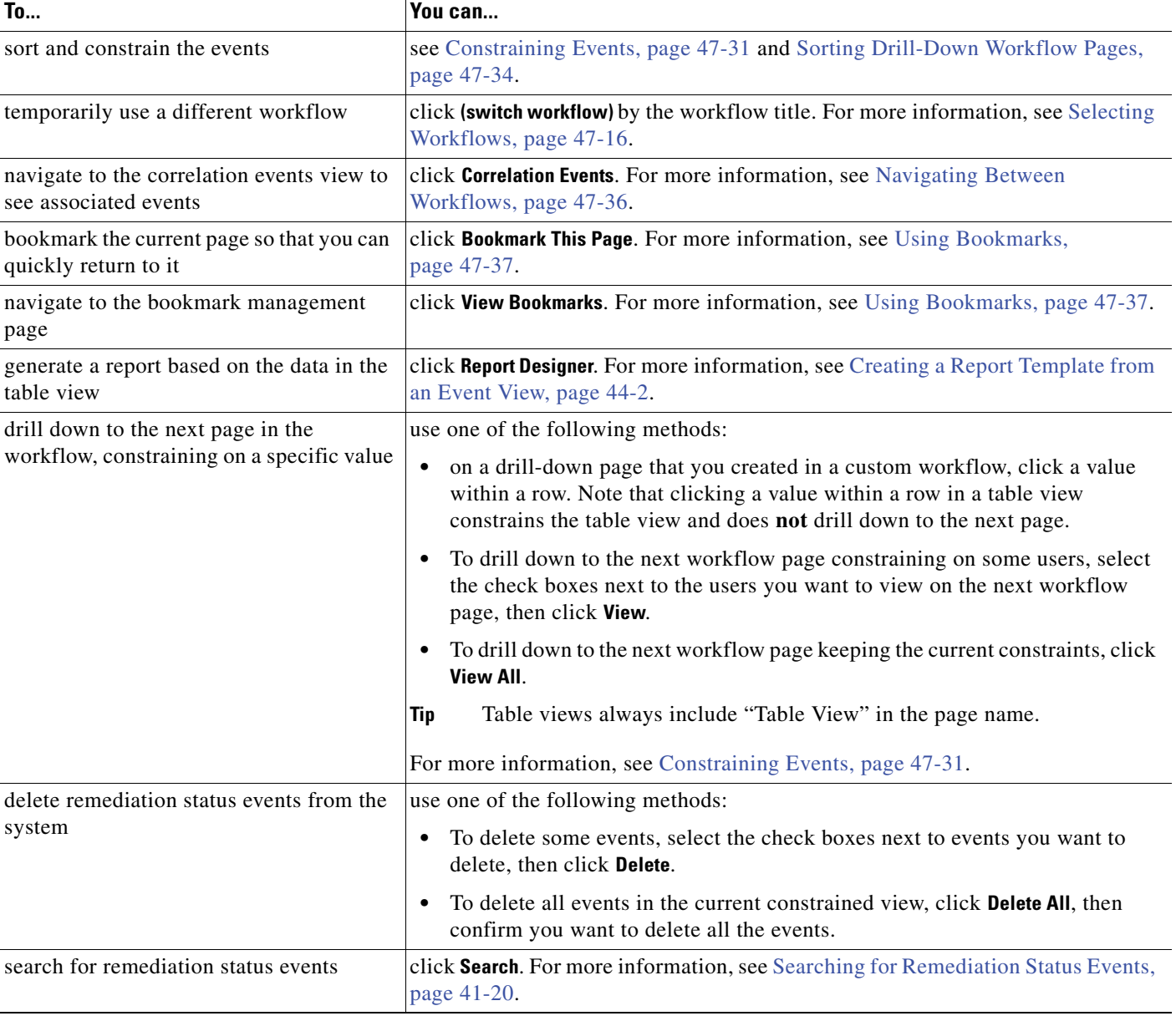

### *Table 41-1 Options for Viewing Remediation Status Events (continued)*

#### **To view remediation status events:**

**Access:** Admin

#### **Step 1** Select **Analysis > Correlation > Status**.

The first page of the default remediations workflow appears. To use a different workflow, including a custom workflow, click **(switch workflow)** by the workflow title. For information on specifying a different default workflow, see [Configuring Event View Settings, page 58-3.](#page-1690-0) If no events appear, you may need to adjust the time range; see [Setting Event Time Constraints, page 47-23](#page-1394-0).

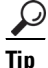

**Tip** If you are using a custom workflow that does not include the table view of remediations, click **(switch workflow)** menu by the workflow title, then select **Remediation Status**.

## **Working with Remediation Status Events**

#### **License:** FireSIGHT

You can change the layout of the event view or constrain the events in the view by a field value.

When you disable a column, it is disabled for the duration of your session (unless you add it back later). Note that when you disable the first column, the Count column is added.

Clicking a value within a row in a table view constrains the table view and does not drill down to the next page.

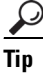

I

Tip Table views always include "Table View" in the page name.

For more information, see the following topics:

- [Constraining Events, page 47-31](#page-1402-0).
- **•** [Using Compound Constraints, page 47-33](#page-1404-0).
- **•** [Sorting Drill-Down Workflow Pages, page 47-34](#page-1405-0).
- **•** [Understanding the Remediation Status Table, page 41-19](#page-1254-0)

## <span id="page-1254-0"></span>**Understanding the Remediation Status Table**

#### **License:** FireSIGHT

You can configure the Defense Center to launch a variety of responses to policy violations and to discovery events. These responses include remediations, such as blocking a host at the firewall or router when it violates a policy. When a remediation triggers, a remediation status event is generated and logged to the database. For more information on remediations, see [Configuring Remediations,](#page-1236-1)  [page](#page-1236-1) 41-1.

The fields in the remediation status table are described in the following table.

*Table 41-2 Remediation Status Fields* 

| <b>Field</b>            | <b>Description</b>                                                                     |
|-------------------------|----------------------------------------------------------------------------------------|
| Policy                  | The name of the correlation policy that was violated and triggered the<br>remediation. |
| <b>Remediation Name</b> | The name of the remediation that was launched.                                         |

ן

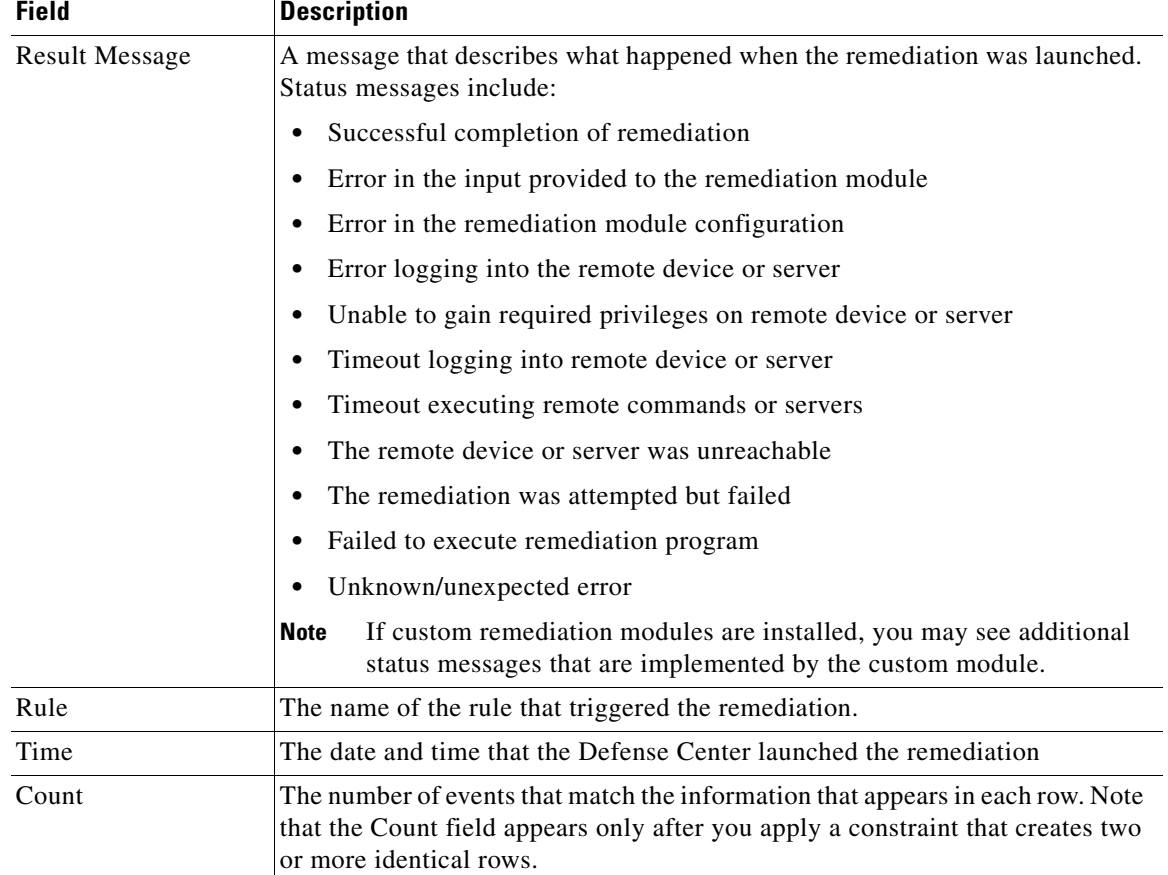

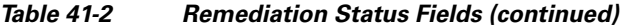

### **To display the table view of remediation status events:**

**Access:** Admin

#### **Step 1** Select **Analysis > Correlation > Status**.

The table view appears. For information on working with remediation status events, see [Working with](#page-1252-0)  [Remediation Status Events, page 41-17](#page-1252-0).

 $\mathcal{L}$ 

**Tip** If you are using a custom workflow that does not include the table view of remediation status events, click **(switch workflow)** by the workflow title, then click **Remediation Status**.

## <span id="page-1255-0"></span>**Searching for Remediation Status Events**

#### **License:** FireSIGHT

You can search for remediation status events to determine when and if a particular remediation was launched. You may want to create searches customized for your network environment, then save them to reuse later. The search criteria you can use are described in the following table.

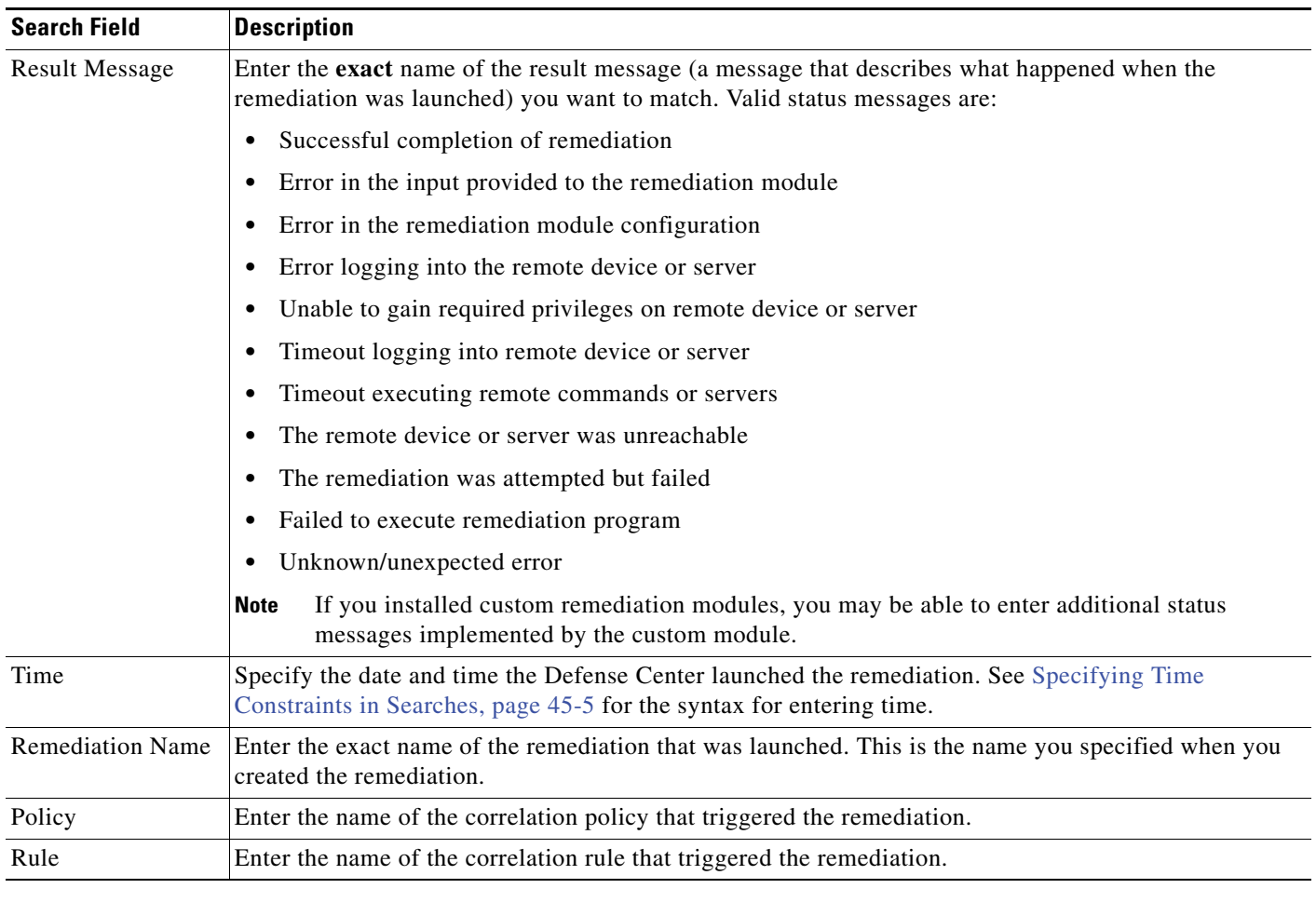

### <span id="page-1256-0"></span>*Table 41-3 Remediation Status Search Criteria*

For more information on searching, including how to load and delete saved searches, see [Searching for](#page-1352-0)  [Events, page](#page-1352-0) 45-1.

### **To search for remediation status events:**

**Access:** Admin

 $\overline{\phantom{a}}$ 

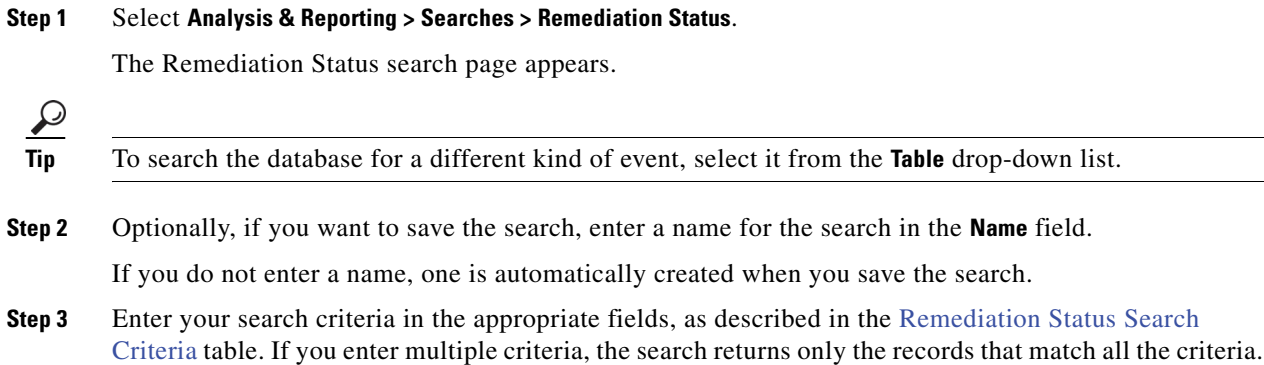

ן

**Step 4** If you want to save the search so that other users can access it, clear the **Save As Private** check box. Otherwise, leave the check box selected to save the search as private.

 $\mathcal{Q}$ 

- **Tip** If you want to save a search as a restriction for restricted event analyst users, you **must** save it as a private search.
- **Step 5** You have the following options:
	- **•** Click **Search** to start the search.

Your search results appear in the default remediation status workflow, constrained by the current time range. To use a different workflow, including a custom workflow, click **(switch workflow)** by the workflow title. For information on specifying a different default workflow, see [Configuring Event](#page-1690-0)  [View Settings, page 58-3.](#page-1690-0)

- **•** Click **Save** if you are modifying an existing search and want to save your changes.
- **•** Click **Save as New Search** to save the search criteria. The search is saved (and associated with your user account if you selected **Save As Private**), so that you can run it at a later time.

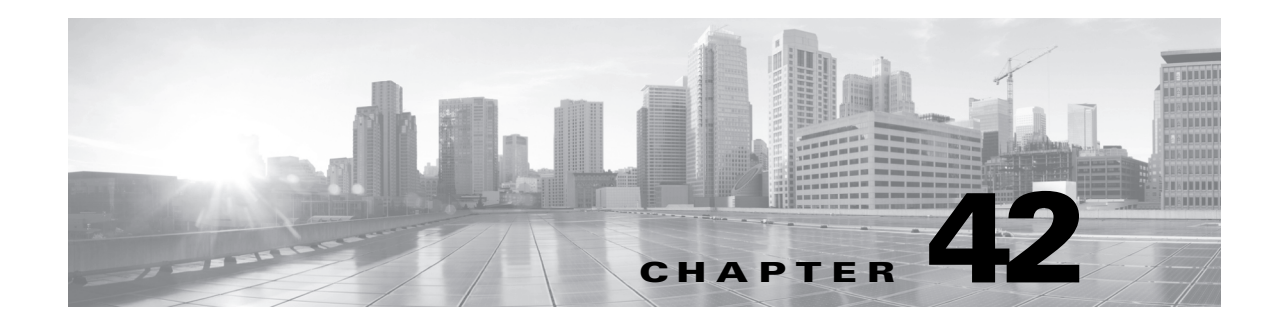

# **Enhancing Network Discovery**

The information about your network traffic collected by the FireSIGHT System is most valuable to you when the system can correlate this information to identify the hosts on your network that are most vulnerable and most important.

As an example, if you have several devices on your network running a customized version of SuSE Linux, the system cannot identify that operating system and so cannot map vulnerabilities to the hosts. However, knowing that the system has a list of vulnerabilities for SuSE Linux, you may want to create a custom fingerprint for one of the hosts that can then be used to identify the other hosts running the same operating system. You can include a mapping of the vulnerability list for SuSE Linux in the fingerprint to associate that list with each host that matches the fingerprint.

The system also allows you to input host data from third-party systems directly into the network map, using the host input feature. However, third-party operating system or application data does not automatically map to vulnerability information. If you want to see vulnerabilities and perform impact correlation for hosts using third-party operating system, server, and application protocol data, you must map the vendor and version information from the third-party system to the vendor and version listed in the vulnerability database (VDB). You also may want to maintain the host input data on an ongoing basis. Note that even if you map application data to FireSIGHT System vendor and version definitions, imported third-party vulnerabilities are not used for impact assessment for clients or web applications.

If the system cannot identify application protocols running on hosts on your network, you can create user-defined application protocol detectors that allow the system to identify the applications based on a port or a pattern. You can also import, activate, and deactivate certain application detectors to further customize the application detection capability of the FireSIGHT System.

You can also replace detection of operating system and application data using scan results from the Nmap active scanner or augment the vulnerability lists with third-party vulnerabilities. The system may reconcile data from multiple sources to determine the identity for an application. For more information on how the system does this, see [Understanding Current Identities, page](#page-1262-0) 42-5. For more information on active scanning, see [Configuring Active Scanning, page](#page-1294-0) 43-1.

For more information, see the following sections:

- **•** [Assessing Your Detection Strategy, page 42-2](#page-1259-0)
- **•** [Enhancing Your Network Map, page 42-4](#page-1261-0)
- **•** [Using Custom Fingerprinting, page 42-7](#page-1264-0)
- **•** [Working with Application Detectors, page 42-17](#page-1274-0)
- **•** [Importing Host Input Data, page 42-29](#page-1286-0)

 $\mathbf I$ 

# <span id="page-1259-0"></span>**Assessing Your Detection Strategy**

### **License:** FireSIGHT

Before you make any changes to the system's default detection capabilities, you should analyze what hosts are not being identified correctly and why, so you can decide what solution to implement. Use the following as a guide for your decision:

- [Are Your Managed Devices Correctly Placed?, page 42-2](#page-1259-1)
- **•** [Do Unidentified Operating Systems Have a Unique TCP Stack?, page 42-2](#page-1259-2)
- **•** [Can the FireSIGHT System Identify All Applications?, page 42-3](#page-1260-0)
- **•** [Have You Applied Patches that Fix Vulnerabilities?, page 42-3](#page-1260-1)
- **•** [Do You Want to Track Third-Party Vulnerabilities?, page 42-3](#page-1260-2)

## <span id="page-1259-1"></span>**Are Your Managed Devices Correctly Placed?**

### **License:** FireSIGHT

If network devices such as load balancers, proxy servers, or NAT devices reside between the managed device and the unidentified or misidentified host, place a managed device closer to the misidentified host rather than using custom fingerprinting. Cisco does not recommend using custom fingerprinting in this scenario.

## <span id="page-1259-2"></span>**Do Unidentified Operating Systems Have a Unique TCP Stack?**

### **License:** FireSIGHT

If the system misidentifies a host, you should investigate why the host is misidentified to help you decide between creating and activating a custom fingerprint or substituting Nmap or host input data for discovery data.

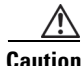

**Caution** If you encounter misidentified hosts, contact your support representative before creating custom fingerprints.

If a host is running an operating system that is not detected by the system by default and does not share identifying TCP stack characteristics with existing detected operating systems, you should create a custom fingerprint.

For example, if you have a customized version of Linux with a unique TCP stack that the system cannot identify, you would benefit from creating a custom fingerprint, which allows the system to identify the host and continuing monitoring it, rather than using scan results or third-party data, which require you to actively update the data yourself on an ongoing basis.

Note that many open source Linux distributions use the same kernel, and as such, the system identifies them using the Linux kernel name. If you create a custom fingerprint for a Red Hat Linux system, you may see other operating systems (such as Debian Linux, Mandrake Linux, Knoppix, and so on) identified as Red Hat Linux, because the same fingerprint matches multiple Linux distributions.

You should not use a fingerprint in every situation. For example, a modification may have been made to a host's TCP stack so that it resembles or is identical to another operating system. For example, an Apple Mac OS X host is altered, making its fingerprint identical to a Linux 2.4 host, causing the system to
identify it as Linux 2.4 instead of Mac OS X. If you create a custom fingerprint for the Mac OS X host, it may cause all legitimate Linux 2.4 hosts to be erroneously identified as Mac OS X hosts. In this case, if Nmap correctly identifies the host, you could schedule regular Nmap scans for that host.

If you import data from a third-party system using host input, you must map the vendor, product, and version strings that the third party uses to describe servers and application protocols to the Cisco definitions for those products. For more information, see [Managing Third-Party Product Mappings,](#page-1287-0)  page [42-30.](#page-1287-0) Note that even if you map application data to FireSIGHT System vendor and version definitions, imported third-party vulnerabilities are not used for impact assessment for clients or web applications.

The system may reconcile data from multiple sources to determine the current identity for an operating system or application. For more information on how the system does this, see [Understanding Current](#page-1262-0)  [Identities, page](#page-1262-0) 42-5.

For Nmap data, you can schedule regular Nmap scans. For host input data, you can regularly run the Perl script for the import or the command line utility. However, note that active scan data and host input data may not be updated with the frequency of discovery data.

## **Can the FireSIGHT System Identify All Applications?**

#### **License:** FireSIGHT

If a host is correctly identified by the system but has unidentified applications, you can create a user-defined detector to provide the system with port and pattern matching information to help identify the application. For more information, see [Creating a User-Defined Application Protocol Detector,](#page-1276-0)  page [42-19.](#page-1276-0)

## **Have You Applied Patches that Fix Vulnerabilities?**

#### **License:** FireSIGHT

If the system correctly identifies a host but does not reflect applied fixes, you can use the host input feature to import patch information. When you import patch information, you must map the fix name to a fix in the database. For more information, see [Mapping Third-Party Product Fixes, page](#page-1289-0) 42-32.

## **Do You Want to Track Third-Party Vulnerabilities?**

#### **License:** FireSIGHT

If you have vulnerability information from a third-party system that you want to use for impact correlation, you can map the third-party vulnerability identifiers for servers and application protocols to vulnerability identifiers in the Cisco database and then import the vulnerabilities using the host input feature. For more information on using the host input feature, see the *FireSIGHT System Host Input API Guide*. For more information on mapping third-party vulnerabilities, see [Mapping Third-Party](#page-1290-0)  [Vulnerabilities, page](#page-1290-0) 42-33. Note that even if you map application data to FireSIGHT System vendor and version definitions, imported third-party vulnerabilities are not used for impact assessment for clients or web applications.

# **Enhancing Your Network Map**

### **License:** FireSIGHT

The FireSIGHT System builds the network map using data it detects by passively analyzing traffic. It also uses data added through active sources such as the host input feature and the Nmap scanner. Understanding how the system decides which data to use for an application or operating system identity can help you decide how best to augment the system's passive detection capabilities with active input sources.

For more information, see the following topics:

- **•** [Understanding Passive Detection, page 42-4](#page-1261-0)
- **•** [Understanding Active Detection, page 42-4](#page-1261-1)
- [Understanding Current Identities, page 42-5](#page-1262-0)
- **•** [Understanding Identity Conflicts, page 42-6](#page-1263-0)

## <span id="page-1261-0"></span>**Understanding Passive Detection**

#### **License:** FireSIGHT

*Passive detection* is the detection of host operating system, client, and application information through analysis of traffic passively collected by the system. The system uses information in the VDB to help it identify your network assets.

If the system cannot identify an operating system on a host, you can manually determine it and then create a custom server or client fingerprint to help the system recognize that operating system on other hosts with similar operating system characteristics.

The system uses all collected passive fingerprints for a host operating system to create a *derived fingerprint*. The system creates derived fingerprints by applying a formula which calculates the most likely identity using the confidence value of each collected fingerprint and the amount of corroborating fingerprint data between identities. Common elements are identified between identities.

If you use user-defined application detectors on your network, you can augment the system's application detection capabilities by creating custom detectors that provide the system with the information it needs to identify those applications. NetFlow can also add passively detected application information to the network map.

Note that the system does not use application protocol and operating system data that it classified as *unknown* because it is unable to interpret the data. The managed device reports the identity to the Defense Center as unknown and the identity data is not used to derive fingerprints.

## <span id="page-1261-1"></span>**Understanding Active Detection**

#### **License:** FireSIGHT

*Active detection* is addition, to the network map, of data collected by active sources, such as host operating system and application information. For example, you can use the Nmap scanner to actively scan the hosts that you target on your network. Nmap discovers operating systems and applications on hosts.

In addition, the host input feature allows you to actively add *host input data* to the network map. There are two different categories of host input data:

- You can modify a host's operating system or application identity through the FireSIGHT System user interface. Data added through the interface is *user input data*.
- **•** You can also import data using a command line utility. Imported data is *host import input data*.

The system retains one identity for each active source. When you run an Nmap scan instance, for example, the results of the previous scan are replaced with the new scan results. However, if you run an Nmap scan and then replace those results with data from a client whose results are imported through the command line, the system retains both the identities from the Nmap results and the identities from the import client. Then the system uses the priorities set in the system policy to determine which active identity to use as the current identity.

Note that user input is considered one source, even if it comes from different users. As an example, if UserA sets the operating system through the host profile, and then UserB changes that definition through the host profile, the definition set by UserB is retained, and the definition set by UserA is discarded. In addition, note that user input overrides all other active sources and is used as the current identity if it exists.

## <span id="page-1262-0"></span>**Understanding Current Identities**

#### **License:** FireSIGHT

The *current identity* for an application or an operating system on a host is the identity that the system finds most likely to be correct.

The system uses the current identity for an operating system or application for the following purposes:

- to assign vulnerabilities to a host
- for impact assessment
- when evaluating correlation rules written against operating system identifications, host profile qualifications, and compliance white lists
- **•** for display in the Hosts and Servers table views in workflows
- for display in the host profile
- to calculate the operating system and application statistics on the Discovery Statistics page

The system uses source priorities to determine which active identity should be used as the current identity for an application or operating system.

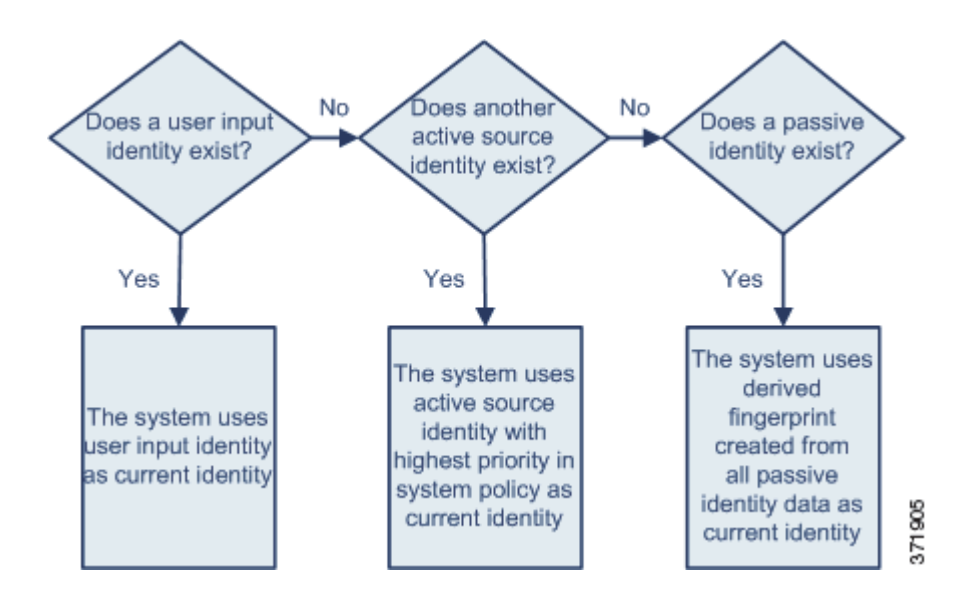

For example, if a user sets the operating system to Windows 2003 Server on a host, Windows 2003 Server is the current identity. Attacks which target Windows 2003 Server vulnerabilities on that host are given a higher impact, and the vulnerabilities listed for that host in the host profile include Windows 2003 Server vulnerabilities.

The database may retain information from several sources for the operating system or for a particular application on a host.

The system treats an operating system or application identity as the current identity when the source for the data has the highest source priority. Possible sources have the following priority order:

**1.** user

**2.** scanner and application (set in the network discovery policy)

**3.** managed devices

**4.** NetFlow

Note that a new higher priority application identity will not override a current application identity if it has less detail than the current identity.

In addition, note that when an identity conflict occurs, the resolution of the conflict depends on settings in the network discovery policy or on your manual resolution, as described in [Understanding Identity](#page-1263-0)  [Conflicts, page](#page-1263-0) 42-6.

## <span id="page-1263-0"></span>**Understanding Identity Conflicts**

#### **License:** FireSIGHT

An *identity conflict* occurs when the system reports a new passive identity that conflicts with the current active identity and previously reported passive identities. For example, the previous passive identity for an operating system is reported as Windows 2000, then an active identity of Windows XP becomes current. Next, the system detects a new passive identity of Ubuntu Linux 8.04.1. The Windows XP and the Ubuntu Linux identities are in conflict.

When an identity conflict exists for the identity of the host's operating system or one of the applications on the host, the system lists both conflicting identities as current and uses both for impact assessment until the conflict is resolved.

a ka

A user with Administrator privileges can resolve identity conflicts automatically by choosing to always use the passive identity or always use the active identity. Unless you disable automatic resolution of identity conflicts, identity conflicts are always automatically resolved.

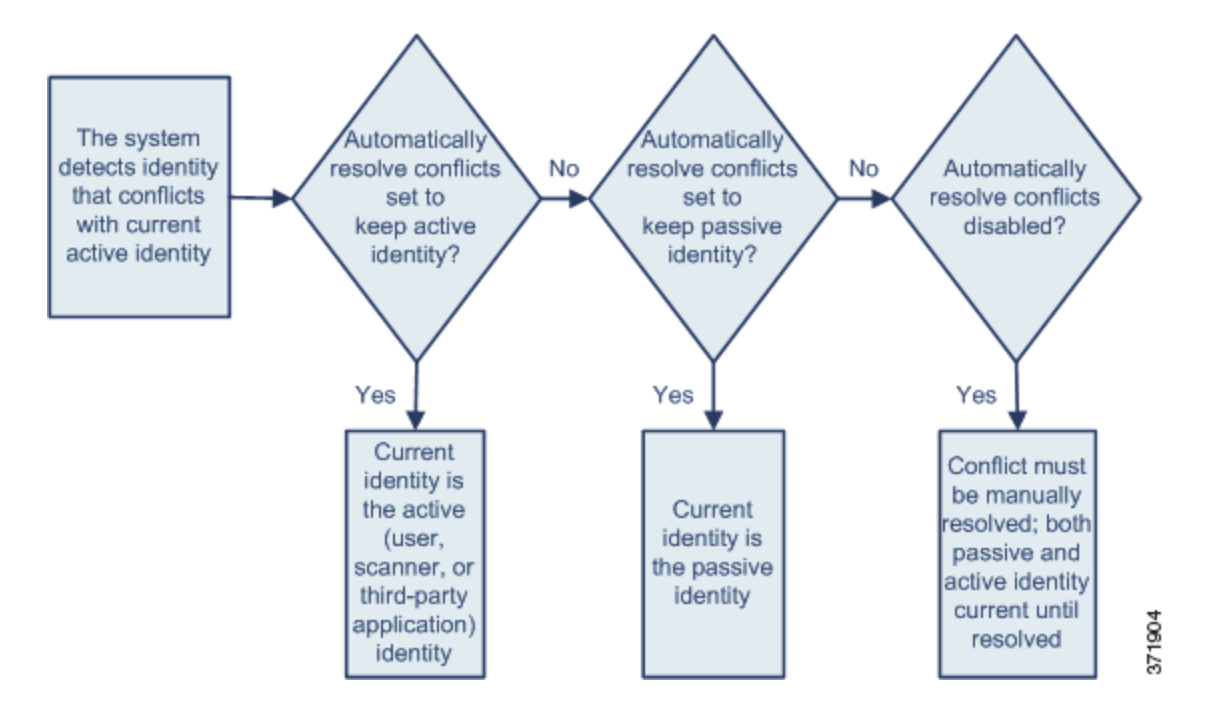

A user with Administrator privileges can also configure the system to generate an event when an identity conflict occurs. That user can then set up a correlation policy with a correlation rule that uses an Nmap scan as a correlation response. When an event occurs, Nmap scans the host to obtain updated host operating system and application data.

# **Using Custom Fingerprinting**

#### **License:** FireSIGHT

The FireSIGHT System includes operating system *fingerprints* that the system uses to identify the operating system on each host it detects. However, sometimes the system cannot identify a host operating system or misidentifies it because no fingerprints exist that match the operating system. To correct this problem, you can create a *custom fingerprint,* which provides a pattern of operating system characteristics unique to the unknown or misidentified operating system, to supply the name of the operating system for identification purposes.

If the system cannot match a host's operating system, it cannot identify the vulnerabilities for the host, because the system derives the list of vulnerabilities for each host from its operating system fingerprint. For example, if the system detects a host running Microsoft Windows, the system has a stored Microsoft Windows vulnerability list that it adds to the host profile for that host based on the detected Windows operating system.

As an example, if you have several devices on your network running a new beta version of Microsoft Windows, the system cannot identify that operating system and so cannot map vulnerabilities to the hosts. However, knowing that the system has a list of vulnerabilities for Microsoft Windows, you may

want to create a custom fingerprint for one of the hosts that can then be used to identify the other hosts running the same operating system. You can include a mapping of the vulnerability list for Microsoft Windows in the fingerprint to associate that list with each host that matches the fingerprint.

When you create a custom fingerprint, you can add a customized display of operating system information, and you can select the operating system vendor, product name, and product version for the operating system which the system should use as a model for the vulnerability list for the fingerprint. The Defense Center lists the set of vulnerabilities associated with that fingerprint for any hosts running the same operating system. If the custom fingerprint you create does not have any vulnerabilities mappings in it, the system uses the fingerprint to assign the custom operating system information you provide in the fingerprint. When the system sees new traffic from a host that has already been detected and currently resides in the network map, the system updates the host with the new fingerprint information. the system also uses the new fingerprint to identify any new hosts with that operating system the first time they are detected.

Before attempting to fingerprint a host, you should determine why the host is not being identified correctly to decide whether custom fingerprinting is a viable solution. For more information, see [Assessing Your Detection Strategy, page](#page-1259-0) 42-2.

You can create two types of fingerprints with the system:

 **•** Client fingerprints, which identify operating systems based on the SYN packet that the host sends when it connects to a TCP application running on another host on the network.

See [Fingerprinting Clients, page 42-8](#page-1265-0) for information about how to obtain a client fingerprint for a host.

 **•** Server fingerprints, which identify operating systems based on the SYN-ACK packet that the host uses to respond to an incoming connection to a running TCP application.

See [Fingerprinting Servers, page 42-11](#page-1268-0) for information about how to obtain a server fingerprint for a host.

After creating fingerprints, you must activate them before the system can associate them with hosts. See [Managing Fingerprints, page](#page-1270-0) 42-13 for more information.

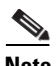

**Note** If both a client and server fingerprint match the same host, the client fingerprint is used.

## <span id="page-1265-0"></span>**Fingerprinting Clients**

#### **License:** FireSIGHT

Client fingerprints identify operating systems based on the SYN packet a host sends when it connects to a TCP application running on another host on the network.

If the Defense Center does not have direct contact with monitored hosts, you can specify a device that is managed by the Defense Center and is closest to the host you intend to fingerprint when specifying client fingerprint properties.

Before you begin the fingerprinting process, obtain the following information about the host you want to fingerprint:

- The number of network hops between the host and the Defense Center or the device you use to obtain the fingerprint. (Cisco strongly recommends that you directly connect the Defense Center or the device to the same subnet that the host is connected to.)
- The network interface (on the Defense Center or the device) that is connected to the network where the host resides.
- **•** The actual operating system vendor, product, and version of the host.
- **•** Access to the host in order to generate client traffic.

#### **To obtain a client fingerprint for a host:**

the following:

 $\overline{\phantom{a}}$ 

**Access:** Admin/Discovery Admin

<span id="page-1266-0"></span>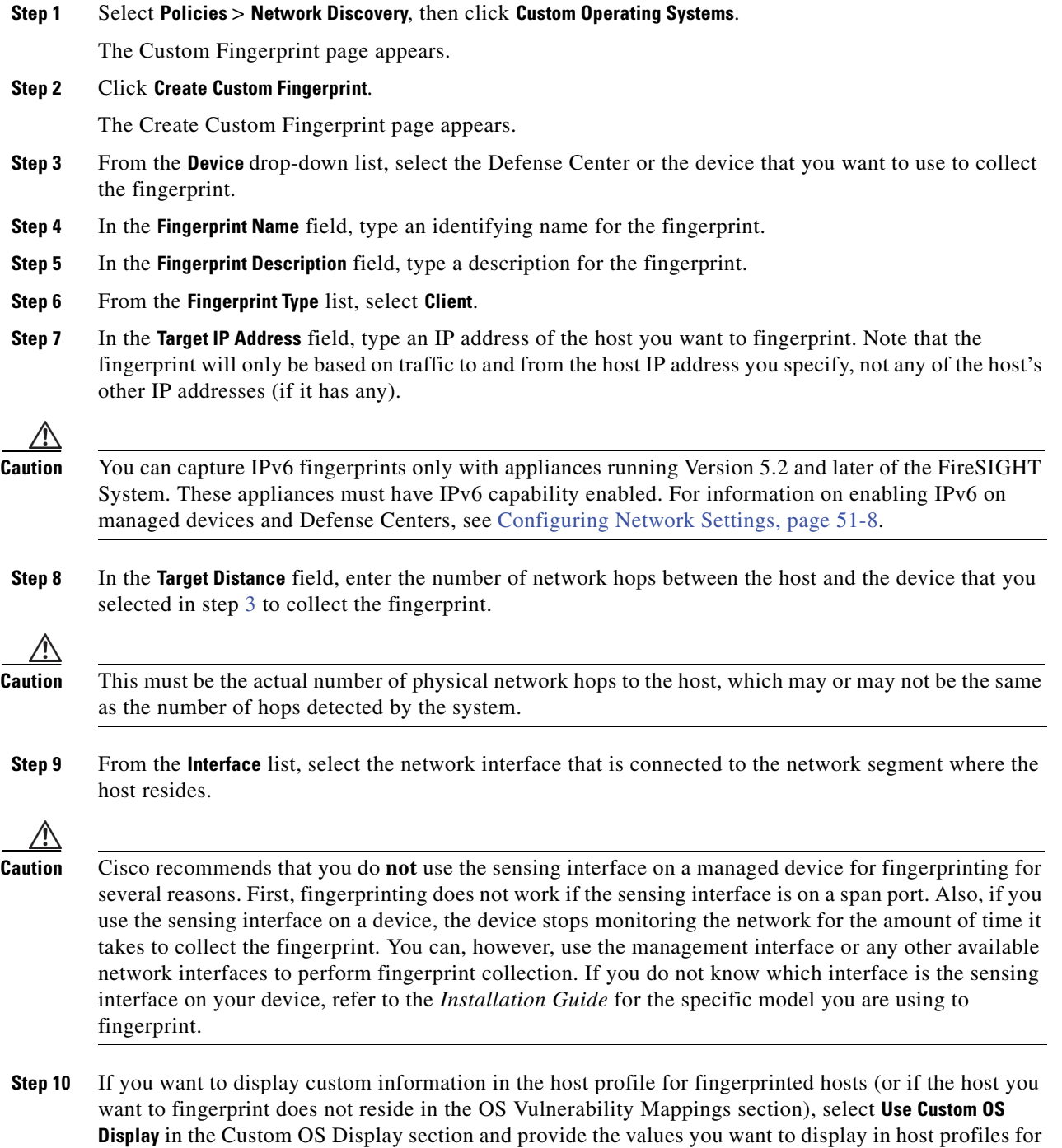

 $\mathsf{l}$ 

- **•** In the **Vendor String** field, type the operating system's vendor name. For example, the vendor for Microsoft Windows would be Microsoft.
- **•** In the **Product String** field, type the operating system's product name. For example, the product name for Microsoft Windows 2000 would be Windows.
- **•** In the **Version String** field, type the operating system's version number. For example, the version number for Microsoft Windows 2000 would be 2000.
- **Step 11** In the OS Vulnerability Mappings section, select the operating system, product, and versions you want to use for vulnerability mapping.

For example, if you want your custom fingerprint to assign the list of vulnerabilities from Redhat Linux 9 to matching hosts, select **Redhat, Inc.** as the vendor, **Redhat Linux** as the product, and **9** as the major version.

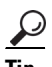

When creating a fingerprint, you assign a single vulnerability mapping for the fingerprint. After the fingerprint is created and activated, you can add additional vulnerability mappings for other versions of the operating system. See [Editing an Active Fingerprint, page 42-16](#page-1273-0) for more information.

You must specify a Vendor and Product name in this section if you want to use the fingerprint to identify vulnerabilities for matching hosts or if you do not assign custom operating system display information. To map vulnerabilities for all versions of an operating system, specify only the vendor and product name. For example, to add all versions of the Palm OS, you would select **PalmSource, Inc.** from the **Vendor** list, **Palm OS** from the **Product** list, and leave all other lists at their default settings.

**Cardinal Contract Contract Contract Contract Contract Contract Contract Contract Contract Contract Contract C** 

**Note** Not all options in the **Major Version**, **Minor Version**, **Revision Version**, **Build**, **Patch**, and **Extension** drop-down lists may apply to the operating system you choose. In addition, if no definition appears in a list that matches the operating system you want to fingerprint, you can leave these values empty. Be aware that if you do not create any OS vulnerability mappings in a fingerprint, the system cannot use the fingerprint to assign a vulnerabilities list with hosts identified by the fingerprint.

### **Step 12** Click **Create**.

The Custom Fingerprint status page reappears. The status page refreshes every ten seconds until it receives data from the host in question.

 $\boldsymbol{\beta}$ 

**Tip** When you click Create, the status briefly shows New, then switches to Pending, where it remains until traffic is seen for the fingerprint, then the status switches to Ready.

**Step 13** Using the IP address you specified as the target IP address, access the host you are trying to fingerprint and initiate a TCP connection to the appliance.

For example, access the web interface of the Defense Center from the host you want to fingerprint or SSH into the Defense Center from the host. If you are using SSH, use the following command:

ssh -b localIPv6address DCmanagementIPv6address

where *localIPv6address* is the IPv6 address specified in step 7 that is currently assigned to the host and *DCmanagementIPv6address* is the management IPv6 address of the Defense Center.

The Custom Fingerprint page should then reload with a "Ready" status.

**Note** To create an accurate fingerprint, traffic **must** be seen by the appliance collecting the fingerprint. If you are connected through a switch, traffic to a system other than the appliance may not be seen by the system.

## <span id="page-1268-0"></span>**Fingerprinting Servers**

#### **License:** FireSIGHT

Server fingerprints identify operating systems based on the SYN-ACK packet that the host uses to respond to an incoming connection to a running TCP application. Before you begin, you should obtain the following information about the host you want to fingerprint:

- The number of network hops between the host and the appliance you use to obtain the fingerprint. Cisco strongly recommends that you directly connect an unused interface on the appliance to the same subnet that the host is connected to.
- The network interface (on the appliance) that is connected to the network where the host resides.
- The actual operating system vendor, product, and version of the host.
- **•** An IP address that is not currently in use and is authorized on the network where the host is located.

 $\Omega$ 

**Tip** If the Defense Center does not have direct contact with monitored hosts, you can specify a managed device that is closest to the host you intend to fingerprint when specifying server fingerprint properties.

#### **To obtain a server fingerprint for a host:**

**Access:** Admin/Discovery Admin

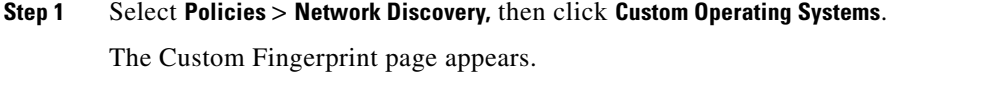

**Step 2** Click **Create Custom Fingerprint**.

The Create Custom Fingerprint page appears.

- <span id="page-1268-1"></span>**Step 3** From the **Device** list, select the Defense Center or the managed device that you want to use to collect the fingerprint.
- **Step 4** In the **Fingerprint Name** field, type an identifying name for the fingerprint.
- **Step 5** In the **Fingerprint Description** field, type a description for the fingerprint.
- **Step 6** From the **Fingerprint Type** list, select **Server**.

Server fingerprinting options appear.

**Step 7** In the **Target IP Address** field, type an IP address of the host you want to fingerprint. Note that the fingerprint will only be based on traffic to and from the host IP address you specify, not any of the host's other IP addresses (if it has any).

**Step 14** After the fingerprint is created, you must activate it before the Defense Center can use it to identify hosts. See [Managing Fingerprints, page 42-13](#page-1270-0) for more information.

H

 $\mathsf I$ 

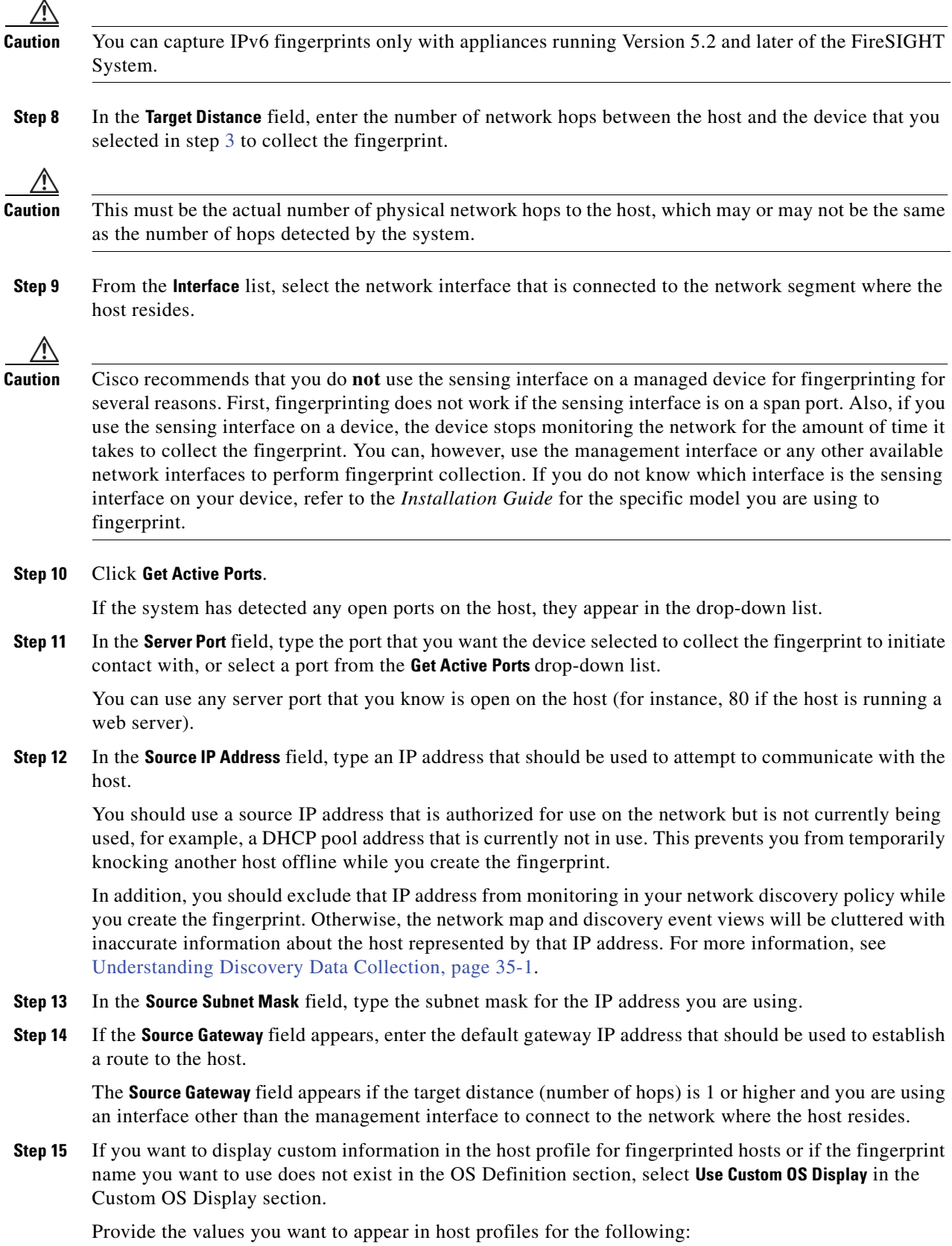

٦

- **•** In the **Vendor String** field, type the operating system's vendor name. For example, the vendor for Microsoft Windows would be Microsoft.
- **•** In the **Product String** field, type the operating system's product name. For example, the product name for Microsoft Windows 2000 would be Windows.
- **•** In the **Version String** field, type the operating system's version number. For example, the version number for Microsoft Windows 2000 would be 2000.
- **Step 16** In the OS Vulnerability Mappings section, select the operating system, product, and versions you want to use for vulnerability mapping. For example, if you want your custom fingerprint to assign the list of vulnerabilities from Redhat Linux 9 to matching hosts, select **Redhat, Inc.** as the vendor, **Redhat Linux** as the product, and **9** as the version.

**Tip** When creating a fingerprint, you assign a single vulnerability mapping for the fingerprint. After the fingerprint is created and activated, you can add additional vulnerability mappings for other versions of the operating system. See [Editing an Active Fingerprint, page 42-16](#page-1273-0) for more information.

You must specify a Vendor and Product name in this section if you want to use the fingerprint to identify vulnerabilities for matching hosts or if you do not assign custom operating system display information. To map vulnerabilities for all versions of an operating system, specify only the vendor and product name. For example, to add all versions of the Palm OS, you would select **PalmSource, Inc.** from the **Vendor** list, **Palm OS** from the **Product** list, and leave all other lists at their default settings.

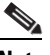

**Note** Not all options in the **Major Version**, **Minor Version**, **Revision Version**, **Build**, **Patch**, and **Extension** drop-down lists may apply to the operating system you choose. In addition, if no definition appears in a list that matches the operating system you want to fingerprint, you can leave these values empty. Be aware that if you do not create any OS vulnerability mappings in a fingerprint, the system cannot use the fingerprint to assign a vulnerabilities list with hosts identified by the fingerprint.

- **Step 17** Click **Create**.
- **Step 18** The Custom Fingerprint status page appears. It reloads every ten seconds and should reload with a "Ready" status.

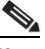

**Note** If the target system stops responding during the fingerprinting process, the status shows an ERROR: No Response message. If you see this message, submit the fingerprint again. Wait three to five minutes (the time period may vary depending on the target system), click the edit icon ( ) to access the Custom Fingerprint page, and then click **Create**.

**Step 19** After the fingerprint is created, activate it and, optionally, add vulnerability mappings. See [Managing](#page-1270-0)  [Fingerprints, page 42-13](#page-1270-0) for more information.

## <span id="page-1270-0"></span>**Managing Fingerprints**

**License:** FireSIGHT

You can activate, deactivate, delete, view, and edit custom fingerprints. When creating a fingerprint, you assign a single vulnerability mapping for the fingerprint. For more information on creating a fingerprint, see [Fingerprinting Clients, page](#page-1265-0) 42-8 and [Fingerprinting Servers, page](#page-1268-0) 42-11. After the fingerprint is created and activated, you can edit the fingerprint to make changes or add vulnerability mappings.

#### **To access the Custom Fingerprints page:**

**Access:** Admin/Discovery Admin

#### **Step 1** Select **Policies** > **Network Discovery**, then click **Custom Operating Systems**.

The Custom Fingerprint page appears.

If the system is awaiting data to create a fingerprint, it automatically refreshes the page every 10 seconds until the fingerprint is created.

See the following sections for more information:

- **•** [Activating Fingerprints, page 42-14](#page-1271-0)
- [Deactivating Fingerprints, page 42-15](#page-1272-0)
- **•** [Deleting Fingerprints, page 42-15](#page-1272-1)
- **•** [Editing Fingerprints, page 42-15](#page-1272-2)

## <span id="page-1271-0"></span>**Activating Fingerprints**

#### **License:** FireSIGHT

After creating a custom fingerprint, you must activate it before the system can use it to identify hosts. After the new fingerprint is activated, the system uses it to re-identify previously discovered hosts and discover new hosts.

#### **To activate a fingerprint:**

**Access:** Admin/Discovery Admin

#### **Step 1** Select **Policies** > **Network Discovery**, then click **Custom Operating Systems**.

The Custom Fingerprint page appears.

**Step 2** Click the slider next to the fingerprint you want to activate.

**Note** The activate option is only available if the fingerprint you created is valid. If the slider is not available, try creating the fingerprint again.

The Defense Center activates the fingerprint and propagates it to all managed devices. The icon next to the fingerprint name changes to indicate that the fingerprint is active.

a ka

## <span id="page-1272-0"></span>**Deactivating Fingerprints**

#### **License:** FireSIGHT

If you want to stop using a fingerprint, you can deactivate it. Deactivating a fingerprint causes a fingerprint to no longer be used, but allows it to remain on the system. When you deactivate a fingerprint, the operating system is marked as unknown for hosts that use the fingerprint. If the hosts are detected again and match a different active fingerprint, they are then identified by that active fingerprint.

Deleting a fingerprint removes it from the system completely. After deactivating a fingerprint, you can delete it.

#### **To deactivate an active fingerprint:**

**Access:** Admin/Discovery Admin

**Step 1** Select **Policies** > **Network Discovery**, then click **Custom Operating Systems**.

The Custom Fingerprint page appears.

**Step 2** Click the slider next to the active fingerprint you want to deactivate.

The Defense Center deactivates the fingerprint and propagates the deactivation to all managed devices.

# <span id="page-1272-1"></span>**Deleting Fingerprints**

#### **License:** FireSIGHT

If you no longer have use for a fingerprint, you can delete it from the system. Note that you must deactivate fingerprints before you can delete them.

#### **To delete a fingerprint:**

**Access:** Admin/Discovery Admin

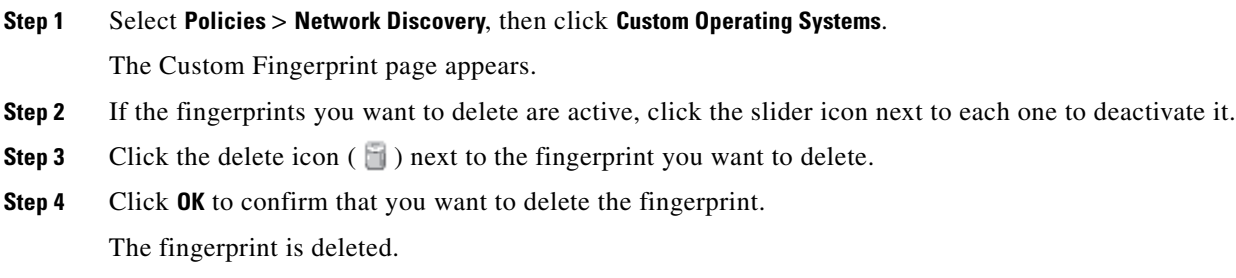

## <span id="page-1272-2"></span>**Editing Fingerprints**

I

#### **License:** FireSIGHT

After you create a fingerprint, you can view or edit it. This allows you to make changes and resubmit the fingerprint or add additional vulnerability mappings to it. You can modify fingerprints whether they are active or inactive, but depending on a fingerprint's state, the things that can be modified differ.

ו

If a fingerprint is *inactive*, you can modify all elements of the fingerprint and resubmit it to the Defense Center. This includes all properties you specified when creating the fingerprint, such as fingerprint type, target IP addresses and ports, vulnerability mappings, and so on. When you edit an inactive fingerprint and submit it, it is resubmitted to the system and, if it is a client fingerprint, you must resend traffic to the appliance before activating it. Note that you can select only a single vulnerability mapping for an inactive fingerprint. After you activate the fingerprint, you can map additional operating systems and versions to its vulnerabilities list.

If a fingerprint is *active*, you can modify the fingerprint name, description, custom operating system display, and map additional vulnerabilities to it.

For more information, see the following sections:

- **•** [Editing an Inactive Fingerprint, page 42-16](#page-1273-1)
- **•** [Editing an Active Fingerprint, page 42-16](#page-1273-0)

### <span id="page-1273-1"></span>**Editing an Inactive Fingerprint**

#### **License:** FireSIGHT

If a fingerprint is inactive, you can modify its properties and resubmit it to the system. This includes making changes such as the type of fingerprint to use, the target system to fingerprint, and so on.

#### **To edit inactive fingerprints:**

**Access:** Admin/Discovery Admin

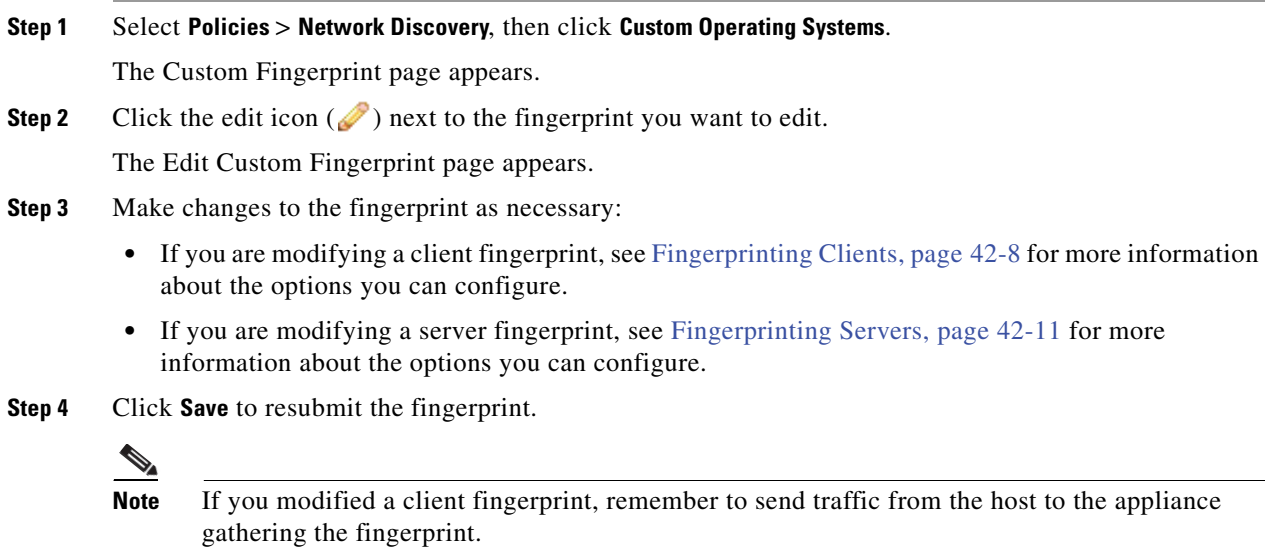

### <span id="page-1273-0"></span>**Editing an Active Fingerprint**

#### **License:** FireSIGHT

When a fingerprint is active, you can change its name, description, and display label. In addition, you can manage vulnerability mappings, including adding and deleting vulnerability mappings.

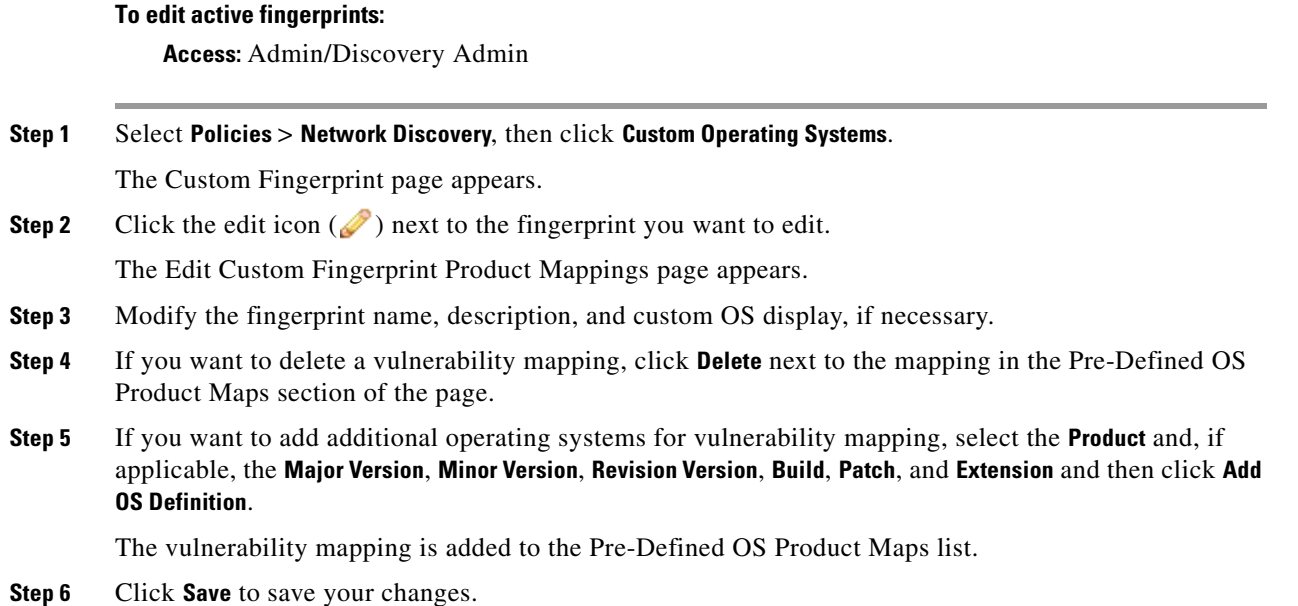

# <span id="page-1274-0"></span>**Working with Application Detectors**

#### **License:** FireSIGHT

When the FireSIGHT System analyzes IP traffic, it uses detectors to identify the commonly used applications on your network. You use the Detectors page (**Policies > Application Detectors**) to customize the detection capability of the FireSIGHT System.

The page provides information about each detector, including:

- the name of the detector
- the protocol (TCP, UDP, or both) of traffic that the detector inspects
- whether the type of the detector is application protocol, client, web application, or internal detector
- for port-based application detectors, the port used by the application traffic
- **•** details regarding the detected application, including the name, description, risk, business relevance, tags, and categories associated with the application detected by the detector
- the state (active or inactive) of the detector

The system uses only active detectors to analyze application traffic.

You may notice that the listed detectors have different properties. For example, you can view the settings for some detectors but not others. Similarly, you can delete some detectors but not others. This is because there are several different types of Cisco-provided detectors, as described in the following sections.

#### **Cisco-Provided Internal Detectors**

I

*Internal detectors* are application detectors that are only delivered with updates to the FireSIGHT System. Internal detectors detect client, web application, or application protocol traffic, depending on the detector, but they are categorized as internal detectors rather than one of the other types because they are built-in detectors and cannot be deactivated.

I

Internal detectors are always on; you cannot deactivate, delete, or otherwise configure them. Examples of internal detectors are the Built-in Amazon detector and the Built-in AppleTalk detector.

#### **Cisco-Provided Client Detectors**

Cisco-provided *client detectors*, which detect client traffic, are delivered via VDB updates but may also be provided with updates to the FireSIGHT System. These detectors may also be provided by Cisco Professional Services as an importable detector.

You can activate and deactivate client detectors according to the needs of your organization. VDB updates may also activate or deactivate client detectors. You can export a client detector only if you import it.

The Google Earth and Immunet detectors are examples of client detectors.

#### **Cisco-Provided Web Application Detectors**

Cisco-provided *web application detectors*, which detect web applications in payloads of HTTP traffic, are delivered via VDB updates but may also be provided with updates to the FireSIGHT System.

You can activate and deactivate web application detectors according to the needs of your organization. VDB updates may activate or deactivate web application detectors. Examples of web application detectors are the Blackboard and LiveJournal detectors.

#### **Cisco-Provided Application Protocol (Port) Detectors**

*Port-based application protocol detectors*, provided by Cisco, are based on detection of network traffic on well-known ports. These detectors are delivered via VDB updates but may also be provided with updates to the FireSIGHT System or provided by Cisco Professional Services as an importable detector.

You can activate and deactivate application protocol detectors according to the needs of your organization. You can also view a detector definition to use it as the basis for a custom detector. VDB updates may activate or deactivate application protocol detectors.

The chargen and finger detectors are examples of port detectors.

#### **Cisco-Provided Application Protocol (FireSIGHT) Detectors**

FireSIGHT-based application protocol detectors, provided by Cisco, are based on detection of network traffic using FireSIGHT application fingerprints. These detectors are delivered via VDB updates but may also be provided with updates to the FireSIGHT System.

You can activate and deactivate application protocol detectors according to the needs of your organization. VDB updates may activate or deactivate Cisco-provided application protocol detectors. Examples of FireSIGHT-based application protocol detectors are the Jabber and Steam detectors.

#### **Application Protocol (Pattern) Detectors**

*Pattern-based application detectors* are based on detection of patterns in packets from network traffic. These detectors can be provided by Cisco Professional Services as an importable detector or created by you. This allows you to enhance the system's detection capabilities with new pattern-based detectors without updating the FireSIGHT System as a whole.

You can activate and deactivate application protocol detectors according to the needs of your organization.

You have full control over imported and user-defined detectors; you can activate, deactivate, edit, import, export, and delete them. An example of a pattern-based detector is a user-defined detector using a pattern in the packet header to detect traffic for a custom application.

Keep in mind that the detector list may change depending on the version of the FireSIGHT System and the VDB you have installed, as well as on any individual detectors you may have imported or created. You should carefully read the release notes for each FireSIGHT System update as well as the advisories for each VDB update for information on updated detectors.

For more information, see:

- [Understanding Application Detection, page 35-10](#page-1007-0)
- **•** [Creating a User-Defined Application Protocol Detector, page 42-19](#page-1276-0)
- **•** [Managing Detectors, page 42-24](#page-1281-0)

## <span id="page-1276-0"></span>**Creating a User-Defined Application Protocol Detector**

#### **License:** FireSIGHT

If you use custom applications on your network, you can create user-defined application protocol detectors that provide the system with the information it needs to identify those applications. You can base application protocol detection on the port or ports used by application traffic, patterns within the traffic, or on both ports and patterns.

For example, if you expect traffic for a custom application protocol to use port 1180, you can create an application protocol detector that detects traffic on that port. As another example, if you know that the header for any packet containing application protocol traffic has a string of ApplicationName in it, you can create a detector that registers the ASCII string of ApplicationName as a pattern to match.

You can only create user-defined application detectors for application protocols, not for clients or for web applications. Note that client sessions must include a response from the server for application detection to occur.

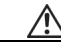

**Caution** When you create and activate a new application detector, a short pause in traffic flow and processing may occur on your managed devices, which may also cause a few packets to pass uninspected.

User-defined application protocol detectors must use either a port or a pattern match; you cannot create a detector that uses neither, even if you base the detector on an existing detector. You can also create a detector that uses both criteria; this increases the likelihood of correctly identifying traffic for that application protocol.

**Tip** If you have already created a detector on another Defense Center, you can export it and then import it onto this Defense Center. You can then edit the imported detector to suit your needs. You can export and import user-defined detectors as well as detectors provided by Cisco Professional Services. However, you **cannot** export or import any other type of Cisco-provided detectors. For more information, see [Importing and Exporting Configurations, page A-1](#page-1696-0).

#### **To create a user-defined application protocol detector:**

**Access:** Admin/Discovery Admin

**Step 1** Select **Policies > Application Detectors**.

The Detectors page appears. **Step 2** Click **Create Detector**. The Create Detector page appears. **Step 3** Provide basic detector information, such as the detector name and description. See [Providing Basic Application Protocol Detector Information, page 42-20](#page-1277-0). **Step 4** Optionally, create a user-defined application for the detector. See [Creating a User-Defined Application, page 42-21.](#page-1278-0) **Step 5** Provide detection criteria, including the protocol of traffic the detector should inspect and the port that the traffic uses. See [Specifying Detection Criteria for Application Protocol Detectors, page 42-21.](#page-1278-1) **Step 6** Optionally, configure the detector to inspect traffic for matches to one or more patterns that occurs in traffic for that application protocol. See [Adding Detection Patterns to an Application Protocol Detector, page 42-22](#page-1279-0). **Step 7** Optionally, test the new detector against the contents of one or more PCAP files. See [Testing an Application Protocol Detector Against Packet Captures, page 42-23.](#page-1280-0) **Step 8** Click **Save**. The application protocol detector is saved.

**Note** You must activate the detector before the system can use it to analyze application protocol traffic. For more information, see [Activating and Deactivating Detectors, page 42-27.](#page-1284-0) Note that if you include the application in an access control rule, the detector is automatically activated and cannot be deactivated while in use.

### <span id="page-1277-0"></span>**Providing Basic Application Protocol Detector Information**

#### **License:** FireSIGHT

You must give each user-defined application protocol detector a name, as well as identify the application protocol you want to detect. Optionally, you can provide a brief description of the detector.

In addition to the information you provide, the Defense Center indicates whether the detector is active or inactive, and whether the detector is a port or pattern detector. If a detector identifies application protocol traffic by port and pattern, the FireSIGHT System considers it a pattern detector.

If you are editing an existing detector, the Defense Center also displays the detector's author. If you created a user-defined application protocol detector, you are the author. You are also the author for any detector that you import or that you edit and save.

#### **To provide basic application protocol detector information:**

**Access:** Admin/Discovery Admin

**Step 1** On the Create Detector page, in the **Please enter a name** field, type a name for the detector.

Detector names must be unique within the protocol for the traffic you are inspecting. That is, you can create a TCP detector and a UDP detector with the same name, but you cannot create two TCP detectors with the same name.

- **Step 2** Identify the application protocol you want to detect. You have the following options:
	- **•** If you are creating a detector for an existing application protocol (for example, if you want to detect a particular application protocol on a non-standard port), select the application protocol from the **Application Protocol** drop-down list. Continue with the procedure in [Specifying Detection Criteria for](#page-1278-1)  [Application Protocol Detectors, page 42-21](#page-1278-1).
	- **•** If you are creating a detector for a custom application, continue with the procedure in the next section, [Creating a User-Defined Application.](#page-1278-0)

### <span id="page-1278-0"></span>**Creating a User-Defined Application**

#### **License:** FireSIGHT

You can create a user-defined application to identify a custom application on your network. You can also create custom categories and custom tags to describe the application. Applications, categories, and tags created here are available in access control rules and in the application filter object manager as well.

For more information on application detection, including a discussion of application protocols and the categories, tags, risk levels, and business relevance used to describe them, see [Understanding](#page-1007-0)  [Application Detection, page](#page-1007-0) 35-10.

#### **To create a user-defined application:**

**Access:** Admin/Discovery Admin

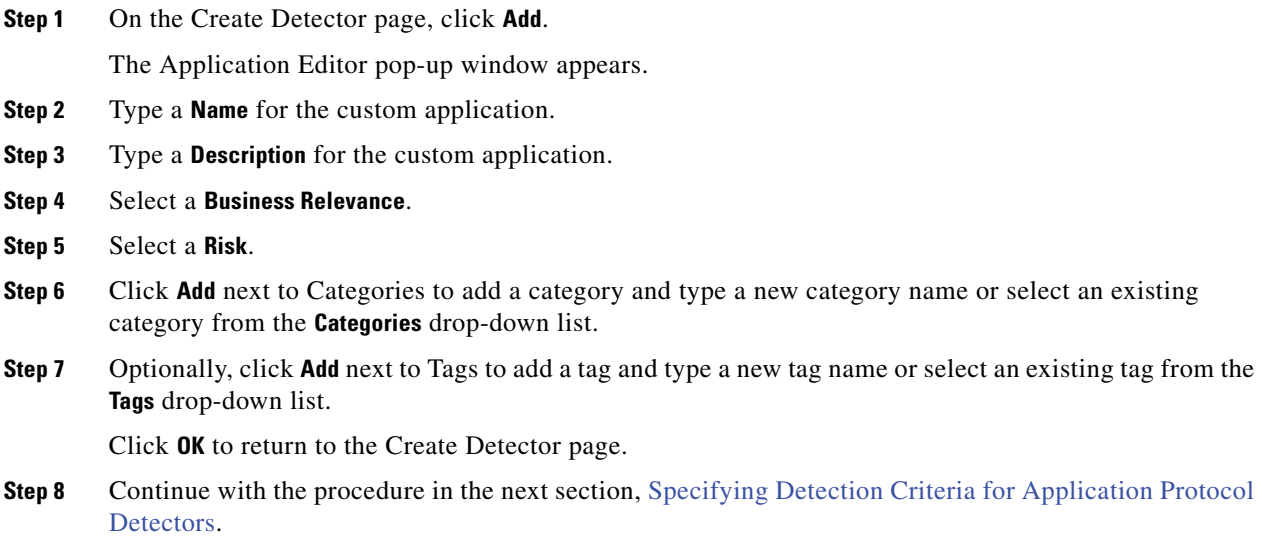

### <span id="page-1278-1"></span>**Specifying Detection Criteria for Application Protocol Detectors**

**License:** FireSIGHT

When creating a user-defined application protocol detector, you must specify the protocol of traffic (TCP, UDP, or both) the detector should inspect. Optionally, you can specify a port that the traffic uses.

Note that if you do not specify a port, you must configure the detector to inspect traffic for matches to one or more patterns, as described in [Adding Detection Patterns to an Application Protocol Detector,](#page-1279-0)  page [42-22](#page-1279-0).

#### **To specify detection criteria for an application protocol detector:**

**Access:** Admin/Discovery Admin

**Step 1** On the Create Detector page, from the **Protocol** drop-down list, select the protocol for traffic the detector should inspect.

Detectors can inspect TCP, UDP, or TCP and UDP traffic.

- **Step 2** Optionally, to identify application protocol traffic based on the port it uses, type a port from 1 to 65535 in the **Port(s)** field. To use multiple ports, separate them by commas.
- **Step 3** You have the following options:
	- If you want to configure the application protocol detector to inspect traffic for matches to one or more patterns that occurs in traffic for that application protocol, continue with the procedure in the next section, [Adding Detection Patterns to an Application Protocol Detector.](#page-1279-0)
	- If you want to test the new detector against the contents of one or more PCAP files, skip to Testing [an Application Protocol Detector Against Packet Captures, page 42-23.](#page-1280-0)
	- **•** If you are done creating the detector, click **Save**.

The application protocol detector is saved.

Note that you must activate the detector before the system can use it to analyze application protocol traffic. For more information, see [Activating and Deactivating Detectors, page 42-27](#page-1284-0).

### <span id="page-1279-0"></span>**Adding Detection Patterns to an Application Protocol Detector**

#### **License:** FireSIGHT

If you know that the header for any packet containing application protocol traffic contains a particular pattern string, you can configure a user-defined application protocol detector to search for that pattern.

Application protocol detectors can search for ASCII or hexadecimal patterns, using any offset. You can also configure detectors to search for multiple patterns; in that case the application protocol traffic must match all of the patterns for the detector to positively identify the application protocol.

Note that if you do not specify a pattern, you must configure the detector to inspect traffic that uses one or more ports, as described in [Specifying Detection Criteria for Application Protocol Detectors,](#page-1278-1)  page [42-21](#page-1278-1).

#### **To add a detection pattern to an application protocol detector:**

**Access:** Admin/Discovery Admin

<span id="page-1279-1"></span>**Step 1** On the Create Detector page, in the Detection Patterns section, click **Add**.

The Add Pattern pop-up window appears.

**Step 2** Specify the pattern type you want to detect: **Ascii** or **Hex**.

**Step 3** Type a string of the type you specified in the **Pattern String** field.

<span id="page-1280-1"></span>**Step 4** Optionally, specify where in a packet the system should begin searching for the pattern; this is called the offset.

Type the offset (in bytes from the beginning of the packet payload) in the **Offset** field.

Because packet payloads start at byte 0, calculate the offset by subtracting 1 from the number of bytes you want to move forward from the beginning of the packet payload. For example, to look for the pattern in the fifth bit of the packet, type 4 in the **Offset** field.

**Step 5** Optionally, repeat steps [1](#page-1279-1) to [4](#page-1280-1) to add additional patterns.

 $\boldsymbol{\beta}$ 

**Tip** To delete a pattern, click the delete icon ( $\Box$ ) next to the pattern you want to delete.

**Step 6** You have the following options:

- **•** If you want to test the new detector against the contents of one or more PCAP files, continue with the procedure in the next section, [Testing an Application Protocol Detector Against Packet Captures](#page-1280-0).
- **•** If you are done creating the detector, click **Save**.

The application protocol detector is saved.

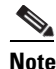

**Note** You must activate the detector before the system can use it to analyze application protocol traffic. For more information, see [Activating and Deactivating Detectors, page 42-27](#page-1284-0).

### <span id="page-1280-0"></span>**Testing an Application Protocol Detector Against Packet Captures**

#### **License:** FireSIGHT

If you have a packet capture (PCAP) file that contains packets with traffic from the application protocol you want to detect, you can test a user-defined application protocol detector against that PCAP file. Note that PCAP files must be 32KB or smaller; if you try to test your detector against a larger PCAP file, the Defense Center automatically truncates it.

#### **To test an application protocol detector against a PCAP file:**

**Access:** Admin/Discovery Admin

<span id="page-1280-3"></span><span id="page-1280-2"></span>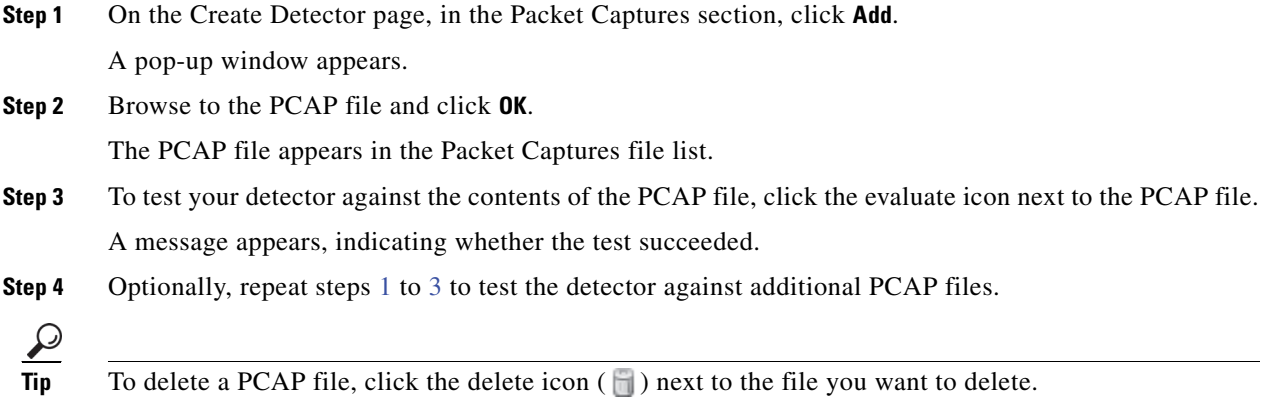

**Step 5** To save the detector, click **Save**.

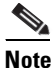

**Note** You must activate the detector before the system can use it to analyze application protocol traffic. For more information, see [Activating and Deactivating Detectors, page 42-27.](#page-1284-0)

## <span id="page-1281-0"></span>**Managing Detectors**

**License:** FireSIGHT

You view and manage detectors on the Detectors page.

From the Detectors page, you can:

- **•** view details about the application the detector identifies
- **•** sort, filter, and browse the list of detectors
- **•** view a list of the Cisco-provided internal detectors
- **•** view the properties of the Cisco-provided application protocol port detectors, and optionally save copies as new, user-defined detectors that you can modify
- **•** create, modify, delete, and export user-defined application protocol detectors
- **•** delete and export any application protocol detectors you individually imported
- **•** activate and deactivate user-defined, imported, or Cisco-provided web application, client, and application protocol detectors

Note that you cannot modify or delete internal or Cisco-provided application protocol, client, or web application detectors and cannot deactivate internal detectors.

For more information, see:

- **•** [Viewing Detector Details, page 42-24](#page-1281-1)
- **•** [Sorting the Detector List, page 42-25](#page-1282-0)
- **•** [Filtering the Detector List, page 42-25](#page-1282-1)
- [Navigating to Other Detector Pages, page 42-27](#page-1284-1)
- **•** [Activating and Deactivating Detectors, page 42-27](#page-1284-0)
- **•** [Modifying Application Detectors, page 42-28](#page-1285-0)
- **•** [Deleting Detectors, page 42-29](#page-1286-0)

### <span id="page-1281-1"></span>**Viewing Detector Details**

#### **License:** FireSIGHT

You can view more detail on a detector from the application detectors list.

#### **To view application detector details:**

**Access:** Admin/Discovery Admin

**Step 1** Click the information icon (**1**) in the Details column.

The information pop-up window for the detector appears.

For more information on risk, business relevance, tags, and categories, see [Understanding Application](#page-1007-0)  [Detection, page 35-10.](#page-1007-0)

### <span id="page-1282-0"></span>**Sorting the Detector List**

#### **License:** FireSIGHT

By default, the Detectors page lists detectors alphabetically by name. An up  $($   $\blacktriangle)$  or down arrow next to a column heading indicates that the page is sorted by that column in that direction.

#### **To sort detectors:**

**Access:** Admin/Discovery Admin

**Step 1** On the Detectors page, click the appropriate column heading.

The detectors are sorted in the direction indicated by the arrow that appears on the column heading. To sort in the opposite direction, click the heading again.

### <span id="page-1282-1"></span>**Filtering the Detector List**

#### **License:** FireSIGHT

You can filter the detectors you display on the Detectors page by a single criterion, or a combination of multiple criteria. The filter you construct is shown at the top of the page. You can use several filter groups, separately or in combination, to filter the list of detectors.

#### **Name**

Finds detectors with names or descriptions containing the string you type. Strings can contain any alphanumeric or special character.

#### **Custom Filter**

Finds detectors matching a custom application filter created on the object management page. For more information, see [Working with Application Filters, page 5-13.](#page-156-0)

#### **Author**

Finds detectors according to who created the detector. You can filter detectors by:

- **–** any individual user who has created or imported a detector
- **– Cisco**, which represents all Cisco-provided detectors *except* individually imported add-on detectors; you are the author for any detector that you import
- **– Any User**, which represents all detectors not provided by Cisco

#### **State**

Finds detectors according to their state, that is, **Active** or **Inactive**. For more information, see [Activating and Deactivating Detectors, page 42-27.](#page-1284-0)

I

#### **Type**

Finds detectors according to the detector type: **Application Protocol**, **Web Application**, **Client**, or **Internal Detector**.

Application protocol detectors have three subtypes you can use to further filter detectors:

- **– Port** application protocol detectors include the Cisco-provided well-known port detectors, as well as any port-based user-defined application detectors.
- **– Pattern** application protocol detectors include pattern-based or port-and-pattern-based user-defined application detectors.
- **– FireSIGHT** application protocol detectors are application protocol fingerprint detectors provided by Cisco that can be activated and deactivated.

For more information on detector types, see [Working with Application Detectors, page 42-17](#page-1274-0).

#### **Protocol**

Finds detectors according to which traffic protocol the detector inspects. Detectors can inspect TCP, UDP, or TCP and UDP traffic.

#### **Category**

Finds detectors according to the categories assigned to the application they detect.

#### **Tag**

Finds detectors according to the tags assigned to the application they detect.

#### **Risk**

Finds detectors according to the risks assigned to the application they detect: **Very High**, **High**, **Medium**, **Low**, and **Very Low**.

#### **Business Relevance**

Finds detectors according to the business relevance assigned to the application they detect: **Very High**, **High**, **Medium**, **Low**, and **Very Low**.

#### **To apply a filter:**

Admin/Discovery Admin

- **Step 1** On the Detectors page, expand the filter group you want to use to filter the detectors.
- **Step 2** Type the name or select the specific filter you want to use. To select all filters in a group, right-click the group name and select **Check All**.
- **Step 3** Optionally, if the filter you are using has subfilters, select the subfilter to further filter the detectors.

#### **To remove a filter:**

**Access:** Admin/Discovery Admin

**Step 1** Click the remove icon  $(\ast)$  in the name of the filter in the **Filters** field or disable the filter in the filter list. To remove all filters in a group, right-click the group name and select **Uncheck All**. The filter is removed and the results update.

#### **To remove all filters:**

**Access:** Admin/Discovery Admin

**Step 1** Click **Clear all** next to the list of filters applied to the detectors.

### <span id="page-1284-1"></span>**Navigating to Other Detector Pages**

#### **License:** FireSIGHT

The Detectors page displays 25 detectors at a time. The following table explains how to view additional pages of detectors using the navigation links at the bottom of the page.

**Access:** Admin/Discovery Admin

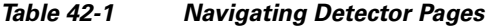

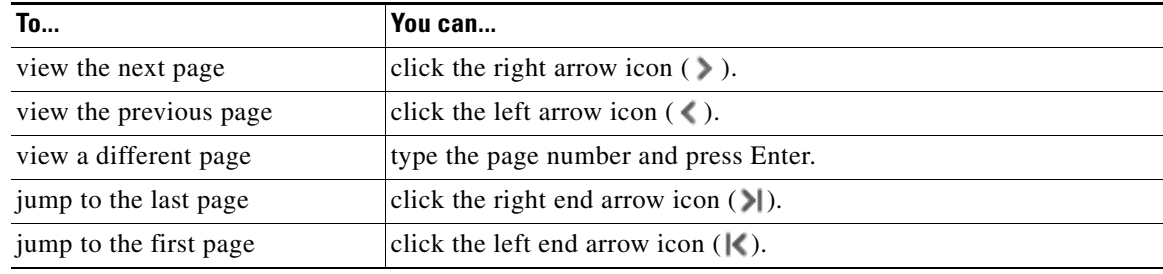

### <span id="page-1284-0"></span>**Activating and Deactivating Detectors**

#### **License:** FireSIGHT

You must activate a detector before you can use it to analyze network traffic. By default, all Cisco-provided detectors are activated.

You can activate multiple application detectors for each port to supplement the system's detection capability.

When you include an application in an access control rule in a policy and that policy is applied, if there is no active detector for that application, one or more detectors automatically activate. Similarly, while an application is in use in an applied policy, you cannot deactivate a detector if deactivating leaves no active detectors for that application.

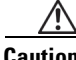

**Caution** When you activate or deactivate an existing detector, a short pause in traffic flow and processing may occur on your managed devices, which may also cause a few packets to pass uninspected.

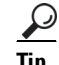

**Tip** For improved performance, deactivate any application protocol, client, or web application detectors you are not interested in.

#### **To activate or deactivate a detector:**

**Access:** Admin/Discovery Admin

#### **Step 1** Select **Policies > Application Detectors**.

The Detectors page appears.

**Step 2** Locate the detector you want to activate or deactivate.

If the detector you want to activate or deactivate is not on the first page, you can find it by paging through the detector list or applying one or more filters. For more information, see [Managing Detectors,](#page-1281-0)  [page 42-24](#page-1281-0).

- **Step 3** You have the following options:
	- **•** To **activate** a detector, so that the system will use it when analyzing network traffic, click the deactivated slider  $( \bigcirc \mathbb{X} )$  next to the detector.
	- **•** To **deactivate** a detector so that the system will not use it when analyzing network traffic, click the activated slider ( $\bullet$ ) next to the detector.

Note that some application detectors are required by other detectors. If you deactivate one of these detectors, a warning appears to indicate that the detectors that depend on it are also disabled.

### <span id="page-1285-0"></span>**Modifying Application Detectors**

#### **License:** FireSIGHT

Use the following procedure to modify user-defined application detectors.

#### **To modify an application detector:**

**Access:** Admin/Discovery Admin

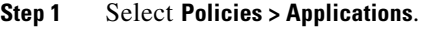

The Detectors page appears.

**Step 2** Locate the detector you want to modify.

If the detector you want to modify is not on the first page, you can find it by paging through the detector list or applying one or more filters. For more information, see [Managing Detectors, page 42-24](#page-1281-0).

**Step 3** To modify a user-defined detector, click **Edit** next to the detector you want to modify.

The Edit Application Detector page appears.

**Step 4** Make changes to the detector.

See [Creating a User-Defined Application Protocol Detector, page 42-19](#page-1276-0) for information on the various configurations you can change.

- **Step 5** You have the following options:
	- **•** If you are modifying an inactive user-defined detector, either click **Save** to save your changes, or click **Save as New** to save the detector as a new, inactive user-defined detector.
	- **•** If you are modifying an active user-defined detector, either click **Save and Reactivate** to save your changes and immediately start using the modified detector, or click **Save as New** to save the detector as a new, inactive user-defined detector.

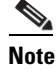

**Note** The system only uses applications with active detectors to analyze application traffic. For more information, see [Activating and Deactivating Detectors, page 42-27](#page-1284-0).

### <span id="page-1286-0"></span>**Deleting Detectors**

#### **License:** FireSIGHT

Use the following procedure to delete a detector. You can delete user-defined detectors as well as individually imported add-on detectors provided by Cisco Professional Services. You cannot delete any of the other Cisco-provided detectors, though you can deactivate many of them.

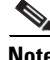

**Note** While a detector is in use in an applied policy, you cannot deactivate or delete the detector.

#### **To delete a detector:**

**Access:** Admin/Discovery Admin

#### **Step 1** Select **Policies > Application Detectors**.

The Detectors page appears.

**Step 2** Select the check box next to the detector you want to delete and click **Delete**.

If the detector you want to delete is not on the first page, you can find it by paging through the detector list or applying one or more filters. For more information, see [Managing Detectors, page 42-24](#page-1281-0).

**Step 3** Click **OK** to confirm that you want to delete the detector.

The detector is deleted.

# **Importing Host Input Data**

#### **License:** FireSIGHT

If your organization has the capability to write scripts or create command line import files to import network map data from third parties, you can import data to augment the information in the network map. You can also use the host input feature by modifying operating system or application identities or deleting application protocols, protocols, host attributes, or clients using the web interface.

The system may reconcile data from multiple sources to determine the current identity of an operating system or application. For more information on how the system does this, see [Understanding Current](#page-1262-0)  [Identities, page](#page-1262-0) 42-5.

Note that all data except third-party vulnerabilities is discarded when the affected host is removed from the network map. For more information on setting up scripts or import files, see the *FireSIGHT System Host Input API Guide*.

To include imported data in impact correlations, you must map the data to the operating system and application definitions in the database. For more information, see the following sections:

 **•** [Enabling the Use of Third-Party Data, page 42-30](#page-1287-1)

- **•** [Managing Third-Party Product Mappings, page 42-30](#page-1287-0)
- **•** [Mapping Third-Party Vulnerabilities, page 42-33](#page-1290-0)
- **•** [Managing Custom Product Mappings, page 42-34](#page-1291-0)

## <span id="page-1287-1"></span>**Enabling the Use of Third-Party Data**

#### **License:** FireSIGHT

You can import network map data from third-party systems on your network. However, to enable features where intrusion and discovery data are used together, such as FireSIGHT recommendations, adaptive profiles, or impact assessment, you should map as many elements of it as possible to corresponding definitions. Consider the following requirements for using third-party data:

- **•** If you have a third-party system that has specific data on your network assets, you can import that data using the host input feature. However, because third parties may name the products differently, you must map the third-party vendor, product, and versions to the corresponding Cisco product definition. After you map the products, you must enable vulnerability mappings for impact assessment in the system policy to allow impact correlation. For versionless or vendorless application protocols, you need to map vulnerabilities for the application protocols in the system policy. For more information, see [Mapping Third-Party Products, page 42-31.](#page-1288-0)
- **•** If you import patch information from a third party and you want to mark all vulnerabilities fixed by that patch as invalid, you must map the third-party fix name to a fix definition in the database. All vulnerabilities addressed by the fix will then be removed from hosts where you add that fix. For more information, see [Mapping Third-Party Product Fixes, page 42-32.](#page-1289-0)
- **•** If you import operating system and application protocol vulnerabilities from a third party and you want to use them for impact correlation, you must map the third-party vulnerability identification string to vulnerabilities in the database. Note that although many clients have associated vulnerabilities, and clients are used for impact assessment, you cannot import and map third-party client vulnerabilities. After the vulnerabilities are mapped, you must enable third-party vulnerability mappings for impact assessment in the system policy. For more information, see [Mapping](#page-1290-0)  [Third-Party Vulnerabilities, page 42-33.](#page-1290-0) To cause application protocols without vendor or version information to map to vulnerabilities, an administrative user must also map vulnerabilities for the applications in the system policy. For more information, see [Mapping Vulnerabilities for Servers,](#page-1530-0)  [page 50-27](#page-1530-0).
- **•** If you import application data and you want to use that data for impact correlation, you must map the vendor string for each application protocol to the corresponding Cisco application protocol definition. For more information, see [Managing Custom Product Mappings, page 42-34](#page-1291-0).

## <span id="page-1287-0"></span>**Managing Third-Party Product Mappings**

#### **License:** FireSIGHT

When you add data from third parties to the network map through the user input feature, you must map the vendor, product, and version names used by the third party to the Cisco product definitions. Mapping the products to Cisco definitions assigns vulnerabilities based on those definitions.

Similarly, if you are importing patch information from a third party, such as a patch management product, you must map the name for the fix to the appropriate vendor and product and the corresponding fix in the database.

For more information, see the following sections:

- **•** [Mapping Third-Party Products, page 42-31](#page-1288-0)
- **•** [Mapping Third-Party Product Fixes, page 42-32](#page-1289-0)

### <span id="page-1288-0"></span>**Mapping Third-Party Products**

#### **License:** FireSIGHT

If you import data from a third party, you must map the Cisco product to the third-party name to assign vulnerabilities and perform impact correlation using that data. Mapping the product associates Cisco vulnerability information with the third-party product name, which allows the system to perform impact correlation using that data.

If you import data using the host input import feature, you can also use the AddScanResult function to map third-party products to operating system and application vulnerabilities during the import.

As an example, if you import data from a third party that lists Apache Tomcat as an application and you know it is version 6 of that product, you could add a third-party map where **Vendor Name** is set to Apache, **Product Name** is set to Tomcat, **Apache** is selected from the **Vendor** drop-down list, **Tomcat** is selected from the **Product** drop-down list, and **6** is selected from the **Version** drop-down list. That mapping would cause any vulnerabilities for Apache Tomcat 6 to be assigned to hosts with an application listing for Apache Tomcat.

Note that for versionless or vendorless applications, you must map vulnerabilities for the application types in the system policy. For more information, see [Mapping Vulnerabilities for Servers, page](#page-1530-0) 50-27. Note that although many clients have associated vulnerabilities, and clients are used for impact assessment, you cannot import and map third-party client vulnerabilities.

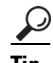

**Tip** If you have already created a third-party mapping on another Defense Center, you can export it and then import it onto this Defense Center. You can then edit the imported mapping to suit your needs. For more information, see [Importing and Exporting Configurations, page A-1.](#page-1696-0)

#### **To map a third-party product to a Cisco product definition:**

**Access:** Admin

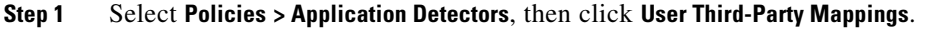

The User Third-Party Mappings page appears.

#### **Step 2** You have two choices:

- **•** To edit an existing map set, click **Edit** next to the map set.
- **•** To create a new map set, click **Create Product Map Set**.

The Edit Third-Party Product Mappings page appears.

- **Step 3** Type a name for the mapping set in the **Mapping Set Name** field.
- **Step 4** Type a description in the **Description** field.
- **Step 5** You have two choices:
	- **•** To map a third-party product, click **Add Product Map.**
	- **•** To edit an existing third-party product map, click **Edit** next to the map set.

The Add Product Map page appears.

**Step 6** Type the vendor string used by the third-party product in the **Vendor String** field.

ן

- **Step 7** Type the product string used by the third-party product in the **Product String** field.
- **Step 8** Type the version string used by the third-party product in the **Version String** field.
- **Step 9** In the Product Mappings section, select the operating system, product, and versions you want to use for vulnerability mapping from the following lists (if applicable):
	- **Vendor**
	- **Product**
	- **Major Version**
	- **Minor Version**
	- **Revision Version**
	- **Build**
	- **Patch**
	- **Extension**

For example, if you want a host running a product whose name consists of third-party strings to use the vulnerabilities from Red Hat Linux 9, select **Redhat, Inc.** as the vendor, **Redhat Linux** as the product, and **9** as the version.

**Step 10** Click **Save**.

## <span id="page-1289-0"></span>**Mapping Third-Party Product Fixes**

#### **License:** FireSIGHT

If you map a fix name to a particular set of fixes in the database, you can then import data from a third-party patch management application and apply the fix to a set of hosts. When the fix name is imported to a host, the system marks all vulnerabilities addressed by the fix as invalid for that host.

#### **To map third-party fixes to Cisco fix definitions:**

**Access:** Admin/

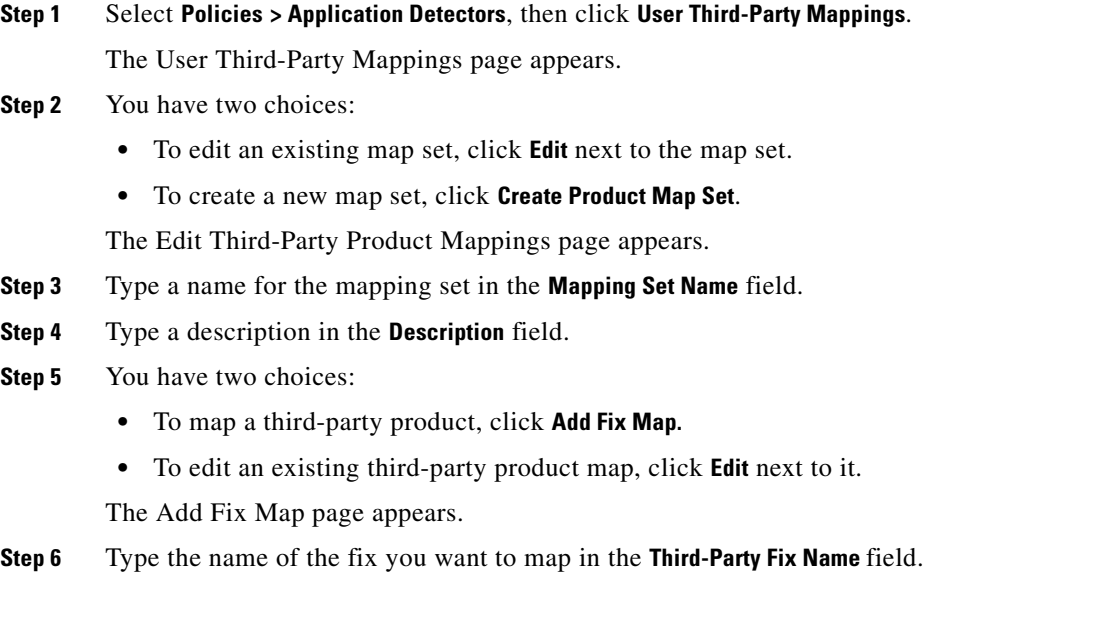

- **Step 7** In the Product Mappings section, select the operating system, product, and versions you want to use for fix mapping from the following lists (if applicable):
	- **Vendor**
	- **Product**
	- **Major Version**
	- **Minor Version**
	- **Revision Version**
	- **Build**
	- **Patch**
	- **Extension**

For example, if you want your mapping to assign the selected fixes from Red Hat Linux 9 to hosts where the patch is applied, select **Redhat, Inc.** as the vendor, **Redhat Linux** as the product, and **9** as the version.

**Step 8** Click **Save** to save the fix map.

## <span id="page-1290-0"></span>**Mapping Third-Party Vulnerabilities**

#### **License:** FireSIGHT

To add vulnerability information from a third party to the VDB, you must map the third-party identification string for each imported vulnerability to any existing Cisco, Bugtraq, or Snort ID. After you create a mapping for the vulnerability, the mapping works for all vulnerabilities imported to hosts in your network map and allows impact correlation for those vulnerabilities.

Note that you must also enable impact correlation for third-party vulnerabilities to allow correlation to occur. For more information, see [Enabling Vulnerability Impact Assessment Mappings, page](#page-1030-0) 35-33. For versionless or vendorless applications, you must also map vulnerabilities for the application types in the system policy. For more information, see [Mapping Vulnerabilities for Servers, page](#page-1530-0) 50-27.

Also, although many clients have associated vulnerabilities, and clients are used for impact assessment, you cannot use third-party client vulnerabilities for impact assessment.

**Tip** If you have already created a third-party mapping on another Defense Center, you can export it and then import it onto this Defense Center. You can then edit the imported mapping to suit your needs. For more information, see [Importing and Exporting Configurations, page A-1.](#page-1696-0)

**To map a third-party vulnerability to an existing vulnerability:**

**Access:** Admin

**Step 1** Select **Policies > Application Detectors**, then click **User Third-Party Mappings**.

The User Third-Party Mappings page appears.

#### **Step 2** You have two choices:

- **•** To edit an existing vulnerability set, click **Edit** next to the vulnerability set.
- **•** To create a new vulnerability set, click **Create Vulnerability Map Set**.

The Edit Third-Party Vulnerability Mappings page appears.

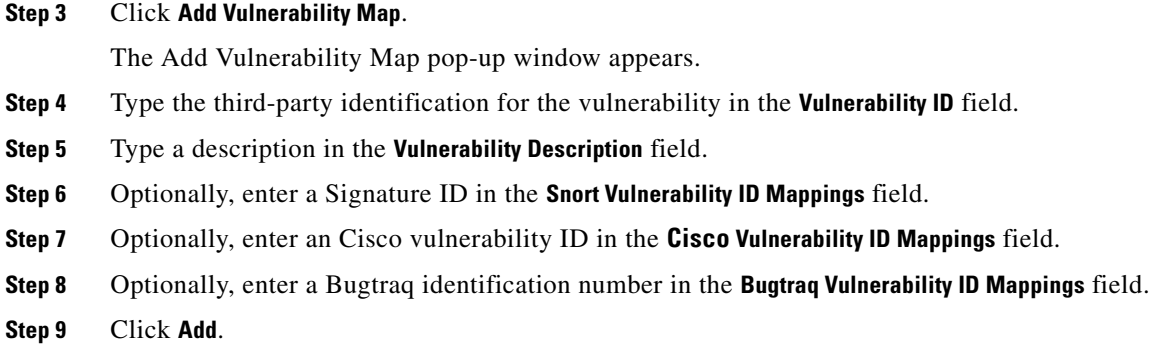

## <span id="page-1291-0"></span>**Managing Custom Product Mappings**

#### **License:** FireSIGHT

You can use product mappings to ensure that servers input by a third party are associated with the appropriate Cisco definitions. After you define and activate the product mapping, all servers or clients on hosts in your network map that have the mapped vendor strings use the custom product mappings. For this reason, you may want to map vulnerabilities for all servers in the network map with a particular vendor string instead of explicitly setting the vendor, product, and version for the server.

For more information, see the following:

- **•** [Creating Custom Product Mappings, page 42-34](#page-1291-1)
- **•** [Editing Custom Product Mapping Lists, page 42-35](#page-1292-0)
- **•** [Managing Custom Product Mapping Activation State, page 42-36](#page-1293-0)

### <span id="page-1291-1"></span>**Creating Custom Product Mappings**

#### **License:** FireSIGHT

If the system cannot map a server in the network map to a vendor and product in the VDB, you can manually create the mapping for the system to use when identifying servers. When you activate a custom product mapping, the system maps vulnerabilities for the selected vendor and product to all servers in the network map where that vendor string occurs.

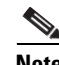

**Note** Custom product mappings apply to all occurrences of an application protocol, regardless of the source of the application data (such as Nmap, the host input feature, or the FireSIGHT System itself). However, if third-party vulnerability mappings for data imported using the host input feature conflicts with the mappings you set through a custom product mapping, the third-party vulnerability mapping overrides the custom product mapping and uses the third-party vulnerability mapping settings when the input occurs. For more information, see [Mapping Third-Party Vulnerabilities, page 42-33.](#page-1290-0)

You create lists of product mappings and then enable or disable use of several mappings at once by activating or deactivating each list. When you select a vendor to map to, the system updates the list of products to include only those made by that vendor.

After you create a custom product mapping, you must activate the custom product mapping list. After you activate a list of custom product mappings, the system updates all servers with occurrences of the specified vendor strings. For data imported through the host input feature, vulnerabilities update unless you have already explicitly set the product mappings for this server.

If, for example, your company modifies the banner for your Apache Tomcat web servers to read Internal Web Server, you can map the vendor string Internal Web Server to the vendor **Apache** and the product **Tomcat**, then activate the list containing that mapping, all hosts where a server labelled Internal Web Server occurs have the vulnerabilities for Apache Tomcat in the database.

 $\mathcal{L}$ 

**Tip** You can use this feature to map vulnerabilities to local intrusion rules by mapping the SID for the rule to another vulnerability.

**To create a custom product mapping:**

**Access:** Admin

<span id="page-1292-1"></span>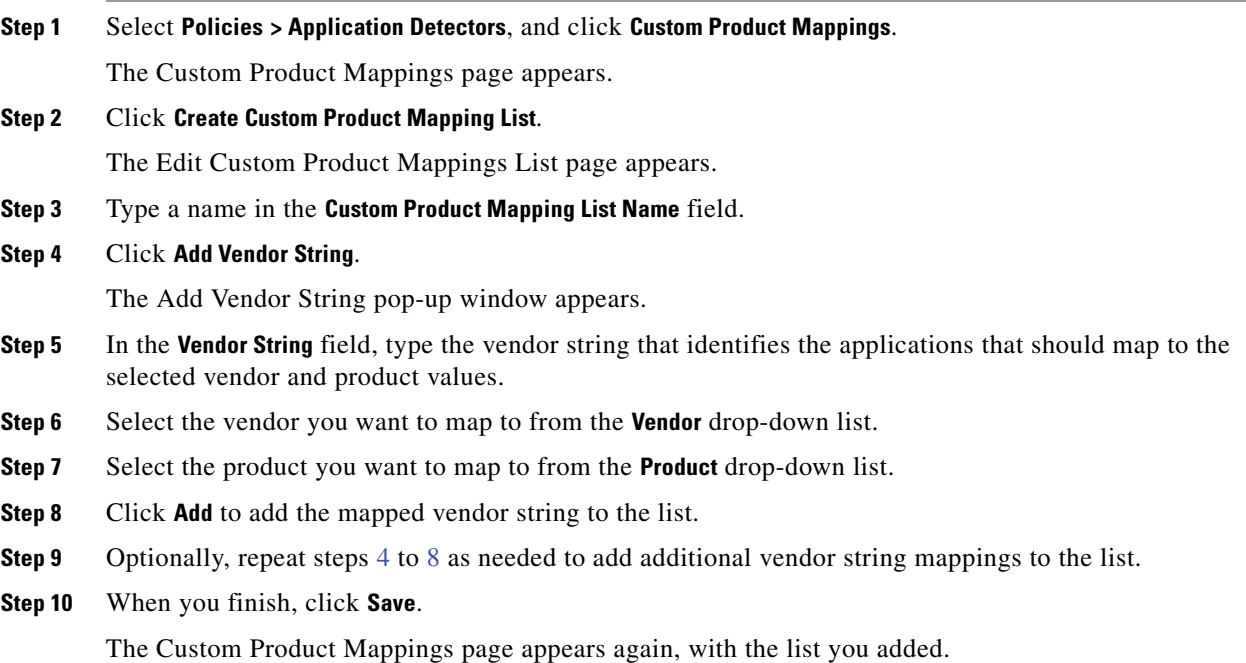

### <span id="page-1292-2"></span><span id="page-1292-0"></span>**Editing Custom Product Mapping Lists**

I

#### **License:** FireSIGHT

You can modify existing custom product mapping lists by adding or removing vendor strings or changing the list name.

#### **To edit a custom product mapping:**

**Access:** Admin

**Step 1** Select **Policies > Application Detectors**, then click **Custom Product Mappings**.

ן

The Custom Product Mappings page appears.

- **Step 2** Click the edit icon  $(\sqrt{\ } )$  next to the product mapping list to edit. The Edit Custom Product Mappings List page appears.
- **Step 3** Make changes to the list as needed. For more information, see [Creating Custom Product Mappings,](#page-1291-1)  [page 42-34](#page-1291-1).
- **Step 4** When you finish, click **Save**. The Custom Product Mappings page appears, with the list you updated.

### <span id="page-1293-0"></span>**Managing Custom Product Mapping Activation State**

#### **License:** FireSIGHT

You can enable or disable use of an entire list of custom product mappings at once. After you activate a custom product mapping list, each mapping on that list applies to all applications on hosts in the network map with the specified vendor string, whether detected by managed devices or imported through the host input feature.

**To activate or deactivate a custom product mapping list: Access:** Admin

**Step 1** Select **Policies > Application Detectors**, then click **Custom Product Mappings**.

The Custom Product Mappings page appears.

**Step 2** Modify the state of custom product mapping lists:

- **•** To enable use of a custom product mapping list, click **Activate**.
- **•** To disable use of a custom product mapping list, click **Deactivate**.

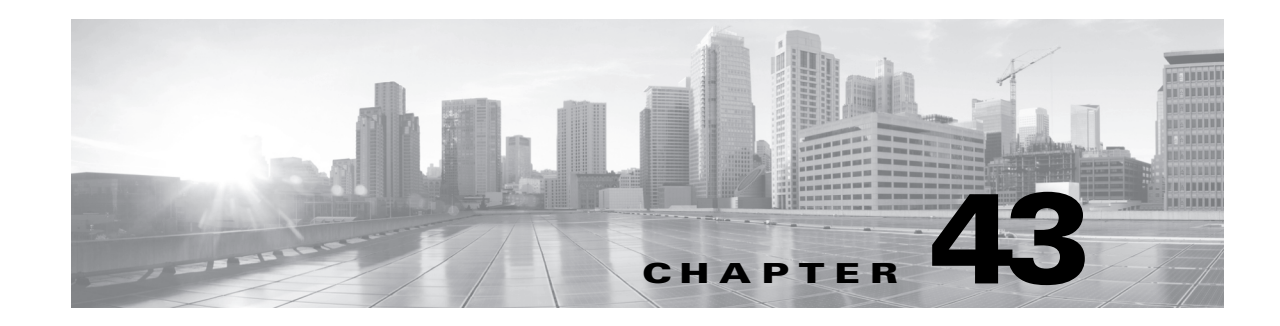

# **Configuring Active Scanning**

The FireSIGHT System builds a network map through passive analysis of traffic on your network. However, you may sometimes need to actively scan a host to determine information about that host. For example, if a host has a server running on an open port but the server has not received or sent traffic during the time that the system has been monitoring your network, the system does not add information about that server to the network map. If you directly scan that host using an active scanner, however, you can detect the presence of the server.

When you actively scan a host, you send packets in an attempt to obtain information about the host. The FireSIGHT System integrates with Nmap™ 6.01, an open source active scanner for network exploration and security auditing that can be used to detect operating systems and servers running on a host. With an Nmap scan, you can check for detailed information about the operating system and servers running on the host and refine the system's vulnerability reporting based on those results.

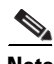

 $\mathbf I$ 

**Note** Some scanning options (such as portscans) may place a significant load on networks with low bandwidths. You should always schedule scans like these to run during periods of low network use.

For more information, see the following sections:

- **•** [Understanding Nmap Scans, page 43-1](#page-1294-0)
- [Setting up Nmap Scans, page 43-9](#page-1302-0)
- **•** [Managing Nmap Scanning, page 43-14](#page-1307-0)
- **•** [Managing Scan Targets, page 43-17](#page-1310-0)
- **•** [Working with Active Scan Results, page 43-19](#page-1312-0)

# <span id="page-1294-0"></span>**Understanding Nmap Scans**

### **License:** FireSIGHT

Nmap allows you to actively scan ports on hosts on your network to determine operating system and server data for the hosts, which allows you to enhance your network map and fine-tune the accuracy of the vulnerabilities mapped to scanned hosts. Note that a host must exist in the network map before Nmap can append its results to the host profile. You can also view scan results in a results file.

When you scan a host using Nmap, servers on previously undetected open ports are added to the Servers list in the host profile for that host. The host profile lists any servers detected on filtered or closed TCP ports or on UDP ports in the Scan Results section. By default, Nmap scans more than 1660 TCP ports.

Nmap compares the results of the scan to over 1500 known operating system fingerprints to determine the operating system and assigns scores to each. The operating system assigned to the host is the operating system fingerprint with the highest score.

If the system recognizes a server identified in an Nmap scan and has a corresponding server definition, the system maps vulnerabilities for that server to the host. The system maps the names Nmap uses for servers to the corresponding Cisco server definitions, and then uses the vulnerabilities mapped to each server in the system. Similarly, the system maps Nmap operating system names to Cisco operating system definitions. When Nmap detects an operating system for a host, the system assigns vulnerabilities from the corresponding Cisco operating system definition to the host.

[For more information the underlying Nmap technology used to scan, refer to the Nmap documentation](http://insecure.org)  at http://insecure.org.

For more information on Nmap on your Cisco appliance, see the following topics:

- **•** [Understanding Nmap Remediations, page 43-2](#page-1295-0)
- **•** [Creating an Nmap Scanning Strategy, page 43-5](#page-1298-0)
- **•** [Sample Nmap Scanning Profiles, page 43-6](#page-1299-0)

## <span id="page-1295-0"></span>**Understanding Nmap Remediations**

#### **License:** FireSIGHT

You can define the settings for an Nmap scan by creating an Nmap remediation. An Nmap remediation can be used as a response in a correlation policy, run on demand, or scheduled to run at a specific time. In order for the results of an Nmap scan to appear in the network map, the scanned host must already exist in the network map.

Note that Nmap-supplied server and operating system data remain static until you run another Nmap scan. If you plan to scan a host for operating system and server data using Nmap, you may want to set up regularly scheduled scans to keep any Nmap-supplied operating system and server data up-to-date. For more information, see [Automating Nmap Scans, page](#page-1486-0) 49-5. Also note that if the host is deleted from the network map, any Nmap scan results for that host are discarded.

[For more information about Nmap functionality, refer to the Nmap documentation at http://insecure.org.](http://insecure.org)  [The following table explains the options configurable in Nmap remediations on a FireSIGHT System.](http://insecure.org)
$\mathbf{I}$ 

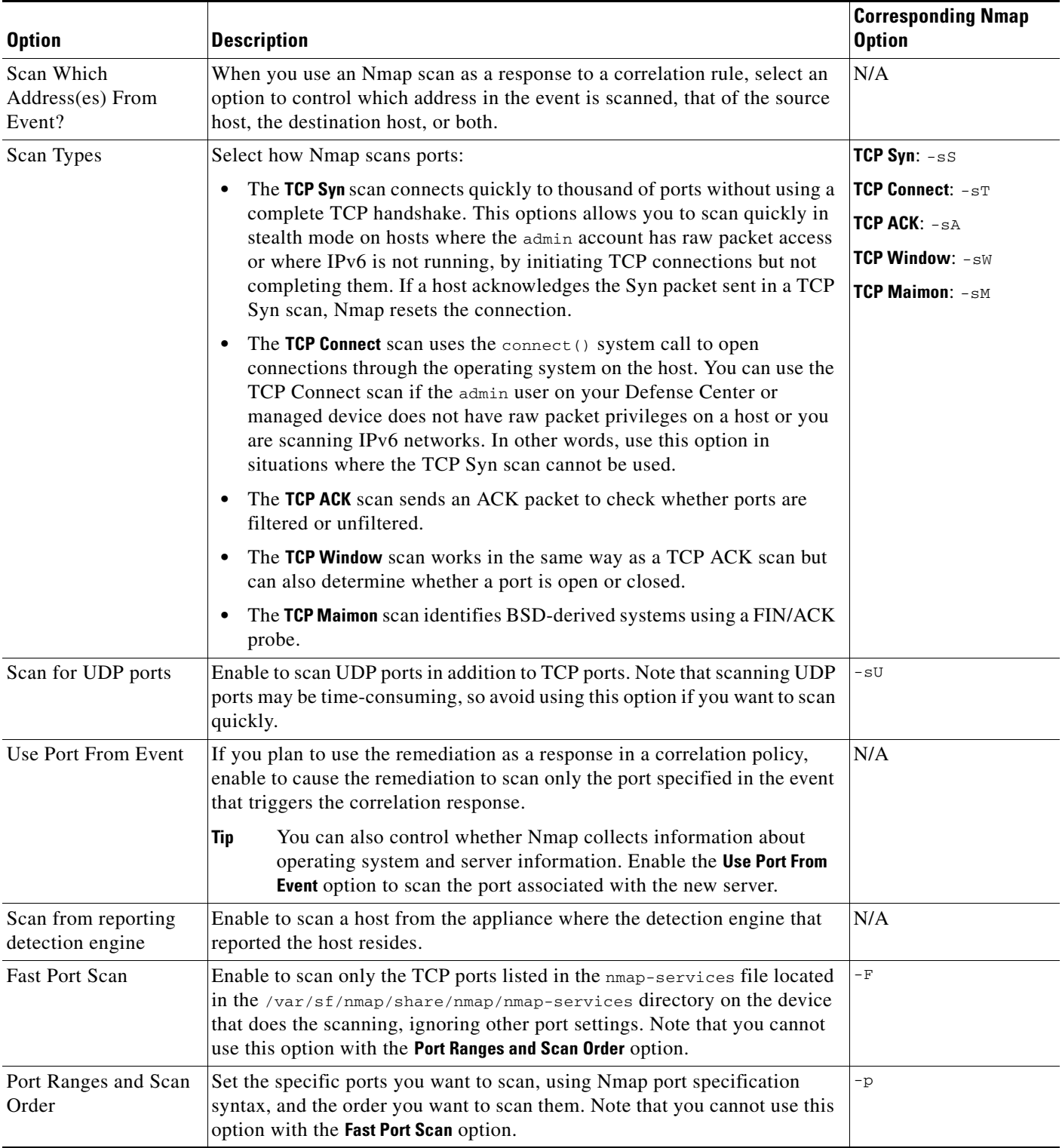

### *Table 43-1 Nmap Remediation Options*

 $\mathsf I$ 

**The Second** 

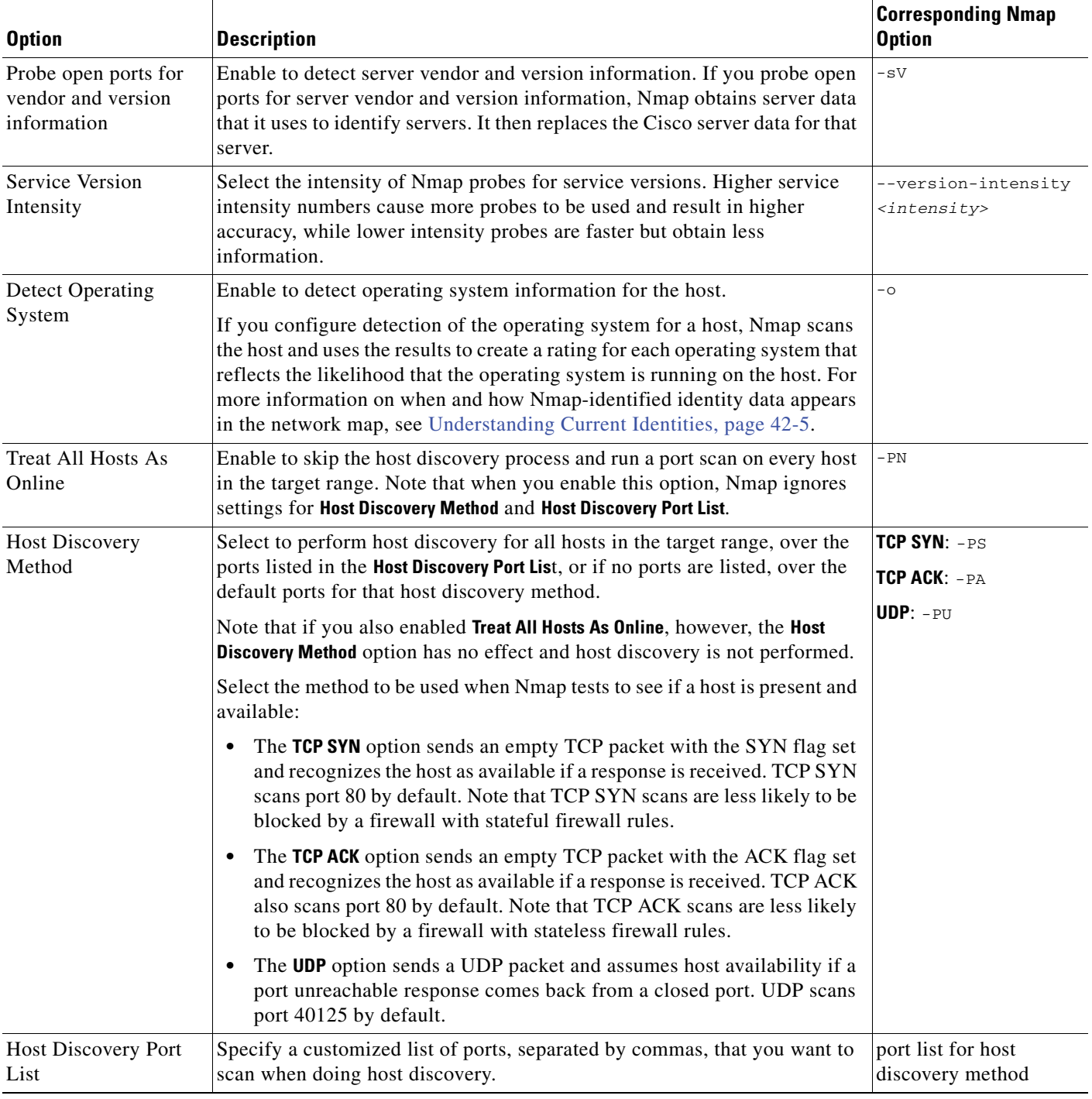

### *Table 43-1 Nmap Remediation Options (continued)*

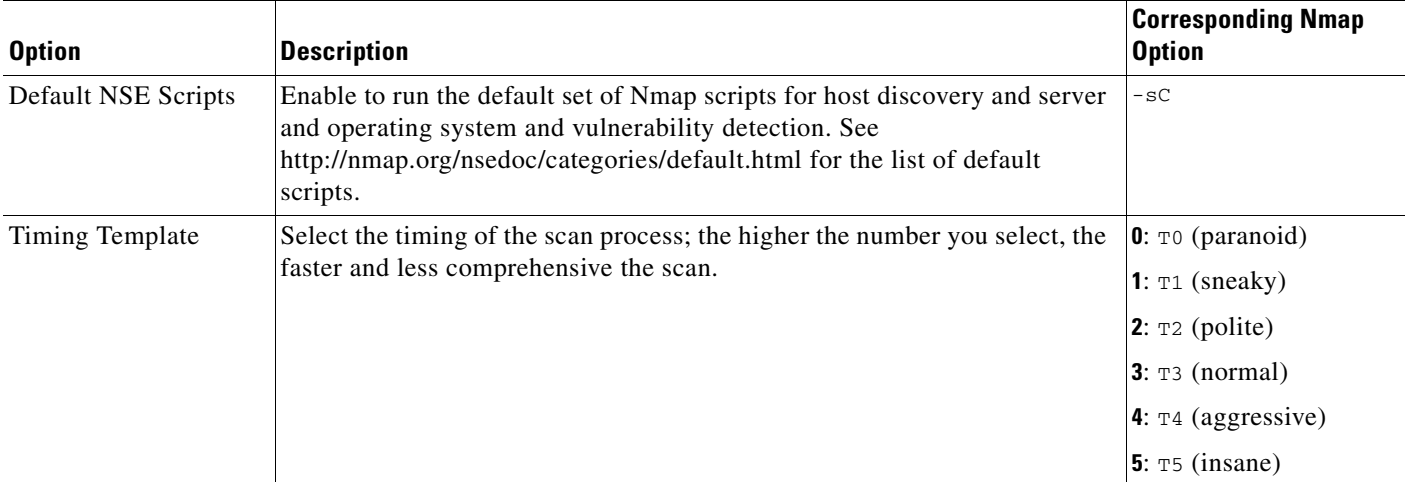

#### *Table 43-1 Nmap Remediation Options (continued)*

# **Creating an Nmap Scanning Strategy**

#### **License:** FireSIGHT

While active scanning can obtain valuable information, overuse of a tool such as Nmap may overload your network resources or even crash important hosts. When using any active scanner, you should create a scanning strategy to make sure that you are scanning only the hosts and ports that you need to scan.

For more information, see the following sections:

- **•** [Selecting Appropriate Scan Targets, page 43-5](#page-1298-0)
- **•** [Selecting Appropriate Ports to Scan, page 43-6](#page-1299-0)
- **•** [Setting Host Discovery Options, page 43-6](#page-1299-1)

### <span id="page-1298-0"></span>**Selecting Appropriate Scan Targets**

I

#### **License:** FireSIGHT

When you configure Nmap, you can create scan targets that identify which hosts you want to scan. A scan target includes a single IP address, a CIDR block or octet range of IP addresses, an IP address range, or a list of IP addresses or ranges to scan, as well as the ports on the host or hosts.

You can specify targets in the following ways:

- **•** For IPv6 hosts:
- an exact IP address (for example, 192.168.1.101)
- **•** For IPv4 hosts:
- **•** an exact IP address (for example, 192.168.1.101) or a list of IP addresses separated by commas or spaces
- an IP address block using CIDR notation (for example, 192.168.1.0/24 scans the 254 hosts between 192.168.1.1 and 192.168.1.254, inclusive)

For information on using CIDR notation in the FireSIGHT System, see [IP Address Conventions,](#page-54-0)  [page 1-17](#page-54-0).

- an IP address range using octet range addressing (for example, 192.168.0-255.1-254 scans all addresses in the 192.168.x.x range, except those that end in .0 and or .255)
- **•** an IP address range using hyphenation (for example, 192.168.1.1 192.168.1.5 scans the six hosts between 192.168.1.1 and 192.168.1.5, inclusive)
- **•** a list of addresses or ranges separated by commas or spaces (for example, for example, 192.168.1.0/24, 194.168.1.0/24 scans the 254 hosts between 192.168.1.1 and 192.168.1.254, inclusive and the 254 hosts between 194.168.1.1 and 194.168.1.254, inclusive)

Ideal scan targets for Nmap scans include hosts with operating systems that the system is unable to identify, hosts with unidentified servers, or hosts recently detected on your network. Remember that Nmap results cannot be added to the network map for hosts that do not exist in the network map.

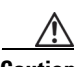

**Caution** Nmap-supplied server and operating system data remains static until you run another Nmap scan. If you plan to scan a host using Nmap, you may want to set up regularly scheduled scans to keep any Nmap-supplied operating system and server data up to date. For more information, see [Automating](#page-1486-0)  [Nmap Scans, page 49-5.](#page-1486-0) Also note that if the host is deleted from the network map, any Nmap scan results are discarded. In addition, make sure you have permission to scan your targets. Using Nmap to scan hosts that do not belong to you or your company may be illegal.

### <span id="page-1299-0"></span>**Selecting Appropriate Ports to Scan**

#### **License:** FireSIGHT

For each scan target you configure, you can select the ports you want to scan. You can designate individual port numbers, port ranges, or a series of port numbers and port ranges to identify the exact set of ports that should be scanned on each target.

By default, Nmap scans TCP ports 1 through 1024. If you plan to use the remediation as a response in a correlation policy, you can cause the remediation to scan only the port specified in the event that triggers the correlation response. If you run the remediation on demand or as a scheduled task, or if you do not use the port from the event, you can use other port options to determine which ports are scanned. You can choose to scan only the TCP ports listed in the nmap-services file, ignoring other port settings. You can also scan UDP ports in addition to TCP ports. Note that scanning for UDP ports may be time-consuming, so avoid using that option if you want to scan quickly. To select the specific ports or range of ports to scan, use Nmap port specification syntax to identify ports.

### <span id="page-1299-1"></span>**Setting Host Discovery Options**

#### **License:** FireSIGHT

You can decide whether to perform host discovery before starting a port scan for a host, or you can assume that all the hosts you plan to scan are online. If you choose not to treat all hosts as online, you can choose what method of host discovery to use and, if needed, customize the list of ports scanned during host discovery. Host discovery does not probe the ports listed for operating system or server information; it uses the response over a particular port only to determine whether a host is active and available. If you perform host discovery and a host is not available, Nmap does not scan ports on that host.

# **Sample Nmap Scanning Profiles**

**License:** FireSIGHT

The following scenarios provide examples of how Nmap might be used on your network:

- **•** [Example: Resolving Unknown Operating Systems, page 43-7](#page-1300-0)
- **•** [Example: Responding to New Hosts, page 43-8](#page-1301-0)

### <span id="page-1300-0"></span>**Example: Resolving Unknown Operating Systems**

#### **License:** FireSIGHT

If the system cannot determine the operating system on a host on your network, you can use Nmap to actively scan the host. Nmap uses the information it obtains from the scan to rate the possible operating systems. It then uses the operating system that has the highest rating as the host operating system identification.

Using Nmap to challenge new hosts for operating system and server information deactivates the system's monitoring of that data for scanned hosts. If you use Nmap to discover host and server operating system for hosts the system marks as having unknown operating systems, you may be able to identify groups of hosts that are similar. You can then create a custom fingerprint based on one of them to cause the system to associate the fingerprint with the operating system you know is running on the host based on the Nmap scan. Whenever possible, create a custom fingerprint rather than inputting static data through a third-party source like Nmap because the custom fingerprint allows the system to continue to monitor the host operating system and update it as needed.

#### **To discover operating systems with Nmap:**

**Access:** Admin/Discovery Admin

**Step 1** Configure a scan instance for an Nmap module.

For more information, see [Creating an Nmap Scan Instance, page 43-9.](#page-1302-0)

- <span id="page-1300-1"></span>**Step 2** Create an Nmap remediation using the following settings:
	- **•** Enable **Use Port From Event** to scan the port associated with the new server.
	- **•** Enable **Detect Operating System** to detect operating system information for the host.
	- **•** Enable **Probe open ports for vendor and version information** to detect server vendor and version information.
	- **•** Enable **Treat All Hosts as Online**, because you know the host exists.

For information on creating Nmap remediations, see [Creating an Nmap Remediation, page 43-11.](#page-1304-0)

<span id="page-1300-2"></span>**Step 3** Create a correlation rule that triggers when the system detects a host with an unknown operating system. The rule should trigger when **an discovery event occurs** and **the OS information for a host has changed** and it meets the following conditions: **OS Name is unknown**.

For information on creating correlation rules, see [Creating Rules for Correlation Policies, page 39-2](#page-1163-0).

- **Step 4** Create a correlation policy that contains the correlation rule. For more information on creating correlation policies, see [Creating Correlation Policies, page 39-44.](#page-1205-0)
- **Step 5** In the correlation policy, add the Nmap remediation you created in step [2](#page-1300-1) as a response to the rule you created in step [3.](#page-1300-2)
- **Step 6** Activate the correlation policy.
- **Step 7** Purge the hosts on your network map to force network discovery to restart and rebuild the network map.

**Step 8** After a day or two, search for events generated by the correlation policy. Analyze the Nmap results for the operating systems detected on the hosts to see if there is a particular host configuration on your network that the system does not recognize.

For more information on analyzing Nmap results, see [Analyzing Scan Results, page 43-21](#page-1314-0).

**Step 9** If you find hosts with unknown operating systems whose Nmap results are identical, create a custom fingerprint for one of those hosts and use it to identify similar hosts in the future.

For more information, see [Fingerprinting Clients, page 42-8](#page-1265-0).

### <span id="page-1301-0"></span>**Example: Responding to New Hosts**

#### **License:** FireSIGHT

When the system detects a new host in a subnet where intrusions may be likely, you may want to scan that host to make sure you have accurate vulnerability information for it.

You can accomplish this by creating and activating a correlation policy that detects when a new host appears in this subnet, and that launches a remediation that performs an Nmap scan on the host.

After you activate the policy, you can periodically check the remediation status view (**Policy & Response > Responses > Remediations > Status**) to see when the remediation launched. The remediation's dynamic scan target should include the IP addresses of the hosts it scanned as a result of the server detection. Check the host profile for those hosts to see if there are vulnerabilities that need to be addressed for the host, based on the operating system and servers detected by Nmap.

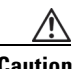

**Caution** If you have a large or dynamic network, detection of a new host may be too frequent an occurrence to respond to using a scan. To prevent resource overload, avoid using Nmap scans as a response to events that occur frequently. In addition, note that using Nmap to challenge new hosts for operating system and server information deactivates Cisco monitoring of that data for scanned hosts.

#### **To scan in response to the appearance of a new host:**

**Access:** Admin/Discovery Admin

**Step 1** Configure a scan instance for an Nmap module.

For more information, see [Creating an Nmap Scan Instance, page 43-9](#page-1302-0).

- **Step 2** Create an Nmap remediation using the following settings:
	- **•** Enable **Use Port From Event** to scan the port associated with the new server.
	- **•** Enable **Detect Operating System** to detect operating system information for the host.
	- **•** Enable **Probe open ports for vendor and version information** to detect server vendor and version information.
	- **•** Enable **Treat All Hosts as Online**, because you know the host exists.

For information on creating Nmap remediations, see [Creating an Nmap Remediation, page 43-11](#page-1304-0).

<span id="page-1301-1"></span>**Step 3** Create a correlation rule that triggers when the system detects a new host on a specific subnet.

The rule should trigger when **a discovery event occurs** and **a new host is detected**.

For information on creating correlation rules, see [Creating Rules for Correlation Policies, page 39-2](#page-1163-0).

**Step 4** Create a correlation policy that contains the correlation rule.

For more information on creating correlation policies, see [Creating Correlation Policies, page 39-44.](#page-1205-0)

- **Step 5** In the correlation policy, add the Nmap remediation you created in step as a response to the rule you created in step [3.](#page-1301-1)
- **Step 6** Activate the correlation policy.
- **Step 7** When you are notified of a new host, check the host profile to see the results of the Nmap scan and address any vulnerabilities that apply to the host.

# <span id="page-1302-1"></span>**Setting up Nmap Scans**

#### **License:** FireSIGHT

To scan using Nmap, you must first configure a scan instance and a scan remediation. If you plan to schedule Nmap scans, you must also define a scan target.

For more information, see the following sections:

- **•** [Creating an Nmap Scan Instance, page 43-9](#page-1302-0)
- **•** [Creating an Nmap Scan Target, page 43-10](#page-1303-0)
- **•** [Creating an Nmap Remediation, page 43-11](#page-1304-0)

## <span id="page-1302-0"></span>**Creating an Nmap Scan Instance**

#### **License:** FireSIGHT

You can set up a separate scan instance for each Nmap module that you want to use to scan your network for vulnerabilities. You can set up scan instances for the local Nmap module on your Defense Center and for any devices you want to use to run scans remotely. The results of each scan are always stored on the Defense Center where you configure the scan, even if you run the scan from a remote device. To prevent accidental or malicious scanning of mission-critical hosts, you can create a blacklist for the instance to indicate the hosts that should never be scanned with the instance.

Note that you cannot add a scan instance with the same name as any existing scan instance.

#### **To create a scan instance:**

**Access:** Admin/Discovery Admin

**Step 1** Select **Policies > Actions > Scanners**.

The Scanners page appears.

**Step 2** Click **Add Nmap Instance**.

The Instance Detail page appears.

- **Step 3** In the **Instance Name** field, enter a name that includes 1 to 63 alphanumeric characters, with no spaces and no special characters other than underscore (\_) and dash (-).
- **Step 4** In the **Description** field, specify a description with 0 to 255 alphanumeric characters, which can include spaces and special characters.
- **Step 5** Optionally, in the **Black Listed Scan hosts** field, specify any hosts or networks that should *never* be scanned with this scan instance, using the following syntax:

- For IPv6 hosts, an exact IP address (for example, 2001:DB8:: fedd:eeff)
- For IPv4 hosts, an exact IP address (for example, 192.168.1.101) or an IP address block using CIDR notation (for example, 192.168.1.0/24 scans the 254 hosts between 192.168.1.1 and 192.168.1.254, inclusive)
- **•** Note that you cannot use an exclamation mark (!) to negate an address value.

If you specifically target a scan to a host that is in a blacklisted network, that scan will not run.

- **Step 6** Optionally, to run the scan from a remote device instead of the Defense Center, specify the IP address or name of the device as it appears in the Information page for the device in the Defense Center web interface, in the **Remote Device Name** field.
- **Step 7** Click **Create**.

The scan instance is created.

# <span id="page-1303-0"></span>**Creating an Nmap Scan Target**

#### **License:** FireSIGHT

You can create and save scan targets that identify specific hosts and ports. Then, when you perform an on-demand scan or schedule a scan, you can use one of the saved scan targets.

For scans of targets with IPv4 addresses, you can use an IP address, a list of IP addresses, CIDR notation, or Nmap scan octets to select the hosts to scan. You can also specify a range of addresses using a hyphen. Separate addresses and ranges in a list with commas or spaces.

For scans of IPv6 addresses, use an IP address. Ranges are not supported.

Note that Nmap-supplied server and operating system data remains static until you run another Nmap scan. If you plan to scan a host using Nmap, you may want to set up regularly scheduled scans to keep any Nmap-supplied operating system and server data up to date. For more information, see [Automating](#page-1486-0)  [Nmap Scans, page](#page-1486-0) 49-5. Also note that if the host is deleted from the network map, any Nmap scan results for that host are discarded.

#### **To create a scan target:**

**Access:** Admin/Discovery Admin

#### **Step 1** Select **Policies > Actions > Scanners**.

The Scanners page appears.

**Step 2** On the toolbar, click **Targets**.

The Scan Target List page appears.

**Step 3** Click **Create Scan Target**.

The Scan Target page appears.

- **Step 4** In the **Name** field, type the name you want to use for this scan target.
- **Step 5** In the **IP Range** text box, specify the host or hosts you want to scan, using the following syntax:
	- for IPv6 hosts, an exact IP address (for example, 2001:DB8:: fedd:eeff)
	- for IPv4 hosts, an exact IP address (for example, 192.168.1.101) or comma-separated list of IP addresses

• for IPv4 hosts, an IP address block using CIDR notation (for example, 192.168.1.0/24 scans the 254 hosts between 192.168.1.1 and 192.168.1.254, inclusive)

For information on using CIDR notation in the FireSIGHT System, see [IP Address Conventions,](#page-54-0)  [page 1-17](#page-54-0).

- **•** for IPv4 hosts, an IP address range using octet range addressing (for example, 192.168.0-255.1-254 scans all addresses in the 192.168.x.x range, except those that end in .0 and or .255)
- **•** for IPv4 hosts, an IP address range using hyphenation (for example, 192.168.1.1 192.168.1.5 scans the 6 hosts between 192.168.1.1 and 192.168.1.5, inclusive)
- **•** for IPv4 hosts, a list of addresses or ranges separated by commas or spaces (for example, for example, 192.168.1.0/24, 194.168.1.0/24 scans the 254 hosts between 192.168.1.1 and 192.168.1.254, inclusive and the 254 hosts between 194.168.1.1 and 194.168.1.254, inclusive)

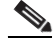

- **Note** The **IP Range** text box accepts up to 255 characters. In addition, note that if you use a comma in a list of IP addresses or ranges in a scan target, the comma converts to a space when you save the target.
- **Step 6** In the **Ports** field, specify the ports you want to scan.

You can enter any of the following, using values from 1 to 65535:

- **•** a port number
- **•** a list of ports separated by commas
- **•** a range of port numbers separated by a dash
- **•** ranges of port numbers separated by dashes, separated by commas
- **Step 7** Click **Save**.

The scan target is created.

## <span id="page-1304-0"></span>**Creating an Nmap Remediation**

#### **License:** FireSIGHT

You can define the settings for an Nmap scan by creating an Nmap remediation. An Nmap remediation can be used as a response in a correlation policy, run on demand, or scheduled to run at a specific time. In order for the results of an Nmap scan to appear in the network map, the scanned host must already exist in the network map.

For more information on the specific settings in an Nmap remediation, see [Understanding Nmap](#page-1295-0)  [Remediations, page](#page-1295-0) 43-2.

Note that Nmap-supplied server and operating system data remains static until you run another Nmap scan. If you plan to scan a host for operating system and server data using Nmap, you may want to set up regularly scheduled scans to keep any Nmap-supplied operating system and server data up-to-date. For more information, see [Automating Nmap Scans, page](#page-1486-0) 49-5. Also note that if the host is deleted from the network map, any Nmap scan results for that host are discarded.

[For general information about Nmap functionality, refer to the Nmap documentation at](http://insecure.org)  [http://insecure.org.](http://insecure.org)

#### **To create an Nmap remediation:**

**Access:** Admin/Discovery Admin

**Step 1** Select **Policies > Actions > Scanners**.

The Scanners page appears.

- **Step 2** Click **Add Remediation** next to the scan instance where you want to add a remediation. The Edit Remediation page appears.
- **Step 3** In the **Remediation Name** field, type a name for the remediation that includes 1 to 63 alphanumeric characters, with no spaces and no special characters other than underscore (\_) and dash (-).
- **Step 4** In the **Description** field, type a description for the remediation that includes 0 to 255 alphanumeric characters, including spaces and special characters.
- <span id="page-1305-0"></span>**Step 5** If you plan to use this remediation in response to a correlation rule that triggers on an intrusion event, a connection event, or a user event, configure the **Scan Which Address(es) From Event?** option:
	- **•** Select **Scan Source and Destination Addresses** to scan the hosts represented by the source IP address and the destination IP address in the event.
	- **•** Select **Scan Source Address Only** to scan the host represented by the event's source IP address.
	- **•** Select **Scan Destination Address Only** to scan the host represented by the event's destination IP address.

If you plan to use this remediation in response to a correlation rule that triggers on a discovery event or a host input event, by default the remediation scans the IP address of the host involved in the event; you do not need to configure this option.

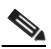

**Note** Do **not** assign an Nmap remediation as a response to a correlation rule that triggers on a traffic profile change.

- **Step 6** Configure the **Scan Type** option:
	- To scan quickly in stealth mode on hosts where the admin account has raw packet access or where IPv6 is not running, by initiating TCP connections but not completing them, select **TCP Syn Scan**.
	- To scan by using a system connect () call, which can be used on hosts where the admin account on your Defense Center does not have raw packet access or where IPv6 is running, select **TCP Connect Scan**.
	- **•** To send an ACK packet to check whether ports are filtered or unfiltered, select **TCP ACK Scan**.
	- **•** To send an ACK packet to check whether ports are filtered or unfiltered but also to determine whether a port is open or closed, select **TCP Window Scan**.
	- **•** To identify BSD-derived systems using a FIN/ACK probe, select **TCP Maimon Scan**.
- **Step 7** Optionally, to scan UDP ports in addition to TCP ports, select **On** for the **Scan for UDP ports** option.

- **Tip** A UDP portscan takes more time than a TCP portscan. To speed up your scans, leave this option disabled.
- <span id="page-1305-1"></span>**Step 8** If you plan to use this remediation in response to correlation policy violations, configure the **Use Port From Event** option:
	- Select **On** to scan the port in the correlation event, rather than the ports you specify in step [11](#page-1306-0).

If you scan the port in the correlation event, note that the remediation scans the port on the IP addresses that you specified in step [5](#page-1305-0). These ports are also added to the remediation's dynamic scan target.

- Select **Off** to scan only the ports you will specify in step [11.](#page-1306-0)
- **Step 9** If you plan to use this remediation in response to correlation policy violations and want to run the scan using the appliance running the detection engine that detected the event, configure the **Scan from reporting detection engine** option:
	- **•** To scan from the appliance running the reporting detection engine, select **On**.
	- **•** To scan from the appliance configured in the remediation, select **Off**.
- **Step 10** Configure the **Fast Port Scan** option:
	- To scan only the ports listed in the nmap-services file located in the /var/sf/nmap/share/nmap/nmap-services directory on the device that does the scanning, ignoring other port settings, select **On**.
	- **•** To scan all TCP ports, select **Off**.
- <span id="page-1306-0"></span>**Step 11** In the **Port Ranges and Scan Order** field, type the ports you want to scan by default, using Nmap syntax, in the order you want to scan those ports.

Specify values from 1 to 65535. Separate ports using commas or spaces. You can also use a hyphen to indicate a port range. When scanning for both TCP and UDP ports, preface the list of TCP ports you want to scan with a T and the list of UDP ports with a U. For example, to scan ports 53 and 111 for UDP traffic, then scan ports 21-25 for TCP traffic, enter  $U: 53, 111, T: 21-25$ .

Note that the **Use Port From Event** option overrides this setting when the remediation is launched in response to a correlation policy violation, as described in step [8](#page-1305-1).

- **Step 12** To probe open ports for server vendor and version information, configure **Probe open ports for vendor and version information:**
	- **•** Select **On** to scan open ports on the host for server information to identify server vendors and versions.
	- **•** Select **Off** to continue using Cisco server information for the host.
- **Step 13** If you choose to probe open ports, set the number of probes used by selecting a number from the **Service Version Intensity** drop-down list:
	- **•** To use more probes for higher accuracy with a longer scan, select a higher number.
	- **•** To use fewer probes for less accuracy with a faster scan, select a lower number.
- **Step 14** To scan for operating system information, configure **Detect Operating System** settings:
	- Select **On** to scan the host for information to identify the operating system.
	- **•** Select **Off** to continue using Cisco operating system information for the host.
- **Step 15** To determine whether host discovery occurs and whether port scans are only run against available hosts, configure **Treat All Hosts As Online**:
	- **•** To skip the host discovery process and run a port scan on every host in the target range, select **On**.
	- **•** To perform host discovery using the settings for **Host Discovery Method** and **Host Discovery Port List** and skip the port scan on any host that is not available, select **Off**.
- **Step 16** Select the method you want Nmap to use when it tests for host availability:
	- **•** To send an empty TCP packet with the SYN flag set and elicit an RST response on a closed port or a SYN/ACK response on an open port on available hosts, select **TCP SYN**.

Note that this option scans port 80 by default and that TCP SYN scans are less likely to be blocked by a firewall with stateful firewall rules.

 **•** To send an empty TCP packet with the ACK flag set and elicit an RST response on available hosts, select **TCP ACK.** 

Note that this option scans port 80 by default and that TCP ACK scans are less likely to be blocked by a firewall with stateless firewall rules.

- **•** To send a UDP packet to elicit port unreachable responses from closed ports on available hosts, select **UDP**. This option scans port 40125 by default.
- **Step 17** If you want to scan a custom list of ports during host discovery, type a list of ports appropriate for the host discovery method you selected, separated by commas, in the **Host Discovery Port List** field.
- **Step 18** Configure the **Default NSE Scripts** option to control whether to use the default set of Nmap scripts for host discovery and server, operating system, and vulnerability discovery:
	- **•** To run the default set of Nmap scripts, select **On**.
	- **•** To skip the default set of Nmap scripts, select **Off**.

[See http://nmap.org/nsedoc/categories/default.html for the list of default scripts.](http://nmap.org/nsedoc/categories/default.html)

- **Step 19** To set the timing of the scan process, select a timing template number; select a higher number for a faster, less comprehensive scan and a lower number for a slower, more comprehensive scan.
- **Step 20** Click **Save**, then click **Done**.

The remediation is created.

# **Managing Nmap Scanning**

#### **License:** FireSIGHT

You can modify or delete Nmap scan instances and remediations as needed. You can also run an on-demand Nmap scan. You can also view or download Nmap results for previous scans. For more information, see the following sections:

- **•** [Managing Nmap Scan Instances, page 43-14](#page-1307-0)
- **•** [Managing Nmap Remediations, page 43-15](#page-1308-0)
- **•** [Running an On-Demand Nmap Scan, page 43-16](#page-1309-0)

# <span id="page-1307-0"></span>**Managing Nmap Scan Instances**

#### **License:** FireSIGHT

You can edit or delete Nmap scan instances. For more information, see the following sections:

- **•** [Editing an Nmap Scan Instance, page 43-14](#page-1307-1)
- **•** [Deleting an Nmap Scan Instance, page 43-15](#page-1308-1)

### <span id="page-1307-1"></span>**Editing an Nmap Scan Instance**

**License:** FireSIGHT

a ka

Use the following procedure to modify scan instances. Note that you can view, add, and delete remediations associated with the instance when you modify it.

#### **To edit a scan instance:**

**Access:** Admin/Discovery Admin

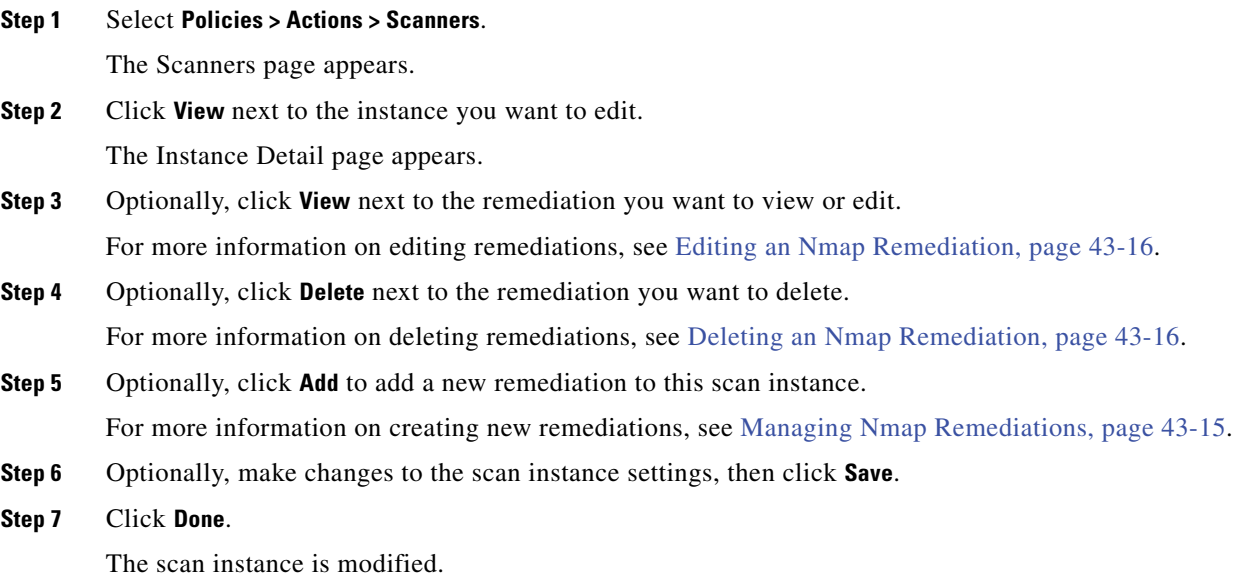

### <span id="page-1308-1"></span>**Deleting an Nmap Scan Instance**

#### **License:** FireSIGHT

Delete an Nmap scan instance when you no longer want to use the Nmap module profiled in the instance. Note that when you delete the scan instance, you also delete any remediations that use that instance.

#### **To delete a scan instance:**

**Access:** Admin/Discovery Admin

**Step 1** Click **Policies > Actions > Scanners**.

The Scanners page appears.

**Step 2** Click **Delete** next to the scan instance you want to delete.

The instance is deleted.

# <span id="page-1308-0"></span>**Managing Nmap Remediations**

 $\mathbf I$ 

### **License:** FireSIGHT

You can edit or delete Nmap remediations. For more information, see the following sections:

 **•** [Editing an Nmap Remediation, page 43-16](#page-1309-1)

**FireSIGHT System User Guide**

ן

 **•** [Deleting an Nmap Remediation, page 43-16](#page-1309-2)

### <span id="page-1309-1"></span>**Editing an Nmap Remediation**

#### **License:** FireSIGHT

Modifications you make to Nmap remediations do not affect scans in progress. The new settings take effect when the next scan starts.

#### **To edit an Nmap remediation:**

**Access:** Admin/Discovery Admin

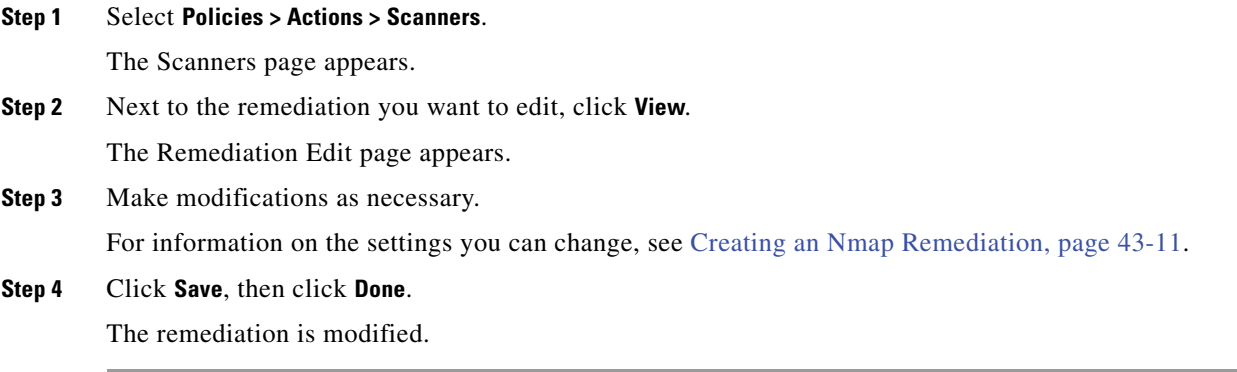

### <span id="page-1309-2"></span>**Deleting an Nmap Remediation**

**License:** FireSIGHT

Delete an Nmap remediation if you no longer need it.

### **To delete an Nmap remediation:**

**Access:** Admin/Discovery Admin

**Step 1** Select **Policies > Actions > Scanners**. The Scanners page appears. **Step 2** Next to the remediation you want to delete, click **Delete**. **Step 3** Confirm that you want to delete the remediation. The remediation is deleted.

# <span id="page-1309-0"></span>**Running an On-Demand Nmap Scan**

#### **License:** FireSIGHT

You can launch on-demand Nmap scans whenever needed. You can specify the target for an on-demand scan by entering the IP addresses and ports you want to scan or by selecting an existing scan target.

Note that Nmap-supplied server and operating system data remains static until you run another Nmap scan. If you plan to scan a host using Nmap, you may want to set up regularly scheduled scans to keep any Nmap-supplied operating system and server data up to date. For more information, see [Automating](#page-1486-0)  [Nmap Scans, page](#page-1486-0) 49-5. In addition, note that if the host is deleted from the network map, any Nmap scan results are discarded.

#### **To run an on-demand Nmap scan:**

**Access:** Admin/Discovery Admin

**Step 1** Select **Policies > Actions > Scanners**.

The Scanners page appears.

**Step 2** Next to the Nmap remediation you want to use to perform the scan, click **Scan**.

The Nmap Scan Target dialog box appears.

**Step 3** Optionally, to scan using a saved scan target, select a target from the **Saved Targets** drop-down list and click **Load**.

The IP addresses and ports associated with the scan target populate the **IP Range(s)** and **Ports** fields.

$$
\frac{Q}{\mathbf{r}}
$$

**Tip** To create a scan target, click **Edit/Add Targets**. For more information, see [Creating an Nmap Scan Target,](#page-1303-0)  [page 43-10.](#page-1303-0)

**Step 4** In the **IP Range(s)** field, specify the IP address for hosts you want to scan or modify the loaded list, up to 255 characters.

For hosts with IPv4 addresses, you can specify multiple IP addresses separated by commas or use CIDR notation. You can also negate IP addresses by preceding them with an exclamation point (!). For information on using CIDR notation in the FireSIGHT System, see [IP Address Conventions, page 1-17](#page-54-0).

For hosts with IPv6 addresses, use an exact IP address. Ranges are not supported.

**Step 5** In the **Ports** field, specify the ports you want to scan or modify the loaded list.

You can enter a port number, a list of ports separated by commas, or a range of port numbers separated by a dash. For details on entering ports, see [Specifying Ports in Searches, page 45-6.](#page-1357-0)

#### **Step 6** Click **Scan Now**.

The Nmap server performs the scan.

Note that Nmap validates IP address ranges and displays an error message if the range is invalid. If this occurs, correct the contents of the **IP Range(s)** field to indicate a valid IP address range.

# **Managing Scan Targets**

#### **License:** FireSIGHT

When you configure an Nmap module, you can create and save scan targets that identify the hosts and ports you want to target when you perform an on-demand or a scheduled scan, so that you do not have [to construct a new scan target every time. A scan target includes a single IP address or a block of IP](http://insecure.org)

ן

addresses to scan, as well as the ports on the host or hosts. For Nmap targets, you can also use Nmap [octet range addressing or IP address ranges. For more information on Nmap octet range addressing, refer](http://insecure.org)  to the Nmap documentation at http://insecure.org.

Note that scans for scan targets containing a large number of hosts can take an extended period of time. As a workaround, scan fewer hosts at a time.

After you create a scan target, you can modify or delete it.

For more information, see the following sections:

- **•** [Creating an Nmap Scan Target, page 43-10](#page-1303-0)
- **•** [Editing a Scan Target, page 43-18](#page-1311-0)
- **•** [Deleting a Scan Target, page 43-18](#page-1311-1)

## <span id="page-1311-0"></span>**Editing a Scan Target**

#### **License:** FireSIGHT

You can modify scan targets you created.

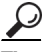

**Tip** You might want to edit a remediation's dynamic scan target if you do not want to use the remediation to scan a specific IP address, but the IP address was added to the target because the host was involved in a correlation policy violation that launched the remediation.

#### **To edit an existing scan target:**

**Access:** Admin/Discovery Admin

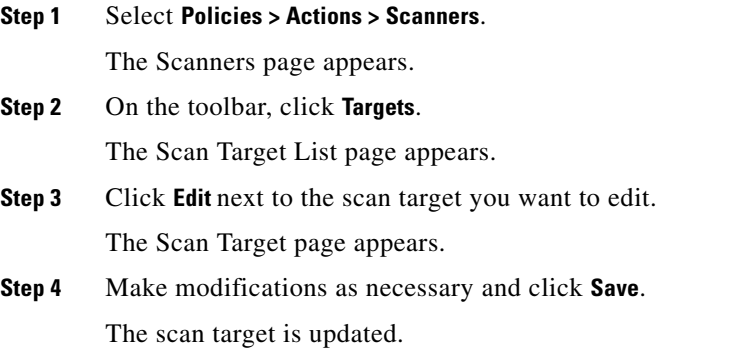

# <span id="page-1311-1"></span>**Deleting a Scan Target**

#### **License:** FireSIGHT

Delete a scan target if you no longer want to scan the hosts listed in it.

#### **To delete a scan target:**

**Access:** Admin/Discovery Admin

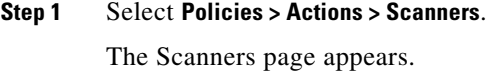

- **Step 2** On the toolbar, click **Targets**.
	- The Scan Target List page appears.
- **Step 3** Next to the scan target you want to delete, click **Delete**.

The scan target is deleted.

# **Working with Active Scan Results**

#### **License:** FireSIGHT

For information on how to monitor Nmap scans in progress, import results from scans previously performed through the FireSIGHT System or results preformed outside the FireSIGHT System, and view and analyze scan results, see the following sections:

- **•** [Viewing Scan Results, page 43-19](#page-1312-0)
- **•** [Understanding the Scan Results Table, page 43-21](#page-1314-1)
- **•** [Analyzing Scan Results, page 43-21](#page-1314-0)
- **•** [Monitoring Scans, page 43-21](#page-1314-2)
- **•** [Importing Scan Results, page 43-22](#page-1315-0)
- [Searching for Scan Results, page 43-22](#page-1315-1)

### <span id="page-1312-0"></span>**Viewing Scan Results**

I

#### **License:** FireSIGHT

You can view a table of scan results, and then manipulate the event view depending on the information you are looking for.

The page you see when you access scan results differs depending on the workflow you use. You can use the predefined workflow, which includes a table view of scan results.

You can also create a custom workflow that displays only the information that matches your specific needs. For information on creating a custom workflow, see [Creating Custom Workflows, page](#page-1410-0) 47-39.

The following table describes some of the specific actions you can perform on a scan results workflow page.

| To                                                    | You can                                                                                                    |
|-------------------------------------------------------|----------------------------------------------------------------------------------------------------|
| of the columns in the table                           | learn more about the contents find more information in Understanding the Scan Results Table,<br>page $43-21$ . |
| modify the time and date<br>range for the scan result | click the time range link. For more information, see Setting Event Time<br>Constraints, page 47-23.            |

*Table 43-2 Scan Results Table Functions* 

 $\mathsf I$ 

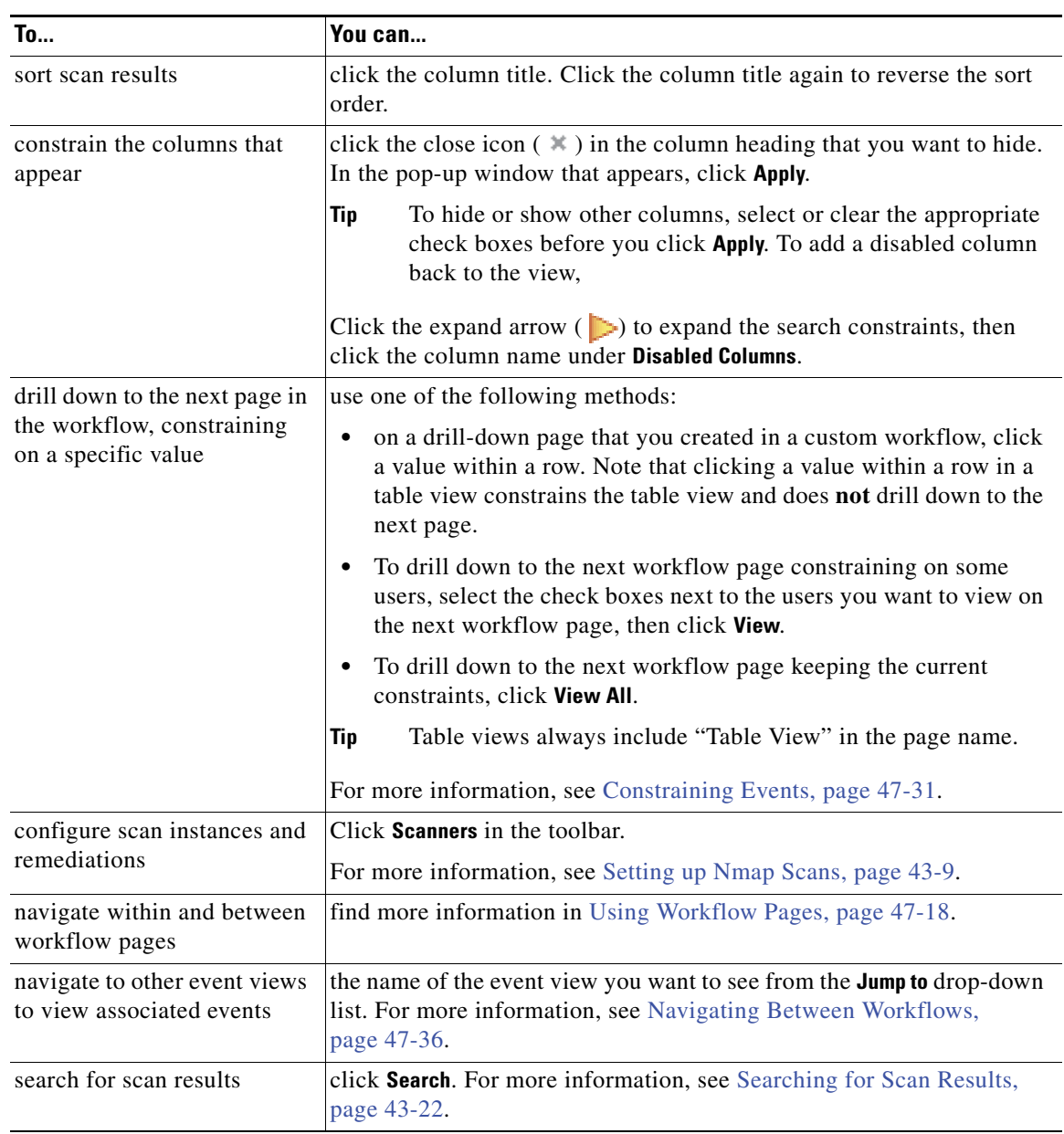

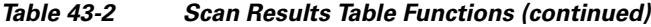

#### **To view scan results:**

**Access:** Admin/Discovery Admin

#### **Step 1** Select **Policies > Actions > Scanners.**

#### **Step 2** Click **Scan Results**.

The first page of the default scan results workflow appears. To use a different workflow, including a custom workflow, click **(switch workflows)** by the workflow title. For information on specifying a different default workflow, see [Configuring Event View Settings, page 58-3.](#page-1690-0)

# <span id="page-1314-1"></span>**Understanding the Scan Results Table**

### **License:** FireSIGHT

When you run an Nmap scan, the Defense Center collects the scan results in a database. The fields in the scan results table are described in the following table.

*Table 43-3 Scan Results Fields* 

| <b>Field</b>      | <b>Description</b>                                                                                                    |
|-------------------|----------------------------------------------------------------------------------------------------|
| <b>Start Time</b> | The date and time that the scan that produced the results started.                                                                                                    |
| End Time          | The date and time that the scan that produced the results ended.                                                                                                    |
| Scan Target       | The IP address (or host name, if DNS resolution is enabled) of the scan<br>target for the scan that produced the results.                                                                                                    |
| Scan Type         | Either $N_{\text{map}}$ or the name of the third-party scanner to indicate the type<br>of the scan that produced the results.                                                                                                    |
| Scan Mode         | The mode of the scan that produced the results:<br>On Demand — results from scans run on demand.<br>Imported — results from scans on a different system and imported<br>onto the Defense Center.<br>scheduled — results from scans run as a scheduled task. |

# <span id="page-1314-0"></span>**Analyzing Scan Results**

#### **License:** FireSIGHT

You can view scan results that you create using the local Nmap module as a rendered page in a pop-up window. You can also download the Nmap results file in raw XML format.

You can also view operating system and server information detected by Nmap in host profiles and in the network map. If a scan of a host produces server information for servers on filtered or closed ports, or if a scan collects information that cannot be included in the operating system information or the servers section, the host profile includes those results in an Nmap Scan Results section. For more information, see [Viewing Host Profiles, page](#page-1067-0) 37-4.

# <span id="page-1314-2"></span>**Monitoring Scans**

I

#### **License:** FireSIGHT

You can check the progress of an Nmap scan and cancel scan jobs currently in progress. Scan results provide the start time and end time of each scan. Also, after a scan is completed, you can also view the [scan results as a rendered page in a pop-up window. Nmap results you can download and view using the](http://insecure.org)  Nmap Version 1.01 DTD, available at http://insecure.org. You can also clear scan results.

#### **To monitor a scan:**

**Access:** Admin/Discovery Admin

**Step 1** Select **Policies > Actions > Scanners.** 

#### **Step 2** Click **Scan Results**.

The first page of the default scan results workflow appears. To use a different workflow, including a custom workflow, click **(switch workflows)** by the workflow title. For information on specifying a different default workflow, see [Configuring Event View Settings, page 58-3.](#page-1690-0)

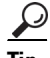

**Tip** If you are using a custom workflow that does not include the table view of scan results, click **(switch workflows)** by the workflow title, then select **Scan Results**.

**Step 3** You can perform the following actions:

- **•** To view the scan results as a rendered page in a pop-up window, click **View** next to the scan job.
- **•** To save a copy of the scan results file so that you can view the raw XML code in any text editor, click **Download** next to the scan job.

### <span id="page-1315-0"></span>**Importing Scan Results**

**License:** FireSIGHT

[You can import XML results files created by an Nmap scan performed outside of the FireSIGHT System.](http://insecure.org)  You can also import XML results files that you previously downloaded from the FireSIGHT System. To import Nmap scan results, the results file must be in XML format and adhere to the Nmap Version 1.01 DTD. For more information on creating Nmap results and on the Nmap DTD, refer to the Nmap documentation at http://insecure.org. For information on downloading XML results from the FireSIGHT [System, see](http://insecure.org) [Monitoring Scans, page](#page-1314-2) 43-21.

Note that a host must exist in the network map before Nmap can append its results to the host profile.

#### **To import results:**

**Access:** Admin/Discovery Admin

**Step 1** Select **Policies > Actions > Scanners**. The Scan Instances page appears. **Step 2** On the toolbar, click **Import Results**. The Import Results page appears. **Step 3** Click **Browse** to navigate to the results file. **Step 4** After you return to the Import Results page, click **Import** to import the results. The results file is imported.

## <span id="page-1315-1"></span>**Searching for Scan Results**

**License:** FireSIGHT

You can search for Nmap or third-party scan results for any scans run on an appliance or managed appliance in your FireSIGHT System.

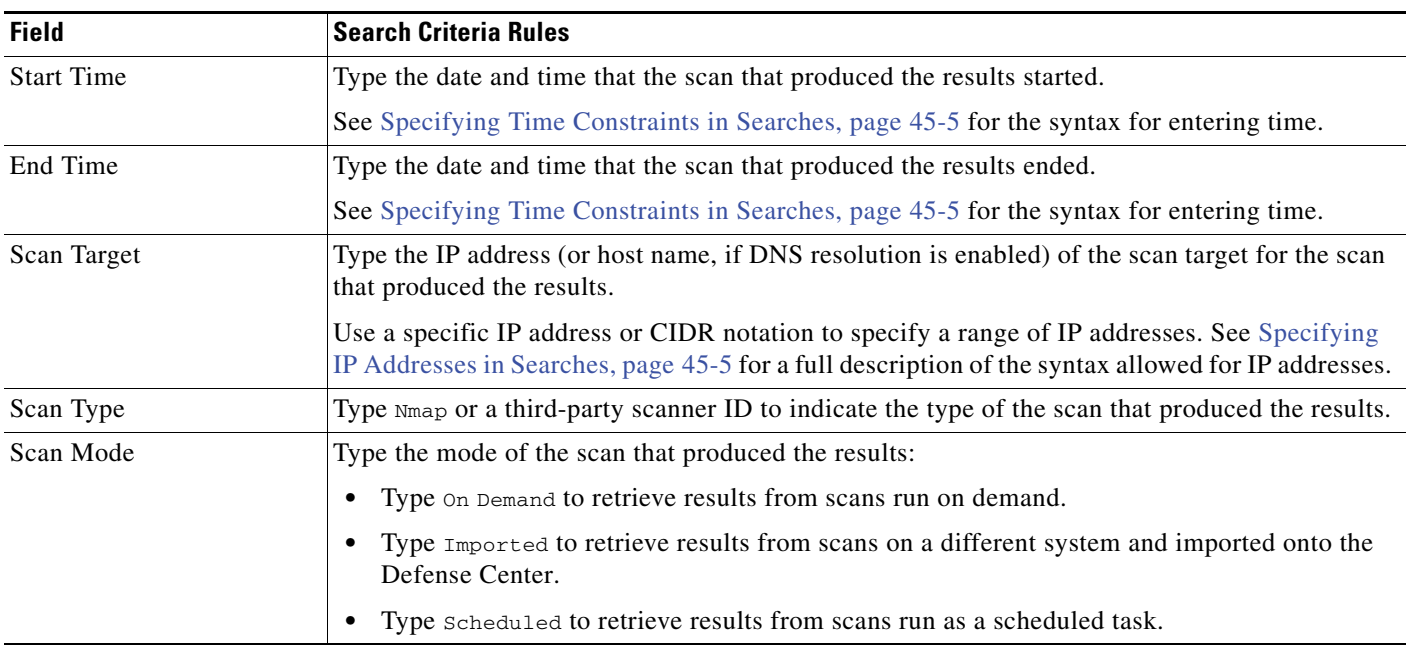

#### <span id="page-1316-0"></span>*Table 43-4 Scan Results Search Criteria*

For more information on searching, including how to load and delete saved searches, see [Searching for](#page-1352-0)  [Events, page](#page-1352-0) 45-1.

#### **To search for scan results:**

**Access:** Admin/Discovery Admin

**Step 1** Select **Analysis > Search**, then select **Scan Results** from the **Table** drop-down list.

The Scan Results search page appears.

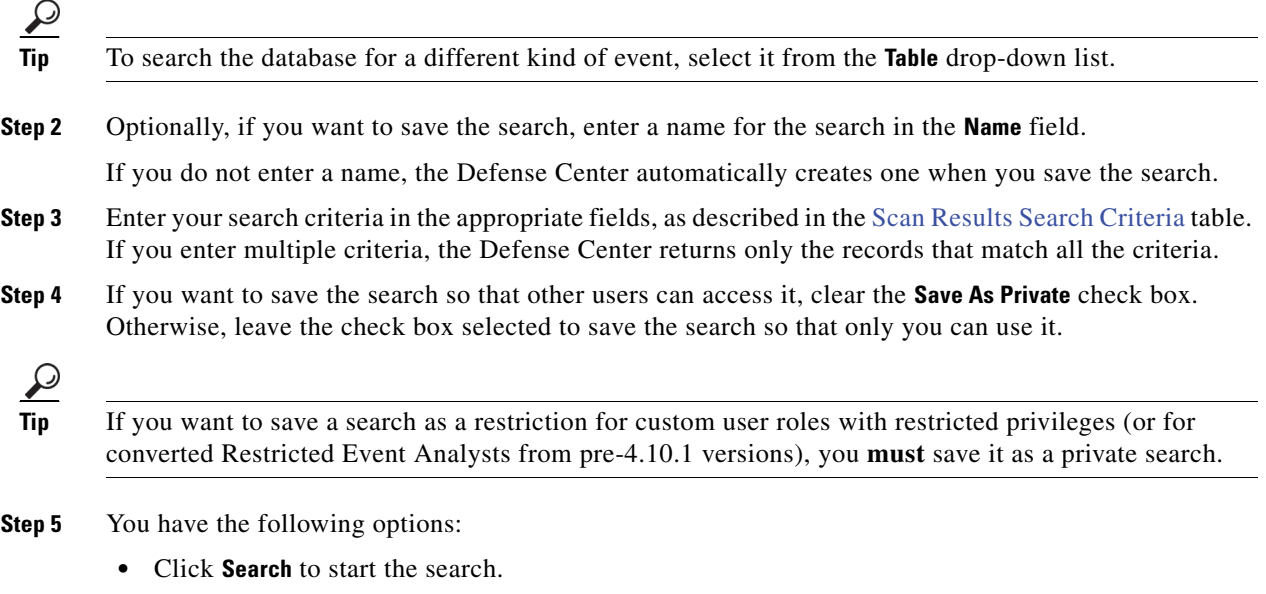

Your search results appear.

 $\overline{\phantom{a}}$ 

 $\mathsf I$ 

- **•** Click **Save** if you are modifying an existing search and want to save your changes.
- **Step 6** Click **Save as New Search** to save the search criteria. The search is saved (and associated with your user account if you selected **Save As Private**), so that you can run it at a later time.

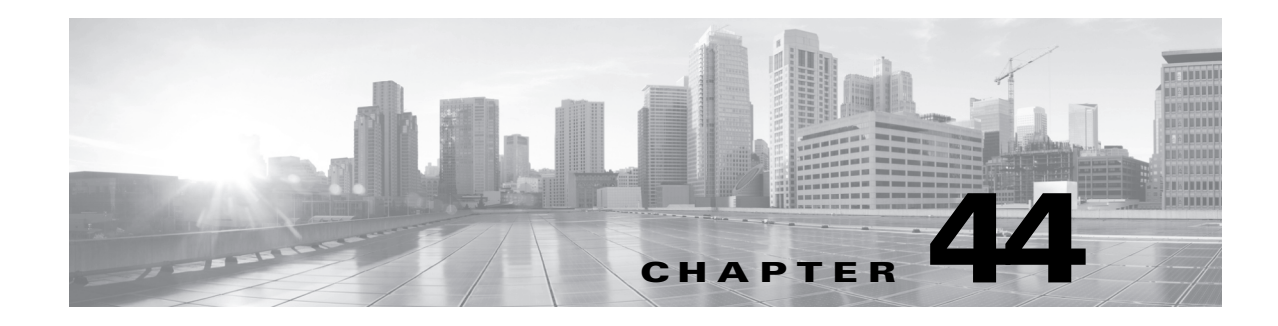

# **Working with Reports**

The FireSIGHT System provides a flexible reporting system that allows you to quickly and easily generate multi-section reports with the event views or dashboards that appear on your Defense Center. You can also design your own custom reports from scratch. Reporting is available only on Defense Centers.

A report is a document file formatted in PDF, HTML, or CSV with the content you want to communicate. A report template specifies the data searches and formats for the report and its sections. The FireSIGHT System includes a powerful report designer that automates the design of report templates. You can replicate the content of any event view table or dashboard graphic displayed in the web interface.

You can build as many report templates as you need. Each report template defines the individual sections in the report and specifies the database search that creates the report's content, as well as the presentation format (table, chart, detail view, and so on) and the time frame. Your template also specifies document attributes, such as the cover page and table of contents and whether the document pages have headers and footers (available only for reports in PDF format). You can export a report template in a single configuration package file and import it for reuse on another Defense Center.

You can include input parameters in a template to expand its usefulness. Input parameters allow you to produce tailored variations of the same report. When you generate a report with input parameters, the generation process prompts you to enter a value for each input parameter. The values you type constrain the report contents on a one-time basis. For example, you can place an input parameter in the destination IP field of the search that produces an intrusion event report; at report generation time, you can specify a department's network segment when prompted for the destination IP address. The generated report then contains only information concerning that particular department.

See the following sections for more information on reports and report templates:

- **•** [Generating Reports, page 44-1](#page-1318-0)
- **•** [Using Report Templates, page 44-8](#page-1325-0)
- **•** [Managing Report Templates and Report Files, page 44-30](#page-1347-0)

# <span id="page-1318-0"></span>**Generating Reports**

#### **License:** Any

The FireSIGHT System's reporting feature allows you to quickly capture the content of any event view, dashboard, or workflow from your Defense Center and present it in report format.

For more information, see the following sections:

 **•** [Creating a Report Template from an Event View, page 44-2](#page-1319-0)

- **•** [Creating a Report Template by Importing a Dashboard or Workflow, page 44-3](#page-1320-0)
- **•** [Generating Reports from a Report Template, page 44-4](#page-1321-0)
- **•** [Using Report Generation Options, page 44-6](#page-1323-0)

## <span id="page-1319-0"></span>**Creating a Report Template from an Event View**

#### **License:** Any

Before you generate a report, the reporting system creates a report template that you can modify to meet your needs. You can add additional sections, modify automatically included sections, and delete sections.

#### **To create a report template from an event view:**

**Access:** Admin/Any Security Analyst

- **Step 1** Populate an event view with the events you want in the report. You can do this in various ways:
	- **•** Use an event search to define the events you want to view. For details on using the event search, see [Searching for Events, page 45-1](#page-1352-0).
	- Drill down through a workflow until you have the appropriate events in your event view. For details on workflows and how to constrain events within a workflow, see [Understanding and Using](#page-1372-0)  [Workflows, page 47-1](#page-1372-0).
- **Step 2** From the event view page, click **Report Designer**.

The Report Sections page appears with a section for each view in the captured workflow.

- **Step 3** Optionally, type a new name in the **Report Title** field and click **Save**.
- **Step 4** Optionally, delete any template sections that you want to exclude from the report by clicking the delete icon  $($   $\bullet$   $)$  in the section's title bar, and confirm the deletion.

The deleted sections disappear.

 $\frac{\mathcal{P}}{\mathcal{P}}$ 

- **Note** The last report section in some workflows contains detail views that show packets, host profiles, or vulnerabilities, depending on the workflow. Retrieving large numbers of events with these detail views when generating your report may affect performance of the Defense Center.
- **Step 5** Optionally, adjust the settings of the fields in your report sections.

For details on configuring the fields in a report section, see [Editing the Sections of a Report Template,](#page-1331-0)  [page 44-14](#page-1331-0).

 $\boldsymbol{\mathcal{L}}$ 

**Tip** To view the current column layout or chart formatting for a section, click the section's **Preview** link.

**Step 6** Optionally, change the title of any section by clicking the section title in the title bar.

The Set Section Title pop-up window appears. Type the section title and click **OK**.

**Step 7** Optionally, add page breaks. Click the add page break icon  $\left(\frac{1}{n}\right)$ .

A new page break object appears at the bottom of the template. Drag it in front of the section that should start the new page. For information on using page breaks, see [Editing the Sections of a Report Template,](#page-1331-0)  [page 44-14](#page-1331-0).

**Step 8** Optionally, add text sections. Click the add text section icon  $(\frac{1}{n})$ .

A new text section appears at the bottom of the template. Drag it to the place where it should appear in the report template. For information about editing a text section, see [Editing the Sections of a Report](#page-1331-0)  [Template, page 44-14.](#page-1331-0)

$$
\frac{Q}{T}
$$

**Tip** Text sections, which support rich text (bold, italics, variable font size, and so on) as well as imported images, are useful for introductions to your report or your report sections.

**Step 9** Optionally, click **Advanced Settings** to add a cover page, table of contents, starting page number, or header and footer text. For more information, see [Editing Document Attributes in a Report Template,](#page-1341-0)  [page 44-24.](#page-1341-0)

**Step 10** When the report template is correct, click **Save**.

The report template is saved and an entry for the report template appears on the Report Templates page.

# <span id="page-1320-0"></span>**Creating a Report Template by Importing a Dashboard or Workflow**

#### **License:** Any

You can quickly create a new report by importing dashboards, workflows, and statistics summaries. The import creates a section for each widget graphic in your dashboard and each event view in your workflow. You can delete any unnecessary sections to focus on the most important information. The following table describes the import options.

<span id="page-1320-1"></span>

| Select this option                | To import                                                                                                    |  |
|-----------------------------------|----------------------------------------------------------------------------------------------------|--|
| <b>Import Dashboard</b>           | any custom analysis widget on the selected dashboard.                                                                                                    |  |
| <b>Import Workflow</b>            | any predefined or custom workflow.                                                                                                    |  |
|                                   | Selections have the format:<br>Tip<br>Table - Workflow name<br>For example, Connection Events - Traffic by Port imports the views<br>in the Traffic by Port workflow generated from the Connection Events<br>table. |  |
| <b>Import Summary</b><br>Sections | any of the following generic summaries:<br>Intrusion Detailed Summary<br><b>Intrusion Short Summary</b><br>٠<br>Discovery Detailed Summary<br>٠<br>Discovery Short Summary                                          |  |

*Table 44-1 Data Source Options on Import Report Sections Window* 

#### **To create a report template from a dashboard, workflow, or statistics summary:**

**Access:** Admin/Any Security Analyst

**Step 1** Identify the dashboard, workflow, or summary you want to replicate in your report.

ן

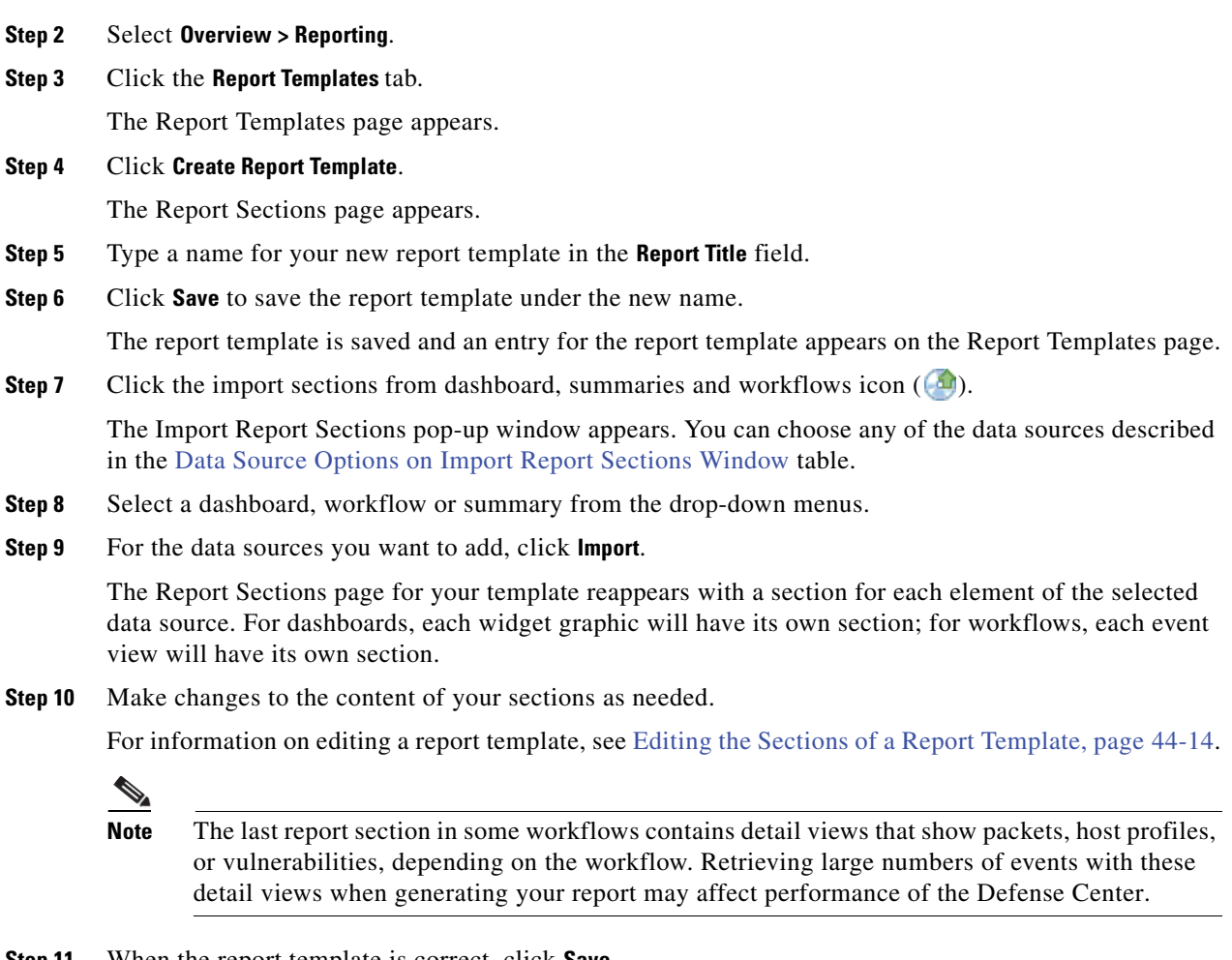

**Step 11** When the report template is correct, click **Save**.

The report template is saved and an entry for the report template appears on the Report Templates page.

## <span id="page-1321-0"></span>**Generating Reports from a Report Template**

#### **License:** Any

After you define your report template, you are ready to generate the report itself. The generation process lets you select the report's format (HTML, PDF, or CSV). You can also adjust the report's global time window, which applies a consistent time frame to all sections except those you exempt. For information on setting the report time window, see [Setting the Time Window for a Template and Its Sections,](#page-1334-0)  page [44-17](#page-1334-0).

If the report template includes user input parameters in its search specification, the generation process prompts you to enter values, which tailor this run of the report to a subset of the data. For information on input parameters, see [Using Input Parameters, page](#page-1337-0) 44-20.

The Reports tab lists all previously generated reports, with report name, date and time of generation, generating user, and whether the report is stored locally or remotely. A status column indicates whether the report is already generated, is in the generation queue (for example, for scheduled tasks), or failed to generate (for example, due to lack of disk space).

The Reports tab page shows all locally stored reports. It shows remotely stored reports as well, if remote storage is currently configured. The location of your currently configured report storage appears at the bottom of the page, with disk usage for local, NFS, and SMB storage. If you access remote storage using SSH, disk usage data is not available. For information on setting up remote storage, see [Using Remote](#page-1346-0)  [Storage for Reports, page](#page-1346-0) 44-29.

**Note** If you store remotely and then switch back to local storage, the reports in remote storage do not appear on the Reports tab list. Similarly, if you switch from one remote storage location to another, the reports in the previous location do not appear in the list.

Use the following procedure to generate and view reports. Note that users with Administrator access can view all reports; other users can view only the reports they generated.

#### **To generate a report from a report template:**

**Access:** Admin/Any Security Analyst

**Step 1** Select **Overview > Reporting**.

**Step 2** Click the **Report Templates** tab.

The Report Templates page appears.

**Step 3** Click the generate report icon  $\left( \frac{1}{2} \right)$  for the template you want to use.

The Generate Report pop-up dialog appears.

- **Step 4** Optionally, type a new name in the **File Name** field. This sets the name of the generated report file. You may also use the input parameter icon  $\left(\bullet\right)$  to add one or more input parameters to the file name. For information on input parameters, see [Using Input Parameters, page 44-20](#page-1337-0).
- **Step 5** Select the output format for the report by clicking the corresponding icon: HTML, PDF, or CSV.
- **Step 6** Optionally, change the global time window by clicking the time window icon  $(\mathcal{O})$ .

The Events Time Window pop-up window appears. For information on setting the events time window, see [Setting Event Time Constraints, page 47-23](#page-1394-0).

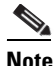

**Note** Setting the global time window affects the content of individual report sections only if they are configured to inherit the global setting. For information on report section inheritance of the global time window, see [Setting the Time Window for a Template and Its Sections, page 44-17](#page-1334-0).

**Step 7** Type values for any fields that appear in the **Input Parameters** section.

 $\mathcal{Q}$ 

**Tip** You can ignore user parameters by typing the  $*$  wildcard character in the field. This eliminates the user parameter's constraint on the search.

- **Step 8** Optionally, if an email relay host is configured in your system policy, click **Email** to automate email delivery of the report when it generates. For details about email delivery features, see [Distributing](#page-1346-1)  [Reports by Email at Generation Time, page 44-29.](#page-1346-1)
- **Step 9** Click **OK** and confirm when prompted.

The Report Generation Complete pop-up window appears with a link to view your report.

**Step 10** Click either:

- **•** the report link, which opens a new window to display the report, or
- **OK** to return to the Report Section page, where you can modify your report design.

You can review completed reports after initial generation, as well.

#### **To view a generated report:**

**Access:** Admin/Any Security Analyst

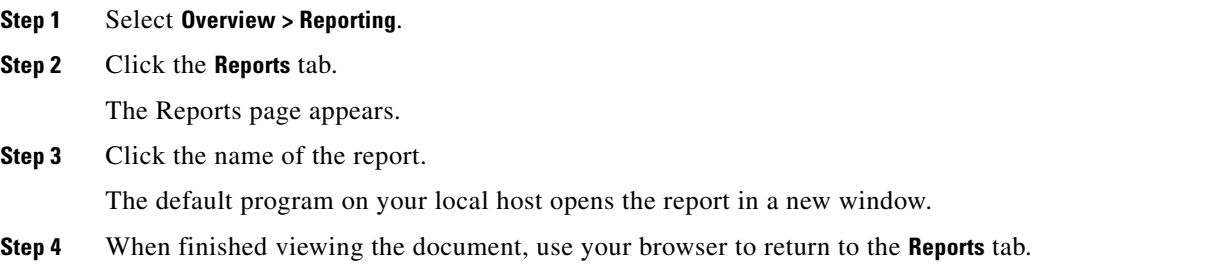

# <span id="page-1323-0"></span>**Using Report Generation Options**

#### **License:** Any

You have the following options when generating reports:

- schedule your reports to be automatically generated see Generating Reports Using the Scheduler, [page 44-28](#page-1345-0)
- automatically distribute new reports by email see Distributing Reports by Email at Generation [Time, page 44-29](#page-1346-1)
- store your report files on a remote host see [Using Remote Storage for Reports, page 44-29](#page-1346-0)

## **Managing Reports**

#### **License:** Any

You have the following options for managing the report files you have generated:

- saving report files to your local computer see [Downloading Reports, page 44-32](#page-1349-0)
- deleting report files see [Deleting Reports, page 44-33](#page-1350-0)

# **Understanding Report Templates**

#### **License:** Any

You use report templates to define the content and format of the data in each of the report's sections, as well as the document attributes of the report file (cover page, table of contents, and page headers and footers). After you generate a report, the template stays available for reuse until you delete it.

 $\mathbf I$ 

Your reports contain one or more information sections. You choose the format (text, table, or chart) for each section individually. The format you select for a section may constrain the data that can be included. For example, you cannot show time-based information in certain tables using a pie chart format. You can change the data criteria or format of a section at any time to obtain optimum presentation.

You can base a report's initial design on a predefined event view, or you can start your design by importing content from any defined dashboard, workflow, or summary. You can also start with an empty template shell, adding sections and defining their attributes one by one.

All sections in a report template have a title bar and various attribute fields that control the section's contents and appearance. For more information, see the following:

- **•** the [Report Section Title Bar Elements](#page-1324-0) table
- **•** the [Report Section Fields](#page-1324-1) table

The following table describes the controls on the title bar for each template section.

*Table 44-2 Report Section Title Bar Elements* 

<span id="page-1324-0"></span>

| <b>Attribute</b> | <b>Definition</b>                                                                                                |
|------------------|----------------------------------------------------------------------------------------------------|
| title bar name   | Contains the name of the section as it appears in the report. Change it by clicking it<br>and typing a new name. |
| title bar icons  | Click the duplicate icon $(+)$ to add a duplicate of the section to the report template.                         |
|                  | Click the minimize icon $($ – $)$ to minimize the section.                                                       |
|                  | Click the delete icon $(\star)$ to delete the section, after confirmation.                                       |

The following table defines the fields in each section of a report template.

| <b>Field Name</b> | <b>Definition</b>                                                                                                    |
|-------------------|----------------------------------------------------------------------------------------------------|
| Table             | Presents a drop-down menu that allows you to select the table from which the<br>section data is extracted.                                                                                                    |
| Preset            | Presents a drop-down menu of predefined searches. You can select an appropriate<br>preset to initialize the search criteria when you define a new search.                                                                                                    |
| Format            | Presents icons that allow you to select the format of the section data. Options<br>include:                                                                                                    |
|                   | $\blacksquare$ Bar chart: Compares quantities of the selected variables.                                                                                                    |
|                   | time chart: Shows trends/changes over time of a selected variable. Available<br>only for time-based tables.                                                                                                    |
|                   | Pie chart: Shows each selected variable as a percentage of the whole. Variables<br>with quantities of zero are dropped from the chart. Very small quantities are<br>clustered into a category labeled Other.                                                                                           |
|                   | Table view: Shows values of attributes for each record. Not available for<br>summary or statistical data.                                                                                                    |
|                   | Detail view: Shows complex object data associated with certain events, such as<br>packets (for intrusion events) and host profiles (for host events). Format is available<br>only for certain event types that involve such objects. Output may degrade<br>performance if large numbers are requested. |

<span id="page-1324-1"></span>*Table 44-3 Report Section Fields* 

ו

| <b>Field Name</b>      | <b>Definition</b>                                                                                                    |
|------------------------|----------------------------------------------------------------------------------------------------|
| Search or Filter       | Presents a drop-down menu of searches or application filters.                                                                                                    |
|                        | For most tables, you can constrain a report using a predefined or saved Search. You<br>can also create a new search by clicking the edit icon $(\mathscr{O})$ ; see Working with<br>Searches in Report Template Sections, page 44-19.                                                                                                    |
|                        | For the Application Statistics table, you use a user-defined application Filter to<br>constrain a report; for information on creating filters, see Working with Application<br>Filters, page 5-13.                                                                                                    |
| X-Axis                 | Presents a drop-down menu of available data columns for the X-axis of the selected<br>chart. Appears only when you select a chart format. For line charts, the X-axis value<br>is always Time. For bar and pie charts, you cannot select Time as the X-axis value.                                                                                                    |
| Y-Axis                 | Presents a drop-down menu of available data columns for the Y-axis of the selected<br>chart.                                                                                                    |
| Section<br>Description | Defines the descriptive text that precedes the search data in the section. Enter a<br>combination of text and input parameters. Default for a new section is the following<br>set of two input parameters: \$ <time window=""> and \$<constraints>.</constraints></time>                                                                                                    |
|                        | For more information on input parameters, see Using Input Parameters, page 44-20.                                                                                                    |
| Time Window            | Defines the time window for the data that appears in the section. If the section<br>searches time-based tables, you can select the check box to inherit the report's<br>global time window. Alternatively, you can set a specific time window for the<br>section. For information about setting the time window, see Editing the Sections of<br>a Report Template, page 44-14. |
| Results                | Select either Top or Bottom and enter the maximum number of records to be included<br>in the section.                                                                                                    |
| Color                  | Defines the colors for graphed data in the section. Select one or more colors, as<br>applicable.                                                                                                    |

*Table 44-3 Report Section Fields (continued)*

# <span id="page-1325-0"></span>**Using Report Templates**

#### **License:** Any

You can build a new report template in any of the following ways:

- **•** [Creating a Report Template from an Event View, page 44-2](#page-1319-0)
- **•** [Creating a Report Template by Importing a Dashboard or Workflow, page 44-3](#page-1320-0)
- **•** [Creating Report Templates from Existing Templates, page 44-9](#page-1326-0)
- **•** [Creating New Report Templates, page 44-12](#page-1329-0)

After you have populated your template with sections, you can edit the document attributes and section attributes as necessary. For information, see:

- **•** [Editing Document Attributes in a Report Template, page 44-24](#page-1341-0)
- **•** [Editing the Sections of a Report Template, page 44-14](#page-1331-0)

The key to successful reports is defining the searches that populate the report's sections. For information on defining these searches, see [Working with Searches in Report Template Sections, page](#page-1336-0) 44-19.

# <span id="page-1326-0"></span>**Creating Report Templates from Existing Templates**

#### **License:** Any

You can build a new report template by copying any existing template. If you identify a good model among your existing templates, you can copy it and edit its attributes as necessary.

 $\Omega$ 

**Tip** Cisco provides a set of predefined report templates. You can see their names in the list of templates on the **Report Templates** tab. For a description of their attributes, see [Using Predefined Report Templates,](#page-1326-1)  [page 44-9](#page-1326-1).

#### **To create a report template from an existing template:**

**Access:** Admin/Any Security Analyst

#### **Step 1** Select **Overview > Reporting**.

#### **Step 2** Click the **Report Templates** tab.

The Report Templates page appears. For information about Cisco-provided report templates, see [Using](#page-1326-1)  [Predefined Report Templates, page 44-9.](#page-1326-1)

**Step 3** Click the copy icon  $(\Box)$  next to the report template you want to copy as a model.

The copied template appears as a new report template.

**Step 4** In the **Report Title** field, type a name for your new report template.

#### **Step 5** Click **Save**.

The report template is saved and an entry for the new report template appears on the Report Templates page.

**Step 6** Make changes to the template as needed.

For information on defining the sections of the template and the document attributes, see:

- **•** [Editing the Sections of a Report Template, page 44-14](#page-1331-0)
- **•** [Editing Document Attributes in a Report Template, page 44-24](#page-1341-0)

### <span id="page-1326-1"></span>**Using Predefined Report Templates**

#### **License:** Any

The following predefined report templates are included with the FireSIGHT System:

- [Host Report: \\$<Host>](#page-1327-0)
- **•** [User Report: \\$<User>](#page-1327-1)
- [Attack Report: Attack \\$<Attack SID>](#page-1327-2)
- **•** [Malware Report](#page-1327-3)
- **•** [FireSIGHT Report: \\$<Customer Name>](#page-1328-0)
- **•** [Files Report](#page-1329-1)

You can use these templates as is, edit them, or use them as the basis for your own templates.

ן

#### <span id="page-1327-0"></span>**Host Report: \$<Host>**

The Host Report: \$<Host> report template provides information about a specific host on the network. This report template contains the following sections:

- Server Applications
- **•** Client Applications
- **•** Intrusion Events Originating from This Host
- **•** Intrusion Events Destined to This Host
- **•** Connections Originating from This Host
- **•** Connections Destined to This Host
- **•** Users of This Host
- **•** White List Violations by This Host

#### <span id="page-1327-1"></span>**User Report: \$<User>**

The User Report: \$<User> report template provides information about a specific user on the network. This report template contains the following sections:

- **•** Client Applications Used by This User
- **•** Web Applications Used by This User
- **•** Application Protocols Used by This User
- **•** Comprehensive List of Applications Used by This User
- **•** Intrusion Events Originated By This User's Machines
- **•** Intrusion Events Destined to This User's Machines
- **•** Connections Originating from This User's Machines
- **•** Connections Destined to This User's Machines
- **•** Hosts for This User

#### <span id="page-1327-2"></span>**Attack Report: Attack \$<Attack SID>**

The Attack Report: Attack \$<Attack SID> report template provides information about a specific attack on the network. This report template contains the following sections:

- **•** General Information About This Attack
- **•** Number of Attacks
- **•** Number of Machines Initiating Attack
- **•** Number of Machines Being Attacked
- **•** Sources of This Attack
- **•** Destinations of This Attack
- **•** Traffic Patterns of This Attack

#### <span id="page-1327-3"></span>**Malware Report**

The Malware Report report template provides information about network and endpoint-based malware events. This report template contains the following sections:

- **•** Malware Threats
- **•** Threat Detections over Time
- **•** Application Protocols Transferring Malware
- **•** Hosts Receiving Malware
- **•** Hosts Sending Malware
- Users Affected by Malware
- **•** Malware Intrusions
- **•** File Types Infected with Malware
- **•** Applications Introducing Malware
- **•** Table View of Malware Events

Note that neither Series 2 devices nor the DC500 Defense Center support network-based malware protection, which can affect the data detected and displayed. For example, a Series 3 Defense Center managing only Series 2 devices can display only endpoint-based malware events.

#### <span id="page-1328-0"></span>**FireSIGHT Report: \$<Customer Name>**

The FireSIGHT Report: \$<Customer Name> report template provides overall information about an organization's network. This report template contains the following sections:

- **•** Summary of Application Traffic by Risk
- **•** Risky Applications with Low Business Relevance
- **•** Users of Risky Applications
- **•** Anonymizers and Proxies
- **•** Typically High Bandwidth Applications
- **•** Applications by Total Bandwidth
- **•** Hosts Accessing Sensitive Network
- **•** Users Accessing Sensitive Network
- **•** Applications on Sensitive Network
- **•** Ports and Protocols Related to Sensitive Network
- **•** Hosts Visiting Malicious URLs
- **•** Users Visiting Malicious URLs
- **•** Granular Application Usage
- **•** Web Applications
- **•** Client Applications
- **•** Application Protocols
- **•** Web Browser Versions
- **•** Operating System Versions
- **•** Overall User Activity
- Intrusion Events by Impact
- **•** Intrusion Events by Impact (After Blocking)
- **•** Intrusion Events by Application
- **•** Top Intrusion Events

I

 **•** Comprehensive Application List

#### <span id="page-1329-1"></span>**Files Report**

The Files Report report template provides information about files detected in network traffic by managed devices. This report template contains the following sections:

- **•** File Transfers over Time
- **•** Application Protocols Used by File Transfers
- **•** File Dispositions
- **•** File Actions
- **•** Hosts Receiving Files
- **•** Hosts Sending Files
- **•** Users Transferring Files
- **•** File Categories
- **•** File Types
- **•** File Names
- **•** Table View of File Events

# <span id="page-1329-0"></span>**Creating New Report Templates**

#### **License:** Any

If you do not want to copy an existing report template, you can create an entirely new template. First, you create a default template shell. Then, in the order you prefer, you design the individual template sections and set attributes for the report document. For information on these steps, see the following sections:

- **•** [Creating a Template Shell, page 44-12](#page-1329-2)
- [Configuring the Content of the Template Sections, page 44-13](#page-1330-0)
- **•** [Setting Attributes for PDF and HTML Report Documents, page 44-13](#page-1330-1)

### <span id="page-1329-2"></span>**Creating a Template Shell**

#### **License:** Any

A report template is a framework of sections, each independently built from its own database query. The first step in creating a template is to generate the framework shell that allows you to add and format the sections.

#### **To create a template shell:**

**Access:** Admin/Any Security Analyst

- **Step 1** Select **Overview > Reporting**.
- **Step 2** Click the **Report Templates** tab.

The Report Templates page appears.

#### **Step 3** Click **Create Report Template**.

The Report Sections page appears with the default template name, New Report, in the **Report Title** field.

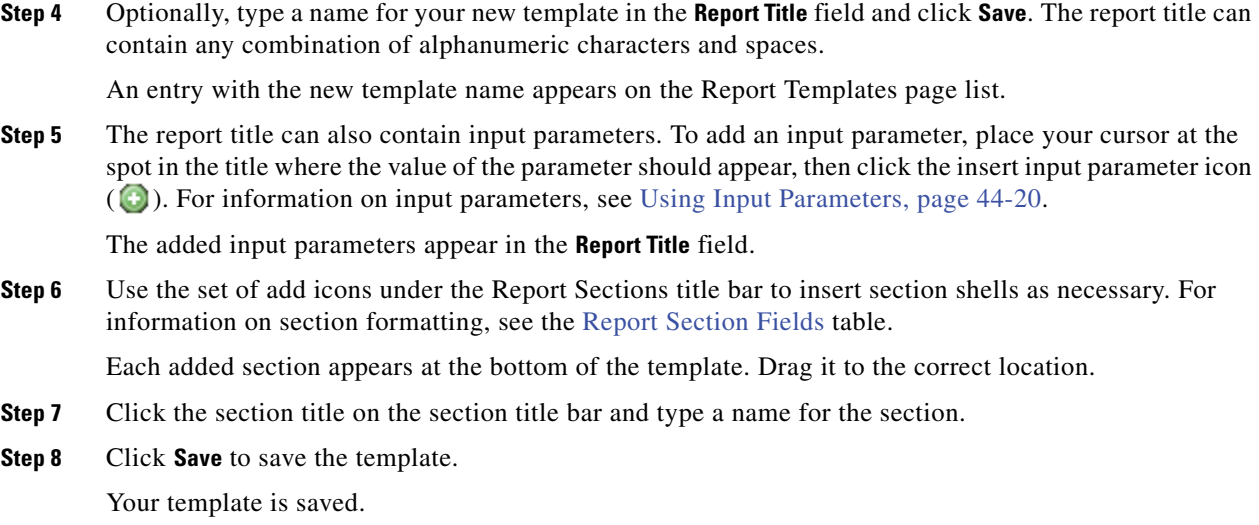

### <span id="page-1330-0"></span>**Configuring the Content of the Template Sections**

#### **License:** Any

Each template section consists of a dataset generated by a search or filter, and has a format specification (table, pie chart, and so on) that determines the mode of presentation. You further determine section content by selecting the fields in the data records you want to include in the output, as well as the time frame and number of records to show.

#### **To configure report template sections:**

**Access:** Admin/Any Security Analyst

- **Step 1** Edit the section attributes as described in [Editing the Sections of a Report Template, page 44-14.](#page-1331-0)
- **Step 2** Optionally, click **Preview** at the bottom of the section window to view the column layout or graphic format you selected.

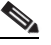

 $\mathbf I$ 

**Note** Use the section preview utility to check the column selection and output characteristics such as pie chart colors. It is not a reliable indicator of the correctness of your configured search.

### <span id="page-1330-1"></span>**Setting Attributes for PDF and HTML Report Documents**

#### **License:** Any

The report you generate from the template has several document attributes that span all sections and control features, such as the cover page, headers and footers, page numbering, and so on.

#### **To set attributes for the report documents:**

**Access:** Admin/Any Security Analyst

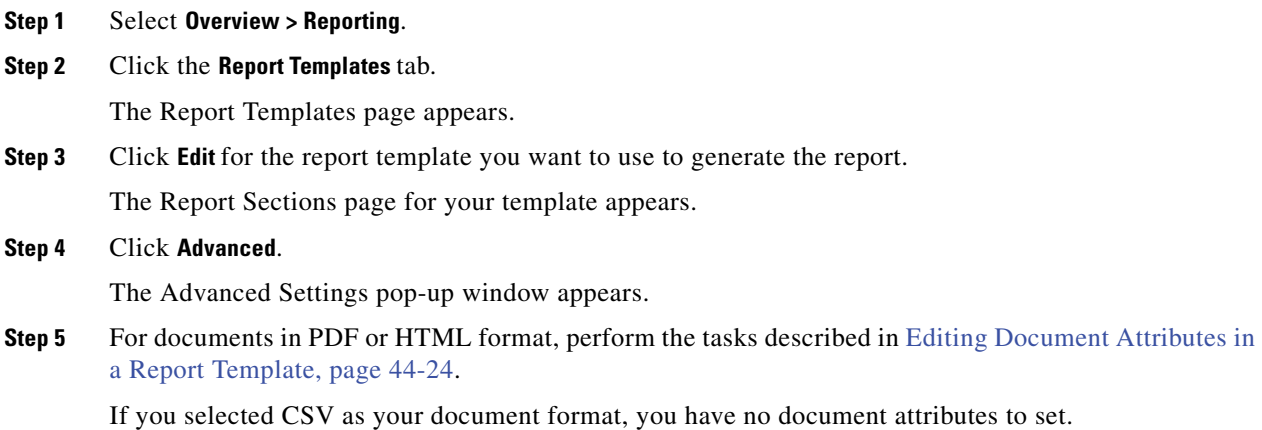

# <span id="page-1331-0"></span>**Editing the Sections of a Report Template**

#### **License:** Any

You can modify a variety of report section attributes to adjust the content of the section and its data presentation. For information, see the following sections:

- **•** [Setting the Table and Data Format for a Template Section, page 44-14](#page-1331-1)
- **•** [Specifying the Search or Filter for a Template Section, page 44-15](#page-1332-0)
- **•** [Setting the Search Fields that Appear in Table Format Sections, page 44-16](#page-1333-0)
- **•** [Adding a Text Section to a Report Template, page 44-16](#page-1333-1)
- **•** [Adding a Page Break to a Report Template, page 44-17](#page-1334-1)
- **•** [Setting the Time Window for a Template and Its Sections, page 44-17](#page-1334-0)
- **•** [Renaming a Template Section, page 44-18](#page-1335-0)
- **•** [Previewing a Template Section, page 44-19](#page-1336-1)

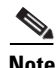

Note Security Analysts can edit only report templates they created.

### <span id="page-1331-1"></span>**Setting the Table and Data Format for a Template Section**

#### **License:** Any

Each section in a report template queries a database table to generate content for that section. Changing the section's data format uses the same data query, but modifies the fields that appear in the section according to the analytical purpose of the format type. For example, the table view of intrusion events populates the section with a large number of data fields per event record, while a pie chart section shows the portion of all matching records that each selected attribute represents, with no details about individual events. Bar chart sections compare the total counts of matching records that have specific attributes. Line charts summarize changes in the matching records over time with respect to a single attribute. Line charts are available only for data that is time-based, not for information about hosts, users, third-party vulnerabilities, and so on.

For information on the different available formats, see the [Report Section Fields](#page-1324-1) table.
#### **To select the table and output format for a template section:**

**Access:** Admin/Any Security Analyst

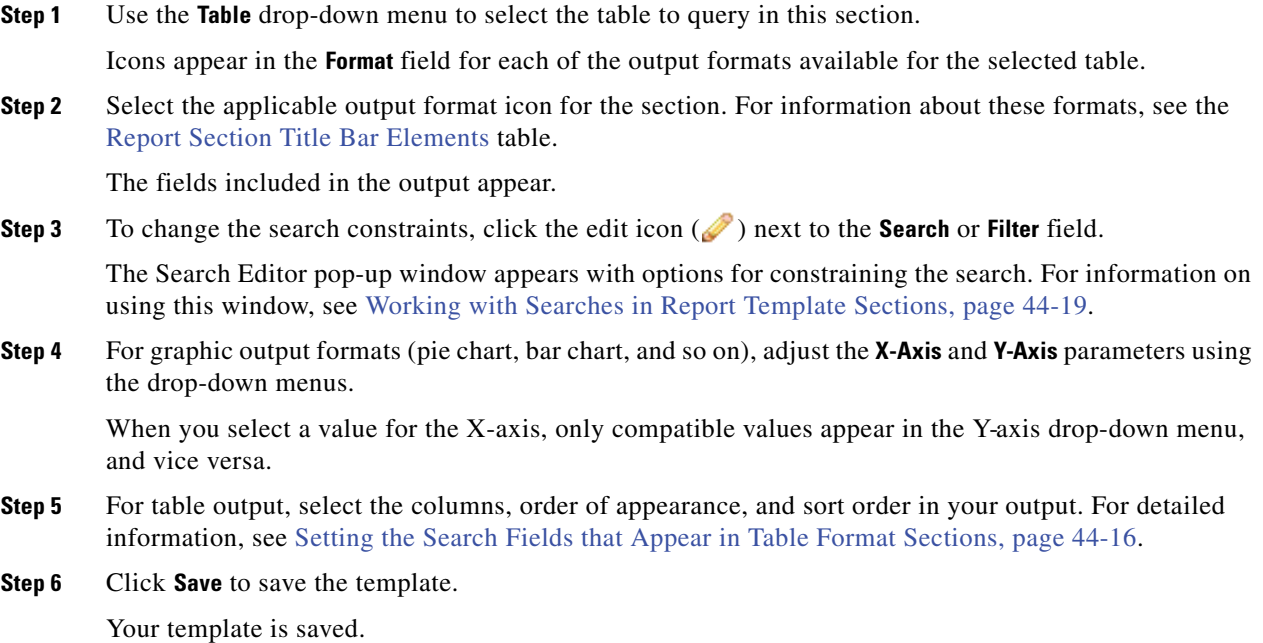

#### **Specifying the Search or Filter for a Template Section**

#### **License:** Any

The search or filter in a report section specifies the database query on which the section content is based. For most tables, you can constrain a report using a predefined or saved search, or you can create a new search on the fly:

- Predefined searches serve as examples for searching certain event tables and can provide quick access to important information about your network that you may want to include in reports.
- **•** Saved event searches include all public event searches that you or others have created, plus all your saved private event searches. For information on defining, naming, and using saved event searches, see [Searching for Events, page 45-1.](#page-1352-0)
- Saved searches for the current report template are accessible only in the report template itself. The search names of saved report template searches end with the string "Custom Search." Users create these searches while designing reports.

For the Application Statistics table, you use a user-defined application filter to constrain a report; for information on creating filters, see [Working with Application Filters, page](#page-156-0) 5-13.

#### **To specify a search or filter for a template section:**

**Access:** Admin/Any Security Analyst

- **Step 1** Select the database table to query from the **Table** drop-down menu:
	- **•** For most tables, the **Search** drop-down list appears.

- **•** For the Application Statistics table, the **Filter** drop-down list appears.
- **Step 2** Select the search or filter you want to use to constrain the report.

You can view the search criteria or create a new search by clicking the edit icon  $($ . For more information, see [Working with Searches in Report Template Sections, page 44-19](#page-1336-0).

#### <span id="page-1333-0"></span>**Setting the Search Fields that Appear in Table Format Sections**

#### **License:** Any

If you include table data in a section, you can choose which fields in the data record to show. All fields in the table are available for inclusion or exclusion. You select fields that accomplish the purpose of the report, then order and sort them accordingly.

#### **To add and delete the fields in a table format section:**

**Access:** Admin/Any Security Analyst

**Step 1** For table format sections, click the edit icon ( $\Diamond$ ) next to the **Fields** parameter.

The Table Field Selector window appears.

- **Step 2** Optionally, add and delete fields, and drag the field icons into the column order you want.
- **Step 3** Optionally, change the sort order of any column. Use the drop-down lists on each field icon to set the sort order and priority.
- **Step 4** When the fields are in the right order and have the necessary sort characteristics, click **OK**. The Report Sections page appears.

#### **Adding a Text Section to a Report Template**

#### **License:** Any

You can add text sections to your templates to provide custom text, such as an introduction, for the whole report or for individual sections. Text sections can have rich text with multiple font sizes and styles (bold, italic, and so on) as well as input parameters and imported images. For information on input parameters, see [Using Input Parameters, page](#page-1337-0) 44-20.

#### **To add a text section to a report template:**

**Access:** Admin/Any Security Analyst

**Step 1** Click the add text section icon  $(\frac{1}{2})$ .

A text section appears at the bottom of the template.

- **Step 2** Drag the new text section to its intended position in the report template.
- **Step 3** Optionally, add page breaks before and after the text section. For information on page breaks, see [Adding](#page-1334-0)  [a Page Break to a Report Template, page 44-17](#page-1334-0).
- **Step 4** Optionally, click the text section's generic name in the title bar to type a new name.
- **Step 5** Add formatted text and images to the body of the text section. You can include input parameters that dynamically update when you generate the report.
- **Step 6** Click **Save** when finished.

Your template is saved.

#### <span id="page-1334-0"></span>**Adding a Page Break to a Report Template**

#### **License:** Any

You can add page breaks before or after any section in the template. This feature is particularly helpful for multi-section reports with text pages that introduce the various sections.

#### **To add a page break:**

**Access:** Admin/Any Security Analyst

**Step 1** Click the add page break icon  $\left(\frac{1}{2}\right)$ . A page break appears at the bottom of the template. **Step 2** Drag the page break to its intended location, before or after a section. **Step 3** Repeat the process for all page breaks you add to the template.

#### **Setting the Time Window for a Template and Its Sections**

#### **License:** Any

A report template's time window defines the template's reporting period. Report templates with time-based data (such as intrusion or discovery events) have a global time window, which the time-based sections in the template inherit by default when created. Changing the global time window changes the local time window for the sections that are configured to inherit the global time window. You can disable time window inheritance for an individual section by clearing its **Inherit Time Window** check box. You can then edit the local time window.

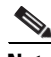

**Note** Global time window inheritance applies only to report sections with data from time-based tables, such as intrusion events and discovery events. For sections that report on network assets (hosts and devices) and related information (such as vulnerabilities), you must set each time window individually.

#### **To change a report template's global time window:**

**Access:** Admin/Any Security Analyst

**Step 1** On the Report Templates page, click the edit icon (**1)** next to the report template you want to edit. The Report Sections page appears.

#### **Step 2** Click **Generate**.

The Generate Report pop-up window appears.

**Step 3** To modify the global time window, click the time window icon  $(\heartsuit)$ .

The Events Time Window page appears in a new window. For information about using this page, see [Setting Event Time Constraints, page 47-23.](#page-1394-0)

**Step 4** When you are finished, click **Apply** on the Events Time Window.

The Generate Report pop-up window reappears with the new time window.

**Step 5** Click **Cancel** to return to the Report Sections page, or **OK** to generate the report.

Your report can have different time ranges per section. For example, your first section could be a summary for the month, and the remaining sections could drill down into details at the week level. In such cases, you set the section-level time windows individually.

#### **To configure a section's local time window:**

**Access:** Admin/Any Security Analyst

**Step 1** On the Report Sections page of a template, clear the **Inherit Time Window** check box for the section if it is present.

The local section time window icon appears.

**Step 2** To change the section's local time window, click the time window icon  $(\%)$ .

The Events Time Window page appears. For information about using this page, see [Setting Event Time](#page-1394-0)  [Constraints, page 47-23](#page-1394-0).

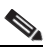

**Note** Sections with data from statistics tables can have only sliding time windows.

- **Step 3** When you have set a new local time window, click **Apply** on the Events Time Window.
- **Step 4** Click **Save**.

The Report Sections page appears for further editing.

#### **Renaming a Template Section**

#### **License:** Any

When you create a new template, the sections you add receive generic section names and should be renamed to indicate their content.

#### **To rename a template section:**

**Access:** Admin/Any Security Analyst

- **Step 1** Click the current section name in the section header. The Set Section Title pop-up window appears.
- **Step 2** Type a new name for the section and click **OK**.

The name in the section title bar is changed.

### **Previewing a Template Section**

#### **License:** Any

The preview function shows the field layout and sort order for table views and important legibility characteristics of graphics, such as pie chart colors.

#### **To preview a template section:**

**Access:** Admin/Any Security Analyst

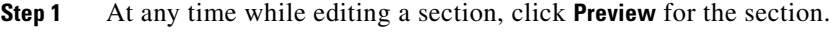

The Preview pop-up window appears.

**Step 2** Close the preview by clicking **OK** at the bottom of the window.

The Report Sections page appears.

### <span id="page-1336-0"></span>**Working with Searches in Report Template Sections**

#### **License:** Any

The FireSIGHT System provides a search editor to view the searches available in your report templates and to define new custom searches.

 $\mathcal{P}$ 

**Tip** The custom searches you make in a report template are specific to the template where you create them. You can make searches that are reusable across all report templates in the event viewer. When you save a custom search in the event viewer, it appears in the **Search** drop-down menu of all report templates. For details on using the event viewer to create and save custom searches, see [Searching for Events,](#page-1352-0)  [page 45-1](#page-1352-0).

#### **To create a custom search:**

**Access:** Admin/Any Security Analyst

- **Step 1** From the relevant section in the report template, click the edit icon ( $\bullet$ ) next to the **Search** field. The Search Editor page appears with the table to be searched selected.
- **Step 2** Optionally, from the **Saved Searches** drop-down menu, select a predefined search.

The drop-down presents all available predefined searches for this table, including system-wide and report-specific predefined searches.

**Step 3** Edit the search criteria in the appropriate fields. For certain fields, your constraints can include the same operators (<, <>, and so on) as event searches. For the syntax of search criteria, see [Searching for Events,](#page-1352-0)  [page 45-1](#page-1352-0).

If you enter multiple criteria, the search returns only the records that match all the criteria.

**Step 4** Optionally, where the input parameter icon  $(\cdot)$  appears, you can insert an input parameter from the drop-down menu instead of typing a constraint value. For information on using input parameters in report designs, see [Using Input Parameters, page 44-20](#page-1337-0).

For some search fields, the drop-down menu may contain user-defined managed objects instead of, or with, input parameters. Managed objects, which have distinctive icons depending on their type, are system configuration variables you can use as values in constraining searches. However, they do not produce the generation-time query for user input that occurs with input parameters. For information on managed objects, see [Managing Reusable Objects, page 5-1](#page-144-0).

**Note** When you edit the constraints of a reporting search, the system saves your edited search under the following name: *section* custom search, where *section* is the name in the section title bar followed by the string custom search. To have meaningful names for your saved custom searches, be sure you change the section name before you save the edited search. You cannot rename a saved reporting search.

**Step 5** When finished modifying the fields in the search editor, click **OK.**

The Report Sections page reappears and a new predefined search appears in the section's **Search** drop-down menu.

### <span id="page-1337-0"></span>**Using Input Parameters**

#### **License:** Any

You can use input parameters in a report template that the report can dynamically update at generation time. The input parameter icon  $(\bullet)$  indicates the fields that can process them. There are two kinds of input parameters:

- Predefined see the [Predefined Input Parameters](#page-1337-1) table
- **•** User-defined see [User-Defined Input Parameter Types](#page-1339-0) table

### **Predefined Input Parameters**

#### **License:** Any

Predefined input parameters are resolved by internal system functions or configuration information. For example, at report generation time, the system replaces the  $\zeta$ -Time> parameter with the current date and time. The following table defines the parameters available for use. You might, for example, include \$<Month> in the title of a monthly summary report that generates automatically under scheduler control. Your report title then automatically updates with the correct month.

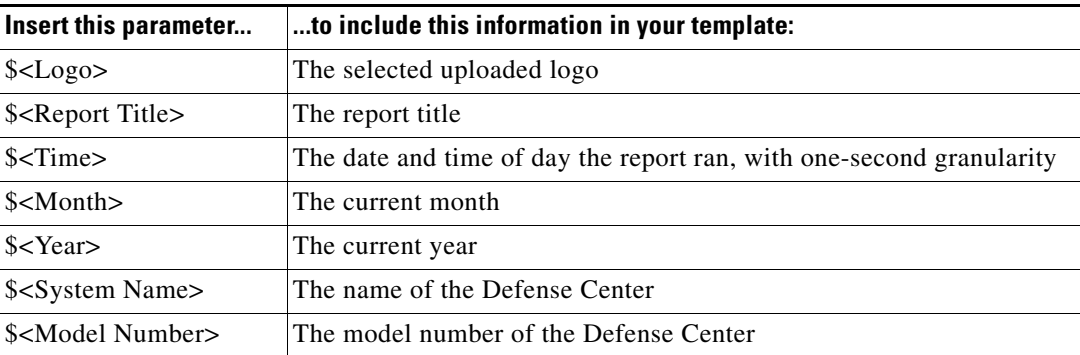

#### <span id="page-1337-1"></span>*Table 44-4 Predefined Input Parameters*

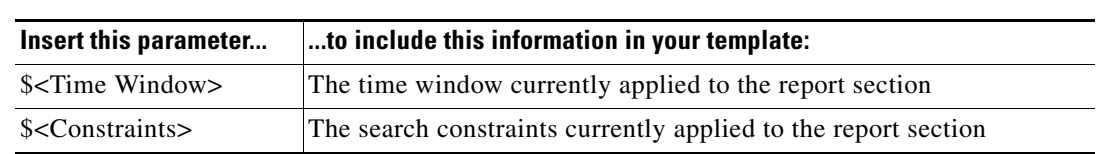

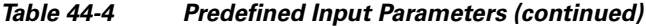

The following table lists the valid input parameters that can be used in different areas within the Report Templates page.

*Table 44-5 Predefined Input Parameter Usage* 

| <b>Parameter</b>               | <b>Report</b><br><b>Template Cover</b><br>Page | Report<br><b>Template</b><br><b>Report Title</b> | Report<br><b>Template</b><br><b>Section</b><br><b>Description</b> | Report<br><b>Template Text</b><br><b>Section</b> | Generate<br><b>Report File</b><br><b>Name</b> | Generate<br><b>Report Email</b><br><b>Subject, Body</b> |
|--------------------------------|------------------------------------------------|--------------------------------------------------|-------------------------------------------------------------------|--------------------------------------------------|-----------------------------------------------|---------------------------------------------------------|
| $\mathcal{L}$ ogo>             | yes                                            | no                                               | no                                                                | no                                               | no                                            | no                                                      |
| \$ <report title=""></report>  | yes                                            | no                                               | yes                                                               | yes                                              | yes                                           | yes                                                     |
| $\xi$ -Time>                   | yes                                            | yes                                              | yes                                                               | yes                                              | yes                                           | yes                                                     |
| \$ <month></month>             | yes                                            | yes                                              | yes                                                               | yes                                              | yes                                           | yes                                                     |
| $\angle \text{Year}$           | yes                                            | yes                                              | yes                                                               | yes                                              | yes                                           | yes                                                     |
| \$ <system name=""></system>   | yes                                            | yes                                              | yes                                                               | yes                                              | yes                                           | yes                                                     |
| \$ <model number=""></model>   | yes                                            | yes                                              | yes                                                               | yes                                              | yes                                           | yes                                                     |
| \$ <time window=""></time>     | no                                             | no                                               | yes                                                               | no                                               | no                                            | no                                                      |
| \$ <constraints></constraints> | no                                             | no                                               | yes                                                               | no                                               | no                                            | no                                                      |

#### **User-Defined Input Parameters**

#### **License:** Any

You can create your own input parameters to supply as constraints in section searches. Constraining a search with an input parameter instructs the system to collect a value at generation time from the person who requests the report. In this way, you can dynamically tailor a report at generation time to show a particular subset of data without changing the template. For example, you can provide an input parameter for the **Destination IP** field of a report section's search. Then, when you generate the report, you can type the IP network segment for a particular department to get data for that department only.

 $\mathbf I$ 

**Tip** You can also type  $*$  in an input parameter field, with the effect of ignoring the constraint.

You can also define string-type input parameters to add dynamic text in certain fields of your report, such as in emails (subject or body), report file names, and text sections. You can personalize reports for different departments, with customized report file names, email addresses, and email messages, using the same template for all.

Each input parameter you define has a name and a type. The following table describes the parameter types.

 $\mathsf I$ 

<span id="page-1339-0"></span>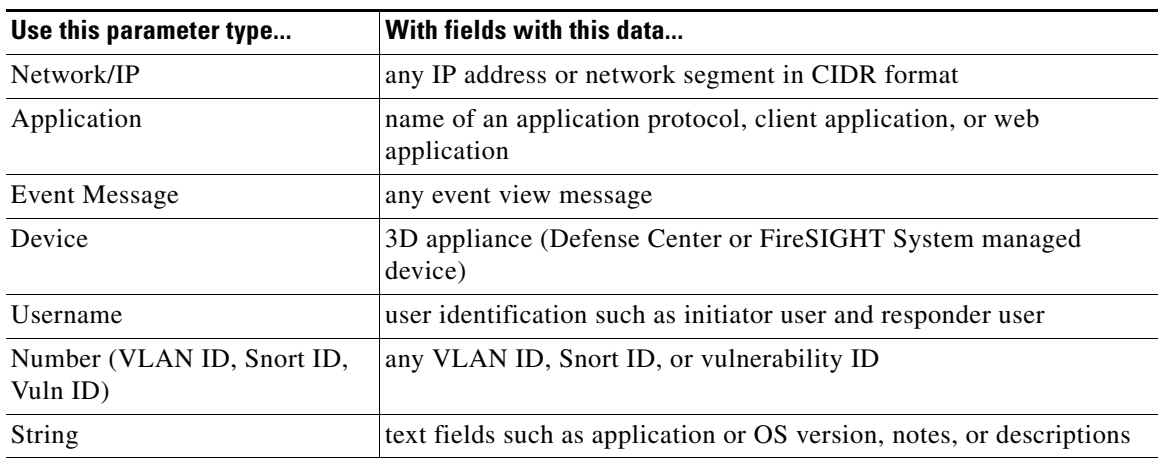

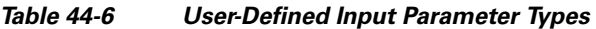

An input parameter's type determines the search fields where you can use it. You can use a given type only in appropriate fields, as described in the [User-Defined Input Parameter Types](#page-1339-0) table. For example, a user parameter you define as a string type is available for insertion in text fields but not in fields that take an IP address.

#### **To create user-defined input parameters for a report template:**

**Access:** Admin/Any Security Analyst

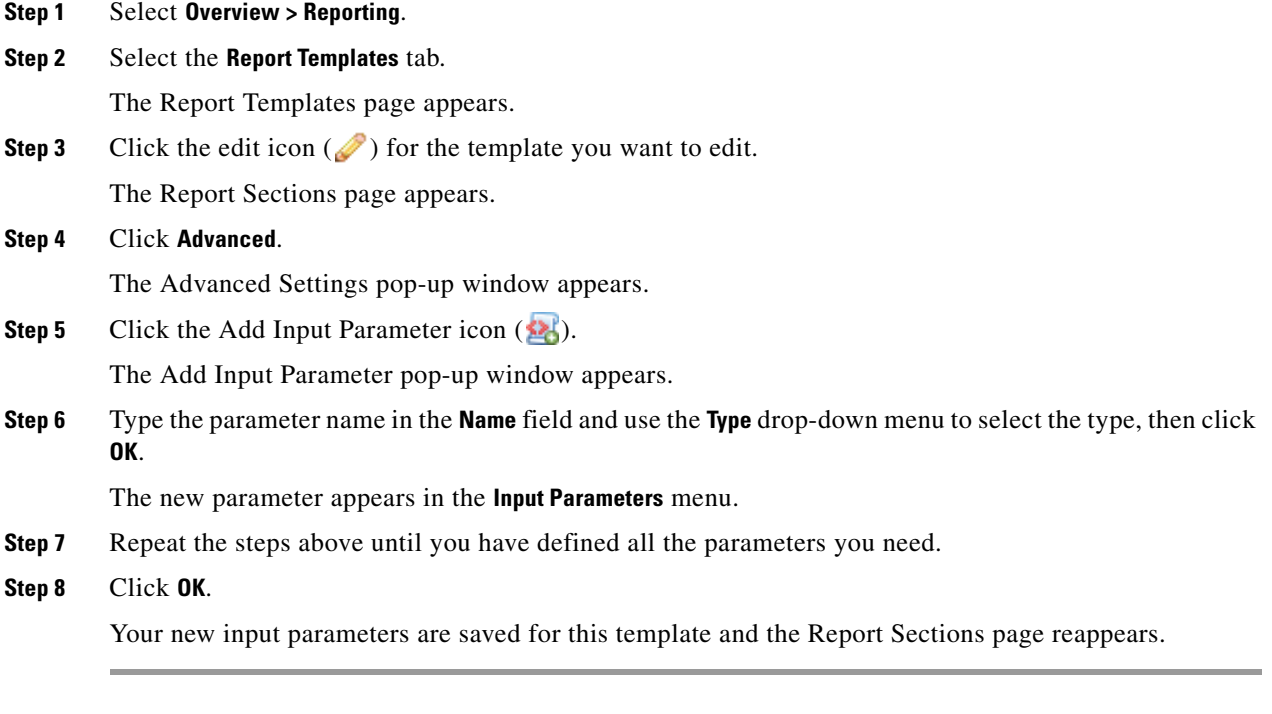

If you reuse a report template, you can change the name and type for any input parameters to better reflect the purpose of the new report.

 $\Gamma$ 

#### **To edit user-defined input parameters for a report template:**

**Access:** Admin/Any Security Analyst

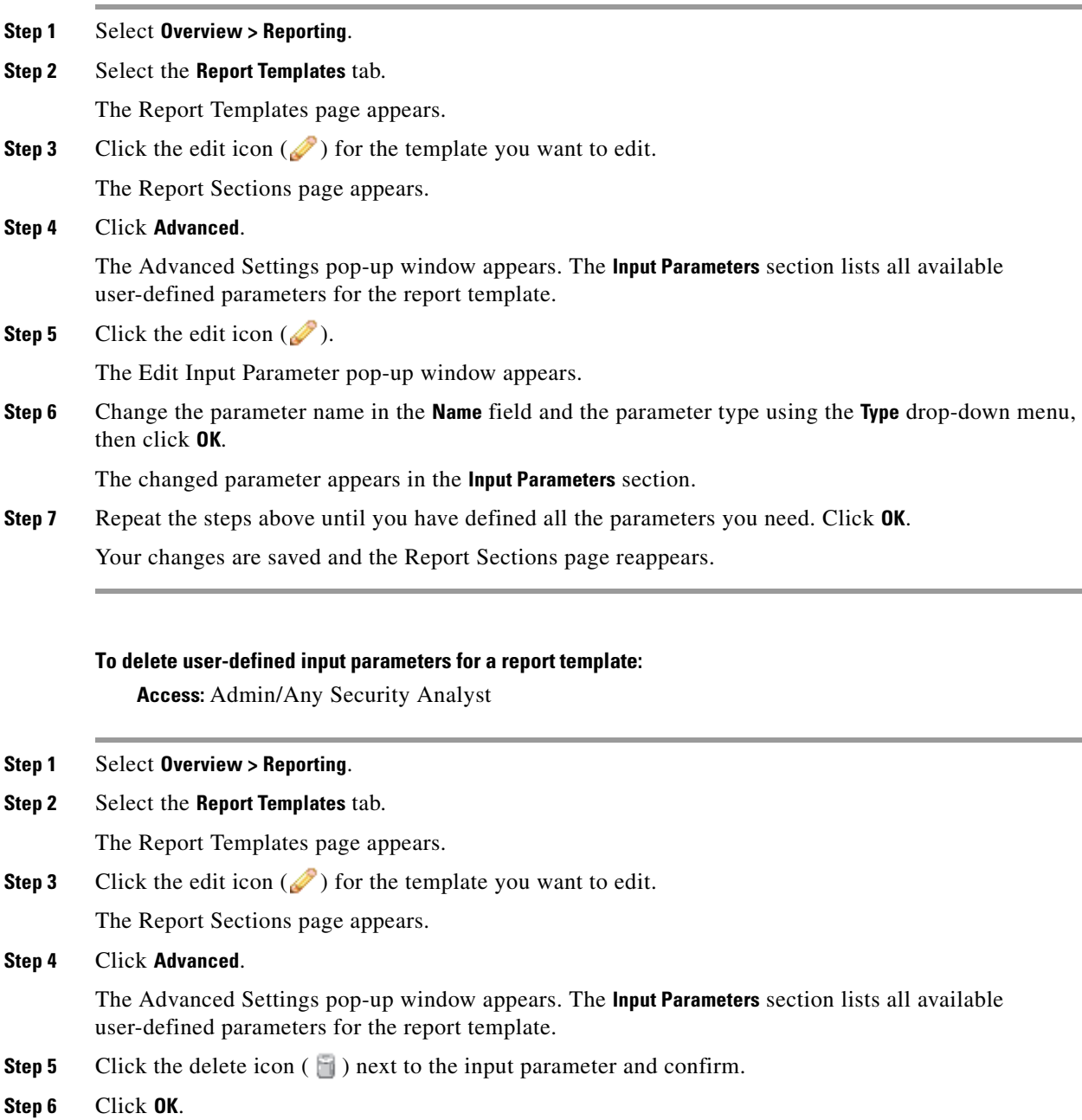

The input parameter is deleted and the Report Sections page reappears.

You use input parameters to expand the usefulness of your searches. The input parameter instructs the system to collect a value at generation time from the person who requests the report. In this way, you can dynamically constrain a report at generation time to show a particular subset of data without changing the search. For example, you can provide an input parameter for the **Destination IP** field of a report section that drills down on security events at a department level. When you generate the report, you can type the IP network segment for a particular department to get data for that department only.

 $\mathbf I$ 

**To constrain the search in a report template with user-defined input parameters:**

**Access:** Admin/Any Security Analyst

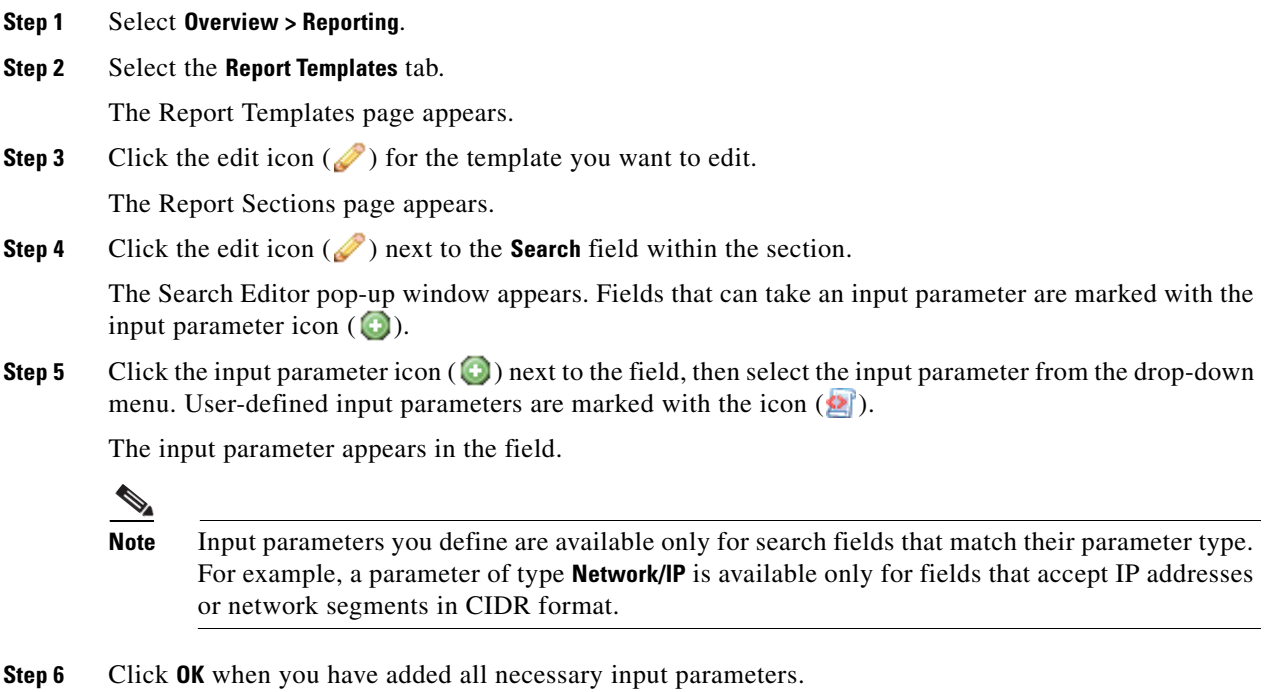

The Report Sections page appears with your changes.

### <span id="page-1341-0"></span>**Editing Document Attributes in a Report Template**

#### **License:** Any

Before you generate your report, you can set document attributes that affect the report's appearance. These attributes include the optional cover page and table of contents. Support for some attributes depends on the selected report format: PDF, HTML, or CSV. The following table provides further details on attribute support by format.

| <b>Attribute</b>                              | <b>PDF Support?</b>                              | <b>HTML Support?</b>                             | <b>CSV Support?</b> |
|-----------------------------------------------|--------------------------------------------------|--------------------------------------------------|---------------------|
| Cover page                                    | yes, with optional logo<br>and custom appearance | yes, with optional logo<br>and custom appearance | no                  |
| Table of contents                             | yes                                              | yes                                              | no                  |
| Page headers and<br>footers                   | yes, with optional text<br>or logo in any field  | no                                               | no                  |
| Custom starting page<br>number                | yes                                              | no                                               | no                  |
| Option to suppress<br>numbering of first page | yes                                              | no                                               | no                  |

*Table 44-7 Document Attribute Support* 

П

#### **To set the document attributes for PDF and HTML reports:**

**Access:** Admin/Any Security Analyst

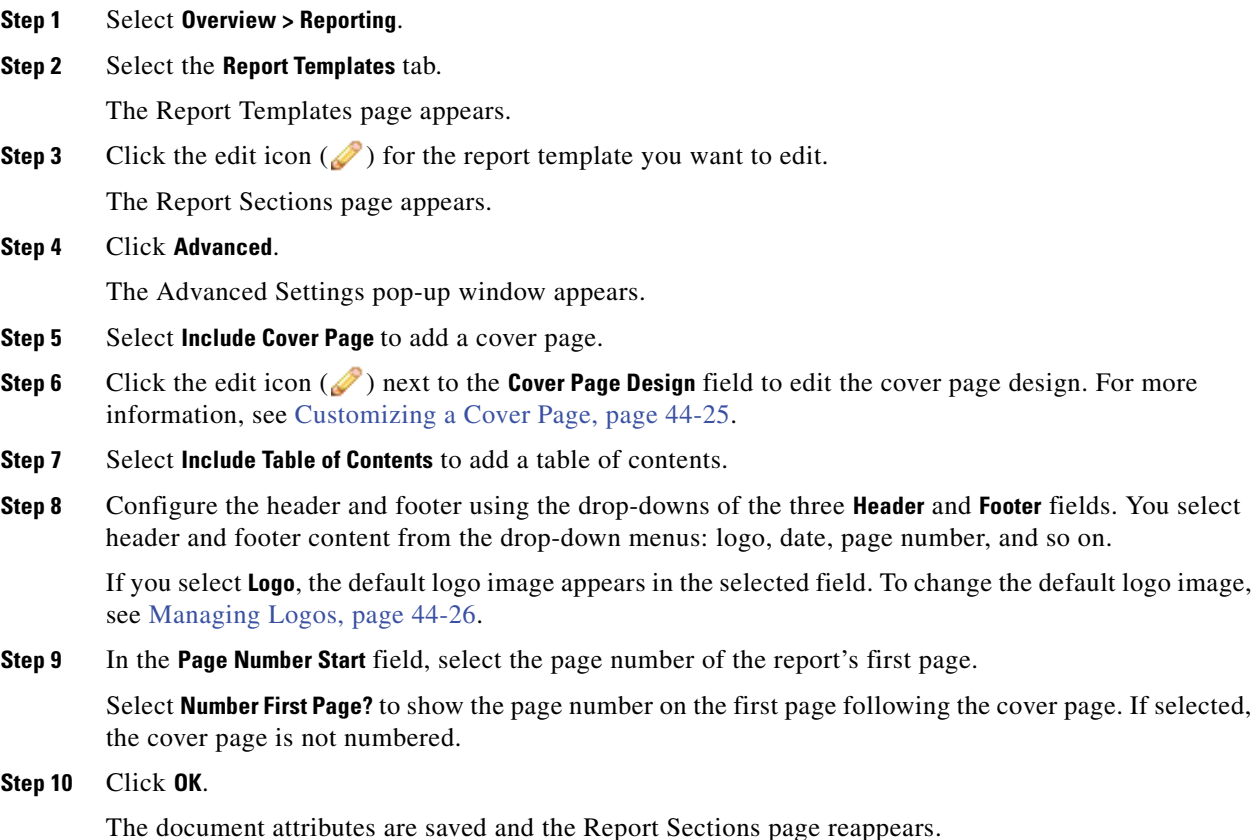

<span id="page-1342-0"></span>**Customizing a Cover Page**

#### **License:** Any

You can customize a report template's cover page. Cover pages can have rich text with multiple font sizes and styles (bold, italic, and so on) as well as input parameters and imported images. For information on input parameters, see [Using Input Parameters, page](#page-1337-0) 44-20.

#### **To customize a report template cover page:**

**Access:** Admin/Any Security Analyst

- **Step 1** Select **Overview > Reporting**.
- **Step 2** Select the **Report Templates** tab.

The Report Templates page appears and displays the list of templates.

**Step 3** Click the edit icon  $(\sqrt{\phantom{x}})$  for a report template.

The Report Sections page appears.

**Step 4** Click **Advanced**.

 $\mathbf I$ 

ו

The Advanced Settings pop-up window appears.

- **Step 5** Click the edit icon (**8)** next to **Cover Page Design.** The Edit Cover Page window appears, displaying the default cover page design. **Step 6** Edit the cover page design within the rich text editor.
- **Step 7** Click **OK**.

The cover page design is saved and the Advanced Settings window reappears.

### <span id="page-1343-0"></span>**Managing Logos**

#### **License:** Any

You can store multiple logos on the Defense Center and associate them with different report templates. You set the logo association when you design the template. If you export the template, the export package contains the logo.

For information on where you can insert a logo in reports, see [Editing Document Attributes in a Report](#page-1341-0)  [Template, page](#page-1341-0) 44-24.

See the following related procedures for more information:

- **•** [Adding a New Logo, page 44-26](#page-1343-1)
- **•** [Changing the Logo for a Report Template, page 44-27](#page-1344-0)
- **•** [Deleting a Logo, page 44-27](#page-1344-1)

#### <span id="page-1343-1"></span>**Adding a New Logo**

#### **License:** Any

Logos uploaded to your Defense Center are available for all report templates on that Defense Center. Logo images must be in JPG format.

#### **To add a logo to a Defense Center:**

**Access:** Admin/Any Security Analyst

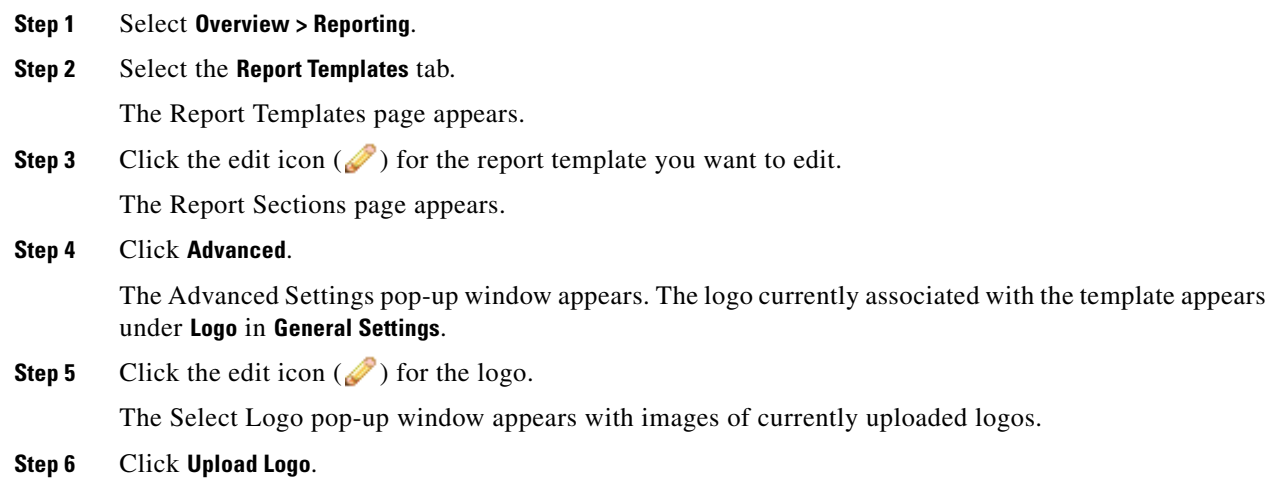

The Upload Logo pop-up window appears.

- **Step 7** Select the logo file to upload by doing one of the following:
	- type the location of the logo file
	- **•** click the **Browse** button and browse to the file's location

#### **Step 8** Click **Upload**.

The image is uploaded to the Defense Center and appears in the Select Logo pop-up window.

**Step 9** Optionally, associate the new logo with the current template by selecting it and clicking **OK**.

The Advanced Settings window reappears with the associated logo image.

#### <span id="page-1344-0"></span>**Changing the Logo for a Report Template**

#### **License:** Any

You can change the logo in a report to any JPG image uploaded to your Defense Center. For example, if you reuse a template, you can associate a logo for a different organization with the report.

#### **To change the logo for a report template:**

**Access:** Admin/Any Security Analyst

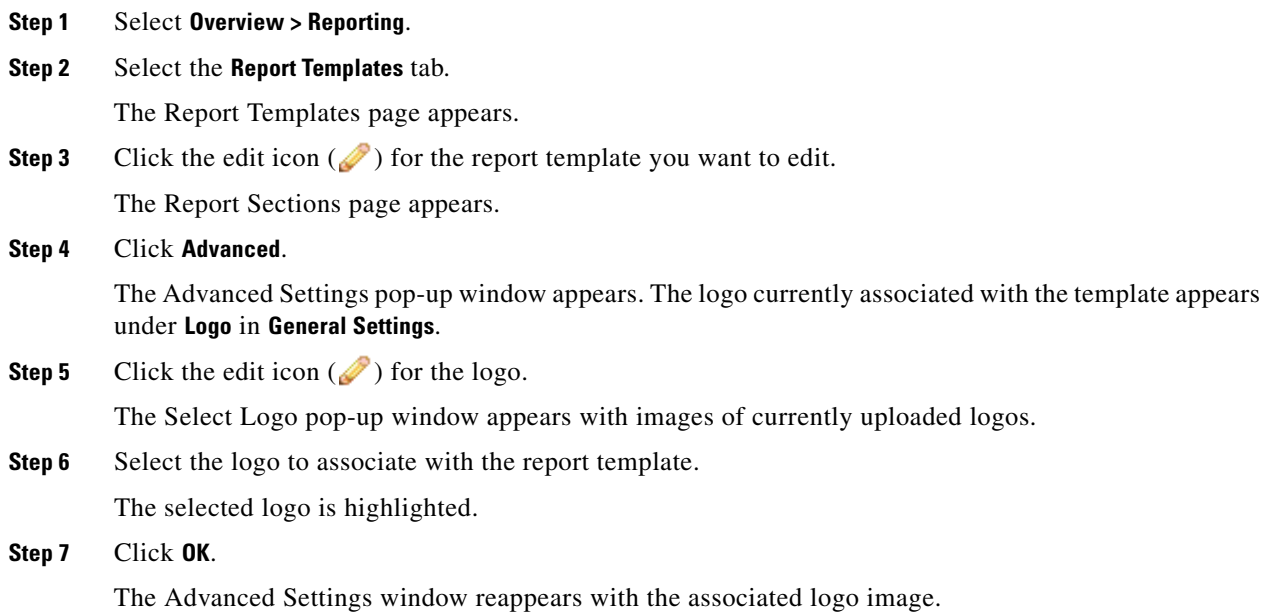

#### <span id="page-1344-1"></span>**Deleting a Logo**

 $\mathbf I$ 

#### **License:** Any

You can delete logos from your Defense Center. Deleting a logo removes it from all templates where it is used. The deletion cannot be undone.

Note that you cannot delete the predefined Cisco logo.

**FireSIGHT System User Guide**

**Step 1** Select **Overview > Reporting**. **Step 2** Select the **Report Templates** tab. The Report Templates page appears. **Step 3** Click the edit icon  $(\sqrt{\ } )$  for the report template you want to edit. The Report Sections page appears. **Step 4** Click **Advanced**. The Advanced Settings pop-up window appears. The logo currently associated with the template appears under **Logo** in **General Settings**. **Step 5** Click the edit icon  $(\sqrt{\phantom{a}})$  for the logo. The Select Logo pop-up window appears with images of currently uploaded logos. **Step 6** Select the logo you want to delete. The selected logo is highlighted. **Step 7** Click **Delete Logo**. The deleted logo disappears from the Select Logo pop-up window. **Step 8** Click **OK**. Your changes are saved and the Advanced Settings window reappears.

## **Using Report Generation Options**

**To delete a logo from a Defense Center:**

**Access:** Admin/Any Security Analyst

#### **License:** Any

You have several additional options when generating reports. You can automatically schedule report generation, send reports via email, and store generated reports remotely. For more information, see the following sections:

- **•** [Generating Reports Using the Scheduler, page 44-28](#page-1345-0)
- **•** [Distributing Reports by Email at Generation Time, page 44-29](#page-1346-0)
- **•** [Using Remote Storage for Reports, page 44-29](#page-1346-1)

### <span id="page-1345-0"></span>**Generating Reports Using the Scheduler**

#### **License:** Any

You can use the FireSIGHT System scheduler to automate report generation. You can customize the schedule on a full range of time frames such as daily, weekly, monthly, and so on. For more information, see [Automating Reports, page](#page-1489-0) 49-8.

### <span id="page-1346-0"></span>**Distributing Reports by Email at Generation Time**

#### **License:** Any

When you generate a report from its template, you can choose to automatically send the report as an email attachment to a list of recipients.

**Note** You must have a properly configured mail relay host to deliver a report by email. If you have not previously set up a mail host, see [Configuring a Mail Relay Host and Notification Address, page 50-17.](#page-1520-0)

#### **To email a report at generation time:**

**Access:** Admin/Any Security Analyst

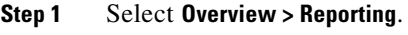

**Step 2** Select the **Report Templates** tab.

The Report Templates page appears.

**Step 3** Click the generate report icon  $\left( \frac{1}{n} \right)$  for the template you want to generate from.

The Generate Report pop-up window appears.

- **Step 4** Expand the **Email** section of the window.
- **Step 5** In the **Email Options** field, select **Send Email**.
- **Step 6** In the **Recipient List, CC**, and **BCC** fields, type recipients' email addresses in comma-separated lists.
- **Step 7** In the **Subject** field, type a subject for your email.

لنبلم

**Tip** You can provide input parameters in the **Subject** field and the message body to dynamically generate information in the email, such as a timestamp or the name of the Defense Center. For further information, see [Using Input Parameters, page 44-20](#page-1337-0).

- **Step 8** Type a cover letter in the email body as necessary. The available rich text features include a wide range of fonts, numbered and bullet lists, and so on.
- **Step 9** When all fields in the Generate Report window are correct, click **OK** and confirm.

The system distributes the generated report by email. You can configure the email's From address under **Email Notification** in the system policy. For more information, see [Managing System Policies, page 50-1](#page-1504-0).

### <span id="page-1346-1"></span>**Using Remote Storage for Reports**

#### **License:** Any

You can configure the reporting system to place newly generated report files in your configured remote storage location. You can also move any locally stored report to your remote storage location.

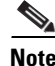

**Note** You cannot move reports in remote storage back to local storage.

To use remote storage, you must first configure a remote storage location. When configured, the remote storage location appears at the bottom of the report list. The location includes current disk usage for NFS and SMB mounted storage, but not for SSH. For configuration information, see [Managing Remote](#page-1545-0)  [Storage, page](#page-1545-0) 51-14.

#### **To store reports remotely as they are generated:**

**Access:** Admin/Any Security Analyst

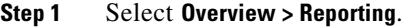

**Step 2** Select the **Reports** tab.

The Reports page appears.

**Step 3** Select the **Enable Remote Storage of Reports** check box at the bottom of the page.

The Defense Center stores newly generated reports in the remote location indicated at the bottom of the page. The **Location** column data for these reports is Remote.

You can move your reports in local storage to a remote storage location in batch mode or singly.

#### **To move generated reports from local to remote storage:**

**Access:** Admin/Any Security Analyst

- **Step 1** Select **Overview > Reporting**.
- **Step 2** Select the **Reports** tab.

The Reports page appears.

**Step 3** Select the check boxes next to the reports you want to move, then click **Move**.

 $\boldsymbol{\beta}$ 

**Tip** Select the check box at the top left of the page to move all reports on the page. If you have multiple pages of reports, a second check box appears that you can select to move all reports on all pages.

**Step 4** Confirm that you want to move the reports.

The reports are moved.

## **Managing Report Templates and Report Files**

#### **License:** Any

In addition to creating and editing templates, you can perform the following template management tasks:

- **•** [Exporting and Importing Report Templates, page 44-31](#page-1348-0)
- **•** [Deleting Report Templates, page 44-32](#page-1349-0)

You can also perform the following management tasks for your generated report files:

- **•** [Downloading Reports, page 44-32](#page-1349-1)
- [Deleting Reports, page 44-33](#page-1350-0)

### <span id="page-1348-0"></span>**Exporting and Importing Report Templates**

#### **License:** Any

The file that you generate when you export a report template contains all necessary data to create the same report on another Defense Center. The export file, which is in a proprietary SFO format, includes:

- **•** the report template, with all section design elements and document attributes
- **•** all saved searches used in the report
- all images used in the report
- **•** all custom tables used in the report

The only configuration that may be required after you import the template on another Defense Center is automatic report generation scheduling.

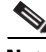

**Note** Importing and exporting report templates requires both Defense Centers to be at the same software version level.

#### **To export a report template:**

**Access:** Admin

- **Step 1** Select **Overview > Reporting**.
- **Step 2** Select the **Report Templates** tab.

The Report Templates page appears.

**Step 3** For the template you want to export, click the export icon  $(\cdot)$ .

The system produces a configuration package file with . sfo extension and opens an Opening Object pop-up window that displays the package's file name.

- **Step 4** Select **Save file** and **OK** to save the file to your local computer.
- **Step 5** You can change the name of the .sfo package to a more descriptive one for your convenience. When you import the package, regardless of its name, the importing Defense Center will give the template the same name it had on the source Defense Center.

The SFO files exported from a Defense Center contain all elements necessary to add the report template to another Defense Center. The import process therefore requires only uploading the package to the second Defense Center and running the import process.

#### **To import a report template:**

**Access:** Admin

#### **Step 1** Select **System > Tools > Import/Export**.

The Import/Export page appears, including a list of the report templates on the Defense Center.

#### **Step 2** Click **Upload Package**.

The Package Name page appears.

**Step 3** You have two options:

- **•** Type the path to the package you want to upload.
- **•** Click **Browse** to locate the package.

**Step 4** Click **Upload**.

The **Report Template** section of the configuration list appears, showing the template to be imported.

**Step 5** Select the check box next to the template and click **Import**.

The template appears in the list of configurations on the destination Defense Center.

### <span id="page-1349-0"></span>**Deleting Report Templates**

#### **License:** Any

Report templates remain listed on the Report Templates tab for reuse until you delete them. Note that you cannot delete Cisco-provided report templates.

**Note** Security Analysts can delete only report templates they created.

#### **To delete a report template:**

**Access:** Admin/Any Security Analyst

- **Step 1** Select **Overview > Reporting**.
- **Step 2** Select the **Report Templates** tab.

The Report Templates page appears.

**Step 3** Next to the template you want to delete, click the delete icon  $(\Box)$  and confirm. The template name disappears from the list.

### <span id="page-1349-1"></span>**Downloading Reports**

#### **License:** Any

You can download any report file to your local computer. From there, you can email it or distribute it electronically by other available means. For information on distributing reports automatically by email at generation time, see [Distributing Reports by Email at Generation Time, page](#page-1346-0) 44-29.

#### **To download reports:**

**Access:** Admin/Any Security Analyst

- **Step 1** Select **Overview > Reporting**.
- **Step 2** Select the **Reports** tab.

The Reports page appears.

**Step 3** Select the check boxes next to the reports you want to download, then click **Download**.

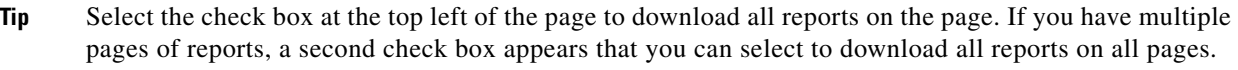

**Step 4** Follow your browser's prompts to download the reports.

If you select multiple reports, they are downloaded in a single .zip file.

### <span id="page-1350-0"></span>**Deleting Reports**

 $\mathbf I$ 

#### **License:** Any

You can delete your report files at any time. The procedure completely removes the files, and no recovery is possible. Although you still have the report template that generated the report, it may be difficult to regenerate a particular report file if the time window was expanding or sliding. For information on the time window, see [Editing the Sections of a Report Template, page](#page-1331-0) 44-14. Regeneration may also be difficult if your template uses input parameters. For information on using input parameters, see [Using](#page-1337-0)  [Input Parameters, page](#page-1337-0) 44-20.

#### **To delete reports:**

**Access:** Admin/Any Security Analyst

**Step 1** Select **Overview > Reporting**. **Step 2** Select the **Reports** tab. The Reports page appears. **Step 3** Select the check boxes next to the reports you want to delete, then click **Delete**. **Tip** Select the check box at the top left of the page to delete all reports on the page. If you have multiple pages of reports, a second check box appears that you can select to delete all reports on all pages.

#### **Step 4** Confirm the deletion.

The reports are deleted.

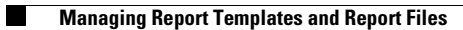

 $\mathsf I$ 

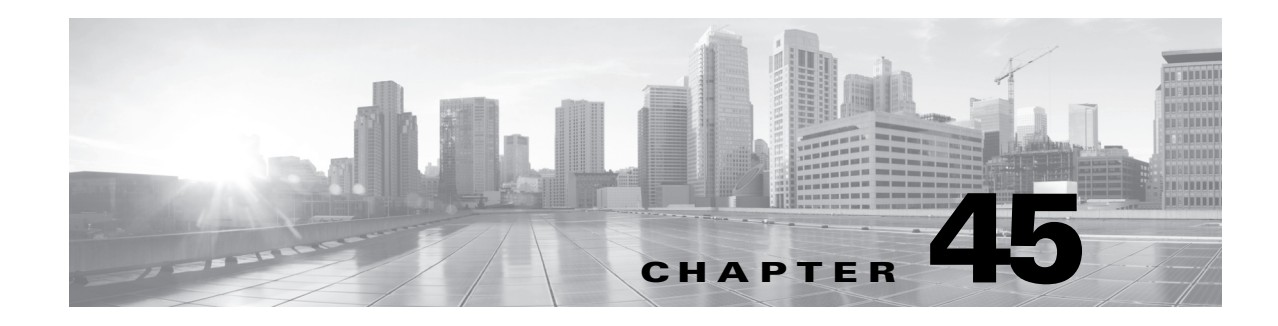

## <span id="page-1352-0"></span>**Searching for Events**

Cisco appliances generate information that is stored as events in database tables. Events contain multiple fields that describe the activity that caused the appliance to generate the event.

The FireSIGHT System provides predefined searches that serve as examples and can provide quick access to important information about your network. You can modify fields within the predefined searches for your network environment, then save the searches to reuse later. You can also use your own search criteria.

The search criteria you can use depends on the type of search, but the mechanics are the same. See the following sections for more information on how to perform a search and on the correct syntax to use in search fields:

- **•** [Performing and Saving Searches, page 45-1](#page-1352-1)
- **•** [Using Wildcards and Symbols in Searches, page 45-4](#page-1355-0)
- **•** [Using Objects and Application Filters in Searches, page 45-5](#page-1356-0)
- **•** [Specifying Time Constraints in Searches, page 45-5](#page-1356-1)
- **•** [Specifying IP Addresses in Searches, page 45-5](#page-1356-2)
- **•** [Specifying Ports in Searches, page 45-6](#page-1357-0)
- **•** [Stopping Long-Running Queries, page 45-7](#page-1358-0)

## <span id="page-1352-1"></span>**Performing and Saving Searches**

#### **License:** Any

 $\mathbf I$ 

You can create and save searches for any of the different event types. When you create a search you give it a name and specify whether the search will be available to you alone or to all users of the appliance. If you want to use the search as a data restriction for a custom user role, you **must** save it as a private search.

For more information, see the following sections:

- [Performing a Search, page 45-2](#page-1353-0)
- **•** [Loading a Saved Search, page 45-3](#page-1354-0)
- **•** [Deleting a Saved Search, page 45-4](#page-1355-1)

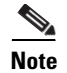

**Note** To search a custom table, follow a slightly different procedure; see [Searching Custom Tables, page 46-9.](#page-1368-0)

### <span id="page-1353-0"></span>**Performing a Search**

#### **License:** Any

For some event types, the FireSIGHT System provides predefined searches that serve as examples and can provide quick access to important information about your network. You can modify fields within the predefined searches for your network environment, then save the searches to reuse later. You can also use your own search criteria.

#### **To perform a search:**

**Access:** Admin/Any Security Analyst

#### **Step 1** Select **Analysis > Search**.

The Search page appears.

**Step 2** From the **Table** drop-down list, select the type of event or data you want to search for

The page reloads with the appropriate search constraints.

**Step 3** Optionally, if you want to save the search, enter a name for it in the **Name** field.

If you do not enter a name, a name is created automatically when you save the search.

- **Step 4** Enter your search criteria in the appropriate fields.
	- All fields accept negation (!).
	- All fields accept comma-separated lists. If you enter multiple criteria, the search returns only the records that match all the criteria.
	- Many fields accept one or more asterisks (\*) as wild cards.
	- **Specify** n/a in any field to identify events where information is not available for that field; use  $ln/a$ to identify the events where that field is populated.
	- Click the add object icon (**a**) that appears next to a search field to use an object as a search criterion.
- **Step 5** See the following sections for detailed information on the search criteria you can use:
	- **•** [Searching Audit Records, page 56-8](#page-1675-0)
	- [Searching for Applications, page 38-41](#page-1138-0)
	- **•** [Searching for Application Details, page 38-45](#page-1142-0)
	- **•** [Searching for Captured Files, page 34-26](#page-987-0)
	- **•** [Searching for Connection and Security Intelligence Data, page 16-28](#page-465-0)
	- **•** [Searching for Correlation Events, page 39-53](#page-1214-0)
	- [Searching for Discovery Events, page 38-16](#page-1113-0)
	- **•** [Searching for File Events, page 34-11](#page-972-0)
	- **•** [Searching for Health Events, page 55-53](#page-1664-0)
	- **•** [Searching for Host Attributes, page 38-29](#page-1126-0)
- [Searching for Hosts, page 38-23](#page-1120-0)
- [Searching for Intrusion Events, page 18-35](#page-514-0)
- **•** [Searching for Malware Events, page 34-21](#page-982-0)
- **•** [Searching for Scan Results, page 43-22](#page-1315-0)
- **•** [Searching for Servers, page 38-37](#page-1134-0)
- **•** [Searching for Vulnerabilities, page 38-50](#page-1147-0)
- **•** [Searching the Rule Update Import Log, page 53-24](#page-1597-0)
- **•** [Searching for Remediation Status Events, page 41-20](#page-1255-0)
- **•** [Searching for Third-Party Vulnerabilities, page 38-53](#page-1150-0)
- [Searching for Users, page 38-59](#page-1156-0)
- [Searching for User Activity, page 38-63](#page-1160-0)
- **•** [Searching for Compliance White List Events, page 27-31](#page-770-0)
- **•** [Searching for White List Violations, page 27-36](#page-775-0)

**Step 6** If you want to save the search so that other users can access it, clear the **Save As Private** check box. Otherwise, leave the check box selected to save the search as private.

 $\mathcal{L}$ 

**Tip** If you want to use the search as a data restriction for a custom user role, you **must** save it as a private search.

- **Step 7** You have the following options:
	- **•** Click **Search** to start the search.

Your search results appear in the default workflow for the table you are searching, constrained by time (if applicable). To use a different workflow, including a custom workflow, click **(switch workflow)** by the workflow title. For information on specifying a different default workflow, see [Configuring Event View Settings, page 58-3.](#page-1690-0) Note that you **cannot** use a different workflow for scan results.

- **•** Click **Save** if you are modifying an existing search and want to save your changes.
- **•** Click **Save As New Search** to save the search criteria. The search is saved (and associated with your user account if you selected **Save As Private**) so that you can run it at a later time.

### <span id="page-1354-0"></span>**Loading a Saved Search**

#### **License:** Any

If you previously saved a search, you can load it, make any necessary modifications, and then start the search.

#### **To load a saved search:**

**Access:** Admin/Any Security Analyst

**Step 1** You have two options:

- **•** From any page on a workflow, click **Search**.
- **•** Select **Analysis > Search**, then select the type of events you want to search for.

The Search page appears.

- **Step 2** From the list of saved searches on the left of the page, select the search you want to load and click **Load**. Settings from the saved search populates the search constraints fields.
- **Step 3** Optionally, change the search constraints.

**Step 4** Click **Search**.

The events that match your search constraints appear.

### <span id="page-1355-1"></span>**Deleting a Saved Search**

#### **License:** Any

If you have saved searches, you can delete them from the Search page.

#### **To delete a saved search:**

**Access:** Admin/Any Security Analyst

**Step 1** You have two options:

- **•** From any page on a workflow, click **Search**.
- **•** Select **Analysis > Search**, then select the event type for the search that you want to delete.

The Search page appears.

**Step 2** From the list of saved searches, select the search you want to delete and click **Delete**.

The search is deleted.

### <span id="page-1355-0"></span>**Using Wildcards and Symbols in Searches**

#### **License:** Any

Many text fields on search pages allow you to use an asterisk (\*) to match characters in a string. For example, specifying net\* matches network, netware, netscape, and so on.

If you want to search for non-alphanumeric characters (including the asterisk character), enclose the search string in quotation marks. For example, to search for the string:

```
Find an asterisk (*)
enter:
```

```
"Find an asterisk (*)"
```
Note that in text fields that allow a wildcard, you **must** use the wildcard if you want to match a partial string. For example, if you are searching the audit log for all audit records that involve page views (that is, the message is Page View), searching for Page returns no results. Instead, specify Page\*.

## <span id="page-1356-0"></span>**Using Objects and Application Filters in Searches**

#### **License:** Any

The FireSIGHT System allows you to create named objects, object groups, and application filters that can be used as part of your network configuration. You can use these objects, groups, and filters as search criteria when performing or saving searches.

When you perform a search, objects, object groups, and application filters appear in the format, \${object\_name}. For example, a network object with the object name ten\_ten\_network appears as \${ten\_ten\_network} in a search.

You can click the add object icon  $(\cdot)$  that appears next to a search field where you can use an object as a search criterion.

## <span id="page-1356-1"></span>**Specifying Time Constraints in Searches**

#### **License:** Any

You can use a number of formats for specifying time search constraints. You can enter a time you want to match, and, optionally, a less than  $(\le)$  or greater than  $(\le)$  operator to match times before or after the time you enter.

The formats accepted by search criteria fields that take a time value are shown in the following table.

| <b>Time Formats</b>   | Example             |
|-----------------------|---------------------|
| today [at HH:MMamlpm] | today               |
|                       | today at 12:45pm    |
| YYYY-MM-DD HH:MM:SS   | 2006-03-22 14:22:59 |

*Table 45-1 Time Specification in Search Fields* 

You can precede a time value with one of the following operators/keyword.

*Table 45-2 Time Specification Operators* 

| <b>Operator</b> | <b>Example</b>                 | Explanation                                                        |
|-----------------|--------------------------------|--------------------------------------------------------------------|
|                 | $\leq 2006 - 03 - 22$ 14:22:59 | Returns events with a timestamp before 2:23 PM, March 22,<br>2006. |
| $\mathbf{L}$    | $>$ today at 2:45pm            | Returns events with a timestamp later than today at 2:45 PM.       |

## <span id="page-1356-2"></span>**Specifying IP Addresses in Searches**

#### **License:** Any

When specifying IP addresses in searches, you can enter an individual IP address, a comma-separated list of addresses, an address block, or a range of IP addresses separated with a hyphen (-). You can also use negation.

For searches that support IPv6 (such as intrusion event, connection data, and correlation event searches) you can enter IPv4 and IPv6 addresses and CIDR/prefix length address blocks in any combination.

When you use CIDR or prefix length notation to specify a block of IP addresses, the FireSIGHT System uses **only** the portion of the network IP address specified by the mask or prefix length. For example, if you type 10.1.2.3/8, the FireSIGHT System uses 10.0.0.0/8.

The following table contains examples of valid ways to enter IP addresses. Because IP addresses can be represented by network objects, you can also click the add network object icon  $(\bigoplus)$  that appears next to an IP address search field to use a network object as an IP address search criterion. For more information, see [Using Objects and Application Filters in Searches, page](#page-1356-0) 45-5.

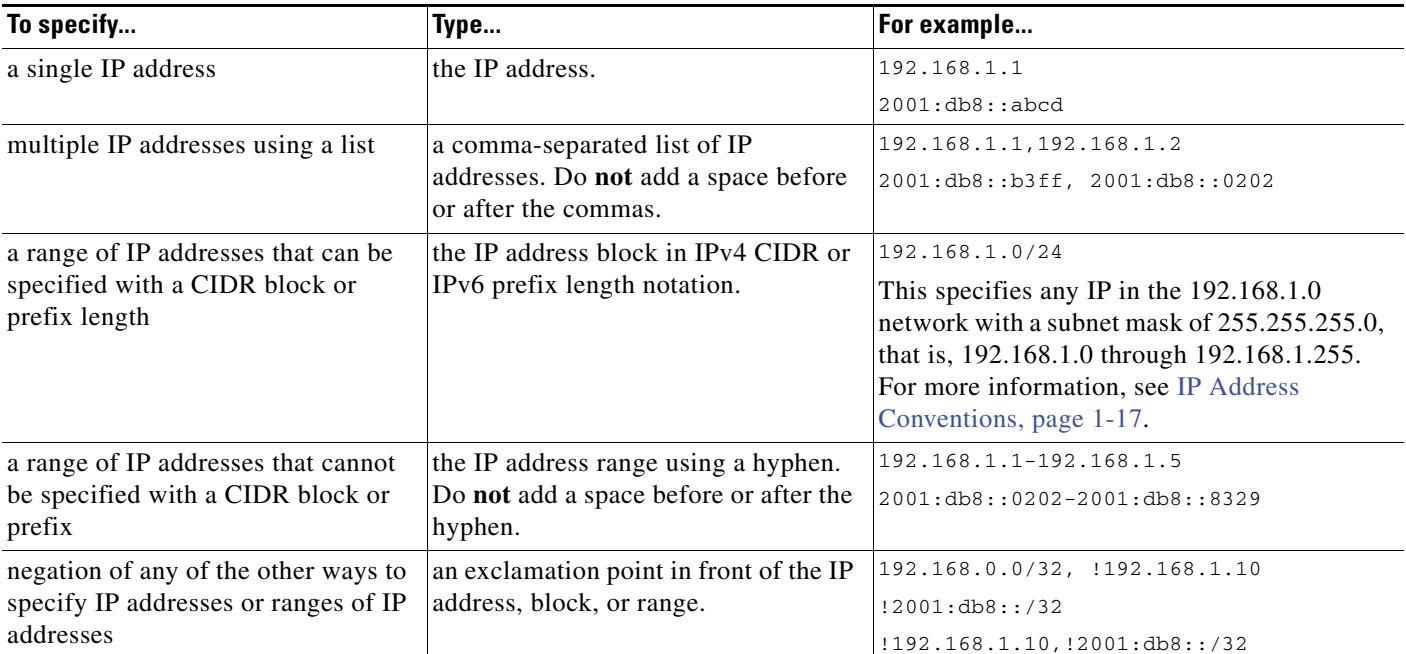

#### *Table 45-3 Acceptable IP Address Syntax*

## <span id="page-1357-0"></span>**Specifying Ports in Searches**

#### **License:** Any

The FireSIGHT System accepts specific syntax for port numbers in searches. You can enter:

- a single port number
- **•** a comma-separated list of port numbers
- **•** two port numbers separated by a dash to represent a range of port numbers
- **•** a port number followed by a protocol abbreviation, separated by a forward slash (only when searching for intrusion events)
- **•** a port number or range of port numbers preceded by an exclamation mark to indicate a negation of the specified ports

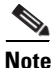

**Note** Do **not** use spaces when specifying port numbers or ranges.

The following table contains examples of valid ways to enter ports as search constraints.

\

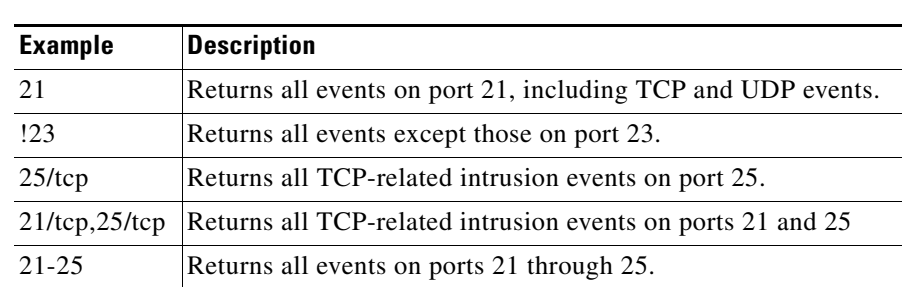

#### *Table 45-4 Port Syntax Examples*

## <span id="page-1358-0"></span>**Stopping Long-Running Queries**

#### **License:** Any

**Supported Devices:** Any Defense Center

System administrators can use a shell-based query management tool to locate and stop long-running queries.

**Note** Leaving the search page in the web interface does not stop a query. Queries that take a long time to return results impact overall system performance while the query is running.

The query management tool allows you to locate queries running longer than a specified number of minutes and stop those queries. The tool logs an event to the audit log and to syslog when you stop a query.

Note that the only locally-created user with shell access on Defense Centers is the admin user. If you use an external authentication object which grants shell access, users matching the shell access filter can also log into the shell.

Usage:

```
query_manager [-v] [-l [minutes]] [-k query_id [...]] 
[--kill-all minutes]
```
Options:

-h, --help Prints a brief help message.

```
-l, --list [minutes]
```
Lists all queries taking longer than passed in minutes. By

default it will show all queries taking longer than 1 minute.

```
-k, --kill query_id [...]
```
Kills the query with the passed in id. The option can take

multiple ids.

```
--kill-all minutes
```
Kills all queries taking longer than passed in minutes.

```
-v, --verbose
```
Verbose output including full SQL queries.

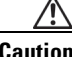

**Caution** Shell access should be limited to system administrators.

 $\mathsf I$ 

#### **To stop a query on the Defense Center:**

**Access:** admin or other user granted shell access

- **Step 1** Connect to the Defense Center via ssh.
- **Step 2** Run query\_manager under sudo using the syntax described above.

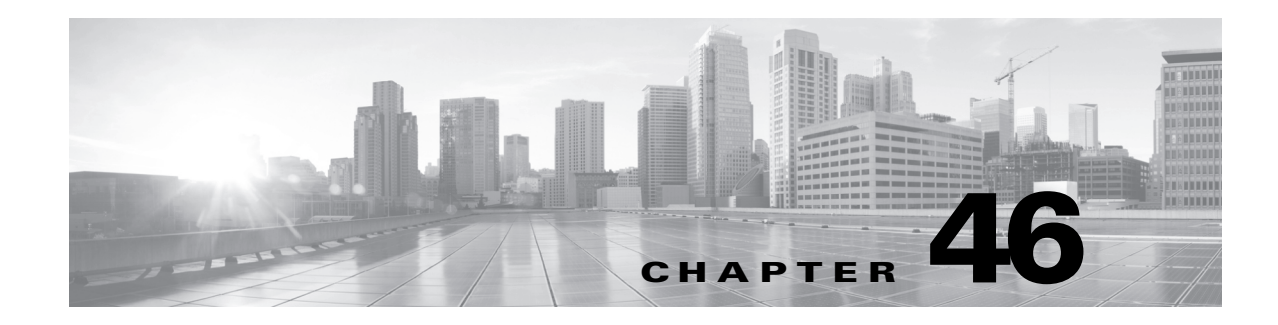

# **Using Custom Tables**

As the FireSIGHT System collects information about your network, the Defense Center stores it in a series of database tables. When you use a workflow to view the resulting information, the Defense Center pulls the data from one of these tables. For example, the columns on each page of the Network Applications by Count workflow are taken from the fields in the Applications table.

If you determine that your analysis of the activity on your network would be enhanced by combining fields from different tables, you can create a custom table. For example, you could combine the host criticality information from the predefined Host Attributes table with the fields from the predefined Connection Data table and then examine connection data in a new context.

Note that you can create custom workflows for either predefined or custom tables. For more information on creating custom workflows, see [Creating Custom Workflows, page](#page-1410-0) 47-39.

The following sections describe how to create and use your own custom tables:

- **•** [Understanding Custom Tables, page 46-1](#page-1360-0)
- **•** [Creating a Custom Table, page 46-5](#page-1364-0)
- **•** [Modifying a Custom Table, page 46-7](#page-1366-0)
- [Deleting a Custom Table, page 46-8](#page-1367-0)
- **•** [Viewing a Workflow Based on a Custom Table, page 46-8](#page-1367-1)
- **•** [Searching Custom Tables, page 46-9](#page-1368-1)

## <span id="page-1360-0"></span>**Understanding Custom Tables**

 $\mathbf I$ 

#### **License:** FireSIGHT

Custom tables contain fields from two or more predefined tables. The FireSIGHT System is delivered with a number of system-defined custom tables, but you can create additional custom tables that contain only information that matches your specific needs.

For example, the FireSIGHT System is delivered with system-defined custom tables that correlate intrusion event data with host data, so you can search for events that impact critical systems and view the results of that search in one workflow. The following table describes the custom tables provided with the system.

 $\mathbf I$ 

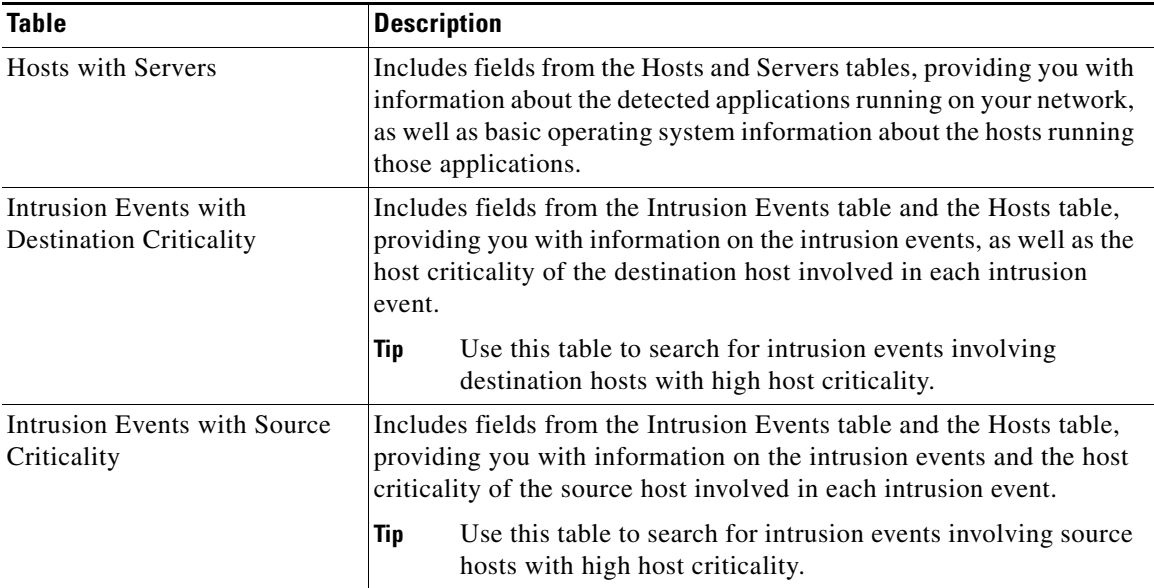

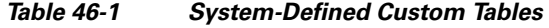

### **Understanding Possible Table Combinations**

#### **License:** FireSIGHT + Protection

When you create a custom table, you can combine fields from predefined tables that have related data. The following table lists the predefined tables you can combine to create a new custom table. Keep in mind that you can create a custom table that combines fields from more than two predefined custom tables.

| You can combine fields from | With fields from               |
|-----------------------------|--------------------------------|
| Applications                | <b>Correlation Events</b><br>٠ |
|                             | <b>Intrusion Events</b><br>٠   |
|                             | <b>Connection Summary Data</b> |
|                             | <b>Host Attributes</b>         |
|                             | <b>Application Details</b>     |
|                             | Discovery Events<br>٠          |
|                             | <b>Connection Events</b>       |
|                             | <b>Hosts</b>                   |
|                             | <b>Servers</b>                 |
|                             | White List Events<br>٠         |
| <b>Correlation Events</b>   | Applications<br>٠              |
|                             | <b>Host Attributes</b>         |
|                             | Hosts                          |

*Table 46-2 Custom Table Combinations* 

 $\mathbf{I}$ 

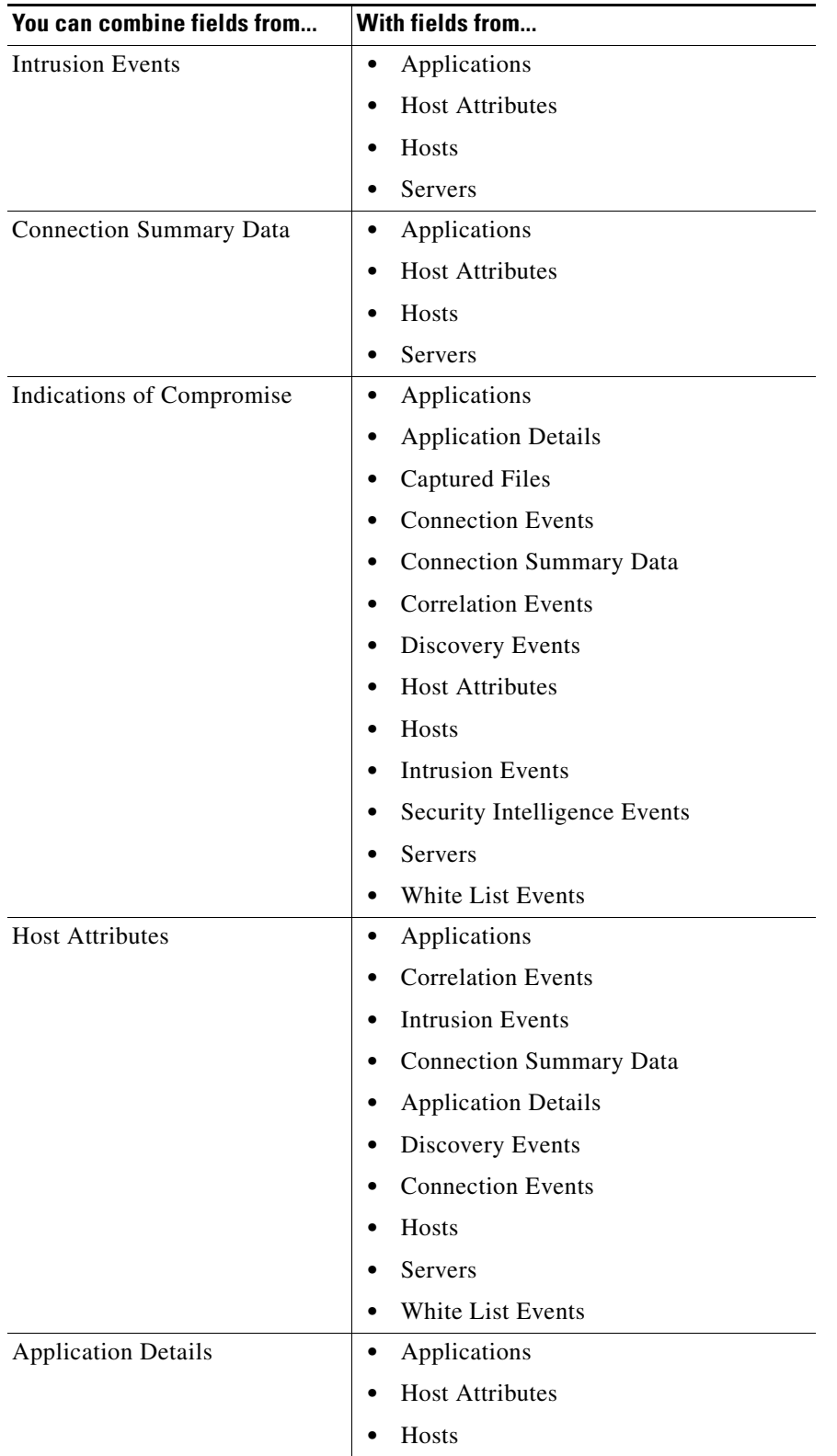

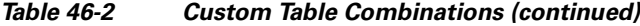

 $\mathbf I$ 

| You can combine fields from  | With fields from                    |  |
|------------------------------|-------------------------------------|--|
| Discovery Events             | Applications                        |  |
|                              | <b>Host Attributes</b><br>$\bullet$ |  |
|                              | Hosts<br>$\bullet$                  |  |
| <b>Connection Events</b>     | Applications<br>$\bullet$           |  |
|                              | <b>Host Attributes</b>              |  |
|                              | Hosts                               |  |
|                              | Servers                             |  |
| Security Intelligence Events | Applications<br>$\bullet$           |  |
|                              | <b>Host Attributes</b>              |  |
|                              | Hosts<br>٠                          |  |
|                              | Servers<br>$\bullet$                |  |
| Hosts                        | Applications<br>$\bullet$           |  |
|                              | <b>Correlation Events</b>           |  |
|                              | <b>Intrusion Events</b>             |  |
|                              | <b>Connection Summary Data</b>      |  |
|                              | <b>Host Attributes</b><br>$\bullet$ |  |
|                              | <b>Application Details</b><br>٠     |  |
|                              | Discovery Events<br>٠               |  |
|                              | <b>Connection Events</b>            |  |
|                              | Servers                             |  |
|                              | White List Events                   |  |
| Servers                      | Applications<br>$\bullet$           |  |
|                              | <b>Intrusion Events</b>             |  |
|                              | <b>Connection Summary Data</b><br>٠ |  |
|                              | <b>Host Attributes</b><br>٠         |  |
|                              | <b>Connection Events</b>            |  |
|                              | <b>Hosts</b>                        |  |
| White List Events            | Applications                        |  |
|                              | <b>Host Attributes</b>              |  |
|                              | Hosts                               |  |

*Table 46-2 Custom Table Combinations (continued)*

Sometimes a field in one table maps to more than one field in another table. For example, the predefined **Intrusion Events with Destination Criticality** custom table combines fields from the Intrusion Events table and the Hosts table. Each event in the Intrusion Events table has two IP addresses associated with it—a source IP address and a destination IP address. However, the "events" in the Hosts table each represent a single host IP address (hosts may have multiple IP addresses). Therefore, when you create a custom

table based on the Intrusion Events table and the Hosts table, you must choose whether the data you display from the Hosts table applies to the host source IP address or the host destination IP address in the Intrusion Events table.

When you create a new custom table, a default workflow that displays all the columns in the table is automatically created. Also, just as with predefined tables, you can search custom tables for data that you want to use in your network analysis. You can also generate reports based on custom tables, as you can with predefined tables.

For more information on creating custom tables, see:

- **•** [Creating a Custom Table, page 46-5](#page-1364-0)
- **•** [Modifying a Custom Table, page 46-7](#page-1366-0)
- **•** [Deleting a Custom Table, page 46-8](#page-1367-0)
- **•** [Viewing a Workflow Based on a Custom Table, page 46-8](#page-1367-1)
- **•** [Searching Custom Tables, page 46-9](#page-1368-1)

## <span id="page-1364-0"></span>**Creating a Custom Table**

#### **License:** FireSIGHT

If you determine that your analysis of the activity on your network would be enhanced by combining fields from different tables, you can create a custom table.

 $\mathcal{L}$ 

**Tip** Instead of creating a new custom table, you can export a custom table from another Defense Center, then import it onto your Defense Center. You can then edit the imported custom table to suit your needs. For more information, see [Importing and Exporting Configurations, page A-1](#page-1696-0).

To create a custom table, decide which predefined tables delivered with the FireSIGHT System contain the fields you want to include in your custom table. You can then choose which fields you want to include and, if necessary, configure field mappings for any common fields.

 $\mathcal{L}$ 

**Tip** Data involving the Hosts table allows you to view data associated with all IP addresses from one host, rather than one specific IP address.

For example, consider a custom table that combines fields from the Correlation Events table and the Hosts table. You can use this custom table to get detailed information about the hosts involved in violations of any of your correlation policies. Note that you must decide whether to display data from the Hosts table that matches the source IP address or the destination IP address in the Correlation Events table.

#### **Edit Custom Table** Correlation Events with Host Inforn Name **Tables** Table Fields Hosts  $\overline{\mathbf{r}}$ **Table Field** Fields **Correlation Events** ü Time Confidence  $\blacktriangle$ **Correlation Events** ü Policy Host Criticality Hops **Correlation Events** Rule ü Host Type IP Address Hosts IP Address ũ Last Seen MAC Vendor Hosts NetBIOS Name a MAC Address NetBIOS Name OS Name ü Hosts Notes os OS Version ü OS Name Hosts OS Vendor OS Version Hosts **Host Criticality** ü Device Source Type Common Fields Current User VLAN ID ⊙ Source IP C Destination Correlation Events IP Save Cancel Add

If you view the table view of events for this custom table, it displays correlation events, one per row. The following information is included:

371906

Ι

- **•** the date and time the event was generated
- the name of the correlation policy that was violated
- the name of the rule that triggered the violation
- the IP address associated with the source, or initiating, host involved in the correlation event
- **•** the source host's NetBIOS name
- **•** the operating system and version the source host is running
- the source host criticality

**Tip** You could create a similar custom table that displays the same information for destination, or responding, hosts.

**To build the custom table in the previous example:**

**Access:** Admin

**Step 1** Select **Analysis > Custom > Custom Tables**.

The Custom Tables page appears.

- **Step 2** Click **Create Custom Table**. The Create Custom Table page appears.
- **Step 3** In the **Name** field, type a name for the custom table, such as Correlation Events with Host Information (Src IP).
- **Step 4** From the **Tables** drop-down list, select **Correlation Events**. The fields in the Correlation Events table appear in the **Fields** list.
- <span id="page-1366-1"></span>**Step 5** Under **Fields**, select **Time** and click **Add** to add the date and time when a correlation event was generated.
- **Step 6** Repeat step [5](#page-1366-1) to add the **Policy** and **Rule** fields.

**Tip** You can use Ctrl or Shift while clicking to select multiple fields. You can also click and drag to select multiple adjacent values. However, if you want to specify the order the fields appear in the table view of events associated with the table, add the fields one at a time.

**Step 7** From the **Tables** drop-down list, select **Hosts**.

The fields in the Hosts table appear in the **Fields** list. For more information on these fields, see [Understanding the Hosts Table, page 38-19](#page-1116-0).

- <span id="page-1366-2"></span>**Step 8** Add the **IP Address**, **NetBIOS Name**, **OS Name**, **OS Version**, and **Host Criticality** fields to the custom table.
- **Step 9** Under **Common Fields**, next to **Correlation Events**, select **Source IP**.

Your custom table is configured to display the host information you chose in step [8](#page-1366-2) for the source, or initiating, hosts involved in correlation events.

 $\mathcal{L}$ 

**Tip** You could create a custom table that displays detailed host information for the destination, or responding, hosts involved in a correlation event by following this procedure but selecting **Destination IP** instead of **Source IP**.

#### **Step 10** Click **Save**.

The custom table is saved.

### <span id="page-1366-0"></span>**Modifying a Custom Table**

#### **License:** FireSIGHT

You can add or delete fields in a custom table as your needs change.

#### **To modify a custom table:**

**Access:** Any/Admin

#### **Step 1** Select **Analysis > Custom > Custom Tables**.

The Custom Tables page appears.

**Step 2** Click the edit icon  $(\mathscr{O})$  next to the table you want to edit.

The Edit Custom Table page appears. See [Creating a Custom Table, page 46-5](#page-1364-0) for information on the various configurations you can change.

**Step 3** Optionally, remove fields from the table by clicking the delete icon  $(\Box)$  next to the fields you want to remove.

```
\begin{picture}(120,20) \put(0,0){\line(1,0){10}} \put(15,0){\line(1,0){10}} \put(15,0){\line(1,0){10}} \put(15,0){\line(1,0){10}} \put(15,0){\line(1,0){10}} \put(15,0){\line(1,0){10}} \put(15,0){\line(1,0){10}} \put(15,0){\line(1,0){10}} \put(15,0){\line(1,0){10}} \put(15,0){\line(1,0){10}} \put(15,0){\line(1,0){10}} \put(15,0){\line(
```
**Note** If you delete fields currently in use in reports, you will be prompted to confirm that you want to remove the sections using those fields from those reports.

**Step 4** Make other changes as needed and click **Save**.

Your custom table is updated.

## <span id="page-1367-0"></span>**Deleting a Custom Table**

**License:** FireSIGHT

You can delete a custom table that you no longer need. If you delete a custom table, saved searches that use the custom table are also deleted.

#### **To delete a custom table:**

**Access:** Any/Admin

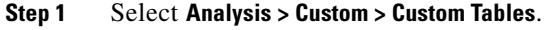

The Custom Tables page appears.

**Step 2** Click the delete icon ( ) next to the custom table you want to delete.

The table is deleted.

## <span id="page-1367-1"></span>**Viewing a Workflow Based on a Custom Table**

#### **License:** FireSIGHT

When you create a custom table, the system automatically creates a default workflow for it. The first page of this workflow displays a table view of events. If you include intrusion events in your custom table, the second page of the workflow is the packet view. Otherwise, the second page of the workflow is a hosts page. You can also create your own custom workflows based on your custom table.

 $\boldsymbol{\mathcal{L}}$ 

**Tip** If you create a custom workflow based on a custom table, you can specify it as the default workflow for that table. For more information, see [Configuring Event View Settings, page 58-3](#page-1690-0).

You can use the same techniques to view events in your custom table that you use for event views based on predefined tables. See [Using Workflow Pages, page](#page-1389-0) 47-18 for more information.
#### **To view a workflow based on a custom table:**

**Access:** Any/Admin

#### **Step 1** Select **Analysis > Custom > Custom Tables**.

The Custom Tables page appears.

**Step 2** Click the view icon  $\left(\begin{array}{c} \bullet \\ \bullet \end{array}\right)$  next to the custom table on which the workflow you want to see is based.

The first page of the default workflow for the custom table appears. To use a different workflow, click **(switch workflow)** by the workflow title. For information on how to specify a different default workflow, see [Configuring Event View Settings, page 58-3](#page-1690-0). If no events appear and the workflow can be constrained by time, you may need to adjust the time range; see [Setting Event Time Constraints,](#page-1394-0)  [page 47-23.](#page-1394-0)

# **Searching Custom Tables**

 $\mathbf I$ 

### **License:** FireSIGHT

You can create and save searches for a custom table. You may want to create searches customized for your network environment, then save them to reuse later. Note that if you delete a custom table, all searches you have saved for that custom table are also deleted.

The search criteria you can use are the same as the criteria for the predefined tables you used to build your custom table. See the sections listed in the following table for detailed information on the search criteria you can use.

| For search criteria for                          | See                                                                               |
|--------------------------------------------------|-----------------------------------------------------------------------------------|
| <b>Audit Events</b>                              | Searching Audit Records, page 56-8                                                |
| <b>Application Details</b>                       | Searching for Application Details, page 38-45                                     |
| <b>Correlation Events</b>                        | Searching for Correlation Events, page 39-53                                      |
| <b>Connection Data</b>                           | Searching for Connection and Security Intelligence Data,<br>page 16-28            |
| <b>Hosts</b>                                     | Searching for Hosts, page 38-23                                                   |
| <b>Host Attributes</b>                           | Searching for Host Attributes, page 38-29                                         |
| Hosts with Applications                          | Searching for Hosts, page 38-23 and Searching for Servers,<br>page 38-37          |
| <b>Intrusion Events</b>                          | Searching for Intrusion Events, page 18-35                                        |
| Intrusion Events with Destination<br>Criticality | Searching for Intrusion Events, page 18-35 and Searching for<br>Hosts, page 38-23 |
| Intrusion Events with Source<br>Criticality      | Searching for Intrusion Events, page 18-35 and Searching for<br>Hosts, page 38-23 |
| <b>Status Events</b>                             | Searching for Remediation Status Events, page 41-20                               |
| Discovery Events                                 | Searching for Discovery Events, page 38-16                                        |
| <b>User Events</b>                               | Searching for User Activity, page 38-63                                           |

<span id="page-1368-0"></span>*Table 46-3 Table Search Criteria* 

Ι

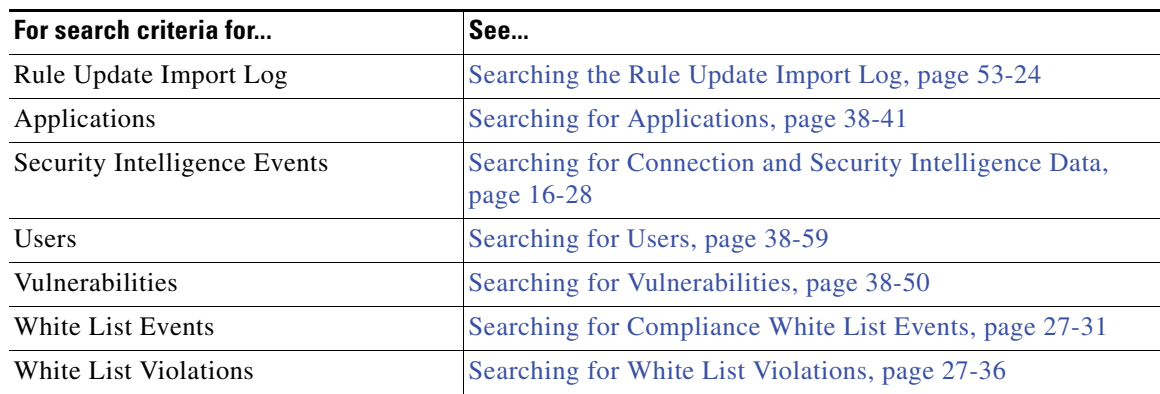

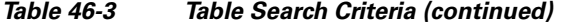

To implement these criteria in a table search, see the following procedure.

#### **To perform a search on a custom table:**

**Access:** Any/Admin

### **Step 1** Select **Analysis > Custom > Custom Tables**.

The Custom Tables page appears.

**Step 2** Click the view icon  $\left(\begin{array}{c} \bullet \\ \bullet \end{array}\right)$  next to the custom table you want to search.

The first page of the default workflow for the custom table appears. To use a different workflow, including a custom workflow, click **(switch workflow)** by the workflow title. For information on specifying a different default workflow, see [Configuring Event View Settings, page 58-3.](#page-1690-0) If no events appear and the workflow can be constrained by time, you may need to adjust the time range; see [Setting Event Time](#page-1394-0)  [Constraints, page 47-23](#page-1394-0).

### **Step 3** Click **Search**.

The custom table's search page appears.

 $\mathcal{P}$ **Tip** To search the database for a different kind of event or data, select it from the **Table** drop-down list. **Step 4** Optionally, if you want to save the search, enter a name for it in the **Name** field. If you do not enter a name, one is created automatically when you save the search. **Step 5** Enter your search criteria in the appropriate fields. For more information about choosing search criteria, see the [Table Search Criteria](#page-1368-0) table. If you enter multiple criteria, the search returns only the records that match all criteria.  $\boldsymbol{\varphi}$ **Tip** Click the object icon (**C**) next to a search field to use an object as a search criterion. For more information on searches, including information on special search syntax, using objects in searches, and saving and loading searches, see [Performing and Saving Searches, page 45-1.](#page-1352-0)

**Step 6** If you want to save the search so that other users can access it, clear the **Save As Private** check box. Otherwise, leave the check box selected to save the search as private.

# $\mathcal{L}$

 $\mathbf I$ 

**Tip** If you want to use the search as a data restriction for a custom user role, you **must** save it as a private search.

**Step 7** You have the following options:

 **•** Click **Search** to start the search.

Your search results appear in the default workflow for the custom table, constrained by the current time range (if applicable). To use a different workflow, including a custom workflow, click **(switch workflow)** by the workflow title. For information on specifying a different default workflow, see [Configuring Event View Settings, page 58-3](#page-1690-0).

- **•** Click **Save** if you are modifying an existing search and want to save your changes.
- **•** Click **Save as New Search** to save the search criteria. The search is saved (and associated with your user account if you selected **Save As Private**), so that you can run it at a later time.

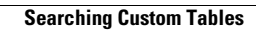

H

 $\mathsf I$ 

٠

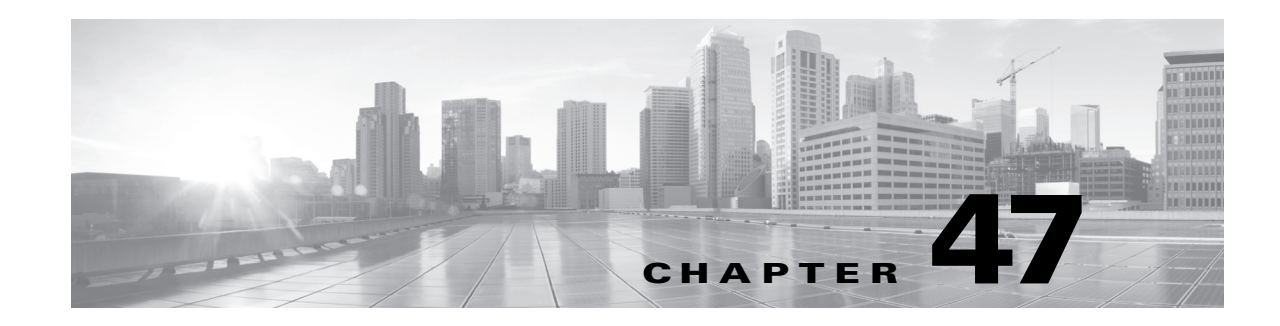

# **Understanding and Using Workflows**

A workflow is a tailored series of data pages on the Defense Center web interface that analysts can use to evaluate events generated by the system. The Defense Center provides three types of workflows:

- **•** *Predefined workflows*, which are preset workflows installed on the system that you cannot modify or delete.
- **•** *Saved custom workflows*, which are predefined custom workflows that you can modify or delete.
- **•** *Custom workflows*, which are workflows that you create and customize for your specific needs.

For example, when you analyze intrusion events, you can choose from several predefined workflows specifically created for the task.

Note that the data displayed in a workflow often depends on such factors as how you license and deploy your managed devices, whether you configure features that provide the data and, in the case of Series 2 appliances, whether the appliance supports a feature that provides the data. For example, because neither the DC500 Defense Center nor Series 2 devices support URL filtering by category and reputation, the DC500 Defense Center does not display data for this feature and Series 2 devices do not detect this data.

See the following sections for more information about using predefined and custom workflows:

- **•** [Components of a Workflow, page 47-1](#page-1372-0)
- **•** [Using Workflows, page 47-15](#page-1386-0)
- **•** [Using Custom Workflows, page 47-39](#page-1410-0)

 $\Omega$ 

 $\mathbf I$ 

**Tip** You can also use custom workflows as the basis for event reports. See [Working with Reports, page 44-1](#page-1318-0) for more information.

# <span id="page-1372-0"></span>**Components of a Workflow**

### **License:** Any

Workflows can include several types of pages, as described in the following sections.

### **Table Views**

Table views include a column for each of the fields in the database on which your workflow is based.

For example, the table view of discovery events includes the Time, Event, IP Address, User, MAC Address, MAC Vendor, Port, Description, and Device columns.

 $\mathbf l$ 

By contrast, the table view of servers includes the Last Used, IP Address, Port, Protocol, Application Protocol, Vendor, Version, Web Application, Application Risk, Business Relevance, Hits, Source Type, Device, and Current User columns.

### **Drill-Down Pages**

Drill-down pages contain a subset of columns that are available in the database.

For example, a drill-down page for discovery events might include only the IP Address, MAC Address, and Time columns. A drill-down page for intrusion events, on the other hand, might include the Priority, Impact Flag, Inline Result, and Message columns.

Generally, drill-down pages are intermediate pages that you use to narrow your investigation to a few events before moving to a table view page.

### **Graphs**

Workflows based on connection data can include graph pages, also called *connection graphs*.

For example, a connection graph might display a line graph that shows the number of connections detected by the system over time. Generally, connection graphs are, like drill-down pages, intermediate pages that you use to narrow your investigation. For more information, see [Working](#page-451-0)  [with Connection Graphs, page 16-14.](#page-451-0)

### **Final Pages**

The final page of a workflow depends on the type of event on which the workflow is based:

- **–** The host view is the final page for workflows based on applications, application details, discovery events, hosts, indications of compromise (IOC), servers, or any type of vulnerabilities. Viewing host profiles from this page allows you to easily view data on all IP addresses associated with hosts that have multiple addresses. For more information, see [Using](#page-1064-0)  [Host Profiles, page 37-1](#page-1064-0).
- **–** The user detail view is the final page for workflows based on users and user activity. For more information, see [Understanding User Details and Host History, page 38-58](#page-1155-0).
- **–** The vulnerability detail view is the final page for workflows based on Cisco vulnerabilities. For more information, see [Viewing Vulnerability Details, page 37-26.](#page-1089-0)
- **–** The packet view is the final page for workflows based on intrusion events. For more information, see [Using the Packet View, page 18-19.](#page-498-0)

Workflows based on other kinds of events (for example, audit log events or malware events) do not have final pages.

See the following sections for more information on workflows:

- **•** [Comparing Predefined and Custom Workflows, page 47-3](#page-1374-0)
- **•** [Comparing Workflows for Predefined and Custom Tables, page 47-3](#page-1374-1)
- **•** [Predefined Intrusion Event Workflows, page 47-4](#page-1375-0)
- **•** [Predefined Malware Workflows, page 47-5](#page-1376-0)
- [Predefined File Workflows, page 47-6](#page-1377-0)
- [Predefined Captured File Workflows, page 47-6](#page-1377-1)
- **•** [Predefined Connection Data Workflows, page 47-7](#page-1378-0)
- **•** [Predefined Security Intelligence Workflows, page 47-8](#page-1379-0)
- **•** [Predefined Host Workflows, page 47-8](#page-1379-1)
- **•** [Predefined Indications of Compromise Workflows, page 47-9](#page-1380-0)
- [Predefined Applications Workflows, page 47-9](#page-1380-1)
- [Predefined Application Details Workflows, page 47-10](#page-1381-0)
- **•** [Predefined Servers Workflows, page 47-11](#page-1382-0)
- **•** [Predefined Host Attributes Workflows, page 47-11](#page-1382-1)
- **•** [Predefined Discovery Events Workflows, page 47-11](#page-1382-2)
- [Predefined User Workflows, page 47-12](#page-1383-0)
- **•** [Predefined Vulnerabilities Workflows, page 47-12](#page-1383-1)
- **•** [Predefined Third-Party Vulnerabilities Workflows, page 47-12](#page-1383-2)
- [Predefined Correlation and White List Workflows, page 47-13](#page-1384-0)
- [Predefined System Workflows, page 47-13](#page-1384-1)
- **•** [Saved Custom Workflows, page 47-14](#page-1385-0)

## <span id="page-1374-0"></span>**Comparing Predefined and Custom Workflows**

### **License:** Any

The FireSIGHT System is delivered with a set of *predefined* workflows (described in the sections that follow) that you can use to analyze the events and other data it collects.

Custom workflows are workflows that you create to meet the unique needs of your organization. When you create a custom workflow, you choose the kind of event (or database table) on which the workflow is based. On the Defense Center, you can base a custom workflow on a custom table. You can also choose the pages a custom workflow contains; custom workflows can contain drill-down, table view, and host or packet view pages.

The Defense Center is delivered with several *saved custom workflows*, which are based on the saved custom tables that are also delivered with the Defense Center. The differences between workflows based on predefined and custom tables is described in the next section, [Comparing Workflows for Predefined](#page-1374-1)  [and Custom Tables.](#page-1374-1)

## <span id="page-1374-1"></span>**Comparing Workflows for Predefined and Custom Tables**

### **License:** FireSIGHT

You can use the custom tables feature to create tables that use the data from two or more types of events. This is useful because you can, for example, create tables and workflows that correlate intrusion event data with discovery data to allow simple searches for events that affect critical systems. See [Using](#page-1360-0)  [Custom Tables, page](#page-1360-0) 46-1 for information about creating custom tables.

Each custom table has, by default, a workflow that you can use to view the events associated with the table. The features in the workflow differ depending on which type of table you use. For example, custom table workflows based on the intrusion event table always end with the packet view. However, custom table workflows based on discovery events end with the host view.

Unlike workflows based on the predefined event tables, workflows based on custom tables do not have links to other types of workflows.

 $\mathbf I$ 

# <span id="page-1375-0"></span>**Predefined Intrusion Event Workflows**

### **License:** Protection

The following table describes the predefined intrusion event workflows included with the FireSIGHT System. For information on accessing these workflows, see [Viewing Intrusion Events, page](#page-485-0) 18-6 and [Reviewing Intrusion Events, page](#page-492-0) 18-13.

Table 47-1 **Predefined Intrusion Event Workflows** 

| <b>Workflow Name</b>                     | <b>Description</b>                                                                                                    |
|------------------------------------------|----------------------------------------------------------------------------------------------------|
| <b>Destination Port</b>                  | Because destination ports are usually tied to an application, this workflow can help you detect<br>applications that are experiencing an uncommonly high volume of alerts. The Destination Port<br>column can also help you identify applications that should not be present on your network.                                                                                                    |
|                                          | This workflow begins with a page showing the destination ports associated with the intrusion events,<br>followed by a page showing the event types that were generated. You can then see a tabular view of<br>event information, called the table view of events, followed by a packet view that shows the decoded<br>contents of the packets associated with each event.                                                                                                    |
| Event-Specific                           | This workflow provides two useful features. Events that occur frequently may indicate:                                                                                                    |
|                                          | false positives<br>$\bullet$                                                                                                    |
|                                          | a worm                                                                                                    |
|                                          | a badly misconfigured network                                                                                                    |
|                                          | Events that occur infrequently are most likely evidence of a targeted attack and warrant special<br>attention.                                                                                                    |
|                                          | This workflow begins with a page showing the event types that were generated. You can then view a<br>page with two tables, one listing the source IP addresses associated with the events, the other showing<br>the destination IP addresses associated with the events. The last pages in the workflow are the table<br>view of events and the packet view.                                                                                                    |
| Events by Priority and<br>Classification | This workflow lists events and their type in order of event priority, along with a count showing how<br>many times each event has occurred.                                                                                                    |
|                                          | This workflow begins with a drill-down page that contains the priority level, classification and count<br>of each listed event. The last pages in the workflow are the table view of events and the packet view.                                                                                                    |
| Events to<br>Destinations                | This workflow provides a high-level view of which host IP addresses are being attacked and the nature<br>of the attack; where available, you can also see information about the countries involved in attacks.                                                                                                    |
|                                          | This workflow begins with a page of paired event types and destination IP addresses that you can use<br>to investigate what types of events are directed towards specific IP addresses. The last pages in the<br>workflow are the table view of events and the packet view.                                                                                                    |
| IP-Specific                              | This workflow shows which host IP addresses are generating the most alerts. Hosts with the greatest<br>number of events are either public-facing and receiving worm-type traffic (indicating a good place to<br>look for tuning) or require further investigation to determine the cause of the alerts. Hosts with the<br>lowest counts also warrant investigation as they could be the subject of a targeted attack. Low counts<br>may also indicate that a host may not belong on the network. |
|                                          | This workflow begins with a page showing two tables, one each for the source and destination IP<br>addresses that are associated with the events. The next page shows the event types that were<br>generated. The last pages in the workflow are the table view of events and the packet view.                                                                                                    |

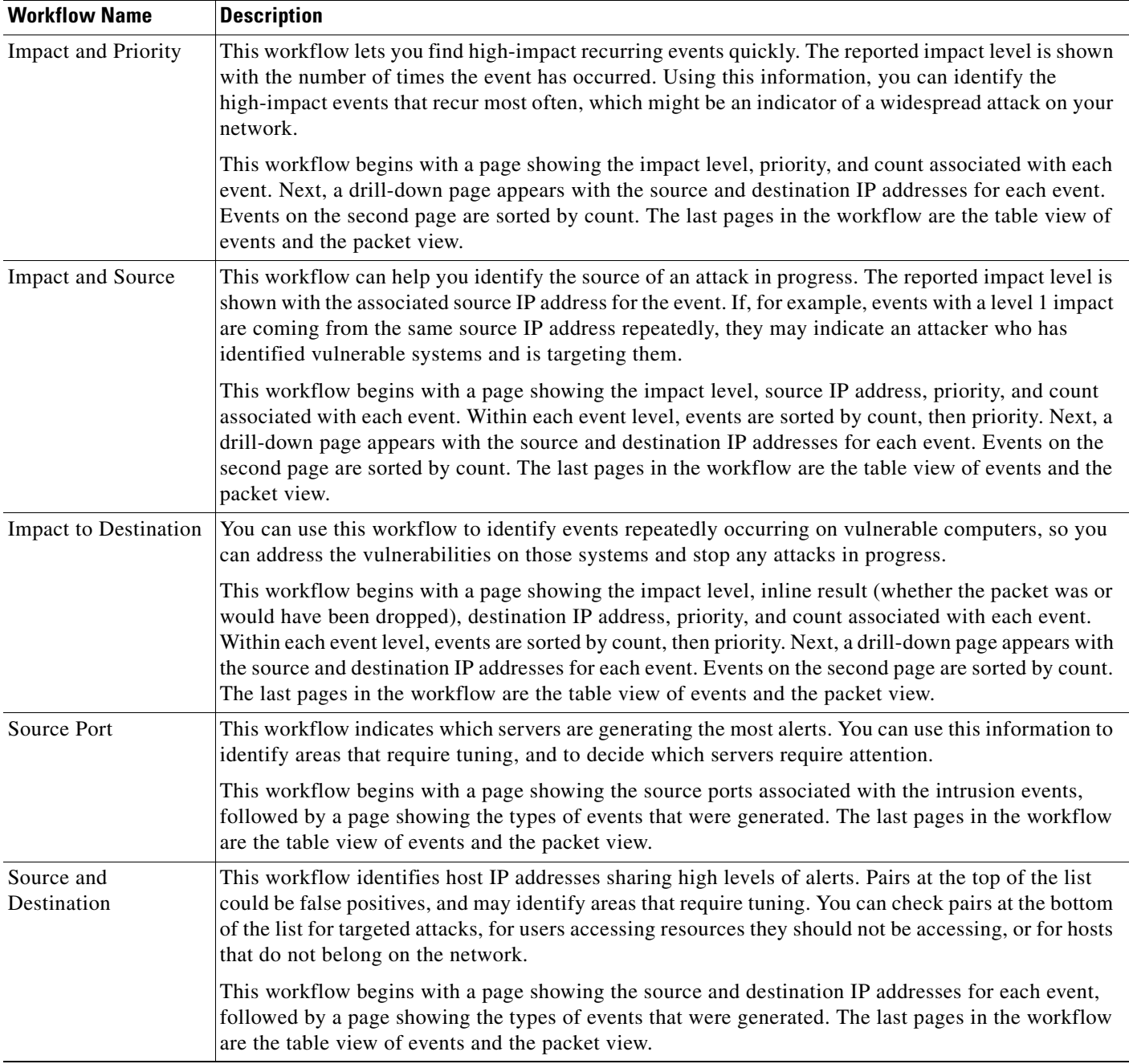

### *Table 47-1 Predefined Intrusion Event Workflows (continued)*

## <span id="page-1376-0"></span>**Predefined Malware Workflows**

 $\overline{\phantom{a}}$ 

### **License:** Any

**Supported Devices:** feature dependent

**Supported Defense Centers:** feature dependent

The following table describes the predefined malware workflows included on the Defense Center. All predefined malware workflows use the table view of malware events.

Note that because neither the DC500 Series 2 Defense Center nor Series 2 devices support network-based advanced malware protection, the DC500 Defense Center does not display data for this feature and Series 2 devices do not detect this data.

For information on accessing malware events, see [Working with Malware Events, page](#page-974-0) 34-13.

*Table 47-2 Predefined Malware Workflows* 

| <b>Workflow Name</b>                | <b>Description</b>                                                                                                    |
|-------------------------------------|----------------------------------------------------------------------------------------------------|
| Malware Summary                     | This workflow provides a list of the malware detected in network traffic or by endpoint-based<br>FireAMP Connectors, grouped by individual threat. |
| Malware Event Summary               | This workflow provides a quick breakdown of the different malware event types and subtypes.                                                        |
| <b>Hosts Receiving Malware</b>      | This workflow provides a list of host IP addresses that have received malware, grouped by the<br>malware files' associated dispositions.           |
| <b>Hosts Sending Malware</b>        | This workflow provides a list of host IP addresses that have sent malware, grouped by the<br>malware files' associated dispositions.               |
| Applications Introducing<br>Malware | This workflow provides a list of host IP addresses that have received files, grouped by the<br>associated malware dispositions for those files.    |

## <span id="page-1377-0"></span>**Predefined File Workflows**

### **License:** Protection

The following table describes the predefined file event workflows included on the Defense Center. All the predefined file event workflows use the table view of file events. For information on accessing file events, see [Working with File Events, page](#page-968-0) 34-7.

### *Table 47-3 Predefined File Workflows*

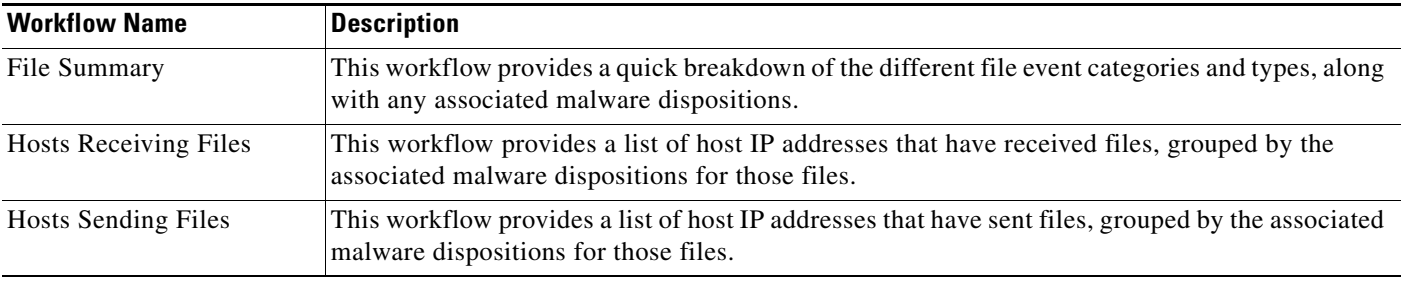

## <span id="page-1377-1"></span>**Predefined Captured File Workflows**

### **License:** Malware

**Supported Devices:** feature dependent

**Supported Defense Centers:** feature dependent

The following table describes the predefined captured file workflows included on the Defense Center. All predefined captured file workflows use the table view of captured files.

Note that because neither the DC500 Series 2 Defense Center nor Series 2 devices support network-based advanced malware protection, the DC500 Defense Center does not display data for this feature and Series 2 devices do not detect this data.

ן

For information on accessing captured files, see [Working with Captured Files, page](#page-984-0) 34-23.

| <b>Workflow Name</b>    | Description                                                                                                    |
|-------------------------|----------------------------------------------------------------------------------------------------|
| Captured File Summary   | This workflow provides a breakdown of captured files based on type, category, and threat score.                     |
| Dynamic Analysis Status | This workflow provides a count of captured files based on whether they have been submitted for<br>dynamic analysis. |

*Table 47-4 Predefined Captured File Workflows* 

# <span id="page-1378-0"></span>**Predefined Connection Data Workflows**

### **License:** FireSIGHT

The following table describes the predefined connection data workflows included on the Defense Center. All the predefined connection data workflows use the table view of connection data. For information on accessing connection data, see [Viewing Connection and Security Intelligence Data, page](#page-450-0) 16-13.

*Table 47-5 Predefined Connection Data Workflows* 

 $\Gamma$ 

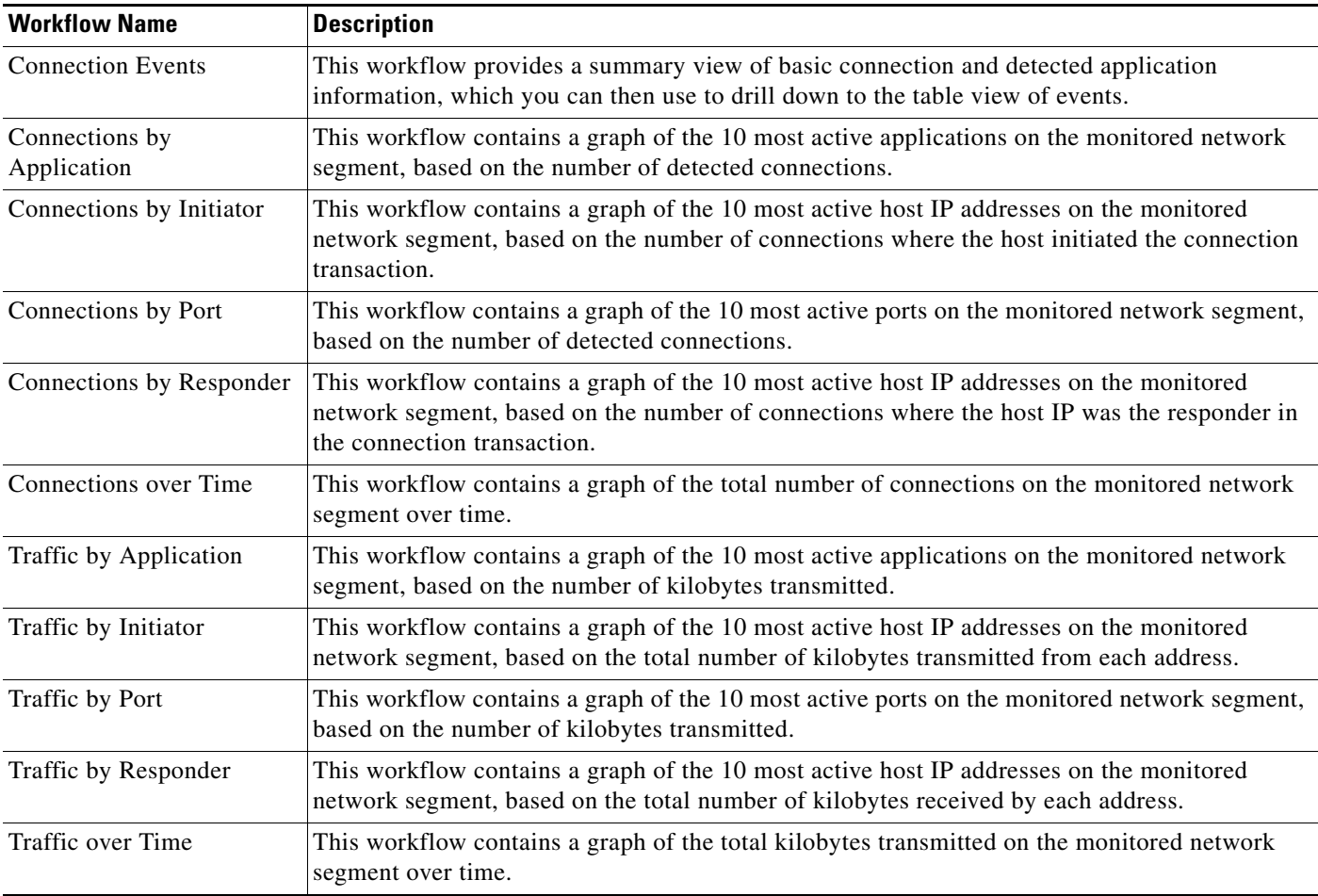

Ι

| <b>Workflow Name</b>              | <b>Description</b>                                                                                                    |
|-----------------------------------|----------------------------------------------------------------------------------------------------|
| Unique Initiators by<br>Responder | This workflow contains a graph of the 10 most active responding host IP addresses on the<br>monitored network segment, based on the number of unique initiators that contacted each<br>address.  |
| Unique Responders by<br>Initiator | This workflow contains a graph of the 10 most active initiating host IP addresses on the<br>monitored network segment, based on the number of unique responders that the addresses<br>contacted. |

*Table 47-5 Predefined Connection Data Workflows (continued)*

# <span id="page-1379-0"></span>**Predefined Security Intelligence Workflows**

**License:** Protection

**Supported Devices:** Series 3, Virtual, X-Series, ASA FirePOWER

**Supported Defense Centers:** Any except DC500

The following table describes the predefined Security Intelligence workflows included on the Defense Center. All the predefined Security Intelligence workflows use the table view of Security Intelligence events. For more information on accessing Security Intelligence event data, see [Viewing Connection and](#page-450-0)  [Security Intelligence Data, page](#page-450-0) 16-13.

*Table 47-6 Predefined Security Intelligence Workflows* 

| <b>Workflow Name</b>             | <b>Description</b>                                                                                                    |
|----------------------------------|----------------------------------------------------------------------------------------------------|
| Security Intelligence<br>Events  | This workflow provides a summary view of basic Security Intelligence and detected application<br>information, which you can then use to drill down to the table view of events.                             |
| Security Intelligence<br>Summary | This workflow is identical to the Security Intelligence Events workflow, but begins with the<br>Security Intelligence Summary page, which lists security intelligence events by category and<br>count only. |

# <span id="page-1379-1"></span>**Predefined Host Workflows**

**License:** FireSIGHT

The following table describes the predefined workflows that you can use with host data.

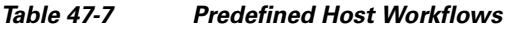

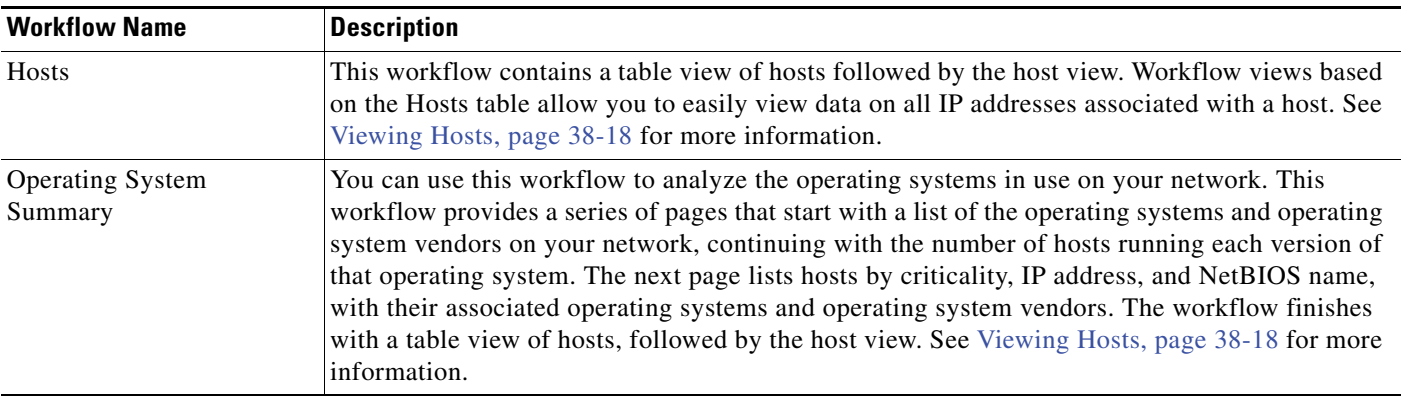

# <span id="page-1380-0"></span>**Predefined Indications of Compromise Workflows**

### **License:** FireSIGHT

The following table describes the predefined workflows that you can use with IOC (Indications of Compromise) data.

| <b>Workflow Name</b>                 | <b>Description</b>                                                                                                    |
|--------------------------------------|----------------------------------------------------------------------------------------------------|
| Indications of Compromise            | This workflow begins with a summary view of IOC data grouped by count and category,<br>followed by a detail view that further subdivides the summary data by event type. Next is a full<br>table view of IOC data. The workflow concludes with the host view. For more information on<br>viewing and interpreting IOC data, see Working with Indications of Compromise, page 38-30.                |
| Indications of Compromise<br>by Host | You can use this workflow to gauge which hosts on your network are most likely to be<br>compromised (based on IOC data). This workflow contains a view of host IP addresses by IOC<br>data count, followed by a table view of IOC data and concluding with the host view. For more<br>information on viewing and interpreting IOC data, see Working with Indications of<br>Compromise, page 38-30. |

*Table 47-8 Predefined Indications of Compromise Workflows* 

# <span id="page-1380-1"></span>**Predefined Applications Workflows**

 $\Gamma$ 

**License:** FireSIGHT

The following table describes the predefined workflows that you can use with application data.

 $\mathsf I$ 

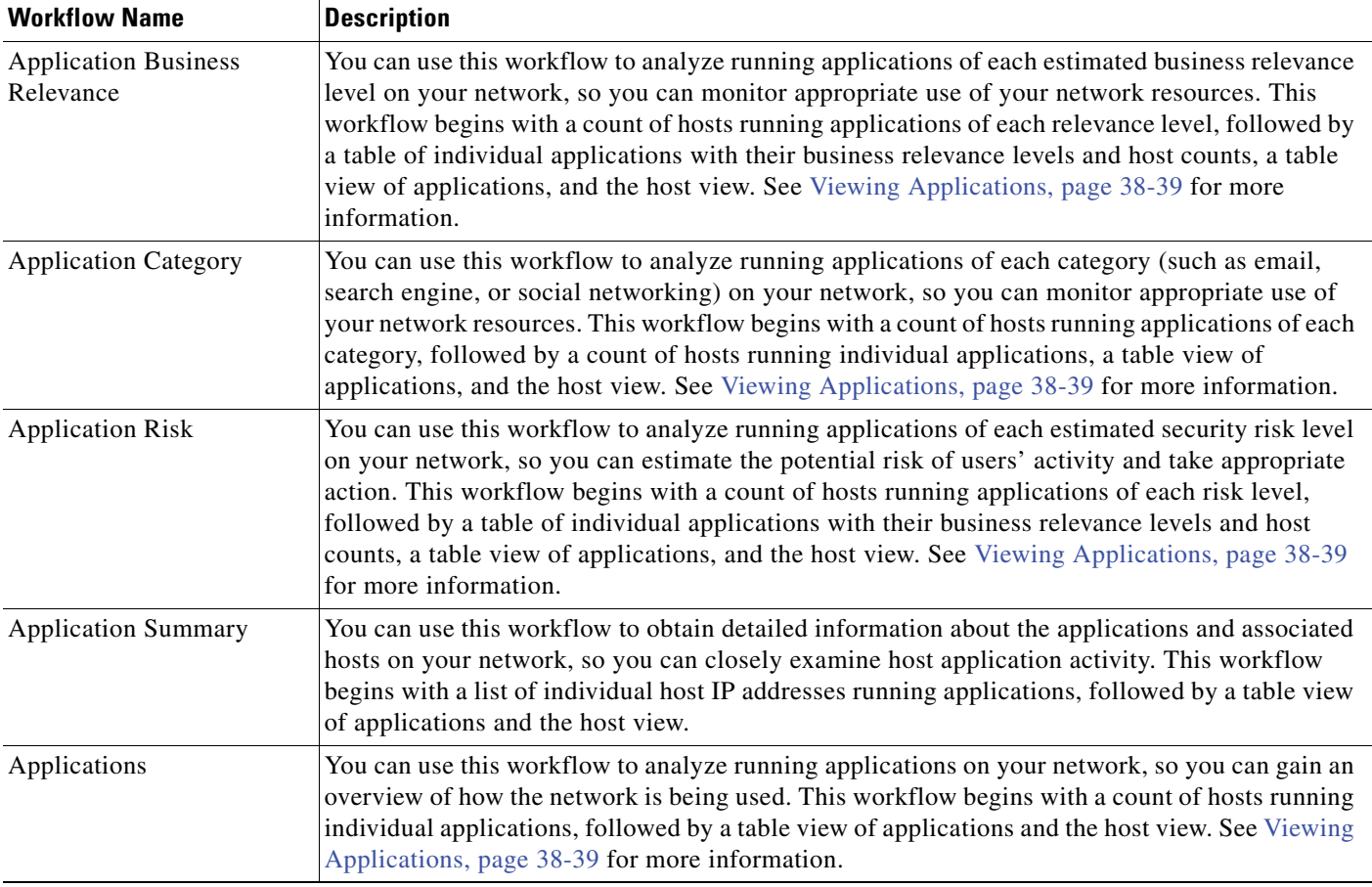

### *Table 47-9 Predefined Applications Workflows*

# <span id="page-1381-0"></span>**Predefined Application Details Workflows**

### **License:** FireSIGHT

The following table describes the predefined workflows that you can use with application detail and client data.

*Table 47-10 Predefined Application Details Workflows* 

| <b>Workflow Name</b>       | <b>Description</b>                                                                                                    |
|----------------------------|----------------------------------------------------------------------------------------------------|
| <b>Application Details</b> | You can use this workflow to analyze the client applications on your network in more detail.<br>This workflow contains a series of pages that begin with a list of the client applications and<br>application products on your network and a count of the number of hosts running each<br>application. You can then view the number of hosts running each version of that application. The<br>next page lets you identify which applications have been accessed most frequently on specific<br>hosts. The workflow then provides a table view of client applications, followed by the host view.<br>See Viewing Application Details, page 38-43 for more information. |
| <b>Clients</b>             | This workflow contains a table view of client applications, followed by the host view. See<br>Viewing Application Details, page 38-43 for more information.                                                                                                    |

# <span id="page-1382-0"></span>**Predefined Servers Workflows**

### **License:** FireSIGHT

The following table describes the predefined workflows that you can use with server data.

*Table 47-11 Predefined Servers Workflows* 

| <b>Workflow Name</b>             | <b>Description</b>                                                                                                    |
|----------------------------------|----------------------------------------------------------------------------------------------------|
| Network Applications by<br>Count | You can use this workflow to analyze the most frequently used applications on your network.<br>This workflow contains a series of pages that show applications with a count of hosts where each<br>application occurs, then add the vendor and version of each application. The workflow then<br>concludes with a table view listing the applications per host, followed by the host view. See<br>Viewing Servers, page 38-34 for more information.                    |
| Network Applications by<br>Hit   | You can use this workflow to analyze the most active applications on your network. This<br>workflow contains a series of pages that show applications with a count of how often each<br>application is accessed, then add the vendor and version information for each application. The<br>workflow finishes with a page containing a table view listing the applications per host, followed<br>by the host view. See Viewing Servers, page 38-34 for more information. |
| <b>Server Details</b>            | You can use this workflow to analyze the vendors and versions of detected server application<br>protocols in detail. The workflow contains a list of servers associated with their vendors, then a<br>list of servers correlated with both vendor and version, finishing with a table view of servers and<br>the host view.                                                                                                    |
| Servers                          | This workflow contains a table view of applications followed by the host view. See Viewing<br>Servers, page 38-34 for more information.                                                                                                    |

## <span id="page-1382-1"></span>**Predefined Host Attributes Workflows**

### **License:** FireSIGHT

The following table describes the predefined workflow that you can use with host attribute data.

*Table 47-12 Predefined Host Attributes Workflows* 

| <b>Workflow Name</b> | <b>Description</b>                                                                                                    |
|----------------------|----------------------------------------------------------------------------------------------------|
| <b>Attributes</b>    | You can use this workflow to monitor IP addresses of hosts on your network and the hosts'<br>status. This workflow begins with a table view of host attributes that lists individual IP addresses<br>with current user, host criticality, notes, and white list compliance. It finishes with the host view.<br>For more information, see Viewing Host Attributes, page 38-26. |

# <span id="page-1382-2"></span>**Predefined Discovery Events Workflows**

 $\Gamma$ 

### **License:** FireSIGHT

The following table describes the predefined workflow that you can use with discovery event data.

 $\mathbf I$ 

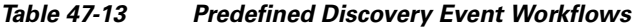

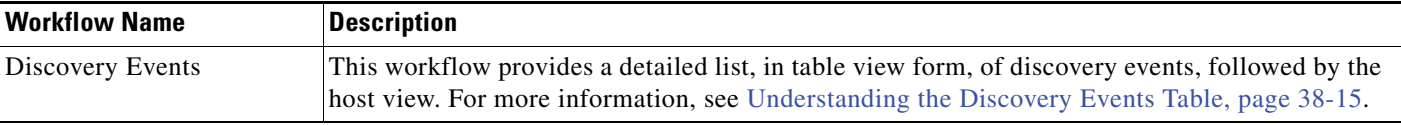

# <span id="page-1383-0"></span>**Predefined User Workflows**

**License:** FireSIGHT

The following table describes the predefined user workflows included on the Defense Center.

### *Table 47-14 Predefined User Workflows*

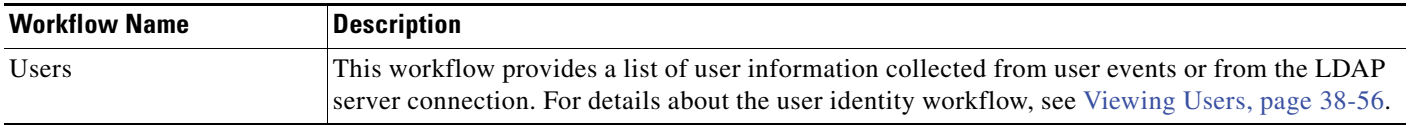

## <span id="page-1383-1"></span>**Predefined Vulnerabilities Workflows**

**License:** FireSIGHT

The following table describes the predefined vulnerabilities workflow included on the Defense Center.

*Table 47-15 Predefined Vulnerabilities Workflows* 

| <b>Workflow Name</b>   | <b>Description</b>                                                                                                    |
|------------------------|----------------------------------------------------------------------------------------------------|
| <b>Vulnerabilities</b> | You can use this workflow to review s a table view of vulnerabilities showing all the<br>vulnerabilities in the database, followed by a table view of only those active vulnerabilities that<br>apply to the detected hosts on your network. The workflow ends in a vulnerability detail view,<br>which contains a detailed description for every vulnerability that meets your constraints. For<br>more information, see Viewing Vulnerabilities, page 38-47. |

# <span id="page-1383-2"></span>**Predefined Third-Party Vulnerabilities Workflows**

### **License:** FireSIGHT

The following table describes the predefined third-party vulnerabilities workflows included on the Defense Center.

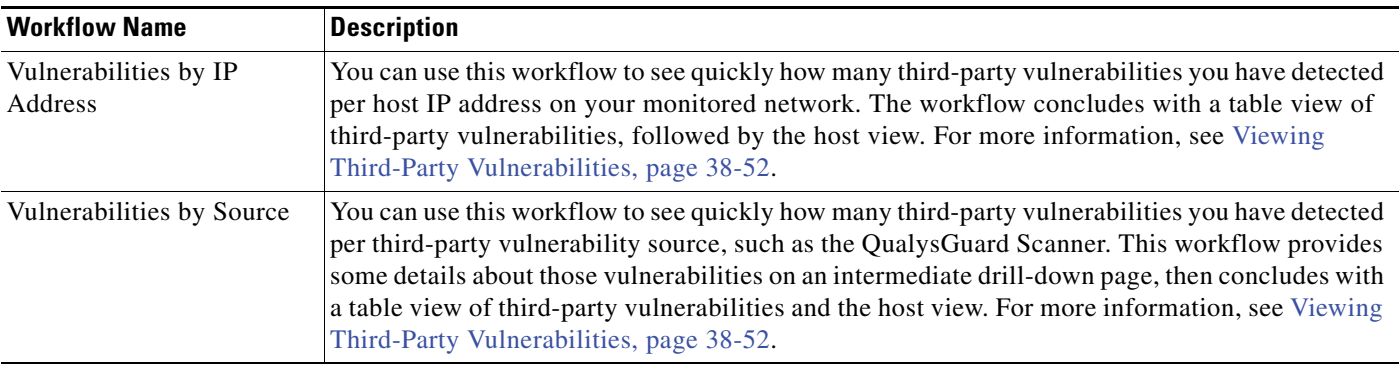

### *Table 47-16 Predefined Third-Party Vulnerabilities Workflows*

# <span id="page-1384-0"></span>**Predefined Correlation and White List Workflows**

### **License:** FireSIGHT

There is a predefined workflow for each type of correlation data, white list events, white list violations, and remediation status events.

| <b>Workflow Name</b>        | <b>Description</b>                                                                                                    |
|-----------------------------|----------------------------------------------------------------------------------------------------|
| <b>Correlation Events</b>   | This workflow contains a table view of correlation events. See Working with Correlation Events,<br>page 39-50 for more information.                                                                                                    |
| White List Events           | This workflow contains a table view of white list events. See Working with White List Events,<br>page 27-28 for more information.                                                                                                    |
| <b>Host Violation Count</b> | This workflow provides a series of pages that list all the host IP addresses that violate at least<br>one white list. The first page sorts the addresses based on the number of violations per address,<br>with the IP addresses with the most number of violations at the top of the list. If a host IP address<br>violates more than one white list, there is a separate row for each violated white list. The<br>workflow also contains a table view of white list violations that lists all violations, with the most<br>recently detected violation at the top of the list. Each row in the table contains a single detected<br>violation. See Working with White List Violations, page 27-33 for more information. |
| White List Violations       | This workflow includes a table view of white list violations that lists all violations with the most<br>recently detected violation at the top of the list. Each row in the table contains a single detected<br>violation. See Working with White List Violations, page 27-33 for more information.                                                                                                    |
| <b>Status</b>               | This workflow contains a table view of remediation status, which includes the name of the<br>policy that was violated and the name and status of the remediation that was applied. See<br>Working with Remediation Status Events, page 41-17 for more information.                                                                                                    |

*Table 47-17 Predefined Correlation Workflows* 

# <span id="page-1384-1"></span>**Predefined System Workflows**

 $\Gamma$ 

### **License:** Any

The FireSIGHT System is delivered with some additional workflows, including system events such as audit events and health events, as well as workflows that list results from rule update imports and active scans.

 $\mathsf I$ 

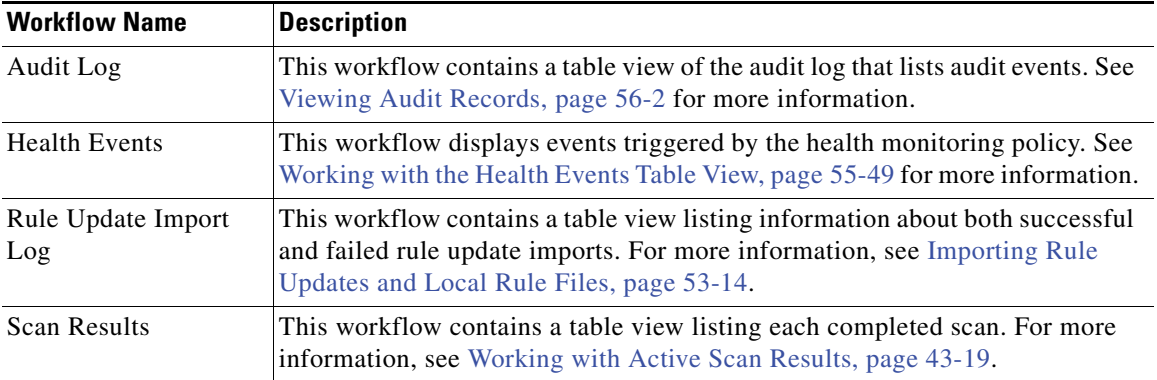

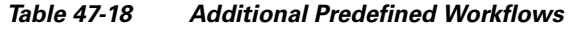

# <span id="page-1385-0"></span>**Saved Custom Workflows**

**License:** Protection + FireSIGHT

In addition to predefined workflows, which cannot be modified, your Defense Center includes several saved custom workflows. Each of these workflows is based on a custom table and can be modified. For information on accessing these workflows, see [Viewing a Workflow Based on a Custom Table,](#page-1367-0)  [page](#page-1367-0) 46-8.

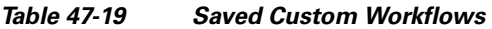

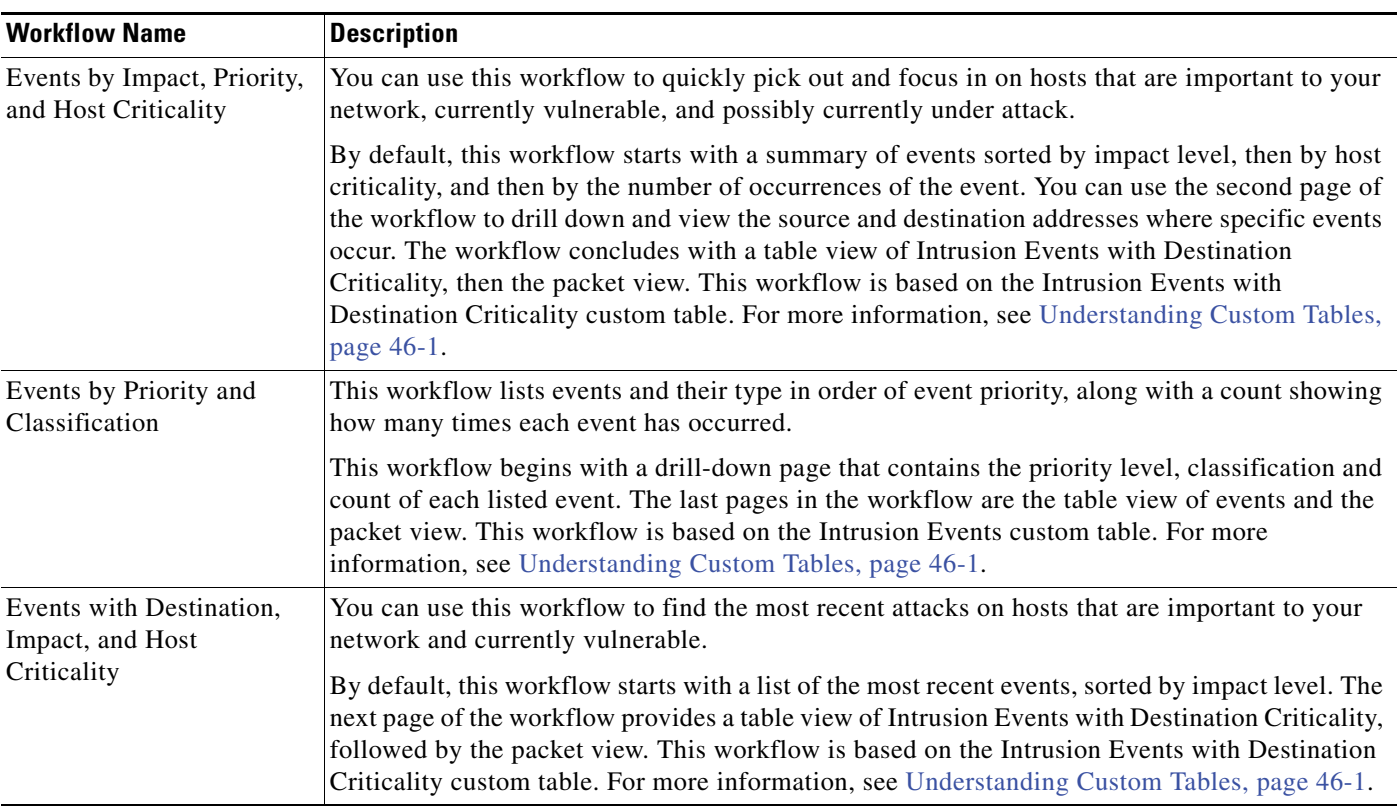

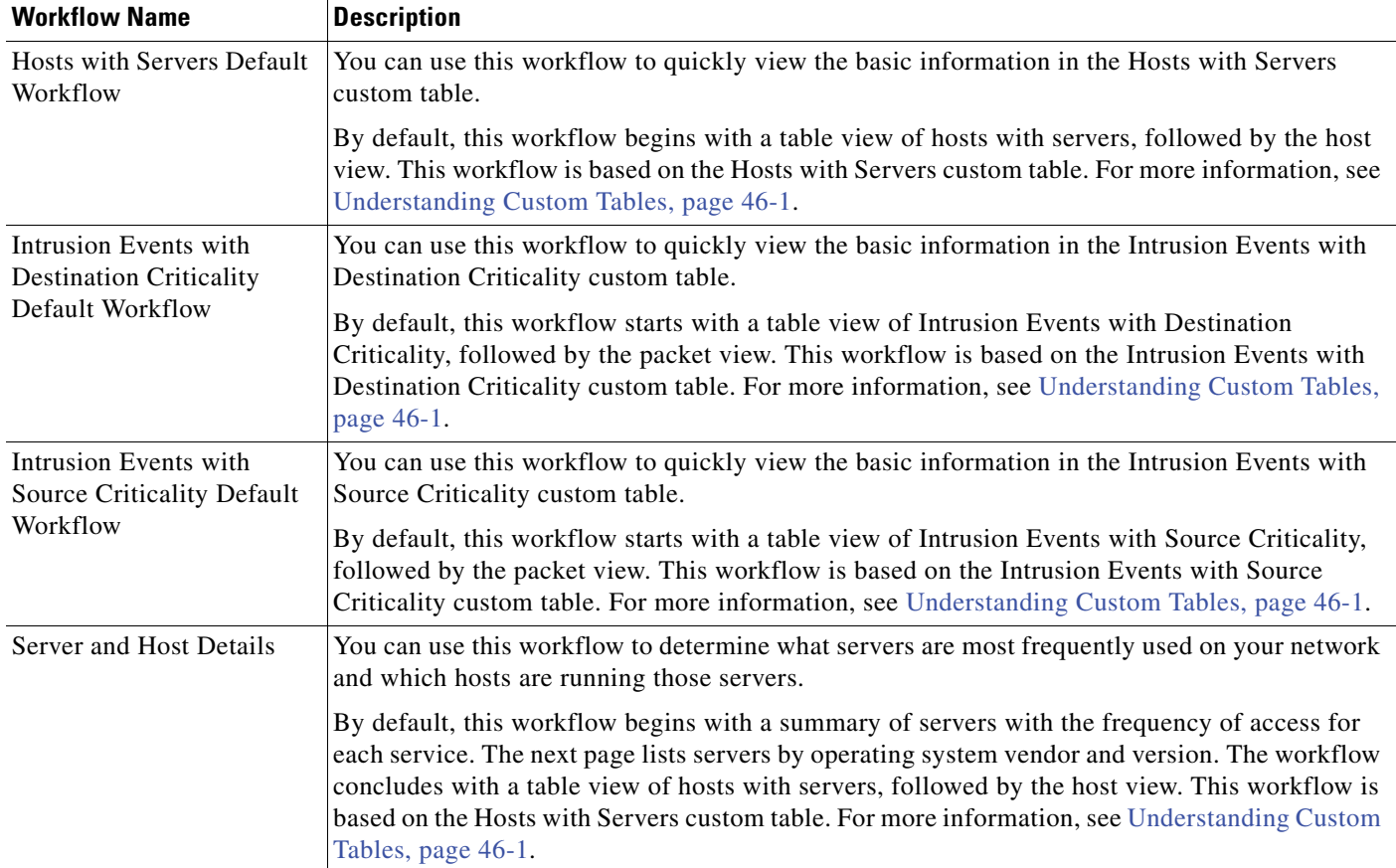

### *Table 47-19 Saved Custom Workflows (continued)*

# <span id="page-1386-0"></span>**Using Workflows**

 $\mathbf I$ 

### **License:** Any

The drill-down and table view pages in workflows allow you to quickly narrow your view of the data so you can zero in on events that are significant to your analysis. Although the data in each type of workflow is different, all workflows share a common set of features. The following sections describe these features and explain how to use them:

- [Selecting Workflows, page 47-16](#page-1387-0) describes the workflow selection page and how to select a workflow to use.
- [Understanding the Workflow Toolbar, page 47-17](#page-1388-0) describes the toolbar options available in workflows.
- **•** [Using Workflow Pages, page 47-18](#page-1389-0) describes the features that appear on all workflow pages and explains how to use them.
- **•** [Setting Event Time Constraints, page 47-23](#page-1394-1) describes how to set the time range for event-based workflows. The workflow includes events generated in the specified time range.
- **•** [Constraining Events, page 47-31](#page-1402-0) describes features that are used in workflows to constrain, or narrow, the view of data in workflows and to advance through workflow pages.

Ι

- [Using Compound Constraints, page 47-33](#page-1404-0) explains how compound constraints can be used and provides examples.
- **•** [Sorting Drill-Down Workflow Pages, page 47-34](#page-1405-0) describes features for sorting the data displayed in workflows, and for removing and restoring table columns to view.
- [Selecting Rows on a Workflow Page, page 47-35](#page-1406-0) describes how to select data rows in the displayed table that you want to analyze or on which you want to perform some other action.
- [Navigating to Other Pages in the Workflow, page 47-35](#page-1406-1) describes how to open other workflows using the constraints, including any selected events, from the current workflow.
- **•** [Navigating Between Workflows, page 47-36](#page-1407-0) describes the **Jump to** drop-down list and explains how you can use it to apply the current constraints to a different workflow.
- **•** [Searching for Events, page 45-1](#page-1352-1) provides information about the feature used to search event data.
- **•** [Using Bookmarks, page 47-37](#page-1408-0) describes how to create, manage, and use bookmarks.

## <span id="page-1387-0"></span>**Selecting Workflows**

### **License:** Any

The FireSIGHT System provides predefined workflows for the types of data listed in the following table.

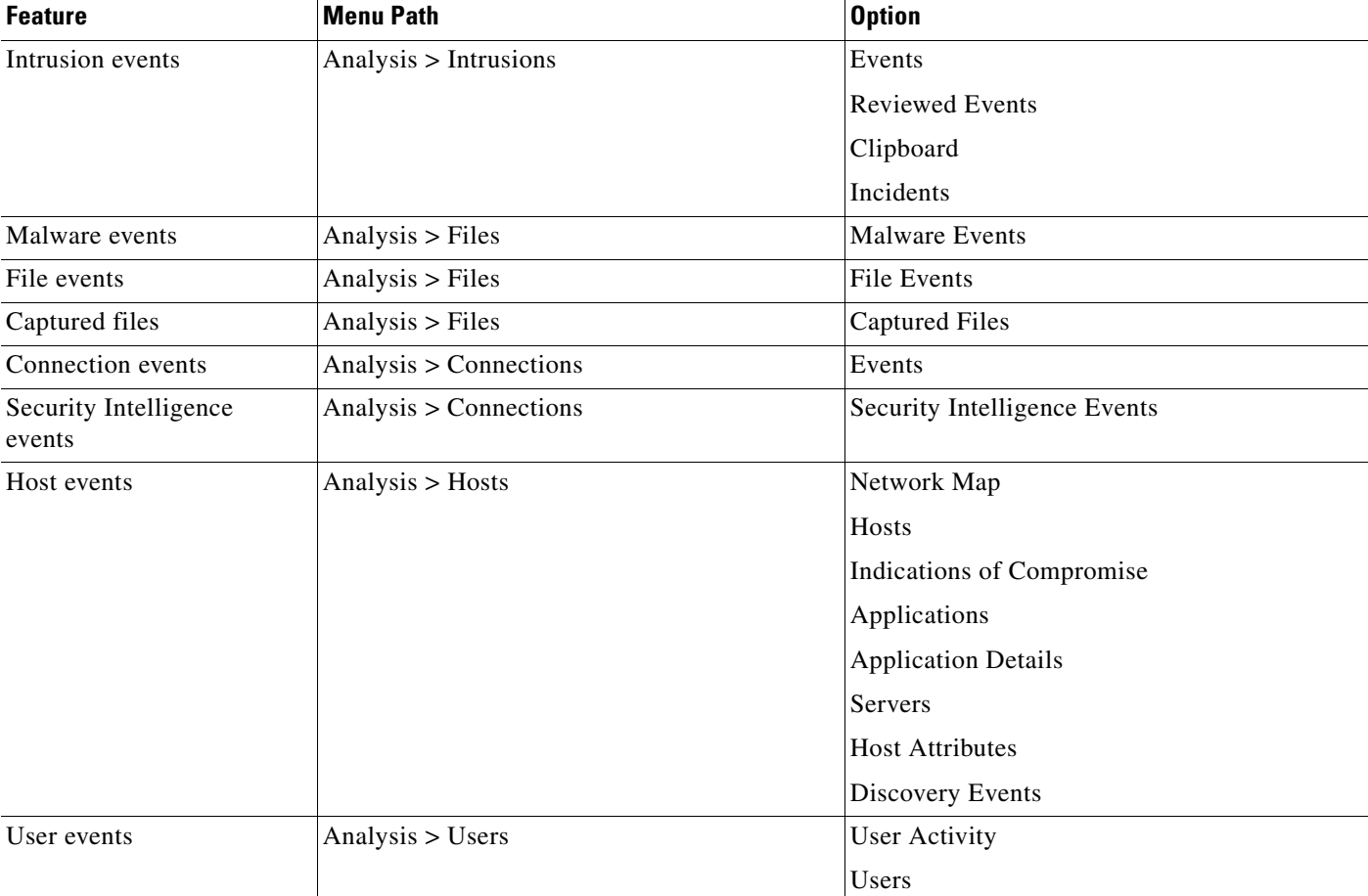

### <span id="page-1387-1"></span>*Table 47-20 Features Using Workflows*

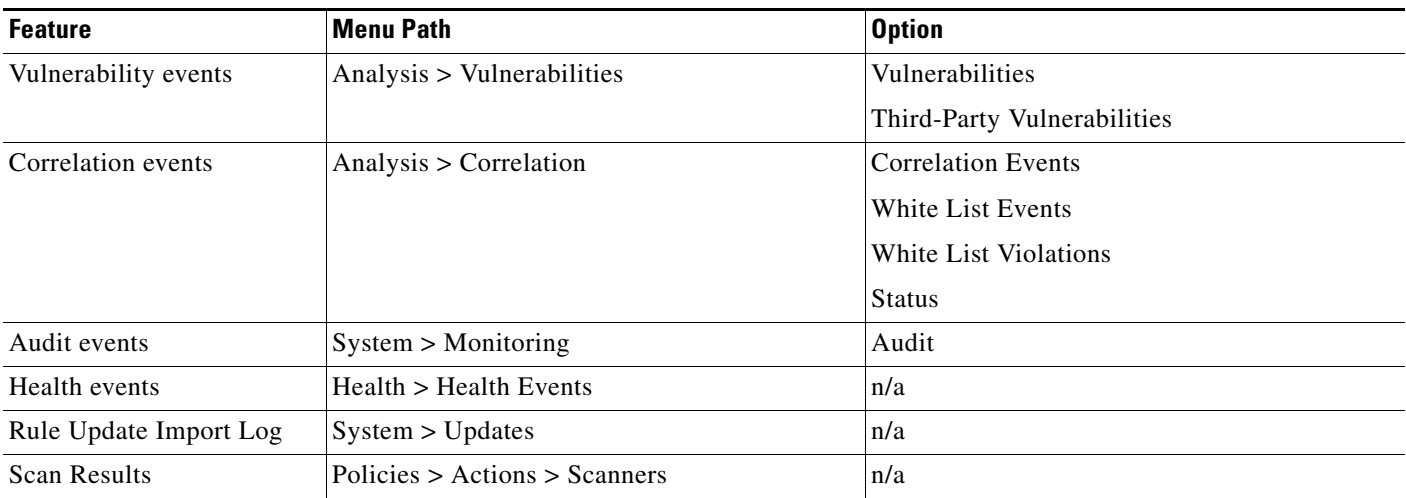

### *Table 47-20 Features Using Workflows (continued)*

When you view any of the kinds of data described in the above table, events appear on the first page of the default workflow for that data.

Also note that workflow access depends on your user role (see [Configuring User Roles, page](#page-1462-0) 48-47), as follows:

- Administrator users can access any workflow, and are the only users who can access the audit log, scan results, and the rule update import log.
- **•** Maintenance Users can access health events.
- **•** Security Analyst and Security Analyst (Read Only) users can access intrusion, malware, file, connection, discovery, vulnerability, correlation, and health workflows.

#### **To view the data using a workflow other than the default:**

**Access:** Admin/Any Security Analyst

**Step 1** Select the appropriate menu path and option as described in the [Features Using Workflows](#page-1387-1) table.

The first page of the default workflow for that data type appears. For information on specifying a different default workflow, see [Configuring Event View Settings, page 58-3.](#page-1690-0)

**Step 2** Optionally, use a different workflow. Click **(switch workflow)** next to the workflow title, then select the workflow you want to use.

**Step 3** The first page of your selected workflow appears.

## <span id="page-1388-0"></span>**Understanding the Workflow Toolbar**

I

#### **License:** Any

Each page in a workflow includes a toolbar that offers quick access to related features. The following table describes each of the links on the toolbar.

ן

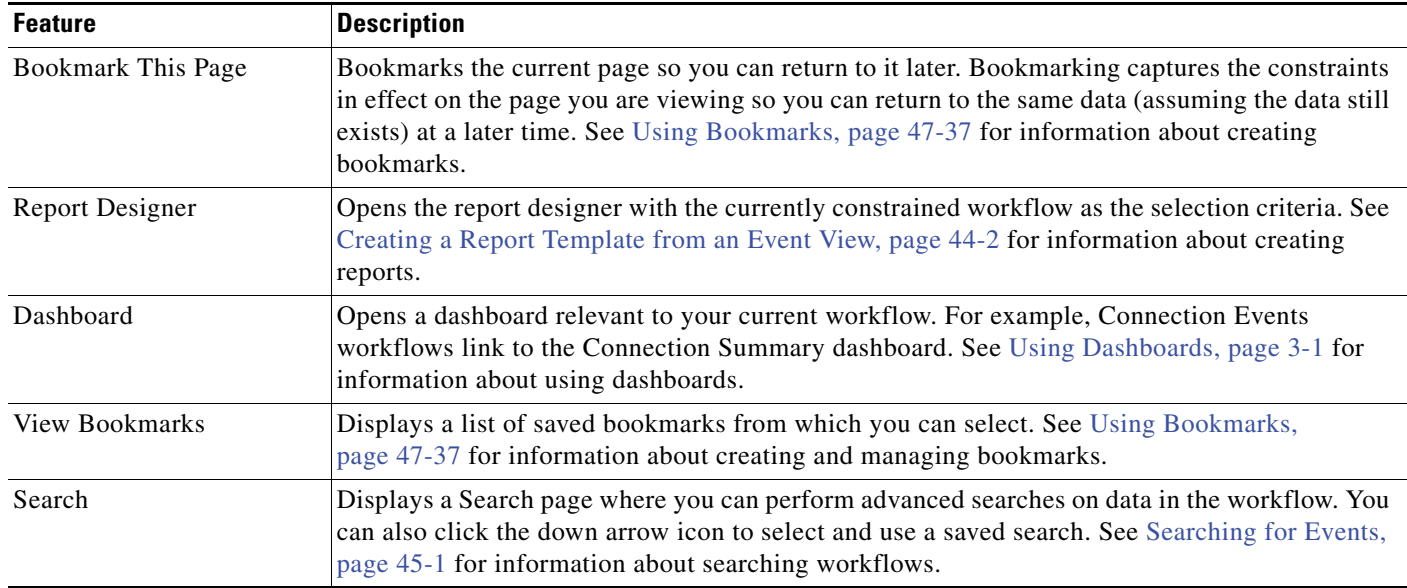

### *Table 47-21 Workflow Toolbar Links*

# <span id="page-1389-0"></span>**Using Workflow Pages**

### **License:** Any

The actions you can perform on a workflow page depend on the type of page. Table view pages and drill-down pages contain many features you can use to constrain the set of events you want to view or to navigate the workflow. For more information on the features available on each type of page, see the following sections:

- **•** [Using Common Table View or Drill-Down Page Functionality, page 47-18](#page-1389-1)
- **•** [Using Geolocation, page 47-20](#page-1391-0)
- **•** [Using Table View Pages, page 47-22](#page-1393-0)
- **•** [Using Drill-Down Pages, page 47-22](#page-1393-1)
- **•** [Using the Host View, Packet View, or Vulnerability Detail Pages, page 47-23](#page-1394-2)

### <span id="page-1389-1"></span>**Using Common Table View or Drill-Down Page Functionality**

### **License:** Any

Table view and drill-down workflow pages provide a set of icons and other features in the table header and table rows that you can use to perform actions on the displayed data.

The features are described in the following table.

 $\mathbf{I}$ 

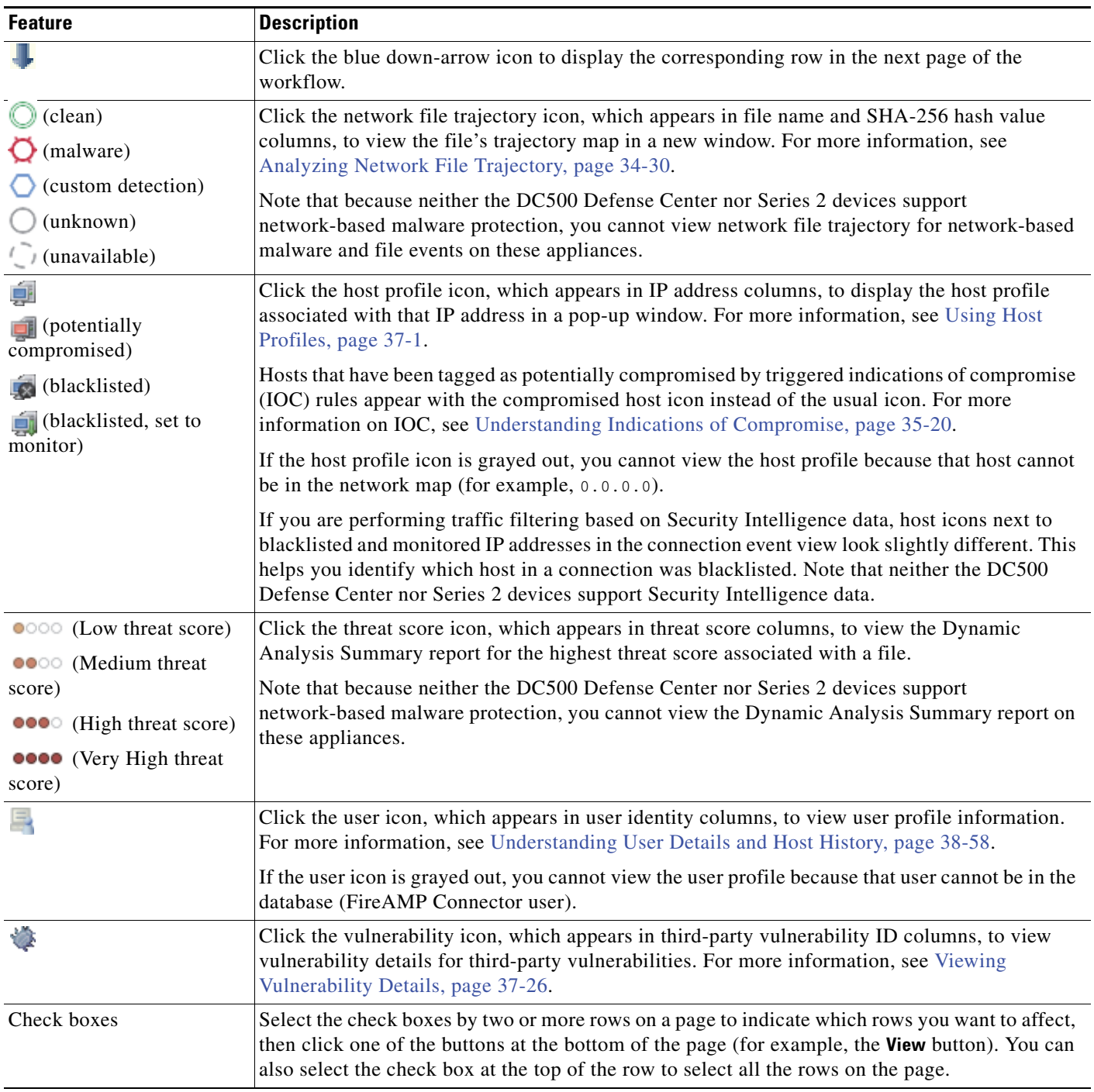

### *Table 47-22 Table View and Drill-Down Page Features*

 $\mathbf I$ 

| <b>Feature</b>             | <b>Description</b>                                                                                                    |  |
|----------------------------|----------------------------------------------------------------------------------------------------|--|
| Country flags and codes    | In some workflow pages, such as those for connection events, intrusion events, file events, and<br>malware events, routable IP addresses include information about the associated country. When<br>this <i>geolocation</i> information is available, the country's flag and ISO code appear in the<br>appropriate column (such as Source Country). Hover your pointer over the flag to view the<br>country name. When viewing individual (rather than aggregated) data points, you can click the<br>flag icon to view further geolocation details. See Using Geolocation, page 47-20 for more<br>information. |  |
|                            | Note that the DC500 Defense Center does not support geolocation data.                                                                                                    |  |
| <b>Search Constraints</b>  | Lists the values, if present, constraining the data view. Click the expand arrow $( \blacktriangleright )$ to display<br>the active constraints and disabled columns list or the collapse arrow $(\blacktriangledown)$ to hide the list from<br>view. By default, this list is collapsed, which is useful when the list of constraints is long and<br>takes up too much of the screen.                                                                                                    |  |
|                            | To remove a single constraint, click it. To remove a compound constraint, click Compound<br><b>Constraints.</b>                                                                                                    |  |
|                            | Click Edit Search or Save Search to open a search page pre-populated with the current single<br>constraints. See Constraining Events, page 47-31 for more information.                                                                                                    |  |
|                            | Compound constraints are constraints created based on rows with multiple non-count<br><b>Note</b><br>values. You cannot perform a search or save a search on a compound constraint.                                                                                                    |  |
| Time Range                 | The date range located in the upper right corner of the page sets a time range for events to<br>include in the workflow. See Setting Event Time Constraints, page 47-23 for more information.                                                                                                    |  |
|                            | Note that events that were generated outside the appliance's configured time window (whether<br>global or event-specific) may appear in an event view if you constrain the event view by time.<br>This may occur even if you configured a sliding time window for the appliance.                                                                                                    |  |
| <b>Workflow Page Links</b> | Workflow page links appear in the upper left corner of predefined workflow table view and<br>drill-down pages, above events and below the workflow name. Click a workflow page link to<br>display that page using any active constraints.                                                                                                    |  |
| <b>Workflow Name</b>       | The name of the workflow appears at the top of the page. Beside it, when applicable, is the<br>(switch workflows) link, which you can use to select other workflows of the same type.                                                                                                    |  |

*Table 47-22 Table View and Drill-Down Page Features (continued)*

## <span id="page-1391-0"></span>**Using Geolocation**

**License:** FireSIGHT

**Supported Devices:** feature dependent

**Supported Defense Centers:** Any except DC500

While monitoring your network, the *geolocation* feature provides you with additional data about the geographical sources of routable IP addresses (country, continent, and so on). You can use this data to determine if, for example, connections are originating from or terminating in countries unconnected with your organization.

Geolocation information is available for intrusion events, connection events, file events, malware events, host profiles, and user profiles. Geolocation information is also available in the Context Explorer and the dashboard.

You can use geolocation data (source and destination country/continent) as conditions for access control rules, as well as create custom geolocation objects for this purpose. For more information, see [Working](#page-181-0)  [with Geolocation Objects, page](#page-181-0) 5-38 and [Adding Geolocation Conditions, page](#page-405-0) 14-18.

By installing geolocation database (GeoDB) updates, you can view a Geolocation Details page with granular information available for an IP address, such as postal code, coordinates, time zone, Autonomous System Number (ASN), Internet service provider (ISP), use type (home or business), organization, domain name, connection type, and proxy information. You can also pinpoint the detected location with any of four third-party map tools. Without a GeoDB update, only the flag icon and country name appear; you cannot view the Geolocation Details page. For information on installing and updating the GeoDB, see [Updating the Geolocation Database, page](#page-1599-0) 53-26. You can view the current version of your GeoDB update by clicking **Help > About**.

Depending on availability, a number of fields may appear on the Geolocation Details page; fields with no information are not displayed. The following table contains information on these fields.

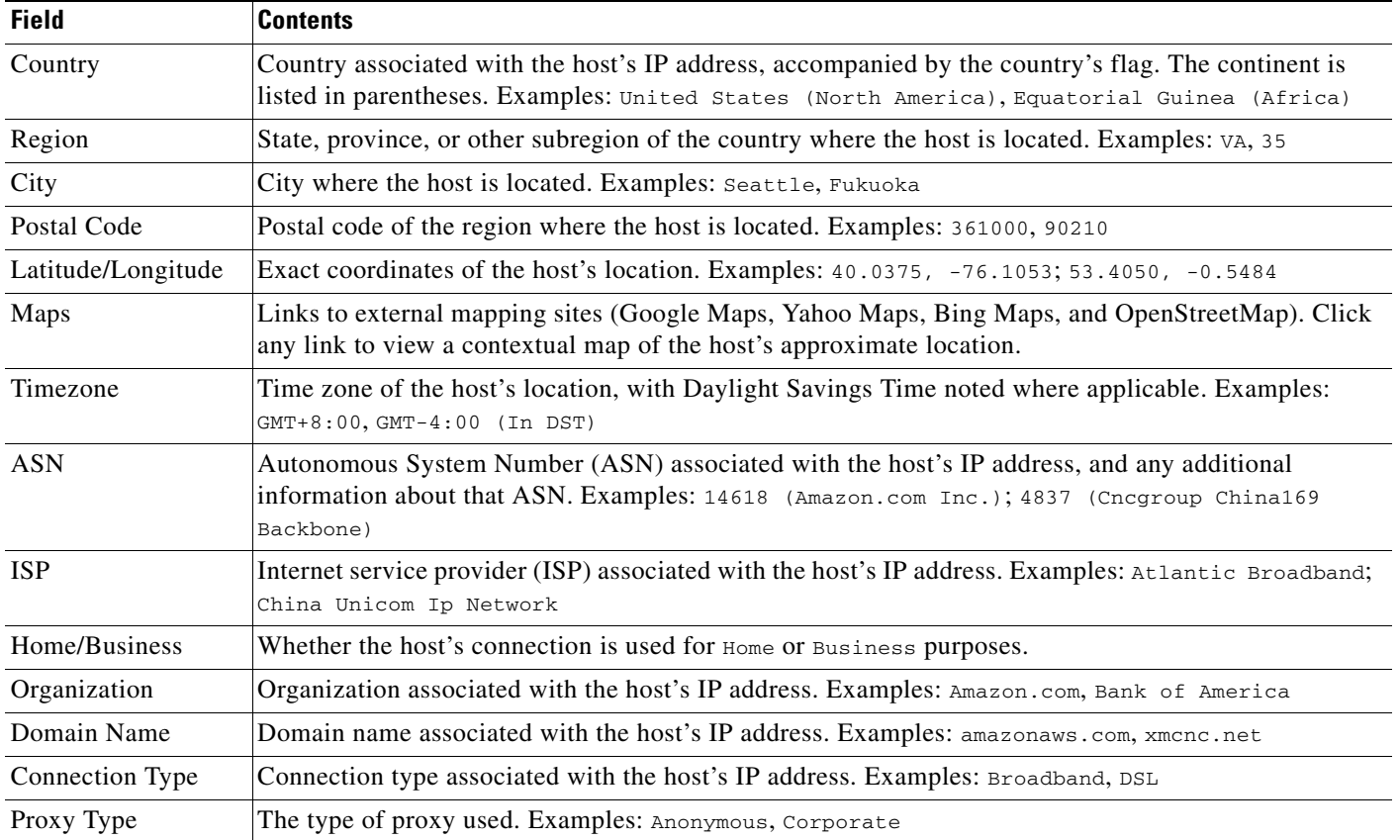

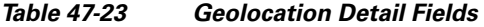

### **To view geolocation details:**

**Access:** Any

I

**Step 1** In an event view, host profile, or other geolocation-supporting page, click the small country flag icon or ISO country code that appears by an individual data point. (You cannot view geolocation details for aggregate geolocation information, such as on the Connection Summary dashboard, despite the presence of flag icons.)

Ι

In event views, hover your pointer over the flag icon to view a tooltip with the country's name.

The Geolocation Details page appears in a new window.

### <span id="page-1393-0"></span>**Using Table View Pages**

### **License:** Any

Table view*s* include a column for each of the fields in the database if the column is enabled by default. Note that when you disable a column on a table view, the FireSIGHT System adds the Count column to the event view if disabling the column would create two or more identical rows. When you click on a value in a table view page, you constrain by that value. When you create a custom workflow, you add a table view to it by clicking **Add Table View**.

Table view pages provide some additional features not available on drill-down, host view, packet view, or vulnerability detail pages. The following table provides more information on those features.

| <b>Feature</b>           | <b>Description</b>                                                                                                    |
|--------------------------|----------------------------------------------------------------------------------------------------|
| $\propto$                | Click this icon in the column heading that you want to hide. In the pop-up window that<br>appears, click <b>Apply</b> .                                                                      |
|                          | To hide or show other columns, select or clear the appropriate check boxes<br>Tip<br>before you click Apply.                                                                                 |
| Disabled<br>Columns list | When you remove columns from a page, or columns are disabled by default, the<br>column names appear in the Disabled Columns list, which is located above the table<br>and hidden by default. |
|                          | To add a disabled column back to the event view, click the Search Constraints expand<br>$arrow (+)$ to expand the search constraints, then click the column name under<br>Disabled Columns.  |
|                          | See Sorting Drill-Down Workflow Pages, page 47-34 for more information.                                                                                                    |

*Table 47-24 Additional Table View Page Features* 

### <span id="page-1393-1"></span>**Using Drill-Down Pages**

### **License:** Any

Drill-down pages contain a subset of columns that are available in the database. Note that drill-down pages for predefined workflows always have a Count column. Drill-down pages allow you to narrow the scope of events you are viewing and to move forward in the workflow. If you click on a value in a drill-down page, for example, you constrain by that value and move to the next page in the workflow, focusing more closely on events that match your selected values. Clicking a value in a drill-down page does not disable the column where the value is, even if the page you advance to is a table view. When you create a custom workflow, you add a drill-down page to it by clicking **Add Page**.

For more information on using features on drill-down pages to constrain the set of events as you go through a workflow, see [Using Common Table View or Drill-Down Page Functionality, page](#page-1389-1) 47-18.

### <span id="page-1394-2"></span>**Using the Host View, Packet View, or Vulnerability Detail Pages**

### **License:** Any

The final page in a discovery event, host, host attributes, indications of compromise, servers, client applications, or connection data workflow is the host view. The final page in a vulnerability workflow is the vulnerability detail page. An intrusion event workflow always ends with the packet view. On the final page of a workflow, you can expand detail sections to view specific information about each object in the set you focused on over the course of the workflow. Although the web interface does not list the constraints on the final page of a workflow, previously set constraints are retained and applied to the set of data.

## <span id="page-1394-1"></span><span id="page-1394-0"></span>**Setting Event Time Constraints**

#### **License:** Any

Each event has a time stamp that indicates when the event occurred. You can constrain the information that appears in some workflows by setting the time window, sometimes called the time range.

Workflows based on events that can be constrained by time include a time range line at the top of the page, as shown in the following graphic.

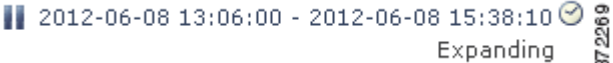

By default, workflows on Cisco appliances use an expanding time window set to the past hour. For example, if you log in at 11:30 AM, you will see events that occurred between 10:30 AM and 11:30 AM. As time moves forward, the time window expands. At 12:30 PM, you will see events that occurred between 10:30 AM and 12:30 PM.

You can change this behavior by setting your own default time window, which governs three properties:

- time window type (static, expanding, or sliding)
- time window length
- the number of time windows (either multiple time windows or a single global time window)

For general information on the default time window, see [Default Time Windows, page](#page-1692-0) 58-5.

Regardless of the default time window setting, you can manually change the time window during your event analysis by clicking the time range at the top of the page, which displays the Date/Time pop-up window. Depending on the number of time windows you configured and the type of appliance you are using, you can also use the Date/Time window to change the default time window for the type of event you are viewing.

Finally, you can pause the time window, which allows you to examine the data provided by the workflow without the time window changing and removing or adding events that you are not interested in. Note that to avoid displaying the same events on different workflow pages, the time window automatically pauses when you click a link at the bottom of the page to display another page of events; you can unpause the time window when you are ready.

For more information, see the following sections:

- **•** [Changing the Time Window, page 47-24](#page-1395-0)
- **•** [Changing the Default Time Window for Your Event Type, page 47-28](#page-1399-0)
- [Pausing the Time Window, page 47-30](#page-1401-0)

Ι

### <span id="page-1395-0"></span>**Changing the Time Window**

#### **License:** Any

Regardless of the default time window, you can manually change the time window during your event analysis.

**Note** Manual time window settings are valid for only the current session. When you log out and then log back in, time windows are reset to the default.

Depending on the number of time windows you configured, changing the time window for one workflow may affect other workflows on the appliance. For example, if you have a single, global time window, changing the time window for one workflow changes it for all other workflows on the appliance. On the other hand, if you are using multiple time windows, changing the audit log or health event workflow time windows has no effect on any other time window, while changing the time window for other kinds of events affects all events that can be constrained by time (with the exception of audit events and health events).

Note that because not all workflows can be constrained by time, time window settings have no effect on workflows based on hosts, host attributes, applications, application details, vulnerabilities, users, or white list violations.

Use the Time Window tab on the Date/Time window to manually configure a time window. Depending on the number of time windows you configured in your default time window settings, the tab's title is one of the following:

- **Events Time Window**, if you configured multiple time windows and are setting the time window for a workflow other than the audit log or health events workflow
- **Health Monitoring Time Window**, if you configured multiple time windows and are setting the time window for the health events workflow
- **Audit Log Time Window**, if you configured multiple time windows and are setting the time window for the audit log
- **Global Time Window**, if you configured a single time window

The first decision you must make when configuring a time window is the type of time window you want to use:

- **•** A *static* time window displays all the events generated from a specific start time to a specific end time.
- An *expanding* time window displays all the events generated from a specific start time to the present; as time moves forward, the time window expands and new events are added to the event view.
- **•** A *sliding* time window displays all the events generated from a specific start time (for example, one week ago) to the present; as time moves forward, the time window "slides" so that you see only the events for the range you configured (in this example, for the last week).

Depending on what type you select, the Date/Time window changes to give you different configuration options. The following graphic shows the Date/Time window, specifying that you want to use an expanding time window. With expanding time windows, the End Time calendar is grayed out and specifies that the end time is "Now."

 $\mathbf{I}$ 

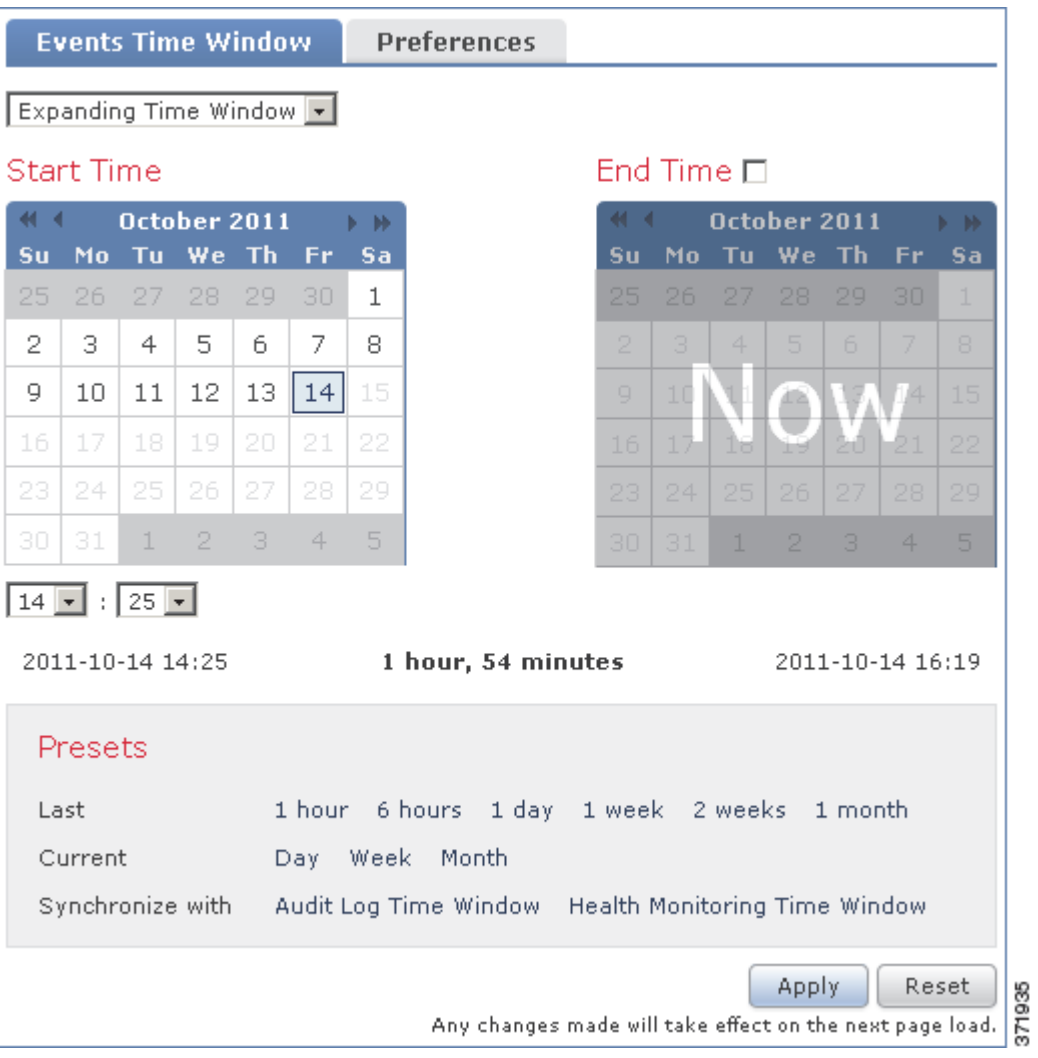

If you use a static time window, you can set an end time.

 $\blacksquare$ 

 $\mathsf I$ 

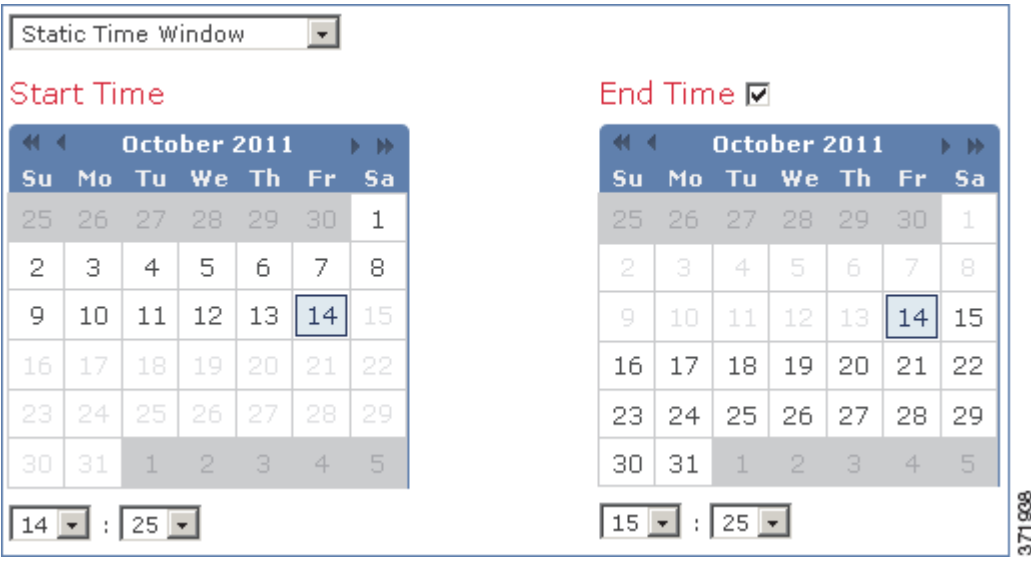

If you choose to use a sliding time window, your options change further.

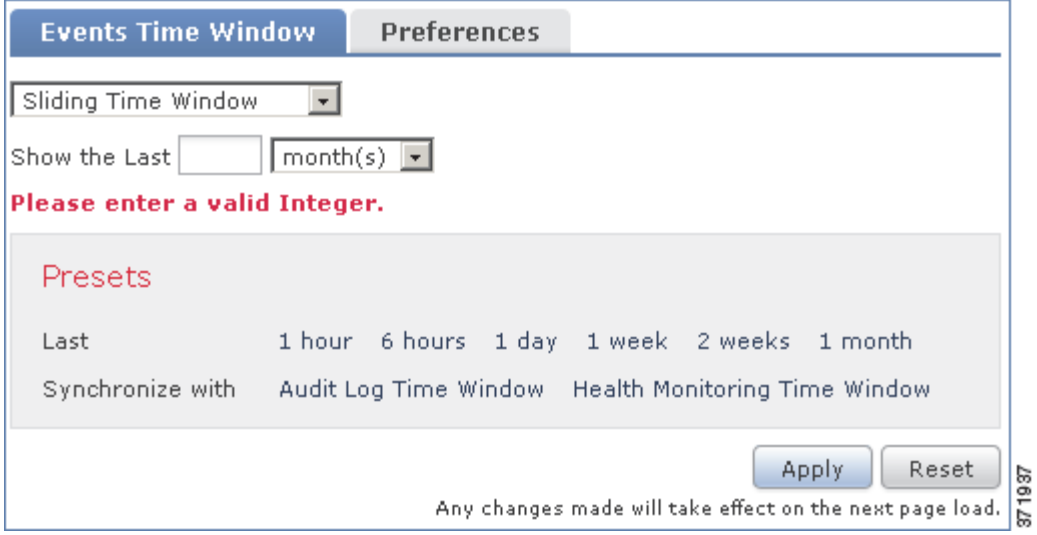

 $\begin{picture}(120,20) \put(0,0){\line(1,0){10}} \put(15,0){\line(1,0){10}} \put(15,0){\line(1,0){10}} \put(15,0){\line(1,0){10}} \put(15,0){\line(1,0){10}} \put(15,0){\line(1,0){10}} \put(15,0){\line(1,0){10}} \put(15,0){\line(1,0){10}} \put(15,0){\line(1,0){10}} \put(15,0){\line(1,0){10}} \put(15,0){\line(1,0){10}} \put(15,0){\line($ 

**Note** The FireSIGHT System uses a 24-hour clock based on the time you specified in your time zone preferences. See [Setting Your Default Time Zone, page 58-7](#page-1694-0) for information about configuring a time zone.

The following table explains the various settings you can configure on the Time Window tab.

### <span id="page-1398-0"></span>*Table 47-25 Time Window Settings*

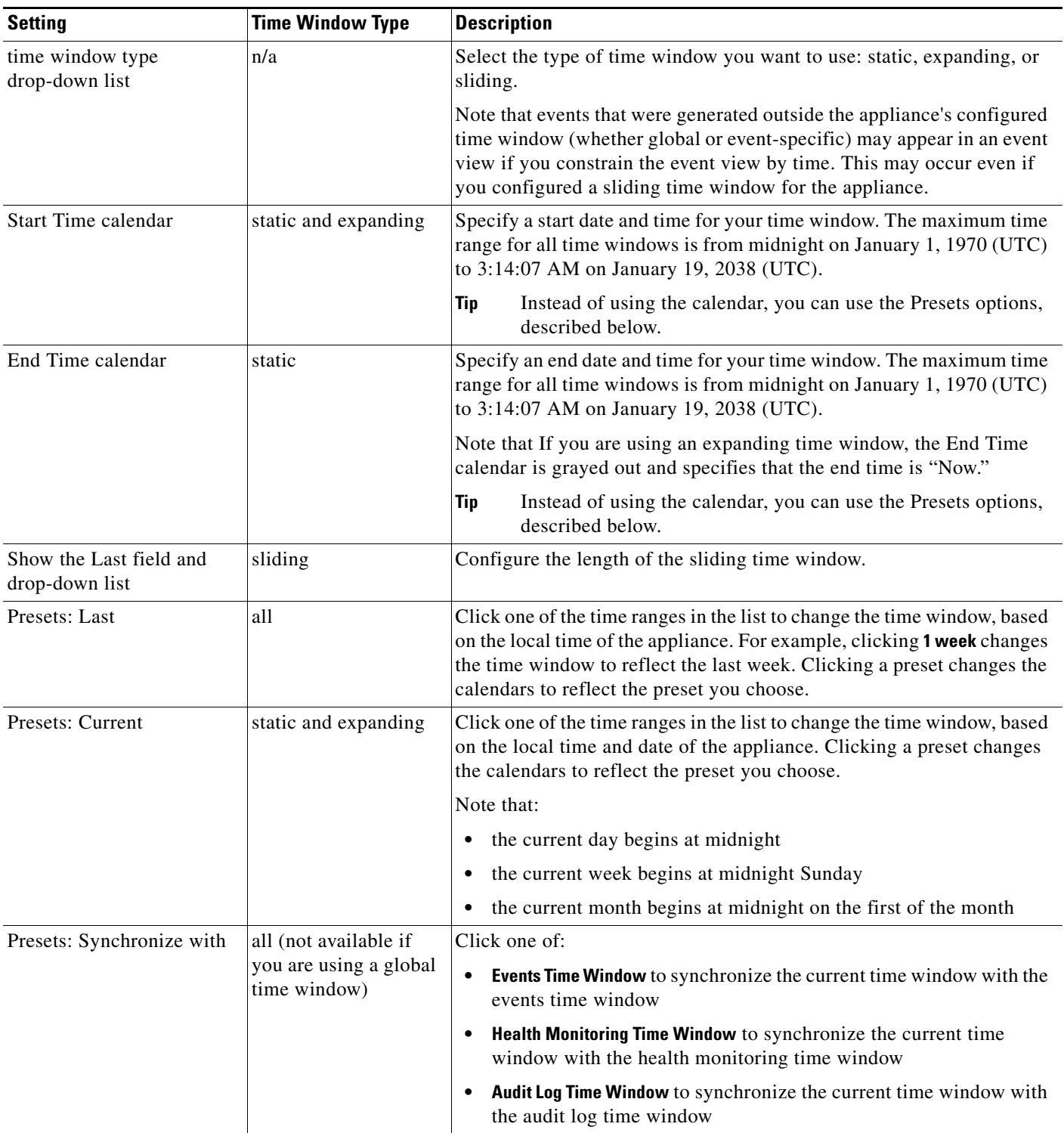

**To change the time window during event analysis:**

 $\mathbf{I}$ 

**Access:** Admin/Maint/Any Security Analyst

П

ן

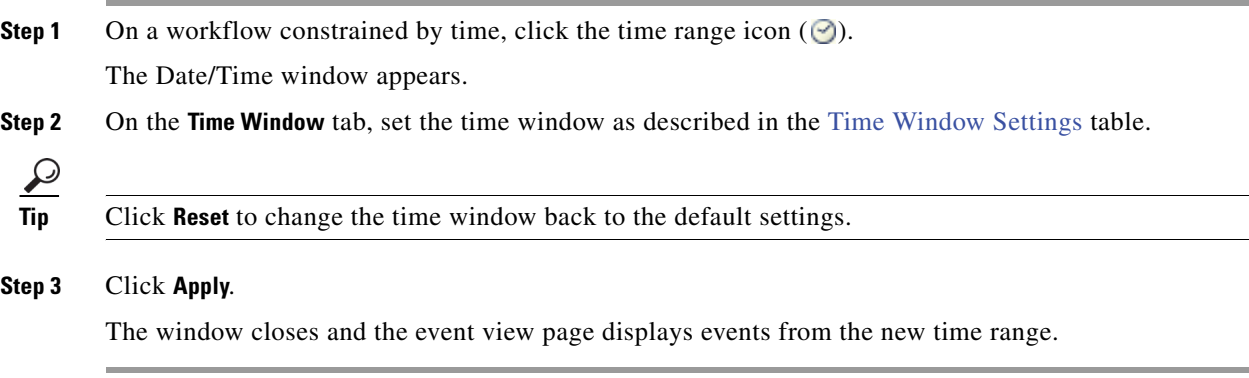

### <span id="page-1399-0"></span>**Changing the Default Time Window for Your Event Type**

#### **License:** Any

During your event analysis, you can use the Preferences tab on the Date/Time window to change the default time window for the type of event you are viewing without having to use the event view settings (see [Default Time Windows, page](#page-1692-0) 58-5).

Keep in mind that changing the default time window in this way changes the default time window for only the type of event you are viewing. For example, if you configured multiple time windows, changing the default time window on the Preferences tab changes the settings for either the events, health monitoring, or audit log window, in other words, whichever time window is indicated by the first tab. If you configured a single time window, changing the default time window on the Preferences tab changes the default time window for all types of events.

The following graphic shows the Defense Center version of the Preferences tab, on an appliance that has multiple time windows configured.

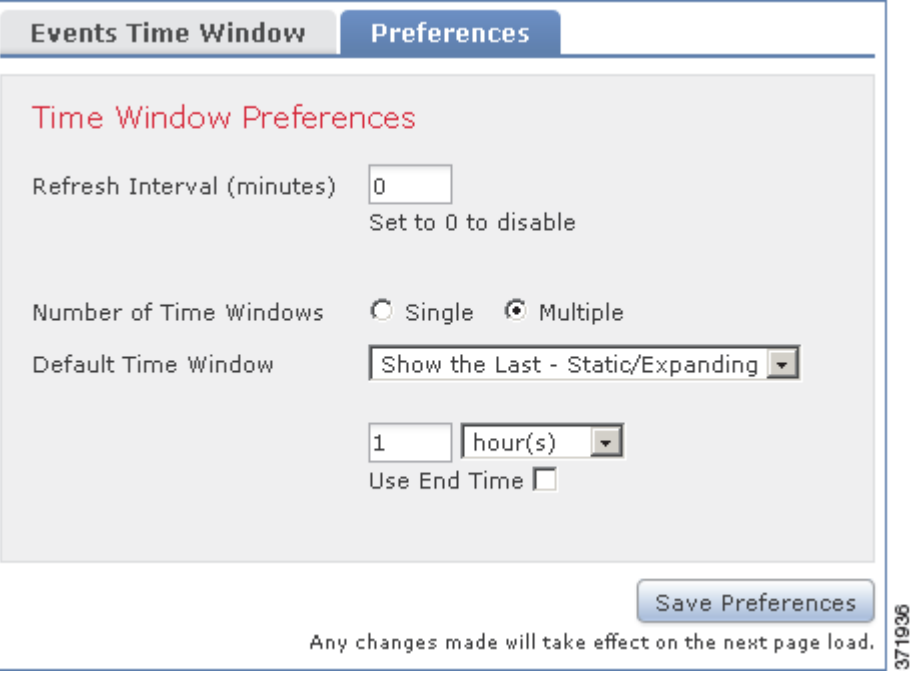

The following table explains the various settings you can configure on the Preferences tab.

| <b>Preference</b>                                           | <b>Description</b>                                                                                                    |
|-------------------------------------------------------------|----------------------------------------------------------------------------------------------------|
| Refresh Interval                                            | Sets the refresh interval for event views, in minutes. Entering zero disables the refresh option.                                                                                                    |
| Number of Time Windows                                      | Specify how many time windows you want to use:                                                                                                    |
|                                                             | • Select Multiple to configure separate default time windows for the audit log, for health<br>events, and for workflows based on events that can be constrained by time.                                                                                                    |
|                                                             | Select Single to use a global time window that applies to all events,<br>$\bullet$                                                                                                    |
| Default Time Window:                                        | This setting allows you to configure a sliding default time window of the length you specify.                                                                                                    |
| Show the Last - Sliding                                     | The appliance displays all the events generated from a specific start time (for example, 1 hour<br>ago) to the present. As you change event views, the time window "slides" so that you always see<br>events from the last hour.                                                                                                    |
| Default Time Window:<br>Show the Last -<br>Static/Expanding | This setting allows you to configure either a static or expanding default time window of the<br>length you specify.                                                                                                    |
|                                                             | For static time windows (enable the Use End Time check box), the appliance displays all the<br>events generated from a specific start time (for example, 1 hour ago), to the time when you first<br>viewed the events. As you change event views, the time window stays fixed so that you see only<br>the events that occurred during the static time window. |
|                                                             | For expanding time windows (disable the Use End Time check box), the appliance displays all the<br>events generated from a specific start time (for example, 1 hour ago), to the present. As you<br>change event views, the time window expands to the present time.                                                                                          |
| Default Time Window:<br>Current Day -<br>Static/Expanding   | This setting allows you to configure either a static or expanding default time window for the<br>current day. The current day begins at midnight, based on the time zone setting for your current<br>session.                                                                                                    |
|                                                             | For static time windows (enable the Use End Time check box), the appliance displays all the<br>events generated from midnight to the time when you first viewed the events. As you change<br>event views, the time window stays fixed so that you see only the events that occurred during<br>the static time window.                                         |
|                                                             | For expanding time windows (disable the Use End Time check box), the appliance displays all the<br>events generated from midnight to the present. As you change event views, the time window<br>expands to the present time. Note that if your analysis continues for over 24 hours before you<br>log out, this time window can be more than 24 hours.        |
| Default Time Window:<br>Current Week -<br>Static/Expanding  | This setting allows you to configure either a static or expanding default time window for the<br>current week. The current week begins at midnight on the previous Sunday, based on the time<br>zone setting for your current session.                                                                                                    |
|                                                             | For static time windows (enable the Use End Time check box), the appliance displays all the<br>events generated from midnight to the time when you first viewed the events. As you change<br>event views, the time window stays fixed so that you see only the events that occurred during<br>the static time window.                                         |
|                                                             | For expanding time windows (disable the Use End Time check box), the appliance displays all the<br>events generated from midnight Sunday to the present. As you change event views, the time<br>window expands to the present time. Note that if your analysis continues for over 1 week before<br>you log out, this time window can be more than 1 week.     |

<span id="page-1400-0"></span>*Table 47-26 Time Window Preferences* 

 $\mathbf{I}$ 

П

Ι

#### **To change time window preferences during event analysis:**

**Access:** Admin/Maint/Any Security Analyst

**Step 1** On a workflow constrained by time, click the time range icon  $(\heartsuit)$ .

The Date/Time window appears.

- **Step 2** Select the **Preferences** tab and change your preferences, as described in the [Time Window Preferences](#page-1400-0) table.
- **Step 3** Click **Save Preferences**.

Your preferences are saved.

**Step 4** You have two options:

- **•** To apply your new default time window settings to the event view you are using, click **Apply** to close the Date/Time window and refresh the event view.
- **•** To continue with your analysis without applying the default time window settings, close the Date/Time window without clicking **Apply**.

### <span id="page-1401-0"></span>**Pausing the Time Window**

### **License:** Any

You can pause the time window, which allows you to examine a snapshot of the data provided by the workflow. This is useful because when an unpaused workflow updates, it may remove events that you want to examine or add events that you are not interested in.

Note that you cannot pause a static time window. In addition, pausing an event time window has no effect on dashboards, nor does pausing a dashboard have any effect on pausing an event time window.

When you are finished with your analysis, you can unpause the time window. Unpausing the time window updates it according to your preferences, and also updates the event view to reflect the unpaused time window.

If the database contains more events than can be displayed on a single workflow page, you can click the links at the bottom of the page to display more events (see [Navigating to Other Pages in the Workflow,](#page-1406-1)  page [47-35](#page-1406-1)). When you do this, the time window automatically pauses so that you do not see the same events twice. You can unpause the time window when you are ready.

#### **To pause the time window:**

**Access:** Admin/Maint/Any Security Analyst

**Step 1** On the time range control, click the pause icon  $(\blacksquare)$ . The time window is paused until you unpause it.

#### **To unpause the time window:**

**Access:** Admin/Maint/Any Security Analyst

**Step 1** On the time range control, click the play icon  $( \triangleright ).$ 

The time window is unpaused and updates according to your preferences. The event view updates to reflect the current time window.

## <span id="page-1402-0"></span>**Constraining Events**

**License:** Any

The information that you see on a workflow page is determined by the constraints that you impose. For example, when you initially open an event workflow, the information is constrained to events that were generated in the previous hour.

To advance to the next page in the workflow and constrain the data you are viewing by specific values, select the rows with those values on the page and click **View**. To advance to the next page in the workflow retaining the current constraints and carrying forward all events, select **View All.**

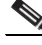

 $\mathbf I$ 

**Note** If you select a row with multiple non-count values and click **View**, you create a compound constraint. For more information on compound constraints, see [Using Compound Constraints, page 47-33.](#page-1404-0)

There is a third method for constraining data in a workflow. To constrain the page to the rows with values that you selected and also add the selected value to the list of constraints at the top of the page, click a value within a row on the page.

For example, if you click **10.10.60.119** in the Initiator IP column on a page with the following events:

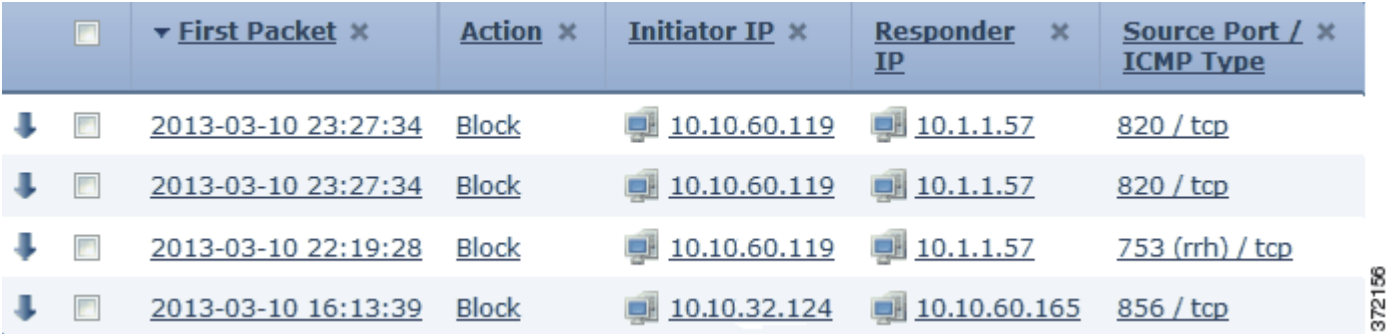

Ι

...then the constrained page includes only the events with that IP address:

### Search Constraints (Edit Search Save Search)

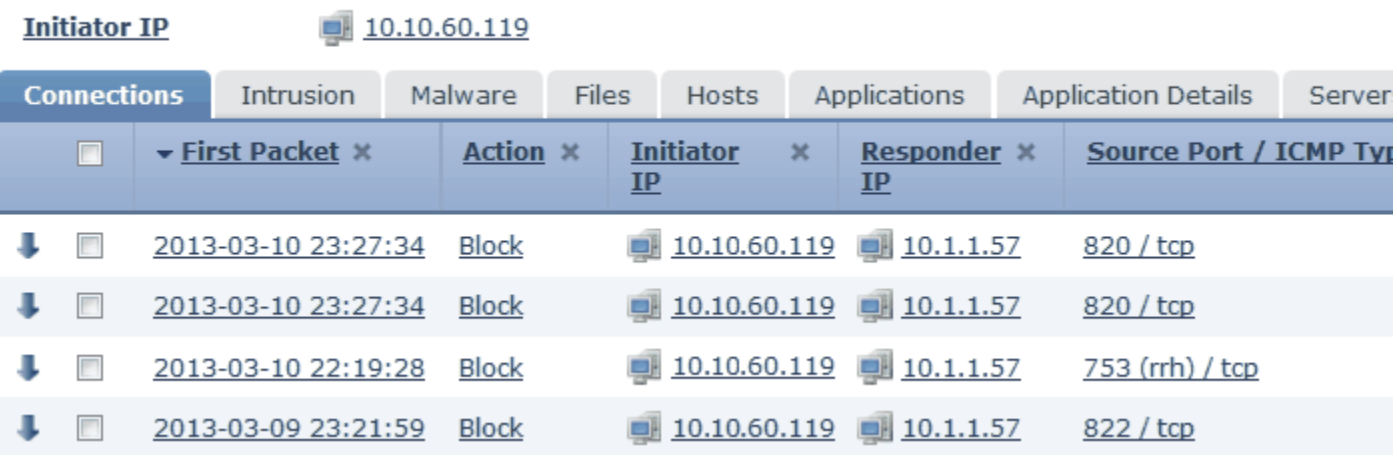

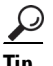

**Tip** The procedure for constraining connection events based on Monitor rule criteria is slightly different and you may need to take some extra steps. Additionally, you cannot constrain connection events by associated file or intrusion information. For more information, see [Working with Connection and](#page-462-0)  [Security Intelligence Data Tables, page 16-25](#page-462-0).

You can also use searches to constrain the information in a workflow. The search criteria you enter on the search page are listed as the constraints at the top of the page, with the resulting events constrained accordingly. On the Defense Center, the current constraints are also applied when navigating to other workflows, unless they are compound constraints (see [Navigating Between Workflows, page](#page-1407-0) 47-36).

When searching, you must pay careful attention to whether your search constraints apply to the table you are searching. For example, client data is not available in connection summaries. If you search for connection events based on the detected client in the connection and then view the results in a connection summary event view, the Defense Center displays connection data as if you had not constrained it at all. Invalid constraints are labeled as not applicable (N/A) and are marked with a strikethrough.

The following table describes each of the actions you can perform when applying a constraint.

*Table 47-27 Search Constraint Functions* 

| To                                                            | Click                                                                                                    |
|---------------------------------------------------------------|----------------------------------------------------------------------------------------------------|
| constrain the view to<br>events that match a single<br>value  | the value in the table.<br>For example, if you are viewing a list of logged connections and want to<br>constrain the list to only those you allowed using access control, click<br>Allow in the Action column. As another example, if you are viewing<br>intrusion events and want to constrain the list to only events where the<br>destination port is 80, click 80 (http)/tcp in the DST Port/ICMP Code column. |
| constrain the view to<br>events that match multiple<br>values | the check box for events with those values and click <b>View</b> .<br>Note that a compound constraint is added if the row contains multiple<br>non-count values. For more information on compound constraints, see<br>Using Compound Constraints, page 47-33.                                                                                                    |
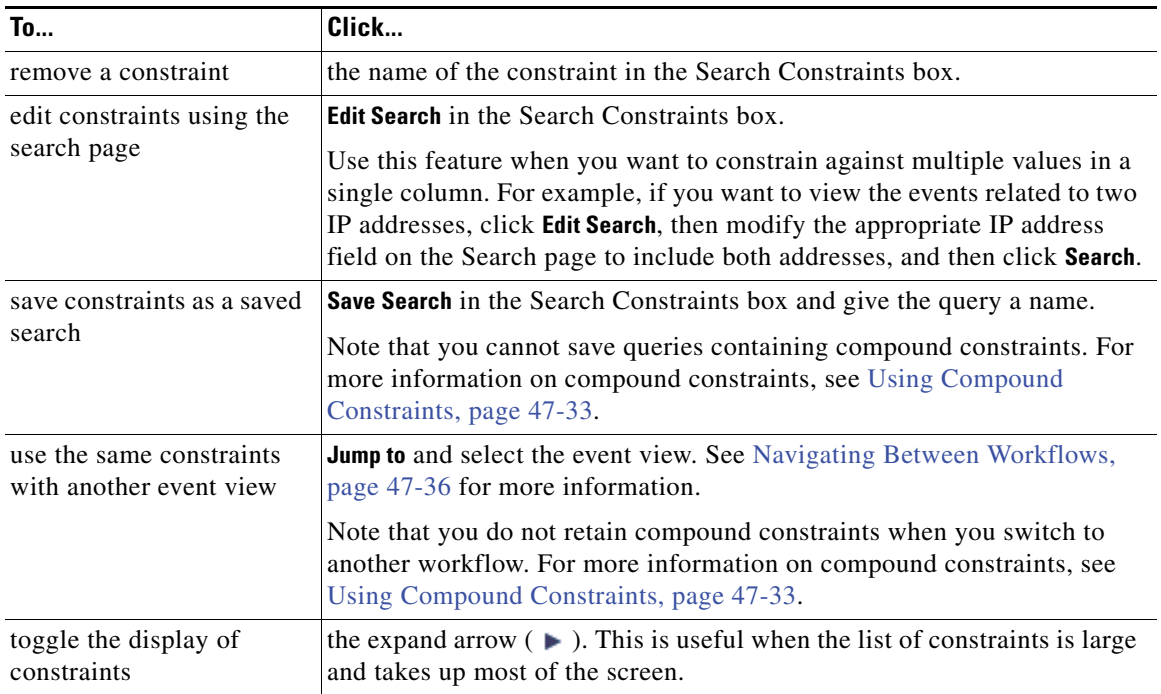

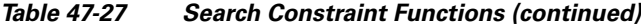

## <span id="page-1404-0"></span>**Using Compound Constraints**

#### **License:** Any

Compound constraints are based on all non-count values for a specific event. When you select a row with multiple non-count values, you set a compound constraint that only retrieves events matching all the non-count values in that row on that page. For example, if you select a row that has a source IP address of 10.10.31.17 and a destination IP address of 10.10.31.15 and a row that has a source IP address of 172.10.10.17 and a destination IP address of 172.10.10.15, you retrieve all of the following:

- **•** Events that have a source IP address of 10.10.31.17 AND a destination IP address of 10.10.31.15 **OR**
- **•** Events that have a source IP address of 172.10.31.17 AND a destination IP address of 172.10.31.15

When you combine compound constraints with simple constraints, the simple constraints are distributed across each set of compound constraints. If, for example, you added a simple constraint for a protocol value of  $t_{\text{cp}}$  to the compound constraints listed above, you retrieve all of the following:

• Events that have a source IP address of 10.10.31.17 AND a destination IP address of 10.10.31.15 AND a protocol of tcp

## **OR**

 $\mathbf I$ 

 **•** Events that have a source IP address of 172.10.31.17 AND a destination IP address of 172.10.31.15 AND a protocol of tcp

You cannot perform a search or save a search on a compound constraint. You also cannot retain compound constraints when you use the event view links or click **(switch workflow)** to switch to another workflow. If you bookmark an event view with compound constraints applied, the constraints are not saved with the bookmark.

ן

To clear all compound constraints, click **Compound Constraints**.

# **Sorting Table View Pages and Changing Their Layout**

## **License:** Any

When viewing data in a workflow, you can sort the data based on any available column and remove and restore columns to view. You can sort data in ascending or descending order by column.

# $\mathcal{P}$

**Tip** If you create a custom workflow, you can fully customize the arrangement of columns on the pages and predefine the page sort order. See [Creating Custom Workflows, page 47-39](#page-1410-0) for more information.

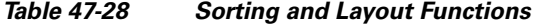

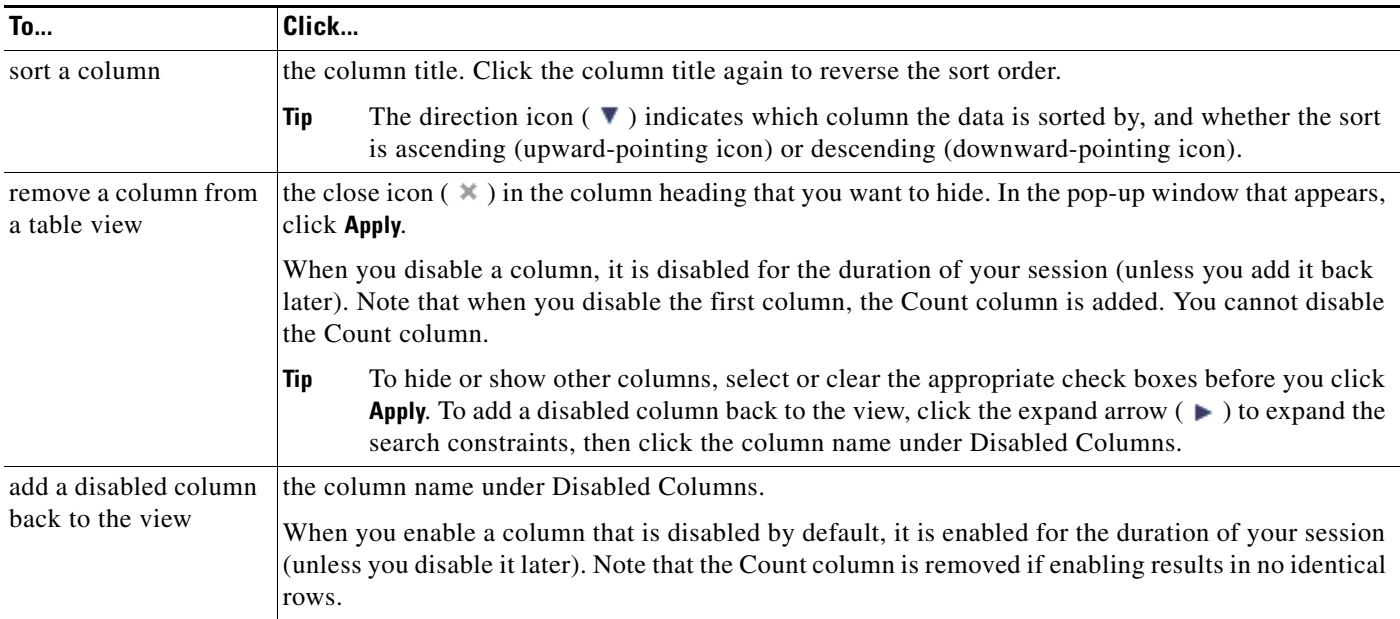

# **Sorting Drill-Down Workflow Pages**

#### **License:** Any

When viewing data in a workflow or event view, you can sort the data based on any available column and remove and restore columns to view. You can sort data in ascending or descending order by column. The direction icon ( $\blacktriangledown$ ) indicates which column the data is sorted by, and whether the sort is ascending (upward-pointing icon) or descending (downward-pointing icon).

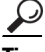

**Tip** If you create a custom workflow, you can fully customize the arrangement of columns on the pages and predefine the page sort order. See [Creating Custom Workflows, page 47-39](#page-1410-0) for more information.

## **To sort a column:**

**Access:** Admin/Maint/Any Security Analyst

**Step 1** Click the column title. **To reverse the sort order: Access:** Admin/Maint/Any Security Analyst **Step 1** Click the column title again.

# **Selecting Rows on a Workflow Page**

#### **License:** Any

There are several different ways to select and then act on the rows on workflow pages:

 **•** To select all rows on the page, select the check box at the top of the page.

You can then click any of the buttons at the bottom of the page (**View**, **Delete**, and so on) to perform that action on all of the events on that page.

• To select a single row, select the check box next to the individual row.

You can then click any of the buttons at the bottom of the page to perform that action on only the events associated with that row.

 **•** To select a single row and view its associated events on the next page of the workflow, click the arrow icon  $\left( \cdot \right)$ .

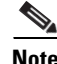

**Note** You cannot select rows from multiple pages at once.

# **Navigating to Other Pages in the Workflow**

## **License:** Any

If the database contains more events than can be displayed on a single workflow page, you can click the links at the bottom of the page to display more events.

When you click one of these links, the time window automatically pauses so that you do not see the same events twice; you can unpause the time window when you are ready. For more information, see [Setting](#page-1394-0)  [Event Time Constraints, page](#page-1394-0) 47-23.

The following table describes how to use the navigation links.

| To                     | Click…                                                                |
|------------------------|-----------------------------------------------------------------------|
| view a different page  | the page number, enter the page<br>you wish to view, then press Enter |
| view the next page     |                                                                       |
| view the previous page | ≺                                                                     |

*Table 47-29 Navigating Pages* 

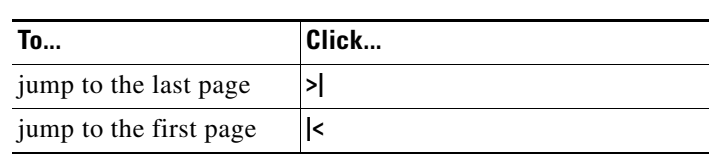

## *Table 47-29 Navigating Pages (continued)*

# <span id="page-1407-0"></span>**Navigating Between Workflows**

## **License:** Any

You can navigate to other workflows using the links in the **Jump to...** drop-down list on a workflow page. Select the drop-down list to view and select additional workflows.

When you select a new workflow, properties shared by the rows you select and the constraints you set are used in the new workflow, if they are applicable. If configured constraints or event properties do not map to fields in the new workflow, they are dropped. In addition, compound constraints are not retained when you switch from one workflow to another. In addition, constraints from the captured files workflow only transfer to file and malware event workflows.

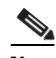

**Note** When you view event counts over a time range, the total number of events may not reflect the number of events for which more detailed data is available. This occurs because the system sometimes prunes older event details to manage disk space usage. To minimize the occurrence of event detail pruning, you can fine-tune event logging to log only those events most important to your deployment. For more information, see [Logging Connection, File, and Malware Information, page 14-34.](#page-421-0)

Note that unless you have either paused the time window or have configured a static time window, the time window changes when you change workflows. For more information, see [Setting Event Time](#page-1394-0)  [Constraints, page](#page-1394-0) 47-23.

The Jump to drop-down list provides quick access to workflows for the following tables:

- **•** connection events
- **•** security intelligence events
- **•** intrusion events
- **•** malware events
- **•** file events
- **•** hosts
- **•** indications of compromise
- **•** applications
- **•** application details
- **•** servers
- **•** host attributes
- **•** discovery events
- **•** users
- **•** vulnerabilities
- **•** third-party vulnerabilities
- **•** correlation events
- **•** white list events

This feature enhances your ability to investigate suspicious activity. For example, if you are viewing connection data and notice that an internal host is transmitting an abnormally large amount of data to an external site, you can select the responder IP address and the port as constraints and then jump to the **Applications** workflow. The applications workflow will use the responder IP address and port as IP Address and Port constraints and display additional information about the application, such as what kind of application it is. You can also click **Hosts** at the top of the page to view the host profile for the remote host.

After finding more information about the application, you can select **Correlation Events** to return to the connection data workflow, remove the Responder IP from the constraints, add the Initiator IP to constraints, and select **Application Details** to see what client the user on the initiating host used when transferring data to the remote host. Note that the Port constraint is not transferred to the Application Details page. While keeping the local host as a constraint, you can also use other navigation buttons to find additional information:

- **•** To discover if any policies have been violated by the local host, keep the IP address as a constraint and select **Correlation Events** from the **Jump to** drop-down list.
- **•** To find out if an intrusion rule triggered against the host, indicating a compromise, select **Intrusion Events** from the **Jump to** drop-down list.
- To view the host profile for the local host and determine if the host is susceptible to any vulnerabilities that may have been exploited, select **Hosts** from the **Jump to** drop-down list.

# **Using Bookmarks**

## **License:** Any

Create a bookmark if you want to return quickly to a specific location and time in an event analysis. Bookmarks retain information about:

- **•** the workflow you are using
- **•** the part of the workflow you are viewing
- **•** the page number within the workflow
- **•** any search constraints
- **•** any disabled columns
- **•** the time range you are using

The bookmarks you create are available to all user accounts with bookmark access. This means that if you uncover a set of events that require more in-depth analysis, you can easily create a bookmark and turn over the investigation to another user with the appropriate privileges.

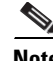

**Note** If the events that appear in a bookmark are deleted (either directly by a user or by automatic database cleanup), the bookmark no longer displays the original set of events.

See these sections for more information about using bookmarks:

- **•** [Creating Bookmarks, page 47-38](#page-1409-0) describes how to create a new bookmark.
- **•** [Viewing Bookmarks, page 47-38](#page-1409-1) describes how to view and use existing bookmarks.
- [Deleting Bookmarks, page 47-38](#page-1409-2) describes how to delete bookmarks.

## <span id="page-1409-0"></span>**Creating Bookmarks**

## **License:** Any

Use the following procedure to create a new bookmark.

## **To create a bookmark:**

**Access:** Admin/Maint/Any Security Analyst

- **Step 1** During an event analysis, with the events of interest displayed, click **Bookmark This Page**. The Create a Bookmark page appears.
- **Step 2** In the **Bookmark Name** field, type a name (up to 80 alphanumeric characters and spaces) for the bookmark, then click **Save Bookmark**.

The bookmark is saved and the event page you bookmarked appears again.

## <span id="page-1409-1"></span>**Viewing Bookmarks**

## **License:** Any

Use the following procedure to view and use existing bookmarks.

#### **To view a bookmark:**

**Access:** Admin/Maint/Any Security Analyst

**Step 1** From any event view, click **View Bookmarks**.

The Bookmarks page appears.

**Step 2** Next to the bookmark you want to use, click **View**.

The page you bookmarked appears.

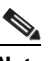

**Note** If the events that originally appeared in a bookmark are deleted (either directly by a user or by automatic database cleanup), the bookmark no longer displays the original set of events.

## <span id="page-1409-2"></span>**Deleting Bookmarks**

## **License:** Any

Use the following procedure to delete bookmarks. Note that deleting a bookmark does not affect the events retrieved by that bookmark.

## **To delete a bookmark:**

**Access:** Admin/Maint/Any Security Analyst

**Step 1** From any event view, click **View Bookmarks**.

The Bookmarks page appears.

**Step 2** Click **Delete** next to the bookmark you want to remove. The bookmark is deleted.

# **Using Custom Workflows**

#### **License:** Any

If the predefined and Cisco-provided custom workflows do not meet your needs, you can create custom workflows.

For more information, see:

- **•** [Creating Custom Workflows, page 47-39](#page-1410-0) for a procedure to create custom workflows
- [Creating Custom Connection Data Workflows, page 47-41](#page-1412-0) for a procedure to create a custom workflow based on connection data
- [Viewing Custom Workflows, page 47-42](#page-1413-0) for procedures for viewing custom workflows based on event and custom tables
- [Editing Custom Workflows, page 47-43](#page-1414-0) for a procedure for editing custom workflows
- [Deleting Custom Workflows, page 47-44](#page-1415-0) for a procedure for deleting custom workflows

## <span id="page-1410-0"></span>**Creating Custom Workflows**

#### **License:** Any

If the predefined and Cisco-provided custom workflows do not meet your needs, you can create custom workflows.

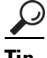

**Tip** Instead of creating a new custom workflow, you can export a custom workflow from another appliance and then import it onto your appliance. You can then edit the imported workflow to suit your needs. For more information, see [Importing and Exporting Configurations, page A-1](#page-1696-0).

When you create a custom workflow, you:

- select a table to be the source of the workflow
- **•** provide a workflow name
- add drill-down pages and table view pages to the workflow

For each drill-down page in the workflow, you can:

- **•** provide a name that appears at the top of the page in the web interface
- **•** include up to five columns per page
- **•** specify a default sort order, ascending or descending

You can add table view pages in any position in the sequence of workflow pages. They do not have any editable properties, such as a page name, sort order, or user-definable column positions.

The final page of a custom workflow depends on the table on which you base the workflow, as described in the following table. These final pages are added by default when you create the workflow.

*Table 47-30 Custom Workflow Final Pages* 

| Workflows based on          | Have this final page |
|-----------------------------|----------------------|
| discovery events            | hosts                |
| vulnerabilities             | vulnerability detail |
| third-party vulnerabilities | hosts                |
| users                       | users                |
| indications of compromise   | hosts                |
| intrusion events            | packets              |

The appliance does not add a final page to custom workflows based on other kinds of events (for example, audit log or malware events).

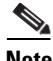

**Note** The procedure for creating a custom workflow based on connection data is slightly different. For more information, see the next section, [Creating Custom Connection Data Workflows](#page-1412-0).

#### **To create a custom workflow:**

**Access:** Admin/Any Security Analyst

```
Step 1 Select Analysis > Custom > Custom Workflows.
```
The Custom Workflows page appears.

**Step 2** Click **Create Custom Workflow**.

The Edit Custom Workflow page appears.

**Step 3** Type a name for the workflow in the **Name** field.

You can use up to 60 alphanumeric characters and spaces in the name.

**Step 4** Optionally, type a description for the workflow in the **Description** field.

You can use up to 80 alphanumeric characters and spaces.

- <span id="page-1411-0"></span>**Step 5** Select the table you want to include from the **Table** drop-down list.
- **Step 6** Optionally, click **Add Page** to add one or more drill-down pages to the workflow.

A drill-down page section appears.

Begin by typing a name for the page in the **Page Name** field, using up to 80 alphanumeric characters, but no spaces.

Under Column 1, select a sort priority and a table column. This column will appear in the leftmost column of the page. For example, to create a page showing the destination ports that are targeted, and to sort the page by count, select **2** from the **Sort Priority** drop-down list and **DST Port/ICMP Code** from the **Field** drop-down list.

Continue selecting fields to include and setting their sort priority until all the fields to appear on the page have been specified. You can specify up to five fields per page.

Ι

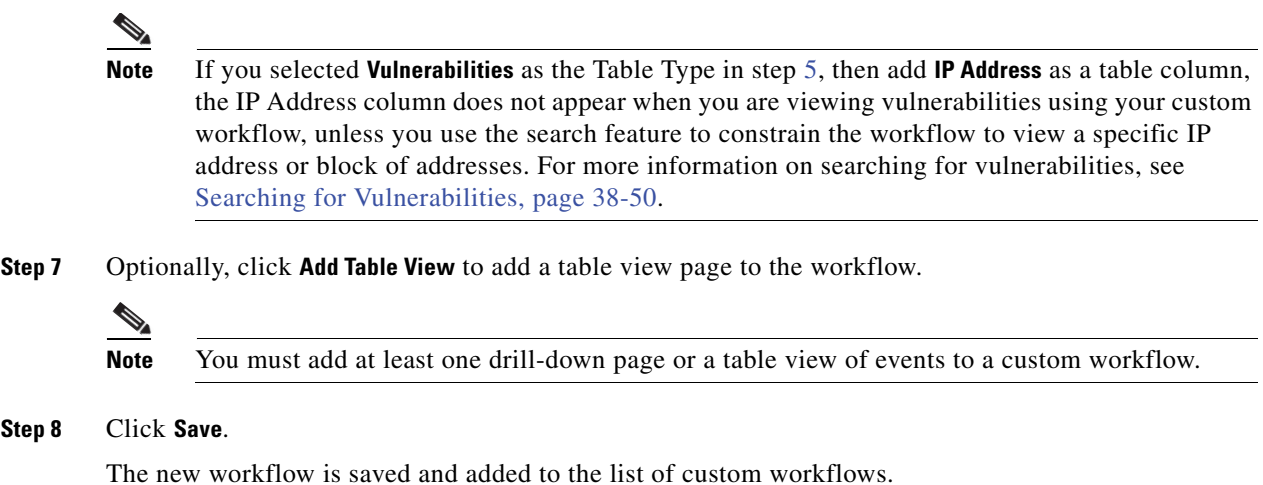

# <span id="page-1412-0"></span>**Creating Custom Connection Data Workflows**

## **License:** FireSIGHT

Custom workflows based on connection data are like other custom workflows, except you can include connection data graph pages as well as drill-down pages and table view pages. You can include as many of each type of page in the workflow as you want, in any order. Each connection data graph page contains a single graph, which can be a line graph, bar graph, or pie chart. On line and bar graphs, you may include more than one dataset. For more information on connection data, including connection summaries, connection graphs, and datasets, see [Understanding Connection Data, page](#page-439-0) 16-2.

 $\mathcal{L}$ 

I

**Tip** Instead of creating a new custom workflow, you can export a custom workflow from another appliance and then import it onto your appliance. You can then edit the imported workflow to suit your needs. For more information, see [Importing and Exporting Configurations, page A-1](#page-1696-0).

## **To create a custom workflow based on connection data:**

**Access:** Admin

- **Step 1** Select **Analysis > Custom > Custom Workflow**.
- **Step 2** Click **Create Custom Workflow**.

The Edit Custom Workflow page appears.

**Step 3** Type a name for the workflow in the **Name** field.

You can use up to 60 alphanumeric characters and spaces.

**Step 4** Optionally, type a description for the workflow in the **Description** field.

You can use up to 80 alphanumeric characters and spaces.

- **Step 5** From the **Table** drop-down list, select **Connection Events**.
- **Step 6** Optionally, add one or more drill-down pages to the workflow:
	- **•** To add a drill-down page that contains data on individual connections, click **Add Page**.

 **•** To add a drill-down page that contains connection summary data, click **Add Summary Page**.

In either case, a drill-down page section appears.

Begin by typing a name for the page in the **Page Name** field using up to 80 alphanumeric characters, but no spaces.

Under **Column 1**, select a sort priority and a table column. This column will appear in the leftmost column of the page.

Continue selecting fields to include and setting their sort priority until all the fields to appear on the page have been specified. You can specify up to five fields per page.

For example, to create a page showing the amount of traffic transmitted over your monitored network and to sort the page by the responders that transmitted the most traffic, select **1** from the **Sort Priority** drop-down list and **Responder Bytes** from the **Field** drop-down list.

**Step 7** Optionally, click **Add Graph** to add one or more graph pages to the workflow.

A graph section appears.

Begin by typing a name for the page in the **Graph Name** field using up to 80 alphanumeric characters, but no spaces.

Then, select the type of graph you want to include on the page: line graph, bar graph, or pie chart.

Then, specify what kind of data you want to graph by selecting the x- and y-axes of the graph. On a pie chart, the x-axis represents the independent variable and the y-axis represents the dependent variable.

Finally, select the datasets you want to include on the graph. Note that pie charts can only include one data set.

**Step 8** Optionally, add a table view of connection data by clicking **Add Table View**.

**Step 9** Click **Save**.

The new workflow is saved and added to the list of custom workflows.

# <span id="page-1413-0"></span>**Viewing Custom Workflows**

#### **License:** Any

The method you use to view a workflow depends on whether the workflow is based on one of the predefined event tables or on a custom table.

If your custom workflow is based on a predefined event table, access it in the same way that you would access a workflow that ships with the appliance. For example, to access a custom workflow based on the Hosts table, select **Analysis Hosts**. If, on the other hand, your custom workflow is based on a custom table, you must access it from the Custom Tables page.

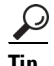

You can set a custom workflow as the default workflow for any event type; see Configuring Event View [Settings, page 58-3](#page-1690-0).

For more information, see:

- **•** [Viewing Custom Workflows for Predefined Tables, page 47-43](#page-1414-1)
- **•** [Viewing Custom Workflows for Custom Tables, page 47-43](#page-1414-2)

## <span id="page-1414-1"></span>**Viewing Custom Workflows for Predefined Tables**

## **License:** Any

Use the following procedure to view a custom workflow that is **not** based on a custom table. Keep in mind that workflow access depends on your platform and user role, as described in [Selecting Workflows,](#page-1387-0)  page [47-16.](#page-1387-0)

## **To view a custom workflow based on a predefined table:**

**Access:** Admin/Any Security Analyst

**Step 1** Select the appropriate menu path and option for the table on which you based your custom workflow, as described in the [Features Using Workflows](#page-1387-1) table.

The first page of the default workflow for that table appears. To use a different workflow, including a custom workflow, click **(switch workflow)** beside the current workflow title. For information on specifying a different default workflow, see [Configuring Event View Settings, page 58-3](#page-1690-0). If no events appear and the workflow can be constrained by time, you may need to adjust the time range; see [Setting Event Time](#page-1394-0)  [Constraints, page 47-23.](#page-1394-0)

## <span id="page-1414-2"></span>**Viewing Custom Workflows for Custom Tables**

## **License:** FireSIGHT

Use the following procedure to view a custom workflow that is based on a custom table.

## **To view a custom workflow based on a custom table:**

**Access:** Admin/Any Security Analyst

**Step 1** Select **Analysis > Custom > Custom Tables**.

The Custom Tables page appears, listing the available custom tables.

**Step 2** Click the view icon next to the custom table you want to view, or click the name of the custom table.

The first page of the default workflow for that table appears. To use a different workflow, including a custom workflow, click **(switch workflow)** beside the current workflow title. For information on specifying a different default workflow, see [Configuring Event View Settings, page 58-3](#page-1690-0). If no events appear and the workflow can be constrained by time, you may need to adjust the time range; see [Setting Event Time](#page-1394-0)  [Constraints, page 47-23.](#page-1394-0)

# <span id="page-1414-0"></span>**Editing Custom Workflows**

## **License:** Any

If your event evaluation process changes, you can edit custom workflows to meet your new needs. Note that you cannot edit any of the predefined workflows.

## **To edit a custom workflow:**

**Access:** Admin/Any Security Analyst

 $\mathsf I$ 

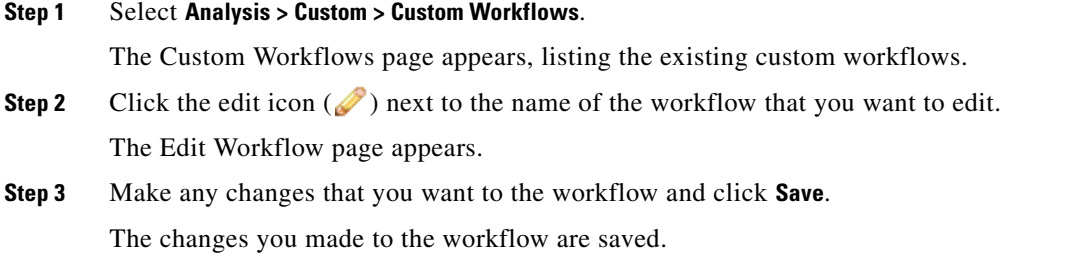

# <span id="page-1415-0"></span>**Deleting Custom Workflows**

## **License:** Any

The following procedure explains how to delete a custom workflow that you no longer need.

## **To delete a custom workflow:**

**Access:** Admin/Any Security Analyst

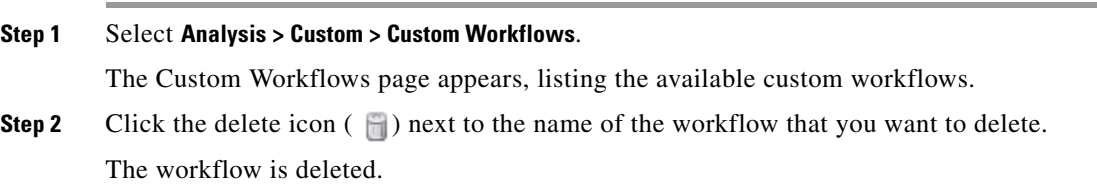

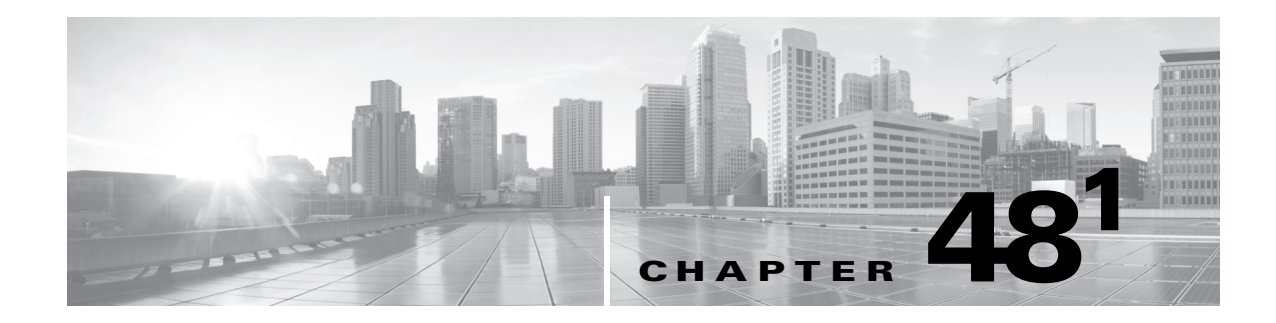

# **Managing Users**

If your user account has Administrator access, you can manage the user accounts that can access the web interface on your Defense Center or managed device. On the Defense Center, you can also set up user authentication via an external authentication server, rather than through the internal database.

For more information, see the following sections:

- **•** [Understanding Cisco User Authentication, page 48-1](#page-1416-0)
- **•** [Managing Authentication Objects, page 48-5](#page-1420-0)
- **•** [Managing User Accounts, page 48-41](#page-1456-0)
- **•** [Managing User Role Escalation, page 48-62](#page-1477-0)
- **•** [Configuring Single Sign-on from Cisco Security Manager, page 48-64](#page-1479-0)

# <span id="page-1416-0"></span>**Understanding Cisco User Authentication**

## **License:** Any

When a user logs into the web interface, the appliance looks for a match for the user name and password in the local list of users. This process is called *authentication*. There are two kinds of authentication: internal and external. If the user's account uses *internal authentication*, the authentication process checks the local database for this list. If the account uses *external authentication*, the process checks the local database to see if the user exists there and, if the user is not found locally, it queries an external server, such as a Lightweight Directory Access Protocol (LDAP) directory server or a Remote Authentication Dial In User Service (RADIUS) authentication server, for a list of users.

 $\mathbf I$ 

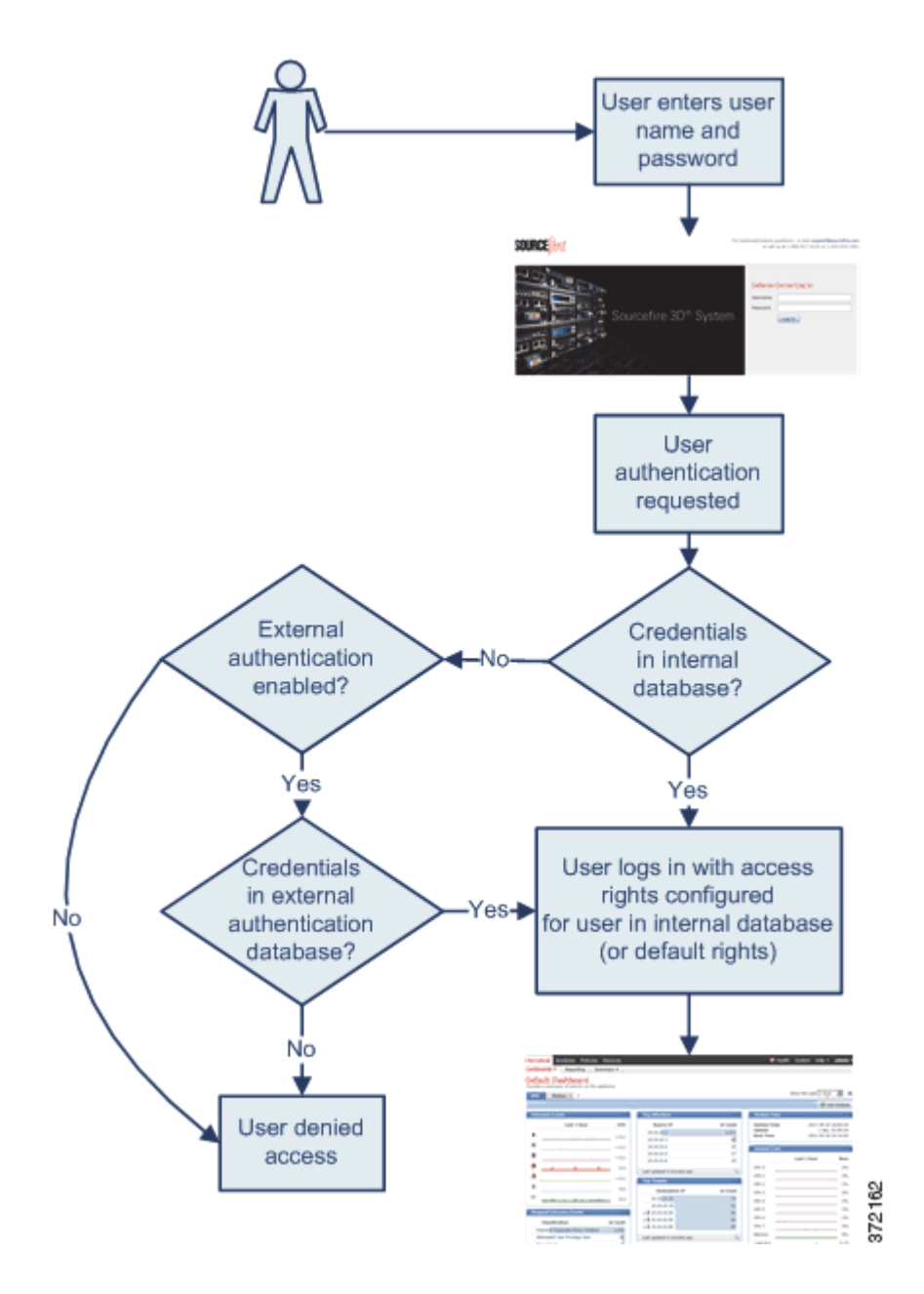

For users with either internal or external authentication, you can control user permissions. Users with external authentication receive the permissions either for the group or access list they belong to, or based on the default user access role you set in the server authentication object or in a system policy on the managing Defense Center, unless you change the user permissions manually.

For more information, see the following sections:

- **•** [Understanding Internal Authentication, page 48-3](#page-1418-0)
- **•** [Understanding External Authentication, page 48-3](#page-1418-1)
- **•** [Understanding User Privileges, page 48-4](#page-1419-0)

# <span id="page-1418-0"></span>**Understanding Internal Authentication**

#### **License:** Any

By default, the FireSIGHT System uses internal authentication to check user credentials when a user logs in. Internal authentication occurs when the user name and password are verified against records in the internal FireSIGHT System database. If you do not enable external authentication when you create a user, the user credentials are managed in the internal database.

Because you manually create each internally authenticated user, you set the access settings when you create the user and you do not need to set default settings.

**Note** Note that an internally authenticated user is converted to external authentication if you enable external authentication, the same user name exists for the user on the external server, and the user logs in using the password stored for that user on the external server. After an internally authenticated user converts to an externally authenticated user, you cannot revert to internal authentication for that user.

# <span id="page-1418-1"></span>**Understanding External Authentication**

#### **License:** Any

External authentication occurs when the Defense Center or managed device retrieves user credentials from an external repository, such as an LDAP directory server or RADIUS authentication server. LDAP authentication and RADIUS authentication are types of external authentication. Note that you can only use one form of external authentication for an appliance.

If you want to use external authentication, you must configure an *authentication object* for each external authentication server where you want to request user information. The authentication object contains your settings for connecting to and retrieving user data from that server. You can then enable that object in a system policy on the managing Defense Center and apply the policy to an appliance to enable authentication. When any externally authenticated user logs in, the web interface checks each authentication server to see if that user is listed, in the order the servers are listed in the system policy.

When you create a user, you can specify whether that user is internally or externally authenticated.

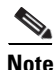

**Note** Before enabling external authentication on Series 3 managed devices, remove any internally-authenticated shell users that have the same user name as externally-authenticated users included in your shell access filter.

You can push a system policy to a managed device to enable external authentication on that device, but you cannot control the authentication object from the device's web interface. The only configuration of external authentication on the device occurs when you select the type of authentication for a new user. If you want to disable external authentication on a managed device, disable it in the system policy on the managing Defense Center and reapply the policy to the device. If you apply a local system policy (created on the managed device) to the device itself, external authentication is also disabled.

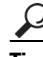

**Tip** You can use the Import/Export feature to export system policies. When you export a policy with external authentication enabled, the authentication objects are exported with the policy. You can then import the policy and object on another Defense Center. Do **not** import policies with authentication objects onto managed devices.

For more information on specific types of external authentication, see the following sections:

- [Understanding LDAP Authentication, page 48-5](#page-1420-1)
- **•** [Understanding RADIUS Authentication, page 48-29](#page-1444-0)

# <span id="page-1419-0"></span>**Understanding User Privileges**

#### **License:** Any

The FireSIGHT System lets you allocate user privileges based on the user's role. For example, an analyst typically needs access to event data to analyze the security of monitored networks, but might never require access to administrative functions for the FireSIGHT System itself. You can grant analysts predefined roles such as Security Analyst and Discovery Admin and reserve the Administrator role for the network administrator managing the FireSIGHT System. You can also create custom user roles with access privileges tailored to your organization's needs.

In the system policy on the Defense Center, you set a default access role for all users who are externally authenticated. After an externally authenticated user logs in for the first time, you can add or remove access rights for that user on the User Management page. If you do not modify the user's rights, the user has only the rights granted by default. Because you create internally authenticated users manually, you set the access rights when you create them.

If you configured management of access rights through LDAP groups, the access rights for users are based on their membership in LDAP groups. They receive the default access rights for the group that they belong to that has the highest level of access. If they do not belong to any groups and you have configured group access, they receive the default user access rights configured in the authentication object for the LDAP server. If you configure group access, those settings override the default access setting in the system policy.

Similarly, if you assign a user to specific user role lists in a RADIUS authentication object, the user receives all assigned roles, unless one or more of those roles are mutually incompatible. If a user is on the lists for two mutually incompatible roles, the user receives the role that has the highest level of access. If the user does not belong to any lists and you have configured a default access role in the authentication object, the user receives that role. If you configure default access in the authentication object, those settings override the default access setting in the system policy.

The FireSIGHT System supports the following predefined user roles, listed in order of precedence, depending on the features you have licensed:

- *Access Admins* can view and modify access control and file policies, but cannot apply their policy changes.
- **•** *Administrators* can set up the appliance's network configuration, manage user accounts and Collective Security Intelligence Cloud connections, and configure system policies and system settings. Users with the Administrator role have all rights and privileges of all other roles (with the exception of lesser, restricted versions of those privileges).
- **•** *Discovery Admins* can review, modify and delete network discovery policies, but cannot apply their policy changes.
- **•** *External Database* users can query the FireSIGHT System database using an external application that supports JDBC SSL connections. On the web interface, they can access the online help and user preferences.
- **•** *Intrusion Admins* can review, modify, and delete intrusion policies and intrusion rules.

• *Maintenance Users* can access monitoring functions (including health monitoring, host statistics, performance data, and system logs) and maintenance functions (including task scheduling and backing up the system).

Note that maintenance users do not have access to the functions in the Policies menu and can only access the dashboard from the Analysis menu.

- *Network Admins* can review, modify, and apply device configurations as well as review and modify access control policies (but not file policies).
- **•** *Security Approvers* can view and apply, but not create, configuration and policy changes.
- **•** *Security Analysts* can review, analyze, and delete intrusion, discovery, user activity, connection, correlation, and network change events. They can review, analyze, and (when applicable) delete hosts, host attributes, services, vulnerabilities, and client applications. Security Analysts can also generate reports and view (but not delete or modify) health events.
- **•** *Security Analysts (Read Only)* have all the same rights as Security Analysts, except that they cannot delete events.

In addition to the above predefined roles, you can also configure custom user roles with specialized access privileges. Any role can be the default access role for externally authenticated users.

You can grant user role escalation privileges to externally authenticated user accounts; you can also use an externally authenticated user's password as the escalation password. For more information, see [Managing User Role Escalation, page](#page-1477-0) 48-62.

# <span id="page-1420-0"></span>**Managing Authentication Objects**

#### **License:** Any

Authentication objects are server profiles for external authentication servers, containing connection settings and authentication filter settings for those servers. You can create, manage, and delete authentication objects on the Defense Center. See the following sections for details on these tasks:

- **•** [Understanding LDAP Authentication, page 48-5](#page-1420-1)
- **•** [Preparing to Create an LDAP Authentication Object, page 48-10](#page-1425-0)
- **•** [Quick Start to LDAP Authentication, page 48-11](#page-1426-0)
- **•** [Tuning Your LDAP Authentication Connection, page 48-13](#page-1428-0)
- **•** [Creating Advanced LDAP Authentication Objects, page 48-14](#page-1429-0)
- **•** [LDAP Authentication Object Examples, page 48-24](#page-1439-0)
- **•** [Editing LDAP Authentication Objects, page 48-29](#page-1444-1)
- **•** [Creating RADIUS Authentication Objects, page 48-30](#page-1445-0)
- **•** [RADIUS Authentication Object Examples, page 48-36](#page-1451-0)
- **•** [Editing RADIUS Authentication Objects, page 48-40](#page-1455-0)
- [Deleting Authentication Objects, page 48-40](#page-1455-1)

# <span id="page-1420-1"></span>**Understanding LDAP Authentication**

**License:** Any

LDAP, or the Lightweight Directory Access Protocol, allows you to set up a directory on your network that organizes objects, such as user credentials, in a centralized location. Multiple applications can then access those credentials and the information used to describe them. If you ever need to change a user's credentials, you can change them in one place, rather than having to change them on each FireSIGHT System appliance.

You can create LDAP authentication objects on a Defense Center, but not on other FireSIGHT System appliances. However, you can use the external authentication object on any appliance by applying a system policy where the object is enabled to the appliance. When you apply the policy, the object is copied to the appliance.

**Note** Before enabling external authentication on Series 3 managed devices, remove any internally-authenticated shell users that have the same user name as externally-authenticated users included in your shell access filter.

Note that you can use LDAP naming standards for address specification and for filter and attribute syntax in your authentication object. For more information, see the RFCs listed in the Lightweight Directory Access Protocol (v3): Technical Specification, RFC 3377. Examples of syntax are provided throughout this procedure. Note that when you set up an authentication object to connect to a Microsoft Active Directory Server, you can use the address specification syntax documented in the Internet RFC 822 (Standard for the Format of ARPA Internet Text Messages) specification when referencing a user name that contains a domain. For example, to refer to a user object, you might type JoeSmith@security.example.com rather than the equivalent user distinguished name of cn=JoeSmith,ou=security, dc=example,dc=com when using Microsoft Active Directory Server.

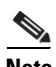

**Note** Currently, Cisco supports LDAP external authentication on LDAP servers running Microsoft Active Directory on Windows Server 2003 and Windows Server 2008, Oracle Directory Server Enterprise Edition 7.0 on Windows Server 2003 and Windows Server 2008, or OpenLDAP on Linux. However, Cisco does not support external authentication for virtual devices or Sourcefire Software for X-Series.

For more information, see the following sections:

- [Setting Defaults, page 48-6](#page-1421-0)
- **•** [Setting a Base DN, page 48-7](#page-1422-0)
- **•** [Setting a Base Filter, page 48-7](#page-1422-1)
- **•** [Selecting an Impersonation Account, page 48-7](#page-1422-2)
- **•** [Encrypting Your LDAP Connection, page 48-7](#page-1422-3)
- **•** [Setting the User Name Template, page 48-8](#page-1423-0)
- **•** [Setting a Connection Timeout, page 48-8](#page-1423-1)
- [Using Attributes to Manage Access, page 48-8](#page-1423-2)
- **•** [Using Group Membership to Manage Access, page 48-9](#page-1424-0)
- **•** [Setting up Shell Access, page 48-9](#page-1424-1)
- [Testing the Connection, page 48-9](#page-1424-2)

## <span id="page-1421-0"></span>**Setting Defaults**

**License:** Any

You can populate several fields using default values based on the server type you plan to connect to. Default values propagate the User Name Template, UI Access Attribute, Shell Access Attribute, Group Member Attribute, and Group Member URL Attribute fields when you select a server type and set defaults.

## <span id="page-1422-0"></span>**Setting a Base DN**

## **License:** Any

When the local appliance searches the LDAP server to retrieve user information on the authentication server, it needs a starting point for that search. You can specify the tree that the local appliance should search by providing a base distinguished name, or *base DN*.

Typically, the base DN has a basic structure indicating the company domain and operational unit. For example, the Security organization of the Example company might have a base DN of ou=security,dc=example,dc=com.

After you identify a primary server, you can automatically retrieve a list of available base DNs from it and select the appropriate base DN.

## <span id="page-1422-1"></span>**Setting a Base Filter**

## **License:** Any

You can add a *base filter* that sets a specific value for a specific attribute. The base filter focuses your search by only retrieving objects in the base DN that have the attribute value set in the filter. Enclose the base filter in parentheses. For example, to filter for only users with a common name starting with F, use the filter  $(\text{cn=F*})$ .

To test your base filter more specifically by entering a test user name and password, see [Testing User](#page-1438-0)  [Authentication, page](#page-1438-0) 48-23.

## <span id="page-1422-2"></span>**Selecting an Impersonation Account**

## **License:** Any

To allow the local appliance to access the user objects, you must supply user credentials for an impersonation account. The *impersonation account* is a user account with appropriate rights to browse the directory named by the base DN and retrieve the user objects you want to retrieve. Remember that the distinguished name for the user you specify must be unique to the tree for the server.

## <span id="page-1422-3"></span>**Encrypting Your LDAP Connection**

#### **License:** Any

You can manage the encryption method for your LDAP connection. You can choose no encryption, Transport Layer Security (TLS), or Secure Sockets Layer (SSL) encryption.

Note that if you are using a certificate to authenticate when connecting via TLS or SSL, the name of the LDAP server in the certificate **must** match the name that you use in the Host Name/IP Address field. For example, if you enter 10.10.10.250 in the authentication profile and computer1.example.com in the certificate, the connection fails. Changing the name of the server in the authentication profile to computer1.example.com causes the connection to succeed.

Note that if you change the encryption method after specifying the port, the port resets to the default value for the selected server type.

## <span id="page-1423-0"></span>**Setting the User Name Template**

#### **License:** Any

Selecting a user name template lets you indicate how user names entered on login should be formatted, by mapping the string conversion character  $(*s)$  to the value of the shell access attribute for the user. The user name template is the format for the distinguished name used for authentication. When a user enters a user name into the login page, the name is substituted for the string conversion character and the resulting distinguished name is used to search for the user credentials.

For example, to set a user name template for the Security organization of the Example company, you might enter %s@security.example.com.

## <span id="page-1423-1"></span>**Setting a Connection Timeout**

## **License:** Any

If you specify a backup authentication server, you can set a timeout for the connection attempt to the primary server. If the timeout period elapses without a response from the primary authentication server, the appliance then queries the backup server. For example, if the primary server has LDAP disabled, the appliance queries the backup server.

If LDAP is running on the port of the primary LDAP server and for some reason refuses to service the request (due to misconfiguration or other issues), however, the failover to the backup server does not occur.

## <span id="page-1423-2"></span>**Using Attributes to Manage Access**

## **License:** Any

Different types of LDAP servers use different attributes to store user data. If your LDAP server uses a UI access attribute of uid, the local appliance checks the uid attribute value for each object in the tree indicated by the base DN you set. If you do not set a specific UI access attribute, the local appliance checks the distinguished name for each user record on the LDAP server to see if it matches the user name. If one of the objects has a matching user name and password, the user login request is authenticated.

You can substitute a different LDAP attribute to make the local appliance match a user name with that attribute rather than the value of the distinguished name. Selecting a server type and setting defaults fills in a UI access attribute appropriate for that type of server. If one of the objects has a matching user name and password as a value for the attribute you specify, the user login request is authenticated. You can use any attribute, if the value of the attribute is a valid user name for the FireSIGHT System web interface. Valid user names are unique, and can include underscores (\_), periods (.), hyphens (-), and alphanumeric characters.

The shell access attribute of your LDAP server acts as a shell access attribute. If your LDAP server uses uid, the local appliance checks the user name entered on login against the attribute value of uid. You can also set a custom shell access attribute other than uid.

Note that selecting a server type and setting defaults prepopulates a shell access attribute typically appropriate for that type of server. You can use any attribute, if the value of the attribute is a valid user name for shell access. Valid user names are unique, and can include underscores (\_), periods (.), hyphens (-), and alphanumeric characters.

## <span id="page-1424-0"></span>**Using Group Membership to Manage Access**

#### **License:** Any

If you prefer to base default access settings on a user's membership in an LDAP group, you can specify distinguished names for existing groups on your LDAP server for each of the access roles used by your FireSIGHT System. When you do so, you can configure a default access setting for those users detected by LDAP that do not belong to any specified groups. When a user logs in, the FireSIGHT System dynamically checks the LDAP server and assigns default access rights according to the user's current group membership.

When a user authenticated by an LDAP server logs into a local FireSIGHT System appliance for the first time, the user receives the default access settings for groups the user belongs to, or if groups are not configured, the default access setting you selected in the system policy.

You can then modify those settings, unless the settings are granted through group membership.

## <span id="page-1424-1"></span>**Setting up Shell Access**

### **License:** Any

You can use the LDAP server to authenticate accounts for shell access on a managed device or Defense Center. Specify a search filter that retrieves entries for users to whom you want to grant shell access. Note that you can only configure shell access for the first authentication object in your system policy. For more information on managing authentication object order, see [Configuring Authentication Profiles,](#page-1514-0)  page [50-11.](#page-1514-0)

With the exception of the admin account, shell access is controlled entirely though the shell access attribute you set. Shell users are configured as local users on the appliance. The filter you set here determines which set of users on the LDAP server can log into the shell.

Note that a home directory for each shell user is created on login, and when an LDAP shell access user account is disabled (by disabling the LDAP connection), the directory remains, but the user shell is set to /bin/false in /etc/password to disable the shell. If the user then is re-enabled, the shell is reset, using the same home directory.

If all users qualified in the base DN are also qualified for shell access privileges, you can configure the shell access filter to search more efficiently by making the shell access filter the same as the base filter. Normally, the LDAP query to retrieve users combines the base filter with the shell access filter. If the shell access filter was the same as the base filter, the same query runs twice, which is unnecessarily time-consuming.

Shell users can log in using user names with lowercase, uppercase, or mixed case letters. Login authentication for the shell is case sensitive.

**Caution** On Series 3 Defense Centers, all shell users have sudoers privileges. Make sure that you restrict the list of users with shell access appropriately. On Series 3 and virtual devices, shell access granted to externally authenticated users defaults to the **Configuration** level of command line access, which also grants sudoers privileges.

## <span id="page-1424-2"></span>**Testing the Connection**

## **License:** Any

After you configure LDAP server and authentication settings, you can specify user credentials for a user who should be able to authenticate to test those settings.

For the user name, you can enter the value for the uid attribute for the user you want to test with. If you are connecting to a Microsoft Active Directory Server and supply a UI access attribute in place of uid, use the value for that attribute as the user name.

# <span id="page-1425-0"></span>**Preparing to Create an LDAP Authentication Object**

#### **License:** Any

Before you configure a connection to your LDAP server, you should collect the information that you need to create the LDAP authentication object. For more information on specific aspects of configuration, see [Understanding LDAP Authentication, page](#page-1420-1) 48-5.

You need the following for any authentication object:

- **•** the server name or IP address for the server where you plan to connect
- **•** the server type of the server where you plan to connect
- the user name and password for a user account with sufficient privileges to browse the LDAP tree; Cisco recommends that you use a domain admin user account for this purpose
- if there is a firewall between the appliance and the LDAP server, an entry in the firewall to allow outgoing connections
- if possible, the base distinguished name for the server directory where the user names reside

Note that you can use a third-party LDAP client to browse the LDAP tree and see base DN and attribute descriptions. You can also use that client to confirm that your selected user can browse the base DN you select. Ask your LDAP administrator to recommend an approved LDAP client for your LDAP server.

Depending on how you plan to customize your LDAP authentication object configuration, you might also need the information in the following table.

*Table 48-1 Additional LDAP Configuration Information* 

| To                                                                                              | You need                                                                                                    |  |
|-------------------------------------------------------------------------------------------------|----------------------------------------------------------------------------------------------------|--|
| connect over a port other than 389                                                              | the port number                                                                                                    |  |
| connect via an encrypted connection                                                             | the certificate for the connection                                                                                                    |  |
| filter the users who can access your appliance<br>based on an attribute value                   | the attribute-value pair to filter by                                                                                                    |  |
| use an attribute as a UI access attribute rather<br>than checking the user distinguished name   | the name of the attribute                                                                                                    |  |
| use an attribute as a shell login attribute rather<br>than checking the user distinguished name | the name of the attribute                                                                                                    |  |
| filter the users who can access your appliance<br>via the shell based on an attribute value     | the attribute-value pair to filter by                                                                                                    |  |
| associate groups with specific user roles                                                       | the distinguished name of each group, as well as the<br>group member attribute if the groups are static groups<br>or the group member URL attribute if the groups are<br>dynamic groups |  |

# <span id="page-1426-0"></span>**Quick Start to LDAP Authentication**

#### **License:** Any

You can set up an LDAP authentication object where you customize many of the values. However, if you just want to authenticate all the users in a particular directory, you can create an authentication object with the base DN for that directory. If you set defaults to those for your server type and supply authentication credentials for the account used to retrieve user data from the server, you can quickly create an authentication object. Follow the procedure below to do so.

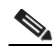

**Note** If you prefer to consider and possibly customize each authentication setting when creating the authentication object, use the procedure in [Creating Advanced LDAP Authentication Objects,](#page-1429-0)  [page 48-14](#page-1429-0) to create the object. If you plan to encrypt your connection to the server, set user timeouts, customize the user name template, or assign FireSIGHT System user roles based on LDAP group membership, use the advanced procedure.

Before you configure a connection to your LDAP server, you should collect the information that you need to create the LDAP authentication object. For more information on specific aspects of configuration, see [Understanding LDAP Authentication, page](#page-1420-1) 48-5.

You need the following:

- the server name or IP address for the server where you plan to connect
- the server type of the server where you plan to connect
- **•** the user name and password for a user account with sufficient privileges to browse the LDAP tree; Cisco recommends that you use a domain admin user account for this purpose

Optionally, if you want to constrain your user search further, you can add a base filter to set a specific value for a specific attribute. The base filter focuses your search by only retrieving objects in the base DN that have the attribute value set in the filter. Enclose the base filter in parentheses. For example, to filter for only users with a common name starting with F, use the filter  $(cn=F^*)$ . When you save the authentication object, the local appliance queries using the base filter to test it and indicates whether or not the filter appears to be correct.

#### **To create an LDAP authentication object:**

**Access:** Admin

**Step 1** Select **System > Local > User Management**.

The User Management page appears

**Step 2** Click the **Login Authentication** tab.

The Login Authentication page appears.

- **Step 3** Click **Create Authentication Object**.
- **Step 4** Select **LDAP** from the **Authentication Method** drop-down list.

LDAP configuration options appear.

- **Step 5** Type a name and description for the authentication server in the **Name** and **Description** fields.
- **Step 6** Select your server type from the **Server Type** drop-down list, then click the **Set Defaults** button to configure default settings for that type. You have the following options:

- **•** If you are connecting to a Microsoft Active Directory Server, select **MS Active Directory**, then click **Set Defaults**.
- **•** If you are connecting to a Sun Java Systems Directory Server or Oracle Directory Server, select **Oracle Directory**, then click **Set Defaults**.
- **•** If you are connecting to an OpenLDAP server, select **OpenLDAP**, then click **Set Defaults**.
- If you are connecting to a server other than those listed above and want to clear default settings, select **Other**, then click **Set Defaults**.
- **Step 7** Type the IP address or host name for the primary server where you want to obtain authentication data in the **Primary Server Host Name/IP Address** field.

**Santa Contract Contract Contract Contract Contract Contract Contract Contract Contract Contract Contract Contract Contract Contract Contract Contract Contract Contract Contract Contract Contract Contract Contract Contract** 

**Note** If you are using a certificate to connect via TLS or SSL, the host name in the certificate must match the host name used in this field. In addition, IPv6 addresses are not supported for encrypted connections.

**Step 8** To fetch a list of all base DNs, click **Fetch DNs** and select the appropriate base DN from the drop-down list.

For example, to authenticate names in the Security organization at the Example company, select ou=security,dc=example,dc=com.

**Step 9** Optionally, to set a filter that retrieves only specific objects within the directory you specified as the Base DN, type the attribute type, a comparison operator, and the attribute value you want to use as a filter, enclosed in parentheses, in the **Base Filter** field.

For example, if the user objects in a tree have a physicalDeliveryOfficeName attribute and users in the New York office have an attribute value of NewYork for that attribute, to retrieve only users in the New York office, type (physicalDeliveryOfficeName=NewYork).

**Step 10** In the **User Name** and **Password** fields, type the distinguished name and password for a user who has sufficient credentials to browse the LDAP server.

For example, if you are connecting to an OpenLDAP server where user objects have a uid attribute and the object for the administrator in the Security division at our example company has a uid value of NetworkAdmin, you might type uid=NetworkAdmin,ou=security,dc=example,dc=com.

**Caution** If you are connecting to a Microsoft Active Directory Server, you cannot provide a server user name that ends with the s character.

- **Step 11** Retype the password in the **Confirm Password** field.
- **Step 12** Optionally, to retrieve users for shell access, type the attribute type you want to filter on in the **Shell Access Attribute** field.

For example, on a Microsoft Active Directory Server, use the sAMAccountName shell access attribute to retrieve shell access users by typing sAMAccountName in the **Shell Access Attribute** field.

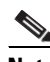

**Note** IPv6 addresses are not supported for shell authentication.

**Step 13** In the **User Name** and **Password** fields, type the uid value or shell access attribute value and password for the user whose credentials should be used to validate access to the LDAP server. Note, again, that server user names associated with a Microsoft Active Directory Server cannot end with the character \$.

For example, to test to see if you can retrieve the JSmith user credentials at the Example company, type JSmith.

**Step 14** Click **Test** to test the connection.

A message appears, either indicating success of the test or detailing what settings are missing or need to be corrected. If the test succeeds, the test output appears at the bottom of the page, including a list of the users retrieved by the connection. If the number of users that appear in the test output is limited by the number of user records your LDAP server returns, the test output indicates this limitation.

- **Step 15** You have two options:
	- **•** If the test succeeds, click **Save**.

The Login Authentication page appears, with the new object listed.

To enable LDAP authentication using the object on an appliance, you must apply a system policy with that object enabled to the appliance. For more information, see [Configuring Authentication](#page-1514-0)  [Profiles, page 50-11](#page-1514-0) and [Applying a System Policy, page 50-4.](#page-1507-0)

 **•** If the test fails, or if you want to refine the list of users retrieved, continue with the next section, [Tuning Your LDAP Authentication Connection, page 48-13.](#page-1428-0)

## <span id="page-1428-0"></span>**Tuning Your LDAP Authentication Connection**

## **License:** Any

If you create an LDAP authentication object and it either does not succeed in connecting to the server you select, or does not retrieve the list of users you want, you can tune the settings in the object.

If the connection fails when you test it, try the following suggestions to troubleshoot your configuration:

- Use the messages displayed at the top of the screen and in the test output to determine which areas of the object are causing the issue.
- **•** Check that the user name and password you used for the object are valid:
- Check that the user has the rights to browse to the directory indicated in your base distinguished name by connecting to the LDAP server using a third-party LDAP browser.
- Check that the user name is unique to the directory information tree for the LDAP server.
- **•** Check that the user name contains only underscores, periods, hyphens, and alphanumeric characters.
- **•** If you see an LDAP bind error 49 in the test output, the user binding for the user failed. Try authenticating to the server through a third-party application to see if the binding fails through that connection as well.
- Check that you have correctly identified the server:
- **•** Check that the server IP address or host name is correct.
- Check that you have TCP/IP access from your local appliance to the authentication server where you want to connect.
- Check that access to the server is not blocked by a firewall and that the port you have configured in the object is open.
- **•** If you are using a certificate to connect via TLS or SSL, the host name in the certificate must match the host name used for the server.
- **•** Check that you have not used an IPv6 address for the server connection if you are authenticating shell access.

 **•** If you used server type defaults, check that you have the correct server type and click **Set Defaults** again to reset the default values.

For more information, see [Identifying the LDAP Authentication Server, page 48-16](#page-1431-0).

- **•** If you typed in your base distinguished name, click **Fetch DNs** to retrieve all the available base distinguished names on the server, and select the name from the list.
- **•** If you are using any filters, access attributes, or advanced settings, check that each is valid and typed correctly.
- If you are using any filters, access attributes, or advanced settings, try removing each setting and testing the object without it.
- If you are using a base filter or a shell access filter, make sure that the filter is enclosed in parentheses and that you are using a valid comparison operator. For more information, see [Setting](#page-1422-1)  [a Base Filter, page 48-7](#page-1422-1) and [Setting up Shell Access, page 48-9.](#page-1424-1)
- **•** To test a more restricted base filter, try setting it to the base distinguished name for the user to retrieve just that user.
- **•** If you are using an encrypted connection:
- **•** Check that the name of the LDAP server in the certificate matches the host name that you use to connect.
- Check that you have not used an IPv6 address with an encrypted server connection.
- **•** If you are using a test user, make sure that the user name and password are typed correctly.
- **•** If you are using a test user, remove the user credentials and test the object.
- Test the query you are using by connecting to the LDAP server via the command line on the appliance you want to connect from using this syntax:

```
ldapsearch -x -b 'base_distinguished_name'
-h LDAPserver_ip_address -p port -v -D 
'user_distinguished_name' -W 'base_filter'
```
For example, if you are trying to connect to the security domain on  $m$ yrtle.example.com using the domainadmin@myrtle.example.com user and a base filter of  $(cn-*)$ , you could test the connection using this statement:

```
ldapsearch -x -b 'CN=security,DC=myrtle,DC=example,DC=com'
-h myrtle.example.com -p 389 -v -D 
'domainadmin@myrtle.example.com' -W '(cn=*)'
```
If you can test your connection successfully but authentication does not work after you apply a system policy, check that authentication and the object you want to use are both enabled in the system policy that is applied to the appliance.

If you connect successfully but want to adjust the list of users retrieved by your connection, you can add or change a base filter or shell access filter or use a more restrictive or less restrictive base DN. For more information, see the following topics:

- [Setting a Base DN, page 48-7](#page-1422-0)
- **•** [Setting a Base Filter, page 48-7](#page-1422-1)
- **•** [Configuring LDAP-Specific Parameters, page 48-17](#page-1432-0)

## <span id="page-1429-0"></span>**Creating Advanced LDAP Authentication Objects**

#### **License:** Any

You can create LDAP authentication objects to provide user authentication services for an appliance.

When you create an authentication object, you define settings that let you connect to an authentication server. You also select the directory context and search criteria you want to use to retrieve user data from the server. Optionally, you can configure shell access authentication.

Make sure you have TCP/IP access from your local appliance to the authentication server where you want to connect.

Although you can use the default settings for your server type to quickly set up a basic LDAP configuration, you can also customize advanced settings to control whether the appliance makes an encrypted connection to the LDAP server, the timeout for the connection, and which attributes the server checks for user information.

For the LDAP-specific parameters, you can use LDAP naming standards and filter and attribute syntax. For more information, see the RFCs listed in the Lightweight Directory Access Protocol (v3): Technical Specification, RFC 3377. Examples of syntax are provided throughout this procedure. Note that when you set up an authentication object to connect to a Microsoft Active Directory Server, you can use the address specification syntax documented in the Internet RFC 822 (Standard for the Format of ARPA Internet Text Messages) specification when referencing a user name that contains a domain. For example, to refer to a user object, you might type JoeSmith@security.example.com rather than the equivalent user distinguished name of cn=JoeSmith,ou=security, dc=example,dc=com when using Microsoft Active Directory Server.

#### **To create an advanced authentication object:**

**Access:** Admin

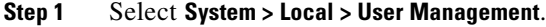

The User Management page appears

**Step 2** Click the **Login Authentication** tab.

The Login Authentication page appears.

**Step 3** Click **Create Authentication Object**.

The Create Authentication Object page appears.

- **Step 4** Identify the authentication server where you want to retrieve user data for external authentication. For more information, see [Identifying the LDAP Authentication Server, page 48-16.](#page-1431-0)
- **Step 5** Configure authentication settings to build a search request that retrieves the users you want to authenticate. Specify a user name template to format the user names that users enter on login. For more information, see [Configuring LDAP-Specific Parameters, page 48-17.](#page-1432-0)
- **Step 6** Optionally, configure LDAP groups to use as the basis for default access role assignments. For more information, see [Configuring Access Settings by Group, page 48-21.](#page-1436-0)
- **Step 7** Optionally, configure authentication settings for shell access. For more information, see Configuring [Administrative Shell Access, page 48-22.](#page-1437-0)
- **Step 8** Test your configuration by entering the name and password for a user who can successfully authenticate. For more information, see [Testing User Authentication, page 48-23.](#page-1438-0)

Your changes are saved. Remember that you have to apply a system policy with the object enabled to an appliance before the authentication changes take place on that appliance. For more information, see [Configuring Authentication Profiles, page 50-11](#page-1514-0) and [Applying a System Policy, page 50-4](#page-1507-0).

## <span id="page-1431-0"></span>**Identifying the LDAP Authentication Server**

## **License:** Any

When you create an authentication object, you first specify the primary and backup server and server port where you want the managed device or Defense Center to connect for authentication.

#### **To identify an LDAP authentication server:**

**Access:** Admin

**Step 1** Select **System > Local > User Management**.

The User Management page appears

**Step 2** Click the **Login Authentication** tab.

The Login Authentication page appears.

## **Step 3** Click **Create Authentication Object**.

The Create Authentication Object page appears.

**Step 4** Select **LDAP** from the **Authentication Method** drop-down list.

LDAP configuration options appear.

- **Step 5** Type a name and description for the authentication server in the **Name** and **Description** fields.
- **Step 6** Optionally, in the **Server Type** field, select the type of LDAP server you plan to connect to and click **Set Defaults** to populate the User Name Template, UI Access Attribute, Shell Access Attribute, Group Member Attribute, and Group Member URL Attribute fields with default values. You have the following options:
	- **•** If you are connecting to a Microsoft Active Directory server, select **MS Active Directory** and click **Set Defaults**.
	- If you are connecting to a Sun Java Systems Directory Server or Oracle Directory Server, select **Oracle Directory** and click **Set Defaults**.
	- **•** If you are connecting to an OpenLDAP server, select **OpenLDAP** and click **Set Defaults**.
	- If you are connecting to a LDAP server other than those listed above and want to clear default settings, select **Other** and click **Set Defaults**.
- **Step 7** Type the IP address or host name for the primary server where you want to obtain authentication data in the **Primary Server Host Name/IP Address** field.

**Note** If you are using a certificate to connect via TLS or SSL, the host name in the certificate must match the host name used in this field. In addition, IPv6 addresses are not supported for encrypted connections.

- **Step 8** Optionally, modify the port used by the primary authentication server in the **Primary Server Port** field.
- **Step 9** Optionally, type the IP address or host name for the backup server where you want to obtain authentication data in the **Backup Server Host Name/IP Address** field.
- **Step 10** Optionally, modify the port used by the primary authentication server in the **Backup Server Port** field. Continue with [Configuring LDAP-Specific Parameters, page 48-17.](#page-1432-0)

## <span id="page-1432-0"></span>**Configuring LDAP-Specific Parameters**

#### **License:** Any

The settings in the LDAP-specific parameters section determine the area of the LDAP directory where the appliance searches for user names, and control details of how the appliance connects to the LDAP server.

When configuring these settings, note that valid user names are unique, and can include underscores  $\Box$ , periods (.), and hyphens (-), but otherwise only alphanumeric characters are supported.

In addition for most LDAP-specific settings, you can use LDAP naming standards and filter and attribute syntax. For more information, see the RFCs listed in the Lightweight Directory Access Protocol (v3): Technical Specification, RFC 3377. Examples of syntax are provided throughout this procedure. Note that when you set up an authentication object to connect to a Microsoft Active Directory Server, you can use the address specification syntax documented in the Internet RFC 822 (Standard for the Format of ARPA Internet Text Messages) specification when referencing a user name that contains a domain. For example, to refer to a user object, you might type JoeSmith@security.example.com rather than the equivalent user distinguished name of cn=JoeSmith,ou=security, dc=example,dc=com when using Microsoft Active Directory Server.

The following table describes each of the LDAP-specific parameters.

| <b>Setting</b>                                                                                                    | <b>Description</b>                                                                                                    | <b>Example</b>                                                                                                    |
|----------------------------------------------------------------------------------------------------|----------------------------------------------------------------------------------------------------|----------------------------------------------------------------------------------------------------|
| Base DN                                                                                                    | Supplies the base distinguished name of the directory where the appliance<br>searches for user information on the LDAP server.                                                                                                    | The Security organization of<br>the Example company might<br>have a base DN of<br>ou=security,<br>dc=example, dc=com                                                               |
| domain and operational unit.<br>Note that after you identify a primary server, you can automatically<br>appropriate base DN. | Typically, the base DN has a basic structure indicating the company                                                                                                    |                                                                                                    |
|                                                                                                    | retrieve a list of available base DNs from the server and select the                                                                                                    |                                                                                                    |
| <b>Base Filter</b>                                                                                                    | Focuses your search by only retrieving objects in the base DN that have the<br>specific attribute-value pair set in the filter. Note that you must enclose the<br>base filter in parentheses.                                                                                                    | To filter for only users with a<br>common name starting with F,<br>use the filter $(\text{cn=F*})$ .                                                                               |
|                                                                                                    | To test your base filter more specifically by entering a test user name and<br>password, see Testing User Authentication, page 48-23.                                                                                                    |                                                                                                    |
| User Name/<br>Password                                                                                                    | Allow the local appliance to access the user objects. Supply user<br>credentials for a user with appropriate rights to the authentication objects<br>you want to retrieve. The distinguished name for the user you specify must<br>be unique to the directory information tree for the LDAP server. Note that<br>server user names associated with a Microsoft Active Directory Server<br>cannot end with the $\frac{1}{2}$ character. | The user name for the $\alpha$ dmin<br>user in the Security<br>organization of the Example<br>company might have a user<br>name of cn=admin,<br>ou=security,<br>dc=example, dc=com |

*Table 48-2 LDAP-Specific Parameters* 

 $\mathbf I$ 

**The Second Second** 

 $\mathsf I$ 

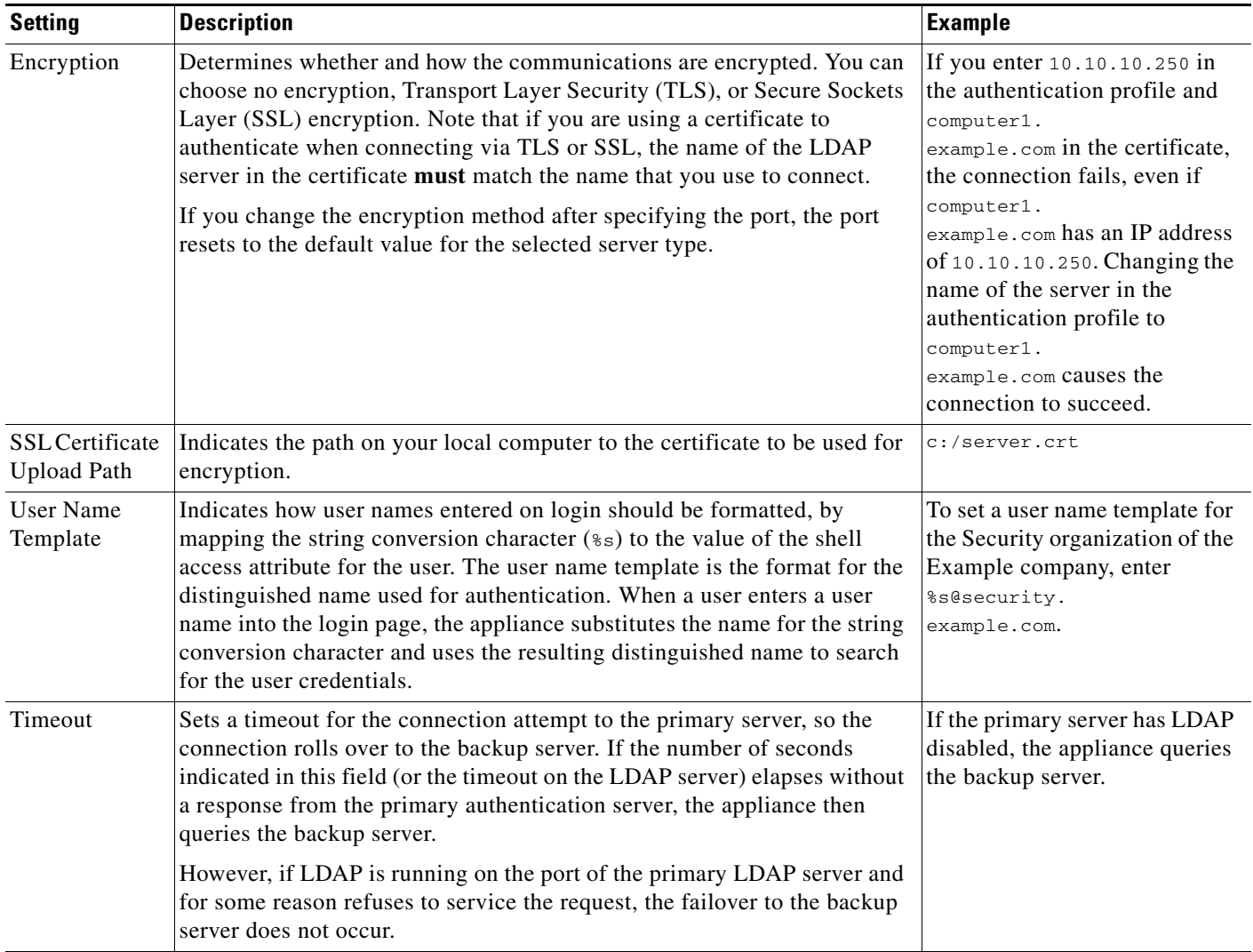

## *Table 48-2 LDAP-Specific Parameters (continued)*

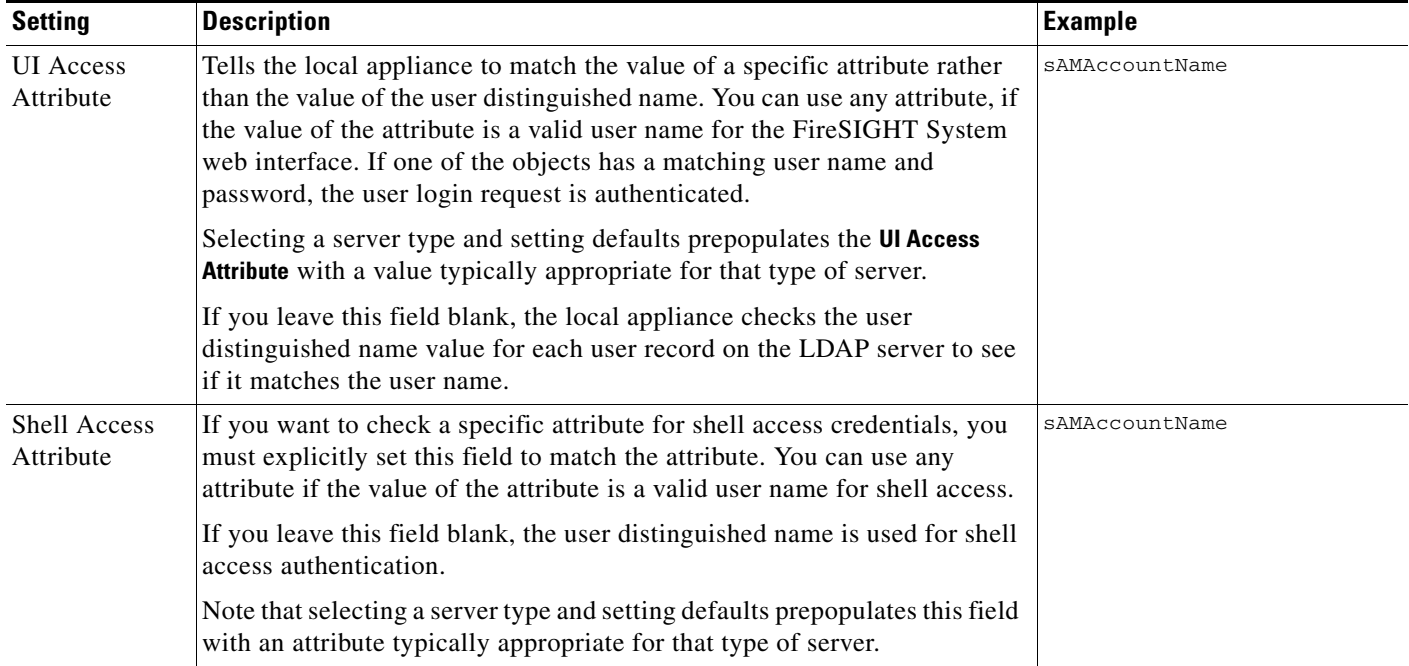

## *Table 48-2 LDAP-Specific Parameters (continued)*

#### **To configure the LDAP-specific parameters for a server:**

**Access:** Admin

- **Step 1** In the LDAP-Specific Parameters section of the Create Authentication Object page, you have two options for setting the base DN:
	- **•** To fetch a list of all available domains, click **Fetch DNs** and select the appropriate base domain name from the drop-down list.
	- **•** Type the base distinguished name for the LDAP directory you want to access in the **Base DN** field.

For example, to authenticate names in the Security organization at the Example company, type or select ou=security,dc=example,dc=com.

**Step 2** Optionally, to set a filter that retrieves only specific objects within the directory you specified as the Base DN, type the attribute type, a comparison operator, and the attribute value you want to use as a filter, enclosed in parentheses, in the **Base Filter** field.

For example, if the user objects in a directory tree have a physicalDeliveryOfficeName attribute and users in the New York office have an attribute value of NewYork for that attribute, to retrieve only users in the New York office, type (physicalDeliveryOfficeName=NewYork).

**Step 3** Type the distinguished name and password for the user whose credentials should be used to validate access to the LDAP directory in the **User Name** and **Password** fields.

For example, if you are connecting to an OpenLDAP server where user objects have a uid attribute and the object for the administrator in the Security division at our example company has a uid value of NetworkAdmin, you might type uid=NetworkAdmin,ou=security,dc=example,dc=com.

**Caution** If you are connecting to a Microsoft Active Directory Server, you cannot provide a server user name that ends with the  $\beta$  character.

- **Step 4** Retype the password in the **Confirm Password** field.
- **Step 5** After you configure the basic LDAP-specific parameters, you have several options:
	- **•** To access advanced options, click the arrow next to **Show Advanced Options** and continue with the next step.
	- **•** If you want to configure user default roles based on LDAP group membership, continue with [Configuring Access Settings by Group, page 48-21.](#page-1436-0)
	- **•** If you are not using LDAP groups for authentication, continue with [Configuring Administrative](#page-1437-0)  [Shell Access, page 48-22](#page-1437-0).
- **Step 6** Optionally, select one of the following encryption modes:
	- **•** To connect using Secure Sockets Layer (SSL), select **SSL**.
	- **•** To connect using Transport Layer Security (TLS), select **TLS**.
	- **•** To connect without encryption, select **None**.

**Note** Note that if you change the encryption method after specifying a port, you reset the port to the default value for that method. For none or TLS, the port uses the default value of 389. If you select SSL encryption, the port uses the default of 636.

**Step 7** If you selected TLS or SSL encryption and you want to use a certificate to authenticate, click **Browse** to browse to the location of a valid TLS or SSL certificate or, in the **SSL Certificate Upload Path** field, type the path to the certificate.

A message appears, indicating a successful certificate upload.

**Santa Comparison Comparison** 

**Note** If you previously uploaded a certificate and want to replace it, upload the new certificate and reapply the system policy to your appliances to copy over the new certificate.

**Step 8** Optionally, in the **User Name Template** field, type the string conversion character (%s) used to determine the user name from the value found in the **UI Access Attribute**.

For example, to authenticate all users who work in the Security organization of our example company by connecting to an OpenLDAP server where the shell access attribute is uid, you might type uid=%s,ou=security,dc=example,dc=com in the **User Name Template** field. For a Microsoft Active Directory server, you could type %s@security.example.com.

- **Step 9** Optionally, in the **Timeout** field, type the number of seconds that should elapse before rolling over to the backup connection.
- **Step 10** Optionally, to retrieve users based on an attribute instead of the Base DN and Base Filter, you have two options:
	- **•** Click **Fetch Attrs** to retrieve a list of available attributes and select the appropriate attribute.
	- **•** Type the attribute in the **UI Access Attribute** field.

For example, on a Microsoft Active Directory Server, you may want to use the UI Access Attribute to retrieve users, because there may not be a uid attribute on Active Directory Server user objects. Instead, you can search the userPrincipalName attribute by typing userPrincipalName in the **UI Access Attribute** field.

**Step 11** Optionally, to retrieve users for shell access, type the attribute to filter by in the **Shell Access Attribute** field.

For example, on a Microsoft Active Directory Server, use the sAMAccountName shell access attribute to retrieve shell access users by typing sAMAccountName in the **Shell Access Attribute** field.

- **Step 12** For the next step, you have two choices:
	- **•** If you want to configure user default roles based on LDAP group membership, continue with [Configuring Access Settings by Group, page 48-21.](#page-1436-0)
	- **•** If you are not using LDAP groups for authentication, continue with [Configuring Administrative](#page-1437-0)  [Shell Access, page 48-22.](#page-1437-0)

## <span id="page-1436-0"></span>**Configuring Access Settings by Group**

## **License:** Any

If you prefer to base default access settings on a user's membership in an LDAP group, you can specify distinguished names for existing groups on your LDAP server for each of the access roles used by your FireSIGHT System. When you do so, you can configure a default access setting for those users detected by LDAP that do not belong to any specified groups. When a user logs in, the FireSIGHT System dynamically checks the LDAP server and assigns default access rights according to the user's current group membership.

Any group you reference must exist on the LDAP server. You can reference static LDAP groups or dynamic LDAP groups. Static LDAP groups are groups where membership is determined by group object attributes that point to specific users, and dynamic LDAP groups are groups where membership is determined by creating an LDAP search that retrieves group users based on user object attributes. Group access settings for a role only affect users who are members of the group.

The access rights granted when a user logs into the FireSIGHT System depend on the LDAP configuration:

- If no group access settings are configured for your LDAP server, when a new user logs in, the FireSIGHT System authenticates the user against the LDAP server and then grants user rights based on the default minimum access role set in the system policy.
- **•** If you configure any group settings, new users belonging to specified groups inherit the minimum access setting for the groups where they are members.
- If a new user does not belong to any specified groups, the user is assigned the default minimum access role specified in the Group Controlled Access Roles section of the authentication object.
- If a user belongs to more than one configured group, the user receives the access role for the group with the highest access as a minimum access role.

You cannot use the FireSIGHT System user management page to remove the minimum access rights for users assigned an access role because of LDAP group membership. You can, however, assign additional rights. When you modify the access rights for an externally authenticated user, the Authentication Method column on the User Management page provides a status of **External - Locally Modified**.

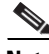

**Note** If you use a dynamic group, the LDAP query is used exactly as it is configured on the LDAP server. For this reason, the FireSIGHT System limits the number of recursions of a search to four to prevent search syntax errors from causing infinite loops. If a user's group membership is not established in those recursions, the default access role defined in the Group Controlled Access Roles section is granted to the user.

ן

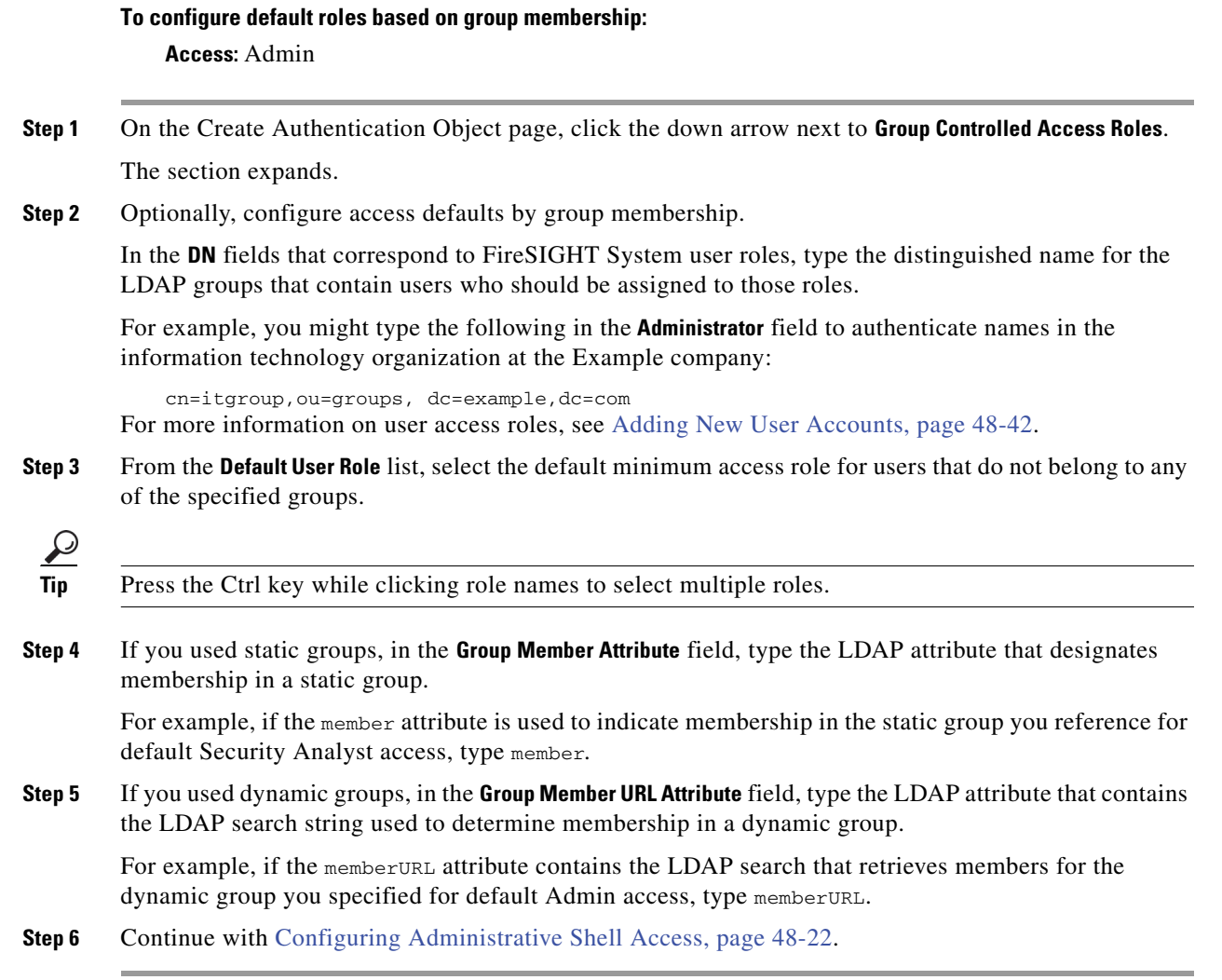

## <span id="page-1437-0"></span>**Configuring Administrative Shell Access**

## **License:** Any

You can also use the LDAP server to authenticate accounts for shell access on your managed device or Defense Center. Specify a search filter that retrieves entries for users you want to grant shell access. Note that you can only configure shell access for the first authentication object in your system policy. For more information on managing authentication object order, see [Configuring Authentication Profiles,](#page-1514-0)  page [50-11](#page-1514-0).

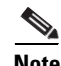

**Note** Cisco does not support external authentication for virtual devices or Sourcefire Software for X-Series. In addition, IPv6 is not supported for shell access authentication.

With the exception of the admin account, shell access is controlled entirely though the shell access attribute you set. The shell access filter you set determines which set of users on the LDAP server can log into the shell.

Note that a home directory for each shell user is created on login, and when an LDAP shell access user account is disabled (by disabling the LDAP connection), the directory remains, but the user shell is set to /bin/false in /etc/password to disable the shell. If the user then is re-enabled, the shell is reset, using the same home directory.

The **Same as Base Filter** check box allows you to search more efficiently if all users qualified in the base DN are also qualified for shell access privileges. Normally, the LDAP query to retrieve users combines the base filter with the shell access filter. If the shell access filter was the same as the base filter, the same query runs twice, which is unnecessarily time-consuming. You can use the **Same as Base Filter** option to run the query only once for both purposes.

Shell users can log in using user names with lowercase, uppercase, or mixed case letters. Login authentication for the shell is case sensitive.

**Caution** On Series 3 Defense Centers, all shell users have sudoers privileges. Make sure that you restrict the list of users with shell access appropriately. On Series 3 and virtual devices, shell access granted to externally authenticated users defaults to the **Configuration** level of command line access, which also grants sudoers privileges.

## **To configure shell account authentication:**

**Access:** Admin

- **Step 1** Optionally, on the Create Authentication Object page, set a shell access account filter. You have multiple options:
	- **•** To retrieve administrative user entries based on attribute value, type the attribute name, a comparison operator, and the attribute value you want to use as a filter, enclosed in parentheses, in the **Shell Access Filter** field.
	- **•** To use the same filter you specified when configuring authentication settings, select **Same as Base Filter**.
	- To prevent LDAP authentication of shell access, leave the field blank. If you choose not to specify a shell access filter, a warning displays when you save the authentication object to confirm that you meant to leave the filter blank.

For example, if all network administrators have a manager attribute which has an attribute value of shell, you can set a base filter of (manager=shell).

**Step 2** Continue with [Testing User Authentication, page 48-23](#page-1438-0).

## <span id="page-1438-0"></span>**Testing User Authentication**

#### **License:** Any

After you configure LDAP server and authentication settings, you can specify user credentials for a user who should be able to authenticate to test those settings.

For the user name, you can enter the value for the uid attribute for the user you want to test with. If you are connecting to a Microsoft Active Directory Server and supplied a shell access attribute in place of uid, use the value for that attribute as the user name. You can also specify a fully qualified distinguished name for the user.

The test output lists valid and invalid user names. Valid user names are unique, and can include underscores (\_), periods (.), and hyphens (-), but otherwise only alphanumeric characters are supported. Invalid user names are user names containing other non-alphanumeric characters, such as spaces.

Note that testing the connection to servers with more than 1000 users only returns 1000 users because of web interface page size limitations.

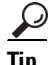

**Tip** If you mistype the name or password of the test user, the test fails even if the server configuration is correct. Test the server configuration without the additional test parameters first. If that succeeds supply a user name and password to test with the specific user.

## **To test user authentication:**

**Access:** Admin

**Step 1** In the **User Name** and **Password** fields, type the uid value or shell access attribute value and password for the user whose credentials should be used to validate access to the LDAP server.

For example, to test to see if you can retrieve the JSmith user credentials at the Example company, type JSmith.

**Step 2** Click **Test**.

A message appears, either indicating success of the test or detailing what settings are missing or need to be corrected. You have two options:

 **•** If the test succeeds, the test output appears at the bottom of the page. Click **Save**. The Login Authentication page appears, with the new object listed.

To enable LDAP authentication using the object on an appliance, you must apply a system policy with that object enabled to the appliance. For more information, see [Configuring Authentication](#page-1514-0)  [Profiles, page 50-11](#page-1514-0) and [Applying a System Policy, page 50-4](#page-1507-0).

• If the test fails, see [Tuning Your LDAP Authentication Connection, page 48-13](#page-1428-0) for suggestions for troubleshooting the connection. Note that the error message that appears indicates what caused the connection to fail.

# <span id="page-1439-0"></span>**LDAP Authentication Object Examples**

#### **License:** Any

The following sections provide an example of LDAP configuration using basic settings and an example using more advanced configuration options:

- **•** [Example: Basic LDAP Configuration, page 48-24](#page-1439-1)
- **•** [Example: Advanced LDAP Configuration, page 48-26](#page-1441-0)

## <span id="page-1439-1"></span>**Example: Basic LDAP Configuration**

## **License:** Any

The following figure illustrates a basic configuration of an LDAP login authentication object for a Microsoft Active Directory Server. The LDAP server in this example has an IP address of 10.11.3.4. The connection uses port 389 for access.
$\mathbf{I}$ 

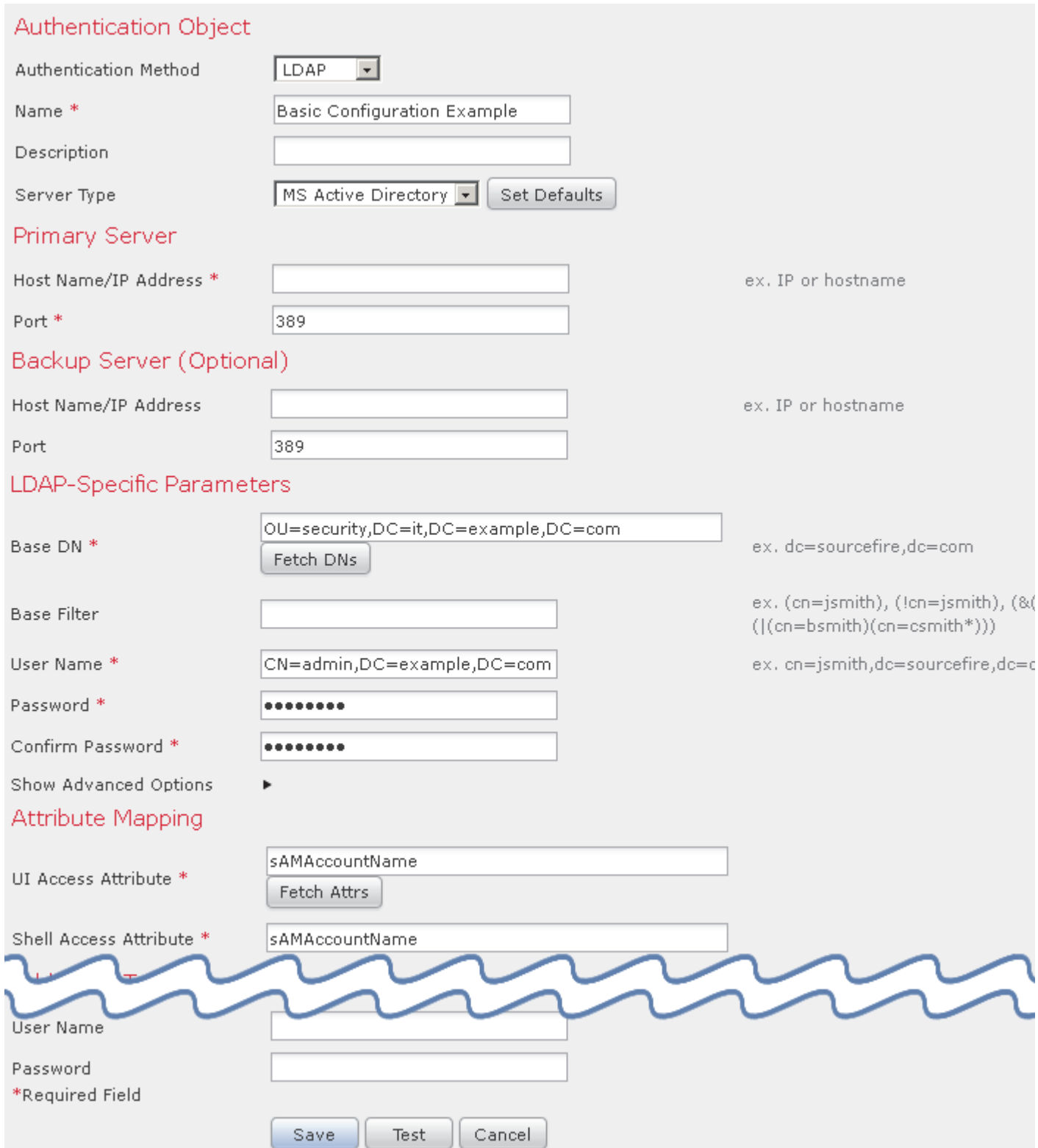

 $\blacksquare$ 

This example shows a connection using a base distinguished name of OU=security,DC=it,DC=example,DC=com for the security organization in the information technology domain of the Example company.

However, because this server is a Microsoft Active Directory server, it uses the sAMAccountName attribute to store user names rather than the uid attribute. Selecting the MS Active Directory server type and clicking **Set Defaults** sets the UI Access Attribute to sAMAccountName. As a result, the FireSIGHT System checks the sAMAccountName attribute for each object for matching user names when a user attempts to log into the FireSIGHT System.

In addition, a **Shell Access Attribute** of sAMAccountName causes each sAMAccountName attribute to be checked for all objects in the directory for matches when a user logs into a shell account on the appliance.

Note that because no base filter is applied to this server, the FireSIGHT System checks attributes for all objects in the directory indicated by the base distinguished name. Connections to the server time out after the default time period (or the timeout period set on the LDAP server).

### **Example: Advanced LDAP Configuration**

#### **License:** Any

This example illustrates an advanced configuration of an LDAP login authentication object for a Microsoft Active Directory Server. The LDAP server in this example has an IP address of 10.11.3.4. The connection uses port 636 for access.

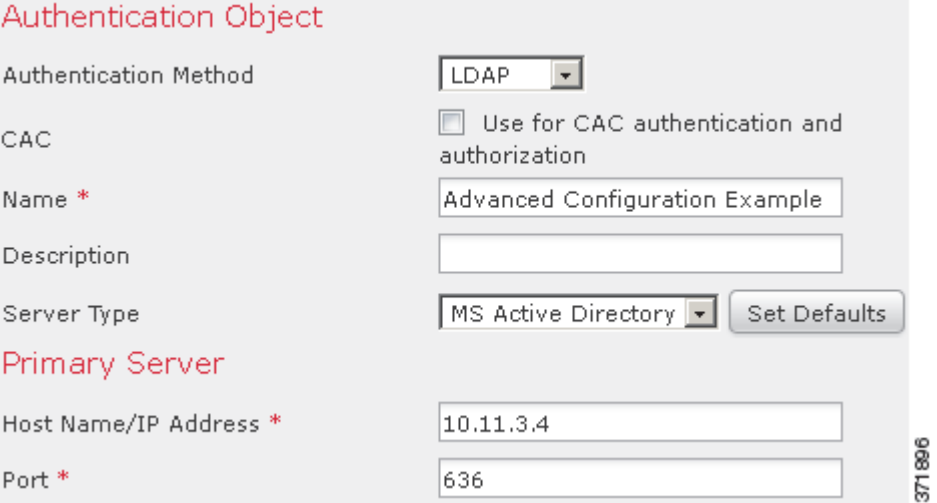

This example shows a connection using a base distinguished name of

OU=security,DC=it,DC=example,DC=com for the security organization in the information technology domain of the Example company. However, note that this server has a base filter of  $(cn=*)smin$ ). The filter restricts the users retrieved from the server to those with a common name ending in smith.

 $\Gamma$ 

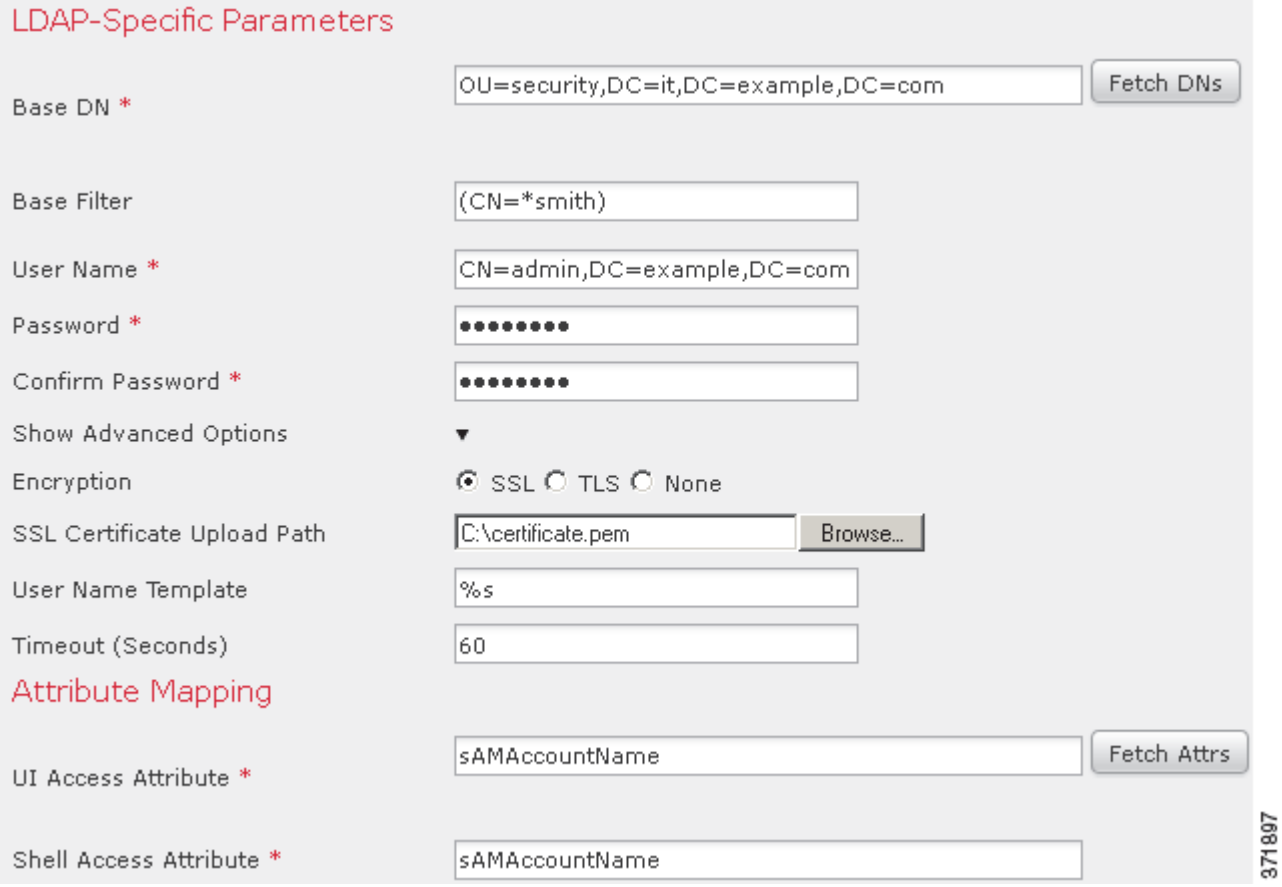

The connection to the server is encrypted using SSL and a certificate named certificate.pem is used for the connection. In addition, connections to the server time out after 60 seconds because of the **Timeout** setting.

Because this server is a Microsoft Active Directory server, it uses the sAMAccountName attribute to store user names rather than the uid attribute. Note that the configuration includes a **UI Access Attribute** of sAMAccountName. As a result, the FireSIGHT System checks the sAMAccountName attribute for each object for matching user names when a user attempts to log into the FireSIGHT System.

In addition, a **Shell Access Attribute** of sAMAccountName causes each sAMAccountName attribute to be checked for all objects in the directory for matches when a user logs into a shell account on the appliance.

This example also has group settings in place. The Maintenance User role is automatically assigned to all members of the group with a member group attribute and the base domain name of CN=SFmaintenance,DC=it,DC=example,DC=com.

 $\mathsf I$ 

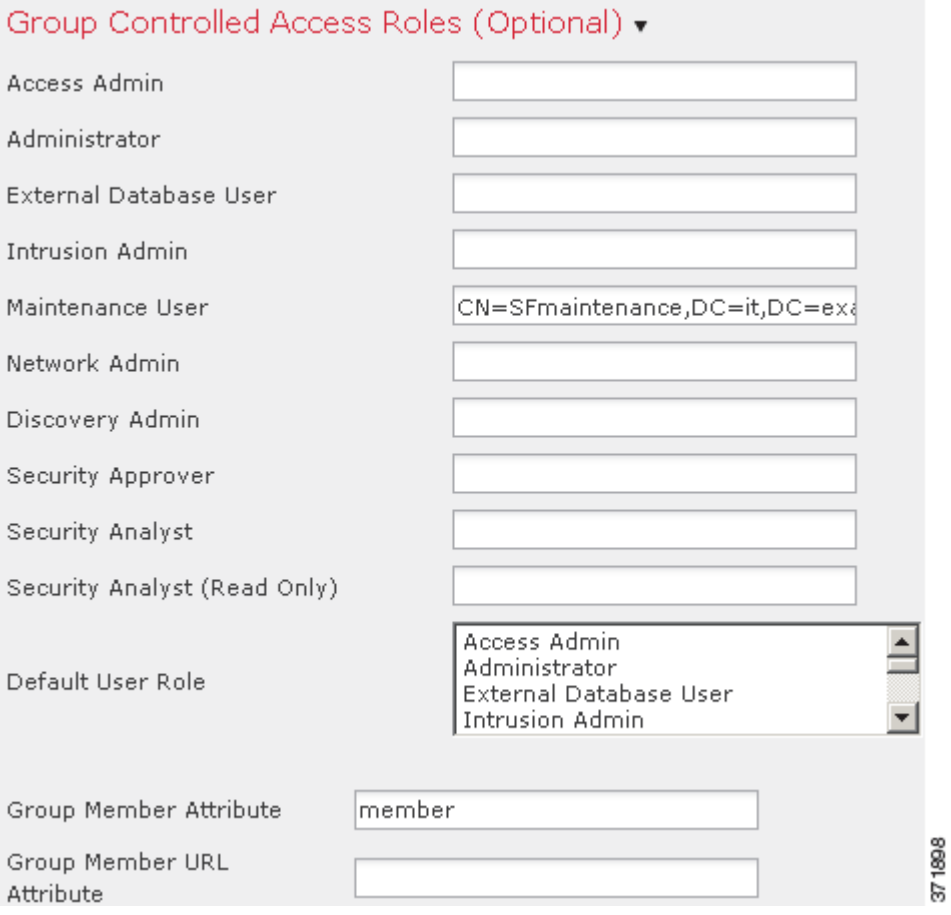

The shell access filter is set to be the same as the base filter, so the same users can access the appliance through the shell as through the web interface.

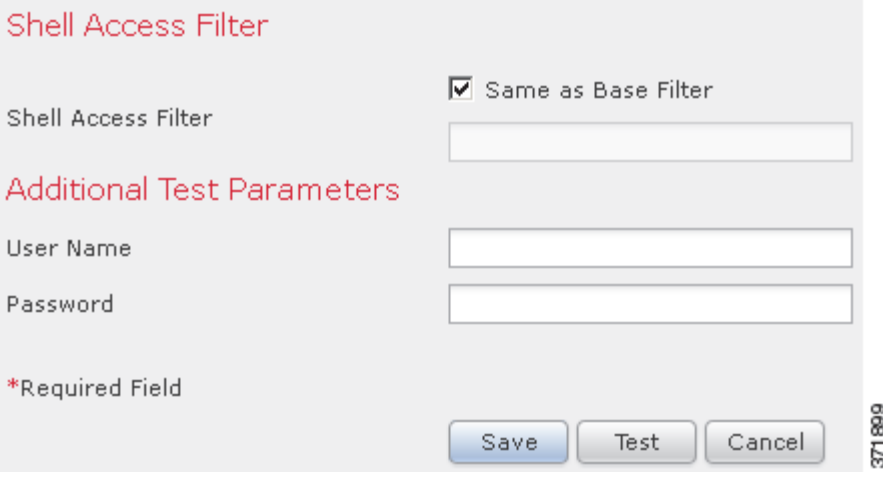

# **Editing LDAP Authentication Objects**

#### **License:** Any

You can edit an existing authentication object. Your changes do not take effect until you reapply the policy.

#### **To edit an authentication object:**

**Access:** Admin

#### **Step 1** Select **System > Local > User Management**.

The User Management page appears

#### **Step 2** Click the **Login Authentication** tab.

The Login Authentication page appears.

- **Step 3** Click the edit icon  $(\mathscr{D})$  next to the object you want to edit. The Create Authentication Object page appears.
- **Step 4** Modify the object settings as needed.

For more information, see the following topics:

- [Quick Start to LDAP Authentication, page 48-11](#page-1426-0)
- **•** [Creating Advanced LDAP Authentication Objects, page 48-14](#page-1429-0)
- [Identifying the LDAP Authentication Server, page 48-16](#page-1431-0)
- **•** [Configuring LDAP-Specific Parameters, page 48-17](#page-1432-0)
- **•** [Configuring Access Settings by Group, page 48-21](#page-1436-0)
- **•** [Configuring Administrative Shell Access, page 48-22](#page-1437-0)
- **•** [Testing User Authentication, page 48-23](#page-1438-0)
- **Step 5** Click **Test**.

A message appears, either indicating success of the test or detailing what settings are missing or need to be corrected. If the test succeeds, the test output appears at the bottom of the page.

If the test fails, see [Tuning Your LDAP Authentication Connection, page 48-13](#page-1428-0) for suggestions for troubleshooting the connection. Note that the error message that appears indicates what caused the connection to fail.

**Step 6** Click **Save**.

Your changes are saved and the Login Authentication page appears. Remember that you have to apply a system policy with the object enabled to an appliance before the authentication changes take place on that appliance. For more information, see [Configuring Authentication Profiles, page 50-11](#page-1514-0) and [Applying](#page-1507-0)  [a System Policy, page 50-4.](#page-1507-0)

# **Understanding RADIUS Authentication**

**License:** Any

The Remote Authentication Dial In User Service (RADIUS) is an authentication protocol used to authenticate, authorize, and account for user access to network resources. You can create an authentication object for any RADIUS server that conforms to RFC 2865.

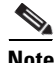

**Note** Before enabling external authentication on Series 3 managed devices, remove any internally-authenticated shell users that have the same user name as externally-authenticated users included in your shell access filter.

When a user authenticated on a RADIUS server logs in for the first time, the user receives the roles specified for that user in the authentication object, or if the user is not listed for any of the user roles, the default access role you selected in the authentication object, or failing that, the system policy. You can modify a user's roles, if needed, unless the settings are granted through the user lists in the authentication object. Note that when a user authenticated on a RADIUS server using attribute matching attempts to log in for the first time, the login is rejected as the user account is created. The user must log in a second time.

The FireSIGHT System implementation of RADIUS supports the use of SecurID® tokens. When you configure authentication by a server using SecurID, users authenticated against that server append the SecurID token to the end of their SecurID pin and use that as their password when they log into a Cisco appliance. As long as SecurID is configured correctly to authenticate users outside the FireSIGHT System, those users can log into a FireSIGHT System appliance using their PIN plus the SecurID token without any additional configuration on the appliance.

# <span id="page-1445-0"></span>**Creating RADIUS Authentication Objects**

#### **License:** Any

When you create a RADIUS authentication object, you define settings that let you connect to an authentication server. You also grant user roles to specific and default users. If your RADIUS server returns custom attributes for any users you plan to authenticate, you must define those custom attributes. Optionally, you can also configure shell access authentication.

Note that to create an authentication object, you need TCP/IP access from your local appliance to the authentication server where you want to connect.

#### **To create an authentication object:**

**Access:** Admin

**Step 1** Select **System > Local > User Management**.

The User Management page appears

**Step 2** Click the **Login Authentication** tab.

The Login Authentication page appears.

**Step 3** Click **Create Authentication Object**.

The Create Authentication Object page appears.

**Step 4** Identify the primary and backup authentication servers where you want to retrieve user data for external authentication and set timeout and retry values. For more information, see [Configuring RADIUS](#page-1446-0)  [Connection Settings, page 48-31](#page-1446-0).

- **Step 5** Set the default user role. Optionally, specify the users or user attribute values for users that you want to receive specific FireSIGHT System access roles. For more information, see [Configuring RADIUS User](#page-1447-0)  [Roles, page 48-32.](#page-1447-0)
- **Step 6** Optionally, configure administrative shell access. For more information, see Configuring Administrative [Shell Access, page 48-34.](#page-1449-0)
- **Step 7** If the profiles for any of the users to authenticate return custom RADIUS attributes, define those attributes. For more information, see [Defining Custom RADIUS Attributes, page 48-34.](#page-1449-1)
- **Step 8** Test your configuration by entering the name and password for a user who should successfully authenticate. For more information, see [Testing User Authentication, page 48-35](#page-1450-0).

Your changes are saved. Remember that you have to apply a system policy with the object enabled to an appliance before the authentication changes take place on that appliance. For more information, see [Configuring Authentication Profiles, page 50-11](#page-1514-0) and [Applying a System Policy, page 50-4](#page-1507-0).

### <span id="page-1446-0"></span>**Configuring RADIUS Connection Settings**

#### **License:** Any

When you create a RADIUS authentication object, you first specify the primary and backup server and server port where you want the local appliance (managed device or Defense Center) to connect for authentication.

**Note** For RADIUS to function correctly, you must open its authentication and accounting ports (by default, 1812 and 1813) on your firewall.

If you specify a backup authentication server, you can set a timeout for the connection attempt to the primary server. If the number of seconds indicated in the **Timeout** field (or the timeout on the LDAP server) elapses without a response from the primary authentication server, the appliance then re-queries the primary server.

After the appliance re-queries the primary authentication server the number of times indicated by the **Retries** field and the number of seconds indicated in the **Timeout** field again elapses without a response from the primary authentication server, the appliance then rolls over to the backup server.

If, for example, the primary server has RADIUS disabled, the appliance queries the backup server. If RADIUS is running on the port of the primary RADIUS server and for some reason refuses to service the request (due to misconfiguration or other issues), however, the failover to the backup server does not occur.

#### **To identify a RADIUS authentication server:**

**Access:** Admin

**Step 1** Select **System > Local > User Management**.

The User Management page appears

**Step 2** Click the **Login Authentication** tab.

The Login Authentication page appears.

**Step 3** Click **Create Authentication Object**.

The Create Authentication Object page appears.

 $\mathbf I$ 

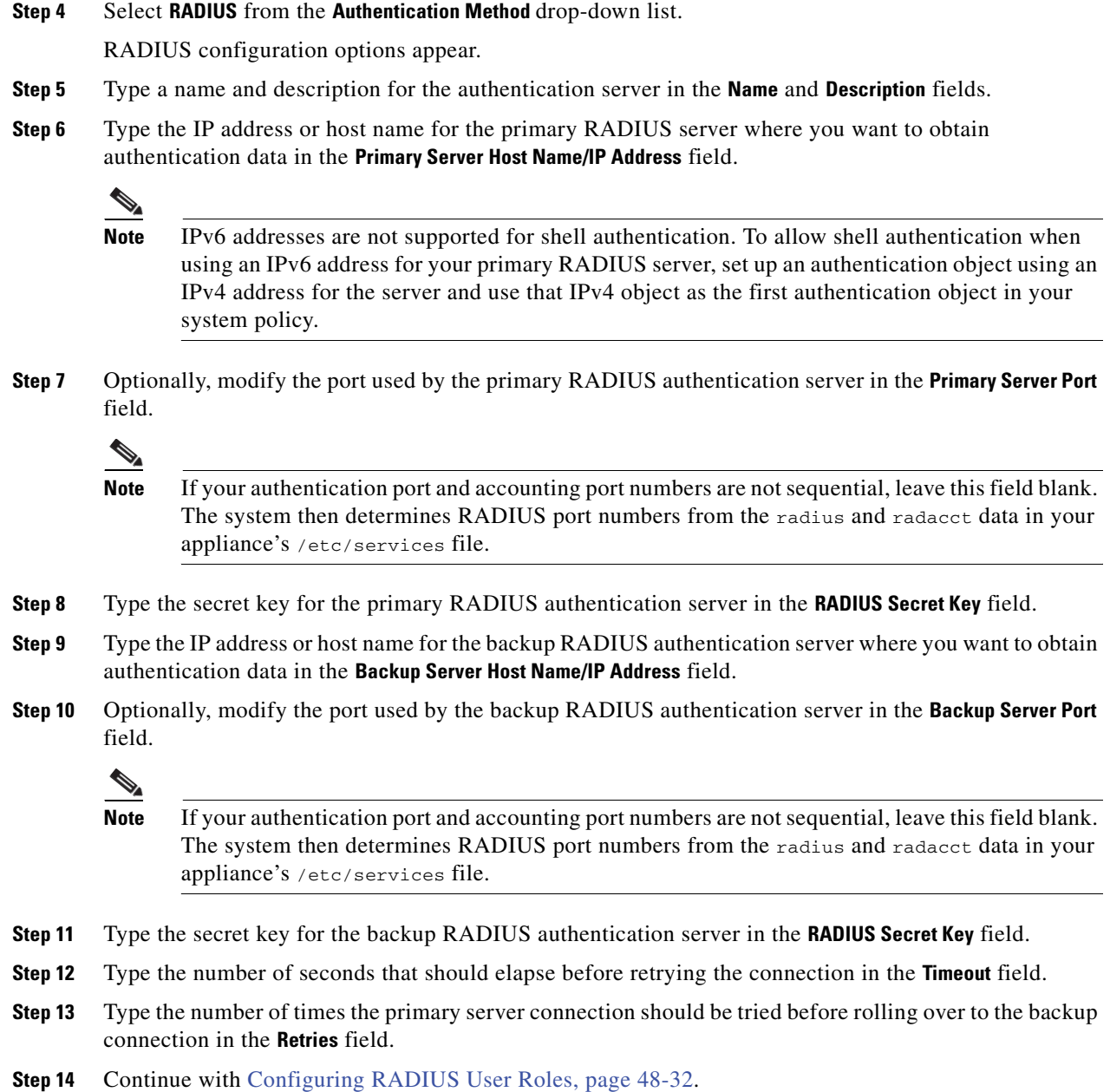

### <span id="page-1447-0"></span>**Configuring RADIUS User Roles**

### **License:** Any

You can specify the access roles for existing users on your RADIUS server by listing the user names for each of the access roles used by your FireSIGHT System. When you do so, you can also configure a default access setting for those users detected by RADIUS that are not specified for a particular role.

When a user logs in, the FireSIGHT System checks the RADIUS server and grants access rights depending on the RADIUS configuration:

- **•** If specific access settings are not configured for a user and a default access role is not selected, when a new user logs in, the FireSIGHT System authenticates the user against the RADIUS server and then grants user rights based on the default access role (or roles) set in the system policy.
- **•** If a new user is not specified on any lists and default access roles are selected in the **Default User Role** list of the authentication object, the user is assigned those access roles.
- **•** If you add a user to the list for one or more specific role, that user receives all assigned access roles.

You can also use attribute-value pairs, rather than user names, to identify users who should receive a particular user role. For example, if you know all users who should be Security Analysts have the value Analyst for their User-Category attribute, you can type User-Category=Analyst in the Security Analyst List field to grant that role to those users. Note that you need to define any custom attributes before you use them to set user role membership. For more information, see [Defining Custom RADIUS](#page-1449-1)  [Attributes, page](#page-1449-1) 48-34.

You can assign a default user role (or roles) to be assigned to any users that are authenticated externally but not listed for a specific role. You can select multiple roles on the **Default User Role** list.

For more information on the user roles supported by the FireSIGHT System, see [Configuring User Roles,](#page-1462-0)  page [48-47.](#page-1462-0)

You cannot remove the minimum access rights for users assigned an access role because of RADIUS user list membership through the FireSIGHT System user management page. You can, however, assign additional rights.

**Caution** If you want to change the minimum access setting for a user, you must not only move the user from one list to another in the RADIUS Specific Parameters section or change the user's attribute on the RADIUS server, you must reapply the system policy, and you must remove the assigned user right on the user management page.

#### **To base access on user lists:**

**Access:** Admin

**Step 1** In the fields that correspond to FireSIGHT System user roles, type the name of each user or identifying attribute-value pair that should be assigned to those roles. Separate usernames and attribute-value pairs with commas.

For example, to grant the Administrator role to the users jsmith and jdoe, type jsmith, jdoe in the **Administrator** field.

As another example, to grant the Maintenance User role to all users with a User-Category value of Maintenance, type User-Category=Maintenance in the **Maintenance User** field.

For more information on user access roles, see [Configuring User Roles, page 48-47.](#page-1462-0)

**Step 2** Select the default minimum access role for users that do not belong to any of the specified groups from the **Default User Role** list.

$$
\overline{\mathcal{Q}}
$$

**Tip** Press the Ctrl key while clicking role names to select multiple roles.

**Step 3** Continue with [Configuring Administrative Shell Access, page 48-34.](#page-1449-0)

### <span id="page-1449-0"></span>**Configuring Administrative Shell Access**

#### **License:** Any

You can also use the RADIUS server to authenticate accounts for shell access on your local appliance (managed device or Defense Center). Specify user names for users you want to grant shell access. Note that you can only configure shell access for the first authentication object in your system policy. For more information on managing authentication object order, see [Configuring Authentication Profiles,](#page-1514-0)  page [50-11](#page-1514-0).

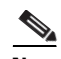

**Note** IPv6 addresses are not supported for shell authentication. If you configure a primary RADIUS server with an IPv6 address and also configure administrative shell access, the shell access settings are ignored. To allow shell authentication when using an IPv6 address for your primary RADIUS server, set up another authentication object using an IPv4 address for the server and use that object as the first authentication object in your system policy.

With the exception of the admin account, the shell access list you set on the RADIUS authentication object entirely controls shell access on the appliance. Shell users are configured as local users on the appliance when the system policy is applied. Note that when a user authenticated on a RADIUS server using attribute matching attempts to log in for the first time, the login is rejected as the user account is created. The user must log in a second time.

Note that a home directory for each shell user is created on login, and when an RADIUS shell access user account is disabled (by disabling the RADIUS connection), the directory remains, but the user shell is set to /bin/false in /etc/password to disable the shell. If the user then is re-enabled, the shell is reset, using the same home directory.

Shell users can log in using user names with lowercase, uppercase, or mixed case letters. Login authentication for the shell is case sensitive.

**Caution** On Series 3 Defense Centers, all shell users have sudoers privileges. Make sure that you restrict the list of users with shell access appropriately. On Series 3 and virtual devices, shell access granted to externally authenticated users defaults to the **Configuration** level of command line access, which also grants sudoers privileges.

#### **To configure shell account authentication:**

**Access:** Admin

**Step 1** Type the user names, separated by commas, in the **Administrator Shell Access User List** field.

**Note** If you choose not to specify a shell access filter, a warning displays when you save the authentication object to confirm that you meant to leave the filter blank.

**Step 2** Continue with [Defining Custom RADIUS Attributes, page 48-34](#page-1449-1).

### <span id="page-1449-1"></span>**Defining Custom RADIUS Attributes**

**License:** Any

If your RADIUS server returns values for attributes not included in the dictionary file in /etc/radiusclient/ and you plan to use those attributes to set user roles for users with those attributes, you need to define those attributes in the login authentication object.

You can locate the attributes returned for a user by looking at the user's profile on your RADIUS server.

When you define an attribute, you provide the name of the attribute, which consists of alphanumeric characters. Note that words in an attribute name should be separated by dashes rather than spaces. You also provide the attribute ID, which should be an integer and should not conflict with any existing attribute IDs in the etc/radiusclient/dictionary file. You also specify the type of attribute: string, IP address, integer, or date.

As an example, if a RADIUS server is used on a network with a Cisco router, you might want to use the Ascend-Assign-IP-Pool attribute to grant a specific role to all users logging in from a specific IP address pool. Ascend-Assign-IP-Pool is an integer attribute that defines the address pool where the user is allowed to log in, with the integer indicating the number of the assigned IP address pool. To declare that custom attribute, you create a custom attribute with an attribute name of

Ascend-IP-Pool-Definition, an attribute ID of 218, and an attribute type of integer. You could then type Ascend-Assign-IP-Pool=2 in the **Security Analyst (Read Only)** field to grant read-only security analyst rights to all users with an Ascend-IP-Pool-Definition attribute value of 2.

When you create a RADIUS authentication object, a new dictionary file for that object is created on the FireSIGHT System appliance in the /var/sf/userauth directory. Any custom attributes you add to the authentication object are added to the dictionary file.

#### **To define a custom attribute:**

**Access:** Admin

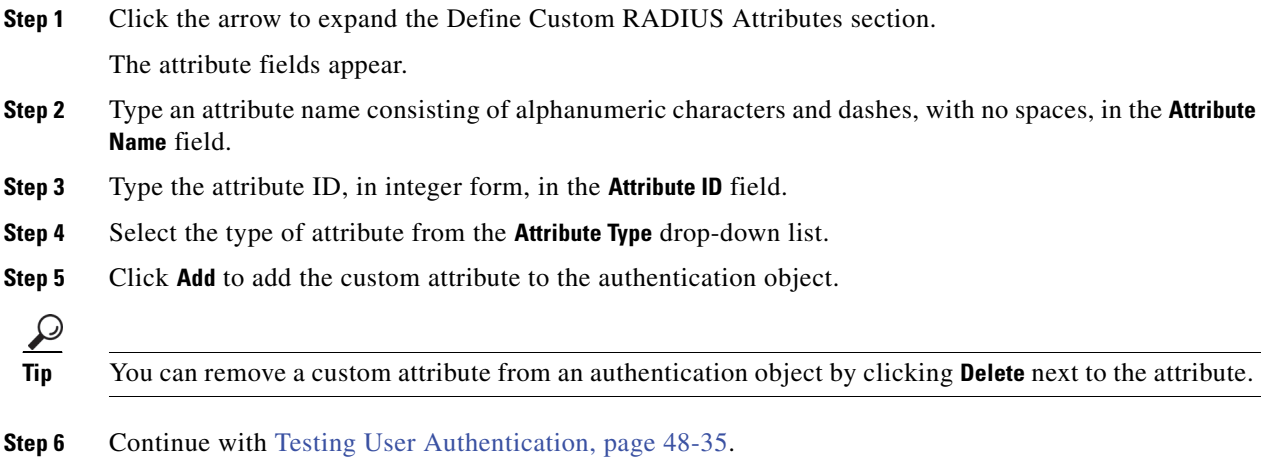

### <span id="page-1450-0"></span>**Testing User Authentication**

#### **License:** Any

After you configure RADIUS connection, user role, and custom attribute settings, you can specify user credentials for a user who should be able to authenticate to test those settings.

For the user name, you can enter the user name for the user you want to test with.

Note that testing the connection to servers with more than 1000 users only returns 1000 users because of UI page size limitations.

If you mistype the name or password of the test user, the test fails even if the server configuration is correct. To verify that the server configuration is correct, click **Test** without entering user information in the **Additional Test Parameters** field first. If that succeeds, supply a user name and password to test with the specific user.

#### **To test user authentication:**

**Access:** Admin

**Step 1** In the **User Name** and **Password** fields, type the user name and password for the user whose credentials should be used to validate access to the RADIUS server.

For example, to test to see if you can retrieve the jsmith user credentials at our example company, type jsmith.

#### **Step 2** Select **Show Details** and click **Test**.

A message appears, either indicating success of the test or detailing what settings are missing or need to be corrected.

**Step 3** If the test succeeds, click **Save**.

The Login Authentication page appears, with the new object listed.

To enable RADIUS authentication using the object on an appliance, you must apply a system policy with that object enabled to the appliance. For more information, see [Configuring Authentication Profiles,](#page-1514-0)  [page 50-11](#page-1514-0) and [Applying a System Policy, page 50-4](#page-1507-0).

# **RADIUS Authentication Object Examples**

#### **License:** Any

This section provides examples of RADIUS server authentication objects to show how FireSIGHT System RADIUS authentication features can be used. See the following sections for more information:

- **•** [Authenticating a User Using RADIUS, page 48-36](#page-1451-0)
- **•** [Authenticating a User with Custom Attributes, page 48-37](#page-1452-0)

### <span id="page-1451-0"></span>**Authenticating a User Using RADIUS**

#### **License:** Any

The following figure illustrates a sample RADIUS login authentication object for a server running FreeRADIUS with an IP address of 10.10.10.98. Note that the connection uses port 1812 for access, and note that connections to the server time out after 30 seconds of disuse, then retry three times before attempting to connect to a backup authentication server.

This example illustrates important aspects of RADIUS user role configuration:

- **•** Users ewharton and gsand are granted administrative access to FireSIGHT System appliances where this authentication object is enabled.
- The user cbronte is granted Maintenance User access to FireSIGHT System appliances where this authentication object is enabled.
- **•** The user jausten is granted Security Analyst access to FireSIGHT System appliances where this authentication object is enabled.
- **•** The user ewharton can log into the appliance using a shell account.

The following graphic depicts the role configuration for the example:

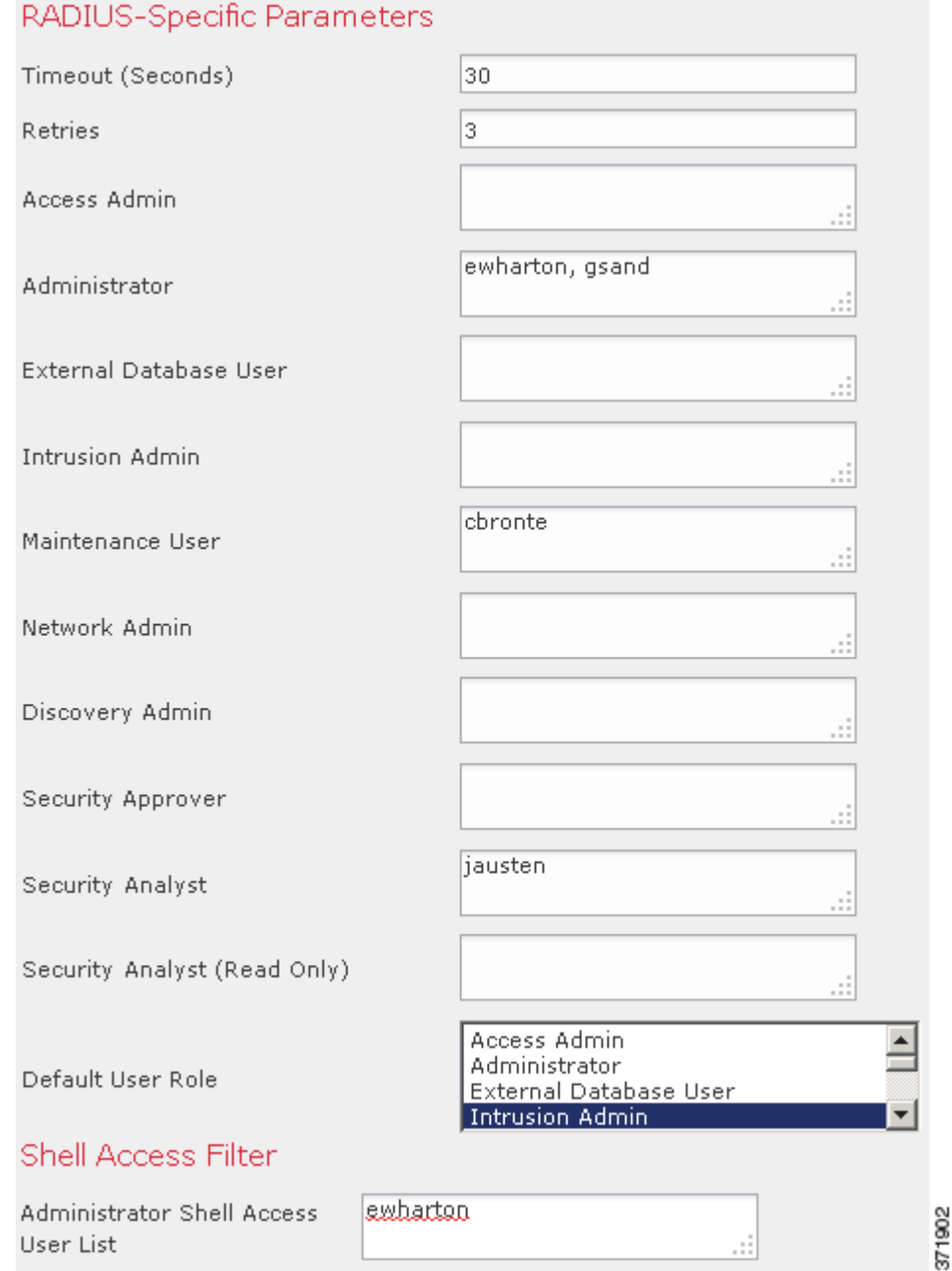

# <span id="page-1452-0"></span>**Authenticating a User with Custom Attributes**

 $\overline{\phantom{a}}$ 

**License:** Any

1

You can use an attribute-value pair to identify users who should receive a particular user role. If the attribute you use is a custom attribute, you must define the custom attribute.

The following figure illustrates the role configuration and custom attribute definition in a sample RADIUS login authentication object for the same FreeRADIUS server as in the previous example.

In this example, however, the MS-RAS-Version custom attribute is returned for one or more of the users because a Microsoft remote access server is in use. Note the MS-RAS-Version custom attribute is a string. In this example, all users logging in to RADIUS through a Microsoft v. 5.00 remote access server should receive the Security Analyst (Read Only) role, so you type the attribute-value pair of MS-RAS-Version=MSRASV5.00 in the **Security Analyst (Read Only)** field.

 $\mathbf{I}$ 

### RADIUS-Specific Parameters

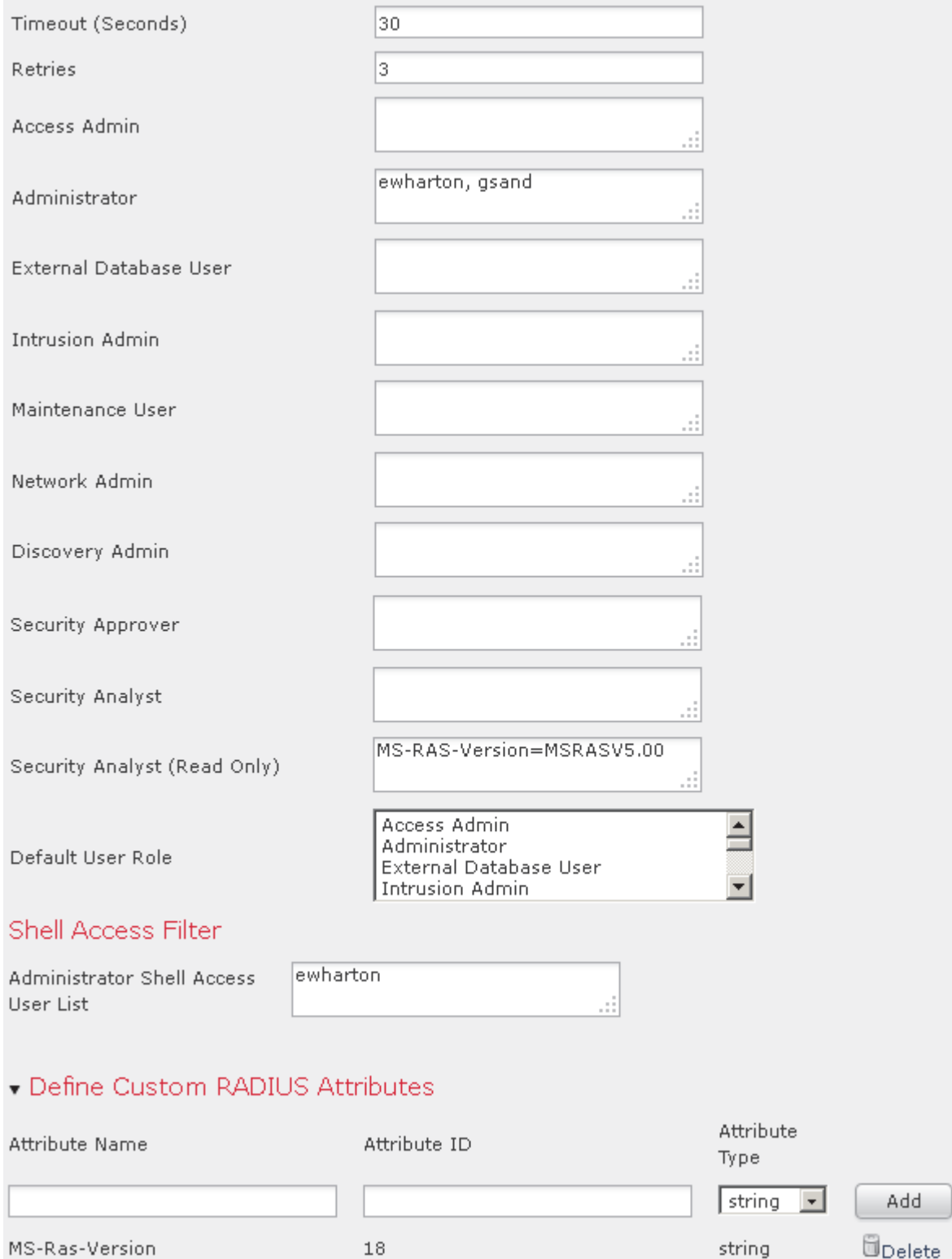

371901

 $\blacksquare$ 

# **Editing RADIUS Authentication Objects**

#### **License:** Any

You can edit an existing authentication object. If the object is in use in a system policy, the settings in place at the time the policy was applied stay in effect until you reapply the policy.

#### **To edit an authentication object:**

**Access:** Admin

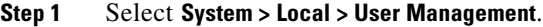

The User Management page appears

**Step 2** Click the **Login Authentication** tab.

The Login Authentication page appears.

- **Step 3** Click the edit icon  $(\mathscr{D})$  next to the object you want to edit. The Create Authentication Object page appears.
- **Step 4** Modify the object settings as needed.

For more information, see the following topics:

- **•** [Creating RADIUS Authentication Objects, page 48-30](#page-1445-0)
- **•** [Configuring RADIUS Connection Settings, page 48-31](#page-1446-0)
- **•** [Configuring RADIUS User Roles, page 48-32](#page-1447-0)
- **•** [Configuring Administrative Shell Access, page 48-34](#page-1449-0)
- **•** [Testing User Authentication, page 48-35](#page-1450-0)

#### **Step 5** Click **Save**.

Your changes are saved and the Login Authentication page reappears. Remember that you have to apply a system policy with the object enabled to an appliance before the authentication changes take place on that appliance. For more information, see [Configuring Authentication Profiles, page 50-11](#page-1514-0) and [Applying](#page-1507-0)  [a System Policy, page 50-4](#page-1507-0).

# **Deleting Authentication Objects**

#### **License:** Any

You can delete an authentication object if it is not currently enabled in a system policy.

#### **To delete an authentication object:**

**Access:** Admin

#### **Step 1** Select **System > Local > User Management**.

The User Management page appears

#### **Step 2** Click the **Login Authentication** tab.

The Login Authentication page appears.

**Step 3** Click the delete icon  $(\mathbf{F})$  next to the object you want to delete.

The object is deleted and the Login Authentication page appears.

# **Managing User Accounts**

#### **License:** Any

If you have Administrator access, you can use the web interface to view and manage user accounts on a Defense Center or a managed device, including adding, modifying, and deleting accounts. You can also create and modify custom user roles and configure user role escalation. User accounts without Administrator access are restricted from accessing management features. The navigation menu differs in appearance for each type of user.

See the following sections for more information about managing user accounts:

- [Viewing User Accounts, page 48-41](#page-1456-0) explains how to access the User Management page, where you can add, activate, deactivate, edit, and delete user accounts.
- [Adding New User Accounts, page 48-42](#page-1457-0) describes the different options you can use when you add a new user account.
- [Managing Externally Authenticated User Accounts, page 48-45](#page-1460-0) explains how externally authenticated users are added and what aspects of the user configuration you can manage within the FireSIGHT System.
- [Modifying User Privileges and Options, page 48-52](#page-1467-0) explains how to access and modify an existing user account.
- [Understanding Restricted User Access Properties, page 48-53](#page-1468-0) explains how to restrict the data available to a user account with restricted data access.
- **•** [Deleting User Accounts, page 48-54](#page-1469-0) explains how to delete user accounts.
- **•** [User Account Privileges, page 48-54](#page-1469-1) contains tables that list the menus and options each type of user account can access.

# <span id="page-1456-0"></span>**Viewing User Accounts**

#### **License:** Any

From the User Management page, you can view, edit, and delete existing accounts. You can view the type of authentication for a user from the **Authentication Method** column. The **Password Lifetime** column indicates the days remaining on each user's password. The icons in the **Action** column allow you to edit users in more detail and set users active or inactive. Note that for externally authenticated users, if the authentication object for the server is disabled, the **Authentication Method** column displays **External (Disabled)**.

#### **To access the User Management page:**

**Access:** Admin

#### **Step 1** Select **System > Local > User Management**.

The User Management page appears, showing each user, with options to activate, deactivate, edit, or delete the user account.

See the following sections for information about the actions you can perform on the User Management page:

- [Adding New User Accounts, page 48-42](#page-1457-0)
- **•** [Configuring User Roles, page 48-47](#page-1462-0)
- **•** [Modifying User Privileges and Options, page 48-52](#page-1467-0)
- **•** [Understanding Restricted User Access Properties, page 48-53](#page-1468-0)
- **•** [Modifying User Passwords, page 48-53](#page-1468-1)
- **•** [Deleting User Accounts, page 48-54](#page-1469-0)

# <span id="page-1457-0"></span>**Adding New User Accounts**

**License:** Any

**Supported Devices:** feature dependent

When you set up a new user account, you can control which parts of the system the account can access. You can set password expiration and strength settings for the user account during creation. For a local account on a Series 3 device, you can also configure the level of command line access the user will have.

#### **To add a new user:**

**Access:** Admin

**Step 1** Select **System > Local > User Management**.

The User Management page appears.

### **Step 2** Click **Create User**.

The Create User page appears.

**Step 3** In the **User Name** field, type a name for the new user.

New user names must contain alphanumeric or hyphen characters with no spaces, and must be no more than 32 characters. User names are case sensitive.

#### **Step 4** If you want this user to authenticate to an external directory server on login, select **Use External Authentication Method**.

If you enable this option, the password management options disappear. Skip to step [8](#page-1458-0) to continue with configuring an access role for the user.

Note that for users to authenticate to an external directory server, you must use the Defense Center to create an authentication object for the server you want to use, then apply a system policy with authentication enabled. In addition, the external authentication server must be available in order for those users to log into FireSIGHT System appliances. For more information, see [Managing](#page-1420-0)  [Authentication Objects, page 48-5](#page-1420-0) and [Configuring Authentication Profiles, page 50-11.](#page-1514-0)

**Step 5** In the **Password** and **Confirm Password** fields, type a password (up to 32 alphanumeric characters).

If you enable password strength checking, the password must be at least eight alphanumeric characters of mixed case and must include at least one numeric character and one special character. It cannot be a word that appears in a dictionary or include consecutive repeating characters.

**Note** If you enable STIG compliance on an appliance, see the *FireSIGHT System STIG Release Notes* for Version 5.3 for more information on password settings for shell access users.

**Step 6** Configure the remaining user account login options.

For more information, see the [User Account Login Options](#page-1461-0) table.

- **Step 7** If you are creating a local user through the web interface of a Series 3 device, you can assign the level of **Command-Line Interface Access** for the user:
	- **•** Select **None** to disable access to the command line for the user.
	- **•** Select **Basic** to allow the user to log into the shell and to access a specific subset of commands.
	- **•** Select **Configuration** to allow the user to log into the shell and use any command line option, including expert mode if that is allowed on the appliance.

For more information on command line access, see [Managing Command Line Access, page 48-43](#page-1458-1).

<span id="page-1458-0"></span>**Step 8** Select access roles to grant to the user.

**Note** For all physical managed devices, the Cisco-provided predefined user roles are limited to Administrator, Maintenance User, and Security Analyst.

For more information, see [Configuring User Roles, page 48-47.](#page-1462-0)

**Step 9** Click **Save**.

The user is created and the User Management page appears again.

 $\mathcal{P}$ 

**Tip** Click the slider next to the name of an internally authenticated user on the User Management page to reactivate a deactivated user, or to disable an active user account without deleting it.

# <span id="page-1458-1"></span>**Managing Command Line Access**

#### **License:** Any

**Supported Devices:** Series 3, virtual

On a Series 3 or virtual device, you can assign command line interface access to local device users.

Note that you can also assign command line access for users on a virtual device, but you use commands from the command line interface. For more information, see [Command Line Reference, page](#page-1710-0) D-1.

The commands a user can run depend on the level of access you assign to the user. When you set **Command-Line Interface Access** to **None**, the user cannot log into the appliance on the command line. Any session the user starts will close when the user provides credentials. The access level defaults to **None** on user creation. When you set **Command-Line Interface Access** to **Basic**, a specific set of commands can be run by the user

 $\mathsf I$ 

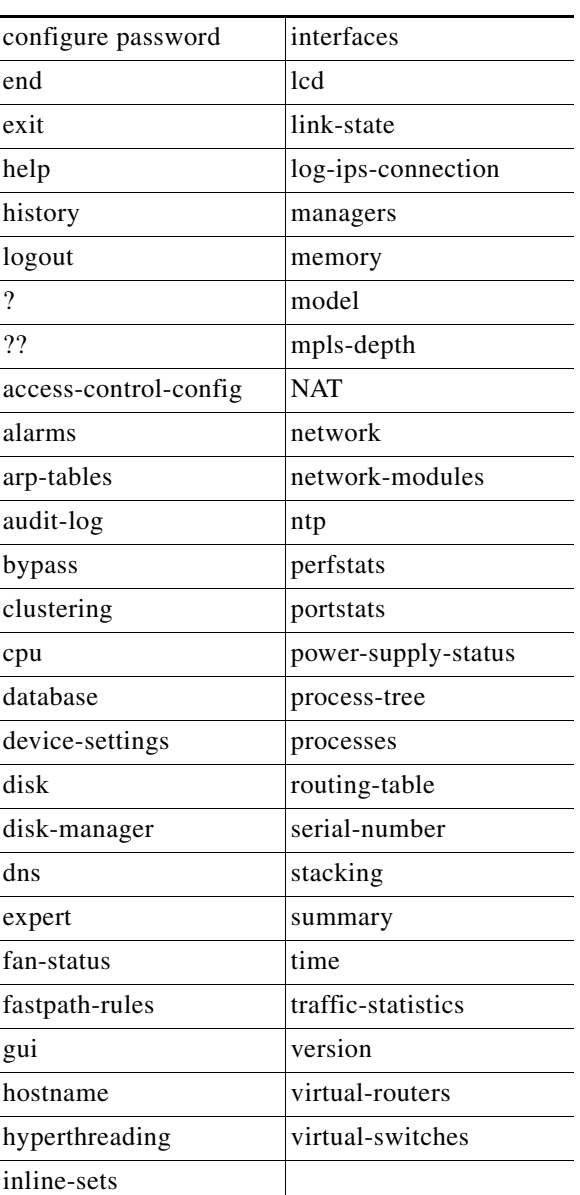

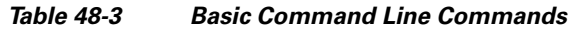

When you set **Command-Line Interface Access** to **Configuration**, the user can access any of the command line options. Exercise caution in assigning this level of access to users.

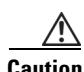

**Caution** Shell access granted to externally authenticated users defaults to the **Configuration** level of command line access, granting rights to all command line utilities. For more information on shell access for externally authenticated users, see [Setting up Shell Access, page 48-9](#page-1424-0) and [Configuring Administrative Shell](#page-1437-0)  [Access, page 48-22](#page-1437-0).

# <span id="page-1460-0"></span>**Managing Externally Authenticated User Accounts**

#### **License:** Any

When an externally authenticated user logs into an appliance that has external authentication enabled, the appliance grants the user the default access role you set by specifying group membership in the authentication object. If you did not configure access group settings, the appliance grants the default user role you set in the system policy. However, if you add users locally before they log into the appliance, the user privileges you configure on the User Management page override the default settings.

For more information on selecting a default user role, see [Configuring Authentication Profiles,](#page-1514-0)  page [50-11](#page-1514-0) and [Understanding User Privileges, page](#page-1419-0) 48-4. Note that you can set both predefined and custom user roles as the default user role for externally authenticated users. For more information, see [Configuring User Roles, page](#page-1462-0) 48-47.

An internally authenticated user is converted to external authentication when all of the following conditions exist:

- **•** You enable LDAP or RADIUS authentication.
- **•** The same user name exists for the user on the LDAP or RADIUS server.
- The user logs in using the password stored for that user on the LDAP or RADIUS server.

Note that you can only enable external authentication in a system policy on a Defense Center. You must use the Defense Center to apply the policy to managed devices if you want to use external authentication on them.

For more information on modifying user access, see [Modifying User Privileges and Options, page](#page-1467-0) 48-52. Note that you cannot manage passwords for externally authenticated users or deactivate externally authenticated users through the FireSIGHT System interface. For externally authenticated users, you cannot remove the minimum access rights through the FireSIGHT System user management page for users assigned an access role because of LDAP group or RADIUS list membership or attribute values. On the Edit User page for an externally authenticated user, rights granted because of settings on an external authentication server are marked with a status of **Externally Modified**.

You can, however, assign additional rights. When you modify the access rights for an externally authenticated user, the Authentication Method column on the User Management page provides a status of **External - Locally Modified**.

Shell users can log in using user names with lowercase, uppercase, or mixed case letters. Login authentication for the shell is case sensitive.

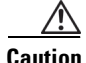

**Caution** On Series 3 Defense Centers, all shell users have sudoers privileges. Make sure that you restrict the list of users with shell access appropriately. On Series 3 and virtual devices, shell access granted to externally authenticated users defaults to the **Configuration** level of command line access, which also grants sudoers privileges. For more information on setting up shell access, see [Setting up Shell Access,](#page-1424-0)  [page 48-9](#page-1424-0) and [Configuring Administrative Shell Access, page 48-22](#page-1437-0).

# <span id="page-1460-1"></span>**Managing User Login Settings**

**License:** Any

1

You can control how and when the password for each user account is changed, as well as when user accounts are disabled. If you configured a timeout for web interface login sessions, you can exempt users from this timeout. The following table describes some of the options you can use to regulate passwords and account access.

Note that for locally authenticated users on Series 3 managed devices, changing a user's password for the web interface also changes that password for the command line interface.

If you enable the **Check Password Strength** option, the minimum password length is automatically set to 8 characters. If you also set a value for **Minimum Password Length** that exceeds 8 characters, the higher value applies.

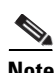

<span id="page-1461-0"></span>**Note** After you enable **Use External Authentication Method**, login options no longer appear. Use the external authentication server to manage login settings.

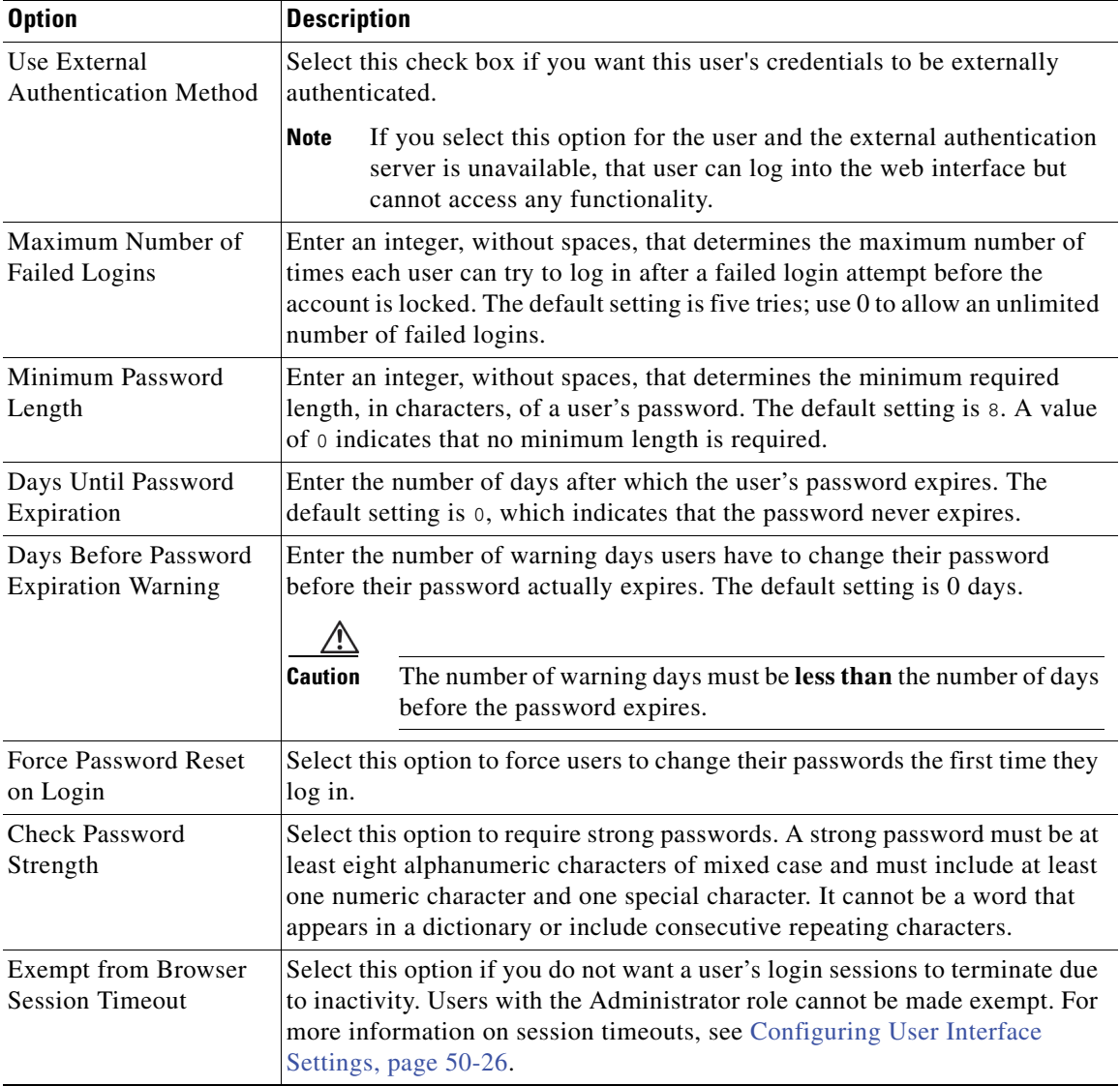

#### *Table 48-4 User Account Login Options*

# <span id="page-1462-0"></span>**Configuring User Roles**

#### **License:** Any

Each FireSIGHT System user has an associated user access role or roles. For example, an analyst needs access to event data to analyze the security of your network, but might not require access to administrative functions for the FireSIGHT System itself. Using user roles, you can, for example, grant Security Analyst access to analysts while reserving the Administrator role for the user or users managing the FireSIGHT System. The FireSIGHT System includes ten predefined user roles designed for a variety of administrators and analysts. You can also create custom user roles with specialized access privileges.

The menus and other options in the web interface that users can access depend on their roles. Predefined user roles have a set of predetermined access privileges, while custom user roles have granular access privileges that their creator determines.

You configure user roles on the User Roles page.

#### **To access the User Roles page:**

**Access:** Admin

**Step 1** Select **System > Local > User Management**.

The User Management page appears.

#### **Step 2** Click the **User Roles** tab.

The User Roles page appears, showing all predefined and custom user roles, with options to activate, deactivate, edit, copy, delete, and export roles.

For more information on configuring the two types of user roles, see the following sections:

- **•** [Managing Predefined User Roles, page 48-47](#page-1462-1)
- **•** [Managing Custom User Roles, page 48-49](#page-1464-0)
- **•** [Creating a Custom Copy of a Predefined User Role, page 48-51](#page-1466-0)
- [Deleting a Custom User Role, page 48-51](#page-1466-1)

### <span id="page-1462-1"></span>**Managing Predefined User Roles**

#### **License:** Any

The FireSIGHT System includes ten predefined user roles that provide a range of access privilege sets to meet the needs of your organization. On the User Roles page, predefined user roles are labeled "Cisco Provided". Note that managed devices have access to only three of the ten predefined user roles: Administrator, Maintenance User, and Security Analyst.

Although you cannot edit predefined user roles, you can use their access privilege sets as the basis for custom user roles. For information on creating and editing custom user roles, see [Managing Custom User](#page-1464-0)  [Roles, page](#page-1464-0) 48-49. In addition, because you cannot edit predefined user roles, you cannot configure them to escalate to another user role. For more information, see [Managing User Role Escalation, page](#page-1477-0) 48-62.

The following table briefly describes the predefined roles available to you. For a list of the menus and options available to each role, see [User Account Privileges, page](#page-1469-1) 48-54.

 $\mathsf I$ 

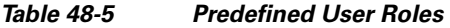

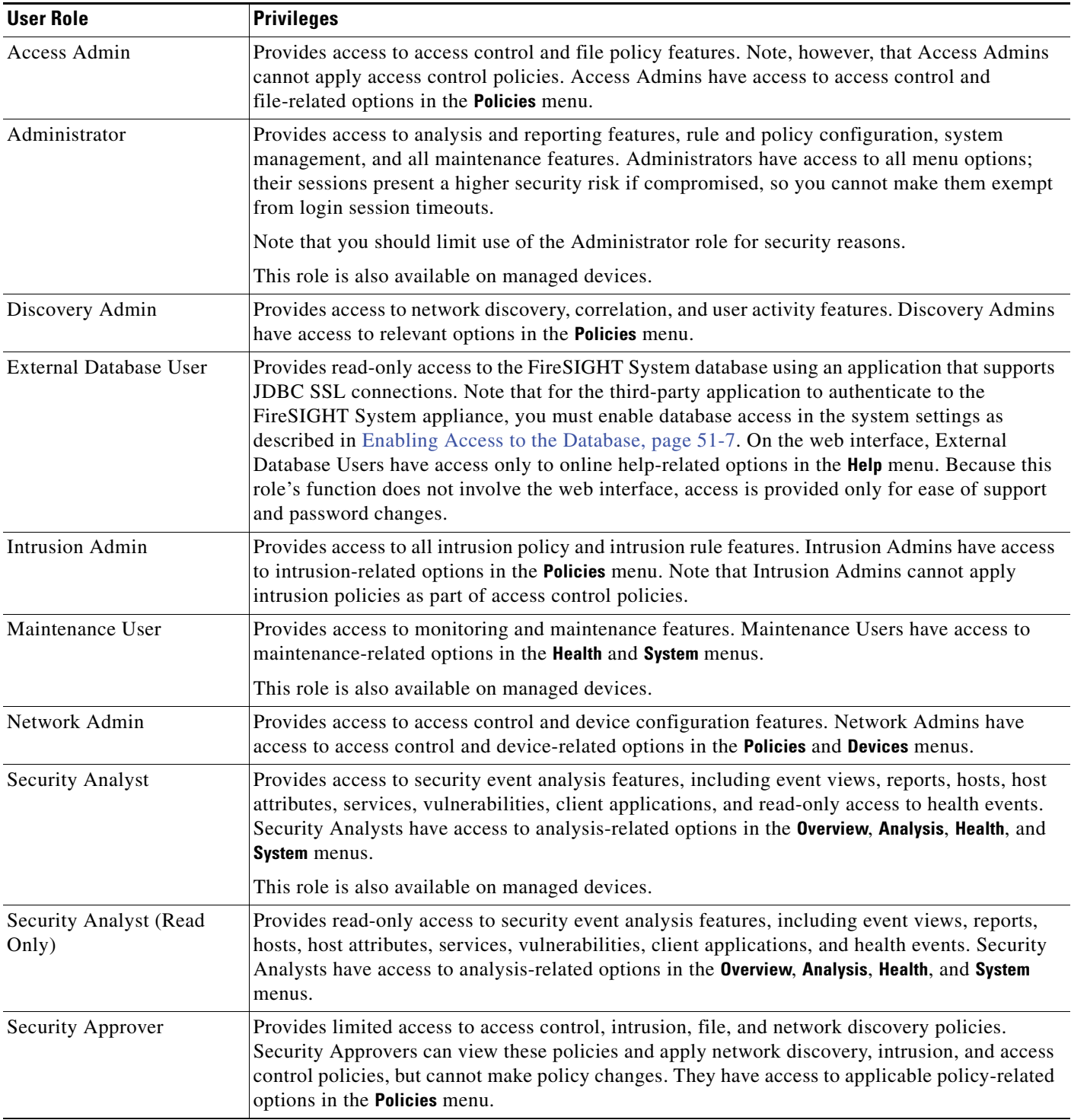

Along with assigning an event analyst role to a user, you can restrict that user's deletion rights to only allow deletion of report profiles, searches, bookmarks, custom tables, and custom workflows created by that user. For more information, see [Adding New User Accounts, page](#page-1457-0) 48-42.

Note that externally authenticated users, if assigned no other roles, have minimum access rights based on the settings in LDAP or RADIUS authentication objects and in the system policy. You can assign additional rights to these users, but to remove or change minimum access rights, you must perform the following tasks:

- **•** Move the user from one list to another in the authentication object or change the user's attribute value or group membership on the external authentication server.
- **Reapply the system policy.**
- **•** Use the User Management page to remove the access from that user account.

You cannot delete predefined user roles, but you can deactivate them. Deactivating a role removes that role and all associated permissions from any user who is assigned that role.

**Caution** If a deactivated role is the only role assigned to a given user, that user can log in and access the User Preferences menu, but is otherwise unable to access the FireSIGHT System.

**To activate or deactivate a user role:**

**Access:** Admin

**Step 1** Select **System > Local > User Management**.

The User Management page appears.

**Step 2** Click the **User Roles** tab.

The User Roles page appears.

**Step 3** Click the slider next to the user role you want to activate or deactivate.

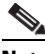

**Note** If you deactivate, then reactivate, a role with Lights-Out Management while a user with that role is logged in, or restore a user or user role from a backup during that user's login session, that user must log back into the web interface to regain access to IPMItool commands. For more information, see [Using Lights-Out Management, page 51-24.](#page-1555-0)

# <span id="page-1464-0"></span>**Managing Custom User Roles**

#### **License:** Any

In addition to the predefined user roles, you can also create custom user roles with specialized access privileges. Custom user roles can have any set of menu-based and system permissions, and may be completely original or based on a predefined user role. Like predefined user roles, custom roles can serve as the default role for externally authenticated users. Unlike predefined roles, you can modify and delete custom roles.

Selectable permissions are hierarchical, and are based on the FireSIGHT System menu layout. Permissions are expandable if they have sub-pages or if they have more fine-grained permissions available beyond simple page access. In that case, the parent permission grants page view access and the children granular access to related features of that page. For example, the Correlation Events permission

grants access to the Correlation Events page, while the Modify Correlation Events check box allows the user to edit and delete the information available on that page. Permissions that contain the word "Manage" grant the ability to edit and delete information that other users create.

You can apply restricted searches to a custom user role. These constrain the data a user may see in the event viewer. You can configure a restricted search by first creating a private saved search and selecting it from the "Restricted Search" drop-down menu under the appropriate menu-based permission. For more information, see [Performing a Search, page](#page-1353-0) 45-2.

When you configure a custom user role on a Defense Center, all menu-based permissions are available for you to grant. When you configure a custom user role on a managed device, only some permissions are available — those relevant to device functions. For more information on the menu-based permissions you can configure and their relationship with predefined user roles, see:

- **•** [Analysis Menu, page 48-55](#page-1470-0)
- [Policies Menu, page 48-58](#page-1473-0)
- **•** [Devices Menu, page 48-59](#page-1474-0)
- **•** [Object Manager, page 48-60](#page-1475-0)
- [Health Menu, page 48-60](#page-1475-1)
- **•** [System Menu, page 48-61](#page-1476-0)
- [Help Menu, page 48-62](#page-1477-1)

The selectable options under System Permissions allow you to create a user role that can make queries to the external database or escalate to the permissions of a target user role. For more information, see [Enabling Access to the Database, page](#page-1538-0) 51-7 and [Managing User Role Escalation, page](#page-1477-0) 48-62.

Optionally, instead of creating a new custom user role, you can export a custom user role from another appliance, then import it onto your appliance. You can then edit the imported role to suit your needs before you apply it. For more information, see [Exporting Configurations, page](#page-1696-0) A-1 and [Importing](#page-1699-0)  [Configurations, page](#page-1699-0) A-4.

#### **To create a custom user role:**

**Access:** Admin

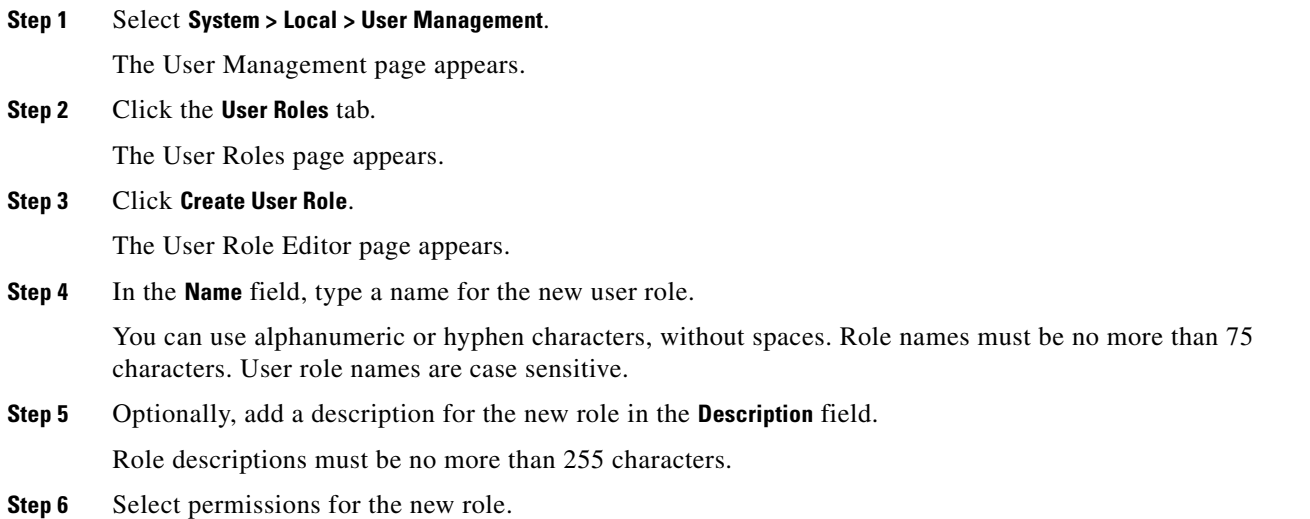

When you select an unselected permission, all of its children are selected, and the multi-value permissions choose the first value. If you deselect a high-level permission, all of its children are deselected also. Selected permissions without all children selected appear in italic text.

Note that choosing to copy a predefined user role to use as the base for your custom role preselects the permissions associated with that predefined role. For more information on copying predefined user roles, see [Creating a Custom Copy of a Predefined User Role, page 48-51.](#page-1466-0)

The current escalation target role is listed beside the role escalation check box. If you select this check box, you can then choose to authenticate escalations either with the assigned user's password or with the password of another specified user role. For more information, see [Managing User Role Escalation,](#page-1477-0)  [page 48-62.](#page-1477-0)

#### **Step 7** Click **Save**.

The custom user role is created and the User Roles page appears again.

### <span id="page-1466-0"></span>**Creating a Custom Copy of a Predefined User Role**

#### **License:** Any

You can copy an existing role to use as the basis for a new custom role. This preselects the existing role's permissions in the User Role Editor so you can model one role on another.

#### **To create a custom copy of a predefined user role:**

**Access:** Admin

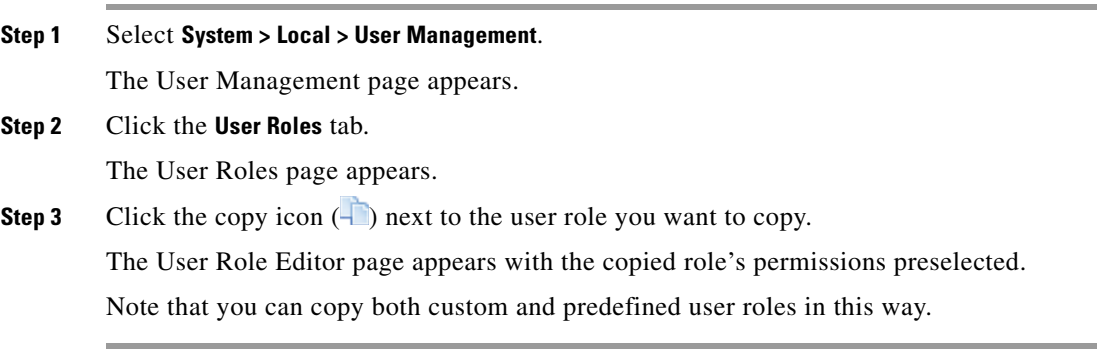

### <span id="page-1466-1"></span>**Deleting a Custom User Role**

I

#### **License:** Any

Unlike predefined user roles, you can delete custom roles that are no longer necessary. If you want to disable a custom role without removing it entirely, you can deactivate it instead; for more information, refer to the procedure in [Managing Predefined User Roles, page](#page-1462-1) 48-47. Note that you cannot delete your own user role or a role that is set as a default user role in the system policy. For more information, see [Configuring Authentication Profiles, page](#page-1514-0) 50-11.

#### **To delete a custom user role:**

**Access:** Admin

#### **Step 1** Select **System > Local > User Management**.

The User Management page appears.

**Step 2** Click the **User Roles** tab.

The User Roles page appears.

**Step 3** Click the delete icon  $\begin{pmatrix} 1 \\ 1 \end{pmatrix}$  next to the custom role you want to delete.

The custom role is deleted.

If a deleted role is the only role assigned to a given user, that user can log in and access the User Preferences menu, but is otherwise unable to access the FireSIGHT System.

## <span id="page-1467-0"></span>**Modifying User Privileges and Options**

#### **License:** Any

After adding user accounts to the system, you can modify access privileges, account options, or passwords at any time. Note that password management options do not apply to users who authenticate to an external directory server. You manage those settings on the external server. However, you must configure access rights for all accounts, including those that are externally authenticated.

For externally authenticated users, you cannot remove the minimum access rights through the FireSIGHT System user management page for users assigned an access role because of LDAP group or RADIUS list membership or attribute values. You can, however, assign additional rights. When you modify the access rights for an externally authenticated user, the Authentication Method column on the User Management page provides a status of **External - Locally Modified**.

Note that if you change the authentication for a user from externally authenticated to internally authenticated, you must supply a new password for the user.

#### **To modify user account privileges:**

**Access:** Admin

**Step 1** Select **System > Local > User Management**.

The User Management page appears.

**Step 2** Click the edit icon  $(\sqrt{\ } )$  next to the user you want to modify.

The Edit User page appears.

- **Step 3** Modify the account or accounts as needed:
	- See [Managing Externally Authenticated User Accounts, page 48-45](#page-1460-0) for a description of how users can be authenticated through external servers.
	- **•** See [Managing User Login Settings, page 48-45](#page-1460-1) for information on changing password settings for internally authenticated users.
	- See [Configuring User Roles, page 48-47](#page-1462-0) for more information on configuring roles to grant access for FireSIGHT System functions.

# <span id="page-1468-0"></span>**Understanding Restricted User Access Properties**

#### **License:** Any

You can restrict the data that a user role can view in the event viewer by applying a restricted search to that role. You can specify this information when creating or editing the role assigned to a user. To create a custom role with restricted access, you must choose the tables you want to restrict from the Menu Based Permissions list, then select private saved searches from the Restrictive Search drop-down lists. For more information, see [Managing Custom User Roles, page](#page-1464-0) 48-49.

# <span id="page-1468-1"></span>**Modifying User Passwords**

#### **License:** Any

You can modify user passwords from the User Management page for internally authenticated users. Note that you must manage externally authenticated user passwords on the LDAP or RADIUS server.

**Cardinal Contract Contract Contract Contract Contract Contract Contract Contract Contract Contract Contract C** 

**Note** If you enable STIG compliance or Lights-Out Management (LOM) on an appliance, different password restrictions apply. For more information on password settings for shell access users on systems with STIG compliance enabled, see the *FireSIGHT System STIG Release Notes* for Version 5.3. For more information on settings for the system password for LOM users, see the [Enabling Lights-Out](#page-1552-0)  [Management User Access, page 51-21.](#page-1552-0)

#### **To change a user's password:**

**Access:** Admin

#### **Step 1** Select **System > Local > User Management**.

The User Management page appears.

**Step 2** Next to the user name, click the edit icon  $(\mathscr{P})$ .

The Edit User page appears.

- **Step 3** In the **Password** field, type the new password (up to 32 alphanumeric characters).
- **Step 4** In the **Confirm Password** field, retype the new password.

If password strength checking is enabled for the user account, the password must have at least eight alphanumeric characters of mixed case, with at least one number and one special character. It cannot be a word that appears in a dictionary or contain consecutive repeating characters.

#### **Step 5** Make any other changes you want to make to the user configuration:

- For more information on password options, see [Managing User Login Settings, page 48-45](#page-1460-1).
- **•** For more information on user roles, see [Configuring User Roles, page 48-47](#page-1462-0).

#### **Step 6** Click **Save**.

The password is changed and any other changes saved.

# <span id="page-1469-0"></span>**Deleting User Accounts**

#### **License:** Any

You can delete user accounts from the system at any time, with the exception of the admin account, which cannot be deleted.

#### **To delete a user account:**

**Access:** Admin

#### **Step 1** Select **System > Local > User Management**.

The User Management page appears.

**Step 2** Next to the user whose account you want to delete, click the delete icon ( $\Box$ ). The account is deleted.

# <span id="page-1469-1"></span>**User Account Privileges**

#### **License:** Any

The following sections provide a list of the configurable user permissions in the FireSIGHT System and the user roles that can access them. The permissions listed here follow the order of the Menu Based Permissions list that appears when you create a custom user role. Not all permissions are available on managed devices; permissions available only on the Defense Center are marked accordingly. For more information, see [Managing Custom User Roles, page](#page-1464-0) 48-49.

Note that because the DC500 Defense Center and Series 2 devices support restricted features sets, not all permissions are applicable to these appliances. See the [Supported Capabilities by Managed Device](#page-45-0)  [Model](#page-45-0) table for a summary of Series 2 appliance features.

For more information on the access notations used in the tables that follow and throughout this documentation, see [Access Conventions, page](#page-53-0) 1-16. The following sections refer to the user role privileges associated with each main menu in the web-based interface:

- **•** [Overview Menu, page 48-54](#page-1469-2)
- [Analysis Menu, page 48-55](#page-1470-0)
- **•** [Policies Menu, page 48-58](#page-1473-0)
- **•** [Devices Menu, page 48-59](#page-1474-0)
- **•** [FireAMP, page 48-60](#page-1475-2)
- **•** [Devices Menu, page 48-59](#page-1474-0)
- [Health Menu, page 48-60](#page-1475-1)
- **•** [System Menu, page 48-61](#page-1476-0)
- **•** [Help Menu, page 48-62](#page-1477-1)

### <span id="page-1469-2"></span>**Overview Menu**

**License:** Any

The following table lists, in order, the user role privileges required to access each option in the Overview menu and whether the user role has access to the sub-permissions within. The Security Approver, Discovery Admin, Intrusion Admin, Access Admin, Network Admin, and External Database User roles have no permissions in the Overview menu.

#### *Table 48-6 Overview Menu*

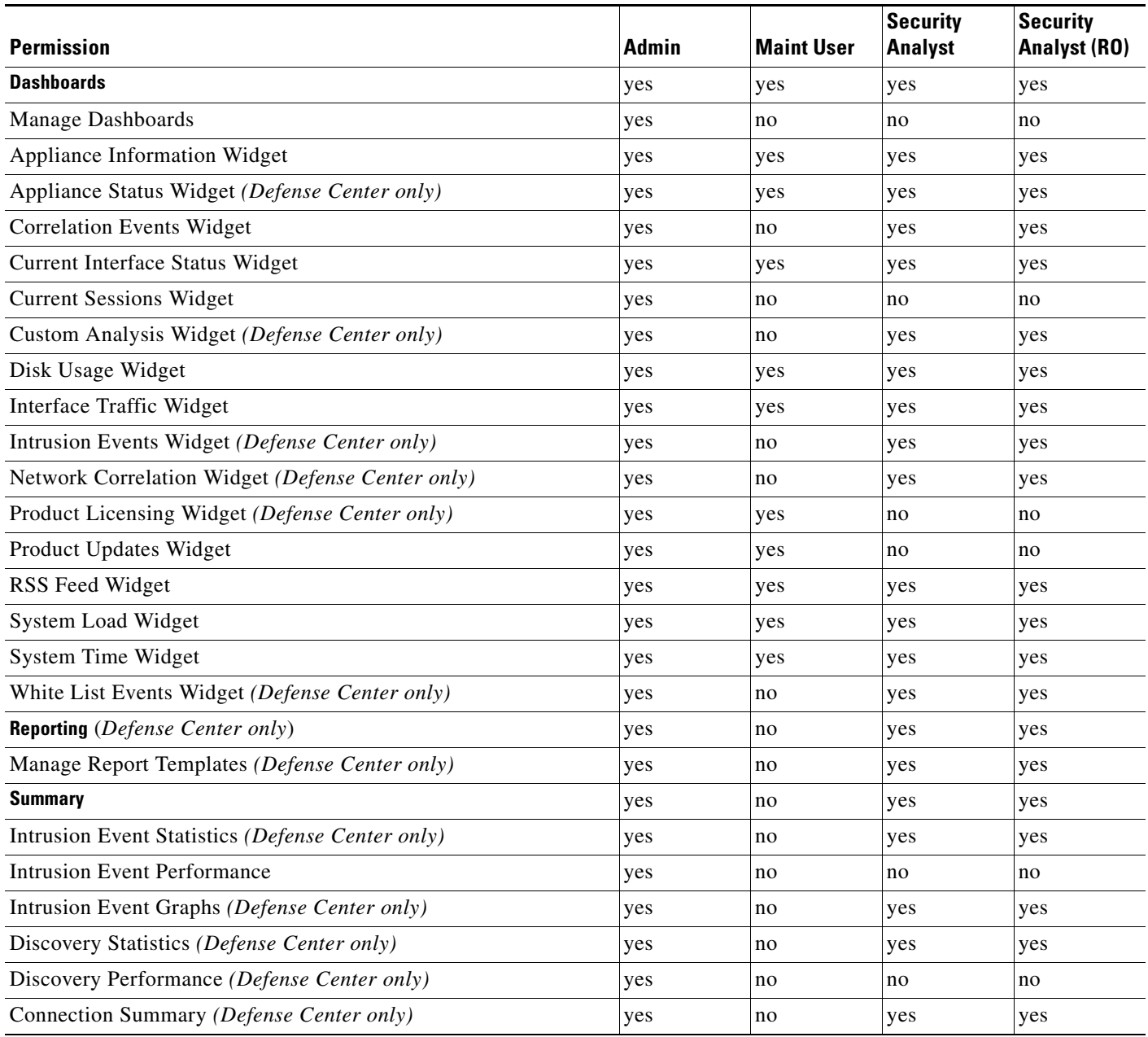

### <span id="page-1470-0"></span>**Analysis Menu**

 $\overline{\phantom{a}}$ 

**License:** Any

 $\mathbf I$ 

The following table lists, in order, the user role privileges required to access each option in the Analysis menu and whether the user role has access to the sub-permissions within. Permissions that appear multiple times under different headings will be listed on the table only where they first appear, except to indicate submenu headings. The Security Approver, Intrusion Admin, Access Admin, Network Admin, and External Database User roles have no permissions in the Analysis menu. The Analysis menu is only available on the Defense Center.

### *Table 48-7 Analysis Menu*

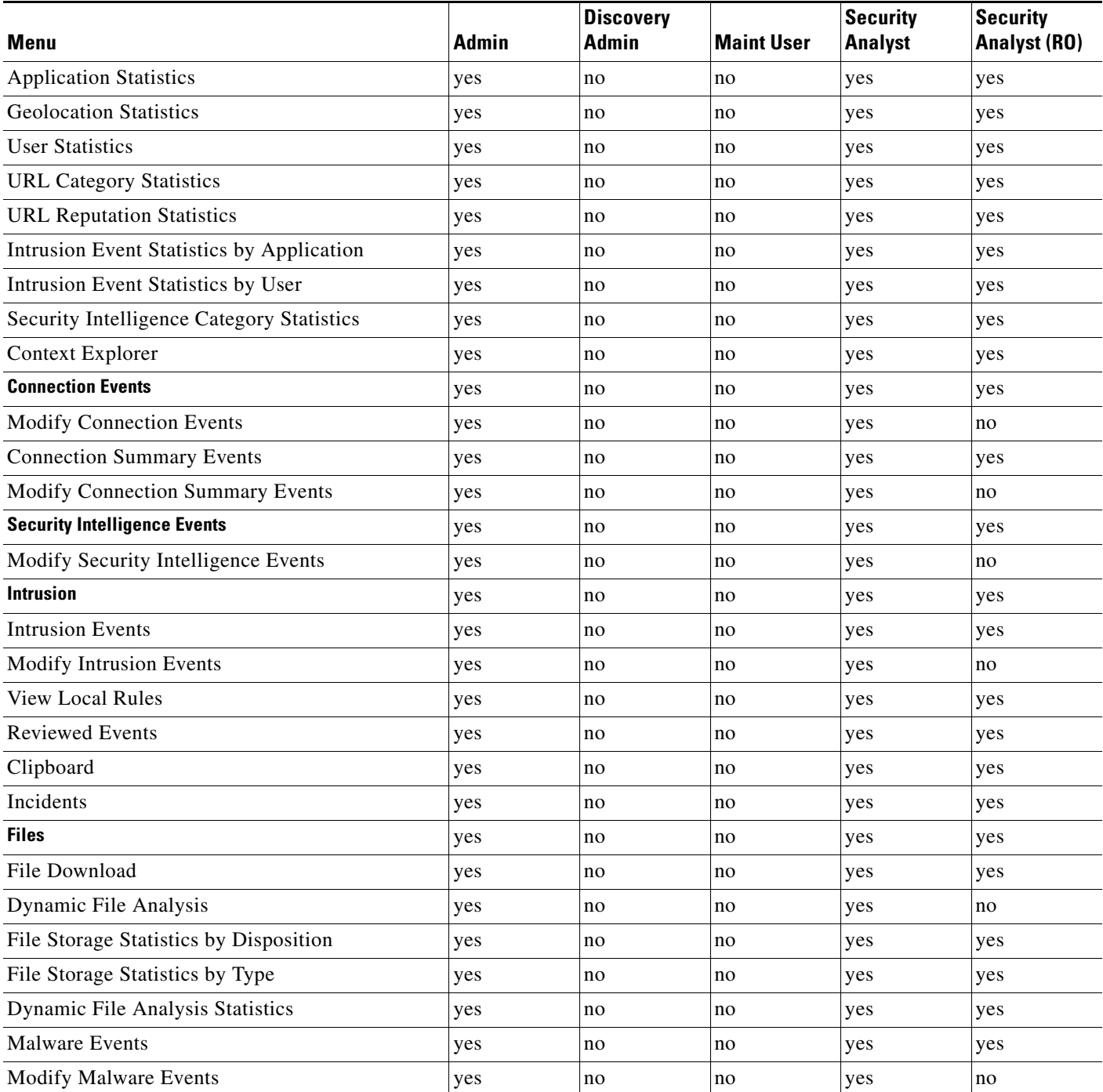

**FireSIGHT System User Guide**

 $\mathbf{I}$ 

### *Table 48-7 Analysis Menu (continued)*

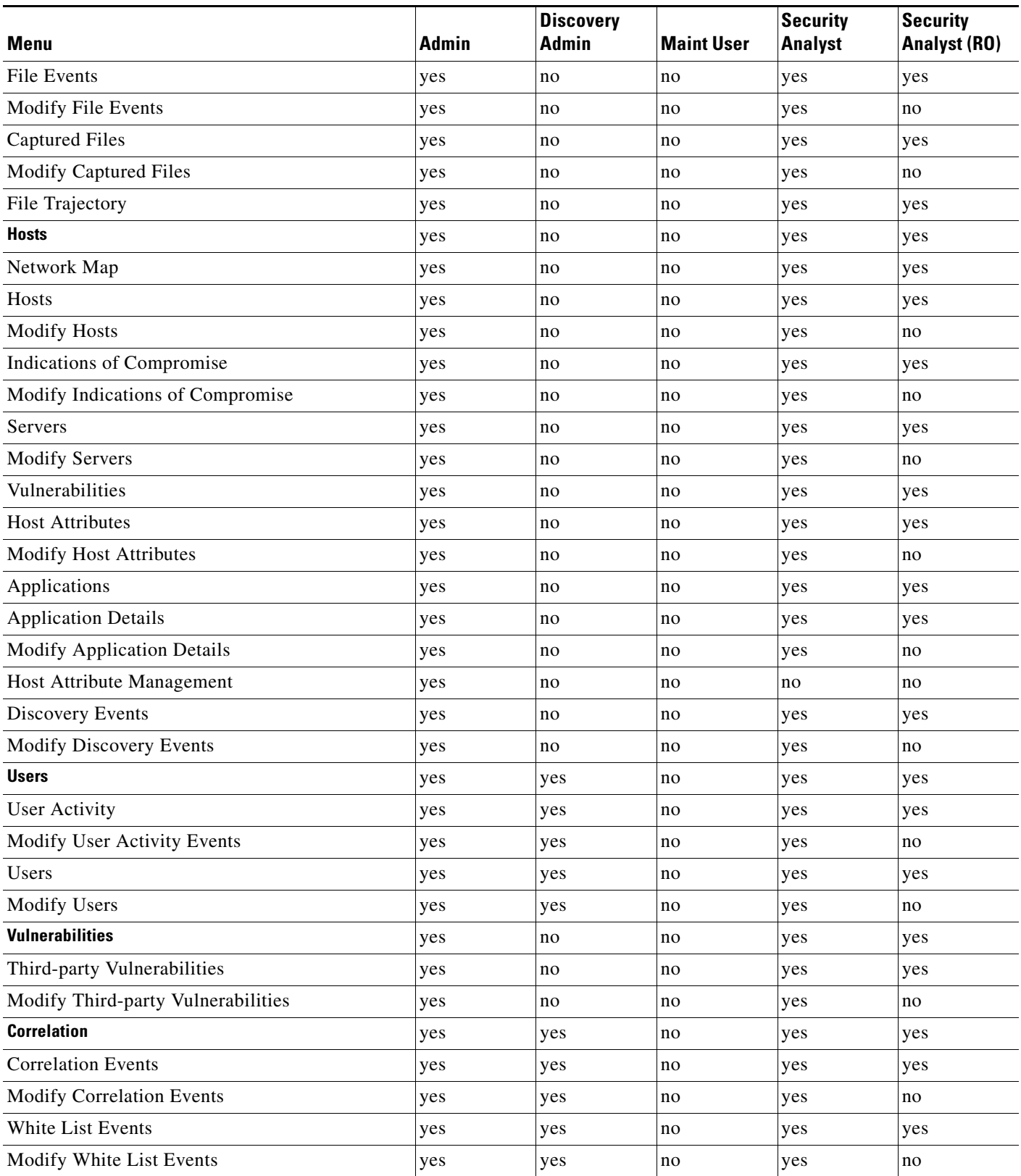

 $\mathbf I$ 

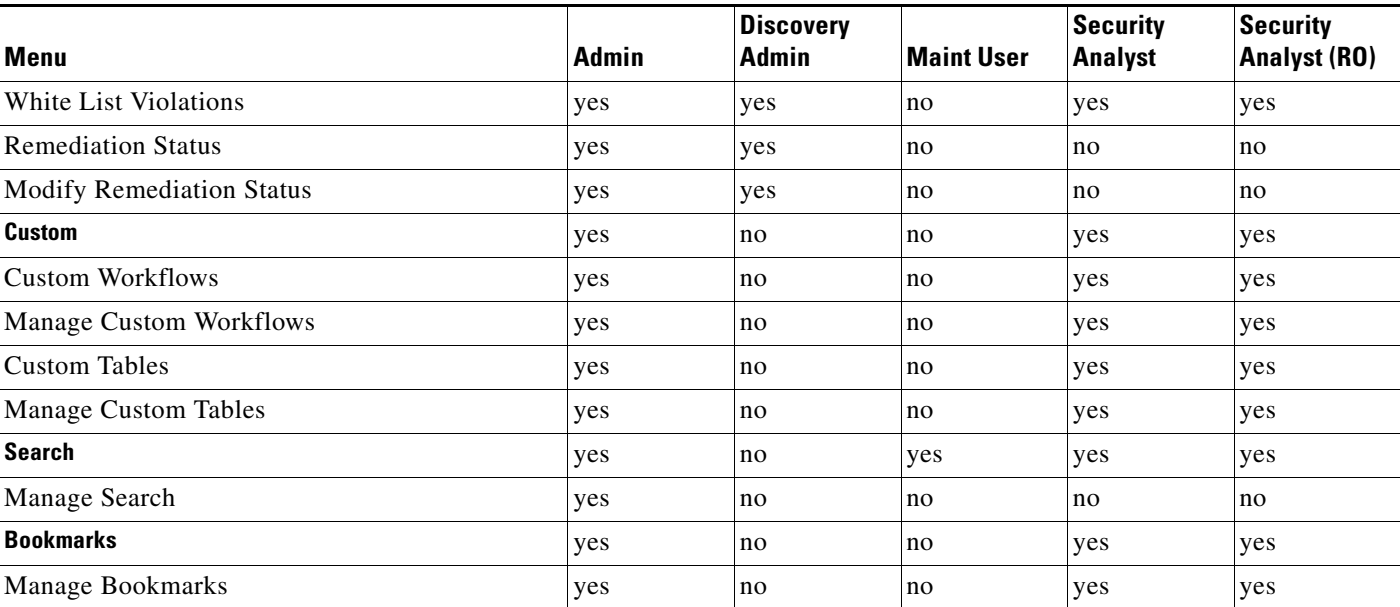

#### *Table 48-7 Analysis Menu (continued)*

# <span id="page-1473-0"></span>**Policies Menu**

#### **License:** Any

The following table lists, in order, the user role privileges required to access each option in the Policies menu and whether the user roles has access to the sub-permissions within. The External Database User, Maintenance User, Security Analyst, and Security Analyst (Read Only) roles have no permissions in the Policies menu. The Policies menu is only available on the Defense Center.

### *Table 48-8 Policies Menu*

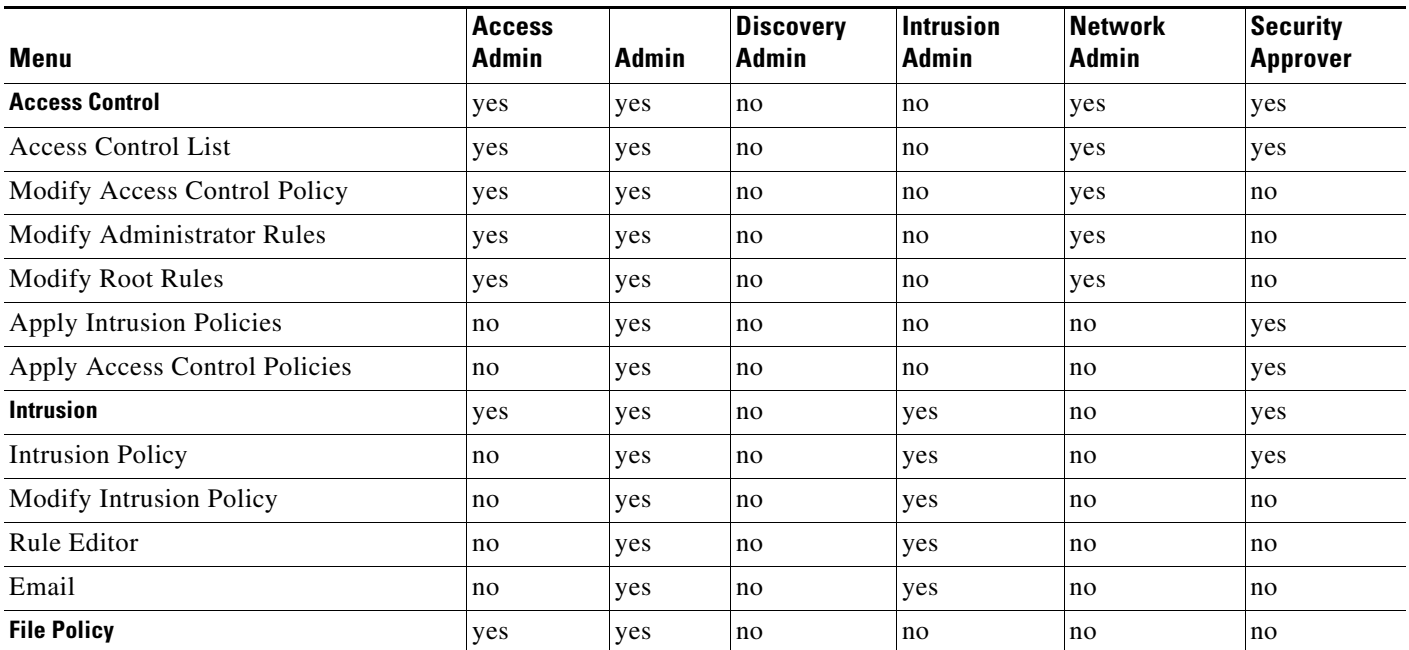

### *Table 48-8 Policies Menu (continued)*

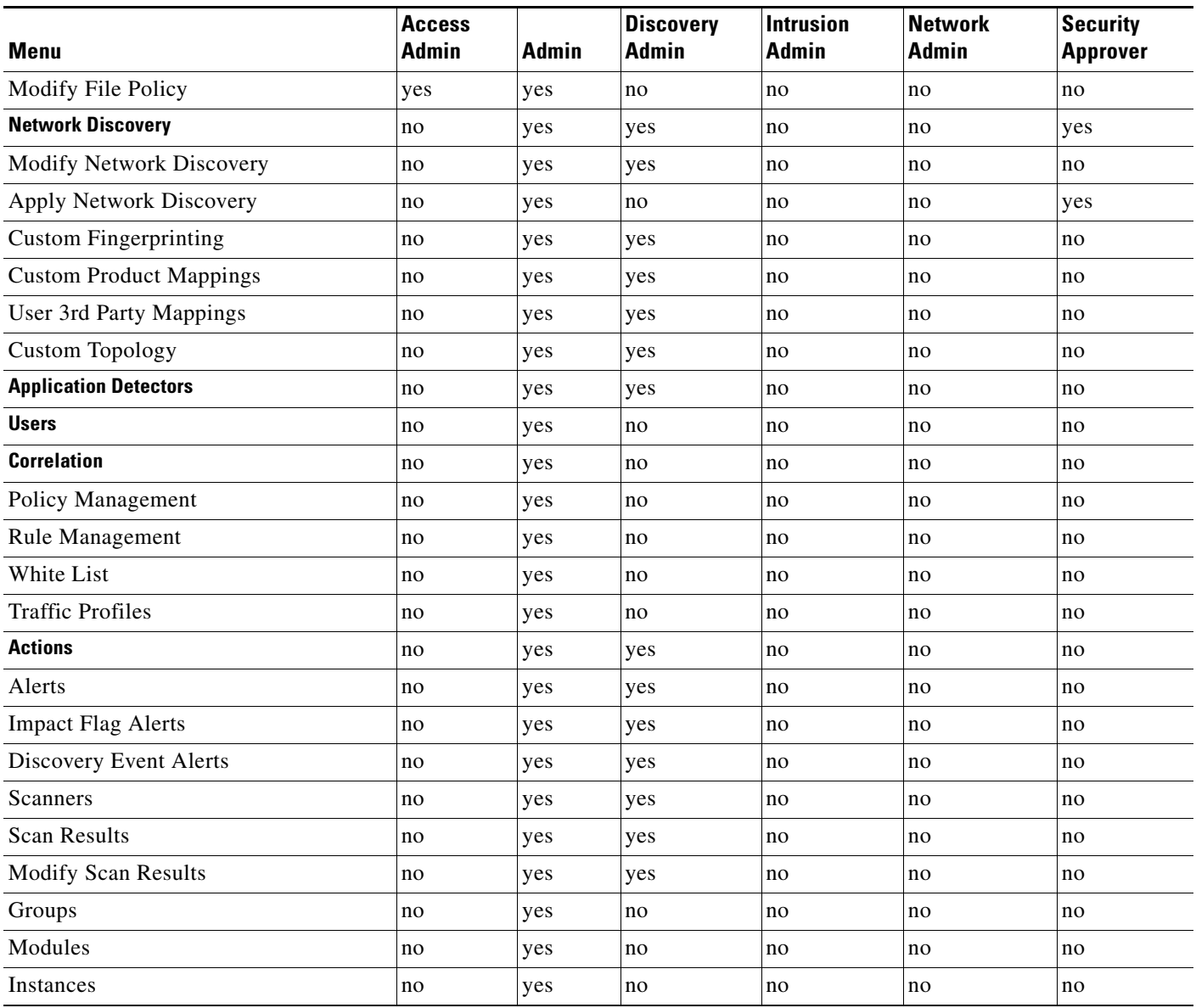

### <span id="page-1474-0"></span>**Devices Menu**

 $\overline{\phantom{a}}$ 

### **License:** Any

The **Devices** menu table lists, in order, the user role privileges required to access each option in the Devices menu and the sub-permissions within. An X indicates that the user role has access. The Access Admin, Discovery Admin, External Database User, Intrusion Admin, Maintenance User, Security Approver, Security Analyst, and Security Analyst (Read Only) have no permissions in the Devices menu. The Devices menu is only available on the Defense Center.

ן

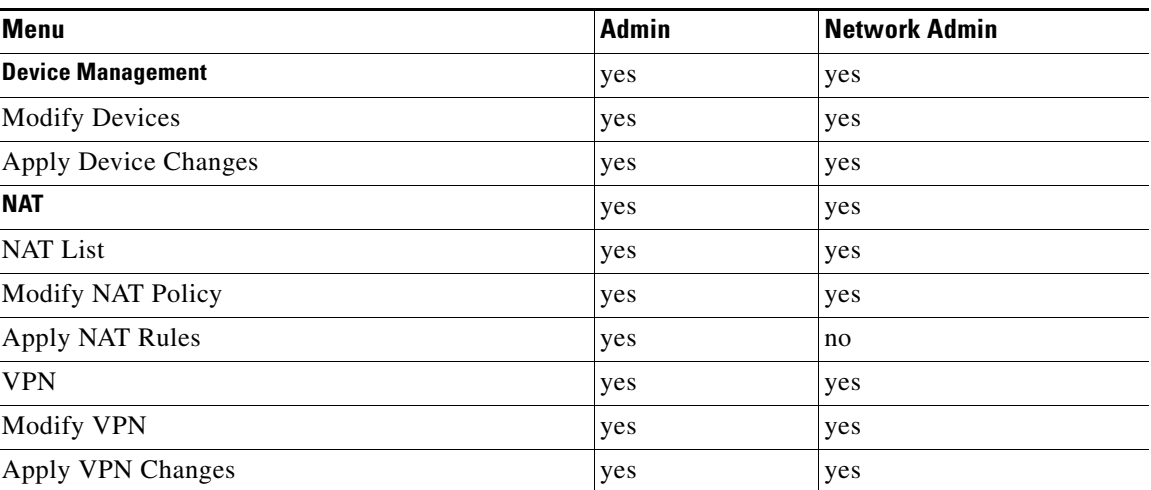

#### *Table 48-9 Devices Menu*

### <span id="page-1475-0"></span>**Object Manager**

#### **License:** Any

The Object Manager permission is available to the Access Admin, Administrator, and Network Admin user roles. The Object Manager permission is only available on the Defense Center.

### <span id="page-1475-2"></span>**FireAMP**

#### **License:** Any

The FireAMP permission is available only to the Administrator user role. This permission is only available on the Defense Center.

### <span id="page-1475-1"></span>**Health Menu**

#### **License:** Any

The following table lists, in order, the user role privileges required to access each option in the Health menu and whether the user role has access to the sub-permissions within. The Access Admin, Discovery Admin, Intrusion Admin, External Database User, Network Admin, and Security Approver roles have no permissions in the Health menu. The Health menu is only available on the Defense Center.

#### *Table 48-10 Health Menu*

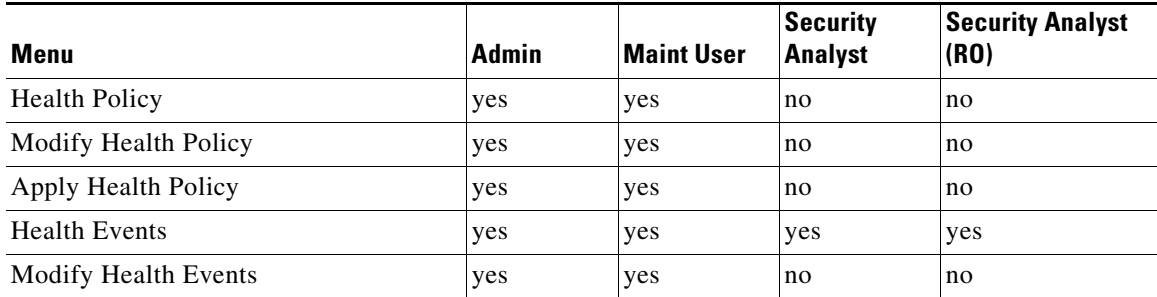
# **System Menu**

 $\overline{\phantom{a}}$ 

# **License:** Any

The following table lists, in order, the user role privileges required to access each option in the System menu and whether the user role has access to the sub-permissions within. The Access Admin, Discovery Admin, Intrusion Admin, External Database User, and Security Analyst (Read Only) roles have no permissions in the System Menu.

# *Table 48-11 System Menu*

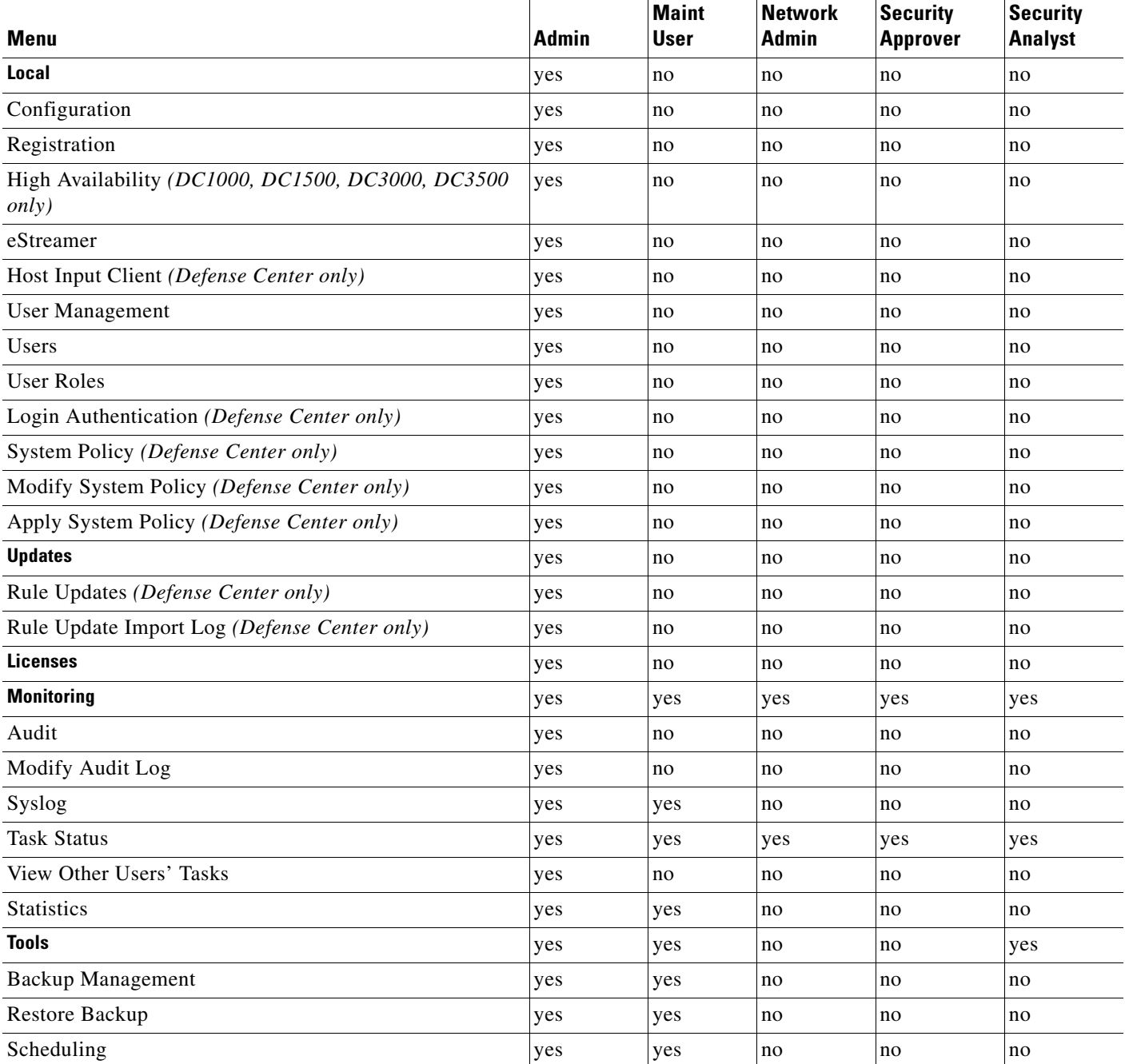

## *Table 48-11 System Menu (continued)*

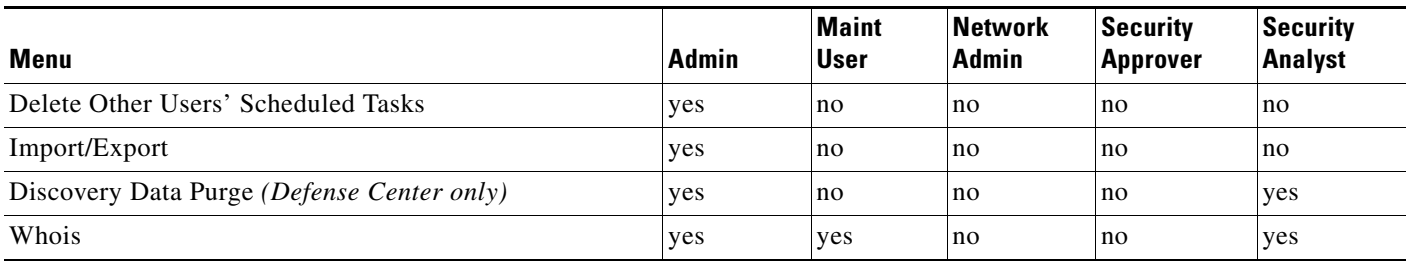

# **Help Menu**

# **License:** Any

The Help menu and its permissions are accessible to all user roles. You cannot restrict Help menu options.

# **Managing User Role Escalation**

#### **License:** Any

You can give custom user roles the permission, with a password, to temporarily gain the privileges of another, targeted user role in addition to those of the base role. This allows you to easily substitute one user for another during an absence, or to more closely track the use of advanced user privileges.

For example, a user whose base role has very limited privileges may escalate to the Administrator role to perform administrative actions. You can configure this feature so that users can use their own passwords, or so they use the password of another user that you specify. The second option allows you to easily manage one escalation password for all applicable users. For more information, see [Configuring](#page-1478-0)  [a Custom User Role for Escalation, page](#page-1478-0) 48-63.

Note that only one user role at a time can be the escalation target role. You can use a custom or predefined user role. Each escalation lasts for the duration of a login session and is recorded in the audit log.

For more information on configuring and using this feature, please see the following sections:

- **•** [Configuring the Escalation Target Role, page 48-62](#page-1477-0)
- **•** [Configuring a Custom User Role for Escalation, page 48-63](#page-1478-0)
- **•** [Escalating Your User Role, page 48-64](#page-1479-0)

# <span id="page-1477-0"></span>**Configuring the Escalation Target Role**

# **License:** Any

You can assign any of your user roles, predefined or custom, to act as the system-wide escalation target role. This is the role to which any other role may escalate, if it has the ability.

# **To configure the escalation target role:**

**Access:** Admin

**Step 1** Select **System > Local > User Management**.

The User Management page appears.

- **Step 2** Click **User Roles**. The User Roles page appears.
- **Step 3** Click **Configure Permission Escalation**.

The Configure Permission Escalation dialog box appears.

- **Step 4** Select a user role from the drop-down list.
- **Step 5** Click **OK** to save your changes.

Your changes are saved and the User Roles page appears.

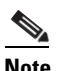

**Note** Changing the escalation target role is effective immediately. Users in escalated sessions now have the permissions of the new escalation target.

# <span id="page-1478-0"></span>**Configuring a Custom User Role for Escalation**

#### **License:** Any

To use the user role escalation feature, you must first configure a custom user role with the escalation permission, select its escalation password, and assign that role to a user. For more information, see [Adding New User Accounts, page](#page-1457-0) 48-42 and [Configuring User Roles, page](#page-1462-0) 48-47.

Consider the needs of your organization when you configure the escalation password for a custom role. If you want to easily manage many escalating users, you may want to select another user whose password serves as the escalation password. If you change that user's password or deactivate that user, all escalating users who require that password are affected. This allows you to manage user role escalation more efficiently, especially if you select an externally authenticated user that you can manage centrally.

## **To configure a custom user role for escalation:**

**Access:** Admin

I

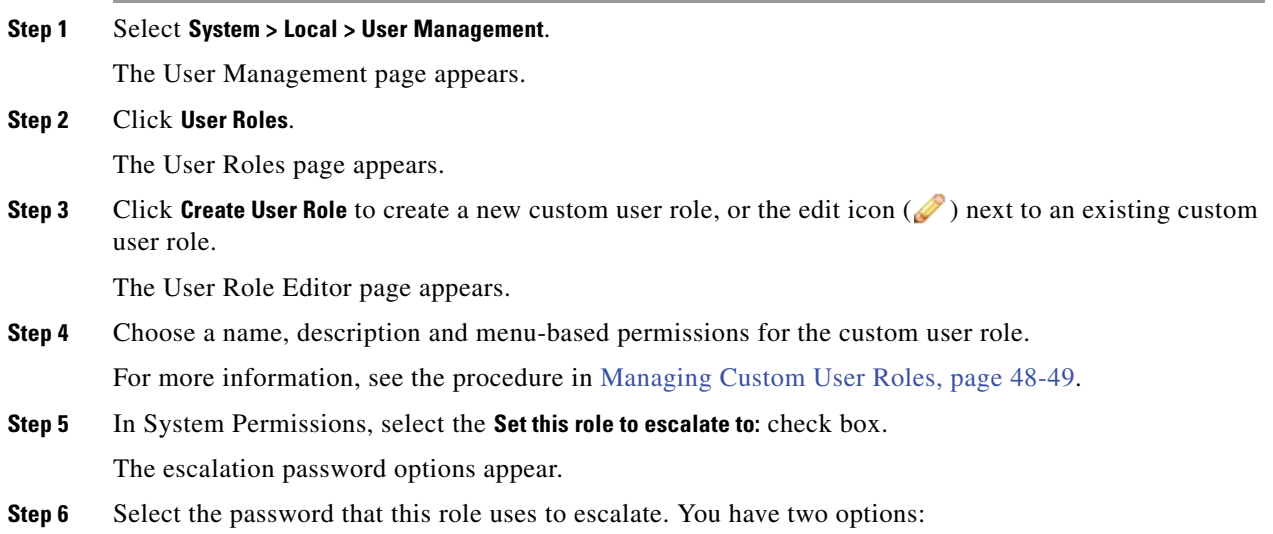

- **•** If you want users with this role to use their own passwords when they escalate, select **Authenticate with the assigned user's password**.
- **•** If you want users with this role to use the password of another user, select **Authenticate with the specified user's password** and type that username.

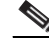

**Note** When authenticating with another user's password, you can enter any username, even that of a deactivated or nonexistent user. Deactivating the user whose password is used for escalation makes escalation impossible for users with the role that requires it. You can use this feature to quickly remove escalation powers if necessary.

## **Step 7** Click **Save**.

Your changes are saved and the User Roles page appears again. Users with this role can now escalate to the target user role. For more information on assigning roles to a user, see [Adding New User Accounts,](#page-1457-0)  [page 48-42](#page-1457-0).

# <span id="page-1479-0"></span>**Escalating Your User Role**

# **License:** Any

When a user has an assigned custom user role with permission to escalate, that user may escalate to the target role's permissions at any time. Note that escalation has no effect on user preferences. The **Escalate Permissions** option in the User menu does not appear if your assigned user role is not configured for user role escalation.

#### **To escalate user permissions:**

**Access:** Any

**Step 1** Select **Local > User > Escalate Permissions**.

The Escalate User Permissions dialog box appears.

**Step 2** Enter the authentication password.

## **Step 3** Click **Escalate**.

You now have all permissions of the escalation target role in addition to your current role.

Note that escalation lasts for the remainder of your login session. To return to the privileges of your base role only, you must log out, then begin a new session.

# **Configuring Single Sign-on from Cisco Security Manager**

#### **License:** Any

## **Supported Devices:** ASA FirePOWER

Single sign-on (SSO) enables integration between Cisco Security Manager (CSM) Version 4.7 or higher and the Defense Center, which allows you to access the Defense Center from CSM without additional authentication to log in. When managing the ASA module of an ASA FirePOWER device, you may want

I

to modify the policies applied to the FirePOWER module of the device. You can select the managing Defense Center in CSM and launch it in a web browser. If the managing Defense Center is a member of a high availability pair, using SSO navigates you to the primary peer.

If you have access based on your user role, the system navigates you to the Device tab of the Device Management page for the device you cross-launched from in CSM. Otherwise, the system navigates you to the Summary Dashboard page (**Overview > Dashboards**), except for user accounts with no dashboard access, which use the Welcome page.

Before you can SSO to a Defense Center, you must set up a one-way, encrypted authentication path from CSM to the Defense Center. In NAT environments, the Defense Center and CSM must reside on the same side of the NAT boundary. To enable communications, you must provide the following criteria for CSM and the Defense Center to recognize each other:

- From CSM, you must generate an SSO shared encryption key that identifies the connection. You must enter this key on the Defense Center.
- On the Defense Center, you provide the CSM server hostname or IP address, along with the server port. If you are using high availability, configure SSO on the primary peer.
- **•** To validate the encrypted authentication parameters, you must set up the same usernames (case insensitive) on CSM and the Defense Center for all users who should have SSO access.

The system disables SSO when STIG compliance is enabled for the Defense Center. See [Enabling STIG](#page-1525-0)  [Compliance, page](#page-1525-0) 50-22 for more information.

## **To set up single sign-on:**

**Access:** Admin

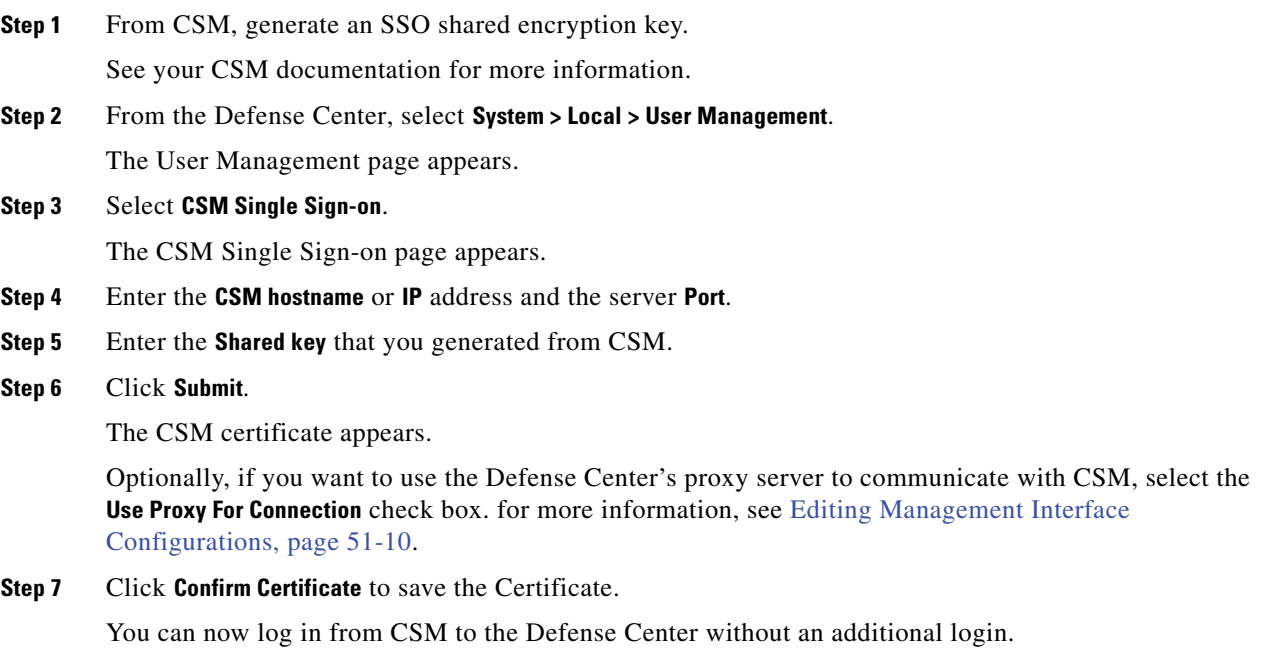

 $\mathsf I$ 

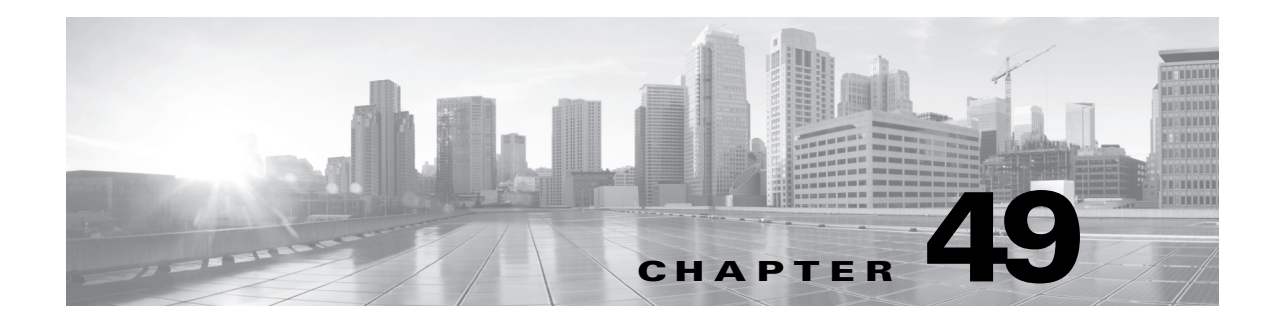

# **Scheduling Tasks**

You can schedule many different types of administrative tasks to run at designated times, either once or on a recurring basis.

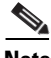

**Note** Some tasks (such as those involving automated software updates or that require pushing updates to managed devices) may place a significant load on networks with low bandwidths. You should schedule tasks like these to run during periods of low network use.

See the following sections for more information:

- **•** [Configuring a Recurring Task, page 49-2](#page-1483-0) explains how to set up a scheduled task so that it runs at regular intervals.
- **•** [Automating Backup Jobs, page 49-3](#page-1484-0) provides procedures for scheduling backup jobs.
- **•** [Automating Certificate Revocation List Downloads, page 49-4](#page-1485-0) provides procedures for automatically refreshing the certificate revocation list (CRL) for an appliance.
- **•** [Automating Nmap Scans, page 49-5](#page-1486-0) provides procedures for scheduling Nmap scans.
- **•** [Automating Applying an Intrusion Policy, page 49-6](#page-1487-0) provides procedures for queueing an intrusion policy apply on managed devices.
- **•** [Automating Reports, page 49-8](#page-1489-0) provides procedures for scheduling reports.
- **•** [Automating Geolocation Database Updates, page 49-9](#page-1490-0) provides procedures for scheduling automatic updates of the geolocation database (GeoDB).
- **•** [Automating FireSIGHT Recommendations, page 49-10](#page-1491-0) provides procedures for scheduling the automatic update of intrusion rule state recommendations.
- [Automating Software Updates, page 49-11](#page-1492-0) provides procedures for scheduling the download, push, and installation of software updates.
- [Automating Vulnerability Database Updates, page 49-15](#page-1496-0) provides procedures for scheduling the download and installation of VDB updates.
- **•** [Automating URL Filtering Updates, page 49-17](#page-1498-0) provides procedures for automating updates of URL filtering data.
- **•** [Viewing Tasks, page 49-19](#page-1500-0) describes how to view and manage tasks after they are scheduled.
- **•** [Editing Scheduled Tasks, page 49-20](#page-1501-0) describes how to edit an existing task.
- [Deleting Scheduled Tasks, page 49-21](#page-1502-0) describes how to delete one-time tasks and all instances of recurring tasks.

# <span id="page-1483-0"></span>**Configuring a Recurring Task**

# **License:** Any

You set the frequency for a recurring task using the same process for all types of tasks.

**Note** You cannot configure a recurring task schedule on the inactive Defense Center in a high availability pair of Defense Centers. You must recreate the recurring task schedule on a newly activated Defense Center when it changes from inactive to active.

Note that the time displayed on most pages on the web interface is the local time, which is determined by using the time zone you specify in your local configuration. Further, the Defense Center automatically adjusts its local time display for daylight saving time (DST), where appropriate. However, recurring tasks that span the transition dates from DST to standard time and back do not adjust for the transition. That is, if you create a task scheduled for 2:00 AM during standard time, it will run at 3:00 AM during DST. Similarly, if you create a task scheduled for 2:00 AM during DST, it will run at 1:00 AM during standard time.

# **To configure a recurring task:**

**Access:** Admin/Maint

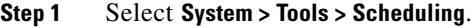

The Scheduling page appears.

**Step 2** Click **Add Task**.

The New Task page appears.

**Step 3** From the **Job Type** list, select the type of task that you want to schedule.

Each of the types of tasks you can schedule is explained in its own section.

**Step 4** For the **Schedule task to run** option, select **Recurring**.

The page reloads with the recurring task options.

- **Step 5** In the **Start On** field, specify the date when you want to start your recurring task. You can use the drop-down list to select the month, day, and year.
- **Step 6** In the **Repeat Every** field, specify how often you want the task to recur. You can specify a number of hours, days, weeks, or months.

 $\boldsymbol{\mathcal{L}}$ 

**Tip** You can either type a number or click the up icon  $(A)$  and the down  $(\vee)$  icon to specify the interval. For example, type 2 and select Days to run the task every two days.

- **Step 7** In the **Run At** field, specify the time when you want to start your recurring task.
- **Step 8** If you selected Weeks for **Repeat Every**, a **Repeat On** field appears. Select the check boxes next to the days of the week when you want to run the task.
- **Step 9** If you selected Months for **Repeat Every**, a **Repeat On** field appears. Use the drop-down list to select the day of the month when you want to run the task.

The remaining options on the New Task page are determined by the task you are creating. See the following sections for more information:

 **–** [Automating Backup Jobs, page 49-3](#page-1484-0)

- **–** [Automating Certificate Revocation List Downloads, page 49-4](#page-1485-0)
- **–** [Automating Nmap Scans, page 49-5](#page-1486-0)
- **–** [Automating Reports, page 49-8](#page-1489-0)
- **–** [Automating FireSIGHT Recommendations, page 49-10](#page-1491-0)
- **–** [Automating Software Updates, page 49-11](#page-1492-0)
- **–** [Automating Vulnerability Database Updates, page 49-15](#page-1496-0)
- **–** [Automating URL Filtering Updates, page 49-17](#page-1498-0)

# <span id="page-1484-0"></span>**Automating Backup Jobs**

## **License:** Any

You can use the scheduler to automate system backups of a Defense Center or a managed device.

**Tip** You must design a backup profile before you can configure it as a scheduled task. For information on backup profiles, see [Creating Backup Profiles, page 57-3.](#page-1682-0)

# **To automate backup tasks:**

**Access:** Admin/Maint

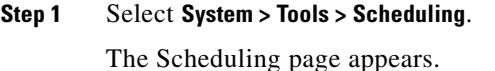

**Step 2** Click **Add Task**.

The New Task page appears.

**Step 3** From the **Job Type** list, select **Backup**.

The page reloads to show the backup options.

- **Step 4** Specify how you want to schedule the backup, **Once** or **Recurring**:
	- **•** For one-time tasks, use the drop-down lists to specify the start date and time. The **Current Time** field indicates the current time on the appliance.
	- For recurring tasks, you have several options for setting the interval between instances of the task. See [Configuring a Recurring Task, page 49-2](#page-1483-0) for details.
- **Step 5** In the **Job Name** field, type a name using up to 255 alphanumeric characters, spaces, or dashes.
- **Step 6** From the **Backup Profile** list, select the appropriate backup profile.

For more information on creating new backup profiles, see [Creating Backup Profiles, page 57-3](#page-1682-0).

**Step 7** Optionally, in the **Comment** field, type a comment using up to 255 alphanumeric characters, spaces, or periods.

 $\mathcal{Q}$ 

**Tip** The comment field appears in the View Tasks section of the page, so you should try to keep it relatively short.

**Step 8** Optionally, in the **Email Status To:** field, type the email address (or multiple email addresses separated by commas) where you want status messages sent.

You must have a valid email relay server configured on the Defense Center to send status messages. See [Configuring a Mail Relay Host and Notification Address, page 50-17](#page-1520-0) for more information about configuring a relay host.

# **Step 9** Click **Save**.

The task is added. You can check the status of a running task on the Task Status page; see [Viewing the](#page-1706-0)  [Status of Long-Running Tasks, page C-1](#page-1706-0).

# <span id="page-1485-0"></span>**Automating Certificate Revocation List Downloads**

#### **License:** Any

You can use the scheduler to automatically refresh the certificate revocation list (CRL) for the appliance web server on an appliance where you enable user certificates for the appliance. The Download CRL task is automatically created when you enable fetching of a CRL in the local appliance configuration, so this procedure explains how to open the scheduled task to set the frequency.

 $\mathcal{L}$ 

**Tip** You must enable and configure user certificates and set a CRL download URL before scheduling this task. For information on configuring user certificates, see [Configuring User Certificates, page 51-6](#page-1537-0).

## **To automate download of certificate revocation lists:**

**Access:** Admin/Maint

**Step 1** Select **System > Tools > Scheduling**.

The Scheduling page appears.

**Step 2** Locate the **download CRL** task in the Task Details and click the edit icon ( $\mathcal{D}$ ).

The Edit Task page appears, showing the download options.

- **Step 3** Specify how you want to schedule the CRL download, **Once** or **Recurring**:
	- **•** For one-time tasks, use the drop-down lists to specify the start date and time. The **Current Time** field indicates the current time on the appliance.
	- For recurring tasks, you have several options for setting the interval between instances of the task. See [Configuring a Recurring Task, page 49-2](#page-1483-0) for details.
- **Step 4** Optionally, in the **Comment** field, type a comment using up to 255 alphanumeric characters, spaces, or periods.

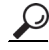

- **Tip** The comment field appears in the View Tasks section of the page, so you should try to keep it relatively short.
- **Step 5** Optionally, in the **Email Status To:** field, type the email address (or multiple email addresses separated by commas) where you want status messages sent.

You must have a valid email relay server configured on the Defense Center to send status messages. See [Configuring a Mail Relay Host and Notification Address, page 50-17](#page-1520-0) for more information about configuring a relay host.

## **Step 6** Click **Save**.

The task is added. You can check the status of a running task on the Task Status page; see [Viewing the](#page-1706-0)  [Status of Long-Running Tasks, page C-1.](#page-1706-0)

# <span id="page-1486-0"></span>**Automating Nmap Scans**

## **License:** FireSIGHT

You can schedule regular Nmap scans of targets on your network. Automated scans allow you to refresh information previously supplied by an Nmap scan. Because the FireSIGHT System cannot update Nmap-supplied data, you need to rescan periodically to keep that data up to date. You can also schedule scans to automatically test for unidentified applications or servers on hosts in your network. See the following sections for more information:

- **•** [Preparing Your System for an Nmap Scan](#page-1486-1)
- **•** [Scheduling an Nmap Scan](#page-1486-2)

Note that a Discovery Administrator can also use an Nmap scan as a remediation. For example, when an operating system conflict occurs on a host, that conflict may trigger an Nmap scan. Running the scan obtains updated operating system information for the host, which resolves the conflict. For more information, see [Nmap Scan Remediations, page](#page-1247-0) 41-12.

# <span id="page-1486-1"></span>**Preparing Your System for an Nmap Scan**

### **License:** FireSIGHT

If you have not used the Nmap scanning capability before, you must complete several Nmap configuration steps before defining a scheduled scan. See the following sections for more information:

- **•** [Creating an Nmap Scan Instance, page 43-9](#page-1302-0) provides information on setting up an Nmap server connection profile.
- **•** [Creating an Nmap Scan Target, page 43-10](#page-1303-0) provides information on setting up a scan target.
- **•** [Creating an Nmap Remediation, page 43-11](#page-1304-0) provides information on setting up a remediation definition.

# <span id="page-1486-2"></span>**Scheduling an Nmap Scan**

# **License:** FireSIGHT

You can schedule a scan of a host or hosts on your network using the Nmap utility.

After Nmap replaces a host's operating system, applications, or servers detected by the system with the results from an Nmap scan, the system no longer updates the information replaced by Nmap for the host. Nmap-supplied service and operating system data remains static until you run another Nmap scan. If you plan to scan a host using Nmap, you may want to set up regularly scheduled scans to keep Nmap-supplied

 $\mathbf I$ 

operating systems, applications, or servers up to date. If the host is deleted from the network map and re-added, any Nmap scan results are discarded and the system resumes monitoring of all operating system and service data for the host.

# **To automate Nmap scanning:**

**Access:** Admin/Maint

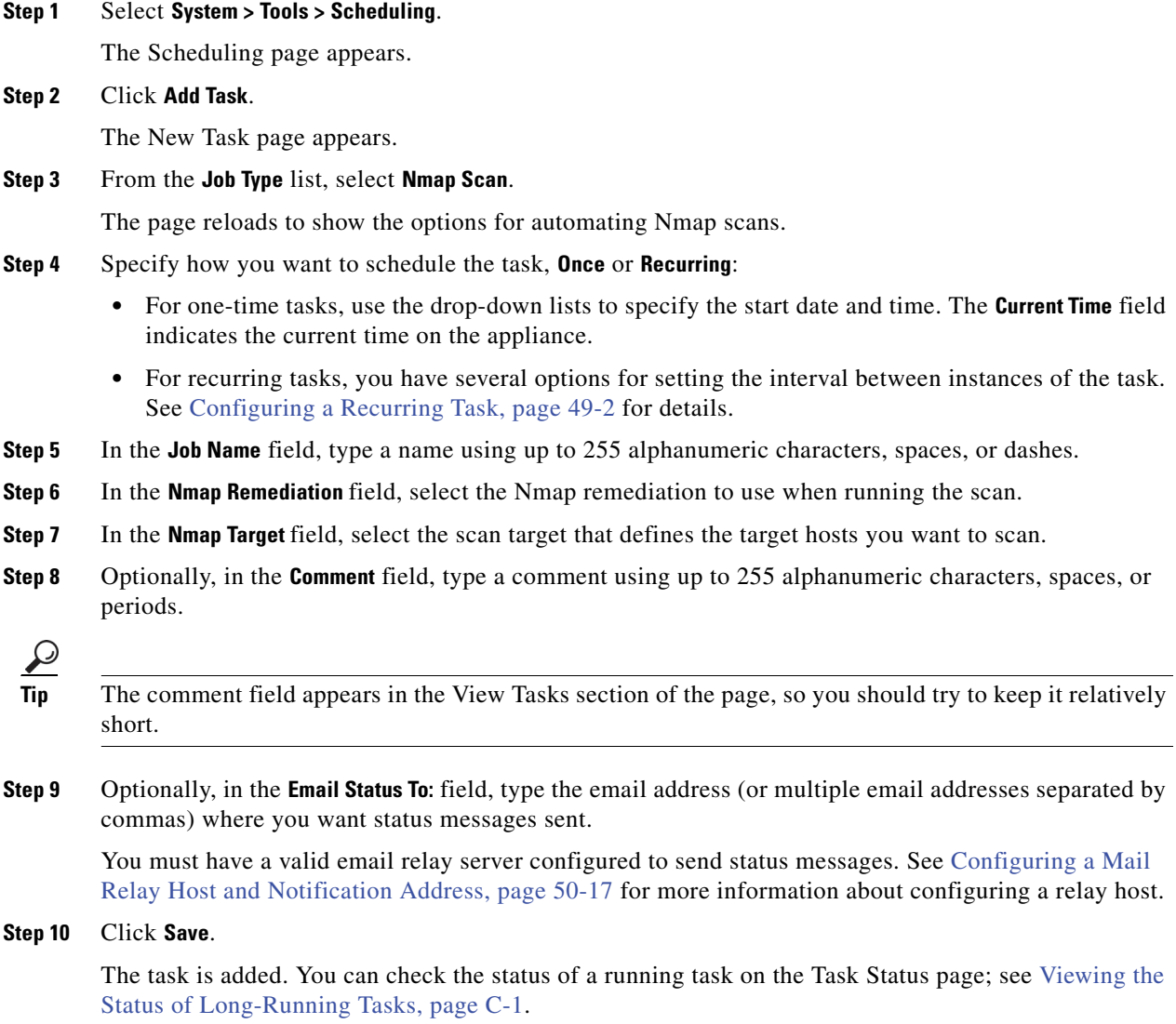

# <span id="page-1487-0"></span>**Automating Applying an Intrusion Policy**

# **License:** Protection

You can queue an intrusion policy apply to a managed device. This task only applies the intrusion policy if an access control policy that references the intrusion policy is applied to the selected device when the task runs. Otherwise, the task aborts before completion.

You must associate an intrusion policy with an access control policy and apply the access control policy to a device before scheduling this task. See the following sections for more information:

- **•** [Using Default Intrusion Policies, page 20-16](#page-545-0)
- **•** [Creating an Intrusion Policy, page 20-5](#page-534-0)
- **•** [Reapplying an Intrusion Policy, page 20-9](#page-538-0)
- **•** [Applying an Access Control Policy, page 13-34](#page-383-0)

#### **To queue a policy apply to a managed device:**

**Access:** Admin/Maint

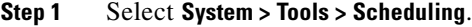

The schedule calendar page for the current month appears.

# **Step 2** Click **Add Task**.

The New Task page appears.

# **Step 3** From the **Job Type** list, select **Queue Intrusion Policy Apply**.

The page reloads to show the options for queueing a policy apply.

- **Step 4** Specify how you want to schedule the task, **Once** or **Recurring**:
	- **•** For one-time tasks, use the drop-down lists to specify the start date and time. The **Current Time** field indicates the current time on the Defense Center.
	- For recurring tasks, you have several options for setting the interval between instances of the task. See [Configuring a Recurring Task, page 49-2](#page-1483-0) for details.
- **Step 5** In the **Job Name** field, type a name using up to 255 alphanumeric characters, spaces, or dashes.
- **Step 6** In the **Intrusion Policy** field, you have the following options:
	- Select an intrusion policy to apply to the selected target device.
	- **•** Select **All intrusion policies** to apply all intrusion policies already applied to the device selected in the **Device** field.
- **Step 7** In the **Device** field, you have the following options:
	- **•** Select a device to which you want to apply the intrusion policy selected in the **Intrusion Policy** field.
	- Select **All targeted devices** to apply the selected intrusion policy to all monitored devices which already have that intrusion policy applied.

لحکمہ

- **Tip** This field only displays devices which have the intrusion policy selected in the **Intrusion Policy** field already applied.
- **Step 8** Optionally, in the **Comment** field, type a comment using up to 255 alphanumeric characters, spaces, or periods.

 $\mathcal{P}$ 

**Tip** The comment field appears in the Tasks Details section at the bottom of the schedule calendar page, so you should limit the size of your comment.

**Step 9** Optionally, in the **Email Status To:** field, type the email address (or multiple email addresses separated by commas) where you want status messages sent.

ו

You must have a valid email relay server configured to send status messages. See [Configuring a Mail](#page-1520-0)  [Relay Host and Notification Address, page 50-17](#page-1520-0) for more information about configuring a relay host.

**Step 10** Click **Save**. The task is added. You can check the status of a running task in the Task Details section of the calendar page; see [Viewing the Status of Long-Running Tasks, page C-1.](#page-1706-0) **Step 11** To edit your saved task, click the task anywhere it appears on the schedule calendar page. The Task Details section appears at the bottom of the page. To make any changes, click the edit icon  $\mathcal{O}$ ).

# <span id="page-1489-0"></span>**Automating Reports**

#### **License:** Any

You can automate reports so that they run at regular intervals. However, you must design a template for your report before you can configure it as a scheduled task. See [Understanding Report Templates,](#page-1323-0)  [page](#page-1323-0) 44-6 for more information about using the report designer to create a report template.

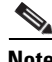

**Note** You **cannot** run remote reports on Sourcefire Software for X-Series.

## **To automate report generation:**

**Access:** Admin/Maint

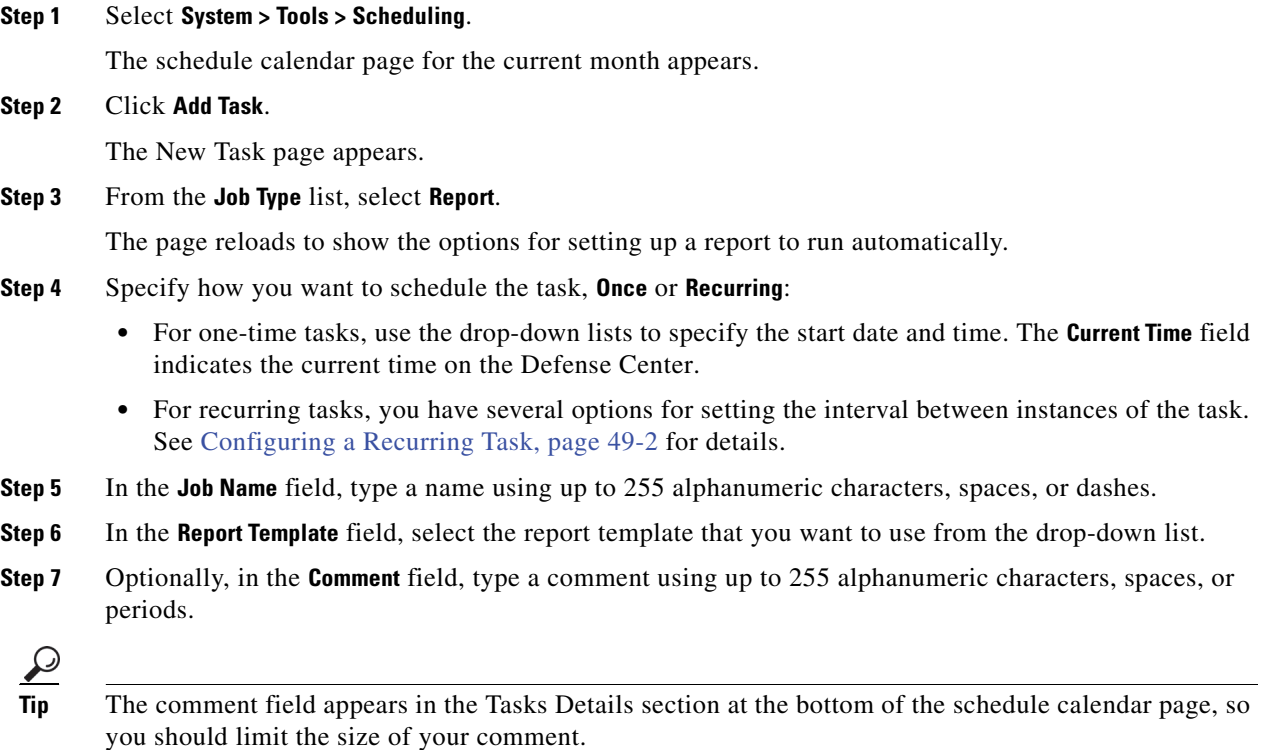

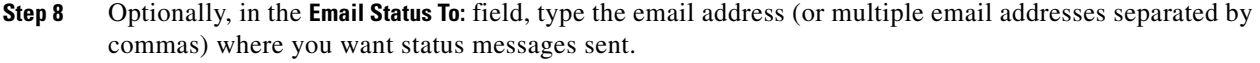

You must have a valid email relay server configured to send status messages. See [Configuring a Mail](#page-1520-0)  [Relay Host and Notification Address, page 50-17](#page-1520-0) for more information about configuring a relay host.

- **Step 9** If you do not want to receive report email attachments when reports have no data (for example, when no events of a certain type occurred during the report period), select the **If report is empty, still attach to email** check box.
- **Step 10** Click **Save**.

The task is added. You can check the status of a running task in the Task Details section of the calendar page; see [Viewing the Status of Long-Running Tasks, page C-1](#page-1706-0).

**Step 11** To edit your saved task, click the task anywhere it appears on the schedule calendar page.

The Task Details section appears at the bottom of the page. To make any changes, click the edit icon  $\mathcal{O}$ ).

# <span id="page-1490-0"></span>**Automating Geolocation Database Updates**

**License:** FireSIGHT

**Supported Defense Centers:** Any except DC500

You can use the scheduler to automate recurring geolocation database (GeoDB) updates. Recurring GeoDB updates run once every 7 days (weekly); you can configure the time the update recurs each week. For more information on GeoDB updates, see [Updating the Geolocation Database, page](#page-1599-0) 53-26.

## **To automate geolocation database updates:**

**Access:** Admin

**Step 1** Select **System > Updates**.

The Product Updates page appears.

**Step 2** Click the **Geolocation Updates** tab.

The Geolocation Updates page appears.

**Step 3** Under **Recurring Geolocation Updates**, select the **Enable Recurring Weekly Updates** check box.

The Update Start Time field appears.

- **Step 4** In the **Update Start Time** field, specify the time and day of the week when you want weekly GeoDB updates to occur.
- **Step 5** Click **Save**.

The task is added. You can check the status of a running task on the Task Status page; see [Viewing the](#page-1706-0)  [Status of Long-Running Tasks, page C-1.](#page-1706-0)

# <span id="page-1491-0"></span>**Automating FireSIGHT Recommendations**

# **License:** Protection

You can automatically generate rule state recommendations based on network discovery data for your network using the most recently saved configuration settings in your custom intrusion policy.

**Note** If the system automatically generates scheduled recommendations for an intrusion policy with unsaved changes, you must discard your changes in that policy and commit the policy if you want the policy to reflect the automatically generated recommendations. See [Committing Intrusion Policy Changes,](#page-537-0)  [page 20-8](#page-537-0) for more information.

When the task runs, the system automatically generates recommended rule states. Optionally, depending on the configuration of your policy, it also modifies the states of intrusion rules based on the criteria described in [Managing FireSIGHT Rule State Recommendations, page](#page-583-0) 21-34. Modified rule states take effect the next time you apply your intrusion policy. See [Using FireSIGHT Recommendations,](#page-586-0)  page [21-37](#page-586-0) for more information.

# **To automate rule state recommendation generation:**

**Access:** Admin/Maint

**Step 1** Select **System > Tools > Scheduling**.

The Scheduling page appears.

**Step 2** Click **Add Task**.

The New Task page appears.

**Step 3** From the **Job Type** list, select **FireSIGHT Recommended Rules**.

The page reloads to show the options for generating FireSIGHT recommendations.

- **Step 4** Optionally, click the **policies** link next to the **Job Type** field to display the Detection & Prevention page, where you can configure FireSIGHT Recommended Rules in a policy. See [Managing FireSIGHT Rule](#page-583-0)  [State Recommendations, page 21-34](#page-583-0) for more information.
- **Step 5** Specify how you want to schedule the task, **Once** or **Recurring**:
	- **•** For one-time tasks, use the drop-down lists to specify the start date and time. The **Current Time** field indicates the current time on the appliance.
	- For recurring tasks, you have several options for setting the interval between instances of the task. See [Configuring a Recurring Task, page 49-2](#page-1483-0) for details.
- **Step 6** In the **Job Name** field, type a name using up to 255 alphanumeric characters, spaces, or dashes.
- **Step 7** Next to **Policies**, select one or more policies where you want to generate recommendations. You have the following options:
	- In the **Policies** field, select one or more policies. Use the Shift and Ctrl keys to select multiple policies.
	- **•** Click the **All Policies** check box to select all policies.
- **Step 8** Optionally, in the **Comment** field, type a comment using up to 255 alphanumeric characters, spaces, or periods.

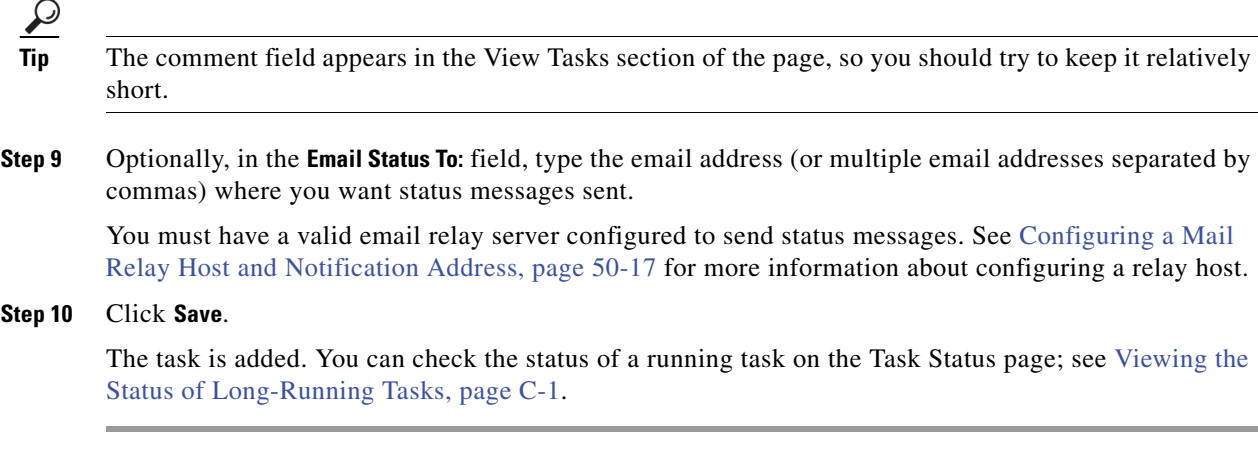

# <span id="page-1492-0"></span>**Automating Software Updates**

## **License:** Any

You can automatically download and apply most patches and feature releases to the FireSIGHT System.

**Note** You must manually upload and install updates in two situations. First, you cannot schedule major updates to the FireSIGHT System. Second, you cannot schedule updates for or pushes from appliances that cannot access the Support Site. If your appliance is not directly connected to the Internet, you should set up a proxy as described in [Configuring Network Settings, page 51-8](#page-1539-0) to allow it to download updates from the Support Site. For information on manually updating the FireSIGHT System, see [Updating](#page-1574-0)  [System Software, page 53-1.](#page-1574-0)

The tasks you must schedule to install software updates vary depending on whether you are updating the Defense Center or are using a Defense Center to update managed devices. Cisco **strongly** recommends that you use your Defense Centers to update the devices they manage.

To update the Defense Center, schedule the software installation using the Install Latest Update task. To use a Defense Center to automate software updates for its managed devices, you must schedule two tasks:

**Step 1** Push (copy) the update to managed devices using the Push Latest Update task.

**Step 2** Install the update on managed devices using the Install Latest Update task.

When scheduling updates, schedule the push and install tasks to happen in succession. That is, to automate software updates on your managed devices, you must first push the update to the device before you can install it. (Note that during the manual update process you do not have to push an update to managed devices before you install it. For more information, see [Updating Managed Devices,](#page-1581-0)  [page](#page-1581-0) 53-8.)

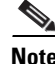

**Note** You cannot create individual update tasks for managed devices in a clustered or stacked configuration.

ן

Always allow enough time between tasks for the process to complete. Tasks should be scheduled at least 30 minutes apart. For example, if you schedule a task to install an update and the update has not finished copying from the Defense Center to the device, the installation task will not succeed. However, if the scheduled installation task repeats daily, it will install the pushed update when it runs the next day.

If you want to have more control over this process, you can use the **Once** option to download and install updates during off-peak hours after you learn that an update has been released.

See the following sections for more information:

- **•** [Automating Software Downloads, page 49-12](#page-1493-0)
- **•** [Automating Software Pushes, page 49-13](#page-1494-0)
- **•** [Automating Software Installs, page 49-14](#page-1495-0)

# <span id="page-1493-0"></span>**Automating Software Downloads**

## **License:** Any

You can create a scheduled task that automatically downloads the latest software updates from Cisco. You can use this task to schedule download of updates you plan to install manually.

#### **To automate software update downloads:**

**Access:** Admin/Maint

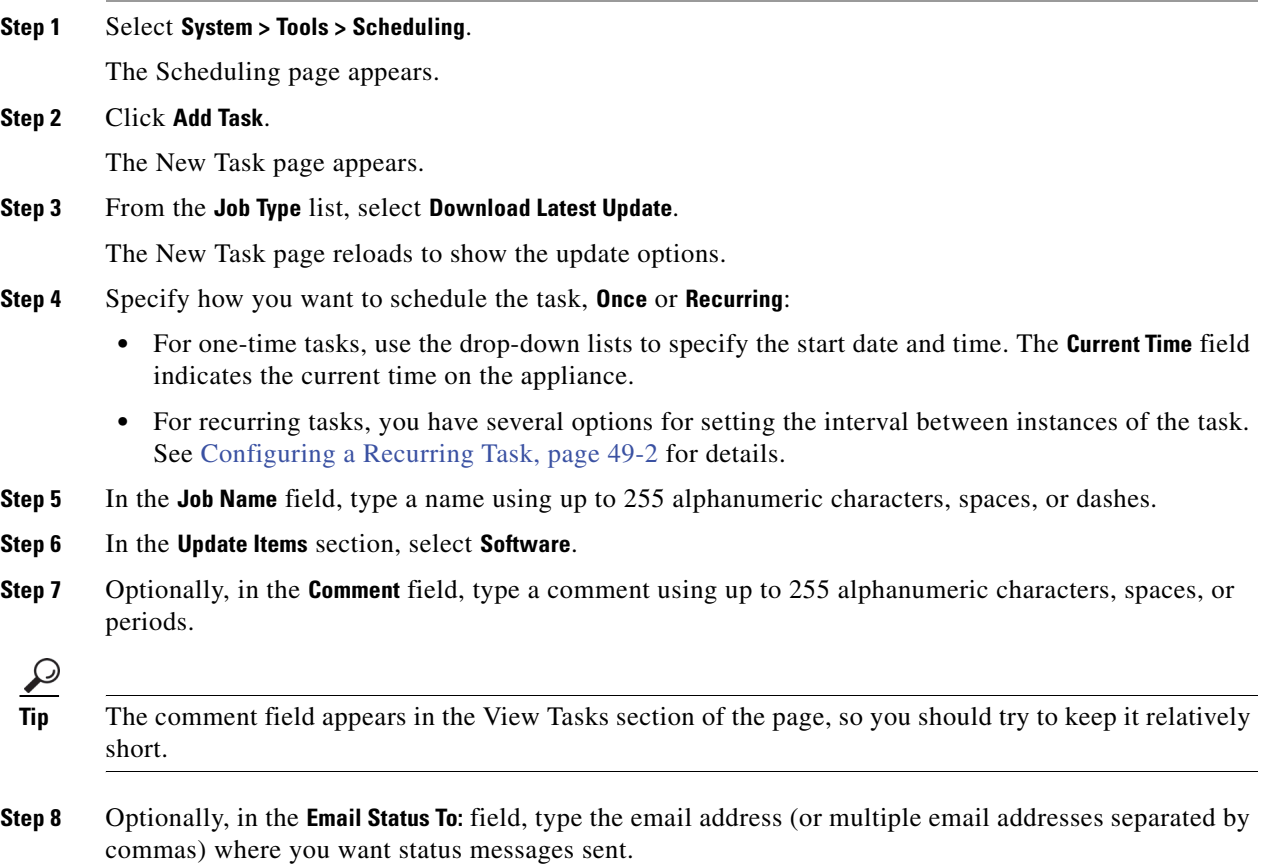

I

You must have a valid email relay server configured to send status messages. See [Configuring a Mail](#page-1520-0)  [Relay Host and Notification Address, page 50-17](#page-1520-0) for more information about configuring a relay host.

**Step 9** Click **Save**.

The task is added. You can check the status of a running task on the Task Status page; see [Viewing the](#page-1706-0)  [Status of Long-Running Tasks, page C-1.](#page-1706-0)

# <span id="page-1494-0"></span>**Automating Software Pushes**

## **License:** Any

If you want to automate the installation of software updates on managed devices, you must push the updates to the devices before installing.

When you push updates to managed devices, information about the push process status is reported on the Tasks page. See [Viewing the Status of Long-Running Tasks, page](#page-1706-0) C-1 for more information.

When you create the task to push software updates to managed devices, make sure you allow enough time between the push task and a scheduled install task for the updates to be copied to the device.

#### **To push software updates to managed devices:**

**Access:** Admin/Maint

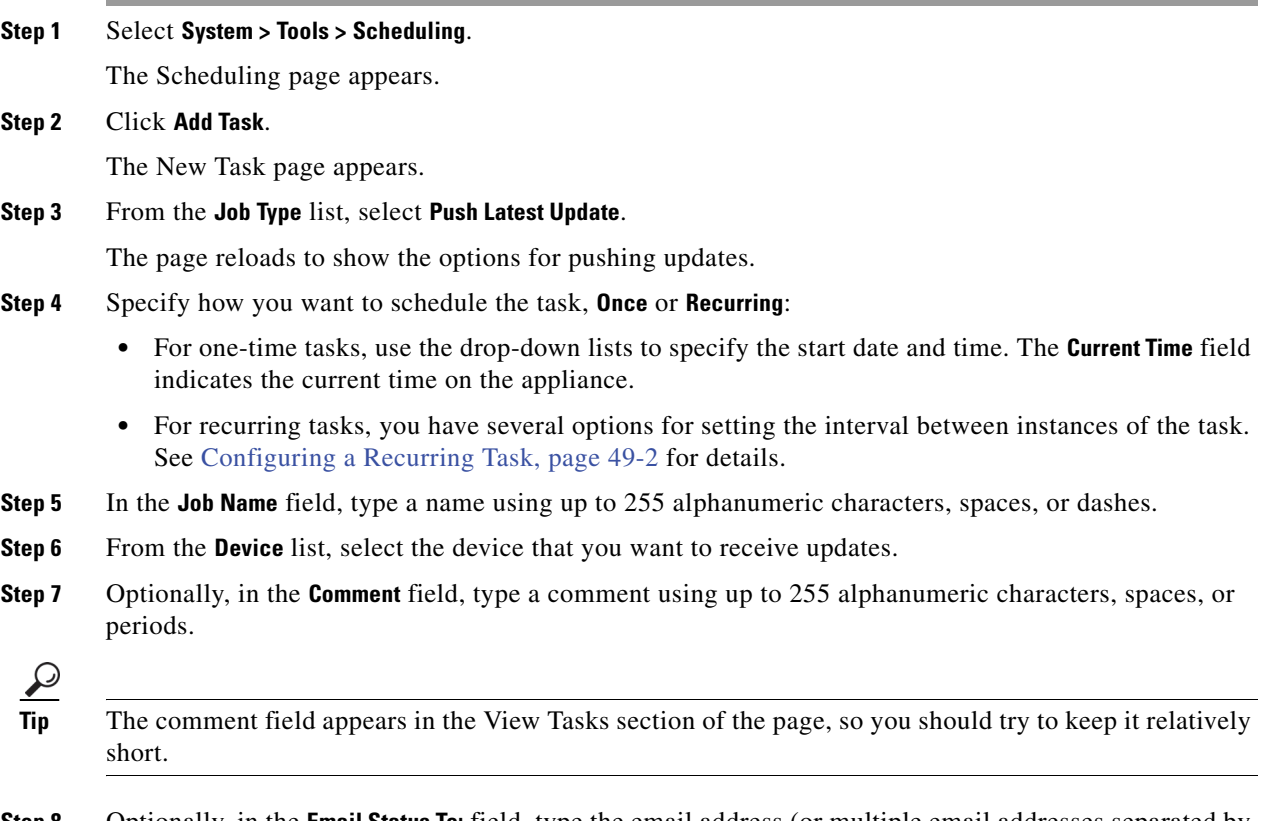

**Step 8** Optionally, in the **Email Status To:** field, type the email address (or multiple email addresses separated by commas) where you want status messages sent.

You must have a valid email relay server configured to send status messages. See [Configuring a Mail](#page-1520-0)  [Relay Host and Notification Address, page 50-17](#page-1520-0) for more information about configuring a relay host.

## **Step 9** Click **Save**.

The task is added. You can check the status of a running task on the Task Status page; see [Viewing the](#page-1706-0)  [Status of Long-Running Tasks, page C-1](#page-1706-0).

# <span id="page-1495-0"></span>**Automating Software Installs**

## **License:** Any

If you are using a Defense Center to create a task to install a software update on a managed device, make sure you allow enough time between the task that pushes the update to the device and the task that installs the update. See [Automating Software Pushes, page](#page-1494-0) 49-13 for information about pushing updates to managed devices.

**Caution** Depending on the update being installed, the appliance may reboot after the software is installed.

# **To schedule a software installation task:**

**Access:** Admin/Maint

# **Step 1** Select **System > Tools > Scheduling**.

The Scheduling page appears.

## **Step 2** Click **Add Task**.

The New Task page appears.

**Step 3** From the **Job Type** list, select **Install Latest Update**.

The page reloads to show the options for installing updates.

- **Step 4** Specify how you want to schedule the task, **Once** or **Recurring**:
	- **•** For one-time tasks, use the drop-down lists to specify the start date and time. The **Current Time** field indicates the current time on the appliance.
	- For recurring tasks, you have several options for setting the interval between instances of the task. See [Configuring a Recurring Task, page 49-2](#page-1483-0) for details.
- **Step 5** In the **Job Name** field, type a name using up to 255 alphanumeric characters, spaces, or dashes.
- **Step 6** From the **Device** list, you have the following options:
	- **•** Select the device where you want to install the update.
	- **•** Select the name of the Defense Center to install the update there.
- **Step 7** In the **Update Items** section, select **Software**.
- **Step 8** Optionally, in the **Comment** field, type a comment using up to 255 alphanumeric characters, spaces, or periods.

 $\boldsymbol{\beta}$ 

**Tip** The comment field appears in the View Tasks section of the page, so you should try to keep it relatively short.

**Step 9** Optionally, in the **Email Status To:** field, type the email address (or multiple email addresses separated by commas) where you want status messages sent.

You must have a valid email relay server configured to send status messages. See [Configuring a Mail](#page-1520-0)  [Relay Host and Notification Address, page 50-17](#page-1520-0) for more information about configuring a relay host.

## **Step 10** Click **Save**.

The task is added. You can check the status of a running task on the Task Status page; see [Viewing the](#page-1706-0)  [Status of Long-Running Tasks, page C-1.](#page-1706-0)

# <span id="page-1496-0"></span>**Automating Vulnerability Database Updates**

# **License:** FireSIGHT

Cisco uses vulnerability database (VDB) updates to expand the list of network assets, traffic, and vulnerabilities that the FireSIGHT System recognizes. You can use the scheduling feature to download and install the latest VDB update on your Defense Centers, thereby ensuring that you are using the most up-to-date information to evaluate the hosts on your network.

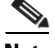

**Note** You cannot schedule updates for appliances that cannot access the Support Site. If your appliance is not directly connected to the Internet, you should set up a proxy as described in [Configuring Network](#page-1539-0)  [Settings, page 51-8](#page-1539-0) to allow it to download updates from the Support Site. For information on manually updating the FireSIGHT System, see [Updating System Software, page 53-1](#page-1574-0).

When automating VDB updates, you must automate two separate steps:

- **Step 1** Downloading the VDB update.
- **Step 2** Installing the VDB update.

Always allow enough time between tasks for the process to complete. For example, if you schedule a task to install an update and the update has not fully downloaded, the installation task will not succeed. However, if the scheduled installation task repeats daily, it will install the downloaded VDB update when the task runs the next day.

If you want to have more control over this process, you can use the **Once** option to download and install VDB updates during off-peak hours after you learn that an update has been released.

**Note** Installing a VDB update causes a short pause in traffic flow and processing, and may also cause a few packets to pass uninspected.

See the following sections for more information:

- **•** [Automating VDB Update Downloads, page 49-16](#page-1497-0)
- **•** [Automating VDB Update Installs, page 49-16](#page-1497-1)

# <span id="page-1497-0"></span>**Automating VDB Update Downloads**

### **License:** FireSIGHT

You can create a scheduled task on the Defense Center that automatically downloads the latest VDB update from Cisco.

### **To automate VDB update downloads:**

**Access:** Admin/Maint

**Step 1** Select **System > Tools > Scheduling**.

The Scheduling page appears.

**Step 2** Click **Add Task**.

The New Task page appears.

**Step 3** From the **Job Type** list, select **Download Latest Update**.

The New Task page reloads to show the update options.

- **Step 4** Specify how you want to schedule the task, **Once** or **Recurring**:
	- **•** For one-time tasks, use the drop-down lists to specify the start date and time. The **Current Time** field indicates the current time on the appliance.
	- For recurring tasks, you have several options for setting the interval between instances of the task. See [Configuring a Recurring Task, page 49-2](#page-1483-0) for details.
- **Step 5** In the **Job Name** field, type a name using up to 255 alphanumeric characters, spaces, or dashes.
- **Step 6** In the **Update Items** section, select **Vulnerability Database**.
- **Step 7** Optionally, in the **Comment** field, type a comment using up to 255 alphanumeric characters, spaces, or periods.

 $\mathcal{Q}$ 

- **Tip** The comment field appears in the View Tasks section of the page, so you should try to keep it relatively short.
- **Step 8** Optionally, in the **Email Status To:** field, type the email address (or multiple email addresses separated by commas) where you want status messages sent.

You must have a valid email relay server configured to send status messages. See [Configuring a Mail](#page-1520-0)  [Relay Host and Notification Address, page 50-17](#page-1520-0) for more information about configuring a relay host.

## **Step 9** Click **Save**.

The task is added. You can check the status of a running task on the Task Status page; see [Viewing the](#page-1706-0)  [Status of Long-Running Tasks, page C-1](#page-1706-0).

# <span id="page-1497-1"></span>**Automating VDB Update Installs**

#### **License:** FireSIGHT

You should allow enough time between the task that downloads the VDB update and the task that installs the update; see [Automating VDB Update Downloads, page](#page-1497-0) 49-16 for information.

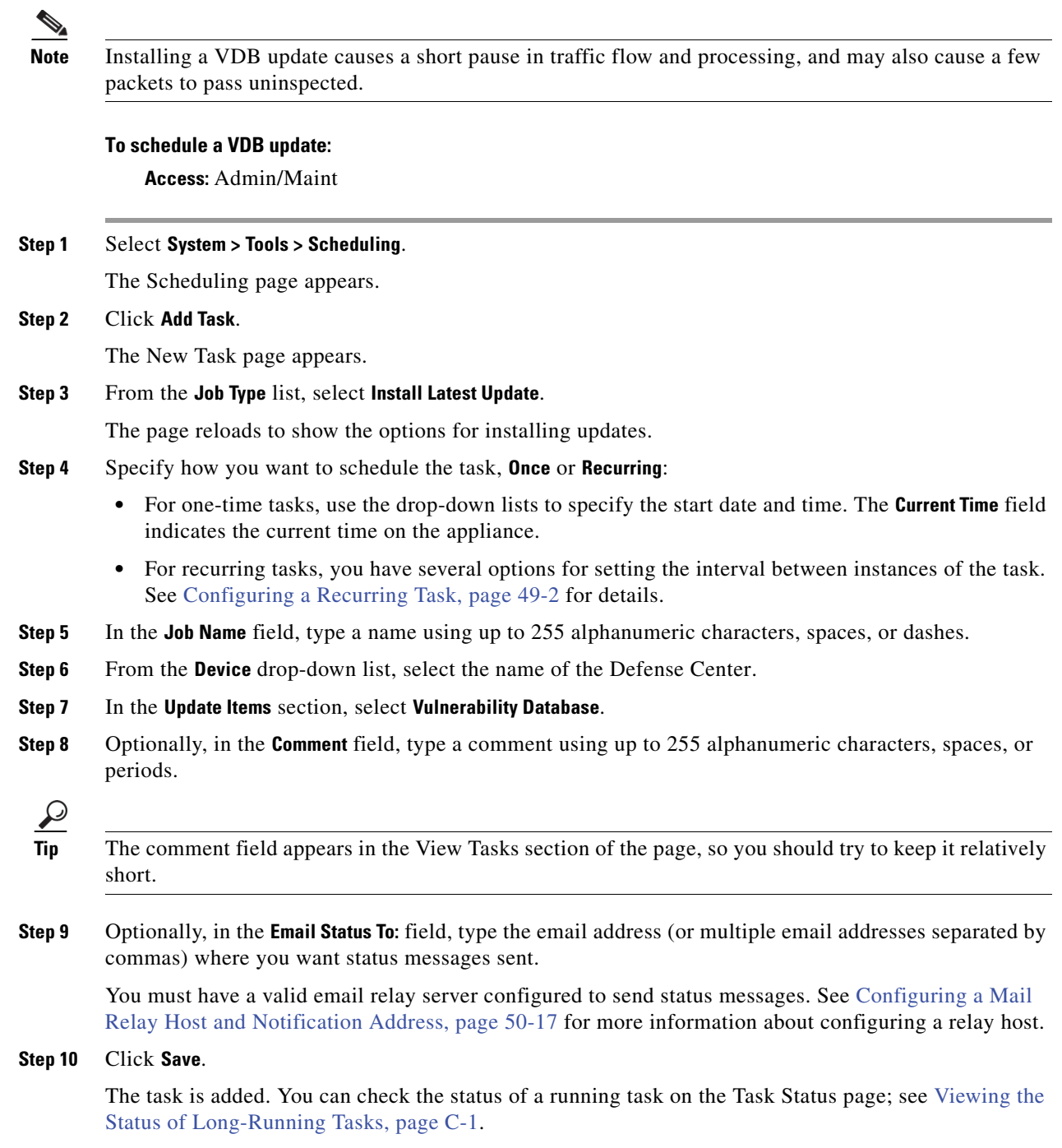

# <span id="page-1498-0"></span>**Automating URL Filtering Updates**

 $\mathbf{I}$ 

**License:** URL Filtering **Supported Defense Centers:** Any except DC500

You can use the scheduler to automate updates of URL filtering data from the Collective Security Intelligence Cloud. For a URL filtering update task to succeed:

- The Defense Center must have access to the Internet or it cannot contact the cloud.
- You must enable URL filtering, as described in [Enabling Cloud Communications, page 51-25](#page-1556-0).

Note that when you enable URL filtering, you can also enable automatic updates. This forces the Defense Center to contact the cloud every 30 minutes for URL filtering data updates. If you have enabled automatic updates, you should **not** create a scheduled task to update URL filtering data.

Although daily updates tend to be small, if it has been more than five days since your last update, new URL filtering data may take up to 20 minutes to download, depending on your bandwidth. Then, it may take up to 30 minutes to perform the update itself.

# **To automate URL filtering data tasks:**

**Access:** Admin/Maint

**Step 1** Select **System > Tools > Scheduling**.

The Scheduling page appears.

**Step 2** Click **Add Task**.

The New Task page appears.

**Step 3** From the **Job Type** list, select **Update URL Filtering Database**.

The page reloads to show the URL filtering update options.

- **Step 4** Specify how you want to schedule the update, **Once** or **Recurring**:
	- **•** For one-time tasks, use the drop-down lists to specify the start date and time. The **Current Time** field indicates the current time on the appliance.
	- For recurring tasks, you have several options for setting the interval between instances of the task. See [Configuring a Recurring Task, page 49-2](#page-1483-0) for details.
- **Step 5** In the **Job Name** field, type a name using up to 255 alphanumeric characters, spaces, or dashes.
- **Step 6** Optionally, in the **Comment** field, type a comment using up to 255 alphanumeric characters, spaces, or periods.

لىكم

- **Tip** The comment field appears in the View Tasks section of the page, so you should try to keep it relatively short.
- **Step 7** Optionally, in the **Email Status To** field, type the email address (or multiple email addresses separated by commas) where you want status messages sent.

You must have a valid email relay server configured to send status messages. See [Configuring a Mail](#page-1520-0)  [Relay Host and Notification Address, page 50-17](#page-1520-0) for more information about configuring a relay host.

## **Step 8** Click **Save**.

The task is added. You can check the status of a running task on the Task Status page; see [Viewing the](#page-1706-0)  [Status of Long-Running Tasks, page C-1](#page-1706-0).

# <span id="page-1500-0"></span>**Viewing Tasks**

# **License:** Any

After adding scheduled tasks, you can view them and evaluate their status. The View Options section of the page allows you to view scheduled tasks using a calendar and a list of scheduled tasks.

See the following sections for more information:

- **•** [Using the Calendar, page 49-19](#page-1500-1)
- **•** [Using the Task List, page 49-19](#page-1500-2)

# <span id="page-1500-1"></span>**Using the Calendar**

## **License:** Any

The Calendar view option allows you to view which scheduled tasks occur on which day.

#### **To view scheduled tasks using the calendar:**

**Access:** Admin/Maint

**Step 1** Select **System > Tools > Scheduling**.

The Scheduling page appears.

- **Step 2** You can perform the following tasks using the calendar view:
	- Click the double left arrow icon ( $\langle \rangle$ ) to move back one year.
	- Click the single left arrow icon  $(\triangle)$  to move back one month.
	- Click the single right arrow icon ( $\triangleright$ ) to move forward one month.
	- Click the double right arrow icon ( $\gg$ ) to move forward one year.
	- **•** Click **Today** to return to the current month and year.
	- **•** Click **Add Task** to schedule a new task.
	- **•** Click a date to view all scheduled tasks for the specific date in a task list table below the calendar.
	- **•** Click a specific task on a date to view the task in a task list table below the calendar.

# **Same**

**Note** For more information about using the task list, see [Using the Task List](#page-1500-2).

# <span id="page-1500-2"></span>**Using the Task List**

I

# **License:** Any

The Task List shows a list of tasks along with their status. The task list appears below the calendar when you open the calendar. In addition, you can access it by selecting a date or task from the calendar. See [Using the Calendar, page](#page-1500-1) 49-19 for more information.

 $\mathbf I$ 

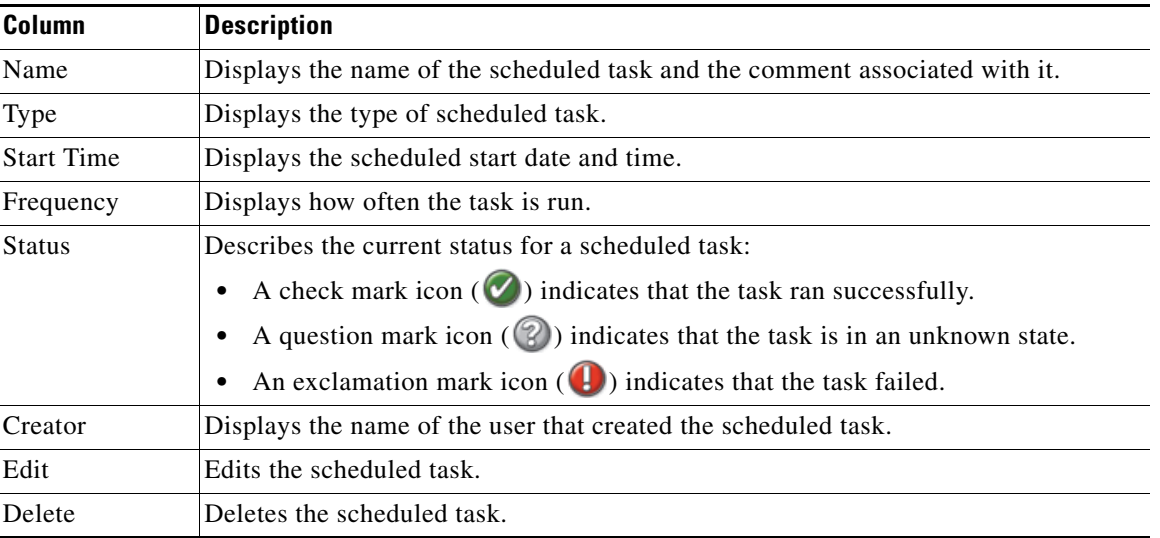

# *Table 49-1 Task List Columns*

# <span id="page-1501-0"></span>**Editing Scheduled Tasks**

# **License:** Any

You can edit a scheduled task that you previously created. This feature is especially useful if you want to test a scheduled task once to make sure that the parameters are correct. Later, after the task completes successfully, you can change it to a recurring task.

# **To edit an existing scheduled task:**

**Access:** Admin/Maint

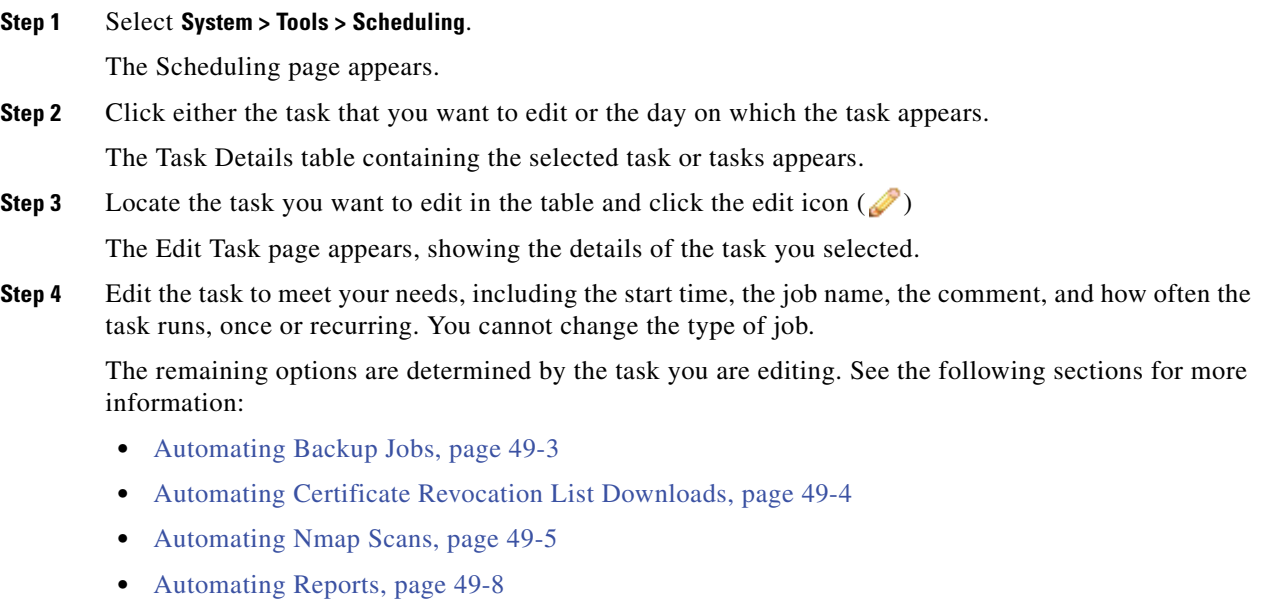

 **•** [Automating FireSIGHT Recommendations, page 49-10](#page-1491-0)

- **•** [Automating Software Updates, page 49-11](#page-1492-0)
- **•** [Automating Vulnerability Database Updates, page 49-15](#page-1496-0)
- **•** [Automating URL Filtering Updates, page 49-17](#page-1498-0)
- **Step 5** Click **Save** to save your edits.

Your change are saved and the Scheduling page appears again.

# <span id="page-1502-0"></span>**Deleting Scheduled Tasks**

### **License:** Any

There are two types of deletions you can perform from the Schedule View page. You can delete a specific one-time task that has not yet run or you can delete every instance of a recurring task. If you delete an instance of a recurring task, all instances of the task are deleted. If you delete a task that is scheduled to run once, only that task is deleted.

The following sections describe how to delete tasks:

- **•** To delete all instances of a task, see [Deleting a Recurring Task, page 49-21.](#page-1502-1)
- **•** To delete a single instance of a task, see [Deleting a One-Time Task, page 49-21](#page-1502-2).

# <span id="page-1502-1"></span>**Deleting a Recurring Task**

#### **License:** Any

When you delete one instance of a recurring task, you automatically delete all instances of that task.

# **To delete a recurring task:**

**Access:** Admin/Maint

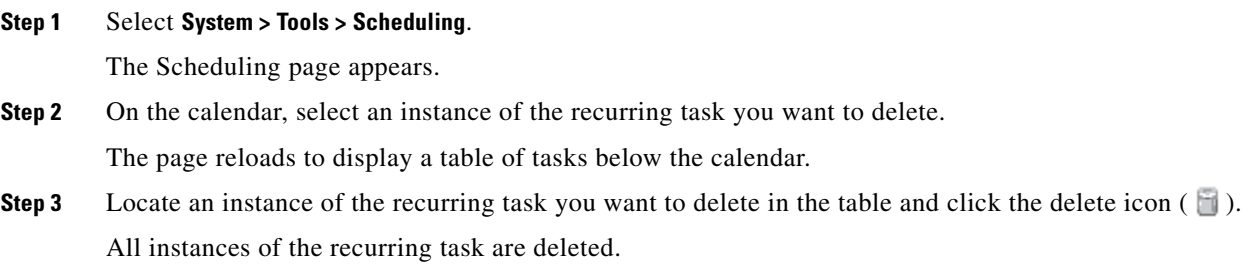

# <span id="page-1502-2"></span>**Deleting a One-Time Task**

 $\mathbf I$ 

## **License:** Any

You can delete a one-time scheduled task or delete the record of a previously run scheduled task using the task list.

 $\mathbf I$ 

# **To delete a single task or, if it has already run, delete a task record: Access:** Admin/Maint

**Step 1** Select **System > Tools > Scheduling**.

The Scheduling page appears.

- **Step 2** Click the task that you want to delete or the day on which the task appears. A table containing the selected task or tasks appears.
- **Step 3** Locate the task you want to delete in the table and click the delete icon  $(\Box)$ . The instance of the task you selected is deleted.

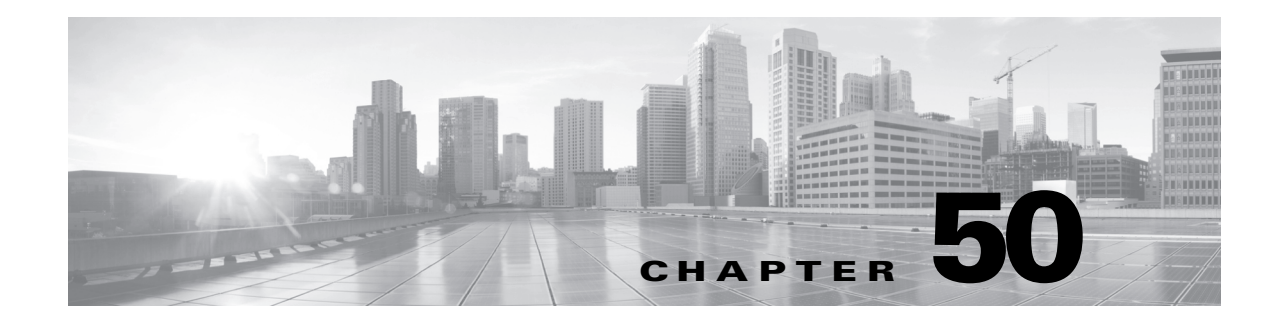

# **Managing System Policies**

A system policy allows you to manage the following on your FireSIGHT System appliances:

- access control preferences
- **•** appliance access lists
- **•** audit log settings
- **•** authentication profiles
- **•** dashboard settings
- **•** database event limits
- **•** DNS cache properties
- the mail relay host and notification address
- **•** tracking intrusion policy changes
- specifying a different language
- **•** custom login banners
- **•** SNMP polling settings
- **•** synchronizing time
- **•** STIG compliance

 $\mathbf I$ 

- **•** serving time from the Defense Center
- **•** user interface and command line interface timeout settings
- **•** mapping vulnerabilities for servers

You can use a system policy to control the aspects of your Defense Center that are likely to be similar for other appliances in your deployment. For example, your organization's security policies may require that your appliances have a "No Unauthorized Use" message when a user logs in. With system policies, you can set the login banner once in a system policy on a Defense Center and then apply the policy to all the devices that it manages.

You can also benefit from having multiple system policies on a Defense Center. For example, if you have different mail relay hosts that you use under different circumstances or if you want to test different database limits, you can create several system policies and switch between them, rather than editing a single policy.

Contrast a system policy, which controls aspects of an appliance that are likely to be similar across a deployment, with system settings, which are likely to be specific to a single appliance. See [Configuring](#page-1532-0)  [Appliance Settings, page](#page-1532-0) 51-1 for more information.

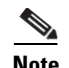

**Note** You **cannot** apply a system policy to Sourcefire Software for X-Series.

See the following sections for more information:

- **•** [Creating a System Policy, page 50-2](#page-1505-0)
- **•** [Editing a System Policy, page 50-3](#page-1506-0)
- **•** [Applying a System Policy, page 50-4](#page-1507-0)
- **•** [Comparing System Policies, page 50-4](#page-1507-1)
- **•** [Deleting System Policies, page 50-7](#page-1510-0)

# <span id="page-1505-0"></span>**Creating a System Policy**

#### **License:** Any

When you create a system policy, you assign it a name and a description. Next, you configure the various aspects of the policy, each of which is described in its own section.

Instead of creating a new policy, you can export a system policy from another appliance and then import it onto your appliance. You can then edit the imported policy to suit your needs before you apply it. For more information, see [Importing and Exporting Configurations, page](#page-1696-0) A-1.

## **To create a system policy:**

**Access:** Admin

## **Step 1** Select **System > Local > System Policy**.

The System Policy page appears.

The **Policy Name** column includes the system policy's description. The **Applied To** column indicates the number of appliances where the policy is applied and a count of **out-of-date** appliances where the previously applied policy has changed and should be reapplied.

# **Step 2** Click **Create Policy**.

The Create Policy page appears.

- **Step 3** From the drop-down list, select an existing policy to use as a template for your new system policy.
- **Step 4** Type a name for your new policy in the **New Policy Name** field.
- **Step 5** Type a description for your new policy in the **New Policy Description** field.
- **Step 6** Click **Create**.

Your system policy is saved and the Edit System Policy page appears. For information about configuring each aspect of the system policy, see one of the following sections:

- **•** [Configuring the Access List for Your Appliance, page 50-8](#page-1511-0)
- **•** [Configuring Audit Log Settings, page 50-10](#page-1513-0)
- **•** [Configuring Authentication Profiles, page 50-11](#page-1514-0)
- **•** [Configuring Dashboard Settings, page 50-13](#page-1516-0)
- **•** [Configuring Database Event Limits, page 50-14](#page-1517-0)
- **•** [Configuring DNS Cache Properties, page 50-16](#page-1519-0)
- **•** [Configuring a Mail Relay Host and Notification Address, page 50-17](#page-1520-1)
- **•** [Configuring Access Control Policy Preferences, page 50-8](#page-1511-1)
- [Configuring Intrusion Policy Preferences, page 50-18](#page-1521-0)
- **•** [Specifying a Different Language, page 50-19](#page-1522-0)
- **•** [Adding a Custom Login Banner, page 50-20](#page-1523-0)
- **•** [Configuring SNMP Polling, page 50-21](#page-1524-0)
- **•** [Enabling STIG Compliance, page 50-22](#page-1525-1)
- **•** [Synchronizing Time, page 50-23](#page-1526-0)
- **•** [Serving Time from the Defense Center, page 50-25](#page-1528-0)
- **•** [Configuring User Interface Settings, page 50-26](#page-1529-0)
- [Mapping Vulnerabilities for Servers, page 50-27](#page-1530-0)

# <span id="page-1506-0"></span>**Editing a System Policy**

#### **License:** Any

You can edit an existing system policy. If you edit a system policy that is currently applied to an appliance, reapply the policy after you have saved your changes. For more information, see [Applying a](#page-1507-0)  [System Policy, page](#page-1507-0) 50-4.

# **To edit an existing system policy:**

**Access:** Admin

## **Step 1** Select **System > Local > System Policy**.

The System Policy page appears, including a list of the existing system policies.

**Step 2** Click the edit icon  $(\sqrt{\ })$  next to the system policy that you want to edit.

The Edit Policy page appears. You can change the policy name and policy description. For information about configuring each aspect of the system policy, see one of the following sections:

- **•** [Configuring Access Control Policy Preferences, page 50-8](#page-1511-1)
- **•** [Configuring the Access List for Your Appliance, page 50-8](#page-1511-0)
- **•** [Configuring Audit Log Settings, page 50-10](#page-1513-0)
- [Configuring Authentication Profiles, page 50-11](#page-1514-0)
- **•** [Configuring Dashboard Settings, page 50-13](#page-1516-0)
- **•** [Configuring Database Event Limits, page 50-14](#page-1517-0)
- **•** [Configuring DNS Cache Properties, page 50-16](#page-1519-0)
- **•** [Configuring a Mail Relay Host and Notification Address, page 50-17](#page-1520-1)
- **•** [Configuring Intrusion Policy Preferences, page 50-18](#page-1521-0)
- **•** [Specifying a Different Language, page 50-19](#page-1522-0)
- **•** [Adding a Custom Login Banner, page 50-20](#page-1523-0)

ו

- **•** [Configuring SNMP Polling, page 50-21](#page-1524-0)
- **•** [Synchronizing Time, page 50-23](#page-1526-0)
- **•** [Serving Time from the Defense Center, page 50-25](#page-1528-0)
- **•** [Configuring User Interface Settings, page 50-26](#page-1529-0)
- **•** [Mapping Vulnerabilities for Servers, page 50-27](#page-1530-0)

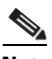

**Note** If you are editing a system policy applied to an appliance, make sure you reapply the updated policy when you are finished. See [Applying a System Policy, page 50-4](#page-1507-0).

**Step 3** Click **Save Policy and Exit** to save your changes. The changes are saved, and the System Policy page appears.

# <span id="page-1507-0"></span>**Applying a System Policy**

# **License:** Any

You can apply a system policy to an appliance. If a system policy is already applied, any changes you make do not take effect until you reapply it.

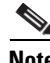

**Note** You **cannot** apply a system policy to Sourcefire Software for X-Series.

# **To apply a system policy:**

**Access:** Admin

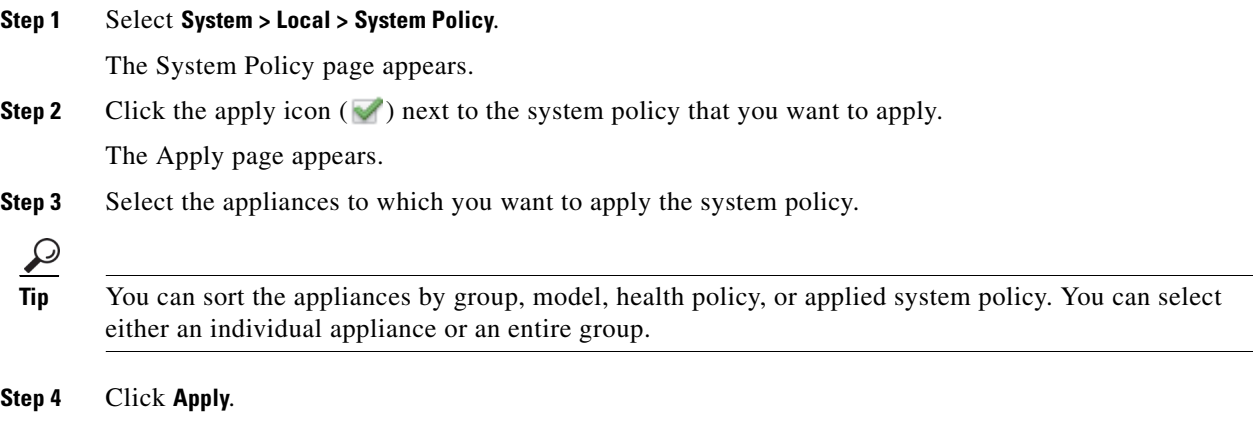

The System Policy page appears. A message indicates the status of applying the system policy.

# <span id="page-1507-1"></span>**Comparing System Policies**

**License:** Any

You can compare two system policies or two revisions of the same system policy, subject to the system policies you can access. This allows you to review policy changes for compliance with your organization's standards, or for optimization of system performance. To quickly compare your active system policy to another, you can select the **Running Configuration** option. Optionally, after you compare, you can generate a PDF report to record the differences between the system policies or system policy revisions.

There are two tools you can use to compare system policies or system policy revisions:

• The comparison view displays the differences between two system policies or system policy revisions in a side-by-side format. The name of each policy or policy revision appears in the title bar on the left and right sides of the comparison view.

You can use this to view and navigate both policy revisions on the web interface, with their differences highlighted.

• The comparison report creates a record of the differences between two system policies or system policy revisions in a format similar to the system policy report, but in PDF format.

You can use this to save, copy, print, and share your policy comparisons for further examination.

# **Using the System Policy Comparison View**

## **License:** Any

The comparison view displays both system policies or policy revisions in a side-by-side format, with each policy or policy revision identified by name in the title bar on the left and right sides of the comparison view. For all revisions, the system policy comparison view displays the time of last modification and the last user to the right of the policy name.

Differences between the two system policies or policy revisions are highlighted:

- Blue indicates that the highlighted setting is different in the two policies or policy revisions, and the difference is noted in red text.
- Green indicates that the highlighted setting appears in one policy or policy revision, but not the other.

You can perform any of the actions in the following table.

*Table 50-1 System Policy Comparison View Actions* 

| <b>To</b>                                       | You can                                                                                                    |
|-------------------------------------------------|----------------------------------------------------------------------------------------------------|
| navigate individually<br>through changes        | select <b>Previous</b> or <b>Next</b> above the title bar.<br>The double-arrow icon $(+)$ centered between the left and right sides moves, and the <b>Difference</b><br>number adjusts to identify which difference you are viewing. |
| generate a new system<br>policy comparison view | select New Comparison.<br>The Select Comparison window appears. See Using the System Policy Comparison Report for more<br>information.                                                                                               |
| generate a system policy<br>comparison report   | select Comparison Report.<br>The system policy comparison report is a PDF that contains information identical to the system<br>policy comparison view.                                                                               |

# <span id="page-1509-0"></span>**Using the System Policy Comparison Report**

# **License:** Any

A system policy comparison report is a record of all differences between two system policies or two revisions of the same system policy identified by the system policy comparison view, presented in PDF format. You can use this report to further examine the differences between two system policy configurations and to save and disseminate your findings.

You can generate a system policy comparison report from the comparison view for any system policies to which you have access. Changes you make to a system policy do not appear in the system policy comparison report until you save the changes.

Depending on your configuration, a system policy comparison report can contain one or more sections. The following sample graphic displays the Policy Information, User Detection Settings, and Time Synchronization sections of a system policy comparison report, and lists the configuration for each rule for both system policy configurations. Each section uses the same format and provides the same level of detail. Note that the Value A and Value B columns represent the policies or policy revisions you configured in the comparison view.

You use a similar procedure to compare other types of policies on the FireSIGHT System. For more information, see:

- **•** [Comparing Two Intrusion Policies, page 20-11](#page-540-0)
- [Comparing Health Policies, page 55-31](#page-1642-0)

### **To compare two system policies or two revisions of the same policy:**

**Access:** Admin

**Step 1** Select **System > Local > System Policy**.

The System Policy page appears.

**Step 2** Click **Compare Policies**.

The Select Comparison pop-up window appears.

- **Step 3** From the **Compare Against** drop-down list, select the type of comparison you want to make:
	- **•** To compare two different policies, select **Other Policy**.
	- **•** To compare two revisions of the same policy, select **Other Revision**.
	- **•** To compare another policy to a currently active policy, select **Running Configuration.**
- **Step 4** Depending on the comparison type you selected, you have the following choices:
	- **•** If you are comparing two different policies, select the policies you want to compare from the **Policy A** and **Policy B** drop-down lists.
	- **•** If you are comparing two revisions of the same policy, select the policy from the **Policy** drop-down list, then select the revisions you want to compare from the **Revision A** and **Revision B** drop-down lists.
	- If you are comparing a running configuration to another policy, select the running configuration from the **Target/Running Configuration A** drop-down list, and the other policy from the **Policy B**  drop-down list.
- **Step 5** Click **OK** to display the system policy comparison view.

The comparison view appears.

**Step 6** Click **Comparison Report** to generate the system policy comparison report.

The system policy comparison report appears. Depending on your browser settings, the report may appear in a pop-up window, or you may be prompted to save the report to your computer.

# <span id="page-1510-0"></span>**Deleting System Policies**

### **License:** Any

You can delete a system policy, even if it is in use. If the policy is still in use, it is used until a new policy is applied. Default system policies cannot be deleted.

## **To delete a system policy:**

**Access:** Admin

**Step 1** Select **System > Local > System Policy**.

The System Policy page appears.

**Step 2** Click the delete icon ( ) next to the system policy that you want to delete. To delete the policy, click **OK.** The System Policy page appears. A pop-up message appears, confirming the policy deletion.

# **Configuring a System Policy**

### **License:** Any

You can configure various system policy settings. For information about configuring each aspect of the system policy, see one of the following sections:

- **•** [Configuring Access Control Policy Preferences, page 50-8](#page-1511-1)
- **•** [Configuring the Access List for Your Appliance, page 50-8](#page-1511-0)
- **•** [Configuring Audit Log Settings, page 50-10](#page-1513-0)
- **•** [Configuring Authentication Profiles, page 50-11](#page-1514-0)
- **•** [Configuring Dashboard Settings, page 50-13](#page-1516-0)
- **•** [Configuring Database Event Limits, page 50-14](#page-1517-0)
- [Configuring DNS Cache Properties, page 50-16](#page-1519-0)
- **•** [Configuring a Mail Relay Host and Notification Address, page 50-17](#page-1520-1)
- **•** [Configuring Intrusion Policy Preferences, page 50-18](#page-1521-0)
- **•** [Specifying a Different Language, page 50-19](#page-1522-0)
- **•** [Adding a Custom Login Banner, page 50-20](#page-1523-0)
- **•** [Synchronizing Time, page 50-23](#page-1526-0)
- **•** [Serving Time from the Defense Center, page 50-25](#page-1528-0)
- **•** [Configuring User Interface Settings, page 50-26](#page-1529-0)
- **•** [Mapping Vulnerabilities for Servers, page 50-27](#page-1530-0)

# <span id="page-1511-1"></span>**Configuring Access Control Policy Preferences**

## **License:** Protection

You can configure the system to prompt users for a comment when they add or modify a rule in an access control policy, prompting them to enter a rule comment. You can use this to track users' reasons for policy changes. If you enable comments on access control rule changes, you can make the rule comment optional or mandatory. The system prompts the user for a comment when each new change to a rule is saved.

The system adds the comment to the rule's comment history when the user saves the rule. For more information, see [Adding Rule Comments, page](#page-582-0) 21-33.

## **To configure the access control policy rule comment settings:**

**Access:** Admin

## **Step 1** Select **System > Local > System Policy**.

The System Policy page appears.

- **Step 2** You have the following options:
	- To modify the access control policy settings in an existing system policy, click the edit icon ( $\mathscr{O}$ ) next to the system policy.
	- **•** To configure the access control policy settings as part of a new system policy, click **Create Policy**.

Provide a name and description for the system policy as described in [Creating a System Policy,](#page-1505-0)  [page 50-2](#page-1505-0), and click **Save**.

In either case, the Access List page appears.

# **Step 3** Click **Access Control Preferences**.

The Access Control Preferences page appears.

- **Step 4** You have the following options:
	- **•** Select **Disabled** from the drop-down list to allow users to add or modify a rule in an access control policy without entering a comment.
	- Select **Optional** from the drop-down list to display the Description of Changes (Optional) window to users when they save changes to access control policy rules. This allows users the option to describe changes in a comment.
	- **•** Select **Required** from the drop-down list to display the Description of Changes (Required) window to users when they save changes to access control policy rules. This requires users to describe changes in a comment before the changes are saved.

# **Step 5** Click **Save Policy and Exit.**

The system policy is updated. Your changes do not take effect until you apply the system policy. See [Applying a System Policy, page 50-4](#page-1507-0) for more information.

# <span id="page-1511-0"></span>**Configuring the Access List for Your Appliance**

**License:** Any

**FireSIGHT System User Guide**
The Access List page allows you to control which computers can access your appliance on specific ports. By default, port 443 (Hypertext Transfer Protocol Secure, or HTTPS), which is used to access the web interface, and port 22 (Secure Shell, or SSH), which is used to access the command line, are enabled for any IP address. You can also add SNMP access over port 161. Note that you must add SNMP access for any computer you plan to use to poll for SNMP information.

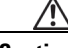

**Caution** By default, access to the appliance is **not** restricted. To operate the appliance in a more secure environment, consider adding access to the appliance for specific IP addresses and then deleting the default any option.

The access list is part of the system policy. You can specify the access list either by creating a new system policy or by editing an existing system policy. In either case, the access list does not take effect until you apply the system policy.

Note that this access list does not also control external database access. For more information on the external database access list, see [Enabling Access to the Database, page](#page-1538-0) 51-7.

#### **To configure the access list:**

**Access:** Admin

#### **Step 1** Select **System > Local > System Policy**.

The System Policy page appears.

- **Step 2** You have the following options:
	- To modify the access list in an existing system policy, click the edit icon ( $\oslash$ ) next to the system policy.
	- **•** To configure the access list as part of a new system policy, click **Create Policy**.

Provide a name and description for the system policy as described in [Creating a System Policy,](#page-1505-0)  [page 50-2](#page-1505-0), and click **Save**.

In either case, the Access List page appears.

**Step 3** Optionally, to delete one of the current settings, click the delete icon  $(\Box)$ .

The setting is removed.

**Caution** If you delete access for the IP address that you are currently using to connect to the appliance interface, and there is no entry for " $IP=any$  port=443", you will lose access to the system when you apply the policy.

**Step 4** Optionally, to add access for one or more IP addresses, click **Add Rules**.

The Add IP Address page appears.

- **Step 5** In the **IP Address** field, you have the following options, depending on the IP addresses you want to add:
	- an exact IP address (for example, 192.168.1.101)
	- **•** an IP address block using CIDR notation (for example, 192.168.1.1/24)

For information on using CIDR in the FireSIGHT System, see [IP Address Conventions, page 1-17](#page-54-0).

• any, to designate any IP address

**Step 6** Select **SSH**, **HTTPS**, **SNMP**, or a combination of these options to specify which ports you want to enable for these IP addresses.

#### **Step 7** Click **Add**.

The Access List page appears again, reflecting the changes you made.

#### **Step 8** Click **Save Policy and Exit**.

The system policy is updated. Your changes do not take effect until you apply the system policy. See [Applying a System Policy, page 50-4](#page-1507-0) for more information.

### **Configuring Audit Log Settings**

#### **License:** Any

You can configure the system policy so that the appliance streams an audit log to an external host.

**Note** You must ensure that the external host is functional and accessible from the appliance sending the audit log.

The sending host name is part of the information sent. You can further identify the audit log stream with a facility, a severity, and an optional tag. The appliance does not send the audit log until you apply the system policy.

After you apply a policy with this feature enabled, and your destination host is configured to accept the audit log, the syslog messages are sent. The following is an example of the output structure:

Date Time Host [*Tag*] Sender: [*User\_Name*]@[*User\_IP*], [*Subsystem*], [*Action*]

where the local date, time, and hostname precede the bracketed optional tag, and the sending device name precedes the audit log message.

For example:

```
Mar 01 14:45:24 localhost [TAG] Dev-DC3000: admin@10.1.1.2, Operations > Monitoring, Page 
View
```
#### **To configure the audit log settings:**

**Access:** Admin

#### **Step 1** Select **System > Local > System Policy**.

The System Policy page appears.

- **Step 2** You have the following options:
	- To modify the audit log settings in an existing system policy, click the edit icon  $(\mathscr{O})$  next to the system policy.
	- **•** To configure the audit log settings as part of a new system policy, click **Create Policy**.

Provide a name and description for the system policy as described in [Creating a System Policy,](#page-1505-0)  [page 50-2](#page-1505-0), and click **Save**.

In either case, the Access List page appears.

#### **Step 3** Click **Audit Log Settings**.

The Audit Log Settings page appears.

- **Step 4** Select **Enabled** from the **Send Audit Log to Syslog** drop-down menu. (The default setting is **Disabled**.)
- **Step 5** Designate the destination host for the audit information by using the IP address or the fully qualified name of the host in the **Host** field. The default port (514) is used.

- **Caution** If the computer you configure to receive an audit log is not set up to accept remote messages, the host will not accept the audit log.
- **Step 6** Select a syslog facility from the **Facility** field.
- **Step 7** Select a severity from the **Severity** field.
- **Step 8** Optionally, insert a reference tag in the **Tag (optional)** field.
- **Step 9** To send regular audit log updates to an external HTTP server, select **Enabled** from the **Send Audit Log to HTTP Server** drop-down list. The default setting is **Disabled**.
- **Step 10** In the **URL to Post Audit** field, designate the URL where you want to send audit information. You must enter an URL that corresponds to a listener program that expects the HTTP POST variables as listed:
	- **•** subsystem
	- **•** actor
	- **•** event\_type
	- **•** message
	- **•** action\_source\_ip
	- **•** action\_destination\_ip
	- **•** result
	- **•** time
	- **•** tag (if defined, as above)

**Caution** To allow encrypted posts, you must use an HTTPS URL. Note that sending audit information to an external URL may affect system performance.

#### **Step 11** Click **Save Policy and Exit**.

The system policy is updated. Your changes do not take effect until you apply the system policy to the Defense Center and its managed devices. See [Applying a System Policy, page 50-4](#page-1507-0) for more information.

### **Configuring Authentication Profiles**

#### **License:** Any

Normally, when a user logs into an appliance, the appliance verifies user credentials by comparing the credentials to a user account stored in the appliance's local database. However, if you create an authentication object referencing an external authentication server, you can apply in the system policy to let users logging into the Defense Center or managed device authenticate to that server, rather than using the local database.

When you apply a system policy with authentication enabled to an appliance, the appliance verifies the user credentials against users on an LDAP or RADIUS server. In addition, if a user has local, internal authentication enabled and the user credentials are not found in the internal database, the appliance then checks the external server for a set of matching credentials. If a user has the same username on multiple systems, all passwords across all servers work. Note, however, that if authentication fails on the available external authentication servers, the appliance does not revert to checking the local database.

When you enable authentication, you can set the default user role for any user whose account is externally authenticated. You can select multiple roles, as long as those roles can be combined. For example, if you set up an authentication profile that retrieves only users in the Network Security group in your company, you may set the default user role to include the Security Analyst role so users can access collected event data without any additional user configuration on your part. However, if your authentication profile retrieves records for other personnel in addition to the security group, you would probably want to leave the default role unselected. For more information on available user roles, see [Understanding User Privileges, page](#page-1419-0) 48-4.

Note that when you create an LDAP authentication object on your Defense Center, you can set a filter search attribute to specify the set of users who can successfully authenticate against the LDAP server. See [Configuring LDAP-Specific Parameters, page](#page-1432-0) 48-17 for more information.

If no access role is selected, users can log in but cannot access any functionality. After a user attempts to log in, their account is listed on the User Management page, where you can edit the account settings to grant additional permissions. For more information on modifying a user account, see [Modifying User](#page-1467-0)  [Privileges and Options, page](#page-1467-0) 48-52. For a complete procedure for logging in initially as an externally authenticated user, see [Logging into the Appliance to Set Up an Account, page](#page-58-0) 2-3.

If you configure the system policy to use one user role and apply the policy, then later modify the policy to use different default user roles and reapply, any user accounts created before the modification retain the first user role until you modify the accounts, or delete and recreate them.

You must enable authentication in a system policy on your Defense Center and then push that policy to managed devices. After you apply the policy to a device, eligible externally authenticated users can log into that device. To make changes to the authentication profile settings, you have to modify the system policy on the Defense Center, and then apply the policy to the device again. To disable authentication on a managed device, you can disable it in a system policy on the Defense Center and push that to the device.

Note that you can only enable external authentication on physical and virtual Defense Centers and managed devices. Enabling external authentication by applying a system policy is not supported on X-Series-based software devices.

If a user with internal authentication attempts to log in, the appliance first checks if that user is in the local user database. If the user exists, the appliance then checks the username and password against the local database. If a match is found, the user logs in successfully. If the login fails, however, and external authentication is enabled, the appliance checks the user against each external authentication server in the authentication order shown in the system policy. If the username and password match results from an external server, the appliance changes the user to an external user with the default privileges for that authentication object.

If an external user attempts to log in, the appliance checks the username and password against the external authentication server. If a match is found, the user logs in successfully. If the login fails, the user login attempt is rejected. External users cannot authenticate against the user list in the local database. If the user is a new external user, an external user account is created in the local database with the default privileges from the external authentication object.

#### **To enable authentication of users on external servers:**

**Access:** Admin

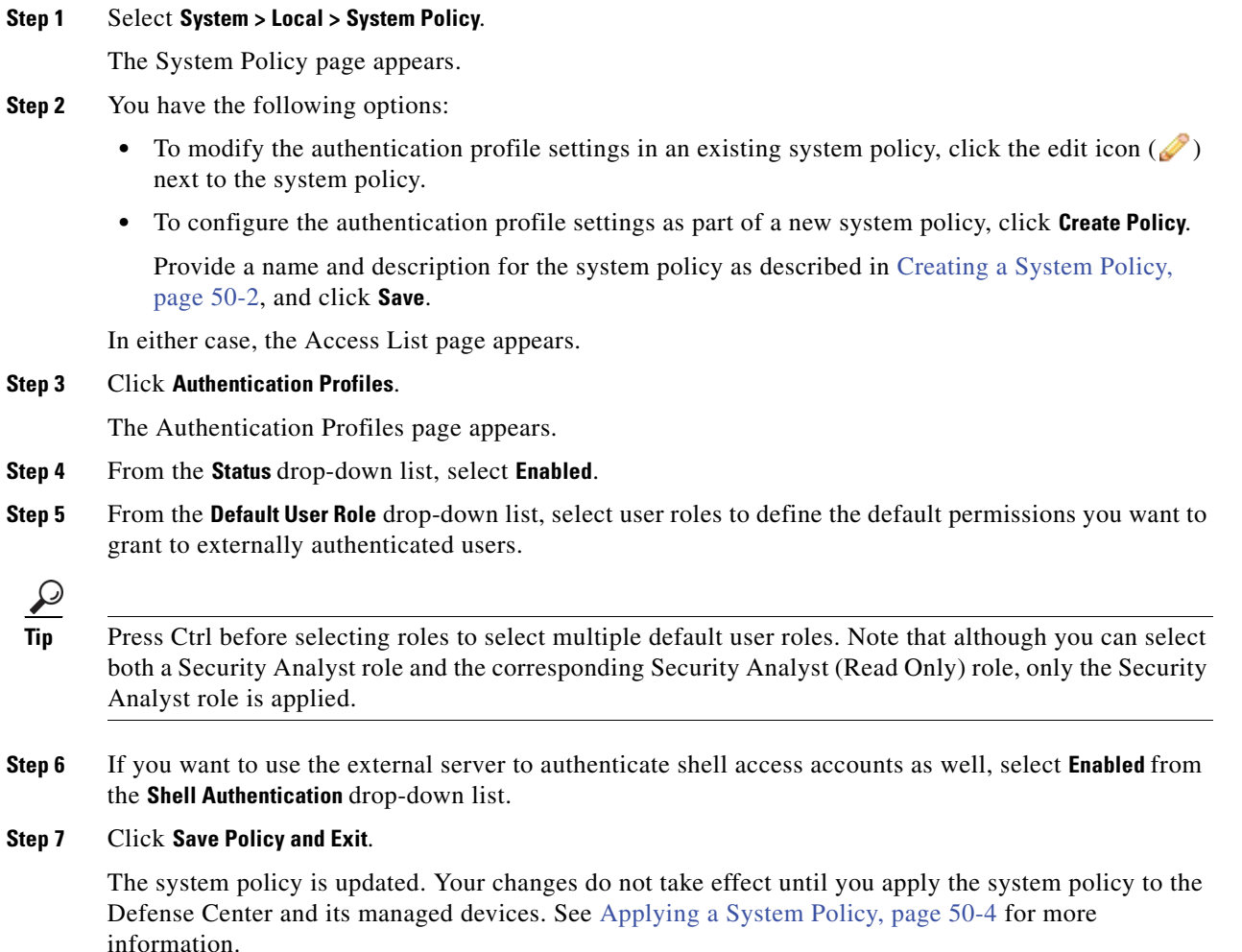

## **Configuring Dashboard Settings**

 $\Gamma$ 

#### **License:** Any

You can configure the system policy so that Custom Analysis widgets are enabled on the dashboard. Dashboards provide you with at-a-glance views of current system status through the use of widgets: small, self-contained components that provide insight into different aspects of the FireSIGHT System.

The Custom Analysis widget allows you to create a visual representation of events based on a flexible, user-configurable query of the events in your appliance's database. See [Understanding the Custom](#page-72-0)  [Analysis Widget, page](#page-72-0) 3-11 for more information on how to use custom widgets.

### **To enable Custom Analysis widgets:**

**Access:** Admin

**Step 1** Select **System > Local > System Policy**.

The System Policy page appears.

**Step 2** You have the following options:

- To modify the dashboard settings in an existing system policy, click the edit icon ( $\oslash$ ) next to the system policy.
- **•** To configure the dashboard settings as part of a new system policy, click **Create Policy**. Provide a name and description for the system policy as described in [Creating a System Policy, page 50-2,](#page-1505-0) and click **Save.**

In either case, the Access List page appears.

#### **Step 3** Click **Dashboard.**

The Dashboard Settings page appears.

- **Step 4** Select the **Enable Custom Analysis Widgets** check box to allow users to add Custom Analysis widgets to dashboards. Clear the check box to prohibit users from using those widgets.
- **Step 5** Click **Save Policy and Exit.**

The system policy is updated. Your changes do not take effect until you apply the system policy. See [Applying a System Policy, page 50-4](#page-1507-0) for more information.

### **Configuring Database Event Limits**

#### **License:** Any

Use the Database page to specify the maximum number of each type of event that the Defense Center can store. Note that the setting for audit records also applies to managed devices. To improve performance, you should tailor event limits to the number of events you regularly work with. For some event types, you can disable storage. The following table lists the minimum and maximum number of records you can store for each event type.

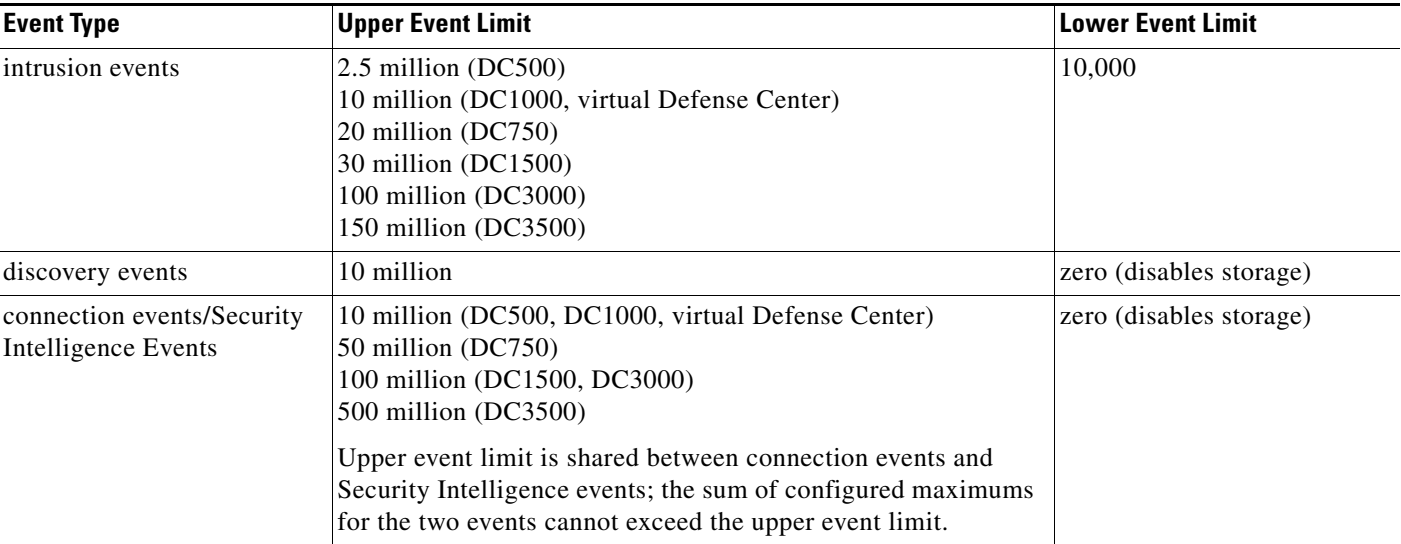

<span id="page-1517-0"></span>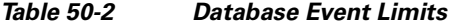

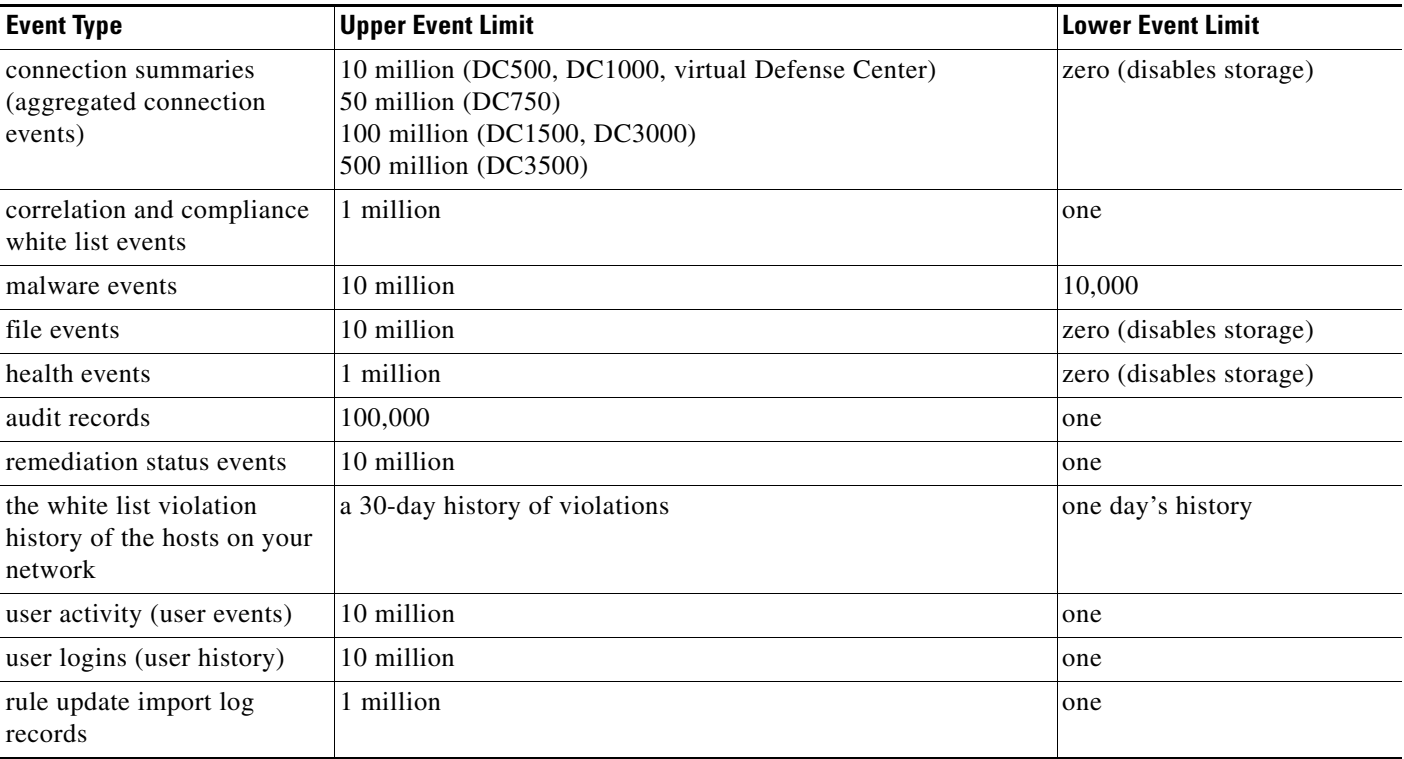

#### *Table 50-2 Database Event Limits (continued)*

If the number of events in the intrusion event database exceeds the maximum, the oldest events and packet files are pruned until the database is back within the event limits. See [Configuring a Mail Relay](#page-1520-0)  [Host and Notification Address, page](#page-1520-0) 50-17 for information about generating automated email notifications when events are automatically pruned.

For information on manually pruning the discovery and user databases, see [Purging Discovery Data from](#page-1704-0)  [the Database, page](#page-1704-0) B-1.

In addition, you can configure an email address that will receive notifications when intrusion events and audit records are pruned from the database.

#### **To configure the maximum number of records in the database:**

**Access:** Admin

#### **Step 1** Select **System > Local > System Policy**.

The System Policy page appears.

- **Step 2** You have the following options:
	- To modify the database settings in an existing system policy, click the edit icon ( $\bullet$ ) next to the system policy.
	- **•** To configure the database settings as part of a new system policy, click **Create Policy**.

Provide a name and description for the system policy as described in [Creating a System Policy,](#page-1505-0)  [page 50-2](#page-1505-0), and click **Save**.

In either case, the Access Control Preferences page appears.

#### **Step 3** Click **Database**.

 $\mathbf I$ 

The Database page appears.

**Step 4** For each of the databases, enter the number of records you want to store.

For information on how many records each database can maintain, see the [Database Event Limits](#page-1517-0) table.

**Step 5** Optionally, in the **Data Pruning Notification Address** field, enter the email address you want to receive notifications when intrusion events, discovery events, audit records, security intelligence data, or URL filtering data are pruned from the appliance's database.

Note that you must also configure an email server. See [Configuring a Mail Relay Host and Notification](#page-1520-0)  [Address, page 50-17](#page-1520-0) for more information.

#### **Step 6** Click **Save Policy and Exit**.

The system policy is updated. Your changes do not take effect until you apply the system policy. See [Applying a System Policy, page 50-4](#page-1507-0) for more information.

### **Configuring DNS Cache Properties**

#### **License:** Any

If you have a DNS server configured on the Network page, you can configure the appliance to resolve IP addresses automatically on the event view pages. As a user assigned the Administrator role, you can also configure basic properties for DNS caching performed by the appliance. Configuring DNS caching allows you to identify IP addresses you previously resolved without performing additional lookups. This can reduce the amount of traffic on your network and speed the display of event pages when IP address resolution is enabled.

#### **To configure the DNS cache properties:**

**Access:** Admin

**Step 1** Select **System > Local > System Policy**.

The System Policy page appears.

#### **Step 2** You have the following options:

- To modify the DNS cache settings in an existing system policy, click the edit icon ( $\bullet$ ) next to the system policy.
- **•** To configure the DNS cache settings as part of a new system policy, click **Create Policy**.

Provide a name and description for the system policy as described in [Creating a System Policy,](#page-1505-0)  [page 50-2](#page-1505-0), and click **Save**.

In either case, the Access List page appears.

#### **Step 3** Click **DNS Cache**.

The DNS Cache page appears.

**Step 4** Select **Enabled** from the **DNS Resolution Caching** drop-down list to enable caching. Select **Disabled** to disable it.

**Note** DNS resolution caching is a system-wide setting that allows the caching of previously resolved DNS lookups. To configure IP address resolution on a per-user-account basis, users must also select **Event View Settings** from the **User Preferences** menu, enable **Resolve IP Addresses**, and then click **Save**. For information about configuring DNS servers, see [Configuring Network Settings,](#page-1539-0)  [page 51-8.](#page-1539-0) For information about configuring event view preferences, see [Configuring Event](#page-1690-0)  [View Settings, page 58-3](#page-1690-0).

**Step 5** In the **DNS Cache Timeout (in minutes)** field, enter the number of minutes a DNS entry remains cached in memory before it is removed for inactivity.

The default setting is 300 minutes (five hours).

#### **Step 6** Click **Save Policy and Exit**.

The system policy is updated. Your changes do not take effect until you apply the system policy. See [Applying a System Policy, page 50-4](#page-1507-0) for more information.

**Caution** Although DNS caching is enabled for the appliance, IP address resolution is not enabled on a per-user basis unless it is configured on the Events page accessed from the User Preferences menu.

### <span id="page-1520-0"></span>**Configuring a Mail Relay Host and Notification Address**

#### **License:** Any

You must configure a mail host if you plan to:

- email event-based reports
- **•** email status reports for scheduled tasks
- **•** email change reconciliation reports
- **•** email data pruning notifications
- **•** use email for discovery event, impact flag, and correlation event alerting
- **•** use email for intrusion event alerting
- **•** use email for health event alerting

You can select an encryption method for the communication between appliance and mail relay host, and can supply authentication credentials for the mail server if needed. After configuring settings, you can test the connection between the appliance and the mail server using the supplied settings.

#### **To configure a mail relay host:**

**Access:** Admin

#### **Step 1** Select **System > Local > System Policy**.

The System Policy page appears.

- **Step 2** You have the following options:
	- To modify the email settings in an existing system policy, click the edit icon ( $\mathcal{O}$ ) next to the system policy.

 **•** To configure the email settings as part of a new system policy, click **Create Policy**.

Provide a name and description for the system policy as described in [Creating a System Policy,](#page-1505-0)  [page 50-2](#page-1505-0), and click **Save**.

In either case, the Access List page appears.

#### **Step 3** Click **Email Notification**.

The Configure Email Notification page appears.

**Step 4** In the **Mail Relay Host** field, type the hostname or IP address of the mail server you want to use.

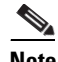

**Note** The mail host you enter must allow access from the appliance.

- **Step 5** Enter the port number to use on the email server in the **Port Number** field. Typical ports include 25, when using no encryption, 465, when using SSLv3, and 587, when using TLS.
- **Step 6** To select an encryption method, you have the following options:
	- **•** To encrypt communications between the appliance and the mail server using Transport Layer Security, select **TLS** from the **Encryption Method** drop-down list.
	- To encrypt communications between the appliance and the mail server using Secure Socket Layers, select **SSLv3** from the **Encryption Method** drop-down list.
	- **•** To allow unencrypted communication between the appliance and the mail server, select **None** from the **Encryption Method** drop-down list.

Note that certificate validation is not required for encrypted communication between the appliance and mail server.

- **Step 7** Enter a valid email address in the **From Address** field for use as the source email address for messages sent by the appliance.
- **Step 8** Optionally, to supply a user name and password when connecting to the mail server, select **Use Authentication**. Enter a user name in the **Username** field. Enter a password in the **Password** field.
- **Step 9** To send a test email using the configured mail server, click **Test Mail Server Settings**.

A message appears next to the button indicating the success or failure of the test.

**Step 10** Click **Save Policy and Exit**.

The system policy is updated. Your changes do not take effect until you apply the system policy. See [Applying a System Policy, page 50-4](#page-1507-0) for more information.

### **Configuring Intrusion Policy Preferences**

#### **License:** Protection

You can configure the system to prompt users for a comment when they modify an intrusion policy. You can use this to track users' reasons for policy changes. If you enable comments on intrusion policy changes, you can make the comments optional or mandatory. The change description is written to the audit log.

You can also have all intrusion policy changes written to the audit log. For more information on the audit log, see [Managing Audit Records, page](#page-1668-0) 56-1.

#### **To configure the intrusion policy comment settings:**

**Access:** Admin

**Step 1** Select **System > Local > System Policy**.

The System Policy page appears.

- **Step 2** You have the following options:
	- To modify the intrusion policy preferences in an existing system policy, click the edit icon (*i*) next to the system policy.
	- **•** To configure the intrusion policy preferences as part of a new system policy, click **Create Policy**.

Provide a name and description for the system policy as described in [Creating a System Policy,](#page-1505-0)  [page 50-2](#page-1505-0), and click **Save**.

In either case, the Access List page appears.

#### **Step 3** Click **Intrusion Policy Preferences**.

The Intrusion Policy Preferences page appears.

- **Step 4** From the **Comments on policy change** drop-down list, you have the following options:
	- **•** Select **Disabled** to allow users to modify an intrusion policy without entering a change description.
	- **•** Select **Optional** to display the Description of Changes window to users when they save changes to an intrusion policy. This allows users the option to describe changes in a comment.
	- **•** Select **Required** to display the Description of Changes window to users when they save changes to an intrusion policy. This requires users to describe changes in a comment before the changes are saved.
- **Step 5** Optionally, if you want to write all intrusion policy changes to the audit log, select **Write changes in Intrusion Policy to audit log**.

**Step 6** Click **Save Policy and Exit**.

The system policy is updated. Your changes do not take effect until you apply the system policy. See [Applying a System Policy, page 50-4](#page-1507-0) for more information.

### **Specifying a Different Language**

#### **License:** Any

You can use the Language page to specify a different language for the web interface.

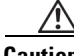

**Caution** The language you select here is used for the web interface for every user who logs into the appliance.

#### **To select a different language for the user interface:**

**Access:** Admin

- **Step 1** Select **System > Local > System Policy**. The System Policy page appears.
- **Step 2** You have the following options:

- To modify the language settings in an existing system policy, click the edit icon ( $\oslash$ ) next to the system policy.
- **•** To configure the language settings as part of a new system policy, click **Create Policy**.

Provide a name and description for the system policy as described in [Creating a System Policy,](#page-1505-0)  [page 50-2](#page-1505-0), and click **Save**.

In either case, the Access List page appears.

#### **Step 3** Click **Language**.

The Language page appears.

**Step 4** Select the language you want to use.

#### **Step 5** Click **Save Policy and Exit**.

The system policy is updated. Your changes do not take effect until you apply the system policy. See [Applying a System Policy, page 50-4](#page-1507-0) for more information.

### **Adding a Custom Login Banner**

#### **License:** Any

You can create a custom login banner that appears when users log into the appliance using SSH and on the login page of the web interface. Banners can contain any printable characters except the less-than symbol  $(\le)$  and the greater-than symbol  $(\ge)$ .

#### **To add a custom banner:**

**Access:** Admin

**Step 1** Select **System > Local > System Policy**.

The System Policy page appears.

- **Step 2** You have the following options:
	- To modify the login banner in an existing system policy, click the edit icon  $\mathcal{O}(n)$  next to the system policy.
	- **•** To configure the login banner as part of a new system policy, click **Create Policy**.

Provide a name and description for the system policy as described in [Creating a System Policy,](#page-1505-0)  [page 50-2](#page-1505-0), and click **Save**.

In either case, the Access List page appears.

#### **Step 3** Click **Login Banner**.

The Login Banner page appears.

**Step 4** In the **Custom Login Banner** field, enter the login banner you want to use with this system policy.

#### **Step 5** Click **Save Policy and Exit**.

The system policy is updated. Your changes do not take effect until you apply the system policy. See [Applying a System Policy, page 50-4](#page-1507-0) for more information.

### **Configuring SNMP Polling**

#### **License:** Any

You can enable Simple Network Management Protocol (SNMP) polling of an appliance using the system policy. The SNMP feature supports use of versions 1, 2, and 3 of the SNMP protocol.

This feature allows access to:

- the standard management information base (MIB) for the appliance, which includes system details such as contact, administrative, location, service information, IP addressing and routing information, and transmission protocol usage statistics
- additional MIBs for managed devices that include statistics on traffic passing through physical interfaces, logical interfaces, virtual interfaces, ARP, NDP, virtual bridges, and virtual routers

Note that enabling the system policy SNMP feature does not cause the appliance to send SNMP traps; it only makes the information in the MIBs available for polling by your network management system.

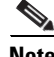

**Note** You must add SNMP access for any computer you plan to use to poll the appliance. For more information, see [Configuring the Access List for Your Appliance, page 50-8.](#page-1511-0) Note that the SNMP MIB contains information that could be used to attack your appliance. Cisco recommends that you restrict your access list for SNMP access to the specific hosts that will be used to poll for the MIB. Cisco also recommends you use SNMPv3 and use strong passwords for network management access.

#### **To configure SNMP polling:**

**Access:** Admin

#### **Step 1** Select **System > Local > System Policy**.

The System Policy page appears.

- **Step 2** You have the following options:
	- To modify the SNMP polling settings in an existing system policy, click the edit icon  $(\mathscr{P})$  next to the system policy.
	- **•** To configure the SNMP polling settings as part of a new system policy, click **Create Policy**.

Provide a name and description for the system policy as described in [Creating a System Policy,](#page-1505-0)  [page 50-2](#page-1505-0), and click **Create**.

In either case, the Access List page appears.

- **Step 3** If you have not already added SNMP access for each computer you plan to use to poll the appliance, do so now. For more information, see [Configuring the Access List for Your Appliance, page 50-8](#page-1511-0).
- **Step 4** Click **SNMP**.

The SNMP page appears.

**Step 5** From the **SNMP Version** drop-down list, select the SNMP version you want to use.

The drop-down list displays the version you selected.

- <span id="page-1524-0"></span>**Step 6** You have the following options:
	- **•** If you selected **Version 1** or **Version 2**, type the SNMP community name in the **Community String** field. Go to step [15](#page-1525-0).
	- **•** If you selected **Version 3**, click **Add User** to display the user definition page.

<span id="page-1525-1"></span>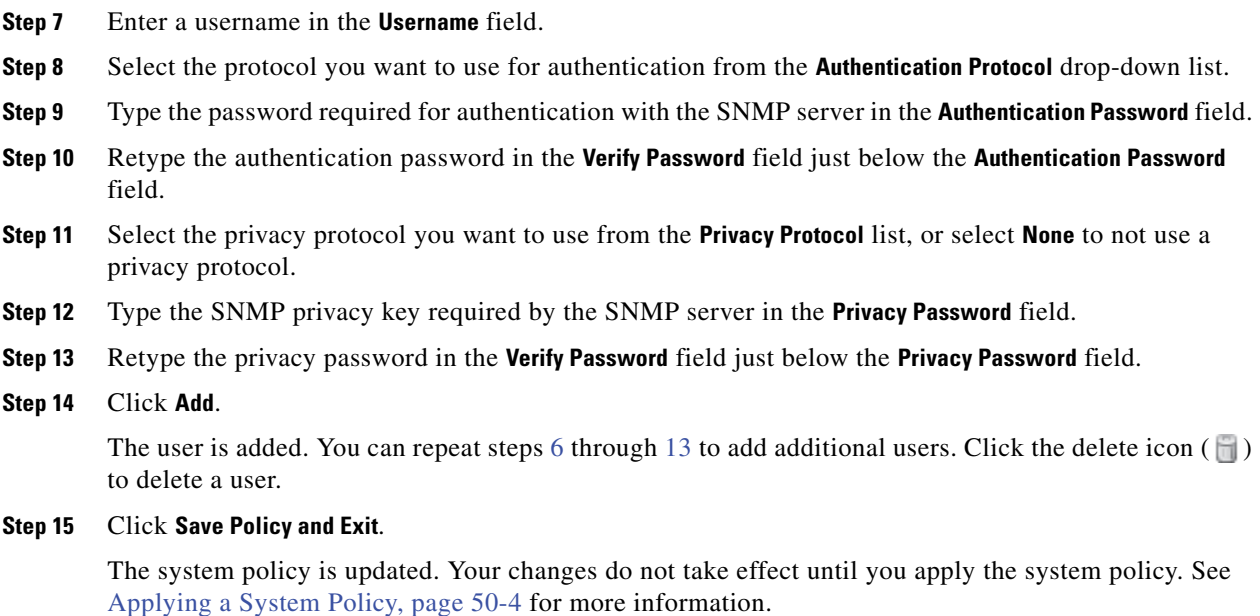

### <span id="page-1525-2"></span><span id="page-1525-0"></span>**Enabling STIG Compliance**

#### **License:** Any

Organizations within the United States federal government sometimes need to comply with a series of security checklists set out in Security Technical Implementation Guides (STIGs). The STIG Compliance option enables settings intended to support compliance with specific requirements set out by the United States Department of Defense.

If you enable STIG compliance on any appliances in your deployment, you must enable it on all appliances. Non-compliant managed devices cannot be registered to STIG-compliant Defense Centers and STIG-compliant devices cannot be registered to non-compliant Defense Centers.

Enabling STIG compliance does not guarantee strict compliance to all applicable STIGs. For more information on FireSIGHT System STIG compliance when using this mode for this version of the product, contact Support to obtain a copy of the FireSIGHT System STIG Release Notes for Version 5.3.1.

When you enable STIG compliance, password complexity and retention rules for local shell access accounts change. For more information on these settings, see the FireSIGHT System STIG Release Notes for Version 5.3.1. In addition, you cannot use ssh remote storage when in STIG compliance mode.

Note that applying a system policy with STIG compliance enabled forces appliances to reboot. If you apply a system policy with STIG enabled to an appliance that already has STIG enabled, the appliance does not reboot. If you apply a system policy with STIG disabled to an appliance that has STIG enabled, STIG remains enabled and the appliance does not reboot.

For appliances upgraded from versions earlier than Version 5.2.0, applying a policy with compliance enabled also regenerates appliance certificates, so you will need to re-register already registered managed devices or peers.

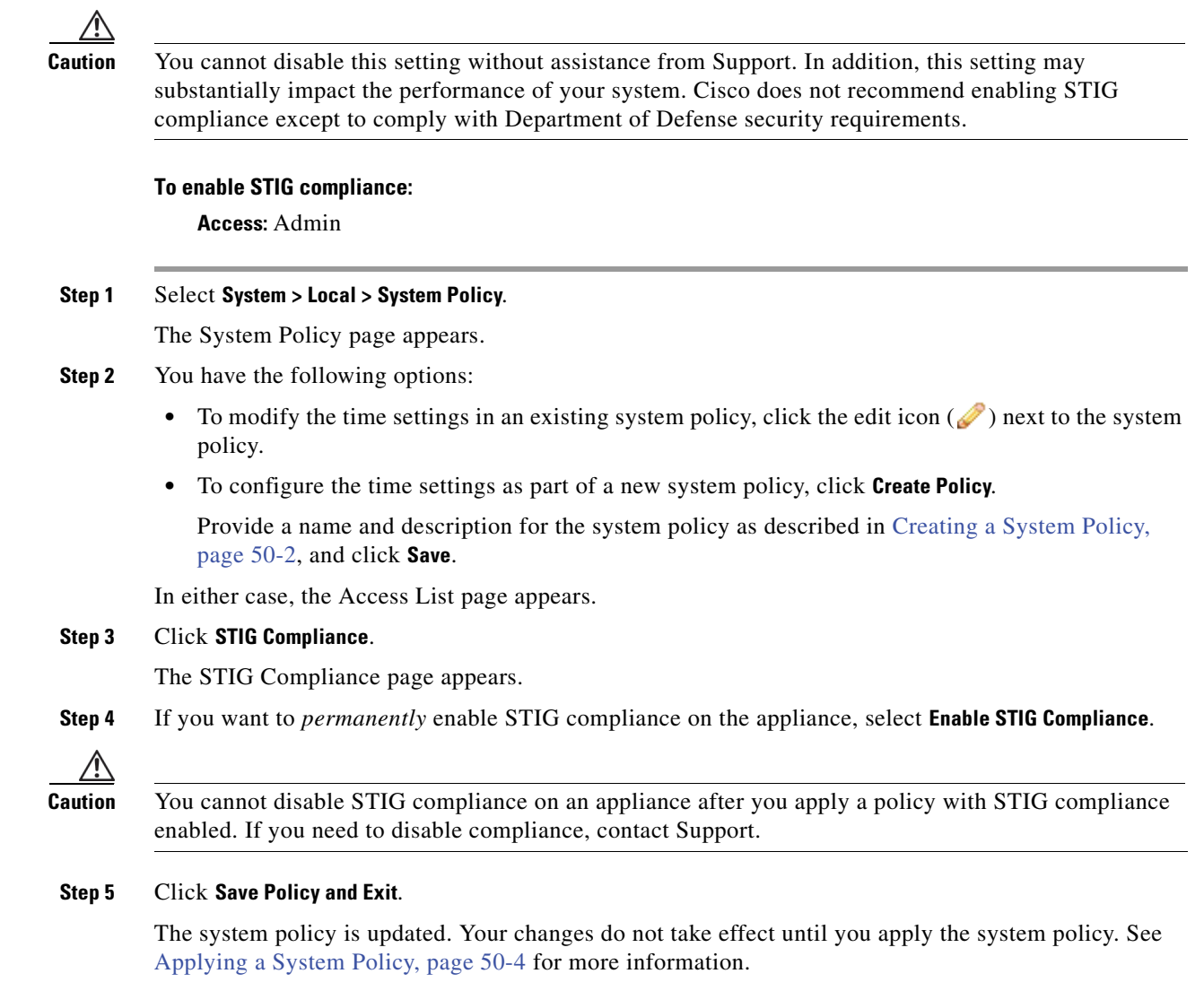

When you apply a system policy that enables STIG compliance to an appliance, note that the appliance reboots. Note that if you apply a system policy with STIG enabled to an appliance that already has STIG enabled, the appliance does not reboot.

In addition, you need to re-register devices after enabling STIG compliance if the devices were upgraded from versions earlier than Version 5.2.0.

## <span id="page-1526-0"></span>**Synchronizing Time**

 $\Gamma$ 

#### **License:** Any

You can manage time synchronization on the appliance using the Time Synchronization page. You can choose to synchronize the time:

- **•** manually
- **•** using one or more NTP servers (one of which can be a Defense Center)

Time settings are part of the system policy. You can specify the time settings either by creating a new system policy or by editing an existing policy. In either case, the time setting is not used until you apply the system policy.

Note that time settings are displayed on most pages on the appliance in local time using the time zone you set on the Time Zone page (America/New York by default), but are stored on the appliance itself using UTC time. In addition, the current time appears in UTC at the top of the Time Synchronization page (local time is displayed in the Manual clock setting option, if enabled).

You must use native applications, such as command line interfaces or the operating system interface, to manage time settings for Sourcefire Software for X-Series. Synchronize time for Sourcefire Software for X-Series and its managing Defense Center from the same physical appliance or NTP server. For more information, see the *Cisco Software for X-Series Installation Guide*.

You can synchronize the appliance's time with an external time server. If you specify a remote NTP server, your appliance must have network access to it. Do not specify an untrusted NTP server. Connections to NTP servers do not use configured proxy settings. To use the Defense Center as an NTP server, see [Serving Time from the Defense Center, page](#page-1528-0) 50-25.

Cisco recommends that you synchronize your virtual appliances to a physical NTP server. Do not synchronize your managed devices (virtual or physical) to a Virtual Defense Center.

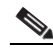

**Note** Ensure that the time on your Defense Center and managed devices matches after time synchronization. Otherwise, unintended consequences may occur when the managed devices communicate with the Defense Center.

The procedure for synchronizing time differs slightly depending on whether you are using the web interface on a Defense Center or a managed device. Each procedure is explained separately below.

#### **To synchronize time:**

**Access:** Admin

**Step 1** Select **System > Local > System Policy**.

The System Policy page appears.

#### **Step 2** You have the following options:

- To modify the time settings in an existing system policy, click the edit icon ( $\bullet$ ) next to the system policy.
- **•** To configure the time settings as part of a new system policy, click **Create Policy**.

Provide a name and description for the system policy as described in [Creating a System Policy,](#page-1505-0)  [page 50-2](#page-1505-0), and click **Save**.

In either case, the Access List page appears.

**Step 3** Click **Time Synchronization**.

The Time Synchronization page appears.

- **Step 4** If you want to serve time from the Defense Center to your managed devices, in the **Serve time via NTP** drop-down list, select **Enabled**.
- **Step 5** You have the following options for specifying how the time is synchronized on the Defense Center:
	- **•** To set the time manually, select **Manually in Local Configuration**. See [Setting the Time Manually,](#page-1543-0)  [page 51-12](#page-1543-0) for information about setting the time after you apply the system policy.

 **•** To receive time through NTP from a different server, select **Via NTP from** and, in the text box, type a comma-separated list of IP addresses for the NTP servers you want to use or, if DNS is enabled, type the fully qualified host and domain names.

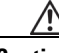

**Caution** If the appliance is rebooted and your DHCP server sets an NTP server record different than the one you specify here, the DHCP-provided NTP server will be used instead. To avoid this situation, configure your DHCP server to set the same NTP server.

- **Step 6** You have the following options for specifying how time is synchronized on any managed devices:
	- **•** Select **Manually in Local Configuration** to set the time manually. See [Setting the Time Manually,](#page-1543-0)  [page 51-12](#page-1543-0) for information about setting the time after you apply the system policy.
	- **•** Select **Via NTP from Defense Center** to receive time through NTP from the Defense Center. See [Serving Time from the Defense Center, page 50-25](#page-1528-0) for more information.
	- **•** Select **Via NTP from** to receive time through NTP from different servers. In the text box, type a comma-separated list of IP addresses of the NTP servers or, if DNS is enabled, type the fully qualified host and domain names.

**Note** It may take a few minutes for the managed device to synchronize with the configured NTP servers. In addition, if you are synchronizing the managed device to a Defense Center that is configured as an NTP server, and the Defense Center itself is configured to use an NTP server, it may take some time for the time to synchronize. This is because the Defense Center must first synchronize with its configured NTP server before it can serve time to the managed device.

**Step 7** Click **Save Policy and Exit**.

The system policy is updated. Your changes do not take effect until you apply the system policy. See [Applying a System Policy, page 50-4](#page-1507-0) for more information.

### <span id="page-1528-0"></span>**Serving Time from the Defense Center**

#### **License:** Any

You can configure the Defense Center as a time server using NTP and then use it to synchronize time between the Defense Center and managed devices.

Note that you cannot set the time manually after configuring the Defense Center to serve time using NTP. If you need to manually change the time, you should do so **before** configuring the Defense Center to serve time using NTP. If you need to change the time manually **after** configuring the Defense Center as an NTP server, disable the **Via NTP** option and click **Save**, change the time manually and click **Save**, and then enable **Via NTP** and click **Save**.

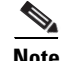

**Note** If you configure the Defense Center to serve time using NTP, and then later disable it, the NTP service on managed devices still attempts to synchronize time with the Defense Center. You must disable NTP from the managed devices' web interfaces to stop the synchronization attempts.

#### **To configure the Defense Center as an NTP server:**

**Access:** Admin

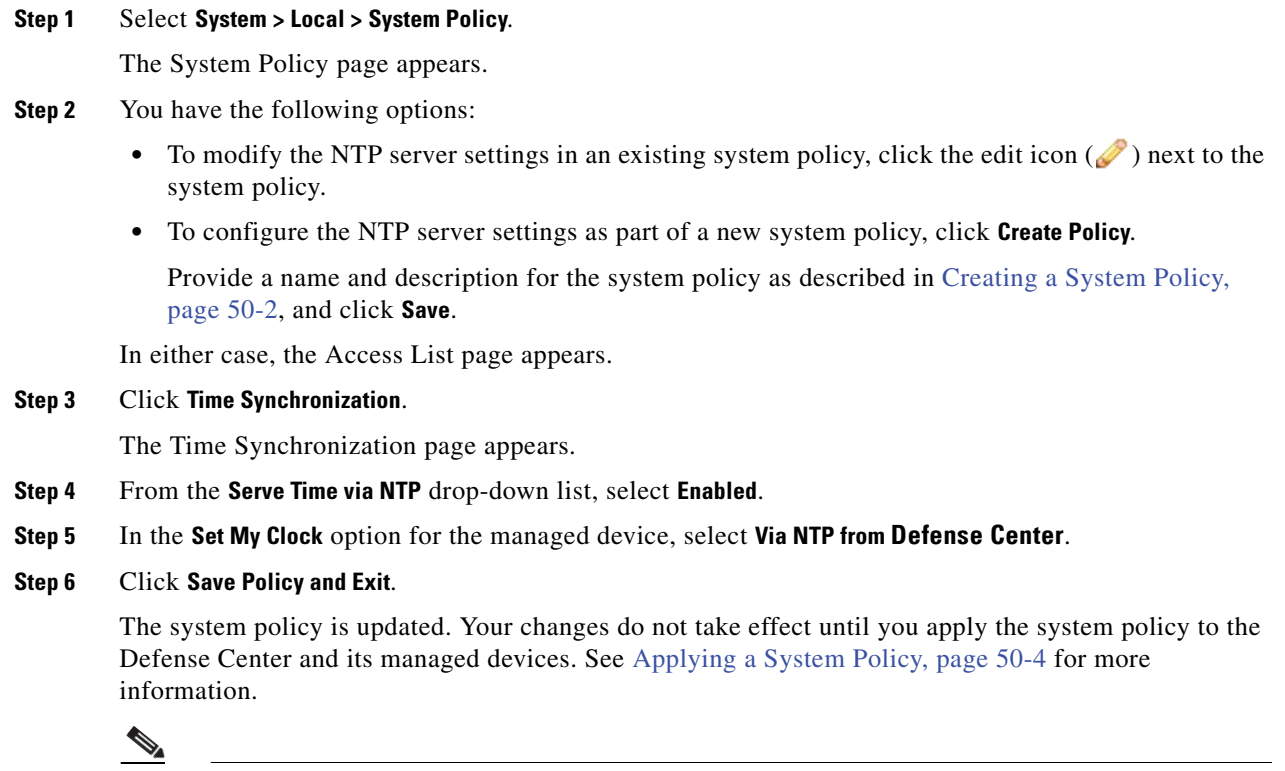

**Note** It may take a few minutes for the Defense Center to synchronize with its managed devices.

## **Configuring User Interface Settings**

#### **License:** Any

Unattended login sessions of the FireSIGHT System web interface or command line interface may be security risks. You can configure, in minutes, the amount of idle time before a user's login session times out due to inactivity. You can also set a similar timeout for shell (command line) sessions.

Your deployment may have users who plan to passively, securely monitor the web interface for long periods of time. You can exempt users from the web interface session timeout with a user configuration option. (Users with the Administrator role, whose complete access to menu options poses an extra risk if compromised, cannot be made exempt from session timeouts.) For more information, see [Managing](#page-1460-0)  [User Login Settings, page](#page-1460-0) 48-45.

For cases in which you must restrict shell access to the system, a third option allows you to permanently disable the expert command in the command line. Disabling expert mode on an appliance prevents any user, even users with Configuration shell access, from going into expert mode in the shell. When a user goes into expert mode on the command line, the user can run any Linux command appropriate to the shell. When not in expert mode, command line users can only run the commands provided by the command line interface. Note that the command line interface is not supported for Series 2 appliances.

For more information on command line interface commands, see [Command Line Reference, page](#page-1710-0) D-1. For information on setting up users for command line access, see [Managing Command Line Access,](#page-1458-0)  page [48-43](#page-1458-0) and [Command Line Reference, page](#page-1710-0) D-1 (for virtual device CLI user management).

#### **To configure user interface settings:**

**Access:** Admin

**Step 1** Select **System > Local > System Policy**.

The System Policy page appears.

- **Step 2** You have the following options:
	- To modify user interface settings in an existing system policy, click the edit icon ( $\oslash$ ) next to the system policy.
	- **•** To configure user interface settings as part of a new system policy, click **Create Policy**.

Provide a name and description for the system policy as described in [Creating a System Policy,](#page-1505-0)  [page 50-2](#page-1505-0), and click **Save**.

In either case, the Access List page appears.

#### **Step 3** Click **User Interface**.

The User Interface page appears.

- **Step 4** You have the following options:
	- **•** To configure session timeout for the web interface, type a number (of minutes) in the **Browser Session Timeout (Minutes)** field. The default value is 60; the maximum value is 1440 (24 hours).

For information on how to exempt users from this session timeout, see [Managing User Login](#page-1460-0)  [Settings, page 48-45.](#page-1460-0)

- **•** To configure session timeout for the command line interface, type a number (of minutes) in the **Shell Timeout (Minutes)** field. The default value is 0; the maximum value is 1440 (24 hours).
- **•** To permanently disable the expert command in the command line interface, select the **Permanently Disable Expert Access** check box.

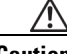

**Caution** After you apply a system policy with expert mode disabled to an appliance, you cannot restore the ability to access expert mode through the web interface or the command line. You must contact Support to restore the expert mode capability.

#### **Step 5** Click **Save Policy and Exit**.

The system policy is updated. Your changes do not take effect until you apply the system policy to the Defense Center and its managed devices. Changes to session timeout intervals do not take effect until the next login session.

### **Mapping Vulnerabilities for Servers**

#### **License:** Protection

The FireSIGHT System automatically maps vulnerabilities to a host IP address for any application protocol traffic received or sent from that address, when the server has an application ID in the discovery event database and the packet header for the traffic includes a vendor and version.

However, many servers do not include vendor and version information. For the server listed in the system policy, you can configure whether the system associates vulnerabilities with server traffic for vendor and versionless servers.

For example, a host serves SMTP traffic that does not have a vendor or version in the header. If you enable the SMTP server on the Vulnerability Mapping page of a system policy, then apply that policy to the Defense Center managing the device that detects the traffic, all vulnerabilities associated with SMTP servers are added to the host profile for the host.

Although detectors collect server information and add it to host profiles, the application protocol detectors will not be used for vulnerability mapping, because you cannot specify a vendor or version for a custom application protocol detector and cannot select the server for vulnerability mapping in the system policy.

#### **To configure vulnerability mapping for servers:**

**Access:** Admin

#### **Step 1** Select **System > Local > System Policy**.

The System Policy page appears.

- **Step 2** You have the following options:
	- To modify vulnerability mapping settings in an existing system policy, click the edit icon ( $\bullet$ ) next to the system policy.
	- **•** To configure vulnerability mapping settings as part of a new system policy, click **Create Policy**.

Provide a name and description for the system policy as described in [Creating a System Policy,](#page-1505-0)  [page 50-2](#page-1505-0), and click **Save**.

In either case, the Access List page appears.

#### **Step 3** Click **Vulnerability Mapping**.

The Vulnerability Mapping page appears.

- **Step 4** You have the following options:
	- To prevent vulnerabilities for a server from being mapped to hosts that receive application protocol traffic without vendor or version information, clear the check box for that server.
	- **•** To cause vulnerabilities for a server to be mapped to hosts that receive application protocol traffic without vendor or version information, select the check box for that server.

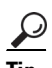

**Tip** You can select or clear all check boxes at once using the check box next to **Enabled**.

#### **Step 5** Click **Save Policy and Exit**.

The system policy is updated. Your changes do not take effect until you apply the system policy to the Defense Center and its managed devices. See [Applying a System Policy, page 50-4](#page-1507-0) for more information.

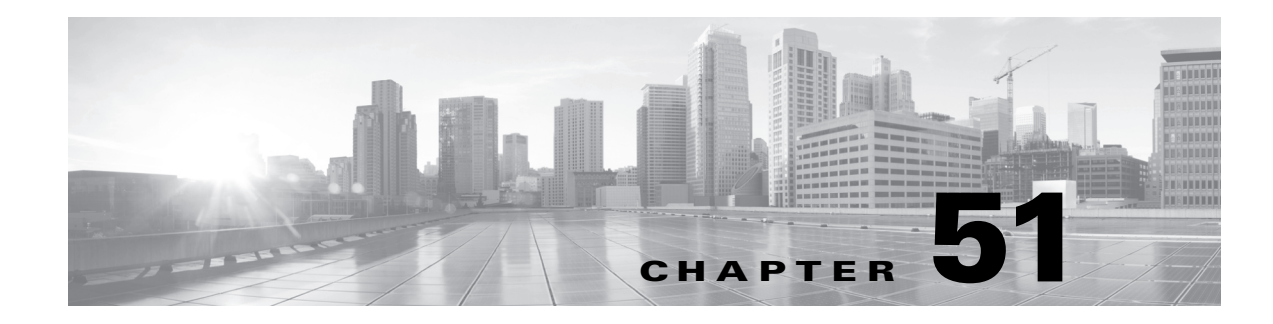

# **Configuring Appliance Settings**

A FireSIGHT System appliance's *local configuration* (**System > Local > Configuration**) is a group of settings that is likely to be specific to a single appliance. Contrast the local configuration with the system policy ([Managing System Policies, page](#page-1504-0) 50-1), which controls appliance settings that are likely to be similar across a deployment.

The following table summarizes an appliance's local configuration.

| <b>Option</b>            | <b>Description</b>                                                                                                    | For more information, see                                         |
|--------------------------|----------------------------------------------------------------------------------------------------|-------------------------------------------------------------------|
| Information              | Allows you to view current information about the<br>appliance. You can also change the appliance name.                                                                                                    | Viewing and Modifying the<br>Appliance Information, page 51-2     |
| <b>HTTPS</b> Certificate | Allows you to request an HTTPS server certificate, if<br>needed, from a trusted authority and upload certificates to<br>your appliance.                                                                           | <b>Using Custom HTTPS</b><br>Certificates, page 51-3              |
| Database                 | Lets you enable external read-only access to the appliance<br>database, and provides a client driver for you to download.                                                                                         | Enabling Access to the Database,<br>page 51-7                     |
| <b>Network</b>           | Enables you to change options such as the IP address,<br>hostname, and proxy settings of the appliance that were<br>initially set up as part of the installation.                                                 | Configuring Network Settings,<br>page 51-8                        |
| Management Interface     | Allows you to view and modify the settings for the<br>management interfaces on your appliance.                                                                                                    | <b>Editing Management Interface</b><br>Configurations, page 51-10 |
| Process                  | Provides options that you can use to shut down or reboot<br>the appliance, and restart FireSIGHT System-related<br>processe.s                                                                                     | Shutting Down and Restarting the<br>System, page 51-11            |
| Time                     | Displays the current time. If the time synchronization<br>settings in the current system policy for the appliance is set<br>to Manually in Local Configuration, then you can use this page<br>to change the time. | Setting the Time Manually,<br>page 51-12                          |
| Remote Storage Device    | On Defense Centers, allows you to configure remote<br>storage for backups and reports.                                                                                                    | Managing Remote Storage,<br>page 51-14                            |
| Change Reconciliation    | Allows you to receive, via email, a detailed report of<br>changes to your system over the last 24 hours.                                                                                                    | <b>Understanding Change</b><br>Reconciliation, page 51-18         |

*Table 51-1 Local Configuration Options* 

 $\Gamma$ 

ן

| <b>Option</b>         | <b>Description</b>                                                                                                    | For more information, see                            |
|-----------------------|----------------------------------------------------------------------------------------------------|------------------------------------------------------|
| Console Configuration | Allows you configure console access to Cisco appliances<br>via VGA or serial port, or via Lights-Out Management<br>(LOM), which allows you to perform limited monitoring<br>and management tasks without being physically near the<br>appliance. | <b>Managing Remote Console</b><br>Access, page 51-20 |
| Cloud Services        | On Defense Centers, allows you to download URL filtering<br>data from the Collective Security Intelligence Cloud,<br>perform lookups for uncategorized URLs, and send<br>diagnostic information on detected files to Cisco.                      | <b>Enabling Cloud Communications,</b><br>page 51-25  |

*Table 51-1 Local Configuration Options (continued)*

# <span id="page-1533-0"></span>**Viewing and Modifying the Appliance Information**

#### **License:** Any

The Information page provides you with information about your appliances. The information includes read-only information, such as the product name and model number, the operating system and version, and the current appliance-level policies. The page also provides you with an option to change the name of the appliance.

The following table describes each field.

| Field                                             | <b>Description</b>                                                                                                    |  |
|---------------------------------------------------|----------------------------------------------------------------------------------------------------|--|
| Name                                              | A name you assign to the appliance. Note that this name is only used within<br>the context of the FireSIGHT System. Although you can use the hostname<br>as the name of the appliance, entering a different name in this field does not<br>change the hostname. |  |
| Product Model                                     | The model name for the appliance.                                                                                                    |  |
| <b>Software Version</b>                           | The version of the software currently installed.                                                                                                    |  |
| Serial Number                                     | The chassis serial number of the appliance.                                                                                                    |  |
| Store Events Only on<br>Defense Center            | Select this check box on the managed device to store event data on the<br>Defense Center, but not the managed device. Clear this check box to store<br>event data on both appliances.                                                                           |  |
| Prohibit Packet Transfer<br>to the Defense Center | Select this check box on the managed device to prevent the managed device<br>from sending packet data with the events. Clear this check box to allow<br>packet data to be stored on the Defense Center with events.                                             |  |
| <b>Operating System</b>                           | The operating system currently running on the appliance.                                                                                                    |  |
| <b>Operating System</b><br>Version                | The version of the operating system currently running on the appliance.                                                                                                    |  |
| IPv4 Address                                      | The IPv4 address of the appliance. If IPv4 management is disabled for the<br>appliance, this field indicates that.                                                                                                    |  |
| IPv6 Address                                      | The IPv6 address of the appliance. If IPv6 management is disabled for the<br>appliance, this field indicates that.                                                                                                    |  |

*Table 51-2 Appliance Information* 

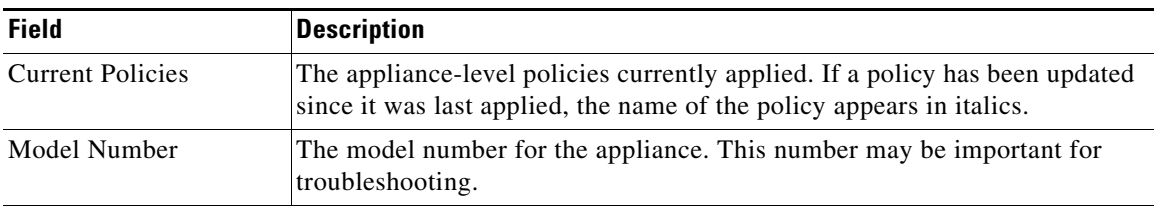

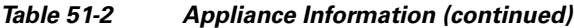

#### **To modify the appliance information:**

**Access:** Admin

#### **Step 1** Select **System > Local > Configuration**.

The Information page appears.

**Step 2** To change the appliance name, type a new name in the **Name** field.

The name **must** be alphanumeric characters and cannot be composed of numeric characters only.

**Step 3** To save your changes, click **Save**.

The page refreshes and your changes are saved.

# <span id="page-1534-0"></span>**Using Custom HTTPS Certificates**

#### **License:** Any

Cisco Defense Centers and managed devices that support web-based user interfaces include default SSL (Secure Sockets Layer) certificates that you can use to initiate an encrypted communication channel between your web browser and the appliance. However, because the default certificate for an appliance is not generated by a certificate authority (CA) trusted by any globally known CA, you can replace it with a custom certificate signed by a globally known or internally trusted CA.

You can manage certificates through the local configuration for your appliance. For more information, see the following:

- **•** [Viewing the Current HTTPS Server Certificate, page 51-3](#page-1534-1)
- **•** [Generating a Server Certificate Request, page 51-4](#page-1535-0)
- **•** [Uploading Server Certificates, page 51-5](#page-1536-0)
- **•** [Configuring User Certificates, page 51-6](#page-1537-0)

### <span id="page-1534-1"></span>**Viewing the Current HTTPS Server Certificate**

#### **License:** Any

 $\mathbf I$ 

You can view details from the server certificate currently in place for your appliance. The certificate provides the following information:

ן

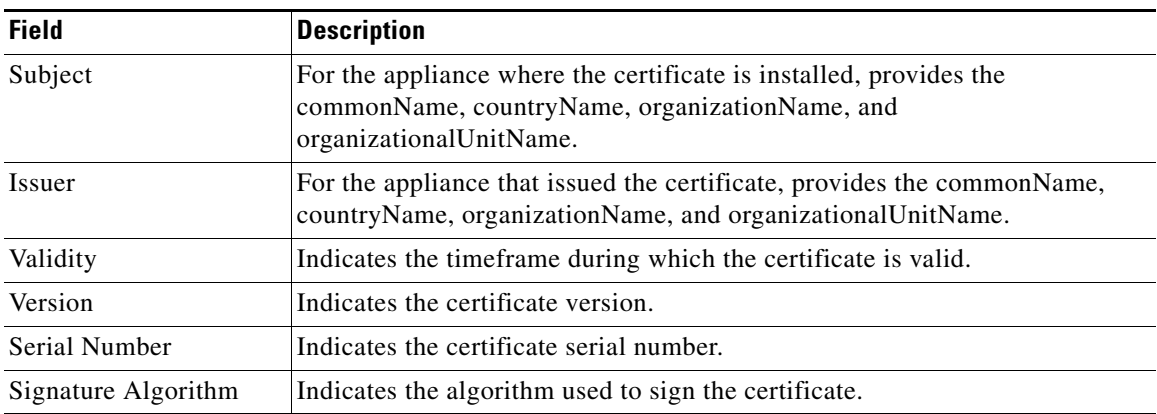

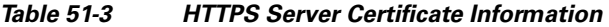

#### **To view the certificate details:**

**Access:** Admin

#### **Step 1** Select **System > Local > Configuration**.

The Information page appears.

#### **Step 2** Click **HTTPS Certificate**.

The HTTPS Certificate page appears, with the details of the current certificate for the appliance.

### <span id="page-1535-0"></span>**Generating a Server Certificate Request**

#### **License:** Any

You can generate a certificate request based on your appliance information and the identification information you supply. You can send the resulting request to a certificate authority to request a server certificate. You can also use it to self-sign a certificate if you have an internal certificate authority (CA) installed that is trusted by your browser. The generated key is in Base-64 encoded PEM format.

Note that when you generate a certificate request through the local configuration HTTPS Certificate page, you can only generate a certificate for a single server. You must type the fully qualified domain name of the server exactly as it should appear in the certificate in the **Common Name** field. If the common name and the DNS host name do not match, you receive a warning when connecting to the appliance. Similarly, if you install a certificate that is not signed by a globally known or internally trusted CA, you receive a security warning when you connect to the appliance.

#### **To generate a certificate request:**

**Access:** Admin

**Step 1** Select **System > Local > Configuration**.

The Information page appears.

**Step 2** Click **HTTPS Certificate**.

The HTTPS Certificate page appears.

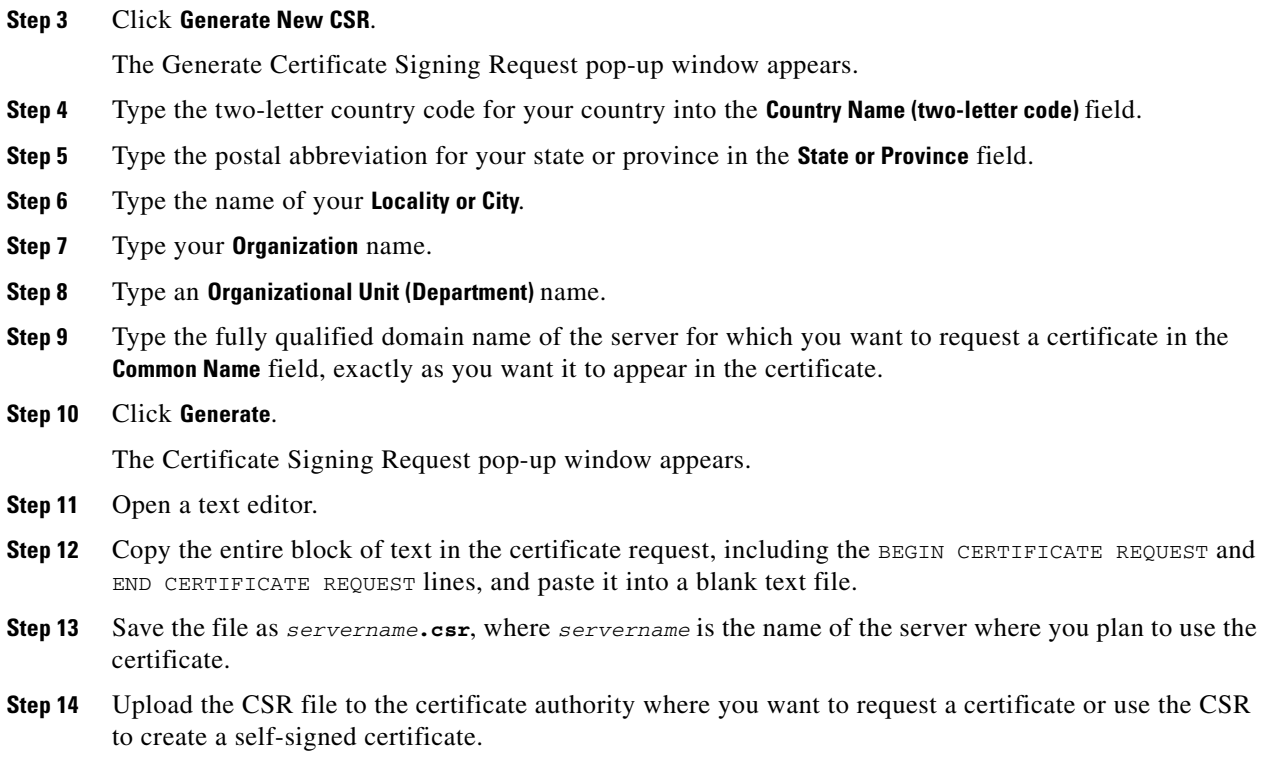

### <span id="page-1536-0"></span>**Uploading Server Certificates**

#### **License:** Any

After you have a signed certificate from a certificate authority (CA), you can upload it. If the signing authority that generated the certificate requires you to trust an intermediate CA, you must also supply a certificate chain, sometimes referred to as a certificate path. If you require user certificates, they must be generated by a certificate authority whose intermediate authority is included in the certificate chain.

#### **To upload a certificate:**

**Access:** Admin

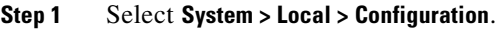

The Information page appears.

**Step 2** Click **HTTPS Certificate**.

 $\mathbf I$ 

The HTTPS Certificate page appears.

**Step 3** Click **Import HTTPS Certificate**.

The Import HTTPS Certificate pop-up window appears.

- **Step 4** Open the server certificate in a text editor, copy the entire block of text, including the BEGIN CERTIFICATE and END CERTIFICATE lines, and paste it into the **Server Certificate** field.
- **Step 5** Optionally, open the private key file, copy the entire block of text, including the BEGIN RSA PRIVATE KEY and END RSA PRIVATE KEY lines, and paste it into the **Private Key** field.

- **Step 6** Open any intermediate certificates you need to provide, copy the entire block of text, for each, and paste it into the **Certificate Chain** field.
- **Step 7** Click **Save** to upload the certificate.

The certificate uploads and the HTTPS Certificate page updates to reflect the new certificate.

### <span id="page-1537-0"></span>**Configuring User Certificates**

#### **License:** Any

You can restrict access to the FireSIGHT System web server using client browser certificate checking. When you enable user certificates, the web server checks that a user's browser client has a valid user certificate selected. That user certificate must be generated by the same trusted certificate authority used for the server certificate. If the user selects a certificate in the browser that is not valid or not generated by a certificate authority in the certificate chain on the device, the browser cannot load the web interface.

You can also load a certificate revocation list (CRL) for the server. The CRL lists any certificates that have been revoked by the certificate authority, so the web server can verify that the client browser certificate has not been revoked. If the user selects a certificate that is listed in the CRL as a revoked certificate, the browser cannot load the web interface. The appliance supports upload of CRLs in Distinguished Encoding Rules (DER) format. You can only load one CRL for a server.

To ensure that the list of revoked certificates stays current, you can create a scheduled task to update the CRL. The most recent refresh of the CRL is listed in the interface.

Make sure you use the same certificate authority used for the server certificate and that you have uploaded the intermediate certificate for the certificates. For more information, see [Uploading Server](#page-1536-0)  [Certificates, page](#page-1536-0) 51-5.

#### **To require valid user certificates:**

**Access:** Admin

**Step 1** Select **System > Local > Configuration**.

The Information page appears.

**Step 2** Click **HTTPS Certificate**.

The HTTPS Certificate page appears.

**Step 3** Select **Enable User Certificates**.

The Enable Fetching of CRL option appears.

**Step 4** Optionally, select **Enable Fetching of CRL**.

The remaining CRL configuration options appear.

**Step 5** Type a valid URL to an existing CRL file and click **Refresh CRL**.

The current CRL at the supplied URL loads to the server.

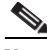

**Note** Enabling fetching of the CRL creates a scheduled task to update the CRL on a regular basis. Edit the task to set the frequency of the update. For more information, see [Automating Certificate Revocation List](#page-1485-0)  [Downloads, page 49-4.](#page-1485-0)

**Step 6** Verify that you have a valid user certificate generated by the same certificate authority that created the server certificate.

**Caution** When you save a configuration with enabled user certificates, if you do not have a valid user certificate in your browser certificate store, you disable all web server access to the appliance. Make sure you have a valid certificate installed before saving settings.

**Step 7** To apply the user certificate configuration to the web server, click **Save**.

Note that you can disable user certificate enforcement via the command line if you enable certificates and find that your user certificate does not enable access. For more information, see [disable-http-user-cert, page D-38.](#page-1747-0)

# <span id="page-1538-1"></span><span id="page-1538-0"></span>**Enabling Access to the Database**

#### **License:** Any

You can configure the Defense Center to allow read-only access to its database by a third-party client. This allows you to query the database using SQL using any of the following:

- industry-standard reporting tools such as Actuate BIRT, JasperSoft iReport, or Crystal Reports
- **•** any other reporting application (including a custom application) that supports JDBC SSL connections
- the Cisco-provided command-line Java application called RunQuery, which you can either run interactively or use to obtain comma-separated results for a single query

From the Database Settings local configuration page, you can enable database access and create an access list that allows selected hosts to query the database. Note that this access list does not also control appliance access. For more information on appliance access lists, see [Configuring the Access List for](#page-1511-1)  [Your Appliance, page](#page-1511-1) 50-8.

You can also download a package that contains the following:

- **•** RunQuery, the Cisco-provided database query tool
- **•** InstallCert, a tool you can use to retrieve and accept the SSL certificate from the Defense Center you want to access
- the JDBC driver you must use to connect to the database

Note that when you connect to the database from an external client you must provide a username and password that match those for an Administrator or External Database user on the Defense Center. For more information, see [Adding New User Accounts, page](#page-1457-0) 48-42.

For detailed information on configuring external access to the FireSIGHT System database, including information on the database schema and supported queries, see the *FireSIGHT System Database Access Guide*.

#### **To enable database access:**

**Access:** Admin

The Information page appears.

Ι

<span id="page-1539-2"></span>**Step 2** Click **Database**. The Database Settings page appears. **Step 3** Select the **Allow External Database Access** check box. The **Access List** field appears. See step [6](#page-1539-2) for more information. **Step 4** Type the fully qualified domain name (FQDN), IPv4 address, or IPv6 address of the Defense Center in the **Server Hostname** field, depending on your third-party application requirements. If you type an FQDN, you must make sure that the client can resolve the FQDN of the Defense Center. If you type an IP address, you must make sure that the client can connect to the Defense Center using the IP address. **Step 5** Next to **Client JDBC Driver**, click **Download** and follow your browser's prompts to download the client.zip package. See the *FireSIGHT System Database Access Guide* for information on using the tools in the package you downloaded to configure database access. **Step 6** To add database access for one or more IP addresses, click **Add Hosts**. An **IP Address** field appears in the **Access List** field. **Step 7** In the **IP Address** field, you have the following options, depending on the IP addresses you want to add: • an exact IP address (for example, 192.168.1.101)  **•** an IP address block using CIDR notation (for example, 192.168.1.1/24) For information on using CIDR in the FireSIGHT System, see [IP Address Conventions, page 1-17.](#page-54-0) • any, to designate any IP address **Step 8** Click **Add**. The IP address is added to the database access list. **Step 9** Optionally, to remove an entry in the database access list, click the delete icon ( **Step 10** Click **Save**. Your database access settings are saved. **Tip** Click **Refresh** to revert to the last saved database settings.

# <span id="page-1539-1"></span><span id="page-1539-0"></span>**Configuring Network Settings**

#### **License:** Any

When you first set up an appliance, you configure its network settings so that it can communicate on your internal, protected management network. To change these settings and to configure additional network settings such as proxies, use the Network page (**System > Local > Configuration**, then click **Network**).

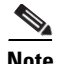

**Note** You must use command-line tools to modify network and proxy settings for virtual devices, and to modify network settings for Sourcefire Software for X-Series. Note that Sourcefire Software for X-Series does **not** support a proxy. For more information, see the *FireSIGHT System Virtual Installation Guide* and the *Sourcefire Software for X-Series Installation and Configuration Guide*.

You can customize the following network settings:

#### **IPv4 and IPv6-Specific Management Interface Settings**

The FireSIGHT System provides a dual stack implementation for both IPv4 and IPv6 management environments. You can choose one or both protocols; disable the protocol (if any) you do not want to use.

For each enabled management protocol, you must specify the IP address of the management interface, a netmask or prefix length, and the default gateway. You can either set these manually or configure the appliance to retrieve them from a local DHCP server or IPv6 router.

#### <span id="page-1540-0"></span>**Shared Management Settings**

Regardless of your management environment, you can specify up to three DNS servers, as well as the host name and domain for the device.

On Defense Centers, you can also change the maximum transmission unit (MTU) for the management interface, which designates the largest size packet, in bytes, that can pass through the interface. The default value is 1500 bytes.

Finally, you can change the management port. Sourcefire 3D System appliances communicate using a two-way, SSL-encrypted communication channel, which by default is on port 8305. Although Sourcefire **strongly** recommends that you keep the default setting, if the management port conflicts with other communications on your network, you can choose a different port.

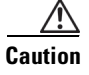

**Caution** If you change the management port, you must change it for all appliances in your deployment that need to communicate with each other.

#### **LCD Panel Settings (Series 3 devices)**

Series 3 devices allow you view device information using an LCD panel on the front of the device. On the Series 3 Network page, you can also allow people to change network settings using the LCD panel.

**Caution** Allowing reconfiguration using the LCD panel can present a security risk. You need only physical access, not authentication, to configure network settings using the LCD panel.

#### **Proxy Settings**

All Cisco appliances are configured to directly connect to the Internet on ports 443/tcp (HTTPS) and 80/tcp (HTTP); see [Security, Internet Access, and Communication Ports, page E-1](#page-1752-0). With the exception of Sourcefire Software for X-Series, Cisco appliances support use of a proxy server, to which you can authenticate via HTTP Digest.

#### **To configure network settings for the local appliance:**

**Access:** Admin

 $\mathbf I$ 

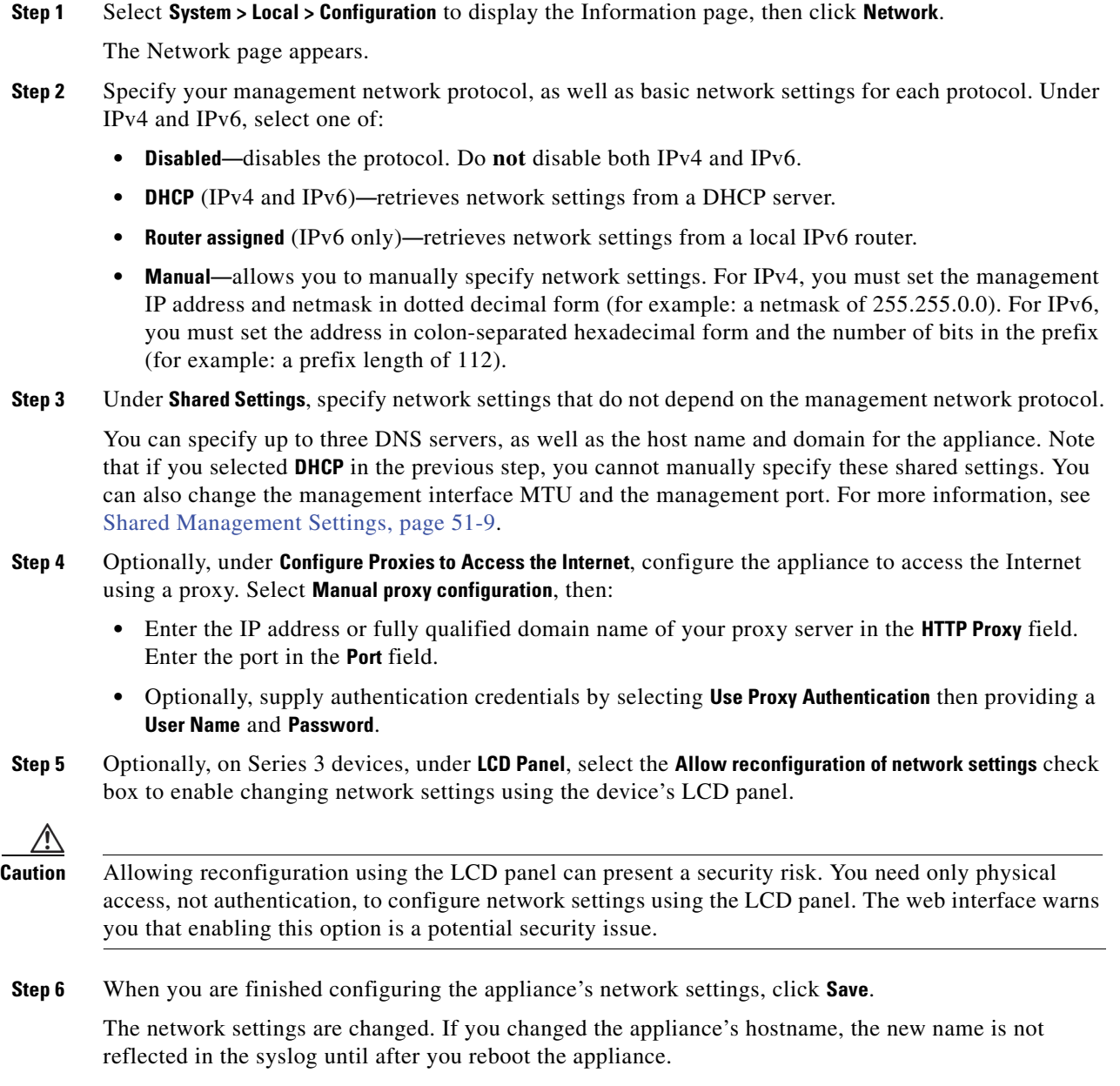

# <span id="page-1541-0"></span>**Editing Management Interface Configurations**

#### **License:** Any

You can use the Management Interface page to modify the default settings for each management interface on your Defense Center. Any changes you make to the Auto Negotiate value are ignored for Gigabit interfaces. Note that you can also configure management interfaces for a managed device from the managing device; see [Configuring the Management Interface, page](#page-239-0) 6-61.

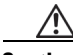

**Caution** Do not modify the settings for the management interface unless you have physical access to the appliance. It is possible to select a setting that makes it difficult to access the web interface.

#### **To edit a management interface:**

**Access:** Admin

#### **Step 1** Select **System > Local > Configuration**.

The Information page appears.

#### **Step 2** Click **Management Interface**.

The Management Interface page appears, listing the current settings for each interface on your Defense Center.

#### **Step 3** Click **Edit** next to the interface that you want to modify.

The current settings for the interface appear.

These settings include:

- **•** interface
- **•** device name
- interface type: Management the current link mode, including the bandwidth and duplex setting (Full or Half); N/A indicates that there is no link for the interface

You can modify the interface name and description, MDI/MDIX settings, and the link mode as needed. However, keep the following in mind:

- **•** In the **Auto Negotiate** field, select **Off** only if you require a specific link mode setting. You cannot change the Auto Negotiate setting for 10Gb interfaces.
- **•** If **Auto Negotiate** is disabled and you need to specify a link mode, select it in the **Link Mode** field.
- **•** Any changes you make to the **Auto Negotiate** value are ignored for Gigabit interfaces.

#### **Step 4** Click **Save**.

The Management Interface page appears again.

## <span id="page-1542-0"></span>**Shutting Down and Restarting the System**

#### **License:** Any

You have several options for controlling the processes on your appliance. You can:

- shut down the appliance
- **•** reboot the appliance
- restart communications, database, and HTTP server processes on the appliance (this is typically used during troubleshooting)
- **•** restart the Snort process

1

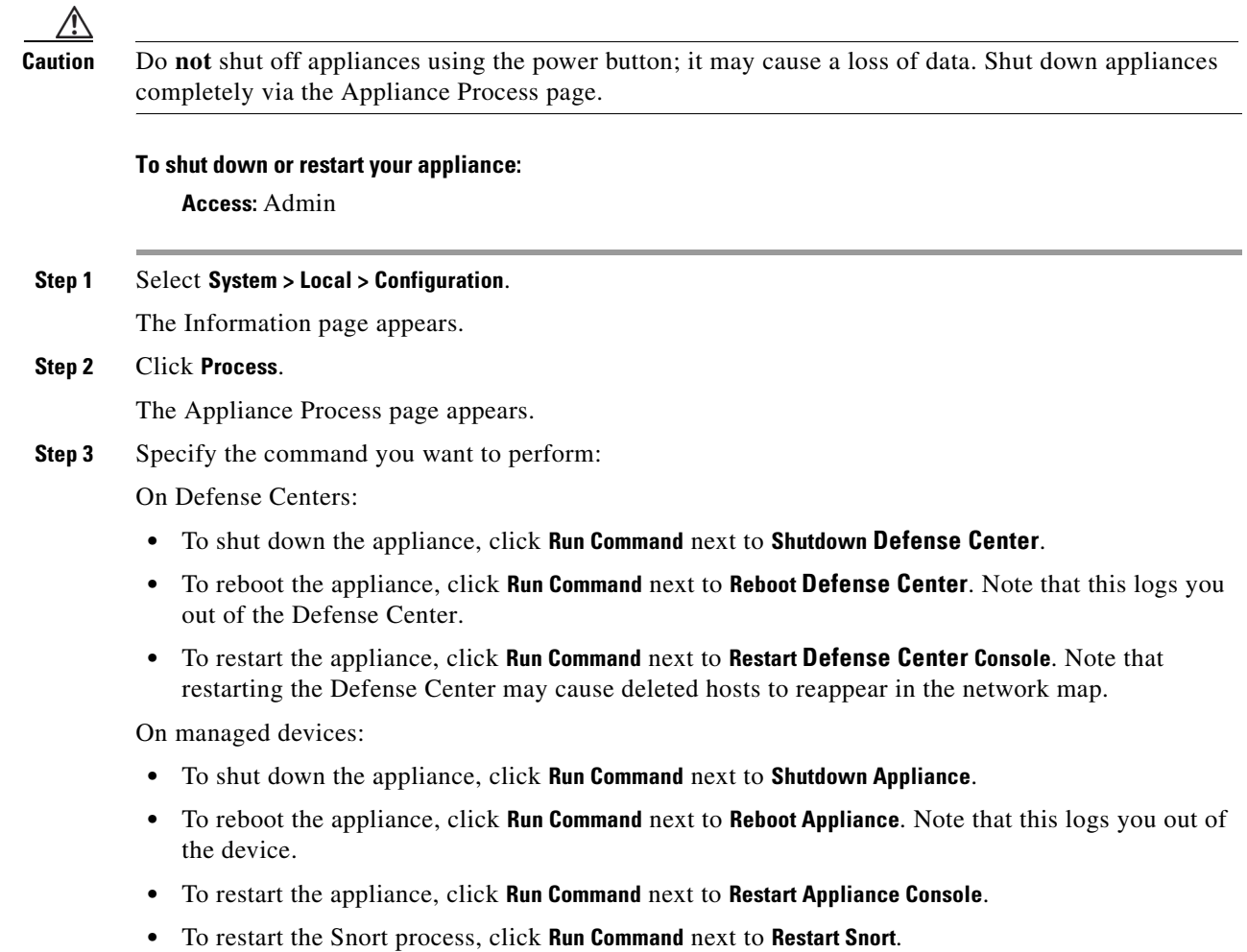

# <span id="page-1543-1"></span><span id="page-1543-0"></span>**Setting the Time Manually**

#### **License:** Any

If the Time Synchronization setting in the currently applied system policy is set to **Manually in Local Configuration**, then you can manually set the time for the appliance using the Time page in the local configuration.

You must use native applications, such as command line interfaces or the operating system interface, to manage time settings for Sourcefire Software for X-Series. For more information, see the *Sourcefire Software for X-Series Installation Guide*.

If the appliance is synchronizing its time based on NTP, you cannot change the time manually. Instead, the NTP Status section on the Time page provides the following information:

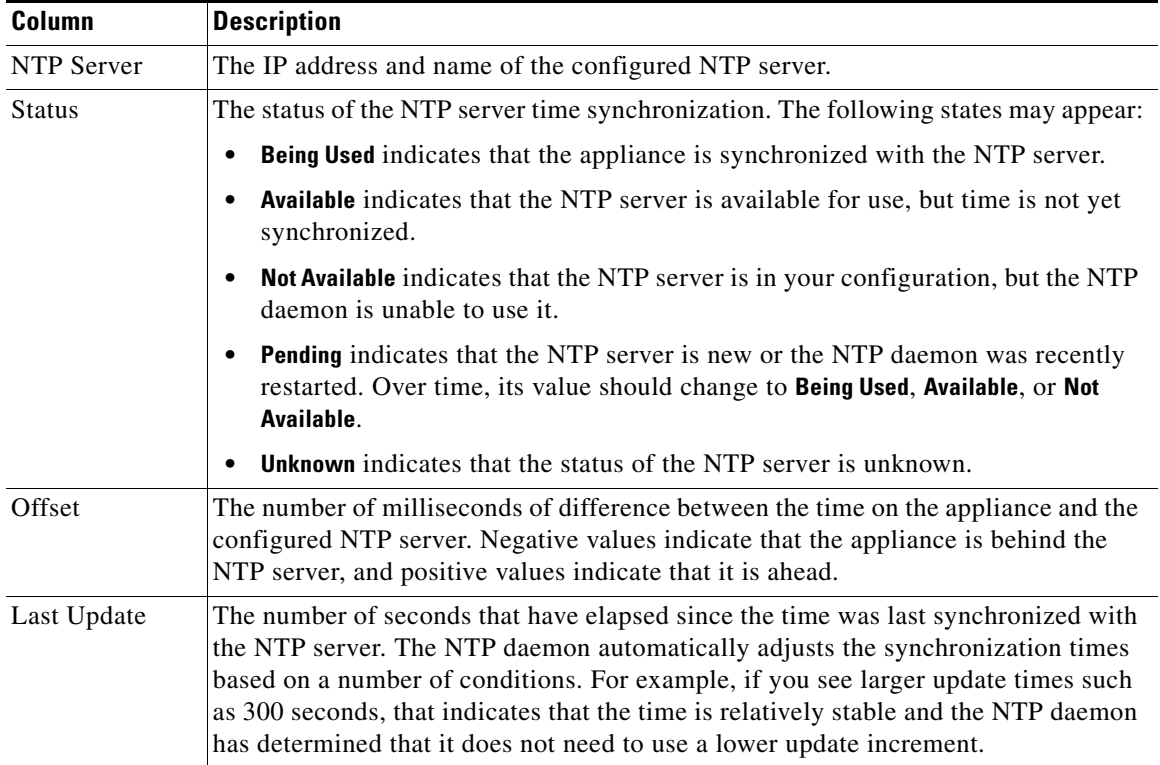

#### *Table 51-4 NTP Status*

See [Synchronizing Time, page](#page-1526-0) 50-23 for more information about the time settings in the system policy.

### **To manually configure the time:**

**Access:** Admin

 $\overline{\phantom{a}}$ 

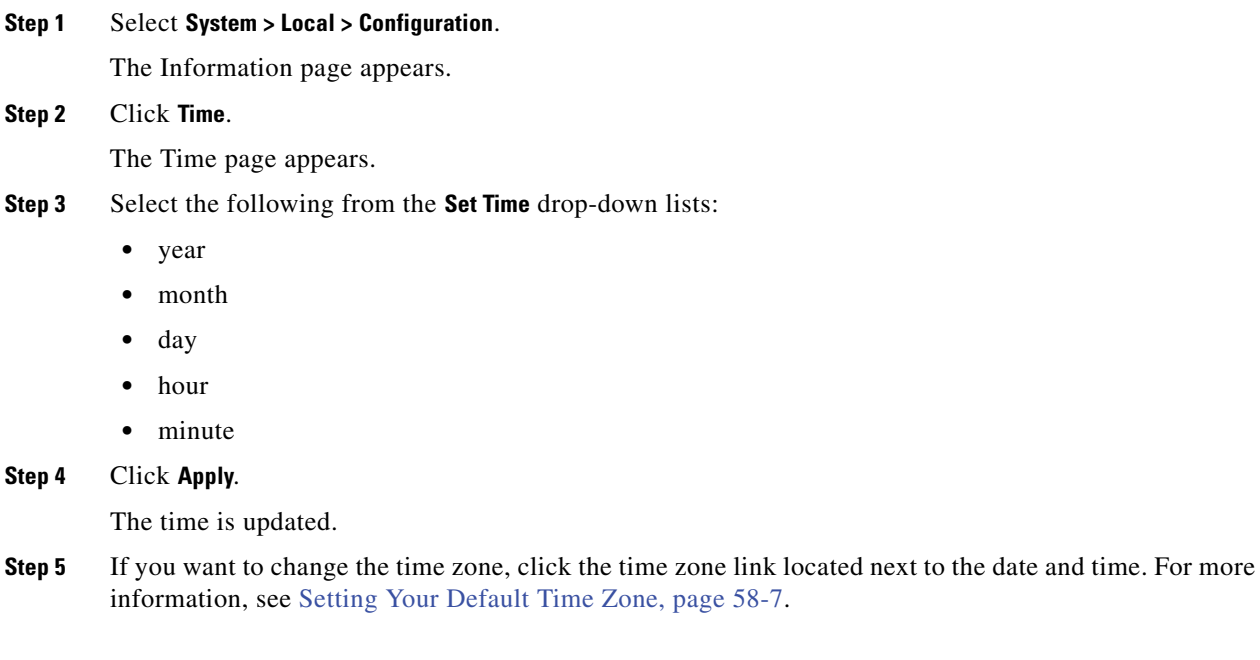

**FireSIGHT System User Guide**

A pop-up window appears.

- **Step 6** From the left list, select the continent or area that contains the time zone you want to use. For example, if you want to use a time zone standard to North America, South America, or Canada, select **America**.
- **Step 7** From the right list, select the zone (city name) that corresponds with the time zone you want to use. For example, if you want to use Eastern Standard Time, you would select **New York** after selecting **America** in the first time zone box.
- **Step 8** Click **Save** and, after the time zone setting is saved, click **Done** to close the pop-up window. For more information about using the time zone page, see [Setting Your Default Time Zone, page 58-7](#page-1694-0).

# <span id="page-1545-0"></span>**Managing Remote Storage**

#### **License:** Any

On Defense Centers, you can use local or remote storage for backups and reports. You can use Network File System (NFS), Secure Shell (SSH), or Server Message Block (SMB)/Common Internet File System (CIFS) for backup and report remote storage. You cannot send backups to one remote system and reports to another, but you can choose to send either to a remote system and store the other on the local Defense Center. For information on backup and restore, see [Using Backup and Restore, page](#page-1680-0) 57-1.

**Tip** After configuring and selecting remote storage, you can switch back to local storage **only** if you **have not** increased the connection database limit.

You must ensure that your external remote storage system is functional and accessible from the Defense Center.

Select one of the backup and report storage options:

- **•** To disable external remote storage and use the local Defense Center for backup and report storage, see [Using Local Storage, page 51-14.](#page-1545-1)
- **•** To use NFS for backup and report storage, see [Using NFS for Remote Storage, page 51-15](#page-1546-0).
- **•** To use secure shell (SCP) via SSH for backup and report storage, see [Using SSH for Remote](#page-1547-0)  [Storage, page 51-16.](#page-1547-0)
- **•** To use SMB for backup and report storage, see [Using SMB for Remote Storage, page 51-17.](#page-1548-0)

**Note** You cannot use remote backup and restore to manage data on Sourcefire Software for X-Series.

### <span id="page-1545-1"></span>**Using Local Storage**

#### **License:** Any

You can store backups and reports on the local Defense Center.

### **To store backups and reports locally: Access:** Admin

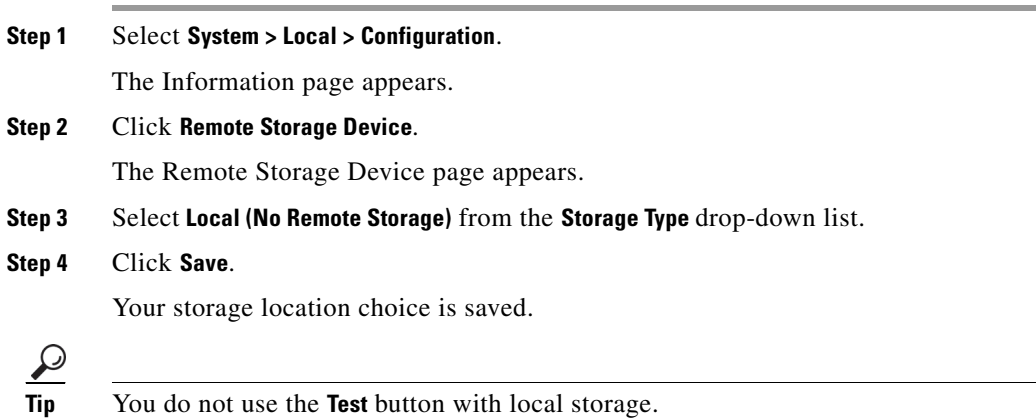

### <span id="page-1546-0"></span>**Using NFS for Remote Storage**

#### **License:** Any

You can select Network File System (NFS) protocol to store your reports and backups. Optionally, select the **Use Advanced Options** check box to use one of the mount binary options as documented in an NFS mount man page.

#### **To store backups and reports using NFS:**

**Access:** Admin

**Step 1** Select **System > Local > Configuration**.

The Information page appears.

**Step 2** Click **Remote Storage Device**.

The Remote Storage Device page appears.

**Step 3** Select **NFS** from the **Storage Type** drop-down list.

The page refreshes to display the NFS storage configuration options.

**Step 4** Add the connection information:

 $\mathbf I$ 

- **•** Enter the IPv4 address or hostname of the storage system in the **Host** field.
- **•** Enter the path to your storage area in the **Directory** field.
- **Step 5** If there are any required command line options, select **Use Advanced Options**.

A **Command Line Options** field appears where you can enter mount binary options.

- **Step 6** Under **System Usage**, select either or both of the following:
	- **•** Select **Use for Backups** to store backups on the designated host.
	- **•** Select **Use for Reports** to store reports on the designated host.
	- **•** Enter **Disk Space Threshold** for backup to remote storage. Default is 85%.

**Step 7** Optionally, click **Test**.

The test ensures that the Defense Center can access the designated host and directory.

#### **Step 8** Click **Save**.

Your remote storage configuration is saved.

### <span id="page-1547-0"></span>**Using SSH for Remote Storage**

#### **License:** Any

You can select ssh to use secure copy (SCP) to store your reports and backups. Optionally, select the Use **Advanced Options** check box to use one of the mount binary options as documented in a SSH mount man page.

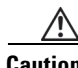

**Caution** If you enable STIG compliance on an appliance, you cannot use SSH for remote storage for that appliance. For more information, see [Enabling STIG Compliance, page 50-22.](#page-1525-2)

#### **To store backups and reports using SSH:**

**Access:** Admin

**Step 1** Select **System > Local > Configuration**.

The Information page appears.

**Step 2** Click **Remote Storage Device**.

The Remote Storage Device page appears.

**Step 3** At **Storage Type**, select **SSH**.

The page refreshes to display the SCP via SSH storage configuration options.

- **Step 4** Add the connection information:
	- **•** Enter the IP address or hostname of the storage system in the **Host** field.
	- **•** Enter the path to your storage area in the **Directory** field.
	- **•** Enter the storage system's user name in the **Username** field and the password for that user in the **Password** field. To specify a domain, precede the user name with the domain followed by a forward slash  $($ <sup> $/$  $)$ </sup>.
	- **•** To use SSH keys, copy the content of the **SSH Public Key** field and place it in your authorized\_keys file.
- **Step 5** If there are any required command line options, select **Use Advanced Options**.

A **Command Line Options** field appears where you can enter mount binary options.

- **Step 6** Under System Usage, select either or both of the following:
	- **•** Select **Use for Backups** to store backups on the designated host.
	- **•** Select **Use for Reports** to store reports on the designated host.
- **Step 7** Optionally, click **Test**.

The test ensures that the Defense Center can access the designated host and directory.
### **Step 8** Click **Save**.

Your remote storage configuration is saved.

## **Using SMB for Remote Storage**

### **License:** Any

You can select Server Message Block (SMB) protocol to store your reports and backups. Optionally, select the **Use Advanced Options** check box to use one of the mount binary options, as documented in an SMB mount man page. For example, using SMB, you can enter the security mode in the **Command Line Options** field using the following format:

sec=*mode*

where *mode* is the security mode you want to use for remote storage. See the [Security Mode Settings](#page-1548-0) table for setting options.

<span id="page-1548-0"></span>

| <b>Mode</b> | <b>Description</b>                                                                                                    |
|-------------|----------------------------------------------------------------------------------------------------|
| [none]      | Attempt to connect as null user (no name).                                                                                            |
| krb5        | Use Kerberos version 5 authentication.                                                                                                |
| krb5i       | Use Kerberos authentication and packet signing.                                                                                       |
| nt.1m       | Use NTLM password hashing. (Default)                                                                                                  |
| ntlmi       | Use NTLM password hashing with signing (may be Default if<br>/proc/fs/cifs/PacketSigningEnabled is on or if server requires signing). |
| nt.1mv2     | Use NTLMv2 password hashing.                                                                                                    |
| nt.1mv2i    | Use NTLMv2 password hashing with packet signing.                                                                                      |

*Table 51-5 Security Mode Settings* 

### **To store backups and reports using SMB:**

**Access:** Admin

**Step 1** Select **System > Local > Configuration**.

The Information page appears.

**Step 2** Click **Remote Storage Device**.

The Remote Storage Device page appears.

**Step 3** Under **Storage Type**, select **SMB**.

The page refreshes to display the SMB storage configuration options.

- **Step 4** Add the connection information:
	- **•** Enter the IPv4 address or hostname of the storage system in the **Host** field.
	- **•** Enter the share of your storage area in the **Share** field. Note that the system only recognizes top-level shares and not full file paths. To use the specified Share directory as a remote backup destination, it must be shared on the Windows system.
	- **•** Optionally, enter the domain name for the remote storage system in the **Domain** field.

- **•** Enter the user name for the storage system in the **Username** field and the password for that user in the **Password** field.
- **Step 5** If there are any required command line options, select **Use Advanced Options**.

A **Command Line Options** field appears where you can enter the mount binary commands, such as security modes. See [Table 51-5Security Mode Settings, page 51-17](#page-1548-0) for more information.

- **Step 6** Under System Usage, select either or both of the following:
	- **•** Select **Use for Backups** to store backups on the designated host.
	- **•** Select **Use for Reports** to store reports on the designated host.
- **Step 7** Optionally, click **Test**.

The test ensures that the Defense Center can access the designated host and directory.

**Step 8** Click **Save**.

Your remote storage configuration is saved.

# **Understanding Change Reconciliation**

### **License:** Any

To monitor the changes that users make and ensure that they follow your organization's preferred standard, you can configure your system to send, via email, a detailed report of changes made to your system over the past 24 hours. Whenever a user saves changes to the system configuration, a snapshot is taken of the changes. The change reconciliation report combines information from these snapshots to present a clear summary of recent system changes.

The following sample graphic displays a User section of an example change reconciliation report and lists both the previous value for each configuration and the value after changes. When users make multiple changes to the same configuration, the report lists summaries of each distinct change in chronological order, beginning with the most recent.

### 6 User - SampleUser

6.1 User (2011-03-29 12:42:17 by admin from 10.4.4.4)

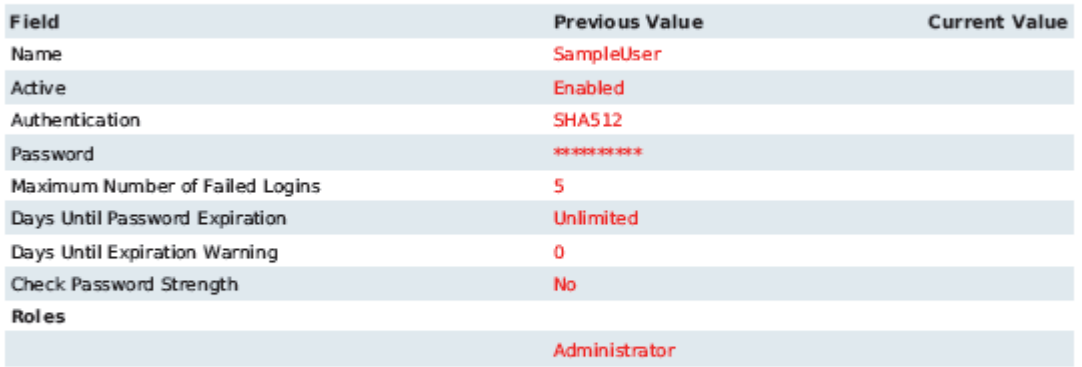

6.2 User (2011-03-29 12:42:12 by admin from 10.4.4.4)

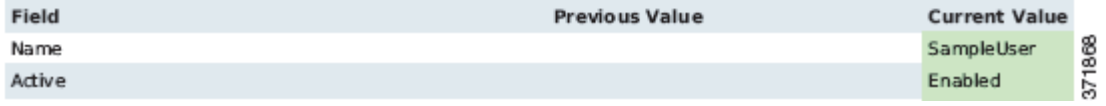

You can view changes made during the previous 24 hours. However, to view prior changes, you must view the audit log. See [Using the Audit Log to Examine Changes, page](#page-1674-0) 56-7 for more information.

### **To use the change reconciliation feature:**

**Access:** Admin

**Step 1** Select **System > Local > Configuration**.

The Information page appears.

**Step 2** Click **Change Reconciliation**.

The Change Reconciliation page appears.

- **Step 3** Select the **Enable** check box.
- **Step 4** Select the time of day you want the system to send out the change reconciliation report from the **Time to Run** drop-down lists.
- **Step 5** In the **Email to** field, enter the email addresses of report recipients. At any time, you can click **Resend Last Report** to send recipients another copy of the most recent change reconciliation report.

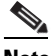

**Note** To receive change reconciliation reports, you must first configure a mail relay host and notification address. For more information, see [Configuring a Mail Relay Host and Notification](#page-1520-0)  [Address, page 50-17.](#page-1520-0)

**Step 6** Optionally, select **Include Policy Configuration** to include records of policy changes in the change reconciliation report. This includes changes to access control, intrusion, system, health, and network discovery policies. If you do not select this option, the report will not show changes to any policies.

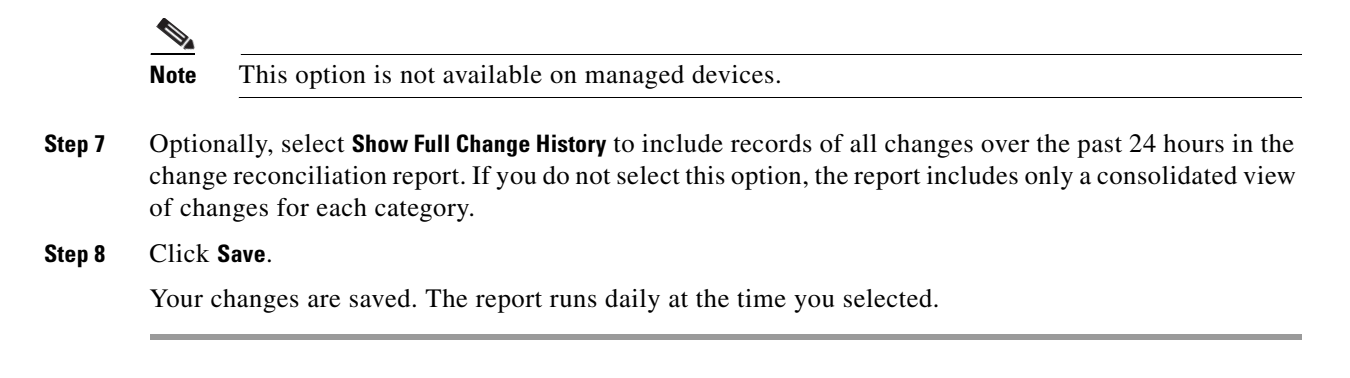

# **Managing Remote Console Access**

### **License:** Any

**Supported Devices:** feature dependent

**Supported Defense Centers:** feature dependent

You can use a Linux system console for remote access on any appliance via either the VGA port (which is the default) or the serial port on the physical appliance. Choose the option most suitable to the physical layout of your organization's Cisco deployment.

You can use Lights-Out Management (LOM) on a Serial Over LAN (SOL) connection to remotely monitor or manage Series 3 appliances without logging into the management interface of the appliance. You can perform limited tasks, such as viewing the chassis serial number or monitoring such conditions as fan speed and temperature, using a command line interface on an out-of-band management connection. Series 2, virtual appliances, and Sourcefire Software for X-Series do not support LOM.

You must enable LOM for both the appliance and the user you want to manage the appliance. After you enable the appliance and the user, you use a third-party Intelligent Platform Management Interface (IPMI) utility to access and manage your appliance.

For more information, see the following topics:

- **•** [Configuring Remote Console Settings on the Appliance, page 51-20](#page-1551-0)
- **•** [Enabling Lights-Out Management User Access, page 51-21](#page-1552-0)
- **•** [Using a Serial Over LAN Connection, page 51-22](#page-1553-0)
- **•** [Using Lights-Out Management, page 51-24](#page-1555-0)

### <span id="page-1551-0"></span>**Configuring Remote Console Settings on the Appliance**

### **License:** Any

**Supported Devices:** feature dependent

**Supported Defense Centers:** feature dependent

Use the web interface of the appliance you want to remotely manage to select and configure the remote console access option you want to use.

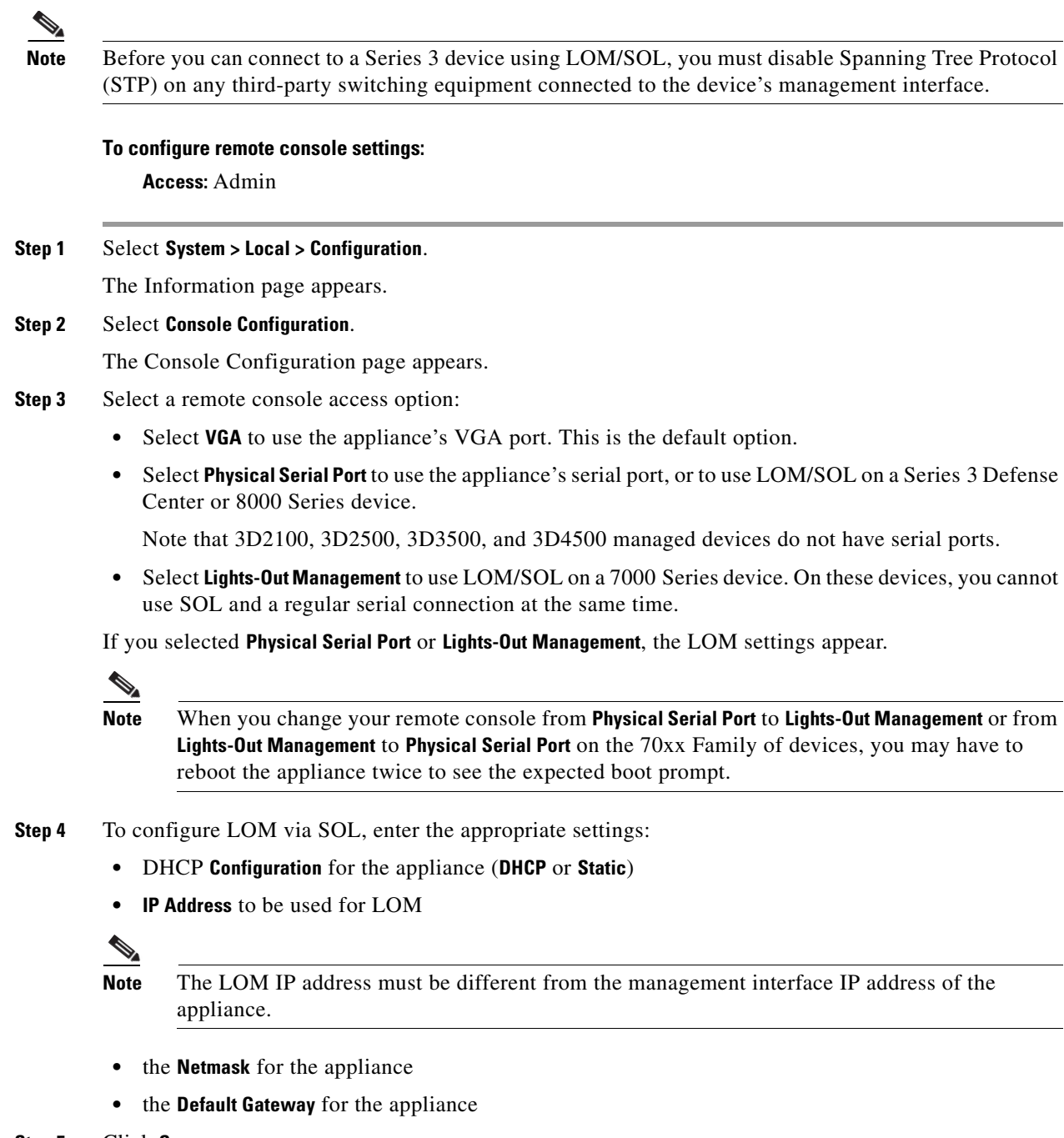

**Step 5** Click **Save**.

 $\overline{\phantom{a}}$ 

Remote console configuration for the appliance is saved. If you configured Lights-Out Management, you must enable it for at least one user; see [Enabling Lights-Out Management User Access, page 51-21.](#page-1552-0)

# <span id="page-1552-0"></span>**Enabling Lights-Out Management User Access**

**License:** Any

**Supported Devices:** Series 3

**Supported Defense Centers:** Series 3

You must explicitly grant Lights-Out Management permissions to users who will use the feature. You configure LOM and LOM users on a per-appliance basis using each appliance's local web interface. That is, you cannot use the Defense Center to configure LOM on a managed device. Similarly, because users are managed independently per appliance, enabling or creating a LOM-enabled user on the Defense Center does not transfer that capability to users on managed devices.

LOM users also have the following restrictions:

- **•** You must assign the Administrator role to the user.
- The password may have up to 20 alphanumeric characters, except for 3D71xx Family devices. If LOM is enabled on a 3D7150, 3D7115, 3D7120, or 3D7125 device, the password may have up to 16 alphanumeric characters. Passwords longer than 20 or 16 characters, respectively, are not supported for LOM users. A user's LOM password is the same as that user's system password. Cisco recommends that you use a complex, non-dictionary-based password of the maximum supported length for you appliance and change it every three months.
- **•** Series 3 Defense Centers and 8000 Series devices can have up to 13 LOM users. 7000 Series devices can have up to eight LOM users.

Note that if you deactivate, then reactivate, a role with LOM while a user with that role is logged in, or restore a user or user role from a backup during that user's login session, that user must log back into the web interface to regain access to IPMItool commands. For more information, see [Managing](#page-1462-0)  [Predefined User Roles, page](#page-1462-0) 48-47.

### **To enable or view Lights-Out Management user access:**

**Access:** Admin

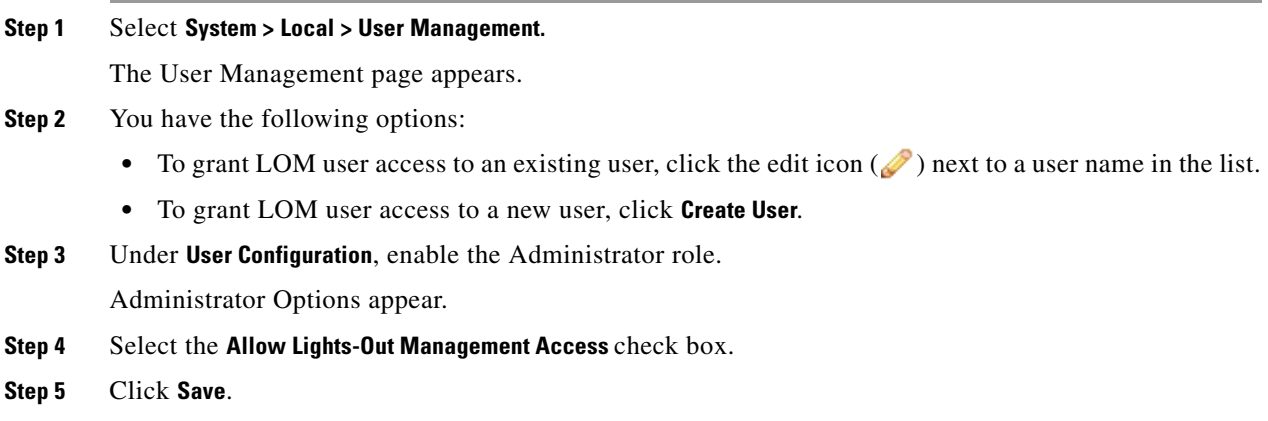

The user has LOM access for this appliance.

## <span id="page-1553-0"></span>**Using a Serial Over LAN Connection**

**License:** Any

**Supported Devices:** Series 3 **Supported Defense Centers:** Series 3

You use a third-party IPMI utility on your computer to create a Serial Over LAN connection to the appliance. If your computer uses a Linux-like or Mac environment, use IPMItool; for Windows environments, use IPMIutil.

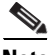

**Note** Cisco recommends using IPMItool version 1.8.12 or greater.

### **Linux**

IPMItool is standard with many distributions and is ready to use.

### **Mac**

You must install IPMItool on a Mac. First, confirm that your Mac has Apple's XCode Developer tools installed, making sure that the optional components for command line development are installed (UNIX Development and System Tools in newer versions, or Command Line Support in older versions). Then you can install macports and the IPMItool. Use your favorite search engine for more information or try these sites:

```
https://developer.apple.com/technologies/tools/
http://www.macports.org/
```
### **Windows**

You must compile IPMIutil on Windows. If you do not have access to a compiler, you can use IPMIutil itself to compile. Use your favorite search engine for more information or try this site:

http://ipmiutil.sourceforge.net/

### **Understanding IPMI Utility Commands**

Commands used for IPMI utilities are composed of segments as in the following IPMItool example:

ipmitool -I lanplus -H *IP\_address* -U *user\_name command* where:

- **–** ipmitool invokes the utility
- **–** -I lanplus enables encryption for the session
- **–** -H *IP\_address* indicates the IP address of the appliance you want to access
- **–** -U *user\_name* is the name of an authorized user
- **–** -*command* is the name of the command you want to give

**Note** Cisco recommends using IPMItool version 1.8.12 or greater.

The same command for Windows looks like this:

ipmiutil *command* -V 4 -J 3 -N *IP\_address* -U *user\_name* This command connects you to the command line on the appliance where you can log in as if you were physically present at the appliance. You may be prompted to enter a password.

### **To create a Serial Over LAN connection:**

**Access:** Admin with LOM access

**Step 1** Enter the following command:

For IPMItool:

ipmitool -I lanplus -H *IP\_address* -U *user\_name* sol activate

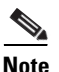

**Note** Cisco recommends using IPMItool version 1.8.12 or greater.

For IPMIutil:

ipmiutil -J 3 -H *IP\_address* -U *username* sol -a The command line login for the appliance appears. You may be prompted to enter a password.

## <span id="page-1555-0"></span>**Using Lights-Out Management**

**License:** Any

**Supported Devices:** Series 3

**Supported Defense Centers:** Series 3

Lights-Out Management provides the ability to perform a limited set of actions over a SOL connection without the need to log into the appliance. You use the command to create a SOL connection followed by one of the commands listed in the following table. After the command is completed, the connection ends. Note that not all power control commands are valid on 70xx Family devices.

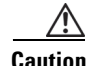

**Caution** In rare cases, if your computer is on a different subnet than the appliance's management interface and the appliance is configured for DHCP, attempting to access LOM features on a Series 3 appliance can fail. If this occurs, you can either disable and then re-enable LOM on the appliance, or use a computer on the same subnet as the appliance to ping its management interface. You should then be able to use LOM.

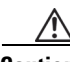

**Caution** Cisco is aware of a vulnerability inherent in the Intelligent Platform Management Interface (IPMI) standard (CVE-2013-4786). Enabling Lights-Out Management (LOM) on an appliance exposes this vulnerability. To mitigate this vulnerability, deploy your appliances on a secure management network accessible only to trusted users, use a complex, non-dictionary-based password of the maximum supported length for your appliance, and change it every three months. In you enable LOM and expose this vulnerability, change the complex password every three months. To prevent expose to this vulnerability, do not enable LOM.

If all attempts to access your appliance have failed, you can use LOM to restart your appliance remotely. Note that if a system is restarted while the SOL connection is active, the LOM session may disconnect or time out.

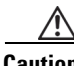

**Caution** Do **not** restart your appliance unless it does not respond to any other attempts to restart. Remotely restarting the appliance does not gracefully reboot the system and you may lose data.

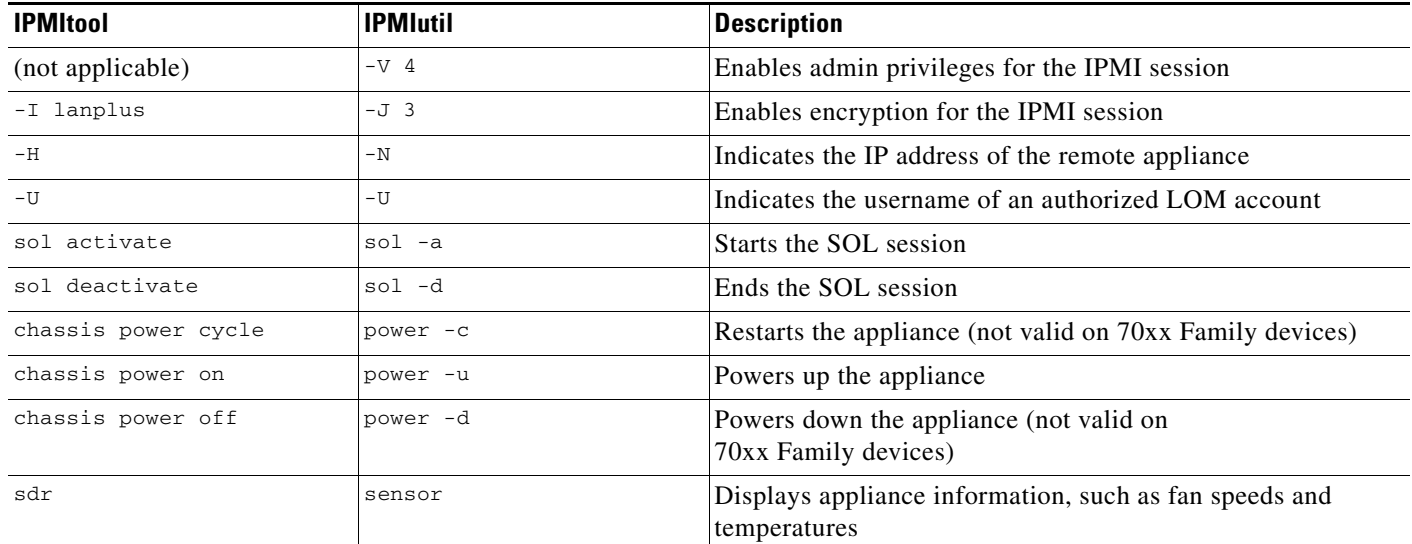

#### <span id="page-1556-0"></span>.<br>Table 51-6 **Lights-Out Management Commands**

For example, to display a list of appliance information, the IPMItool command is:

ipmitool -I lanplus -H *IP\_address* -U *user\_name* sdr

 $\mathbf I$ 

**Note** Cisco recommends using IPMItool version 1.8.12 or greater.

The same command with the IPMIutil utility is:

ipmiutil sensor -V 4 -J 3 -N *IP\_address* -U *user\_name*

### **To use Lights-Out Management:**

**Access:** Admin with LOM access

**Step 1** Enter the following command:

### For IPMItool:

ipmitool -I lanplus -H *IP\_address* -U *user\_name command*

S.

**Note** Cisco recommends using IPMItool version 1.8.12 or greater.

### For IPMIutil:

ipmiutil -J 3 -H *IP\_address* -U *username command* where *command* is one of the commands from the [Lights-Out Management Commands](#page-1556-0) table.

The corresponding action as noted in the table is performed. You may be prompted to enter a password.

# **Enabling Cloud Communications**

**License:** URL Filtering or Malware

#### **Supported Defense Centers:** Any except DC500

The FireSIGHT System contacts the Collective Security Intelligence Cloud to obtain various types of information:

- **•** If your organization has a FireAMP subscription, you can receive endpoint-based malware events; see [Working with Cloud Connections for FireAMP, page 33-22.](#page-959-0)
- File policies associated with access control rules allow managed devices to detect files transmitted in network traffic. The Defense Center uses data from the Cisco cloud to determine if the files represent malware; see [Understanding and Creating File Policies, page 33-9.](#page-946-0)
- When you enable URL filtering, the Defense Center can retrieve category and reputation data for many commonly visited URLs, as well as perform lookups for uncategorized URLs. You can then quickly create URL conditions for access control rules; see [Adding URL Conditions, page 14-27](#page-414-0).

Use the Defense Center's local configuration to specify the following options:

#### **Enable URL Filtering**

You must enable this option to perform category and reputation-based URL filtering.

#### **Query Cloud for Unknown URL**

Allows the system to query the cloud when someone on your monitored network attempts to browse to a URL that is not in the local data set.

If the cloud does not know the category or reputation of a URL, or if the Defense Center cannot contact the cloud, the URL does **not** match access control rules with category or reputation-based URL conditions. You cannot assign categories or reputations to URLs manually.

Disable this option if you do not want your uncategorized URLs to be cataloged by the Cisco cloud, for example, for privacy reasons.

### **Enable Automatic Updates**

Allows the system to contact the cloud on a regular basis to obtain updates to the URL data in your appliances' local data sets. Although the cloud typically updates its data once per day, enabling automatic updates forces the Defense Center to check every 30 minutes to make sure that you always have up-to-date information.

Although daily updates tend to be small, if it has been more than five days since your last update, new URL filtering data may take up to 20 minutes to download, depending on your bandwidth. Then, it may take up to 30 minutes to perform the update itself.

If you want to have strict control of when the system contacts the cloud, you can disable automatic updates and use the scheduler instead, as described in [Automating URL Filtering Updates,](#page-1498-0)  [page 49-17](#page-1498-0).

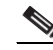

**Note** Cisco recommends that you either enable automatic updates or use the scheduler to schedule updates. Although you can manually perform on-demand updates, allowing the system to automatically contact the cloud on a regular basis provides you with the most up-to-date, relevant URL data.

### **Share URI Information of malware events with Cisco**

Optionally, Defense Centers can send information about the files detected in network traffic to the cloud. This information includes URI information associated with detected files and their SHA-256 hash values. Although sharing is opt-in, transmitting this information to Cisco will help with future efforts to identify and track malware.

Ι

### **Use legacy port 32137 for network AMP lookups**

Selecting this check box allows your system to use port 32137/tcp (the previous default port) for network cloud lookups instead of port 443/tcp. If you updated your appliances from a previous version of the FireSIGHT System, this check box is selected by default.

### **Licensing**

Performing category and reputation-based URL filtering and device-based malware detection require that you enable the appropriate licenses on your managed devices; see [Licensing the](#page-1560-0)  [FireSIGHT System, page 52-1.](#page-1560-0)

You **cannot** configure cloud connection options if you have no URL Filtering or Malware licenses on the Defense Center. If you have one license but not the other, the Cloud Services local configuration page displays only the options for which you are licensed. Defense Centers with expired licenses cannot contact the cloud.

Note that, in addition to causing the URL Filtering configuration options to appear, adding a URL Filtering license to your Defense Center automatically enables **Enable URL Filtering** and **Enable Automatic Updates**. You can manually disable the options if needed.

Note that receiving endpoint-based malware events using a FireAMP subscription does not require a license, nor does specifying individual URLs or groups of URLs to allow or block. For more information, see [Understanding Malware Protection and File Control, page 33-2](#page-939-0) and [Adding URL](#page-414-0)  [Conditions, page 14-27.](#page-414-0)

### **Internet Access and High Availability**

The system uses ports 80/HTTP and 443/HTTPS to contact the Cisco cloud and also supports use of a proxy; see [Configuring Network Settings, page 51-8](#page-1539-0).

Although all URL filtering configurations and information are synchronized between Defense Centers in a high availability deployment, only the primary Defense Center downloads URL filtering data. If the primary Defense Center fails, you must make sure that the secondary Defense Center has direct access to the Internet and use the web interface on the secondary Defense Center to promote it to Active. For more information, see [Monitoring and Changing High Availability Status,](#page-194-0)  [page 6-15](#page-194-0).

On the other hand, although they share file policies and related configurations, Defense Centers in a high availability pair share neither cloud connections nor malware dispositions. To ensure continuity of operations, and to ensure that detected files' malware dispositions are the same on both Defense Centers, both primary and secondary Defense Centers must have access to the cloud.

### **Health Monitoring**

The default health policy includes the following modules that track the state and stability of the Defense Center's cloud connections:

- **–** URL Filtering Monitor, which also warns you if the Defense Center fails to push category and reputation updates to its managed devices
- **–** Advanced Malware Protection

**Tip** Another module, the FireAMP Status Monitor, tracks the Defense Center's connection to the Cisco cloud for FireAMP subscription holders. For more information on health monitoring, see [Using the Health](#page-1651-0)  [Monitor, page 55-40.](#page-1651-0)

ן

The following procedures explain how to enable communications the Cisco cloud, and how to perform an on-demand update of URL data. Note that you cannot start an on-demand update if an update is already in progress.

### **To enable communications with the cloud:**

**Access:** Admin

### **Step 1** Select **System > Local > Configuration**.

The Information page appears.

### **Step 2** Click **Cloud Services**.

The Cloud Services page appears. If you have a URL Filtering license, the page displays the last time URL data was updated.

**Step 3** Configure cloud connection options as described above.

You must **Enable URL Filtering** before you can **Enable Automatic Updates** or **Query Cloud for Unknown URLs**.

**Step 4** Click **Save**.

Your settings are saved. If you enabled URL filtering, depending on how long it has been since URL filtering was last enabled, or if this is the first time you enabled URL filtering, the Defense Center retrieves URL filtering data from the cloud.

### **To perform an on-demand update of the system's URL data:**

**Access:** Admin

**Step 1** Select **System > Local > Configuration**.

The Information page appears.

**Step 2** Click **URL Filtering**.

The URL Filtering page appears.

### **Step 3** Click **Update Now**.

The Defense Center contacts the cloud and updates its URL filtering data if an update is available.

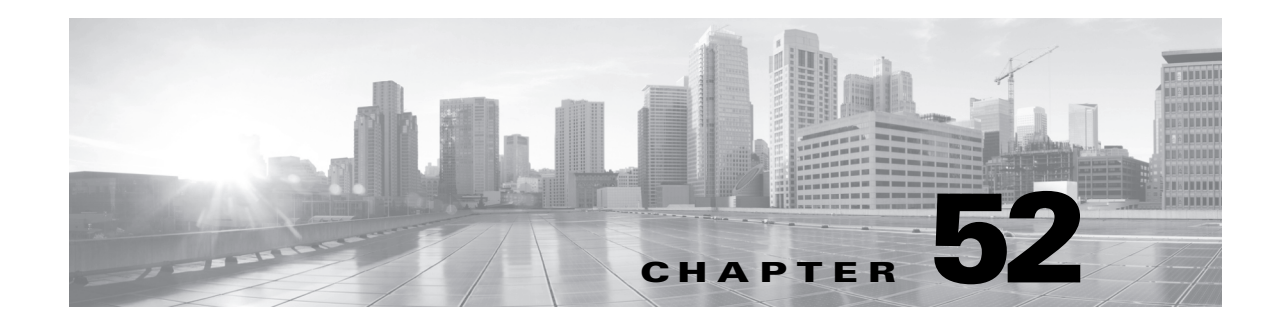

# <span id="page-1560-0"></span>**Licensing the FireSIGHT System**

You can license a variety of features to create an optimal FireSIGHT System deployment for your organization. You use the Defense Center to manage licenses for itself and the devices it manages.

For more information, see:

- **•** [Understanding Licensing, page 52-1](#page-1560-1)
- **•** [Viewing Your Licenses, page 52-11](#page-1570-0)
- [Adding a License to the Defense Center, page 52-11](#page-1570-1)
- [Deleting a License, page 52-12](#page-1571-0)
- **•** [Changing a Device's Licensed Capabilities, page 52-13](#page-1572-0)

# <span id="page-1560-1"></span>**Understanding Licensing**

### **License:** Any

You can license a variety of features to create an optimal FireSIGHT System deployment for your organization. A FireSIGHT license is included with your Defense Center and is required to perform host, application, and user discovery.

Additional model-specific licenses allow your managed devices to perform a variety of functions including:

- **•** intrusion detection and prevention
- **•** Security Intelligence filtering
- file control and advanced malware protection
- **•** application, user, and URL control
- **•** switching and routing
- **•** device clustering
- network address translation (NAT)
- **•** virtual private network (VPN) deployments

There are a few ways you may lose access to licensed features in the FireSIGHT System. You can remove licenses from the Defense Center, which affects all of its managed devices. You can also disable licensed capabilities on specific managed devices. Finally, some licenses may expire. Though there are some exceptions, you cannot use the features associated with an expired or deleted license.

For more information, see:

 $\mathbf I$ 

- **•** [License Types and Restrictions, page 52-2](#page-1561-0)
- **•** [Licensing High Availability Pairs, page 52-7](#page-1566-0)
- **•** [Licensing Stacked and Clustered Devices, page 52-8](#page-1567-0)
- **•** [Licensing Series 2 Appliances, page 52-8](#page-1567-1)
- **•** [Understanding FireSIGHT Host and User License Limits, page 52-8](#page-1567-2)

## <span id="page-1561-0"></span>**License Types and Restrictions**

### **License:** Any

This section describes the types of licenses available in a FireSIGHT System deployment. The licenses you can enable on an appliance depend on its model, version, and (for managed devices) the other licenses enabled.

For virtual and Series 3 devices, licenses are model specific; you cannot enable a license on a managed device unless the license exactly matches the device's model. For example, you cannot use a 3D8250 Protection license to enable Protection capabilities on a 3D8140 device. As your organization and deployment grow, you can purchase additional licenses for additional managed devices.

Series 2 devices automatically have Protection capabilities (with the exception of Security Intelligence filtering). Although you do not need to explicitly enable Protection on Series 2 devices, you also cannot enable any other licenses.

Also note that although you can enable Control on a virtual device, Sourcefire Software for X-Series, or ASA FirePOWER device to perform user and application control, these devices do not support switching, routing, stacking, or clustering.

The following table summarizes FireSIGHT System licenses.

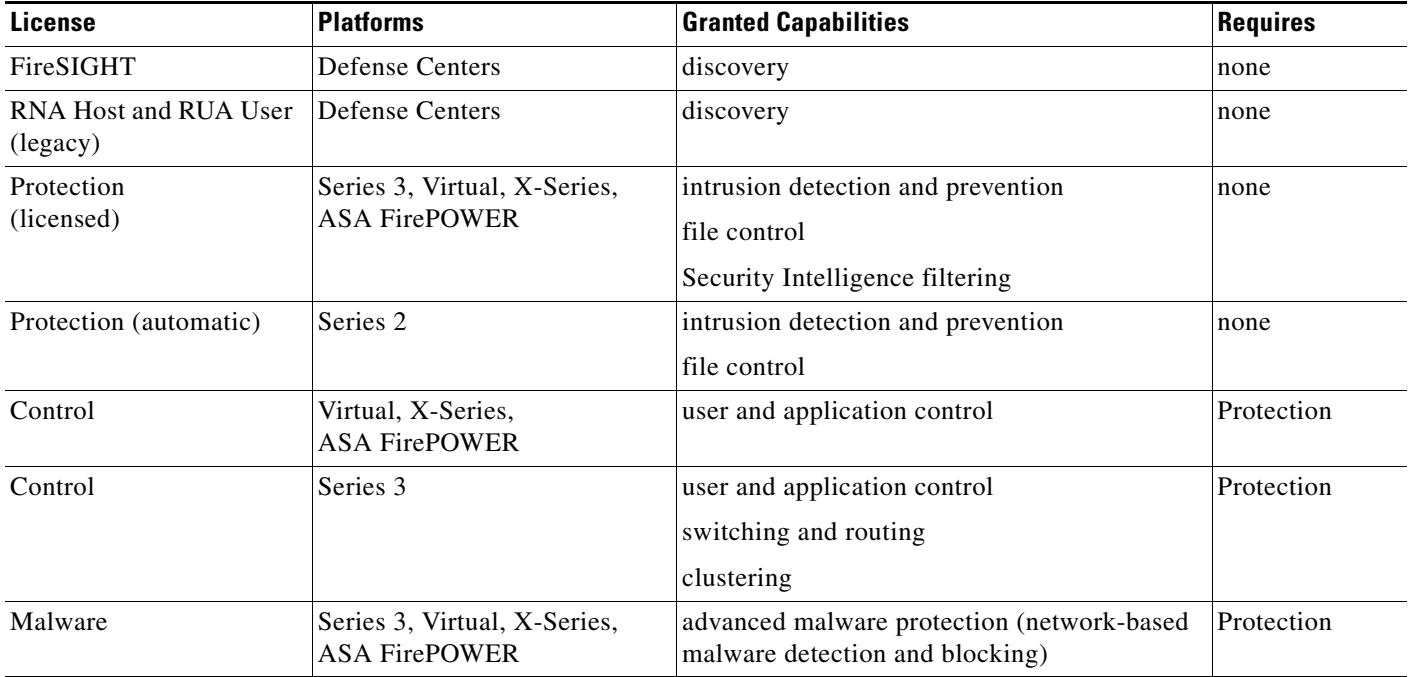

### *Table 52-1 FireSIGHT System Licenses*

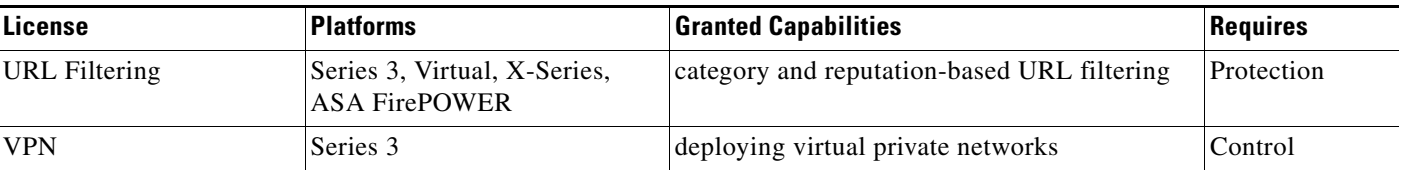

### *Table 52-1 FireSIGHT System Licenses (continued)*

Note that the DC500 Defense Center does not support the capabilities provided by a URL Filtering or Malware license; note also that on a Series 2 device, you can only enable Protection capabilities.

For more information, see:

- **•** [FireSIGHT, page 52-3](#page-1562-0)
- **•** [RNA Host and RUA User, page 52-4](#page-1563-0)
- [Protection, page 52-4](#page-1563-1)
- **•** [Control, page 52-5](#page-1564-0)
- **•** [Malware, page 52-6](#page-1565-0)
- **•** [URL Filtering, page 52-6](#page-1565-1)
- **•** [VPN, page 52-7](#page-1566-1)

### <span id="page-1562-0"></span>**FireSIGHT**

### **License:** FireSIGHT

A FireSIGHT license is included with your Defense Center and allows you to perform host, application, and user discovery. Discovery data allows the system to create a complete, up-to-the-minute profile of your network, and correlate threat, endpoint, and network intelligence with user identity information. You can use discovery data to perform traffic profiling, assess network compliance, and implement correlation policies.

Your FireSIGHT license also determines how many individual hosts and users you can monitor with the Defense Center and its managed devices. Note that the user limit applies *independently* to the following:

- **•** the Users database, which contains a record for each user detected by the FireSIGHT System
- the number of users you can use in access control rules to perform user control, also called *access-controlled users*

For information on the consequences of reaching the licensed limit, see [Understanding FireSIGHT Host](#page-1567-2)  [and User License Limits, page](#page-1567-2) 52-8.

Without a FireSIGHT license, you can still perform basic system configuration, monitoring, network-based access control (zone, network, VLAN, and port rule conditions), connection logging, and reporting. Additionally, you can receive endpoint-based malware events from the Collective Security Intelligence Cloud without a FireSIGHT license, although your organization does need a FireAMP subscription.

 $\boldsymbol{\mathcal{L}}$ 

**Tip** The License statements in this guide assume your Defense Center has a FireSIGHT license. However, if the Defense Center was previously running Version 4.10.x, you may be able to use legacy RNA Host and RUA User licenses instead of a FireSIGHT license. For more information, see [RNA Host and RUA User,](#page-1563-0)  [page 52-4](#page-1563-0).

### <span id="page-1563-0"></span>**RNA Host and RUA User**

### **License:** Custom

In Version 4.10.x of the FireSIGHT System, RNA Host and RUA User feature licenses determined your monitored host and user limits, respectively. If your Defense Center was previously running Version 4.10.x, you may be able to use your legacy host and user licenses instead of a FireSIGHT license.

Version 5.3.1 Defense Centers using legacy licenses use the RNA Host limit as the FireSIGHT host limit and the RUA User limit as both the FireSIGHT user and access-controlled user limit. The FireSIGHT Host License Limit health module alerts appropriately for your licensed limit; see [Understanding](#page-1567-2)  [FireSIGHT Host and User License Limits, page](#page-1567-2) 52-8.

Note that RNA Host and RUA User limits are cumulative. That is, you can add multiple licenses of each type to the Defense Center to monitor the total number of hosts or users allowed by the licenses.

If you later add a FireSIGHT license, the Defense Center uses the higher of the limits. For example, the FireSIGHT license on the DC1500 supports up to 50,000 hosts and users. If the RNA Host limit on your Version 4.10.x DC1500 was higher than 50,000, using that legacy host license on the same Defense Center running Version 5.3.1 gives you the higher limit. For your convenience, the web interface displays only the licenses that represent the higher limits.

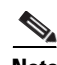

**Note** Because FireSIGHT licensed limits are matched to the hardware capabilities of Defense Centers, Cisco does **not** recommend exceeding them. For guidance, contact Support.

Because there is no update path from Version 4.10.x to Version 5.3.1, you must use an ISO file to "restore" a physical Defense Center. Similarly, you must install new versions of any virtual Defense Centers you want to use with legacy licenses. Note that Version 5.3.1 Defense Centers cannot manage Version 4.10.x devices. You can, however, restore and update Version 4.10.x devices to the latest version.

During the restore process on a physical Defense Center, you are prompted to delete license and network settings. Keep these settings, but if you accidentally delete them you can re-add them later. Because you reinstall rather than restore virtual Defense Centers, you cannot keep these settings.

Note that you restore or reinstall appliances to major versions of the FireSIGHT System. After you complete this process, Cisco recommends you also install any available patches or feature updates. For detailed information on the restore and reinstall processes, see the *FireSIGHT System Installation Guide* and the *FireSIGHT System Virtual Installation Guide*.

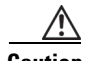

**Caution** Restoring or reinstalling an appliance results in the loss of all configuration and event data on the appliance. Consider backing up your appliance before you begin the process. Also, you must make sure the appliance supports the new version. The release notes list supported hardware and hosting environments.

### <span id="page-1563-1"></span>**Protection**

**License:** Protection

**Supported Devices:** Series 3, Virtual, X-Series, ASA FirePOWER

A Protection license allows you to perform intrusion detection and prevention, file control, and Security Intelligence filtering:

 **•** *Intrusion detection and prevention* allows you to analyze network traffic for intrusions and exploits and, optionally, drop offending packets.

Ι

- *File control* allows you to detect and, optionally, block users from uploading (sending) or downloading (receiving) files of specific types over specific application protocols. With a Malware license (see [Malware, page 52-6\)](#page-1565-0), you can also inspect and block a restricted set of those file types based on their malware dispositions.
- **•** *Security Intelligence filtering* allows you to blacklist—deny traffic to and from—specific IP addresses, before the traffic is subjected to analysis by access control rules. Dynamic feeds allow you to immediately blacklist connections based on the latest intelligence. Optionally, you can use a "monitor-only" setting for Security Intelligence filtering.

Although you can configure an access control policy to perform Protection-related inspection without a license, you cannot apply the policy until you first add a Protection license to the Defense Center, then enable it on the devices targeted by the policy.

If you delete your Protection license from the Defense Center or disable Protection on managed devices, the Defense Center stops acknowledging intrusion and file events from the affected devices. As a consequence, correlation rules that use those events as a trigger criteria stop firing. Additionally, the Defense Center will not contact the internet for either Cisco-provided or third-party Security Intelligence information. You cannot reapply existing policies until you re-enable Protection.

Because a Protection license is required for URL Filtering, Malware, and Control licenses, deleting or disabling a Protection license has the same effect as deleting or disabling your URL Filtering, Malware, or Control license.

**Note** Series 2 devices automatically have most Protection capabilities; you do not have to purchase or enable Protection licenses for these devices. However, Series 2 devices cannot perform Security Intelligence filtering.

### <span id="page-1564-0"></span>**Control**

**License:** Control

**Supported Devices:** Series 3, Virtual, X-Series, ASA FirePOWER

**Supported Defense Centers:** feature dependent

A Control license allows you to implement user and application control by adding user and application conditions to access control rules. It also allows you to configure your Series 3 managed devices to perform switching and routing (including DHCP relay and NAT), as well as cluster managed devices. To enable Control on a managed device, you must also enable Protection.

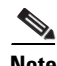

**Note** Although you can enable a Control license on a virtual device, Sourcefire Software for X-Series, or ASA FirePOWER device, these devices do **not** support switching, routing, stacking, or clustering.

Although you can add user and application conditions to access control rules without a Control license, you cannot apply the policy until you first add a Control license to the Defense Center, then enable it on the devices targeted by the policy.

Note that the DC500 Defense Center does not support adding user conditions in access control rules.

Without a Control license, you cannot create switched, routed, or hybrid interfaces on your managed devices; create NAT entries; or configure DHCP relay for virtual routers. Although you can create virtual switches and routers, they are not useful without switched and routed interfaces to populate them.

ו

Further, you cannot apply a device configuration that includes switching or routing to a managed device where you have not enabled Control. Additionally, establishing clustering between managed devices requires that the devices are enabled for Control.

If you delete your Control license from the Defense Center or disable Control on individual devices, the affected devices do **not** stop performing switching or routing, nor do device clusters break. Although you can edit and delete existing configurations, you cannot apply your changes to the affected devices. You cannot add new switched, routed, or hybrid interfaces, nor can you add new NAT entries, configure DHCP relay, or establish device clustering. Finally, you cannot reapply existing access control policies if they include rules with user or application conditions.

### <span id="page-1565-1"></span>**URL Filtering**

**License:** URL Filtering

**Supported Devices:** Series 3, Virtual, X-Series, ASA FirePOWER

**Supported Defense Centers:** Any except DC500

URL filtering allows you to write access control rules that determine the traffic that can traverse your network based on URLs requested by monitored hosts, correlated with information about those URLs, which is obtained from the Cisco cloud by the Defense Center. To enable URL Filtering, you must also enable a Protection license.

**Tip** Without a URL Filtering license, you can specify individual URLs or groups of URLs to allow or block. This gives you granular, custom control over web traffic, but does not allow you to use URL category and reputation data to filter network traffic.

URL filtering requires a subscription-based URL Filtering license. Although you can add category and reputation-based URL conditions to access control rules without a URL Filtering license, the Defense Center will not contact the cloud for URL information. You cannot apply the access control policy until you first add a URL Filtering license to the Defense Center, then enable it on the devices targeted by the policy.

You may lose access to URL filtering if you delete the license from the Defense Center or disable URL Filtering on managed devices. Also, URL Filtering licenses may expire. If your license expires or if you delete or disable it, access control rules with URL conditions immediately stop filtering URLs, and your Defense Center can no longer contact the cloud. You cannot reapply existing access control policies if they include rules with category and reputation-based URL conditions.

### <span id="page-1565-0"></span>**Malware**

**License:** Malware

**Supported Devices:** Series 3, Virtual, X-Series, ASA FirePOWER

**Supported Defense Centers:** Any except DC500

A Malware license allows you to perform advanced malware protection, that is, use managed devices to detect and block malware in files transmitted over your network. To enable Malware on a managed device, you must also enable Protection.

You configure malware detection as part of a file policy, which you then associate with one or more access control rules. File policies can detect your users uploading or downloading files of specific types over specific application protocols. The Malware license allows you to inspect a restricted set of those file types for malware, as well as download and submit specific file types to the Cisco cloud for dynamic and Spero analysis to determine whether they contain malware. The Malware license also allows you add specific files to a file list and enable the file list within a file policy, allowing those files to be automatically allowed or blocked on detection.

Although you can add a malware-detecting file policy to an access control rule without a Malware license, the file policy is marked with a warning icon  $($ ) in the access control rule editor. Within the file policy, Malware Cloud Lookup rules are also marked with the warning icon. Before you can apply an access control policy that includes a malware-detecting file policy, you **must** add a Malware license, then enable it on the devices targeted by the policy. If you later disable the license on the devices, you cannot reapply an existing access control policy to those devices if it includes file policies that perform malware detection.

If you delete all your Malware licenses or they all expire, the Defense Center stops performing malware cloud lookups, and also stops acknowledging retrospective events sent from the Cisco cloud. You cannot reapply existing access control policies if they include file policies that perform malware detection. Note that for a very brief time after a Malware license expires or is deleted, the system can use cached dispositions for files detected by Malware Cloud Lookup file rules. After the time window expires, the system assigns a disposition of Unavailable to those files, rather than performing a lookup.

Note that a Malware license is only required if you want the system to detect malware in network traffic. Without a Malware license, the Defense Center can receive endpoint-based malware events from the Cisco cloud if your organization has a FireAMP subscription. For more information, see [Understanding](#page-939-0)  [Malware Protection and File Control, page](#page-939-0) 33-2.

### <span id="page-1566-1"></span>**VPN**

#### **License:** VPN

#### **Supported Devices:** Series 3

VPN allows you to establish secure tunnels between endpoints via a public source, such as the Internet or other network. You can configure the FireSIGHT System to build secure VPN tunnels between the virtual routers of Cisco managed devices. To enable VPN, you must also enable Protection and Control licenses.

Without a VPN license, you cannot configure a VPN deployment with your managed devices. Although you can create deployments, they are not useful without at least one VPN-enabled routed interface to populate them.

If you delete your VPN license from the Defense Center or disable VPN on individual devices, the affected devices do **not** break the current VPN deployments. Although you can edit and delete existing deployments, you cannot apply your changes to the affected devices.

## <span id="page-1566-0"></span>**Licensing High Availability Pairs**

### **License:** Any

### **Supported Defense Centers:** DC1000, DC1500, DC3000, DC3500

Defense Centers in a high availability pair do **not** share licenses. You must apply equivalent licenses to each member of the pair. Because Cisco generates licenses based on each Defense Center's unique license key, you cannot use the same licenses on different Defense Centers.

## <span id="page-1567-0"></span>**Licensing Stacked and Clustered Devices**

### **License:** Any

**Supported Devices:** feature dependent

Individual devices must have equivalent licenses before they can be stacked or clustered. After you stack devices, you can change the licenses for the entire stack. However, you cannot change the enabled licenses on a device cluster.

You can stack 3D8140, 3D8200 family, 3D8300 family, and 3D9900 devices of the same model that meet the requirements described in [Managing Stacked Devices, page](#page-220-0) 6-42. You can cluster two devices of the same Series 3 model that meet the requirements described in [Clustering Devices, page](#page-207-0) 6-28.

## <span id="page-1567-1"></span>**Licensing Series 2 Appliances**

**License:** Protection

**Supported Devices:** Series 2

With the exception of the DC500, Series 2 and Series 3 Defense Center licensing is identical. Because the DC500 does not support URL filtering or network-based malware detection, it cannot take advantage of URL Filtering or Malware licenses.

Series 2 devices automatically have the capabilities, except for Security Intelligence, enabled by a Protection license. You cannot disable the Protection license on Series 2 devices, and you cannot enable other licenses.

See the following sections for more information:

- [License Types and Restrictions, page 52-2](#page-1561-0) describes the types of licenses available in a FireSIGHT System deployment.
- **•** [Supported Capabilities by Managed Device Model, page 1-8](#page-45-0) summarizes supported and unsupported features on Series 2 appliances.

## <span id="page-1567-2"></span>**Understanding FireSIGHT Host and User License Limits**

### **License:** FireSIGHT

The FireSIGHT license on your Defense Center determines how many individual hosts and users you can monitor with the Defense Center and its managed devices, as well as how many users you can use to perform user control. FireSIGHT host and user license limits are model specific, as listed in the following table.

| <b>Defense Center Model</b> | <b>FireSIGHT Host and User Limit</b> |
|-----------------------------|--------------------------------------|
| <b>DC500</b>                | 1000                                 |
| <b>DC750</b>                | 2000                                 |
| DC1000                      | 20,000                               |
| DC1500                      | 50,000                               |
| DC3000                      | 100,000                              |

*Table 52-2 FireSIGHT Limits by Defense Center Model* 

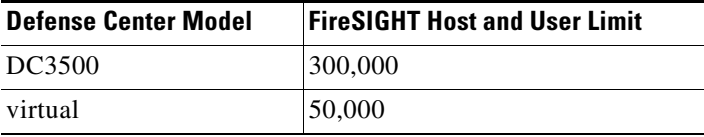

### *Table 52-2 FireSIGHT Limits by Defense Center Model (continued)*

For example, you can monitor 1000 hosts and 1000 users with the DC500.

If your Defense Center was previously running Version 4.10.x of the FireSIGHT System and you used an ISO file to "restore" the appliance to Version 5.x factory defaults, you may be able to use your legacy RNA Host and RUA User licenses instead of a FireSIGHT license.

For more information, see the following sections:

- **•** [Understanding the FireSIGHT Host Limit, page 52-9](#page-1568-0)
- **•** [Understanding the FireSIGHT User Limit, page 52-10](#page-1569-0)
- **•** [Understanding the Access-Controlled User Limit, page 52-10](#page-1569-1)
- **•** [RNA Host and RUA User, page 52-4](#page-1563-0)

### <span id="page-1568-0"></span>**Understanding the FireSIGHT Host Limit**

### **License:** FireSIGHT

The FireSIGHT license on your Defense Center determines how many individual hosts you can monitor with the Defense Center and its managed devices, and therefore how many hosts you can store in your network map.

Note that the system counts MAC-only hosts separately from hosts identified by both IP addresses and MAC addresses. All IP addresses associated with a host are counted together as one host.

When the system detects activity associated with a host with an IP address in your monitored network (as defined by your network discovery policy), that host is added to the network map.

If you reach the host limit and the system detects a new host, whether the new host is added to the network map depends on the **When Host Limit Reached** setting in your network discovery policy. You can configure the system either to stop adding new hosts to the database, or to replace the hosts that have remained inactive for the longest time.

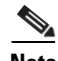

**Note** Even if you cannot add a new host to the network map, the system still performs access control on that host's network traffic. Although reaching the FireSIGHT host limit does not prevent you from performing access control on hosts discovered after you reached your licensed limit, you cannot view or perform analysis on those hosts using host profile data. For example, you cannot use compliance white lists to monitor network compliance for those hosts, or use those hosts in host profile qualifications, and so on.

You can also manually delete a host, an entire subnet, or all of your hosts from the network map. Keep in mind, however, that if the system detects activity associated with a deleted host, it re-adds the host to the network map.

Note also that if the system has not detected network traffic from a host in the last **Host Timeout** period specified in your network discovery policy, the host is removed from the network map. The default setting is 10080 minutes (7 days).

To help you track your host license use, the FireSIGHT Host License Limit health module warns you if you have fewer than a configurable number of host licenses left.

### <span id="page-1569-0"></span>**Understanding the FireSIGHT User Limit**

### **License:** FireSIGHT

The FireSIGHT license on your Defense Center determines how many individual users you can monitor. When the system detects activity from a new user, that user is added to the Users database. You can detect users in the following ways:

- You can use the network discovery policy to configure managed devices to passively detect logins for LDAP, AIM, POP3, IMAP, Oracle, SIP (VoIP), and SMTP users.
- **•** You can install User Agents on your Microsoft Active Directory LDAP servers to detect authentications against Active Directory credentials.

After you reach the licensed limit, in most cases the system stops adding new users to the database. To add new users, you must either manually delete users from the database, or purge all users from the database.

However, the system favors authoritative user logins. If you have reached the licensed limit and the system detects an authoritative user login for a previously undetected user, the system deletes the non-authoritative user who has remained inactive for the longest time, and replaces it with the new user.

**Tip** Note that if you are using managed devices to detect user activity, you can restrict user logging by protocol to help minimize username clutter and preserve FireSIGHT user licenses. For example, monitoring users discovered via AIM, POP3, and IMAP may add users not relevant to your organization due to network access from contractors, visitors, and other guests. For more information, see [Restricting](#page-1027-0)  [User Logging, page 35-30](#page-1027-0).

### <span id="page-1569-1"></span>**Understanding the Access-Controlled User Limit**

### **License:** Control

**Supported Devices:** Series 3, Virtual, X-Series, ASA FirePOWER

The FireSIGHT license on your Defense Center determines not only how many individual users you can monitor, but also how many users you can use in access control rules to perform user control. These users are called *access-controlled users*.

**Note** To perform user control, your organization **must** use Microsoft Active Directory. The system uses User Agents running on Active Directory servers to associate access-controlled users with IP addresses, which is what allows access control rules to trigger.

You specify the groups that access-controlled users must belong to by configuring a connection (called a *user awareness authentication object*) between the Defense Center and an Active Directory server. Then, on a regular basis, the Defense Center queries the server and retrieves a list of the users in the groups you specified in the authentication object. You can then use these users to perform access control.

You **must** make sure the total number of users in the groups you specify in the authentication object is less than your FireSIGHT user license. If your parameters are too broad, the Defense Center obtains information on as many users as it can and reports the number of users it failed to retrieve in the task queue. For performance and licensing reasons, Cisco recommends that you specify only the groups that represent the users you want to use in access control.

# <span id="page-1570-0"></span>**Viewing Your Licenses**

### **License:** Any

Use the Licenses page to view the licenses for a Defense Center and its managed devices. For each type of appliance in your deployment, the page lists the total number of licenses you have as well as the portion of those licenses that are in use.

Keep in mind that on this page, the number of FireSIGHT User licenses in use represents the number of users detected by the FireSIGHT System, that is, the number of users in the Users database. It does not represent the number of access-controlled users you are using for access control. For more information, see [Understanding FireSIGHT Host and User License Limits, page](#page-1567-2) 52-8.

The Licenses page also provides details on each of your licenses. For each model, you can see how many licenses of each type you have, and how many managed devices you can license with each type of license. For licenses that expire, the page provides you with the expiration date.

Other than the Licenses page, there are a few other ways you can view licenses and license limits:

- The Product Licensing dashboard widget provides an at-a-glance overview of your licenses.
- **•** The Device Management page (**Devices > Device Management**) lists the licenses applied to each of your managed devices.
- **•** Two health modules, License Monitor and FireSIGHT Host License Limit, communicate license status when used in a health policy.

### **To view your licenses:**

**Access:** Admin

**Step 1** Select **System > Licenses**.

The Licenses page appears.

# <span id="page-1570-1"></span>**Adding a License to the Defense Center**

#### **License:** Any

Before you add a license to the Defense Center, make sure you have the activation key provided by Cisco when you purchased the license.

With the exception of FireSIGHT, you **must** enable licenses on your managed devices before you can use licensed features. You can enable a license either when you add a device to the Defense Center, or by editing the device's general properties after you add the device, Note that because Series 2 devices automatically have Protection capabilities, with the exception of Security Intelligence filtering, you cannot disable these capabilities, nor can you apply other licenses to a Series 2 device. See [Changing a](#page-1572-0)  [Device's Licensed Capabilities, page](#page-1572-0) 52-13.

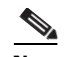

**Note** If you add licenses after a backup has completed, these licenses will not be removed or overwritten if this backup is restored. To prevent a conflict on restore, remove those licenses before restoring the backup, noting where the licenses were used, and add and reconfigure them after restoring the backup. If a conflict occurs, contact Support.

### **To add a license:**

**Access:** Admin

### **Step 1** Select **System > Licenses**.

The Licenses page appears.

### **Step 2** Click **Add New License**.

The Add License page appears.

- **Step 3** Did you receive an email with your license?
	- **•** If yes, copy the license from the email, paste it into the **License** field, and click **Submit License**. If the license is correct, the license is added. Skip the rest of the procedure.
	- **•** If no, click **Get License**.

[The Licensing Center web site appears. If you cannot access the Internet, switch to a computer that](https://keyserver.sourcefire.com/)  can. Note the license key at the bottom of the page and browse to https://keyserver.sourcefire.com/.

**Step 4** Follow the on-screen instructions to obtain your license, which will be sent to you in an email.

 $\boldsymbol{\mathcal{L}}$ 

**Tip** You can also request a license on the **Licenses** tab after you log into the Support Site.

**Step 5** Copy the license from the email, paste it into the **License** field in the Defense Center's web interface, and click **Submit License**.

If the license is valid, it is added. You can now enable the license's capabilities on your managed devices, as described in [Changing a Device's Licensed Capabilities, page 52-13.](#page-1572-0)

# <span id="page-1571-0"></span>**Deleting a License**

### **License:** Any

Use the following procedure if you need to delete a license for any reason. Keep in mind that because Cisco generates licenses based on each Defense Center's unique license key, you cannot delete a license from one Defense Center and then reuse it on a different Defense Center.

In most cases, deleting a license removes your ability to use features enabled by that license. For more information, see [License Types and Restrictions, page](#page-1561-0) 52-2.

### **To delete a license:**

**Access:** Admin

**Step 1** Select **System > Licenses**.

The Licenses page appears.

**Step 2** Next to the license you want to delete, click the delete icon ( $\Box$ ).

Deleting a license removes the licensed capability from all devices using that license. For example, if your Protection license is valid for and enabled on 100 managed devices, deleting the license removes Protection capabilities from all 100 devices.

**Step 3** Confirm that you want to delete the license.

The license is deleted.

# <span id="page-1572-0"></span>**Changing a Device's Licensed Capabilities**

### **License:** Any

**Supported Devices:** Series 3, Virtual, X-Series, ASA FirePOWER

To change the licensed capabilities of a Series 3 device, virtual device, Sourcefire Software for X-Series, or ASA FirePOWER device, edit the device's general properties on the Device Management page. Although there are some exceptions, you cannot use the features associated with a license if you disable it on a managed device.

Series 2 devices automatically have Protection capabilities, with the exception of Security Intelligence filtering. You cannot disable these capabilities, nor can you apply other licenses to a Series 2 device. Note that, although you cannot use a Malware or URL Filtering license with a DC500 Defense Center, you can use a DC500 to enable or change these and other licensed capabilities of a Series 3 device, virtual device, Sourcefire Software for X-Series, or ASA FirePOWER device.

For detailed information on the licenses you can enable, including version, model, and other requirements, see [License Types and Restrictions, page](#page-1561-0) 52-2.

### **To enable or disable a device's licensed capabilities:**

**Access:** Admin/Network Admin

**Step 1** Select **Devices > Device Management**.

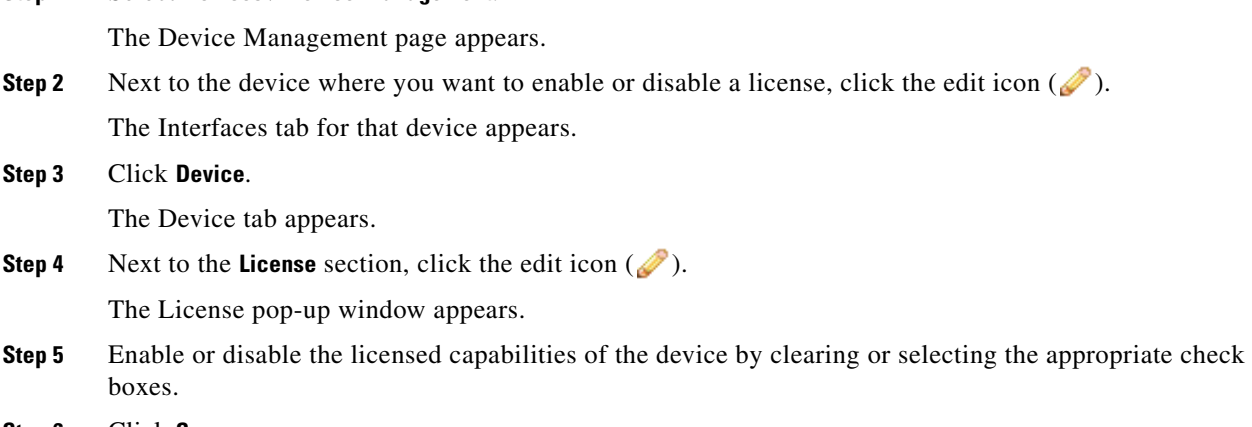

**Step 6** Click **Save**.

 $\mathbf I$ 

 $\mathsf I$ 

The changes are saved but do not take effect until you apply the device configuration; see [Applying](#page-200-0)  [Changes to Devices, page 6-21](#page-200-0).

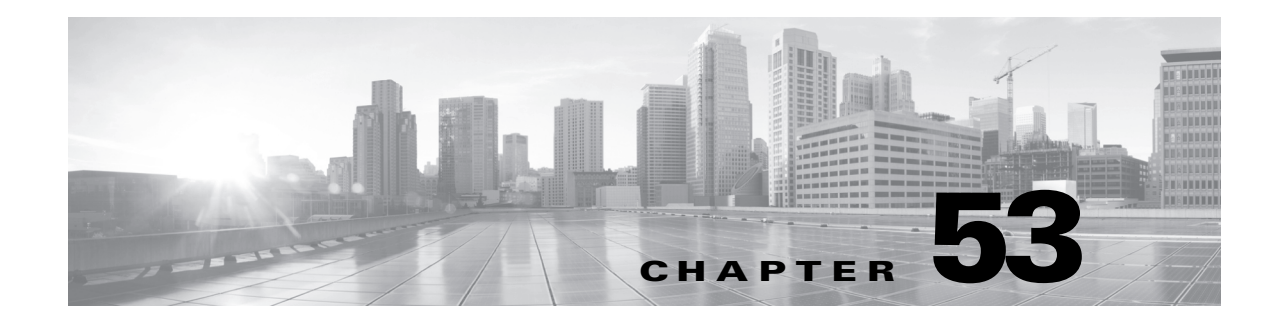

# **Updating System Software**

Cisco electronically distributes several different types of updates, including major and minor updates to the system software itself, as well as rule updates, geolocation database (GeoDB) updates, and Vulnerability Database (VDB) updates.

 $\mathbf I$ 

**Caution** This chapter contains general information on updating the FireSIGHT System. Before you update any part of the FireSIGHT System, including the VDB, GeoDB, or intrusion rules, you **must** read the release notes or advisory text that accompanies the update. The release notes provide important information, including supported platforms, compatibility, prerequisites, warnings, and specific installation and uninstallation instructions.

Unless otherwise documented in the release notes or advisory text, updating an appliance does not modify its configuration; the settings on the appliance remain intact.

See the following sections for more information:

- **•** [Understanding Update Types, page 53-1](#page-1574-0)
- **•** [Performing Software Updates, page 53-2](#page-1575-0)
- **•** [Uninstalling Software Updates, page 53-11](#page-1584-0)
- **•** [Updating the Vulnerability Database, page 53-13](#page-1586-0)
- **•** [Importing Rule Updates and Local Rule Files, page 53-14](#page-1587-0)
- **•** [Updating the Geolocation Database, page 53-26](#page-1599-0)

# <span id="page-1574-0"></span>**Understanding Update Types**

### **License:** Any

Cisco electronically distributes several different types of updates, including major and minor updates to the system software itself, as well as intrusion rule updates and VDB updates.

The following table describes the types of updates provided by Cisco. For most update types, you can schedule their download and installation; see [Scheduling Tasks, page](#page-1482-0) 49-1 and [Using Recurring Rule](#page-1591-0)  [Updates, page](#page-1591-0) 53-18.

ן

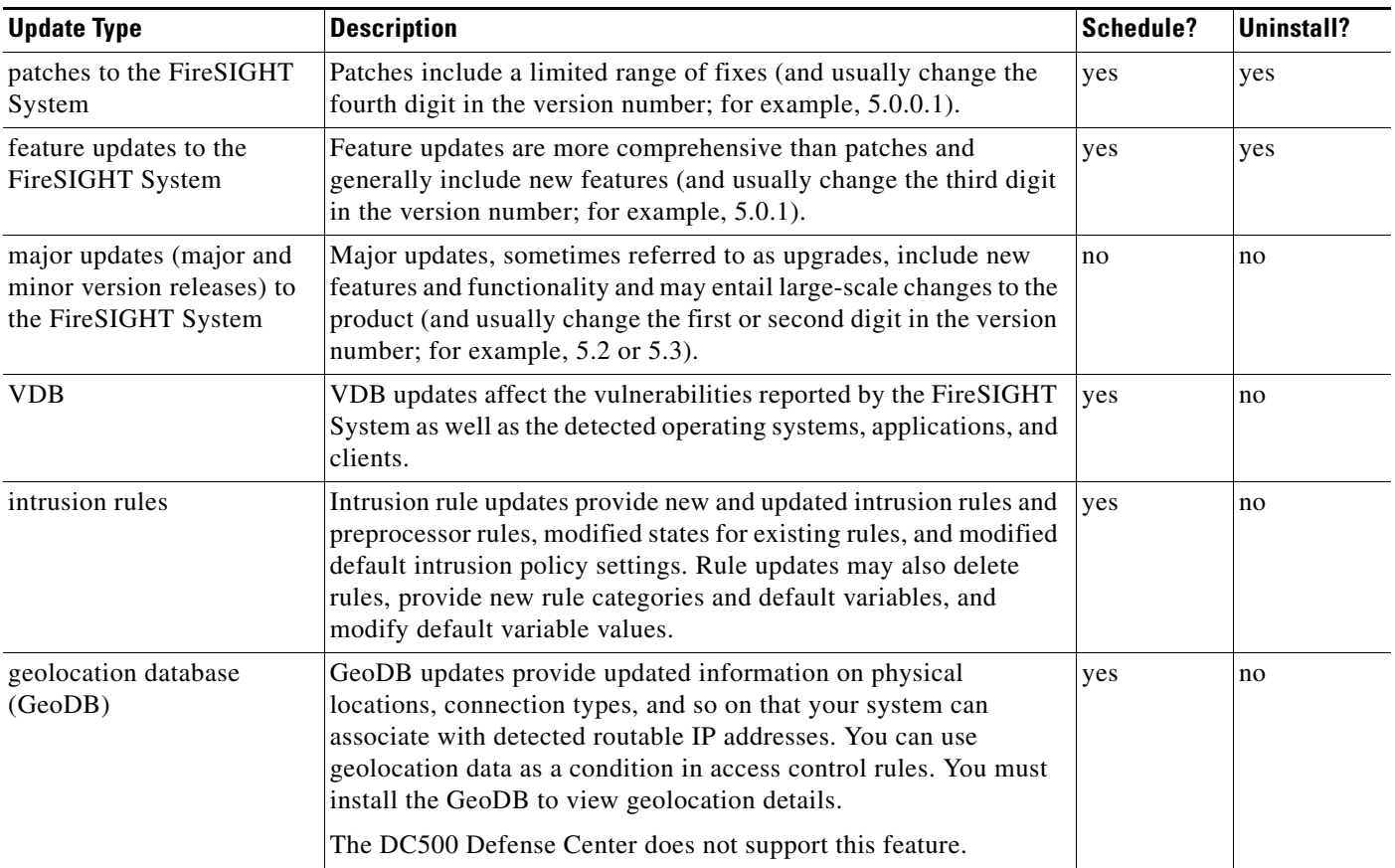

### <span id="page-1575-1"></span>*Table 53-1 FireSIGHT System Update Types*

Note that while you can uninstall patches and other minor updates to the FireSIGHT System, you cannot uninstall major updates or return to previous versions of the VDB, GeoDB, or intrusion rules. If you updated your appliance to a new major version of the FireSIGHT System, and you need to revert to an older version, contact Support.

# <span id="page-1575-0"></span>**Performing Software Updates**

### **License:** Any

There are a few basic steps to updating your FireSIGHT System deployment. First, you must prepare for the update, including reading the release notes and completing any required pre-update tasks. Then, you can begin the update — first update your Defense Centers, then the devices they manage. You must monitor the update's progress until it completes, then verify the update's success. Finally, complete any required post-update steps.

For more information, see the following sections:

- [Planning for the Update, page 53-3](#page-1576-0)
- **•** [Understanding the Update Process, page 53-3](#page-1576-1)
- **•** [Updating a Defense Center, page 53-6](#page-1579-0)
- **•** [Updating Managed Devices, page 53-8](#page-1581-0)

 **•** [Monitoring the Status of Major Updates, page 53-10](#page-1583-0)

## <span id="page-1576-0"></span>**Planning for the Update**

### **License:** Any

Before you begin the update, you must thoroughly read and understand the release notes, which you can download from the Support Site. The release notes describe supported platforms, new features and functionality, known and resolved issues, and product compatibility. The release notes also contain important information on prerequisites, warnings, and specific installation and uninstallation instructions.

The following sections provide an overview of some of the factors you must consider when planning for the update.

### **FireSIGHT System Version Requirements**

You must make sure your appliances (including software-based devices) are running the correct version of the FireSIGHT System. The release notes indicate the required version. If you are running an earlier version, you can obtain updates from the Support Site.

### **Operating System Requirements**

Make sure the computers where you installed software-based devices are running the correct versions of their operating systems. The release notes indicate the required versions. For information on supported operating systems for virtual devices, see the *FireSIGHT System Virtual Installation Guide*. For information on supported operating systems for Sourcefire Software for X-Series, see the *Sourcefire Software for X-Series Installation Guide*.

### **Time and Disk Space Requirements**

Make sure you have enough free disk space and allow enough time for the update. When you update a managed device, the update requires additional disk space on the Defense Center. The release notes indicate space and time requirements.

### **Configuration and Event Backup Guidelines**

Before you begin a major update, Cisco recommends that you delete any backups that reside on the appliance after copying them to an external location. Regardless of the update type, you should also back up current event and configuration data to an external location. Event data is **not** backed up as part of the update process.

You can use the Defense Center to back up event and configuration data for itself and the devices it manages; see [Using Backup and Restore, page](#page-1680-0) 57-1.

### **When to Perform the Update**

Because the update process may affect traffic inspection, traffic flow, and link state, and because the Data Correlator is disabled while an update is in progress, Cisco recommends you perform the update in a maintenance window or at a time when the interruption will have the least impact on your deployment.

## <span id="page-1576-1"></span>**Understanding the Update Process**

### **License:** Any

The following diagram summarizes the update process.

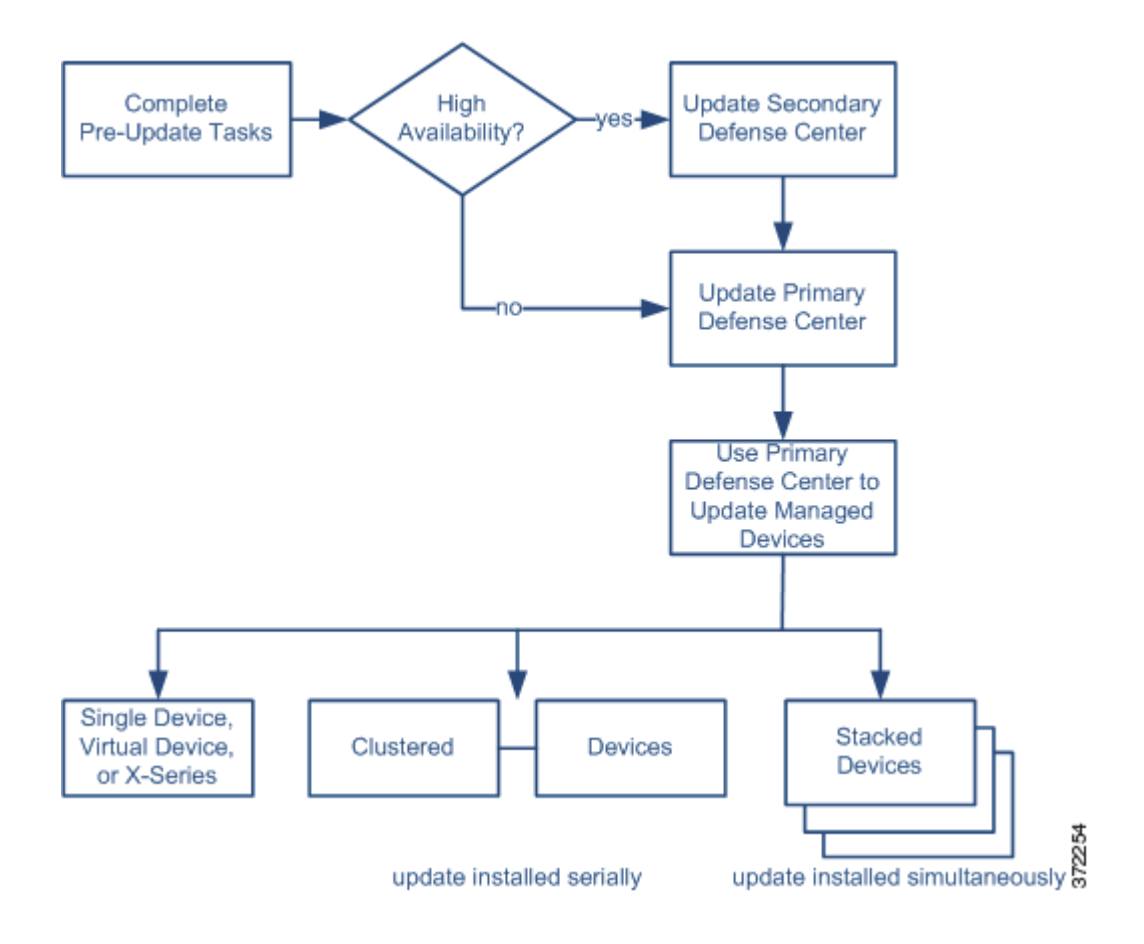

### **Order of Update**

You **must** update your Defense Centers before you can update the devices they manage.

### **Use the Defense Center to Perform the Update**

Cisco recommends that you use the Defense Center's web interface to update not only itself, but also the devices it manages. You **must** use the Defense Center to update managed devices that do not have a web interface, such as virtual devices and Sourcefire Software for X-Series. For major updates to Sourcefire Software for X-Series, you may need to uninstall the previous version and install the new version. See the *Sourcefire Software for X-Series Installation Guide* for more information.

The Product Updates page (**System > Updates**) shows the version of each update, as well as the date and time it was generated. It also indicates whether a reboot is required as part of the update.

When you upload updates obtained from Support to your appliance, they appear on the page. Uninstallers for patch and feature updates also appear; see [Uninstalling Software Updates, page](#page-1584-0) 53-11. On the Defense Center, the page can list VDB updates.

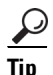

**Tip** For patches and feature updates, you can take advantage of the automated update feature; see [Automating Software Updates, page 49-11.](#page-1492-0)

### <span id="page-1578-0"></span>**Updating Paired Defense Centers**

When you begin to update one Defense Center in a high availability pair, the other Defense Center in the pair becomes the primary, if it is not already. In addition, the paired Defense Centers stop sharing configuration information; paired Defense Centers do not receive software updates as part of the regular synchronization process.

To ensure continuity of operations, do **not** update paired Defense Centers at the same time. First, complete the update procedure for the secondary Defense Centers, then update the primary.

### **Updating Clustered Devices**

When you install an update on clustered devices or clustered stacks, the system performs the update on the devices or stacks one at a time. When the update starts, the system first applies it to the backup device or stack, which goes into maintenance mode until any necessary processes restart and the device or stack is processing traffic again. The system then applies the update to the active device or stack, which follows the same process.

To update devices in a clustered stack, you must perform the update from the managing Defense Center on all members of a cluster at once; you cannot perform the upgrade directly from the devices.

### **Updating Stacked Devices**

When you install an update on stacked devices, the system performs the updates simultaneously. Each device resumes normal operation when the update completes. Note that:

- **•** If the primary device completes the update *before* all of the secondary devices, the stack operates in a limited, mixed-version state until all devices have completed the update.
- **•** If the primary device completes the upgrade *after* all of the secondary devices, the stack resumes normal operation when the update completes on the primary device.

### **Traffic Flow and Inspection**

When you install or uninstall updates from a managed device, the following capabilities may be affected:

- traffic inspection, including application and user awareness and control, URL filtering, Security Intelligence filtering, intrusion detection and prevention, and connection logging
- **•** traffic flow, including switching, routing, and related functionality
- **•** link state

The Data Correlator does not run during system updates. It resumes when the update is complete.

The manner and duration of network traffic interruption depends on the components of the FireSIGHT System that the update affects, how your devices are configured and deployed, and whether the update reboots the device. For specific information on how and when network traffic is affected for a particular update, see the release notes.

**Tip** When you update clustered devices, the system performs the updates one at a time to avoid traffic interruption.

### <span id="page-1578-1"></span>**Using the Web Interface During the Update**

Regardless of the type of update, do **not** use the web interface of the appliance you are updating to perform tasks other than monitoring the update.

To prevent you from using an appliance during a major update, and to allow you to easily monitor a major update's progress, the system streamlines the appliance's web interface. You can monitor a minor update's progress in the task queue (**System > Monitoring > Task Status**). Although you are not prohibited from using the web interface during a minor update, Cisco recommends against it.

 $\mathcal{L}$ 

**Tip** To monitor updates to its managed devices, use the task queue on the Defense Center.

Even for minor updates, the web interface on the updating appliance may become unavailable during the update process, or the appliance may log you out. This is expected behavior. If this occurs, log in again to view the task queue. If the update is still running, you **must** continue to refrain from using the web interface until the update has completed. Note that while updating, managed devices may reboot a second time; this is also expected behavior.

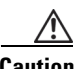

**Caution** If you encounter issues with the update (for example, if the web interface indicates that the update has failed or if a manual refresh of the task queue or Update Status page shows no progress), do **not** restart the update. Instead, contact Support.

### **After the Update**

You **must** complete all of the post-update tasks listed in the release notes to ensure that your deployment is performing properly.

The most important post-update task is to reapply access control policies, both after you update the Defense Center and then again after you update its managed devices. Note that applying an access control policy may cause a short pause in traffic flow and processing, and may also cause a few packets to pass uninspected; see [Applying an Access Control Policy, page](#page-383-0) 13-34.

Additionally, you should:

- verify that the update succeeded
- make sure that all appliances in your deployment are communicating successfully
- **•** update your intrusion rules, VDB, and GeoDB, if necessary
- make any required configuration changes, based on the information in the release notes
- **•** perform any additional post-update tasks listed in the release notes

## <span id="page-1579-0"></span>**Updating a Defense Center**

### **License:** Any

Update the Defense Center in one of two ways, depending on the type of update and whether your Defense Center has access to the Internet:

- You can use the Defense Center to obtain the update directly from the Support Site, if your Defense Center has access to the Internet. This option is **not** supported for major updates.
- **•** You can manually download the update from the Support Site and then upload it to the Defense Center. Choose this option if your Defense Center does not have access to the Internet or if you are performing a major update.

**Caution** To ensure continuity of operations, do **not** update paired Defense Centers at the same time; see [Updating](#page-1578-0)  [Paired Defense Centers, page 53-5.](#page-1578-0)

For major updates, updating the Defense Center removes uninstallers for previous updates.

### **To update the Defense Center:**

**Access:** Admin

**Step 1** Read the release notes and complete any required pre-update tasks.

Pre-update tasks may include making sure that: the Defense Center is running the correct version of the Cisco software, you have enough free disk space to perform the update, you set aside adequate time to perform the update, you backed up event and configuration data, and so on.

- **Step 2** Upload the update to the Defense Center. You have two options, depending on the type of update and whether your Defense Center has access to the Internet:
	- **•** For all except major updates, and if your Defense Center has access to the Internet, select **System > Updates**, then click **Download Updates** to check for the latest updates on either of the following Support Sites:
		- **– Sourcefire:** [\(https://support.sourcefire.com/\)](https://support.sourcefire.com/)
		- **– Cisco:** [\(http://www.cisco.com/cisco/web/support/index.html\)](http://www.cisco.com/cisco/web/support/index.html)
	- **•** For major updates, or if your Defense Center does not have access to the Internet, you must first manually download the update from either of the following Support Sites:
		- **– Sourcefire:** [\(https://support.sourcefire.com/\)](https://support.sourcefire.com/)
		- **– Cisco:** [\(http://www.cisco.com/cisco/web/support/index.html\)](http://www.cisco.com/cisco/web/support/index.html)
	- **•** Select **System > Updates**, then click **Upload Update**. Browse to the update and click **Upload**.

**Note** Download the update directly from the Support Site, either manually or by clicking **Download Updates** on the Product Updates tab. If you transfer an update file by email, it may become corrupted.

The update is uploaded to the Defense Center.

- **Step 3** Make sure that the appliances in your deployment are successfully communicating and that there are no issues being reported by the health monitor.
- **Step 4** Select **System > Monitoring > Task Status** to view the task queue and make sure that there are no jobs in process.

Tasks that are running when the update begins are stopped and cannot be resumed; you must manually delete them from the task queue after the update completes. The task queue automatically refreshes every 10 seconds. You must wait until any long-running tasks are complete before you begin the update.

**Step 5** Select **System > Updates**.

The Product Updates page appears.

**Step 6** Click the install icon next to the update you uploaded.

The Install Update page appears.

**Step 7** Select the Defense Center and click **Install**. If prompted, confirm that you want to install the update and reboot the Defense Center.

The update process begins. How you monitor the update depends on whether the update is a major or minor update. See the [FireSIGHT System Update Types](#page-1575-1) table and the release notes to determine your update type:

- **•** For minor updates, you can monitor the update's progress in the task queue (**System > Monitoring > Task Status**).
- **•** For major updates, you can begin monitoring the update's progress in the task queue. However, after the Defense Center completes its necessary pre-update checks, you are logged out. When you log back in, the Upgrade Status page appears. See [Monitoring the Status of Major Updates, page 53-10](#page-1583-0) for information.

**Caution** Regardless of the update type, do **not** use the web interface to perform tasks other than monitoring the update until the update has completed and, if necessary, the Defense Center reboots. For more information, see [Using the Web Interface During the Update, page 53-5](#page-1578-1). **Step 8** After the update finishes, if necessary, log into the Defense Center. If you are the first user to log in after a major update, the End User License Agreement (EULA) may appear. You must review and accept the EULA to continue. **Step 9** Clear your browser cache and force a reload of the browser. Otherwise, the user interface may exhibit unexpected behavior. **Step 10** Select **Help > About** and confirm that the software version is listed correctly. Also note the versions of the rule update and VDB on the Defense Center; you will need this information later. **Step 11** Verify that all managed devices are successfully communicating with the Defense Center. **Step 12** If the rule update available on the Support Site is newer than the rules on your Defense Center, import the newer rules. For more information, see [Importing Rule Updates and Local Rule Files, page 53-14](#page-1587-0). **Step 13** Reapply access control policies. Applying an access control policy may cause a short pause in traffic flow and processing, and may also cause a few packets to pass uninspected. For more information, see [Applying an Access Control Policy,](#page-383-0)  [page 13-34](#page-383-0). **Step 14** If the VDB available on the Support Site is newer than the VDB on your Defense Center, install the latest VDB. Installing a VDB update causes a short pause in traffic flow and processing, and may also cause a few packets to pass uninspected. For more information, see [Updating the Vulnerability Database,](#page-1586-0)  [page 53-13](#page-1586-0). **Step 15** Continue with the next section, [Updating Managed Devices,](#page-1581-0) to update Cisco software on the devices that the Defense Center manages.

## <span id="page-1581-0"></span>**Updating Managed Devices**

### **License:** Any

After you update your Defense Centers, Cisco recommends that you use them to update the devices they manage. You **must** use the Defense Center to update managed devices that do not have a web interface, such as virtual devices and Sourcefire Software for X-Series. For major updates to Sourcefire Software for X-Series, you may need to uninstall the previous version and install the new version.

Updating managed devices is a two-step process. First, download the update from either of the following Support Sites and upload it to the managing Defense Center:

- **Sourcefire:** [\(https://support.sourcefire.com/\)](https://support.sourcefire.com/)
- **Cisco:** [\(http://www.cisco.com/cisco/web/support/index.html\)](http://www.cisco.com/cisco/web/support/index.html)

Next, install the software.

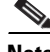

**Note** Traffic inspection, traffic flow, and link state may be affected during the update, depending on how your devices are configured and deployed, the components that the update affects, and whether the update reboots the devices. For specific information on how and when network traffic is affected for a particular update, see the release notes for that update.

### **To update managed devices:**

**Access:** Admin

**Step 1** Read the release notes and complete any required pre-update tasks.

Pre-update tasks may include updating your managing Defense Center, backing up event and configuration data, and making sure that the devices are running the correct version of the Cisco software, that computers where you installed software-based devices are running the correct version of their operating systems, that you have enough free disk space to perform the update, that you have set aside adequate time to perform the update, and so on.

- **Step 2** Update the FireSIGHT System software on the devices' managing Defense Center; see Updating a [Defense Center, page 53-6](#page-1579-0).
- **Step 3** Download the update from either of the following Support Sites:
	- **Sourcefire:** [\(https://support.sourcefire.com/\)](https://support.sourcefire.com/)
	- **Cisco:** [\(http://www.cisco.com/cisco/web/support/index.html\)](http://www.cisco.com/cisco/web/support/index.html)

Different device models may use different updates. For information on the updates you can download, see the release notes.

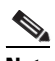

**Note** Download the update directly from the Support Site. If you transfer an update file by email, it may become corrupted.

- **Step 4** Make sure that the appliances in your deployment are successfully communicating and that there are no issues being reported by the health monitor.
- **Step 5** On the managing Defense Center, select **System > Updates**.

The Product Updates page appears.

**Step 6** Click **Upload Update** to browse to the update you downloaded, then click **Upload**.

The update is uploaded to the Defense Center. The Product Updates tab shows the type of update you just uploaded, its version number, and the date and time when it was generated. The page also indicates whether a reboot is required as part of the update.

**Step 7** Click the install icon next to the update you are installing.

The Install Update page appears.

**Step 8** Select the devices where you want to install the update, then click **Install**; you can update multiple devices at once if they use the same update. If prompted, confirm that you want to install the update and reboot the devices.

The update process begins. Depending on the size of the file, it may take some time to install the update on all devices. You can monitor the update's progress in the Defense Center's task queue (**System > Monitoring > Task Status**). Note that managed devices may reboot twice during the update; this is normal.

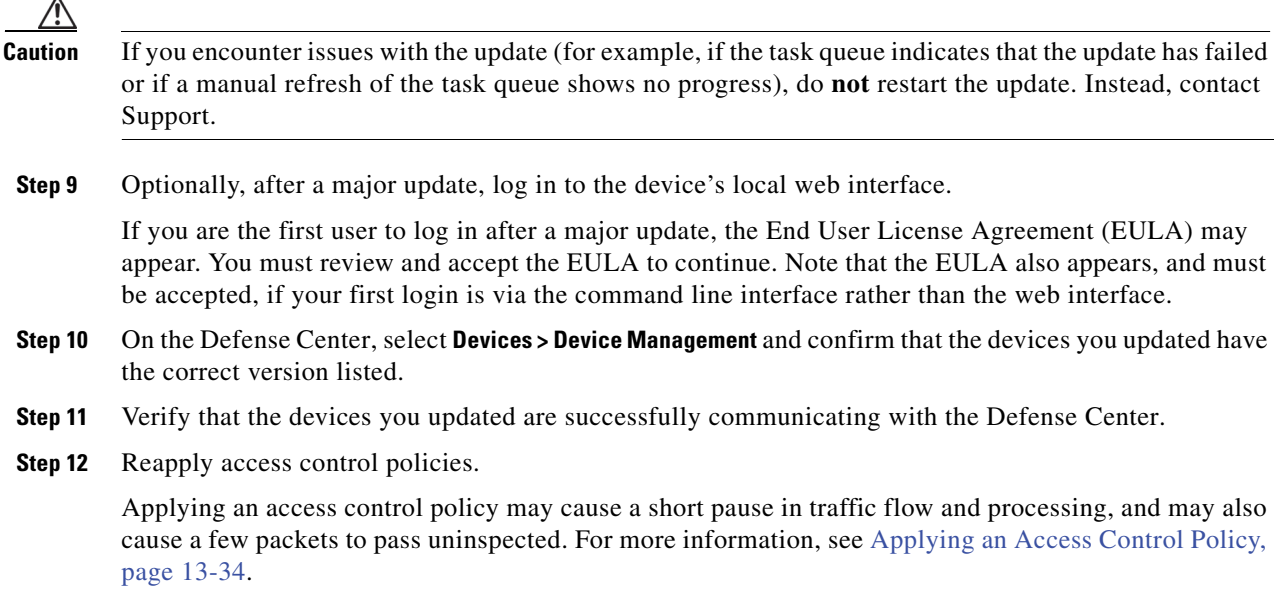

## <span id="page-1583-0"></span>**Monitoring the Status of Major Updates**

### **License:** Any

For major updates, the FireSIGHT System provides you with a streamlined web interface so that you can easily monitor the update process. The streamlined interface also prevents you from using the web interface to perform tasks other than monitoring the update.

You can begin monitoring the update's progress in the task queue (**System > Monitoring > Task Queue**). However, after the appliance completes its necessary pre-update checks, you and all other users are logged out of the web interface. Unless you are an administrator or a maintenance user, you cannot log back in until the update is complete.

For administrators, when you log back in, the streamlined update page appears.

When using a Defense Center to update a managed device, Cisco recommends that you monitor the update's progress from the Defense Center's task queue. Note, however, that if you attempt to log into the device's local web interface after the appliance finishes its pre-update checks, the streamlined update page appears and you can use it to monitor the update's progress.

The page displays the version of the FireSIGHT System you are updating from, the version you are updating to, and the time that has elapsed since the update began. It also displays a progress bar and gives details about the script currently running.

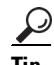

**Tip** Click **show log for current script** to see the update log. Click **hide log for current script** to hide the log again.

If the update fails for any reason, the page displays an error message indicating the time and date of the failure, which script was running when the update failed, and instructions on how to contact Support. Do **not** restart the update.
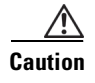

**Caution** If you encounter any other issue with the update (for example, if a manual refresh of the page shows no progress for an extended period of time), do **not** restart the update. Instead, contact Support.

When the update completes, the appliance displays a success message and reboots. After the appliance finishes rebooting, refresh the page to log in and complete any required post-update steps.

## **Uninstalling Software Updates**

### **License:** Any

When you apply a patch or feature update to a Cisco appliance, the update process creates an uninstaller that allows you to remove the update from that appliance, using its web interface.

When you uninstall an update, the resulting Cisco software version depends on the update path for your appliance. For example, consider a scenario where you updated an appliance directly from Version 5.0 to Version 5.0.0.2. Uninstalling the Version 5.0.0.2 patch might result in an appliance running Version 5.0.0.1, even though you never installed the Version 5.0.0.1 update. For information on the resulting Cisco software version when you uninstall an update, see the release notes.

**Note** Uninstalling from the web interface is not supported for major updates. If you updated your appliance to a new major version of the FireSIGHT System and you need to revert to an older version, contact Support.

### **Order of Uninstallation**

Uninstall the update in the reverse order that you installed it. That is, first uninstall the update from managed devices, then from Defense Centers.

#### **Use the Local Web Interface to Uninstall the Update**

You must use the local web interface to uninstall updates; you cannot use the Defense Center to uninstall updates from managed devices. For information on uninstalling a patch from a device that does not have a local web interface (for example, virtual devices or Sourcefire Software for X-Series), see the release notes.

Note that, although you can use this process to uninstall minor updates for Sourcefire Software for X-Series, you cannot use this process to uninstall the Sourcefire Software for X-Series application from the X-Series platform. For more information, see the *Sourcefire Software for X-Series Installation Guide*.

### **Uninstalling the Update from Clustered or Paired Appliances**

Clustered devices and Defense Centers in high availability pairs must run the same version of the FireSIGHT System. Although the uninstallation process triggers an automatic failover, appliances in mismatched pairs or clusters do not share configuration information, nor do they install or uninstall updates as part of their synchronization. If you need to uninstall an update from redundant appliances, plan to perform the uninstallations in immediate succession.

You cannot uninstall an update from devices in a clustered stack if uninstalling would revert these devices to a version in which clustered stacking is not supported.

To ensure continuity of operations, uninstall the update from clustered devices and paired Defense Centers one at a time. First, uninstall the update from the secondary appliance. Wait until the uninstallation process completes, then immediately uninstall the update from the primary appliance.

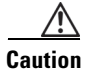

**Caution** If the uninstallation process on a clustered device or paired Defense Center fails, do **not** restart the uninstall or change configurations on its peer. Instead, contact Support.

### **Uninstalling the Update from Stacked Devices**

All devices in a stack must run the same version of the FireSIGHT System. Uninstalling the update from any of the stacked devices causes the devices in that stack to enter a limited, mixed-version state.

To minimize impact on your deployment, Cisco recommends that you uninstall an update from stacked devices simultaneously. The stack resumes normal operation when the update completes on all devices in the stack.

You cannot uninstall an update from devices in a clustered stack if uninstalling would revert these devices to a version in which clustered stacking is not supported.

### **Traffic Flow and Inspection**

Uninstalling an update from managed devices may affect traffic inspection, traffic flow, and link state. For specific information on how and when network traffic is affected for a particular update, see the release notes.

### **After the Uninstallation**

After you uninstall the update, there are several steps you should take to ensure that your deployment is performing properly. These include verifying that the uninstall succeeded and that all appliances in your deployment are communicating successfully. For specific information for each update, see the release notes.

### **To uninstall a patch or feature update using the local web interface:**

**Access:** Admin

### **Step 1** Select **System > Updates**.

The Product Updates page appears.

- **Step 2** Click the install icon next to the uninstaller for the update you want to remove.
	- **•** On the Defense Center, the Install Update page appears. Select the Defense Center and click **Install**.
	- On a managed device, there is no intervening page.

In either case, if prompted, confirm that you want to uninstall the update and reboot the appliance.

The uninstall process begins. You can monitor its progress in the task queue (**System > Monitoring > Task Status**).

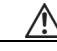

**Caution** Do **not** use the web interface to perform tasks other than monitoring the update until the uninstall has completed and, if necessary, the appliance reboots. For more information, see [Using the Web Interface](#page-1578-0)  [During the Update, page 53-5](#page-1578-0).

**Step 3** After the uninstall finishes, if necessary, log into the appliance.

- **Step 4** Clear your browser cache and force a reload of the browser. Otherwise, the user interface may exhibit unexpected behavior.
- **Step 5** Select **Help > About** and confirm that the software version is listed correctly.
- **Step 6** Verify that the appliance where you uninstalled the patch is successfully communicating with its managed devices (for the Defense Center) or its managing Defense Center (for managed devices).

## **Updating the Vulnerability Database**

### **License:** Any

The Cisco Vulnerability Database (VDB) is a database of known vulnerabilities to which hosts may be susceptible, as well as fingerprints for operating systems, clients, and applications. The FireSIGHT System correlates the fingerprints with the vulnerabilities to help you determine whether a particular host increases your risk of network compromise. The Cisco Vulnerability Research Team (VRT) issues periodic updates to the VDB.

To update the VDB, use the Product Updates page on the Defense Center. When you upload VDB updates obtained from Support to your appliance, they appear on the page along with updates and uninstaller updates for the FireSIGHT System.

The time it takes to update vulnerability mappings depends on the number of hosts in your network map. You may want to schedule the update during low system usage times to minimize the impact of any system downtime. As a rule of thumb, divide the number of hosts on your network by 1000 to determine the approximate number of minutes to perform the update.

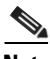

**Note** When you install a VDB update with changes to application detectors or operating system fingerprints, Cisco recommends that you check whether any of your managed devices are out-of-date and need to be reapplied. Installing a VDB update with detection updates may cause a short pause in traffic flow and processing on your managed devices, and may also cause a few packets to pass uninspected.

This section explains how to plan for and perform manual VDB updates. You can take advantage of the automated update feature to schedule VDB updates; see [Automating Vulnerability Database Updates,](#page-1496-0)  page [49-15.](#page-1496-0)

#### **To update the vulnerability database:**

**Access:** Admin

**Step 1** Read the VDB Update Advisory Text for the update.

The advisory text includes information about the changes to the VDB made in the update, as well as product compatibility information.

**Step 2** Select **System > Updates**.

The Product Updates page appears.

- **Step 3** Upload the update to the Defense Center:
	- **•** If your Defense Center has access to the Internet, click **Download Updates** to check for the latest updates one either of the following Support Sites:
		- **– Sourcefire:** [\(https://support.sourcefire.com/\)](https://support.sourcefire.com/)

- **– Cisco:** [\(http://www.cisco.com/cisco/web/support/index.html\)](http://www.cisco.com/cisco/web/support/index.html)
- If your Defense Center does not have access to the Internet, manually download the update from one of the following Support Sites, then click **Upload Update**. Browse to the update and click **Upload**:
	- **– Sourcefire:** [\(https://support.sourcefire.com/\)](https://support.sourcefire.com/)
	- **– Cisco:** [\(http://www.cisco.com/cisco/web/support/index.html\)](http://www.cisco.com/cisco/web/support/index.html)

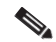

**Note** Download the update directly from the Support Site either manually or by clicking **Download Updates**. If you transfer an update file by email, it may become corrupted.

The update is uploaded to the Defense Center.

**Step 4** Click the install icon next to the VDB update.

The Install Update page appears.

**Step 5** Select the Defense Center, then click **Install**.

The update process begins. Depending on the number of hosts in your network map, installing the update may take some time. You can monitor the update's progress in the task queue (**System > Monitoring > Task Status**).

/!\

**Caution** Do **not** use the web interface to perform tasks related to mapped vulnerabilities until the update has completed. If you encounter issues with the update (for example, if the task queue indicates that the update has failed or if a manual refresh of the task queue shows no progress) **do not** restart the update. Instead, contact Support.

## **Importing Rule Updates and Local Rule Files**

### **License:** Any

As new vulnerabilities become known, the Cisco Vulnerability Research Team (VRT) releases rule updates. Rule updates provide new and updated intrusion rules and preprocessor rules, modified states for existing rules, and modified default intrusion policy settings. Rule updates may also delete rules and provide new rule categories and default variables.

**Note** Rule updates may contain new binaries. Make sure your process for downloading and installing rule updates complies with your security policies. In addition, rule updates may be quite large, so make sure to import rules during periods of low network use.

The following are additional important points you should keep in mind when you import rules:

 **•** For new rules in rule updates, the rule state may be different in each default policy. For example, a new rule may be enabled in the Security over Connectivity default policy and disabled in the Connectivity over Security default policy. See [Using Default Intrusion Policies, page 20-16](#page-545-0) for more information.

**Step 6** After the update finishes, select **Help > About** to confirm that the VDB build number matches the update you installed.

Rule updates may also change the default state of existing rules. For information on choosing whether to allow rule updates to change the default states of existing rules in intrusion policies you create, see [Allowing Rule Updates to Modify the Base Policy, page 20-18.](#page-547-0)

- **•** Rule updates are cumulative, so the newest rule update contains the intrusion rules of all previous updates. You cannot import a rule update that either matches or predates the version of the currently installed rules.
- When you use a default policy provided by Cisco as your base policy, you can choose whether to allow rule updates to modify your base policy with any changes to intrusion rules, preprocessor rules, and advanced settings. See [Understanding the Base Policy, page 20-16](#page-545-1) and [Allowing Rule](#page-547-0)  [Updates to Modify the Base Policy, page 20-18](#page-547-0) for more information.
- **•** Rule updates may include new default variables and modified values for existing default variables. New variables are always added to your system. Your existing variable values are updated only if you have not modified them. See [Working with Variable Sets, page 5-16f](#page-159-0)or more information.
- **•** Rule updates may include new rule categories. New rule categories in rule updates are always added to your system. See [Understanding Rule Categories, page 21-17](#page-566-0) for more information.
- The Rule Updates page lists intrusion policies with cached changes and the users who made those changes. Importing a rule update discards all cached changes. See [Committing Intrusion Policy](#page-537-0)  [Changes, page 20-8](#page-537-0) for more information.
- When a rule update includes shared object rules, applying an access control policy for this first time after the rule import causes a short pause in traffic flow and processing, and may also cause a few packets to pass uninspected.
- **•** If your FireSIGHT System deployment includes two Defense Centers configured as a high availability pair, you only need to update rules on one of the Defense Centers. The second Defense Center receives the rule update as part of the regular synchronization process.
- **•** Optionally, when the import completes, you can automatically reapply intrusion policies owned by the appliance where you import the rule update.

See the following sections for more information:

- **•** [Using One-Time Rule Updates, page 53-15](#page-1588-0) explains how to import a single rule update from the Support Site.
- [Using Recurring Rule Updates, page 53-18](#page-1591-0) explains how to use an automated feature on the web interface to download and install rule updates from the Support Site.
- [Importing Local Rule Files, page 53-19](#page-1592-0) explains how to import a copy of a standard text rules file that you have created on a local machine.
- [Viewing the Rule Update Log, page 53-21](#page-1594-0) explains the rule update log.

### <span id="page-1588-0"></span>**Using One-Time Rule Updates**

### **License:** Any

There are two methods that you can use for one-time rule updates:

- **•** [Using Manual One-Time Rule Updates, page 53-16](#page-1589-0) explains how to manually download a rule update from the Support Site to your local machine and then manually install the rule update.
- **•** [Using Automatic One-Time Rule Updates, page 53-17](#page-1590-0) explains how to use an automated feature on the web interface to search the Support Site for new rule updates and upload them.

### <span id="page-1589-0"></span>**Using Manual One-Time Rule Updates**

### **License:** Any

The following procedure explains how to import a new rule update manually. This procedure is especially useful if your Defense Center does not have Internet access.

### **To manually import a rule update:**

**Access:** Admin

- **Step 1** From a computer that can access the Internet, access either of the following Support Sites:
	- **Sourcefire:** [\(https://support.sourcefire.com/\)](https://support.sourcefire.com/)
	- **Cisco:** (http://www.cisco.com/cisco/web/support/index.html)
- **Step 2** Click **Download**, then click **Rules**.
- **Step 3** Navigate to the latest rule update.

## $\mathcal{P}$

**Tip** Rule updates are cumulative, so the newest rule update contains the intrusion rules and new features of all previous rule updates. You cannot import a rule update with a version number lower than the version of the currently installed update.

- **Step 4** Click the rule update file that you want to download and save it to your computer.
- **Step 5** Log into your appliance's web interface.
- **Step 6** Select **System > Updates**, then select the **Rule Updates** tab.

The Rule Updates page appears.

 $\mathcal{L}$ 

**Tip** You can also click **Import Rules** on the Rule Editor page, which you access by selecting **Policies > Intrusion > Rule Editor**.

- **Step 7** Optionally, click **Delete All Local Rules**, then click **OK** to move all user-defined rules that you have created or imported to the deleted folder. See [Deleting Custom Rules, page 32-102](#page-931-0) for more information.
- **Step 8** Select **Rule Update or text rule file to upload and install** and click **Browse** to navigate to and select the rule update file.
- <span id="page-1589-1"></span>**Step 9** Optionally, select **Reapply intrusion policies after the Rule Update import completes** to automatically reapply intrusion policies currently applied from this appliance when the rule update import completes.

Note that you cannot apply access control policies to stacked devices that are running different versions of the FireSIGHT System (for example, if an upgrade on one of the devices fails). See [Managing Stacked](#page-220-0)  [Devices, page 6-42](#page-220-0) for more information.

### **Step 10** Click **Import**.

The rule update is installed and the system displays the Rule Update Log detailed view. See [Understanding the Rule Update Import Log Detailed View, page 53-23](#page-1596-0) for more information.

If you selected **Reapply intrusion policies after the Rule Update import completes** in step [9,](#page-1589-1) the system applies only the intrusion policies in the currently applied access control policy but does not apply the access control policy. See [Applying an Access Control Policy, page 13-34](#page-383-0) for more information.

If you did not select **Reapply intrusion policies after the Rule Update import completes**, changes in the rule update are not implemented until the next time you apply the affected intrusion policies. See [Reapplying](#page-538-0)  [an Intrusion Policy, page 20-9](#page-538-0) for more information.

**Note** Contact Support if you receive an error message while installing the rule update.

### <span id="page-1590-0"></span>**Using Automatic One-Time Rule Updates**

### **License:** Any

The following procedure explains how to import a new rule update by automatically connecting to the Support Site. You can use this procedure only if the appliance has Internet access.

### **To automatically import a rule update:**

**Access:** Admin

**Step 1** Select **System > Updates**, then select the **Rule Updates** tab.

The Rule Updates page appears.

 $\mathcal{L}$ 

**Tip** You can also click **Import Rules** on the Rule Editor page, which you access by selecting **Policies > Intrusion > Rule Editor**.

- **Step 2** Optionally, click **Delete All Local Rules**, then click **OK** to move all user-defined rules that you have created or imported to the deleted folder. See [Deleting Custom Rules, page 32-102](#page-931-0) for more information.
- **Step 3** Select **Download new Rule Update from the Support Site**.
- <span id="page-1590-1"></span>**Step 4** Optionally, select **Reapply intrusion policies after the Rule Update import completes** to automatically reapply intrusion policies currently applied from this appliance when the rule update completes.

Note that you cannot apply intrusion policies to stacked devices that are running different versions of the FireSIGHT System (for example, if an upgrade on one of the devices fails). See [Managing Stacked](#page-220-0)  [Devices, page 6-42](#page-220-0) and [Reapplying an Intrusion Policy, page 20-9](#page-538-0) for more information.

### **Step 5** Click **Import**.

The rule update is installed and the system displays the Rule Update Log detailed view workflow. See [Table 53-5Rule Update Import Log Detailed View Fields, page 53-24](#page-1597-0) for more information.

If you selected **Reapply intrusion policies after the Rule Update import completes** in step [4](#page-1590-1), the system applies only the intrusion policies in the currently applied access control policy but does not apply the access control policy. See [Applying an Access Control Policy, page 13-34](#page-383-0) for more information.

If you did not select **Reapply intrusion policies after the Rule Update import completes**, changes in the rule update are not implemented until the next time you apply the affected intrusion policies. See [Reapplying](#page-538-0)  [an Intrusion Policy, page 20-9](#page-538-0) for more information.

### **Santa Compartire**

**Note** Contact Support if you receive an error message while installing the rule update.

 $\mathbf I$ 

## <span id="page-1591-0"></span>**Using Recurring Rule Updates**

### **License:** Any

You can import rule updates on a daily, weekly, or monthly basis, using the Rule Updates page. If your FireSIGHT Systemdeployment includes two Defense Centers configured as a high availability pair, you only need to update rules on one of the Defense Centers. The second Defense Center receives the rule update as part of the regular synchronization process.

### **To schedule recurring rule updates:**

**Access:** Admin

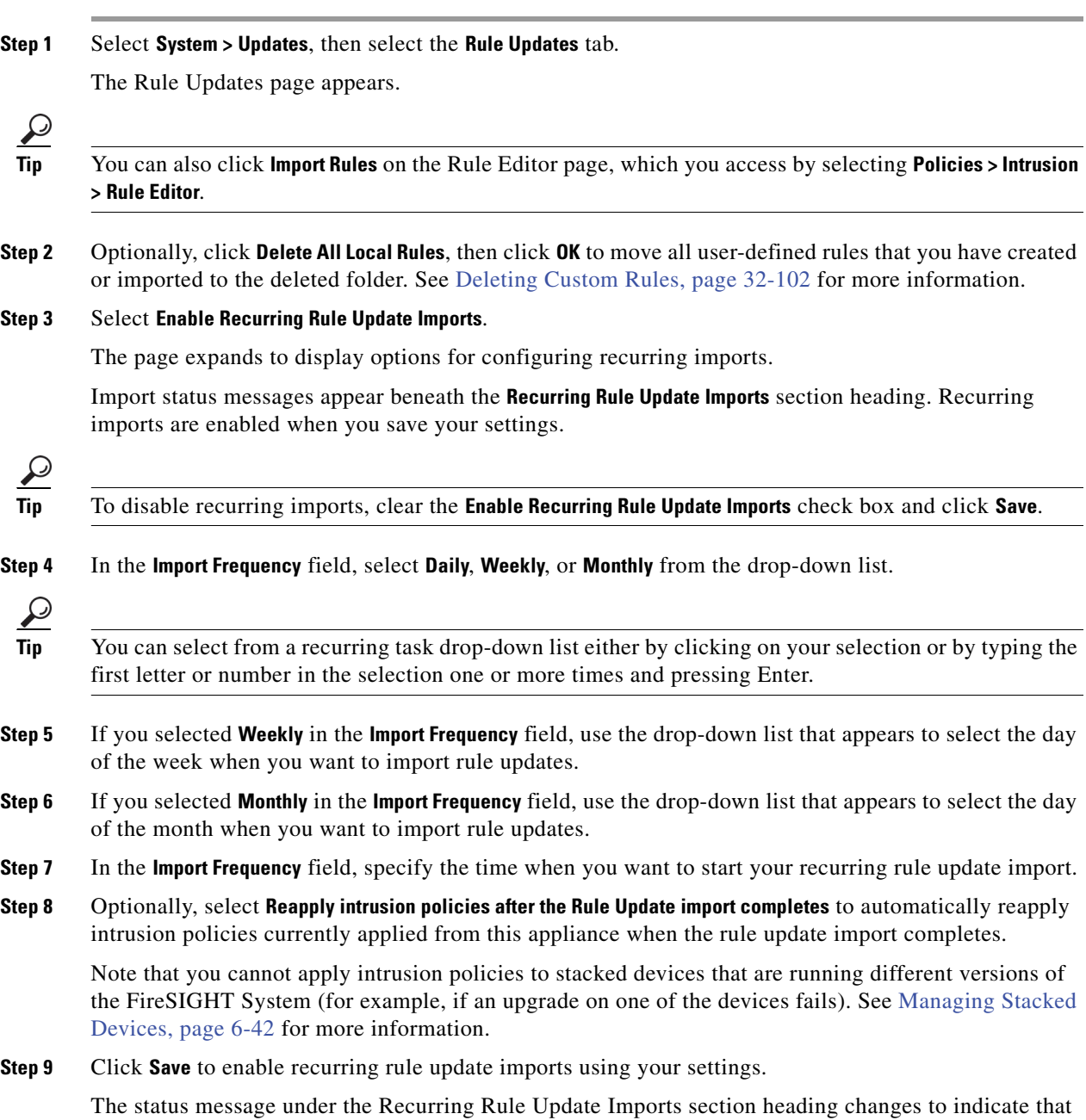

<span id="page-1591-1"></span>the rule update has not yet run.

The rule update is installed at the scheduled time and the rules are updated. You can log off or use the web interface to perform other tasks before or during the import. When accessed during an import, the Rule Update Log displays a red status icon  $(\bigcup)$ . See [Viewing the Rule Update Log, page 53-21](#page-1594-0) for more information. During an import, you can also view messages as they occur in the Rule Update Log detailed view. See [Table 53-5Rule Update Import Log Detailed View Fields, page 53-24](#page-1597-0) for more information.

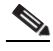

**Note** Depending on rule update size and content, several minutes may pass before status messages appear in the Rule Update Log or Rule Update Log detailed view.

If you selected **Reapply intrusion policies after the Rule Update import completes** in step [8](#page-1591-1), the system applies only the intrusion policies in the currently applied access control policy but does not apply the access control policy. See [Applying an Access Control Policy, page 13-34](#page-383-0) for more information.

If you did not select **Reapply intrusion policies after the Rule Update import completes**, changes in the rule update are not implemented until the next time you apply the affected intrusion policies. See [Reapplying](#page-538-0)  [an Intrusion Policy, page 20-9](#page-538-0) for more information.

Applicable subtasks in the rule update import occur in the following order: download, install, base policy update, and policy reapply. When one subtask completes, the next subtask begins. Note that you can only apply policies previously applied by the appliance where the recurring import is configured.

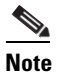

**Note** Contact Support if you receive an error message while installing the rule update.

### <span id="page-1592-0"></span>**Importing Local Rule Files**

### **License:** Any

[A local rule is a custom standard text rule that you import in an ASCII text file from a local machine.](http://www.snort.org)  You can create local rules using the instructions in the Snort users manual, which is available at http://www.snort.org.

Note the following regarding importing local rules:

- The text file name can include alphanumeric characters, spaces, and no special characters other than underscore  $(\_)$ , period  $(\, .\,)$ , and dash  $(\, -).$
- You do not have to specify a Generator ID (GID); if you do, you can specify only GID 1 for a standard text rule or 138 for a sensitive data rule.
- **•** Do **not** specify a Snort ID (SID) or revision number when importing a rule for the first time; this avoids collisions with SIDs of other rules, including deleted rules.

The system will automatically assign the rule the next available custom rule SID of 1000000 or greater, and a revision number of 1.

 **•** You **must** include the SID assigned by the system and a revision number greater than the current revision number when importing an updated version of a local rule that you have previously imported.

To view the revision number for a current local rule, display the Rule Editor page (**Policies > Intrusion > Rule Editor**), click on the local rule category to expand the folder, then click **Edit** next to the rule.

 **•** You can reinstate a local rule that you have deleted by importing the rule using the SID assigned by the system and a revision number greater than the current revision number. Note that the system automatically increments the revision number when you delete a local rule; this is a device that allows you to reinstate local rules.

To view the revision number for a deleted local rule, display the Rule Editor page (**Policies > Intrusion > Rule Editor**), click on the deleted rule category to expand the folder, then click **Edit** next to the rule.

- **•** You cannot import a rule file that includes a rule with a SID greater than 2147483647; the import will fail.
- **•** If you import a rule that includes a list of source or destination ports that is longer than 64 characters, the import will fail.
- **•** The system always sets local rules that you import to the disabled rule state; you must manually set the state of local rules before you can use them in your intrusion policy. See [Setting Rule States,](#page-569-0)  [page 21-20](#page-569-0) for more information.
- **•** You must make sure that the rules in the file do not contain any escape characters.
- The rules importer requires that all custom rules are imported in ASCII or UTF-8 encoding.
- **•** All imported local rules are automatically saved in the local rule category.
- **•** All deleted local rules are moved from the local rule category to the deleted rule category.
- The system imports local rules preceded with a single pound character  $(\#)$ .
- The system ignores local rules preceded with two pound characters (##) and does not import them.
- **•** Cisco strongly recommends that you import local rules on the primary Defense Center in a High Availability Pair to avoid SID numbering issues.
- Policy validation fails if you enable an imported local rule that uses the deprecated threshold keyword in combination with the intrusion event thresholding feature in an intrusion policy. See [Configuring Event Thresholding, page 21-22](#page-571-0) for more information.

### **To import local rule files:**

**Access:** Admin

### **Step 1** Select **Policies > Intrusion > Rule Editor**.

The Rule Editor page appears.

### **Step 2** Click **Import Rules**.

The Import Rules page appears.

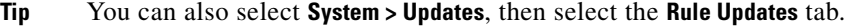

**Step 3** Select **Rule Update or text rule file to upload and install** and click **Browse** to navigate to the rule file. Note that all rules uploaded in this manner are saved in the local rule category.

### **Step 4** Click **Import**.

The rule file is imported. Make sure you enable the appropriate rules in your intrusion policies. The rules are not activated until the next time you apply the affected policies.

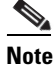

**Note** Managed devices do **not** use the new rule set for inspection until after you apply their intrusion policies. See [Applying an Access Control Policy, page 13-34](#page-383-0) for procedures.

### <span id="page-1594-0"></span>**Viewing the Rule Update Log**

#### **License:** Any

The Defense Center generates a record for each rule update and local rule file that you import.

Each record includes a time stamp, the name of the user who imported the file, and a status icon indicating whether the import succeeded or failed. You can maintain a list of all rule updates and local rule files that you import, delete any record from the list, and access detailed records for all imported rules and rule update components. The fields in the Rule Update Log are described in the following table.

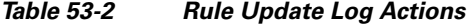

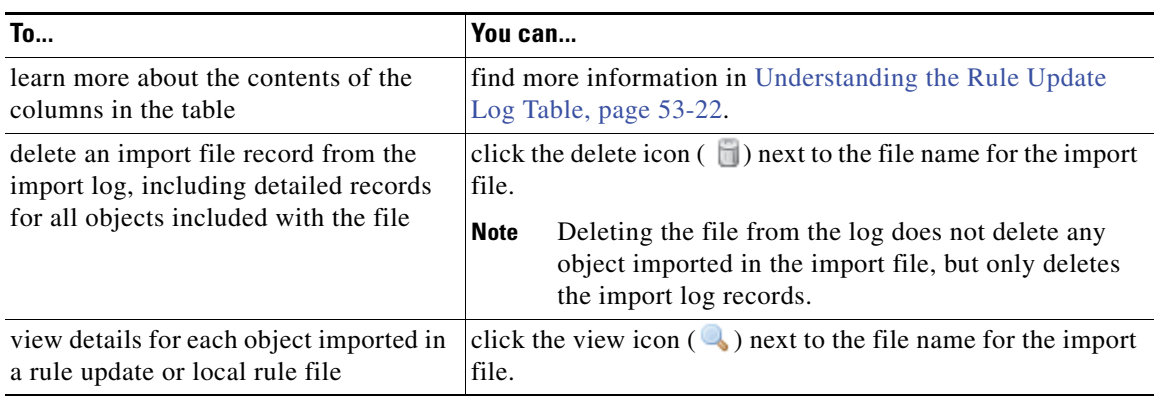

See the following sections for more information:

- [Understanding the Rule Update Log Table, page 53-22](#page-1595-0) describes the fields in the list of rule updates and local rule files that you import.
- [Viewing Rule Update Import Log Details, page 53-22](#page-1595-1) describes the detailed record for each object imported in a rule update or local rule file.
- **•** [Understanding the Rule Update Import Log Detailed View, page 53-23](#page-1596-0) describes each field in the Rule Update Log detailed view.
- [Searching the Rule Update Import Log, page 53-24](#page-1597-1) explains how you can search the import log for specific records or for all records matching the search criteria.

### **To view the Rule Update Log:**

**Access:** Admin

**Step 1** Select **System > Updates**, then select the **Rule Updates** tab.

The Rule Updates page appears.

ן

**Tip** You can also click **Import Rules** on the Rule Editor page, which you access by selecting **Policies > Intrusion > Rule Editor**.

### **Step 2** Click **Rule Update Log**.

The Rule Update Log page appears. This page lists each imported rule update and local rule file.

### <span id="page-1595-0"></span>**Understanding the Rule Update Log Table**

### **License:** Any

The fields in the list of rule updates and local rule files that you import are described in the following table.

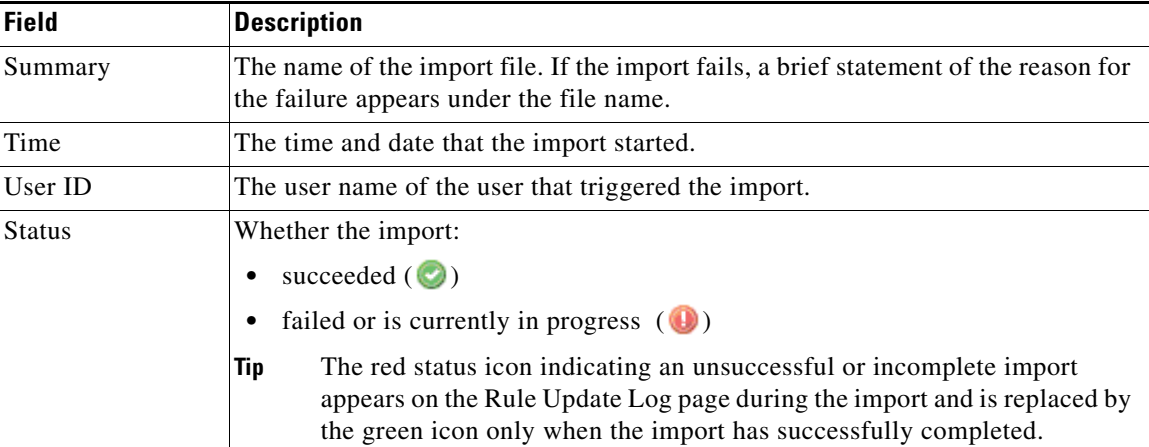

#### *Table 53-3 Rule Update Log Fields*

Click the view icon  $\left(\begin{array}{c} \bullet \\ \bullet \end{array}\right)$  next to the rule update or file name to view the Rule Update Log detailed page for the rule update or local rule file, or click the delete icon  $\left(\begin{array}{c} \blacksquare \end{array}\right)$  to delete the file record and all detailed object records imported with the file.

 $\mathcal{P}$ 

**Tip** You can view import details as they appear while a rule update import is in progress.

### <span id="page-1595-1"></span>**Viewing Rule Update Import Log Details**

### **License:** Any

The Rule Update Import Log detailed view lists a detailed record for each object imported in a rule update or local rule file. You can also create a custom workflow or report from the records listed that includes only the information that matches your specific needs.

The following table describes specific actions you can perform on a Rule Update Import Log detailed view workflow page.

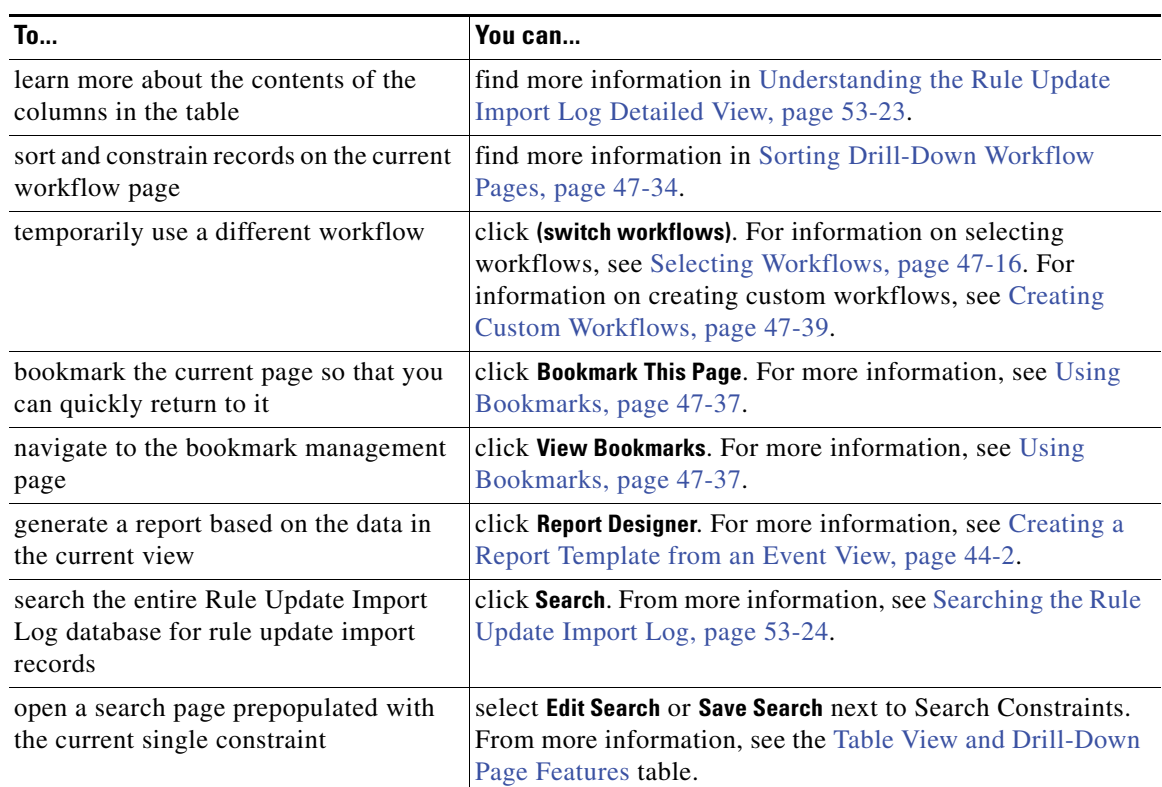

### *Table 53-4 Rule Update Import Log Detailed View Actions*

### **To view the Rule Update Import Log Detailed View:**

**Access:** Admin

**Step 1** Select **System > Updates**, then select the **Rule Updates** tab.

The Rule Updates page appears.

 $\mathbf I$ 

**Tip** You can also click **Import Rules** on the Rule Editor page, which you access by selecting **Policies > Intrusion > Rule Editor**.

### **Step 2** Click **Rule Update Log**.

The Rule Update Log page appears.

**Step 3** Click the view icon  $\left(\begin{array}{c} \bullet \\ \bullet \end{array}\right)$  next to the file whose detailed records you want to view.

The table view of detailed records appears.

### <span id="page-1596-0"></span>**Understanding the Rule Update Import Log Detailed View**

### **License:** Any

You can view a detailed record for each object imported in a rule update or local rule file. The fields in the Rule Update Log detailed view are described in the following table.

 $\mathsf I$ 

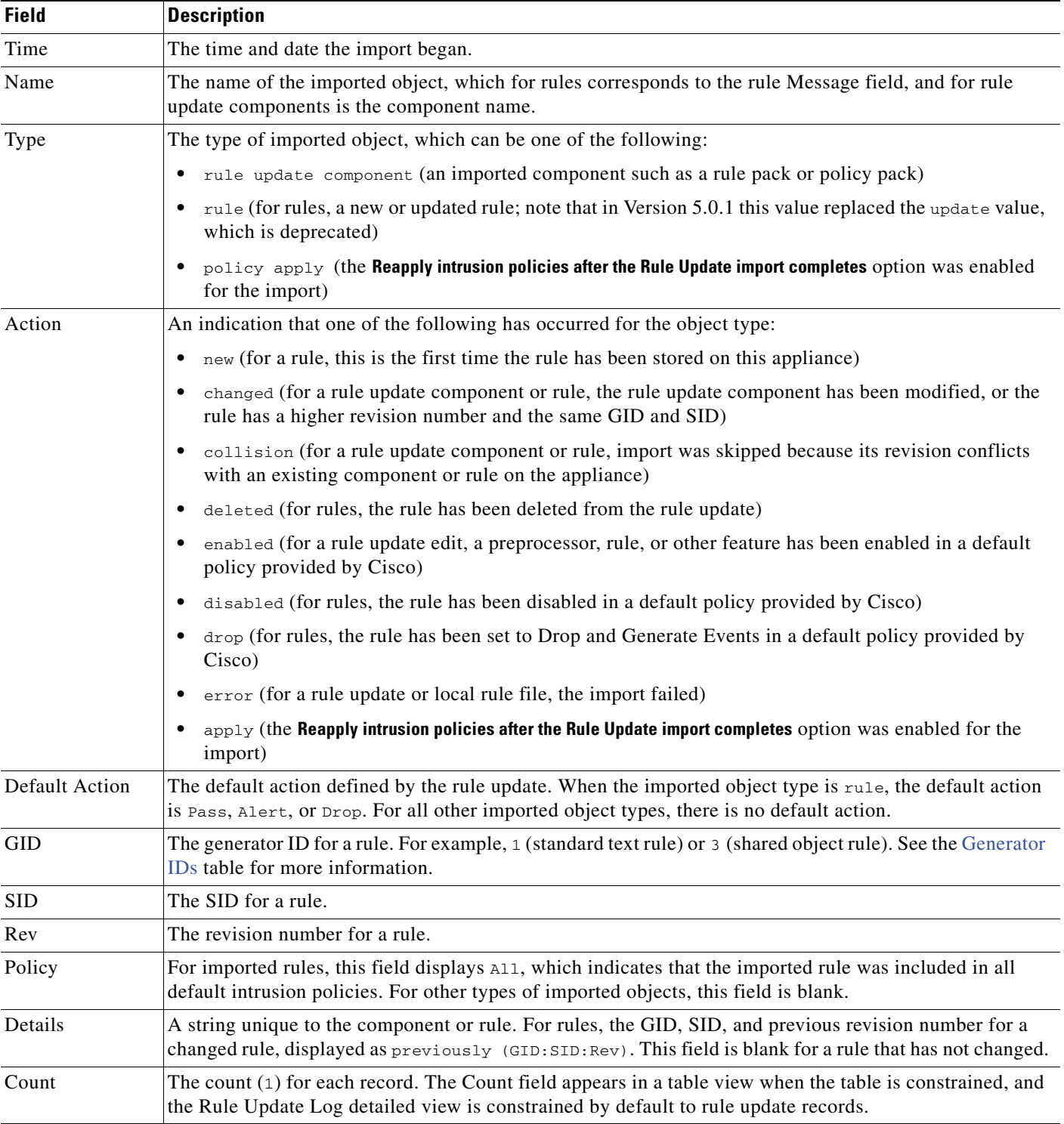

### <span id="page-1597-0"></span>*Table 53-5 Rule Update Import Log Detailed View Fields*

### <span id="page-1597-1"></span>**Searching the Rule Update Import Log**

**License:** Any

You can search the import log for specific records or for all records matching the search criteria. You may want to create customized searches and save them to reuse later.

 $\mathcal{L}$ 

**Tip** You search the entire Rule Update Import Log database even when you initiate a search by clicking **Search** on the toolbar from the Rule Update Import Log detailed view with only the records for a single import file displayed. Make sure you set your time constraints to include all objects you want to include in the search. See [Specifying Time Constraints in Searches, page 45-5](#page-1356-0) for more information.

The search criteria you can use are described in the following table. Note that record searches are case-insensitive. For example, searching for RULE or rule yields the same results.

| <b>Search Field</b> | <b>Description</b>                                                                                                    | <b>Example</b>                                                                                                    |  |
|---------------------|----------------------------------------------------------------------------------------------------|----------------------------------------------------------------------------------------------------|--|
| Time                | Specify the date and time the record was generated.<br>See Specifying Time Constraints in Searches,<br>page 45-5 for the syntax for entering time.                                                 | > 2006-01-15 13:30:00 returns all rule records<br>imported after January 15, 2006 at 1:30 PM.                                                                                                    |  |
| Name                | Specify all or part of the content of the rule Message<br>field. You can use an asterisk (*) as a wildcard<br>character in this field.                                                             | *dhcp* returns all rule records with DHCP in the<br>Message field.                                                                                                    |  |
| Type                | Specify the type of record, which can be rule<br>update component, rule, Of policy apply.<br>Note that you can use the update search value to<br>search for rules imported prior to Version 5.0.1. | update returns imported rule update components<br>such as a rule pack or policy pack; rule returns rule<br>updates, including new rules; policy apply returns<br>a table row of information for rule updates where<br>intrusion policies were automatically reapplied<br>following the update. |  |
| Action              | Specify an action for the object you want to view.<br>See the Rule Update Import Log Detailed View<br>Fields table for a list of actions you can specify.                                          | When the type is rule, new returns all rules<br>imported for the first time on the appliance.                                                                                                    |  |
| <b>GID</b>          | Specify the generator ID for the rule.                                                                                                    | 3 returns all shared object rules.                                                                                                    |  |
| <b>SID</b>          | Specify a signature ID or a range of SIDs for a rule.                                                                                                    | 923 returns the record for the rule with the SID 923.                                                                                                    |  |
| Rev                 | Specify the revision number for the rule.                                                                                                    | 3 returns rules with the revision number 3.                                                                                                    |  |
| Policy              | Specify the default policy the rule is imported into.                                                                                                    | All returns rules imported into all default policies.                                                                                                    |  |
| Rule Update         | Specify the Rule Update filename.                                                                                                    | filename returns all records for the specified import<br>file.                                                                                                    |  |
| Details             | Specify details on the imported object.                                                                                                    | previously* returns the record for all rules that                                                                                                    |  |

<span id="page-1598-0"></span>*Table 53-6 Rule Update Import Log Search Criteria* 

For more information on searching, including how to load and delete saved searches, see [Searching for](#page-1352-0)  [Events, page](#page-1352-0) 45-1.

have changed.

### **To search the Rule Update Import Log:**

**Access:** Admin/Intrusion Admin

**Step 1** Select **Analysis > Search**.

I

The Search page appears.

**Step 2** From the **Table** drop-down list, select **Rule Update Import Log**.

The page reloads with the appropriate constraints.

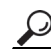

**Tip** You can also click **Search** on the Rule Update Log detailed view; see [Viewing Rule Update Import Log](#page-1595-1)  [Details, page 53-22](#page-1595-1).

**Step 3** Optionally, if you want to save the search, enter a name for the search in the **Name** field.

If you do not enter a name, the web interface automatically creates one when you save it.

- **Step 4** Enter your search criteria in the appropriate fields, as described in the [Rule Update Import Log Search](#page-1598-0)  [Criteria](#page-1598-0) table. If you enter multiple criteria, the search returns the records that match all the criteria.
- **Step 5** If you want to save the search so that other users can access it, clear the **Save As Private** check box. Otherwise, leave the check box selected to save the search as private.

If you want to use the search as a data restriction for a custom user role, you **must** save it as a private search.

- **Step 6** You have the following options:
	- **•** Click **Search** to start the search.

Your search results appear in the default Rule Update Import Log detailed view workflow. To use a different workflow, including a custom workflow, click **(switch workflows)**. For information on specifying a different default workflow, see [Configuring Event View Settings, page 58-3](#page-1690-0).

- **•** Click **Save** if you are modifying an existing search and want to save your changes.
- **•** Click **Save as New Search** to save the search criteria. The search is saved (and associated with your user account if you selected **Save As Private**) so that you can run it at a later time.

## **Updating the Geolocation Database**

### **License:** FireSIGHT

**Supported Defense Centers:** Any except DC500

The Cisco Geolocation Database (GeoDB) is a database of geographical data (such as country, city, coordinates, and so on) and connection-related data (such as internet service provider, domain name, connection type, and so on) associated with routable IP addresses. When your system detects GeoDB information that matches a detected IP address, you can view the geolocation information associated with that IP address. You must install the GeoDB on your system to view any geolocation details other than country or continent. Cisco issues periodic updates to the GeoDB.

To update the GeoDB, use the Geolocation Updates page (**System > Updates > Geolocation Updates**) on the Defense Center. When you upload GeoDB updates you obtained from Support or from your appliance, they appear on this page.

Time needed to update the GeoDB depends on your appliance; the installation usually takes 30 to 40 minutes. Although a GeoDB update does not interrupt any other system functions (including the ongoing collection of geolocation information), the update does consume system resources while it completes. Consider this when planning your updates.

This section explains how to plan for and perform manual GeoDB updates. You can also take advantage of the automated update feature to schedule GeoDB updates; for more information, see [Automating](#page-1490-0)  [Geolocation Database Updates, page](#page-1490-0) 49-9. For more information on geolocation, see [Using Geolocation,](#page-1391-0)  page [47-20.](#page-1391-0)

### **To update the geolocation database:**

**Access:** Admin

**Step 1** Select **System > Updates**.

The Product Updates page appears.

### **Step 2** Click the **Geolocation Updates** tab.

The Geolocation Updates page appears.

- **Step 3** Upload the update to the Defense Center.
	- **•** If your Defense Center has access to the Internet, click **Download and install geolocation update from the Support Site** to check for the latest updates on either of the Support Sites:
		- **– Sourcefire:** [\(https://support.sourcefire.com/\)](https://support.sourcefire.com/)
		- **– Cisco:** [\(http://www.cisco.com/cisco/web/support/index.html\)](http://www.cisco.com/cisco/web/support/index.html)
	- **•** If your Defense Center does not have access to the Internet, manually download the update from either of the Support Sites, then click **Upload and install geolocation update**. Browse to the update and click **Import**:
		- **– Sourcefire:** [\(https://support.sourcefire.com/\)](https://support.sourcefire.com/)
		- **– Cisco:** [\(http://www.cisco.com/cisco/web/support/index.html\)](http://www.cisco.com/cisco/web/support/index.html)

**Note** Download the update directly from the Support Site, either manually or by clicking **Download and install geolocation update from the Support Site** on the Geolocation Updates page. If you transfer an update file by email, it may become corrupted.

The update process begins. The average duration of update installation is 30 to 40 minutes; this may vary depending on your appliance hardware. You can monitor the update's progress in the task queue (**System > Monitoring > Task Status**).

**Step 4** After the update finishes, return to the Geolocation Updates page or select **Help > About** to confirm that the GeoDB build number matches the update you installed.

The GeoDB update overrides any previous versions of the GeoDB and is effective immediately. When you update the GeoDB, the Defense Center automatically updates its managed devices. Although it may take a few minutes for a GeoDB update to take effect throughout your deployment, you do not have to reapply access control policies after you update.

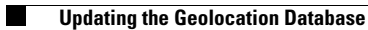

 $\mathsf I$ 

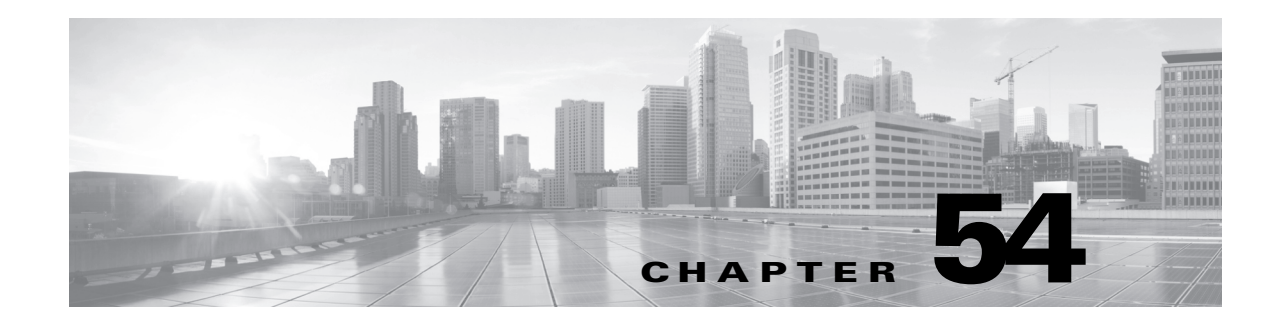

## **Monitoring the System**

The FireSIGHT System provides many useful monitoring features to assist you in the daily administration of your system, all on a single page. For example, on the Host Statistics page you can monitor basic host statistics and intrusion event information, as well as statistics for the Data Correlator and network discovery processes for the current day. You can also monitor both summary and detailed information on all processes that are currently running on the Defense Center or managed device. The following sections provide more information about the monitoring features that the system provides:

- [Viewing Host Statistics, page 54-1](#page-1602-0) describes how to view host information such as:
- **•** system uptime
- **•** disk and memory usage
- **•** Data Correlator statistics
- **•** system processes
- **•** intrusion event information
- On the Defense Center, you can also use the health monitor to monitor disk usage and alert on low disk space conditions. For more information, see [Understanding Health Monitoring, page 55-1](#page-1612-0).
- [Monitoring System Status and Disk Space Usage, page 54-3](#page-1604-0) describes how to view basic event and disk partition information.
- [Viewing System Process Status, page 54-4](#page-1605-0) describes how to view basic process status.
- [Understanding Running Processes, page 54-6](#page-1607-0) describes the basic system processes that run on the appliance.

You can use the options in **Overview > Summary** to view and graph statistics for intrusion and discovery events. For more information, see:

- **•** [Viewing Intrusion Event Statistics, page 18-2](#page-481-0)
- **•** [Viewing Intrusion Event Graphs, page 18-6](#page-485-0)
- **•** [Viewing Discovery Event Statistics, page 38-2](#page-1099-0)
- **•** [Viewing Discovery Performance Graphs, page 38-5](#page-1102-0)

## <span id="page-1602-0"></span>**Viewing Host Statistics**

 $\mathbf I$ 

#### **License:** Any

The Statistics page lists the current status of the following:

ן

- **•** general host statistics; see the [Host Statistics](#page-1603-0) table for details
- [Data Correlator](#page-1603-1) statistics (Defense Center only requires FireSIGHT); see the Data Correlator [Process Statistics](#page-1603-1) table for details
- intrusion event information (requires Protection); see the [Intrusion Event Information](#page-1604-1) table for details

The following table describes the host statistics listed on the Statistics page.

| Category     | <b>Description</b>                                                                                                    |  |
|--------------|----------------------------------------------------------------------------------------------------|--|
| Time         | The current time on the system.                                                                                                    |  |
| Uptime       | The number of days (if applicable), hours, and minutes since the system was last<br>started.                                                                                                   |  |
| Memory Usage | The percentage of system memory that is being used.                                                                                                    |  |
| Load Average | The average number of processes in the CPU queue for the past 1 minute, 5 minutes,<br>and 15 minutes.                                                                                          |  |
| Disk Usage   | The percentage of the disk that is being used. Click the arrow to view more detailed<br>host statistics. See Monitoring System Status and Disk Space Usage, page 54-3 for<br>more information. |  |
| Processes    | A summary of the processes running on the system. See Viewing System Process<br>Status, page 54-4 for more information.                                                                        |  |

<span id="page-1603-0"></span>*Table 54-1 Host Statistics* 

If your FireSIGHT System deployment includes a Defense Center with a FireSIGHT license, you can also view statistics about the Data Correlator and network discovery processes for the current day. As the managed devices perform data acquisition, decoding, and analysis, the network discovery process correlates the data with the fingerprint and vulnerability databases, then produces binary files that are processed by the Data Correlator running on the Defense Center. The Data Correlator analyzes the information from the binary files, generates events, and creates the discovery network map.

The statistics that appear for network discovery and the Data Correlator are averages for the current day, using statistics gathered between 12:00 AM and 11:59 PM for each device.

The following table describes the statistics displayed for the Data Correlator process.

| <b>Category</b>           | <b>Description</b>                                                                       |
|---------------------------|------------------------------------------------------------------------------------------|
| Events/Sec                | Number of discovery events that the Data Correlator receives and<br>processes per second |
| Connections/Sec           | Number of connections that the Data Correlator receives and processes<br>per second      |
| CPU Usage — User $(\%)$   | Average percentage of CPU time spent on user processes for the current<br>day            |
| CPU Usage — System $(\%)$ | Average percentage of CPU time spent on system processes for the<br>current day          |

<span id="page-1603-1"></span>*Table 54-2 Data Correlator Process Statistics* 

**The State** 

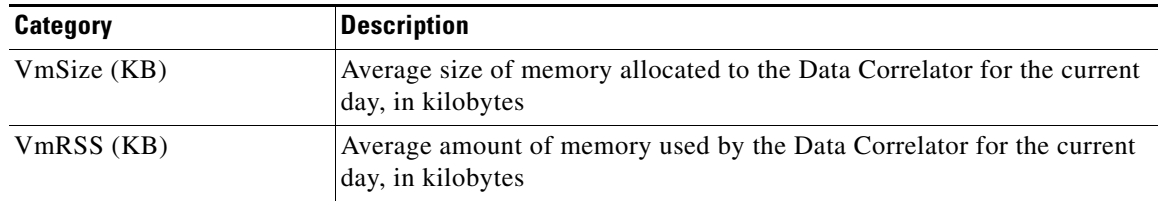

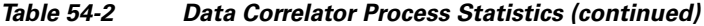

On managed devices and on Defense Centers that manage devices, you can also view the date and time of the last intrusion event, the total number of events that have occurred in the past hour and the past day, and the total number of events in the database.

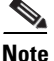

**Note** The information in the Intrusion Event Information section of the Statistics page is based on intrusion events stored on the managed device rather than those sent to the Defense Center. If you manage your device so that intrusion events are not stored locally, no intrusion event information is listed on this page. This is also the case for managed devices that cannot store events locally.

The following table describes the statistics displayed in the Intrusion Event Information section of the Statistics page.

<span id="page-1604-1"></span>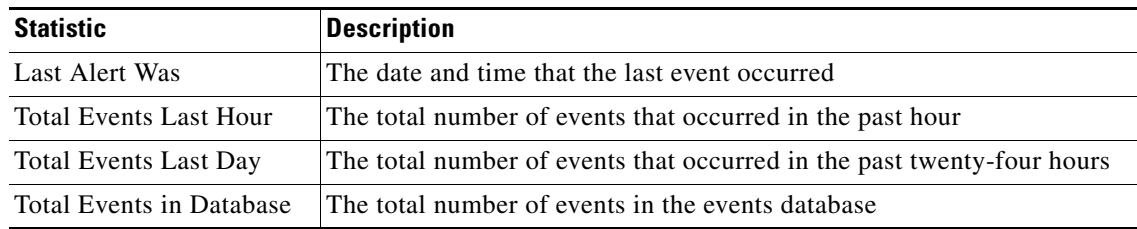

#### *Table 54-3 Intrusion Event Information*

### **To view the Statistics page:**

**Access:** Admin/Maint

**Step 1** Select **System > Monitoring > Statistics**.

The Statistics page appears.

**Step 2** On the Defense Center, you can also list statistics for managed devices. From the **Select Device(s)** box, click **Select Devices**. You can use the Shift and Ctrl keys to select multiple devices at once.

The Statistics page is updated with statistics for the devices you selected.

## <span id="page-1604-0"></span>**Monitoring System Status and Disk Space Usage**

**License:** Any

 $\mathbf I$ 

The Disk Usage section of the Statistics page provides a quick synopsis of disk usage, both by category and by partition status. If you have a malware storage pack installed on a device, you can also check its partition status. You can monitor this page from time to time to ensure that enough disk space is available for system processes and the database.

 $\mathcal{L}$ 

**Tip** On the Defense Center, you can also use the health monitor to monitor disk usage and alert on low disk space conditions. For more information, see [Understanding Health Monitoring, page 55-1.](#page-1612-0)

### **To access disk usage information:**

**Access:** Admin/Maint

### **Step 1** Select **System > Monitoring > Statistics**.

The Statistics page appears.

- **Step 2** Hover your pointer over a disk usage category in the **By Category** stacked bar to view (in order):
	- the percentage of available disk space used by that category
	- the actual storage space on the disk
	- **•** the total disk space available for that category

For more information on the disk usage categories, see [Understanding the Disk Usage Widget,](#page-86-0)  [page 3-25](#page-86-0).

**Step 3** Click the down arrow next to **Total** to expand it.

The Disk Usage section expands, displaying partition usage. If you have a malware storage pack installed, the /var/storage partition usage is also displayed.

If your deployment includes multiple managed devices, you may want to constrain disk usage data by specific devices.

### **On the Defense Center, to view disk usage information for a specific device:**

**Access:** Admin/Maint

**Step 1** Select the device name from the **Select Device(s)** box, and click **Select Devices**.

The page reloads, listing host statistics for each device you selected.

**Step 2** Click the down arrow next to **Disk Usage** to expand it.

The Disk Usage section expands.

## <span id="page-1605-0"></span>**Viewing System Process Status**

### **License:** Any

The Processes section of the Host Statistics page allows you to see the processes that are currently running on an appliance. It provides general process information and specific information for each running process. If you are managing devices with a Defense Center, you can use the Defense Center's web interface to view the process status for any managed device.

The following table describes each column that appears in the process list.

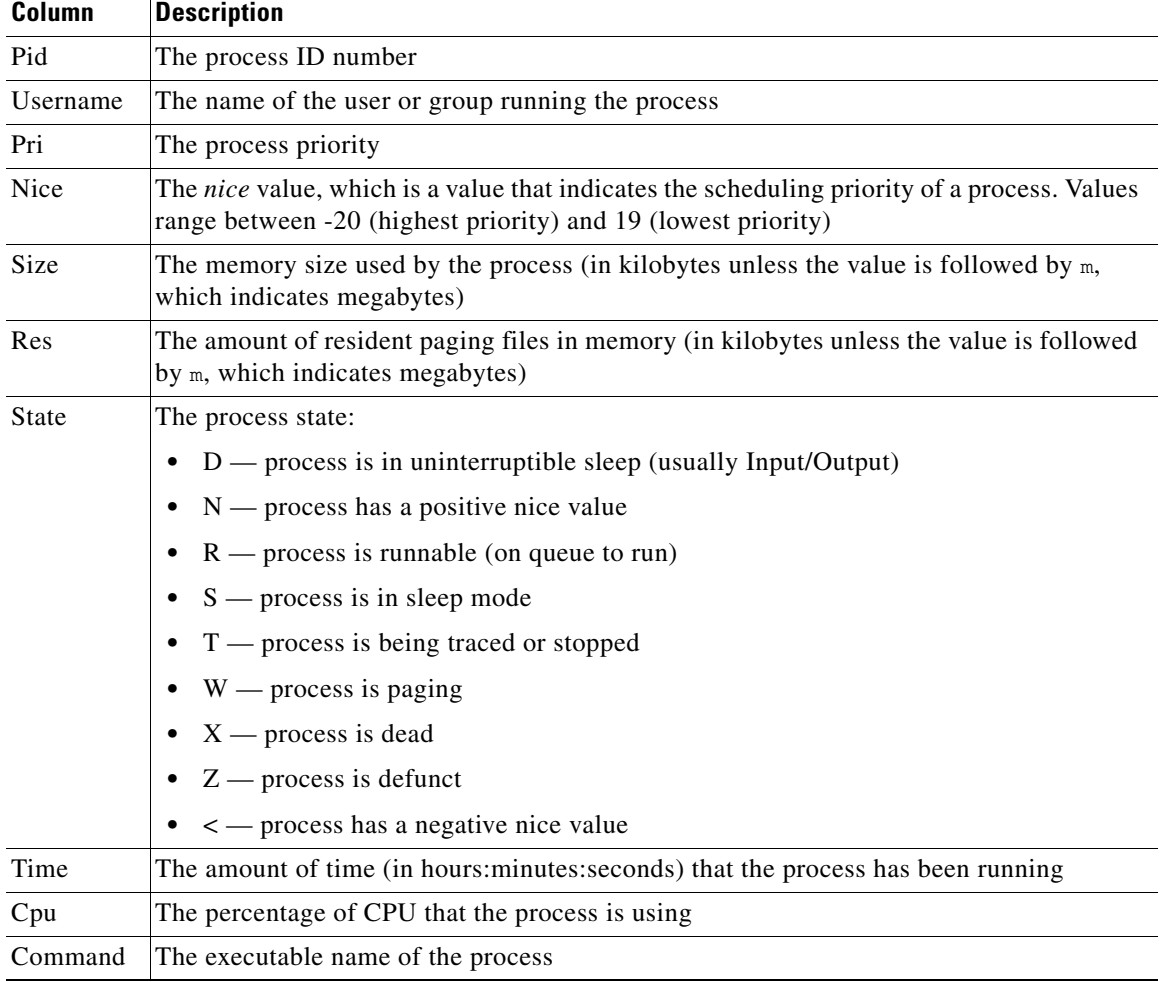

### *Table 54-4 Process Status*

### **To expand the process list:**

**Access:** Admin/Maint

**Step 1** Select **System > Monitoring > Statistics**.

The Statistics page appears.

- **Step 2** On the Defense Center, select the device or devices you want to view process statistics for from the **Select Device(s)** box and click **Select Devices**.
- **Step 3** Click the down arrow next to **Processes**.

The process list expands, listing general process status information that includes the number and types of running tasks, the current time, the current system uptime, the system load average, CPU, memory, and swap information, and specific information about each running process.

**Cpu(s)** lists the following CPU usage information:

 **•** user process usage percentage

 $\Gamma$ 

 **•** system process usage percentage

 **•** nice usage percentage (CPU usage of processes that have a negative nice value, indicating a higher priority)

Nice values indicate the scheduled priority for system processes and can range between -20 (highest priority) and 19 (lowest priority).

 **•** idle usage percentage

**Mem** lists the following memory usage information:

- total number of kilobytes in memory
- **•** total number of used kilobytes in memory
- **•** total number of free kilobytes in memory
- **•** total number of buffered kilobytes in memory

**Swap** lists the following swap usage information:

- **•** total number of kilobytes in swap
- **•** total number of used kilobytes in swap
- **•** total number of free kilobytes in swap
- **•** total number of cached kilobytes in swap

**Note** For more information about the types of processes that run on the appliance, see Understanding [Running Processes, page 54-6](#page-1607-0).

### **To collapse the process list:**

**Access:** Admin/Maint

**Step 1** Click the up arrow next to **Processes**.

The process list collapses.

## <span id="page-1607-0"></span>**Understanding Running Processes**

### **License:** Any

There are two different types of processes that run on an appliance: daemons and executable files. Daemons always run, and executable files are run when required.

See the following sections for more information:

- **•** [Understanding System Daemons, page 54-6](#page-1607-1)
- **•** [Understanding Executables and System Utilities, page 54-8](#page-1609-0)

## <span id="page-1607-1"></span>**Understanding System Daemons**

**License:** Any

Daemons continually run on an appliance. They ensure that services are available and spawn processes when required. The following table lists daemons that you may see on the Process Status page and provides a brief description of their functionality.

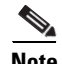

**Note** The table below is not an exhaustive list of all processes that may run on an appliance.

### *Table 54-5 System Daemons*

 $\overline{\phantom{a}}$ 

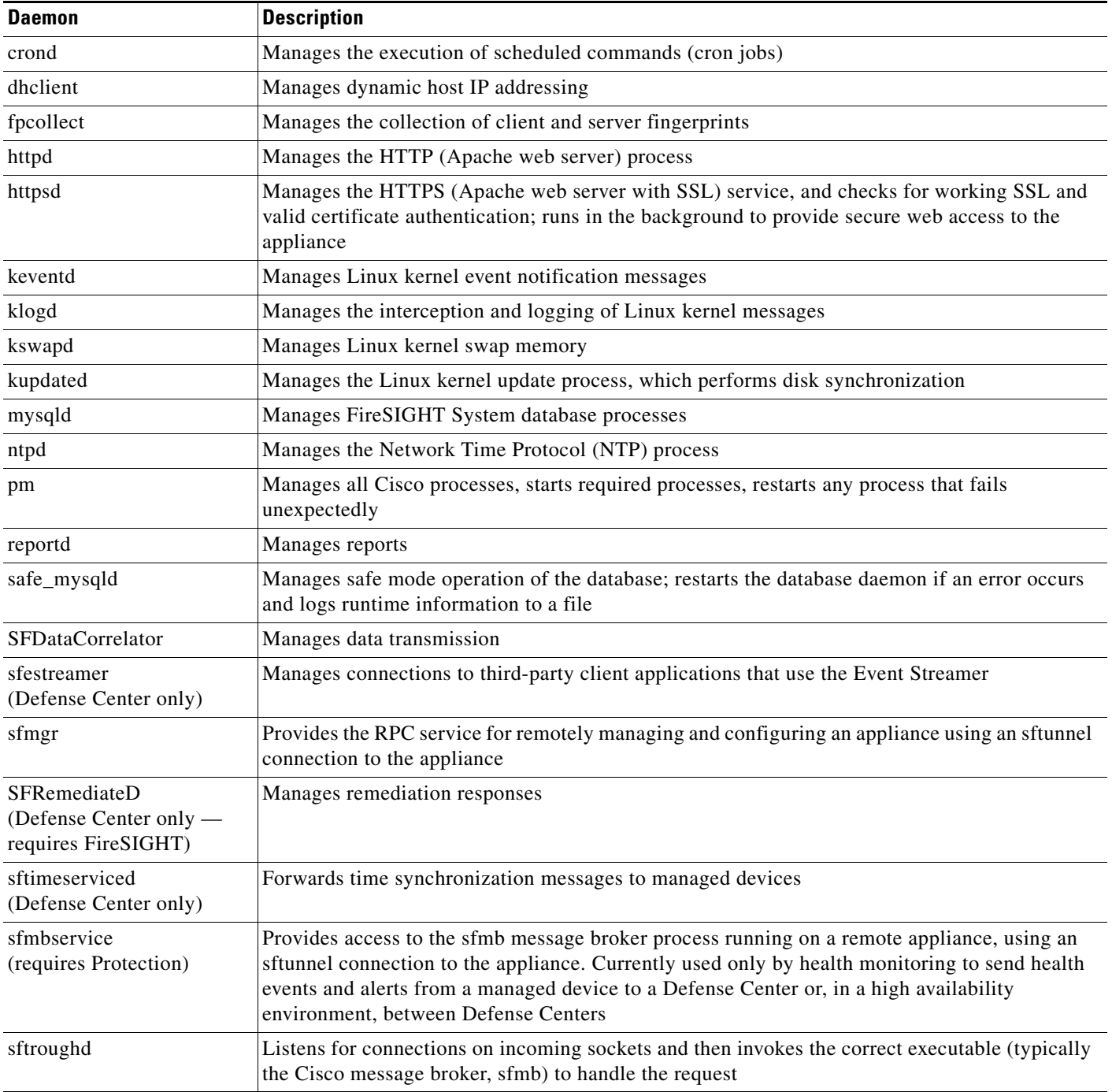

 $\mathbf I$ 

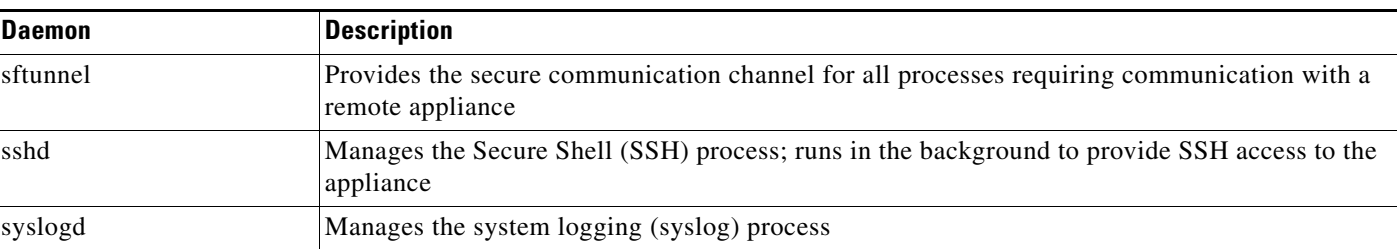

### *Table 54-5 System Daemons (continued)*

## <span id="page-1609-0"></span>**Understanding Executables and System Utilities**

### **License:** Any

There are a number of executables on the system that run when executed by other processes or through user action. The following table describes the executables that you may see on the Process Status page.

| <b>Executable</b>                                                        | <b>Description</b>                                                                                                    |  |
|--------------------------------------------------------------------------|----------------------------------------------------------------------------------------------------|--|
| awk                                                                      | Utility that executes programs written in the awk programming language                                                                                                    |  |
| bash                                                                     | <b>GNU Bourne-Again SHell</b>                                                                                                    |  |
| cat                                                                      | Utility that reads files and writes content to standard output                                                                                                    |  |
| chown                                                                    | Utility that changes user and group file permissions                                                                                                    |  |
| chsh                                                                     | Utility that changes the default login shell                                                                                                    |  |
| <b>SFDataCorrelator</b><br>(Defense Center only —<br>requires FireSIGHT) | Analyzes binary files created by FireSIGHT to generate events, connection<br>data, and the network map                                                                                                  |  |
| cp                                                                       | Utility that copies files                                                                                                    |  |
| df                                                                       | Utility that lists the amount of free space on the appliance                                                                                                    |  |
| echo                                                                     | Utility that writes content to standard output                                                                                                    |  |
| egrep                                                                    | Utility that searches files and folders for specified input; supports extended<br>set of regular expressions not supported in standard grep                                                             |  |
| find                                                                     | Utility that recursively searches directories for specified input                                                                                                    |  |
| grep                                                                     | Utility that searches files and directories for specified input                                                                                                    |  |
| halt                                                                     | Utility that stops the server                                                                                                    |  |
| httpsdctl                                                                | Handles secure Apache Web processes                                                                                                    |  |
| hwclock                                                                  | Utility that allows access to the hardware clock                                                                                                    |  |
| ifconfig                                                                 | Indicates the network configuration executable. Ensures that the MAC<br>address stays constant                                                                                                    |  |
| iptables                                                                 | Handles access restriction based on changes made to the Access<br>Configuration page. See Configuring the Access List for Your Appliance,<br>page 50-8 for more information about access configuration. |  |
| iptables-restore                                                         | Handles iptables file restoration                                                                                                    |  |
| iptables-save                                                            | Handles saved changes to the iptables                                                                                                    |  |

*Table 54-6 System Executables and Utilities* 

 $\mathbf{I}$ 

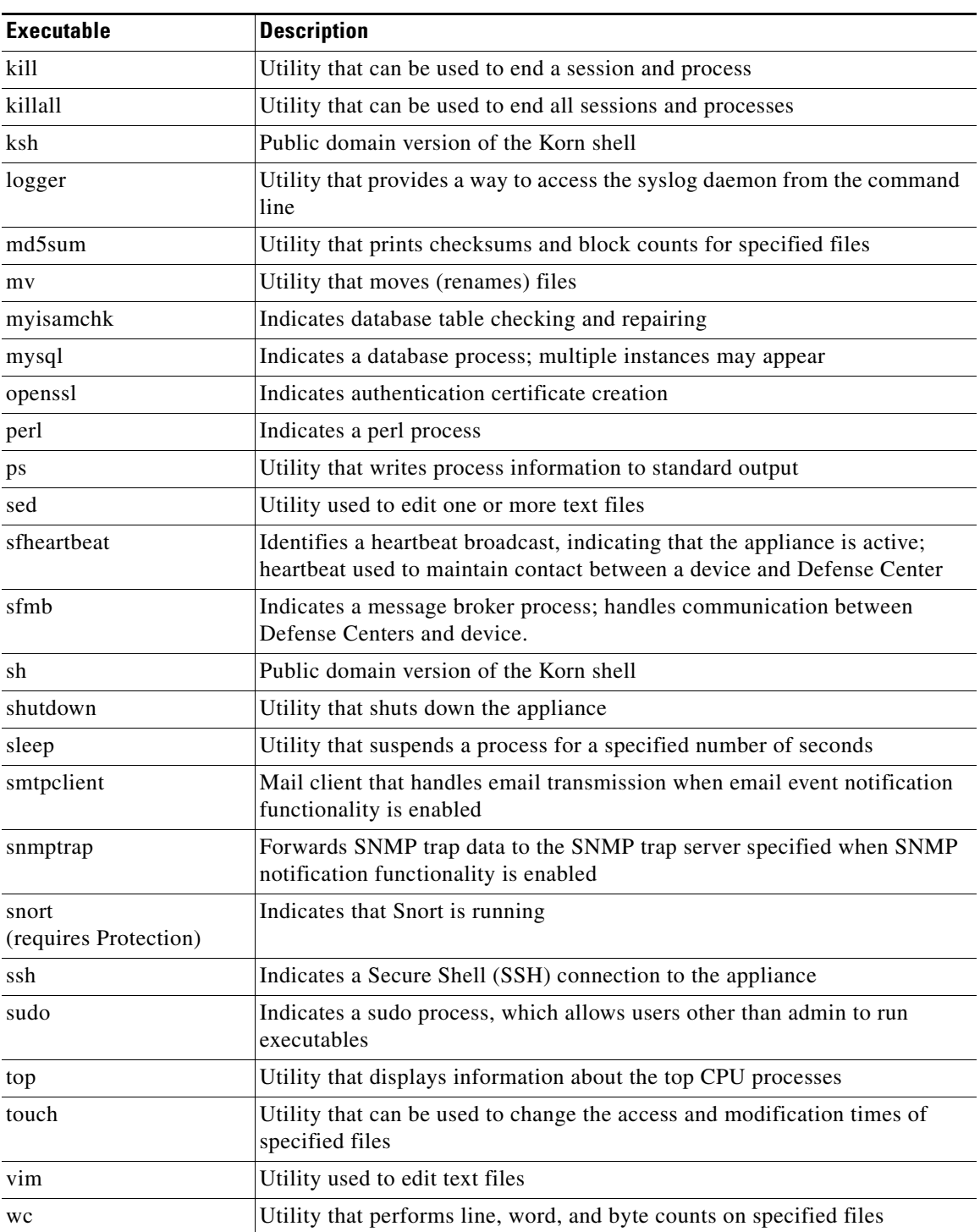

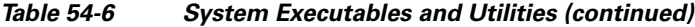

 $\blacksquare$ 

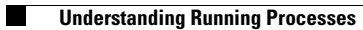

 $\mathsf I$ 

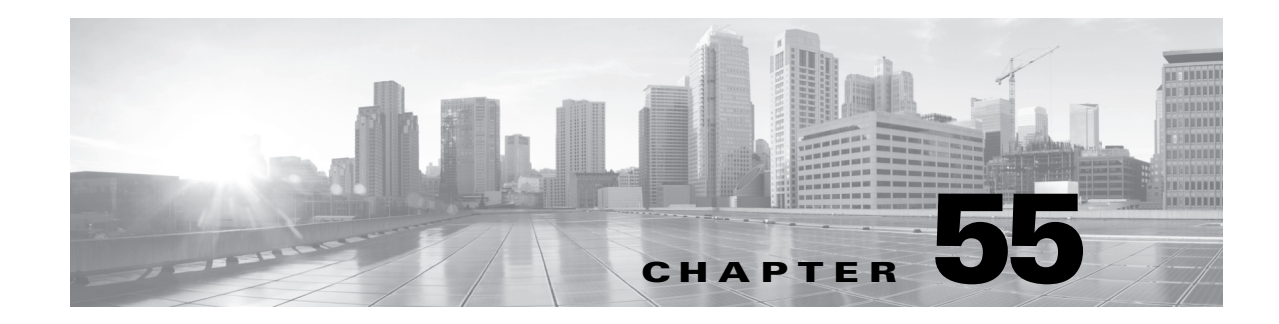

# **Using Health Monitoring**

The health monitor provides numerous tests for determining the health of an appliance from the Defense Center. You can use the health monitor to create a collection of tests, referred to as a *health polic*y, and apply the health policy to one or more appliances. You can create one health policy for every appliance in your system, customize a health policy for the specific appliance where you plan to apply it, or use the default health policy. You can also import a health policy exported from another Defense Center.

The tests, referred to as *health modules*, are scripts that test for criteria you specify. You can modify a health policy by enabling or disabling tests or by changing test settings, and you can delete health policies that you no longer need. You can also suppress messages from selected appliances by blacklisting them.

The tests in a health policy run automatically at the interval you configure. You can also run all tests, or a specific test, on demand. The health monitor collects health events based on the test conditions configured. Optionally, you can also configure email, SNMP, or syslog alerting in response to health events.

On the Defense Center, you can view health status information for the entire system or for a particular appliance. Fully customizable event views allow you to quickly and easily analyze the health status events gathered by the health monitor. These event views allow you to search and view event data and to access other information that may be related to the events you are investigating.

You can also generate troubleshooting files for an appliance if you are asked to do so by Support.

See the following sections for more information:

- **•** [Understanding Health Monitoring, page 55-1](#page-1612-1)
- [Configuring Health Policies, page 55-6](#page-1617-0)
- **•** [Using the Health Monitor Blacklist, page 55-34](#page-1645-0)
- **•** [Configuring Health Monitor Alerts, page 55-37](#page-1648-0)
- **•** [Using the Health Monitor, page 55-40](#page-1651-0)
- **•** [Using Appliance Health Monitors, page 55-41](#page-1652-0)
- **•** [Working with Health Events, page 55-46](#page-1657-0)

## <span id="page-1612-1"></span><span id="page-1612-0"></span>**Understanding Health Monitoring**

**License:** Any

 $\mathbf I$ 

ן

You can use the health monitor to check the status of critical functionality across your FireSIGHT System deployment. Monitor the health of your entire FireSIGHT System through the Defense Center by applying health policies to each of the managed devices and collecting the resulting health data at the Defense Center. Pie charts and status tables on the Health Monitor page visually represent the health status for monitored appliances, so you can check status at a glance, then drill down into status details if needed.

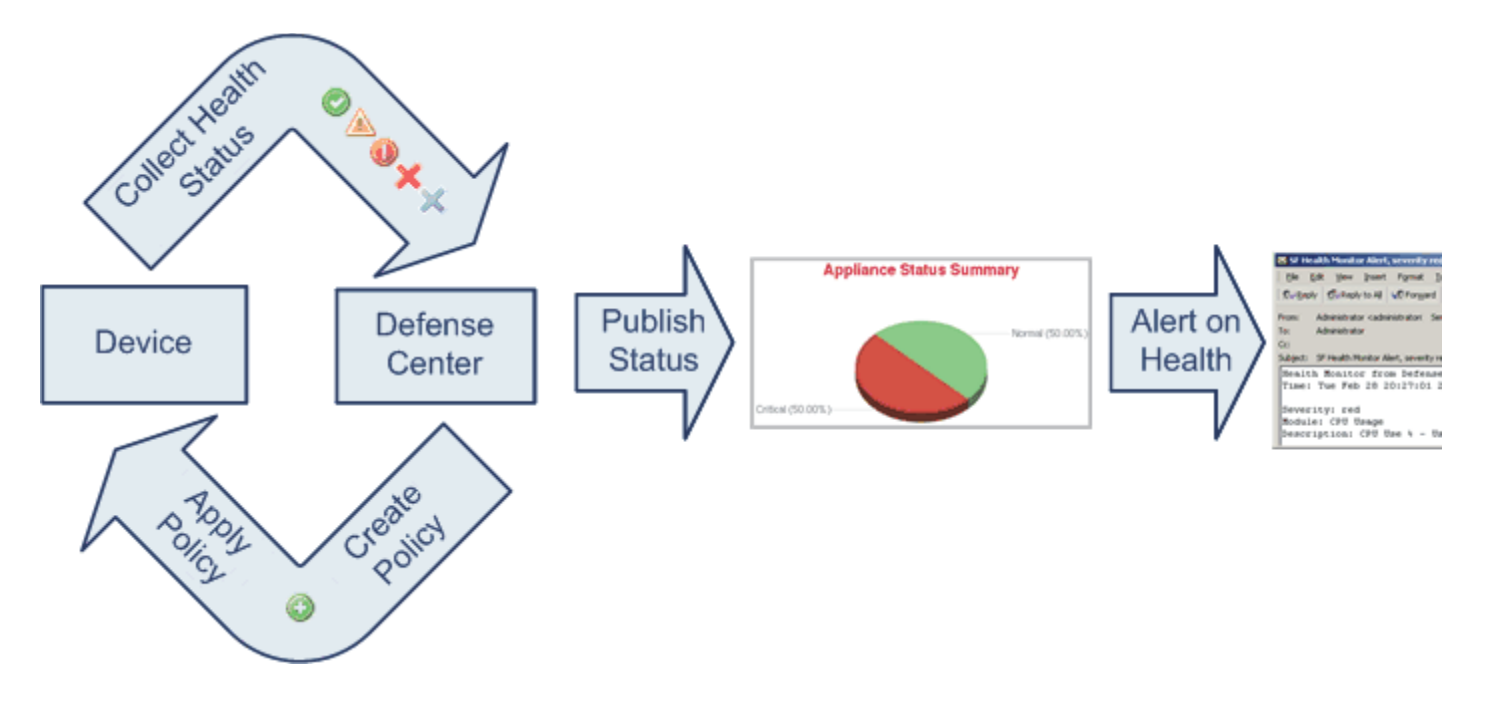

You can use the health monitor to access health status information for the entire system or for a particular appliance. The Health Monitor page provides a visual summary of the status of all appliances on your system. Individual appliance health monitors let you drill down into health details for a specific appliance.

You can also view health events in the standard FireSIGHT System table view. From an individual appliance's health monitor, you can open a table view of occurrences of a specific event, or you can retrieve all the health events for that appliance. You can also search for specific health events. For example, if you want to see all the occurrences of CPU usage with a certain percentage, you can search for the CPU usage module and enter the percentage value.

You can also configure email, SNMP, or syslog alerting in response to health events. A *health alert* is an association between a standard alert and a health status level. For example, if you need to make sure an appliance never fails due to hardware overload, you can set up an email alert. You can then create a health alert that triggers that email alert whenever CPU, disk, or memory usage reaches the Warning level you configure in the health policy applied to that appliance. You can set alerting thresholds to minimize the number of repeating alerts you receive.

Because health monitoring is an administrative activity, only users with administrator user role privileges can access system health data. For more information on assigning user privileges, see [Modifying User Privileges and Options, page](#page-1467-0) 48-52.

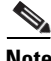

**Note** Except for the Defense Center, FireSIGHT System devices do not have health monitoring policies applied to them by default. Managed devices report hardware status automatically via the Hardware Alarms health module; if you want to use other modules to monitor a managed device, you must apply

a ka

a health policy to that device. For more information on the Cisco-provided default health policy for your appliances, see [Understanding the Default Health Policy, page 55-7.](#page-1618-0) For more information on creating customized health policies, see [Creating Health Policies, page 55-8.](#page-1619-0) For details on applying policies, see [Applying Health Policies, page 55-28.](#page-1639-0)

For more information on health policies and the health modules you can run to test system health, see the following topics:

- [Understanding Health Policies, page 55-3](#page-1614-0)
- **•** [Understanding Health Modules, page 55-3](#page-1614-1)
- **•** [Understanding Health Monitoring Configuration, page 55-6](#page-1617-1)

## <span id="page-1614-0"></span>**Understanding Health Policies**

### **License:** Any

A *health policy* is a collection of health module settings you apply to an appliance to define the criteria that the Defense Center uses when checking the health of the appliance. The health monitor tracks a variety of health indicators to ensure that your FireSIGHT System hardware and software are working correctly.

When you create health policies, you choose which tests to run to determine appliance health. You can also apply the default health policy to any appliance.

### <span id="page-1614-1"></span>**Understanding Health Modules**

### **License:** Any

*Health modules,* also sometimes referred to as *health tests,* are scripts that test for the criteria you specify in a health policy. The available health modules are described in the following table.

| <b>Module</b>                                        | <b>Description</b>                                                                                                    |
|------------------------------------------------------|----------------------------------------------------------------------------------------------------|
| <b>Advanced Malware</b><br>Protection                | This module alerts if the Defense Center cannot contact the Collective Security Intelligence<br>Cloud, either to retrieve file disposition information for files detected in network traffic or to<br>submit files for dynamic analysis, or if an excessive number of files are detected in network<br>traffic, based on the file policy configuration. |
|                                                      | This module runs on all Defense Centers except the DC500, which does not support advanced<br>malware protection.                                                                                                    |
| Appliance Heartbeat                                  | This module determines if an appliance heartbeat is being heard from the appliance and alerts<br>based on the appliance heartbeat status.                                                                                                    |
| <b>Automatic Application</b><br><b>Bypass Status</b> | This module determines if an appliance has been bypassed because it did not respond within the<br>number of seconds set in the bypass threshold, and alerts when a bypass occurs.                                                                                                    |
| <b>CPU</b> Usage                                     | This module checks that the CPU on the appliance is not overloaded and alerts when CPU usage<br>exceeds the percentages configured for the module.                                                                                                    |
|                                                      | This module is not available for health policies applied to 3D9900 devices.                                                                                                    |
| Card Reset                                           | This module checks for network cards which have restarted due to hardware failure and alerts<br>when a reset occurs.                                                                                                    |

*Table 55-1 Health Modules* 

H

 $\mathsf I$ 

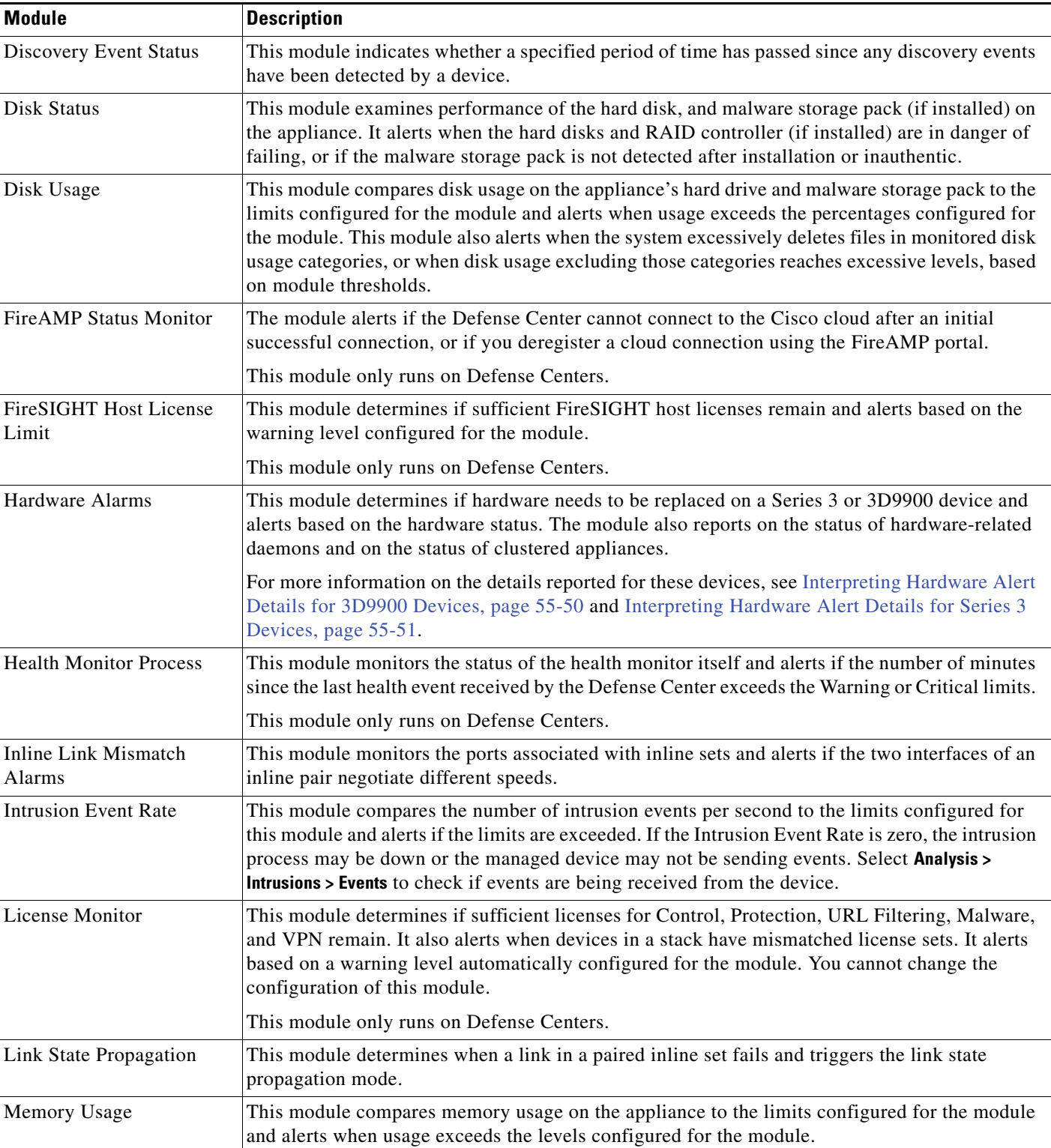

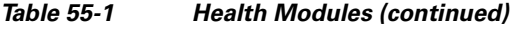

٧

 $\mathbf{I}$ 

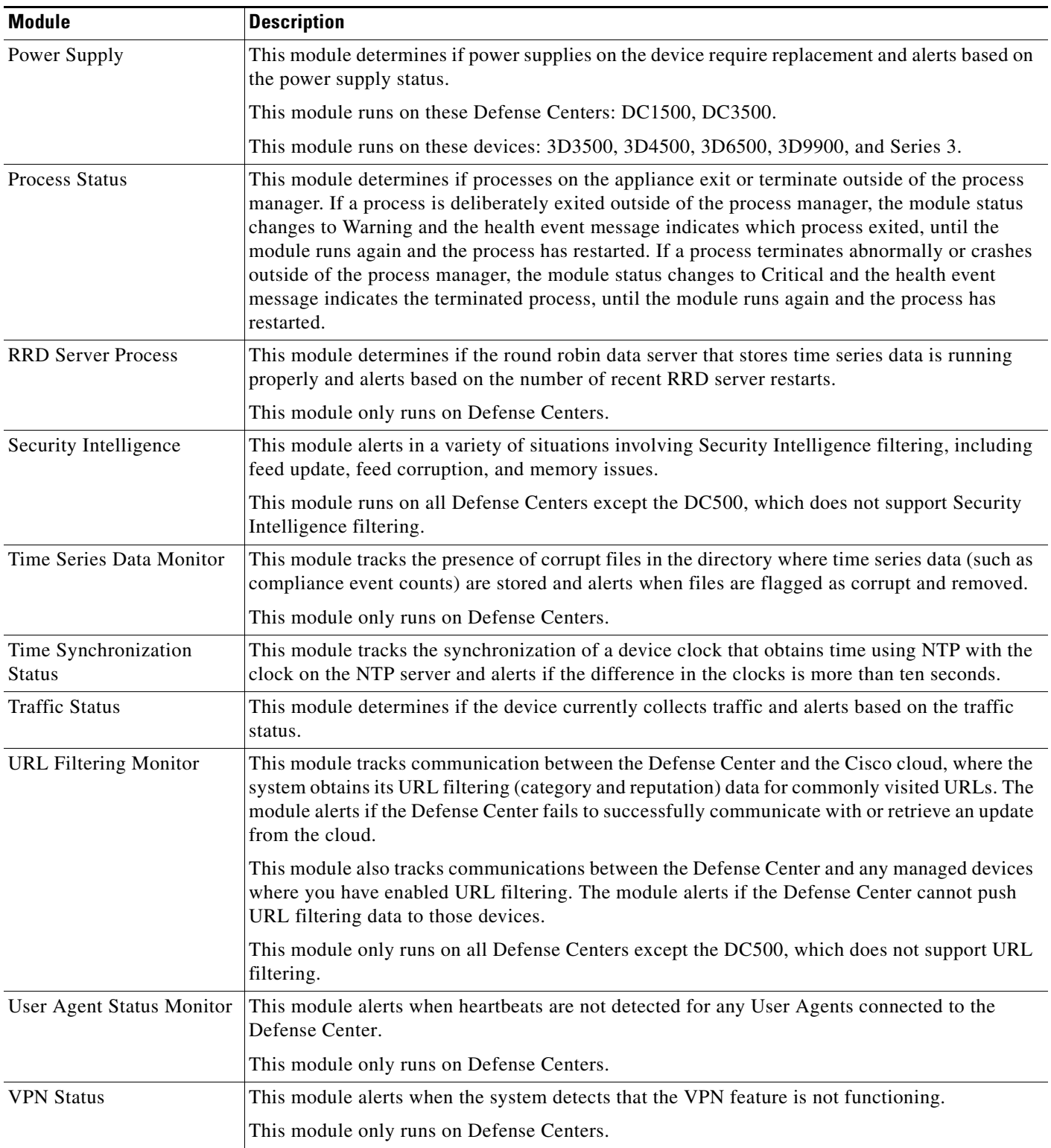

### *Table 55-1 Health Modules (continued)*

## <span id="page-1617-1"></span>**Understanding Health Monitoring Configuration**

### **License:** Any

There are several steps to setting up health monitoring on your FireSIGHT System, as indicated in the following procedure:

**Step 1** Create health policies for your appliances.

You can set up specific policies for each kind of appliance you have in your FireSIGHT System, enabling only the appropriate tests for that appliance.

 $\mathcal{L}$ 

**Tip** If you want to quickly enable health monitoring without customizing the monitoring behavior, you can apply the default policy provided for that purpose.

For more information on setting up health policies, see [Configuring Health Policies, page 55-6](#page-1617-0).

- **Step 2** Apply a health policy to each appliance where you want to track health status. For information on the default health policy available for immediate application, see [Understanding the Default Health Policy,](#page-1618-0)  [page 55-7](#page-1618-0).
- **Step 3** Optionally, configure health monitor alerts.

You can set up email, syslog, or SNMP alerts that trigger when the health status level reaches a particular severity level for specific health modules.

For more information on setting up health monitor alerts, see [Configuring Health Monitor Alerts,](#page-1648-0)  [page 55-37](#page-1648-0).

After you set up health monitoring on your system, you can view the health status at any time on the Health Monitor page or the Health Events table view. For more information about viewing system health data, see the following topics:

- **•** [Using the Health Monitor, page 55-40](#page-1651-0)
- **•** [Using Appliance Health Monitors, page 55-41](#page-1652-0)
- **•** [Working with Health Events, page 55-46](#page-1657-0)

## <span id="page-1617-0"></span>**Configuring Health Policies**

### **License:** Any

A health policy contains configured health test criteria for several modules. You can control which health modules run against each of your appliances and configure the specific limits used in the tests run by each module. For more information on the health modules you can configure in a health policy, see [Understanding Health Monitoring, page](#page-1612-1) 55-1.

You can create one health policy that can be applied to every appliance in your system, customize each health policy to the specific appliance where you plan to apply it, or use the default health policy provided for you. You can also import a health policy exported from another Defense Center.

When you configure a health policy, you decide whether to enable each health module for that policy. You also select the criteria that control which health status each enabled module reports each time it assesses the health of a process.

For more information on the default health policy, which is applied to the Defense Center automatically, see [Understanding the Default Health Policy, page](#page-1618-0) 55-7.

For more information, see the following topics:

- **•** [Understanding the Default Health Policy, page 55-7](#page-1618-0)
- **•** [Creating Health Policies, page 55-8](#page-1619-0)
- **•** [Applying Health Policies, page 55-28](#page-1639-0)
- **•** [Editing Health Policies, page 55-29](#page-1640-0)
- **•** [Comparing Health Policies, page 55-31](#page-1642-0)
- [Deleting Health Policies, page 55-34](#page-1645-1)

### <span id="page-1618-0"></span>**Understanding the Default Health Policy**

### **License:** Any

The Defense Center health monitor includes a default health policy to make it easier for you to quickly implement health monitoring for your appliances. The default health policy is automatically applied to the Defense Center. You cannot edit the default health policy, but you can copy it to create custom policies based on its configuration. For more information, see [Creating Health Policies, page](#page-1619-0) 55-8.

To also monitor device health, you can push health policies to your managed devices.

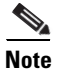

I

**Note** You cannot apply a health policy to Sourcefire Software for X-Series.

In the default health policy, most of the health modules available on the running platform are automatically enabled. The following table details the modules activated in the default policy for Defense Centers and managed devices.

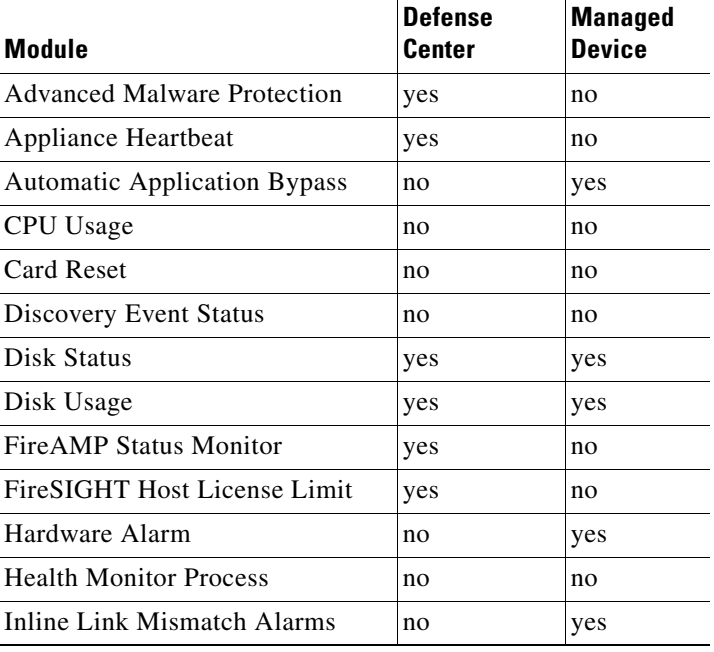

#### *Table 55-2 Default Active Health Modules*

ן

| <b>Module</b>                | <b>Defense</b><br>Center | <b>Managed</b><br><b>Device</b> |
|------------------------------|--------------------------|---------------------------------|
| <b>Intrusion Event Rate</b>  | no                       | yes                             |
| License Monitor              | yes                      | no                              |
| Link State Propagation       | no                       | yes                             |
| Memory Usage                 | yes                      | yes                             |
| Power Supply                 | no                       | yes                             |
| <b>Process Status</b>        | yes                      | yes                             |
| <b>RRD Server Process</b>    | yes                      | no                              |
| Security Intelligence        | yes                      | no                              |
| Time Series Data Monitor     | yes                      | no                              |
| Time Synchronization Status  | yes                      | yes                             |
| <b>Traffic Status</b>        | no                       | yes                             |
| <b>URL Filtering Monitor</b> | yes                      | no                              |
| User Agent Status Monitor    | yes                      | no                              |
| <b>VPN</b> Status            | yes                      | no                              |

*Table 55-2 Default Active Health Modules (continued)*

### <span id="page-1619-0"></span>**Creating Health Policies**

#### **License:** Any

If you want to customize a health policy to use with your appliances, you can create a new policy. The settings in the policy initially populate with the settings from the health policy you select as a basis for the new policy. You can enable or disable modules within the policy and change the alerting criteria for each module as needed.

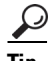

**Tip** Instead of creating a new policy, you can export a health policy from another Defense Center and then import it onto your Defense Center. You can then edit the imported policy to suit your needs before you apply it. For more information, see [Importing and Exporting Configurations, page A-1.](#page-1696-0)

### **To create a health policy:**

**Access:** Admin/Maint

**Step 1** Select **Health > Health Policy**.

The Health Policy page appears.

**Step 2** Click **Create Policy**.

The Create Health Policy page appears.

- **Step 3** Select the existing policy that you want to use as the basis for the new policy from the **Copy Policy**  drop-down list**.**
- **Step 4** Enter a name for the policy.
- **Step 5** Enter a description for the policy.
- **Step 6** Select **Save** to save the policy information.

The Health Policy Configuration page appears, including a list of the modules.

- **Step 7** Configure settings on each module you want to use to test the health status of your appliances, as described in the following sections:
	- **•** [Configuring Policy Run Time Intervals, page 55-10](#page-1621-0)
	- **•** [Configuring Advanced Malware Protection Monitoring, page 55-10](#page-1621-1)
	- **•** [Configuring Appliance Heartbeat Monitoring, page 55-11](#page-1622-0)
	- **•** [Configuring Automatic Application Bypass Monitoring, page 55-11](#page-1622-1)
	- **•** [Configuring CPU Usage Monitoring, page 55-12](#page-1623-0)
	- **•** [Configuring Card Reset Monitoring, page 55-13](#page-1624-0)
	- **•** [Configuring Discovery Event Status Monitoring, page 55-13](#page-1624-1)
	- **•** [Configuring Disk Status Monitoring, page 55-14](#page-1625-0)
	- **•** [Configuring Disk Usage Monitoring, page 55-15](#page-1626-0)
	- **•** [Configuring FireAMP Status Monitoring, page 55-16](#page-1627-0)
	- **•** [Configuring FireSIGHT Host Usage Monitoring, page 55-16](#page-1627-1)
	- **•** [Configuring Hardware Alarm Monitoring, page 55-17](#page-1628-0)
	- **•** [Configuring Health Status Monitoring, page 55-18](#page-1629-0)
	- **•** [Configuring Inline Link Mismatch Alarm Monitoring, page 55-19](#page-1630-0)
	- **•** [Configuring Intrusion Event Rate Monitoring, page 55-19](#page-1630-1)
	- **•** [Understanding License Monitoring, page 55-20](#page-1631-0)
	- **•** [Configuring Link State Propagation Monitoring, page 55-20](#page-1631-1)
	- **•** [Configuring Memory Usage Monitoring, page 55-21](#page-1632-0)
	- **•** [Configuring Power Supply Monitoring, page 55-22](#page-1633-0)
	- **•** [Configuring Process Status Monitoring, page 55-22](#page-1633-1)
	- **•** [Configuring RRD Server Process Monitoring, page 55-23](#page-1634-0)
	- **•** [Configuring Security Intelligence Monitoring, page 55-24](#page-1635-0)
	- **•** [Configuring Time Series Data Monitoring, page 55-25](#page-1636-0)
	- **•** [Configuring Time Synchronization Monitoring, page 55-25](#page-1636-1)
	- **•** [Configuring Traffic Status Monitoring, page 55-26](#page-1637-0)
	- **•** [Configuring URL Filtering Monitoring, page 55-26](#page-1637-1)
	- **•** [Configuring User Agent Status Monitoring, page 55-27](#page-1638-0)
	- **•** [Configuring VPN Status Monitoring, page 55-28](#page-1639-0)

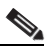

 $\mathbf I$ 

**Note** Make sure you enable each module that you want to run to test the health status on each Health Policy Configuration page as you configure the settings. Disabled modules do not produce health status feedback, even if the policy that contains the module has been applied to an appliance.

**Step 8** Click **Save Policy and Exit** to save the policy.

You must apply the policy to each appliance for it to take effect. For more information on applying health policies, see [Applying Health Policies, page 55-28.](#page-1639-1)

## <span id="page-1621-0"></span>**Configuring Policy Run Time Intervals**

#### **License:** Any

You can control how often health tests run by modifying the Policy Run Time Interval for the health policy. The maximum run time interval you can set is 99999 minutes.

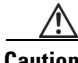

**Caution** Do not set a run interval of less than five minutes.

#### **To configure a policy run time interval:**

**Access:** Admin/Maint

**Step 1** On the Health Policy Configuration page, select **Policy Run Time Interval**.

The Health Policy Configuration — Policy Run Time Interval page appears.

**Step 2** In the **Run Interval (mins)** field, enter the time in minutes that you want to elapse between automatic repetitions of the test.

#### **Step 3** You have three options:

- **•** To save your changes to this module and return to the Health Policy page, click **Save Policy and Exit**.
- **•** To return to the Health Policy page without saving any of your settings for this module, click **Cancel**.
- **•** To temporarily save your changes to this module and switch to another module's settings to modify, select the other module from the list at the left of the page. If you click **Save Policy and Exit** when you are done, all changes you made will be saved; if you click **Cancel**, you discard all changes.

You must apply the health policy to the appropriate appliances if you want your settings to take effect. See [Applying Health Policies, page 55-28](#page-1639-1) for more information.

### <span id="page-1621-1"></span>**Configuring Advanced Malware Protection Monitoring**

### **License:** Malware

This module tracks the state and stability of the Defense Center's ability to query the Cisco cloud and detect files in network traffic. If the system detects that your connection with the cloud is interrupted, the encryption keys used for the connection are invalid, or the number of files detected in a time frame is excessive, the status classification for this module changes to Warning and the module generates a health alert.

#### **To configure Advanced Malware Protection health module settings:**

**Access:** Admin/Maint

**Step 1** In the Health Policy Configuration page, select Advanced Malware Protection.

The Health Policy Configuration — Advanced Malware Protection page appears.

- **Step 2** Select **On** for the **Enabled** option to enable use of the module for health status testing.
- **Step 3** You have three options:
	- **•** To save your changes to this module and return to the Health Policy page, click **Save Policy and Exit**.
	- **•** To return to the Health Policy page without saving any of your settings for this module, click **Cancel**.
	- **•** To temporarily save your changes to this module and switch to another module's settings to modify, select the other module from the list at the left of the page. If you click **Save Policy and Exit** when you are done, all changes you made will be saved; if you click **Cancel**, you discard all changes.

You must apply the health policy to the appropriate appliances if you want your settings to take effect. See [Applying Health Policies, page 55-28](#page-1639-1) for more information.

### <span id="page-1622-0"></span>**Configuring Appliance Heartbeat Monitoring**

#### **License:** Any

The Defense Center receives heartbeats from its managed devices once every two minutes or every 200 events, whichever comes first, as an indicator that the device is running and communicating properly with the Defense Center. Use the Appliance Heartbeat health status module to track whether the Defense Center receives heartbeats from managed appliances. If the Defense Center does not detect a heartbeat from a device, the status classification for this module changes to Critical. That status data feeds into the health monitor.

#### **To configure Appliance Heartbeat health module settings:**

**Access:** Admin/Maint

**Step 1** In the Health Policy Configuration page, select **Appliance Heartbeat**.

The Health Policy Configuration — Appliance Heartbeat page appears.

- **Step 2** Select **On** for the **Enabled** option to enable use of the module for health status testing.
- **Step 3** You have three options:
	- **•** To save your changes to this module and return to the Health Policy page, click **Save Policy and Exit**.
	- **•** To return to the Health Policy page without saving any of your settings for this module, click **Cancel**.
	- **•** To temporarily save your changes to this module and switch to another module's settings to modify, select the other module from the list at the left of the page. If you click **Save Policy and Exit** when you are done, all changes you made will be saved; if you click **Cancel**, you discard all changes.

You must apply the health policy to the appropriate appliances if you want your settings to take effect. See [Applying Health Policies, page 55-28](#page-1639-1) for more information.

## <span id="page-1622-1"></span>**Configuring Automatic Application Bypass Monitoring**

#### **License:** Any

Use this module to detect when a managed device is bypassed because it did not respond within the number of seconds configured as the bypass threshold. If a bypass occurs, this module generates an alert. That status data feeds into the health monitor.

For more information on automatic application bypass, see [Automatic Application Bypass, page](#page-231-0) 6-53.

#### **To configure automatic application bypass monitoring status:**

**Access:** Admin/Maint

#### **Step 1** In the Health Policy Configuration page, select **Automatic Application Bypass Status**.

The Health Policy Configuration — Automatic Application Bypass Status page appears.

- **Step 2** Select **On** for the **Enabled** option to enable use of the module for health status testing.
- **Step 3** You have three options:
	- **•** To save your changes to this module and return to the Health Policy page, click **Save Policy and Exit**.
	- **•** To return to the Health Policy page without saving any of your settings for this module, click **Cancel**.
	- **•** To temporarily save your changes to this module and switch to another module's settings to modify, select the other module from the list at the left of the page. If you click **Save Policy and Exit** when you are done, all changes you made will be saved; if you click **Cancel**, you discard all changes.

You must apply the health policy to the appropriate managed device if you want your settings to take effect. See [Applying Health Policies, page 55-28](#page-1639-1) for more information.

### <span id="page-1623-0"></span>**Configuring CPU Usage Monitoring**

#### **License:** Any

**Supported Devices:** Any except 3D9900

#### **Supported Defense Centers:** Any

Excessive CPU usage may indicate that you need to upgrade your hardware or that there are processes that are not functioning correctly. Use the CPU Usage health status module to set CPU usage limits.

If the CPU usage on the monitored appliance exceeds the Warning limit, the status classification for that module changes to Warning. If the CPU usage on the monitored appliance exceeds the Critical limit, the status classification for that module changes to Critical. That status data feeds into the health monitor.

The maximum percentage you can set for either limit is 100 percent, and the Critical limit must be higher than the Warning limit.

#### **To configure CPU usage limits:**

**Access:** Admin/Maint

## **Step 1** On the Health Policy Configuration page, select **CPU Usage**. The Health Policy Configuration — CPU Usage page appears. **Step 2** Select **On** for the **Enabled** option to enable use of the module for health status testing. **Step 3** In the **Critical Threshold %** field, enter the percentage of CPU usage that should trigger a critical health status. **Step 4** In the **Warning Threshold %** field, enter the percentage of CPU usage that should trigger a warning health status. **Step 5** You have three options:  **•** To save your changes to this module and return to the Health Policy page, click **Save Policy and Exit**.

#### **FireSIGHT System User Guide**

- **•** To return to the Health Policy page without saving any of your settings for this module, click **Cancel**.
- **•** To temporarily save your changes to this module and switch to another module's settings to modify, select the other module from the list at the left of the page. If you click **Save Policy and Exit** when you are done, all changes you made will be saved; if you click **Cancel**, you discard all changes.

You must apply the health policy to the appropriate appliances if you want your settings to take effect. See [Applying Health Policies, page 55-28](#page-1639-1) for more information.

## <span id="page-1624-0"></span>**Configuring Card Reset Monitoring**

#### **License:** Any

Use the card reset monitoring health status module to track when the network card restarts because of hardware failure. If a reset occurs, this module generates an alert. That status data feeds into the health monitor.

#### **To configure card reset monitoring:**

**Access:** Admin/Maint

**Step 1** In the Health Policy Configuration page, select **Card Reset**.

The Health Policy Configuration — Card Reset Monitoring page appears.

- **Step 2** Select **On** for the **Enabled** option to enable use of the module for health status testing.
- **Step 3** You have three options:
	- **•** To save your changes to this module and return to the Health Policy page, click **Save Policy and Exit**.
	- **•** To return to the Health Policy page without saving any of your settings for this module, click **Cancel**.
	- **•** To temporarily save your changes to this module and switch to another module's settings to modify, select the other module from the list at the left of the page. If you click **Save Policy and Exit** when you are done, all changes you made will be saved; if you click **Cancel**, you discard all changes.

You must apply the health policy to the appropriate Defense Center if you want your settings to take effect. See [Applying Health Policies, page 55-28](#page-1639-1) for more information.

## <span id="page-1624-1"></span>**Configuring Discovery Event Status Monitoring**

#### **License:** FireSIGHT

Use the Discovery Event Status module to monitor the health of the discovery process on a device from the Defense Center by generating alerts when too many seconds elapse between discovery events received by the Defense Center. You can configure the elapsed duration between events, in seconds, that causes an alert to be generated. If the wait exceeds the number of seconds configured in the Warning Seconds since last event limit, the status classification for that module changes to Warning. If the wait exceeds the Critical Seconds since last event limit, the status classification for that module changes to Critical. That status data feeds into the health monitor.

The maximum number of seconds you can set for either limit is 7200, and the Critical limit must be higher than the Warning limit. The minimum number of seconds is 3600.

#### **To configure Discovery Event Status module settings:**

**Access:** Admin/Maint

**Step 1** In the Health Policy Configuration page, select **Discovery Event Status**.

The Health Policy Configuration — Discovery Event Status page appears.

- **Step 2** Select **On** for the **Enabled** option to enable use of the module for health status testing.
- **Step 3** In the **Critical Seconds since last event** field, enter the maximum number of seconds to wait between events, before triggering a critical health status.
- **Step 4** In the **Warning Seconds since last event** field, enter the maximum number of seconds to wait between events, before triggering a warning health status.
- **Step 5** You have three options:
	- **•** To save your changes to this module and return to the Health Policy page, click **Save Policy and Exit**.
	- **•** To return to the Health Policy page without saving any of your settings for this module, click **Cancel**.
	- **•** To temporarily save your changes to this module and switch to another module's settings to modify, select the other module from the list at the left of the page. If you click **Save Policy and Exit** when you are done, all changes you made will be saved; if you click **Cancel**, you discard all changes.

You must apply the health policy to the Defense Center for your settings to take effect. See [Applying](#page-1639-1)  [Health Policies, page 55-28](#page-1639-1) for more information.

### <span id="page-1625-0"></span>**Configuring Disk Status Monitoring**

#### **License:** Any

Use the Disk Status health module to monitor the current status of your appliance's hard disk, and malware storage pack if installed. This module generates a Warning (yellow) health alert when the hard disk and RAID controller (if installed) are in danger of failing, or if an additional hard drive is installed that is not a malware storage pack. This module generates an Alert (red) health alert when an installed malware storage pack cannot be detected.

#### **To configure Disk Status health module settings:**

**Access:** Admin/Maint

**Step 1** On the Health Policy Configuration page, click **Disk Status**.

The Health Policy Configuration — Disk Status page appears.

- **Step 2** Select **On** for the **Enabled** option to enable use of the module for health status testing.
- **Step 3** You have three options:
	- **•** To save your changes to this module and return to the Health Policy page, click **Save Policy and Exit**.
	- **•** To return to the Health Policy page without saving any of your settings for this module, click **Cancel**.
	- **•** To temporarily save your changes to this module and switch to another module's settings to modify, select the other module from the list at the left of the page. If you click **Save Policy and Exit** when you are done, all changes you made will be saved; if you click **Cancel**, you discard all changes.

You must apply the health policy to the appropriate devices if you want your settings to take effect. See [Applying Health Policies, page 55-28](#page-1639-1) for more information.

## <span id="page-1626-0"></span>**Configuring Disk Usage Monitoring**

#### **License:** Any

Without sufficient disk space, an appliance cannot run. The health monitor can identify low disk space conditions on your appliance's hard drive and malware storage pack before space runs out. The health monitor can also alert when hard drive file draining occurs too frequently. Use the Disk Usage health status module to monitor disk usage for the / and /volume partitions on the appliance and track draining frequency.

**Note** Although the disk usage module lists the /boot partition as a monitored partition, the size of the partition is static so the module does not alert on the boot partition.

If the overall disk usage on the monitored appliance exceeds the Warning limit, the status classification for that module changes to Warning. If the overall disk usage on the monitored appliance exceeds the Critical limit, the status classification for that module changes to Critical. The maximum percentage you can set for either limit is 100 percent, and the Critical limit must be higher than the Warning limit.

If the system deletes unprocessed events, the status classification for that module changes to Warning. If the system drains files in any disk usage category too frequently based on module thresholds, or if disk usage for files not in a monitored disk usage category grows too large based on module thresholds, the status classification for that module changes to Critical. For more information on disk usage categories, see [Understanding the Disk Usage Widget, page](#page-86-0) 3-25.

#### **To configure Disk Usage health module settings:**

**Access:** Admin/Maint

**Step 1** On the Health Policy Configuration page, select **Disk Usage**.

The Health Policy Configuration — Disk Usage page appears.

- **Step 2** Select **On** for the **Enabled** option to enable use of the module for health status testing.
- **Step 3** In the **Critical Threshold %** field, enter the percentage of disk usage that should trigger a critical health status.
- **Step 4** In the **Warning Threshold %** field, enter the percentage of disk usage that should trigger a warning health status.
- **Step 5** You have three options:
	- **•** To save your changes to this module and return to the Health Policy page, click **Save Policy and Exit**.
	- **•** To return to the Health Policy page without saving any of your settings for this module, click **Cancel**.
	- **•** To temporarily save your changes to this module and switch to another module's settings to modify, select the other module from the list at the left of the page. If you click **Save Policy and Exit** when you are done, all changes you made will be saved; if you click **Cancel**, you discard all changes.

You must apply the health policy to the appropriate appliances if you want your settings to take effect. See [Applying Health Policies, page 55-28](#page-1639-1) for more information.

## <span id="page-1627-0"></span>**Configuring FireAMP Status Monitoring**

#### **License:** Any

Use the FireAMP Status Monitor module to alert you in the following situations:

- the Defense Center cannot connect to the Cisco cloud after an initial successful connection
- **•** you deregister a cloud connection using the FireAMP portal

In these cases, the module status changes to Critical and provides the cloud name associated with the failed connection. For information on configuring a cloud connection, see [Working with Cloud](#page-959-0)  [Connections for FireAMP, page](#page-959-0) 33-22.

#### **To configure FireAMP Status Monitor module settings:**

**Access:** Admin/Maint

**Step 1** In the Health Policy Configuration page, select **FireAMP Status Monitor**.

The Health Policy Configuration — FireAMP Status Monitor page appears.

- **Step 2** Select **On** for the **Enabled** option to enable use of the module for FireAMP status monitoring.
- **Step 3** You have three options:
	- **•** To save your changes to this module and return to the Health Policy page, click **Save Policy and Exit**.
	- **•** To return to the Health Policy page without saving any of your settings for this module, click **Cancel**.
	- **•** To temporarily save your changes to this module and switch to another module's settings to modify, select the other module from the list at the left of the page. If you click **Save Policy and Exit** when you are done, all changes you made will be saved; if you click **Cancel**, you discard all changes.

You must apply the health policy to the Defense Center if you want your settings to take effect. See [Applying Health Policies, page 55-28](#page-1639-1) for more information.

### <span id="page-1627-1"></span>**Configuring FireSIGHT Host Usage Monitoring**

#### **License:** FireSIGHT

Use the FireSIGHT Host License Limit health status module to set FireSIGHT Host amount warning limits. If the number of remaining FireSIGHT Hosts on the monitored device falls below the Warning Hosts limit, the status classification for that module changes to Warning. If the number of remaining FireSIGHT Hosts on the monitored device falls below the Critical Hosts limit, the status classification for that module changes to Critical. That status data feeds into the health monitor.

The maximum number of hosts you can set for either limit is 1000, and the Critical host limit number must be lower than the Warning limit.

#### **To configure FireSIGHT Host License Limit health module settings:**

**Access:** Admin/Maint

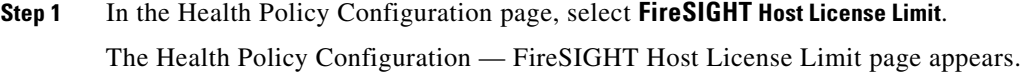

- **Step 2** Select **On** for the **Enabled** option to enable use of the module for health status testing.
- **Step 3** In the **Critical number Hosts** field, enter the remaining number of available hosts that should trigger a critical health status.
- **Step 4** In the **Warning number Hosts** field, enter the remaining number of available hosts that should trigger a warning health status.
- **Step 5** You have three options:
	- **•** To save your changes to this module and return to the Health Policy page, click **Save Policy and Exit**.
	- **•** To return to the Health Policy page without saving any of your settings for this module, click **Cancel**.
	- **•** To temporarily save your changes to this module and switch to another module's settings to modify, select the other module from the list at the left of the page. If you click **Save Policy and Exit** when you are done, all changes you made will be saved; if you click **Cancel**, you discard all changes.

You must apply the health policy to the appropriate devices if you want your settings to take effect. See [Applying Health Policies, page 55-28](#page-1639-1) for more information.

### <span id="page-1628-0"></span>**Configuring Hardware Alarm Monitoring**

#### **License:** Any

**Supported Devices:** Series 3, 3D9900

Use the Hardware Alarms health status module to detect hardware failure on a Series 3 or 3D9900 device. If the Hardware Alarms module finds a hardware component that has failed or clustered devices that are not communicating with each other, the status classification for that module changes to Critical. That status data feeds into the health monitor.

For more information on the hardware status conditions that can cause hardware alerts on 3D9900 devices, see [Interpreting Hardware Alert Details for 3D9900 Devices, page](#page-1661-0) 55-50.

#### **To configure Hardware Alarm health module settings:**

**Access:** Admin/Maint

**Step 1** In the Health Policy Configuration page, select **Hardware Alarms**.

The Health Policy Configuration — Hardware Alarm Monitor page appears.

- **Step 2** Select **On** for the **Enabled** option to enable use of the module for health status testing.
- **Step 3** You have three options:
	- **•** To save your changes to this module and return to the Health Policy page, click **Save Policy and Exit**.
	- **•** To return to the Health Policy page without saving any of your settings for this module, click **Cancel**.
	- **•** To temporarily save your changes to this module and switch to another module's settings to modify, select the other module from the list at the left of the page. If you click **Save Policy and Exit** when you are done, all changes you made will be saved; if you click **Cancel**, you discard all changes.

You must apply the health policy to the appropriate devices if you want your settings to take effect. See [Applying Health Policies, page 55-28](#page-1639-1) for more information.

## <span id="page-1629-0"></span>**Configuring Health Status Monitoring**

#### **License:** Any

Use the Health Monitor Process module to monitor the health of the health monitor on a Defense Center by generating alerts when too many minutes elapse between health events received from monitored appliances.

For example, if a Defense Center (myrtle.example.com) monitors a device (dogwood.example.com), you apply a health policy with the Health Monitor Process module enabled to myrtle.example.com. The Health Monitor Process module then reports events that indicate how many minutes have elapsed since the last event was received from dogwood.example.com.

You can configure the elapsed duration between events, in minutes, that causes an alert to be generated. If the wait exceeds the number of minutes configured in the Warning Minutes since last event limit, the status classification for that module changes to Warning. If the wait exceeds the Critical Minutes since last event limit, the status classification for that module changes to Critical. That status data feeds into the health monitor.

The maximum number of minutes you can set for either limit is 144, and the Critical limit must be higher than the Warning limit. The minimum number of minutes is 5.

#### **To configure Health Monitor Process module settings:**

**Access:** Admin/Maint

**Step 1** In the Health Policy Configuration page, select **Health Monitor Process**.

The Health Policy Configuration — Health Monitor Process page appears.

- **Step 2** Select **On** for the **Enabled** option to enable use of the module for health status testing.
- **Step 3** In the **Critical Minutes since last event** field, enter the maximum number of minutes to wait between events, before triggering a critical health status.
- **Step 4** In the **Warning Minutes since last event** field, enter the maximum number of minutes to wait between events, before triggering a warning health status.
- **Step 5** You have three options:
	- **•** To save your changes to this module and return to the Health Policy page, click **Save Policy and Exit**.
	- **•** To return to the Health Policy page without saving any of your settings for this module, click **Cancel**.
	- To temporarily save your changes to this module and switch to another module's settings to modify, select the other module from the list at the left of the page. If you click **Save Policy and Exit** when you are done, all changes you made will be saved; if you click **Cancel**, you discard all changes.

You must apply the health policy to the Defense Center for your settings to take effect. See [Applying](#page-1639-1)  [Health Policies, page 55-28](#page-1639-1) for more information.

## <span id="page-1630-0"></span>**Configuring Inline Link Mismatch Alarm Monitoring**

#### **License:** Any

Use the Inline Link Mismatch Alarm health status module to track when the interfaces on either side of an inline set negotiate different connection speeds. If different negotiated speeds are detected, this module generates an alert.

#### **To configure inline link mismatch monitoring:**

**Access:** Admin/Maint

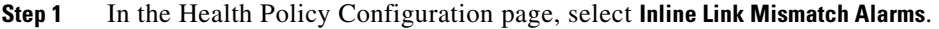

The Health Policy Configuration — Inline Link Mismatch Alarms page appears.

- **Step 2** Select **On** for the **Enabled** option to enable use of the module for health status testing.
- **Step 3** You have three options:
	- **•** To save your changes to this module and return to the Health Policy page, click **Save Policy and Exit**.
	- **•** To return to the Health Policy page without saving any of your settings for this module, click **Cancel**.
	- **•** To temporarily save your changes to this module and switch to another module's settings to modify, select the other module from the list at the left of the page. If you click **Save Policy and Exit** when you are done, all changes you made will be saved; if you click **Cancel**, you discard all changes.

You must apply the health policy to the appropriate Defense Center if you want your settings to take effect. See [Applying Health Policies, page 55-28](#page-1639-1) for more information.

## <span id="page-1630-1"></span>**Configuring Intrusion Event Rate Monitoring**

#### **License:** Protection

Use the Intrusion Event Rate health status module to set limits for the number of packets per second that trigger a change in the health status. If the event rate on the monitored device exceeds the number of events per second configured in the Events per second (Warning) limit, the status classification for that module changes to Warning. If the event rate exceeds the number of events per second configured in the Events per second (Critical) limit, the status classification for that module changes to Critical. That status data feeds into the health monitor.

Typically, the event rate for a network segment averages 20 events per second. For a network segment with this average rate, Events per second (Critical) should be set to 50 and Events per second (Warning) should be set to 30. To determine limits for your system, find the Events/Sec value on the Statistics page for your device (**System > Monitoring > Statistics**), then calculate the limits using these formulas:

- Events per second (Critical) = Events/Sec  $* 2.5$
- **•** Events per second (Warning) = Events/Sec \* 1.5

The maximum number of events you can set for either limit is 999, and the Critical limit must be higher than the Warning limit.

#### **To configure Intrusion Event Rate Monitor health module settings:**

**Access:** Admin/Maint

**Step 1** On the Health Policy Configuration page, select **Intrusion Event Rate**.

I

The Health Policy Configuration — Intrusion Event Rate page appears.

- **Step 2** Select **On** for the **Enabled** option to enable use of the module for health status testing.
- **Step 3** In the **Events per second (Critical)** field, enter the number of events per second that should trigger a critical health status.
- **Step 4** In the **Events per second (Warning)** field, enter the number of events per second that should trigger a warning health status.
- **Step 5** You have three options:
	- **•** To save your changes to this module and return to the Health Policy page, click **Save Policy and Exit**.
	- **•** To return to the Health Policy page without saving any of your settings for this module, click **Cancel**.
	- To temporarily save your changes to this module and switch to another module's settings to modify, select the other module from the list at the left of the page. If you click **Save Policy and Exit** when you are done, all changes you made will be saved; if you click **Cancel**, you discard all changes.

You must apply the health policy to the appropriate devices if you want your settings to take effect. See [Applying Health Policies, page 55-28](#page-1639-1) for more information.

### <span id="page-1631-0"></span>**Understanding License Monitoring**

#### **License:** Any

Use the License Monitoring health status module to determine if sufficient licenses remain for Control, Protection, URL Filtering, Malware, and VPN. This module alerts if the number of remaining licenses is low or insufficient.

This module also alerts if the system detects that devices in a stacked configuration have mismatched license sets (stacked devices must have identical sets of licenses).

The License Monitoring module is automatically configured. Because you cannot change or disable this module, it does not appear on the Health Policy Configuration page.

### <span id="page-1631-1"></span>**Configuring Link State Propagation Monitoring**

#### **License:** Any

Use the Link State Propagation health status module to detect the link state propagation status on an inline pair. If a link state propagates to the pair, the status classification for that module changes to Critical and the state reads:

Module Link State Propagation: ethx\_ethy is Triggered where  $x$  and  $y$  are the paired interface numbers.

#### **To configure Link State Propagation health module settings:**

**Access:** Admin/Maint

- **Step 1** On the Health Policy Configuration page, select **Link State Propagation**. The Health Policy Configuration — Link State Propagation monitor page appears.
- **Step 2** Select **On** for the **Enabled** option to enable use of the module for health status testing.
- **Step 3** You have three options:
- **•** To save your changes to this module and return to the Health Policy page, click **Save Policy and Exit**.
- **•** To return to the Health Policy page without saving any of your settings for this module, click **Cancel**.
- **•** To temporarily save your changes to this module and switch to another module's settings to modify, select the other module from the list at the left of the page. If you click **Save Policy and Exit** when you are done, all changes you made will be saved; if you click **Cancel**, you discard all changes.

You must apply the health policy to the appropriate devices if you want your settings to take effect. See [Applying Health Policies, page 55-28](#page-1639-1) for more information.

## <span id="page-1632-0"></span>**Configuring Memory Usage Monitoring**

#### **License:** Any

Use the Memory Usage health status module to set memory usage limits. The module calculates free memory by considering free memory, cached memory, and swap memory. If the memory usage on the monitored appliance exceeds the Warning limit, the status classification for that module changes to Warning. If the memory usage on the monitored appliance exceeds the Critical limit, the status classification for that module changes to Critical. That status data feeds into the health monitor.

For appliances with more than 4GB of memory, the preset alert thresholds are based on a formula that accounts for proportions of available memory likely to cause system problems.

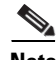

**Note** On >4GB appliances, because the interval between Warning and Critical thresholds may be very narrow, Cisco recommends that you manually set the **Warning Threshold %** value to 50. This will further ensure that you receive memory alerts for your appliance in time to address the issue.

The maximum percentage you can set for either limit is 100 percent, and the Critical limit must be higher than the Warning limit.

**Note** If you apply an access control policy with many FireSIGHT features enabled (such as security intelligence, file capture, intrusion policies with many rules, or URL filtering), some lower-end ASA FirePOWER devices may generate intermittent memory usage warnings, as the device's memory allocation is being used to the fullest extent possible.

#### **To configure Memory Usage health module settings:**

**Access:** Admin/Maint

**Step 1** On the Health Policy Configuration page, select **Memory Usage**.

The Health Policy Configuration — Memory Usage page appears.

- **Step 2** Select **On** for the **Enabled** option to enable use of the module for health status testing.
- **Step 3** In the **Critical Threshold %** field, enter the percentage of memory usage that should trigger a critical health status.
- **Step 4** In the **Warning Threshold %** field, enter the percentage of memory usage that should trigger a warning health status.
- **Step 5** You have three options:
	- **•** To save your changes to this module and return to the Health Policy page, click **Save Policy and Exit**.

- **•** To return to the Health Policy page without saving any of your settings for this module, click **Cancel**.
- **•** To temporarily save your changes to this module and switch to another module's settings to modify, select the other module from the list at the left of the page. If you click **Save Policy and Exit** when you are done, all changes you made will be saved; if you click **Cancel**, you discard all changes.

You must apply the health policy to the appropriate appliances if you want your settings to take effect. See [Applying Health Policies, page 55-28](#page-1639-1) for more information.

### <span id="page-1633-0"></span>**Configuring Power Supply Monitoring**

#### **License:** Any

**Supported Devices:** 3D3500, 3D4500, 3D6500, 3D9900, Series 3

**Supported Defense Centers:** DC1500, DC3500

Use the Power Supply health status module to detect a power supply failure on any of the supported platforms. If the module finds a power supply that has no power, the status classification for that module changes to No Power. If the module cannot detect the presence of the power supply, the status changes to Critical Error. That status data feeds into the health monitor. You can expand the Power Supply item on the Alert Detail list in the health monitor to see specific status items for each power supply.

#### **To configure Power Supply health module settings:**

**Access:** Admin/Maint

**Step 1** In the Health Policy Configuration page, select **Power Supply**.

The Health Policy Configuration — Power Supply page appears.

- **Step 2** Select **On** for the **Enabled** option to enable use of the module for health status testing.
- **Step 3** You have three options:
	- **•** To save your changes to this module and return to the Health Policy page, click **Save Policy and Exit**.
	- **•** To return to the Health Policy page without saving any of your settings for this module, click **Cancel**.
	- **•** To temporarily save your changes to this module and switch to another module's settings to modify, select the other module from the list at the left of the page. If you click **Save Policy and Exit** when you are done, all changes you made will be saved; if you click **Cancel**, you discard all changes.

You must apply the health policy to the appropriate devices if you want your settings to take effect. See [Applying Health Policies, page 55-28](#page-1639-1) for more information.

### <span id="page-1633-1"></span>**Configuring Process Status Monitoring**

#### **License:** Any

Use the Process Status health module to monitor for processes running on the appliance that exit or terminate outside of the process manager. The response of the Process Status module to a process ending depends on how the process ends:

• If the process terminates inside the process manager, the module does not report any health events.

- If a process is deliberately exited outside of the process manager, the module status changes to Warning and the health event message indicates which process exited until the module runs again and the process has restarted.
- **•** If a process terminates abnormally or crashes outside of the process manager, the module status changes to Critical and the health event message indicates the terminated process until the module runs again and the process has restarted.

#### **To configure Process Status health module settings:**

**Access:** Admin/Maint

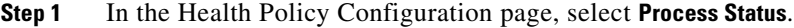

The Health Policy Configuration — Process Status page appears.

- **Step 2** Select **On** for the **Enabled** option to enable use of the module for health status testing.
- **Step 3** You have three options:
	- **•** To save your changes to this module and return to the Health Policy page, click **Save Policy and Exit**.
	- **•** To return to the Health Policy page without saving any of your settings for this module, click **Cancel**.
	- **•** To temporarily save your changes to this module and switch to another module's settings to modify, select the other module from the list at the left of the page. If you click **Save Policy and Exit** when you are done, all changes you made will be saved; if you click **Cancel**, you discard all changes.

You must apply the health policy to the appropriate appliances if you want your settings to take effect. See [Applying Health Policies, page 55-28](#page-1639-1) for more information.

### <span id="page-1634-0"></span>**Configuring RRD Server Process Monitoring**

#### **License:** Any

Use the RRD Server Process module to see if the RRD server that stores time series data is working properly. The module will alert If the RRD server has restarted since the last time it updated; it will enter Critical or Warning status if the number of consecutive updates with an RRD server restart reaches the numbers specified in the module configuration.

#### **To configure RRD server process monitoring settings:**

**Access:** Admin/Maint

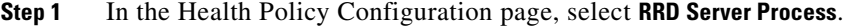

The Health Policy Configuration — RRD Server Process page appears.

- **Step 2** Select **On** for the **Enabled** option to enable use of the module for health status testing.
- **Step 3** In the **Critical Number of restarts** field, enter the number of consecutive detected RRD server resets that should trigger a critical health status.
- **Step 4** In the **Warning Number of restarts** field, enter the number of consecutive detected RRD server resets that should trigger a warning health status.
- **Step 5** You have three options:
	- **•** To save your changes to this module and return to the Health Policy page, click **Save Policy and Exit**.

- **•** To return to the Health Policy page without saving any of your settings for this module, click **Cancel**.
- **•** To temporarily save your changes to this module and switch to another module's settings to modify, select the other module from the list at the left of the page. If you click **Save Policy and Exit** when you are done, all changes you made will be saved; if you click **Cancel**, you discard all changes.

You must apply the health policy to the appropriate devices if you want your settings to take effect. See [Applying Health Policies, page 55-28](#page-1639-1) for more information.

## <span id="page-1635-0"></span>**Configuring Security Intelligence Monitoring**

#### **License:** Protection

#### **Supported Defense Centers:** Any except DC500

Use the Security Intelligence module to warn you in a variety of situations involving Security Intelligence filtering. The module alerts if Security Intelligence is in use and:

- the Defense Center cannot update a feed, or if feed data is corrupt or contains no recognizable IP addresses
- a managed device had a problem receiving updated Security Intelligence data from the Defense Center
- **•** a managed device cannot load all of the Security Intelligence data provided to it by the Defense Center, due to memory issues

لىكم

**Tip** If a Security Intelligence memory warning appears in the health monitor, you can reapply the affected device's access control policy to increase the memory allocated to Security Intelligence. See [Applying](#page-383-0)  [an Access Control Policy, page 13-34](#page-383-0) for more information.

For more information on Security Intelligence filtering, see [Filtering Traffic Based on Security](#page-361-0)  [Intelligence Data, page](#page-361-0) 13-12 and [Working with Security Intelligence Lists and Feeds, page](#page-147-0) 5-4.

#### **To configure Security Intelligence module settings:**

**Access:** Admin/Maint

**Step 1** In the Health Policy Configuration page, select **Security Intelligence**.

The Health Policy Configuration — Security Intelligence page appears.

- **Step 2** Select **On** for the **Enabled** option to enable use of the module for Security Intelligence monitoring.
- **Step 3** You have three options:
	- **•** To save your changes to this module and return to the Health Policy page, click **Save Policy and Exit**.
	- **•** To return to the Health Policy page without saving any of your settings for this module, click **Cancel**.
	- **•** To temporarily save your changes to this module and switch to another module's settings to modify, select the other module from the list at the left of the page. If you click **Save Policy and Exit** when you are done, all changes you made will be saved; if you click **Cancel**, you discard all changes.

You must apply the health policy to the appropriate devices if you want your settings to take effect. See [Applying Health Policies, page 55-28](#page-1639-1) for more information.

## <span id="page-1636-0"></span>**Configuring Time Series Data Monitoring**

#### **License:** Any

Use the Time Series Data Monitor module to monitor the status of time series data (such as lists of compliance events) that your system has stored. This module scans your time series data storage directory for corrupt files. If the module finds corrupted data, it enters a Warning status and reports the names of all affected files.

#### **To configure time series data monitoring settings:**

**Access:** Admin/Maint

**Step 1** In the Health Policy Configuration page, select **Time Series Data Monitor**.

The Health Policy Configuration — Time Series Data Monitor page appears.

- **Step 2** Select **On** for the **Enabled** option to enable use of the module for health status testing.
- **Step 3** You have three options:
	- **•** To save your changes to this module and return to the Health Policy page, click **Save Policy and Exit**.
	- **•** To return to the Health Policy page without saving any of your settings for this module, click **Cancel**.
	- **•** To temporarily save your changes to this module and switch to another module's settings to modify, select the other module from the list at the left of the page. If you click **Save Policy and Exit** when you are done, all changes you made will be saved; if you click **Cancel**, you discard all changes.

You must apply the health policy to the appropriate devices if you want your settings to take effect. See [Applying Health Policies, page 55-28](#page-1639-1) for more information.

## <span id="page-1636-1"></span>**Configuring Time Synchronization Monitoring**

#### **License:** Any

Use the Time Synchronization Status module to detect when the time on a managed device that uses NTP to obtain time from an NTP server differs by 10 seconds or more from the time on the server.

#### **To configure time synchronization monitoring settings:**

**Access:** Admin/Maint

**Step 1** In the Health Policy Configuration page, select **Time Synchronization Status**.

The Health Policy Configuration — Time Synchronization Status page appears.

- **Step 2** Select **On** for the **Enabled** option to enable use of the module for health status testing.
- **Step 3** You have three options:
	- **•** To save your changes to this module and return to the Health Policy page, click **Save Policy and Exit**.
	- **•** To return to the Health Policy page without saving any of your settings for this module, click **Cancel**.
	- **•** To temporarily save your changes to this module and switch to another module's settings to modify, select the other module from the list at the left of the page. If you click **Save Policy and Exit** when you are done, all changes you made will be saved; if you click **Cancel**, you discard all changes.

You must apply the health policy to the appropriate devices if you want your settings to take effect. See [Applying Health Policies, page 55-28](#page-1639-1) for more information.

## <span id="page-1637-0"></span>**Configuring Traffic Status Monitoring**

#### FireSIGHT

Use the Traffic Status health status module to detect whether a device receives traffic. If the Traffic Status module determines that a device does not receive traffic, the status classification for that module changes to Critical. That status data feeds into the health monitor.

Note Interfaces labeled DataPlaneInterfacex, where x is a numerical value, are internal ASA interfaces (not user-defined) and involve packet flow within the system.

#### **To configure Traffic Status health module settings:**

**Access:** Admin/Maint

**Step 1** In the Health Policy Configuration page, select **Traffic Status**.

The Health Policy Configuration — Traffic Status page appears.

- **Step 2** Select **On** for the **Enabled** option to enable use of the module for health status testing.
- **Step 3** You have three options:
	- **•** To save your changes to this module and return to the Health Policy page, click **Save Policy and Exit**.
	- **•** To return to the Health Policy page without saving any of your settings for this module, click **Cancel**.
	- **•** To temporarily save your changes to this module and switch to another module's settings to modify, select the other module from the list at the left of the page. If you click **Save Policy and Exit** when you are done, all changes you made will be saved; if you click **Cancel**, you discard all changes.

You must apply the health policy to the appropriate devices if you want your settings to take effect. See [Applying Health Policies, page 55-28](#page-1639-1) for more information.

## <span id="page-1637-1"></span>**Configuring URL Filtering Monitoring**

**License:** URL Filtering

**Supported Defense Centers:** Any except DC500

Use the URL Filtering Monitor module to track communications between the Defense Center and the Cisco cloud, where the system obtains its URL filtering (category and reputation) data for commonly visited URLs. If the Defense Center fails to successfully communicate with or retrieve an update from the cloud, the status classification for that module changes to Critical.

In a high availability configuration, only the primary Defense Center communicates with the URL filtering cloud; all data from this module refers only to that primary appliance.

The URL Filtering Monitor module also tracks communications between the Defense Center and any managed devices where you have enabled URL filtering. If the Defense Center is successfully communicating with the cloud, the module status changes to Warning if the Defense Center cannot push new URL filtering data to its managed devices.

#### **To configure URL Filtering Monitor health module settings:**

**Access:** Admin/Maint

**Step 1** In the Health Policy Configuration page, select **URL Filtering Monitor**.

The Health Policy Configuration — URL Filtering Monitor page appears.

- **Step 2** Select **On** for the **Enabled** option to enable use of the module for health status testing.
- **Step 3** You have three options:
	- **•** To save your changes to this module and return to the Health Policy page, click **Save Policy and Exit**.
	- **•** To return to the Health Policy page without saving any of your settings for this module, click **Cancel**.
	- **•** To temporarily save your changes to this module and switch to another module's settings to modify, select the other module from the list at the left of the page. If you click **Save Policy and Exit** when you are done, all changes you made will be saved; if you click **Cancel**, you discard all changes.

You must apply the health policy to the Defense Center if you want your settings to take effect. See [Applying Health Policies, page 55-28](#page-1639-1) for more information.

### <span id="page-1638-0"></span>**Configuring User Agent Status Monitoring**

#### **License:** FireSIGHT

You can use the User Agent Status Monitor health module to monitor the heartbeat of agents connected to a Defense Center. If you enable the module in an applied health policy, the module generates a health alert if the Defense Center does not detect a heartbeat for any agent configured on the Defense Center.

If you have legacy user agents reporting to your Defense Center, the health module alerts that the agents are not issuing heartbeats.

#### **To configure User Agent Status Monitor health module settings:**

**Access:** Admin/Maint

**Step 1** In the Health Policy Configuration page, select **User Agent Status Monitor**.

The Health Policy Configuration — User Agent Status Monitor page appears.

- **Step 2** Select **On** for the **Enabled** option to enable use of the module for health status testing.
- **Step 3** You have three options:
	- **•** To save your changes to this module and return to the Health Policy page, click **Save Policy and Exit**.
	- **•** To return to the Health Policy page without saving any of your settings for this module, click **Cancel**.
	- **•** To temporarily save your changes to this module and switch to another module's settings to modify, select the other module from the list at the left of the page. If you click **Save Policy and Exit** when you are done, all changes you made will be saved; if you click **Cancel**, you discard all changes.

You must apply the health policy to the Defense Center if you want your settings to take effect. See [Applying Health Policies, page 55-28](#page-1639-1) for more information.

### <span id="page-1639-0"></span>**Configuring VPN Status Monitoring**

**License:** VPN

**Supported Defense Centers:** Any except Series 2

Use the VPN Status health module to monitor the current status of your configured Gateway VPN tunnels; information for each individual tunnel is displayed. This module generates a Critical (red) health alert when any of your VPN tunnels is not working.

#### **To configure VPN Status health module settings:**

**Access:** Admin/Maint

**Step 1** On the Health Policy Configuration page, click **VPN Status**.

The Health Policy Configuration — VPN Status page appears.

- **Step 2** Select **On** for the **Enabled** option to enable use of the module for health status testing.
- **Step 3** You have three options:
	- **•** To save your changes to this module and return to the Health Policy page, click **Save Policy and Exit**.
	- **•** To return to the Health Policy page without saving any of your settings for this module, click **Cancel**.
	- **•** To temporarily save your changes to this module and switch to another module's settings to modify, select the other module from the list at the left of the page. If you click **Save Policy and Exit** when you are done, all changes you made will be saved; if you click **Cancel**, you discard all changes.

You must apply the health policy to the appropriate devices if you want your settings to take effect. See [Applying Health Policies, page 55-28](#page-1639-1) for more information.

## <span id="page-1639-1"></span>**Applying Health Policies**

#### **License:** Any

When you apply a health policy to an appliance, the health tests for all the modules you enabled in the policy automatically monitor the health of the processes and hardware on the appliance. Health tests then continue to run at the intervals you configured in the policy, collecting health data for the appliance and forwarding that data to the Defense Center.

If you enable a module in a health policy and then apply the policy to an appliance that does not require that health test, the health monitor reports the status for that health module as disabled.

If you apply a policy with all modules disabled to an appliance, it removes all applied health policies from the appliance so no health policy is applied.

When you apply a different policy to an appliance that already has a policy applied, expect some latency in the display of new data based on the newly applied tests.

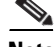

**Note** Custom health policies created on Defense Centers in a high availability pair will be replicated between both appliances. However, changes to default health policies are not replicated; each appliance uses the local default health policy configured for that appliance.

#### **To apply a health policy:**

**Access:** Admin/Maint

**Step 1** Select **Health > Health Policy**.

The Health Policy page appears.

**Step 2** Click the apply icon  $\Box$  next to the policy you want to apply.

The Health Policy Apply page appears.

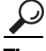

**Tip** The status icon  $\odot$  next to the Health Policy column indicates the current health status for the appliance. The status icon  $\circledcirc$ ) next to the System Policy column indicates the communication status between the Defense Center and the device. Note that you can remove the currently applied policy by clicking the remove icon  $(*).$ 

- **Step 3** Select the appliances where you want to apply the health policy.
- **Step 4** Click **Apply** to apply the policy to the selected appliances.

The Health Policy page appears, with a message indicating if the application of the policy was successful. Monitoring of the appliance starts as soon as the policy is successfully applied.

## **Editing Health Policies**

#### **License:** Any

You can modify a health policy by enabling or disabling modules or by changing module settings. If you modify a policy that is already applied to an appliance, the changes do not take effect until you reapply the policy.

Applicable health models for various appliances are listed in the following table.

**Module Module Applicable Applicable Appliance** Advanced Malware Protection Defense Centers, except DC500 Appliance Heartbeat Defense Center Automatic Application Bypass Status | Any managed device CPU Usage Any except 3D9900 Card Reset Any managed device Discovery Event Status Defense Center Disk Status Any

*Table 55-3 Health Modules Applicable to Appliances* 

ן

| <b>Module</b>                    | <b>Applicable Appliance</b>                          |
|----------------------------------|------------------------------------------------------|
| Disk Usage                       | Any                                                  |
| <b>FireAMP Status Monitor</b>    | Defense Center                                       |
| FireSIGHT Host License Limit     | Defense Center                                       |
| Hardware Alarms                  | Series 3, 3D9900                                     |
| <b>Health Monitor Process</b>    | Defense Center                                       |
| Inline Link Mismatch Alarms      | Any managed device                                   |
| <b>Intrusion Event Rate</b>      | Managed devices with Protection                      |
| License Monitor                  | Defense Center                                       |
| Link State Propagation           | Managed devices with Protection                      |
| Memory Usage                     | Any                                                  |
| Power Supply                     | Defense Centers: DC1500, DC3500                      |
|                                  | Devices: 3D3500, 3D4500, 3D6500,<br>3D9900, Series 3 |
| <b>Process Status</b>            | Any                                                  |
| <b>RRD Server Process</b>        | Defense Center                                       |
| Security Intelligence            | Defense Center, except DC500                         |
| Time Series Data Monitor         | Defense Center                                       |
| Time Synchronization Status      | Any                                                  |
| <b>Traffic Status</b>            | Any managed device                                   |
| <b>URL Filtering Monitor</b>     | Defense Centers, except DC500                        |
| <b>User Agent Status Monitor</b> | Defense Center                                       |
| <b>VPN Status</b>                | Defense Center                                       |

*Table 55-3 Health Modules Applicable to Appliances (continued)*

#### **To edit a health policy:**

**Access:** Admin/Maint

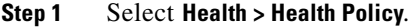

The Health Policy page appears.

**Step 2** Click the edit icon  $(\mathscr{O})$  next to the policy you want to modify.

The Health Policy Configuration page appears, with the Policy Run Time Interval settings selected.

- **Step 3** Modify settings as needed, as described in the following sections:
	- **•** [Configuring Policy Run Time Intervals, page 55-10](#page-1621-0)
	- **•** [Configuring Advanced Malware Protection Monitoring, page 55-10](#page-1621-1)
	- **•** [Configuring Appliance Heartbeat Monitoring, page 55-11](#page-1622-0)
	- **•** [Configuring Automatic Application Bypass Monitoring, page 55-11](#page-1622-1)
	- **•** [Configuring CPU Usage Monitoring, page 55-12](#page-1623-0)
	- **•** [Configuring Card Reset Monitoring, page 55-13](#page-1624-0)
- [Configuring Discovery Event Status Monitoring, page 55-13](#page-1624-1)
- **•** [Configuring Disk Status Monitoring, page 55-14](#page-1625-0)
- **•** [Configuring Disk Usage Monitoring, page 55-15](#page-1626-0)
- **•** [Configuring FireAMP Status Monitoring, page 55-16](#page-1627-0)
- **•** [Configuring FireSIGHT Host Usage Monitoring, page 55-16](#page-1627-1)
- **•** [Configuring Hardware Alarm Monitoring, page 55-17](#page-1628-0)
- **•** [Configuring Health Status Monitoring, page 55-18](#page-1629-0)
- **•** [Configuring Inline Link Mismatch Alarm Monitoring, page 55-19](#page-1630-0)
- **•** [Configuring Intrusion Event Rate Monitoring, page 55-19](#page-1630-1)
- **•** [Understanding License Monitoring, page 55-20](#page-1631-0)
- **•** [Configuring Link State Propagation Monitoring, page 55-20](#page-1631-1)
- **•** [Configuring Memory Usage Monitoring, page 55-21](#page-1632-0)
- **•** [Configuring Power Supply Monitoring, page 55-22](#page-1633-0)
- **•** [Configuring Process Status Monitoring, page 55-22](#page-1633-1)
- **•** [Configuring RRD Server Process Monitoring, page 55-23](#page-1634-0)
- **•** [Configuring Security Intelligence Monitoring, page 55-24](#page-1635-0)
- **•** [Configuring Time Series Data Monitoring, page 55-25](#page-1636-0)
- **•** [Configuring Time Synchronization Monitoring, page 55-25](#page-1636-1)
- **•** [Configuring Traffic Status Monitoring, page 55-26](#page-1637-0)
- **•** [Configuring URL Filtering Monitoring, page 55-26](#page-1637-1)
- **•** [Configuring User Agent Status Monitoring, page 55-27](#page-1638-0)
- **•** [Configuring VPN Status Monitoring, page 55-28](#page-1639-0)

#### **Step 4** You have three options:

- **•** To save your changes to this module and return to the Health Policy page, click **Save Policy and Exit**.
- **•** To return to the Health Policy page without saving any of your settings for this module, click **Cancel**.
- **•** To temporarily save your changes to this module and switch to another module's settings to modify, select the other module from the list at the left of the page. If you click **Save Policy and Exit** when you are done, all changes you made will be saved; if you click **Cancel**, you discard all changes.
- **Step 5** Reapply the policy to the appropriate appliances as described in [Applying Health Policies, page 55-28](#page-1639-1).

## **Comparing Health Policies**

#### **License:** Any

To review policy changes for compliance with your organization's standards or to optimize health monitoring performance, you can examine the differences between two health policies. You can compare any two health policies or two revisions of the same health policy, for the health policies you can access. To quickly compare your active health policy to another, you can select the **Running Configuration** option. Optionally, after you compare, you can then generate a PDF report to record the differences between the two policies or policy revisions.

There are two tools you can use to compare health policies or health policy revisions:

• The comparison view displays only the differences between two health policies or health policy revisions in a side-by-side format; the name of each policy or policy revision appears in the title bar on the left and right sides of the comparison view.

You can use this to view and navigate both policy revisions on the web interface, with their differences highlighted.

The comparison report creates a record of only the differences between two health policies or health policy revisions in a format similar to the health policy report, but in PDF format.

You can use this to save, copy, print and share your policy comparisons for further examination.

For more information on understanding and using the health policy comparison tools, see:

- **•** [Using the Health Policy Comparison View, page 55-32](#page-1643-1)
- **•** [Using the Health Policy Comparison Report, page 55-32](#page-1643-0)

## <span id="page-1643-1"></span>**Using the Health Policy Comparison View**

#### **License:** Any

The comparison view displays both health policies or policy revisions in a side-by-side format, with each policy or policy revision identified by name in the title bar on the left and right sides of the comparison view. The time of last modification and the last user to modify are displayed to the right of the policy name. Note that the Health Policy page displays the time a policy was last modified in local time, but the health policy report lists the time modified in UTC.

Differences between the two health policies or policy revisions are highlighted:

- Blue indicates that the highlighted setting is different in the two policies or policy revisions, and the difference is noted in red text.
- **•** Green indicates that the highlighted setting appears in one policy or policy revision but not the other.

You can perform any of the actions in the following table.

| <b>To</b>                                       | You can                                                                                                    |
|-------------------------------------------------|----------------------------------------------------------------------------------------------------|
| navigate individually through<br>changes        | click <b>Previous</b> or <b>Next</b> above the title bar.<br>The double-arrow icon $(+)$ centered between the left and right<br>sides moves, and the <b>Difference</b> number adjusts to identify<br>which difference you are viewing. |
| generate a new health policy<br>comparison view | click New Comparison.<br>The Select Comparison window appears. See Using the Health<br>Policy Comparison Report for more information.                                                                                                  |
| generate a health policy comparison<br>report   | click <b>Comparison Report.</b><br>The health policy comparison report creates a PDF containing<br>information identical to the comparison view.                                                                                       |

*Table 55-4 Health Policy Comparison View Actions* 

## <span id="page-1643-0"></span>**Using the Health Policy Comparison Report**

**License:** Any

A health policy comparison report is a record of all differences between two health policies or two revisions of the same health policy identified by the health policy comparison view, presented as a PDF. You can use this report to further examine the differences between two health policy configurations and to save and disseminate your findings.

You can generate a health policy comparison report from the comparison view for any health policies to which you have access. Remember to commit any potential changes before you generate a health policy report; only committed changes appear in the report.

Depending on your configuration, a health policy comparison report can contain one or more sections. The following sample graphic displays the Policy Information and Modules sections of a health policy comparison report, and lists the configuration for each rule for both health policy configurations. Each section uses the same format and provides the same level of detail. Note that the Value A and Value B columns represent the policies or policy revisions you configured in the comparison view.

You use a similar procedure to compare other types of policies on the FireSIGHT System. For more information, see:

- **•** [Comparing Two Access Control Policies, page 13-32](#page-381-0)
- [Comparing Two Intrusion Policies, page 20-11](#page-540-0)
- **•** [Comparing System Policies, page 50-4](#page-1507-0)

#### **To compare two health policies or two revisions of the same policy:**

**Access:** Admin/Maint

**Step 1** Select **Health > Health Policy**.

The Health Policy page appears.

#### **Step 2** Click **Compare Policies**.

The Select Comparison window appears.

- **Step 3** From the **Compare Against** drop-down list, select the type of comparison you want to make:
	- **•** To compare two different policies, select **Other Policy**.
	- **•** To compare two revisions of the same policy, select **Other Revision**.
	- **•** To compare another policy to the currently active policy, select **Running Configuration.**

Remember to commit any changes before you generate a health policy report; only committed changes appear in the report.

- **Step 4** Depending on the comparison type you selected, you have the following choices:
	- **•** If you are comparing two different policies, select the policies you want to compare from the **Policy A** and **Policy B** drop-down lists.
	- **•** If you are comparing two revisions of the same policy, select the policy from the **Policy** drop-down list, then select the revisions you want to compare from the **Revision A** and **Revision B** drop-down lists.
	- **•** If you are comparing the running configuration to another policy, select the second policy from the **Policy B** drop-down list.
- **Step 5** Click **OK** to display the health policy comparison view.

The comparison view appears.

**Step 6** Click **Comparison Report** to generate the health policy comparison report.

The health policy report appears. Depending on your browser settings, the report may appear in a pop-up window, or you may be prompted to save the report to your computer.

## **Deleting Health Policies**

#### **License:** Any

You can delete health policies that you no longer need. If you delete a policy that is still applied to an appliance, the policy settings remain in effect until you apply a different policy. In addition, if you delete a health policy that is applied to a device, any health monitoring alerts in effect for the device remain active until you disable the underlying associated alert response; see [Enabling and Disabling Alert](#page-435-0)  [Responses, page](#page-435-0) 15-8.

Tip To stop health monitoring for an appliance, create a health policy with all modules disabled and apply it to the appliance. For more information on creating health policies, see [Creating Health Policies,](#page-1619-0)  [page 55-8](#page-1619-0). For more information on applying health policies, see [Applying Health Policies, page 55-28](#page-1639-1).

#### **To delete a health policy:**

**Access:** Admin/Maint

#### **Step 1** Select **Health > Health Policy**.

The Health Policy page appears.

**Step 2** Click the delete icon  $(\Box)$  next to the policy you want to delete.

A message appears, indicating if the deletion was successful.

# **Using the Health Monitor Blacklist**

#### **License:** Any

In the course of normal network maintenance, you disable appliances or make them temporarily unavailable. Because those outages are deliberate, you do not want the health status from those appliances to affect the summary health status on your Defense Center.

You can use the health monitor blacklist feature to disable health monitoring status reporting on an appliance or module. For example, if you know that a segment of your network will be unavailable, you can temporarily disable health monitoring for a managed device on that segment to prevent the health status on the Defense Center from displaying a warning or critical state because of the lapsed connection to the device.

When you disable health monitoring status, health events are still generated, but they have a disabled status and do not affect the health status for the health monitor. If you remove the appliance or module from the blacklist, the events that were generated during the blacklisting continue to show a status of disabled.

To temporarily disable health events from an appliance, go to the blacklist configuration page and add an appliance to the blacklist. After the setting takes effect, the system no longer includes the blacklisted appliance when calculating the overall health status. The Health Monitor Appliance Status Summary lists the appliance as disabled.

At times it may be more practical to just blacklist an individual health monitoring module on an appliance. For example, when you run out of FireSIGHT host licenses on an appliance, you can blacklist the FireSIGHT Host License Limit status messages.

Note that on the main Health Monitor page you can distinguish between appliances that are blacklisted if you expand to view the list of appliances with a particular status by clicking the arrow in that status row. For more information on expanding that view, see [Using the Health Monitor, page](#page-1651-0) 55-40.

A blacklist icon  $\left( \begin{matrix} 0 \\ 1 \end{matrix} \right)$  and a notation are visible after you expand the view for a blacklisted or partially blacklisted appliance.

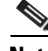

**Note** On a Defense Center, Health Monitor blacklist settings are local configuration settings. Therefore, if you blacklist a device, then delete it and later re-register it with the Defense Center, the blacklist settings remain persistent. The newly re-registered device remains blacklisted.

For more information, see:

- **•** [Blacklisting Health Policies or Appliances, page 55-35](#page-1646-0)
- **•** [Blacklisting an Appliance, page 55-36](#page-1647-0)
- **•** [Blacklisting a Health Policy Module, page 55-36](#page-1647-1)

## <span id="page-1646-0"></span>**Blacklisting Health Policies or Appliances**

#### **License:** Any

If you want to set health events to disabled for all appliances with a particular health policy, you can blacklist the policy. If you need to disable the results of a group of appliances' health monitoring, you can blacklist the group of appliances. After the blacklist settings take effect, the appliance shows as disabled in the Health Monitor Appliance Module Summary and Device Management page. Health events for the appliance have a status of disabled.

Note that if your Defense Center is in a high availability configuration, you can blacklist a managed device on one high availability peer and not the other. You can also blacklist the high availability peer to cause it to mark events generated by it and the devices from which it receives health events as disabled. Defense Centers in a high availability pair have the option to completely or partially blacklist their peer.

#### **To blacklist an entire health policy or group of appliances:**

**Access:** Admin/Maint

#### **Step 1** Select **Health > Blacklist**.

The Blacklist page appears.

**Step 2** Use the drop-down list on the right to sort the list by group, policy, or model. (Groups on a Defense Center are managed devices.)

Note that appliances with some, but not all, health modules blacklisted will appear as **(Partially Blacklisted)**. If you edit their blacklist status on the main blacklist page, you can either blacklist all modules on those appliances or remove all blacklisting. For information on blacklisting individual health

modules on an appliance, see [Blacklisting a Health Policy Module, page 55-36.](#page-1647-1)

 $\boldsymbol{\mathcal{L}}$ 

**Tip** The status icon next to the Health Policy column  $\odot$  indicates the current health status for the appliance. The status icon next to the System Policy column  $(\bullet)$  indicates the communication status between the Defense Center and the device.

**Step 3** You have two options:

- **•** To blacklist all appliances in a group, model, or policy category, select the category, then click **Blacklist Selected Devices**.
- To clear blacklisting from all appliances in a group, model, or policy category, select the category, then click **Clear Blacklist on Selected Devices**.

The page refreshes, now indicating the new blacklist state of the appliances.

## <span id="page-1647-0"></span>**Blacklisting an Appliance**

#### **License:** Any

If you need to set the events and health status for an individual appliance to disabled, you can blacklist the appliance. After the blacklist settings take effect, the appliance shows as disabled in the Health Monitor Appliance Module Summary and health events for the appliance have a status of disabled.

#### **To blacklist an individual appliance:**

**Access:** Admin/Maint

**Step 1** Select **Health > Blacklist**.

The Blacklist page appears.

- **Step 2** Use the drop-down list on the right to sort the list by appliance group, model, or by policy.
- **Step 3** You have two options:
	- To blacklist all appliances in a group, model, or policy category, select the category, then click **Blacklist Selected Devices**.
	- **•** To clear blacklisting from all appliances in a group, model, or policy category, select the category, then click **Clear Blacklist on Selected Devices**.

The page refreshes and indicates the new blacklist state of the appliances. Click **Edit** and see [Blacklisting](#page-1647-1)  [a Health Policy Module, page 55-36](#page-1647-1) to blacklist individual health policy modules.

## <span id="page-1647-1"></span>**Blacklisting a Health Policy Module**

#### **License:** Any

You can blacklist individual health policy modules on appliances. You may want to do this to prevent events from the module from changing the status for the appliance to warning or critical.

When any part of a module is blacklisted, the line for that module appears in boldface type in the Defense Center web interface.

 $\mathcal{L}$ 

**Tip** After the blacklist settings take effect, the appliance shows as **Partially Blacklisted** or **All Modules Blacklisted** on the Blacklist page and in the Appliance Health Monitor Module Status Summary, but only in expanded views on the main Appliance Status Summary page. Make sure that you keep track of individually blacklisted modules so you can reactivate them when you need them. You may miss necessary warning or critical messages if you accidentally leave a module disabled.

#### **To blacklist an individual health policy module:**

**Access:** Admin/Maint

**Step 1** Select **Health > Blacklist**.

The Blacklist page appears.

**Step 2** Sort by Group, Policy, or Model, then click **Edit** to display the list of health policy modules for an appliance.

The health policy modules appear.

- **Step 3** Select each module that you want to blacklist.
- **Step 4** Click **Save**.

# <span id="page-1648-1"></span>**Configuring Health Monitor Alerts**

#### **License:** Any

You can set up alerts to notify you through email, through SNMP, or through the system log when the status changes for the modules in a health policy. You can associate an existing alert response with health event levels to trigger and alert when health events of a particular level occur.

For example, if you are concerned that your appliances may run out of hard disk space, you can automatically send an email to a system administrator when the remaining disk space reaches the warning level. If the hard drive continues to fill, you can send a second email when the hard drive reaches the critical level.

For more information, see the following topics:

- **•** [Creating Health Monitor Alerts, page 55-37](#page-1648-0)
- **•** [Interpreting Health Monitor Alerts, page 55-38](#page-1649-0)
- **•** [Editing Health Monitor Alerts, page 55-39](#page-1650-0)
- **•** [Deleting Health Monitor Alerts, page 55-39](#page-1650-1)

## <span id="page-1648-0"></span>**Creating Health Monitor Alerts**

**License:** Any

ן

When you create a health monitor alert, you create an association between a severity level, a health module, and an alert response. You can use an existing alert or configure a new one specifically to report on system health. When the severity level occurs for the selected module, the alert triggers.

Note that if you create or update a threshold in a way that duplicates an existing threshold, you are notified of the conflict. When duplicate thresholds exist, the health monitor uses the threshold that generates the fewest alerts and ignores the others. The timeout value for the threshold must be between 5 and 4,294,967,295 minutes.

#### **To create health monitor alerts:**

**Access:** Admin

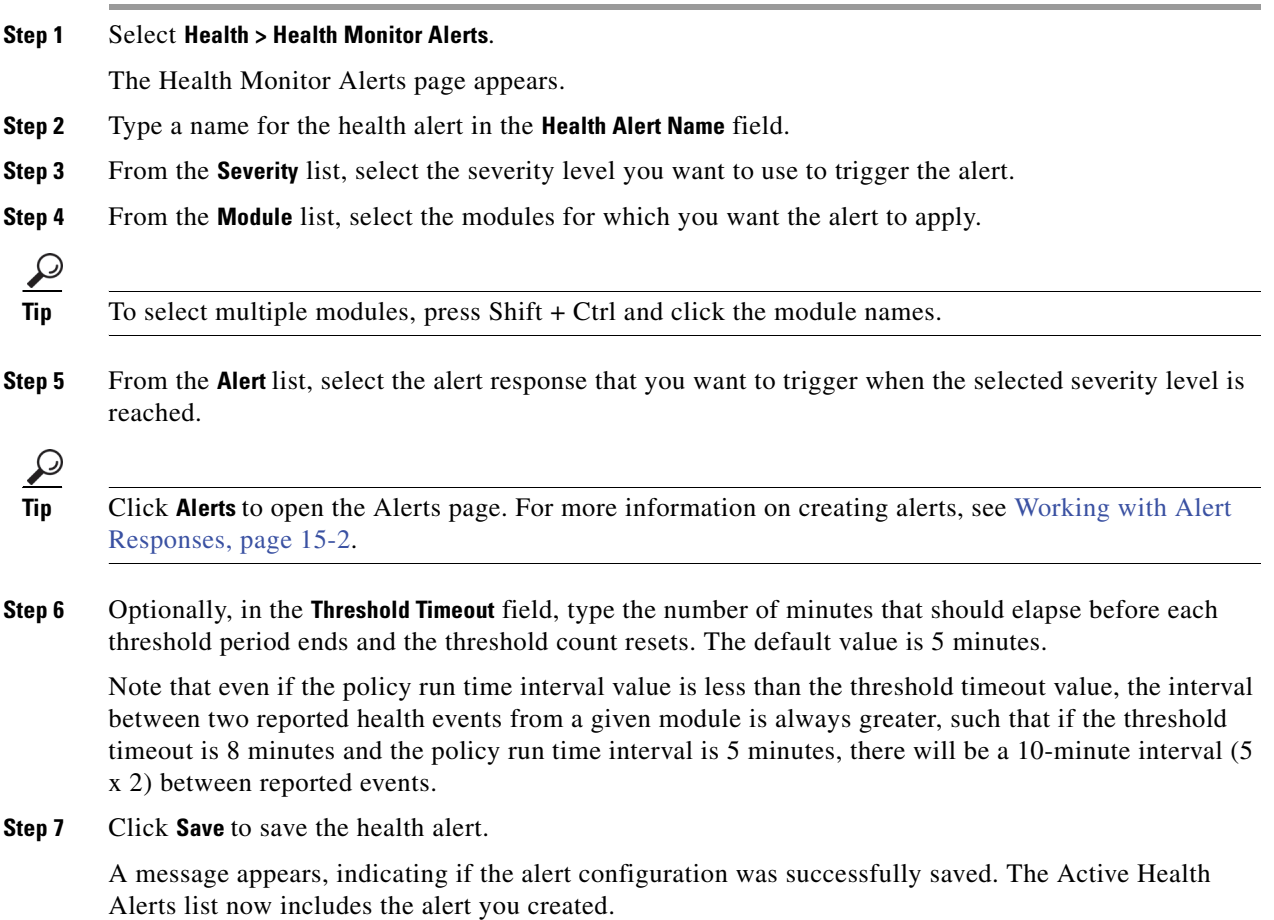

## <span id="page-1649-0"></span>**Interpreting Health Monitor Alerts**

#### **License:** Any

The alerts generated by the health monitor contain the following information:

- **•** Severity, which indicates the severity level of the alert.
- Module, which specifies the health module whose test results triggered the alert.
- **•** Description, which includes the health test results that triggered the alert.

 $\mathbf I$ 

For more information on health alert severity levels, see the following table.

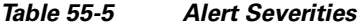

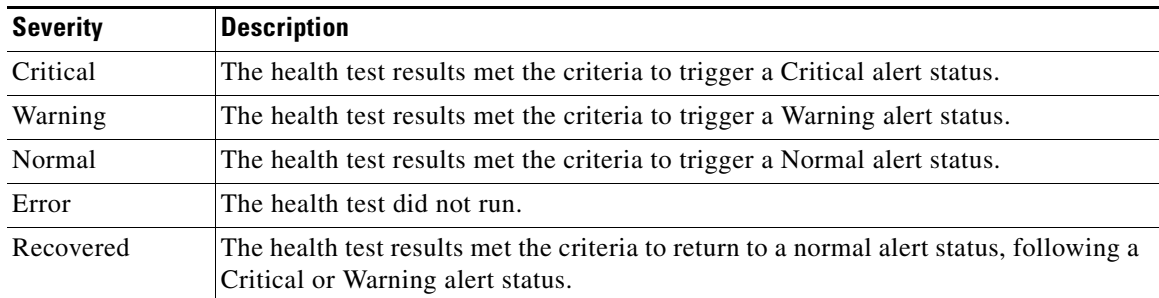

For more information on health modules, see [Understanding Health Modules, page](#page-1614-0) 55-3.

## <span id="page-1650-0"></span>**Editing Health Monitor Alerts**

#### **License:** Any

You can edit existing health monitor alerts to change the severity level, health module, or alert response associated with the health monitor alert.

#### **To edit health monitor alerts:**

**Access:** Admin

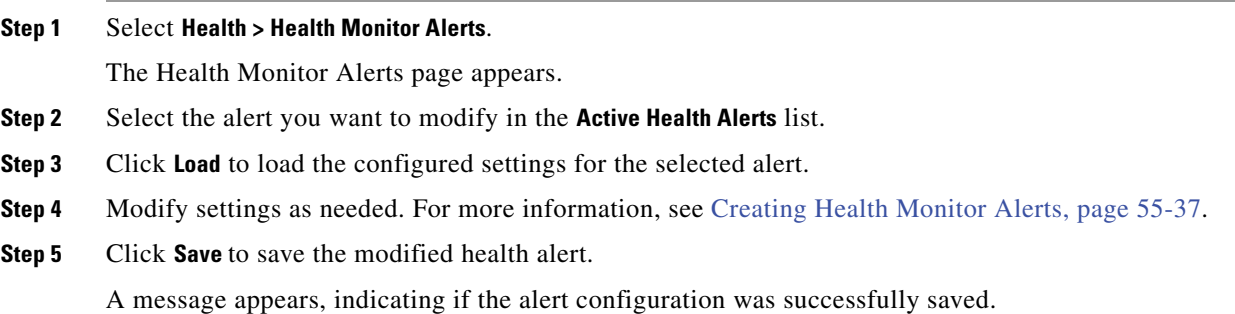

## <span id="page-1650-1"></span>**Deleting Health Monitor Alerts**

#### **License:** Any

You can delete existing health monitor alerts.

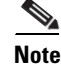

 $\mathbf I$ 

**Note** Deleting a health monitor alert does not delete the associated alert response. You must disable or delete the underlying alert response to ensure that alerting does not continue. For more information, see [Enabling and Disabling Alert Responses, page 15-8](#page-435-0) and [Deleting an Alert Response, page 15-7](#page-434-0).

ו

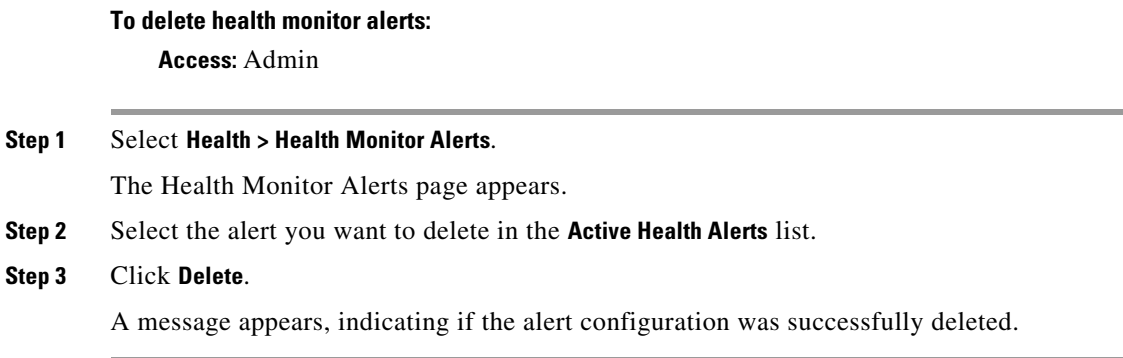

# <span id="page-1651-0"></span>**Using the Health Monitor**

#### **License:** Any

The Health Monitor page provides the compiled health status for all devices managed by the Defense Center, plus the Defense Center. The Status table provides a count of the managed appliances for this Defense Center by overall health status. The pie chart supplies another view of the health status breakdown, indicating the percentage of appliances currently in each health status category.

#### **To use the health monitor:**

**Access:** Admin/Maint/Any Security Analyst

#### **Step 1** Click **Health > Health Monitor**.

The Health Monitor page appears.

**Step 2** Select the appropriate status in the Status column of the table or the appropriate portion of the pie chart to the list appliances with that status.

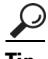

**Tip** If the arrow in the row for a status level points down, the appliance list for that status shows in the lower table. If the arrow points right, the appliance list is hidden.

The following topics provide details on the tasks you can perform from the Health Monitor page:

- **•** [Interpreting Health Monitor Status, page 55-40](#page-1651-1)
- **•** [Using Appliance Health Monitors, page 55-41](#page-1652-0)
- **•** [Configuring Health Policies, page 55-6](#page-1617-0)
- **•** [Configuring Health Monitor Alerts, page 55-37](#page-1648-1)

## <span id="page-1651-1"></span>**Interpreting Health Monitor Status**

**License:** Any

Available status categories, by severity, include Error, Critical, Warning, Normal, Recovered, and Disabled, as described in the following table.

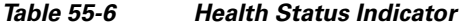

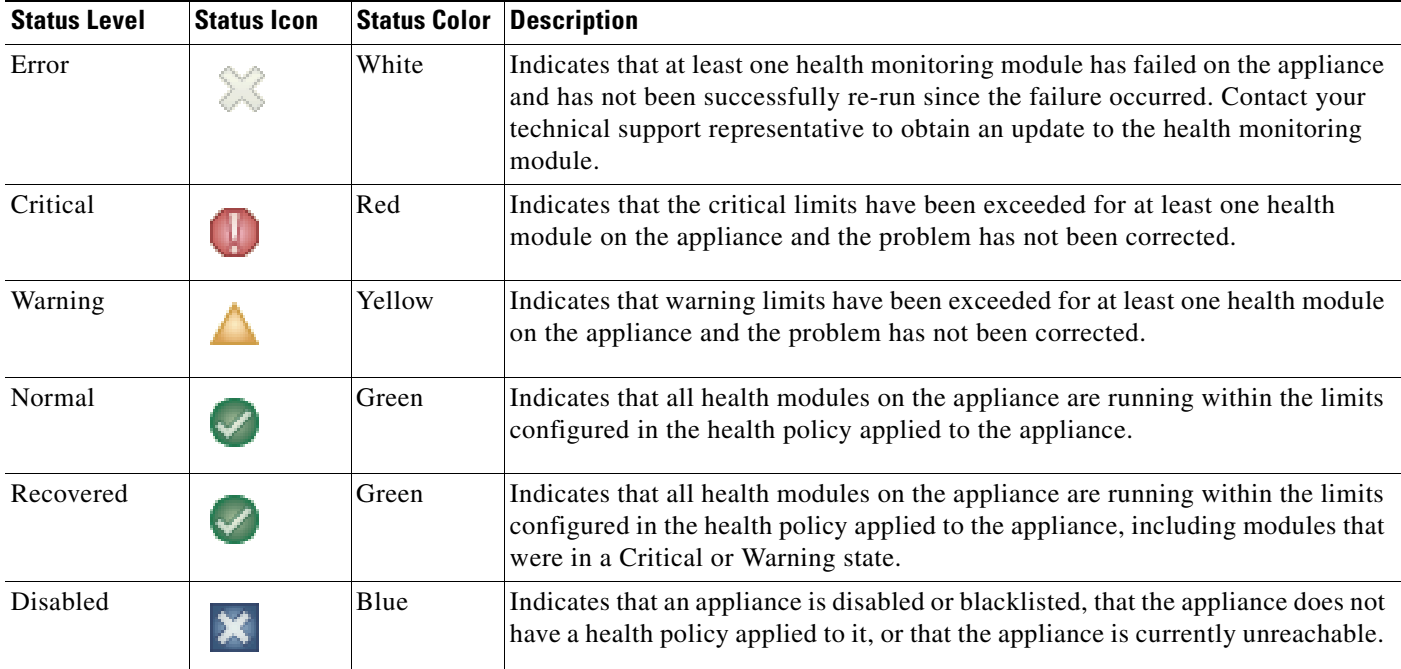

# <span id="page-1652-0"></span>**Using Appliance Health Monitors**

#### **License:** Any

The Appliance health monitor provides a detailed view of the health status of an appliance.

**Note** Your session normally logs you out after 1 hour of inactivity (or another configured interval). If you plan to passively monitor the health monitor for long periods of time, consider exempting some users from session timeout, or changing the system timeout settings. For more information, see [Managing User](#page-1460-0)  [Login Settings, page 48-45](#page-1460-0) and [Configuring User Interface Settings, page 50-26.](#page-1529-0)

#### **To view the status summary for a specific appliance:**

**Access:** Admin/Maint/Any Security Analyst

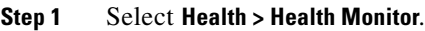

The Health Monitor page appears.

**Step 2** To show the list of appliances with a particular status, click the arrow in that status row.

$$
\underline{\mathcal{L}}
$$

 $\mathbf I$ 

**Tip** If the arrow in the row for a status level points down, the appliance list for that status shows in the lower table. If the arrow points right, the appliance list is hidden.

**Step 3** In the **Appliance** column of the appliance list, click the name of the appliance for which you want to view details in the health monitor toolbar.

The Health Monitor Appliance page appears.

**Step 4** Optionally, in the **Module Status Summary** graph, click the color for the event status category you want to view. The Alert Detail list toggles the display to show or hide events.

For more information, see the following sections:

- **•** [Understanding Health Modules, page 55-3](#page-1614-0)
- **•** [Interpreting Health Monitor Status, page 55-40](#page-1651-1)
- **•** [Viewing Alerts by Status, page 55-42](#page-1653-0)
- **•** [Running All Modules for an Appliance, page 55-42](#page-1653-1)
- **•** [Running a Specific Health Module, page 55-43](#page-1654-0)
- **•** [Generating Health Module Alert Graphs, page 55-44](#page-1655-0)
- **•** [Using the Health Monitor to Troubleshoot, page 55-45](#page-1656-0)

## <span id="page-1653-0"></span>**Viewing Alerts by Status**

#### **License:** Any

You can show or hide categories of alerts by status.

#### **To show alerts by status:**

**Access:** Admin/Maint/Any Security Analyst

**Step 1** Click the status icon or the color segment in the pie chart that corresponds to the health status of the alerts you want to view. The alerts for that category appear in the Alert Detail list.

#### **To hide alerts by status:**

**Access:** Admin/Maint/Any Security Analyst

**Step 1** Click the status icon or the color segment in the pie chart that corresponds to the health status of the alerts you want to view. The alerts in the Alert Detail list for that category disappear.

## <span id="page-1653-1"></span>**Running All Modules for an Appliance**

#### **License:** Any

Health module tests run automatically at the policy run time interval you configure when you create a health policy. However, you can also run all health module tests on demand to collect up-to-date health information for the appliance.

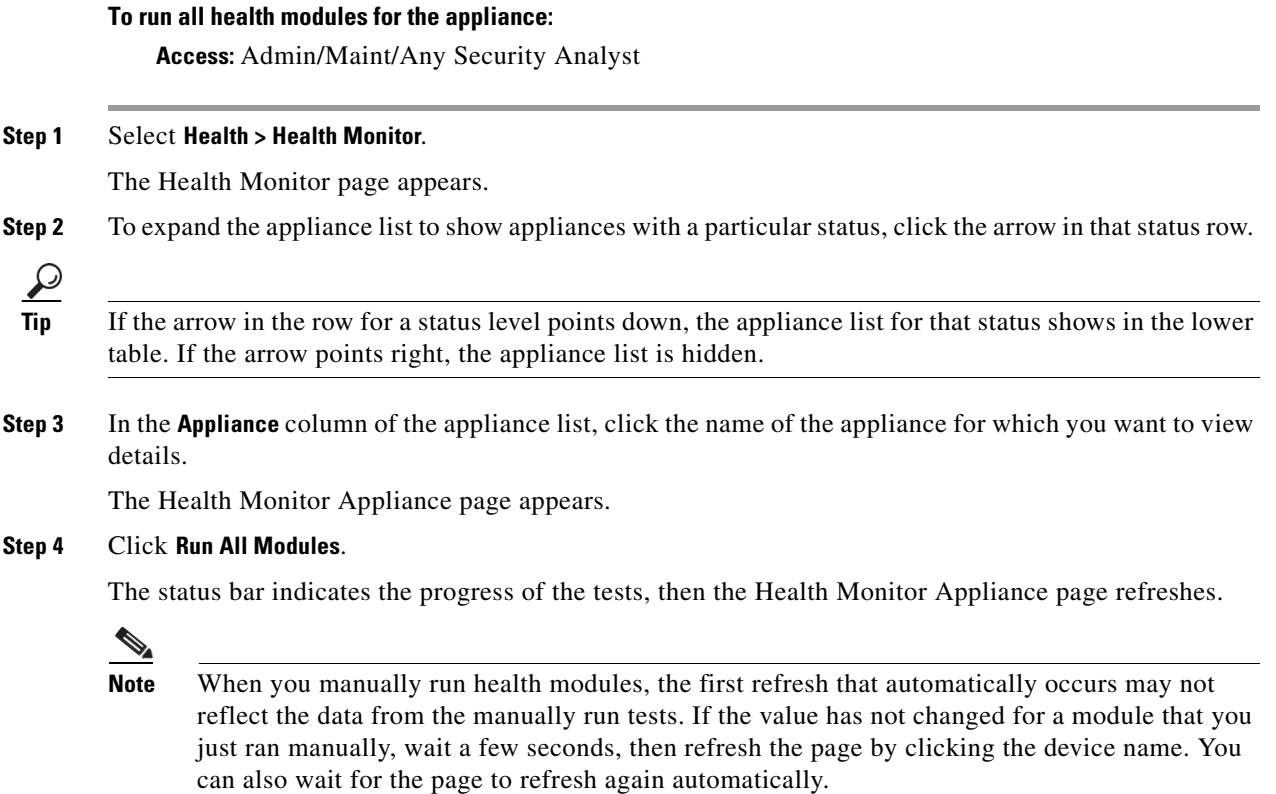

## <span id="page-1654-0"></span>**Running a Specific Health Module**

#### **License:** Any

Health module tests run automatically at the policy run time interval you configure when you create a health policy. However, you can also run a health module test on demand to collect up-to-date health information for that module.

#### **To run a specific health module:**

**Access:** Admin/Maint/Any Security Analyst

**Step 1** Select **Health > Health Monitor**.

The Health Monitor page appears.

**Step 2** To expand the appliance list to show appliances with a particular status, click the arrow in that status row.

 $\mathbf I$ 

- **Tip** If the arrow in the row for a status level points down, the appliance list for that status shows in the lower table. If the arrow points right, the appliance list is hidden.
- **Step 3** In the **Appliance** column of the appliance list, click the name of the appliance for which you want to view details.

The Health Monitor Appliance page appears.

**FireSIGHT System User Guide**

**Step 4** In the **Module Status Summary** graph of the Health Monitor Appliance page, click the color for the health alert status category you want to view.

The Alert Detail list expands to list the health alerts for the selected appliance for that status category.

**Step 5** In the **Alert Detail** row for the alert for which you want to view a list of events, click **Run**.

The status bar indicates the progress of the test, then the Health Monitor Appliance page refreshes.

**Note** When you manually run health modules, the first refresh that automatically occurs may not reflect the data from the manually run tests. If the value has not changed for a module that you just manually ran, wait a few seconds, then refresh the page by clicking the device name. You can also wait for the page to refresh automatically again.

## <span id="page-1655-0"></span>**Generating Health Module Alert Graphs**

#### **License:** Any

You can graph the results over a period of time of a particular health test for a specific appliance.

#### **To generate a health module alert graph:**

**Access:** Admin/Maint/Any Security Analyst

#### **Step 1** Select **Health > Health Monitor**.

The Health Monitor page appears.

**Step 2** To expand the appliance list to show appliances with a particular status, click the arrow in that status row.

$$
\mathfrak{Q}
$$

**Tip** If the arrow in the row for a status level points down, the appliance list for that status shows in the lower table. If the arrow points right, the appliance list is hidden.

**Step 3** In the **Appliance** column of the appliance list, click the name of the appliance for which you want to view details.

The Health Monitor Appliance page appears.

**Step 4** In the **Module Status Summary** graph of the Health Monitor Appliance page, click the color for the health alert status category you want to view.

The Alert Detail list expands to list the health alerts for the selected appliance for that status category.

**Step 5** In the **Alert Detail** row for the alert for which you want to view a list of events, click **Graph**.

A graph appears, showing the status of the event over time. The Alert Detail section below the graph lists all health alerts for the selected appliance.

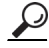

**Tip** If no events appear, you may need to adjust the time range. See [Setting Event Time Constraints,](#page-1394-0)  [page 47-23](#page-1394-0) for more information.

**Cardinal Contract Contract Contract Contract Contract Contract Contract Contract Contract Contract Contract C**
### **Using the Health Monitor to Troubleshoot**

### **License:** Any

In some cases, if you have a problem with your appliance, Support may ask you to generate troubleshooting files to help them diagnose the problem. You can select any of the options listed in the following table to customize the troubleshooting data that the health monitor reports.

<span id="page-1656-1"></span>*Table 55-7 Selectable Troubleshoot Options* 

| This option                               | Reports                                                                                                    |
|-------------------------------------------|----------------------------------------------------------------------------------------------------|
| Snort Performance and Configuration       | data and configuration settings related to Snort on the appliance                                                       |
| Hardware Performance and Logs             | data and logs related to the performance of the appliance hardware                                                      |
| System Configuration, Policy, and Logs    | configuration settings, data, and logs related to the current system<br>configuration of the appliance                  |
| Detection Configuration, Policy, and Logs | configuration settings, data, and logs related to detection on the appliance                                            |
| Interface and Network Related Data        | configuration settings, data, and logs related to inline sets and network<br>configuration of the appliance             |
| Discovery, Awareness, VDB Data, and Logs  | configuration settings, data, and logs related to the current discovery and<br>awareness configuration on the appliance |
| <b>Upgrade Data and Logs</b>              | data and logs related to prior upgrades of the appliance                                                                |
| All Database Data                         | all database-related data that is included in a troubleshoot report                                                     |
| All Log Data                              | all logs collected by the appliance database                                                                            |
| Network Map Information                   | current network topology data                                                                                           |

Note that some options overlap in terms of the data they report, but the troubleshooting files will not contain redundant copies, regardless of what options you select.

For more information, see the following sections:

- **•** [Generating Appliance Troubleshooting Files, page 55-45](#page-1656-0)
- **•** [Downloading Troubleshooting Files, page 55-46](#page-1657-0)

### <span id="page-1656-0"></span>**Generating Appliance Troubleshooting Files**

### **License:** Any

Use the following procedure to generate customized troubleshooting files that you can send to Support.

### **To generate troubleshooting files:**

**Access:** Admin/Maint/Any Security Analyst

**Step 1** Select **Health > Health Monitor**.

I

The Health Monitor page appears.

**Step 2** To expand the appliance list to show appliances with a particular status, click the arrow in that status row.

ן

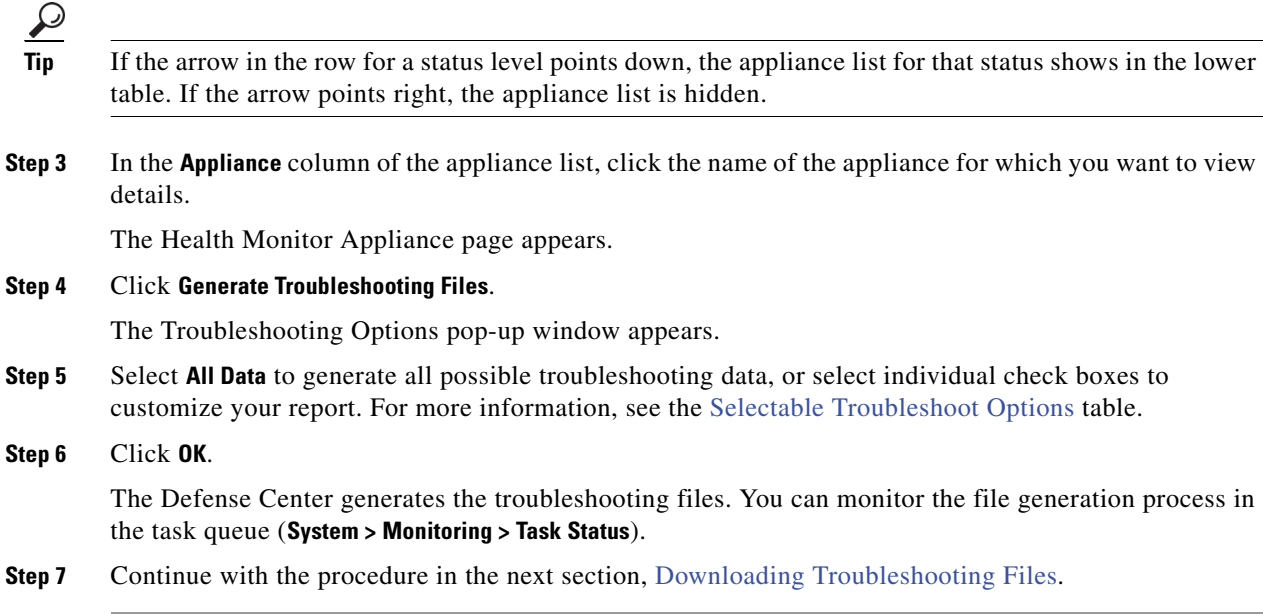

### <span id="page-1657-0"></span>**Downloading Troubleshooting Files**

### **License:** Any

Use the following procedure to download copies of your generated troubleshooting files.

### **To download troubleshooting files:**

**Access:** Admin/Maint/Any Security Analyst

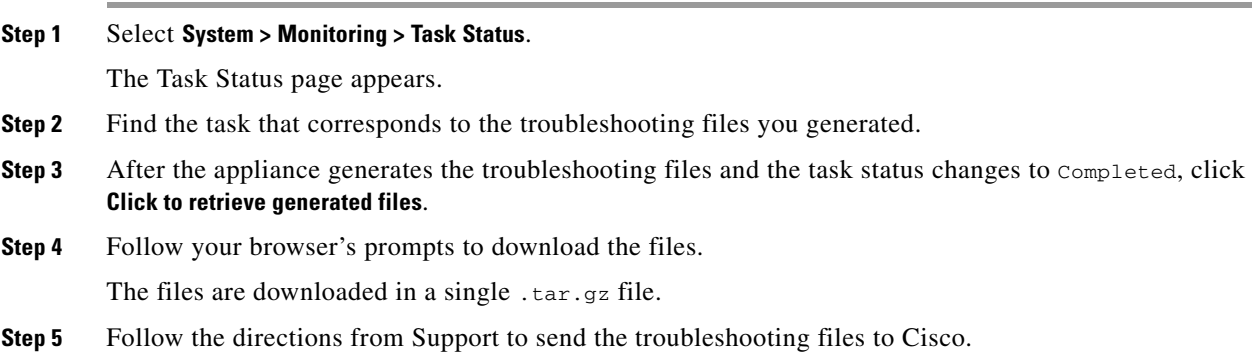

# <span id="page-1657-1"></span>**Working with Health Events**

### **License:** Any

The Defense Center provides fully customizable event views that allow you to quickly and easily analyze the health status events gathered by the health monitor. These event views allow you to search and view event data and to easily access other information that may be related to the events you are investigating.

Many functions that you can perform on the health event view pages are constant across all event view pages. See [Understanding Health Event Views, page](#page-1658-0) 55-47 for more information about these common procedures.

From the **Health > Health Events** menu option, you can view health events and can search for specific events.

See the following sections for more information about viewing events:

- [Understanding Health Event Views, page 55-47](#page-1658-0) describes the types of events that FireSIGHT generates.
- **•** [Viewing Health Events, page 55-47](#page-1658-1) describes how to access and use the Event View page.
- **•** [Searching for Health Events, page 55-53](#page-1664-0) describes how to search for specific events using the Event Search page.

### <span id="page-1658-0"></span>**Understanding Health Event Views**

#### **License:** Any

The Defense Center health monitor logs health events, which you can see on the Health Event View page. If you understand what conditions each health module tests for, you can more effectively configure alerting for health events. For more information on the different types of health modules that generate health events, see [Understanding Health Modules, page](#page-1614-0) 55-3.

For more information about viewing and searching for health events, see the following sections:

- **•** [Viewing Health Events, page 55-47](#page-1658-1)
- **•** [Understanding the Health Events Table, page 55-52](#page-1663-0)
- [Searching for Health Events, page 55-53](#page-1664-0)

### <span id="page-1658-1"></span>**Viewing Health Events**

### **License:** Any

You can view the appliance health data collected by your health monitor in several ways. For more information, see the following topics:

- **•** [Viewing All Health Events, page 55-47](#page-1658-2)
- **•** [Viewing Health Events by Module and Appliance, page 55-48](#page-1659-0)
- **•** [Working with the Health Events Table View, page 55-49](#page-1660-0)
- **•** [Interpreting Hardware Alert Details for 3D9900 Devices, page 55-50](#page-1661-0)
- **•** [Interpreting Hardware Alert Details for Series 3 Devices, page 55-51](#page-1662-0)

### <span id="page-1658-2"></span>**Viewing All Health Events**

### **License:** Any

The Table View of Health Events page provides a list of all health events on the selected appliance. For a description of the health modules that generated the events that you may see on this page, see [Understanding Health Modules, page](#page-1614-0) 55-3.

ן

When you access health events from the Health Monitor page on your Defense Center, you retrieve all health events for all managed appliances.

### **To view all health events on all managed appliances:**

**Access:** Admin/Maint/Any Security Analyst

### **Step 1** Select **Health > Health Events**.

The Events page appears, containing all health events.

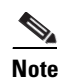

**Note** If no events appear, you may need to adjust the time range. See [Setting Event Time Constraints,](#page-1394-0)  [page 47-23](#page-1394-0) for more information.

 $\frac{D}{Tip}$  You can bookmark this view to allow you to return to the page in the health events workflow containing the Health Events table of events. The bookmarked view retrieves events within the time range you are currently viewing, but you can then modify the time range to update the table with more recent information if needed. For more information, see [Setting Event Time Constraints, page 47-23](#page-1394-0).

### <span id="page-1659-0"></span>**Viewing Health Events by Module and Appliance**

#### **License:** Any

You can query for events generated by a specific health module on a specific appliance.

### **To view the health events for a specific module:**

**Access:** Admin/Maint/Any Security Analyst

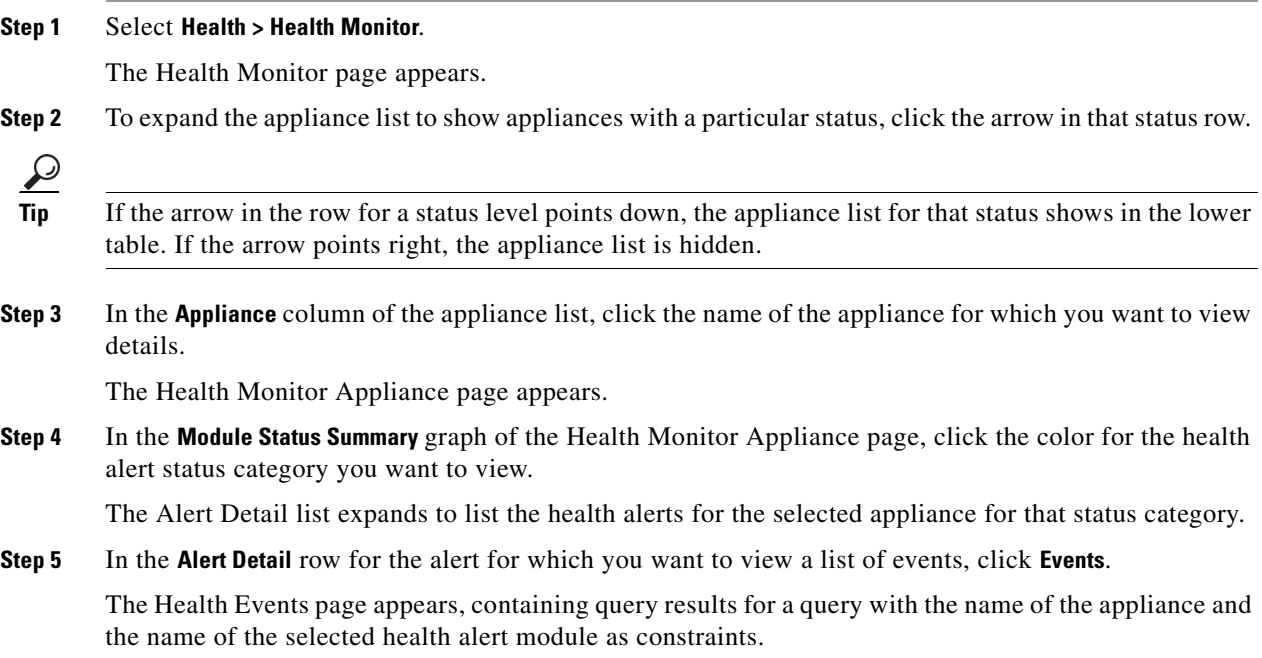

If no events appear, you may need to adjust the time range. See [Setting Event Time Constraints, page 47-23](#page-1394-0) for more information.

**Step 6** If you want to view all health events for the selected appliance, expand **Search Constraints** and click the **Module Name** constraint to remove it.

### <span id="page-1660-0"></span>**Working with the Health Events Table View**

**License:** Any

The following table describes each action you can perform from the Event View page.

### *Table 55-8 Health Event View Functions*

 $\Gamma$ 

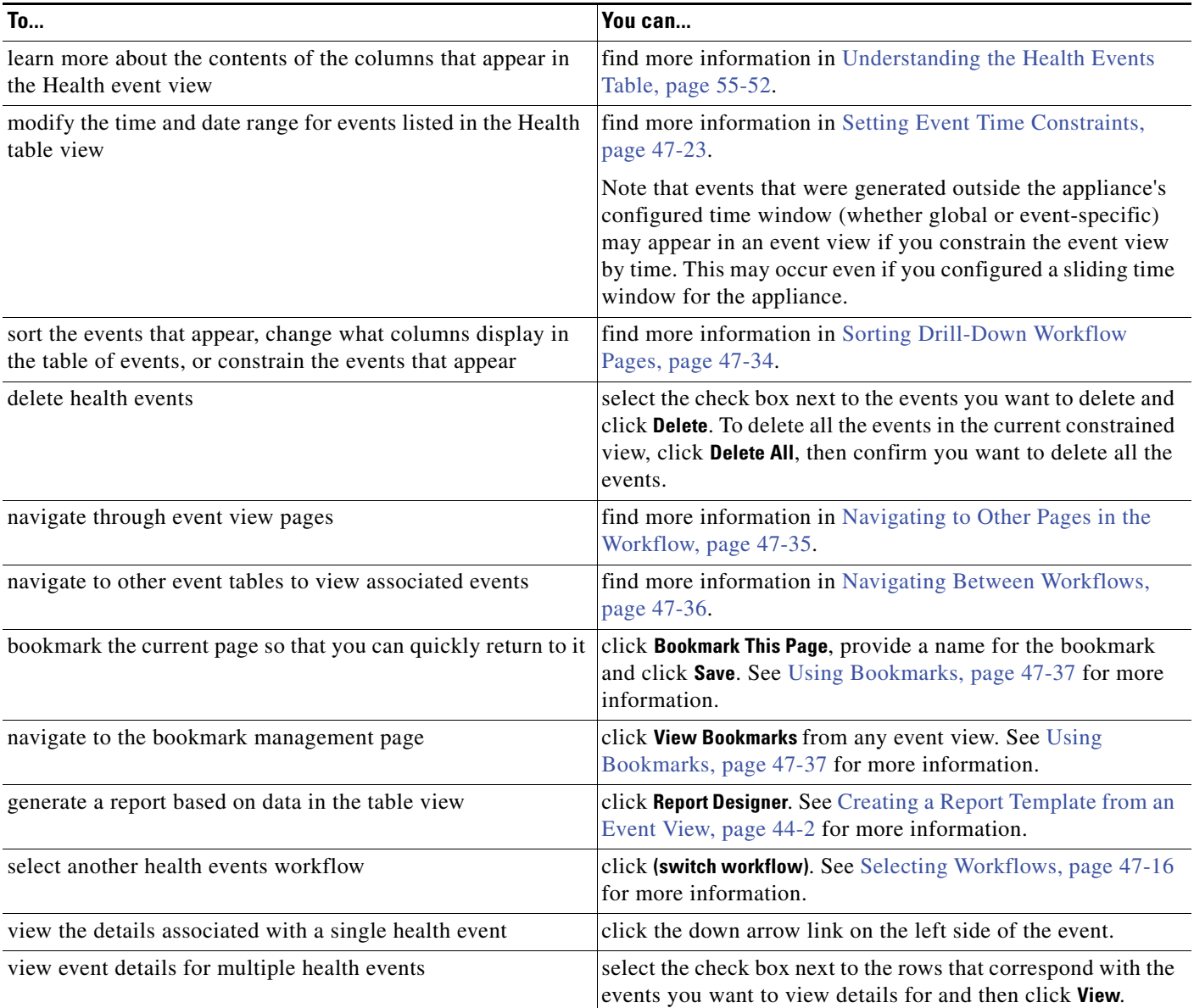

 $\mathbf I$ 

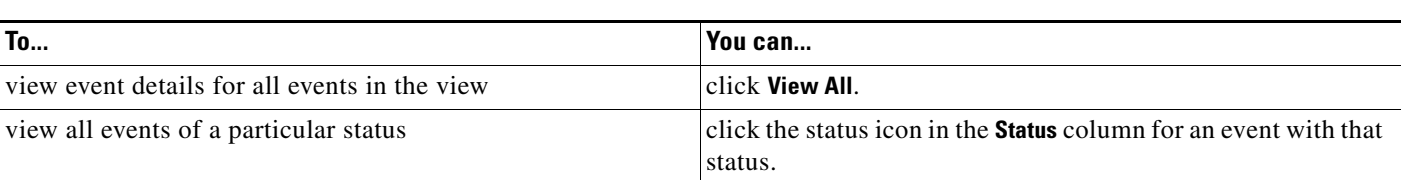

### *Table 55-8 Health Event View Functions (continued)*

### <span id="page-1661-0"></span>**Interpreting Hardware Alert Details for 3D9900 Devices**

### **License:** Any

For 3D9900 device models, hardware alarms generate in response to the events described in the following table. The triggering condition can be found in the message detail for the alert.

*Table 55-9 Conditions Monitored for 3D9900 Devices* 

| <b>Condition Monitored</b> | <b>Causes of Yellow or Red Error Conditions</b>                                                                                                    |
|----------------------------|----------------------------------------------------------------------------------------------------|
| NFE card presence          | If NFE hardware is detected that is not valid for the appliance, health<br>status for the Hardware Alarms module changes to red and the<br>message details include a reference to the NFE card presence.                                  |
| NFE temperature            | If NFE temperature exceeds 95 degrees Celsius, health status for<br>$\bullet$<br>the Hardware Alarms module changes to yellow and the<br>message details include a reference to the NFE temperature.                                      |
|                            | • If NFE temperature exceeds 99 degrees Celsius, health status for<br>the Hardware Alarms module changes to red and the message<br>details include a reference to the NFE temperature.                                                    |
| NFE Platform daemon        | If the NFE Platform daemon goes down, health status for the<br>Hardware Alarms module changes to red and the message details<br>include a reference to the daemon.                                                                        |
| NFE Message daemon         | If the NFE Message daemon goes down, health status for the<br>Hardware Alarms module changes to red and the message details<br>include a reference to the daemon.                                                                         |
| NFE TCAM daemon            | If the NFE TCAM daemon goes down, health status for the Hardware<br>Alarms module changes to red and the message details include a<br>reference to the daemon.                                                                            |
| LBIM presence              | If the Load Balancing Interface Module (LBIM) switch assembly is<br>not present or not communicating, health status for the Hardware<br>Alarms module changes to red and the message details include a<br>reference to the LBIM presence. |
| Scmd daemon                | If the scmd daemon goes down, health status for the Hardware<br>Alarms module changes to red and the message details include a<br>reference to the daemon.                                                                                |
| Ps1s daemon                | If the Ps1s daemon goes down, health status for the Hardware<br>Alarms module changes to red and the message details include a<br>reference to the daemon.                                                                                |
| Ftwo daemon                | If the Ftwo daemon goes down, health status for the Hardware<br>Alarms module changes to red and the message details include a<br>reference to the daemon.                                                                                |

 $\overline{\phantom{a}}$ 

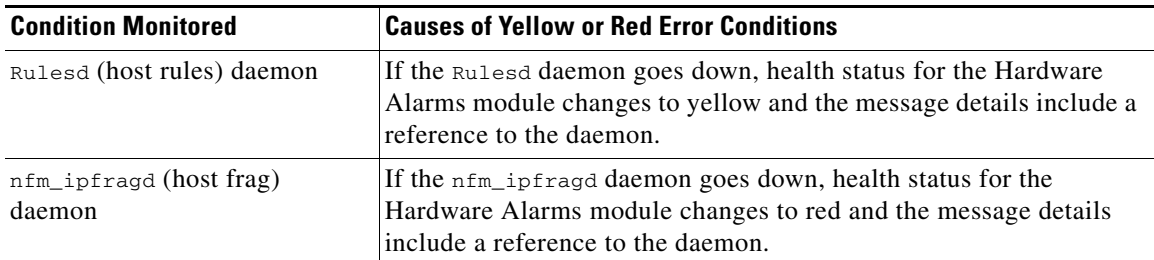

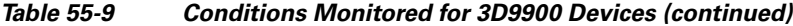

### <span id="page-1662-0"></span>**Interpreting Hardware Alert Details for Series 3 Devices**

For Series 3 devices, hardware alarms generate in response to the events described in the following table. The triggering condition appears in the message detail for the alert.

*Table 55-10 Conditions Monitored for Series 3 Devices* 

| <b>Condition Monitored</b> | <b>Causes of Yellow or Red Error Conditions</b>                                                                                                    |
|----------------------------|----------------------------------------------------------------------------------------------------|
| Cluster status             | If clustered devices are no longer communicating with each other<br>(due, for example, to a cabling problem), the Hardware Alarms<br>module changes to red.                                                                                   |
| ftwo daemon status         | If the ftwo daemon goes down, health status for the Hardware<br>Alarms module changes to red and message details include a<br>reference to the daemon.                                                                                        |
| NFE cards detected         | Indicates the number of NFE cards detected on the system. If this<br>value does not match the appliance's expected NFE count, the<br>Hardware Alarms module changes to red.                                                                   |
| NFE hardware status        | If one or more NFE cards are not communicating, the Hardware<br>Alarms module changes to red and the applicable card appears in the<br>message details.                                                                                       |
| NFE heartbeat              | If the system detects no NFE heartbeat, the Hardware Alarms<br>module changes to red and message details include a reference to the<br>relevant card $(s)$ .                                                                                  |
| NFE internal link status   | If the link between the NMSB and NFE card(s) goes down, the<br>Hardware Alarms module changes to red and message details<br>include a reference to the relevant ports.                                                                        |
| NFE Message daemon         | If the NFE Message daemon goes down, health status for the<br>Hardware Alarms module changes to red and the message details<br>include a reference to the daemon (and, if applicable, the NFE card<br>number).                                |
| NFE temperature            | If NFE temperature exceeds 97 degrees Celsius, health status for<br>$\bullet$<br>the Hardware Alarms module changes to yellow and message<br>details include a reference to the NFE temperature (and, if<br>applicable, the NFE card number). |
|                            | If NFE temperature exceeds 102 degrees Celsius, health status<br>for the Hardware Alarms module changes to red and message<br>details include a reference to the NFE temperature. (and, if<br>applicable, the NFE card number).               |

1

| <b>Condition Monitored</b>       | <b>Causes of Yellow or Red Error Conditions</b>                                                                                                    |
|----------------------------------|----------------------------------------------------------------------------------------------------|
| NFE temperature status           | Indicates the current temperature status of the given NFE card. The<br>Hardware Alarms module indicates green for OK, yellow for<br>Warning, and red for Critical (and, if applicable, the NFE card<br>number).                           |
| NFE TCAM daemon                  | If the NFE TCAM daemon goes down, health status for the Hardware<br>Alarms module changes to red and message details include a<br>reference to the daemon (and, if applicable, the NFE card number).                                      |
| nfm_ipfragd(host frag)<br>daemon | If the nfm_ipfragd daemon goes down, health status for the<br>Hardware Alarms module changes to red and message details<br>include a reference to the daemon (and, if applicable, the NFE card<br>number).                                |
| NFE Platform daemon              | If the NFE Platform daemon goes down, health status for the<br>Hardware Alarms module changes to red and message details<br>include a reference to the daemon (and, if applicable, the NFE card<br>number).                               |
| <b>NMSB</b> communications       | If the Media assembly is not present or not communicating, health<br>status for the Hardware Alarms module changes to red and message<br>details include a reference to the NFE temperature (and, if<br>applicable, the NFE card number). |
| ps1s daemon status               | If the ps1s daemon goes down, health status for the Hardware<br>Alarms module changes to red and message details include a<br>reference to the daemon.                                                                                    |
| Rulesd (host rules) daemon       | If the Rulesd daemon goes down, health status for the Hardware<br>Alarms module changes to yellow and message details include a<br>reference to the daemon (and, if applicable, the NFE card number).                                     |
| scmd daemon status               | If the sema daemon goes down, health status for the Hardware<br>Alarms module changes to red and message details include a<br>reference to the daemon.                                                                                    |

*Table 55-10 Conditions Monitored for Series 3 Devices (continued)*

### <span id="page-1663-0"></span>**Understanding the Health Events Table**

### **License:** Any

You can use the Defense Center's health monitor to determine the status of critical functionality within the FireSIGHT System. You create and apply health policies to your appliances, which monitor a variety of aspects, including hardware and software status. The Health Monitor modules you choose to enable in your health policy run various tests to determine appliance health status. When the health status meets criteria that you specify, a health event is generated. For more information on health monitoring, see [Monitoring the System, page](#page-1602-0) 54-1.

The fields in the health events table are described in the following table.

*Table 55-11 Health Event Fields* 

| <b>Field</b>     | <b>Description</b>                                                                                                    |
|------------------|----------------------------------------------------------------------------------------------------|
| <b>Test Name</b> | The name of the health module that generated the event. For a list of health<br>modules, see the Health Modules table.                                                                               |
| Time             | The timestamp for the health event.                                                                                                    |
| Description      | The description of the health module that generated the event. For example,<br>health events generated when a process was unable to execute are labeled<br>Unable to Execute.                        |
| Value            | The value (number of units) of the result obtained by the health test that<br>generated the event.                                                                                                   |
|                  | For example, if the Defense Center generates a health event whenever a device<br>it is monitoring is using 80 percent or more of its CPU resources, the value<br>could be a number from 80 to 100.   |
| Units            | The units descriptor for the result. You can use the asterisk $(*)$ to create<br>wildcard searches.                                                                                                  |
|                  | For example, if the Defense Center generates a health event when a device it is<br>monitoring is using 80 percent or more of its CPU resources, the units<br>descriptor is a percentage sign $(\%).$ |
| <b>Status</b>    | The status (Critical, Yellow, Green, or Disabled) reported for the appliance.                                                                                                    |
| Device           | The appliance where the health event was reported.                                                                                                    |

### **To display the table view of health events:**

**Access:** Admin/Maint/Any Security Analyst

### **Step 1** Select **Health > Health Events**.

The table view appears. For information on working with health events, see [Working with Health Events,](#page-1657-1)  [page 55-46.](#page-1657-1)

 $\Gamma$ 

**Tip** If you are using a custom workflow that does not include the table view of health events, click **(switch**) **workflow)**. On the Select Workflow page, click **Health Events**.

## <span id="page-1664-0"></span>**Searching for Health Events**

**License:** Any

**FireSIGHT System User Guide**

Ι

You can search for specific health events. You may want to create searches customized for your network environment, then save them to reuse later. The following table describes the search criteria you can use.

<span id="page-1665-0"></span>*Table 55-12 Health Event Search Criteria*

| <b>Search Field</b> | <b>Description</b>                                                                                                    |
|---------------------|----------------------------------------------------------------------------------------------------|
| Module Name         | Specify the name of the module which generated the health events you want to view. For<br>example, to view events that measure CPU performance, type CPU. The search should retrieve<br>applicable CPU Usage and CPU temperature events.                                                                                                    |
| Value               | Specify the value (number of units) of the result obtained by the health test for the events you<br>want to view.                                                                                                    |
|                     | For example, if you specify a value of 15 and type CPU in the Units field, you retrieve events<br>where the appliance CPU was running at 15% utilization at the time the test ran.                                                                                                    |
| Description         | Specify the description of the events you want to view. For example, you could enter Unable to<br>Execute to view any health events where a process was unable to execute. You can use an<br>asterisk (*) in this field to create wildcard searches.                                                                                                    |
| Units               | Specify the units descriptor for the result obtained by the health test for the events you want to<br>view. You can use an asterisk $(*)$ in this field to create wildcard searches.                                                                                                    |
|                     | For example, if you type $\frac{1}{2}$ in the Units field, you retrieve all events for the Disk Usage modules,<br>because the Disk Usage module has a "%" label in the Units field (and no additional text).<br>However, if you type $*\$ in the Units field, you retrieve all events for any modules that contain<br>text followed by a "%" sign in the Units field. |
| <b>Status</b>       | Specify the status for the health events that you want to view. Valid status levels are Critical,<br>Warning, Normal, Error, and Disabled.                                                                                                    |
|                     | For example, type critical to retrieve all health events that indicate a critical status.                                                                                                    |
| Device              | Specify the name of the device.                                                                                                    |

For more information on searching, including information on special search syntax as well as saving and loading searches, see [Performing and Saving Searches, page](#page-1352-0) 45-1.

### **To run and save health event searches:**

**Access:** Admin/Maint/Any Security Analyst

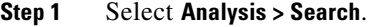

The Search page appears.

**Step 2** From the **Table** drop-down list, select **Health Events**.

The Health Event Search page appears.

**Step 3** Optionally, if you want to save the search, enter a name for the search in the **Name** field.

If you do not enter a name, one is created automatically when you save the search.

- **Step 4** Enter your search criteria in the appropriate fields, as described in the [Health Event Search Criteria](#page-1665-0) table. If you enter multiple criteria, the search returns only the records that match all the criteria.
- **Step 5** Optionally, if you want to save the search so that other users can access it, disable the **Save As Private** check box. Otherwise, leave the check box selected to save the search as private.

## $\mathcal{P}$

 $\mathbf I$ 

**Tip** If you want to use the search as a data restriction for a custom user role, you **must** save it as a private search.

**Step 6** You have the following options:

 **•** Click **Search** to start the search.

Your search results appear in the default health events workflow, constrained by the current time range. To use a different workflow, including a custom workflow, click **(switch workflow)**. For information on specifying a different default workflow, see [Configuring Event View Settings,](#page-1690-0)  [page 58-3](#page-1690-0).

- **•** Click **Save** if you are modifying an existing search and want to save your changes.
- **•** Click **Save as New Search** to save the search criteria. The search is saved (and associated with your user account if you selected **Save As Private**), so that you can run it at a later time.

For more information about searching, see the following sections:

- **•** [Loading a Saved Search, page 45-3](#page-1354-0)
- **•** [Deleting a Saved Search, page 45-4](#page-1355-0)

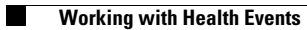

 $\mathsf I$ 

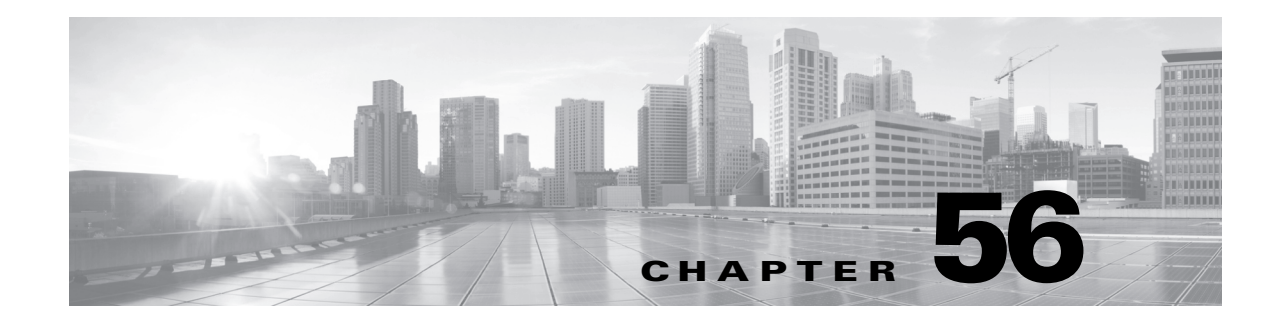

# **Auditing the System**

You can audit activity on your system in two ways. The appliances that are part of the FireSIGHT System generate an audit record for each user interaction with the web interface, and also record system status messages in the system log.

The following sections provide more information about the monitoring features that the system provides:

- [Managing Audit Records, page 56-1](#page-1668-0) describes how to view and manage system audit information.
- [Viewing the System Log, page 56-10](#page-1677-0) describes how to view the system log, which contains system status messages.

 $\mathcal{L}$ 

**Tip** Defense Centers and managed devices with Protection licenses also provide full reporting features that allow you to generate reports for almost any type of data accessible in an event view, including auditing data. For more information, see [Working with Reports, page 44-1](#page-1318-0).

# <span id="page-1668-0"></span>**Managing Audit Records**

### **License:** Any

Defense Centers and managed devices log read-only auditing information for user activity. Audit logs are presented in a standard event view that allows you to view, sort, and filter audit log messages based on any item in the audit view. You can easily delete and report on audit information and can view detailed reports of the changes that users make.

The audit log stores a maximum of 100,000 entries. When the number of audit log entries exceeds 100,000, the appliance prunes the oldest records from the database to reduce the number to 100,000.

**Note** If you reboot a Series 3 appliance, then log into the CLI as soon as you are able, any commands you execute are not recorded in the audit log until the web interface is available.

For more information, see the following sections:

- **•** [Viewing Audit Records, page 56-2](#page-1669-0)
- **•** [Suppressing Audit Records, page 56-4](#page-1671-0)
- [Understanding the Audit Log Table, page 56-7](#page-1674-0)
- **•** [Using the Audit Log to Examine Changes, page 56-7](#page-1674-1)
- [Searching Audit Records, page 56-8](#page-1675-0)

 $\mathbf I$ 

## <span id="page-1669-0"></span>**Viewing Audit Records**

### **License:** Any

You can use the appliance to view a table of audit records. Then, you can manipulate the view depending on the information you are looking for. The predefined audit workflow includes a single table view of events. You can also create a custom workflow that displays only the information that matches your specific needs. For information on creating a custom workflow, see [Creating Custom Workflows,](#page-1410-0)  page [47-39](#page-1410-0).

The following table describes some of the specific actions you can perform on an audit log workflow page.

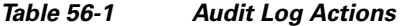

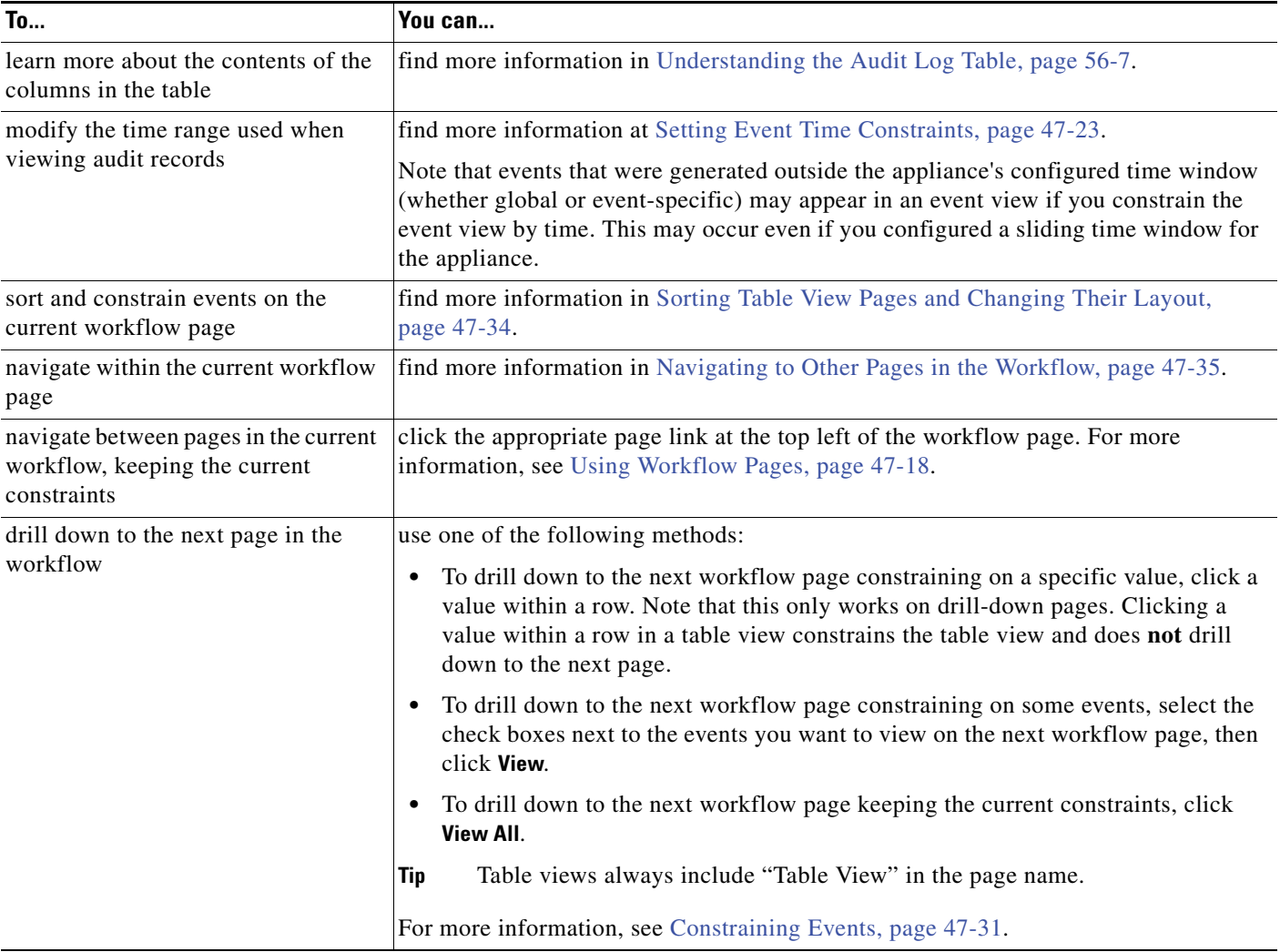

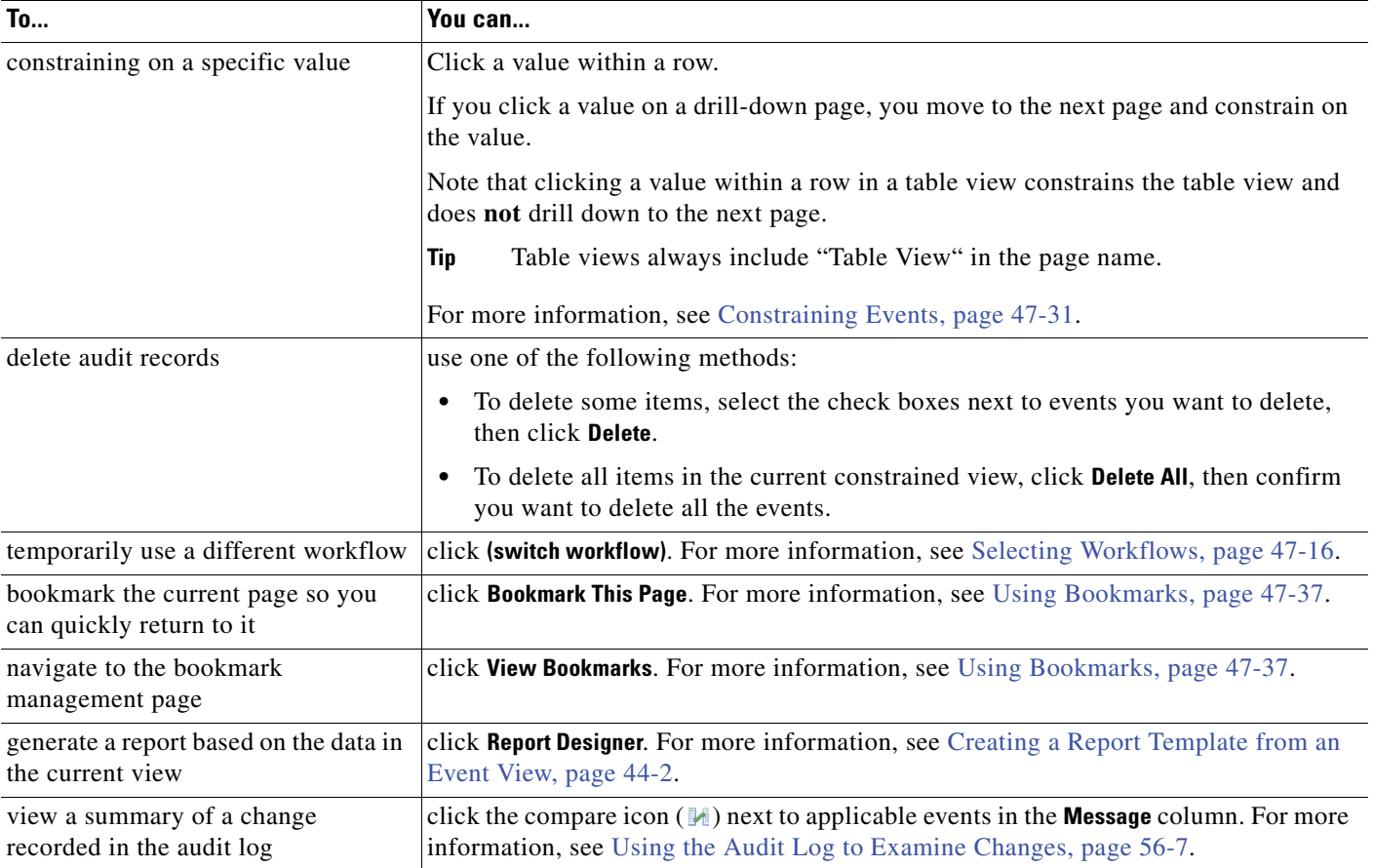

### *Table 56-1 Audit Log Actions (continued)*

### **To view audit records:**

**Access:** Admin

**Step 1** Select **System > Monitoring > Audit**.

The first (and only) page of the default audit log workflow appears. To use a different workflow, including a custom workflow, click **(switch workflow)**. For information on specifying a different default workflow, see [Configuring Event View Settings, page 58-3.](#page-1690-0) If no events appear, you may need to adjust the time range. For more information, see [Setting Event Time Constraints, page 47-23.](#page-1394-0)

 $\Omega$ 

**Tip** If you are using a custom workflow that does not include the table view of audit events, click **(switch workflow)**, then select **Audit Log**.

### **Working with Audit Events**

 $\Gamma$ 

**License:** Any

Ι

You can change the layout of the event view or constrain the events in the view by a field value. When disabling columns, after you click the close icon  $(\times)$  in the column heading that you want to hide, in the pop-up window that appears, click **Apply**. When you disable a column, it is disabled for the duration of your session (unless you add it back later). Note that when you disable the first column, the Count column is added.

To hide or show other columns, or to add a disabled column back to the view, select or clear the appropriate check boxes before you click **Apply**.

Clicking a value within a row in a table view constrains the table view and does not drill down to the next page.

Tip Table views always include "Table View" in the page name.

For more information, see the following topics:

- [Constraining Events, page 47-31.](#page-1402-0)
- **•** [Using Compound Constraints, page 47-33](#page-1404-0)
- **•** [Sorting Drill-Down Workflow Pages, page 47-34](#page-1405-0)
- **•** [Understanding the Audit Log Table, page 56-7](#page-1674-0)

### <span id="page-1671-0"></span>**Suppressing Audit Records**

#### **License:** Any

If your auditing policy does not require that you audit specific types of user interactions with the FireSIGHT System, you can prevent those interactions from generating audit records. For example, by default, each time a user views the online help, the FireSIGHT System generates an audit record. If you do not need to keep a record of these interactions, you can automatically suppress them.

To configure audit event suppression, you must have access to an appliance's admin user account, and you must be able to either access the appliance's console or open a secure shell.

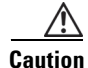

**Caution** Make sure that only authorized personnel have access to the appliance and to its admin account.

To suppress audit records, you must create one or more files in the  $/etc/sf$  directory in the following form:

AuditBlock.*type* where *type* is address, message, subsystem, or user.

**Note** If you create an AuditBlock.*type* file for a specific type of audit message, but later decide that you no longer want to suppress them, you must delete the contents of the **AuditBlock**. type file but leave the file itself on the FireSIGHT System.

The contents for each audit block type must be in a specific format, as described in the following table. Make sure you use the correct capitalization for the file names. Note also that the contents of the files are case sensitive.

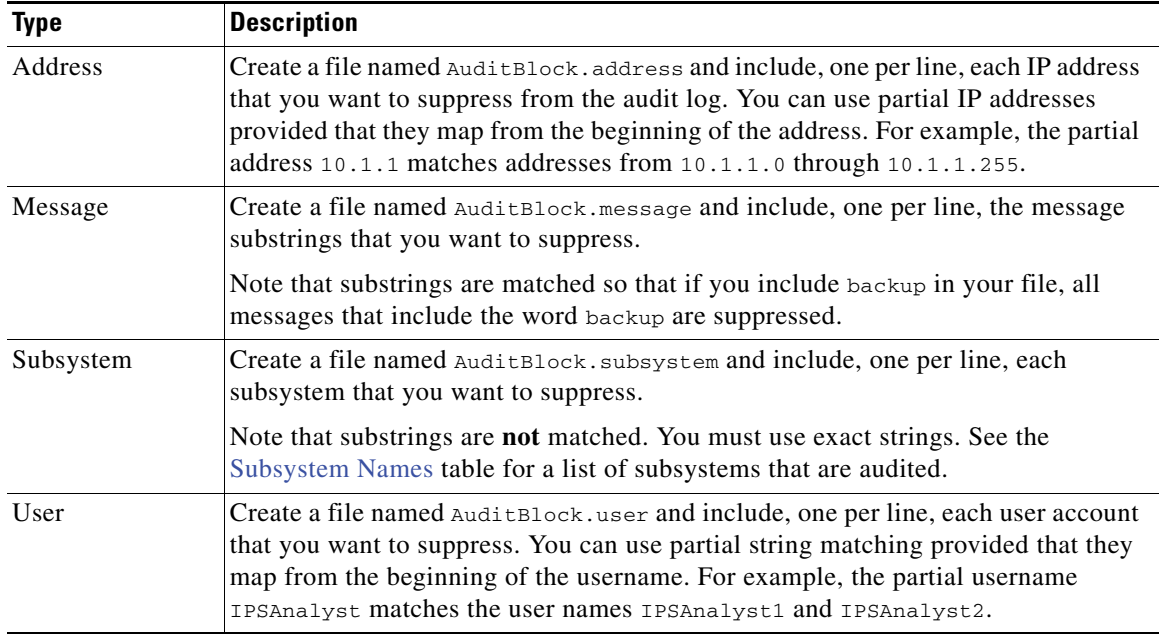

### *Table 56-2 Audit Block Types*

Note that when you add an AuditBlock file, an audit record with a subsystem of Audit and a message of Audit Filter *type* Changed is added to the audit events. For security reasons, this audit record **cannot** be suppressed.

The following table lists audited subsystems.

| <b>Name</b>                   | Includes user interactions with                                                                                                    |
|-------------------------------|----------------------------------------------------------------------------------------------------|
| Admin                         | Administrative features such as system and access configuration, time synchronization,<br>backup and restore, device management, user account management, and scheduling |
| Alerting                      | Alerting functions such as email, SNMP, and syslog alerting                                                                                                    |
| Audit Log                     | Audit event views                                                                                                    |
| Audit Log Search              | Audit event searches                                                                                                    |
| Command Line                  | Command line interface                                                                                                    |
| Configuration                 | Email alerting                                                                                                    |
| COOP                          | Continuity of operations feature                                                                                                    |
| Date                          | Date and time range for event views                                                                                                    |
| Default Subsystem             | Options that do not have assigned subsystems                                                                                                    |
| Detection & Prevention Policy | Menu options for intrusion policies                                                                                                    |
| Error                         | System-level errors                                                                                                    |
| eStreamer                     | eStreamer configuration                                                                                                    |
| <b>EULA</b>                   | Reviewing the end user license agreement                                                                                                    |
| Events                        | Intrusion and discovery event views                                                                                                    |

<span id="page-1672-0"></span>*Table 56-3 Subsystem Names* 

 $\overline{\phantom{a}}$ 

**The Second Service** 

 $\mathsf I$ 

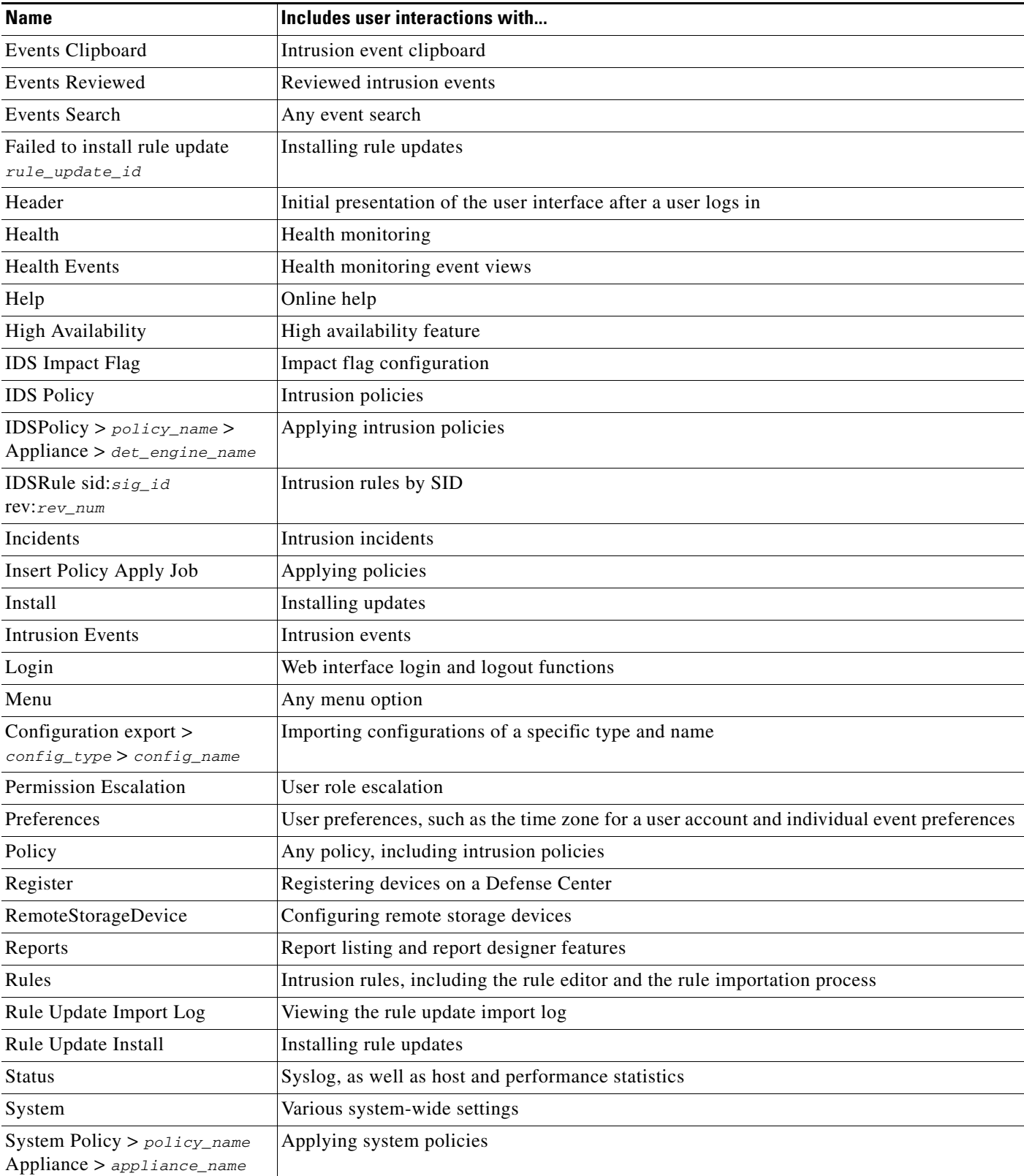

### *Table 56-3 Subsystem Names (continued)*

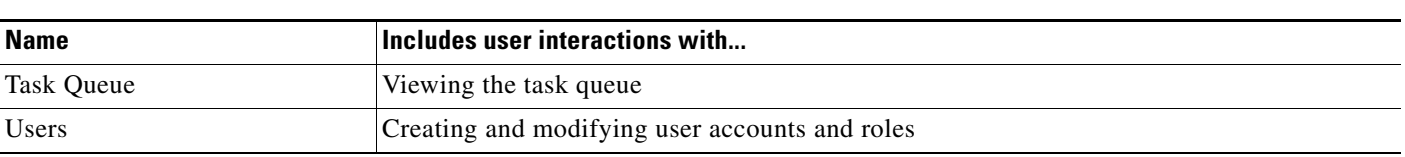

### *Table 56-3 Subsystem Names (continued)*

### <span id="page-1674-0"></span>**Understanding the Audit Log Table**

### **License:** Any

Each appliance generates an audit event for each user interaction with the web interface. Each event includes a time stamp, the user name of the user whose action generated the event, a source IP, and text describing the event. The fields in the audit log table are described in the following table.

*Table 56-4 Audit Log Fields* 

| <b>Field</b> | <b>Description</b>                                                                                                    |
|--------------|----------------------------------------------------------------------------------------------------|
| Time         | Time and date that the appliance generated the audit record.                                                                                                    |
| User         | User name of the user that triggered the audit event.                                                                                                    |
| Subsystem    | Menu path the user followed to generate the audit record. For example, System ><br><b>Monitoring &gt; Audit</b> is the menu path to view the audit log.                                                               |
|              | In a few cases where a menu path is not relevant, the Subsystem field displays only the<br>event type. For example, <b>Login</b> classifies user login attempts.                                                      |
| Message      | Action the user performed.                                                                                                    |
|              | For example, Page View signifies that the user simply viewed the page indicated in the<br>Subsystem, while save means that the user clicked the <b>Save</b> button on the page.                                       |
|              | Changes made to the FireSIGHT System appear with a compare icon $(\mathbb{M})$ that you can<br>click to see a summary of the changes. For more information, see Using the Audit Log<br>to Examine Changes, page 56-7. |
| Source IP    | IP address associated with the host used by the user.                                                                                                    |
| Count        | The number of events that match the information that appears in each row. Note that the<br>Count field appears only after you apply a constraint that creates two or more identical<br>rows.                          |

### <span id="page-1674-1"></span>**Using the Audit Log to Examine Changes**

### **License:** Any

 $\mathbf I$ 

You can use the audit log to view detailed reports of changes to your system. These reports compare the current configuration of your system to its most recent configuration before a particular change.

A compare icon ( $\mathbb{M}$ ) appears next to audit log events that reflect changes to the system. You can click the compare icon to access the Compare Configurations page and view a detailed report of a change.

The Compare Configurations page displays the differences between the system configuration before changes and the running configuration in a side-by-side format. The audit event type, time of last modification, and name of the user who made the change are displayed in the title bar above each configuration.

I

Differences between the two configurations are highlighted:

- Blue indicates that the highlighted setting is different in the two configurations, and the difference is noted in red text.
- Green indicates that the highlighted setting appears in one configuration but not the other.

### **To examine a change in the audit log:**

**Access:** Admin

**Step 1** Select **System > Monitoring > Audit**.

The first page of the default audit log workflow appears.

If you are using a custom workflow that does not include the table view of audit events, click **(switch workflow)**, then select **Audit Log**.

**Step 2** Click the compare icon ( $\mathbb{M}$ ) next to an applicable audit log event in the **Message** column.

The Compare Configurations page appears. Note that you can navigate through changes individually by clicking **Previous** or **Next** above the title bar. If the change summary is more than one page long, you can also use the scroll bar on the right to view additional changes.

### <span id="page-1675-0"></span>**Searching Audit Records**

### **License:** Any

You can search audit records to find information specific to a user, a specific subsystem, or an audit record message.

You may want to create searches customized for your network environment, then save them to reuse later. The search criteria you can use are described in the following table. Note that audit searches are not case sensitive. For example, searching for Analyst01 or analyst01 yields the same results.

| <b>Search Field</b> | <b>Description</b>                                                                                                    | <b>Example</b>                                                                                                    |
|---------------------|----------------------------------------------------------------------------------------------------|----------------------------------------------------------------------------------------------------|
| User                | Enter the user name of the user who triggered<br>the audit events you want to see. You can use an<br>asterisk $(*)$ as a wildcard character in this field.                | jsmith returns all audit records involving the<br>user jsmith.                                                                                                    |
| Subsystem           | Enter the full menu path a user would follow to<br>generate the audit records you want to see. You<br>can use an asterisk $(*)$ as a wildcard character in<br>this field. | System > Monitoring > Audit and *Audit<br>both return audit records that involve using the<br>audit log.<br>*Audit* returns all of the above records, plus<br>records that involve searching for audit records.                          |
| Message             | The action the user performed or the button the<br>user clicked on the page. You can use an<br>asterisk (*) as a wildcard character in this field.                        | $\alpha$ apply returns audit records where the user<br>applied an intrusion policy.<br>Save Rule returns audit records where the user<br>saved a correlation rule.<br>Page View returns audit records where the user<br>viewed the page. |

<span id="page-1675-1"></span>*Table 56-5 Audit Record Search Criteria* 

 $\overline{\phantom{a}}$ 

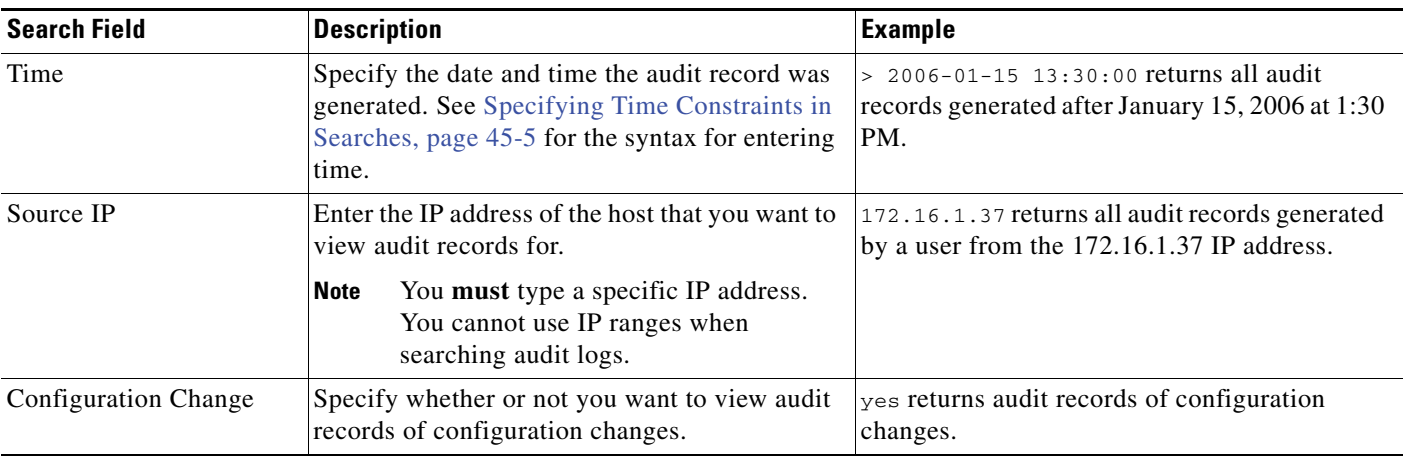

### *Table 56-5 Audit Record Search Criteria (continued)*

For more information on searching, including how to load and delete saved searches, see [Searching for](#page-1352-1)  [Events, page](#page-1352-1) 45-1.

### **To search for audit records:**

**Access:** Admin

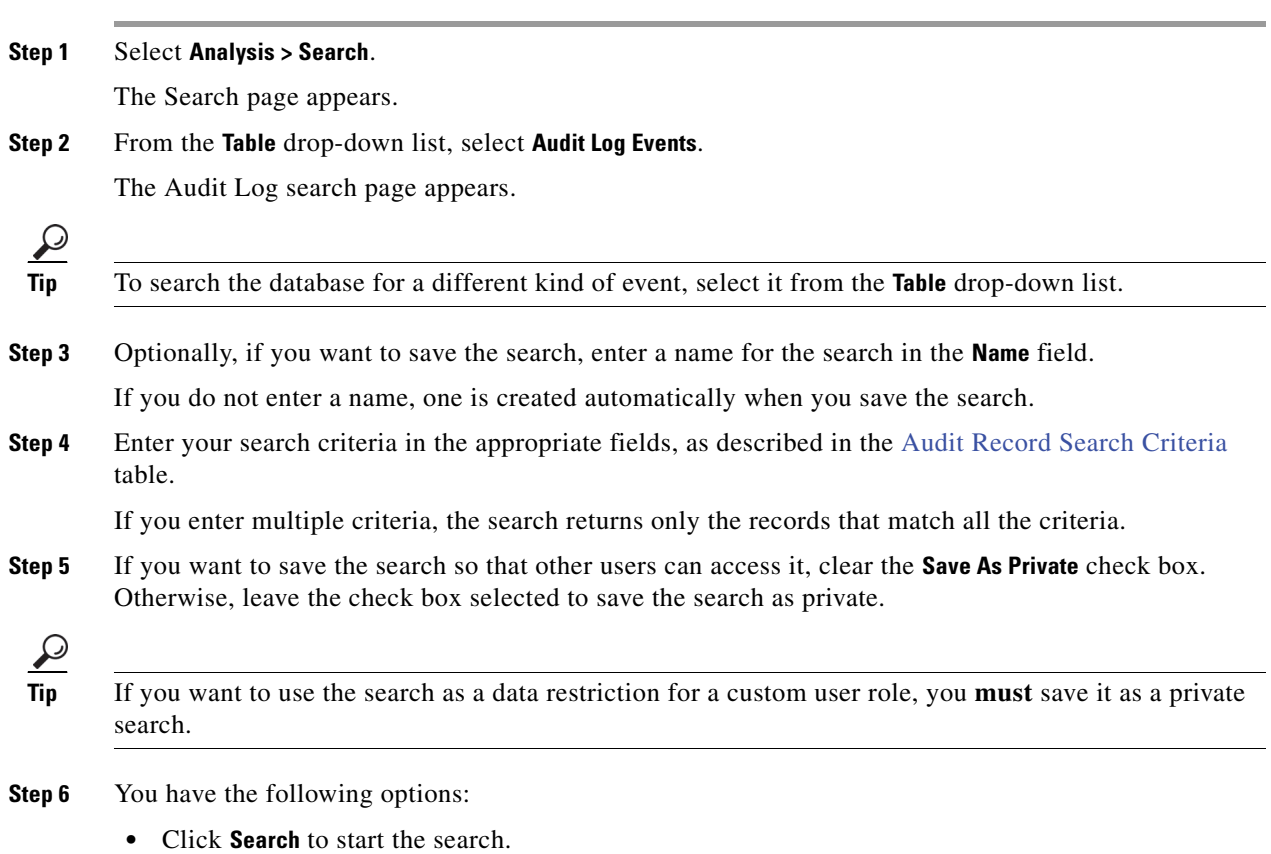

Your search results appear in the default audit log workflow, constrained by the current time range. To use a different workflow, including a custom workflow, click **(switch workflow)**. For information on specifying a different default workflow, see [Configuring Event View Settings, page 58-3.](#page-1690-0)

Ι

- **•** Click **Save** if you are modifying an existing search and want to save your changes.
- **•** Click **Save as New Search** to save the search criteria. The search is saved (and associated with your user account if you selected **Save As Private**) so that you can run it at a later time.

## <span id="page-1677-0"></span>**Viewing the System Log**

### **License:** Any

The System Log (syslog) page provides you with system log information for the appliance. The system log displays each message generated by the system. The following items are listed in order:

- the date that the message was generated
- **•** the time that the message was generated
- **•** the host that generated the message
- **•** the message itself

**Note** System log information is local. For example, you **cannot** use the Defense Center to view system status messages in the system logs on your managed devices.

You can view system log messages for specific components by using the filter feature. For more information, see [Filtering System Log Messages, page](#page-1677-1) 56-10.

### **To view the syslog:**

**Access:** Admin/Maint

### **Step 1** Select **System > Monitoring > Syslog**.

The System Log page appears. The Defense Center version of the page is shown below.

 $\mathcal{Q}$ 

**Tip** On the 3D9900, the Load Balancing Interface Module (LBIM) forwards messages to the device's syslog. You can find these messages by filtering on 1bim.

### <span id="page-1677-1"></span>**Filtering System Log Messages**

### **License:** Any

You can view system log messages for specific components by using the filter feature. Filtering allows you to search for specific messages based on content.

The filter functionality uses the UNIX file search utility Grep, and as such, you can use most syntax accepted by Grep. This includes using Grep-compatible regular expressions for pattern matching. You can use a single word as a filter, or you can use Grep-supported regular expressions to search for content. П

 $\mathbf I$ 

a ka

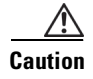

**Caution** The System Log page does not allow the use of pipe characters for  $OR$  expressions. For example, if you use [*word\_1*|*word\_2*], you will receive an invalid filter error.

The following table shows the regular expression syntax you can use in System Log filters:

<span id="page-1678-0"></span>*Table 56-6 System Log Filter Syntax* 

| <b>Syntax Component</b> | <b>Description</b>                             | <b>Example</b>                                              |
|-------------------------|------------------------------------------------|-------------------------------------------------------------|
|                         | Matches any character or white space           | Admi. matches Admin, Admin, Admi1, and Admi&                |
| [[:alpha:]]             | Matches any alphabetic character               | $[[:alpha:]]$ dmin matches Admin, bdmin, and Cdmin          |
| [[:upper:]]             | Matches any uppercase alphabetic character     | $[$ [:upper: ]] dmin <b>matches</b> Admin, Bdmin, and Cdmin |
| [[:lower:]]             | Matches any lowercase alphabetic character     | $[[:lower:]]$ dmin matches admin, bdmin, and cdmin          |
| [[:digit:])             | Matches any numeric character                  | $[[:digit:]]$ dmin <b>matches</b> Odmin, 1dmin, and 2dmin   |
| $[[:\texttt{alnum}:]]$  | Matches any alphanumeric character             | $[$ [:alnum:]]dmin <b>matches</b> 1dmin, admin, 2dmin, and  |
|                         |                                                | bdmin                                                       |
| [[:space:]]             | Matches any white space, including tabs        | Feb[[:space:]]29 matches logs from February 29th.           |
| $\star$                 | Matches zero or more instances of the          | $ab*$ matches a, ab, abb, ca, cab, and cabb                 |
|                         | character or expression it follows             | $[ab]$ * matches anything                                   |
| $\overline{?}$          | Matches zero or one instances                  | ab? matches a or ab.                                        |
|                         | Allows you to search for a character typically | $\text{alert} \rightarrow \text{matches alert?}.$           |
|                         | interpreted as regular expression syntax       |                                                             |

The following table shows some example filters you can use on the System Log page.

### *Table 56-7 System Log Filter Examples*

<span id="page-1678-1"></span>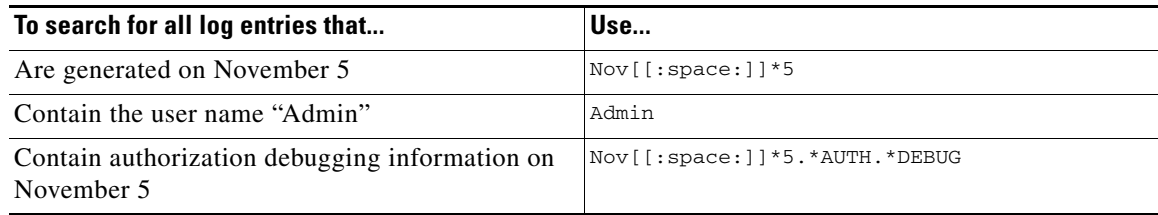

### **To search for specific message content in the system log:**

**Access:** Admin/Maint

**Step 1** Select **System > Monitoring > Syslog**.

The System Log page appears.

**Step 2** Enter a word or query in the **Filter** field.

See the [System Log Filter Syntax](#page-1678-0) table and the [System Log Filter Examples](#page-1678-1) table for more information about the filter syntax you can use.

 $\mathbf I$ 

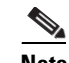

**Note** Only Grep-compatible search syntax is supported. For example, you could search for all NTP-related system log messages by using ntp as a filter, or search for all messages generated in November by using Nov as a filter. You could view messages from November 27th by using Nov[[:space:]]\*27 or Nov.\*27, but you could not, however, use Nov 27 or Nov\*27 to view these messages.

- **Step 3** Optionally, to make your search case-sensitive, check **Case-sensitive**. (By default, filters are not case-sensitive.)
- **Step 4** Optionally, check **Exclusion** to search for all system log messages that do **not** meet the criteria you entered.

### **Step 5** Click **Go**.

The messages that match the filter appear.

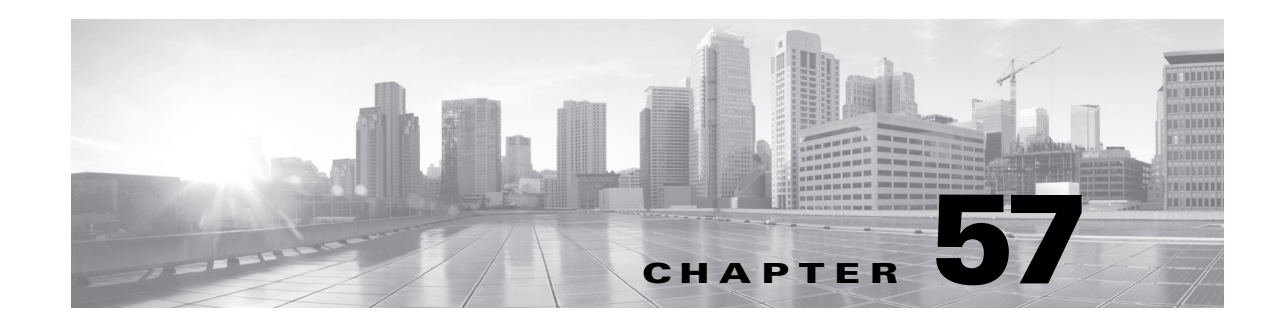

# **Using Backup and Restore**

Backup and restoration is an essential part of any system maintenance plan. While each organization's backup plan is highly individualized, the FireSIGHT System provides a mechanism for archiving data so that the Defense Center or managed device can be restored in case of disaster. Note that backups are valid only for the product version on which you created them, and you cannot create or restore backup files for virtual managed devices or Sourcefire Software for X-Series.

You can restore a backup onto a replacement appliance if the two appliances are the same model and are running the same version of the FireSIGHT System software.

**Caution** Do not use the backup and restore process to copy the configuration files between managed devices. The configuration files include information that uniquely identifies a device and cannot be shared.

By default, system configuration files are saved in the backup file. You can also choose to back up event data. You cannot back up captured files stored on the appliance.

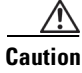

**Caution** If you applied any intrusion rule updates, those updates are not backed up. You need to apply the latest rule update **after** you restore.

You can save backup files to the appliance or to your local computer. Additionally, if you are using a Defense Center, you can use remote storage as detailed in [Managing Remote Storage, page](#page-1545-0) 51-14.

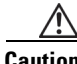

**Caution** Never insert a USB drive into any USB port on a 3D9900. Additionally, remove any device with external storage (for example, a KVM switch with external storage) from a 3D9900 before upgrading or restoring the device.

See the following sections for more information:

- See [Creating Backup Files, page 57-2](#page-1681-0) for information about backing up files from the appliance.
- See [Creating Backup Profiles, page 57-3](#page-1682-0) for information about creating backup profiles that you can use later as templates for creating backups.
- **•** See [Backing up Your Managed Devices with a Defense Center, page 57-4](#page-1683-0) for information about backing up managed devices with the Defense Center.
- **•** See [Uploading Backups from a Local Host, page 57-5](#page-1684-0) for information about uploading backup files from a local host.

Ι

 **•** See [Restoring the Appliance from a Backup File, page 57-6](#page-1685-0) for information about how to restore a backup file to the appliance.

## <span id="page-1681-0"></span>**Creating Backup Files**

### **License:** Any

To view and use existing system backups, go to the Backup Management page. You should periodically save a backup file that contains all of the configuration files required to restore the appliance, in addition to event and packet data. You may also want to back up the system when testing configuration changes so that you can revert to a saved configuration if needed. Note that you cannot include captured files in the backup file. You can choose to save the backup file on the appliance or on your local computer.

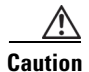

**Caution** You cannot create a backup file if your appliance does not have enough disk space; backups may fail if the backup process uses more than 85% of available disk space. If necessary, delete old backup files, transfer old backup files off the appliance, or use remote storage.

As an alternative, or if your backup file is larger than 4GB, copy it via SCP to a remote host. Uploading a backup from your local computer does not work on backup files larger than 4GB because web browsers do not support uploading files that large. On Defense Centers, the backup file can be saved to a remote location; see [Managing Remote Storage, page](#page-1545-0) 51-14 for more information.

**Note** While your backup task is collecting discovery events, data correlation is temporarily suspended.

If you perform a backup, then delete reviewed intrusion events, your backup restores the deleted intrusion events but does not restore their reviewed status. You view those restored intrusion events under Intrusion Events, not under Reviewed Events. See [Reviewing Intrusion Events, page](#page-492-0) 18-13.

If you restore a backup that contains intrusion event data on an appliance that already contains that data, duplicate events are created. To avoid this, restore intrusion event backups only on appliances without prior intrusion event data.

**Caution** If you configured any interface associations with security zones, these associations are not backed up. You must reconfigure them after you restore. For more information, see [Working with Security Zones,](#page-180-0)  [page 5-37](#page-180-0).

When you back up your managed device from the device itself, you back up the configuration only. Use the Defense Center that manages the physical device to perform a complete backup.

### **To create a backup file:**

**Access:** Admin/Maint

**Step 1** Select **System > Tools > Backup/Restore**.

The Backup Management page appears.

**Step 2** Click **Managed Device Backup** or **Defense Center Backup**.

The Create Backup page appears.

- **Step 3** In the **Name** field, type a name for the backup file. You can use alphanumeric characters, punctuation, and spaces.
- **Step 4** On Defense Centers, you have two further options:
	- **•** To archive the configuration, select **Back Up Configuration**.
	- **•** To archive the entire event database, select **Back Up Events**.
- **Step 5** Optionally, to be notified when the backup is complete, select the **Email when complete** check box and type your email address in the accompanying text box.

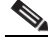

- **Note** To receive email notifications, you must configure a relay host as described in [Configuring a](#page-1520-0)  [Mail Relay Host and Notification Address, page 50-17](#page-1520-0).
- **Step 6** Optionally, on Defense Centers, to use secure copy (SCP) to copy the backup archive to a different machine, select the **Copy when complete** check box, then type the following information in the accompanying text boxes:
	- **•** in the **Host** field, the hostname or IP address of the machine where you want to copy the backup
	- **•** in the **Path** field, the path to the directory where you want to copy the backup
	- in the **User** field, the user name you want to use to log into the remote machine
	- **•** in the **Password** field, the password for that user name If you prefer to access your remote machine with an SSH public key instead of a password, you must copy the contents of the **SSH Public Key** field to the specified user's authorized\_keys file on that machine.

With this option cleared, the system stores temporary files used during the backup on the remote server; temporary files are not stored on the remote server when this option is selected.

 $\overline{\mathcal{L}}$ 

**Tip** Cisco recommends that you periodically save backups to a remote location so the appliance can be restored in case of system failure.

**Step 7** You have the following options:

 **•** To save the backup file to the appliance, click **Start Backup**.

The backup file is saved in the /var/sf/backup directory. On Defense Centers, you can direct the backup file to a remote location; see [Managing Remote Storage, page 51-14.](#page-1545-0)

When the backup process is complete, you can view the file on the Restoration Database page. For information about restoring a backup file, see [Restoring the Appliance from a Backup File,](#page-1685-0)  [page 57-6](#page-1685-0).

 **•** To save this configuration as a backup profile that you can use later, click **Save As New**.

You can modify or delete the backup profile by selecting **System > Tools > Backup/Restore**, then clicking **Backup Profiles**. See [Creating Backup Profiles, page 57-3](#page-1682-0) for more information.

## <span id="page-1682-0"></span>**Creating Backup Profiles**

**License:** Any

ן

You can use the Backup Profiles page to create backup profiles that contain the settings that you want to use for different types of backups. You can later select one of these profiles when you back up the files on your appliance.

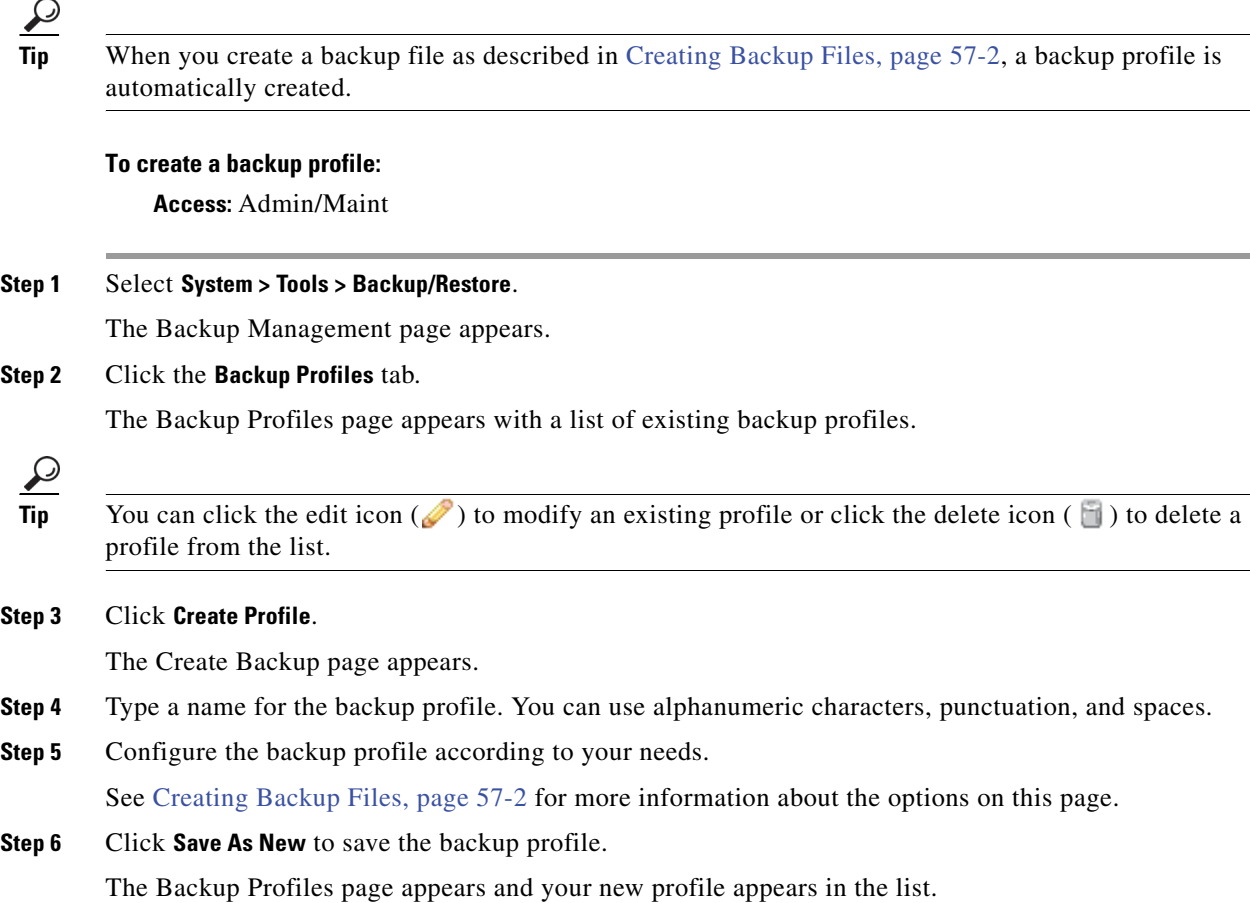

## <span id="page-1683-0"></span>**Backing up Your Managed Devices with a Defense Center**

### **License:** Any

You can use the Defense Center to back up data on managed devices. The default name for the backup file uses the name of the managed device.

 $\mathcal{L}$ 

**Tip** If you use a backup file name containing spaces or punctuation characters, they change to underscores.

You **cannot** use remote backup and restore to manage data on Sourcefire Software for X-Series.

#### **To back up a managed device from a Defense Center:**

**Access:** Admin/Maint

**Step 1** Select **System > Tools > Backup/Restore**.

The Backup Management page appears.

**Step 2** Click **Managed Device Backup**.

The Managed Device Backup page appears.

- **Step 3** In the **Managed Devices** field, select the managed devices you want to back up.
- **Step 4** To include event data in addition to configuration data, select the **Include All Unified Files** check box. Note that unified files are binary files that the FireSIGHT System uses to log event data.
- **Step 5** To save the backup file on the Defense Center, select the **Retrieve to Defense Center** check box. To save each device's backup file on the device itself, leave this check box unselected.

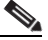

**Note** If you select **Retrieve to Defense Center** and your Defense Center is configured for remote storage of backups, the device backup file will be saved to the configured remote location, not the Defense Center itself.

### **Step 6** Click **Start Backup**.

A success message appears and the backup task is created.

It may take several minutes to complete the backup. You can monitor its progress on the Task Status page (**System > Monitoring > Task Status**). When the backup is complete, the backup file appears on the Backup Management page.

## <span id="page-1684-0"></span>**Uploading Backups from a Local Host**

### **License:** Any

If you download a backup file to your local host using the download function described in the [Backup](#page-1685-1)  [Management](#page-1685-1) table, you can upload it to a Defense Center.

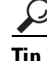

**Tip** You cannot upload a backup larger than 4GB from your local host because web browsers do not support uploading files that large. As an alternative, copy the backup via SCP to a remote host and retrieve it from there. On Defense Centers, the backup file can be saved to and retrieved from a remote location; see [Managing Remote Storage, page 51-14.](#page-1545-0)

#### **To upload a backup from your local host:**

**Access:** Admin/Maint

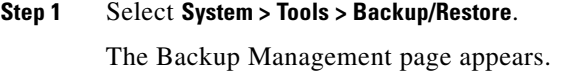

**Step 2** Click **Upload Backup.**

The Upload Backup page appears.

**Step 3** Click **Browse** and navigate to the backup file you want to upload.

After you select the file to upload, click **Upload Backup**.

**Step 4** Click **Backup Management** to return to the Backup Management page.

Ι

The backup file is uploaded and appears in the backup list. After the Defense Center appliance verifies the file integrity, refresh the Backup Management page to reveal detailed file system information.

## <span id="page-1685-0"></span>**Restoring the Appliance from a Backup File**

#### **License:** Any

You can restore the appliance from backup files using the Backup Management page. To restore a backup, the VDB version in the backup file must match the current VDB version on your appliance. After you complete the restoration process, you **must** apply the latest Cisco Rule Update.

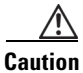

**Caution** Do not restore backups created on virtual Defense Centers to physical Defense Centers—this may stress system resources. If you must restore a virtual backup on a physical Defense Center, contact Support.

If you use local storage, backup files are saved to /var/sf/backup, which is listed with the amount of disk space used in the /var partition at the bottom of the Backup Management page. On Defense Centers, select **Remote Storage** at the top of the Backup Management page to configure remote storage options; then, to enable remote storage, select the **Enable Remote Storage for Backups** check box on the Backup Management page. If you use remote storage, the protocol, backup system, and backup directory are listed at the bottom of the page.

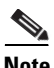

**Note** If you add licenses after a backup has completed, these licenses will not be removed or overwritten if this backup is restored. To prevent a conflict on restore, remove those licenses before restoring the backup, noting where the licenses were used, and add and reconfigure them after restoring the backup. If a conflict occurs, contact Support.

The following table describes each column and icon on the Backup Management page.

| <b>Functionality</b>  | <b>Description</b>                                                                                                    |
|-----------------------|----------------------------------------------------------------------------------------------------|
| System<br>Information | The originating appliance name, type, and version. Note that you can only restore<br>a backup to an identical appliance type and version.                              |
| Date Created          | The date and time that the backup file was created                                                                                                    |
| File Name             | The full name of the backup file                                                                                                    |
| <b>VDB</b> Version    | The build of the vulnerability database (VDB) running on the appliance at the time<br>of backup.                                                                       |
| Location              | The location of the backup file.                                                                                                    |
| Size (MB)             | The size of the backup file, in megabytes                                                                                                    |
| Events?               | "Yes" indicates the backup includes event data                                                                                                    |
| View                  | Click the name of the backup file to view a list of the files included in the<br>compressed backup file.                                                               |
| Restore               | Click with the backup file selected to restore it on the appliance. If your VDB<br>version does not match the VDB version in the backup file, this option is disabled. |

<span id="page-1685-1"></span>*Table 57-1 Backup Management* 

 $\mathbf{I}$ 

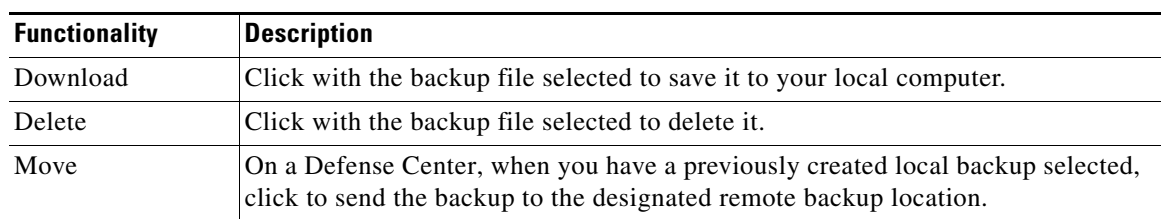

### *Table 57-1 Backup Management (continued)*

### **To restore the appliance from a backup file:**

**Access:** Admin

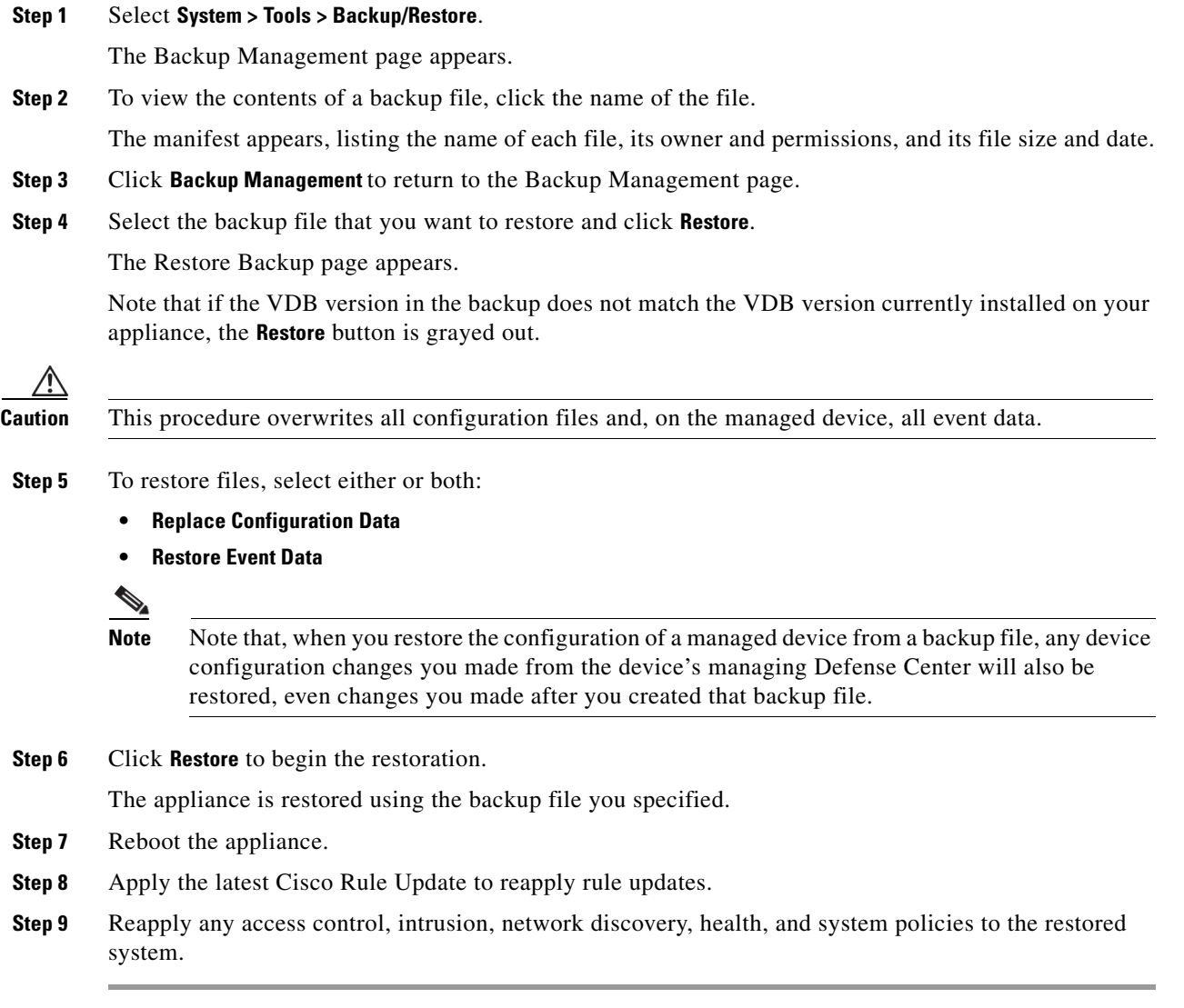

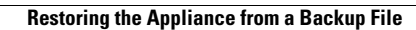

H

 $\mathsf I$ 

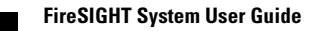

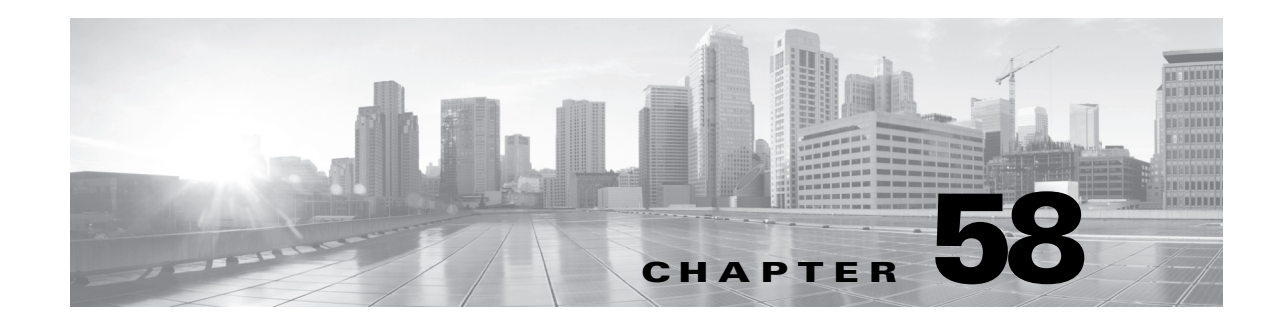

# **Specifying User Preferences**

You can configure the preferences that are tied to a single user account, such as the home page, account password, time zone, dashboard, and event viewing preferences.

Depending on your user role, you can specify certain preferences for your user account, including passwords, event viewing preferences, time zone settings, and home page preferences. See the following sections for more information:

- [Changing Your Password, page 58-1](#page-1688-0) explains how to change the password for your user account.
- [Specifying Your Home Page, page 58-2](#page-1689-0) explains how to use one of the existing pages as your default home page. After setting this value, this becomes the first page you see upon logging into the appliance.
- [Configuring Event View Settings, page 58-3](#page-1690-1) describes how the event preferences affect what you see as you view events.
- [Setting Your Default Time Zone, page 58-7](#page-1694-0) explains how to set the time zone for your user account and describes how that affects the time stamp on the events that you view.
- [Specifying Your Default Dashboard, page 58-7](#page-1694-1) explains how to choose which of the dashboards you want to use as your default dashboard.

## <span id="page-1688-0"></span>**Changing Your Password**

**License:** Any

**Supported Devices:** Series 2, Series 3

**Supported Defense Centers:** Any

All user accounts are protected with a password. You can change your password at any time, and depending on the settings for your user account, you may have to change your password periodically; see [Changing an Expired Password, page](#page-1689-1) 58-2.

Note that if password strength checking is enabled, passwords must be at least eight alphanumeric characters of mixed case and must include at least one numeric character. Passwords cannot be a word that appears in a dictionary or include consecutive repeating characters.

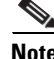

**Note** If you are an LDAP or a RADIUS user, you cannot change your password through the web interface.

**To change your password:**

**Access:** Any

Ι

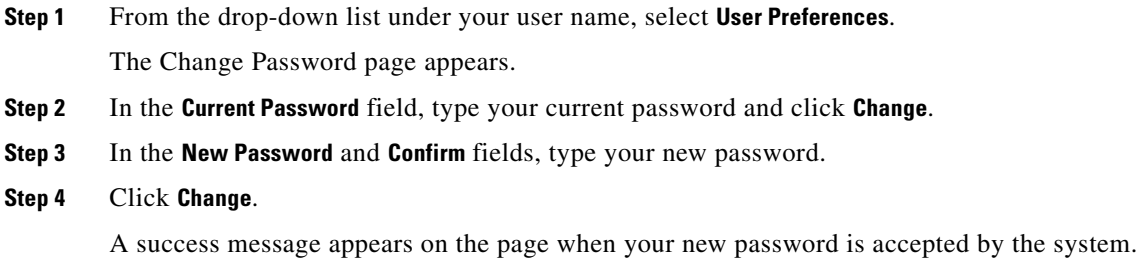

### <span id="page-1689-1"></span>**Changing an Expired Password**

**License:** Any

**Supported Devices:** Series 2, Series 3

#### **Supported Defense Centers:** Any

Depending on the settings for your user account, your password may expire. Note that the password expiration time period is set when your account is created and cannot be changed. If your password has expired, the Password Expiration Warning page appears.

#### **To respond to the password expiration warning:**

**Access:** Any

### **Step 1** You have two choices:

 **•** Click **Change Password** to change your password now.

If you have zero warning days left, you **must** change your password. Also, if password strength checking is enabled, passwords must be at least eight alphanumeric characters of mixed case and must include at least one numeric character. Passwords cannot be a word that appears in a dictionary or include consecutive repeating characters.

 **•** Click **Skip** to change your password later.

## <span id="page-1689-0"></span>**Specifying Your Home Page**

#### **License:** Any

You can specify a page within the web interface as your home page for the appliance. The default home page is the Summary Dashboard (**Overview > Dashboards**), except for user accounts with no dashboard access, which use the Welcome page.

#### **To specify your home page:**

**Access:** Any except External Database User

**Step 1** From the drop-down list under your user name, select **User Preferences**.

The Change Password page appears.

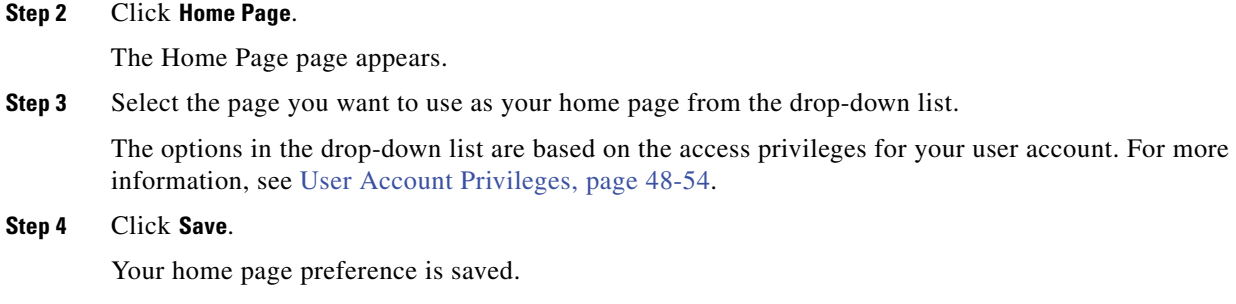

# <span id="page-1690-1"></span><span id="page-1690-0"></span>**Configuring Event View Settings**

### **License:** Any

Use the Event View Settings page to configure characteristics of event views in the FireSIGHT System. Note that some event view configurations are available only for specific user roles. Users with the External Database User role can view parts of the event view settings user interface, but changing those settings has no meaningful result. For details, see the individual sections linked below.

### **To configure event preferences:**

**Access:** feature dependent

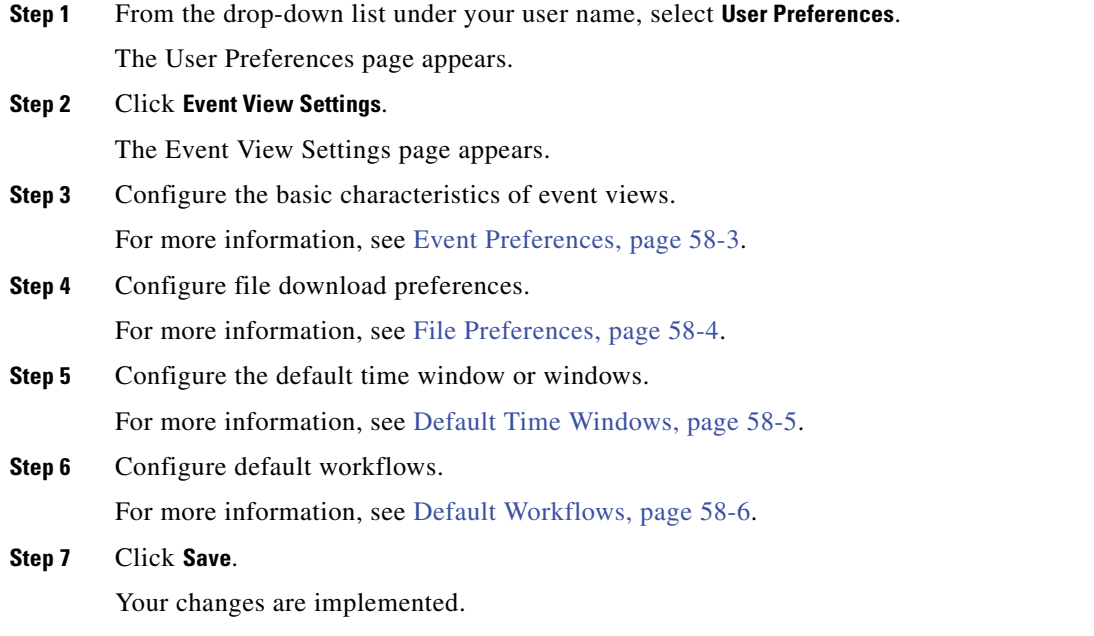

## <span id="page-1690-2"></span>**Event Preferences**

 $\Gamma$ 

**License:** Any

I

Use the Event Preferences section of the Event View Settings page to configure basic characteristics of event views in the FireSIGHT System. This section is available for all user roles, although it has little to no significance for users who cannot view events.

The following fields appear in the Event Preferences section:

 **•** The **Confirm "All" Actions** field controls whether the appliance forces you to confirm actions that affect all events in an event view.

For example, if this setting is enabled and you click **Delete All** on an event view, you must confirm that you want to delete all the events that meet the current constraints (including events not displayed on the current page) before the appliance will delete them from the database.

 **•** The **Resolve IP Addresses** field allows the appliance, whenever possible, to display host names instead of IP addresses in event views.

Note that an event view may be slow to display if it contains a large number of IP addresses and you have enabled this option. Note also that for this setting to take effect, you must have a DNS server configured in the system settings; see [Configuring Network Settings, page 51-8.](#page-1539-0)

- **•** The **Rows Per Page** field controls how many rows of events per page you want to appear in drill-down pages and table views.
- **•** The **Refresh Interval** field sets the refresh interval for event views in minutes. Entering "0" disables the refresh option. Note that this interval does not apply to dashboards.

### <span id="page-1691-0"></span>**File Preferences**

**License:** Any

**Supported Devices:** feature dependent

**Supported Defense Centers:** feature dependent

Use the File Preferences section of the Event View Settings page to configure basic characteristics of local file downloads. This section is only available to users with the Administrator, Security Analyst, or Security Analyst (Read Only) user roles.

Note that if your appliance does not support downloading captured files, these options are disabled. Because you cannot use a Malware license with a DC500, you cannot use those appliances to download files or modify these options.

The following fields appear in the File Preferences section:

 **•** The **Confirm 'Download File' Actions** check box controls whether a File Download pop-up window appears each time you download a file, displaying a warning and prompting you to continue or cancel.

**Caution** Cisco strongly recommends you do **not** download malware, as it can cause adverse consequences. Exercise caution when downloading any file, as it may contain malware. Ensure you have taken any necessary precautions to secure the download destination before downloading files.

> Note that you can disable this option any time you download a file. For more information on downloading files, see [Downloading Stored Files to Another Location, page 34-4.](#page-965-0)

 **•** When you download a captured file, the system creates a password-protected .zip archive containing the file. The **Zip File Password** field defines the password you want to use to restrict access to the .zip file. If you leave this field blank, the system creates archive files without passwords.
**•** The **Show Zip File Password** check box toggles displaying plain text or obfuscated characters in the **Zip File Password** field. When this field is cleared, the **Zip File Password** displays obfuscated characters.

## **Default Time Windows**

#### **License:** Any

The time window, sometimes called the time range, imposes a time constraint on the events in any event view. Use the Default Time Windows section of the Event View Settings page to control the default behavior of the time window.

User role access to this section is as follows:

- **•** Administrators and Maintenance Users can access the full section.
- **•** Security Analysts and Security Analysts (Read Only) can access all options except **Audit Log Time Window**.
- **•** Access Admins, Discovery Admins, External Database Users, Intrusion Admins, Network Admins, and Security Approvers can access only the **Events Time Window** option.

Note that, regardless of the default time window setting, you can always manually change the time window for individual event views during your event analysis. Also, keep in mind that time window settings are valid for only the current session. When you log out and then log back in, time windows are reset to the defaults you configured on this page. For more information, see [Setting Event Time](#page-1394-0)  [Constraints, page](#page-1394-0) 47-23.

There are three types of events for which you can set the default time window:

- **•** The **Events Time Window** sets a single default time window for most events that can be constrained by time.
- **•** The **Audit Log Time Window** sets the default time window for the audit log.
- **•** The **Health Monitoring Time Window** sets the default time window for health events.

You can only set time windows for event types your user account can access. All user types can set event time windows. Administrators, Maintenance Users, and Security Analysts can set health monitoring time windows. Administrators and Maintenance Users can set audit log time windows.

Note that because not all event views can be constrained by time, time window settings have no effect on event views that display hosts, host attributes, applications, clients, vulnerabilities, user identity, or white list violations.

You can either use **Multiple** time windows, one for each of these types of events, or you can use a **Single** time window that applies to all events. If you use a single time window, the settings for the three types of time window disappear and a new **Global Time Window** setting appears.

There are three types of time window:

- *static*, which displays all the events generated from a specific start time to a specific end time
- *expanding*, which displays all the events generated from a specific start time to the present; as time moves forward, the time window expands and new events are added to the event view
- *sliding*, which displays all the events generated from a specific start time (for example, one day ago) to the present; as time moves forward, the time window "slides" so that you see only the events for the range you configured (in this example, for the last day)

The maximum time range for all time windows is from midnight on January 1, 1970 (UTC) to 3:14:07 AM on January 19, 2038 (UTC).

The following options appear in the **Time Window Settings** drop-down list:

Ι

 **•** The **Show the Last - Sliding** option allows you configure a sliding default time window of the length you specify.

The appliance displays all the events generated from a specific start time (for example, 1 hour ago) to the present. As you change event views, the time window "slides" so that you always see events from the last hour.

 **•** The **Show the Last - Static/Expanding** option allows you to configure either a static or expanding default time window of the length you specify.

For **static** time windows, enable the **Use End Time** check box. The appliance displays all the events generated from a specific start time (for example, 1 hour ago) to the time when you first viewed the events. As you change event views, the time window stays fixed so that you see only the events that occurred during the static time window.

For **expanding** time windows, disable the **Use End Time** check box. The appliance displays all the events generated from a specific start time (for example, 1 hour ago) to the present. As you change event views, the time window expands to the present time.

 **•** The **Current Day - Static/Expanding** option allows you to configure either a static or expanding default time window for the current day. The current day begins at midnight, based on the time zone setting for your current session.

For **static** time windows, enable the **Use End Time** check box. The appliance displays all the events generated from midnight to the time when you first viewed the events. As you change event views, the time window stays fixed so that you see only the events that occurred during the static time window.

For **expanding** time windows, disable the **Use End Time** check box. The appliance displays all the events generated from midnight to the present. As you change event views, the time window expands to the present time. Note that if your analysis continues for over 24 hours before you log out, this time window can be more than 24 hours.

 **•** The **Current Week - Static/Expanding** option allows you to configure either a static or expanding default time window for the current week. The current week begins at midnight on the previous Sunday, based on the time zone setting for your current session.

For **static** time windows, enable the **Use End Time** check box. The appliance displays all the events generated from midnight to the time when you first viewed the events. As you change event views, the time window stays fixed so that you see only the events that occurred during the static time window.

For **expanding** time windows, disable the **Use End Time** check box. The appliance displays all the events generated from midnight Sunday to the present. As you change event views, the time window expands to the present time. Note that if your analysis continues for over 1 week before you log out, this time window can be more than 1 week.

### **Default Workflows**

#### **License:** Any

A workflow is a series of pages displaying data that analysts use to evaluate events. For each event type, the appliance ships with at least one predefined workflow. For example, as a Security Analyst, depending on the type of analysis you are performing, you can choose among ten different intrusion event workflows, each of which presents intrusion event data in a different way.

The appliance is configured with a default workflow for each event type. For example, the Events by Priority and Classification workflow is the default for intrusion events. This means whenever you view intrusion events (including reviewed intrusion events), the appliance displays the Events by Priority and Classification workflow.

You can, however, change the default workflow for each event type using the Default Workflows sections of the Event View Settings page.

Keep in mind that the default workflows you are able to configure depend on your user role. For example, intrusion event analysts cannot set default discovery event workflows. For general information on workflows, see [Understanding and Using Workflows, page](#page-1372-0) 47-1.

# **Setting Your Default Time Zone**

#### **License:** Any

You can change the time zone used to display events from the standard UTC time that the appliance uses. When you configure a time zone, it applies only to your user account and is in effect until you make further changes to the time zone.

**Caution** The Time Zone function assumes that the default system clock is set to UTC time. If you have changed the system clock on the appliance to use a local time zone, you must change it back to UTC time in order to view accurate local time on the appliance. For more information about time synchronization between the Defense Center and the managed devices, see [Synchronizing Time, page 50-23](#page-1526-0).

#### **To change your time zone:**

**Access:** Any

**Step 1** From the drop-down list under your user name, select **User Preferences**.

The Change Password page appears.

#### **Step 2** Click **Time Zone Settings**.

The Time Zone Preference page appears.

**Step 3** From the left list box, select the continent or area that contains the time zone you want to use.

For example, if you want to use a time zone standard to North America, South America, or Canada, select **America**.

- **Step 4** From the right list box, select the zone (city name) that corresponds with the time zone you want to use. For example, if you want to use Eastern Standard Time, you would select **New York** after selecting **America** in the first time zone box.
- **Step 5** Click **Save**.

The time zone is set.

# **Specifying Your Default Dashboard**

**License:** Any

ן

You can specify one of the dashboards on the appliance as the default dashboard. The default dashboard appears when you select **Overview > Dashboards**. If you do not have a default dashboard defined, the Dashboard List page appears. For general information on dashboards, see [Using Dashboards, page](#page-62-0) 3-1.

#### **To specify your default dashboard:**

**Access:** Admin/Maint/Any Security Analyst

**Step 1** From the drop-down list under your user name, select **User Preferences**. The Change Password page appears. **Step 2** Click **Dashboard Settings**. The Dashboard Settings page appears. **Step 3** Select the dashboard you want to use as your default from the drop-down list. If you select **None**, when you select **Overview > Dashboards**, the Dashboard List page appears. You can then

### select a dashboard to view.

#### **Step 4** Click **Save**.

Your default dashboard preference is saved.

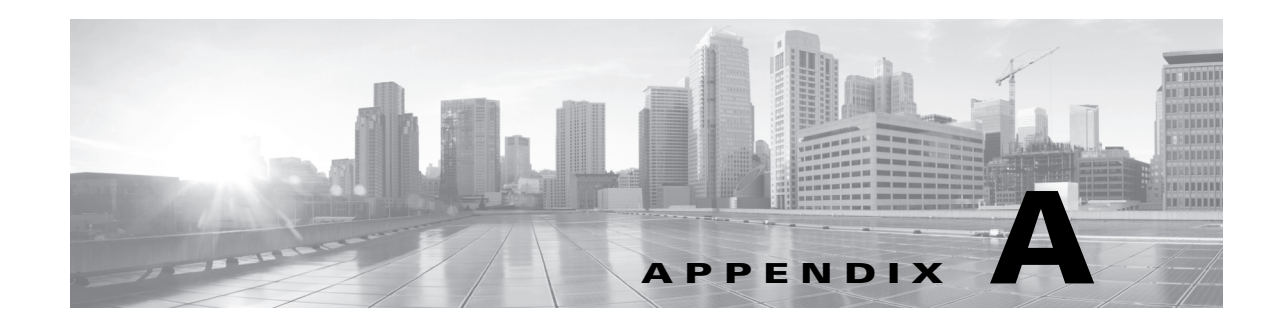

# **Importing and Exporting Configurations**

You can use the Import/Export feature to copy several types of configurations, including policies, from one appliance to another appliance of the same type. Configuration import and export is not intended as a backup tool, but can be used to simplify the process of adding new appliances to your FireSIGHT System.

You can import and export the following configurations:

- **•** access control policies
- **•** alert responses
- application detectors
- **•** custom tables
- **•** custom user roles
- **•** custom workflows
- **•** dashboards
- health policies
- **•** intrusion policies
- **•** report templates
- **•** saved searches
- **•** system policies
- third-party product mappings
- **•** third-party vulnerability mappings

To import an exported configuration, both appliances must be running the same version of the FireSIGHT System. To import an exported intrusion policy (or an access control policy that incorporates an intrusion policy), the rule update versions on both appliances must also match.

For more information, see the following sections:

- **•** [Exporting Configurations, page A-1](#page-1696-0)
- **•** [Importing Configurations, page A-4](#page-1699-0)

# <span id="page-1696-0"></span>**Exporting Configurations**

 $\mathbf I$ 

**License:** Any

You can export a single configuration, or you can export a set of configurations (of the same type or of different types) at once. When you later import the package onto another appliance, you can choose which configurations in the package to import.

When you export a configuration, the appliance also exports revision information for that configuration. The FireSIGHT System uses that information to determine whether you can import that configuration onto another appliance; you cannot import a configuration revision that already exists on an appliance.

In addition, when you export a configuration, the appliance also exports system configurations that the configuration depends on, such as authentication objects. For example, if you set up authentication to an LDAP server on your Defense Center, then export a Defense Center system policy with authentication enabled, the authentication object is exported as well.

**Tip** Many list pages in the FireSIGHT System include an export icon (**F**) next to list items. Where this icon is present, you can use it as a quick alternative to the export procedure that follows.

You can export the following configurations:

- *Alert responses* An alert response is a set of configurations that allows the FireSIGHT System to interact with the external system where you plan to send the alert.
- *Custom tables* A custom table is a table you can construct that combines fields from two or more of the predefined tables delivered with the FireSIGHT System.
- **•** *Custom user roles* A custom user role is a user role that you create with a specialized set of access privileges. Exporting a custom user role that requires saved searches also exports all of the necessary saved searches.
- **•** *Custom workflows* A custom workflow is a workflow that you create to meet the unique needs of your organization. On the Defense Center, you can export custom workflows that you create as well as the predefined custom workflows delivered with the appliance.

Note that if a Defense Center does not allow you to view the table on which an exported custom workflow is based, you can import the workflow but will not be able to view it.

 **•** *Dashboards* — A dashboard is a customizable tabbed view that provides you with an at-a-glance display of your current system status. Dashboards use various widgets to present data about the events collected and generated by the FireSIGHT System, as well as information about the status and overall health of the appliances in your deployment.

Note that the dashboard widgets that you can view depend on the type of appliance you are using and on your user role. For more information, see [Understanding Widget Availability, page 3-4](#page-65-0).

 **•** *Access control policies* — Access control policies include a variety of components that you can configure to determine how the system manages traffic on your network. These components include access control rules as well as any objects the rules use, and may also include referenced intrusion and file policies. Exporting an access control policy exports all settings and components for the policy except (where present) URL reputations and categories, which are equivalent across appliances and which users cannot change.

If an access control policy that you export references an intrusion policy, the rule update version on the exporting and importing appliances must match.

If an access policy that you export contains rules that reference geolocation data, the importing Defense Center's geolocation database (GeoDB) update version is used.

If an access control policy that you export references an unsupported DC500 or Series 2 device policy feature or rule condition, you cannot use a DC500 to apply the policy and you cannot apply the policy to a Series 2 device. Neither the DC500 nor Series 2 devices support user or URL rule

Ι

conditions, Security Intelligence, or file policies that include rules that use the Block Malware or Malware Cloud Lookup action. Additionally, Series 2 devices do not support application rule conditions.

- **•** *Health policies* A health policy comprises the criteria used when checking the health of appliances in your deployment, that is, whether your Cisco hardware and software are working correctly.
- *Intrusion policies* Intrusion policies include a variety of components that you can configure to inspect your network traffic for intrusions and policy violations. These components include preprocessors; intrusion rules that inspect the protocol header values, payload content, and certain packet size characteristics; adaptive profile configurations; FireSIGHT recommended rules configurations; and tools that allow you to control how often events are logged and displayed.

Exporting an intrusion policy exports all settings for the policy. For example, if you choose to set a rule to generate events, or if you set SNMP alerting for a rule, or if you turn on the SMTP preprocessor in a policy, those settings remain in place in the exported policy. Custom rules, custom rule classifications, and user-defined variables are also exported with the policy.

Note that if you export an intrusion policy that uses a layer that is shared by a second intrusion policy, that shared layer is copied into the policy you are exporting and the sharing relationship is broken. When you import the intrusion policy on another appliance, you can edit the imported policy to suit your needs, including deleting, adding, and sharing layers.

If you export an intrusion policy from one Defense Center to another, the imported policy may behave differently if the second Defense Center has differently configured default variables.

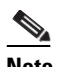

**Note** You cannot use the Import/Export feature to update rules created by Cisco's Vulnerability Research Team (VRT). Instead, download and apply the latest rule update version; see [Importing Rule Updates and Local Rule Files, page 53-14](#page-1587-0).

- **•** *Report templates* Reports are document files formatted in PDF, HTML, or CSV that collate specific FireSIGHT System data. A report template specifies the data searches and formats for the report and its sections. When you export a report template, all saved searches, images, network objects, objects created in the object manager, and custom tables that are necessary for the report are exported also.
- **•** *Saved searches* A saved search provides access to predefined FireSIGHT System data for users with limited permissions. When you export a custom user role that requires saved searches, the necessary saved searches are exported also. You can also export individual user-defined saved searches.
- **•** *System policies* A system policy controls the aspects of an appliance that are likely to be similar to other FireSIGHT System appliances in your deployment, including database event limits, time settings, login banners, and so on.

If external authentication is enabled in the system policy you are exporting, the associated authentication objects are exported as well.

Note that system policies on Defense Centers contain database settings that do not apply to managed devices. If you export a system policy from a managed device and then import it onto a Defense Center, the database limits that you could not configure on the device are set to the default values on the Defense Center.

 **•** *Third-party product mappings* — If you import data from a third-party application, you must map the product to the third-party name to assign vulnerabilities and perform impact correlation using that data. Mapping the product associates Cisco vulnerability information with the third-party product name, which allows the FireSIGHT System to perform impact correlation using that data. For information on creating a third-party product mapping, see [Mapping Third-Party Products,](#page-1288-0)  [page 42-31](#page-1288-0).

- **•** *Third-party vulnerability mappings* To add vulnerability information from a third-party application to the vulnerability database, you must map the third-party identification string for each imported vulnerability to any existing Cisco, Bugtraq, or Snort ID. After you create a mapping for the vulnerability, the mapping works for all vulnerabilities imported to hosts in your network map and allows impact correlation for those vulnerabilities. For information on creating a third-party vulnerability mapping, see [Mapping Third-Party Vulnerabilities, page 42-33](#page-1290-0).
- **•** *Application detectors* When the system analyzes IP traffic, it uses detectors to collect information about and then identify the commonly used applications running on hosts on your network. You can export two kinds of detectors: user-defined detectors and individual add-on detectors provided by Cisco Professional Services. For more information on detectors, see [Working with Application](#page-1274-0)  [Detectors, page 42-17.](#page-1274-0)

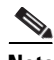

**Note** Depending on the number of configurations being exported and the number of objects those configurations reference, the export process may take several minutes.

#### **To export one or more configurations:**

**Access:** Admin

**Step 1** Make sure that the appliance where you are exporting the configurations and the appliance where you plan to import the configurations are running the same version of the FireSIGHT System. If you are exporting an intrusion policy (or an access control policy that incorporates an intrusion policy), you must also make sure that the rule update versions match.

If the versions of the FireSIGHT System (and, if applicable, the rule update versions) do not match, the import will fail.

#### **Step 2** Select **Systems > Tools > Import/Export**.

The Import/Export page appears, including a list of the configurations on the appliance. Note that configuration categories with no configurations to export do not appear in this list.

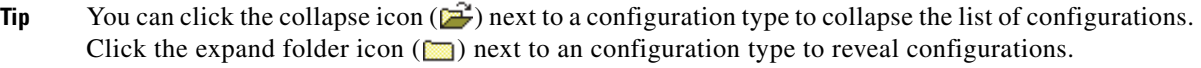

**Step 3** Select the check boxes next to the configurations you want to export and click **Export**.

**Step 4** Follow your web browser's prompts to save the exported package to your computer.

# <span id="page-1699-0"></span>**Importing Configurations**

#### **License:** Any

After you export a configuration from an appliance, you can import it onto a different appliance as long as that appliance supports it. Note, however, that some imported configurations may not be useful depending on the type of appliance you are using and on your user role.

Depending on the type of configuration you are importing, you should keep the following points in mind:

ן

- **•** You must make sure that the appliance where you import a configuration is running the same version of the FireSIGHT System as the appliance you used to export the configuration. If you are importing an intrusion policy (or an access control policy that incorporates an intrusion policy), the rule update versions on both appliances must also match. If the versions do not match, the import will fail.
- When you import a custom user role that requires saved searches, the necessary saved searches are imported also.
- **•** The dashboard widgets that you can view depend on the type of appliance you are using and on your user role. For example, a dashboard created on the Defense Center and imported onto a managed device may display some invalid, disabled widgets.
- **•** If you import an access control policy that evaluates traffic based on zones, you must map the zones in the imported policy to zones on devices managed by the importing Defense Center. When you map zones, their types must match. Therefore, you must create any zone types you need on the importing Defense Center before you begin the import. For more information about security zones, see [Working with Security Zones, page 5-37](#page-180-0).
- If you import an access control policy or saved search that includes an object or object group that has an identical name to an existing object or group, you must rename the object or group.
- If you import an access control policy or an intrusion policy, the import process replaces existing default variables in the default variable set with the imported default variables. If your existing default variable set contains a custom variable not present in the imported default variable set, the unique variable is preserved.
- **•** If you import an intrusion policy that used a shared layer from a second intrusion policy, the export process breaks the sharing relationship and the previously shared layer is copied into the package. In other words, imported intrusion policies do not contain shared layers.

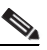

**Note** You cannot use the Import/Export feature to update rules created by Cisco's Vulnerability Research Team (VRT). Instead, download and apply the latest rule update version; see [Importing Rule Updates and Local Rule Files, page 53-14](#page-1587-0).

When you import a system policy that was exported from a Defense Center where external authentication is enabled, you also import the authentication objects on which the system policy depends.

Because you can export several configurations in a single package, when you import the package you must choose which configurations in the package to import. You can only import configurations that are supported on the destination appliance.

When you attempt to import a configuration, your appliance determines whether that configuration already exists on the appliance. If a conflict exists, you can:

- keep the existing configuration,
- replace the existing configuration with a new configuration,
- keep the newest configuration, or
- **•** import the configuration as a new configuration.

If you import a configuration and then later make a modification to the configuration on the destination system, and then re-import the configuration, you must choose which version of the configuration to keep.

Depending on the number of configurations being imported and the number of objects those configurations reference, the import process may take several minutes.

For information on using imported configurations, see the following sections:

- **•** [Working with Alert Responses, page 15-2](#page-429-0)
- *[Using Custom Tables, page 46-1](#page-1360-0)*
- **•** [Managing Custom User Roles, page 48-49](#page-1464-0)
- **•** [Using Custom Workflows, page 47-39](#page-1410-0)
- **•** [Working with Dashboards, page 3-34](#page-95-0)
- **•** [Applying an Access Control Policy, page 13-34](#page-383-0)
- **•** [Applying Health Policies, page 55-28](#page-1639-0)
- **[Managing Intrusion Policies, page 20-3](#page-532-0)**
- **•** [Exporting and Importing Report Templates, page 44-31](#page-1348-0)
- **•** [Loading a Saved Search, page 45-3](#page-1354-0)
- **•** [Applying a System Policy, page 50-4](#page-1507-0)
- **•** [Mapping Third-Party Products, page 42-31](#page-1288-0)
- **•** [Mapping Third-Party Vulnerabilities, page 42-33](#page-1290-0)
- **•** [Activating and Deactivating Detectors, page 42-27](#page-1284-0)

#### **To import one or more configurations:**

#### **Access:** Admin

**Step 1** Make sure that the appliance where you are exporting the configurations and the appliance where you plan to import the configurations are running the same version of the FireSIGHT System. If you want to import an intrusion policy (or an access control policy that incorporates an intrusion policy), you must also make sure that the rule update versions match.

If the versions of the FireSIGHT System (and, if applicable, the rule update versions) do not match, the import will fail.

- **Step 2** Export the configurations you want to import; see [Exporting Configurations, page A-1.](#page-1696-0)
- **Step 3** On the appliance where you want to import the configurations, select **System > Tools > Import/Export**.

The Import/Export page appears.

 $\mathcal{L}$ 

**Tip** Click the collapse icon  $(\vec{z})$  next to a configuration type to collapse the list of configurations. Click the expand folder icon  $(\Box)$  next to a configuration type to reveal configurations.

#### **Step 4** Click **Upload Package**.

The Upload Package page appears.

- **Step 5** You have two options:
	- **•** Type the path to the package you want to upload.
	- **•** Click **Browse** to browse to locate the package.

#### **Step 6** Click **Upload**.

The result of the upload depends on the contents of the package:

• If the configurations in the package exactly match versions that already exist on your appliance, a message displays indicating that the versions already exist. The appliance has the most recent configurations, so you do not need to import them.

Ι

- **•** If there is a FireSIGHT System or (if applicable) rule update version mismatch between your appliance and the appliance where the package was exported, a message appears, indicating that you cannot import the package. Update the FireSIGHT System or the rule update version and attempt the process again.
- **•** If the package contains any configurations or rule versions that do not exist on your appliance, the Package Import page appears. Continue with the next step.
- <span id="page-1702-2"></span>**Step 7** Select the configurations you want to import and click **Import**.

The import process resolves, with the following results:

- If the configurations you import do not have previous revisions on your appliance, the import completes automatically and a success message appears. Skip the rest of the procedure.
- **•** If you are importing an access control policy that includes security zones, the Access Control Import Resolution page appears. Continue with step [8.](#page-1702-0)
- **•** If the configurations you import do have previous revisions on your appliance, the Import Resolution page appears. Continue with step [9.](#page-1702-1)
- <span id="page-1702-0"></span>**Step 8** Next to each incoming security zone, select an existing local security zone of a matching type to map to and click **Import**.

Return to step [7.](#page-1702-2)

- <span id="page-1702-1"></span>**Step 9** Expand each configuration and select the appropriate option:
	- **•** To keep the configuration on your appliance, select **Keep existing**.
	- **•** To replace the configuration on your appliance with the imported configuration, select **Replace existing**.
	- **•** To keep the newest configuration, select **Keep newest**.
	- **•** To save the imported configuration as a new configuration, select **Import as new** and, optionally, edit the configuration name.

If you are importing an access control policy that includes a file policy with either the clean list or custom detection list enabled, the **Import as new** option is not available.

 **•** If you are importing an access control policy or saved search that includes a dependent object, either accept the suggested name or rename the object. The system always imports these dependent objects as new. You do not have the option to keep or to replace existing objects. Note that the system treats objects and object groups in the same manner.

#### **Step 10** Click **Import**.

The configurations are imported.

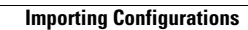

H

 $\mathsf I$ 

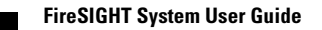

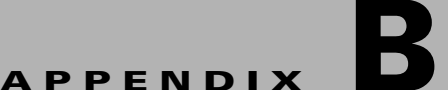

# **Purging Discovery Data from the Database**

You can use the Discovery Data Purge page to purge files from the network discovery and user discovery event databases. Note that when you purge a database, the appropriate process is restarted.

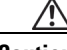

**Caution** Purging a database removes the data you specify from the Defense Center. After the data is deleted, it **cannot** be recovered.

#### **To purge the network and user discovery database:**

**Access:** Admin/Any Security Analyst

#### **Step 1** Select **System > Tools > Data Purge**.

The Data Purge page appears.

#### **Step 2** Under **Network Discovery**, perform any or all of the following:

- **•** Select **Network Discovery Events** to remove all network discovery events from the database.
- **•** Select **Hosts** to remove all hosts and Indications of Compromise flags from the database.
- **•** Select **User Activity** to remove all user events from the database.
- **•** Select **User Identities** to remove all user login and user history data from the database.
- **Step 3** Under **Connections**, perform any or all of the following:
	- **•** Select **Connection Events** to remove all connection data from the database.
	- **•** Select **Connection Summary Events** to remove all connection summary data from the database.
	- **•** Select **Security Intelligence Events** to remove all Security Intelligence data from the database.

### **SALE**

 $\mathbf I$ 

**Note** Selecting **Connection Events** does not remove Security Intelligence events; connections with Security Intelligence data will still appear in the Security Intelligence event viewer. Correspondingly, selecting **Security Intelligence Events** does not remove connection events with associated Security Intelligence data.

#### **Step 4** Click **Purge Selected Events**.

The items are purged and the appropriate processes are restarted.

 $\mathsf I$ 

 $\blacksquare$ 

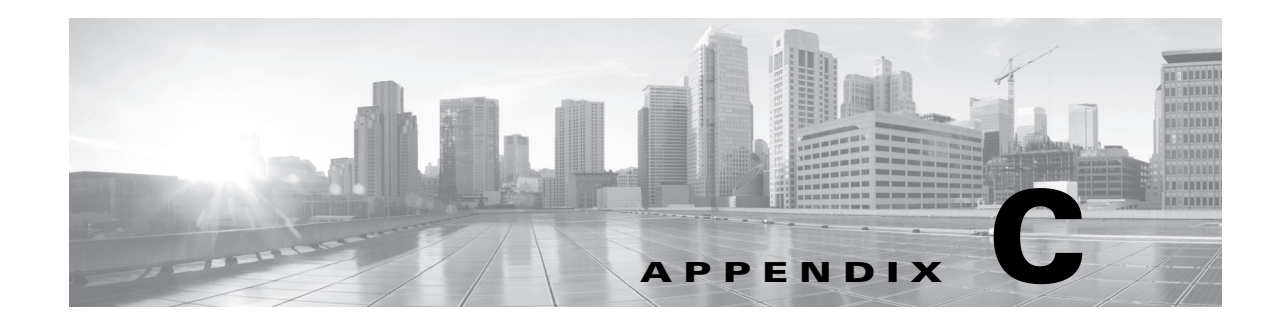

# **Viewing the Status of Long-Running Tasks**

Some tasks that you can perform on the FireSIGHT System, such as applying a policy or installing updates, do not complete instantly and require some time to run. You can check the progress of these long-running tasks in the task queue. The task queue also reports when they are successfully or unsuccessfully resolved.

For more information, see the following sections:

- **•** [Viewing the Task Queue, page C-1](#page-1706-0)
- [Managing the Task Queue, page C-2](#page-1707-0)

## <span id="page-1706-0"></span>**Viewing the Task Queue**

 $\mathbf I$ 

#### **License:** Any

When you perform long-running tasks, such as applying a policy or installing updates, the status of these tasks is reported in the task queue. The task queue provides information about complex tasks and reports when they are complete.

You view the task queue on the Task Status page, which automatically refreshes every 10 seconds. You can always see the status of tasks that you initiated. If your user account has the Administrator user role, or a user role with the **View Other Users' Tasks** permission enabled, you can see the status of every task, regardless of who initiated it. For more information on configuring user roles, see [Configuring User](#page-1462-0)  [Roles, page](#page-1462-0) 48-47.

The Job Summary section displays the state of the tasks listed on the page, as described in the following table.

| <b>Task Type</b> | <b>Description</b>                                                                                                    |
|------------------|----------------------------------------------------------------------------------------------------|
| Running          | The number of tasks currently in progress.                                                                                                    |
| Waiting          | The number of tasks waiting for an in-progress task to complete before running.                                                                          |
| Completed        | The number of tasks that completed successfully.                                                                                                    |
| Retrying         | The number of tasks that are automatically retrying. Note that not all tasks are<br>permitted to try again.                                              |
| Stopped          | The number of tasks that were interrupted due to a system update. Stopped tasks<br>cannot be resumed; you must manually delete them from the task queue. |
| Failed           | The number of tasks that did not complete successfully.                                                                                                  |

*Table C-1 Task Queue Task Types* 

The Jobs section provides information about each task, including a brief description, when the task was launched, the current status of the task, and when the status last changed. Tasks of the same type, such as Network Discovery Policy Apply, appear together in a task group.

To make sure that the Task Status page loads quickly, once per week, the FireSIGHT System removes from the queue all completed, failed, and stopped tasks that are over a month old, as well the oldest tasks from any task group that contains over 1000 tasks. You can also manually remove tasks from the queue; see [Managing the Task Queue](#page-1707-0) for directions.

#### **To view the task queue:**

**Access:** Admin/Maint/Network Admin/Security Approver/Security Analyst

- **Step 1** You have two options:
	- **•** If you manually launched the task, click the **Task Status** link in the notification box that appeared when you launched the task.

The Task Status page appears in a pop-up window.

 **•** If you scheduled a task, or if a task was launched from a page you are not viewing, select **System > Monitoring > Task Status**.

The Task Status page appears.

For information on the actions you can perform on the Task Status page, see [Managing](#page-1707-0)  [the Task Queue.](#page-1707-0)

# <span id="page-1707-0"></span>**Managing the Task Queue**

#### **License:** Any

If your user account is assigned the Administrator, Maintenance User, Network Admin, Security Approver, or Security Analyst user role, there are several actions you can perform while viewing the task queue (see [Viewing the Task Queue, page](#page-1706-0) C-1), as described in the following table.

Ι

#### *Table C-2 Task Queue Actions*

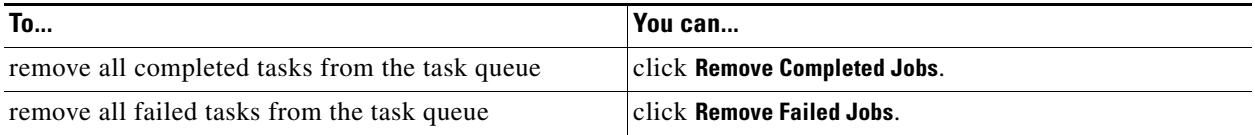

 $\mathbf{I}$ 

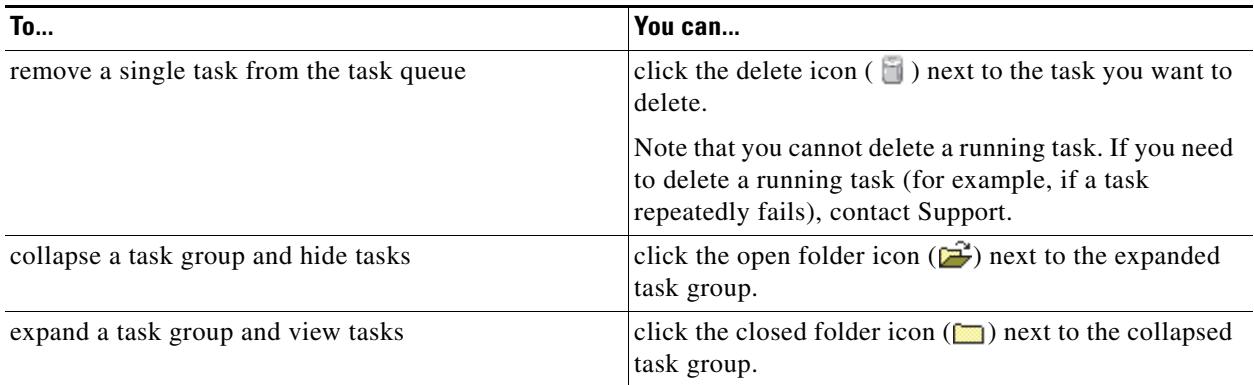

### *Table C-2 Task Queue Actions (continued)*

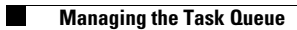

 $\mathsf I$ 

a s

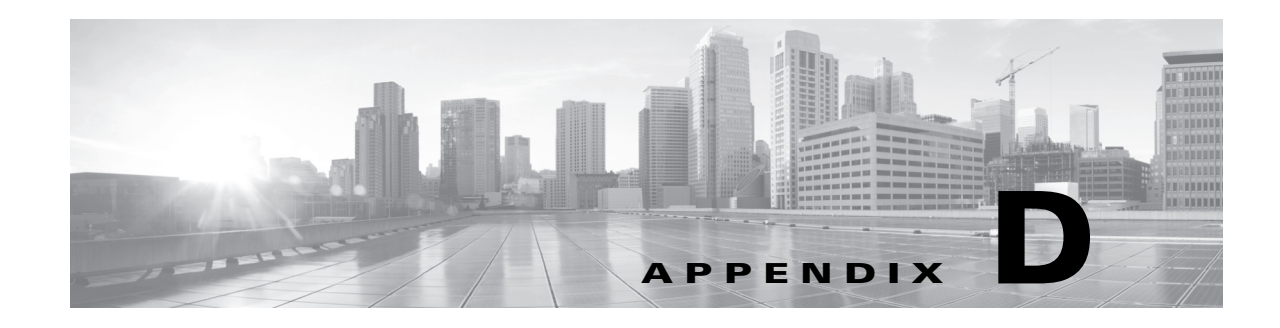

# **Command Line Reference**

This reference explains the command line interface (CLI) for FirePOWER appliances, virtual devices, and the ASA FirePOWER modules of ASA FirePOWER devices. You can use the CLI to view, configure, and troubleshoot your FireSIGHT Systems.

**Note** The command line interface is not supported on Defense Centers, Series 2 appliances, Sourcefire Software for X-Series, or the ASA module of ASA FirePOWER devices.

There are numerous CLI modes, such as show and configure, that contain sets of commands beginning with the mode name. You may enter a mode and then enter valid commands within that mode, or you may enter an entire full command from any mode. For example, to display information about a user account called Analyst1, you can enter the following at the CLI prompt:

#### show user Analyst1 If you have previously entered show mode, enter the following at the CLI prompt:

user Analyst1

Within each mode, the commands available to a user depend on the user's CLI access. When you create a user account, you can assign it one of the following CLI access levels:

 **•** Basic

The user has read-only access and cannot run commands that impact system performance.

 **•** Configuration

The user has read-write access and can run commands that impact system performance.

 **•** None

The user is unable to log in to the shell.

On Series 3 devices, you can assign command line permissions on the User Management page in the web interface; see [Managing Users, page](#page-1416-0) 48-1 for more information. On virtual devices and ASA FirePOWER devices, you assign command line permissions through the CLI itself.

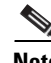

**Note** If you reboot a Series 3 device and then log in to the CLI as soon as you are able, any commands you execute are not recorded in the audit log until the web interface is available.

Note that CLI commands are case-insensitive with the exception of parameters whose text is not part of the CLI framework, such as user names and search filters.

For information about logging into the command line, see [Logging into the Appliance, page](#page-56-0) 2-1.

The following sections describe the CLI commands:

ן

- **•** [Basic CLI Commands, page D-2](#page-1711-0)
- [Show Commands, page D-5](#page-1714-0)
- **•** [Configuration Commands, page D-27](#page-1736-0)
- **•** [System Commands, page D-37](#page-1746-0)

## <span id="page-1711-0"></span>**Basic CLI Commands**

The basic CLI commands provide the ability to interact with the CLI. These commands do not affect the operation of the device. Basic commands are available to all CLI users.

The following sections describe the basic commands:

- [configure password, page D-2](#page-1711-1)
- [end, page D-2](#page-1711-2)
- **•** [exit, page D-3](#page-1712-0)
- [help, page D-3](#page-1712-1)
- **•** [history, page D-3](#page-1712-2)
- **•** [logout, page D-4](#page-1713-0)
- **•** [? \(question mark\), page D-4](#page-1713-1)
- **•** [?? \(double question marks\), page D-4](#page-1713-2)

### <span id="page-1711-1"></span>**configure password**

Allows the current user to change their password. After issuing the command, the CLI prompts the user for their current (or old) password, then prompts the user to enter the new password twice.

#### **Access**

Basic

#### **Syntax**

configure password

#### **Example**

```
> configure password
Enter current password:
Enter new password:
Confirm new password:
```
### <span id="page-1711-2"></span>**end**

Returns the user to the default mode. (Moves the user up to the default mode from any lower-level CLI context.)

#### **Access** Basic

**The College** 

#### **Syntax**

end

#### **Example**

configure network ipv4> end >

### <span id="page-1712-0"></span>**exit**

Moves the CLI context up to the next highest CLI context level. Issuing this command from the default mode logs the user out of the current CLI session, and is equivalent to issuing the logout CLI command.

#### **Access**

Basic

#### **Syntax**

exit

#### **Example**

configure network ipv4> exit configure network>

## <span id="page-1712-1"></span>**help**

Displays an overview of the CLI syntax.

#### **Access**

Basic

#### **Syntax**

help

#### **Example**

> help

## <span id="page-1712-2"></span>**history**

 $\mathsf{L}$ 

Displays the command line history for the current session.

#### **Access**

Basic

#### **Syntax**

```
history limit
where limit sets the size of the history list. To set the size to unlimited, enter zero.
```
#### **Example**

history 25

ו

### <span id="page-1713-0"></span>**logout**

Logs the current user out of the current CLI console session.

**Access**

Basic

#### **Syntax**

logout

#### **Example**

> logout

## <span id="page-1713-1"></span>**? (question mark)**

Displays context-sensitive help for CLI commands and parameters. Use the question mark (?) command as follows:

- To display help for the commands that are available within the current CLI context, enter a question mark (?) at the command prompt.
- **•** To display a list of the available commands that start with a particular character set, enter the abbreviated command immediately followed by a question mark (?).
- **•** To display help for a command's legal arguments, enter a question mark (?) in place of an argument at the command prompt.

Note that the question mark (?) is not echoed back to the console.

#### **Access**

Basic

#### **Syntax**

```
?
abbreviated_command ?
command [arguments] ?
```
#### **Example**

> ?

### <span id="page-1713-2"></span>**?? (double question marks)**

Displays detailed context-sensitive help for CLI commands and parameters.

#### **Access**

Basic

#### **Syntax**

```
??
abbreviated_command end??
command [arguments] ??
```
#### **Example**

> configure manager add ??

## <span id="page-1714-0"></span>**Show Commands**

Show commands provide information about the state of the device. These commands do not change the operational mode of the device and running them has minimal impact on system operation. Most show commands are available to all CLI users; however, only users with configuration CLI access can issue the show user command.

The following sections describe the show commands:

- [access-control-config, page D-6](#page-1715-0)
- **•** [alarms, page D-7](#page-1716-0)
- [arp-tables, page D-7](#page-1716-1)
- **•** [audit-log, page D-7](#page-1716-2)
- **•** [bypass, page D-7](#page-1716-3)
- **•** [clustering, page D-8](#page-1717-0)
- **•** [cpu, page D-8](#page-1717-1)
- **•** [database, page D-9](#page-1718-0)
- [device-settings, page D-10](#page-1719-0)
- **•** [disk, page D-10](#page-1719-1)
- **•** [disk-manager, page D-11](#page-1720-2)
- **•** [dns, page D-11](#page-1720-0)
- **•** [expert, page D-11](#page-1720-1)
- [fan-status, page D-12](#page-1721-0)
- **•** [fastpath-rules, page D-12](#page-1721-1)
- **•** [gui, page D-12](#page-1721-2)
- [hostname, page D-13](#page-1722-0)
- [hosts, page D-13](#page-1722-3)
- **•** [hyperthreading, page D-13](#page-1722-1)
- **•** [ifconfig, page D-14](#page-1723-2)
- [inline-sets, page D-13](#page-1722-2)
- **•** [interfaces, page D-14](#page-1723-0)
- **•** [lcd, page D-14](#page-1723-1)
- [link-state, page D-15](#page-1724-0)
- [log-ips-connection, page D-15](#page-1724-1)
- **•** [managers, page D-15](#page-1724-2)
- **•** [memory, page D-16](#page-1725-0)
- **•** [model, page D-16](#page-1725-1)

 $\mathbf I$ 

• [mpls-depth, page D-16](#page-1725-2)

ן

- **•** [NAT, page D-16](#page-1725-3)
- [netstat, page D-18](#page-1727-1)
- **•** [network, page D-18](#page-1727-0)
- **•** [network-modules, page D-19](#page-1728-0)
- **•** [ntp, page D-19](#page-1728-1)
- **•** [perfstats, page D-19](#page-1728-2)
- [portstats, page D-20](#page-1729-0)
- **•** [power-supply-status, page D-20](#page-1729-1)
- **•** [process-tree, page D-20](#page-1729-2)
- **•** [processes, page D-20](#page-1729-3)
- **•** [route, page D-21](#page-1730-2)
- [routing-table, page D-21](#page-1730-0)
- **•** [serial-number, page D-21](#page-1730-1)
- **•** [stacking, page D-22](#page-1731-0)
- **•** [summary, page D-22](#page-1731-1)
- **•** [time, page D-22](#page-1731-2)
- **•** [traffic-statistics, page D-23](#page-1732-0)
- [user, page D-23](#page-1732-1)
- **•** [users, page D-24](#page-1733-0)
- **•** [version, page D-24](#page-1733-1)
- [virtual-routers, page D-25](#page-1734-0)
- [virtual-switches, page D-25](#page-1734-1)

### <span id="page-1715-0"></span>**access-control-config**

Displays the currently applied access control configurations, including logging settings, Security Intelligence settings, file and malware detection limits (by file size), advanced settings, HTTP Response page content, all enabled access control rules, source ports for access control rules, variable set data, destination port data (including type and code for ICMP entries) and the number of connections that matched each access control rule (hit counts).

#### **Access**

Basic

#### **Syntax**

show access-control-config

#### **Example**

> show access-control-config

**The College** 

### <span id="page-1716-0"></span>**alarms**

Displays currently active (failed/down) hardware alarms on the device. This command is not available on virtual devices and ASA FirePOWER devices.

**Access**

Basic

#### **Syntax**

show alarms

#### **Example**

> show alarms

### <span id="page-1716-1"></span>**arp-tables**

Displays the Address Resolution Protocol tables applicable to your network. This command is not available on virtual devices and ASA FirePOWER devices.

#### **Access**

Basic

#### **Syntax**

show arp-tables

#### **Example**

> show arp-tables

## <span id="page-1716-2"></span>**audit-log**

Displays the audit log in reverse chronological order; the most recent audit log events are listed first.

#### **Access**

Basic

#### **Syntax**

show audit-log

#### **Example**

> show audit-log

### <span id="page-1716-3"></span>**bypass**

 $\Gamma$ 

Lists the inline sets in use and shows the bypass mode status of those sets, either normal or bypass. This command is not available on virtual devices and ASA FirePOWER devices.

1

#### **Access**

Basic

#### **Syntax**

show bypass

#### **Example**

> show bypass

## <span id="page-1717-0"></span>**clustering**

Displays information about device clustering configuration, status, and member stacks. This command is not available on virtual devices and ASA FirePOWER devices.

#### **Access**

Basic

### **config**

Displays the clustering configuration on the device.

#### **Syntax**

show clustering config

#### **Example**

> show clustering config

### **clustering ha-statistics**

Displays state sharing statistics for a device in a cluster.

#### **Syntax**

show clustering ha-statistics

#### **Example**

> show clustering ha-statistics

### <span id="page-1717-1"></span>**cpu**

Displays the current CPU usage statistics appropriate for the platform for all CPUs on the device. For managed devices, the following values are displayed:

 **•** CPU

Processor number.

 **•** Load

The CPU utilization, represented as a number from 0 to 100. 0 is not loaded and 100 is completely loaded.

For virtual devices and ASA FirePOWER devices, the following values are displayed:

 **•** CPU

Processor number.

 **•** %user

Percentage of CPU utilization that occurred while executing at the user level (application).

 **•** %nice

Percentage of CPU utilization that occurred while executing at the user level with nice priority.

 **•** %sys

Percentage of CPU utilization that occurred while executing at the system level (kernel). This does not include time spent servicing interrupts or softirqs. A softirq (software interrupt) is one of up to 32 enumerated software interrupts that can run on multiple CPUs at once.

 **•** %iowait

Percentage of time that the CPUs were idle when the system had an outstanding disk I/O request.

 **•** %irq

Percentage of time spent by the CPUs to service interrupts.

 **•** %soft

Percentage of time spent by the CPUs to service softirqs.

 **•** %steal

Percentage of time spent in involuntary wait by the virtual CPUs while the hypervisor was servicing another virtual processor.

 **•** %guest

Percentage of time spent by the CPUs to run a virtual processor.

 **•** %idle

Percentage of time that the CPUs were idle and the system did not have an outstanding disk I/O request.

#### **Access**

Basic

#### **Syntax**

show cpu [*procnum*]

where *procnum* is the number of the processor for which you want the utilization information displayed. Valid values are 0 to one less than the total number of processors on the system. If *procnum* is used for a managed device, it is ignored because for that platform, utilization information can only be displayed for all processors.

#### **Example**

> show cpu

### <span id="page-1718-0"></span>**database**

The show database commands configure the device's management interface.

 $\mathbf I$ 

**Access** Basic

#### **processes**

Displays a list of running database queries.

**Access**

Basic

#### **Syntax**

show database processes

#### **Example**

> show database processes

### **slow-query-log**

Displays the slow query log of the database.

#### **Access**

Basic

#### **Syntax**

show database slow-query-log

#### **Example**

> show database slow-query-log

## <span id="page-1719-0"></span>**device-settings**

Displays information about application bypass settings specific to the current device.

#### **Access**

Basic

#### **Syntax**

show device-settings

#### **Example**

> show device-settings

## <span id="page-1719-1"></span>**disk**

Displays the current disk usage.

**The College** 

#### **Access**

Basic

#### **Syntax**

show disk

#### **Example**

> show disk

## <span id="page-1720-2"></span>**disk-manager**

Displays detailed disk usage information for each part of the system, including silos, low watermarks, and high watermarks.

#### **Access**

Basic

#### **Syntax**

show disk-manager

#### **Example**

> show disk-manager

## <span id="page-1720-0"></span>**dns**

Displays the current DNS server addresses and search domains.

#### **Access**

Basic

#### **Syntax**

show dns

#### **Example**

> show dns

### <span id="page-1720-1"></span>**expert**

 $\overline{\phantom{a}}$ 

Invokes the shell.

#### **Access**

Basic

#### **Syntax**

expert

 $\mathbf I$ 

#### **Example**

> expert

### <span id="page-1721-0"></span>**fan-status**

Displays the current status of hardware fans. This command is not available on virtual devices and ASA FirePOWER devices.

#### **Access**

Basic

#### **Syntax**

show fan-status

#### **Example**

> show fan-status

## <span id="page-1721-1"></span>**fastpath-rules**

Displays the currently configured fastpath rules. This command is not available on virtual devices and ASA FirePOWER devices.

#### **Access**

Basic

#### **Syntax**

show fastpath-rules

#### **Example**

> show fastpath-rules

### <span id="page-1721-2"></span>**gui**

Displays the current state of the web interface. This command is not available on virtual devices and ASA FirePOWER devices.

#### **Access**

Basic

#### **Syntax**

show gui

#### **Example**

> show gui

**The College** 

### <span id="page-1722-0"></span>**hostname**

Displays the device's hostname and appliance UUID.

#### **Access**

Basic

#### **Syntax**

show hostname

#### **Example**

> show hostname

### <span id="page-1722-3"></span>**hosts**

Displays the contents of an ASA FirePOWER module's /etc/hosts file.

#### **Access**

Basic

#### **Syntax**

show hosts

#### **Example**

> show hosts

## <span id="page-1722-1"></span>**hyperthreading**

Displays whether hyperthreading is enabled or disabled. This command is not available on ASA FirePOWER devices.

#### **Access**

Basic

#### **Syntax**

show hyperthreading

#### **Example**

> show hyperthreading

## <span id="page-1722-2"></span>**inline-sets**

 $\Gamma$ 

Displays configuration data for all inline security zones and associated interfaces. This command is not available on ASA FirePOWER devices.

#### **Access**

Basic

 $\mathbf I$ 

#### **Syntax**

show inline-sets

#### **Example**

> show inline-sets

## <span id="page-1723-0"></span>**interfaces**

If no parameters are specified, displays a list of all configured interfaces. If a parameter is specified, displays detailed information about the specified interface.

#### **Access**

Basic

#### **Syntax**

show interfaces [*interface*] where *interface* is the specific interface for which you want the detailed information.

#### **Example**

> show interfaces

## <span id="page-1723-2"></span>**ifconfig**

Displays the interface configuration for an ASA FirePOWER module.

#### **Access**

Basic

#### **Syntax**

show ifconfig

#### **Example**

> show ifconfig

### <span id="page-1723-1"></span>**lcd**

Displays whether the LCD hardware display is enabled or disabled. This command is not available on virtual devices and ASA FirePOWER devices.

#### **Access**

Basic

#### **Syntax**

show lcd

#### **Example**

> show lcd

### <span id="page-1724-0"></span>**link-state**

Displays type, link, speed, duplex state, and bypass mode of the ports on the device. This command is not available on ASA FirePOWER devices.

**Access**

Basic

#### **Syntax**

show link-state

#### **Example**

> show link-state

## <span id="page-1724-1"></span>**log-ips-connection**

Displays whether the logging of connection events that are associated with logged intrusion events is enabled or disabled.

#### **Access**

Basic

#### **Syntax**

show log-ips-connection

#### **Example**

> show log-ips-connection

### <span id="page-1724-2"></span>**managers**

 $\mathbf I$ 

Displays the configuration and communication status of the Defense Center. Registration key and NAT ID are only displayed if registration is pending. If a device is registered to a high availability pair, information about both managing Defense Centers is displayed. If a device is configured as a secondary device in a stacked configuration, information about both the managing Defense Center and the primary device is displayed.

#### **Access**

Basic

#### **Syntax**

show managers

#### **Example**

> show managers

 $\mathbf I$ 

### <span id="page-1725-0"></span>**memory**

Displays the total memory, the memory in use, and the available memory for the device.

**Access**

Basic

#### **Syntax**

show memory

#### **Example**

> show memory

## <span id="page-1725-1"></span>**model**

Displays model information for the device.

#### **Access**

Basic

#### **Syntax**

show model

#### **Example**

> show model

## <span id="page-1725-2"></span>**mpls-depth**

Displays the number of MPLS layers configured on the management interface, from 0 to 6. This command is not available on virtual devices and ASA FirePOWER devices.

#### **Access**

Basic

#### **Syntax**

show mpls-depth

#### **Example**

> show mpls-depth

## <span id="page-1725-3"></span>**NAT**

The show nat commands display NAT data and configuration information for the management interface. This command is not available on virtual devices and ASA FirePOWER devices.

#### **Access** Basic

### **active-dynamic**

Displays NAT flows translated according to dynamic rules. These entries are displayed when a flow matches a rule, and persist until the rule has timed out. Therefore, the list can be inaccurate.

#### **Syntax**

show nat active-dynamic

#### **Example**

> show nat active-dynamic

### **active-static**

Displays NAT flows translated according to static rules. These entries are displayed as soon as you apply the rule to the device, and the list does not indicate active flows that match a static NAT rule.

#### **Syntax**

show nat active-static

#### **Example**

> show nat active-static

### **allocators**

Displays information for all NAT allocators, the pool of translated addresses used by dynamic rules

#### **Syntax**

show nat allocators

#### **Example**

> show nat allocators

### **config**

Displays the current NAT policy configuration for the management interface.

#### **Syntax**

show nat config

#### **Example**

> show nat config

### **dynamic-rules**

 $\mathbf I$ 

Displays dynamic NAT rules that use the specified allocator ID.

#### **Syntax**

show nat dynamic-rules allocator\_id

1

#### **Example**

```
> show nat dynamic-rules 9
where allocator_id is a valid allocator ID number.
```
### **flows**

Displays the number of flows for rules that use the specified allocator ID.

#### **Syntax**

show nat flows *allocator-id*

#### **Example**

```
> show nat flows 81
where allocator_id is a valid allocator ID number.
```
### **static-rules**

Displays all static NAT rules.

#### **Syntax**

show nat static-rules

#### **Example**

> show nat static-rules

### <span id="page-1727-1"></span>**netstat**

Displays the active network connections for an ASA FirePOWER module.

#### **Access**

Basic

#### **Syntax**

show netstat

#### **Example**

> show netstat

## <span id="page-1727-0"></span>**network**

Displays the IPv4 and IPv6 configuration of the management interface, its MAC address, and HTTP proxy address, port, and username if configured.

#### **Access**

Basic

#### **Syntax**

show network
**The Contract of the Contract of the Contract of the Contract of the Contract of the Contract of the Contract of the Contract of the Contract of the Contract of the Contract of the Contract of the Contract of the Contract** 

## **Example**

> show network

# **network-modules**

Displays all installed modules and information about them, including serial numbers. This command is not available on virtual devices and ASA FirePOWER devices.

# **Access**

Basic

# **Syntax**

show network-modules

## **Example**

> show network-modules

# **ntp**

Displays the ntp configuration.

# **Access**

Basic

#### **Syntax**

show ntp

# **Example**

> show ntp

# **perfstats**

 $\overline{\phantom{a}}$ 

Displays performance statistics for the device.

## **Access**

Basic

#### **Syntax**

show perfstats

## **Example**

> show perfstats

ן

# **portstats**

Displays port statistics for all installed ports on the device. This command is not available on virtual devices and ASA FirePOWER devices.

**Access**

Basic

## **Syntax**

```
show portstats [copper | fiber | internal | external | all]
where copper specifies for all copper ports, fiber specifies for all fiber ports, internal specifies for all
internal ports, external specifies for all external (copper and fiber) ports, and all specifies for all ports 
(external and internal).
```
### **Example**

> show portstats fiber

# **power-supply-status**

Displays the current state of hardware power supplies. This command is not available on virtual devices and ASA FirePOWER devices.

## **Access**

Basic

#### **Syntax**

show power-supply-status

#### **Example**

> show power-supply-status

# **process-tree**

Displays processes currently running on the device, sorted in tree format by type.

#### **Access**

Basic

### **Syntax**

show process-tree

#### **Example**

> show process-tree

# **processes**

Displays processes currently running on the device, sorted by descending CPU usage.

#### **Access**

Basic

#### **Syntax**

```
show processes [sort-flag] [filter]
```
where sort-flag can be -m to sort by memory (descending order), -u to sort by username rather than the process name, or verbose to display the full name and path of the command. The *filter* parameter specifies the search term in the command or username by which results are filtered. The header row is still displayed.

## **Example**

> show processes -u user1

# **route**

Displays the routing information for an ASA FirePOWER module.

#### **Access**

Basic

## **Syntax**

show route

## **Example**

> show route

# **routing-table**

If no parameters are specified, displays routing information for all virtual routers. If parameters are specified, displays routing information for the specified router and, as applicable, its specified routing protocol type. All parameters are optional. This command is not available on virtual devices and ASA FirePOWER devices.

# **Access**

Basic

## **Syntax**

show routing-table [*name*] [ ospf | rip | static ]

where *name* is the name of the specific router for which you want information, and  $\cos f$ , rip, and static specify the routing protocol type.

## **Example**

> show routing-table Vrouter1 static

# **serial-number**

 $\mathbf I$ 

Displays the chassis serial number. This command is not available on virtual devices.

ן

# **Access**

Basic

# **Syntax**

show serial-number

### **Example**

> show serial-number

# **stacking**

Shows the stacking configuration and position on managed devices; on devices configured as primary, also lists data for all secondary devices. For clustered stacks, this command also indicates that the stack is a member of a cluster. The user must use the web interface to enable or (in most cases) disable stacking; if stacking is not enabled, the command will return Stacking not currently configured. This command is not available on virtual devices and ASA FirePOWER devices.

#### **Access**

Basic

## **Syntax**

show stacking

### **Example**

> show stacking

# **summary**

Displays a summary of the most commonly used information (version, type, UUID, and so on) about the device. For more detailed information, see the following show commands: [version, page](#page-1733-0) D-24, [interfaces, page](#page-1723-0) D-14, [device-settings, page](#page-1719-0) D-10, and [access-control-config, page](#page-1715-0) D-6.

#### **Access**

Basic

## **Syntax**

show summary

## **Example**

> show summary

# **time**

Displays the current date and time in UTC and in the local time zone configured for the current user.

**Access** Basic

#### **Syntax**

show time

## **Example**

> show time

# **traffic-statistics**

If no parameters are specified, displays details about bytes transmitted and received from all ports. If a port is specified, displays that information only for the specified port. You cannot specify a port for ASA FirePOWER devices, and the system displays only the data plane interfaces.

#### **Access**

Basic

## **Syntax**

```
show traffic-statistics [port]
where port is the specific port for which you want information.
```
#### **Example**

```
> show traffic-statistics s1p1
```
# **user**

Applicable to virtual devices only. Displays detailed configuration information for the specified user(s). The following values are displayed:

- Login the login name
- **•** UID the numeric user ID
- Auth (Local or Remote) how the user is authenticated
- **•** Access (Basic or Config) the user's privilege level
- Enabled (Enabled or Disabled) whether the user is active
- Reset (Yes or No) whether the user must change password at next login
- Exp (Never or a number) the number of days until the user's password must be changed
- Warn ( $N/A$  or a number) the number of days a user is given to change their password before it expires
- Str (Yes or No) whether the user's password must meet strength checking criteria
- Lock (Yes or No) whether the user's account has been locked due to too many login failures
- Max (N/A or a number) the maximum number of failed logins before the user's account is locked

### **Access**

Configuration

## **Syntax**

```
show user username username username ...
where username specifies the name of the user and the usernames are space-separated.
```
ו

#### **Example**

> show user jdoe

# **users**

Applicable to virtual devices only. Displays detailed configuration information for all local users. The following values are displayed:

- Login the login name
- UID the numeric user ID
- Auth (Local or Remote) how the user is authenticated
- **•** Access (Basic or Config) the user's privilege level
- **•** Enabled (Enabled or Disabled) whether the user is active
- Reset (Yes or No) whether the user must change password at next login
- **•** Exp (Never or a number) the number of days until the user's password must be changed
- Warn (N/A or a number) the number of days a user is given to change their password before it expires
- Str (Yes or No) whether the user's password must meet strength checking criteria
- Lock (Yes or No) whether the user's account is locked due to too many login failures
- Max ( $N/A$  or a number) the maximum number of failed logins before the user's account is locked

## **Access**

Configuration

## **Syntax**

show users

### **Example**

> show users

# <span id="page-1733-0"></span>**version**

Displays the product version and build. If the *detail* parameter is specified, displays the versions of additional components.

#### **Access**

Basic

# **Syntax**

show version [*detail*]

#### **Example**

> show version

# **virtual-routers**

If no parameters are specified, displays a list of all currently configured virtual routers with DHCP relay, OSPF, and RIP information. If parameters are specified, displays information for the specified router, limited by the specified route type. All parameters are optional. This command is not available on virtual devices and ASA FirePOWER devices.

#### **Access**

Basic

#### **Syntax**

```
show virtual-routers [ dhcprelay | ospf | rip ] [name]
```
where dhcprelay, ospf, and rip specify for route types, and *name* is the name of the specific router for which you want information. If you specify  $\sigma_{spf}$ , you can then further specify neighbors, topology, or lsadb between the route type and (if present) the router name.

#### **Example**

> show virtual-routers ospf VRouter2

# **virtual-switches**

If no parameters are specified, displays a list of all currently configured virtual switches. If parameters are specified, displays information for the specified switch. This command is not available on virtual devices and ASA FirePOWER devices.

## **Access**

Basic

## **Syntax**

show virtual-switches [*name*]

## **Example**

> show virtual-switches Vswitch1

# **VPN**

The show VPN commands display VPN status and configuration information for VPN connections. This command is not available on virtual devices and ASA FirePOWER devices.

#### **Access**

Basic

# **config**

 $\mathbf I$ 

Displays the configuration of all VPN connections.

### **Syntax**

show vpn config

1

### **Example**

> show vpn config

# **config by virtual router**

Displays the configuration of all VPN connections for a virtual router.

#### **Syntax**

show vpn config [*virtual router*]

#### **Example**

> show vpn config VRouter1

# **status**

Displays the status of all VPN connections.

## **Syntax**

show vpn status

### **Example**

> show vpn status

# **status by virtual router**

Displays the status of all VPN connections for a virtual router.

### **Syntax**

show vpn status [*virtual router*]

### **Example**

> show vpn status VRouter1

# **counters**

Displays the counters for all VPN connections.

## **Syntax**

show vpn counters

## **Example**

> show vpn counters

# **counters by virtual router**

Displays the counters of all VPN connections for a virtual router.

### **Syntax**

show vpn counters [*virtual router*]

#### **Example**

> show vpn counters VRouter1

# **Configuration Commands**

The configuration commands enable the user to configure and manage the system. These commands affect system operation; therefore, with the exception of Basic-level configure password, only users with configuration CLI access can issue these commands.

The following sections describe the configuration commands:

- [clustering, page D-27](#page-1736-0)
- **•** [bypass, page D-27](#page-1736-1)
- **•** [gui, page D-28](#page-1737-0)
- **•** [lcd, page D-28](#page-1737-1)
- [log-ips-connections, page D-28](#page-1737-2)
- **•** [manager, page D-29](#page-1738-0)
- [mpls-depth, page D-29](#page-1738-1)
- [network, page D-30](#page-1739-0)
- **•** [password, page D-33](#page-1742-0)
- [stacking disable, page D-33](#page-1742-1)
- **•** [user, page D-34](#page-1743-0)

# <span id="page-1736-0"></span>**clustering**

Disables or configures bypass for clustering on the device. This command is not available on virtual devices, ASA FirePOWER devices, or on devices configured as secondary stack members.

#### **Access**

Configuration

## **Syntax**

configure clustering {disable | bypass}

#### **Example**

> configure clustering disable

# <span id="page-1736-1"></span>**bypass**

 $\mathbf I$ 

Opens or closes the bypass mode of an inline pair. This command is not available on virtual devices and ASA FirePOWER devices.

# **Access**

Configuration

ן

#### **Syntax**

configure bypass {open | close} {*interface}* where *interface* is the name of either hardware port in the inline pair.

## **Example**

> configure bypass open s1p1

# <span id="page-1737-0"></span>**gui**

Enables or disables the device web interface, including the streamlined upgrade web interface that appears during major updates to the system. This command is not available on virtual devices and ASA FirePOWER devices.

## **Access**

Configuration

## **Syntax**

```
configure gui {enable | disable}
```
## **Example**

> configure gui disable

# <span id="page-1737-1"></span>**lcd**

Enables or disables the LCD display on the front of the device. This command is not available on virtual devices and ASA FirePOWER devices.

#### **Access**

Configuration

#### **Syntax**

configure lcd {enable | disable}

#### **Example**

> configure lcd disable

# <span id="page-1737-2"></span>**log-ips-connections**

Enables or disables logging of connection events that are associated with logged intrusion events.

# **Access**

Configuration

### **Syntax**

configure log-ips-connections {enable | disable}

### **Example**

> configure log-ips-connections disable

# <span id="page-1738-0"></span>**manager**

The configure manager commands configure the device's connection to its managing Defense Center.

#### **Access**

Configuration

# **add**

Configures the device to accept a connection from a managing Defense Center. This command works only if the device is not actively managed.

A unique alphanumeric registration key is always required to register a device to a Defense Center. In most cases, you must provide the hostname or the IP address along with the registration key. However, if the device and the Defense Center are separated by a NAT device, you must enter a unique NAT ID, along with the registration key, and specify DONTRESOLVE instead of the hostname.

## **Syntax**

configure manager add {*hostname* | *IPv4\_address* | *IPv6\_address* | DONTRESOLVE} *regkey* [*nat\_id*]

where {*hostname* | *IPv4\_address* | *IPv6\_address* | DONTRESOLVE} specifies the DNS host name or IP address (IPv4 or IPv6) of the Defense Center that manages this device. If the Defense Center is not directly addressable, use DONTRESOLVE. If you use DONTRESOLVE,*nat\_id* is required. *regkey* is the unique alphanumeric registration key required to register a device to the Defense Center. *nat\_id* is an optional alphanumeric string used during the registration process between the Defense Center and the device. It is required if the hostname is set to DONTRESOLVE.

## **Example**

> configure manager add DONTRESOLVE abc123 efg456

# **delete**

Removes the Defense Center's connection information from the device. This command only works if the device is not actively managed.

### **Syntax**

configure manager delete

#### **Example**

> configure manager delete

# <span id="page-1738-1"></span>**mpls-depth**

Configures the number of MPLS layers on the management interface. This command is not available on virtual devices and ASA FirePOWER devices.

## **Access**

Configuration

Ι

#### **Syntax**

configure mpls-depth {*depth}* where *depth* is a number between 0 and 6.

## **Example**

> configure mpls-depth 3

# <span id="page-1739-0"></span>**network**

The configure network commands configure the device's management interface.

#### **Access**

Configuration

# **dns searchdomains**

Replaces the current list of DNS search domains with the list specified in the command.

#### **Syntax**

```
configure network dns searchdomains {searchlist}
where searchlist is a comma-separated list of domains.
```
#### **Example**

> configure network dns searchdomains foo.bar.com,bar.com

# **dns servers**

Replaces the current list of DNS servers with the list specified in the command.

# **Syntax**

configure nework dns servers {*dnslist*} where *dnslist* is a comma-separated list of DNS servers.

## **Example**

> configure network dns servers 10.123.1.10,10.124.1.10

# **hostname**

Sets the hostname for the device.

## **Syntax**

configure network hostname {*name*} where *name* is the new hostname.

#### **Example**

> configure network hostname sfrocks

# <span id="page-1740-0"></span>**http-proxy**

On Series 3 and virtual devices, configures an HTTP proxy. After issuing the command, the CLI prompts the user for the HTTP proxy address and port, whether proxy authentication is required, and if it is required, the proxy username, proxy password, and confirmation of the proxy password.

Use this command on a virtual device to configure an HTTP proxy server so the virtual device can submit files to the Collective Security Intelligence Cloud for dynamic analysis.

#### **Syntax**

configure network http-proxy

### **Example**

```
> configure network http-proxy
Manual proxy configuration
Enter HTTP Proxy address: 
Enter HTTP Proxy Port: 
Use Proxy Authentication? (y/n) [n]: 
Enter Proxy Username: 
Enter Proxy Password: 
Confirm Proxy Password:
```
# **http-proxy-disable**

On Series 3 and virtual devices, deletes any HTTP proxy configuration.

## **Syntax**

configure network http-proxy-disable

#### **Example**

> configure network http-proxy-disable Are you sure that you wish to delete the current http-proxy configuration?  $(y/n)$ :

# **ipv4 delete**

Disables the IPv4 configuration of the device's management interface.

#### **Syntax**

configure network ipv4 delete

## **Example**

> configure network ipv4 delete

# **ipv4 dhcp**

I

Sets the IPv4 configuration of the device's management interface to DHCP. The management interface communicates with the DHCP server to obtain its configuration information.

#### **Syntax**

configure network ipv4 dhcp

Ι

#### **Example**

> configure network ipv4 dhcp

# **ipv4 manual**

Manually configures the IPv4 configuration of the device's management interface.

## **Syntax**

configure network ipv4 manual *ipaddr netmask gw* where *ipaddr* is the IP address, *netmask* is the subnet mask, and *gw* is the IPv4 address of the default gateway.

## **Example**

```
> configure network ipv4 manual 10.123.1.10 255.255.0.0 10.123.1.1
```
# **ipv6 delete**

Disables the IPv6 configuration of the device's management interface.

## **Syntax**

configure network ipv6 delete

# **Example**

> configure network ipv6 delete

# **ipv6 dhcp**

Sets the IPv6 configuration of the device's management interface to DHCP. The management interface communicates with the DHCP server to obtain its configuration information.

# **Syntax**

configure network ipv6 dhcp

#### **Example**

> configure network ipv6 dhcp

# **ipv6 router**

Sets the IPv6 configuration of the device's management interface to Router. The management interface communicates with the IPv6 router to obtain its configuration information.

## **Syntax**

configure network ipv6 router

## **Example**

> configure network ipv6 router

# **ipv6 manual**

Manually configures the IPv6 configuration of the device's management interface.

#### **Syntax**

```
configure network ipv6 manual ip6addr/ip6prefix [ip6gw]
where ip6addr/ip6prefix is the IP address and prefix length and ip6gw is the IPv6 address of the default 
gateway.
```
#### **Example**

> configure network ipv6 manual 2001:DB8:3ffe:1900:4545:3:200:f8ff:fe21:67cf 64

# **management-port**

Sets the value of the device's TCP management port.

## **Syntax**

configure network management-port *number* where *number* is the management port value you want to configure.

#### **Example**

> configure network management-port 8500

# <span id="page-1742-0"></span>**password**

Allows the current user to change their password. After issuing the command, the CLI prompts the user for their current (or old) password, then prompts the user to enter the new password twice.

### **Access**

Basic

## **Syntax**

configure password

## **Example**

> configure password Enter current password: Enter new password: Confirm new password:

# <span id="page-1742-1"></span>**stacking disable**

I

On managed devices, removes any stacking configuration present on that device: on devices configured as primary, the stack is removed entirely; on devices configured as secondary, that device is removed from the stack. This command is not available on virtual devices or ASA FirePOWER devices and you cannot use it to break a clustered stack.

Ι

Use this command when you cannot establish communication with appliances higher in the stacking hierarchy. If the Defense Center is available for communication, a message appears instructing you to use the Defense Center web interface instead; likewise, if you enter stacking disable on a device configured as secondary when the primary device is available, a message appears instructing you to enter the command from the primary device.

#### **Access**

Configuration

#### **Syntax**

configure stacking disable

#### **Example**

> configure stacking disable

# <span id="page-1743-0"></span>**user**

Applicable only to virtual devices, the configure user commands manage the device's local user database.

## **Access**

Configuration

### **Access**

Modifies the access level of the specified user. This command takes effect the next time the specified user logs in.

#### **Syntax**

configure user access *username* [basic | config]

#### **Example**

> configure user access jdoe basic where *username* specifies the name of the user for which you want to modify access, basic indicates basic access, and config indicates configuration access.

# **add**

Creates a new user with the specified name and access level. This command prompts for the user's password.

## **Syntax**

```
configure user add username [basic | config]
where username specifies the name of the new user, basic indicates basic access, and config indicates 
configuration access.
```
## **Example**

```
> configure user add jdoe basic
Enter new password for user jdoe:
Confirm new password for user jdoe:
```
# **aging**

Forces the expiration of the user's password.

### **Syntax**

```
configure user aging username max_days warn_days
```
where *username* specifies the name of the user, *max\_days* indicates the maximum number of days that the password is valid, and *warn\_days* indicates the number of days that the user is given to change the password before it expires.

#### **Example**

> configure user aging jdoe 100 3

# **delete**

Deletes the user and the user's home directory.

### **Syntax**

configure user delete *username* where *username* specifies the name of the user.

## **Example**

> configure user delete jdoe

# **disable**

Disables the user. Disabled users cannot login.

## **Syntax**

configure user disable *username* where *username* specifies the name of the user.

#### **Example**

> configure user disable jdoe

# **enable**

Enables the user.

## **Syntax**

configure user enable *username* where *username* specifies the name of the user.

# **Example**

> configure user enable jdoe

# **forcereset**

I

Forces the user to change their password the next time they login. When the user logs in and changes the password, strength checking is automatically enabled.

Ι

#### **Syntax**

configure user forcereset *username* where *username* specifies the name of the user.

#### **Example**

> configure user forcereset jdoe

# **maxfailedlogins**

Sets the maximum number of failed logins for the specified user.

#### **Syntax**

```
configure user maxfailedlogins username number
where username specifies the name of the user and number specifies the maximum number of failed 
logins.
```
#### **Example**

> configure user maxfailedlogins jdoe 3

# **password**

Sets the user's password. This command prompts for the user's password.

#### **Syntax**

configure user password *username* where *username* specifies the name of the user.

#### **Example**

> configure user pasword jdoe Enter new password for user jdoe: Confirm new password for user jdoe:

# **strengthcheck**

Enables or disables the strength requirement for a user's password. When a user's password expires or if the configure user forcereset command is used, this requirement is automatically enabled the next time the user logs in.

#### **Syntax**

configure user strengthcheck *username* {enable | disable} where *username* specifies the name of the user, enable sets the requirement for the specified users password, and disable removes the requirement for the specified user's password.

#### **Example**

> configure user strengthcheck jdoe enable

# **unlock**

Unlocks a user that has exceeded the maximum number of failed logins.

#### **Syntax**

configure user unlock *username* where *username* specifies the name of the user.

### **Example**

```
> configure user unlock jdoe
```
# **System Commands**

The system commands enable the user to manage system-wide files and access control settings. Only users with configuration CLI access can issue commands in system mode.

The following sections describe the system commands:

- [access-control, page D-37](#page-1746-0)
- **•** [disable-http-user-cert, page D-38](#page-1747-0)
- **•** [file, page D-38](#page-1747-1)
- **•** [generate-troubleshoot, page D-39](#page-1748-0)
- **•** [ldapsearch, page D-40](#page-1749-0)
- [lockdown-sensor, page D-40](#page-1749-1)
- **•** [nat rollback, page D-40](#page-1749-2)
- **•** [reboot, page D-41](#page-1750-0)
- **•** [restart, page D-41](#page-1750-1)
- [shutdown, page D-41](#page-1750-2)

# <span id="page-1746-0"></span>**access-control**

The system access-control commands enable the user to manage the access control configuration on the device.

## **Access**

Configuration

# **archive**

 $\mathbf I$ 

Saves the currently applied access control policy as a text file on /var/common.

# **Syntax**

system access-control archive

### **Example**

> system access-control archive

# **clear-rule-counts**

Resets the access control rule hit count to 0.

ן

#### **Syntax**

system access-control clear-rule-counts

## **Example**

> system access-control clear-rule-counts

# **rollback**

Reverts the system to the previously applied access control configuration. You cannot use this command with clustered or stacked devices.

## **Syntax**

system access-control rollback

## **Example**

> system access-control rollback

# <span id="page-1747-0"></span>**disable-http-user-cert**

Removes all HTTP user certification present on the system.

#### **Access**

Configuration

#### **Syntax**

system disable-http-user-cert

## **Example**

> system disable-http-user-cert

# <span id="page-1747-1"></span>**file**

The system file commands enable the user to manage the files in the common directory on the device.

#### **Access**

Configuration

# **copy**

Uses FTP to transfer files to a remote location on the host using the login username. The local files must be located in the common directory.

#### **Syntax**

system file copy *hostname* username path filenames filenames ... where *hostname* specifies the name or ip address of the target remote host, *username* specifies the name of the user on the remote host, *path* specifies the destination path on the remote host, and *filenames* specifies the local files to transfer; the file names are space-separated.

#### **Example**

> system file copy sfrocks jdoe /pub \*

# **delete**

Removes the specified files from the common directory.

### **Syntax**

system file delete *filenames filenames ...* where *filenames* specifies the files to delete; the file names are space-separated.

#### **Example**

> system file delete \*

# **list**

If no file names are specified, displays the modification time, size, and file name for all the files in the common directory. If file names are specified, displays the modification time, size, and file name for files that match the specified file names.

## **Syntax**

system file list {*filenames filenames ...*} where filenames specifies the files to display; the file names are space-separated.

#### **Example**

> system file list

# **secure-copy**

I

Uses SCP to transfer files to a remote location on the host using the login username. The local files must be located in the /var/common directory.

## **Syntax**

system file secure-copy *hostname username path filenames filenames ...* where *hostname* specifies the name or ip address of the target remote host, *username* specifies the name of the user on the remote host, *path* specifies the destination path on the remote host, and *filenames* specifies the local files to transfer; the file names are space-separated.

#### **Example**

> system file secure-copy 10.123.31.1 jdoe /tmp \*

# <span id="page-1748-0"></span>**generate-troubleshoot**

Generates troubleshooting data for analysis by Cisco.

## **Access**

Configuration

Ι

#### **Syntax**

system generate-troubleshoot This syntax displays a list of optional parameters to specify what troubleshooting data should be displayed.

#### **Example**

> system generate-troubleshoot

# <span id="page-1749-0"></span>**ldapsearch**

Enables the user to perform a query of the specified LDAP server. Note that all parameters are required.

### **Access**

Configuration

### **Syntax**

system ldapsearch *host port baseDN userDN basefilter*

where *host* specifies the LDAP server domain, *port* specifies the LDAP server port, *baseDN* specifies the DN (distinguished name) that you want to search under, *userDN* specifies the DN of the user who binds to the LDAP directory, and *basefilter* specifies the record or records you want to search for.

#### **Example**

```
> system ldapsearch ldap.example.com 389 cn=users,
dc=example,dc=com cn=user1,cn=users,dc=example,dc=com, cn=user2
```
# <span id="page-1749-1"></span>**lockdown-sensor**

Removes the expert command and access to the bash shell on the device.

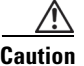

**Caution** This command is irreversible without a hotfix from Support. Use with care.

#### **Access**

Configuration

#### **Syntax**

system lockdown-sensor

#### **Example**

> system lockdown-sensor

# <span id="page-1749-2"></span>**nat rollback**

Reverts the system to the previously applied NAT configuration. This command is not available on virtual devices and ASA FirePOWER devices. You cannot use this command with clustered or stacked devices.

#### **Access**

Configuration

# **Syntax**

system nat rollback

# **Example**

> system nat rollback

# <span id="page-1750-0"></span>**reboot**

Reboots the device.

**Access** Configuration

**Syntax**

system reboot

# **Example**

> system reboot

# <span id="page-1750-1"></span>**restart**

Restarts the device application.

# **Access**

Configuration

# **Syntax**

system restart

# **Example**

> system restart

# <span id="page-1750-2"></span>**shutdown**

 $\overline{\phantom{a}}$ 

Shuts down the device. This command is not available on ASA FirePOWER modules.

# **Access**

Configuration

# **Syntax**

system shutdown

# **Example**

> system shutdown

 **System Commands**

H

 $\mathsf I$ 

٦

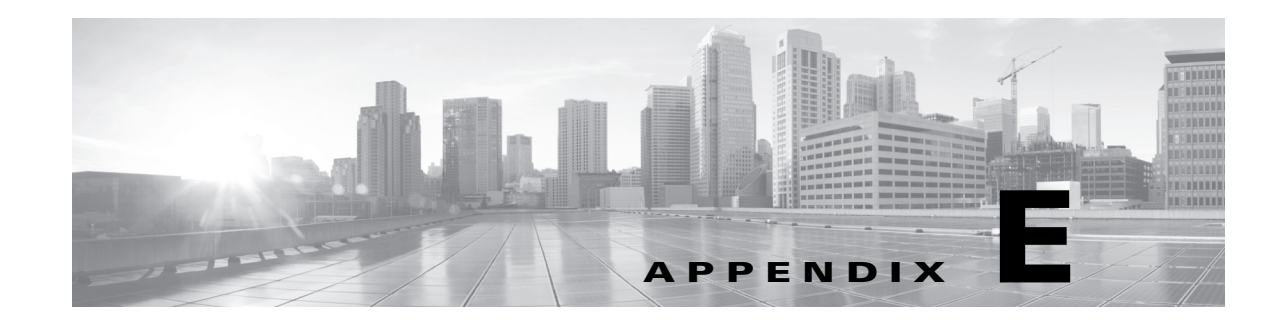

# **Security, Internet Access, and Communication Ports**

To safeguard the Defense Center, you should install it on a protected internal network. Although the Defense Center is configured to have only the necessary services and ports available, you must make sure that attacks cannot reach it (or any managed devices) from outside the firewall.

If the Defense Center and its managed devices reside on the same network, you can connect the management interfaces on the devices to the same protected internal network as the Defense Center. This allows you to securely control the devices from the Defense Center.

Regardless of how you deploy your appliances, intra-appliance communication is encrypted. However, you must still take steps to ensure that communications between Cisco appliances cannot be interrupted, blocked, or tampered with; for example, with a distributed denial of service (DDoS) or man-in-the-middle attack.

Also note that specific features of the FireSIGHT System require an Internet connection. By default, all Cisco appliances are configured to directly connect to the Internet. Additionally, the system requires certain ports remain open for basic intra-appliance communication, for secure appliance access, and so that specific system features can access the local or Internet resources they need to operate correctly.

**Tip** With the exception of Sourcefire Software for X-Series, Cisco appliances support the use of a proxy server. For more information, see [Configuring Network Settings, page 51-8](#page-1539-0) and http-proxy, [page D-31.](#page-1740-0)

For more information, see:

- [Internet Access Requirements, page E-1](#page-1752-0)
- **•** [Communication Ports Requirements, page E-2](#page-1753-0)

# <span id="page-1752-0"></span>**Internet Access Requirements**

By default, Cisco appliances are configured to directly connect to the Internet on ports 443/tcp (HTTPS) and 80/tcp (HTTP), which are open by default on all Cisco appliances; see [Communication Ports](#page-1753-0)  [Requirements, page](#page-1753-0) E-2. Note that most Cisco appliances support use of a proxy server; see [Configuring](#page-1539-0)  [Network Settings, page](#page-1539-0) 51-8.

To ensure continuity of operations, both Defense Centers in a high availability pair must have Internet access. For specific features, the primary Defense Center contacts the Internet, then shares information with the secondary during the synchronization process. Therefore, if the primary fails, you should

promote the secondary to Active as described in [Monitoring and Changing High Availability Status,](#page-194-0)  [page](#page-194-0) 6-15.

The following table describes the Internet access requirements of specific features of the FireSIGHT System.

| <b>Feature</b>                            | Internet access is required to                                                                                                 | <b>Appliances</b>                          | <b>High Availability Considerations</b>                                                                                                    |
|-------------------------------------------|----------------------------------------------------------------------------------------------------|--------------------------------------------|----------------------------------------------------------------------------------------------------|
| dynamic analysis: querying                | query the cloud for threat scores<br>of files previously submitted for<br>dynamic analysis.                                    | Defense Center                             | Paired Defense Centers query the<br>cloud for threat scores<br>independently.                                                                                      |
| dynamic analysis:<br>submitting           | submit files to the cloud for<br>dynamic analysis.                                                                             | Managed devices,<br>including X-Series     | n/a                                                                                                    |
| FireAMP integration                       | Defense Center<br>receive endpoint-based<br>(FireAMP) malware events from<br>the Cisco cloud.                                  |                                            | Cloud connections are not<br>synchronized. Configure them on<br>both Defense Centers.                                                                              |
| intrusion rule, VDB, and<br>GeoDB updates | download or schedule the<br>download of a intrusion rule,<br>GeoDB, or VDB update directly<br>to an appliance.                 | Defense Center                             |                                                                                                    |
| network-based AMP                         | perform malware cloud lookups.                                                                                                 | Defense Center                             | Paired Defense Centers perform<br>cloud lookups independently.                                                                                                    |
| RSS feed dashboard widget                 | download RSS feed data from an<br>external source, including Cisco.                                                            | Any except virtual<br>devices and X-Series | Feed data is not synchronized.                                                                                                    |
| Security Intelligence<br>filtering        | download Security Intelligence<br>feed data from an external source,<br>including the Cisco Intelligence<br>Feed.              | Defense Center                             | The primary Defense Center<br>downloads feed data and shares it<br>with the secondary. In case of<br>primary failure, promote the<br>secondary to active.          |
| system software updates                   | download or schedule the<br>download of a system update<br>directly to an appliance.                                           | Any except virtual<br>devices and X-Series | System updates are not<br>synchronized.                                                                                                    |
| <b>URL</b> filtering                      | download cloud-based URL<br>category and reputation data for<br>access control, and perform<br>lookups for uncategorized URLs. | Defense Center                             | The primary Defense Center<br>downloads URL filtering data<br>and shares it with the secondary.<br>In case of primary failure,<br>promote the secondary to active. |
| whois                                     | request whois information for an<br>external host.                                                                             | Any except virtual<br>devices and X-Series | Any appliance requesting whois<br>information must have Internet<br>access.                                                                                        |

*Table E-1 FireSIGHT System Feature Internet Access Requirements* 

# <span id="page-1753-0"></span>**Communication Ports Requirements**

Sourcefire 3D System appliances communicate using a two-way, SSL-encrypted communication channel, which by default uses port 8305/tcp. The system **requires** this port remain open for basic intra-appliance communication. Other open ports allow:

ן

• access to an appliance's web interface

- **•** secure remote connections to an appliance
- certain features of the system to access the local or Internet resources they need to function correctly

In general, feature-related ports remain closed until you enable or configure the associated feature. For example, until you connect the Defense Center to a User Agent, the agent communications port (3306/tcp) remains closed. As another example, port 623/udp remains closed on Series 3 appliances until you enable LOM.

**Caution** Do **not** close an open port until you understand how this action will affect your deployment.

For example, closing port 25/tcp (SMTP) outbound on a manage device blocks the device from sending email notifications for individual intrusion events (see [Configuring External Alerting for Intrusion](#page-820-0)  [Rules, page](#page-820-0) 31-1). As another example, you can disable access to a physical managed device's web interface by closing port 443/tcp (HTTPS), but this also prevents the device from submitting suspected malware files to the cloud for dynamic analysis.

Note that the system allows you to change some of its communication ports:

- **•** You can specify custom ports for LDAP and RADIUS authentication when you configure a connection between the system and the authentication server; see [Identifying the LDAP](#page-1431-0)  [Authentication Server, page 48-16](#page-1431-0) and [Configuring RADIUS Connection Settings, page 48-31.](#page-1446-0)
- You can change the management port (8305/tcp); see [Configuring Network Settings, page 51-8](#page-1539-0). However, Cisco **strongly** recommends that you keep the default setting. If you change the management port, you must change it for all appliances in your deployment that need to communicate with each other.
- **•** You can use port 32137/tcp to allow upgraded Defense Centers to communicate with the Cisco cloud. However, Cisco recommends you switch to port 443, which is the default for fresh installations of Version 5.3 and later. For more information, see [Enabling Cloud Communications,](#page-1556-0)  [page 51-25.](#page-1556-0)

The following table lists the open ports required by each appliance type so that you can take full advantage of FireSIGHT System features.

| Port      | <b>Description</b> | <b>Direction</b>     | Is Open on                                 | <b>To</b>                                                                 |
|-----------|--------------------|----------------------|--------------------------------------------|---------------------------------------------------------------------------|
| $22$ /tcp | SSH/SSL            | <b>Bidirectional</b> | Any                                        | allow a secure remote connection to the<br>appliance.                     |
| $25$ /tcp | <b>SMTP</b>        | Outbound             | Any                                        | send email notices and alerts from the<br>appliance.                      |
| $53/$ tcp | <b>DNS</b>         | Outbound             | Any                                        | use DNS.                                                                  |
| $67/$ udp | <b>DHCP</b>        | Outbound             | Any except X-Series                        | use DHCP.                                                                 |
| 68/udp    |                    |                      |                                            | <b>Note</b><br>These ports are <b>closed</b> by default.                  |
| 80/tcp    | <b>HTTP</b>        | Outbound             | Any except virtual<br>devices and X-Series | allow the RSS Feed dashboard widget to<br>connect to a remote web server. |
|           |                    | Bidirectional        | Defense Center                             | update custom and third-party Security<br>Intelligence feeds via HTTP.    |
|           |                    |                      |                                            | download URL category and reputation<br>data (port 443 also required).    |

*Table E-2 Default Communication Ports for FireSIGHT System Features and Operations* 

**The State** 

 $\mathsf I$ 

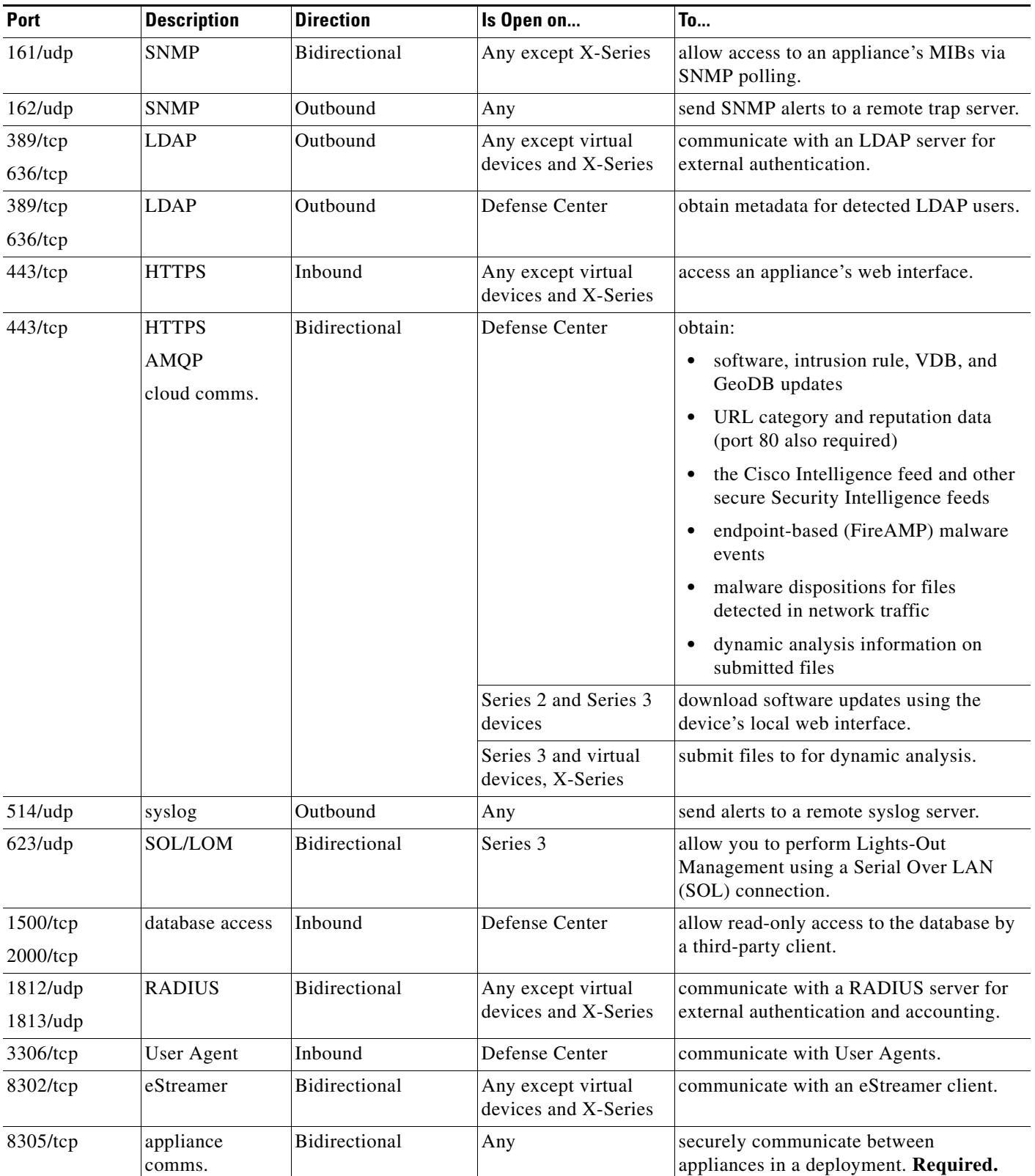

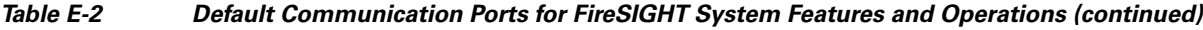

 $\mathbf{I}$ 

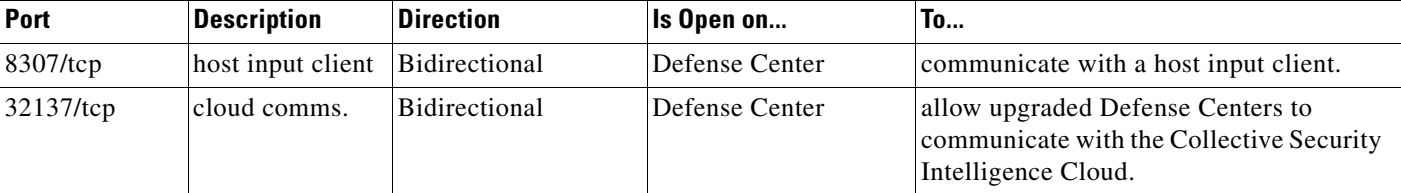

# *Table E-2 Default Communication Ports for FireSIGHT System Features and Operations (continued)*

 $\blacksquare$ 

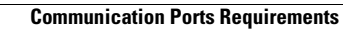

**The State** 

 $\mathsf I$ 

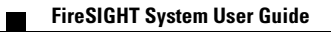

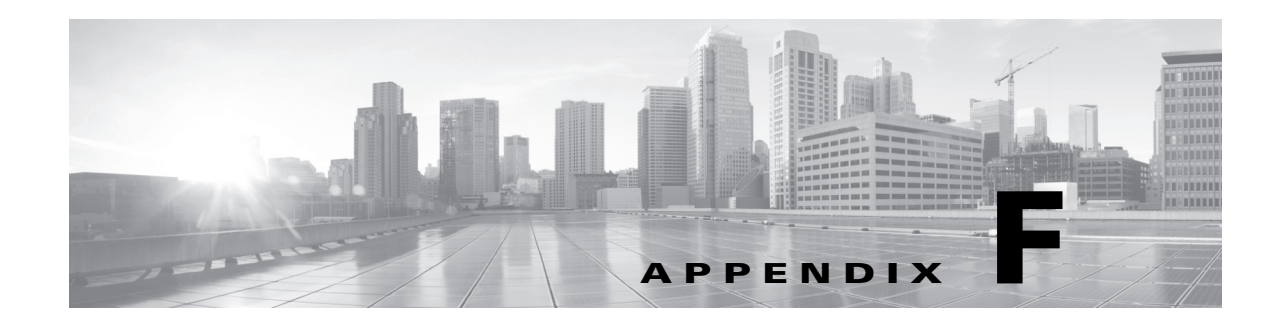

# **Third-Party Products**

FireSIGHT System products contain certain third-party open source code products that are distributed for use in combination with the FireSIGHT System products. These products are free and distributed "as-is" under the terms set forth in their respective license agreements. The following table lists the major open source code products and applicable license agreements that are distributed by Cisco for use in combination with the FireSIGHT System products.

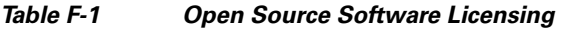

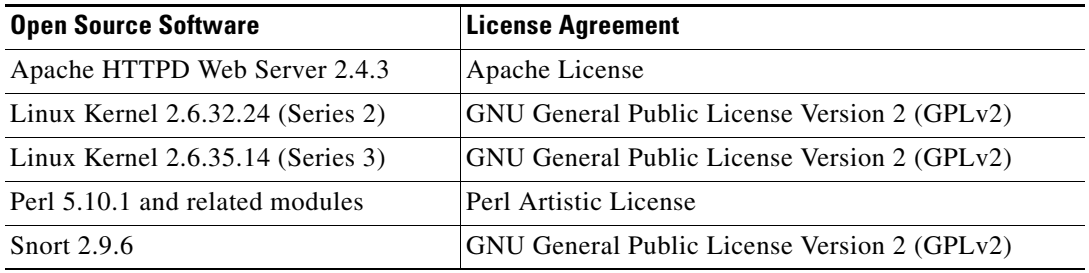

A complete list of all third-party open source code products and the full text of all applicable license agreements that are distributed with the FireSIGHT System products can be obtained by logging into the product command line and viewing the following:

/usr/share/license-files

 $\Gamma$ 

If you would like to receive the source code to any of the third-party open source code products used in combination with the FireSIGHT System products, you may do so by submitting a request to the Support Site.

 $\mathsf I$ 

П

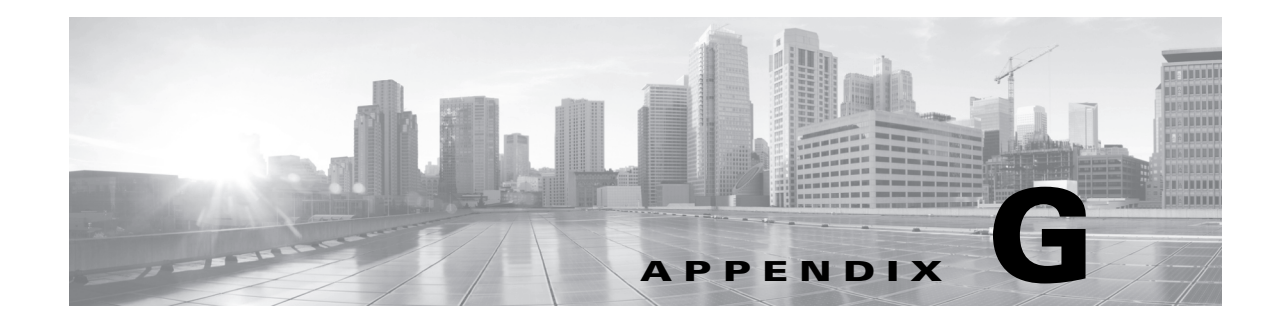

# **End User License Agreement**

 $\mathbf I$ 

**IMPORTANT: PLEASE READ THIS END USER LICENSE AGREEMENT CAREFULLY. IT IS VERY IMPORTANT THAT YOU CHECK THAT YOU ARE PURCHASING CISCO SOFTWARE OR EQUIPMENT FROM AN APPROVED SOURCE AND THAT YOU, OR THE ENTITY YOU REPRESENT (COLLECTIVELY, THE "CUSTOMER") HAVE BEEN REGISTERED AS THE END USER FOR THE PURPOSES OF THIS CISCO END USER LICENSE AGREEMENT. IF YOU ARE NOT REGISTERED AS THE END USER YOU HAVE NO LICENSE TO USE THE SOFTWARE AND THE LIMITED WARRANTY IN THIS END USER LICENSE AGREEMENT DOES NOT APPLY. ASSUMING YOU HAVE PURCHASED FROM AN APPROVED SOURCE, DOWNLOADING, INSTALLING OR USING CISCO OR CISCO-SUPPLIED SOFTWARE CONSTITUTES ACCEPTANCE OF THIS AGREEMENT.**

CISCO SYSTEMS, INC. OR ITS SUBSIDIARY LICENSING THE SOFTWARE INSTEAD OF CISCO SYSTEMS, INC. ("CISCO") IS WILLING TO LICENSE THIS SOFTWARE TO YOU ONLY UPON THE CONDITION THAT YOU PURCHASED THE SOFTWARE FROM AN APPROVED SOURCE AND THAT YOU ACCEPT ALL OF THE TERMS CONTAINED IN THIS END USER LICENSE AGREEMENT PLUS ANY ADDITIONAL LIMITATIONS ON THE LICENSE SET FORTH IN A SUPPLEMENTAL LICENSE AGREEMENT ACCOMPANYING THE PRODUCT OR AVAILABLE AT THE TIME OF YOUR ORDER (COLLECTIVELY THE "AGREEMENT"). TO THE EXTENT OF ANY CONFLICT BETWEEN THE TERMS OF THIS END USER LICENSE AGREEMENT AND ANY SUPPLEMENTAL LICENSE AGREEMENT, THE SUPPLEMENTAL LICENSE AGREEMENT SHALL APPLY. BY DOWNLOADING, INSTALLING, OR USING THE SOFTWARE, YOU ARE REPRESENTING THAT YOU PURCHASED THE SOFTWARE FROM AN APPROVED SOURCE AND BINDING YOURSELF TO THE AGREEMENT. IF YOU DO NOT AGREE TO ALL OF THE TERMS OF THE AGREEMENT, THEN CISCO IS UNWILLING TO LICENSE THE SOFTWARE TO YOU AND (A) YOU MAY NOT DOWNLOAD, INSTALL OR USE THE SOFTWARE, AND (B) YOU MAY RETURN THE SOFTWARE (INCLUDING ANY UNOPENED CD PACKAGE AND ANY WRITTEN MATERIALS) FOR A FULL REFUND, OR, IF THE SOFTWARE AND WRITTEN MATERIALS ARE SUPPLIED AS PART OF ANOTHER PRODUCT, YOU MAY RETURN THE ENTIRE PRODUCT FOR A FULL REFUND. YOUR RIGHT TO RETURN AND REFUND EXPIRES 30 DAYS AFTER PURCHASE FROM AN APPROVED SOURCE, AND APPLIES ONLY IF YOU ARE THE ORIGINAL AND REGISTERED END USER PURCHASER. FOR THE PURPOSES OF THIS END USER LICENSE AGREEMENT, AN "APPROVED SOURCE" MEANS (A) CISCO; OR (B) A DISTRIBUTOR OR SYSTEMS INTEGRATOR AUTHORIZED BY CISCO TO DISTRIBUTE / SELL CISCO EQUIPMENT, SOFTWARE AND SERVICES WITHIN YOUR TERRITORY TO END USERS; OR (C) A RESELLER AUTHORIZED BY ANY SUCH DISTRIBUTOR OR SYSTEMS INTEGRATOR IN ACCORDANCE WITH THE TERMS OF THE DISTRIBUTOR'S AGREEMENT WITH CISCO TO DISTRIBUTE / SELL THE CISCO EQUIPMENT, SOFTWARE AND SERVICES WITHIN YOUR TERRITORY TO END USERS.

Ι

*THE FOLLOWING TERMS OF THE AGREEMENT GOVERN CUSTOMER'S USE OF THE SOFTWARE (DEFINED BELOW), EXCEPT TO THE EXTENT: (A) THERE IS A SEPARATE SIGNED CONTRACT BETWEEN CUSTOMER AND CISCO GOVERNING CUSTOMER'S USE OF THE SOFTWARE, OR (B) THE SOFTWARE INCLUDES A SEPARATE "CLICK-ACCEPT" LICENSE AGREEMENT OR THIRD PARTY LICENSE AGREEMENT AS PART OF THE INSTALLATION OR DOWNLOAD PROCESS GOVERNING CUSTOMER'S USE OF THE SOFTWARE. TO THE EXTENT OF A CONFLICT BETWEEN THE PROVISIONS OF THE FOREGOING DOCUMENTS, THE ORDER OF PRECEDENCE SHALL BE (1)THE SIGNED CONTRACT, (2) THE CLICK-ACCEPT AGREEMENT OR THIRD PARTY LICENSE AGREEMENT, AND (3) THE AGREEMENT. FOR PURPOSES OF THE AGREEMENT, "SOFTWARE" SHALL MEAN COMPUTER PROGRAMS, INCLUDING FIRMWARE AND COMPUTER PROGRAMS EMBEDDED IN CISCO EQUIPMENT, AS PROVIDED TO CUSTOMER BY AN APPROVED SOURCE, AND ANY UPGRADES, UPDATES, BUG FIXES OR MODIFIED VERSIONS THERETO (COLLECTIVELY, "UPGRADES"), ANY OF THE SAME WHICH HAS BEEN RELICENSED UNDER THE CISCO SOFTWARE TRANSFER AND RE-LICENSING POLICY (AS MAY BE AMENDED BY CISCO FROM TIME TO TIME) OR BACKUP COPIES OF ANY OF THE FOREGOING.*

*License.* Conditioned upon compliance with the terms and conditions of the Agreement, Cisco grants to Customer a nonexclusive and nontransferable license to use for Customer's internal business purposes the Software and the Documentation for which Customer has paid the required license fees to an Approved Source. "Documentation" means written information (whether contained in user or technical manuals, training materials, specifications or otherwise) pertaining to the Software and made available by an Approved Source with the Software in any manner (including on CD-Rom, or on-line). In order to use the Software, Customer may be required to input a registration number or product authorization key and register Customer's copy of the Software online at Cisco's website to obtain the necessary license key or license file.

Customer's license to use the Software shall be limited to, and Customer shall not use the Software in excess of, a single hardware chassis or card or such other limitations as are set forth in the applicable Supplemental License Agreement or in the applicable purchase order which has been accepted by an Approved Source and for which Customer has paid to an Approved Source the required license fee (the "Purchase Order").

Unless otherwise expressly provided in the Documentation or any applicable Supplemental License Agreement, Customer shall use the Software solely as embedded in, for execution on, or (where the applicable Documentation permits installation on non-Cisco equipment) for communication with Cisco equipment owned or leased by Customer and used for Customer's internal business purposes. No other licenses are granted by implication, estoppel or otherwise.

For evaluation or beta copies for which Cisco does not charge a license fee, the above requirement to pay license fees does not apply.

*General Limitations.* This is a license, not a transfer of title, to the Software and Documentation, and Cisco retains ownership of all copies of the Software and Documentation. Customer acknowledges that the Software and Documentation contain trade secrets of Cisco or its suppliers or licensors, including but not limited to the specific internal design and structure of individual programs and associated interface information. Except as otherwise expressly provided under the Agreement, Customer shall only use the Software in connection with the use of Cisco equipment purchased by the Customer from an Approved Source and Customer shall have no right, and Customer specifically agrees not to:

(i) transfer, assign or sublicense its license rights to any other person or entity (other than in compliance with any Cisco relicensing/transfer policy then in force), or use the Software on Cisco equipment not purchased by the Customer from an Approved Source or on secondhand Cisco equipment, and Customer acknowledges that any attempted transfer, assignment, sublicense or use shall be void;

(ii) make error corrections to or otherwise modify or adapt the Software or create derivative works based upon the Software, or permit third parties to do the same;

(iii) reverse engineer or decompile, decrypt, disassemble or otherwise reduce the Software to human-readable form, except to the extent otherwise expressly permitted under applicable law notwithstanding this restriction or except to the extent that Cisco is legally required to permit such specific activity pursuant to any applicable open source license;

(iv) publish any results of benchmark tests run on the Software;

(v) use or permit the Software to be used to perform services for third parties, whether on a service bureau or time sharing basis or otherwise, without the express written authorization of Cisco; or

(vi) disclose, provide, or otherwise make available trade secrets contained within the Software and Documentation in any form to any third party without the prior written consent of Cisco. Customer shall implement reasonable security measures to protect such trade secrets.

To the extent required by applicable law, and at Customer's written request, Cisco shall provide Customer with the interface information needed to achieve interoperability between the Software and another independently created program, on payment of Cisco's applicable fee, if any. Customer shall observe strict obligations of confidentiality with respect to such information and shall use such information in compliance with any applicable terms and conditions upon which Cisco makes such information available.

*Software, Upgrades and Additional Copies.* NOTWITHSTANDING ANY OTHER PROVISION OF THE AGREEMENT: (1) CUSTOMER HAS NO LICENSE OR RIGHT TO MAKE OR USE ANY ADDITIONAL COPIES OR UPGRADES UNLESS CUSTOMER, AT THE TIME OF MAKING OR ACQUIRING SUCH COPY OR UPGRADE, ALREADY HOLDS A VALID LICENSE TO THE ORIGINAL SOFTWARE AND HAS PAID THE APPLICABLE FEE TO AN APPROVED SOURCE FOR THE UPGRADE OR ADDITIONAL COPIES; (2) USE OF UPGRADES IS LIMITED TO CISCO EQUIPMENT SUPPLIED BY AN APPROVED SOURCE FOR WHICH CUSTOMER IS THE ORIGINAL END USER PURCHASER OR LESSEE OR OTHERWISE HOLDS A VALID LICENSE TO USE THE SOFTWARE WHICH IS BEING UPGRADED; AND (3) THE MAKING AND USE OF ADDITIONAL COPIES IS LIMITED TO NECESSARY BACKUP PURPOSES ONLY.

*Proprietary Notices.* Customer agrees to maintain and reproduce all copyright, proprietary, and other notices on all copies, in any form, of the Software in the same form and manner that such copyright and other proprietary notices are included on the Software. Except as expressly authorized in the Agreement, Customer shall not make any copies or duplicates of any Software without the prior written permission of Cisco.

*Term and Termination.* The Agreement and the license granted herein shall remain effective until terminated. Customer may terminate the Agreement and the license at any time by destroying all copies of Software and any Documentation. Customer's rights under the Agreement will terminate immediately without notice from Cisco if Customer fails to comply with any provision of the Agreement. Upon termination, Customer shall destroy all copies of Software and Documentation in its possession or control. All confidentiality obligations of Customer, all restrictions and limitations imposed on the Customer under the section titled "General Limitations" and all limitations of liability and disclaimers and restrictions of warranty shall survive termination of this Agreement. In addition, the provisions of the sections titled "U.S. Government End User Purchasers" and "General Terms Applicable to the Limited Warranty Statement and End User License Agreement" shall survive termination of the Agreement.

*Customer Records.* Customer grants to Cisco and its independent accountants the right to examine Customer's books, records and accounts during Customer's normal business hours to verify compliance with this Agreement. In the event such audit discloses non-compliance with this Agreement, Customer shall promptly pay to Cisco the appropriate license fees, plus the reasonable cost of conducting the audit.

*Export, Re-Export, Transfer and Use Controls.* The Software, Documentation and technology or direct products thereof (hereafter referred to as Software and Technology), supplied by Cisco under the Agreement are subject to export controls under the laws and regulations of the United States (U.S.) and

Ι

any other applicable countries' laws and regulations. Customer shall comply with such laws and regulations governing export, re-export, transfer and use of Cisco Software and Technology and will obtain all required U.S. and local authorizations, permits, or licenses. Cisco and Customer each agree to provide the other information, support documents, and assistance as may reasonably be required by the other in connection with securing authorizations or licenses. Information regarding compliance with export, re-export, transfer and use may be located at the following URL:

[http://www.cisco.com/web/about/doing\\_business/legal/global\\_export\\_trade/general\\_export/contract\\_c](http://www.cisco.com/web/about/doing_business/legal/global_export_trade/general_export/contract_compliance.html) [ompliance.html.](http://www.cisco.com/web/about/doing_business/legal/global_export_trade/general_export/contract_compliance.html)

*U.S. Government End User Purchasers.* The Software and Documentation qualify as "commercial items," as that term is defined at Federal Acquisition Regulation ("FAR") (48 C.F.R.) 2.101, consisting of "commercial computer software" and "commercial computer software documentation" as such terms are used in FAR 12.212. Consistent with FAR 12.212 and DoD FAR Supp. 227.7202-1 through 227.7202-4, and notwithstanding any other FAR or other contractual clause to the contrary in any agreement into which the Agreement may be incorporated, Customer may provide to Government end user or, if the Agreement is direct, Government end user will acquire, the Software and Documentation with only those rights set forth in the Agreement. Use of either the Software or Documentation or both constitutes agreement by the Government that the Software and Documentation are "commercial computer software" and "commercial computer software documentation," and constitutes acceptance of the rights and restrictions herein.

Identified Components; Additional Terms. The Software may contain or be delivered with one or more components, which may include third-party components, identified by Cisco in the Documentation, readme.txt file, third-party click-accept or elsewhere (e.g. on [www.cisco.com\)](www.cisco.com) (the "Identified Component(s)") as being subject to different license agreement terms, disclaimers of warranties, limited warranties or other terms and conditions (collectively, "Additional Terms") than those set forth herein. You agree to the applicable Additional Terms for any such Identified Component(s)."

# **Limited Warranty**

Subject to the limitations and conditions set forth herein, Cisco warrants that commencing from the date of shipment to Customer (but in case of resale by an Approved Source other than Cisco, commencing not more than ninety (90) days after original shipment by Cisco), and continuing for a period of the longer of (a) ninety (90) days or (b) the warranty period (if any) expressly set forth as applicable specifically to software in the warranty card accompanying the product of which the Software is a part (the "Product") (if any): (a) the media on which the Software is furnished will be free of defects in materials and workmanship under normal use; and (b) the Software substantially conforms to the Documentation. The date of shipment of a Product by Cisco is set forth on the packaging material in which the Product is shipped. Except for the foregoing, the Software is provided "AS IS". This limited warranty extends only to the Software purchased from an Approved Source by a Customer who is the first registered end user. Customer's sole and exclusive remedy and the entire liability of Cisco and its suppliers under this limited warranty will be (i) replacement of defective media and/or (ii) at Cisco's option, repair, replacement, or refund of the purchase price of the Software, in both cases subject to the condition that any error or defect constituting a breach of this limited warranty is reported to the Approved Source supplying the Software to Customer, within the warranty period. Cisco or the Approved Source supplying the Software to Customer may, at its option, require return of the Software and/or Documentation as a condition to the remedy. In no event does Cisco warrant that the Software is error free or that Customer will be able to operate the Software without problems or interruptions. In addition, due to the continual development of new techniques for intruding upon and attacking networks, Cisco does not warrant that the Software or any equipment, system or network on which the Software is used will be free of vulnerability to intrusion or attack.
*Restrictions.* This warranty does not apply if the Software, Product or any other equipment upon which the Software is authorized to be used (a) has been altered, except by Cisco or its authorized representative, (b) has not been installed, operated, repaired, or maintained in accordance with instructions supplied by Cisco, (c) has been subjected to abnormal physical or electrical stress, abnormal environmental conditions, misuse, negligence, or accident; or (d) is licensed for beta, evaluation, testing or demonstration purposes. The Software warranty also does not apply to (e) any temporary Software modules; (f) any Software not posted on Cisco's Software Center; (g) any Software that Cisco expressly provides on an "AS IS" basis on Cisco's Software Center; (h) any Software for which an Approved Source does not receive a license fee; and (i) Software supplied by any third party which is not an Approved Source.

# **DISCLAIMER OF WARRANTY**

 $\mathbf I$ 

**EXCEPT AS SPECIFIED IN THIS WARRANTY SECTION, ALL EXPRESS OR IMPLIED CONDITIONS, REPRESENTATIONS, AND WARRANTIES INCLUDING, WITHOUT LIMITATION, ANY IMPLIED WARRANTY OR CONDITION OF MERCHANTABILITY, FITNESS FOR A PARTICULAR PURPOSE, NON-INFRINGEMENT, SATISFACTORY QUALITY, NON-INTERFERENCE, ACCURACY OF INFORMATIONAL CONTENT, OR ARISING FROM A COURSE OF DEALING, LAW, USAGE, OR TRADE PRACTICE, ARE HEREBY EXCLUDED TO THE EXTENT ALLOWED BY APPLICABLE LAW AND ARE EXPRESSLY DISCLAIMED BY CISCO, ITS SUPPLIERS AND LICENSORS. TO THE EXTENT THAT ANY OF THE SAME CANNOT BE EXCLUDED, SUCH IMPLIED CONDITION, REPRESENTATION AND/OR WARRANTY IS LIMITED IN DURATION TO THE EXPRESS WARRANTY PERIOD REFERRED TO IN THE "LIMITED WARRANTY" SECTION ABOVE. BECAUSE SOME STATES OR JURISDICTIONS DO NOT ALLOW LIMITATIONS ON HOW LONG AN IMPLIED WARRANTY LASTS, THE ABOVE LIMITATION MAY NOT APPLY IN SUCH STATES. THIS WARRANTY GIVES CUSTOMER SPECIFIC LEGAL RIGHTS, AND CUSTOMER MAY ALSO HAVE OTHER RIGHTS WHICH VARY FROM JURISDICTION TO JURISDICTION.** This disclaimer and exclusion shall apply even if the express warranty set forth above fails of its essential purpose.

*Disclaimer of Liabilities - Limitation of Liability.* IF YOU ACQUIRED THE SOFTWARE IN THE UNITED STATES, LATIN AMERICA, CANADA, JAPAN OR THE CARIBBEAN, NOTWITHSTANDING ANYTHING ELSE IN THE AGREEMENT TO THE CONTRARY, ALL LIABILITY OF CISCO, ITS AFFILIATES, OFFICERS, DIRECTORS, EMPLOYEES, AGENTS, SUPPLIERS AND LICENSORS COLLECTIVELY, TO CUSTOMER, WHETHER IN CONTRACT, TORT (INCLUDING NEGLIGENCE), BREACH OF WARRANTY OR OTHERWISE, SHALL NOT EXCEED THE PRICE PAID BY CUSTOMER TO ANY APPROVED SOURCE FOR THE SOFTWARE THAT GAVE RISE TO THE CLAIM OR IF THE SOFTWARE IS PART OF ANOTHER PRODUCT, THE PRICE PAID FOR SUCH OTHER PRODUCT. THIS LIMITATION OF LIABILITY FOR SOFTWARE IS CUMULATIVE AND NOT PER INCIDENT (I.E. THE EXISTENCE OF TWO OR MORE CLAIMS WILL NOT ENLARGE THIS LIMIT).

IF YOU ACQUIRED THE SOFTWARE IN EUROPE, THE MIDDLE EAST, AFRICA, ASIA OR OCEANIA, NOTWITHSTANDING ANYTHING ELSE IN THE AGREEMENT TO THE CONTRARY, ALL LIABILITY OF CISCO, ITS AFFILIATES, OFFICERS, DIRECTORS, EMPLOYEES, AGENTS, SUPPLIERS AND LICENSORS COLLECTIVELY, TO CUSTOMER, WHETHER IN CONTRACT, TORT (INCLUDING NEGLIGENCE), BREACH OF WARRANTY OR OTHERWISE, SHALL NOT EXCEED THE PRICE PAID BY CUSTOMER TO CISCO FOR THE SOFTWARE THAT GAVE RISE TO THE CLAIM OR IF THE SOFTWARE IS PART OF ANOTHER PRODUCT, THE PRICE PAID FOR SUCH OTHER PRODUCT. THIS LIMITATION OF LIABILITY FOR SOFTWARE IS CUMULATIVE AND NOT PER INCIDENT (I.E. THE EXISTENCE OF TWO OR MORE CLAIMS WILL NOT ENLARGE THIS LIMIT). NOTHING IN THE AGREEMENT SHALL LIMIT (I) THE LIABILITY OF CISCO, ITS AFFILIATES, OFFICERS, DIRECTORS, EMPLOYEES, AGENTS,

Ι

SUPPLIERS AND LICENSORS TO CUSTOMER FOR PERSONAL INJURY OR DEATH CAUSED BY THEIR NEGLIGENCE, (II) CISCO'S LIABILITY FOR FRAUDULENT MISREPRESENTATION, OR (III) ANY LIABILITY OF CISCO WHICH CANNOT BE EXCLUDED UNDER APPLICABLE LAW.

*Disclaimer of Liabilities - Waiver of Consequential Damages and Other Losses.* IF YOU ACQUIRED THE SOFTWARE IN THE UNITED STATES, LATIN AMERICA, THE CARIBBEAN OR CANADA, REGARDLESS OF WHETHER ANY REMEDY SET FORTH HEREIN FAILS OF ITS ESSENTIAL PURPOSE OR OTHERWISE, IN NO EVENT WILL CISCO OR ITS SUPPLIERS BE LIABLE FOR ANY LOST REVENUE, PROFIT, OR LOST OR DAMAGED DATA, BUSINESS INTERRUPTION, LOSS OF CAPITAL, OR FOR SPECIAL, INDIRECT, CONSEQUENTIAL, INCIDENTAL, OR PUNITIVE DAMAGES HOWEVER CAUSED AND REGARDLESS OF THE THEORY OF LIABILITY OR WHETHER ARISING OUT OF THE USE OF OR INABILITY TO USE SOFTWARE OR OTHERWISE AND EVEN IF CISCO OR ITS SUPPLIERS OR LICENSORS HAVE BEEN ADVISED OF THE POSSIBILITY OF SUCH DAMAGES. BECAUSE SOME STATES OR JURISDICTIONS DO NOT ALLOW LIMITATION OR EXCLUSION OF CONSEQUENTIAL OR INCIDENTAL DAMAGES, THE ABOVE LIMITATION MAY NOT APPLY TO YOU.

IF YOU ACQUIRED THE SOFTWARE IN JAPAN, EXCEPT FOR LIABILITY ARISING OUT OF OR IN CONNECTION WITH DEATH OR PERSONAL INJURY, FRAUDULENT MISREPRESENTATION, AND REGARDLESS OF WHETHER ANY REMEDY SET FORTH HEREIN FAILS OF ITS ESSENTIAL PURPOSE OR OTHERWISE, IN NO EVENT WILL CISCO, ITS AFFILIATES, OFFICERS, DIRECTORS, EMPLOYEES, AGENTS, SUPPLIERS AND LICENSORS BE LIABLE FOR ANY LOST REVENUE, PROFIT, OR LOST OR DAMAGED DATA, BUSINESS INTERRUPTION, LOSS OF CAPITAL, OR FOR SPECIAL, INDIRECT, CONSEQUENTIAL, INCIDENTAL, OR PUNITIVE DAMAGES HOWEVER CAUSED AND REGARDLESS OF THE THEORY OF LIABILITY OR WHETHER ARISING OUT OF THE USE OF OR INABILITY TO USE SOFTWARE OR OTHERWISE AND EVEN IF CISCO OR ANY APPROVED SOURCE OR THEIR SUPPLIERS OR LICENSORS HAVE BEEN ADVISED OF THE POSSIBILITY OF SUCH DAMAGES.

IF YOU ACQUIRED THE SOFTWARE IN EUROPE, THE MIDDLE EAST, AFRICA, ASIA OR OCEANIA, IN NO EVENT WILL CISCO, ITS AFFILIATES, OFFICERS, DIRECTORS, EMPLOYEES, AGENTS, SUPPLIERS AND LICENSORS, BE LIABLE FOR ANY LOST REVENUE, LOST PROFIT, OR LOST OR DAMAGED DATA, BUSINESS INTERRUPTION, LOSS OF CAPITAL, OR FOR SPECIAL, INDIRECT, CONSEQUENTIAL, INCIDENTAL, OR PUNITIVE DAMAGES, HOWSOEVER ARISING, INCLUDING, WITHOUT LIMITATION, IN CONTRACT, TORT (INCLUDING NEGLIGENCE) OR WHETHER ARISING OUT OF THE USE OF OR INABILITY TO USE THE SOFTWARE, EVEN IF, IN EACH CASE, CISCO, ITS AFFILIATES, OFFICERS, DIRECTORS, EMPLOYEES, AGENTS, SUPPLIERS AND LICENSORS, HAVE BEEN ADVISED OF THE POSSIBILITY OF SUCH DAMAGES. BECAUSE SOME STATES OR JURISDICTIONS DO NOT ALLOW LIMITATION OR EXCLUSION OF CONSEQUENTIAL OR INCIDENTAL DAMAGES, THE ABOVE LIMITATION MAY NOT FULLY APPLY TO YOU. THE FOREGOING EXCLUSION SHALL NOT APPLY TO ANY LIABILITY ARISING OUT OF OR IN CONNECTION WITH: (I) DEATH OR PERSONAL INJURY, (II) FRAUDULENT MISREPRESENTATION, OR (III) CISCO'S LIABILITY IN CONNECTION WITH ANY TERMS THAT CANNOT BE EXCLUDED UNDER APPLICABLE LAW.

Customer acknowledges and agrees that Cisco has set its prices and entered into the Agreement in reliance upon the disclaimers of warranty and the limitations of liability set forth herein, that the same reflect an allocation of risk between the parties (including the risk that a contract remedy may fail of its essential purpose and cause consequential loss), and that the same form an essential basis of the bargain between the parties.

*Controlling Law, Jurisdiction.* If you acquired, by reference to the address on the purchase order accepted by the Approved Source, the Software in the United States, Latin America, or the Caribbean, the Agreement and warranties ("Warranties") are controlled by and construed under the laws of the State of California, United States of America, notwithstanding any conflicts of law provisions; and the state and federal courts of California shall have exclusive jurisdiction over any claim arising under the Agreement or Warranties. If you acquired the Software in Canada, unless expressly prohibited by local law, the Agreement and Warranties are controlled by and construed under the laws of the Province of Ontario, Canada, notwithstanding any conflicts of law provisions; and the courts of the Province of Ontario shall have exclusive jurisdiction over any claim arising under the Agreement or Warranties. If you acquired the Software in Europe, the Middle East, Africa, Asia or Oceania (excluding Australia), unless expressly prohibited by local law, the Agreement and Warranties are controlled by and construed under the laws of England, notwithstanding any conflicts of law provisions; and the English courts shall have exclusive jurisdiction over any claim arising under the Agreement or Warranties. In addition, if the Agreement is controlled by the laws of England, no person who is not a party to the Agreement shall be entitled to enforce or take the benefit of any of its terms under the Contracts (Rights of Third Parties) Act 1999. If you acquired the Software in Japan, unless expressly prohibited by local law, the Agreement and Warranties are controlled by and construed under the laws of Japan, notwithstanding any conflicts of law provisions; and the Tokyo District Court of Japan shall have exclusive jurisdiction over any claim arising under the Agreement or Warranties. If you acquired the Software in Australia, unless expressly prohibited by local law, the Agreement and Warranties are controlled by and construed under the laws of the State of New South Wales, Australia, notwithstanding any conflicts of law provisions; and the State and federal courts of New South Wales shall have exclusive jurisdiction over any claim arising under the Agreement or Warranties. If you acquired the Software in any other country, unless expressly prohibited by local law, the Agreement and Warranties are controlled by and construed under the laws of the State of California, United States of America, notwithstanding any conflicts of law provisions; and the state and federal courts of California shall have exclusive jurisdiction over any claim arising under the Agreement or Warranties.

For all countries referred to above, the parties specifically disclaim the application of the UN Convention on Contracts for the International Sale of Goods. Notwithstanding the foregoing, either party may seek interim injunctive relief in any court of appropriate jurisdiction with respect to any alleged breach of such party's intellectual property or proprietary rights. If any portion hereof is found to be void or unenforceable, the remaining provisions of the Agreement and Warranties shall remain in full force and effect. Except as expressly provided herein, the Agreement constitutes the entire agreement between the parties with respect to the license of the Software and Documentation and supersedes any conflicting or additional terms contained in any Purchase Order or elsewhere, all of which terms are excluded. The Agreement has been written in the English language, and the parties agree that the English version will govern.

Product warranty terms and other information applicable to Cisco products are available at the following URL: [http://www.cisco.com/go/warranty.](http://www.cisco.com/go/warranty)

-- End of Agreement --

 $\mathbf I$ 

 $\mathsf I$ 

 $\blacksquare$ 

# **GLOSSARY**

## <span id="page-1768-0"></span>**7000 Series**

A group of [Series 3](#page-1795-0) [managed device](#page-1789-0)s. The devices in this series include the 70xx Family (the 3D7010/7020/7030 models) and the 71xx Family (3D7110/7120/3D7115/3D7125 and AMP7150 models).

# <span id="page-1768-5"></span>**8000 Series**

A group of [Series 3](#page-1795-0) [managed device](#page-1789-0)s. The devices in this series include the 81xx Family (the 3D8120/8130/8140 and AMP8150 models), the 82xx Family (the 3D8250/8260/8270/8290 models), and the 83xx Family (the 3D8350/8360/8370/8390 models). 8000 Series devices are generally more powerful than [7000 Series](#page-1768-0) devices.

#### <span id="page-1768-1"></span>**access control**

A feature of the FireSIGHT System that allows you to specify, inspect, and log the traffic that traverses your network. Access control includes the [intrusion detection and prevention](#page-1786-0), [file control,](#page-1781-0) and [advanced malware protection](#page-1769-0) features, and also determines the traffic you can inspect with the [discovery](#page-1778-0) feature.

# <span id="page-1768-3"></span>**access control policy**

A [policy](#page-1791-0) that you [apply](#page-1771-0) to managed [device](#page-1778-1)s to perform [access control](#page-1768-1) on the network traffic monitored by those devices. An access control policy may include multiple [access control rule](#page-1768-2)s; it also specifies a [default action](#page-1777-0), which determines the handling and logging of traffic that does not meet the criteria of any of those rules. An access control policy can also specify [HTTP response page](#page-1785-0), [Security Intelligence,](#page-1794-0) and other advanced settings.

## <span id="page-1768-2"></span>**access control rule**

A set of conditions the FireSIGHT System uses to examine your monitored network traffic and which allows you to achieve granular [access control.](#page-1768-1) Access control rules, which populate an [access control](#page-1768-3)  [policy](#page-1768-3), may perform simple IP address matching, or may characterize complex [connections](#page-1774-0) involving different users, [applications](#page-1770-0), ports, and URLs. The [access control rule action](#page-1768-4) determines how the system handles traffic that meets the rule's conditions. Other rule settings determine how (and whether) the connection is logged, and whether an [intrusion policy](#page-1787-0) or [file policy](#page-1781-1) inspects matching traffic.

# <span id="page-1768-4"></span>**access control rule action**

 $\mathbf I$ 

A setting that determines how the system handles network traffic that meets the conditions of an [access control rule.](#page-1768-2) You can *block* matching traffic (with or without resetting the [connection](#page-1774-0)); for HTTP traffic you can provide users with the option to bypass the block. You can also *trust* traffic to pass without further inspection, *allow* matching traffic, which optionally can be inspected with an [intrusion policy](#page-1787-0) and [file policy,](#page-1781-1) or continue to *monitor* the traffic with additional access control rules.

### <span id="page-1769-3"></span>**access-controlled user**

A user whose network use you can control using [access control.](#page-1768-1) You specify the LDAP groups that access-controlled users must belong to when you configure a connection between a Microsoft Active Directory server and the [Defense Center.](#page-1777-1) When the [User Agent](#page-1800-0) reports logins by access-controlled users, those users are associated with IP addresses, which in turn allows [access control rule](#page-1768-2)s with user conditions to trigger. Compare with [non-access-controlled user.](#page-1790-0)

#### **access list**

A list of IP addresses, configured in the [system policy](#page-1798-0), that represents the [host](#page-1784-0)s that can access an [appliance.](#page-1769-1) By default, anyone can access the web interface of an appliance using port 443 (HTTPS), as well as the command line using port 22 (SSH). You can also add SNMP access using port 161.

# <span id="page-1769-6"></span>**active detection**

The discovery of [host](#page-1784-0), [application](#page-1770-0), and user information using active sources. Active sources include scanners such as [Nmap,](#page-1790-1) user input to the system's web interface, or [host input](#page-1784-1) to the [network map](#page-1790-2) using the command line or third-party application API calls. Compare with [passive detection](#page-1791-1).

# <span id="page-1769-4"></span>**adaptive profile**

An [intrusion policy](#page-1787-0) profile that uses [discovery data](#page-1778-2) to determine the operating system for the target [host](#page-1784-0) of a packet. Profiles within an intrusion policy then automatically adapt to cause [preprocessors](#page-1791-2) to defragment IP packets and reassemble streams in the same way as the operating system on the target host, and to cause [Snort](#page-1797-0) to analyze the data in the same format as that used by the destination host.

#### <span id="page-1769-0"></span>**advanced malware protection**

Abbreviated AMP, the FireSIGHT System's network-based [malware detection](#page-1788-0) and [malware blocking](#page-1788-1) feature. Compare this functionality with [FireAMP,](#page-1782-0) Cisco's endpoint-based AMP tool that requires a [FireAMP subscription.](#page-1782-1)

#### <span id="page-1769-5"></span>**advanced setting**

A [preprocessor](#page-1791-2) or other [intrusion policy](#page-1787-0) feature that requires specific expertise to configure. Advanced settings typically require little or no modification and are not common to every deployment.

#### <span id="page-1769-2"></span>**alert**

A notification that the system has generated a specific [event](#page-1779-0). You can alert based on [intrusion event](#page-1786-1)s (including their [impacts](#page-1785-1)), [discovery event](#page-1778-3)s, network-based [malware event](#page-1788-2)s, [correlation policy](#page-1776-0) violations, health status changes, and [connection](#page-1774-0)s logged by specific [access control rule](#page-1768-2)s. In most cases, you can alert via email, syslog, or SNMP trap.

#### **alert response**

A set of configurations that allows the system to send an [alert](#page-1769-2) via email, syslog, or SNMP trap. You can use a single alert response to alert you to multiple types of [events](#page-1779-0).

#### <span id="page-1769-1"></span>**appliance**

A [Defense Center](#page-1777-1) or managed [device.](#page-1778-1) An appliance can be physical or software-based (virtual or Sourcefire Software for X-Series).

# **appliance statistics**

Information you can obtain about an [appliance,](#page-1769-1) including uptime, system memory usage, load average, disk usage, a summary of system processes, and, on the [Defense Center](#page-1777-1), information about [data](#page-1777-2)  [correlator](#page-1777-2) processes.

# <span id="page-1770-0"></span>**application**

A detected network asset, communications method, or HTTP content against which you can write [access](#page-1768-2)  [control rule](#page-1768-2)s. The system detects three types of application: [application protocol,](#page-1770-1) [client application,](#page-1773-0) and [web application.](#page-1803-0)

# **application business relevance**

The likelihood that an [application](#page-1770-0) is used within the context of your organization's business operations, as opposed to recreationally. An application's business relevance can range from very low to very high.

# <span id="page-1770-2"></span>**application category**

A general classification for an [application](#page-1770-0) that describes its most essential function. Each application belongs to at least one category.

# <span id="page-1770-3"></span>**application control**

A feature that, as part of [access control](#page-1768-1), allows you to specify which [application](#page-1770-0) traffic can traverse your network.

# **application detector**

A tool that the system uses to identify [application](#page-1770-0)s on your network. Application detectors identify applications using ASCII or hexadecimal patterns in the packet headers, the port that the traffic uses, or both. Cisco may deliver additional detectors via system update, [vulnerability database](#page-1803-1) update, or the [import/](#page-1785-2)[export](#page-1780-0) feature. You can also create your own [application protocol](#page-1770-1) detectors.

# <span id="page-1770-4"></span>**application filter**

One or more [applications](#page-1770-0) grouped according to criteria associated with the application [risk,](#page-1793-0) [business](#page-1772-0)  [relevance,](#page-1772-0) type, categories, and tags. You can use these filters to constrain [access control rules](#page-1768-2), searches, some [dashboard widgets](#page-1777-3), and reports. You create application filters in the [object manager](#page-1790-3) or on the fly in the access control rule editor.

# <span id="page-1770-1"></span>**application protocol**

A type of [application](#page-1770-0) that represents application protocol traffic detected during communications between server and [client](#page-1773-1) applications on hosts; for example, SSH or HTTP.

# <span id="page-1770-5"></span>**application risk**

The likelihood that an [application'](#page-1770-0)s use may violate your organization's [security policy](#page-1795-1). An application's risk can range from very low to very high.

### <span id="page-1770-6"></span>**application tag**

Information about an [application](#page-1770-0) that is not covered by its [application category](#page-1770-2). For example, video streaming [web application](#page-1803-0)s often are tagged "high bandwidth" and "displays ads." An application may have any number of tags, including none.

#### **application type**

Whether an [application](#page-1770-0) is an [application protocol](#page-1770-1), [client application,](#page-1773-0) or [web application.](#page-1803-0)

### <span id="page-1771-0"></span>**apply**

The action you take to have a [policy](#page-1791-0), or changes to that policy, take effect. You apply most policies from the [Defense Center](#page-1777-1) to its managed [device](#page-1778-1)s; however, you activate and deactivate [correlation](#page-1775-0) policies because they do not involve changes to the configuration of managed devices.

# **ASA FirePOWER**

The short name for [Cisco ASA with FirePOWER Services.](#page-1772-1)

# <span id="page-1771-2"></span>**audit event**

An [event](#page-1779-0) that describes a specific FireSIGHT System user interaction with the web interface. Each audit event contains a time stamp, the user name of the user whose action generated the event, a source IP address, and text describing the event. Audit events are recorded in the [audit log.](#page-1771-1)

### <span id="page-1771-1"></span>**audit log**

A record of user interactions with the web interface. The audit log comprises [audit events](#page-1771-2).

#### <span id="page-1771-6"></span>**authentication object**

A collection of settings that allows you to connect to an external authentication server for one of two reasons. One type of authentication object enables [external authentication](#page-1780-1) (RADIUS or LDAP) to the FireSIGHT System's web interface. Another type specifies the LDAP users and groups you can use in [access control rules](#page-1768-2), and allows you to retrieve metadata for certain users whose activity was detected in network traffic or by the [User Agent](#page-1800-0).

# **automatic application bypass (AAB)**

An advanced [device](#page-1778-1) setting that limits the time allowed to process packets through an interface and allows packets to bypass processing if the time is exceeded. Cisco recommends use of this feature for [inline deployment](#page-1786-2)s in non-production environments.

## **banner**

See [server banner.](#page-1796-0)

#### <span id="page-1771-3"></span>**base policy**

A selectable set of configurations that may be any default [intrusion policy](#page-1787-0) provided by Cisco, or a custom policy.

### <span id="page-1771-4"></span>**base policy layer**

A [built-in layer](#page-1772-2) in an [intrusion policy](#page-1787-0) comprised of default settings. The [base policy](#page-1771-3) selected for the intrusion policy determines the settings in the base policy layer.

Ι

### <span id="page-1771-5"></span>**blacklist**

See [health monitor blacklist](#page-1783-0) or [Security Intelligence blacklist.](#page-1794-1)

# **bookmark**

A saved link to a specific location and time in an [event](#page-1779-0) analysis. Bookmarks retain information about the [workflow](#page-1803-2) you are using, the part of the workflow you are viewing, the page number within the workflow you are viewing, the [time window](#page-1799-0) you selected, and any columns you disabled, as well as any constraints you imposed.

# <span id="page-1772-2"></span>**built-in layer**

A read-only [layer](#page-1787-1) in an [intrusion policy.](#page-1787-0) An intrusion policy always includes a built-in [base policy layer](#page-1771-4) and, optionally, can include a built-in [FireSIGHT Recommendations layer](#page-1782-2).

# <span id="page-1772-0"></span>**business relevance**

The likelihood that an [application](#page-1770-0) is used within the context of your organization's business operations, as opposed to recreationally. An application's business relevance can range from very low to very high.

# <span id="page-1772-4"></span>**bypass mode**

A characteristic of an [inline set](#page-1786-3) that allows traffic to continue flowing if the [sensing interfaces](#page-1795-2) in the set fail for any reason.

# <span id="page-1772-6"></span>**captured file**

A file detected in network traffic that a [device](#page-1778-1) copies, either for submission to the [Collective Security](#page-1773-2)  [Intelligence Cloud](#page-1773-2) for [dynamic analysis](#page-1779-1) or [Spero analysis,](#page-1797-1) or for [file storage](#page-1781-2) to the device. You can review information about captured files from the [event viewer.](#page-1780-2)

## **category**

See [application category,](#page-1770-2) [file category,](#page-1781-3) or [URL category.](#page-1799-1)

# <span id="page-1772-3"></span>**certificate authority**

The certificate issuer used to create server or user certificates. Server and user certificates provide an additional confirmation of a server or a user identity.

# <span id="page-1772-5"></span>**certificate revocation list (CRL)**

A list of certificates revoked by the [certificate authority](#page-1772-3) that issued the user certificates for your appliance. This allows you to restrict access to the FireSIGHT System web interface using client browser certificate checking. If the user selects a certificate that is listed in the CRL as a revoked certificate, the browser cannot load the web interface.

# **change reconciliation report**

A detailed report of all system changes in the last 24 hours, based on snapshots taken whenever a new configuration is saved. You can configure the system to email these reports daily at a time that you specify.

# <span id="page-1772-1"></span>**Cisco ASA with FirePOWER Services**

A group of Cisco Adaptive Security Appliance (ASA) [managed device](#page-1789-0)s. The devices in this series include the ASA5512-X, ASA5515-X, ASA5525-X, ASA5545-X, ASA5555-X, ASA5585-X-SSP-10, ASA5585-X-SSP-20, ASA5585-X-SSP-40, and ASA5585-X-SSP-60 models.

### <span id="page-1773-6"></span>**Cisco Intelligence Feed**

A collection of regularly updated lists of IP addresses determined by the [Cisco VRT](#page-1773-3) to have a poor reputation. Each list in the feed represents a specific category: open relays, known attackers, bogus IP addresses (bogon), and so on. In an [access control policy](#page-1768-3), you can [blacklist](#page-1771-5) any or all of the categories using [Security Intelligence.](#page-1794-0) Because the intelligence feed is regularly updated, using it ensures that the system uses up-to-date information to filter your network traffic.

### <span id="page-1773-3"></span>**Cisco VRT**

Cisco's Vulnerability Research Team.

# <span id="page-1773-5"></span>**clean list**

A list of files as represented by their [SHA-256 hash value](#page-1796-1)s. When the system detects a file in the list, it does not perform a [malware cloud lookup](#page-1788-3), treating the file as clean, even if the [disposition](#page-1778-4) for the file in the [Collective Security Intelligence Cloud](#page-1773-2) is Malware.

## **CLI**

See [command line interface.](#page-1774-1)

## <span id="page-1773-1"></span>**client**

Also called a client application, an [application](#page-1770-0) that runs on one [host](#page-1784-0) and relies on another host (a [server\)](#page-1795-3) to perform some operation. For example, email clients allow you to send and receive email. When the system detects that a user on a host is using a specific client to access another host, it reports that information in the [host profile](#page-1785-3) and [network map](#page-1790-2), including the name and version (if available) of the client.

## <span id="page-1773-0"></span>**client application**

See [client.](#page-1773-1)

# **clipboard**

A holding area where you can copy up to 25,000 [intrusion events](#page-1786-1) that you can later add to [incident](#page-1786-4)s.

## **cloud services**

See [Collective Security Intelligence Cloud](#page-1773-2).

#### <span id="page-1773-4"></span>**clustering**

A feature that allows you to achieve redundancy of networking functionality and configuration data between two peer Series 3 [device](#page-1778-1)s or [stacks](#page-1797-2). Clustering provides a single logical system for [policy](#page-1791-0) applies, system updates, and registration. Compare with [high availability](#page-1784-2), which allows you to configure redundant [Defense Centers](#page-1777-1).

### <span id="page-1773-2"></span>**Collective Security Intelligence Cloud**

Sometimes called *cloud services*, a Cisco-hosted external server where the [Defense Center](#page-1777-1) can obtain up-to-date, relevant information including malware, [Security Intelligence,](#page-1794-0) and [URL filtering](#page-1799-2) data. See also [malware cloud lookup](#page-1788-3)

# <span id="page-1774-1"></span>**command line interface**

A restricted text-based interface on Series 3 and virtual [devices](#page-1778-1). The commands that CLI users can run depend on the users' assigned level of access.

# **complex constraint**

A constraint set in an [event](#page-1779-0) view or event search that constrains an event query using all the criteria from a specific event.

# <span id="page-1774-4"></span>**compliance white list**

Along with [correlation rule](#page-1776-1)s, one of the ways you can specify criteria that network traffic must meet in order to violate a [correlation policy](#page-1776-0). You can use the [Defense Center](#page-1777-1) to configure compliance white lists to specify which operating systems, [application](#page-1770-0)s, and protocols are allowed to run on the [hosts](#page-1784-0) in a specific subnet. You can also configure the Defense Center to launch a response, such as an [alert](#page-1769-2) or [remediation,](#page-1792-0) when a white list is violated. Note that compliance white lists are not associated with the other types of [whitelist.](#page-1803-3)

# **compliance white list event**

See [white list event.](#page-1803-4)

# **compliance white list violation**

See [white list violation.](#page-1803-5)

# <span id="page-1774-5"></span>**configurable bypass**

A characteristic of an [inline set](#page-1786-3) that allows you to configure [bypass mode](#page-1772-4).

# **configuration, for import or export**

A set of configurations, such as a [policy](#page-1791-0) or [custom workflow](#page-1777-4), that is created on an [appliance](#page-1769-1) and can be [exporte](#page-1780-0)d from that appliance and [importe](#page-1785-2)d by another appliance.

## <span id="page-1774-0"></span>**connection**

A monitored session betwen two [host](#page-1784-0)s. You can log connections detected by managed [devices](#page-1778-1) in the [access control policy;](#page-1768-3) you configure [NetFlow](#page-1789-1) connection logging in the [network discovery policy.](#page-1790-4)

# <span id="page-1774-2"></span>**connection event**

An [event](#page-1779-0) generated when the system detects a [connection](#page-1774-0) between a monitored [host](#page-1784-0) and any other host. Connection events include information about the detected traffic. For connections detected by managed [devices](#page-1778-1), depending on the [access control rule action,](#page-1768-4) [default action,](#page-1777-0) or [Security Intelligence](#page-1794-0) decision, you can log a connection event at the beginning or end of a connection, or both. You can log these connections to the [Defense Center](#page-1777-1) database; depending on the rule or default action, you can also log connection events to the syslog or to an SNMP trap server. [NetFlow](#page-1789-1) connections are end-of-connection and are always saved to the database.

## <span id="page-1774-3"></span>**connection graph**

A way of displaying [connection events](#page-1774-2) in graphical form.

# **connection log**

See [connection event](#page-1774-2).

### **connection summary**

Connection data aggregated over a five-minute interval. The system uses connection summaries to build [connection graph](#page-1774-3)s and [traffic profiles](#page-1799-3). To be aggregated, multiple [connections](#page-1774-0) must represent the end of connections, have the same source and destination IP addresses, and use the same port on the responder (destination) [host.](#page-1784-0) They must use the same protocol (TCP or UDP) and [application protocol](#page-1770-1). Finally, they must either be detected by the same Cisco managed [device](#page-1778-1), or be exported by the same [NetFlow-](#page-1789-1)enabled device.

### <span id="page-1775-3"></span>**connection tracker**

One or more conditions that constrain a [correlation rule](#page-1776-1) so that after the rule's initial criteria are met, the system begins tracking certain [connections](#page-1774-0). The rule then triggers only if the tracked connections meet additional criteria.

# <span id="page-1775-1"></span>**Context Explorer**

A page that displays detailed, interactive graphical information about your monitored network, using [intrusion,](#page-1786-5) [connection](#page-1774-0), file, [geolocation,](#page-1782-3) malware, and [discovery data](#page-1778-2). Distinct sections present information in the form of vivid line, bar, pie, and donut graphs, accompanied by detailed lists. You can easily create and apply custom filters to fine-tune your analysis, and you can examine data sections in more detail by clicking or hovering your cursor over graph areas. Compared with a [dashboard](#page-1777-5), which is highly customizable, compartmentalized, and updates in real time, the Context Explorer is manually updated, designed to provide broader context for its data, and has a single, consistent layout designed for active user exploration.

#### **context menu**

A pop-up menu, available on many of the pages in the web interface, that you can use as a shortcut for accessing other features in the FireSIGHT System. The contents of the menu depend on several factors, including the page you are viewing, the specific data you are investigating, and your [user role.](#page-1801-0) Context menu options include links to [intrusion rule,](#page-1787-2) [event](#page-1779-0), and host information; various intrusion rule settings, quick links to the [Context Explorer;](#page-1775-1) options to add a host to the [Security Intelligence](#page-1794-0) [global blacklist](#page-1783-1) or [global whitelist](#page-1783-2) by its IP address; and options to add a file to the [global whitelist](#page-1783-2) by its [SHA-256 hash](#page-1796-1)  [value.](#page-1796-1)

# **Control license**

A license that allows you to implement [user control](#page-1800-1) and [application control](#page-1770-3) by adding user and [application](#page-1770-0) conditions to [access control rule](#page-1768-2)s. It also allows you to configure your managed [device](#page-1778-1)s to perform switching and routing (including DHCP relay and [NAT](#page-1789-2)), as well as [clustering](#page-1773-4) managed devices.

# <span id="page-1775-0"></span>**correlation**

A feature you can use to build a [correlation policy](#page-1776-0) that responds in real time to threats on your network. The [remediation](#page-1792-0) component of correlation provides a flexible API that allows you to create and upload your own custom remediation modules to respond to [policy](#page-1791-0) violations.

### <span id="page-1775-2"></span>**correlation event**

An [event](#page-1779-0) generated by the [Defense Center](#page-1777-1) when a [correlation rule](#page-1776-1) triggers. Note that [white list events](#page-1803-4), generated by [white list violation](#page-1803-5)s, are a special kind of correlation event.

# <span id="page-1776-0"></span>**correlation policy**

A policy that describes the network activity that constitutes a [security policy](#page-1795-1) violation, using [correlation](#page-1776-1)  [rule](#page-1776-1)s and [compliance white lists](#page-1774-4). You can specify [response](#page-1793-1)s to each rule or white list within a policy.

# <span id="page-1776-1"></span>**correlation rule**

With [compliance white lists](#page-1774-4), one of the ways you can specify criteria that network traffic must meet in order to violate a [correlation policy](#page-1776-0). You can use the [Defense Center](#page-1777-1) to configure correlation rules to trigger (and generate a [correlation event\)](#page-1775-2) when a specific [intrusion event](#page-1786-1), [malware event](#page-1788-2), [discovery](#page-1778-3)  [event](#page-1778-3), [host input event](#page-1784-3), or [connection event](#page-1774-2) occurs, or when your network traffic deviates from your normal network traffic pattern as characterized in a [traffic profile](#page-1799-3). You can constrain correlation rules with [host profile qualification](#page-1785-4)s, [connection trackers](#page-1775-3), [snooze period](#page-1797-3)s, and [inactive period](#page-1785-5)s. You can also configure the Defense Center to launch a response, such as an [alert](#page-1769-2) or [remediation,](#page-1792-0) when a correlation rule triggers.

# **CRL**

See [certificate revocation list \(CRL\).](#page-1772-5)

# **current identity**

The operating system or [server](#page-1795-3) identity that the system finds most likely to be correct for a particular network asset. The system uses this data in many ways; for example, to calculate statistics, assign [vulnerability](#page-1802-0) information, assess impact of an attack, and evaluate [correlation rule](#page-1776-1)s.

#### <span id="page-1776-3"></span>**current user**

The user that the system associates with a [host](#page-1784-0). If the user is an [access-controlled user](#page-1769-3), the system can perform [user control](#page-1800-1) on traffic to or from that host. If no access-controlled user is associated with the host, a [non-access-controlled user](#page-1790-0) can be the current user for the host. However, after an access-controlled user logs into the host, only a login by another access-controlled user changes the current user.

# <span id="page-1776-2"></span>**custom detection list**

A list of files as represented by their [SHA-256 hash value](#page-1796-1)s. When the system detects a file in the list, it does not perform a [malware cloud lookup,](#page-1788-3) treating the file as malware, even if the [disposition](#page-1778-4) for the file in the [Collective Security Intelligence Cloud](#page-1773-2) is Clean.

### **custom fingerprint**

See [fingerprint](#page-1780-3).

# **custom table**

A table you can construct that combines fields from two or more of the predefined tables delivered with the FireSIGHT System. For example, you could combine the [host criticality](#page-1784-4) information from the [host](#page-1784-5)  [attributes](#page-1784-5) table with information from the [connection](#page-1774-0) data table to examine connection data in a new context.

### **custom topology**

A feature that allows you to meaningfully organize and identify subnets in the [host](#page-1784-0), [mobile device](#page-1789-3), and [network device](#page-1789-4) [network map](#page-1790-2)s.

## **custom user role**

A [user role](#page-1801-0) with specialized access privileges. Custom user roles may have any set of menu-based and system permissions, and may be completely original or based on a predefined user role.

## <span id="page-1777-4"></span>**custom workflow**

A [workflow](#page-1803-2) that you create to meet the unique needs of your organization.

### <span id="page-1777-5"></span>**dashboard**

A display that provides at-a-glance views of current system status, including data about the [events](#page-1779-0) collected and generated by the system. To augment the dashboards delivered with the system, you can create multiple custom dashboards, populated with the [dashboard widgets](#page-1777-3) you choose. Compare with the [Context Explorer](#page-1775-1), which offers a broad, brief, and colorful picture of how your monitored network looks and acts.

#### <span id="page-1777-3"></span>**dashboard widget**

A small, self-contained [dashboard](#page-1777-5) component that provides insight into an aspect of the FireSIGHT System.

# <span id="page-1777-2"></span>**data correlator**

A program that generates [events](#page-1779-0) and creates the [network map](#page-1790-2) on the [Defense Center](#page-1777-1), using the data collected by the system.

### **database access**

A feature that allows read-only access to the [Defense Center](#page-1777-1) database by a third-party client.

#### <span id="page-1777-6"></span>**decoder**

A component of [intrusion detection and prevention](#page-1786-0) that places sniffed packets into a format that can be understood by a [preprocessor.](#page-1791-2)

# <span id="page-1777-0"></span>**default action**

As part of an [access control policy,](#page-1768-3) determines how to handle traffic that does not meet the conditions of any rule in the policy. When you [apply](#page-1771-0) an access control policy that does not contain any [access](#page-1768-2)  [control rule](#page-1768-2)s or [Security Intelligence](#page-1794-0) settings, the default policy action determines how non-fast-pathed traffic on your network is handled. You can set the default action to block or trust traffic without further inspection, or inspect it with a [network discovery policy](#page-1790-4) or [intrusion policy](#page-1787-0).

### <span id="page-1777-1"></span>**Defense Center**

A central management point that allows you to manage [device](#page-1778-1)s and automatically aggregate and correlate the [events](#page-1779-0) they generate.

#### **defragmentation policy**

A policy that describes how the IP defragmentation [preprocessor](#page-1791-2) (a component of [intrusion detection](#page-1786-0)  [and prevention\)](#page-1786-0) should reassemble fragmented IP packets, based on the target [host](#page-1784-0)'s operating system. Note that [adaptive profiles](#page-1769-4) use adaptive defragmentation policies.

# **derived fingerprint**

An operating system [fingerprint](#page-1780-3) created by the system from all passively collected fingerprints for a [host](#page-1784-0) by applying a formula which calculates the most likely identity, using the confidence value of each collected fingerprint and the amount of corroborating fingerprint data between identities.

### <span id="page-1778-1"></span>**device**

A fault-tolerant, purpose-built [appliance](#page-1769-1) available in a range of throughputs. Depending on the licensed capabilities you enable on your devices, you can use them to passively monitor traffic to build a comprehensive map of your network assets, [application](#page-1770-0) traffic, and [user activity](#page-1800-2), perform [intrusion](#page-1786-0)  [detection and prevention](#page-1786-0), perform [access control](#page-1768-1), and configure switching and routing. You must manage devices with a [Defense Center](#page-1777-1).

#### **device clustering**

See [clustering](#page-1773-4).

# **device stacking**

See [stacking.](#page-1797-4)

### <span id="page-1778-0"></span>**discovery**

A component of the FireSIGHT System that uses managed [device](#page-1778-1)s to monitor your network and provide you with a complete, persistent view of your network. Network discovery determines the number and types of [host](#page-1784-0)s (including [network devices](#page-1789-4) and [mobile device](#page-1789-3)s) on your network, as well as information about the operating systems, active [applications](#page-1770-0), and open ports on those hosts. You can also configure Cisco managed devices to monitor [user activity](#page-1800-2) on your network, which allows you to identify the source of policy breaches, attacks, or network vulnerabilities.

### <span id="page-1778-2"></span>**discovery data**

Host, user, and [application](#page-1770-0) information that qualifies your network assets and traffic flow, as gathered by the [discovery](#page-1778-0) feature.

### <span id="page-1778-3"></span>**discovery event**

An [event](#page-1779-0) that details the [discovery](#page-1778-0) of new assets or changes to existing assets. A [host input event](#page-1784-3) is a special kind of discovery event. Sometimes, Cisco uses the term "discovery event" as a general reference to any [discovery data](#page-1778-2) or [vulnerability](#page-1802-0) information.

# **discovery policy**

See [network discovery policy.](#page-1790-4)

### <span id="page-1778-5"></span>**discovery rule**

Within a [network discovery policy,](#page-1790-4) specifies the networks and [zone](#page-1804-0)s you want to monitor and the [devices](#page-1778-1) (including [NetFlow-](#page-1789-1)enabled devices) or you want to use to monitor them, as well as any ports you want to exclude from monitoring. Each rule also specifies whether you want to discover [hosts](#page-1784-0), [users](#page-1800-3), or [applications](#page-1770-0) on the monitored networks.

## <span id="page-1778-4"></span>**disposition**

See [malware disposition](#page-1788-4).

#### <span id="page-1779-7"></span>**drill-down page**

An intermediate [workflow](#page-1803-2) page used to constrain [event](#page-1779-0) views. Generally, a drill-down page presents constraints that you can select to advance to a more narrowly constrained page or a [table view](#page-1798-1).

### <span id="page-1779-3"></span>**drop event**

An [intrusion event](#page-1786-1) generated when a [drop rule](#page-1779-2) triggers. In the [event viewer,](#page-1780-2) drop events are marked with black down arrows.

### <span id="page-1779-2"></span>**drop rule**

An [intrusion rule](#page-1787-2) whose [rule state](#page-1794-2) is set to Drop and Generate Events. When a malicious packet triggers the rule in an [inline deployment](#page-1786-2), and the [intrusion policy](#page-1787-0) you [apply](#page-1771-0) is set to drop when inline, the system drops the packet and generates an [intrusion event](#page-1786-1) (specifically, a [drop event](#page-1779-3)).

#### <span id="page-1779-1"></span>**dynamic analysis**

A method of submitting [captured file](#page-1772-6)s from a [device](#page-1778-1) to the [Collective Security Intelligence Cloud](#page-1773-2) for malware analysis. The cloud runs the file in a test environment and returns a [threat score](#page-1799-4) and [dynamic](#page-1779-4)  [analysis summary report](#page-1779-4) to the [Defense Center.](#page-1777-1) From the dynamic analysis summary report, you can also view the [VRT's Analysis Report](#page-1802-1).

# <span id="page-1779-4"></span>**dynamic analysis summary report**

A summary of why the [Collective Security Intelligence Cloud](#page-1773-2) assigned a [threat score](#page-1799-4) to a file, including any threats discovered during [dynamic analysis,](#page-1779-1) as well as additional processes detected when running the file in the test environment. From here, you can also view the [VRT's Analysis Report](#page-1802-1).

#### **dynamic rule state**

A intrusion [rule state](#page-1794-2) that is set for a specified period of time in response to a detected rate anomaly in traffic matching the rule.

# <span id="page-1779-6"></span>**endpoint**

A computer or mobile device where your users install a [FireAMP Connector](#page-1782-4) as part of your organization's [advanced malware protection](#page-1769-0) strategy.

## <span id="page-1779-5"></span>**eStreamer**

A component of the FireSIGHT System that allows you to stream [event](#page-1779-0) data from a [Defense Center](#page-1777-1) or managed [device](#page-1778-1) to external [client application](#page-1773-0)s.

#### <span id="page-1779-0"></span>**event**

A collection of details about a specific occurrence that you can view in the [event viewer,](#page-1780-2) using [workflows](#page-1803-2). Events may represent attacks on your network, changes in your detected network assets, violations of your organization's security and network use policies, and so on. The system also generates events that contain information about the changing health status of [appliances](#page-1769-1), your use of the web interface, [rule updates](#page-1794-3), and launched [remediation](#page-1792-0)s. Finally, the system presents certain other information as events, even though these "events" do not represent particular occurrences. For example, you can use the event viewer to view detailed information about detected [host](#page-1784-0)s, [applications](#page-1770-0), and their vulnerabilities.

# **Event Streamer**

See [eStreamer](#page-1779-5).

## <span id="page-1780-4"></span>**event suppression**

A feature that allows you to use suppress [intrusion event](#page-1786-1)s when a specific IP address or range of IP addresses triggers an [intrusion rule.](#page-1787-2) Event suppression is useful for eliminating false positives. For example, if you have an email server that transmits packets that look like a specific exploit, you can suppress events for the rules that are triggered by that server, so you only see the events for legitimate attacks.

# <span id="page-1780-5"></span>**event thresholding**

A feature that allows you to limit the number of times the system logs and displays an [intrusion event,](#page-1786-1) based on how many times the event is generated within a specified time period. Use event thresholding if you are overwhelmed with a large number of identical events.

# <span id="page-1780-2"></span>**event viewer**

A component of the system that allows you to view and manipulate [events](#page-1779-0). The event viewer uses [workflow](#page-1803-2)s to present a broad, then a more focused event view that contains only the events of interest to you. You can constrain the events in an event view by drilling down through the workflow, or by using a search.

# <span id="page-1780-0"></span>**export**

A method that you can use to transfer various configurations (such as policies) from [appliance](#page-1769-1) to appliance. After you export a configuration from one appliance, you can [import](#page-1785-2) it onto another appliance of the same type.

# <span id="page-1780-1"></span>**external authentication**

A method (such as [LDAP authentication](#page-1787-3) or [RADIUS authentication](#page-1792-1)) that uses externally stored user credentials to authenticate user names and passwords when users log into FireSIGHT System [appliance](#page-1769-1)s. Compare with [internal authentication](#page-1786-6).

# **failsafe**

A characteristic of an [inline set](#page-1786-3) that allows packets to bypass processing and continue through the [device](#page-1778-1) if internal traffic buffers are full.

# **fast-path rule**

A [rule](#page-1794-4) that you configure at a [device'](#page-1778-1)s hardware level, using a limited set of criteria, to allow traffic that does not need to be analyzed to bypass processing.

# **feed**

See [Security Intelligence feed.](#page-1794-5)

# <span id="page-1780-3"></span>**fingerprint**

An established definition that the system compares against specific packet header values and other unique data from network traffic to identify a [host](#page-1784-0)'s operating system. If the system misidentifies or cannot identify a host's operating system, you can create a custom fingerprint that identifies the host.

## **file capture**

See [captured file.](#page-1772-6)

# <span id="page-1781-3"></span>**file category**

A general classification for [file types](#page-1781-4), such as graphics, executables, or archives.

### <span id="page-1781-0"></span>**file control**

A feature that, as part of [access control](#page-1768-1), allows you to specify and log the types of files that can traverse your network.

### **file disposition**

See [malware disposition.](#page-1788-4)

### <span id="page-1781-6"></span>**file event**

An [event](#page-1779-0) that represents a file detected in network traffic by a managed [device](#page-1778-1).

### **file list**

See [clean list](#page-1773-5) and [custom detection list](#page-1776-2).

### <span id="page-1781-1"></span>**file policy**

A [policy](#page-1791-0) that the system uses to perform [file control](#page-1781-0) and [advanced malware protection](#page-1769-0). Populated by [file](#page-1781-5)  [rules](#page-1781-5), a file policy is invoked by an [access control rule](#page-1768-2) within an [access control policy.](#page-1768-3)

### <span id="page-1781-5"></span>**file rule**

A set of criteria within a [file policy](#page-1781-1) that the FireSIGHT System uses to examine network traffic. If a transmitted file matches the rule criteria, the rule triggers and generates a [file event](#page-1781-6). The rules's [file rule](#page-1781-7)  [action](#page-1781-7) determine whether you block the file (based on [file type](#page-1781-4) or [malware disposition](#page-1788-4)) or simply allow the file to pass and log the transmission.

# <span id="page-1781-7"></span>**file rule action**

A setting that determines how the system handles a file that meets the conditions of a [file rule](#page-1781-5). You can detect and alert on specific [file type](#page-1781-4)s, as well as block the transmission of those files. You can also perform [malware cloud lookups](#page-1788-3) on a subset of those file types and block the transmission of those files based on [malware disposition.](#page-1788-4)

Ι

### <span id="page-1781-2"></span>**file storage**

See [stored file.](#page-1797-5)

# **file trajectory**

See [network file trajectory](#page-1790-5).

#### <span id="page-1781-4"></span>**file type**

A specific type of file format, such as PDF, EXE, or MP3.

# <span id="page-1782-0"></span>**FireAMP**

Cisco's enterprise-class, [endpoint-](#page-1779-6)based, advanced malware analysis and protection solution that discovers, understands, and blocks malware outbreaks, persistent threats, and targeted attacks. If your organization has a [FireAMP subscription,](#page-1782-1) individual users install lightweight [FireAMP Connectors](#page-1782-4) on endpoints (computers, mobile devices), which then communicate with the [Collective Security](#page-1773-2)  [Intelligence Cloud.](#page-1773-2) This allows you to quickly identify and quarantine malware, as well as identify outbreaks when they occur, track their trajectory, understand their effects, and learn how to successfully recover. You can also use the [FireAMP portal](#page-1782-5) to create custom protections, block execution of certain applications, and create custom whitelists. Compare with network-based [advanced malware protection.](#page-1769-0)

# <span id="page-1782-4"></span>**FireAMP Connector**

A lightweight agent that users in a subscription-based [FireAMP](#page-1782-0) deployment install on [endpoints](#page-1779-6), such as computers and mobile devices. Connectors communicate with the [Collective Security Intelligence](#page-1773-2)  [Cloud](#page-1773-2), exchanging information that allow you to quickly identify and quarantine malware throughout your organization. They can also identify [indications of compromise](#page-1786-7) on endpoint hosts.

### <span id="page-1782-5"></span>**FireAMP portal**

[The website, http://amp.sourcefire.com/, where you can configure your organization's](http://amp.sourcefire.com/)  [subscription-based](http://amp.sourcefire.com/) [FireAMP](#page-1782-0) deployment.

# <span id="page-1782-1"></span>**FireAMP subscription**

A separately purchased subscription that allows your organization to use [FireAMP](#page-1782-0) as an [advanced](#page-1769-0)  [malware protection](#page-1769-0) (AMP) solution. Compare with a [Malware license,](#page-1788-5) which you enable on managed [devices](#page-1778-1) to perform network-based AMP.

# **FireSIGHT license**

The default license on the [Defense Center,](#page-1777-1) which allows you to perform [host,](#page-1784-0) [application,](#page-1770-0) and user discovery. The FireSIGHT license also determines how many individual [host](#page-1784-0)s and users you can monitor with the [Defense Center](#page-1777-1) and its managed [devices](#page-1778-1), as well as the number of [access-controlled user](#page-1769-3)s you can use in [access control rules](#page-1768-2) to perform [user control.](#page-1800-1)

### <span id="page-1782-2"></span>**FireSIGHT Recommendations layer**

A [built-in layer](#page-1772-2) in an [intrusion policy](#page-1787-0) that exists when you allow the system to modify [rule states](#page-1794-2) to those recommended by the [FireSIGHT recommended rules](#page-1782-6) feature.

# <span id="page-1782-6"></span>**FireSIGHT recommended rules**

A feature that recommends which rules should be enabled or disabled in your [intrusion policy](#page-1787-0), based on information from your [network map](#page-1790-2). You can choose to allow the system to modify [rule states](#page-1794-2) based on recommendations, in which case the system adds a read-only [FireSIGHT Recommendations layer](#page-1782-2).

# **GeoDB**

See [geolocation database](#page-1783-3).

### <span id="page-1782-3"></span>**geolocation**

A feature that provides data on the geographical source of routable IP addresses detected in traffic on your monitored network, including connection type, internet service provider, and so on. You can see geolocation information, which is stored in the [geolocation database](#page-1783-3), in [connection events](#page-1774-2), [intrusion](#page-1786-1)

[events](#page-1786-1), [file event](#page-1781-6)s, and [malware events](#page-1788-2), as well as in [host profiles](#page-1785-3).

#### <span id="page-1783-3"></span>**geolocation database**

Also called the GeoDB, a regularly updated database of known [geolocation](#page-1782-3) data associated with routable IP addresses.

# <span id="page-1783-7"></span>**GID**

Generator ID, a number that indicates which component of the FireSIGHT System generated an [intrusion event.](#page-1786-1) GIDs help you analyze events more effectively by categorizing the type of event in the same way a rule's [SID](#page-1796-2) offers context for the packets that trigger rules.

## <span id="page-1783-1"></span>**global blacklist**

A [Security Intelligence object](#page-1795-4) included by default in every [access control policy'](#page-1768-3)s [Security Intelligence](#page-1794-1)  [blacklist](#page-1794-1). The global blacklist applies to all [security zones](#page-1795-5). You can add individual IP addresses to the global blacklist using the IP address context menu in the [dashboard](#page-1777-5), [Context Explorer](#page-1775-1), and many [event](#page-1780-2)  [viewer](#page-1780-2) pages.

### <span id="page-1783-2"></span>**global whitelist**

A [Security Intelligence object](#page-1795-4) included by default in every [access control policy'](#page-1768-3)s [Security Intelligence](#page-1795-6)  [whitelist.](#page-1795-6) The global whitelist applies to all [security zone](#page-1795-5)s. You can add individual IP addresses to the global whitelist using the IP address context menu in the [dashboard](#page-1777-5), [Context Explorer,](#page-1775-1) and many [event](#page-1780-2)  [viewer](#page-1780-2) pages.

## <span id="page-1783-6"></span>**HA link interface**

Also called the high availability link interface, a [physical interface](#page-1791-3) that you configure on each member of a clustered pair of [device](#page-1778-1)s to act as a redundant communications channel for sharing health information between the devices.

#### <span id="page-1783-5"></span>**health event**

An [event](#page-1779-0) generated when one of the [appliances](#page-1769-1) in your deployment meets (or fails to meet) performance criteria specified in a [health module](#page-1783-4). Health events can also generate [alerts](#page-1769-2).

#### <span id="page-1783-4"></span>**health module**

A test of a particular performance aspect, such as CPU usage or available disk space, of the [appliances](#page-1769-1) in your deployment. Health modules, which you enable in a [health policy](#page-1784-6), generate [health events](#page-1783-5) when the performance aspects they monitor reach a certain level.

# **health monitor**

A feature that continuously monitors the performance of the [appliance](#page-1769-1)s in your deployment. The health monitor uses [health modules](#page-1783-4) within an applied [health policy](#page-1784-6) to test the appliances.

# <span id="page-1783-0"></span>**health monitor blacklist**

A configuration that temporarily disables aspects of health monitoring to prevent the generation of unnecessary [health events](#page-1783-5). You can disable monitoring for a group of [appliances](#page-1769-1), a single appliance, or a specific [health module.](#page-1783-4)

# <span id="page-1784-6"></span>**health policy**

The criteria used when checking the health of an [appliance](#page-1769-1) in your deployment. Health policies use [health modules](#page-1783-4) to indicate whether your FireSIGHT System hardware and software are working correctly. You can use the default health policy or create your own.

# <span id="page-1784-2"></span>**high availability**

A feature that allows you to configure redundant physical [Defense Center](#page-1777-1)s to manage groups of [device](#page-1778-1)s. Event data streams from managed devices to both Defense Centers and most configuration elements are maintained on both Defense Centers. If your primary Defense Center fails, you can monitor your network without interruption using the secondary Defense Center. Compare with [clustering](#page-1773-4), which allows you to designate redundant devices.

# <span id="page-1784-0"></span>**host**

A device that is connected to a network and has a unique IP address. To the FireSIGHT System, a host is any identified host that is not categorized as a [mobile device,](#page-1789-3) bridge, [router,](#page-1793-2) [NAT](#page-1789-2) device, or [load](#page-1787-4)  [balancer](#page-1787-4).

# <span id="page-1784-5"></span>**host attribute**

A tool you can use to provide information about [host](#page-1784-0)s detected by the system, classifying them in ways that are important to your network environment. The system has two predefined host attributes, [host](#page-1784-4)  [criticality](#page-1784-4) and notes, as well as host attributes that indicate the compliance of each host with each active [compliance white list.](#page-1774-4) You can also create your own host attributes.

## <span id="page-1784-4"></span>**host criticality**

A [host attribute](#page-1784-5) that indicates the business criticality (importance) of any given [host](#page-1784-0) detected by the system.

# **host history**

A graphical representation of the last 24 hours of a user's activity. The host history, which you can view in a user's [user details](#page-1800-4), displays the IP addresses of the [hosts](#page-1784-0) that the user logged into, with approximate login and logout times represented by bar graphs.

### <span id="page-1784-1"></span>**host input**

A feature that allows you to [import](#page-1785-2) data from third-party sources using scripts or command-line files to augment the information in the [network map](#page-1790-2). The web interface also provides some host input functionality; you can modify operating system or [application protocol](#page-1770-1) identities, validate or invalidate vulnerabilities, and delete various items from the network map, including [clients](#page-1773-1) and [server](#page-1795-3) ports.

### <span id="page-1784-3"></span>**host input event**

A kind of [discovery event](#page-1778-3) that is generated when you use the [host input](#page-1784-1) feature. In general, the system treats host input and passive discovery events identically, though they are distinguished when building [correlation rules](#page-1776-1).

### <span id="page-1785-3"></span>**host profile**

Collected information about a specific detected [host.](#page-1784-0) This includes general [host](#page-1784-0) information, such as its name and operating system, as well as the protocols and [application](#page-1770-0)s running on the host. The host profile may also include [user history](#page-1800-5), [host attributes](#page-1784-5), [VLAN](#page-1802-2) information, applicable [white list](#page-1803-5)  [violations](#page-1803-5), detected vulnerabilities, and scan results for that host.

#### <span id="page-1785-4"></span>**host profile qualification**

A constraint placed on a [traffic profile](#page-1799-3) or [correlation rule.](#page-1776-1) A host profile qualification within a correlation rule specifies that the [Defense Center](#page-1777-1) should generate a [correlation event](#page-1775-2) only if the [host](#page-1784-0) involved meets certain criteria. A host profile qualification within a traffic profile limits the hosts that are profiled.

### **host view**

The final page in [workflows](#page-1803-2) that display [discovery events](#page-1778-3) or network assets. The host view displays the [host profiles](#page-1785-3) of the [hosts](#page-1784-0) involved in the events or assets you are viewing.

# <span id="page-1785-0"></span>**HTTP response page**

A web page you can configure the system to display when a user's HTTP request is blocked by an [access](#page-1768-3)  [control policy](#page-1768-3). You can display a generic Cisco-provided response page, or you can provide custom HTML. If the request was blocked by an [Interactive Block](#page-1786-8) rule, you can allow users to click a button on the response page to continue to the originally requested site.

#### **hybrid interface**

A [logical interface](#page-1787-5) on a managed [device](#page-1778-1) that allows the system to bridge traffic between a [virtual router](#page-1802-3) and a [virtual switch](#page-1802-4).

#### <span id="page-1785-6"></span>**identity conflict**

The conflict that occurs when the system reports a new passive operating system or [server](#page-1795-3) identity that conflicts with the current active identity and previously reported passive identities.

#### <span id="page-1785-1"></span>**impact**

For [intrusion events](#page-1786-1), a numbered indicator of the correlation between [intrusion](#page-1786-5) data, [discovery data](#page-1778-2), and [vulnerability](#page-1802-0) information. Impact level 1 (red impact icon) means that the targeted [host](#page-1784-0) is *vulnerable* to the attack represented by the intrusion event, impact level 2 (orange impact icon) means it is *potentially vulnerable*, and so on. Attacks directed at hosts on networks not monitored by the [network discovery](#page-1790-4)  [policy](#page-1790-4) are impact level 0 (gray impact icon), which indicates that the [Defense Center](#page-1777-1) cannot determine the events' impact.

#### <span id="page-1785-2"></span>**import**

A method that you can use to transfer various configurations from [appliance](#page-1769-1) to appliance. You can import configurations that you previously [export](#page-1780-0)ed from another appliance of the same type.

#### <span id="page-1785-5"></span>**inactive period**

An interval during which a [correlation rule](#page-1776-1) does not trigger. You can configure the time, frequency, and duration of inactive periods. See also [snooze period](#page-1797-3).

# <span id="page-1786-4"></span>**incident**

One or more [intrusion events](#page-1786-1) that you suspect are involved in a possible violation of your [security policy](#page-1795-1). The system provides incident-handling features that you can use to collect and process information that is relevant to your investigation of the incident.

# <span id="page-1786-7"></span>**indications of compromise**

Configured in the [network discovery policy](#page-1790-4), a feature where the FireSIGHT System data correlator and [FireAMP](#page-1782-0) endpoint data analysis correlate events that may indicate a security compromise with hosts on your monitored network. Potentially compromised hosts are marked with tags to indicate their status, visible in the [host profile](#page-1785-3) and in relevant event views. Abbreviated as IOC.

# <span id="page-1786-2"></span>**inline deployment**

A deployment of the FireSIGHT System where your managed [device](#page-1778-1)s are placed inline on a network. In this configuration, devices can affect network traffic flow using switching, routing, [access control,](#page-1768-1) and [intrusion detection and prevention](#page-1786-0).

# <span id="page-1786-9"></span>**inline interface**

A [sensing interface](#page-1795-2) configured to handle traffic in an [inline deployment.](#page-1786-2) You must add inline interfaces to [inline set](#page-1786-3)s in pairs.

# <span id="page-1786-3"></span>**inline set**

One or more pairs of [inline interface](#page-1786-9)s.

# <span id="page-1786-8"></span>**Interactive Block**

An [access control rule action](#page-1768-4) that allows your users to click a button on an [HTTP response page](#page-1785-0) to continue to an initially blocked web site.

### <span id="page-1786-6"></span>**internal authentication**

An authentication method that stores user credentials in a local database on the [appliance](#page-1769-1). When a user logs into the appliance, the user name and password are checked against the information in the database. Compare with [external authentication.](#page-1780-1)

## <span id="page-1786-5"></span>**intrusion**

A security breach, attack, or exploit that occurs on your network.

# <span id="page-1786-0"></span>**intrusion detection and prevention**

The monitoring of your network traffic for [security policy](#page-1795-1) violations, and, in [inline deployments](#page-1786-2), the ability to block or alter malicious traffic. In the FireSIGHT System, you perform intrusion detection and prevention when you associate an intrusion policy with an access control rule or default action.

# <span id="page-1786-1"></span>**intrusion event**

An [event](#page-1779-0) that records an [intrusion policy](#page-1787-0) violation. Intrusion event data includes the date, time, and the type of exploit, as well as other contextual information about the attack and its target.

### <span id="page-1787-0"></span>**intrusion policy**

A variety of components that you can configure to inspect your network traffic for [intrusions](#page-1786-5) and [security](#page-1795-1)  [policy](#page-1795-1) violations. These components include [intrusion rules](#page-1787-2) that inspect the protocol header values, payload content, and certain packet size characteristics; [variables](#page-1801-1) commonly used in intrusion rules; a [FireSIGHT recommended rules](#page-1782-6) configuration; [advanced setting](#page-1769-5)s such as [preprocessors](#page-1791-2) and other detection and performance features; and [preprocessor rule](#page-1792-2)s that allow you to generate events for associated preprocessor options. When your network traffic meets the conditions in an [access control](#page-1768-2)  [rule,](#page-1768-2) you can inspect that traffic with an intrusion policy; you can also associate an intrusion policy with the [default action](#page-1777-0).

### <span id="page-1787-2"></span>**intrusion rule**

A set of keywords and arguments that, when applied to monitored network traffic, identify potential [intrusions](#page-1786-5), [security policy](#page-1795-1) violations, and security breaches. The system compares packets against rule conditions. If the packet data matches the conditions, the rule triggers and generates an [intrusion event](#page-1786-1). Intrusion rules include [drop rule](#page-1779-2)s and [pass rules](#page-1791-4).

#### <span id="page-1787-1"></span>**layer**

A complete set of [intrusion rule,](#page-1787-2) [preprocessor rule,](#page-1792-2) and [advanced setting](#page-1769-5) configurations within an [intrusion policy.](#page-1787-0) You can add custom [user layers](#page-1801-2) to the [built-in layer](#page-1772-2) or layers in your policy. A setting in a higher layer in an intrusion policy overrides a setting in a lower layer.

# <span id="page-1787-3"></span>**LDAP authentication**

A form of [external authentication](#page-1780-1) that verifies user credentials by comparing them to a Lightweight Directory Access Protocol (LDAP) directory stored on an LDAP directory server.

# **Lights-Out Management (LOM)**

A Series 3 feature that allows you to use an out-of-band Serial over LAN (SOL) management connection to remotely monitor or manage [appliances](#page-1769-1) without logging into the web interface of the appliance. You can perform limited tasks, such as viewing the chassis serial number or monitoring such conditions as fan speed and temperature.

### **link state propagation**

An option for [inline sets](#page-1786-3) in bypass mode that automatically brings down the second interface in a pair when one of the interfaces in an inline set goes down. When the downed interface comes back up, the second interface automatically comes back up also. In other words, if the link state of a paired interface changes, the link state of the other interface changes automatically to match it.

### **list**

See [Security Intelligence list](#page-1794-6).

# <span id="page-1787-4"></span>**load balancer**

A [network device](#page-1789-4) that distributes traffic to optimize performance and resource use. Using [discovery,](#page-1778-0) the system can identify [load balancer](#page-1787-4)s.

## <span id="page-1787-5"></span>**logical interface**

A virtual subinterface that you define to handle traffic with specific [VLAN](#page-1802-2) tags as the tagged traffic passes through a [physical interface.](#page-1791-3)

## <span id="page-1788-1"></span>**malware blocking**

A component of Cisco's network-based [advanced malware protection](#page-1769-0) (AMP) solution. After [malware](#page-1788-0)  [detection](#page-1788-0) yields a malware [disposition](#page-1778-4) for a detected file, or the detected file is on the [custom detection](#page-1776-2)  [list](#page-1776-2), you can either block the file or allows its upload or download. Compare this functionality with [FireAMP](#page-1782-0), Cisco's endpoint-based AMP tool that requires a [FireAMP subscription](#page-1782-1).

## <span id="page-1788-3"></span>**malware cloud lookup**

A process by which the [Defense Center](#page-1777-1) communicates with the [Collective Security Intelligence Cloud](#page-1773-2) to determine the [malware disposition](#page-1788-4) of a file detected in network traffic, based on the file's [SHA-256](#page-1796-1)  [hash value](#page-1796-1).

# <span id="page-1788-0"></span>**malware detection**

A component of Cisco's network-based [advanced malware protection](#page-1769-0) (AMP) solution. File policies applied to managed [device](#page-1778-1)s as part of your overall [access control](#page-1768-1) configuration inspect network traffic. The Defense Center then performs [malware cloud lookup](#page-1788-3)s for specific detected [file types](#page-1781-4), and generates events that alert you to the files' [malware disposition](#page-1788-4)s. AMP [malware blocking](#page-1788-1) follows and either blocks the file or allows its upload or download. Compare this functionality with [FireAMP](#page-1782-0), Cisco's endpoint-based AMP tool that requires a [FireAMP subscription.](#page-1782-1)

# <span id="page-1788-4"></span>**malware disposition**

A determination by the [Collective Security Intelligence Cloud](#page-1773-2) as to whether a file contains malware, based on the file's [SHA-256 hash value,](#page-1796-1) [threat score,](#page-1799-4) and whether the file is on the [clean list](#page-1773-5) or [custom](#page-1776-2)  [detection list](#page-1776-2).

# **malware disposition cache**

A cache on the Defense Center that stores [malware dispositions](#page-1788-4) and [threat scores](#page-1799-4) for files. To improve performance, if the system already knows the disposition or threat score for a file based on its [SHA-256](#page-1796-1)  [hash value](#page-1796-1), the Defense Center uses the cached information rather than performing a [malware cloud](#page-1788-3)  [lookup.](#page-1788-3) Information in the cache times out after a certain period of time so that cache data does not become stale.

# <span id="page-1788-2"></span>**malware event**

An [event](#page-1779-0) generated by one of Cisco's [advanced malware protection](#page-1769-0) solutions. Network-based malware events are generated when the [Collective Security Intelligence Cloud](#page-1773-2) returns a [malware disposition](#page-1788-4) for a file detected in network traffic; [retrospective malware event](#page-1793-3)s are generated when that disposition changes. Compare with [endpoint-](#page-1779-6)based malware events, which are generated when a deployed [FireAMP](#page-1782-4)  [Connector](#page-1782-4) detects a threat, blocks malware execution, or quarantines or fails to quarantine malware.

# <span id="page-1788-5"></span>**Malware license**

A license that allows you to perform [advanced malware protection](#page-1769-0) (AMP) in network traffic. Using a [file](#page-1781-1)  [policy](#page-1781-1), you can configure the system to perform [malware cloud lookups](#page-1788-3) on specific [file types](#page-1781-4) detected by managed [device](#page-1778-1)s. Compare with [FireAMP subscription.](#page-1782-1)

### **malware protection**

See [advanced malware protection](#page-1769-0).

#### <span id="page-1789-10"></span>**malware storage pack**

A secondary solid-state drive supplied by Cisco that you can install in certain [devices](#page-1778-1) to store [captured](#page-1772-6)  [files](#page-1772-6), freeing space on the device's primary hard drive for [event](#page-1779-0) and configuration storage.

### <span id="page-1789-0"></span>**managed device**

See [device](#page-1778-1).

### <span id="page-1789-9"></span>**management interface**

The network interface that you use to administer a FireSIGHT System [appliance](#page-1769-1). In most deployments, the management interface is connected to an internal [protected network](#page-1792-3). Compare with [sensing interface.](#page-1795-2)

#### <span id="page-1789-3"></span>**mobile device**

In the FireSIGHT System, a [host](#page-1784-0) identified by the [discovery](#page-1778-0) feature as a mobile, handheld device (such as a mobile phone or tablet). The system can often detect whether a mobile device is jailbroken.

#### <span id="page-1789-8"></span>**monitor**

In an [access control policy](#page-1768-3), a way to log traffic that matches a [Security Intelligence blacklist](#page-1794-1) or [access](#page-1768-2)  [control rule](#page-1768-2), but allows the system to continue to evaluate the traffic rather than immediately allowing or blocking it.

### <span id="page-1789-2"></span>**NAT**

Network address translation, a feature most commonly used to share a single internet connection among multiple [hosts](#page-1784-0) on a private network. Using [discovery,](#page-1778-0) the system can identify [network devices](#page-1789-4) as [load](#page-1787-4)  [balancer](#page-1787-4)s. In addition, in a Layer 3 deployment of the FireSIGHT System, you can configure routing with NAT using a [NAT policy](#page-1789-5).

# <span id="page-1789-5"></span>**NAT policy**

A policy that uses [NAT rule](#page-1789-6)s to perform routing with [NAT](#page-1789-2).

## <span id="page-1789-6"></span>**NAT rule**

A set of configurations and conditions that evaluate network traffic and specify how traffic matching those qualifications is translated. NAT rules are added to an existing [NAT policy](#page-1789-5) to perform routing using [NAT](#page-1789-2).

# <span id="page-1789-1"></span>**NetFlow**

An open but proprietary network protocol for collecting IP traffic information, developed by Cisco Systems to run on Cisco IOS-enabled equipment. You can use the information collected by NetFlow-enabled devices to supplement the discovery and [connection](#page-1774-0) data collected by the system and to monitor networks not covered by managed [devices](#page-1778-1).

### <span id="page-1789-7"></span>**NetMod**

A module that you install in the chassis of a managed [device](#page-1778-1) that contains the [sensing interfaces](#page-1795-2) for that device.

Ι

#### <span id="page-1789-4"></span>**network device**

In the FireSIGHT System, a [host](#page-1784-0) identified as a bridge, [router,](#page-1793-2) [NAT](#page-1789-2) device, or [load balancer.](#page-1787-4)

### <span id="page-1790-8"></span>**network discovery**

See [discovery](#page-1778-0).

### <span id="page-1790-4"></span>**network discovery policy**

A [policy](#page-1791-0) that specifies the kinds of [discovery data](#page-1778-2) (including [host](#page-1784-0), user, and [application](#page-1770-0) data) the system collects for specific network segments, including networks monitored by [NetFlow](#page-1789-1)-enabled devices. The network discovery policy also manages [identity conflict](#page-1785-6) resolution preferences, [active detection](#page-1769-6) source priorities, and [indications of compromise.](#page-1786-7)

### <span id="page-1790-5"></span>**network file trajectory**

A visual representation of a file's path as [host](#page-1784-0)s transfer it across your network. For any file with an associated [SHA-256 hash value](#page-1796-1), the trajectory map displays the IP addresses of all hosts that have transferred the file, the time the file was detected, the file's [malware disposition,](#page-1788-4) associated [file events](#page-1781-6) and [malware event](#page-1788-2)s, and so on.

# <span id="page-1790-2"></span>**network map**

A detailed representation of your network. The network map allows you to view your network topology in terms of the [host](#page-1784-0)s, [mobile device](#page-1789-3)s, and [network device](#page-1789-4)s running on your network, as well as their associated [host attributes](#page-1784-5), [application protocols](#page-1770-1), and vulnerabilities.

#### <span id="page-1790-7"></span>**network object**

A reusable [object](#page-1790-6) that represents one or more IP addresses, CIDR blocks, or prefix lengths.

# <span id="page-1790-1"></span>**Nmap**

Network Mapper, an open source active scanner that you can use to detect operating systems and [application protocol](#page-1770-1)s running on a host. Running an [Nmap](#page-1790-1) scan adds the information detected to your [network map.](#page-1790-2)

# <span id="page-1790-0"></span>**non-access-controlled user**

Any user, whether detected by the [User Agent](#page-1800-0) or a managed [device](#page-1778-1), that is not used for [access control.](#page-1768-1) A non-access-controlled user can only be the [current user](#page-1776-3) for a [host](#page-1784-0) if no [access-controlled user](#page-1769-3) has ever logged into the host.

### **non-bypass mode**

A characteristic of an [inline set](#page-1786-3) that blocks traffic if the [sensing interface](#page-1795-2)s in the set fail for any reason.

### <span id="page-1790-6"></span>**object**

A reusable configuration that associates a name with a value (for example, an IP address or URL) so that when you want to use that value, you can use the named object instead. You can use objects in various places in the web interface, including [discovery rules](#page-1778-5), [access control rules](#page-1768-2), reports, [dashboard](#page-1777-5)s, and [event](#page-1779-0) searches. See also [network object,](#page-1790-7) [Security Intelligence object](#page-1795-4), [port object](#page-1791-5), [VLAN tag object,](#page-1802-5) [URL](#page-1800-6)  [object,](#page-1800-6) [application filter,](#page-1770-4) [HA link interface](#page-1783-6), and [security zone](#page-1795-5).

# <span id="page-1790-3"></span>**object manager**

The page on the web interface where you manage [object](#page-1790-6)s and object groups, including [application filter](#page-1770-4)s, the [HA link interface,](#page-1783-6) and [security zone](#page-1795-5)s.

## **operating system identity**

The operating system vendor and version details for an operating system on a [host](#page-1784-0).

### **packet view**

A type of [workflow](#page-1803-2) page that provides detailed information about the packet that triggered an [intrusion](#page-1787-2)  [rule](#page-1787-2) or the [preprocessor](#page-1791-2) that generated an [intrusion event.](#page-1786-1) The packet view is the final page in [workflow](#page-1803-2)s based on intrusion events.

### <span id="page-1791-4"></span>**pass rule**

An [intrusion rule](#page-1787-2) that, when triggered, does **not** generate an [intrusion event](#page-1786-1) and does **not** log the details of the packet that triggered the rule. Pass rules allow you to prevent packets that meet specific criteria from generating an event in specific situations, as an alternative to disabling the intrusion rule. Compare with [drop rule.](#page-1779-2)

#### <span id="page-1791-1"></span>**passive detection**

The collection of [discovery data](#page-1778-2) through analysis of traffic passively collected by managed [devices](#page-1778-1). Compare with [active detection](#page-1769-6).

### **passive interface**

A [sensing interface](#page-1795-2) configured to analyze traffic in a passive deployment.

### **pending (application protocol)**

A designation given to an [application protocol](#page-1770-1) identity when the system can neither positively nor negatively identify the application protocol. Most often, the system needs to collect and analyze more data before it can identify a pending application protocol.

### <span id="page-1791-3"></span>**physical interface**

An interface that represents a physical port on a [NetMod](#page-1789-7).

## <span id="page-1791-0"></span>**policy**

A mechanism for applying settings, most often to an [appliance](#page-1769-1). See [access control policy](#page-1768-3), [correlation](#page-1776-0)  [policy,](#page-1776-0) [file policy,](#page-1781-1) [health policy](#page-1784-6), [intrusion policy,](#page-1787-0) [network discovery policy](#page-1790-4), and [system policy.](#page-1798-0)

# <span id="page-1791-6"></span>**policy target**

An [appliance](#page-1769-1) or [zone](#page-1804-0) where you [apply](#page-1771-0) a [policy](#page-1791-0). A policy may have multiple targets.

# <span id="page-1791-5"></span>**port object**

A reusable [object](#page-1790-6) that represents an open port that uses transport layer protocols (for example, TCP, UDP, or ICMP).

### <span id="page-1791-2"></span>**preprocessor**

A feature that normalizes traffic inspected by an [intrusion policy](#page-1787-0) and that helps identify network layer and transport layer protocol anomalies by identifying inappropriate header options, defragmenting IP datagrams, providing TCP stateful inspection and stream reassembly, and validating checksums. Preprocessors can also render specific types of packet data in a format that the system can analyze; these preprocessors are called data normalization preprocessors, or application layer protocol preprocessors.

Normalizing application layer protocol encoding allows the system to effectively apply the same content-related intrusion rules to packets whose data is represented differently and obtain meaningful results. Preprocessors generate [preprocessor event](#page-1792-4)s whenever packets trigger preprocessor options that you configure.

#### <span id="page-1792-4"></span>**preprocessor event**

A type of [intrusion event](#page-1786-1) that is generated when a packet triggers specified [preprocessor](#page-1791-2) options. Preprocessor events can help you detect anomalous protocol exploits.

#### <span id="page-1792-2"></span>**preprocessor rule**

An [intrusion rule](#page-1787-2) associated with a [preprocessor](#page-1791-2) or with the portscan flow detector. You must enable preprocessor rules if you want them to generate [events](#page-1779-0). Preprocessor rules have a preprocessor-specific [GID](#page-1783-7) (generator ID).

### **private search**

A named set of search criteria for a specific table, tied to your user account. Only you and users with Administrator access can use your private searches.

### <span id="page-1792-3"></span>**protected network**

Your organization's internal network that is protected from users of other networks by a device such as a firewall. Many of the [intrusion rules](#page-1787-2) delivered with the FireSIGHT System use [variables](#page-1801-1) to define the protected network and the unprotected (or outside) network.

# **Protection license**

A license for [Series 3](#page-1795-0) devices, [virtual devices](#page-1801-3), and Sourcefire Software for X-Series that allows you to perform [intrusion detection and prevention,](#page-1786-0) [file control](#page-1781-0), and [Security Intelligence](#page-1794-0) filtering. Without a license, [Series 2](#page-1795-7) devices automatically have Protection capabilities, with the exception of Security Intelligence.

# <span id="page-1792-1"></span>**RADIUS authentication**

Remote Authentication Dial In User Service, a service used to authenticate, authorize, and account for user access to network resources. You can create an external [authentication object](#page-1771-6) to allow FireSIGHT System users to authenticate through a RADIUS server.

### **rate filtering**

A form of anomaly detection that sets a new [intrusion rule](#page-1787-2) state for a rule based on the rate of matching traffic.

# <span id="page-1792-0"></span>**remediation**

An action that mitigates potential attacks on your system. You can configure remediations and, within a [correlation policy](#page-1776-0), associate them with [correlation rules](#page-1776-1) and [compliance white lists](#page-1774-4) so that when they trigger, the [Defense Center](#page-1777-1) launches the remediation. This can not only automatically mitigate attacks when you are not immediately available to address them, but can also ensure that your system remains compliant with your organization's [security policy](#page-1795-1). The Defense Center ships with predefined [remediation modules](#page-1793-4), and you also can use a flexible API to create custom remediations.

# <span id="page-1793-5"></span>**remediation instance**

A set of configurations for a [remediation module.](#page-1793-4) You can configure multiple instances per module, for example, you could respond to different correlation policy violations using the same module, but different instances that have different settings. When a remediation instance triggers, the resulting action is called a [remediation](#page-1792-0).

### <span id="page-1793-4"></span>**remediation module**

A program that launches a [remediation,](#page-1792-0) using sets of configurations called [remediation instance](#page-1793-5)s. The FireSIGHT System ships with several remediation modules that perform various actions; you can also use a flexible API to create your own modules.

#### **remediation status event**

An [event](#page-1779-0) generated when a [remediation](#page-1792-0) is launched.

#### **report template**

A template that specifies the data constraints and formats for a report and its sections.

### **reputation (IP address)**

See [Security Intelligence.](#page-1794-0)

# **reputation (URL)**

See [URL reputation](#page-1800-7).

#### <span id="page-1793-1"></span>**response**

A reaction to a [correlation policy](#page-1776-0) violation — either an [alert](#page-1769-2) or a [remediation.](#page-1792-0)

## <span id="page-1793-3"></span>**retrospective malware event**

A network-based [malware event](#page-1788-2) generated when the [malware disposition](#page-1788-4) for a previously detected file changes. When this occurs, the system also updates the dispositions for files and malware that share the retrospective event's [SHA-256 hash value.](#page-1796-1)

#### <span id="page-1793-0"></span>**risk**

See [application risk](#page-1770-5).

## <span id="page-1793-6"></span>**routed interface**

An interface that routes traffic in a Layer 3 deployment. You can set up physical routed interfaces for handling untagged [VLAN](#page-1802-2) traffic, and logical routed interfaces for handling traffic with designated VLAN tags. You can also add static Address Resolution Protocol (ARP) entries to routed interfaces.

### <span id="page-1793-2"></span>**router**

A [network device,](#page-1789-4) located at a gateway, that forwards packets between networks. Using [network](#page-1790-8)  [discovery,](#page-1790-8) the system can identify routers. In addition, you can configure managed [device](#page-1778-1)s as [virtual](#page-1802-3)  [routers](#page-1802-3) that route traffic between two or more interfaces.

# <span id="page-1794-4"></span>**rule**

A construct, usually within a [policy,](#page-1791-0) that provides criteria against which network traffic is examined.

## **rule action**

A setting that determines how the system handles network traffic that meets the conditions of a rule. See [access control rule action](#page-1768-4) and [file rule action](#page-1781-7).

### <span id="page-1794-2"></span>**rule state**

Whether an [intrusion rule](#page-1787-2) is enabled (set to Generate Events or Drop and Generate Events), or disabled (set to Disable) within an [intrusion policy](#page-1787-0). If you enable a rule, it is used to evaluate your network traffic; if you disable a rule, it is not used.

# <span id="page-1794-3"></span>**rule update**

An as-needed [intrusion rule](#page-1787-2) update that contains new and updated [standard text rule](#page-1797-6)s, [shared object](#page-1796-3)  [rule](#page-1796-3)s, and preprocessor rules. A rule update may also delete rules, modify default intrusion policy settings, and add or delete default variables and rule categories.

### **scheduled task**

An administrative task that you can schedule to run once or at recurring intervals.

### <span id="page-1794-0"></span>**Security Intelligence**

A feature that allows you to specify the traffic that can traverse your network, per [access control policy,](#page-1768-3) based on the source or destination IP address. This is especially useful if you want to blacklist—deny traffic to and from—specific IP addresses, before the traffic is subjected to analysis by [access control](#page-1768-2)  [rule](#page-1768-2)s. Optionally, you can use a [monitor](#page-1789-8) setting for Security Intelligence filtering, which allows the system to analyze connections that would have been blacklisted, but also logs the match to the blacklist.

# <span id="page-1794-1"></span>**Security Intelligence blacklist**

In an [access control policy,](#page-1768-3) a list of IP addresses that allows you to deny traffic to and from those hosts, before the traffic is subjected to analysis by [access control rules](#page-1768-2). A blacklist is comprised of [Security](#page-1795-4)  [Intelligence objects](#page-1795-4), including the [global blacklist.](#page-1783-1) An access control policy's [Security Intelligence](#page-1795-6)  [whitelist](#page-1795-6) overrides its blacklist.

## <span id="page-1794-5"></span>**Security Intelligence feed**

One of the types of [Security Intelligence objects](#page-1795-4), a dynamic collection of IP addresses that the system downloads on a regular basis, at an interval you configure. Because feeds are regularly updated, using them ensures that the system uses up-to-date information to filter your network traffic using the [Security](#page-1794-0)  [Intelligence](#page-1794-0) feature. See also [Cisco Intelligence Feed](#page-1773-6).

# <span id="page-1794-6"></span>**Security Intelligence list**

A simple static collection of IP addresses that you manually upload to the Defense Center as a [Security](#page-1795-4)  [Intelligence object.](#page-1795-4) Use lists to augment and fine-tune [Security Intelligence feed](#page-1794-5)s as well as the [global](#page-1783-1)  [blacklist](#page-1783-1) and [global whitelist](#page-1783-2).

### <span id="page-1795-4"></span>**Security Intelligence object**

A single configuration that represents one or more IP addresses, and that you add to an [access control](#page-1768-3)  [policy'](#page-1768-3)s [Security Intelligence blacklist](#page-1794-1) and [Security Intelligence whitelist](#page-1795-6). Security Intelligence objects include [Security Intelligence list](#page-1794-6)s, [Security Intelligence feed](#page-1794-5)s, and [network objects](#page-1790-7) and groups. The [global blacklist](#page-1783-1), [global whitelist,](#page-1783-2) and the categories in the [Cisco Intelligence Feed](#page-1773-6) are also considered Security Intelligence objects.

#### <span id="page-1795-6"></span>**Security Intelligence whitelist**

In an [access control policy](#page-1768-3), a list of IP addresses that forces the policy to examine traffic to and from those hosts using [access control rule](#page-1768-2)s, that is, to not deny the traffic using [Security Intelligence.](#page-1794-0) Because a policy's whitelist overrides its [Security Intelligence blacklist,](#page-1794-1) you can use it to fine-tune the blacklist. A whitelist is comprised of [Security Intelligence objects](#page-1795-4), including the [global whitelist.](#page-1783-2)

# <span id="page-1795-1"></span>**security policy**

An organization's guidelines for protecting its network. For example, your [security policy](#page-1795-1) might forbid the use of wireless access points. A security policy may also include an acceptable use policy (AUP), which provides employees with guidelines of how they may use their organization's systems.

#### **security policy violation**

A security breach, attack, exploit, or other misuse of your network.

#### <span id="page-1795-5"></span>**security zone**

A grouping of one or more inline, passive, switched, or [routed interfaces](#page-1793-6) that you can use to manage and classify traffic flow in various policies and configurations. The interfaces in a single zone may span multiple [device](#page-1778-1)s; you can also configure multiple security zones on a single device. You must assign each interface you configure to a security zone before it can handle traffic, and each interface can belong to only one security zone.

### <span id="page-1795-2"></span>**sensing interface**

A network interface on a [device](#page-1778-1) that you use to monitor a network segment. Compare with [management](#page-1789-9)  [interface](#page-1789-9).

# <span id="page-1795-7"></span>**Series 2**

The second series of Cisco [appliance](#page-1769-1) models. Because of resource, architecture, and licensing limitations, Series 2 appliances support a restricted set of FireSIGHT System features. Series 2 devices include the 3D500, 3D1000, 3D2000, 3D2100, 3D2500, 3D3500, 3D4500, 3D6500, and 3D9900. Series 2 [Defense Centers](#page-1777-1) include the DC500, DC1000, and DC3000.

#### <span id="page-1795-0"></span>**Series 3**

The third series of Cisco [appliance](#page-1769-1) models. Series 3 appliances include [7000 Series](#page-1768-0) and [8000 Series](#page-1768-5) [devices](#page-1778-1), as well as the DC750, DC1500, and DC3500 [Defense Center](#page-1777-1)s.

#### <span id="page-1795-3"></span>**server**

The server [application](#page-1770-0) (compare with [client application\)](#page-1773-0) installed on a [host](#page-1784-0), identified by [application](#page-1770-1)  [protocol](#page-1770-1) traffic.

# <span id="page-1796-0"></span>**server banner**

The first 256 bytes of the first packet detected for a [server](#page-1795-3), which can provide additional information that may help you identify the server. The system collects a server banner only once, the first time the server is detected.

# **server certificate**

An encrypted certificate issued by a [certificate authority](#page-1772-3) that provides unalterable confirmation of the server identity. You can request a certificate from any certificate authority and upload that custom certificate to your appliance.

# **server identity**

The [application protocol](#page-1770-1) type, vendor, and version details for a [server](#page-1795-3) on a [host.](#page-1784-0)

# **SFP module**

A small form-factor pluggable transceiver that is inserted into a network module on a 71xx Family device. Sensing interfaces on SFP modules do not allow [configurable bypass](#page-1774-5).

# <span id="page-1796-1"></span>**SHA-256 hash value**

Sometimes abbreviated as SHA256, a 32-bit string that represents a file for which you are performing a [malware cloud lookup.](#page-1788-3) The hash value is calculated using a cryptographic hash function so that files with identical SHA-256 values are very likely to have identical contents.

# **shared layer**

An [intrusion policy](#page-1787-0) [layer](#page-1787-1) that you allow to be used by other intrusion policies. Policies using a shared layer are updated with changes to [intrusion rules](#page-1787-2) and [advanced setting](#page-1769-5)s in the shared layer when you commit those changes. A shared layer can be modified only in the policy that allows it to be shared; it is read-only in policies using it.

# <span id="page-1796-3"></span>**shared object rule**

An [intrusion rule](#page-1787-2) delivered as a binary module compiled from C source code. You can use shared object rules to detect attacks in ways that [standard text rules](#page-1797-6) cannot. You cannot modify the rule keywords and arguments in a shared object rule; you are limited to either modifying [variables](#page-1801-1) used in the rule, or modifying aspects, such as the source and destination ports and IP addresses, and saving a new instance of the rule as a custom shared object rule. Shared object rules have a [GID](#page-1783-7) (generator ID) of 3.

# <span id="page-1796-2"></span>**SID**

Signature ID (also [Snort](#page-1797-0) ID), a unique identifying number assigned to each [intrusion rule](#page-1787-2). When you create a new rule or modify an existing [standard text rule](#page-1797-6), it is given an SID of 1,000,000 or greater. The SIDs for [shared object rules](#page-1796-3) and standard text rules delivered with the FireSIGHT System are lower than 1,000,000. Also, [preprocessors](#page-1791-2) and [decoder](#page-1777-6)s use SIDs to identify the different types of packets they detect.

# **Sourcefire Software for X-Series**

A software-based application built on Blue Coat's scalable chassis-based system that provides the capabilities of a virtual device.

### <span id="page-1797-3"></span>**snooze period**

An interval specified in seconds, minutes, or hours after a [correlation rule](#page-1776-1) triggers during which the [Defense Center](#page-1777-1) stops firing that rule, even if the rule is violated again during the interval. When the snooze period has ended, the rule can trigger again (and start a new snooze period). See also [inactive](#page-1785-5)  [period](#page-1785-5).

# <span id="page-1797-0"></span>**Snort**

An open source intrusion detection system that performs real-time traffic analysis and packet logging on IP networks. Snort can perform protocol analysis, content searching and matching, and can detect a variety of attacks and probes. Snort uses a flexible rules language to describe network traffic that it should collect or pass. The FireSIGHT System uses Snort to test packets against [decoders](#page-1777-6), [preprocessor](#page-1791-2)s, and [intrusion rules](#page-1787-2).

# <span id="page-1797-1"></span>**Spero analysis**

A method of submitting file structural characteristics to the [Collective Security Intelligence Cloud](#page-1773-2) for malware analysis. The results supplement [dynamic analysis](#page-1779-1).

## <span id="page-1797-2"></span>**stack**

Two to four connected [device](#page-1778-1)s that share detection resources.

### <span id="page-1797-4"></span>**stacking**

A feature that allows you to increase the amount of traffic inspected on a network segment by connecting two to four physical [device](#page-1778-1)s in a stacked configuration. When you establish a stacked configuration, you combine the resources of each stacked device into a single, shared configuration.

# <span id="page-1797-6"></span>**standard text rule**

An [intrusion rule](#page-1787-2) created based on the identifiers, keywords, and arguments available in the rule editor. You can create your own custom standard text rules and modify Cisco-provided standard text rules. A standard text rule has a [GID](#page-1783-7) (generator ID) of 1.

#### **state sharing**

A feature that allows clustered [devices](#page-1778-1) or [stacks](#page-1797-2) to synchronize so that if either device or stack fails, the peer can take over with no interruption to traffic flow. State sharing ensures that strict TCP enforcement, unidirectional [access control rules](#page-1768-2), blocking persistence, and dynamic [NAT](#page-1789-2) fail over properly.

## <span id="page-1797-5"></span>**stored file**

A [captured file](#page-1772-6) that is saved to a [device'](#page-1778-1)s hard drive or [malware storage pack,](#page-1789-10) if installed. Stored files can be downloaded and analyzed at a later time.

Ι

# **sub-server**

A [server](#page-1795-3) called by another server on the same host.

## **suppression**

See [event suppression.](#page-1780-4)

# **SVID**

See [vulnerability ID](#page-1803-6).

# **switch**

A [network device](#page-1789-4) that acts as a multiport bridge. Using [network discovery,](#page-1790-8) the system identifies switches as bridges. In addition, you can configure managed [device](#page-1778-1)s as [virtual switche](#page-1802-4)s, performing packet switching between two or more networks.

# **switched interface**

An interface that you want to use to switch traffic in a Layer 2 deployment. You can set up physical switched interfaces for handling untagged [VLAN](#page-1802-2) traffic, and logical switched interfaces for handling traffic with designated VLAN tags.

### <span id="page-1798-0"></span>**system policy**

Settings that are likely to be similar for multiple [appliances](#page-1769-1) in a deployment, such as mail relay host preferences and time synchronization settings. Use the [Defense Center](#page-1777-1) to [apply](#page-1771-0) a system policy to itself and its managed [devices](#page-1778-1).

## <span id="page-1798-1"></span>**table view**

A type of [workflow](#page-1803-2) page that displays [event](#page-1779-0) information, with one column for each of the fields in the database table. When performing event analysis, you can use [drill-down page](#page-1779-7)s to constrain the events you want to investigate before moving to the table view that shows you the details about the events you are interested in. The table view is often the next-to-last page in workflows delivered with the system.

# **tag (application)**

See [application tag.](#page-1770-6)

# **tap mode**

An advanced [inline set](#page-1786-3) option available on 3D9900 and Series 3 devices where a copy of each packet is analyzed and the network traffic flow is undisturbed instead of passing through the [device](#page-1778-1). Because you are working with copies of packets rather than the packets themselves, the device cannot affect the packet stream even if you configure access control and intrusion policies to drop, modify, or block traffic.

### **target device**

# See [policy target](#page-1791-6).

### **task queue**

A queue of jobs that the [appliance](#page-1769-1) needs to perform. When you [apply](#page-1771-0) a [policy](#page-1791-0), install software updates, and perform other long-running jobs, the jobs are queued and their status reported on the Task Status page. The Task Status page provides a detailed list of jobs and refreshes every ten seconds to update their status.

# **third-party vulnerability**

Vulnerability data obtained from a third party. If your organization can write scripts or create command line import files to [import](#page-1785-2) [network map](#page-1790-2) data from third-party [applications](#page-1770-0), you can use the [host input](#page-1784-1) feature to import third-party [vulnerability](#page-1802-0) data to augment the system's vulnerability data.

### <span id="page-1799-4"></span>**threat score**

A rating of 1-100 assigned to a file as a result of submission to the [Collective Security Intelligence Cloud](#page-1773-2) for [dynamic analysis](#page-1779-1) that measure the likelihood the file contains malware.

#### **thresholding**

See [event thresholding.](#page-1780-5)

# <span id="page-1799-0"></span>**time window**

A time constraint on the [event](#page-1779-0)s in any event view. Different event views may have different default time windows, depending on your user preferences. Note that not all event views can be constrained by time.

#### <span id="page-1799-3"></span>**traffic profile**

A profile of the traffic on your network, based on [connection](#page-1774-0) data logged over a time span that you specify. You can create profiles using all the traffic on a monitored network segment, or you can create more targeted profiles. Then, you can use the [correlation](#page-1775-0) feature to detect abnormal network traffic by evaluating new traffic against an existing profile.

### **transparent inline mode**

An advanced [inline set](#page-1786-3) option that allows a [device](#page-1778-1) to act as a "bump in the wire" and to forward all the network traffic it sees, regardless of its source and destination.

### <span id="page-1799-6"></span>**unidentified host**

A [host](#page-1784-0) whose operating system cannot be identified because the system has not yet gathered enough information about the host. Compare with [unknown host](#page-1799-5).

### **Unified file**

A binary file format that the FireSIGHT System uses to log [event](#page-1779-0) data.

### <span id="page-1799-5"></span>**unknown host**

A [host](#page-1784-0) whose traffic has been analyzed by the system, but whose operating system does not match any known [fingerprint](#page-1780-3)s. Compare with [unidentified host](#page-1799-6).

# <span id="page-1799-1"></span>**URL category**

A general classification for a URL, such as malware or social networking.

### <span id="page-1799-2"></span>**URL filtering**

A feature that allows you to write [access control rule](#page-1768-2)s that determine the traffic that can traverse your network based on URLs requested by monitored hosts, correlated with [URL category](#page-1799-1) and [URL](#page-1800-7)  [reputation](#page-1800-7) information about those URLs, which is obtained from the [Collective Security Intelligence](#page-1773-2)  [Cloud](#page-1773-2) by the [Defense Center](#page-1777-1). You can also achieve more granular, custom control over web traffic by specifying individual URLs or groups of URLs to allow or block.
## **URL Filtering license**

A license that allows you to perform [URL filtering](#page-1799-0) based on [URL category](#page-1799-1) and [URL reputation](#page-1800-0) information. URL Filtering licenses may expire.

### **URL object**

A reusable [object](#page-1790-0) that represents an individual URL.

### <span id="page-1800-0"></span>**URL reputation**

A representation of how likely a URL is to be used for purposes that might be against your organization's [security policy,](#page-1795-0) as determined by the [Collective Security Intelligence Cloud.](#page-1773-0)

### <span id="page-1800-4"></span>**user**

A user whose network activity has been detected by a managed [device](#page-1778-0) or [User Agent](#page-1800-1).

#### <span id="page-1800-3"></span>**user activity**

An [event](#page-1779-0) generated when the system detects a user login (optionally, including some failed login attempts) or the addition or deletion of a user record from the [Defense Center](#page-1777-0) database.

## <span id="page-1800-1"></span>**User Agent**

An agent you install on a [server](#page-1795-1) to monitor users as they log into the network or when they authenticate against Active Directory credentials for any other reason. Activity by [access-controlled users](#page-1769-0) is only used for [access control](#page-1768-0) only when a User Agent reports it.

#### **user awareness**

A feature that allows your organization to correlate threat, endpoint, and network intelligence with [user](#page-1801-0)  [identity](#page-1801-0) information, and that allows you to perform [user control.](#page-1800-2)

#### **user certificate**

An encrypted certificate that identifies a user's browser to the FireSIGHT System web server, allowing the server to do a secondary verification of user identity. The certificate must be issued by the same [certificate authority](#page-1772-0) that issued the [server certificate](#page-1796-0) for your appliance.

## <span id="page-1800-2"></span>**user control**

A feature that, as part of [access control,](#page-1768-0) allows you to specify and log the user-associated traffic that can enter your network, exit it, or cross from within without leaving it.

## <span id="page-1800-5"></span>**user details**

The final page in [user identity](#page-1801-0) and [user activity](#page-1800-3) [workflows](#page-1803-0). Along with general information about the user, the user details also display a [host history,](#page-1784-0) which is a graphical representation of the last twenty-four hours of the user's activity.

### **user history**

A graphical representation of the last twenty-four hours of [user activity](#page-1800-3) for a [host.](#page-1784-1) The user history, which you can view in a host's [host profile,](#page-1785-0) displays the user names of the users detected logging into the host, with approximate login and logout times represented by bar graphs.

#### <span id="page-1801-0"></span>**user identity**

See [user.](#page-1800-4)

#### **user layer**

A [layer](#page-1787-0) in an [intrusion policy](#page-1787-1) where you can modify settings in the policy.

### <span id="page-1801-1"></span>**user role**

The level of access granted to a user of the FireSIGHT System. For example, you can grant different access privileges to the web interface for [event](#page-1779-0) analysts, the administrator managing the FireSIGHT System, users accessing the [Defense Center](#page-1777-0) database using third-party tools, and so on. You can also create custom roles with specialized access privileges.

### **user role escalation**

A privilege you can give to [custom user role](#page-1777-1)s that allows users to enter a password to gain the permissions of another [user role](#page-1801-1) for the duration of a login session.

### **UTC time**

Coordinated Universal Time. Also known as Greenwich Mean Time (GMT), UTC is the standard time common to every place in the world. The FireSIGHT System uses UTC, although you can set the local time using the Time Zone feature.

#### <span id="page-1801-2"></span>**variable**

A representation of a value that is commonly used in [intrusion rule](#page-1787-2)s. The FireSIGHT System uses preconfigured variables to define networks and port numbers. Rather than hard-coding these values in multiple rules, to tailor a rule to accurately reflect your network environment, you can change the variable value.

#### **variable set**

A collection of [variable](#page-1801-2) configurations that you can link to an [intrusion policy](#page-1787-1) associated with an [access](#page-1768-1)  [control rule](#page-1768-1) or the [default action](#page-1777-2) of an [access control policy](#page-1768-2) for the purpose of tailoring [intrusion rules](#page-1787-2) that you enable in your intrusion policy to closely match your network traffic.

### **VDB**

See [vulnerability database.](#page-1803-1)

#### **virtual Defense Center**

A [Defense Center](#page-1777-0) that you can deploy on your own equipment in a virtual hosting environment.

## **virtual device**

A managed [device](#page-1778-0) that you can deploy on your own equipment in a virtual hosting environment. Virtual devices do not support hardware-based features, such as [high availability](#page-1784-2), [clustering](#page-1773-1), [stacking,](#page-1797-0) [NAT,](#page-1789-0) [VPN](#page-1802-0), and [fast-path rules](#page-1780-0), and you cannot configure a virtual device as a [virtual switch](#page-1802-1) or [virtual router.](#page-1802-2)

Ι

## <span id="page-1802-2"></span>**virtual router**

A group of [routed interfaces](#page-1793-0) that route Layer 3 traffic. In a Layer 3 deployment, you can configure virtual routers to route packets by making packet forwarding decisions according to the destination IP address. You can define static routes, configure Routing Information Protocol (RIP) and Open Shortest Path First (OSPF) dynamic routing protocols, as well as implement Network Address Translation ([NAT](#page-1789-0)).

### <span id="page-1802-1"></span>**virtual switch**

A group of [switched interface](#page-1798-0)s that process inbound and outbound traffic through your network. In a Layer 2 deployment, you can configure virtual switches on managed [devices](#page-1778-0) to operate as standalone broadcast domains, dividing your network into logical segments. A virtual [switch](#page-1798-1) uses the media access and control (MAC) address from a host to determine where to send packets.

## <span id="page-1802-3"></span>**VLAN**

Virtual local area network. VLANs map hosts not by geographic location, but by some other criterion, such as by department or primary use. A monitored host's [host profile](#page-1785-0) shows any VLAN information associated with the host. VLAN information is also included in [connection event](#page-1774-0)s and [intrusion events](#page-1786-0), as the innermost VLAN tag in the packet that triggered the event. You can filter intrusion policies by VLAN and target [compliance white list](#page-1774-1)s by VLAN. In Layer 2 and Layer 3 deployments, you can configure [virtual switche](#page-1802-1)s and [virtual router](#page-1802-2)s on managed [device](#page-1778-0)s to appropriately handle VLAN-tagged traffic.

## **VLAN tag object**

A reusable [object](#page-1790-0) that represents an individual [VLAN](#page-1802-3) tag.

## <span id="page-1802-0"></span>**VPN**

A feature that allows you to build secure [VPN](#page-1802-0) tunnels between the [virtual router](#page-1802-2)s of Cisco managed [devices](#page-1778-0).

### **VPN license**

A license that allows you to build secure [VPN](#page-1802-0) tunnels between the [virtual router](#page-1802-2)s of Cisco [managed](#page-1789-1)  [devices](#page-1789-1).

## **VRT**

See [Cisco VRT](#page-1773-2).

### **VRT's Analysis Report**

A record of the [Cisco VRT'](#page-1773-2)s analysis of a [captured file](#page-1772-1) submitted for [dynamic analysis](#page-1779-1), detailing the information presented in the [dynamic analysis summary report,](#page-1779-2) as well as additional information discovered during dynamic analysis.

#### <span id="page-1802-4"></span>**vulnerability**

A description of a specific compromise to which a [host](#page-1784-1) is susceptible. The [Defense Center](#page-1777-0) provides information on the vulnerabilities to which each of your hosts is vulnerable in the hosts' [host profiles](#page-1785-0). In addition, you can use the vulnerabilities [network map](#page-1790-1) to obtain an overall view of the vulnerabilities that the system has detected on your entire monitored network. If you deem a [host](#page-1784-1) or hosts no longer vulnerable to a specific compromise, you can deactivate, or mark as invalid, a specific vulnerability.

### <span id="page-1803-1"></span>**vulnerability database**

Also called the VDB, a database of known vulnerabilities to which [hosts](#page-1784-1) may be susceptible. The system correlates the operating system, [application protocols](#page-1770-0), and [client](#page-1773-3)s detected on each host with the VDB to help you determine whether a particular host increases your risk of network compromise. VDB updates may contain new and updated vulnerabilities, as well as new and updated [application detectors](#page-1770-1).

#### <span id="page-1803-2"></span>**vulnerability detail**

The final page in [vulnerability](#page-1802-4) [workflows](#page-1803-0). Vulnerability details provide information about a specific [vulnerability](#page-1802-4), including technical details and known solutions.

#### **vulnerability ID**

An identification number associated with a particular [vulnerability](#page-1802-4). The Cisco [vulnerability database](#page-1803-1) and [third-party vulnerability](#page-1798-2) databases, such as Bugtraq and CVE, have different vulnerability ID numbering schemes.

## **vulnerability mapping**

The association of [vulnerability](#page-1802-4) information with [discovery data](#page-1778-1), so that you can perform [impact](#page-1785-1) [correlation](#page-1775-0).

### **web application**

A type of [application](#page-1770-2) that represents the content of, or requested URL for, HTTP traffic.

#### **whitelist**

A [compliance white list](#page-1774-1), a [Security Intelligence whitelist,](#page-1795-2) the [HA link interface](#page-1783-0), or a list of IP addresses that you can configure within a [remediation](#page-1792-0) to exempt IP addresses from some kind of action.

#### **white list event**

An [event](#page-1779-0) generated when the system detects that a valid target host has become non-compliant with a [compliance white list](#page-1774-1). White list events are a special kind of [correlation event](#page-1775-1).

## **white list violation**

Information that you can view in the [event viewer](#page-1780-1) that details how a host is non-compliant with a [compliance white list](#page-1774-1).

#### **widget**

See [dashboard widget](#page-1777-3).

#### <span id="page-1803-0"></span>**workflow**

A series of pages you can use to view and evaluate [events](#page-1779-0) by moving from a broad view of event data to a more focused view that contains only the events of interest to you. Workflows can include three types of pages, each of which performs a unique function: [drill-down page](#page-1779-3)s, [table views](#page-1798-3), and a final page. Depending on the workflow type, the final page may be a [table view,](#page-1798-3) [packet view](#page-1791-0), [host view,](#page-1785-2) [vulnerability detail](#page-1803-2), or [user details.](#page-1800-5)

Ι

#### **X-Series**

The short name for [Sourcefire Software for X-Series](#page-1796-1).

## **zone**

 $\mathbf{I}$ 

See [security zone](#page-1795-3).

**Glossary**

 $\mathbf I$ 

 $\mathsf I$ 

# **INDEX**

# **Symbols**

%U encoding (HTTP Inspect option) **[25-40](#page-669-0)** \$AIM\_SERVERS **[5-17](#page-160-0)** \$DNS\_SERVERS **[5-17](#page-160-1)** \$EXTERNAL\_NET **[5-17](#page-160-2)** \$FILE\_DATA\_PORTS **[5-17](#page-160-3)** \$FTP\_PORTS **[5-18](#page-161-0)** \$GTP\_PORTS **[5-18](#page-161-1)** \$HOME\_NET **[5-18](#page-161-2)** \$HTTP\_PORTS **[5-18](#page-161-3)** \$HTTP\_SERVERS **[5-18](#page-161-4)** \$ORACLE\_PORTS **[5-18](#page-161-5)** \$SHELLCODE\_PORTS **[5-18](#page-161-6)** \$SIP\_PORTS **[5-18](#page-161-7)** \$SIP\_SERVERS **[5-18](#page-161-8)** \$SMTP\_SERVERS **[5-18](#page-161-9)** \$SNMP\_SERVERS **[5-18](#page-161-10)** \$SNORT\_BPF **[5-18,](#page-161-11) [5-19](#page-162-0)** \$SQL\_SERVERS **[5-18](#page-161-12)** \$SSH\_PORTS **[5-18](#page-161-13)** \$TELNET\_SERVERS **[5-19](#page-162-1)** \$USER\_CONF **[5-19](#page-162-2)**

# **Numerics**

3D9900s, hardware alert details **[55-50](#page-1661-0)** 3-way handshake timeout (stream option) **[26-26](#page-733-0)**

# **A**

 $\overline{\mathsf{I}}$ 

Access Admin **[1-16](#page-53-0)** access-controlled users **[35-8](#page-1005-0)** access control policies advanced settings **[13-18](#page-367-0)** applying **[13-34](#page-383-0)** comparing **[13-32](#page-381-0)** configuring **[13-3](#page-352-0)** copying **[13-30](#page-379-0)** creating **[13-28](#page-377-0)** custom user roles **[13-8](#page-357-0)** default action **[13-4,](#page-353-0) [14-38](#page-425-0)** default action logging **[13-7](#page-356-0)** detecting files and malware **[13-19](#page-368-0)** editing **[13-29](#page-378-0)** filtering rules by device **[13-25](#page-374-0)** HTTP response page **[13-10](#page-359-0)** introduction **[13-1](#page-350-0)** licensing **[13-2](#page-351-0)** managing **[13-27](#page-376-0)** organizing access control rules **[13-22](#page-371-0)** policy preferences **[50-8](#page-1511-0)** reports **[13-30](#page-379-1)** rule categories **[13-23](#page-372-0)** Security Intelligence **[13-12](#page-361-0)** targets **[13-9](#page-358-0)** URL length **[13-18](#page-367-1)** access control rules **[14-1](#page-388-0)** adding **[14-2](#page-389-0)** adding objects **[14-15](#page-402-0)** application conditions **[14-22](#page-409-0)** categories **[13-23](#page-372-0)** comments **[14-39](#page-426-0)** detecting intrusions **[14-31](#page-418-0)** editing **[14-2](#page-389-0)** filtering by device **[13-25](#page-374-0)**

geolocation **[14-18](#page-405-0)** inspecting files **[14-31](#page-418-0)** licensing **[14-1](#page-388-1)** logging connections **[14-34](#page-421-0)** logging file and malware events **[14-34,](#page-421-0) [14-37](#page-424-0)** network conditions **[14-17](#page-404-0)** organizing **[13-22](#page-371-0)** port conditions **[14-26](#page-413-0)** rule actions **[14-5](#page-392-0)** rule condition mechanics **[14-8](#page-395-0)** rule conditions **[14-9,](#page-396-0) [14-11,](#page-398-0) [14-14](#page-401-0)** rule condition types **[14-15](#page-402-1)** rule ordering **[13-26](#page-375-0)** searching **[13-24,](#page-373-0) [14-14](#page-401-1)** URL conditions **[14-27](#page-414-0)** user conditions **[14-21](#page-408-0)** VLAN tags **[14-20](#page-407-0)** warnings **[13-26](#page-375-0)** zone conditions **[14-16](#page-403-0)** access conventions **[1-16](#page-53-1)** accessing the appliance **[2-1,](#page-56-0) [2-3](#page-58-0)** access list **[E-1](#page-1752-0)** configuring **[50-8](#page-1511-1)** external database access **[51-7](#page-1538-0)** SNMP polling **[50-21](#page-1524-0)** ack (rule keyword) **[32-46](#page-875-0)** active responses configuring **[32-85](#page-914-0)** initiating with drop rules **[26-21](#page-728-0)** initiating with keywords **[32-82](#page-911-0)** active scanning **[43-1](#page-1294-0)** analyzing results **[43-21](#page-1314-0)** monitoring scans **[43-21](#page-1314-1)** Nmap **[43-1,](#page-1294-1) [43-9](#page-1302-0)** scan results **[43-19](#page-1312-0)** searching for scan results **[43-22](#page-1315-0)** adaptive profiles configuring **[29-3](#page-812-0)** FireSIGHT recommended rules **[29-2](#page-811-0)**

introduction **[29-1](#page-810-0)** preprocessors **[29-2](#page-811-1)** understanding **[29-1](#page-810-1)** add client (discovery event type) **[39-13](#page-1174-0)** add host (discovery event type) **[39-13](#page-1174-1)** add host (host input event type) **[38-13](#page-1110-0)** adding devices to a Defense Center **[6-19](#page-198-0)** Additional Information (vulnerability details) **[37-27](#page-1090-0)** additional MAC detected (discovery event type) **[38-9,](#page-1106-0)  [39-10](#page-1171-0)** add port (discovery event type) **[39-13](#page-1174-2)** add protocol (discovery event type) **[39-13](#page-1174-3)** add protocol (host input event type) **[38-13](#page-1110-1)** add scan result (discovery event type) **[38-13,](#page-1110-2) [39-13](#page-1174-4)** add scan result (host input event type) **[38-13](#page-1110-3)** Admin access **[1-16,](#page-53-2) [48-48](#page-1463-0)** administrator rules (access control) **[13-23](#page-372-0)** Advanced Malware Protection access control **[33-5](#page-942-0)** event logging **[33-6,](#page-943-0) [34-1](#page-962-0)** health monitoring **[55-3,](#page-1614-0) [55-10](#page-1621-0)** introduction **[33-1,](#page-938-0) [33-3](#page-940-0)** licensing **[33-1](#page-938-1)** vs FireAMP **[33-7](#page-944-0)** advanced settings (intrusion policy) automatically enabling **[22-10](#page-599-0)** layers **[23-7](#page-610-0)** modifying **[22-1](#page-590-0)** alerting deleting alert responses **[15-7](#page-434-0)** discovery event alerting **[15-9](#page-436-0)** editing alert responses **[15-7](#page-434-1)** email alerts **[15-3](#page-430-0)** email alerts for intrusion events **[31-6](#page-825-0)** enabling and disabling alert responses **[15-8](#page-435-0)** impact alerts **[15-8](#page-435-1)** introduction **[15-1](#page-428-0)** intrusion events **[21-32](#page-581-0)** malware alerting **[15-9](#page-436-1)**

Ι

retrospective malware alerting **[15-9](#page-436-1)** SNMP alerts **[15-4,](#page-431-0) [21-9,](#page-558-0) [31-1](#page-820-0)** syslog alerts **[15-5,](#page-432-0) [31-4,](#page-823-0) [31-6](#page-825-1)** analysis dynamic **[34-4](#page-965-0)** Spero **[34-4](#page-965-1)** any, in intrusion rules **[32-6](#page-835-0)** APIs eStreamer **[1-13](#page-50-0)** external database access **[1-14,](#page-51-0) [48-48](#page-1463-1)** host input **[1-14,](#page-51-1) [35-15,](#page-1012-0) [42-29](#page-1286-0)** remediations **[1-14,](#page-51-2) [41-1](#page-1236-0)** appliance heartbeat monitoring **[55-3,](#page-1614-1) [55-11](#page-1622-0)** appliance information **[51-2](#page-1533-0)** appliance status widget **[3-8](#page-69-0)** application details, Context Explorer **[4-13](#page-116-0)** application detectors **[42-17](#page-1274-0)** activating **[42-27](#page-1284-0)** creating **[42-19](#page-1276-0)** deleting **[42-29](#page-1286-1)** editing **[42-28](#page-1285-0)** filtering **[42-25](#page-1282-0)** managing **[42-24](#page-1281-0)** navigating **[42-27](#page-1284-1)** sorting **[42-25](#page-1282-1)** testing **[42-23](#page-1280-0)** understanding **[35-10](#page-1007-0)** application filters creating **[5-13](#page-156-0)** searching **[45-5](#page-1356-0)** application information, Context Explorer **[4-10](#page-113-0)** application layer decoders **[25-1](#page-630-0)** application protocol breakdown **[38-4](#page-1101-0)** application protocols **[38-44](#page-1141-0)** connection trackers **[39-23](#page-1184-0)** correlation rules **[39-11](#page-1172-0)** server details **[37-15](#page-1078-0)** traffic profiles **[40-4](#page-1221-0)** white lists **[27-15](#page-754-0)**

 $\Gamma$ 

applications **[38-38](#page-1135-0)** application details **[38-42](#page-1139-0)** application filters **[5-13](#page-156-0)** deleting from host profile **[37-20](#page-1083-0)** host profiles **[37-19](#page-1082-0)** in encrypted traffic **[35-14](#page-1011-0)** introduction **[38-38,](#page-1135-1) [38-42](#page-1139-1)** misidentified **[42-3](#page-1260-0)** network map **[36-6](#page-1053-0)** referred **[35-15](#page-1012-1)** searching **[38-41,](#page-1138-0) [38-45](#page-1142-0)** understanding **[38-40,](#page-1137-0) [38-43](#page-1140-0)** viewing **[38-39,](#page-1136-0) [38-43](#page-1140-1)** application statistics dashboard **[3-2](#page-63-0)** ASCII encoding (HTTP Inspect option) **[25-39](#page-668-0)** asn1 (rule keyword) **[32-53](#page-882-0)** asynchronous network (stream option) **[26-26](#page-733-1)** auditing audit records **[56-1](#page-1668-0)** field descriptions **[56-7](#page-1674-0)** introduction **[56-1](#page-1668-1)** searching **[56-8](#page-1675-0)** understanding **[56-7](#page-1674-1)** viewing **[56-2](#page-1669-0)** audit logging external streaming **[50-10](#page-1513-0)** intrusion policy **[20-9](#page-538-0)** time window **[58-5](#page-1692-0)** authentication objects **[48-5](#page-1420-0)** creating **[48-14](#page-1429-0)** deleting **[48-40](#page-1455-0)** editing **[48-29](#page-1444-0)** LDAP **[48-14,](#page-1429-0) [48-16](#page-1431-0)** RADIUS **[48-30](#page-1445-0)** user awareness **[35-40,](#page-1037-0) [35-41](#page-1038-0)** authentication profiles configuring **[50-11](#page-1514-0)** virtual routers **[9-30](#page-295-0)** authoritative user logins **[35-6](#page-1003-0)**

automatically enabling IPS features **[22-10](#page-599-0)** automatic application bypass **[6-53](#page-231-0)** monitoring **[55-11](#page-1622-1)** status **[55-3](#page-1614-2)** available exploits (vulnerability details) **[37-27,](#page-1090-1) [38-49](#page-1146-0)**

# **B**

Back Orifice detecting **[28-1](#page-778-0)** generator ID **[22-9](#page-598-0)** backup and restore **[57-1](#page-1680-0)** backup profiles **[57-3](#page-1682-0)** remote backups **[57-4](#page-1683-0)** scheduling backups **[49-3](#page-1484-0)** backup files creating **[57-2](#page-1681-0)** location **[57-3](#page-1682-1)** restoring **[57-6](#page-1685-0)** Balanced Security and Connectivity **[20-16](#page-545-0)** banners, capturing **[35-31](#page-1028-0)** bare byte UTF-8 (HTTP Inspect option) **[25-40](#page-669-1)** base (intrusion) policy allowing rule updates to modify **[20-18](#page-547-0)** selecting **[20-18](#page-547-1)** base64\_data (rule keyword) **[32-96](#page-925-0)** base64\_decode (rule keyword) **[32-96](#page-925-1)** blacklists health monitoring **[55-34,](#page-1645-0) [55-36](#page-1647-0)** Security Intelligence **[5-4,](#page-147-0) [5-6,](#page-149-0) [13-12,](#page-361-0) [13-14,](#page-363-0) [47-19](#page-1390-0)** blocking malware, file rule actions **[33-13](#page-950-0)** [Blue Coat,](#page-41-0) *see* Sourcefire Software for X-Series bookmarks **[47-37](#page-1408-0)** both ports (stream reassembly option) **[26-28](#page-735-0)** both services (stream reassembly option) **[26-29](#page-736-0)** browser requirements **[2-1](#page-56-0)** browser timeout configuring **[50-26](#page-1529-0)** configuring exemptions **[48-46](#page-1461-0)**

Bugtraq ID network map **[36-7](#page-1054-0)** vulnerability details **[37-26,](#page-1089-0) [38-48](#page-1145-0)** business relevance application details **[38-44](#page-1141-1)** application detectors **[42-19](#page-1276-1)** applications **[38-40](#page-1137-1)** servers **[38-35](#page-1132-0)** bypass (AAB) configuring **[6-53](#page-231-0)** status **[55-3](#page-1614-2)** bypass mode for fail open fiber interfaces **[7-9](#page-252-0)** byte\_extract (rule keyword) **[32-79](#page-908-0)** byte\_jump (rule keyword) **[32-26](#page-855-0)** byte\_test (rule keyword) **[32-29](#page-858-0)**

# **C**

captured files **[34-3,](#page-964-0) [34-23](#page-984-0)** searching **[34-26](#page-987-0)** understanding **[34-25](#page-986-0)** viewing **[34-24](#page-985-0)** card reset monitoring **[55-3,](#page-1614-3) [55-13](#page-1624-0)** categories application details **[38-44](#page-1141-1)** applications **[38-40](#page-1137-2)** servers **[38-35](#page-1132-0)** setting in an application **[42-19](#page-1276-1)** URL category data **[14-28](#page-415-0)** certificate revocation lists (CRL) **[51-6](#page-1537-0)** scheduling downloads **[49-4](#page-1485-0)** change reconciliation **[51-18](#page-1549-0)** checksum verification **[26-1](#page-708-0)** CIDR notation **[1-17](#page-54-0)** Cisco ASA with FirePOWER Services introduction **[1-5](#page-42-0)** managing interfaces **[6-64](#page-241-0)** Cisco IOS routers adding a Cisco IOS instance **[41-4](#page-1239-0)**

Ι

configuring remediations **[41-3](#page-1238-0)** IOS block **[41-5,](#page-1240-0) [41-6,](#page-1241-0) [41-7](#page-1242-0)** Cisco PIX firewalls adding a Cisco PIX instance **[41-9](#page-1244-0)** Cisco PIX block **[41-10](#page-1245-0)** remediations **[41-8](#page-1243-0)** classification, rule **[32-12](#page-841-0)** classtype (rule keyword) **[32-12](#page-841-0)** clean list **[5-32,](#page-175-0) [33-3](#page-940-1)** adding files by SHA **[5-35](#page-178-0)** adding files by uploading **[5-34](#page-177-0)** editing files **[5-35](#page-178-1)** managing **[5-32](#page-175-0)** client fingerprints **[42-8](#page-1265-0)** client ports (stream reassembly option) **[26-28](#page-735-1)** client requirements **[2-1](#page-56-0)** clients application details **[38-44](#page-1141-2)** connection trackers **[39-23](#page-1184-1)** correlation rules **[39-8,](#page-1169-0) [39-10,](#page-1171-1) [39-11,](#page-1172-1) [39-14](#page-1175-0)** host profile **[37-19](#page-1082-1)** host profile qualification **[39-19](#page-1180-0)** implied by application protocol **[39-17](#page-1178-0)** traffic profiles **[40-4](#page-1221-1)** white lists **[27-16,](#page-755-0) [27-17](#page-756-0)** client services (stream reassembly option) **[26-28](#page-735-2)** client timeout (discovery event type) **[38-9,](#page-1106-1) [39-10](#page-1171-2)** client update (discovery event type) **[38-9,](#page-1106-2) [39-10](#page-1171-3)** clipboard clipboard reports **[18-41](#page-520-0)** copying events **[18-16,](#page-495-0) [18-20](#page-499-0)** deleting intrusion events **[18-42](#page-521-0)** introduction **[18-41](#page-520-1)** clustered devices, configuring **[6-33](#page-212-0)** clustered stacks configuring **[6-34](#page-212-1)** replacing a stacked device **[6-36](#page-215-0)** command line reference (CLI) **[D-1](#page-1710-0)** comments

 $\mathbf{r}$ 

rules in an access control policy **[14-39](#page-426-1)** rules in an intrusion policy **[21-9,](#page-558-1) [21-33,](#page-582-0) [32-101](#page-930-0)** committing intrusion policy **[20-8](#page-537-0)** communication ports **[E-1](#page-1752-0)** comparison report, intrusion policy **[20-13](#page-542-0)** comparison view, intrusion policy **[20-12](#page-541-0)** compound constraints **[47-33](#page-1404-0)** conditions (in correlation rules) **[39-36,](#page-1197-0) [39-39](#page-1200-0)** confidence host view **[38-22](#page-1119-0)** server details **[37-16](#page-1079-0)** connection flood, detecting **[28-12](#page-789-0)** connections **[16-1](#page-438-0)** access control rule logging **[14-34](#page-421-0)** aggregated connection data **[16-20](#page-457-0)** Block rule logging **[14-36](#page-423-0)** connection summaries **[16-3,](#page-440-0) [16-20](#page-457-0)** connection summary page **[16-31](#page-468-0)** custom connection data workflows **[47-41](#page-1412-0)** datasets for graphs **[16-18](#page-455-0)** default action logging **[13-7,](#page-356-0) [14-38](#page-425-0)** detaching connection graphs **[16-24](#page-461-0)** exporting graph data as CSV **[16-24](#page-461-1)** file information **[14-35,](#page-422-0) [14-37,](#page-424-1) [16-10,](#page-447-0) [16-27,](#page-464-0) [34-9](#page-970-0)** graphs **[16-14,](#page-451-0) [16-16,](#page-453-0) [16-23](#page-460-0)** intrusion events **[16-10](#page-447-0)** intrusion information **[14-35,](#page-422-0) [14-37,](#page-424-2) [16-7,](#page-444-0) [16-28,](#page-465-0) [18-7,](#page-486-0) [18-12](#page-491-0)** licensing for connection logging **[16-2](#page-439-0)** line graphs **[16-22](#page-459-0)** malware information **[14-37](#page-424-1)** Monitor rule logging **[14-36,](#page-423-1) [16-5,](#page-442-0) [16-26](#page-463-0)** searching **[16-28](#page-465-1)** Security Intelligence logging **[13-14,](#page-363-1) [13-17,](#page-366-0) [14-38,](#page-425-1) [16-5,](#page-442-1)  [16-10](#page-447-1)** understanding event data **[16-4,](#page-441-0) [16-10](#page-447-2)** URL length **[13-18](#page-367-1)** viewing connection tables and graphs **[16-13](#page-450-0)** workflow graphs **[16-21,](#page-458-0) [16-22](#page-459-1)** connection summaries **[16-3,](#page-440-0) [16-20,](#page-457-0) [16-31](#page-468-1)**

Connection Summary dashboard **[3-2](#page-63-1)** connection summary page **[16-31](#page-468-0)** external responders **[16-4](#page-441-1)** connection trackers **[39-20](#page-1181-0)** syntax **[39-22,](#page-1183-0) [39-25](#page-1186-0)** Connectivity Over Security **[20-17](#page-546-0)** consecutive small segments (stream option) **[26-25](#page-732-0)** constraining regular expressions **[24-10](#page-625-0)** Context Explorer application details list **[4-13](#page-116-1)** application information **[4-10](#page-113-1)** compared with dashboard **[4-1](#page-104-0)** connections by access control action **[4-8](#page-111-0)** context menu **[2-6,](#page-61-0) [4-34,](#page-137-0) [4-39](#page-142-0)** drilling down **[4-34](#page-137-0)** files by disposition **[4-22](#page-125-0)** files information **[4-20](#page-123-0)** filters **[4-35,](#page-138-0) [4-36,](#page-139-0) [4-38,](#page-141-0) [4-39,](#page-142-0) [4-40](#page-143-0)** hosts by risk/business relevance and application **[4-13](#page-116-2)** indications of compromise **[4-4](#page-107-0)** introduction **[4-1](#page-104-1)** intrusion events by impact **[4-16](#page-119-0)** intrusion events by priority **[4-18](#page-121-0)** intrusion events by risk/business relevance and application **[4-12](#page-115-0)** intrusion events details list **[4-20](#page-123-1)** intrusion information **[4-16](#page-119-1)** malware information **[4-20](#page-123-0)** network information **[4-5](#page-108-0)** operating systems **[4-6](#page-109-0)** refreshing **[4-32](#page-135-0)** Security Intelligence **[4-14](#page-117-0)** setting the time range **[4-33](#page-136-0)** top attackers **[4-17](#page-120-0)** top file names **[4-21](#page-124-0)** top file types **[4-21](#page-124-1)** top hosts receiving files **[4-24](#page-127-0)** top hosts sending files **[4-23](#page-126-0)** top ingress/egress security zones **[4-19](#page-122-0)**

top malware detection **[4-25](#page-128-0)** top targets **[4-19](#page-122-1)** top users **[4-18](#page-121-1)** traffic and intrusion events **[4-3](#page-106-0)** traffic by destination IP **[4-8](#page-111-1)** traffic by ingress/egress security zone **[4-9](#page-112-0)** traffic by risk/business relevance and application **[4-11](#page-114-0)** traffic by source IP **[4-6](#page-109-1)** traffic by source user **[4-7](#page-110-0)** traffic by URL **[4-30](#page-133-0)** traffic by URL category **[4-30](#page-133-1)** traffic by URL reputation **[4-31](#page-134-0)** understanding **[4-2](#page-105-0)** URL information **[4-29](#page-132-0)** context menus **[2-5,](#page-60-0) [4-34,](#page-137-0) [5-7](#page-150-0)** correlation events dashboard widgets **[3-9](#page-70-0)** field descriptions **[39-52](#page-1213-0)** introduction **[39-50](#page-1211-0)** searching **[39-53](#page-1214-0)** understanding **[39-52](#page-1213-1)** viewing **[39-50](#page-1211-1)** correlation policies **[39-1](#page-1162-0)** activating and deactivating **[39-49](#page-1210-0)** adding responses **[39-47](#page-1208-0)** adding rules **[39-45](#page-1206-0)** adding white lists **[39-45](#page-1206-0)** creating **[39-44](#page-1205-0)** deleting **[39-49](#page-1210-1)** editing **[39-49](#page-1210-2)** introduction **[39-1](#page-1162-1)** managing **[39-48](#page-1209-0)** remediations **[41-1](#page-1236-1)** response groups **[39-41](#page-1202-0)** responses **[41-1](#page-1236-0)** setting rule and white list priorities **[39-46](#page-1207-0)** correlation responses adding to rules and white lists **[39-47](#page-1208-0)**

Ι

high availability **[6-11](#page-190-0)** remediations **[41-1](#page-1236-0)** response groups **[39-41](#page-1202-0)** correlation rules **[39-1](#page-1162-0)** adding to correlation policies **[39-45](#page-1206-0)** basic information **[39-5](#page-1166-0)** building rules **[39-33](#page-1194-0)** conditions **[39-36,](#page-1197-0) [39-39](#page-1200-0)** connection data triggers **[39-13](#page-1174-5)** connection trackers **[39-20](#page-1181-0)** creating **[39-2](#page-1163-0)** creating rule groups **[39-41](#page-1202-1)** deleting **[39-40](#page-1201-0)** discovery event triggers **[39-10](#page-1171-4)** editing **[39-40](#page-1201-1)** host input event triggers **[39-12](#page-1173-0)** host profile qualifications **[39-17,](#page-1178-1) [39-18](#page-1179-0)** inactive periods **[39-31](#page-1192-0)** introduction **[39-1](#page-1162-1)** intrusion event triggers **[39-7](#page-1168-0)** malware event triggers **[39-9](#page-1170-0)** managing **[39-40](#page-1201-2)** rule groups **[39-41](#page-1202-1)** snooze periods **[39-31](#page-1192-0)** traffic profile triggers **[39-15](#page-1176-0)** triggers **[39-5](#page-1166-1)** user activity event triggers **[39-12](#page-1173-1)** user qualifications **[39-30,](#page-1191-0) [39-31](#page-1192-1)** [correlation white lists,](#page-740-0) *see* white lists cover pages **[44-25](#page-1342-0)** CPU usage monitoring **[55-3,](#page-1614-4) [55-12](#page-1623-0)** criticality, host view **[38-20](#page-1117-0)** current sessions widget **[3-10](#page-71-0)** current time **[3-33](#page-94-0)** current user application details **[38-45](#page-1142-1)** applications **[38-40](#page-1137-3)** host profile **[37-6](#page-1069-0)** custom

 $\Gamma$ 

application detectors **[42-17](#page-1274-0)** detection list **[5-32,](#page-175-1) [33-3](#page-940-2)** fingerprints **[42-7](#page-1264-0)** HTTPS server certificates **[51-3](#page-1534-0)** login banner **[50-20](#page-1523-0)** OS mappings **[37-17,](#page-1080-0) [37-18,](#page-1081-0) [42-10,](#page-1267-0) [42-13,](#page-1270-0) [42-32,](#page-1289-0) [42-33](#page-1290-0)** tables **[46-1](#page-1360-0)** topologies **[36-10](#page-1057-0)** workflows **[47-14,](#page-1385-0) [47-39](#page-1410-0)** custom analysis widget configuring **[3-14](#page-75-0)** enabling **[50-13](#page-1516-0)** presets **[3-15](#page-76-0)** understanding **[3-11](#page-72-0)** custom tables creating **[46-5](#page-1364-0)** custom workflows **[47-3](#page-1374-0)** deleting **[46-8](#page-1367-0)** editing **[46-7](#page-1366-0)** introduction **[46-1](#page-1360-1)** searching **[46-9](#page-1368-0)** table combinations **[46-2](#page-1361-0)** understanding **[46-1](#page-1360-2)** workflows **[46-8](#page-1367-1)** custom topology **[36-10](#page-1057-0)** creating **[36-11](#page-1058-0)** importing **[36-12,](#page-1059-0) [36-13](#page-1060-0)** managing **[36-14](#page-1061-0)** manually editing **[36-13](#page-1060-1)** topology information **[36-12](#page-1059-1)** custom user roles access control policies **[13-8](#page-357-0)** deleting **[48-51](#page-1466-0)** introduction **[48-47](#page-1462-0)** managing **[48-49](#page-1464-0)** using a predefined user role **[48-51](#page-1466-1)** CVE ID network map **[36-7](#page-1054-1)** vulnerability details **[37-26](#page-1089-1)**

cvs (rule keyword) **[32-79](#page-908-1)**

# **D**

dashboards **[3-1,](#page-62-0) [3-34](#page-95-0)** adding widgets **[3-40](#page-101-0)** application statistics **[3-2](#page-63-0)** Connection Summary **[3-2](#page-63-1)** custom dashboards **[3-34](#page-95-1)** default dashboard **[3-1,](#page-62-1) [58-7](#page-1694-0)** deleting **[3-42](#page-103-0)** detailed dashboard **[3-2](#page-63-2)** files dashboard **[3-2](#page-63-3)** home page **[3-1](#page-62-2)** malware information **[3-2](#page-63-3)** modifying **[3-37](#page-98-0)** properties **[3-38](#page-99-0)** settings **[50-13](#page-1516-0)** summary dashboard **[3-1](#page-62-3)** tabs **[3-39](#page-100-0)** URL statistics **[3-2](#page-63-4)** user statistics **[3-2](#page-63-5)** viewing **[3-36](#page-97-0)** widgets **[3-4,](#page-65-0) [3-6](#page-67-0)** database discovery data preferences **[35-35](#page-1032-0)** external access **[1-14,](#page-51-0) [51-7](#page-1538-0)** limits **[50-14](#page-1517-0)** data link layer **[17-4,](#page-473-0) [18-28](#page-507-0)** datasets (for connection graphs) **[16-18](#page-455-0)** date published (vulnerability details) **[37-26,](#page-1089-2) [38-48](#page-1145-1)** dce\_iface (rule keyword) **[32-57](#page-886-0)** dce\_opnum (rule keyword) **[32-58](#page-887-0)** dce\_stub\_data (rule keyword) **[32-58](#page-887-1)** DCE/RPC preprocessor **[25-2](#page-631-0)** generator ID **[22-10](#page-599-1)** global options **[25-3](#page-632-0)** RPC over HTTP transport **[25-7](#page-636-0)** target-based policies **[25-4](#page-633-0)**

target-based policy options **[25-8](#page-637-0)** transports **[25-5](#page-634-0)** decoders decoding packets **[17-3,](#page-472-0) [26-15](#page-722-0)** FTP Telnet **[25-18](#page-647-0)** HTTP Inspect **[25-30](#page-659-0)** RPC **[25-44](#page-673-0)** decoy portscan **[28-4](#page-781-0)** Defense Center adding devices **[6-19](#page-198-0)** configuring user agent **[35-45](#page-1042-0)** deleting devices **[6-23](#page-202-0)** high availability **[6-4,](#page-186-0) [6-8](#page-187-0)** introduction **[1-2](#page-39-0)** licenses **[52-11](#page-1570-0)** updating **[53-6](#page-1579-0)** delete client (discovery event type) **[38-13,](#page-1110-4) [39-13](#page-1174-6)** delete host/network (discovery event type) **[38-13,](#page-1110-5) [39-13](#page-1174-7)** delete port (discovery event type) **[38-13,](#page-1110-6) [39-13](#page-1174-8)** delete protocol (discovery event type) **[38-13,](#page-1110-7) [39-13](#page-1174-9)** depth content option (rule keyword) **[32-18](#page-847-0)** derived fingerprints **[42-4](#page-1261-0)** description (vulnerability details) **[37-27](#page-1090-2)** destination IPs in intrusion rules **[32-5](#page-834-0)** destination ports in intrusion rules **[32-8](#page-837-0)** detailed dashboard **[3-2](#page-63-2)** detect connectionless DCE/RPC traffic (DCE/RPC option) **[25-12](#page-641-0)** detecting ICMP traffic **[14-15](#page-402-2)** detection\_filter (rule keyword) **[28-12,](#page-789-1) [32-86](#page-915-0)** detection options **[13-19](#page-368-0)** device clustering **[6-28](#page-207-0)** configuring **[6-31](#page-210-0)** configuring interfaces **[6-34](#page-213-0)** editing **[6-32](#page-211-0)** HA link **[6-62](#page-240-0)** maintenance mode **[6-36](#page-214-0)** routed interfaces **[9-6](#page-271-0)** separating a cluster **[6-42](#page-220-0)**

Ι

switching the active peer **[6-35](#page-214-1)** device groups adding **[6-27](#page-205-0)** creating **[6-27](#page-206-0)** deleting **[6-28](#page-207-1)** editing **[6-27](#page-206-1)** managing **[6-26](#page-205-1)** device list **[6-18](#page-197-0)** DHCP IP address changed (discovery event type) **[38-9,](#page-1106-3) [39-10](#page-1171-5)** IP address reassigned (discovery event type) **[38-10,](#page-1107-0)  [39-10](#page-1171-6)** DHCP relay DHCPv4 relay **[9-11](#page-276-0)** DHCPv6 relay **[9-12](#page-277-0)** differentiated services (DS), in rules **[32-43](#page-872-0)** directional operators, in rules **[32-9](#page-838-0)** directory transversal (HTTP Inspect option) **[25-41](#page-670-0)** disable pipeline decoding (HTTP Inspect option) **[25-42](#page-671-0)** Discovery Admin **[1-17](#page-54-1)** discovery database purging **[B-1](#page-1704-0)** discovery events **[38-1,](#page-1098-0) [38-4](#page-1101-0)** alerting **[15-9](#page-436-0)** analyzing **[38-8](#page-1105-0)** application protocol breakdown **[38-4](#page-1101-0)** event breakdown **[38-4](#page-1101-1)** event statistics **[38-2](#page-1099-0)** event types **[38-9,](#page-1106-4) [38-13](#page-1110-8)** field descriptions **[38-15](#page-1112-0)** monitoring **[55-4,](#page-1615-0) [55-13](#page-1624-1)** OS breakdown **[38-5](#page-1102-0)** protocol breakdown **[38-4](#page-1101-2)** searching **[38-16](#page-1113-0)** statistics summary **[38-3](#page-1100-0)** viewing **[38-14](#page-1111-0)** workflows **[38-6](#page-1103-0)** disk status monitoring **[55-4,](#page-1615-1) [55-14](#page-1625-0)** disk usage monitoring **[55-4,](#page-1615-2) [55-15](#page-1626-0)** disk usage widget **[3-25](#page-86-0)**

 $\Gamma$ 

[dispositions, see malware dispositions](#page-941-0) distance content option (rule keyword) **[32-18](#page-847-1)** distributed portscans **[28-4](#page-781-1)** dnp3\_data (intrusion rule keyword) **[32-74](#page-903-0)** dnp3\_func (intrusion rule keyword) **[32-74](#page-903-1)** dnp3\_ind (intrusion rule keyword) **[32-75](#page-904-0)** dnp3\_obj (intrusion rule keyword) **[32-76](#page-905-0)** DNP3 preprocessor configuring **[25-75](#page-704-0)** generator ID **[22-10](#page-599-2)** DNS, configuring the cache **[50-16](#page-1519-0)** DNS preprocessor configuring **[25-17](#page-646-0)** experimental options **[25-16](#page-645-0)** generator ID **[22-9](#page-598-1)** name server responses **[25-14](#page-643-0)** obsolete resource record types **[25-16](#page-645-1)** overflows in RData text fields **[25-15](#page-644-0)** resource record inspection **[25-14](#page-643-1)** documentation access conventions **[1-16](#page-53-1)** license conventions **[1-15](#page-52-0)** resources **[1-14](#page-51-3)** document attributes, in reporting **[44-24](#page-1341-0)** DoD compliance **[50-22](#page-1525-0)** double encoding (HTTP Inspect option) **[25-40](#page-669-2)** downloading patches **[37-27,](#page-1090-3) [37-28](#page-1091-0)** drill-down pages **[47-2](#page-1373-0)** connection graphs **[16-22](#page-459-1)** intrusion events **[18-14](#page-493-0)** drop rules, definition **[32-1](#page-830-0)** dsize (rule keyword) **[32-77](#page-906-0)** duplicate connections **[6-65](#page-243-0)** dynamic analysis **[13-19,](#page-368-0) [33-1,](#page-938-2) [34-4](#page-965-0)** submitting files **[34-6](#page-967-0)** summary report **[34-5,](#page-966-0) [34-6](#page-967-1)** threat score **[34-5,](#page-966-1) [34-6](#page-967-1)** dynamic routing **[9-14](#page-279-0)** dynamic rule states

setting **[21-8,](#page-557-0) [21-30](#page-579-0)** understanding **[21-29](#page-578-0)**

# **E**

email alerting configuring **[15-3,](#page-430-0) [31-8](#page-827-0)** intrusion event response **[31-6](#page-825-0)** email notification **[50-17](#page-1520-0)** email relay host **[50-17](#page-1520-0)** enable defragmentation (DCE/RPC option) **[25-3](#page-632-1)** enabling features automatically **[22-10](#page-599-0)** ERSPAN **[17-4](#page-473-1)** ESP **[17-4](#page-473-2)** eStreamer **[1-13](#page-50-0)** Ethernet **[17-4](#page-473-3)** event classifications **[32-12](#page-841-0)** event database limits **[50-14](#page-1517-0)** event graphs **[18-6](#page-485-0)** event logging, discovery events by type **[35-36](#page-1033-0)** event preferences **[58-3](#page-1690-0)** event queues, configuration **[24-1](#page-616-0)** events acknowledging **[18-13](#page-492-0)** copying to the clipboard **[18-16,](#page-495-0) [18-20](#page-499-0)** deleting **[18-16,](#page-495-1) [18-20](#page-499-1)** event graphs **[18-6](#page-485-0)** generating **[17-5](#page-474-0)** impact evaluation **[18-33](#page-512-0)** intrusion event summary **[18-2](#page-481-0)** reports **[44-1](#page-1318-0)** searching **[45-1](#page-1352-0)** time window **[58-5](#page-1692-0)** time windows **[47-23](#page-1394-0)** event statistics discovery events **[38-2](#page-1099-0)** intrusion events **[18-4](#page-483-0)** event summary application protocol breakdown (discovery) **[38-4](#page-1101-0)**

event breakdown (discovery) **[38-4](#page-1101-1)** intrusion events **[18-2](#page-481-0)** OS breakdown (discovery) **[38-5](#page-1102-0)** protocol breakdown (discovery) **[38-4](#page-1101-2)** statistics summary (discovery) **[38-3](#page-1100-0)** event viewer refresh intervals **[47-29](#page-1400-0)** time windows **[47-23](#page-1394-0)** excessive length value (packet decoder) **[26-16](#page-723-0)** expanding time window **[58-5](#page-1692-0)** experimental DNS options **[25-16](#page-645-0)** experimental TCP options **[26-16](#page-723-1)** exporting connection graph data as CSV **[16-24](#page-461-1)** introduction **[A-1](#page-1696-0)** objects **[A-1](#page-1696-1)** extended ASCII encoding (HTTP Inspect option) **[25-42](#page-671-1)** external alerting email alerting for intrusion events **[31-6](#page-825-0)** SNMP alerting **[31-1](#page-820-0)** syslog alerting **[31-4](#page-823-0)** external authentication **[48-5,](#page-1420-1) [48-29](#page-1444-1)** External Database access **[1-17,](#page-54-2) [48-48](#page-1463-1)**

# **F**

failed logins **[48-46](#page-1461-1)** failsafe, enabling **[7-7](#page-250-0)** fast\_pattern content option (rule keyword) **[32-22](#page-851-0)** fast-path rules **[6-55](#page-233-0)** adding IPv4 rules **[6-55](#page-233-1)** adding IPv6 rules **[6-57](#page-235-0)** deleting **[6-58](#page-236-0)** traffic inspection **[13-1](#page-350-1)** feeds RSS feeds **[3-31,](#page-92-0) [E-3](#page-1754-0)** Security Intelligence **[5-4,](#page-147-1) [13-12](#page-361-1)** Sourcefire Intelligence Feed **[5-8](#page-151-0)** file\_data (rule keyword) **[32-95](#page-924-0)**

Ι

file capture **[34-2](#page-963-0)** file control access control **[33-5,](#page-942-0) [33-9](#page-946-0)** introduction **[33-1](#page-938-0)** licensing **[33-1](#page-938-1)** file events **[34-7](#page-968-0)** logging **[14-37,](#page-424-0) [33-15](#page-952-0)** malware events **[33-6,](#page-943-1) [34-1,](#page-962-1) [34-7,](#page-968-1) [34-14](#page-975-0)** searching **[34-11](#page-972-0)** understanding event data **[34-9](#page-970-1)** viewing **[34-7](#page-968-2)** file list **[5-32](#page-175-2)** adding a SHA-256 hash value **[5-35](#page-178-2)** clean list **[5-32,](#page-175-3) [33-3](#page-940-1)** custom detection list **[5-32,](#page-175-1) [33-3](#page-940-2)** downloading a file **[5-36](#page-179-0)** modifying a file **[5-35](#page-178-3)** uploading an individual file **[5-34](#page-177-1)** uploading a source file **[5-33](#page-176-0)** file policies applying **[13-35,](#page-384-0) [33-16](#page-953-0)** comparing **[33-21](#page-958-0)** creating **[33-17](#page-954-0)** file rules **[33-12](#page-949-0)** in access control policies **[14-6,](#page-393-0) [14-31,](#page-418-0) [33-9](#page-946-0)** introduction **[33-9](#page-946-1)** intrusion policies **[33-11](#page-948-0)** managing **[33-16](#page-953-0)** file rules actions **[33-13](#page-950-1)** components **[33-12](#page-949-0)** creating **[33-18](#page-955-0)** evaluation order **[33-13](#page-950-1)** files adding SHA to clean list **[5-35](#page-178-0)** Context Explorer **[4-20](#page-123-2)** editing clean list **[5-35](#page-178-1)** events **[34-7](#page-968-0)** file categories **[33-12](#page-949-1)**

 $\mathbf I$ 

files dashboard **[3-2](#page-63-3)** file types **[33-12](#page-949-1)** uploading to clean list **[5-34](#page-177-0)** viewing associated connections **[16-27,](#page-464-0) [34-9](#page-970-0)** file storage **[33-3,](#page-940-3) [34-3](#page-964-0)** captured files **[34-3,](#page-964-0) [34-23](#page-984-0)** detection options **[13-19](#page-368-0)** downloading files **[34-4,](#page-965-2) [58-4](#page-1691-0)** file capture **[34-2](#page-963-0)** file download preferences **[58-4](#page-1691-0)** logging captured files **[33-15](#page-952-1)** malware storage pack **[34-3](#page-964-0)** searching for captured files **[34-26](#page-987-0)** viewing captured files **[34-24](#page-985-0)** [file trajectories,](#page-989-0) *see* network file trajectories filtering intrusion rules in a policy **[21-10](#page-559-0)** keywords (in a policy) **[21-10](#page-559-1)** keywords (rule editor) **[32-105](#page-934-0)** rule editor **[32-105,](#page-934-1) [32-107](#page-936-0)** strings (in a policy) **[21-17](#page-566-0)** strings (rule editor) **[32-106,](#page-935-0) [32-107](#page-936-1)** filters, Context Explorer **[4-35,](#page-138-0) [4-36,](#page-139-0) [4-38,](#page-141-0) [4-39,](#page-142-0) [4-40](#page-143-0)** fingerprints activating **[42-14](#page-1271-0)** client fingerprints **[42-8](#page-1265-0)** deactivating **[42-15](#page-1272-0)** deleting **[42-15](#page-1272-1)** derived **[42-4](#page-1261-0)** editing **[42-15](#page-1272-2)** introduction **[42-7](#page-1264-0)** managing **[42-13](#page-1270-1)** OS mappings **[37-17,](#page-1080-0) [37-18,](#page-1081-0) [42-10,](#page-1267-0) [42-13,](#page-1270-0) [42-32,](#page-1289-0) [42-33](#page-1290-0)** server fingerprints **[42-11](#page-1268-0)** FireAMP agents **[1-13,](#page-50-1) [34-13](#page-974-0)** FireAMP Connectors **[33-6,](#page-943-2) [33-22](#page-959-0)** FireAMP portal **[33-7](#page-944-1)** high availability **[6-12,](#page-191-0) [33-22](#page-959-1)**

integrating with the system **[33-6](#page-943-3)** internet access **[33-22](#page-959-1)** Sourcefire cloud connections **[33-22](#page-959-2)** status monitoring **[33-22,](#page-959-3) [55-4,](#page-1615-3) [55-16](#page-1627-0)** subscription **[33-1,](#page-938-1) [33-22](#page-959-4)** vs network-based AMP **[33-7](#page-944-0)** FireSIGHT **[1-11](#page-48-0)** host license monitoring **[55-4,](#page-1615-4) [55-16](#page-1627-1)** introduction **[1-11](#page-48-1)** FireSIGHT recommended rules **[21-34](#page-583-0)** advanced recommendations **[21-36](#page-585-0)** basic recommendations **[21-35](#page-584-0)** configuring **[21-37](#page-586-0)** generating recommendations **[21-37](#page-586-1)** intrusion policy layers **[23-6](#page-609-0)** scheduling **[49-10](#page-1491-0)** fixes (vulnerability details) **[37-27,](#page-1090-3) [37-28](#page-1091-0)** flags (rule keyword) **[32-46](#page-875-1)** flow (rule keyword) **[32-47](#page-876-0)** flowbits (rule keyword) **[32-88](#page-917-0)** flush factor (stream option) **[26-24](#page-731-0)** fragbits (rule keyword) **[32-42](#page-871-0)** fragmentation, in IP datagrams **[26-11](#page-718-0)** fragoffset (rule keyword) **[32-78](#page-907-0)** frame information (packet view) **[18-27](#page-506-0)** FTP decoder client-level options **[25-27](#page-656-0)** configuring **[25-18](#page-647-1)** configuring client-level options **[25-28](#page-657-0)** generator ID **[22-9](#page-598-2)** global options **[25-18,](#page-647-2) [25-19](#page-648-0)** server-level options **[25-22,](#page-651-0) [25-25](#page-654-0)**

# **G**

generating events **[17-5](#page-474-0)** generator IDs (GIDs) **[22-8](#page-597-0)** geolocation access control rules **[14-18](#page-405-0)**

**FireSIGHT System User Guide**

blocking **[14-18](#page-405-0)** objects **[5-38](#page-181-0)** overview **[47-20](#page-1391-0)** updating geolocation database **[53-26](#page-1599-0)** global host profiles **[27-4,](#page-743-0) [27-13](#page-752-0)** global rule thresholding configuring **[30-3](#page-816-0)** disabling **[30-4](#page-817-0)** graphs detaching connection graphs **[16-24](#page-461-0)** health monitoring **[55-44](#page-1655-0)** intrusion events **[18-6](#page-485-0)** performance statistics **[18-5](#page-484-0)** GRE **[17-4](#page-473-4)** groups correlation response groups **[39-41](#page-1202-0)** correlation rule groups **[39-41](#page-1202-1)** device groups **[6-26](#page-205-1)** object groups **[5-2](#page-145-0)** gtp\_info (intrusion rule keyword) **[32-66](#page-895-0)** gtp\_type (intrusion rule keyword) **[32-62](#page-891-0)** gtp\_version (intrusion rule keyword) **[32-61](#page-890-0)** GTP packets (decoded) **[17-4](#page-473-5)** GTP preprocessor configuring **[25-51](#page-680-0)** generator ID **[22-10](#page-599-3)**

# **H**

[HA link, see high availability](#page-240-1) hardware host profile **[37-10](#page-1073-0)** host view **[38-21](#page-1118-0)** monitoring **[55-17](#page-1628-0)** hardware alerts for 3Dx900s **[55-50](#page-1661-1)** hardware monitoring **[55-4](#page-1615-5)** health alerts **[55-37](#page-1648-0)** creating **[55-37](#page-1648-1)** deleting **[55-39](#page-1650-0)**

Ι

editing **[55-39](#page-1650-1)** understanding **[55-38](#page-1649-0)** health events **[55-46](#page-1657-0)** field descriptions **[55-53](#page-1664-0)** searching **[55-53](#page-1664-1)** table view **[55-52](#page-1663-0)** understanding **[55-47](#page-1658-0)** viewing **[55-47](#page-1658-1)** health modules **[55-3](#page-1614-5)** blacklisting **[55-36](#page-1647-0)** running all modules **[55-42](#page-1653-0)** running specific modules **[55-43](#page-1654-0)** health monitoring alerts **[55-37](#page-1648-0)** appliance monitoring **[55-41](#page-1652-0)** blacklist **[55-34,](#page-1645-0) [55-36](#page-1647-0)** configuring **[55-6](#page-1617-0)** creating alerts **[55-37](#page-1648-1)** deleting alerts **[55-39](#page-1650-0)** editing alerts **[55-39](#page-1650-1)** events **[55-46](#page-1657-0)** graphs **[55-44](#page-1655-0)** health modules **[55-3](#page-1614-5)** health monitor **[55-40](#page-1651-0)** health policies **[55-3](#page-1614-6)** introduction **[55-1](#page-1612-0)** link state propagation **[55-20](#page-1631-0)** power supplies **[55-22](#page-1633-0)** running health modules **[55-42,](#page-1653-0) [55-43](#page-1654-0)** status indicators **[55-40](#page-1651-1)** time window **[58-5](#page-1692-0)** understanding **[55-1](#page-1612-1)** understanding alerts **[55-38](#page-1649-0)** health monitor process monitoring **[55-4](#page-1615-6)** health policies **[55-3](#page-1614-6)** applying **[55-28](#page-1639-0)** configuring **[55-6](#page-1617-1)** creating **[55-8](#page-1619-0)** defaults **[55-7](#page-1618-0)**

 $\mathbf I$ 

deleting **[55-34](#page-1645-1)** editing **[55-29](#page-1640-0)** health status monitoring **[55-18](#page-1629-0)** high availability **[6-4,](#page-186-0) [6-8,](#page-187-0) [6-9,](#page-189-0) [6-10,](#page-190-1) [E-1](#page-1752-0)** advanced malware detection **[6-12](#page-191-0)** communication port **[6-13](#page-192-0)** configuration guidelines **[6-12](#page-191-1)** configuring **[6-13](#page-192-1)** correlation responses **[6-11](#page-190-0)** disabling **[6-16](#page-195-0)** FireAMP **[6-12,](#page-191-0) [33-22](#page-959-5)** HA link **[6-62](#page-240-0)** health monitoring blacklist **[55-35](#page-1646-0)** licensing **[6-11,](#page-191-2) [52-7](#page-1566-0)** monitoring **[6-15](#page-194-0)** monitoring status **[6-15](#page-194-1)** pausing communications **[6-17](#page-196-0)** restarting communications **[6-17](#page-196-1)** Security Intelligence **[5-5,](#page-148-0) [6-11](#page-191-3)** shared configurations **[6-9](#page-189-1)** shared policies **[6-10](#page-190-2)** understanding **[6-8](#page-188-0)** URL filtering **[6-11](#page-191-4)** user agents **[6-12](#page-191-5)** hits (server details) **[37-16](#page-1079-0)** home page dashboards **[3-1](#page-62-2)** setting **[58-2](#page-1689-0)** hops hops change (discovery event type) **[38-10](#page-1107-1)** host profile **[37-5](#page-1068-0)** host view **[38-20](#page-1117-1)** host attribute add (discovery event type) **[38-13](#page-1110-9)** host attribute delete (discovery event type) **[38-14](#page-1111-1)** host attribute delete value (discovery event type) **[38-14,](#page-1111-2)  [39-13](#page-1174-10)** host attributes assigning attribute values **[37-21](#page-1084-0)** attribute types **[37-30](#page-1093-0)**

built-in host attributes **[37-29](#page-1092-0)** creating **[37-31](#page-1094-0)** deleting **[37-33](#page-1096-0)** editing **[37-33](#page-1096-1)** host profiles **[37-21](#page-1084-1)** introduction **[38-26](#page-1123-0)** network map **[36-9](#page-1056-0)** predefined **[37-29](#page-1092-1)** remediations **[41-15](#page-1250-0)** searching **[38-29](#page-1126-0)** setting attributes **[38-28](#page-1125-0)** understanding **[38-27](#page-1124-0)** user-defined **[37-30](#page-1093-1)** viewing **[38-26](#page-1123-1)** host attribute set value (discovery event type) **[38-14,](#page-1111-3) [39-13](#page-1174-11)** host attribute update (discovery event type) **[38-14](#page-1111-4)** host criticality, host view **[38-20](#page-1117-0)** host data collection **[35-2](#page-999-0)** host deleted (discovery event type) **[38-10,](#page-1107-2) [39-10](#page-1171-7)** host dropped (discovery event type) **[38-10](#page-1107-3)** host history **[38-58](#page-1155-0)** host input **[1-14](#page-51-1)** custom product mappings **[42-34](#page-1291-0)** events **[38-8,](#page-1105-0) [38-14](#page-1111-0)** event types **[38-13](#page-1110-10)** patch tools **[42-32](#page-1289-1)** services **[42-34](#page-1291-1)** third-party tools **[42-31](#page-1288-0)** vulnerabilities **[42-33](#page-1290-1)** host license limits **[55-4](#page-1615-4)** host profile qualifications correlation rules **[39-17](#page-1178-1)** in traffic profiles **[40-5](#page-1222-0)** syntax **[40-6](#page-1223-0)** host profiles activating vulnerabilities **[37-27,](#page-1090-4) [37-29](#page-1092-2)** applications **[37-19](#page-1082-0)** basic information **[37-5](#page-1068-1)** creating white lists **[37-23](#page-1086-0)**

host attributes **[37-21](#page-1084-1)** host protocols **[37-22](#page-1085-0)** identity conflicts **[37-13,](#page-1076-0) [37-18](#page-1081-1)** impact qualification **[37-26](#page-1089-3)** indications of compromise **[37-7](#page-1070-0)** introduction **[37-1](#page-1064-0)** malware **[37-24](#page-1087-0)** network map **[36-2](#page-1049-0)** operating system **[37-9](#page-1072-0)** predefined host attributes **[37-29](#page-1092-1)** scanning a host **[37-34](#page-1097-0)** scan results **[37-34](#page-1097-1)** servers **[37-14](#page-1077-0)** shared host profiles **[27-5](#page-744-0)** systems **[37-11](#page-1074-0)** third-party vulnerabilities **[37-24](#page-1087-1)** user history **[37-21](#page-1084-2)** viewing **[37-4](#page-1067-0)** VLAN tags **[37-20](#page-1083-1)** vulnerabilities **[37-24](#page-1087-2)** vulnerability details **[37-26](#page-1089-4)** white lists **[27-4,](#page-743-1) [27-13](#page-752-1)** white list violations **[37-22](#page-1085-1)** host protocols **[37-22](#page-1085-0)** hosts current user (host profile) **[37-6](#page-1069-0)** host attributes **[38-26](#page-1123-0)** host criticality **[38-20](#page-1117-0)** host history **[38-58](#page-1155-0)** host name (host profile) **[37-5](#page-1068-2)** host type (host profile) **[37-6](#page-1069-1)** identity conflicts **[37-13,](#page-1076-0) [37-18](#page-1081-1)** indications of compromise **[37-7](#page-1070-1)** introduction **[38-18](#page-1115-0)** IP address **[38-20](#page-1117-2)** last seen **[37-6,](#page-1069-2) [38-19](#page-1116-0)** MAC addresses **[38-20](#page-1117-3)** misidentification **[42-2](#page-1259-0)** mobile devices **[36-4,](#page-1051-0) [36-5,](#page-1052-0) [37-11](#page-1074-0)**

Ι

NETBIOS name **[38-20](#page-1117-4)** new host (discovery event type) **[38-11,](#page-1108-0) [39-10](#page-1171-8)** searching **[38-23](#page-1120-0)** source type **[38-21](#page-1118-1)** traffic profiles **[38-22](#page-1119-1)** understanding **[38-19](#page-1116-1)** viewing **[38-18](#page-1115-1)** viewing on the network map **[36-3](#page-1050-0)** VLAN ID **[38-20](#page-1117-5)** white lists **[38-23](#page-1120-1)** host statistics **[54-1](#page-1602-0)** host statistics, intrusion event statistics **[18-3](#page-482-0)** host timeout (discovery event type) **[38-10,](#page-1107-4) [39-10](#page-1171-9)** host type (host view) **[38-20](#page-1117-6)** host type changed router/bridge (discovery event type) **[38-10](#page-1107-5)** host type changed to network devices (discovery event type) **[39-10](#page-1171-10)** host view, hardware **[38-21](#page-1118-0)** http\_client\_body content option (rule keyword) **[32-22](#page-851-1)** http\_cookie content option (rule keyword) **[32-21](#page-850-0)** http\_header content option (rule keyword) **[32-21](#page-850-1)** http\_method content option (rule keyword) **[32-21](#page-850-2)** http\_raw\_cookie content option (rule keyword) **[32-21](#page-850-3)** http\_raw\_header content option (rule keyword) **[32-21](#page-850-4)** http\_raw\_uri content option (rule keyword) **[32-20](#page-849-0)** http\_status\_code content option (rule keyword) **[32-22](#page-851-2)** http\_status\_encode (rule keyword) **[32-93](#page-922-0)** http\_status\_message content option (rule keyword) **[32-22](#page-851-3)** http\_uri content option (rule keyword) **[32-20](#page-849-1)** HTTP decoder, generator ID **[22-9](#page-598-3)** HTTP Inspect additional rules **[25-44](#page-673-1)** configuring **[25-42](#page-671-2)** decoding **[25-30](#page-659-0)** generator ID **[22-9](#page-598-4)** normalization encoding options **[25-39](#page-668-1)** normalization options **[25-31,](#page-660-0) [25-32,](#page-661-0) [25-33](#page-662-0)** HTTP response page, access control policies **[13-10](#page-359-0)**

 $\mathbf I$ 

HTTPS certificates **[51-3](#page-1534-0)** generating a server certificate request **[51-4](#page-1535-0)** uploading server certificates **[51-5](#page-1536-0)** viewing **[51-3](#page-1534-1)** hybrid interfaces adding logical interfaces **[10-1](#page-298-0)** deleting **[10-3](#page-300-0)** introduction **[10-1](#page-298-1)**

# **I**

ICMP header values **[32-44](#page-873-0)** ICMPv4 **[17-4](#page-473-6)** ICMPv6 **[17-4](#page-473-7)** icmp\_all (resp keyword) **[32-83](#page-912-0)** icmp\_host (resp keyword) **[32-83](#page-912-1)** icmp\_id (rule keyword) **[32-44](#page-873-1)** icmp\_net (resp keyword) **[32-83](#page-912-2)** icmp\_port (resp keyword) **[32-83](#page-912-3)** icmp\_seq (rule keyword) **[32-45](#page-874-0)** icode (rule keyword) **[32-45](#page-874-1)** ID (rule keyword) **[32-42](#page-871-1)** identities adding identity sources **[35-37](#page-1034-0)** conflict settings **[35-32](#page-1029-0)** current identity **[42-5](#page-1262-0)** identity conflicts **[42-6](#page-1263-0)** operating system conflicts **[37-13](#page-1076-1)** server conflicts **[37-18](#page-1081-2)** identity conflict (discovery event type) **[38-10,](#page-1107-6) [39-10](#page-1171-11)** identity timeout (discovery event type) **[38-11,](#page-1108-1) [39-10](#page-1171-12)** IIS backslash (HTTP Inspect option) **[25-41](#page-670-1)** IIS encoding (HTTP Inspect option) **[25-40](#page-669-3)** IMAP preprocessor configuring **[25-52](#page-681-0)** generator ID **[22-10](#page-599-4)** options **[25-53](#page-682-0)** impact (vulnerability details) **[37-27](#page-1090-5)**

impact levels **[18-33](#page-512-0)** alerting **[15-8](#page-435-1)** descriptions **[18-33](#page-512-1)** impact qualification **[37-26](#page-1089-3)** impact qualification **[37-27](#page-1090-6)** importing introduction **[A-1](#page-1696-0)** objects **[A-4](#page-1699-0)** import logging **[53-21,](#page-1594-0) [53-22,](#page-1595-0) [53-24](#page-1597-0)** inactive periods **[39-31,](#page-1192-0) [39-32](#page-1193-0)** incidents common processes **[19-2](#page-523-0)** creating **[19-5](#page-526-0)** default incident types **[19-4](#page-525-0)** definition **[19-1](#page-522-0)** editing **[19-5](#page-526-1)** incident handling basics **[19-1](#page-522-1)** incident types **[19-7](#page-528-0)** introduction **[19-1](#page-522-2)** reports **[19-6](#page-527-0)** indications of compromise Context Explorer **[4-4](#page-107-1)** custom table combinations **[46-3](#page-1362-0)** event view **[38-30](#page-1127-0)** host profile **[37-7](#page-1070-2)** in discovery policy rules **[35-34](#page-1031-0)** network map **[36-4](#page-1051-1)** overview **[35-20](#page-1017-0)** types **[35-20](#page-1017-1)** workflows **[47-9](#page-1380-0)** working with data **[35-22](#page-1019-0)** inline interfaces **[7-3](#page-246-0)** inline IPS deployments **[7-3](#page-246-1)** inline normalization configuring **[26-7](#page-714-0)** introduction **[26-4](#page-711-0)** preprocessor **[26-4](#page-711-1)** inline sets adding **[7-5](#page-248-0)**

advanced options **[7-7](#page-250-1)** creating **[7-4](#page-247-0)** deleting **[7-10](#page-253-0)** IPS deployments **[7-3](#page-246-0)** strict TCP enforcement **[7-8](#page-251-0)** tap mode **[7-7](#page-250-2)** transparent inline mode **[7-8](#page-251-1)** input parameters **[44-20](#page-1337-0)** installing system software **[53-2](#page-1575-0)** integer (host attribute type) **[37-30,](#page-1093-2) [37-32](#page-1095-0)** interfaces configuring **[6-59](#page-237-0)** configuring a clustered device **[6-34](#page-213-1)** configuring a stacked device **[6-47](#page-225-0)** interface status widget **[3-10](#page-71-1)** interface traffic widget **[3-26](#page-87-0)** interface status widget **[3-10](#page-71-1)** interface traffic widget **[3-26](#page-87-0)** internet access **[E-1](#page-1752-0)** Intrusion Admin **[1-17](#page-54-3)** intrusion event responses **[17-7](#page-476-0)** email alerting **[31-6](#page-825-0)** introduction **[31-1](#page-820-1)** SNMP alerting **[31-1](#page-820-0)** syslog alerting **[31-4,](#page-823-0) [31-6](#page-825-1)** intrusion events analyzing **[17-6](#page-475-0)** associated connections **[16-7,](#page-444-0) [16-28,](#page-465-0) [18-7,](#page-486-0) [18-12](#page-491-0)** clipboard **[18-41](#page-520-1)** constraining events **[18-17](#page-496-0)** Context Explorer **[4-3,](#page-106-1) [4-16,](#page-119-2) [4-18,](#page-121-2) [4-20](#page-123-3)** drill-down pages **[18-14](#page-493-0)** event overview **[18-3](#page-482-1)** event statistics **[18-4](#page-483-0)** field descriptions **[18-7](#page-486-1)** impact levels **[18-33](#page-512-0)** introduction **[18-1](#page-480-0)** intrusion event responses **[31-1](#page-820-1)** packet view **[18-15,](#page-494-0) [18-19](#page-498-0)**

Ι

portscan events **[28-7](#page-784-0)** rate monitoring **[55-4,](#page-1615-7) [55-19](#page-1630-0)** reviewing **[18-13](#page-492-0)** searching **[18-35](#page-514-0)** suppressing **[21-26](#page-575-0)** table view of events **[18-15](#page-494-1)** thresholding and suppressing **[21-22](#page-571-0)** understanding **[18-7](#page-486-2)** unreviewing **[18-13](#page-492-0)** viewing **[18-6,](#page-485-1) [18-15](#page-494-2)** widget **[3-27](#page-88-0)** workflows **[18-14](#page-493-1)** intrusion policies access control default action **[13-5](#page-354-0)** adaptive profiles **[29-1](#page-810-0)** advanced settings **[22-1](#page-590-0)** alerting **[21-32](#page-581-0)** automatically applying **[49-6](#page-1487-0)** base policy **[20-16](#page-545-1)** base policy (allowing rule updates to modify) **[20-18](#page-547-0)** base policy (selecting) **[20-18](#page-547-1)** benefits **[17-9](#page-478-0)** committing **[20-8](#page-537-0)** comparing **[20-11,](#page-540-0) [20-13](#page-542-0)** creating **[20-5](#page-534-0)** default policies **[20-16](#page-545-2)** detection challenges **[22-6](#page-595-0)** drop rule behavior (setting) **[20-14](#page-543-0)** dynamic rule states **[21-29](#page-578-1)** editing **[20-6](#page-535-0)** event filtering **[21-22](#page-571-0)** file policies **[33-11](#page-948-0)** filtering rules **[21-18](#page-567-0)** FireSIGHT recommended rules **[21-34](#page-583-0)** ignoring VLAN headers **[26-2](#page-709-0)** importing local intrusion rules **[53-19](#page-1592-0)** importing rule updates **[20-18,](#page-547-0) [53-14,](#page-1587-0) [53-15](#page-1588-0)** in access control policies **[14-6,](#page-393-1) [14-31](#page-418-0)** introduction **[20-1,](#page-530-0) [22-1](#page-590-1)**

 $\Gamma$ 

layers **[23-1](#page-604-0)** managing **[20-3](#page-532-0)** navigation panel **[20-8](#page-537-1)** normalizing inline traffic **[26-4](#page-711-1)** planning **[20-2](#page-531-0)** preferences **[50-18](#page-1521-0)** preprocessors **[22-1,](#page-590-1) [22-5,](#page-594-0) [24-1](#page-616-1)** rate-based attack prevention **[21-29](#page-578-1)** reapplying **[20-9](#page-538-1)** reporting **[20-10](#page-539-0)** rules **[21-1](#page-550-0)** setting rule state **[21-20](#page-569-0)** suppressing **[21-26](#page-575-0)** thresholding **[30-1](#page-814-0)** thresholding (understanding) **[21-22](#page-571-1)** troubleshooting options **[22-13](#page-602-0)** using rules in layers **[23-3](#page-606-0)** viewing rules **[21-3](#page-552-0)** [intrusion prevention,](#page-470-0) *see* IPS intrusion rules alerting **[21-32](#page-581-0)** comments **[32-101](#page-930-0)** comments (in a policy) **[21-9](#page-558-1)** creating **[32-98](#page-927-0)** destination IPs **[32-5](#page-834-0)** directional operators **[32-9](#page-838-1)** dynamic rule states **[21-8,](#page-557-1) [21-29](#page-578-1)** editing **[32-100](#page-929-0)** event details **[32-11](#page-840-0)** filtering (in a policy) **[21-10](#page-559-0)** filtering (rule editor) **[32-105](#page-934-1)** FireSIGHT recommended rules **[21-34](#page-583-0)** ICMP header values **[32-44](#page-873-0)** importing local rule files **[53-19](#page-1592-0)** importing rule updates **[20-18,](#page-547-0) [53-14,](#page-1587-0) [53-15](#page-1588-0)** introduction **[32-1](#page-830-1)** IP header values **[32-41](#page-870-0)** keywords **[32-9](#page-838-2)** managing **[21-1](#page-550-0)**

metadata **[32-37](#page-866-0)** parts of a rule **[32-2](#page-831-0)** replacing content **[32-25](#page-854-0)** rule actions **[32-4](#page-833-0)** rule details **[21-5](#page-554-0)** rule headers **[32-2](#page-831-1)** searching for **[32-103](#page-932-0)** setting rule state **[21-20](#page-569-0)** SNMP alerting **[21-9](#page-558-2)** sorting (in a policy) **[21-4](#page-553-0)** source ports **[32-8](#page-837-0)** specifying ports **[32-8](#page-837-0)** suppressing **[21-26](#page-575-0)** suppression **[21-7](#page-556-0)** TCP header values **[32-46](#page-875-2)** thresholding (configuring) **[21-6](#page-555-0)** thresholding (understanding) **[21-22](#page-571-1)** invalid IP options (packet decoder) **[26-16](#page-723-2)** invalid RFC delimiters (HTTP Inspect option) **[25-41](#page-670-2)** invalid widgets **[3-4](#page-65-1)** IP\_Proto (rule keyword) **[32-43](#page-872-1)** IP addresses excluding **[32-7](#page-836-0)** host view **[38-20](#page-1117-2)** in intrusion rules **[32-5](#page-834-0)** in rules **[32-5](#page-834-1)** original client IP **[18-36](#page-515-0)** syntax for searches and reports **[45-5](#page-1356-1)** IP defragmentation **[26-11](#page-718-0)** configuring **[26-14](#page-721-0)** exploits **[26-11](#page-718-1)** generator ID **[22-9](#page-598-5)** target-based policies **[26-12](#page-719-0)** IP header values **[32-41](#page-870-0)** IP layer (packet view) **[18-28](#page-507-1)** IPopts (rule keyword) **[32-42](#page-871-2)** IPS deployments **[17-7](#page-476-1)** inline deployments **[7-3](#page-246-1)**

introduction **[17-1](#page-470-1)** intrusion event responses **[17-7](#page-476-0)** intrusion events **[18-1](#page-480-0)** intrusion policies **[20-1,](#page-530-0) [22-1](#page-590-1)** IPS-only deployment **[14-1](#page-388-2)** passive deployments **[7-1](#page-244-0)** preprocessors **[22-5](#page-594-1)** setting up IPS devices **[7-1](#page-244-1)** IPv4 **[17-4](#page-473-8)** conventions **[1-17](#page-54-0)** fast-path rules **[6-55](#page-233-1)** IPv6 **[17-4](#page-473-9)** conventions **[1-17](#page-54-0)** fast-path rules **[6-57](#page-235-0)** IPv6 Teredo tunneling, detecting **[26-16](#page-723-3)** isdataat (rule keyword) **[32-77](#page-906-1)** itype (rule keyword) **[32-45](#page-874-2)**

# **J**

jailbreaking allow in white lists **[27-8,](#page-747-0) [27-10](#page-749-0)** mobile devices **[37-10](#page-1073-1)**

# **K**

keyword ack **[32-46](#page-875-0)** asn1 **[32-53](#page-882-0)** base64\_data **[32-96](#page-925-0)** base64\_decode **[32-96](#page-925-1)** byte\_extract **[32-79](#page-908-0)** byte\_jump **[32-26](#page-855-0)** byte\_test **[32-29](#page-858-0)** classtype **[32-12](#page-841-0)** content depth option **[32-18](#page-847-0)** content distance option **[32-18](#page-847-1)** content fast\_pattern option **[32-22](#page-851-0)**

Ι

content http\_client\_body option **[32-22](#page-851-1)** content http\_cookie option **[32-21](#page-850-0)** content http\_header option **[32-21](#page-850-1)** content http\_method option **[32-21](#page-850-2)** content http\_raw\_cookie option **[32-21](#page-850-3)** content http\_raw\_header option **[32-21](#page-850-4)** content http\_raw\_uri option **[32-20](#page-849-0)** content http\_status\_code option **[32-22](#page-851-2)** content http\_status\_message option **[32-22](#page-851-3)** content http\_uri option **[32-20](#page-849-1)** content nocase option **[32-16](#page-845-0)** content offset option **[32-17](#page-846-0)** content rawbytes option **[32-16](#page-845-1)** content within option **[32-18](#page-847-2)** cvs **[32-79](#page-908-1)** dce\_iface **[32-57](#page-886-0)** dce\_opnum **[32-58](#page-887-0)** dce\_stub\_data **[32-58](#page-887-1)** detection\_filter **[32-86](#page-915-0)** dnp3\_data **[32-74](#page-903-0)** dnp3\_func **[32-74](#page-903-1)** dnp3\_ind **[32-75](#page-904-0)** dnp3\_obj **[32-76](#page-905-0)** dsize **[32-77](#page-906-0)** file\_data **[32-95](#page-924-0)** flags **[32-46](#page-875-1)** flow **[32-47](#page-876-0)** flowbits **[32-88](#page-917-0)** fragbits **[32-42](#page-871-0)** fragoffset **[32-78](#page-907-0)** gtp\_info **[32-66](#page-895-0)** gtp\_type **[32-62](#page-891-0)** gtp\_version **[32-61](#page-890-0)** http\_encode **[32-93](#page-922-0)** icmp\_id **[32-44](#page-873-1)** icmp\_seq **[32-45](#page-874-0)** icode **[32-45](#page-874-1)** ID **[32-42](#page-871-1)**

IP\_Proto **[32-43](#page-872-1)**

 $\mathbf I$ 

IPopts **[32-42](#page-871-2)** isdataat **[32-77](#page-906-1)** itype **[32-45](#page-874-2)** metadata **[32-38](#page-867-0)** modbus\_data **[32-72](#page-901-0)** modbus\_func **[32-72](#page-901-1)** modbus\_unit **[32-73](#page-902-0)** msg **[32-11](#page-840-1)** pcre **[32-31](#page-860-0)** pkt\_data **[32-96](#page-925-2)** priority **[32-11](#page-840-2)** react **[32-84](#page-913-0)** reference **[32-14](#page-843-0)** resp **[32-83](#page-912-4)** rpc **[32-53](#page-882-1)** sameip **[32-78](#page-907-1)** seq **[32-49](#page-878-0)** sip\_body **[32-59](#page-888-0)** sip\_header **[32-59](#page-888-1)** sip\_method **[32-60](#page-889-0)** sip\_stat\_code **[32-61](#page-890-1)** ssl\_state **[32-51](#page-880-0)** ssl\_version **[32-52](#page-881-0)** stream\_reassemble **[32-50](#page-879-0)** stream\_size **[32-49](#page-878-1)** tag **[32-87](#page-916-0)** threshold (deprecated) **[32-86](#page-915-1)** tos **[32-43](#page-872-0)** ttl **[32-44](#page-873-2)** urilen **[32-54](#page-883-0)** window **[32-49](#page-878-2)** keywords, in rules **[32-9](#page-838-2)**

# **L**

language **[50-19](#page-1522-0)** last seen (host view) **[37-6,](#page-1069-2) [38-19](#page-1116-0)** last successful login **[2-2](#page-57-0)** latency thresholding troubleshooting options **[22-13](#page-602-1)**

layer (host profile) **[37-22](#page-1085-2)** layer 2 switches **[8-1](#page-256-0)** layer 3 routers **[9-1](#page-266-0)** layers adding **[23-9](#page-612-0)** advanced settings **[23-7](#page-610-0)** configuring **[23-9](#page-612-1)** FireSIGHT recommendations **[23-5](#page-608-0)** rule settings (removing) **[23-5](#page-608-0)** sharing **[23-2](#page-605-0)** understanding **[23-1](#page-604-1)** working with **[23-1,](#page-604-0) [23-3](#page-606-0)** LDAP **[48-3,](#page-1418-0) [48-5,](#page-1420-1) [48-23](#page-1438-0)** authentication profiles **[50-11](#page-1514-0)** authentication server **[48-16](#page-1431-0)** connecting Defense Centers **[35-39](#page-1036-0)** creating an authentication object **[48-10](#page-1425-0)** enabling and disabling user awareness **[35-44](#page-1041-0)** examples **[48-24](#page-1439-0)** for user access control **[35-41](#page-1038-0)** for user awareness **[35-7](#page-1004-0)** group access settings **[48-21](#page-1436-0)** logging in **[2-3](#page-58-0)** managing user accounts **[48-45](#page-1460-0)** shell access **[48-22](#page-1437-0)** user awareness **[35-39](#page-1036-1)** legacy reassembly (stream option) **[26-26](#page-733-2)** license monitoring **[55-4,](#page-1615-8) [55-20](#page-1631-1)** licenses **[1-15](#page-52-0)** access-controlled user limit **[52-10](#page-1569-0)** access control policies **[13-2](#page-351-1)** access control rules **[14-1](#page-388-3)** adding to a Defense Center **[52-11](#page-1570-0)** changing licensed capabilities **[52-13](#page-1572-0)** Control **[52-5](#page-1564-0)** deleting **[52-12](#page-1571-0)** FireSIGHT **[52-3](#page-1562-0)** high availability **[6-11](#page-191-2)** host and user limits **[52-8](#page-1567-0)**

license types **[52-2](#page-1561-0)** Malware **[52-6](#page-1565-0)** managing **[52-1](#page-1560-0)** monitoring **[55-4,](#page-1615-4) [55-20](#page-1631-1)** product licensing widget **[3-30](#page-91-0)** Protection **[52-4](#page-1563-0)** RNA Host **[52-4](#page-1563-1)** RUA User **[52-4](#page-1563-1)** third-party products **[F-1](#page-1758-0)** URL filtering **[52-6](#page-1565-1)** viewing **[52-11](#page-1570-1)** lights out management **[51-20,](#page-1551-0) [51-21,](#page-1552-0) [51-24](#page-1555-0)** line graphs (connection data) **[16-22](#page-459-0)** link state propagation configuring **[7-8](#page-251-2)** monitoring **[55-4,](#page-1615-9) [55-20](#page-1631-0)** list (host attribute type) **[37-31,](#page-1094-1) [37-32](#page-1095-1)** listeners **[16-31](#page-468-2)** load balancers, excluding from monitoring **[35-24](#page-1021-0)** local configurations, certificate revocation lists (CRL) **[51-6](#page-1537-0)** local settings **[51-1](#page-1532-0)** appliance information **[51-2](#page-1533-0)** change reconciliation **[51-18](#page-1549-0)** Cloud Services **[51-25](#page-1556-0)** custom HTTPS certificates **[51-3](#page-1534-0)** external database access **[51-7](#page-1538-0)** licenses **[52-1](#page-1560-0)** lights out management **[51-20,](#page-1551-0) [51-21,](#page-1552-0) [51-24](#page-1555-0)** network settings **[51-8](#page-1539-0)** remote access **[51-20](#page-1551-0)** remote management **[6-23](#page-202-1)** remote storage **[51-14](#page-1545-0)** shutting down or restarting **[51-11](#page-1542-0)** time **[51-12](#page-1543-0)** local time **[3-33](#page-94-0)** logging into the appliance **[2-1](#page-56-0)** using LDAP **[2-3](#page-58-0)** logging multiple packets per stream **[24-1](#page-616-0)**

Ι

logging out of the appliance **[2-4](#page-59-0)** login banner **[50-20](#page-1523-0)** logos **[44-26](#page-1343-0)**

# **M**

 $\mathbf I$ 

MAC addresses additional MAC detected (discovery event type) **[38-9,](#page-1106-0)  [39-10](#page-1171-0)** host profile **[37-5](#page-1068-3)** host view **[38-20](#page-1117-3)** information change (discovery event type) **[38-11,](#page-1108-2)  [39-11](#page-1172-2)** mail relay host **[50-17](#page-1520-0)** Maint **[1-17](#page-54-4)** Maintenance access **[48-48](#page-1463-2)** malware, host profiles **[37-24](#page-1087-0)** malware blocking connection event Reason **[33-16](#page-953-1)** file rule action **[33-13](#page-950-2)** introduction **[33-3](#page-940-0)** malware cloud lookup connection event Reason **[33-16](#page-953-2)** file rule action **[33-13](#page-950-3)** health monitoring **[55-3,](#page-1614-0) [55-10](#page-1621-0)** high availability **[33-16](#page-953-3)** internet access **[33-16](#page-953-3)** introduction **[33-3](#page-940-0)** malware detection, high availability **[6-12](#page-191-0)** malware dispositions caching **[33-4](#page-941-1)** changing **[33-6,](#page-943-0) [33-15,](#page-952-2) [34-1,](#page-962-0) [34-13,](#page-974-1) [34-14](#page-975-1)** introduction **[33-4](#page-941-2)** malware events **[34-13](#page-974-2)** alerting **[15-9](#page-436-1)** Context Explorer **[4-20](#page-123-2)** endpoint-based **[34-13](#page-974-3)** event types **[34-20](#page-981-0)** file events **[33-6,](#page-943-1) [34-1,](#page-962-1) [34-7,](#page-968-1) [34-14](#page-975-0)**

files dashboard **[3-2](#page-63-3)** logging **[14-37,](#page-424-0) [33-15](#page-952-0)** network-based **[34-13](#page-974-4)** network vs endpoint **[33-8,](#page-945-0) [33-16,](#page-953-4) [34-13](#page-974-2)** retrospective **[15-9,](#page-436-1) [33-6,](#page-943-0) [33-15,](#page-952-2) [34-1,](#page-962-0) [34-13,](#page-974-1) [34-14](#page-975-1)** searching **[34-21](#page-982-0)** understanding event data **[34-16](#page-977-0)** viewing **[34-15](#page-976-0)** malware storage pack **[6-29,](#page-207-2) [6-42,](#page-220-1) [34-3](#page-964-0)** clustering devices **[6-29](#page-207-2)** stacking devices **[6-42](#page-220-1)** managed devices adding to a Defense Center **[6-19](#page-198-0)** automated application bypass **[6-53](#page-231-0)** comparison reports **[6-22](#page-201-0)** configuring interfaces **[6-59](#page-237-0)** configuring the management interface **[6-61](#page-239-0)** deleting **[6-23](#page-202-0)** device clustering **[6-28](#page-207-0)** Device Management page **[6-18](#page-197-0)** disabling interfaces **[6-65](#page-242-0)** editing **[6-48](#page-226-0)** HA link **[6-62](#page-240-0)** introduction **[1-2,](#page-39-1) [6-18](#page-197-1)** management concepts **[6-2](#page-185-0)** stacking **[6-42](#page-220-2)** time sync **[50-25](#page-1528-0)** updating **[53-9](#page-1582-0)** management interfaces, network routes **6-5** management interfaces, traffic channels **6-5** managment interfaces, multiple **6-4** maximum active responses (TCP stream option) **[26-22](#page-729-0)** maximum chunk size (HTTP Inspect option) **[25-42](#page-671-3)** maximum fragment size (DCE/RPC option) **[25-3](#page-632-2)** maximum response seconds (TCP stream option) **[26-22](#page-729-1)** maximum TCP window (stream option) **[26-24](#page-731-1)** maximum transmission unit (MTU) **[26-11](#page-718-2)** memory cap reached (DCE/RPC option) **[25-3](#page-632-3)** memory usage monitoring **[55-4,](#page-1615-10) [55-21](#page-1632-0)**

metacharacters **[32-32](#page-861-0)** metadata (rule keyword) **[32-38](#page-867-0)** Microsoft %U encoding (HTTP Inspect option) **[25-40](#page-669-0)** Active Directory **[35-41](#page-1038-1)** IIS encoding (HTTP Inspect option) **[25-40](#page-669-3)** Microsoft Active Directory **[48-6](#page-1421-0)** mobile devices behind network device **[36-4](#page-1051-2)** jailbreaking **[27-8,](#page-747-0) [27-10,](#page-749-0) [37-10](#page-1073-2)** network map **[36-5](#page-1052-0)** modbus\_data (intrusion rule keyword) **[32-72](#page-901-0)** modbus\_func (intrusion rule keyword) **[32-72](#page-901-1)** modbus\_unit (intrusion rule keyword) **[32-73](#page-902-0)** Modbus preprocessor configuring **[25-74](#page-703-0)** generator ID **[22-10](#page-599-5)** MPLS **[17-4](#page-473-10)** msg (react keyword) **[32-84](#page-913-1)** msg (rule keyword) **[32-11](#page-840-1)** MTU **[26-11](#page-718-2)** multi-rule search engine **[17-5](#page-474-1)** multi-slash obfuscation (HTTP Inspect option) **[25-40](#page-669-4)**

# **N**

NAT

excluding devices from monitoring **[35-24](#page-1021-1)** managing devices in NAT environments **[6-6](#page-186-1)** NAT policies applying **[12-13](#page-332-0)** comparing **[12-11](#page-330-0)** configuring **[12-2](#page-321-0)** copying **[12-10](#page-329-0)** creating **[12-8](#page-327-0)** editing **[12-9](#page-328-0)** introduction **[12-1](#page-320-0)** managing **[12-7](#page-326-0)** organizing NAT rules **[12-5](#page-324-0)**

reports **[12-10](#page-329-1)** targets **[12-3](#page-322-0)** NAT rules adding **[12-15,](#page-334-0) [12-16](#page-334-1)** adding objects **[12-23](#page-342-0)** destination network conditions **[12-27](#page-346-0)** editing **[12-15,](#page-334-0) [12-16](#page-334-1)** NAT rule condition mechanics **[12-19](#page-338-0)** NAT rule conditions **[12-20](#page-339-0)** NAT rule types **[12-17](#page-336-0)** network conditions **[12-25](#page-344-0)** organizing **[12-5](#page-324-0)** port conditions **[12-28](#page-347-0)** rule conditions **[12-20,](#page-338-1) [12-23](#page-342-1)** rule condition types **[12-24](#page-342-2)** rule ordering **[12-6](#page-325-0)** searching **[12-22](#page-341-0)** warnings **[12-6](#page-325-0)** zone conditions **[12-24](#page-343-0)** NetBIOS name host profile **[37-5](#page-1068-4)** host view **[38-20](#page-1117-4)** NetBIOS name change (discovery event type) **[38-11,](#page-1108-3) [39-10](#page-1171-13)** NetFlow **[35-16](#page-1013-0)** adding devices **[35-34](#page-1031-1)** comparing with FireSIGHT data **[35-17](#page-1014-0)** in connection data **[16-8](#page-445-0)** Network (TCP stream option) **[26-23](#page-730-0)** [network address translation,](#page-186-2) *see* NAT Network Admin **[1-17](#page-54-5)** network behavioral analysis **[40-1](#page-1218-0)** network compliance widget **[3-28](#page-89-0)** network devices (on the network map) **[36-3](#page-1050-1)** network discovery **[35-1](#page-998-0)** access control default action **[13-5](#page-354-1)** active detection **[42-4](#page-1261-1)** analyzing events **[38-8](#page-1105-0)** application detection **[35-10](#page-1007-0)** applications **[38-38,](#page-1135-1) [38-42](#page-1139-1)**

Ι

correlation events **[39-50](#page-1211-0)** correlation policies **[39-1](#page-1162-1)** correlation policy remediations **[41-1](#page-1236-1)** correlation rules **[39-1](#page-1162-1)** data collection **[35-1](#page-998-1)** discovery events **[38-1](#page-1098-0)** discovery rules **[35-23](#page-1020-0)** enhancing detection **[42-1,](#page-1258-0) [42-2](#page-1259-1)** host attributes **[37-30](#page-1093-1)** host profiles **[37-1](#page-1064-0)** misidentifications **[42-2,](#page-1259-0) [42-3](#page-1260-0)** network map **[36-1](#page-1048-0)** passive detection **[42-4](#page-1261-2)** performance statistics **[38-5](#page-1102-1)** remediation events **[41-17](#page-1252-0)** servers **[38-33](#page-1130-0)** Sourcefire Vulnerability ID (SVID) **[37-26,](#page-1089-5) [38-48,](#page-1145-2) [38-53](#page-1150-0)** third-party data collection **[35-15](#page-1012-2)** third-party vulnerabilities **[38-51](#page-1148-0)** vulnerabilities **[38-46](#page-1143-0)** white lists **[27-1](#page-740-1)** network discovery events event statistics **[38-2](#page-1099-0)** workflows **[38-6](#page-1103-0)** network discovery policies advanced options **[35-31](#page-1028-1)** applying **[35-38](#page-1035-0)** creating **[35-22](#page-1019-1)** discovery rules **[35-23](#page-1020-0)** monitored networks **[35-25](#page-1022-0)** port exclusions **[35-26](#page-1023-0)** restricting user logging **[35-30](#page-1027-0)** zones **[35-26](#page-1023-1)** network file trajectories **[34-28](#page-989-1)** data points **[34-33](#page-994-0)** events tables **[34-35](#page-996-0)** SHA-256 hash values **[34-29](#page-990-0)** summaries **[34-30](#page-991-0)** trajectory maps **[34-32](#page-993-0)**

 $\Gamma$ 

network layer **[17-4,](#page-473-11) [18-28](#page-507-1)** network map applications **[36-6](#page-1053-0)** Bugtraq ID **[36-7](#page-1054-0)** custom topology **[36-10](#page-1057-0)** CVE ID **[36-7](#page-1054-1)** host attributes **[36-9](#page-1056-1)** hosts **[36-2](#page-1049-0)** indications of compromise **[36-4](#page-1051-3)** introduction **[36-1](#page-1048-0)** mobile devices **[36-5](#page-1052-1)** network devices **[36-3](#page-1050-1)** SIDs **[36-7](#page-1054-2)** understanding **[36-1](#page-1048-1)** viewing hosts **[36-3](#page-1050-0)** vulnerabilities **[36-7](#page-1054-3)** network objects **[5-3](#page-146-0)** as Security Intelligence objects **[13-16](#page-365-0)** in intrusion rules **[32-7](#page-836-1)** network routes **6-5** Networks (DCE/RPC option) **[25-8](#page-637-1)** network settings, configuring **[51-8](#page-1539-0)** network surveys (white lists) **[27-9](#page-748-0)** new client (discovery event type) **[38-11,](#page-1108-4) [39-10](#page-1171-14)** new host (discovery event type) **[38-11,](#page-1108-0) [39-10](#page-1171-8)** new network protocol (discovery event type) **[38-11,](#page-1108-5) [39-10](#page-1171-15)** new operating system (discovery event type) **[38-11](#page-1108-6)** new OS (discovery event type) **[39-10](#page-1171-16)** new TCP port (discovery event type) **[38-12,](#page-1109-0) [39-10](#page-1171-17)** new UDP port (discovery event type) **[39-10](#page-1171-18)** Nmap adding an Nmap instance **[41-11](#page-1246-0)** introduction **[43-1](#page-1294-1)** managing **[43-14](#page-1307-0)** on-demand scans **[43-16](#page-1309-0)** remediations **[41-11,](#page-1246-1) [41-12,](#page-1247-0) [43-11,](#page-1304-0) [43-15](#page-1308-0)** sample scanning profiles **[43-6](#page-1299-0)** scan instances **[43-9,](#page-1302-1) [43-14](#page-1307-1)** scan targets **[43-10](#page-1303-0)**

scheduling scans **[49-5](#page-1486-0)** setting up **[43-9](#page-1302-0)** no\_alert\_large\_fragments (RPC decoder) **[25-45](#page-674-0)** nocase content option (rule keyword) **[32-16](#page-845-0)** non-access-controlled users **[35-8](#page-1005-1)** non-RFC characters (HTTP Inspect option) **[25-41](#page-670-3)** normalizing inline traffic **[26-4](#page-711-0)** notification email alerting for intrusion events **[31-6](#page-825-0)** SNMP alerting **[31-1](#page-820-0)** syslog alerting **[31-4](#page-823-0)**

# **O**

objects application filters **[5-13](#page-156-0)** exporting **[A-1](#page-1696-1)** groups **[5-2](#page-145-0)** importing **[A-4](#page-1699-0)** in searches **[45-5](#page-1356-0)** introduction **[5-1](#page-144-0)** managing **[5-1](#page-144-1)** network objects **[5-3](#page-146-0)** object manager **[5-1](#page-144-1)** port objects **[5-11](#page-154-0)** Security Intelligence **[5-4,](#page-147-1) [13-14](#page-363-0)** sorting and filtering **[5-3](#page-146-1)** URL objects **[5-13](#page-156-1)** variables **[5-24](#page-167-0)** variable sets **[5-16](#page-159-0)** VLAN tag objects **[5-12](#page-155-0)** obsolete TCP options **[26-17](#page-724-0)** offset content option (rule keyword) **[32-17](#page-846-0)** on-demand scans **[43-16](#page-1309-0)** OpenLDAP **[35-41,](#page-1038-2) [35-43,](#page-1040-0) [48-6,](#page-1421-1) [48-12,](#page-1427-0) [48-19](#page-1434-0)** open shortest path first (OSPF) **[9-14](#page-279-0)** operating system identities Context Explorer **[4-6](#page-109-2)** editing **[37-12](#page-1075-0)**

resolving conflicts **[37-13](#page-1076-1)** viewing **[37-11](#page-1074-1)** order of execution, of preprocessors **[22-7](#page-596-0)** original client IP address **[18-36](#page-515-0)** OS, TCP policy option (stream) **[26-24](#page-731-2)** OS (host view) **[38-21](#page-1118-2)** OS breakdown **[38-5](#page-1102-0)** OS custom fingerprints **[42-7](#page-1264-0)** OS mappings **[37-17,](#page-1080-0) [37-18,](#page-1081-0) [42-10,](#page-1267-0) [42-13,](#page-1270-0) [42-32,](#page-1289-0) [42-33](#page-1290-0)** OS names (host view) **[38-21](#page-1118-3)** OSPF (open shortest path first) configuring **[9-20](#page-285-0)** export filters **[9-27](#page-292-0)** import filters **[9-26](#page-291-0)** routing areas **[9-20](#page-285-1)** OS vendor (host view) **[38-21](#page-1118-4)** OS version (host view) **[38-21](#page-1118-5)** overlap limit (stream option) **[26-24](#page-731-3)**

# **P**

packet bytes (packet view) **[18-33](#page-512-2)** packet decoder capturing packets **[17-3](#page-472-0)** configuring **[26-18](#page-725-0)** excessive length value **[26-16](#page-723-0)** experimental TCP options **[26-16](#page-723-4)** generator ID **[22-9](#page-598-6)** invalid IP options **[26-16](#page-723-2)** invalid TCP options **[26-18](#page-725-1)** obsolete TCP options **[26-17](#page-724-1)** other protocol header anomalies **[26-18](#page-725-2)** T/TCP options **[26-17](#page-724-2)** Teredo traffic (detecting) **[26-16](#page-723-5)** understanding **[26-15](#page-722-0)** packet latency, GID **[22-10](#page-599-6)** packet latency thresholding settings **[24-4](#page-619-0)** understanding **[24-2](#page-617-0)**

Ι

packets capturing **[17-3](#page-472-1)** data link layer **[17-4](#page-473-0)** decoding **[17-3,](#page-472-1) [26-15](#page-722-1)** packet bytes **[18-33](#page-512-2)** processing **[17-4](#page-473-12)** packet size performance boost (TCP stream option) **[26-26](#page-733-3)** packet type performance boost (TCP stream option) **[26-22](#page-729-2)** packet view **[18-19](#page-498-0)** copying events to the clipboard **[18-16,](#page-495-0) [18-20](#page-499-0)** datalink layer **[18-28](#page-507-0)** definition **[18-15](#page-494-0)** deleting events **[18-16,](#page-495-1) [18-20](#page-499-1)** event information **[18-21](#page-500-0)** frame information **[18-27](#page-506-0)** network layer **[18-28](#page-507-1)** packet bytes **[18-33](#page-512-2)** portscans **[28-8](#page-785-0)** rule actions **[18-24](#page-503-0)** setting thresholds **[18-25](#page-504-0)** suppression options **[18-26](#page-505-0)** TCP packets **[18-31](#page-510-0)** transport layer **[18-31](#page-510-1)** UDP packets **[18-32](#page-511-0)** passive interfaces **[7-1](#page-244-2)** passive IPS deployments **[7-1](#page-244-0)** passwords changing **[48-53,](#page-1468-0) [58-1](#page-1688-0)** expiration warnings **[48-46](#page-1461-2)** failed logins **[48-46](#page-1461-1)** force reset **[48-46](#page-1461-3)** minimum length **[48-46](#page-1461-4)** password options **[48-46](#page-1461-5)** strength check options **[48-46](#page-1461-6)** patches (for vulnerabilities) **[37-27,](#page-1090-3) [37-28](#page-1091-0)** payloads, detection **[38-9](#page-1106-5)** PCRE **[32-32](#page-861-1)** character classes **[32-33](#page-862-0)** examples **[32-36](#page-865-0)**

 $\Gamma$ 

in intrusion rules **[32-31](#page-860-1)** metacharacters **[32-32](#page-861-0)** modifier options **[32-33](#page-862-1)** pcre (rule keyword) **[32-31](#page-860-0)** peer manager **[6-14](#page-193-0)** performance boost (UDP stream option) **[26-32](#page-739-0)** performance graphs **[38-5](#page-1102-1)** performance monitor **[24-9](#page-624-0)** performance statistics **[18-4](#page-483-1)** Perl-compatible regular expressions **[32-31,](#page-860-0) [32-32](#page-861-1)** options **[32-33](#page-862-2)** pkt\_data (rule keyword) **[32-96](#page-925-2)** policy (DCE/RPC option) **[25-8](#page-637-2)** POP preprocessor configuring **[25-56](#page-685-0)** generator ID **[22-10](#page-599-7)** options **[25-56](#page-685-1)** port objects **[5-11](#page-154-0)** ports exclusion from discovery monitoring **[35-26](#page-1023-2)** in intrusion rules **[32-8](#page-837-0)** server details **[37-15](#page-1078-1)** portscans **[28-2](#page-779-0)** configuring **[28-5](#page-782-0)** decoy portscan **[28-4](#page-781-0)** distributed portscans **[28-4](#page-781-1)** generator ID **[22-9](#page-598-7)** packet view **[28-8](#page-785-0)** portscan events **[28-7](#page-784-0)** portscan types **[28-3](#page-780-0)** portsweep **[28-4](#page-781-2)** sensitivity levels **[28-4](#page-781-3)** ports ignoring small segments (stream option) **[26-25](#page-732-1)** portsweep **[28-4](#page-781-2)** power supply monitoring **[55-5,](#page-1616-0) [55-22](#page-1633-0)** PPP **[17-4](#page-473-13)** PPPoE **[17-4](#page-473-14)** predefined variables **[5-17](#page-160-4)** preferences **[58-1](#page-1688-1)**

changing passwords **[58-1](#page-1688-0)** event preferences **[58-3](#page-1690-0)** home page **[58-2](#page-1689-0)** intrusion policies **[50-18](#page-1521-0)** time zone **[58-7](#page-1694-1)** widgets **[3-6](#page-67-0)** prefix lengths **[1-17](#page-54-0)** preprocessor rules **[21-2](#page-551-0)** setting rule states **[21-20](#page-569-0)** preprocessors adaptive profiles **[29-2](#page-811-1)** application layer **[25-1](#page-630-0)** Back Orifice detection **[28-1](#page-778-0)** DCE/RPC **[25-2](#page-631-1)** DNS **[25-14](#page-643-2)** events **[22-8](#page-597-1)** execution order **[22-7](#page-596-1)** FTP Telnet **[25-18](#page-647-0)** generator IDs **[22-8](#page-597-0)** IMAP preprocessor **[25-52](#page-681-0)** inline normalization **[26-4](#page-711-2)** introduction **[22-1,](#page-590-1) [24-1](#page-616-1)** intrusion policies **[22-5](#page-594-0)** IP defragmentation **[26-11](#page-718-0)** order of execution **[22-7](#page-596-0)** performance monitor **[24-9](#page-624-0)** POP preprocessor **[25-56](#page-685-0)** processing packets **[17-4](#page-473-12)** reading events **[22-8](#page-597-2)** sensitive data detection **[28-19](#page-796-0)** SIP preprocessor **[25-46](#page-675-0)** SSH preprocessor **[25-66](#page-695-0)** SSL preprocessor **[25-70](#page-699-0)** primary Defense Center **[6-8,](#page-188-1) [6-12](#page-191-1)** priority (rule keyword) **[32-11](#page-840-2)** processing packets **[17-4](#page-473-12)** process status monitoring **[55-5,](#page-1616-1) [55-22](#page-1633-1)** product licensing widget **[3-30](#page-91-0)** product updates widget **[3-30](#page-91-1)**

profile conditions (in traffic profiles) **[40-9](#page-1226-0)** profiling time window (PTW) **[40-1,](#page-1218-1) [40-7](#page-1224-0)** protocol breakdown **[38-4](#page-1101-2)** protocols host profile **[37-22](#page-1085-3)** server details **[37-15](#page-1078-2)** white lists **[27-17](#page-756-1)** PTW **[40-1,](#page-1218-1) [40-7](#page-1224-0)** purging the discovery database **[B-1](#page-1704-0)**

# **R**

RADIUS **[48-29](#page-1444-1)** connection settings **[48-31](#page-1446-0)** creating authentication objects **[48-30](#page-1445-0)** custom attributes **[48-34](#page-1449-0)** editing authentication objects **[48-40](#page-1455-1)** examples **[48-36](#page-1451-0)** shell access **[48-34](#page-1449-1)** testing authentication **[48-35](#page-1450-0)** user roles **[48-32](#page-1447-0)** rate-based attack prevention configuring **[28-17](#page-794-0)** dynamic rule states **[21-29](#page-578-1)** intrusion rules **[21-8](#page-557-0)** policywide setting **[28-9](#page-786-0)** thresholding (dynamic rule states) **[28-13](#page-790-0)** thresholding (policy-wide) **[28-15](#page-792-0)** understanding **[28-9](#page-786-1)** with detection\_filter keyword **[28-12](#page-789-1)** with other filters **[28-12](#page-789-2)** rawbytes content option (rule keyword) **[32-16](#page-845-1)** react (rule keyword) **[32-84](#page-913-0)** reassembly threshold (DCE/RPC option) **[25-3](#page-632-4)** redundant Defense Centers **[6-4](#page-186-0)** reference (rule keyword) **[32-14](#page-843-0)** referred applications **[35-15](#page-1012-1)** refreshing, Context Explorer **[4-32](#page-135-1)** registration ID **[6-14](#page-193-1)**

ן

registration key **[6-6,](#page-186-1) [6-14](#page-193-2)** regular expressions, in intrusion rules **[32-31](#page-860-0)** remediation events **[41-17](#page-1252-0)** field descriptions **[41-19](#page-1254-0)** searching **[41-20](#page-1255-0)** understanding **[41-19](#page-1254-1)** viewing **[41-17](#page-1252-1)** remediations **[1-14,](#page-51-2) [41-1](#page-1236-0)** adding a Cisco IOS instance **[41-4](#page-1239-0)** Cisco IOS routers **[41-3](#page-1238-0)** Cisco PIX **[41-8](#page-1243-0)** deleting modules **[41-2](#page-1237-0)** installing new modules **[41-2](#page-1237-1)** Nmap remediations **[43-11,](#page-1304-0) [43-15](#page-1308-0)** status events **[41-17](#page-1252-0)** remote (vulnerability details) **[37-27,](#page-1090-7) [38-49](#page-1146-1)** remote access **[51-20](#page-1551-0)** lights out management **[51-21,](#page-1552-0) [51-24](#page-1555-0)** serial over LAN **[51-22](#page-1553-0)** remote backups **[57-4](#page-1683-0)** remote management **[6-23](#page-202-1)** changing the management port **[6-26](#page-205-2)** editing **[6-25](#page-204-0)** remote storage **[51-14](#page-1545-0)** local storage **[51-14](#page-1545-1)** NFS **[51-15](#page-1546-0)** reporting **[44-29](#page-1346-0)** SMB **[51-17](#page-1548-0)** SSH **[51-16](#page-1547-0)** replace rules **[32-25](#page-854-0)** report designer **[44-12](#page-1329-0)** reports clipboard reports **[18-41](#page-520-0)** cover pages, in reports **[44-25](#page-1342-0)** creating report templates **[44-12](#page-1329-0)** deleting **[44-33](#page-1350-0)** document attributes **[44-24](#page-1341-0)** downloading **[44-32](#page-1349-0)** emailing reports automatically **[44-29](#page-1346-1)**

 $\mathbf I$ 

event graphs **[18-6](#page-485-0)** from event views **[44-1](#page-1318-0)** generating reports **[44-28](#page-1345-0)** incidents **[19-6](#page-527-0)** input parameters **[44-20](#page-1337-0)** introduction **[44-1](#page-1318-1)** intrusion policy, comparing **[20-11,](#page-540-0) [20-13](#page-542-0)** intrusion policy, using **[20-10](#page-539-0)** logos **[44-26](#page-1343-0)** managing report templates **[44-30](#page-1347-0)** remote storage **[44-29](#page-1346-0)** report templates **[44-8](#page-1325-0)** scheduling reports **[44-28,](#page-1345-1) [49-8](#page-1489-0)** report templates creating **[44-12](#page-1329-0)** deleting **[44-32](#page-1349-1)** introduction **[44-8](#page-1325-0)** require TCP handshake (stream option) **[26-26](#page-733-4)** reset\_dest (resp keyword) **[32-83](#page-912-5)** reset\_source (resp keyword) **[32-83](#page-912-6)** resp (rule keyword) **[32-83](#page-912-4)** response groups **[39-41](#page-1202-0)** activating and deactivating **[39-43](#page-1204-0)** creating **[39-42](#page-1203-0)** deleting **[39-43](#page-1204-1)** editing **[39-43](#page-1204-2)** restarting the appliance **[51-11](#page-1542-0)** restoring from backup files **[57-6](#page-1685-0)** retrospective malware events **[33-6,](#page-943-0) [33-15,](#page-952-2) [34-1,](#page-962-0) [34-13](#page-974-1)** alerting **[15-9](#page-436-1)** understanding **[34-14](#page-975-1)** right-click menus **[2-5,](#page-60-0) [5-7](#page-150-0)** RIP (routing information protocol) adding export filters **[9-19](#page-284-0)** adding import filters **[9-18](#page-283-0)** adding interfaces **[9-15](#page-280-0)** advanced settings **[9-17](#page-282-0)** authentication settings **[9-16](#page-281-0)** configuring **[9-15](#page-280-1)**

risk

applications **[38-40](#page-1137-4)** in application detectors **[42-19](#page-1276-1)** root rules (access control) **[13-23](#page-372-0)** routed interfaces introduction **[9-1](#page-266-1)** logical interfaces **[9-4](#page-269-0)** physical interfaces **[9-2](#page-267-0)** routing information protocol (RIP) **[9-14](#page-279-0)** rpc (rule keyword) **[32-53](#page-882-1)** RPC decoder configuring **[25-44](#page-673-2)** generator ID **[22-9](#page-598-8)** RPC proxy traffic only (DCE/RPC option) **[25-9](#page-638-0)** RRD server process monitoring **[55-5,](#page-1616-2) [55-23](#page-1634-0)** RSS feed widget **[3-31,](#page-92-0) [E-3](#page-1754-0)** rst\_both (resp keyword) **[32-83](#page-912-7)** rule categories **[21-17](#page-566-1)** rule classification **[32-12](#page-841-0)** rule comments (in an intrusion policy) **[21-9](#page-558-1)** rule details **[21-5](#page-554-0)** rule editor **[32-98](#page-927-0)** rule headers **[32-2,](#page-831-1) [32-9](#page-838-1)** building **[32-2](#page-831-2)** specifying IPs **[32-5](#page-834-1)** specifying ports **[32-8](#page-837-0)** types **[32-4](#page-833-1)** rule latency configuring thresholding **[24-8](#page-623-0)** GID **[22-10](#page-599-6)** understanding thresholding **[24-5](#page-620-0)** rule processing configuration **[24-12](#page-627-0)** rules categories **[21-17](#page-566-1)** creating **[32-98](#page-927-0)** directional operators **[32-9](#page-838-0)** filtering (in an intrusion policy) **[21-10](#page-559-0)** keywords **[32-9](#page-838-2)**

managing in an intrusion policy **[21-1](#page-550-0)**

setting rule state **[21-20](#page-569-0)** tuning **[17-9](#page-478-1)** Rules page, intrusion policy **[23-3](#page-606-1)** rule states, changing **[21-20](#page-569-0)** rule updates **[20-18,](#page-547-0) [53-14](#page-1587-0)** automatic one-time imports **[53-17](#page-1590-0)** detail view **[53-23](#page-1596-0)** import logging **[53-21,](#page-1594-0) [53-22](#page-1595-0)** manual one-time imports **[53-16](#page-1589-0)** recurring imports **[53-18](#page-1591-0)** searching import logs **[53-24](#page-1597-0)**

# **S**

sameip (rule keyword) **[32-78](#page-907-1)** saved searches **[45-3](#page-1354-0)** deleting **[45-4](#page-1355-0)** loading **[45-3](#page-1354-1)** SCADA preprocessor **[25-74](#page-703-1)** scanning **[43-1](#page-1294-0)** analyzing results **[43-21](#page-1314-0)** importing scan results **[43-22](#page-1315-1)** monitoring scans **[43-21](#page-1314-1)** Nmap **[43-1,](#page-1294-1) [43-9](#page-1302-0)** scan results **[43-19](#page-1312-0)** searching for scan results **[43-22](#page-1315-0)** scan results in host profiles **[37-34](#page-1097-1)** scan targets **[43-17](#page-1310-0)** deleting scan targets **[43-18](#page-1311-0)** editing scan targets **[43-18](#page-1311-1)** scheduling tasks automatically applying intrusion policies **[49-6](#page-1487-0)** automating URL filtering updates **[49-17](#page-1498-0)** backups **[49-3](#page-1484-0)** CRL downloads **[49-4](#page-1485-0)** deleting **[49-21](#page-1502-0)** editing **[49-20](#page-1501-0)** FireSIGHT recommended rules **[49-10](#page-1491-0)** introduction **[49-1](#page-1482-0)**

Ι

Nmap scans **[49-5](#page-1486-0)** recurring tasks **[49-2](#page-1483-0)** reports **[49-8](#page-1489-0)** software downloads **[49-12](#page-1493-0)** software installs **[49-14](#page-1495-0)** software pushes **[49-13](#page-1494-0)** software updates **[49-11](#page-1492-0)** using the calendar **[49-19](#page-1500-0)** using the task list **[49-19](#page-1500-1)** VDB downloads **[49-16](#page-1497-0)** VDB installs **[49-16](#page-1497-1)** VDB updates **[49-15](#page-1496-0)** viewing **[49-19](#page-1500-2)** searching active scan results **[43-22](#page-1315-0)** application filters **[45-5](#page-1356-0)** applications **[38-41,](#page-1138-0) [38-45](#page-1142-0)** audit records **[56-8](#page-1675-0)** connection data **[16-28](#page-465-1)** correlation events **[39-53](#page-1214-0)** custom tables **[46-9](#page-1368-0)** discovery events **[38-16](#page-1113-0)** events **[45-1,](#page-1352-0) [45-2](#page-1353-0)** file events **[34-11](#page-972-0)** health events **[55-53](#page-1664-1)** host attributes **[38-29](#page-1126-0)** hosts **[38-23](#page-1120-0)** intrusion events **[18-35](#page-514-0)** intrusion rules **[32-103](#page-932-0)** loading a saved search **[45-3](#page-1354-0)** malware events **[34-21](#page-982-0)** remediation events **[41-20](#page-1255-0)** rule update import logs **[53-24](#page-1597-0)** servers **[38-37](#page-1134-0)** specifying ports **[45-6](#page-1357-0)** third-party vulnerabilities **[38-53](#page-1150-1)** time constraints **[45-5](#page-1356-2)** user activity events **[38-63](#page-1160-0)** vulnerabilities **[38-50](#page-1147-0)**

 $\Gamma$ 

white lists **[27-31](#page-770-0)** white list violations **[27-36](#page-775-0)** wildcards **[45-4](#page-1355-1)** secondary Defense Center **[6-8,](#page-188-1) [6-12](#page-191-1)** SecurID **[2-2,](#page-57-1) [2-3,](#page-58-1) [2-4](#page-59-1)** Security Analyst **[1-17](#page-54-6)** Security Approver **[1-17](#page-54-7)** Security Intelligence access control policies **[13-12](#page-361-0)** blacklisted host icons **[47-19](#page-1390-0)** Context Explorer **[4-14](#page-117-1)** creating custom lists **[5-9](#page-152-0)** custom table combinations **[46-4](#page-1363-0)** event data **[16-4](#page-441-2)** high availability **[5-5,](#page-148-0) [6-11](#page-191-3)** lists and feeds **[5-4,](#page-147-1) [13-12](#page-361-1)** logging **[13-14,](#page-363-1) [13-17,](#page-366-0) [14-38,](#page-425-1) [16-5,](#page-442-1) [16-10](#page-447-1)** monitoring **[13-14,](#page-363-2) [55-5,](#page-1616-3) [55-24](#page-1635-0)** objects **[5-4,](#page-147-1) [13-14](#page-363-0)** Sourcefire Intelligence Feed **[5-8](#page-151-0)** workflows **[47-8](#page-1379-0)** Security Over Connectivity **[20-17](#page-546-1)** security zones access control rules **[14-16](#page-403-0)** Context Explorer **[4-19](#page-122-2)** introduction **[5-1](#page-144-0)** NAT rules **[12-24](#page-343-0)** Security Intelligence filtering **[13-13](#page-362-0)** working with **[5-37](#page-180-0)** sensitive data configuring custom data types **[28-29](#page-806-0)** configuring detection **[28-23](#page-800-0)** data type options **[28-21](#page-798-0)** defining custom data patterns **[28-27](#page-804-0)** deploying **[28-20](#page-797-0)** detecting **[28-19](#page-796-0)** detecting in FTP traffic (special case) **[28-26](#page-803-0)** generator ID **[22-10](#page-599-8)** global detection options **[28-20](#page-797-1)**

monitoring application protocols **[28-25](#page-802-0)** predefined data types **[28-22](#page-799-0)** seq (rule keyword) **[32-49](#page-878-0)** server fingerprints **[42-11](#page-1268-0)** server identities editing **[37-17](#page-1080-1)** resolving conflicts **[37-18](#page-1081-2)** server ports (stream reassembly option) **[26-28](#page-735-3)** servers host profiles **[37-14](#page-1077-0)** introduction **[38-33](#page-1130-0)** searching **[38-37](#page-1134-0)** source types **[38-36](#page-1133-0)** understanding **[38-35](#page-1132-1)** viewing **[36-7,](#page-1054-4) [38-34](#page-1131-0)** server services (stream reassembly option) **[26-28](#page-735-4)** serving time to managed devices **[50-25](#page-1528-0)** session logouts **[2-2,](#page-57-2) [2-5](#page-60-1)** sessions, current sessions widget **[3-10](#page-71-0)** set host criticality (discovery event type) **[39-13](#page-1174-12)** set operating system definition (discovery event type) **[38-14,](#page-1111-5) [39-13](#page-1174-13)** set server definition (discovery event type) **[39-13](#page-1174-14)** set service definition (discovery event type) **[38-14](#page-1111-6)** shared host profiles **[27-23](#page-762-0)** adding **[27-18](#page-757-0)** creating **[27-24](#page-763-0)** deleting **[27-27](#page-766-0)** editing **[27-25](#page-764-0)** shared object rules **[21-2,](#page-551-1) [32-1](#page-830-2)** generator ID **[22-9](#page-598-9)** shell access **[2-3,](#page-58-2) [48-22,](#page-1437-0) [48-34](#page-1449-1)** shutting down the appliance **[51-11](#page-1542-0)** SIDs mapped to vulnerabilities **[38-48](#page-1145-3)** network map **[36-7](#page-1054-2)** vulnerability details **[37-26](#page-1089-6)** simultaneous connections, excessive **[28-12](#page-789-0)** Single Sign-on

configuring **[48-64](#page-1479-0)** sip\_body (rule keyword) **[32-59](#page-888-0)** sip\_header (rule keyword) **[32-59](#page-888-1)** sip\_method (rule keyword) **[32-60](#page-889-0)** sip\_stat\_code (rule keyword) **[32-61](#page-890-1)** SIP preprocessor **[25-46](#page-675-0)** additional rules **[25-50](#page-679-0)** configuring **[25-49](#page-678-0)** generator ID **[22-10](#page-599-9)** options **[25-47](#page-676-0)** sliding time window **[58-5](#page-1692-0)** small segment size (stream option) **[26-25](#page-732-2)** SMB invalid shares (DCE/RPC option) **[25-9](#page-638-1)** SMB maximum AndX chain (DCE/RPC option) **[25-9](#page-638-2)** SMTP decoder, generator ID **[22-9](#page-598-10)** SMTP decoding **[25-59](#page-688-0)** configuring **[25-64](#page-693-0)** maximum memory alerting **[25-66](#page-695-1)** options **[25-59](#page-688-1)** SNMP alerting **[15-4,](#page-431-0) [31-1](#page-820-0)** configuring **[31-3](#page-822-0)** intrusion policies **[21-32](#page-581-1)** intrusion rules **[21-9](#page-558-3)** SNMP polling **[50-21](#page-1524-1)** snooze periods **[39-31,](#page-1192-0) [39-32](#page-1193-1)** [Snort ID,](#page-1054-5) *see* SID software updates **[53-1](#page-1574-0)** installing **[53-2](#page-1575-0)** scheduling downloads **[49-12](#page-1493-0)** scheduling installs **[49-14](#page-1495-0)** scheduling pushes **[49-13](#page-1494-0)** scheduling updates **[49-11](#page-1492-0)** solution (vulnerability details) **[37-27](#page-1090-8)** Sourcefire cloud enabling communications **[51-25](#page-1556-0)** FireAMP connection **[33-22](#page-959-2)** Sourcefire redundancy protocol (SFRP) **[9-7](#page-272-0)** Sourcefire Software for X-Series **[1-4](#page-41-1)** Blue Coat **[1-4](#page-41-2)**

Ι
bypass mode **[7-4](#page-247-0)** configuring interfaces **[7-10](#page-253-0)** deploying inline **[13-34](#page-383-0)** health policies **[55-7](#page-1618-0)** restarting **[6-51](#page-228-0)** shutting down **[6-51](#page-228-1)** synchronizing time **[50-24](#page-1527-0)** system policies **[50-2](#page-1505-0)** Sourcefire Vulnerability ID (SVID) **[38-48,](#page-1145-0) [38-53](#page-1150-0)** vulnerability details **[37-26](#page-1089-0)** source type host profiles **[37-10](#page-1073-0)** server details **[37-16](#page-1079-0)** Spero analysis **[33-3,](#page-940-0) [34-4,](#page-965-0) [34-5](#page-966-0)** SSH preprocessor **[25-66](#page-695-0)** configuring **[25-69](#page-698-0)** generator ID **[22-9](#page-598-0)** options **[25-67](#page-696-0) SSL** rule keywords **[32-51](#page-880-0)** ssl\_state (rule keyword) **[32-51](#page-880-1)** ssl\_version (rule keyword) **[32-52](#page-881-0)** SSL clients **[35-14](#page-1011-0)** SSL preprocessor **[25-70](#page-699-0)** additional rules **[25-72](#page-701-0)** configuring **[25-72](#page-701-1)** understanding **[25-71](#page-700-0)** stacking cabling **[6-44](#page-222-0)** configuring an individual device **[6-46](#page-224-0)** configuring interfaces **[6-47](#page-225-0)** editing a device stack **[6-45](#page-224-1)** establishing a device stack **[6-44](#page-222-1)** eStreamer **[6-44](#page-222-2)** licensing **[52-8](#page-1567-0)** managed devices **[6-42](#page-220-0)** primary devices **[6-43](#page-221-0)** secondary devices **[6-43](#page-221-1)** separating stacked devices **[6-47](#page-225-1)**

 $\mathbf I$ 

traffic handling **[6-43](#page-221-2)** standard rules (access control) **[13-23](#page-372-0)** standard text rules **[32-1,](#page-830-0) [32-98](#page-927-0)** definition **[21-2](#page-551-0)** generator ID **[22-9](#page-598-1)** stateful inspection anomalies (stream option) **[26-25](#page-732-0)** static routes **[9-12](#page-277-0)** adding **[9-13](#page-278-0)** viewing **[9-13](#page-278-1)** static time window **[58-5](#page-1692-0)** statistics events **[18-2](#page-481-0)** host **[18-3](#page-482-0)** performance **[18-4](#page-483-0)** status, task queues **[C-1](#page-1706-0)** STIG compliance **[50-22](#page-1525-0)** stream\_reassemble (rule keyword) **[32-50](#page-879-0)** stream\_size (rule keyword) **[32-49](#page-878-0)** stream preprocessor configuring TCP stream preprocessing **[26-29](#page-736-0)** configuring UDP session tracking **[26-31](#page-738-0)** generator ID **[22-9](#page-598-2)** state-related TCP exploits **[26-20](#page-727-0)** stream reassembly options **[26-27](#page-734-0)** target-based policies **[26-22](#page-729-0)** TCP global options **[26-21](#page-728-0)** TCP policy options **[26-23](#page-730-0)** TCP session tracking **[26-19](#page-726-0)** UDP session tracking **[26-31](#page-738-1)** stream reassembly **[26-26](#page-733-0)** generator ID (stream) **[22-9](#page-598-3)** reassembly options (stream) **[26-27](#page-734-0)** stream-based attacks **[26-27](#page-734-1)** summary dashboard **[3-1](#page-62-0)** Sun directory server **[35-41](#page-1038-0)** suppression configuring **[21-26](#page-575-0)** creating **[21-27](#page-576-0)** deleting **[21-28](#page-577-0)**

in the packet view **[18-26](#page-505-0)** introduction **[21-22](#page-571-0)** switched interfaces **[8-1](#page-256-0)** logical interfaces **[8-3](#page-258-0)** physical interfaces **[8-2](#page-257-0)** switches **[8-1](#page-256-1)** SYN attacks, preventing **[28-11](#page-788-0)** syslog alerting **[15-5,](#page-432-0) [31-6](#page-825-0)** filer examples **[56-11](#page-1678-0)** filter syntax **[56-10](#page-1677-0)** priority levels **[31-5](#page-824-0)** severity levels **[15-6](#page-433-0)** syslog facilities **[15-5,](#page-432-1) [31-5](#page-824-1)** viewing **[56-10](#page-1677-1)** system daemons **[54-6](#page-1607-0)** system load widget **[3-32](#page-93-0)** system management backup and restore **[57-1](#page-1680-0)** IPS performance statistics **[18-4](#page-483-0)** local settings **[51-1](#page-1532-0)** software updates **[53-1](#page-1574-0)** system policies **[50-1](#page-1504-0)** uninstalling software updates **[53-11](#page-1584-0)** VDB updates **[53-1](#page-1574-0)** system monitoring disk usage **[54-3](#page-1604-0)** host statistics **[54-1](#page-1602-0)** introduction **[54-1](#page-1602-1)** system load widget **[3-32](#page-93-0)** system processes **[54-4](#page-1605-0)** system status **[54-3](#page-1604-0)** system policies **[50-1](#page-1504-0)** access control policy preferences **[50-8](#page-1511-0)** access list **[50-8](#page-1511-1)** applying **[50-4](#page-1507-0)** audit log streaming **[50-10](#page-1513-0)** authentication profiles **[50-11](#page-1514-0)** creating **[50-2](#page-1505-1)**

custom login banner **[50-20](#page-1523-0)** dashboard settings **[50-13](#page-1516-0)** database limits **[50-14](#page-1517-0)** deleting **[50-7](#page-1510-0)** DNS cache **[50-16](#page-1519-0)** editing **[50-3](#page-1506-0)** language **[50-19](#page-1522-0)** mail relay host **[50-17](#page-1520-0)** SNMP polling **[50-21](#page-1524-0)** STIG compliance **[50-22](#page-1525-1)** time sync **[50-23](#page-1526-0)** user interface settings **[50-26](#page-1529-0)** vulnerability mapping **[50-27](#page-1530-0)** system processes understanding **[54-6](#page-1607-1)** viewing **[54-4](#page-1605-0)** systems (host profile) **[37-11](#page-1074-0)** system time widget **[3-33](#page-94-0)** system utilities and executables **[54-8](#page-1609-0)**

### **T**

T/TCP options **[26-17](#page-724-0)** table view of events **[47-1](#page-1372-0)** features **[47-22](#page-1393-0)** intrusion events **[18-15](#page-494-0)** tab obfuscation (HTTP Inspect option) **[25-41](#page-670-0)** tab URI delimiter (HTTP Inspect option) **[25-41](#page-670-1)** tag (rule keyword) **[32-87](#page-916-0)** tagged packets generator ID **[22-9](#page-598-4)** tag keyword **[32-87](#page-916-0)** tags application details **[38-44](#page-1141-0)** application detectors **[42-19](#page-1276-0)** applications **[38-40](#page-1137-0)** servers **[38-35](#page-1132-0)** tap mode **[7-7](#page-250-0)** task queue **[C-1](#page-1706-0)**

ן

managing **[C-2](#page-1707-0)** viewing **[C-1](#page-1706-1)** TCP **[17-4](#page-473-0)** experimental options **[26-16](#page-723-0)** invalid options **[26-18](#page-725-0)** new TCP port (discovery event type) **[38-12,](#page-1109-0) [39-10](#page-1171-0)** obsolete options **[26-17](#page-724-1)** port closed (discovery event type) **[38-12](#page-1109-1)** port timeout (discovery event type) **[38-12](#page-1109-2)** server information update (discovery event type) **[38-12](#page-1109-3)** session tracking (stream) **[26-19](#page-726-0)** T/TCP options **[26-17](#page-724-0)** TCP header values **[32-46](#page-875-0)** TCP port closed (discovery event type) **[39-10](#page-1171-1)** TCP ports (discovery event type) **[38-12](#page-1109-0)** TCP port timeout (discovery event type) **[39-10](#page-1171-2)** TCP server confidence update (discovery event type) **[38-12](#page-1109-3)** TCP server information update (discovery event type) **[39-11](#page-1172-0)** technical description (vulnerability details) **[37-27](#page-1090-0)** Telnet decoder configuring **[25-18](#page-647-0)** configuring global options **[25-19](#page-648-0)** configuring options **[25-21](#page-650-0)** generator ID **[22-9](#page-598-5)** global options **[25-18](#page-647-1)** understanding options **[25-20](#page-649-0)** Teredo traffic, detecting (packet decoder) **[17-4,](#page-473-1) [26-16](#page-723-1)** testing authentication **[48-23](#page-1438-0)** text (host attribute type) **[37-30](#page-1093-0)** third-party product mappings **[42-30,](#page-1287-0) [42-31,](#page-1288-0) [42-33](#page-1290-0)** third-party tools **[42-31](#page-1288-1)** identifying hosts **[42-2](#page-1259-0)** identifying services **[42-34](#page-1291-0)** patch tools **[42-32](#page-1289-0)** vulnerabilities **[42-3,](#page-1260-0) [42-33](#page-1290-1)** threat score **[34-5](#page-966-1)** threshold (deprecated rule keyword) **[32-86](#page-915-0)**

 $\mathbf{r}$ 

thresholding global rule **[30-1](#page-814-0)** global rule (configuring) **[30-3](#page-816-0)** global rule (disabling) **[30-4](#page-817-0)** intrusion rule (adding) **[21-24](#page-573-0)** intrusion rule (adding from packet view) **[18-25](#page-504-0)** intrusion rule (configuring) **[21-22](#page-571-1)** intrusion rule (deleting) **[21-25](#page-574-0)** intrusion rules **[21-22](#page-571-0)** packet latency **[24-2](#page-617-0)** packet latency (configuring) **[24-4](#page-619-0)** rate-based **[28-12](#page-789-0)** rate-based (configuring) **[28-17](#page-794-0)** rate-based (dynamic rule states) **[28-13](#page-790-0)** rate-based (multiple filters) **[28-16](#page-793-0)** rate-based (policy-wide) **[28-15](#page-792-0)** rule latency **[24-5](#page-620-0)** rule latency (configuring) **[24-8](#page-623-0)** time constraints (in searches) **[45-5](#page-1356-0)** timeout defragmentation **[26-13](#page-720-0)** DNS cache option **[50-17](#page-1520-1)** host timeout **[38-10,](#page-1107-0) [39-10](#page-1171-3)** session logouts **[2-2,](#page-57-0) [2-4,](#page-59-0) [2-5](#page-60-0)** TCP policy option (stream) **[26-24](#page-731-0)** TCP port timeout (discovery event type) **[38-12,](#page-1109-2) [39-10](#page-1171-2)** UDP port timeout (discovery event type) **[38-12,](#page-1109-4) [39-10](#page-1171-4)** UDP session tracking (stream) **[26-32](#page-739-0)** time series data monitoring **[55-5,](#page-1616-0) [55-25](#page-1636-0)** timestamp host view **[37-6,](#page-1069-0) [38-19](#page-1116-0)** server view **[38-35](#page-1132-1)** time sync **[50-23,](#page-1526-0) [50-25](#page-1528-0)** monitoring **[55-5,](#page-1616-1) [55-25](#page-1636-1)** serving time **[50-25](#page-1528-1)** setting time manually **[51-12](#page-1543-0)** system time widget **[3-33](#page-94-0)** time window **[47-24,](#page-1395-0) [58-5](#page-1692-0)** changing the default **[47-28](#page-1399-0)**

configuring **[47-23](#page-1394-0)** Context Explorer **[4-33](#page-136-0)** default setting **[58-5](#page-1692-0)** pausing **[47-30](#page-1401-0)** time zone **[58-7](#page-1694-0)** tos (rule keyword) **[32-43](#page-872-0)** traffic channels **6-5** traffic profiles activating **[40-8](#page-1225-0)** creating **[40-1](#page-1218-0)** editing **[40-9](#page-1226-0)** host profile qualifications **[40-5](#page-1222-0)** host view **[38-22](#page-1119-0)** profile conditions **[40-3,](#page-1220-0) [40-9](#page-1226-1)** saving **[40-8](#page-1225-1)** specifying conditions **[40-3](#page-1220-1)** viewing **[40-16](#page-1233-0)** traffic status monitoring **[55-5,](#page-1616-2) [55-26](#page-1637-0)** [Transmission Control Protocol,](#page-473-2) *see* TCP transparent inline mode **[7-8](#page-251-0)** transport layer **[17-4](#page-473-3)** preprocessor **[26-19](#page-726-1)** viewing information **[18-31](#page-510-0)** transport protocol (discovery event type) **[38-12,](#page-1109-5) [39-10](#page-1171-5)** trend graphs **[18-6](#page-485-0)** troubleshooting intrusion policies **[22-13](#page-602-0)** TTL host profile **[37-5](#page-1068-0)** rule keyword **[32-44](#page-873-0)**

## **U**

UDP **[17-4](#page-473-4)** and Back Orifice **[28-1](#page-778-0)** new port (discovery event type) **[38-12](#page-1109-6)** packet view **[18-32](#page-511-0)** port closed (discovery event type) **[38-12](#page-1109-7)** port timeout (event type) **[38-12](#page-1109-4)** session tracking **[26-31](#page-738-1)**

UDP port closed (discovery event type) **[39-10](#page-1171-6)** UDP port timeout (discovery event type) **[39-10](#page-1171-4)** UDP server confidence update (discovery event type) **[38-12](#page-1109-8)** UDP server information update (discovery event type) **[38-12](#page-1109-8)** UDP service information update (discovery event type) **[39-11](#page-1172-1)** unauthorized activity **[2-3](#page-58-0)** unauthorized widgets **[3-4](#page-65-0)** uninstalling software updates **[53-11](#page-1584-0)** unique NAT ID **[6-6](#page-186-0)** unreviewing events **[18-13](#page-492-0)** update interval, discovery policy **[35-31](#page-1028-0)** updating Defense Centers **[53-6](#page-1579-0)** intrusion rule updates **[53-14](#page-1587-0)** managed devices **[53-9](#page-1582-0)** system software **[53-1](#page-1574-0)** vulnerability database (VDB) **[53-13](#page-1586-0)** urilen (rule keyword) **[32-54](#page-883-0)** URI parsing (HTTP Inspect option) **[25-42](#page-671-0)** URL (host attribute type) **[37-31](#page-1094-0)** URL filtering access control rules **[14-27](#page-414-0)** automating updates **[49-17](#page-1498-0)** high availability **[6-11](#page-191-0)** licensing **[52-6](#page-1565-0)** monitoring **[55-5](#page-1616-3)** URL statistics dashboard **[3-2](#page-63-0)** URL Filtering Monitoring **[55-26](#page-1637-1)** URL information Context Explorer **[4-29,](#page-132-0) [4-30](#page-133-0)** URL length **[13-18](#page-367-0)** URL objects **[5-13](#page-156-0)** URL reputations, Context Explorer **[4-31](#page-134-0)** URL statistics dashboard **[3-2](#page-63-0)** user accounts browser timeout exemption **[48-46](#page-1461-0)** command line access **[48-43](#page-1458-0)**

Ι

deleting **[48-54](#page-1469-0)** editing **[48-52](#page-1467-0)** externally authenticated user accounts **[48-45](#page-1460-0)** LDAP users **[48-45](#page-1460-0)** login settings **[48-45](#page-1460-1)** managing **[48-1,](#page-1416-0) [48-41](#page-1456-0)** menu access per access type **[48-54](#page-1469-1)** password options **[48-46](#page-1461-1)** privileges **[48-4](#page-1419-0)** shell access **[48-22,](#page-1437-0) [48-34](#page-1449-0)** user authentication **[48-1](#page-1416-1)** user activity event searches **[38-63](#page-1160-0)** user activity events **[38-63](#page-1160-0)** user activity events **[38-60,](#page-1157-0) [38-62](#page-1159-0)** viewing **[38-61](#page-1158-0)** user agents configuring **[35-45](#page-1042-0)** high availability **[6-12](#page-191-1)** installing **[35-47](#page-1044-0)** monitoring **[55-5,](#page-1616-4) [55-27](#page-1638-0)** understanding **[35-5](#page-1002-0)** user authentication **[48-1](#page-1416-1)** external authentication **[48-3](#page-1418-0)** internal authentication **[48-3](#page-1418-1)** user awareness Context Explorer **[4-18](#page-121-0)** LDAP **[35-39](#page-1036-0)** searching **[38-63](#page-1160-0)** user activity events **[38-60,](#page-1157-0) [38-62](#page-1159-0)** user agents **[35-45](#page-1042-0)** user identity events **[38-55,](#page-1152-0) [38-56,](#page-1153-0) [38-58,](#page-1155-0) [38-59](#page-1156-0)** user data collection **[35-3](#page-1000-0)** [User Datagram Protocol,](#page-473-5) *see* UDP user history **[37-21](#page-1084-0)** user identity correlation rules **[39-30](#page-1191-0)** FireAMP users **[47-19](#page-1390-0)** in the host view **[38-20](#page-1117-0)**

 $\mathbf I$ 

login types **[38-55](#page-1152-1)** user qualification **[39-30](#page-1191-0)** user identity events **[38-55,](#page-1152-0) [38-56,](#page-1153-0) [38-58](#page-1155-0)** searching **[38-59](#page-1156-0)** user preferences **[58-1](#page-1688-0)** changing event preferences **[58-3](#page-1690-0)** changing passwords **[58-1](#page-1688-1)** home page **[58-2](#page-1689-0)** time zone **[58-7](#page-1694-0)** user roles access conventions **[1-16](#page-53-0)** activating and deactivating **[48-49](#page-1464-0)** custom user role escalation **[48-63](#page-1478-0)** escalating **[48-62](#page-1477-0)** escalation targets **[48-62](#page-1477-1)** predefined **[48-47](#page-1462-0)** using with custom user roles **[48-51](#page-1466-0)** users configuring access control **[35-42](#page-1039-0)** database **[35-8](#page-1005-0)** restricting logging in discovery policy **[35-30](#page-1027-0)** user statistics dashboard **[3-2](#page-63-1)** UTF-8 (HTTP Inspect option) **[25-40](#page-669-0)**

#### **V**

variables advanced **[5-31](#page-174-0)** advanced variables **[5-31](#page-174-1)** customized **[5-22](#page-165-0)** default **[5-17](#page-160-0)** editing **[5-24](#page-167-0)** managing **[5-22](#page-165-1)** network **[5-27](#page-170-0)** port **[5-29](#page-172-0)** predefined **[5-17](#page-160-0)** resetting **[5-30](#page-173-0)** understanding **[5-19](#page-162-0)** user-defined **[5-22](#page-165-2)**

variable sets **[5-16](#page-159-0)** custom **[5-16](#page-159-1)** default set **[5-17](#page-160-0)** linking to intrusion policies **[5-30](#page-173-1)** managing **[5-21](#page-164-0)** VDB updates **[53-13](#page-1586-1)** scheduling downloads **[49-16](#page-1497-0)** scheduling installs **[49-16](#page-1497-1)** scheduling updates **[49-15](#page-1496-0)** version operating systems **[37-10](#page-1073-1)** server details **[37-15](#page-1078-0)** servers **[37-16](#page-1079-1)** violations (white lists) **[27-33](#page-772-0)** virtual routers adding **[9-9](#page-274-0)** authentication profiles **[9-30](#page-295-0)** configuring **[9-8](#page-273-0)** deleting **[9-31](#page-296-0)** DHCP relay **[9-10](#page-275-0)** dynamic routing **[9-14](#page-279-0)** filtering **[9-28](#page-293-0)** hybrid interfaces **[10-1](#page-298-0)** introduction **[9-1](#page-266-0)** routed interfaces **[9-1](#page-266-1)** static routes **[9-12](#page-277-0)** statistics **[9-31](#page-296-1)** strict TCP enforcement **[9-9](#page-274-1)** viewing **[9-8](#page-273-1)** virtual switches **[8-1](#page-256-1)** adding **[8-6](#page-261-0)** advanced settings **[8-7](#page-262-0)** configuring **[8-5](#page-260-0)** deleting **[8-9](#page-264-0)** hybrid interfaces **[10-1](#page-298-0)** strict TCP enforcement **[8-7](#page-262-1)** switched interfaces **[8-1](#page-256-0)** viewing **[8-5](#page-260-1)** VLAN ID (host view) **[38-20](#page-1117-1)**

VLAN packets (decoded) **[17-4](#page-473-6)** VLANs host profiles **[37-20](#page-1083-0)** ignore VLAN headers (intrusion policy detection setting) **[26-2](#page-709-0)** tag information update (discovery event type) **[38-12,](#page-1109-9)  [39-10](#page-1171-7)** VLAN tag objects **[5-12](#page-155-0)** VLAN tag objects **[5-12](#page-155-0)** VLAN tags **[9-4](#page-269-0)** access control rules **[14-14,](#page-401-0) [14-20](#page-407-0)** untagged traffic **[9-1](#page-266-2)** VLAN tag objects **[5-12](#page-155-0)** VPN comparing deployments **[11-17](#page-318-0)** configuring **[11-6](#page-307-0)** configuring advanced settings **[11-13](#page-314-0)** introduction **[11-1](#page-302-0)** managing **[11-5](#page-306-0)** monitoring **[55-5,](#page-1616-5) [55-28](#page-1639-0)** understanding deployments **[11-2](#page-303-0)** understanding IKE **[11-2](#page-303-1)** understanding IPSec **[11-1](#page-302-1)** understanding mesh deployments **[11-4](#page-305-0)** understanding point-to-point deployments **[11-2](#page-303-2)** understanding star deployments **[11-3](#page-304-0)** viewing logs **[11-16](#page-317-0)** viewing statistics **[11-16](#page-317-0)** viewing status **[11-15](#page-316-0)** vulnerabilities activating and deactivating **[37-27,](#page-1090-1) [37-29](#page-1092-0)** deactivating **[36-7,](#page-1054-0) [38-49](#page-1146-0)** host profiles **[37-24](#page-1087-0)** impact assessment mappings **[35-33](#page-1030-0)** impact qualification **[37-27](#page-1090-2)** impacts **[37-27](#page-1090-3)** introduction **[38-46](#page-1143-0)** invalidating **[36-7](#page-1054-0)** mapped to SIDs **[38-48](#page-1145-1)**

ן

misidentified **[42-3](#page-1260-0)** network map **[36-7](#page-1054-1)** searching **[38-50](#page-1147-0)** third-party tools **[42-3,](#page-1260-1) [42-33](#page-1290-1)** understanding **[38-48](#page-1145-2)** viewing **[38-47](#page-1144-0)** vulnerability details **[37-26](#page-1089-1)** vulnerabilities, third-party host profiles **[37-24](#page-1087-1)** introduction **[38-51](#page-1148-0)** searching **[38-53](#page-1150-1)** understanding **[38-52](#page-1149-0)** viewing **[38-52](#page-1149-1)** vulnerability impact qualification (discovery event type) **[38-14](#page-1111-0)** vulnerability mappings **[37-17,](#page-1080-0) [37-18,](#page-1081-0) [42-10,](#page-1267-0) [42-13,](#page-1270-0) [42-32,](#page-1289-1) [42-33](#page-1290-2)** servers **[50-27](#page-1530-0)** vulnerability set invalid (discovery event type) **[38-14,](#page-1111-1)  [39-13](#page-1174-0)** vulnerability set valid (discovery event type) **[38-14,](#page-1111-2) [39-13](#page-1174-1)**

#### **W**

 $\mathbf I$ 

web applications **[38-36](#page-1133-0)** application details **[38-44](#page-1141-1)** connection trackers **[39-24](#page-1185-0)** correlation rules **[39-12,](#page-1173-0) [39-15](#page-1176-0)** detecting **[38-9](#page-1106-0)** host profile **[37-19](#page-1082-0)** host profile qualifications **[39-19](#page-1180-0)** referring **[35-15](#page-1012-0)** traffic profiles **[40-5](#page-1222-1)** web browser requirements **[2-1](#page-56-0)** webroot directory traversal (HTTP Inspect option) **[25-41](#page-670-2)** white list events viewing **[27-29](#page-768-0)** working with **[27-28](#page-767-0)** white lists **[27-24](#page-763-0)** adding to correlation policies **[39-45](#page-1206-0)**

allow jailbreaking **[27-8,](#page-747-0) [27-10](#page-749-0)** application protocols **[27-15](#page-754-0)** basic information **[27-10](#page-749-1)** clients **[27-16,](#page-755-0) [27-17](#page-756-0)** configuring targets **[27-10](#page-749-2)** creating **[27-7](#page-746-0)** creating from host profiles **[37-23](#page-1086-0)** definition **[27-1](#page-740-0)** deleting **[27-23](#page-762-0)** deleting host profiles **[27-22](#page-761-0)** editing **[27-23](#page-762-1)** events **[27-28](#page-767-0)** field descriptions **[27-31,](#page-770-0) [27-35](#page-774-0)** global host profiles **[27-4,](#page-743-0) [27-13](#page-752-0)** host profiles **[27-4,](#page-743-1) [27-13](#page-752-1)** host view **[38-23](#page-1120-0)** introduction **[27-1](#page-740-1)** managing **[27-22](#page-761-1)** modifying host profiles **[27-19](#page-758-0)** network compliance widget **[3-28](#page-89-0)** operating systems **[27-4,](#page-743-2) [27-14](#page-753-0)** protocols **[27-17](#page-756-1)** searching **[27-31](#page-770-1)** Security Intelligence **[5-4,](#page-147-0) [5-6,](#page-149-0) [13-13,](#page-362-0) [13-14](#page-363-0)** shared host profiles **[27-5,](#page-744-0) [27-18,](#page-757-0) [27-23](#page-762-2)** surveying your network **[27-9](#page-748-0)** target evaluations **[27-5](#page-744-1)** understanding **[27-2,](#page-741-0) [27-30](#page-769-0)** violations **[27-6,](#page-745-0) [27-33,](#page-772-0) [27-36,](#page-775-0) [37-22](#page-1085-0)** white list events **[27-6](#page-745-0)** white list events widget **[3-33](#page-94-1)** white list violations **[27-35](#page-774-1)** white list targets **[27-3](#page-742-0)** configuring network segments **[27-10](#page-749-2)** deleting **[27-12](#page-751-0)** editing **[27-12](#page-751-1)** widgets **[3-4](#page-65-1)** adding to a dashboard **[3-40](#page-101-0)** appliance status **[3-8](#page-69-0)**

availability **[3-4](#page-65-2)** correlation events **[3-9](#page-70-0)** current sessions **[3-10](#page-71-0)** custom analysis **[3-11](#page-72-0)** deleting **[3-41](#page-102-0)** disk usage **[3-25](#page-86-0)** interface status **[3-10](#page-71-1)** interface traffic widget **[3-26](#page-87-0)** intrusion events **[3-27](#page-88-0)** invalid widgets **[3-4](#page-65-3)** minimizing and maximizing **[3-41](#page-102-1)** moving **[3-41](#page-102-2)** network compliance **[3-28](#page-89-0)** predefined **[3-4,](#page-65-2) [3-7](#page-68-0)** preferences **[3-6](#page-67-0)** product licensing **[3-30](#page-91-0)** product updates **[3-30](#page-91-1)** RSS feeds **[3-31,](#page-92-0) [E-3](#page-1754-0)** system load **[3-32](#page-93-0)** system time **[3-33](#page-94-0)** unauthorized widgets **[3-4](#page-65-0)** white list events **[3-33](#page-94-1)** wildcards (in searches) **[45-4](#page-1355-0)** window (rule keyword) **[32-49](#page-878-1)** within content option (rule keyword) **[32-18](#page-847-0)** workflows common functionality **[47-18](#page-1389-0)** components **[47-1](#page-1372-1)** compound constraints **[47-33](#page-1404-0)** connection graphs **[16-21,](#page-458-0) [16-22](#page-459-0)** constraining events **[47-31](#page-1402-0)** constraining time **[47-23](#page-1394-0)** creating **[47-39](#page-1410-0)** custom **[47-1](#page-1372-2)** custom connection data workflows **[47-41](#page-1412-0)** custom tables **[46-8](#page-1367-0)** default workflows **[58-6](#page-1693-0)** deleting **[47-44](#page-1415-0)** discovery events **[38-6](#page-1103-0)**

editing **[47-43](#page-1414-0)** introduction **[47-1](#page-1372-3)** intrusion events **[18-14](#page-493-0)** navigating between workflows **[47-36](#page-1407-0)** navigating to other pages **[47-35](#page-1406-0)** predefined **[47-1,](#page-1372-4) [47-4](#page-1375-0)** predefined vs. custom tables **[47-3](#page-1374-0)** predefined vs. custom workflows **[47-3](#page-1374-1)** saved custom workflows **[47-14](#page-1385-0)** selecting workflows **[47-16](#page-1387-0)** sorting pages **[47-34](#page-1405-0)** table view of events **[47-22](#page-1393-0)** toolbar **[47-17](#page-1388-0)** using bookmarks **[47-37](#page-1408-0)** using workflows **[47-15](#page-1386-0)** viewing custom workflows **[47-42](#page-1413-0)** working with variable sets **[5-16](#page-159-0)** would have dropped (event type) **[20-14](#page-543-0)**

# **X**

[X-Series,](#page-41-0) *see* Sourcefire Software for X-Series

ן